# R&S®FSVA3000/ R&S®FSV3000 Signal and Spectrum Analyzer User Manual

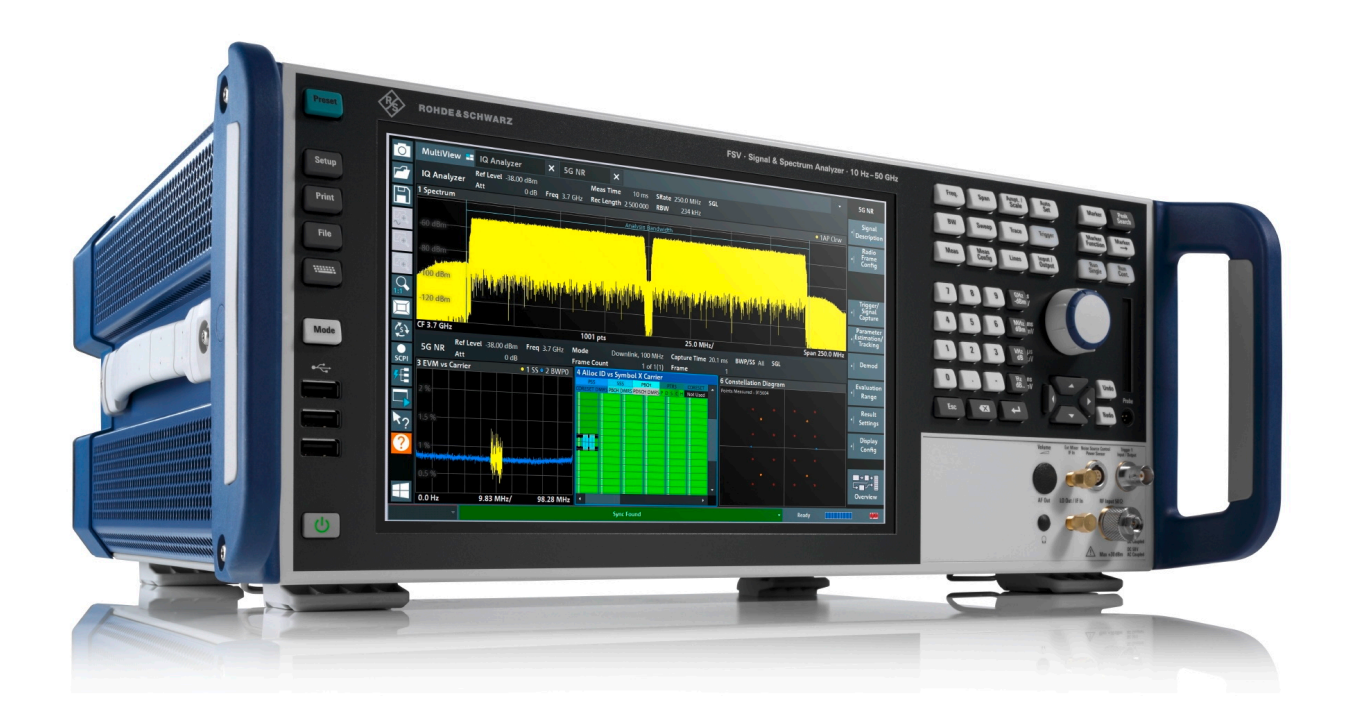

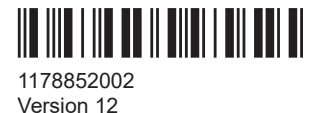

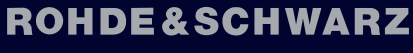

Make ideas real

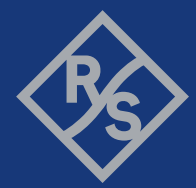

This manual applies to the following R&S®FSV3000 and R&S®FSVA3000 models with firmware version 2.10 and higher:

- R&S®FSV3004 (1330.5000K04) / R&S®FSVA3004 (1330.5000K05)
- R&S®FSV3007 (1330.5000K07) / R&S®FSVA3007 (1330.5000K08)
- R&S®FSV3013 (1330.5000K13) / R&S®FSVA3013 (1330.5000K14)
- R&S®FSV3030 (1330.5000K30) / R&S®FSVA3030 (1330.5000K31)
- R&S®FSV3044 (1330.5000K43) / R&S®FSVA3044 (1330.5000K44)
- R&S®FSV3050 (1330.5000K50) / R&S®FSVA3050 (1330.5000K51)

In addition to the base unit, the following options are described:

- R&S<sup>®</sup>FSV3-B3, Audio Demodulator (1330,3765,02)
- R&S®FSV3-B4, OCXO frequency reference (1330.3794.02)
- R&S®FSV3-B5, Additional Interfaces (1330.3365.02/1330.3407.02)
- R&S®FSV3-B6, 10Gbit/s LAN interface (1330.3913.02)
- R&S®FSV3-B10, External generator control (1330.3859.02)
- R&S®FSV3-B11, YIG preselector bypass (1330.3865.02)
- R&S®FSV3-B21, External mixer (1330.4010.26)
- R&S®FSV3-B24, Preamplifier (1330.4049.XX)
- R&S®FSV3-B25, Electronic attenuator (1330.4078.02)
- R&S<sup>®</sup>FSV3-B54G, Frequency extension 54 GHz (1346.6369.02, for R&S<sup>®</sup>FSVA3050 only)
- R&S®FSV3-B114, enhanced computing power (1330.4910.02)
- R&S®FSV3-B40 (1330.4103.02) / R&S®FSV3-B200 (1330.4132.02) / R&S®FSV3-B400 (1330.7154.02) / R&S®FSV3-B1000 (1346.3699.02) 40 MHz / 200 MHz / 400 MHz / 1 GHz analysis bandwidth extensions
- R&S®FSV3-K3, Power Sensor support (1346.3676.02)
- R&S<sup>®</sup>FSV3-K33, Security Write protection(1346.3360.02)
- R&S®FSV3-K54, EMI Measurements (1330.5068.02)
- R&S<sup>®</sup>FSV3-K553 External frontend support (1346.4889.02)

© 2023 Rohde & Schwarz GmbH & Co. KG Muehldorfstr. 15, 81671 Muenchen, Germany Phone: +49 89 41 29 - 0 Email: [info@rohde-schwarz.com](mailto:info@rohde-schwarz.com) Internet: [www.rohde-schwarz.com](http://www.rohde-schwarz.com) Subject to change – data without tolerance limits is not binding. R&S® is a registered trademark of Rohde & Schwarz GmbH & Co. KG. The terms HDMI, HDMI High-Definition Multimedia Interface, HDMI trade dress and the HDMI Logos are trademarks or registered

trademarks of HDMI Licensing Administrator, Inc.

All other trademarks are the properties of their respective owners.

1178.8520.02 | Version 12 | R&S®FSVA3000/ R&S®FSV3000

Throughout this manual, products from Rohde & Schwarz are indicated without the ® symbol, e.g. R&S®FSVA3000 is indicated as R&S FSVA3000. R&S®FSV3000 is indicated as R&S FSV3000. R&S®FSV/A refers to both the R&S FSV3000 and the R&S FSVA3000. Products of the R&S®SMW family, e.g. R&S®SMW200A, are indicated as R&S SMW.

## **Contents**

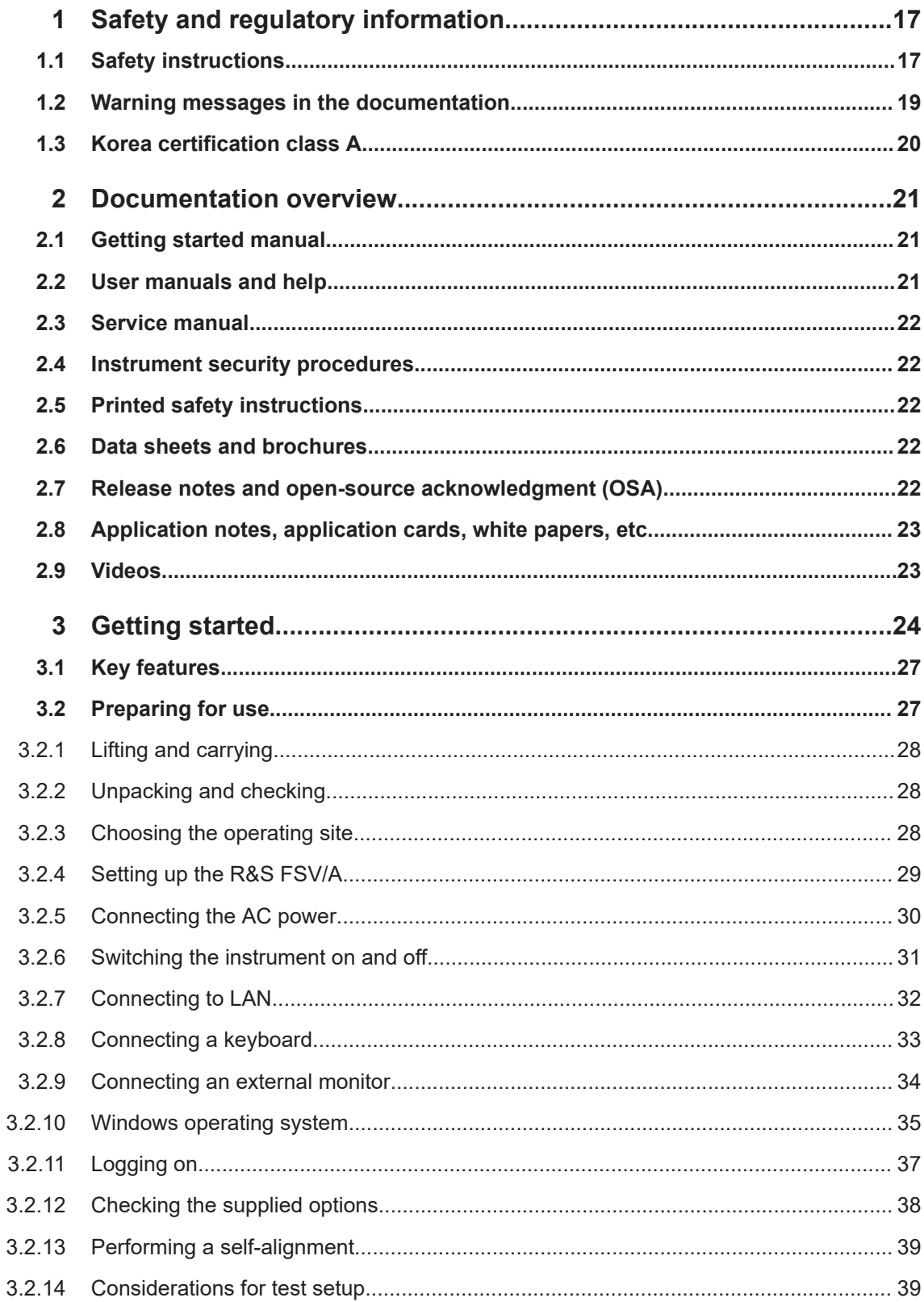

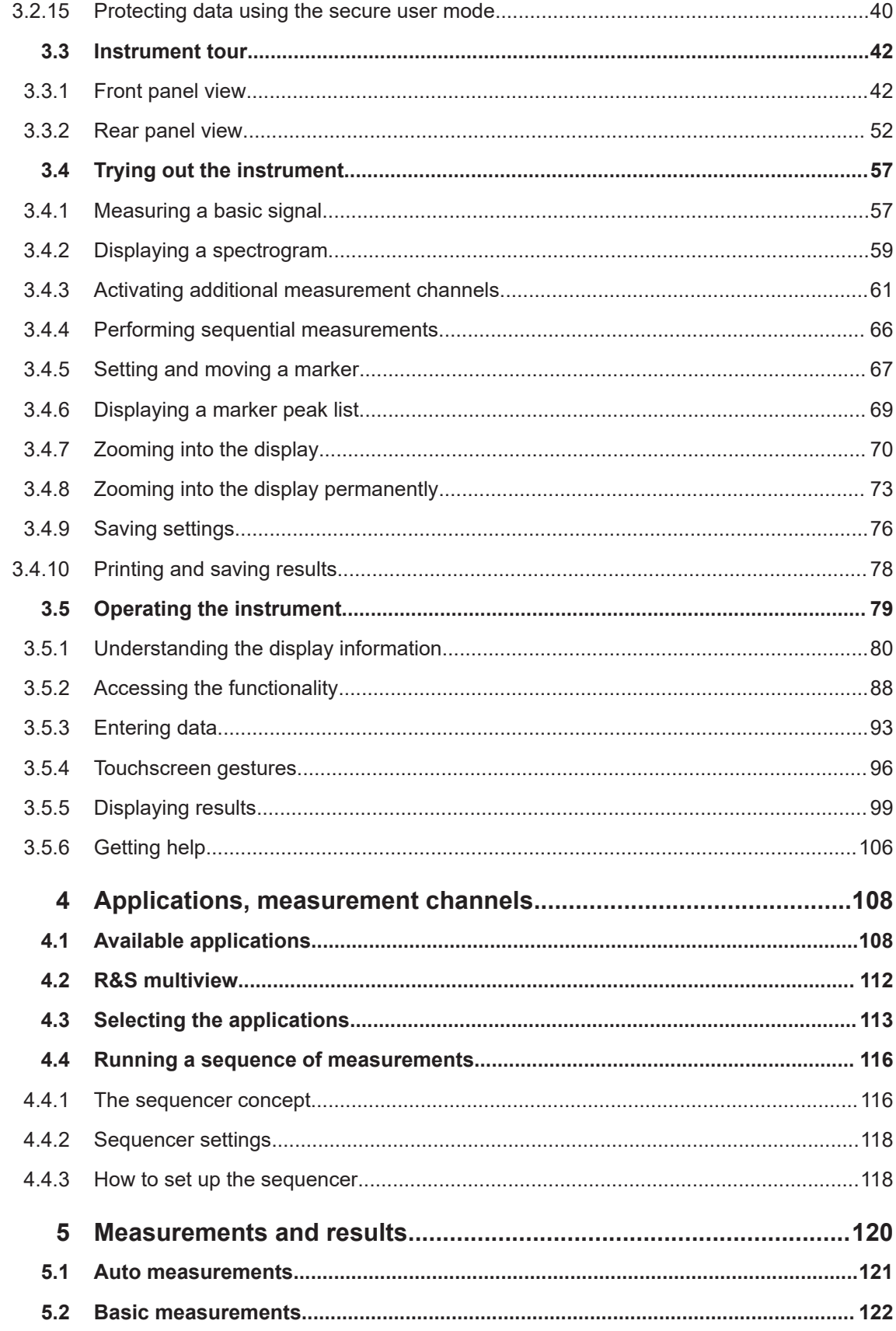

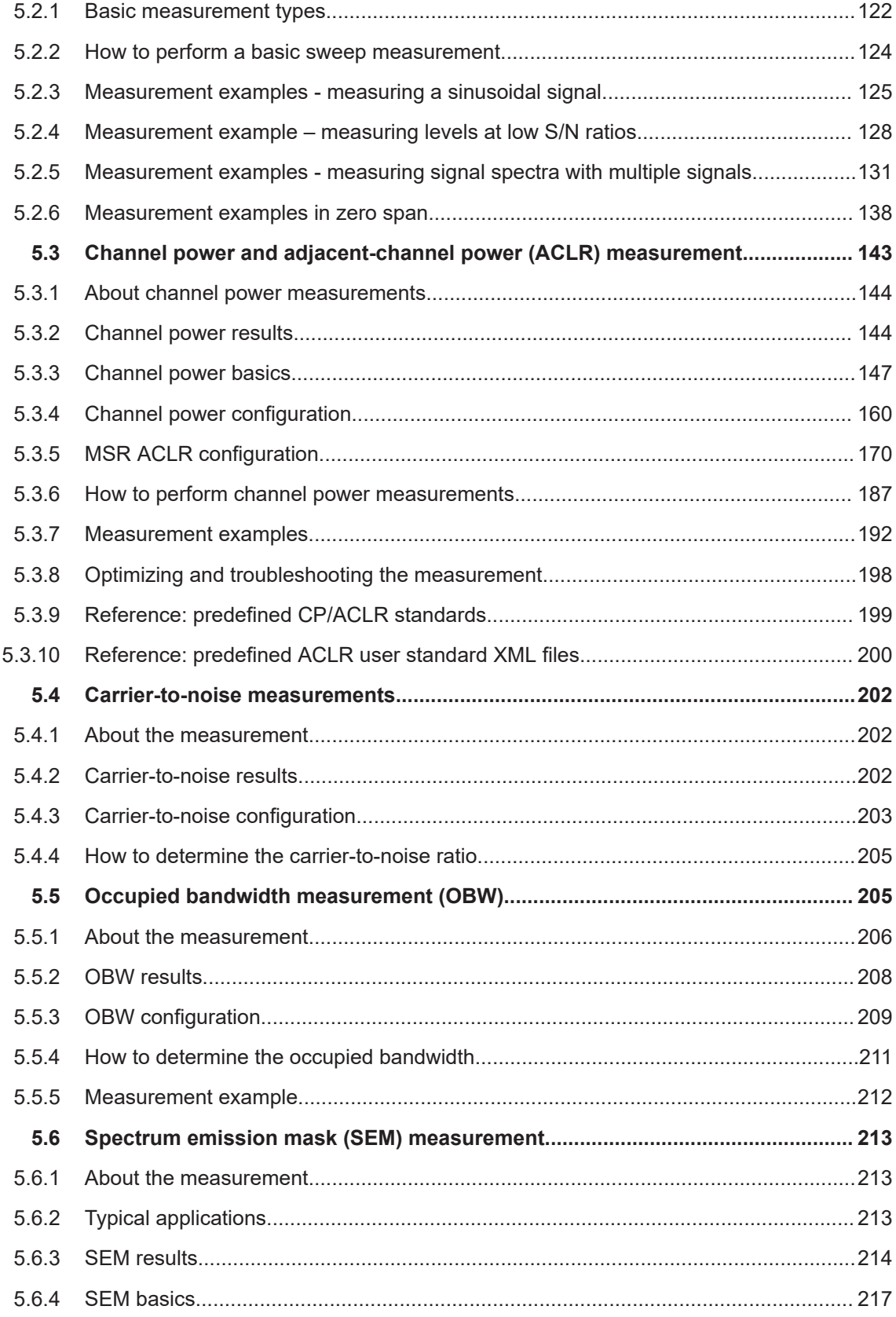

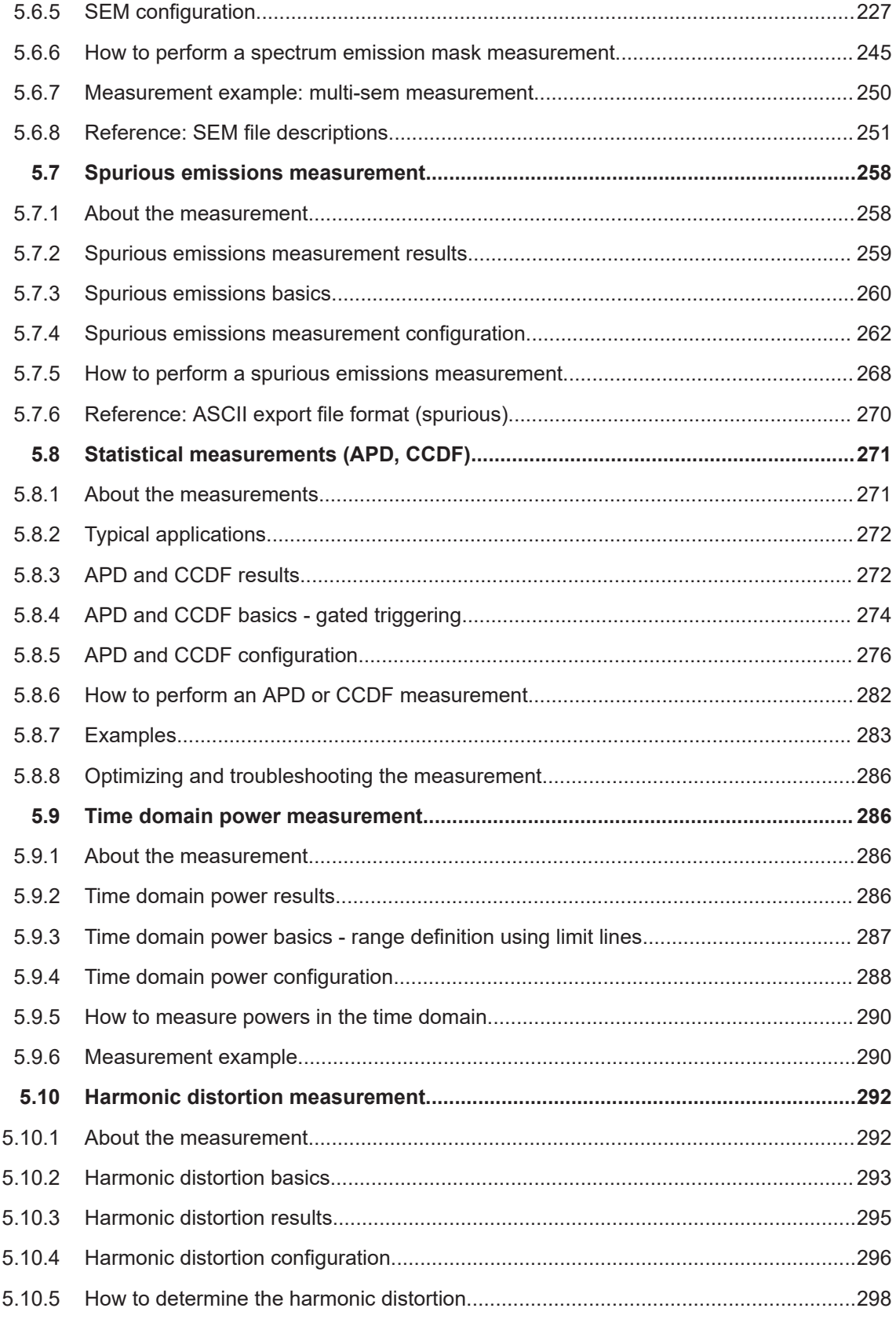

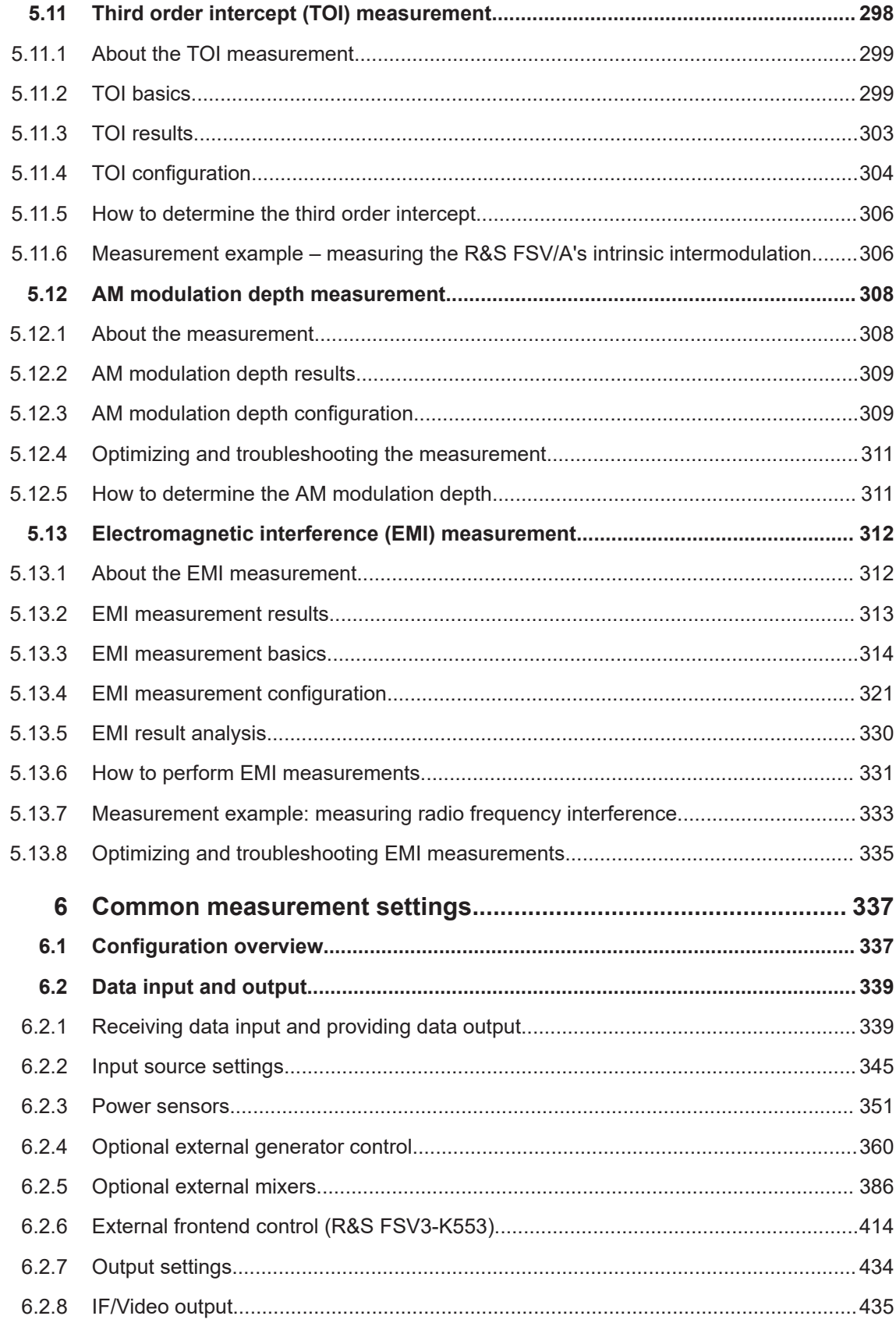

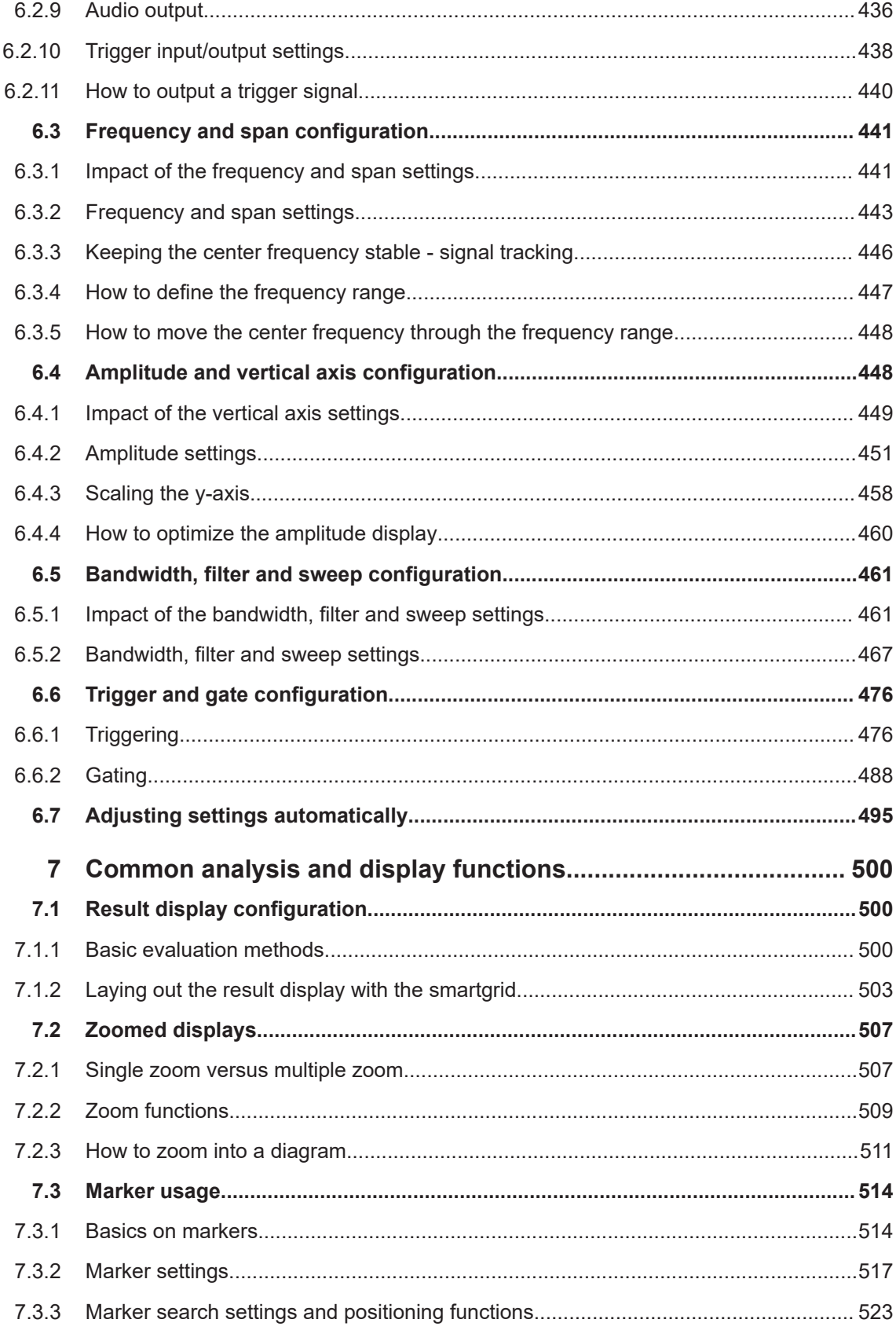

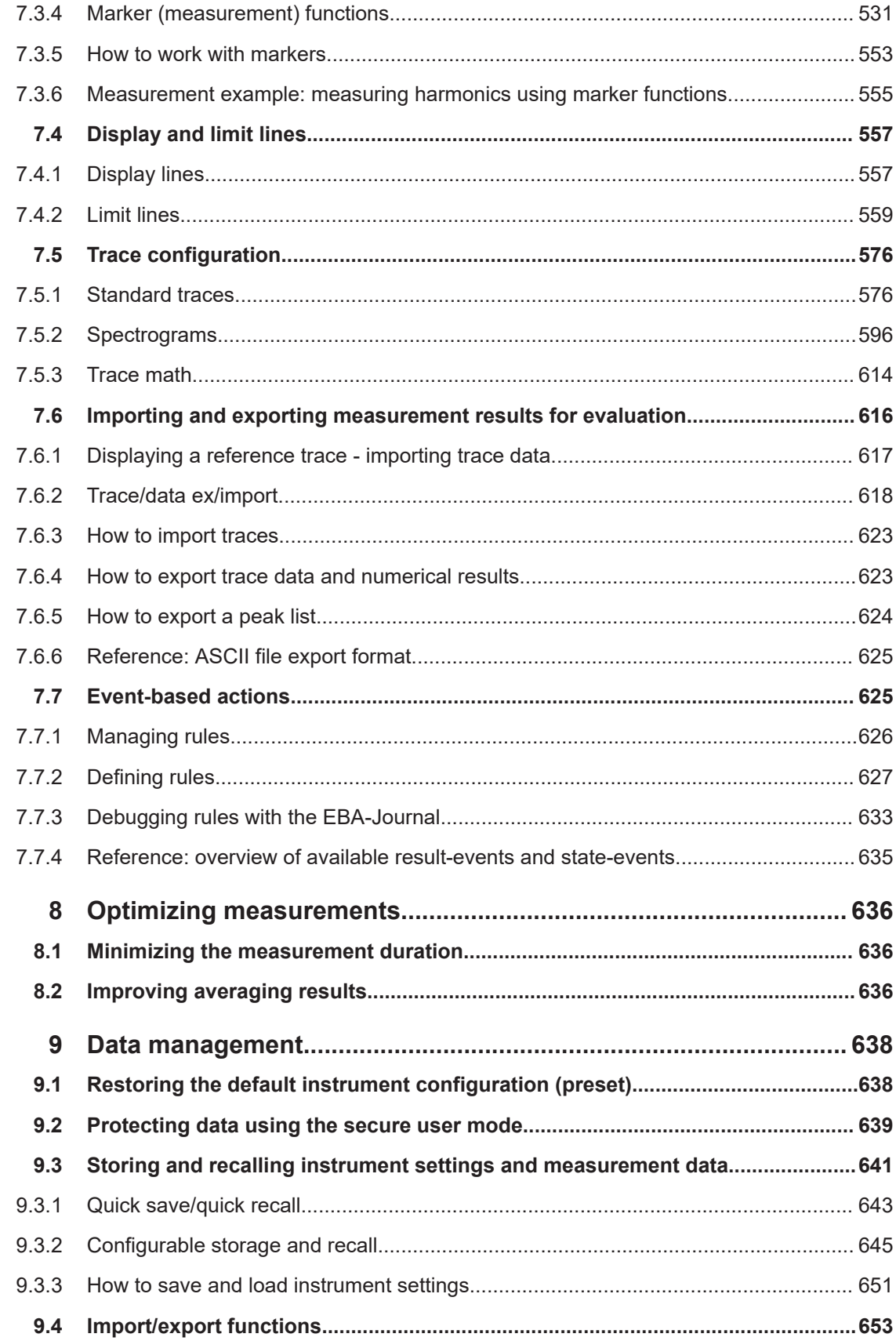

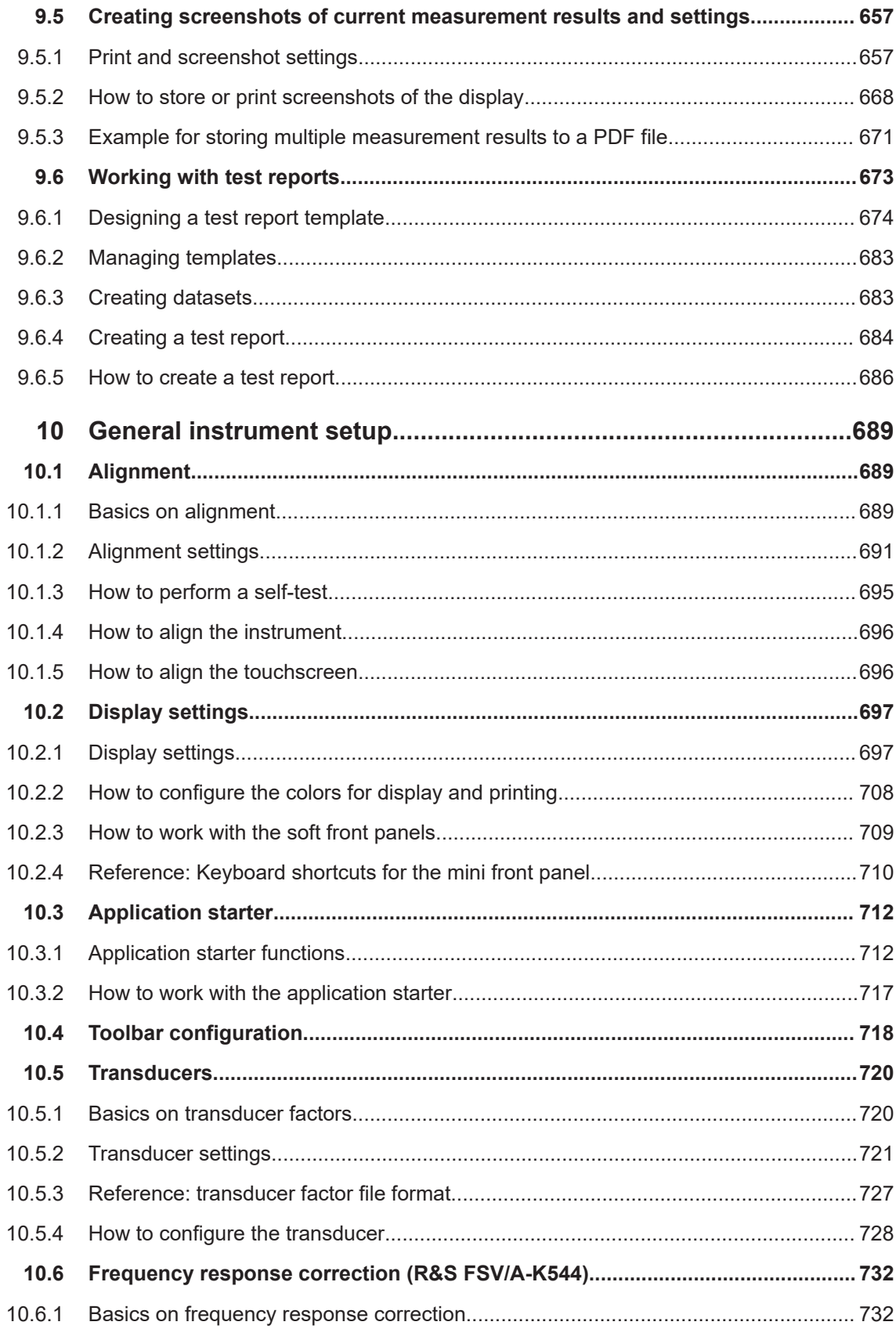

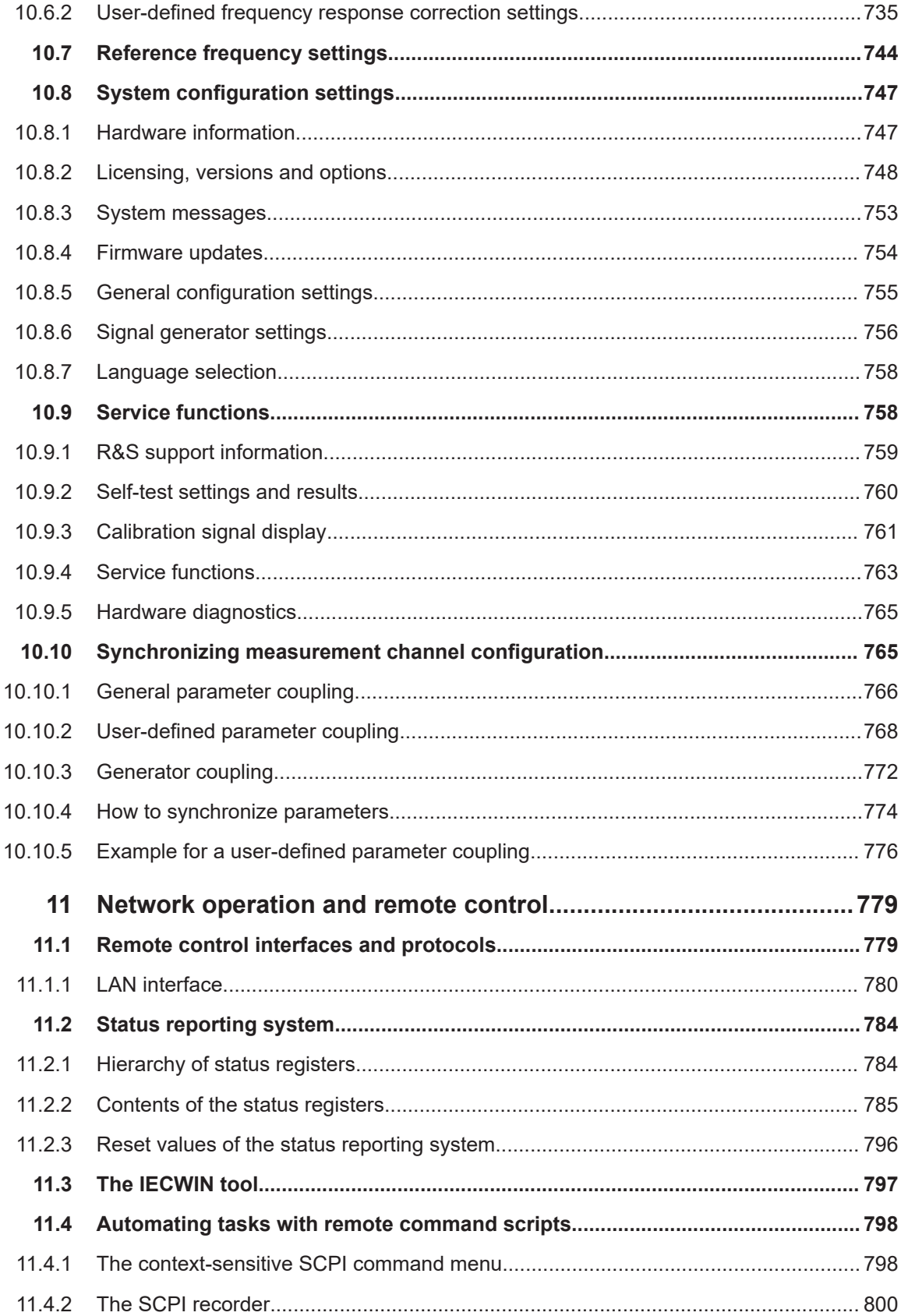

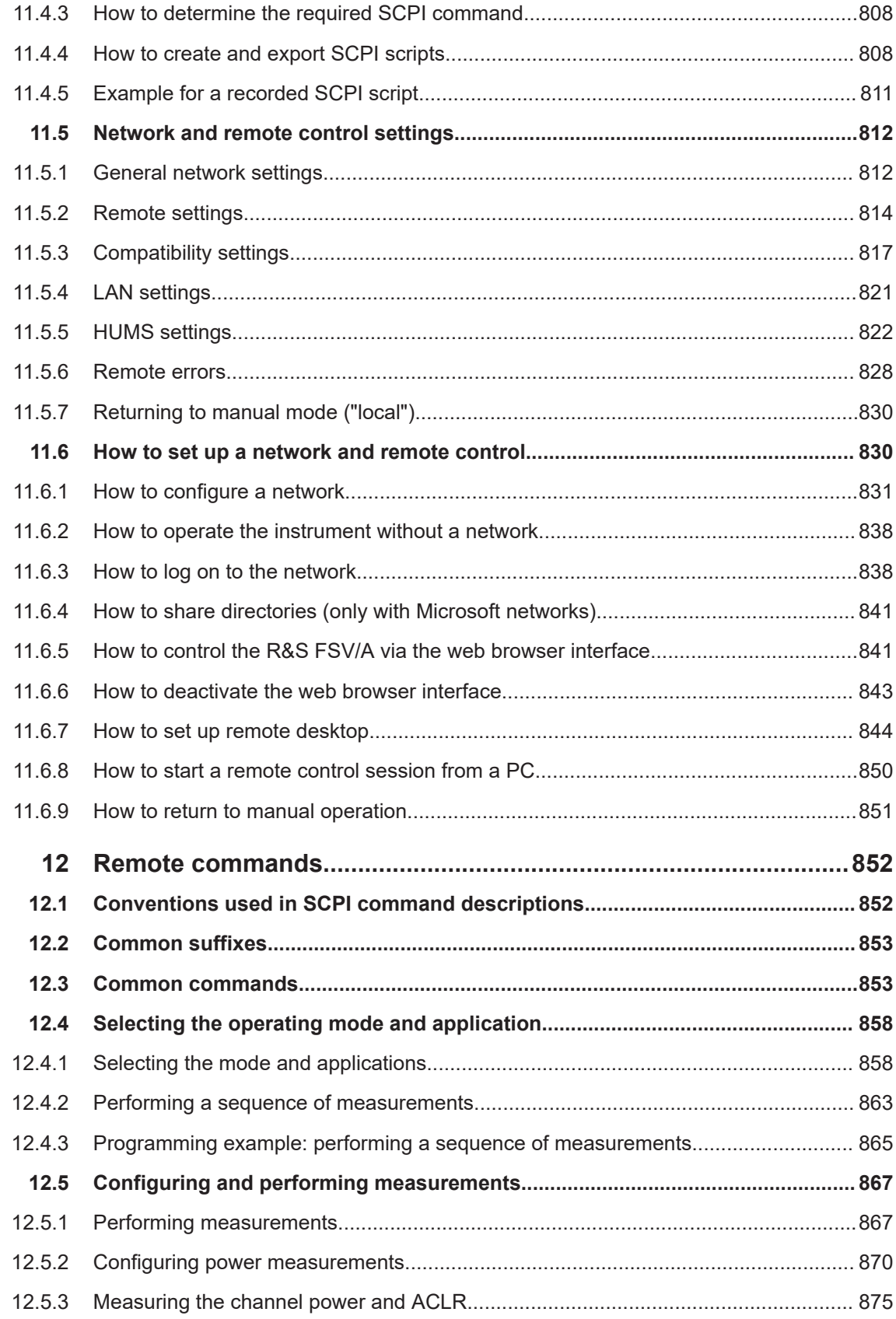

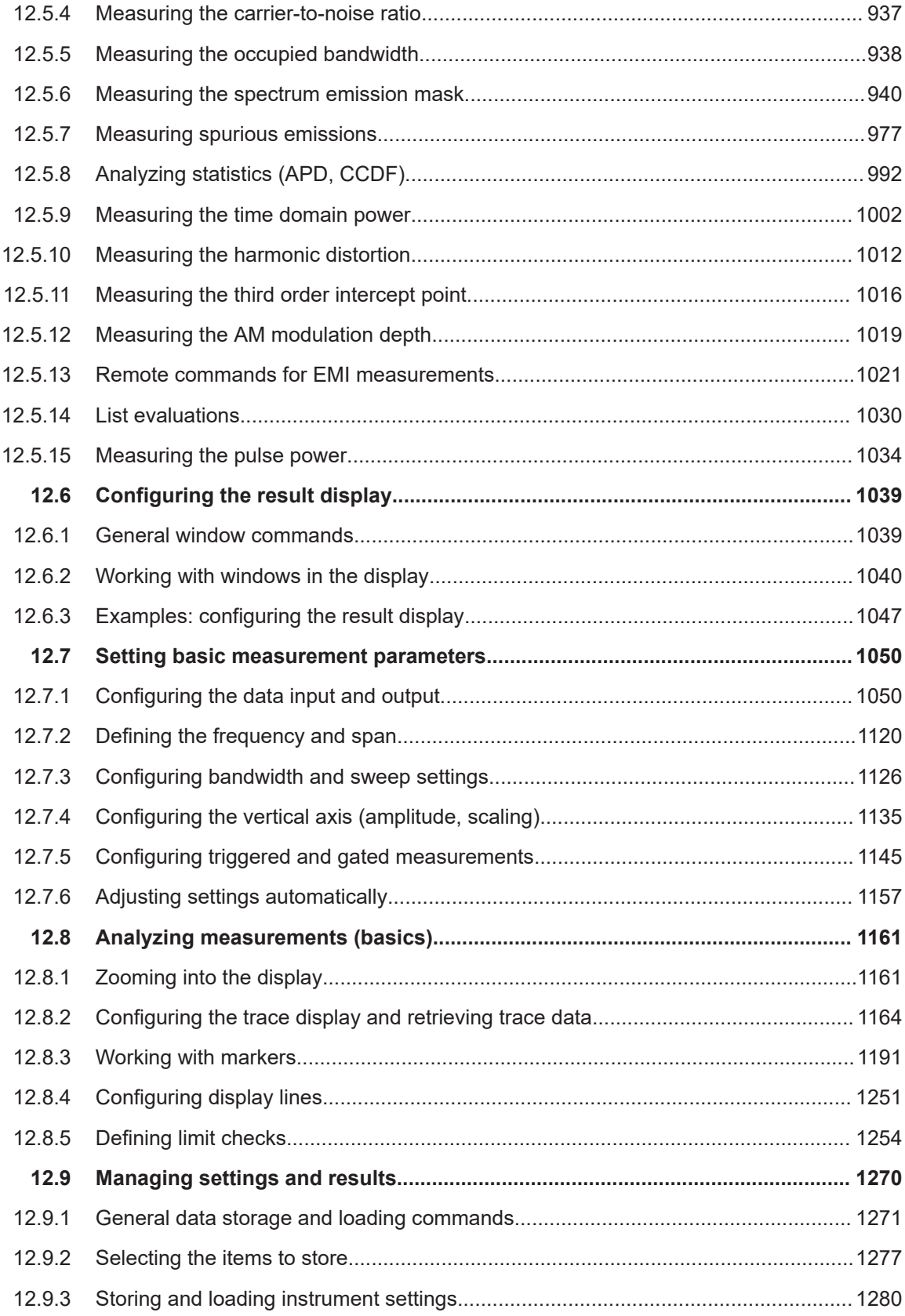

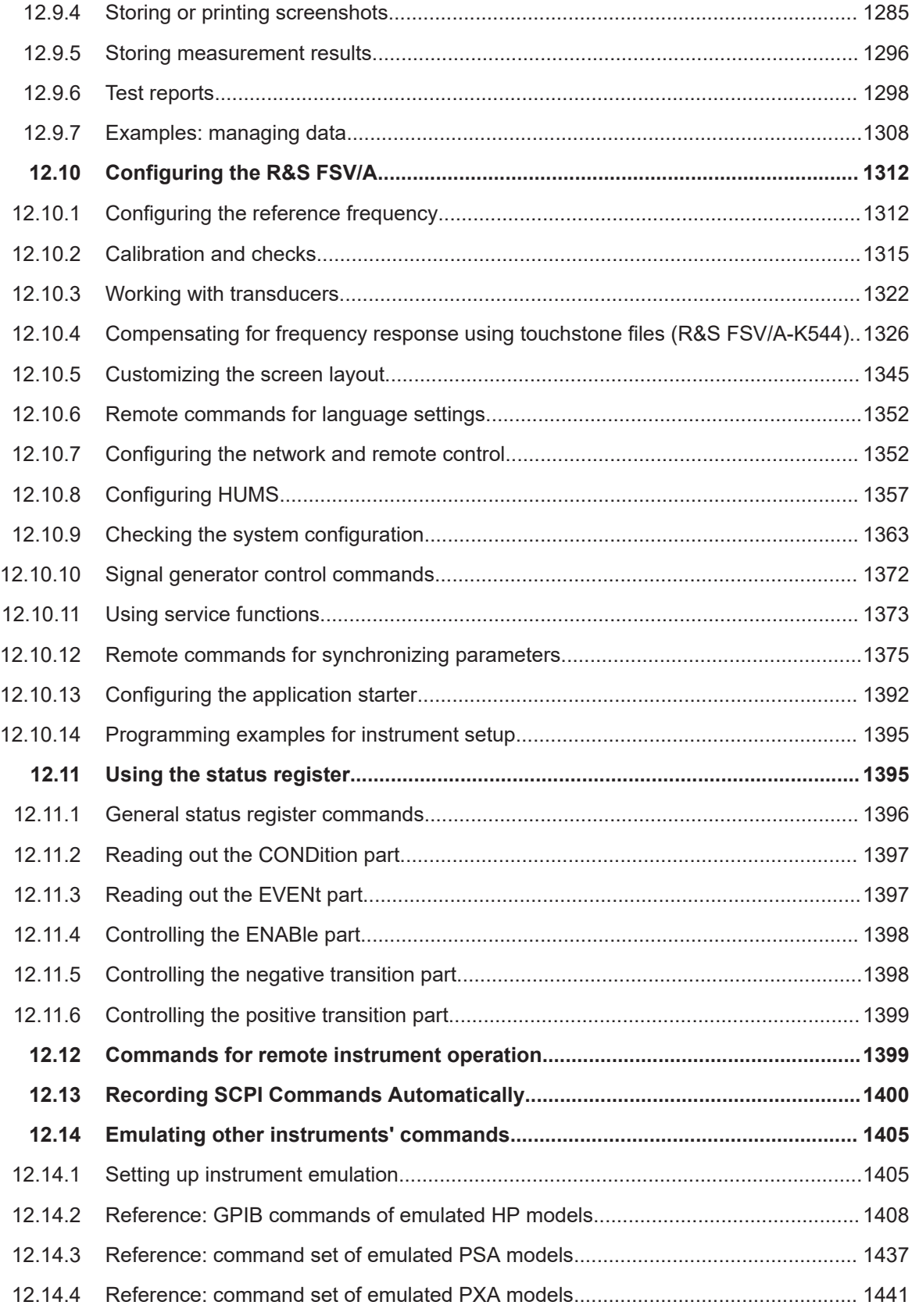

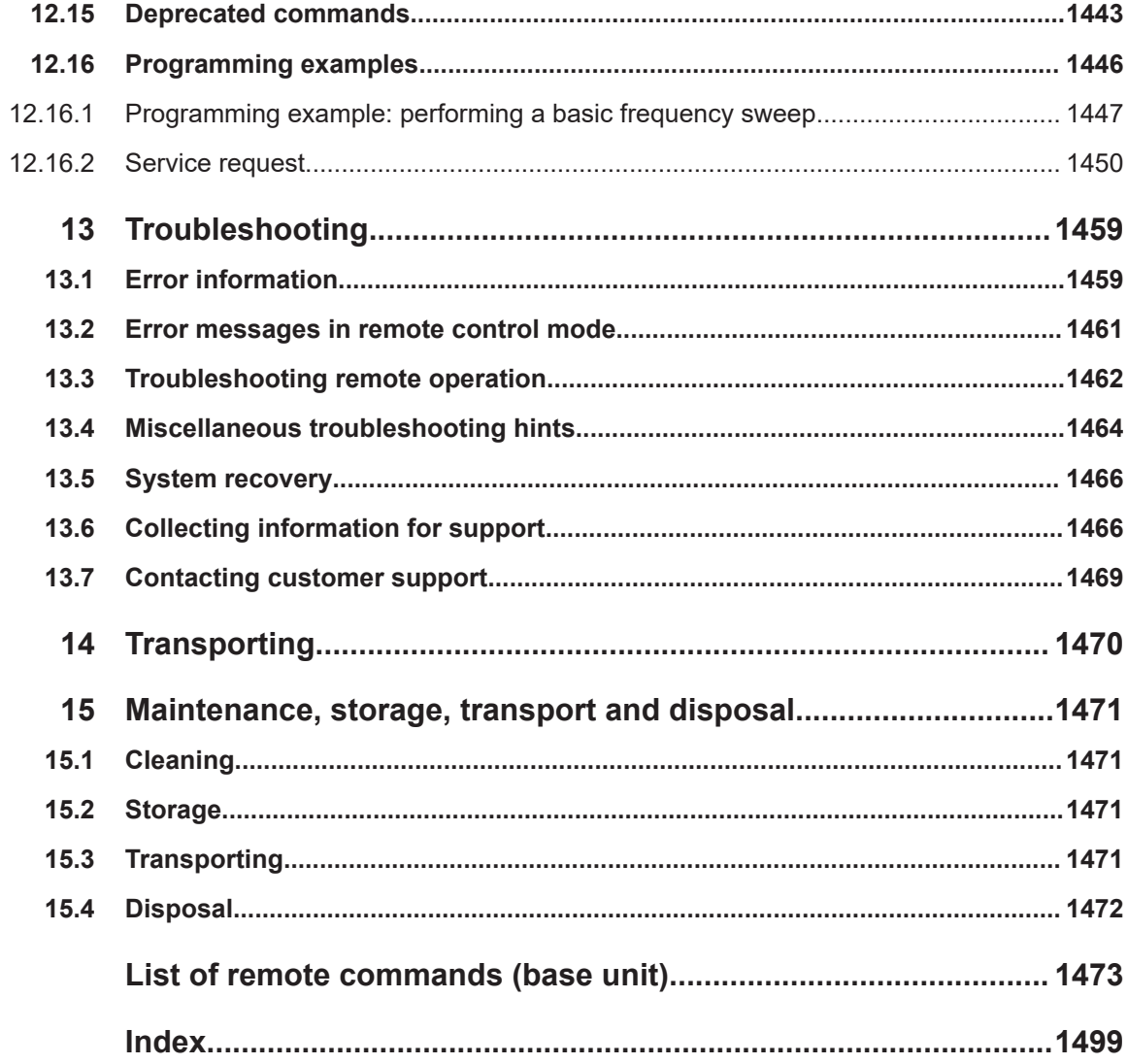

## <span id="page-16-0"></span>1 Safety and regulatory information

The product documentation helps you use the product safely and efficiently. Follow the instructions provided here and in the following chapters.

#### **Intended use**

The product is intended for the development, production and verification of electronic components and devices in industrial, administrative, and laboratory environments. Use the product only for its designated purpose. Observe the operating conditions and performance limits stated in the data sheet.

#### **Where do I find safety information?**

Safety information is part of the product documentation. It warns you of potential dangers and gives instructions on how to prevent personal injury or damage caused by dangerous situations. Safety information is provided as follows:

- In Chapter 1.1, "Safety instructions", on page 17. The same information is provided in many languages as printed "Safety Instructions". The printed "Safety Instructions" are delivered with the product.
- Throughout the documentation, safety instructions are provided when you need to take care during setup or operation.

## **1.1 Safety instructions**

Products from the Rohde & Schwarz group of companies are manufactured according to the highest technical standards. To use the products safely, follow the instructions provided here and in the product documentation. Keep the product documentation nearby and offer it to other users.

Use the product only for its intended use and within its performance limits. Intended use and limits are described in the product documentation such as the data sheet, manuals and the printed "Safety Instructions". If you are unsure about the appropriate use, contact Rohde & Schwarz customer service.

Using the product requires specialists or specially trained personnel. These users also need sound knowledge of at least one of the languages in which the user interfaces and the product documentation are available.

Reconfigure or adjust the product only as described in the product documentation or the data sheet. Any other modifications can affect safety and are not permitted.

Never open the casing of the product. Only service personnel authorized by Rohde & Schwarz are allowed to repair the product. If any part of the product is damaged or broken, stop using the product. Contact Rohde & Schwarz customer service at [https://www.rohde-schwarz.com/support.](https://www.rohde-schwarz.com/support)

#### <span id="page-17-0"></span>**Lifting and carrying the product**

The maximum weight of the product is provided in the data sheet. You can lift or carry the product by yourself, if you can manage the weight on your own. Alternatively, you can use lifting or transporting equipment. Follow the instructions provided by the equipment manufacturer.

#### **Choosing the operating site**

Only use the product indoors. The product casing is not waterproof. Water that enters can electrically connect the casing with live parts, which can lead to electric shock, serious personal injury or death if you touch the casing. If Rohde & Schwarz provides accessories designed for your product, e.g. a carrying bag, you can use the product outdoors.

Unless otherwise specified, you can operate the product up to an altitude of 2000 m above sea level. The product is suitable for pollution degree 2 environments where nonconductive contamination can occur. For more information on environmental conditions such as ambient temperature and humidity, see the data sheet.

#### **Setting up the product**

Always place the product on a stable, flat and level surface with the bottom of the product facing down. If the product is designed for different positions, secure the product so that it cannot fall over.

If the product has foldable feet, always fold the feet completely in or out to ensure stability. The feet can collapse if they are not folded out completely or if the product is moved without lifting it. The foldable feet are designed to carry the weight of the product, but not an extra load.

If stacking is possible, keep in mind that a stack of products can fall over and cause injury.

If you mount products in a rack, ensure that the rack has sufficient load capacity and stability. Observe the specifications of the rack manufacturer. Always install the products from the bottom shelf to the top shelf so that the rack stands securely. Secure the product so that it cannot fall off the rack.

#### **Connecting to power**

The product is an overvoltage category II product. Connect the product to a fixed installation used to supply energy-consuming equipment such as household appliances and similar loads. Keep in mind that electrically powered products have risks, such as electric shock, fire, personal injury or even death. Replace parts that are relevant to safety only by original parts, e.g. power cables or fuses.

Take the following measures for your safety:

- Before switching on the product, ensure that the voltage and frequency indicated on the product match the available power source. If the power adapter does not adjust automatically, set the correct value and check the rating of the fuse.
- Only use the power cable delivered with the product. It complies with country-specific safety requirements. Only insert the plug into an outlet with protective conductor terminal.
- <span id="page-18-0"></span>Only use intact cables and route them carefully so that they cannot be damaged. Check the power cables regularly to ensure that they are undamaged. Also ensure that nobody can trip over loose cables.
- If you connect the product to an external power supply, use the one delivered with the product or recommended in the product documentation. The external power supply must conform to the country-specific regulations.
- Only connect the product to a power source with a fuse protection of maximum 20 A.
- Ensure that you can disconnect the product from the power source at any time. Pull the power plug to disconnect the product. The power plug must be easily accessible. If the product is integrated into a system that does not meet these requirements, provide an easily accessible circuit breaker at the system level.

#### **Using headphones**

Take the following measures to prevent hearing damage. Before using headphones, check the volume and reduce it if necessary. If you monitor varying signal levels, take off the headphones and wait until the signal has settled. Then adjust the volume.

#### **Cleaning the product**

Use a dry, lint-free cloth to clean the product. When cleaning, keep in mind that the casing is not waterproof. Do not use liquid cleaning agents.

#### **Meaning of safety labels**

Safety labels on the product warn against potential hazards.

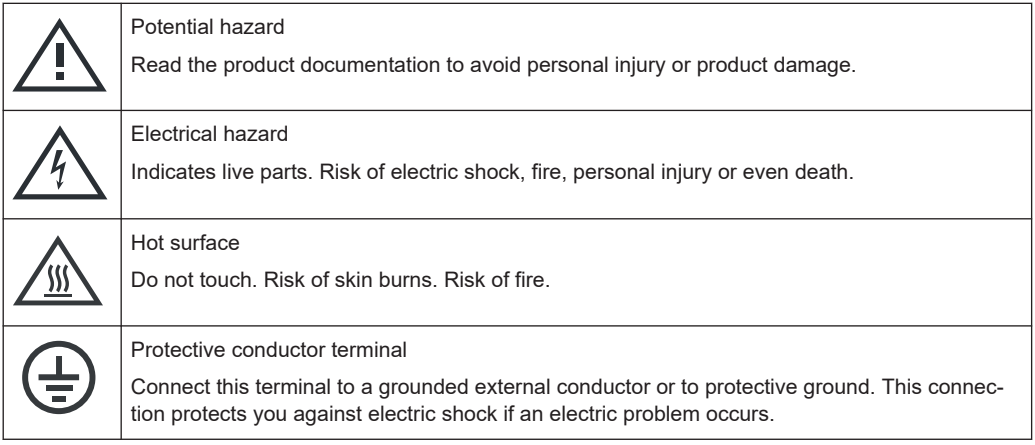

## **1.2 Warning messages in the documentation**

A warning message points out a risk or danger that you need to be aware of. The signal word indicates the severity of the safety hazard and how likely it will occur if you do not follow the safety precautions.

#### <span id="page-19-0"></span>**WARNING**

Potentially hazardous situation. Could result in death or serious injury if not avoided.

#### **CAUTION**

Potentially hazardous situation. Could result in minor or moderate injury if not avoided.

#### **NOTICE**

Potential risks of damage. Could result in damage to the supported product or to other property.

## **1.3 Korea certification class A**

이 기기는 업무용(A급) 전자파 적합기기로서 판매자 또는 사용자는 이 점을 주의하시기 바라며, 가정외의 지역에서 사용하는 것을 목적으로 합니다.

## <span id="page-20-0"></span>2 Documentation overview

This section provides an overview of the R&S FSV/A user documentation. Unless specified otherwise, you find the documents at:

[www.rohde-schwarz.com/manual/FSVA3000](http://www.rohde-schwarz.com/manual/FSVA3000) [www.rohde-schwarz.com/manual/FSV3000](http://www.rohde-schwarz.com/manual/FSV3000) Further documents are available at: [www.rohde-schwarz.com/product/FSVA3000](http://www.rohde-schwarz.com/product/FSVA3000)

[www.rohde-schwarz.com/product/FSV3000](http://www.rohde-schwarz.com/product/FSV3000)

## **2.1 Getting started manual**

Introduces the R&S FSV/A and describes how to set up and start working with the product. Includes basic operations, typical measurement examples, and general information, e.g. safety instructions, etc.

A printed version is delivered with the instrument. A PDF version is available for download on the Internet.

## **2.2 User manuals and help**

Separate user manuals are provided for the base unit and the firmware applications:

**Base unit manual** 

Contains the description of all instrument modes and functions. It also provides an introduction to remote control, a complete description of the remote control commands with programming examples, and information on maintenance, instrument interfaces and error messages. Includes the contents of the getting started manual.

**Firmware application manual** Contains the description of the specific functions of a firmware application, including remote control commands. Basic information on operating the R&S FSV/A is not included.

The contents of the user manuals are available as help in the R&S FSV/A. The help offers quick, context-sensitive access to the complete information for the base unit and the firmware applications.

All user manuals are also available for download or for immediate display on the Internet.

### <span id="page-21-0"></span>**2.3 Service manual**

Describes the performance test for checking the rated specifications, module replacement and repair, firmware update, troubleshooting and fault elimination, and contains mechanical drawings and spare part lists.

The service manual is available for registered users on the global Rohde & Schwarz information system (GLORIS):

[R&S®FSVA3000/FSV3000 Service manual](https://gloris.rohde-schwarz.com/irj/portal/SearchDetailView?downloadContainerID=616613)

### **2.4 Instrument security procedures**

Deals with security issues when working with the R&S FSV/A in secure areas. It is available for download on the internet.

## **2.5 Printed safety instructions**

Provides safety information in many languages. The printed document is delivered with the product.

### **2.6 Data sheets and brochures**

The data sheet contains the technical specifications of the R&S FSV/A. It also lists the firmware applications and their order numbers, and optional accessories.

The brochure provides an overview of the instrument and deals with the specific characteristics.

See [www.rohde-schwarz.com/brochure-datasheet/FSV3000](http://www.rohde-schwarz.com/brochure-datasheet/FSV3000) /

[www.rohde-schwarz.com/brochure-datasheet/FSVA3000](http://www.rohde-schwarz.com/brochure-datasheet/FSVA3000)

## **2.7 Release notes and open-source acknowledgment (OSA)**

The release notes list new features, improvements and known issues of the current firmware version, and describe the firmware installation.

The software makes use of several valuable open source software packages. An opensource acknowledgment document provides verbatim license texts of the used open source software.

See [www.rohde-schwarz.com/firmware/FSV3000](http://www.rohde-schwarz.com/firmware/FSV3000) /

<span id="page-22-0"></span>[www.rohde-schwarz.com/firmware/FSVA3000](http://www.rohde-schwarz.com/firmware/FSVA3000)

## **2.8 Application notes, application cards, white papers, etc.**

These documents deal with special applications or background information on particular topics.

See [www.rohde-schwarz.com/application/FSV3000](http://www.rohde-schwarz.com/application/FSV3000) /

[www.rohde-schwarz.com/application/FSVA3000](http://www.rohde-schwarz.com/application/FSVA3000)

## **2.9 Videos**

Find various videos on Rohde & Schwarz products and test and measurement topics on YouTube:<https://www.youtube.com/@RohdeundSchwarz>

## <span id="page-23-0"></span>3 Getting started

Note: the following chapters are identical to those in the printed R&S FSV/A Getting Started manual.

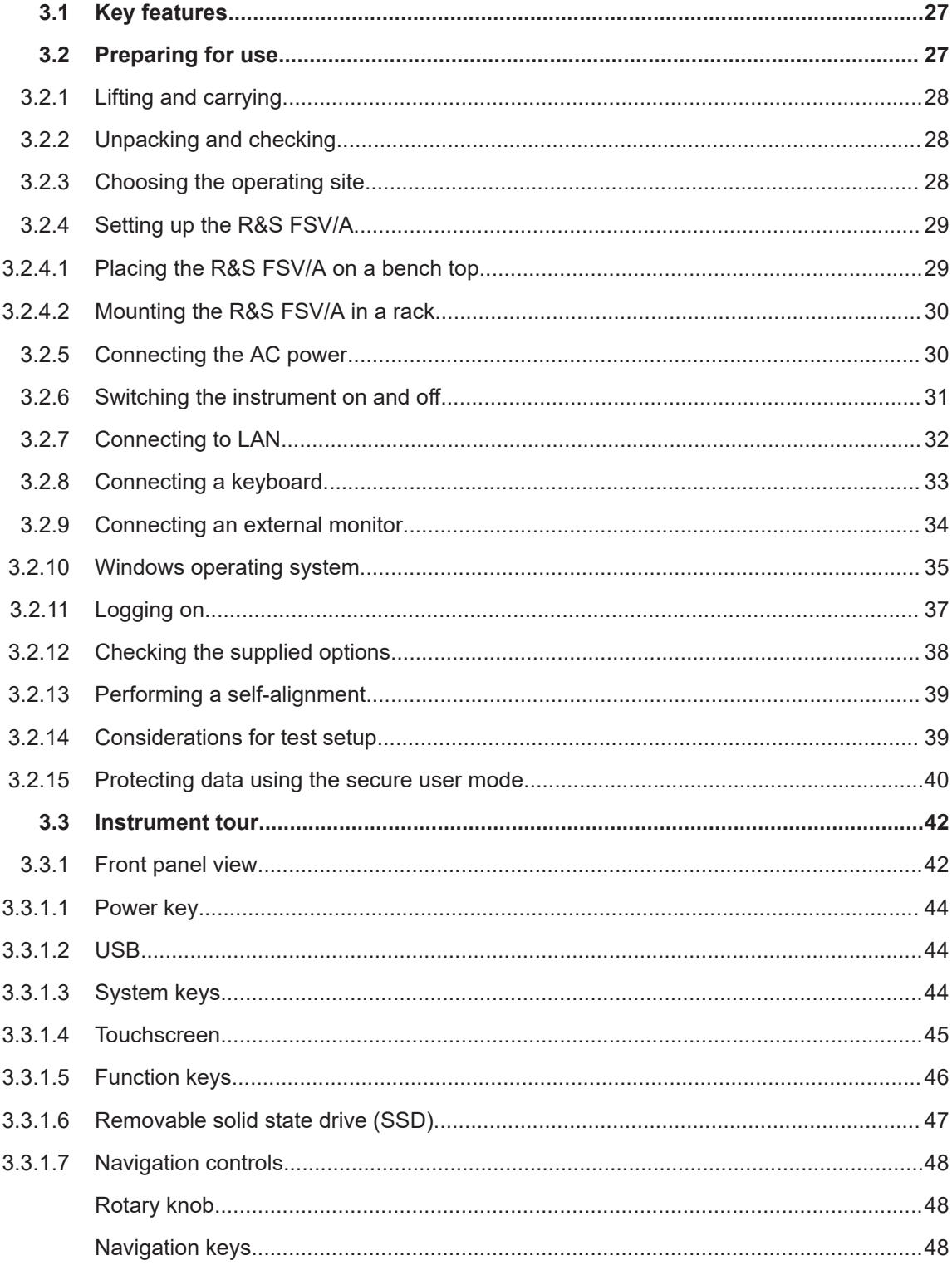

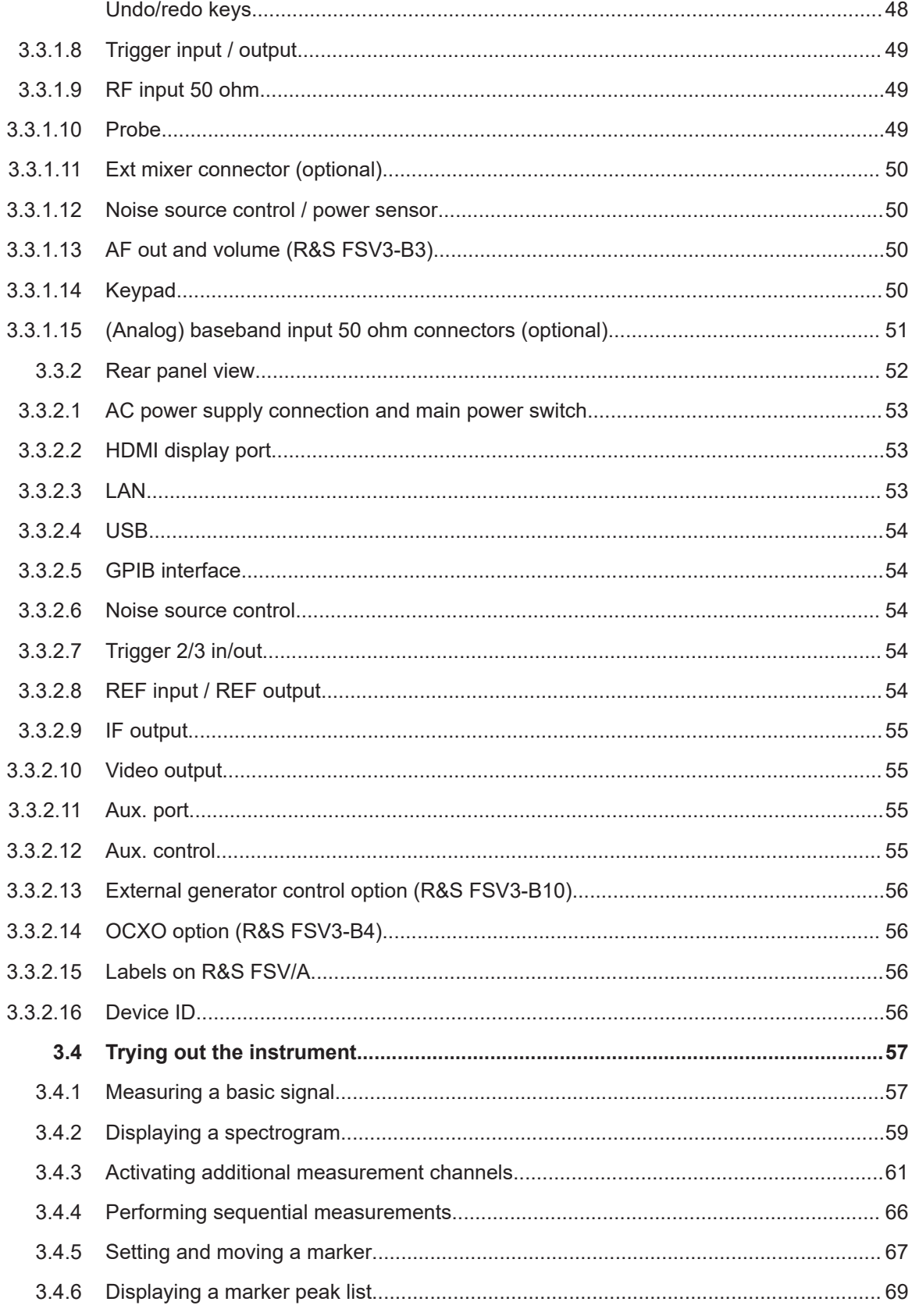

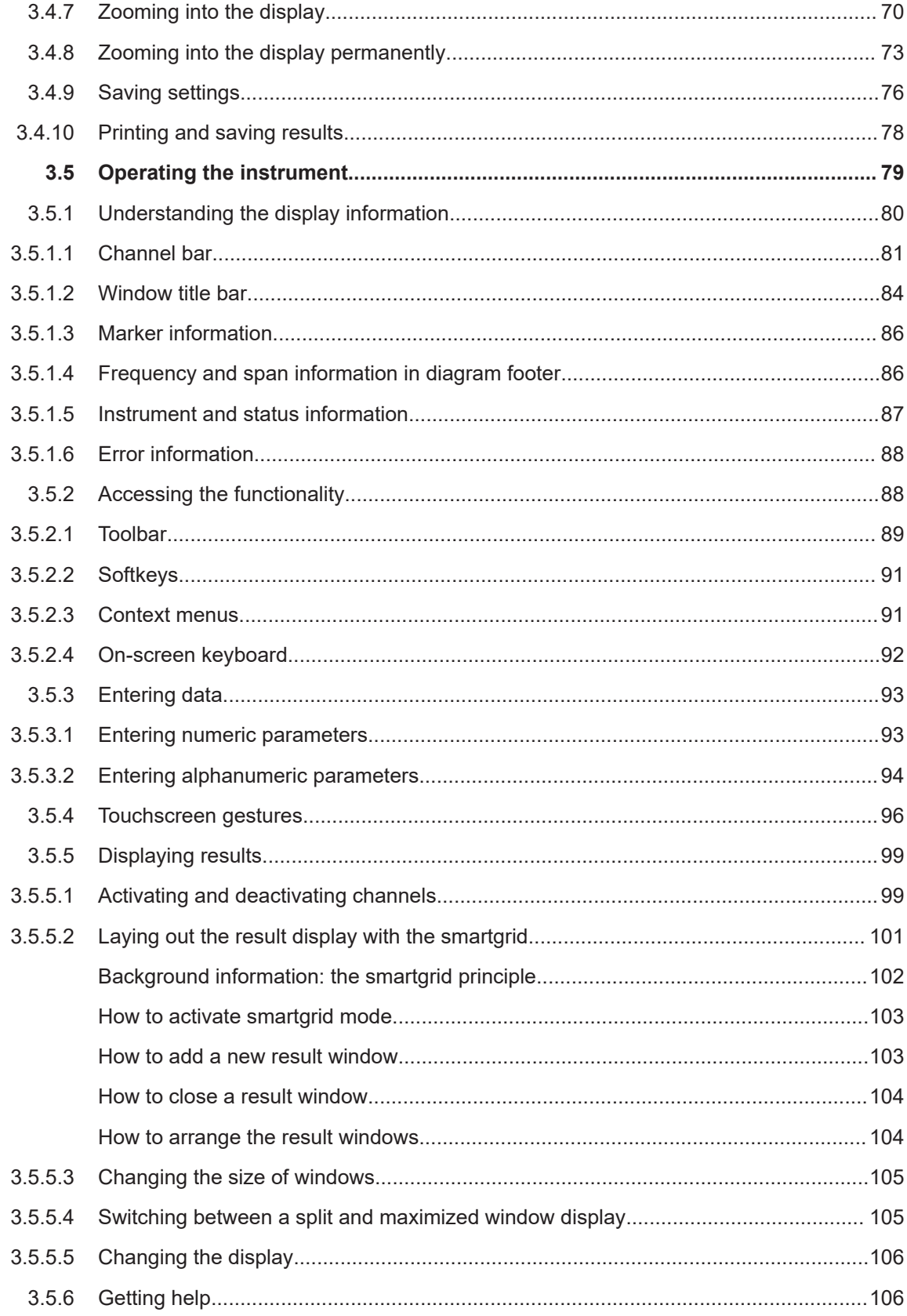

## <span id="page-26-0"></span>**3.1 Key features**

The R&S FSV3000 Signal and Spectrum Analyzer and the R&S FSVA3000 Signal and Spectrum Analyzer set standards in RF performance and usability. Key features are:

- Wide analysis bandwidth (up to 200 MHz for the FSV3000 and up to 1 GHz for the FSVA3000)
- Very high measurement speed
- Low phase noise
- **Excellent dynamic range**
- Smart wizards for fast setup of complex measurement tasks
- **SCPI** recorder
- Virtual one box instrument with a Rohde & Schwarz signal generator
- Multiple measurement applications can be run and displayed in parallel
- Optional measurement applications for demodulation of analog and digital modulated signals

For a detailed specification, refer to the data sheet.

Due to these features, the R&S FSV3000 and the R&S FSVA3000 are ideal for various measurement tasks, for instance:

- Functional check and repair in service and maintenance due to the excellent usability
- Measurements on 5G NR and other wireless standards with the optional measurement applications for cellular and WLAN standards
- Production of components due to the high measurement speed
- Analysis of wideband modulated signals, short events or the linearization of amplifiers due to the wide analysis bandwidth
- Measuring oscillators due to the low phase noise
- Identifying and analyzing spurious emissions due to the large spurious-free dynamic range and low DANL

## **3.2 Preparing for use**

Here, you can find basic information about setting up the product for the first time.

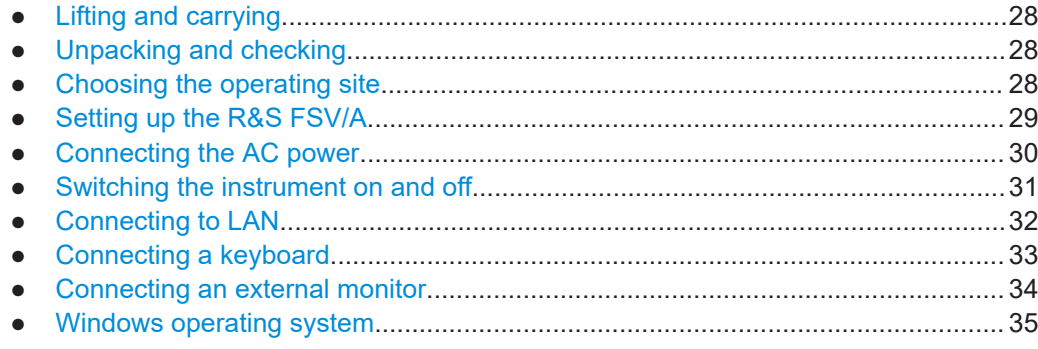

<span id="page-27-0"></span>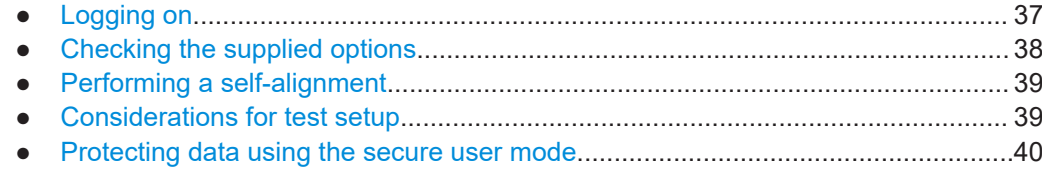

#### **3.2.1 Lifting and carrying**

The carrying handles are designed to lift or carry the instrument. Do not apply excessive external force to the handles.

See ["Lifting and carrying the product"](#page-17-0) on page 18.

#### **3.2.2 Unpacking and checking**

- 1. Unpack the R&S FSV/A carefully.
- 2. Retain the original packing material. Use it when transporting or shipping the R&S FSV/A later.
- 3. Using the delivery notes, check the equipment for completeness.
- 4. Check the equipment for damage.

If the delivery is incomplete or equipment is damaged, contact Rohde & Schwarz.

#### **3.2.3 Choosing the operating site**

Specific operating conditions ensure proper operation and avoid damage to the product and connected devices. For information on environmental conditions such as ambient temperature and humidity, see the data sheet.

For safety information, see ["Choosing the operating site"](#page-17-0) on page 18.

#### **Electromagnetic compatibility classes**

The electromagnetic compatibility (EMC) class indicates where you can operate the product. The EMC class of the product is given in the data sheet.

- Class B equipment is suitable for use in:
	- Residential environments
	- Environments that are directly connected to a low-voltage supply network that supplies residential buildings
- Class A equipment is intended for use in industrial environments. It can cause radio disturbances in residential environments due to possible conducted and radiated disturbances. It is therefore not suitable for class B environments. If class A equipment causes radio disturbances, take appropriate measures to eliminate them.

#### <span id="page-28-0"></span>**3.2.4 Setting up the R&S FSV/A**

The R&S FSV/A is designed for use on a bench top or in a rack.

See also:

- ["Setting up the product"](#page-17-0) on page 18
- ["Intended use"](#page-16-0) on page 17

#### **3.2.4.1 Placing the R&S FSV/A on a bench top**

#### **To place the product on a bench top**

- 1. Place the product on a stable, flat and level surface. Ensure that the surface can support the weight of the product. For information on the weight, see the data sheet.
- 2. **CAUTION!** Foldable feet can collapse. For safety information, see ["Setting up the](#page-17-0) product" [on page 18](#page-17-0).

Always fold the feet completely in or out. With folded-out feet, do not place anything on top or underneath the product.

- 3. **WARNING!** A stack of products can fall over and cause injury. Never stack more than three products on top of each other. Instead, mount them in a rack. Stack as follows:
	- It is best if all products have the same dimensions (width and length).
	- The overall load on the lowest product must not exceed 500 N.
	- With smaller products on top of the lowest product, the overall load on the lowest product must not exceed 250 N.

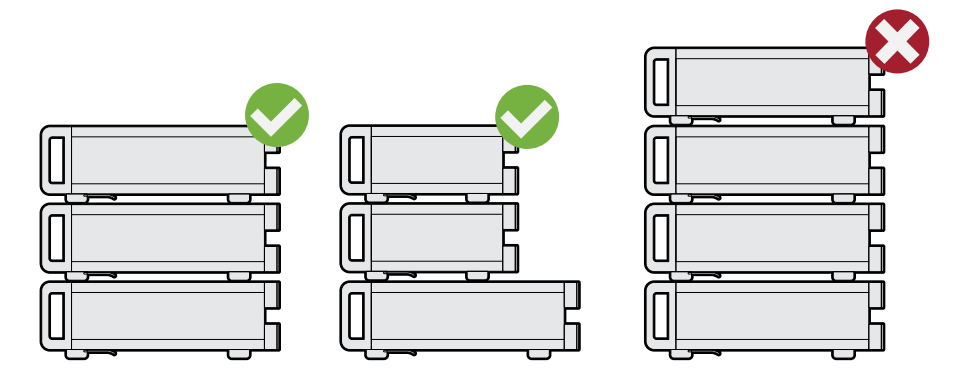

4. **NOTICE!** Overheating can damage the product.

Prevent overheating as follows:

- Keep a minimum distance of 10 cm between the fan openings of the product and any object in the vicinity.
- Do not place the product next to heat-generating equipment such as radiators or other products.

#### <span id="page-29-0"></span>**3.2.4.2 Mounting the R&S FSV/A in a rack**

#### **To prepare the rack**

- 1. Observe the requirements and instructions in ["Setting up the product"](#page-17-0) on page 18.
- 2. **NOTICE!** Insufficient airflow can cause overheating and damage the product. Design and implement an efficient ventilation concept for the rack.

#### **To mount the R&S FSV/A in a rack**

- 1. Use an adapter kit to prepare the R&S FSV/A for rack mounting.
	- a) Order the rack adapter kit designed for the R&S FSV/A. For the order number, see the data sheet.
	- b) Mount the adapter kit. Follow the assembly instructions provided with the adapter kit.
- 2. Lift the R&S FSV/A to shelf height.
- 3. Grab the handles and push the R&S FSV/A onto the shelf until the rack brackets fit closely to the rack.
- 4. Tighten all screws in the rack brackets with a tightening torque of 1.2 Nm to secure the R&S FSV/A in the rack.

#### **To unmount the R&S FSV/A from a rack**

- 1. Loosen the screws at the rack brackets.
- 2. Remove the R&S FSV/A from the rack.
- 3. If placing the R&S FSV/A on a bench top again, unmount the adapter kit from the R&S FSV/A. Follow the instructions provided with the adapter kit.

#### **3.2.5 Connecting the AC power**

In the standard version, the R&S FSV/A is equipped with an AC power supply connector.

The R&S FSV/A can be used with different AC power voltages and adapts itself automatically to it. Refer to the data sheet for the requirements of voltage and frequency.

For safety information, see ["Connecting to power"](#page-17-0) on page 18.

#### **To connect the AC power**

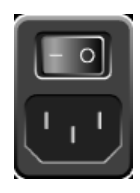

1. Plug the AC power cable into the AC power connector on the rear panel of the instrument. Only use the AC power cable delivered with the R&S FSV/A.

<span id="page-30-0"></span>2. Plug the AC power cable into a power outlet with ground contact.

The required ratings are listed next to the AC power connector and in the data sheet.

For details on the connector, refer to [Chapter 3.3.2.1, "AC power supply connection](#page-52-0) [and main power switch", on page 53](#page-52-0).

#### **3.2.6 Switching the instrument on and off**

*Table 3-1: Overview of power states*

| <b>Status</b> | <b>LED on Power key</b> | Position of main power switch |
|---------------|-------------------------|-------------------------------|
| Off           | gray                    | [0]                           |
| Standby       | orange                  | $[]$                          |
| Ready         | green                   | $[]$                          |

#### **To switch on the R&S FSV/A**

Prerequisites:

The R&S FSV/A is off but connected to power.

No RF input is connected to the instrument.

1. Set the switch on the power supply to position [I].

See [Chapter 3.3.2.1, "AC power supply connection and main power switch",](#page-52-0) [on page 53](#page-52-0).

The LED of the Power key is orange.

See [Chapter 3.3.1.1, "Power key", on page 44.](#page-43-0)

**Note:** If the R&S FSV/A was disconnected from power before it was switched off regularly, it automatically switches back on when the power is reconnected. Using a LAN-controlled power switch, you can take advantage of this behavior to switch the device on and off remotely.

2. Press the Power key.

See Table 3-1.

The LED changes to green. The R&S FSV/A boots.

After booting, the instrument is ready for operation.

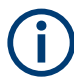

#### **Warm-up time for OCXO**

When the instrument is switched on, the OCXO requires an extended warm-up time (see data sheet).

#### **To shut down the product**

Prerequisites:

<span id="page-31-0"></span>The product is in the ready state.

Any RF input is disconnected from the instrument.

► Press the [Power] key.

The operating system shuts down. The LED changes to orange.

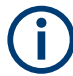

If the instrument temperature exceeds the limit specified in the data sheet, the R&S FSV/A automatically shuts down to protect the instrument from damage.

#### **To disconnect from power**

The R&S FSV/A is in the standby state.

1. **NOTICE!** Risk of data loss. If you disconnect the product from power when it is in the ready state, you can lose settings and data. Shut it down first.

Set the switch on the power supply to position [0]. See [Chapter 3.3.2.1, "AC power supply connection and main power switch",](#page-52-0) [on page 53](#page-52-0).

The LED of the standby key is switched off.

2. Disconnect the R&S FSV/A from the power source.

#### **3.2.7 Connecting to LAN**

You can connect the instrument to a LAN for remote operation via a PC.

For details on the connector, see [Chapter 3.3.2.3, "LAN", on page 53.](#page-52-0)

Provided the network administrator has assigned you the appropriate rights and adapted the Windows firewall configuration, you can use the interface, for example:

- To transfer data between a controlling device and the test device, e.g. to run a remote control program
- To access or control the measurement from a remote computer using the "Remote" Desktop" application (or a similar tool)
- To connect external network devices (e.g. printers)
- To transfer data from a remote computer and back, e.g. using network folders

#### **Network environment**

Before connecting the product to a local area network (LAN), consider the following:

- Install the latest firmware to reduce security risks.
- For internet or remote access, use secured connections, if applicable.
- Ensure that the network settings comply with the security policies of your company. Contact your local system administrator or IT department before connecting your product to your company LAN.
- When connected to the LAN, the product may potentially be accessed from the internet, which may be a security risk. For example, attackers might misuse or damage the product. For more information about IT security and how to operate

<span id="page-32-0"></span>the product in a secure LAN environment, see the Rohde & Schwarz white paper [1EF96: Malware Protection Windows 10](http://www.rohde-schwarz.com/appnote/1EF96).

#### ► **NOTICE!** Risk of network failure.

Consult your network administrator before performing the following tasks:

- Connecting the instrument to the network
- Configuring the network
- Changing IP addresses
- Exchanging hardware

Errors can affect the entire network.

Connect the R&S FSV/A to the LAN via the LAN interface on the rear panel of the instrument.

Windows automatically detects the network connection and activates the required drivers.

By default, the R&S FSV/A is configured to use DHCP and no static IP address is configured.

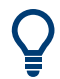

The default instrument name is <Type><variant>-<serial\_number>, for example, FSV3004-123456. For information on determining the serial number, see [Chap](#page-55-0)[ter 3.3.2.16, "Device ID", on page 56.](#page-55-0)

For more information on LAN configuration, see [Chapter 11.6, "How to set up a net](#page-829-0)[work and remote control", on page 830](#page-829-0).

#### **3.2.8 Connecting a keyboard**

The keyboard is detected automatically when it is connected. The default input language is English – US.

However, you can also connect foreign language keyboards; currently the following languages are supported for the R&S FSV/A:

- **German**
- **Swiss**
- **French**
- **Russian**

#### **To configure the keyboard language**

- 1. To access the Windows operating system, press the Windows key on the external keyboard.
- 2. Select "Start > Settings > Time & language > Region & language > Add a language" .

### <span id="page-33-0"></span>**3.2.9 Connecting an external monitor**

You can connect an external monitor (or projector) to the "HDMI" connector on the rear panel of the R&S FSV/A (see also [Chapter 3.3.2.2, "HDMI display port", on page 53](#page-52-0)).

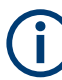

#### **Screen resolution and format**

The touchscreen of the R&S FSV/A is calibrated for a 16:10 format. If you connect a monitor or projector using a different format (e.g. 4:3), the calibration is not correct and the screen does not react to your touch actions properly.

The touchscreen has a screen resolution of 1280x800 pixels. Usually, the display of the external monitor is a duplicate of the instrument's monitor.

If you configure the external monitor to be used as the *only* display in the Windows configuration dialog box ("Show only on 2"), the maximum screen resolution of the monitor is used. In this case, you can maximize the R&S FSV/A application window and see even more details. You cannot change the monitor's screen resolution via the standard Windows configuration dialog box.

However, you can restore the default instrument resolution (1280x800) on the monitor using the instrument function "Setup" > "Display" > "Configure Monitor" > "Screen Resolution: Restore to default".

The R&S FSV/A supports a minimum resolution of 1280x768 pixels.

- 1. Connect the external monitor to the R&S FSV/A.
- 2. Press the [Setup] key.
- 3. Press the "Display" softkey.
- 4. Select the "Configure Monitor" tab in the "Display" dialog box.

The standard Windows "Screen Resolution" dialog box is displayed.

Preparing for use

<span id="page-34-0"></span>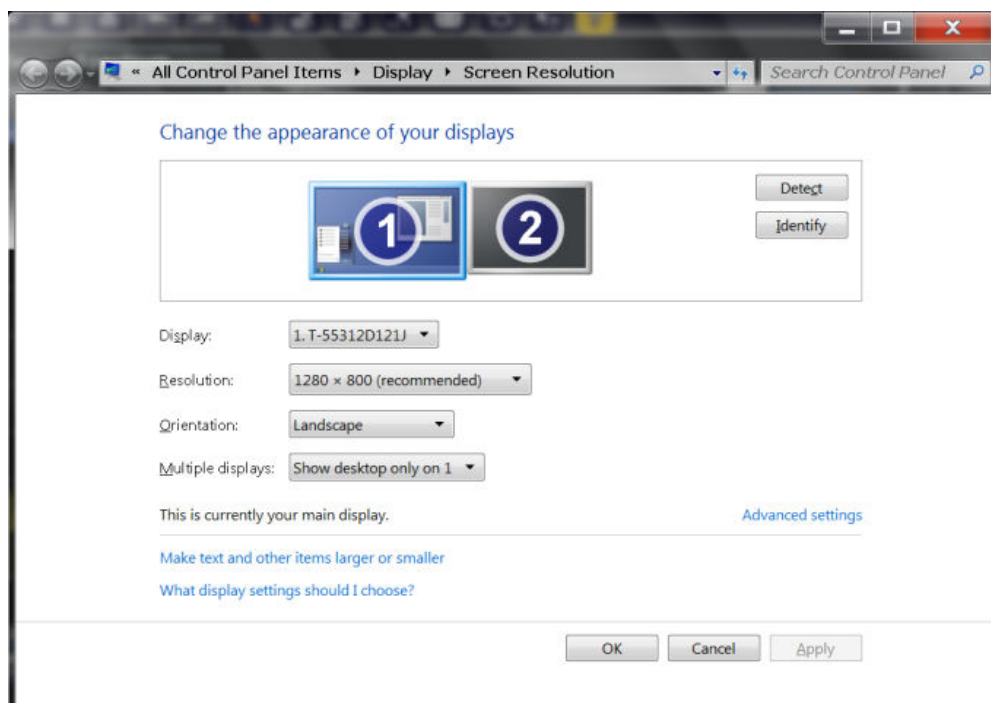

- 5. Select the instrument for display:
	- "Display 1": internal monitor only
	- "Display 2": external monitor only
	- "Duplicate": both internal and external monitor
- 6. Tap "Apply" to try out the settings before they are accepted permanently, then you can easily return to the previous settings, if necessary.
- 7. Select "OK" if the settings are suitable.

#### **3.2.10 Windows operating system**

The instrument contains the Windows 10 operating system which has been configured according to the instrument's features and needs. Changes in the system setup are only required when peripherals like a keyboard or a printer are installed or if the network configuration does not comply with the default settings. After the R&S FSV/A is started, the operating system boots and the instrument firmware is started automatically.

#### **Tested software**

The drivers and programs used on the instrument under Windows 10 are adapted to the instrument. Only install update software released by Rohde & Schwarz to modify existing instrument software.

You can install additional software on the instrument; however, additional software can impair instrument function. Thus, run only programs that Rohde & Schwarz has tested for compatibility with the instrument software.

The following program packages have been tested:

- R&S Power Viewer Plus virtual power meter for displaying results of the power sensor R&S NRPxx (install only this component!)
- Symantec Endpoint Security virus-protection software
- FileShredder for reliable deletion of files on the hard disk

#### **Service packs and updates**

Microsoft regularly creates security updates and other patches to protect Windowsbased operating systems. They are released through the Microsoft Update website and associated update server. Update instruments using Windows regularly, especially instruments that connect to a network.

#### **Firewall settings**

A firewall protects an instrument by preventing unauthorized users from gaining access to it through a network. Rohde & Schwarz highly recommends using the firewall on your instrument. Rohde & Schwarz instruments are shipped with the Windows firewall enabled. All ports and connections for remote control are enabled.

Note that changing firewall settings requires administrator rights.

#### **Virus protection**

Take appropriate steps to protect your instruments from infection. Use strong firewall settings and scan any removable storage device used with a Rohde & Schwarz instrument regularly. It is also recommended that you install anti-virus software on the instrument. Rohde & Schwarz does NOT recommend running anti-virus software in the background ("on-access" mode) on Windows-based instruments, due to potentially degrading instrument performance. However, Rohde & Schwarz does recommend running it during non-critical hours.

For details and recommendations, see the following Rohde & Schwarz white paper:

[1EF96: Malware Protection Windows 10](http://www.rohde-schwarz.com/appnote/1EF96)

#### **To access the "Start" menu**

The Windows "Start" menu provides access to the Windows 10 functionality and installed programs.

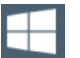

► Select the "Windows" icon in the toolbar, or press the "Windows" key or the [CTRL + ESC] key combination on the (external) keyboard.

The "Start" menu and the Windows taskbar are displayed.

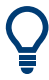

The Windows taskbar also provides quick access to commonly used programs, for example Paint or WordPad. IECWIN, the auxiliary remote control tool provided free of charge and installed by Rohde & Schwarz, is also available from the taskbar or "Start" menu.

For details on the IECWIN tool, see [Chapter 11.3, "The IECWIN tool", on page 797.](#page-796-0)
All necessary system settings can be defined in the "Start > Settings" menu.

For required settings, refer to the Windows 10 documentation and to the hardware description.

# **3.2.11 Logging on**

Windows 10 requires that users identify themselves by entering a user name and password in a login window. By default, the R&S FSV/A provides two user accounts:

- "Instrument": a standard user account with limited access
- **"Admin"** or **"Administrator"** (depends on firmware image): an administrator account with unrestricted access to the computer/domain

Some administrative tasks require administrator rights (e.g. adapting the auto-login function or configuring a LAN network). Refer to the description of the basic instrument Setup ([Setup] menu) to find out which functions are affected.

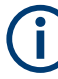

## **Secure user mode**

If the secure user mode option (R&S FSV3-K33) is installed, an additional account is provided: the **"SecureUser"**.

The "SecureUser" is a standard user account with limited functionality. In particular, administrative tasks such as LAN configuration or general instrument settings are not available. Furthermore, for a "SecureUser", data that the R&S FSV/A normally stores on the solid-state drive is redirected to volatile memory instead. You can access data that is stored in volatile memory during the current instrument session. However, when the instrument's power is removed, all data in volatile memory is erased.

For details, see [Chapter 3.2.15, "Protecting data using the secure user mode",](#page-39-0) [on page 40](#page-39-0).

#### **Passwords**

For all default user accounts, the initial password is *894129*. Note that this password is very weak, and we strongly recommend that you change the password for both users after initial login. An administrator can change the password in Windows 10 for any user at any time via "Start > Settings > Account > SignIn Options > Password > Change".

#### **Auto-login**

When shipped, the instrument automatically logs on the default "Instrument" user to Windows 10 using the default password. This function is active until an administrator explicitly deactivates it or changes the password.

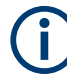

#### **Changing the password and use of auto-login function**

Note that when you change the default password, the default auto-login function no longer works!

In this case, you must enter the new password manually to log on.

### **Adapting the auto-login function to a new password**

If you change the password that is used during auto-login, this function no longer works. Adapt the settings for the auto-login function first.

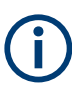

Changing the password for auto-login requires administrator rights.

- 1. Select the "Windows" icon in the toolbar to access the operating system of the R&S FSV/A (see also ["To access the "Start" menu"](#page-35-0) on page 36).
- 2. Open the  $C:\R$  S\INSTR\USER\AUTOLOGIN.REG file in any text editor (e.g. Notepad).
- 3. In the line "DefaultPassword"="894129", replace the default password (894129) by the new password for automatic login.
- 4. Save the changes to the file.
- 5. In the Windows "Start" menu, select "Run". The "Run" dialog box is displayed.
- 6. Enter the command  $C:\R S\INSTR\USER\AUTOLOGIN.REG.$
- 7. Press the [ENTER] key to confirm. The auto-login function is reactivated with the changed password. It is applied the next time you switch on the instrument.

## **Switching users when using the auto-login function**

Which user account is used is defined during login. If auto-login is active, the login window is not displayed. However, you can switch the user account to be used even when the auto-login function is active.

- 1. Select the "Windows" icon in the toolbar to access the operating system of the R&S FSV/A (see also ["To access the "Start" menu"](#page-35-0) on page 36).
	- 2. Press [CTRL] + [ALT] + [DEL], then select "Sign out".

The "Login" dialog box is displayed, in which you can enter the different user account name and password.

For information on deactivating and reactivating the auto-login function, see ["Deactivat](#page-839-0)[ing the auto-login function"](#page-839-0) on page 840.

## **3.2.12 Checking the supplied options**

The instrument can be equipped with both hardware and firmware options. To check whether the installed options correspond to the options indicated on the delivery note, proceed as follows.

1. Press the [SETUP] key.

- <span id="page-38-0"></span>2. Press the "System Config" softkey.
- 3. Switch to the "Versions + Options" tab in the "System Configuration" dialog box. A list with hardware and firmware information is displayed.
- 4. Check the availability of the hardware options as indicated in the delivery note.

## **3.2.13 Performing a self-alignment**

When temperature changes occur in the environment of the R&S FSV/A, or after updating the firmware, you have to perform a self-alignment to align the data to a reference source.

During self-alignment, do not connect a signal to the RF input connector. Running a self-alignment with a signal connected to the RF input can lead to false measurement results.

## **Performing a self-alignment**

Before performing this alignment, make sure that the instrument has reached its operating temperature (for details, refer to the data sheet).

A message in the status bar ("Instrument warming up...") indicates that the operating temperature has not yet been reached.

Depending on the installation settings, an automatic self-alignment is performed after installation. A dialog box is displayed indicating how much warm-up time is still required before self-alignment can be performed.

- 1. Press the [Setup] key.
- 2. Press the "Alignment" softkey.
- 3. Select the "Start Self Alignment" button in the "Alignment" dialog box.

Once the system correction values have been calculated successfully, a message is displayed.

- Press the [SETUP] key.
- Press the "Alignment" softkey.

**To display the alignment results again later**

## **3.2.14 Considerations for test setup**

### **Cable selection and electromagnetic interference (EMI)**

Electromagnetic interference (EMI) can affect the measurement results.

<span id="page-39-0"></span>To suppress electromagnetic radiation during operation:

- Use high-quality shielded cables, for example, double-shielded RF and LAN cables.
- Always terminate open cable ends.
- Ensure that connected external devices comply with EMC regulations.

## **Signal input and output levels**

Information on signal levels is provided in the data sheet and on the instrument, next to the connector. Keep the signal levels within the specified ranges to avoid damage to the R&S FSV/A and connected devices.

## **3.2.15 Protecting data using the secure user mode**

During normal operation, the R&S FSV/A uses a solid-state drive to store its operating system, instrument firmware, instrument self-alignment data, and any user data created during operation.

Optionally, a removable solid-state drive is available (R&S FSV3-B20), which can be removed from the R&S FSV/A and locked in a secure place to protect any classified data it may contain.

## **Redirecting storage to volatile memory**

Alternatively, to avoid storing any sensitive data on the R&S FSV/A permanently, the *secure user mode* was introduced (option R&S FSV3-K33). In secure user mode, the instrument's solid-state drive is write-protected so that no information can be written to memory permanently. Data that the R&S FSV/A normally stores on the solid-state drive is redirected to volatile memory instead, which remains available only until the instrument is switched off. This data includes:

- Windows operating system files
- Firmware shutdown files containing information on last instrument state
- Self-alignment data
- General instrument settings such as the IP address
- **Measurement settings**
- User data created during operation (see also [Table 9-1\)](#page-645-0)
- Any data created by other applications installed on the R&S FSV/A, for example, text editors (Notepad), the clipboard, or drawing tools.

Users can access data that is stored in volatile memory just as in normal operation. However, when the instrument's power is switched off, all data in this memory is cleared. Thus, in secure user mode, the instrument always starts in a defined, fixed state when switched on.

To store data such as measurement results permanently, it must be stored to an external storage device, such as a memory stick.

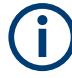

## **Limited storage space**

The volatile memory used to store data in secure user mode is restricted to 256 MB. Thus, a "Memory full" error can occur although the hard disk indicates that storage space is still available.

#### **Storing required data permanently**

Any data that is to be available for subsequent sessions with the R&S FSV/A must be stored on the instrument permanently, *before activating the secure user mode*. This includes predefined instrument settings, transducer factors and self-alignment data.

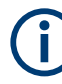

## **Self-alignment data**

Note that self-alignment data becomes invalid with time and due to temperature changes. Therefore, to achieve optimal accuracy, it can be preferable to perform a new self-alignment at the start of each new session on the R&S FSV/A.

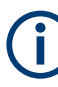

## **Windows updates**

In secure user mode, in rare cases, Windows updates trigger a reboot. We recommend using secure user mode on R&S FSV3-K33 only in private LAN without access to the internet or disconnected to LAN to avoid unwanted Windows updates. In preparation for Windows updates, disable secure user mode temporarily.

#### **Restricted operation**

Since permanent storage is not possible, the following functions are not available in secure user mode:

- **Firmware update**
- Activating a new option key

Furthermore, since the "SecureUser" used in secure user mode does not have administrator rights, **administrative tasks** such as LAN configuration and some general instrument settings are not available. Refer to the description of the basic instrument setup ([SETUP] menu) to find out which functions are affected.

## **Activating and deactivating secure user mode**

Only a user with administrator rights can activate (and deactivate) the secure user mode. Once activated, a restart is required. The special user "SecureUser" is then logged on to the R&S FSV/A automatically using the auto-login function. While the secure user mode is active, a message is displayed in the status bar at the bottom of the screen.

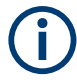

## **Secure passwords**

By default, the initial password for both the administrator account and the "Secure-User" account is "894129". When the secure user mode is activated the first time after installation, you are prompted to change the passwords for all user accounts to improve system security. Although it is possible to continue without changing the passwords, it is strongly recommended that you do so.

You can change the password in Windows 10 for any user at any time via:

"Start > Settings > Account > SignIn Options > Password > Change"

To deactivate the secure user mode, the "SecureUser" must log off and a user with administrator rights must log on.

## **Switching users when using the auto-login function**

In the "Start" menu, select the arrow next to the "Shut down" button and then "Log off". The "Login" dialog box is displayed, in which you can enter the different user account name and password.

The secure user mode setting and auto-login is automatically deactivated when another user logs on. The "SecureUser" is no longer available.

For users with administrator rights, the secure user mode setting is available in the general system configuration settings (see ["SecureUser Mode"](#page-754-0) on page 755).

#### **Remote control**

Initially after installation of the R&S FSV3-K33 option, secure user mode must be enabled manually once before remote control is possible.

(See [SYSTem:SECurity\[:STATe\]](#page-1370-0).)

Manual activation is necessary to prompt for a change of passwords.

# **3.3 Instrument tour**

## **3.3.1 Front panel view**

This chapter describes the front panel, including all function keys and connectors.

## **R&S®FSVA3000/ R&S®FSV3000 Getting started Getting started**

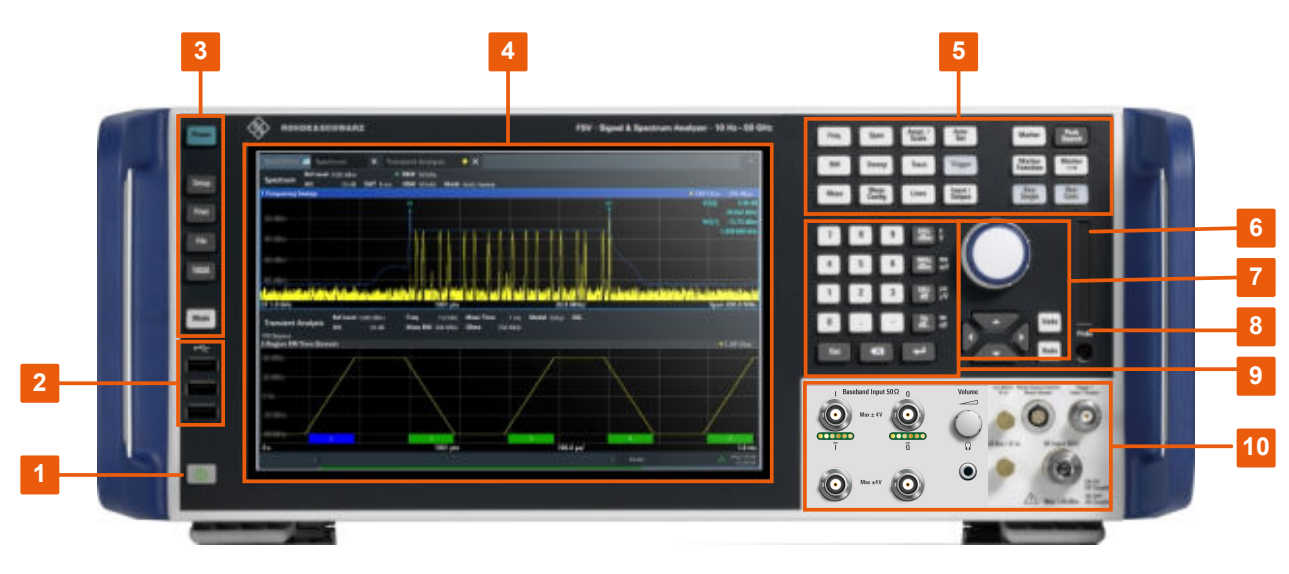

*Figure 3-1: Front panel view of R&S FSV/A*

- $1 = Power$  key
- $2 = **USB**$  $2 = **USB**$  $2 = **USB**$
- 3 = [System keys](#page-43-0)
- $4 =$ [Touchscreen](#page-44-0)
- 5 = [Function keys](#page-45-0)
- 6 = [Removable solid state drive \(SSD\)](#page-46-0)
- 7 = [Navigation controls](#page-47-0)
- $8 =$  [Probe](#page-48-0)
- 9 = Keypad
- 10 = see Figure  $3-2$

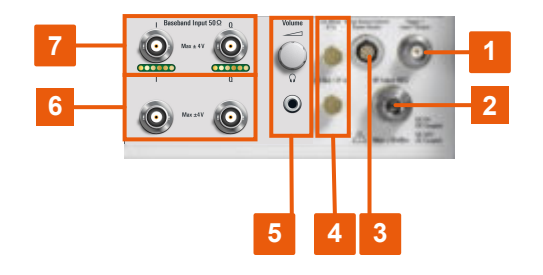

## *Figure 3-2: Front panel view - extract*

- 1 = [Trigger input / output](#page-48-0)
- $2 = RF$  input 50 ohm
- 3 = [Noise source control / power sensor](#page-49-0)
- $4 = Ext$  mixer connector (optional)<br> $5 = AF$  out and volume (R&S FSV)
- $=$  [AF out and volume \(R&S](#page-49-0) FSV3-B3)
- 6 + 7 = [\(Analog\) baseband input 50](#page-50-0) ohm connectors (optional)

## **3.3.1.1 Power key**

<span id="page-43-0"></span>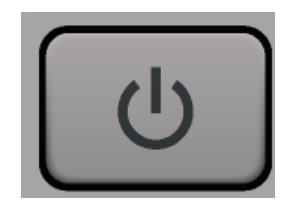

The power key is on the lower left corner of the front panel. It starts up and shuts down the instrument.

See also ["Connecting to power"](#page-17-0) on page 18.

## **3.3.1.2 USB**

The front panel provides three female "USB" connectors ("USB-A") to connect devices like a keyboard or a mouse. In addition, a memory stick can be connected to store and reload instrument settings and measurement data.

The USB connectors support standard 2.0.

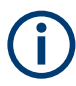

The rear panel provides further "USB" connectors that support USB standard 3.0.

## **3.3.1.3 System keys**

System keys set the instrument to a predefined state, change basic settings, and provide print and display functions.

A detailed description of the corresponding functions is provided in the user manual.

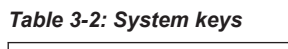

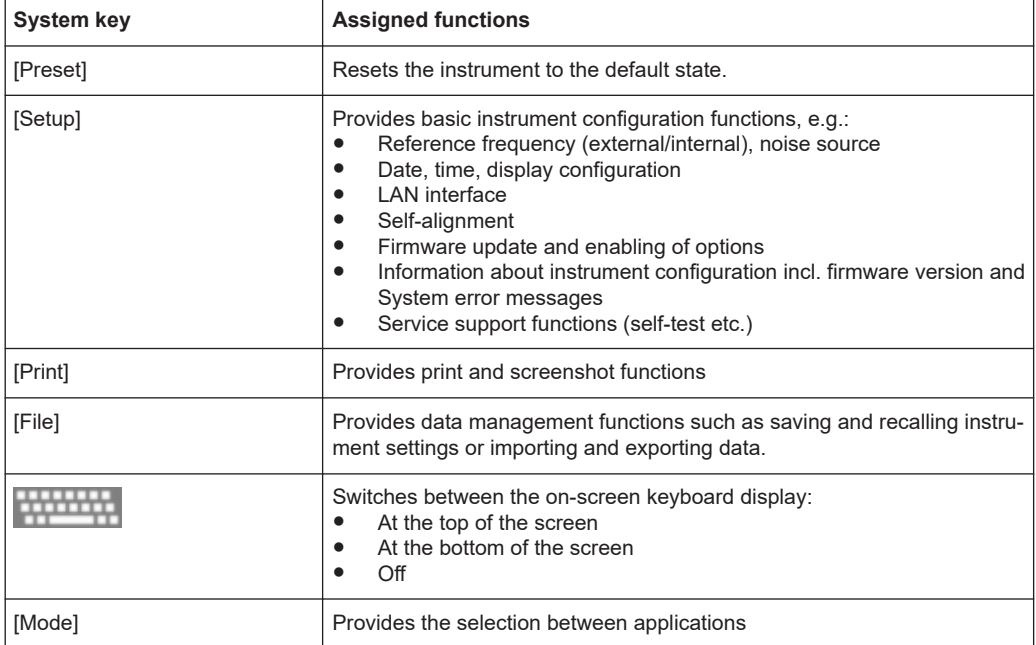

## <span id="page-44-0"></span>**3.3.1.4 Touchscreen**

The touchscreen on the front panel of the R&S FSV/A displays the measurement results. Additionally, the screen display provides status and setting information and allows you to switch between various measurement tasks. The screen is touch-sensitive, offering an alternative means of user interaction for quick and easy handling of the instrument.

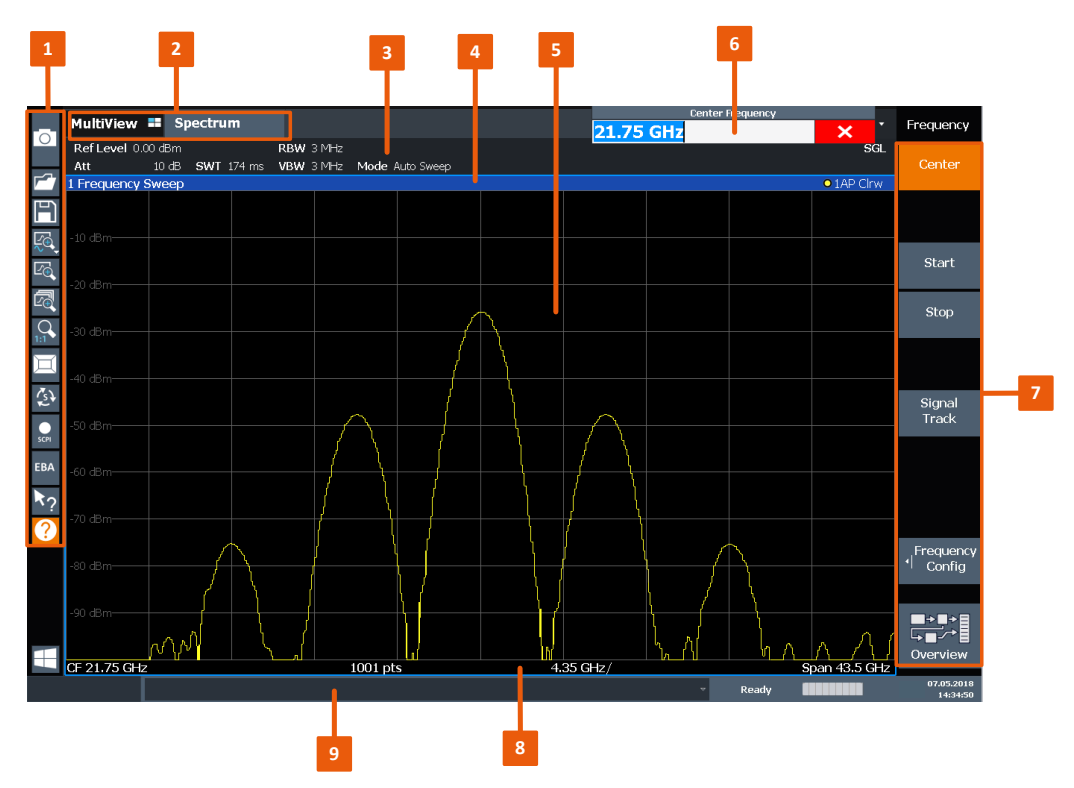

#### *Figure 3-3: Touchscreen elements*

- 1 = Toolbar with standard application functions, e.g. print, save/open file etc.
- 2 = Tabs for individual measurement channels
- 3 = Channel bar for firmware and measurement settings
- 4 = Window title bar with diagram-specific (trace) information
- 5 = Measurement results area
- 6 = Input field for measurement setting
- 7 = Softkeys for function access
- 8 = Diagram footer with diagram-specific information, depending on application
- 9 = Instrument status bar with error messages, progress bar and date/time display

Any user interface elements that react to a click by a mouse pointer also react to a tap on the screen, and vice versa. Using touchscreen gestures, you can perform the following tasks (among others, see also [Chapter 3.4, "Trying out the instrument",](#page-56-0) [on page 57](#page-56-0)):

- Changing a setting
- Changing the display
- Moving a marker
- <span id="page-45-0"></span>● Zooming into a diagram
- Selecting a new evaluation method
- Scrolling through a result list or table
- Saving or printing results and settings

To imitate a right-click by mouse using the touchscreen, for example to open a contextsensitive menu for a specific item, press the screen for about 1 second.

For details on touchscreen gestures, see [Chapter 3.5.4, "Touchscreen gestures",](#page-95-0) [on page 96](#page-95-0).

## **3.3.1.5 Function keys**

Function keys provide access to the most common measurement settings and functions.

A detailed description of the corresponding functions is provided in the user manual.

| <b>Function key</b>               | <b>Assigned functions</b>                                                                                                    |  |  |  |  |  |
|-----------------------------------|----------------------------------------------------------------------------------------------------|--|--|--|--|--|
| <b>Basic measurement settings</b> |                                                                                                    |  |  |  |  |  |
| [Freq.]                           | Sets the center frequency and the start and stop frequencies for the fre-<br>quency range under consideration. This key is also used to set the fre-<br>quency offset and the signal track function. |  |  |  |  |  |
| [Span]                            | Sets the frequency span to be analyzed.                                                                                                    |  |  |  |  |  |
| [Ampt. / Scale]                   | Sets the reference level, the displayed dynamic range, the RF attenua-<br>tion and the unit for the level display.<br>Sets the level offset and the Input impedance.                                 |  |  |  |  |  |
|                                   | Activates the preamplifier (option RF Preamplifier, R&S FSV3-B24).                                                                                                    |  |  |  |  |  |
| [Auto Set]                        | Enables automatic settings for level, frequency or sweep type Mode.                                                                                                    |  |  |  |  |  |
| [BW]                              | Sets the resolution bandwidth and the Video bandwidth.                                                                                                    |  |  |  |  |  |
| [Sweep]                           | Sets the sweep time and the number of measurement points.<br>Selects continuous measurement or single measurement.                                                                                   |  |  |  |  |  |
| [Trace]                           | Configures the measured data acquisition and the analysis of the mea-<br>surement data.                                                                                                    |  |  |  |  |  |
| [Trigger]                         | Sets the trigger mode, the trigger threshold, the trigger delay, and the<br>gate configuration for gated sweep.                                                                                      |  |  |  |  |  |
| <b>Marker functions</b>           |                                                                                                    |  |  |  |  |  |
| [Marker]                          | Sets and positions the absolute and relative measurement markers<br>(markers and delta markers).                                                                                                    |  |  |  |  |  |
| [Peak Search]                     | Performs a peak search for active marker. If no marker is active, normal<br>marker 1 is activated and the peak search is performed for it.                                                           |  |  |  |  |  |

*Table 3-3: Function keys*

<span id="page-46-0"></span>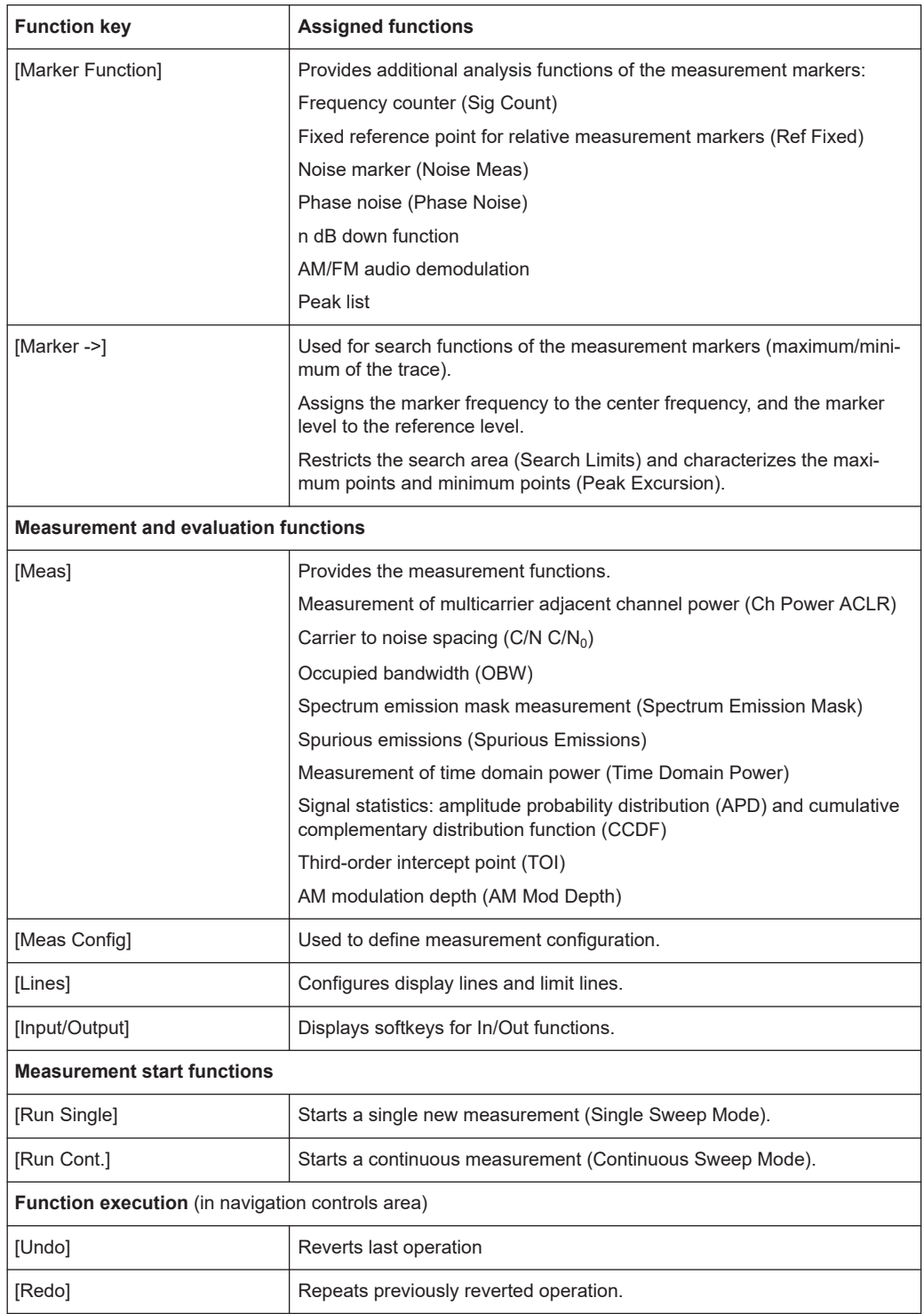

## **3.3.1.6 Removable solid state drive (SSD)**

The (optional) removable solid state drive contains all measurement data from the R&S FSV/A, allowing you to store the data securely in an external location. If this option is installed, the firmware is also stored on this drive.

## <span id="page-47-0"></span>**3.3.1.7 Navigation controls**

The navigation controls include a rotary knob, navigation keys, and Undo / Redo keys. They allow you to navigate within the display or within dialog boxes.

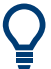

## **Navigating in tables**

The easiest way to navigate within tables (both in result tables and configuration tables) is to scroll through the entries with your finger on the touchscreen.

#### **Rotary knob**

The rotary knob has several functions:

- For numeric entries: increments (clockwise direction) or decrements (counterclockwise direction) the instrument parameter at a defined step width
- In lists: toggles between entries
- For markers, limit lines, and other graphical elements on the screen: moves their position
- For active scroll bars: moves the scroll bar vertically
- For dialog boxes: Same effect as the Enter key when pressed

## **Navigation keys**

The navigation keys can be used alternatively to the rotary knob to navigate through dialog boxes, diagrams or tables.

#### **Arrow Up/Arrow Down Keys**

The <arrow up> or <arrow down> keys do the following:

- For numeric entries: increments (Arrow Up) or decrements (Arrow Down) the instrument parameter at a defined step width
- In a list: scrolls forward and backward through the list entries
- In a table: moves the selection bar vertically
- In windows or dialog boxes with a vertical scroll bar: moves the scroll bar

#### **Arrow Left/Arrow Right Keys**

The <arrow left> or <arrow right> keys do the following:

- In an alphanumeric edit dialog box, move the cursor.
- In a list, scroll forward and backward through the list entries.
- In a table, move the selection bar horizontally.
- In windows or dialog boxes with horizontal scroll bar, move the scroll bar.

#### **Undo/redo keys**

The [Undo] key reverts the previous action, i.e. the status before the previous action is retrieved.

<span id="page-48-0"></span>The Undo function is useful, for example, if you are performing a zero span measurement with several markers and a limit line defined and accidentally select a different measurement. In this case, many settings would be lost. However, if you press [Undo] immediately afterwards, the previous status is retrieved, i.e. the zero span measurement and all settings.

The [Redo] key repeats the previously reverted action, i.e. the most recent action is repeated.

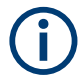

The [Undo] function is not available after a [Preset] or "Recall" operation. When these functions are used, the history of previous actions is deleted.

## **3.3.1.8 Trigger input / output**

Use the female "Trigger 1 Input/Output" connector to input an external trigger or gate data. Thus, you can control the measurement using an external signal. The voltage levels can range from 0.5 V to 3.5 V. The default value is 1.4 V. The typical Input impedance is 10 kΩ.

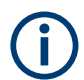

The rear panel provides two more "Trigger Input / Output" connectors, see [Chap](#page-53-0)[ter 3.3.2.7, "Trigger 2/3 in/out", on page 54.](#page-53-0)

#### **3.3.1.9 RF input 50 ohm**

Provides RF input from a connected device under test (DUT) to the R&S FSV/A, which is then analyzed in an RF measurement. Connect the DUT to the "RF Input" connector on the R&S FSV/A *after* switching on the instrument. Disconnect the RF input before switching off the instrument.

# **NOTICE**

Do not overload the input. For maximum allowed values, see the data sheet.

The RF input can be coupled to the DUT by alternating current (AC) or direct current (DC). AC coupling blocks any DC voltage from the input signal. This is the default setting to prevent damage to the instrument. However, some specifications require DC coupling. In this case, you must protect the instrument from damaging DC input voltages manually. For details, refer to the data sheet. For details on coupling, see the chapter on radio frequency input in the R&S FSV/A user manual.

See also [Chapter 3.2.14, "Considerations for test setup", on page 39.](#page-38-0)

## **3.3.1.10 Probe**

The R&S FSV/A provides a connector for supply voltages of +15 V to -12 V and ground for active probes and preamplifiers. A maximum current of 140 mA is available. This connector is suitable as a power supply for high-impedance probes.

For details on configuring and using power sensors, see [Chapter 6.2.3, "Power sen](#page-350-0)[sors", on page 351](#page-350-0).

## <span id="page-49-0"></span>**3.3.1.11 Ext mixer connector (optional)**

Connect external mixers to the "Ext Mixer IF In" and "LO Out / IF In" female connectors to increase the available frequency range. These connectors are optional and only available with R&S FSV3-B21.

If no external mixers are connected to the R&S FSV/A, cover the two front connectors "Ext Mixer IF In" and "LO Out / IF In" with the supplied SMA caps.

#### **3.3.1.12 Noise source control / power sensor**

The "LEMOSA" female connector is used to connect smart noise sources or Rohde & Schwarz power sensors. For a detailed list of supported noise sources and power sensors, see the data sheet.

Using power sensors requires option R&S FSV3-K9.

For details on configuring and using power sensors, see [Chapter 6.2.3, "Power sen](#page-350-0)[sors", on page 351](#page-350-0). For details on noise source control, see ["Noise Source Control"](#page-434-0) [on page 435](#page-434-0).

## **3.3.1.13 AF out and volume (R&S FSV3-B3)**

This option allows you to monitor demodulated audio frequencies in time domain measurements acoustically.

The AM and FM audio output is provided to the "AF Out" connector.

Connect headphones equipped with a miniature jack plug to the "AF Out" female connector. Set the output voltage using the "Volume" control above the female connector. The maximum output voltage (volume) is 1 V. If a headphone is plugged into the instrument, the internal loudspeaker is automatically switched off.

The output provided to the "AF Out" connector is the same as the output at the [Video](#page-54-0) [output](#page-54-0) connector.

See also ["Using headphones"](#page-18-0) on page 19.

## **3.3.1.14 Keypad**

The keypad is used to enter alphanumeric parameters, including the corresponding units (see also [Chapter 3.5.3.2, "Entering alphanumeric parameters", on page 94](#page-93-0)). It contains the following keys:

<span id="page-50-0"></span>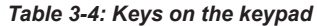

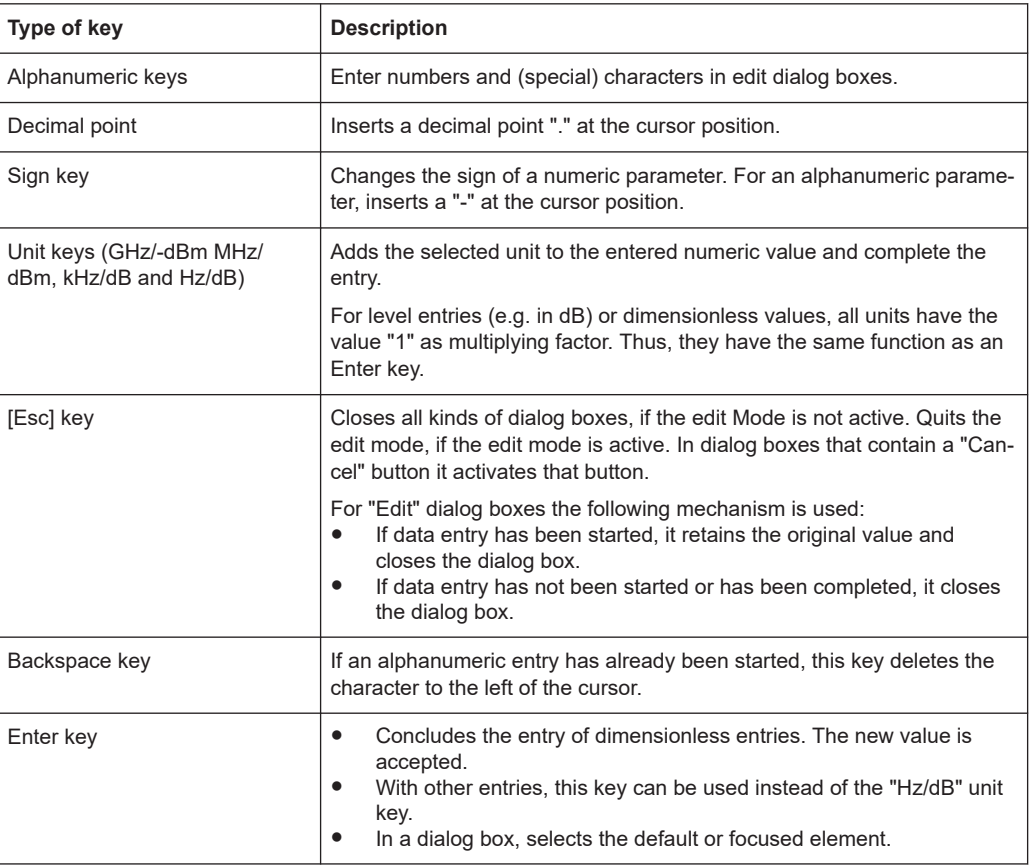

## **3.3.1.15 (Analog) baseband input 50 ohm connectors (optional)**

The "Analog Baseband" interface option provides four "Baseband input" BNC connectors on the front panel of the R&S FSV/A for analog I and Q signals.

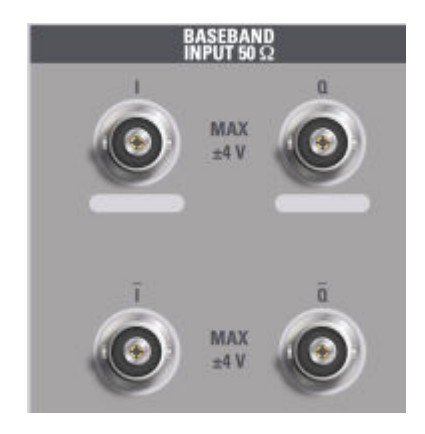

The upper BNC connectors BASEBAND INPUT I and BASEBAND INPUT Q are used to input:

- Single-ended signals
- The positive signal input for differential signals

Input from active Rohde & Schwarz probes (see data sheet)

The lower BNC connectors  $\overline{I}$  and  $\overline{Q}$  are used to input the negative signal for differential signals.

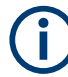

## **Complex signal input (I+jQ)**

For complex signal input (I+jQ), always use two identical cables for the I and Q connectors (same length, same type, same manufacturer). Otherwise, time delay or gain imbalance can occur between the different cables, which cannot be calibrated.

All connectors have a fixed impedance of 50  $\Omega$ . Do not overload the input. For maximum allowed values, see the data sheet.

Input via the "Analog Baseband" interface can be enabled in the I/Q Analyzer, the Analog Demodulation application, or in one of the optional applications that process I/Q data (where available).

## **3.3.2 Rear panel view**

This figure shows the rear panel view of the R&S FSV/A. The individual elements are described in more detail in the subsequent sections.

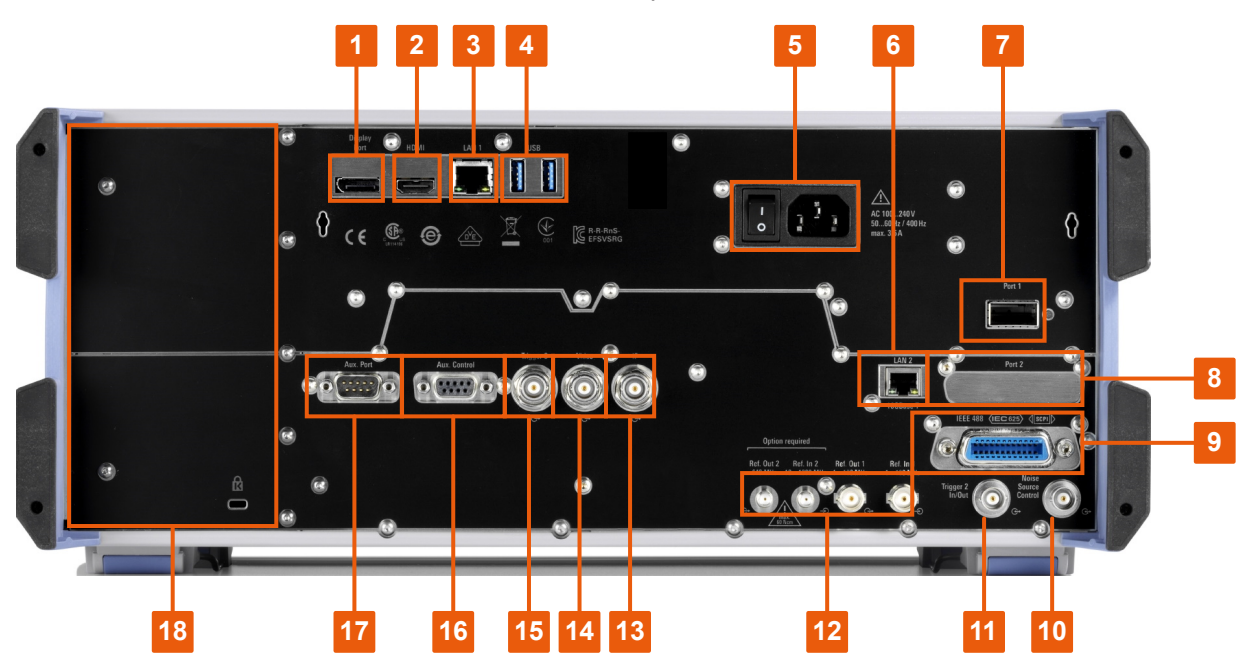

#### *Figure 3-4: Rear panel view*

- 1 = Display Port for external display (requires R&S FSV3-B114)
- 2 = HDMI connector for external display
- 3 = LAN 1 connector
- 4 = USB connectors
- 5 = AC Power Supply Connection and Main Power Switch
- 6 = LAN 2 (10GBase-T) connector (requires option R&S FSV3-B6)
- 7 = Port 1 connector
- 8 = Port 2 (reserved for future use)
- 9 = IEEE 488/ IEC625/ SCPI (GPIB) interface (requires option R&S FSV3-B5)
- 10 = Noise Source Control (requires option R&S FSV3-B28V)
- 11 = Trigger 2 (In/Out) connector
- 12 = REF In/Out connectors
- 13 = IF output connector (requires option R&S FSV3-B5)
- 14 = Video output connector (requires option R&S FSV3-B5)
- 15 = Trigger 3 (output) connector (requires option R&S FSV3-B5)
- 16 = Aux. Control connector (requires option R&S FSV3-B5)
- 17 = Aux. Port (requires option R&S FSV3-B5)
- 18 = Device ID with serial number and other labels

The meanings of the labels on the R&S FSV/A are described in [Chapter 3.3.2.15,](#page-55-0) "Labels on R&S [FSV/A", on page 56](#page-55-0).

#### **3.3.2.1 AC power supply connection and main power switch**

An AC power supply connector and main power switch are located in a unit on the rear panel of the instrument.

Main power switch function:

Position 1: The instrument can be started via the Power key on the front panel.

The (optional) OCXO reference frequency is warmed up.

Position O: The entire instrument is disconnected from the AC power supply.

For details, refer to ["Connecting to power"](#page-17-0) on page 18 and [Chapter 3.2.5, "Connecting](#page-29-0) [the AC power", on page 30](#page-29-0).

## **3.3.2.2 HDMI display port**

You can connect an external monitor or other display device to the HDMI connector on the R&S FSV/A to provide an enlarged display.

For details, see [Chapter 3.2.9, "Connecting an external monitor", on page 34](#page-33-0).

## **3.3.2.3 LAN**

The R&S FSV/A is equipped with a 1 GBit Ethernet IEEE 802.3u network interface with Auto-MDI(X) functionality. The assignment of the RJ-45 connector supports twistedpair category 5 UTP/STP cables in a star configuration (UTP stands for *unshielded twisted pair*, and STP for *shielded twisted pair*).

A second LAN 10GBase-T connector is provided for remote control or fast I/Q data transfer.

For details, see [Chapter 11, "Network operation and remote control", on page 779](#page-778-0).

## <span id="page-53-0"></span>**3.3.2.4 USB**

The rear panel provides 2 additional female "USB (USB-A)" connectors to connect devices like a keyboard, a mouse or a memory stick (see also [Chapter 3.3.1.2, "USB",](#page-43-0) [on page 44](#page-43-0)).

The USB connectors support USB standard 3.0.

#### **3.3.2.5 GPIB interface**

The GPIB interface is in compliance with IEEE488 and SCPI. A computer for remote control can be connected via this interface. To set up the connection, a shielded cable is recommended.

For more details, refer to [Chapter 11, "Network operation and remote control",](#page-778-0) [on page 779](#page-778-0).

## **3.3.2.6 Noise source control**

The "Noise Source Control" female connector is used to provide the supply voltage for an external noise source. For example, use it to measure the noise figure and gain of amplifiers and frequency converting devices. This connector requires option R&S FSV3-B28V.

Conventional noise sources require a voltage of +28 V to be switched on and 0 V to be switched off. The output supports a maximum load of 100 mA.

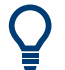

For smart noise sources, use the Lemosa [Noise source control / power sensor](#page-49-0) connector.

For details on noise source control, see ["Noise Source Control"](#page-434-0) on page 435.

## **3.3.2.7 Trigger 2/3 in/out**

The additional female BNC "Trigger 2 In/Out" connector and the optional "Trigger 3" (output) connector allow the R&S FSV/A to receive additional external signals or to provide signals to another device. The signals are TTL compatible (0 V / 5 V). You control the connector usage in the "Trigger" settings ([Trigger] key).

## **3.3.2.8 REF input / REF output**

The "REF Input" connectors are used to provide an external reference signal to the R&S FSV/A.

The "REF Output" connectors can be used to provide an external reference signal (or the optional OCXO reference signal) from the R&S FSV/A to other devices that are connected to this instrument.

Various connectors are provided for different reference signals:

<span id="page-54-0"></span>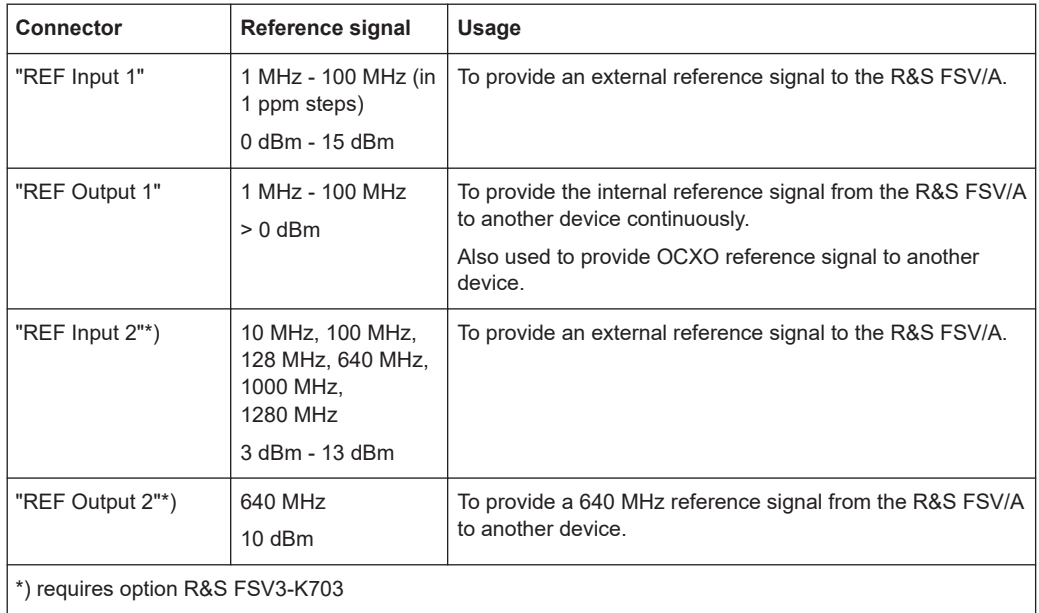

## **3.3.2.9 IF output**

The female BNC connector can be used to output the intermediate frequency (IF).

## **3.3.2.10 Video output**

The female BNC connector can be used to provide video output (1 V). For details, see the AM/FM/PM Modulation Analysis user manual.

## **3.3.2.11 Aux. port**

A 9-pole SUB-D male connector used to provide low-voltage TTL control signals (max. 5 V). The output signals can be used to control external devices.

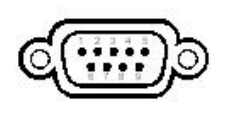

#### **3.3.2.12 Aux. control**

A 9-pole SUB-D female connector used as input for low-voltage TTL control signals (max. 5 V) from a controlling external device, such as an external generator.

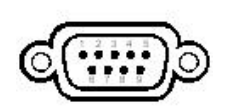

This connector is provided by the "Additional Interfaces" option R&S FSV3-B5.

## <span id="page-55-0"></span>**3.3.2.13 External generator control option (R&S FSV3-B10)**

The external generator control option uses a LAN connection and the "AUX control" connector.

For details on connecting an external generator, see the "External Generator Control" section of the R&S FSV/A user manual.

## **3.3.2.14 OCXO option (R&S FSV3-B4)**

This option generates a 10 MHz reference signal with a very precise frequency. If installed, and if no external signal is used, this signal is used as an internal reference. It can also be used to synchronize other connected devices via the "REF Output 640 MHz" connector.

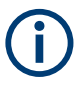

## **Warm-up time for OCXO**

When the instrument is switched on, the OCXO requires an extended warm-up time (see data sheet).

## **3.3.2.15 Labels on R&S FSV/A**

Labels on the casing inform about:

- Personal safety, see ["Meaning of safety labels"](#page-18-0) on page 19
- Product and environment safety, see Table 3-5
- Identification of the product, see Chapter 3.3.2.16, "Device ID", on page 56

*Table 3-5: Labels regarding R&S FSV/A and environment safety*

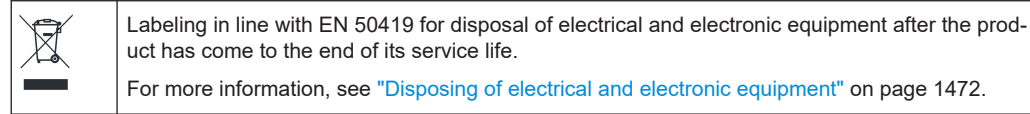

## **3.3.2.16 Device ID**

The unique device identifier is provided as a barcode sticker on the rear panel of the R&S FSV/A.

It consists of the device order number and a serial number.

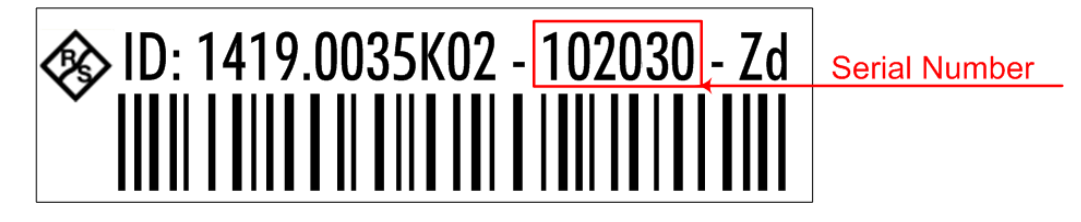

<span id="page-56-0"></span>The serial number is used to define the **default instrument name**, which is: <Type><variant>-<serial\_number>

For example, FSV3004-123456.

The instrument name is required to establish a connection to the instrument in a LAN.

# **3.4 Trying out the instrument**

This chapter introduces the most important functions and settings of the R&S FSV/A step by step. The complete description of the functionality and its usage is given in the R&S FSV/A User Manual. Basic instrument operation is described in [Chapter 3.5,](#page-78-0) ["Operating the instrument", on page 79](#page-78-0).

## **Prerequisites**

The instrument is set up, connected to the mains system, and started up as described in [Chapter 3.2, "Preparing for use", on page 27.](#page-26-0)

For these first measurements, you use the internal calibration signal, so you do not need any additional signal source or instruments. Try out the following:

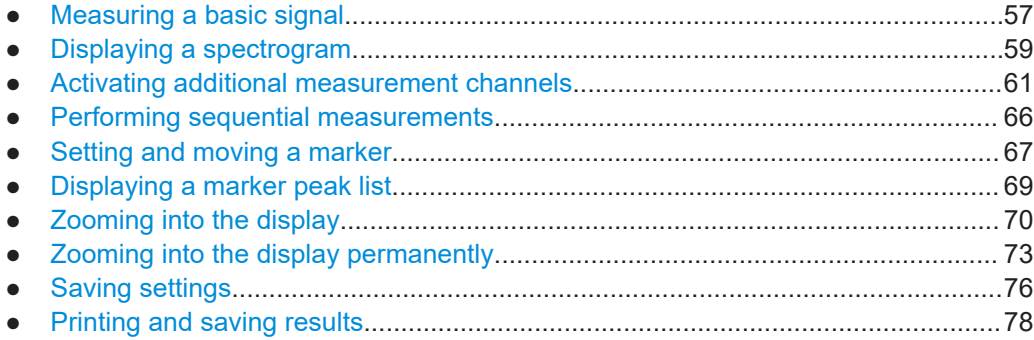

## **3.4.1 Measuring a basic signal**

We will start out by measuring a basic signal, using the internal calibration signal as the input.

## **To display the internal 64 MHz calibration signal**

- 1. Press the [PRESET] key to start out in a defined instrument configuration.
- 2. Press the [Setup] key on the front panel.
- 3. Tap the "Service + Support" softkey.
- 4. Tap the "Calibration Signal" tab.

5. Tap the "Calibration Frequency RF" option. Leave the frequency at the default 64 MHz, with a narrowband spectrum.

The calibration signal is now sent to the RF input of the R&S FSV/A. By default, a continuous frequency sweep is performed, so that the spectrum of the calibration signal is now displayed in the standard level versus frequency diagram.

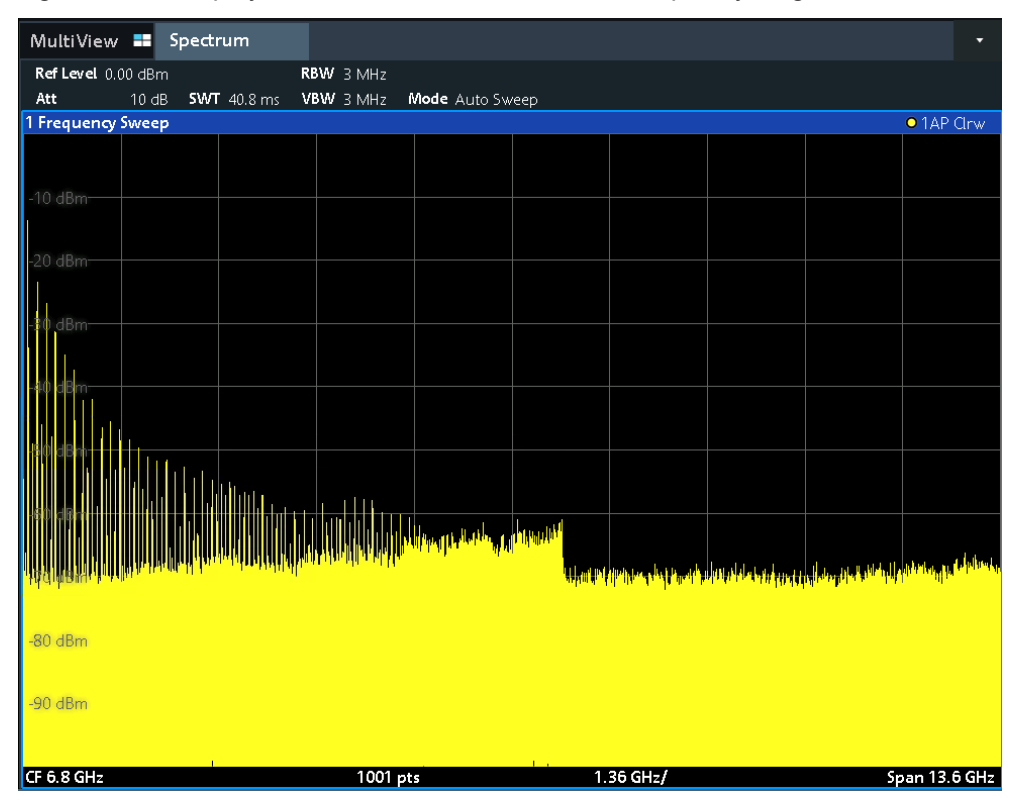

*Figure 3-5: Calibration signal as RF input*

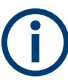

## **Instrument warmup time**

Note that the instrument requires an initial warmup time after switching it on. A message in the status bar ("Instrument warming up...") indicates that the operating temperature has not yet been reached. Wait until this message is no longer displayed before you start a measurement.

## **To optimize the display**

To optimize the display for the calibration signal, we will adjust the main measurement settings.

- 1. Set the center frequency to the calibration frequency:
	- a) Tap the "Overview" softkey to display the configuration "Overview".
	- b) Tap the "Frequency" button.
	- c) In the "Center" field, enter *64* on the number pad on the front panel.
	- d) Press the "MHz" key next to the number pad.
- 2. Reduce the span to 20 MHz:
- <span id="page-58-0"></span>a) In the "Span" field of the "Frequency" dialog box, enter *20 MHz*.
- b) Close the "Frequency" dialog box.

The display of the calibration signal is now improved. The maximum at the center frequency (=calibration frequency) of 64 MHz becomes visible.

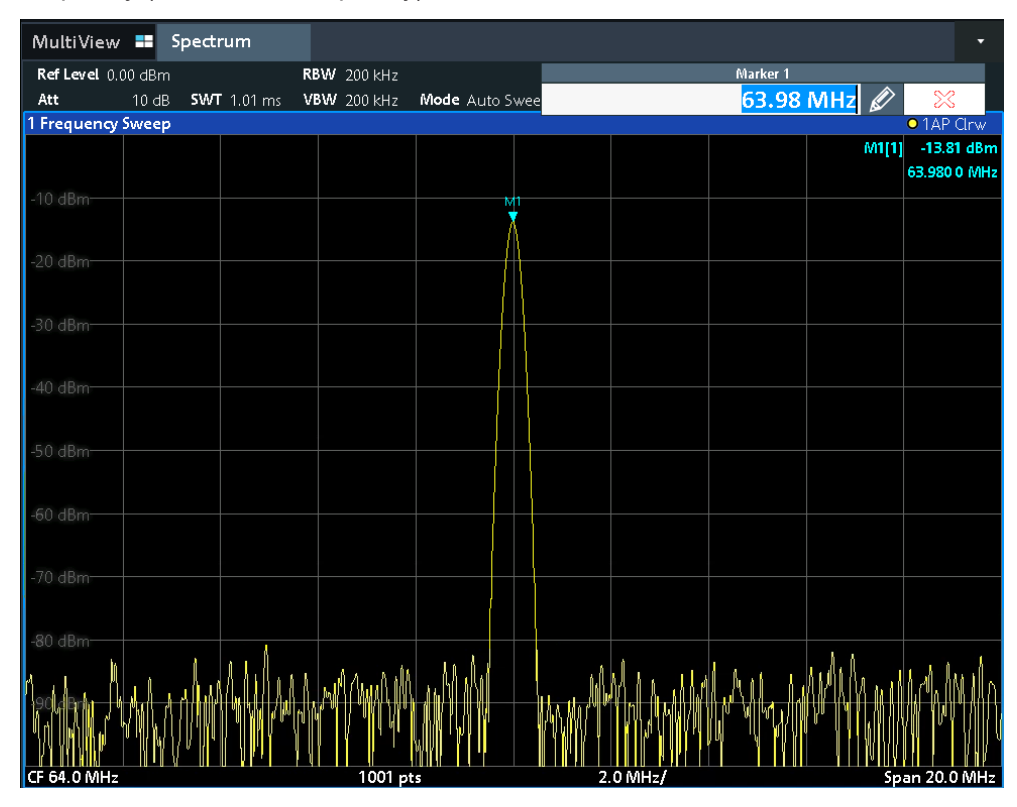

*Figure 3-6: Calibration signal with optimized display settings*

## **3.4.2 Displaying a spectrogram**

In addition to the standard "level versus frequency" spectrum display, the R&S FSV/A also provides a spectrogram display of the measured data. A spectrogram shows how the spectral density of a signal varies over time. The x-axis shows the frequency, the yaxis shows the time. A third dimension, the power level, is indicated by different colors. Thus you can see how the strength of the signal varies over time for different frequencies.

- 1. Tap the "Overview" softkey to display the general configuration dialog box.
- 2. Tap the "Display Config" button.

The SmartGrid mode is activated, and the evaluation bar with the available evaluation methods is displayed.

3.

. . Spectrogram

Drag the "Spectrogram" icon from the evaluation bar to the diagram area. The blue area indicates that the new diagram would replace the previous spectrum display. Since we do not want to replace the spectrum, drag the icon to the lower half of the display to add an additional window instead.

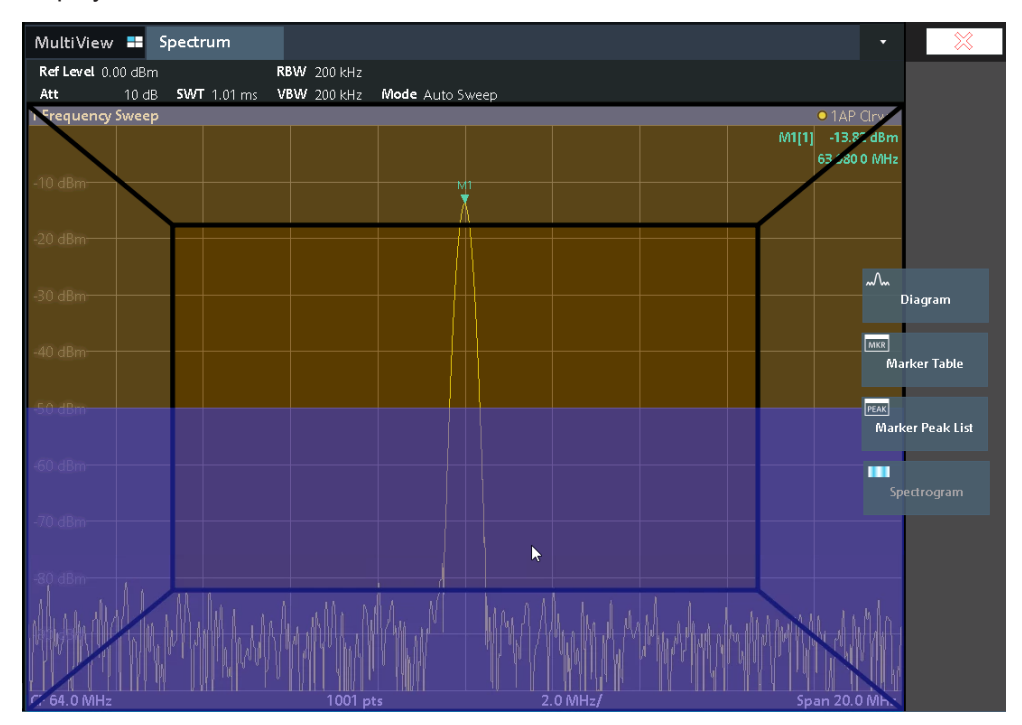

*Figure 3-7: Adding a Spectrogram to the display*

Drop the icon.

4. Close the SmartGrid mode by tapping the "Close" icon at the top right corner of the toolbar.

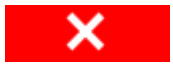

You see the spectrogram compared to the standard spectrum display. Since the calibration signal does not change over time, the color of the frequency levels does not change over time, i.e. vertically. The legend at the top of the spectrogram window describes the power levels the colors represent.

<span id="page-60-0"></span>

| MultiView <b>=</b>       |      | Spectrum |                    |                    |                 |    |          |               |            |                           | ۰            |
|--------------------------|------|----------|--------------------|--------------------|-----------------|----|----------|---------------|------------|---------------------------|--------------|
| Ref Level 0.00 dBm       |      |          |                    | RBW 200 kHz        |                 |    |          |               |            |                           |              |
| Att                      | 10dB |          | <b>SWT</b> 1.01 ms | <b>VBW</b> 200 kHz | Mode Auto Sweep |    |          |               |            |                           |              |
| 1 Frequency Sweep        |      |          |                    |                    |                 |    |          |               |            | ● 1Pk Clrw                |              |
| $-10$ dBm-               |      |          |                    |                    |                 | M1 |          |               | M111<br>#0 | 63.980 0 MHz              | $-13.82$ dBm |
| $-20$ dBm $-$            |      |          |                    |                    |                 |    |          |               |            |                           |              |
| -30 dBm-                 |      |          |                    |                    |                 |    |          |               |            |                           |              |
| -40 dBm-                 |      |          |                    |                    |                 |    |          |               |            |                           |              |
| -50 dBm-                 |      |          |                    |                    |                 |    |          |               |            |                           |              |
| $-60$ dBm-               |      |          |                    |                    |                 |    |          |               |            |                           |              |
|                          |      |          |                    |                    |                 |    |          |               |            |                           |              |
| $-70$ dBm $-$            |      |          |                    |                    |                 |    |          |               |            |                           |              |
| $-80$ dBm                |      |          |                    |                    |                 |    |          |               |            | <i><b>AM เกส ให้โ</b></i> |              |
|                          |      |          |                    |                    |                 |    |          |               |            |                           |              |
| CF 64.0 MHz              |      |          |                    | 1001 pts           |                 |    |          | $2.0$ MHz/    |            | Span 20.0 MHz             |              |
| 2 Spectrogram . 1Pk Clrw |      |          | $-100$ dBm         | $-80d$ Bm          |                 |    | $-60dBm$ | $-40dBm$      | $-20dBm$   |                           | 0dBr         |
|                          |      |          |                    |                    |                 | M1 |          |               |            |                           |              |
|                          |      |          |                    |                    |                 |    |          |               |            |                           |              |
|                          |      |          |                    |                    |                 |    |          |               |            |                           |              |
|                          |      |          |                    |                    |                 |    |          |               |            |                           |              |
|                          |      |          |                    |                    |                 |    |          |               |            |                           |              |
|                          |      |          |                    |                    |                 |    |          |               |            |                           |              |
|                          |      |          |                    |                    |                 |    |          |               |            |                           |              |
|                          |      |          |                    |                    |                 |    |          |               |            |                           |              |
|                          |      |          |                    |                    |                 |    |          |               |            |                           |              |
|                          |      |          |                    |                    |                 |    |          |               |            |                           |              |
|                          |      |          |                    |                    |                 |    |          |               |            |                           |              |
| CF 64.0 MHz              |      |          |                    | 1001 pts           |                 |    |          | Span 20.0 MHz |            |                           | Frame # 0    |

*Figure 3-8: Spectrogram of the calibration signal*

## **3.4.3 Activating additional measurement channels**

The R&S FSV/A features multiple measurement channels, i.e. you can define several measurement configurations in parallel and then switch between the channels automatically to perform the measurements sequentially. We will demonstrate this feature by activating additional measurement channels for a different frequency range, a zero span measurement, and an I/Q analysis.

## **To activate additional measurement channels**

- 1. Press the [Mode] key on the front panel.
- 2. On the "New Channel" tab of the "Signal + Spectrum Mode" dialog box, tap the "Spectrum" button.

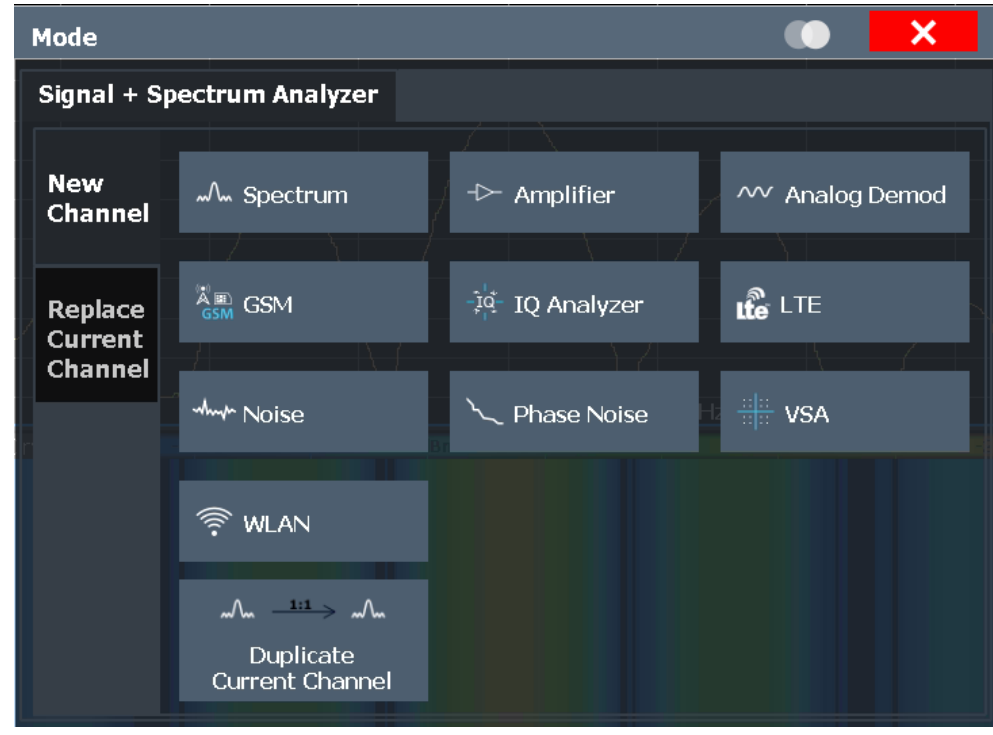

*Figure 3-9: Adding a new measurement channel*

3. Change the frequency range for this spectrum display: In the "Frequency" dialog box, set the **center frequency** to *500 MHz* and the **span** to *1 GHz*.

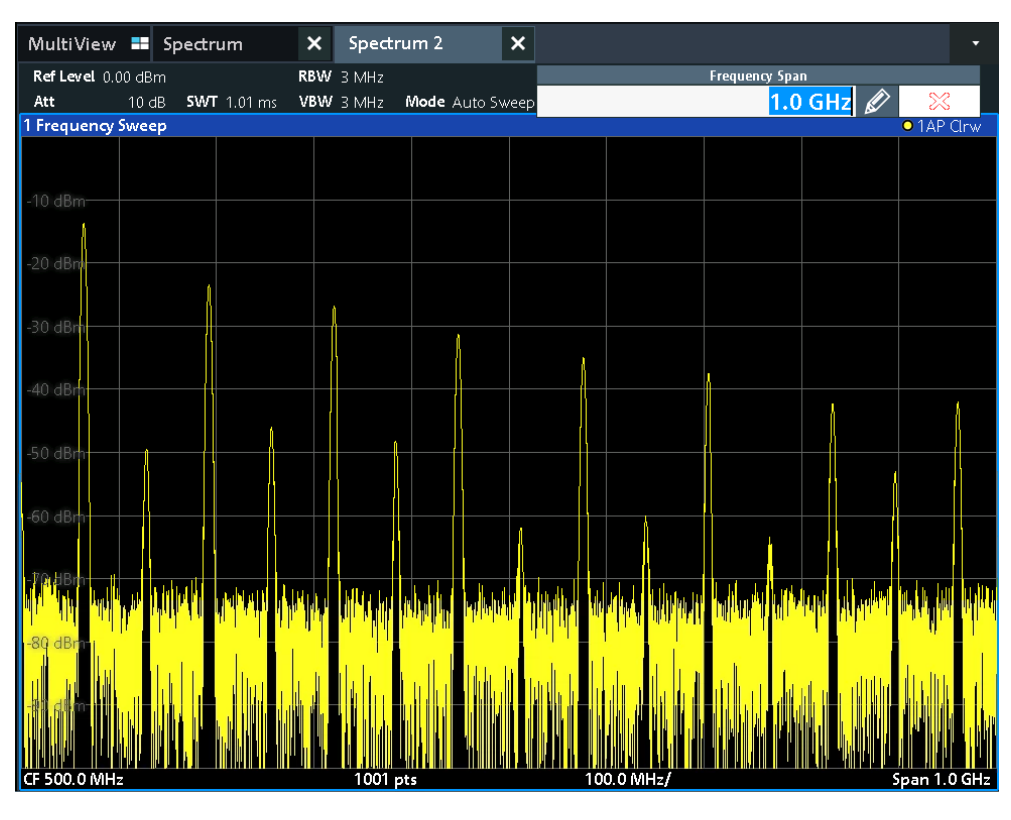

*Figure 3-10: Frequency spectrum of the calibration signal with a larger span*

4. Repeat the previous steps to activate a third Spectrum window.

Change the frequency range for this spectrum display:

In the "Frequency" dialog box, set the **center frequency** to *64 MHz* and tap "Zero Span".

As the calibration signal does not vary over time, the level versus time diagram displays a straight line.

| MultiView <b>II</b> Spectrum                                                         |  | $\times$ | Spectrum 2 |          | $\boldsymbol{\mathsf{x}}$<br>Spectrum 3 |  | $\boldsymbol{\mathsf{x}}$ |  | $\overline{\mathbf{v}}$ |  |  |
|--------------------------------------------------------------------------------------|--|----------|------------|----------|-----------------------------------------|--|---------------------------|--|-------------------------|--|--|
| Ref Level 0.00 dBm<br>• RBW 2 MHz<br>10 dB $\bullet$ SWT 1.01 ms<br>VBW 2 MHz<br>Att |  |          |            |          |                                         |  |                           |  |                         |  |  |
| 1 Zero Span                                                                          |  |          |            |          |                                         |  |                           |  | $\bullet$ 1AP Clrw      |  |  |
|                                                                                      |  |          |            |          |                                         |  |                           |  |                         |  |  |
|                                                                                      |  |          |            |          |                                         |  |                           |  |                         |  |  |
| $-10$ dBm $-$                                                                        |  |          |            |          |                                         |  |                           |  |                         |  |  |
|                                                                                      |  |          |            |          |                                         |  |                           |  |                         |  |  |
| $-20$ dBm $-$                                                                        |  |          |            |          |                                         |  |                           |  |                         |  |  |
|                                                                                      |  |          |            |          |                                         |  |                           |  |                         |  |  |
|                                                                                      |  |          |            |          |                                         |  |                           |  |                         |  |  |
| $-30$ dBm $-$                                                                        |  |          |            |          |                                         |  |                           |  |                         |  |  |
|                                                                                      |  |          |            |          |                                         |  |                           |  |                         |  |  |
| $-40$ dBm $-$                                                                        |  |          |            |          |                                         |  |                           |  |                         |  |  |
|                                                                                      |  |          |            |          |                                         |  |                           |  |                         |  |  |
| $-50$ dBm $-$                                                                        |  |          |            |          |                                         |  |                           |  |                         |  |  |
|                                                                                      |  |          |            |          |                                         |  |                           |  |                         |  |  |
|                                                                                      |  |          |            |          |                                         |  |                           |  |                         |  |  |
| $-60$ dBm $-$                                                                        |  |          |            |          |                                         |  |                           |  |                         |  |  |
|                                                                                      |  |          |            |          |                                         |  |                           |  |                         |  |  |
| $-70$ dBm $-$                                                                        |  |          |            |          |                                         |  |                           |  |                         |  |  |
|                                                                                      |  |          |            |          |                                         |  |                           |  |                         |  |  |
|                                                                                      |  |          |            |          |                                         |  |                           |  |                         |  |  |
| $-80$ dBm $-$                                                                        |  |          |            |          |                                         |  |                           |  |                         |  |  |
|                                                                                      |  |          |            |          |                                         |  |                           |  |                         |  |  |
| $-90$ dBm-                                                                           |  |          |            |          |                                         |  |                           |  |                         |  |  |
|                                                                                      |  |          |            |          |                                         |  |                           |  |                         |  |  |
|                                                                                      |  |          |            |          |                                         |  |                           |  |                         |  |  |
| CF 64.0 MHz                                                                          |  |          |            | 1001 pts |                                         |  |                           |  | $101.0 \,\mu s$ /       |  |  |

*Figure 3-11: Time domain display of the calibration signal*

- 5. Create a new channel for I/Q analysis:
	- a) Press the [Mode] key.
	- b) Tap the "IQ Analyzer" button to activate a channel for the I/Q Analyzer application.
	- c) Tap the "Display Config" softkey to activate the SmartGrid mode.
- X | IQ Analyzer  $\overline{\mathbf{x}}$ MultiView **H** Spectrum X Spectrum 2 X Spectrum 3 Ref Level 0.00 dBm Meas Time  $31.281 \,\mu s$  SRate 32.0 MHz 10 dB Freq 64.0 MHz Rec Length 1001 Att YIG Bypass **o** 1AP Cirw  $50m$ 1 Real/Imag (I/Q) Imag  $\bullet$  1AP Clrw CF 64.0 MHz 1001 pts  $3.13 \mu s/$
- d) Drag the "Real/Imag (I/Q)" icon from the evaluation bar to the SmartGrid.

*Figure 3-12: Inserting a Real/Imag diagram for I/Q analysis*

e) Close the SmartGrid mode.

The "IQ Analyzer" channel displays the real and imaginary signal parts in separate windows.

## **To display the MultiView tab**

An overview of all active channels is provided in the "MultiView" tab. This tab is always displayed and cannot be closed.

► Tap the "MultiView" tab.

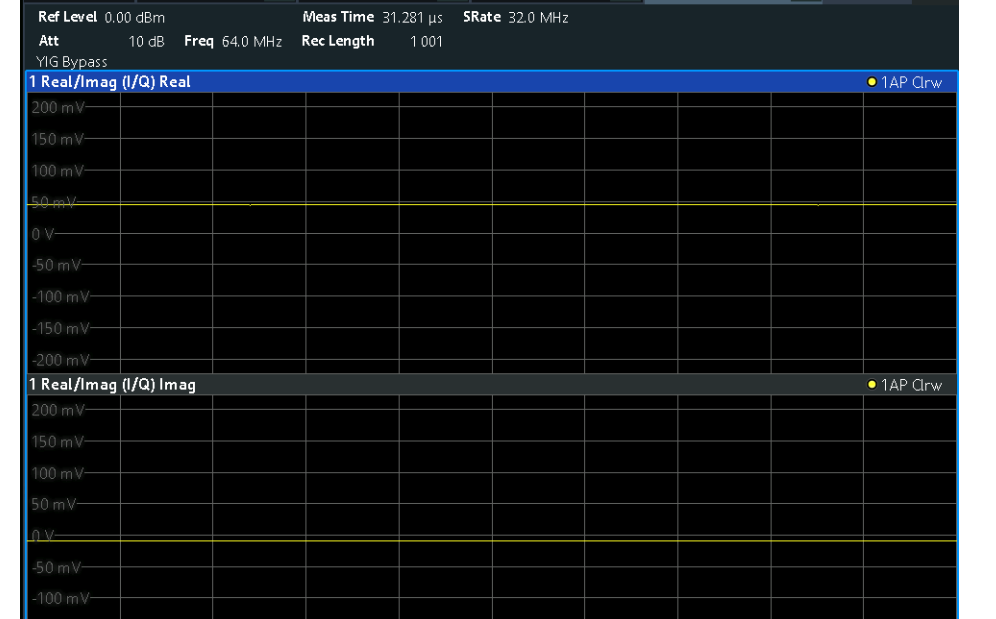

<span id="page-65-0"></span>

|                          | MultiView <b>= Spectrum</b>            | $\boldsymbol{\mathsf{x}}$<br>Spectrum 2       | $\boldsymbol{\mathsf{x}}$           | Spectrum 3                                 | $\boldsymbol{\mathsf{x}}$ | IQ Analyzer                    | $\boldsymbol{\mathsf{x}}$ |                                             |                     |
|--------------------------|----------------------------------------|-----------------------------------------------|-------------------------------------|--------------------------------------------|---------------------------|--------------------------------|---------------------------|---------------------------------------------|---------------------|
| Spectrum                 | Ref Level 0.00 dBm                     | RBW 200 kHz                                   | SG L                                | Spectrum 2                                 | Ref Level 0.00 dBm        |                                | RBW 3 MHz                 |                                             |                     |
| Att                      |                                        | 10 dB SWT 1.01 ms VBW 200 kHz Mode Auto Sweep |                                     |                                            | Att                       |                                |                           | 10 dB SWT 1.01 ms VBW 3 MHz Mode Auto Sweep |                     |
| Frequency Sweep          | M                                      |                                               | .1Pk Clrw                           | 1 Frequency Sweep                          |                           |                                |                           |                                             | $\bullet$ 1AP Clrw  |
| 20 dBm-                  |                                        |                                               | M1[1] -13.82 dBm<br>#0 63.980.0 MHz | $-10$ dBm                                  |                           |                                |                           |                                             |                     |
| 40 dBm                   |                                        |                                               |                                     | $-20$ dian                                 |                           |                                |                           |                                             |                     |
| 60 dBm                   |                                        |                                               |                                     | 30 di                                      |                           |                                |                           |                                             |                     |
|                          |                                        |                                               |                                     |                                            |                           |                                |                           |                                             |                     |
| CF 64.0 MHz              | 1001 pts                               | 2.0 MHz/                                      | Span 20.0 MHz                       | -40 d <b>ii</b> n                          |                           |                                |                           |                                             |                     |
| 2 Spectrogram . 1Pk Clrw | -100dBm -80dBm                         | 60dBm<br>40dBm                                | $-20dBm$                            | 50 dBm                                     |                           |                                |                           |                                             |                     |
|                          |                                        |                                               |                                     | 60 dB                                      |                           |                                |                           |                                             |                     |
|                          |                                        |                                               |                                     |                                            |                           |                                |                           |                                             |                     |
|                          |                                        |                                               |                                     |                                            |                           |                                |                           |                                             |                     |
|                          |                                        |                                               |                                     |                                            |                           |                                |                           |                                             |                     |
| CF 64.0 MHz              | 1001 pts                               | Span 20.0 MHz                                 | Frame #0                            | CF 500.0 MHz                               |                           | 1001 pts                       | 100.0 MHz/                |                                             | Span 1.0 GHz        |
| Spectrum 3               | Ref Level 0.00 dBm                     | <b>BBW 2MHz</b>                               |                                     | <b>IQ Analyzer</b>                         | Ref Level 0.00 dBm        |                                |                           | Meas Time 31.281 us SRate 32.0 MHz          |                     |
|                          | Att<br>10 dB = SWT 1.01 ms   VBW 2 MHz |                                               |                                     |                                            | Att                       | 10 dB Freq 64.0 MHz Rec Length |                           | 1 001                                       |                     |
| 1 Zero Span              |                                        |                                               | · 1AP Clrw                          | YIGBypass<br>1 Real/Imag (I/Q) Real        |                           |                                |                           |                                             | · 1AP Clrw          |
|                          |                                        |                                               |                                     | 200 m V-                                   |                           |                                |                           |                                             |                     |
| 10 dBm                   |                                        |                                               |                                     |                                            |                           |                                |                           |                                             |                     |
| $20$ dBm-                |                                        |                                               |                                     | $100 \text{ mV}$                           |                           |                                |                           |                                             |                     |
| 30 dBm                   |                                        |                                               |                                     | $0V -$                                     |                           |                                |                           |                                             |                     |
| $-40$ dBm                |                                        |                                               |                                     | 100 mV                                     |                           |                                |                           |                                             |                     |
| 50 dBm                   |                                        |                                               |                                     | $200 \text{ mV}$                           |                           |                                |                           |                                             |                     |
|                          |                                        |                                               |                                     | 1 Real/Imag (I/Q) Imag<br>$200 \text{ mV}$ |                           |                                |                           |                                             | $\bullet$ 1AP Clrw  |
| -60 dBm                  |                                        |                                               |                                     |                                            |                           |                                |                           |                                             |                     |
| 70 dBm                   |                                        |                                               |                                     | $100 \text{ mV}$                           |                           |                                |                           |                                             |                     |
| $-80$ dBm                |                                        |                                               |                                     |                                            |                           |                                |                           |                                             |                     |
| 90 dBm                   |                                        |                                               |                                     | 100 mV-                                    |                           |                                |                           |                                             |                     |
|                          |                                        |                                               |                                     |                                            |                           |                                |                           |                                             |                     |
| CF 64.0 MHz              | 1001 pts                               |                                               |                                     | $200 \text{ mV}$<br>101.0 us/ CF 64.0 MHz  |                           |                                |                           |                                             | $3.13 \text{ u}$ s/ |

*Figure 3-13: The "MultiView" tab*

# **3.4.4 Performing sequential measurements**

Although only one measurement can be performed at any one time, the measurements configured in the active channels can be performed sequentially, that means: one after the other, automatically, either once or continuously.

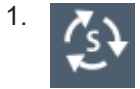

Tap the "Sequencer" icon in the toolbar.

2. Toggle the "Sequencer" softkey in the "Sequencer" menu to "On".

A continuous sequence is started, i.e. each channel measurement is performed one after the other until the Sequencer is stopped.

<span id="page-66-0"></span>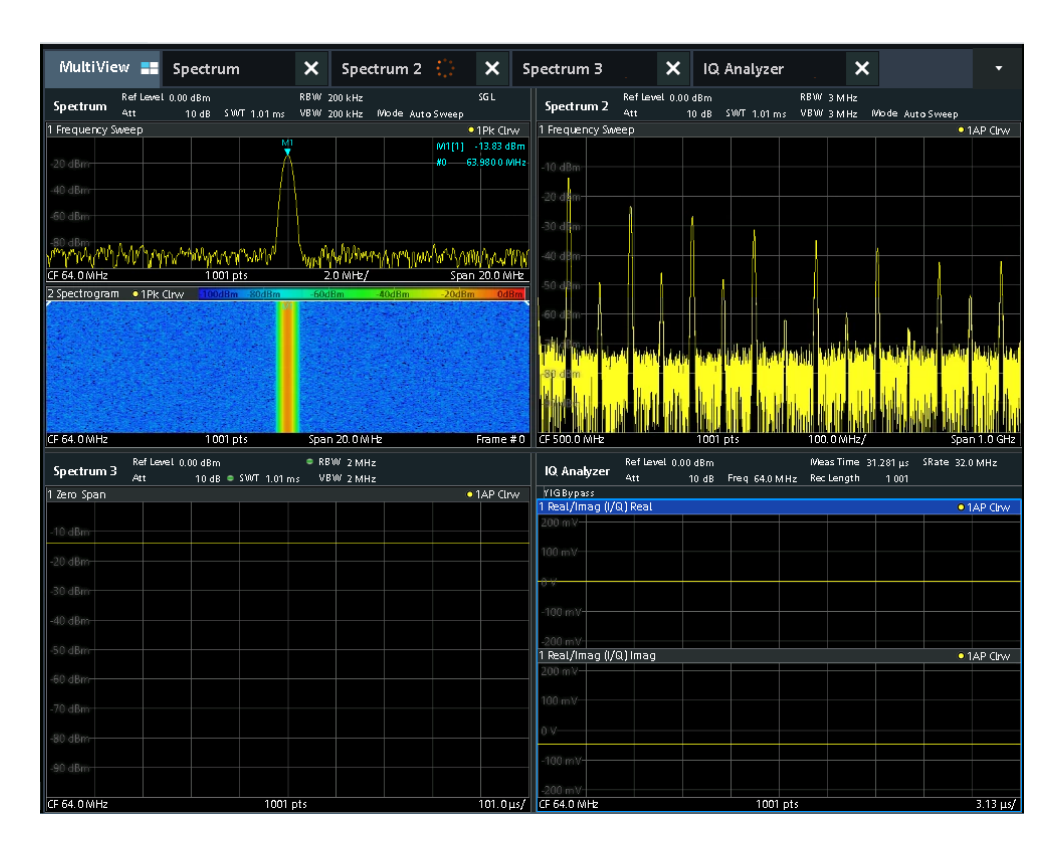

*Figure 3-14: "MultiView" tab with active Sequencer*

## 88

In Figure 3-14, the "Spectrum 2" measurement is currently active (indicated by the "channel active" icon in the tab label).

3. Stop the Sequencer by tapping the "Sequencer" softkey again.

## **3.4.5 Setting and moving a marker**

Markers are useful to determine the position of particular effects in the trace. The most common use is to determine a peak, which is the default setting when you activate a marker. We will set a marker on the peak in our first Spectrum measurement.

- 1. In the "MultiView" tab, double-tap the "Spectrum" window (frequency sweep with spectrogram display) to return to the "Spectrum" channel.
- 2. Tap the spectrum display to set the focus on that window.
- 3.

Press the "Split/Maximize" key on the front panel to maximize the spectrum window, as we currently do not need the spectrogram display.

4. Press the "RUN SINGLE" key on the front panel to perform a single sweep so we have a fixed trace to set a marker on.

5. Press the [MKR] key on the front panel to display the "Marker" menu.

Marker 1 is activated and automatically set to the maximum of trace 1. The marker position and value is indicated in the diagram area as M1[1].

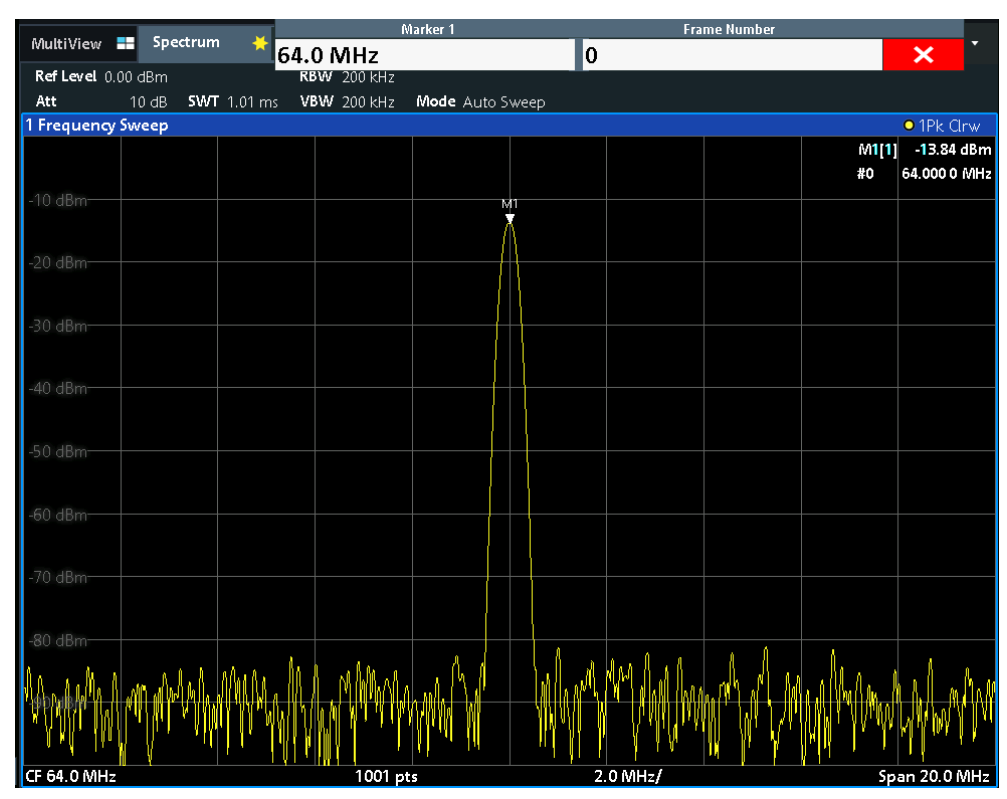

6. Now you can move the marker by tapping and dragging it to a different position. The current position is indicated by a dotted blue line. Notice how the position and value change in the marker area of the diagram.

<span id="page-68-0"></span>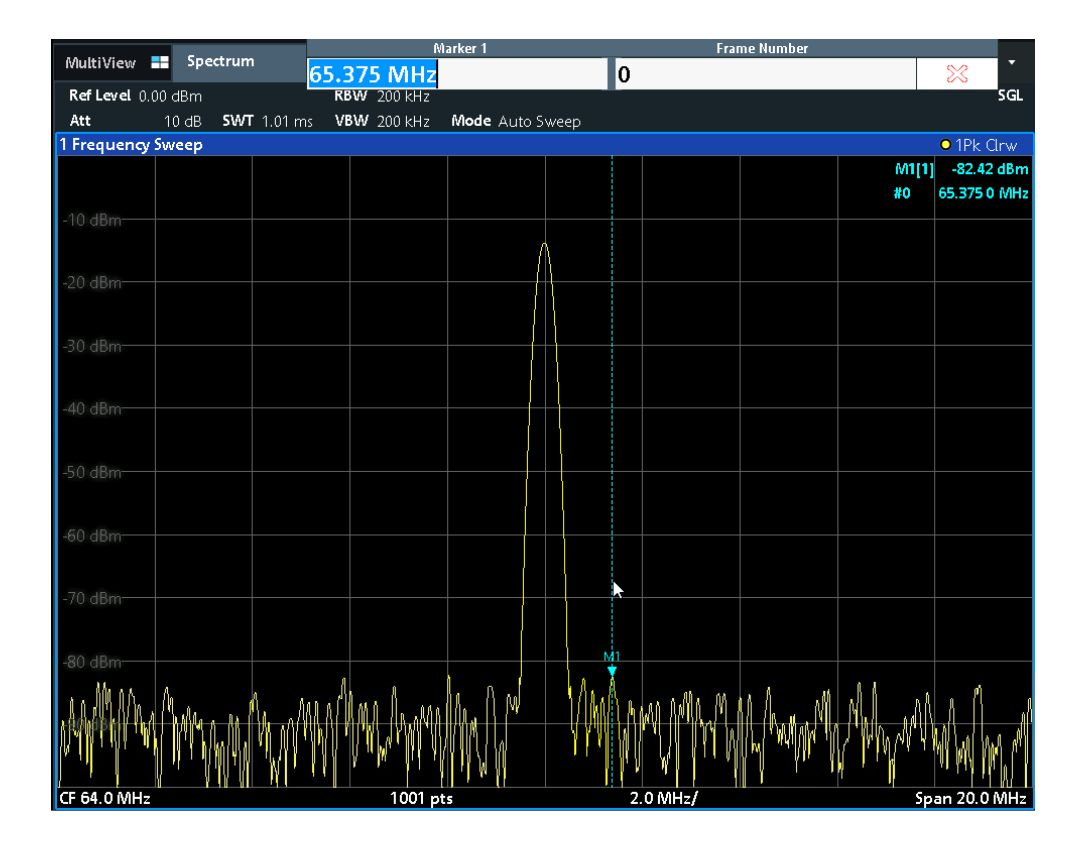

# **3.4.6 Displaying a marker peak list**

The marker peak list determines the frequencies and levels of peaks in the spectrum automatically. We will display a marker peak list for the Spectrum 2 channel.

- 1. Tap the "Spectrum 2" tab.
- 2. Press the "RUN SINGLE" key on the front panel to perform a single sweep for which we will determine the peaks.

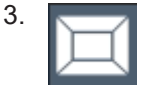

Tap the "SmartGrid" icon in the toolbar to activate SmartGrid mode.

- 4. Drag the "Marker Peak List" icon from the evaluation bar to the lower half of the display to add a new window for the peak list.
- 5. Close the SmartGrid mode.
- 6. To obtain a more conclusive peak list that does not contain noise peaks, for example, define a threshold that is higher than the noise floor:
	- a) Press the [MKR] key on the front panel.
	- b) Tap the "Marker Config" softkey in the "Marker" menu.
	- c) Tap the "Search" tab in the "Marker" dialog box.
- <span id="page-69-0"></span>d) In the "Threshold" field, enter *-68 dBm*.
- e) Tap the "State" box for "Threshold" to activate its use. Only peaks that are larger than -68 dBm will be included in the peak list.

The marker peak list displays the determined peaks that are above the defined threshold.

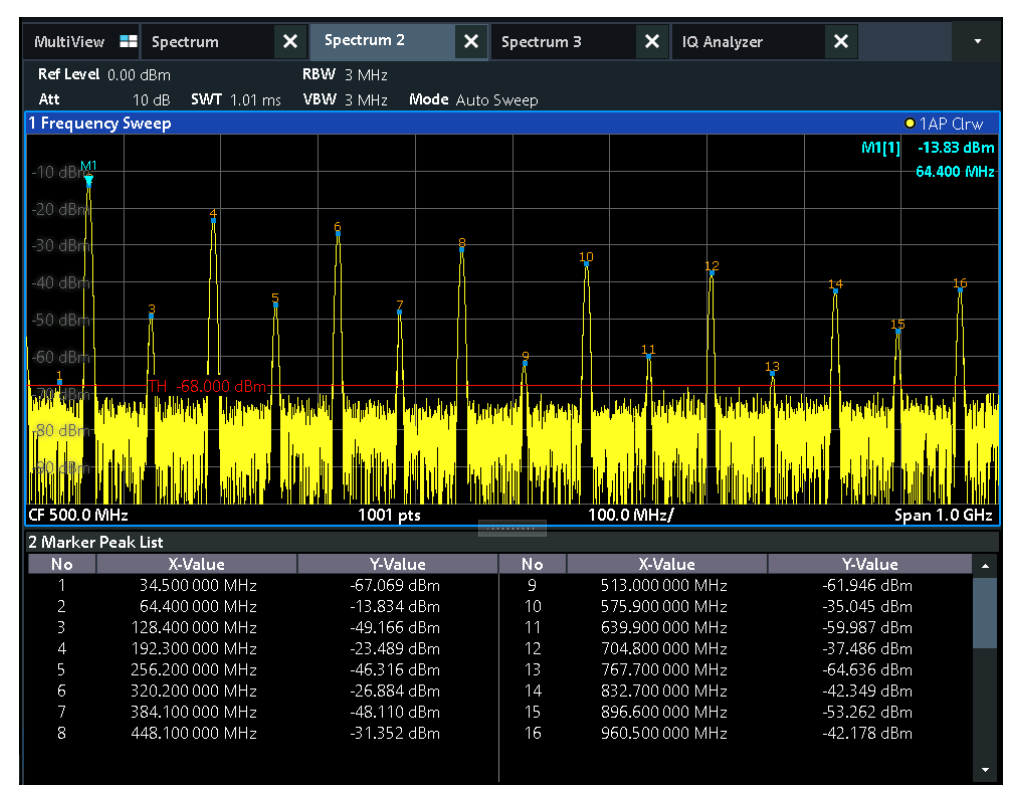

*Figure 3-15: Marker Peak List*

# **3.4.7 Zooming into the display**

To analyze the areas around the peak levels in more detail, we will zoom into the top 3 peaks.

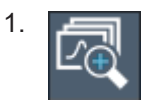

Tap the "Multiple Zoom" icon in the toolbar.

The icon is highlighted orange to indicate that multiple zoom mode is active.

2. Tap the diagram near the first peak and drag your finger to the opposite corner of the zoom area. A white rectangle is displayed from the point where you tapped to the current position.

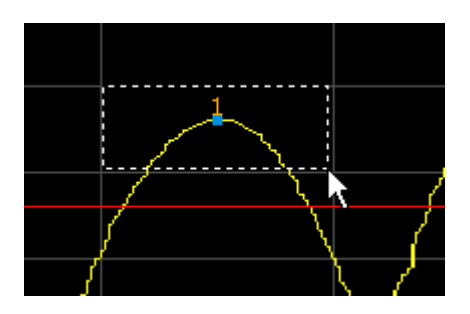

*Figure 3-16: Defining the zoom area*

When you remove your finger, the zoom area is enlarged in a second (sub-)window.

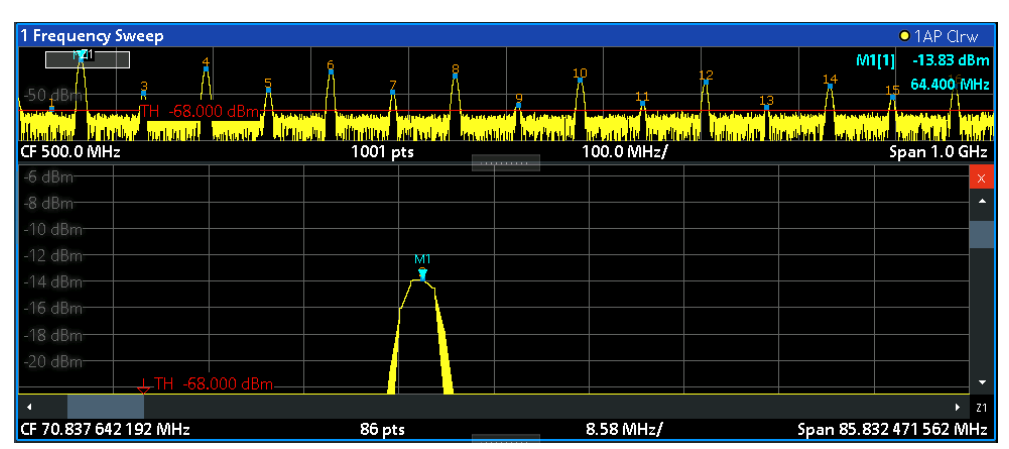

*Figure 3-17: Zoomed display around a peak*

- 3. In Figure 3-17, the enlarged peak is represented by a very thick trace. This is due to the insufficient number of sweep points. The missing sweep points for the zoomed display are interpolated, which provides poor results. To optimize the results, we will increase the number of sweep points from the default 1001 to 32001.
	- a) Press the [Sweep] key on the front panel.
	- b) Tap the "Sweep Config" softkey in the "Sweep" menu.
	- c) In the "Sweep Points" field, enter *32001*.
	- d) Press the RUN SINGLE key on the front panel to perform a new sweep with the increased number of sweep points.

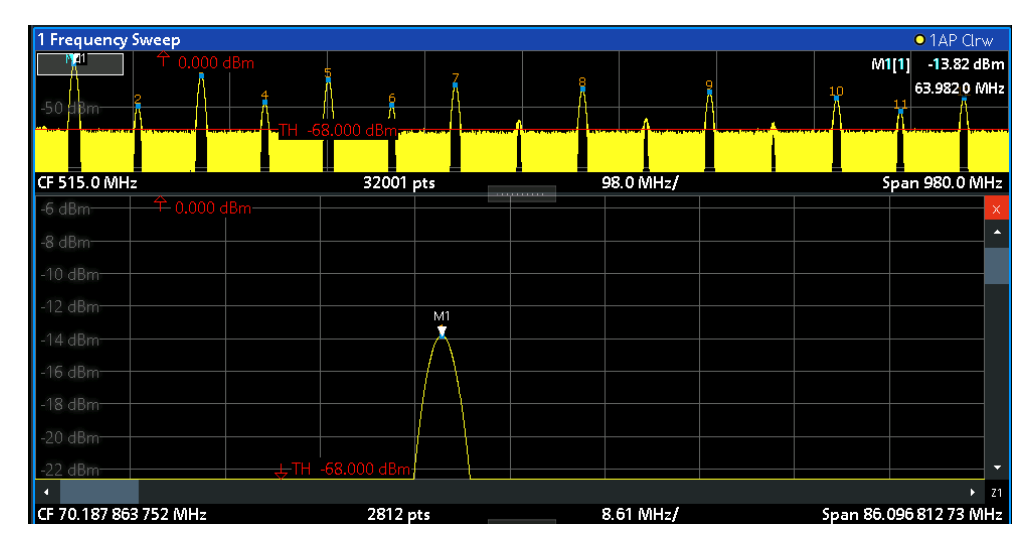

*Figure 3-18: Zoomed peak with increased number of sweep points*

Note that the trace becomes much more precise.

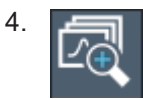

Tap the "Multiple Zoom" icon in the toolbar again and define a zoom area around markers M4, M5 and M6.

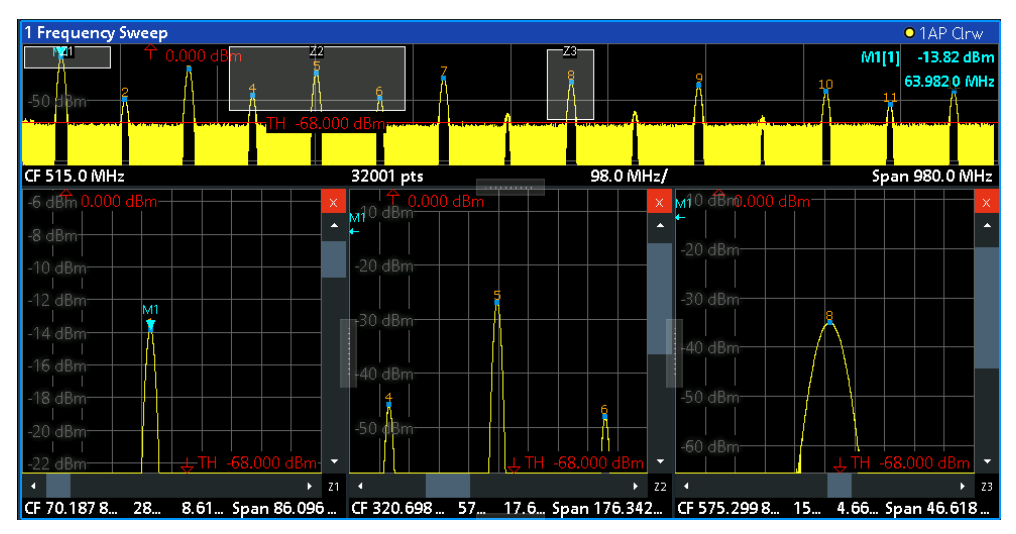

*Figure 3-19: Multiple zoom windows*

- LA'
- 5. Tap the "Multiple Zoom" icon in the toolbar again and define a zoom area around marker M8.
- 6. To increase the size of the third zoom window, drag the "splitter" between the windows to the left or right or up or down.
<span id="page-72-0"></span>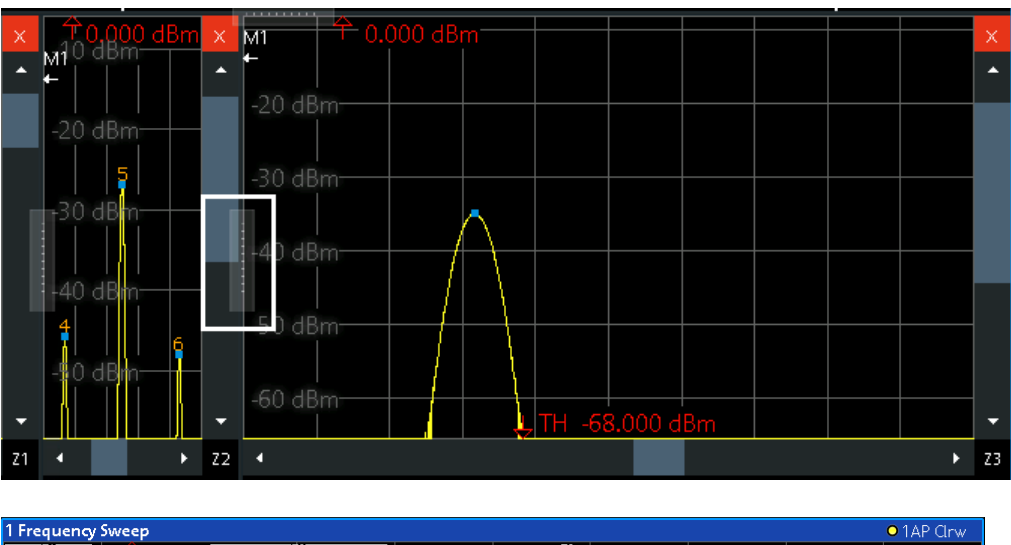

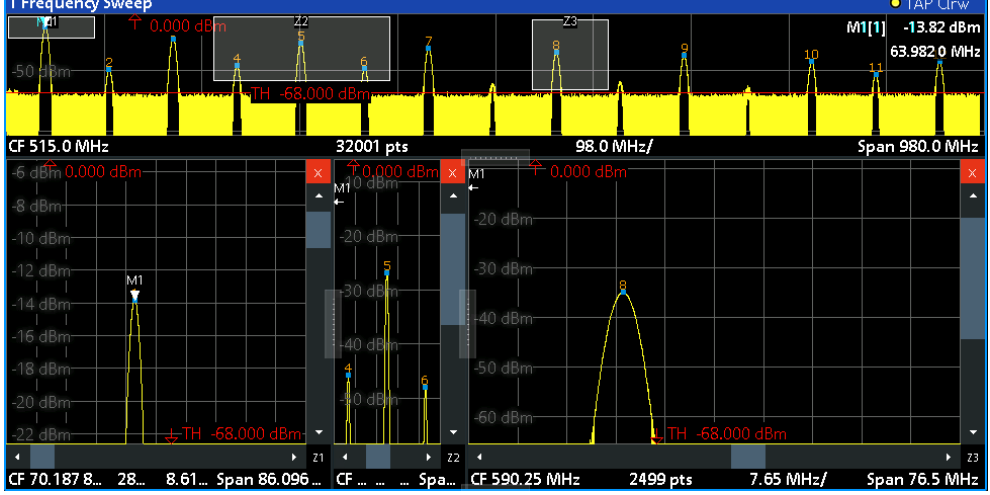

*Figure 3-20: Enlarged zoom window*

## **3.4.8 Zooming into the display permanently**

The zoomed results from [Chapter 3.4.7, "Zooming into the display", on page 70](#page-69-0) were only graphical changes to the display. Now we would like to change the measurement settings such that the zoomed result is maintained permanently. We will demonstrate this in the Spectrum channel.

- 1. Tap the "Spectrum" tab.
- 2. Select "Marker".

A peak marker (M1) is inserted at the detected peak.

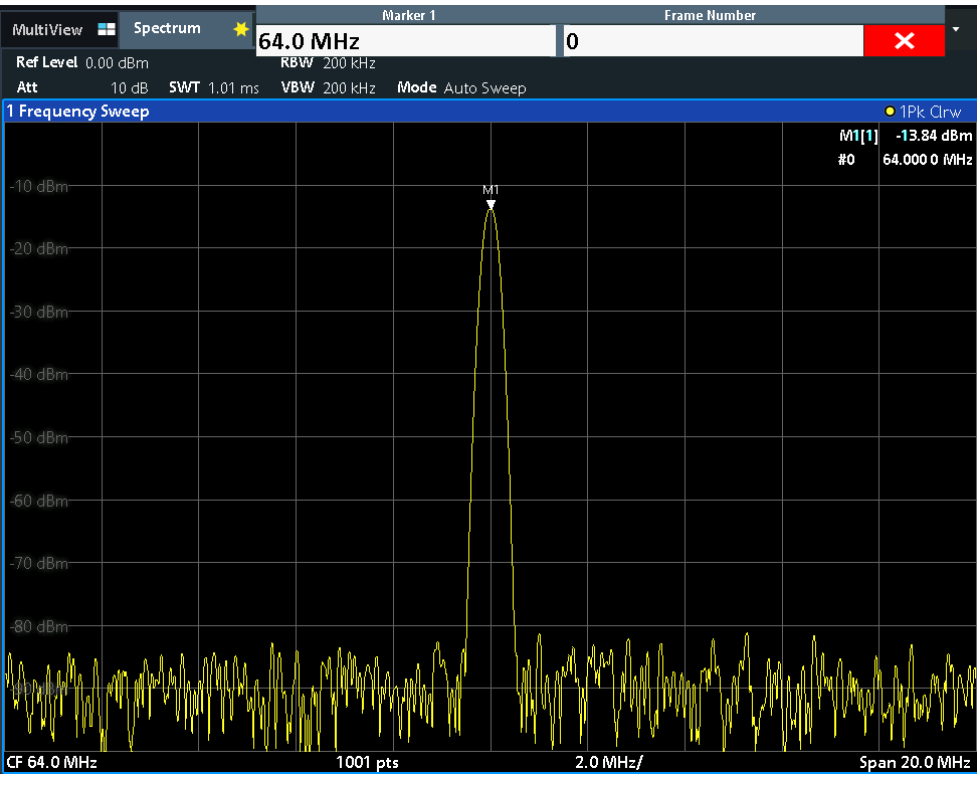

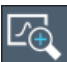

3. Select the (graphical) zoom icon on the toolbar.

Any subsequent touch gestures define the zoom area for the zoom display.

4. Place two fingers on the diagram, to the left and right of the marker, and stretch them apart.

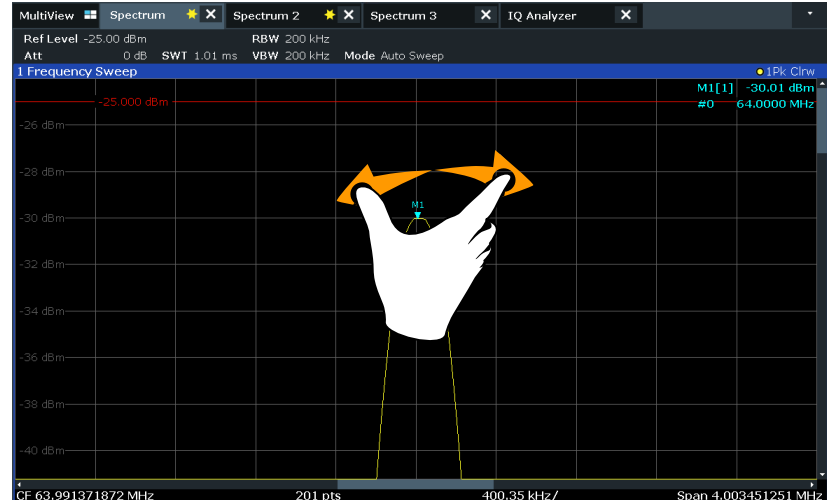

The area around the marker is enlarged in the result display.

5. When the area has the size you require, remove your fingers from the display.

The displayed span and the number of displayed sweep points is smaller than before, all other measurement settings remain unchanged.

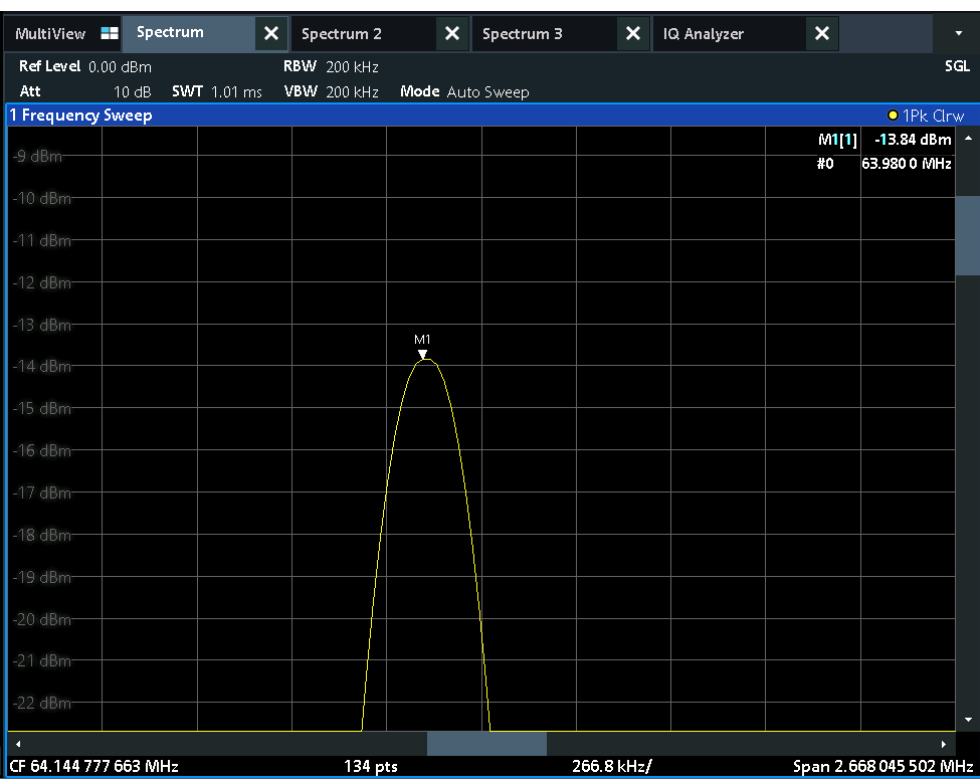

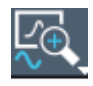

6. Tap the "Measurement Zoom" icon on the toolbar for a second or so.

A context menu with further options is displayed.

7. Select "Adapt Measurement to Zoom (selected diagram)".

The span of the measurement is changed, and due to the automatic coupling of the span to the sweep time, RBW and VBW, those values are also changed. The number of sweep points is restored to the default 1001. The range of the trace is the same as in the graphical zoom. However, due to the smaller RBW filter, the peak is narrower.

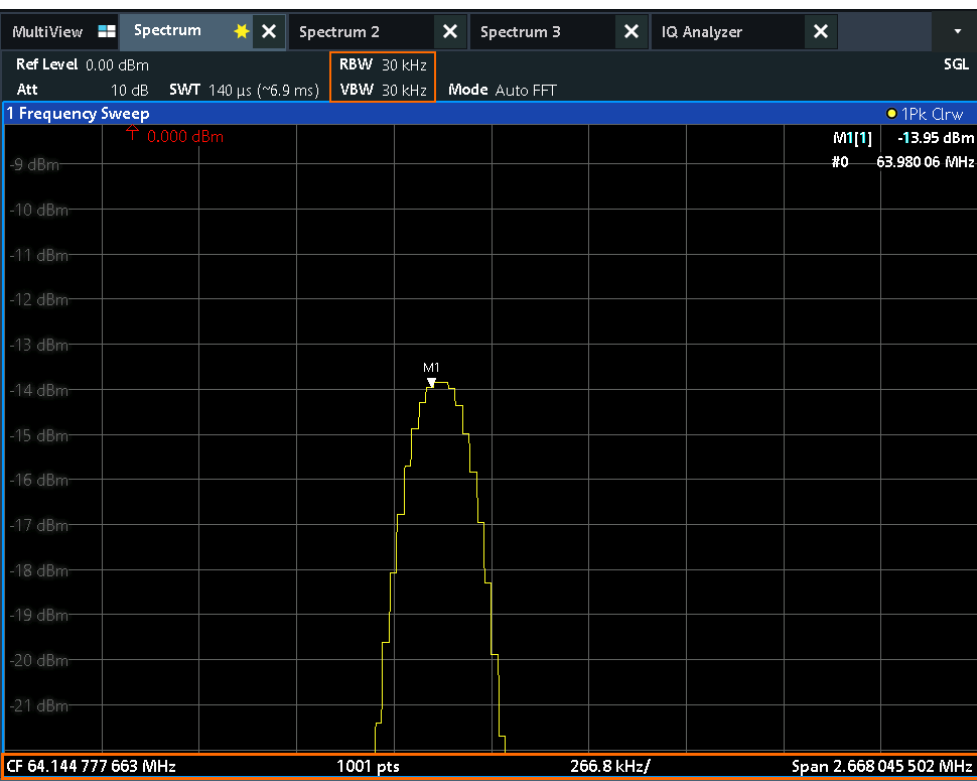

## **3.4.9 Saving settings**

To restore the results of our measurements later, we will store the instrument settings to a file.

## **To save the instrument settings to a file**

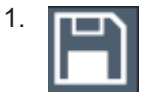

Tap the "Save" icon in the toolbar.

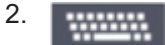

Press the keyboard key on the front panel to display the online keyboard, as you will have to enter text in the next step.

3. In the "Save" dialog box, tap the "File Name" field and enter *MyMultiViewSetup* using the keyboard.

Keep the default "File Type" setting "Instrument with all Channels" to store the configuration of all channels.

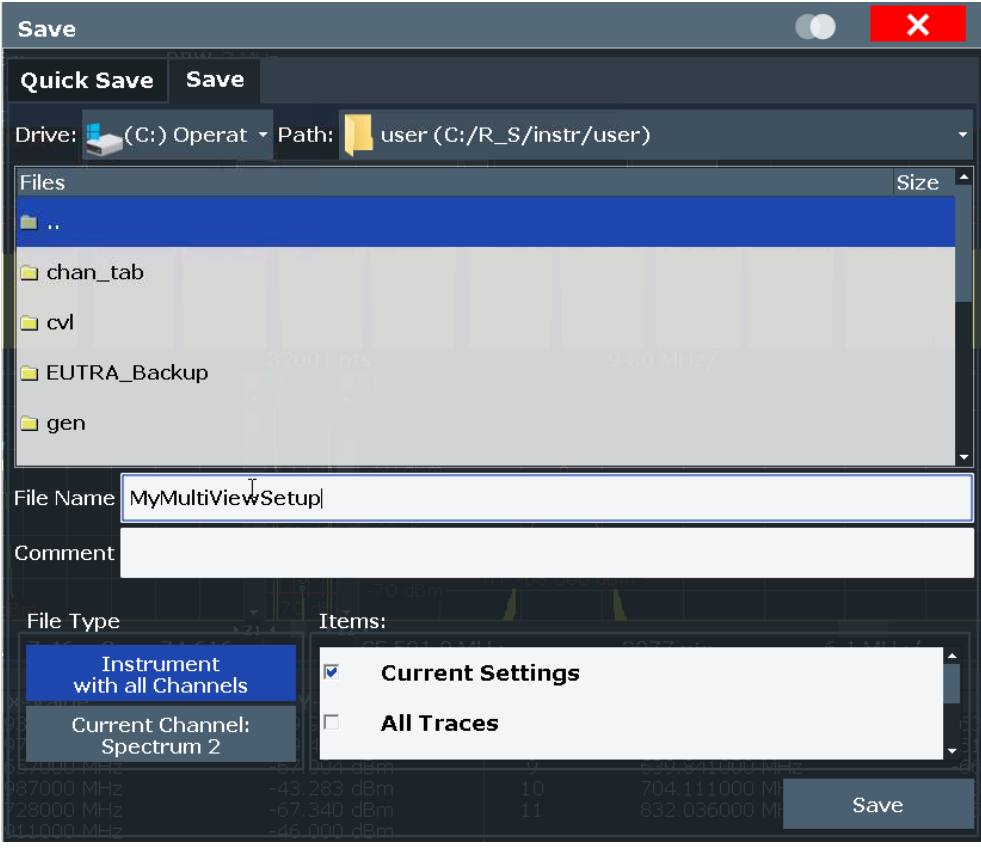

*Figure 3-21: Saving the instrument settings to a file*

4. Tap the "Save" button.

```
The file MyMultiViewSetup.dfl is stored in the default directory C:/R_S/
instr/user.
```
## **To load stored instrument settings**

You can restore the settings to the instrument at any time using the settings file.

1. Press the [PRESET] button to restore the default instrument settings so you can check that the stored user settings are actually restored afterwards.

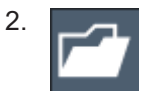

Tap the "Load" icon in the toolbar.

3. In the "Load" dialog box, select the MyMultiViewSetup.dfl file in the default directory C:/R S/instr/user.

4. Tap the "Load" button.

All instrument settings are restored and the display should resemble [Figure 3-20](#page-72-0), which shows the instrument display right before the settings were stored.

## **3.4.10 Printing and saving results**

Finally, after a successful measurement, we will document our results. First we will export the numeric trace data, then we will create a screenshot of the graphical display.

#### **To export the trace data**

- 1. Press the [TRACE] key on the front panel.
- 2. Tap the "Trace Config" softkey.
- 3. Tap the "Trace Export" tab.
- 4. Tap the "Export Trace to ASCII File" button.
- 5. Enter the file name *MyMultiViewResults*.

The trace data is stored to MyMultiViewResults.DAT

#### **To create a screenshot of the display**

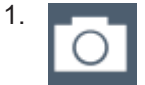

Tap the "Print immediately" icon in the toolbar.

A screenshot of the current display is created. Note that the colors on the screen are inverted in the screenshot to improve printout results.

2. In the "Save Hardcopy as Bitmap (BMP)" dialog box, enter a file name, e.g. *MyMultiViewDisplay*.

The screenshot is stored to MyMultiViewDisplay.bmp.

#### Operating the instrument

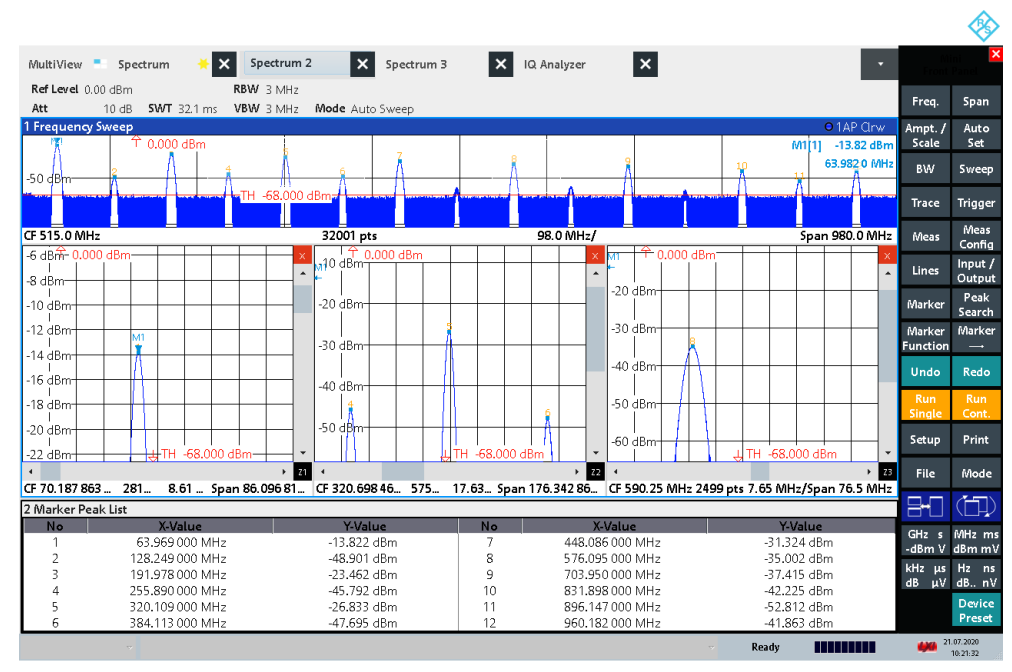

 $10:21:32$  21.07.2020

*Figure 3-22: Screenshot of the current display*

# **3.5 Operating the instrument**

This chapter provides an overview on how to work with the R&S FSV/A.

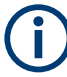

## **Remote control**

In addition to working with the R&S FSV/A interactively, located directly at the instrument, it is also possible to operate and control it from a remote PC. Various methods for remote control are supported:

- Connecting the instrument to a (LAN) network
- Using the web browser interface in a LAN network
- Using the Windows Remote Desktop application in a LAN network
- Connecting a PC via the GPIB interface

How to configure the remote control interfaces is described in the R&S FSV/A user manual.

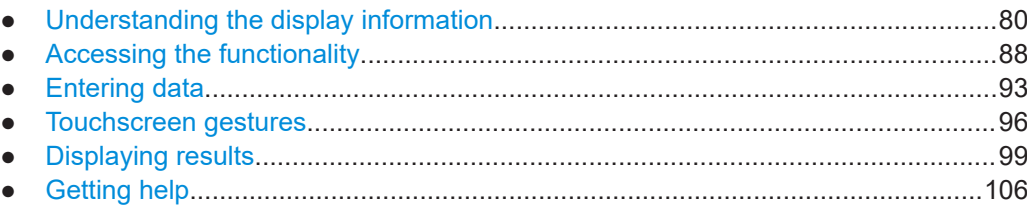

# <span id="page-79-0"></span>**3.5.1 Understanding the display information**

The following figure shows a measurement diagram in Spectrum mode. All different information areas are labeled. They are explained in more detail in the following sections.

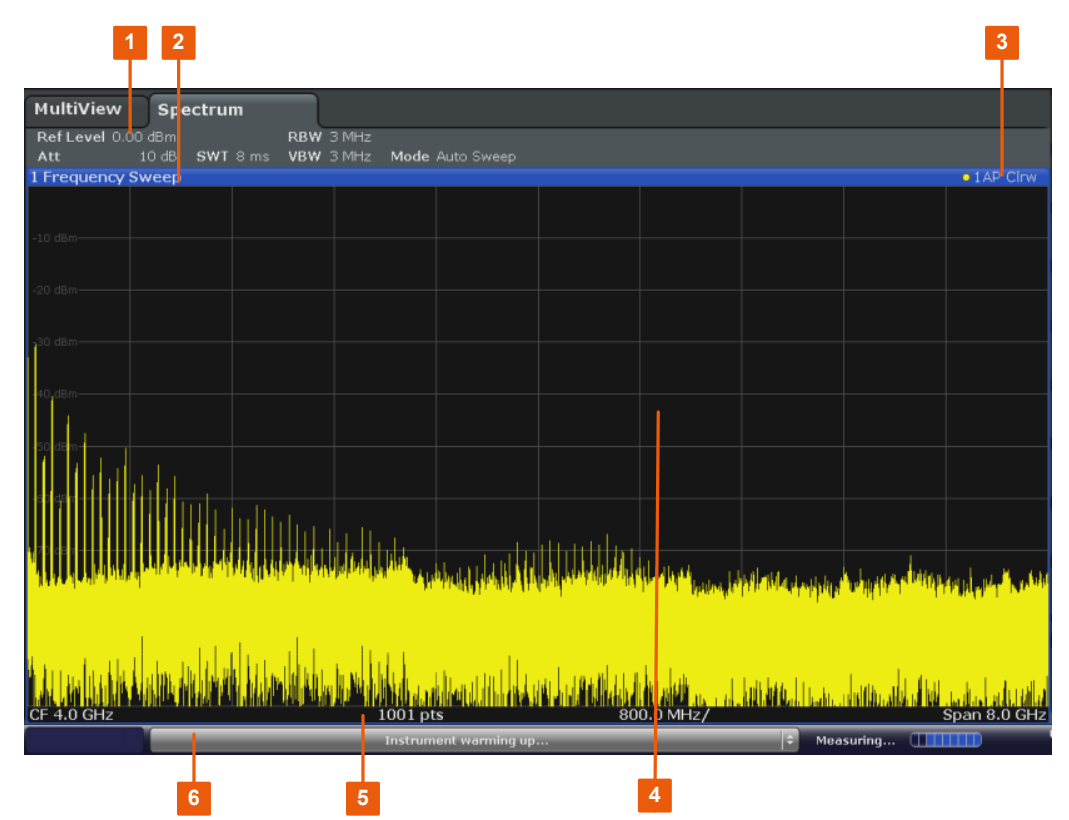

- 1 = Channel bar for firmware and measurement settings
- 2+3 = Window title bar with diagram-specific (trace) information
- 4 = Diagram area with marker information
- 5 = Diagram footer with diagram-specific information, depending on measurement application
- 6 = Instrument status bar with error messages, progress bar and date/time display

## **Hiding elements in the display**

You can hide some of the elements in the display, for example the status bar or channel bar, to enlarge the display area for the measurement results. ("Setup > Display > Displayed Items")

For details, see the R&S FSV/A User Manual.

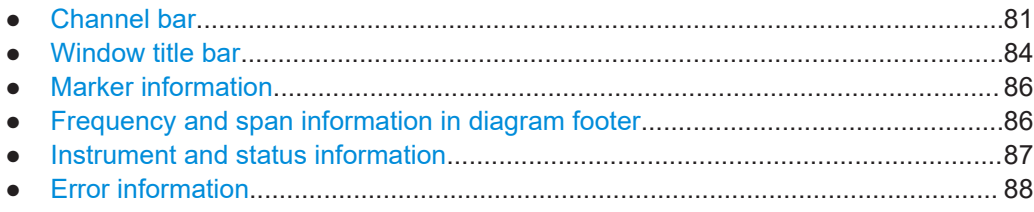

## <span id="page-80-0"></span>**3.5.1.1 Channel bar**

Using the R&S FSV/A you can handle several different measurement tasks (channels) at the same time (although they can only be performed asynchronously). For each channel, a separate tab is displayed on the screen. To switch from one channel display to another, simply select the corresponding tab.

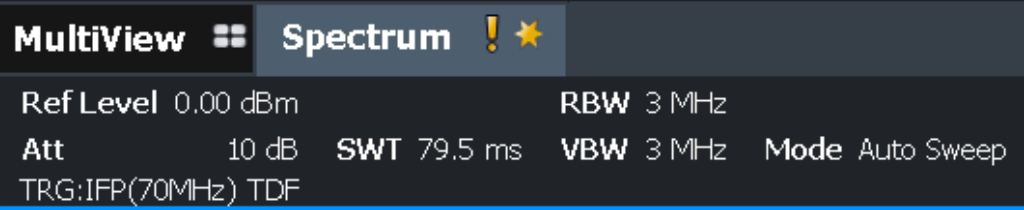

If many tabs are displayed, select the tab selection list icon at the right end of the channel bar. Select the channel you want to switch to from the list.

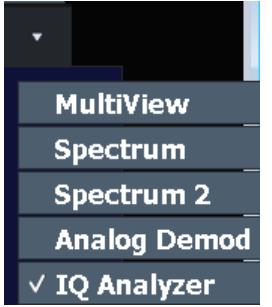

#### **MultiView tab**

An additional tab labeled "MultiView" provides an overview of all active channels at a glance. In the "MultiView" tab, each individual window contains its own channel bar with an additional button. Tap this button, or double-tap in any window, to switch to the corresponding channel display quickly.

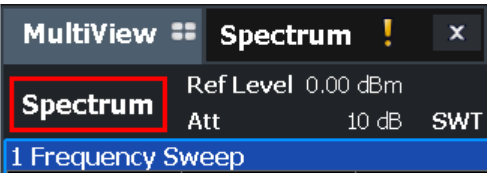

#### **Icons in the channel bar**

The **X** yellow star icon on the tab label (sometimes referred to as a "dirty flag") indicates that invalid or inconsistent data is displayed, that is: the trace no longer matches the displayed instrument settings. Thiscan happen, for example, when you change the measurement bandwidth, but the displayed trace is still based on the old bandwidth. As soon as a new measurement is performed or the display is updated, the icon disappears.

The  $\blacksquare$  icon indicates that an error or warning is available for that measurement channel. This is particularly useful if the MultiView tab is displayed.

The  $\blacksquare$  icon indicates that the results for the channel no longer match the data currently in the capture buffer. For applications using a long capture buffer, this icon appears if you switch channels. The "IQ" disappears after you refresh the results in the outdated application.

The  $\mathbb Q$  icon indicates the currently active channel during an automatic measurement sequence ("Sequencer" functionality).

### **Channel-specific settings**

Beneath the channel name, information on channel-specific settings for the measurement is displayed in the "channel bar". Channel information varies depending on the active application.

In the Spectrum application, the R&S FSV/A shows the following settings:

*Table 3-6: Channel settings displayed in the channel bar in the Spectrum application*

| "Ref Level"       | Reference level                                                                                                    |  |
|-------------------|----------------------------------------------------------------------------------------------------|--|
| "m.+el.Att"       | Mechanical and electronic RF attenuation that has been set.                                                                                                    |  |
| "SAN: Att"        | Analyzer attenuation when using an (optional) external frontend                                                                                                    |  |
| "ExtFE: Att"      | External frontend attenuation when measuring external frontend input.                                                                                                    |  |
| "Ref Offset"      | Reference level offset                                                                                                    |  |
| "SWT"             | Sweep time that has been set.<br>If the sweep time does not correspond to the value for automatic coupling,<br>a bullet is displayed in front of the field. The color of the bullet turns red if<br>the sweep time is set below the value for automatic coupling. In addition,<br>the UNCAL flag is shown. In this case, the sweep time must be increased.<br>For FFT sweeps, an estimated duration for data capture and processing is |  |
| "Meas Time"/"AQT" | indicated behind the sweep time in the channel bar.<br>Measurement (acquisition) time, calculated from analysis bandwidth and<br>number of samples (for statistics measurements)                                                                                                    |  |
| "RBW"             | Resolution bandwidth that has been set<br>(CISPR) indicates that a CISPR bandwidth filter is being used, e.g. due to<br>an active CISPR trace detector.<br>For details, see Chapter 5.13.3.1, "Resolution bandwidth and filter types",<br>on page 314.<br>If the bandwidth does not correspond to the value for automatic coupling,<br>a green bullet appears in front of the field.                                                   |  |
| "VBW"             | Video bandwidth that has been set.<br>"VBW LIN" indicates linear VBW is enabled.<br>If the bandwidth does not correspond to the value for automatic coupling,<br>a green bullet is displayed in front of the field.                                                                                                    |  |
| "AnBW"            | Analysis bandwidth (for statistics measurements)                                                                                                    |  |
| "Compatible"      | Compatible device mode (FSP, FSU, default; default not displayed)                                                                                                    |  |
| "Mode"            | Indicates which sweep mode type is selected:<br>"Auto FFT": automatically selected FFT sweep mode<br>$\bullet$<br>"Auto sweep": automatically selected swept sweep mode<br>$\bullet$<br>"Sweep": manually selected frequency sweep mode<br>$\bullet$<br>"FFT": manually selected FFT sweep mode                                                                                                    |  |

#### **Icons for individual settings**

A bullet next to the setting indicates that user-defined settings are used, not automatic settings. A green bullet indicates this setting is valid and the measurement is correct. A red bullet indicates an invalid setting that does not provide useful results.

#### **Common settings**

The channel bar above the diagram not only displays the channel-specific settings. It also displays information on instrument settings that affect the measurement results even though it is not immediately apparent from the display of the measured values. This information is displayed in gray font and only when applicable for the current measurement, as opposed to the channel-specific settings that are always displayed.

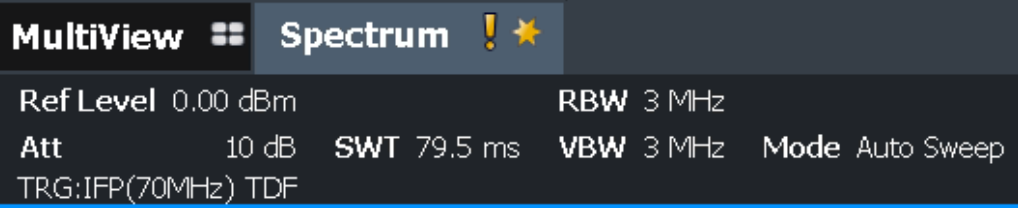

The following types of information are displayed, if applicable.

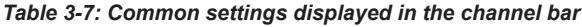

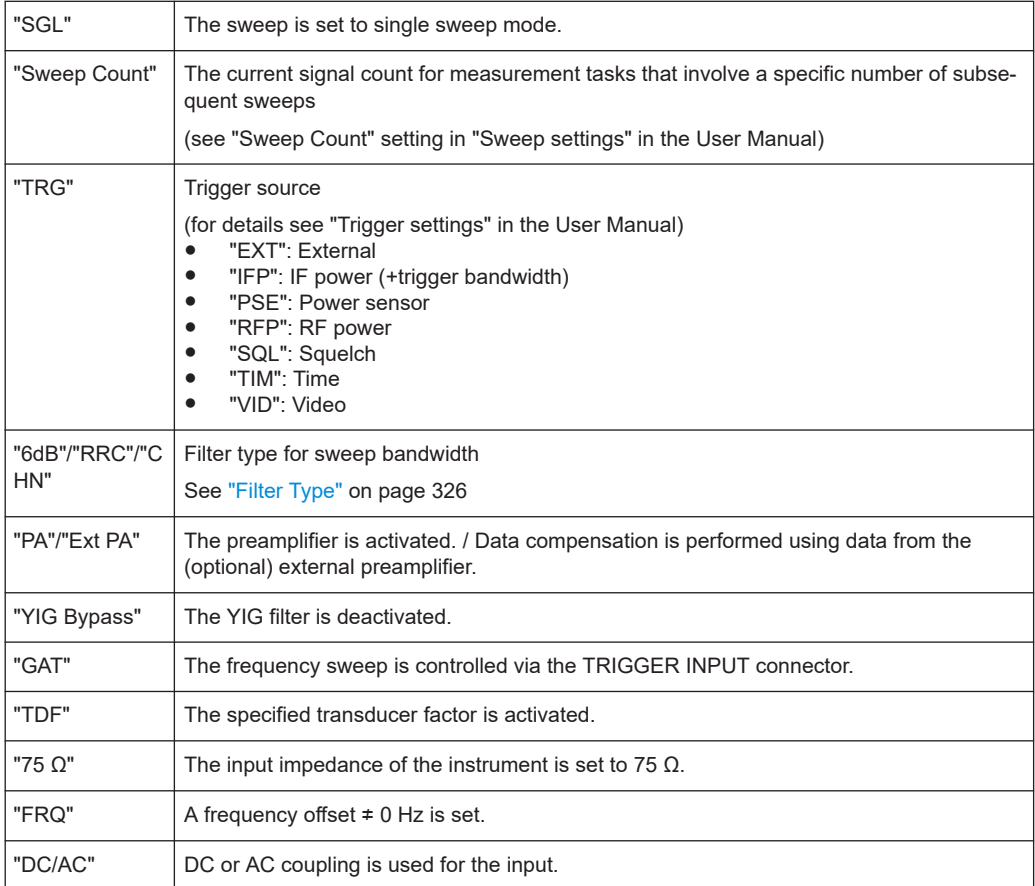

<span id="page-83-0"></span>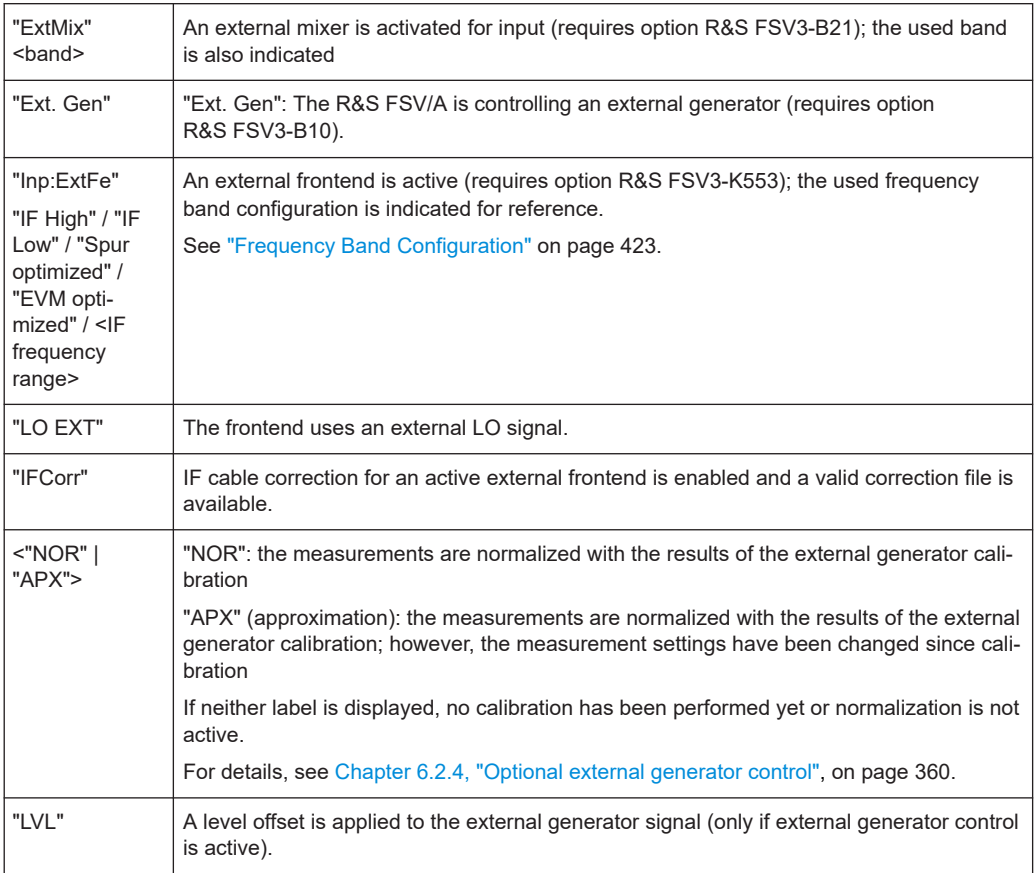

## **Changing the Channel Name**

The measurement channels are labeled with their default name. If that name already exists, a sequential number is added. You can change the name of the measurement channel by double-tapping the name in the channel bar and entering a new name.

For an overview of default names, see INSTrument: LIST? on page 860.

**Note:** Channel name restrictions. Channel names can have a maximum of 31 characters, and must be compatible with the Windows conventions for file names. In particular, they must not contain special characters such as ":", "\*", "?".

Remote command: [INSTrument:REName](#page-860-0) on page 861

## **3.5.1.2 Window title bar**

Each channel in the R&S FSV/A display can contain several windows. Each window can display either a graph or a table as a result of the channel measurement. Which type of result evaluation is displayed in which window is defined in the display configuration (see [Chapter 3.5.5, "Displaying results", on page 99\)](#page-98-0). The window title bar indicates which type of evaluation is displayed.

Double-tap the window title bar to enlarge the window temporarily. Double-tap it again to restore the original size.

See also [Chapter 3.5.5.4, "Switching between a split and maximized window display",](#page-104-0) [on page 105](#page-104-0).

## **Trace information in window title bar**

Information on the displayed traces is indicated in the window title bar.

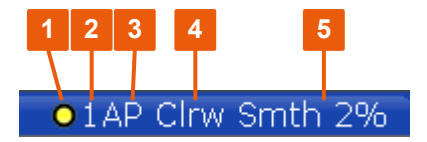

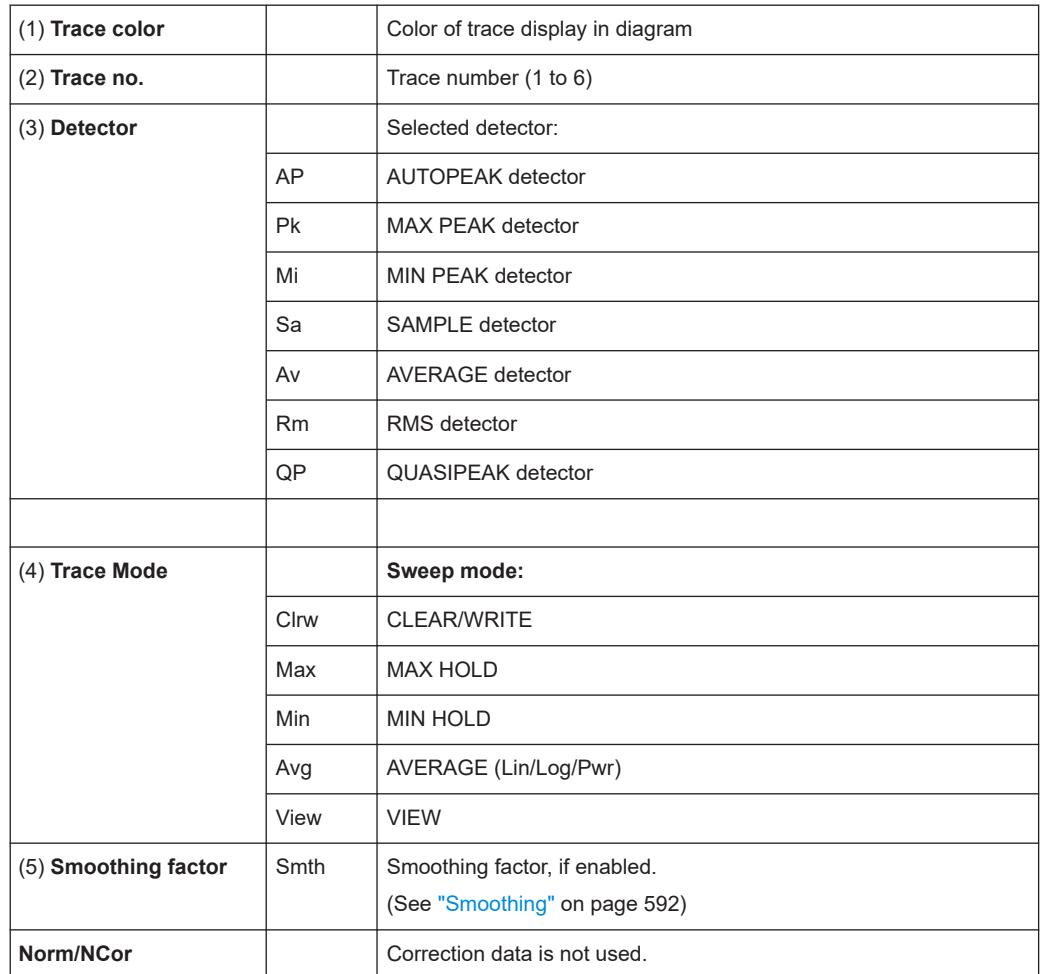

## <span id="page-85-0"></span>**3.5.1.3 Marker information**

Marker information is provided either in the diagram grid or in a separate marker table, depending on the configuration.

## **Marker information in diagram grid**

Within the diagram grid, the x-axis and y-axis positions of the last two markers or delta markers that were set are displayed, if available, as well as their index. The value in the square brackets after the index indicates the trace to which the marker is assigned. (Example: M2[1] defines marker 2 on trace 1.) For more than two markers, a separate marker table is displayed beneath the diagram by default.

#### **Marker information in marker table**

In addition to the marker information displayed within the diagram grid, a separate marker table may be displayed beneath the diagram. This table provides the following information for all active markers:

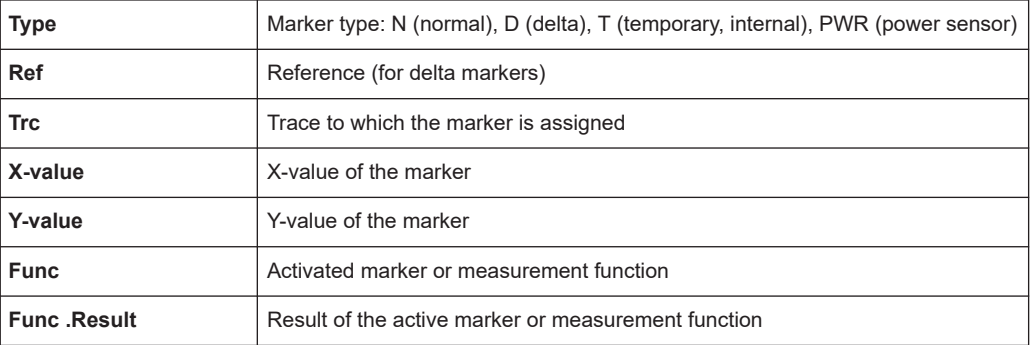

The functions are indicated with the following abbreviations:

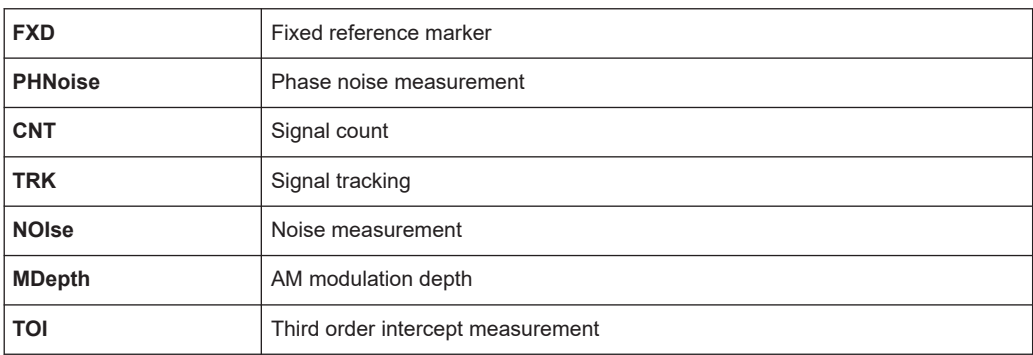

## **3.5.1.4 Frequency and span information in diagram footer**

The information in the diagram footer (beneath the diagram) depends on the current application, measurement, and result display.

For a default measurement in the "Spectrum" mode, the "Diagram" result display contains the following information, for example:

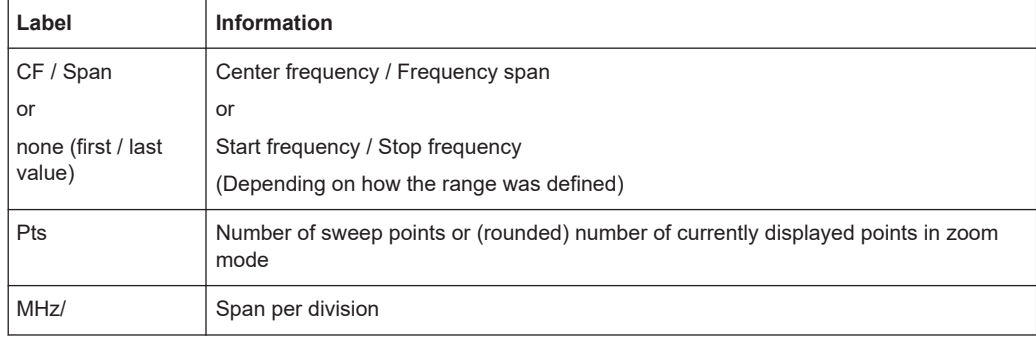

#### <span id="page-86-0"></span>*Table 3-8: Frequency domain display*

#### *Table 3-9: Time domain display*

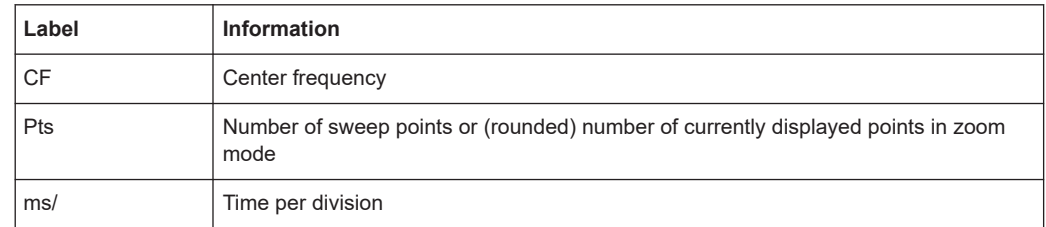

#### **3.5.1.5 Instrument and status information**

Global instrument settings and functions, the instrument status and any irregularities are indicated in the status bar beneath the diagram.

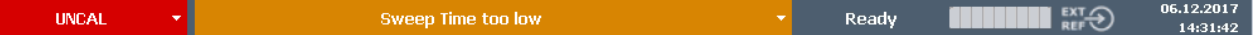

In the MultiView tab, the status bar always displays the information for the currently selected measurement.

The following information is displayed:

#### **Instrument status**

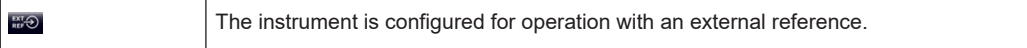

#### **Progress**

The progress of the current operation is displayed in the status bar.

 $\blacksquare$ Measuring...

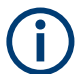

In the MultiView tab, the progress bar indicates the status of the currently selected measurement, not the measurement a Sequencer is currently performing, for example.

## **Date and time**

The date and time settings of the instrument are displayed in the status bar.

10:39:44

## <span id="page-87-0"></span>**3.5.1.6 Error information**

If errors or irregularities are detected, a keyword and an error message, if available, are displayed in the status bar.

**Sync Failed** 

Depending on the type of message, the status message is indicated in varying colors.

*Table 3-10: Status bar information - color coding*

| Color    | <b>Type</b>               | <b>Description</b>                                                                                                    |  |
|----------|---------------------------|----------------------------------------------------------------------------------------------------|--|
| Red      | Error                     | An error occurred at the start or during a measurement, e.g. due to missing<br>data or wrong settings, so that the measurement cannot be started or com-<br>pleted correctly.             |  |
| Orange   | Warning                   | An irregular situation occurred during measurement, e.g. the settings no lon-<br>ger match the displayed results, or the connection to an external device was<br>interrupted temporarily. |  |
| Gray     | Information               | Information on the status of individual processing steps.                                                                                                    |  |
| No color | No errors                 | No message displayed - normal operation.                                                                                                    |  |
| Green    | Measurement<br>successful | Some applications visualize that the measurement was successful by show-<br>ing a message.                                                                                                |  |

If any error information is available for a channel, an exclamation mark is displayed next to the channel name  $(\blacksquare)$ . This is particularly useful when the MultiView tab is displayed, as the status bar in the MultiView tab always displays the information for the currently selected channel only.

For a description of possible errors, see the R&S FSV/A user manual.

## **3.5.2 Accessing the functionality**

All tasks necessary to operate the instrument can be performed using this user interface. Apart from instrument specific keys, all other keys that correspond to an external keyboard (e.g. arrow keys, ENTER key) operate conform to Microsoft.

For most tasks, there are at least 2 alternative methods to perform them:

- Using the touchscreen
- Using other elements provided by the front panel, e.g. the keypad, rotary knob, or arrow and position keys.

The measurement and instrument functions and settings can be accessed by selecting one of the following elements:

- System and function keys on the front panel of the instrument
- Softkeys on the touchscreen
- Context menus for specific elements on the touchscreen
- Icons on the tool bar in the touchscreen
- Displayed setting on the touchscreen

## **3.5.2.1 Toolbar**

Standard functions can be performed via the icons in the toolbar at theleft side of the screen.

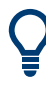

You can hide the toolbar display, e.g. when using remote control, to enlarge the display area for the measurement results ("Setup > Display > Displayed Items"). See the R&S FSV/A User Manual for details.

You can also configure which icons are displayed in the toolbar. For details see [Chapter 10.4, "Toolbar configuration", on page 718](#page-717-0).

 $\mathcal{Z}_\mathcal{C}$ 

If the list of available icons becomes longer than the height of the screen, an arrow at the bottom of the toolbar indicates that further icons are available.

The following functions are available by default:

*Table 3-11: Standard Application Functions in the Toolbar*

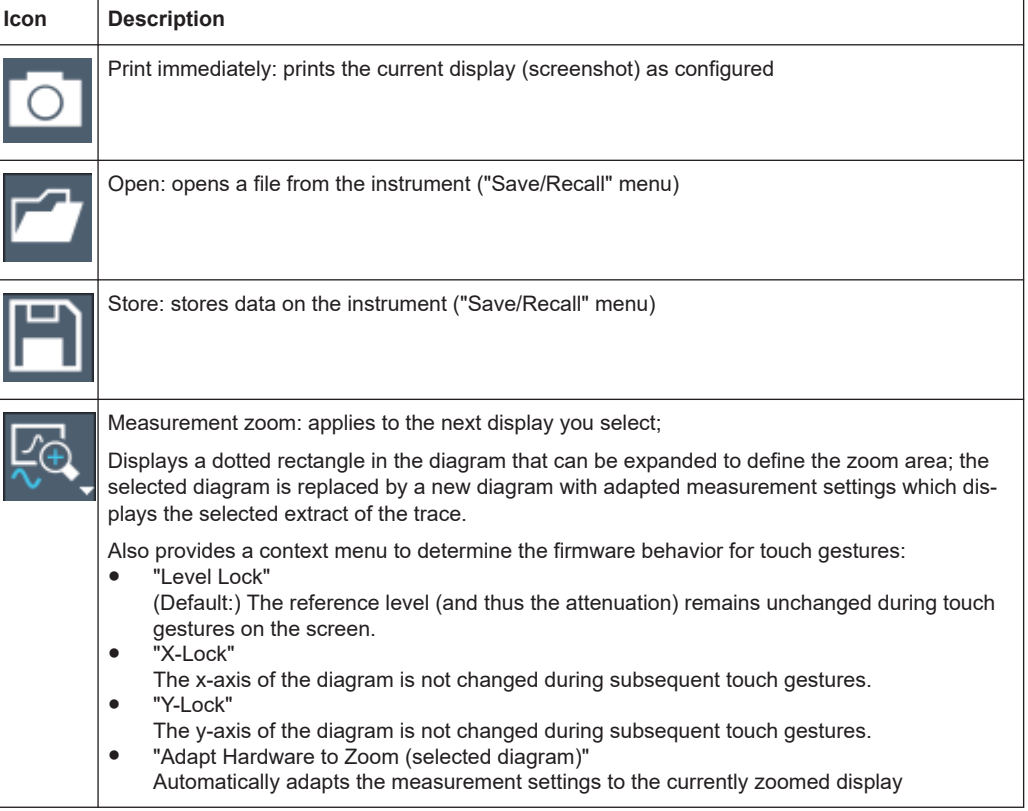

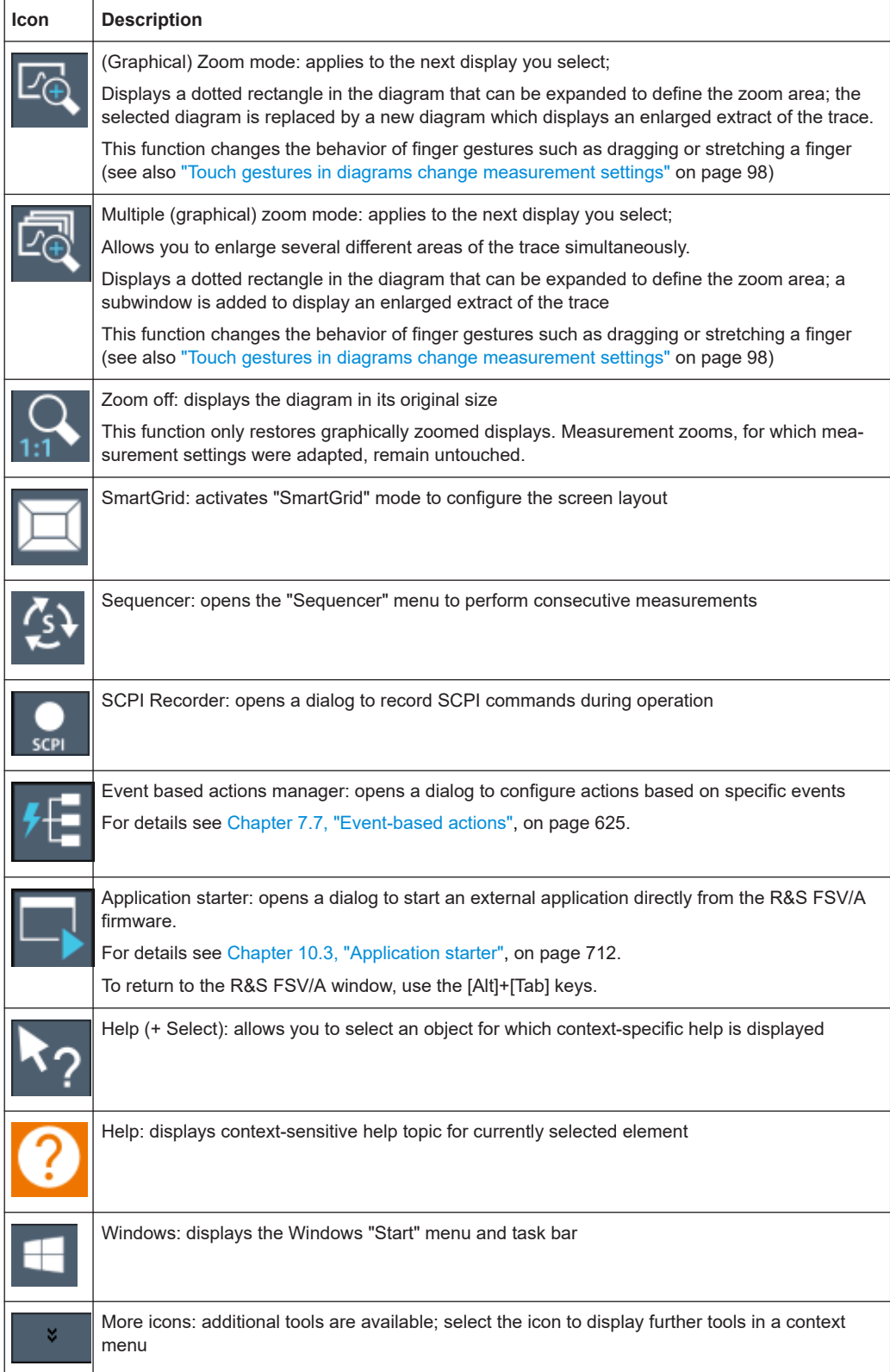

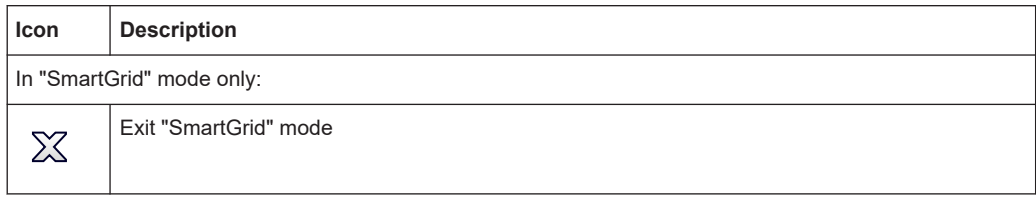

## **3.5.2.2 Softkeys**

Softkeys are virtual keys provided by the software. Thus, more functions can be provided than those that can be accessed directly via the function keys on the instrument. Softkeys are dynamic, i.e. depending on the selected function key, a different list of softkeys is displayed on the right side of the screen.

A list of softkeys for a certain function key is also called a menu. Softkeys can either perform a specific function or open a dialog box.

The "More" softkey indicates that the menu contains more softkeys than can be displayed at once on the screen. When pressed, it displays the next set of softkeys.

## **Recognizing the softkey status by color**

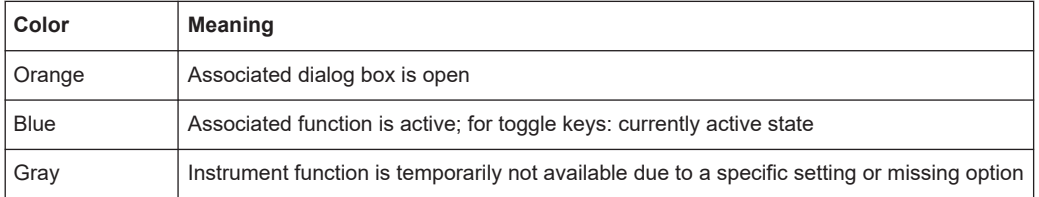

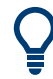

You can hide the softkey display, e.g. when using remote control, to enlarge the display area for the measurement results ("Setup > Display > Displayed Items"). See the User Manual for details.

## **3.5.2.3 Context menus**

Several items in the diagram area have context menus, such as traces, markers, softkeys, or settings in the channel bar. If you right-click on one of these items (or tap it for about 1 second), a menu is displayed with context-specific menu items for the selected item.

If SCPI Recording is available, the context menu contains a link to the SCPI recorder functions and a link to a help topic for the specific item.

For details, see [Chapter 11.4.1, "The context-sensitive SCPI command menu",](#page-797-0) [on page 798](#page-797-0).

<span id="page-91-0"></span>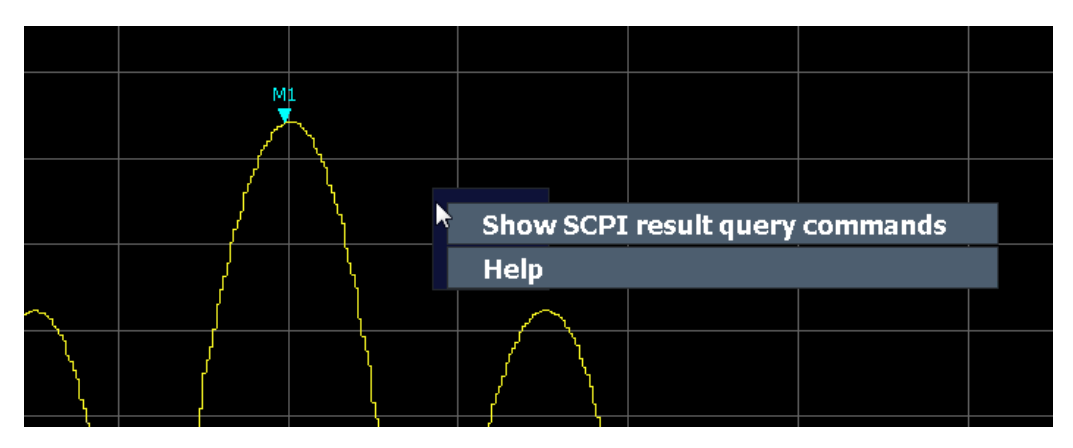

*Figure 3-23: Context menu for a result display with SCPI Recorder functions*

If SCPI Recorder functions are not available, for example for channel bar settings or in some applications, the context menu contains functions for the selected item. These functions correspond to the functions also provided for the item in softkey menus. This is useful, for example, when the softkey display is hidden.

|                    | MultiView :: Spectrum !               |                                |
|--------------------|---------------------------------------|--------------------------------|
| Ref Level 0.00 dBm |                                       | <b>RBW 3 MHz</b>               |
| Att.               | $10 \text{ dB}$<br><b>SWT</b> 79.5 ms | <b>Res BW Manual</b><br>VBW 3N |
| 1 Frequency Sweep  |                                       | $\vee$ Res BW Auto             |
|                    |                                       | <b>Video BW Manual</b>         |
| $-10$ dBm          |                                       | √ Video BW Auto                |
|                    |                                       | <b>Sweep Time Manual</b>       |
| $-20$ dBm          |                                       | √ Sweep Time Auto              |
|                    |                                       | <b>Bandwidth Config</b>        |

*Figure 3-24: Context menu for channel bar setting*

## **3.5.2.4 On-screen keyboard**

The on-screen keyboard is an additional means of interacting with the instrument without having to connect an external keyboard.

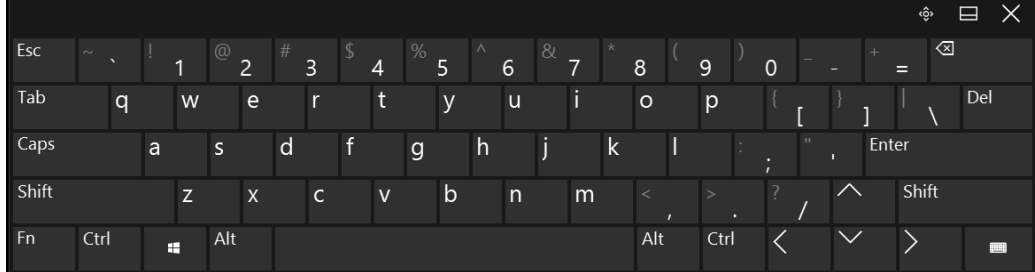

<span id="page-92-0"></span>The on-screen keyboard display can be switched on and off as desired using the "On-Screen Keyboard" function key beneath the screen.

When you press this key, the display switches between the following options:

- Keyboard displayed at the top of the screen
- Keyboard displayed at the bottom of the screen
- No keyboard displayed

You can use the TAB key on the on-screen keyboard to move the focus from one field to another in dialog boxes.

## **3.5.3 Entering data**

You can enter data in dialog boxes using any of the following methods:

- Using the touchscreen, via the on-screen keyboard
- Using other elements provided by the front panel, e.g. the keypad, rotary knob, or navigation keys

The rotary knob acts like the [ENTER] key when it is pressed.

Using a connected external keyboard

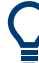

## **Transparent dialog boxes**

You can change the transparency of the dialog boxes to see the results in the windows behind the dialog box. Thus, you can see the effects that the changes you make to the settings have on the results immediately.

To change the transparency, select the transparency icon at the top of the dialog box. A slider is displayed. To hide the slider, select the transparency icon again.

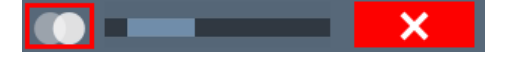

(The title bar of the dialog box is always slightly transparent and is not affected by the slider.)

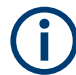

## **Particularities in Windows dialog boxes**

In some cases, e.g. if you want to install a printer, original Windows dialog boxes are used. In these dialog boxes, the rotary knob and function keys do not work. Use the touchscreen instead.

## **3.5.3.1 Entering numeric parameters**

If a field requires numeric input, the keypad provides only numbers.

- 1. Enter the parameter value using the keypad, or change the currently used parameter value by using the rotary knob (small steps) or the [UP] or [DOWN] keys (large steps).
- 2. After entering the numeric value via keypad, press the corresponding unit key. The unit is added to the entry.
- 3. If the parameter does not require a unit, confirm the entered value by pressing the [ENTER] key or any of the unit keys. The editing line is highlighted to confirm the entry.

## **Digit-based data entry**

By default, when you enter a numeric value in an input field, you overwrite the existing value. If you edit the value using the arrow keys or rotary knob, the value is increased or decreased linearly. An extended digit-based data entry mode allows you to edit individual digits and change the unit quickly.

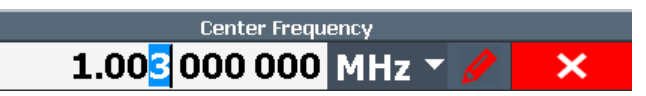

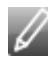

- 1. In the input field for a numeric value, select the pencil icon to switch to extended data entry mode.
- 2. Use the left and right arrow keys to scroll through the individual digits of the indicated value.
- 3. Change the required digit using the up and down arrow keys or the rotary knob to scroll through the values 0 to 9.

The new value is applied immediately, without further confirmation.

## **Note:**

- If you enter a digit using the keypad, the entire value is overwritten, as in normal data entry mode.
- To add a digit to the existing value, you must return to normal data entry mode. Select the pencil icon to toggle between entry modes.
- 4. To change the unit:
	- a) Press the right arrow key and scroll past the last digit to select the unit list.
	- b) Use the up and down arrow keys to scroll through the available units.
	- c) Press the left arrow key to return to the last digit of the numeric value.

The new unit is applied immediately, without further confirmation.

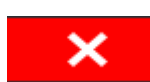

5. Select the "X" to close the input field.

## **3.5.3.2 Entering alphanumeric parameters**

If a field requires alphanumeric input, you can use the on-screen keyboard to enter numbers and (special) characters (see [Chapter 3.5.2.4, "On-screen keyboard",](#page-91-0) [on page 92](#page-91-0)).

Alternatively, you can use the keypad. Every alphanumeric key represents several characters and one number. The decimal point key (.) represents special characters, and the sign key (-) toggles between capital and small letters. For the assignment, refer to [Table 3-12.](#page-95-0)

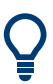

You can change the default behavior of the keypad for text input. This is useful if you frequently enter numeric values in text fields, for example to define file names consisting of numbers.

For details, see ["Number block behavior"](#page-755-0) on page 756.

#### **To enter numbers and (special) characters via the keypad**

- 1. Press the key once to enter the first possible value.
- 2. All characters available via this key are displayed.
- 3. To choose another value provided by this key, press the key again, until your desired value is displayed.
- 4. With every key stroke, the next possible value of this key is displayed. If all possible values have been displayed, the series starts with the first value again. For information on the series, refer to [Table 3-12.](#page-95-0)
- 5. To change from capital to small letters and vice versa, press the sign key (-).
- 6. When you have chosen the desired value, wait for 2 seconds (to use the same key again), or start the next entry by pressing another key.

## **To enter a blank**

► Press the "Space" bar, or press the "0" key and wait 2 seconds.

#### **To correct an entry**

- 1. Using the arrow keys, move the cursor to the right of the entry you want to delete.
- 2. Press the [BACKSPACE] key.

The entry to the left of the cursor is deleted.

3. Enter your correction.

## **To complete the entry**

Press the [ENTER] key or the rotary knob.

## **To abort the entry**

► Press the [ESC] key. The dialog box is closed without changing the settings.

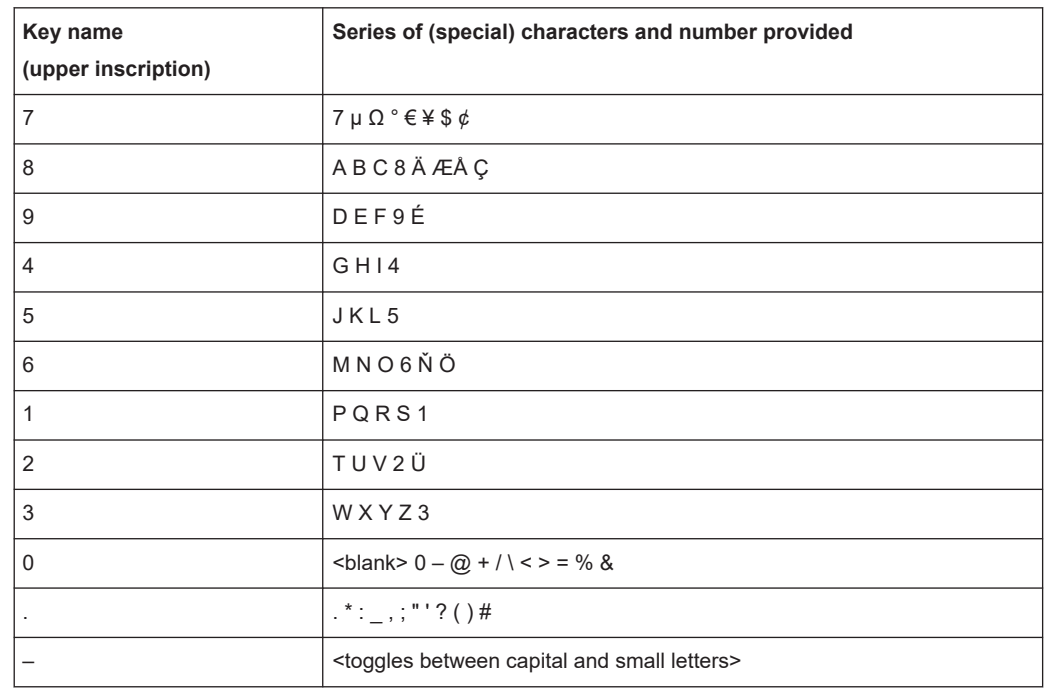

<span id="page-95-0"></span>*Table 3-12: Keys for alphanumeric parameters*

## **3.5.4 Touchscreen gestures**

A touchscreen allows you to interact with the software using various finger gestures on the screen. The basic gestures supported by the software and most applications are described here. Further actions using the same gestures may be possible.

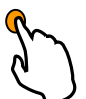

## **Tapping**

Touch the screen quickly, usually on a specific element.

You can tap most elements on the screen; in particular, any elements you can also click on with a mouse pointer.

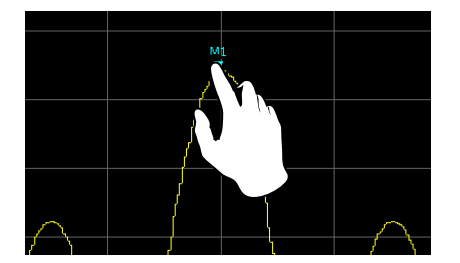

*Figure 3-25: Tapping*

### **Double-tapping**

Tap the screen twice, in quick succession.

Double-tap a diagram or the window title bar to maximize a window in the display, or to restore the original size.

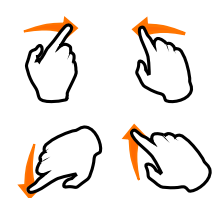

## **Dragging**

Move your finger from one position to another on the display, keeping your finger on the display the whole time.

By dragging your finger over a table or diagram you can pan the displayed area of the table or diagram to show results that were previously out of view.

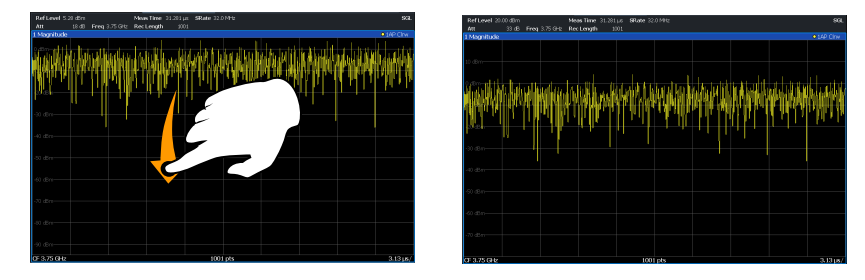

*Figure 3-26: Dragging*

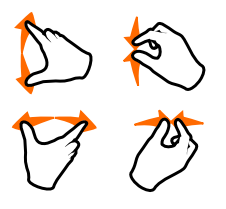

## **Pinching and spreading two fingers**

Move two fingers together on the display (pinch) or move two fingers apart on the display (spread).

When you pinch two fingers in the display, you decrease the size of the currently displayed area, showing the surrounding areas previously out of view.

When you spread two fingers in the display, you increase the size of the currently displayed area, showing more details.

You can pinch or spread your fingers vertically, horizontally, or diagonally. The direction in which you move your fingers determines which dimension of the display is changed.

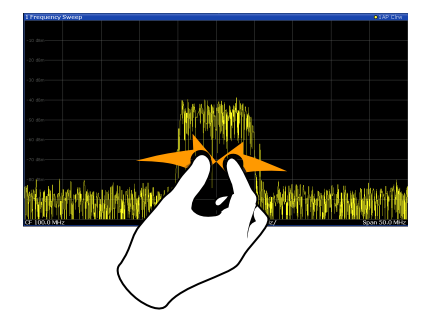

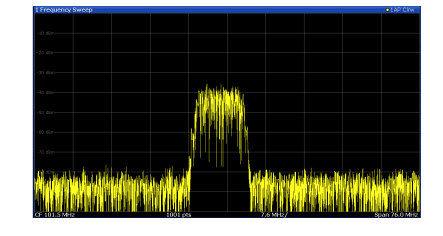

*Figure 3-27: Pinching*

<span id="page-97-0"></span>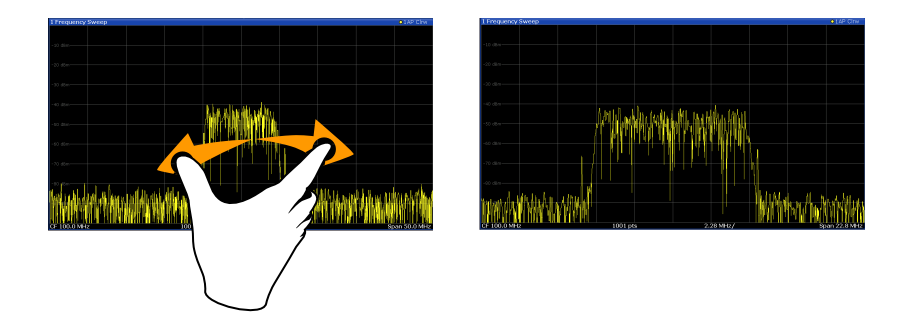

*Figure 3-28: Spreading*

## **Touch gestures in diagrams change measurement settings**

When you change the display using touch gestures, the corresponding measurement settings are adapted. This is different to selecting an area on the screen in zoom mode, where merely the resolution of the displayed trace points is changed temporarily (graphical zoom).

For example:

- Dragging horizontally in a spectrum display changes the center frequency.
- Dragging vertically in a power vs frequency (spectrum) or power vs. time display changes the reference level (for absolute scaling) or the min and max power values (for relative scaling).
- Dragging horizontally in a time domain display changes the trigger offset value (if available, not in free run).
- Spreading or pinching a spectrum display changes the center frequency and span (horizontal) or reference level and range (vertical), or a combination of these settings (diagonal).
- Spreading or pinching a time domain display changes the sweep time and trigger offset (horizontal) or reference level position and range (vertical), or a combination of these settings (diagonal).

You can prevent the firmware from changing specific settings using the options in the context menu for the measurement zoom icon. By default, the reference level is locked and thus not changed automatically due to touch gestures.

(See ["Measurement Zoom"](#page-508-0) on page 509).

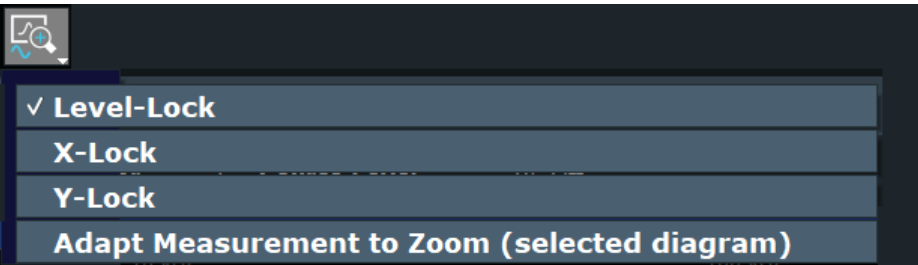

#### <span id="page-98-0"></span>**Mouse vs. touch actions**

Any user interface elements that react to actions by a mouse pointer also react to finger gestures on the screen, and vice versa. The following touch actions correspond to mouse actions:

*Table 3-13: Correlation of mouse and touch actions*

| <b>Mouse operation</b>                                   | <b>Touch operation</b>               |
|----------------------------------------------------------|--------------------------------------|
| Click                                                    | Tap                                  |
| Double-click                                             | Double-tap                           |
| Click and hold                                           | Touch and hold                       |
| Right-click                                              | Touch, hold for 1 second and release |
| Drag-&-drop (= click and hold, then drag and<br>release) | Touch, then drag and release         |
| n.a. (Change hardware settings)                          | Spread and pinch two fingers         |
| Mouse wheel to scroll up or down                         | Swipe                                |
| Dragging scrollbars to scroll up or down, left or right  | Swipe                                |

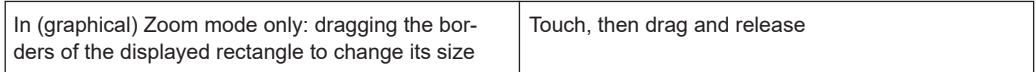

## **Example:**

You can scroll through a long table in conventional mouse operation by clicking in the table's scrollbar repeatedly. In touch operation, you would scroll through the table by dragging the table up and down with your finger.

## **3.5.5 Displaying results**

The R&S FSV/A provides several instrument applications for different analysis tasks and different types of signals, e.g. 3G FDD, I/Q analysis or basic spectrum analysis. For each application, a new measurement channel is created and displayed in a separate tab on the screen.

The results of a measurement channel can be evaluated in many different ways, both graphically and numerically. For each evaluation method the results are displayed in a separate window in the tab.

The R&S FSV/A allows you to configure the display to suit your specific requirements and optimize analysis.

#### **3.5.5.1 Activating and deactivating channels**

When you activate an application, a new measurement channel is created which determines the measurement settings for that application. The same application can be activated with different measurement settings by creating several channels for the same

application. Whenever you switch channels, the corresponding measurement settings are restored. Each channel is displayed in a separate tab on the screen.

An additional tab ("MultiView") provides an overview of all currently active channels at once.

Only one measurement can be performed at any time, namely the one in the currently active channel. However, in order to perform the configured measurements consecutively, a Sequencer function is provided.

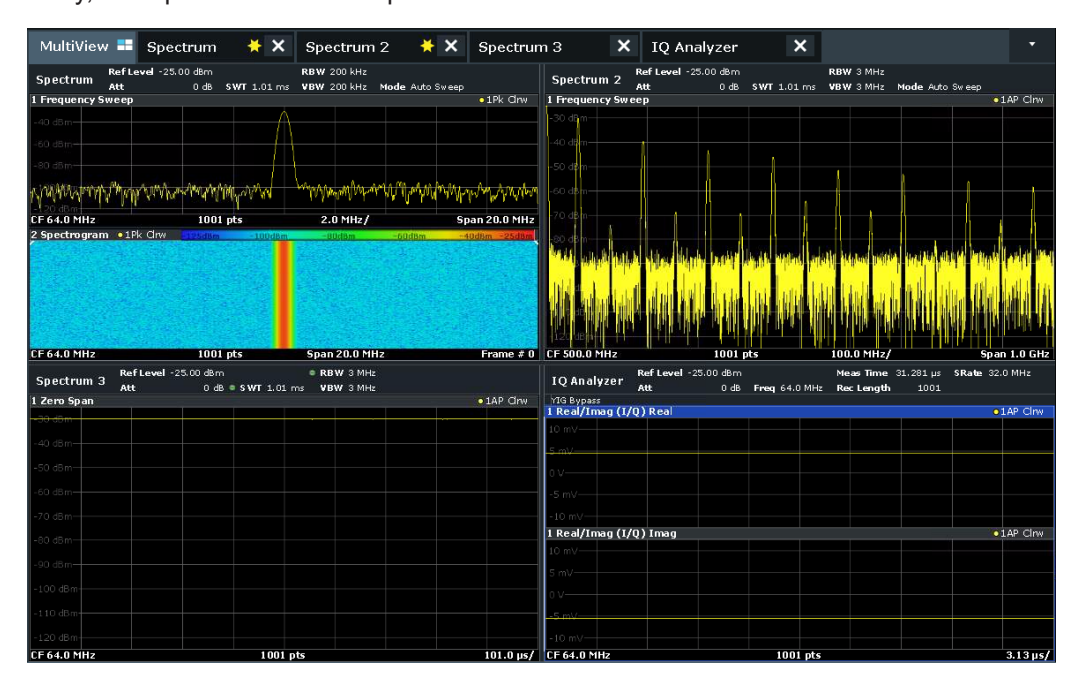

#### **To start a new channel**

- 1. Select the [Mode] key.
- 2. In the "Mode" dialog box, select the required application on the "New Channel" tab. A new tab is displayed for the new channel.

#### **Remote command:**

[INSTrument:CREate\[:NEW\]](#page-858-0) on page 859/ [INSTrument:CREate:DUPLicate](#page-858-0) [on page 859](#page-858-0)

#### **To change the application in an active channel**

- 1. Select the tab of the channel you want to change.
- 2. Select the [Mode] key.
- 3. In the "Mode" dialog box, select the new application to be displayed on the "Replace Current Channel" tab. The selected application is displayed in the current channel.

#### **Remote command:**

[INSTrument:CREate:REPLace](#page-859-0) on page 860

#### **To close a measurement channel**

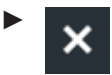

Select the "Close" icon on the tab of the measurement channel.

The tab is closed, any running measurements are aborted, and all results for that channel are deleted.

## **Remote command:**

[INSTrument:DELete](#page-859-0) on page 860

### **3.5.5.2 Laying out the result display with the smartgrid**

Measurement results can be evaluated in many different ways, for example graphically, as summary tables, statistical evaluations etc. Each type of evaluation is displayed in a separate window in the channel tab. Up to 16 individual windows can be displayed per channel (i.e. per tab). To arrange the diagrams and tables on the screen, the Rohde & Schwarz SmartGrid function helps you find the target position simply and quickly.

Principally, the layout of the windows on the screen is based on an underlying grid, the SmartGrid. However, the SmartGrid is dynamic and flexible, allowing for many different layout possibilities. The SmartGrid functionality provides the following basic features:

- Windows can be arranged in columns or in rows, or in a combination of both.
- Windows can be arranged in up to four rows and four columns.
- Windows are moved simply by dragging them to a new position on the screen, possibly changing the layout of the other windows, as well.
- All evaluation methods available for the currently selected measurement are displayed as icons in the evaluation bar. If the evaluation bar contains more icons than can be displayed at once on the screen, it can be scrolled vertically. The same evaluation method can be displayed in multiple windows simultaneously.
- New windows are added by dragging an evaluation icon from the evaluation bar to the screen. The position of each new window depends on where you drop the evaluation icon in relation to the existing windows.
- All display configuration actions are only possible in SmartGrid mode. When Smart-Grid mode is activated, the evaluation bar replaces the current softkey menu display. When the SmartGrid mode is deactivated again, the previous softkey menu display is restored.

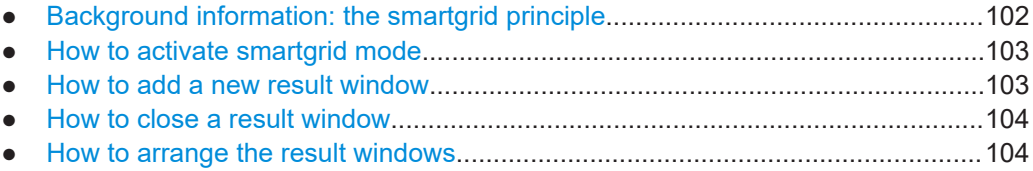

## <span id="page-101-0"></span>**Background information: the smartgrid principle**

## **SmartGrid display**

During any positioning action, the underlying SmartGrid is displayed. Different colors and frames indicate the possible new positions. The position in the SmartGrid where you drop the window determines its position on the screen.

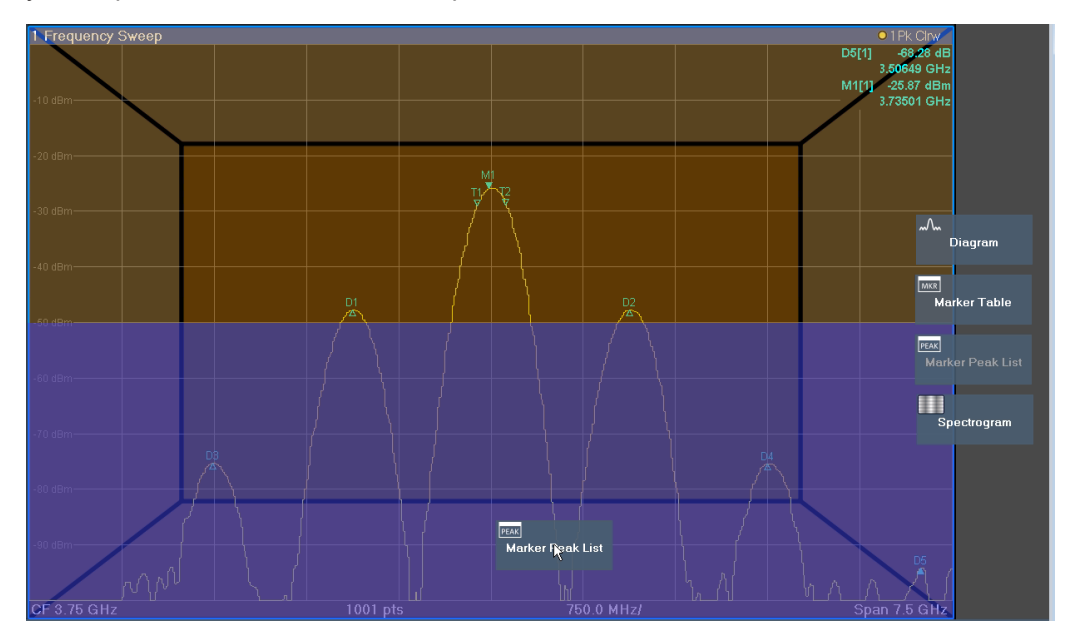

*Figure 3-29: Moving a window in SmartGrid mode*

The brown area indicates the possible "drop area" for the window, i.e. the area in which the window can be placed. A blue area indicates the (approximate) layout of the window as it would be if the icon were dropped at the current position. The frames indicate the possible destinations of the new window with respect to the existing windows: above/below, right/left or replacement (as illustrated in [Figure 3-30](#page-102-0)). If an existing window would be replaced, the drop area is highlighted in a darker color shade.

## **Positioning the window**

The screen can be divided into up to four rows. Each row can be split into up to four columns, where each row can have a different number of columns. However, rows always span the entire width of the screen and may not be interrupted by a column. A single row is available as the drop area for the window in the SmartGrid. The row can be split into columns, or a new row can be inserted above or below the existing row (if the maximum of 4 has not yet been reached).

Operating the instrument

<span id="page-102-0"></span>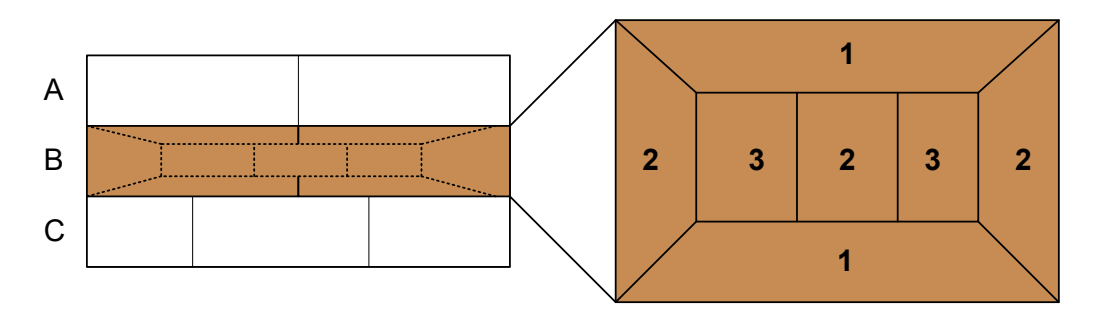

#### *Figure 3-30: SmartGrid window positions*

 $1 =$  Insert row above or below the existing row

- 2 = Create a new column in the existing row
- 3 = Replace a window in the existing row

#### **SmartGrid functions**

ing windows.

Once the evaluation icon has been dropped, icons in each window provide delete and move functions.

The "Move" icon allows you to move the position of the window, possibly changing the

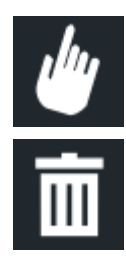

The "Delete" icon allows you to close the window, enlarging the display of the remain-

#### **How to activate smartgrid mode**

All display configuration actions are only possible in SmartGrid mode. In SmartGrid mode the evaluation bar replaces the current softkey menu display. When the Smart-Grid mode is deactivated again, the previous softkey menu display is restored.

To activate SmartGrid mode, do one of the following:

size and position of the other displayed windows.

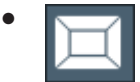

Select the "SmartGrid" icon from the toolbar.

- Select the "Display Config" button in the configuration "Overview".
- Select the "Display Config" softkey from the [Meas Config] menu.

The SmartGrid functions and the evaluation bar are displayed.

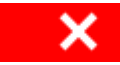

To close the SmartGrid mode and restore the previous softkey menu, select the "Close" icon, or press any key.

## **How to add a new result window**

Each type of evaluation is displayed in a separate window. Up to 16 individual windows can be displayed per channel (i.e. per tab).

<span id="page-103-0"></span>1. Activate SmartGrid mode.

All evaluation methods available for the currently selected measurement are displayed as icons in the evaluation bar.

- 2. Select the icon for the required evaluation method from the evaluation bar. If the evaluation bar contains more icons than can be displayed at once on the screen, it can be scrolled vertically. Touch the evaluation bar between the icons and move it up or down until the required icon appears.
- 3. Drag the required icon from the evaluation bar to the SmartGrid, which is displayed in the diagram area, and drop it at the required position. (See "How to arrange the result windows" on page 104 for more information on positioning the window).

## **Remote command:**

[LAYout:ADD\[:WINDow\]?](#page-1040-0) on page 1041 / [LAYout:WINDow<n>:ADD?](#page-1044-0) on page 1045

## **How to close a result window**

► To close a window, activate SmartGrid mode and select the "Delete" icon for the window.

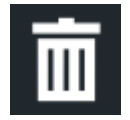

## **Remote command:**

[LAYout:REMove\[:WINDow\]](#page-1042-0) on page 1043 / [LAYout:WINDow<n>:REMove](#page-1045-0) [on page 1046](#page-1045-0)

## **How to arrange the result windows**

1. Select an icon from the evaluation bar or the "Move" icon for an existing evaluation window.

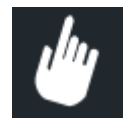

- 2. Drag the evaluation over the SmartGrid. A blue area shows where the window will be placed.
- 3. Move the window until a suitable area is indicated in blue.
- 4. Drop the window in the target area.

The windows are rearranged to the selected layout, and "Delete" and "Move" icons are displayed in each window.

5. To close a window, select the corresponding "Delete" icon.

<span id="page-104-0"></span>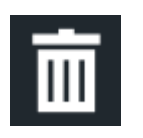

#### **Remote command:**

LAYout:REPLace [:WINDow] on page 1043 / [LAYout:WINDow<n>:REPLace](#page-1045-0) [on page 1046](#page-1045-0)

LAYout: MOVE [: WINDow] on page 1043

## **3.5.5.3 Changing the size of windows**

Each channel tab may contain several windows to evaluate the measurement results using different methods. A "splitter" allows you to change the size of neighboring windows.

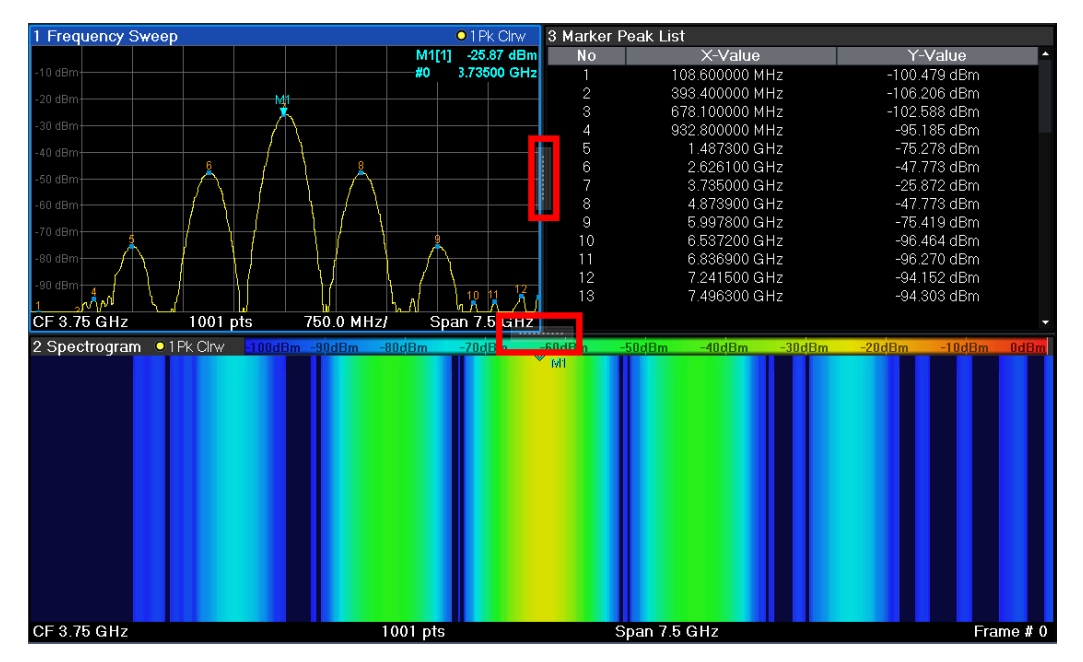

The splitters are not available in SmartGrid mode.

► To change the size of two neighboring windows, drag the splitter between the windows in either direction.

### **3.5.5.4 Switching between a split and maximized window display**

To get an overview of the results, displaying several windows at the same time may be helpful. However, the individual windows may become rather small. In this case it is useful to maximize an individual window to the entire screen temporarily in order to analyze the results in more detail.

<span id="page-105-0"></span>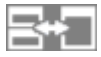

To switch between a split and a maximized display without having to close and re-open windows, press the [SPLIT/MAXIMIZE] key on the front panel. In maximized display, the currently focused window is maximized. In split display, all active windows are displayed.

Alternatively, double-tap the title bar of a window to maximize it.

## **3.5.5.5 Changing the display**

The display can be optimized for your individual needs. The following display functions are available and are described in detail in [Chapter 10.2, "Display settings",](#page-696-0) [on page 697](#page-696-0) and [Chapter 7, "Common analysis and display functions", on page 500.](#page-499-0)

- Displaying a simulation of the entire front panel of the instrument on the screen ("Front Panel")
- Displaying the main function hardkeys in a separate window on the screen ("Mini Front Panel")
- Hiding or showing various screen elements
- Selecting a display theme and colors
- Changing the display update rate
- Activating or deactivating the touch-sensitivity of the screen
- Zooming into the diagram

## **3.5.6 Getting help**

If any questions or problems concerning the R&S FSV/A arise, an extensive online help system is provided on the instrument and can be consulted at any time. The help system is context-sensitive and provides information specifically for the current operation or setting to be performed. In addition, general topics provide an overview on complete tasks or function groups as well as background information.

The online help can be opened at any time by selecting one of the "Help" icons on the toolbar or by pressing the [F1] key on an external or the on-screen keyboard.

#### **To call context-sensitive help**

To display the "Help" dialog box for the currently focused screen element, e.g. a softkey or a setting in an opened dialog box, select the "Help" icon on the toolbar.

# $\overline{P}$

The "Help" dialog box "View" tab is displayed. A topic containing information about the focused screen element is displayed.

If no context-specific help topic is available, a more general topic or the "Content" tab is displayed.

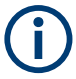

For standard Windows dialog boxes (e.g. File Properties, Print dialog etc.), no contextsensitive help is available.

## **To display a help topic for a screen element not currently focused**

1. Select the "Help pointer" icon on the toolbar.

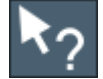

The pointer changes its shape to a "?" and an arrow.

2. Select the screen element to change the focus.

A topic containing information about the selected (now focused) screen element is displayed.

# 4 Applications, measurement channels

The R&S FSV/A allows you to perform all sorts of different analysis tasks on different types of signals, e.g. W-CDMA, I/Q analysis or basic spectrum analysis. Depending on the task or type of signal, a different set of measurement functions and parameters are required. Therefore, the R&S FSV/A provides various applications - some of which are included in the base unit, others are optional. The default application when you start the R&S FSV/A is "Spectrum", for basic spectrum analysis measurements on any type of signal.

For each application, a separate measurement channel is created, which determines the measurement settings for that application. The same application can be activated with different measurement settings by creating several channels for the same application. Each channel is displayed in a separate tab on the screen.

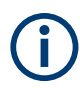

The maximum number of measurement channels may be limited by the available memory on the instrument.

# **4.1 Available applications**

**Access**: [MODE]

### **Spectrogram application**

Spectrogram measurements are not a separate application, but rather a trace evaluation method, thus they are available as an evaluation method for the Display Configuration, not by creating a new channel. Spectrograms are configured and activated in the "Trace" settings. See [Chapter 7.5.2.1, "Working with spectrograms", on page 596](#page-595-0) for details.

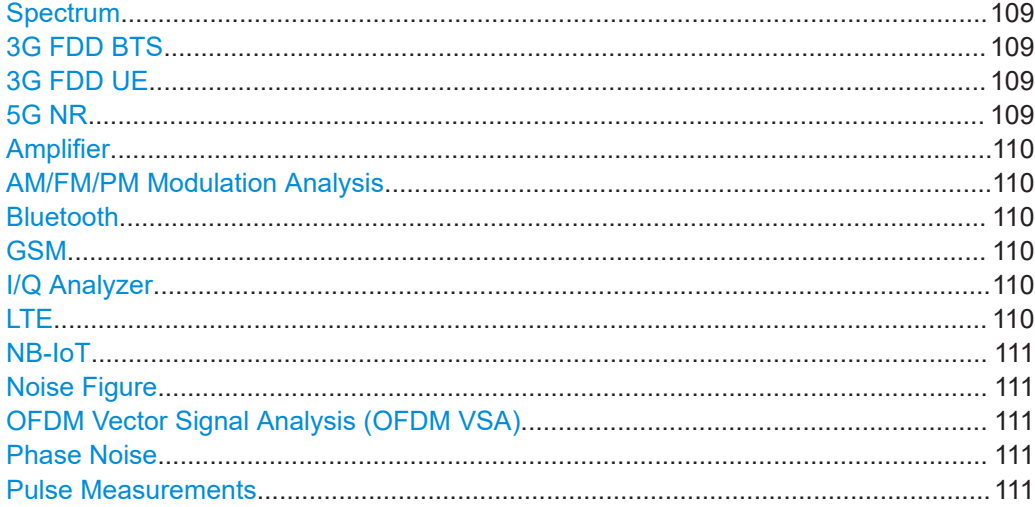
Available applications

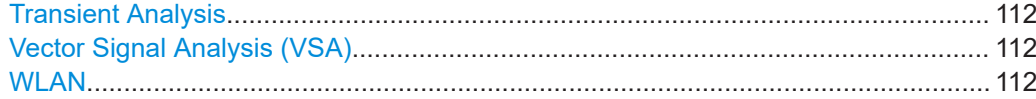

#### **Spectrum**

In the Spectrum application the provided functions correspond to those of a conventional spectrum analyzer. The analyzer measures the frequency spectrum of the RF input signal over the selected frequency range with the selected resolution and sweep time, or, for a fixed frequency, displays the waveform of the video signal. This application is used in the initial configuration.

For details see [Chapter 5, "Measurements and results", on page 120](#page-119-0).

Remote command:

INST:SEL SAN, see [INSTrument\[:SELect\]](#page-861-0) on page 862

#### **3G FDD BTS**

The 3G FDD BTS application requires an instrument equipped with the 3GPP Base Station Measurements option, R&S FSV3-K72. This application provides test measurements for W-CDMA downlink signals (base station signals) according to the test specification.

For details see the R&S FSV3-K72/-K73 User Manual.

Remote command:

INST: SEL BWCD, see INSTrument [: SELect] on page 862

#### **3G FDD UE**

The 3G FDD UE application requires an instrument equipped with the 3GPP User Equipment Measurements option, R&S FSV3-K73. This application provides test measurements for W-CDMA uplink signals (mobile signals) according to the test specification.

For details see the R&S FSV3-K72/-K73 User Manual.

Remote command:

INST:SEL MWCD, see [INSTrument\[:SELect\]](#page-861-0) on page 862

#### **5G NR**

The 5G NR application requires an instrument equipped with one of the 5G NR Measurements options.

The R&S FSV3-K144 application provides 5G NR measurements on the downlink.

The R&S FSV3-K145 application provides 5G NR measurements on the uplink.

For details see the user manuals for the 5G NR downlink and uplink measurement application.

# Remote command:

INST:SEL NR5G, see [INSTrument\[:SELect\]](#page-861-0) on page 862

#### **Amplifier**

The Amplifier Measurement application requires an instrument equipped with the Amplifier Measurement option R&S FSV3-K18. This application provides measurements to measure the efficiency of traditional amplifiers and amplifiers that support envelope tracking with the R&S FSV/A.

Also available is option R&S FSV3-K18D, which provides direct DPD functionality.

For details see the R&S FSV3-K18 User Manual (also contains information about R&S FSV3-K18D.

Remote command:

INST:SEL AMPL, see [INSTrument\[:SELect\]](#page-861-0) on page 862

#### **AM/FM/PM Modulation Analysis**

The AM/FM/PM Modulation Analysis application requires an instrument equipped with the corresponding optional software. This application provides measurement functions for demodulating AM, FM, or PM signals.

For details see the R&S FSV3-K7 User Manual.

Remote command: INST:SEL ADEM, see [INSTrument\[:SELect\]](#page-861-0) on page 862

#### **Bluetooth**

The Bluetooth application requires an instrument equipped with the Bluetooth Measurements option R&S FSV3-K8. This application provides Bluetooth measurements.

For details see the R&S FSV3-K8 user manual.

Remote command: INST:SEL BTO, see [INSTrument\[:SELect\]](#page-861-0) on page 862

#### **GSM**

The GSM application requires an instrument equipped with the GSM Measurements option R&S FSV3-K10. This application provides GSM measurements.

For details see the R&S FSV3-K10 User Manual.

Remote command: INST:SEL GSM, see [INSTrument\[:SELect\]](#page-861-0) on page 862

#### **I/Q Analyzer**

The I/Q Analyzer application provides measurement and display functions for I/Q data.

For details see the R&S FSV3 I/Q Analyzer User Manual.

Remote command: INST:SEL IQ, see [INSTrument\[:SELect\]](#page-861-0) on page 862

# **LTE**

The LTE application requires an instrument equipped with one of the LTE Measurements options R&S FSV3-K10x. These applications provide LTE measurements.

For details see the user manuals for the LTE downlink and uplink measurement application.

Remote command:

INST: SEL LTE, see INSTrument [: SELect] on page 862

# **NB-IoT**

The NB-IoT application requires an instrument equipped with the NB-IoT measurements option R&S FSV3-K106. This application provides NB-IoT measurements in the downlink.

For details see the R&S FSV3-K106 (NB-IoT Downlink) User Manual.

Remote command: INST:SEL NIOT, see [INSTrument\[:SELect\]](#page-861-0) on page 862

#### **Noise Figure**

The Noise Figure application requires an instrument equipped with the Noise Figure Measurements option R&S FSV3-K30. This application provides noise figure measurements.

For details see the R&S FSV3-K30 User Manual.

Remote command: INST:SEL NOISE, see [INSTrument\[:SELect\]](#page-861-0) on page 862

#### **OFDM Vector Signal Analysis (OFDM VSA)**

The OFDM VSA application requires the OFDM Vector Signal Analysis option, R&S FSV/A-K96, to be installed. This application provides measurements and evaluations for OFDM Vector Signal Analysis.

For details see the R&S FSV/A-K96 User Manual.

Remote command: INST:SEL OFDMVSA, see [INSTrument\[:SELect\]](#page-861-0) on page 862

# **Phase Noise**

The Phase Noise application requires an instrument equipped with the Phase Noise Measurements option, R&S FSV3-K40. This application provides measurements for phase noise tests.

For details see the R&S FSV3-K40 User Manual.

Remote command: INST:SEL PNOISE, see [INSTrument\[:SELect\]](#page-861-0) on page 862

#### **Pulse Measurements**

The Pulse application requires an instrument equipped with the Pulse Measurements option, R&S FSV3-K6. This application provides measurement functions for pulsed signals.

For details see the R&S FSV3-K6 User Manual.

Remote command:

INST:SEL PULSE, see [INSTrument\[:SELect\]](#page-861-0) on page 862

#### <span id="page-111-0"></span>**Transient Analysis**

The Transient Analysis application requires an instrument equipped with the Transient Analysis option, R&S FSV3-K60. This application provides measurements and evaluations for Transient Analysis.

For details see the R&S FSV3-K60 User Manual.

#### Remote command:

INST:SEL TA, see [INSTrument\[:SELect\]](#page-861-0) on page 862

#### **Vector Signal Analysis (VSA)**

The VSA application requires an instrument equipped with the Vector Signal Analysis option, R&S FSV3-K70. This application provides measurements and evaluations for single-carrier digitally modulated signals.

For details see the R&S FSV3-K70 User Manual.

Remote command:

INST:SEL DDEM, see [INSTrument\[:SELect\]](#page-861-0) on page 862

#### **WLAN**

The WLAN application requires an instrument equipped with the WLAN option, R&S FSV3-K91/91n. This application provides measurements and evaluations according to the WLAN IEEE 802.11 standards.

For details see the R&S FSV3-K91 User Manual.

Remote command:

INST:SEL WLAN, see [INSTrument\[:SELect\]](#page-861-0) on page 862

# **4.2 R&S multiview**

Each application is displayed in a separate tab. An additional tab ("MultiView") provides an overview of all currently active channels at a glance. In the "MultiView" tab, each individual window contains its own channel bar with an additional button. Select this button to switch to the corresponding channel display quickly.

Selecting the applications

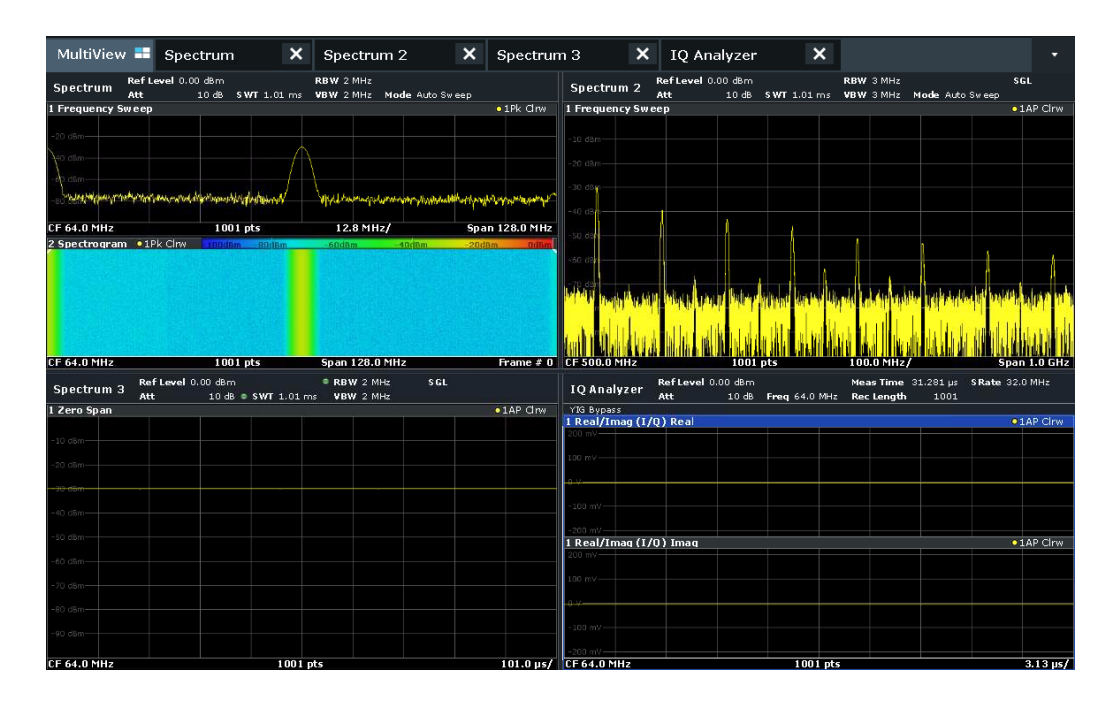

# **Remote command:**

[DISPlay:FORMat](#page-1039-0) on page 1040

# **4.3 Selecting the applications**

**Access**: [MODE]

Selecting the applications

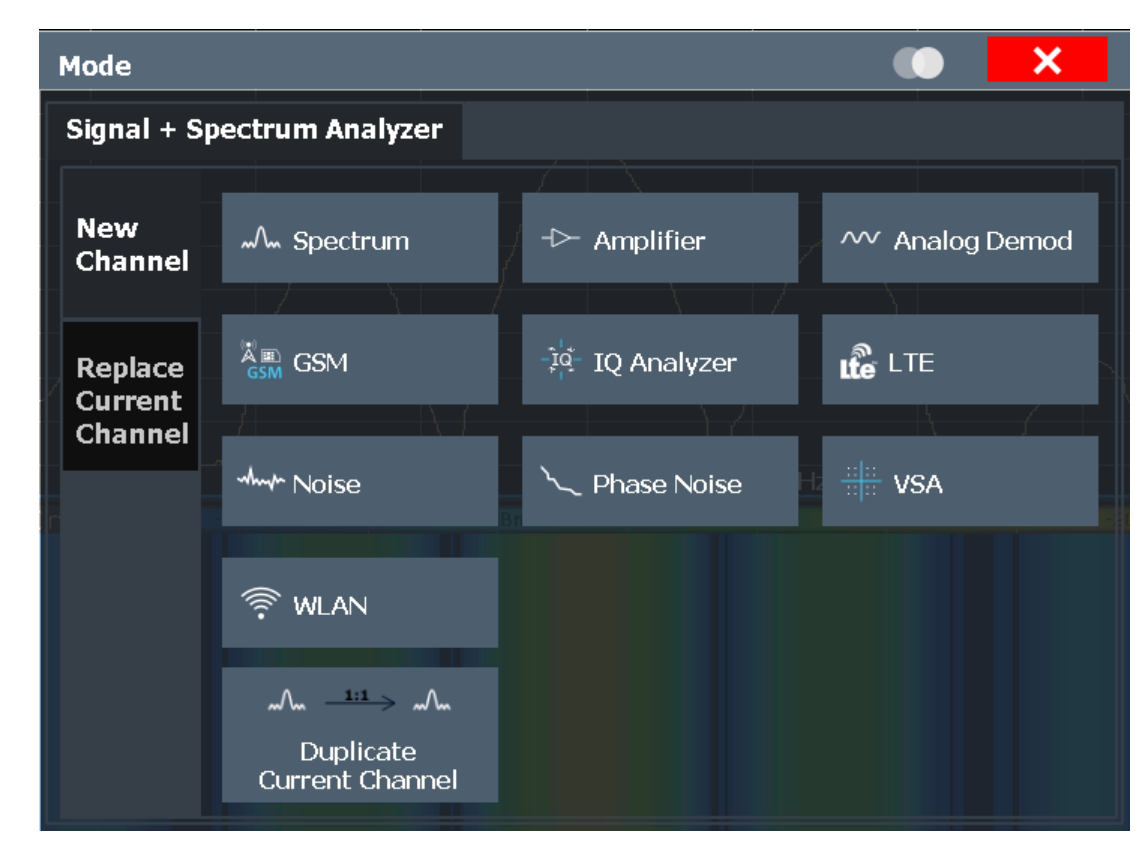

The default application is a Spectrum measurement.

Optional applications require additional licenses. The application selection in the "Mode" dialog box depends on which licenses are available. If the predefined number of available licenses for a particular option are currently occupied by other users, you cannot open a further instance of the optional application until a license is returned. Per option, you only require a single license for any number of channels.

For more information, see [Chapter 10.8.2, "Licensing, versions and options",](#page-747-0) [on page 748](#page-747-0).

#### **Switching between applications**

When you switch to a new application, a set of parameters is passed on from the current application to the new one:

- center frequency and frequency offset
- reference level and reference level offset
- attenuation

After initial setup, the parameters for the measurement channel are stored upon exiting and restored upon re-entering the channel. Thus, you can switch between applications quickly and easily.

Selecting the applications

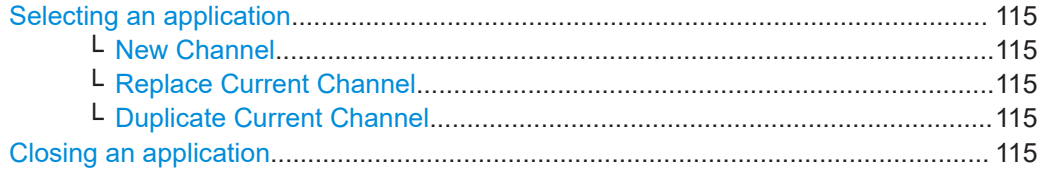

#### **Selecting an application**

To start a new or replace an existing application, select the corresponding button in the correct tab.

**Note:** The measurement channels are labeled with their default name. If that name already exists, a sequential number is added. You can change the name of the measurement channel by double-tapping the name in the channel bar and entering a new name.

For an overview of default names see INSTrument: LIST? on page 860.

Remote command:

[INSTrument\[:SELect\]](#page-861-0) on page 862

#### **New Channel ← Selecting an application**

The applications selected on this tab are started in a new measurement channel, i.e. a new tab in the display.

Remote command:

[INSTrument:CREate\[:NEW\]](#page-858-0) on page 859 [INSTrument\[:SELect\]](#page-861-0) on page 862

# **Replace Current Channel ← Selecting an application**

The applications selected on this tab are started in the currently displayed measurement channel, replacing the current application.

Remote command:

[INSTrument:CREate:REPLace](#page-859-0) on page 860

# **Duplicate Current Channel ← Selecting an application**

The currently active channel can be duplicated, i.e. a new channel of the same type and with the identical measurement settings is started. The name of the new channel is the same as the copied channel, extended by a consecutive number (e.g. "Spectrum" - > "Spectrum 2").

Remote command:

[INSTrument:CREate:DUPLicate](#page-858-0) on page 859

#### **Closing an application**

To close an application, simply close the corresponding tab by selecting the "x" next to the channel name.

Remote command:

[INSTrument:DELete](#page-859-0) on page 860

Running a sequence of measurements

# **4.4 Running a sequence of measurements**

Only one measurement can be performed at any time, namely the one in the currently active channel. However, in order to perform the configured measurements consecutively, a Sequencer function is provided.

- The sequencer concept.........................................................................................116
- [Sequencer settings................................................................................................118](#page-117-0)
- [How to set up the sequencer.................................................................................118](#page-117-0)

# **4.4.1 The sequencer concept**

The instrument can only activate one specific channel at any time. Thus, only one measurement can be performed at any time, namely the one in the currently active channel. However, in order to perform the configured measurements consecutively, a Sequencer function is provided, which changes the channel of the instrument as required. If activated, the measurements configured in the currently defined "Channel"s are performed one after the other in the order of the tabs.

For each individual measurement, the sweep count is considered. Thus, each measurement may consist of several sweeps. The currently active measurement is indicated by a  $\mathbb Q$  symbol in the tab label.

The result displays of the individual channels are updated in the tabs as the measurements are performed. Sequential operation itself is independent of the currently *displayed* tab.

#### **Sequencer modes**

Three different Sequencer modes are available:

**Single Sequence** 

Similar to single sweep mode; each measurement is performed once, until all measurements in all defined "Channel"s have been performed.

● **Continuous Sequence**

Similar to continuous sweep mode; the measurements in each defined "Channel" are performed one after the other, repeatedly, in the same order, until sequential operation is stopped. This is the default Sequencer mode.

#### ● **Channel-defined Sequence**

First, a single sequence is performed. Then, only "Channel"s in continuous sweep mode are repeated continuously.

Running a sequence of measurements

# **Example: Sequencer procedure**

Assume the following active channel definition:

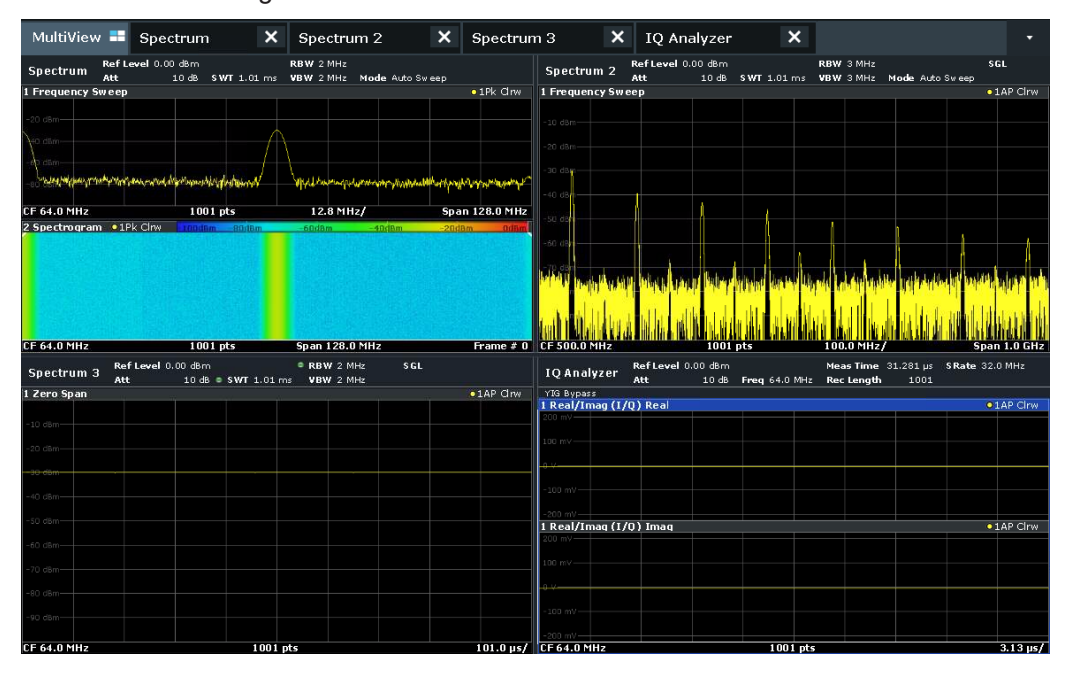

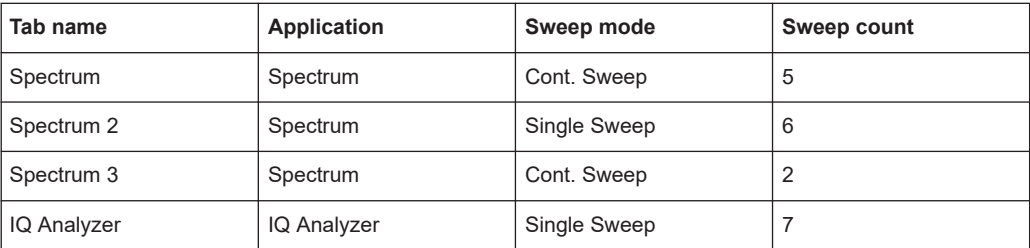

For **Single Sequence**, the following sweeps will be performed:

5x Spectrum, 6x Spectrum 2, 2 x Spectrum 3, 7x IQ Analyzer

For **Continuous Sequence**, the following sweeps will be performed:

5x Spectrum, 6x Spectrum 2, 2 x Spectrum 3, 7x IQ Analyzer,

5x Spectrum, 6x Spectrum 2, 2 x Spectrum 3, 7x IQ Analyzer,

...

For **Channel-defined Sequence**, the following sweeps will be performed:

5x Spectrum, 6x Spectrum 2, 2 x Spectrum 3, 7x IQ Analyzer,

5x Spectrum, 2 x Spectrum 3,

5x Spectrum, 2 x Spectrum 3,

...

## **Run Single/Run Cont and Single Sweep/Sweep Continuous keys**

While the Sequencer is active, the [Run Single] and [Run Cont] keys control the Sequencer, not individual sweeps. [Run Single] starts the Sequencer in single mode, while [Run Cont] starts the Sequencer in continuous mode.

<span id="page-117-0"></span>The "Single Sweep" and "Continuous Sweep"*softkeys* control the sweep mode for the currently selected channel only; the sweep mode only has an effect the next time the Sequencer activates that channel, and only for a channel-defined sequence. In this case, a channel in single sweep mode is swept only once by the Sequencer. A channel in continuous sweep mode is swept repeatedly.

# **4.4.2 Sequencer settings**

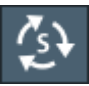

The "Sequencer" menu is available from the toolbar.

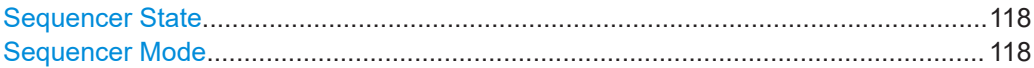

# **Sequencer State**

Activates or deactivates the Sequencer. If activated, sequential operation according to the selected Sequencer mode is started immediately.

Remote command:

[SYSTem:SEQuencer](#page-863-0) on page 864 [INITiate:SEQuencer:IMMediate](#page-862-0) on page 863 [INITiate:SEQuencer:ABORt](#page-862-0) on page 863

#### **Sequencer Mode**

Defines how often which measurements are performed. The currently selected mode softkey is highlighted blue. During an active Sequencer process, the selected mode softkey is highlighted orange.

"Single Sequence"

Each measurement is performed once, until all measurements in all active channels have been performed.

"Continuous Sequence"

The measurements in each active channel are performed one after the other, repeatedly, in the same order, until sequential operation is stopped.

This is the default Sequencer mode.

"Channel Defined Sequence"

First, a single sequence is performed. Then, only channels in continuous sweep mode are repeated.

Remote command:

[INITiate:SEQuencer:MODE](#page-863-0) on page 864

# **4.4.3 How to set up the sequencer**

In order to perform the configured measurements consecutively, a Sequencer function is provided.

- 1. Configure a channel for each measurement configuration as required, including the sweep mode.
- 2. In the toolbar, select the "Sequencer" icon.

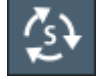

The "Sequencer" menu is displayed.

3. Toggle the "Sequencer" softkey to "On".

A continuous sequence is started immediately.

4. To change the Sequencer mode and start a new sequence immediately, select the corresponding mode softkey, or press the [Run Single] or [Run Cont] key.

The measurements configured in the currently active channels are performed one after the other in the order of the tabs until the Sequencer is stopped. The result displays in the individual channels are updated as the measurements are performed.

# **To stop the sequencer**

► To stop the Sequencer temporarily, press the highlighted [Run Single] or [Run Cont] key (not for a channel-defined sequence). To continue the Sequencer, press the key again.

To stop the Sequencer permanently, select the "Sequencer" icon in the toolbar and toggle the "Sequencer" softkey to "Off".

# <span id="page-119-0"></span>5 Measurements and results

**Access**: "Overview" > "Select Measurement"

**Or**: [MEAS]

In the Spectrum application, the R&S FSV/A provides a variety of different measurement functions.

- **Basic measurements** measure the spectrum of your signal or watch your signal in time domain
- **Power measurements** calculate the powers involved in modulated carrier signals
- **Emission measurements** detect unwanted signal emission
- **Statistic measurements** evaluate the spectral distribution of the signal
- **Further measurements** provide characteristic values of the signal
- **EMI measurements** detect electromagnetic interference in the signal

The individual functions are described in detail in the following chapters.

The measurement function determines which settings, functions and evaluation methods are available in the R&S FSV/A. The various measurement functions are described in detail here.

When you select a measurement function, the measurement is started with its default settings immediately and the corresponding measurement configuration menu is displayed. The measurement configuration menu can be displayed at any time by pressing the [MEAS CONFIG] key.

The easiest way to configure measurements is using the configuration "Overview", see [Chapter 6.1, "Configuration overview", on page 337](#page-336-0).

In addition to the measurement-specific parameters, the general parameters can be configured as usual, see [Chapter 6, "Common measurement settings", on page 337](#page-336-0). Many measurement functions provide special result displays or evaluation methods; however, in most cases the general evaluation methods are also available, see [Chap](#page-499-0)[ter 7, "Common analysis and display functions", on page 500.](#page-499-0)

After a preset, and when all other functions are switched off ("All Functions Off" in the "Select Measurement" dialog) the R&S FSV/A performs a basic frequency sweep.

The remote commands required to retrieve measurement results are described in [Chapter 12.8.2.4, "Retrieving trace results", on page 1182.](#page-1181-0)

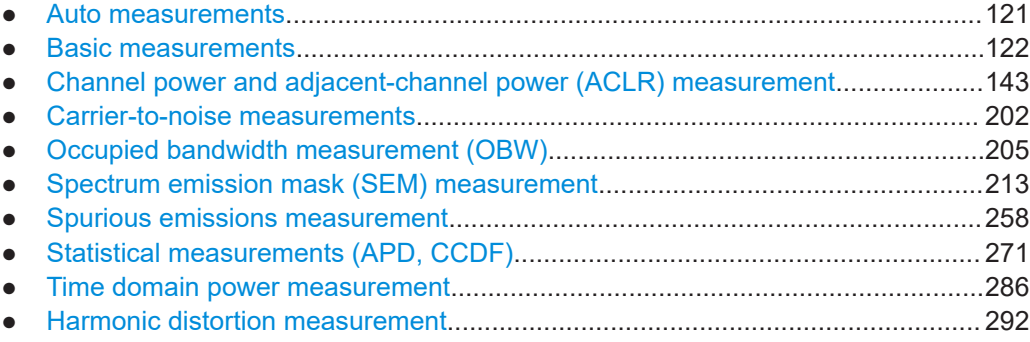

<span id="page-120-0"></span>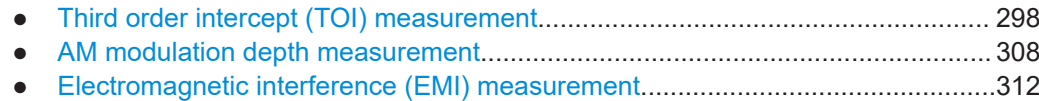

# **5.1 Auto measurements**

Auto measurements allow you to perform frequently required measurements with minimal configuration efforts. You can even perform measurements on signals whose characteristics you do not know yet.

When you select the [Auto All](#page-496-0) function, the R&S FSV/A performs a new sweep to detect the parameters of an applied signal and configures the required measurement settings automatically. For measurements according to specified standards, the most suitable standard is determined. After you confirm the selection, the settings are configured in compliance with the standard automatically. The progress of the auto measurement is indicated in a message box.

#### **Supported measurements**

Auto measurements are available for the following measurement types:

- **[Frequency Sweep](#page-121-0)**
- **[Zero Span](#page-122-0)**
- [Occupied bandwidth measurement \(OBW\)](#page-204-0)
- [Channel power and adjacent-channel power \(ACLR\) measurement](#page-142-0)
- [Spectrum emission mask \(SEM\) measurement](#page-212-0)
- [Statistical measurements \(APD, CCDF\)](#page-270-0)
- [Time domain power measurement](#page-285-0)
- [Carrier-to-noise measurements](#page-201-0)
- [Third order intercept \(TOI\) measurement](#page-297-0)
- [AM modulation depth measurement](#page-307-0)

#### **Determined parameters**

Generally, the following settings are determined and configured automatically:

- Center frequency
- Signal bandwidth (span)
- RF peak power and reference level settings
- For pulsed signals also:
	- Pulse repetition interval
	- Pulse duration
	- Availability of a trigger and trigger port
	- Gate delay and gate length

# <span id="page-121-0"></span>**Restrictions and conditions**

The following conditions and restrictions apply to auto measurements:

- The currently configured center frequency or start or stop frequencies are ignored
- Search limits are not taken into account
- Only RF input is considered, no external mixer or baseband input
- Only single-carrier signals are detected
- Signals must have a contiguous spectrum. Signals with gaps in the spectrum are not detected correctly.
- Minimum signal-to-noise ratio: 20 dB
- Minimum signal bandwidth: 100 kHz
- Maximum signal bandwidth: 100 MHz
- Maximum pulse repetition interval: 10 ms

For measurement-specific restrictions and conditions, refer to the individual measurement function descriptions.

# **5.2 Basic measurements**

Basic measurements are common sweeps in the time or frequency domain which provide an overview of the basic input signal characteristics.

If no other measurement function is selected, or if all measurement functions are switched off, the R&S FSV/A performs a basic frequency or time sweep.

After a preset, a frequency sweep is performed.

Use the general measurement settings to configure the measurement, e.g. via the "Overview" (see [Chapter 6, "Common measurement settings", on page 337\)](#page-336-0).

# **5.2.1 Basic measurement types**

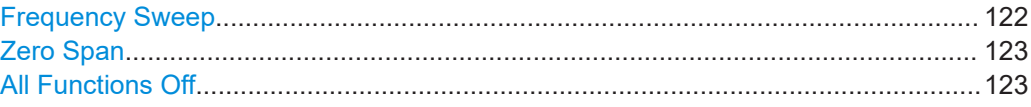

#### **Frequency Sweep**

A common frequency sweep of the input signal over a specified span. Can be used for general purposes to obtain basic measurement results such as peak levels and spectrum traces. The "Frequency" menu is displayed. This is the default measurement if no other function is selected.

Various other measurements are based on the common frequency sweep, but require additional configuration of sweep spans or amplitude limits, for example.

Examples for frequency sweep measurements are:

- Adjacent channel power (ACP)
- Carrier-to-noise (C/N)
- <span id="page-122-0"></span>Occupied bandwidth (OBW)
- Spectrum emission mask (SEM)
- Spurious emissions
- Third order intercept (TOI)
- AM modulation depth
- Electromagnetic interference (EMI)

Use the general measurement settings to configure the measurement, e.g. via the "Overview" (see [Chapter 6, "Common measurement settings", on page 337\)](#page-336-0).

**Note:** Use the [Auto All](#page-496-0) function to determine the required frequency span automatically. The span is set to the determined signal bandwidth plus an additional margin of 40 %.

```
See also Chapter 5.1, "Auto measurements", on page 121.
```
Remote command:

[\[SENSe:\]FREQuency:STARt](#page-1123-0) on page 1124, [\[SENSe:\]FREQuency:STOP](#page-1123-0) [on page 1124](#page-1123-0) [INITiate<n>\[:IMMediate\]](#page-868-0) on page 869 [INITiate<n>:CONTinuous](#page-868-0) on page 869

# **Zero Span**

A sweep in the time domain at the specified (center) frequency, i.e. the frequency span is set to zero. The display shows the time on the x-axis and the signal level on the yaxis, as on an oscilloscope. On the time axis, the grid lines correspond to 1/10 of the current sweep time.

Use the general measurement settings to configure the measurement, e.g. via the "Overview" (see [Chapter 6, "Common measurement settings", on page 337\)](#page-336-0).

Most result evaluations can also be used for zero span measurements, although some functions (e.g. markers) may work slightly differently and some may not be available. If so, this will be indicated in the function descriptions (see [Chapter 7, "Common analysis](#page-499-0) [and display functions", on page 500\)](#page-499-0).

**Note:** Auto measurement. Use the [Auto All](#page-496-0) function to determine the required measurement parameters automatically.

The following settings are determined:

- Center frequency
- RBW: determined signal bandwidth \* 2
- No gating

See also [Chapter 5.1, "Auto measurements", on page 121.](#page-120-0)

Remote command:

[\[SENSe:\]FREQuency:SPAN](#page-1122-0) on page 1123 [INITiate<n>\[:IMMediate\]](#page-868-0) on page 869 [INITiate<n>:CONTinuous](#page-868-0) on page 869

# **All Functions Off**

Switches off all measurement functions and returns to a basic frequency sweep.

Selecting "Frequency Sweep" has the same effect.

# **5.2.2 How to perform a basic sweep measurement**

The following step-by-step instructions demonstrate how to perform basic sweep measurements.

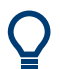

For remote operation, see [Chapter 12.16.1, "Programming example: performing a](#page-1446-0) [basic frequency sweep", on page 1447](#page-1446-0).

# **To perform a basic sweep automatically**

► Select [Auto Set] > "Auto All".

The R&S FSV/A configures the measurement according to the RF input signal and immediately starts the selected measurement. If the auto measurement does not provide the expected results, configure the measurement manually as described next.

# **To perform one or more single sweeps**

- 1. Configure the frequency and span to be measured ("Frequency" dialog box, see [Chapter 6.3, "Frequency and span configuration", on page 441\)](#page-440-0).
- 2. Configure the number of sweeps to be performed in a single measurement ("Sweep Config" dialog box, see ["This is Sweep/Average Count ok?"](#page-471-0) on page 472).
- 3. If necessary, configure how the signal is processed internally ("Bandwidth" dialog box, see ["Sweep Type"](#page-472-0) on page 473).
- 4. If necessary, configure a trigger for the measurement ("Trigger/ Gate Config" dialog box.

See [Chapter 6.6, "Trigger and gate configuration", on page 476](#page-475-0)

- 5. Define how the results are evaluated for display ("Trace" dialog box, see [Chap](#page-588-0)[ter 7.5.1.2, "Trace settings", on page 589\)](#page-588-0).
- 6. If necessary, configure the vertical axis of the display ("Amplitude" dialog box, see [Chapter 6.4, "Amplitude and vertical axis configuration", on page 448](#page-447-0)).
- 7. To start the measurement, select one of the following:
	- **IRUN SINGLEI kev**
	- "Single Sweep" softkey in the "Sweep" menu

The defined number of sweeps are performed, then the measurement is stopped. While the measurement is running, the [RUN SINGLE] key is highlighted. To abort the measurement, press the [RUN SINGLE] key again. The key is no longer highlighted. The results are not deleted until a new measurement is started.

8. To repeat the same number of sweeps without deleting the last trace, select the "Continue Single Sweep" softkey in the "Sweep" menu.

# **To start continuous sweeping**

- 1. If you want to average the trace or search for a maximum over more (or less) than 10 sweeps, configure the This is "Sweep/Average Count" ok? ("Sweep Config" dialog box, see ["This is Sweep/Average Count ok?"](#page-471-0) on page 472).
- 2. To start the measurement, select one of the following:
	- [RUN CONT] key
	- "Continuous Sweep" softkey in the "Sweep" menu

After each sweep is completed, a new one is started automatically. While the measurement is running, the [RUN CONT] key is highlighted. To stop the measurement, press the [RUN CONT] key again. The key is no longer highlighted. The results are not deleted until a new measurement is started.

# **5.2.3 Measurement examples - measuring a sinusoidal signal**

One of the most common measurement tasks that can be handled using a signal analyzer is determining the level and frequency of a signal. When measuring an unknown signal, you can usually start with the presettings.

# **Test setup**

- 1. Configure the signal generator (e.g. R&S SMW):
	- **Frequency**: *128 MHz*
	- **Level**: *-30 dBm*
- 2. **NOTICE!** Signal levels exceeding 30 dBm can damage the RF attenuator or the input mixer. When calculating the expected power level, consider the total power of all occuring signals.

If you measure signals higher than +30 dBm (=1 W), insert a power attenuator before the RF input of the analyzer.

- 3. Connect the RF output of the signal generator to the RF input of the R&S FSV/A.
- Measuring the level and frequency using markers................................................125
- [Measuring the signal frequency using the signal counter..................................... 127](#page-126-0)

# **5.2.3.1 Measuring the level and frequency using markers**

The level and frequency of a sinusoidal signal can be measured easily using the marker function. The R&S FSV/A always displays its amplitude and frequency at the marker position. The frequency measurement uncertainty is determined by the reference frequency of the R&S FSV/A, the resolution of the marker frequency display and the number of sweep points.

1. Select [PRESET] to reset the instrument.

- 2. Connect the signal to be measured to the "RF INPUT" connector on the R&S FSV/A.
- 3. Set the center frequency to *128 MHz*.
- 4. Reduce the frequency span to *1 MHz*.

**Note:** Coupled settings. When the frequency span is defined, the resolution bandwidth, the video bandwidth and the sweep time are automatically adjusted, because these functions are defined as coupled functions in the presettings.

5. Select [MKR] to activate marker 1 and automatically set it to the maximum of the trace.

The level and frequency values measured by the marker are displayed in the marker information at the top of the display.

**Note:** Performing a peak search. When a marker is initially activated, it automatically performs the peak search function (as shown in the example). If a marker was already active, select the [Peak Search] key or the "Peak" softkey in the [MKR >] menu in order to set the currently active marker to the maximum of the displayed signal.

# **Increasing the frequency resolution**

The frequency resolution of the marker is determined by the resolution of the trace. A trace consists of 1001 trace points, i.e. if the frequency span is 1 MHz, each trace point represents a span of approximately 1 kHz. This corresponds to a maximum uncertainty of +/- 0.5 kHz.

You can increase the resolution of the trace by reducing the frequency span or by using more sweep points.

#### **Reducing the frequency span to 10 kHz**

► Reduce the frequency span to *10 kHz*.

The resolution of the trace is now approximately 10 Hz (10 kHz span / 1001 trace points), thus, the precision of the marker frequency display increases to approximately ±5 Hz.

#### **Setting the reference level**

The reference level is the level at the upper limit of the diagram. To achieve the widest dynamic range possible for a spectrum measurement, use the entire level span of the R&S FSV/A. In other words, the highest level that occurs in the signal should be located at the top edge of the diagram ( = reference level) or immediately below it.

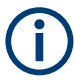

# **Low Reference Levels**

If the selected reference level is lower than the highest signal that occurs in the spectrum, the signal path in the R&S FSV/A is overloaded.

In this case, the message "IFOVL" is displayed in the error message field.

<span id="page-126-0"></span>In the presettings, the value of the reference level is 0 dBm. If the input signal is -30 dBm, the reference level can be reduced by 30 dB without causing the signal path to be overloaded.

#### **Reducing the reference level by 30 dB**

► Set the reference level to *-30 dBm*.

The maximum of the trace is near the maximum of the measurement diagram. The increase in the displayed noise is not substantial. Thus, the distance between the signal maximum and the noise display (=dynamic range) has increased.

#### **Setting the reference level with the help of a marker**

You can also use a marker to shift the maximum value of the trace directly to the top edge of the diagram. If the marker is located at the maximum level of the trace (as in this example), the reference level can be moved to the marker level as follows:

- 1. Press the [MKR ->] key.
- 2. Select "Ref Lvl = Mkr Lvl".

The reference level is set to the current marker level.

#### **5.2.3.2 Measuring the signal frequency using the signal counter**

The built-in signal counter allows you to measure the frequency more accurately than measuring it with the marker. The frequency sweep is stopped at the marker, and the R&S FSV/A measures the frequency of the signal at the marker position (see also [Chapter 7.3.4.1, "Precise frequency \(signal count\) marker", on page 531\)](#page-530-0).

In the following example, the frequency of the generator at 128 MHz is shown using the marker.

#### **Prerequisite**

Precise frequency measurements require a precise reference frequency. Therefore, an external reference frequency from the signal generator is used. Connect the signal generator's "Ref OUT" connector to the analyzer's "Ref IN" connector.

- 1. Select [PRESET] to reset the instrument.
- 2. Set the center frequency to *128 MHz*.
- 3. Set the frequency span to *1 MHz*.
- 4. Select "Setup" > "Reference" > "External Reference 10 MHz" to activate the external reference frequency.
- 5. Select [MKR] to activate marker 1 and automatically set it to the maximum of the trace.

The level and the frequency of the marker are displayed in the marker results in the diagram or the marker table.

6. Select [MKR FUNC] > "Signal Count" to activate the signal counter.

The result of the signal counter is displayed in the marker results.

7. If necessary, increase the resolution of the signal counter by selecting "Signal Count Resolution" (in the "Signal Count" menu).

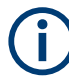

# **Prerequisites for using the internal signal counter**

In order to obtain a correct result when measuring the frequency with the internal signal counter, an RF sinusoidal signal or a spectral line must be available. The marker must be located more than 25 dB above the noise level to ensure that the specified measurement accuracy is adhered to.

# **5.2.4 Measurement example – measuring levels at low S/N ratios**

The minimum signal level a signal analyzer can measure is limited by its intrinsic noise. Small signals can be swamped by noise and therefore cannot be measured. For signals that are just above the intrinsic noise, the accuracy of the level measurement is influenced by the intrinsic noise of the R&S FSV/A.

The displayed noise level of a signal analyzer depends on its noise figure, the selected RF attenuation, the selected reference level, the selected resolution and video bandwidth and the detector.

For details see:

- [Chapter 6.4.1.2, "RF attenuation", on page 450](#page-449-0)
- [Chapter 6.4.1.1, "Reference level", on page 449](#page-448-0)
- [Chapter 6.5.1.1, "Separating signals by selecting an appropriate resolution band](#page-460-0)[width", on page 461](#page-460-0)
- Chapter 6.5.1.2, "Smoothing the trace using the video bandwidth", on page  $462$
- ["Mapping samples to sweep points with the trace detector"](#page-575-0) on page 576

This measurement example shows the different factors influencing the S/N ratio.

# *Table 5-1: Signal generator settings (e.g. R&S SMW)*

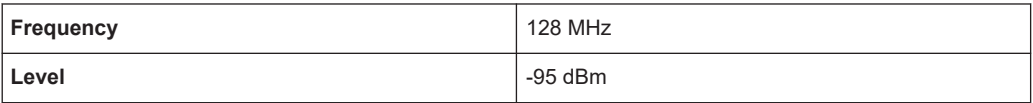

- 1. Preset the R&S FSV/A.
- 2. Set the center frequency to *128 MHz*.
- 3. Set the span to *100 MHz*.
- 4. Set the reference level to *-30 dBm*.

The signal is measured with the auto peak detector and is completely hidden in the intrinsic noise of the R&S FSV/A.

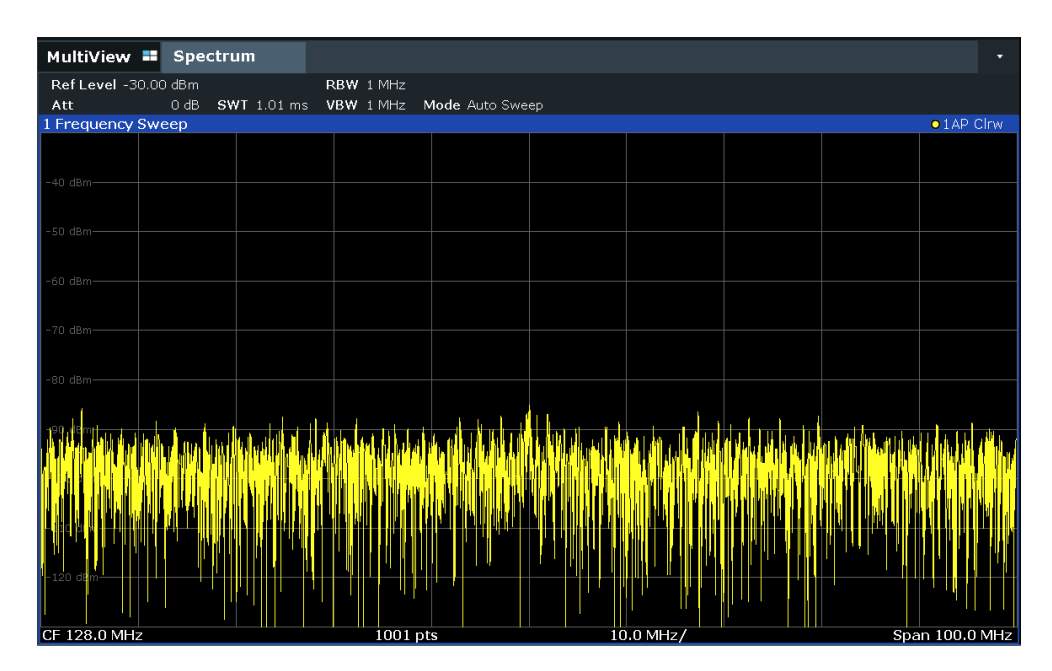

*Figure 5-1: Sine wave signal with low S/N ratio*

5. To suppress noise spikes, average the trace. In the "Traces" configuration dialog, set the ["Trace Mode"](#page-589-0) to "Average" (see "Trace Mode" on page 590).

The traces of consecutive sweeps are averaged. To perform averaging, the R&S FSV/A automatically switches on the sample detector. The RF signal, therefore, can be more clearly distinguished from noise.

| MultiView <b>II</b> Spectrum |        |                                                                                                    |                 |                          |  | □                 |
|------------------------------|--------|----------------------------------------------------------------------------------------------------|-----------------|--------------------------|--|-------------------|
| Ref Level -30.00 dBm         |        | RBW 1 MHz                                                                                                    |                 |                          |  |                   |
| Aff.                         | $0$ dB | SWT 1.01 ms VBW 1 MHz                                                                                                    | Mode Auto Sweep |                          |  |                   |
| 1 Frequency Sweep            |        |                                                                                                    |                 |                          |  | $\bullet$ 1Sa Avg |
|                              |        |                                                                                                    |                 |                          |  |                   |
|                              |        |                                                                                                    |                 |                          |  |                   |
| -40 dBm                      |        |                                                                                                    |                 |                          |  |                   |
|                              |        |                                                                                                    |                 |                          |  |                   |
| -50 dBm·                     |        |                                                                                                    |                 |                          |  |                   |
|                              |        |                                                                                                    |                 |                          |  |                   |
| -60 dBm                      |        |                                                                                                    |                 |                          |  |                   |
|                              |        |                                                                                                    |                 |                          |  |                   |
| 70 dBm                       |        |                                                                                                    |                 |                          |  |                   |
|                              |        |                                                                                                    |                 |                          |  |                   |
|                              |        |                                                                                                    |                 |                          |  |                   |
| -80 dBm                      |        |                                                                                                    |                 |                          |  |                   |
|                              |        |                                                                                                    |                 |                          |  |                   |
| -90 dBm-                     |        |                                                                                                    |                 |                          |  |                   |
|                              |        |                                                                                                    |                 |                          |  |                   |
|                              |        | partonyayaphouse/www.prandwerename.php?partypypythpodp8p4b4s4/hhmdpythpypythpypythdqhdjqqwtpmythmdroppyth4hdphdb6db6db6db6db6db |                 |                          |  |                   |
|                              |        |                                                                                                    |                 |                          |  |                   |
| $-110$ dBm-                  |        |                                                                                                    |                 |                          |  |                   |
|                              |        |                                                                                                    |                 |                          |  |                   |
|                              |        |                                                                                                    |                 |                          |  |                   |
| $-120$ dBm-                  |        |                                                                                                    |                 |                          |  |                   |
|                              |        |                                                                                                    |                 |                          |  |                   |
| CF 1280 MHz                  |        | $1001$ nte                                                                                                    |                 | $10.0$ MH <sub>2</sub> / |  | Snan 100 0 MHz    |

*Figure 5-2: RF sine wave signal with low S/N ratio with an averaged trace*

6. Instead of trace averaging, you can select a video filter that is narrower than the resolution bandwidth. Set the trace mode back to "Clear/ Write", then set the VBW to *10 kHz* manually in the "Bandwidth" configuration dialog.

The RF signal can be distinguished from noise more clearly.

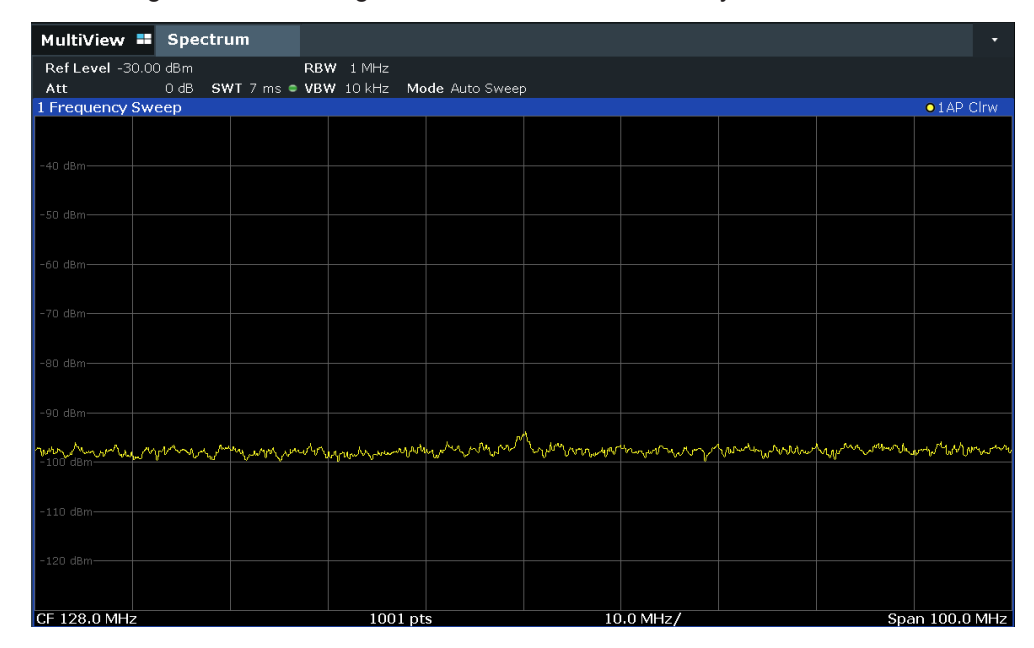

*Figure 5-3: RF sine wave signal with low S/N ratio with a smaller video bandwidth*

7. By reducing the resolution bandwidth by a factor of 10, the noise is reduced by 10 dB. Set the RBW to *100 kHz*.

The displayed noise is reduced by approximately 10 dB. The signal, therefore, emerges from noise by about 10 dB. Compared to the previous setting, the video bandwidth has remained the same, i.e. it has increased relative to the smaller resolution bandwidth. The averaging effect of the video bandwidth is therefore reduced. The trace will be noisier.

| MultiView " Spectrum |        |                                               |                       |               |           |  | ۰              |
|----------------------|--------|-----------------------------------------------|-----------------------|---------------|-----------|--|----------------|
| Ref Level -30.00 dBm |        |                                               | $\bullet$ RBW 100 kHz |               |           |  |                |
| Att                  | $0$ dB | SWT 762 $\mu$ s (~42 ms) $\bullet$ VBW 10 kHz |                       | Mode Auto FFT |           |  |                |
| 1 Frequency Sweep    |        |                                               |                       |               |           |  | o 1 AP Clrw    |
|                      |        |                                               |                       |               |           |  |                |
|                      |        |                                               |                       |               |           |  |                |
| -40 dBm-             |        |                                               |                       |               |           |  |                |
|                      |        |                                               |                       |               |           |  |                |
| -50 dBm-             |        |                                               |                       |               |           |  |                |
|                      |        |                                               |                       |               |           |  |                |
| -60 dBm-             |        |                                               |                       |               |           |  |                |
|                      |        |                                               |                       |               |           |  |                |
|                      |        |                                               |                       |               |           |  |                |
| $-70$ dBm-           |        |                                               |                       |               |           |  |                |
|                      |        |                                               |                       |               |           |  |                |
| -80 dBm-             |        |                                               |                       |               |           |  |                |
|                      |        |                                               |                       |               |           |  |                |
| -90 dBm-             |        |                                               |                       |               |           |  |                |
|                      |        |                                               |                       |               |           |  |                |
|                      |        |                                               |                       |               |           |  |                |
| $-100$ dBm-          |        |                                               |                       |               |           |  |                |
|                      |        |                                               |                       |               |           |  |                |
|                      |        |                                               |                       |               |           |  |                |
|                      |        |                                               |                       |               |           |  |                |
| $-120$ dBm           |        |                                               |                       |               |           |  |                |
|                      |        |                                               |                       |               |           |  |                |
|                      |        |                                               |                       |               |           |  |                |
| CF 128.0 MHz         |        |                                               | 1001 pts              |               | 10.0 MHz/ |  | Span 100.0 MHz |

*Figure 5-4: Reference signal at a smaller resolution bandwidth*

# **5.2.5 Measurement examples - measuring signal spectra with multiple signals**

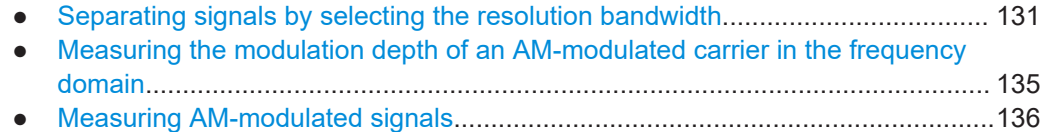

# **5.2.5.1 Separating signals by selecting the resolution bandwidth**

A basic feature of a Signal and Spectrum Analyzer is the ability to separate the spectral components of a mixture of signals. The resolution at which the individual components can be separated is determined by the resolution bandwidth. Selecting a resolution bandwidth that is too large may make it impossible to distinguish between spectral components, i.e. they are displayed as a single component (see also [Chapter 6.5.1.1,](#page-460-0) ["Separating signals by selecting an appropriate resolution bandwidth", on page 461](#page-460-0)).

Two signals with the same amplitude can be resolved if the resolution bandwidth is smaller than or equal to the frequency spacing of the signal. If the resolution bandwidth is equal to the frequency spacing, the spectrum display shows a level drop of 3 dB precisely in the center of the two signals. Decreasing the resolution bandwidth makes the level drop larger, which thus makes the individual signals clearer.

In this measurement example we will analyze two signals with a level of -30 dBm each and a frequency spacing of 30 kHz.

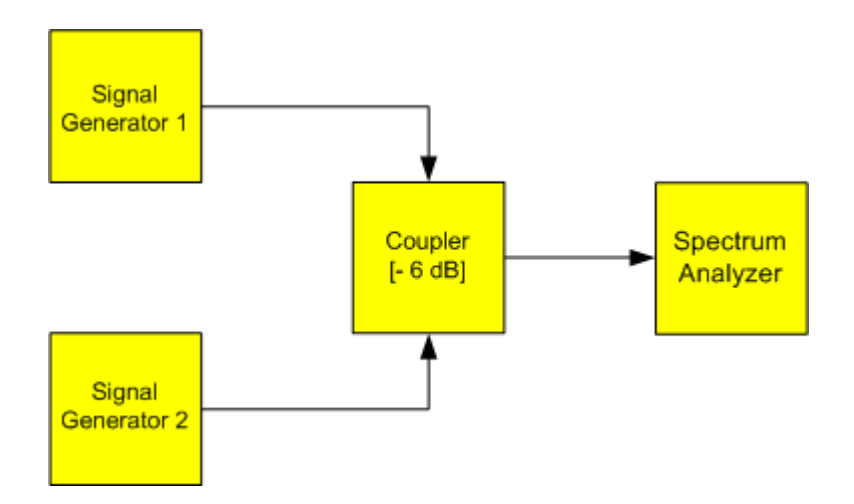

*Figure 5-5: Test setup*

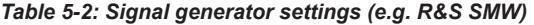

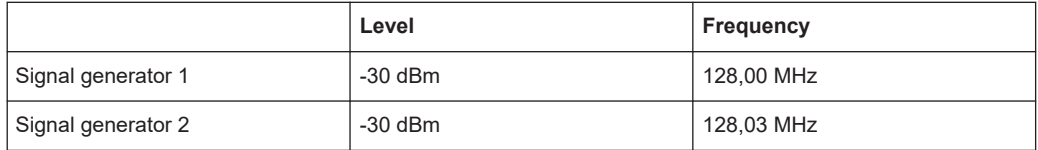

- 1. Select [PRESET] to reset the instrument.
- 2. Set the center frequency to *128.015 MHz*.
- 3. Set the frequency span to *300 kHz*.
- 4. Set the resolution bandwidth to *30 kHz* and the video bandwidth to *1 kHz*.

**Note:** Larger video bandwidths. The video bandwidth is set to 1 kHz in order to make the level drop in the center of the two signals clearly visible. At larger video bandwidths, the video voltage that results from envelope detection is not sufficiently suppressed. This produces additional voltages, which are visible in the trace, in the transition area between the two signals.

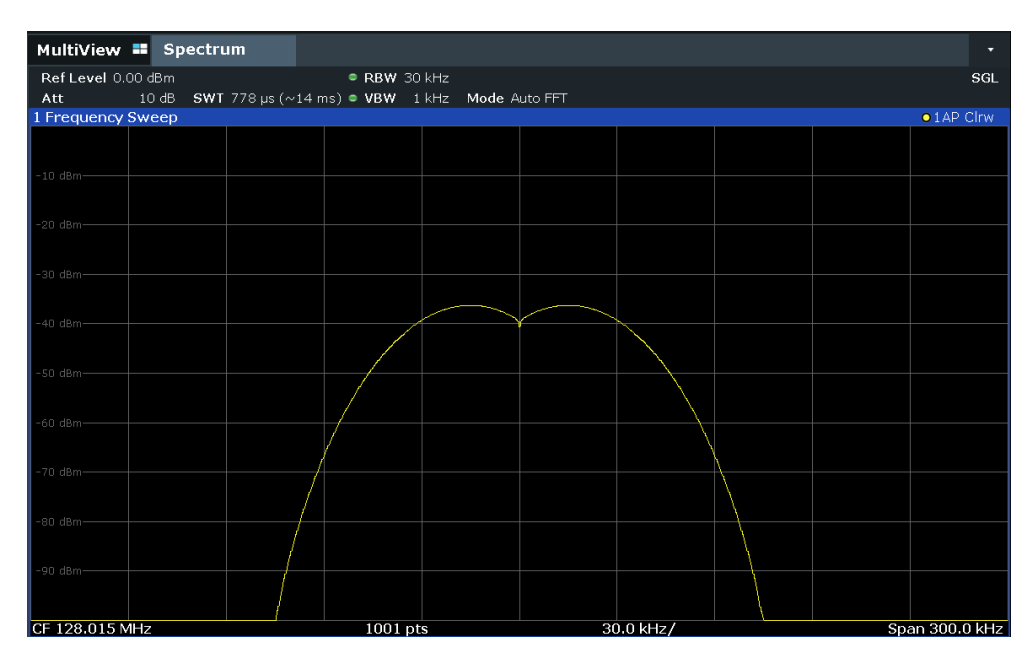

*Figure 5-6: Measurement of two equally-leveled RF sinusoidal signals with the resolution bandwidth which corresponds to the frequency spacing of the signals*

# **Matching generator and R&S FSV/A frequencies**

The level drop is located exactly in the center of the display only if the generator frequencies match the frequency display of the R&S FSV/A exactly. To achieve exact matching, the frequencies of the generators and the R&S FSV/A must be synchronized.

5. Set the resolution bandwidth to *100 kHz*.

It is no longer possible to clearly distinguish the two generator signals.

|                    | MultiView <b>II</b> Spectrum |                                             |            |  |           |  | ≂                   |
|--------------------|------------------------------|---------------------------------------------|------------|--|-----------|--|---------------------|
| Ref Level 0.00 dBm |                              | <b>Example RBW 100 kHz</b>                  |            |  |           |  | SGL                 |
| Att                |                              | 10 dB SWT 10 ms . VBW 1 kHz Mode Auto Sweep |            |  |           |  |                     |
| 1 Frequency Sweep  |                              |                                             |            |  |           |  | $\bullet$ 1 AP Clrw |
|                    |                              |                                             |            |  |           |  |                     |
| $-10$ dBm $-$      |                              |                                             |            |  |           |  |                     |
|                    |                              |                                             |            |  |           |  |                     |
| $-20$ dBm $-$      |                              |                                             |            |  |           |  |                     |
|                    |                              |                                             |            |  |           |  |                     |
| -30 dBm-           |                              |                                             |            |  |           |  |                     |
|                    |                              |                                             |            |  |           |  |                     |
|                    |                              |                                             |            |  |           |  |                     |
| $-40$ dBm $-$      |                              |                                             |            |  |           |  |                     |
|                    |                              |                                             |            |  |           |  |                     |
| $-50$ dBm $-$      |                              |                                             |            |  |           |  |                     |
|                    |                              |                                             |            |  |           |  |                     |
| $-60$ dBm-         |                              |                                             |            |  |           |  |                     |
|                    |                              |                                             |            |  |           |  |                     |
| -70 dBm-           |                              |                                             |            |  |           |  |                     |
|                    |                              |                                             |            |  |           |  |                     |
| -80 dBm-           |                              |                                             |            |  |           |  |                     |
|                    |                              |                                             |            |  |           |  |                     |
| -90 dBm-           |                              |                                             |            |  |           |  |                     |
|                    |                              |                                             |            |  |           |  |                     |
|                    |                              |                                             |            |  |           |  |                     |
| CF 128.015 MHz     |                              |                                             | $1001$ pts |  | 30.0 kHz/ |  | Span 300.0 kHz      |

*Figure 5-7: Measurement of two equally-leveled RF sinusoidal signals with a resolution bandwidth which is larger than their frequency spacing*

6. Set the resolution bandwidth to *1 kHz*.

The two generator signals are shown with high resolution. However, the sweep time becomes longer. At smaller bandwidths, the noise display decreases simultaneously (10 dB decrease in noise floor for a decrease in bandwidth by a factor of 10).

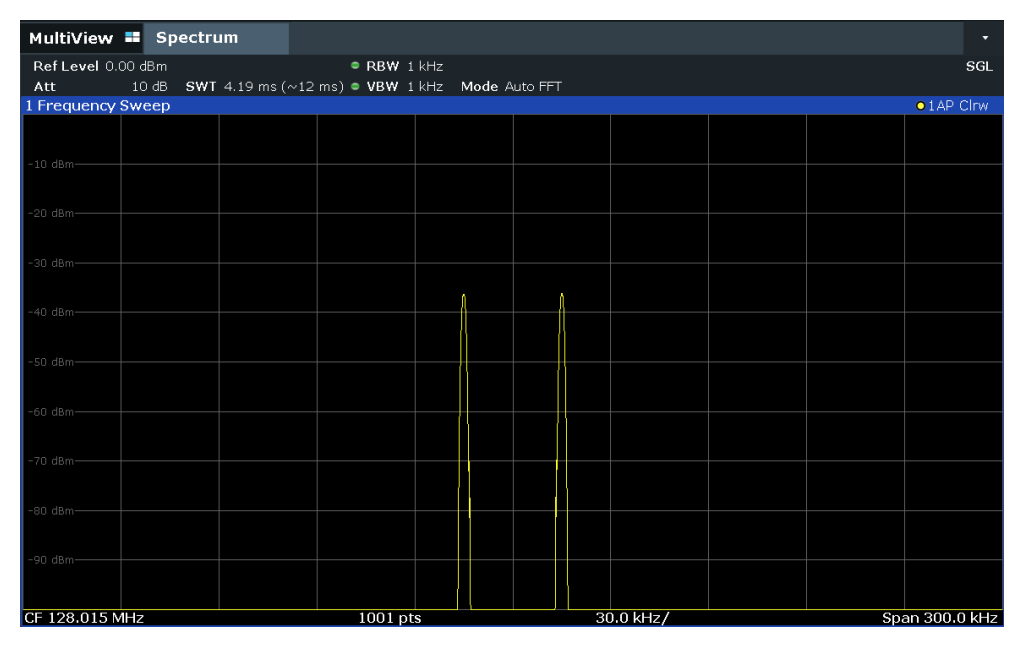

*Figure 5-8: Measurement of two equally-leveled RF sinusoidal signals with a resolution bandwidth (1 kHz) which is significantly smaller than their frequency spacing*

# <span id="page-134-0"></span>**5.2.5.2 Measuring the modulation depth of an AM-modulated carrier in the frequency domain**

In the frequency range display, the AM side bands can be resolved with a narrow bandwidth and measured separately. The modulation depth of a carrier modulated with a sinusoidal signal can then be measured. Since the dynamic range of a signal analyzer is very large, extremely small modulation depths can also be measured precisely. For this purpose, the R&S FSV/A provides measurement routines that output the modulation depth numerically in percent directly.

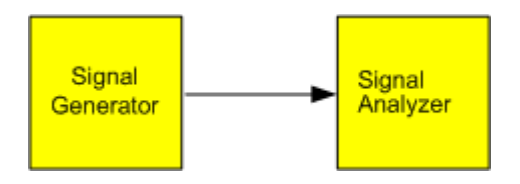

*Figure 5-9: Test setup*

*Table 5-3: Signal generator settings (e.g. R&S SMW)*

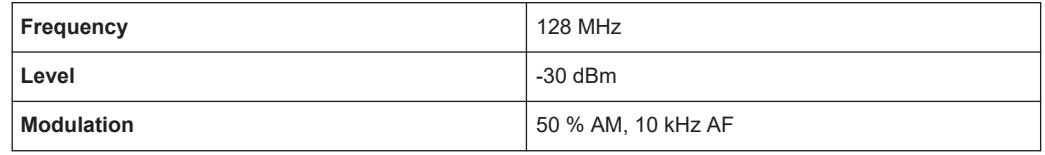

- 1. Select [PRESET] to reset the instrument.
- 2. Set the center frequency to *128 MHz*.
- 3. Set the frequency span to *50 kHz*.
- 4. Select [MEAS] > "AM Modulation Depth" to activate the modulation depth measurement.

The R&S FSV/A automatically sets a marker to the carrier signal in the center of the diagram and one delta marker each to the upper and lower AM sidebands. The R&S FSV/A calculates the AM modulation depth from the level differences of the delta markers to the main marker and outputs the numeric value in the marker information.

<span id="page-135-0"></span>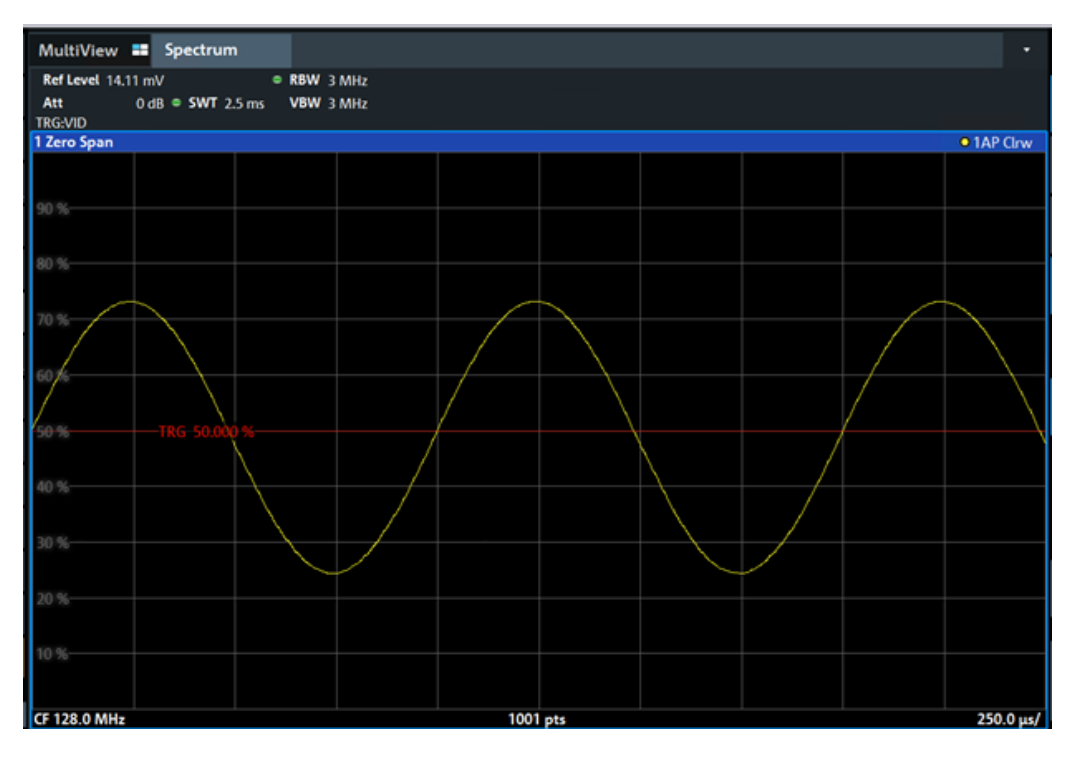

*Figure 5-10: Measurement of the AM modulation depth*

The modulation depth is displayed as "MDepth". The frequency of the AF signal can be obtained from the frequency display of the delta marker.

# **5.2.5.3 Measuring AM-modulated signals**

The R&S FSV/A rectifies the RF input signal (that is, removes the negative parts) and displays it as a magnitude spectrum. The rectification also demodulates AM-modulated signals. The AF voltage can be displayed in zero span if the modulation sidebands fall within the resolution bandwidth.

# **Displaying the AF of an AM-modulated signal (Zero Span)**

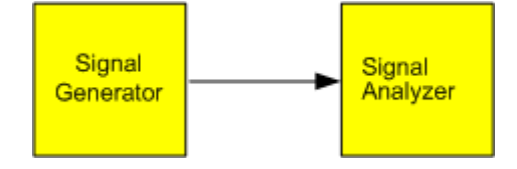

*Figure 5-11: Test setup*

*Table 5-4: Signal generator settings (e.g. R&S SMW)*

| Frequency  | 128 MHz           |
|------------|-------------------|
| Level      | $-30$ dBm         |
| Modulation | 50 % AM, 1 kHz AF |

1. Select [PRESET] to reset the instrument.

- 2. Set the center frequency to *128 MHz*.
- 3. Set the frequency span to *0 Hz* or select "Zero Span".
- 4. Set the sweep time to *2.5 ms*.
- 5. Set the RBW to *3 MHz*.
- 6. Set the reference level to *-24 dBm* and the display range to linear ([AMPT] > "Scale Config" > "Scaling": "Linear Percent").
- 7. Set the scaling unit to Volt ([AMPT] > "Amplitude Config" > "Unit": "V").
- 8. Define triggering in response to the AF signal using the video trigger to produce a static image.
	- a) Press the [TRIG] key.
	- b) Select "Video".
	- c) Set the "Trg/Gate Level" to *50%*.

The trigger level is displayed as a horizontal line across the entire measurement diagram. The R&S FSV/A displays the 1 kHz AF signal as a static image in zero span.

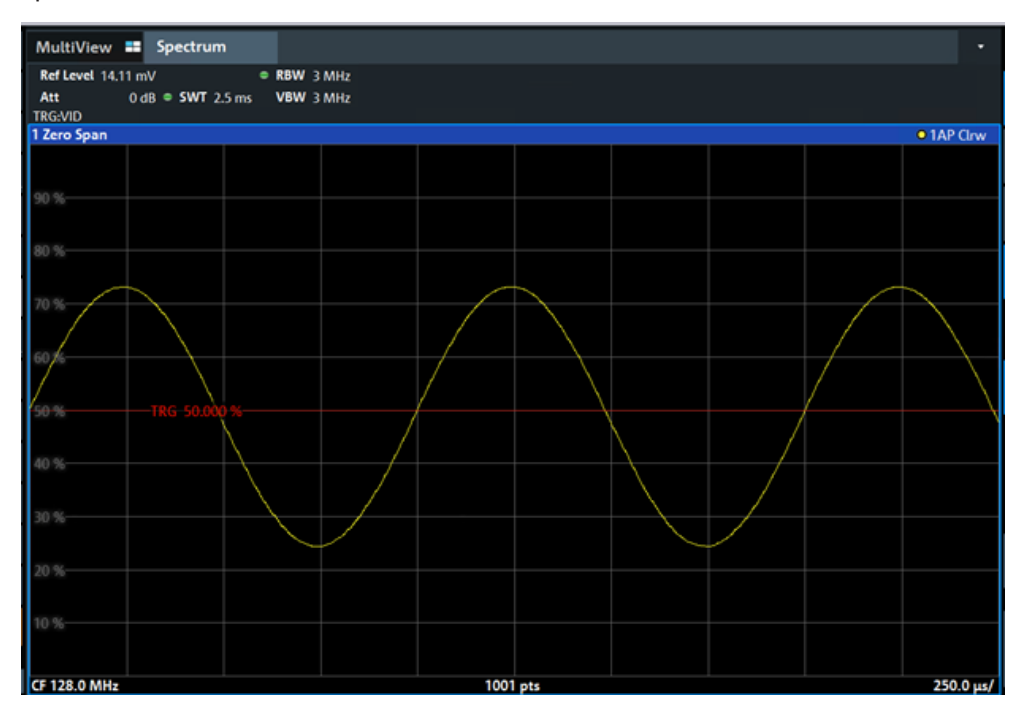

*Figure 5-12: Measurement of the AF signal of a carrier that is AM-modulated with 1 kHz*

- 9. Activate the internal AM demodulator to output the audio signal.
	- a) Press the [MKR FUNC] key.

<span id="page-137-0"></span>b) Select "Marker Demodulation".

The R&S FSV/A automatically switches on the AM audio demodulator. A 1 kHz tone can be heard over headset (via the AF Out connector). If necessary, use the volume control to turn up the volume.

# **5.2.6 Measurement examples in zero span**

For radio transmission systems that use the TDMA method (for example, GSM), transmission quality is determined not only by spectral characteristics but also by characteristics in zero span. A timeslot is assigned to each user since several users share the same frequency. Smooth operation is ensured only if all users adhere exactly to their assigned timeslots.

Both the power during the send phase as well as the timing and duration of the TDMA burst, and rise and fall times of the burst, are important.

- Measuring the power characteristic of burst signals............................................. 138
- [Measuring the signal-to-noise ratio of burst signals..............................................142](#page-141-0)

# **5.2.6.1 Measuring the power characteristic of burst signals**

To measure power in zero span, the R&S FSV/A offers easy-to-use functions that measure the power over a predefined time.

# **Measuring the power of a GSM burst during the activation phase**

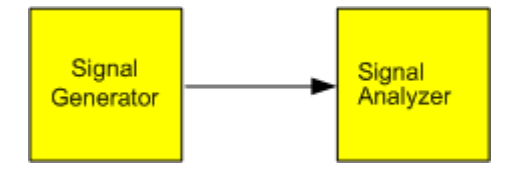

*Figure 5-13: Test setup*

#### *Table 5-5: Signal generator settings (e.g. R&S SMW)*

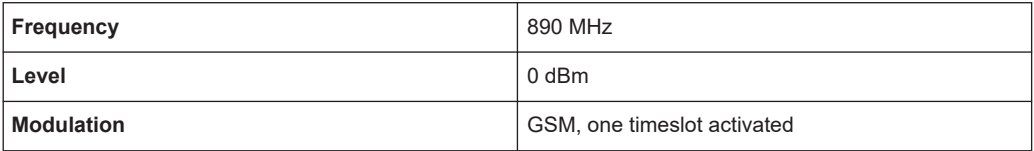

- 1. Select [PRESET] to reset the instrument.
- 2. Set the center frequency to *890 MHz* ([FREQ]).
- 3. Set the frequency span to *0 Hz* ([SPAN] > "Zero Span").
- 4. Set the reference level to *10 dBm* (= level of the signal generator +10 dB) (AMPT).
- 5. Set the attenuation to *20 dB* ([AMPT] > "RF Atten Manual").
- 6. Set the resolution bandwidth to *1 MHz* ([BW] > "Res BW").

7. Set the sweep time to *1 ms* ([SWEEP] > "Sweep Time Manual" ).

The R&S FSV/A shows the GSM burst continuously across the display.

- 8. Using the video trigger, set triggering on the rising edge of the burst.
	- a) Press the [TRIG] key.
	- b) Set the "Trg Source" to "Video".
	- c) Set the "Trg/Gate Level" to *70%*.

The R&S FSV/A shows a static image with the GSM burst at the start of the trace. The trigger level is displayed as a horizontal line labeled with the absolute level for the trigger threshold in the measurement diagram.

- 9. Activate power measurement within the activation phase of the burst in zero span.
	- a) Press the [MEAS] key.
	- b) Select "Time Domain Power".
	- c) Select "Time Dom Power Config".
	- d) Set the "Limits" state to "On".
	- e) Select the "Left Limit" input field.
	- f) By turning the rotary knob clockwise, move the vertical line "S1" to the start of the burst.
	- g) Select the "Right Limit" input field.
	- h) By turning the rotary knob clockwise, move the vertical line "S2" to the end of the burst.

The R&S FSV/A displays the average (mean) power during the activation phase of the burst.

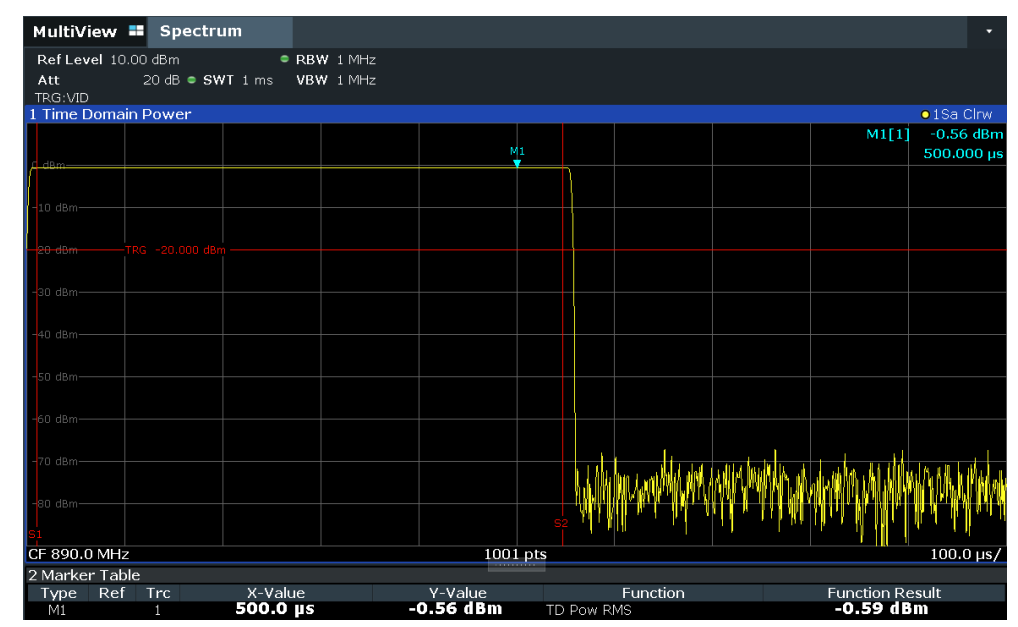

*Figure 5-14: Measurement of the average power during the burst of a GSM signal*

# <span id="page-139-0"></span>**Measuring the edges of a GSM burst with high time resolution**

Due to the high time resolution of the R&S FSV/A at the 0 Hz display range, the edges of TDMA bursts can be measured precisely. The edges can be shifted to the display area using the trigger offset.

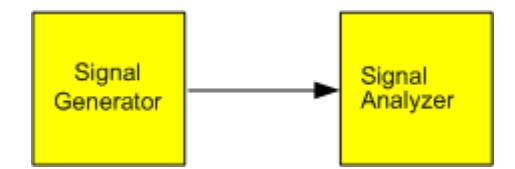

*Figure 5-15: Test setup*

#### *Table 5-6: Signal generator settings (e.g. R&S SMW)*

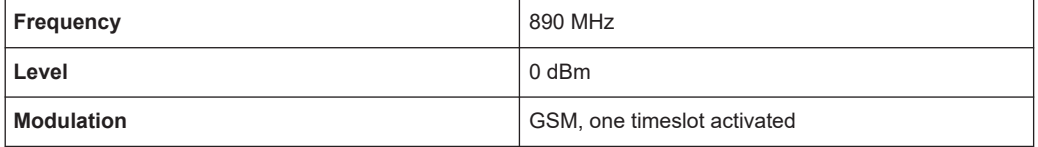

The measurement is based on the example ["Measuring the power of a GSM burst dur](#page-137-0)[ing the activation phase"](#page-137-0) on page 138.

- 1. Switch off the power measurement.
	- a) Press the [MEAS] key.
	- b) Select "Zero Span".
- 2. Increase the time resolution by setting the sweep time to *100 µs* ([SWEEP] > "Sweep Time Manual" ).
- 3. Shift the rising edge of the GSM burst to the center of the display by defining a trigger offset.
	- a) Press the [TRIG] key.
	- b) Select "Trigger Offset".

c) By turning the rotary knob counterclockwise, reduce the trigger offset until the burst edge is displayed in the center of the display, or enter *-50 µs*. The R&S FSV/A displays the rising edge of the GSM burst.

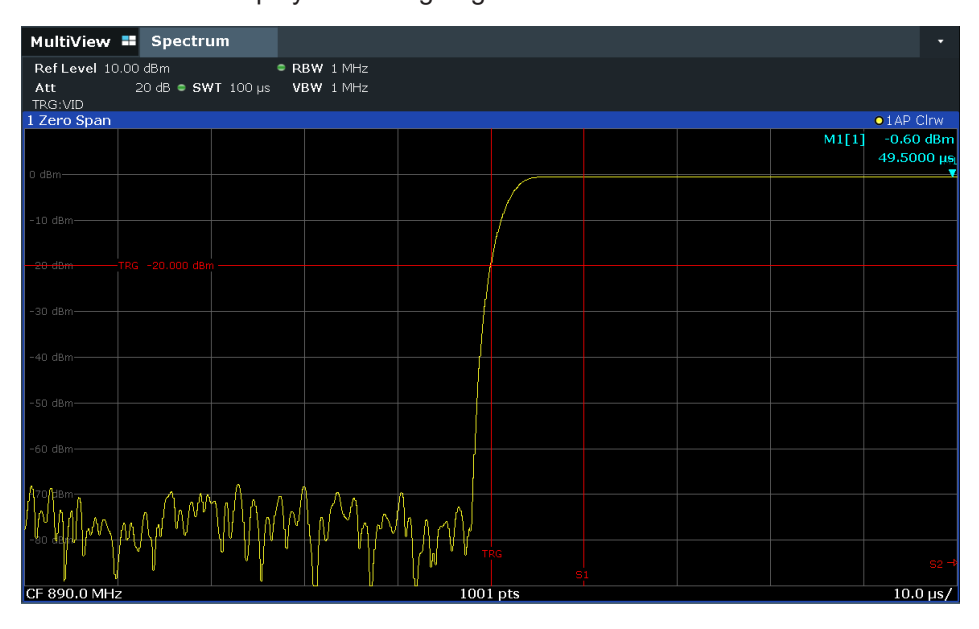

*Figure 5-16: Rising edge of the GSM burst displayed with high time resolution*

4. Move the falling edge of the burst to the center of the display. To do so, switch the trigger "Slope" to "Falling" ([TRIG] > "Trigger/ Gate Config").

The R&S FSV/A displays the falling edge of the GSM burst.

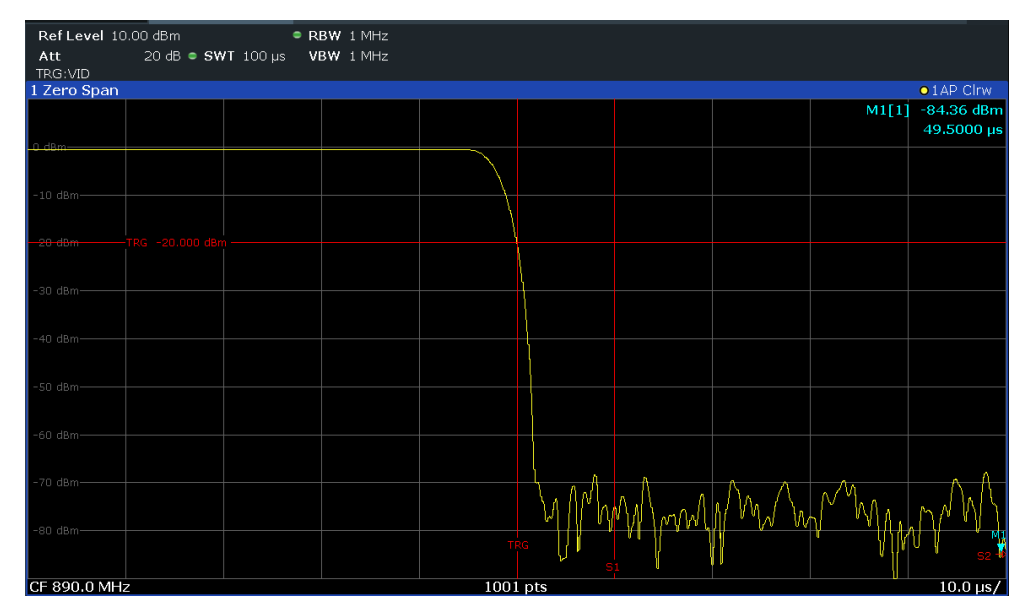

*Figure 5-17: Falling edge of the GSM burst displayed with high time resolution*

# <span id="page-141-0"></span>**5.2.6.2 Measuring the signal-to-noise ratio of burst signals**

When TDMA transmission methods are used, the signal-to-noise ratio or the dynamic range for deactivation can be measured by comparing the power values during the activation phase and the deactivation phase of the transmission burst. Therefore, the R&S FSV/A provides a measurement for absolute and relative power in zero span. In the following example, the measurement is performed using a GSM burst.

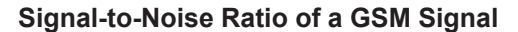

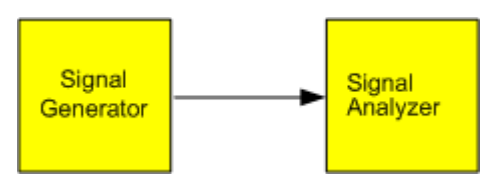

*Figure 5-18: Test setup*

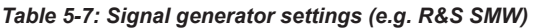

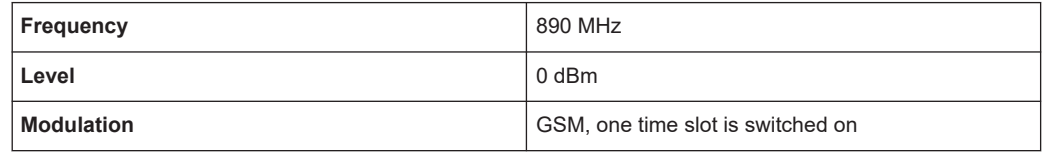

- 1. Select [PRESET] to reset the instrument.
- 2. Set the center frequency to *890 MHz*.
- 3. Set the frequency span to *0 Hz*.
- 4. Set the resolution bandwidth to *1 MHz*.
- 5. Set the reference level to *0 dBm* (= level of the signal generator).
- 6. Set the sweep time to *2 ms* ([SWEEP] > "Sweep Time Manual" ).

The R&S FSV/A shows the GSM burst continuously across the display.

- 7. Use the trigger source "Video" and the trigger slope "Rising" to trigger on the rising edge of the burst and shift the start of the burst to the center of the display (see [step 3](#page-139-0) in ["Measuring the edges of a GSM burst with high time resolution"](#page-139-0) [on page 140](#page-139-0)).
- 8. Activate power measurement within the activation phase of the burst in zero span.
	- a) Press the [MEAS] key.
	- b) Select "Time Domain Power".
	- c) Select "Time Dom Power Config".
	- d) Set the "Limits" state to "On".
	- e) Select the "Left Limit" input field.
	- f) By turning the rotary knob clockwise, move the vertical line "S1" to the start of the burst.
	- g) Select the "Right Limit" input field.
- <span id="page-142-0"></span>h) By turning the rotary knob clockwise, move the vertical line "S2" to the end of the burst.
- i) Note down the power result for the burst, indicated by the "TD Pow RMS" result in the marker table.
- 9. Measure the power during the deactivation phase of the burst by switching the trigger slope to "Falling" ([TRIG] > "Trigger/ Gate Config").

The R&S FSV/A initiates triggering in response to the falling edge of the burst. This shifts the burst to the left-hand side of the measurement diagram. The power is measured in the deactivation phase.

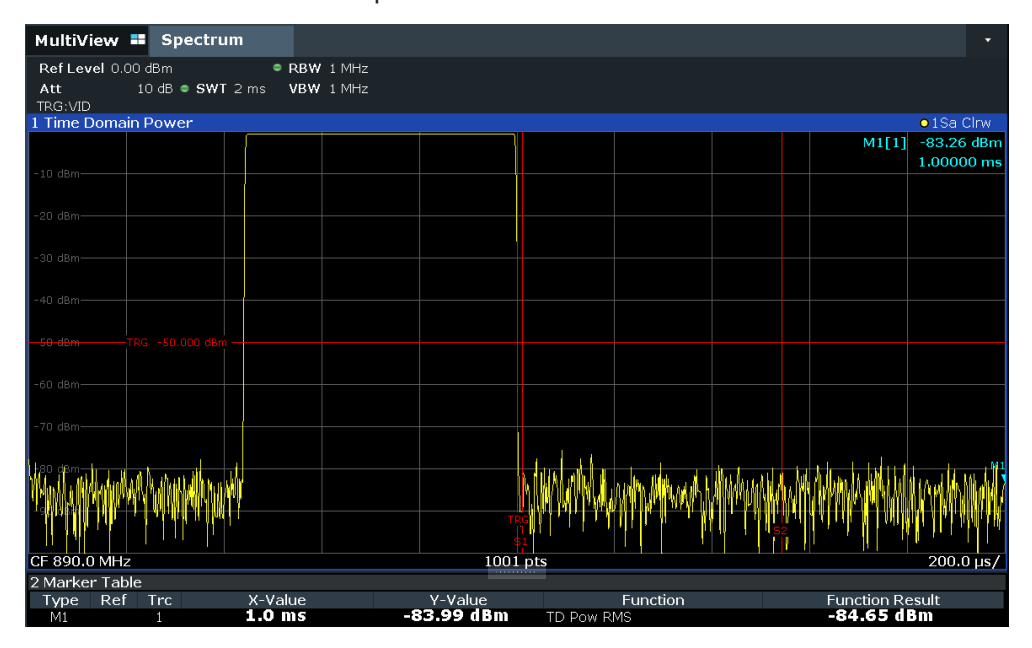

*Figure 5-19: Measurement of the signal-to-noise ratio of a GSM burst signal in zero span*

10. Note down the power result for the measured noise, indicated by the "TD Pow RMS" result in the marker table.

Subtract the measured noise power from the burst power to obtain the signal-tonoise ratio of the burst signal.

# **5.3 Channel power and adjacent-channel power (ACLR) measurement**

Measuring the power in channels adjacent to the carrier or transmission channel is useful to detect interference. The results are displayed as a bar chart for the individual channels.

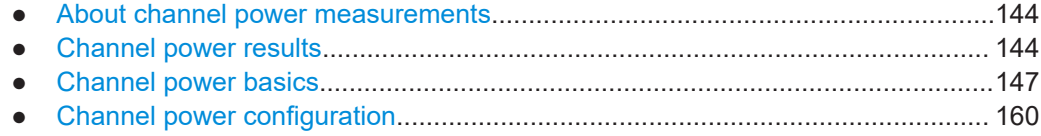

Channel power and adjacent-channel power (ACLR) measurement

<span id="page-143-0"></span>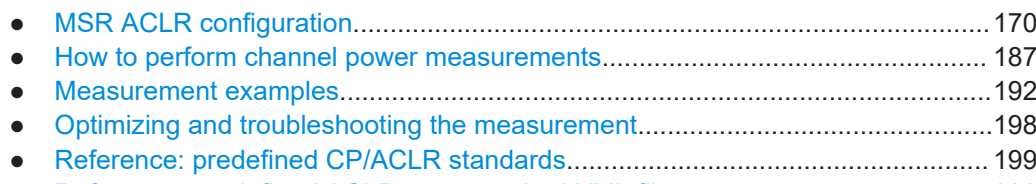

● [Reference: predefined ACLR user standard XML files......................................... 200](#page-199-0)

# **5.3.1 About channel power measurements**

Measuring channel power and adjacent channel power is one of the most important tasks during signal analysis with the necessary test routines in the field of digital transmission. Theoretically, a power meter could be used to measure channel power at highest accuracy. However, its low selectivity means that it is not suitable for measuring adjacent channel power as an absolute value or relative to the transmit channel power. Only a selective power meter can measure the power in the adjacent channels.

A signal analyzer cannot be classified as a true power meter, because it displays the IF envelope voltage. However, it is calibrated such as to display the power of a pure sine wave signal correctly, irrespective of the selected detector. This calibration cannot be applied for non-sinusoidal signals. Assuming that the digitally modulated signal has a Gaussian amplitude distribution, the signal power within the selected resolution bandwidth can be obtained using correction factors. The internal power measurement routines in a signal analyzer normally use these correction factors to determine the signal power from IF envelope measurements. These factors apply if and only if the assumption of a Gaussian amplitude distribution is correct.

Apart from this common method, the R&S FSV/A also has a true power detector, i.e. an RMS detector. It displays the power of the test signal within the selected resolution bandwidth correctly, irrespective of the amplitude distribution, without additional correction factors being required.

The R&S FSV/A software allows you to perform ACLR measurements on input containing multiple signals for different communication standards. A measurement standard is provided that allows you to define multiple discontiguous transmit channels at specified frequencies, independent from the selected center frequency. The ACLR measurement determines the power levels of the individual transmit, adjacent, and gap channels, as well as the total power for each sub block of transmit channels.

A detailed measurement example is provided in [Chapter 5.3.7, "Measurement exam](#page-191-0)[ples", on page 192](#page-191-0).

# **5.3.2 Channel power results**

For channel or adjacent-channel power measurements, the individual channels are indicated by different colored bars in the diagram. The height of each bar corresponds to the measured power of that channel. In addition, the name of the channel ("Adj", "Alt %1", "Tx %1", etc., or a user-defined name) is indicated above the bar (separated by a line which has no further meaning).
For "Fast ACLR" measurements, which are performed in the time domain, the power versus time is shown for each channel.

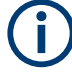

# **Multi-standard radio (MSR) channel power results**

The channel power results for MSR signals are described in [Chapter 5.3.3.4, "Mea](#page-153-0)[surement on multi-standard radio \(MSR\) signals", on page 154](#page-153-0).

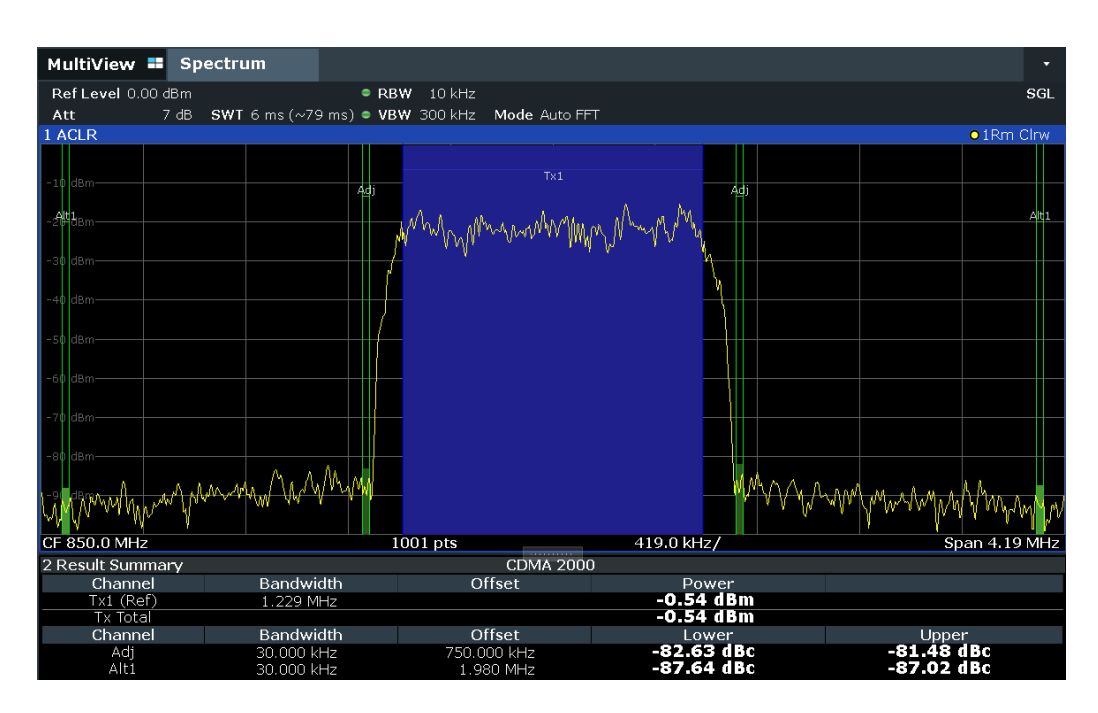

Results are provided for the TX channel and the number of defined adjacent channels *above and below* the TX channel. If more than one TX channel is defined, you must specify the channel to which the relative adjacent-channel power values refer. By default, it is the TX channel with the maximum power.

*Table 5-8: Measurements performed depending on the number of adjacent channels*

| <b>Number</b><br>of adj.<br>chan. | <b>Measurement results</b>                                                                                                    |  |  |  |  |  |  |  |
|-----------------------------------|----------------------------------------------------------------------------------------------------|--|--|--|--|--|--|--|
| $\Omega$                          | Channel powers                                                                                                    |  |  |  |  |  |  |  |
|                                   | Channel powers<br>Power of the upper and lower adjacent channel<br>٠                                                                                                    |  |  |  |  |  |  |  |
| $\mathfrak{p}$                    | Channel powers<br>Power of the upper and lower adjacent channel<br>٠<br>Power of the next higher and lower channel (alternate channel 1)<br>٠                                                                                          |  |  |  |  |  |  |  |
| 3                                 | Channel powers<br>Power of the upper and lower adjacent channel<br>٠<br>Power of the next higher and lower channel (alternate channel 1)<br>٠<br>Power of the second next higher and lower adjacent channel (alternate channel 2)<br>٠ |  |  |  |  |  |  |  |

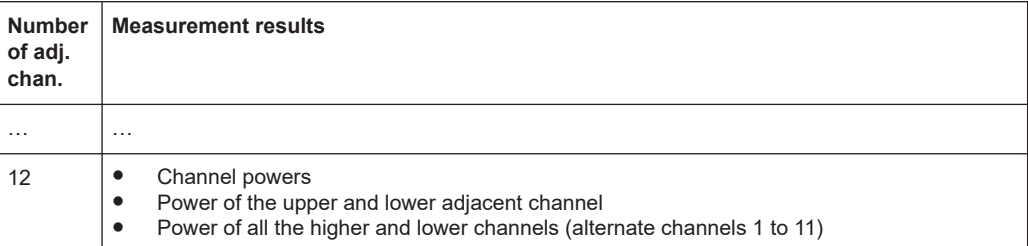

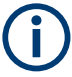

In the R&S FSV/A display, only the first neighboring channel of the carrier (TX) channel is labeled "Adj" (adjacent) channel; all others are labeled "Alt" (alternate) channels. In this manual, "Adjacent" refers to both adjacent and alternate channels.

The measured power values for the TX and adjacent channels are also output as a table in the Result Summary window. Which powers are measured depends on the number of configured channels.

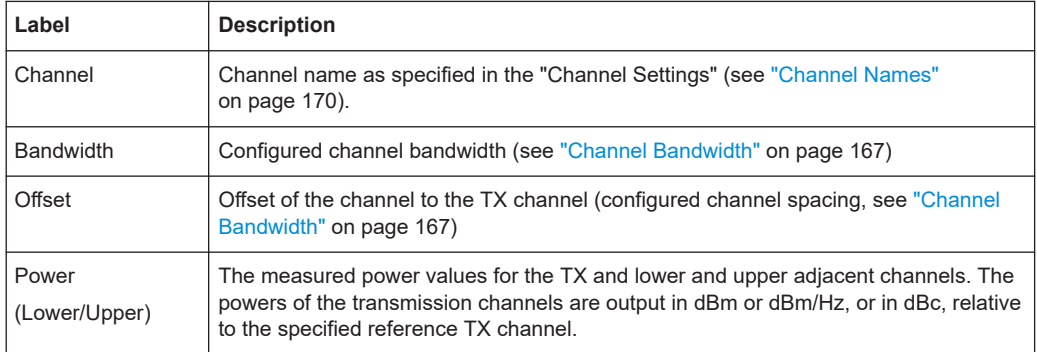

For each channel, the following values are displayed:

#### **Retrieving Results via Remote Control**

All or specific channel power measurement results can be retrieved using the CALC:MARK:FUNC:POW:RES? command from a remote computer (see [CALCulate<n>:MARKer<m>:FUNCtion:POWer<sb>:RESult?](#page-870-0) on page 871). Alternatively, the results can be output as channel power density, i.e. in reference to the measurement bandwidth.

Furthermore, the measured power values of the displayed trace can be retrieved as usual using the TRAC: DATA? commands (see  $TRACE < n$ ): DATA] on page 1183). In this case, the measured power value for each sweep point (by default 1001) is returned.

For a full list of remote commands for ACLR measurements, see [Chapter 12.5.3.10,](#page-925-0) ["Retrieving and analyzing measurement results", on page 926](#page-925-0).

# **5.3.3 Channel power basics**

Some background knowledge on basic terms and principles used in channel power measurements is provided here for a better understanding of the required configuration settings.

- Measurement methods......................................................................................... 147
- [Measurement repeatability....................................................................................149](#page-148-0)
- [Recommended common measurement parameters.............................................150](#page-149-0)
- [Measurement on multi-standard radio \(MSR\) signals...........................................154](#page-153-0)

# **5.3.3.1 Measurement methods**

The channel power is defined as the integration of the power across the channel bandwidth.

The **A**djacent **C**hannel **L**eakage Power **R**atio (ACLR) is also known as the **A**djacent **C**hannel **P**ower **R**atio (ACPR). It is defined as the ratio between the total power of the adjacent channel to the power of the carrier channel. An ACLR measurement with several carrier channels (also known as transmission or TX channels) is also possible and is referred to as a *multicarrier ACLR measurement*.

There are two possible methods for measuring channel and adjacent channel power with a signal analyzer:

- **IBW method** (Integration BandWidth method)
- **Fast ACLR** (Zero-span method ), i.e. using a channel filter

## **IBW method**

When measuring the channel power, the R&S FSV/A integrates the linear power which corresponds to the levels of the measurement points within the selected channel. The signal analyzer uses a resolution bandwidth which is far smaller than the channel bandwidth. When sweeping over the channel, the channel filter is formed by the passband characteristics of the resolution bandwidth.

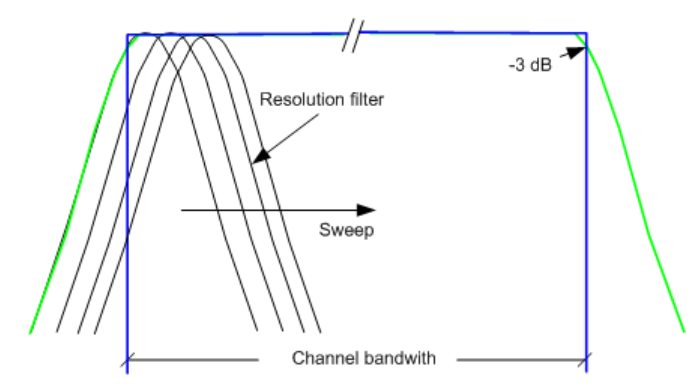

*Figure 5-20: Approximating the channel filter by sweeping with a small resolution bandwidth*

The following steps are performed:

1. The linear power of all the trace points within the channel is calculated.

 $P_i = 10^{(Li/10)}$ 

Where  $P_i$  = power of the trace pixel i

 $L<sub>i</sub>$  = displayed level of trace point i

- 2. The powers of all trace points within the channel are summed up and the sum is divided by the number of trace points in the channel.
- 3. The result is multiplied by the quotient of the selected channel bandwidth and the noise bandwidth of the resolution filter (RBW).

Since the power calculation is performed by integrating the trace within the channel bandwidth, this method is called the IBW method (**I**ntegration **B**and**w**idth method).

# **Fast ACLR**

The integrated bandwidth method (IBW) calculates channel power and ACLR from the trace data obtained during a continuous sweep over the selected span. Most parts of this sweep are not part of the channel itself or the defined adjacent channels. Therefore, most of the samples taken during the sweep time cannot be used for channel power or ACLR calculation.

To decrease the measurement times, the R&S FSV/A offers a "Fast ACLR" mode. In Fast ACLR mode, the power of the frequency range between the channels of interest is not measured, because it is not required for channel power or ACLR calculation. The measurement time per channel is set with the sweep time. It is equal to the selected measurement time divided by the selected number of channels.

In the "Fast ACLR" mode, the R&S FSV/A measures the power of each channel in the time domain, with the defined channel bandwidth, at the center frequency of the channel in question. The digital implementation of the resolution bandwidths makes it possible to select filter characteristics that are precisely tailored to the signal. For CDMA2000, for example, the power in the useful channel is measured with a bandwidth of 1.23 MHz. The power of the adjacent channels is measured with a bandwidth of 30 kHz. Therefore the R&S FSV/A changes from one channel to the other and measures the power at a bandwidth of 1.23 MHz or 30 kHz using the RMS detector.

<span id="page-148-0"></span>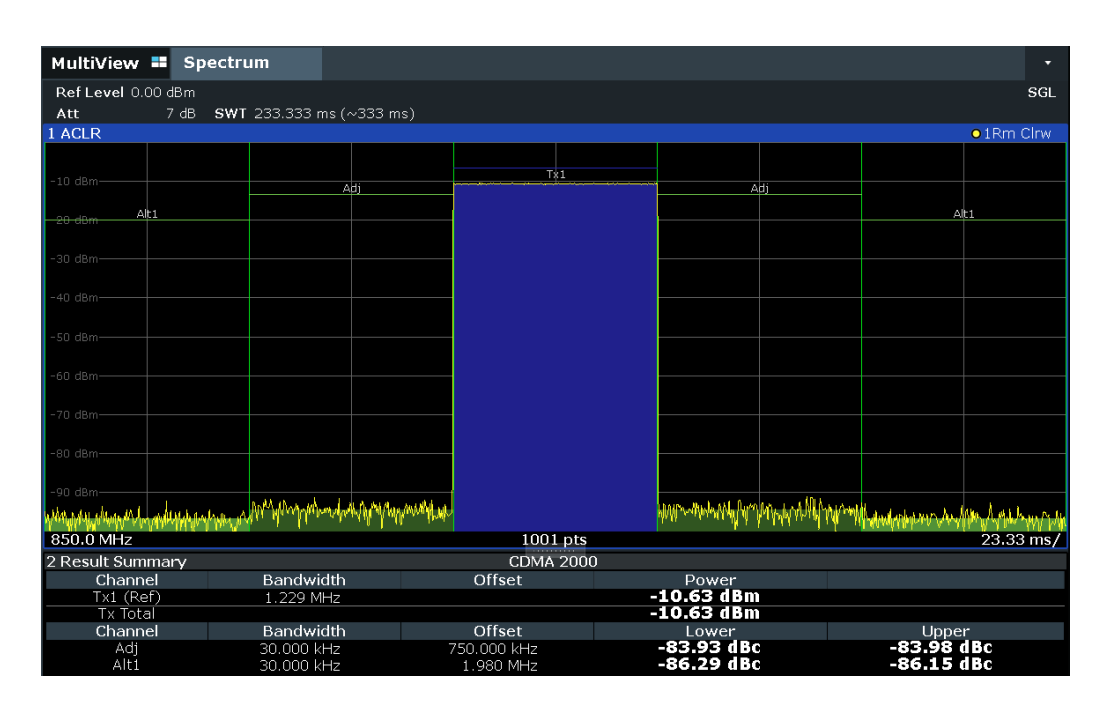

*Figure 5-21: Measuring the channel power and adjacent channel power ratio for CDMA2000 signals with zero span (Fast ACLR)*

# **5.3.3.2 Measurement repeatability**

The repeatability of the results, especially in the narrow adjacent channels, strongly depends on the measurement time for a given resolution bandwidth. A longer sweep time can increase the probability that the measured value converges to the true value of the adjacent channel power, but obviously increases measurement time.

Assume a measurement with five channels (1 channel plus 2 lower and 2 upper adjacent channels) and a sweep time of 100 ms. This measurement requires a measurement time per channel of 20 ms. To calculate the power in one channel, the analyzer considers the following number of effective samples:

<sweep time in channel> \* <selected resolution bandwidth>

For example, for a sweep time of 100 ms the analyzer considers (30 kHz / 4.19 MHz) \* 100 ms \* 10 kHz  $\approx$  7 samples. Whereas in Fast ACLR mode, it considers (100 ms / 5) \* 30 kHz  $\approx$  600 samples. If you compare these numbers, you understand the increase of repeatability with a 95 % confidence level (2δ). It rises from  $\pm$  2.8 dB in normal mode to  $\pm$  0.34 dB in Fast ACLR mode for a sweep time of 100 ms.

For the same repeatability, the integration method requires a sweep time of 8.5 s. The [Figure 5-22](#page-149-0) shows the standard deviation of the results as a function of the sweep time.

<span id="page-149-0"></span>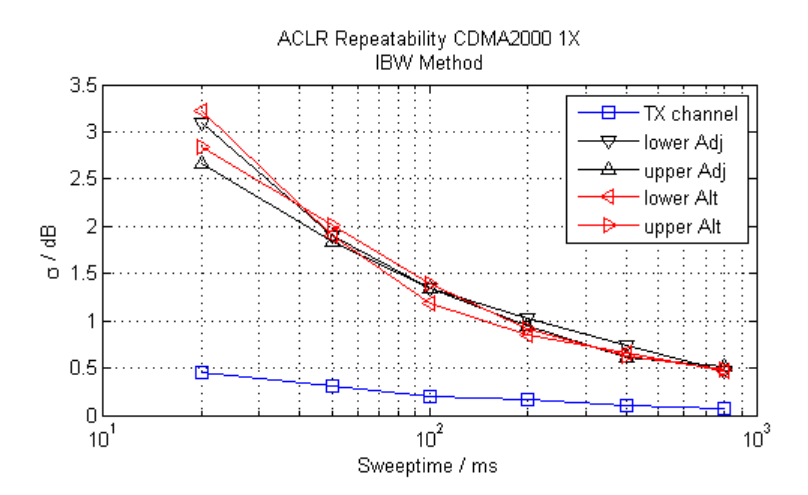

*Figure 5-22: Repeatability of adjacent channel power measurement on CDMA2000 standard signals if the integration bandwidth method is used*

The Figure 5-23 shows the repeatability of power measurements in the transmit channel and of relative power measurements in the adjacent channels as a function of sweep time. The standard deviation of measurement results is calculated from 100 consecutive measurements. Consider the scaling when you compare power values.

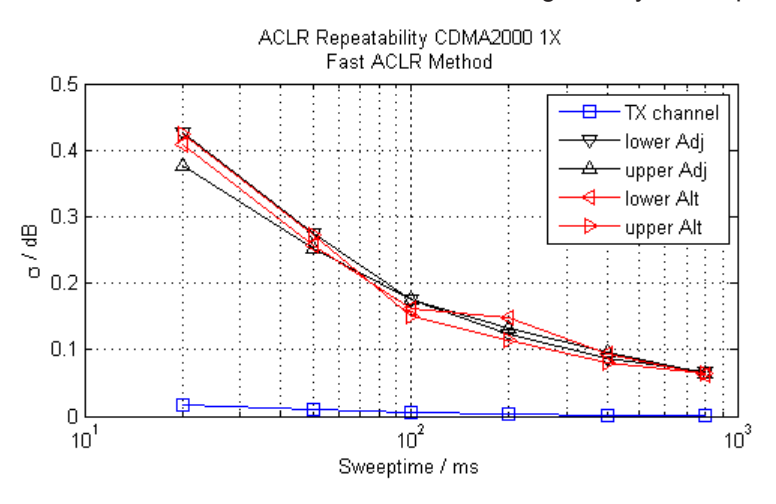

*Figure 5-23: Repeatability of adjacent channel power measurements on CDMA2000 signals in the fast ACLR mode*

# **5.3.3.3 Recommended common measurement parameters**

The following sections provide recommendations on the most important measurement parameters for channel power measurements.

<span id="page-150-0"></span>

All instrument settings for the selected channel setup (channel bandwidth, channel spacing) can be optimized automatically using the "Adjust Settings" function (see ["Opti](#page-164-0)[mized Settings \(Adjust Settings\)"](#page-164-0) on page 165).

The easiest way to configure a measurement is using the configuration "Overview", see [Chapter 6.1, "Configuration overview", on page 337](#page-336-0).

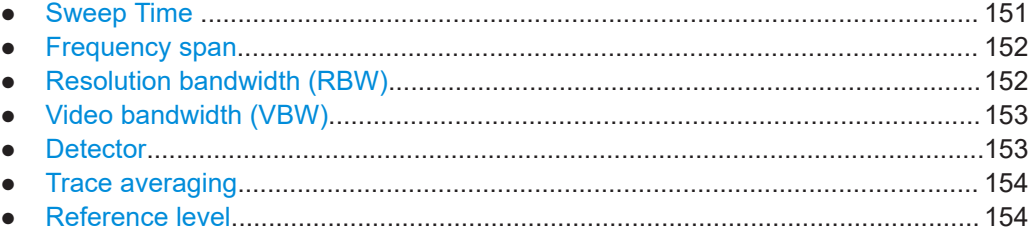

#### **Sweep Time**

The "Sweep Time" is selected depending on the desired reproducibility of results. Reproducibility increases with "Sweep Time" since power measurement is then performed over a longer time period. As a general approach, approximately 500 non-correlated measured values are required for a reproducibility of 0.5 dB. (That means: 95 % of the measurements are within 0.5 dB of the true measured value). Approximately 5000 measured values are required for a reproducibility of 0.1 dB (99 %). These values are valid for white noise. The measured values are considered as non-correlated if their time interval corresponds to the reciprocal of the measured bandwidth.

The number of A/D converter values, N, used to calculate the power, is defined by the "Sweep Time" . The time per trace pixel for power measurements is directly proportional to the selected "Sweep Time" .

If the sample detector is used, it is best to select the smallest "Sweep Time" possible for a given span and resolution bandwidth. The minimum time is obtained if the setting is coupled, that is: the time per measurement is minimal. Extending the measurement time does not have any advantages. The number of samples for calculating the power is defined by the number of trace points in the channel.

If the RMS detector is used, the selection of "Sweep Time" s can affect the repeatability of the measurement results. Repeatability is increased at longer "Sweep Time" s.

If the RMS detector is used, the number of samples can be estimated as follows:

Since only uncorrelated samples contribute to the RMS value, the number of samples can be calculated from the "Sweep Time" and the resolution bandwidth.

Samples can be assumed to be uncorrelated if sampling is performed at intervals of 1/ RBW. The number of uncorrelated samples is calculated as follows:

 $N_{decorr}$  = SWT  $*$  RBW

 $(N_{\text{decorr}}$  means uncorrelated samples)

The number of uncorrelated samples per trace pixel is obtained by dividing  $N_{\text{decorr}}$  by 1001 (= pixels per trace).

<span id="page-151-0"></span>The "Sweep Time" can be defined using the softkey in the "Ch Power" menu or in the "Sweep" configuration dialog box (see ["Sweep Time "](#page-165-0) on page 166).

### **Frequency span**

The frequency span must cover at least the channels to be measured plus a measurement margin of approximately 10 %.

If the frequency span is large in comparison to the channel bandwidth (or the adjacentchannel bandwidths) being analyzed, only a few points on the trace are available per channel. The calculated waveform for the used channel filter is less accurate, which has a negative effect on the measurement accuracy. It is therefore strongly recommended that you consider the described formulas when you select the frequency span.

The frequency span for the defined channel settings can be optimized. Use the "Adjust Settings" function in the "Ch Power" menu or the "General Settings" tab of the "ACLR Setup" dialog box (see ["Optimized Settings \(Adjust Settings\)"](#page-164-0) on page 165). You can set the frequency span manually in the "Frequency" configuration dialog box.

(See [Chapter 6.3.4, "How to define the frequency range", on page 447.](#page-446-0))

For channel power measurements the "Adjust Settings" function sets the frequency span as follows:

*(No. of transmission channels – 1) x transmission channel spacing + 2 x transmission channel bandwidth + measurement margin*

For adjacent-channel power measurements, the "Adjust Settings" function sets the frequency span as a function of the following parameters:

- Number of transmission channels
- Transmission channel spacing
- Adjacent-channel spacing
- Bandwidth of one of adjacent-channels ADJ, ALT1 or ALT2, whichever is furthest away from the transmission channels

*(No. of transmission channels – 1) \* (transmission channel spacing + 2) \* (adjacentchannel spacing + adjacent-channel bandwidth) + measurement margin*

The measurement margin is approximately 10 % of the value obtained by adding the channel spacing and the channel bandwidth.

### **Resolution bandwidth (RBW)**

It is important to suppress spectral components outside the channel to be measured, especially of the adjacent channels. At the same time, you expect an acceptable measurement speed. To fulfill both these requirements, the appropriate resolution bandwidth is essential. As a general approach, set the resolution bandwidth to values between 1 % and 4 % of the channel bandwidth.

If the spectrum within the channel to be measured and the spectrum around the channel has a flat characteristic, you can select a larger resolution bandwidth. In the standard setting, e.g. for standard IS95A REV at an adjacent channel bandwidth of 30 kHz, a resolution bandwidth of 30 kHz is used. This yields correct results since the spectrum near the adjacent channels normally has a constant level.

<span id="page-152-0"></span>You can optimize the resolution bandwidth for the defined channel settings. Use the "Adjust Settings" function in the "Ch Power" menu or the "General Settings" tab of the "ACLR Setup" dialog box (see ["Optimized Settings \(Adjust Settings\)"](#page-164-0) on page 165). You can set the RBW manually in the "Bandwidth" configuration dialog box, see ["RBW"](#page-325-0) [on page 326](#page-325-0).

Except for the IS95 CDMA standards, the "Adjust Settings" function sets the resolution bandwidth (RBW) as a function of the channel bandwidth:

"RBW" ≤ 1/40 of "Channel Bandwidth"

The maximum resolution bandwidth (concerning the requirement RBW  $\leq 1/40$ ) resulting from the available RBW steps (1, 3) is selected.

## **Video bandwidth (VBW)**

For a correct power measurement, the video signal must not be limited in bandwidth. A restricted bandwidth of the logarithmic video signal causes signal averaging and thus results in a too low indication of the power (-2.51 dB at very low video bandwidths). Thus, select the video bandwidth at least three times the resolution bandwidth:

### VBW ≥3 \* RBW

For FFT sweeps, instead of increasing the VBW, you can also select the trace average mode "Power" to ensure correct power measurements (see ["Average Mode"](#page-592-0) [on page 593](#page-592-0)). Note that in power measurements this setting affects the VBW regardless of whether or not a trace is actually averaged.

The video bandwidth for the defined channel settings can be optimized. Use the "Adjust Settings" function in the "Ch Power" menu or the "General Settings" tab of the "ACLR Setup" dialog box (see ["Optimized Settings \(Adjust Settings\)"](#page-164-0) on page 165). You can set the VBW manually in the "Bandwidth" configuration dialog box, see ["VBW"](#page-469-0) [on page 470](#page-469-0).

The video bandwidth (VBW) is set as a function of the channel bandwidth (see formula above) and the smallest possible VBW with regard to the available step size is selected.

## **Detector**

The RMS detector correctly indicates the power irrespective of the characteristics of the signal to be measured.

For details, see ["RMS average detector"](#page-582-0) on page 583.

In principle, the sample detector is also possible. However, due to the limited number of measurement points used to calculate the power in the channel, the sample detector yields less stable results.

You can set the RMS detector for the defined channel settings automatically. Use the "Adjust Settings" function in the "Ch Power" menu or the "General Settings" tab of the "ACLR Setup" dialog box (see ["Optimized Settings \(Adjust Settings\)"](#page-164-0) on page 165).

You can set the detector manually in the "Traces" configuration dialog box, see ["Detec](#page-590-0)tor" [on page 591](#page-590-0).

#### <span id="page-153-0"></span>**Trace averaging**

Avoid averaging, which is often performed to stabilize the measurement results but leads to a level indication that is too low. The reduction in the displayed power depends on the number of averages and the signal characteristics in the channel to be measured.

The "Adjust Settings" function switches off trace averaging. You can deactivate the trace averaging manually in the "Traces" configuration dialog box, see ["Average Mode"](#page-592-0) [on page 593](#page-592-0).

#### **Reference level**

To achieve an optimum dynamic range, set the reference level so that the signal is as close to the reference level as possible without forcing an overload message. However, if the signal-to-noise ratio becomes too small, the dynamic range is also limited. The measurement bandwidth for channel power measurements is significantly smaller than the signal bandwidth. Thus, the signal path can be overloaded although the trace is still significantly below the reference level.

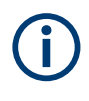

Selecting a predefined standard or automatically adjusting settings does not affect the reference level. The reference level can be set automatically using the "Auto Level" function in the [Auto Set] menu, or manually in the "Amplitude" menu.

## **5.3.3.4 Measurement on multi-standard radio (MSR) signals**

Modern base stations can contain multiple signals for different communication standards. A new measurement standard is provided for the R&S FSV/A ACLR measurement that allows you to measure such MSR signals, including non-contiguous setups. Multiple (also non-) contiguous transmit channels can be specified at absolute frequencies, independent from the common center frequency selected for display.

## **Signal structure**

Up to 18 transmit channels can be grouped in a maximum of 8*sub blocks*. Between two sub blocks, two gaps are defined: a *lower gap* and an *upper gap*. Each gap in turn contains two channels (*gap channels*). The channels in the upper gap are identical to those in the lower gap, but inverted. To either side of the outermost transmit channels, lower and upper adjacent channels can be defined as in common ACLR measurement setups.

<span id="page-154-0"></span>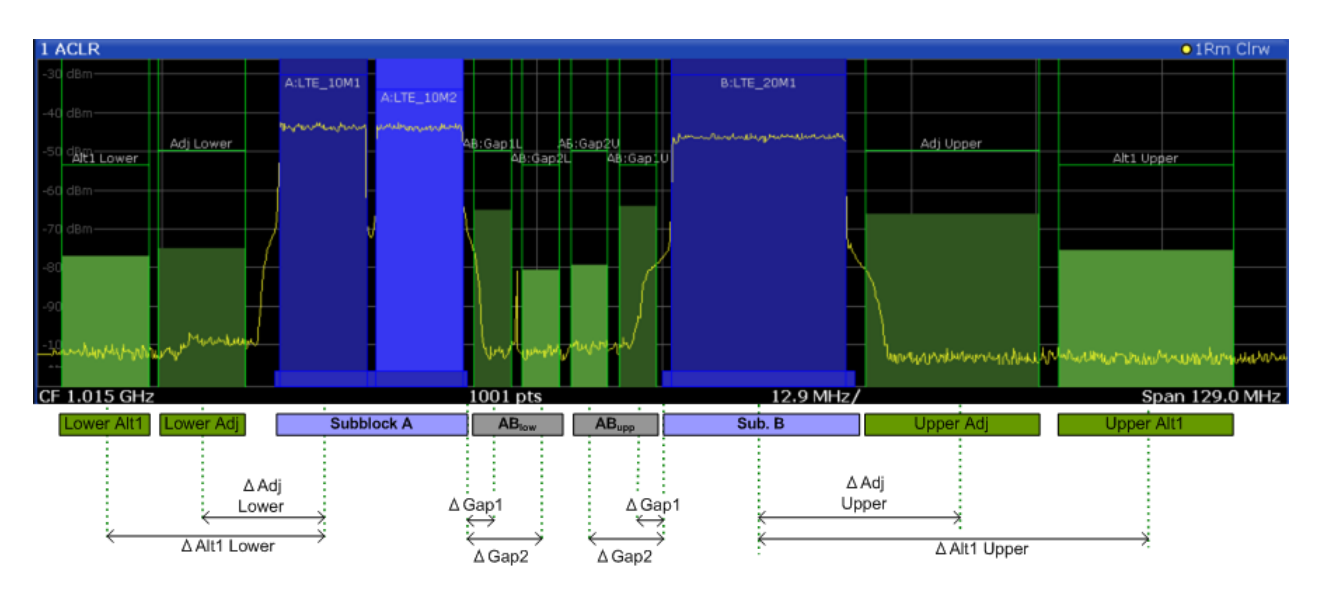

*Figure 5-24: MSR signal structure*

# **Asymmetrical gap channels**

Gap channels between sub blocks can now also be asymmetrical, that is: channels in the lower and upper gaps are not identical. For example, in Figure 5-25, the gap between sub blocks A and B contains one lower channel (AB:Gap1L), but two upper channels (AB:Gap1U, AB:Gap2U). Furthermore, the gaps between different sub blocks need not be identical. For example, the gap between sub blocks A and B contains 3 gap channels, while the gap between sub blocks B and C contains only two gap channels (BC:Gap1L, BC:Gap2L, which are not identical to the lower gap channels in gap AB.

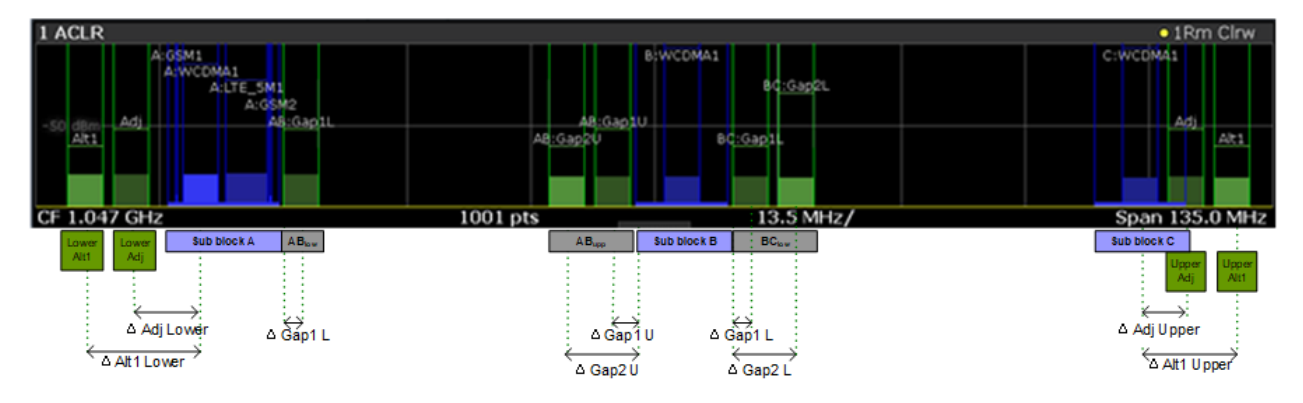

*Figure 5-25: Asymmetrical MSR signal structure*

# **Sub block and channel definition**

The sub blocks are defined by a specified center frequency, RF bandwidth, and number of transmit channels.

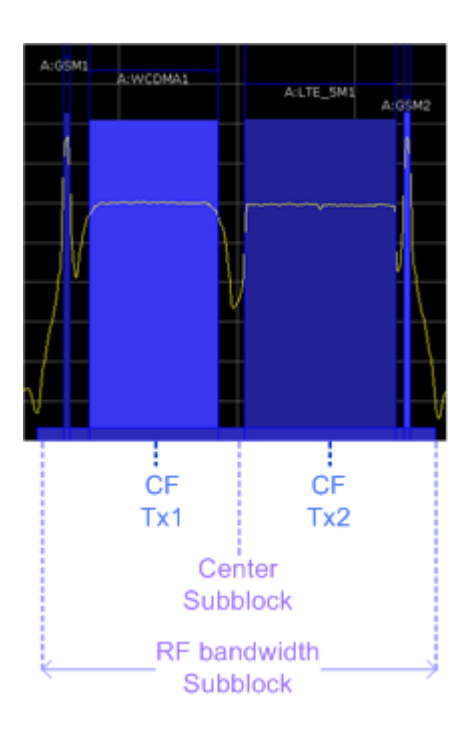

*Figure 5-26: Sub block definition*

As opposed to common ACLR channel definitions, the TX channels are defined at absolute frequencies, rather than by a spacing relative to the (common) center frequency. Each transmit channel can be assigned a different technology, used to predefine the required bandwidth.

## **Gap channels and CACLR**

If two or more sub blocks are defined, the power in the gaps between the sub blocks must also be measured. Gap channels are defined using bandwidths and spacings, relative to the outer edges of the surrounding sub blocks.

If the upper and lower gap channels are symmetrical, only two gap channels must be configured. The required spacing can be determined according to the following formula (indicated for lower channels):

*Spacing = [CF of gap channel] - [left sub block CF] + ([RF bandwidth of left sub block] /2)*

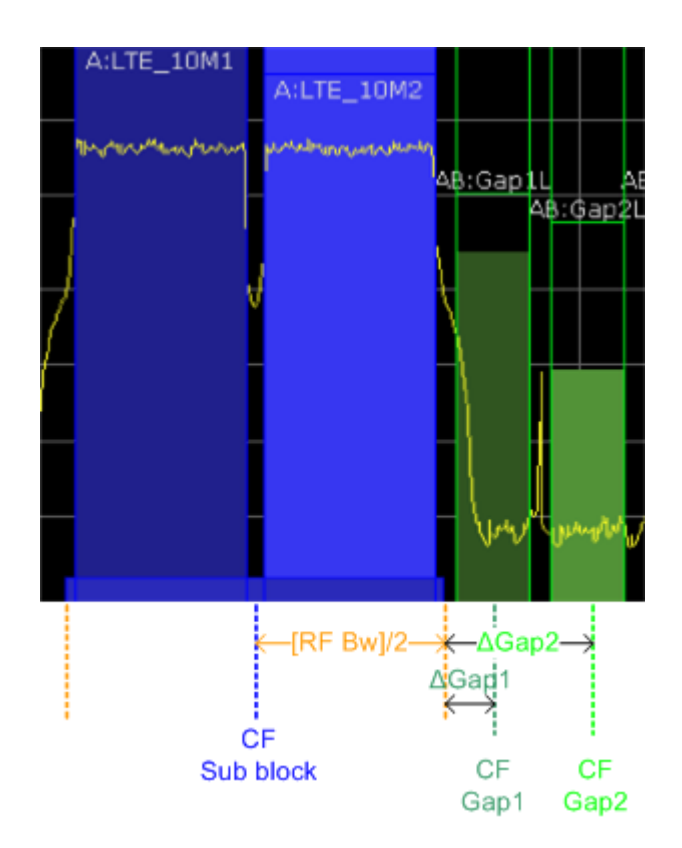

*Figure 5-27: Gap channel definition for lower gap*

If the gap channels are not symmetrical, you must configure up to four channels individually. The formula indicated above applies for the lower channels. For the upper channels, the spacing is defined as:

*Spacing = [right sub block CF]- [CF of gap channel] - ([RF bandwidth of right sub block] /2)*

According to the MSR standard, the *Cumulative Adjacent Channel Leakage Ratio (CACLR) power* must be determined for the gap channels. The CACLR power is measured in the two gap channels for the upper and lower gap. The power in the gap channels is then set in relation to the power of the two closest transmission channels to either side of the gap. The CACLR power for the gap channels is indicated in the Result Summary.

In addition, the ACLR power for the individual gap channels is indicated in the Result Summary. The ACLR power of the lower gap channels refers to the TX channel to the left of the gap. The ACLR power of the upper gap channels refers to the TX channel to the right of the gap. A separate relative limit value can be defined for the ACLR power.

# **Adjacent channels**

Adjacent channels are defined as in common ACLR measurements using bandwidths and spacings, relative to the uppermost or lowermost transmit channels in the sub blocks (see also [Figure 5-24](#page-154-0)):

The spacing of the lower adjacent channels refers to the CF of the first TX channel in the first sub block.

The spacing of the upper adjacent channels refers to the CF of the last TX channel in the last sub block.

The upper and lower adjacent channels can also be defined asymmetrically (see ["Sym](#page-174-0)[metrical Adjacent Setup"](#page-174-0) on page 175). This is particularly useful if the lowest TX channel and highest TX channel use different standards and thus require different bandwidths for adjacent channel power measurement.

# **Channel display for MSR signals**

As in common ACLR measurements, the individual channels are indicated by different colored bars in the diagram. The height of each bar corresponds to the measured power of that channel. In addition, the name of the channel is indicated above the bar. Sub blocks are named A,B,C,D,E,F,G,H and are also indicated by a slim blue bar along the frequency axis.

TX channel names correspond to the specified technology (for LTE including the bandwidth), followed by a consecutive number. (If the channel is too narrow to display the channel name, "..."is displayed instead.) The assigned sub block is indicated with the channel name, e.g. "B: LTE\_5M1" for the first TX channel in sub block B that uses the LTE 5 MHz bandwidth technology.

Adjacent and alternate channels are displayed as in common ACLR measurements.

Gap channels are indicated using the following syntax:

- The names of the surrounding sub blocks (e.g. "AB" for the gap between sub blocks A and B),
- The channel name ("Gap1" or "Gap2")
- "L" (for lower) or "U" (for upper)

For example: "ABGap1L" indicates the first lower gap channel between sub blocks A and B.

Both the lower and upper gap channels are displayed.

For symmetrical configuration, gap channels can be hidden if they do not reach a minimum size.

For asymmetrical configuration, you can define the number of upper or lower gap channels to be displayed.

In both cases, you can deactivate all gap channels. This enhances the result display, as fewer lines and bars are displayed. If gap channels are deactivated, the power results are not calculated and thus are not shown in the Result Summary table.

Furthermore, channel names for all TX, adjacent, and alternate channels are userdefinable (not gap channels).

## **Channel power results**

The Result Summary for MSR signal measurements is similar to the table for common signals (see [Chapter 5.3.2, "Channel power results", on page 144](#page-143-0)). However, the TX channel results are grouped by sub blocks, and sub block totals are provided instead

of a total TX channel power. Instead of the individual channel frequency offsets, the absolute center frequencies are indicated for the transmit channels.

The CACLR and ACLR power results for each gap channel are appended at the end of the table. The CACLR results are calculated as the power in the gap channel divided by the power sum of the two closest transmission channels to either side of it.

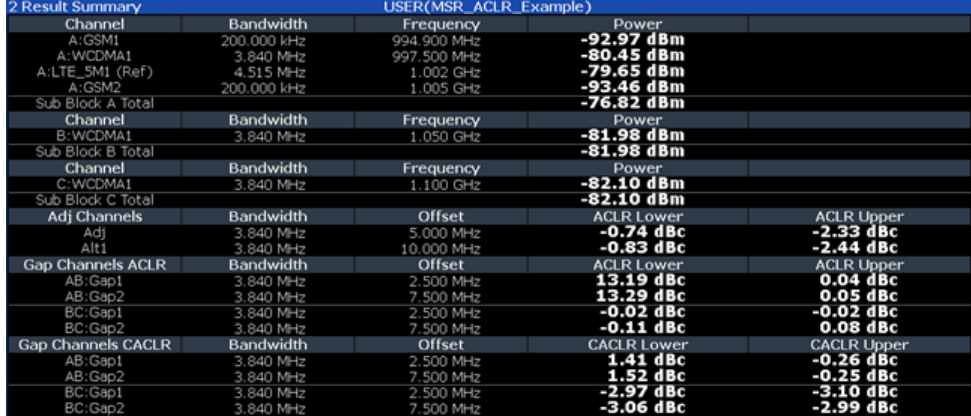

*Figure 5-28: Result summary for symmetrical channel definition*

| 2 Result Summary<br>USER(MSR_ACLR_Example) |             |             |                   |                    |  |  |  |
|--------------------------------------------|-------------|-------------|-------------------|--------------------|--|--|--|
| Channel                                    | Bandwidth   | Frequency   | Power             |                    |  |  |  |
| A:GSM1                                     | 200.000 kHz | 994.900 MHz | -92.92 dBm        |                    |  |  |  |
| A: WCDMA1                                  | 3.840 MHz   | 997.500 MHz | $-80.41$ dBm      |                    |  |  |  |
| A:LTE_SM1 (Ref)                            | 4.515 MHz   | 1.002 GHz   | -79.61 dBm        |                    |  |  |  |
| A:GSM2                                     | 200.000 kHz | 1.005 GHz   | -93.37 dBm        |                    |  |  |  |
| Sub Block A Total                          |             |             | -76.78 dBm        |                    |  |  |  |
| Channel                                    | Bandwidth   | Frequency   | Power             |                    |  |  |  |
| B:WCDMA1                                   | 3.840 MHz   | 1.050 GHz   | -82.01 dBm        |                    |  |  |  |
| Sub Block B Total                          |             |             | -82.01 dBm        |                    |  |  |  |
| Channel                                    | Bandwidth   | Frequency   | Power             |                    |  |  |  |
| C:WCDMA1                                   | 3.840 MHz   | 1.100 GHz   | -82.10 dBm        |                    |  |  |  |
| Sub Block C Total                          |             |             | -82.10 dBm        |                    |  |  |  |
| Adj Channels                               | Bandwidth   | Offset      | <b>ACLR Lower</b> | <b>ACLR Upper</b>  |  |  |  |
| Adj                                        | 3.840 MHz   | 5.000 MHz   | -0.77 dBc         | -2.35 dBc          |  |  |  |
| Alt1                                       | 3.840 MHz   | 10.000 MHz  | $-0.89$ dBc       | $-2.42$ dBc        |  |  |  |
| <b>Gap Channels</b>                        | Bandwidth   | Offset      | <b>ACLR Power</b> | <b>CACLR Power</b> |  |  |  |
| AB:Gap1L                                   | 3.840 MHz   | 2.500 MHz   | 13.08 dBc         | 1.41 dBc           |  |  |  |
| AB:Gap1U                                   | 3.840 MHz   | 2.500 MHz   | 0.09 dBc          | $-0.22$ dBc        |  |  |  |
| AB:Gap2U                                   | 3.840 MHz   | 7.500 MHz   | 0.09 dBc          | $-0.22$ dBc        |  |  |  |
| BC:Gap1L                                   | 3.840 MHz   | 2.500 MHz   | 0.01 dBc          | $-2.95$ dBc        |  |  |  |
| BC:Gap2L                                   | 3.840 MHz   | 7.500 MHz   | $-0.03$ dBc       | $-3.00$ dBc        |  |  |  |

*Figure 5-29: Result summary for asymmetrical channel definition*

#### **Remote command:**

CALCulate:MARKer:FUNCtion:POWer<sb>:RESult? GACLr or CALCulate:MARKer:FUNCtion:POWer<sb>:RESult? MACM, see [CALCulate<n>:MARKer<m>:FUNCtion:POWer<sb>:RESult?](#page-870-0) on page 871

## **Restrictions and dependencies**

As the signal structure in multi-standard radio signals can vary considerably, you can define the channels very flexibly for the ACLR measurement with the R&S FSV/A. No checks or limitations are implemented concerning the channel definitions, apart from the maximum number of channels to be defined. Thus, you are not notified if transmit channels for a specific sub block lie outside the defined frequency range for the sub block, or if transmit and gap channels overlap.

# **5.3.4 Channel power configuration**

**Access**: "Overview" > "Select Measurement" > "Channel Power ACLR" > "CP / ACLR Config"

Both Channel Power (CP) and Adjacent-Channel Power (ACLR) measurements are available.

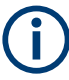

If the "Multi-Standard Radio" standard is selected (see "Standard" [on page 161](#page-160-0)), the "ACLR Setup" dialog box is replaced by the "MSR ACLR Setup" dialog box. See [Chap](#page-169-0)[ter 5.3.5, "MSR ACLR configuration", on page 170](#page-169-0) for a description of these settings.

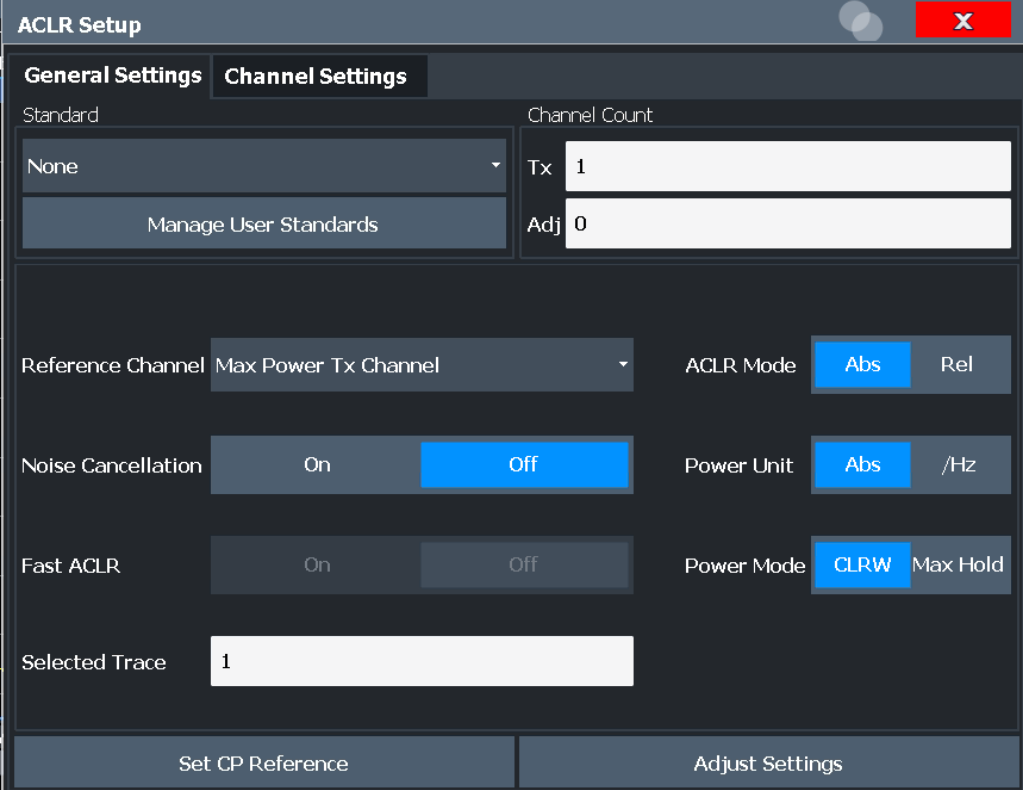

<span id="page-160-0"></span>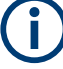

#### **Auto measurement**

Use the [Auto All](#page-496-0) function to determine the required measurement parameters automatically.

The following settings are determined:

- Center frequency
- Span: determined signal bandwidth plus 40 %
- TX and adjacent channels
- ACLR standard according to estimated signal bandwidth
- For pulsed signals: gating parameters

After the parameters have been determined automatically, you must confirm the ACLR standard selection.

See also [Chapter 5.1, "Auto measurements", on page 121.](#page-120-0)

The remote commands required to perform these tasks are described in [Chap](#page-874-0)[ter 12.5.3, "Measuring the channel power and ACLR", on page 875.](#page-874-0)

- General CP/ACLR measurement settings............................................................ 161
- [Channel setup.......................................................................................................166](#page-165-0)

# **5.3.4.1 General CP/ACLR measurement settings**

General measurement settings are defined in the "ACLR Setup" dialog, in the "General Settings" tab.

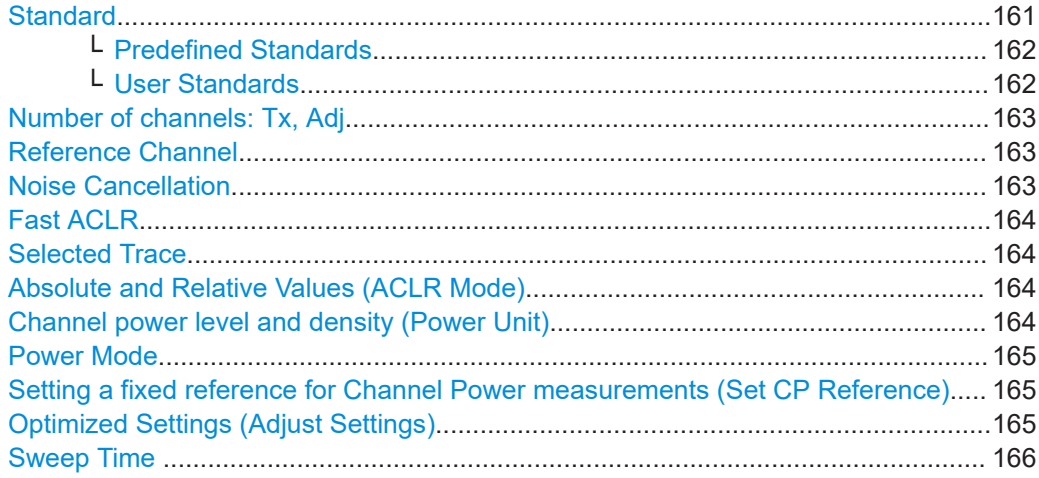

## **Standard**

The main measurement settings can be stored as a standard file. When such a standard is loaded, the required channel and general measurement settings are automatically set on the R&S FSV/A. However, the settings can be changed. Predefined standards are available for standard measurements, but standard files with user-defined configurations can also be created.

# <span id="page-161-0"></span>**Predefined Standards ← Standard**

Predefined standards contain the main measurement settings for standard measurements. When such a standard is loaded, the required channel settings are automatically set on the R&S FSV/A. However, you can change the settings.

The predefined standards contain the following settings:

- Channel bandwidths
- **Channel spacings**
- Detector
- **Trace Average setting**
- **Resolution Bandwidth (RBW)**
- **Weighting Filter**

For details on the available standards, see [Chapter 5.3.9, "Reference: predefined CP/](#page-198-0) [ACLR standards", on page 199](#page-198-0).

Remote command:

[CALCulate<n>:MARKer<m>:FUNCtion:POWer<sb>:PRESet](#page-875-0) on page 876

## **User Standards ← Standard**

**Access**: "CP / ACLR Config" > "General Settings" tab > "Manage User Standards"

**Note:** User standards created on an analyzer of the R&S FSP family are compatible to the R&S FSV/A. User standards created on an R&S FSV/A, however, are not necessarily compatible to the analyzers of the R&S FSP family and may not work there.

The following parameter definitions are saved in a user-defined standard:

- Number of adjacent channels
- Channel bandwidth of transmission (Tx), adjacent (Adj) and alternate (Alt) channels
- Channel spacings
- Weighting filters
- **Resolution bandwidth**
- Video bandwidth
- Detector
- ACLR limits and their state
- "Sweep Time" and "Sweep Time" coupling
- Trace and power mode

Save the current measurement settings as a user-defined standard, load a stored measurement configuration, or delete an existing configuration file.

For details see [Chapter 5.3.6.4, "How to manage user-defined configurations",](#page-190-0) [on page 191](#page-190-0).

Remote command:

To query all available standards:

[CALCulate<n>:MARKer<m>:FUNCtion:POWer<sb>:STANdard:CATalog?](#page-875-0)

[on page 876](#page-875-0) To load a standard:

[CALCulate<n>:MARKer<m>:FUNCtion:POWer<sb>:PRESet](#page-875-0) on page 876 To save a standard:

[CALCulate<n>:MARKer<m>:FUNCtion:POWer<sb>:STANdard:SAVE](#page-876-0) [on page 877](#page-876-0)

<span id="page-162-0"></span>To delete a standard:

[CALCulate<n>:MARKer<m>:FUNCtion:POWer<sb>:STANdard:DELete](#page-875-0) [on page 876](#page-875-0)

### **Number of channels: Tx, Adj**

Up to 18 carrier channels and up to 12 adjacent channels can be defined.

Results are provided for the Tx channel and the number of defined adjacent channels *above and below* the Tx channel. If more than one Tx channel is defined, the carrier channel to which the relative adjacent-channel power values should be referenced must be defined (see "Reference Channel" on page 163).

**Note:** If several carriers (Tx channels) are activated for the measurement, the number of sweep points is increased to ensure that adjacent-channel powers are measured with adequate accuracy.

For more information on how the number of channels affects the measured powers, see [Chapter 5.3.2, "Channel power results", on page 144](#page-143-0).

Remote command: Number of Tx channels: [\[SENSe:\]POWer:ACHannel:TXCHannel:COUNt](#page-879-0) on page 880 Number of Adjacent channels: [\[SENSe:\]POWer:ACHannel:ACPairs](#page-876-0) on page 877

## **Reference Channel**

The measured power values in the adjacent channels can be displayed relative to the transmission channel. If more than one Tx channel is defined, define which one is used as a reference channel.

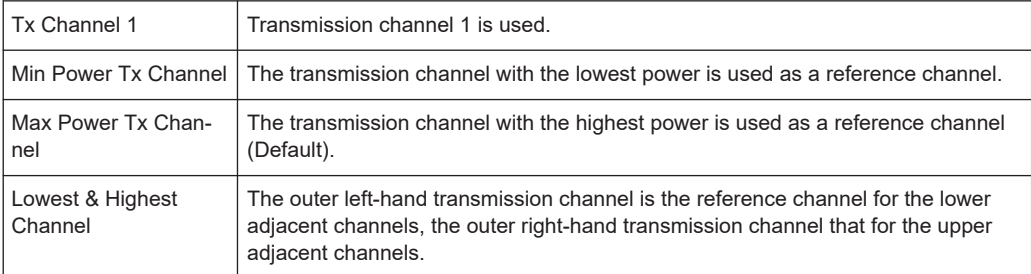

# Remote command:

[\[SENSe:\]POWer:ACHannel:REFerence:TXCHannel:MANual](#page-882-0) on page 883 [\[SENSe:\]POWer:ACHannel:REFerence:TXCHannel:AUTO](#page-882-0) on page 883

# **Noise Cancellation**

The R&S FSV/A can correct the results by removing the inherent noise of the analyzer, which increases the dynamic range.

In this case, a reference measurement of the inherent noise of the analyzer is carried out. The measured noise power is then subtracted from the power in the channel that is being analyzed (first active trace only).

<span id="page-163-0"></span>The inherent noise of the instrument depends on the selected center frequency, resolution bandwidth and level setting. Therefore, the correction function is disabled whenever one of these parameters is changed. A disable message is displayed on the screen. To enable the correction function after changing one of these settings, activate it again. A new reference measurement is carried out.

Noise cancellation is also available in zero span.

For an active external frontend, noise cancellation is not available. See ["External Fron](#page-420-0)[tend Connection State"](#page-420-0) on page 421.

- **RMS**
- Average
- **Sample**
- Positive peak

Remote command:

[\[SENSe:\]POWer:NCORrection](#page-1136-0) on page 1137

#### **Fast ACLR**

If activated, instead of using the IBW method, the R&S FSV/A sets the center frequency to the different channel center frequencies consecutively and measures the power with the selected measurement time (= sweep time/number of channels).

Remote command: [SENSe: ] POWer: HSPeed on page 896

## **Selected Trace**

The CP/ACLR measurement can be performed on any active trace.

Remote command: [\[SENSe:\]POWer:TRACe](#page-874-0) on page 875

#### **Absolute and Relative Values (ACLR Mode)**

The powers of the adjacent channels are output in dBm or dBm/Hz (absolute values), or in dBc, relative to the specified reference Tx channel.

- "Abs" The absolute power in the adjacent channels is displayed in the unit of the y-axis, e.g. in dBm, dBµV.
- "Rel" The level of the adjacent channels is displayed relative to the level of the transmission channel in dBc.

#### Remote command:

[\[SENSe:\]POWer:ACHannel:MODE](#page-928-0) on page 929

## **Channel power level and density (Power Unit)**

By default, the channel power is displayed in absolute values. If "/Hz" or "/MHz" is activated, the channel power density is displayed instead. Thus, the absolute unit of the channel power is switched from dBm to dBm/Hz or dBm/MHz.

**Note:** The channel power density in dBm/Hz corresponds to the power inside a bandwidth of 1 Hz and is calculated as follows:

"channel power density = channel power –  $log_{10}$ (channel bandwidth)"

<span id="page-164-0"></span>Thus you can measure the signal/noise power density, for example, or use the additional functions [Absolute and Relative Values \(ACLR Mode\)](#page-163-0) and [Reference Channel](#page-162-0) to obtain the signal to noise ratio.

Remote command:

[CALCulate<n>:MARKer<m>:FUNCtion:POWer<sb>:RESult:PHZ](#page-927-0) on page 928 [CALCulate<n>:MARKer<m>:FUNCtion:POWer<sb>:RESult:UNIT](#page-927-0) on page 928

#### **Power Mode**

The measured power values can be displayed directly for each trace ("Clear/ Write"), or only the maximum values over a series of measurements can be displayed ("Max Hold"). In the latter case, the power values are calculated from the current trace and compared with the previous power value using a maximum algorithm. The higher value is retained. If "Max Hold" mode is activated, "Pwr Max" is indicated in the table header. Note that the *trace* mode remains unaffected by this setting.

Remote command:

[CALCulate<n>:MARKer<m>:FUNCtion:POWer<sb>:MODE](#page-870-0) on page 871

### **Setting a fixed reference for Channel Power measurements (Set CP Reference)**

If only one TX channel and no adjacent channels are defined, the currently measured channel power can be used as a fixed reference value for subsequent channel power measurements.

When you select this button, the channel power currently measured on the TX channel is stored as a fixed reference power. In the following channel power measurements, the power is indicated relative to the fixed reference power. The reference value is displayed in the "Reference" field (in relative ACLR mode); the default value is 0 dBm.

**Note:** In adjacent-channel power measurement, the power is always referenced to a transmission channel (see ["Reference Channel"](#page-162-0) on page 163), thus, this function is not available.

Remote command: [\[SENSe:\]POWer:ACHannel:REFerence:AUTO ONCE](#page-882-0) on page 883

#### **Optimized Settings (Adjust Settings)**

All instrument settings for the selected channel setup (channel bandwidth, channel spacing) can be optimized automatically.

The adjustment is carried out only once. If necessary, the instrument settings can be changed later.

The following settings are optimized by "Adjust Settings":

- ["Frequency span"](#page-151-0) on page 152
- ["Resolution bandwidth \(RBW\)"](#page-151-0) on page 152
- ["Video bandwidth \(VBW\)"](#page-152-0) on page 153
- "Detector" [on page 153](#page-152-0)
- ["Trace averaging"](#page-153-0) on page 154

Remote command:

[\[SENSe:\]POWer:ACHannel:PRESet](#page-873-0) on page 874

### <span id="page-165-0"></span>**Sweep Time**

With the RMS detector, a longer "Sweep Time" increases the stability of the measurement results. For recommendations on setting this parameter, see ["Sweep Time "](#page-150-0) [on page 151](#page-150-0).

The "Sweep Time" can be set via the softkey in the "Ch Power" menu and is identical to the general setting in the "Sweep" configuration dialog box.

Remote command:

[SENSe: ] SWEep: TIME on page 1133

# **5.3.4.2 Channel setup**

The "Channel Settings" tab in the "ACLR Setup" dialog box provides all the channel settings to configure the channel power or ACLR measurement. You can define the channel settings for all channels, independent of the defined number of *used* TX or adjacent channels (see ["Number of channels: Tx, Adj"](#page-162-0) on page 163).

For details on setting up channels, see [Chapter 5.3.6.2, "How to set up the channels",](#page-187-0) [on page 188](#page-187-0).

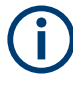

In addition to the specific channel settings, the general settings ["Standard"](#page-160-0) [on page 161](#page-160-0) and ["Number of channels: Tx, Adj"](#page-162-0) on page 163 are also available in this tab.

The following settings are available in individual subtabs of the "Channel Settings" tab.

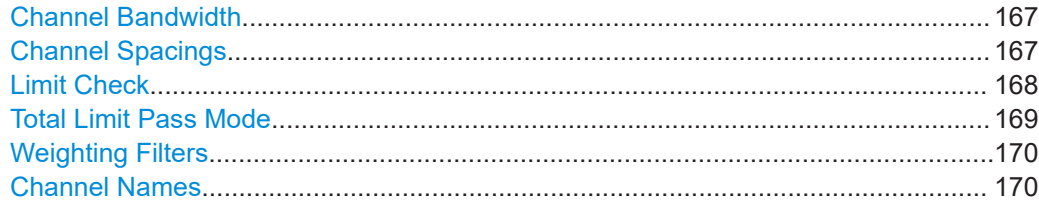

#### **ACLR Setup**  $\overline{\mathbf{x}}$ **General Settings Channel Settings** Standard Channel Count EUTRA/LTE Square l 1 **Tx**  $Adj$  2 Manage User Standards Bandwidths Spacing Limits Weighting Filters Names Tx Channels Adjacent Channels  $Tx1$ 9.015 MHz Adj 9.015 MHz 9.015 MHz  $9.015$  MHz  $Tx 2$ Alt<sub>1</sub>  $Tx3$ 9.015 MHz Alt<sub>2</sub> 9.015 MHz 9.015 MHz 9.015 MHz  $Tx 4$ Alt<sub>3</sub> 9.015 MHz 9.015 MHz  $Tx<sub>5</sub>$ Alt $4$ 9.015 MHz 9.015 MHz  $Tx 6$ Alt<sub>5</sub>  $Tx 7$ 9.015 MHz Alt<sub>6</sub> 9.015 MHz  $9.015 \text{ MHz}$ Alt 7 9.015 MHz  $T \times R$

## <span id="page-166-0"></span>**Channel Bandwidth**

The Tx channel bandwidth is normally defined by the transmission standard.

The correct bandwidth is set automatically for the selected standard. The bandwidth for each channel is indicated by a colored bar in the display.

The value entered for any Tx channel is automatically also defined for all subsequent Tx channels. Thus, only enter one value if all Tx channels have the same bandwidth.

The value entered for any ADJ or ALT channel is automatically also defined for all alternate (ALT) channels. Thus, only enter one value if all adjacent channels have the same bandwidth.

Remote command:

```
[SENSe: ] POWer: ACHannel: BANDwidth [: CHANnel<ch>] on page 878
[SENSe:]POWer:ACHannel:BANDwidth:ACHannel on page 878
[SENSe:]POWer:ACHannel:BANDwidth:ALTernate<ch> on page 878
```
### **Channel Spacings**

Channel spacings are normally defined by the transmission standard but can be changed.

If the spacings are not equal, the channel distribution in relation to the center frequency is as follows:

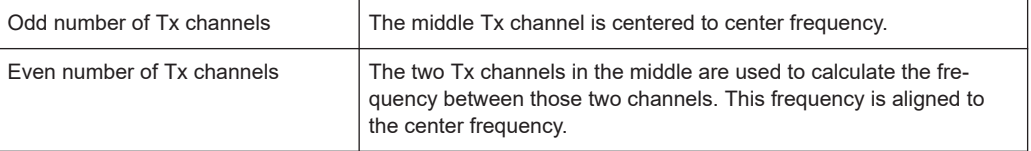

<span id="page-167-0"></span>The spacings between all Tx channels can be defined individually. When you change the spacing for one channel, the value is automatically also defined for all subsequent Tx channels. This allows you to set up a system with equal Tx channel spacing quickly. For different spacings, set up the channels from top to bottom.

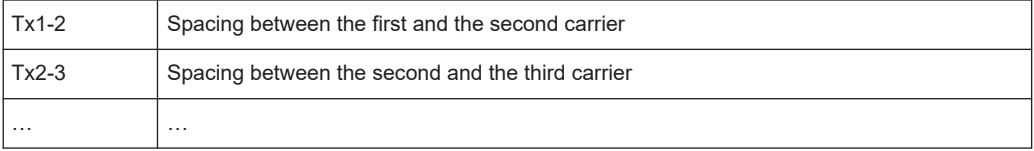

If you change the adjacent-channel spacing (ADJ), all higher adjacent channel spacings (ALT1, ALT2, …) are multiplied by the same factor (new spacing value/old spacing value). Again, only enter one value for equal channel spacing. For different spacing, configure the spacings from top to bottom.

For details, see [Chapter 5.3.6.2, "How to set up the channels", on page 188](#page-187-0)

Remote command:

```
[SENSe:]POWer:ACHannel:SPACing:CHANnel<ch> on page 880
[SENSe:]POWer:ACHannel:SPACing[:ACHannel] on page 879
[SENSe:]POWer:ACHannel:SPACing:ALTernate<ch> on page 880
```
# **Limit Check**

During an ACLR measurement, the power values can be checked whether they exceed user-defined or standard-defined limits. A relative or absolute limit can be defined, or both. Both limit types are considered, regardless whether the measured levels are absolute or relative values. The check of both limit values can be activated independently. If any active limit value is exceeded, the measured value is displayed in red and marked by a preceding asterisk in the result table.

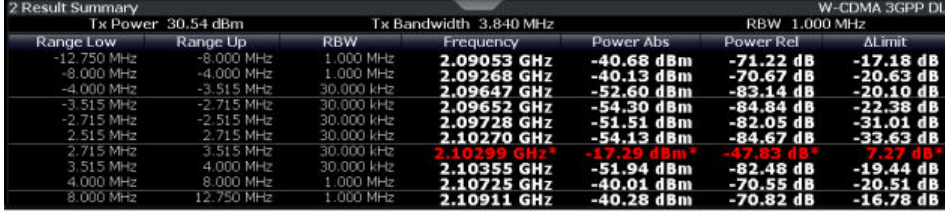

The results of the power limit checks are also indicated in the STAT: QUES: ACPL status registry (see [Chapter 11.2.2.6, "STATus:QUEStionable:ACPLimit register",](#page-789-0) [on page 790](#page-789-0)).

## Remote command:

[CALCulate<n>:LIMit<li>:ACPower\[:STATe\]](#page-890-0) on page 891 [CALCulate<n>:LIMit<li>:ACPower:ACHannel:ABSolute:STATe](#page-884-0) on page 885 [CALCulate<n>:LIMit<li>:ACPower:ACHannel:ABSolute](#page-883-0) on page 884 [CALCulate<n>:LIMit<li>:ACPower:ACHannel\[:RELative\]:STATe](#page-885-0) [on page 886](#page-885-0)

[CALCulate<n>:LIMit<li>:ACPower:ACHannel\[:RELative\]](#page-884-0) on page 885 [CALCulate<n>:LIMit<li>:ACPower:ALTernate<ch>:ABSolute:STATe](#page-887-0) [on page 888](#page-887-0)

[CALCulate<n>:LIMit<li>:ACPower:ALTernate<ch>:ABSolute](#page-886-0) on page 887

<span id="page-168-0"></span>[CALCulate<n>:LIMit<li>:ACPower:ALTernate<ch>\[:RELative\]:STATe](#page-889-0) [on page 890](#page-889-0) [CALCulate<n>:LIMit<li>:ACPower:ALTernate<ch>\[:RELative\]](#page-887-0) [on page 888](#page-887-0)

[CALCulate<n>:LIMit<li>:ACPower:ACHannel:RESult?](#page-885-0) on page 886

## **Total Limit Pass Mode**

Supported only by the LTE and 5G application.

**Access** (ACLR measurement): "Meas Config" > "CP / ACLR Config" > "Channel Settings" > "Limits"

**Access** (multi-carrier ACLR measurement): "Meas Config" > "CP / ACLR Config" > "MSR General Settings"

The "Total Limit Pass Mode" selects the logic the ACLR limits are evaluated with if you define both absolute limits and relative limits.

| <b>Bandwidths   Spacing  </b>      |             |  |                                                     |                  | Limits   Weighting Filters   Names |  |  |  |  |
|------------------------------------|-------------|--|-----------------------------------------------------|------------------|------------------------------------|--|--|--|--|
| Off<br>On<br><b>Limit Checking</b> |             |  | <b>Total Limit Pass Mode</b> Abs and Rel Abs or Rel |                  |                                    |  |  |  |  |
| <b>Relative Limit</b>              |             |  |                                                     |                  | Absolute Limit                     |  |  |  |  |
| $\overline{A}$ Adj<br>$-43.8$ dBc  |             |  | $\sqrt{A}$                                          | 6.9 dBm          | ►                                  |  |  |  |  |
| $2$ Alt 1                          | $-43.8$ dBc |  |                                                     | Alt <sub>1</sub> | 6.9 dBm                            |  |  |  |  |

*Figure 5-30: Evaluate both absolute and relative limits*

If you define only relative or absolute limits, the R&S FSV/A only evaluates the corresponding limits.

| <b>Bandwidths</b>                  | $\vert$ Spacing  |  |  | <b>Limits Weighting Filters   Names</b> |         |                                              |
|------------------------------------|------------------|--|--|-----------------------------------------|---------|----------------------------------------------|
| Off<br>On<br><b>Limit Checking</b> |                  |  |  |                                         |         | Total Limit Pass Mode Abs and Rel Abs or Rel |
| Relative Limit                     |                  |  |  | Absolute Limit                          |         |                                              |
| Adj                                | -<br>$-43.8$ dBc |  |  | Adj                                     | 6.9 dBm |                                              |
| Alt <sub>1</sub>                   | $-43.8$ dBc      |  |  | Alt $1$                                 | 6.9 dBm |                                              |

*Figure 5-31: Evaluate only relative limits*

If you change the limit evaluation method after the measurement, you have to refresh the measurement.

The selected method adjusts the contents of the following result displays.

● ACLR result summary

The default value is according to 3GPP 38.141-1/2.

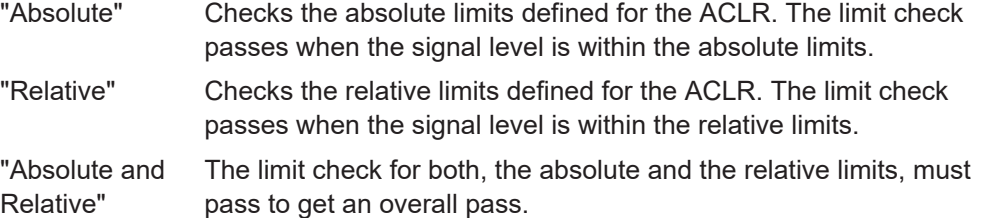

"Absolute or Relative" The limit check for either the absolute or the relative limits must pass to get an overall pass.

<span id="page-169-0"></span>Remote command:

[CALCulate<n>:LIMit<li>:ACPower:PMODe](#page-889-0) on page 890

#### **Weighting Filters**

Weighting filters allow you to determine the influence of individual channels on the total measurement result. For each channel you can activate or deactivate the use of the weighting filter and define an individual weighting factor ("Alpha:" value).

Weighting filters are not available for all supported standards and cannot always be defined manually where they are available.

#### Remote command:

Activating/Deactivating:

```
[SENSe:]POWer:ACHannel:FILTer[:STATe]:CHANnel<ch> on page 882
[SENSe:]POWer:ACHannel:FILTer[:STATe]:ACHannel on page 882
[SENSe:]POWer:ACHannel:FILTer[:STATe]:ALTernate<ch> on page 882
Alpha value:
```
[\[SENSe:\]POWer:ACHannel:FILTer:ALPHa:CHANnel<ch>](#page-880-0) on page 881 [\[SENSe:\]POWer:ACHannel:FILTer:ALPHa:ACHannel](#page-880-0) on page 881 [\[SENSe:\]POWer:ACHannel:FILTer:ALPHa:ALTernate<ch>](#page-880-0) on page 881

#### **Channel Names**

In the R&S FSV/A's display, carrier channels are labeled "Tx" by default; the first neighboring channel is labeled "Adj" (adjacent) channel; all others are labeled "Alt" (alternate) channels. You can define user-specific channel names for each channel which are displayed in the result diagram and result table.

Remote command:

[\[SENSe:\]POWer:ACHannel:NAME:ACHannel](#page-878-0) on page 879 [\[SENSe:\]POWer:ACHannel:NAME:ALTernate<ch>](#page-878-0) on page 879 [SENSe: ] POWer: ACHannel: NAME: CHANnel<ch> on page 879

# **5.3.5 MSR ACLR configuration**

**Access**: "Overview" > "Select Measurement" > "Channel Power ACLR" > "CP / ACLR Standard" > "Standard": "Multi-Standard Radio" > "CP / ACLR Config"

ACLR measurements can also be performed on input containing multiple signals for different communication standards. A new measurement standard is provided that allows you to define multiple discontiguous transmit channels at specified frequencies, independent from the selected center frequency. If the "Multi-Standard Radio" standard is selected (see "Standard" [on page 161\)](#page-160-0), the "ACLR Setup" dialog box is replaced by the "MSR ACLR Setup" dialog box.

For more information, see [Chapter 5.3.3.4, "Measurement on multi-standard radio](#page-153-0) [\(MSR\) signals", on page 154.](#page-153-0)

The remote commands required to perform these tasks are described in [Chap](#page-874-0)[ter 12.5.3, "Measuring the channel power and ACLR", on page 875.](#page-874-0)

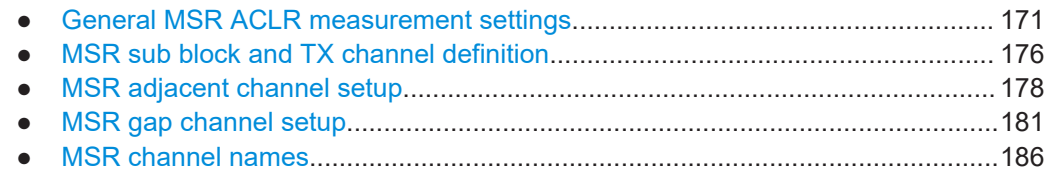

# 5.3.5.1 General MSR ACLR measurement settings

Access: "Overview" > "Select Measurement" > "Channel Power ACLR" > "CP / ACLR Standard" > "Standard": "Multi-Standard Radio" > "CP / ACLR Config" > "MSR General Settings" tab

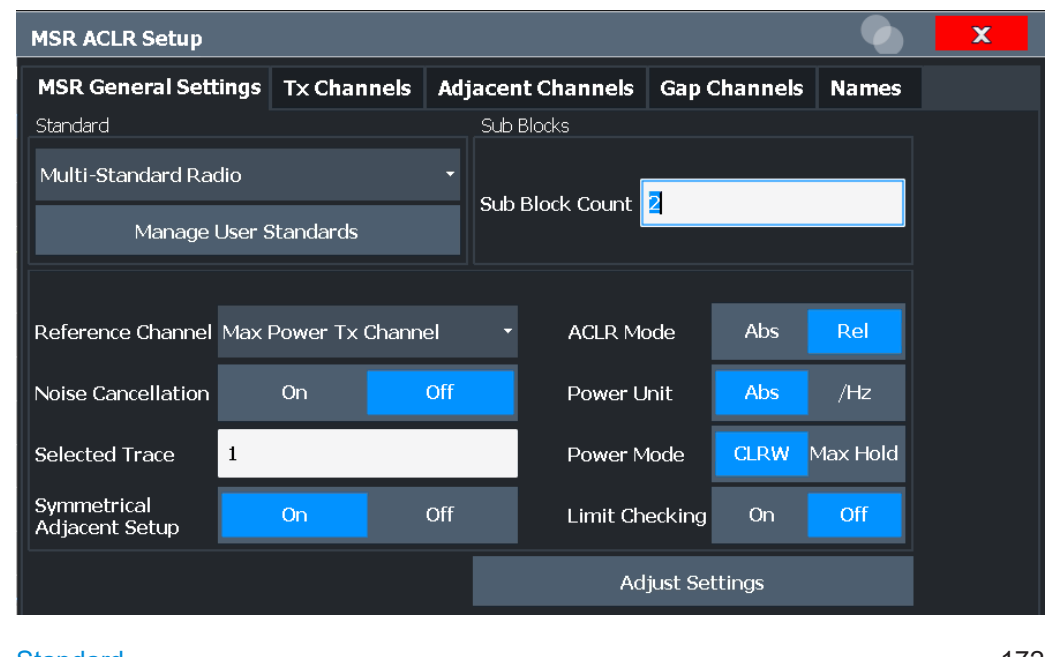

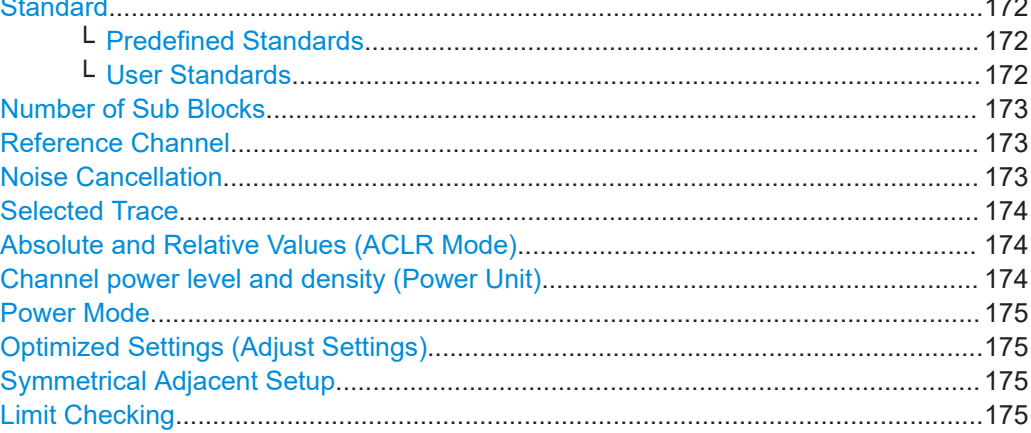

# <span id="page-171-0"></span>**Standard**

The main measurement settings can be stored as a standard file. When such a standard is loaded, the required channel and general measurement settings are automatically set on the R&S FSV/A. However, the settings can be changed. Predefined standards are available for standard measurements, but standard files with user-defined configurations can also be created.

# **Predefined Standards ← Standard**

Predefined standards contain the main measurement settings for standard measurements. When such a standard is loaded, the required channel settings are automatically set on the R&S FSV/A. However, you can change the settings.

The predefined standards contain the following settings:

- Channel bandwidths
- Channel spacings
- Detector
- **Trace Average setting**
- **Resolution Bandwidth (RBW)**
- **Weighting Filter**

For details on the available standards, see [Chapter 5.3.9, "Reference: predefined CP/](#page-198-0) [ACLR standards", on page 199](#page-198-0).

## Remote command:

[CALCulate<n>:MARKer<m>:FUNCtion:POWer<sb>:PRESet](#page-875-0) on page 876

## **User Standards ← Standard**

**Access**: "CP / ACLR Config" > "General Settings" tab > "Manage User Standards"

**Note:** User standards created on an analyzer of the R&S FSP family are compatible to the R&S FSV/A. User standards created on an R&S FSV/A, however, are not necessarily compatible to the analyzers of the R&S FSP family and may not work there.

The following parameter definitions are saved in a user-defined standard:

- Number of adiacent channels
- Channel bandwidth of transmission  $(Tx)$ , adjacent  $(Ad)$  and alternate (Alt) channels
- Channel spacings
- Weighting filters
- **Resolution bandwidth**
- Video bandwidth
- Detector
- ACLR limits and their state
- "Sweep Time" and "Sweep Time" coupling
- Trace and power mode

Save the current measurement settings as a user-defined standard, load a stored measurement configuration, or delete an existing configuration file.

For details see [Chapter 5.3.6.4, "How to manage user-defined configurations",](#page-190-0) [on page 191](#page-190-0).

<span id="page-172-0"></span>Remote command: To query all available standards: [CALCulate<n>:MARKer<m>:FUNCtion:POWer<sb>:STANdard:CATalog?](#page-875-0) [on page 876](#page-875-0) To load a standard: [CALCulate<n>:MARKer<m>:FUNCtion:POWer<sb>:PRESet](#page-875-0) on page 876 To save a standard: [CALCulate<n>:MARKer<m>:FUNCtion:POWer<sb>:STANdard:SAVE](#page-876-0) [on page 877](#page-876-0) To delete a standard: [CALCulate<n>:MARKer<m>:FUNCtion:POWer<sb>:STANdard:DELete](#page-875-0) [on page 876](#page-875-0)

# **Number of Sub Blocks**

Defines the number of sub blocks, i.e. groups of transmission channels in an MSR signal.

For more information, see [Chapter 5.3.3.4, "Measurement on multi-standard radio](#page-153-0) [\(MSR\) signals", on page 154.](#page-153-0)

Remote command: [\[SENSe:\]POWer:ACHannel:SBCount](#page-897-0) on page 898

#### **Reference Channel**

The measured power values in the adjacent channels can be displayed relative to the transmission channel. If more than one Tx channel is defined, define which one is used as a reference channel.

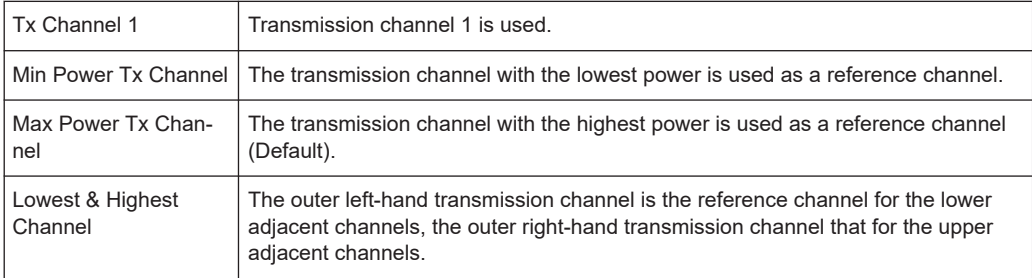

#### Remote command:

[\[SENSe:\]POWer:ACHannel:REFerence:TXCHannel:MANual](#page-882-0) on page 883 [\[SENSe:\]POWer:ACHannel:REFerence:TXCHannel:AUTO](#page-882-0) on page 883

# **Noise Cancellation**

The R&S FSV/A can correct the results by removing the inherent noise of the analyzer, which increases the dynamic range.

In this case, a reference measurement of the inherent noise of the analyzer is carried out. The measured noise power is then subtracted from the power in the channel that is being analyzed (first active trace only).

<span id="page-173-0"></span>The inherent noise of the instrument depends on the selected center frequency, resolution bandwidth and level setting. Therefore, the correction function is disabled whenever one of these parameters is changed. A disable message is displayed on the screen. To enable the correction function after changing one of these settings, activate it again. A new reference measurement is carried out.

Noise cancellation is also available in zero span.

For an active external frontend, noise cancellation is not available. See ["External Fron](#page-420-0)[tend Connection State"](#page-420-0) on page 421.

- **RMS**
- Average
- **Sample**
- Positive peak

Remote command:

[\[SENSe:\]POWer:NCORrection](#page-1136-0) on page 1137

### **Selected Trace**

The CP/ACLR measurement can be performed on any active trace.

Remote command: [\[SENSe:\]POWer:TRACe](#page-874-0) on page 875

### **Absolute and Relative Values (ACLR Mode)**

The powers of the adjacent channels are output in dBm or dBm/Hz (absolute values), or in dBc, relative to the specified reference Tx channel.

- "Abs" The absolute power in the adjacent channels is displayed in the unit of the y-axis, e.g. in dBm, dBµV.
- "Rel" The level of the adjacent channels is displayed relative to the level of the transmission channel in dBc.

Remote command:

[\[SENSe:\]POWer:ACHannel:MODE](#page-928-0) on page 929

## **Channel power level and density (Power Unit)**

By default, the channel power is displayed in absolute values. If "/Hz" or "/MHz" is activated, the channel power density is displayed instead. Thus, the absolute unit of the channel power is switched from dBm to dBm/Hz or dBm/MHz.

**Note:** The channel power density in dBm/Hz corresponds to the power inside a bandwidth of 1 Hz and is calculated as follows:

"channel power density = channel power –  $log_{10}$ (channel bandwidth)"

Thus you can measure the signal/noise power density, for example, or use the additional functions [Absolute and Relative Values \(ACLR Mode\)](#page-163-0) and [Reference Channel](#page-162-0) to obtain the signal to noise ratio.

## Remote command:

[CALCulate<n>:MARKer<m>:FUNCtion:POWer<sb>:RESult:PHZ](#page-927-0) on page 928 [CALCulate<n>:MARKer<m>:FUNCtion:POWer<sb>:RESult:UNIT](#page-927-0) on page 928

# <span id="page-174-0"></span>**Power Mode**

The measured power values can be displayed directly for each trace ("Clear/ Write"), or only the maximum values over a series of measurements can be displayed ("Max Hold"). In the latter case, the power values are calculated from the current trace and compared with the previous power value using a maximum algorithm. The higher value is retained. If "Max Hold" mode is activated, "Pwr Max" is indicated in the table header. Note that the *trace* mode remains unaffected by this setting.

Remote command:

[CALCulate<n>:MARKer<m>:FUNCtion:POWer<sb>:MODE](#page-870-0) on page 871

#### **Optimized Settings (Adjust Settings)**

All instrument settings for the selected channel setup (channel bandwidth, channel spacing) can be optimized automatically.

The adjustment is carried out only once. If necessary, the instrument settings can be changed later.

The following settings are optimized by "Adjust Settings":

- ["Frequency span"](#page-151-0) on page 152
- ["Resolution bandwidth \(RBW\)"](#page-151-0) on page 152
- ["Video bandwidth \(VBW\)"](#page-152-0) on page 153
- "Detector" [on page 153](#page-152-0)
- ["Trace averaging"](#page-153-0) on page 154

Remote command:

[\[SENSe:\]POWer:ACHannel:PRESet](#page-873-0) on page 874

## **Symmetrical Adjacent Setup**

If enabled, the upper and lower adjacent and alternate channels are defined symmetrically. This is the default behavior.

If disabled, the upper and lower channels can be configured differently. This is particularly useful if the lowest TX channel and highest TX channel use different standards and thus require different bandwidths for adjacent channel power measurement.

Remote command:

[\[SENSe:\]POWer:ACHannel:SSETup](#page-901-0) on page 902

#### **Limit Checking**

Activates or deactivates limit checks globally for all adjacent and gap channels. In addition to this setting, limits must be defined and activated individually for each channel.

The results of the power limit checks are also indicated in the STAT:QUES:ACPL status registry (see [Chapter 11.2.2.6, "STATus:QUEStionable:ACPLimit register",](#page-789-0) [on page 790](#page-789-0)).

## Remote command:

[CALCulate<n>:LIMit<li>:ACPower\[:STATe\]](#page-890-0) on page 891

# <span id="page-175-0"></span>**5.3.5.2 MSR sub block and TX channel definition**

**Access**: "Overview" > "Select Measurement" > "Channel Power ACLR" > "CP / ACLR Standard" > "Standard": "Multi-Standard Radio" > "CP / ACLR Config" > "Tx Channels" tab

The "Tx Channels" tab provides all the channel settings to configure sub blocks and TX channels in MSR ACLR measurements.

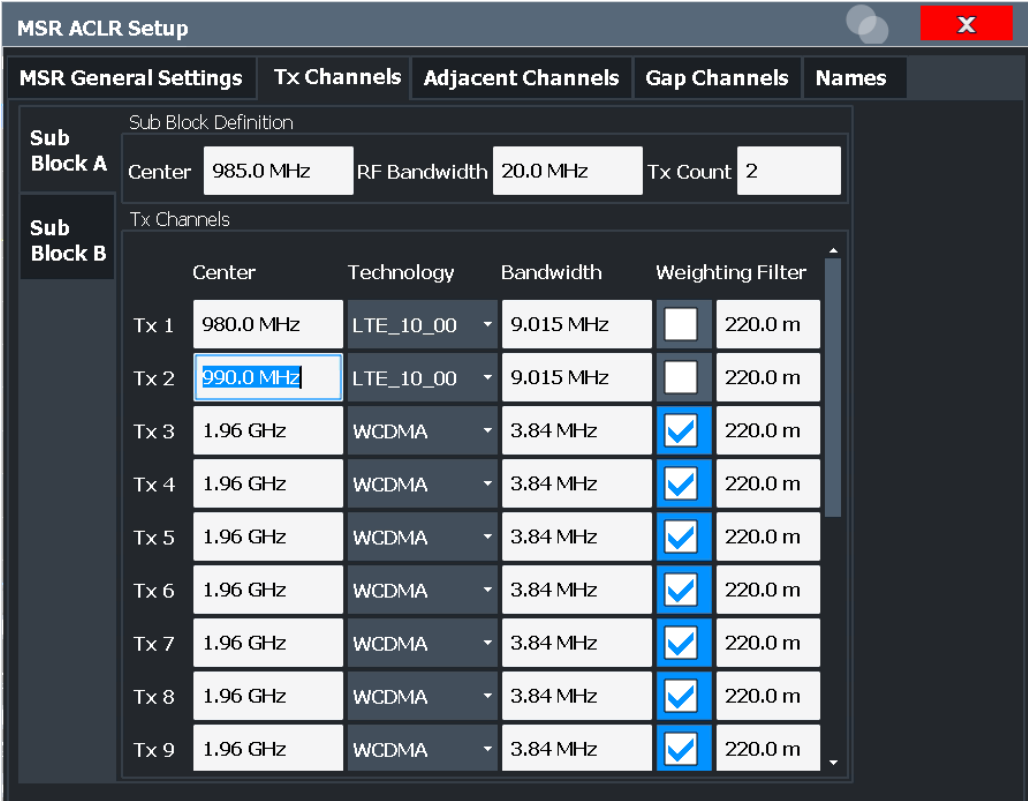

For details on MSR signals, see [Chapter 5.3.3.4, "Measurement on multi-standard](#page-153-0) [radio \(MSR\) signals", on page 154.](#page-153-0)

For details on setting up channels, see [Chapter 5.3.6.3, "How to configure an MSR](#page-188-0) [ACLR measurement", on page 189.](#page-188-0)

The TX channel settings for the individual sub blocks are configured in individual subtabs of the "Tx Channel Settings" tab.

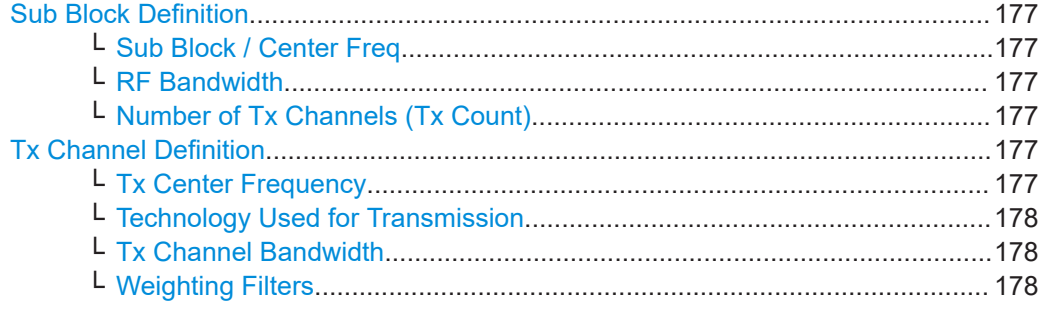

# <span id="page-176-0"></span>**Sub Block Definition**

Sub blocks are groups of transmit channels in an MSR signal. Up to 8 sub blocks can be defined. They are defined as an RF bandwidth around a center frequency with a specific number of transmit channels (max. 18).

Sub blocks are named A,B,C,D,E,F,G,H and are indicated by a slim blue bar along the frequency axis.

#### **Sub Block / Center Freq ← Sub Block Definition**

Defines the center of an MSR sub block. Note that the position of the sub block also affects the position of the adjacent gap channels.

Remote command:

[\[SENSe:\]POWer:ACHannel:SBLock<sb>:FREQuency:CENTer](#page-898-0) on page 899

# **RF Bandwidth ← Sub Block Definition**

Defines the bandwidth of the individual MSR sub block. Note that sub block ranges also affect the position of the adjacent gap channels.

Remote command:

[\[SENSe:\]POWer:ACHannel:SBLock<sb>:RFBWidth](#page-899-0) on page 900

#### **Number of Tx Channels (Tx Count) ← Sub Block Definition**

Defines the number of transmit channels the specific sub block contains. The maximum is 18 TX channels.

### Remote command:

[\[SENSe:\]POWer:ACHannel:SBLock<sb>:TXCHannel:COUNt](#page-900-0) on page 901

#### **Tx Channel Definition**

As opposed to common ACLR channel definitions, the TX channels are defined at absolute frequencies, rather than by a spacing relative to the (common) center frequency. Each transmit channel can be assigned a different technology, used to predefine the required bandwidth.

The TX channel settings for the individual sub blocks are configured in individual subtabs of the "Tx Channel Settings" tab.

For details on configuring MSR TX channels, see [Chapter 5.3.6.3, "How to configure](#page-188-0) [an MSR ACLR measurement", on page 189.](#page-188-0)

Remote command:

[\[SENSe:\]POWer:ACHannel:SBLock<sb>:NAME\[:CHANnel<ch>\]](#page-924-0) on page 925

#### **Tx Center Frequency ← Tx Channel Definition**

Defines the (absolute) center frequency of an MSR TX channel. Each TX channel is defined independently of the others; automatic spacing as in common ACLR measurements is not performed.

Note that the position of the adjacent channels is also affected by:

- The position of the first TX channel in the first sub block
- The position of last TX channel in the last sub block

#### Remote command:

[\[SENSe:\]POWer:ACHannel:SBLock<sb>:CENTer\[:CHANnel<ch>\]](#page-898-0) on page 899

## <span id="page-177-0"></span>**Technology Used for Transmission ← Tx Channel Definition**

The technology used for transmission by the individual channel can be defined for each channel. The required channel bandwidth and use of a weighting filter are preconfigured automatically according to the selected technology standard.

- "GSM" Transmission according to GSM standard
- "W-CDMA" Transmission according to W-CDMA standard

"LTE\_xxx"

- Transmission according to LTE standard for different channel bandwidths
- "USER" User-defined transmission; no automatic preconfiguration possible

Remote command:

[\[SENSe:\]POWer:ACHannel:SBLock<sb>:TECHnology\[:CHANnel<ch>\]](#page-899-0) [on page 900](#page-899-0)

# **Tx Channel Bandwidth ← Tx Channel Definition**

The TX channel bandwidth is normally defined by the transmission technology standard. The correct bandwidth is predefined automatically for the selected technology. Each TX channel is defined independently of the others; automatic bandwidth configuration for subsequent channels as in common ACLR measurements is not performed.

The bandwidth for each channel is indicated by a colored bar in the display.

Remote command:

[\[SENSe:\]POWer:ACHannel:SBLock<sb>:BANDwidth\[:CHANnel<ch>\]](#page-897-0) [on page 898](#page-897-0)

#### **Weighting Filters ← Tx Channel Definition**

Weighting filters allow you to determine the influence of individual channels on the total measurement result. For each channel, you can activate or deactivate the use of the weighting filter and define an individual weighting factor ("Alpha:" value).

Remote command:

Activating/Deactivating:

[\[SENSe:\]POWer:ACHannel:FILTer\[:STATe\]:SBLock<sb>:CHANnel<ch>](#page-897-0) [on page 898](#page-897-0)

Alpha value:

[\[SENSe:\]POWer:ACHannel:FILTer:ALPHa:SBLock<sb>:CHANnel<ch>](#page-896-0) [on page 897](#page-896-0)

# **5.3.5.3 MSR adjacent channel setup**

**Access**: "Overview" > "Select Measurement" > "Channel Power ACLR" > "CP / ACLR Standard" > "Standard": "Multi-Standard Radio" > "CP / ACLR Config" > "Adjacent Channels" tab

The "Adjacent Channels" tab provides all the channel settings to configure adjacent and gap channels in MSR ACLR measurements.

For symmetrical channel definition (see ["Symmetrical Adjacent Setup"](#page-174-0) on page 175), the dialog box is reduced as the upper and lower channels are identical.

| $\mathbf x$<br><b>MSR ACLR Setup</b> |                             |           |                                                                       |                  |                       |             |                |              |   |  |
|--------------------------------------|-----------------------------|-----------|-----------------------------------------------------------------------|------------------|-----------------------|-------------|----------------|--------------|---|--|
|                                      | <b>MSR General Settings</b> |           | <b>Adjacent Channels</b><br><b>Gap Channels</b><br><b>Tx Channels</b> |                  |                       |             |                | <b>Names</b> |   |  |
| Settings                             |                             |           |                                                                       |                  |                       |             |                |              |   |  |
| $\overline{2}$<br>Adj Count          |                             |           |                                                                       |                  |                       |             |                |              |   |  |
| Adj Channels                         |                             |           |                                                                       |                  |                       |             |                |              |   |  |
|                                      | Spacing                     | Bandwidth |                                                                       | Weighting Filter | <b>Relative Limit</b> |             | Absolute Limit |              |   |  |
| Adjacent                             |                             |           |                                                                       |                  |                       |             |                |              |   |  |
| Lower                                | 5.0 MHz                     | 3.84 MHz  | M                                                                     | 220.0 m          | M                     | $-44.2$ dBc |                | $0.0$ dBm    |   |  |
| Upper                                | 5.0 MHz                     | 3.84 MHz  | M                                                                     | 220.0 m          | $\blacktriangleright$ | $-44.2$ dBc |                | $0.0$ dBm    |   |  |
| Alternate 1                          |                             |           |                                                                       |                  |                       |             |                |              |   |  |
| Lower                                | 10.0 MHz                    | 3.84 MHz  | M                                                                     | 220.0 m          | M                     | $-49.2$ dBc |                | $0.0$ dBm    |   |  |
| Upper                                | 10.0 MHz                    | 3.84 MHz  | V                                                                     | 220.0 m          | <u>VI</u>             | $-49.2$ dBc |                | $0.0$ dBm    |   |  |
| Alternate 2                          |                             |           |                                                                       |                  |                       |             |                |              |   |  |
| Lower                                | 15.0 MHz                    | 3.84 MHz  | M                                                                     | 220.0 m          |                       | $0.0$ dBc   |                | $0.0$ dBm    |   |  |
| Upper                                | 15.0 MHz                    | 3.84 MHz  |                                                                       | 220.0 m          |                       | $0.0$ dBc   |                | $0.0$ dBm    | ۳ |  |

*Figure 5-32: Asymmetrical adjacent channel definition*

For details on setting up channels, see [Chapter 5.3.6.3, "How to configure an MSR](#page-188-0) [ACLR measurement", on page 189.](#page-188-0)

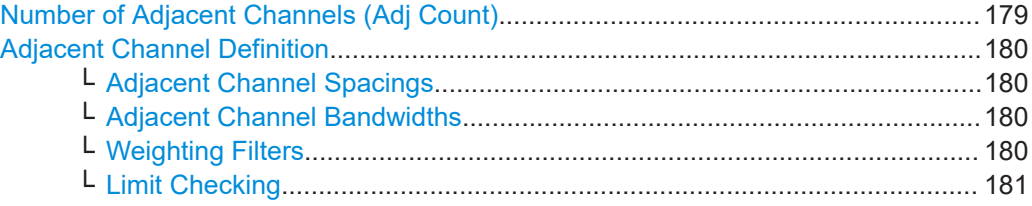

# **Number of Adjacent Channels (Adj Count)**

Defines the number of adjacent channels *above and below* the TX channel block in an MSR signal. You must define the carrier channel to which the relative adjacent-channel power values refer (see ["Reference Channel"](#page-162-0) on page 163).

Remote command:

[\[SENSe:\]POWer:ACHannel:ACPairs](#page-876-0) on page 877

## <span id="page-179-0"></span>**Adjacent Channel Definition**

Defines the channels adjacent to the transmission channel block in MSR signals. A maximum of 12 adjacent channels can be defined.

For MSR signals, adjacent channels are defined in relation to the center frequency of the first and last transmission channel in the entire block, i.e.:

- The lower adjacent channels are defined in relation to the CF of the first TX channel in the first sub block.
- The upper adjacent channels are defined in relation to the CF of the last TX channel in the last sub block.

Adjacent channels are named "Adj" and "Alt1" to "Alt11" by default; the names can be changed manually (see [Chapter 5.3.5.5, "MSR channel names", on page 186](#page-185-0)).

In all other respects, channel definition is identical to common ACLR measurements.

### **Adjacent Channel Spacings ← Adjacent Channel Definition**

Channel spacings are normally predefined by the selected technology but can be changed.

For MSR signals, adjacent channels are defined in relation to the center frequency of the first and last transmission channel in the entire block, i.e.:

- The spacing of the lower adjacent channels refers to the CF of the first TX channel in the first sub block.
- The spacing of the upper adjacent channels refers to the CF of the last TX channel in the last sub block.

For details, see [Chapter 5.3.6.3, "How to configure an MSR ACLR measurement",](#page-188-0) [on page 189](#page-188-0)

#### Remote command:

```
[SENSe:]POWer:ACHannel:SPACing[:ACHannel] on page 879
[SENSe:]POWer:ACHannel:SPACing:ALTernate<ch> on page 880
[SENSe:]POWer:ACHannel:SPACing:UACHannel on page 901
[SENSe:]POWer:ACHannel:SPACing:UALTernate<ch> on page 902
```
#### **Adjacent Channel Bandwidths ← Adjacent Channel Definition**

The adjacent channel bandwidth is normally predefined by the transmission technology standard. The correct bandwidth is set automatically for the selected technology. The bandwidth for each channel is indicated by a colored bar in the display.

### Remote command:

[\[SENSe:\]POWer:ACHannel:BANDwidth:ACHannel](#page-877-0) on page 878 [\[SENSe:\]POWer:ACHannel:BANDwidth:ALTernate<ch>](#page-877-0) on page 878 [\[SENSe:\]POWer:ACHannel:BANDwidth:UACHannel](#page-901-0) on page 902 [\[SENSe:\]POWer:ACHannel:BANDwidth:UALTernate<ch>](#page-902-0) on page 903

#### **Weighting Filters ← Adjacent Channel Definition**

Weighting filters allow you to determine the influence of individual channels on the total measurement result. For each channel, you can activate or deactivate the use of the weighting filter and define an individual weighting factor ("Alpha:" value).

## Remote command:

Activating/Deactivating:

[\[SENSe:\]POWer:ACHannel:FILTer\[:STATe\]:ACHannel](#page-881-0) on page 882
```
[SENSe:]POWer:ACHannel:FILTer[:STATe]:ALTernate<ch> on page 882
[SENSe:]POWer:ACHannel:FILTer[:STATe]:UACHannel on page 904
[SENSe:]POWer:ACHannel:FILTer[:STATe]:UALTernate<ch> on page 904
Alpha value:
```

```
[SENSe:]POWer:ACHannel:FILTer:ALPHa:ACHannel on page 881
[SENSe:]POWer:ACHannel:FILTer:ALPHa:ALTernate<ch> on page 881
[SENSe:]POWer:ACHannel:FILTer:ALPHa:UACHannel on page 903
[SENSe:]POWer:ACHannel:FILTer:ALPHa:UALTernate<ch> on page 903
```
# **Limit Checking ← Adjacent Channel Definition**

During an ACLR measurement, the power values can be checked whether they exceed user-defined or standard-defined limits. A relative or absolute limit can be defined, or both, for each individual adjacent channel. Both limit types are considered, regardless whether the measured levels are absolute or relative values. The check of both limit values can be activated independently. If any active limit value is exceeded, the measured value is displayed in red and marked by a preceding asterisk in the result table.

Note that in addition to activating limit checking for individual channels, limit checking must also be activated globally for the MSR ACLR measurement (see ["Limit Checking"](#page-174-0) [on page 175](#page-174-0)).

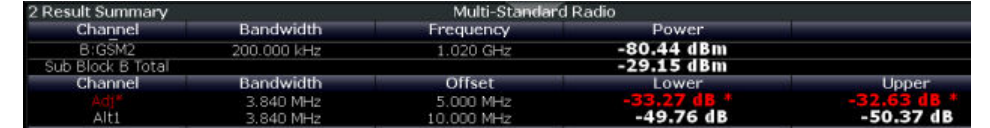

#### Remote command:

```
CALCulate<n>:LIMit<li>:ACPower[:STATe] on page 891
CALCulate<n>:LIMit<li>:ACPower:ACHannel:ABSolute:STATe on page 885
CALCulate<n>:LIMit<li>:ACPower:ACHannel:ABSolute on page 884
CALCulate<n>:LIMit<li>:ACPower:ACHannel[:RELative]:STATe
on page 886
CALCulate<n>:LIMit<li>:ACPower:ACHannel[:RELative] on page 885
CALCulate<n>:LIMit<li>:ACPower:ALTernate<ch>:ABSolute:STATe
on page 888
CALCulate<n>:LIMit<li>:ACPower:ALTernate<ch>:ABSolute on page 887
CALCulate<n>:LIMit<li>:ACPower:ALTernate<ch>[:RELative]:STATe
on page 890
CALCulate<n>:LIMit<li>:ACPower:ALTernate<ch>[:RELative]
on page 888
CALCulate<n>:LIMit<li>:ACPower:ACHannel:RESult? on page 886
```
# **5.3.5.4 MSR gap channel setup**

**Access**: "Overview" > "Select Measurement" > "Channel Power ACLR" > "CP / ACLR Standard" > "Standard": "Multi-Standard Radio" > "CP / ACLR Config" > "Gap Channels" tab

The "Gap Channels" tab provides all the channel settings to configure gap channels in MSR ACLR measurements.

| <b>MSR ACLR Setup</b>                                     |                         |                                      |                       |                                                                       |             |                       | ×        |
|-----------------------------------------------------------|-------------------------|--------------------------------------|-----------------------|-----------------------------------------------------------------------|-------------|-----------------------|----------|
| <b>MSR General Settings</b>                               | <b>Tx Channels</b>      | <b>Adjacent Channels</b>             |                       | Gap Channels Names                                                    |             |                       |          |
| <b>Activate Gaps</b>                                      | On                      | Off                                  |                       |                                                                       |             |                       |          |
| Gap Mode                                                  | Auto                    | Manual                               |                       |                                                                       |             |                       |          |
| Gap Channels Configuration (for measuring ACLR and CACLR) |                         |                                      |                       |                                                                       |             |                       |          |
| Minimum gap size to show Gap 1                            |                         | 5.0 MHz                              |                       |                                                                       |             |                       |          |
| Minimum gap size to show Gap 2                            |                         | 10.0 MHz                             |                       |                                                                       |             |                       |          |
| Spacing                                                   | Bandwidth               | <b>Weighting Filter</b>              | <b>Absolute Limit</b> |                                                                       |             | <b>Relative Limit</b> |          |
| $2.5$ MHz<br>Gap 1                                        | 3.84 MHz                | 20.0 m                               |                       | 44.2 dBm                                                              | <b>ACLR</b> |                       | 44.2 dBc |
| 47 GHz<br>ult Summarv                                     |                         | $1001$ pts<br>USER(MSR ACLR Example) |                       | 13.5 MHz/                                                             | CACLR       |                       | 44.2 dBc |
| 7.5 MHz<br>Gap 2                                          | 3.84 MHz                | 20.0 m                               |                       | 44.2 dBm                                                              | <b>ACLR</b> |                       | 44.2 dBc |
| Channel                                                   | אש ממח ממכ<br>Bandwidth | .002 GH:<br>1. OOS GH:<br>Frequency  |                       | -79.65 dBm<br>$-93.40$ dBm<br>76.80 dBm<br>$-82.03$ dBm<br>---------- | CACLR       |                       | 44.2 dBc |

*Figure 5-33: Symmetrical (auto) gap channel configuration*

| ×<br><b>MSR ACLR Setup</b>                                |                    |                          |                            |     |                |                      |     |                            |                                 |
|-----------------------------------------------------------|--------------------|--------------------------|----------------------------|-----|----------------|----------------------|-----|----------------------------|---------------------------------|
| <b>MSR General Settings</b>                               | <b>Tx Channels</b> | <b>Adjacent Channels</b> |                            |     |                | Gap Channels   Names |     |                            |                                 |
| 7 dB SWT 79.5 m<br>On<br><b>Activate Gaps</b>             |                    | Off                      | Auto FFT                   |     |                |                      |     |                            | $01$ Rm $($                     |
| <b>Gap Mode</b>                                           | <b>Auto</b>        | <b>Manual</b>            |                            |     |                |                      |     |                            | M2[1] -47.77<br>9.2790          |
| Gap Channels Configuration (for measuring ACLR and CACLR) |                    |                          |                            |     |                |                      |     | $M1[1] - 25.87$<br>13.1970 |                                 |
| <b>Gap AB</b>                                             |                    |                          |                            |     |                |                      |     |                            |                                 |
|                                                           | Gap 1 Lower        |                          | <b>Gap 2 Lower</b>         |     |                | Gap 2 Upper          |     | <b>Gap 1 Upper</b>         |                                 |
| <b>Gap Channel Active</b>                                 | On                 | Off                      | On                         | Off |                | On                   | Off | On                         | Off                             |
| <b>Spacing</b>                                            | <b>2.5 MHz</b>     | <b>2.5 MHz</b>           |                            |     | <b>2.5 MHz</b> |                      |     | <b>2.5 MHz</b>             |                                 |
| <b>Bandwidth</b><br>ult Summarv                           | 3.84 MHz           | 3.84 MHz                 |                            |     | 3.84 MHz       |                      |     | 3.84 MHz                   |                                 |
| <b>Weighting Filter</b>                                   | 220.0 <sub>m</sub> |                          | 220.0 <sub>m</sub>         |     |                | 220.0 <sub>m</sub>   |     | 220.0 <sub>m</sub>         |                                 |
| <b>Absolute Limit</b>                                     | $0.0$ dBm          |                          | $0.0$ dBm                  |     |                | $0.0$ dBm            |     | $0.0$ dBm                  |                                 |
| <b>Relative Limit ACLR</b>                                | $0.0$ dBc          |                          | $0.0$ dBc                  |     |                | $0.0$ dBc            |     | $0.0$ dBc                  |                                 |
| <b>Relative Limit CACLR</b>                               | $0.0$ dBc          |                          | $0.0$ dBc                  |     |                | $0.0$ dBc            |     | $0.0$ dBc                  | <b>END TO LEADER AT SUBJECT</b> |
|                                                           | 197 GHz<br>279 GHz |                          | d Bm<br>.77 dBm<br>.77 dBm |     |                |                      |     |                            |                                 |

*Figure 5-34: Asymmetrical (manual) gap channel configuration*

For details on MSR signals, see [Chapter 5.3.3.4, "Measurement on multi-standard](#page-153-0) [radio \(MSR\) signals", on page 154.](#page-153-0)

For details on setting up channels, see [Chapter 5.3.6.3, "How to configure an MSR](#page-188-0) [ACLR measurement", on page 189.](#page-188-0)

<span id="page-182-0"></span>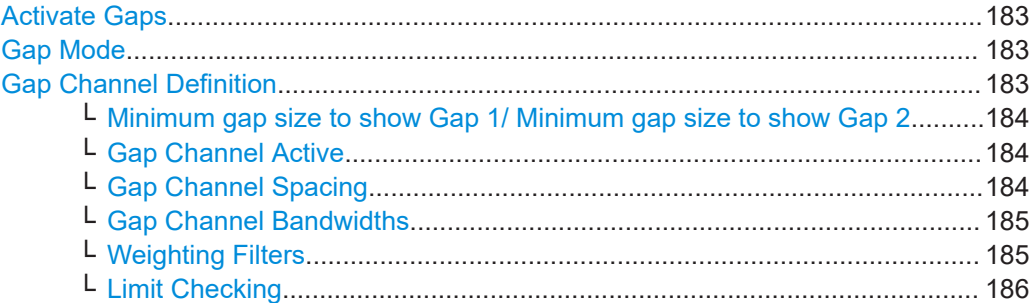

#### **Activate Gaps**

If enabled, the gap channels are displayed and channel power results are calculated and displayed in the Result Summary.

Remote command:

[\[SENSe:\]POWer:ACHannel:AGCHannels](#page-903-0) on page 904

#### **Gap Mode**

In "Auto" mode, upper and lower gap channels are configured identically, so only two channels need to be configured (gap 1, gap 2). Gap channels are configured identically for all gaps, if more than two sub blocks are defined. Depending on the defined minimum gap size, the actual number of evaluated gap channels is determined automatically.

In "Manual" mode, up to four channels can be configured individually for each gap. If enabled, the configured gap channels are always evaluated, regardless of the gap size.

Remote command: [\[SENSe:\]POWer:ACHannel:GAP<gap>:MODE](#page-904-0) on page 905

# **Gap Channel Definition**

Between two sub blocks in an MSR signal, two gaps are defined: a *lower gap* and an *upper gap*. Each gap in turn can contain two channels, the *gap channels*.

By default ("Auto" gap mode, see "Gap Mode" on page 183), the channels in the upper gap are assumed to be identical to those in the lower gap, but inverted. Thus, you only have to configure two gap channels in the R&S FSV/A MSR ACLR measurement. All other gap channels are configured automatically.

In manual gap mode, you can define up to four different gap channels per gap individually. Each gap is configured on a separate subtab. Only gaps between defined sub blocks are available. If only one sub block is defined, gap channels cannot be defined manually.

Gap channels are indicated using the following syntax:

- The names of the surrounding sub blocks (e.g. "AB" for the gap between sub blocks A and B)
- The channel name ("Gap1" or "Gap2")
- "L" (for lower) or "U" (for upper)

# <span id="page-183-0"></span>**Minimum gap size to show Gap 1/ Minimum gap size to show Gap 2 ← Gap Channel Definition**

If the gap between the sub blocks does not exceed the specified bandwidth, the gap channels are not displayed in the diagram. The gap channel results are not calculated in the result summary.

This command is only available for symmetrical gap channels in "Auto" gap mode (see "Gap Mode" [on page 183\)](#page-182-0).

Remote command: [\[SENSe:\]POWer:ACHannel:GAP<gap>\[:AUTO\]:MSIZe](#page-908-0) on page 909

## **Gap Channel Active ← Gap Channel Definition**

Defines which gap channels are active in the specified gap for asymmetrical (manual) configuration of gap channels.

Remote command:

[\[SENSe:\]POWer:ACHannel:GCHannel\[:STATe\]:GAP<gap>:MANual:LOWer](#page-921-0) [on page 922](#page-921-0)

[\[SENSe:\]POWer:ACHannel:GCHannel\[:STATe\]:GAP<gap>:MANual:UPPer](#page-922-0) [on page 923](#page-922-0)

#### **Gap Channel Spacing ← Gap Channel Definition**

Gap channel spacings are normally predefined by the MSR standard but can be changed.

Gap channels are defined using bandwidths and spacings, relative to the outer edges of the surrounding sub blocks.

The required spacing can be determined according to the following formula (indicated for lower channels):

*Spacing = [CF of gap channel] - [left sub block CF] + ([RF bandwidth of left sub block] /2)*

<span id="page-184-0"></span>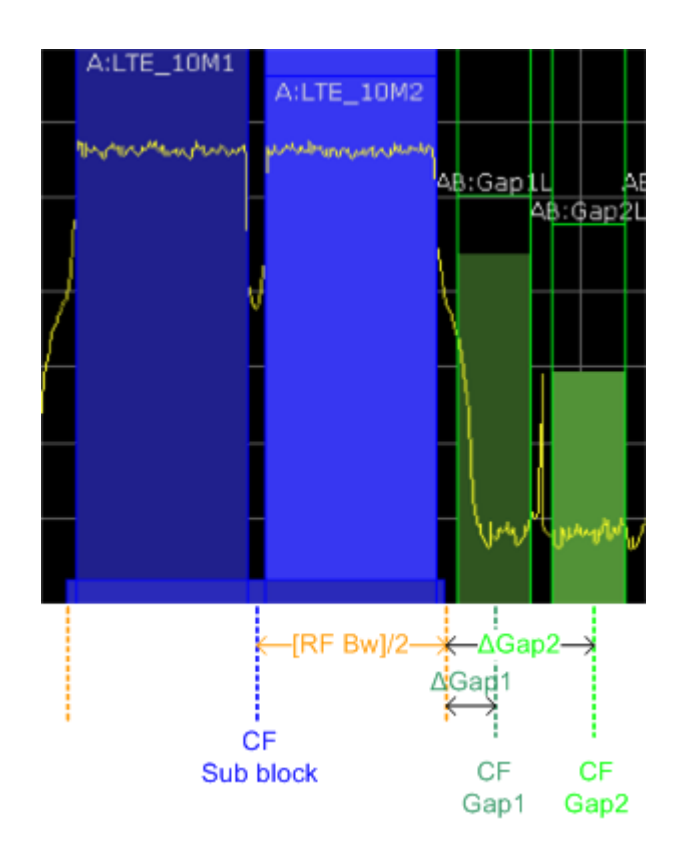

*Figure 5-35: Gap channel definition for lower gap*

For details, see [Chapter 5.3.6.3, "How to configure an MSR ACLR measurement",](#page-188-0) [on page 189](#page-188-0).

Remote command:

[\[SENSe:\]POWer:ACHannel:SPACing:GAP<gap>\[:AUTO\]](#page-909-0) on page 910 For manual (asymmetrical) configuration:

[\[SENSe:\]POWer:ACHannel:SPACing:GAP<gap>:MANual:LOWer](#page-922-0) on page 923 [\[SENSe:\]POWer:ACHannel:SPACing:GAP<gap>:MANual:UPPer](#page-923-0) on page 924

#### **Gap Channel Bandwidths ← Gap Channel Definition**

The gap channel bandwidth is normally predefined by the transmission technology standard. The correct bandwidth is set automatically for the selected technology. The bandwidth for each channel is indicated by a colored bar in the display (if the gap is not too narrow, see ["Channel display for MSR signals"](#page-157-0) on page 158).

Remote command:

[SENSe: POWer: ACHannel: BANDwidth: GAP<gap>[: AUTO] on page 908 For manual (asymmetrical) configuration:

[\[SENSe:\]POWer:ACHannel:BANDwidth:GAP<gap>:MANual:LOWer](#page-918-0) on page 919 [\[SENSe:\]POWer:ACHannel:BANDwidth:GAP<gap>:MANual:UPPer](#page-918-0) on page 919

# **Weighting Filters ← Gap Channel Definition**

Weighting filters allow you to determine the influence of individual channels on the total measurement result. For each channel, you can activate or deactivate the use of the weighting filter and define an individual weighting factor ("Alpha:" value).

## <span id="page-185-0"></span>Remote command:

[\[SENSe:\]POWer:ACHannel:FILTer\[:STATe\]:GAP<gap>\[:AUTO\]](#page-908-0) on page 909 [\[SENSe:\]POWer:ACHannel:FILTer:ALPHa:GAP<gap>\[:AUTO\]](#page-908-0) on page 909 For manual (asymmetrical) configuration:

[\[SENSe:\]POWer:ACHannel:FILTer\[:STATe\]:GAP<gap>:MANual:LOWer](#page-919-0) [on page 920](#page-919-0)

[\[SENSe:\]POWer:ACHannel:FILTer\[:STATe\]:GAP<gap>:MANual:UPPer](#page-919-0) [on page 920](#page-919-0)

[\[SENSe:\]POWer:ACHannel:FILTer:ALPHa:GAP<gap>:MANual:LOWer](#page-920-0) [on page 921](#page-920-0)

[\[SENSe:\]POWer:ACHannel:FILTer:ALPHa:GAP<gap>:MANual:UPPer](#page-920-0) [on page 921](#page-920-0)

# **Limit Checking ← Gap Channel Definition**

During an ACLR measurement, the power values can be checked whether they exceed user-defined or standard-defined limits. A relative or absolute limit can be defined, or both, for each individual gap channel. Both limit types are considered, regardless whether the measured levels are absolute or relative values. The check of both limit values can be activated independently. Furthermore, relative limits can be defined and activated individually for ACLR or CACLR power levels.

If any active limit value is exceeded, the measured value is displayed in red and marked by a preceding asterisk in the result table.

Note that in addition to activating limit checking for individual channels, limit checking must also be activated globally for the MSR ACLR measurement (see ["Limit Checking"](#page-174-0) [on page 175](#page-174-0)).

#### Remote command:

["Automatic \(symmetrical\) configuration"](#page-904-0) on page 905

# **5.3.5.5 MSR channel names**

**Access**: "Overview" > "Select Measurement" > "Channel Power ACLR" > "CP / ACLR Standard" > "Standard": "Multi-Standard Radio" > "CP / ACLR Config" > "Names" tab

Channel names for all TX, adjacent, and alternate channels are user-definable.

In the "Names" tab, you can define a customized name for each channel in each sub block. Note that the names are not checked for uniqueness.

|             | <b>MSR ACLR Setup</b>       |                    |                          |                     |              | $\mathbf x$ |
|-------------|-----------------------------|--------------------|--------------------------|---------------------|--------------|-------------|
|             | <b>MSR General Settings</b> | <b>Tx Channels</b> | <b>Adjacent Channels</b> | <b>Gap Channels</b> | <b>Names</b> |             |
| Tx Channels |                             |                    | Adjacent Channels        |                     |              |             |
|             | SBA SBB                     |                    | Adjacent                 |                     |              |             |
| Tx1         | A:LTE_10M1                  |                    | Lower                    | Adj Lower           |              |             |
| Tx 2        | A:LTE_10M2                  |                    | Upper                    | Adj Upper           |              |             |
| Tx3         | A:WCDMA1                    |                    | Alternate 1              |                     |              |             |
| Tx 4        | A:WCDMA2                    |                    | Lower                    | Alt1 Lower          |              |             |
| Tx 5        | A:WCDMA3                    |                    | Upper Alt1 Upper         |                     |              |             |
| Tx 6        | A:WCDMA4                    |                    | Alternate 2              |                     |              |             |
| Tx 7        | A:WCDMA5                    |                    | Lower                    | Alt2 Lower          |              |             |
| Tx 8        | A:WCDMA6                    |                    | Upper                    | Alt2 Upper          |              |             |
| Tx9         | A:WCDMA7                    |                    | Alternate 3              |                     |              |             |
| Tx 10       | A:WCDMA8                    |                    | Lower <sup>1</sup>       | Alt3 Lower          |              |             |
| Tx 11       | A:WCDMA9                    |                    | Upper                    | Alt3 Upper          |              |             |
|             | 1110DM110                   |                    | Altornato 4              |                     |              |             |

*Figure 5-36: Channel name definition for asymmetric adjacent channels*

# **Remote command:**

```
[SENSe:]POWer:ACHannel:SBLock<sb>:NAME[:CHANnel<ch>] on page 925
[SENSe:]POWer:ACHannel:NAME:ACHannel on page 879
[SENSe:]POWer:ACHannel:NAME:ALTernate<ch> on page 879
[SENSe:]POWer:ACHannel:NAME:UACHannel on page 925
[SENSe:]POWer:ACHannel:NAME:UALTernate<ch> on page 925
```
# **5.3.6 How to perform channel power measurements**

The following step-by-step instructions demonstrate the most common tasks when performing channel power measurements.

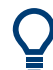

For remote operation, see [Chapter 12.5.3.11, "Programming examples for channel](#page-928-0) [power measurements", on page 929](#page-928-0).

- <span id="page-187-0"></span>● How to perform a standard channel power measurement.................................... 188
	- How to set up the channels...................................................................................188
- [How to configure an MSR ACLR measurement....................................................189](#page-188-0) ● [How to manage user-defined configurations.........................................................191](#page-190-0)
- [How to compare the TX channel power in successive measurements.................192](#page-191-0)

#### **5.3.6.1 How to perform a standard channel power measurement**

Performing a channel power or ACLR measurement according to common standards is a very easy and straightforward task with the R&S FSV/A.

- 1. Press the [MEAS] key or select "Select Measurement" in the "Overview".
- 2. Select "Channel Power ACLR".

The measurement is started immediately with the default settings.

- 3. Select the "CP / ACLR Standard" softkey.
- 4. Select a standard from the list.

The measurement is restarted with the predefined settings for the selected standard.

5. If necessary, edit the settings for your specific measurement as described in Chapter 5.3.6.2, "How to set up the channels", on page 188, or load a user-defined configuration (see ["To load a user-defined configuration"](#page-190-0) on page 191).

# **5.3.6.2 How to set up the channels**

Channel definition is the basis for measuring power levels in certain frequency ranges. Usually, the power levels in one or more carrier (TX) channels and possibly the adjacent channels are of interest. Up to 18 carrier channels and up to 12 adjacent channels can be defined.

When a measurement standard is selected, all settings including the channel bandwidths and channel spacings are set according to the selected standard. Select a standard in the "Ch Power" menu or the "ACLR Setup" dialog box. You can adjust the settings afterwards.

Channel setup consists of the following settings:

- The number of transmission (TX) and adjacent channels
- The bandwidth of each channel
- For multicarrier ACLR measurements: which TX channel is used as a reference
- The spacing between the individual channels
- Optionally: the names of the channels displayed in the diagram and result table
- Optionally: the influence of individual channels on the total measurement result ("Weighting Filter")
- Optionally: limits for a limit check on the measured power levels

<span id="page-188-0"></span>

Changes to an existing standard can be stored as a user-defined standard, see [Chap](#page-190-0)[ter 5.3.6.4, "How to manage user-defined configurations", on page 191.](#page-190-0)

► To configure the channels in the "Ch Power" dialog box, select "Ch Power" > "CP / ACLR Config" > "Channel Settings" tab.

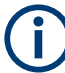

In the "Channel Setup" dialog box, you can define the channel settings for all channels, independent of the defined number of *used* TX or adjacent channels.

# **To define channel spacings**

Channel spacings are normally defined by the selected standard but can be changed.

► In the "Channel Settings" tab of the "ACLR Setup" dialog box, select the "Spacing" subtab.

The value entered for any TX channel is automatically also defined for all subsequent TX channels. Thus, only enter one value if all TX channels have the same spacing.

If the channel spacing for the adjacent or an alternate channel is changed, all higher alternate channel spacings are multiplied by the same factor (new spacing value/old spacing value). The lower adjacent-channel spacings remain unchanged. Only enter one value for equal channel spacing.

#### **Example: Defining channel spacing**

In the default setting, the adjacent channels have the following spacing: 20 kHz ("ADJ"), 40 kHz ("ALT1"), 60 kHz ("ALT2"), 80 kHz ("ALT3"), 100 kHz ("ALT4"), …

Set the spacing of the first adjacent channel ("ADJ") to *40 kHz*. For all other adjacent channels, the spacing is multiplied by factor 2: 80 kHz ("ALT1"), 120 kHz ("ALT2"), 160 kHz ("ALT3"), …

Starting from the default setting, set the spacing of the fifth adjacent channel ("ALT4") to *150 kHz*. For all higher adjacent channels, the spacing is multiplied by factor 1.5: 180 kHz ("ALT5"), 210 kHz ("ALT6"), 240 kHz ("ALT7"), …

#### **5.3.6.3 How to configure an MSR ACLR measurement**

You configure ACLR measurements on MSR signals in a special configuration dialog box on the R&S FSV/A.

- 1. Press the [MEAS] key or select "Select Measurement" in the "Overview".
- 2. Select "Channel Power ACLR".

The measurement is started immediately with the default settings.

- 3. Select the "CP / ACLR Standard" softkey.
- 4. Select the "Multi-Standard Radio" standard from the list.
- 5. Select the "CP / ACLR Config" softkey to configure general MSR settings, including the number of sub blocks (up to 8). To configure asymmetric adjacent channels, deactivate the "Symmetrical" option in the general MSR settings.
- 6. Select the "Tx Channels" tab to configure the sub blocks and transmission channels.

For each sub block:

- a) Define the (center frequency) position and bandwidth of the sub block, as well as the number of transmission channels it contains.
- b) For each transmission channel in the sub block:
	- Define the center frequency.
	- Select the technology used for transmission.
	- Check the bandwidth.
	- If necessary, define the use of a weighting filter for the channel.
- 7. Select the "Adjacent Channels" tab to configure the adjacent channels.
- 8. Define the number of adjacent channels and the settings for each channel:
	- The spacing, defined as the distance of the center frequency from the center frequency of the first transmission channel in the first sub block. For asymmetrical channels, define the upper adjacent channel spacing as the distance from the center frequency of the last transmission channel in the last sub block.
	- The bandwidth
	- If necessary, a weighting filter
	- Optionally, define *and activate* relative or absolute limits, or both, against which the power levels of the channel are to be checked.
- 9. Select the "Gap Channels" tab to configure the gap channels.
- 10. Define the following settings for the two (upper or lower) gap channels. Since the upper and lower channels are identical, it is only necessary to configure two channels.
	- The spacing, defined as the distance of the center frequency from the outer edge of the sub block to the left or right of the gap. You can determine the required spacing as follows:

Spacing = [CF of the gap channel] - [left sub block center] + ([RF bandwidth of left sub block] /2)

- The bandwidth
- If necessary, a weighting filter
- Optionally, define *and activate* relative or absolute limits, or both, against which the power levels of the channel are to be checked.
- 11. If power limits are defined and activated, activate global limit checking for the measurement on the "MSR General Settings" tab.

<span id="page-190-0"></span>12. Optionally, store the settings for the MSR ACLR measurement as a user-defined standard as described in "To store a user-defined configuration" on page 191. Otherwise the configuration is lost when you select a different measurement standard.

#### **5.3.6.4 How to manage user-defined configurations**

You can define measurement configurations independently of a predefined standard and save the current ACLR configuration as a "user standard" in an XML file. You can then load the file and thus the settings again later.

User-defined standards are not supported for "Fast ACLR" and multicarrier ACLR measurements.

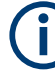

# **Compatibility to R&S FSP**

User standards created on an analyzer of the R&S FSP family are compatible to the R&S FSV/A. User standards created on an R&S FSV/A, however, are not necessarily compatible to the analyzers of the R&S FSP family and may not work there.

#### **To store a user-defined configuration**

- 1. In the "Ch Power" menu, select the "CP / ACLR Config" softkey to display the "ACLR Setup" dialog box.
- 2. Configure the measurement as required (see also [Chapter 5.3.6.2, "How to set up](#page-187-0) [the channels", on page 188\)](#page-187-0).
- 3. In the "General Settings" tab, select the "Manage User Standards" button to display the "Manage" dialog box.
- 4. Define a filename and storage location for the user standard. By default, the XML file is stored in C:\Program Files\Rohde-Schwarz\FSV3000\<version>\acp\_std\. However, you can define any other storage location.
- 5. Select "Save".

#### **To load a user-defined configuration**

- 1. In the "General Settings" tab of the "ACLR Setup" dialog box, select the "Manage User Standards" button to display the "Manage" dialog box.
- 2. Select the user standard file.
- 3. Select "Load".

The stored settings are automatically set on the R&S FSV/A and the measurement is restarted with the new parameters.

#### <span id="page-191-0"></span>**5.3.6.5 How to compare the TX channel power in successive measurements**

For power measurements with only one TX channel and no adjacent channels, you can define a fixed reference power and compare subsequent measurement results to the stored reference power.

- 1. Configure a measurement with only one TX channel and no adjacent channels (see also [Chapter 5.3.6.2, "How to set up the channels", on page 188](#page-187-0)).
- 2. In the "ACLR Setup" dialog box, select the "Set CP Reference" button.

The channel power currently measured on the TX channel is stored as a fixed reference power. The reference value is displayed in the "Reference" field of the result table (in relative ACLR mode).

3. Start a new measurement.

The resulting power is indicated relative to the fixed reference power.

- 4. Repeat this for any number of measurements.
- 5. To start a new measurement without the fixed reference, temporarily define a second channel or preset the instrument.

# **5.3.7 Measurement examples**

The R&S FSV/A has test routines for simple channel and adjacent channel power measurements. These routines give quick results without any complex or tedious setting procedures.

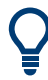

A programming example demonstrating an ACLR measurement in a remote environment is provided in [Chapter 12.5.3.11, "Programming examples for channel power](#page-928-0) [measurements", on page 929](#page-928-0).

- Measurement example 1 ACPR measurement on a CDMA2000 signal........... 192
- Measurement example 2 measuring adjacent channel power of a W-CDMA [uplink signal.......................................................................................................... 194](#page-193-0)
- Measurement example  $3$  measuring the intrinsic noise of the R&S FSV/A with the [channel power function......................................................................................... 197](#page-196-0)

# **5.3.7.1 Measurement example 1 – ACPR measurement on a CDMA2000 signal**

# **Test setup:**

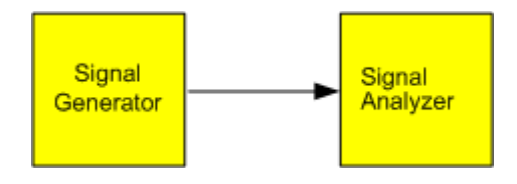

# **Signal generator settings (e.g. R&S SMW):**

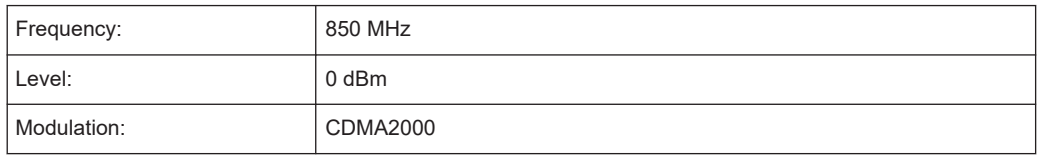

# **Procedure:**

- 1. Preset the R&S FSV/A.
- 2. Set the center frequency to *850 MHz*.
- 3. Set the span to *4 MHz*.
- 4. Set the reference level to *+10 dBm*.
- 5. Press the [MEAS] key or select "Select Measurement" in the "Overview".
- 6. Select the "Channel Power ACLR" measurement function.
- 7. Set the "CDMA2000" standard for adjacent channel power measurement in the "ACLR Setup" dialog box.

The R&S FSV/A sets the channel configuration according to the 2000 standard with two adjacent channels above and 2 below the transmit channel. The spectrum is displayed in the upper part of the screen, the numeric values of the results and the channel configuration in the lower part of the screen. The various channels are represented by vertical lines on the graph.

The frequency span, resolution bandwidth, video bandwidth and detector are selected automatically to give correct results. To obtain stable results – especially in the adjacent channels (30 kHz bandwidth) which are narrow in comparison with the transmission channel bandwidth (1.23 MHz) – the RMS detector is used.

8. Set the optimal reference level and RF attenuation for the applied signal level using the "Auto Level" function in the [Auto Set] menu.

The R&S FSV/A sets the optimal RF attenuation and the reference level based on the transmission channel power to obtain the maximum dynamic range. The [Figure 5-37](#page-193-0) shows the result of the measurement.

<span id="page-193-0"></span>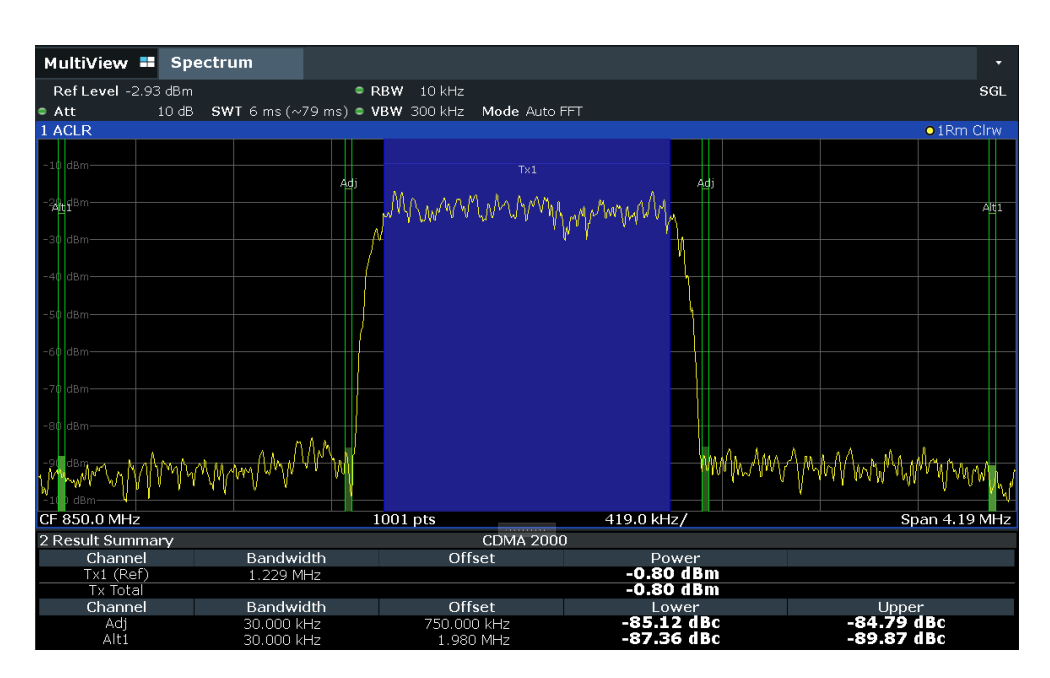

*Figure 5-37: Adjacent channel power measurement on a CDMA2000 signal*

# **5.3.7.2 Measurement example 2 – measuring adjacent channel power of a W-CDMA uplink signal**

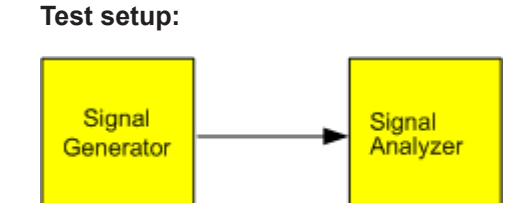

# **Signal generator settings (e.g. R&S SMW):**

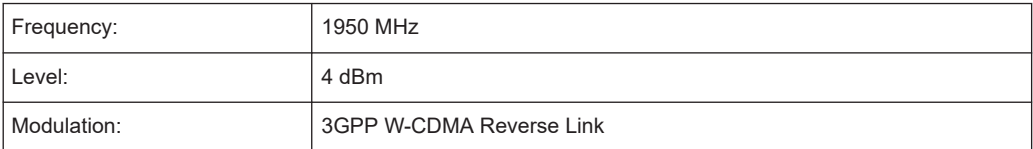

# **Procedure:**

- 1. Preset the R&S FSV/A.
- 2. Enter the Spectrum application via the [MODE] key.
- 3. Set the center frequency to *1950 MHz*.
- 4. Select the "Channel Power ACLR" measurement function from the "Select Measurement" dialog box.

5. Set the "W-CDMA 3GPP REV" standard for adjacent channel power measurement in the "ACLR Setup" dialog box.

The R&S FSV/A sets the channel configuration to the W-CDMA standard for mobiles with two adjacent channels above and below the transmit channel. The frequency span, the resolution and video bandwidth and the detector are automatically set to the correct values. The spectrum is displayed in the upper window and the channel power, the level ratios of the adjacent channel powers and the channel configuration in the lower window. The individual channels are displayed as bars in the graph.

6. Set the optimal reference level and RF attenuation for the applied signal level using the "Auto Level" function.

The R&S FSV/A sets the optimum RF attenuation and the reference level for the power in the transmission channel to obtain the maximum dynamic range. The following figure shows the result of the measurement.

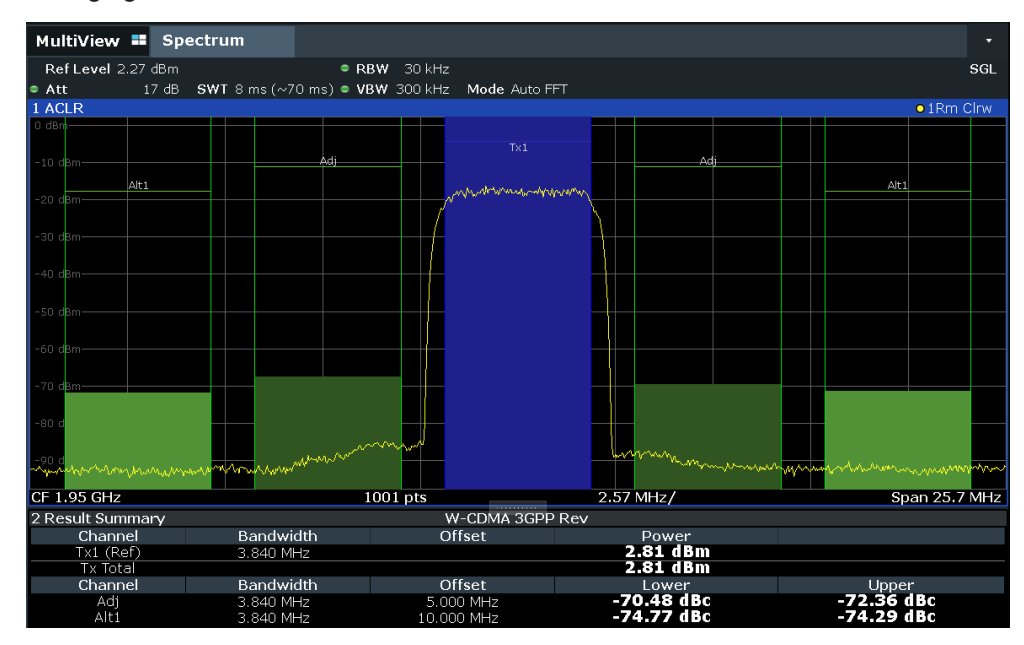

*Figure 5-38: Measuring the relative adjacent channel power on a W-CDMA uplink signal*

The R&S FSV/A measures the power of the individual channels. A root raised cosine filter with the parameters  $\alpha$  = 0.22 and chip rate 3.84 Mcps (= receive filter for W-CDMA) is used as channel filter.

# **Optimum Level Setting for ACLR Measurements on W-CDMA Signals**

The dynamic range for ACLR measurements is limited by the thermal noise floor, the phase noise and the intermodulation (spectral regrowth) of the signal analyzer. The power values produced by the R&S FSV/A due to these factors accumulate linearly. They depend on the applied level at the input mixer. The three factors are shown in the figure below for the adjacent channel (5 MHz carrier offset).

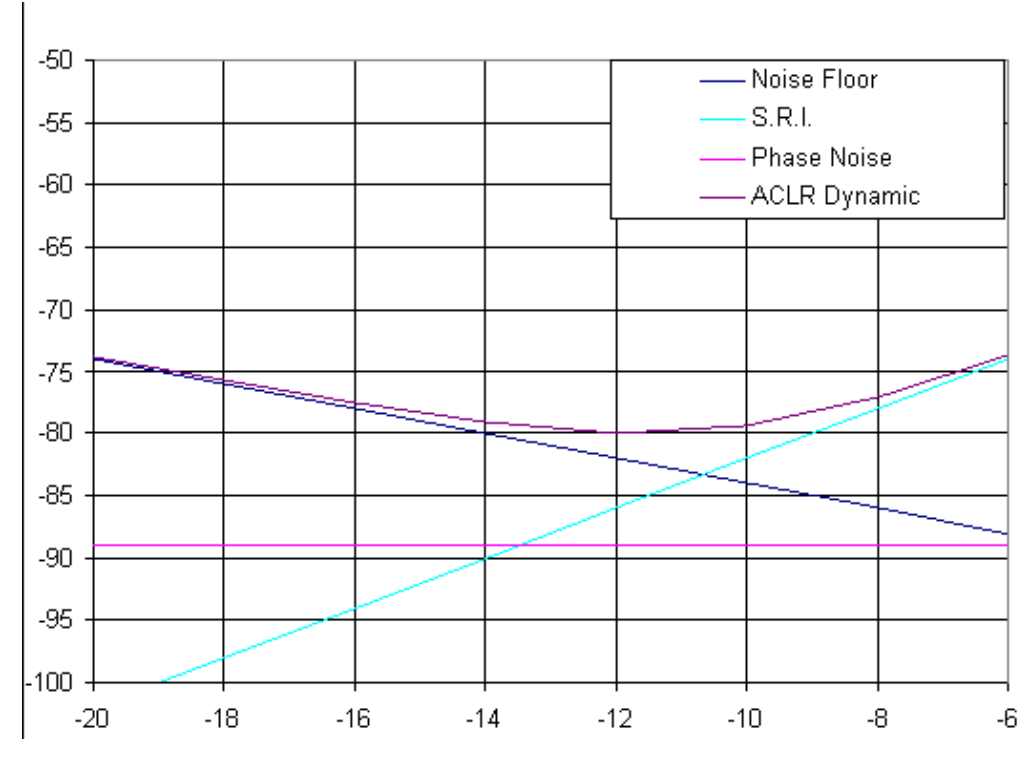

*Figure 5-39: Dynamic range for ACLR measurements on W-CDMA uplink signals as a function of the mixer level*

The level of the W-CDMA signal at the input mixer is shown on the horizontal axis, i.e. the measured signal level minus the selected RF attenuation. The individual components which contribute to the power in the adjacent channel and the resulting relative level (total ACPR) in the adjacent channel are displayed on the vertical axis. The optimum mixer level is -12 dBm. The relative adjacent channel power (ACPR) at an optimum mixer level is -77 dBc. At a given signal level, the mixer level is set in 1 dB steps with the 1 dB RF attenuator. Thus, the optimum range spreads from -10 dBm to -14 dBm.

To set the attenuation parameter manually, the following method is recommended:

► Set the RF attenuation so that the mixer level (= measured channel power – RF attenuation) is between -10 dBm and -14 dBm.

This method is automated with the "Auto Level" function. Especially in remote control mode, e.g. in production environments, set the attenuation parameters correctly before the measurement. That saves the time required for automatic setting.

To measure the R&S FSV/A's intrinsic dynamic range for W-CDMA adjacent channel power measurements, a filter which suppresses the adjacent channel power is required at the output of the transmitter. A SAW filter with a bandwidth of 4 MHz, for example, can be used.

# <span id="page-196-0"></span>**5.3.7.3 Measurement example 3 – measuring the intrinsic noise of the R&S FSV/A with the channel power function**

Noise in any bandwidth can be measured with the channel power measurement functions. Thus the noise power in a communication channel can be determined, for example.

If the noise spectrum within the channel bandwidth is flat, the noise marker can be used to determine the noise power in the channel by considering the channel bandwidth. However, in the following cases, the channel power measurement method must be used to obtain correct measurement results:

- If phase noise and noise that normally increases towards the carrier is dominant in the channel to be measured
- If there are discrete spurious signals in the channel

#### **Test setup:**

Leave the RF input of the R&S FSV/A open-circuited or terminate it with 50  $\Omega$ .

# **Procedure:**

- 1. Preset the R&S FSV/A.
- 2. Set the center frequency to *1 GHz* and the span to *1 MHz*.
- 3. To obtain maximum sensitivity, set RF attenuation to *0 dB* and the reference level to *-40 dBm*.
- 4. Select the "Channel Power ACLR" measurement function from the "Select Measurement" dialog box.
- 5. In the "ACLR Setup" dialog box, set up a single TX channel with the channel bandwidth *1.23 MHz*.
- 6. Select the "Adjust Settings" softkey. The settings for the frequency span, the bandwidth (RBW and VBW) and the detector are automatically set to the optimum values required for the measurement.
- 7. Stabilize the measurement result by increasing the "Sweep Time" . Set the "Sweep Time" to *1 s*.

The trace becomes much smoother because of the RMS detector and the channel power measurement display is much more stable.

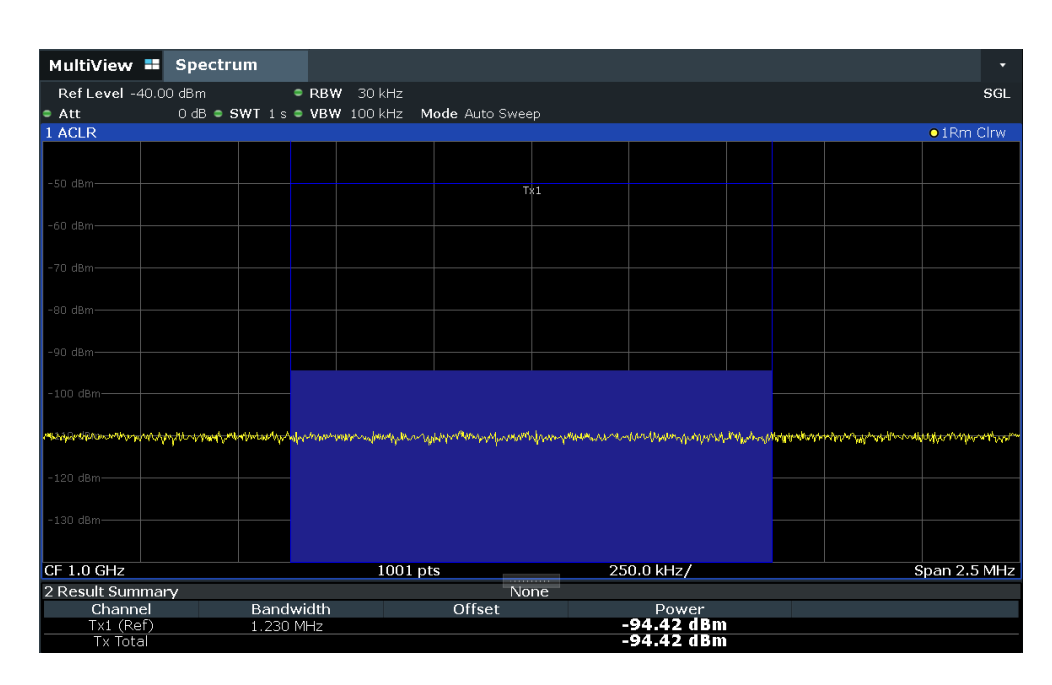

*Figure 5-40: Measurement of the R&S FSV/A's intrinsic noise power in a 1.23 MHz channel bandwidth.*

# **5.3.8 Optimizing and troubleshooting the measurement**

If the results do not meet your expectations, or if you want to minimize the measurement duration, try the following methods to optimize the measurement:

- Only activate as many **adjacent channels** as necessary to minimize the required span and thus the required measurement time for the measurement.
- Increase the RBW to minimize the measurement time; however, consider the requirements of the standard if you need to measure according to standard! The automatic settings are always according to standard.
- Take advantage of the **speed optimization mode** in the "Sweep" settings if you do not require the larger dynamic range (see ["Optimization"](#page-472-0) on page 473).
- Reduce the "Sweep Time" and thus the amount of data to be captured and calculated; however, consider the requirements regarding the standard deviation.
- To improve the stability of the measured results, increase the "Sweep Time", which also leads to more averaging steps.
- Instead of **trace averaging**, use an RMS detector with a higher "Sweep Time" to obtain better average power results in less time.
- To determine a **channel power level** quickly, use the **[Time domain power mea](#page-285-0)[surement](#page-285-0)** (TDP) rather than a Channel Power measurement. The TDP measurement is a zero span measurement where the sweep time determines the measurement time. Due to the FFT measurement, duplicate averaging is performed, providing very stable results very quickly.

Note, however, that for TDP measurements, channel filters are not available and a fixed RBW is used. Thus, the measurement may not be according to standard for some test cases.

# **5.3.9 Reference: predefined CP/ACLR standards**

When using predefined standards for ACLR measurement, the test parameters for the channel and adjacent-channel measurements are configured automatically.

You can select a predefined standard via the "CP / ACLR Standard" softkey in the "Ch Power" menu or the selection list in the "General Settings" tab of the "ACLR Setup" dialog box (see "Standard" [on page 161](#page-160-0)).

|                          | u para           |  |  |
|--------------------------|------------------|--|--|
| <b>Standard</b>          | Remote parameter |  |  |
| None                     | <b>NONE</b>      |  |  |
| Multi-Standard Radio     | <b>MSR</b>       |  |  |
| 5G NR DL FR1 20MHz       | F1D20nr5g        |  |  |
| 5G NR DL FR1 100MHz      | F1D100nr5g       |  |  |
| 5G NR UL FR1 20MHz       | F1U20nr5g        |  |  |
| 5G NR UL FR1 100MHz      | F1U100nr5g       |  |  |
| 5G NR DL FR2 100MHz      | F2D100nr5g       |  |  |
| 5G NR DL FR2 200MHz      | F2D200nr5g       |  |  |
| 5G NR UL FR2 100MHz      | F2U100nr5g       |  |  |
| 5G NR UL FR2 200MHz      | F2U200nr5g       |  |  |
| LTE20/LTE20              | <b>L20S</b>      |  |  |
| LTE15/LTE15              | <b>L15S</b>      |  |  |
| LTE10/LTE10              | <b>L10S</b>      |  |  |
| LTE5/LTE5                | L05S             |  |  |
| LTE3/LTE3                | L03S             |  |  |
| LTE1.4/LTE1.4            | L14S             |  |  |
| LTE20/WCDMA              | L20R             |  |  |
| LTE15/WCDMA              | L15R             |  |  |
| LTE10/WCDMA              | L10R             |  |  |
| LTE5/WCDMA               | L05R             |  |  |
| LTE3/WCDMA               | L03R             |  |  |
| LTE1.4/WCDMA             | L14R             |  |  |
| W-CDMA 3GPP FWD          | FW3Gppcdma       |  |  |
| W-CDMA 3GPP REV          | RW3Gppcdma       |  |  |
| CDMA IS95A FWD           | F8CDma           |  |  |
| CDMA IS95A REV           | R8CDma           |  |  |
| CDMA IS95C Class 0 FWD*) | <b>FIS95c0</b>   |  |  |

*Table 5-9: Predefined CP / ACLR standards with remote command parameters*

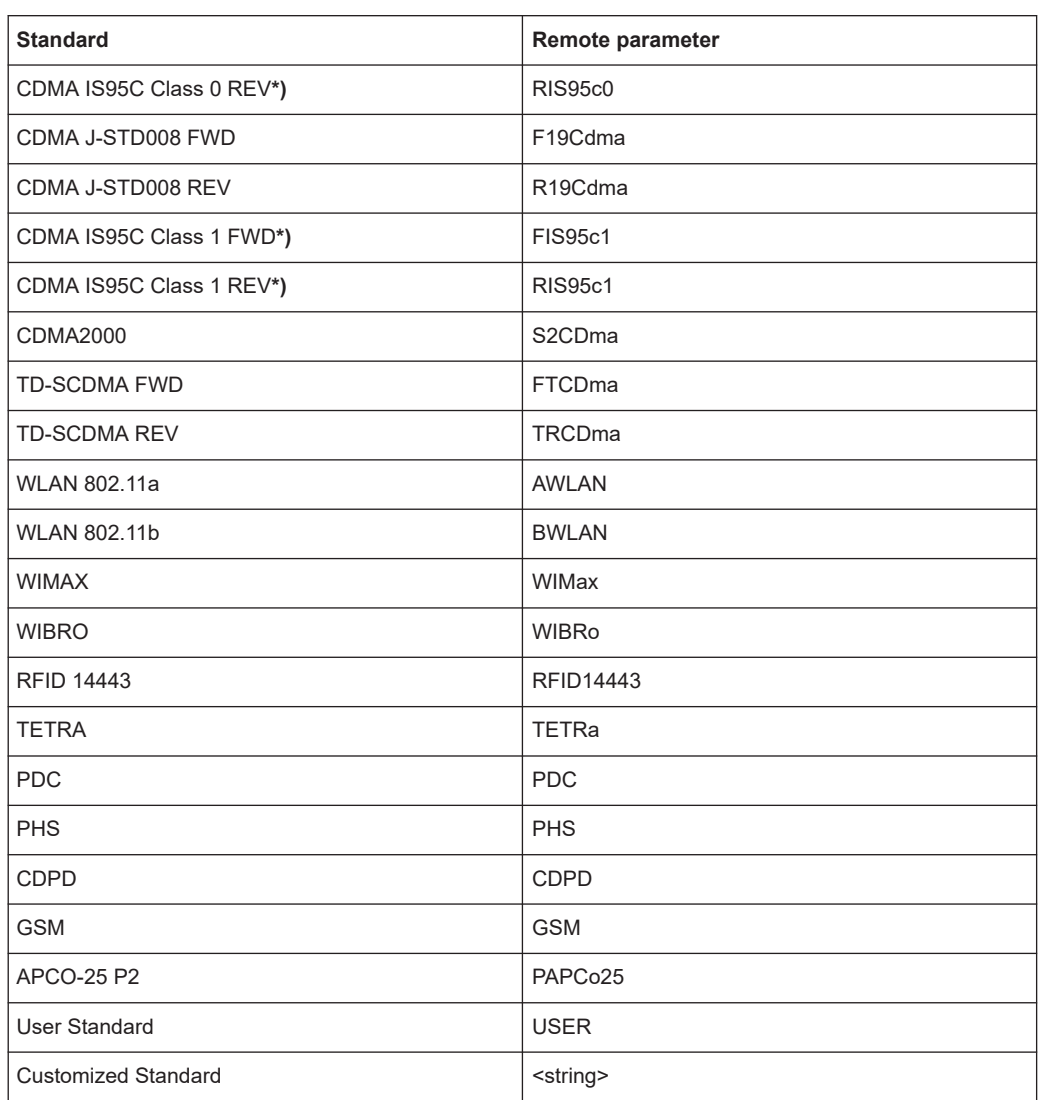

For the R&S FSV/A, the channel spacing is defined as the distance between the center frequency of the adjacent channel and the center frequency of the transmission channel. The definition of the adjacent-channel spacing in standards IS95C and CDMA 2000 is different. These standards define the adjacent-channel spacing from the center of the transmission channel to the closest border of the adjacent channel. This definition is also used by the R&S FSV/A for the standards marked with an asterisk **\*)**.

# **5.3.10 Reference: predefined ACLR user standard XML files**

In addition to the predefined standards, some user standards with specific measurement settings for common ACLR measurements are provided in XML files on the instrument in the

C:\Program Files\Rohde-Schwarz\FSV3000\<version>\acp\_std directory.

In particular, a sample file (MSR\_ACLRExample.xml) is provided for an MSR ACLR measurement. It sets up the measurement for the MSR signal generator waveform

# described in the file

C:\R\_S\INSTR\USER\waveform\MSRA\_GSM\_WCDMA\_LTE\_GSM.wv.

Furthermore, the following XML files are provided:

#### **5GNR\DL**

- 5GNR\DL\5GNR\_DL\_FR1\_20MHz
- 5GNR\DL\5GNR\_DL\_FR1\_100MHz
- 5GNR\DL\5GNR\_DL\_FR2\_100MHz
- 5GNR\DL\5GNR\_DL\_FR2\_200MHz

# **5GNR\UL**

- 5GNR\UL\5GNR\_UL\_FR1\_20MHz
- 5GNR\UL\5GNR\_UL\_FR1\_100MHz
- 5GNR\UL\5GNR\_UL\_FR2\_100MHz
- 5GNR\UL\5GNR\_UL\_FR2\_200MHz

# **LTE\DL**

- LTE\DL\LTE\_DL\_5MHZ.XML
- LTE\DL\LTE\_DL\_10MHZ.XML
- LTE\DL\LTE\_DL\_15MHZ.XML
- LTE\DL\LTE\_DL\_20MHZ.XML

## **LTE\UL**

- LTE\UL\LTE\_UL\_5MHZ.XML
- LTE\UL\LTE\_UL\_10MHZ.XML
- LTE\UL\LTE\_UL\_15MHZ.XML
- LTE\UL\LTE\_UL\_20MHZ.XML

# **WLAN**

- WLAN\802\_11ac\802\_11ac\_20MHZ.XML
- WLAN\802\_11ac\802\_11ac\_40MHZ.XML
- WLAN\802\_11ac\802\_11ac\_80MHZ.XML
- WLAN\802\_11ac\802\_11ac\_160MHZ.XML

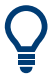

To load a stored measurement configuration, in the "General Settings" tab of the "ACLR Setup" dialog box, select the "Manage User Standards" button to display the "Manage" dialog box. Select the user standard file, then "Load".

The stored settings are automatically set on the R&S FSV/A and the measurement is restarted with the new parameters.

For details, see [Chapter 5.3.6.4, "How to manage user-defined configurations",](#page-190-0) [on page 191](#page-190-0).

# **5.4 Carrier-to-noise measurements**

Measures the carrier-to-noise ratio. C/No measurements normalize the ratio to a 1 Hz bandwidth.

- About the measurement........................................................................................202 ● Carrier-to-noise results..........................................................................................202
- [Carrier-to-noise configuration................................................................................203](#page-202-0)
- [How to determine the carrier-to-noise ratio...........................................................205](#page-204-0)

# **5.4.1 About the measurement**

The largest signal in the frequency span is the carrier. When you activate the C/N or C/N<sub>0</sub> function, the R&S FSV/A searches the (unmodulated) carrier using a peak detector. The carrier is marked using a fixed reference marker ("FXD").

To determine the noise power, the R&S FSV/A analyzes a channel with a defined bandwidth at the defined center frequency. The R&S FSV/A integrates the power within this channel to obtain the noise power level. If the carrier is within this channel, you have to switch off the carrier to determine the correct noise power level. To determine the noise power, the R&S FSV/A requires an RMS detector. To switch detectors, you must adjust the settings between the two measurements (see ["Adjust Settings"](#page-204-0) [on page 205](#page-204-0)).

The R&S FSV/A subtracts the noise power of the channel from the maximum carrier signal level. For a C/N $_{\rm 0}$  measurement, the R&S FSV/A normalizes the result to a 1 Hz bandwidth.

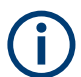

The carrier-to-noise measurements are only available in the frequency domain (span  $>0$ ).

# **Frequency Span**

To measure the carrier-to-noise ratio correctly, set the frequency span to approximately twice the channel bandwidth. The "Adjust Settings" function automatically uses that value.

# **5.4.2 Carrier-to-noise results**

As a result of the carrier-to-noise measurement, the evaluated bandwidth and the calculated C/N ratio are displayed in the result window. The fixed reference marker for the (unmodulated) carrier is indicated in the diagram.

#### Carrier-to-noise measurements

<span id="page-202-0"></span>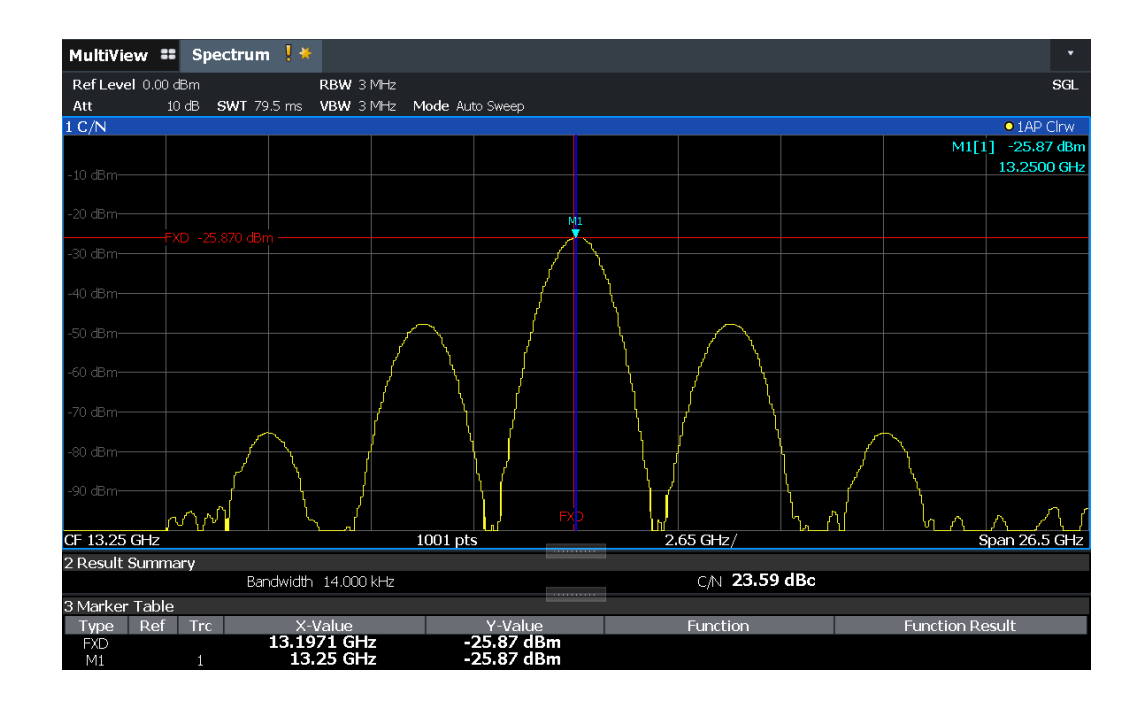

# **Remote command:**

CALC:MARK:FUNC:POW:RES? CN

CALC:MARK:FUNC:POW:RES? CN0

See [CALCulate<n>:MARKer<m>:FUNCtion:POWer<sb>:RESult?](#page-870-0) on page 871.

# **5.4.3 Carrier-to-noise configuration**

**Access**: "Overview" > "Select Measurement" > "C/N"/"C/N0" > "Carrier Noise Config"

Both a carrier-to-noise ratio (C/N) and a carrier-to-noise ratio in relation to the bandwidth (C/N $_{\rm 0}$ ) measurement are available.

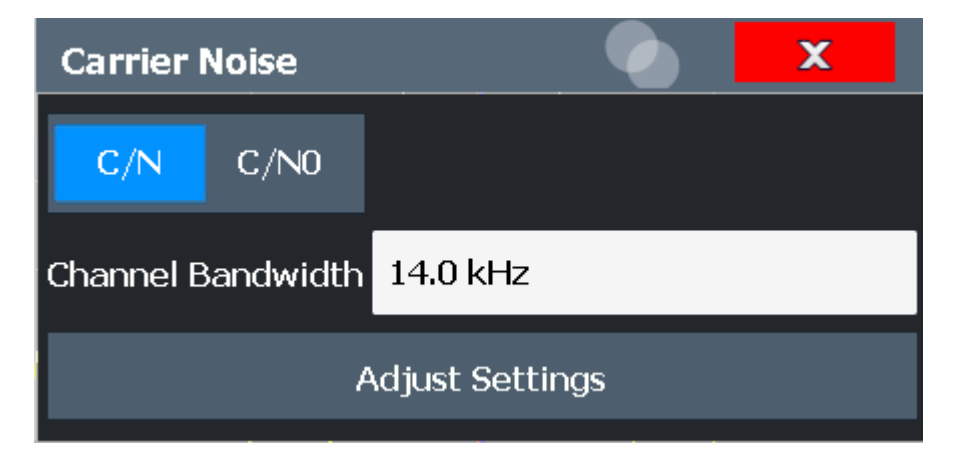

Carrier-to-noise measurements are not available in zero span mode.

The easiest way to configure a measurement is using the configuration "Overview", see [Chapter 6.1, "Configuration overview", on page 337](#page-336-0).

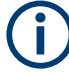

#### **Auto measurement**

Use the [Auto All](#page-496-0) function to determine the required measurement parameters automatically.

The following settings are determined:

- Center frequency
- Channel bandwidth: determined signal bandwidth \* 2

See also [Chapter 5.1, "Auto measurements", on page 121.](#page-120-0)

The remote commands required to perform these tasks are described in [Chap](#page-936-0)[ter 12.5.4, "Measuring the carrier-to-noise ratio", on page 937](#page-936-0).

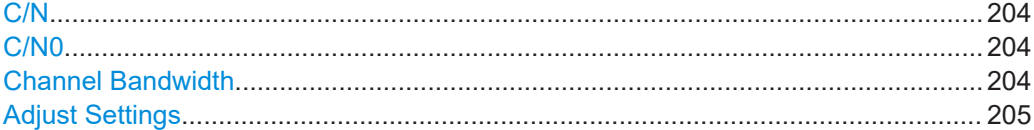

# **C/N**

Switches the measurement of the carrier/noise ratio on or off. If no marker is active, marker 1 is activated.

The measurement is performed on the trace that marker 1 is assigned to. To shift marker 1 and measure another trace, use the "Marker To Trace" softkey in the "Marker" menu (see ["Assigning the Marker to a Trace"](#page-322-0) on page 323).

#### Remote command:

[CALCulate<n>:MARKer<m>:FUNCtion:POWer<sb>:SELect](#page-872-0) on page 873 [CALCulate<n>:MARKer<m>:FUNCtion:POWer<sb>:RESult?](#page-870-0) on page 871 [CALCulate<n>:MARKer<m>:FUNCtion:POWer<sb>\[:STATe\]](#page-873-0) on page 874

## **C/N0**

Switches the measurement of the carrier/noise ratio with reference to a 1 Hz bandwidth on or off. If no marker is active, marker 1 is activated.

The measurement is performed on the trace that marker 1 is assigned to. To shift marker 1 and measure another trace, use the "Marker To Trace" softkey in the "Marker" menu (see ["Assigning the Marker to a Trace"](#page-322-0) on page 323).

# Remote command:

[CALCulate<n>:MARKer<m>:FUNCtion:POWer<sb>:SELect](#page-872-0) on page 873 [CALCulate<n>:MARKer<m>:FUNCtion:POWer<sb>:RESult?](#page-870-0) on page 871 [CALCulate<n>:MARKer<m>:FUNCtion:POWer<sb>\[:STATe\]](#page-873-0) on page 874

# **Channel Bandwidth**

Defines the channel bandwidth.

The default setting is 14 kHz.

<span id="page-204-0"></span>Remote command:

[\[SENSe:\]POWer:ACHannel:BANDwidth\[:CHANnel<ch>\]](#page-877-0) on page 878

#### **Adjust Settings**

Enables the RMS detector and adjusts the span to the selected channel bandwidth according to:

*2 \* channel bandwidth*

The adjustment is performed once. If necessary, you can change the setting later.

Remote command:

[\[SENSe:\]POWer:ACHannel:PRESet](#page-873-0) on page 874

# **5.4.4 How to determine the carrier-to-noise ratio**

The following step-by-step instructions demonstrate how to determine the carrier-tonoise ratio.

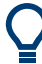

For remote operation, see ["Programming example: Measuring the carrier-to-noise](#page-937-0) ratio" [on page 938.](#page-937-0)

- 1. Select [MEAS].
- 2. To configure the measurement without reference to the bandwidth, select "C/N". To configure the measurement with reference to the bandwidth, select "C/N $_{\rm 0}$ ".
- 3. To change the channel bandwidth to be analyzed, select "Channel Bandwidth".
- 4. Select [RUN SINGLE].

The fixed reference marker for the (unmodulated) carrier is indicated in the diagram.

- 5. If the carrier signal is located within the analyzed channel bandwidth, switch off the carrier signal so that only the noise is displayed in the channel.
- 6. To optimize the settings for the selected channel configuration and use the RMS detector, select "Adjust Settings".
- 7. Select [RUN SINGLE] to perform a second measurement.

The carrier-to-noise ratio is displayed after the measurement has been completed.

# **5.5 Occupied bandwidth measurement (OBW)**

An important characteristic of a modulated signal is its occupied bandwidth, that is: the bandwidth which must contain a defined percentage of the power. In a radio communications system, for instance, the occupied bandwidth must be limited to enable distortion-free transmission in adjacent channels.

Occupied bandwidth measurement (OBW)

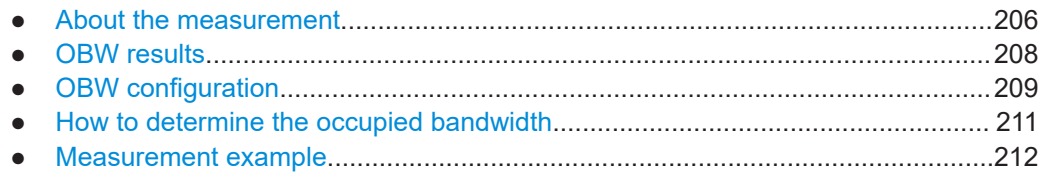

# **5.5.1 About the measurement**

The occupied bandwidth is defined as the bandwidth containing a defined percentage of the total transmitted power. A percentage between 10 % and 99.9 % can be set.

# **Measurement principle**

The bandwidth containing 99% of the signal power is to be determined, for example. The algorithm first calculates the total power of all displayed points of the trace. In the next step, the points from the right edge of the trace are summed up until 0.5 % of the total power is reached. Auxiliary marker 1 is positioned at the corresponding frequency. Then the points from the left edge of the trace are summed up until 0.5 % of the power is reached. Auxiliary marker 2 is positioned at this point. 99 % of the power is now between the two markers. The distance between the two frequency markers is the occupied bandwidth which is displayed in the marker field.

# **OBW within defined search limits - multicarrier OBW measurement in one sweep**

The occupied bandwidth of the signal can also be determined within defined search limits instead of for the entire signal. Thus, only a single sweep is required to determine the OBW for a multicarrier signal. To do so, search limits are defined for an individual carrier and the OBW measurement is restricted to the frequency range contained within those limits. Then the search limits are adapted for the next carrier and the OBW is automatically recalculated for the new range.

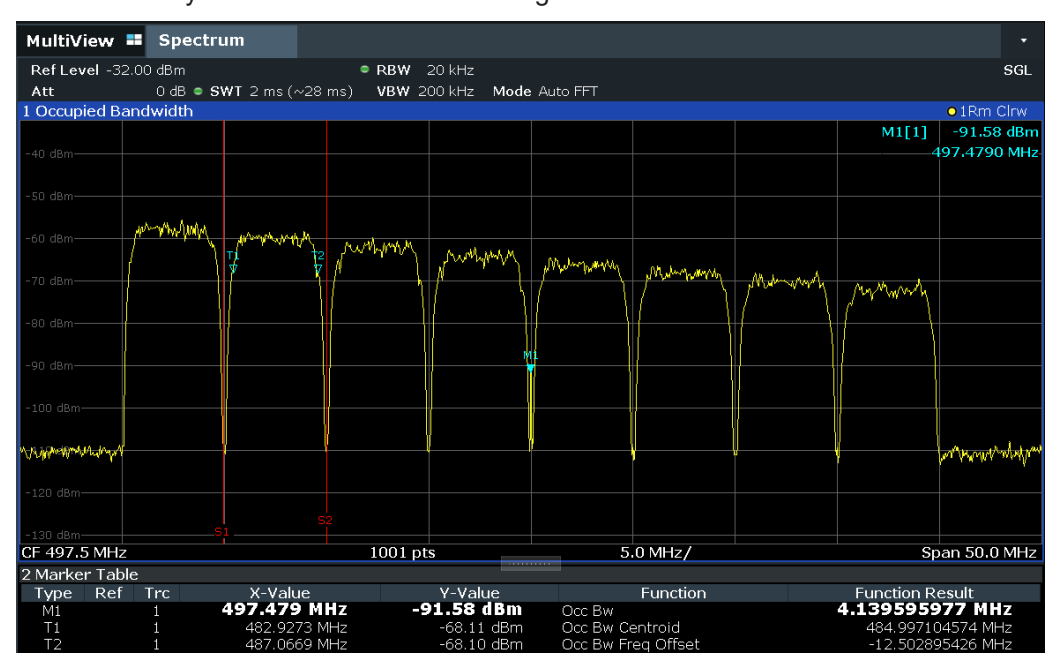

For step-by-step instructions, see ["How to determine the OBW for a multicarrier signal](#page-210-0) [using search limits"](#page-210-0) on page 211.

# **Prerequisites**

To ensure correct power measurement, especially for noise signals, and to obtain the correct occupied bandwidth, the following prerequisites and settings are necessary:

- Only the signal to be measured is displayed in the window, or search limits are defined to include only one (carrier) signal. An additional signal would falsify the measurement.
- RBW << occupied bandwidth (approx. 1/20 of occupied bandwidth, for voice communication type: 300 Hz or 1 kHz)
- $VBW \geq 3 \times RBW$
- **RMS** detector
- Span  $\geq 2$  to 3 x occupied bandwidth

Some of the measurement specifications (e.g. PDC, RCR STD-27B) require measurement of the occupied bandwidth using a peak detector. The detector setting of the R&S FSV/A has to be changed accordingly then.

<span id="page-207-0"></span>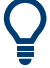

#### **Auto measurement**

Use the [Auto All](#page-496-0) function to determine the required measurement parameters automatically, see ["Auto measurement"](#page-208-0) on page 209.

# **5.5.2 OBW results**

As a result of the OBW measurement the occupied bandwidth ("Occ Bw") is indicated in the marker results. Furthermore, the marker at the center frequency and the temporary markers are indicated.

The measurement is performed on the trace with marker 1. In order to evaluate another trace, marker 1 must be placed on another trace (see [Assigning the Marker to](#page-322-0) [a Trace\)](#page-322-0).

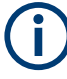

The OBW calculation is repeated if the [Search Limits](#page-524-0) are changed, without performing a new sweep. Thus, the OBW for a multicarrier signal can be determined using only one sweep.

### **Centroid frequency**

The centroid frequency is defined as the point in the center of the occupied bandwidth, calculated using the temporary OBW markers T1 and T2. This frequency is indicated as a function result ("Occ Bw Centroid") in the marker table.

# **Frequency offset**

The offset of the calculated centroid frequency to the defined center frequency of the R&S FSV/A is indicated as a function result ("Occ Bw Freq Offset") in the marker table.

#### **Remote command:**

The determined occupied bandwidth can also be queried using the remote command CALC:MARK:FUNC:POW:RES? OBW or CALC:MARK:FUNC:POW:RES? AOBW. While the OBW parameter returns only the occupied bandwidth, the AOBW parameter also returns the position and level of the temporary markers T1 and T2 used to calculate the occupied bandwidth.

CALC:MARK:FUNC:POW:SEL OBW, See [CALCulate<n>:MARKer<m>:FUNCtion:](#page-872-0) [POWer<sb>:SELect](#page-872-0) on page 873

[CALCulate<n>:MARKer<m>:FUNCtion:POWer<sb>\[:STATe\]](#page-873-0) on page 874

CALC:MARK:FUNC:POW:RES? OBW, see [CALCulate<n>:MARKer<m>:FUNCtion:](#page-870-0) [POWer<sb>:RESult?](#page-870-0) on page 871

CALC:MARK:FUNC:POW:RES? COBW, see [CALCulate<n>:MARKer<m>:FUNCtion:](#page-870-0) [POWer<sb>:RESult?](#page-870-0) on page 871

Occupied bandwidth measurement (OBW)

# <span id="page-208-0"></span>**5.5.3 OBW configuration**

**Access**: "Overview" > "Select Measurement" > "OBW" > "OBW Config"

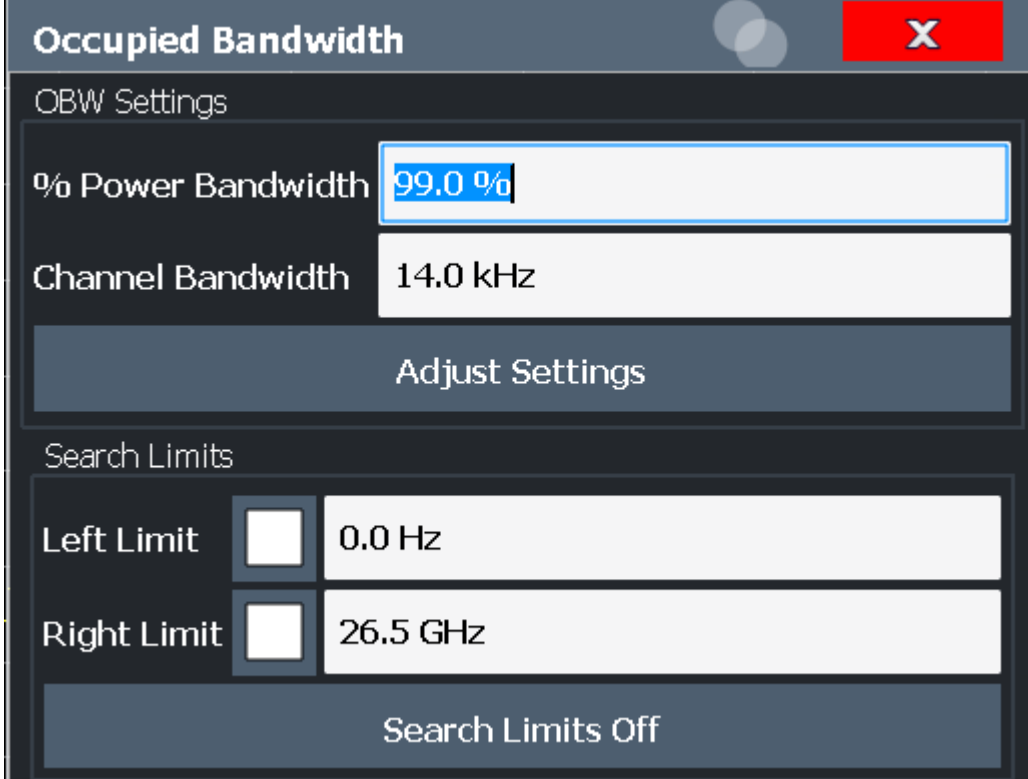

This measurement is not available in zero span.

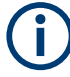

#### **Configuring search limits for OBW measurement**

The OBW measurement uses the same search limits as defined for marker search (see ["Search Limits"](#page-524-0) on page 525). However, only the left and right limits are considered.

# **Auto measurement**

Use the [Auto All](#page-496-0) function to determine the required measurement parameters automatically.

The following settings are determined:

- Center frequency
- Span: determined signal bandwidth plus 40 %
- $\bullet$  RBW = Span/1000
- Sweep time =  $<$ Sweep\_time $>_{min}$ \*10
- For pulsed signals: gating parameters

See also [Chapter 5.1, "Auto measurements", on page 121.](#page-120-0)

The remote commands required to perform these tasks are described in [Chap](#page-937-0)[ter 12.5.5, "Measuring the occupied bandwidth", on page 938](#page-937-0).

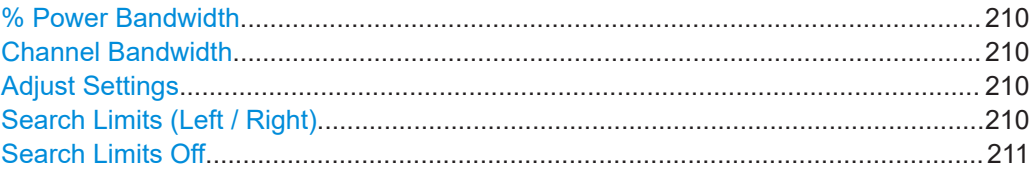

#### **% Power Bandwidth**

Defines the percentage of total power in the displayed frequency range which defines the occupied bandwidth. Values from 10 % to 99.9 % are allowed.

Remote command:

[\[SENSe:\]POWer:BANDwidth](#page-938-0) on page 939

# **Channel Bandwidth**

Defines the channel bandwidth for the transmission channel in single-carrier measurements. This bandwidth is used to optimize the test parameters (for details see "Adjust Settings" on page 210). The default setting is 14 kHz.

For measurements according to a specific transmission standard, define the bandwidth specified by the standard for the transmission channel.

For multicarrier measurements, this setting is irrelevant.

Remote command:

[SENSe: ] POWer: ACHannel: BANDwidth [: CHANnel <ch>] on page 878

#### **Adjust Settings**

Optimizes the instrument settings for the measurement of the occupied bandwidth according to the specified channel bandwidth.

This function is only useful for single carrier measurements.

All instrument settings relevant for power measurement within a specific frequency range are optimized:

- Frequency span:  $3 \times$  channel bandwidth
- $RBW \leq 1/40$  of channel bandwidth
- $VBW \geq 3 \times RBW$
- Detector: RMS

The reference level is not affected by "Adjust Settings". For an optimum dynamic range,select the reference level such that the signal maximum is close to the reference level.

(See ["Setting the Reference Level Automatically \(Auto Level\)"](#page-454-0) on page 455).

The adjustment is carried out only once. If necessary, the instrument settings can be changed later.

Remote command: [\[SENSe:\]POWer:ACHannel:PRESet](#page-873-0) on page 874

#### **Search Limits (Left / Right)**

If activated, limit lines are defined and displayed for the search. Only results within the limited search range are considered.

<span id="page-210-0"></span>For details on limit lines for searches, see ["Peak search limits"](#page-548-0) on page 549. Remote command:

[CALCulate<n>:MARKer<m>:X:SLIMits\[:STATe\]](#page-1200-0) on page 1201 [CALCulate<n>:MARKer<m>:X:SLIMits:LEFT](#page-1201-0) on page 1202 [CALCulate<n>:MARKer<m>:X:SLIMits:RIGHt](#page-1201-0) on page 1202

#### **Search Limits Off**

Deactivates the search range limits.

Remote command:

```
CALCulate<n>:MARKer<m>:X:SLIMits[:STATe] on page 1201
CALCulate<n>:THReshold:STATe on page 1204
```
# **5.5.4 How to determine the occupied bandwidth**

The following step-by-step instructions demonstrate how to determine the occupied bandwidth.

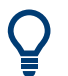

For remote operation, see [Chapter 12.5.5.2, "Programming example: OBW measure](#page-938-0)[ment", on page 939](#page-938-0).

# **How to determine the OBW for a single signal**

- 1. Press the [MEAS] key or select "Select Measurement" in the "Overview".
- 2. Select the "OBW" measurement function.

The measurement is started immediately with the default settings.

- 3. Select the "OBW Config" softkey. The "Occupied Bandwidth" configuration dialog box is displayed.
- 4. Define the percentage of power ("% Power Bandwidth") that defines the bandwidth to be determined.
- 5. If necessary, change the channel bandwidth for the transmission channel.
- 6. To optimize the settings for the selected channel configuration, select "Adjust Settings".
- 7. Start a sweep.

The result is displayed as OBW in the marker results.

# **How to determine the OBW for a multicarrier signal using search limits**

- 1. Press the [MEAS] key or select "Select Measurement" in the "Overview".
- 2. Select the "OBW" measurement function.
- 3. Select the "OBW Config" softkey.
- 4. Define the percentage of power ("% Power Bandwidth") that defines the bandwidth to be determined.
- <span id="page-211-0"></span>5. Define search limits so the search area contains only the first carrier signal:
	- a) Enter values for the left or right limits, or both.
	- b) Enable the use of the required limits.
- 6. Start a sweep.

The result for the first carrier is displayed as OBW in the marker results.

7. Change the search limits so the search area contains the next carrier signal as described in step 5.

The OBW is recalculated and the result for the next carrier is displayed. A new sweep is not necessary!

8. Continue in this way until all carriers have been measured.

# **5.5.5 Measurement example**

In the following example, the bandwidth that occupies 99 % of the total power of a PDC signal at 800 MHz, level 0 dBm is measured.

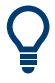

A programming example demonstrating an OBW measurement in a remote environment is provided in [Chapter 12.5.5.2, "Programming example: OBW measurement",](#page-938-0) [on page 939](#page-938-0).

- 1. Preset the R&S FSV/A.
- 2. Set the "Center Frequency" to *800 MHz*.
- 3. Set the "Reference Level" to *-10 dBm*.
- 4. Press the [MEAS] key or select "Select Measurement" in the "Overview".
- 5. Select the "OBW" measurement function.
- 6. Select the "OBW Config" softkey.
- 7. Set the "% Power Bandwidth" to *99 %*.
- 8. Set the "Channel Bandwidth" to *21 kHz* as specified by the PDC standard.
- 9. Optimize the settings for the selected channel configuration by selecting "Adjust Settings".
- 10. Adjust the reference level to the measured total power by selecting "Auto Level" in the [Auto set] menu.
- 11. The PDC standard requires the peak detector for OBW measurement. In the "Traces" configuration dialog, set the trace detector to "PositivePeak".
- 12. Start a sweep.

The result is displayed as OBW in the marker results.

Spectrum emission mask (SEM) measurement

# **5.6 Spectrum emission mask (SEM) measurement**

Spectrum Emission Mask (SEM) measurements monitor compliance with a spectral mask.

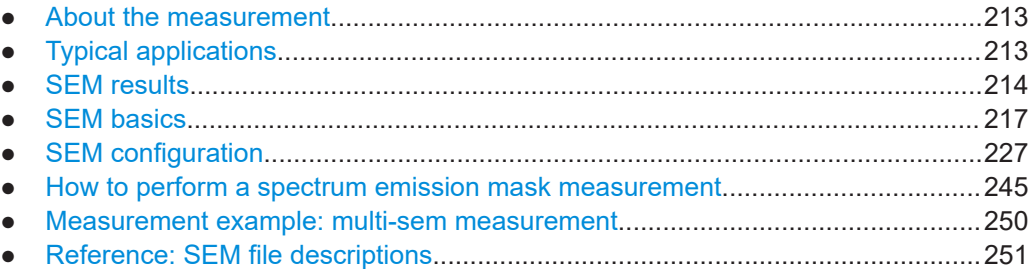

# **5.6.1 About the measurement**

The Spectrum Emission Mask (SEM) measurement defines a measurement that monitors compliance with a spectral mask. The mask is defined with reference to the input signal power. The R&S FSV/A allows for a flexible definition of all parameters in the SEM measurement. The analyzer performs measurements in predefined frequency ranges with settings that can be specified individually for each of these ranges.

In the basic Spectrum application, spectrum emissions can be measured for multiple sub blocks of channels, where the sub blocks can include gaps or overlap, and define separate masks. Radio signals using multiple standards can also be analyzed.

SEM measurement configurations can be saved to an XML file which can then be exported to another application or loaded on the R&S FSV/A again later. Some predefined XML files are provided that contain ranges and parameters according to the selected standard.

To improve the performance of the R&S FSV/A for spectrum emission mask measurements, a "Fast SEM" mode is available.

A special limit check for SEM measurements allows for monitoring compliance of the spectrum.

# **5.6.2 Typical applications**

Spectrum Emission Mask measurements are typically performed to ensure that modulated signals remain within the valid signal level ranges. These ranges are defined by a particular transmission standard, both in the transmission channel and neighboring channels. Any violations of the mask can interfere with other transmissions.

The 3GPP TS 34.122 standard, for example, defines a mask for emissions outside the transmission channel. This mask is defined relative to the input signal power. Three frequency ranges to each side of the transmission channel are defined.

# <span id="page-213-0"></span>**5.6.3 SEM results**

As a result of the Spectrum Emission Mask measurement, the following results are displayed in a diagram (see also [Chapter 5.6.4.2, "Limit lines in SEM measurements",](#page-218-0) [on page 219](#page-218-0)):

- The measured signal levels
- The result of the limit check (mask monitoring)
- The defined limit lines
- TX channel power "P"
- The used power class

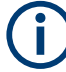

#### **Multi-SEM measurements**

Multi-SEM measurements are SEM measurements with more than one sub block. In these measurements, each sub block has its own power class definitions. In this case, the power class is not indicated in the graphical result displays.

# **Example:**

For example, in Figure 5-41, "31  $\leq$  P  $\leq$  39" is indicated as the used power class is defined from 31 to 39.

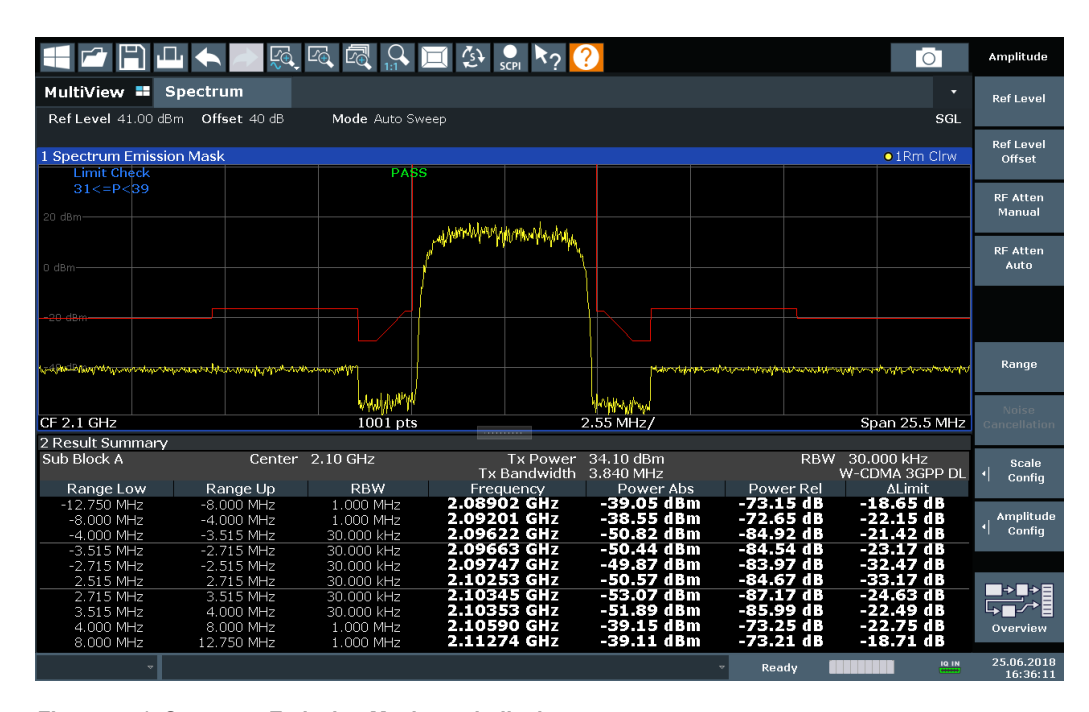

*Figure 5-41: Spectrum Emission Mask result displays*

In addition to the graphical results of the SEM measurement displayed in the diagram, a result summary is displayed to evaluate the limit check results (see also [Chap](#page-218-0)[ter 5.6.4.2, "Limit lines in SEM measurements", on page 219\)](#page-218-0).

The following information is provided in the result summary:

Spectrum emission mask (SEM) measurement

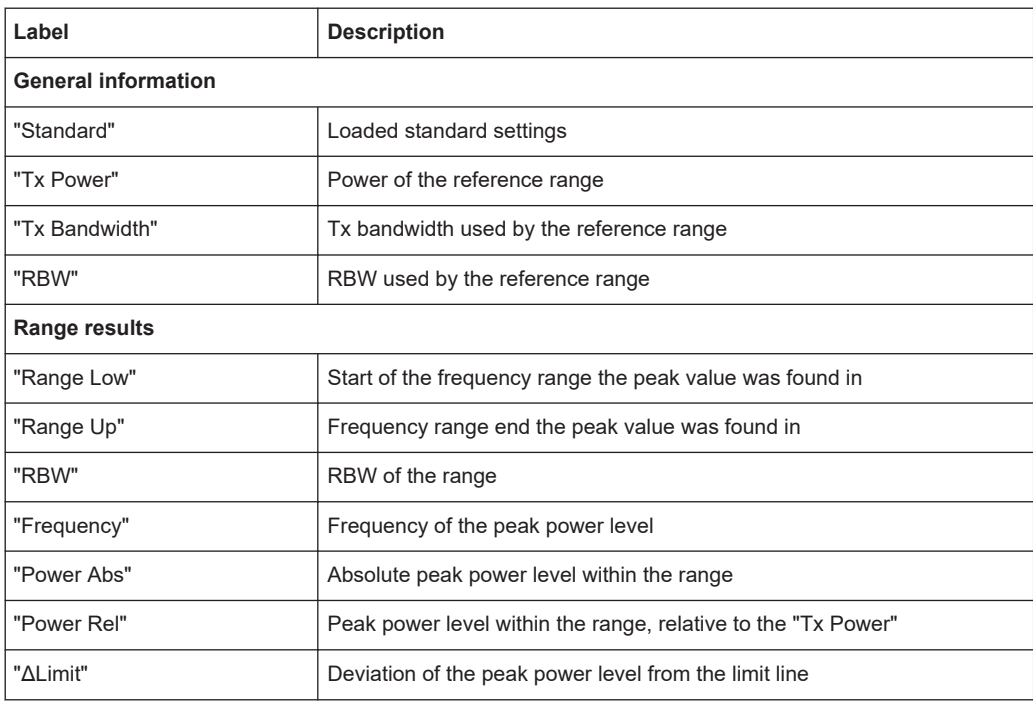

You can define in which detail the data is displayed in the result summary in the "List Evaluation" settings (see [Chapter 5.6.5.7, "List evaluation \(results configuration\)",](#page-242-0) [on page 243](#page-242-0)). By default, one peak per range is displayed. However, you can change the settings to display only peaks that exceed a threshold ("Margin").

Detected peaks are not only listed in the Result Summary, they are also indicated by colored squares in the diagram (optionally, see [Show Peaks](#page-243-0) in the "List Evaluation" settings).

#### Spectrum emission mask (SEM) measurement

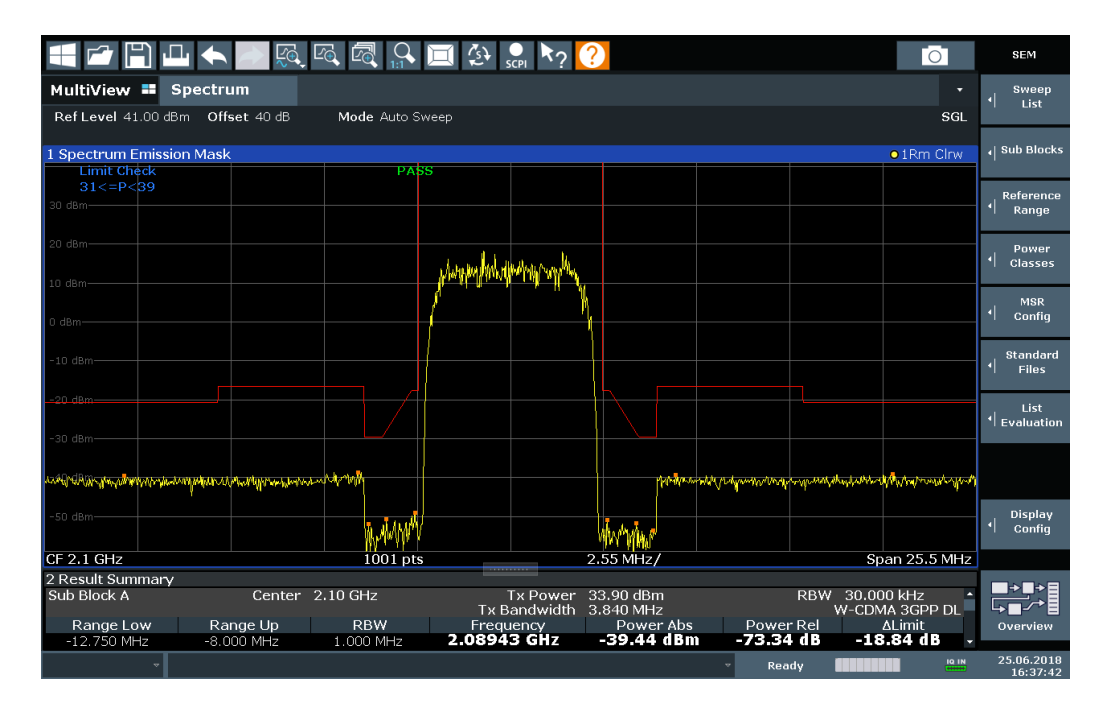

*Figure 5-42: Detected peak display in SEM measurement*

Furthermore, you can export the results of the result summary to a file which can be exported to another application for further analysis.

# **Results for SEM with multiple sub blocks**

In the Spectrum application only, spectrum emissions can be measured for multiple sub blocks of channels (see [Chapter 5.6.4.5, "SEM with multiple sub blocks \("Multi-](#page-223-0)[SEM"\)", on page 224](#page-223-0) for details). Up to 8 sub blocks (with 7 gaps) can be defined. For each sub block and each gap, the results described above are provided individually in the result summary.

| 1 Spectrum Emission Mask                                              |             |                                            |                     |                                                                                                    |               | o 1Rm Clrw     |
|-----------------------------------------------------------------------|-------------|--------------------------------------------|---------------------|----------------------------------------------------------------------------------------------------|---------------|----------------|
| <b>Limit Check</b>                                                    |             | PASS                                       |                     |                                                                                                    |               |                |
| 0 dBm-                                                                |             | <b>The Modern Courses in Military 1944</b> |                     |                                                                                                    |               |                |
|                                                                       |             |                                            |                     | <b>In the contract of the contract of the contract of the contract of the contract of the contract of the contract</b><br>تاتا تنظيل للحالات الثقلنا |               |                |
|                                                                       |             |                                            |                     |                                                                                                    |               |                |
| and it is the committee to the committee of the committee of the com- |             |                                            |                     |                                                                                                    |               |                |
|                                                                       |             |                                            | بالمتحافظ والمتحاد  |                                                                                                    | فمسلحته أأعيم |                |
| CF 903.25 MHz                                                         |             | 3001 pts                                   |                     | 2.55 MHz/                                                                                                    |               | Span 25.5 MHz  |
| 2 Result Summary                                                      |             |                                            |                     |                                                                                                    |               |                |
| Sub Block A                                                           | Center      | 900,00 MHz                                 | <b>Tx Power</b>     | 27.52 dBm                                                                                                    | <b>RBW</b>    | 30,000 kHz     |
|                                                                       |             |                                            | <b>Tx Bandwidth</b> | 3.840 MHz                                                                                                    |               | W-CDMA 3GPP DL |
| Range Low                                                             | Range Up    | <b>RBW</b>                                 | Frequency           | Power Abs                                                                                                    | Power Rel     | <b>ALimit</b>  |
| 890.500 MHz                                                           | 892.000 MHz | 1.000 MHz                                  | 890.52131 MHz       | $-42.98$ dBm                                                                                                    | $-70.49dB$    | $-19.48dB$     |
| 892.000 MHz                                                           | 896.000 MHz | 1.000 MHz                                  | 895.45957 MHz       | $-42.58$ dBm                                                                                                    | $-70.10dB$    | $-23.08dB$     |
| 896,000 MHz                                                           | 896.485 MHz | 30,000 kHz                                 | 896.08934 MHz       | -56.02 dBm                                                                                                    | $-83.54dB$    | $-23.52dB$     |
| 896.485 MHz                                                           | 897.285 MHz | 30.000 kHz                                 | 896.51479 MHz       | -55.74 dBm                                                                                                    | -83.25 dB     | -23.75 dB      |
| 897.285 MHz                                                           | 897.485 MHz | 30.000 kHz                                 | 897.32413 MHz       | -54.15 dBm                                                                                                    | -81.66 dB     | $-33.65dB$     |
| Gap of sub blocks                                                     | A and B     |                                            |                     |                                                                                                    |               |                |
| Range Low                                                             | Range Up    | <b>RBW</b>                                 | Frequency           | Power Abs                                                                                                    | Power Rel     | <b>ALimit</b>  |
| 902.515 MHz                                                           | 902.715 MHz | 30.000 kHz                                 | 902.64109 MHz       | -55.37 dBm                                                                                                    | $-82.88dB$    | $-35.13dB$     |
| 902.715 MHz                                                           | 902.985 MHz | 30.000 kHz                                 | 902.92839 MHz       | $-54.17$ dBm                                                                                                    | $-81.69dB$    | $-30.98dB$     |
| 902.985 MHz                                                           | 903.515 MHz | 30.000 kHz                                 | 903.29702 MHz       | -55.83 dBm                                                                                                    | $-83.34dB$    | $-30.40dB$     |
| 903.515 MHz                                                           | 903.785 MHz | 30.000 kHz                                 | 903.51935 MHz       | -56.81 dBm                                                                                                    | -84.33 dB     | $-33.06dB$     |
| 903.785 MHz                                                           | 903.985 MHz | 30.000 kHz                                 | 903.89370 MHz       | -56.01 dBm                                                                                                    | -83.53 dB     | $-35.78dB$     |
| Sub Block B                                                           | Center      | 906,50 MHz                                 | <b>Tx Power</b>     | 15.35 dBm                                                                                                    | <b>RBW</b>    | 30,000 kHz     |
|                                                                       |             |                                            | Tx Bandwidth        | 3.840 MHz                                                                                                    |               | W-CDMA 3GPP DL |
| Range Low                                                             | Range Up    | <b>RBW</b>                                 | Frequency           | Power Abs                                                                                                    | Power Rel     | <b>ALimit</b>  |
| 909.015 MHz                                                           | 909.215 MHz | 30.000 kHz                                 | 909.05413 MHz       | -58.22 dBm                                                                                                    | -73.57 dB     | $-37.72dB$     |
| 909.215 MHz                                                           | 910.015 MHz | 30.000 kHz                                 | 910.00223 MHz       | -57.37 dBm                                                                                                    | -72.72 dB     | $-25.00dB$     |
| 910.015 MHz                                                           | 910.500 MHz | 30,000 kHz                                 | 910.38513 MHz       | -55.40 dBm                                                                                                    | -70.75 dB     | $-22.90dB$     |
| 910.500 MHz                                                           | 914.500 MHz | 1.000 MHz                                  | 911.04894 MHz       | -42.99 dBm                                                                                                    | -58.34 dB     | -23.49 dB      |
| 914.500 MHz                                                           | 916.000 MHz | $.000$ MHz                                 | 915.37358 MHz       | $-42.85$ dBm                                                                                                    | -58.20 dB     | $-19.35dB$     |

*Figure 5-43: SEM results for multiple sub blocks*
## <span id="page-216-0"></span>**Retrieving results via remote control**

The measurement results of the spectrum emission mask *test* can be retrieved using the  $CALC: LIM: FAIL?$  command from a remote computer; see  $CALCulate \langle n \rangle$ : LIMit<li>: FAIL? on page 1267 for a detailed description.

The *power* result for the reference range can be queried using CALC:MARK:FUNC:POW:RES? CPOW;

The *peak* power for the reference range can be queried using CALC:MARK:FUNC:POW:RES? PPOW, see [CALCulate<n>:MARKer<m>:FUNCtion:](#page-870-0) [POWer<sb>:RESult?](#page-870-0) on page 871.

The measured power *trace* can be queried using TRAC:DATA? and TRAC:DATA:X?, see [TRACe<n>\[:DATA\]](#page-1182-0) on page 1183 and [TRACe<n>\[:DATA\]:X?](#page-1184-0) on page 1185:

The measured *peak power list* can be queried using TRAC:DATA? LIST, see [TRACe<n>\[:DATA\]](#page-1182-0) on page 1183.

# **5.6.4 SEM basics**

Some background knowledge on basic terms and principles used in SEM measurements is provided here for a better understanding of the required configuration settings.

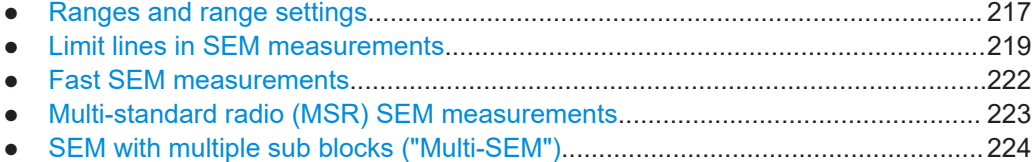

# **5.6.4.1 Ranges and range settings**

In the Spectrum Emission Mask measurements, a range defines a segment for which you can define the following parameters separately:

- Start and stop frequency
- **RBW**
- **VBW**
- "Sweep Time"
- "Sweep Points"
- Reference level
- Attenuator settings
- **Preamplifier settings**
- **Transducer settings**
- **Limit values**

Via the sweep list, you define the ranges and their settings. For details on settings, refer to [Chapter 5.6.5.1, "Sweep List ", on page 228](#page-227-0).

For details on defining the limits (masks), see [Chapter 5.6.4.2, "Limit lines in SEM](#page-218-0) [measurements", on page 219](#page-218-0).

## **Range definition**

After a preset, the sweep list contains a set of default ranges and parameters. For each range, you can change the parameters listed above. You can insert or delete ranges.

The changes of the sweep list are only kept until you load another parameter set (by pressing [PRESET] or by loading an XML file). If you want a parameter set to be available permanently, create an XML file for this configuration (for details refer to ["How to](#page-247-0) [save a user-defined SEM settings file"](#page-247-0) on page 248).

If you load one of the provided XML files, the sweep list contains ranges and parameters according to the selected standard.

# **Reference range**

The range containing the center frequency is defined as the reference range for all other ranges in the sweep list. All range limits are defined in relation to the reference range. The TX power used as a reference for all power level results in the result summary is also calculated for this reference range. You can define whether the power used for reference is the peak power level or the integrated power of the reference range. In the "Sweep List" , the reference range is highlighted in blue and cannot be deleted.

# **Rules**

The following rules apply to ranges:

- The minimum span of a range is 20 Hz.
- The individual ranges must not overlap (but can have gaps).
- The maximum number of ranges is 30.
- The minimum number of ranges is 3.
- The reference range cannot be deleted.
- Center the reference range on the center frequency.
- The current "Tx Bandwidth" defines the minimum span of the reference range (see ["Channel Power Settings"](#page-235-0) on page 236).
- Define frequency values for each range relative to the center frequency.

To change the start frequency of the first range or the stop frequency of the last range, select the appropriate span with the [SPAN] key. You can define a span that is smaller than the combined span of all ranges. In this case, the measurement includes only the ranges that lie within the defined span and have a minimum span of 20 Hz. The first and last ranges are adapted to the given span as long as the minimum span of 20 Hz is not violated.

<span id="page-218-0"></span>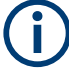

# **Changing the frequency range of the measurement using external mixers**

If you change the used frequency range of the measurement by activating or deactivating an external mixer, the R&S FSV/A automatically adapts the span to full span. Thus, the ranges for the SEM measurement can change, as well.

### **Sweep points**

You can define a minimum number of sweep points for each range. The total number of available sweep points is then distributed among the ranges in consideration of the minimum values. If the total number of sweep points is not enough to satisfy the minimum sweep point requirements in all ranges, the R&S FSV/A adjusts the global number of [Sweep Points](#page-471-0) accordingly. By default, each range has a minimum of one sweep point.

This allows you to increase the resolution within a specific range for detailed analysis. You do not have to increase the overall number of sweep points and thus the measurement time for the SEM measurement.

# **Symmetrical ranges**

You can easily define a sweep list with symmetrical range settings, i.e. the ranges to the left and right of the reference range are defined symmetrically. When symmetrical setup is activated, the current sweep list configuration is changed to define a symmetrical setup regarding the reference range. The number of ranges to the left of the reference range is reflected to the right, i.e. any missing ranges on the right are inserted, while superfluous ranges are removed. The values in the ranges to the right of the reference range are adapted symmetrically to those in the left ranges.

Symmetrical ranges fulfill the conditions required for "Fast SEM" mode (see [Chap](#page-221-0)[ter 5.6.4.3, "Fast SEM measurements", on page 222](#page-221-0)).

## **Power classes**

If the signal power level to be monitored varies and the limits vary accordingly, you can define power classes, which can then be assigned to the frequency ranges. Thus, the limits for the signal levels can be defined differently for varying input levels. For instance, for higher input levels a transmission standard can allow for higher power levels in adjacent channels, whereas for lower input levels the allowed deviation can be stricter. Up to four different power classes can be defined.

# **5.6.4.2 Limit lines in SEM measurements**

For the R&S FSV/A, the spectrum emission mask is defined using limit lines. Limit lines allow you to check the measured data (that is, the trace results) against specified limit values. Generally, it is possible to define limit lines for any measurement in the Spectrum application application using the [Lines] function. For SEM measurements, however, special limit lines are available via the "Sweep List" , and it is strongly recommended that you use only these limit line definitions.

In the "Sweep List" , you can define a limit line for each power class that varies its level according to the specified frequency ranges. Special limit lines are automatically

<span id="page-219-0"></span>defined for each power class according to the current "Sweep List" settings every time the settings change. These limit lines are labeled "\_SEM\_LINE\_<xxx>\_ABS<0...3>" and "\_SEM\_LINE\_<xxx>\_REL<0...3>", where <xxx> is an index to distinguish limit lines between different channels.

The limit line defined for the currently used power class is indicated by a red line in the display. The result of the limit check is indicated at the top of the diagram. Note that only "Pass" or "Fail" is indicated; a "Margin" function as for general limit lines is not available.

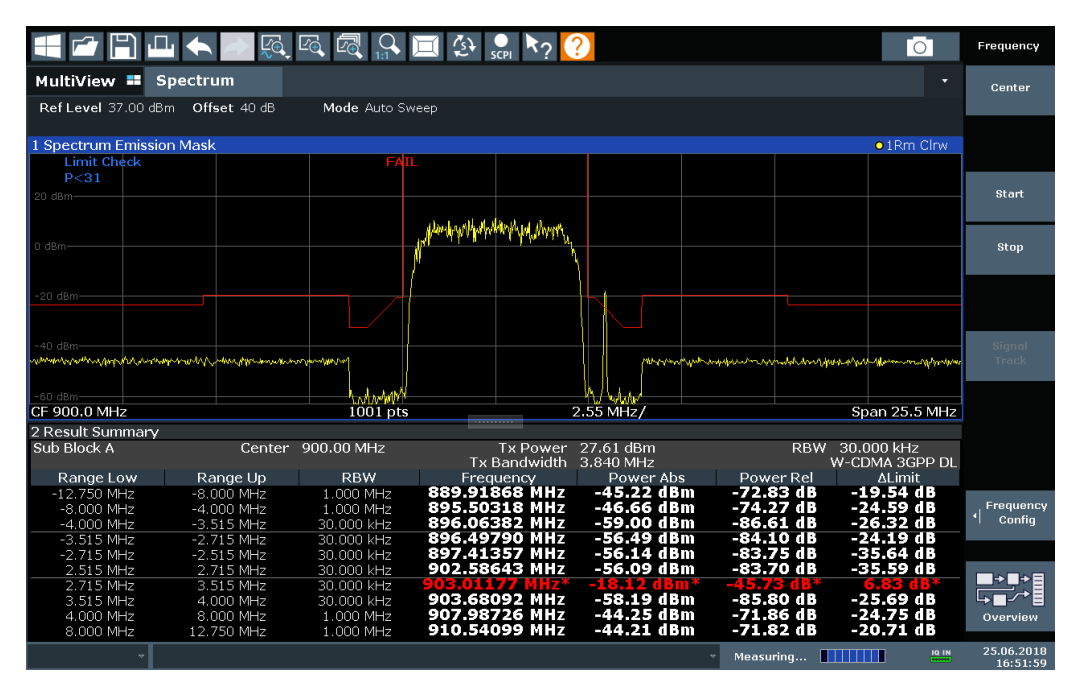

The indicated limit line depends on the settings in the "Sweep List" . Several types of limit checks are possible:

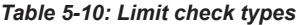

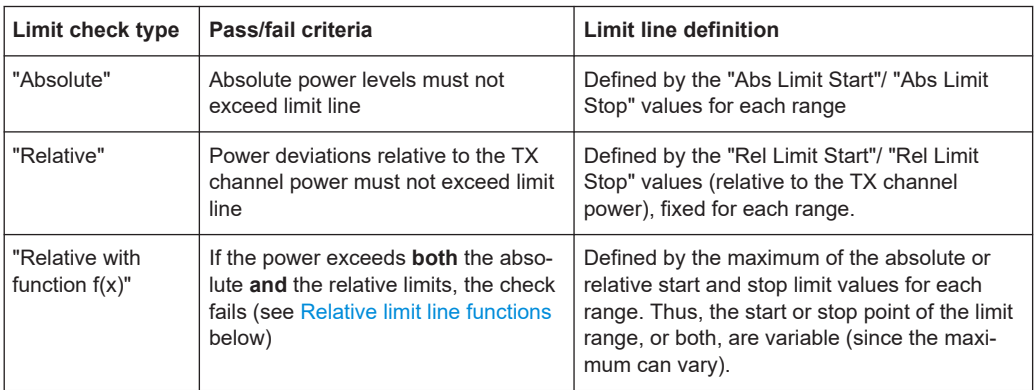

<span id="page-220-0"></span>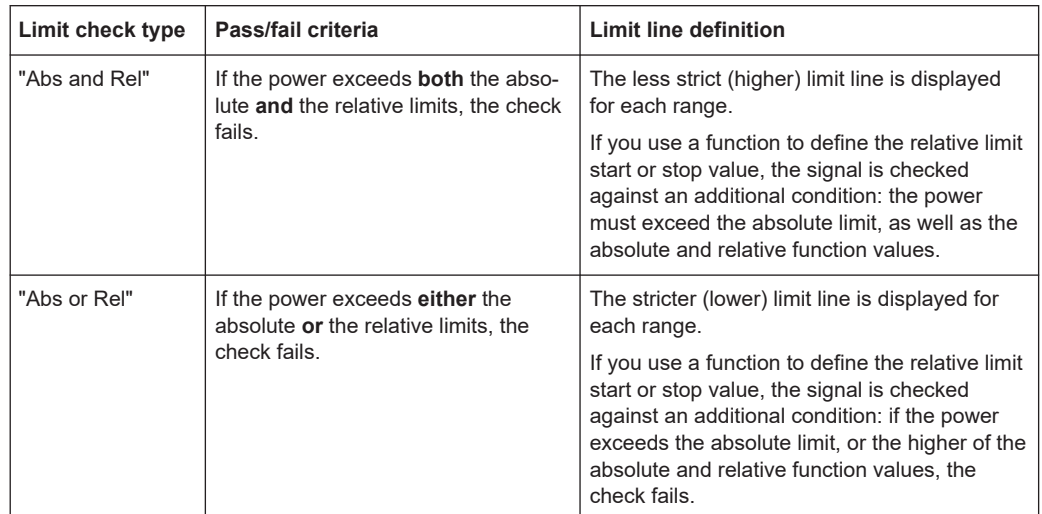

# **Relative limit line functions**

A new function allows you to define limit lines whose start or end points (or both) are variable, depending on the carrier power. Thus, the resulting limit line can change its slope within the range, depending on the carrier power. Common relative limit lines are calculated once for the defined start and end points and maintain a constant slope.

If the relative limit value function is used in combination with the "Abs and Rel" or "Abs or Rel" limit check types, an additional condition is considered for the limit check (see [Table 5-10](#page-219-0)).

## **Limit check results in the result summary**

For each range, the peak measured value and the deviation of these values from the limit line are displayed in the result summary. If the limit check is passed for the range, the deviation represents the closest value to the limit line. If the limit check is passed for the range, the deviation represents the closest value to the limit line. If the limit check for the range fails, the deviation represents the maximum violation against the limit line. Furthermore, the absolute power levels and the relative deviation of the peaks from the TX channel power are displayed. Values that exceed the limit are indicated in red and by an asterisk (\*).

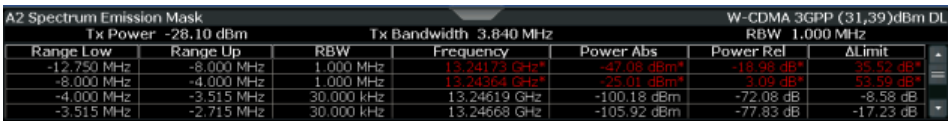

Although a margin functionality is not available for the limit check, a margin (threshold) for the peak values to be displayed in the Result Summary can be defined. (In the "List Evaluation" settings, see [Chapter 5.6.5.7, "List evaluation \(results configuration\)",](#page-242-0) [on page 243](#page-242-0)).

# <span id="page-221-0"></span>**5.6.4.3 Fast SEM measurements**

To improve the performance of the R&S FSV/A for spectrum emission mask measurements, a "Fast SEM" mode is available. If this mode is activated, several consecutive ranges with identical sweep settings are combined to one sweep internally, which makes the measurement considerably faster. The displayed results remain unchanged and still consist of several ranges. Thus, measurement settings that apply only to the results, such as limits, can nevertheless be defined individually for each range.

## **Prerequisites**

"Fast SEM" mode is available if the following criteria apply:

- The frequency ranges are consecutive, without frequency gaps
- The following sweep settings are identical (for details see [Chapter 5.6.5.1, "Sweep](#page-227-0) [List ", on page 228](#page-227-0)):
	- "Filter Type"
	- "RBW"
	- "VBW"
	- "Sweep Time Mode"
	- "Reference Level"
	- "RF Attenuation Mode"
	- "RF Attenuation"
	- "Preamplifier"

# **Activating Fast SEM mode**

"Fast SEM" mode is activated in the sweep list (see Chapter 5.6.5.1, "Sweep List", [on page 228](#page-227-0)) or using a remote command. Activating the mode for one range automatically activates it for all ranges in the sweep list.

# **Remote command**:

[SENSe: IESPectrum<sb>: HSPeed on page 945

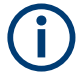

# **Fast SEM not supported for multiple sub blocks**

For SEM with multiple sub blocks, fast SEM is not available. If more than one sub block is defined and a standard is loaded which contains an active fast SEM setting, this setting is disabled.

For more information on multi-SEM measurements, see [Chapter 5.6.4.5, "SEM with](#page-223-0) [multiple sub blocks \("Multi-SEM"\)", on page 224](#page-223-0).

# **Consequences**

When the "Fast SEM" mode is activated, the ranges for which these criteria apply are displayed as one single range. The sweep time is defined as the sum of the individual sweep times, initially, but can be changed.

<span id="page-222-0"></span>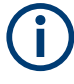

If "Symmetrical Setup" mode is active when "Fast SEM" mode is activated, not all sweep list settings can be configured symmetrically automatically (see also ["Symmetri](#page-232-0)cal Setup" [on page 233](#page-232-0)).

Any other changes to the sweep settings of the combined range are applied to each included range and remain changed even after deactivating "Fast SEM" mode.

## **Example**

| ×<br><b>Spectrum Emission Mask</b> |                           |                        |                                             |                                         |                     |              |                                       |  |  |  |  |  |
|------------------------------------|---------------------------|------------------------|---------------------------------------------|-----------------------------------------|---------------------|--------------|---------------------------------------|--|--|--|--|--|
| Sweep List Sub Blocks              |                           | <b>Reference Range</b> |                                             | <b>Power Classes</b>                    | <b>MSR Settings</b> |              | <b>Standard Files</b>                 |  |  |  |  |  |
| Sub                                |                           | Range 1                | Range 2                                     | Range 3                                 | Range 4             | Range 5      |                                       |  |  |  |  |  |
| <b>Block A</b>                     | Range Start               | $-12,75$ MHz           | $-2.515$ MHz                                | $-2,51498$ MHz                          | 2.515 MHz           | 2.51502 MHz  | $\bullet$ 1Rm $\circ$                 |  |  |  |  |  |
|                                    | Range Stop                | $-2.515$ MHz           | $-2.51498$ MHz                              | 2.51498 MHz                             | 2.51502 MHz         | 12.75 MHz    |                                       |  |  |  |  |  |
|                                    | <b>Fast SEM</b>           | <b>On</b>              | <b>On</b>                                   | <b>On</b>                               | <b>On</b>           | On           |                                       |  |  |  |  |  |
|                                    | <b>Filter Type</b>        | Normal(3dB)            |                                             |                                         | Normal(3dB)         |              |                                       |  |  |  |  |  |
|                                    | <b>RBW</b>                | <b>30 kHz</b>          |                                             |                                         | 30 kHz              |              |                                       |  |  |  |  |  |
|                                    | <b>VBW</b>                | 3 MHz                  |                                             |                                         | 3 MHz               |              |                                       |  |  |  |  |  |
|                                    | <b>Sweep Time</b>         | $419$ µs               |                                             |                                         | 279 µs              |              |                                       |  |  |  |  |  |
|                                    | <b>Ref Level</b>          | 0 dBm                  |                                             |                                         | $0$ dBm             |              |                                       |  |  |  |  |  |
|                                    | <b>RF Att Mode</b>        | Auto                   |                                             |                                         | Auto                |              |                                       |  |  |  |  |  |
|                                    | <b>RF Attenuation</b>     | 10 dB                  |                                             |                                         | 10 dB               |              |                                       |  |  |  |  |  |
|                                    | Transducer                | None                   | None                                        | <b>Baseband</b><br><b>Input I to RF</b> | None                | None         | MMAMM, MMMAMMMM                       |  |  |  |  |  |
|                                    | Multi Limit Calc          | <b>SUM</b>             | SUM                                         | <b>NONE</b>                             | <b>SUM</b>          | SUM          | Span 25.5                             |  |  |  |  |  |
|                                    | Min Sweep Points          | $\mathbf{1}$           | $\mathbf{1}$                                | 1                                       | 1                   | $\mathbf{1}$ | RBW 30.000 kHz                        |  |  |  |  |  |
|                                    | Range Up                  |                        | RBW                                         | Frequency                               | Power Abs           |              | Power Rel<br>ALimit                   |  |  |  |  |  |
|                                    | Insert<br>before<br>Range |                        | Insert<br>Delete<br>after<br>Range<br>Range |                                         |                     |              | <b>Symmetrical Setup</b><br>Off<br>On |  |  |  |  |  |

*Figure 5-44: Sweep list using Fast SEM mode*

In Figure 5-44, a sweep list is shown for which Fast SEM is activated. The formerly five separately defined ranges are combined to two sweep ranges internally.

# **5.6.4.4 Multi-standard radio (MSR) SEM measurements**

Multi-standard radio (MSR) measurements allow you to perform SEM tests on signals with multiple carriers using different digital standards. MSR measurements are described in the specification 3GPP TS 37.141. Various typical combinations of standards for base station tests are described, e.g. LTE FDD and W-CDMA carriers. By performing an MSR SEM measurement you can determine if or how the different carriers affect each other, i.e. if unwanted emissions occur. On the R&S FSV/A, the MSR SEM measurement is a standard measurement as for single carriers. The MSR settings merely provide a convenient way of configuring the sweep list for all required ranges according to the specification quickly.

Refined settings allow the R&S FSV/A to calculate the SEM limits according to standard 3GPP 37.141 V12.2.0, which distinguishes between base station configurations and power values.

# <span id="page-223-0"></span>**5.6.4.5 SEM with multiple sub blocks ("Multi-SEM")**

In the Spectrum application application only, spectrum emissions can be measured for multiple sub blocks of channels (also referred to as a "Multi-SEM" measurement). Sub blocks are a set of multiple ranges around a defined center frequency (carrier). Multiple sub blocks can include gaps or overlap, and each sub block defines a separate mask. In the overlapping masks, multi-limit lines are calculated. Up to 8 sub blocks (with 7 gaps) can be defined. For each sub block, the familiar configuration settings concerning ranges, limit lines etc. can be defined individually.

### **Comparison to "traditional" SEM measurement**

The default SEM measurement is simply a special case of "*Multi-SEM*" - consisting of one single block. Only if the number of sub blocks in the basic SEM configuration is larger than 1, multiple sub blocks are inserted in the configuration settings and result tables.

# **Particular features of configuring multiple sub blocks**

The sub blocks are independent of the global start, stop, center and span frequencies for the complete SEM measurement. Thus, there can be gaps that can even include other carrier ranges, but are not configured for the SEM measurement.

For each sub block, you define:

- The center frequency of the reference range of the sub block; center frequencies must be defined in ascending order for sub blocks A,B,C
- The reference range; note that although individual ranges of different sub blocks can overlap, reference ranges for different sub blocks can*not*; they must define distinct frequency ranges
- The sweep list, including the limit lines
- Optionally: a standard file *or* MSR settings to be used for measurement (if one is selected, the other is disabled)

# **Fast SEM not supported for multiple sub blocks**

For SEM with multiple sub blocks, fast SEM is not available. If more than one sub block is defined and a standard is loaded which contains an active fast SEM setting, this setting is disabled.

# **Absolute vs relative frequencies**

In the default configuration with only one sub block, frequencies are defined relative to the center frequency; this is the familiar configuration.

For setups with more than one sub block, frequencies are defined relative to the center frequency of the reference ranges for the individual sub blocks. However, in the result summary, frequencies are indicated as absolute values. Relative frequencies that refer to different reference ranges would be inconvenient and difficult to analyze.

# <span id="page-224-0"></span>**Limit check behavior for overlapping masks**

Since spectrum emission masks are defined individually for each sub block, and sub blocks can overlap, the question arises what happens during the limit check in the overlapping regions? To answer this question, we must distinguish the following cases:

- For the reference range, no limit checking is performed, as the reference range contains the carrier
- For other ranges, only the limit lines defined for ranges between the carriers, that is the reference ranges to either side, are significant. In other words: if a limit line definition covers the frequency area of several carriers, only the limit lines for ranges between the corresponding reference range and the next closest reference range are significant.

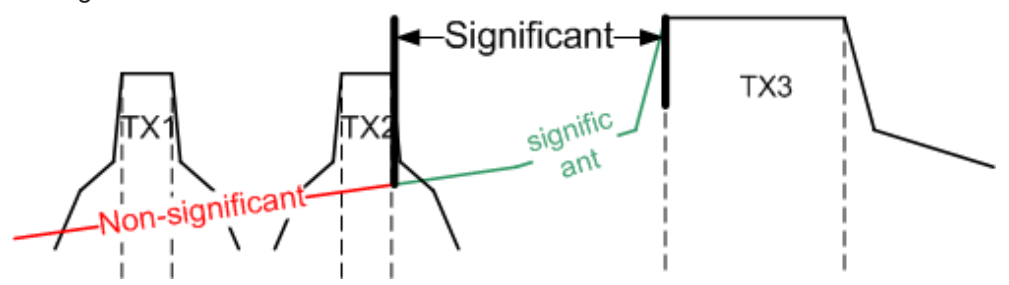

*Figure 5-45: Behavior for overlapping masks*

For the ranges in which multiple limit lines are significant, a range-specific function determines the behavior of the limit check

# **Limit calculation for individual ranges**

For each range a function can be defined that determines the behavior of the limit check if there are multiple limit lines:

- **"NONE"**: In reference ranges no limit check is performed; Reference ranges always use the function "NONE". For other ranges, see the combinations for overlapping ranges below.
- **"SUM"**: sum of the two limit lines (calculated for linear powers) is used
- **"MAX":** maximum of the two limit lines is used

This leads to the following **combinations for overlapping ranges**:

- **"MAX"+"MAX":** maximum of the two limit lines is used
- "MAX"+"SUM": maximum of the two limit lines is used
- "SUM"+"SUM": sum of the two limit lines (calculated for linear powers) is used
- **"NONE"+"MAX"**/**"NONE"+"SUM"**: limit line (and parameters) of the "NONE" range are ignored
- **"NONE"+"NONE"**: depends on the position of the overlapping ranges in relation to the mid-frequency between the two neighboring sub blocks:
	- Overlap is completely *below* the mid-frequency: limits and parameters of the left sub block are used
	- Overlap is completely *above* the mid-frequency: limits and parameters of the right sub block are used

– Overlap crosses the mid-frequency: new subranges are created: one to the left of the mid-frequency, one to the right of the mid-frequency. The left subrange uses the limits and parameters of the left sub block, the right subrange uses the limits and parameters of the right sub block.

# **Different RBWs in overlapping ranges**

If different RBWs are defined for the overlapping ranges, the following parameters from the range with the smaller RBW are considered for both ranges:

- **RBW**
- **VBW**
- Attenuation
- Reference level
- **Transducer**
- **Filter type**
- (proportional) sweep time

In the range with the higher RBW, the following offset is applied to the limit line: *-10\*log(RBWlarge / RBWsmall)*

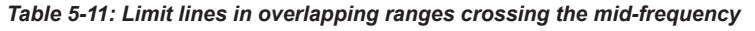

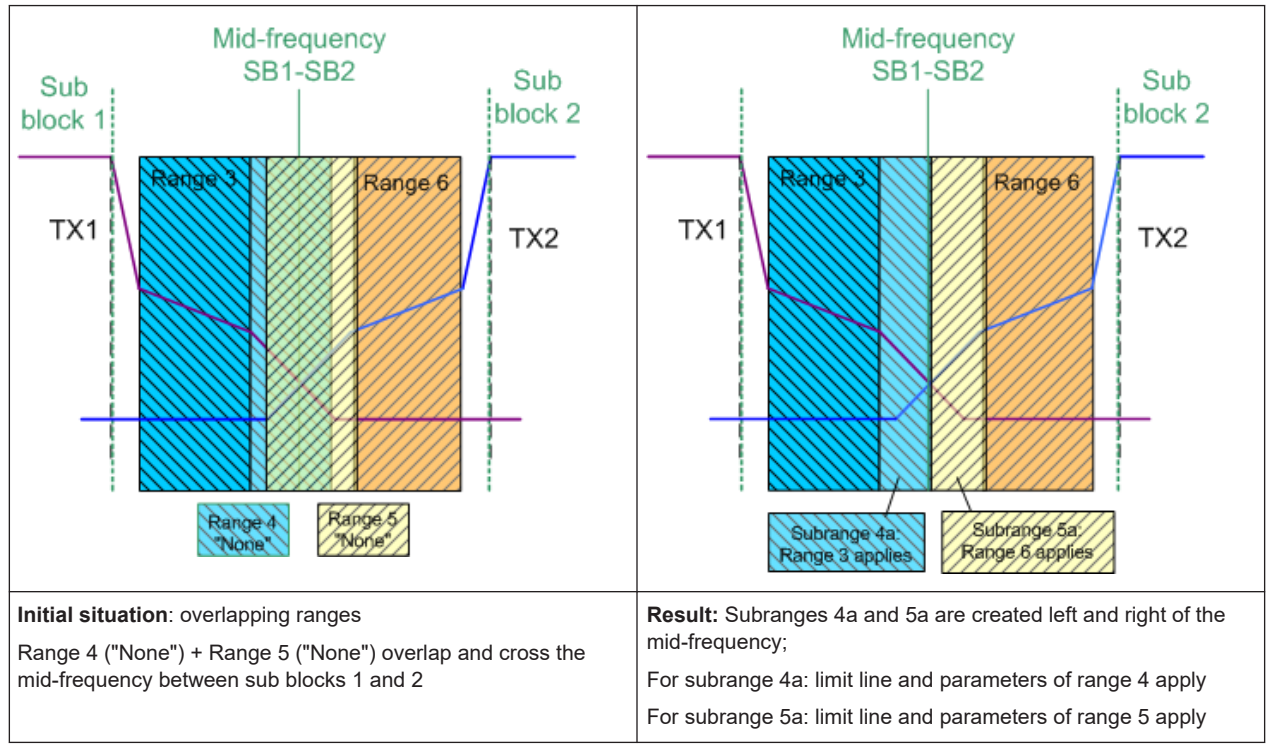

# **Global SEM limit check**

For the complete SEM measurement, which can consist of multiple sub blocks, only one single limit check is performed. A single limit line is calculated according to the individual range limit lines and the defined functions for overlapping ranges. The mea-

sured values are then compared with this single limit line. If the limit is exceeded in any range, the result of the limit check is ."' failed!"

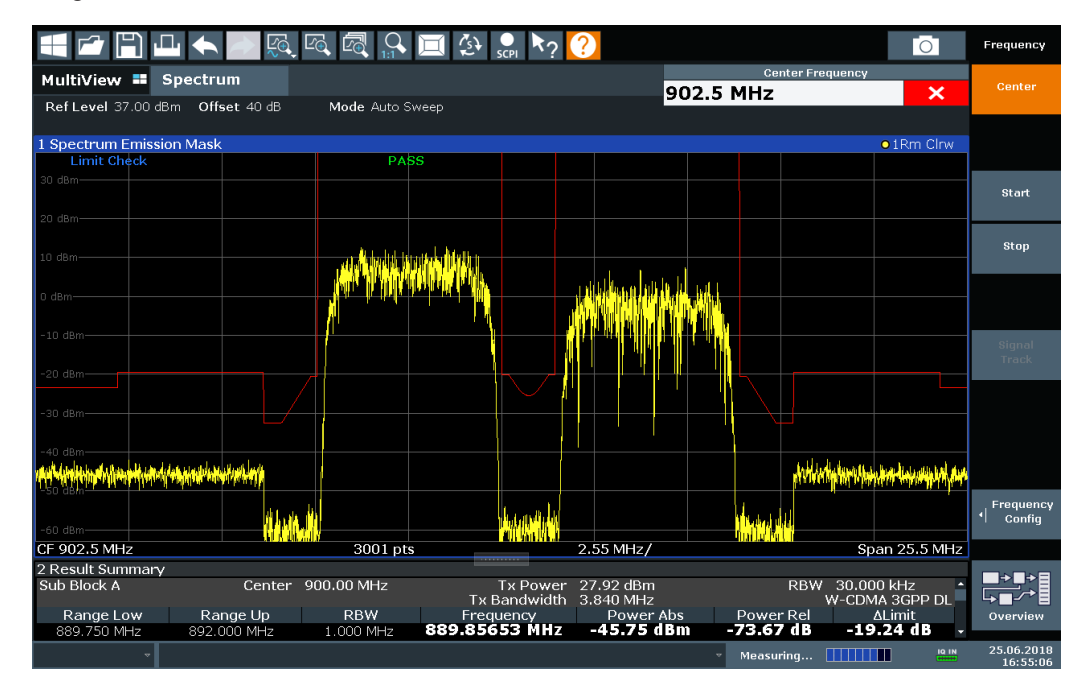

*Figure 5-46: Summarized limit line for multiple sub blocks*

# **5.6.5 SEM configuration**

**Access**: "Overview" > "Select Measurement" > "Spectrum Emission Mask"

The SEM measurement is started immediately with the default settings.

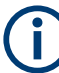

# **Auto measurement**

Use the [Auto All](#page-496-0) function to determine the required measurement parameters automatically.

The following settings are determined:

- Center frequency
- Span: determined signal bandwidth plus 40 %
- SEM standard according to estimated signal bandwidth
- For pulsed signals: gating parameters

After the parameters have been determined automatically, you must confirm the SEM standard selection.

See also [Chapter 5.1, "Auto measurements", on page 121.](#page-120-0)

The remote commands required to perform these tasks are described in [Chap](#page-939-0)[ter 12.5.6, "Measuring the spectrum emission mask", on page 940.](#page-939-0)

# <span id="page-227-0"></span>**Global span settings**

The span of the signal to be monitored is configured in the general span settings (see [Chapter 6.3.2, "Frequency and span settings", on page 443](#page-442-0)). Only ranges within this global span are considered for the SEM measurement.

# **Multi-SEM configuration**

In the Spectrum application application only, spectrum emissions can be measured for multiple sub blocks of channels (see [Chapter 5.6.4.5, "SEM with multiple sub blocks](#page-223-0) [\("Multi-SEM"\)", on page 224\)](#page-223-0). Up to 8 sub blocks (with 7 gaps) can be defined. For each sub block, the familiar configuration settings concerning ranges, limit lines etc. can be defined in individual tabs. In addition, settings on the sub blocks themselves must be configured in the "Sub Block" tab of the "Spectrum Emission Mask" configuration dialog box (see [Chapter 5.6.5.2, "Multi-SEM \(sub block\) settings", on page 234\)](#page-233-0).

The following settings are available in individual tabs of the "Spectrum Emission Mask" configuration dialog box.

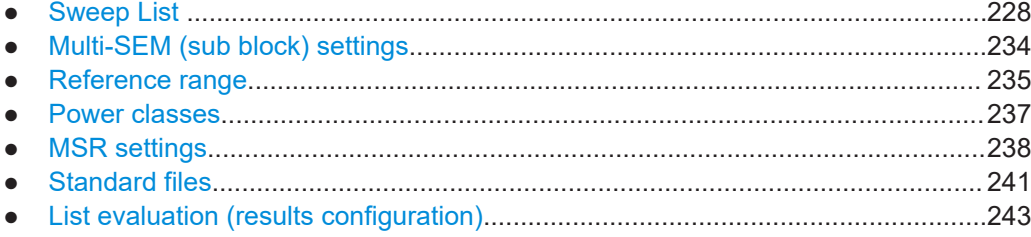

# **5.6.5.1 Sweep List**

**Access**: "Overview" > "Select Measurement" > "Spectrum Emission Mask" > "Sweep List"

For SEM measurements, the input signal is split into several frequency ranges which are swept individually and for which different limitations apply. You configure the individual frequency ranges and mask limits in the "Sweep List" .

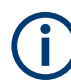

If you edit the sweep list, always follow the rules and consider the limitations described in [Chapter 5.6.4.1, "Ranges and range settings", on page 217](#page-216-0).

# **Measurements and results**

# Spectrum emission mask (SEM) measurement

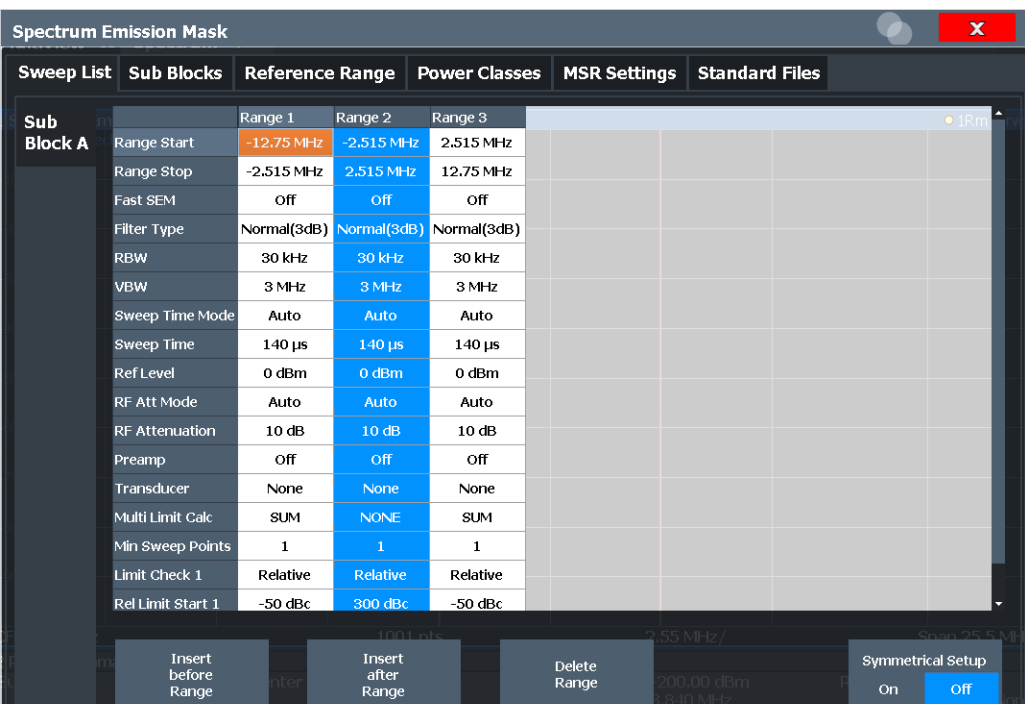

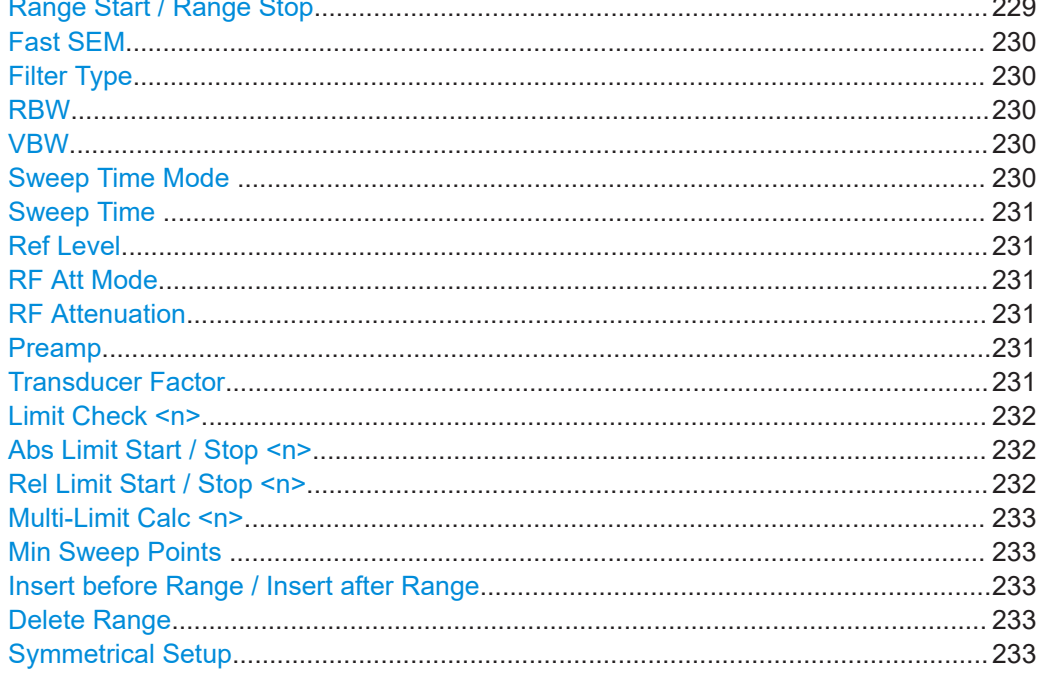

# Range Start / Range Stop

Sets the start frequency/stop frequency of the selected range.

<span id="page-229-0"></span>To change the start/stop frequency of the first or last range, respectively, select the appropriate span in the [SPAN] configuration dialog. You can set a span that is smaller than the overall span of the ranges. In this case, the measurement includes only the ranges that lie within the defined span and have a minimum span of 20 Hz. The first and last ranges are adapted to the given span as long as the minimum span of 20 Hz is not violated.

Define frequency values for each range relative to the center frequency. Center the reference range on the center frequency. The current "Tx Bandwidth" defines the mini-mum span of the reference range (see ["Channel Power Settings"](#page-235-0) on page 236).

Remote command:

[SENSe: ]ESPectrum<sb>:RANGe<ri>[:FREQuency]:STARt on page 947 [\[SENSe:\]ESPectrum<sb>:RANGe<ri>\[:FREQuency\]:STOP](#page-947-0) on page 948

#### **Fast SEM**

Activates "Fast SEM" mode for all ranges in the sweep list. For details, see [Chap](#page-221-0)[ter 5.6.4.3, "Fast SEM measurements", on page 222](#page-221-0).

**Note:** If you deactivate "Fast SEM" mode while "Symmetrical Setup" mode is on, "Symmetrical Setup" mode is automatically also deactivated. If you activate "Fast SEM" mode while "Symmetrical Setup" mode is on, not all range

settings can be configured symmetrically automatically.

Remote command:

[SENSe: ]ESPectrum<sb>: HSPeed on page 945

#### **Filter Type**

Sets the filter type for this range.

For details on filter types, see [Chapter 6.5.1.6, "Which data may pass: filter types",](#page-464-0) [on page 465](#page-464-0).

Remote command: [\[SENSe:\]ESPectrum<sb>:RANGe<ri>:FILTer:TYPE](#page-945-0) on page 946

### **RBW**

Sets the resolution bandwidth for this range.

For details on the RBW, see [Chapter 6.5.1.1, "Separating signals by selecting an](#page-460-0) [appropriate resolution bandwidth", on page 461](#page-460-0).

Remote command:

[\[SENSe:\]ESPectrum<sb>:RANGe<ri>:BANDwidth:RESolution](#page-944-0) on page 945

# **VBW**

Sets the video bandwidth for this range.

For details on the VBW, see [Chapter 6.5.1.2, "Smoothing the trace using the video](#page-461-0) [bandwidth", on page 462.](#page-461-0)

Remote command:

[\[SENSe:\]ESPectrum<sb>:RANGe<ri>:BANDwidth:VIDeo](#page-944-0) on page 945

#### **Sweep Time Mode**

Activates or deactivates the auto mode for the sweep time.

<span id="page-230-0"></span>For details on the sweep time mode, see [Chapter 6.5.1.7, "How long the data is mea](#page-465-0)[sured: Sweep Time ", on page 466](#page-465-0)

Remote command:

[\[SENSe:\]ESPectrum<sb>:RANGe<ri>:SWEep:TIME:AUTO](#page-957-0) on page 958

## **Sweep Time**

Sets the sweep time value for the range.

For details on the sweep time, see [Chapter 6.5.1.7, "How long the data is measured:](#page-465-0) [Sweep Time ", on page 466](#page-465-0)

Remote command: [\[SENSe:\]ESPectrum<sb>:RANGe<ri>:SWEep:TIME](#page-957-0) on page 958

#### **Ref Level**

Sets the reference level for the range.

For details on the reference level, see [Chapter 6.4.1.1, "Reference level", on page 449.](#page-448-0)

Remote command:

[\[SENSe:\]ESPectrum<sb>:RANGe<ri>:RLEVel](#page-956-0) on page 957

## **RF Att Mode**

Activates or deactivates the auto mode for RF attenuation.

For details on attenuation, see [Chapter 6.4.1.2, "RF attenuation", on page 450](#page-449-0).

Remote command:

[\[SENSe:\]ESPectrum<sb>:RANGe<ri>:INPut:ATTenuation:AUTO](#page-948-0) on page 949

#### **RF Attenuation**

Sets the attenuation value for the range.

For details on attenuation, see [Chapter 6.4.1.3, "Scaling", on page 451](#page-450-0).

Remote command:

[\[SENSe:\]ESPectrum<sb>:RANGe<ri>:INPut:ATTenuation](#page-947-0) on page 948

# **Preamp**

Switches the preamplifier on or off.

For details on the preamplifier, see ["Preamplifier"](#page-456-0) on page 457.

Remote command:

[\[SENSe:\]ESPectrum<sb>:RANGe<ri>:INPut:GAIN:STATe](#page-948-0) on page 949

# **Transducer Factor**

Sets a transducer for the specified range. You can only choose a transducer that fulfills the following conditions:

- The transducer overlaps or equals the span of the range.
- The x-axis is linear.
- The unit is dB.

For details on transducers, see [Chapter 10.5.1, "Basics on transducer factors",](#page-719-0) [on page 720](#page-719-0).

<span id="page-231-0"></span>Remote command:

[\[SENSe:\]ESPectrum<sb>:RANGe<ri>:TRANsducer](#page-958-0) on page 959

## **Limit Check <n>**

Sets the type of limit check for the n-th power class in the range. Up to four limits are possible.

For details on limit checks, see [Chapter 5.6.4.2, "Limit lines in SEM measurements",](#page-218-0) [on page 219](#page-218-0).

The limit state affects the availability of all limit settings.

Remote command:

```
[SENSe: ]ESPectrum<sb>:RANGe<ri>:LIMit<li>:STATe on page 956
CALCulate<n>:LIMit<li>:FAIL? on page 1267
```
#### **Abs Limit Start / Stop <n>**

Sets an absolute limit value for the n-th power class at the start or stop frequency of the range [dBm].

Remote command:

```
[SENSe:]ESPectrum<sb>:RANGe<ri>:LIMit<li>:ABSolute:STARt
on page 951
[SENSe:]ESPectrum<sb>:RANGe<ri>:LIMit<li>:ABSolute:STOP
on page 952
```
#### **Rel Limit Start / Stop <n>**

Sets a relative limit value for the n-th power class at the start or stop frequency of the range [dBc].

By default, this value is a fixed relative limit, i.e. no function is defined. To define a function for the relative limit, select the input field for "Rel Limit Start" or "Rel Limit Stop" and then the " $f(x)$ " icon that appears.

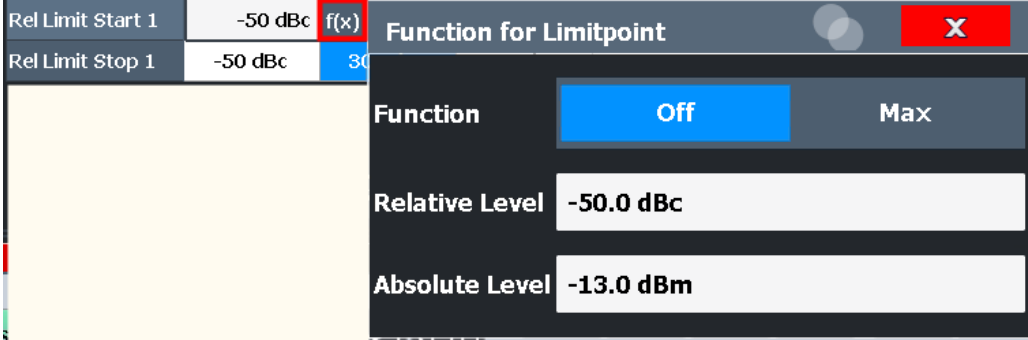

If the function is set to "Max", you can define a relative *and* an absolute limit level. In this case, the maximum of the two values is used as the limit level.

For more information, see ["Relative limit line functions"](#page-220-0) on page 221.

Remote command:

```
[SENSe:]ESPectrum<sb>:RANGe<ri>:LIMit<li>:RELative:STARt
on page 952
[SENSe:]ESPectrum<sb>:RANGe<ri>:LIMit<li>:RELative:STOP
on page 954
```
<span id="page-232-0"></span>[\[SENSe:\]ESPectrum<sb>:RANGe<ri>:LIMit<li>:RELative:STARt:](#page-952-0) FUNCtion [on page 953](#page-952-0) [\[SENSe:\]ESPectrum<sb>:RANGe<ri>:LIMit<li>:RELative:STOP:FUNCtion](#page-954-0) [on page 955](#page-954-0)

[\[SENSe:\]ESPectrum<sb>:RANGe<ri>:LIMit<li>:RELative:STARt:ABS](#page-952-0) [on page 953](#page-952-0)

[\[SENSe:\]ESPectrum<sb>:RANGe<ri>:LIMit<li>:RELative:STOP:ABS](#page-954-0) [on page 955](#page-954-0)

# **Multi-Limit Calc <n>**

Defines the function used to calculate the limit line for the n-th power class for overlapping ranges in Multi-SEM measurements. For details, see ["Limit calculation for individ](#page-224-0)ual ranges" [on page 225](#page-224-0).

"NONE" (reference ranges only:) the limit of the reference range is used

- "SUM" Sum of the two limit lines (calculated for linear powers) is used
- "MAX" Maximum of the two limit lines is used

Remote command:

[SENSe: ]ESPectrum<sb>:RANGe<ri>:MLCalc on page 957

# **Min Sweep Points**

Defines the minimum number of sweep points for the range.

If necessary to fulfill all minimum sweep point requirements in all ranges, the global [Sweep Points](#page-471-0) setting is increased. By default, each range is supplied with a minimum of one sweep point.

For details, see ["Sweep points"](#page-218-0) on page 219

# Remote command:

[\[SENSe:\]ESPectrum<sb>:RANGe<ri>:POINts:MINimum\[:VALue\]](#page-956-0) on page 957

#### **Insert before Range / Insert after Range**

Inserts a new range to the left (before) or to the right (after) of the range in which the cursor is currently displayed. The range numbers of the currently focused range and all higher ranges are increased accordingly. The maximum number of ranges is 30.

Remote command:

[\[SENSe:\]ESPectrum<sb>:RANGe<ri>:INSert](#page-950-0) on page 951

## **Delete Range**

Deletes the currently focused range, if possible. (The reference range cannot be deleted. A minimum of three ranges is required.) The range numbers are updated accordingly.

#### Remote command:

[\[SENSe:\]ESPectrum<sb>:RANGe<ri>:DELete](#page-945-0) on page 946

## **Symmetrical Setup**

Any changes to the range settings in active "Symmetrical Setup" mode lead to symmetrical changes in the other ranges (where possible). In particular, this means:

- <span id="page-233-0"></span>Inserting ranges: a symmetrical range is inserted on the other side of the reference range
- Deleting ranges: the symmetrical range on the other side of the reference range is also deleted
- Editing range settings: the settings in the symmetrical range are adapted accordingly

**Note:** If "Fast SEM" mode is deactivated while "Symmetrical Setup" mode is on, "Sym Setup" mode is automatically also deactivated.

If "Fast SEM" mode is activated while "Symmetrical Setup" mode is on, not all range settings can be set automatically.

Remote command:

[\[SENSe:\]ESPectrum<sb>:SSETup](#page-958-0) on page 959

# **5.6.5.2 Multi-SEM (sub block) settings**

**Access**: "Overview" > "Select Measurement" > "Spectrum Emission Mask" > "Sub Blocks"

In the Spectrum application application only, spectrum emissions can be measured for multiple sub blocks of channels (see [Chapter 5.6.4.5, "SEM with multiple sub blocks](#page-223-0) [\("Multi-SEM"\)", on page 224\)](#page-223-0). Sub blocks are a set of multiple ranges around a defined center frequency (carrier).

By default, a single sub block is assumed. If more than one sub blocks are defined, additional tabs are inserted for each sub block in the individual tabs of the "Spectrum Emission Mask" configuration dialog box.

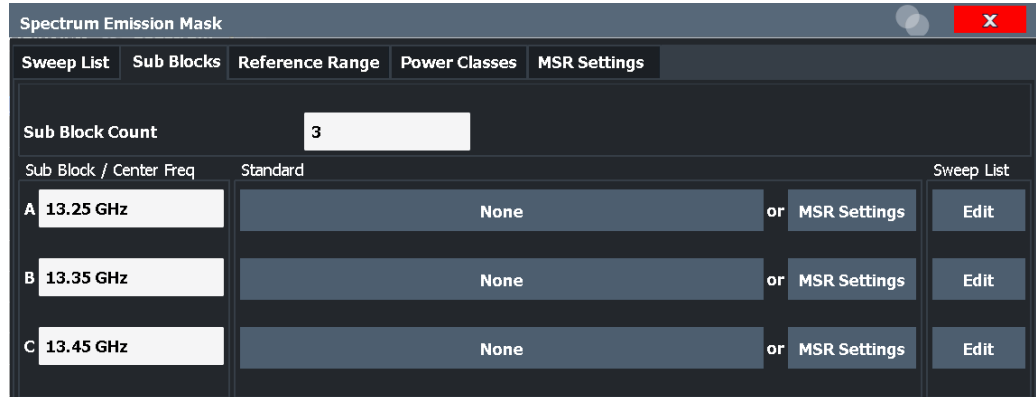

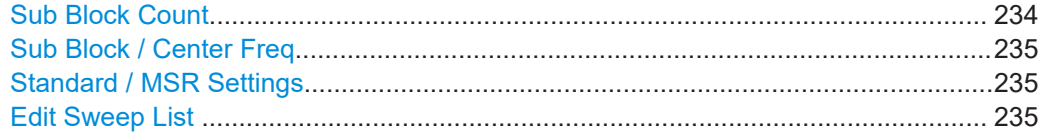

# **Sub Block Count**

Defines the number of sub blocks. By default, the familiar SEM measurement with just one single block of ranges is configured.

#### Remote command:

[SENSe: ]ESPectrum<sb>: SCOunt on page 943

## <span id="page-234-0"></span>**Sub Block / Center Freq**

Defines the center frequency for an individual sub block. The center frequency determines the reference range used for each block.

For measurements with only one sub block, this setting corresponds to the global setting in the "Frequency" settings (see [Center Frequency](#page-443-0)).

Remote command:

[SENSe: ]ESPectrum<sb>: SCENter on page 943

# **Standard / MSR Settings**

Defines the use of a standard settings file or a multi-standard radio configuration for a particular sub block. For details, see [Chapter 5.6.5.6, "Standard files", on page 241](#page-240-0) and [Chapter 5.6.5.5, "MSR settings", on page 238](#page-237-0).

Note that *either* a standard *or* an MSR setting can be selected; if one is selected, the other is disabled.

Remote command:

[\[SENSe:\]ESPectrum<sb>:PRESet\[:STANdard\]](#page-940-0) on page 941 [Chapter 12.5.6.3, "Configuring a multi-sem measurement", on page 943](#page-942-0)

### **Edit Sweep List**

Switches to the "Sweep List" tab of the "Spectrum Emission Mask" dialog box to configure the individual frequency ranges and mask limits for the corresponding sub block. See [Chapter 5.6.5.1, "Sweep List ", on page 228](#page-227-0).

# **5.6.5.3 Reference range**

**Access**: "Overview" > "Select Measurement" > "Spectrum Emission Mask" > "Reference Range"

The range around the center frequency is defined as the reference range for all other ranges in the sweep list.

<span id="page-235-0"></span>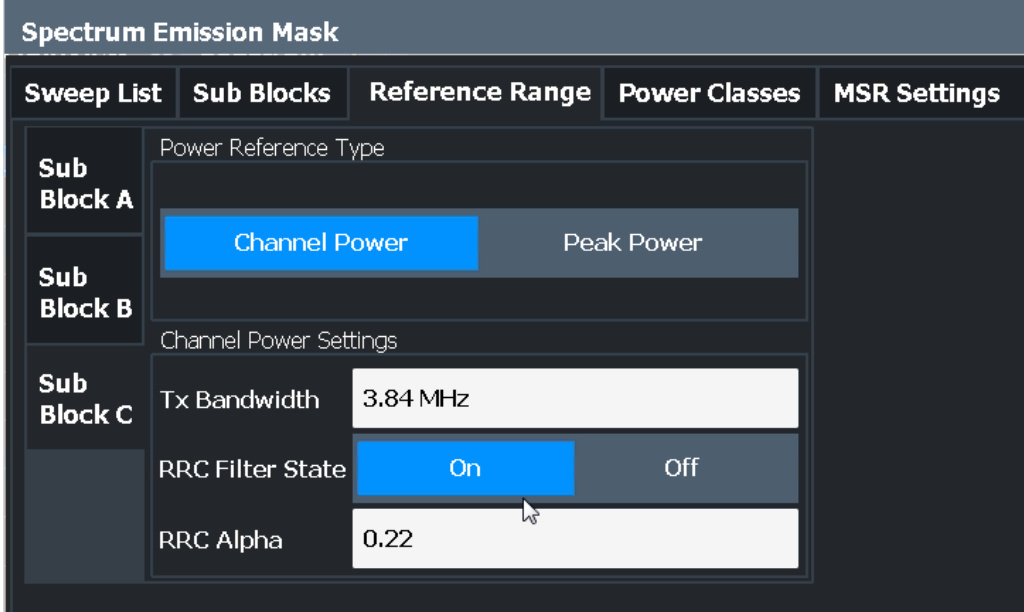

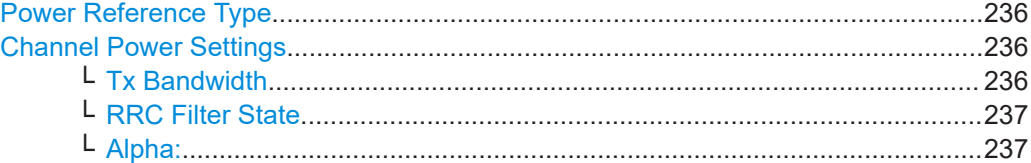

# **Power Reference Type**

Defines how the reference power is calculated.

"Channel Power"

Measures the channel power within the reference range using the integration bandwidth method. Additional settings can be configured for this method.

(See also ["IBW method"](#page-146-0) on page 147)

"Peak Power"

Determines the peak power within the reference range.

Remote command:

[\[SENSe:\]ESPectrum<sb>:RTYPe](#page-960-0) on page 961

## **Channel Power Settings**

If the "Power Reference Type:" "Channel Power" was selected, additional parameters can be configured.

# **Tx Bandwidth ← Channel Power Settings**

Defines the bandwidth used for measuring the channel power, with:

Minimum span ≤ "Tx Bandwidth" ≤ of reference range

Remote command:

[SENSe: ]ESPectrum<sb>: BWID on page 960

<span id="page-236-0"></span>**RRC Filter State ← Channel Power Settings** Activates or deactivates the use of an RRC filter.

Remote command:

[\[SENSe:\]ESPectrum<sb>:FILTer\[:RRC\]\[:STATe\]](#page-959-0) on page 960

**Alpha: ← Channel Power Settings** Sets the alpha value of the RRC filter (if activated).

Remote command: [SENSe: ]ESPectrum<sb>:FILTer[:RRC]:ALPHa on page 960

# **5.6.5.4 Power classes**

**Access**: "Overview" > "Select Measurement" > "Spectrum Emission Mask" > "Power Classes"

You can configure power classes which you can then assign to sweep list ranges. For details, see ["Power classes"](#page-218-0) on page 219.

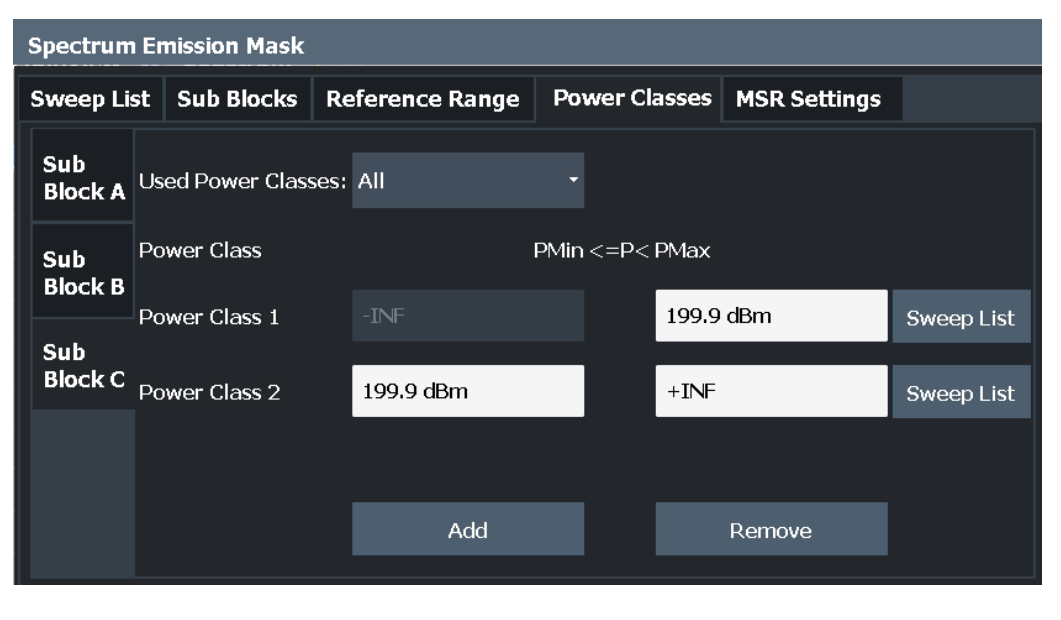

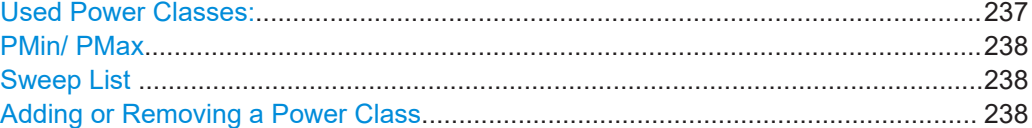

# **Used Power Classes:**

Defines which power classes are considered for the SEM measurement. Limits can be defined only for used power classes. It is only possible to select either one specific power class or all the defined power classes.

If "All" is selected, the power class that corresponds to the currently measured power in the reference range is used for monitoring. The limits assigned to that power class are applied (see ["Abs Limit Start / Stop <n>"](#page-231-0) on page 232 and ["Rel Limit Start / Stop](#page-231-0)  $\langle n \rangle$ " [on page 232\)](#page-231-0).

<span id="page-237-0"></span>Remote command:

[CALCulate<n>:LIMit<li>:ESPectrum<sb>:PCLass<pc>\[:EXCLusive\]](#page-963-0) [on page 964](#page-963-0) To define all limits in one step: [CALCulate<n>:LIMit<li>:ESPectrum<sb>:PCLass<pc>:LIMit\[:STATe\]](#page-964-0) [on page 965](#page-964-0)

# **PMin/ PMax**

Defines the power limits for each power class. The first range always starts at -200 dBm (-INF) and the last range always stops at 200 dBm (+INF). These fields cannot be modified. If more than one power class is defined, the value of "PMin" must be equal to the value of "PMax" of the previous power class and vice versa.

Note that the power level can be equal to the lower limit(s), but must be lower than the upper limit(s):

P<sub>min</sub>≦P<P<sub>max</sub>

Otherwise the ranges are corrected automatically.

Remote command:

[CALCulate<n>:LIMit<li>:ESPectrum<sb>:PCLass<pc>:MINimum](#page-965-0) [on page 966](#page-965-0) [CALCulate<n>:LIMit<li>:ESPectrum<sb>:PCLass<pc>:MAXimum](#page-964-0) [on page 965](#page-964-0)

#### **Sweep List**

Switches to the "Sweep List" tab of the "Spectrum Emission Mask" dialog box and focuses the "Limit Check" setting for the corresponding power class (1-4) in the reference range (see ["Limit Check <n>"](#page-231-0) on page 232).

# **Adding or Removing a Power Class**

Adds a new power class at the end of the list or removes the last power class. After adding or removing, the last power class is adapted to end at "+INF". Note that a maximum of four power classes are available.

Remote command: [CALCulate<n>:LIMit<li>:ESPectrum<sb>:PCLass<pc>:COUNt](#page-963-0) on page 964

# **5.6.5.5 MSR settings**

**Access**: "Overview" > "Select Measurement" > "Spectrum Emission Mask" > "MSR Settings"

Multi-standard radio (MSR) measurements allow you to perform SEM tests on multiple carriers using different digital standards.

For details, see [Chapter 5.6.4.4, "Multi-standard radio \(MSR\) SEM measurements",](#page-222-0) [on page 223](#page-222-0).

<span id="page-238-0"></span>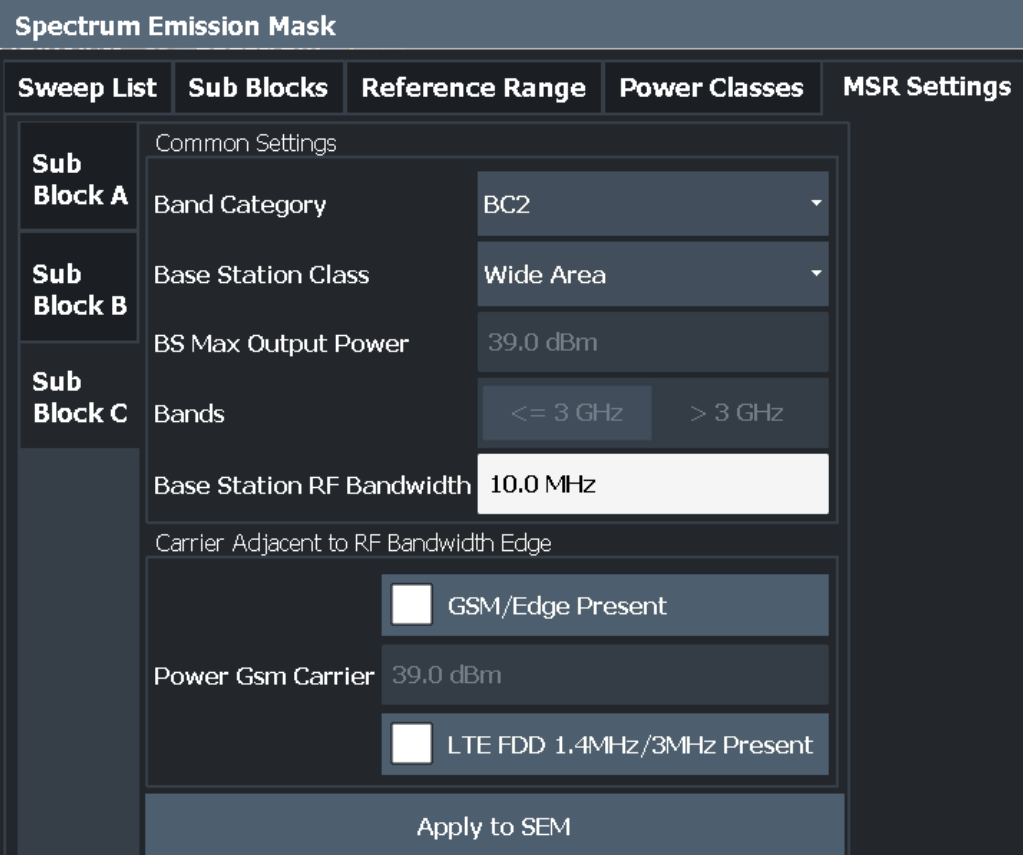

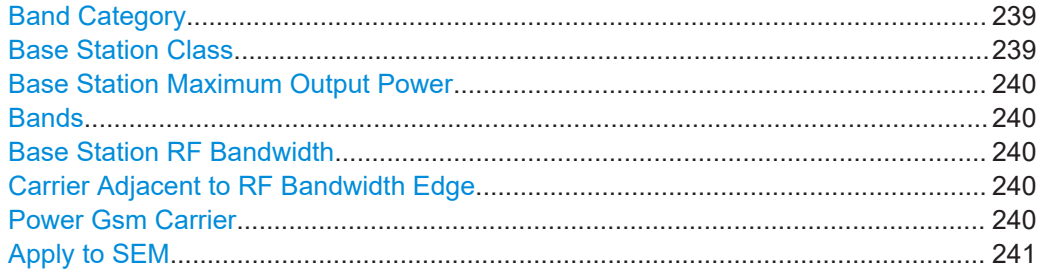

# **Band Category**

Defines the band category for MSR measurements, i.e. the combination of available carriers to measure.

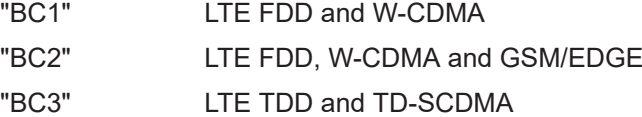

## Remote command:

[\[SENSe:\]ESPectrum<sb>:MSR:BCATegory](#page-967-0) on page 968

# **Base Station Class**

Defines the class of the base station according to its sending range.

This setting is required to calculate the SEM limits according to standard 3GPP 37.141 V12.2.0.

<span id="page-239-0"></span>Remote command:

[SENSe: ]ESPectrum<sb>:MSR: CLASs on page 969

#### **Base Station Maximum Output Power**

Defines the maximum output power of the base station. Possible values are from 0 dBm to 100 dBm in 1 dB steps.

This setting is only available for base stations with a medium range [Base Station](#page-238-0) [Class](#page-238-0).

This value is required to calculate the SEM limits according to standard 3GPP 37.141 V12.2.0.

Remote command:

[\[SENSe:\]ESPectrum<sb>:MSR:MPOWer](#page-970-0) on page 971

#### **Bands**

Defines the frequency range of the bands used by the base station.

This setting is only available for [Band Category](#page-238-0) 1 or 3.

This setting is required to calculate the SEM limits according to standard 3GPP 37.141 V12.2.0.

Remote command: [\[SENSe:\]ESPectrum<sb>:MSR:BAND](#page-966-0) on page 967

## **Base Station RF Bandwidth**

Defines the relevant RF bandwidth (span) required to measure all available carriers in MSR SEM measurements.

Remote command: [\[SENSe:\]ESPectrum<sb>:MSR:RFBWidth](#page-971-0) on page 972

#### **Carrier Adjacent to RF Bandwidth Edge**

For particular measurement setups, the specification demands specific limits for the SEM ranges.

These settings are only available for [Band Category](#page-238-0) 2.

"GSM/Edge Present"

A GSM/EDGE carrier is located at the edge of the RF band. In this case, the power of the GSM carrier must be specified (see "Power Gsm Carrier" on page 240).

"LTE FDD 1.4MHz/3MHz Present"

An LTE FDD 1.4 MHz or 3 MHz carrier is located at the edge of the RF band.

## Remote command:

[SENSe: ]ESPectrum<sb>:MSR:GSM:CPResent on page 970 [\[SENSe:\]ESPectrum<sb>:MSR:LTE:CPResent](#page-970-0) on page 971

#### **Power Gsm Carrier**

Defines the power of the GSM carrier (if available, see "Carrier Adjacent to RF Bandwidth Edge" on page 240). Possible values are from 0 dBm to 100 dBm in 1 dB steps.

This setting is only available for [Band Category2](#page-238-0).

<span id="page-240-0"></span>This setting is required to calculate the SEM limits according to standard 3GPP 37.141 V12.2.0.

Remote command:

[\[SENSe:\]ESPectrum<sb>:MSR:GSM:CARRier](#page-968-0) on page 969

#### **Apply to SEM**

Configures the SEM sweep list according to the specified MSR settings.

Remote command: [SENSe: ]ESPectrum<sb>: MSR: APPLy on page 967

# **5.6.5.6 Standard files**

**Access**: "Overview" > "Select Measurement" > "Spectrum Emission Mask" > "Standard Files"

You can save the current measurement settings as a user-defined standard (XML file), or load stored measurement settings. Furthermore, you can delete an existing settings file.

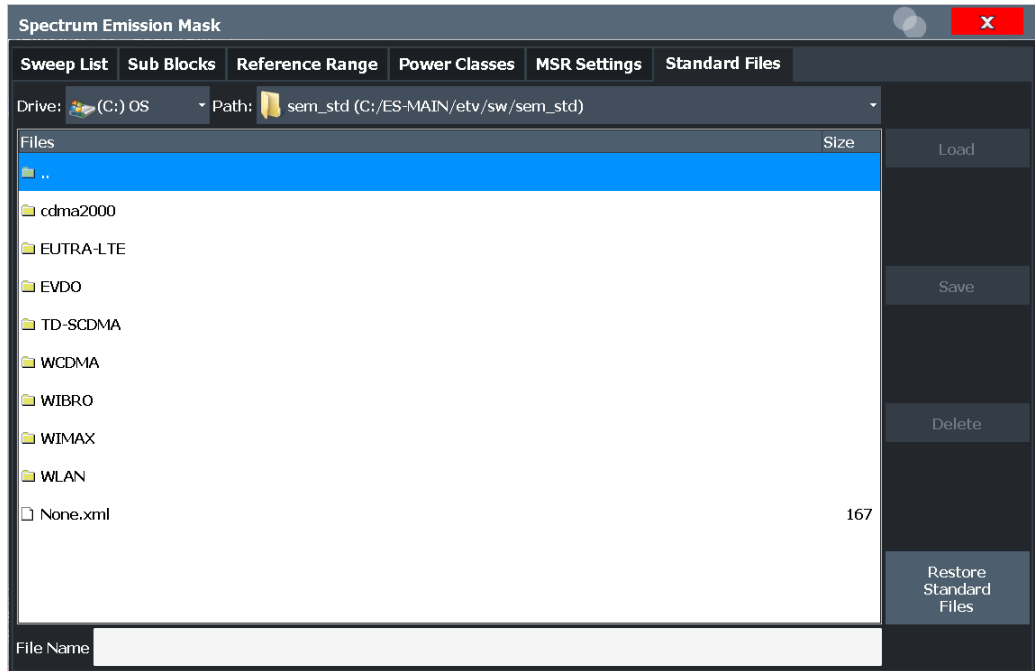

For details, see [Chapter 5.6.6.1, "How to manage SEM settings files", on page 248.](#page-247-0)

# **Standard files for sub blocks (Multi-SEM measurements)**

If more than one sub blocks are defined, the "Standard Files" tab and softkey are not available. To load a standard file for an individual sub block, use the [Standard / MSR](#page-234-0) [Settings](#page-234-0) setting in the "Sub Blocks" tab.

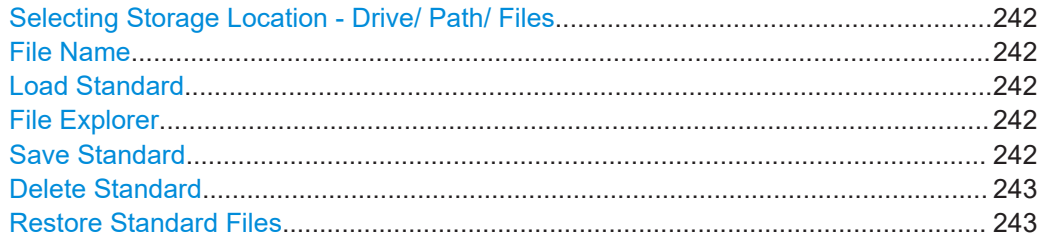

## **Selecting Storage Location - Drive/ Path/ Files**

Select the storage location of the file on the instrument or an external drive.

The default storage location for the SEM settings files is:

C:\Program Files\Rohde-Schwarz\FSV3000\<version>\sem\_std.

**Note:** Saving instrument settings in secure user mode.

In secure user mode, settings that are stored on the instrument are stored to volatile memory, which is restricted to 256 MB. Thus, a "memory limit reached" error can occur although the hard disk indicates that storage space is still available.

To store data permanently, select an external storage location such as a USB memory device.

For details, see [Chapter 3.2.15, "Protecting data using the secure user mode",](#page-39-0) [on page 40](#page-39-0).

Remote command: [MMEMory:CATalog](#page-1271-0) on page 1272

# **File Name**

Contains the name of the data file without the path or extension.

By default, the name of a user file consists of a base name followed by an underscore. Multiple files with the same base name are extended by three numbers, e.g. limit\_lines\_005.

File names must be compatible with the Windows conventions for file names. In particular, they must not contain special characters such as ":", "\*", "?".

For details on the filename and location, see [Chapter 9.3.2.2, "Storage location and fil](#page-645-0)[ename", on page 646.](#page-645-0)

# **Load Standard**

Loads the selected measurement settings file.

Remote command: [SENSe: ]ESPectrum<sb>: PRESet [: STANdard] on page 941

## **File Explorer**

Opens the Microsoft Windows File Explorer.

Remote command: not supported

# **Save Standard**

Saves the current measurement settings for a specific standard as a file with the defined name.

<span id="page-242-0"></span>Remote command:

[\[SENSe:\]ESPectrum<sb>:PRESet:STORe](#page-941-0) on page 942

# **Delete Standard**

Deletes the selected standard. Standards predefined by Rohde & Schwarz can also be deleted. A confirmation query is displayed to avoid unintentional deletion of the standard.

**Note:** Restoring predefined standard files. The standards predefined by Rohde & Schwarz available at the time of delivery can be restored using the "Restore Standard Files" function (see "Restore Standard Files" on page 243).

# **Restore Standard Files**

Restores the standards predefined by Rohde & Schwarz available at the time of delivery.

The XML files from the

C:\Program Files\Rohde-Schwarz\FSV3000\<version>\sem\_backup folder are copied to the

C:\Program Files\Rohde-Schwarz\FSV3000\<version>\sem\_std folder.

Note that this function overwrites customized standards that have the same name as predefined standards.

# Remote command:

[\[SENSe:\]ESPectrum<sb>:PRESet:RESTore](#page-940-0) on page 941

# **5.6.5.7 List evaluation (results configuration)**

**Access**: "Overview" > "Select Measurement" > "Spectrum Emission Mask" > "List Evaluation"

In the "List Evaluation" dialog box, you configure the contents and display of the SEM results.

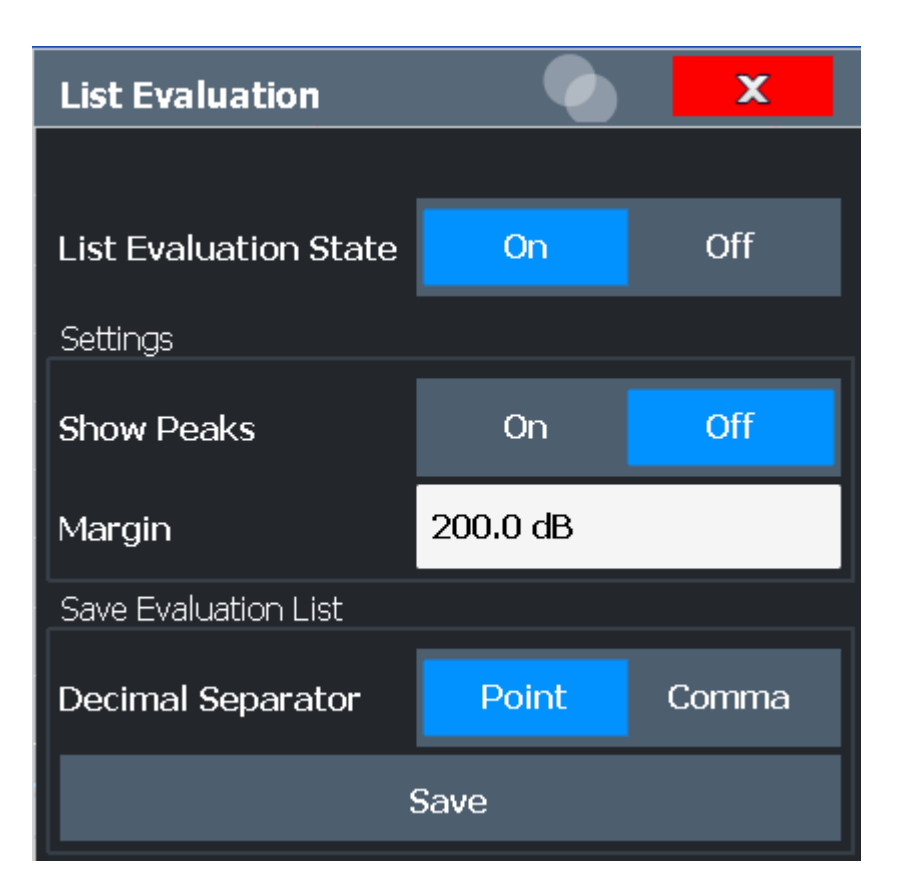

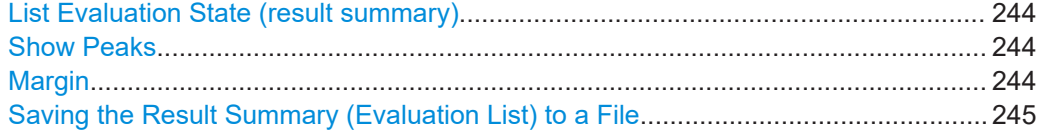

# **List Evaluation State (result summary)**

Activates or deactivates the Result Summary.

Remote command:

[CALCulate<n>:ESPectrum:PEAKsearch:AUTO](#page-972-0) on page 973 [TRACe<n>\[:DATA\]](#page-1182-0) on page 1183

# **Show Peaks**

If activated, all peaks that have been detected during an active SEM measurement are marked with blue squares in the Spectrum diagram.

Remote command:

[CALCulate<n>:ESPectrum:PEAKsearch:PSHow](#page-973-0) on page 974

# **Margin**

Although a margin functionality is not available for the limit check, you can define a margin (or: *threshold*) for the peak values to be displayed in the result summary. Only peaks that exceed the margin value are displayed (also in the diagram, if activated).

# Remote command:

[CALCulate<n>:ESPectrum:PEAKsearch:MARGin](#page-972-0) on page 973

## <span id="page-244-0"></span>**Saving the Result Summary (Evaluation List) to a File**

Exports the Result Summary of the SEM measurement to an ASCII file for evaluation in an external application. If necessary, change the decimal separator for evaluation in other languages.

Define the filename and storage location in the file selection dialog box that is displayed when you select the "Save" function.

For details, see [Chapter 5.6.8.2, "ASCII file export format \(spectrum emission mask\)",](#page-256-0) [on page 257](#page-256-0).

Remote command:

[MMEMory:STORe<n>:LIST](#page-1295-0) on page 1296 [FORMat:DEXPort:DSEParator](#page-1271-0) on page 1272

# **5.6.6 How to perform a spectrum emission mask measurement**

SEM measurements can be performed according to a specific standard or freely configured. Configuration for signals with a regular channel definition can be configured quickly and easily. Selecting the SEM measurement is a prerequisite for all other tasks.

For signals with multiple carriers, also in non-contiguous ranges, an SEM measurement with multiple sub blocks can be configured.

For multi-standard radio SEM measurements, configuration for specified scenarios can be done automatically.

The following tasks are described:

- "To select an SEM measurement" on page 245
- "To perform an SEM measurement according to a standard" on page 245
- "To configure a user-defined SEM measurement" on page 245
- ["To perform an MSR SEM measurement"](#page-246-0) on page 247
- ["To perform a Multi-SEM measurement"](#page-246-0) on page 247

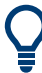

For remote operation, see [Chapter 12.5.6.11, "Example: SEM measurement",](#page-973-0) [on page 974](#page-973-0).

# **To select an SEM measurement**

Press the [MEAS] key, then select the "Spectrum Emission Mask" measurement.

## **To perform an SEM measurement according to a standard**

► Load the settings file as described in ["How to load an SEM settings file"](#page-247-0) [on page 248](#page-247-0) and start a measurement.

## **To configure a user-defined SEM measurement**

- 1. Define the span of the signal you want to monitor in the general span settings.
- 2. Split the frequency span of the measurement into ranges for signal parts with similar characteristics.

Starting from the center frequency, determine which sections of the signal to the left and right can be swept and monitored using the same parameters. Criteria for such a range definition may be, for example:

- The signal power level
- The required resolution bandwidth or sweep time
- Transducer factors
- Permitted deviation from the defined signal level, i.e. the required limit values for monitoring

If the signal consists of a transmission channel and adjacent channels, the channel ranges can usually be used for the range definition.

- 3. If the signal power level to be monitored varies and the limits vary, define power classes. For each range of levels that can be monitored in the same way, define a power class.
	- a) Select the "Overview" softkey.
	- b) Select the "SEM Setup" button.
	- c) Switch to the "Power Classes" tab.
	- d) To add a power class, select the "Add" button.
	- e) Enter the start and stop power levels to define the class.
	- f) Select the power classes to be used for the current measurement:
		- a specific class
		- all classes, to have the required class selected automatically according to the input level measured in the reference range
- 4. Select the "Sweep List" tab of the "Spectrum Emission Mask" dialog box.
- 5. Insert the required ranges using the "Insert before Range" and "Insert after Range" buttons, which refer to the currently selected range (the reference range by default).

If the signal trace is symmetric to the center frequency, activate the "Sym Setup" option to make setup easier and quicker.

6. Define the measurement parameters for each range as required. If symmetrical setup is activated, you only have to configure the ranges to one side of the center range.

In particular, define the limits for each range of the signal, i.e. the area in which the signal level can deviate without failing the limit check. If several power classes were defined (see step 3), define limits for each power class.

- a) Define the type of limit check, i.e. whether absolute values or relative values are checked, or both. The type of limit check is identical for all power classes.
- b) Define the limit start and stop values.
- 7. If the sweep list settings other than the limit and transducer values are identical for several adjacent ranges, activate "Fast SEM" mode to speed up the measurement. You only have to activate the mode for one range, the others are adapted automatically.
- <span id="page-246-0"></span>8. If necessary, change the settings for the reference power to which all SEM results refer in the "Reference Range" tab.
- 9. To indicate the determined peaks in the display during an SEM measurement, select "Overview" > "Analysis" > "Show Peaks".
- 10. To save the current SEM measurement settings to a file to re-use them later, save a settings file as described in ["How to save a user-defined SEM settings file"](#page-247-0) [on page 248](#page-247-0).
- 11. Start a sweep.

The determined powers and limit deviations for each range are indicated in the Result Summary. If activated, the peak power levels for each range are also indicated in the Spectrum diagram.

12. To save the Result Summary, export the results to a file as described in [Chap](#page-248-0)[ter 5.6.6.2, "How to save SEM result files", on page 249.](#page-248-0)

## **To perform an MSR SEM measurement**

- 1. Select the "MSR Config" softkey.
- 2. Select the band category that determines the digital standards used in the mea-surement setup (see ["Band Category"](#page-238-0) on page 239).
- 3. Define the bandwidth that contains all relevant carrier signals to be measured.
- 4. For measurements with GSM/EDGE, LTE FDD and W-CDMA carriers (BC2), define whether a GSM/EDGE or an LTE FDD carrier, or both, are located at the edge of the bandwidth.
- 5. Select the "Apply to SEM" button.

The sweep list is configured according to the MSR specification, with the required number of ranges and defined limits.

6. Start a sweep.

The determined powers and limit deviations for each range are indicated in the Result Summary. If activated, the peak power levels for each range are also indicated in the Spectrum diagram.

7. To save the Result Summary, export the results to a file as described in [Chap](#page-248-0)[ter 5.6.6.2, "How to save SEM result files", on page 249.](#page-248-0)

### **To perform a Multi-SEM measurement**

- 1. Define the span of the signal to be monitored in the general span settings.
- 2. Select the "Multi-SEM Config" softkey.
- 3. Define the number of sub blocks (up to 8) that contain the relevant carriers.
- 4. For each sub block, define the center frequency, that is, the frequency of the TX carrier or a frequency in the dedicated reference range.
- <span id="page-247-0"></span>5. For each sub block, do one of the following:
	- Select a standard settings file to be used.
	- Select the "MSR Settings" button and define the MSR configuration as described in ["To perform an MSR SEM measurement"](#page-246-0) on page 247.
	- Select the "Edit" button and configure the sweep list manually as defined in ["To](#page-244-0) [configure a user-defined SEM measurement"](#page-244-0) on page 245. Be sure to select the correct vertical tab for the corresponding sub block within each subtab of the "Spectrum Emission Mask" configuration dialog. Define a function to be used for overlapping ranges in the "Multi-Limit Calc" field of the sweep list.
- 6. Start a sweep.

The determined powers and limit deviations for each sub block, each gap, and each range are indicated in the Result Summary. If activated, the peak power levels for each range are also indicated in the Spectrum diagram.

7. To save the Result Summary, export the results to a file as described in [Chap](#page-248-0)[ter 5.6.6.2, "How to save SEM result files", on page 249.](#page-248-0)

# **5.6.6.1 How to manage SEM settings files**

SEM measurement settings can be saved to an XML file which can then be exported to another application or loaded on the R&S FSV/A again later. Some predefined XML files are provided that contain ranges and parameters according to the selected standard. All XML files are stored under

C:\Program Files\Rohde-Schwarz\FSV3000\<version>\sem\_std.

For details on the file format of the SEM settings file, see [Chapter 5.6.8.1, "Format](#page-250-0) [description of SEM XML files", on page 251.](#page-250-0)

SEM settings or standard files are managed in the "Standard" tab of the "Spectrum Emission Mask" dialog box. To display this dialog box, select the "Overview" softkey and then the "SEM Setup" button.

# **How to load an SEM settings file**

- 1. From the file selection dialog box, select the settings file (with a  $\ldots$  xml extension).
- 2. Select the "Load" button.

The settings from the selected file are restored to the R&S FSV/A and you can repeat the SEM measurement with the stored settings.

## **How to save a user-defined SEM settings file**

- 1. Configure the SEM measurement as required (see [Chapter 5.6.6, "How to perform](#page-244-0) [a spectrum emission mask measurement", on page 245](#page-244-0)).
- 2. In the "Standard Files" tab of the "Spectrum Emission Mask" dialog box, define a filename and storage location for the settings file.

<span id="page-248-0"></span>3. Select the "Save" button.

The settings are stored to a file with the extension . xml as specified.

# **How to delete an SEM settings file**

- 1. In the "Standard Files" tab of the "Spectrum Emission Mask" dialog box, select the file you want to delete.
- 2. Select the "Delete" button.
- 3. Confirm the message.

The settings file is removed from the R&S FSV/A.

### **How to restore default SEM settings files**

The R&S FSV/A is delivered with predefined settings files which can be edited and overwritten. However, you can restore the original files.

► In the "Standard Files" tab of the "Spectrum Emission Mask" dialog box, select the "Restore Standard Files" button.

The original predefined settings files are available for selection on the R&S FSV/A.

# **5.6.6.2 How to save SEM result files**

The Result Summary from an SEM measurement can be saved to a file, which can be exported to another application for further analysis, for example.

For details on the file format of the SEM export file, see [Chapter 5.6.8.2, "ASCII file](#page-256-0) [export format \(spectrum emission mask\)", on page 257](#page-256-0).

- 1. Configure and perform an SEM measurement as described in [Chapter 5.6.6, "How](#page-244-0) [to perform a spectrum emission mask measurement", on page 245.](#page-244-0)
- 2. In the "Overview", select the "Analysis" button.
- 3. If necessary, change the "Decimal Separator" to "COMMA" for evaluation in other languages.
- 4. Select the "Save" button.
- 5. In the file selection dialog box, select a storage location and filename for the result file.
- 6. Select the "Save" button.

The file with the specified name and the extension .dat is stored in the defined storage location.

# **5.6.7 Measurement example: multi-sem measurement**

The following measurement example demonstrates an SEM measurement for a signal with multiple sub blocks.

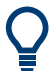

A programming example demonstrating a SEM measurement in a remote environment is provided in [Chapter 12.5.6.11, "Example: SEM measurement", on page 974](#page-973-0).

# **Test setup:**

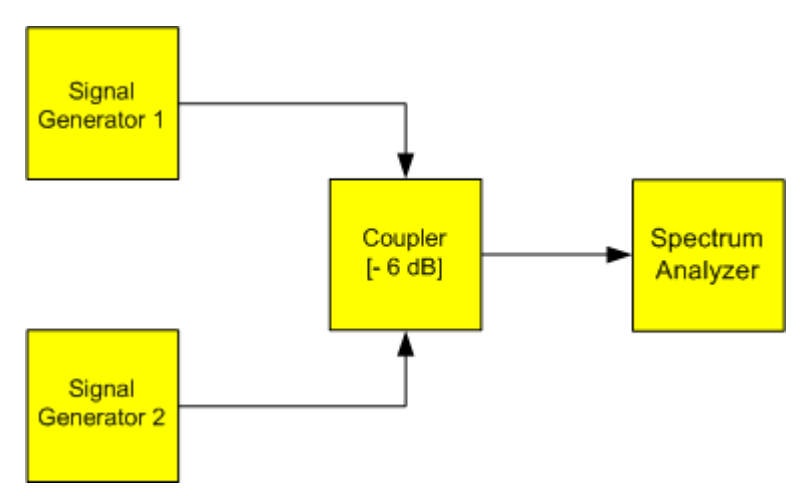

## **Signal generator settings (e.g. R&S FSV/A SMW):**

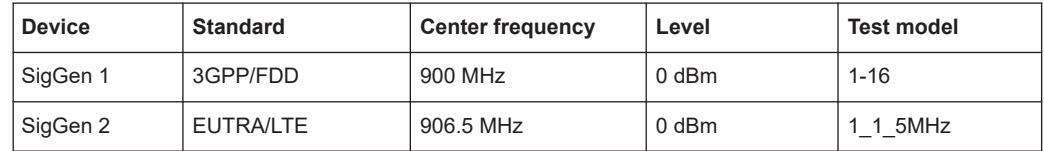

# **Setting up the measurement**

- 1. Preset the R&S FSV/A.
- 2. Set the center frequency to *903.25 MHz*.
- 3. Set the reference level to *10 dBm* with an offset of to *30 dB*.
- 4. Press the [MEAS] key or select "Select Measurement" in the "Overview".
- 5. Select the "SEM" measurement function.
- 6. Select the "Sub Blocks" softkey and enter "Sub Block Count" of *2*.
- 7. For "Sub Block A", define the settings for the 3GPP/FDD signal:
	- Set the "Center Frequency" to *900 MHz*
	- Select "MSR Settings".
	- Set the "Base Station RF Bandwidth" to *5 MHz*.
	- Select "Apply to SEM".
- <span id="page-250-0"></span>8. For "Sub Block B", define the settings for the EUTRA/LTE signal:
	- Set the "Center Frequency" to *906.5 MHz*
	- Select "MSR Settings".
	- Set the "Base Station RF Bandwidth" to *5 MHz*.
	- Select "Apply to SEM".
- 9. Select [RUN SINGLE] to perform a measurement with the new settings.

The results of the measurement for each sub block are displayed in the Result Summary. The summarized limit line is indicated in the Spectrum graph.

|                                                                                   |                         |                            |                          |                         | $\circ$                              | <b>SEM</b>                      |  |  |  |  |  |  |
|-----------------------------------------------------------------------------------|-------------------------|----------------------------|--------------------------|-------------------------|--------------------------------------|---------------------------------|--|--|--|--|--|--|
| MultiView =<br>Spectrum                                                           |                         |                            |                          |                         | п                                    | Sweep<br>и                      |  |  |  |  |  |  |
| Ref Level 40.00 dBm   Offset 30 dB                                                | Mode Auto Sweep         |                            |                          |                         | SGL                                  | List                            |  |  |  |  |  |  |
|                                                                                   |                         |                            |                          |                         |                                      |                                 |  |  |  |  |  |  |
| 1 Spectrum Emission Mask<br>$\bullet$ 1 Rm Clrw                                   |                         |                            |                          |                         |                                      |                                 |  |  |  |  |  |  |
| <b>Limit Check</b><br><b>PASS</b>                                                 |                         |                            |                          |                         |                                      |                                 |  |  |  |  |  |  |
| 20 dBm-                                                                           |                         |                            |                          |                         |                                      | Reference                       |  |  |  |  |  |  |
| $0$ dBm-                                                                          |                         |                            |                          |                         |                                      | Range                           |  |  |  |  |  |  |
|                                                                                   |                         |                            | <b>TIME TA</b>           |                         |                                      |                                 |  |  |  |  |  |  |
| 20 dBm                                                                            |                         |                            |                          |                         |                                      | Power<br>$\left  \cdot \right $ |  |  |  |  |  |  |
| <b>Johnson Harden Johnson American State</b><br>والمسارات والمسار والمسار والمسار |                         |                            |                          |                         |                                      |                                 |  |  |  |  |  |  |
|                                                                                   |                         |                            |                          |                         |                                      |                                 |  |  |  |  |  |  |
| CF 902.5 MHz                                                                      | 3001 pts                |                            | $2.55$ MHz/              |                         | Span 25.5 MHz                        | <b>MSR</b>                      |  |  |  |  |  |  |
| 2 Result Summary                                                                  |                         |                            |                          |                         |                                      | ٠<br>Confiq                     |  |  |  |  |  |  |
| Sub Block A                                                                       | Center 900.00 MHz       | <b>Tx Power</b>            | 23.18 dBm                | <b>RBW</b>              | 30,000 kHz                           |                                 |  |  |  |  |  |  |
|                                                                                   |                         | Tx Bandwidth               | 3.840 MHz                |                         | MSR Band Category 1                  |                                 |  |  |  |  |  |  |
| Range Low<br>Range Up<br>889.750 MHz<br>896.000 MHz                               | <b>RBW</b><br>1.000 MHz | Frequency<br>891.14881 MHz | Power Abs<br>$-36.73dBm$ | Power Rel<br>$-59.91dB$ | <b>ALimit</b><br>$-25.23dB$          |                                 |  |  |  |  |  |  |
| 896.000 MHz<br>896.485 MHz                                                        | 30.000 kHz              | 896.23399 MHz              | -52.84 dBm               | $-76.02$ dB             | $-28.34dB$                           |                                 |  |  |  |  |  |  |
| 896.485 MHz<br>897.285 MHz                                                        | 30,000 kHz              | 896.48926 MHz              | -56.00 dBm               | $-79.18dB$              | $-31.62dB$                           | List                            |  |  |  |  |  |  |
| 897.285 MHz<br>897.485 MHz                                                        | 30.000 kHz              | 897.35891 MHz              | -54.52 dBm               | $-77.70dB$              | $-42.02dB$                           | Evaluation                      |  |  |  |  |  |  |
| Gap of sub blocks A and B                                                         |                         |                            |                          |                         |                                      |                                 |  |  |  |  |  |  |
| Range Low<br>Range Up                                                             | <b>RBW</b>              | Frequency                  | Power Abs                | Power Rel               | <b>ALimit</b>                        |                                 |  |  |  |  |  |  |
| 902.515 MHz<br>902.715 MHz                                                        | 30.000 kHz              | 902.60630 MHz              | -53.47 dBm               | $-76.65dB$              | $-41.24dB$                           |                                 |  |  |  |  |  |  |
| 902.715 MHz<br>902.985 MHz                                                        | 30.000 kHz              | 902.85000 MHz              | -55.72 dBm               | $-78.90dB$              | $-41.58dB$                           |                                 |  |  |  |  |  |  |
| 902.985 MHz<br>903.515 MHz                                                        | 30.000 kHz              | 903.49363 MHz              | -24.61 dBm               | $-47.79dB$              | $-8.56dB$                            |                                 |  |  |  |  |  |  |
| 903.515 MHz<br>903.785 MHz                                                        | 30.000 kHz              | 903.61516 MHZ              | -22.75 dBm               | $-45.93dB$              | $-8.26$ dB                           | Display<br>٠                    |  |  |  |  |  |  |
| 903.785 MHz<br>903.985 MHz                                                        | 30,000 kHz              | 903.85891 MHz              | $-17.55$ dBm             | $-40.73dB$              | $-5.32dB$                            | Config                          |  |  |  |  |  |  |
| Sub Block B                                                                       | Center 906.50 MHz       | <b>Tx Power</b>            | 22.47 dBm                |                         | RBW 30.000 kHz                       |                                 |  |  |  |  |  |  |
|                                                                                   | <b>RBW</b>              | Tx Bandwidth               | 3.840 MHz<br>Power Abs   | Power Rel               | MSR Band Category 1<br><b>ALimit</b> |                                 |  |  |  |  |  |  |
| Range Low<br>Range Up<br>909.015 MHz<br>909.215 MHz                               | 30.000 kHz              | Frequency<br>909.08891 MHz | $-17.71dBm$              | $-40.18dB$              | $-5.21dB$                            |                                 |  |  |  |  |  |  |
| 909.215 MHz<br>910.015 MHz                                                        | 30.000 kHz              | 909.53415 MHz              | $-21.16$ dBm             | $-43.63dB$              | $-3.81$ dB                           | ₩                               |  |  |  |  |  |  |
| 910.015 MHz<br>910.500 MHz                                                        | 30.000 kHz              | 910.34259 MHz              | -52.82 dBm               | $-75.29dB$              | $-28.32dB$                           | Overview                        |  |  |  |  |  |  |
| 910.500 MHz<br>915.250 MHz                                                        | 1.000 MHz               | 912.27169 MHz              | -38.22 dBm               | $-60.69dB$              | $-26.72dB$                           |                                 |  |  |  |  |  |  |
|                                                                                   |                         |                            |                          | Ready                   | <b>10 IN</b>                         | 25.06.2018                      |  |  |  |  |  |  |

*Figure 5-47: Multi-SEM measurement: results of the measurement for each sub block*

# **5.6.8 Reference: SEM file descriptions**

This reference provides details on the format of the SEM settings and result files.

- Format description of SEM XML files....................................................................251
- [ASCII file export format \(spectrum emission mask\)..............................................257](#page-256-0)

# **5.6.8.1 Format description of SEM XML files**

The SEM XML files offer a quick way to change the measurement settings. A set of predefined XML files for different standards is already provided. You can also create and use your own XML files. Alternatively, edit the settings directly in the "Spectrum Emission Mask" dialog box and save the XML file afterwards. This way, you do not have to modify the XML file itself.

In addition to saving the current settings to a file, settings files can also be created independently of the R&S FSV/A, in an external application. When creating your own XML files, be sure to comply with the following conventions because the R&S FSV/A

can only interpret XML files of a known structure. For sample files, see the C:\Program Files\Rohde-Schwarz\FSV3000\<version>\sem\_std directory of the R&S FSV/A.

To load a settings file, use the "Load" function in the "Standard Files" tab of the "Spectrum Emission Mask" dialog box (see ["How to load an SEM settings file"](#page-247-0) on page 248). All XML files are stored under

C:\Program Files\Rohde-Schwarz\FSV3000\<version>\sem\_std.

The files for importing range settings obey the rules of the XML standard. The child nodes, attributes, and structure defined for the data import are described here.

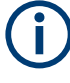

Be sure to follow the structure exactly as shown below or else the R&S FSV/A is not able to interpret the XML file and error messages are shown on the screen. It is recommended that you make a copy of an existing file and edit the copy of the file.

Basically, the file consists of three elements that can be defined:

- The BaseFormat element
- The PowerClass element
- The Range element

# **The "BaseFormat" element**

It carries information about basic settings. In this element, only the ReferencePower child node has any effects on the measurement itself. The other attributes and child nodes are used to display information about the Spectrum Emission Mask standard on the measurement screen. The child nodes and attributes of this element are shown in [Table 5-12](#page-253-0).

## **Example:**

In the sample file PowerClass 39 43.xml under C:\Program Files\Rohde-Schwarz\FSV3000\<version>\sem\_std\WCDMA\ 3GPP, these attributes are defined as follows:

- Standard="W-CDMA 3GPP"
- LinkDirection="DL"
- PowerClass="(39,43)dBm"

# **The "PowerClass" element**

It is embedded in the BaseFormat element and contains settings information about the power classes. Up to four different power classes can be defined. For details, refer to [Chapter 5.6.5.4, "Power classes", on page 237.](#page-236-0) The child nodes and attributes of this element are shown in [Table 5-13](#page-254-0).

# **The "Range" element**

This element is embedded in the PowerClass element. It contains the settings information of the range. There have to be at least three defined ranges: one reference range and at least one range to either side of the reference range. The maximum num-
ber of ranges is 30. Note that the R&S FSV/A uses the same ranges in each power class. Therefore, the contents of the ranges of each defined power class have to be identical to the first power class. The Start and Stop values of the two Limit nodes that are used to determine the power class are an exception. Note also that you must define two limit nodes: one that defines the limit in absolute values and one in relative values. Make sure units for the Start and Stop nodes are identical for each Limit node.

For details, refer to [Chapter 5.6.5.1, "Sweep List ", on page 228.](#page-227-0) The child nodes and attributes of this element are shown in [Table 5-14](#page-254-0).

The following tables show the child nodes and attributes of each element and show if a child node or attribute is mandatory for the R&S FSV/A to interpret the file or not. The hierarchy of the XML cannot be seen in the tables. View one of the predefined files already stored on the R&S FSV/A in the "C: \Program

Files\Rohde-Schwarz\FSV3000\<version>\sem\_std" directory, or check the structure as shown below.

Below, a basic example of the structure of the file is shown, containing all mandatory attributes and child nodes. Note that the PowerClass element and the Range element are themselves elements of the BaseFormat element. They must be inserted where noted. They are separated here simply to provide a better overview. Also, no example values are given here to allow a quick reference to the tables above. Italic font shows the placeholders for the values.

- The BaseFormat element is structured as follows:
	- <RS\_SEM\_ACP\_FileFormat Version="1.0.0.0"> <Name>"Standard"</Name> <Instrument> <Type>"Instrument Type"</Type> <Application>"Application"</Application> </Instrument> <LinkDirection Name="Name"> <ReferencePower> <Method>"Method"</Method>
		- </ReferencePower>
		- <PowerClass Index="n">
		- <!-- For contents of the PowerClass node, see [Table 5-13](#page-254-0) -->
		- <!-- Define up to four PowerClass nodes -->
		- </PowerClass>
		- </LinkDirection>
		- </RS\_SEM\_ACP\_File>
- The "PowerClass" element is structured as follows:
	- <PowerClass Index="n">

<StartPower Unit="dBm" InclusiveFlag="true" Value="StartPowerValue"/> <StopPower Unit="dBm" InclusiveFlag="false" Value="StopPowerValue"/> <DefaultLimitFailMode>"Limit Fail Mode"</DefaultLimitFailMode> <Range Index="n">

- <!-- For contents of the Range node, see [Table 5-14](#page-254-0) -->
- <!-- Define up to twenty Range nodes -->
- </Range>

</PowerClass>

…

- The "Range" element is structured as follows:
	- <Range Index="n"> <Name="Name"> <ChannelType>"Channel Type"</Channel Type> <WeightingFilter> <Type>"FilterType"</Type> <RollOffFactor>"Factor"</RollOffFactor> <Bandwith>"Bandwidth"</Bandwidth> </WeightingFilter> <FrequencyRange> <Start>"RangeStart"</Start> <Stop>"RangeStop"</Stop> </FrequencyRange> <Limit> <Start Unit="Unit" Value="Value"/> <Stop Unit="Unit" Value="Value"/> </Limit> <Limit> <Start Unit="Unit" Value="Value"/> <Stop Unit="Unit" Value="Value"/> </Limit> <RBW Bandwidth="Bandwidth" Type="FilterType"/> <VBW Bandwidth="Bandwidth"/> <Detector>"Detector"</Detector> <Sweep Mode="SweepMode" Time="SweepTime"/> <Amplitude> <ReferenceLevel Unit="dBm" Value="Value"/> <RFAttenuation Mode="Auto" Unit="dB" Value="Value"/> <Preamplifier State="State"/> </Amplitude> <MeasPointsMin>1</MeasPointsMin> <CalcRuleMulti>Sum</CalcRuleMulti>
		- </Range>

*Table 5-12: Attributes and child nodes of the BaseFormat element*

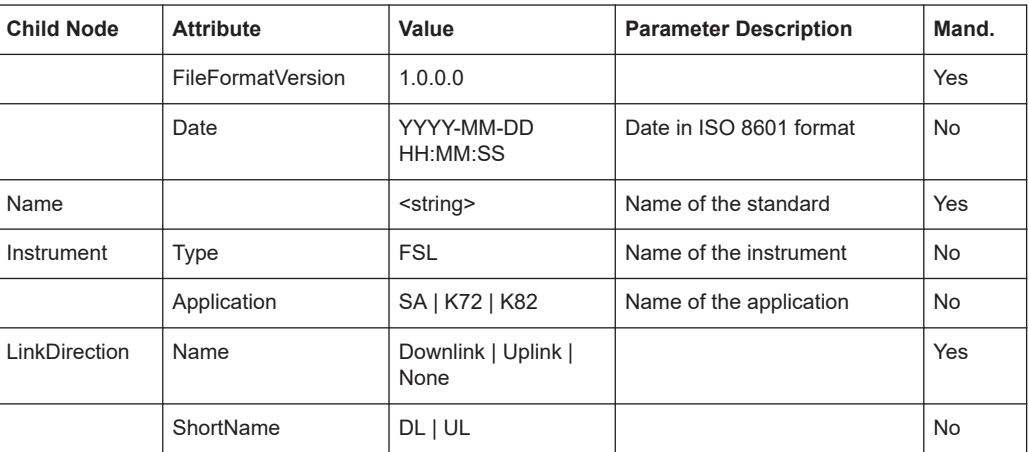

<span id="page-254-0"></span>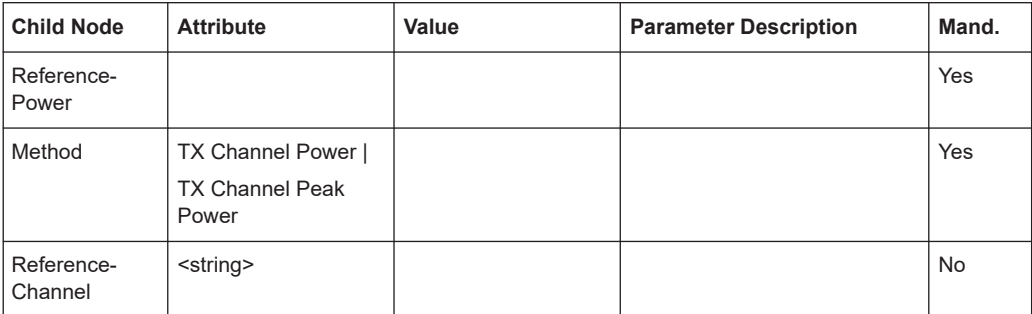

# *Table 5-13: Attributes and child nodes of the PowerClass element*

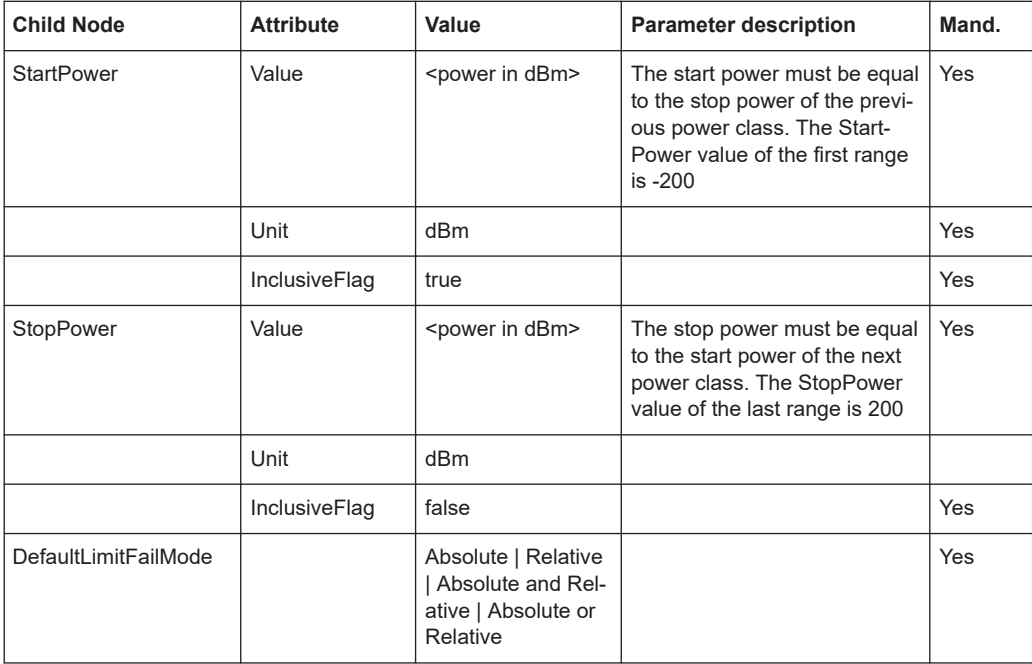

## *Table 5-14: Attributes and child nodes of the Range element (normal ranges)*

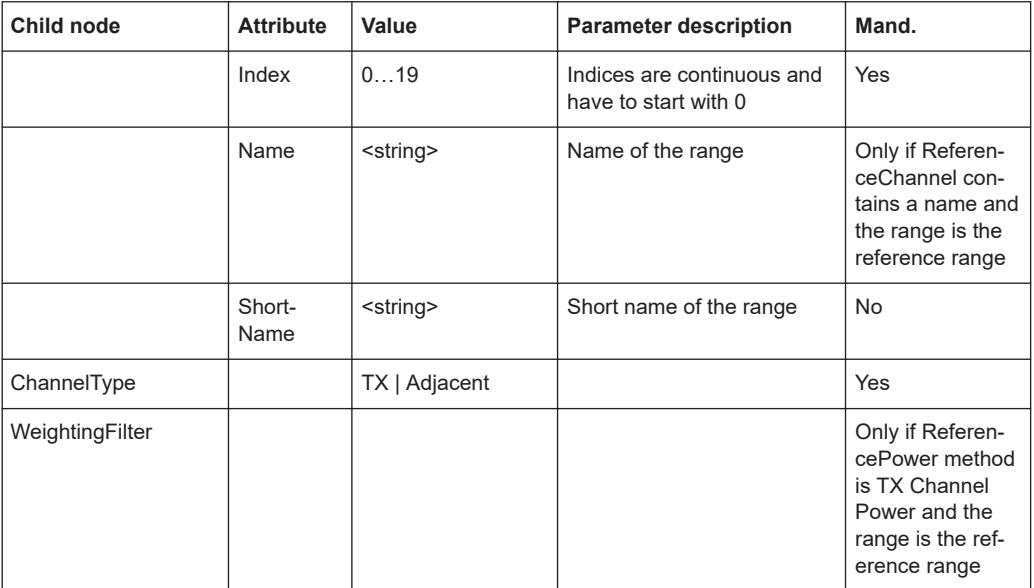

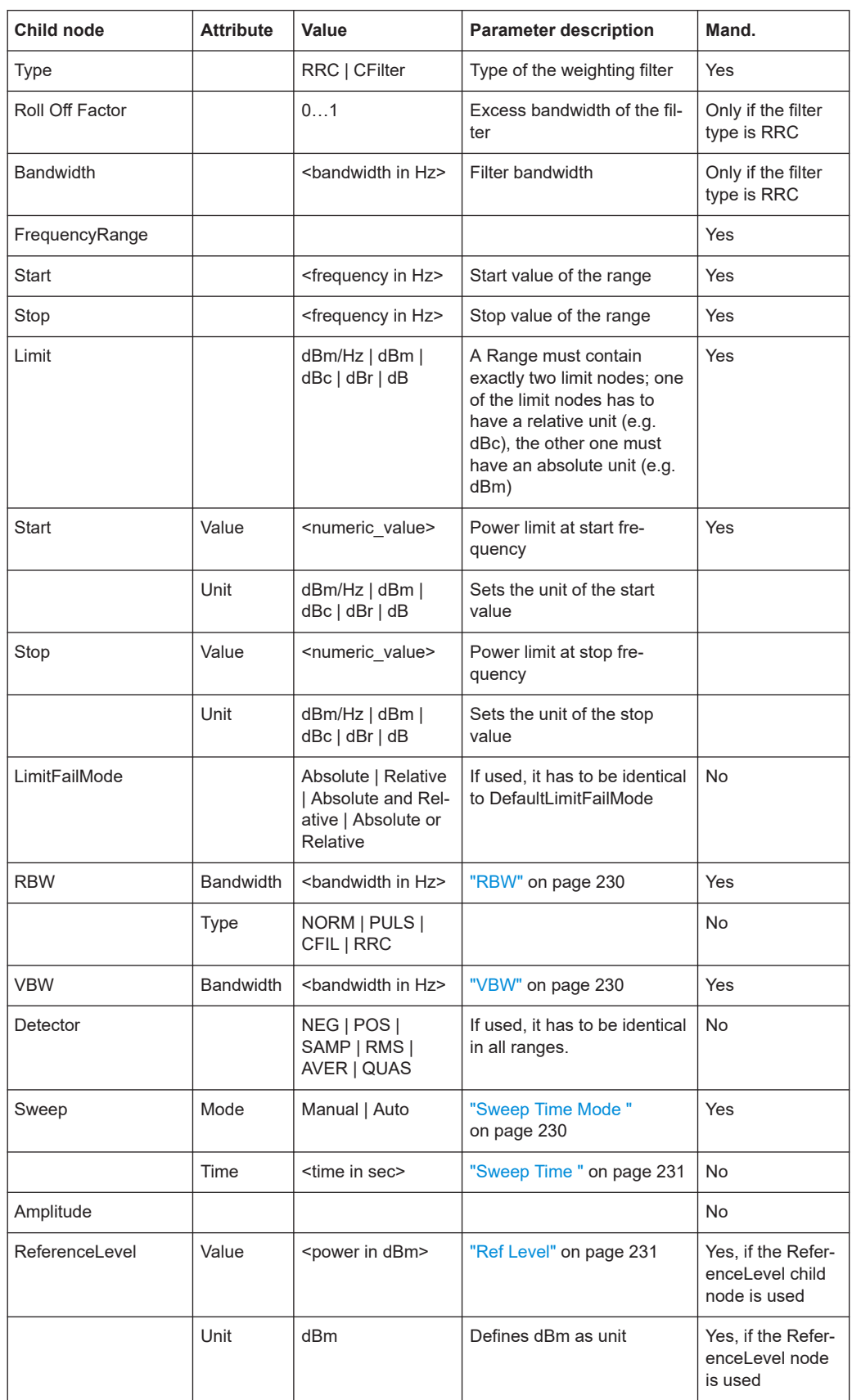

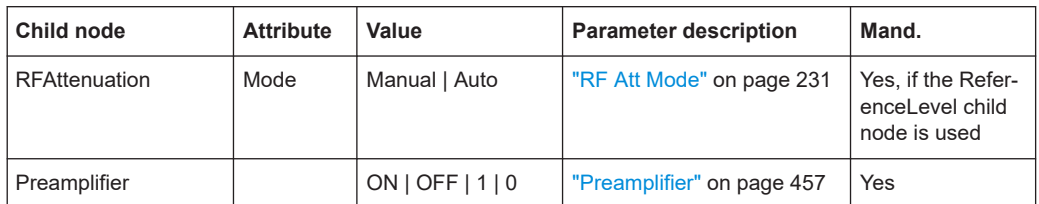

## **5.6.8.2 ASCII file export format (spectrum emission mask)**

When trace data from an SEM measurement is exported, the data is stored in ASCII format as described below. The first part of the file lists information about the signal analyzer and the general setup.

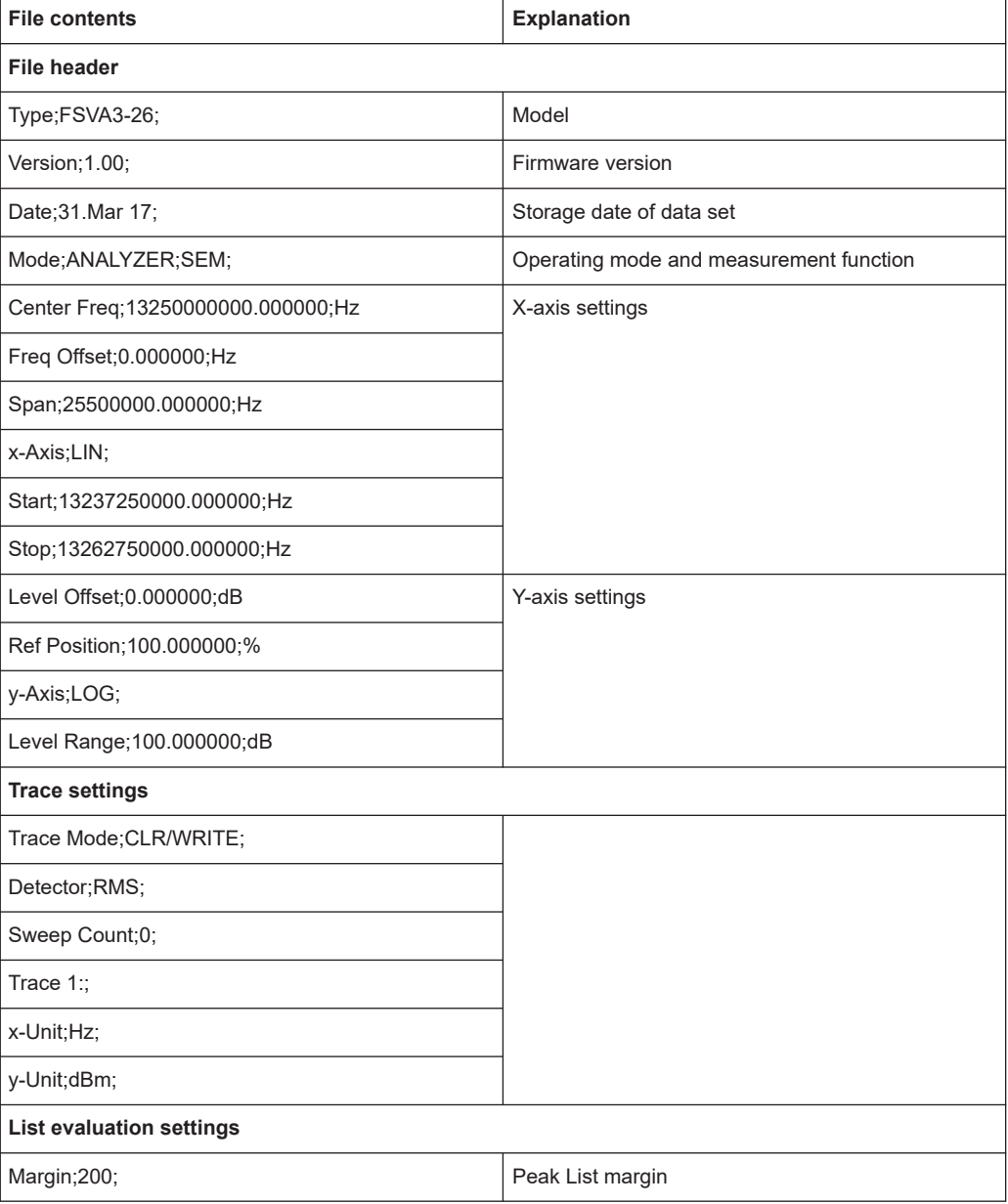

#### Spurious emissions measurement

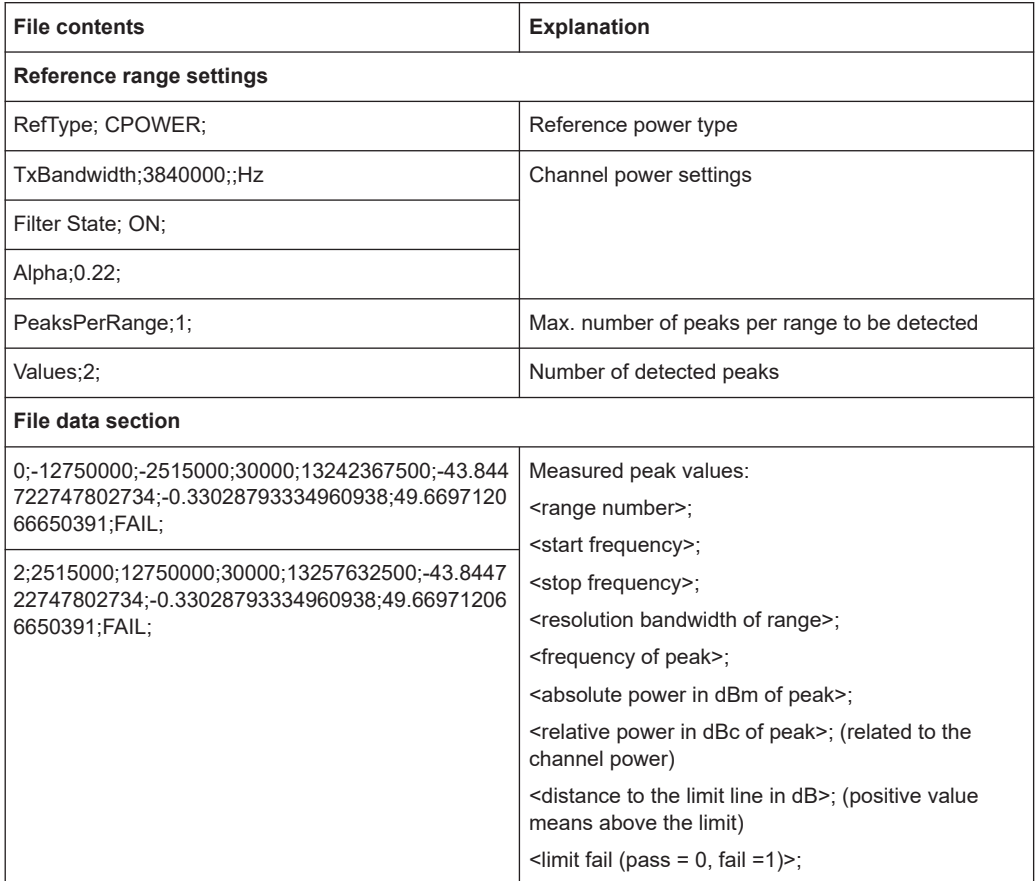

# **5.7 Spurious emissions measurement**

Spurious Emissions measurements monitor unwanted RF products outside the assigned frequency band generated by an amplifier.

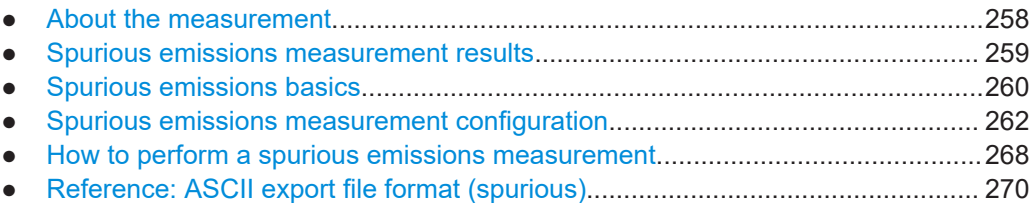

# **5.7.1 About the measurement**

The Spurious Emissions measurement monitors unwanted RF products outside the assigned frequency band generated by an amplifier. The spurious emissions are usually measured across a wide frequency range. The Spurious Emissions measurement allows a flexible definition of all parameters. A result table indicates the largest deviations of the absolute power from the limit line for each range, and the results can be checked against defined limits automatically.

#### Spurious emissions measurement

<span id="page-258-0"></span>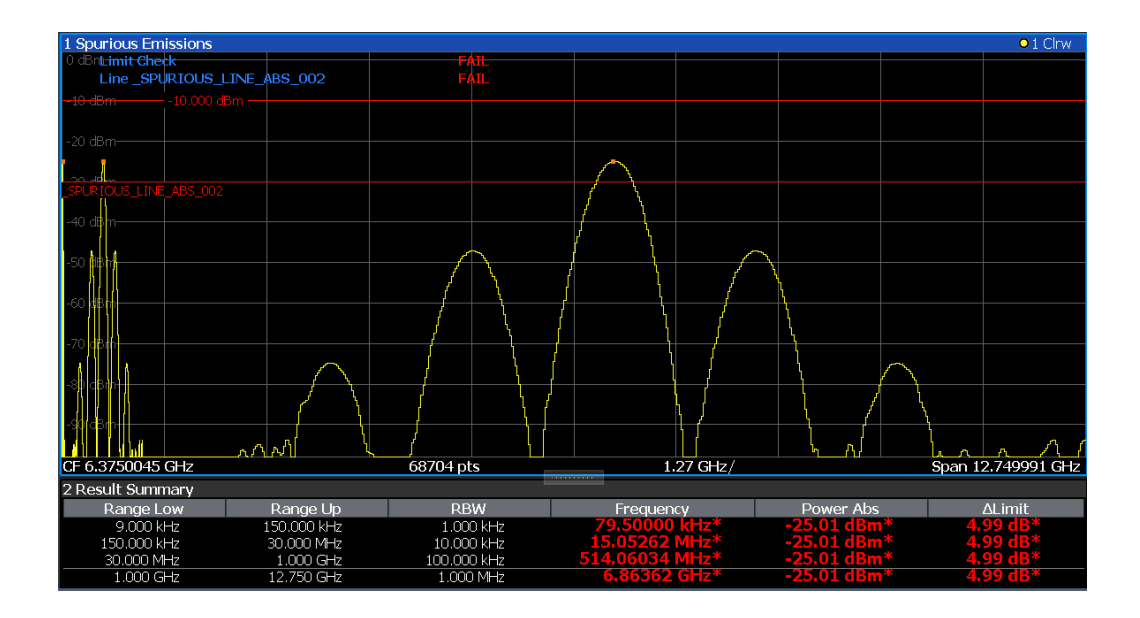

# **5.7.2 Spurious emissions measurement results**

The measured signal, including any spurious emissions, and optionally the detected peaks are displayed in the Spurious Emissions measurement diagram. If defined, the limit lines and the limit check results are also indicated. In addition to the graphical results, a result table can be displayed to evaluate the measured powers and limit check results (see also [Chapter 5.7.3.2, "Limit lines in spurious measurements",](#page-260-0) [on page 261](#page-260-0)). The details of the evaluation list can be configured.

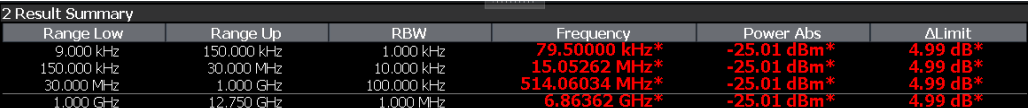

The following information is provided in the evaluation list for each range:

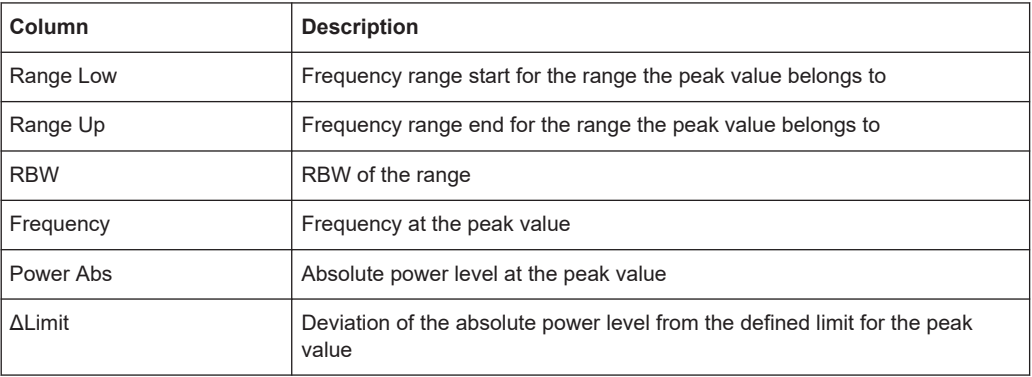

By default, one peak per range is displayed. However, you can change the settings to:

- Display all peaks
- Display a certain number of peaks per range
- Display only peaks that exceed a threshold ("Margin")
- Spurious Emis t Greck<br>:\_SPURIOUS\_LINE\_ABS\_002 an 12.749991
- <span id="page-259-0"></span>Display detected peaks as blue squares in the diagram, as well as in the peak list

Furthermore, you can save the evaluation list to a file.

#### **Retrieving Results via Remote Control**

The measured spurious values of the displayed trace can be retrieved using the TRAC: DATA? SPUR command (see TRACe<n>[: DATA] on page 1183).

# **5.7.3 Spurious emissions basics**

Some background knowledge on basic terms and principles used in Spurious Emissions measurements is provided here for a better understanding of the required configuration settings.

- Ranges and range settings................................................................................... 260
- [Limit lines in spurious measurements...................................................................261](#page-260-0)

# **5.7.3.1 Ranges and range settings**

### **Conditions for ranges**

The following rules apply to ranges:

- The minimum span of a range is 20 Hz.
- The individual ranges must not overlap (but can have gaps).
- The maximum number of ranges is 30
- The maximum number of sweep points in all ranges is limited to 100001.

You can define a span that is smaller than the combined span of the ranges. In this case, the measurement includes only the ranges that lie within the defined span and have a minimum span of 20 Hz.

# <span id="page-260-0"></span>**Defining ranges by remote control**

In Spurious Emissions measurements, there are no remote commands to insert new ranges between existing ranges directly. However, you can delete or redefine the existing ranges to create the required order.

A remote command example for defining parameters and ranges in Spurious Emissions measurements is described in [Chapter 12.5.7.7, "Programming example: spuri](#page-988-0)[ous emissions measurement", on page 989](#page-988-0).

#### **5.7.3.2 Limit lines in spurious measurements**

Limit lines allow you to check the measured data against specified limit values. Generally, it is possible to define limit lines for any measurement in the Spectrum application using the [Lines] key. For Spurious measurements, however, a special limit line is available via the "Sweep List" , and it is strongly recommended that you use only this limit line definition.

In the "Sweep List" , you can define a limit line that varies its level according to the specified frequency ranges. A distinguished limit line is automatically defined according to the current "Sweep List" settings every time the settings change. This limit line is labeled " SPURIOUS LINE ABS <xxx>", where <xxx> is an index to distinguish limit lines between different channels.

If a limit check is activated in the "Sweep List", the "\_SPURIOUS\_LINE\_ABS\_<xxx>" limit line is indicated by a red line in the display. The result of the limit check is indicated at the top of the diagram. Note that only "Pass" or "Fail" is indicated; a margin function as for general limit lines is not available. Also, only absolute limits can be checked, not relative ones.

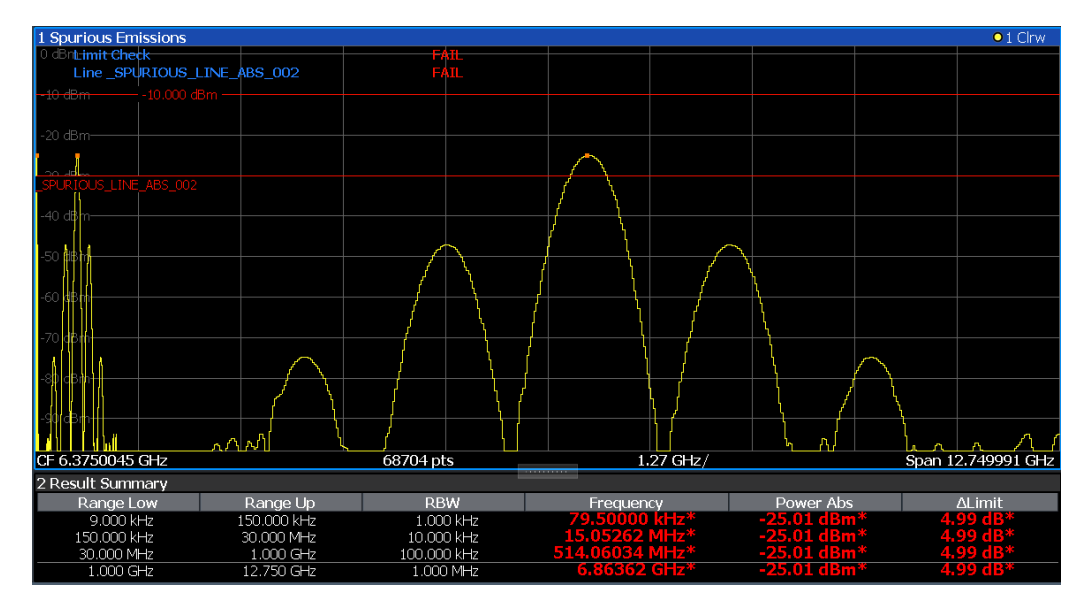

As for general limit lines, the results of each limit line check are displayed (here: "\_SPURIOUS\_LINE\_ABS\_<xxx>"), as well as the combined result for all defined limit lines ("Limit Check").

<span id="page-261-0"></span>The limit check is considered to be "' failed!" if any signal level outside the absolute limits is measured.

If the limit check is activated, the limit line values for each range are displayed in the evaluation list. Furthermore, the largest deviations of the absolute power from the limit line for each range are displayed. Values that exceed the limit are indicated in red and by an asterisk (\*).

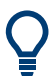

Although a margin functionality is not available for the limit check, a margin (threshold) for the peak values to be displayed in the evaluation list can be defined. Furthermore, you can define how many peaks per range are listed. For details, see [Chapter 5.7.4.3,](#page-265-0) ["List evaluation", on page 266.](#page-265-0)

# **5.7.4 Spurious emissions measurement configuration**

**Access**: "Overview" > "Select Measurement" > "Spurious Emissions"

The spurious emissions measurement is started immediately with the default settings.

The remote commands required to perform these tasks are described in [Chap](#page-976-0)[ter 12.5.7, "Measuring spurious emissions", on page 977.](#page-976-0)

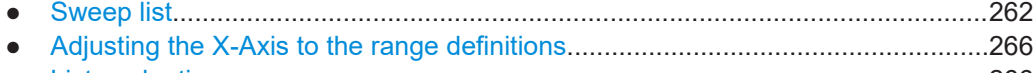

● [List evaluation....................................................................................................... 266](#page-265-0)

## **5.7.4.1 Sweep list**

**Access**: "Overview" > "Select Measurement" > "Spurious Emissions" > "Sweep List"

For Spurious Emissions measurements, the input signal is split into several frequency ranges which are swept individually and for which different limitations apply.

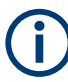

If you edit the sweep list, always follow the rules and consider the limitations described in [Chapter 5.7.3.1, "Ranges and range settings", on page 260](#page-259-0).

# **Measurements and results**

#### Spurious emissions measurement

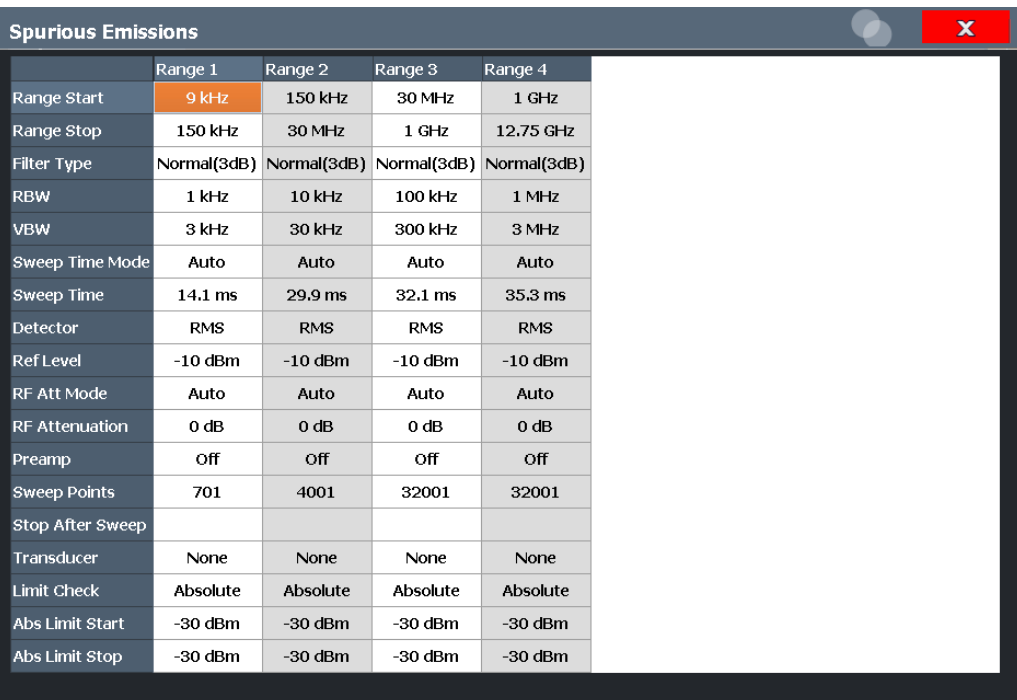

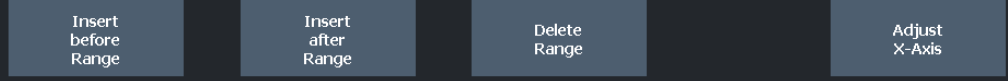

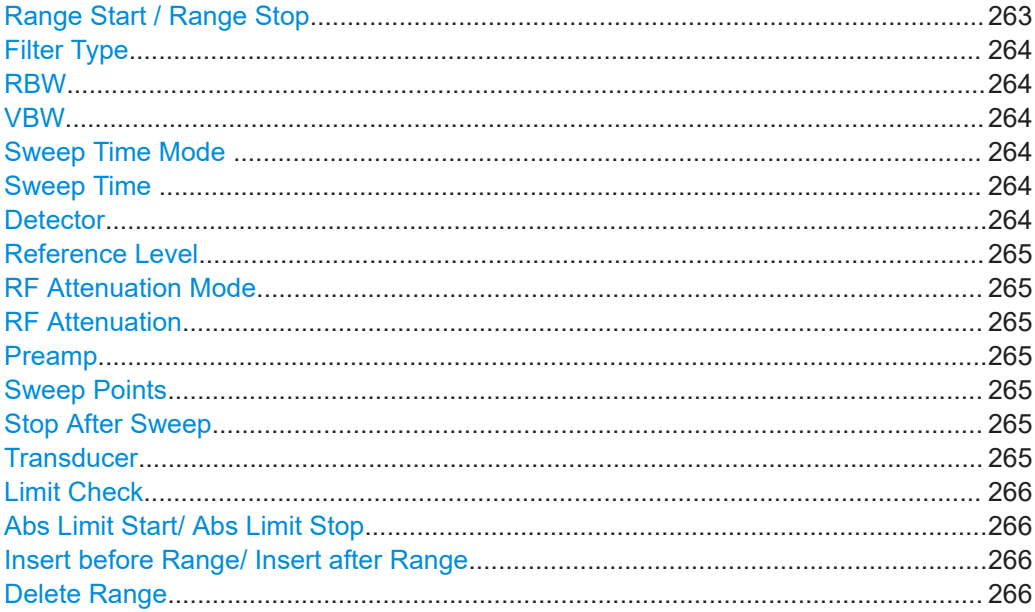

# Range Start / Range Stop

Sets the start frequency/stop frequency of the selected range.

You can define a span that is smaller than the overall span of the ranges. In this case, the measurement includes only the ranges that lie within the defined span and have a minimum span of 20 Hz.

#### <span id="page-263-0"></span>Remote command:

```
[SENSe:]LIST:RANGe<ri>[:FREQuency]:STARt on page 981
[SENSe:]LIST:RANGe<ri>[:FREQuency]:STOP on page 981
```
#### **Filter Type**

Sets the filter type for this range.

For details on filter types, see [Chapter 6.5.1.6, "Which data may pass: filter types",](#page-464-0) [on page 465](#page-464-0).

Remote command: [\[SENSe:\]LIST:RANGe<ri>:FILTer:TYPE](#page-981-0) on page 982

## **RBW**

Sets the RBW value for this range.

For details on the RBW, see [Chapter 6.5.1.1, "Separating signals by selecting an](#page-460-0) [appropriate resolution bandwidth", on page 461](#page-460-0).

Remote command: [\[SENSe:\]LIST:RANGe<ri>:BANDwidth:RESolution](#page-978-0) on page 979

## **VBW**

Sets the VBW value for this range.

For details on the VBW, see [Chapter 6.5.1.2, "Smoothing the trace using the video](#page-461-0) [bandwidth", on page 462.](#page-461-0)

Remote command: [\[SENSe:\]LIST:RANGe<ri>:BANDwidth:VIDeo](#page-978-0) on page 979

#### **Sweep Time Mode**

Activates or deactivates the auto mode for the sweep time.

For details on the sweep time mode, see [Chapter 6.5.1.7, "How long the data is mea](#page-465-0)[sured: Sweep Time ", on page 466](#page-465-0)

Remote command: [\[SENSe:\]LIST:RANGe<ri>:SWEep:TIME:AUTO](#page-985-0) on page 986

#### **Sweep Time**

Sets the sweep time value for the range.

For details on the sweep time, see [Chapter 6.5.1.7, "How long the data is measured:](#page-465-0) [Sweep Time ", on page 466](#page-465-0)

Remote command: [\[SENSe:\]LIST:RANGe<ri>:SWEep:TIME](#page-984-0) on page 985

#### **Detector**

Sets the detector for the range.

For details, refer to ["Mapping samples to sweep points with the trace detector"](#page-575-0) [on page 576](#page-575-0).

Remote command:

[\[SENSe:\]LIST:RANGe<ri>:DETector](#page-979-0) on page 980

# <span id="page-264-0"></span>**Reference Level**

Sets the reference level for the range.

For details on the reference level, see [Chapter 6.4.1.1, "Reference level", on page 449.](#page-448-0)

Remote command:

[SENSe: ]LIST: RANGe<ri>: RLEVel on page 985

#### **RF Attenuation Mode**

Activates or deactivates the auto mode for RF attenuation.

For details on attenuation, see [Chapter 6.4.1.2, "RF attenuation", on page 450](#page-449-0).

Remote command:

[\[SENSe:\]LIST:RANGe<ri>:INPut:ATTenuation:AUTO](#page-982-0) on page 983

#### **RF Attenuation**

Sets the attenuation value for that range.

For details on attenuation, see [Chapter 6.4.1.2, "RF attenuation", on page 450](#page-449-0).

Remote command:

[\[SENSe:\]LIST:RANGe<ri>:INPut:ATTenuation](#page-981-0) on page 982

#### **Preamp**

Switches the preamplifier on or off.

For details on the preamplifier, see ["Preamplifier"](#page-456-0) on page 457.

Remote command:

[\[SENSe:\]LIST:RANGe<ri>:INPut:GAIN:STATe](#page-982-0) on page 983

#### **Sweep Points**

Sets the number of sweep points for the specified range.

For details on sweep points, see [Chapter 6.5.1.8, "How much data is measured: sweep](#page-466-0) [points and sweep count", on page 467](#page-466-0).

Remote command: [\[SENSe:\]LIST:RANGe<ri>:POINts\[:VALue\]](#page-983-0) on page 984

## **Stop After Sweep**

This command configures the sweep behavior.

"On" The R&S FSV/A stops after one range is swept and continues only if you confirm (a message box is displayed).

"Off" The R&S FSV/A sweeps all ranges in one go.

Remote command:

[\[SENSe:\]LIST:RANGe<ri>:BREak](#page-978-0) on page 979

#### **Transducer**

Sets a transducer for the specified range. You can only choose a transducer that fulfills the following conditions:

- The transducer overlaps or equals the span of the range.
- The x-axis is linear.
- The unit is dB.

<span id="page-265-0"></span>For details on transducers, see [Chapter 10.5.1, "Basics on transducer factors",](#page-719-0) [on page 720](#page-719-0).

Remote command:

[\[SENSe:\]LIST:RANGe<ri>:TRANsducer](#page-985-0) on page 986

#### **Limit Check**

Activates or deactivates the limit check for all ranges.

For details on limit checks, see [Chapter 5.7.3.2, "Limit lines in spurious measure](#page-260-0)[ments", on page 261](#page-260-0).

"ABSOLUTE" Signal is checked against absolute limit values

"NONE" No limit check is performed.

Remote command:

[\[SENSe:\]LIST:RANGe<ri>:LIMit:STATe](#page-983-0) on page 984 [CALCulate<n>:LIMit<li>:FAIL?](#page-1266-0) on page 1267

# **Abs Limit Start/ Abs Limit Stop**

Sets an absolute limit value at the start or stop frequency of the range [dBm].

Remote command:

[\[SENSe:\]LIST:RANGe<ri>:LIMit:STARt](#page-983-0) on page 984 [\[SENSe:\]LIST:RANGe<ri>:LIMit:STOP](#page-983-0) on page 984

#### **Insert before Range/ Insert after Range**

Inserts a new range to the left of the currently focused range (before) or to the right (after). The range numbers of the currently focused range and all higher ranges are increased accordingly. The maximum number of ranges is 30.

#### **Delete Range**

Deletes the currently focused range. The range numbers are updated accordingly.

## **5.7.4.2 Adjusting the X-Axis to the range definitions**

**Access**: "Overview" > "Select Measurement" > "Spurious Emissions" > "Adjust X-Axis"

The frequency axis of the measurement diagram can be adjusted automatically so that the span of all sweep list ranges corresponds to the displayed span. Thus, the x-axis range is set from the start frequency of the first sweep range to the stop frequency of the last sweep range.

## **Remote command:**

[\[SENSe:\]LIST:XADJust](#page-988-0) on page 989

# **5.7.4.3 List evaluation**

**Access**: "Overview" > "Select Measurement" > "Spurious Emissions" > "List Evaluation"

Configure the contents and display of the result list.

Spurious emissions measurement

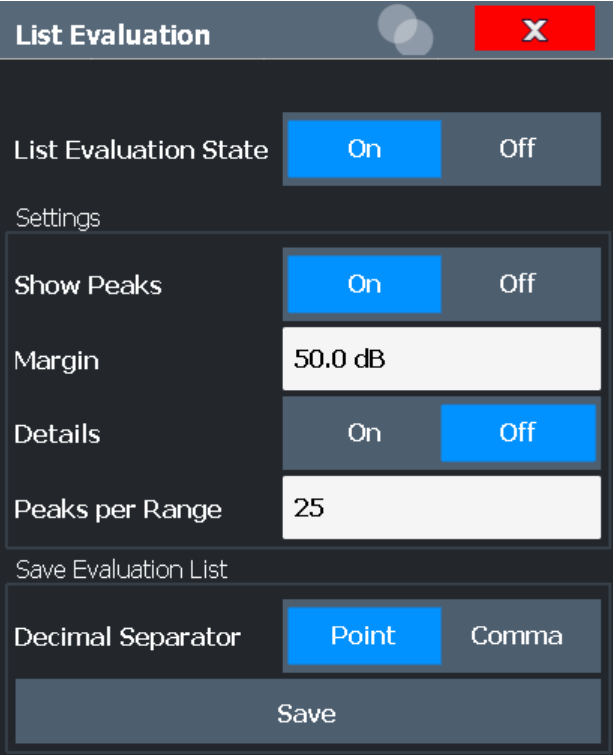

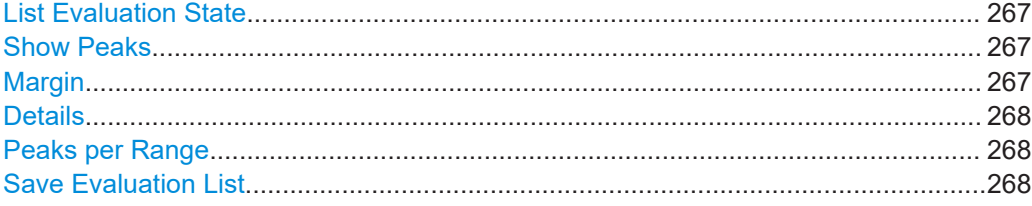

# **List Evaluation State**

Activates or deactivates the list evaluation.

Remote command:

[CALCulate<n>:PEAKsearch:AUTO](#page-986-0) on page 987

## **Show Peaks**

If activated, all peaks that have been detected during an active list evaluation are marked with blue squares in the diagram.

Remote command: [CALCulate<n>:PEAKsearch:PSHow](#page-987-0) on page 988

## **Margin**

A margin functionality is not available for the limit check. However, you can define a margin (=*threshold*) for the peak values to be displayed in the evaluation list. Only peaks that exceed the margin value are displayed (also in the diagram, if activated).

Remote command:

[CALCulate<n>:PEAKsearch:MARGin](#page-986-0) on page 987

# <span id="page-267-0"></span>**Details**

Configures how detailed the list in the Result Summary is.

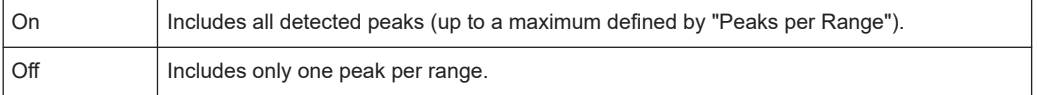

Remote command:

[CALCulate<n>:ESPectrum:PEAKsearch:DETails](#page-986-0) on page 987

#### **Peaks per Range**

Defines the maximum number of peaks per range that are stored in the list. Once the selected number of peaks has been reached, the peak search is stopped in the current range and continued in the next range. The maximum value is 50.

```
Remote command: 
CALCulate<n>:PEAKsearch:SUBRanges on page 988
```
### **Save Evaluation List**

Exports the evaluation list of the Spurious Emissions measurement to an ASCII file for evaluation in an external application. If necessary, change the decimal separator for evaluation in other languages.

Define the file name and storage location in the file selection dialog box that is displayed when you select the "Save" function.

For details, see ["How to Save the Spurious Emissions Evaluation List"](#page-268-0) on page 269.

Remote command:

[MMEMory:STORe<n>:LIST](#page-1295-0) on page 1296 [FORMat:DEXPort:DSEParator](#page-1271-0) on page 1272

# **5.7.5 How to perform a spurious emissions measurement**

The following step-by-step instructions demonstrate how to perform spurious emissions measurements.

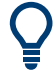

For remote operation, see [Chapter 12.5.7.7, "Programming example: spurious emis](#page-988-0)[sions measurement", on page 989](#page-988-0).

- 1. Press the [MEAS] key, then select the "Spurious Emissions" measurement.
- 2. Define the span of the signal to be monitored in the general span settings.
- 3. Select the "Overview" softkey, then select the "Spurious Setup" button.

The "Spurious Emissions" dialog box is displayed.

4. Split the frequency span of the measurement into ranges for signal parts with similar characteristics. Define the required ranges in the "Sweep List" using the "Insert before Range" and

"Insert after Range" buttons, which refer to the currently selected range.

- <span id="page-268-0"></span>5. Define the measurement parameters for each range as required.
- 6. Optionally, define a limit check.
	- a) Activate the limit check by setting "Limit Check" to "ABSOLUTE". The limit check is always activated or deactivated for all ranges simultaneously.
	- b) Define the limit line's start and stop values for each range of the signal. If a signal level higher than the defined limit is measured, the limit check fails, which may indicate a spurious emission.
- 7. Configure the peak detection during a Spurious Emissions measurement: select the "Evaluations" button in the "Overview".
	- To indicate the determined peaks in the display, activate the "Show Peaks" option.
	- To restrict peak detection, define a "Margin". Only peaks that exceed this value are detected.
	- To allow for more peaks per range to be detected than the default 1, increase the "Peaks per Range" value and set "Details" to "On".
- 8. Start a sweep.

The determined powers and limit deviations for each range are indicated in the evaluation list. If activated, the peak power levels for each range are also indicated in the diagram.

9. To save the evaluation list, export the results to a file as described in "How to Save the Spurious Emissions Evaluation List" on page 269.

## **How to Save the Spurious Emissions Evaluation List**

The evaluation list from a Spurious Emissions measurement can be saved to a file, which can be exported to another application for further analysis, for example.

- 1. Configure and perform a Spurious Emissions measurement as described in [Chap](#page-267-0)[ter 5.7.5, "How to perform a spurious emissions measurement", on page 268](#page-267-0).
- 2. Select the "Evaluations" button in the "Overview".
- 3. If necessary, change the "Decimal Separator" to "COMMA" for evaluation in other languages.
- 4. Select the "Save" button.
- 5. In the file selection dialog box, select a storage location and file name for the result file.
- 6. Select the "Save" button.

The file with the specified name and the extension  $\dots$  dat is stored in the defined storage location.

# <span id="page-269-0"></span>**5.7.6 Reference: ASCII export file format (spurious)**

The file has a header containing important parameters for scaling, several data sections containing the sweep settings per range, and a data section containing the peak list.

The header data is made up of three columns, separated by ';', with the syntax:

Parameter name; numeric value; basic unit

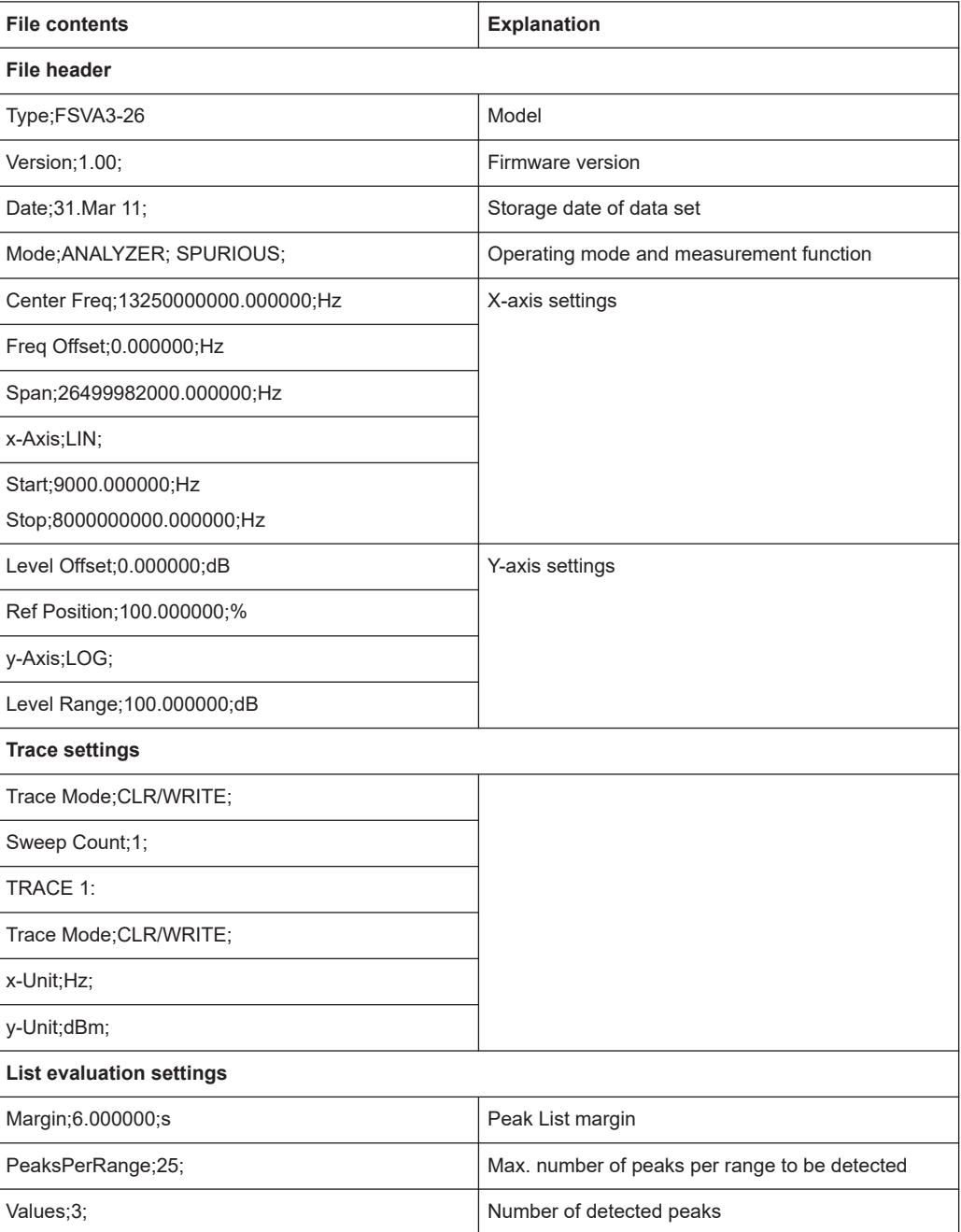

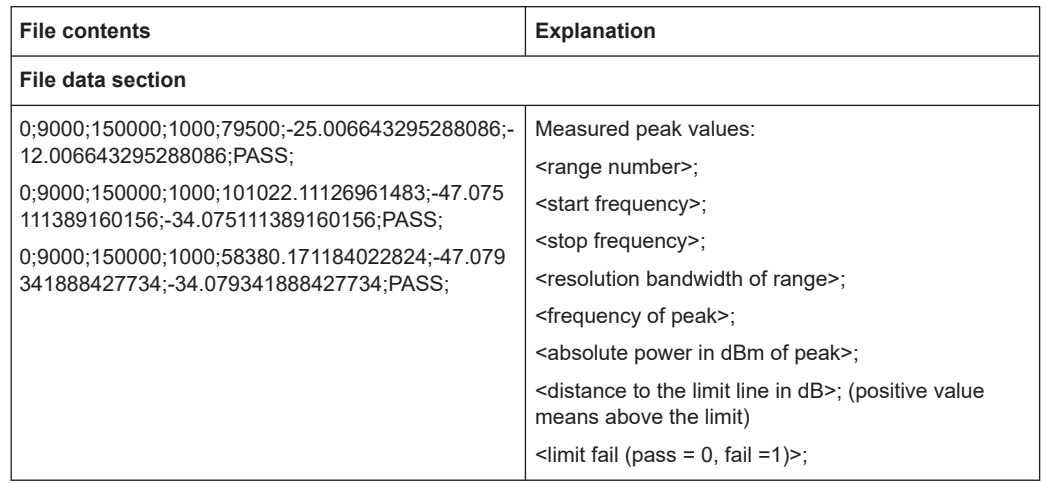

# **5.8 Statistical measurements (APD, CCDF)**

To measure the amplitude distribution, the R&S FSV/A has simple measurement functions to determine both the Amplitude Probability Distribution (APD) and the Complementary Cumulative Distribution Function (CCDF). Only one of the signal statistic functions can be switched on at a time.

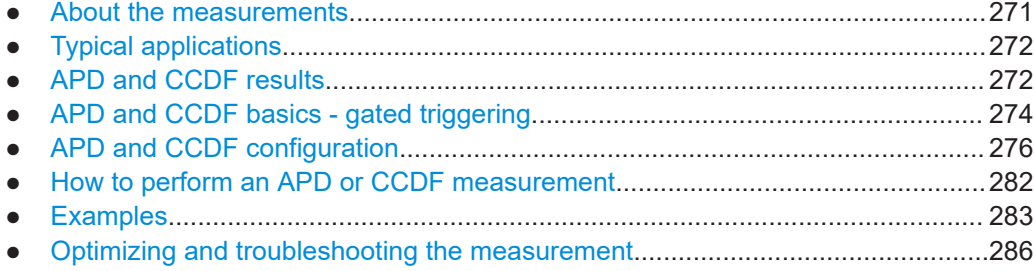

# **5.8.1 About the measurements**

The probability of amplitude values can be measured with the Amplitude Probability Distribution function (APD). During a selectable measurement time all occurring amplitude values are assigned to an amplitude range. The number of amplitude values in the individual ranges is counted and the result is displayed as a histogram.

Alternatively, the Complementary Cumulative Distribution Function (CCDF) can be displayed. It shows the probability that the mean signal power amplitude will be exceeded in percent.

Only one of the signal statistic functions can be switched on at a time. When a statistic function is switched on, the R&S FSV/A is set into zero span mode automatically. The R&S FSV/A measures the statistics of the signal applied to the RF input with the defined analysis bandwidth. To avoid affecting the peak amplitudes the video bandwidth is automatically set to 10 times the analysis bandwidth. The sample detector is used for detecting the video voltage.

<span id="page-271-0"></span>Statistic measurements on pulsed signals can be performed using a gated trigger. For details see [Chapter 5.8.4, "APD and CCDF basics - gated triggering", on page 274](#page-273-0).

# **5.8.2 Typical applications**

Digital modulated signals are similar to white noise within the transmit channel, but are different in their amplitude distribution. In order to transmit the modulated signal without distortion, all amplitudes of the signal have to be transmitted linearly from the output power amplifier. Most critical are the peak amplitude values. Degradation in transmit quality caused by a transmitter two port network is dependent on the amplitude of the peak values as well as on their probability.

If modulation types are used that do not have a constant envelope in zero span, the transmitter has to handle peak amplitudes that are greater than the average power. This includes all modulation types that involve amplitude modulation, QPSK for example. CDMA transmission modes in particular may have power peaks that are large compared to the average power.

For signals of this kind, the transmitter must provide large reserves for the peak power to prevent signal compression and thus an increase of the bit error rate at the receiver. The peak power or the crest factor of a signal is therefore an important transmitter design criterion. The crest factor is defined as the peak power to mean power ratio or, logarithmically, as the peak level minus the average level of the signal. To reduce power consumption and cut costs, transmitters are not designed for the largest power that could ever occur, but for a power that has a specified probability of being exceeded (e.g. 0.01 %).

The statistical functions provide information on such signal criteria.

# **5.8.3 APD and CCDF results**

# **Amplitude Probability Distribution (APD)**

As a result of the Amplitude Probability Distribution (APD) function, the probability of measured amplitude values is displayed. During a selectable measurement time all measured amplitude values are assigned to an amplitude range (*bin*). The number of amplitude values in the individual ranges is counted and the result is displayed as a histogram. Each bar of the histogram represents the percentage of measured amplitudes within the specific amplitude range. The x-axis represents the amplitude values and is scaled in absolute values (dBm).

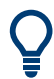

The size of each amplitude range (bin) determines the resolution of the histogram and is indicated in the channel bar, for example */ 0.10 dB*. In this case, a single bar in the histogram represents an amplitude range of 0.10 dB.

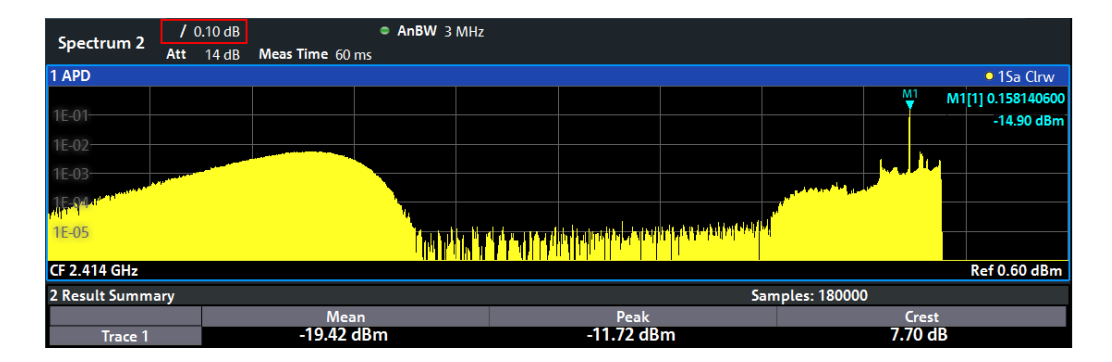

In addition to the histogram, a result table is displayed containing the following information:

- Number of samples used for calculation
- For each displayed trace:
	- Mean amplitude
	- Peak amplitude
	- Crest factor

The crest factor is defined as the peak power to mean power ratio or, logarithmically, as the peak level minus the average level of the signal.

## **Complementary Cumulative Distribution Function (CCDF)**

The Complementary Cumulative Distribution Function (CCDF) shows the probability that the signal power amplitude exceeds the mean value in percent. The level above the mean power is plotted along the x-axis of the graph. The origin of the axis corresponds to the mean power level. The probability that a level will be exceeded is plotted along the y-axis.

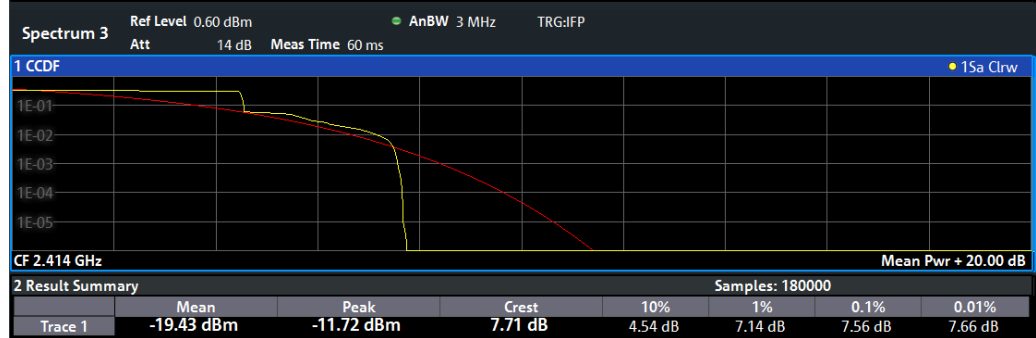

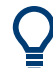

A red line indicates the ideal Gaussian (normal) distribution for the measured amplitude range.

The displayed amplitude range is indicated as "Mean Pwr" + "<x dB>"

In addition to the histogram, a result table is displayed containing the following information:

Number of samples used for calculation

<span id="page-273-0"></span>For each displayed trace:

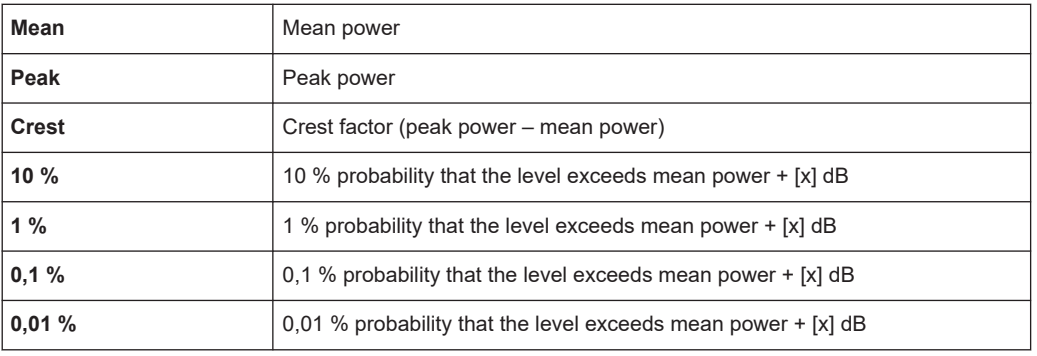

# **Percent marker**

In addition to the results for specific percentages in the table, a percent marker can be activated for a freely selectable percentage. This marker indicates how many level values are over <x> % above the mean power.

# **Percent marker**

As all markers, the percent marker can be moved simply by selecting it with a finger or mouse cursor and dragging it to the desired position.

#### **Diagram Scaling**

The scaling for both the x-axis and y-axis of the statistics diagram can be configured. In particular, you can restrict the range of amplitudes to be evaluated and the probabilities to be displayed.

#### **Remote commands:**

[CALCulate<n>:STATistics:CCDF:X<t>?](#page-999-0) on page 1000 [CALCulate<n>:STATistics:RESult<res>?](#page-999-0) on page 1000

# **5.8.4 APD and CCDF basics - gated triggering**

Statistic measurements on pulsed signals can be performed using a gated trigger. An external or power trigger is required as a time (frame) reference.

The gate ranges define the part of the measured data taken into account for the statistics calculation. These ranges are defined relative to a reference point T=0. The gate interval is repeated for each period until the end of the capture buffer.

The reference point T=0 is defined by the external trigger event and the instrument's trigger offset.

For each trace you can define up to 3 separate ranges of a single period to be traced.

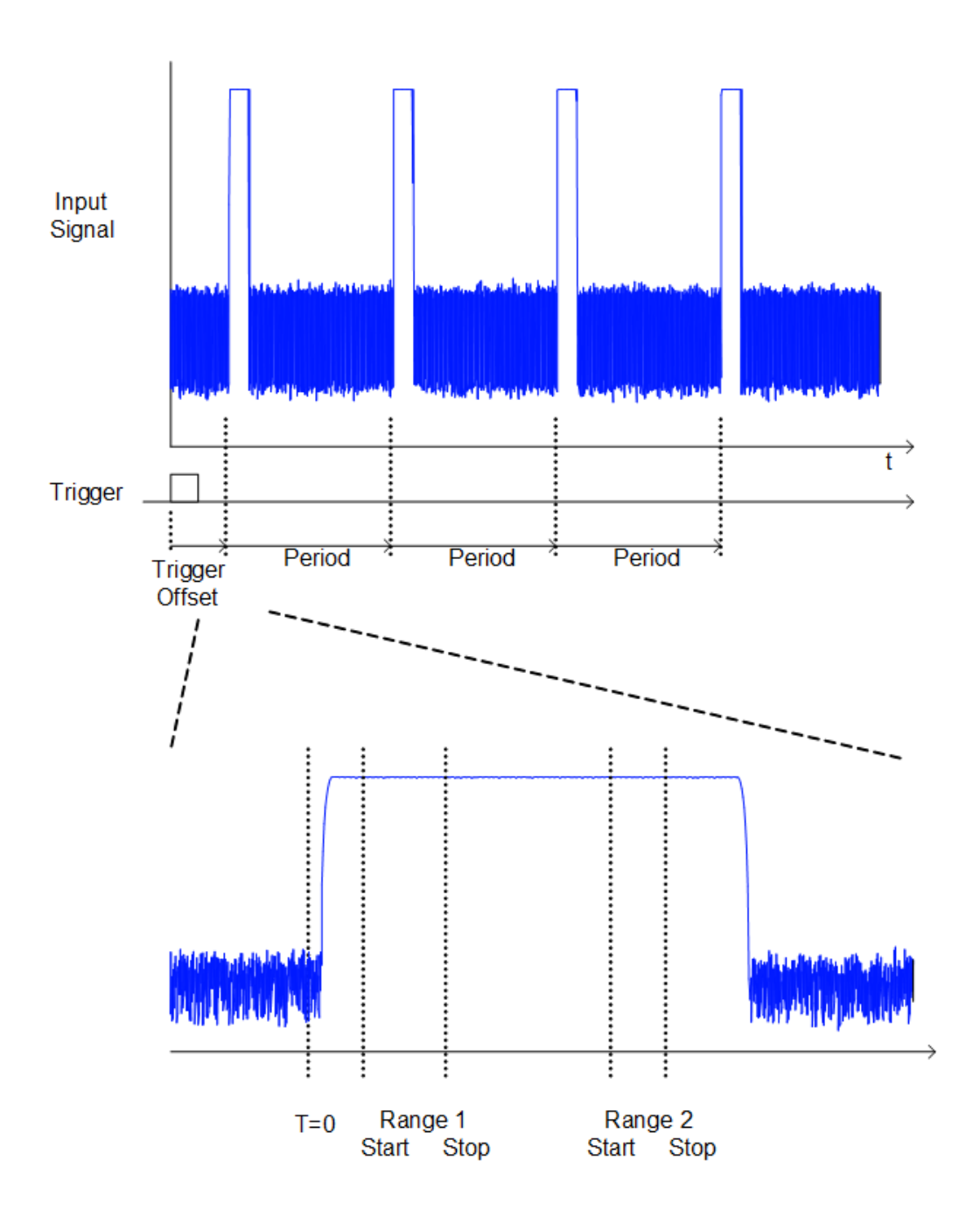

# <span id="page-275-0"></span>**5.8.5 APD and CCDF configuration**

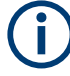

# **Auto measurement**

Use the [Auto All](#page-496-0) function to determine the required measurement parameters automatically.

The following settings are determined:

- Center frequency
- Analysis bandwidth: determined signal bandwidth \* 2
- Number of samples
- Reference level
- No gating

See also [Chapter 5.1, "Auto measurements", on page 121.](#page-120-0)

Configuration consists of the following settings:

- Make sure the specified reference level is higher than the measured peak value (see ["Reference Level"](#page-452-0) on page 453).
- Basic settings........................................................................................................276
- [Gate range definition for APD and CCDF............................................................. 278](#page-277-0)
- [Scaling for statistics diagrams...............................................................................280](#page-279-0)

# **5.8.5.1 Basic settings**

**Access**: "Overview" > "Select Measurement" > "APD"/"CCDF" > "APD Config"/ "CCDF Config"

The remote commands required to perform these tasks are described in [Chap](#page-991-0)[ter 12.5.8, "Analyzing statistics \(APD, CCDF\)", on page 992](#page-991-0).

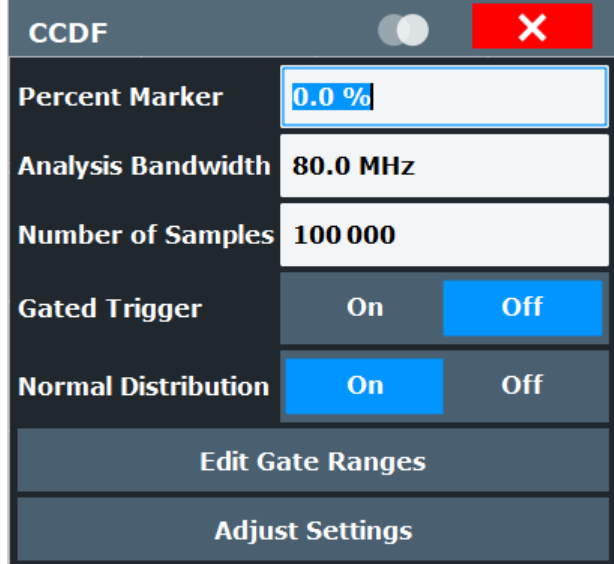

<span id="page-276-0"></span>Both dialog boxes are identical except for the "Percent Marker" setting, which is only available for CCDF measurements.

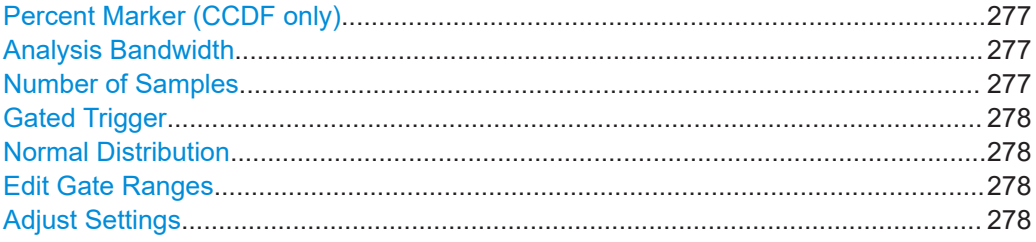

#### **Percent Marker (CCDF only)**

Defines a probability value. Thus, the power which is exceeded with a given probability can be determined very easily. If marker 1 is deactivated, it is switched on automatically.

Remote command: [CALCulate<n>:MARKer<m>:Y:PERCent](#page-992-0) on page 993

#### **Analysis Bandwidth**

Defines the analysis bandwidth.

For correct measurement of the signal statistics, the analysis bandwidth has to be wider than the signal bandwidth in order to measure the peaks of the signal amplitude correctly. To avoid influencing the peak amplitudes, the video bandwidth is automatically set to 10 MHz. The sample detector is used for detecting the video voltage.

The calculated measurement time is displayed for reference only.

Remote command:

[\[SENSe:\]BANDwidth\[:RESolution\]](#page-1126-0) on page 1127

#### **Number of Samples**

Defines the number of power measurements that are taken into account for the statistics.

For statistics measurements with the R&S FSV/A, the number of samples to be measured is defined instead of the sweep time. Since only statistically independent samples contribute to statistics, the sweep or measurement time is calculated automatically and displayed in the channel bar ("Meas Time"). The samples are statistically independent if the time difference is at least 1/RBW. The measurement time is, therefore, expressed as follows:

# Meas Time =  $N_{\text{Samples}}$ /RBW

The maximum number of samples is limited by the hardware capability. For gated triggered APD or CCDF measurements, the maximum number is limited further, if necessary, to accommodate for very small ranges within a relatively long period. In this case, the smallest gate/period ratio is considered, and the number is adapted to capture full periods of data. If the defined number of samples exceeds the limit, it is automatically reduced to the maximum value.

Remote command: [CALCulate<n>:STATistics:NSAMples](#page-992-0) on page 993

### <span id="page-277-0"></span>**Gated Trigger**

Activates and deactivates gating for statistics functions for the ACP and the CCDF measurements. The gate ranges are defined using the Edit Gate Ranges function.

Remote command: [\[SENSe:\]SWEep:EGATe](#page-1150-0) on page 1151

# **Normal Distribution**

Enables or disables the red trace in the CCDF display indicating the normal distribution.

Remote command: [DISPlay\[:WINDow<n>\]:STATistics:CCDF:GAUSs](#page-993-0) on page 994

#### **Edit Gate Ranges**

Opens a dialog box to configure up to 3 gate ranges for each trace. For details see Chapter 5.8.5.2, "Gate range definition for APD and CCDF", on page 278.

#### **Adjust Settings**

Adjusts the level settings according to the measured difference between peak and minimum power for APD measurement or peak and mean power for CCDF measurement in order to obtain maximum power resolution. Adjusts the reference level to the current input signal.

Note this function is not available when using an external frontend.

Remote command:

[CALCulate<n>:STATistics:SCALe:AUTO ONCE](#page-996-0) on page 997

### **5.8.5.2 Gate range definition for APD and CCDF**

**Access**: "Overview" > "Select Measurement" > "APD"/"CCDF" > "APD Config"/ "CCDF Config" > "Edit Gate Ranges"

You can configure gate ranges for gated triggering in statistical measurements.

For background information on defining gate ranges see [Chapter 5.8.4, "APD and](#page-273-0) [CCDF basics - gated triggering", on page 274](#page-273-0).

The remote commands required to perform these tasks are described in [Chap](#page-993-0)[ter 12.5.8.3, "Using gate ranges for statistical measurements", on page 994](#page-993-0).

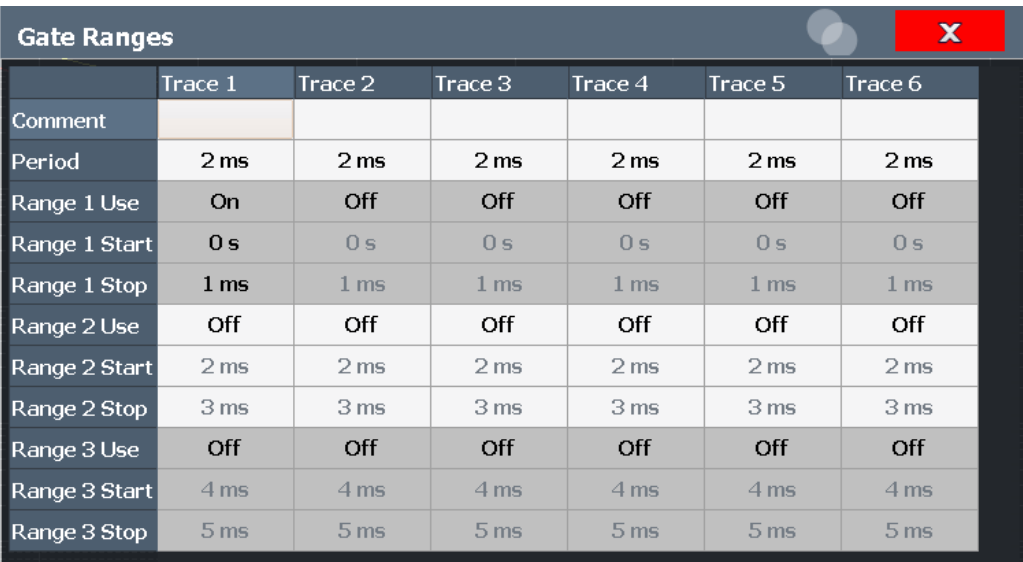

Up to three ranges can be defined for each of the six available traces.

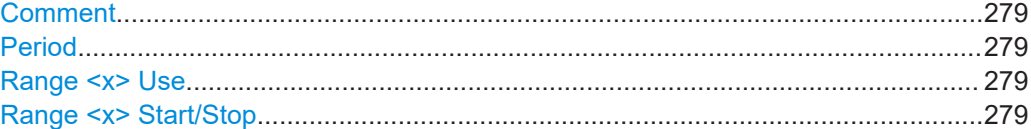

#### **Comment**

An optional comment can be defined for the gate range settings of each trace.

Remote command: [\[SENSe:\]SWEep:EGATe:TRACe<t>:COMMent](#page-993-0) on page 994

### **Period**

Length of the period to be traced. The period is the same for all traces. If you change the period for one trace, it is automatically changed for all traces.

Make sure the defined period is not longer than the total measurement time of the current measurement. Keep in mind that the measurement time depends on the bandwidth and the number of samples (see ["Number of Samples"](#page-276-0) on page 277). The current measurement time is indicated as "Meas Time" in the channel bar.

Remote command: [\[SENSe:\]SWEep:EGATe:TRACe<t>:PERiod](#page-994-0) on page 995

#### **Range <x> Use**

Activates tracing of the defined range during a gated measurement.

#### Remote command:

[\[SENSe:\]SWEep:EGATe:TRACe<t>\[:STATe<gr>\]](#page-995-0) on page 996

## **Range <x> Start/Stop**

Defines the start and stop points of the range within the tracing period. Make sure the value for the stopping time is smaller than the length of the period.

<span id="page-279-0"></span>**Note:** You can define the time values with a greater numerical resolution than is displayed; the values are only rounded for display.

Remote command:

```
[SENSe:]SWEep:EGATe:TRACe<t>:STARt<gr> on page 995
[SENSe:]SWEep:EGATe:TRACe<t>:STOP<gr> on page 996
```
## **5.8.5.3 Scaling for statistics diagrams**

**Access**: "Overview" > "Amplitude" > "Scale" tab

**Or**: [AMPT] > "Scale Config"

For statistics displays, scale settings are available for both the y-axis and the x-axis.

The remote commands required to perform these tasks are described in [Chap](#page-995-0)[ter 12.5.8.4, "Scaling the diagram", on page 996](#page-995-0).

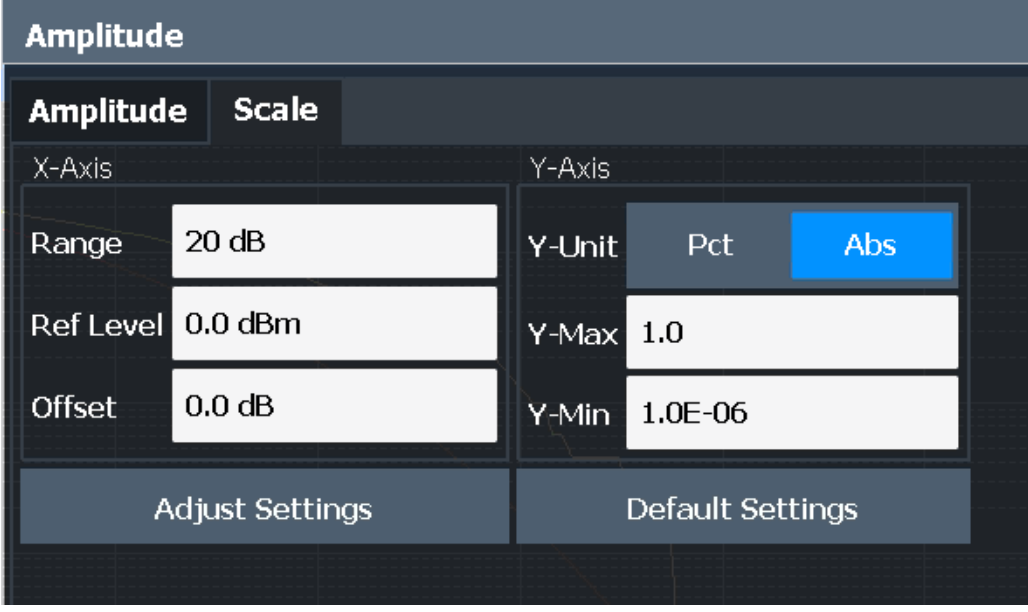

*Figure 5-48: Scale settings for CCDF diagram*

In statistical diagrams, the x-axis displays the signal level values (= y-axis in standard display), while the y-axis displays the probability of the values.

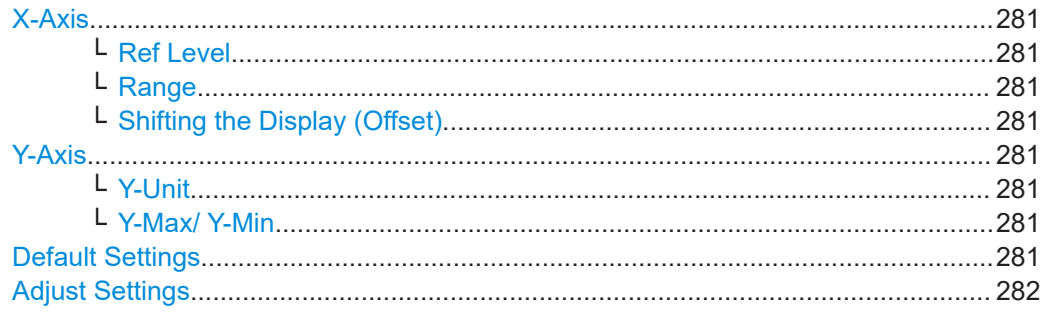

# <span id="page-280-0"></span>**X-Axis**

Defines the scaling settings for signal level values.

#### **Ref Level ← X-Axis**

Defines the reference level for the signal levels in the currently active unit (dBm, dBµV, etc.).

For the APD function this value corresponds to the right diagram border. For the CCDF function there is no direct representation of this value on the diagram as the x-axis is scaled relatively to the measured mean power.

Remote command:

[CALCulate<n>:STATistics:SCALe:X:RLEVel](#page-997-0) on page 998

#### **Range ← X-Axis**

Defines the level range in dB to be evaluated by the statistics measurement.

Remote command:

[CALCulate<n>:STATistics:SCALe:X:RANGe](#page-997-0) on page 998

#### **Shifting the Display (Offset) ← X-Axis**

Defines an arithmetic level offset. This offset is added to the measured level irrespective of the selected unit. The scaling of the x-axis is changed accordingly. The setting range is  $\pm 200$  dB in 0.1 dB steps.

Remote command:

[DISPlay\[:WINDow<n>\]\[:SUBWindow<w>\]:TRACe<t>:Y\[:SCALe\]:RLEVel:](#page-1135-0) OFFSet [on page 1136](#page-1135-0)

## **Y-Axis**

Defines the scaling settings for the probability distribution.

# **Y-Unit ← Y-Axis**

Defines the scaling type of the y-axis as either percentage or absolute. The default value is absolute scaling.

Remote command: [CALCulate<n>:STATistics:SCALe:Y:UNIT](#page-998-0) on page 999

#### **Y-Max/ Y-Min ← Y-Axis**

Defines the upper (max) and lower (min) limit of the displayed probability range. Values on the y-axis are normalized which means that the maximum value is 1.0. The minimum value must be in the range:

1E-9 < Y-Min < 0.1

The distance between "Y-Max" and "Y-Min" must be at least one decade.

## Remote command:

[CALCulate<n>:STATistics:SCALe:Y:UPPer](#page-998-0) on page 999 [CALCulate<n>:STATistics:SCALe:Y:LOWer](#page-997-0) on page 998

#### **Default Settings**

Resets the x- and y-axis scalings to their preset values.

<span id="page-281-0"></span>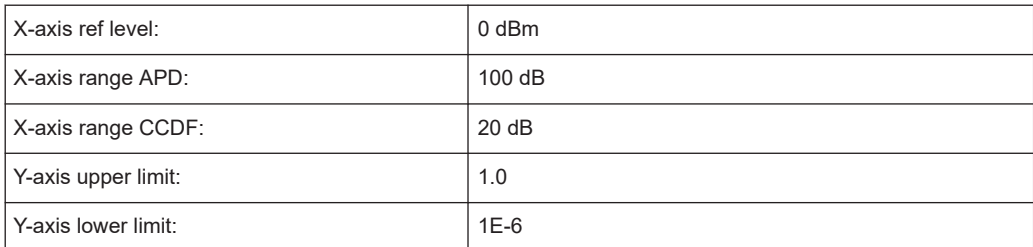

#### Remote command:

[CALCulate<n>:STATistics:PRESet](#page-996-0) on page 997

#### **Adjust Settings**

Adjusts the level settings according to the measured difference between peak and minimum power for APD measurement or peak and mean power for CCDF measurement in order to obtain maximum power resolution. Adjusts the reference level to the current input signal.

Note this function is not available when using an external frontend.

Remote command: [CALCulate<n>:STATistics:SCALe:AUTO ONCE](#page-996-0) on page 997

# **5.8.6 How to perform an APD or CCDF measurement**

The following step-by-step instructions demonstrate how to perform basic statistic measurements.

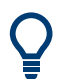

For remote operation, see [Chapter 12.5.8.7, "Programming example: measuring statis](#page-1000-0)[tics", on page 1001.](#page-1000-0)

# **To start a basic statistic measurement**

- 1. Press the [MEAS] key, then select the "APD" or "CCDF" measurement.
- 2. Start a sweep.

As soon as the defined number of samples have been measured, the statistical evaluation is displayed.

### **To perform a statistic measurement using gate ranges**

For pulsed signals, the transmission intervals should not be included in the statistical evaluation. Thus, you must define gate ranges to be included in the measurement.

1. Press the [MEAS Config] key, then select the "APD Config" or "CCDF Config" softkey.

The "APD""APD" or "CCDF" dialog box is displayed.

2. Select the "Edit Gate Ranges" button.

- <span id="page-282-0"></span>3. Define the time period for which the input signal is to be analyzed, for example the duration of 3 signal pulses.
- 4. For each active trace, define up to three ranges within the time period to be measured. In the example covering 3 pulses, you could define one range for each pulse.
	- a) Assuming the external trigger determines T=0 as the start of the first pulse. define the start time of range 1 at 0 s.
	- b) Define the stop time of range 1 at the duration of the first pulse.
	- c) Activate range 1 by setting "Range 1 Use" to *On*.
	- d) Define the start time of range 2 as (duration of pulse 1 + duration of interval)
	- e) Define the stop time of range 2 as (start time of range 2 + duration of pulse 2)
	- f) Activate range 2 by setting "Range 2 Use" to *On*.
	- g) Define the third range in the same way.
- 5. Start a sweep.

As soon as the defined number of samples have been measured, the statistical evaluation is displayed. Only the signal levels within the pulse periods are considered.

# **5.8.7 Examples**

## **5.8.7.1 Configuration example: gated statistics**

A statistics evaluation has to be done over the useful part of the signal between t3 and t4. The period of the GSM signal is 4.61536 ms.

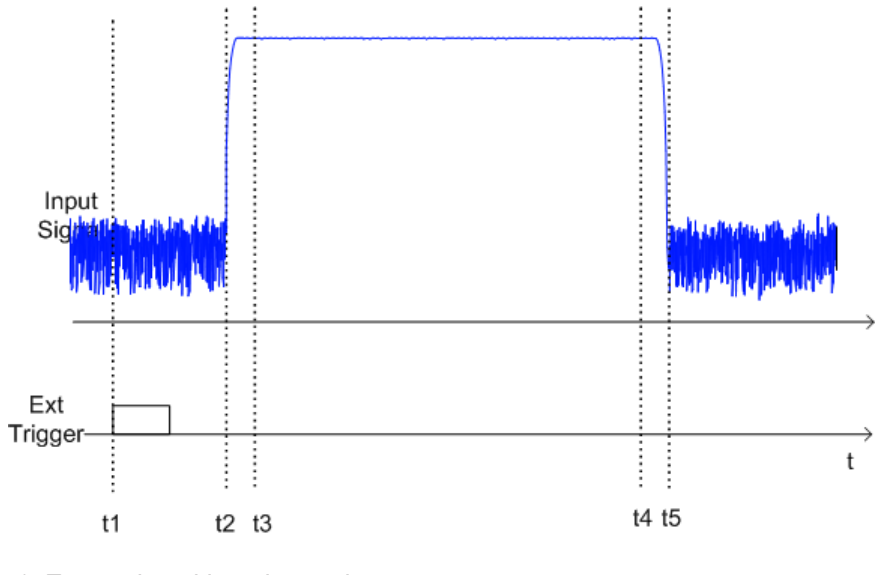

t1: External positive trigger slope

t2: Begin of burst (after 25 µs)

t3: Begin of useful part, to be used for statistics (after 40 µs)

t4: End of useful part, to be used for statistics (after 578 µs)

t5: End of burst (after 602 µs)

The instrument has to be configured as follows:

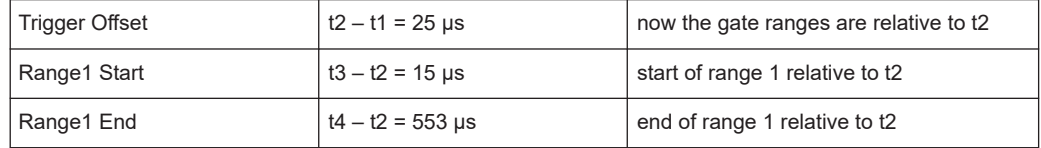

# **5.8.7.2 Measurement example – measuring the APD and CCDF of white noise generated by the R&S FSV/A**

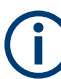

# **Setting the analysis bandwidth**

When the amplitude distribution is measured, the analysis bandwidth must be set so that the complete spectrum of the signal to be measured falls within the bandwidth. This is the only way of ensuring that all the amplitudes will pass through the IF filter without being distorted. If the selected bandwidth is too small for a digitally modulated signal, the amplitude distribution at the output of the IF filter becomes a Gaussian distribution according to the central limit theorem and thus corresponds to a white noise signal. The true amplitude distribution of the signal therefore cannot be determined.

A programming example demonstrating a statistics measurement in a remote environment is provided in [Chapter 12.5.8.7, "Programming example: measuring statistics",](#page-1000-0) [on page 1001.](#page-1000-0)

- 1. Preset the R&S FSV/A.
- 2. Set the reference level to *-60 dBm*.

The R&S FSV/A's intrinsic noise is displayed at the top of the screen.

3. Select the "APD" measurement function from the "Select Measurement" dialog box.

The R&S FSV/A sets the frequency span to 0 Hz and measures the amplitude probability distribution (APD). The number of uncorrelated level measurements used for the measurement is 100000. The mean power and the peak power are displayed in dBm. The crest factor (peak power – mean power) is output as well.

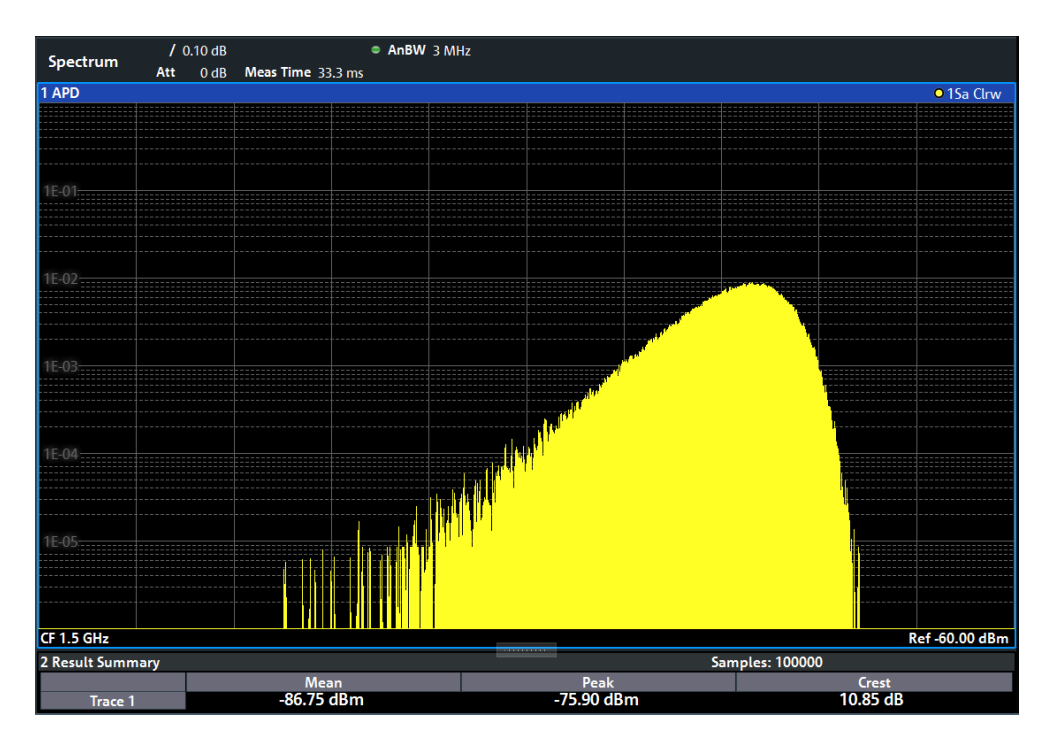

*Figure 5-49: Amplitude probability distribution of white noise*

4. Now select the "CCDF" measurement function from the "Select Measurement" dialog box.

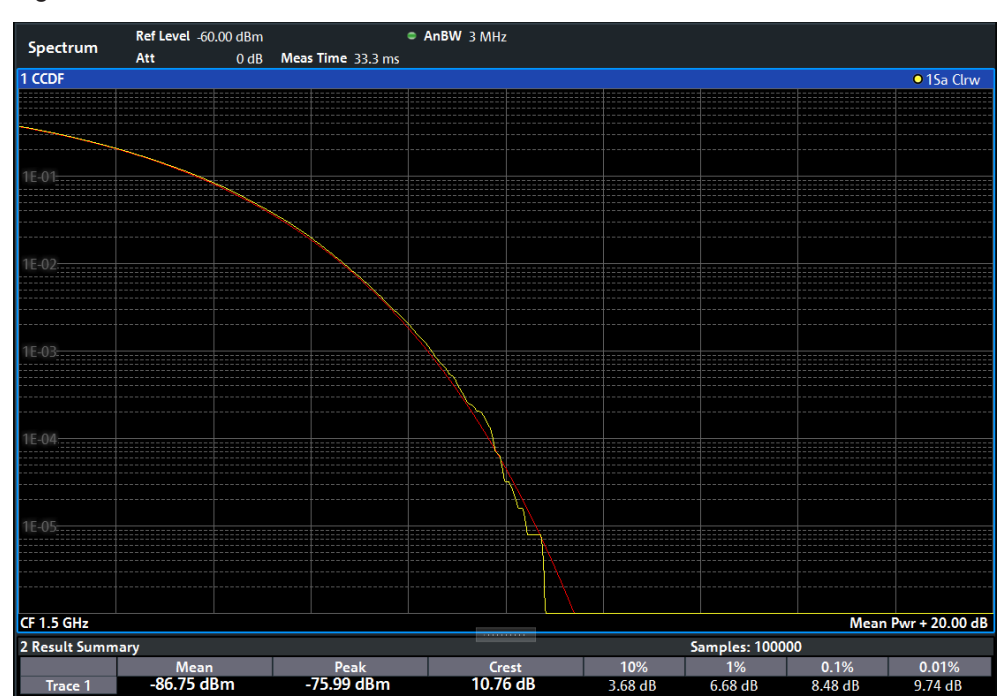

*Figure 5-50: CCDF of white noise*

<span id="page-285-0"></span>The CCDF trace indicates the probability that a level will exceed the mean power. The level above the mean power is plotted along the x-axis of the graph. The origin of the axis corresponds to the mean power level. The probability that a level will be exceeded is plotted along the y-axis.

# **5.8.8 Optimizing and troubleshooting the measurement**

If the results do not meet your expectations, try the following methods to optimize the measurement:

- Make sure the defined bandwidth is wide enough for the signal bandwidth of the device under test to be fully analyzed (see ["Analysis Bandwidth"](#page-276-0) on page 277).
- If the complete signal is be measured, increase the number of samples so that the resulting measurement time is longer than one period of a bursted signal.
- If only parts of the signal are to be examined, define a trigger source and a gate.

# **5.9 Time domain power measurement**

The Time Domain Power measurement determines the power of a signal in the time domain.

A time domain power measurement is only possible for zero span.

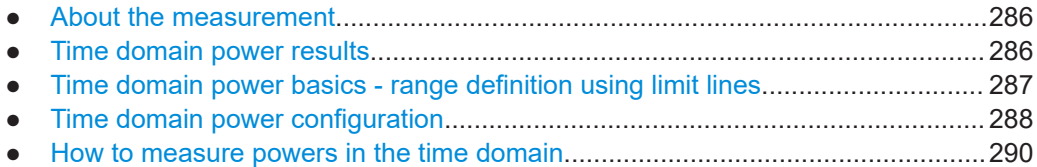

● [Measurement example..........................................................................................290](#page-289-0)

# **5.9.1 About the measurement**

Using the Time Domain Power measurement function, the R&S FSV/A determines the power of the signal in zero span by summing up the power at the individual measurement points and dividing the result by the number of measurement points. Thus it is possible to measure the power of TDMA signals during transmission, for example, or during the muting phase. Both the mean power and the RMS power can be measured.

For this measurement, the sample detector is recommended. The sample detector is activated automatically if the detector is in auto mode.

# **5.9.2 Time domain power results**

Several different power results can be determined simultaneously:

<span id="page-286-0"></span>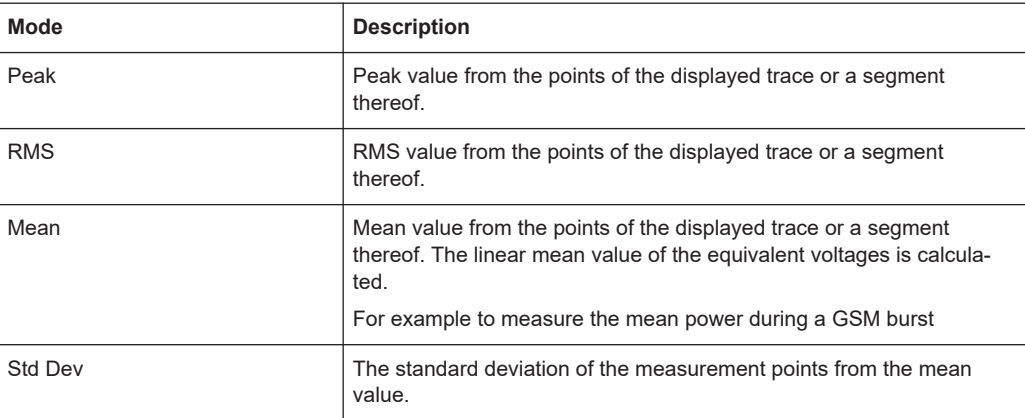

The result is displayed in the marker results, indicated by "Power" and the selected power mode, e.g. "RMS". The measured values are updated after each sweep or averaged over a user-defined number of sweeps (trace averaging).

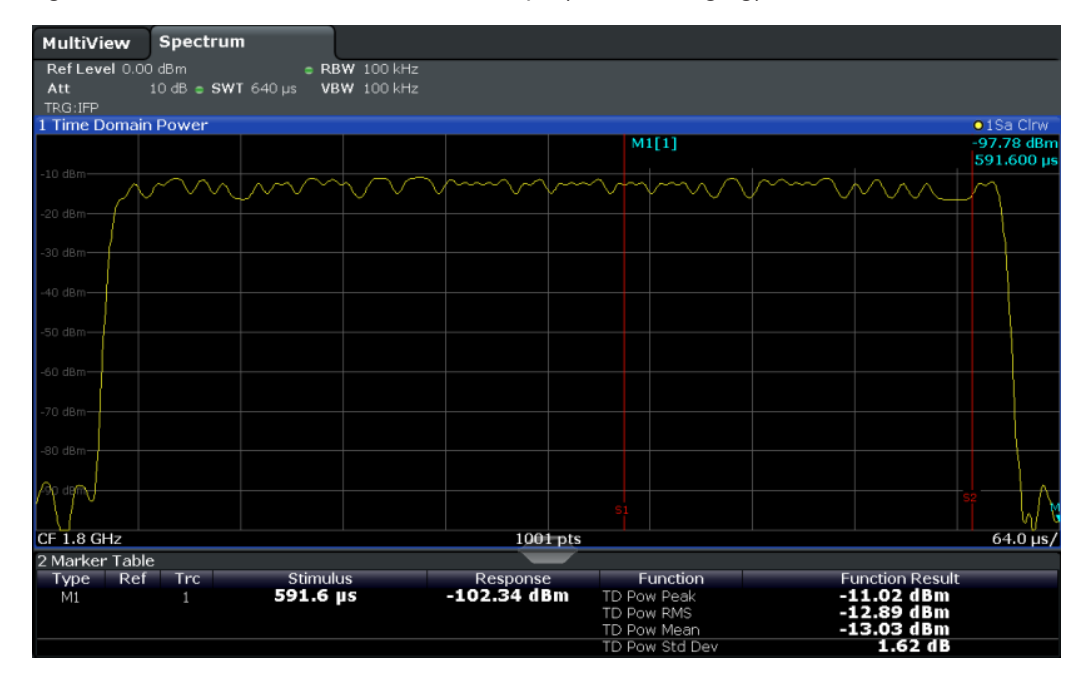

The results can also be queried using the remote commands described in [Chap](#page-1001-0)[ter 12.5.9, "Measuring the time domain power", on page 1002.](#page-1001-0)

# **5.9.3 Time domain power basics - range definition using limit lines**

The range of the measured signal to be evaluated for the power measurement can be restricted using limit lines. The left and right limit lines (S1, S2) define the evaluation range and are indicated by vertical red lines in the diagram. If activated, the power results are only calculated from the levels within the limit lines.

For example, if both the on and off phase of a burst signal are displayed, the measurement range can be limited to the transmission or to the muting phase. The ratio

<span id="page-287-0"></span>between signal and noise power of a TDMA signal for instance can be measured by using a measurement as a reference value and then varying the measurement range.

Ť

In order to get stable measurement results for a limited evaluation range, usually a trigger is required.

# **5.9.4 Time domain power configuration**

**Access**: "Overview" > "Select Measurement" > "Time Domain Power" > "Time Dom Power Config"

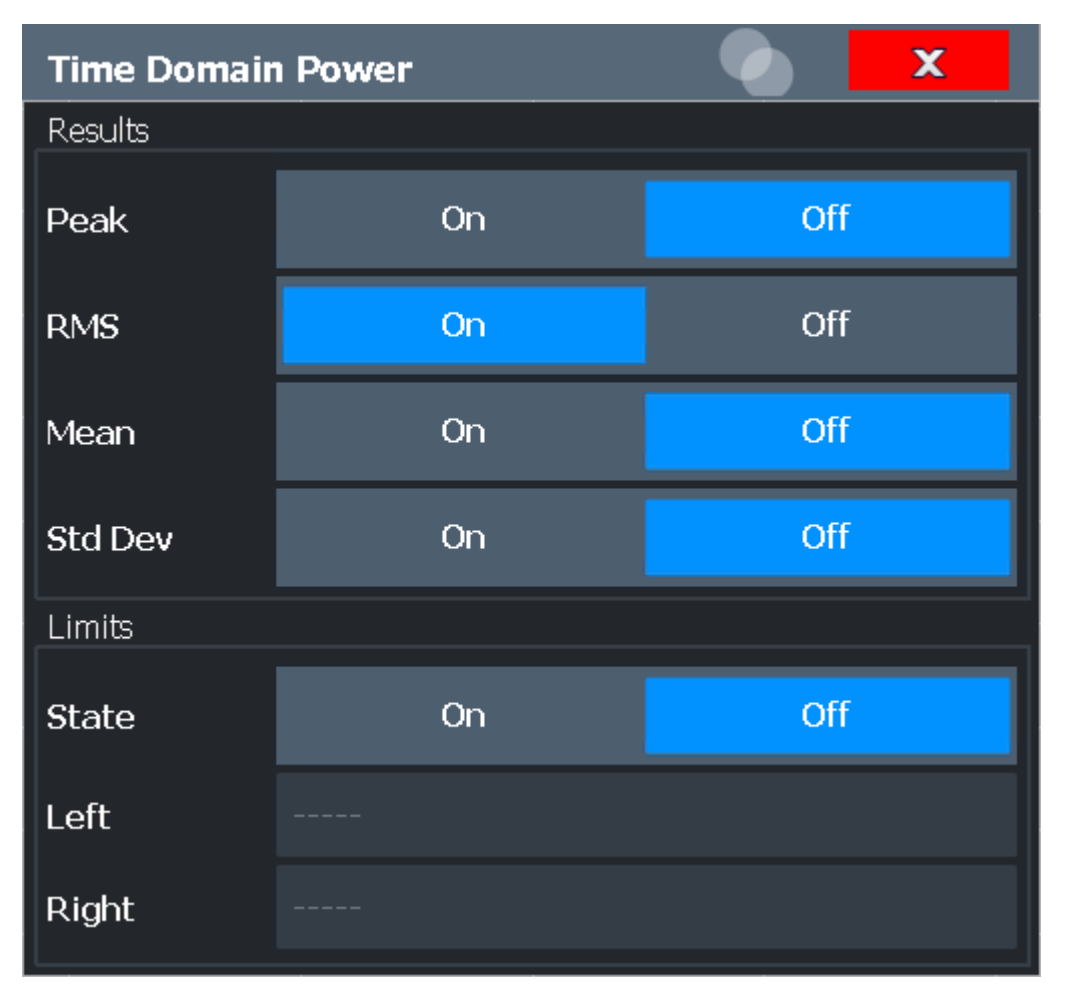
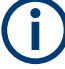

#### **Auto measurement**

Use the [Auto All](#page-496-0) function to determine the required measurement parameters automatically.

The following settings are determined:

- Center frequency
- RBW: determined signal bandwidth \* 2
- Time domain power limits
- No gating

See also [Chapter 5.1, "Auto measurements", on page 121.](#page-120-0)

The remote commands required to perform these tasks are described in [Chap](#page-1001-0)[ter 12.5.9, "Measuring the time domain power", on page 1002.](#page-1001-0)

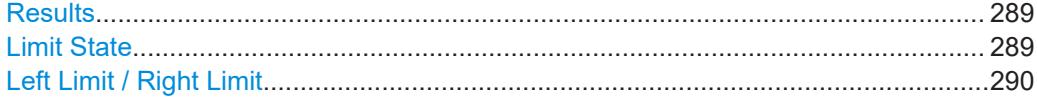

### **Results**

Activates the power results to be evaluated from the displayed trace or a limited area of the trace.

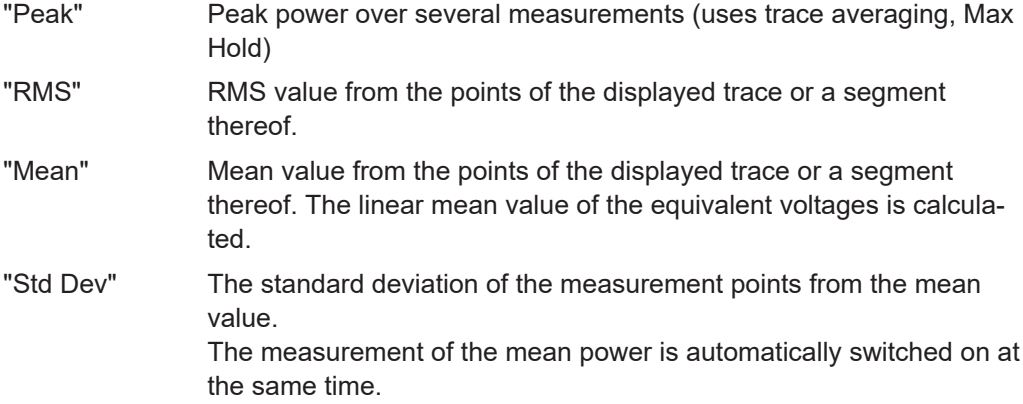

### Remote command:

[CALCulate<n>:MARKer<m>:FUNCtion:SUMMary:PPEak\[:STATe\]](#page-1004-0) on page 1005 [CALCulate<n>:MARKer<m>:FUNCtion:SUMMary:PPEak:RESult?](#page-1007-0) on page 1008 [CALCulate<n>:MARKer<m>:FUNCtion:SUMMary:RMS\[:STATe\]](#page-1004-0) on page 1005 [CALCulate<n>:MARKer<m>:FUNCtion:SUMMary:RMS:RESult?](#page-1008-0) on page 1009 [CALCulate<n>:MARKer<m>:FUNCtion:SUMMary:MEAN\[:STATe\]](#page-1003-0) on page 1004 [CALCulate<n>:MARKer<m>:FUNCtion:SUMMary:MEAN:RESult?](#page-1006-0) on page 1007

### **Limit State**

Switches the limitation of the evaluation range on or off. Default setting is off.

If deactivated, the entire sweep time is evaluated. If switched on, the evaluation range is defined by the left and right limit. If only one limit is set, it corresponds to the left limit and the right limit is defined by the stop frequency. If the second limit is also set, it defines the right limit.

<span id="page-289-0"></span>Remote command: [CALCulate<n>:MARKer<m>:X:SLIMits\[:STATe\]](#page-1200-0) on page 1201

### **Left Limit / Right Limit**

Defines a power level limit for line S1 (left) or S2 (right).

Remote command:

[CALCulate<n>:MARKer<m>:X:SLIMits:LEFT](#page-1201-0) on page 1202 [CALCulate<n>:MARKer<m>:X:SLIMits:RIGHt](#page-1201-0) on page 1202

# **5.9.5 How to measure powers in the time domain**

The step-by-step procedure to measure powers in the time domain is described here in detail.

## **To measure the power in the time domain**

- 1. Select the [MEAS] key.
- 2. From the "Select Measurement" dialog box, select the "Time Domain Power" measurement function.
- 3. Select the type of power measurement results to be determined by selecting the corresponding softkeys.
- 4. To restrict the power evaluation range, define limits:
	- a) Select the "Time Dom Power Config" softkey to display the "Time Domain Power" configuration dialog box.
	- b) Switch on the limits by setting the "Limit State" to "On". The limit lines S1 and S2 are displayed.
	- c) Define the left limit (limit line S1), the right limit (S2), or both.
- 5. Start a sweep.

The measured powers are displayed in the marker results.

# **5.9.6 Measurement example**

This measurement example demonstrates the time domain power calculation for a GSM burst.

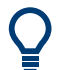

For remote operation, see [Chapter 12.5.9.4, "Programming example: time domain](#page-1010-0) [power", on page 1011](#page-1010-0).

## **Test setup:**

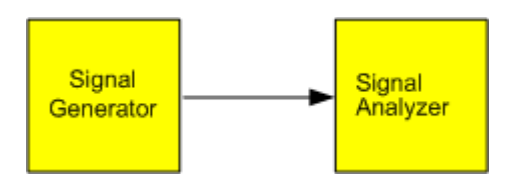

### **Signal generator settings (e.g. R&S SMW):**

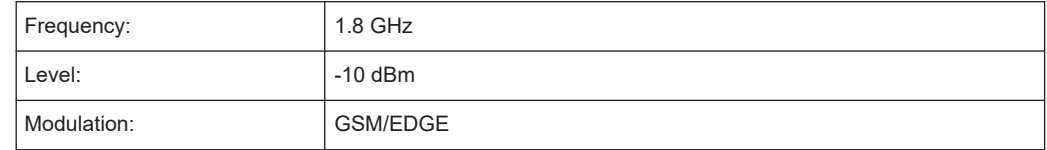

# **Procedure:**

- 1. Preset the R&S FSV/A.
- 2. Set the center frequency to *1.8 GHz*.
- 3. Set the RBW to *100 kHz*.
- 4. Set the sweep time to *640* μ*s*.
- 5. Set the trigger source to "IF Power".
- 6. Define a trigger offset of *-50* μ*s*.
- 7. Select the "Time Domain Power" measurement function from the "Select Measurement" dialog box.
- 8. In the Time Domain Power configuration dialog box, set all four results to "On".
- 9. Set the "Limit State" to "On".
- 10. Define the left limit at *326* μ*s* and the right limit at *538* μ*s*. This range corresponds to the useful part of the GSM burst.

The mean power of the useful part of the GSM burst is calculated to be -13 dBm.

#### Harmonic distortion measurement

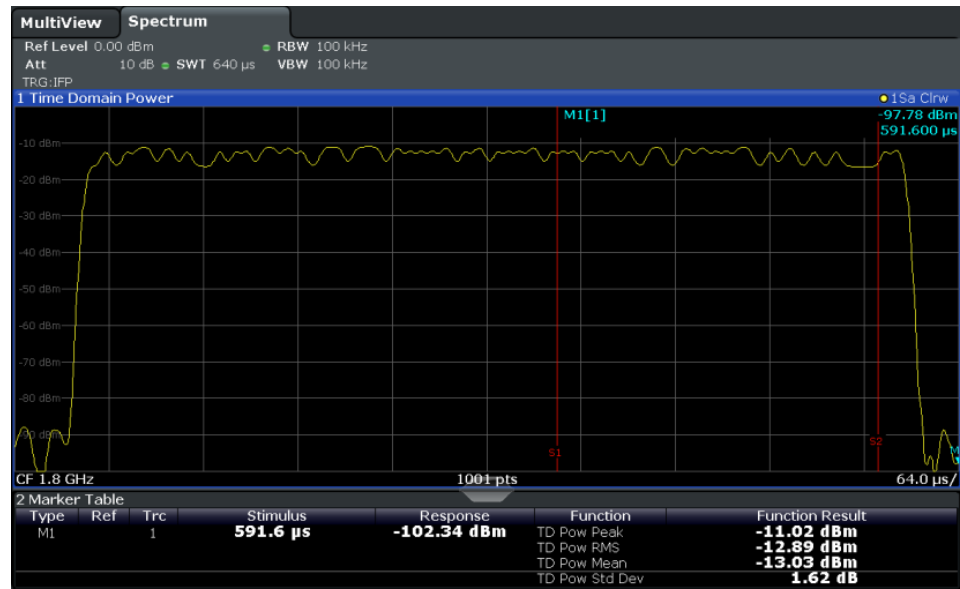

# **5.10 Harmonic distortion measurement**

The "Harmonic Distortion" measurement measures harmonics and their distortion, including the total harmonic distortion.

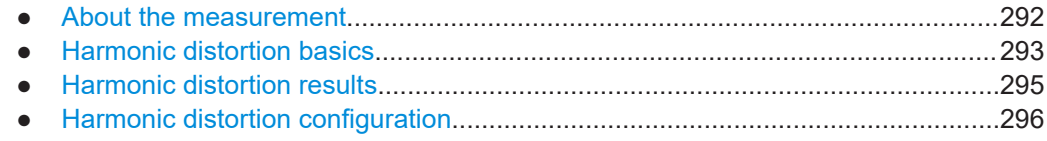

● [How to determine the harmonic distortion.............................................................298](#page-297-0)

# **5.10.1 About the measurement**

With this measurement it is possible to measure the harmonics easily, for example from a VCO. In addition, the total harmonic distortion (THD) is calculated.

For measurements in the frequency domain, the Harmonic Distortion measurement starts with an automatic search for the first harmonic (= peak) within the set frequency range. The center frequency is set to this frequency and the reference level is adjusted accordingly.

For measurements in zero span, the center frequency remains unchanged.

The Harmonic Distortion measurement then performs zero span sweeps at the center frequency and at each harmonic, i.e. at frequencies that are a multiple of the center frequency.

As a result, the zero span sweeps on all harmonics are shown, as well as the RMS values and the total harmonic distortion (THD).

<span id="page-292-0"></span>

An application note discussing harmonics measurement is available from the Rohde & Schwarz website:

[1EF78: Measurement of Harmonics using Spectrum Analyzers](http://www.rohde-schwarz.com/appnote/1EF78)

# **5.10.2 Harmonic distortion basics**

Measuring the harmonics of a signal is a frequent problem which can be solved best using a signal analyzer. In general, every signal contains harmonics. Harmonics are generated by nonlinear characteristics, which add frequencies to a pure sinewave. They can often be reduced by low pass filters. Since the signal analyzer itself has a nonlinear characteristic, for example in its first mixer, measures must be taken to ensure that harmonics produced in the signal analyzer do not cause spurious results. If necessary, the fundamental wave must be attenuated selectively with respect to the other harmonics with a high pass filter. Harmonics are particularly critical regarding high-power transmitters such as transceivers because large harmonics can interfere with other radio services.

Harmonic distortion can be determined as the level of the individual components, or as the root mean square of all components together, the total harmonic distortion (THD). The THD is set in relation to the power of the fundamental frequency (= center frequency).

## **Obtainable dynamic range**

When harmonics are being measured, the obtainable dynamic range depends on the second harmonic intercept of the signal analyzer. The second harmonic intercept is the virtual input level at the RF input mixer at which the level of the 2nd harmonic becomes equal to the level of the fundamental wave. In practice, however, applying a level of this magnitude would damage the mixer. Nevertheless the available dynamic range for measuring the harmonic distance of a DUT can be calculated relatively easily using the second harmonic intercept.

As shown in [Figure 5-51](#page-293-0), the level of the  $2<sup>nd</sup>$  harmonic drops by 20 dB if the level of the fundamental wave is reduced by 10 dB.

#### Harmonic distortion measurement

<span id="page-293-0"></span>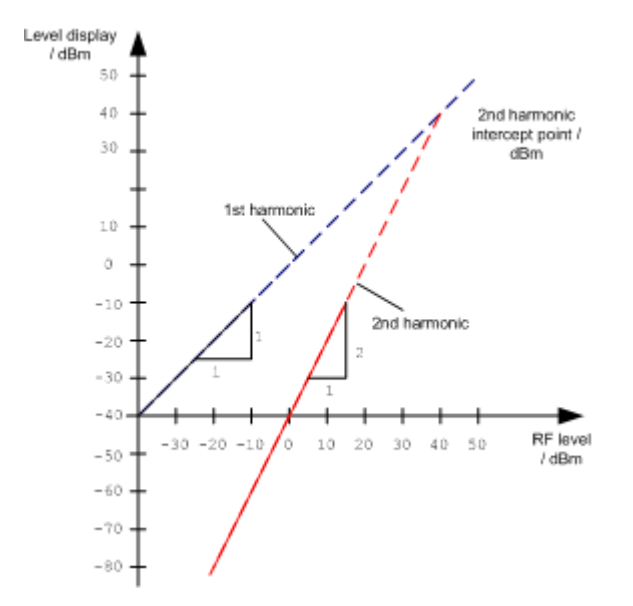

*Figure 5-51: Extrapolation of the 1st and 2nd harmonics to the 2nd harmonic intercept at 40 dBm*

The following formula for the obtainable harmonic distortion  $\mathsf{d}_2$  in dB is derived from the straight-line equations and the given intercept point:

 $d_2 = S.H.I - P_1(1)$ 

where:

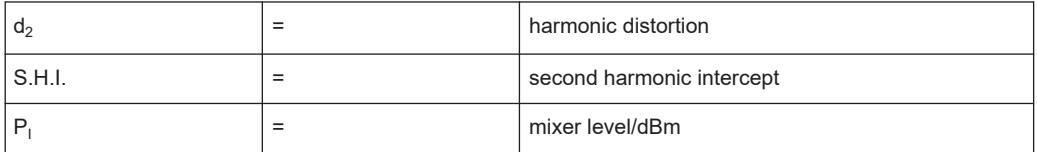

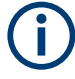

The mixer level is the RF level applied to the RF input minus the set RF attenuation.

The formula for the internally generated level  $\mathsf{P}_1$  at the 2 $^{\mathsf{nd}}$  harmonic in dBm is:

 $P_1 = 2 * P_1 - S.H.I. (2)$ 

The lower measurement limit for the harmonic is the noise floor of the signal analyzer. The harmonic of the measured DUT should – if sufficiently averaged by means of a video filter – be at least 4 dB above the noise floor so that the measurement error due to the input noise is less than 1 dB.

### **Rules for measuring high harmonic ratios**

The following rules for measuring high harmonic ratios can be derived:

- Select the smallest possible IF bandwidth for a minimal noise floor.
- Select an RF attenuation which is high enough to measure the harmonic ratio only.

<span id="page-294-0"></span>The maximum harmonic distortion is obtained if the level of the harmonic equals the intrinsic noise level of the receiver. The level applied to the mixer, according to (2), is:

$$
P_I = \frac{P_{noise} / dBm + IP2}{2}
$$

At a resolution bandwidth of 10 Hz (noise level -143 dBm, S.H.I. = 40 dBm), the optimum mixer level is – 51.5 dBm. According to (1) a maximum measurable harmonic distortion of 91.5 dB minus a minimum S/N ratio of 4 dB is obtained.

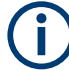

# **Detecting the origin of harmonics**

If the harmonic emerges from noise sufficiently (approx. >15 dB), it is easy to check (by changing the RF attenuation) whether the harmonics originate from the DUT or are generated internally by the signal analyzer. If a harmonic originates from the DUT, its level remains constant if the RF attenuation is increased by 10 dB. Only the displayed noise is increased by 10 dB due to the additional attenuation. If the harmonic is exclusively generated by the signal analyzer, the level of the harmonic is reduced by 20 dB or is lost in noise. If both – the DUT and the signal analyzer – contribute to the harmonic, the reduction in the harmonic level is correspondingly smaller.

# **High-sensitivity harmonics measurements**

If harmonics have very small levels, the resolution bandwidth required to measure them must be reduced considerably. The sweep time is, therefore, also increased considerably. In this case, the measurement of individual harmonics is carried out with the R&S FSV/A set to a small span. Only the frequency range around the harmonics will then be measured with a small resolution bandwidth.

#### **Required measurement time**

During the harmonics measurement, zero span sweeps are performed at the center frequency and at each harmonic. The duration of each sweep ("Harmonic Sweep Time", **SWT**) and the "Number of Harmonics" (n) are defined in the "Harmonic Distortion" configuration dialog box. Thus, the required measurement time for the harmonic distortion measurement (*Cumulated Measurement Time*, **CMT**) is:

*CMT = n\*SWT*

The required measurement time is indicated as "CMT" in the channel bar.

# **5.10.3 Harmonic distortion results**

As a result of the harmonics distortion measurement, the zero span sweeps of all detected harmonics are shown in the diagram, separated by red display lines. This provides a very good overview of the measurement.

#### Harmonic distortion measurement

<span id="page-295-0"></span>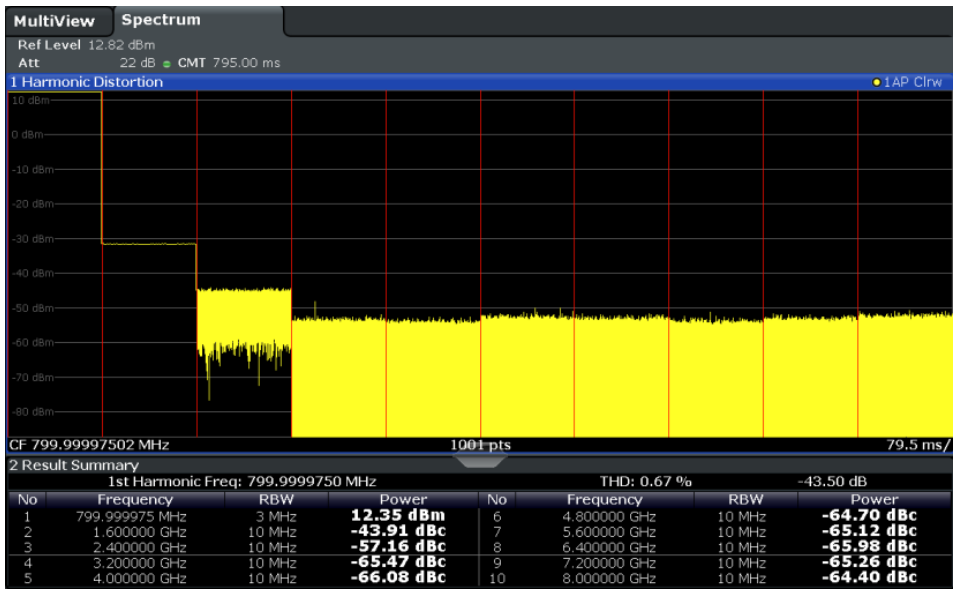

In addition, a result table is displayed providing the following information:

- **First harmonic frequency**
- THD (total harmonic distortion), relative and absolute values
- For each detected harmonic:
	- Frequency
	- RBW
	- Power

#### **Remote commands**

The results can also be queried using remote commands.

The first harmonic frequency can be read out via the general center frequency command [\[SENSe:\]FREQuency:CENTer](#page-1120-0) on page 1121.

THD: [CALCulate<n>:MARKer<m>:FUNCtion:HARMonics:DISTortion?](#page-1013-0) [on page 1014](#page-1013-0)

List of harmonics: [CALCulate<n>:MARKer<m>:FUNCtion:HARMonics:LIST](#page-1014-0) [on page 1015](#page-1014-0)

# **5.10.4 Harmonic distortion configuration**

**Access**: "Overview" > "Select Measurement" > "Harmonic Distortion" > "Harmonic Distortion Config"

Harmonic distortion measurement

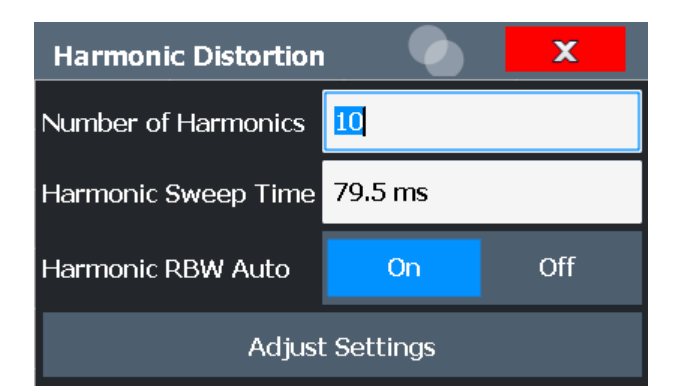

The remote commands required to perform these tasks are described in [Chap](#page-1011-0)[ter 12.5.10, "Measuring the harmonic distortion", on page 1012](#page-1011-0).

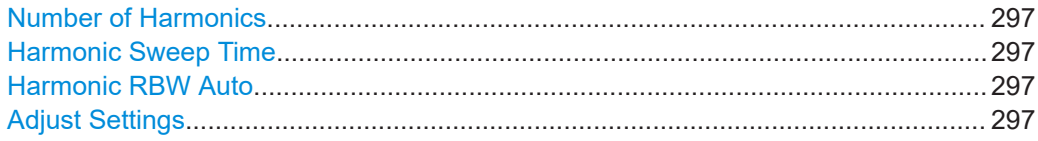

## **Number of Harmonics**

Defines the number of harmonics to be measured. The range is from 1 to 26. Default is 10.

Remote command: [CALCulate<n>:MARKer<m>:FUNCtion:HARMonics:NHARmonics](#page-1012-0) on page 1013

#### **Harmonic Sweep Time**

Defines the sweep time for the zero span measurement on each harmonic frequency. This setting is identical to the normal sweep time for zero span, see also ["Sweep Time](#page-469-0) " [on page 470](#page-469-0).

Remote command: [\[SENSe:\]SWEep:TIME:AUTO](#page-1132-0) on page 1133

#### **Harmonic RBW Auto**

Enables/disables the automatic adjustment of the resolution bandwidth for Normal (3dB) (Gaussian) and 5-Pole filter types.

The automatic adjustment is carried out according to:

" $RBW_n = RBW_1 * n$ "

If  $RBW_n$  is not available, the next higher value is used.

Remote command:

[CALCulate<n>:MARKer<m>:FUNCtion:HARMonics:BANDwidth:AUTO](#page-1012-0) [on page 1013](#page-1012-0)

# **Adjust Settings**

If harmonic measurement was performed in the frequency domain, a new peak search is started in the frequency range that was set before starting the harmonic measurement. The center frequency is set to this frequency and the reference level is adjusted accordingly.

Third order intercept (TOI) measurement

<span id="page-297-0"></span>If harmonic measurement was performed in the time domain, this function adjusts the reference level only.

Remote command:

[CALCulate<n>:MARKer<m>:FUNCtion:HARMonics:PRESet](#page-1013-0) on page 1014

# **5.10.5 How to determine the harmonic distortion**

In [Chapter 7.3.6, "Measurement example: measuring harmonics using marker func](#page-554-0)[tions", on page 555](#page-554-0), measuring harmonics was described using marker functions. This task can be performed much simpler using the Harmonic Distortion measurement, as described in the following procedure.

For remote operation, see [Chapter 12.5.10.5, "Example: measuring the harmonic dis](#page-1014-0)[tortion", on page 1015](#page-1014-0).

- 1. Select the "Harmonic Distortion" measurement function from the "Select Measurement" dialog box.
- 2. Define the number of harmonics to be determined using the "Number of Harmonics" softkey.
- 3. Perform a sweep.

The trace for the determined harmonics are displayed in the diagram, separated by red display lines. The measured power for each harmonic in relation to the fundamental is indicated in the result table.

4. If the signal changes significantly during or after the harmonics measurement, use the "Adjust Settings" function to adjust the settings automatically and restart the measurement.

# **5.11 Third order intercept (TOI) measurement**

The third order intercept point of the R&S FSV/A can be determined if a two-tone signal with equal carrier levels is applied to the input.

[CALCulate<n>:MARKer<m>:FUNCtion:TOI:RESult?](#page-1016-0) on page 1017

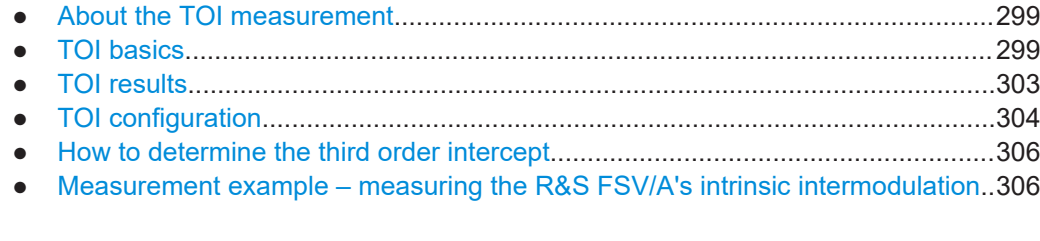

# <span id="page-298-0"></span>**5.11.1 About the TOI measurement**

If several signals are applied to a two-port transmission device with nonlinear characteristic, intermodulation products appear at its output at the sums and differences of the signals. The nonlinear characteristic produces harmonics of the useful signals, which intermodulate at the characteristic. The intermodulation products of lower order have a special effect, since their level is largest and they are near the useful signals. The intermodulation product of third order causes the highest interference. It is the intermodulation product generated from one of the useful signals and the 2nd harmonic of the second useful signal for two-tone modulation.

To measure the third order intercept point (TOI), a two-tone signal with equal carrier levels is expected at the R&S FSV/A input. Marker 1 and marker 2 (both normal markers) are set to the maximum of the two signals. Marker 3 and marker 4 are placed on the intermodulation products.

The R&S FSV/A calculates the third order intercept point from the level difference between the first 2 markers and the markers 3 and 4, and displays it in the marker table.

# **5.11.2 TOI basics**

If several signals are applied to a two-port transmission device with nonlinear characteristic, intermodulation products appear at its output at the sums and differences of the signals. The nonlinear characteristic produces harmonics of the useful signals, which intermodulate at the characteristic.

The frequencies of the intermodulation products are above and below the useful sig-nals. [Figure 5-52](#page-299-0) shows intermodulation products  $P_{S1}$  and  $P_{S2}$ , generated by the two useful signals  $P_{U1}$  and  $P_{U2}$ .

### Third order intercept (TOI) measurement

<span id="page-299-0"></span>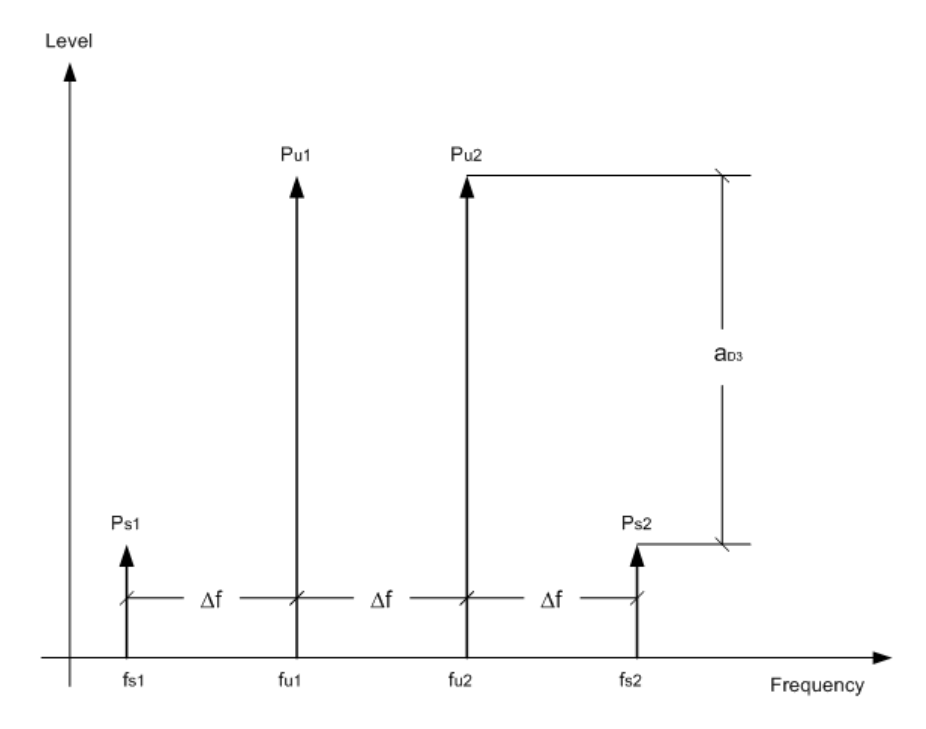

*Figure 5-52: Intermodulation products Ps1 and Ps2*

The intermodulation product at  $f_{i2}$  is generated by mixing the 2nd harmonic of useful signal  $P_{U2}$  and useful signal  $P_{U1}$ .

The intermodulation product at  $f_{i1}$  is generated by mixing the 2nd harmonic of useful signal  $P_{U1}$  and useful signal  $P_{U2}$ .

 $f_{11} = 2 \times f_{u1} - f_{u2}$  (1)  $f_{12} = 2 \times f_{u2} - f_{u1} (2)$ 

# **Dependency on level of useful signals**

The level of the intermodulation products depends on the level of the useful signals. If the two useful signals are increased by 1 dB, the level of the intermodulation products increases by 3 dB. Thus, the spacing  $a_{D3}$  between intermodulation signals and useful signals is reduced by 2 dB, as shown in [Figure 5-53](#page-300-0).

Third order intercept (TOI) measurement

<span id="page-300-0"></span>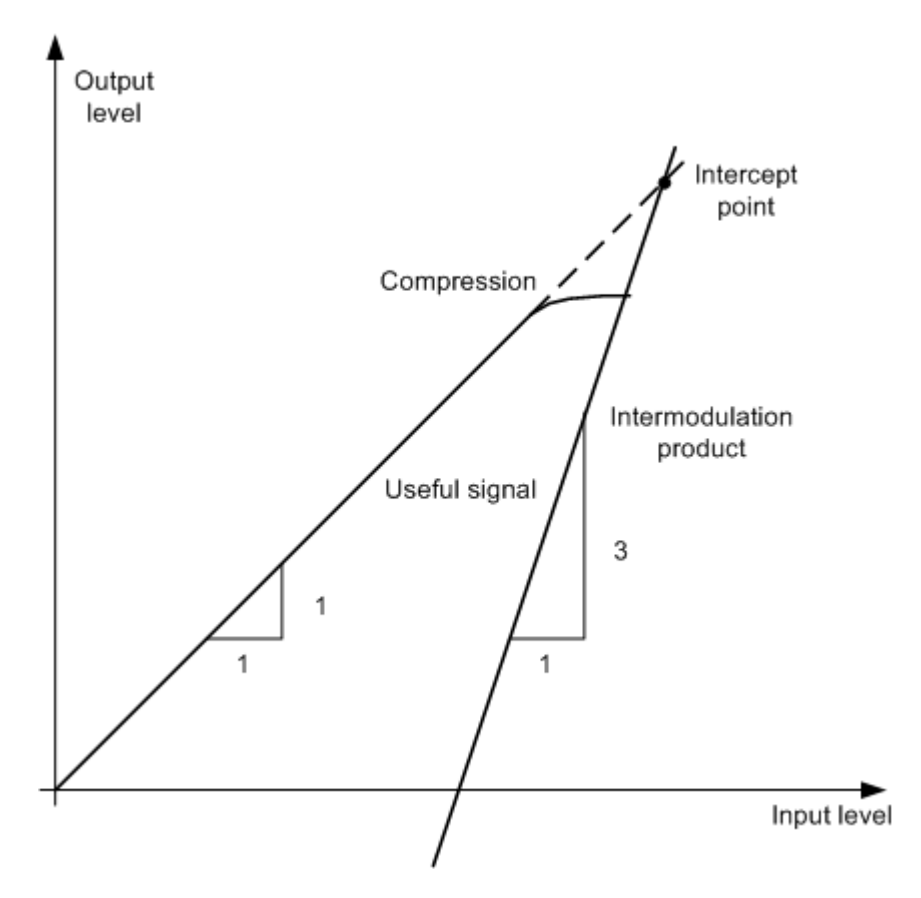

*Figure 5-53: Dependency of intermodulation products on level of useful signals*

The useful signals at the two-port output increase proportionally with the input level as long as the two-port is in the linear range. A level change of 1 dB at the input causes a level change of 1 dB at the output. Beyond a certain input level, the two-port goes into compression and the output level stops increasing. The intermodulation products of the third order increase three times as quickly as the useful signals. The intercept point is the fictitious level where the two lines intersect. It cannot be measured directly, since the useful level is limited by the maximum two-port output power.

#### **Calculation method**

However, the intercept point can be calculated from the known line slopes and the measured spacing  $a_{D3}$  between intermodulation signals and useful signals at a given level  $\mathsf{P}_\mathsf{u}$  according to the following formula:

$$
IP3 = \frac{a_{D3}}{2} + P_N
$$

# **Example:**

Assume that the measured spacing between intermodulation and useful signal is 60 dB at the input level  $P_U$ = -20 dBm. Then the third order intercept point (TOI) is calculated according to the following formula:

$$
IP3 = \frac{60}{2} + (-20dBm) = 10dBm
$$

#### **Intermodulation-free dynamic range**

The "Intermodulation-free dynamic range" is the level range in which no internal intermodulation products are generated if two-tone signals are measured. It is determined by the third order intercept point, the phase noise and the thermal noise of the signal analyzer. At high signal levels, the range is determined by intermodulation products. At low signal levels, intermodulation products disappear below the noise floor, i.e. the noise floor and the phase noise of the signal analyzer determine the range. The noise floor and the phase noise depend on the resolution bandwidth that has been selected. At the smallest resolution bandwidth, the noise floor and phase noise are at a minimum and so the maximum range is obtained. However, a large increase in sweep time is required for small resolution bandwidths. It is therefore best to select the largest resolution bandwidth possible to obtain the range that is required. Since phase noise decreases as the carrier-offset increases, its influence decreases with increasing frequency offset from the useful signals.

The following diagrams illustrate the intermodulation-free dynamic range as a function of the selected bandwidth and of the level at the input mixer (= signal level – set RF attenuation) at different useful signal offsets.

For typical values for your instrument, see the data sheet.

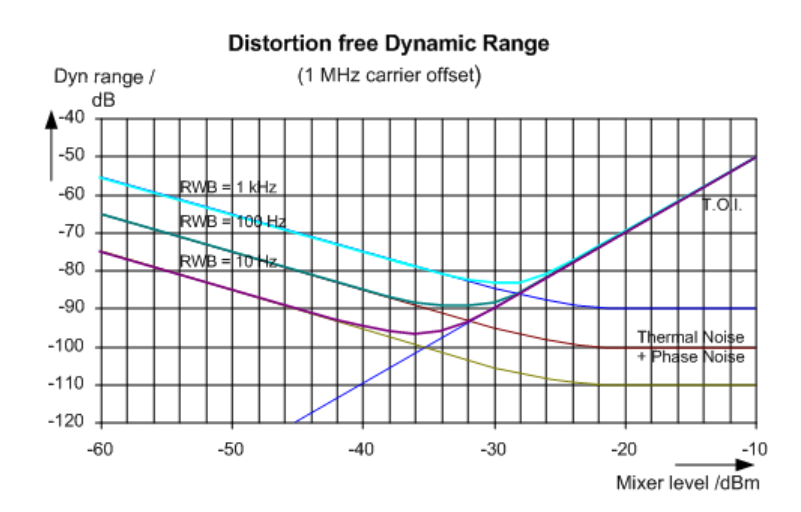

*Figure 5-54: Intermodulation-free range as a function of level at the input mixer and the set resolution bandwidth*

Sample values at 2 GHz:

- Useful signal offset  $= 1$  MHz
- $DANL = -145$  dBm/Hz
- $TOI = 15$  dBm

<span id="page-302-0"></span>The optimum mixer level, i.e. the level at which the intermodulation distance is at its maximum, depends on the bandwidth. At a resolution bandwidth of 10 Hz, it is approx. ‑35 dBm. At 1 kHz, it increases to approx. ‑30 dBm.

Phase noise has a considerable influence on the intermodulation-free range at carrier offsets between 10 kHz and 100 kHz ( see Figure 5-55). At greater bandwidths, the influence of the phase noise is greater than it would be with small bandwidths. The optimum mixer level at the bandwidths under consideration becomes almost independent of bandwidth and is approx. -40 dBm.

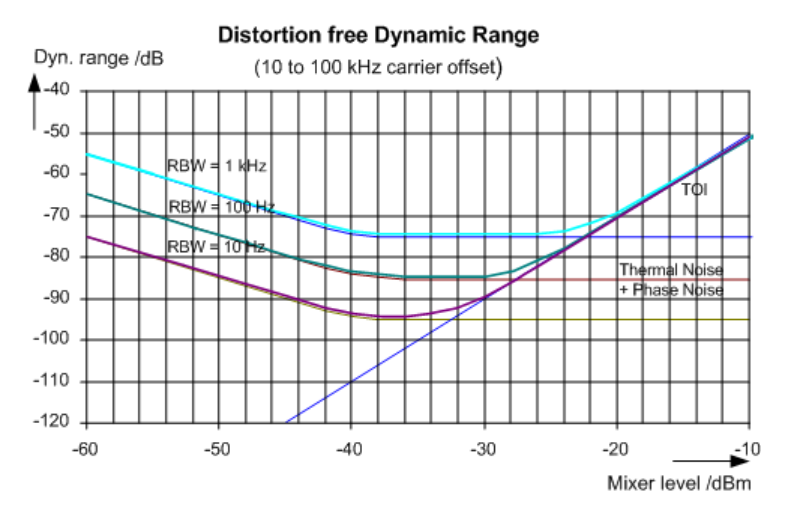

*Figure 5-55: Intermodulation-free dynamic range as a function of level at the input mixer and of the selected resolution bandwidth*

Sample values at 2 GHz:

- Useful signal offset = 10 kHz to 100 kHz
- $DANL = -145$  dBm/Hz
- $TOI = 15$  dBm

When you measure the intermodulation products of a DUT with a very high dynamic range, the used resolution bandwidth is usually very small. In this case, it is best to measure the levels of the useful signals and those of the intermodulation products separately, using a small span. The measurement time is reduced, in particular if the offset of the useful signals is large. To find signals reliably when the frequency span is small, it is best to synchronize the signal sources and the R&S FSV/A.

# **5.11.3 TOI results**

As a result of the TOI measurement, the following values are displayed in the marker area of the diagram:

Third order intercept (TOI) measurement

<span id="page-303-0"></span>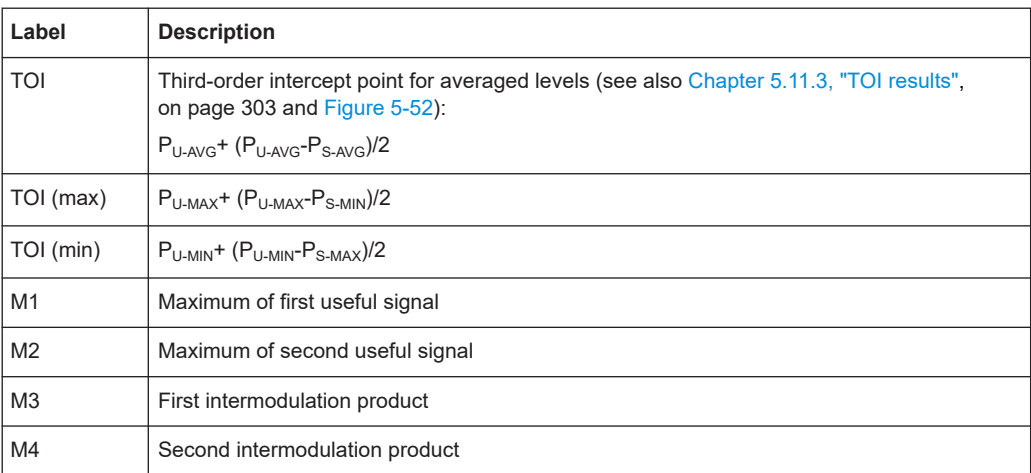

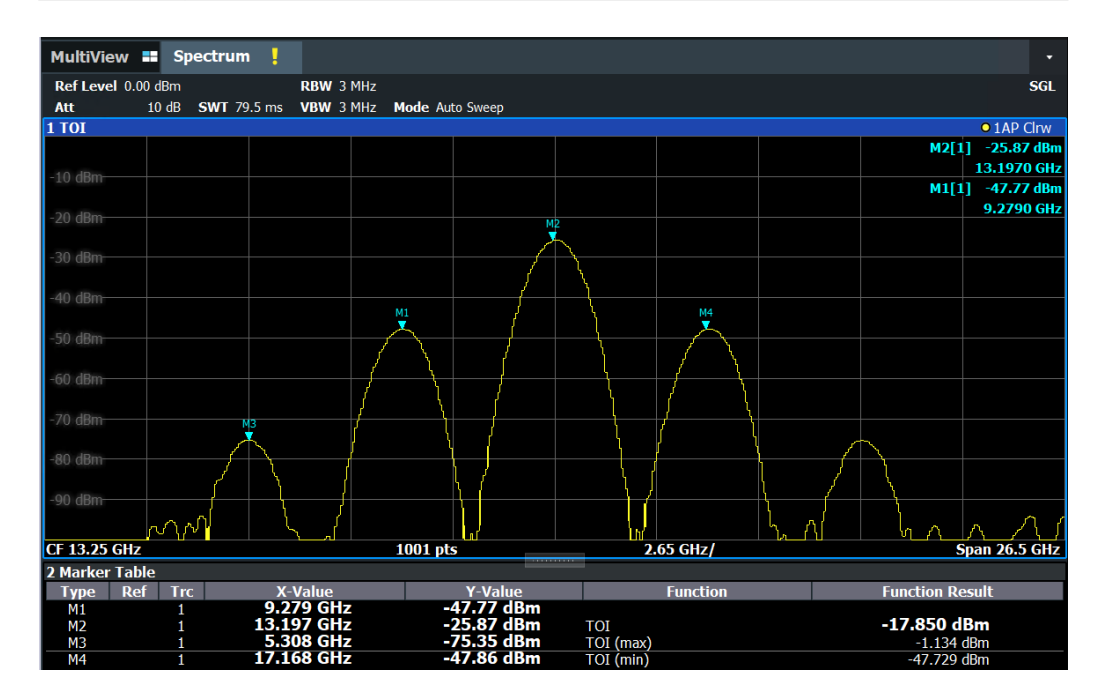

#### **Remote command**

The TOI can also be queried using the remote commands:

[CALCulate<n>:MARKer<m>:FUNCtion:TOI:RESult?](#page-1016-0) on page 1017. [CALCulate<n>:MARKer<m>:FUNCtion:TOI:RESult:MAXimum?](#page-1016-0) on page 1017 [CALCulate<n>:MARKer<m>:FUNCtion:TOI:RESult:MINimum?](#page-1017-0) on page 1018

# **5.11.4 TOI configuration**

**Access**: "Overview" > "Select Measurement" > "Third Order Intercept" > "TOI Config"

Third order intercept (TOI) measurement

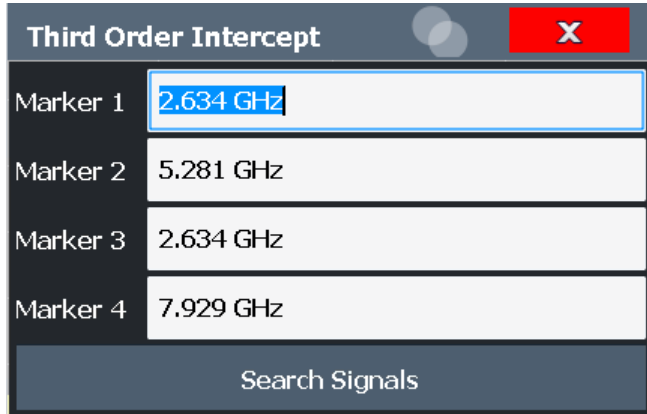

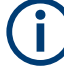

# **Auto measurement**

Use the [Auto All](#page-496-0) function to determine the required measurement parameters automatically.

The following settings are determined:

- Peak markers
- Center frequency of 2 narrowband signals creating intermodulation products

See also [Chapter 5.1, "Auto measurements", on page 121.](#page-120-0)

The remote commands required to perform these tasks are described in [Chap](#page-1015-0)[ter 12.5.11, "Measuring the third order intercept point", on page 1016](#page-1015-0).

Marker 1/Marker 2/Marker 3/Marker 4........................................................................ 305 Search Signals............................................................................................................305

### **Marker 1/Marker 2/Marker 3/Marker 4**

Indicates the detected characteristic values as determined by the TOI measurement (see [Chapter 5.11.3, "TOI results", on page 303\)](#page-302-0).

The marker positions can be edited; the TOI is then recalculated according to the new marker values.

To reset all marker positions automatically, use the Search Signals function.

Remote command:

```
CALCulate<n>:MARKer<m>:X on page 1198
CALCulate<n>:DELTamarker<m>:X on page 1196
```
# [CALCulate<n>:DELTamarker<m>:X:RELative?](#page-1210-0) on page 1211

### **Search Signals**

Performs a new search on the input signals and recalculates the TOI according to the measured values.

Remote command:

[CALCulate<n>:MARKer<m>:FUNCtion:TOI:SEARchsignal ONCE](#page-1016-0) on page 1017

# <span id="page-305-0"></span>**5.11.5 How to determine the third order intercept**

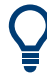

The precise TOI for the R&S FSV/A in relation to the input signals is provided in the data sheet.

For remote operation, see [Chapter 12.5.11.2, "Programming example: measuring the](#page-1018-0) [TOI", on page 1019](#page-1018-0).

- 1. Apply a two-tone signal with equal carrier levels to the R&S FSV/A input.
- 2. On the R&S FSV/A, press the [MEAS] key.
- 3. Select the "Third Order Intercept" measurement function from the "Select Measurement" dialog box.

The calculated TOI is indicated in the marker information. The markers required for calculation are displayed in the marker table.

4. If the signal changes significantly during or after the TOI measurement, use the "Search Signals" function to start a new signal search automatically and restart the calculation of the TOI.

# **5.11.6 Measurement example – measuring the R&S FSV/A's intrinsic intermodulation**

A programming example demonstrating a TOI measurement in a remote environment is provided in [Chapter 12.5.11.2, "Programming example: measuring the TOI",](#page-1018-0) [on page 1019.](#page-1018-0)

#### **Test setup:**

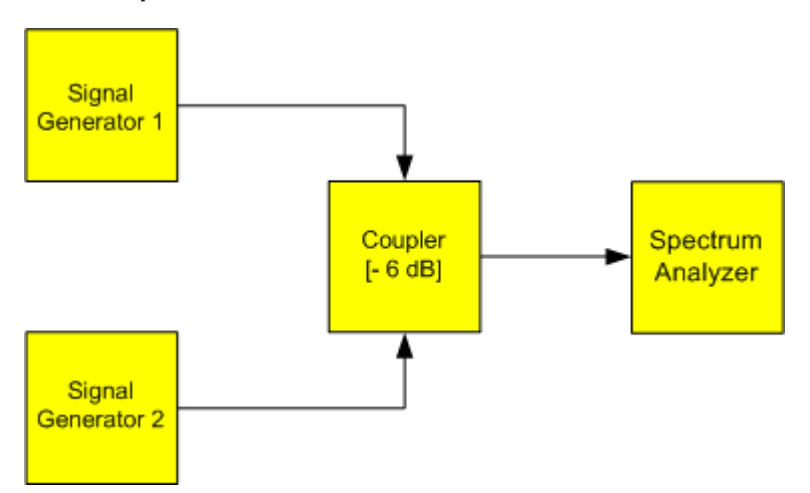

#### **Signal generator settings (e.g. R&S SMW):**

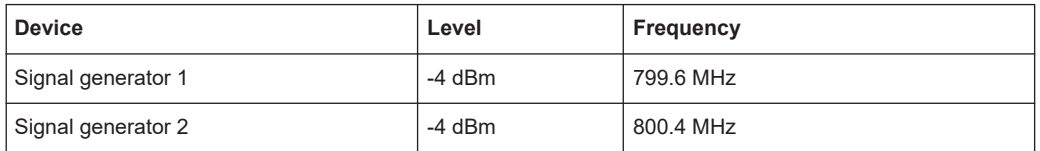

#### **Setting up the measurement**

- 1. Preset the R&S FSV/A.
- 2. Set the center frequency to *800 MHz* and the frequency span to *3 MHz*.
- 3. Set the reference level to *-10 dBm* and RF attenuation to *0 dB*.
- 4. Set the resolution bandwidth to *10 kHz*. The noise is reduced, the trace is smoothed further and the intermodulation products can be seen clearly.
- 5. Set the VBW to *1 kHz*.

# **Measuring intermodulation using the Third Order Intercept (TOI) measurement function**

1. Select [MEAS] > "Third Order Intercept".

The R&S FSV/A activates four markers to measure the intermodulation distance. Two markers are positioned on the useful signals and two on the intermodulation products. The TOI is calculated from the level difference between the useful signals and the intermodulation products. It is then displayed on the screen:

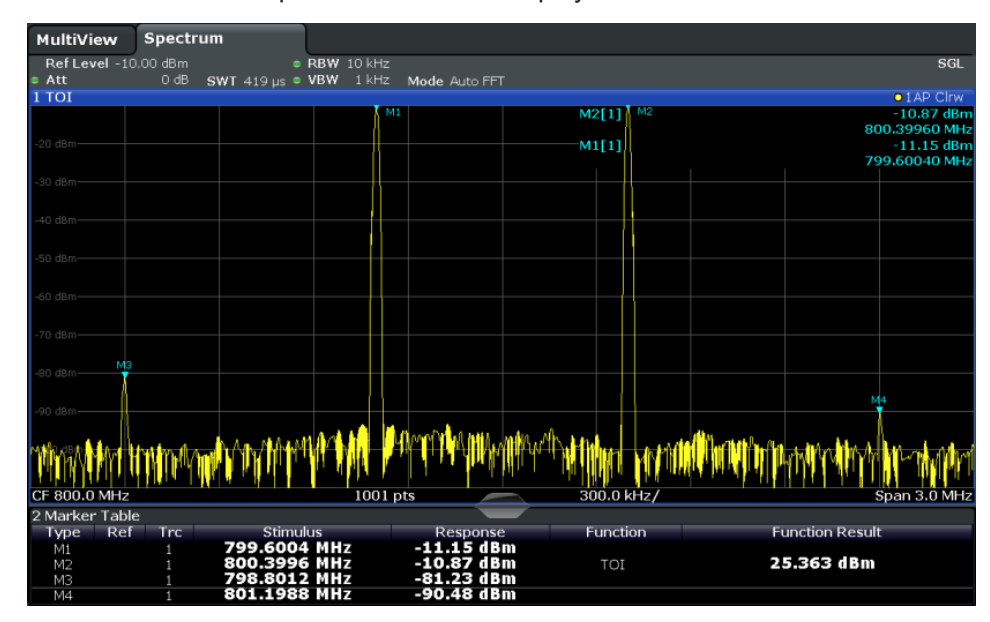

The third order intercept (TOI) is displayed in the marker information.

2. The level of a signal analyzer's intrinsic intermodulation products depends on the RF level of the useful signals at the input mixer. When the RF attenuation is added, the mixer level is reduced and the intermodulation distance is increased. With an additional RF attenuation of 10 dB, the levels of the intermodulation products are reduced by 20 dB. The noise level is, however, increased by 10 dB. Increase the RF attenuation to 20 dB to reduce intermodulation products.

The R&S FSV/A's intrinsic intermodulation products disappear below the noise floor.

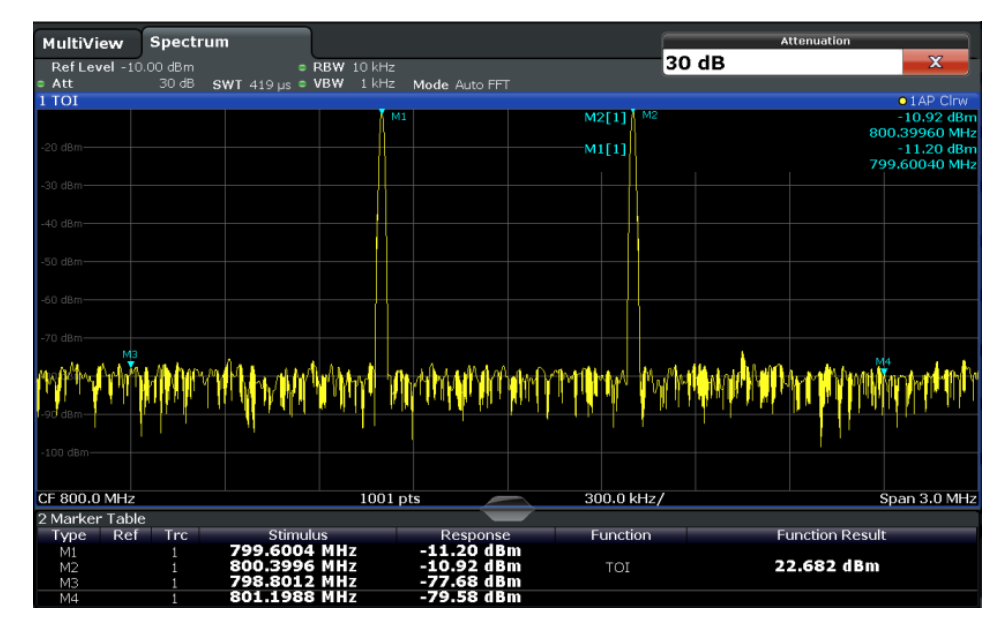

# **5.12 AM modulation depth measurement**

This measurement determines the AM modulation depth of an AM-modulated carrier.

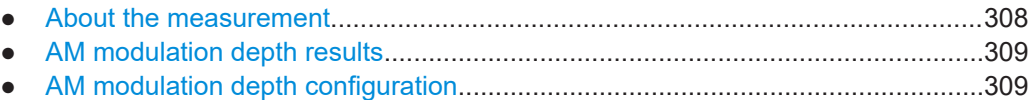

- [Optimizing and troubleshooting the measurement................................................311](#page-310-0)
- [How to determine the AM modulation depth......................................................... 311](#page-310-0)

# **5.12.1 About the measurement**

The AM modulation depth, also known as a modulation index, indicates how much the modulated signal varies around the carrier amplitude. It is defined as:

 $M<sub>Deoth</sub>$  = peak signal amplitude / unmodulated carrier amplitude

So for  $M<sub>Depth</sub> = 0.5$ , for example, the carrier amplitude varies by 50% above and below its unmodulated level, and for  $M<sub>Deoth</sub> = 1.0$  it varies by 100%.

When this measurement is activated, marker 1 is set to the peak level, which is considered to be the carrier level. Delta markers 2 and 3 are automatically set symmetrically

<span id="page-308-0"></span>to the carrier on the adjacent peak values of the trace. The markers can be adjusted manually, if necessary.

The R&S FSV/A calculates the power at the marker positions from the measured levels. The AM modulation depth is calculated as the ratio between the power values at the reference marker and at the delta markers. If the powers of the two AM side bands are unequal, the mean value of the two power values is used for AM modulation depth calculation.

# **5.12.2 AM modulation depth results**

As a result of the AM Modulation Depth measurement, the following values are displayed in the marker area of the diagram:

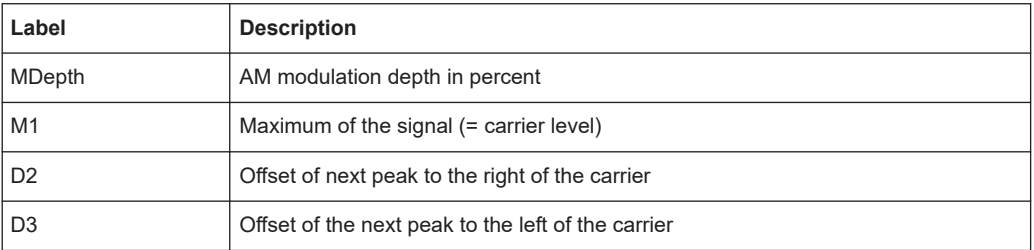

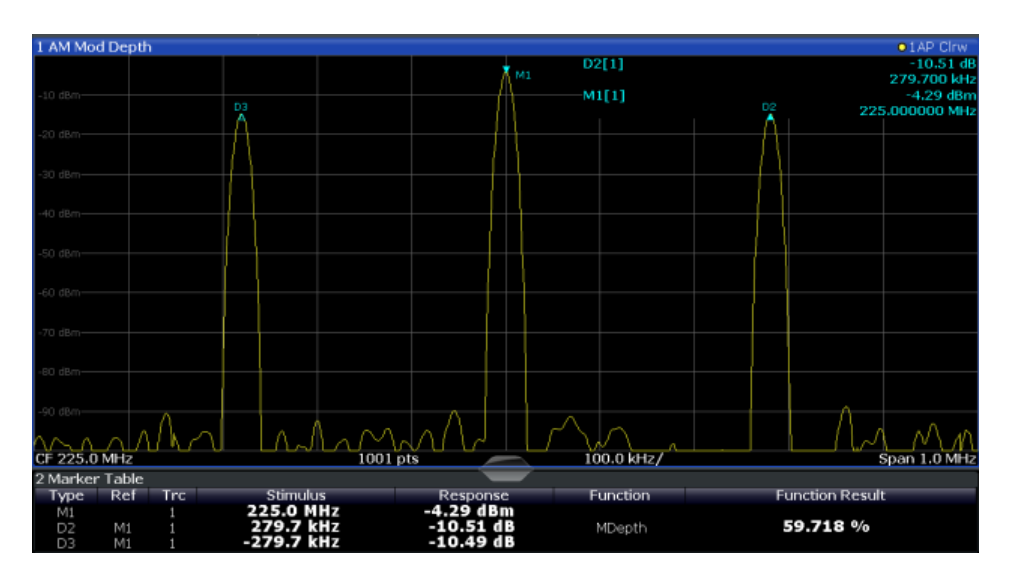

### **Remote command:**

The AM modulation depth can also be queried using the remote command [CALCulate<n>:MARKer<m>:FUNCtion:MDEPth:RESult<t>?](#page-1019-0) on page 1020.

# **5.12.3 AM modulation depth configuration**

**Access**: "Overview" > "Select Measurement" > "AM Modulation Depth" > "AM Mod Depth Config"

AM modulation depth measurement

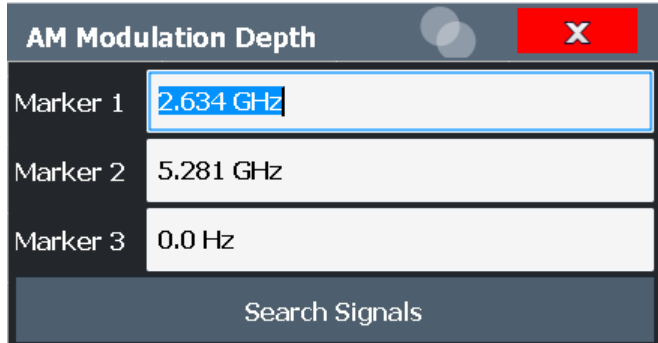

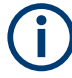

## **Auto measurement**

Use the [Auto All](#page-496-0) function to determine the required measurement parameters automatically.

The following settings are determined:

**Modulation depth** 

See also [Chapter 5.1, "Auto measurements", on page 121.](#page-120-0)

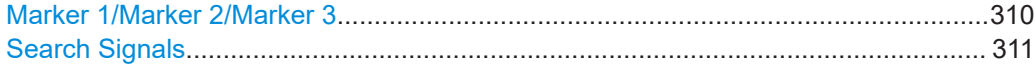

### **Marker 1/Marker 2/Marker 3**

Indicates the detected characteristic values as determined by the AM Modulation Depth measurement:

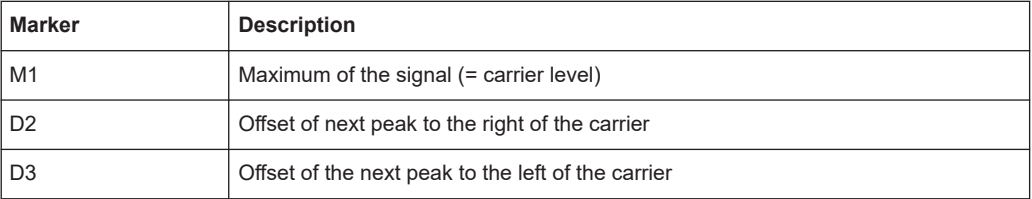

The marker positions can be edited; the modulation depth is then recalculated according to the new marker values.

To reset all marker positions automatically, use the [Search Signals](#page-310-0) function.

**Note:** Moving the marker positions manually. When the position of delta marker 2 is changed, delta marker 3 is moved symmetrically with respect to the reference marker 1.

Delta marker 3, on the other hand, can be moved for fine adjustment independently of marker 2.

Marker 1 can also be moved manually for re-adjustment without affecting the position of the delta markers.

Remote command:

```
CALCulate<n>:MARKer<m>:X on page 1198
CALCulate<n>:DELTamarker<m>:X on page 1196
CALCulate<n>:DELTamarker<m>:X:RELative? on page 1211
```
#### <span id="page-310-0"></span>**Search Signals**

Performs a new search on the input signal and recalculates the AM Modulation Depth according to the measured values.

Remote command:

[CALCulate<n>:MARKer<m>:FUNCtion:MDEPth:SEARchsignal ONCE](#page-1019-0) [on page 1020](#page-1019-0)

# **5.12.4 Optimizing and troubleshooting the measurement**

If the results do not meet your expectations, try the following methods to optimize the measurement:

- Set the center frequency to the frequency of the device under test.
- Adjust the span so the peaks to the left and right of the carrier, produced by the AM modulated signal, are clearly visible.

If the span is too wide, these signals may fall together with the carrier and the measurement can not be performed.

If the span is too narrow, theses signals are outside of the measured span and the delta markers can not find these peaks.

The rule of thumb is to set the span to three times the value of the AM modulation frequency.

# **5.12.5 How to determine the AM modulation depth**

The following step-by-step instructions demonstrate how to determine the AM modulation depth.

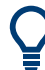

For remote operation, see [Chapter 12.5.12.2, "Example: measuring the AM modulation](#page-1019-0) [depth", on page 1020.](#page-1019-0)

- 1. Apply a modulated carrier signal to the R&S FSV/A input.
- 2. On the R&S FSV/A, press the [MEAS] key.
- 3. Select the "AM Modulation Depth" measurement function from the "Select Measurement" dialog box.

The calculated AM Modulation Depth is indicated in the marker information. The markers required for calculation are displayed in the marker table.

4. If the signal changes significantly during or after the AM Modulation Depth measurement, use the "Search Signals" function to start a new peak search automatically and restart the calculation of the AM Modulation Depth.

# **5.13 Electromagnetic interference (EMI) measurement**

The electromagnetic interference (EMI) measurement is suitable for measurements according to commercial and military electromagnetic compatibility (EMC) standards. The functionality of the measurement is particularly useful in research and development.

The EMI measurement requires the R&S FSV3-K54 option.

The EMI measurement features:

- EMI marker functionality
- **Marker demodulation** (Requires R&S FSV3-B3)
- Measurement bandwidths and detectors for EMI measurements
- Logarithmic scaling of the frequency axis
- Additional predefined limit lines for EMC standards
- Predefined transducer factors
- Additional amplitude units, normalized to 1 MHz
- **LISN** control (Requires R&S FSV3-B5)

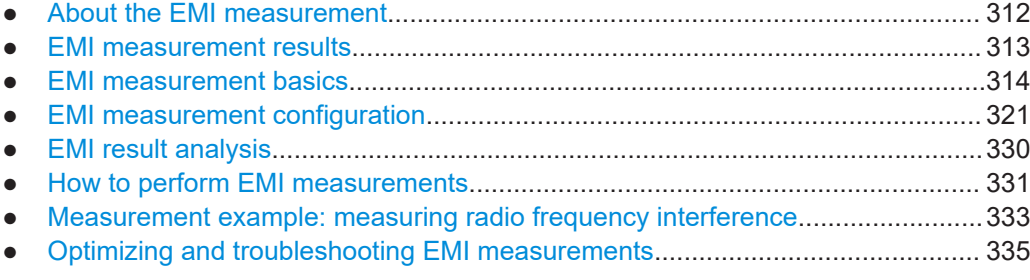

# **5.13.1 About the EMI measurement**

EMI measurements can be very time-consuming, especially if weighting detectors are required for the measurement. In addition, EMC testing often requires various procedures to locate local EMI maxima. Such procedures are, for example, movements of an absorbing clamp, variations in the height of the test antenna or the rotation of the DUT.

Covering all test setups with one of the (slow) EMI weighting detectors over the required frequency range can lead to very long measurement times.

Splitting the measurement procedure into several stages, however, can eliminate this problem.

The first stage is a peak search, used to get a rough idea about the location of peak levels that can indicate interference over the required frequency range. This stage uses a detector that allows for a fast sweep time, e.g. the peak detector.

During the second stage, or final test, the R&S FSV/A performs the actual EMC test, a refined measurement with detectors designed for and required by EMC standards. To

<span id="page-312-0"></span>keep measurement times brief, the R&S FSV/A performs a final measurement only on frequencies you have marked with a marker or delta marker. You can assign a different detector to every marker and thus test a particular frequency easily for compliance.

Optionally, you can activate continuous demodulation of the signal during the initial measurement and at the peak marker positions during the final test.

After the final measurement, you can check the signal levels against specified limits.

# **5.13.2 EMI measurement results**

As the result of an EMI measurement, the measured signal levels and active markers are displayed in a Spectrum diagram.

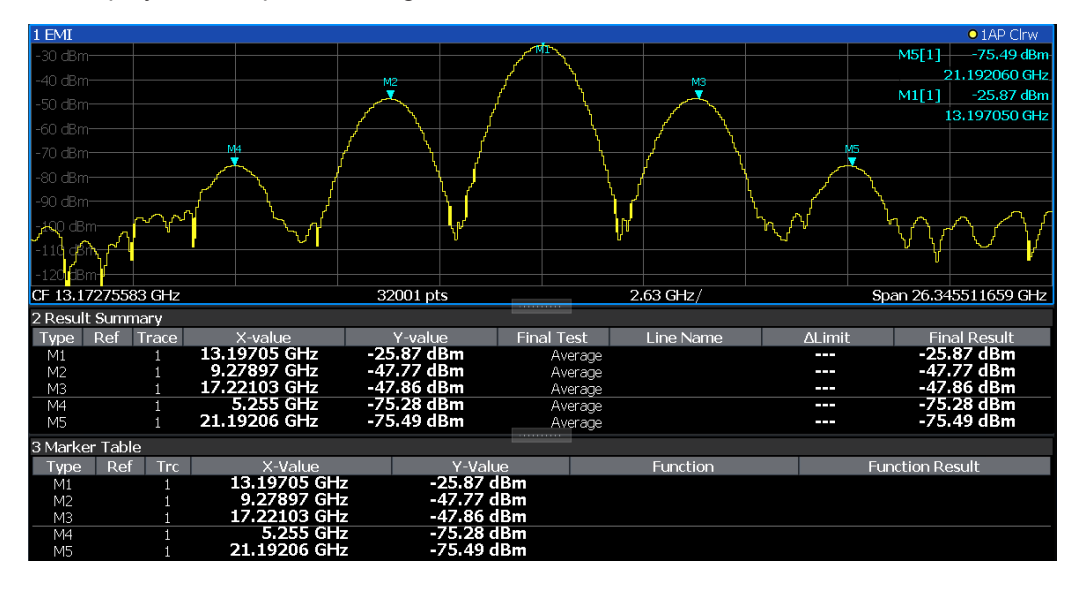

*Figure 5-56: EMI measurement results*

#### **Initial peak search results - Marker Table**

As a result of the initial peak search, the active markers are set to the positive peaks of the measured signal.

If **auto peak search** *and* **limit lines** are active, the active markers are set to the peak *delta* values between the measured signal and the limit lines.

The active marker levels and positions are displayed in the **Marker Table**.

The marker results are also displayed in the Result Summary; in addition, the Marker Table contains the marker results for those markers for which no final EMI test is performed.

#### **Final test results - Result Summary**

The results of the final EMI tests at the active marker frequencies are displayed in the **Result Summary**.

<span id="page-313-0"></span>The Result Summary provides the following information:

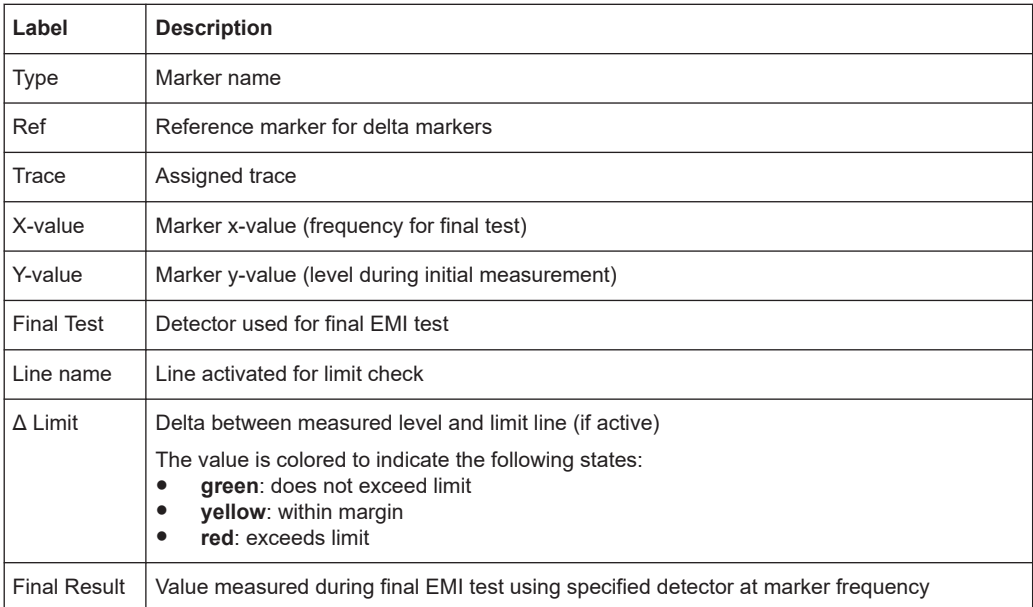

# **5.13.3 EMI measurement basics**

Some background knowledge on basic terms and principles used in EMI measurements is provided here for a better understanding of the required configuration settings.

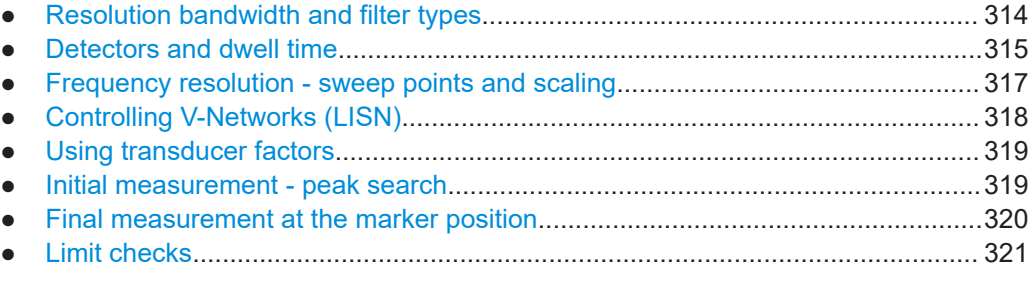

### **5.13.3.1 Resolution bandwidth and filter types**

EMI testing requires resolution filters with a 6 dB bandwidth. The EMI measurement adds the following bandwidths, which comply to commercial and military standards, to those already available with the base unit:

Commercial (CISPR, FFC etc.)

- 200 Hz
- $9$  kHz
- 120 kHz
- 1 MHz (not with quasi-peak detector, see ["Quasi-peak detector \(CISPR filter only\)"](#page-315-0) [on page 316](#page-315-0))

Electromagnetic interference (EMI) measurement

<span id="page-314-0"></span>Military (MIL Std)

- 10 Hz
- 100 Hz
- $1$  kHz
- 10 kHz
- 100 kHz
- 1 MHz

If you select a CISPR or MIL filter type, the corresponding RBW that is closest to the currently selected RBW value is used. In this case, the channel bar indicates "RBW (CISPR)".

For the quasi-peak, CISPR Average, or RMS Average detector, the bandwidth is fixed depending on the frequency. For more information, see Chapter 5.13.3.2, "Detectors and dwell time", on page 315.

# **5.13.3.2 Detectors and dwell time**

The EMI measurement adds new detectors to those already available with the base unit. The additional detectors are especially designed for and required by EMI applications.

The additional detectors are available only if the EMI (R&S FSV3-K54) measurement option is installed. However, the EMI measurement need not be active.

See:

- ["Quasipeak detector"](#page-580-0) on page 581
- ["CISPR average detector"](#page-581-0) on page 582
- ["RMS average detector"](#page-582-0) on page 583

The detector to be used for the initial peak search is configured in the trace settings (see [Chapter 7.5.1.2, "Trace settings", on page 589\)](#page-588-0). The detector for the final test is configured in the EMI marker settings, see [Chapter 5.13.4.1, "EMI marker configura](#page-321-0)[tion", on page 322](#page-321-0).

<span id="page-315-0"></span>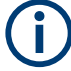

## **Restrictions for the R&S FSV/A using CISPR detectors**

Using the CISPR filter, specific detectors (Quasipeak, CISPR Average, RMS Average) are available for EMI measurements. However, if any of the CISPR detectors are used as trace detectors, the following detectors cannot be used as trace detectors for other traces in the same display:

- Negative peak
- Auto peak
- **Sample**

If you select a CISPR detector for a trace, any traces using incompatible detectors are automatically set to "Auto detector", which uses the positive peak detector.

If you manually set a trace to use an incompatible detector, any traces currently using a CISPR detector are automatically set to "Auto detector".

CISPR detectors are only available under the following conditions:

- Time domain measurements and frequency measurements in sweep mode (not FFT mode, not power measurements, emission measurements, or statistics measurements)
- Trigger mode "Free Run" or "External" (trigger offset ≥0 only for "External")
- Gate mode: "Off"

#### **Dwell time**

EMC tests often require a specific *dwell time* for an EMI measurement. The dwell time defines how long the R&S FSV/A measures the signal at the individual frequencies. Each detector needs a different period of time to fully charge and discharge. For details on defining the dwell time for an EMI measurement, see ["Defining a dwell time for the](#page-320-0) [final measurement"](#page-320-0) on page 321.

#### **RMS detector**

The RMS detector displays the root mean square (RMS) value over the specified dwell time. The integration time is the specified dwell time.

See ["RMS detector"](#page-578-0) on page 579

#### **Sample detector**

The sample detector displays the last value from the samples allocated to a pixel.

The sample detector is used for noise or phase noise marker calculation. However, it is unreliable if the displayed span is much greater then the resolution bandwidth or if the tuning steps of the local oscillator are too large. The sample detector is not recommended for EMI tests.

See ["Sample detector"](#page-580-0) on page 581

# **Quasi-peak detector (CISPR filter only)**

See ["Quasipeak detector"](#page-580-0) on page 581

Electromagnetic interference (EMI) measurement

# <span id="page-316-0"></span>**CISPR Average detector (CISPR filter only)**

See ["CISPR average detector"](#page-581-0) on page 582

#### **RMS Average detector (CISPR filter only)**

See ["RMS average detector"](#page-582-0) on page 583

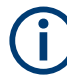

# **Required sweep time in FFT mode**

In FFT mode, the sweep time is divided among the required subspans. To ensure the required dwell time at each frequency, the sweep time must be at least:

 $\leq$  sweep time $\geq$ <sub>min</sub> =  $\leq$  required\_dwell\_time>  $*$   $\leq$  number\_of\_FFT\_subspans>

To ensure that the signal within a single subspan is always captured without a gap, the maximum sweep time is restricted.

The number of FFT subspans is indicated in the "Sweep" settings, see ["FFT Sub](#page-473-0)spans" [on page 474](#page-473-0). It is also returned for the [SENSe: ] SWEep: FFTSubspan? query.

#### **5.13.3.3 Frequency resolution - sweep points and scaling**

The number of sweep points defines the number of measurement values collected during one sweep. Thus, increasing the sweep points also increases the accuracy of the results regarding the frequency resolution.

Because EMI measurements often cover a large frequency range, be sure to define an adequate number of sweep points, especially when performing the measurement on a logarithmic axis. As on a linear axis, the distance from one sweep point to the next is calculated graphically on a logarithmic axis, and is not based on the frequency itself. Thus, the frequency resolution between two sweep points deteriorates with higher frequencies.

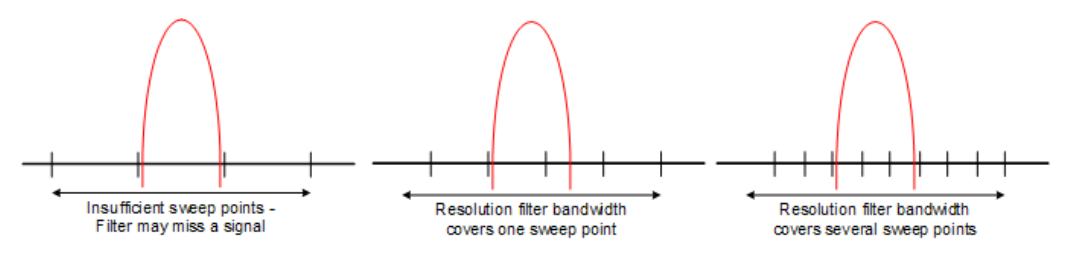

The resolution bandwidth should cover at least one sweep point (more is better). If this condition is not met, signals or interferences can be missed during refined measurement of narrowband interferers. If the distance between two sweep points is larger than RBW/2, a warning is displayed in the status bar ("Increase Sweep Points"). If possible for the selected RBW and span, the minimum required number of sweep points to fulfill this condition is indicated. If the number of sweep points exceeds the limit, reduce the span or increase the RBW.

The R&S FSV/A supports a maximum of 200001 sweep points for EMI measurements.

#### <span id="page-317-0"></span>**Example:**

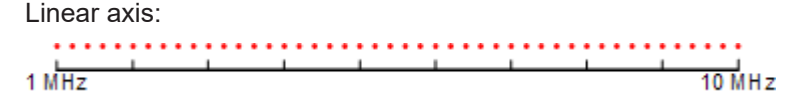

With a linear axis, the distance between the sweep points is equal, e.g. 200 kHz. Logarithmic axis:

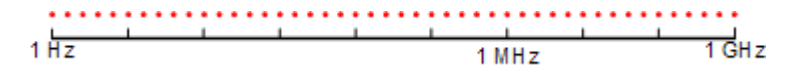

With a logarithmic axis, the distance between sweep points is variable. In the spectrum from 10 Hz to 100 Hz, the distance is a few Hz. Between 100 MHz and 1 GHz, the distance is several MHz.

This number is based on typical bands measured with a single resolution bandwidth. There are sufficient sweep points to make sure that a signal is found during the refined measurement, even when covering 30 MHz to 1 GHz with logarithmic scaling and 120 kHz RBW.

# **5.13.3.4 Controlling V-Networks (LISN)**

For measurements on power lines, EMI measurement adds functionality to the R&S FSV3 to control a line impedance stabilization network (LISN) directly. Thus you can determine the interference caused by power supplies and cables.

This feature requires the optional additional interfaces (R&S FSV3-B5).

You can connect the LISN to the user port of the R&S FSV/A. Control cables for the various LISNs are available as accessories. The R&S FSV/A then controls which phase of the LISN is to be tested and outputs the information to the user port.

The EMI measurement supports several V-networks. For each type of network, you can define the phase you want to test for interferences. The EMI measurement allows you to test one phase at a time.

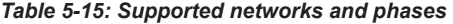

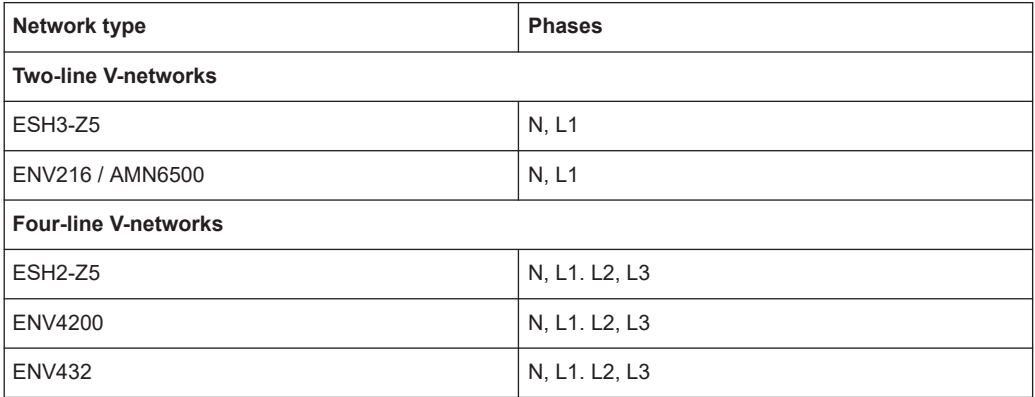

For the ENV216 / AMN6500 network, a 150 kHz highpass filter is available to protect the input of the R&S FSV/A.

## <span id="page-318-0"></span>**5.13.3.5 Using transducer factors**

The R&S FSV/A EMI measurement provides functionality to include transducer factors in the test setup. Transducers are devices like antennas, probes or current probes that are connected to the R&S FSV/A to measure interferences or wanted signals. The transducer converts the measured value such as field strength, current or RFI voltage into a voltage across 50  $\Omega$ . During the measurement, the transducer is considered a part of the instrument.

A transducer usually has a frequency-dependent transducer factor that includes the frequency response of the corresponding device. During level measurement, the transducer factor automatically converts the results into the correct unit and magnitude. A transducer factor consists of a maximum of 1001 reference values. Each reference value includes frequency, unit and level.

The R&S FSV/A EMI measurement adds several predefined transducer factors. In addition, you can also create new and edit existing transducer factors.

For more information, see [Chapter 10.5.1, "Basics on transducer factors",](#page-719-0) [on page 720](#page-719-0) .

#### **5.13.3.6 Initial measurement - peak search**

The purpose of an initial peak search is to find signals with a high interference level quickly. The peak search is performed with a fast detector like the peak or average detector. The initial peak search is the basis for a possible refined measurement of interferences with the detectors specific to EMI measurements.

The results of the initial peak search are shown in the Marker Table (see [Chap](#page-312-0)[ter 5.13.2, "EMI measurement results", on page 313](#page-312-0)).

Peak searches can be performed automatically or manually.

### **Automatic peak search**

If enabled, the automatic peak search starts as soon as you select the EMI measurement and one or more markers are active. During automatic peak search, the R&S FSV/A looks for the strongest peaks in the frequency range you are measuring and positions a marker on those peaks after each sweep. If a **limit line** is assigned to the trace, the peak search is based on the level difference between the trace and the limit line. For each active marker, a peak is searched. You can use up to 16 markers simultaneously.

The largest peak is always assigned to the active marker with the lowest number; subsequent peaks are assigned to the active markers in ascending order.

The R&S FSV/A allows you to distribute markers among several traces. If you do so, the marker with the lowest number assigned to a particular trace is positioned on the largest peak of the corresponding trace.

#### <span id="page-319-0"></span>**Manual peak search**

If automatic peak search is off, you can set the markers to any frequency you need more information about manually. You can change the marker position with the rotary knob or the cursor s, or position it to a particular frequency with the number s.

Setting markers is the same as setting markers in other spectrum measurements. For more information, see [Chapter 7.3, "Marker usage", on page 514](#page-513-0).

#### **Searching for peaks over several traces**

You can search for peaks on six traces simultaneously with a different weighting detector for each trace.

In this case, the R&S FSV/A searches for peaks on all traces separately, if you have assigned at least one marker to each trace.

A typical selection for EMI measurement is to use the peak and the average detector. After initial measurement, search for peaks on the peak trace and the average trace separately. Thus, you can consider the distribution of narrowband and wideband sources of interference.

### **Example:**

- In the initial measurement, determine the peak on one trace using the average detector by assigning a marker to that trace. For the marker frequency, perform a refined measurement using the CISPR or RMS average detector.
- In the initial measurement, determine the peak on another trace using the peak detector by assigning another marker to that trace. For this marker frequency, perform a refined measurement using the quasi-peak detector.

#### **5.13.3.7 Final measurement at the marker position**

Finding peaks with the help of an initial marker peak search reduces data to be evaluated and thus measurement time. A final measurement with a special EMI detector can then refine the initial results.

The R&S FSV3 EMI measurement performs the final measurement automatically as soon as a detector for the final test is defined for an EMI marker and the marker is activated. The final measurement starts immediately after the marker has been set. The advantage of an immediate final measurement is that it eliminates the risk of measurement errors based on frequency drifts of the disturbance signal.

The final measurement at the marker frequency can have a different detector than during the initial peak search. Thus, the final measurement consumes much less time because detectors with a long measurement time are needed only at the critical frequency.

The R&S FSV3 EMI measurement also allows you to use multiple detectors for the final measurement. The advantage of multiple detections is that you only need one test run to see if the results comply with the limits specified in a standard. The detectors for the final EMI tests are defined in the marker configuration, as opposed to the *trace* detector which is used for the initial peak search.

<span id="page-320-0"></span>The results of the final measurement are shown in the Result Summary (see [Chap](#page-312-0)[ter 5.13.2, "EMI measurement results", on page 313](#page-312-0)).

#### **Defining a dwell time for the final measurement**

EMC tests often require a specific *dwell time* for an EMI measurement. The dwell time defines how long the R&S FSV/A measures the signal at the frequencies of the marker positions. The dwell time is identical for all EMI final measurements and is thus defined in the EMI measurement configuration. Select a dwell time according to the characteristics of the measured signal. See also [Chapter 5.13.3.2, "Detectors and dwell time",](#page-314-0) [on page 315](#page-314-0).

# **5.13.3.8 Limit checks**

General limit line functionality is provided by the R&S FSV/A base unit. The base unit also provides various predefined limit lines that you can use for various applications.

The EMI measurement adds further predefined limit lines designed in compliance with several EMC standards.

When using limit lines in combination with EMI measurements, the marker levels from the initial measurement are compared to the limit line values. The result of the limit line check is displayed in the diagram as usual.

In the EMI Result Summary, the limit check is based on the results of the final test. Since the marker can be determined using a different detector than the final test results, the two limit check results can differ. The difference between the limit line and the measured value is colored to indicate the following states:

- green: does not exceed limit
- vellow: within margin
- red: exceeds limit

For more information on using limit lines, see [Chapter 7.4.2.1, "Basics on limit lines",](#page-558-0) [on page 559](#page-558-0).

# **5.13.4 EMI measurement configuration**

**Access**: "Overview" > "Select Measurement" > "EMI" > "EMI Config"

On the R&S FSV/A, EMI measurement configuration consists of the following settings.

In addition, some common settings are also relevant for EMI measurements:

- [Chapter 10.5.2, "Transducer settings", on page 721](#page-720-0)
- ["Reference Level"](#page-452-0) on page 453
- [Chapter 7.4.2.2, "Limit line settings and functions", on page 564](#page-563-0)
- [EMI marker configuration......................................................................................322](#page-321-0) ● [EMI final measurement configuration....................................................................325](#page-324-0) ● [LISN control settings.............................................................................................329](#page-328-0)

Electromagnetic interference (EMI) measurement

# <span id="page-321-0"></span>**5.13.4.1 EMI marker configuration**

**Access**: [MKR] > "Marker Config"

The final peak search for the EMI measurement is defined by the marker configuration.

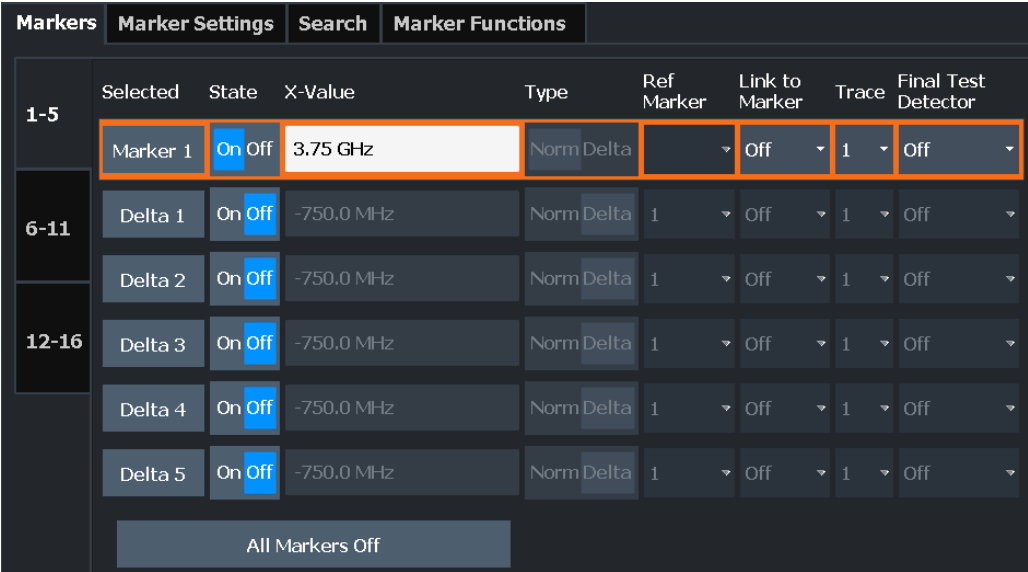

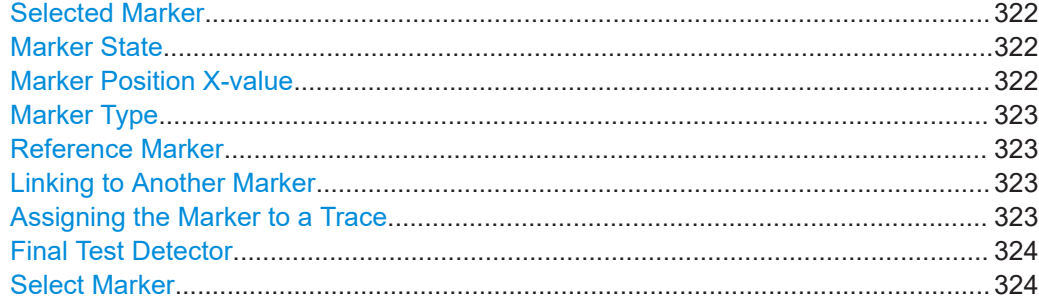

### **Selected Marker**

Marker name. The marker which is currently selected for editing is highlighted orange.

Remote command: Marker selected via suffix <m> in remote commands.

### **Marker State**

Activates or deactivates the marker in the diagram.

Remote command: [CALCulate<n>:MARKer<m>\[:STATe\]](#page-1197-0) on page 1198 [CALCulate<n>:DELTamarker<m>\[:STATe\]](#page-1194-0) on page 1195

# **Marker Position X-value**

Defines the position (x-value) of the marker in the diagram. For normal markers, the absolute position is indicated. For delta markers, the position relative to the reference marker is provided.

#### <span id="page-322-0"></span>Remote command:

[CALCulate<n>:MARKer<m>:X](#page-1197-0) on page 1198 [CALCulate<n>:DELTamarker<m>:X](#page-1195-0) on page 1196

#### **Marker Type**

Toggles the marker type.

The type for marker 1 is always "Normal", the type for delta marker 1 is always "Delta". These types cannot be changed.

**Note:** If normal marker 1 is the active marker, switching the "Mkr Type" activates an additional delta marker 1. For any other marker, switching the marker type does not activate an additional marker, it only switches the type of the selected marker.

"Normal" A normal marker indicates the absolute value at the defined position in the diagram.

"Delta" A delta marker defines the value of the marker relative to the specified reference marker (marker 1 by default).

Remote command:

[CALCulate<n>:MARKer<m>\[:STATe\]](#page-1197-0) on page 1198 [CALCulate<n>:DELTamarker<m>\[:STATe\]](#page-1194-0) on page 1195

#### **Reference Marker**

Defines a marker as the reference marker which is used to determine relative analysis results (delta marker values).

Remote command:

[CALCulate<n>:DELTamarker<m>:MREFerence](#page-1194-0) on page 1195

#### **Linking to Another Marker**

Links the current marker to the marker selected from the list of active markers. If the xaxis value of the initial marker is changed, the linked marker follows to the same position on the x-axis. Linking is off by default.

Using this function you can set two markers on different traces to measure the difference (e.g. between a max hold trace and a min hold trace or between a measurement and a reference trace).

Remote command:

[CALCulate<n>:MARKer<ms>:LINK:TO:MARKer<md>](#page-1196-0) on page 1197 [CALCulate<n>:DELTamarker<ms>:LINK:TO:MARKer<md>](#page-1192-0) on page 1193 [CALCulate<n>:DELTamarker<m>:LINK](#page-1191-0) on page 1192

#### **Assigning the Marker to a Trace**

The "Trace" setting assigns the selected marker to an active trace. The trace determines which value the marker shows at the marker position. If the marker was previously assigned to a different trace, the marker remains on the previous frequency or time, but indicates the value of the new trace.

If a trace is turned off, the assigned markers and marker functions are also deactivated.

#### Remote command:

[CALCulate<n>:MARKer<m>:TRACe](#page-1197-0) on page 1198

# <span id="page-323-0"></span>**Final Test Detector**

Defines the detector to be used for the final EMI test at the marker frequency.

This setting is only available if the EMI (R&S FSV3-K54) measurement option is installed. CISPR detectors are only available after selecting a CISPR RBW or filter (see ["Res BW CISPR"](#page-327-0) on page 328).

For details, see [Chapter 5.13.3.2, "Detectors and dwell time", on page 315](#page-314-0).

**Note:** The trace detector configured in the trace settings is used for the initial peak search only, see [Chapter 7.5.1.2, "Trace settings", on page 589](#page-588-0).

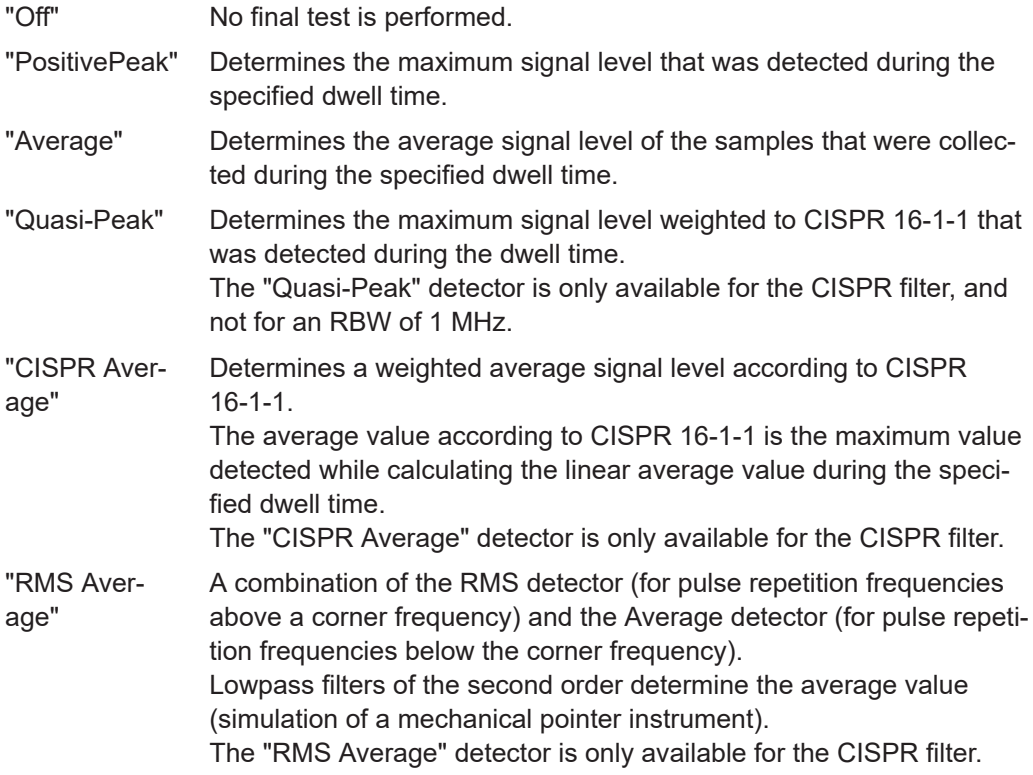

#### Remote command:

[CALCulate<n>:MARKer<m>:FUNCtion:FMEasurement:DETector](#page-1021-0) on page 1022 [CALCulate<n>:DELTamarker<m>:FUNCtion:FMEasurement:DETector](#page-1021-0) [on page 1022](#page-1021-0)

## **Select Marker**

The "Select Marker" function opens a dialog box to select and activate or deactivate one or more markers quickly.
Electromagnetic interference (EMI) measurement

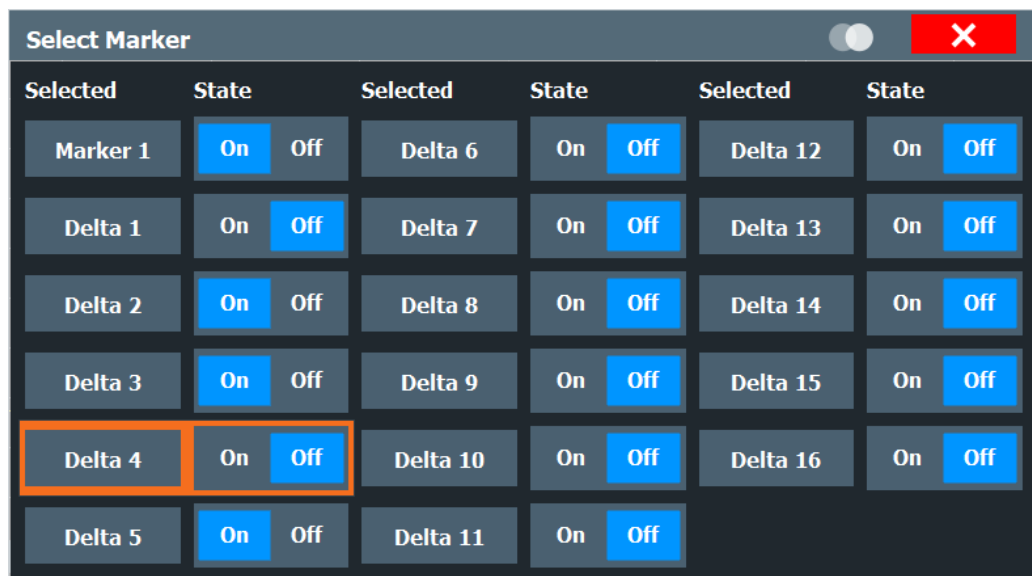

#### Remote command:

[CALCulate<n>:MARKer<m>\[:STATe\]](#page-1197-0) on page 1198 [CALCulate<n>:DELTamarker<m>\[:STATe\]](#page-1194-0) on page 1195

### **5.13.4.2 EMI final measurement configuration**

The final EMI measurement can be performed with different settings than the initial peak search. These settings are described here.

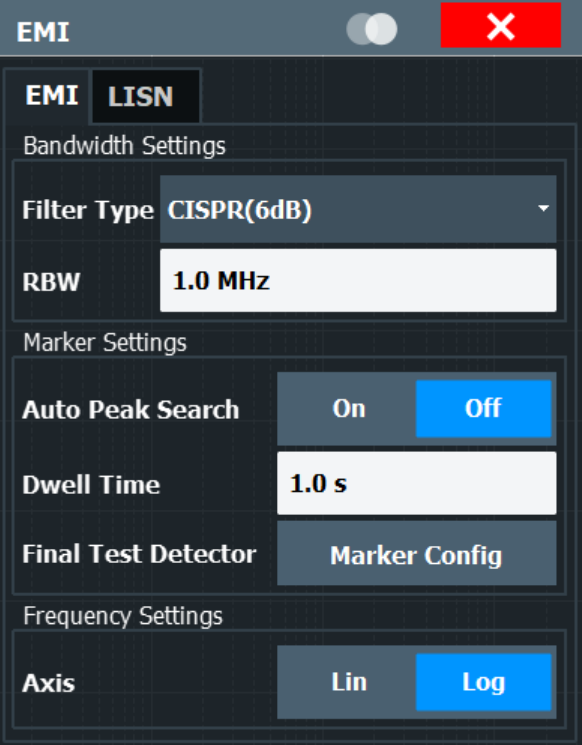

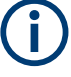

The detector to be used for the final EMI test can be defined differently for each frequency, thus the detector is configured in the EMI marker settings, see ["Final Test](#page-323-0) Detector" [on page 324](#page-323-0).

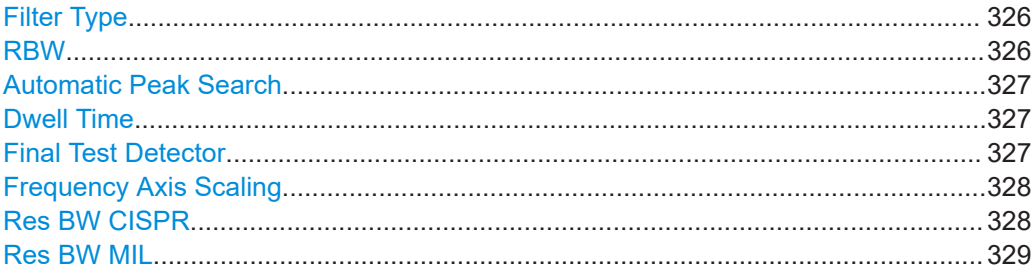

#### **Filter Type**

Defines the filter type.

The following filter types are available:

- Normal (3dB)
- **Channel**
- RRC (not available for sweep type "FFT")
- 5-Pole (not available for sweep type "FFT")
- CISPR (6 dB) requires EMI (R&S FSV3-K54) option
- MIL Std (6 dB) requires EMI (R&S FSV3-K54) option

For more information, see [Chapter 6.5.1.6, "Which data may pass: filter types",](#page-464-0) [on page 465](#page-464-0).

**Note:** The EMI-specific filter types are available if the EMI (R&S FSV3-K54) measurement option is installed, even if EMI measurement is not active. If you select a CISPR trace detector, the filter type is automatically also set to CISPR. An active CISPR filter is indicated in the channel info, next to the RBW information. For details, see [Chap](#page-313-0)[ter 5.13.3.1, "Resolution bandwidth and filter types", on page 314](#page-313-0).

The RBW filter configured in the bandwidth settings is identical to the filter configured in the EMI configuration.

Remote command:

[\[SENSe:\]BANDwidth\[:RESolution\]:TYPE](#page-1127-0) on page 1128

#### **RBW**

Defines the resolution bandwidth. The available resolution bandwidths are specified in the data sheet. Numeric input is always rounded to the nearest possible bandwidth.

If "Auto" is selected, the resolution bandwidth is coupled to the selected span (for span > 0). If the span is changed, the resolution bandwidth is automatically adjusted.

If the resolution bandwidth is defined manually, a green bullet is displayed next to the "RBW" display in the channel bar.

For a list of supported filters, see the data sheet.

For more information see [Chapter 6.5.1.1, "Separating signals by selecting an appro](#page-460-0)[priate resolution bandwidth", on page 461.](#page-460-0)

**Note:** Restrictions.

- <span id="page-326-0"></span>For gated measurements, the maximum RBW is restricted to 3 MHz. If the current RBW is larger when you enable gating, the RBW is automatically reduced to 3 MHz. See [Chapter 6.6.2, "Gating", on page 488](#page-487-0).
- Some additional Gaussian filters are provided for special measurements, such as 5G NR spurious emissions measurements. They are only available if you enter the value manually, not using the rotary knob or stepping through the filter values. They are not supported by all applications. For these particular filters, gating is also possible. The following values indicate the 3-dB filter width:
	- 51 kHz
	- 150 kHz
	- 250 kHz
	- 400 kHz
	- $-450$  kHz
	- $-6$  MHz
	- 8 MHz
- For EMI measurements using the quasipeak detector, the 1 MHz RBW filter is not available (see [Chapter 5.13.3.1, "Resolution bandwidth and filter types",](#page-313-0) [on page 314](#page-313-0)).

#### Remote command:

[\[SENSe:\]BANDwidth\[:RESolution\]](#page-1126-0) on page 1127 [\[SENSe:\]BANDwidth\[:RESolution\]:AUTO](#page-1126-0) on page 1127

#### **Automatic Peak Search**

If activated, a peak search is performed automatically for all active markers after each sweep.

If Auto peak search *and* limit lines are active, the active markers are set to the peak *delta* values between the measured signal and the limit lines.

**Note:** The general search functions [Auto Max Peak Search / Auto Min Peak Search](#page-524-0) are not available for EMI measurements.

Remote command:

[CALCulate<n>:MARKer<m>:FUNCtion:FMEasurement:PEAKsearch:AUTO](#page-1022-0) [on page 1023](#page-1022-0)

#### **Dwell Time**

Sets the dwell time for the EMI marker measurement.

For more information see [Chapter 5.13.3.2, "Detectors and dwell time", on page 315.](#page-314-0)

Remote command:

[CALCulate<n>:MARKer<m>:FUNCtion:FMEasurement:DWELl](#page-1023-0) on page 1024

### **Final Test Detector**

Defines the detector to be used for the final EMI test at the marker frequency.

This setting is only available if the EMI (R&S FSV3-K54) measurement option is installed. CISPR detectors are only available after selecting a CISPR RBW or filter (see ["Res BW CISPR"](#page-327-0) on page 328).

For details, see [Chapter 5.13.3.2, "Detectors and dwell time", on page 315](#page-314-0).

**Note:** The trace detector configured in the trace settings is used for the initial peak search only, see [Chapter 7.5.1.2, "Trace settings", on page 589](#page-588-0).

<span id="page-327-0"></span>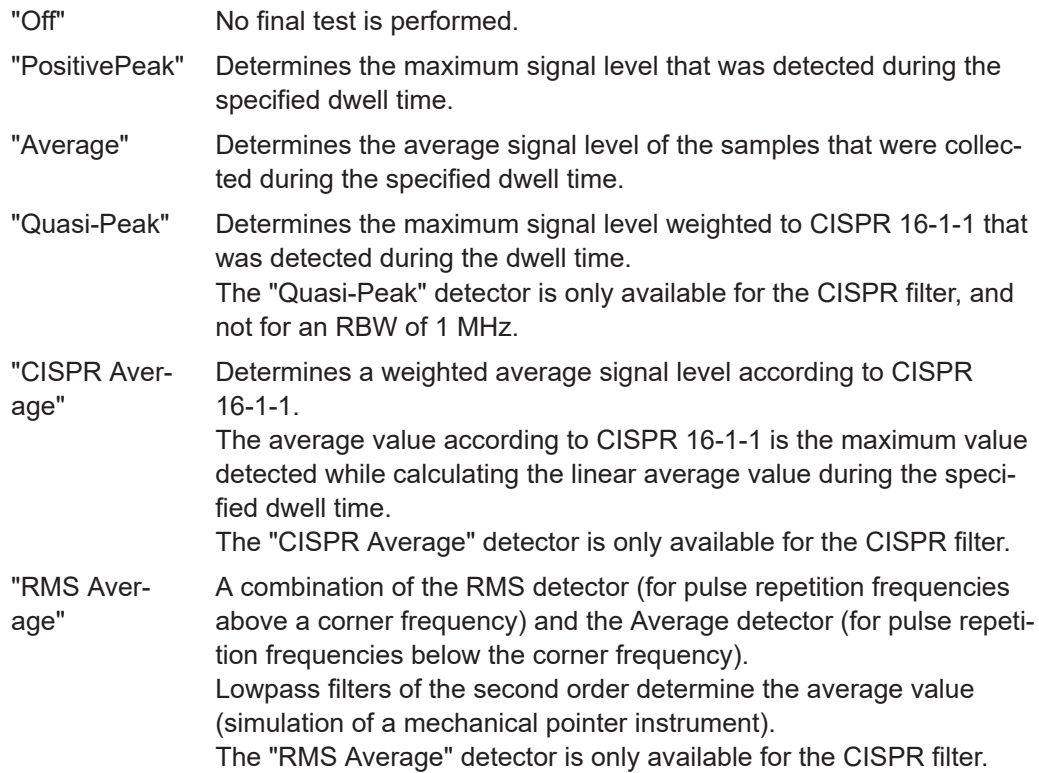

#### Remote command:

[CALCulate<n>:MARKer<m>:FUNCtion:FMEasurement:DETector](#page-1021-0) on page 1022 [CALCulate<n>:DELTamarker<m>:FUNCtion:FMEasurement:DETector](#page-1021-0) [on page 1022](#page-1021-0)

#### **Frequency Axis Scaling**

Switches between linear and logarithmic scaling for the frequency axis.

Logarithmic scaling is only available if R&S FSV3-K54 is installed and only for  $f_{\text{stop}}$  $≥1.4*$  f<sub>start</sub>.

By default, the frequency axis has linear scaling. Logarithmic scaling of the frequency axis, however, is common for measurements over large frequency ranges as it enhances the resolution of the lower frequencies. On the other hand, high frequencies get more crowded and become harder to distinguish.

For more information see [Chapter 6.3.1.3, "Coping with large frequency ranges - loga](#page-441-0)[rithmic scaling", on page 442](#page-441-0).

Remote command:

[DISPlay\[:WINDow<n>\]\[:SUBWindow<w>\]:TRACe<t>:X:SPACing](#page-1023-0) on page 1024

#### **Res BW CISPR**

Automatically sets the measurement bandwidth for commercial EMC standards according to CISPR.

For more information, see [Chapter 5.13.3.1, "Resolution bandwidth and filter types",](#page-313-0) [on page 314](#page-313-0).

Electromagnetic interference (EMI) measurement

<span id="page-328-0"></span>Remote command: Filter type: [\[SENSe:\]BANDwidth\[:RESolution\]:TYPE](#page-1127-0) on page 1128 Filter bandwidth: [\[SENSe:\]BANDwidth\[:RESolution\]](#page-1126-0) on page 1127

### **Res BW MIL**

Automatically sets the measurement bandwidth for military EMC standards.

For more information, see [Chapter 5.13.3.1, "Resolution bandwidth and filter types",](#page-313-0) [on page 314](#page-313-0).

Remote command: Filter type: [\[SENSe:\]BANDwidth\[:RESolution\]:TYPE](#page-1127-0) on page 1128 Filter bandwidth: [\[SENSe:\]BANDwidth\[:RESolution\]](#page-1126-0) on page 1127

### **5.13.4.3 LISN control settings**

#### **Access**: [MEAS CONFIG] > "LISN Config"

For measurements with power lines, the following settings are available for the R&S FSV/A to control which phase of the LISN is to be tested (e.g. for EMI measurements). LISN control requires the EMI measurement (R&S FSV3-K54) option.

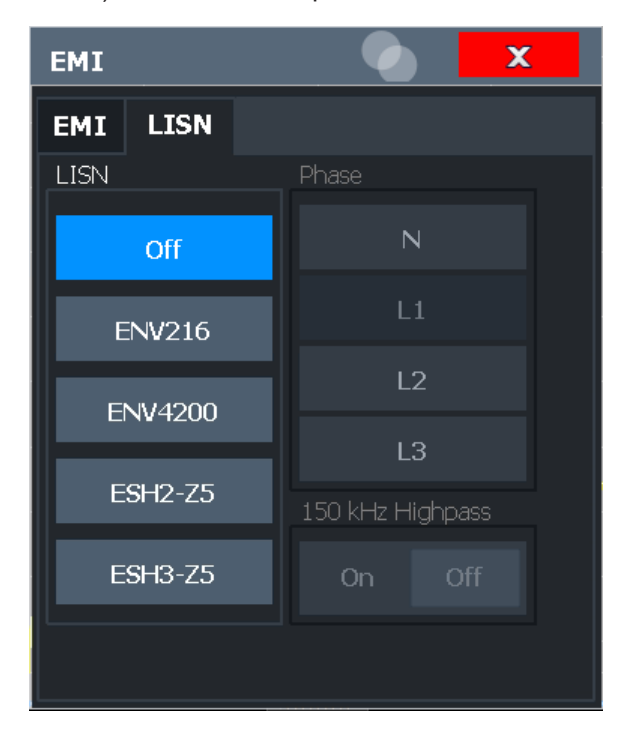

For more information, see [Chapter 5.13.3.4, "Controlling V-Networks \(LISN\)",](#page-317-0) [on page 318](#page-317-0).

Electromagnetic interference (EMI) measurement

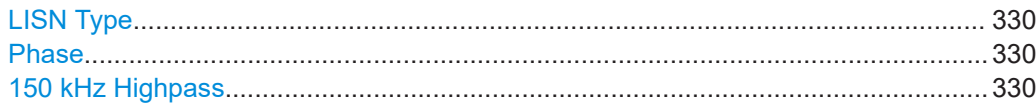

#### **LISN Type**

Selects the network type and activates output to the network via the user port of the R&S FSV/A. The network type determines the supported phases (see [Table 5-15\)](#page-317-0).

"Off" disables LISN control and output.

Remote command: [INPut:LISN\[:TYPE\]](#page-1024-0) on page 1025

#### **Phase**

Selects the phase to be measured. Phase N and L1 are included in all four LISN. Phase L2 and L3 are only included in four-line networks.

You can select one phase only for each measurement.

Remote command: [INPut:LISN:PHASe](#page-1024-0) on page 1025

#### **150 kHz Highpass**

Enables or disables the use of an additional 150 kHz highpass filter to protect the R&S FSV/A LISN from excessive input.

The filter is available for the ENV 216 network only.

Remote command:

[INPut:LISN:FILTer:HPASs\[:STATe\]](#page-1024-0) on page 1025

### **5.13.5 EMI result analysis**

The EMI measurement provides functionality to analyze the results.

#### **Marker demodulation**

The R&S FSV/A is able to demodulate AM and FM signals for acoustic tests and monitoring purposes.

When the demodulator function is active, the EMI measurement demodulates the signal continuously (regardless of the "Continuous Demodulation" setting in the marker function configuration). The demodulation begins as soon as a marker is activated. During the initial measurement, demodulation is performed for the entire measurement span; during the final measurement only the detected peak marker positions are demodulated (for the defined dwell time). You can listen to the results during the measurement using headphones or the internal speaker.

This feature requires the optional audio demodulator (R&S FSV3-B3).

For more information, see [Chapter 7.3.4.7, "Demodulating marker values and providing](#page-544-0) [audio output \(marker demodulation\)", on page 545.](#page-544-0)

### **Limit lines**

General limit line functionality is provided by the R&S FSV/A base unit. The base unit also provides various predefined limit lines that you can use for various applications.

The EMI measurement adds further predefined limit lines designed in compliance with several EMC standards.

Limit line configuration is described in [Chapter 7.4.2.2, "Limit line settings and func](#page-563-0)[tions", on page 564](#page-563-0).

#### **Test reports**

The R&S FSV/A features a test report generator. A test report is a document that summarizes the results and configuration of measurements.

Test reports are based on a general template, and are completed with user-defined, measurement-specific contents. You can create multiple templates for different applications.

Test reports are described in [Chapter 9.6, "Working with test reports", on page 673](#page-672-0).

### **5.13.6 How to perform EMI measurements**

The following step-by-step instructions demonstrate how to perform an EMI measurement with the R&S FSV/A.

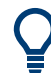

For remote operation, see [Chapter 12.5.13.8, "Programming example: EMI measure](#page-1027-0)[ment", on page 1028.](#page-1027-0)

- 1. Select [MODE] on the front panel and select the "Spectrum" application.
- 2. Define the frequency range of the EMI measurement.
	- a) Select [FREQ] and then the "Frequency Config" .
	- b) Define the start and stop frequency.
- 3. Configure the traces for the initial EMI measurement.
	- a) Select [TRACE] .
	- b) Select the "Trace Config" to configure as many traces as required.
- 4. Select [MEAS] on the front panel and select the "EMI" measurement.

The EMI main menu is displayed.

- 5. Select the "EMI Config" .
- 6. Define the resolution bandwidth and filter type to be used for the measurement. By default, the R&S FSV/A uses a filter with a 3-db bandwidth. EMI measurements usually require a filter with a 6 dB bandwidth.
- 7. Define the dwell time for which each marker position is measured during the final measurement.

8. To obtain an overview of peak values in the input signal during the initial measurement, activate the "Auto Peak Search".

As soon as a sweep is started, the R&S FSV/A looks for the strongest peaks in the frequency range you are measuring and positions one of the active markers on those peaks. The number of active markers determines the number of detected peaks; no additional markers are activated.

- 9. Define the type of scaling for the frequency axis according to the definition of the limit lines in the standard.
- 10. Optionally, select the "LISN Config" to configure a LISN control.
- 11. Configure the EMI measurement markers.
	- a) Select "Marker Config".
	- b) Activate the number of markers or delta markers you want to analyze.
	- c) For each active marker, select a detector to be used for the "Final Test", that is: the subsequent EMI measurement at the marker position.
	- d) If you already know which frequencies cause irregular values, set the markers to those positions. (Otherwise perform an initial peak search to obtain an overview, see step 8).
- 12. Optionally, select the "Marker Demod Config" to configure continuous marker demodulation.

Demodulation begins immediately with the next measurement. During the initial measurement, demodulation is performed for the entire measurement span; during the final measurement only the detected peak marker positions are demodulated (for the defined dwell time).

- 13. Increase the number of sweep points for the EMI measurement.
	- a) Select [SWEEP] on the front panel.
	- b) Select the "Sweep Config" .
	- c) Set the number of "Sweep Points" so that the distance between two sweep points is smaller than RBW/2.
- 14. Optionally, select or configure limit lines to check the marker results against.
	- a) Select [Lines] and then the "Lines Config" , then select the "Lines Config" tab.
	- b) In the "Line Config" dialog box, select the "View Filter" option: "Show Compatible".

All limit lines that comply with the following conditions are displayed in the overview:

- Stored in the limits subfolder of the main installation folder of the instrument
- File extension .LIN
- Compatible to the current EMI measurement settings
- c) Select the "Check Traces" setting for a limit line in the overview.
- d) Select the trace numbers to be included in the limit check. You can assign the same limit line to several traces.
- 15. The default unit dBm is not suitable for EMI measurements. Define a suitable unit for the measured values, or select a transducer. To change the unit: Select [AMPT] > "Amplitude Config" > "Unit". To select a transducer:
	- a) Select [SETUP].
	- b) Select "Transducer".
	- c) In the "Transducer" dialog box, set the "View Filter" to "Show Compatible" to determine the available transducers for the current EMI measurement setup.
	- d) In the overview, select the "Active" setting for a transducer line.
- 16. Select [RUN SINGLE] to start a new EMI measurement.

If activated, a peak search is performed. For each active marker, a final measurement is performed using the specified detector for the specified dwell time. If activated, the signal is demodulated at the active marker positions.

The specified traces to be checked are compared with the active limit lines. The status of the limit check for the final measurement is indicated in the Result Summary.

### **5.13.7 Measurement example: measuring radio frequency interference**

A common measurement task that you can do with the EMI measurement is to detect radio frequency interference (RFI) or electromagnetic interferences (EMI).

The measurement shows signal levels over a particular frequency range. A typical frequency range for EMI measurements is 150 kHz to 1 GHz. Usually, the captured signal characteristics are unknown. Thus, the best way to start the measurement is to preset the R&S FSV/A and perform a peak search to obtain a general overview.

If you perform measurements according to a particular EMI standard, a preset also eliminates the risk of wrong settings inherited from previous measurements. Note that EMI measurements are possible in the Spectrum application only.

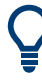

A programming example demonstrating an EMI measurement in a remote environment is provided in [Chapter 12.5.13.8, "Programming example: EMI measurement",](#page-1027-0) [on page 1028.](#page-1027-0)

#### **Preparing the measurement**

1. Select [PRESET] .

The R&S FSV/A restores the default settings.

- 2. Define the frequency range of the measurement.
	- a) Select [FREQ] .
	- b) Select "Start Frequency".
	- c) Enter a frequency of *150 kHz*.
	- d) Select "Stop Frequency".

e) Enter a frequency of *1 GHz*.

The R&S FSV/A scales the horizontal axis accordingly.

- 3. Select [MEAS] on the front panel and select the "EMI" measurement. The EMI main menu is displayed.
- 4. Select the "EMI Config" .
- 5. Define the resolution bandwidth and filter type for the measurement. By default, the R&S FSV/A uses a filter with a 3-db bandwidth. EMI measurements usually require a filter with a 6-dB bandwidth.
- 6. Define the dwell time for which each marker position is measured during the final measurement.
- 7. To obtain an overview of exceptional values in the input signal during the initial measurement, activate the "Auto Peak Search".
- 8. Select the measurement bandwidth.
	- a) Select the "Res BW CISPR" .
		- A CISPR (6 dB) filter is configured.
	- b) Set the bandwidth to *1 MHz*.

The R&S FSV/A shows the currently selected resolution bandwidth in the diagram header.

- 9. Configure the traces for the initial EMI measurement.
	- a) Select [TRACE] .
	- b) Select "Trace Config" to configure two traces.
	- c) Define the detectors to use for the initial measurement. Select the peak detector for trace 1 and the average detector for trace 2. The peak detector ensures that the detected peak levels in the frequency range covered by one pixel are displayed.

The R&S FSV/A now displays two traces. Trace 1 shows the peak values, trace 2 shows the average values.

- 10. Increase the number of sweep points for the EMI measurement.
	- a) Select [SWEEP] on the front panel.
	- b) Select the "Sweep Config" .
	- c) Set the number of "Sweep Points" to *200000*.
- 11. Select [AMPT] , then select the "Amplitude Config" and, in the "Amplitude" dialog box, select *V* as the "Unit".

#### **Performing the measurement**

- 1. Configure the EMI measurement markers. In this example, we use 6 markers.
	- a) Select the "Marker Config" .
	- b) Activate six normal markers.
	- c) Set markers 1 to 3 on trace 1. Set markers 4 to 6 on trace 2.
- d) For each of these markers, select the "CISPR AV" detector to be used for the "Final Test", i.e. the subsequent EMI measurement at the marker positions.
- 2. Select a limit line to check the marker results against.
	- a) Select [Lines] and then the "Lines Config" , then select the "Lines Config" tab.
	- b) In the "Line Config" dialog box, select the "View Filter" option: "Show Compatible".

All limit lines that comply with the following conditions are displayed in the over- $V/N$ 

- Stored in the limits subfolder of the main installation folder of the instrument
- File extension .LIN
- Compatible to the current EMI measurement settings
- c) In the overview, click the "Check Traces" setting for the EN55011A limit line.
- d) Select trace 1 to be included in the limit check. (Trace 2, which is defined as the average, is always lower than trace 1, which contains peak values.)
- 3. Select [RUN SINGLE] to start a new EMI measurement.

If activated, a peak search is performed. For each active marker, a final measurement is performed using the specified detector for the specified dwell time. If activated, the signal is demodulated. During the initial measurement, demodulation is performed for the entire measurement span; during the final measurement only the detected peak marker positions are demodulated (for the defined dwell time).

The specified traces to be checked are compared with the active limit line. The status of the limit check for the final measurement is indicated in the Result Summary.

#### **Evaluating the measurement**

Check the Result Summary to detect exceeded limit values.

Zoom into the diagram at the conspicuous frequency for more details.

If necessary, decrease the span to the area in which irregular values occurred and repeat the measurement.

### **5.13.8 Optimizing and troubleshooting EMI measurements**

If the results do not meet your expectations, try the following methods to optimize the measurement:

### **Number of sweep points**

The resolution bandwidth should cover at least one sweep point (more is better). If this condition is not met, signals or interferences could be missed during refined measurement of narrowband interferers. See [Chapter 5.13.3.3, "Frequency resolution - sweep](#page-316-0) [points and scaling", on page 317](#page-316-0).

If the distance between two sweep points is larger than RBW/2, a warning is displayed in the status bar ("Increase Sweep Points" or "RBW").

#### **Dwell time**

Consider the following when defining the dwell time:

- **Unknown signals**: select a dwell time of at least 1 second to ensure that pulses down to a frequency of 5 Hz are weighted correctly
- **Pulsed signals or signals that fluctuate slowly**: the dwell time must cover at least the time until the first signal peak is measured; can require long dwell time
- **Unmodulated signals or signals with a high modulation frequency**: the dwell time must cover at least the time until the first signal peak is measured; usually shorter than for pulsed signals

# 6 Common measurement settings

Basic measurement settings that are common to many measurement tasks, regardless of the application or operating mode, are described here. If you are performing a specific measurement task, using an operating mode other than Signal and Spectrum Analyzer mode, or an application other than the Spectrum application, be sure to check the specific application or mode description for settings that may deviate from these common settings.

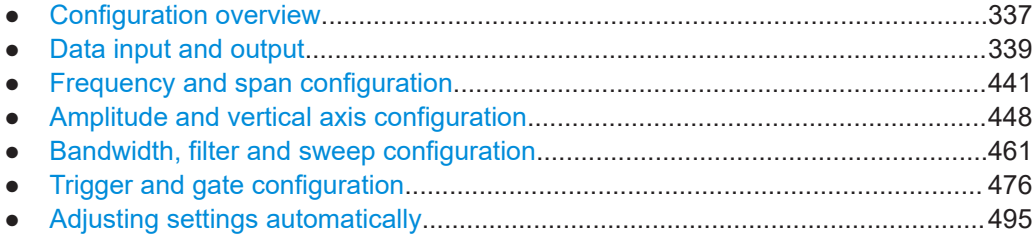

## **6.1 Configuration overview**

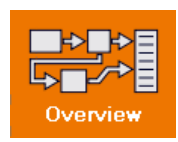

**Access**: all menus

Each channel provides an overview of the most important currently defined settings and access to the most important configuration dialog boxes for the particular measurement. This overview is available via the "Overview" icon, which is displayed in all menus.

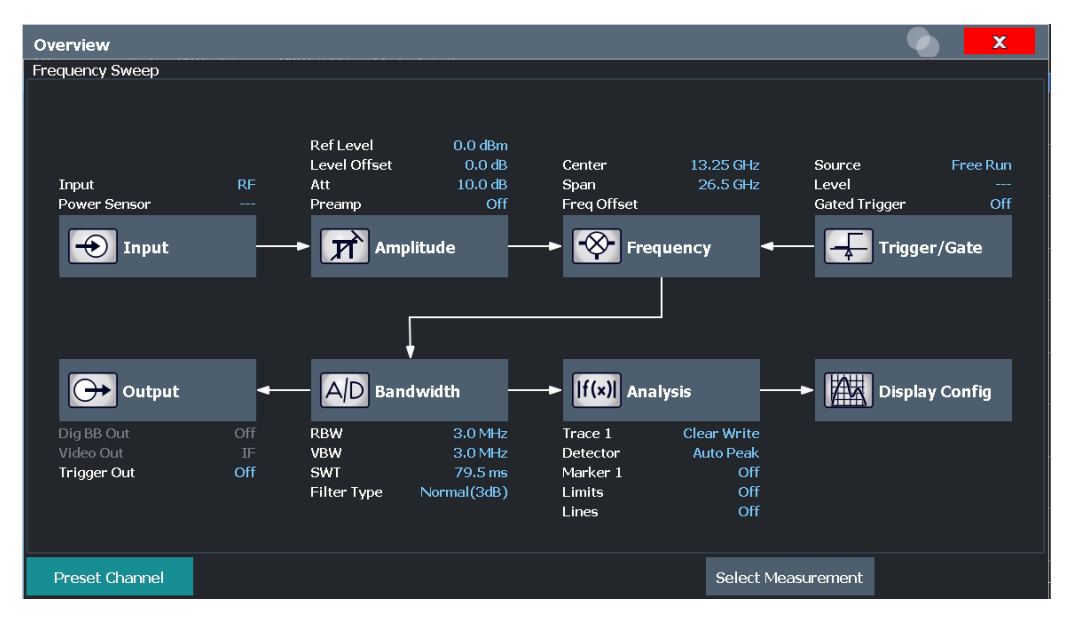

Using this overview, you can easily configure an entire channel from input over processing to output and analysis by stepping through the dialog boxes as indicated.

In particular, the "Overview" provides quick access to the following configuration dialog boxes (listed in the recommended order of processing):

- 1. "Select Measurement" See [Chapter 5, "Measurements and results", on page 120](#page-119-0)
- 2. Input See [Chapter 6.2.2, "Input source settings", on page 345](#page-344-0)
- 3. Amplitude See [Chapter 6.4, "Amplitude and vertical axis configuration", on page 448](#page-447-0)
- 4. Frequency See [Chapter 6.3, "Frequency and span configuration", on page 441](#page-440-0)
- 5. (Optionally:) Trigger/Gate See [Chapter 6.6, "Trigger and gate configuration", on page 476](#page-475-0)
- 6. Bandwidth

See [Chapter 6.5.2, "Bandwidth, filter and sweep settings", on page 467](#page-466-0) (For SEM measurements: SEM Setup, see [Chapter 5.6.5, "SEM configuration",](#page-226-0) [on page 227](#page-226-0))

(For Spurious measurements: Spurious Setup, see [Chapter 5.7.4, "Spurious emis](#page-261-0)[sions measurement configuration", on page 262](#page-261-0))

- 7. (Optionally:) Outputs See [Chapter 6.2.7, "Output settings", on page 434](#page-433-0)
- 8. Analysis See [Chapter 7, "Common analysis and display functions", on page 500](#page-499-0)
- 9. Display See [Chapter 7.1, "Result display configuration", on page 500](#page-499-0)

### **To configure settings**

► Select any button to open the corresponding dialog box. Select a setting in the channel bar (at the top of the channel tab) to change a specific setting.

### **Preset Channel**

Select the "Preset Channel" button in the lower left-hand corner of the "Overview" to restore all measurement settings *in the current channel* to their default values.

**Note:** Do not confuse the "Preset Channel" button with the [Preset] *key*, which restores the entire instrument to its default values and thus closes *all channels* on the R&S FSV/A (except for the default channel)!

Remote command: [SYSTem:PRESet:CHANnel\[:EXEC\]](#page-1284-0) on page 1285

## <span id="page-338-0"></span>**6.2 Data input and output**

The R&S FSV/A can analyze signals from different input sources and provide various types of output (such as video or trigger signals).

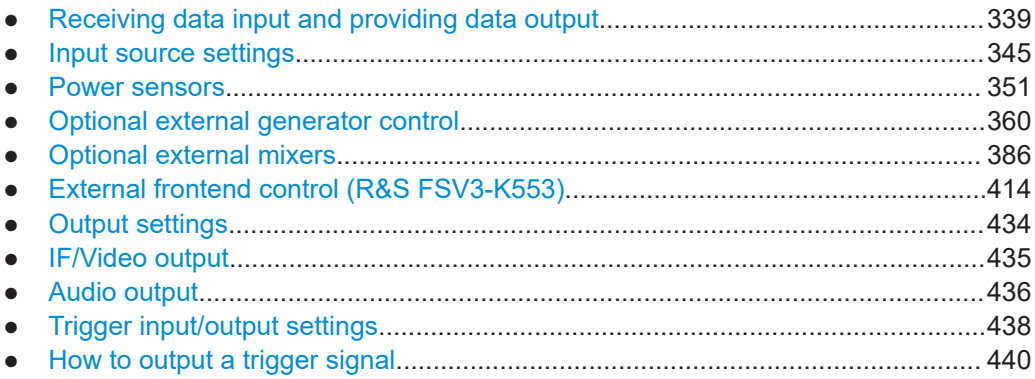

### **6.2.1 Receiving data input and providing data output**

The R&S FSV/A can analyze signals from different input sources and provide various types of output (such as noise or trigger signals).

### **6.2.1.1 Using probes**

Probes allow you to perform voltage measurements very flexibly and precisely on all sorts of devices to be tested, without interfering with the signal. The R&S FSV/A base unit and some (optional) applications support input from probes.

### **Probe connectors**

Probes can be connected to the following connectors on the R&S FSV/A:

- BASEBAND INPUT connectors, if the optional "Analog Baseband" interface is installed;
- "RF Input" connector using an R&S RT-ZA9 adapter; Allows you to perform I/Q analysis or frequency sweeps on data from active modular probes directly on the RF input up to the maximum frequency of the probe and analyzer. Does not require the optional "Analog Baseband" interface. Supported by all R&S FSV/A applications, in particular the Spectrum application. The R&S RT-ZA9 provides an interface between the probe's BNC socket and the analyzer's N-socket. The USB connection provides the necessary supply voltages for the probe.

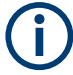

### **Active probes**

When using active probes from the R&S RT family, consider the following:

- Active probes require operating power from the instrument and have a proprietary interface to the instrument.
- The probe is automatically recognized by the instrument, no adjustment is required.
- Connections should be as short as possible to keep the usable bandwidth high.
- Observe the operating voltage range.

#### **Microbutton action**

You can define an action to be performed by the R&S FSV/A when the probe's microbutton (if available) is pressed. Currently, a single data acquisition via the probe can be performed simply by pressing the microbutton.

#### **Analog baseband probes**

Probes are automatically detected when you plug them into the upper BASEBAND INPUT connectors on the front panel of the R&S FSV/A. The detected information on the probe is displayed in the "Probes" tab of the "Input" dialog box, individually for each connector.

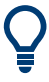

To determine whether the probe has been connected properly and recognized by the R&S FSV/A, use the [SENSe: ] PROBe<pb>: SETup: STATe? remote control command.

Analog baseband input from connected probes can only be analyzed in applications that support I/Q data processing and the optional "Analog Baseband" interface, such as the I/Q Analyzer, the Analog Demodulation application, or one of the optional applications.

#### **Impedance and attenuation**

The measured signal from the probe is attenuated internally by the probe's specific attenuation.

The reference level is adjusted automatically.

For analog baseband input, the attenuation is compensated without a transducer. In this case, higher levels are available for the full scale level.

A fixed impedance of 50  $\Omega$  is used for all probes to convert voltage values to power levels.

#### **Additional information**

An application note discussing differential measurements with spectrum analyzers is available from the Rohde & Schwarz website:

[1EF84: Differential measurements with Spectrum Analyzers and Probes](http://www.rohde-schwarz.com/appnote/1EF84)

#### **Common mode offset (for differential probes)**

Common mode offset compensation is available for R&S®RT-ZD10/20/30 probes with serial number ≥ 200 000. It can compensate a common DC voltage applied to both input sockets (referenced to the ground socket). This is particularly helpful for measurements on differential signals with high common mode levels, for example, current measurements using a shunt resistor.

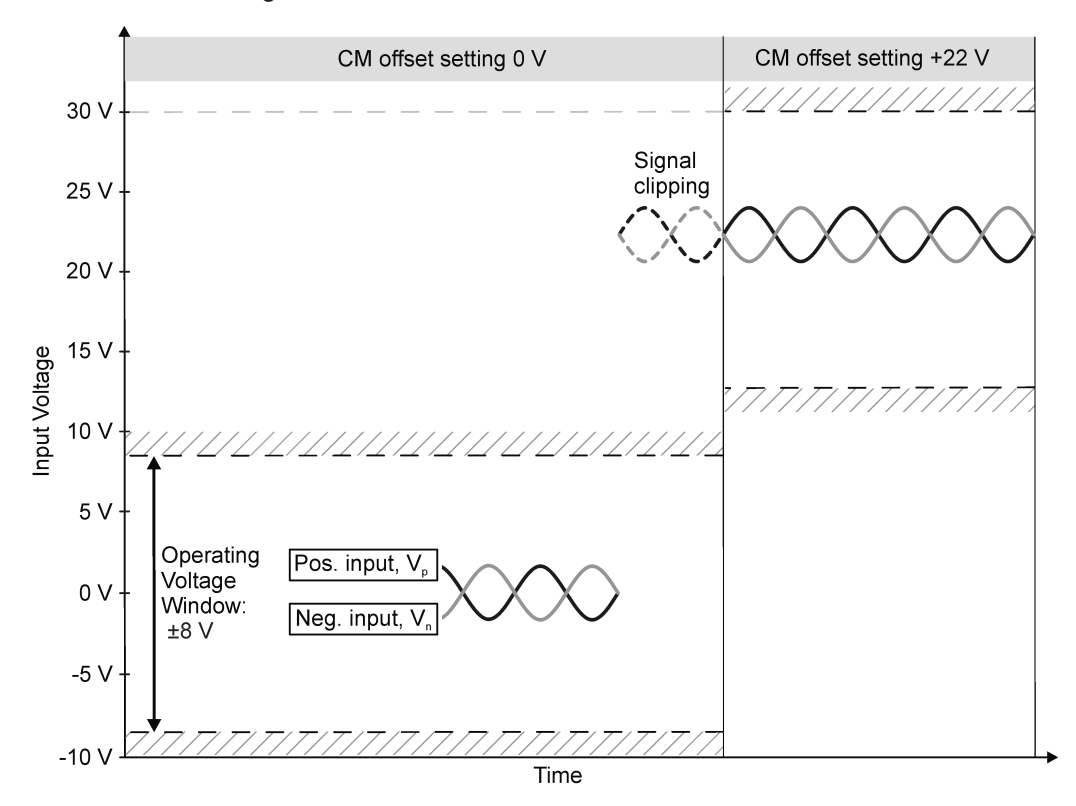

*Figure 6-1: Common mode (CM) offset compensation for a differential measurement*

If the input signals fit into the operating voltage window of the R&S<sup>®</sup>RT-ZD10/20/30, it is not necessary to set a common mode offset compensation.

### **Clipping effects due to incorrect common mode offset**

The R&S®RT-ZD10/20/30 probe measures only differential input signals. Common mode signals are suppressed by the probe. Therefore, the common mode offset compensation is not directly visible in the result display. An incorrect common mode offset compensation can lead to unwanted clipping effects. Measuring the common mode input voltage using the R&S ProbeMeter is a convenient way to detect breaches of the operating voltage window.

For more information on common mode offset see the R&S®RT-ZD10/20/30 User Manual.

### **RF probes**

Connecting probes directly to the RF Input connector allows you to make use of the maximum frequency range provided by the probe and the R&S FSV/A, which can be much higher than 5 GHz.

Furthermore, input from probes at the RF Input connector can be analyzed in all R&S FSV/A applications, including applications that do not process I/Q data, and do not support the optional "Analog Baseband" interface.

Only active modular probes can be connected to the RF Input connector via the optional R&S RT-ZA9 adapter.

#### **To connect an active probe to the RF Input**

- 1. Connect the R&S RT-ZA9 adapter to the RF Input connector on the R&S FSV/A.
- 2. Connect the R&S RT-ZA9 adapter's USB cable to a USB connector on the R&S FSV/A.
- 3. Connect the probe to the adapter.

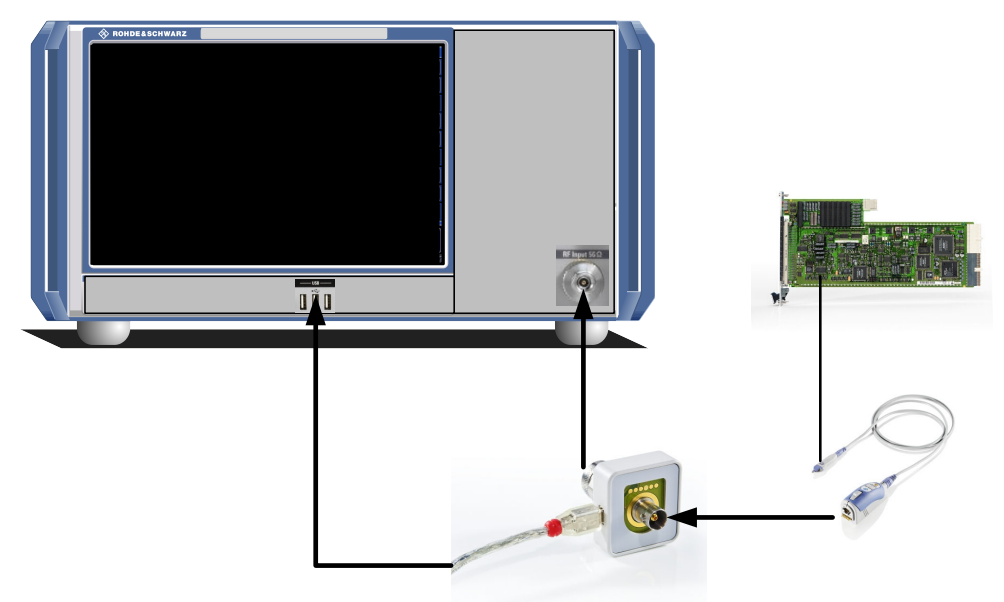

4. In the "Input source" settings, select the "Input connector": "RF Probe".

Probes are automatically detected when you plug them into the R&S FSV/A. The detected information on the probe is displayed in the "Probes" tab of the "Input" dialog box.

To determine whether the probe has been connected properly and recognized by the R&S FSV/A, use the [SENSe: ]PROBe<pb>: SETup: STATe? remote control command.

#### **Impedance and attenuation**

The measured signal from the probe is attenuated internally by the probe's specific attenuation. For RF probes, the attenuation is compensated using a pre-defined "Probe on RF Input" transducer factor. This special transducer factor is automatically activated before the common RF data processing when you select "RF probe" as the input connector. The reference level is adjusted automatically.

A fixed impedance of 50  $\Omega$  is used for all probes to convert voltage values to power levels.

#### **Multimode function and offset compensation for modular RF probes**

The R&S RT-ZM probe family features the MultiMode function which allows you to switch between single-ended, differential, and common mode measurements without reconnecting or resoldering the probe.

Four different input voltages can be measured with the MultiMode feature:

- **P-Mode**: (pos.) Single-ended input voltage (V<sub>p</sub>) Voltage between the positive input terminal and ground
- **N-Mode**: (neg.) Single-ended input voltage (V<sub>n</sub>) Voltage between the negative input terminal and ground
- $\bullet$  **DM-Mode**: Differential mode input voltage ( $V_{dm}$ ) Voltage between the positive and negative input terminal

$$
V_{dm} = V_p - V_n
$$

**CM-Mode**: Common mode input voltage  $(V_{cm})$ Mean voltage between the positive and negative input terminal vs. ground

$$
V_{cm} = \frac{V_p + V_n}{2}
$$

The R&S FSV/A supports all probe modes. The mode is configured in the [Chap](#page-348-0)[ter 6.2.2.2, "Probe settings", on page 349](#page-348-0).

#### **Offset compensation**

The R&S RT-ZM probes feature a comprehensive offset compensation function. The compensation of DC components directly at the probe tip even in front of the active probe amplifier is possible with an extremely wide compensation range of ±16 V (±24 V for P and N modes).

The offset compensation feature is available for every MultiMode setting:

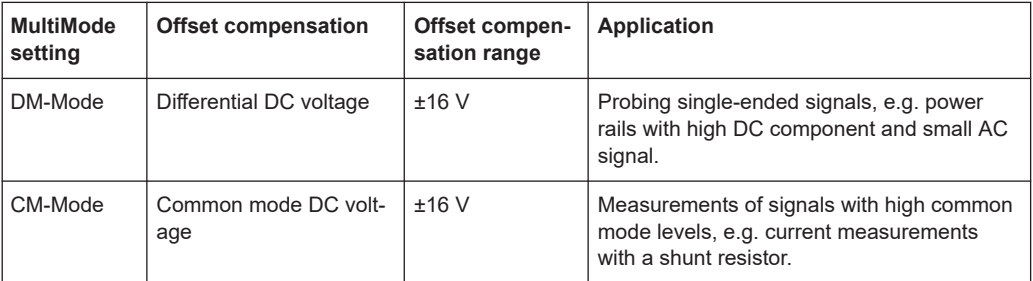

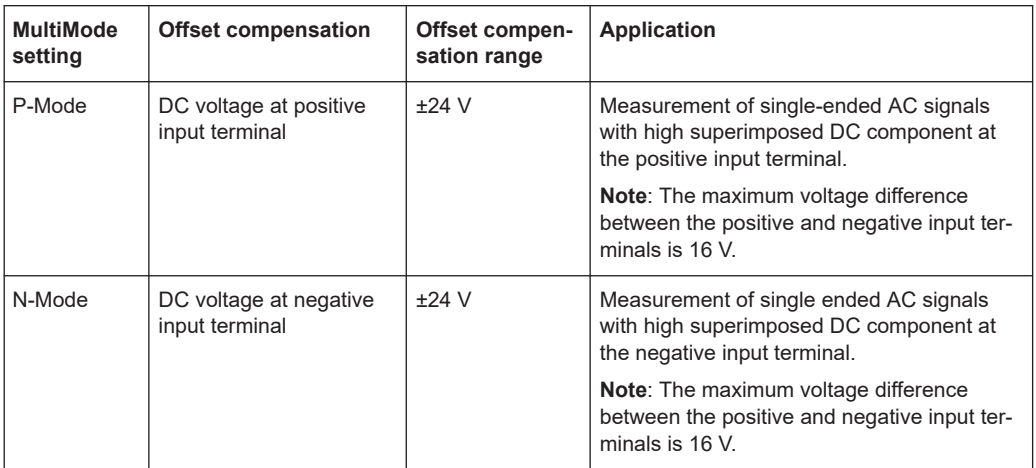

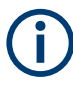

If the offset for DM-mode or CM-mode is changed, the offsets for the P-mode and Nmode are adapted accordingly, and vice versa.

### **6.2.1.2 Receiving and providing trigger signals**

Using one of the "Trigger Input / Output" connectors of the R&S FSV/A, the R&S FSV/A can use a signal from an external device as a trigger to capture data. Alternatively, the internal trigger signal used by the R&S FSV/A can be output for use by other connected devices. Using the same trigger on several devices is useful to synchronize the transmitted and received signals within a measurement.

For details on the connectors see the R&S FSV/A "Getting Started" manual.

#### **External trigger as input**

If the trigger signal for the R&S FSV/A is provided by an external device, the trigger signal source must be connected to the R&S FSV/A and the trigger source must be defined as "External" in the R&S FSV/A.

#### **Trigger output**

The R&S FSV/A can provide output to another device either to pass on the internal trigger signal, or to indicate that the R&S FSV/A itself is ready to trigger.

The trigger signal can be output by the R&S FSV/A automatically, or manually by the user. If it is provided automatically, a high signal is output when the R&S FSV/A has triggered due to a sweep start ("Device Triggered"), or when the R&S FSV/A is ready to receive a trigger signal after a sweep start ("Trigger Armed").

#### **Manual triggering**

If the trigger output signal is initiated manually, the length and level (high/low) of the trigger pulse is also user-definable. Note, however, that the trigger pulse level is always opposite to the constant signal level defined by the output "Level" setting, e.g. for "Level" = "High", a constant high signal is output to the connector until the "Send Trigger" button is selected. Then, a low pulse is provided.

<span id="page-344-0"></span>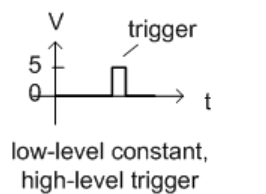

5 high-level constant, low-level trigger

trigger

 $\mathbf{v}$ 

### **6.2.1.3 IF and video signal output**

The measured IF signal or displayed video signal (i.e. the filtered and detected IF signal) can be provided at the IF output connector of the R&S FSV/A.

The **video output** is a signal of 1 V. It can be used, for example, to control demodulated audio frequencies.

The **IF output** is a signal of the measured level at a specified frequency.

### **Restrictions**

Note the following restrictions for data output:

- IF and video output is only available in the time domain (zero span).
- For I/Q data, only IF output is available.
- IF output is not available if any of the following conditions apply:
	- The sample rate is larger than 200 MHz (upsampling)

### **6.2.2 Input source settings**

**Access**: "Overview" > "Input" > "Input Source"

The input source determines which data the R&S FSV/A analyzes.

The default input source for the R&S FSV/A is "Radio Frequency", i.e. the signal at the "RF Input" connector of the R&S FSV/A. If no additional options are installed, this is the only available input source.

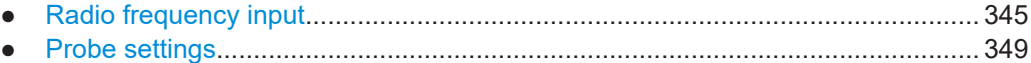

### **6.2.2.1 Radio frequency input**

**Access**: "Overview" > "Input/Frontend" > "Input Source" > "Radio Frequency"

Data input and output

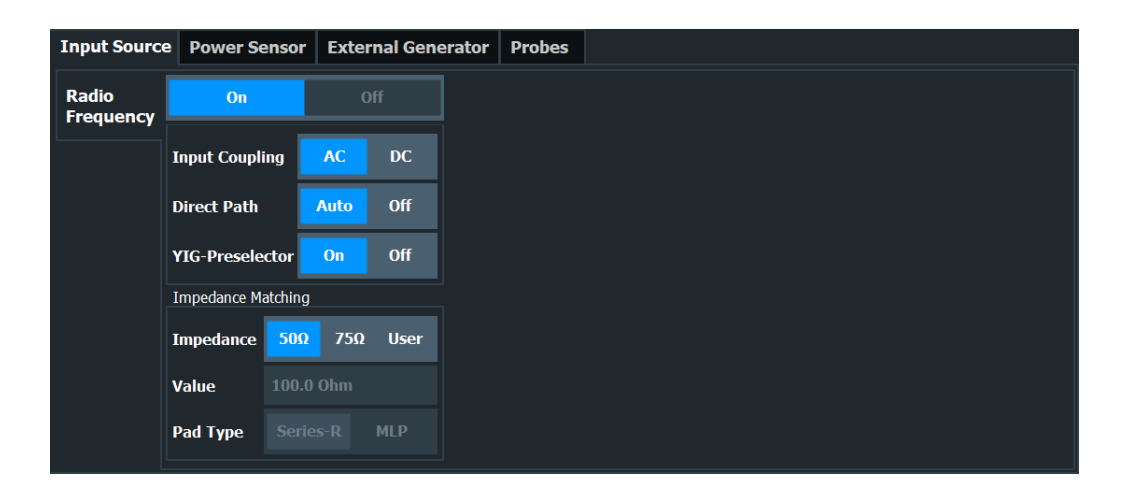

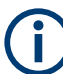

#### **RF Input Protection**

The RF input connector of the R&S FSV/A must be protected against signal levels that exceed the ranges specified in the data sheet. Therefore, the R&S FSV/A is equipped with an overload protection mechanism for DC and signal frequencies up to 30 MHz. This mechanism becomes active as soon as the power at the input mixer exceeds the specified limit. It ensures that the connection between RF input and input mixer is cut off.

When the overload protection is activated, an error message is displayed in the status bar ("INPUT OVLD"), and a message box informs you that the RF input was disconnected. Furthermore, a status bit (bit 3) in the  $STAT:QUES:POW$  status register is set. In this case, you must decrease the level at the RF input connector and then close the message box. Then measurement is possible again. Reactivating the RF input is also possible via the remote command [INPut:ATTenuation:PROTection:RESet](#page-1050-0).

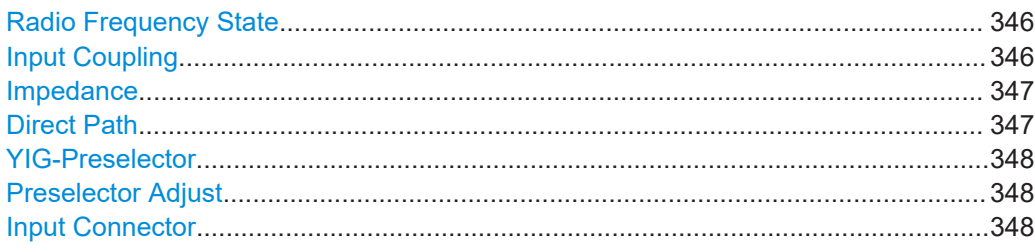

### **Radio Frequency State**

Activates input from the "RF Input" connector.

Remote command: [INPut<ip>:SELect](#page-1052-0) on page 1053

#### **Input Coupling**

The RF input of the R&S FSV/A can be coupled by alternating current (AC) or direct current (DC).

For an active external frontend, input coupling is always DC.

Not available for input from the optional "Analog Baseband" interface.

<span id="page-346-0"></span>AC coupling blocks any DC voltage from the input signal. AC coupling is activated by default to prevent damage to the instrument. Very low frequencies in the input signal can be distorted.

However, some specifications require DC coupling. In this case, you must protect the instrument from damaging DC input voltages manually. For details, refer to the data sheet.

Remote command:

[INPut<ip>:COUPling](#page-1050-0) on page 1051

#### **Impedance**

The R&S FSV/A has an internal impedance of 50  $Ω$ . However, some applications use other impedance values. To match the impedance of an external application to the impedance of the R&S FSV/A, an *impedance matching pad* can be inserted at the input. If the type and impedance value of the used matching pad is known to the R&S FSV/A, it can convert the measured units accordingly so that the results are calculated correctly.

(See ["Reference Level"](#page-452-0) on page 453).

For an active external frontend, impedance is always 50 Ω.

The impedance conversion does not affect the level of the output signals (such as IF, video, demod).

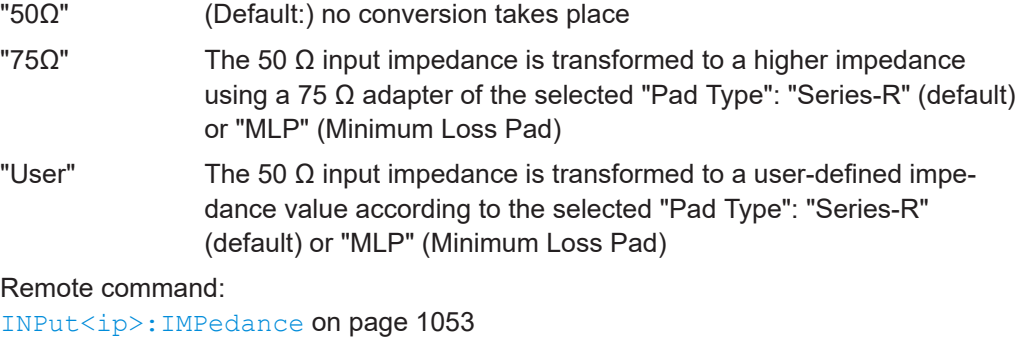

[INPut:IMPedance:PTYPe](#page-1052-0) on page 1053 For Analog Baseband input: [INPut:IQ:IMPedance](#page-1071-0) on page 1072 [INPut:IQ:IMPedance:PTYPe](#page-1072-0) on page 1073

#### **Direct Path**

Enables or disables the use of the direct path for small frequencies.

In spectrum analyzers, passive analog mixers are used for the first conversion of the input signal. In such mixers, the LO signal is coupled into the IF path due to its limited isolation. The coupled LO signal becomes visible at the RF frequency 0 Hz. This effect is referred to as LO feedthrough.

To avoid the LO feedthrough the spectrum analyzer provides an alternative signal path to the A/D converter, referred to as the *direct path*. By default, the direct path is selected automatically for RF frequencies close to zero. However, this behavior can be disabled. If "Direct Path" is set to "Off", the spectrum analyzer always uses the analog mixer path.

<span id="page-347-0"></span>For an active external frontend, the direct path is always used automatically for frequencies close to zero.

"Auto" (Default) The direct path is used automatically for frequencies close to zero.

"Off" The analog mixer path is always used.

Remote command:

[INPut:DPATh](#page-1051-0) on page 1052

#### **YIG-Preselector**

Enables or disables the YIG-preselector.

This setting requires an additional option R&S FSV3-B11 on the R&S FSV/A.

An internal YIG-preselector at the input of the R&S FSV/A ensures that image frequencies are rejected. However, image rejection is only possible for a restricted bandwidth. To use the maximum bandwidth for signal analysis, you can disable the YIG-preselector at the input of the R&S FSV/A, which can lead to image-frequency display.

By default, the the YIG-"Preselector" is off.

**Note:** Note that the YIG-preselector is active only on frequencies greater than 7.5 GHz. Therefore, switching the YIG-preselector on or off has no effect if the frequency is below that value.

For frequencies above 50 GHz (requires option R&S FSV3-B54G, for R&S FSVA3050 only), the YIG-preselector is automatically switched off (internally, not indicated in the display). In this case, image frequencies can occur, as specified in the data sheet.

Remote command:

[INPut<ip>:FILTer:YIG\[:STATe\]](#page-1051-0) on page 1052

#### **Preselector Adjust**

Activates or deactivates the preselector adjustment.

Generally, sweeps exceeding a certain span use different signal paths to measure the required spectrum. To minimize the hysteresis impact of the YIG preselector at the transition frequencies, you can activate this function. It is applied only when the YIGpreselector is active.

If activated, the R&S FSV/A automatically performs a short internal adjustment. If you change the frequency or span settings, the adjustment is repeated.

If activated, "PRADJ" is indicated in the window title bar.

Remote command:

[CALibration:PADJust\[:STATe\]](#page-1049-0) on page 1050

#### **Input Connector**

Determines which connector the input data for the measurement is taken from.

For more information on the optional "Analog Baseband" interface, see the R&S FSV/A I/Q Analyzer and I/Q Input user manual.

"RF" (Default:) The "RF Input" connector

<span id="page-348-0"></span>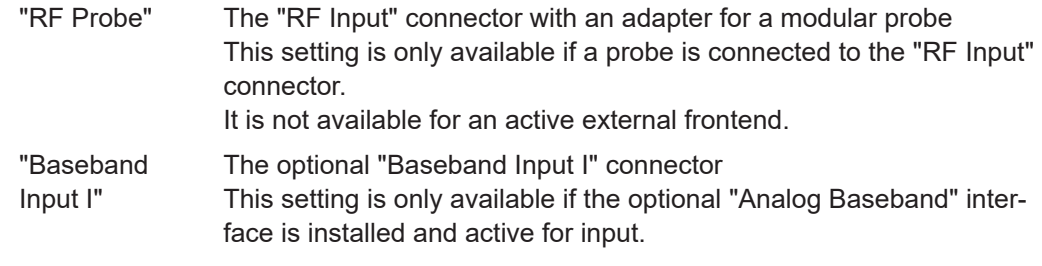

Remote command: [INPut:CONNector](#page-1050-0) on page 1051

### **6.2.2.2 Probe settings**

**Access**: [INPUT / OUTPUT] > "Input Source Config" > "Probes"

Data input for the measurement can be provided by probes if the optional "Analog Baseband" interface is available or the R&S RT-ZA9 adapter is used.

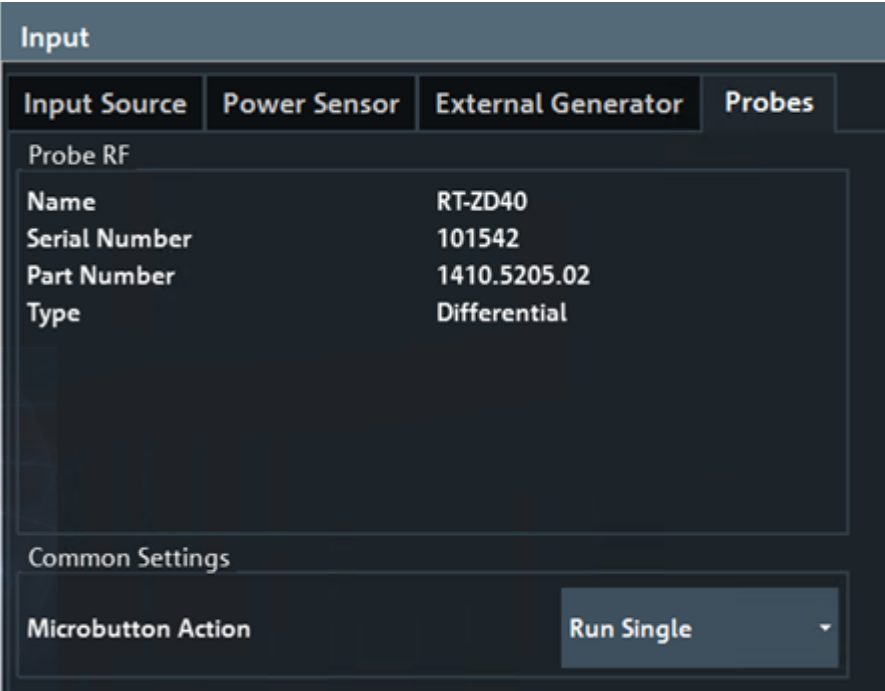

The detected type of probe, if any, is displayed.

For more information on using probes with an R&S FSV/A, see [Chapter 6.2.1.1, "Using](#page-338-0) [probes", on page 339.](#page-338-0)

For general information on the R&S®RT probes, see the device manuals.

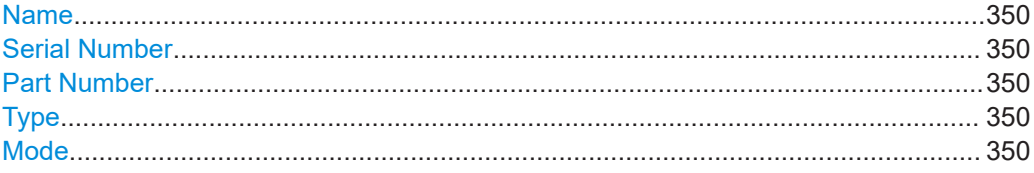

#### Data input and output

<span id="page-349-0"></span>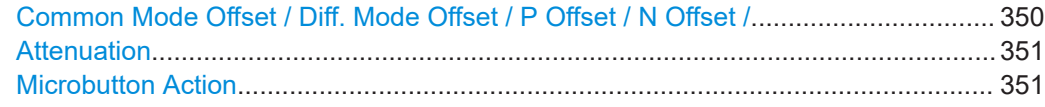

#### **Name**

Probe name

Remote command: [\[SENSe:\]PROBe<pb>:SETup:NAME?](#page-1091-0) on page 1092

#### **Serial Number**

Serial number of the probe

Remote command: [\[SENSe:\]PROBe<pb>:ID:SRNumber?](#page-1089-0) on page 1090

#### **Part Number**

Rohde & Schwarz part number

Remote command: [\[SENSe:\]PROBe<pb>:ID:PARTnumber?](#page-1089-0) on page 1090

#### **Type**

Type of probe:

- Single-ended
- **Differential**
- **Active Modular**

Remote command:

[\[SENSe:\]PROBe<pb>:SETup:TYPE?](#page-1093-0) on page 1094

#### **Mode**

Mode for multi-mode modular probes. Determines which voltage is measured.

- "DM-mode" Voltage between the positive and negative input terminal
- "CM-mode" Mean voltage between the positive and negative input terminal vs. ground
- "P-mode" Voltage between the positive input terminal and ground
- "N-mode" Voltage between the negative input terminal and ground

#### Remote command:

[\[SENSe:\]PROBe<pb>:SETup:PMODe](#page-1092-0) on page 1093

### **Common Mode Offset / Diff. Mode Offset / P Offset / N Offset /**

Sets the offset for the probe, depending on the used mode (CM and DM mode both use the "Common Mode Offset"). The setting is only available if a differential (R&S RT-ZD) or modular (R&S RT-ZM) probe is connected to the R&S FSV/A.

If the probe is disconnected, the offset of the probe is reset to 0.0 V.

**Note:** If the offset for DM-mode or CM-mode is changed, the offsets for the P-mode and N-mode are adapted accordingly, and vice versa.

### <span id="page-350-0"></span>Remote command:

```
[SENSe:]PROBe<pb>:SETup:CMOFfset on page 1091
[SENSe:]PROBe<pb>:SETup:DMOFfset on page 1091
[SENSe:]PROBe<pb>:SETup:NMOFfset on page 1093
[SENSe:]PROBe<pb>:SETup:PMOFfset on page 1094
```
#### **Attenuation**

Defines the attenuation applied to the input at the probe. This setting is only available for modular probes.

"10:1" Attenuation by 20 dB

"2:1" Attenuation by 6 dB

Remote command:

[\[SENSe:\]PROBe<pb>:SETup:ATTRatio](#page-1090-0) on page 1091

#### **Microbutton Action**

Active Rohde & Schwarz probes (except for R&S RT-ZS10E) have a configurable microbutton on the probe head. By pressing this button, you can perform an action on the instrument directly from the probe.

Select the action that you want to start from the probe:

"Run Single" Starts one data acquisition.

"No Action" Prevents unwanted actions due to unintended usage of the microbutton.

Remote command: [\[SENSe:\]PROBe<pb>:SETup:MODE](#page-1091-0) on page 1092

### **6.2.3 Power sensors**

The R&S FSV/A can also analyze data from a connected power sensor.

The use of power sensors requires option R&S FSV3-K9.

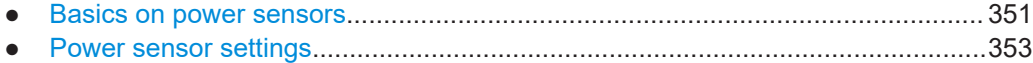

● [How to work with a power sensor......................................................................... 357](#page-356-0)

#### **6.2.3.1 Basics on power sensors**

For precise power measurement, up to 4 power sensors can be connected to the instrument via the power sensor interface (on the front panel) or the USB connectors. Both manual operation and remote control are supported.

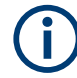

For a detailed list of supported sensors, see the data sheet.

<span id="page-351-0"></span>Power sensors can also be used to trigger a measurement at a specified power level, e.g. from a signal generator (see "Using a power sensor as an external power trigger" on page 352).

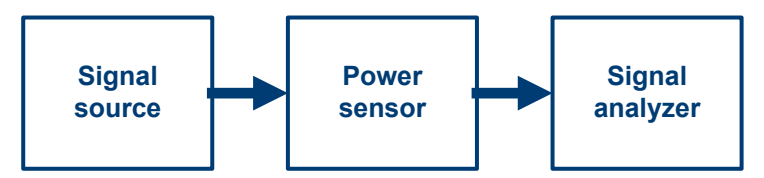

*Figure 6-2: Power sensor support – standard test setup*

**Using the power sensor with several applications**

The power sensor cannot be used from the R&S FSV/A firmware and the R&S Power Viewer Plus (virtual power meter for displaying results of the R&S NRP power sensors) simultaneously.

#### **Result display**

The results of the power sensor measurements are displayed in the marker table. For each power sensor, a row is inserted. The sensor index is indicated in the "Type" column.

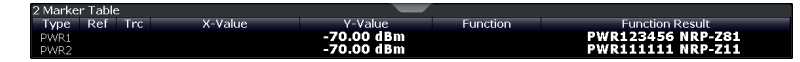

#### **Using a power sensor as an external power trigger**

Power sensors can be used to trigger a measurement at a specified power level, e.g. from a signal generator. For a list of supported power sensors see the data sheet.

With the R&S FSV/A, the power sensors can be connected to the "Power Sensor" interface directly, and no further cables are required. They can then be configured as an external power sensor trigger.

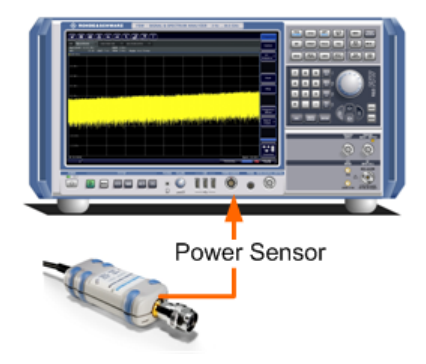

*Figure 6-3: Connecting a power sensor using the POWER SENSOR interface*

The R&S FSV/A receives an external trigger signal when the defined trigger level is measured by the power sensor. Power measurement results are provided as usual.

<span id="page-352-0"></span>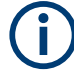

The "Gate Mode" *Level* is not supported for R&S power sensors. The signal sent by these sensors merely reflects the instant the level is first exceeded, rather than a time period. However, only time periods can be used for gating in level mode. Thus, the trigger impulse from the sensors is not long enough for a fully gated measurement; the measurement cannot be completed. For details on gating see [Chapter 6.6.2.1, "Gated](#page-487-0) [measurements", on page 488](#page-487-0).

For details see ["How to configure a power sensor as an external \(PSE\) trigger"](#page-358-0) [on page 359](#page-358-0).

#### **6.2.3.2 Power sensor settings**

**Access**: "Overview" > "Input" > "Power Sensor" tab

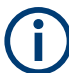

The power sensor measurement requires the option R&S FSV3-K9.

Each sensor is configured on a separate tab.

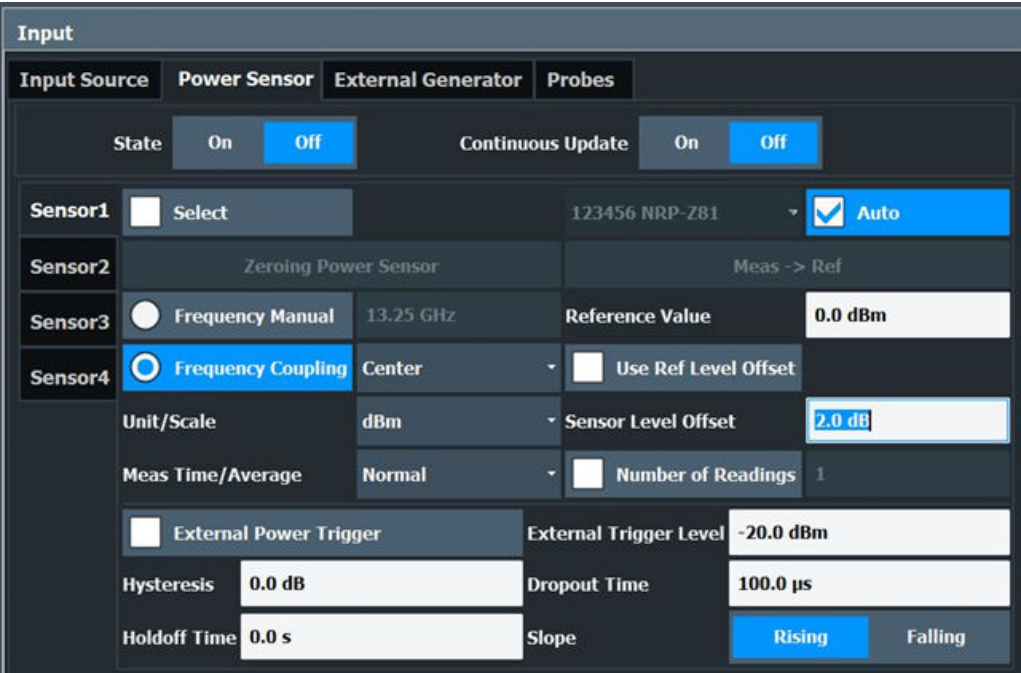

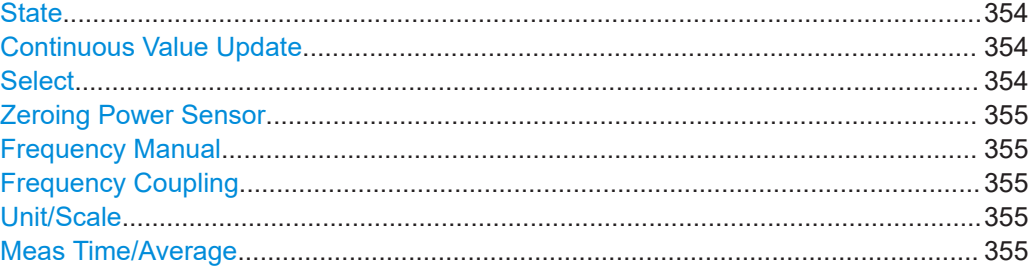

#### Data input and output

<span id="page-353-0"></span>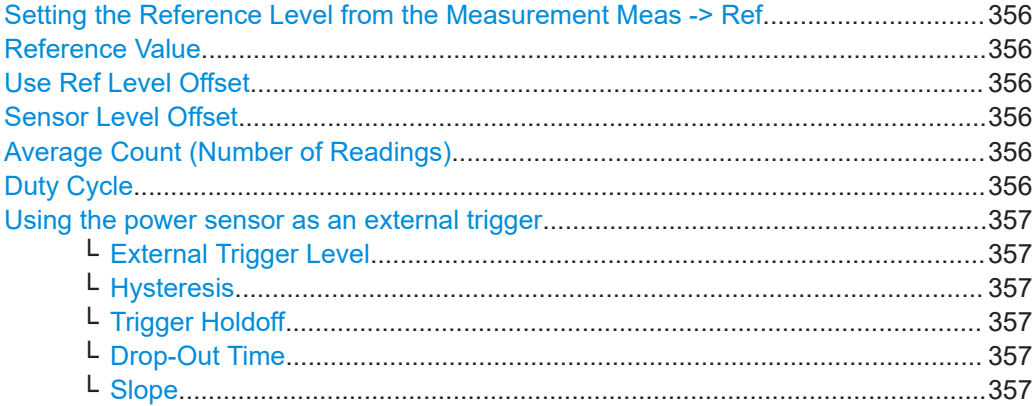

#### **State**

Switches the power measurement for all power sensors on or off. Note that in addition to this general setting, each power sensor can be activated or deactivated individually by the Select setting on each tab. However, the general setting overrides the individual settings.

#### **Continuous Value Update**

If activated, the power sensor data is updated continuously during a sweep with a long sweep time, and even after a single sweep has completed.

This function cannot be activated for individual sensors.

If the power sensor is being used as a trigger (see ["Using the power sensor as an](#page-356-0) [external trigger"](#page-356-0) on page 357), continuous update is not possible; this setting is ignored.

Remote command:

[\[SENSe:\]PMETer<p>:UPDate\[:STATe\]](#page-1111-0) on page 1112

#### **Select**

Selects the individual power sensor for usage if power measurement is generally activated (State function).

The detected **serial numbers** of the power sensors connected to the instrument are provided in a selection list. For each of the four available power sensor indexes ("Power Sensor 1"..."Power Sensor 4"), which correspond to the tabs in the configuration dialog, one of the detected serial numbers can be assigned. The physical sensor is thus assigned to the configuration setting for the selected power sensor index.

By default, serial numbers not yet assigned are automatically assigned to the next free power sensor index for which "Auto Assignment" is selected.

Alternatively, you can assign the sensors manually by deactivating the "Auto" option and selecting a serial number from the list.

#### Remote command:

```
[SENSe:]PMETer<p>[:STATe] on page 1112
SYSTem:COMMunicate:RDEVice:PMETer<p>:DEFine on page 1106
SYSTem:COMMunicate:RDEVice:PMETer<p>:CONFigure:AUTO[:STATe]
on page 1105
SYSTem:COMMunicate:RDEVice:PMETer<p>:COUNt? on page 1106
```
#### <span id="page-354-0"></span>**Zeroing Power Sensor**

Starts zeroing of the power sensor.

For details on the zeroing process refer to ["How to zero the power sensor"](#page-358-0) [on page 359](#page-358-0).

Remote command:

[CALibration:PMETer<p>:ZERO:AUTO ONCE](#page-1106-0) on page 1107

#### **Frequency Manual**

Defines the frequency of the signal to be measured. The power sensor has a memory with frequency-dependent correction factors. This allows extreme accuracy for signals of a known frequency.

Remote command:

[\[SENSe:\]PMETer<p>:FREQuency](#page-1108-0) on page 1109

#### **Frequency Coupling**

Selects the coupling option. The frequency can be coupled automatically to the center frequency of the instrument or to the frequency of marker 1.

Remote command: [\[SENSe:\]PMETer<p>:FREQuency:LINK](#page-1109-0) on page 1110

#### **Unit/Scale**

Selects the unit with which the measured power is to be displayed. Available units are dBm, dB, W and %.

If dB or % is selected, the display is relative to the reference value that is defined with either the "Meas -> Ref" setting or the "Reference Value" setting.

Remote command:

[UNIT<n>:PMETer<p>:POWer](#page-1112-0) on page 1113 [UNIT<n>:PMETer<p>:POWer:RATio](#page-1112-0) on page 1113

#### **Meas Time/Average**

Selects the measurement time or switches to manual averaging mode. In general, results are more precise with longer measurement times. The following settings are recommended for different signal types to obtain stable and precise results:

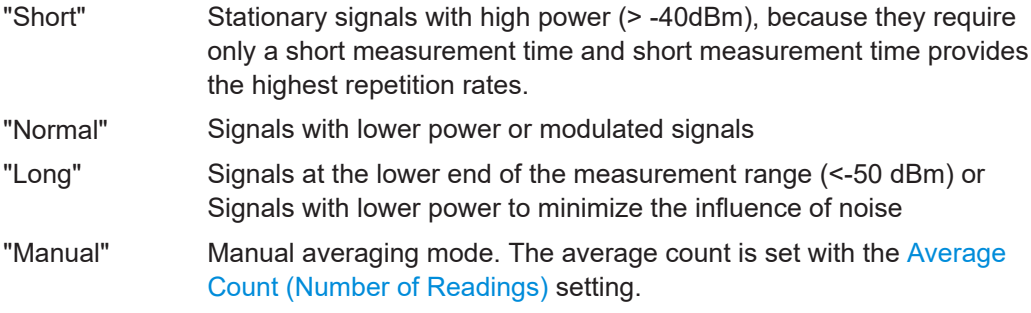

#### Remote command:

```
[SENSe:]PMETer<p>:MTIMe on page 1110
[SENSe:]PMETer<p>:MTIMe:AVERage[:STATe] on page 1111
```
#### <span id="page-355-0"></span>**Setting the Reference Level from the Measurement Meas -> Ref**

Sets the currently measured power as a reference value for the relative display. The reference value can also be set manually via the Reference Value setting.

Remote command:

[CALCulate<n>:PMETer<p>:RELative\[:MAGNitude\]:AUTO ONCE](#page-1107-0) on page 1108

#### **Reference Value**

Defines the reference value in dBm used for relative power meter measurements.

Remote command: [CALCulate<n>:PMETer<p>:RELative\[:MAGNitude\]](#page-1106-0) on page 1107

#### **Use Ref Level Offset**

If activated, takes the reference level offset defined for the analyzer into account for the measured power (see ["Shifting the Display \(Offset\)"](#page-453-0) on page 454).

If deactivated, takes the Sensor Level Offset into account.

Remote command: [\[SENSe:\]PMETer<p>:ROFFset\[:STATe\]](#page-1110-0) on page 1111

#### **Sensor Level Offset**

Takes the specified offset into account for the measured power. Only available if Use Ref Level Offset is disabled.

Remote command: [\[SENSe:\]PMETer<p>:SOFFset](#page-1111-0) on page 1112

#### **Average Count (Number of Readings)**

Defines the number of readings (averages) to be performed after a single sweep has been started. This setting is only available if manual averaging is selected [\(Meas Time/](#page-354-0) [Average](#page-354-0) setting).

The values for the average count range from 0 to 256 in binary steps  $(1, 2, 4, 8, ...)$ . For average count = 0 or 1, one reading is performed. The general averaging and sweep count for the trace are independent from this setting.

Results become more stable with extended average, particularly if signals with low power are measured. This setting can be used to minimize the influence of noise in the power sensor measurement.

Remote command:

[\[SENSe:\]PMETer<p>:MTIMe:AVERage:COUNt](#page-1110-0) on page 1111

### **Duty Cycle**

Sets the duty cycle to a percent value for the correction of pulse-modulated signals and activates the duty cycle correction. With the correction activated, the sensor calculates the signal pulse power from this value and the mean power.

#### Remote command:

[\[SENSe:\]PMETer<p>:DCYCle\[:STATe\]](#page-1108-0) on page 1109 [\[SENSe:\]PMETer<p>:DCYCle:VALue](#page-1108-0) on page 1109

#### <span id="page-356-0"></span>**Using the power sensor as an external trigger**

If activated, the power sensor creates a trigger signal when a power higher than the defined "External Trigger Level" is measured. This trigger signal can be used as an external power trigger by the R&S FSV/A.

This setting is only available in conjunction with a compatible power sensor.

For details on using a power sensor as an external trigger, see ["Using a power sensor](#page-351-0) [as an external power trigger"](#page-351-0) on page 352.

Remote command:

[\[SENSe:\]PMETer<p>:TRIGger\[:STATe\]](#page-1114-0) on page 1115 TRIG:SOUR PSE, see [TRIGger\[:SEQuence\]:SOURce](#page-1148-0) on page 1149

### **External Trigger Level ← Using the power sensor as an external trigger** Defines the trigger level for the power sensor trigger.

For details on supported trigger levels, see the data sheet.

Remote command: [\[SENSe:\]PMETer<p>:TRIGger:LEVel](#page-1114-0) on page 1115

#### **Hysteresis ← Using the power sensor as an external trigger**

Defines the distance in dB to the trigger level that the trigger source must exceed before a trigger event occurs. Setting a hysteresis avoids unwanted trigger events caused by noise oscillation around the trigger level.

Remote command: [\[SENSe:\]PMETer<p>:TRIGger:HYSTeresis](#page-1113-0) on page 1114

#### **Trigger Holdoff ← Using the power sensor as an external trigger**

Defines the minimum time (in seconds) that must pass between two trigger events. Trigger events that occur during the holdoff time are ignored.

Remote command: [\[SENSe:\]PMETer<p>:TRIGger:HOLDoff](#page-1113-0) on page 1114

#### **Drop-Out Time ← Using the power sensor as an external trigger**

Defines the time the input signal must stay below the trigger level before triggering again.

#### **Slope ← Using the power sensor as an external trigger**

Defines whether triggering occurs when the signal rises to the trigger level or falls down to it.

Remote command: [\[SENSe:\]PMETer<p>:TRIGger:SLOPe](#page-1114-0) on page 1115

#### **6.2.3.3 How to work with a power sensor**

The following step-by-step instructions demonstrate how to set up a power sensor. For details on individual functions and settings see [Chapter 6.2.3.2, "Power sensor set](#page-352-0)[tings", on page 353](#page-352-0).

<span id="page-357-0"></span>The remote commands required to perform these tasks are described in [Chap](#page-1104-0)[ter 12.7.1.7, "Working with power sensors", on page 1105](#page-1104-0).

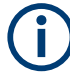

Power sensors can also be used to trigger a measurement at a specified power level, e.g. from a signal generator.

This is described in ["How to configure a power sensor as an external \(PSE\) trigger"](#page-358-0) [on page 359](#page-358-0).

#### **How to set up a power sensor**

Up to 4 external power sensors can be configured separately and used for precise power measurement. All power sensors can be activated and deactivated individually.

The following procedure describes in detail how to configure and activate power sensors.

- 1. To display the "Power Sensor" tab of the "Input" dialog box, do one of the following:
	- Select "Input" from the "Overview".
	- Select the [INPUT/OUTPUT] key and then the "Power Sensor Config" softkey.
- 2. Select the tab for the power sensor index you want to configure, e.g. "Power Sensor 1".
- 3. Press "Select" to analyze the power sensor data according to the current configuration when power measurement is activated.
- 4. From the selection list with serial numbers of connected power sensors, select the sensor you want to configure. To have newly connected power sensors assigned to a tab automatically (default), select "Auto".
- 5. Define the frequency of the signal whose power you want to measure.
	- a) To define the frequency manually, select "Frequency Manual" and enter a frequency.
	- b) To determine the frequency automatically, select "Frequency Coupling" and then either "Center", to use the center frequency, or "Marker", to use the frequency defined by marker 1.
- 6. Select the unit for the power result display.
- 7. Select the measurement time for which the average is calculated, or define the number of readings to average. To define the number of readings to be taken into account manually, select "Manual" and enter the number in the "Number of Readings" field.
- 8. To activate the duty cycle correction, select "DutyCycle" and enter a percentage as the correction value.
- 9. If you selected "dB" or "%" as units (relative display), define a reference value:
	- a) To set the currently measured power as a reference value, press the "Meas -> Ref" button.
- <span id="page-358-0"></span>b) Alternatively, enter a value manually in the "Reference Value" field.
- c) Optionally, select the "Use Ref Level Offset" option to take the reference level offset set for the analyzer into account for the measured power.
- 10. To use the power sensor as an external power trigger, select the "External Power Trigger" option and define the trigger settings. For details see "How to configure a power sensor as an external (PSE) trigger" on page 359.
- 11. If necessary, repeat steps 3-10 for another power sensor.
- 12. Set the "Power Sensor State" at the top of the "Power Sensor" tab to "On" to activate power measurement for the selected power sensors.

The results of the power measurement are displayed in the marker table (Function: "Sensor <1...4>").

#### **How to zero the power sensor**

- 1. To display the "Power Sensor" tab of the "Input" dialog box, do one of the following:
	- Select "Input" from the "Overview".
	- Select the [INPUT/OUTPUT] key and then the "Power Sensor Config" softkey.
- 2. Select the tab that is assigned to the power sensor you want to zero.
- 3. Press the "Zeroing Power Sensor" button.

A dialog box is displayed that prompts you to disconnect all signals from the input of the power sensor.

- 4. Disconnect all signals sending input to the power sensor and press [ENTER] to continue.
- 5. Wait until zeroing is complete. A corresponding message is displayed.

### **How to configure a power sensor as an external (PSE) trigger**

The following step-by-step instructions demonstrate how to configure a power sensor to be used as an external power sensor trigger.

#### **To configure a power sensor as an external power sensor (PSE) trigger**

- 1. Connect a compatible power sensor to the "Power Sensor" interface on the front panel of the R&S FSV/A. (For details on supported sensors see ["Using a power](#page-351-0) [sensor as an external power trigger"](#page-351-0) on page 352).
- 2. Set up the power sensor as described in ["How to set up a power sensor"](#page-357-0) [on page 358](#page-357-0).
- 3. In the "Power Sensor" tab of the "Input" dialog box, select the "External Power Trigger" option.
- <span id="page-359-0"></span>4. Enter the power level at which a trigger signal is to be generated ("External Trigger Level") and the other trigger settings for the power sensor trigger.
- 5. Press the [TRIG] key and then select "Trigger/ Gate Config".
- 6. In the "Trigger And Gate" dialog box, select "Signal Source" = "PSE".

The R&S FSV/A is configured to trigger when the defined conditions for the power sensor occur. Power measurement results are provided as usual.

### **6.2.4 Optional external generator control**

If the R&S FSV/A optional External Generator Control is installed, you can operate various commercially available generators as an external generator with the R&S FSV/A. Thus, scalar network analysis with the R&S FSV/A is possible.

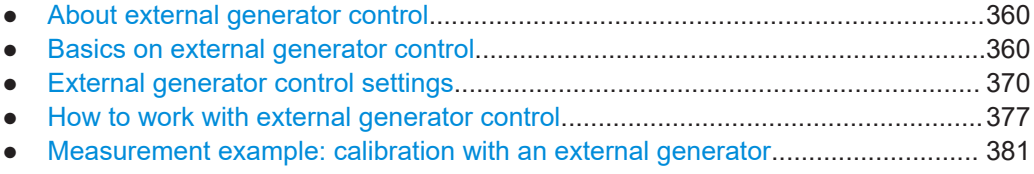

#### **6.2.4.1 About external generator control**

A common measurement setup includes a signal generator, a device under test (DUT), and a signal and spectrum analyzer, for example the R&S FSV/A. In this setup, the signal analyzer can control which signal the generator is to send, which is in turn measured by the analyzer. This process is referred to as *external generator control*. The generator in this setup is referred to as a *tracking generator*.

A measurement with a tracking generator is useful to measure any effects on the power level caused by the cables and connectors from the signal generator and the signal analyzer in advance. The known effects can then be removed from the measurement results to obtain accurate information on the DUT.

### **6.2.4.2 Basics on external generator control**

Some background knowledge on basic terms and principles used for external generator control is provided here for a better understanding of the required configuration settings.

External generator control is only available in the following applications.

- Spectrum Analyzer
- I/Q Analyzer
- **Analog Demodulation**
- **Noise Figure Measurements**
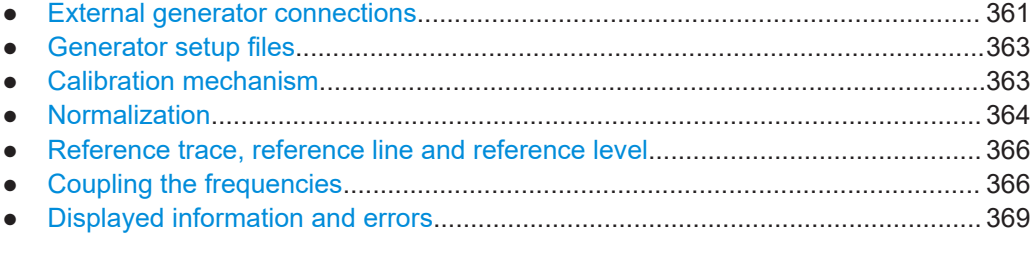

## **External generator connections**

The external generator is controlled via a LAN connection.

For more information on configuring interfaces, see [Chapter 11.1, "Remote control](#page-778-0) [interfaces and protocols", on page 779](#page-778-0).

## **TTL synchronization**

Some Rohde & Schwarz generators can be synchronized via TTL. The TTL interface is included in the AUX Control connector of the External Generator Control option. Using the TTL interface allows for considerably higher measurement rates, because the frequency stepping of the R&S FSV/A is directly coupled with the frequency stepping of the generator. For details see ["Coupling the frequencies"](#page-365-0) on page 366.

In Figure 6-4 the TTL connection is illustrated using an R&S SMU generator, for example.

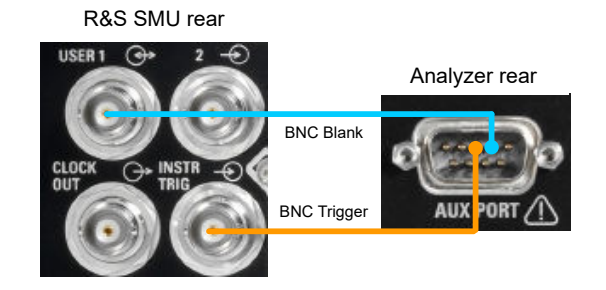

*Figure 6-4: TTL connection for an R&S SMU generator*

In [Figure 6-5](#page-361-0), the connection for an R&S SMW is shown.

<span id="page-361-0"></span>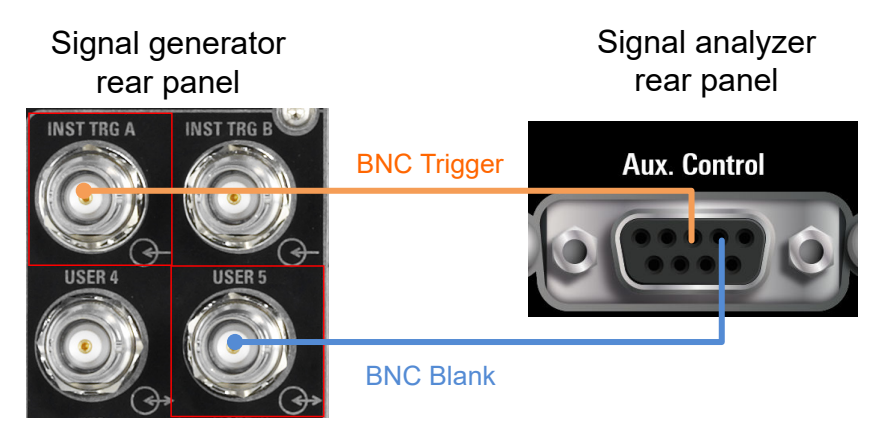

*Figure 6-5: TTL connection for an R&S SMW generator*

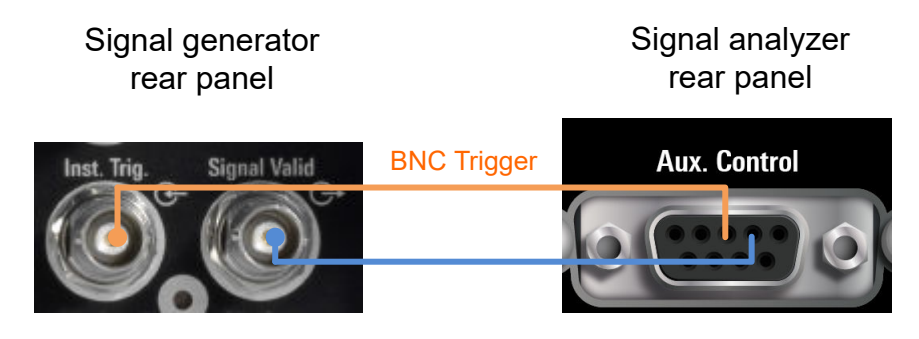

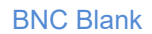

*Figure 6-6: TTL connection for an R&S SMA100B generator*

The external generator can be used to calibrate the data source by performing either transmission or reflection measurements.

## **Transmission Measurement**

This measurement yields the transmission characteristics of a two-port network. The external generator is used as a signal source. It is connected to the input connector of the DUT. The input of the R&S FSV/A is fed from the output of the DUT. A calibration can be carried out to compensate for the effects of the test setup (e.g. frequency response of connecting cables).

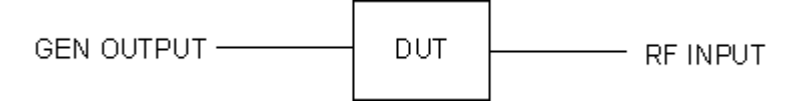

*Figure 6-7: Test setup for transmission measurement*

#### **Reflection Measurement**

Scalar reflection measurements can be carried out using a reflection-coefficient measurement bridge.

<span id="page-362-0"></span>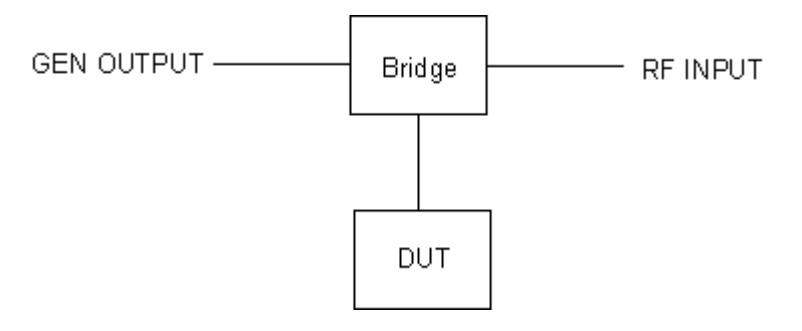

*Figure 6-8: Test setup for reflection measurement*

## **Generated signal input**

To use the functions of the external generator, an appropriate generator must be connected and configured correctly. In particular, the generator output must be connected to the RF input of the R&S FSV/A.

## **External reference frequency**

To enhance measurement accuracy, use a common reference frequency for both the R&S FSV/A and the generator. If no independent 10 MHz reference frequency is available, connect the reference output of the generator with the reference input of the R&S FSV/A. Enable usage of the external reference on the R&S FSV/A via "SETUP" > "Reference" > "External Reference".

For more information on external references, see [Chapter 10.7, "Reference frequency](#page-743-0) [settings", on page 744.](#page-743-0)

## **Connection errors**

If no external generator is connected, if the connection address is not correct, or the generator is not ready for operation, an error message is displayed (e.g."Ext. Generator TCPIP Handshake Error!", see ["Displayed information and errors"](#page-368-0) on page 369).

## **Generator setup files**

For each signal generator type to be controlled by the R&S FSV/A, configure a generator setup file and store it on the R&S FSV/A. The setup file defines the frequency and power ranges supported by the generator, and information required for communication. For the signal generators listed in the data sheet, default setup files are provided. If necessary, you can edit or duplicate these files for varying measurement setups or other instruments.

You can display the existing setup files in an editor in read-only mode directly from the "External Generator" configuration dialog box. From there, you can edit them and store them under a different name. Then they are available on the R&S FSV/A.

(For details see ["How to define a new generator setup file"](#page-377-0) on page 378).

## **Calibration mechanism**

A common measurement setup includes a signal generator, a device under test (DUT), and a signal and spectrum analyzer. Therefore, it is useful to measure the attenuation

<span id="page-363-0"></span>or gain caused by the cables and connectors from the signal generator and the signal analyzer in advance. The known level offsets can then be removed from the measurement results to obtain accurate information on the DUT.

Calculating the difference between the currently measured power and a reference trace is referred to as *calibration*. Thus, the measurement results from the controlled external generator - including the inherent distortions - can be used as a reference trace to calibrate the measurement setup.

The inherent frequency and power level distortions can be determined by connecting the R&S FSV/A to the signal generator. The R&S FSV/A sends a predefined list of frequencies to the signal generator (see also ["Coupling the frequencies"](#page-365-0) on page 366). The signal generator then sends a signal with the specified level at each frequency in the predefined list. The R&S FSV/A measures the signal and determines the level offsets to the expected values.

#### **Saving calibration results**

A reference dataset for the calibration results is stored internally as a table of value pairs (frequency/level), one for each sweep point. The measured offsets can then be used as calibration factors for subsequent measurement results. The calibration data can also be stored permanently with the instrument settings using the "Save" function in the toolbar.

The calibration can be performed using either transmission or reflection measurements. The selected type of measurement used to determine the reference trace is included in the reference dataset.

## **Normalization**

Once the measurement setup has been calibrated and the reference trace is available, subsequent measurement results can be corrected according to the calibration factors, if necessary. Results are corrected by subtracting the reference trace from the measurement results. This process is referred to as *normalization* and can be activated or deactivated as required. If normalization is activated, "NOR" is displayed in the channel bar, next to the indication that an external generator is being used ("Ext.Gen"). The normalized trace from the calibration sweep is a constant 0 dB line, as <calibration trace> -  $\leq$ reference trace> = 0.

*As long as the same settings are used for measurement as for calibration*, the normalized measurement results should not contain any inherent frequency or power distortions. Thus, the measured DUT values are very accurate.

## **Approximate normalization**

As soon as any of the calibration measurement settings are changed, the stored reference trace is longer identical to the new measurement results. However, if the measurement settings do not deviate too much, the measurement results can still be normalized *approximately* using the stored reference trace. An "APX" label in the channel bar (instead of "NOR") indicates the approximated normalization.

Approximation is necessary if one or more of the following values deviate from the calibration settings:

- Coupling (RBW, VBW, SWT)
- Reference level, RF attenuation
- Start or stop frequency
- Output level of external generator
- Detector (max. peak, min. peak, sample, etc.)
- Frequency deviation at a maximum of 1001 points within the set sweep limits (corresponds to a doubling of the span)

Differences in level settings between the reference trace and the current instrument settings are considered automatically. If the span is reduced, a linear interpolation of the intermediate values is applied. If the span increases, the values at the left or right border of the reference dataset are extrapolated to the current start or stop frequency. The reference dataset is extended by constant values.

Thus, you can change various instrument settings without giving up normalization. The necessity to carry out a new normalization is reduced to a minimum.

## **The normalized trace in the display**

The normalized reference trace is also displayed in the spectrum diagram, by default at the top of the diagram (= 100% of the window height). It is indicated by a red line labeled "NOR", followed by the current reference value. However, it can be shifted vertically to reflect an attenuation or gain caused by the measured DUT (see also ["Shifting](#page-365-0) [the reference line \(and normalized trace\)"](#page-365-0) on page 366).

#### **Restoring the calibration settings**

If the measurement settings no longer match the instrument settings with which the calibration was performed (indicated by the "APX" or no label next to "Ext.TG" in the channel bar), you can restore the calibration settings, which are stored with the reference dataset on the R&S FSV/A.

#### **Storing the normalized reference trace as a transducer factor**

The (inverse) normalized reference trace can also be stored as a *transducer factor* for use in other R&S FSV/A applications that do not support external generator control. The normalized trace data is converted to a transducer with unit dB and stored in a file with the specified name and the suffix .trd under  $c:\r s\in\text{str}\trd.$  The frequency points are allocated in equidistant steps between the start and stop frequency.

Transducer factors are useful, for example, to determine the effects of a particular device component and then remove these effects from a subsequent measurement which includes this component.

For an example, see ["How to remove the effects of a particular component from mea](#page-379-0)[surement results using calibration"](#page-379-0) on page 380.

<span id="page-365-0"></span>Note that the *normalized* measurement data is stored, not the original *reference* trace. Thus, if you store the normalized trace directly after calibration, without changing any settings, the transducer factor is 0 dB for the entire span (by definition of the normalized trace).

#### **Reference trace, reference line and reference level**

#### **Reference trace**

The calibration results are stored internally on the R&S FSV/A as a *reference trace*. For each measured sweep point, the offset to the expected values is determined. If normalization is activated, the offsets in the reference trace are removed from the current measurement results to compensate for the inherent distortions.

#### **Reference line**

The reference line is defined by the [Reference Value](#page-376-0) and [Reference Position](#page-376-0) in the "External Generator" > "Source Calibration" settings. It is similar to the [Reference](#page-452-0) [Level](#page-452-0) defined in the "Amplitude" settings. However, as opposed to the reference *level*, this reference *line* only affects the y-axis scaling in the diagram. It has no effect on the expected input power level or the hardware settings.

The reference line determines the range and the scaling of the y-axis, just as the reference level does.

The normalized reference trace (0 dB directly after calibration) is displayed on this reference line, indicated by a red line in the diagram. By default, the reference line is displayed at the top of the diagram. If you shift the reference line, the normalized trace is shifted, as well.

#### **Shifting the reference line (and normalized trace)**

You can shift the reference line - and thus the normalized trace - in the result display by changing the [Reference Position](#page-376-0) or the [Reference Value.](#page-376-0)

If the DUT inserts a gain or an attenuation in the measurement, this effect can be reflected in the result display on the R&S FSV/A. To reflect a power offset in the mea-surement trace, change the [Reference Value.](#page-376-0)

For a detailed example, see [Chapter 6.2.4.5, "Measurement example: calibration with](#page-380-0) [an external generator", on page 381](#page-380-0).

## **Coupling the frequencies**

As described in ["Normalization"](#page-363-0) on page 364, normalized measurement results are very accurate *as long as the same settings are used as for calibration*. Although approximate normalization is possible, it is important to consider the required frequencies for calibration in advance. The frequencies and levels supported by the connected signal generator are provided for reference with the interface configuration.

Frequency coupling means that the generator frequency and the frequency of the R&S FSV/A are the same.

- <span id="page-366-0"></span>**Manual coupling: a single frequency is defined**
- Automatic coupling: a series of frequencies is defined (one for each sweep point), based on the current frequency at the RF input of the R&S FSV/A. The RF frequency range covers the currently defined span of the R&S FSV/A (unless limited by the range of the signal generator).

#### **Automatic coupling**

If automatic coupling is used, the output frequency of the generator (source frequency) is calculated as follows:

$$
F_{\text{Generator}} = \left| F_{\text{Analyzer}} * \frac{\text{Numerator}}{\text{Denominator}} + F_{\text{offset}} \right|
$$

*Equation 6-1: Output frequency of the generator*

Where:

 $F_{\text{Generator}}$  = output frequency of the generator

 $F_{\text{Analyzer}}$  = current frequency at the RF input of the R&S FSV/A

Numerator = multiplication factor for  $F_{Analvzer}$ 

Denominator = division factor for  $F_{Analvzer}$ 

 $F<sub>Offset</sub>$  = frequency offset for  $F<sub>Analyzer</sub>$ , for example for frequency-converting measurements or harmonics measurements

The value range for the offset depends on the selected generator. The default setting is 0 Hz. Offsets other than 0 Hz are indicated by the "FRQ" label in the channel bar (see also ["Displayed information and errors"](#page-368-0) on page 369).

#### **Swept frequency range**

The  $F_{Analyzer}$  values for the calibration sweep start with the start frequency and end with the stop frequency defined in the "Frequency" settings of the R&S FSV/A. The resulting output frequencies ([Result Frequency Start](#page-373-0) and [Result Frequency Stop](#page-373-0)) are displayed in "External Generator" > "Measurement Configuration" for reference.

If the resulting frequency range exceeds the allowed ranges of the signal generator, an error message is displayed (see ["Displayed information and errors"](#page-368-0) on page 369). The [Result Frequency Start](#page-373-0) and [Result Frequency Stop](#page-373-0) values are corrected to comply with the range limits.

The calibration sweep nevertheless covers the entire span defined by the R&S FSV/A. However, no input is received from the generator outside the generator's defined limits.

## **TTL synchronization**

Some Rohde & Schwarz signal generators support TTL synchronization. The TTL interface is included in the AUX control connector of the External Generator Control option. Without TTL synchronization, the R&S FSV/A sets the generator frequency for <span id="page-367-0"></span>each frequency point individually, and only when the setting procedure is finished, the R&S FSV/A can measure the next sweep point.

For generators with a TTL interface, the R&S FSV/A sends a list of the frequencies to be set to the generator before the beginning of the first sweep. Then the R&S FSV/A starts the sweep and the next frequency point is selected by both the R&S FSV/A and the generator using the TTL handshake line "TRIGGER". The R&S FSV/A can only measure a value when the generator signals the end of the setting procedure via the "BLANK" signal.

Using the TTL interface allows for considerably higher measurement rates, because the frequency stepping of the R&S FSV/A is directly coupled with the frequency stepping of the generator.

#### **Reverse sweep**

The frequency offset for automatic coupling can be used to sweep in the reverse direction. To do so, define a negative offset in the external generator measurement configuration. (Note that the frequency is defined as the unsigned value of the equation, thus a negative frequency is not possible.)

## **Example: Example for reverse sweep**

FAnalyzerStart= 100 MHz  $F_{\text{AnalyizerSton}}$  = 200 MHz  $F_{\text{Offset}} = -300 \text{ MHz}$ Numerator = Denominator = 1  $\rightarrow$ F<sub>GeneratorStart</sub> = 200 MHz  $\rightarrow$ F<sub>GeneratorStop</sub> = 100 MHz

If the offset is adjusted so that the sweep of the generator crosses the minimum generator frequency, a message is displayed in the status bar ("Reverse Sweep via min. Ext. Generator Frequency!").

#### **Example: Example for reverse sweep via minimum frequency**

FAnalyzerStart= 100 MHz  $F_{\text{AnalyzerStop}}$  = 200 MHz  $F_{\text{Offest}}$  = -150 MHz  $F_{min}$  = 20 MHz Numerator = Denominator = 1  $\rightarrow$ F<sub>Generator</sub>Start = 50 MHz  $\rightarrow$ F<sub>GeneratorStop</sub> = 50 MHz via F<sub>min</sub>

## <span id="page-368-0"></span>**Displayed information and errors**

## **Channel bar**

If external generator control is active, some additional information is displayed in the channel bar.

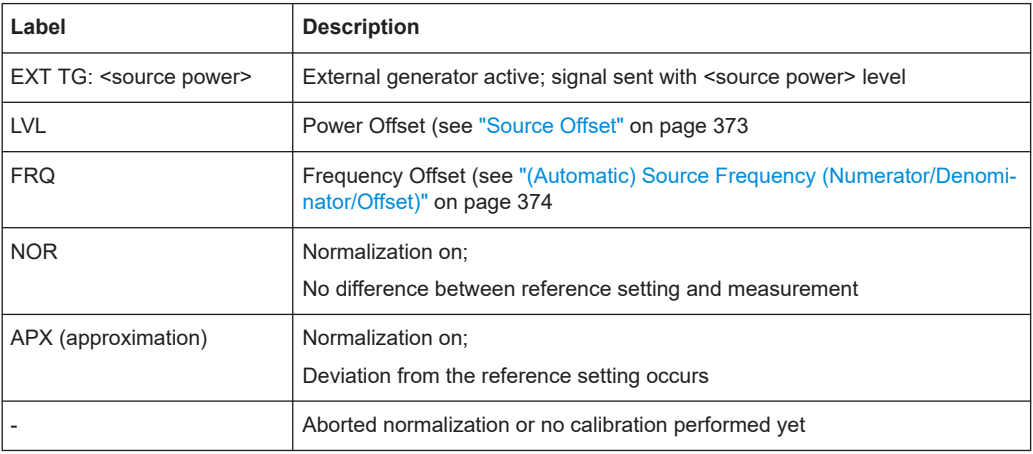

## **Error and status messages**

The following status and error messages can occur during external generator control.

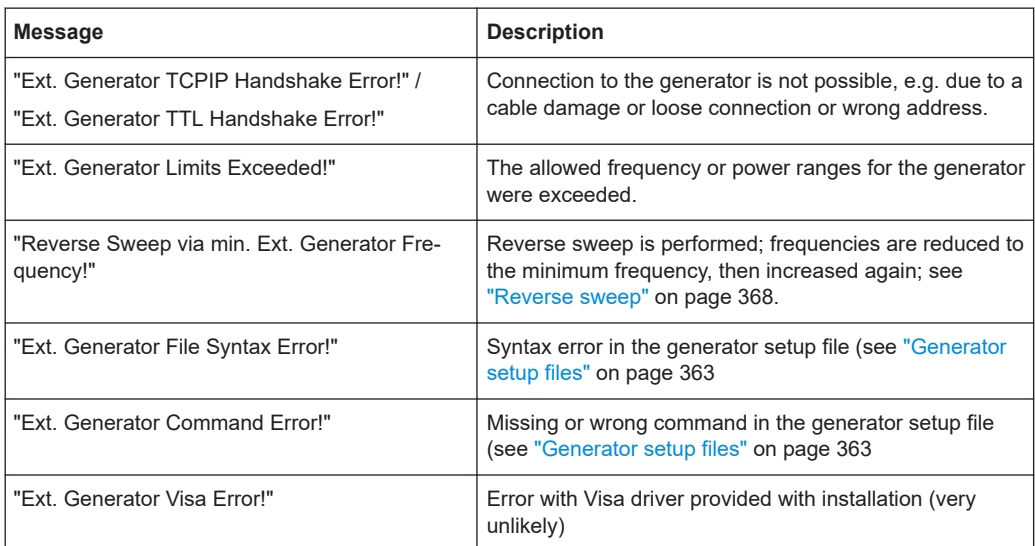

# **NOTICE**

## **Overloading**

At a reference level of -10 dBm and at an external generator output level of the same value, the R&S FSV/A operates without overrange reserve. That means the R&S FSV/A is in danger of being overloaded if a signal is applied whose amplitude is higher than the reference line. In this case, either the message "RF OVLD" for overload or "ADC OVLD" for exceeded display range (clipping of the trace at the upper diagram border = overrange) is displayed in the status line.

Overloading can be avoided as follows:

- Reducing the output level of the external generator [\("Source Power"](#page-372-0) on page 373 in "External Generator > Measurement Configuration")
- Increasing the reference level ([Reference Level](#page-452-0) in the "Amplitude" menu)

#### **6.2.4.3 External generator control settings**

**Access**: [INPUT/OUPUT] > "External Generator Config"

The "External Generator" settings are available if the R&S FSV/A External Generator Control option is installed. For each measurement channel, you can configure one external generator. To switch between different configurations, define multiple measurement channels.

For more information on external generator control, see [Chapter 6.2.4.2, "Basics on](#page-359-0) [external generator control", on page 360](#page-359-0).

- Interface configuration settings............................................................................. 370
- [Measurement settings...........................................................................................372](#page-371-0)
- [Source calibration functions..................................................................................374](#page-373-0)

## **Interface configuration settings**

**Access**: [INPUT/OUPUT] > "External Generator Config" > "Interface Configuration" tab

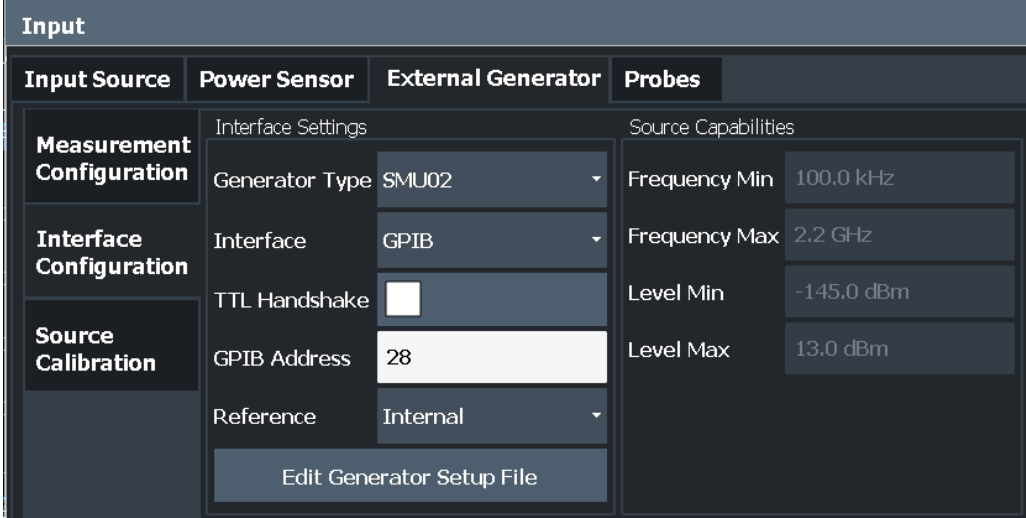

<span id="page-370-0"></span>For more information on configuring interfaces, see [Chapter 11.1, "Remote control](#page-778-0) [interfaces and protocols", on page 779](#page-778-0).

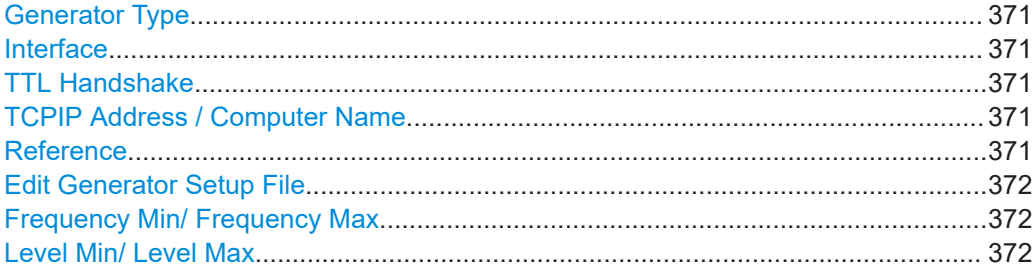

#### **Generator Type**

Selects the generator type and thus defines the generator setup file to use.

For an overview of supported generators, see the data sheet. For information on generator setup files, see ["Generator setup files"](#page-362-0) on page 363.

Remote command:

[SYSTem:COMMunicate:RDEVice:GENerator<gen>:TYPE](#page-1099-0) on page 1100

#### **Interface**

Type of interface connection used.

For details on which signal generators support which interfaces, see the documentation of the corresponding signal generator.

● TCP/IP

Remote command:

[SYSTem:COMMunicate:RDEVice:GENerator<gen>:INTerface](#page-1099-0) on page 1100

#### **TTL Handshake**

If available for the specified generator type, this option activates TTL synchronization via handshake.

Using the TTL interface allows for considerably higher measurement rates, because the frequency stepping of the R&S FSV/A is directly coupled with the frequency stepping of the generator.

For more information on TTL synchronization, see ["TTL synchronization"](#page-366-0) on page 367.

## **TCPIP Address / Computer Name**

TCP/IP address of the signal generator

Remote command:

[SYSTem:COMMunicate:TCPip:RDEVice:GENerator<gen>:ADDRess](#page-1099-0) [on page 1100](#page-1099-0)

#### **Reference**

Selects the internal R&S FSV/A or an external frequency reference to synchronize the R&S FSV/A with the generator (default: internal).

## Remote command:

[SOURce<si>:EXTernal<gen>:ROSCillator\[:SOURce\]](#page-1098-0) on page 1099

#### <span id="page-371-0"></span>**Edit Generator Setup File**

Displays the setup file for the currently selected [Generator Type](#page-370-0) in read-only mode in an editor.

Although the existing setup files are displayed in read-only mode in the editor, they can be saved under a different name (using "File > SaveAs").

Be careful, however, to adhere to the required syntax and commands. Errors are only detected and displayed when you try to use the new generator (see also ["Displayed](#page-368-0) [information and errors"](#page-368-0) on page 369).

For details, see ["Generator setup files"](#page-362-0) on page 363.

## **Frequency Min/ Frequency Max**

For reference only: Lower and upper frequency limit for the generator.

#### **Level Min/ Level Max**

For reference only: Lower and upper power limit for the generator.

## **Measurement settings**

**Access**: [INPUT/OUPUT] > "External Generator Config" > "Measurement Configuration" tab

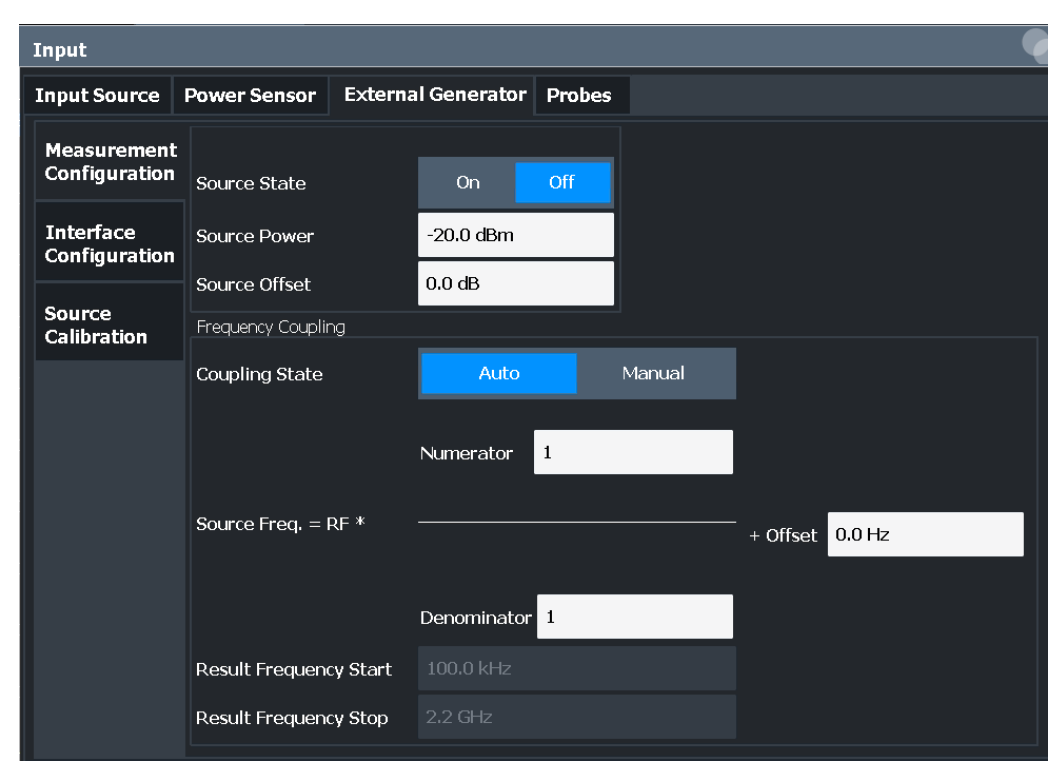

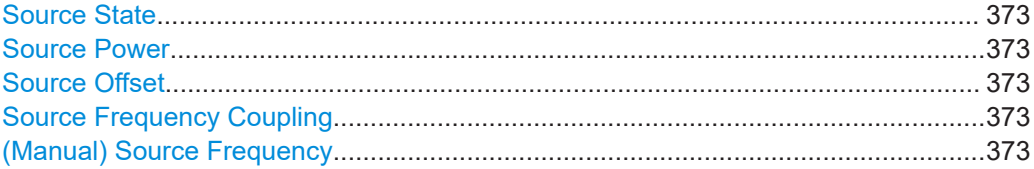

<span id="page-372-0"></span>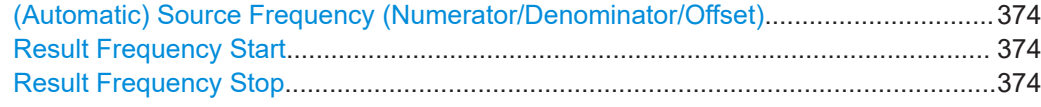

#### **Source State**

Activates or deactivates control of an external generator.

Remote command: [SOURce<si>:EXTernal<gen>\[:STATe\]](#page-1097-0) on page 1098

#### **Source Power**

The output power of the external generator. The default output power is -20 dBm. The range is specified in the data sheet.

Remote command: [SOURce<si>:EXTernal<gen>:POWer\[:LEVel\]](#page-1097-0) on page 1098

#### **Source Offset**

Constant level offset for the external generator. Values from -200 dB to +200 dB in 1 dB steps are allowed. The default setting is 0 dB. Offsets are indicated by the "LVL" label in the channel bar (see also ["Displayed information and errors"](#page-368-0) on page 369).

Using this offset, attenuators or amplifiers at the output connector of the external generator can be considered. This is useful, for example, for the displayed output power values on screen or during data entry. Positive offsets apply to an amplifier, while negative offsets apply to an attenuator after the external generator.

Remote command:

[SOURce<si>:POWer\[:LEVel\]\[:IMMediate\]:OFFSet](#page-1098-0) on page 1099

## **Source Frequency Coupling**

Defines the frequency coupling mode between the R&S FSV/A and the generator.

For more information on coupling frequencies, see ["Coupling the frequencies"](#page-365-0) [on page 366](#page-365-0).

- "Auto" Default setting: a series of frequencies is defined (one for each sweep point), based on the current frequency at the RF input of the R&S FSV/A (see ["\(Automatic\) Source Frequency \(Numerator/Denom](#page-373-0)[inator/Offset\)"](#page-373-0) on page 374). The RF frequency range covers the currently defined span of the R&S FSV/A (unless limited by the range of the signal generator).
- "Manual" The generator uses a single fixed frequency, defined by (Manual) Source Frequency which is displayed when you select "Manual" coupling.

Remote command:

[SOURce<si>:EXTernal<gen>:FREQuency:COUPling\[:STATe\]](#page-1095-0) on page 1096

## **(Manual) Source Frequency**

Defines the fixed frequency to be used by the generator.

Remote command: [SOURce<si>:EXTernal<gen>:FREQuency](#page-1094-0) on page 1095

#### <span id="page-373-0"></span>**(Automatic) Source Frequency (Numerator/Denominator/Offset)**

With automatic frequency coupling, a series of frequencies is defined (one for each sweep point), based on the current frequency at the RF input of the R&S FSV/A.

However, the frequency used by the generator can differ from the input from the R&S FSV/A. The RF frequency can be multiplied by a specified factor, or a frequency offset can be added, or both.

**Note:** The input for the generator frequency is not validated, i.e. you can enter any values. However, if the allowed frequency ranges of the generator are exceeded, an error message is displayed on the R&S FSV/A. The values for Result Frequency Start and Result Frequency Stop are corrected to comply with the range limits.

The value range for the offset depends on the selected generator. The default setting is 0 Hz. Offsets <> 0 Hz are indicated by the "FRQ" label in the channel bar. Negative offsets can be used to define reverse sweeps.

For more information on coupling frequencies and reverse sweeps, see ["Coupling the](#page-365-0) frequencies" [on page 366](#page-365-0). For more information on error messages and the channel bar, see ["Displayed information and errors"](#page-368-0) on page 369.

Remote command:

[SOURce<si>:EXTernal<gen>:FREQuency\[:FACTor\]:DENominator](#page-1095-0) [on page 1096](#page-1095-0)

[SOURce<si>:EXTernal<gen>:FREQuency\[:FACTor\]:NUMerator](#page-1096-0) on page 1097 [SOURce<si>:EXTernal<gen>:FREQuency:OFFSet](#page-1096-0) on page 1097

#### **Result Frequency Start**

For reference only: The start frequency for the generator, calculated from the configured generator frequency and the start value defined for the R&S FSV/A.

#### **Result Frequency Stop**

For reference only: The stop frequency for the generator, calculated from the configured generator frequency and the stop value defined for the R&S FSV/A.

## **Source calibration functions**

**Access**: [INPUT/OUPUT] > "External Generator Config" > "Source Calibration" tab

The calibration functions of the external generator are available *only if external generator control is active* (see ["Source State"](#page-372-0) on page 373).

Data input and output

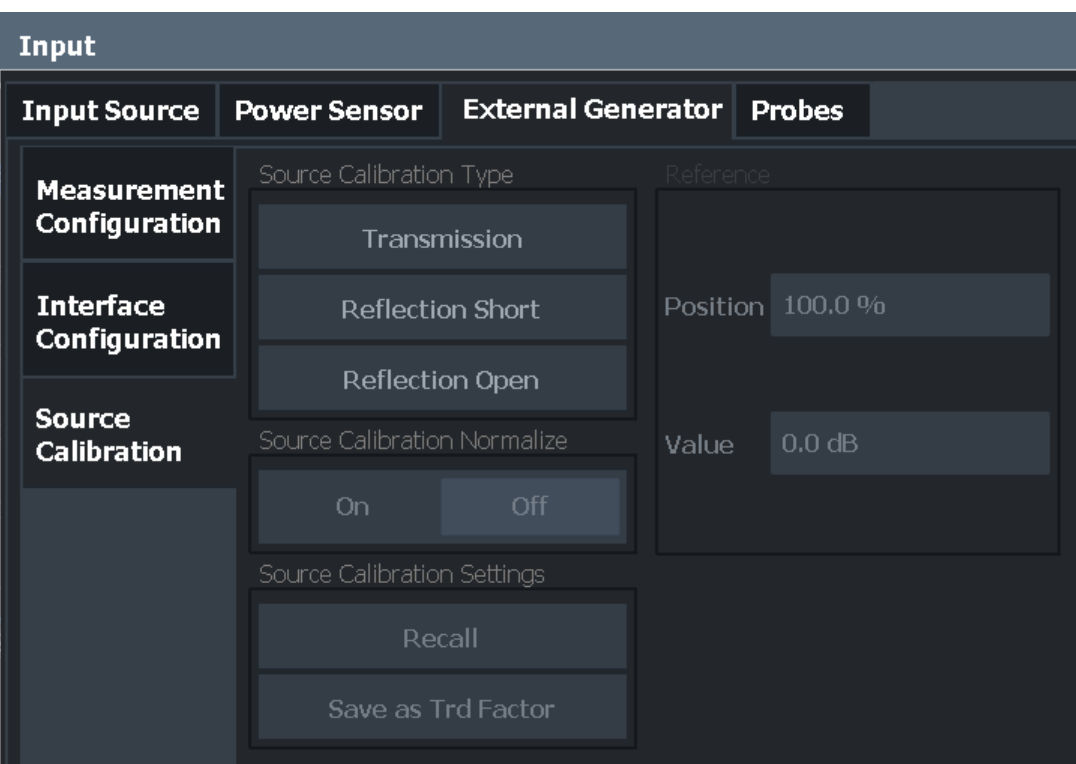

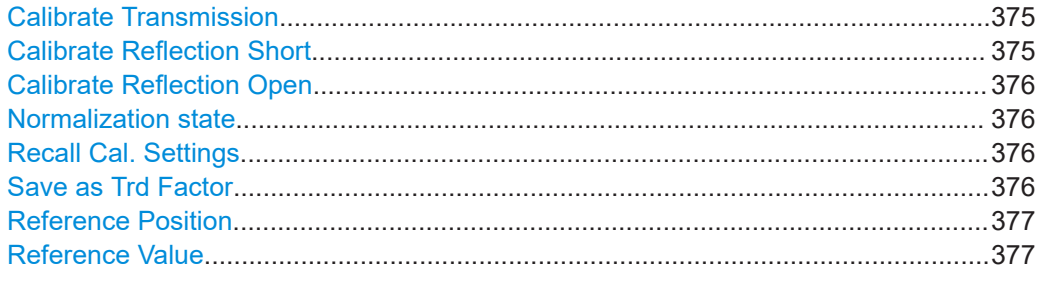

#### **Calibrate Transmission**

Starts a transmission type measurement to determine a reference trace. This trace is used to calculate the difference for the normalized values.

Remote command: [\[SENSe:\]CORRection:METHod](#page-1101-0) on page 1102

#### **Calibrate Reflection Short**

Starts a short-circuit reflection type measurement to determine a reference trace for calibration.

If both calibrations (open circuit, short circuit) are carried out, the calibration trace is calculated by averaging the two measurements. The order of the two calibration measurements is irrelevant.

Remote command:

[\[SENSe:\]CORRection:METHod](#page-1101-0) on page 1102 Selects the reflection method.

#### <span id="page-375-0"></span>[\[SENSe:\]CORRection:COLLect\[:ACQuire\]](#page-1100-0) on page 1101

Starts the sweep for short-circuit calibration.

#### **Calibrate Reflection Open**

Starts an open-circuit reflection type measurement to determine a reference trace for calibration.

If both reflection-type calibrations (open circuit, short circuit) are carried out, the reference trace is calculated by averaging the two measurements. The order of the two calibration measurements is irrelevant.

#### Remote command:

[\[SENSe:\]CORRection:METHod](#page-1101-0) on page 1102 Selects the reflection method. [\[SENSe:\]CORRection:COLLect\[:ACQuire\]](#page-1100-0) on page 1101 Starts the sweep for open-circuit calibration.

### **Normalization state**

Switches the normalization of measurement results on or off. This function is only available if the memory contains a reference trace, that is, after a calibration has been performed.

For details on normalization, see ["Normalization"](#page-363-0) on page 364.

Remote command:

[\[SENSe:\]CORRection\[:STATe\]](#page-1102-0) on page 1103

#### **Recall Cal. Settings**

Restores the settings that were used during source calibration. This can be useful if instrument settings were changed after calibration (e.g. center frequency, frequency deviation, reference level, etc.).

Remote command: [\[SENSe:\]CORRection:RECall](#page-1101-0) on page 1102

#### **Save as Trd Factor**

Uses the normalized measurement data to generate a transducer factor. The trace data is converted to a transducer with unit dB and stored in a file with the specified name and the suffix . trd under

C:\Program Files\Rohde-Schwarz\FSV3000\<version>\trd. The frequency points are allocated in equidistant steps between start and stop frequency.

The generated transducer factor can be further adapted using the "Transducer" function in the [Setup] menu.

For more information on transducers, see [Chapter 10.5.1, "Basics on transducer fac](#page-719-0)[tors", on page 720.](#page-719-0)

**Note:** Note that the *normalized* measurement data is used, not the *reference* trace! Thus, if you store the normalized trace directly after calibration, without changing any settings, the transducer factor is 0 dB for the entire span (by definition of the normalized trace).

#### Remote command:

[\[SENSe:\]CORRection:TRANsducer:GENerate](#page-1102-0) on page 1103

## <span id="page-376-0"></span>**Reference Position**

Defines the position of the reference line in percent of the total y-axis range.

The top of the diagram is 100%, the bottom is 0%. By default, the 0 dB line is displayed at the top of the diagram (100%).

This setting is only available if normalization is on (see ["Normalization state"](#page-375-0) [on page 376](#page-375-0)).

The reference line defined by the reference value and reference position is similar to the [Reference Level](#page-452-0) defined in the "Amplitude" settings. However, this reference line only affects the y-axis scaling in the diagram, it has no effect on the expected input power level or the hardware settings.

The normalized trace (0 dB directly after calibration) is displayed on this reference line, indicated by a red line in the diagram. If you shift the reference line, the normalized trace is shifted, as well.

Remote command:

[DISPlay\[:WINDow<n>\]\[:SUBWindow<w>\]:TRACe<t>:Y\[:SCALe\]:RPOSition](#page-1143-0) [on page 1144](#page-1143-0)

### **Reference Value**

Defines an offset for the position of the reference line.

This setting can be used to shift the reference line and thus the normalized trace, similar to the [Shifting the Display \(Offset\)](#page-453-0) defined in the "Amplitude" settings shifts the reference level *in the display*.

Shifting the normalized trace is useful, for example, to reflect an attenuation or gain caused by the measured DUT. If you then zoom into the diagram around the normalized trace, the measured trace still remains fully visible.

## Remote command:

[DISPlay\[:WINDow<n>\]\[:SUBWindow<w>\]:TRACe<t>:Y\[:SCALe\]:RVALue](#page-1100-0) [on page 1101](#page-1100-0)

## **6.2.4.4 How to work with external generator control**

The following step-by-step instructions demonstrate how to work with the optional external generator control.

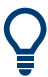

For remote operation, see ["Programming example for external generator control"](#page-1102-0) [on page 1103.](#page-1102-0)

- [How to configure an external generator connection via LAN................................378](#page-377-0)
- [How to define a new generator setup file..............................................................378](#page-377-0)
- [How to calibrate a measurement setup using an external generator....................379](#page-378-0)
- How to remove the effects of a particular component from measurement results [using calibration.................................................................................................... 380](#page-379-0)
- [How to compensate for additional gain or attenuation after calibration................ 380](#page-379-0)

### <span id="page-377-0"></span>**How to configure an external generator connection via LAN**

By default, the R&S FSV/A is configured to use dynamic TCP/IP configuration and obtain all address information both for the analyzer and the generator automatically. In this case, you can establish a physical connection between the two instruments via LAN without any previous instrument configuration.

However, if the network does not support DHCP, or if the instrument is set to use alternate TCP/IP configuration, you must configure the addresses manually.

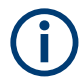

Changing network settings requires administrator rights.

- 1. Connect the signal generator's LAN interface connector to the "LAN" connector on the rear panel of the R&S FSV/A.
- 2. If the signal generator supports TTL synchronization, connect the signal generator to the optional"Aux.Control" port.
- 3. On the R&S FSV/A, disable the DHCP server and assign an IP address as described in ["Assigning the IP address on the instrument"](#page-832-0) on page 833.
- 4. On the connected generator, in the "Network" settings, assign a different, static IP address. For details, see the signal generator documentation.
- 5. On the R&S FSV/A, check the connection to the connected generator:
	- a) Enter *cmd* to open a command prompt window.
	- b) Enter *ping <generator\_IP address>*.

If the ping command is successful, the connection is established.

- 6. On the R&S FSV/A, press the [INPUT/OUTPUT] key and select "External Generator Config".
- 7. In the "Interface Configuration" subtab, select the "Generator Type" connected to the R&S FSV/A.

If the required generator type is not available, define a new setup file as described in "How to define a new generator setup file" on page 378.

- 8. Set the "Interface" to "TCPIP".
- 9. Enter the IP address of the connected generator.

If the IP address is not correct, an error is displayed.

10. If the generator supports "TTL Synchronization", activate this function.

If a handshake error occurs, check the correct connection of the control signals ("trigger", "blank"), or check for possible errors on the generator.

#### **How to define a new generator setup file**

1. Press the [INPUT/OUTPUT] key and select "External Generator Config".

- <span id="page-378-0"></span>2. In the "Interface Configuration" subtab, select a generator type that has similar characteristics (frequency and power ranges).
- 3. Select "Edit Generator Setup File". The configuration file for the selected generator type is displayed (read-only) in an editor.
- 4. Edit the configuration values according to your generator. Be sure not to change the syntax of the file - only change the *values* of the parameters. Errors are only detected and displayed when you try to use the new generator (see also ["Displayed information and errors"](#page-368-0) on page 369).
- 5. Save the file under a different name with the extension . gen:
	- a) In the editor, select "File > SaveAs".
	- b) Select "Save as type: All Files (\*.\*)".
	- c) Specify a name with the extension .gen.
- 6. In the R&S FSV/A firmware, close the "External Generator Config" dialog and reopen it.

Now you can select the new generator type from the selection list on the "Interface Configuration" tab.

## **How to calibrate a measurement setup using an external generator**

- 1. Connect the signal generator output to the "RF input" connector of the R&S FSV/A.
- 2. If the measurement setup does not require the full span of the R&S FSV/A, change the "Frequency Start" and "Frequency Stop" values ([FREQ] key > "Frequency Config" softkey).
- 3. Press the [INPUT/OUTPUT] key and select "External Generator Config".
- 4. In the "Interface Configuration" subtab, select "Reference: External" to synchronize the analyzer with the generator.
- 5. Switch to the "Measurement Configuration" subtab.
- 6. Set the "Source State" to "On".
- 7. Define the generator output level as the "Source Power".
- 8. Optionally, to define a constant level offset for the external generator, define a "Source Offset".
- 9. The default frequency list for the calibration sweep contains 1001 values, divided in equidistant frequencies between the R&S FSV/A's start and stop frequency. Usually, this automatic coupling is correct. Check the "Result Frequency Start" and "Result Frequency Stop" values to make sure that the required measurement span is covered. If necessary, change the frequency settings on the R&S FSV/A ([FREQ] key > "Frequency Config" softkey), or use a different generator type.
- 10. Switch to the "Source Calibration" subtab.
- <span id="page-379-0"></span>11. Select the "Source Calibration Type": "Transmission" to perform a calibration sweep and store a reference trace for the measurement setup.
- 12. Select "Source Calibration Normalize": "On".
- 13. Optionally, shift the reference line further down in the result display by decreasing the "Reference": "Position".

The measurement setup is now calibrated. Subsequent measurement results are normalized, so that any unwanted effects from the cables and connectors are removed.

## **How to remove the effects of a particular component from measurement results using calibration**

- 1. Set up the measurement, including the component, and perform a calibration as described in ["How to calibrate a measurement setup using an external generator"](#page-378-0) [on page 379](#page-378-0).
- 2. After setting "Source Calibration Normalize": "On", select "Save as Trd Factor" to store the normalized reference trace as a transducer factor.
- 3. If necessary, switch to another measurement channel for a different R&S FSV/A application.
- 4. Press the [Setup] key, then select the "Transducer" softkey.
- 5. Select the stored transducer in the list of available transducers and select the "Active" setting for it.
- 6. Perform any measurement with the setup that contains the calibrated component.

The measurement results do not include the effects from the component.

#### **How to compensate for additional gain or attenuation after calibration**

If a gain or an attenuation is inserted in the measurement after calibration, this effect can be reflected in the display of the normalized trace on the R&S FSV/A. Thus, the measured trace and the normalized trace are not so far apart in the display, so that you can zoom into the normalized trace without cropping the measurement trace.

Prerequisite: a calibration has been performed for the original measurement setup, except for the component causing an additional gain or attenuation (as described in ["How to calibrate a measurement setup using an external generator"](#page-378-0) on page 379)

- 1. Insert the additional component in the calibrated measurement setup and perform a new measurement.
- 2. Press the [INPUT/OUTPUT] key and select "External Generator Config".
- 3. Switch to the "Source Calibration" subtab.
- 4. With active normalization, set the "Reference": "Value" to the same value as the gain or attenuation the inserted component causes.

<span id="page-380-0"></span>5. Optionally, shift the reference line further down in the result display by decreasing the "Reference": "Position".

The normalized reference trace moves to the position of the measured trace.

6. Optionally, zoom into the measured trace by changing the y-axis scaling (or the range: "AMPT > Scale Config > Range").

The measured trace is still fully visible, and the absolute values are still valid.

## **6.2.4.5 Measurement example: calibration with an external generator**

The following measurement example demonstrates the most common functions using an external generator. This example requires the External Generator Control option.

The example assumes an SMW100A generator is connected to the R&S FSV/A. A band elimination filter is the device under test. After calibration, an additional attenuator is inserted between the DUT and the R&S FSV/A.

The following procedures are described:

- "Calibrating the measurement setup" on page 381
- ["Measuring the effects of the DUT"](#page-382-0) on page 383
- ["Compensating the effects of additional attenuation after calibration"](#page-383-0) on page 384

## **Calibrating the measurement setup**

- 1. Connect the signal generator to the R&S FSV/A using a LAN cable.
- 2. Connect the signal generator output to the [RF input] connector of the R&S FSV/A.
- 3. Adapt the measurement range of the R&S FSV/A to the filter to be tested. In this measurement, define the following settings:
	- a) Press the [FREQ] key, select "Frequency Config" and enter "Frequency Start": *100 MHz*.
	- b) Enter "Frequency Stop": *300 MHz*
- 4. Press the [INPUT/OUTPUT] key and select "External Generator Config".
- 5. In the "Interface Configuration" sub-tab, select "Generator Type":"SMW06".
- 6. Select "Reference: External" to synchronize the analyzer with the generator.
- 7. Switch to the "Measurement Configuration" sub-tab.
- 8. Set the "Source State" to "On".
- 9. Define the generator output level as the "Source Power": *-20 dBm*.
- 10. Set the "Coupling State" to "Auto".

The "Result Frequency Start" value for the generator is indicated as *100.0 MHz*. The "Result Frequency Stop" value is indicated as *300.0 MHz*.

11. Switch to the "Source Calibration" sub-tab.

12. Select the "Source Calibration Type": "Transmission" to perform a calibration sweep and store a reference trace for the measurement setup.

| MultiView # Spectrum !<br>↽                                                                             |          |           |            |  |  |  |  |  |  |  |  |
|----------------------------------------------------------------------------------------------------|----------|-----------|------------|--|--|--|--|--|--|--|--|
| Ref Level 0.00 dBm<br>RBW 2 MHz<br>10 dB SWT 3 ms VBW 2 MHz Mode Auto Sweep<br>Att<br>Ext.TG -20.00 dBm |          |           |            |  |  |  |  |  |  |  |  |
| 1 Frequency Sweep                                                                                       |          |           | · 1Sa Clrw |  |  |  |  |  |  |  |  |
| $-10$ dBm $-$                                                                                           |          |           |            |  |  |  |  |  |  |  |  |
|                                                                                                    |          |           |            |  |  |  |  |  |  |  |  |
| <b>20.48m</b>                                                                                           |          |           |            |  |  |  |  |  |  |  |  |
| 30 dBm-                                                                                                 |          |           |            |  |  |  |  |  |  |  |  |
| -40 dBm-                                                                                                |          |           |            |  |  |  |  |  |  |  |  |
| $-50$ dBm $-$                                                                                           |          |           |            |  |  |  |  |  |  |  |  |
| $-60$ dBm $-$                                                                                           |          |           |            |  |  |  |  |  |  |  |  |
| $70$ dBm $-$                                                                                            |          |           |            |  |  |  |  |  |  |  |  |
| $-80$ dBm $-$                                                                                           |          |           |            |  |  |  |  |  |  |  |  |
| $-90$ dBm $-$                                                                                           |          |           |            |  |  |  |  |  |  |  |  |
| 100.0 MHz                                                                                               | 1001 pts | 20.0 MHz/ | 300.0 MHz  |  |  |  |  |  |  |  |  |

*Figure 6-9: Measurement results from generator, analyzer and connecting cables*

13. Select "Source Calibration Normalize": "On" to set the measurement results for the current setup to 0, thus eliminating all effects from the generator, the analyzer and the connecting cables from subsequent measurements with the band elimination filter.

The reference line is displayed at 0 dB at the top of the diagram (100%).

| MultiView :: Spectrum                                                                                       |  |          |  |  |           |  |  |               |  |  |  |
|----------------------------------------------------------------------------------------------------|--|----------|--|--|-----------|--|--|---------------|--|--|--|
| Ref Level 0.00 dBm<br>RBW 2 MHz<br>10 dB SWT 3 ms VBW 2 MHz Mode Auto Sweep<br>Att<br>NOR Ext.TG -20.00 dBm |  |          |  |  |           |  |  |               |  |  |  |
| 1 Frequency Sweep                                                                                           |  |          |  |  |           |  |  | $0.1$ Sa Clnw |  |  |  |
|                                                                                                    |  |          |  |  |           |  |  |               |  |  |  |
| $10 dB -$                                                                                                   |  |          |  |  |           |  |  |               |  |  |  |
| $20$ dB-                                                                                                    |  |          |  |  |           |  |  |               |  |  |  |
|                                                                                                    |  |          |  |  |           |  |  |               |  |  |  |
| 30 dB-                                                                                                    |  |          |  |  |           |  |  |               |  |  |  |
| $-40$ dB-                                                                                                   |  |          |  |  |           |  |  |               |  |  |  |
| $-50$ dB-                                                                                                   |  |          |  |  |           |  |  |               |  |  |  |
|                                                                                                    |  |          |  |  |           |  |  |               |  |  |  |
| $-60$ dB $-$                                                                                                |  |          |  |  |           |  |  |               |  |  |  |
| 70 dB-                                                                                                    |  |          |  |  |           |  |  |               |  |  |  |
|                                                                                                    |  |          |  |  |           |  |  |               |  |  |  |
| BO dB-                                                                                                    |  |          |  |  |           |  |  |               |  |  |  |
| -90 dB-                                                                                                    |  |          |  |  |           |  |  |               |  |  |  |
|                                                                                                    |  |          |  |  |           |  |  |               |  |  |  |
| 100.0 MHz                                                                                                   |  | 1001 pts |  |  | 20.0 MHz/ |  |  | 300.0 MHz     |  |  |  |

*Figure 6-10: Normalized measurement results after calibration*

## <span id="page-382-0"></span>**Measuring the effects of the DUT**

After calibration we can insert the band elimination filter (our DUT) in the measurement setup.

- 1. Connect the signal generator output to the band elimination filter.
- 2. Connect the band elimination filter output to the [RF input] connector of the R&S FSV/A.

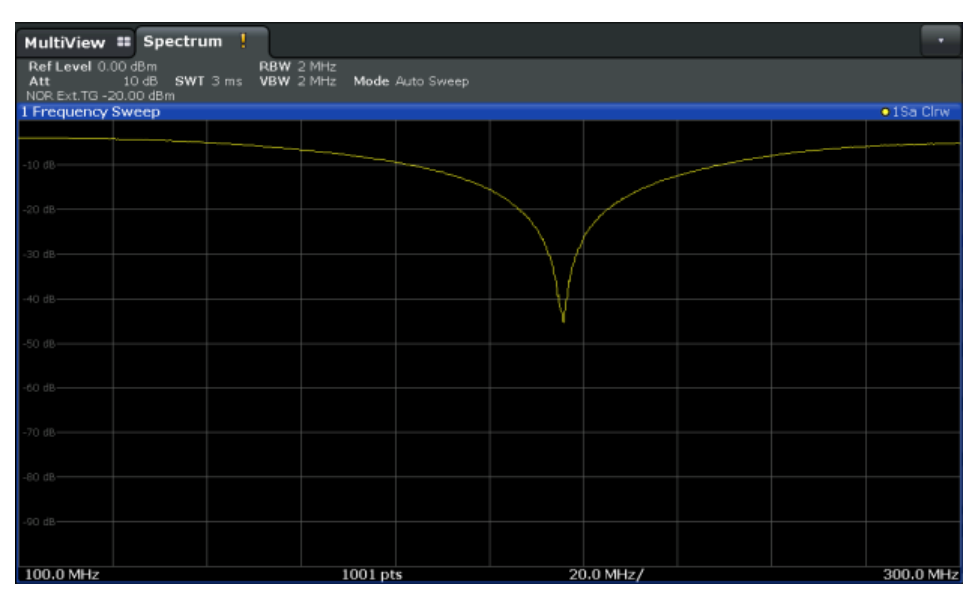

*Figure 6-11: Band elimination filter results*

3. Shift the reference line from the top of the diagram to the middle of the diagram by changing the position of the reference point *0.0 dB* to *50 %*. In the "Source Calibration" tab, enter "Position": *50 %*.

At the same time, the range of the displayed y-axis moves from *[-100.0 dB to 0 dB]* to *[-50 dB to +50 dB]*.

#### Data input and output

<span id="page-383-0"></span>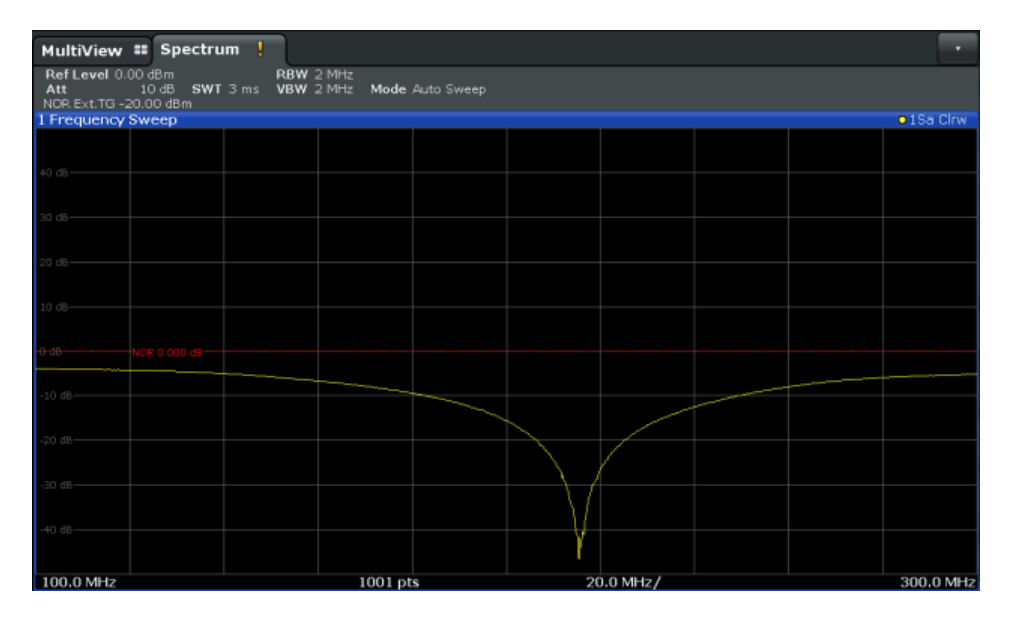

*Figure 6-12: Reference line shifted to middle of diagram (50%)*

#### **Compensating the effects of additional attenuation after calibration**

After calibration, an additional attenuator is inserted between the DUT and the R&S FSV/A. This may be necessary, for example, to protect the analyzer's input connector. Nevertheless, we are only interested in the effects of the DUT, not those of the additional protective attenuator. Thus, we will compensate these effects in the result display on the R&S FSV/A by moving the reference line.

1. Connect a 3 dB attenuator between the band elimination filter output and the [RF input] connector on the R&S FSV/A.

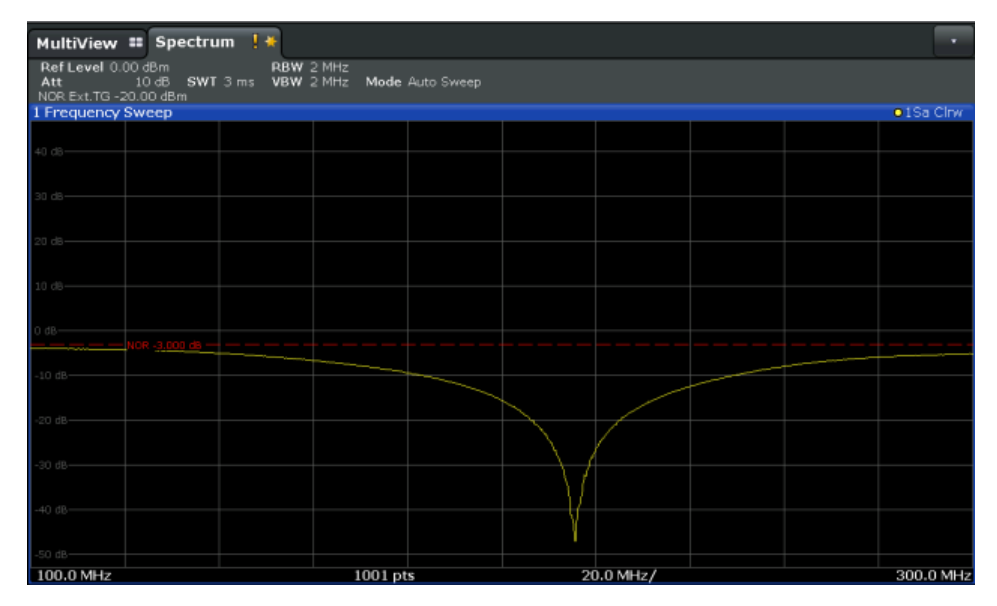

The measurement results are now 3 dB lower.

*Figure 6-13: Measurement results with additional attenuator*

2. In the "Source Calibration" tab, enter "Reference Value": *-3 dB*.

The reference line is shifted down by 3 dB so that the measurement trace is displayed on the reference line again.

At the same time, the scaling of the y-axis is changed: -3 dB are now shown at 50% of the diagram; the range is *[-53 dB to +47 dB*].

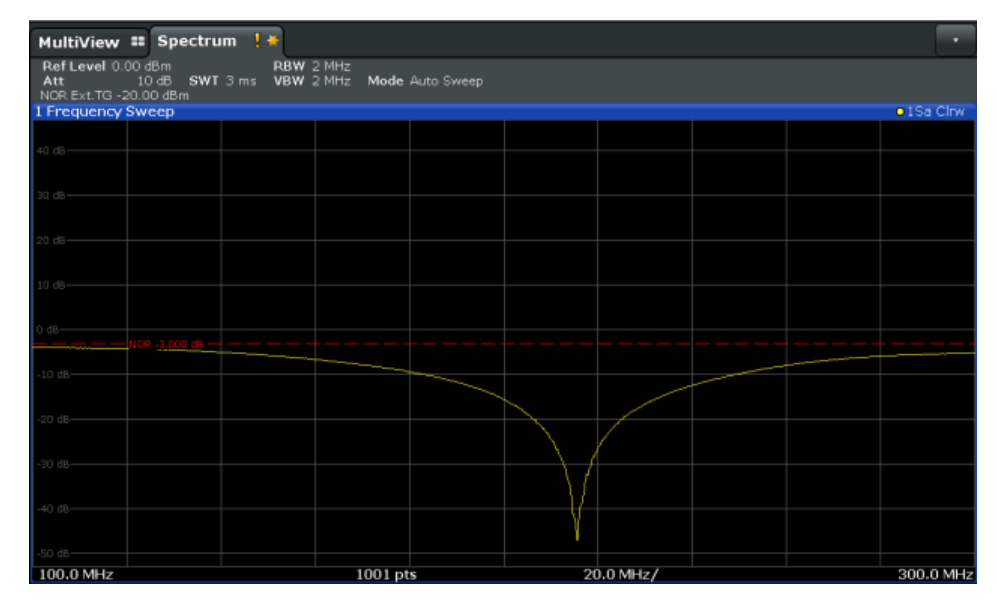

*Figure 6-14: Reference line with an offset of -3 dB and shifted to middle of diagram (50%)*

3. After the reference trace has been shifted, you can zoom into the measured trace to determine the offsets to the reference line, which represent the effects of the band elimination filter in the measurement setup.

Change the y-axis scaling to 1 dB/div (or the range to 10 dB).

- a) Press the [AMPT] key, then select "Scale Config" > "Range".
- b) Enter *10 dB*.

#### Data input and output

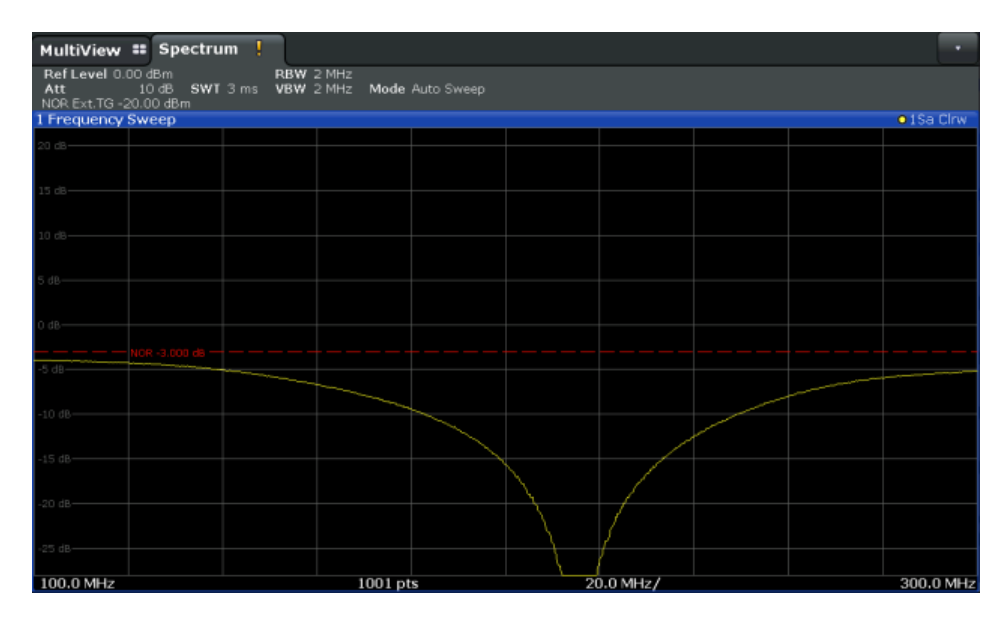

*Figure 6-15: Reference line with measurement results using larger scale*

## **6.2.5 Optional external mixers**

If the R&S FSV/A External Mixer option is installed, an external mixer can be connected to the R&S FSV/A to increase the available frequency range. In this case, the input to measure is not taken from the RF input connector, but from the [Ext Mixer] connector(s).

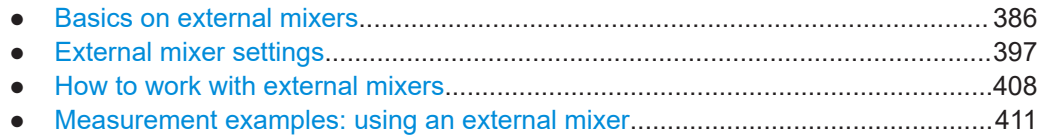

# **6.2.5.1 Basics on external mixers**

Some background knowledge on basic terms and principles used with external mixers is provided here for a better understanding of the required configuration settings.

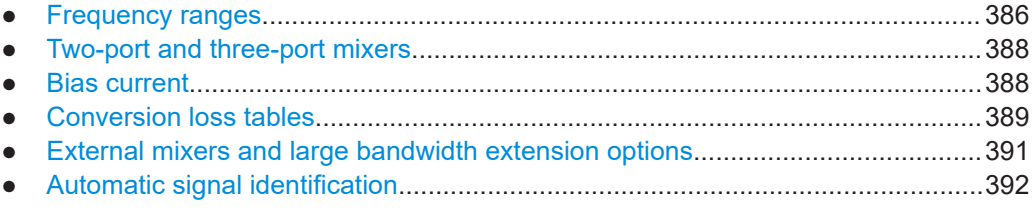

## **Frequency ranges**

In a common spectrum analyzer, rather than providing one large (and thus inaccurate) filter, or providing several filters to cover the required frequency range of the input signal (at a high cost), a single, very accurate filter is used. Therefore, the input signal must be converted to the frequencies covered by the single accurate filter. This is done by a mixer, which converts and multiplies the frequency of the input signal with the help of the local oscillator (LO). The result is a higher and lower intermediate frequency (IF). The local oscillator can be tuned within the supported frequency range of the input signal.

In order to extend the supported frequency range of the input signal, an external mixer can be used. In this case, the LO frequency is output to the external mixer, where it is mixed with the RF input from the original input signal. In addition, the *harmonics* of the LO are mixed with the input signal, and converted to new intermediate frequencies. Thus, a wider range of frequencies can be obtained. The IF from the external mixer is then returned to the spectrum analyzer.

The frequency of the input signal can be expressed as a function of the LO frequency and the selected harmonic of the first LO as follows:

 $f_{in} = n * f_{LO} + f_{IF}$ 

Where:

**fin**: Frequency of input signal

**n**: Order of harmonic used for conversion

**fLO**: Frequency of first LO: 8.05 GHz to 16.4 GHz

f<sub>IF</sub>: Intermediate frequency (variable; defined internally depending on RBW and span)

Thus, depending on the required frequency band, the appropriate order of harmonic must be selected. For commonly required frequency ranges, predefined bands with the appropriate harmonic order setting are provided. By default, the lowest harmonic order is selected that allows conversion of input signals in the whole band.

For the "USER" band, the order of harmonic is defined by the user. The order of harmonic can be between 3 and 128, the lowest usable frequency being 17.132 GHz.

The frequency ranges for pre-defined bands are described in [Table 12-4.](#page-1078-0)

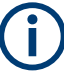

Changes to the band and mixer settings are maintained even after using the [PRESET] function. A "Preset band" function allows you to restore the original band settings.

#### **Extending predefined ranges**

In some cases, the harmonics defined for a specific band allow for an even larger frequency range than the band requires. By default, the pre-defined range is used. However, you can take advantage of the extended frequency range by overriding the defined start and stop frequencies by the maximum possible values ("RF Overrange" option).

### **Additional ranges**

If due to the LO frequency the conversion of the input signal is not possible using one harmonic, the band must be split. An adjacent, partially overlapping frequency range can be defined using different harmonics. In this case, the sweep begins using the harmonic defined for the first range, and at a specified frequency in the overlapping range ("handover frequency"), switches to the harmonic for the second range.

<span id="page-387-0"></span>Which harmonics are supported depends on the mixer type.

## **Two-port and three-port mixers**

External mixers are connected to the R&S FSV/A at the LO OUT/IF IN and IF IN connectors.

When using three-port mixers, the LO signal output from the R&S FSV/A and the IF input from the mixer are transmitted on separate connectors, whereas for two-port mixers, both signals are exchanged via the same connector (LO OUT/IF IN). Because of the diplexer contained in the R&S FSV/A, the IF signal can be tapped from the line which is used to feed the LO signal to the mixer.

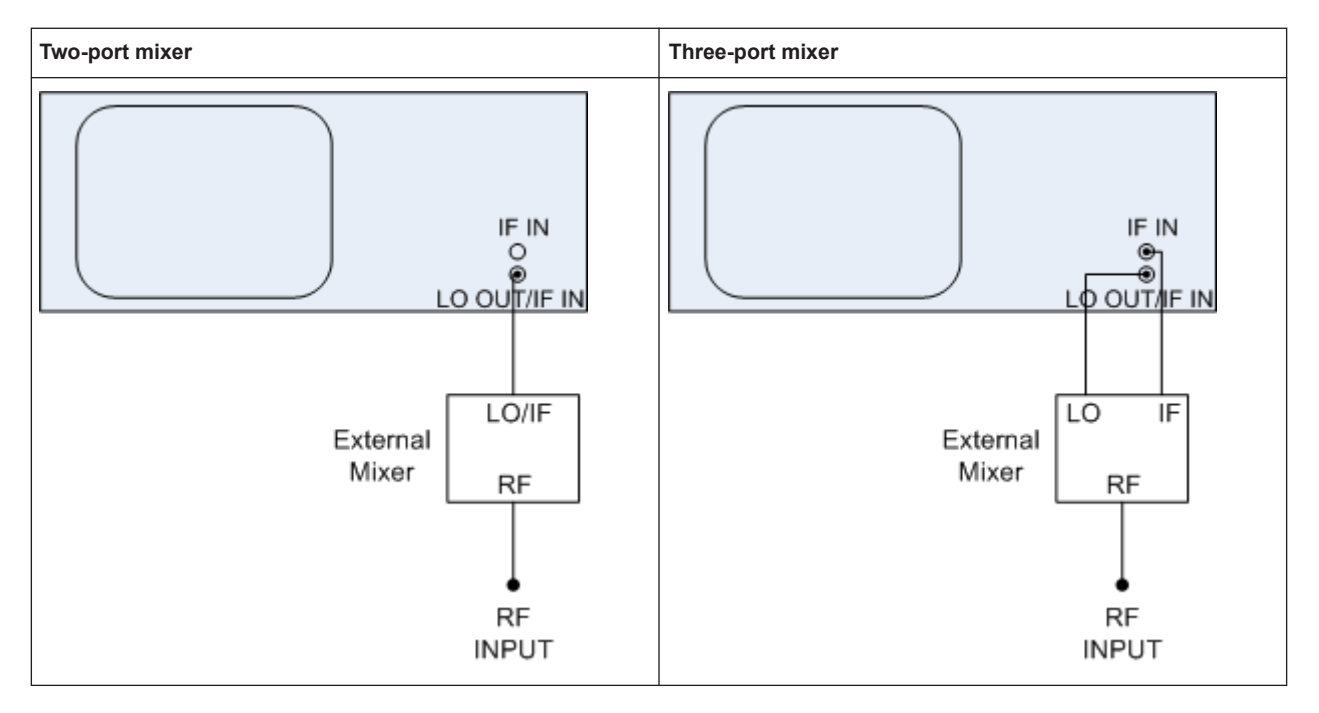

In both cases, the nominal LO level is 15.5 dBm.

## **Bias current**

Single-diode mixers generally require a DC voltage which is applied via the LO line. This DC voltage is to be tuned to the minimum conversion loss versus frequency. Such a DC voltage can be set via the "BIAS" function using the D/A converter of the R&S FSV/A. The value to be entered is not the voltage but the short-circuit current. The current is defined in the "Bias Settings" or set to the value of the conversion loss table.

See "Bias Value" [on page 403](#page-402-0) and "Bias" [on page 406.](#page-405-0)

<span id="page-388-0"></span>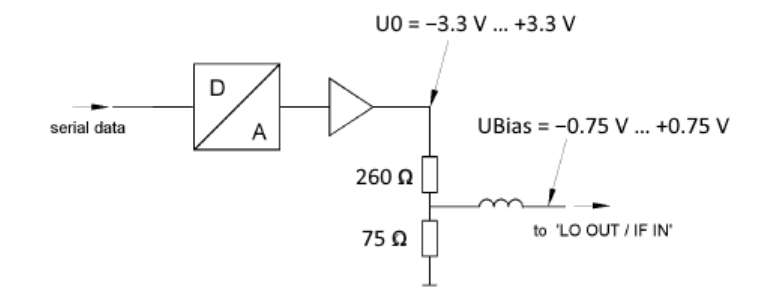

The voltage U $_{\rm 0}$  at the output of the operational amplifier can be set in the range –3.3 V to +3.3 V. An open-circuit voltage  $U_{bias}$  of -0.75 V to +0.75 V is obtained accordingly at the output of the voltage divider. A short-circuit current of I $_{\rm short}$  = U<sub>0</sub> / 260 Ω = -12 mA to +12 mA is obtained for a short circuit at the output of the voltage divider. In order to use biasing it is not important to know the exact current flowing through the diode since the conversion loss must be set to a minimum with the frequency. Therefore, it makes no difference whether the setting is performed by an open-circuit voltage or by a short-circuit current. A DC return path is ensured via the 75  $\Omega$  resistor, which is an advantage in some mixers.

## **Conversion loss tables**

Conversion loss tables consist of value pairs that describe the correction values for conversion loss at certain frequencies. Correction values for frequencies between the reference values are obtained by interpolation. Linear interpolation is performed if the table contains only two values. If it contains more than two reference values, spline interpolation is carried out. Outside the frequency range covered by the table the conversion loss is assumed to be the same as that for the first and last reference value (see Figure 6-16).

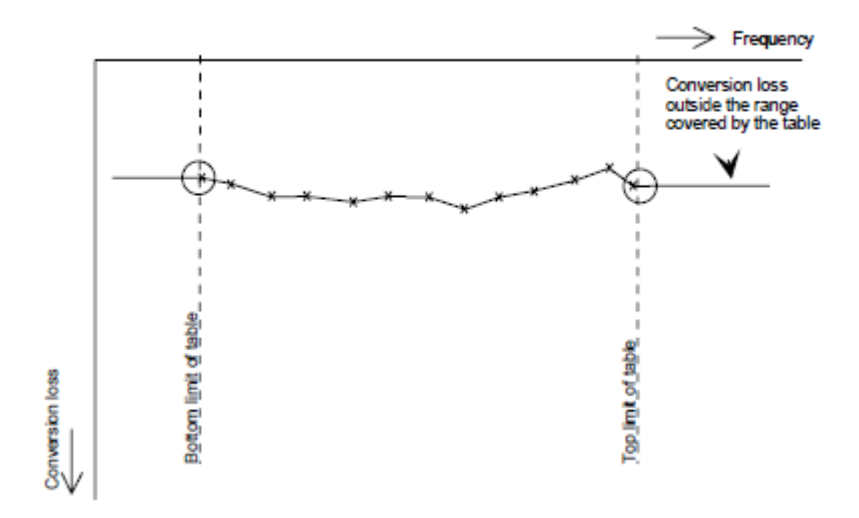

*Figure 6-16: Conversion loss outside the band's frequency range*

Predefined conversion loss tables are often provided with the external mixer and can be imported to the R&S FSV/A.

Alternatively, you can define your own conversion loss tables. Conversion loss tables are configured and managed in the "Conversion loss Table Settings" tab of the "External Mixer Configuration" dialog box.

See ["Managing conversion loss tables"](#page-402-0) on page 403 for more information about conversion loss tables.

When using external mixers with optional bandwidth extensions larger than 400 MHz, special conversion loss tables are required, see ["External mixers and large bandwidth](#page-390-0) [extension options"](#page-390-0) on page 391.

#### **Importing CVL tables**

The conversion loss table to be used for a particular measurement range is also defined in the "External Mixer Configuration" dialog box.

The frequency range that the cvl table must cover depends on the used IF, which varies depending on the instrument and installed bandwidth extension options. Thus, external mixers from Rohde & Schwarz provide multiple conversion loss table files. When you select a storage path containing cvl files, or a particular cvl file from a Rohde & Schwarz mixer for import, all available files are copied to the  $C:\R\ S\INSTR\USER\cv1\ \$ directory on the R&S FSV/A. Provided .acl files are renamed according to the following syntax:

<serial\_number>\_<harmonic\_order>\_<IF>.acl,

## e.g. 12345\_2\_1330M.acl

To select a conversion loss table for use in a measurement, you merely have to select the serial number for the external mixer in use. The R&S FSV/A automatically selects the correct cvl file for the current IF. As an alternative, you can also select a userdefined conversion loss table (.acl file).

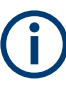

Before copying any files to the  $C:\R \text{ SINSTR}\text{USER}\cvl\$  directory, the R&S FSV/A firmware moves any existing user-defined cvl tables to a backup subdirectory. To use a user-defined cvl table later, select the file in the C:\R\_S\INSTR\USER\cvl\backup directory.

A validation check is then performed on the selected table to ensure that it complies with the settings. In particular, the following is checked:

- The assigned band name
- The harmonic order
- The mixer type
- The table must contain at least one frequency that lies within the frequency range for the band

## <span id="page-390-0"></span>**Reference level**

The maximum possible reference level depends on the maximum used conversion loss value. Thus, the reference level can be adjusted for each range according to the used conversion loss table or average conversion loss value. If a conversion loss value is used which exceeds the maximum reference level, the reference level is adjusted to the maximum value permitted by the firmware.

#### **External mixers and large bandwidth extension options**

If the bandwidth extension options R&S FSV3-B600/-B1000 are active, external mixers with a bandwidth up to 1 GHz are supported. For information on which mixers are supported for these bandwidth options, see the R&S FSV/A data sheet. Two-port mixers are not supported.

Depending on the installed and active bandwidth extension options, the used measurement bandwidth and IF, special conversion loss tables are required.

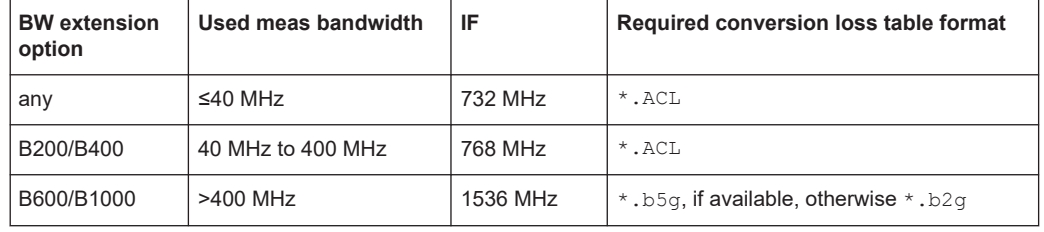

While the common . acl files can be used, data acquisition with larger bandwidths using such conversion loss tables leads to substantial inaccuracy. Using an average conversion loss for the entire range (instead of a conversion loss table) during data acquisition with the large bandwidth extension options causes even more inaccuracy. In both cases, the UNCAL status message indicates that the measurement can have inaccurate results.

Special conversion loss tables (in  $*$  . b5g or  $*$  . b2g files) cannot be edited within the R&S FSV/A firmware; they can only be imported and deleted.

#### **B600/B1000-specific conversion loss tables**

A B600/B1000 conversion loss table consists of 43 magnitude correction values (as opposed to 1 for .acl files). To each side of the specific frequency, 21 reference values are defined with an offset of 25 MHz to 1025 MHz. Thus, correction levels are measured with a spacing of 50 MHz.

#### **Example:**

For example, for the level measured at the frequency 50 GHz, 43 correction levels are defined:

- 21 for the frequencies 48.075 GHz, 49.125 GHz, 49.175 GHz, ..., 49.975 GHz
- 1 for the frequency 50 GHz
- 21 for the frequencies 50.025 GHz, 50.075 GHz, 50.125 GHz, ..., 51.025 GHz

<span id="page-391-0"></span>B600/B1000-specific conversion loss tables are provided in files according to the following syntax:

```
<serial_no.>_MAG_<harmonic>_B2000.b2g
```
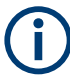

If the IF on the instrument differs to the IF of the correction data (specified in the conversion loss table file), the instrument automatically converts the correction data accordingly.

#### **Phase correction tables**

In addition to the magnitude correction tables, B600/B1000 phase correction tables with the same layout are defined in a separate file. Both files are always delivered as a pair by the manufacturer of the external mixer. Currently, the R&S FSV/A uses only the magnitude correction files for external mixers; the phase is assumed to be ideal (correction values are all 0).

B600/B1000-specific phase conversion loss tables are provided in files according to the following syntax:

<serial\_no.>\_PHASE\_<harmonic>\_B2000.b2g

#### **Automatic signal identification**

Automatic signal identification allows you to compare the upper and lower band results of the mixer, thus detecting unwanted mixer products due to conversion.

Note that automatic signal identification is only available for measurements that perform frequency sweeps (not in vector signal analysis or the I/Q Analyzer, for instance).

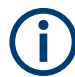

The "Auto ID" function is now also available for [Spectrum emission mask \(SEM\) mea](#page-212-0)[surement](#page-212-0) and [Spurious emissions measurement](#page-257-0) using an external mixer.

## **Signal ID function**

Two sweeps are performed alternately. Trace 1 shows the trace measured on the upper side band (USB) of the LO (the test sweep), trace 2 shows the trace measured on the lower side band (LSB), i.e. the reference sweep.

#### Data input and output

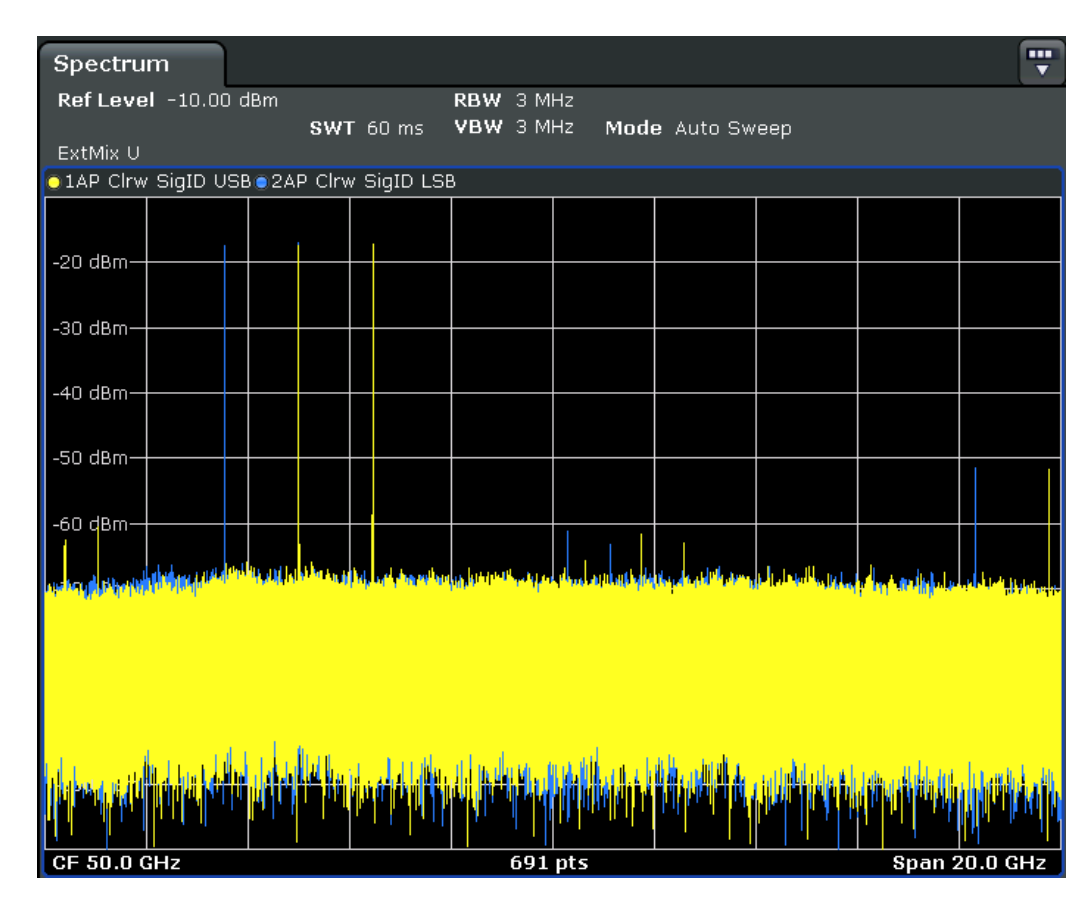

*Figure 6-17: Signal identification function (Signal ID) with optional external mixer*

The reference sweep is performed using an LO setting shifted downwards by 2\*IF/ <Harmonic order>. Input signals in the desired sideband that are converted using the specified harmonic are displayed in both traces at the same position on the frequency axis. Image signals and mixer products caused by other harmonics are displayed at different positions in both traces. The user identifies the signals visually by comparing the two traces.

Since the LO frequency is displaced downwards in the reference sweep, the conversion loss of the mixer may differ from the test sweep. Therefore the signal *level* should only be measured in the test sweep (trace 1).

## **Auto ID function**

The Auto ID function basically functions like [Signal ID function](#page-391-0). However, the test and reference sweeps are converted into a single trace by a comparison of maximum peak values of each sweep point. The result of this comparison is displayed in trace 3 if "Signal ID" is active at the same time. If "Signal ID" is not active, the result can be displayed in any of the traces 1 to 3. Unwanted mixer products are suppressed in this calculated trace.

#### **Test sweep and reference sweep traces**

Depending on which of the automatic signal identification functions are used, the traces are used to display either the test sweep (the upper side-band sweep) or the reference sweep (lower side-band sweep).

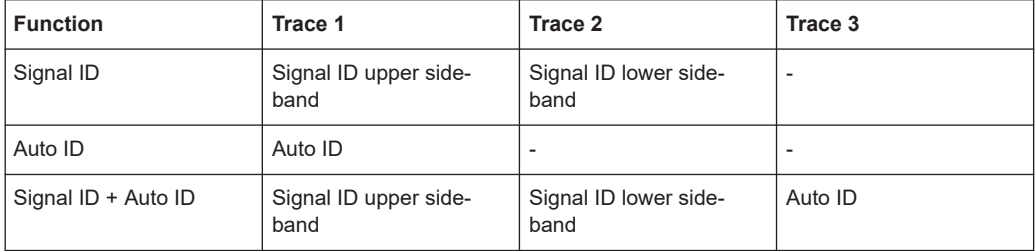

#### **Tolerance for the comparison of test sweep and reference**

Since the LO frequency is displaced downwards in the reference sweep, the conversion loss of the mixer may differ from that of the test sweep. This is due to the fact that the LO output power of the R&S FSV/A varies with the frequency, and also due to the non-ideal characteristics of the mixer. A certain tolerance should therefore be permitted for the comparison of the signal levels in the test sweep and reference sweep. A userdefined threshold is used to determine deviations.

## **Auto ID detection threshold**

Real input signals are displayed at the same frequency in the test and reference sweeps, i.e. theoretically, identical signal levels are expected at the frequency of the real mixer product in both sweeps. If the level difference is lower than the user-defined threshold, the signal obtained in the test sweep is displayed. If a signal occurs only in the test sweep or reference sweep, it is an unwanted mixer product. The level of this signal is compared to the noise floor in the other sweep. If the S/N ratio is sufficiently large, the threshold is exceeded. This means that the signal with the lower level, i.e. noise in this case, is displayed.

Note that the Auto ID method operates according to the fail-safe principle, i.e. unwanted mixer products may not be detected as such but signals which are in fact real input signals are not blanked out.

#### **Time-constant spectrum**

The automatic comparison of the test sweep and reference sweep with the Auto ID function can only be applied usefully for signals with a time-constant spectrum since the two sweeps are always required to determine the actual spectrum.

### **Mixer products with low S/N ratio**

If the S/N ratio of a mixer product is lower than the user-defined threshold, the level difference between the test sweep and reference sweep at the frequency of this mixer product is always within limits, even if the signal occurs in one of the sweeps only. Such mixer products cannot be identified by the Auto ID function. It is therefore recommended that you perform a visual comparison of the test sweep and reference sweep using the Signal ID function.

#### **Examining unwanted mixer products with small span**

With large spans in which non-modulated sine-wave signals are represented as single lines, unwanted mixer products are generally completely blanked out. However, if you examine the frequency range containing a blanked signal in detail using a small span, e.g. an image-frequency response, part of the signal may nevertheless be displayed. This happens when the displayed components of a blanked signal have a level difference which is smaller than the user-defined threshold when compared with the noise floor. These components are therefore not blanked out.

An unwanted signal with an S/N ratio that corresponds approximately to the userdefined threshold may not be blanked out permanently. Due to the fact that the noise display varies from one sweep to another, the S/N ratio changes and thus the level difference between the test sweep and reference sweep measured at a frequency changes as well. As a result, the criterion for detecting unwanted signals is not fulfilled. To blank out unwanted signals permanently, an almost constant noise indication is therefore required. This can be achieved by reducing the video bandwidth. Since the average noise indication lies well below the generated noise peak values, the minimum level diminishes. For identification using the Auto ID function, signals should have this minimum noise level.

## **Display of mixer products at the same frequency**

If the input signal consists of a very large number of spectral components, it will become more and more probable that two different unwanted mixer products will be displayed at the same frequency in the test sweep and reference sweep.

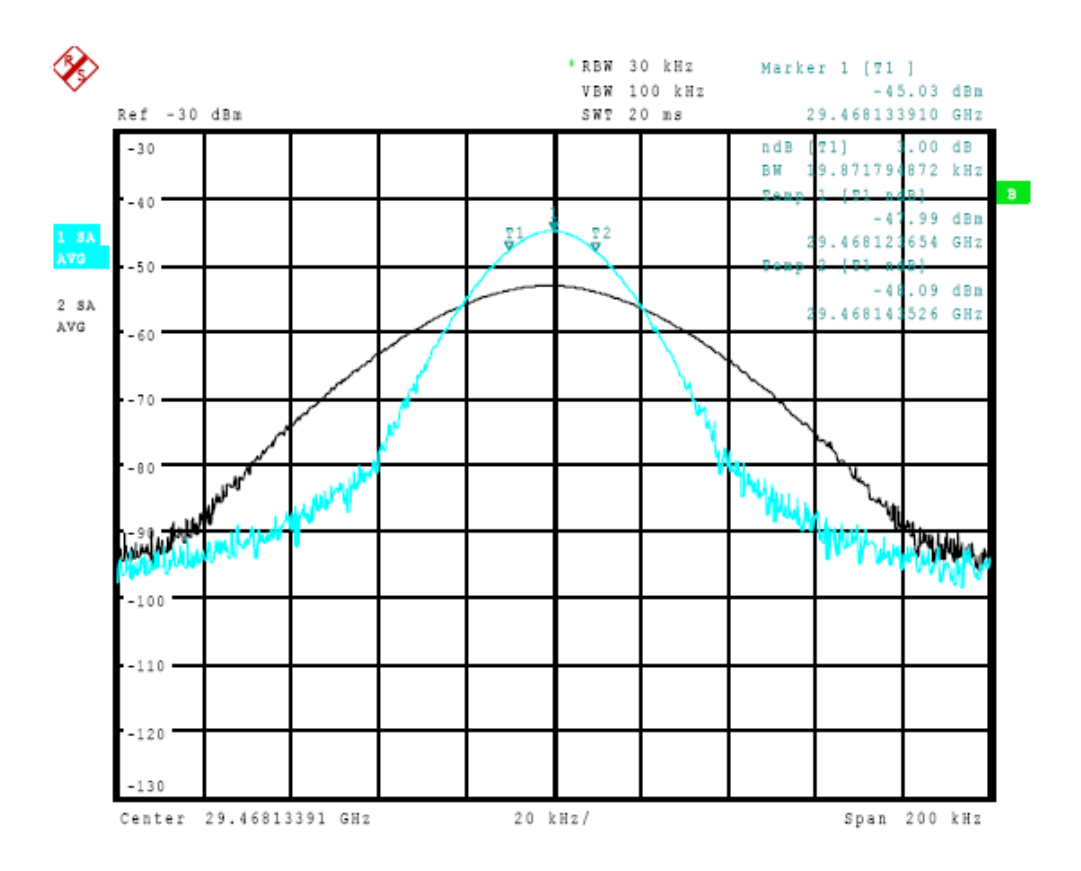

*Figure 6-18: Different mixer products displayed at the same frequency in the test sweep and reference sweep (large span)*

## **Example:**

The external mixer is set to use the 2nd order harmonic. The signal recorded in the test sweep is displayed by trace 1. The IF filter of the R&S FSV/A is represented at a 3 dB bandwidth of 20 kHz, the real IF bandwidth being 30 kHz. If, however, the 3 dB bandwidth of the signal recorded in the reference sweep is examined (trace 2), it will be found to be larger exactly by a factor of 2. This shows that the two products were generated by mixing with LO harmonics of different orders. The signal recorded in the test sweep was generated by mixing with the 3rd order harmonic. Since the frequency axis scaling is based on the 2nd order, the mixer product or the resulting diagram of the IF filter is compressed by a factor of 2/3. The signal recorded in the reference sweep was generated by mixing with the fundamental of the LO signal. Since the frequency axis scaling is based on the 2nd order, the mixer product or the resulting diagram of the IF filter is expanded by a factor of 2.

Automatic identification with a large span is not possible since the two mixer products are displayed at the same frequency. The diagram shown in [Figure 6-19](#page-396-0) is obtained when examining products with a narrow span using the Auto ID function. You can easily recognize unwanted mixer products in the diagram obtained using one of the automatic detection functions.
Data input and output

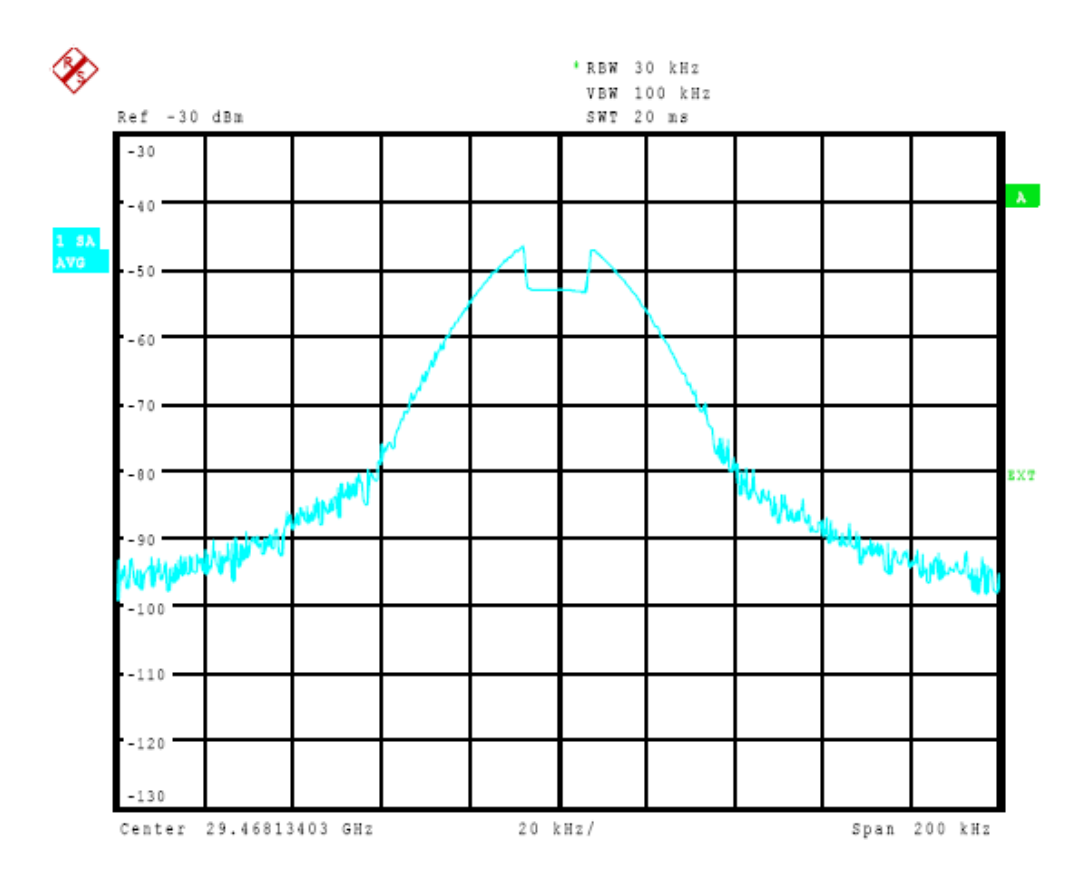

*Figure 6-19: Unwanted mixer products displayed for small span*

# **6.2.5.2 External mixer settings**

**Access**: [INPUT/OUTPUT] > "External Mixer Config"

Special conversion loss tables (in .b5g or .b2g files) cannot be edited within the R&S FSV/A firmware; they can only be imported and deleted.

See ["External mixers and large bandwidth extension options"](#page-390-0) on page 391

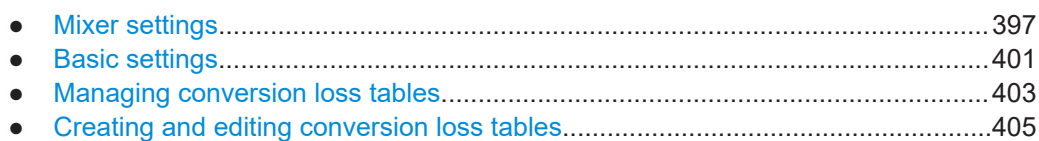

# **Mixer settings**

**Access**: [INPUT/OUTPUT] > "External Mixer Config" > "Mixer Settings"

Data input and output

<span id="page-397-0"></span>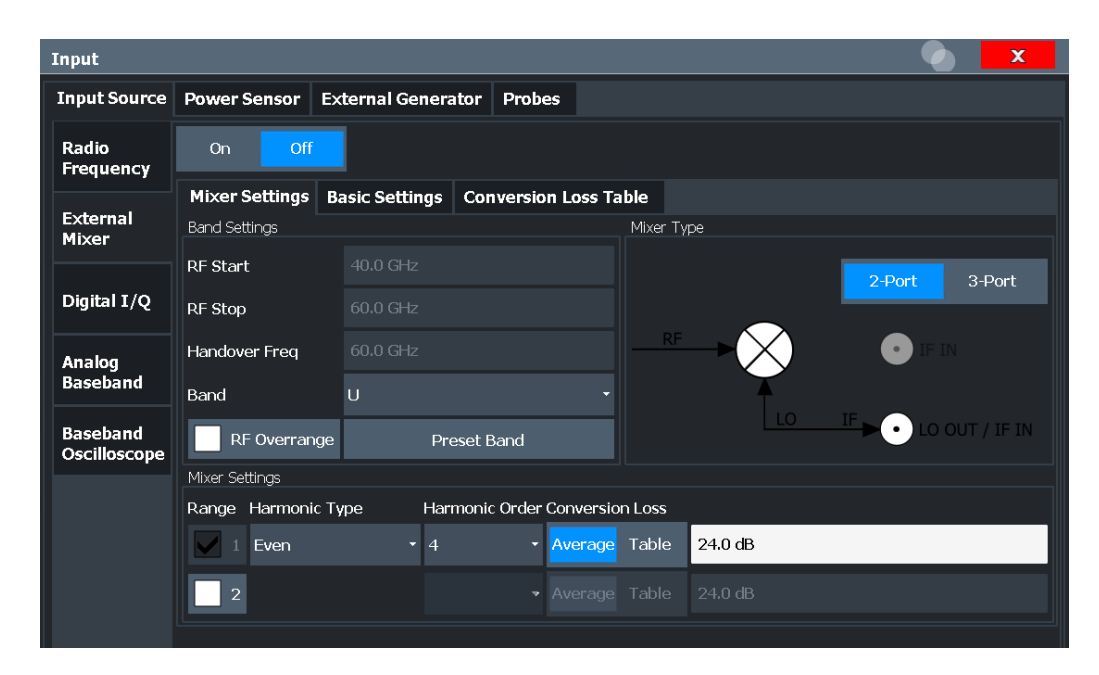

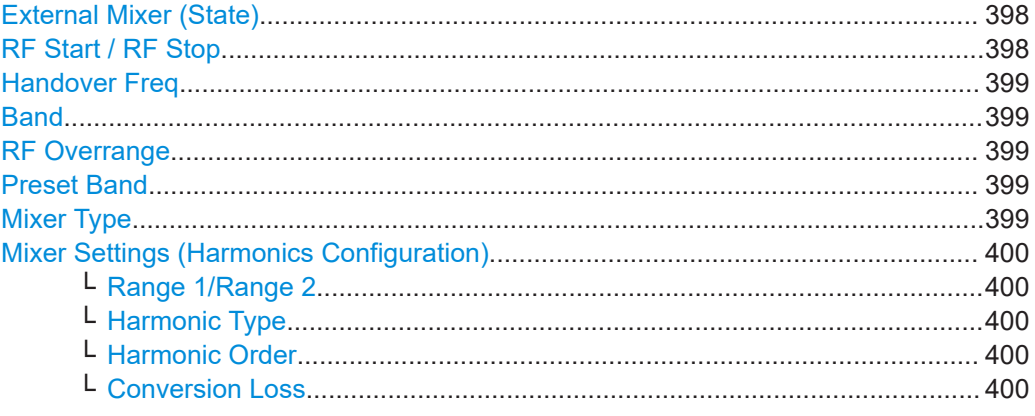

## **External Mixer (State)**

Activates or deactivates the external mixer for input. If activated, "ExtMix" is indicated in the channel bar of the application, together with the used band (see ["Band"](#page-398-0) [on page 399](#page-398-0)).

Remote command: [\[SENSe:\]MIXer<x>\[:STATe\]](#page-1074-0) on page 1075

# **RF Start / RF Stop**

Displays the start and stop frequency of the selected band (read-only).

The frequency range for the user-defined band is defined via the harmonics configuration (see ["Range 1/Range 2"](#page-399-0) on page 400).

For details on available frequency ranges, see [table 12-4 on page 1079](#page-1078-0).

Remote command:

[\[SENSe:\]MIXer<x>:FREQuency:STARt](#page-1077-0) on page 1078 [\[SENSe:\]MIXer<x>:FREQuency:STOP](#page-1077-0) on page 1078

#### <span id="page-398-0"></span>**Handover Freq**

If due to the LO frequency the conversion of the input signal is not possible using one harmonic, the band must be split. An adjacent, partially overlapping frequency range can be defined using different harmonics. In this case, the sweep begins using the harmonic defined for the first range. At the specified "handover frequency" in the overlapping range, it switches to the harmonic for the second range.

The handover frequency can be selected freely within the overlapping frequency range.

## Remote command:

[\[SENSe:\]MIXer<x>:FREQuency:HANDover](#page-1077-0) on page 1078

#### **Band**

Defines the waveguide frequency band or user-defined frequency band to be used by the mixer.

The start and stop frequencies of the selected band are displayed in the "RF Start" and "RF Stop" fields.

For a definition of the frequency range for the pre-defined bands, see [table 12-4 on](#page-1078-0) [page 1079.](#page-1078-0)

The mixer settings for the user-defined band can be selected freely. The frequency range for the user-defined band is defined via the harmonics configuration (see ["Range](#page-399-0) 1/Range 2" [on page 400](#page-399-0)).

#### Remote command:

[\[SENSe:\]MIXer<x>:HARMonic:BAND](#page-1078-0) on page 1079

#### **RF Overrange**

Sometimes, the harmonics defined for a specific band allow for an even larger frequency range than the band requires. By default, the pre-defined range is used. However, you can take advantage of the extended frequency range by overriding the defined "RF Start" and "RF Stop" frequencies by the maximum values.

If "RF Overrange" is enabled, the frequency range is not restricted by the band limits ("RF Start" and "RF Stop"). In this case, the full frequency range that can be reached using the selected harmonics is used.

Remote command:

[\[SENSe:\]MIXer<x>:RFOVerrange\[:STATe\]](#page-1082-0) on page 1083

#### **Preset Band**

Restores the presettings for the selected band.

**Note:** changes to the band and mixer settings are maintained even after using the [PRESET] function. This function allows you to restore the original band settings.

Remote command:

[\[SENSe:\]MIXer<x>:HARMonic:BAND:PRESet](#page-1077-0) on page 1078

#### **Mixer Type**

The External Mixer option supports the following external mixer types:

"2 Port" LO and IF data use the same port

"3 Port" LO and IF data use separate ports

<span id="page-399-0"></span>Remote command:

[\[SENSe:\]MIXer<x>:PORTs](#page-1082-0) on page 1083

## **Mixer Settings (Harmonics Configuration)**

The harmonics configuration determines the frequency range for user-defined bands (see "Band" [on page 399](#page-398-0)).

# **Range 1/Range 2 ← Mixer Settings (Harmonics Configuration)**

Enables the use of one or two frequency ranges, where the second range is based on another harmonic frequency of the mixer to cover the band's frequency range.

For each range, you can define which harmonic to use and how the conversion loss is handled.

Remote command:

[\[SENSe:\]MIXer<x>:HARMonic:HIGH:STATe](#page-1079-0) on page 1080

## **Harmonic Type ← Mixer Settings (Harmonics Configuration)**

Defines if only even, only odd, or even and odd harmonics can be used for conversion. Depending on this selection, the order of harmonic to be used for conversion changes (see "Harmonic Order" on page 400). Which harmonics are supported depends on the mixer type.

Remote command: [\[SENSe:\]MIXer<x>:HARMonic:TYPE](#page-1079-0) on page 1080

## **Harmonic Order ← Mixer Settings (Harmonics Configuration)**

Defines which order of the harmonic of the LO frequencies is used to cover the frequency range.

By default, the lowest order of the specified harmonic type is selected that allows conversion of input signals in the whole band. If due to the LO frequency the conversion is not possible using one harmonic, the band is split.

For the "USER" band, the order of harmonic is defined by the user. The order of harmonic can be between 3 and 128, the lowest usable frequency being 17.132 GHz.

Remote command:

[\[SENSe:\]MIXer<x>:HARMonic\[:LOW\]](#page-1080-0) on page 1081 [\[SENSe:\]MIXer<x>:HARMonic:HIGH\[:VALue\]](#page-1079-0) on page 1080

## **Conversion Loss ← Mixer Settings (Harmonics Configuration)**

Defines how the conversion loss is handled. The following methods are available:

"Average" Defines the average conversion loss for the entire frequency range in dB.

<span id="page-400-0"></span>"Table" Defines the conversion loss via the table selected from the list. Predefined conversion loss tables are often provided with the external mixer and can be imported to the R&S FSV/A. Alternatively, you can define your own conversion loss tables. Imported tables are checked for compatibility with the current settings before being assigned. Conversion loss tables are configured and managed in the [Conver](#page-402-0)[sion Loss Table](#page-402-0) tab. For details on conversion loss tables, see ["Conversion loss tables"](#page-388-0)

[on page 389.](#page-388-0)

For details on importing tables, see ["Import Table"](#page-403-0) on page 404.

Remote command: Average for range 1:

[\[SENSe:\]MIXer<x>:LOSS\[:LOW\]](#page-1081-0) on page 1082 Table for range 1: [\[SENSe:\]MIXer<x>:LOSS:TABLe\[:LOW\]](#page-1081-0) on page 1082 Average for range 2: [\[SENSe:\]MIXer<x>:LOSS:HIGH](#page-1080-0) on page 1081 Table for range 2: [\[SENSe:\]MIXer<x>:LOSS:TABLe:HIGH](#page-1080-0) on page 1081

# **Basic settings**

**Access**: [INPUT/OUTPUT] > "External Mixer Config" > "Basic Settings"

The basic settings concern general use of an external mixer. They are only available if the [External Mixer \(State\)](#page-397-0) is "On".

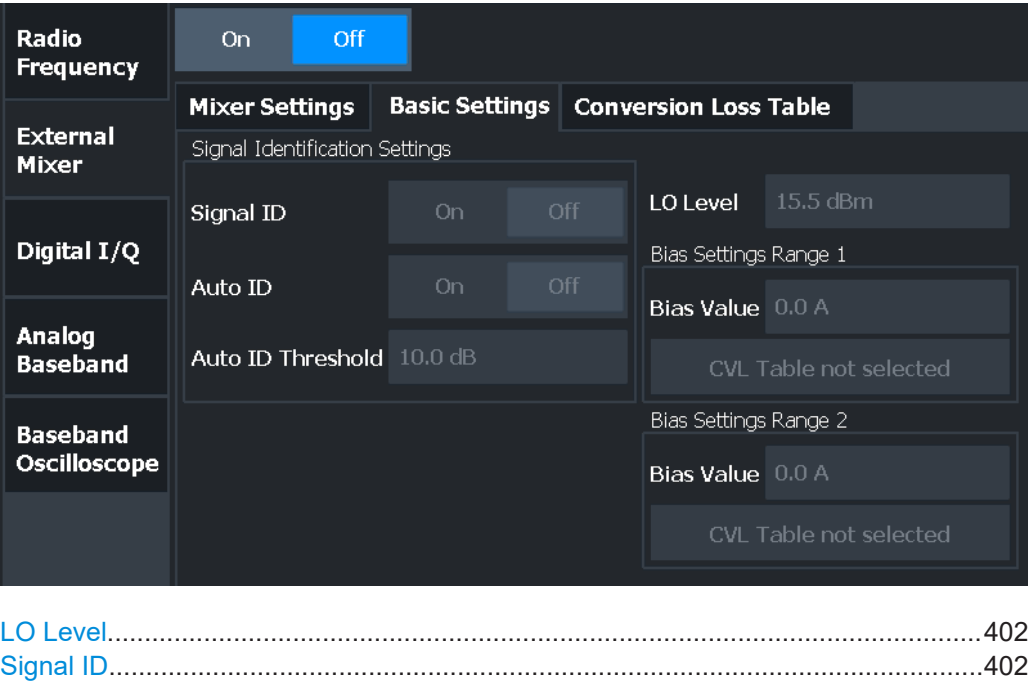

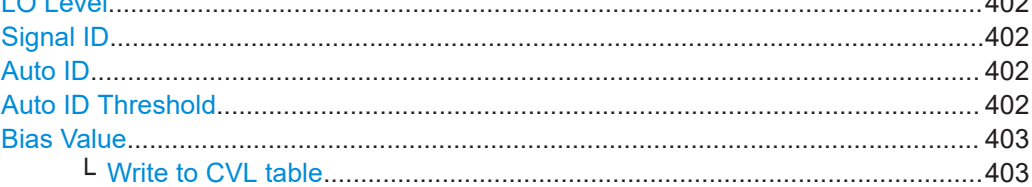

# <span id="page-401-0"></span>**LO Level**

Defines the LO level of the external mixer's LO port. Possible values are from 13.0 dBm to 17.0 dBm in 0.1 dB steps. Default value is 15.5 dB.

Remote command: [\[SENSe:\]MIXer<x>:LOPower](#page-1075-0) on page 1076

## **Signal ID**

Activates or deactivates visual signal identification. Two sweeps are performed alternately. Trace 1 shows the trace measured on the upper side band (USB) of the LO (the test sweep). Trace 2 shows the trace measured on the lower side band (LSB), i.e. the reference sweep.

Note that automatic signal identification is only available for measurements that perform frequency sweeps (not in the VSA or the I/Q Analyzer, for instance).

(See also ["Automatic signal identification"](#page-391-0) on page 392).

Mathematical functions with traces and trace copy cannot be used with the Signal ID function.

Remote command: [\[SENSe:\]MIXer<x>:SIGNal](#page-1075-0) on page 1076

# **Auto ID**

Activates or deactivates automatic signal identification.

Auto ID basically functions like Signal ID. However, the test and reference sweeps are converted into a single trace by a comparison of maximum peak values of each sweep point. The result of this comparison is displayed in trace 3 if "Signal ID" is active at the same time. If "Signal ID" is not active, the result can be displayed in any of the traces 1 to 3. Unwanted mixer products are suppressed in this calculated trace.

Note that automatic signal identification is only available for measurements that perform frequency sweeps (not in vector signal analysis or the I/Q Analyzer, for instance).

**Note:** The "Auto ID" function is now also available for [Spectrum emission mask \(SEM\)](#page-212-0) [measurement](#page-212-0) and [Spurious emissions measurement](#page-257-0) using an external mixer.

(See also ["Automatic signal identification"](#page-391-0) on page 392).

Remote command: [\[SENSe:\]MIXer<x>:SIGNal](#page-1075-0) on page 1076

#### **Auto ID Threshold**

Defines the maximum permissible level difference between test sweep and reference sweep to be corrected during automatic comparison ("Auto ID" on page 402 function). The input range is between 0.1 dB and 100 dB. Values of about 10 dB (i.e. default setting) generally yield satisfactory results.

(See also ["Automatic signal identification"](#page-391-0) on page 392).

Remote command: [\[SENSe:\]MIXer<x>:THReshold](#page-1076-0) on page 1077

# <span id="page-402-0"></span>**Bias Value**

Define the bias current for each range, which is required to set the mixer to its optimum operating point. It corresponds to the short-circuit current. The bias current can range from -10 mA to 10 mA. The actual bias current is lower because of the forward voltage of the mixer diode(s).

**Tip**: The trace in the currently active result display (if applicable) is adapted to the settings immediately so you can check the results.

To store the bias setting in the currently selected conversion loss table, select the Write to CVL table button.

Remote command:

[\[SENSe:\]MIXer<x>:BIAS\[:LOW\]](#page-1074-0) on page 1075 [\[SENSe:\]MIXer<x>:BIAS:HIGH](#page-1074-0) on page 1075

# **Write to CVL table ← Bias Value**

Stores the bias setting in the currently selected "Conversion Loss Table" for the range. If no conversion loss table is selected yet, this function is not available ("CVL Table not selected").

(See ["Conversion Loss"](#page-399-0) on page 400).

Remote command: [\[SENSe:\]CORRection:CVL:BIAS](#page-1083-0) on page 1084

#### **Managing conversion loss tables**

**Access**: [INPUT/OUTPUT] > "External Mixer Config" > "Conversion Loss Table"

In this tab, you configure and manage conversion loss tables. Conversion loss tables consist of value pairs that describe the correction values for conversion loss at certain frequencies. The correction values for frequencies between the reference points are obtained via interpolation.

The currently selected table for each range is displayed at the top of the dialog box. All conversion loss tables found in the instrument's  $C:\R\ S\INSTR\USER\cvl\ direc$ tory are listed in the "Modify Tables" list.

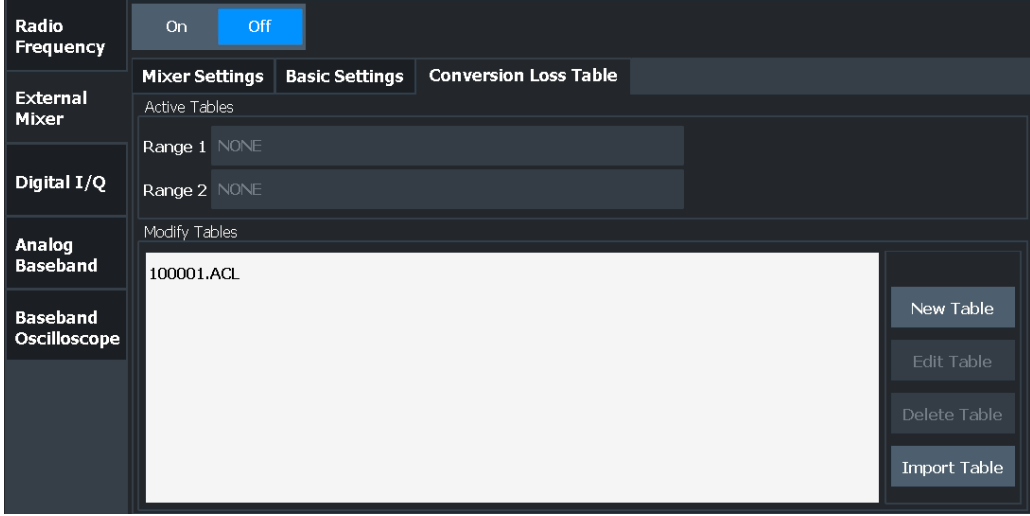

<span id="page-403-0"></span>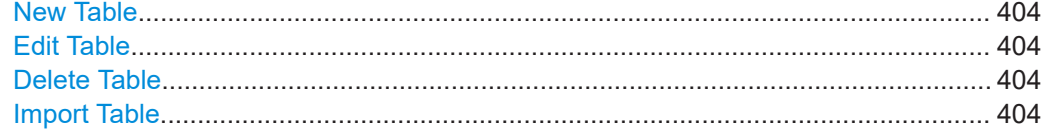

# **New Table**

Opens the "Edit conversion loss table" dialog box to configure a new conversion loss table.

For details on table configuration, see ["Creating and editing conversion loss tables"](#page-404-0) [on page 405](#page-404-0).

#### Remote command:

[\[SENSe:\]CORRection:CVL:SELect](#page-1086-0) on page 1087

## **Edit Table**

Opens the "Edit conversion loss table" dialog box to edit the selected conversion loss table.

For details on table configuration, see ["Creating and editing conversion loss tables"](#page-404-0) [on page 405](#page-404-0).

#### Remote command:

[\[SENSe:\]CORRection:CVL:SELect](#page-1086-0) on page 1087

# **Delete Table**

Deletes the currently selected conversion loss table after you confirm the action.

## Remote command:

[\[SENSe:\]CORRection:CVL:CLEar](#page-1084-0) on page 1085

#### **Import Table**

Imports one or more stored conversion loss tables from any directory and copies them to the instrument's  $C:\R \text{ S\INSTR}\text{USER}\cvl\$  directory. They can then be assigned for use for a specific frequency range (see ["Conversion Loss"](#page-399-0) on page 400).

#### **Note:**

Before copying any files to the  $C:\R \text{ S\INSTR}\text{USER}\cvl\$  directory, the R&S FSV/A firmware moves any existing user-defined cvl tables to a backup subdirectory. To use a user-defined cvl table later, select the file in the C:\R\_S\INSTR\USER\cvl\backup directory.

**Note:** Measurements using bandwidth extension options over 400 MHz require special conversion loss tables, see ["External mixers and large bandwidth extension options"](#page-390-0) [on page 391](#page-390-0).

Supported tables have the file extension  $*$ . b5q or  $*$ . b2q, as opposed to . ac1 for common tables. While .acl files can be used, data acquisition with larger bandwidths using such conversion loss tables leads to substantial inaccuracy. Using no conversion loss tables at all during data acquisition with the larger bandwidth options causes even more inaccuracy.

Note that only common conversion loss tables (in .acl files) can be edited. Special conversion loss tables (in \*.b5g or \*.b2g files) can only be imported and deleted.

For more details, see ["External mixers and large bandwidth extension options"](#page-390-0) [on page 391](#page-390-0).

## <span id="page-404-0"></span>Remote command:

MMEM:COPY '<conversionlosstable>',C:\R\_S\INSTR\USER\cvl\ See [MMEMory:COPY](#page-1273-0) on page 1274

# **Creating and editing conversion loss tables**

**Access**: [INPUT/OUTPUT] > "External Mixer Config" > "Conversion Loss Table" > "New Table" / "Edit Table"

Conversion loss tables can be newly defined and edited.

A preview pane displays the current configuration of the conversion loss function as described by the position/value entries.

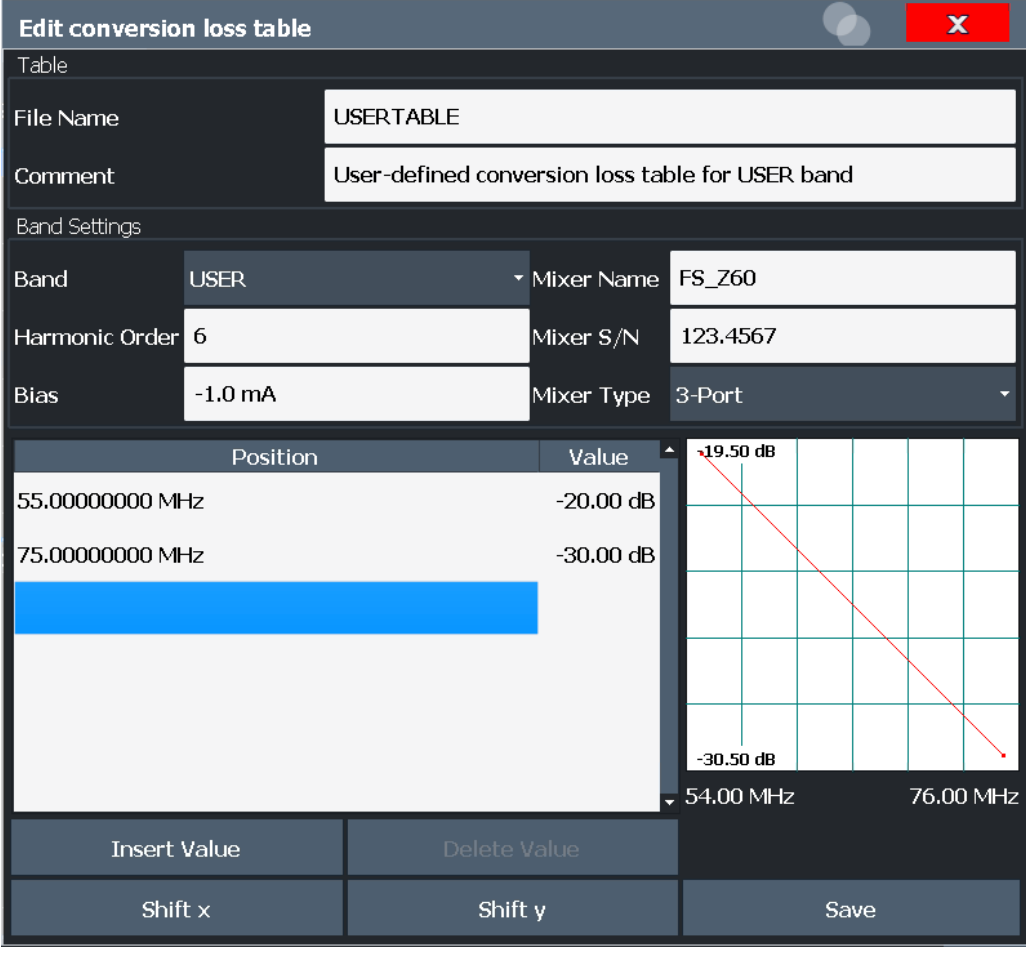

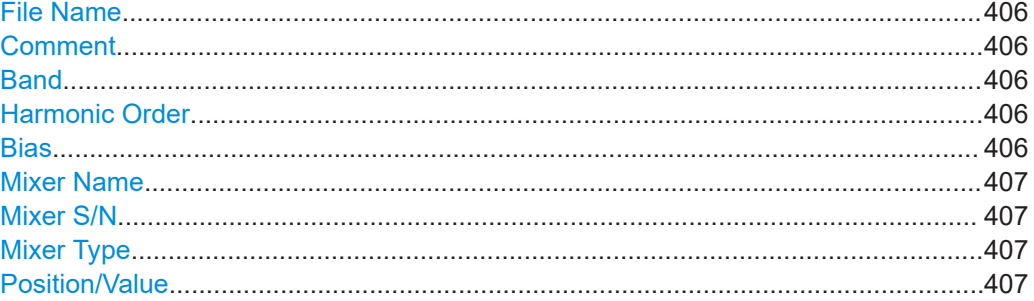

<span id="page-405-0"></span>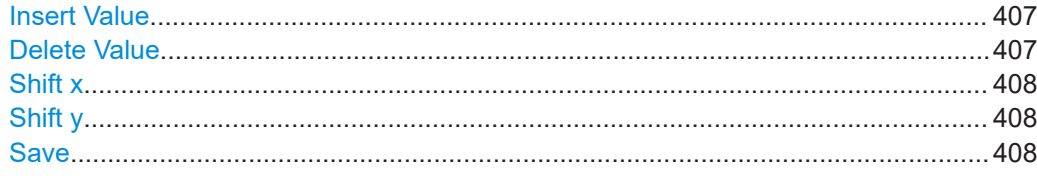

# **File Name**

Defines the name under which the table is stored in the  $C:\R\ S\INSTR\USER\cvl\$ directory on the instrument. The name of the table is identical to the name of the file (without extension) in which the table is stored. This setting is mandatory. The .ACL extension is automatically appended during storage.

Remote command: [\[SENSe:\]CORRection:CVL:SELect](#page-1086-0) on page 1087

#### **Comment**

An optional comment that describes the conversion loss table. The comment is userdefinable.

Remote command: [\[SENSe:\]CORRection:CVL:COMMent](#page-1084-0) on page 1085

# **Band**

The waveguide or user-defined band to which the table applies. This setting is checked against the current mixer setting before the table can be assigned to the range.

For a definition of the frequency range for the pre-defined bands, see [table 12-4 on](#page-1078-0) [page 1079.](#page-1078-0)

Remote command: [\[SENSe:\]CORRection:CVL:BAND](#page-1083-0) on page 1084

#### **Harmonic Order**

The harmonic order of the range to which the table applies. This setting is checked against the current mixer setting before the table can be assigned to the range.

Remote command: [\[SENSe:\]CORRection:CVL:HARMonic](#page-1085-0) on page 1086

# **Bias**

The bias current which is required to set the mixer to its optimum operating point. It corresponds to the short-circuit current. The bias current can range from -10 mA to 10 mA. The actual bias current is lower because of the forward voltage of the mixer diode(s).

**Tip:** You can also define the bias interactively while a preview of the trace with the changed setting is displayed, see "Bias Value" [on page 403](#page-402-0).

Remote command:

[\[SENSe:\]CORRection:CVL:BIAS](#page-1083-0) on page 1084

# <span id="page-406-0"></span>**Mixer Name**

Specifies the name of the external mixer to which the table applies. This setting is checked against the current mixer setting before the table can be assigned to the range.

Remote command:

[\[SENSe:\]CORRection:CVL:MIXer](#page-1085-0) on page 1086

#### **Mixer S/N**

Specifies the serial number of the external mixer to which the table applies.

The specified number is checked against the currently connected mixer number before the table can be assigned to the range.

Remote command:

[\[SENSe:\]CORRection:CVL:SNUMber](#page-1086-0) on page 1087

#### **Mixer Type**

Specifies whether the external mixer to which the table applies is a two-port or threeport type. This setting is checked against the current mixer setting before the table can be assigned to the range.

Remote command: [\[SENSe:\]CORRection:CVL:PORTs](#page-1085-0) on page 1086

# **Position/Value**

Each position/value pair defines the conversion loss value in dB for a specific frequency. Enter the reference values in order of increasing frequencies. You can define a maximum of 500 reference values. To enter a new value pair, select an empty space in the "Position"/"Value" table, or select the Insert Value button.

Correction values for frequencies between the reference values are interpolated. Linear interpolation is performed if the table contains only two values. If it contains more than two reference values, spline interpolation is carried out. Outside the frequency range covered by the table, the conversion loss is assumed to be the same as for the first and last reference value.

The current configuration of the conversion loss function as described by the position/ value entries is displayed in the preview pane to the right of the table.

Remote command:

[\[SENSe:\]CORRection:CVL:DATA](#page-1084-0) on page 1085

## **Insert Value**

Inserts a new position/value entry in the table.

If the table is empty, a new entry at 0 Hz is inserted.

If entries already exist, a new entry is inserted above the selected entry. The position of the new entry is selected such that it divides the span to the previous entry in half.

# **Delete Value**

Deletes the currently selected position/value entry.

## <span id="page-407-0"></span>**Shift x**

Shifts all positions in the table by a specific value. The value can be entered in the edit dialog box. The conversion loss function in the preview pane is shifted along the x-axis.

#### **Shift y**

Shifts all conversion loss values by a specific value. The value can be entered in the edit dialog box. The conversion loss function in the preview pane is shifted along the yaxis.

#### **Save**

The conversion loss table is stored under the specified file name in the C: \R S\INSTR\USER\cvl\ directory of the instrument.

# **6.2.5.3 How to work with external mixers**

The required tasks to work with external mixers are described step-by-step:

- "To connect a three-port mixer" on page 408
- ["To connect a two-port mixer"](#page-408-0) on page 409
- ["To activate and configure the external mixer"](#page-408-0) on page 409
- ["To define a new conversion loss table"](#page-409-0) on page 410
- ["To shift the conversion loss values"](#page-409-0) on page 410

For remote operation, see ["Programming example: working with an external mixer"](#page-1086-0) [on page 1087.](#page-1086-0)

#### **To connect a three-port mixer**

External mixers can be connected at the LO OUT/IF IN and IF IN female connectors (if option is installed). Both two-port and three-port mixers can be used. Connect the mixer as follows:

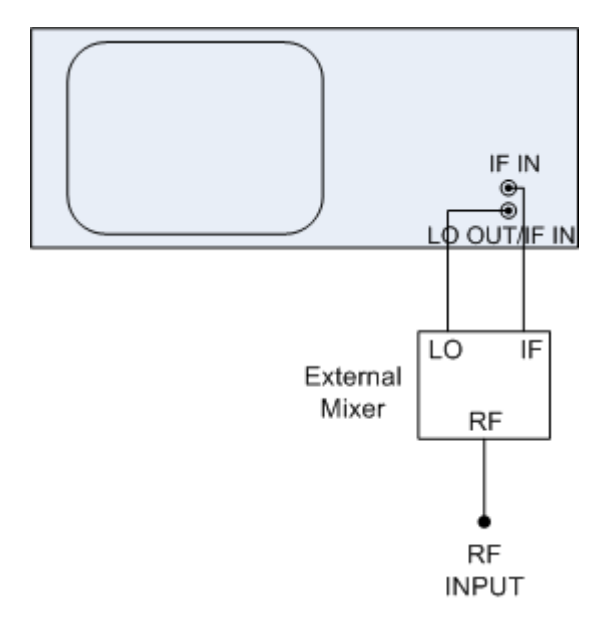

<span id="page-408-0"></span>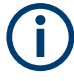

Use the supplied coaxial cable to feed in the LO signal. If no external mixers are connected to the R&S FSV/A, cover the two front connectors [LO OUT / IF IN] and [IF IN] with the SMA caps supplied.

- 1. Connect the LO OUT / IF IN output of the R&S FSV/A to the LO port of the external mixer.
- 2. Connect the IF IN input of the R&S FSV/A to the IF port of the external mixer.
- 3. Feed the signal to be measured to the RF input of the external mixer.

# IF IN  $\Omega$ LO OUT/IF IN LO/IF External Mixer **RF RF INPUT**

# **To connect a two-port mixer**

- 1. 1. Connect the LO OUT / IF IN output of the R&S FSV/A to the LO/IF port of the external mixer. The nominal LO level is 15.5 dBm. Because of the diplexer contained in the R&S FSV/A, the IF signal can be tapped from the line which is used to feed the LO signal to the mixer.
- 2. Feed the signal to be measured to the RF input of the external mixer.

## **To activate and configure the external mixer**

- 1. Select "INPUT > Input Source Config > External Mixer: ON" to activate the external mixer for the current application.
- 2. Select "Mixer Settings > Band" to define the required frequency range.
- 3. From the "Band" selection list, select the required band.
- 4. In the Mixer Settings, select "Conversion Loss: Table" for Range 1 to define frequency-dependent level correction.
- 5. From the selection list, select a conversion loss table stored on the instrument. No further settings are necessary since the selected file contains all required parame-

<span id="page-409-0"></span>ters. If the selected table is not valid for the selected band, an error message is displayed.

If no conversion loss table is available yet, create a new table first (as described in "To define a new conversion loss table" on page 410).

- 6. Optionally, select "Basic Settings> Auto ID: On" to activate automatic signal identification.
- 7. If necessary, adapt the tolerance limit by selecting "Basic Settings> Auto ID Threshold".

## **To define a new conversion loss table**

- 1. Select "INPUT > Input Source Config > External Mixer > Conversion Loss Table".
- 2. Select "New Table".
- 3. Define a file name and, optionally, a comment for the new table.
- 4. Define the band and mixer settings for which the conversion loss table is to be used. These settings will be compared to the current mixer settings during the validation check when the table is imported.
- 5. Define the reference values for the frequency-dependant conversion loss:
	- a) Select "Insert Value" to add a new row in the table.
	- b) Enter the first reference frequency.
	- c) Enter the corresponding conversion loss value. The conversion loss function is updated and displayed in the preview diagram in the dialog box.
	- d) Repeat these steps to define up to 500 reference values. Remember to define the values in ascending order of frequencies.
- 6. Select "Save".

The table is stored and is then available for import and assignment to a specific frequency range.

# **To shift the conversion loss values**

In order to increase each reference value in the conversion-loss table a constant value  $(a_0)$ , the values can be shifted either in x-directoin or in y-direction.

- 1. Select "INPUT > Input Source Config > External Mixer > Conversion Loss Table".
- 2. Select the assigned conversion loss table.
- 3. Select "Edit Table".
- 4. Select "Shift y" and enter the constant value *<a0>* to shift all y-values in the table by this value.

Or:

Select "Shift x" and enter the constant value *<a0>* to shift all x-values in the table by this value.

5. Select "Save".

# **6.2.5.4 Measurement examples: using an external mixer**

#### **Measurement example 1: two-port mixer**

The following example demonstrates the basic operation of an external two-port mixer as well as the required settings. A sine wave signal with f = 14.5 GHz is applied to the input of a multiplier. The spectrum at the multiplier output is to be recorded in the range of 52 GHz to 60 GHz using a 2-port mixer for the V band. The mixer used is a doublediode mixer. The example of operation is described in the following steps:

- "To set up the measurement" on page 411
- ["To activate and configure the external mixer"](#page-411-0) on page 412
- ["To take into account the cable loss in the IF path"](#page-411-0) on page 412

# **To set up the measurement**

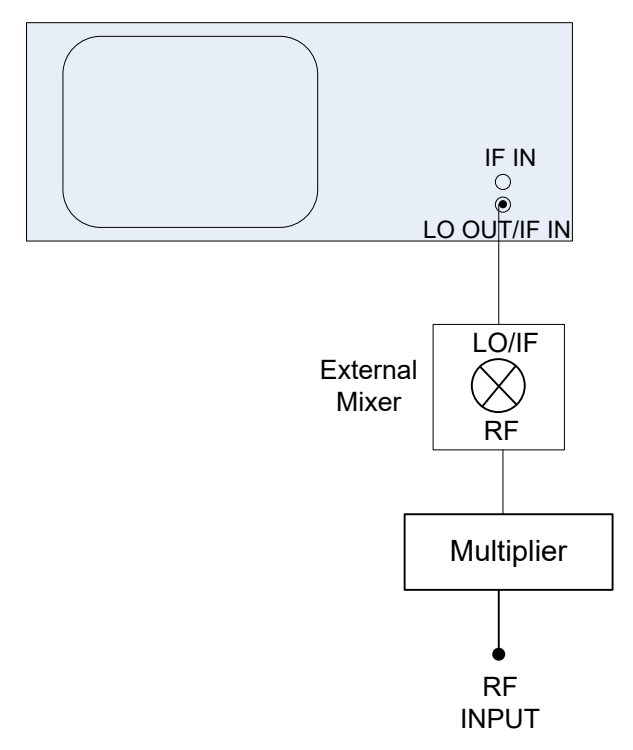

*Figure 6-20: External Mixer test setup*

- 1. Connect the [LO OUT / IF IN] output of the R&S FSV/A to the [LO/IF] port of the external mixer.
- 2. Connect the multiplier to the RF input of the external mixer.
- 3. Apply a sine wave signal with *f = 14.5 GHz* to the input of the multiplier.

## <span id="page-411-0"></span>**To activate and configure the external mixer**

- 1. Select "INPUT > Input Source Config > External Mixer: ON" to activate the external mixer for the current application.
- 2. Select "Mixer Settings > Band" to define the required frequency range.
- 3. From the "Band" selection list, select the band "V".
- 4. In the Mixer Settings, select "Conversion Loss: Table" for Range 1 to define frequency-dependent level correction.
- 5. From the selection list, select a conversion loss table stored on the instrument. No further settings are necessary since the selected file contains all required parameters. If the selected table is not valid for the selected band, an error message is displayed.

If no conversion loss table is available yet, create a new table first (as described in ["To define a new conversion loss table"](#page-409-0) on page 410).

- 6. A span is automatically set which covers the whole V band (50 GHz to 75 GHz).
- 7. Reduce the video bandwidth by selecting "BW > Video Bandwidth Manual": *1 MHz*. This allows for correct signal identification using the Auto ID function (see also ["Automatic signal identification"](#page-391-0) on page 392).
- 8. Select "Basic Settings> Auto ID: On" to activate automatic signal identification.
- 9. Adapt the tolerance limit by selecting "Basic Settings> Auto ID Threshold". The tolerance limit is set to *5 dB* in this example.

## **To take into account the cable loss in the IF path**

On performing level correction, the conversion loss of the mixer and also the insertion loss  $\mathsf{a}_0$  of the cable used to tap off the IF signal are to be taken into account. This additional loss is frequency-dependent.

- 1. Determine the insertion of the cable at the used intermediate frequency.
- 2. Increase each reference value in the conversion-loss table by the insertion loss  $(a_0)$ .
	- a) Select "INPUT > Input Source Config > External Mixer > Conversion Loss Table".
	- b) Select the assigned conversion loss table.
	- c) Select "Edit Table".
	- d) Select "Shift y" and enter the insertion loss value *<a0>* to shift all y-values in the table by this value.
- 3. Select "Save".

## **Measurement example 2: three-port mixer with a large analysis bandwidth**

The following example demonstrates the operation of an external three-port mixer with a large analysis bandwidth in the I/Q Analyzer. This example requires the optional

Data input and output

bandwidth extension R&S FSV/A-B1000. We assume that you have already installed and set up this option and it is ready for use.

A broadband 5G-modulated signal with a carrier frequency of 58 GHz is applied. We want to record the spectrum in the range of 52 GHz to 60 GHz using a 3-port mixer for the V band. We use an RPG FS-Z75 (new model) double-diode mixer.

## **To set up the measurement**

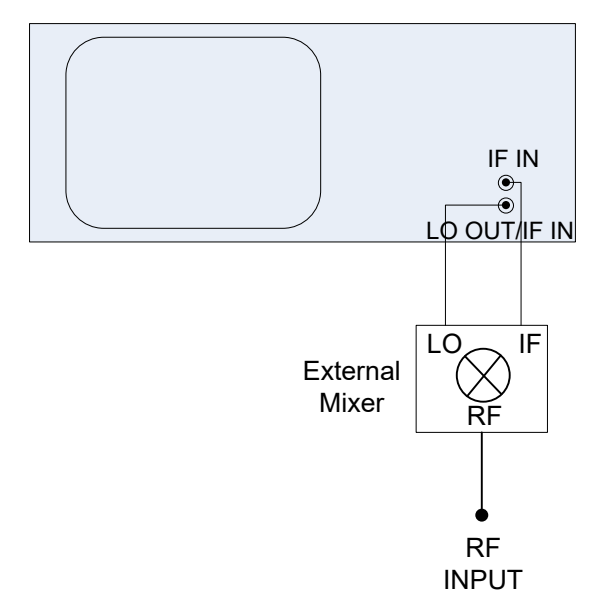

*Figure 6-21: 3-port external mixer test setup*

- 1. Connect the [LO] port of the external mixer to the [LO OUT / IF IN] connector of the R&S FSV/A.
- 2. Connect the [IF] port of the external mixer to the [IF IN] connector of the R&S FSV/A.
- 3. Apply a 5G-modulated signal with a carrier frequency of 58 GHz to the RF input of the mixer.

# **To activate the large analysis bandwidth**

- 1. Press the [Mode] key.
- 2. Select the I/Q Analyzer.
- 3. Select "Data acquisition".
- 4. Set the "Analysis Bandwidth" as required.

# **To activate and configure the external mixer**

1. Select "INPUT" > "Input Source Config" > "External Mixer": "ON" to activate the external mixer for the current application.

- 2. Import the conversion loss table for the RPG FS-Z75 mixer, which is provided with the device.
	- a) Select the "Conversion Loss Table" tab.
	- b) Select "Import Table".
	- c) From the  $C:\R \text{S\INSTR}\text{Cv1}$  directory, select the 100112\_MAG\_6\_B5000\_3G5.B5G file.
	- d) Select [ENTER].
- 3. Switch to the "Mixer Settings" tab.
- 4. Select the "Mixer Type": "3-port".
- 5. Select "Mixer Settings > Band" to define the required frequency range.
- 6. From the "Band" selection list, select the band "V".
- 7. A span is automatically set which covers the whole V band (50 GHz to 75 GHz).
- 8. In the "Mixer Settings", select "Conversion Loss: Table" for Range 1 to define frequency-dependent level correction.
- 9. From the selection list, select the 100112 MAG 6 B5000 3G5.B5G conversion loss table which you imported previously. No further settings are necessary since the selected file contains all required parameters.

Now you can analyze the broadband signal with an analysis bandwidth of up to 1 GHz.

# **6.2.6 External frontend control (R&S FSV3-K553)**

If the External Frontend Control option (R&S FSV3-K553) is installed, you can control measurements with the R&S FSV/A using a connected external frontend.

- External frontend basics........................................................................................414
- [External frontend settings..................................................................................... 420](#page-419-0)
- [How to use an external frontend........................................................................... 429](#page-428-0)
- [Troubleshooting external frontend control.............................................................431](#page-430-0)

# **6.2.6.1 External frontend basics**

Due to the physical dimensions of modern spectrum analyzers, long RF cables between the DUT and the analyzer are often necessary in complex setups. When measuring high frequency signals, the long RF cable can lead to unwanted loss.

An external frontend with smaller physical dimensions allows for measurements closer to the DUT. The measurement signal is transferred from the DUT to the analyzer on a lower intermediate frequency (IF), for which loss does not have a major effect.

Thus, the external frontend outsources the conversion of the RF input signal to the IF signal required for processing in the R&S FSV/A. The external frontend downconverts the high-frequency RF input signal to a lower frequency IF signal using its own internal LO. For all subsequent signal processing steps in the R&S FSV/A, this process is transparent.

Outsourcing has two main advantages:

- Extended frequency range: the external frontend can process RF data in a higher frequency range than the R&S FSV/A itself supports. For example, using an R&S FE44S external frontend, RF signals in a range of 24 GHz to 44 GHz can be measured by an R&S FSV3007.
- Minimized RF cable loss: in difficult testing environments, long RF cables between the DUT and the R&S FSV/A are no longer necessary. The external frontend, which is much smaller than the R&S FSV/A, can be placed closer to the DUT using much shorter RF cables. The required IF cable between the frontend and the R&S FSV/A is not as vulnerable to distortion effects and power loss. Furthermore, since the IF cable is usually part of the fixed setup, any existing frequency response can be calculated in advance. The R&S FSV/A can then adapt the actual measurement results automatically.

A typical application is a test involving a DUT placed in an RF shield box. The external frontend is connected directly to the shield box, while the R&S FSV/A is placed in a measurement rack elsewhere in the laboratory.

## **Prerequisites**

To use an external frontend, the external frontend control option (R&S FSV3-K553) must be installed.

Only I/Q-based applications can process input from an external frontend, such as the I/Q Analyzer application.

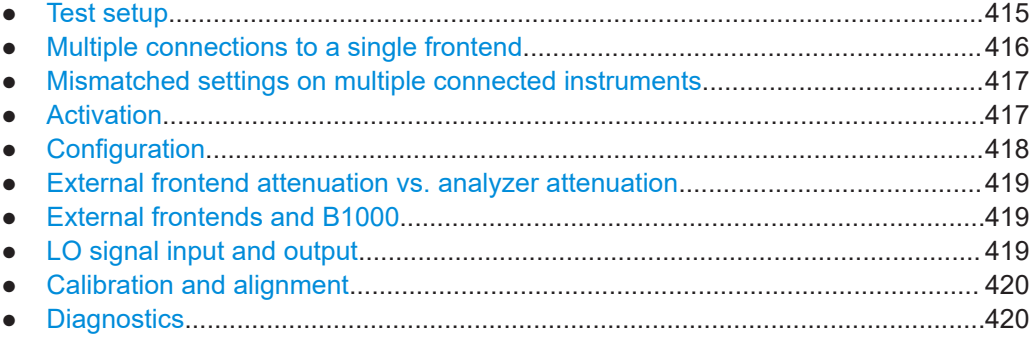

# **Test setup**

Currently, the R&S FSV/A supports the following external frontend types:

- R&S FE44S
- R&S FE50DTR

For details on which R&S FSV/As support external frontends, see the instrument's data sheet.

The external frontend is controlled by the R&S FSV/A via a LAN connection. Up to 2 LAN/SSL connections are supported by the frontend. The data is transferred using an IF cable. In addition, a reference signal is provided from the R&S FSV/A to the frontend.

Data input and output

<span id="page-415-0"></span>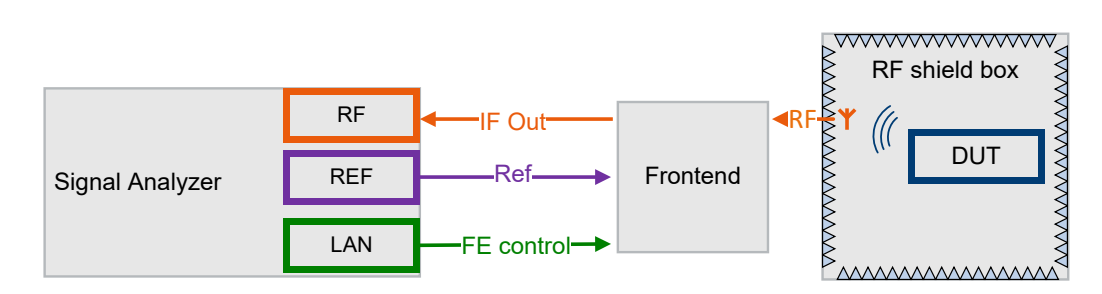

*Figure 6-22: Typical setup using an external frontend*

For details on setting up the external frontend, see the documentation of the used device.

## **Multiple connections to a single frontend**

The FE50DTR-type frontend has an RX and a TX signal path. The RX signal path uses the "RF A" and "IF Out A" connectors and is connected to the R&S FSV/A. The TX path uses the "RF B" and "IF In B" connectors and can be connected to a signal generator. With the latest firmware, both a signal generator and a R&S FSV/A can use the same frontend at the same time.

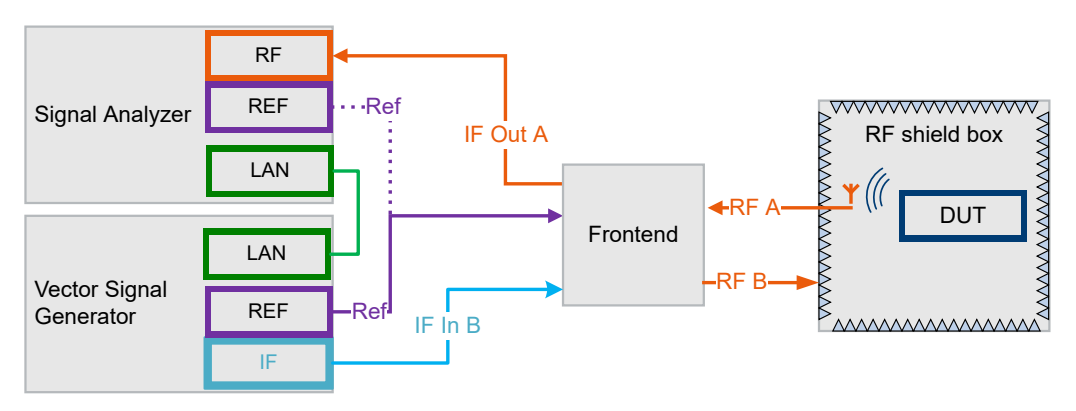

*Figure 6-23: Typical setup for multiple instruments connected to one external frontend*

<span id="page-416-0"></span>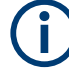

#### **Exclusive use during specific tasks**

For specific tasks, the external frontend is blocked exclusively for one connected instrument. In particular:

- When updating the frontend firmware
- During initial connection of an instrument to the frontend, when the device data is exchanged.

If such a task is performed while another instrument that is connected to the same frontend is performing a measurement, an error occurs ("Device busy"). In this case, the running measurement is aborted. The instrument remains connected, though, and you can restart the measurement once the frontend is available again.

Furthermore, only one instrument can access the frontend to change settings at a time. While one connected instrument changes hardware settings on the external frontend, the frontend is locked for the other connected instrument. The second instrument gets a "Device busy" message and must retry when the frontend is available again.

#### **Mismatched settings on multiple connected instruments**

When multiple instruments are connected to the same frontend at the same time, both channels use the same internal LO and thus both signal paths operate on the same frequency. Therefore, if you want to analyze the signal from the generator using the same frontend, make sure the [Frequency Band Configuration](#page-422-0) is identical on both instruments.

If multiple instruments use the same frontend at the same time, the frequency conversion settings are identical for all connected instruments. Thus, if you change a frequency setting on one instrument while the other is performing a measurement, the measurement results no longer match the original measurement settings. In this case, an error message is displayed ("Settings mismatch"). To restore the original measurement settings on the frontend, change a frontend setting in the R&S FSV/A dialog. See also ["Configuration"](#page-417-0) on page 418 and ["Error messages"](#page-430-0) on page 431.

## **Activation**

Activation is a two-step process. First, global activation allows for the general use of an external frontend for the application. The application adapts the available measurement settings to the connected frontend, for example the available frequency range, reference level and attenuation.

If no frontend is configured yet, the configuration settings become available. The channel bar indicates "Inp: ExtFe".

In a second step, the configured frontend is connected. Due to the two-step process, the frontend can be deactivated temporarily for use by another connected instrument, for example if the frontend has two signal paths. The measurement settings on the R&S FSV/A remain untouched.

If global activation is stopped, the application adapts the measurement settings to the common settings supported by the R&S FSV/A.

If an external frontend is configured in the active channel and you start a new application that supports its use, the external frontend settings are automatically copied. How<span id="page-417-0"></span>ever, you can deactivate the frontend or change the settings for individual applications. Only one application can use the frontend at the same time.

# **Configuration**

You can configure external frontends individually for each measurement application. The settings are preserved after presetting the instrument, and are included in savesets. The frontend is controlled and configured by the R&S FSV/A using the common measurement settings.

There are some minor differences in the measurement settings if an external frontend is active:

- The available frequency range, reference level and attenuation are adapted to the values supported by the configured frontend.
- Amplitude settings refer to the RF input at the external frontend, not the levels at the RF input of the R&S FSV/A (which is the downconverted IF data from the frontend).

However, you can also configure attenuation for the analyzer, see ["External fron](#page-418-0)[tend attenuation vs. analyzer attenuation"](#page-418-0) on page 419.

- Only mechanical attenuation is available. Electronic attenuation, preamplifier, and noise cancellation are not available.
- Auto settings are not available for active external frontends.
- Input coupling is always DC.
- Impedance is always 50  $Ω$ .
- Only external triggers, I/Q power triggers, and (periodic) time triggers are supported as trigger sources.
- Depending on the bandwidth extension options available on the R&S FSV/A, the maximum I/Q bandwidth is 1 GHz.
- If global activation of the external frontend is on, but the connection state of the configured frontend is off, the R&S FSV/A application is temporarily "on hold". It is set up for and awaiting input from the external frontend, but the connection is aborted. Thus, further measurement configuration is not possible until the frontend is reconnected, or global activation is stopped.
- The hardware of the R&S FSV/A is adjusted to the defined reference level for the RF input at the external frontend. It is adjusted optimally for input signals with a crest factor of 10 dB. Thus, the required reference level for an optimal measurement can differ depending on the crest factor of the input signal.
- Input from external frontends cannot be used simultaneously with:
	- External generator control
	- I/Q file input
	- External mixers
	- Analog baseband input

## <span id="page-418-0"></span>**External frontend attenuation vs. analyzer attenuation**

If an external frontend is active, you can configure the attenuation of the external frontend and the analyzer separately. In both cases, only mechanical attenuation is available.

Defining attenuation at the analyzer can avoid frequent switching at the mechanical attenuator when you switch between applications with different input settings.

Note, however, that in "Auto" mode, the R&S FSV/A determines the required attenuation at the external frontend for an optimal EVM automatically. If you adapt the attenuation at the frontend and the analyzer manually, the EVM can decrease.

## **External frontends and B1000**

As mentioned above, the external frontend converts the RF input signal to the IF signal that is processed as input by the R&S FSV/A. The B1000 option, which extends the available analysis bandwidth to 1 GHz, is only available for input frequencies starting at 7.5 GHz. Thus, to use the extended analysis bandwidth, the external frontend must downconvert all RF input signals to an IF frequency above 7.5 GHz. In this case, you must set the [Frequency Band Configuration](#page-422-0) to "IF High". The used intermediate frequency and the resulting frequency band that can be analyzed on the R&S FSV/A are indicated in the [Frontend configuration settings](#page-421-0) for reference.

# **LO signal input and output**

External frontends provide LO input and output connectors.

You can use these connectors, for example:

- To provide an external signal as LO input to the external frontend In the frontend configuration settings, you can configure whether the external frontend uses its internal LO frequency, or an external LO provided at the "LO IN" connector. Note that if you configure the external frontend to use an external LO signal, the signal must be provided at the frequency indicated in the dialog. Otherwise, the results of the external frontend are inaccurate.
- To provide an LO signal at the external frontend's "LO OUT" connector. The frequency at which the external frontend provides LO output is indicated in the frontend configuration settings.
	- Signal Generator **DUT LO OUT** Ext. FE1 Signal Analyzer **LO IN** Ext. FE2
- To couple multiple external frontends

*Figure 6-24: Coupled LO frequencies between multiple external frontends*

Coupling multiple devices by their used LO signals is useful, for example, in setups with multiple input streams to reduce the phase noise.

<span id="page-419-0"></span>To use the same LO signal on coupled external frontends, both devices have to use the same LO frequency for upconversion and downconversion. For coupled frontends of the same type, make sure to select the same frequency band configuration for all frontends. (See ["Frequency Band Configuration"](#page-422-0) on page 423.)

# **Calibration and alignment**

The calibration data for the RF input and output signal paths of the frontend are stored on the device. The R&S FSV/A reads out the data from the connected frontend and aligns the measured data accordingly. The IF cable used to transfer data from the external frontend to the RF input of the R&S FSV/A must be calibrated during initial connection. Usually, this cable is part of the fixed test setup and is not changed regularly. The calibration data for the IF cable is often provided with the cable as a touchstone  $(.s2p)$  file. The R&S FSV/A can read such files and adapt the measurement results to the frequency response of the cable.

To provide valid results, the frequency response file must provide the S21 parameter for the used frequency range of the external frontend.

Frequency response files are usually provided with the IF cable. The calibration data for the IF cable provided with the R&S FSV/A is installed on the instrument at the factory.

The . s<sub>2p</sub> files are stored on the instrument under C:\R\_S\INSTR\USER\external\_frontends\<frontend\_type>\ touchstonefiles\. For example, the files for the IF cable are stored under C:\R S\Instr\user\external frontends\FE44S\touchstonefiles\ if default cable 1347 7552 00.s2p.

# **Diagnostics**

The R&S FSV/A allows you to obtain information on the performance of the connected frontend and to perform a self-test on the frontend. The results can be stored as an XML log file.

# **6.2.6.2 External frontend settings**

**Access**: "Overview" > "Input" > "Input Source Config" > "Input Source" > "External Frontend"

The following settings are only available if the external frontend control option (R&S FSV3-K553) is installed on the R&S FSV/A. They are only available for I/Qbased measurements, such as in the I/Q Analyzer application.

- Global configuration settings.................................................................................420
- [Frontend configuration settings.............................................................................422](#page-421-0)
- [Diagnostics............................................................................................................426](#page-425-0)
- [Network configuration........................................................................................... 427](#page-426-0)

# **Global configuration settings**

**Access**: "Overview" > "Input" > "Input Source Config" > "Input Source" > "External Frontend" > "Global Config"

<span id="page-420-0"></span>In the global configuration settings, you define general settings for the connected external frontend. The general measurement setup is indicated for reference.

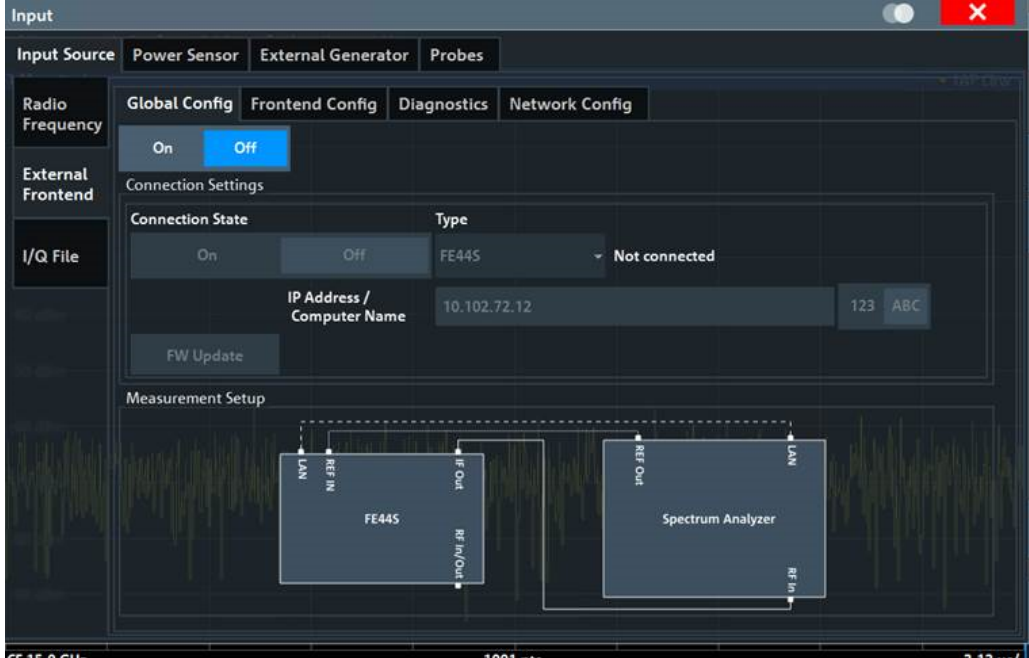

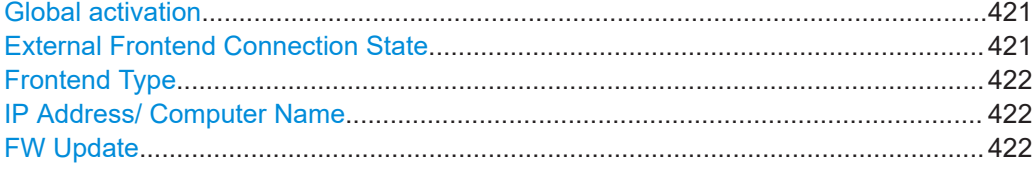

#### **Global activation**

If enabled, the R&S FSV/A allows you to configure and connect an external frontend. The application adapts the available measurement settings to the connected frontend, for example the available frequency range, reference level and attenuation.

If no frontend is configured yet, the configuration settings become available. The channel bar indicates "Inp: ExtFe".

If disabled, the frontend is disconnected. The application adapts the measurement settings to the common settings supported by the R&S FSV/A.

Remote command:

[\[SENSe:\]EFRontend\[:STATe\]](#page-1062-0) on page 1063

# **External Frontend Connection State**

Connects or disconnects the configured frontend for use in a measurement. Note that this setting is only available if Global activation of external frontends is set to "On".

It can take up to 10 seconds to determine that LAN connection failed.

If disabled, the connection to the frontend is deactivated temporarily. A running measurement is aborted, the measurement results are indicated as invalid. The measurement settings for the R&S FSV/A remain untouched.

#### <span id="page-421-0"></span>Remote command:

[\[SENSe:\]EFRontend:CONNection\[:STATe\]](#page-1054-0) on page 1055 [\[SENSe:\]EFRontend:CONNection:CSTate?](#page-1055-0) on page 1056

## **Frontend Type**

Defines the type of frontend to be connected.

Currently, the R&S FSV/A supports the following external frontend types:

- R&S FE44S
- R&S FE50DTR

Remote command:

[\[SENSe:\]EFRontend:CONNection:CONFig](#page-1054-0) on page 1055

#### **IP Address/ Computer Name**

The IP address or computer name of the frontend connected to the R&S FSV/A via LAN. The IP address and computer name are indicated on the electronic ink display on the side panel of the frontend.

By default, the TCPIP address is expected. To enter the computer name, toggle the "123"/"ABC" button to "ABC".

**Note:** You can change the IP address of the connected frontend directly from the R&S FSV/A, in the ["Network configuration"](#page-426-0) on page 427.

Remote command:

[\[SENSe:\]EFRontend:CONNection:CONFig](#page-1054-0) on page 1055

#### **FW Update**

When the R&S FSV/A establishes a connection to the frontend, it checks the firmware version of the frontend. If the R&S FSV/A does not support the firmware installed on the frontend, you are asked to update the frontend firmware. You can either start the firmware update immediately, or abort the connection process and update the firmware on the frontend later. In this case, the frontend is not available for use with the R&S FSV/A until you perform the update.

Remote command:

[\[SENSe:\]EFRontend:FWUPdate](#page-1063-0) on page 1064

## **Frontend configuration settings**

**Access**: "Overview" > "Input" > "Input Source Config" > "Input Source" > "External Frontend" > "Frontend Config"

In the frontend configuration tab, frequency information on the connected frontend is provided and you can configure the frequency response for the IF cable.

Data input and output

<span id="page-422-0"></span>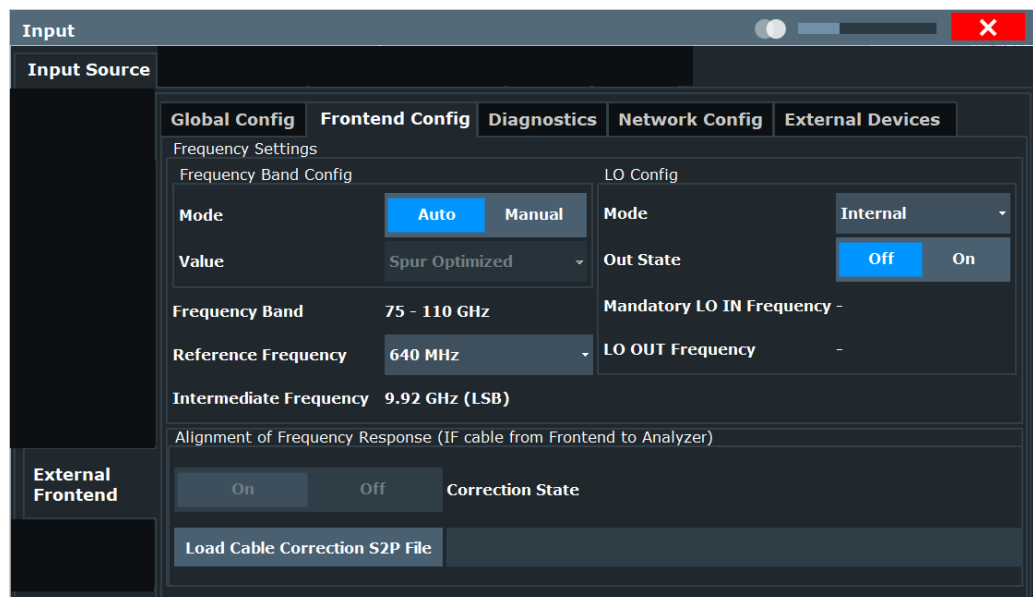

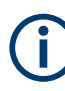

## **Mismatched settings on multiple connected instruments**

Multiple instruments can be connected to and use the same frontend at the same time. The frequency conversion settings are identical for all connected instruments. Thus, if you change a frequency setting on one instrument while the other is performing a measurement, the measurement results no longer match the original measurement settings. In this case, an error message is displayed ("Settings mismatch"). To restore the original measurement settings on the frontend, change a frontend setting in the R&S FSV/A dialog.

Only one instrument can access the frontend to change settings at a time. While one connected instrument changes hardware settings on the external frontend, the frontend is locked for the other connected instrument. The second instrument gets a "Device busy" message and must retry when the frontend is available again. In this case, start a new measurement to access the frontend and change the settings.

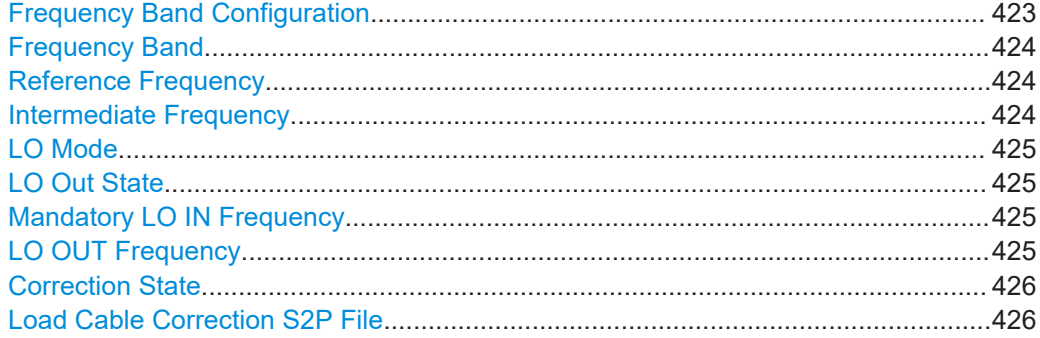

# **Frequency Band Configuration**

Defines the intermediate frequency (output) range of the external frontend.

The used [Intermediate Frequency](#page-423-0) and the resulting [Frequency Band](#page-423-0) sideband that can be analyzed on the R&S FSV/A are indicated for reference.

<span id="page-423-0"></span>The selected frequency band configuration is also indicated in the channel bar.

R&S FE50DTR-type frontends can be used by an analyzer and a signal generator simultaneously. In this case, both channels use the same internal LO and thus both signal paths operate on the same frequency. Therefore, if you want to analyze the signal from the generator using the same frontend, make sure that the configured frequency bands are identical on both instruments.

To use the extended analysis bandwidth option B1000, the external frontend must downconvert all RF input signals to an IF frequency above 7.5 GHz. In this case, you must set the frequency band to "IF High".

You can select the required IF output range manually, or it can be determined automatically, according to the other frequency settings.

In auto mode, for bandwidths ≤400 MHz, "IF Low" is used. For bandwidths larger than 400 MHz, "IF High" is used.

In manual mode, select one of the following IF output ranges:

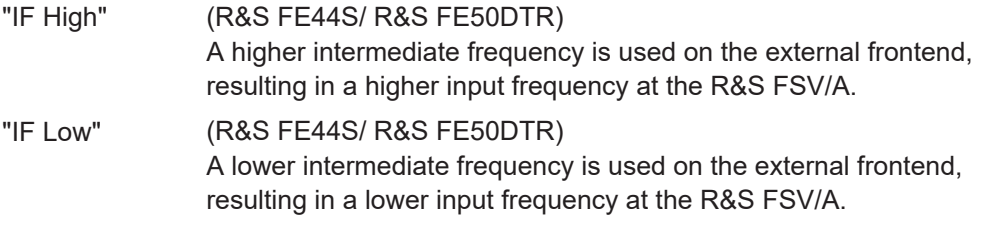

# Remote command:

```
[SENSe:]EFRontend:FREQuency:BCONfig:AUTO on page 1058
[SENSe:]EFRontend:FREQuency:BCONfig:LIST? on page 1058
[SENSe:]EFRontend:FREQuency:BCONfig:SELect on page 1059
```
## **Frequency Band**

Displays the range of the frequency band supported by the connected frontend (for reference only).

**Note:** To use the R&S FSV3-B1000 bandwidth extension, make sure that the resulting frequency band is above 7.5 GHz. If necessary, change the ["Frequency Band Configu](#page-422-0)ration" [on page 423](#page-422-0) setting.

Remote command:

```
[SENSe:]EFRontend:FREQuency:BAND:COUNt? on page 1056
[SENSe: ]EFRontend: FREQuency: BAND<b>: LOWer? on page 1057
[SENSe: ]EFRontend: FREQuency: BAND<b>: UPPer? on page 1057
```
#### **Reference Frequency**

Sets the reference frequency that is used for frequency conversion on the frontend. Depending on the connected type of frontend, different values are available.

Remote command:

```
[SENSe:]EFRontend:FREQuency:REFerence on page 1061
[SENSe:]EFRontend:FREQuency:REFerence:LIST? on page 1062
```
#### **Intermediate Frequency**

Indicates the currently used intermediate frequency (IF) and sideband (upper/lower) for frequency conversion (for reference only).

<span id="page-424-0"></span>This value depends on the ["Frequency Band Configuration"](#page-422-0) on page 423.

To use the extended analysis bandwidth option B1000, make sure that the used intermediate frequency is above 7.5 GHz.

For FE50DTR-type frontends that are used by an analyzer and a signal generator simultaneously, make sure that the used intermediate frequency is identical on both instruments.

Make sure the IF frequency required by the external frontend lies within the IF frequency range of the R&S FSV/A.

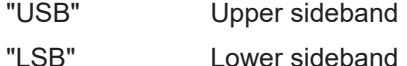

Remote command:

[\[SENSe:\]EFRontend:FREQuency:IFRequency\[:VALue\]?](#page-1058-0) on page 1059 [\[SENSe:\]EFRontend:FREQuency:IFRequency:SIDeband?](#page-1058-0) on page 1059

## **LO Mode**

Determines whether the external frontend uses its internal LO or an external LO.

See also ["LO signal input and output"](#page-418-0) on page 419.

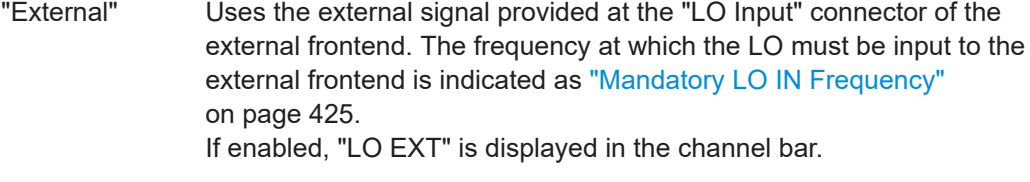

"Internal" Uses the internal LO

Remote command:

[\[SENSe:\]EFRontend:FREQuency:LOSCillator:MODE](#page-1059-0) on page 1060

# **LO Out State**

Enables or disables output of the LO at the "LO OUT" connector of the external frontend. Which LO is provided depends on LO Mode. The frequency at which the LO is provided to the connector is indicated as LO OUT Frequency.

Remote command:

[\[SENSe:\]EFRontend:FREQuency:LOSCillator:OUTPut:STATe](#page-1060-0) on page 1061

# **Mandatory LO IN Frequency**

Indicates the required frequency of the LO input at the external frontend when using an external LO. If the coupled device does not provide the external LO at this frequency, the results of the external frontend are inaccurate.

Remote command:

[\[SENSe:\]EFRontend:FREQuency:LOSCillator:INPut:FREQuency?](#page-1059-0) [on page 1060](#page-1059-0)

## **LO OUT Frequency**

Indicates the frequency of the LO output, if LO Out State is "ON".

#### <span id="page-425-0"></span>Remote command:

[\[SENSe:\]EFRontend:FREQuency:LOSCillator:OUTPut:FREQuency?](#page-1059-0) [on page 1060](#page-1059-0)

#### **Correction State**

Activates correction of the IF signal due to cable loss from the frontend to the analyzer.

Remote command:

[\[SENSe:\]EFRontend:ALIGnment<ch>:STATe](#page-1063-0) on page 1064

# **Load Cable Correction S2P File**

Opens a common file selection dialog to load correction data to compensate for signal losses in the cable occurring at different IF signal frequencies.

To provide valid results, the frequency response file must provide the S21 parameter for the used frequency range of the external frontend.

Frequency response files are usually provided with the IF cable. The calibration data for the IF cable provided with the R&S FSV/A is installed on the instrument at the factory.

The . s2p files are stored on the instrument under C:\R\_S\INSTR\USER\external\_frontends\<frontend\_type>\ touchstonefiles\. For example, the files for the IF cable are stored under C:\R\_S\Instr\user\external\_frontends\FE44S\touchstonefiles\ if default cable 1347 7552 00.s2p.

# Remote command:

[\[SENSe:\]EFRontend:ALIGnment<ch>:FILE](#page-1062-0) on page 1063

#### **Diagnostics**

**Access**: "Overview" > "Input" > "Input Source Config" > "Input Source" > "External Frontend" > "Diagnostics"

The "Diagnostics" tab provides information on the performance of the connected frontend and allows you to perform a self-test on the frontend.

<span id="page-426-0"></span>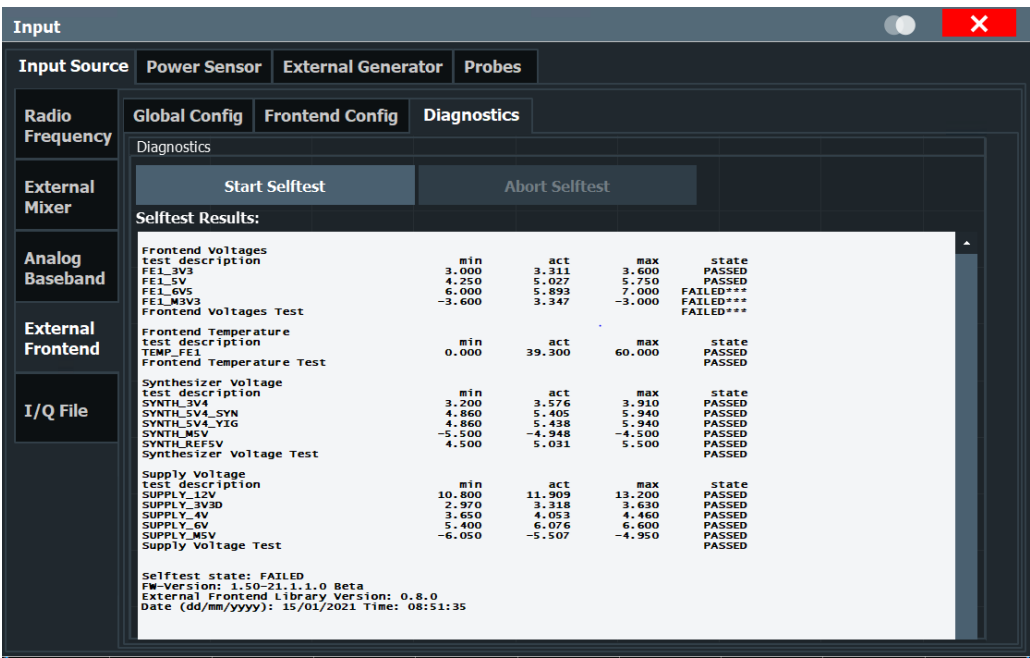

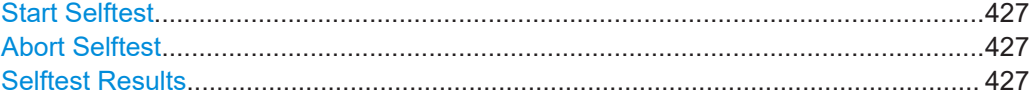

## **Start Selftest**

Performs a self-test on the frontend to compare the current performance and characteristic values with the specified values for the frontend.

Remote command:

[\[SENSe:\]EFRontend<fe>:SELFtest?](#page-1063-0) on page 1064

#### **Abort Selftest**

Aborts a running self-test.

Remote command: [\[SENSe:\]EFRontend<fe>:SELFtest?](#page-1063-0) on page 1064

## **Selftest Results**

Indicates the results of a selftest performed on the connected frontend.

Remote command: [\[SENSe:\]EFRontend<fe>:SELFtest:RESult?](#page-1064-0) on page 1065

## **Network configuration**

**Access**: "Overview" > "Input" > "Input Source Config" > "Input Source" > "External Frontend" > "Network Config"

After connection, you can assign a static IP address or switch to a dynamic IP address for the external frontend directly from the R&S FSV/A.

Data input and output

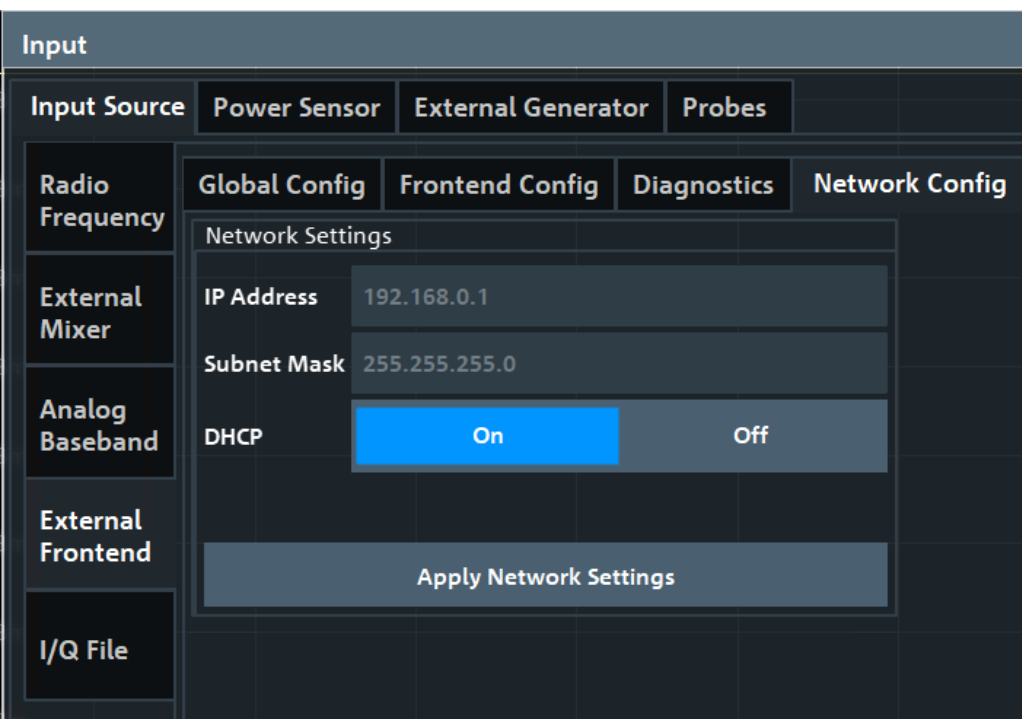

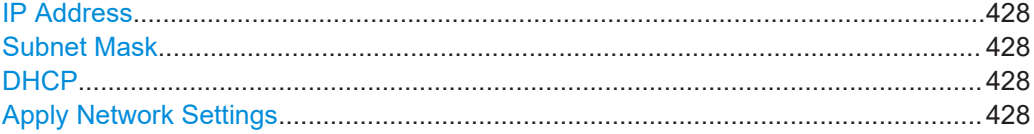

# **IP Address**

Defines the IP address of the external frontend. If the DHCP server is used ("DHCP On"), the setting is read-only.

Remote command:

[\[SENSe:\]EFRontend:NETWork](#page-1061-0) on page 1062

# **Subnet Mask**

Defines the subnet mask of the external frontend. If the DHCP server is used ("DHCP On"), this setting is read-only.

Remote command:

[\[SENSe:\]EFRontend:NETWork](#page-1061-0) on page 1062

# **DHCP**

Switches between DHCP server available (""On) or not available ("Off"). If a DHCP server is available in the network, the IP address and subnet mask of the external frontend are obtained automatically from the DHCP server.

Remote command: [\[SENSe:\]EFRontend:NETWork](#page-1061-0) on page 1062

## **Apply Network Settings**

Any changes to the external frontend network configuration are applied.

<span id="page-428-0"></span>Beware that if you change the network information, the connection is aborted and you must re-establish a connection to the frontend (see ["External Frontend Connection](#page-420-0) State" [on page 421\)](#page-420-0).

Remote command: [\[SENSe:\]EFRontend:NETWork](#page-1061-0) on page 1062

# **6.2.6.3 How to use an external frontend**

# **To configure the use of an external frontend**

- 1. Connect an external frontend to the DUT and the R&S FSV/A as described in the frontend manual.
- 2. Open a measurement channel for an I/Q-based application, such as the I/Q Analyzer ([Mode]).
- 3. Select [Input / Output] > "Input Source Config" > "Input Source" > "External Frontend".
- 4. On the "Global Config" tab, enable general use of the external frontend for the application ("On").

The connection settings become available.

- 5. Select the "Type" of connected frontend.
- 6. Enter the IP address or computer name of the connected frontend. The information is indicated on the electronic label on the side panel of the frontend.

After you enter the IP address, the "Connection State" setting becomes available.

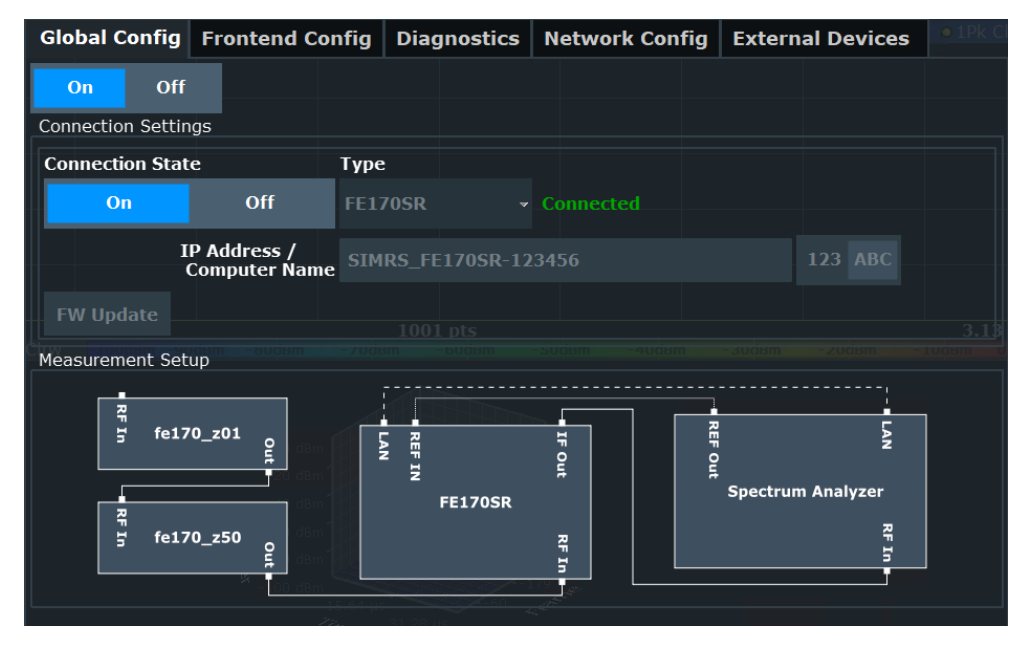

7. Set the "Connection State" to "On".

It can take up to 10 seconds until the R&S FSV/A sets up the control connection to the frontend. The displayed status of the control connection in the dialog box switches from "Not Connected" (white) to "Connected" (green). The LAN LED on the front panel of the frontend switches from green to orange.

The frequency band supported by the connected frontend is displayed on the "Frontend Config" tab.

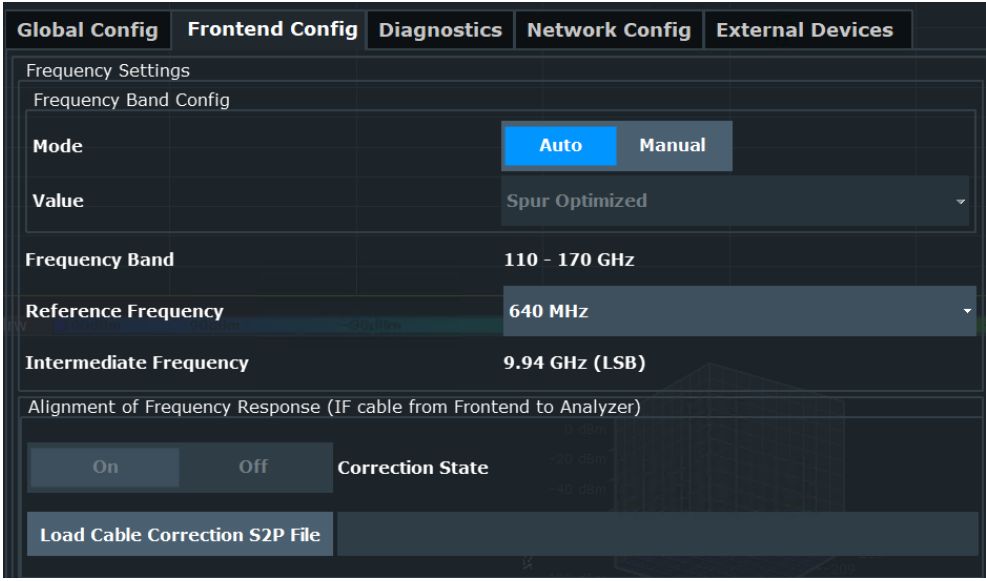

- 8. On the "Frontend Config" tab, select the "Frequency Band Configuration" to be used by the frontend. The band determines the used intermediate frequency and resulting frequency band you can analyze. Both values are indicated in the dialog box for reference.
- 9. Select the "Reference Frequency" to be used by the frontend.
- 10. Optionally, enable compensation for the frequency response of the IF cable from the R&S FSV/A to the frontend.
	- a) Select "Load Cable Correction S2P File".
	- b) Select an  $. s2p$  file that contains the frequency response for the used IF cable.

To provide valid results, the frequency response file must provide the S21 parameter for the used frequency range of the external frontend. Frequency response files are usually provided with the IF cable. The calibration data for the IF cable provided with the R&S FSV/A is installed on the instrument at the factory.

The .s2p files are stored on the instrument under

C:\R\_S\INSTR\USER\external\_frontends\<frontend\_type>\ touchstonefiles\. For example, the files for the IF cable are stored under C:\R S\Instr\user\external frontends\FE44S\ touchstonefiles\if default cable 1347 7552 00.s2p.

c) Set the "Correction State" to "On" to enable the use of the correction file.

<span id="page-430-0"></span>The R&S FSV/A automatically adapts the measured values from the external frontend to the known cable loss.

- 11. Optionally, check the network settings of the R&S FSV/A.
	- a) Select the "Network Config" tab.
	- b) Make sure the correct "IP Address" and "Subnet Mask" are assigned.

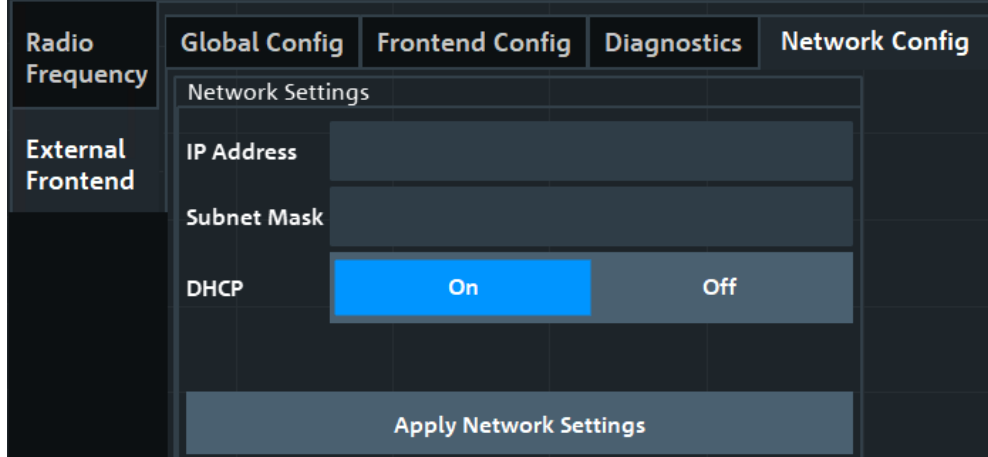

By default, DHCP is enabled and the IP address of the external frontend is assigned automatically.

- 12. Optionally, if you need to change the network settings, proceed as follows:
	- a) Disable DHCP ("DHCP" > "Off").
	- b) Adjust the network settings according to your test setup.
	- c) Click "Apply Network Settings".

**Note:** If you change the network configuration to "DHCP" > "On", the connection to the R&S FSV/A is aborted. You must re-establish a connection to the frontend as described in step [step 4](#page-428-0)).

If you have connection issues, see .

13. Configure the measurement as usual. The amplitude and frequency settings are adapted to the supported values of the external frontend. The reference value refers to the RF input of the external frontend.

# **6.2.6.4 Troubleshooting external frontend control**

If problems arise during external frontend control, try the following measures to optimize the connection or setup.

For additional information, see the external frontend documentation.

## **Error messages**

If errors occur, status messages in the external frontend configuration dialog box and in the status bar of the display inform you about them.

Query the error message queue using the remote command SYST:ERR? to determine if any or which errors occurred during operation. For details, see [Chapter 13.2, "Error](#page-1460-0) [messages in remote control mode", on page 1461](#page-1460-0).

If any errors occur that are not described here, contact the Rohde & Schwarz customer support, see [Chapter 13.7, "Contacting customer support", on page 1469](#page-1468-0).

*Table 6-1: Status and error messages*

| Status bar message                                          | <b>Dialog status</b>                | <b>SYST:ERR? result</b>                  | <b>Description/ Possible solution</b>                                                                                  |
|-------------------------------------------------------------|-------------------------------------|------------------------------------------|----------------------------------------------------------------------------------------------------|
| External Frontend [x]:<br>Connecting                        | Connecting                          |                                          | Connection to the external frontend is being estab-<br>lished.                                                         |
|                                                             |                                     |                                          | It can take up to 10 seconds to determine that LAN<br>connection failed.                                               |
| Connected                                                   | Connected                           |                                          | Connection established, ready for operation.                                                                           |
| No External Frontend<br>Connected                           | Not connected                       |                                          | No external frontend detected.<br>Connect an external frontend to the R&S FSV/A.                                       |
| External Frontend [x]:<br>Invalid Host IP                   | Invalid Host IP                     | 300, "Invalid Host<br>IP"                | Verify the specified IP address of the external fron-<br>tend.                                                         |
| External Frontend [x]:<br><b>LAN Connection Failed</b>      | Not connected                       | 301, "LAN Connection<br>Failed"          | Verify that the external frontend is connected to the<br>same network as the R&S FSV/A.                                |
|                                                             |                                     |                                          | Verify the specified IP address of the external fron-<br>tend.                                                         |
| External Frontend [x]:<br>Incompatible Analyzer<br>Firmware | Incompatible Ana-<br>lyzer Firmware | 302, "Incompatible<br>Analyzer Firmware" | The frontend hardware is not compatible with the<br>installed analyzer firmware.                                       |
|                                                             |                                     |                                          | Update your analyzer firmware.                                                                                         |
|                                                             |                                     |                                          | See Chapter 10.8.4, "Firmware updates",<br>on page 754.                                                                |
| External Frontend [x]:<br>Incompatible Frontend             | Incompatible Fron-<br>tend Firmware | 303, "Incompatible<br>Frontend Firmware" | The firmware of the external frontend is not up-to-<br>date.                                                           |
| Firmware                                                    |                                     |                                          | Perform a firmware update.                                                                                             |
|                                                             |                                     |                                          | See "FW Update" on page 422.                                                                                           |
| External Frontend [x]:<br>Device Locked                     | Device Locked                       | 304, "Device Locked"                     | External frontend is accessible via ping, but no<br>SSL-connection could be established.                               |
|                                                             |                                     |                                          | Disconnect another device that is currently access-<br>ing the external frontend and try reconnecting.                 |
|                                                             |                                     |                                          | A single frontend supports up to 2 LAN/SSL con-<br>nections.                                                           |
| External Frontend [x]:<br>Wrong Device Type                 | Wrong Device Type                   | 306, "Wrong Device<br>Type"              | The connected external frontend is not of the<br>specified type.                                                       |
|                                                             |                                     |                                          | Disconnect the device, select the correct external<br>frontend type in the configuration dialog box, and<br>reconnect. |
| External Frontend [x]:<br><b>LAN Connection Lost</b>        | <b>LAN Connection Lost</b>          | 314, "LAN Connection<br>Lost"            | The connection to the external frontend has been<br>lost.                                                              |
|                                                             |                                     |                                          | The analyzer attempts to reconnect periodically.<br>Wait for the "Connecting" message.                                 |
| External Frontend [x]:<br>Firmware Update Failed            | Firmware Update<br>Failed           | 315, "Firmware<br>Update Failed"         | The firmware of the external frontend was not<br>updated successfully.                                                 |
## Data input and output

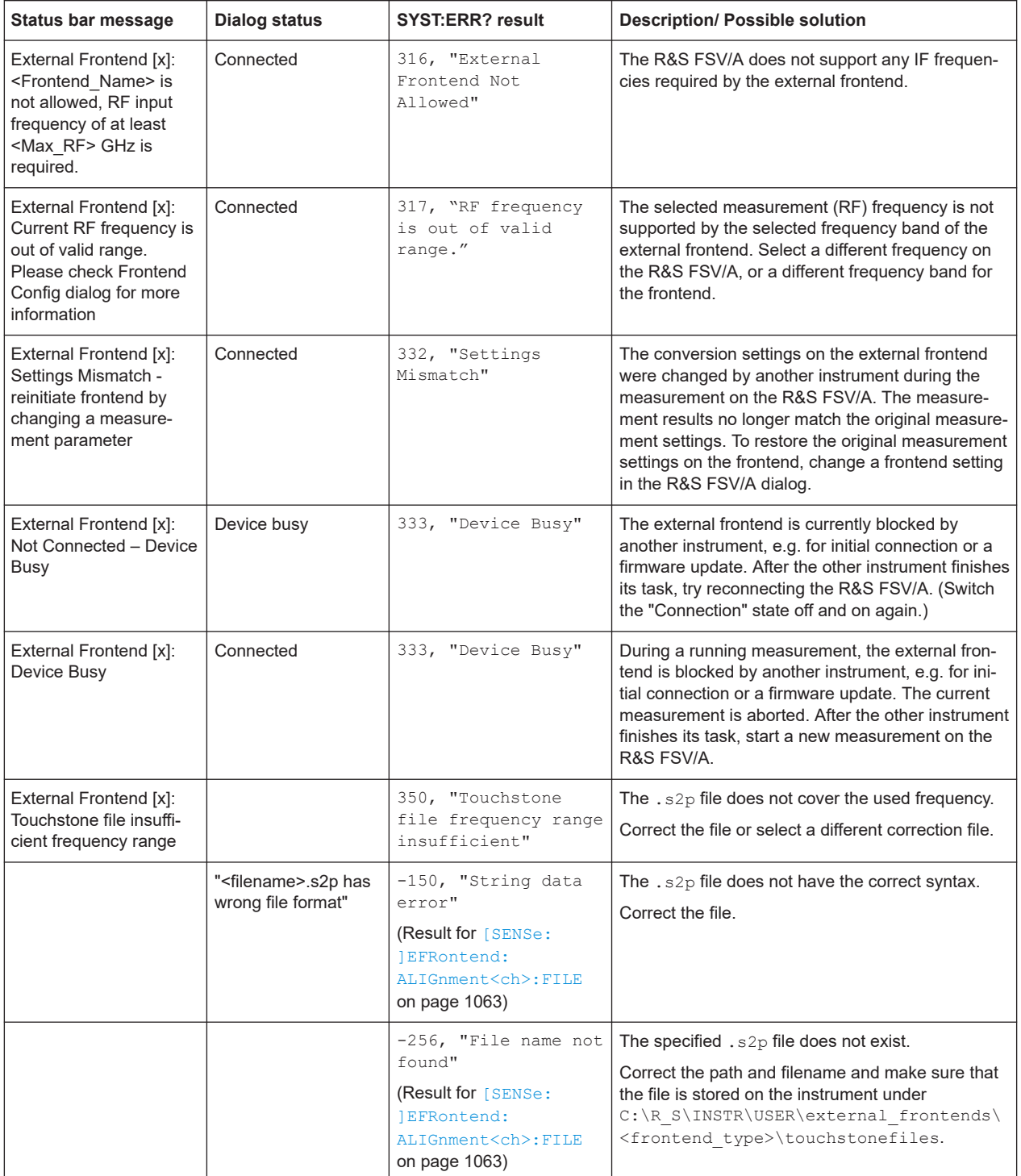

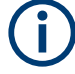

## **Touchstone file errors**

Some errors concerning .s2p correction files do not cause warnings in the status bar and do not provide results in the system error queue, but do display messages or return errors in remote control.

## **Problems with connection**

If you cannot connect to the external frontend, check the status bar or error queue of the R&S FSV/A for error messages (see also ["Error messages"](#page-430-0) on page 431).

If no messages are available, check the "LAN" and "POWER" status LEDs on the external frontend. Permanent red lights indicate an error, usually hardware problems, e.g. if the fans are off. In this case, the instrument is automatically put in a safe (error) state to avoid damage. A LAN connection is no longer possible. Try switching the external frontend off and on again.

If the problem persists, contact Rohde & Schwarz service, as described in [Chap](#page-1468-0)[ter 13.7, "Contacting customer support", on page 1469.](#page-1468-0)

## **Problems during operation**

Problem: I cannot set the analysis bandwidth to values up to 1 GHz despite an installed B1000 option......................................................................................................... 434 Problem: The analyzer does not show the signal sent by a signal generator using the same external frontend............................................................................................... 434

## **Problem: I cannot set the analysis bandwidth to values up to 1 GHz despite an installed B1000 option**

**Possible Solution:** The B1000 option is only available for input frequencies starting at 7.5 GHz. Thus, to use the extended analysis bandwidth, the external frontend must downconvert all RF input signals to an IF frequency above 7.5 GHz.

**Note:** Therefore, you must set the [Frequency Band Configuration](#page-422-0) to "IF High" in the [Frontend configuration settings.](#page-421-0)

The used IF frequency band is indicated in the channel bar.

## **Problem: The analyzer does not show the signal sent by a signal generator using the same external frontend**

**Possible Solution:** Although the generator and the analyzer are set to the same frequency, possibly they are not using the same IF for conversion.

Make sure that both instruments are set to the same [Frequency Band Configuration](#page-422-0) in the [Frontend configuration settings](#page-421-0).

## **6.2.7 Output settings**

**Access**: [Input/Output] > "Output"

The R&S FSV/A can provide output to special connectors for other devices.

For details on connectors, refer to the R&S FSV/A Getting Started manual, "Front / Rear Panel View" chapters.

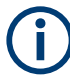

Providing trigger signals as output is described in [Chapter 6.2.10, "Trigger input/output](#page-437-0) [settings", on page 438.](#page-437-0)

Providing audio output is described in [Chapter 6.2.9, "Audio output", on page 436.](#page-435-0)

Data input and output

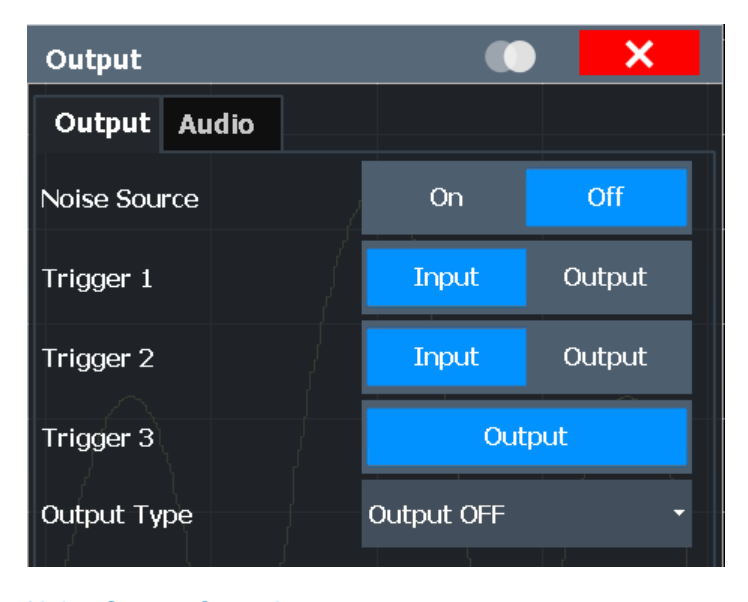

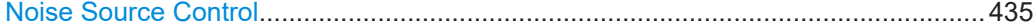

## **Noise Source Control**

Enables or disables the 28 V voltage supply for an external noise source connected to the "Noise source control / Power sensor") connector. By switching the supply voltage for an external noise source on or off in the firmware, you can enable or disable the device as required.

External noise sources are useful when you are measuring power levels that fall below the noise floor of the R&S FSV/A itself, for example when measuring the noise level of an amplifier.

In this case, you can first connect an external noise source (whose noise power level is known in advance) to the R&S FSV/A and measure the total noise power. From this value, you can determine the noise power of the R&S FSV/A. Then when you measure the power level of the actual DUT, you can deduct the known noise level from the total power to obtain the power level of the DUT.

Remote command:

[DIAGnostic:SERVice:NSOurce](#page-1115-0) on page 1116

## **6.2.8 IF/Video output**

**Access**: [Input/Output] > "Output" > "IF/Video" tab

Defines the type of signal available at the "IF" and "Video" output connectors of the R&S FSV/A.

For restrictions and additional information, see [Chapter 6.2.1.3, "IF and video signal](#page-344-0) [output", on page 345.](#page-344-0)

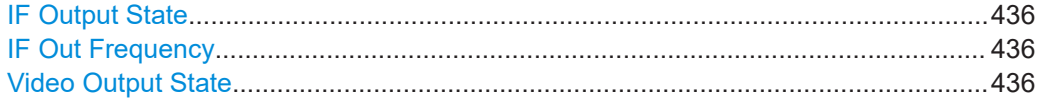

## <span id="page-435-0"></span>**IF Output State**

Enables or disables output of the measured IF value at the "IF" output connector.

Remote command:

[OUTPut<up>:IF:STATe](#page-1116-0) on page 1117

## **IF Out Frequency**

Defines or indicates the frequency at which the IF signal level is provided at the "IF" output connector if IF Output State is enabled.

For more information, see [Chapter 6.2.1.3, "IF and video signal output", on page 345.](#page-344-0)

Remote command: [OUTPut<up>:IF:IFFRequency](#page-1116-0) on page 1117

## **Video Output State**

Enables or disables output of the displayed video signal (i.e. the filtered and detected IF signal) at the "Video" output connector.

Remote command: [OUTPut<up>:VIDeo:STATe](#page-1117-0) on page 1118

## **6.2.9 Audio output**

**Access**: [Input/Output] > "Output" > "Audio" tab

The R&S FSV/A can provide audio output to special connectors if the R&S FSV3-B3 option is installed.

For details on connectors, refer to the R&S FSV/A Getting Started manual, "Front / Rear Panel View" chapters.

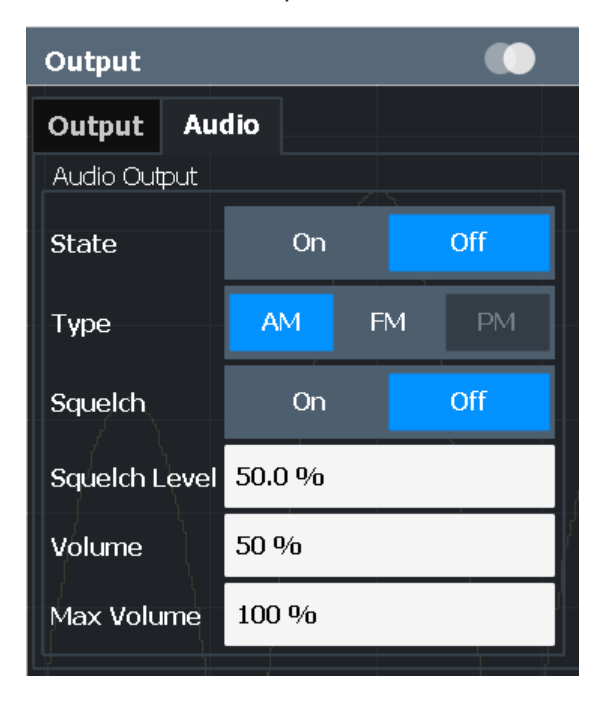

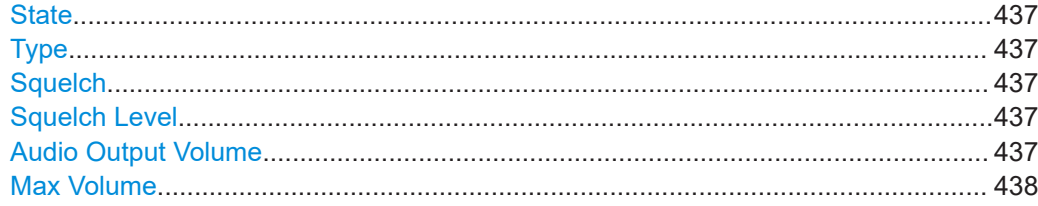

## **State**

If enabled, the demodulated audio signal is output to the "AF Out" (headphones) connector on the R&S FSV/A, or to the internal loudspeaker.

This connector is only available if the R&S FSV3-B5 option is installed.

Note that output is only possible for either the loudspeaker OR the headphones. If headphones are connected to the instrument, the internal loudspeaker is switched off.

Remote command:

[SYSTem:SPEaker\[:STATe\]](#page-1117-0) on page 1118

## **Type**

Defines the demodulation mode for output (AM/FM/PM). The default setting is AM.

## Remote command: [CALCulate<n>:MARKer<m>:FUNCtion:DEModulation:SELect](#page-1240-0) on page 1241

#### **Squelch**

Activates or deactivates the squelch function. If activated, the audible AF is cut off below a defined threshold level. Thus, you avoid hearing noise at the audio output when no signal is available.

The squelch function activates the video trigger function (see "Video" [on page 483](#page-482-0)) and deactivates any other trigger or gating settings. The squelch level and trigger level are set to the same value. The trigger source in the channel bar is indicated as "SQL" for squelch. The squelch level is indicated by a red line in the diagram.

The trigger source in the channel bar is indicated as "SQL" for squelch. The squelch level is indicated by a red line in the diagram.

Remote command:

[\[SENSe:\]DEMod:SQUelch\[:STATe\]](#page-1241-0) on page 1242

#### **Squelch Level**

Defines the level threshold below which the audible AF is cut off if squelching is enabled. The video trigger level is set to the same value.

The squelch level is indicated by a red line in the diagram.

Remote command: [\[SENSe:\]DEMod:SQUelch:LEVel](#page-1241-0) on page 1242

#### **Audio Output Volume**

Sets the volume of the built-in loudspeaker for demodulated signals. This setting is used for all applications.

The setting is available in the time domain in Spectrum mode and in Analog Demodulation mode.

<span id="page-437-0"></span>This connector is only available if the R&S FSV3-B3 option is installed.

The volume is defined as a percentage of the maximum possible volume. However, it can be restricted by the Max Volume setting.

Remote command:

[SYSTem:SPEaker:VOLume](#page-1118-0) on page 1119 SYSTem: SPEaker: MUTE on page 1119

#### **Max Volume**

Defines the maximum volume to be output as a percentage of the maximum possible volume.

Remote command: [SYSTem:SPEaker:MAXVolume](#page-1118-0) on page 1119

## **6.2.10 Trigger input/output settings**

**Access**: "Overview" > "Trigger" > "Trigger In/Out"

**Or:** [TRIG] > "Trigger Config" > "Trigger In/Out"

The R&S FSV/A can use a signal from an external device as a trigger to capture data. Alternatively, the internal trigger signal used by the R&S FSV/A can be output for use by other connected devices.

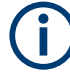

Providing trigger signals as output is described in detail in [Chapter 6.2.1.2, "Receiving](#page-343-0) [and providing trigger signals", on page 344](#page-343-0) and [Chapter 6.2.11, "How to output a trig](#page-439-0)[ger signal", on page 440](#page-439-0).

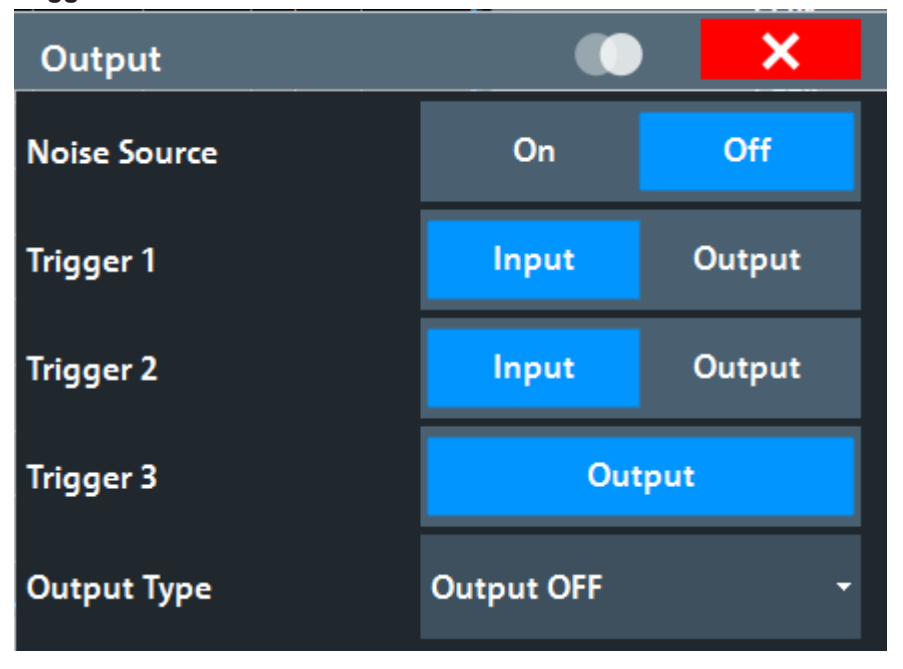

#### **Trigger 1/2**

<span id="page-438-0"></span>The trigger input and output functionality depends on how the variable "Trigger Input/ Output" connectors are used.

- "Trigger 1" "Trigger 1" is input only.
- "Trigger 2" Defines the usage of the variable "Trigger Input/Output" connector on the front panel
- "Trigger 3" Defines the usage of the variable "Trigger 3 Input/Output" connector on the rear panel
- "Input" The signal at the connector is used as an external trigger source by the R&S FSV/A. Trigger input parameters are available in the "Trigger" dialog box.
- "Output" The R&S FSV/A sends a trigger signal to the output connector to be used by connected devices.

Further trigger parameters are available for the connector.

#### Remote command:

[OUTPut<up>:TRIGger<tp>:DIRection](#page-1154-0) on page 1155

## **Output Type ← Trigger 1/2**

Type of signal to be sent to the output

"Output Off" Deactivates the output. (Only for "Trigger 3", for which only output is supported.) "Device Triggered" (Default) Sends a trigger when the R&S FSV/A triggers. "Trigger Armed" Sends a (high level) trigger when the R&S FSV/A is in "Ready for trigger" state. This state is indicated by a status bit in the STATus:OPERation register (bit 5), as well as by a low-level signal at the "AUX" port (pin 9). For details, see [Chapter 11.2.2.4, "STATus:OPERation register",](#page-787-0) [on page 788](#page-787-0) and the R&S FSV/A Getting Started manual. "User Defined" Sends a trigger when you select the "Send Trigger" button. In this case, further parameters are available for the output signal.

#### Remote command:

[OUTPut<up>:TRIGger<tp>:OTYPe](#page-1155-0) on page 1156

## **Level ← Output Type ← Trigger 1/2**

Defines whether a high (1) or low (0) constant signal is sent to the trigger output connector (for "Output Type": "User Defined".

The trigger pulse level is always opposite to the constant signal level defined here. For example, for "Level" = "High", a constant high signal is output to the connector until you select the [Send Trigger](#page-439-0) function. Then, a low pulse is provided.

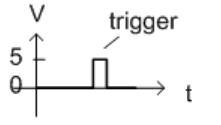

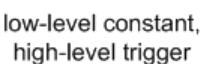

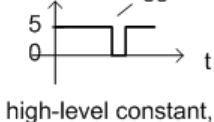

trigger

low-level trigger

<span id="page-439-0"></span>Remote command: [OUTPut<up>:TRIGger<tp>:LEVel](#page-1154-0) on page 1155

## **Pulse Length ← Output Type ← Trigger 1/2**

Defines the duration of the pulse (pulse width) sent as a trigger to the output connector.

Remote command: [OUTPut<up>:TRIGger<tp>:PULSe:LENGth](#page-1155-0) on page 1156

## **Send Trigger ← Output Type ← Trigger 1/2**

Sends a user-defined trigger to the output connector immediately.

Note that the trigger pulse level is always opposite to the constant signal level defined by the output [Level](#page-438-0) setting. For example, for "Level" = "High", a constant high signal is output to the connector until you select the "Send Trigger" function. Then, a low pulse is sent.

Which pulse level is sent is indicated by a graphic on the button.

Remote command: [OUTPut<up>:TRIGger<tp>:PULSe:IMMediate](#page-1155-0) on page 1156

## **6.2.11 How to output a trigger signal**

Using the variable Trigger 1/2 connector of the R&S FSV/A, the internal trigger signal can be output for use by other connected devices.

For details on the connectors see the R&S FSV/A "Getting Started" manual.

## **To output a trigger to a connected device**

- 1. Select [Trigger] > "Trigger Config".
- 2. Switch to the "Trigger In/Out" tab of the "Trigger and Gate".
- 3. Set the trigger to be used to "Output". (Note: Trigger 2 is output to the front panel connector, Trigger 3 is output to the rear panel connector. For R&S FSV/A85 models with two RF input connectors, Trigger 2 is not available.)
- 4. Define whether the trigger signal is to be output automatically ("Output Type" = "Device triggered" or "Trigger Armed") or whether you want to start output manually ("Output Type" = "User-defined").
- 5. For manual output: Specify the constant signal level and the length of the trigger pulse to be output. Note that the level of the trigger pulse is opposite to the constant output "Level" setting (compare the graphic on the "Send Trigger" button).
- 6. Connect a device that will receive the trigger signal to the configured Trigger 1/2 connector.
- 7. Start a measurement and wait for an internal trigger, or select the "Send Trigger" button.

The configured trigger is output to the connector.

# **6.3 Frequency and span configuration**

The frequency and span settings define the scope of the signal and spectrum to be analyzed with the R&S FSV/A.

- Impact of the frequency and span settings........................................................... 441
- [Frequency and span settings................................................................................443](#page-442-0)
- [Keeping the center frequency stable signal tracking.......................................... 446](#page-445-0)
- [How to define the frequency range....................................................................... 447](#page-446-0)
- How to move the center frequency through the frequency range........................... 448

## **6.3.1 Impact of the frequency and span settings**

Some background knowledge on the impact of the described settings is provided here for a better understanding of the required configuration.

- Defining the scope of the measurement frequency range.................................. 441
- Stepping through the frequency range center frequency stepsize.................... 441
- [Coping with large frequency ranges logarithmic scaling.....................................442](#page-441-0)

## **6.3.1.1 Defining the scope of the measurement - frequency range**

The frequency range defines the scope of the signal and spectrum to be analyzed. It can either be defined as a span around a center frequency, or as a range from a start to a stop frequency. Furthermore, the full span comprising the entire possible frequency range can be selected, or a zero span. The full span option allows you to perform an overview measurement over the entire span. Using the "Last Span" function you can easily switch back to the detailed measurement of a specific frequency range.

For sinusoidal signals, the center frequency can be defined automatically by the R&S FSV/A as the highest frequency level in the frequency span (see ["Adjusting the](#page-496-0) [Center Frequency Automatically \(Auto Frequency\)"](#page-496-0) on page 497).

## **6.3.1.2 Stepping through the frequency range - center frequency stepsize**

Using the arrow keys you can move the center frequency in discrete steps through the available frequency range. The step size by which the center frequency is increased or decreased is defined by the "Center Frequency Stepsize".

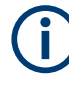

The "Center Frequency Stepsize" also defines the step size by which the value is increased or decreased when you use the rotary knob to change the center frequency; however, the **rotary knob** moves in steps of only **1/10 of the "Center Frequency Stepsize"** to allow for a more precise setting.

<span id="page-441-0"></span>By default, the step size is set in relation to the selected span or resolution bandwidth (for zero span measurements). In some cases, however, it may be useful to set the step size to other values.

For example, to analyze signal harmonics, you can define the step size to be equal to the center frequency. In this case, each stroke of the arrow key selects the center frequency of another harmonic. Similarly, you can define the step size to be equal to the current marker frequency.

## **6.3.1.3 Coping with large frequency ranges - logarithmic scaling**

In a linear display, the frequencies are distributed linearly across the x-axis. That means the entire frequency range is divided by the number of sweep points, and the distance between sweep points is equal. Linear scaling is useful to determine precise frequencies within a small range.

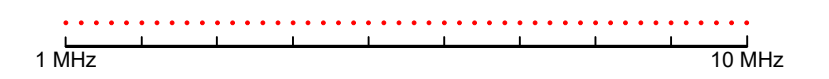

*Figure 6-25: Linear x-axis scaling: the distance between the sweep points is equal, e.g. 200 kHz*

However, if high and low frequencies appear in the same display, it is difficult to determine individual frequencies precisely or to distinguish frequencies that are close together.

In a logarithmic display, lower frequencies are distributed among a much larger area of the display, while high frequencies are condensed to a smaller area. Now it is much easier to distinguish several lower frequencies, as they are spread over a wider area. Logarithmic scaling is useful for overview measurements when a large frequency range must be displayed in one diagram.

Note that logarithmic scaling is only available if R&S FSV3-K54 is installed.

However, with logarithmic scaling, the frequency resolution between two sweep points deteriorates with higher frequencies.

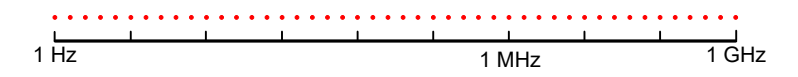

*Figure 6-26: Logarithmic x-axis scaling: the distance between sweep points is variable*

In the spectrum from 10 Hz to 100 Hz, the distance is a few Hz. Between 100 MHz and 1 GHz, the distance is several MHz.

Thus, for logarithmic x-axis scaling, the number of sweep points must be sufficiently high in order to distinguish high frequencies precisely. The resolution bandwidth should cover at least one sweep point (that means: the distance between two sweep points should not exceed the RBW). If this condition is not met, signals or interferers could be missed, especially narrowband interferers.

<span id="page-442-0"></span>**R&S Common measurement settings** ®**FSVA3000/ R&S**®**FSV3000**

Frequency and span configuration

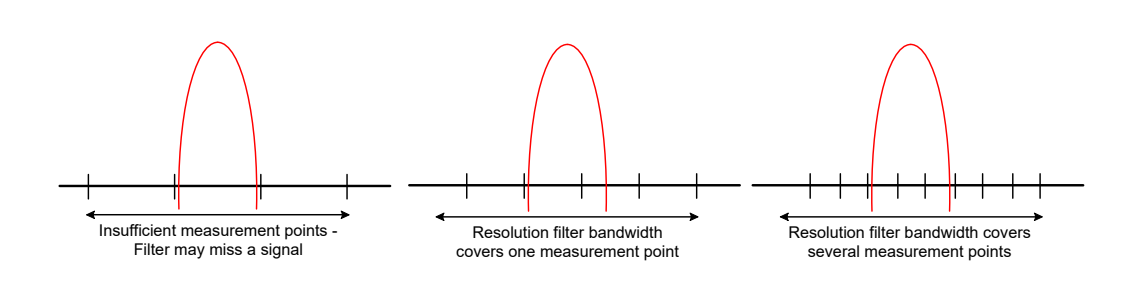

# **6.3.2 Frequency and span settings**

**Access**: "Overview" > "Frequency"

For more information see [Chapter 6.3.4, "How to define the frequency range",](#page-446-0) [on page 447](#page-446-0).

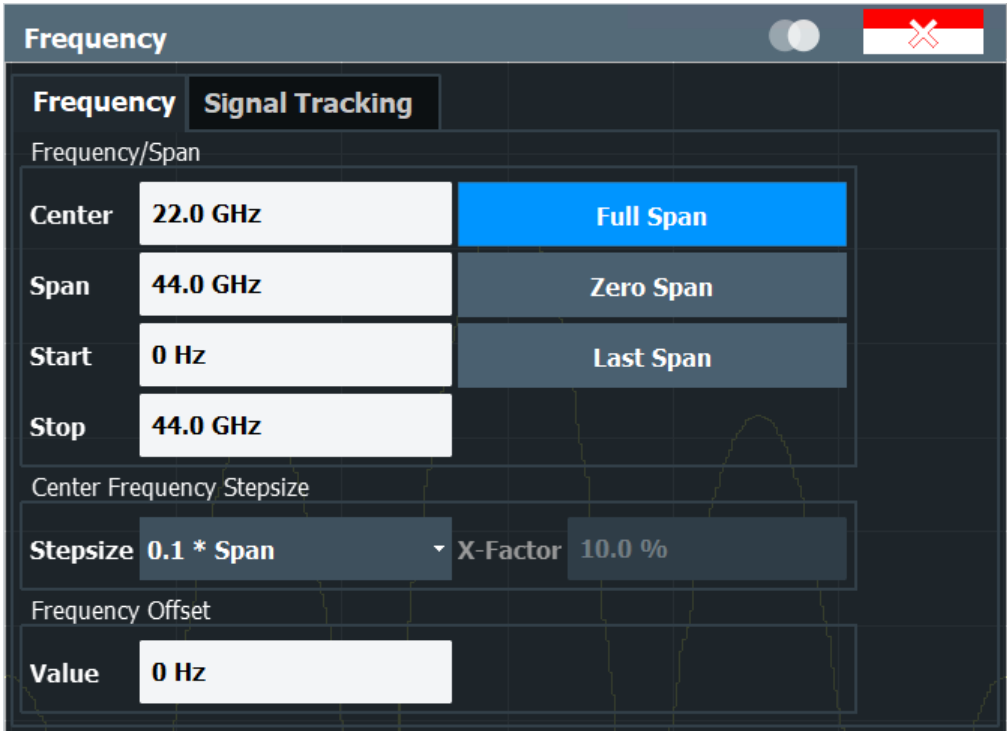

Frequency and span configuration

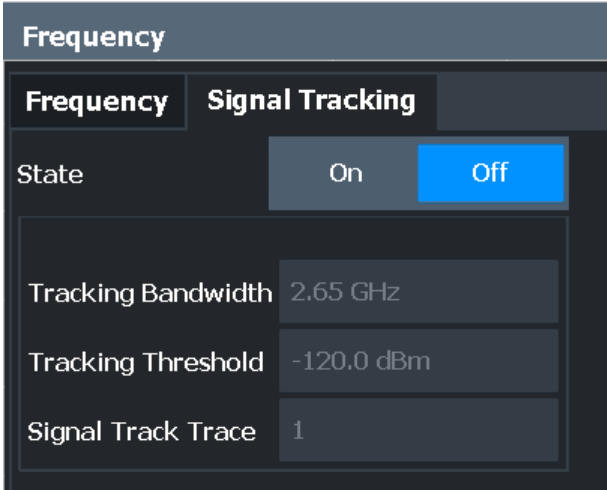

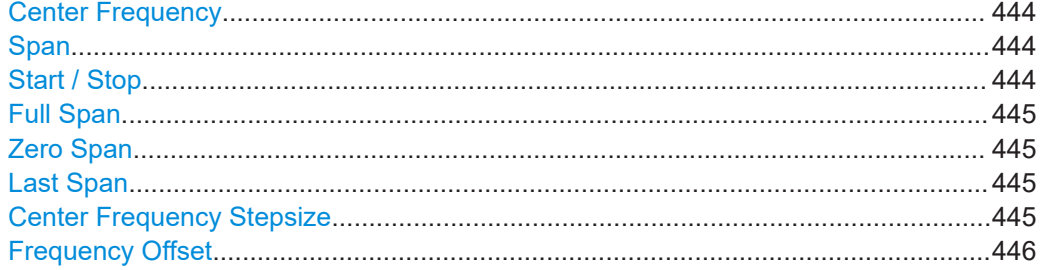

## **Center Frequency**

Defines the center frequency of the signal in Hertz.

The allowed range of values for the center frequency depends on the frequency span.

span > 0: span<sub>min</sub>/2  $\leq f_{center} \leq f_{max} - span_{min}/2$ 

zero span: 0 Hz  $\leq f_{\text{center}} \leq f_{\text{max}}$ 

 $f_{\text{max}}$  and span<sub>min</sub> depend on the instrument and are specified in the data sheet.

Remote command:

[\[SENSe:\]FREQuency:CENTer](#page-1120-0) on page 1121

### **Span**

Defines the frequency span. The center frequency is kept constant. The following range is allowed:

span =  $0:0$  Hz

span >0:

span<sub>min</sub> ≤ f<sub>span</sub> ≤ f<sub>max</sub>

 $f_{\text{max}}$  and span<sub>min</sub> are specified in the data sheet.

Remote command: [\[SENSe:\]FREQuency:SPAN](#page-1122-0) on page 1123

## **Start / Stop**

Defines the start and stop frequencies.

Frequency and span configuration

<span id="page-444-0"></span>The following range of values is allowed:

 $f_{\text{min}} \leq f_{\text{start}} \leq f_{\text{max}} - \text{span}_{\text{min}}$ 

 $f_{\min}$  + span<sub>min</sub> ≤  $f_{\text{stop}}$  ≤  $f_{\max}$ 

 $f_{min}$ ,  $f_{max}$  and span<sub>min</sub> are specified in the data sheet.

Remote command: [\[SENSe:\]FREQuency:STARt](#page-1123-0) on page 1124 [\[SENSe:\]FREQuency:STOP](#page-1123-0) on page 1124

## **Full Span**

Sets the span to the full frequency range of the R&S FSV/A specified in the data sheet. This setting is useful for overview measurements.

Remote command:

[\[SENSe:\]FREQuency:SPAN:FULL](#page-1123-0) on page 1124

#### **Zero Span**

Sets the span to 0 Hz (zero span). The x-axis becomes the time axis with the grid lines corresponding to 1/10 of the current sweep time ("SWT").

Remote command: FREQ:SPAN 0Hz, see [\[SENSe:\]FREQuency:SPAN](#page-1122-0) on page 1123

## **Last Span**

Sets the span to the previous value. With this function you can switch between an overview measurement and a detailed measurement quickly.

Remote command:

[\[SENSe:\]FREQuency:SPAN](#page-1122-0) on page 1123

## **Center Frequency Stepsize**

Defines the step size by which the center frequency is increased or decreased when the arrow keys are pressed. When you use the rotary knob the center frequency changes in much smaller steps (1/10 the size as for the arrow keys).

The step size can be coupled to the span (span  $> 0$ ) or the resolution bandwidth (span = 0), or it can be manually set to a fixed value.

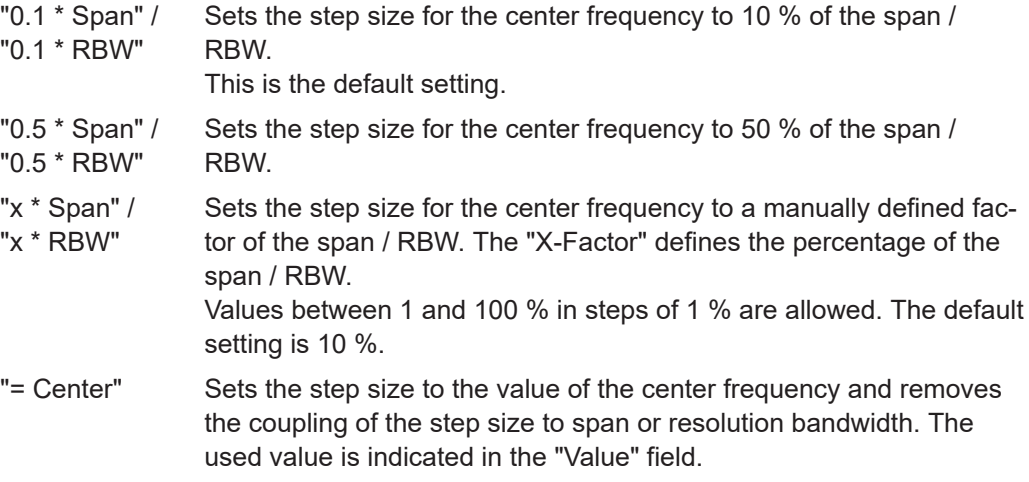

- <span id="page-445-0"></span>"= Marker" This setting is only available if a marker is active. Sets the step size to the value of the current marker and removes the coupling of the step size to span or resolution bandwidth. The used value is indicated in the "Value" field.
- "Manual" Defines a fixed step size for the center frequency. Enter the step size in the "Value" field.

Remote command:

[\[SENSe:\]FREQuency:CENTer:STEP:LINK](#page-1121-0) on page 1122 [\[SENSe:\]FREQuency:CENTer:STEP:LINK:FACTor](#page-1122-0) on page 1123 [\[SENSe:\]FREQuency:CENTer:STEP](#page-1121-0) on page 1122

## **Frequency Offset**

Shifts the displayed frequency range along the x-axis by the defined offset.

This parameter has no effect on the instrument's hardware, on the captured data, or on data processing. It is simply a manipulation of the final results in which absolute frequency values are displayed. Thus, the x-axis of a spectrum display is shifted by a constant offset if it shows absolute frequencies. However, if it shows frequencies relative to the signal's center frequency, it is not shifted.

A frequency offset can be used to correct the display of a signal that is slightly distorted by the measurement setup, for example.

The allowed values range from -1 THz to 1 THz. The default setting is 0 Hz.

Remote command:

[\[SENSe:\]FREQuency:OFFSet](#page-1122-0) on page 1123

## **6.3.3 Keeping the center frequency stable - signal tracking**

If the signal drifts on the display but you want to keep the center frequency on the signal peak, the center frequency can be adjusted automatically using **signal tracking**. In this case, the signal trace is surveyed in a specified bandwidth around the expected center frequency. After each sweep, the center frequency is set to the maximum signal found within the searched bandwidth. If no maximum signal above a defined threshold value is found in the searched bandwidth, the center frequency remains unchanged. The search bandwidth and the threshold value are shown in the diagram by red lines which are labeled as "TRK".

Frequency and span configuration

<span id="page-446-0"></span>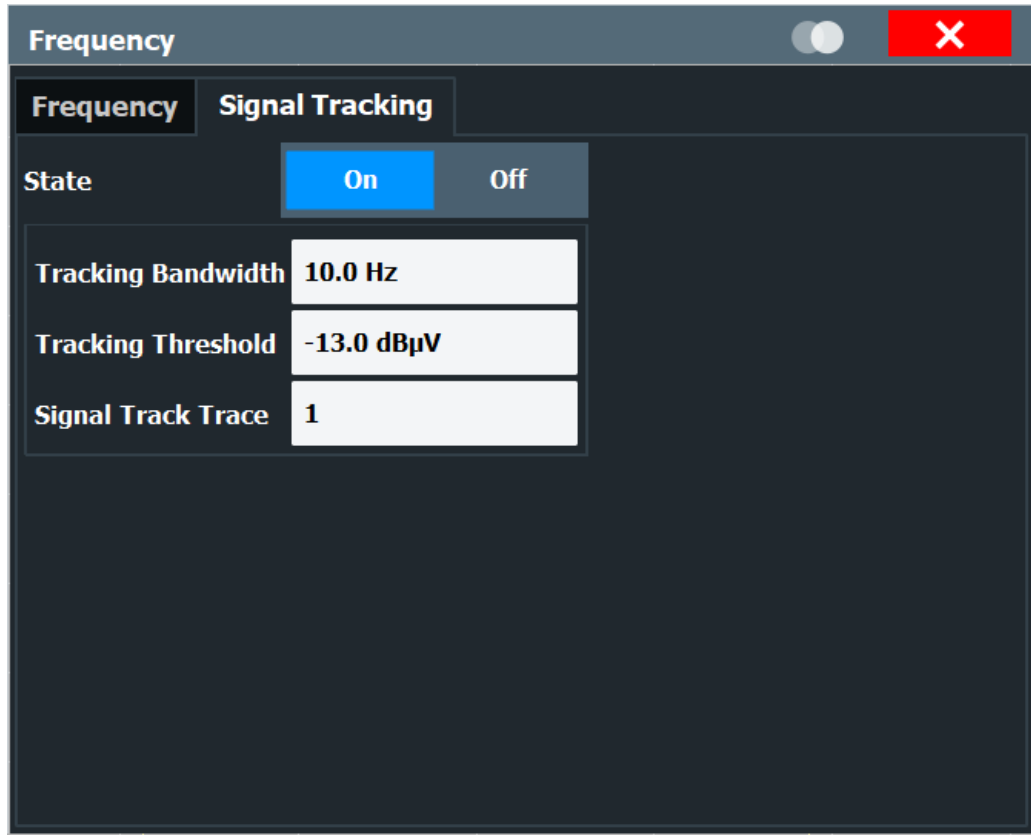

## **Signal Tracking**

**Access**: "Overview" > "Frequency" > "Signal Tracking" tab

Defines the settings for signal tracking. These settings are only available for spans > 0.

For more details see [Chapter 6.3.3, "Keeping the center frequency stable - signal](#page-445-0) [tracking", on page 446](#page-445-0).

If activated, after each sweep, the center frequency is set to the maximum level of the specified "Signal Track Trace" found within the searched "Tracking Bandwidth".

If the signal level does not pass the "Tracking Threshold", the center frequency is not changed.

#### Remote command:

```
CALCulate<n>:MARKer<m>:FUNCtion:STRack[:STATe] on page 1125
CALCulate<n>:MARKer<m>:FUNCtion:STRack:BANDwidth on page 1125
CALCulate<n>:MARKer<m>:FUNCtion:STRack:THReshold on page 1126
CALCulate<n>:MARKer<m>:FUNCtion:STRack:TRACe on page 1126
```
## **6.3.4 How to define the frequency range**

The following step-by-step instructions demonstrate how to configure the frequency and span settings. For details on individual functions and settings see [Chapter 6.3.2,](#page-442-0) ["Frequency and span settings", on page 443](#page-442-0).

<span id="page-447-0"></span>The remote commands required to perform these tasks are described in [Chap](#page-1119-0)[ter 12.7.2, "Defining the frequency and span", on page 1120](#page-1119-0).

## **To configure the frequency and span**

Frequency and span settings can be configured via the "Frequency" dialog box. Signal tracking is configured in the "Signal Tracking" tab of this dialog box.

- 1. To display the "Frequency" dialog box, do one of the following:
	- Select "Frequency" from the "Overview".
	- Select the [FREQ] key and then the "Frequency Config" softkey.
	- Select the [SPAN] key and then the "Frequency Config" softkey.
- 2. Define the frequency range using one of the following methods:
	- Define the "Center Frequency" and "Span".
	- Define the "Start Frequency" and "Stop Frequency".
	- To perform a measurement in the time domain, define the "Center Frequency" and select the "Zero Span" button.
	- To perform a measurement over the entire available frequency range, select the "Full Span" button.
	- To return to the previously set frequency range, select the "Last Span" button.

## **6.3.5 How to move the center frequency through the frequency range**

In some cases it may be useful to move the center frequency through a larger frequency range, for example from one harmonic to another.

- 1. In the "Frequency" dialog box, define the "Center Frequency Stepsize". This is the size by which the center frequency is to be increased or decreased in each step. Enter a manual or relative value, or set the step size to the current center frequency or marker value. To move from one harmonic to the next, use the center frequency or marker value.
- 2. Select the "Center Frequency" dialog field.
- 3. Use the arrow keys to move the center frequency in discrete steps through the available frequency range.

# **6.4 Amplitude and vertical axis configuration**

In the Spectrum application, measurement results usually consist of the measured signal levels (amplitudes) displayed on the vertical (y-)axis for the determined frequency spectrum or for the measurement time (horizontal, x-axis). The settings for the vertical axis, regarding amplitude and scaling, are described here.

<span id="page-448-0"></span>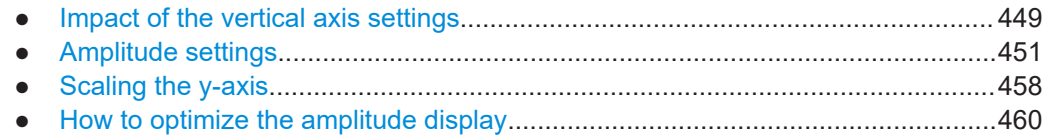

## **6.4.1 Impact of the vertical axis settings**

Some background knowledge on the impact of the described settings is provided here for a better understanding of the required configuration.

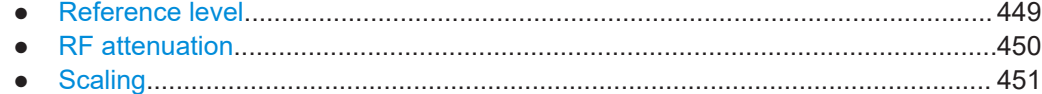

## **6.4.1.1 Reference level**

The reference level value is the maximum value the AD converter can handle without distortion of the measured value. Signal levels above this value will not be measured correctly, which is indicated by the "IF Overload" status display.

Internally, the reference level is also used to determine the optimum hardware settings for the R&S FSV/A. The defined reference level should correspond with the maximum expected RF input level.

When determining the expected input level, consider that the power from *all* input signals contribute to the total power. The reference level must be higher than the total power from all signals.

The optimum reference level for the current measurement settings can be set automatically by the R&S FSV/A (see ["Reference Level"](#page-452-0) on page 453).

The reference level determines the amplitude represented by the topmost grid line in the display. When you change the reference level, the measurement is not restarted; the results are merely shifted in the display. Only if the reference level changes due to a coupled RF attenuation (see ["Attenuation Mode / Value"](#page-455-0) on page 456), the measurement is restarted.

In general, the R&S FSV/A measures the signal voltage at the RF input. The level display is calibrated in RMS values of an unmodulated sine wave signal. In the default state, the level is displayed at a power of 1 mW (= dBm). Via the known input impedance, conversion to other units is possible.

See ["Impedance"](#page-346-0) on page 347.

## **Reference level offset**

If the signal is attenuated or amplified before it is fed into the R&S FSV/A, you can define an (arithmetic) offset to the reference level so the application shows correct power results. All displayed power level results are shifted by this value, and the scaling of the y-axis is changed accordingly.

<span id="page-449-0"></span>To determine the required offset, consider the external attenuation or gain applied to the input signal. For attenuation, define a positive offset so the R&S FSV/A increases the displayed power values.

If an external gain is applied, define a negative offset so the R&S FSV/A decreases the displayed power values.

Note, however, that the *internal* reference level (used to adjust the hardware settings to the expected signal optimally) ignores any "Reference Level Offset". Thus, it is important to keep in mind the actual power level the R&S FSV/A must handle, and not to rely on the displayed reference level.

internal reference level = displayed reference level - offset

#### **Example**

1. The initial reference level is 2 dBm with no offset.

Both the displayed reference level and the internal reference level are 2 dBm.

2. An offset of 3 dB is defined.

The displayed reference level is adjusted to 5 dBm. The internal reference level remains at 2 dBm.  $(5$  dBm (displayed ref level) - 3 dB (offset) = 2 dBm)

3. Now the user decreases the reference level to 1 dBm.

The displayed reference level is adjusted to 1 dBm. The internal reference level is adjusted to: 1 dBm (displayed ref level) - 3 dB (offset) = -2 dBm.

## **6.4.1.2 RF attenuation**

The attenuation is meant to protect the input mixer from high RF input levels. The level at the input mixer is determined by the set RF attenuation according to the formula:

"level<sub>mixer</sub> = level<sub>input</sub> – RF attenuation"

The maximum mixer level allowed is 0 dBm.

Mixer levels above this value may lead to incorrect measurement results, which is indicated by the "RF Overload" status display. Furthermore, higher input levels may damage the instrument. Therefore, the required RF attenuation is determined automatically according to the reference level by default.

High attenuation levels also avoid intermodulation. On the other hand, attenuation must be compensated for by re-amplifying the signal levels after the mixer. Thus, high attenuation values cause the inherent noise (i.e the noise floor) to rise and the sensitivity of the analyzer decreases.

The sensitivity of a signal analyzer is directly influenced by the selected RF attenuation. The highest sensitivity is obtained at an RF attenuation of 0 dB. Each additional 10 dB step reduces the sensitivity by 10 dB, i.e. the displayed noise is increased by 10 dB. To measure a signal with an improved signal-to-noise ratio, decrease the RF attenuation.

<span id="page-450-0"></span>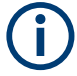

For ideal sinusoidal signals, the displayed signal level is independent of the RF attenuation.

Depending on the type of measurement you must find a compromise between a low noise floor and high intermodulation levels, and protecting the instrument from high input levels. You achieve this best by letting the R&S FSV/A determine the optimum level automatically (see ["Attenuation Mode / Value"](#page-455-0) on page 456).

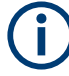

## **Electronic attenuation**

If the optional electronic attenuation hardware is installed on the R&S FSV/A, you can also activate an electronic attenuator. For details, see ["Using Electronic Attenuation"](#page-455-0) [on page 456](#page-455-0).

## **6.4.1.3 Scaling**

In a linear display, the measurement values are distributed linearly throughout the grid. That means the entire range of measured values is divided by the number of rows in the grid (10) and each row corresponds to 1/10 of the total range. Linear scaling is useful to determine precise levels for a small range of values. However, if large and small values appear in the same display, it is difficult to determine individual values precisely or to distinguish values that are close together.

In a logarithmic display, smaller values are distributed among a much larger area of the display, while large values are condensed to a smaller area. Now it is much easier to distinguish several lower values, as they are spread over a wider area. Logarithmic scaling is useful when large ranges of values must be combined in one display. Logarithmic scaling is best applied to measurement values in logarithmic units (dB, dBm etc.).

In addition to linear or logarithmic scaling, the vertical axis can be set to display either absolute or relative values. Absolute values show the measured levels, while relative values show the difference between the measured level and the defined reference level. Relative values are indicated in percent for linear scaling, and in dB for logarithmic scaling.

## **6.4.2 Amplitude settings**

## **Access**: "Overview" > "Amplitude"

Amplitude settings determine how the R&S FSV/A must process or display the expected input power levels.

Configuring amplitude settings allows you to:

- Adapt the instrument hardware to the expected maximum signal level by setting the [Reference Level](#page-452-0) to this maximum
- Consider an external attenuator or preamplifier (using the "Offset").
- Optimize the SNR of the measurement for low signal levels by configuring the [Ref](#page-452-0)[erence Level](#page-452-0) as high as possible without introducing compression, clipping or overload. Use early amplification by the preamplifier and a low attenuation.
- Optimize the SNR for high signal levels and ensure that the instrument hardware is not damaged, using high attenuation and AC coupling (for DC input voltage).
- Adapt the reference impedance for power results when measuring in a 75-Ohm system by connecting an external matching pad to the RF input.

## **Using external frontends**

For an active external frontend, the amplitude settings refer to the RF input at the external frontend, not the levels at the RF input of the R&S FSV/A. You can configure the attenuation at the external frontend and the analyzer separately. Electronic attenuation, preamplifier and noise cancellation are not available. Input coupling is always DC. Impedance is always 50 Ω.

Amplitude settings for input from the optional "Analog Baseband" interface are described in the R&S FSV/A I/Q Analyzer and I/Q Input User Manual.

The remote commands required to define these settings are described in [Chap](#page-1134-0)[ter 12.7.4.1, "Amplitude settings", on page 1135](#page-1134-0).

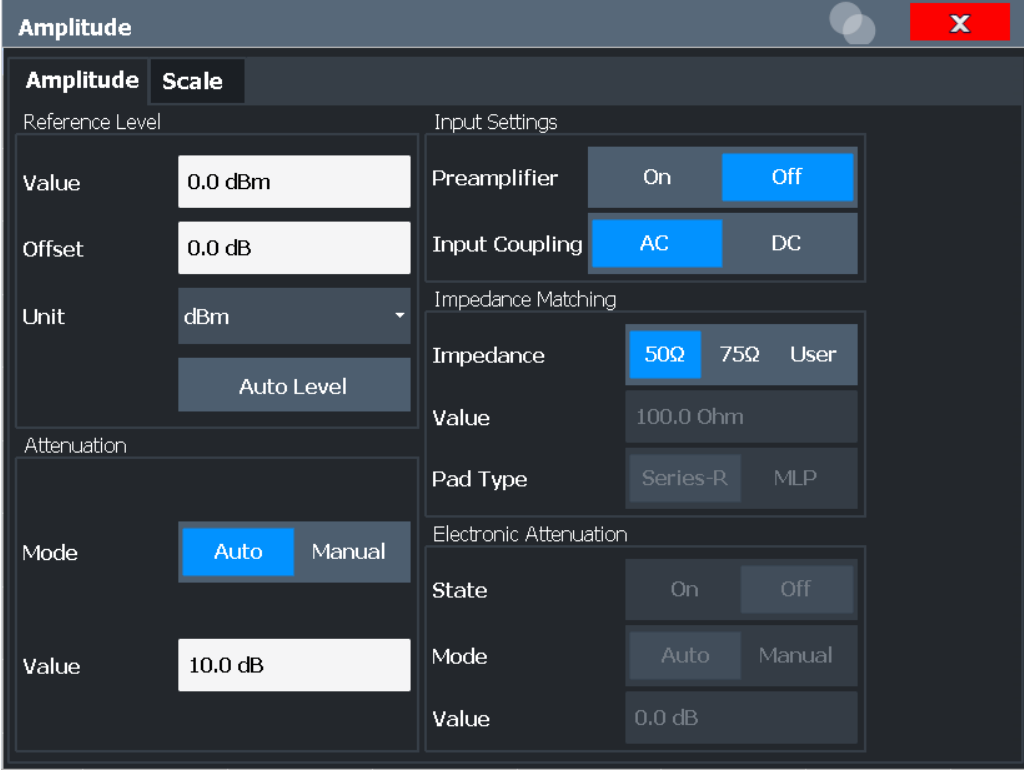

<span id="page-452-0"></span>

| Amplitude                            |                             |               |                               |            |                           |  |
|--------------------------------------|-----------------------------|---------------|-------------------------------|------------|---------------------------|--|
| Amplitude Scale                      |                             |               |                               |            |                           |  |
| Reference Level                      |                             |               | <b>Input Settings</b>         |            |                           |  |
| Value                                | $0.0$ dBm                   |               | <b>Input Coupling</b>         | AC.        | <b>DC</b>                 |  |
| <b>Offset</b>                        | 0.0 dB                      |               | <b>Impedance Matching</b>     |            |                           |  |
| Unit                                 | d <sub>Bm</sub>             |               | Impedance                     | $50\Omega$ | $75\Omega$<br><b>User</b> |  |
|                                      | <b>Auto Level</b>           |               | Value                         | 100.0 Ohm  |                           |  |
| <b>External Frontend Attenuation</b> |                             |               |                               |            |                           |  |
| <b>Mode</b>                          | Auto                        | <b>Manual</b> | Pad Type                      | Series-R   | <b>MLP</b>                |  |
| Value                                | 10dB                        |               | <b>Electronic Attenuation</b> |            |                           |  |
|                                      | <b>Analyzer Attenuation</b> |               | <b>State</b>                  | On         | Off                       |  |
| <b>Mode</b>                          | Auto                        | <b>Manual</b> | Mode                          | Auto       | Manual                    |  |
| Value                                | 10.0 dB                     |               | Value                         | 0 dB       |                           |  |

*Figure 6-27: Amplitude settings for active external frontend*

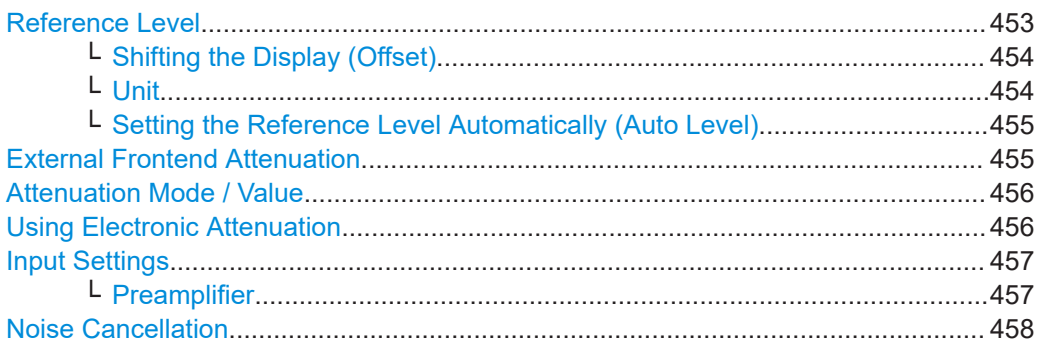

## **Reference Level**

Defines the expected maximum input signal level. Signal levels above this value are possibly not measured correctly, which is indicated by the "IF Overload" status display

("OVLD" for baseband input).

Defines the expected maximum reference level. Signal levels above this value are possibly not measured correctly. Signals above the reference level are indicated by an "IF Overload" status display.

<span id="page-453-0"></span>The reference level can also be used to scale power diagrams; the reference level is then used for the calculation of the maximum on the y-axis.

Since the hardware of the R&S FSV/A is adapted according to this value, it is recommended that you set the reference level close above the expected maximum signal level. Thus you ensure an optimal measurement (no compression, good signal-tonoise ratio).

For details, see [Chapter 6.4.1.1, "Reference level", on page 449.](#page-448-0)

Note that for input from the External Mixer (R&S FSV/A-B21) the maximum reference level also depends on the conversion loss, see ["Reference level"](#page-390-0) on page 391.

For an active external frontend, the reference level refers to the RF input at the external frontend, not the levels at the RF input of the R&S FSV/A. The hardware is adjusted to the defined reference level optimally for input signals with a crest factor of 10 dB. Thus, the required reference level for an optimal measurement can differ depending on the crest factor of the input signal.

See ["External Frontend Connection State"](#page-420-0) on page 421.

Remote command:

[DISPlay\[:WINDow<n>\]\[:SUBWindow<w>\]:TRACe<t>:Y\[:SCALe\]:RLEVel](#page-1135-0) [on page 1136](#page-1135-0)

#### **Shifting the Display (Offset) ← Reference Level**

Defines an arithmetic level offset. This offset is added to the measured level. In some result displays, the scaling of the y-axis is changed accordingly.

Define an offset if the signal is attenuated or amplified before it is fed into the R&S FSV/A so the application shows correct power results. All displayed power level results are shifted by this value.

The setting range is ±200 dB in 0.01 dB steps.

Note, however, that the *internal* reference level (used to adjust the hardware settings to the expected signal) ignores any "Reference Level Offset". Thus, it is important to keep in mind the actual power level the R&S FSV/A must handle. Do not rely on the displayed reference level (internal reference level = displayed reference level - offset).

For details, see ["Reference level offset"](#page-448-0) on page 449.

Remote command:

[DISPlay\[:WINDow<n>\]\[:SUBWindow<w>\]:TRACe<t>:Y\[:SCALe\]:RLEVel:](#page-1135-0) OFFSet [on page 1136](#page-1135-0)

#### **Unit ← Reference Level**

The R&S FSV/A measures the signal voltage at the RF input.

In the default state, the level is displayed at a power level of 1 mW  $(=$  dBm). Via the known input impedance (50  $\Omega$  or 75  $\Omega$ , see ["Impedance"](#page-346-0) on page 347), conversion to other units is possible.

The following units are available and directly convertible:

- dBm
- dBm<sub>V</sub>
- dBuV
- dBm/Hz (power density)
- dBm/MHz (power density)

- <span id="page-454-0"></span>dBµA
- dBpW
- **Volt**
- **Ampere**
- **Watt**

Additional units are available only if the R&S FSV3-K54 (EMI measurements) option is installed. These additional "dBx/MHz" units are normalized to the pulse bandwidth and intended to be used only for EMI and EMC measurements. As opposed to the common dBm/Hz and dBm/MHz units, they are not suitable to measure power densities in the spectrum application.

- dBmV/MHz (normalized to 1 MHz)
- $dBµV/MHz$  (normalized to 1 MHz)
- dBµV/mMHz (normalized to 1 MHz) (only available for active transducers with dBµV/m values)
- dBµA/MHz (normalized to 1 MHz)
- dBµA/mMHz (normalized to 1 MHz) (only available for active transducers with dBµA/m values)
- dBpW/MHz (normalized to 1 MHz)

Remote command:

[INPut<ip>:IMPedance](#page-1052-0) on page 1053 [CALCulate<n>:UNIT:POWer](#page-1134-0) on page 1135

## **Setting the Reference Level Automatically (Auto Level) ← Reference Level**

Automatically determines a reference level which ensures that no overload occurs at the R&S FSV/A for the current input data. At the same time, the internal attenuators and the preamplifier (for analog baseband input: the full-scale level) are adjusted. As a result, the signal-to-noise ratio is optimized, while signal compression and clipping are minimized.

To determine the required reference level, a level measurement is performed on the R&S FSV/A.

If necessary, you can optimize the reference level further. Decrease the attenuation level manually to the lowest possible value before an overload occurs, then decrease the reference level in the same way.

You can change the measurement time for the level measurement if necessary (see ["Changing the Automatic Measurement Time \(Meas Time Manual\)"](#page-497-0) on page 498).

Remote command: [\[SENSe:\]ADJust:LEVel](#page-1159-0) on page 1160

## **External Frontend Attenuation**

If an external frontend is active, you can configure the attenuation for the external frontend and the analyzer separately.

For more information, see ["External frontend attenuation vs. analyzer attenuation"](#page-418-0) [on page 419](#page-418-0).

When using an external frontend, only mechanical attenuation is available.

The RF attenuation can be set automatically as a function of the selected reference level (Auto mode). Automatic attenuation ensures that no overload occurs at the RF Input connector for the current reference level. It is the default setting.

<span id="page-455-0"></span>In "Manual" mode, you can set the RF attenuation in 1 dB steps (down to 0 dB). Other entries are rounded to the next integer value. The range is specified in the data sheet. If the defined reference level cannot be set for the defined RF attenuation, the reference level is adjusted accordingly and the warning "limit reached" is displayed.

**NOTICE!** Risk of hardware damage due to high power levels. When decreasing the attenuation manually, ensure that the power level does not exceed the maximum level allowed at the RF input, as an overload can lead to hardware damage.

Remote command:

[INPut:ATTenuation](#page-1136-0) on page 1137 [INPut:ATTenuation:AUTO](#page-1137-0) on page 1138

#### **Attenuation Mode / Value**

Defines the attenuation applied to the RF input of the R&S FSV/A.

The RF attenuation can be set automatically as a function of the selected reference level (Auto mode). Automatic attenuation ensures that no overload occurs at the RF Input connector for the current reference level. It is the default setting.

**Note:** Using an external frontend. If an external frontend is active, you can configure the attenuation for the external frontend and the analyzer separately. When using an external frontend, only mechanical attenuation is available.

For more information, see ["External frontend attenuation vs. analyzer attenuation"](#page-418-0) [on page 419](#page-418-0).

By default and when no (optional) electronic attenuation is available, mechanical attenuation is applied.

In "Manual" mode, you can set the RF attenuation in 1 dB steps (down to 0 dB). Other entries are rounded to the next integer value. The range is specified in the data sheet. If the defined reference level cannot be set for the defined RF attenuation, the reference level is adjusted accordingly and the warning "limit reached" is displayed.

**NOTICE!** Risk of hardware damage due to high power levels. When decreasing the attenuation manually, ensure that the power level does not exceed the maximum level allowed at the RF input, as an overload can lead to hardware damage.

For details, see [Chapter 6.4.1.2, "RF attenuation", on page 450.](#page-449-0)

Remote command:

[INPut:ATTenuation](#page-1136-0) on page 1137 [INPut:ATTenuation:AUTO](#page-1137-0) on page 1138 Defining attenuation for the analyzer when using an external frontend: [INPut:SANalyzer:ATTenuation:AUTO](#page-1139-0) on page 1140 [INPut:SANalyzer:ATTenuation](#page-1139-0) on page 1140

#### **Using Electronic Attenuation**

If the (optional) Electronic Attenuation hardware is installed on the R&S FSV/A, you can also activate an electronic attenuator.

In "Auto" mode, the settings are defined automatically; in "Manual" mode, you can define the mechanical and electronic attenuation separately.

For an active external frontend, electronic attenuation is not available.

**Note:** Electronic attenuation is not available for stop frequencies (or center frequencies in zero span) above 7 GHz.

<span id="page-456-0"></span>In "Auto" mode, RF attenuation is provided by the electronic attenuator as much as possible to reduce the amount of mechanical switching required. Mechanical attenuation can provide a better signal-to-noise ratio, however.

When you switch off electronic attenuation, the RF attenuation is automatically set to the same mode (auto/manual) as the electronic attenuation was set to. Thus, the RF attenuation can be set to automatic mode, and the full attenuation is provided by the mechanical attenuator, if possible.

The electronic attenuation can be varied in 1 dB steps. If the electronic attenuation is on, the mechanical attenuation can be varied in 5 dB steps. Other entries are rounded to the next lower integer value.

If the defined reference level cannot be set for the given attenuation, the reference level is adjusted accordingly and the warning "limit reached" is displayed in the status bar.

Remote command:

[INPut:EATT:STATe](#page-1138-0) on page 1139 [INPut:EATT:AUTO](#page-1138-0) on page 1139 [INPut:EATT](#page-1138-0) on page 1139

## **Input Settings**

Some input settings affect the measured amplitude of the signal, as well.

The parameters "Input Coupling" and "Impedance" are identical to those in the "Input" settings.

See [Chapter 6.2.2, "Input source settings", on page 345.](#page-344-0)

#### **Preamplifier ← Input Settings**

If the (optional) internal preamplifier hardware is installed on the R&S FSV/A, a preamplifier can be activated for the RF input signal.

You can use a preamplifier to analyze signals from DUTs with low output power.

For an active external frontend, a preamplifier is not available.

For R&S FSV/A, the following settings are available:

- "Off" Deactivates the preamplifier.
- "15 dB" The RF input signal is amplified by about 15 dB.
- "30 dB" The RF input signal is amplified by about 30 dB.

"On" Using the preamplifier with the option number 1330.3465.02: the input signal is amplified by 30 dB if the preamplifier is activated.

For R&S FSV/A3044 models, the preamplifier is only available under the following conditions:

- In zero span, the maximum center frequency is 43.5 GHz
- For frequency spans, the maximum stop frequency is 43.5 GHz
- For I/Q measurements, the maximum center frequency depends on the analysis bandwidth:

*fcenter* <sup>≤</sup> *43.5 GHz - (<Analysis\_bw> / 2)*

If any of the conditions no longer apply after you change a setting, the preamplifier is automatically deactivated.

<span id="page-457-0"></span>Remote command:

[INPut<ip>:GAIN:STATe](#page-1140-0) on page 1141 [INPut<ip>:GAIN\[:VALue\]](#page-1141-0) on page 1142

## **Noise Cancellation**

The R&S FSV/A can correct the results by removing the inherent noise of the analyzer, which increases the dynamic range.

In this case, a reference measurement of the inherent noise of the analyzer is carried out. The measured noise power is then subtracted from the power in the channel that is being analyzed (first active trace only).

The inherent noise of the instrument depends on the selected center frequency, resolution bandwidth and level setting. Therefore, the correction function is disabled whenever one of these parameters is changed. A disable message is displayed on the screen. To enable the correction function after changing one of these settings, activate it again. A new reference measurement is carried out.

Noise cancellation is also available in zero span.

For an active external frontend, noise cancellation is not available. See ["External Fron](#page-420-0)[tend Connection State"](#page-420-0) on page 421.

- **RMS**
- Average
- **Sample**
- Positive peak

Remote command: [\[SENSe:\]POWer:NCORrection](#page-1136-0) on page 1137

## **6.4.3 Scaling the y-axis**

The individual scaling settings that affect the vertical axis are described here.

**Access**: "Overview" > "Amplitude" > "Scale" tab

**Or**: [AMPT] > "Scale Config"

The remote commands required to define these settings are described in [Chap](#page-1134-0)[ter 12.7.4, "Configuring the vertical axis \(amplitude, scaling\)", on page 1135.](#page-1134-0)

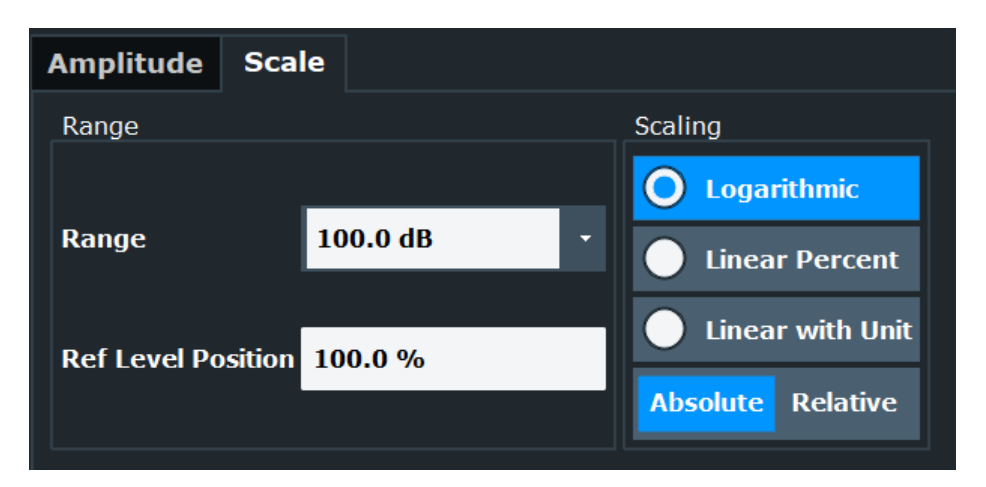

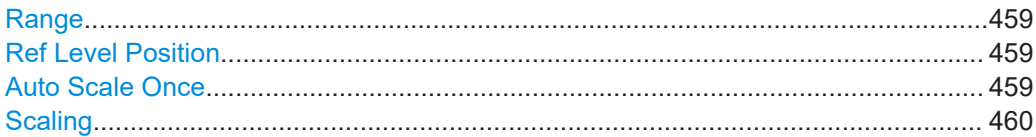

#### **Range**

Defines the displayed y-axis range in dB.

The default value is 100 dB.

Remote command:

[DISPlay\[:WINDow<n>\]\[:SUBWindow<w>\]:TRACe<t>:Y\[:SCALe\]](#page-1141-0) on page 1142

## **Ref Level Position**

Defines the reference level position, i.e. the position of the maximum AD converter value on the level axis in %.

0 % corresponds to the lower and 100 % to the upper limit of the diagram.

Values from -120 % to +280 % are available.

Larger values are useful for small scales, such as a power range of 10 dB or 20 dB, and low signal levels, for example 60 dB below the reference level. In this case, large reference level position values allow you to see the trace again.

For spectrograms, this value defines the position of the reference level value within the span covered by the color map. In this case, the value is given in %, where 0 % corresponds to the maximum (right end) and 100 % to the minimum (left end) of the color map.

Remote command:

[DISPlay\[:WINDow<n>\]\[:SUBWindow<w>\]:TRACe<t>:Y\[:SCALe\]:RPOSition](#page-1143-0) [on page 1144](#page-1143-0)

#### **Auto Scale Once**

Automatically determines the optimal range and reference level position to be displayed for the current measurement settings.

The display is only set once; it is not adapted further if the measurement settings are changed again.

```
Remote command:
```
[DISPlay\[:WINDow<n>\]\[:SUBWindow<w>\]:TRACe<t>:Y\[:SCALe\]:AUTO ONCE](#page-1142-0) [on page 1143](#page-1142-0)

## **Scaling**

Defines the scaling method for the y-axis.

For more information, see [Chapter 6.4.1.3, "Scaling", on page 451](#page-450-0).

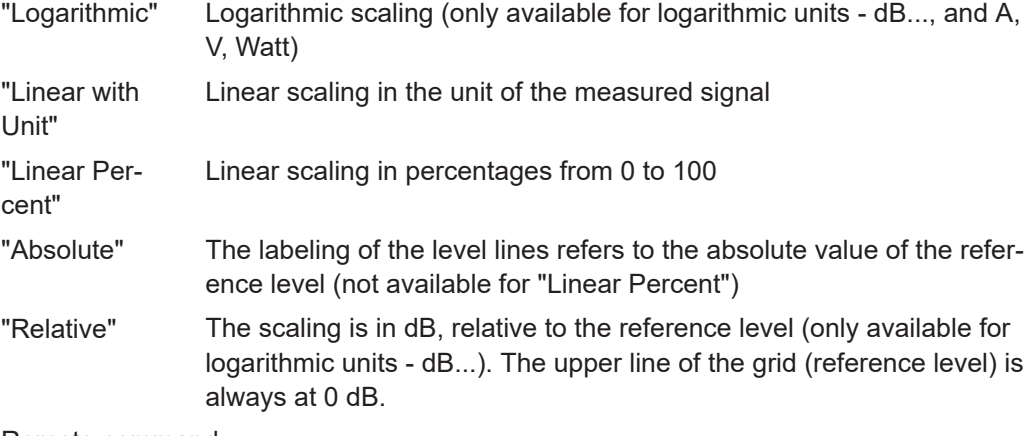

Remote command:

[DISPlay\[:WINDow<n>\]\[:SUBWindow<w>\]:TRACe<t>:Y:SPACing](#page-1143-0) on page 1144 [DISPlay\[:WINDow<n>\]\[:SUBWindow<w>\]:TRACe<t>:Y\[:SCALe\]:MODE](#page-1142-0) [on page 1143](#page-1142-0)

## **6.4.4 How to optimize the amplitude display**

This section gives you some advice on how to optimize the display of the measured signal amplitudes depending on the required evaluation.

- 1. Perform a measurement with the default settings to get an impression of the values to be expected.
- 2. Use the "Auto Level" function ([AUTO] menu) to optimize the reference level.
- 3. Use the "Auto Scale Once" function ([AUTO] menu) to optimize the scaling.
- 4. **To determine a precise level at a specific point in the signal:**
	- Reduce the "Range" of the y-axis to a small area around the required level. If necessary, change the "Ref Level Position" so the required range remains visible.
	- Select "Linear with Unit" scaling.

Now you can set a marker at the point in question and read the result.

- 5. **To detect a spurious signal close to the noise floor:**
	- Set the "RF Attenuation" to "Manual" mode and reduce the "Value" to lower the noise floor.
	- Select "Relative" "Logarithmic" scaling.

Now you can determine if any spurious levels of a certain size are visible.

# **6.5 Bandwidth, filter and sweep configuration**

The basic bandwidth, filter and sweep settings that apply to most measurements are described here. These parameters define how the data is measured: how much data is collected internally and which filters are used.

- Impact of the bandwidth, filter and sweep settings............................................... 461
- [Bandwidth, filter and sweep settings.....................................................................467](#page-466-0)

## **6.5.1 Impact of the bandwidth, filter and sweep settings**

The bandwidth, filter and sweep settings are closely related and interdependent. The values available for resolution bandwidth and video bandwidth depend on the selected filter type. In addition, these settings have an impact on other measurement parameters. The following equation shows the interdependency of these settings:

## $T_{MIN}$  = K\*Span/RBW<sup>2</sup>

where  $K =$  Filter constant

By default, a Gaussian filter is used. The resolution bandwidth, the video bandwidth and the "Sweep Time" are set automatically according to the set span, and default coupling is used. Thus, the following settings are applied:

RBW = Span/100

VBW = RBW

"Sweep Time" =  $T_{min}$  for set Span, RBW, VBW

When defining the bandwidth and filter settings, consider the impact of the individual settings on the other settings and the measurement result, as described in more detail in the following sections.

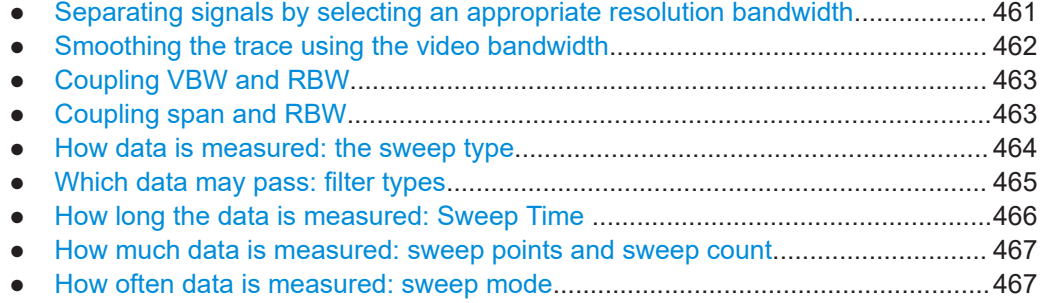

## **6.5.1.1 Separating signals by selecting an appropriate resolution bandwidth**

The resolution bandwidth defines the 3 dB bandwidth of the resolution filter to be used. An RF sinusoidal signal is displayed according to the passband characteristic of the resolution filter (RBW), i.e. the signal display reflects the shape of the filter.

<span id="page-461-0"></span>A basic feature of a signal analyzer is being able to separate the spectral components of a mixture of signals. The resolution at which the individual components can be separated is determined by the resolution bandwidth. Selecting a resolution bandwidth that is too large may make it impossible to distinguish between spectral components, i.e. they are displayed as a single component. Smaller resolution bandwidths, however, increase the required "Sweep Time" .

Two signals with the same amplitude can be resolved if the resolution bandwidth is smaller than or equal to the frequency spacing of the signal. If the resolution bandwidth is equal to the frequency spacing, the spectrum display screen shows a level drop of 3 dB precisely in the center of the two signals. Decreasing the resolution bandwidth makes the level drop larger, which thus makes the individual signals clearer.

The highest sensitivity is obtained at the smallest bandwidth (1 Hz). If the bandwidth is increased, the reduction in sensitivity is proportional to the change in bandwidth. Increasing the bandwidth by a factor of 3 increases the displayed noise by approx. 5 dB (4.77 dB precisely). If the bandwidth is increased by a factor of 10, the displayed noise increases by a factor of 10, i.e. 10 dB.

If there are large level differences between signals, the resolution is determined by selectivity as well as by the resolution bandwidth that has been selected. The measure of selectivity used for signal analyzers is the ratio of the 60 dB bandwidth to the 3 dB bandwidth (= shape factor).

For the R&S FSV/A, the shape factor for bandwidths is < 5, i.e. the 60 dB bandwidth of the 30 kHz filter is <150 kHz.

The higher spectral resolution with smaller bandwidths is won by longer sweep times for the same span. The sweep time has to allow the resolution filters to settle during a sweep at all signal levels and frequencies to be displayed.

If the RBW is too large, signal parts that are very far away (e.g. from a different signal) are considered in the measurement and distort the results. The noise increases.

If the RBW is too small, parts of the signal are lost. As the displayed signal always reflects the shape of the filter, select a bandwidth large enough so the displayed signal reflects the entire shape of the filter.

## **6.5.1.2 Smoothing the trace using the video bandwidth**

The video filters are responsible for smoothing the displayed trace. Using video bandwidths that are small compared to the resolution bandwidth, only the signal average is displayed and noise peaks and pulsed signals are repressed. If pulsed signals are to be measured, it is advisable to use a video bandwidth that is large compared to the resolution bandwidth (VBW =  $10 \times$  RBW) for the amplitudes of pulses to be measured correctly.

The level of a sine wave signal is not influenced by the video bandwidth. A sine wave signal can therefore be freed from noise by using a video bandwidth that is small compared with the resolution bandwidth, and thus be measured more accurately.

## <span id="page-462-0"></span>**RMS/Average detector and VBW**

If an RMS detector is used, the video bandwidth in the hardware is bypassed. Thus, duplicate trace averaging with small VBWs and RMS or average detector no longer occurs. However, the VBW is still considered when calculating the "Sweep Time" . This leads to a longer "Sweep Time" for small VBW values. Thus, you can reduce the VBW value to achieve more stable trace curves even when using an RMS detector. Normally, if the RMS detector is used, the "Sweep Time" should be increased to get more stable traces.

If an average detector is used, the video bandwidth in the hardware is only bypassed if the video filter is set to "Auto" mode. Use this mode to avoid duplicate trace averaging with small VBWs.

## **6.5.1.3 Coupling VBW and RBW**

The video bandwidth can be coupled to the resolution bandwidth automatically. In this case, if the resolution bandwidth is changed, the video bandwidth is automatically adjusted.

Coupling is recommended if a minimum "Sweep Time" is required for a selected resolution bandwidth. Narrow video bandwidths require longer "Sweep Time" s due to the longer settling time. Wide bandwidths reduce the signal/noise ratio.

| <b>Ratio RBW/VBW</b>             | <b>Recommendation for use</b>                                                                                                    |  |  |
|----------------------------------|----------------------------------------------------------------------------------------------------|--|--|
| 1/1                              | Recommended for sinusoidal signals<br>This is the default setting for automatic coupling.                                                                                                    |  |  |
| 0.1                              | Recommended when the amplitudes of pulsed signals are to be measured<br>correctly. The IF filter is exclusively responsible for the pulse shape. No<br>additional evaluation is performed by the video filter. |  |  |
| 10                               | Recommended to suppress noise and pulsed signals in the video domain.                                                                                                    |  |  |
| Manually set $(0.001$ to $1000)$ | Recommended for other measurement requirements                                                                                                    |  |  |

*Table 6-2: Overview of RBW/VBW ratios and recommendations for use*

## **6.5.1.4 Coupling span and RBW**

The resolution bandwidth can be coupled to the span setting, either by a manually defined factor or automatically. If the span is changed, the resolution bandwidth is automatically adjusted. The automatic coupling adapts the resolution bandwidth to the currently set frequency span/100.

The 6 dB bandwidths 200 Hz, 9 kHz and 120 kHz and the available channel filters are not changed by the coupling.

With a span/RBW ratio of 100 and a screen resolution of 1000 pixels, each frequency in the spectrum is displayed by 10 pixels. A span/RBW ratio of 1000 provides the highest resolution.

## <span id="page-463-0"></span>**6.5.1.5 How data is measured: the sweep type**

In a standard analog **frequency sweep**, the local oscillator of the analyzer sweeps the applied signal quasi analog from the start to the stop frequency to determine the frequency spectrum.

Alternatively, the analyzer can sample signal levels over time at a defined frequency and transform the data to a spectrum by Fast Fourier Transformation (**FFT**). Although this measurement method requires additional calculations, it can provide results much faster than the frequency sweep, in particular for small RBWs.

Which sweep mode is appropriate for the current measurement depends on the span, RBW, VBW and "Sweep Time" settings. By default ("Auto" sweep type), the R&S FSV/A automatically uses the sweep type with the highest sweep rate depending on these measurement settings.

For EMI measurements, the R&S FSV/A automatically selects sweep mode for auto sweep type. You can also select sweep mode manually.

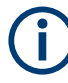

## **Restrictions for FFT mode**

FFT mode is not available when using 5-pole filters, channel filters or RRC filters, or the quasi peak detector. In this case, sweep mode is used.

The same applies when an external generator is active (with the optional External Generator Control).

FFT mode is not available if if CISPR detectors are used.

(See [Chapter 5.13.3.2, "Detectors and dwell time", on page 315](#page-314-0)).

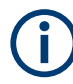

## **Restrictions for Sweep mode**

For gated measurements in sweep mode, only external gating trigger sources and the "Edge" gating mode are supported, see [Chapter 6.6.2, "Gating", on page 488.](#page-487-0)

## **Optimization**

In FFT mode, FFT analysis is performed to determine a spectrum of frequencies. Several analysis steps are required to cover the entire span. The subspan which is covered by one FFT analysis depends on the RBW. The subspan cannot be defined directly, but it can be optimized according to measurement requirements.

Narrow subspans provide a higher dynamic range, and also allow you to perform measurements near a carrier with a reduced reference level. With a wide subspan, the carrier and the useful signal are likely to be measured at the same time, in which case the powers of both signals are summarized, so the reference level must be high enough to consider this factor. With a narrow subspan, this is less likely to happen, so the reference level can be reduced.

**For an optimal dynamic range**, the narrowest possible subspan (depending on the RBW) is used. Furthermore, the autorange function for the internal IF gain calculation is activated to obtain the best control range of the A/D converter.

<span id="page-464-0"></span>On the other hand, the narrower the subspan, the more steps are required to cover the entire span, thus increasing analysis and calculation time. To **optimize the sweep rate**, the widest possible subspan (depending on the RBW) is used.

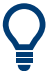

For an optimal sweep rate, it is recommended that you set the "Sweep Time" to "Auto", as well.

For general purpose measurements, an "Auto" mode is available, which provides a **compromise between a large dynamic range and a fast sweep**. In this case, a medium-sized subspan is used.

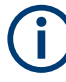

## **FFT mode and external mixers (R&S FSV3-B21)**

The subspan optimation modes "Dynamic" and "Auto" include automatic suppression of unwanted mixing products. Thus, when using external mixers (R&S FSV3-B21), use the "Speed" mode to obtain similar results in FFT mode as in normal sweep mode.

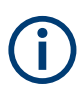

## **FFT mode and EMI measurements (R&S FSV3-K54)**

For EMI measurements (using R&S FSV3-K54), the subspan optimization mode "Dynamic" is not supported. "Auto" mode always uses "Speed" optimization.

## **Optimization for zero span sweeps**

For normal sweeps in the time domain (zero span), the optimization mode determines the selection of the A/D converter prefilter, which depends on the RBW.

- In **"Dynamic" mode**, the narrowest possible prefilter is used.
- In **"Speed" mode**, the widest possible prefilter is used.
- In **"Auto" mode**, a medium-sized prefilter is used.

#### **Number of subspans**

Several analysis steps are required to cover the entire span, in particular if the span exceeds the maximum I/Q bandwidth for a single measurement. In this case, each FFT analysis covers a subspan. The subspan cannot be defined directly, but it can be optimized according to measurement requirements, as described above. The number of required subspans is indicated in the sweep settings dialog box. Thus, you can determine the required measurement time for an individual span (and thus sweep point) as:

*<Meas time subspan> = <sweep time> / <no. of subspans>*

## **6.5.1.6 Which data may pass: filter types**

While the filter is irrelevant when measuring individual narrowband signals (as long as the signal remains within the RBW), the measurement result for broadband signals is very dependant on the selected filter type and its shape. If the filter is too narrow, the signal is distorted by the filter. If the filter is too wide, multiple signals can no longer be distinguished. Generally, the smaller the filter width and the steeper its edges, the longer the settling time and thus the longer the "Sweep Time" must be.

<span id="page-465-0"></span>All resolution bandwidths are realized with digital filters. Normal (3dB) Gaussian filters are set by default. Some communication standards require different filters.

For a list of available filter types, see the data sheet.

## **Normal (3 dB) Gaussian filters**

Gaussian filters provide a good compromise between steep edges and a short settling time. This filter is suitable for most measurement tasks and is used by default.

The available Gaussian (3 dB) filters are listed in the R&S FSV/A data sheet.

#### **Channel filters**

Channel filters are fairly steep but require a long settling time; they are useful for pulse measurements in the time domain.

## **RRC filters**

Root raised cosine filters are similar in shape to channel filters and are required by some measurement standards.

## **5-Pole filters**

5-Pole filters are very broad and allow for a large bandwidth to pass.

## **6.5.1.7 How long the data is measured: Sweep Time**

Each filter has a settling time that must be awaited in order to obtain correct results. Since the resolution bandwidth and video bandwidth define the filter, the smaller of the two determines the minimum "Sweep Time" required for the measurement. Allowed values depend on the ratio of span to RBW and RBW to VBW.

If the selected "Sweep Time" is too short for the selected bandwidth and span, level measurement errors will occur. In this case, the R&S FSV/A displays the error message "Sweep time too low" and marks the indicated "Sweep Time" with a red bullet. Furthermore, a status bit indicates an error.

(For more information see [Chapter 11.2.2.14, "STATus:QUEStionable:TIMe register",](#page-794-0) [on page 795](#page-794-0).)

The "Sweep Time" can be coupled to the span (not zero span), video bandwidth (VBW) and resolution bandwidth (RBW) automatically. If the span, resolution bandwidth or video bandwidth is changed, the "Sweep Time" is automatically adjusted.

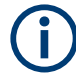

Note that the "Sweep Time" only indicates how long data is captured; the time required to process the captured data may be considerably longer, in particular for FFT mode. For FFT mode, an estimated duration is indicated behind the "Sweep Time" in the channel bar (for RF measurements only).

## <span id="page-466-0"></span>**6.5.1.8 How much data is measured: sweep points and sweep count**

By default, 1001 data points are determined in a single sweep. During the next sweep, 1001 new data points are collected, and so on. The number of **sweep points** defines how much of the entire span is covered by a single data point. By increasing the number of sweep points you can increase the reliability of the individual data points and thus the accuracy of the analyzed results. However, these data points are all stored on the instrument, occupying a large amount of memory, and each sweep point increases the overall measurement time.

The number of sweeps to be performed in single sweep mode is defined by the "Sweep Count". Values from 0 to 200000 are allowed. If the values 0 or 1 are set, one sweep is performed. The sweep count is applied to all the traces in a diagram.

If the trace configurations "Average", "Max Hold" or "Min Hold" are set, the This is "Sweep/Average Count" ok? also determines the number of averaging or maximum search procedures (see ["Analyzing several traces - trace mode"](#page-584-0) on page 585).

For details on how the number of sweep points and the sweep count affect the trace results on the screen, see ["Mapping samples to sweep points with the trace detector"](#page-575-0) [on page 576](#page-575-0).

## **6.5.1.9 How often data is measured: sweep mode**

How often the spectrum is swept depends on the sweep mode. Either a certain number of sweeps can be defined ("Sweep Count") which are performed in "Single Sweep" mode, or the sweep is repeated continuously ("Continuous Sweep" mode).

By default, the data is collected for the specified number of sweeps and the corresponding trace is displayed. When the next sweep is started, the previous trace is deleted.

However, the data from a single sweep run can also be retained and displayed together with the new data ("Continue Single Sweep" mode). This is particularly of interest when using the trace configurations "Average" or "Max Hold" to take previously recorded measurements into account for averaging/maximum search (see ["Analyzing](#page-584-0) [several traces - trace mode"](#page-584-0) on page 585).

## **6.5.2 Bandwidth, filter and sweep settings**

**Access**: "Overview" > "Bandwidth"

The remote commands required to define these settings are described in [Chap](#page-1125-0)[ter 12.7.3, "Configuring bandwidth and sweep settings", on page 1126](#page-1125-0).

How to perform a basic sweep measurement is described in [Chapter 5.2.2, "How to](#page-123-0) [perform a basic sweep measurement", on page 124.](#page-123-0)

Bandwidth, filter and sweep configuration

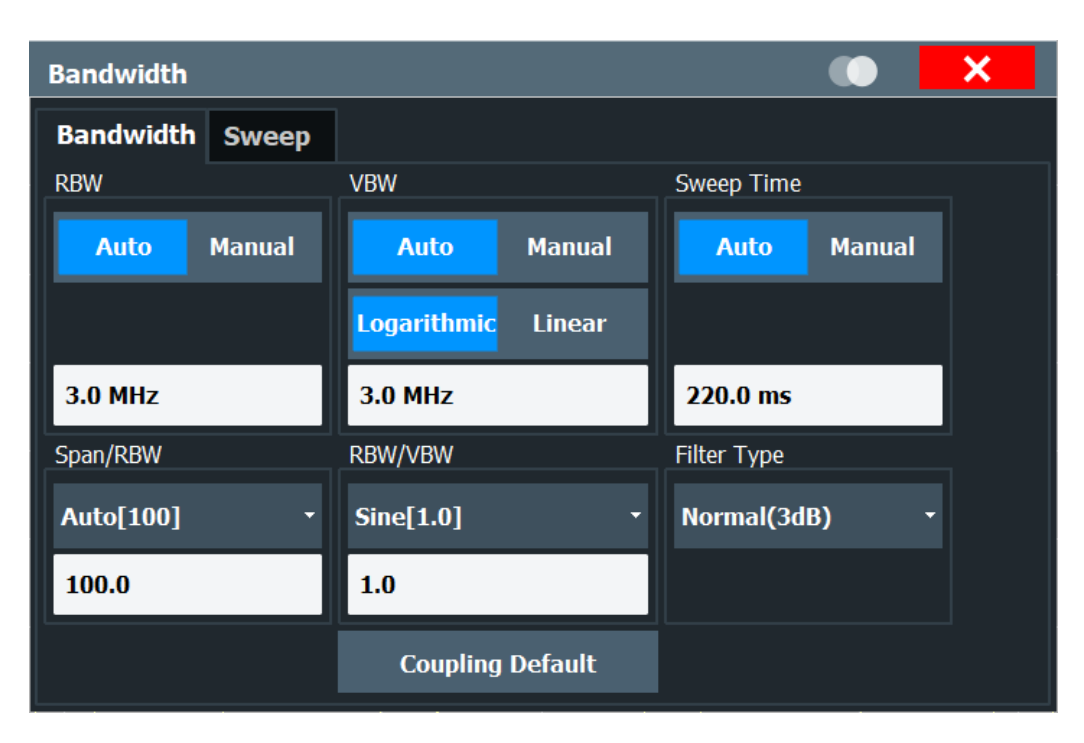

*Figure 6-28: Bandwidth dialog box for RF measurements*

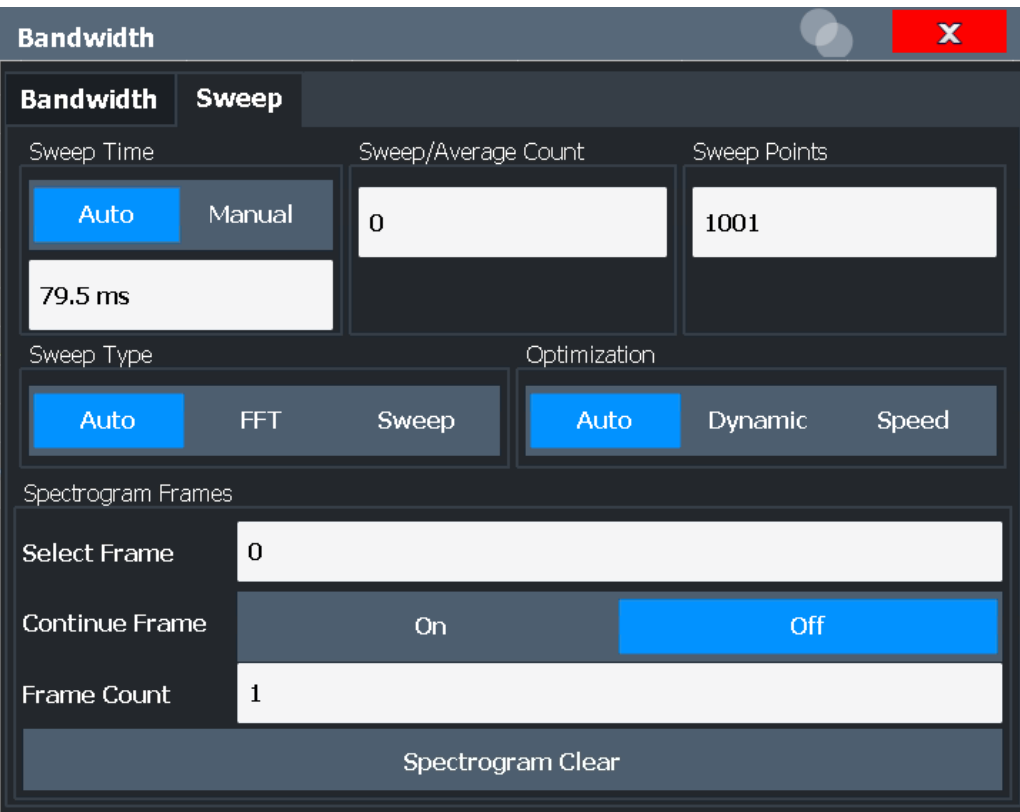

*Figure 6-29: Sweep dialog box for spectrogram display*
Bandwidth, filter and sweep configuration

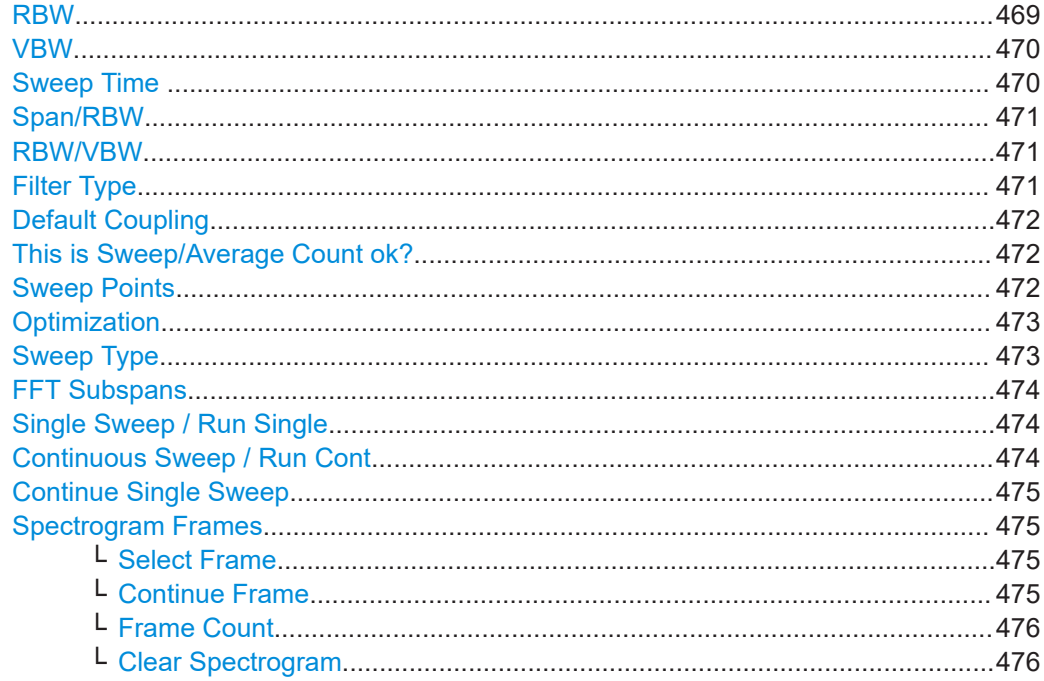

## **RBW**

Defines the resolution bandwidth. The available resolution bandwidths are specified in the data sheet. Numeric input is always rounded to the nearest possible bandwidth.

If "Auto" is selected, the resolution bandwidth is coupled to the selected span (for span > 0). If the span is changed, the resolution bandwidth is automatically adjusted.

If the resolution bandwidth is defined manually, a green bullet is displayed next to the "RBW" display in the channel bar.

For a list of supported filters, see the data sheet.

For more information see [Chapter 6.5.1.1, "Separating signals by selecting an appro](#page-460-0)[priate resolution bandwidth", on page 461.](#page-460-0)

**Note:** Restrictions.

- For gated measurements, the maximum RBW is restricted to 3 MHz. If the current RBW is larger when you enable gating, the RBW is automatically reduced to 3 MHz. See [Chapter 6.6.2, "Gating", on page 488](#page-487-0).
- Some additional Gaussian filters are provided for special measurements, such as 5G NR spurious emissions measurements. They are only available if you enter the value manually, not using the rotary knob or stepping through the filter values. They are not supported by all applications. For these particular filters, gating is also possible. The following values indicate the 3-dB filter width:
	- 51 kHz
	- 150 kHz
	- 250 kHz
	- $-400$  kHz
	- 450 kHz
	- 6 MHz
	- 8 MHz

<span id="page-469-0"></span>For EMI measurements using the quasipeak detector, the 1 MHz RBW filter is not available (see [Chapter 5.13.3.1, "Resolution bandwidth and filter types",](#page-313-0) [on page 314](#page-313-0)).

Remote command:

```
[SENSe:]BANDwidth[:RESolution] on page 1127
[SENSe:]BANDwidth[:RESolution]:AUTO on page 1127
```
## **VBW**

Defines the video bandwidth automatically or manually.

For more information see [Chapter 6.5.1.2, "Smoothing the trace using the video band](#page-461-0)[width", on page 462](#page-461-0).

"Auto" The video bandwidth is coupled to the resolution bandwidth. If the resolution bandwidth is changed, the video bandwidth is automatically adjusted. "Manual" For manual mode, define the bandwidth value. The available video bandwidths are specified in the data sheet. Numeric input is always rounded to the nearest possible bandwidth. If the video bandwidth is defined manually, a green bullet is displayed next to the "VBW" display in the channel bar. "Logarithmic" (Default:) The logarithmic amplifier in front of the video filter is enabled to process logarithmic detector samples. "Linear" The logarithmic amplifier in front of the video filter is bypassed to process linear detector samples. If linear VBW is enabled, the channel bar indicates "VBW LIN".

## Remote command:

[\[SENSe:\]BANDwidth:VIDeo:AUTO](#page-1128-0) on page 1129 [\[SENSe:\]BANDwidth:VIDeo](#page-1128-0) on page 1129 [\[SENSe:\]BANDwidth:VIDeo:TYPE](#page-1129-0) on page 1130

## **Sweep Time**

Defines the duration of a single sweep, during which the defined number of sweep points are measured. The "Sweep Time" can be defined automatically or manually.

The allowed "Sweep Time" depends on the device model; refer to the data sheet.

For more information see [Chapter 6.5.1.7, "How long the data is measured: Sweep](#page-465-0) [Time ", on page 466.](#page-465-0)

**Note:** The "Sweep Time" only indicates how long data is captured; the time required to process the captured data may be considerably longer, in particular for FFT mode. For FFT mode, an estimated duration is indicated behind the "Sweep Time" in the channel bar (for RF measurements only).

"Auto" The "Sweep Time" is coupled to the span (not zero span), video bandwidth (VBW) and resolution bandwidth (RBW). If the span, resolution bandwidth or video bandwidth is changed, the "Sweep Time" is automatically adjusted.

<span id="page-470-0"></span>"Manual" For manual mode, define the "Sweep Time" . Allowed values depend on the ratio of span to RBW and RBW to VBW. For details refer to the data sheet. Numeric input is always rounded to the nearest possible "Sweep Time" .

Remote command:

[\[SENSe:\]SWEep:TIME:AUTO](#page-1132-0) on page 1133

## **Span/RBW**

Sets the coupling ratio if [RBW](#page-325-0) is set to auto mode.

For more information see [Chapter 6.5.1.4, "Coupling span and RBW", on page 463](#page-462-0).

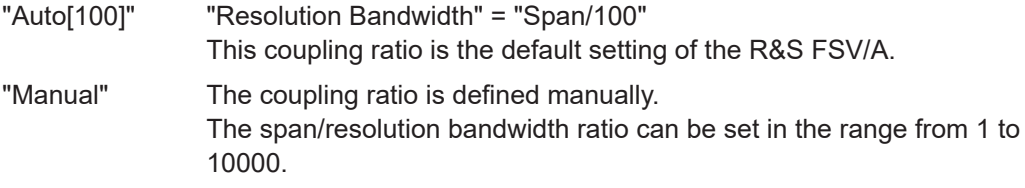

Remote command:

[\[SENSe:\]BANDwidth\[:RESolution\]:RATio](#page-1127-0) on page 1128

## **RBW/VBW**

Sets the coupling ratio between the resolution bandwidth and the video bandwidth.

This setting is only effective if [VBW](#page-469-0) is set to auto mode.

For more information see [Chapter 6.5.1.3, "Coupling VBW and RBW", on page 463](#page-462-0).

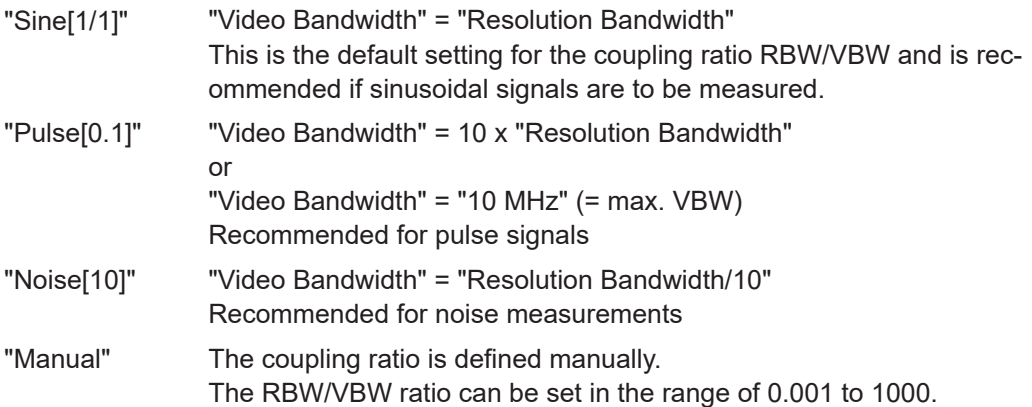

## Remote command:

[\[SENSe:\]BANDwidth:VIDeo:AUTO](#page-1128-0) on page 1129 [\[SENSe:\]BANDwidth:VIDeo:RATio](#page-1128-0) on page 1129

## **Filter Type**

Defines the filter type.

The following filter types are available:

- Normal (3dB)
- Channel
- RRC (not available for sweep type "FFT")
- 5-Pole (not available for sweep type "FFT")
- CISPR (6 dB) requires EMI (R&S FSV3-K54) option

<span id="page-471-0"></span>MIL Std (6 dB) - requires EMI (R&S FSV3-K54) option

For more information, see [Chapter 6.5.1.6, "Which data may pass: filter types",](#page-464-0) [on page 465](#page-464-0).

**Note:** The EMI-specific filter types are available if the EMI (R&S FSV3-K54) measurement option is installed, even if EMI measurement is not active. If you select a CISPR trace detector, the filter type is automatically also set to CISPR. An active CISPR filter is indicated in the channel info, next to the RBW information. For details, see [Chap](#page-313-0)[ter 5.13.3.1, "Resolution bandwidth and filter types", on page 314](#page-313-0).

The RBW filter configured in the bandwidth settings is identical to the filter configured in the EMI configuration.

Remote command: [\[SENSe:\]BANDwidth\[:RESolution\]:TYPE](#page-1127-0) on page 1128

## **Default Coupling**

Sets all coupled functions to the default state ("Auto"). In addition, the ratio "RBW/ VBW" is set to "Sine[1/1]" and the ratio "Span/RBW" to *100.*

For more information see [Chapter 6.5.1.3, "Coupling VBW and RBW", on page 463](#page-462-0).

Remote command:

[\[SENSe:\]BANDwidth\[:RESolution\]:AUTO](#page-1126-0) on page 1127 [\[SENSe:\]BANDwidth:VIDeo:AUTO](#page-1128-0) on page 1129 [\[SENSe:\]SWEep:TIME:AUTO](#page-1132-0) on page 1133

## **This is Sweep/Average Count ok?**

Defines the number of sweeps to be performed in the single sweep mode. Values from 0 to 200000 are allowed. If the values 0 or 1 are set, one sweep is performed.

The sweep count is applied to all the traces in all diagrams.

If the trace modes "Average", "Max Hold" or "Min Hold" are set, this value also determines the number of averaging or maximum search procedures.

In continuous sweep mode, if "Sweep Count" = 0 (default), averaging is performed over 10 sweeps. For "Sweep Count" =1, no averaging, maxhold or minhold operations are performed.

For more information, see [Chapter 6.5.1.8, "How much data is measured: sweep](#page-466-0) [points and sweep count", on page 467](#page-466-0).

Remote command:

[\[SENSe:\]SWEep:COUNt](#page-1129-0) on page 1130

## **Sweep Points**

Defines the number of measured values to be collected during one sweep.

For details see [Chapter 6.5.1.8, "How much data is measured: sweep points and](#page-466-0) [sweep count", on page 467](#page-466-0).

All values from 101 to 100001 can be set. The default value is 1001 sweep points.

For EMI measurements, 200001 sweep points are available.

Remote command:

[\[SENSe:\]SWEep\[:WINDow<n>\]:POINts](#page-1132-0) on page 1133

## <span id="page-472-0"></span>**Optimization**

In FFT mode, several FFT analysis steps are required to cover the entire measurement span. The span which is covered by one FFT analysis step is called *subspan*. The subspan cannot be defined directly, but it can be optimized according to measurement requirements.

*Table 6-3: Optimization parameters in FFT mode*

| <b>Optimization mode</b> | <b>Description</b>                                                                                                    |
|--------------------------|----------------------------------------------------------------------------------------------------|
| "Dynamic"                | Optimizes the dynamic range by using the narrowest possible subspan (depending<br>on the RBW).                                                                                  |
|                          | The autorange function for the internal IF gain calculation is activated to obtain the<br>best control range for the A/D converter.                                             |
| "Speed"                  | Optimizes the sweep rate by using the widest possible subspan (depending on the<br>RBW).                                                                                        |
|                          | The autorange function for the internal IF gain calculation is deactivated. (Note: set<br>the reference level accordingly to optimize the control range for the A/D converter). |
|                          | It is recommended that you set the Sweep Time to "Auto" to optimize the sweep<br>rate.                                                                                          |
| "Auto"                   | Uses a medium-sized subspan to obtain a compromise between a large dynamic<br>range and a fast sweep rate.                                                                      |
|                          | The autorange function for the internal IF gain calculation is deactivated. (Note: set<br>the reference level accordingly to optimize the control range for the A/D converter). |

## **Note: FFT mode and external mixers (R&S FSV3-B21)**

The subspan optimization modes "Dynamic" and "Auto" include automatic suppression of unwanted mixing products. Thus, when using external mixers (R&S FSV3-B21), use the "Speed" mode to obtain similar results in FFT mode as in frequency sweep mode.

## **Note: EMI measurements**

For EMI measurements (using R&S FSV3-K54), "Dynamic" mode is not supported. "Auto" mode always uses "Speed" optimization.

## Remote command:

[\[SENSe:\]SWEep:OPTimize](#page-1131-0) on page 1132

## **Sweep Type**

Defines the sweep type.

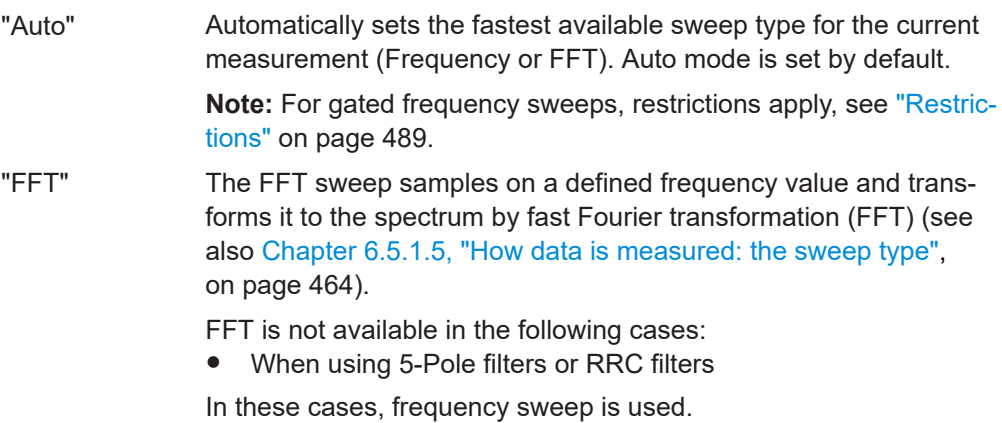

Bandwidth, filter and sweep configuration

<span id="page-473-0"></span>Remote command:

[\[SENSe:\]SWEep:TYPE](#page-1133-0) on page 1134

## **FFT Subspans**

Indicates the number of FFT subspans required to cover the entire measurement range (read-only).

See also ["Number of subspans"](#page-464-0) on page 465.

Only available in FFT sweep mode in the Spectrum application, and not for SEM, ACLR, or Spurious emissions measurements.

Remote command:

[\[SENSe:\]SWEep:FFTSubspan?](#page-1130-0) on page 1131

## **Single Sweep / Run Single**

After triggering, starts the number of sweeps set in "Sweep Count". The measurement stops after the defined number of sweeps has been performed.

While the measurement is running, the "Single Sweep" softkey and the [RUN SINGLE] key are highlighted. The running measurement can be aborted by selecting the highlighted softkey or key again.

**Note:** Sequencer. If the Sequencer is active, the "Single Sweep" softkey only controls the sweep mode for the currently selected channel. However, the sweep mode only takes effect the next time the Sequencer activates that channel, and only for a channel-defined sequence. In this case, the Sequencer sweeps a channel in single sweep mode only once.

Furthermore, the [RUN SINGLE] key controls the Sequencer, not individual sweeps. [RUN SINGLE] starts the Sequencer in single mode.

If the Sequencer is off, only the evaluation for the currently displayed channel is updated.

For details on the Sequencer, see [Chapter 4.4.1, "The sequencer concept",](#page-115-0) [on page 116](#page-115-0).

Remote command:

[INITiate<n>\[:IMMediate\]](#page-868-0) on page 869 [CALCulate<n>:SPECtrogram:CONTinuous](#page-1172-0) on page 1173

## **Continuous Sweep / Run Cont**

After triggering, starts the sweep and repeats it continuously until stopped. This is the default setting.

While the measurement is running, the "Continuous Sweep" softkey and the [RUN CONT] key are highlighted. The running measurement can be aborted by selecting the highlighted softkey or key again. The results are not deleted until a new measurement is started.

**Note:** Sequencer. If the Sequencer is active, the "Continuous Sweep" softkey only controls the sweep mode for the currently selected channel. However, the sweep mode only takes effect the next time the Sequencer activates that channel, and only for a channel-defined sequence. In this case, a channel in continuous sweep mode is swept repeatedly.

Furthermore, the [RUN CONT] key controls the Sequencer, not individual sweeps. [RUN CONT] starts the Sequencer in continuous mode.

<span id="page-474-0"></span>For details on the Sequencer, see [Chapter 4.4.1, "The sequencer concept",](#page-115-0) [on page 116](#page-115-0).

Remote command:

[INITiate<n>:CONTinuous](#page-868-0) on page 869

## **Continue Single Sweep**

After triggering, repeats the number of sweeps set in "Sweep Count", without deleting the trace of the last measurement.

While the measurement is running, the "Continue Single Sweep" softkey and the [RUN SINGLE] key are highlighted. The running measurement can be aborted by selecting the highlighted softkey or key again.

Remote command:

[INITiate<n>:CONMeas](#page-867-0) on page 868

## **Spectrogram Frames**

These settings are only available if spectrogram display is active.

For more information see [Chapter 7.5.2.3, "How to display and configure a spectro](#page-609-0)[gram", on page 610.](#page-609-0)

## **Select Frame ← Spectrogram Frames**

Selects a specific frame, loads the corresponding trace from the memory, and displays it in the Spectrum window.

Note that activating a marker or changing the position of the active marker automatically selects the frame that belongs to that marker.

This function is only available in single sweep mode or if the sweep is stopped, and only if a spectrogram is selected.

The most recent frame is number 0, all previous frames have a negative number.

Remote command:

[CALCulate<n>:SPECtrogram:FRAMe:SELect](#page-1173-0) on page 1174

## **Continue Frame ← Spectrogram Frames**

Determines whether the results of the previous sweeps are included in the analysis of the next sweeps for trace modes "Max Hold", "Min Hold", and "Average".

This function is available in single sweep mode only.

● **On**

When the average or peak values are determined for the new sweep, the results of the previous sweeps in the spectrogram are also considered.

● **Off**

The average or peak values are determined from the results of the newly swept frames only.

## Remote command:

[CALCulate<n>:SPECtrogram:CONTinuous](#page-1172-0) on page 1173

#### <span id="page-475-0"></span>**Frame Count ← Spectrogram Frames**

Determines how many frames are plotted during a single sweep (as opposed to a continuous sweep). The maximum number of possible frames depends on the history depth (see ["History Depth"](#page-606-0) on page 607).

Remote command:

[CALCulate<n>:SPECtrogram:FRAMe:COUNt](#page-1173-0) on page 1174

## **Clear Spectrogram ← Spectrogram Frames**

Resets the spectrogram result display and clears the history buffer.

This function is only available if a spectrogram is selected.

Remote command:

[CALCulate<n>:SPECtrogram:CLEar\[:IMMediate\]](#page-1172-0) on page 1173

## **6.6 Trigger and gate configuration**

Triggering means to capture the interesting part of the signal. Choosing the right trigger type and configuring all trigger settings correctly allows you to detect various incidents in your signals.

Gating allows you to restrict measurement analysis to the important part or parts of the signal, for example bursts.

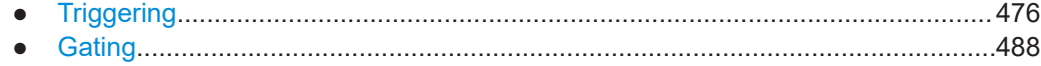

## **6.6.1 Triggering**

## **6.6.1.1 Trigger basics**

In a basic measurement with default settings, the sweep is started immediately. However, sometimes you want the measurement to start only when a specific condition is fulfilled, for example a signal level is exceeded, or in certain time intervals. For these cases, you can define a trigger for the measurement. In FFT sweep mode, the trigger defines when the data acquisition starts for the FFT conversion.

An "Offset" can be defined to delay the measurement after the trigger event, or to include data before the actual trigger event in time domain measurements (pre-trigger offset).

For complex tasks, advanced trigger settings are available:

- Hysteresis to avoid unwanted trigger events caused by noise
- Holdoff to define exactly which trigger event causes the trigger in a jittering signal

Trigger and gate configuration

<span id="page-476-0"></span>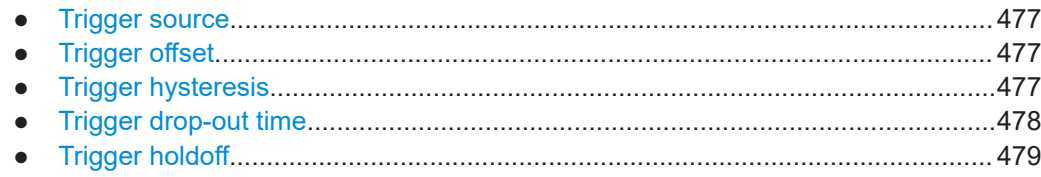

## **Trigger source**

The trigger source defines which source must fulfill the condition that triggers the measurement. Basically, the source can be:

- Time: the measurement is repeated in a regular interval
- Power: an input signal is checked for a defined power level The trigger signal can be any of the following:
	- The input signal at one of various stages in the signal analysis process before or after the input mixer, after the video filter etc.
	- A signal from an external device via one of the Trigger Input / Output connectors on the instrument
	- A signal from a power sensor, see ["Using a power sensor as an external power](#page-351-0) trigger" [on page 352.](#page-351-0)

For details on the available trigger sources, see ["Trigger Source"](#page-481-0) on page 482.

## **Trigger offset**

An offset can be defined to delay the measurement after the trigger event, or to include data before the actual trigger event in time domain measurements (pre-trigger offset). Pre-trigger offsets are possible because the R&S FSV/A captures data continuously in the time domain, even before the trigger occurs.

See ["Trigger Offset"](#page-485-0) on page 486.

## **Trigger hysteresis**

Setting a hysteresis for the trigger helps avoid unwanted trigger events caused by noise, for example. The hysteresis is a threshold to the trigger level that the signal must fall below on a rising slope or rise above on a falling slope before another trigger event occurs.

## <span id="page-477-0"></span>**Example:**

In the following example, the signal does not drop below the hysteresis (threshold) before it reaches the trigger level again. Thus, the second possible trigger event on the rising edge is ignored. On the falling edge, however, two trigger events occur. The signal exceeds the hysteresis before it falls to the trigger level the second time.

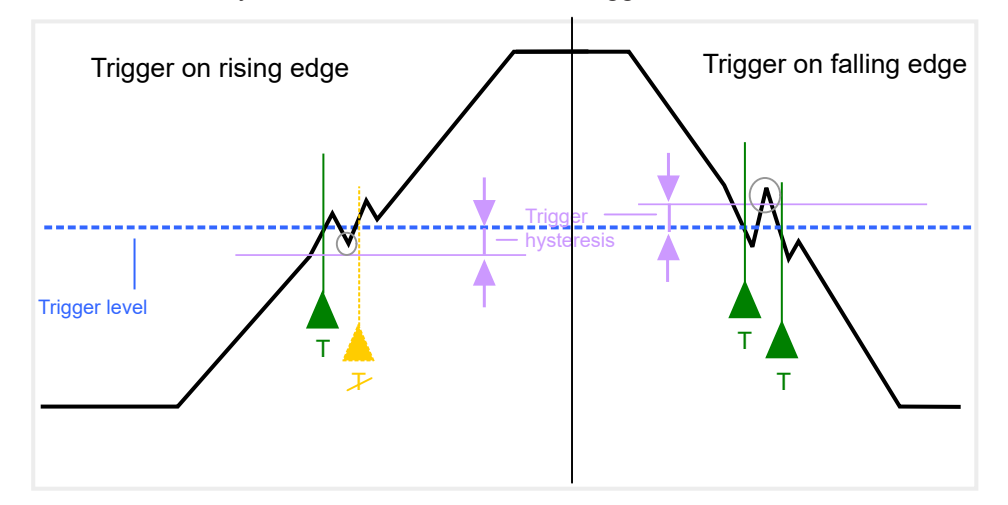

*Figure 6-30: Effects of the trigger hysteresis*

See "Hysteresis" [on page 486](#page-485-0)

## **Trigger drop-out time**

If a modulated signal is instable and produces occasional "drop-outs" during a burst, you can define a minimum duration that the input signal must stay below the trigger level before triggering again. This is called the "drop-out" time. Defining a dropout time helps you stabilize triggering when the analyzer is triggering on undesired events.

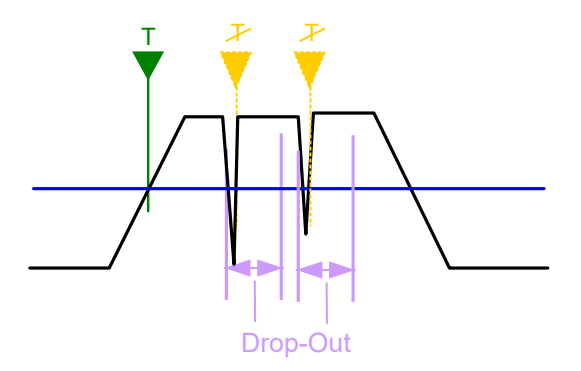

*Figure 6-31: Effect of the trigger drop-out time*

See ["Drop-Out Time"](#page-485-0) on page 486.

## <span id="page-478-0"></span>**Drop-out times for falling edge triggers**

If a trigger is set to a falling edge ("Slope" = "Falling", see "Slope" [on page 486](#page-485-0)) the measurement is to start when the power level falls below a certain level. This is useful, for example, to trigger at the end of a burst, similar to triggering on the rising edge for the beginning of a burst.

If a drop-out time is defined, the power level must remain below the trigger level at least for the duration of the drop-out time (as defined above). However, if a drop-out time is defined that is longer than the pulse width, this condition cannot be met before the final pulse. Thus, a trigger event does not occur until the pulsed signal is over.

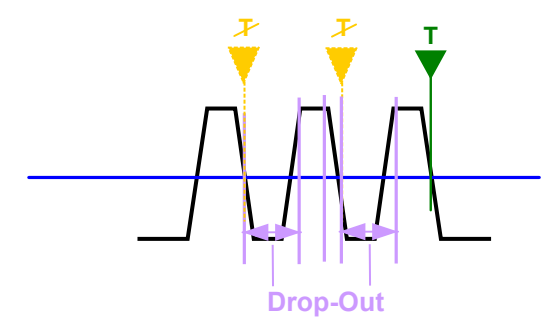

*Figure 6-32: Trigger drop-out time for falling edge trigger*

For gated measurements, a combination of a falling edge trigger and a drop-out time is generally not allowed.

## **Trigger holdoff**

The trigger holdoff defines a waiting period before the next trigger after the current one will be recognized.

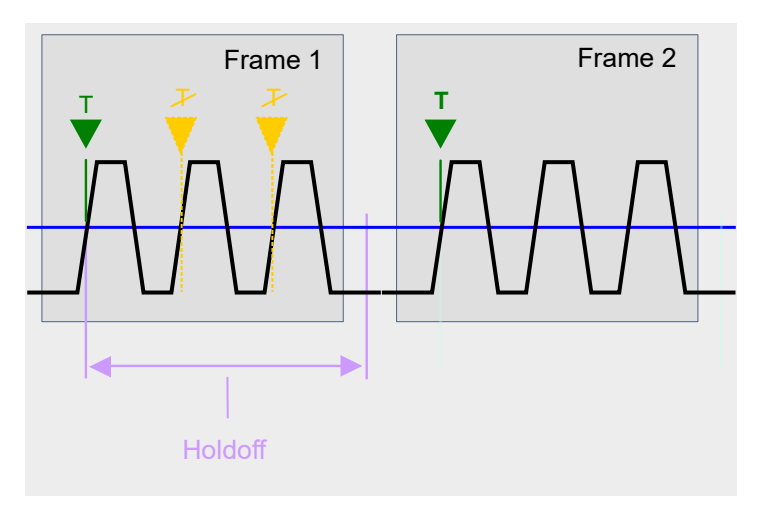

*Figure 6-33: Effect of the trigger holdoff*

See ["Trigger Holdoff"](#page-485-0) on page 486.

## **6.6.1.2 Trigger settings**

**Access**: "Overview" > "Trigger/Gate"

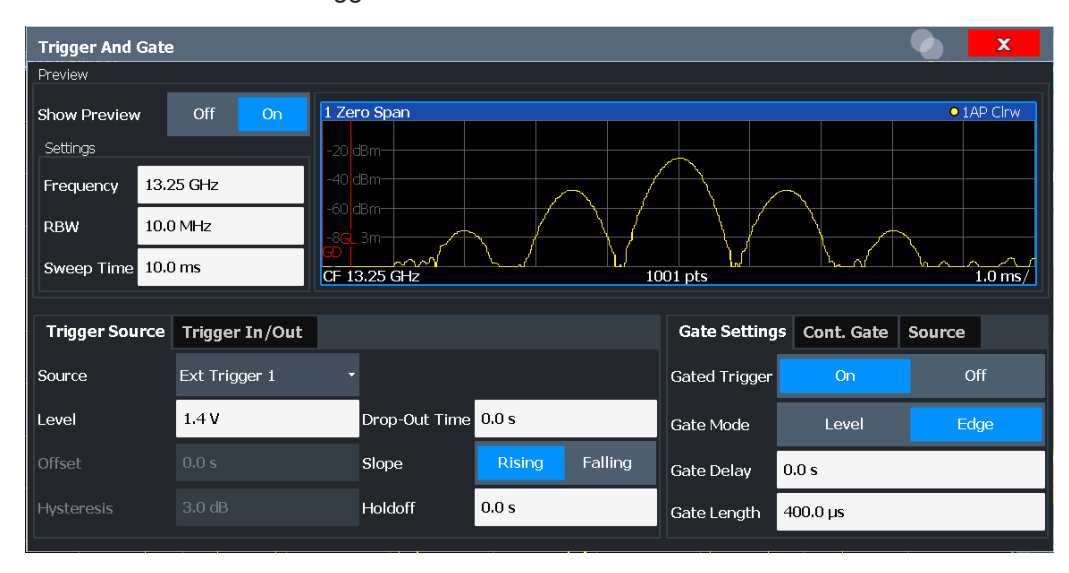

External triggers from one of the Trigger Input / Output connectors on the R&S FSV/A are configured in a separate tab of the dialog box.

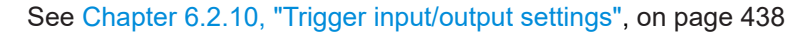

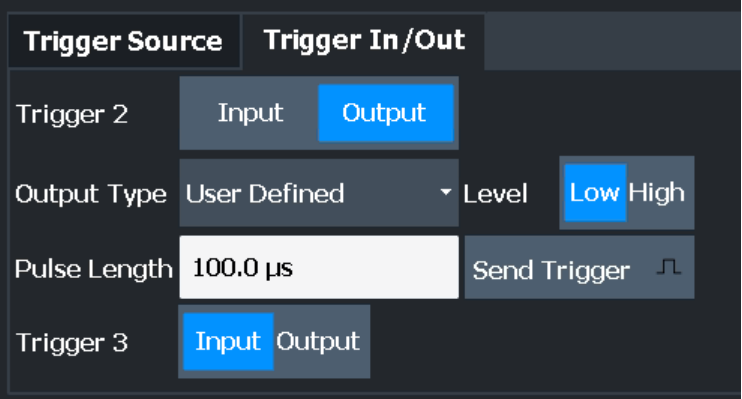

For step-by-step instructions on configuring triggered measurements, see [Chap](#page-486-0)[ter 6.6.1.4, "How to configure a triggered measurement", on page 487.](#page-486-0)

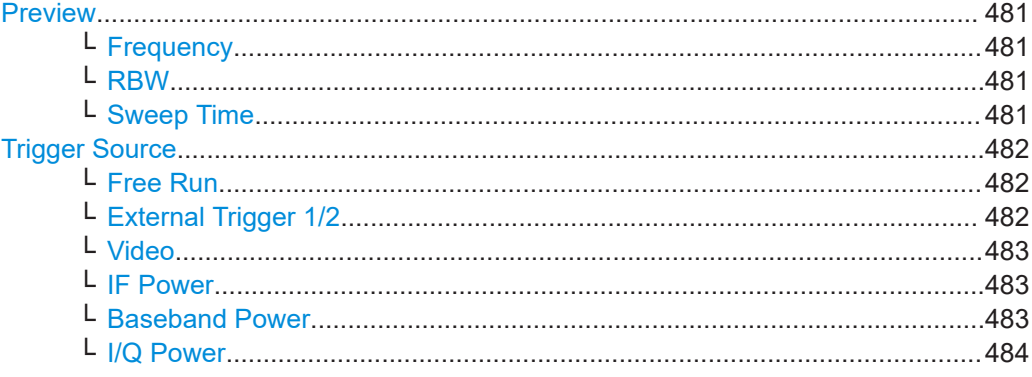

<span id="page-480-0"></span>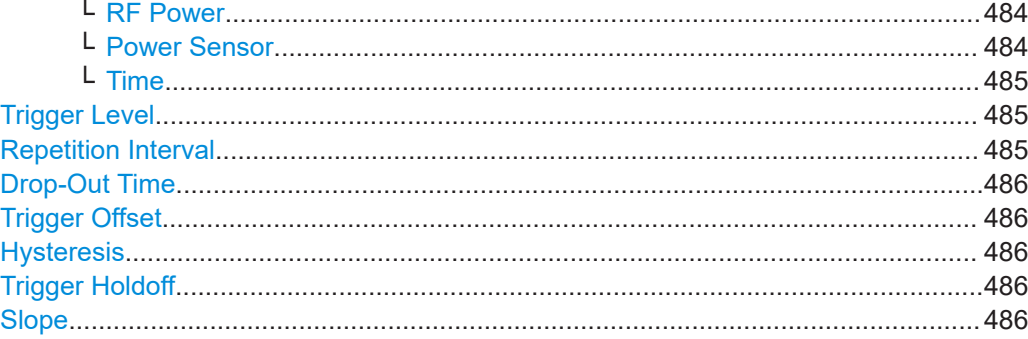

## **Preview**

The preview mode allows you to try out trigger and gate settings before actually applying them to the current measurement.

The preview diagram displays a zero span measurement at the center frequency with the defined RBW and sweep time. This is useful when analyzing bursts, for example, to determine the required gate settings.

The trigger and gate settings are applied to the measurement when the dialog box is closed.

**Note:** The zero span settings refer only to the preview diagram. The main diagram remains unchanged.

If preview mode is switched off, any changes to the settings in this dialog box are applied to the measurement diagram directly. In this case, the zero span settings for the preview diagram are not displayed.

For information on the zero span settings, see:

- ["Center Frequency"](#page-443-0) on page 444
- "RBW" [on page 326](#page-325-0)
- ["Sweep Time "](#page-469-0) on page 470

## **Frequency ← Preview**

Defines the center frequency for the preview diagram.

Remote command: [\[SENSe:\]FREQuency:CENTer](#page-1120-0) on page 1121

## **RBW ← Preview**

Defines the resolution bandwidth for the preview diagram. The available resolution bandwidths are specified in the data sheet. Numeric input is always rounded to the nearest possible bandwidth.

Remote command: [\[SENSe:\]BANDwidth\[:RESolution\]](#page-1126-0) on page 1127

## **Sweep Time ← Preview**

Defines the sweep time for the preview diagram. Allowed values depend on the ratio of span to RBW and RBW to VBW. For details refer to the data sheet. Numeric input is always rounded to the nearest possible sweep time.

Remote command:

[\[SENSe:\]SWEep:TIME](#page-1132-0) on page 1133

## <span id="page-481-0"></span>**Trigger Source**

Selects the trigger source. If a trigger source other than "Free Run" is set, "TRG" is displayed in the channel bar and the trigger source is indicated.

For gated measurements, this setting also selects the gating source.

For gated measurements in sweep mode, only external triggers are allowed as the gating trigger source.

For more information, see ["Trigger source"](#page-476-0) on page 477.

**Note:** When triggering or gating is activated, the squelch function is automatically disabled.

(See "Squelch" [on page 437\)](#page-436-0).

For an active external frontend, only external triggers, I/Q power triggers and (periodic) time triggers are supported as trigger sources. See ["External Frontend Connection](#page-420-0) State" [on page 421.](#page-420-0)

**Note:** If the 1 GHz or 600 MHz bandwidth extension options (B1000/B600) are active, only an external trigger, IF power trigger or no trigger is available for bandwidths ≥400 MHz. If any other trigger is active and the analysis bandwidth is increased above 400 MHz (thus activating the B1000/B600 option), the trigger is automatically deactivated.

Remote command:

[TRIGger\[:SEQuence\]:SOURce](#page-1148-0) on page 1149 [\[SENSe:\]SWEep:EGATe:SOURce](#page-1153-0) on page 1154

## **Free Run ← Trigger Source**

No trigger source is considered. Data acquisition is started manually or automatically and continues until stopped explicitly.

In the Spectrum application, this is the default setting.

Remote command: TRIG: SOUR IMM, see TRIGger [: SEQuence]: SOURce on page 1149

## **External Trigger 1/2 ← Trigger Source**

Data acquisition starts when the TTL signal fed into the specified input connector meets or exceeds the specified trigger level.

(See ["Trigger Level"](#page-484-0) on page 485).

**Note:** The "External Trigger 1" softkey automatically selects the trigger signal from the "Trigger 1 Input / Output" connector on the front panel.

For details, see the "Instrument Tour" chapter in the R&S FSV/A Getting Started manual.

"External Trigger 1"

Trigger signal from the "Trigger 1 Input / Output" connector.

"External Trigger 2"

Trigger signal from the "Trigger 2 Input / Output" connector. Note: Connector must be configured for "Input" in the "Output" configuration

## <span id="page-482-0"></span>Remote command:

TRIG:SOUR EXT, TRIG:SOUR EXT2 See TRIGger [: SEQuence]: SOURce on page 1149 SWE:EGAT:SOUR EXT for gated triggering, see [\[SENSe:\]SWEep:EGATe:SOURce](#page-1153-0) [on page 1154](#page-1153-0)

## **Video ← Trigger Source**

Defines triggering by the video signal, i.e. the filtered and detected version of the input signal (the envelope of the IF signal), as displayed on the screen.

Define a trigger level from 0 % to 100 % of the diagram height. The absolute trigger level is indicated by a horizontal trigger line in the diagram, which you can also move graphically to change the trigger level.

A fixed hysteresis of 10 % of the specified trigger value (in V) is applied to the video trigger level automatically and cannot be changed.

Video mode is only available in the time domain, and not for I/Q-based data.

## Remote command:

TRIG:SOUR VID, see [TRIGger\[:SEQuence\]:SOURce](#page-1148-0) on page 1149 SWE:EGAT:SOUR VID for gated triggering, see [\[SENSe:\]SWEep:EGATe:SOURce](#page-1153-0) [on page 1154](#page-1153-0)

#### **IF Power ← Trigger Source**

The R&S FSV/A starts capturing data as soon as the trigger level is exceeded around the third intermediate frequency.

For frequency sweeps, the third IF represents the start frequency. The trigger threshold depends on the defined trigger level, as well as on the RF attenuation and preamplification. A reference level offset, if defined, is also considered. The trigger bandwidth at the intermediate frequency depends on the RBW and sweep type. For details on available trigger levels and trigger bandwidths, see the instrument data sheet.

For measurements on a fixed frequency (e.g. zero span or I/Q measurements), the third IF represents the center frequency.

This trigger source is only available for RF input.

Available for input from the optional "Analog Baseband" interface.

The available trigger levels depend on the RF attenuation and preamplification. A reference level offset, if defined, is also considered.

For details on available trigger levels and trigger bandwidths, see the data sheet.

**Note:** Be aware that in auto sweep type mode, due to a possible change in sweep types, the trigger bandwidth can vary considerably for the same RBW setting.

Remote command:

TRIG: SOUR IFP, see TRIGger [: SEQuence]: SOURce on page 1149 SWE:EGAT:SOUR IFP for gated triggering, see [\[SENSe:\]SWEep:EGATe:SOURce](#page-1153-0) [on page 1154](#page-1153-0)

## **Baseband Power ← Trigger Source**

Defines triggering on the baseband power for baseband input.

Available for input from the optional "Analog Baseband" interface.

<span id="page-483-0"></span>Remote command:

TRIG: SOUR BBP, see TRIGger [: SEQuence]: SOURce on page 1149

## **I/Q Power ← Trigger Source**

This trigger source is only available in the I/Q Analyzer application and in applications that process I/Q data.

Not available for the optional "Analog Baseband" interface.

If the R&S FSV3-B1000/-B600 bandwidth extension option is active, this trigger is not available for bandwidths ≥400 MHz.

Triggers the measurement when the magnitude of the sampled I/Q data exceeds the trigger threshold.

Remote command:

TRIG:SOUR IQP, see [TRIGger\[:SEQuence\]:SOURce](#page-1148-0) on page 1149

## **RF Power ← Trigger Source**

Defines triggering of the measurement via signals which are outside the displayed measurement range.

For this purpose, the instrument uses a level detector at the first intermediate frequency.

The "RF Power" trigger is available for input signals above 500 MHz. The trigger (6 dB-) bandwidth is ±250 MHz. For the R&S FSV3000 and input signals between 500 MHz and 7.5 GHz, the trigger bandwidth depends on the instrument's serial number, see data sheet.

When using the [Direct Path](#page-346-0), the RF power trigger is not available.

The resulting trigger level at the RF input depends on the RF attenuation and preamplification. For details on available trigger levels, see the instrument's data sheet.

**Note:** If the input signal contains frequencies outside of this range (e.g. for fullspan measurements), the sweep can be aborted. A message indicating the allowed input frequencies is displayed in the status bar.

A "Trigger Offset", "Trigger Polarity" and "Trigger Holdoff" (to improve the trigger stability) can be defined for the RF trigger, but no "Hysteresis".

Not available for input from the optional "Analog Baseband" interface.

If the trigger source "RF Power" is selected and you enable baseband input, the trigger source is automatically switched to "Free Run".

If the bandwidth extension option R&S FSV3-B1000/-B600 is active, this trigger is not available for bandwidths ≥400 MHz.

Remote command:

TRIG:SOUR RFP, see [TRIGger\[:SEQuence\]:SOURce](#page-1148-0) on page 1149 SWE:EGAT:SOUR RFP for gated triggering, see [\[SENSe:\]SWEep:EGATe:SOURce](#page-1153-0) [on page 1154](#page-1153-0)

## **Power Sensor ← Trigger Source**

Uses an external power sensor as a trigger source. This option is only available if a power sensor is connected and configured.

(See [Chapter 6.2.3.3, "How to work with a power sensor", on page 357.](#page-356-0))

<span id="page-484-0"></span>If a power sensor is selected as the trigger mode, the following softkeys are not available; these settings are configured in the "Power Sensor Config" dialog box (see[Chap](#page-352-0)[ter 6.2.3.2, "Power sensor settings", on page 353](#page-352-0) ).

- "Trigger Level" on page 485
- "Slope" [on page 486](#page-485-0)
- "Hysteresis" [on page 486](#page-485-0)
- ["Trigger Holdoff"](#page-485-0) on page 486

**Note:** For Rohde & Schwarz power sensors, the "Gate Mode" *Lvl* is not supported. The signal sent by these sensors merely reflects the instant the level is first exceeded, rather than a time period. However, only time periods can be used for gating in level mode. Thus, the trigger impulse from the sensors is not long enough for a fully gated measurement; the measurement cannot be completed.

Remote command:

TRIG:SOUR PSE, see [TRIGger\[:SEQuence\]:SOURce](#page-1148-0) on page 1149 SWE:EGAT:SOUR PSE for gated triggering, see [\[SENSe:\]SWEep:EGATe:SOURce](#page-1153-0) [on page 1154](#page-1153-0)

## **Time ← Trigger Source**

Triggers in a specified repetition interval.

See "Repetition Interval" on page 485.

Remote command: TRIG: SOUR TIME, see TRIGger [: SEQuence]: SOURce on page 1149

## **Trigger Level**

Defines the trigger level for the specified trigger source.

For gated measurements, this setting also defines the gate level.

For details on supported trigger levels, see the instrument data sheet.

For time triggers, the repetition interval is defined. See "Repetition Interval" on page 485.

Remote command:

```
TRIGger[:SEQuence]:LEVel:IFPower on page 1148
TRIGger[:SEQuence]:LEVel:IQPower on page 1148
TRIGger[:SEQuence]:LEVel[:EXTernal<port>] on page 1147
TRIGger[:SEQuence]:LEVel:VIDeo on page 1149
For baseband input only:
TRIGger[:SEQuence]:LEVel:BBPower on page 1147
```
## **Repetition Interval**

Defines the repetition interval for a time trigger.

The shortest interval is 1 μs. The granularity of the repetition interval is 1/256 MHz.

Set the repetition interval to the exact pulse period, burst length, frame length or other repetitive signal characteristic. If the required interval cannot be set with the available granularity, configure a multiple of the interval that can be set. Thus, the trigger remains synchronized to the signal.

## Remote command:

[TRIGger\[:SEQuence\]:TIME:RINTerval](#page-1149-0) on page 1150

## <span id="page-485-0"></span>**Drop-Out Time**

Defines the time that the input signal must stay below the trigger level before triggering again.

For more information on the drop-out time, see ["Trigger drop-out time"](#page-477-0) on page 478.

**Note:** For input from the optional "Analog Baseband" interface using the baseband power trigger (BBP), the default drop out time is set to 100 ns. This avoids unintentional trigger events (as no hysteresis can be configured in this case).

Remote command:

[TRIGger\[:SEQuence\]:DTIMe](#page-1145-0) on page 1146

## **Trigger Offset**

Defines the time offset between the trigger event and the start of the sweep.

Offset  $> 0$ : Start of the sweep is delayed Offset < 0: Sweep starts earlier (pretrigger) Only possible for zero span (e.g. I/Q Analyzer application) and gated trigger switched off Maximum allowed range limited by the sweep time: Pretrigger $_{\text{max}}$  = sweep time $_{\text{max}}$ 

For more information, see ["Trigger offset"](#page-476-0) on page 477.

#### Remote command:

[TRIGger\[:SEQuence\]:HOLDoff\[:TIME\]](#page-1145-0) on page 1146

## **Hysteresis**

Defines the distance in dB to the trigger level that the trigger source must exceed before a trigger event occurs. Setting a hysteresis avoids unwanted trigger events caused by noise oscillation around the trigger level.

This setting is only available for "IF Power" trigger sources. The range of the value is between 3 dB and 50 dB with a step width of 1 dB.

For more information, see ["Trigger hysteresis"](#page-476-0) on page 477.

Remote command: [TRIGger\[:SEQuence\]:IFPower:HYSTeresis](#page-1146-0) on page 1147

## **Trigger Holdoff**

Defines the minimum time (in seconds) that must pass between two trigger events. Trigger events that occur during the holdoff time are ignored.

For more information, see ["Trigger holdoff"](#page-478-0) on page 479.

Remote command: [TRIGger\[:SEQuence\]:IFPower:HOLDoff](#page-1145-0) on page 1146

## **Slope**

For all trigger sources except time, you can define whether triggering occurs when the signal rises to the trigger level or falls down to it.

For gated measurements in "Edge" mode, the slope also defines whether the gate starts on a falling or rising edge.

## <span id="page-486-0"></span>Remote command:

[TRIGger\[:SEQuence\]:SLOPe](#page-1148-0) on page 1149 [\[SENSe:\]SWEep:EGATe:POLarity](#page-1152-0) on page 1153

## **6.6.1.3 How to determine the required trigger/gate parameters**

1. In the "Trigger And Gate" dialog box, switch on "Show Preview".

A zero span measurement for the currently defined center frequency is displayed.

- 2. Set the "Frequency", "RBW" and "Sweep Time" such that the relevant part of the signal is displayed, for example a complete burst.
- 3. Determine the parameters you want to use to define the trigger and gate conditions from the preview diagram, for example:
	- the length of a burst or slot
	- the upper or lower power level of a pulse
	- the maximum noise level
	- the power level or time at which a certain incident occurs
- 4. Try out different trigger and gate settings as described in How to configure a triggered measurement and [How to configure a gated measurement](#page-493-0), then select "Update Main Diagram" to see the effect of the current settings on the main measurement in the background.
- 5. If the results are as expected, close the dialog box to keep the changes permanently. Otherwise, correct the settings as necessary.

## **6.6.1.4 How to configure a triggered measurement**

## **To define a time trigger:**

- 1. In the "Trigger And Gate" dialog box, define the "Trigger Source" = "Time".
- 2. Define the "Repetition Interval": the time after which a new measurement is started.

## **To define an external trigger:**

- 1. Connect an external device that will provide the trigger signal to one of the Trigger Input / Output connectors on the R&S FSV/A. For details see the R&S FSV/A "Getting Started" manual.
- 2. In the "Trigger And Gate" dialog box, define the "Trigger Source" = "External".
- 3. If you are using the variable Trigger 2 Input / Output connector, you must define its use as an input connector. In the "Trigger In/Out" tab of the "Trigger And Gate" dialog box, set the corresponding trigger to "Input". (Note: Trigger 2 is on the front panel, Trigger 3 is on the rear panel.)
- 4. Configure the external trigger as described for the other power triggers.

## <span id="page-487-0"></span>**To define a power trigger:**

- 1. In the "Trigger And Gate" dialog box, define the "Trigger Source" = "IF Power". Alternatively, define "Trigger Source" = "Video". The video signal corresponds to the envelope of the IF signal: it has been processed by the resolution and video filters and the selected detector.
- 2. Define the "Trigger Level": the power level at which the measurement will start. For a "Video" trigger source you can move the level line graphically to define the level. If you define the value numerically, you must enter a percentage of the full diagram height as the level.
- 3. Define whether the signal must cross the trigger level on a falling or on a rising edge ("Slope") to trigger the measurement.
- 4. To start the measurement with a time delay, define a "Trigger Offset".
- 5. To reject triggers due to noise or jittering in the signal, define a "Hysteresis" that is larger than the expected noise or jittering. After the previous trigger, the signal must exceed this threshold before the next level crossing triggers a new measurement.
- 6. To skip multiple triggers in a burst, define a "Holdoff" time that must pass between two triggers. The holdoff time should be slightly larger than the burst.

## **6.6.2 Gating**

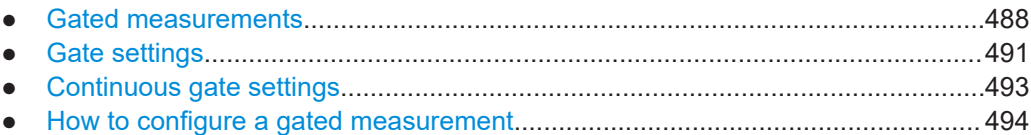

## **6.6.2.1 Gated measurements**

Like a gate provides an opening in a fence, a gated measurement lets data from the input signal pass in defined areas only. The *gate* controls exactly when data is included in the measurement results and when not. The gate is opened by the trigger source, which is also the gate source.

Gates can be used in two different modes:

**Level:** The gate opens and the measurement starts when a defined level in the gate source is exceeded and stops when the gate source drops below the "Gate Level".

Using a pulsed gate signal in level mode, the following behavior can be achieved: When the gate source signal is active, the input signal data is collected; when the gate signal is inactive, the input signal is ignored.

**Edge:** The gate opens and the measurement starts when a defined level in the gate source is exceeded and stops when the defined "Gate Length" is reached.

<span id="page-488-0"></span>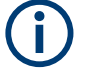

## **Restrictions**

- The "Gate Mode" Level is not supported for Rohde & Schwarz power sensors. The signal sent by these sensors merely reflects the instant the level is first exceeded, rather than a time period. However, only time periods can be used for gating in level mode. Thus, the trigger impulse from the sensors is not long enough for a fully gated measurement; the measurement cannot be completed. For details on power sensors see ["Using a power sensor as an external power trigger"](#page-351-0) [on page 352](#page-351-0).
- For gated measurements in sweep mode:
	- The maximum RBW is restricted to 3 MHz. If the current RBW is larger when you enable gating, the RBW is automatically reduced to 3 MHz. See [Chap](#page-487-0)[ter 6.6.2, "Gating", on page 488](#page-487-0).
	- Only external triggers are allowed as the [Trigger Source.](#page-481-0)
	- Only the "Gate Mode" *Edge* is supported.

Additionally, a delay time can be defined so that the first few measurement points after the gate opening are ignored.

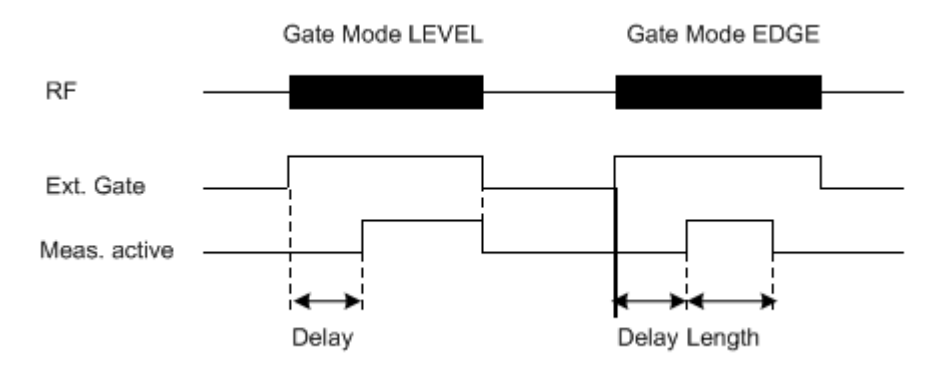

*Figure 6-34: Effects of Gate mode, Gate delay and Gate length*

## **Example:**

By using a gate in sweep mode and stopping the measurement while the gate signal is inactive, the spectrum for pulsed RF carriers can be displayed without the superposition of frequency components generated during switching. Similarly, the spectrum can also be analyzed for an inactive carrier. The sweep can be controlled by an external gate or by the internal power trigger.

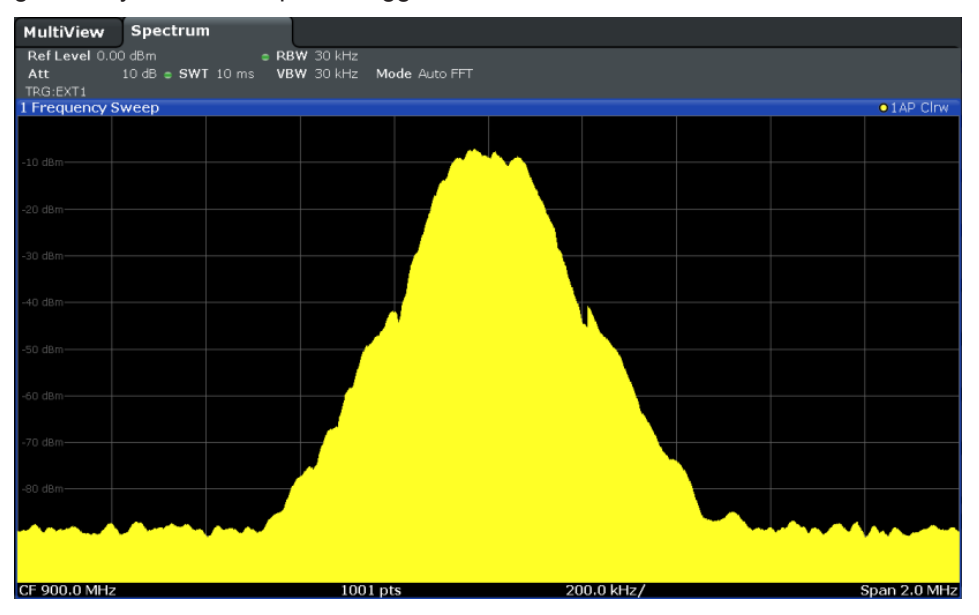

*Figure 6-35: GSM signal with GATE OFF*

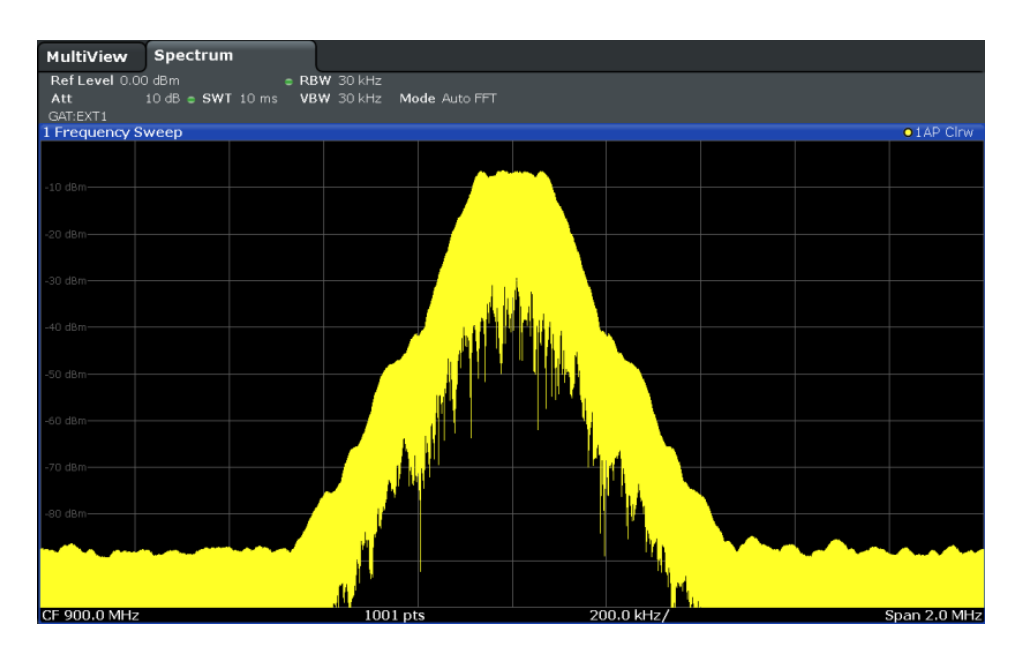

*Figure 6-36: GSM signal with GATE ON*

Gated sweep operation is also possible for zero span measurements. This allows you to display level variations of individual slots, for instance in burst signals, versus time.

<span id="page-490-0"></span>To indicate that a gate is used for the sweep, "GAT" and the gate source is displayed in the channel bar.

## **Continuous gating**

With common gating, a measurement is performed each time the trigger event occurs. However, when using an external trigger, the measurement time for a single gate is restricted by the repetition rate of the external trigger.

Now, a new function in the R&S FSV/A allows you to perform a number of measurements periodically after each external trigger event. This function can speed up the measurement significantly. After the first external trigger event, a specified number of gate periods are generated internally, in a specified interval, without requiring additional trigger events. Only after the specified number of measurements have been performed, the R&S FSV/A waits for the next external trigger event.

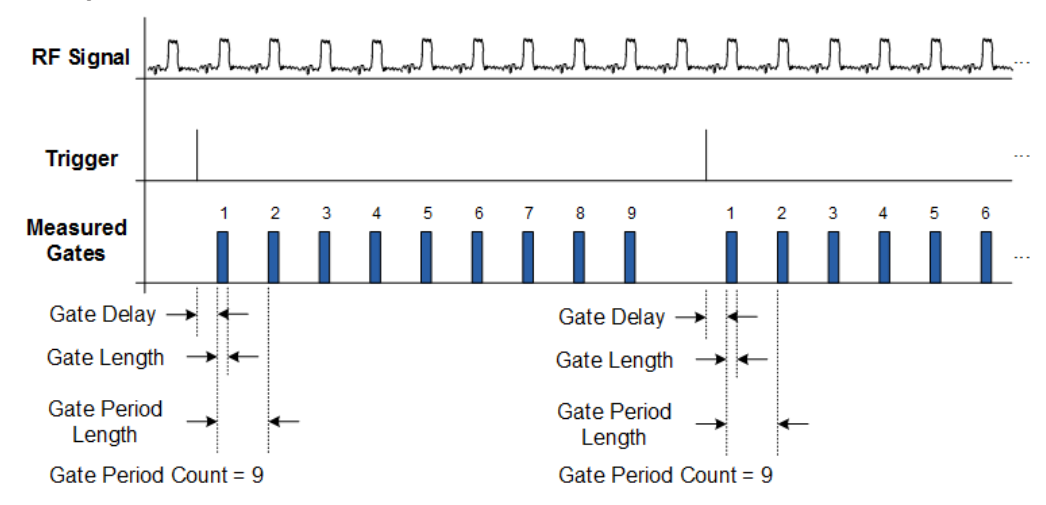

## **Example:**

*Figure 6-37: Continuous gating for a gate period count of 9*

Continuous gating is useful, for example, if you want to measure a periodic signal which occurs after a specific trigger event. Using gate periods, you can average the individual periods of the signal for several trigger events.

Continuous gating can also improve the measurement speed, as you no longer have to wait for the next external trigger events, but can measure several periodic bursts after a single trigger event.

Settings for continuous gate periods are defined in a separate tab of the "Trigger / Gate Config" dialog box (see [Chapter 6.6.2.3, "Continuous gate settings", on page 493](#page-492-0)).

## **6.6.2.2 Gate settings**

**Access**: "Overview" > "Trigger" > "Trigger / Gate Config." > "Gate Settings" Gate settings define one or more extracts of the signal to be measured.

Trigger and gate configuration

<span id="page-491-0"></span>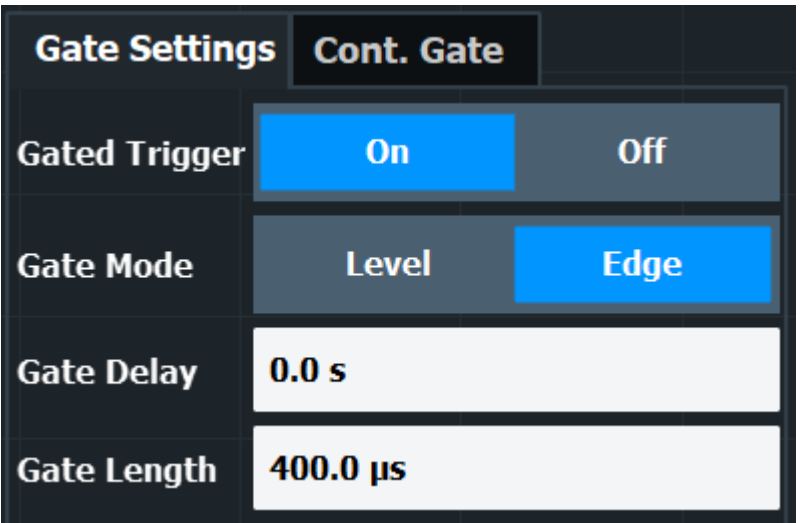

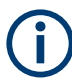

Gating is not available for measurements on I/Q-based data.

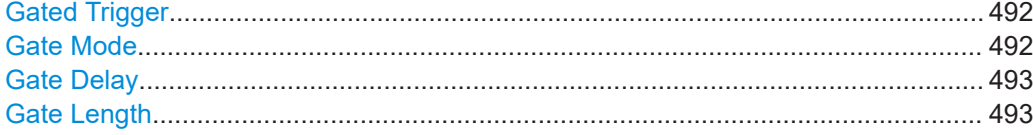

## **Gated Trigger**

Switches gated triggering on or off.

If the gate is switched on, a gate signal applied to one of the TRIGGER INPUT connectors or the internal IF power trigger controls the sweep.

**Note:** For gated measurements, the maximum RBW is restricted to 3 MHz. If the current RBW is larger when you enable gating, the RBW is automatically reduced to 3 MHz.

For gated measurements in frequency sweep mode, only external triggers and EDGE mode are supported.

Remote command: [\[SENSe:\]SWEep:EGATe](#page-1150-0) on page 1151

## **Gate Mode**

Sets the gate mode.

For gated measurements in sweep mode, only the "Gate Mode" *Edge* is supported.

For more information, see [Chapter 6.6.2.1, "Gated measurements", on page 488](#page-487-0)

"Edge" The trigger event for the gate to open is the detection of the signal edge.

> After the gate signal has been detected, the gate remains open until the gate length is over.

<span id="page-492-0"></span>"Level" The trigger event for the gate to open is a particular power level. After the gate signal has been detected, the gate remains open until the signal disappears. **Note:** If you perform gated measurements in combination with the IF Power trigger, the R&S FSV/A ignores the holding time for frequency

sweep, FFT sweep, zero span and I/Q mode measurements.

Remote command:

[\[SENSe:\]SWEep:EGATe:TYPE](#page-1153-0) on page 1154

## **Gate Delay**

Defines the delay time between the gate signal and the continuation of the measurement.

For more information, see [Chapter 6.6.2.1, "Gated measurements", on page 488](#page-487-0)

Remote command:

[\[SENSe:\]SWEep:EGATe:HOLDoff](#page-1152-0) on page 1153

## **Gate Length**

Defines how long the gate is open when it is triggered.

The gate length can only be set in the edge-triggered gate mode. In the level-triggered mode the gate length depends on the level of the gate signal.

The gate length in relation to the sweep is indicated by a line labeled "GL".

For more information, see [Chapter 6.6.2.1, "Gated measurements", on page 488](#page-487-0)

Remote command:

[\[SENSe:\]SWEep:EGATe:LENGth](#page-1152-0) on page 1153

## **6.6.2.3 Continuous gate settings**

**Access**: "Overview" > "Trigger" > "Trigger / Gate Config." > "Cont. Gate" tab

Continuous gating allows you to perform a continuous gated sweep after a single external trigger is received.

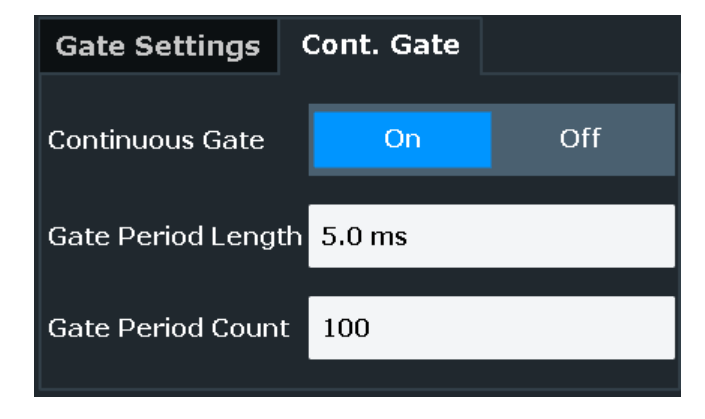

For details see ["Continuous gating"](#page-490-0) on page 491.

Trigger and gate configuration

<span id="page-493-0"></span>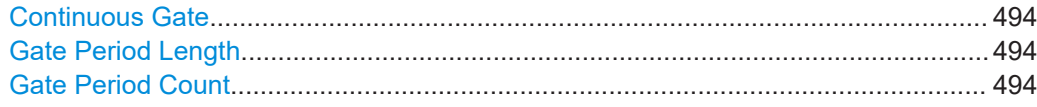

## **Continuous Gate**

Activates or deactivates continuous gating.

This setting is only available if [Gated Trigger](#page-491-0) is "On".

Remote command: [\[SENSe:\]SWEep:EGATe:CONTinuous\[:STATe\]](#page-1151-0) on page 1152

## **Gate Period Length**

Defines the length in seconds of a single gate period in continuous gating. The length is determined from the beginning of one gate measurement to the beginning of the next one.

Remote command: [\[SENSe:\]SWEep:EGATe:CONTinuous:PLENgth](#page-1151-0) on page 1152

## **Gate Period Count**

Defines the number of gate periods to be measured after a single trigger event in continuous gating.

Remote command: [\[SENSe:\]SWEep:EGATe:CONTinuous:PCOunt](#page-1151-0) on page 1152

## **6.6.2.4 How to configure a gated measurement**

A gated measurement records data only while the gate conditions are fulfilled. These step-by-step instructions demonstrate how to configure a gated measurement manually.

## **To configure a common gated measurement**

- 1. Determine the required parameters as described in [Chapter 6.6.1.3, "How to deter](#page-486-0)[mine the required trigger/gate parameters", on page 487.](#page-486-0)
- 2. The gate is opened by a trigger event, which must be based on a power source. Define the trigger as described in [Chapter 6.6.1.3, "How to determine the required](#page-486-0) [trigger/gate parameters", on page 487](#page-486-0). As the "Trigger Source", use "IF Power", "Video" or "External".
- 3. Define how long the gate is to remain open: To measure the signal as long as the trigger level is exceeded, for example for one or more pulses, define "Gate Mode" = "Level". To measure the signal for a certain time after a level is exceeded, for example during a burst:
	- a) Define "Gate Mode" = "Edge".
	- b) Define the time to measure for each gate: "Gate Length".
- 4. To open the gate with a time delay, for example to ignore an overshoot, define a "Gate Delay".
- 5. Select "Gated Trigger" = "On".

## **To configure a continuous gated measurement**

A continuous gated measurement is based on a common gated measurement. However, after a single external trigger event, multiple further gate measurements are performed.

- 1. The gate is opened by a trigger event, which must be provided by an external trigger. Define the trigger as described in [Chapter 6.6.1.4, "How to configure a trig](#page-486-0)[gered measurement", on page 487.](#page-486-0)
- 2. In the "Gate Settings" of the "Trigger and Gate" dialog box, select "Gated Trigger": "On".
- 3. Define the gate settings as described in ["To configure a common gated measure](#page-493-0)ment" [on page 494.](#page-493-0)
- 4. Select the "Cont. Gate" tab next to the "Gate Settings".
- 5. Set "Continuous Gate" to "On".
- 6. Define the length in seconds from the beginning of one gate measurement to the beginning of the next one ("Gate Period Length").
- 7. Define how many gate measurements are to be performed after a single trigger event ("Gate Period Count").
- 8. Run a measurement and wait for the external trigger event to occur.

## **6.7 Adjusting settings automatically**

**Access**: [AUTO SET]

Adjusting settings automatically

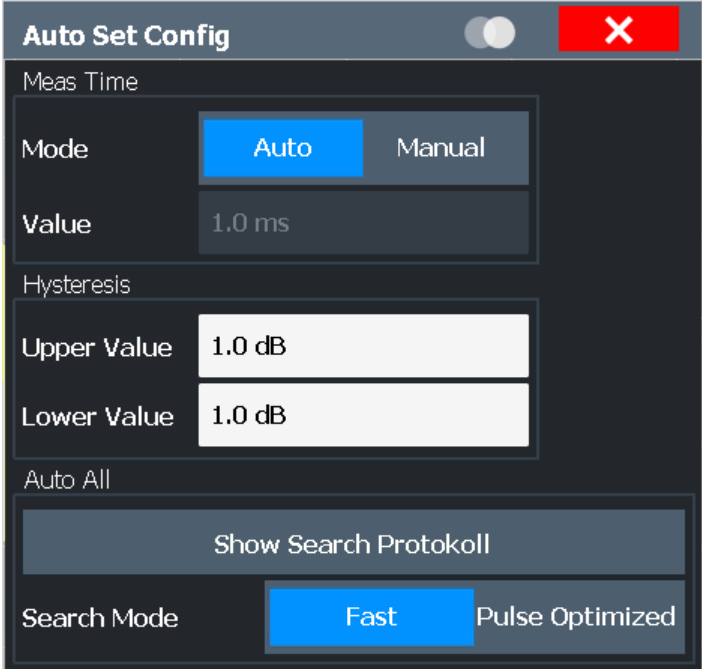

Some settings can be adjusted by the R&S FSV/A automatically according to the current measurement settings. To do so, a measurement is performed. You can configure this measurement.

For an active external frontend, automatic settings are not available. See ["External](#page-420-0) [Frontend Connection State"](#page-420-0) on page 421.

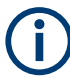

## **Adjusting settings automatically during triggered measurements**

When you select an auto adjust function, a measurement is performed to determine the optimal settings. If you select an auto adjust function for a triggered measurement, you are asked how the R&S FSV/A should behave:

- (Default:) The measurement for adjustment waits for the next trigger
- The measurement for adjustment is performed without waiting for a trigger. The trigger source is temporarily set to "Free Run". After the measurement is completed, the original trigger source is restored. The trigger level is adjusted as follows for "IF Power" and "RF Power" triggers: Trigger level = Reference level - 15 dB

## **Remote command:**

[\[SENSe:\]ADJust:CONFigure:TRIGger](#page-1158-0) on page 1159

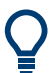

## **Auto measurement**

Use the [Adjusting all Determinable Settings Automatically \(Auto All\)](#page-496-0) function to determine the required measurement parameters automatically, see also [Chapter 5.1, "Auto](#page-120-0) [measurements", on page 121](#page-120-0).

<span id="page-496-0"></span>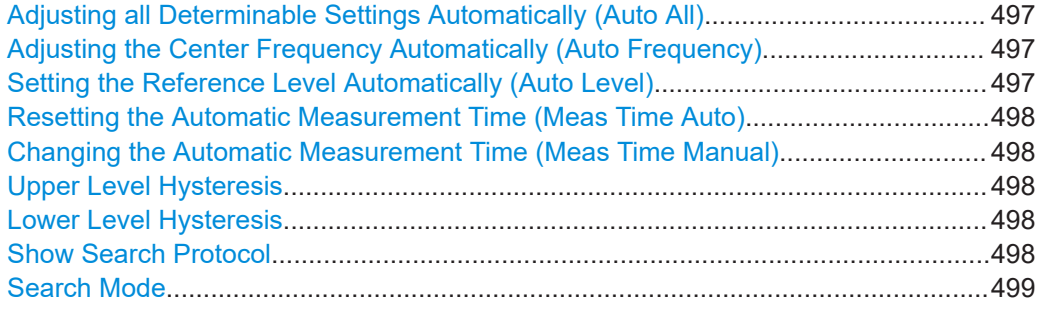

## **Adjusting all Determinable Settings Automatically (Auto All)**

Activates all automatic adjustment functions for the current measurement settings, including:

- **Auto Frequency**
- **[Auto Level](#page-454-0)**

**Note:** Auto measurement. For some measurements, the ""Auto All"" function determines the required measurement parameters automatically. In this case, the progress of the auto measurement is indicated in a message box. See [Chapter 5.1, "Auto measurements", on page 121.](#page-120-0)

Remote command: [\[SENSe:\]ADJust:ALL](#page-1156-0) on page 1157

## **Adjusting the Center Frequency Automatically (Auto Frequency)**

The R&S FSV/A adjusts the center frequency automatically.

The optimum center frequency is the frequency with the highest S/N ratio in the frequency span. As this function uses the signal counter, it is intended for use with sinusoidal signals.

At the same time, the optimal reference level is also set (see ["Setting the Reference](#page-454-0) [Level Automatically \(Auto Level\)"](#page-454-0) on page 455).

This function is not available during signal tracking (see [Chapter 6.3.3, "Keeping the](#page-445-0) [center frequency stable - signal tracking", on page 446\)](#page-445-0).

Remote command: [\[SENSe:\]ADJust:FREQuency](#page-1159-0) on page 1160

## **Setting the Reference Level Automatically (Auto Level)**

Automatically determines a reference level which ensures that no overload occurs at the R&S FSV/A for the current input data. At the same time, the internal attenuators and the preamplifier (for analog baseband input: the full-scale level) are adjusted. As a result, the signal-to-noise ratio is optimized, while signal compression and clipping are minimized.

To determine the required reference level, a level measurement is performed on the R&S FSV/A.

If necessary, you can optimize the reference level further. Decrease the attenuation level manually to the lowest possible value before an overload occurs, then decrease the reference level in the same way.

You can change the measurement time for the level measurement if necessary (see ["Changing the Automatic Measurement Time \(Meas Time Manual\)"](#page-497-0) on page 498).

<span id="page-497-0"></span>Remote command: [\[SENSe:\]ADJust:LEVel](#page-1159-0) on page 1160

## **Resetting the Automatic Measurement Time (Meas Time Auto)**

Resets the measurement duration for automatic settings to the default value.

(Spectrum and AM/FM/PM modulation analysis application: 1 ms)

Remote command: [\[SENSe:\]ADJust:CONFigure:LEVel:DURation:MODE](#page-1157-0) on page 1158

## **Changing the Automatic Measurement Time (Meas Time Manual)**

This function allows you to change the measurement duration for automatic setting adjustments. Enter the value in seconds.

**Note:** The maximum measurement duration depends on the currently selected measurement and the installed (optional) hardware. Thus, the measurement duration actually used to determine the automatic settings can be shorter than the value you define here.

Remote command:

[\[SENSe:\]ADJust:CONFigure:LEVel:DURation:MODE](#page-1157-0) on page 1158 [\[SENSe:\]ADJust:CONFigure:LEVel:DURation](#page-1157-0) on page 1158

## **Upper Level Hysteresis**

When the reference level is adjusted automatically using the [Auto Level](#page-454-0) function, the internal attenuators and the preamplifier are also adjusted. To avoid frequent adaptation due to small changes in the input signal, you can define a hysteresis. This setting defines an upper threshold that the signal must exceed (compared to the last measurement) before the reference level is adapted automatically.

Remote command:

[\[SENSe:\]ADJust:CONFigure:HYSTeresis:UPPer](#page-1158-0) on page 1159

## **Lower Level Hysteresis**

When the reference level is adjusted automatically using the [Auto Level](#page-454-0) function, the internal attenuators and the preamplifier are also adjusted. To avoid frequent adaptation due to small changes in the input signal, you can define a hysteresis. This setting defines a lower threshold that the signal must fall below (compared to the last measurement) before the reference level is adapted automatically.

## Remote command:

[\[SENSe:\]ADJust:CONFigure:HYSTeresis:LOWer](#page-1157-0) on page 1158

## **Show Search Protocol**

Displays the results of the automatic measurement performed to determine the optimal measurement configuration.

Adjusting settings automatically

<span id="page-498-0"></span>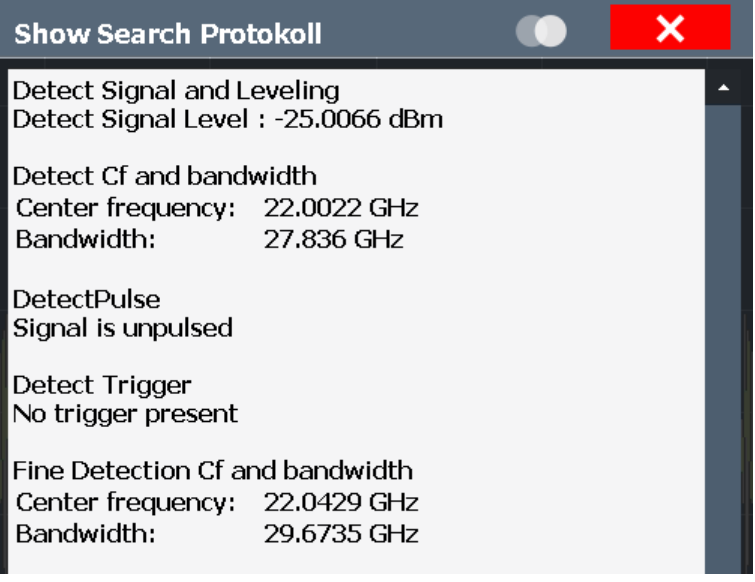

## **Search Mode**

Determines the search mode for the automatic measurement performed to determine the optimal measurement configuration.

"Fast" The measurement is optimized for speed.

"Pulse optimized" The measurement is optimized to analyze pulse signals adequately.

Remote command:

[\[SENSe:\]ADJust:CONFigure:SMODe](#page-1158-0) on page 1159

# 7 Common analysis and display functions

## **Access**: "Overview" > "Analysis"

General methods and basic settings to display and analyze measurements, regardless of the operating mode, are described here. If you are performing a specific measurement task, using an operating mode other than Signal and Spectrum Analyzer mode, or an application other than the Spectrum application, be sure to check the specific application or mode description for settings and functions that may deviate from these common settings.

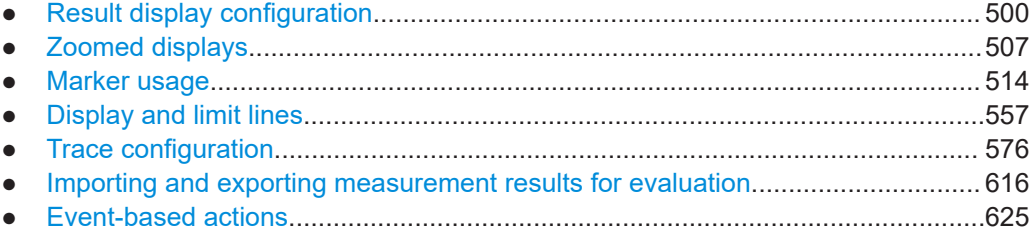

## **7.1 Result display configuration**

Measurement results can be evaluated in many different ways, for example graphically, as summary tables, statistical evaluations etc. Thus, the result display is highly configurable to suit your specific requirements and optimize analysis. Here you can find out how to optimize the display for your measurement results.

Basic operations concerning the R&S FSV/A display, for example how to use the SmartGrid, are described in the R&S FSV/A Getting Started manual.

General display settings that are usually configured during initial instrument setup, independently of the current measurement, e.g. which items or colors are displayed on the screen, are described in [Chapter 10.2, "Display settings", on page 697](#page-696-0).

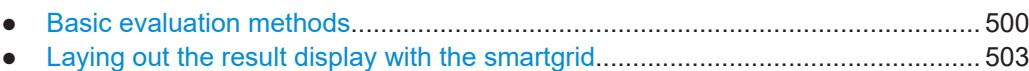

## **7.1.1 Basic evaluation methods**

Measurement results can be displayed and evaluated using various different methods, also at the same time. Depending on the currently selected measurement, in particular when using optional firmware applications, not all evaluation methods are available.

The evaluation methods described here are available for most measurements in the Spectrum application.

Result display configuration

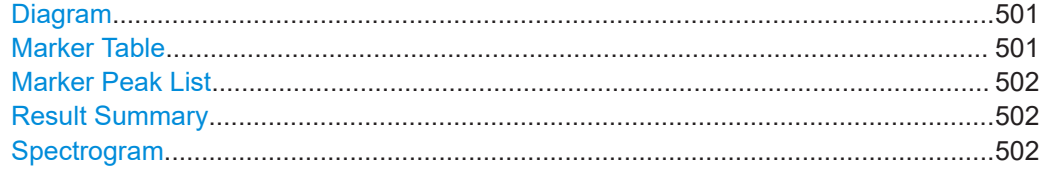

## **Diagram**

Displays a basic level vs. frequency or level vs. time diagram of the measured data to evaluate the results graphically. This is the default evaluation method. Which data is displayed in the diagram depends on the "Trace" settings. Scaling for the y-axis can be configured.

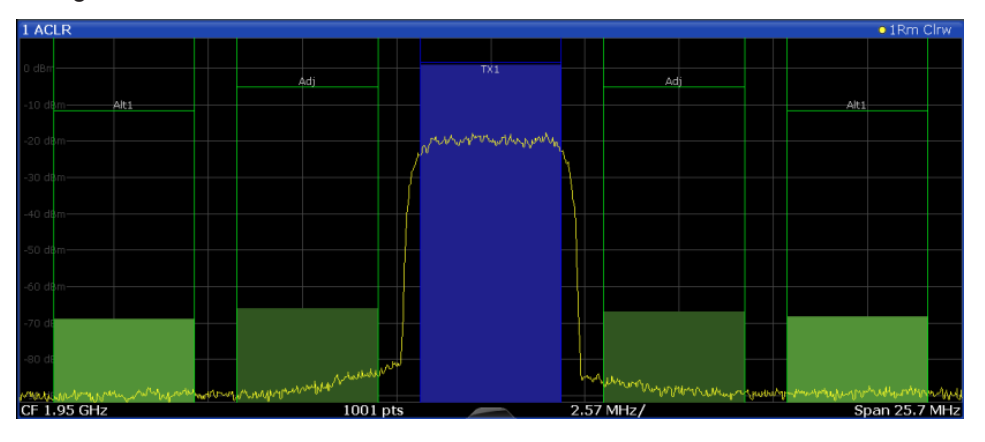

## Remote command:

LAY:ADD? '1',RIGH, DIAG, see [LAYout:ADD\[:WINDow\]?](#page-1040-0) on page 1041 Results:

[TRACe<n>\[:DATA\]](#page-1182-0) on page 1183

## **Marker Table**

Displays a table with the current marker values for the active markers.

This table is displayed automatically if configured accordingly.

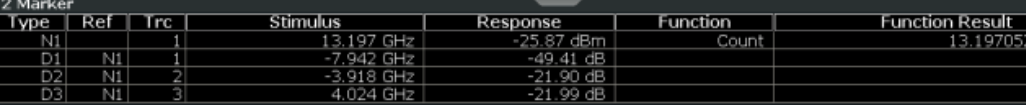

**Tip**: To navigate within long marker tables, simply scroll through the entries with your finger on the touchscreen.

## Remote command:

LAY:ADD? '1',RIGH, MTAB, see [LAYout:ADD\[:WINDow\]?](#page-1040-0) on page 1041 Results:

```
CALCulate<n>:MARKer<m>:X on page 1198
CALCulate<n>:MARKer<m>:Y? on page 1212
```
## <span id="page-501-0"></span>**Marker Peak List**

The marker peak list determines the frequencies and levels of peaks in the spectrum or time domain. How many peaks are displayed can be defined, as well as the sort order. In addition, the detected peaks can be indicated in the diagram. The peak list can also be exported to a file for analysis in an external application.

You can define search and sort criteria to influence the results of the analysis.

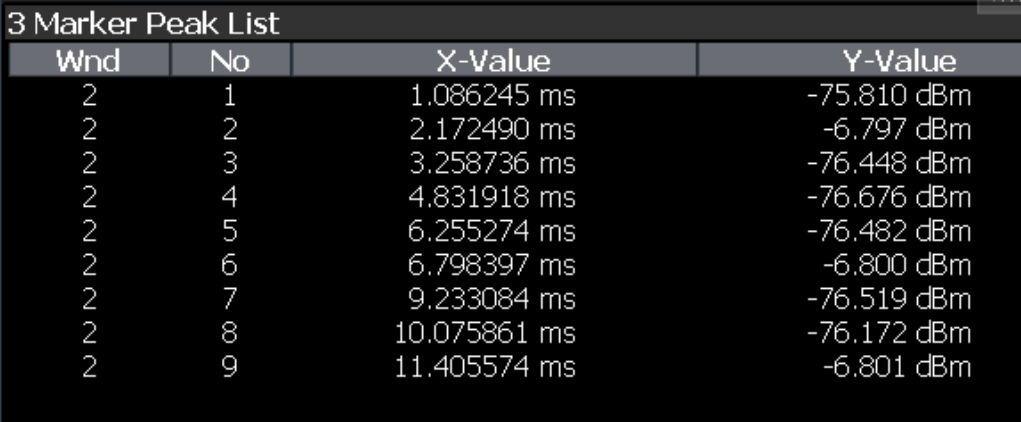

**Tip**: To navigate within long marker peak lists, simply scroll through the entries with your finger on the touchscreen.

## Remote command:

LAY:ADD? '1',RIGH, PEAK, see [LAYout:ADD\[:WINDow\]?](#page-1040-0) on page 1041 Results: [CALCulate<n>:MARKer<m>:X](#page-1197-0) on page 1198

[CALCulate<n>:MARKer<m>:Y?](#page-1211-0) on page 1212

## **Result Summary**

Result summaries provide the results of specific measurement functions in a table for numerical evaluation. The contents of the result summary vary depending on the selected measurement function. See the description of the individual measurement functions for details.

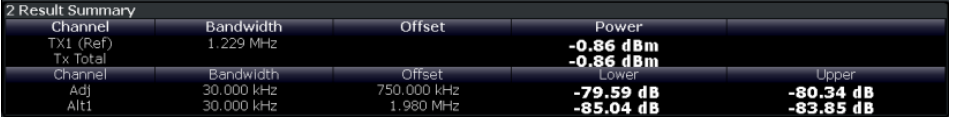

**Tip**: To navigate within long marker tables, simply scroll through the entries with your finger on the touchscreen.

## Remote command:

LAY:ADD? '1',RIGH, RSUM, see [LAYout:ADD\[:WINDow\]?](#page-1040-0) on page 1041

## **Spectrogram**

A spectrogram shows how the spectral density of a signal varies over time. The x-axis shows the frequency or sweep time, the y-axis shows the measurement time. A third dimension, the power level, is indicated by different colors. Thus you can see how the strength of the signal varies over time for different frequencies.

<span id="page-502-0"></span>The spectrogram display consists of two diagrams: the standard spectrum result display (upper diagram) and the spectrogram result display (lower diagram).

For details see [Chapter 7.5.2.1, "Working with spectrograms", on page 596.](#page-595-0)

Remote command:

LAY: ADD? '1', RIGH, SGR, see LAYout: ADD [: WINDow]? on page 1041

## **7.1.2 Laying out the result display with the smartgrid**

Measurement results can be evaluated in many different ways, for example graphically, as summary tables, statistical evaluations etc. Each type of evaluation is displayed in a separate window in the channel tab. Up to 16 individual windows can be displayed per channel (i.e. per tab). To arrange the diagrams and tables on the screen, the Rohde & Schwarz SmartGrid function helps you find the target position simply and quickly.

Principally, the layout of the windows on the screen is based on an underlying grid, the SmartGrid. However, the SmartGrid is dynamic and flexible, allowing for many different layout possibilities. The SmartGrid functionality provides the following basic features:

- Windows can be arranged in columns or in rows, or in a combination of both.
- Windows can be arranged in up to four rows and four columns.
- Windows are moved simply by dragging them to a new position on the screen, possibly changing the layout of the other windows, as well.
- All evaluation methods available for the currently selected measurement are displayed as icons in the evaluation bar. If the evaluation bar contains more icons than can be displayed at once on the screen, it can be scrolled vertically. The same evaluation method can be displayed in multiple windows simultaneously.
- New windows are added by dragging an evaluation icon from the evaluation bar to the screen. The position of each new window depends on where you drop the evaluation icon in relation to the existing windows.
- All display configuration actions are only possible in SmartGrid mode. When Smart-Grid mode is activated, the evaluation bar replaces the current softkey menu display. When the SmartGrid mode is deactivated again, the previous softkey menu display is restored.

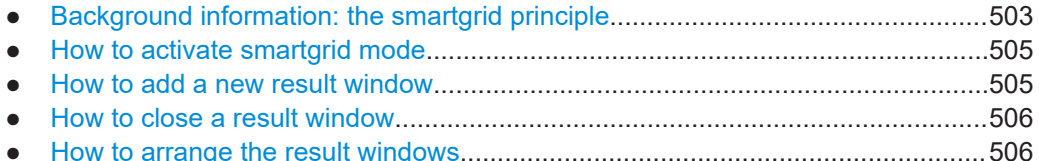

## **7.1.2.1 Background information: the smartgrid principle**

## **SmartGrid display**

During any positioning action, the underlying SmartGrid is displayed. Different colors and frames indicate the possible new positions. The position in the SmartGrid where you drop the window determines its position on the screen.

Result display configuration

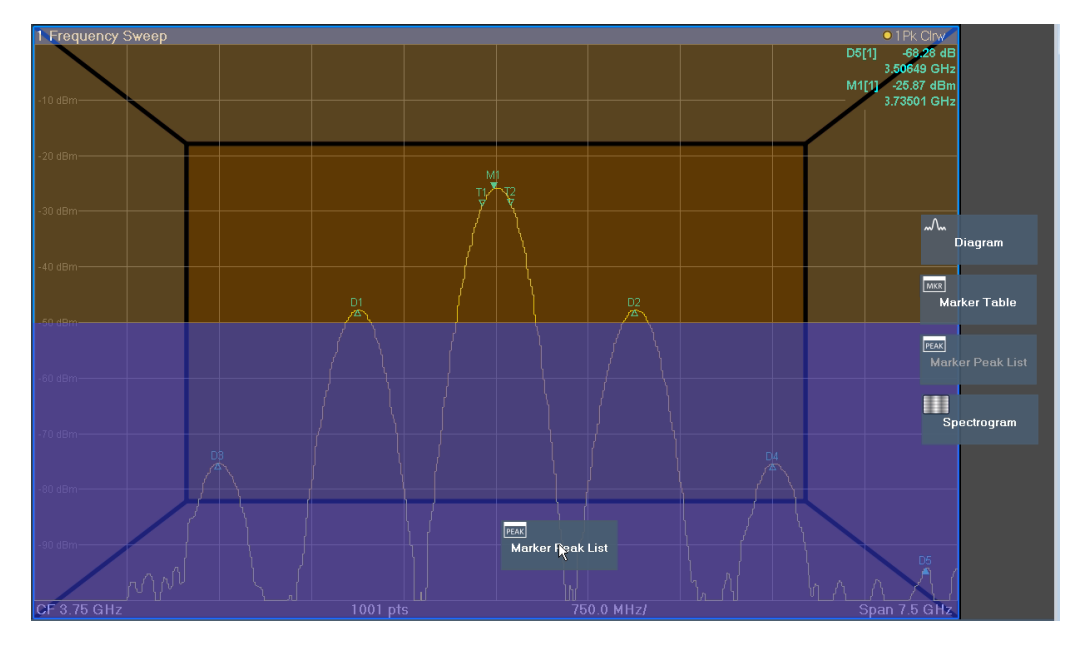

*Figure 7-1: Moving a window in SmartGrid mode*

The brown area indicates the possible "drop area" for the window, i.e. the area in which the window can be placed. A blue area indicates the (approximate) layout of the window as it would be if the icon were dropped at the current position. The frames indicate the possible destinations of the new window with respect to the existing windows: above/below, right/left or replacement (as illustrated in [Figure 3-30](#page-102-0)). If an existing window would be replaced, the drop area is highlighted in a darker color shade.

## **Positioning the window**

The screen can be divided into up to four rows. Each row can be split into up to four columns, where each row can have a different number of columns. However, rows always span the entire width of the screen and may not be interrupted by a column. A single row is available as the drop area for the window in the SmartGrid. The row can be split into columns, or a new row can be inserted above or below the existing row (if the maximum of 4 has not yet been reached).

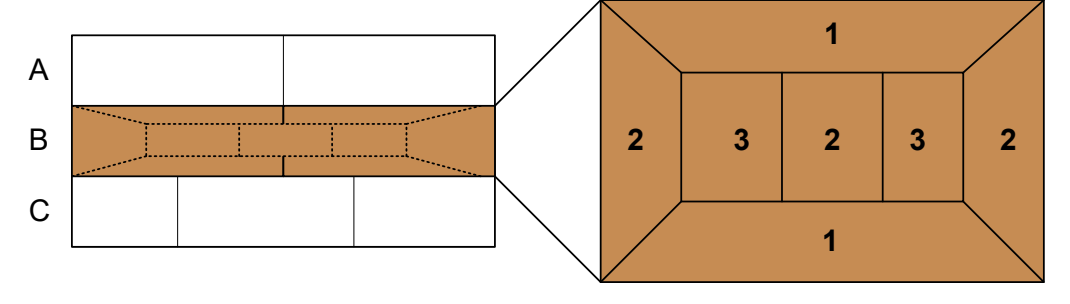

*Figure 7-2: SmartGrid window positions*

- $1 =$  Insert row above or below the existing row
- 2 = Create a new column in the existing row
- 3 = Replace a window in the existing row
# **SmartGrid functions**

Once the evaluation icon has been dropped, icons in each window provide delete and move functions.

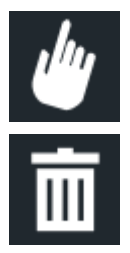

The "Move" icon allows you to move the position of the window, possibly changing the size and position of the other displayed windows.

The "Delete" icon allows you to close the window, enlarging the display of the remaining windows.

# **7.1.2.2 How to activate smartgrid mode**

All display configuration actions are only possible in SmartGrid mode. In SmartGrid mode the evaluation bar replaces the current softkey menu display. When the Smart-Grid mode is deactivated again, the previous softkey menu display is restored.

To activate SmartGrid mode, do one of the following:

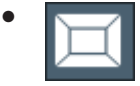

Select the "SmartGrid" icon from the toolbar.

- Select the "Display Config" button in the configuration "Overview".
- Select the "Display Config" softkey from the [Meas Config] menu.

The SmartGrid functions and the evaluation bar are displayed.

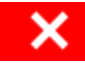

To close the SmartGrid mode and restore the previous softkey menu, select the "Close" icon, or press any key.

# **7.1.2.3 How to add a new result window**

Each type of evaluation is displayed in a separate window. Up to 16 individual windows can be displayed per channel (i.e. per tab).

1. Activate SmartGrid mode.

All evaluation methods available for the currently selected measurement are displayed as icons in the evaluation bar.

- 2. Select the icon for the required evaluation method from the evaluation bar. If the evaluation bar contains more icons than can be displayed at once on the screen, it can be scrolled vertically. Touch the evaluation bar between the icons and move it up or down until the required icon appears.
- 3. Drag the required icon from the evaluation bar to the SmartGrid, which is displayed in the diagram area, and drop it at the required position. (See ["How to arrange the](#page-103-0) [result windows"](#page-103-0) on page 104 for more information on positioning the window).

### **Remote command:**

[LAYout:ADD\[:WINDow\]?](#page-1040-0) on page 1041 / [LAYout:WINDow<n>:ADD?](#page-1044-0) on page 1045

# **7.1.2.4 How to close a result window**

► To close a window, activate SmartGrid mode and select the "Delete" icon for the window.

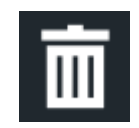

#### **Remote command:**

```
LAYout:REMove[:WINDow]LAYout:WINDow<n>:REMove
on page 1046
```
#### **7.1.2.5 How to arrange the result windows**

1. Select an icon from the evaluation bar or the "Move" icon for an existing evaluation window.

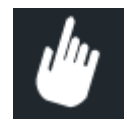

- 2. Drag the evaluation over the SmartGrid. A blue area shows where the window will be placed.
- 3. Move the window until a suitable area is indicated in blue.
- 4. Drop the window in the target area.

The windows are rearranged to the selected layout, and "Delete" and "Move" icons are displayed in each window.

5. To close a window, select the corresponding "Delete" icon.

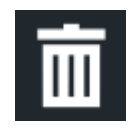

## **Remote command:**

[LAYout:REPLace\[:WINDow\]](#page-1042-0) on page 1043 / [LAYout:WINDow<n>:REPLace](#page-1045-0) [on page 1046](#page-1045-0)

LAYout: MOVE [: WINDow] on page 1043

# **7.2 Zoomed displays**

You can zoom into the diagram to visualize the measurement results in greater detail. Using the touchscreen or a mouse pointer you can easily define the area to be enlarged.

# **Graphical Zoom Versus Measurement Zoom**

Graphical zooming is merely a visual tool, it does not change any measurement settings, such as the number of sweep points, the frequency range, or the reference level. Graphical zooming only changes the resolution of the displayed trace points temporarily. You must explicitly activate the graphical zoom function (see [Chapter 7.2.2, "Zoom](#page-508-0) [functions", on page 509](#page-508-0)).

# **Graphical zoom and the number of sweep points**

Note that (graphical) zooming is merely a visual tool, it does not change any measurement settings, such as the number of sweep points!

You should increase the number of sweep points before zooming, as otherwise the resolution of the trace in the zoomed region is poor (see [Chapter 6.5.1.8, "How much data](#page-466-0) [is measured: sweep points and sweep count", on page 467\)](#page-466-0).

When you change the display using touch gestures, however, the corresponding measurement settings are adapted. For example, dragging horizontally in a spectrum display changes the center frequency. Dragging vertically in a spectrum display changes the reference level (for absolute scaling). These changes are permanent for the measurement. This behavior is also referred to as *measurement zoom*, and is active by default in the new R&S FSV/A.However, you can also activate it manually for a display that has already been zoomed graphically. In this case, the temporary changes to the display are replaced by permanent changes to the measurement settings with the same effect.

# **Example:**

Assume you have a spectrum display from a spurious emission measurement. You graphically zoom into the area around a detected spur. If you now activate a measurement zoom, the reference level, the center frequency, the frequency span, and the scaling settings are adapted so that the results of the measurement now indicate only the formerly zoomed area around the detected spur.

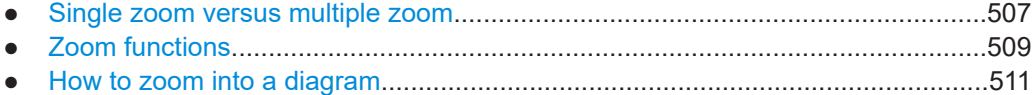

# **7.2.1 Single zoom versus multiple zoom**

Two different (graphical) zoom modes are available: single zoom and multiple zoom. A single zoom replaces the current diagram by a new diagram which displays an enlarged extract of the trace. This function can be used repetitively until the required

<span id="page-507-0"></span>details are visible. In multiple zoom mode, you can enlarge up to four different areas of the trace simultaneously. An overview window indicates the zoom areas in the original trace, while the zoomed trace areas are displayed in individual windows. The zoom areas can be moved and resized any time. The zoom area that corresponds to the individual zoom display is indicated in the lower right corner, between the scrollbars.

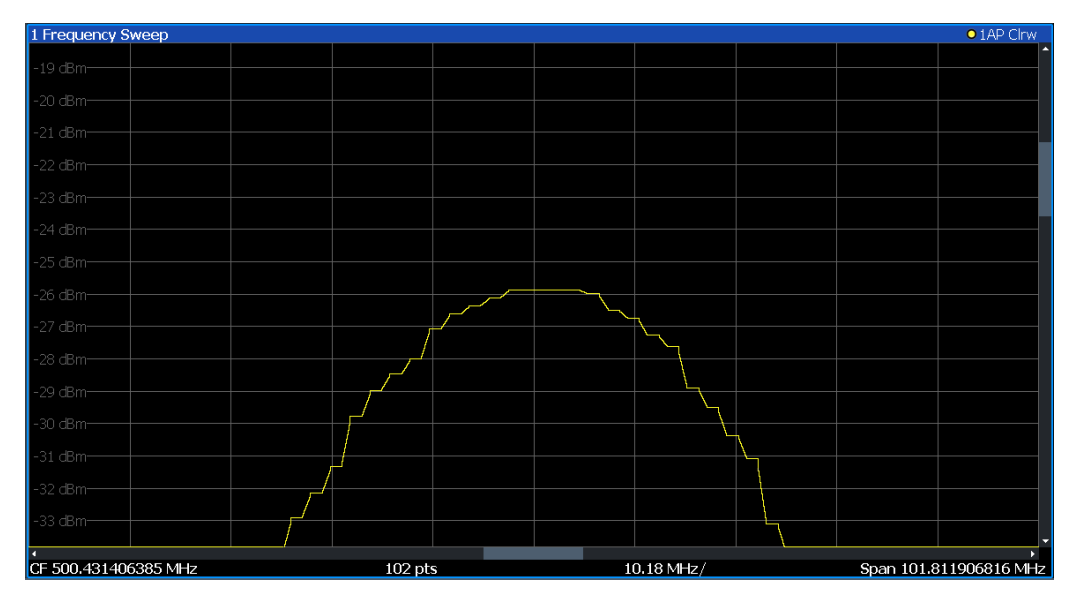

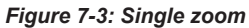

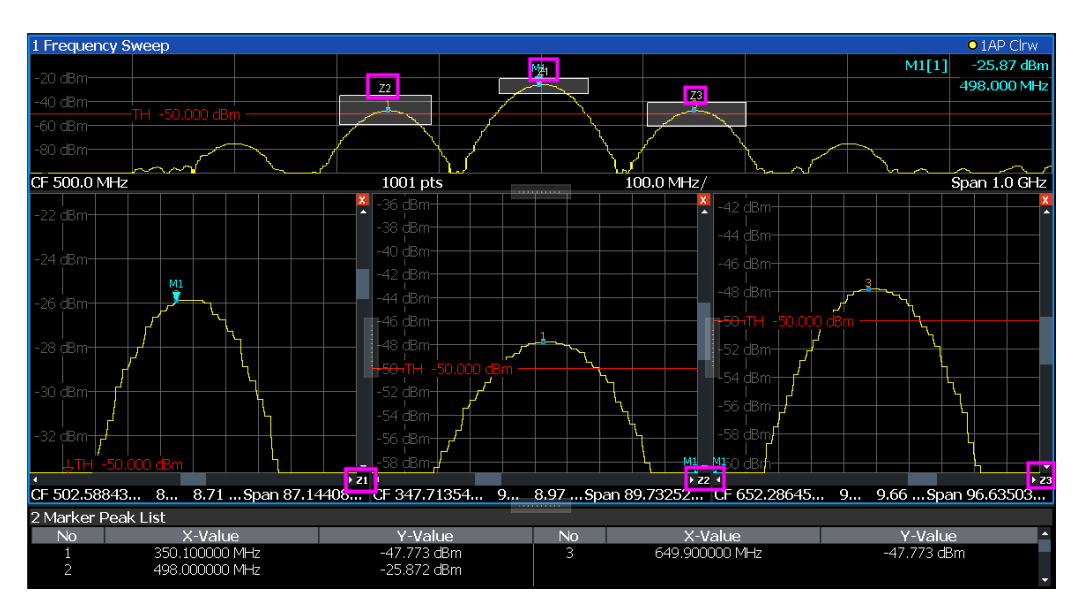

*Figure 7-4: Multiple zoom*

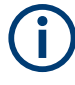

# **Using the zoom area to restrict a peak search**

The selected zoom area can be used to restrict the search range for a peak search, but only in single zoom mode (see ["Use Zoom Limits"](#page-524-0) on page 525).

# <span id="page-508-0"></span>**7.2.2 Zoom functions**

**Access**: "Zoom" icons in toolbar

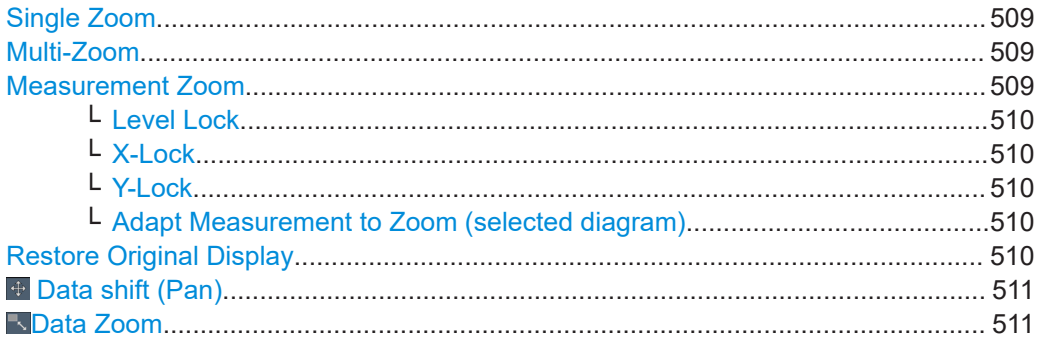

# **Single Zoom**

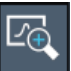

A single zoom replaces the current diagram by a new diagram which displays an enlarged extract of the trace. This function can be used repetitively until the required details are visible.

Remote command:

```
DISPlay[:WINDow<n>][:SUBWindow<w>]:ZOOM[:STATe] on page 1162
DISPlay[:WINDow<n>][:SUBWindow<w>]:ZOOM:AREA on page 1161
```
# **Multi-Zoom**

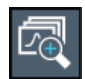

In multiple zoom mode, you can enlarge several different areas of the trace simultaneously. An overview window indicates the zoom areas in the original trace, while the zoomed trace areas are displayed in individual windows. The zoom area that corresponds to the individual zoom display is indicated in the lower right corner, between the scrollbars.

Remote command:

```
DISPlay[:WINDow<n>][:SUBWindow<w>]:ZOOM:MULTiple<zn>[:STATe]
on page 1164
DISPlay[:WINDow<n>][:SUBWindow<w>]:ZOOM:MULTiple<zn>:AREA
on page 1163
```
# **Measurement Zoom**

As opposed to the graphical zoom, which is merely a visual tool, the measurement zoom adapts the measurement settings such that the data you are interested in is displayed in the required detail. In measurement zoom mode, you can change the display using touch gestures. This is the default operating mode of the R&S FSV/A.

For details on touch gestures see "Operating Basics" in the R&S FSV/A Getting Started manual.

<span id="page-509-0"></span>**Note:** The measurement settings are adapted to practical values based on a suitable grid for the current settings, rather than to unwieldy values that reflect precisely the pixel you happen to tap.

If the measurement zoom leads to undesirable results, you can easily return to the original measurement settings using the "UNDO" function.

When you select the "Measurement Zoom" icon, then tap in a diagram, a dotted rectangle is displayed which you can drag to define the zoom area. This allows you to define the zoom area more precisely than by spreading two fingers in the display.

The measurement zoom function provides further options in a context-sensitive menu, which is displayed when you tap the icon for about a second (or right-click it). These options concern the behavior of the firmware for subsequent touch gestures on the screen. Note that these settings remain unchanged after a channel preset.

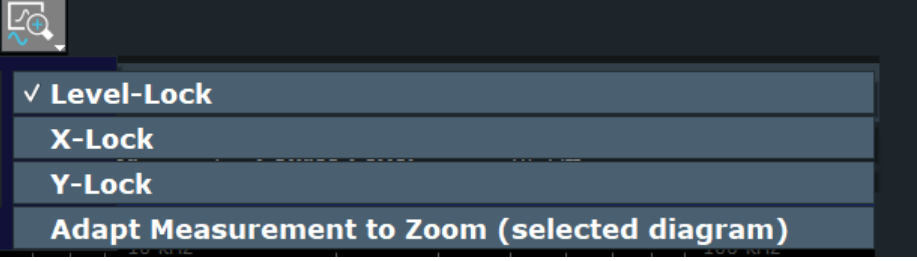

### **Level Lock ← Measurement Zoom**

If activated (default), the reference level (and thus the attenuation) is locked, that is: remains unchanged during touch gestures on the screen.

### **X-Lock ← Measurement Zoom**

If activated, the x-axis of the diagram is not changed during subsequent touch gestures.

#### **Y-Lock ← Measurement Zoom**

If activated, the y-axis of the diagram is not changed during subsequent touch gestures.

### **Adapt Measurement to Zoom (selected diagram) ← Measurement Zoom**

If you already performed a graphical zoom using the ["Single Zoom"](#page-508-0) on page 509 or ["Multi-Zoom"](#page-508-0) on page 509 functions, this function automatically adapts the measurement settings to maintain the currently zoomed display.

### **Restore Original Display**

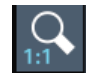

Restores the original display, that is, the originally calculated displays for the entire capture buffer, and closes all zoom windows.

**Note:** This function only restores graphically zoomed displays. Measurement zooms, for which measurement settings were adapted, are recalculated based on the adapted measurement settings. In this case, the zoomed display is maintained.

<span id="page-510-0"></span>Remote command:

Single zoom:

[DISPlay\[:WINDow<n>\]\[:SUBWindow<w>\]:ZOOM\[:STATe\]](#page-1161-0) on page 1162 Multiple zoom: [DISPlay\[:WINDow<n>\]\[:SUBWindow<w>\]:ZOOM:MULTiple<zn>\[:STATe\]](#page-1163-0)

[on page 1164](#page-1163-0) (for each multiple zoom window)

# **Data shift (Pan)**

Shifts the data to be evaluated in the result display (analysis region or hop/chirp) and re-evaluates the new data. *ALL* result displays based on the same data (analysis region or hop/chirp) are updated.

Currently, this function is only available in the Transient Analysis application.

**Tip:** Result tables are also re-evaluated for each data shift, which can take some time. Close the result tables during a data shift/zoom to improve the screen update speed.

#### **Data Zoom**

Decreases the amount of data to be evaluated in the result display (analysis region or hop/chirp) and re-evaluates the new data, thus enlarging the display of the remaining data.

*ALL* result displays based on the same data (analysis region or hop/chirp) are updated.

Currently, this function is only available in the Transient Analysis application.

**Tip:** result tables are also re-evaluated for each data zoom, which can take some time. Close the result tables during a data shift/zoom to improve the screen update speed.

# **7.2.3 How to zoom into a diagram**

The remote commands required to zoom into a display are described in [Chap](#page-1160-0)[ter 12.8.1, "Zooming into the display", on page 1161.](#page-1160-0)

The following tasks are described here:

- "To zoom into the diagram at one position" on page 511
- ["To return to original display"](#page-511-0) on page 512
- ["To zoom into multiple positions in the diagram"](#page-511-0) on page 512
- ["To maintain a zoomed display permanently"](#page-512-0) on page 513

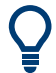

For information on how to zoom into a diagram using touch gestures and change the display permanently, see [Chapter 3.5.4, "Touchscreen gestures", on page 96.](#page-95-0)

# **To zoom into the diagram at one position**

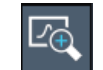

1.

Click on the "Single Zoom" icon in the toolbar. Zoom mode is activated.

<span id="page-511-0"></span>2. Tap and drag your finger in the diagram to select the area to be enlarged. The selected area is indicated by a dotted rectangle.

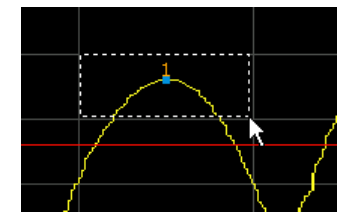

When you leave the touchscreen, the diagram is replaced by the zoomed trace area.

3. Repeat these steps, if necessary, to enlarge the diagram further.

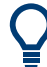

# **Scrolling in the zoomed display**

You can scroll the diagram area to display the entire diagram using the scrollbars at the right and at the bottom of the diagram.

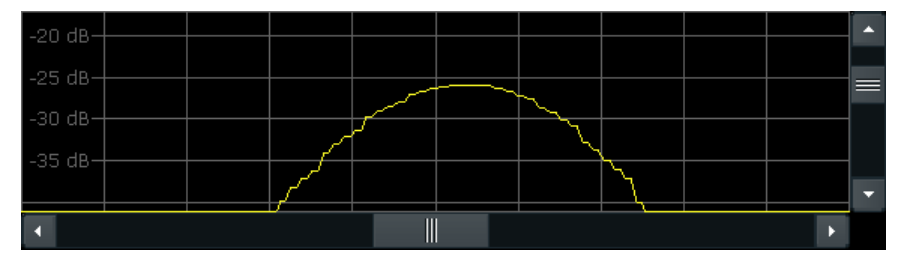

# **To return to original display**

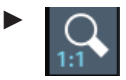

Click on the "Zoom Off" icon in the toolbar.

The original trace display is restored. Zoom mode remains active, however.

# **To zoom into multiple positions in the diagram**

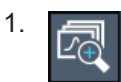

Click on the "Multi-Zoom" icon in the toolbar. Multiple zoom mode is activated.

2. Select the first area in the diagram to be enlarged as described in ["To zoom into](#page-510-0) [the diagram at one position"](#page-510-0) on page 511. The selected area is indicated by a dotted rectangle.

When you have completed your selection, the original trace is shown in an overview diagram with the selected area indicated by a dotted rectangle. The zoomed trace area is displayed in a separate window (see [Figure 7-4.](#page-507-0)

<span id="page-512-0"></span>3.

Click on the "Multi-Zoom" icon in the toolbar again.

4. In the overview diagram, select the next area to be enlarged.

The second zoom area is indicated in the overview diagram, and a second zoom window is displayed.

5. Repeat these steps, if necessary, to zoom into further trace areas (up to four).

### **To move or change zoom areas**

In multiple zoom mode, you can change the size or position of the individual zoom areas easily at any time.

► To resize a zoom area, tap directly **on** the corresponding frame in the overview window and drag the line to change the size of the frame. To move a zoom area, tap **inside** the corresponding frame in the overview window and drag the frame to the new position.

The contents of the zoom windows are adapted accordingly.

### **To maintain a zoomed display permanently**

Graphical zooming only changes the resolution of the displayed trace points temporarily. In order to change the display permanently, you must change the corresponding measurement settings.

(Note: Performing a measurement zoom automatically adapts the measurement settings to reflect a graphically zoomed display, see "To perform a measurement zoom" on page 513).

1. Perform a graphical zoom as described in the previous procedures.

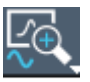

- 2. Select the "Measurement Zoom" icon from the toolbar.
- 3. Select "Adapt Measurement to Zoom (selected diagram)".

The measurement settings are adapted as required to obtain the zoomed result display.

### **To perform a measurement zoom**

Performing a measurement zoom automatically adapts the measurement settings to reflect a graphically zoomed display.

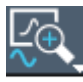

- 1. Select the "Measurement Zoom" icon from the toolbar.
- 2. Do one of the following to define the zoom area:
	- Stretch two fingers in the diagram to enlarge the area between them.

● Tap and drag one finger in the diagram to select the area to be enlarged. The selected area is indicated by a dotted rectangle.

The measurement settings are adapted as required to obtain the zoomed result display.

# **7.3 Marker usage**

Markers help you analyze your measurement results by determining particular values in the diagram. Thus you can extract numeric values from a graphical display both in the time and frequency domain. In addition to basic markers, sophisticated marker functions are provided for special results such as noise or demodulation.

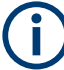

# **Markers in Spectrogram Displays**

In the spectrogram result display, you can activate up to 16 markers or delta markers at the same time. Each marker can be assigned to a different frame. Therefore, in addition to the frequency you also define the frame number when activating a new marker. If no frame number is specified, the marker is positioned on the currently selected frame. All markers are visible that are positioned on a visible frame.

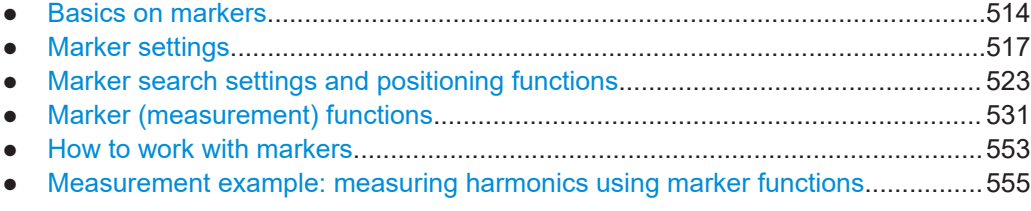

# **7.3.1 Basics on markers**

Some background knowledge on marker settings and functions is provided here for a better understanding of the required configuration settings.

Markers are used to mark points on traces, to read out measurement results and to select a display section quickly. R&S FSV/A provides 17 markers per display window. In the Spectrum application, the same markers are displayed in all windows.

- To set individual markers very quickly, use the softkeys in the "Marker" menu.
- To set up several markers at once, use the "Marker" dialog box.
- To position the selected marker to a special value, use the softkeys in the "Marker To" menu.
- The easiest way to work with markers is using a mouse. Simply drag the marker and drop it at the required position.
- When you select a marker in a diagram, a vertical line is displayed which indicates the marker's current x-value.

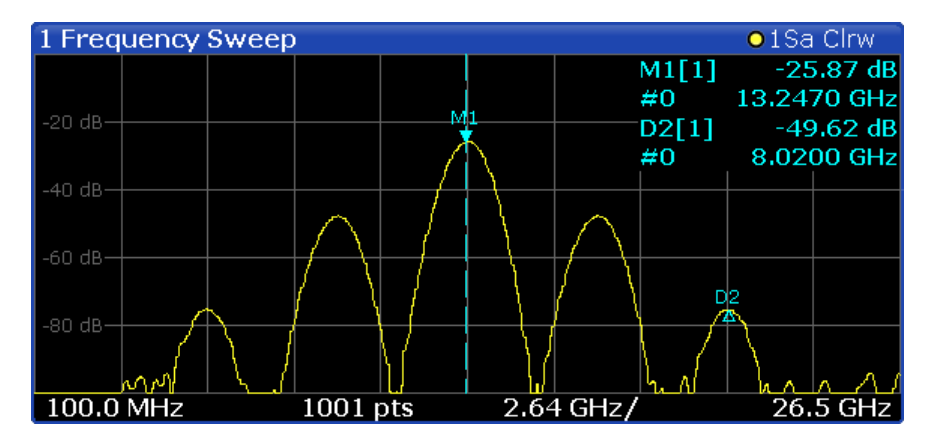

- Alternatively, change the position of the selected marker using the rotary knob. By default, the marker is moved from one pixel to the next. If you need to position the marker more precisely, change the step size to move from one sweep point to the next (General Marker Setting).
- You can also set an active marker to a new position by defining its x-position numerically. When you select the softkey for a marker, an edit dialog box is displayed.
- The most commonly required marker settings and functions are also available as softkeys or via the context menu. Tap the marker on the touch screen and hold your finger for about 2 seconds until the context menu is opened, then select the required entry.
- Softkeys for active markers (displayed on the screen) are highlighted blue. The softkey for the currently selected marker (for which functions are performed) is highlighted orange.
- To determine more sophisticated marker results, use the special functions in the "Marker Function" dialog box.
- Marker types......................................................................................................... 515
- [Activating markers.................................................................................................516](#page-515-0) ● [Marker results....................................................................................................... 516](#page-515-0)

# **7.3.1.1 Marker types**

All markers can be used either as normal markers or delta markers. A normal marker indicates the absolute signal value at the defined position in the diagram. A delta marker indicates the value of the marker relative to the specified reference marker (by default marker 1).

In addition, special functions can be assigned to the individual markers. The availability of special marker functions depends on whether the measurement is performed in the frequency or time domain, and on the type of measurement.

Temporary markers are used in addition to the markers and delta markers to analyze the measurement results for special marker functions. They disappear when the associated function is deactivated.

# <span id="page-515-0"></span>**7.3.1.2 Activating markers**

Only active markers are displayed in the diagram and in the marker table.

Active markers are indicated by a highlighted softkey.

By default, marker 1 is active and positioned on the maximum value (peak) of trace 1 as a normal marker. If several traces are displayed, the marker is set to the maximum value of the trace which has the lowest number and is not frozen (View mode). The next marker to be activated is set to the frequency of the next lower level (next peak) as a delta marker; its value is indicated as an offset to marker 1.

A marker can only be activated when at least one trace in the corresponding window is visible. If a trace is switched off, the corresponding markers and marker functions are also deactivated. If the trace is switched on again, the markers along with coupled functions are restored to their original positions, provided the markers have not been used on another trace.

# **7.3.1.3 Marker results**

Normal markers point to a trace point on the x-axis and display the associated numeric value for that trace point. Delta markers indicate an offset between the level at the delta marker position and the level at the position of the assigned reference marker, in dB.

Note that markers placed on the start and stop values of the x-axis indicate the y-values of the first and last trace point, respectively. For details see ["X-value of the sweep](#page-583-0) point" [on page 584](#page-583-0).

Signal count markers determine the frequency of a signal at the marker position very accurately.

The results can be displayed directly within the diagram area or in a separate table. By default, the first two active markers are displayed in the diagram area. If more markers are activated, the results are displayed in a marker table.

# **Marker information in diagram area**

By default, the results of the last two markers or delta markers that were activated are displayed in the diagram area.

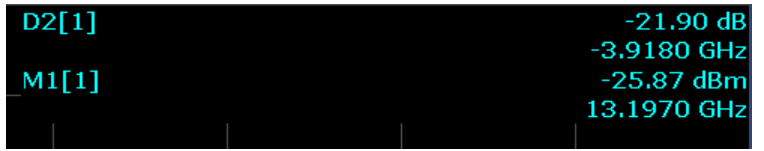

The following information is displayed there:

- The marker type (M for normal, D for delta, or special function name)
- The marker number (1 to 16)
- The assigned trace number in square brackets  $[ ]$
- The marker value on the y-axis, or the result of the marker function
- The marker position on the x-axis

<span id="page-516-0"></span>For n dB down markers, additional information is displayed, see [Table 7-1.](#page-539-0)

### **Marker information in marker table**

In addition to the marker information displayed within the diagram area, a separate marker table may be displayed beneath the diagram. This table provides the following information for all active markers:

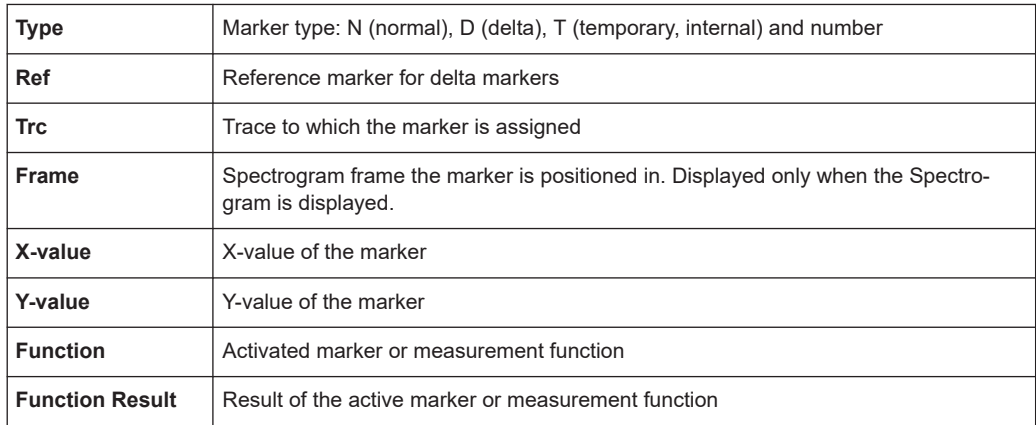

# **7.3.2 Marker settings**

**Or**: [MKR] > "Marker Config"

The remote commands required to define these settings are described in [Chap](#page-1191-0)[ter 12.8.3.1, "Setting up individual markers", on page 1192](#page-1191-0).

- Individual marker setup.........................................................................................517
- [General marker settings........................................................................................520](#page-519-0)

# **7.3.2.1 Individual marker setup**

Up to 17 markers or delta markers can be activated for each window simultaneously. Initial marker setup is performed using the "Marker" dialog box.

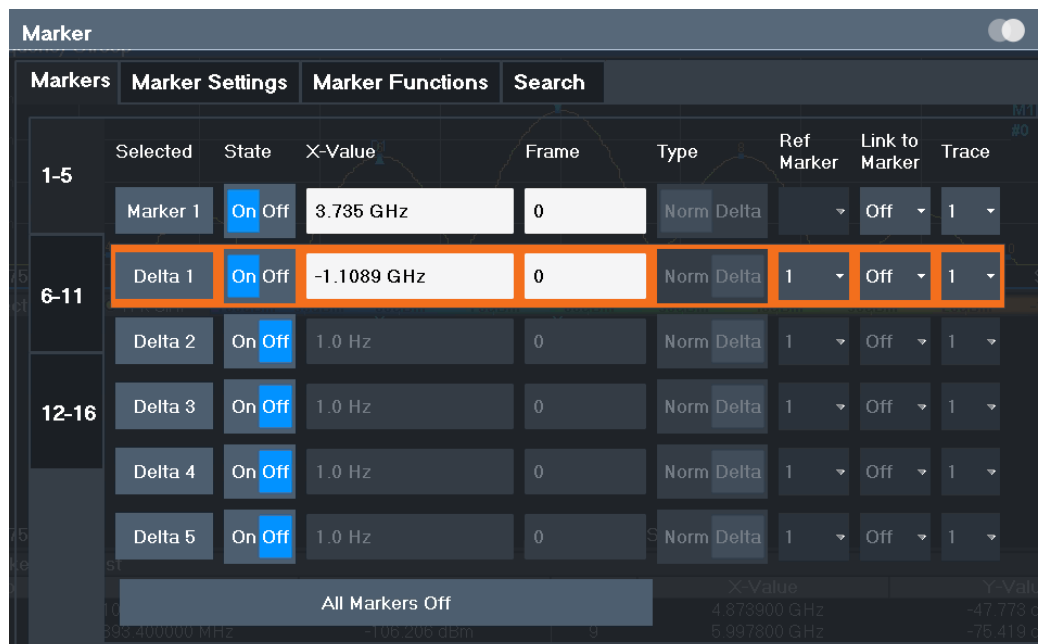

The markers are distributed among 3 tabs for a better overview. By default, the first marker is defined as a normal marker, whereas all others are defined as delta markers with reference to the first marker. All markers are assigned to trace 1, but only the first marker is active.

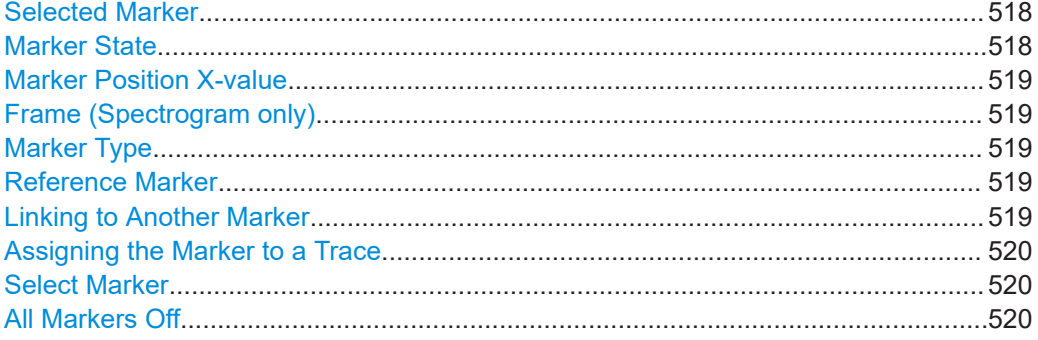

### **Selected Marker**

Marker name. The marker which is currently selected for editing is highlighted orange.

Remote command: Marker selected via suffix <m> in remote commands.

# **Marker State**

Activates or deactivates the marker in the diagram.

Remote command:

[CALCulate<n>:MARKer<m>\[:STATe\]](#page-1197-0) on page 1198 [CALCulate<n>:DELTamarker<m>\[:STATe\]](#page-1194-0) on page 1195

# <span id="page-518-0"></span>**Marker Position X-value**

Defines the position (x-value) of the marker in the diagram. For normal markers, the absolute position is indicated. For delta markers, the position relative to the reference marker is provided.

Remote command:

[CALCulate<n>:MARKer<m>:X](#page-1197-0) on page 1198 [CALCulate<n>:DELTamarker<m>:X](#page-1195-0) on page 1196

#### **Frame (Spectrogram only)**

Spectrogram frame the marker is assigned to.

Remote command:

[CALCulate<n>:MARKer<m>:SPECtrogram:FRAMe](#page-1212-0) on page 1213 [CALCulate<n>:DELTamarker<m>:SPECtrogram:FRAMe](#page-1217-0) on page 1218

#### **Marker Type**

Toggles the marker type.

The type for marker 1 is always "Normal", the type for delta marker 1 is always "Delta". These types cannot be changed.

**Note:** If normal marker 1 is the active marker, switching the "Mkr Type" activates an additional delta marker 1. For any other marker, switching the marker type does not activate an additional marker, it only switches the type of the selected marker.

- "Normal" A normal marker indicates the absolute value at the defined position in the diagram.
- "Delta" A delta marker defines the value of the marker relative to the specified reference marker (marker 1 by default).

#### Remote command:

[CALCulate<n>:MARKer<m>\[:STATe\]](#page-1197-0) on page 1198 [CALCulate<n>:DELTamarker<m>\[:STATe\]](#page-1194-0) on page 1195

#### **Reference Marker**

Defines a marker as the reference marker which is used to determine relative analysis results (delta marker values).

Remote command:

[CALCulate<n>:DELTamarker<m>:MREFerence](#page-1194-0) on page 1195

#### **Linking to Another Marker**

Links the current marker to the marker selected from the list of active markers. If the xaxis value of the initial marker is changed, the linked marker follows to the same position on the x-axis. Linking is off by default.

Using this function you can set two markers on different traces to measure the difference (e.g. between a max hold trace and a min hold trace or between a measurement and a reference trace).

#### Remote command:

```
CALCulate<n>:MARKer<ms>:LINK:TO:MARKer<md> on page 1197
CALCulate<n>:DELTamarker<ms>:LINK:TO:MARKer<md> on page 1193
CALCulate<n>:DELTamarker<m>:LINK on page 1192
```
### <span id="page-519-0"></span>**Assigning the Marker to a Trace**

The "Trace" setting assigns the selected marker to an active trace. The trace determines which value the marker shows at the marker position. If the marker was previously assigned to a different trace, the marker remains on the previous frequency or time, but indicates the value of the new trace.

If a trace is turned off, the assigned markers and marker functions are also deactivated.

Remote command:

[CALCulate<n>:MARKer<m>:TRACe](#page-1197-0) on page 1198

#### **Select Marker**

The "Select Marker" function opens a dialog box to select and activate or deactivate one or more markers quickly.

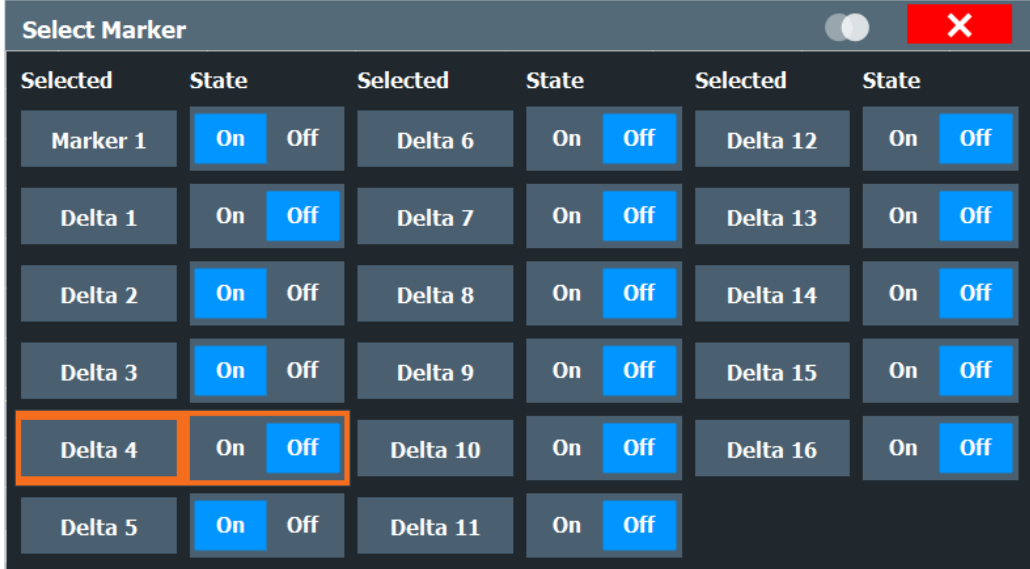

# Remote command:

[CALCulate<n>:MARKer<m>\[:STATe\]](#page-1197-0) on page 1198 [CALCulate<n>:DELTamarker<m>\[:STATe\]](#page-1194-0) on page 1195

# **All Markers Off**

Deactivates all markers in one step.

Remote command: [CALCulate<n>:MARKer<m>:AOFF](#page-1195-0) on page 1196

# **7.3.2.2 General marker settings**

Some general marker settings allow you to influence the marker behavior for all markers.

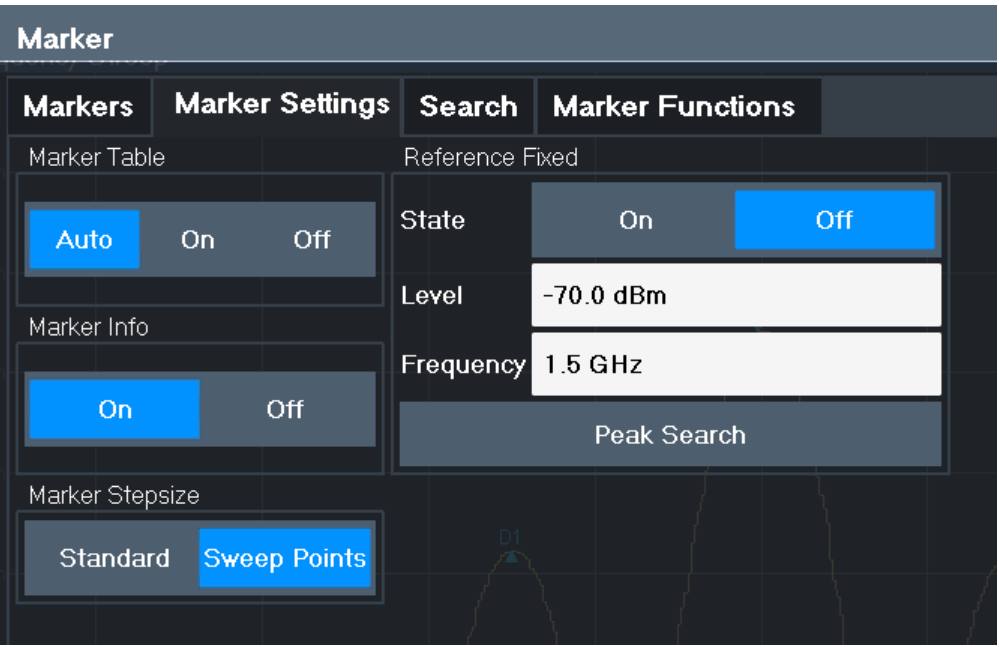

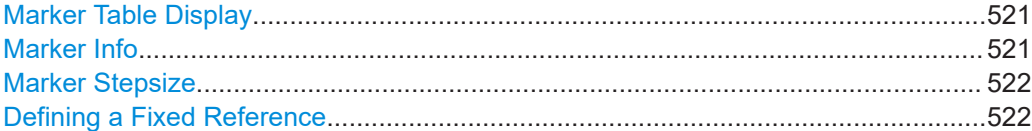

# **Marker Table Display**

Defines how the marker information is displayed.

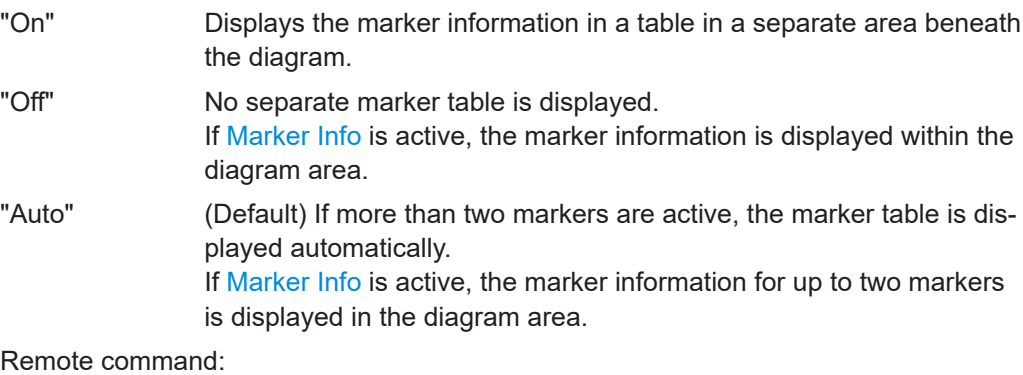

[DISPlay\[:WINDow<n>\]:MTABle](#page-1198-0) on page 1199

# **Marker Info**

Turns the marker information displayed in the diagram on and off.

<span id="page-521-0"></span>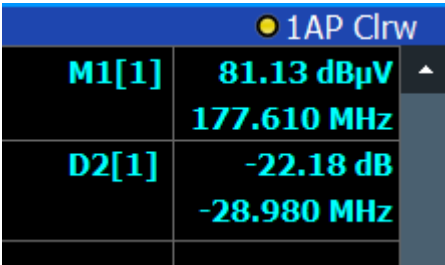

Remote command:

[DISPlay\[:WINDow<n>\]:MINFo\[:STATe\]](#page-1199-0) on page 1200

# **Marker Stepsize**

Defines the size of the steps that the marker position is moved using the rotary knob.

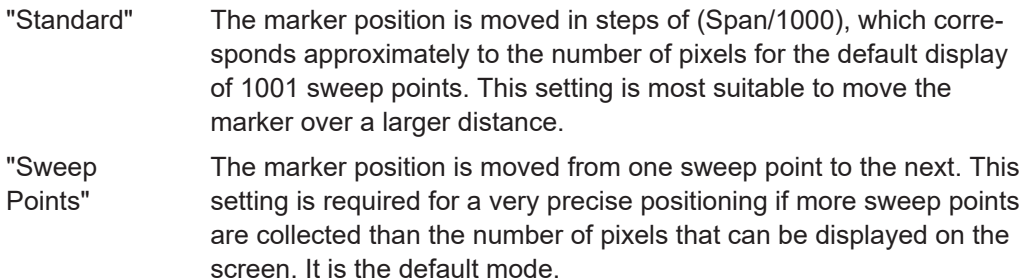

#### Remote command:

[CALCulate<n>:MARKer<m>:X:SSIZe](#page-1199-0) on page 1200

#### **Defining a Fixed Reference**

Instead of using a reference marker whose position can vary depending on the measurement results, you can define a fixed reference marker for trace analysis.

Note that this function is not available in all result displays.

For "State" = "On", a vertical and a horizontal red display line are displayed, marked as "FXD". The normal marker 1 is activated and set to the peak value of the trace assigned to marker 1, and a delta marker to the next peak. The fixed reference marker is set to the position of marker 1 at the peak value. The delta marker refers to the fixed reference marker.

The "Level" and "Frequency" or "Time" settings define the position and value of the reference marker. To move the fixed reference, move the red display lines marked "FXD" in the diagram, or change the position settings in the "Marker Settings" tab of the "Marker" dialog box.

**Peak Search** sets the fixed reference marker to the current maximum value of the trace assigned to marker 1.

If activated, the fixed reference marker ("FXD") can also be selected as a [Reference](#page-322-0) [Marker](#page-322-0) instead of another marker.

#### Remote command:

[CALCulate<n>:DELTamarker<m>:FUNCtion:FIXed\[:STATe\]](#page-1222-0) on page 1223 [CALCulate<n>:DELTamarker<m>:FUNCtion:FIXed:RPOint:Y](#page-1221-0) on page 1222 <span id="page-522-0"></span>[CALCulate<n>:DELTamarker<m>:FUNCtion:FIXed:RPOint:X](#page-1221-0) on page 1222 [CALCulate<n>:DELTamarker<m>:FUNCtion:FIXed:RPOint:MAXimum\[:PEAK\]](#page-1220-0) [on page 1221](#page-1220-0)

# **7.3.3 Marker search settings and positioning functions**

**Access**: "Overview" > "Analysis" > "Marker" > "Search"

**or**: [MKR TO]

Several functions are available to set the marker to a specific position very quickly and easily, or to use the current marker position to define another characteristic value. In order to determine the required marker position, searches may be performed. The search results can be influenced by special settings.

For more information on searching for signal peaks see [Chapter 7.3.4.8, "Marker peak](#page-547-0) [list", on page 548](#page-547-0).

The remote commands required to define these settings are described in [Chap](#page-1203-0)[ter 12.8.3.4, "Positioning the marker", on page 1204.](#page-1203-0)

- Marker search settings..........................................................................................523
- [Marker search settings for spectrograms..............................................................526](#page-525-0)
- [Positioning functions............................................................................................. 529](#page-528-0)

# **7.3.3.1 Marker search settings**

**Access**: [MKR TO] > "Search Config"

Markers are commonly used to determine peak values, i.e. maximum or minimum values, in the measured signal. Configuration settings allow you to influence the peak search results.

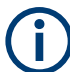

For Spectrograms, special marker settings are available, see [Chapter 7.3.3.2, "Marker](#page-525-0) [search settings for spectrograms", on page 526](#page-525-0).

Marker usage

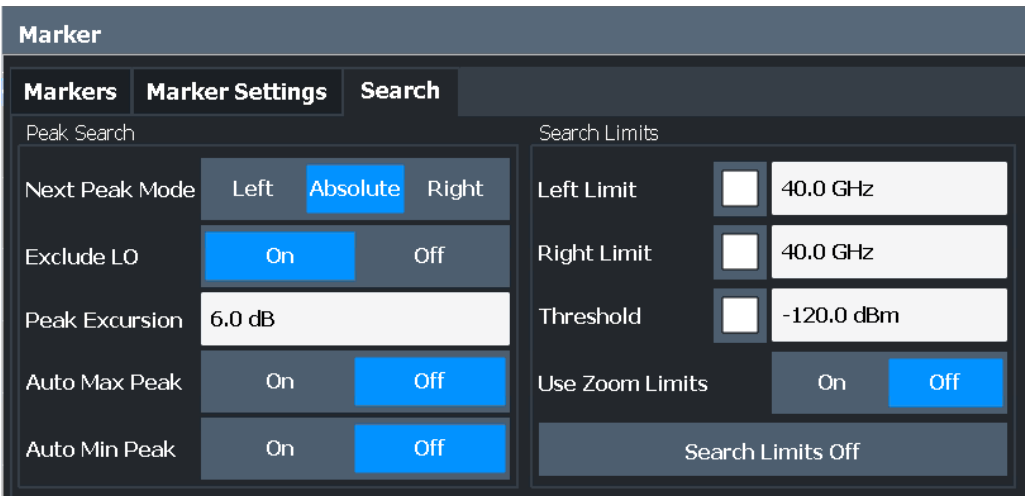

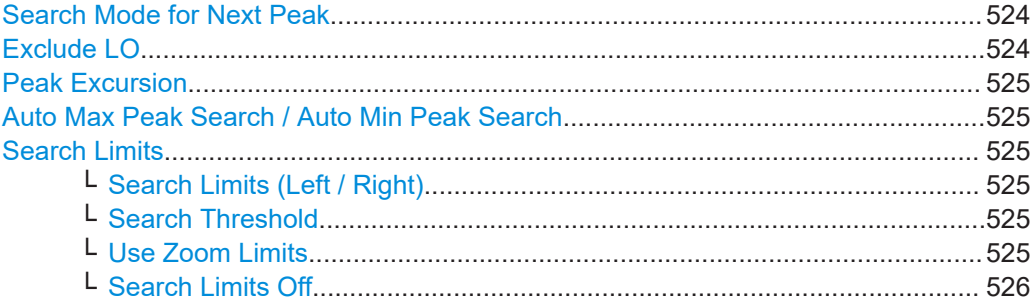

#### **Search Mode for Next Peak**

Selects the search mode for the next peak search.

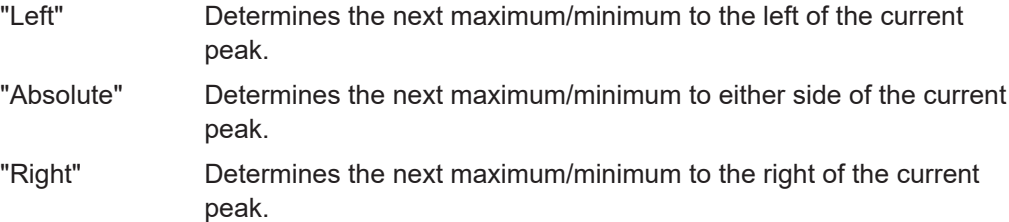

#### Remote command:

[Chapter 12.8.3.4, "Positioning the marker", on page 1204](#page-1203-0)

the marker search functions.

# **Exclude LO**

If activated, restricts the frequency range for the marker search functions.

"On" The minimum frequency included in the peak search range is  $\geq 5 \times$ resolution bandwidth (RBW). Due to the interference by the first local oscillator to the first intermediate frequency at the input mixer, the LO is represented as a signal at 0 Hz. To avoid the peak marker jumping to the LO signal at 0 Hz, this frequency is excluded from the peak search. "Off" No restriction to the search range. The frequency 0 Hz is included in

<span id="page-524-0"></span>Remote command:

[CALCulate<n>:MARKer<m>:LOEXclude](#page-1200-0) on page 1201

### **Peak Excursion**

Defines the minimum level value by which a signal must rise or fall so that it is identified as a maximum or a minimum by the search functions.

Entries from 0 dB to 80 dB are allowed; the resolution is 0.1 dB. The default setting for the peak excursion is 6 dB.

For Analog Modulation Analysis, the unit and value range depend on the selected result display type.

Remote command: [CALCulate<n>:MARKer<m>:PEXCursion](#page-1200-0) on page 1201

#### **Auto Max Peak Search / Auto Min Peak Search**

If activated, a maximum or minimum peak search is performed automatically for marker 1 after each sweep.

Remote command:

[CALCulate<n>:MARKer<m>:MAXimum:AUTO](#page-1204-0) on page 1205 [CALCulate<n>:MARKer<m>:MINimum:AUTO](#page-1205-0) on page 1206

#### **Search Limits**

The search results can be restricted by limiting the search area or adding search conditions.

#### **Search Limits (Left / Right) ← Search Limits**

If activated, limit lines are defined and displayed for the search. Only results within the limited search range are considered.

For details on limit lines for searches, see ["Peak search limits"](#page-548-0) on page 549.

#### Remote command:

[CALCulate<n>:MARKer<m>:X:SLIMits\[:STATe\]](#page-1200-0) on page 1201 [CALCulate<n>:MARKer<m>:X:SLIMits:LEFT](#page-1201-0) on page 1202 [CALCulate<n>:MARKer<m>:X:SLIMits:RIGHt](#page-1201-0) on page 1202

### **Search Threshold ← Search Limits**

Defines an absolute threshold as an additional condition for the peak search. If enabled, only peaks that exceed the threshold are detected.

#### Remote command:

[CALCulate<n>:THReshold:STATe](#page-1203-0) on page 1204 [CALCulate<n>:THReshold](#page-1202-0) on page 1203

### **Use Zoom Limits ← Search Limits**

If activated, the peak search is restricted to the active zoom area defined for a single zoom.

Remote command: [CALCulate<n>:MARKer<m>:X:SLIMits:ZOOM\[:STATe\]](#page-1202-0) on page 1203

<span id="page-525-0"></span>**Search Limits Off ← Search Limits** Deactivates the search range limits.

```
Remote command: 
CALCulate<n>:MARKer<m>:X:SLIMits[:STATe] on page 1201
CALCulate<n>:THReshold:STATe on page 1204
```
# **7.3.3.2 Marker search settings for spectrograms**

**Access**: "Overview" > "Analysis" > "Markers" > "Search"

**or**: [MKR TO] > "Search Config"

Spectrograms show not only the current sweep results, but also the sweep history. Thus, when searching for peaks, you must define the search settings within a single time frame (x-direction) and within several time frames (y-direction).

These settings are only available for spectrogram displays.

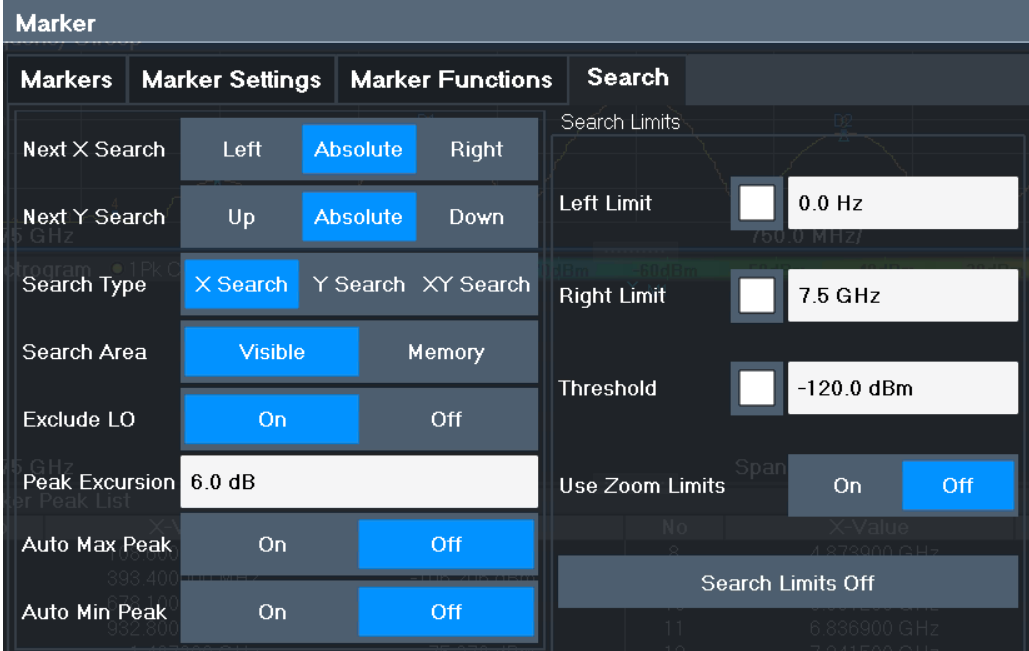

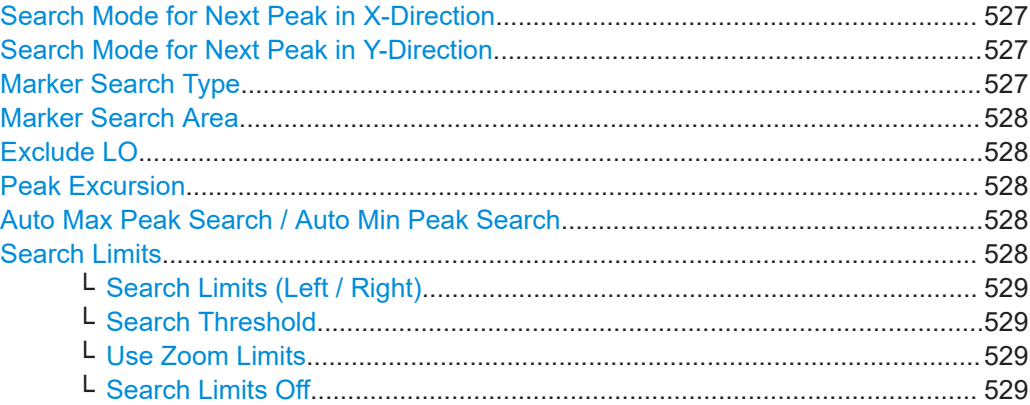

# <span id="page-526-0"></span>**Search Mode for Next Peak in X-Direction**

Selects the search mode for the next peak search within the currently selected frame.

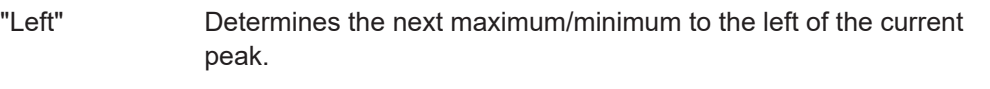

- "Absolute" Determines the next maximum/minimum to either side of the current peak.
- "Right" Determines the next maximum/minimum to the right of the current peak.

Remote command:

[Chapter 12.8.3.4, "Positioning the marker", on page 1204](#page-1203-0)

#### **Search Mode for Next Peak in Y-Direction**

Selects the search mode for the next peak search within all frames at the current marker position.

- "Up" Determines the next maximum/minimum above the current peak (in more recent frames).
- "Absolute" Determines the next maximum/minimum above or below the current peak (in all frames).
- "Down" Determines the next maximum/minimum below the current peak (in older frames).

#### Remote command:

[CALCulate<n>:MARKer<m>:SPECtrogram:Y:MAXimum:ABOVe](#page-1214-0) on page 1215 [CALCulate<n>:DELTamarker<m>:SPECtrogram:Y:MAXimum:ABOVe](#page-1218-0) [on page 1219](#page-1218-0) [CALCulate<n>:MARKer<m>:SPECtrogram:Y:MAXimum:BELow](#page-1214-0) on page 1215 [CALCulate<n>:DELTamarker<m>:SPECtrogram:Y:MAXimum:BELow](#page-1218-0) [on page 1219](#page-1218-0) [CALCulate<n>:MARKer<m>:SPECtrogram:Y:MAXimum:NEXT](#page-1214-0) on page 1215 [CALCulate<n>:DELTamarker<m>:SPECtrogram:Y:MAXimum:NEXT](#page-1218-0) [on page 1219](#page-1218-0) [CALCulate<n>:MARKer<m>:SPECtrogram:Y:MINimum:ABOVe](#page-1215-0) on page 1216 [CALCulate<n>:DELTamarker<m>:SPECtrogram:Y:MINimum:ABOVe](#page-1219-0) [on page 1220](#page-1219-0) [CALCulate<n>:MARKer<m>:SPECtrogram:Y:MINimum:BELow](#page-1215-0) on page 1216 [CALCulate<n>:DELTamarker<m>:SPECtrogram:Y:MINimum:BELow](#page-1219-0) [on page 1220](#page-1219-0) [CALCulate<n>:MARKer<m>:SPECtrogram:Y:MINimum:NEXT](#page-1215-0) on page 1216 [CALCulate<n>:DELTamarker<m>:SPECtrogram:Y:MINimum:NEXT](#page-1220-0) [on page 1221](#page-1220-0)

#### **Marker Search Type**

Defines the type of search to be performed in the spectrogram.

"X-Search" Searches only within the currently selected frame. "Y-Search" Searches within all frames but only at the current frequency position. "XY-Search" Searches in all frames at all positions.

<span id="page-527-0"></span>Remote command:

Defined by the search function, see [Chapter 12.8.3.6, "Marker search \(spectrograms\)",](#page-1211-0) [on page 1212](#page-1211-0)

#### **Marker Search Area**

Defines which frames the search is performed in.

"Visible" Only the visible frames are searched.

"Memory" All frames stored in the memory are searched.

#### Remote command:

[CALCulate<n>:MARKer<m>:SPECtrogram:SARea](#page-1213-0) on page 1214 [CALCulate<n>:DELTamarker<m>:SPECtrogram:SARea](#page-1217-0) on page 1218

#### **Exclude LO**

If activated, restricts the frequency range for the marker search functions.

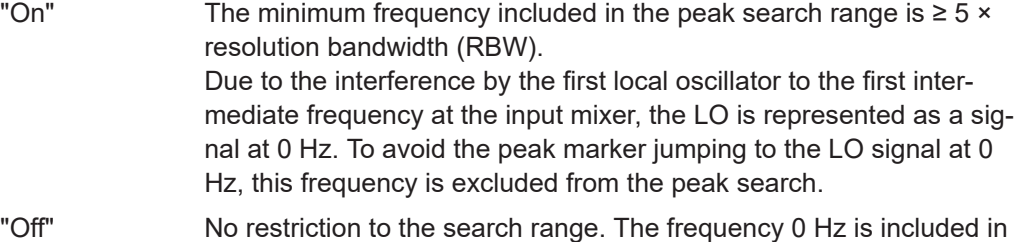

the marker search functions.

Remote command:

[CALCulate<n>:MARKer<m>:LOEXclude](#page-1200-0) on page 1201

#### **Peak Excursion**

Defines the minimum level value by which a signal must rise or fall so that it is identified as a maximum or a minimum by the search functions.

Entries from 0 dB to 80 dB are allowed; the resolution is 0.1 dB. The default setting for the peak excursion is 6 dB.

For Analog Modulation Analysis, the unit and value range depend on the selected result display type.

Remote command:

[CALCulate<n>:MARKer<m>:PEXCursion](#page-1200-0) on page 1201

# **Auto Max Peak Search / Auto Min Peak Search**

If activated, a maximum or minimum peak search is performed automatically for marker 1 after each sweep.

Remote command:

[CALCulate<n>:MARKer<m>:MAXimum:AUTO](#page-1204-0) on page 1205 [CALCulate<n>:MARKer<m>:MINimum:AUTO](#page-1205-0) on page 1206

## **Search Limits**

The search results can be restricted by limiting the search area or adding search conditions.

Marker usage

### <span id="page-528-0"></span>**Search Limits (Left / Right) ← Search Limits**

If activated, limit lines are defined and displayed for the search. Only results within the limited search range are considered.

For details on limit lines for searches, see ["Peak search limits"](#page-548-0) on page 549.

Remote command:

[CALCulate<n>:MARKer<m>:X:SLIMits\[:STATe\]](#page-1200-0) on page 1201 [CALCulate<n>:MARKer<m>:X:SLIMits:LEFT](#page-1201-0) on page 1202 [CALCulate<n>:MARKer<m>:X:SLIMits:RIGHt](#page-1201-0) on page 1202

#### **Search Threshold ← Search Limits**

Defines an absolute threshold as an additional condition for the peak search. If enabled, only peaks that exceed the threshold are detected.

Remote command:

[CALCulate<n>:THReshold:STATe](#page-1203-0) on page 1204 [CALCulate<n>:THReshold](#page-1202-0) on page 1203

### **Use Zoom Limits ← Search Limits**

If activated, the peak search is restricted to the active zoom area defined for a single zoom.

Remote command: [CALCulate<n>:MARKer<m>:X:SLIMits:ZOOM\[:STATe\]](#page-1202-0) on page 1203

#### **Search Limits Off ← Search Limits**

Deactivates the search range limits.

Remote command: [CALCulate<n>:MARKer<m>:X:SLIMits\[:STATe\]](#page-1200-0) on page 1201 [CALCulate<n>:THReshold:STATe](#page-1203-0) on page 1204

# **7.3.3.3 Positioning functions**

#### **Access**: [MKR ->]

The following functions set the currently selected marker to the result of a peak search or set other characteristic values to the current marker value.

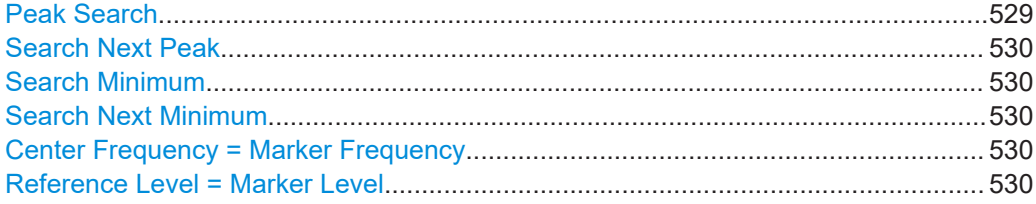

# **Peak Search**

Sets the selected marker/delta marker to the maximum of the trace. If no marker is active, marker 1 is activated.

For spectrogram displays, define which frame the peak is to be searched in.

#### <span id="page-529-0"></span>Remote command:

[CALCulate<n>:MARKer<m>:MAXimum\[:PEAK\]](#page-1205-0) on page 1206 [CALCulate<n>:DELTamarker<m>:MAXimum\[:PEAK\]](#page-1208-0) on page 1209

### **Search Next Peak**

Sets the selected marker/delta marker to the next (lower) maximum of the assigned trace. If no marker is active, marker 1 is activated.

For spectrogram displays, define which frame the next peak is to be searched in.

Remote command:

[CALCulate<n>:MARKer<m>:MAXimum:NEXT](#page-1204-0) on page 1205 [CALCulate<n>:MARKer<m>:MAXimum:RIGHt](#page-1205-0) on page 1206 [CALCulate<n>:MARKer<m>:MAXimum:LEFT](#page-1204-0) on page 1205 [CALCulate<n>:DELTamarker<m>:MAXimum:NEXT](#page-1207-0) on page 1208 [CALCulate<n>:DELTamarker<m>:MAXimum:RIGHt](#page-1208-0) on page 1209 [CALCulate<n>:DELTamarker<m>:MAXimum:LEFT](#page-1207-0) on page 1208

### **Search Minimum**

Sets the selected marker/delta marker to the minimum of the trace. If no marker is active, marker 1 is activated.

For spectrogram displays, define which frame the minimum is to be searched in.

Remote command:

[CALCulate<n>:MARKer<m>:MINimum\[:PEAK\]](#page-1206-0) on page 1207 [CALCulate<n>:DELTamarker<m>:MINimum\[:PEAK\]](#page-1209-0) on page 1210

#### **Search Next Minimum**

Sets the selected marker/delta marker to the next (higher) minimum of the selected trace. If no marker is active, marker 1 is activated.

For spectrogram displays, define which frame the next minimum is to be searched in.

Remote command:

[CALCulate<n>:MARKer<m>:MINimum:NEXT](#page-1206-0) on page 1207 [CALCulate<n>:MARKer<m>:MINimum:LEFT](#page-1206-0) on page 1207 [CALCulate<n>:MARKer<m>:MINimum:RIGHt](#page-1207-0) on page 1208 [CALCulate<n>:DELTamarker<m>:MINimum:NEXT](#page-1209-0) on page 1210 [CALCulate<n>:DELTamarker<m>:MINimum:LEFT](#page-1208-0) on page 1209 [CALCulate<n>:DELTamarker<m>:MINimum:RIGHt](#page-1209-0) on page 1210

#### **Center Frequency = Marker Frequency**

Sets the center frequency to the selected marker or delta marker frequency. A peak can thus be set as center frequency, for example to analyze it in detail with a smaller span.

Remote command: [CALCulate<n>:MARKer<m>:FUNCtion:CENTer](#page-1119-0) on page 1120

# **Reference Level = Marker Level**

Sets the reference level to the selected marker level.

# <span id="page-530-0"></span>Remote command:

[CALCulate<n>:MARKer<m>:FUNCtion:REFerence](#page-1134-0) on page 1135

# **7.3.4 Marker (measurement) functions**

**Access**: "Overview" > "Analysis" > "Marker Functions"

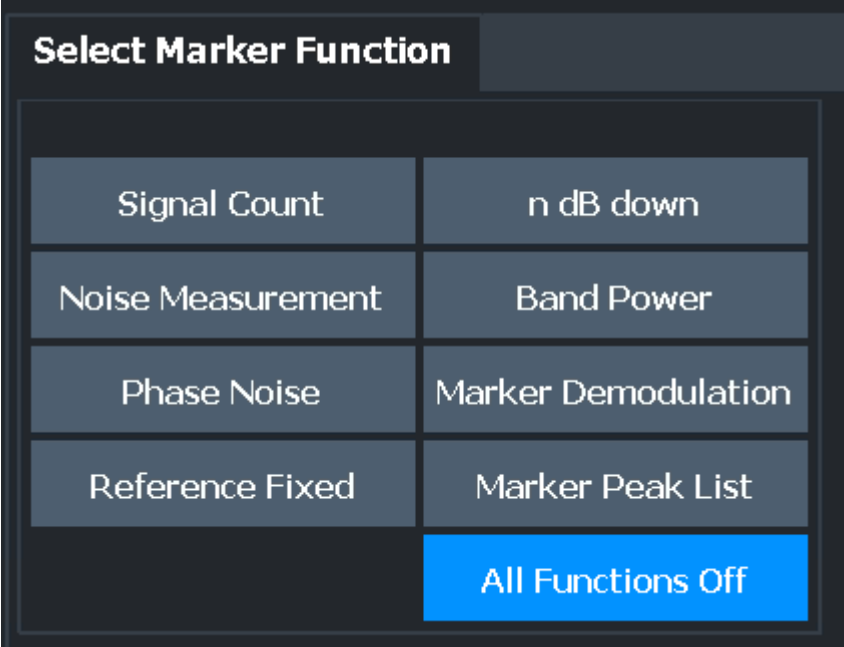

The remote commands required to define these settings are described in [Chap](#page-1190-0)[ter 12.8.3, "Working with markers", on page 1191](#page-1190-0).

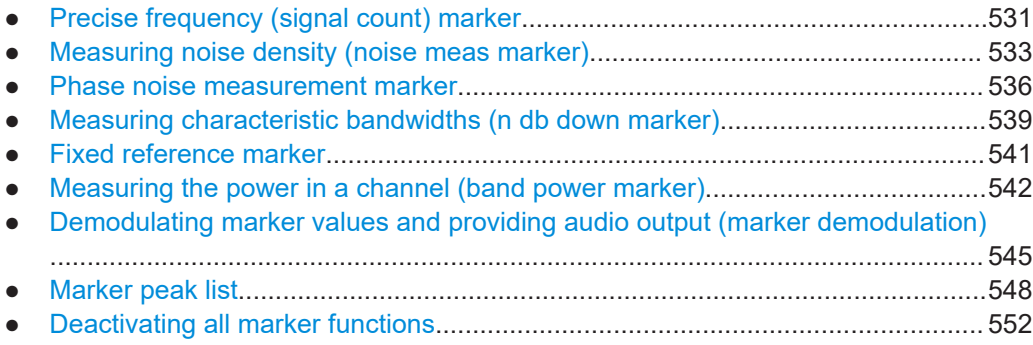

# **7.3.4.1 Precise frequency (signal count) marker**

**Access**: "Overview" > "Analysis" > "Marker Functions" > "Select Marker Function" > "Signal Count" > "Signal Count Config"

**Or**: [MKR FUNC] > "Select Marker Function" > "Signal Count" > "Signal Count Config"

A normal marker determines the position of the point on the trace and indicates the signal frequency at this position. The trace, however, contains only a limited number of

points. Depending on the selected span, each trace point can contain many measurement values. Thus, the frequency resolution of each trace point is limited.

(See also [Chapter 6.5.1.8, "How much data is measured: sweep points and sweep](#page-466-0) [count", on page 467\)](#page-466-0).

Frequency resolution is further restricted by the RBW and sweep time settings.

To determine the frequency of a signal point accurately without changing the sweep settings, the R&S FSV/A is equipped with a signal counter. The signal counter sets the RF to the current marker position, then counts the zero crossings of the IF (thus the term signal *counter*) and derives the precise frequency value.

To determine the frequency accurately using the signal counter function, the marker must be sufficiently close to the actual signal (for a 3-dB Gauss filter, the delta must be less than 2\*RBW). Usually, the marker peak function detects a trace point that is close enough. However, for a large span or a small number of sweep points, the result can be inaccurate.

Signal counting can be performed explicitly at the current marker position ("Signal Count" marker function), or implicitly by the R&S FSV/A for certain functions.

Signal counting is only possible while the instrument is not sweeping. Thus, to perform a signal count for a marker, the sweep is stopped at the marker position. The frequency is determined with the desired resolution and then the sweep is allowed to continue.

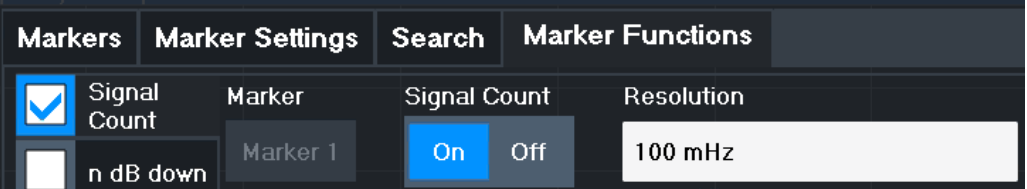

A measurement example is described in [Chapter 5.2.3.2, "Measuring the signal fre](#page-126-0)[quency using the signal counter", on page 127.](#page-126-0)

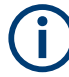

Signal counters are not available for measurements on I/Q-based data.

# **Remote commands:**

["Example: performing a highly accurate frequency measurement using the signal count](#page-1250-0) marker" [on page 1251](#page-1250-0)

[CALCulate<n>:MARKer<m>:COUNt](#page-1237-0) on page 1238

[CALCulate<n>:MARKer<m>:COUNt:RESolution](#page-1239-0) on page 1240

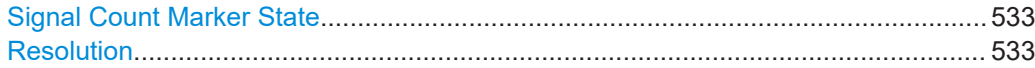

#### <span id="page-532-0"></span>**Signal Count Marker State**

Activates or deactivates the special signal count marker function.

When activated, the sweep stops at the reference marker until the signal counter has delivered a result.

Remote command:

[CALCulate<n>:MARKer<m>:COUNt](#page-1237-0) on page 1238 [CALCulate<n>:MARKer<m>:COUNt:FREQuency?](#page-1238-0) on page 1239

### **Resolution**

Defines the resolution with which the signal is analyzed around the reference marker 1.

Remote command: [CALCulate<n>:MARKer<m>:COUNt:RESolution](#page-1239-0) on page 1240

# **7.3.4.2 Measuring noise density (noise meas marker)**

**Access**: "Overview" > "Analysis" > "Marker Functions" > "Select Marker Function" > "Noise Measurement" > "Noise Meas Config"

**Or**: [MKR FUNC] > "Select Marker Function" > "Noise Measurement" > "Noise Meas Config"

Using the noise measurement marker function, the noise power density is measured at the position of the marker. In the time domain mode, all points of the trace are used to determine the noise power density. When measurements are performed in the frequency domain, eight points to the right and left of the marker (if available) are used for the measurement to obtain a stable result.

# **Result display**

Noise density is the noise referred to a bandwidth of 1 Hz. With logarithmic amplitude units (dBm, dBmV, dBmµV, dBµA), the noise power density is output in dBm/Hz, i.e. as the level in 1 Hz bandwidth with reference to 1 mW. With linear amplitude units (V, A, W), the noise voltage density is analyzed in  $\mu$ V/ $\sqrt{Hz}$ ; the noise current density in  $\mu$ A/ √Hz; the noise power density in µW/√Hz.

The result is indicated as the **function result in the Marker Table**.

### **Prerequisite settings**

The following settings are required to obtain correct values:

- Detector: Sample or RMS
- Video bandwidth:

≤ 0.1 resolution bandwidth with sample detector ≥ 3 x resolution bandwidth with RMS detector

Trace averaging:

In the default setting, the R&S FSV/A uses the sample detector for the noise function. With the sample detector, you can set the trace to "Average" mode to stabilize the measured values. When the RMS detector is used, trace averaging produces noise levels that are too low and cannot be corrected. Instead, increase the sweep time to obtain stable measurement results.

# **Correction factors**

The R&S FSV/A uses the following correction factors to analyze the noise density from the marker level:

- Since the noise power is indicated with reference to 1 Hz bandwidth, the bandwidth correction value is deducted from the marker level. It is 10 x lg (1 Hz/BWNoise), where BWNoise is the noise or power bandwidth of the set resolution filter (RBW).
- RMS detector: With the exception of bandwidth correction, no further corrections are required since this detector already indicates the power for each point of the trace.
- Sample detector: As a result of video filter averaging and trace averaging, 1.05 dB is added to the marker level. This is the difference between the average value and the RMS value of white noise. With a logarithmic level axis, 1.45 dB is added additionally. Logarithmic averaging is thus fully taken into account, which yields a value that is 1.45 dB lower than that of linear averaging.
- To allow for a more stable noise display, eight trace points on each side of the measurement frequency are averaged.
- For span  $> 0$ , the measured values are averaged versus time (after a sweep).

The R&S FSV/A noise figure can be calculated from the measured power density level. It is calculated by deducting the set RF attenuation (RF Att) from the displayed noise level and adding 174 to the result.

The individual marker settings correspond to those defined in the "Marker" dialog box (see [Chapter 7.3.2.1, "Individual marker setup", on page 517\)](#page-516-0). Any settings to the marker state or type changed in the "Marker Function" dialog box are also changed in the "Marker" dialog box and vice versa.

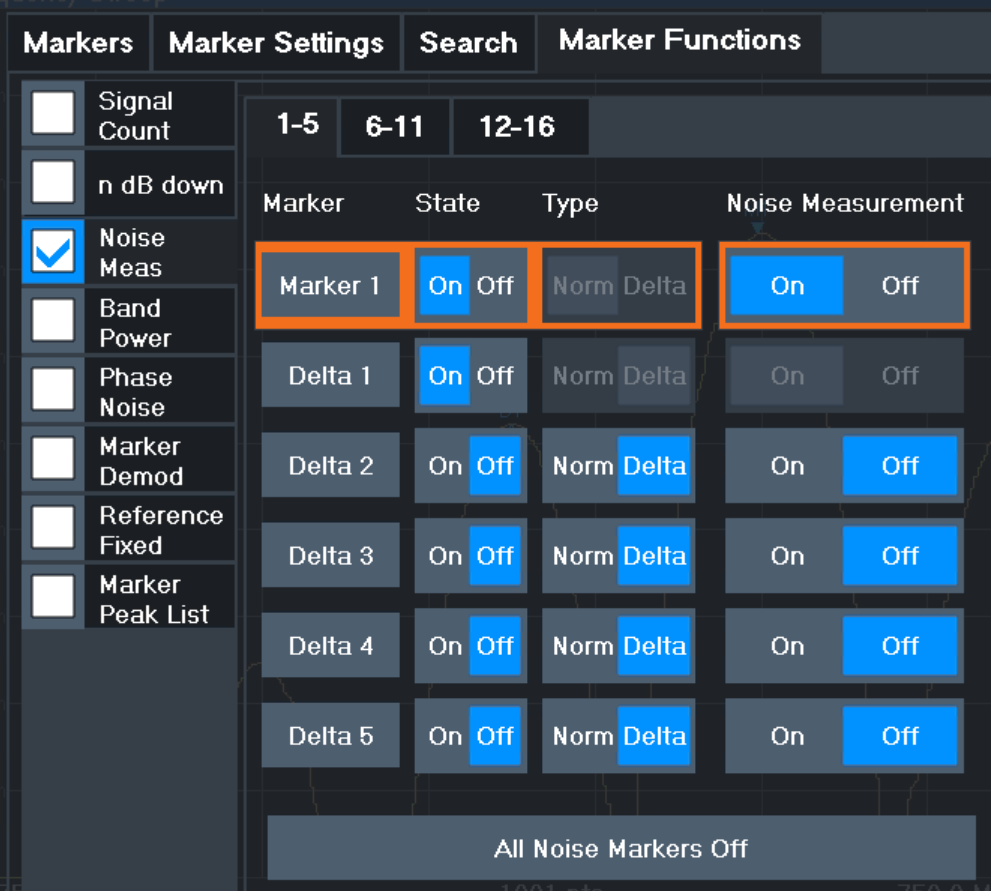

# **Remote commands:**

["Example: measuring noise density"](#page-1246-0) on page 1247

[CALCulate<n>:MARKer<m>:FUNCtion:NOISe\[:STATe\]](#page-1227-0) on page 1228

[CALCulate<n>:MARKer<m>:FUNCtion:NOISe:RESult?](#page-1226-0) on page 1227

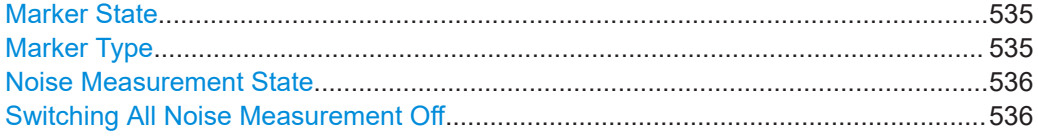

# **Marker State**

Activates or deactivates the marker in the diagram.

Remote command:

[CALCulate<n>:MARKer<m>\[:STATe\]](#page-1197-0) on page 1198 [CALCulate<n>:DELTamarker<m>\[:STATe\]](#page-1194-0) on page 1195

# **Marker Type**

Toggles the marker type.

The type for marker 1 is always "Normal", the type for delta marker 1 is always "Delta". These types cannot be changed.

<span id="page-535-0"></span>**Note:** If normal marker 1 is the active marker, switching the "Mkr Type" activates an additional delta marker 1. For any other marker, switching the marker type does not activate an additional marker, it only switches the type of the selected marker.

- "Normal" A normal marker indicates the absolute value at the defined position in the diagram.
- "Delta" A delta marker defines the value of the marker relative to the specified reference marker (marker 1 by default).

Remote command:

[CALCulate<n>:MARKer<m>\[:STATe\]](#page-1197-0) on page 1198 [CALCulate<n>:DELTamarker<m>\[:STATe\]](#page-1194-0) on page 1195

#### **Noise Measurement State**

Activates or deactivates noise measurement for the marker in the diagram.

This function is only available for normal markers.

If activated, the marker displays the noise power density measured at the position of the marker.

For details see [Chapter 7.3.4.2, "Measuring noise density \(noise meas marker\)",](#page-532-0) [on page 533](#page-532-0).

Remote command:

[CALCulate<n>:MARKer<m>:FUNCtion:NOISe\[:STATe\]](#page-1227-0) on page 1228 [CALCulate<n>:MARKer<m>:FUNCtion:NOISe:RESult?](#page-1226-0) on page 1227

#### **Switching All Noise Measurement Off**

Deactivates noise measurement for all markers.

Remote command: [CALCulate<n>:MARKer<m>:FUNCtion:NOISe\[:STATe\]](#page-1227-0) on page 1228

# **7.3.4.3 Phase noise measurement marker**

**Access**: "Overview" > "Analysis" > "Marker Functions" > "Phase Noise" > "Phase Noise Config"

**Or**: [MKR FUNC] > "Select Marker Function" > "Phase Noise" > "Phase Noise Config"

For each of the 16 markers, you can activate a phase noise measurement.

Phase noise is unintentional modulation of a carrier; it creates frequencies next to the carrier frequency. A phase noise measurement consists of noise density measurements at defined offsets from the carrier; the results are given in relation to the carrier level (dBc). The phase noise marker function measures the noise power at the delta markers referred to 1 Hz bandwidth. Marker 1 is used as the reference for the phase noise measurement. By default, the current frequency and level of marker 1 are used as the fixed reference marker. However, you can start a peak search to use the current signal peak as the reference point, or you can define a reference point manually.

The reference point for the phase noise measurement is fixed. After phase noise measurement is started, you can set the reference level or the center frequency so that the carrier is outside the displayed frequency range. You can also activate a notch filter to suppress the carrier.

Alternatively, the reference point can be determined automatically by a peak search after each sweep. Use this function to track a drifting source during a phase noise measurement. The delta marker 2, which shows the phase noise measurement result, keeps the delta frequency value. Thus, the phase noise measurement leads to reliable results in a certain offset although the source is drifting. Only if the marker 2 reaches the border of the span, the delta marker value is adjusted to be within the span. In these cases, select a larger span.

The result of the phase noise measurement is the difference in level between the reference point and the noise power density. It is indicated as the function result of the phase noise marker in the "marker table".

The sample detector is automatically used and the video bandwidth set to 0.1 times the resolution bandwidth (RBW). The two settings are considered in the correction values used for the noise power measurement. To obtain stable results, two pixels on the right and the left of the delta marker position are taken for the measurement.

The procedure to determine the noise power is identical to the method used for the noise power measurement (see [Chapter 7.3.4.2, "Measuring noise density \(noise](#page-532-0) [meas marker\)", on page 533\)](#page-532-0).

The individual marker settings correspond to those defined in the "Marker" dialog box. Any settings to the marker state or type changed in the "Marker Function" dialog box are also changed in the "Marker" dialog box and vice versa.

Marker usage

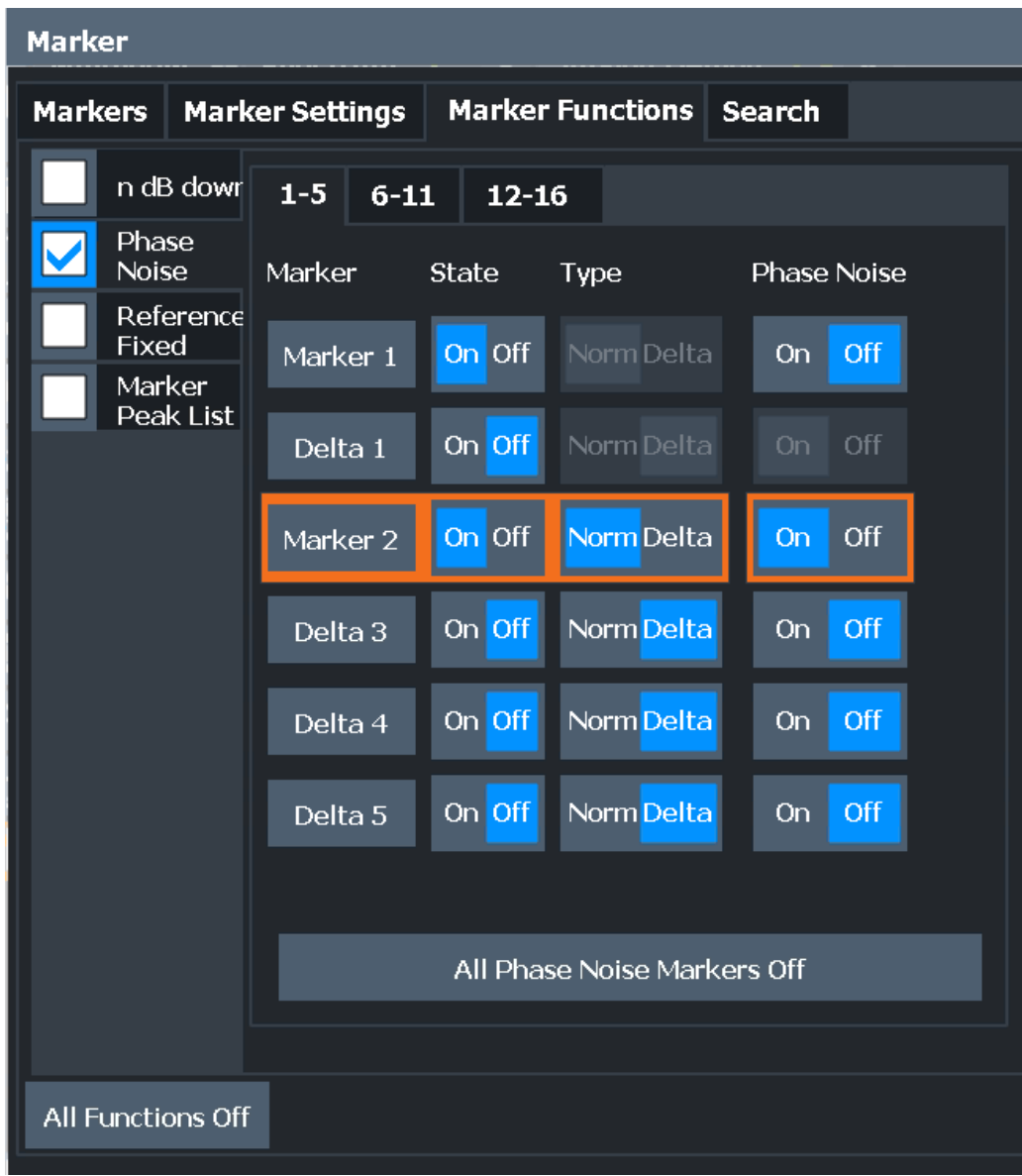

# **Remote commands:**

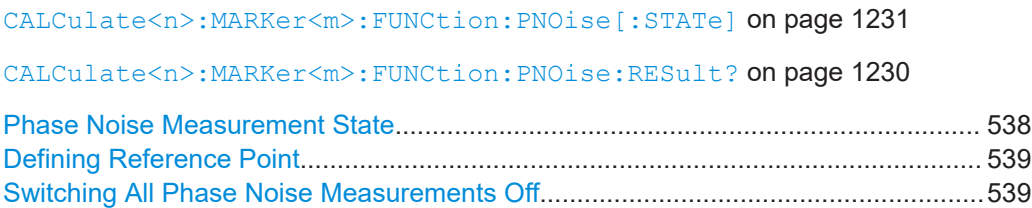

# **Phase Noise Measurement State**

Activates or deactivates phase noise measurement for the reference point in the diagram.

This function is only available for delta markers.

<span id="page-538-0"></span>If activated, the delta markers display the phase noise measured at defined offsets from the reference position.

Remote command:

[CALCulate<n>:DELTamarker<m>:FUNCtion:PNOise\[:STATe\]](#page-1228-0) on page 1229 [CALCulate<n>:DELTamarker<m>:FUNCtion:PNOise:RESult?](#page-1228-0) on page 1229

#### **Defining Reference Point**

Instead of using marker 1 as the reference marker, a fixed reference marker can be defined for phase noise measurement.

The "Level" and "Frequency" or "Time" settings define the position and value of the reference point.

Alternatively, a **Peak Search** can be performed to set the maximum value of the selected trace as the reference point.

If "Automatic Peak Search" is activated, a peak search is started automatically after each sweep and the result is used as the reference point.

Remote command:

[CALCulate<n>:DELTamarker<m>:FUNCtion:FIXed:RPOint:Y](#page-1221-0) on page 1222 [CALCulate<n>:DELTamarker<m>:FUNCtion:FIXed:RPOint:X](#page-1221-0) on page 1222 [CALCulate<n>:DELTamarker<m>:FUNCtion:FIXed:RPOint:MAXimum\[:PEAK\]](#page-1220-0) [on page 1221](#page-1220-0)

[CALCulate<n>:DELTamarker<m>:FUNCtion:PNOise:AUTO](#page-1227-0) on page 1228

### **Switching All Phase Noise Measurements Off**

Deactivates phase noise measurement for all markers.

Remote command: [CALCulate<n>:DELTamarker<m>:FUNCtion:PNOise\[:STATe\]](#page-1228-0) on page 1229

# **7.3.4.4 Measuring characteristic bandwidths (n db down marker)**

**Access**: "Overview" > "Analysis" > "Marker Functions" > "n dB down" > "n dB Down Config"

**Or**: [MKR FUNC] > "Select Marker Function" > "n dB down" > "n dB Down Config"

When characterizing the shape of a signal, the bandwidth at a specified offset from its peak level is often of interest. The offset is specified as a relative decrease in amplitude of n dB. To measure this bandwidth, you could use several markers and delta markers and determine the bandwidth manually. However, using the n dB down marker function makes the task very simple and quick.

The n dB down marker function uses the current value of marker 1 as the reference point. It activates two temporary markers T1 and T2 located on the signal, whose level is n dB below the level of the reference point. Marker T1 is placed to the left and marker T2 to the right of the reference marker. The default setting for n is 3 dB, but it can be changed.

If a positive offset is entered, the markers T1 and T2 are placed below the active reference point. If a negative value is entered (for example for notch filter measurements), the markers T1 and T2 are placed above the active reference point.

Marker usage

<span id="page-539-0"></span>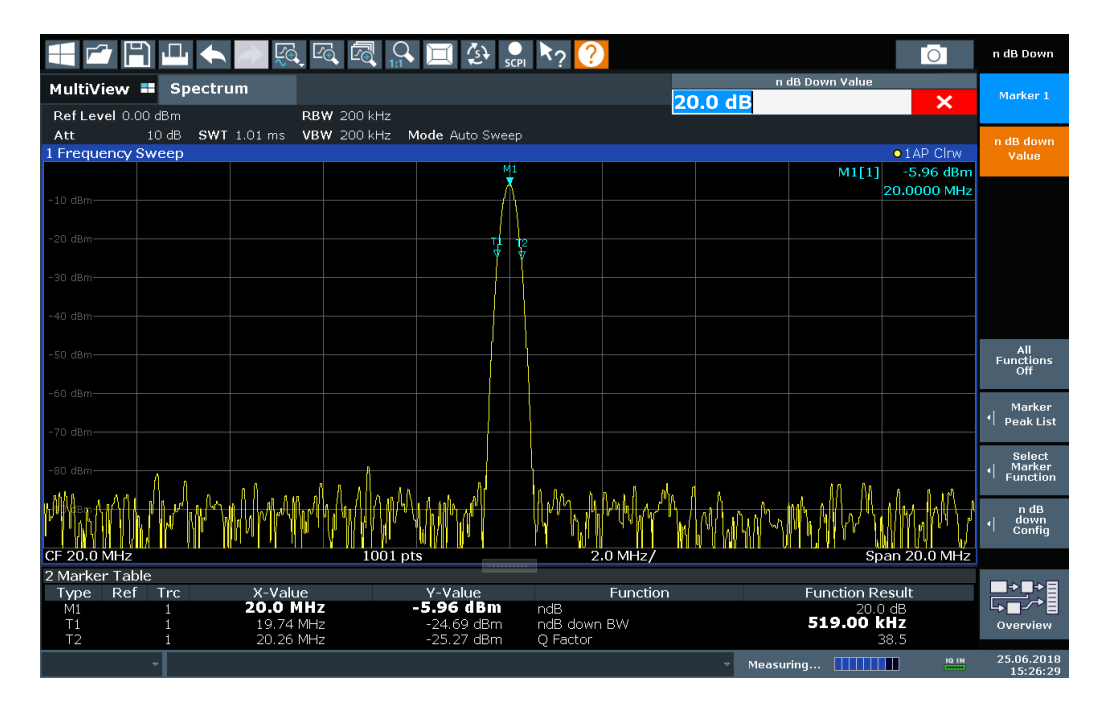

*Figure 7-5: n dB down marker function*

The following marker function results are displayed:

*Table 7-1: n dB down marker function results*

| Label                        | <b>Description</b>                                                                                                    |
|------------------------------|----------------------------------------------------------------------------------------------------|
| M <sub>1</sub>               | Current position and level of marker 1                                                                                        |
| ndB                          | Offset value (n dB down)                                                                                                    |
| ndB down Bw /<br><b>PWid</b> | Determined bandwidth or pulse width (zero span) at the offset                                                                 |
| Q-factor                     | Center frequency / n-dB-down-bandwidth<br>Quality factor of the determined bandwidth (characteristic of damping or resonance) |
| T1, T2                       | Current position and level of the temporary markers                                                                           |

If the required position for the temporary markers cannot be determined uniquely, for example due to noise, dashes are displayed as a result.

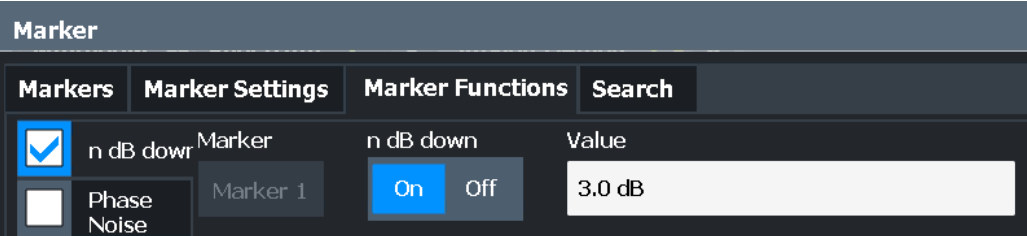

# **Remote commands:**

[CALCulate<n>:MARKer<m>:FUNCtion:NDBDown:STATe](#page-1236-0) on page 1237
[CALCulate<n>:MARKer<m>:FUNCtion:NDBDown:RESult?](#page-1235-0) on page 1236

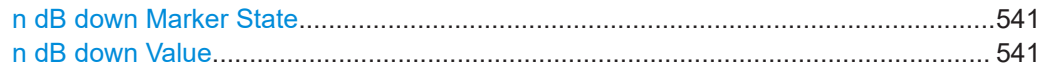

# **n dB down Marker State**

Activates or deactivates the special n dB down marker function.

#### Remote command:

[CALCulate<n>:MARKer<m>:FUNCtion:NDBDown:STATe](#page-1236-0) on page 1237 [CALCulate<n>:MARKer<m>:FUNCtion:NDBDown:RESult?](#page-1235-0) on page 1236

### **n dB down Value**

Defines the delta level from the reference marker 1 used to determine the bandwidth or time span.

Remote command:

[CALCulate<n>:MARKer<m>:FUNCtion:NDBDown:FREQuency?](#page-1234-0) on page 1235 [CALCulate<n>:MARKer<m>:FUNCtion:NDBDown:TIME?](#page-1236-0) on page 1237

# **7.3.4.5 Fixed reference marker**

**Access**: "Overview" > "Analysis" > "Marker Functions" > "Reference Fixed"

**Or**: [MKR FUNC] > "Select Marker Function" > "Reference Fixed"

Instead of using a reference marker that may vary its position depending on the measurement results, a fixed reference marker can be defined for trace analysis. Once positioned, the reference marker does not move during subsequent sweeps unless you explicitely move it manually.

When you select this marker function, a vertical and a horizontal red display line are displayed, marked as "FXD". A normal marker is activated and set to the peak value and a delta marker to the next peak. The fixed reference marker is set to the position of the normal marker at the peak value. The delta marker refers to the fixed reference marker.

Marker usage

<span id="page-541-0"></span>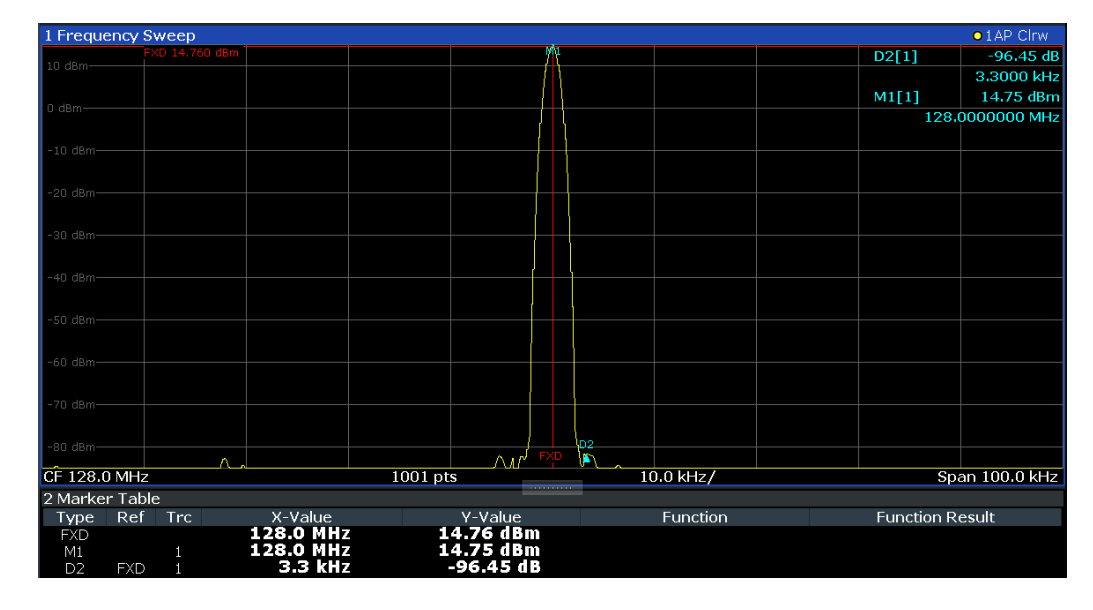

You can move the position of the fixed reference marker graphically by dragging the display lines, or numerically by entering values for the marker position and level.

#### **Remote commands:**

["Example: using a fixed reference marker"](#page-1245-0) on page 1246

[CALCulate<n>:DELTamarker<m>:FUNCtion:FIXed\[:STATe\]](#page-1222-0) on page 1223

[CALCulate<n>:DELTamarker<m>:FUNCtion:FIXed:RPOint:X](#page-1221-0) on page 1222

[CALCulate<n>:DELTamarker<m>:FUNCtion:FIXed:RPOint:Y](#page-1221-0) on page 1222

# **7.3.4.6 Measuring the power in a channel (band power marker)**

**Access**: "Overview" > "Analysis" > "Marker Functions" > "Band Power" > "Band Power Config"

**or**: [MKR FUNC] > "Select Marker Function" > "Band Power"

To determine the noise power in a transmission channel, you can use a noise marker and multiply the result with the channel bandwidth. However, the results are only accurate for flat noise.

Band power markers allow you to measure the integrated power for a defined span (band) around a marker (similar to ACP measurements). By default, 5 % of the current span is used. The span is indicated by limit lines in the diagram. You can easily change the span by moving the limit lines in the diagram. They are automatically aligned symmetrically to the marker frequency. They are also moved automatically if you move the marker on the screen.

The results can be displayed either as a power (dBm) or density (dBm/Hz) value and are indicated in the "marker table" for each band power marker.

<span id="page-542-0"></span>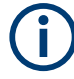

# **Relative band power markers**

The results for band power markers which are defined as *delta* markers and thus have a reference value can also be calculated as reference power values (in dB).

For Analog Modulation Analysis, relative band power markers are not available.

In this case, the result of the band power deltamarker is the difference between the absolute power in the band around the delta marker and the absolute power for the reference marker. The powers are subtracted logarithmically, so the result is a dB value. *[Relative band power (Delta2) in dB] = [absolute band power (Delta2) in dBm] - [absolute (band) power of reference marker in dBm]*

The measured power for the reference marker may be an absolute power at a single point (if the reference marker is not a band power marker), or the power in a band (if the reference marker is a band power marker itself).

If the reference marker for the band power marker is also a delta marker, the absolute power level for the reference marker is used for calculation.

Band power markers are only available for standard frequency measurements (not zero span) in the Spectrum and Spectrum application. In Analog Modulation Analysis with AM, FM, or PM spectrum results, this marker function does not determine a power value, but rather the deviation within the specified span.

For the I/Q Analyzer application, band power markers are only available for Spectrum displays.

The entire band must lie within the display. If it is moved out of the display, the result cannot be calculated (indicated by "- - -" as the "Function Result"). However, the width of the band is maintained so that the band power can be calculated again when it returns to the display.

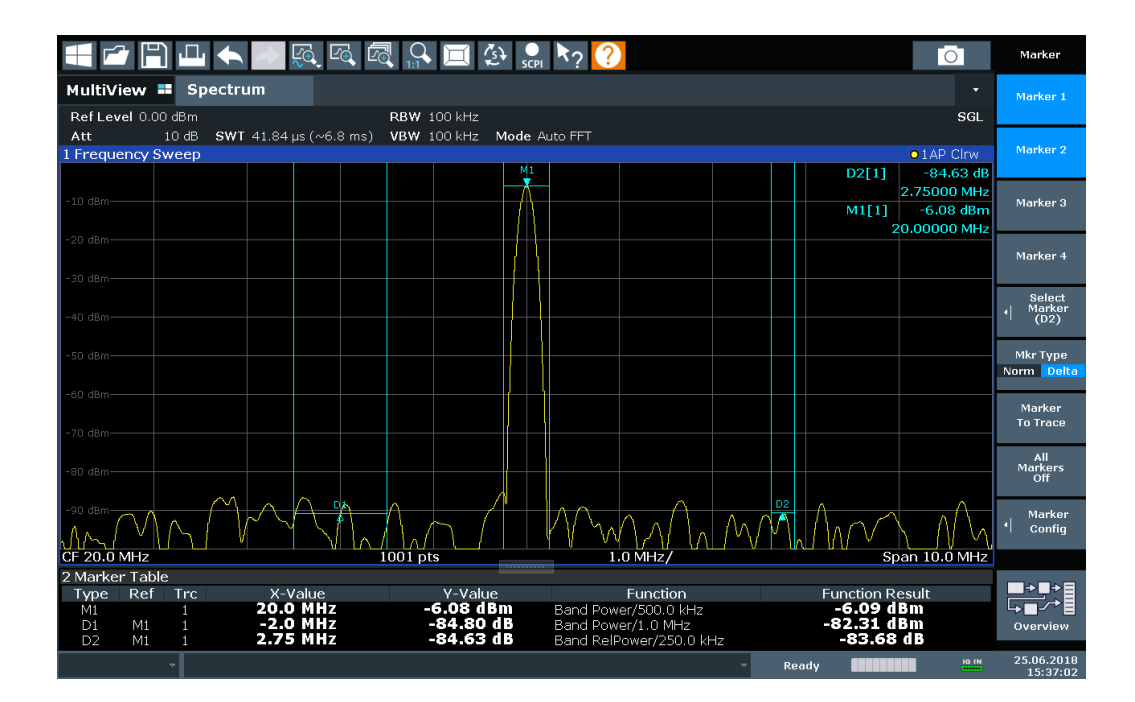

All markers can be defined as band power markers, each with a different span. When a band power marker is activated, if no marker is active yet, marker 1 is activated. Otherwise, the currently active marker is used as a band power marker (all other marker functions for this marker are deactivated).

If the detector mode for the marker trace is set to "Auto", the RMS detector is used.

The individual marker settings correspond to those defined in the "Marker" dialog box (see [Chapter 7.3.2.1, "Individual marker setup", on page 517\)](#page-516-0). Any settings to the marker state or type changed in the "Marker Function" dialog box are also changed in the "Marker" dialog box and vice versa.

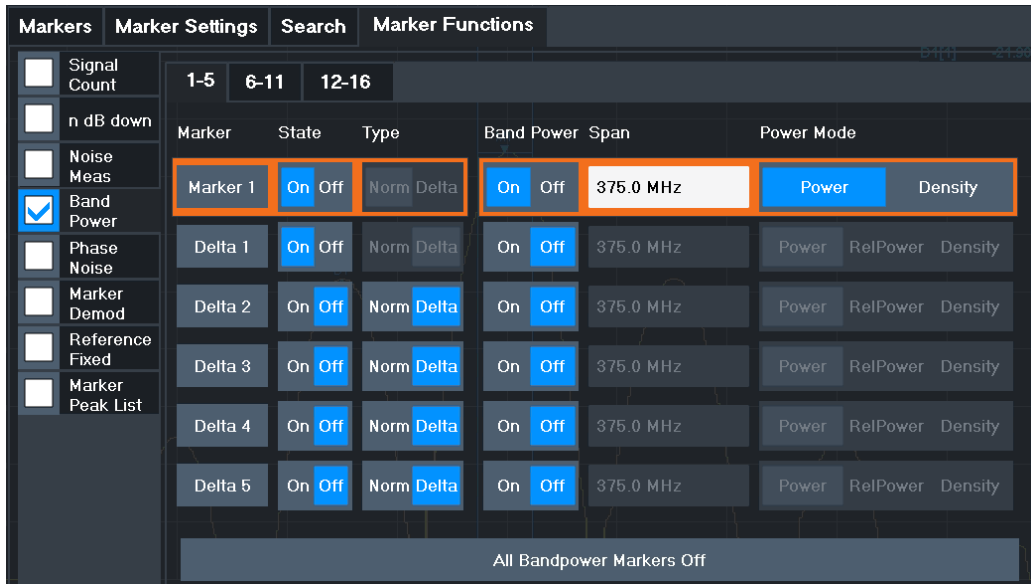

### **Remote commands:**

["Example: measuring the power in a channel using band power markers"](#page-1247-0) [on page 1248](#page-1247-0)

[CALCulate<n>:MARKer<m>:FUNCtion:BPOWer\[:STATe\]](#page-1232-0) on page 1233

[CALCulate<n>:MARKer<m>:FUNCtion:BPOWer:RESult?](#page-1231-0) on page 1232

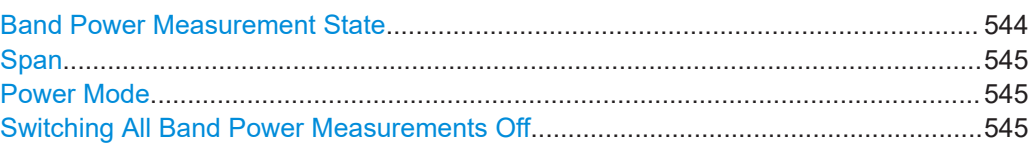

# **Band Power Measurement State**

Activates or deactivates band power measurement for the marker in the diagram.

Band power markers are only available for standard frequency measurements (not zero span) in the Spectrum application.

If activated, the markers display the power or density measured in the band around the current marker position.

For details see [Chapter 7.3.4.6, "Measuring the power in a channel \(band power](#page-541-0) [marker\)", on page 542.](#page-541-0)

#### <span id="page-544-0"></span>Remote command:

[CALCulate<n>:MARKer<m>:FUNCtion:BPOWer\[:STATe\]](#page-1232-0) on page 1233 [CALCulate<n>:DELTamarker<m>:FUNCtion:BPOWer\[:STATe\]](#page-1233-0) on page 1234

### **Span**

Defines the span (band) around the marker for which the power is measured.

The span is indicated by lines in the diagram. You can easily change the span by moving the limit lines in the diagram. They are automatically aligned symmetrically to the marker frequency. They are also moved automatically if you move the marker on the screen.

Remote command:

[CALCulate<n>:MARKer<m>:FUNCtion:BPOWer:SPAN](#page-1231-0) on page 1232 [CALCulate<n>:DELTamarker<m>:FUNCtion:BPOWer:SPAN](#page-1233-0) on page 1234

### **Power Mode**

Defines the mode of the power measurement result.

For Analog Modulation Analysis, the power mode is not editable for AM, FM, or PM spectrum results. In this case, the marker function does not determine a power value, but rather the deviation within the specified span.

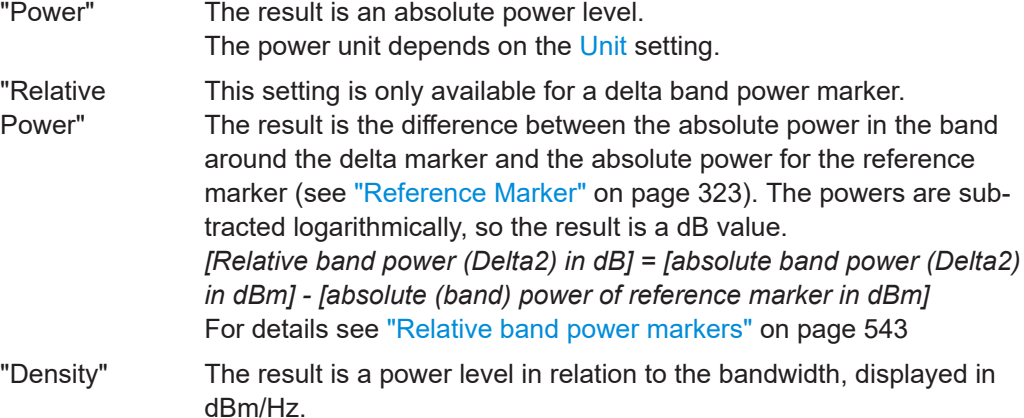

#### Remote command:

[CALCulate<n>:MARKer<m>:FUNCtion:BPOWer:MODE](#page-1230-0) on page 1231 [CALCulate<n>:DELTamarker<m>:FUNCtion:BPOWer:MODE](#page-1232-0) on page 1233

# **Switching All Band Power Measurements Off**

Deactivates band power measurement for all markers.

### Remote command:

[CALCulate<n>:MARKer<m>:FUNCtion:BPOWer\[:STATe\]](#page-1232-0) on page 1233 [CALCulate<n>:DELTamarker<m>:FUNCtion:BPOWer\[:STATe\]](#page-1233-0) on page 1234

## **7.3.4.7 Demodulating marker values and providing audio output (marker demodulation)**

**Access**: "Overview" > "Analysis" > "Marker Functions" > "Select Marker Function" > "Marker Demodulation" > "Marker Demod Config"

**Or**: [MKR FUNC] > "Select Marker Function" > "Marker Demodulation" > "Marker Demod Config"

The R&S FSV/A provides demodulators for AM, FM and PM signals. The demodulation marker function sends the demodulated data at the current marker frequency to the audio output. Thus, a displayed signal can be identified acoustically with the help of the internal loudspeaker or with headphones.

This function requires the optional audio demodulator (R&S FSV/A-B3) and additional interfaces (R&S FSV/A-B5).

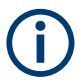

This function is not available for Spectrum Emission Mask measurements or measurements on I/Q-based data.

The sweep stops at the frequency determined by marker 1 for the selected time and the RF signal is demodulated in a bandwidth that corresponds to the RBW. Alternatively, demodulation can be activated continuously, i.e. audio output occurs regardless of the marker position and the marker stop time. For measurements in the time domain (zero span), demodulation is always continuous.

Optionally, a minimum level ("Squelch Level") can be defined so that the signal is only demodulated when it exceeds the set level. This is useful during continuous demodulation to avoid listening to noise.

The squelch function activates the video trigger function (see "Video" [on page 483](#page-482-0)) and deactivates any other trigger or gating settings. The squelch level and trigger level are set to the same value. The trigger source in the channel bar is indicated as "SQL" for squelch. The squelch level is indicated by a red line in the diagram.

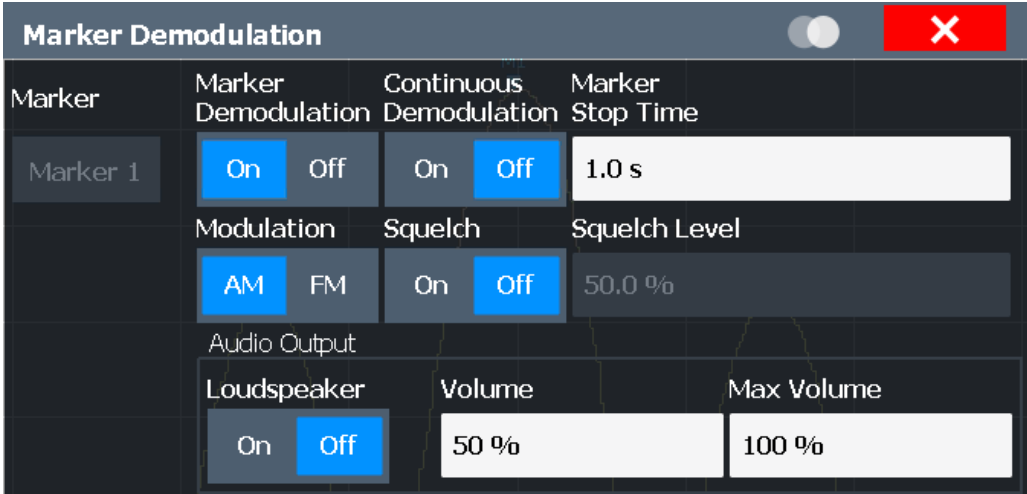

### **Remote commands:**

[Chapter 12.8.3.15, "Programming examples for using markers and marker functions",](#page-1242-0) [on page 1243](#page-1242-0)

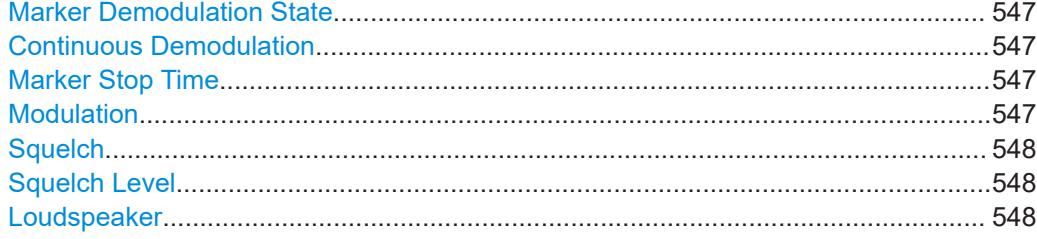

### **Marker Demodulation State**

Activates or deactivates the demodulation output. If activated, the signal is demodulated and sent to the audio output.

Note that the audio output is only provided to one of the outputs at a time. If headphones are plugged into the "AF Out" connector, the loudspeaker is deactivated. If no headphones are connected, the output is provided via the loudspeaker.

Remote command:

[CALCulate<n>:MARKer<m>:FUNCtion:DEModulation\[:STATe\]](#page-1240-0) on page 1241

### **Continuous Demodulation**

If activated, the signal is demodulated continuously and sent to the audio output, instead of stopping the sweep at the marker frequency of marker 1 and demodulating there for the configured marker stop time. This allows you to monitor the frequency range acoustically (assuming the sweep time is long enough).

For zero span measurements, demodulation is always active continuously.

For EMI measurements, during the initial peak search, demodulation is not stopped at the determined markers, even if "Continuous Demodulation" is disabled.

During the final measurement, demodulation is always performed at the detected peak marker positions only (for the defined dwell time), regardless of the "Continuous Demodulation" setting.

Remote command:

[CALCulate<n>:MARKer<m>:FUNCtion:DEModulation:CONTinuous](#page-1239-0) [on page 1240](#page-1239-0)

### **Marker Stop Time**

Defines how long the sweep is stopped at the marker position to output the demodulated signal.

For zero span measurements, demodulation is always active continuously, regardless of the marker stop time.

Remote command:

[CALCulate<n>:MARKer<m>:FUNCtion:DEModulation:HOLDoff](#page-1240-0) on page 1241

# **Modulation**

Defines the demodulation mode for output. The default setting is AM.

Remote command:

[CALCulate<n>:MARKer<m>:FUNCtion:DEModulation:SELect](#page-1240-0) on page 1241

### <span id="page-547-0"></span>**Squelch**

Activates or deactivates the squelch function. If activated, the audible AF is cut off below a defined threshold level. Thus, you avoid hearing noise at the audio output when no signal is available.

The squelch function activates the video trigger function (see "Video" [on page 483](#page-482-0)) and deactivates any other trigger or gating settings. The squelch level and trigger level are set to the same value. The trigger source in the channel bar is indicated as "SQL" for squelch. The squelch level is indicated by a red line in the diagram.

The trigger source in the channel bar is indicated as "SQL" for squelch. The squelch level is indicated by a red line in the diagram.

Remote command: [\[SENSe:\]DEMod:SQUelch\[:STATe\]](#page-1241-0) on page 1242

### **Squelch Level**

Defines the level threshold below which the audible AF is cut off if squelching is enabled. The video trigger level is set to the same value.

The squelch level is indicated by a red line in the diagram.

Remote command: [\[SENSe:\]DEMod:SQUelch:LEVel](#page-1241-0) on page 1242

### **Loudspeaker**

If enabled, the demodulated audio signal is output to the "AF Out" (headphones) connector on the R&S FSV/A, or to the internal loudspeaker.

This connector is only available if the R&S FSV3-B5 option is installed.

Note that output is only possible for either the loudspeaker OR the headphones. If headphones are connected to the instrument, the internal loudspeaker is switched off.

#### Remote command:

[SYSTem:SPEaker\[:STATe\]](#page-1117-0) on page 1118

### **7.3.4.8 Marker peak list**

**Access**: "Overview" > "Analysis" > "Marker Functions" > "Marker Peak List"

**Or**: [MKR FUNC] > "Marker Peak List"

A common measurement task is to determine peak values, i.e. maximum or minimum signal levels. The R&S FSV/A provides various peak search functions and applications:

- Setting a marker to a peak value once (Peak Search)
- Searching for a peak value within a restricted search area (Search Limits)
- Creating a "marker table" with all or a defined number of peak values for one sweep ("Marker Peak List")
- Updating the marker position to the current peak value automatically after each sweep (Auto Peak Search)
- Creating a fixed reference marker at the current peak value of a trace (Fixed Reference)

# **Peak search limits**

The peak search can be restricted to a search area. The search area is defined by limit lines which are also indicated in the diagram. In addition, a minimum value (threshold) can be defined as a further search condition.

### **When is a peak a peak? - Peak excursion**

During a peak search, noise values are detected as a peak if the signal is very flat or does not contain many peaks. Therefore, you can define a relative threshold ("Peak Excursion"). The signal level must increase by the threshold value before falling again before a peak is detected. To avoid identifying noise peaks as maxima or minima, enter a peak excursion value that is higher than the difference between the highest and the lowest value measured for the displayed inherent noise.

# **Effect of peak excursion settings (example)**

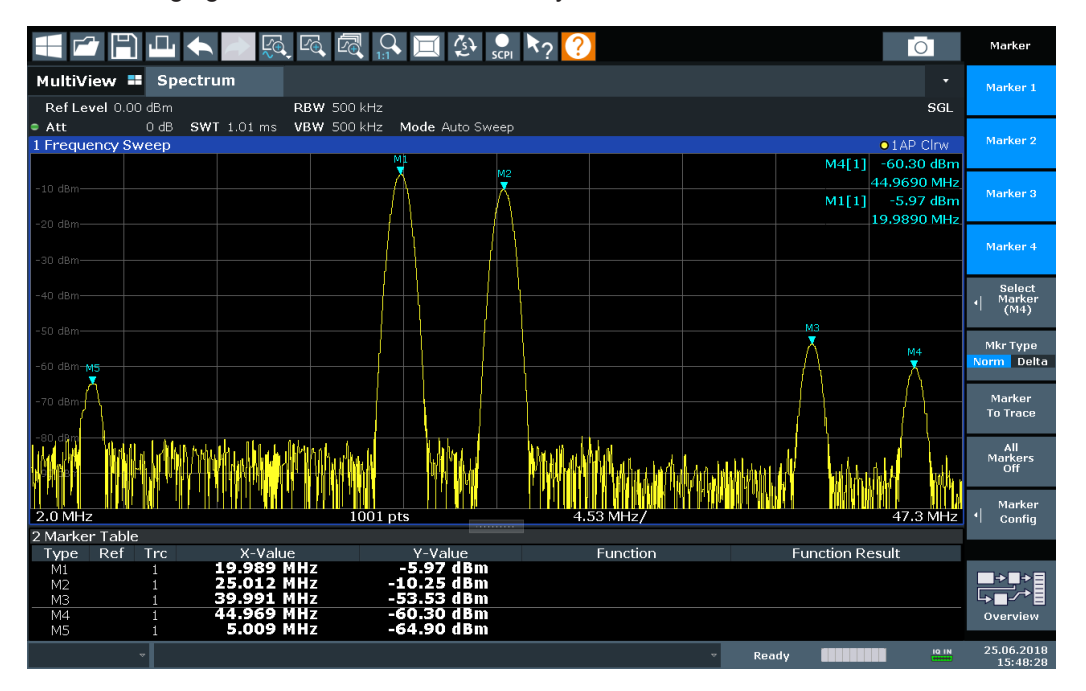

The following figure shows a trace to be analyzed.

*Figure 7-6: Trace example*

The following table lists the peaks as indicated by the marker numbers in the diagram above, as well as the minimum decrease in amplitude to either side of the peak:

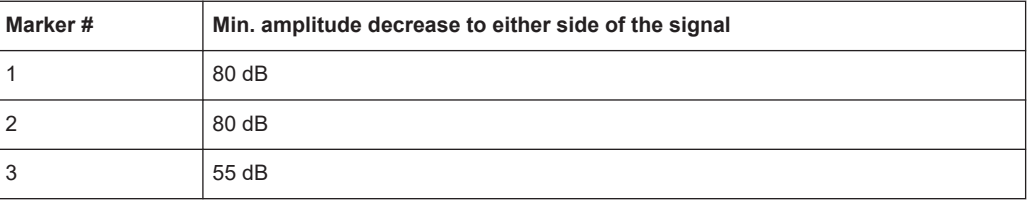

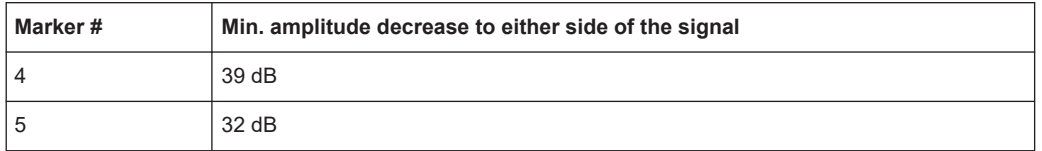

To eliminate the smaller peaks M3, M4 and M5 in the example above, a peak excursion of at least 60 dB is required. In this case, the amplitude must rise at least 60 dB before falling again before a peak is detected.

### **Marker peak list**

The marker peak list determines the frequencies and levels of peaks in the spectrum. It is updated automatically after each sweep. How many peaks are displayed can be defined, as well as the sort order. In addition, the detected peaks can be indicated in the diagram. The peak list can also be exported to a file for analysis in an external application.

# **Automatic peak search**

A peak search can be repeated automatically after each sweep to keep the maximum value as the reference point for a phase noise measurement. Automatic peak search is useful to track a drifting source. The delta marker 2, which shows the phase noise measurement result, keeps the delta frequency value. Therefore, the phase noise measurement leads to reliable results in a certain offset although the source is drifting.

### **Using a peak as a fixed reference marker**

Some results are analyzed in relation to a peak value, for example a carrier frequency level. In this case, the maximum level can be determined by an initial peak search and then be used as a reference point for further measurement results.

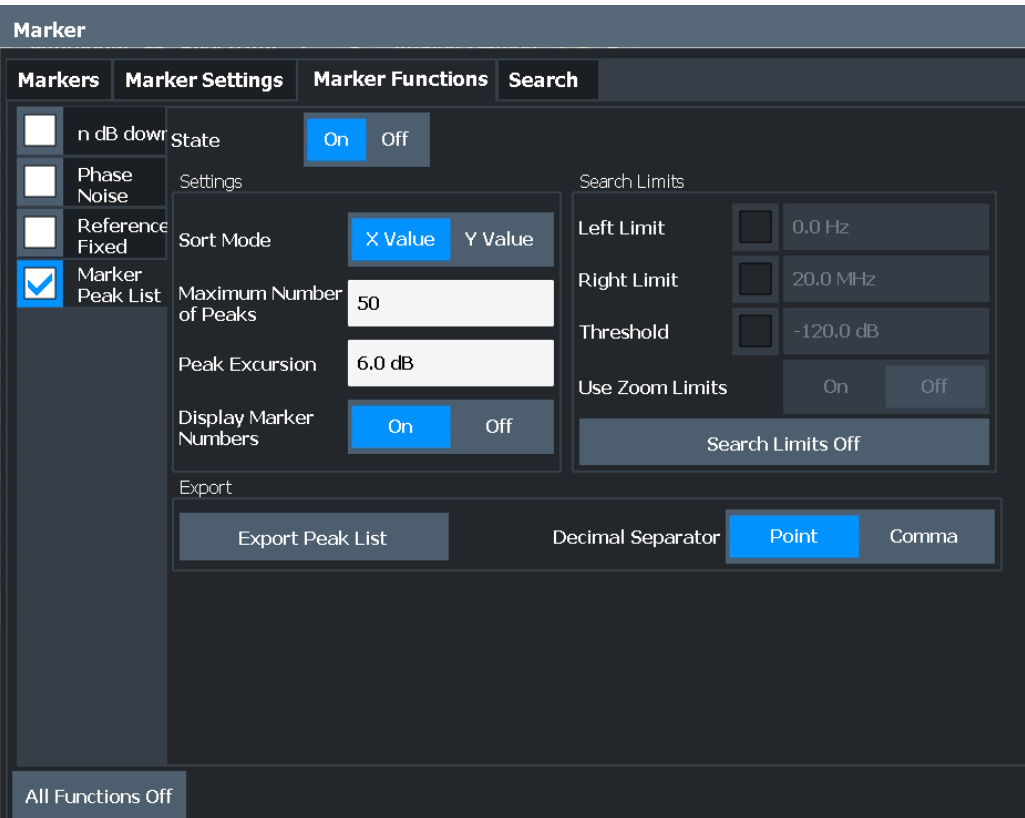

### **Remote commands:**

# ["Example: obtaining a marker peak list"](#page-1245-0) on page 1246

[CALCulate<n>:MARKer<m>:FUNCtion:FPEaks:STATe](#page-1225-0) on page 1226

### TRAC? LIST,

See [TRACe<n>\[:DATA\]](#page-1182-0) on page 1183

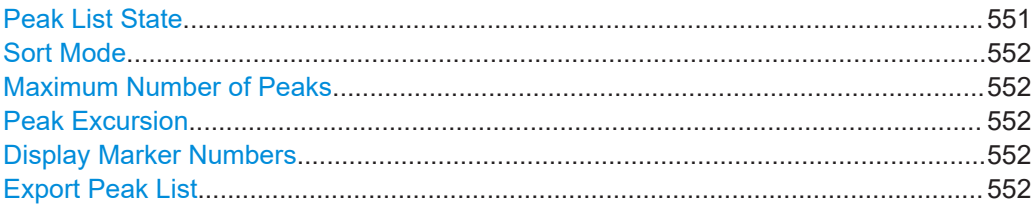

# **Peak List State**

Activates/deactivates the marker peak list. If activated, the peak list is displayed and the peaks are indicated in the trace display.

For each listed peak, the frequency/time ("X-value") and level ("Y-Value") values are given.

Remote command:

[CALCulate<n>:MARKer<m>:FUNCtion:FPEaks:STATe](#page-1225-0) on page 1226

# <span id="page-551-0"></span>**Sort Mode**

Defines whether the peak list is sorted according to the x-values or y-values. In either case, the values are sorted in ascending order.

Remote command:

[CALCulate<n>:MARKer<m>:FUNCtion:FPEaks:SORT](#page-1224-0) on page 1225

### **Maximum Number of Peaks**

Defines the maximum number of peaks to be determined and displayed.

Remote command: [CALCulate<n>:MARKer<m>:FUNCtion:FPEaks:LIST:SIZE](#page-1224-0) on page 1225

### **Peak Excursion**

Defines the minimum level value by which a signal must rise or fall so that it is identified as a maximum or a minimum by the search functions.

Entries from 0 dB to 80 dB are allowed; the resolution is 0.1 dB. The default setting for the peak excursion is 6 dB.

For Analog Modulation Analysis, the unit and value range depend on the selected result display type.

Remote command: [CALCulate<n>:MARKer<m>:PEXCursion](#page-1200-0) on page 1201

### **Display Marker Numbers**

By default, the marker numbers are indicated in the diagram so you can find the peaks from the list. However, for large numbers of peaks, the marker numbers can decrease readability; in this case, deactivate the marker number display.

Remote command:

[CALCulate<n>:MARKer<m>:FUNCtion:FPEaks:ANNotation:LABel\[:STATe\]](#page-1223-0) [on page 1224](#page-1223-0)

### **Export Peak List**

The peak list can be exported to an ASCII file  $($ . DAT) for analysis in an external application.

Remote command: [MMEMory:STORe<n>:PEAK](#page-1296-0) on page 1297 [FORMat:DEXPort:DSEParator](#page-1271-0) on page 1272

# **7.3.4.9 Deactivating all marker functions**

**Access**: "Overview" > "Analysis" > "Marker Functions" > "All Functions Off"

All special marker functions can be deactivated in one step.

# **Remote command:**

# **7.3.5 How to work with markers**

The following step-by-step instructions demonstrate in detail how to work with markers.

- How to analyze a signal point in detail..................................................................553
- How to use a fixed reference marker.................................................................... 553
- [How to output the demodulated signal accoustically............................................ 554](#page-553-0)
- [How to export a peak list.......................................................................................555](#page-554-0)

# **7.3.5.1 How to analyze a signal point in detail**

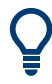

Step-by-step instructions on working with markers are provided here. For details on individual functions and settings see [Chapter 7.3.2, "Marker settings", on page 517](#page-516-0). The remote commands required to perform these tasks are described in [Chap](#page-1190-0)[ter 12.8.3, "Working with markers", on page 1191](#page-1190-0).

When you need to analyze a characteristic point in the signal in more detail, the following procedure can be helpful:

- 1. Perform a peak search to determine the characteristic point roughly by pressing the [Peak Search] key.
- 2. If the required signal point is not the maximum, continue the peak search to one of the subsequent maxima or minima:
	- a) Press the [Mkr ->] key.
	- b) Select the "Next Peak" or "Next Min" key.
	- c) If necessary, change the search settings by selecting the "Search Config" softkey.
- 3. Center the display around the determined signal point by setting the marker value to the center frequency. Select the "Center = Mkr Freq" softkey.
- 4. Determine the precise frequency of the signal point:
	- a) Select the "Select Marker Function" softkey.
	- b) Select the "Signal Count" button.
	- c) Select the "Signal Count Resolution" softkey.
	- d) Select the resolution depending on how precise the result needs to be.

# **7.3.5.2 How to use a fixed reference marker**

By default, delta markers refer to marker 1. However, they can also refer to a fixed reference marker.

# <span id="page-553-0"></span>**How to Define and Move a Fixed Reference Marker**

- 1. To display a fixed reference marker, do one of the following:
	- Press the [MKR FUNC] key, then select the "Reference Fixed" marker function.
	- In the "Marker" dialog box, in the "Reference Fixed" area of the "Marker Config" tab, set the "State" to "On".

A vertical and a horizontal red display line are displayed, marked as "FXD". The normal marker 1 is activated and set to the peak value of the trace assigned to marker 1, and a delta marker to the next peak. The fixed reference marker is set to the position of marker 1 at the peak value.

- 2. To move the fixed reference marker, do one of the following:
	- Change the "Level" and "Frequency" of the reference point in the "Marker Config" tab of the "Marker" dialog box, . By default, the current peak value of trace 1 is set.
	- Set the fixed reference marker to the current peak value by selecting the "Peak Search" button in the "Marker Config" tab of the "Marker" dialog box.
	- Move the "FXD" display lines that define the position of the fixed reference marker by dragging them on the screen.

# **How to Assign a Fixed Reference Marker to Delta Markers**

- 1. In the "Marker" dialog box, select the horizontal "Markers" tab.
- 2. For the active delta marker that is to refer to the fixed reference marker, select "FXD" from the "Reference Marker" list.

The delta marker indicates the offset of the current trace value at the marker position from the fixed reference value.

# **7.3.5.3 How to output the demodulated signal accoustically**

For long sweep times you may wish to monitor a measurement accoustically rather than visually to determine when a certain signal level is reached.

- 1. Set marker 1 to the signal level you want to monitor.
- 2. Press the [Mkr FUNCT] key.
- 3. Select the "Select Marker Function" softkey.
- 4. Select the "Marker Demodulation" button.
- 5. Select the "Marker Demod Config" softkey.

The marker function results are determined immediately according to the default settings.

6. Define how long you want to hear the output signal when the marker value is reached by entering the duration in the "Marker Stop Time" field. Alternatively, the audio signal can be output continuously, regardless of the marker value; in this case, set "Continuous Demodulation" to "On".

- <span id="page-554-0"></span>7. Select the modulation type (AM/FM/PM) of the signal.
- 8. To avoid listening to noise during continuous output, set "Squelch" to "On" and define the signal level below which the signal is ignored ("Squelch").
- 9. Set "Marker Demodulation" to "On".
- 10. **CAUTION!** Risk of hearing damage. To protect your hearing, make sure that the volume setting is not too high before putting on the headphones.

Plug your headphones into the AF Out connector on the front panel of the R&S FSV/A.

11. Adjust the volume using the rotary knob next to the AF Out connector.

During the next or currently running measurement, when the sweep reaches the marker position, the demodulated signal is output as an audio signal via the headphones for the given duration. Or, depending on the configuration, the demodulated signal is continuously output via the headphones, if the signal level exceeds the squelch level.

# **7.3.5.4 How to export a peak list**

You can save the results of a marker peak list to an ASCII file.

- 1. Press the [MKR FUNCT] key.
- 2. Select the "Marker Peak List" softkey.
- 3. Configure the peak search and list settings as described in [Chapter 7.3.4.8,](#page-547-0) ["Marker peak list", on page 548](#page-547-0).
- 4. Set the marker peak list "State" to "On".
- 5. Press the [RUN SINGLE] key to perform a single sweep measurement and create a marker peak list.
- 6. Select the "Marker Peak List" softkey to display the "Marker Peak List" dialog box again.
- 7. If necessary, change the decimal separator to be used for the ASCII export file.
- 8. Select the "Export Peak List" button.
- 9. In the file selection dialog box, select the storage location and file name for the export file.
- 10. Select "Save" to close the dialog box and export the peak list data to the file.

# **7.3.6 Measurement example: measuring harmonics using marker functions**

This measurement example describes how to measure harmonics using the provided marker functions. Note that this task can be performed much simpler using the Harmonic Distortion measurement (see [Chapter 5.10, "Harmonic distortion measurement",](#page-291-0) [on page 292](#page-291-0)).

# **Signal generator settings (e.g. R&S SMW):**

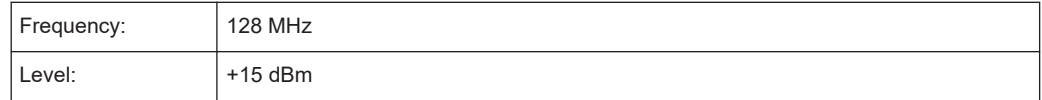

# **Procedure:**

- 1. Preset the R&S FSV/A.
- 2. Set the center frequency to *128 MHz*.
- 3. Set the span to *100 kHz*.
- 4. Select "Auto Level".

The R&S FSV/A displays the reference signal with a span of 100 kHz and resolution bandwidth of 1 kHz.

- 5. Switch on the marker by pressing the [MKR] key. The marker is positioned on the trace maximum.
- 6. Set the measured signal frequency and the measured level as reference values:
	- a) Press the [MKR FUNC] key
	- b) Press the "Reference Fixed" softkey.

The position of the marker becomes the reference point. The reference point level is indicated by a horizontal line, the reference point frequency with a vertical line. At the same time, the delta marker 2 is switched on.

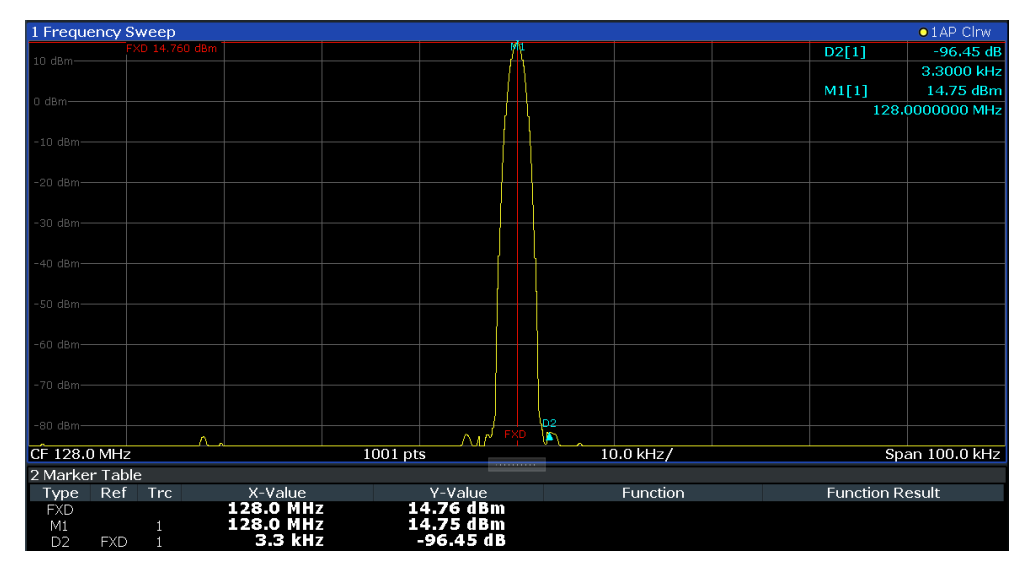

*Figure 7-7: Fundamental wave and the frequency and level reference point*

7. Make the step size for the center frequency correspond to the signal frequency: in the "Frequency" configuration dialog box, select "Center Frequency Stepsize" = "Marker".

The step size for the center frequency is now equal to the marker frequency.

8. Move the center frequency to the 2<sup>nd</sup> harmonic of the signal by pressing the [UP]  $(\mathbf{\hat{u}})$  key.

The center frequency is set to the  $2<sup>nd</sup>$  harmonic.

- 9. Select "Auto Level" to ensure the R&S FSV/A measures the harmonics with a high sensitivity.
- 10. Place the delta marker on the 2nd harmonic: in the "Marker To" menu, select the "Peak" softkey.

The delta marker moves to the maximum of the  $2<sup>nd</sup>$  harmonic. The displayed level result is relative to the reference point level (= fundamental wave level).

The other harmonics are measured by repeating steps step 8 to step 10, with the center frequency being incremented or decremented in steps of 128 MHz using the [UP] or [DOWN] keys.

# **7.4 Display and limit lines**

Display and limit lines help you analyze a measurement trace.

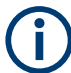

Display lines are only available in the Spectrum and (optional) Analog Demodulation applications.

In the I/Q Analyzer application, lines are only available for measurements in the frequency domain.

**Access**: "Overview" > "Analysis" > "Lines"

For remote operation, see [Chapter 12.8.4, "Configuring display lines", on page 1251](#page-1250-0).

● Display lines..........................................................................................................557 ● [Limit lines.............................................................................................................. 559](#page-558-0)

# **7.4.1 Display lines**

# **7.4.1.1 Basics on display lines**

Display lines help you analyze a trace – as do markers. The function of a display line is comparable to that of a ruler that can be shifted on the trace in order to mark absolute values. They are used exclusively to visually mark relevant frequencies or points in time (zero span), as well as constant level values. It is not possible to check automatically whether the points are below or above the marked level values - use limit lines for that task (see [Chapter 7.4.2.1, "Basics on limit lines", on page 559](#page-558-0)).

Two different types of display lines are provided:

- Two horizontal lines: "Horizontal Line 1" and "Horizontal Line 2". These lines are continuous horizontal lines across the entire width of a diagram and can be shifted up and down.
- Four vertical lines: "Vertical Line 1" to "Vertical Line 4" These lines are continuous vertical lines across the entire height of the diagram and can be shifted left and right.

# **Lables**

Each line is identified by one of the following abbreviations in the diagrams:

- H1: "Horizontal Line 1"
- H2: "Horizontal Line 2"
- V1: "Vertical Line 1"
- V2: "Vertical Line 2"
- V3: "Vertical Line 3"
- V4: "Vertical Line 4"

# **7.4.1.2 Display line settings**

**Access**: "Overview" > "Analysis" > "Lines" > "Display Lines"

Four vertical and two horizontal lines can be defined in the display.

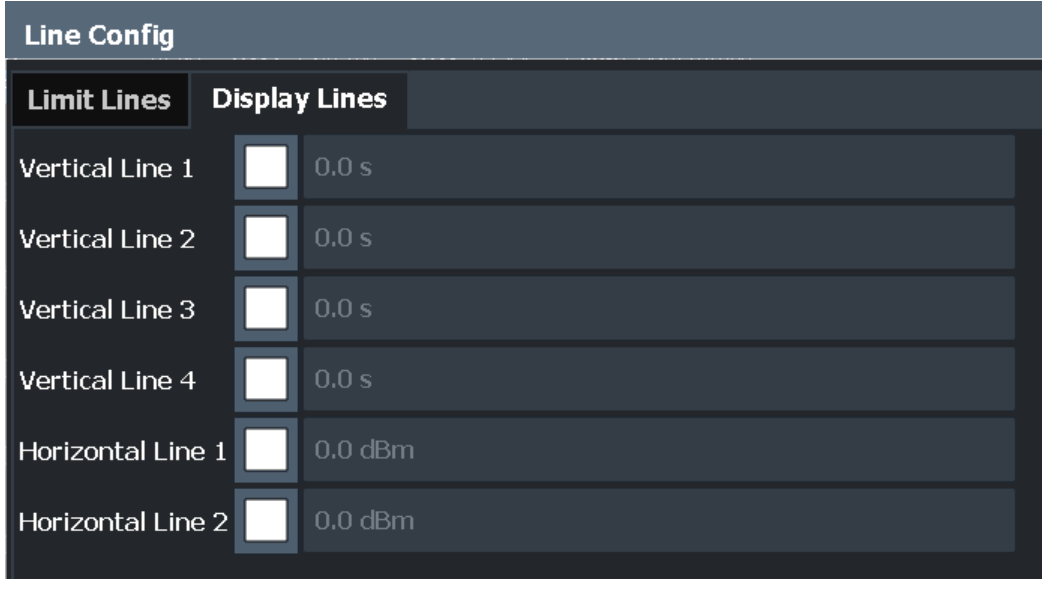

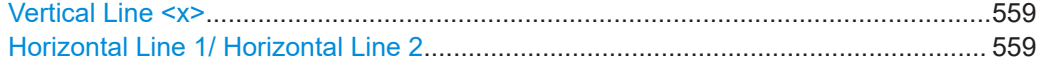

# <span id="page-558-0"></span>**Vertical Line <x>**

Activates a vertical display line in the diagram at the specified point of the x-axis, depending on the scale of the axis.

Remote command:

[CALCulate<n>:FLINe<dl>](#page-1251-0) on page 1252 [CALCulate<n>:TLINe<dl>](#page-1252-0) on page 1253

### **Horizontal Line 1/ Horizontal Line 2**

Activates a horizontal display line (H1 or H2) in the diagram at the specified point of the y-axis.

```
Remote command: 
CALCulate<n>:DLINe<dl> on page 1251
CALCulate<n>:DLINe<dl> on page 1251
```
# **7.4.1.3 Defining display lines**

- 1. Display lines are configured in the "Lines Config" dialog box. To display this dialog box, press the [Lines] key and then "Lines Config".
- 2. Select the "Display Lines" tab.
- 3. To define a vertical line:
	- a) Select "Vertical Line 1", 2, 3, or 4.
	- b) Enter the x-value at which the line is to be displayed.
- 4. To define a horizontal line:
	- a) Select "Horizontal Line 1" or 2.
	- b) Enter the y-value at which the line is to be displayed.

# **7.4.2 Limit lines**

Limit lines allow you to check automatically whether the measured points are below or above specified values.

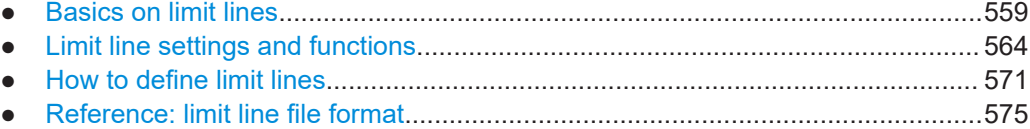

# **7.4.2.1 Basics on limit lines**

Limit lines are used to define amplitude curves or spectral distribution boundaries in the result diagram which are not to be exceeded. They indicate, for example, the upper limits for interference radiation or spurious waves which are allowed from a device under test (DUT). When transmitting information in TDMA systems (e.g. GSM), the amplitude of the bursts in a time slot must adhere to a curve that falls within a specified tolerance band. The lower and upper limits may each be specified by a limit line. Then,

<span id="page-559-0"></span>the amplitude curve can be controlled either visually or automatically for any violations of the upper or lower limits (GO/NOGO test).

The R&S FSV/A supports limit lines with a maximum of 200 data points. Eight of the limit lines stored in the instrument can be activated simultaneously. The number of limit lines stored in the instrument is only limited by the capacity of the storage device used.

Limit line data can also be exported to a file in ASCII (CSV) format for further evaluation in other applications. Limit lines stored in the specified ASCII (CSV) format can also be imported to the R&S FSV/A for other measurements.

# **Compatibility**

Limit lines are compatible with the current measurement settings, if the following applies:

- The x unit of the limit line has to be identical to the current setting.
- The y unit of the limit line has to be identical to the current setting with the exception of dB based units; all dB based units are compatible with each other.

### **Validity**

Only limit lines that fulfill the following conditions can be activated:

- Each limit line must consist of a minimum of 2 and a maximum of 200 data points.
- The frequencies/times for each data point must be defined in ascending order; however, for any single frequency or time, two data points may be entered (to define a vertical segment of a limit line).
- Gaps in frequency or time are not allowed. If gaps are desired, two separate limit lines must be defined and then both enabled.
- The entered frequencies or times need not necessarily be selectable in R&S FSV/A. A limit line may also exceed the specified frequency or time range. The minimum frequency for a data point is -200 GHz, the maximum frequency is 200 GHz. For the time range representation, negative times may also be entered. The allowed range is -1000 s to +1000 s.

Display and limit lines

<span id="page-560-0"></span>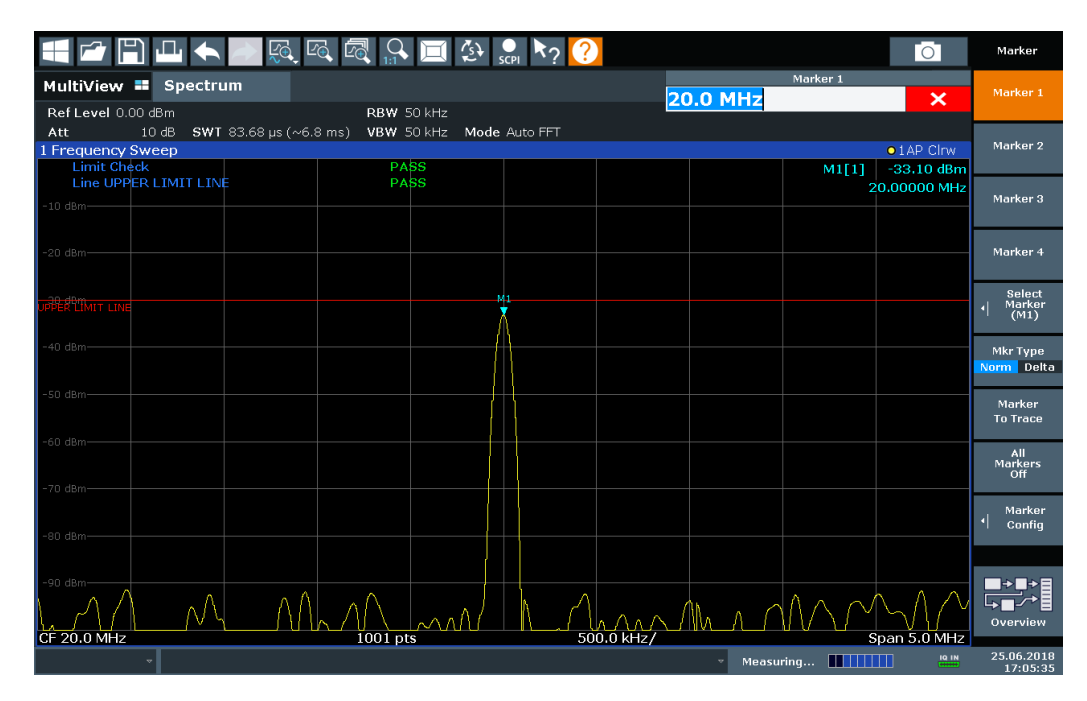

*Figure 7-8: Example for an upper limit line*

# **Limits and Margins**

Limit lines define strict values that must not be exceeded by the measured signal. A **margin** is similar to a limit, but less strict and it still belongs to the valid data range. It can be used as a warning that the limit is almost reached. The margin is not indicated by a separate line in the display, but if it is violated, a warning is displayed. Margins are defined as lines with a fixed distance to the limit line.

To check the signal for maximum levels you must define an **upper limit**, whereas to check the signal for minimum levels you must define a **lower limit**.

Limits can be defined relative to the reference level, the beginning of the time scale, or the center frequency, or as absolute values.

Relative scaling is suitable, for example, if masks for bursts are to be defined in zero span, or if masks for modulated signals are required in the frequency domain.

### **Thresholds**

If the y-axis for the limit line data points uses relative scaling, an additional absolute **threshold** can be defined for the limit check. In this case, both the threshold value and the relative limit line must be exceeded before a violation occurs.

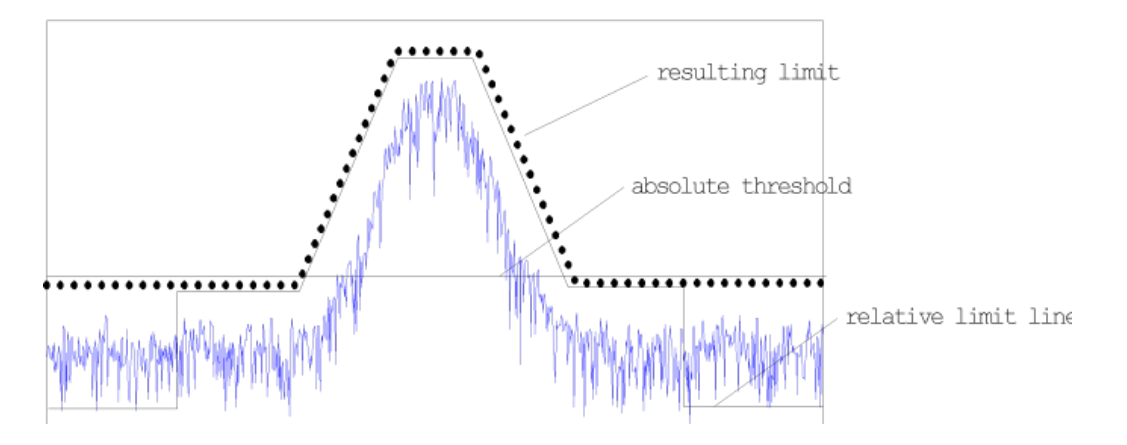

# **Offsets and Shifting**

A configured limit line can easily be moved vertically or horizontally. Two different methods to do so are available:

An **offset** moves the entire line in the diagram without editing the configured values or positions of the individual data points. This option is only available if relative scaling is used.

Thus, a new limit line can be easily generated based upon an existing limit line which has been shifted horizontally or vertically.

Defining a shift width for the values or position of the individual data points changes the line configuration, thus changing the position of the line in the diagram.

# **Limit Check Results**

A limit check is automatically performed as soon as any of the limit lines is activated ("Visibility" setting). Only the specified "Traces to be Checked" are compared with the active limit lines. The status of the limit check for each limit line is indicated in the diagram. If a violation occurs, the limit check status is set to "MARG" for a margin violation, or to"Fail" for a limit violation.

Display and limit lines

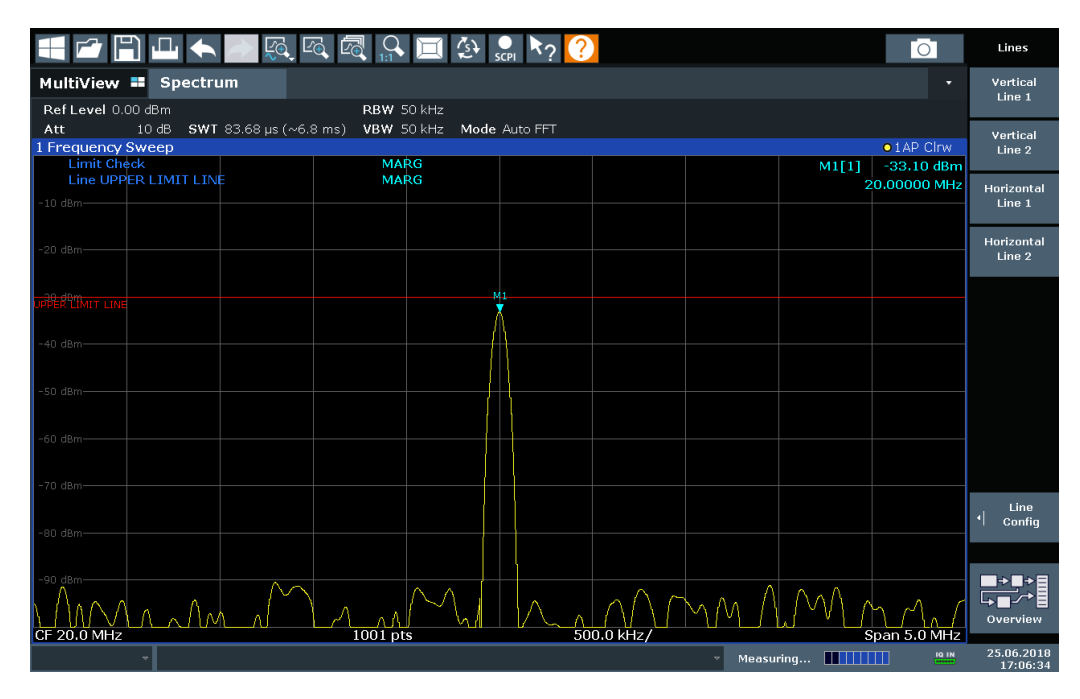

*Figure 7-9: Margin violation for limit check*

| $\blacksquare$ $\boxdot$ $\blacksquare$<br>囨                 |            | $\blacksquare$ $\rightsquigarrow$ $\clubsuit$ $\spadesuit$ $\spadesuit$ $\gamma$ $\spadesuit$ |  | $\circ$               | Lines                |
|--------------------------------------------------------------|------------|-----------------------------------------------------------------------------------------------|--|-----------------------|----------------------|
| Spectrum<br>MultiView <b>E</b>                               |            |                                                                                               |  | ۳                     | Vertical<br>Line 1   |
| Ref Level 0.00 dBm                                           | RBW 50 kHz |                                                                                               |  |                       |                      |
| 10 dB SWT 83.68 µs (~6.8 ms) VBW 50 kHz Mode Auto FFT<br>Att |            |                                                                                               |  |                       | Vertical             |
| 1 Frequency Sweep<br><b>Limit Check</b>                      |            |                                                                                               |  | o 1 AP Clrw           | Line 2               |
| Line UPPER LIMIT LINE                                        |            |                                                                                               |  | $-26.10$ dBm<br>M1[1] |                      |
|                                                              |            |                                                                                               |  | 20.00000 MHz          | Horizontal           |
| $-10$ dBm $-$                                                |            |                                                                                               |  |                       | Line 1               |
|                                                              |            |                                                                                               |  |                       |                      |
| $-20$ dBm $-$                                                |            |                                                                                               |  |                       | Horizontal<br>Line 2 |
|                                                              |            | M1                                                                                            |  |                       |                      |
|                                                              |            |                                                                                               |  |                       |                      |
| ER LIMIT LIN                                                 |            |                                                                                               |  |                       |                      |
|                                                              |            |                                                                                               |  |                       |                      |
| $-40$ dBm $-$                                                |            |                                                                                               |  |                       |                      |
|                                                              |            |                                                                                               |  |                       |                      |
|                                                              |            |                                                                                               |  |                       |                      |
| $-50$ dBm $-$                                                |            |                                                                                               |  |                       |                      |
|                                                              |            |                                                                                               |  |                       |                      |
| $-60$ dBm $-$                                                |            |                                                                                               |  |                       |                      |
|                                                              |            |                                                                                               |  |                       |                      |
|                                                              |            |                                                                                               |  |                       |                      |
| $-70$ dBm $-$                                                |            |                                                                                               |  |                       |                      |
|                                                              |            |                                                                                               |  |                       | Line                 |
|                                                              |            |                                                                                               |  |                       | ᅨ<br>Config          |
| $-80$ dBm $-$                                                |            |                                                                                               |  |                       |                      |
|                                                              |            |                                                                                               |  |                       |                      |
| -90 dBm-                                                     |            |                                                                                               |  |                       |                      |
| w                                                            |            |                                                                                               |  |                       | ₩                    |
|                                                              |            |                                                                                               |  |                       | Overview             |
| CF 20.0 MHz                                                  | $1001$ pts | 500.0 kHz/                                                                                    |  | Span 5.0 MHz          |                      |
| 25.06.2018<br>IQ IN<br>Measuring <b>        </b>             |            |                                                                                               |  |                       |                      |
|                                                              |            |                                                                                               |  |                       | 17:06:59             |

*Figure 7-10: Limit violation for limit check*

<span id="page-563-0"></span>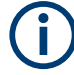

# **Storing and Recalling Limit Lines**

Limit lines can be stored with the configuration settings so they can be recalled for other measurements at a later time (see[Chapter 9.3, "Storing and recalling instrument](#page-640-0) [settings and measurement data", on page 641](#page-640-0)). Note, however, that any changes made to the limit lines *after* storing the configuration file cannot be restored and will be overwritten by the stored values when the configuration file is recalled. Always remember to store the settings again after changing the limit line values.

After recalling measurement settings, the limit line values applied to the measurement may be different to those displayed in the "Limit Lines" dialog box; see ["Saving and](#page-641-0) [recalling transducer and limit line settings"](#page-641-0) on page 642.

# **7.4.2.2 Limit line settings and functions**

**Access**: "Overview" > "Analysis" > "Lines"

**or**: [LINES] > "Line Config"

Up to 8 limit lines can be displayed simultaneously in the R&S FSV/A. Many more can be stored on the instrument.

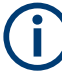

# **Stored limit line settings**

When storing and recalling limit line settings, consider the information provided in ["Sav](#page-641-0)[ing and recalling transducer and limit line settings"](#page-641-0) on page 642.

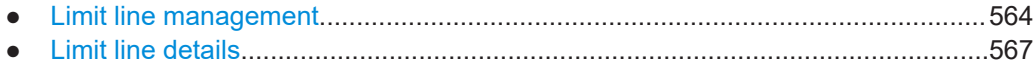

### **Limit line management**

**Access**: "Overview" > "Analysis" > "Lines" > "Limit Lines" **or**: [LINES] > "Line Config" > "Limit Lines"

Display and limit lines

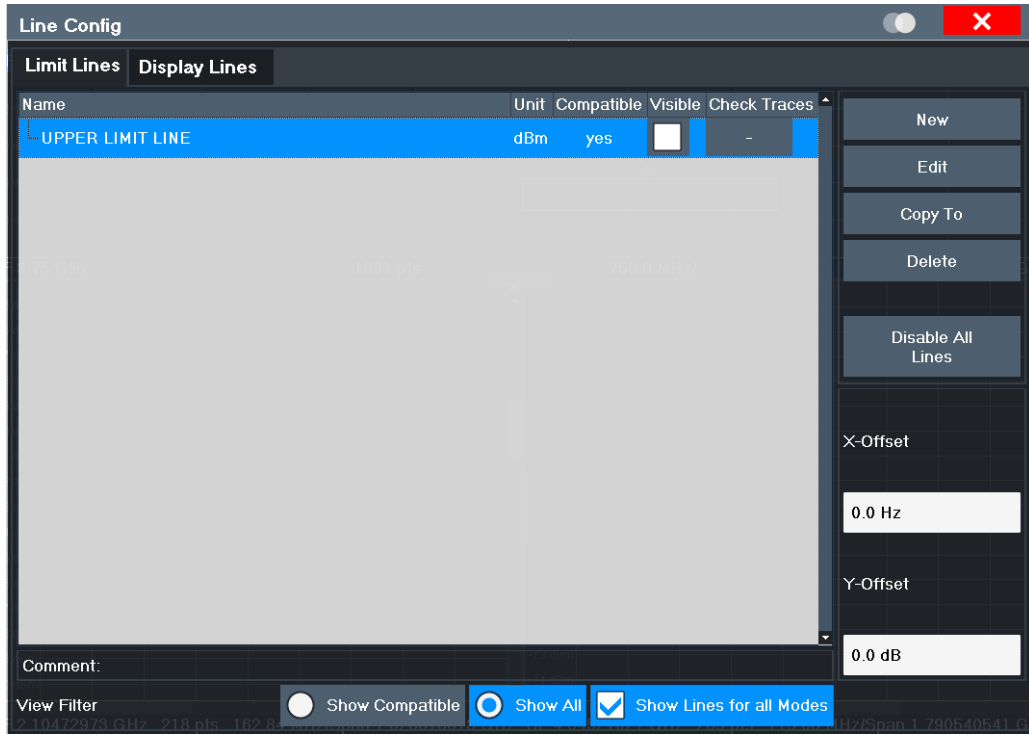

For the limit line overview, the R&S FSV/A searches for all stored limit lines with the file extension .LIN in the limits subfolder of the main installation folder. The overview allows you to determine which limit lines are available and can be used for the current measurement.

For details on settings for individual lines see ["Limit line details"](#page-566-0) on page 567.

For more basic information on limit lines see [Chapter 7.4.2.1, "Basics on limit lines",](#page-558-0) [on page 559](#page-558-0).

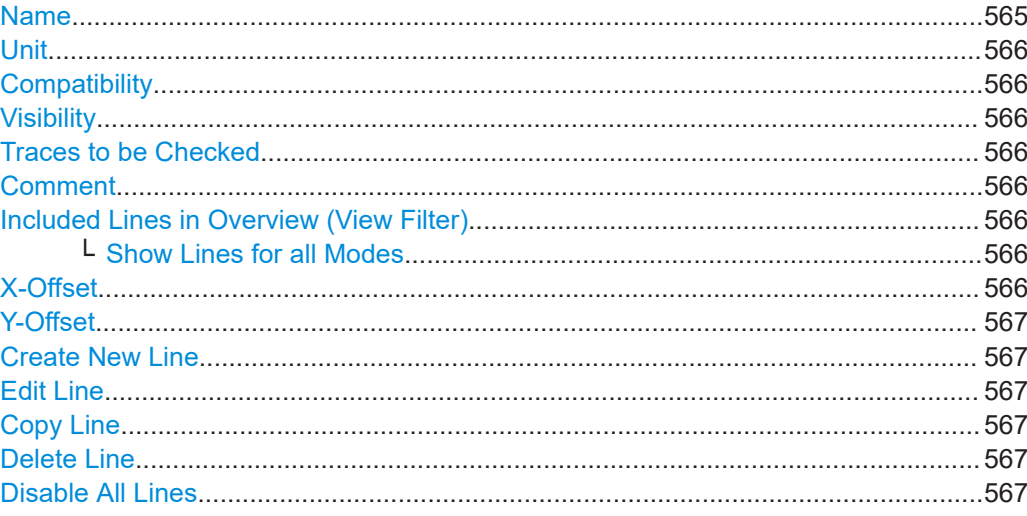

# **Name**

The name of the stored limit line.

# <span id="page-565-0"></span>**Unit**

The unit in which the y-values of the data points of the limit line are defined.

### **Compatibility**

Indicates whether the limit line definition is compatible with the current measurement settings.

For more information on which conditions a limit line must fulfill to be compatible, see ["Compatibility"](#page-559-0) on page 560.

### **Visibility**

Displays or hides the limit line in the diagram. Up to 8 limit lines can be visible at the same time. Inactive limit lines can also be displayed in the diagram.

Remote command:

```
CALCulate<n>:LIMit<li>:LOWer:STATe on page 1259
CALCulate<n>:LIMit<li>:UPPer:STATe on page 1263
CALCulate<n>:LIMit<li>:ACTive? on page 1264
```
# **Traces to be Checked**

Defines which traces are automatically checked for conformance with the limit lines. As soon as a trace to be checked is defined, the assigned limit line is active. One limit line can be activated for several traces simultaneously. If any of the "Traces to be Checked" violate any of the active limit lines, a message is indicated in the diagram.

Remote command:

[CALCulate<n>:LIMit<li>:TRACe<t>:CHECk](#page-1265-0) on page 1266

### **Comment**

An optional description of the limit line.

### **Included Lines in Overview (View Filter)**

Defines which of the stored lines are included in the overview.

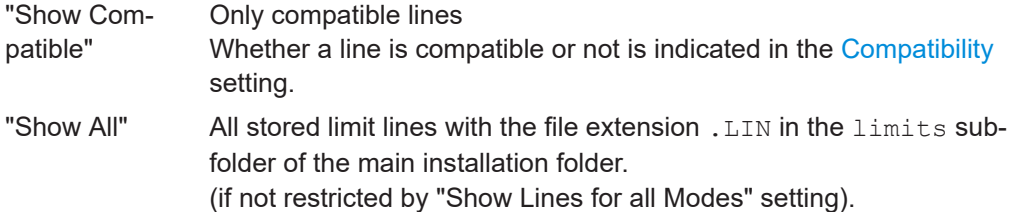

# **Show Lines for all Modes ← Included Lines in Overview (View Filter)**

If activated (default), limit lines from all applications are displayed. Otherwise, only lines that were created in the Spectrum application are displayed.

Note that limit lines from some applications may include additional properties that are lost when the limit lines are edited in the Spectrum application. In this case a warning is displayed when you try to store the limit line.

# **X-Offset**

Shifts a limit line that has been specified for relative frequencies or times (x-axis) horizontally.

<span id="page-566-0"></span>This setting does not have any effect on limit lines that are defined by absolute values for the x-axis.

Remote command:

[CALCulate<n>:LIMit<li>:CONTrol:OFFSet](#page-1255-0) on page 1256

### **Y-Offset**

Shifts a limit line that has relative values for the y-axis (levels or linear units such as volt) vertically.

This setting does not have any effect on limit lines that are defined by absolute values for the y-axis.

Remote command:

[CALCulate<n>:LIMit<li>:LOWer:OFFSet](#page-1257-0) on page 1258 [CALCulate<n>:LIMit<li>:UPPer:OFFSet](#page-1261-0) on page 1262

### **Create New Line**

Creates a new limit line.

# **Edit Line**

Edit an existing limit line configuration.

**Copy Line** Copy the selected limit line configuration to create a new line.

Remote command: [CALCulate<n>:LIMit<li>:COPY](#page-1263-0) on page 1264

### **Delete Line**

Delete the selected limit line configuration.

Remote command: [CALCulate<n>:LIMit<li>:DELete](#page-1264-0) on page 1265

# **Disable All Lines**

Disable all limit lines in one step.

Remote command: [CALCulate<n>:LIMit<li>:STATe](#page-1264-0) on page 1265

### **Limit line details**

**Access**: "Overview" > "Analysis" > "Lines" > "Limit Lines" > "New" / "Edit" / "Copy To" **or**: [LINES] > "Line Config" > "Limit Lines" > "New" / "Edit" / "Copy To"

**Display and limit lines** 

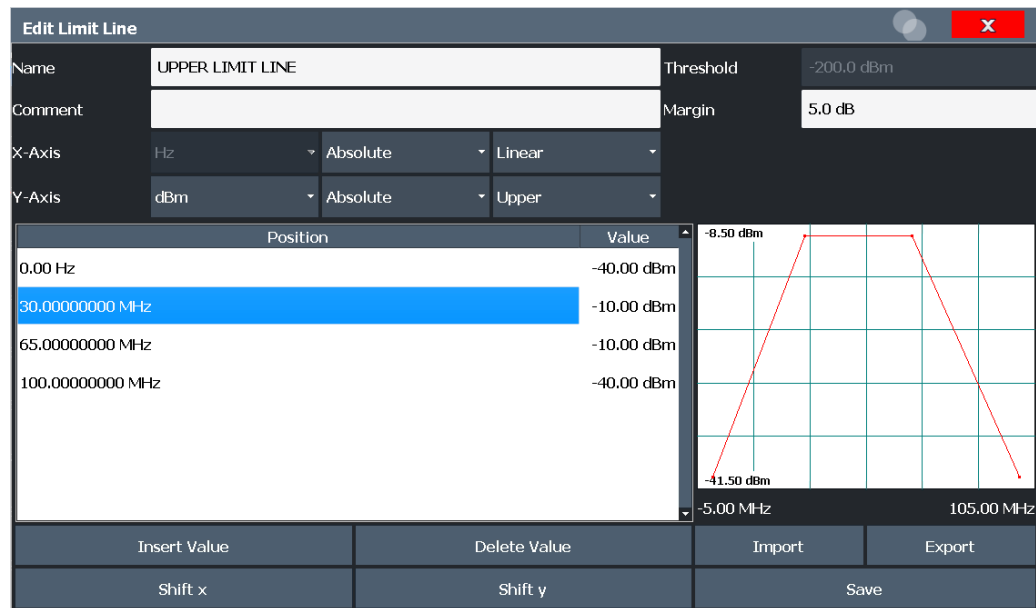

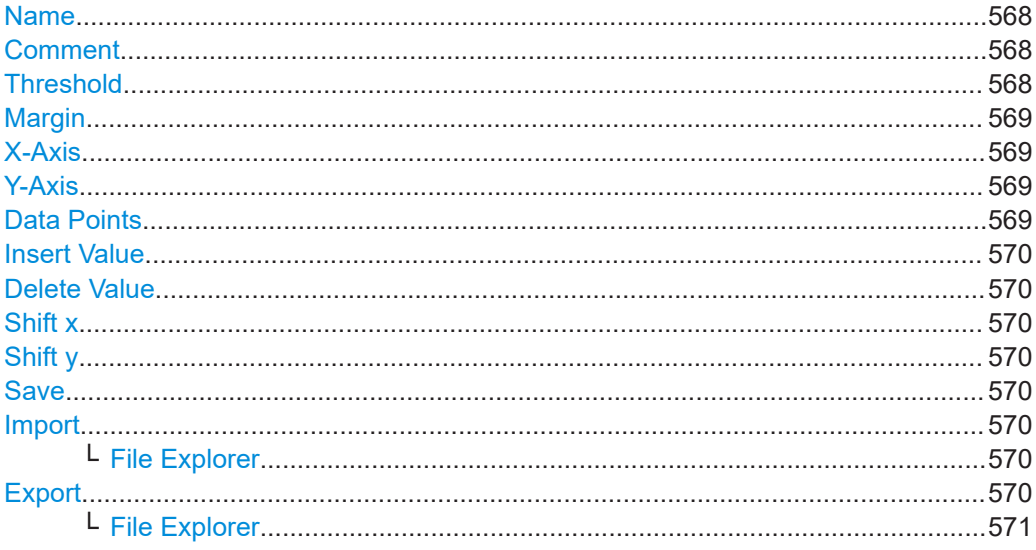

## **Name**

Defines the limit line name. All names must be compatible with Windows conventions for file names. The limit line data is stored under this name (with a . LIN extension).

Remote command:

CALCulate<n>:LIMit<li>:NAME on page 1260

# **Comment**

Defines an optional comment for the limit line.

Remote command: CALCulate<n>:LIMit<li>:COMMent on page 1255

### **Threshold**

Defines an absolute threshold value (only for relative scaling of the y-axis).

<span id="page-568-0"></span>For details on thresholds see ["Thresholds"](#page-560-0) on page 561.

Remote command:

[CALCulate<n>:LIMit<li>:LOWer:THReshold](#page-1259-0) on page 1260 [CALCulate<n>:LIMit<li>:UPPer:THReshold](#page-1262-0) on page 1263

# **Margin**

Defines a margin for the limit line. The default setting is 0 dB (i.e. no margin).

For details on margins see ["Limits and Margins"](#page-560-0) on page 561.

Remote command:

[CALCulate<n>:LIMit<li>:LOWer:MARGin](#page-1256-0) on page 1257 [CALCulate<n>:LIMit<li>:UPPer:MARGin](#page-1260-0) on page 1261

# **X-Axis**

Describes the horizontal axis on which the data points of the limit line are defined. Includes the following settings:

- Unit:
	- "Hz": for frequency domain
	- "s": for time domain
- Scaling mode: absolute or relative values For relative values, the frequencies are referred to the currently set center frequency. In the time domain, the left boundary of the diagram is used as the reference.
- Scaling: linear or logarithmic

## Remote command:

[CALCulate<n>:LIMit<li>:CONTrol:MODE](#page-1255-0) on page 1256 [CALCulate<n>:LIMit<li>:CONTrol:DOMain](#page-1254-0) on page 1255 [CALCulate<n>:LIMit<li>:CONTrol:SPACing](#page-1256-0) on page 1257

# **Y-Axis**

Describes the vertical axis on which the data points of the limit line are defined. Includes the following settings:

- **Level unit**
- Scaling mode: absolute or relative (dB/%) values Relative limit values refer to the reference level.
- Limit type: upper or lower limit; values must stay above the lower limit and below the upper limit to pass the limit check

# Remote command:

```
CALCulate<n>:LIMit<li>:UNIT on page 1260
CALCulate<n>:LIMit<li>:LOWer:MODE on page 1258
CALCulate<n>:LIMit<li>:UPPer:MODE on page 1262
CALCulate<n>:LIMit<li>:LOWer:SPACing on page 1259
CALCulate<n>:LIMit<li>:UPPer:SPACing on page 1263
```
### **Data Points**

Each limit line is defined by a minimum of 2 and a maximum of 200 data points. Each data point is defined by its position (x-axis) and value (y-value). Data points must be defined in ascending order. The same position can have two different values.

# <span id="page-569-0"></span>Remote command:

```
CALCulate<n>:LIMit<li>:CONTrol[:DATA] on page 1255
CALCulate<n>:LIMit<li>:LOWer[:DATA] on page 1257
CALCulate<n>:LIMit<li>:UPPer[:DATA] on page 1261
```
### **Insert Value**

Inserts a data point in the limit line above the selected one in the "Edit Limit Line" dialog box.

### **Delete Value**

Deletes the selected data point in the "Edit Limit Line" dialog box.

### **Shift x**

Shifts the x-value of each data point horizontally by the defined shift width (as opposed to an additive offset defined for the entire limit line, see "X-Offset" [on page 566\)](#page-565-0).

# Remote command: [CALCulate<n>:LIMit<li>:CONTrol:SHIFt](#page-1255-0) on page 1256

**Shift y**

Shifts the y-value of each data point vertically by the defined shift width (as opposed to an additive offset defined for the entire limit line, see "Y-Offset" [on page 567\)](#page-566-0).

Remote command:

[CALCulate<n>:LIMit<li>:LOWer:SHIFt](#page-1258-0) on page 1259 [CALCulate<n>:LIMit<li>:UPPer:SHIFt](#page-1261-0) on page 1262

#### **Save**

Saves the currently edited limit line under the name defined in the "Name" field.

### **Import**

Opens a file selection dialog box and loads the limit line from the selected file in .CSV format.

Note that a valid import file must contain a minimum of required information for the R&S FSV/A.

For details on the file format see [Chapter 7.4.2.4, "Reference: limit line file format",](#page-574-0) [on page 575](#page-574-0).

Remote command: [MMEMory:LOAD<n>:LIMit](#page-1265-0) on page 1266

## **File Explorer ← Import**

Opens the Microsoft Windows File Explorer.

Remote command: not supported

### **Export**

Opens a file selection dialog box and stores the currently displayed limit line to the defined file in .CSV format.

<span id="page-570-0"></span>For details on the file format see [Chapter 7.4.2.4, "Reference: limit line file format",](#page-574-0) [on page 575](#page-574-0).

The limit line can be imported again later by the R&S FSV/A for use in other measurements.

Remote command: [MMEMory:STORe<n>:LIMit](#page-1265-0) on page 1266

### **File Explorer ← Export**

Opens the Microsoft Windows File Explorer. Remote command: not supported

# **7.4.2.3 How to define limit lines**

**Access**: "Overview" > "Analysis" > "Lines" > "Limit Lines"

**or**: [LINES] > "Line Config" > "Limit Lines"

### **Limit lines for spurious and SEM measurements**

Note that for spurious and SEM measurements, special limit lines can be defined for each frequency range, see [Chapter 5.6.4.2, "Limit lines in SEM measurements",](#page-218-0) [on page 219](#page-218-0) and [Chapter 5.7.3.2, "Limit lines in spurious measurements",](#page-260-0) [on page 261](#page-260-0). It is strongly recommended that you define limits only via the "Sweep List" dialog for these measurements, not using the [Lines] key.

Any changes to the special limit lines are automatically overwritten when the sweep list settings are changed.

The following tasks are described here:

- "How to find compatible limit lines" on page 571
- ["How to activate and deactivate a limit check"](#page-571-0) on page 572
- ["How to edit existing limit lines"](#page-571-0) on page 572
- ["How to copy an existing limit line"](#page-571-0) on page 572
- ["How to delete an existing limit line"](#page-571-0) on page 572
- ["How to configure a new limit line"](#page-572-0) on page 573
- ["How to move the limit line vertically or horizontally"](#page-573-0) on page 574

# **How to find compatible limit lines**

► In the "Line Config" dialog box, select the "View Filter" option: "Show Compatible". All stored limit lines with the file extension . LIN in the limits subfolder of the main installation folder of the instrument that are compatible to the current measurement settings are displayed in the overview.

# <span id="page-571-0"></span>**How to activate and deactivate a limit check**

A limit check is automatically performed as soon as any of the limit lines is activated.

1. To activate a limit check:

Select the "Check Traces" setting for a limit line in the overview and select the trace numbers to be included in the limit check. One limit line can be assigned to several traces.

The specified traces to be checked are compared with the active limit lines. The status of the limit check is indicated in the diagram.

2. To deactivate a limit line, deactivate all "Traces to be Checked" for it. To deactivate all limit lines at once, select the "Disable All Lines" button.

The limit checks for the deactivated limit lines are stopped and the results are removed form the display.

### **How to edit existing limit lines**

Existing limit line configurations can be edited.

- 1. In the "Line Config" dialog box, select the limit line.
- 2. Select the "Edit" button.
- 3. Edit the line configuration as described in ["How to configure a new limit line"](#page-572-0) [on page 573](#page-572-0).
- 4. Save the new configuration by selecting the "Save" button.

If the limit line is active, the edited limit line is displayed in the diagram.

### **How to copy an existing limit line**

- 1. In the dialog box, select the limit line.
- 2. Select the"Line Config" "Copy To" button.
- 3. Define a new name to create a new limit with the same configuration as the source line.
- 4. Edit the line configuration as described in ["How to configure a new limit line"](#page-572-0) [on page 573](#page-572-0).
- 5. Save the new configuration by selecting the "Save" button.

The new limit line is displayed in the overview and can be activated.

# **How to delete an existing limit line**

- 1. In the "Line Config" dialog box, select the limit line.
- 2. Select the "Delete" button.
- 3. Confirm the message.

The limit line and the results of the limit check are deleted.

# <span id="page-572-0"></span>**How to configure a new limit line**

1. In the "Line Config" dialog box, select the "New" button.

The "Edit Limit Line" dialog box is displayed. The current line configuration is displayed in the preview area of the dialog box. The preview is updated after each change to the configuration.

- 2. Define a "Name" and, optionally, a "Comment" for the new limit line.
- 3. Define the x-axis configuration:
	- Time domain or frequency domain
	- Absolute or relative limits
	- Linear or logarithmic scaling
- 4. Define the y-axis configuration:
	- Level unit
	- Absolute or relative limits
	- Upper or lower limit line
- 5. Define the data points: minimum 2, maximum 200:
	- a) Select "Insert Value".
	- b) Define the x-value ("Position") and y-value ("Value") of the first data point.
	- c) Select "Insert Value" again and define the second data point.
	- d) Repeat this to insert all other data points. To insert a data point before an existing one, select the data point and then "Insert Value".

To insert a new data point at the end of the list, move the focus to the line after the last entry and then select "Insert Value".

To delete a data point, select the entry and then "Delete Value".

- 6. Check the current line configuration in the preview area of the dialog box. If necessary, correct individual data points or add or delete some. If necessary, shift the entire line vertically or horizontally by selecting the "Shift x" or "Shift y" button and defining the shift width.
- 7. Optionally, define a "Margin" at a fixed distance to the limit line. The margin must be within the valid value range and is not displayed in the diagram or preview area.
- 8. Optionally, if the y-axis uses relative scaling, define an absolute "Threshold" as an additional criteria for a violation.
- 9. Save the new configuration by selecting the "Save" button.

The new limit line is displayed in the overview and can be activated.

### <span id="page-573-0"></span>**How to move the limit line vertically or horizontally**

A configured limit line can easily be moved vertically or horizontally. Thus, a new limit line can be easily generated based upon an existing limit line which has been shifted horizontally.

- 1. In the "Line Config" dialog box, select the limit line.
- 2. To shift the complete limit line parallel in the horizontal direction, select the "X-Offset" button and enter an offset value. To shift the complete limit line parallel in the vertical direction, select the "Y-Offset" button and enter an offset value.
- 3. To shift the individual data points of a limit line by a fixed value (all at once):
	- a) Select the "Edit" button.
	- b) In the "Edit Limit Line" dialog box, select the "Shift x" or "Shift y" button and define the shift width.
	- c) Save the shifted data points by selecting the "Save" button.

If activated, the limit line is shifted in the diagram.

### **How to export a limit line**

Limit line configurations can be stored to an ASCII file for evaluation in other programs or to be imported later for other measurements.

- 1. In the "Line Config" dialog box, select the limit line.
- 2. Select the "New" or "Edit" button.
- 3. Define the limit line as described in ["How to configure a new limit line"](#page-572-0) [on page 573](#page-572-0).
- 4. Select "Export" to save the configuration to a file.

You are asked whether you would like to save the configuration internally on the R&S FSV/A first.

- 5. Select a file name and location for the limit line.
- 6. Select the decimal separator to be used in the file.
- 7. Select "Save".

The limit line is stored to a file with the specified name and the extension .CSV. For details on the file format see [Chapter 7.4.2.4, "Reference: limit line file format",](#page-574-0) [on page 575](#page-574-0).

# **How to import a limit line**

Limit line configurations that are stored in an ASCII file and contain a minimum of required data can be imported to the R&S FSV/A.

For details on the required file format see [Chapter 7.4.2.4, "Reference: limit line file for](#page-574-0)[mat", on page 575.](#page-574-0)

1. In the "Line Config" dialog box, select the limit line.

- <span id="page-574-0"></span>2. Select the "New" or "Edit" button.
- 3. Select "Import" to load a limit line from a file.

You are asked whether you would like to save the current configuration on the R&S FSV/A first.

- 4. Select the file name of the limit line.
- 5. Select the decimal separator that was used in the file.
- 6. Select "Select".

The limit line is loaded from the specified file and displayed in the "Edit Limit Line" dialog box.

7. Activate the limit line as described in ["How to activate and deactivate a limit check"](#page-571-0) [on page 572](#page-571-0).

# **7.4.2.4 Reference: limit line file format**

Limit line data can be exported to a file in ASCII (CSV) format for further evaluation in other applications. Limit lines stored in the specified ASCII (CSV) format can also be imported to the R&S FSV/A for other measurements (see ["How to import a limit line"](#page-573-0) [on page 574](#page-573-0)). This reference describes in detail the format of the export/import files for limit lines. Note that the **bold** data is **mandatory**, all other data is optional.

Different language versions of evaluation programs may require a different handling of the decimal point. Thus, you can define the decimal separator to be used (see ["Deci](#page-619-0)[mal Separator"](#page-619-0) on page 620).

| <b>File contents</b>                  | <b>Description</b>                                                            |  |  |  |
|---------------------------------------|-------------------------------------------------------------------------------|--|--|--|
| Header data                           |                                                                               |  |  |  |
| sep=;                                 | Separator for individual values (required by Microsoft Excel, for<br>example) |  |  |  |
| Type;RS LimitLineDefinition;          | Type of data                                                                  |  |  |  |
| FileFormatVersion; 1.00;              | File format version                                                           |  |  |  |
| Date: 01. Oct 2006:                   | Date of data set storage                                                      |  |  |  |
| OptionID;SpectrumAnalyzer             | Application the limit line was created for                                    |  |  |  |
| Name; RELFREQ1                        | Limit line name                                                               |  |  |  |
| Comment; Defines the upper limit line | Description of limit line                                                     |  |  |  |
| Mode;UPPER                            | Type of limit line (upper, lower)                                             |  |  |  |
| ThresholdUnit;LEVEL DBM               | Unit of threshold value                                                       |  |  |  |
| ThresholdValue;-200                   | Threshold value                                                               |  |  |  |
| MarginValue;0                         | Margin value                                                                  |  |  |  |
| XAxisScaling;LINEAR                   | Scaling of x-axis linear (LIN) or logarithmic (LOG)                           |  |  |  |

*Table 7-2: ASCII file format for limit line files*

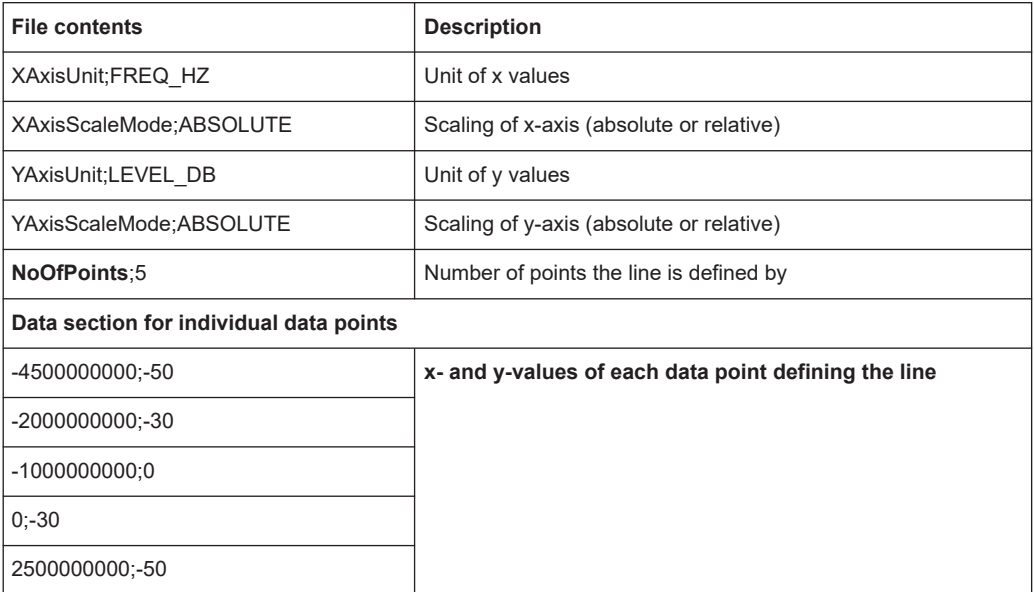

# **7.5 Trace configuration**

A trace is a collection of measured data points. The trace settings determine how the measured data is analyzed and displayed on the screen.

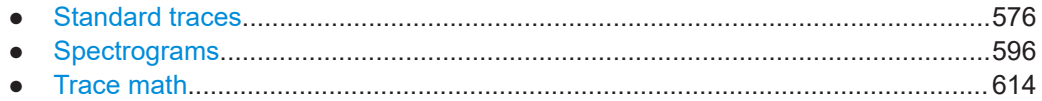

# **7.5.1 Standard traces**

# **7.5.1.1 Basics on setting up traces**

Some background knowledge on traces is provided here for a better understanding of the required configuration settings.

- Mapping samples to sweep points with the trace detector................................... 576
- [X-value of the sweep point....................................................................................584](#page-583-0)
- [Analyzing several traces trace mode..................................................................585](#page-584-0)
- How many traces are averaged sweep count + Sweep mode...........................586 ● [How trace data is averaged - the averaging mode............................................... 587](#page-586-0)
- [Trace smoothing................................................................................................... 588](#page-587-0)

### **Mapping samples to sweep points with the trace detector**

A trace displays the values measured at the measurement points (also known as sweep points in some applications). However, the number of samples taken during a measurement can be much larger than the number of measurement points that are displayed in the measurement trace.
# **Example:**

Assume the following measurement parameters:

- Sample rate: 32 MSamples / s
- Measurement points: 1000
- Measurement time: 100 ms
- Span: 5 GHz

During a single measurement,  $3.2 * 10<sup>6</sup>$  samples are collected and distributed to 1000 measurement points, i.e. 3200 samples are collected per measurement point. For each measurement point, the measured data for a frequency span of 5 MHz (span/<measurement points>) is analyzed.

Note that if you increase the number of measurement points, the frequency span analyzed for each point in the trace decreases, making the trace more reliable. The analyzed results become more accurate. On the other hand, for detectors that average the samples within the span, the trace becomes less stable because fewer samples are averaged.

See also [Chapter 6.5.1.8, "How much data is measured: sweep points and sweep](#page-466-0) [count", on page 467.](#page-466-0)

Obviously, the data must be reduced to determine which of the samples are displayed for each measurement point. This is the trace detector's task. The trace detector can analyze the measured data using various methods.

The result obtained from the selected detector for a measurement point is displayed as the value at this frequency point in the trace.

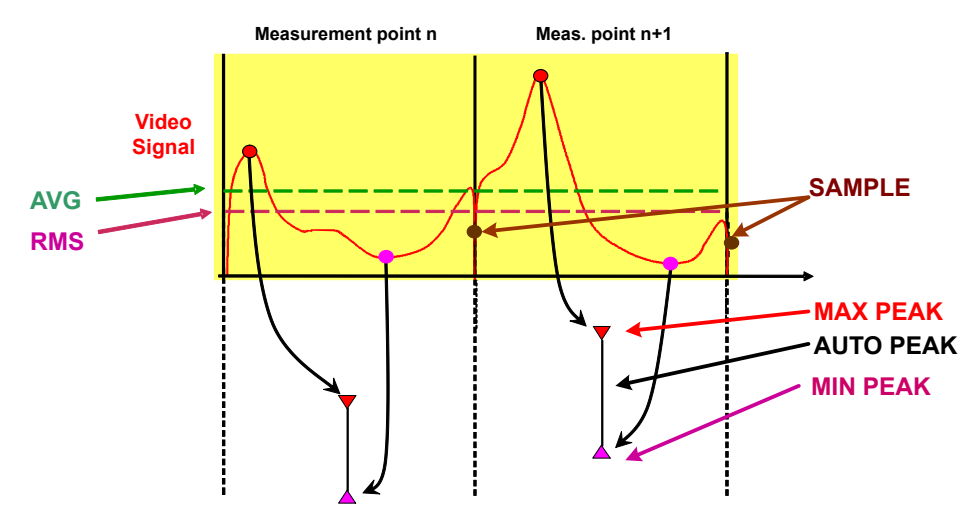

You can define the trace detector to be used for the individual traces manually, or the R&S FSV/A can select the appropriate detector automatically.

The detectors of the R&S FSV/A are implemented as pure digital devices. All detectors work in parallel in the background, which means that the measurement speed is independent of the detector combination used for different traces.

However, you should select a measurement time that is sufficient for the detector that requires the longest measurement time.

# **Auto detector**

If the R&S FSV/A is set to define the appropriate detector automatically, the detector is set depending on the selected trace mode and average mode:

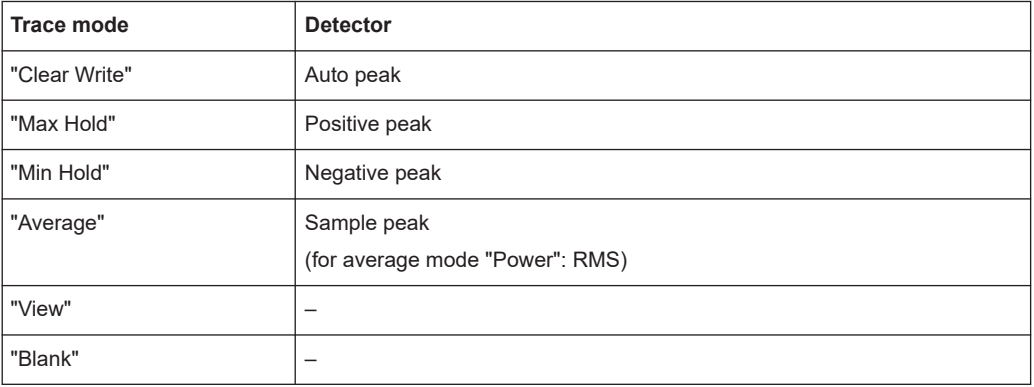

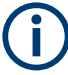

The detector activated for the specific trace is indicated in the corresponding trace information by an abbreviation. Not all detector types are supported by all applications available for the R&S FSV/A.

#### *Table 7-3: Detector types*

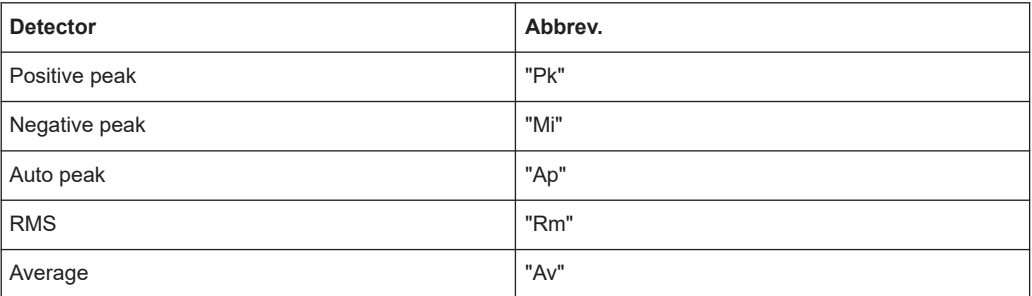

# **EMI measurement detectors**

Some additional detectors are available if the EMI (R&S FSV3-K54) measurement option is installed. However, the EMI measurement need not be active. The additional detectors are especially designed for and required by EMI applications.

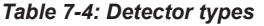

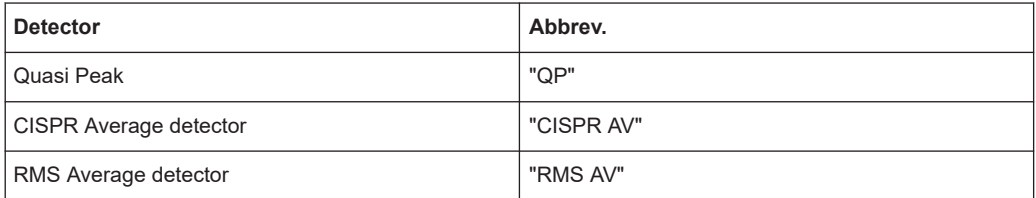

# **Measurement time**

The measurement time defines how long the R&S FSV/A measures the signal at the individual frequencies. Each detector needs a different period of time to fully charge

and discharge; the individual requirements on the measurement time are described for each detector.

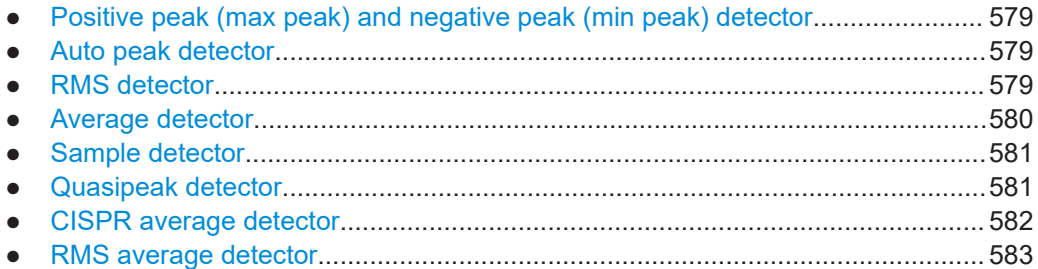

## **Positive peak (max peak) and negative peak (min peak) detector**

The positive (maximum) detector determines the largest of all positive peak values measured at the individual measurement points which are combined in one sample point.

The negative (minimum) peak detector determines the smallest of all negative peak values measured at the individual measurement points which are combined in one sample point.

Tips regarding measurement time:

- For unmodulated signals, you can use the shortest possible measurement time.
- For pulsed signals, measurement time must be longer than the expected pulse length, that is: it must cover at least one pulse.

#### **Auto peak detector**

The auto peak detector combines the "Positive peak (max peak) and negative peak (min peak) detector" on page 579. The maximum and the minimum values determined for each sample point are displayed.

Available in the spectrum application, but not for the Spectrum Emission Mask measurement.

# **RMS detector**

The RMS detector calculates the root mean square of all samples combined in a sweep point. The whole IF envelope is used to calculate the power for each measurement point. The IF envelope is digitized using a sample rate which is at least five times the selected resolution bandwidth. Based on the sample values, the power is calculated for each measurement point using the following formula:

$$
P_{RMS} = \frac{U_{RMS}^2}{R} = \frac{\left(\sqrt{\frac{1}{N} * \sum_{i=1}^{N} s_i}\right)^2}{R} = \frac{1}{N * R} * \sum_{i=1}^{N} s_i^2
$$

Where:

- $P<sub>RMS</sub>$  = power represented by a measurement point
- $N =$  number of A/D converter values (samples) per measurement point
- <span id="page-579-0"></span> $R =$  electrical impedance
- $\bullet$  s<sub>i</sub> = linear digitized video voltage at the output of the A/D converter

For logarithmic scaling, after the power has been calculated, the power units are converted into decibels and the value is displayed as a measurement point.

$$
P(dBm) = 30dBm + 10 \cdot log_{10} \cdot P_{RMS} = 30dBm + 10 \cdot log_{10} \left(\frac{1}{N * R} * \sum_{i=1}^{N} s_i^2\right)
$$

Where:

 $P$  (dB) = logarithmic power represented by a measurement point

Each sweep point thus corresponds to the root mean square of the measured values combined in the sweep point.

The RMS detector supplies the power of the signal irrespective of the waveform (CW carrier, modulated carrier, white noise or impulsive signal). Correction factors as needed for other detectors to measure the power of the different signal classes are not required.

Tips regarding measurement time:

- For unmodulated signals, you can use the shortest possible measurement time.
- For modulated signals, the measurement time must be long enough to make sure the averaging considers all variations due to the modulation characteristics of the signal.
- For pulsed signals, the measurement time must be long enough to capture a sufficient number of pulses. For averaging, a sufficient number of pulses is greater than 10.

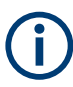

#### **The RMS detector and the video bandwidth**

When using the RMS detector in the Spectrum application, the video bandwidth (VBW) in the hardware is bypassed. However, if the measurement time is determined automatically, the VBW is still considered. The measurement time is then set to the minimum time required by the current VBW setting. Thus, a similar averaging effect is achieved, while providing a correct RMS power result.

Video filtering together with the RMS detector would result in logarithmic averaging.

#### **Average detector**

The average detector calculates the linear average of all samples combined in a sweep point.

For average detection, the video voltage (envelope of IF signal) is averaged over the measurement time. Averaging is digital, i.e. the digitized values of the video voltage are summed up and divided by the number of samples at the end of the measurement time. This corresponds to a filtering with a rectangular window in the time domain and a filtering with sin x/x characteristic in the frequency domain.

To this effect, R&S FSV/A uses the linear voltage after envelope detection. The sampled linear values are summed up and the sum is divided by the number of samples (= linear average value). For linear display, the average value is displayed.

<span id="page-580-0"></span>
$$
P_{Avg} = \frac{U_{Avg}^2}{R} = \frac{1}{R} * \left(\frac{1}{N} * \sum_{i=1}^{N} s_i\right)^2
$$

Where:

- $P_{AVG}$  = power represented by a measurement point
- $N =$  number of A/D converter values per measurement point
- $R =$  electrical impedance
- $\bullet$  s<sub>i</sub> = linear digitized video voltage at the output of the A/D converter

For logarithmic scaling, after the power has been calculated, the power units are converted into decibels, and the value is displayed as a measurement point.

$$
P(dBm) = 30dBm + 10 \cdot log_{10} \cdot P_{Avg} = 30dBm + 10 \cdot log_{10} \left(\frac{1}{R} * \left(\frac{1}{N} * \sum_{i=1}^{N} s_i\right)\right)^2
$$

Where:

 $P$  (dBm) = logarithmic power represented by a measurement point

Each measurement point thus corresponds to the average of the measured values combined in the measurement point.

The average detector supplies the average value of the signal irrespective of the waveform (CW carrier, modulated carrier, white noise or impulsive signal).

Tips regarding measurement time:

- For unmodulated signals, you can use the shortest possible measurement time.
- For modulated signals, the measurement time must be long enough to make sure the averaging considers all variations due to the modulation characteristics of the signal.
- For pulsed signals, the measurement time must be long enough to capture a sufficient number of pulses. For averaging, a sufficient number of pulses is greater than 10.

# **Sample detector**

The sample detector selects and displays a single sample (always the first or always the last) from all samples that are combined in the sweep point. All other measured values for the sample point are ignored.

## **Quasipeak detector**

The quasipeak detector resembles the behavior of an analog voltmeter by analyzing the measured values for a sample point. The quasipeak detector is especially designed for the requirements of EMI measurements and is used to analyze pulse-shaped spurs.

This detector is only available for the CISPR filter.

It requires the R&S FSV3 EMI measurement option (K54) to be installed.

The quasipeak detector is not available for an RBW of 1 MHz.

<span id="page-581-0"></span>Also note the "Restrictions for the R&S [FSV/A using CISPR detectors"](#page-315-0) on page 316.

The quasipeak detector displays the weighted maximum signal level according to CISPR 16-1-1 that was detected during the specified measurement time.

The filter bandwidth and time parameters of the detector depend on the measured frequency. The time lag of the simulated pointer instrument reflects the weighting factor of the signal depending on its form, modulation, etc.

*Table 7-5: Required parameters depending on frequency for CISPR quasi-peak detector*

|                      | <b>Band A</b> | <b>Band B</b>     | <b>Band C/D</b> |
|----------------------|---------------|-------------------|-----------------|
| Frequency range      | $<$ 150 kHz   | 150 kHz to 30 MHz | $>$ 30 MHz      |
| Resolution bandwidth | 200 Hz        | 9 kHz             | 120 kHz         |

Tips regarding measurement time:

- The relatively long time constants of the quasipeak detector result in long measurement times to yield valid results.
- For unknown signals, use a measurement time of at least 1 s. This ensures correct weighting of pulses down to a pulse frequency of 5 Hz.
- For known signals, you can use a much shorter measurement time.

When you change the frequency or the attenuation, the R&S FSV/A waits until the lowpass filter has settled before starting the measurement. Since the level does not change during a frequency scan, known signals (e.g. broadband RFI) can be measured correctly with a much shorter measurement time.

## **CISPR average detector**

The CISPR Average detector displays a weighted average signal level according to CISPR 16-1-1.

The average value according to CISPR 16-1-1 is the maximum value detected while calculating the linear average value during the specified measurement time.

This detector is only available for the CISPR filter.

It requires the R&S FSV3 EMI measurement option (K54) to be installed.

Also note the "Restrictions for the R&S [FSV/A using CISPR detectors"](#page-315-0) on page 316.

The CISPR Average detector is applied to measure pulsed sinusoidal signals with a low pulse frequency, for example. It is calibrated with the RMS value of an unmodulated sinusoidal signal. The average value is determined by lowpass filters of the 2nd order (simulating a mechanical pointer instrument).

The lowpass time constants and the IF bandwidths depend on the measured frequency. The main parameters are listed in the following table:

*Table 7-6: Required parameters depending on frequency for CISPR Average detector*

|                 | <b>Band A</b> | <b>Band B</b>                       | Band C/D | <b>Band E</b> |
|-----------------|---------------|-------------------------------------|----------|---------------|
| Frequency range | <150 kHz      | 150 kHz to 30 MHz   30 MHz to 1 GHz |          | >1 GHz        |
| IF bandwidth    | 200 Hz        | 9 kHz                               | 120 kHz  | 1 MHz         |

<span id="page-582-0"></span>Tips regarding measurement time:

- The relatively long time constants of the CISPR average detector result in long measurement times to yield valid results.
- For unknown signals, use a measurement time of at least 1 s. This ensures correct weighting of pulses down to a pulse frequency of 5 Hz.
- For unmodulated sinusoidal signals and signals with a high modulation frequency, you can use a much shorter measurement time.
- For slowly fluctuating signals or pulsed signals, use longer measurement times.

When you change the frequency or the attenuation, the R&S FSV/A waits until the lowpass filter has settled before starting the measurement. In this case, the measurement time depends on the resolution bandwidth and the characteristics of the signal.

# **RMS average detector**

The RMS Average detector is a combination of the RMS detector (for pulse repetition frequencies above a corner frequency) and the Average detector (for pulse repetition frequencies below the corner frequency). It thus achieves a pulse response curve with the following characteristics:

- 10 dB/decade above the corner frequency
- 20 dB/decade below the corner frequency

The average value is determined by lowpass filters of the 2nd order (simulation of a mechanical pointer instrument).

The RMS Average detector is only available for the CISPR filter.

It requires the R&S FSV3 EMI measurement option (K54) to be installed.

Also note the "Restrictions for the R&S [FSV/A using CISPR detectors"](#page-315-0) on page 316.

The detector is used to measure broadband emissions, for example, and can possibly replace the quasipeak detector in the future.

The detector parameters depend on the measured frequency.

|                  | <b>Band A</b> | <b>Band B</b>                       | <b>Band C/D</b> | <b>Band E</b> |
|------------------|---------------|-------------------------------------|-----------------|---------------|
| Frequency range  | $<$ 150 kHz   | 150 kHz to 30 MHz   30 MHz to 1 GHz |                 | $>1$ GHz      |
| IF bandwidth     | 200 Hz        | 9 kHz                               | 120 kHz         | 1 MHz         |
| Corner frequency | $10$ Hz       | 100 Hz                              | 100 Hz          | 1 kHz         |

*Table 7-7: Required parameters depending on frequency for RMS Average detector*

Tips regarding measurement time:

- The relatively long time constants of the CISPR average detector result in long measurement times to yield valid results.
- For unknown signals, use a measurement time of at least 1 s. This ensures correct weighting of pulses down to a pulse frequency of 5 Hz.
- For unmodulated sinusoidal signals and signals with a high modulation frequency, you can use a much shorter measurement time.
- For slowly fluctuating signals or pulsed signals, use longer measurement times.

When you change the frequency or the attenuation, the R&S FSV/A waits until the lowpass filter has settled before starting the measurement. In this case, the measurement time depends on the resolution bandwidth and the characteristics of the signal.

# **Measurement times shorter than 20 ms**

With measurement times shorter than 20 ms, the detector weighting changes to plain RMS weighting.

# **X-value of the sweep point**

As described in ["Mapping samples to sweep points with the trace detector"](#page-575-0) [on page 576](#page-575-0), the number of samples taken during a sweep can be much larger than the number of sweep points that are displayed in the measurement trace.

To determine the x-value of the sweep point, two different methods are available:

- Start/stop
- Bin-centered

# **Start/stop**

This is the default (legacy) method for trace values in the frequency domain. The xvalue of the first sweep point corresponds to the starting point of the full measurement span. The x-value of the last sweep point corresponds to the end point of the full measurement span. All other sweep points are divided evenly between the first and last points. The distance between two sweep points is span/(<no\_sweep\_points> -1).

# **Bin-centered**

This is the default method for all marker values. The full measurement span is divided by the number of sweep points. The result is the span that is evaluated for an individual sweep point, also referred to as a *bin*. The x-value of the sweep point is then defined as the x-value at the center of the bin (bin/2).

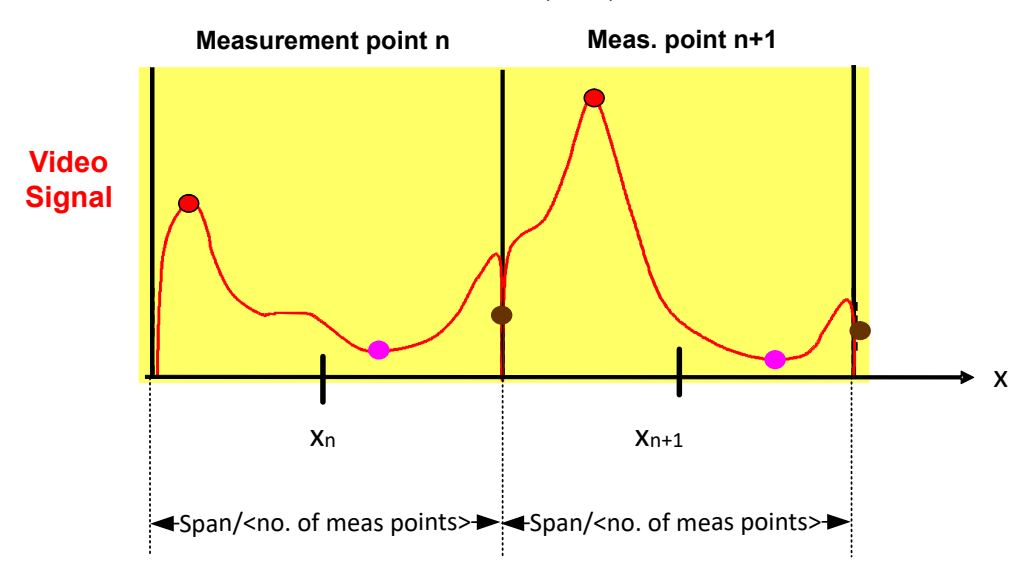

<span id="page-584-0"></span>Using the bin-centered method, the first and last x-values of the trace are not identical to the exact starting and end point of the measurement span. The distance between two sweep points corresponds to the width of the bin, or span/(<no\_sweep\_points>).

Marker values are always determined using the bin-centered method. Markers placed on the first and last x-values of the measured span indicate the same results as the first and last trace point.

## **Example:**

Assume the following measurement parameters:

- Start frequency: 1.000 GHz
- Stop frequency: 6.000 GHz
- $\Rightarrow$  Span: 5 GHz
- sweep points: 1000
- =>bin: 5 MHz (span/<sweep points>)

The first trace point is displayed at  $(*f*<sub>start</sub> > + bin/2) = 1.0025 GHz$ .

The last trace point is displayed at  $( $f_{stop}$ ) - bin/2) = 5.9975 GHz.$ 

A marker placed at 1.000 GHz indicates the same result as a marker placed at 1.0025 GHz, since no other value is available.

For trace values in the frequency domain, you can select which method is used to determine the x-values in the frequency domain, that is:

- In the result displays
- When exporting traces
- For the [TRACe<n>\[:DATA\]:X?](#page-1184-0) command

See ["X-Value Distribution"](#page-619-0) on page 620.

Note the possible minor discrepancy between marker values and trace values using the start/stop method.

## **Analyzing several traces - trace mode**

If several sweeps are performed one after the other, or continuous sweeps are performed, the trace mode determines how the data for subsequent traces is processed. After each sweep, the trace mode determines whether:

- The data is frozen ("View")
- The data is hidden ("Blank")
- The data is replaced by new values ("Clear Write")
- The data is replaced selectively ("Max Hold", "Min Hold", "Average")

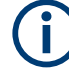

Each time you change the trace mode, the selected trace memory is cleared. The trace mode also determines the detector type if the detector is set automatically, see ["Mapping samples to sweep points with the trace detector"](#page-575-0) on page 576.

The R&S FSV/A supports the following trace modes:

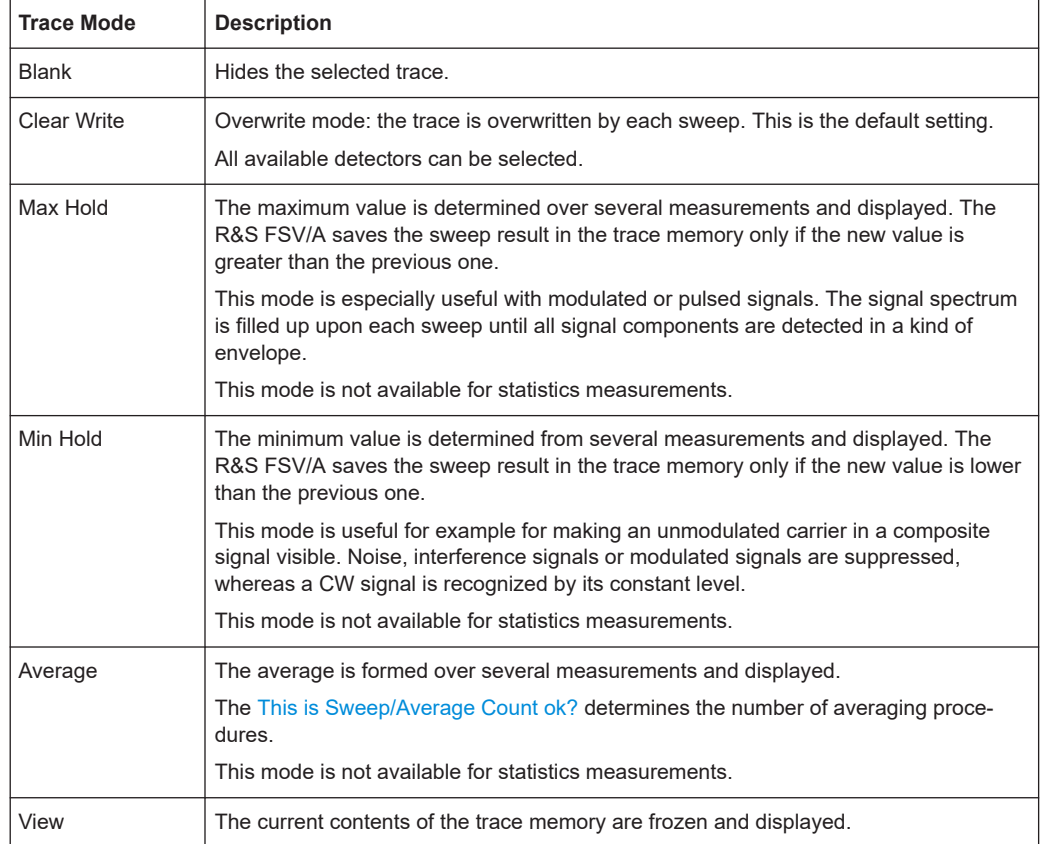

#### *Table 7-8: Overview of available trace modes*

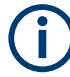

If a trace is frozen ("View" mode), you can change the measurement settings, apart from scaling settings, without impact on the displayed trace. The fact that the displayed trace no longer matches the current measurement settings is indicated by a yellow asterisk **x** on the tab label.

If you change any parameters that affect the scaling of the diagram axes, the R&S FSV/A automatically adapts the trace data to the changed display range. Thus, you can zoom into the diagram after the measurement to show details of the trace.

#### **How many traces are averaged - sweep count + Sweep mode**

In "Average" trace mode, the sweep count and sweep mode determine how many traces are averaged. The more traces are averaged, the smoother the trace is likely to become.

The algorithm for averaging traces depends on the sweep mode and sweep count.

- sweep count = 0 (default)
	- In **"Continuous"** sweep mode, a continuous average is calculated for 10 sweeps, according to the following formula:

<span id="page-586-0"></span>
$$
Trace = \frac{9 * Trace_{old} + MeasValue}{10}
$$

*Figure 7-11: Equation 1*

Due to the weighting between the current trace and the average trace, past values have practically no influence on the displayed trace after about ten sweeps. With this setting, signal noise is effectively reduced without need for restarting the averaging process after a change of the signal.

– In **"Single"** sweep mode, the current trace is averaged with the previously stored averaged trace. No averaging is carried out for the first sweep but the measured value is stored in the trace memory. The next time a sweep is performed, the trace average is calculated according to the following formula:

$$
Trace = \frac{Trace_{old} + MeasValue}{2}
$$

The averaged trace is then stored in the trace memory.

sweep count = 1

The currently measured trace is displayed and stored in the trace memory. No averaging is performed.

sweep count > 1

For both **"Single"** sweep mode and **"Continuous"** sweep mode, averaging takes place over the selected number of sweeps. In this case the displayed trace is determined during averaging according to the following formula:

$$
Trace_n = \frac{1}{n} \cdot \left[ \sum_{i=1}^{n-1} (T_i) + MeasValue_n \right]
$$

*Figure 7-12: Equation 2*

Where n is the number of the current sweep ( $n = 2$  ... sweep count). No averaging is carried out for the first sweep but the measured value is stored in the trace memory. With increasing n, the displayed trace is increasingly smoothed since there are more individual sweeps for averaging.

After the selected number of sweeps, the average trace is saved in the trace memory. Until this number of sweeps is reached, a preliminary average is displayed.

When the averaging length defined by the "Sweep Count" is attained, averaging is continued in continuous sweep mode or for "Continue Single Sweep" according to the following formula:

$$
Trace = \frac{(N-1)*Trace_{old} + MeasValue}{N}
$$

Where N is the sweep count

# **How trace data is averaged - the averaging mode**

When the trace is averaged over several sweeps (Trace mode: "Average"), different methods are available to determine the trace average.

<span id="page-587-0"></span>With logarithmic averaging, the dB values of the display voltage are averaged or subtracted from each other with trace mathematical functions.

With linear averaging, the level values in dB are converted into linear voltages or powers before averaging. Voltage or power values are averaged or offset against each other and reconverted into level values.

For stationary signals, the two methods yield the same result.

Logarithmic averaging is recommended if sinewave signals are to be clearly visible against noise since with this type of averaging noise suppression is improved while the sinewave signals remain unchanged.

For noise or pseudo-noise signals, the positive peak amplitudes are decreased in logarithmic averaging due to the characteristic involved. The negative peak values are increased relative to the average value. If the distorted amplitude distribution is averaged, a value is obtained that is smaller than the actual average value. The difference is -2.5 dB.

This low average value is usually corrected in noise power measurements by a 2.5 dB factor. Therefore the R&S FSV/A offers the selection of linear averaging. The trace data is linearized before averaging, then averaged and logarithmized again for display on the screen. The average value is always displayed correctly irrespective of the signal characteristic.

# **Trace smoothing**

A video bandwidth filter (VBW) is a hardware-based method of smoothing the trace (see also [Chapter 6.5.1.2, "Smoothing the trace using the video bandwidth",](#page-461-0) [on page 462](#page-461-0)). However, other sweep and bandwidth settings can be coupled to the VBW. For some signals, a VBW may not be freely selectable to obtain the required smoothing effect. Therefore, a software-based trace smoothing function is also available.

(Software-based) **smoothing** is a way to remove anomalies visually in the trace that can distort the results. The smoothing process is based on a moving average over the complete measurement range. The number of samples included in the averaging process (the *aperture* size) is variable and is a percentage of all samples that the trace consists of.

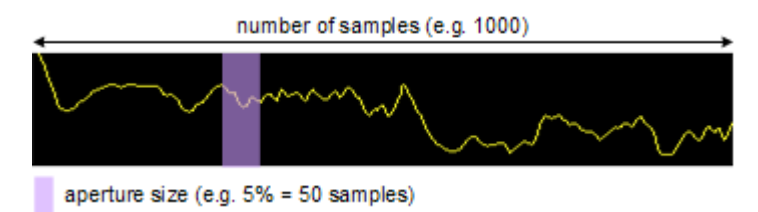

*Figure 7-13: Sample size included in trace smoothing*

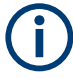

# **Effects of smoothing on post-processing functions**

Note that in Spectrum mode, all functions performed after the sweep, such as limit checks, markers, or channel power measurements, are based on the smoothed trace data. Thus, the results differ from results based on the original trace.

<span id="page-588-0"></span>You can turn trace smoothing on and off for all traces individually and compare, for example, the raw and the smooth trace.

Linear smoothing is based on the following algorithm:

$$
y'(s) = \frac{1}{n} \left( \sum_{x=s}^{x=s+\frac{n-1}{2}} y(x) \right)
$$

*Equation 7-1: Linear trace smoothing*

With:

- s = sample number
- $x =$  sample offset from  $s$
- n = aperture size

# **7.5.1.2 Trace settings**

**Access**: "Overview" > "Analysis" > "Traces"

Or: [TRACE] > "Trace Config"

You can configure the settings for up to 6 individual traces in the same result display. Each trace is displayed in a different color, indicated in the window title bar and the trace settings.

For settings on spectrograms, see [Chapter 7.5.2.2, "Spectrogram settings",](#page-604-0) [on page 605](#page-604-0).

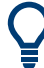

Trace data can also be exported to an ASCII file for further analysis. For details see [Chapter 7.6.2, "Trace/data ex/import", on page 618](#page-617-0).

Trace configuration

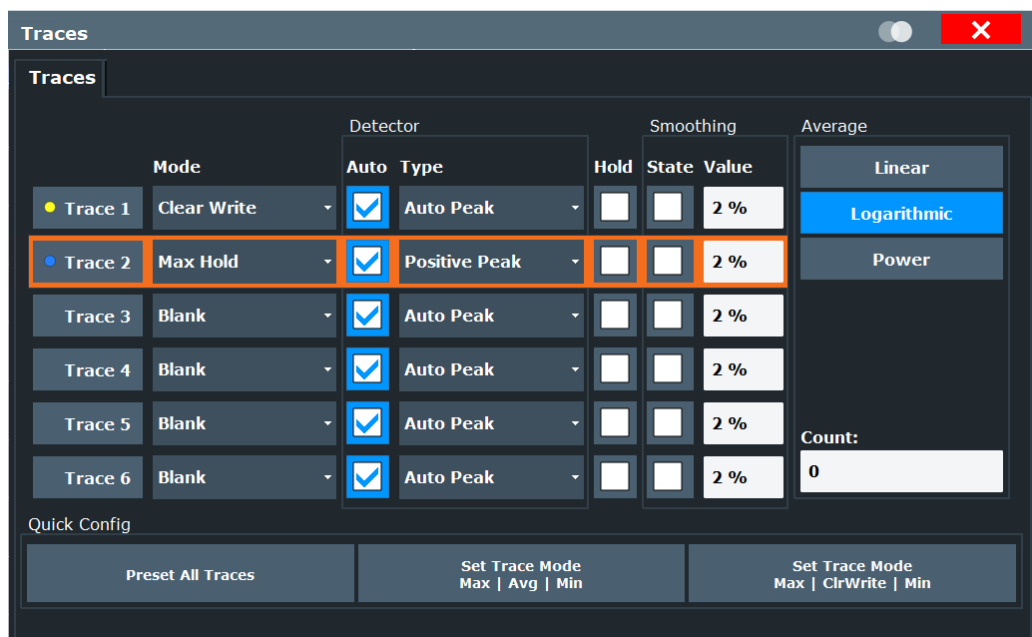

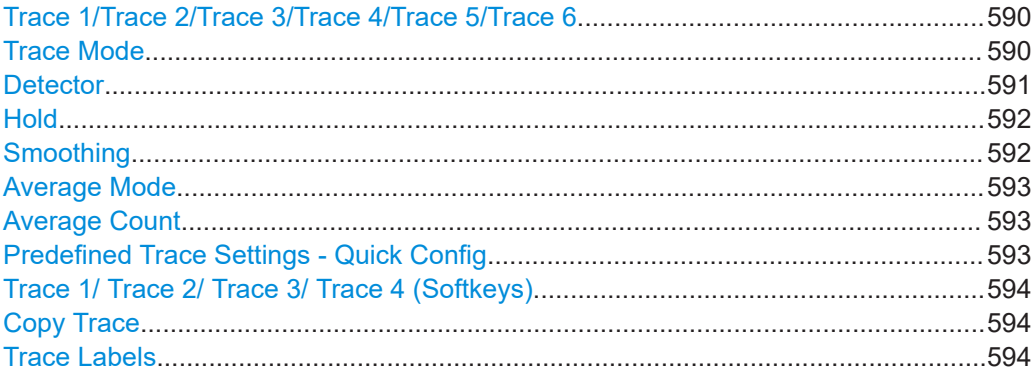

# **Trace 1/Trace 2/Trace 3/Trace 4/Trace 5/Trace 6**

Selects the corresponding trace for configuration. The currently selected trace is highlighted.

Remote command: Selected via numeric suffix of:TRACe<1...6> commands [DISPlay\[:WINDow<n>\]\[:SUBWindow<w>\]:TRACe<t>\[:STATe\]](#page-1167-0) on page 1168

# **Trace Mode**

Defines the update mode for subsequent traces.

For details, see ["Analyzing several traces - trace mode"](#page-584-0) on page 585.

"Clear/ Write" Overwrite mode (default): the trace is overwritten by each sweep. All available detectors can be selected. In Spectrum mode, the "Detector" is automatically set to "Auto Peak".

<span id="page-590-0"></span>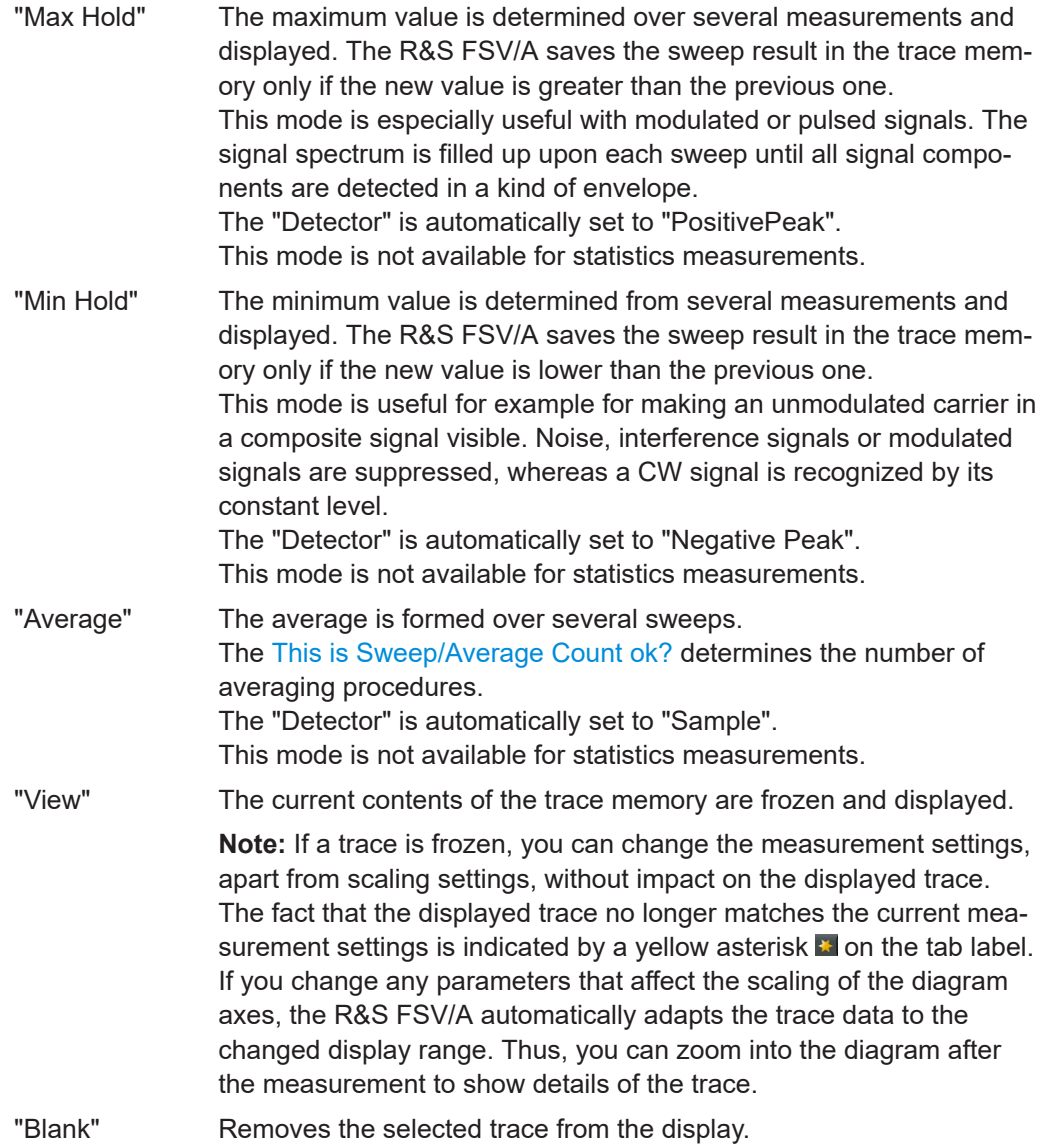

Remote command:

[DISPlay\[:WINDow<n>\]\[:SUBWindow<w>\]:TRACe<t>:MODE](#page-1165-0) on page 1166

# **Detector**

Defines the trace detector to be used for trace analysis.

For details see ["Mapping samples to sweep points with the trace detector"](#page-575-0) [on page 576](#page-575-0).

**Note:** For EMI measurements, the trace detector is used for the initial peak search only, not for the final test. The detector for the final test is configured in the EMI marker settings, see [Chapter 5.13.4.1, "EMI marker configuration", on page 322](#page-321-0).

"Auto" (default:) Selects the optimum detector for the selected trace and filter mode

<span id="page-591-0"></span>"Type" Defines the selected detector type.

**Note:** If the EMI (R&S FSV3-K54) measurement option is installed, additional detectors are available, even if EMI measurement is not active. If you select a CISPR trace detector, the RBW filter type is automatically also set to CISPR.

CISPR detectors are only available under the following conditions:

- Time domain measurements and frequency measurements in sweep mode (not FFT mode, not power measurements, emission measurements, or statistics measurements)
- Trigger mode "Free Run" or "External" (trigger offset ≥0 only for "External")
- Gate mode: "Off"

For details and further restrictions, see [Chapter 5.13.3.2, "Detectors](#page-314-0) [and dwell time", on page 315.](#page-314-0)

## Remote command:

[\[SENSe:\]\[WINDow<n>:\]DETector<t>\[:FUNCtion\]](#page-1170-0) on page 1171 [\[SENSe:\]\[WINDow<n>:\]DETector<t>\[:FUNCtion\]:AUTO](#page-1170-0) on page 1171

## **Hold**

If activated, traces in "Min Hold", "Max Hold" and "Average" mode are not reset after specific parameter changes have been made.

Normally, the measurement is started again after parameter changes, before the measurement results are analyzed (e.g. using a marker). In all cases that require a new measurement after parameter changes, the trace is reset automatically to avoid false results (e.g. with span changes). For applications that require no reset after parameter changes, the automatic reset can be switched off.

The default setting is off.

Remote command:

[DISPlay\[:WINDow<n>\]\[:SUBWindow<w>\]:TRACe<t>:MODE:HCONtinuous](#page-1166-0) [on page 1167](#page-1166-0)

## **Smoothing**

If enabled, the trace is smoothed by the specified value (between 1 % and 50 %). The smoothing value is defined as a percentage of the display width. The larger the smoothing value, the greater the smoothing effect.

**Note:** Effects of smoothing on post-processing functions. Note that in Spectrum mode, all functions performed after the sweep, such as limit checks, markers, or channel power measurements, are based on the smoothed trace data. Thus, the results differ from results based on the original trace.

For more information, see ["Trace smoothing"](#page-587-0) on page 588.

Remote command:

[DISPlay\[:WINDow<n>\]\[:SUBWindow<w>\]:TRACe<t>:SMOothing\[:STATe\]](#page-1168-0) [on page 1169](#page-1168-0) [DISPlay\[:WINDow<n>\]\[:SUBWindow<w>\]:TRACe<t>:SMOothing:APERture](#page-1168-0) [on page 1169](#page-1168-0)

#### <span id="page-592-0"></span>**Average Mode**

Defines the mode with which the trace is averaged over several sweeps.

This setting is generally applicable if trace mode "Average" is selected.

For FFT sweeps, the setting also affects the VBW (regardless of whether the trace is averaged).

(See also ["Video bandwidth \(VBW\)"](#page-152-0) on page 153).

How many sweeps are averaged is defined by the ["This is Sweep/Average Count ok?"](#page-471-0) [on page 472](#page-471-0).

For details see ["How trace data is averaged - the averaging mode"](#page-586-0) on page 587.

"Linear" The power level values are converted into linear units before averaging. After the averaging, the data is converted back into its original unit. "Logarithmic" For logarithmic scaling, the values are averaged in dBm. For linear scaling, the behavior is the same as with linear averaging. "Power" Activates linear power averaging. The power level values are converted into unit Watt before averaging. After the averaging, the data is converted back into its original unit. Use this mode to average power values in Volts or Amperes correctly. In particular, for small VBW values (smaller than the RBW), use power averaging mode for correct power measurements in FFT sweep mode.

Remote command:

[SENSe: ] AVERage<n>: TYPE on page 1170

#### **Average Count**

Determines the number of averaging or maximum search procedures If the trace modes "Average", "Max Hold" or "Min Hold" are set.

In continuous sweep mode, if sweep count = 0 (default), averaging is performed over 10 sweeps. For sweep count =1, no averaging, Max Hold or Min Hold operations are performed.

Remote command: [\[SENSe:\]AVERage<n>:COUNt](#page-1169-0) on page 1170

### **Predefined Trace Settings - Quick Config**

Commonly required trace settings have been predefined and can be applied very quickly by selecting the appropriate button.

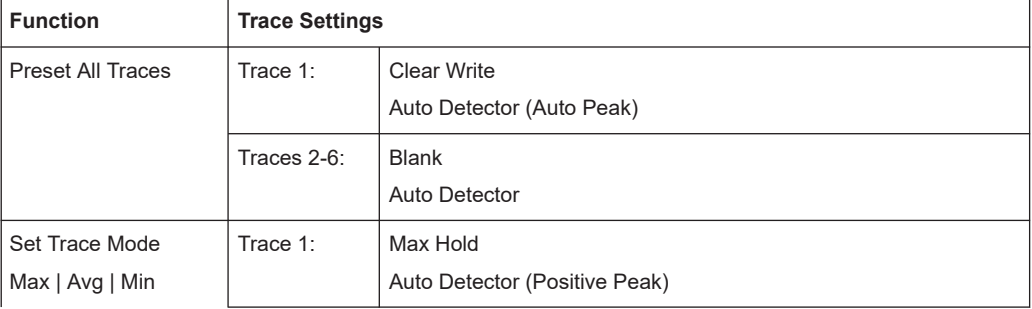

<span id="page-593-0"></span>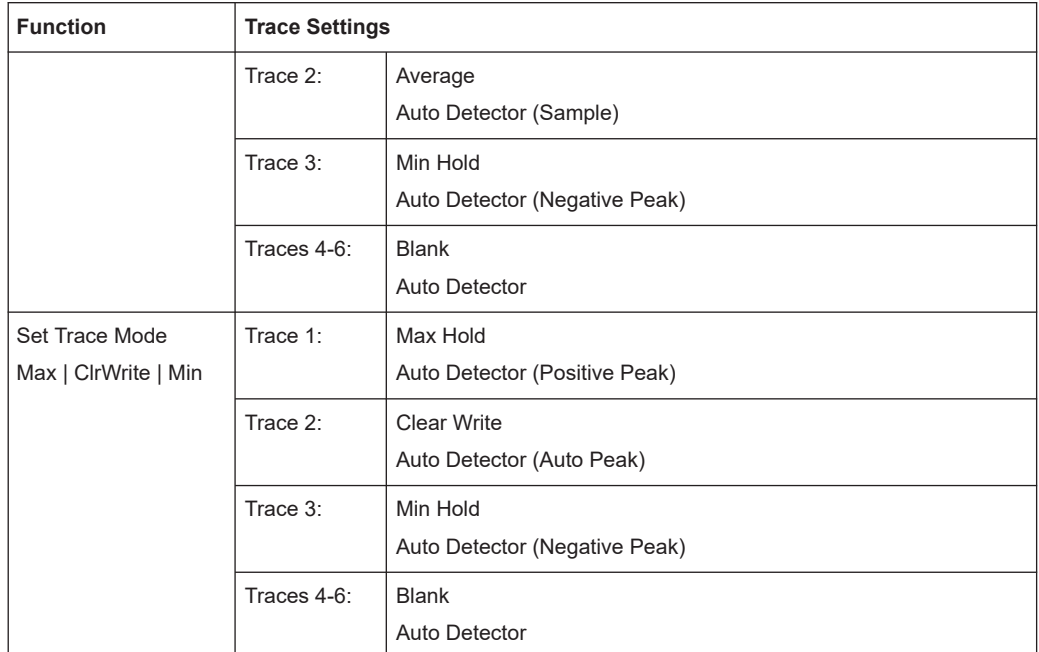

#### Remote command:

[DISPlay\[:WINDow<n>\]\[:SUBWindow<w>\]:TRACe<t>:PRESet](#page-1167-0) on page 1168

## **Trace 1/ Trace 2/ Trace 3/ Trace 4 (Softkeys)**

Displays the "Traces" settings and focuses the "Mode" list for the selected trace.

For details see [Chapter 7.5.1.3, "How to configure a standard trace", on page 595.](#page-594-0)

Remote command:

[DISPlay\[:WINDow<n>\]\[:SUBWindow<w>\]:TRACe<t>\[:STATe\]](#page-1167-0) on page 1168

#### **Copy Trace**

**Access**: "Overview" > "Analysis" > "Traces" > "Copy Trace"

Copies trace data to another trace.

The first group of buttons (labeled "Trace 1" to "Trace 6") selects the source trace. The second group of buttons (labeled "Copy to Trace 1" to "Copy to Tace 6") selects the destination.

Remote command: [TRACe<n>:COPY](#page-1171-0) on page 1172

## **Trace Labels**

**Access**: "Overview" > "Analysis" > "Traces" > "Trace Label" tab

You can define a descriptive label to active traces instead of the default "Trace <x>" label.

**Note:** This function is not available in all applications.

The labels are displayed in the diagram area. The font color corresponds to the color of the particular trace (for example, yellow trace: yellow font).

<span id="page-594-0"></span> $203110$ 

*Figure 7-14: Example: the yellow and blue traces have a label*

You can move the trace label to any position on the display by dragging it to the new position.

You can only configure labels for active traces and for traces whose "State" is enabled.

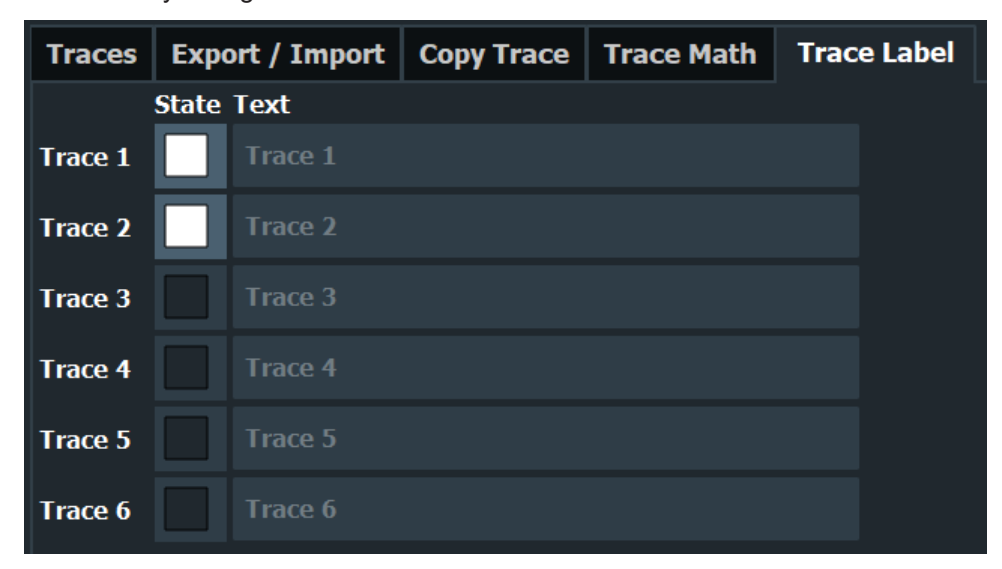

Enable the state and enter a trace label.

Remote command:

```
DISPlay[:WINDow<n>]:TRACe<t>:LABel[:STATe] on page 1165
DISPlay[:WINDow<n>]:TRACe<t>:LABel:TEXT on page 1166
```
# **7.5.1.3 How to configure a standard trace**

Step-by-step instructions on configuring the trace settings are provided here.

For details on individual functions and settings see [Chapter 7.5.1.2, "Trace settings",](#page-588-0) [on page 589](#page-588-0).

The remote commands required to perform these tasks are described in [Chap](#page-1163-0)[ter 12.8.2, "Configuring the trace display and retrieving trace data", on page 1164.](#page-1163-0)

Trace settings are configured in the "Traces" dialog box.

To display the "Traces" dialog box, do one of the following:

- Press the [TRACE] key and then select the "Trace Config" softkey.
- Select "Analysis" from the "Overview", then select the "Traces" tab.
- 1. For each trace, select the "Trace Mode" and "Trace Detector". Traces with the trace mode "Blank" are not displayed.
- 2. To configure several traces to predefined display modes in one step, press the button for the required function:
- "Preset All Traces"
- "Set Trace Mode Max | Avg | Min"
- "Set Trace Mode Max | ClrWrite | Min"

For details see [Chapter 7.5.1.2, "Trace settings", on page 589.](#page-588-0)

- 3. For "Average" trace mode, define the number of sweeps to be averaged in the "Count:" field.
- 4. If linear scaling is used, select the "Average Mode": "Linear".
- 5. To improve the trace stability, increase the number of "Sweep Points" or the "Sweep Time" (in the "Sweep" settings).

All configured traces (not set to "Blank") are displayed after the next sweep.

# **How to Copy Traces**

- 1. A trace copy function is provided in a separate tab of the "Traces" dialog box. To display this tab do one of the following:
	- Select the [TRACE] key and then the "Trace Copy" softkey.
	- Select "Analysis" from the "Overview", then select the "Trace Copy" tab.
- 2. Select the "Source" trace to be copied.
- 3. Select the "Copy to Trace" button for the trace to which the settings are to be applied.

The settings from the source trace are applied to the destination trace. The newly configured trace (if not set to "Blank") is displayed after the next sweep.

# **7.5.2 Spectrograms**

# **7.5.2.1 Working with spectrograms**

In addition to the standard "level versus frequency" or "level versus time" traces, the R&S FSV/A also provides a spectrogram display of the measured data.

A spectrogram shows how the spectral density of a signal varies over time. The x-axis shows the frequency, the y-axis shows the time. A third dimension, the power level, is indicated by different colors. Thus you can see how the strength of the signal varies over time for different frequencies.

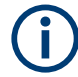

Three-dimensional spectrograms are also available and are described in ["Three](#page-599-0)[dimensional spectrograms"](#page-599-0) on page 600. Most basic information described in the following sections applies similarly to both two- and three-dimensional spectrograms.

Trace configuration

<span id="page-596-0"></span>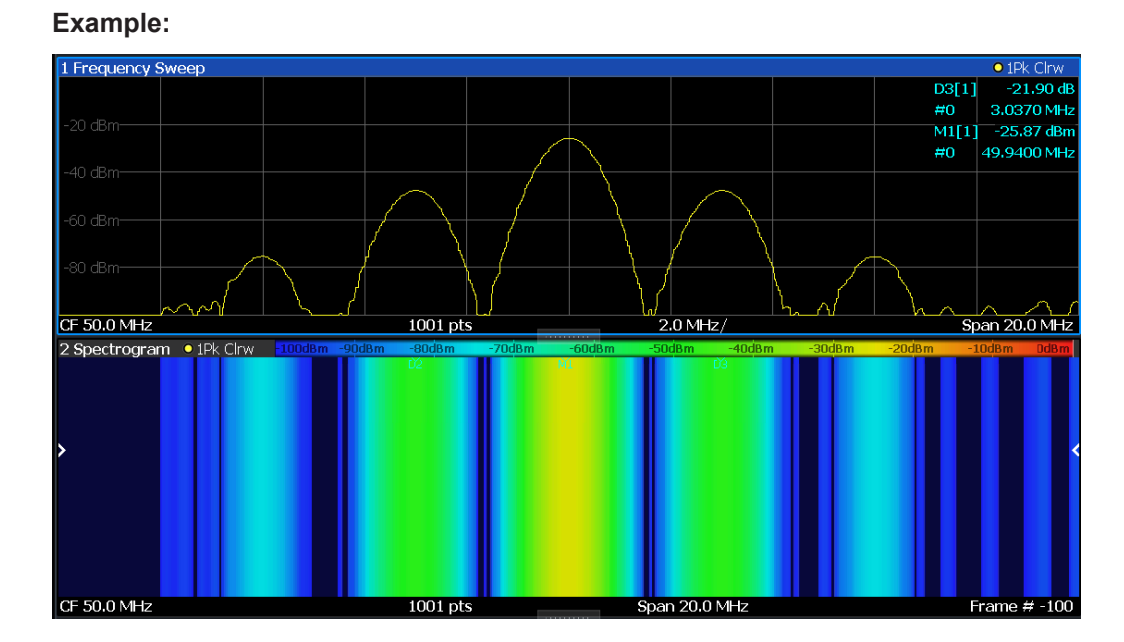

In this example, you see the spectrogram for the calibration signal of the R&S FSV/A, compared to the standard spectrum display. Since the signal does not change over time, the color of the frequency levels does not change over time, i.e. vertically. The legend above the spectrogram display describes the power levels the colors represent.

# **Result display**

The spectrogram result can consist of the following elements:

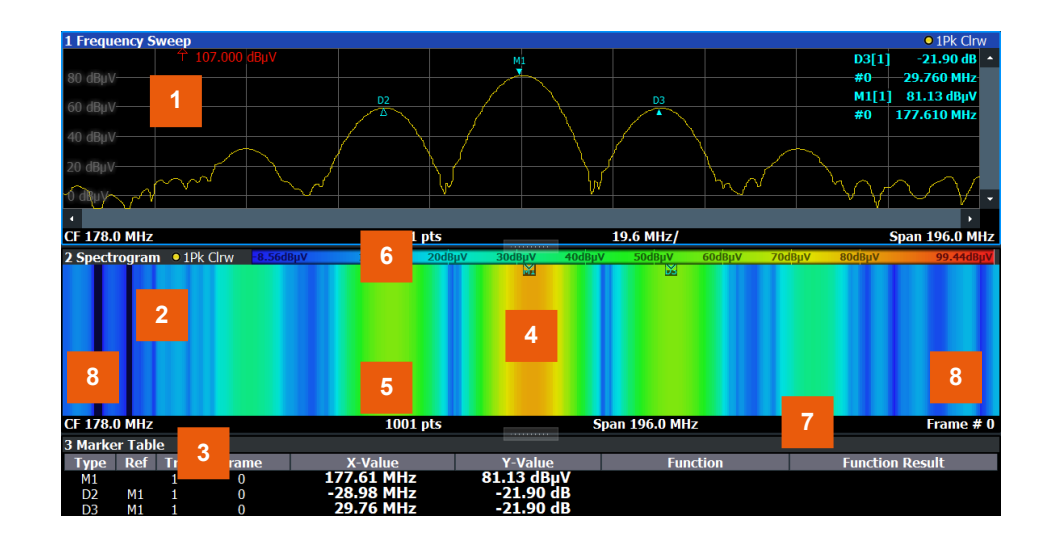

*Figure 7-15: Screen layout of the spectrogram result display*

- 1 = Spectrum result display
- 2 = Spectrogram result display
- 3 = Marker list
- 4 = Marker

Trace configuration

- 5 = Delta marker
- 6 = Color map
- 7 = Timestamp / frame number
- 8 = Current frame indicator

For more information about spectrogram configuration, see [Chapter 7.5.2.2, "Spectro](#page-604-0)[gram settings", on page 605](#page-604-0).

## **Remote commands:**

Activating and configuring spectrograms:

[Chapter 12.8.2.2, "Configuring spectrograms", on page 1172](#page-1171-0)

Storing results:

[MMEMory:STORe<n>:SPECtrogram](#page-1296-0) on page 1297

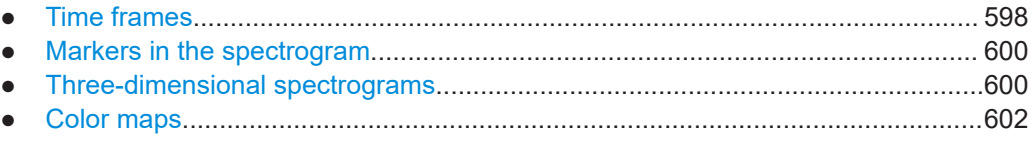

# **Time frames**

The time information in the spectrogram is displayed vertically, along the y-axis. Each line (or trace) of the y-axis represents one or more captured sweep and is called a **time frame** or simply "frame". As with standard spectrum traces, several measured values are combined in one sweep point using the selected detector.

(See ["Mapping samples to sweep points with the trace detector"](#page-575-0) on page 576).

Frames are sorted in chronological order, beginning with the most recently recorded frame at the top of the diagram (frame number 0). With the next sweep, the previous frame is moved further down in the diagram, until the maximum number of captured frames is reached. The display is updated continuously during the measurement, and the measured trace data is stored. Spectrogram displays are continued even after single measurements unless they are cleared manually.

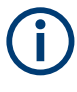

In three-dimensional spectrograms, frames are displayed vertically. The most recently recorded frame (frame 0) is added at the front of the display (in the default position). For more information, see ["Three-dimensional spectrograms"](#page-599-0) on page 600.

The maximum number of frames that you can capture is summarized in Table 7-9.

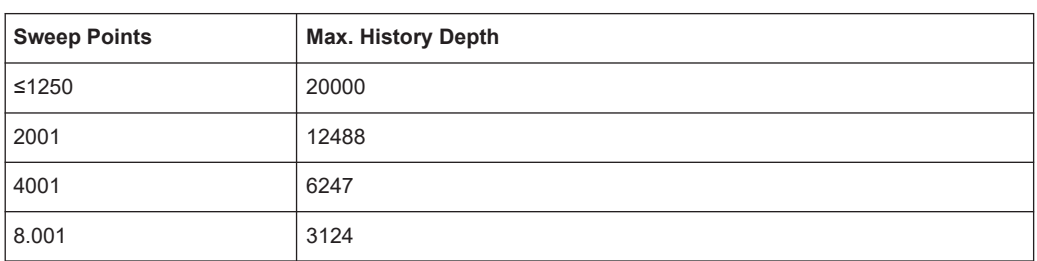

*Table 7-9: Correlation between number of sweep points and number of frames stored in the history buffer*

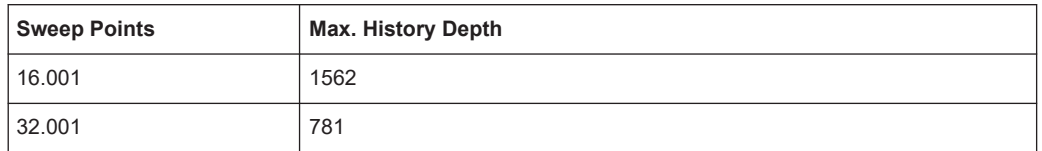

The scaling of the time axis (y-axis) is not configurable. However, you can enlarge the spectrogram display by maximizing the window using the "Split/Maximize" key.

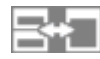

# **Frame analysis - Frame count vs. sweep count**

As described for standard spectrum sweeps, the sweep count defines how many sweeps are analyzed to create a single trace. Thus, for a trace in "Average" mode, for example, a sweep count of 10 means that 10 sweeps are averaged to create a single trace, or frame.

The frame count, on the other hand, determines how many frames are plotted during a single sweep measurement (as opposed to a continuous sweep). For a frame count of 2, for example, 2 frames will be plotted during each single sweep. For continuous sweep mode, the frame count is irrelevant; one frame is plotted per sweep until the measurement is stopped.

If you combine the two settings, 20 sweeps will be performed for each single sweep measurement. The first 10 will be averaged to create the first frame, the next 10 will be averaged to create the second frame.

As you can see, increasing the sweep count increases the accuracy of the individual traces, while increasing the frame count increases the number of traces in the diagram.

Especially for "Average" or "Min Hold" and "Max Hold" trace modes, the number of sweeps that are analyzed to create a single trace has an effect on the accuracy of the results. Thus, you can also define whether the results from frames in previous traces are considered in the analysis for each new trace ("Continue Frame").

#### **Tracking absolute time - timestamps**

Alternatively to the frame count, the absolute time (that is: a *timestamp*) at which a frame was captured can be displayed. While the measurement is running, the timestamp shows the system time. In single sweep mode or if the sweep is stopped, the timestamp shows the time and date at the end of the sweep.Thus, the individual frames can be identified by their timestamp or their frame count.

When active, the timestamp replaces the display of the frame number in the diagram footer (see [Figure 7-15](#page-596-0)).

#### **Displaying individual frames**

The spectrogram diagram contains all stored frames since it was last cleared. Arrows on the left and right border of the spectrogram indicate the currently selected frame. The spectrum diagram always displays the spectrum for the currently selected frame. <span id="page-599-0"></span>The current frame number is indicated in the diagram footer, or alternatively a timestamp, if activated. The current frame, displayed at the top of the diagram, is frame number 0. Older frames further down in the diagram are indicated by a negative index, e.g."-10". You can display the spectrum diagram of a previous frame by changing the current frame number.

## **Markers in the spectrogram**

Markers and delta markers are shaped like diamonds in the spectrogram. They are only displayed in the spectrogram if the marker position is inside the visible area of the spectrogram. If more than two markers are active, the marker values are displayed in a separate marker table.

Markers in three-dimensional spectrograms are slightly different and are described in ["Markers in three-dimensional spectrograms"](#page-601-0) on page 602.

In the spectrum result display, the markers and their frequency and level values (1) are displayed as usual. Additionally, the frame number is displayed to indicate the position of the marker in time (2).

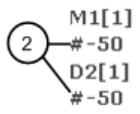

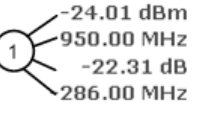

Frequency and Power Level of the Marker Frame Number of the Marker ່າ

In the spectrogram result display, you can activate up to 16 markers or delta markers at the same time. Each marker can be assigned to a different frame. Therefore, in addition to the frequency you also define the frame number when activating a new marker. If no frame number is specified, the marker is positioned on the currently selected frame. All markers are visible that are positioned on a visible frame. Special search functions are provided for spectrogram markers.

In the spectrum result display, only the markers positioned on the currently selected frame are visible. In "Continuous Sweep" mode, this means that only markers positioned on frame 0 are visible. To view markers that are positioned on a frame other than frame 0 in the spectrum result display, you must stop the measurement and select the corresponding frame.

## **Three-dimensional spectrograms**

A common spectrogram shows the frequency on the x-axis, while the y-axis shows the time (in frames). The power level is indicated by different colors of the 2-dimensional points.

In the 3-dimensional spectrogram, the power is indicated by a value in a third dimension, the z-axis. The color mapping is maintained for the point in the 3-dimensional result display.

This new display provides an even better overview of how the strength of the signal varies over time for different frequencies.

Trace configuration

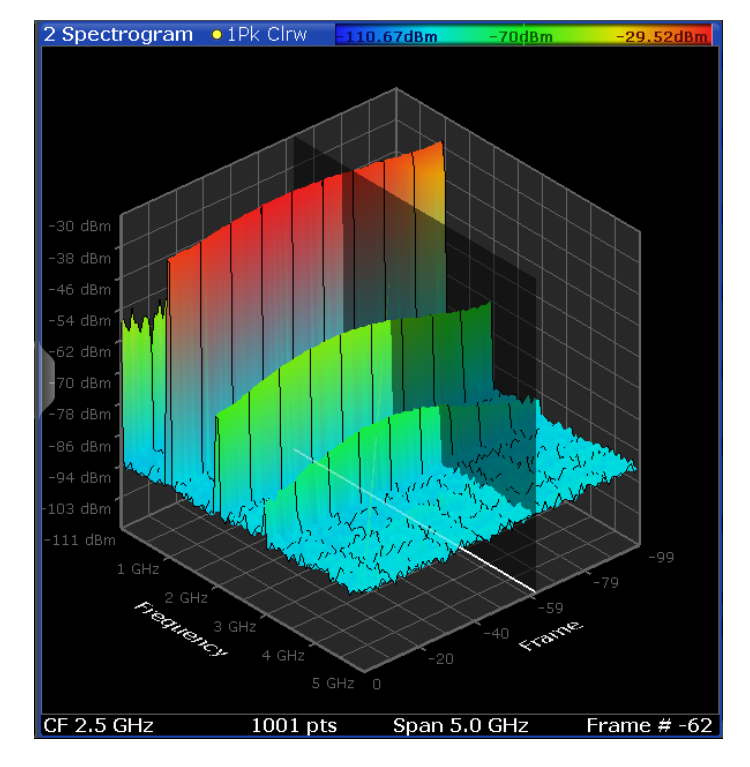

*Figure 7-16: Three-dimensional spectrogram*

The number of frames displayed on the time  $(y-)$  axis is user-definable, whereas for 2dimensional spectrograms, the number of frames is determined automatically according to the size of the window. All other spectrogram settings are identical for 3-dimensional and 2-dimensional spectrograms.

When the measurement is stopped or completed, the currently selected frame is indicated by a gray vertical plane. (As opposed to the small white arrows at the borders of the 2-dimensional display.) The spectrum diagram always displays the spectrum for the currently selected frame.

By default, the most recently recorded frame (frame 0) is selected, and added at the front of the diagram.

# **Rotating the spectrogram in three dimensions**

Depending on which aspect of the spectrogram is currently of interest, you can rotate the display to have a closer look at the frequency, the time, or the power dimension. Simply drag your finger or the mouse pointer over the spectrogram in the direction you want to rotate it. You can rotate the display left or right, up and down. Note, however, that the degree of rotation is restricted in the upward direction to avoid confusing views. If you rotate the spectrogram such that you see the frequency-frame-plane directly from above, the display is identical to the 2-dimensional spectrogram.

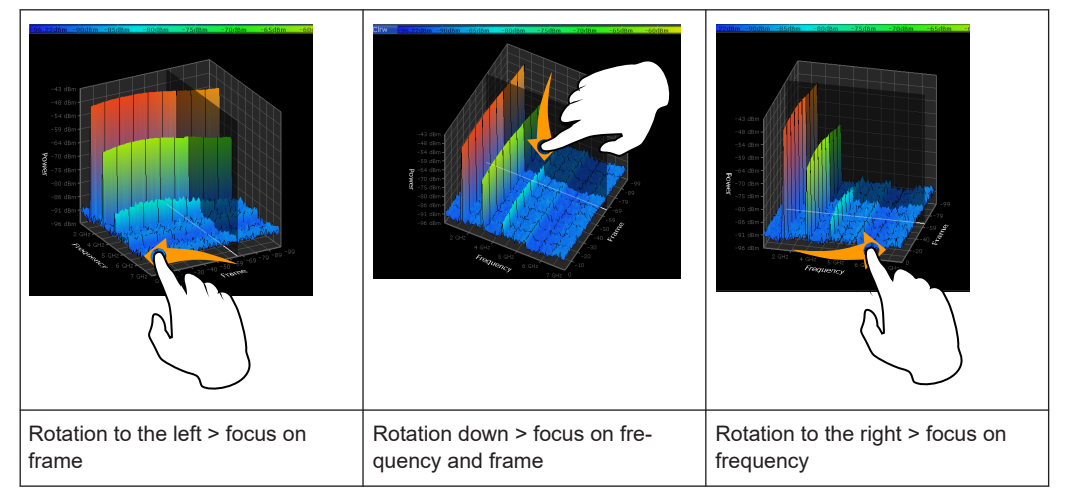

<span id="page-601-0"></span>*Table 7-10: Effect of rotating the spectrogram in three dimensions*

## **Markers in three-dimensional spectrograms**

In three-dimensional spectrograms, the markers are indicated by the common arrows used in the spectrum display, for example. New markers are automatically placed on the current frame. You can move the markers to any position in all dimensions of the diagram. When you select a marker on the screen, three-dimensional cross-hairs indicate the position on all axes.

Sometimes, a marker can be hidden by other frames. If necessary, rotate the spectrogram or select a different frame as the current frame.

# **Color maps**

Spectrograms assign power levels to different colors to visualize them. The legend above the spectrogram display describes the power levels the colors represent.

The color display is highly configurable to adapt the spectrograms to your needs. You can define:

- Which colors to use (Color scheme)
- Which value range to apply the color scheme to
- How the colors are distributed within the value range, i.e where the focus of the visualization lies (shape of the color curve)

The individual colors are assigned to the power levels automatically by the R&S FSV/A.

# **The Color Scheme**

● **Hot**

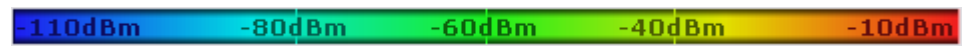

Uses a color range from blue to red. Blue colors indicate low levels, red colors indicate high ones.

● **Cold**  $-60dBm$  $-110$ dBm  $-80dBm$  $-40dBm$  $-10dBm$  Uses a color range from red to blue. Red colors indicate low levels, blue colors indicate high ones.

The "Cold" color scheme is the inverse "Hot" color scheme.

● **Radar**

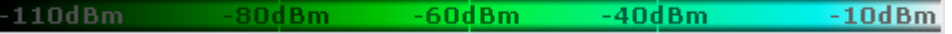

Uses a color range from black over green to light turquoise with shades of green in between. Dark colors indicate low levels, light colors indicate high ones.

Grayscale  $-110dBm$  $-80dBm = -60dBm$  $-40dBm$  $-10$ d $Bm$ 

Shows the results in shades of gray. Dark gray indicates low levels, light gray indicates high ones.

### **The value range of the color map**

If the measured values only cover a small area in the spectrogram, you can optimize the displayed value range. Then it becomes easier to distinguish between values that are close together. Display only parts of interest.

#### **The shape and focus of the color curve**

The color-mapping function assigns a specified color to a specified power level in the spectrogram display. By default, colors on the color map are distributed evenly. However, to visualize a certain area of the value range in greater detail than the rest, you can set the focus of the color mapping to that area. Changing the focus is performed by changing the shape of the color curve.

The color curve is a tool to shift the focus of the color distribution on the color map. By default, the color curve is linear. If you shift the curve to the left or right, the distribution becomes non-linear. The slope of the color curve increases or decreases. One end of the color palette then covers a large range of results, while the other end distributes several colors over a relatively small result range.

You can use this feature to put the focus on a particular region in the diagram and to be able to detect small variations of the signal.

# **Example:**

In the color map based on the linear color curve, the range from -100 dBm to -60 dBm is covered by blue and a few shades of green only. The range from -60 dBm to -20 dBm is covered by red, yellow and a few shades of green.

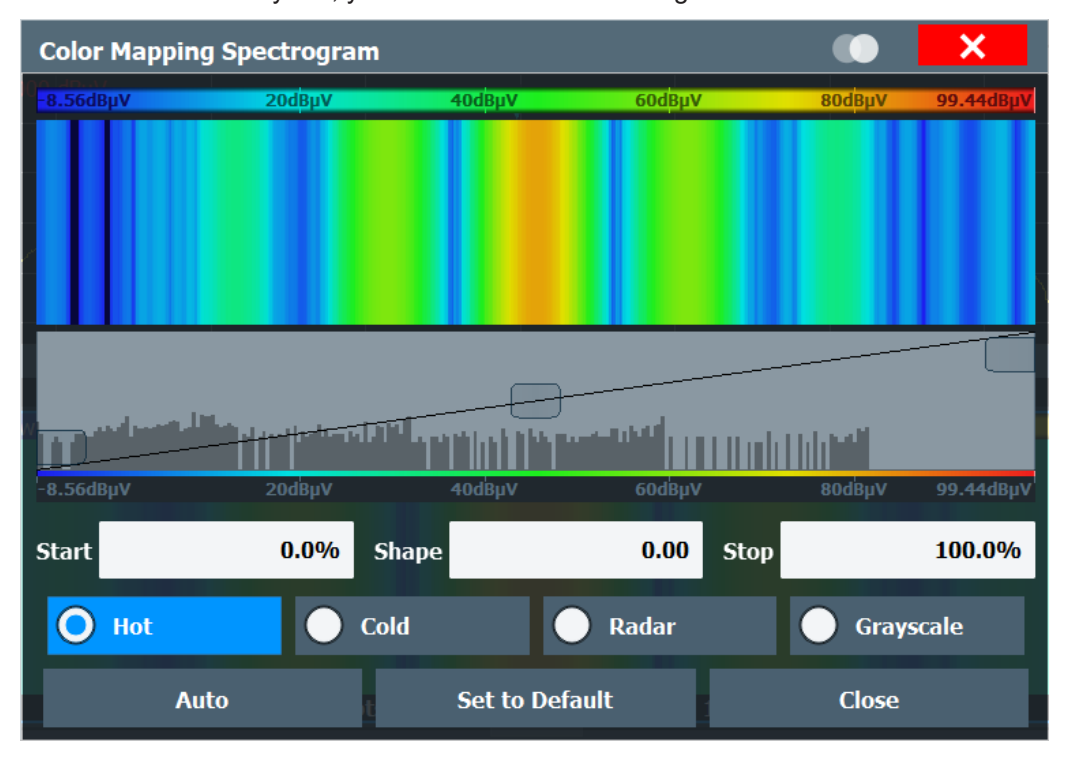

*Figure 7-17: Spectrogram with (default) linear color curve shape = 0*

The sample spectrogram is dominated by blue and green colors. After shifting the color curve to the left (negative value), more colors cover the range from -100 dBm to -60 dBm (blue, green and yellow). This range occurs more often in the example. The range from -60 dBm to -20 dBm, on the other hand, is dominated by various shades of red only.

Trace configuration

<span id="page-604-0"></span>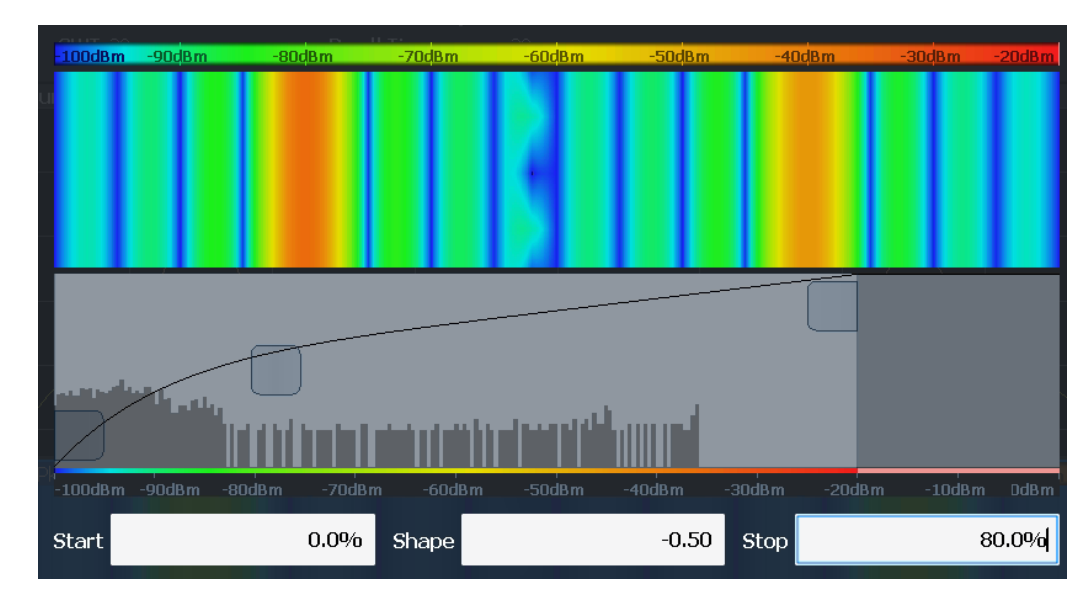

*Figure 7-18: Spectrogram with non-linear color curve (shape = -0.5)*

# **7.5.2.2 Spectrogram settings**

**Access**: [TRACE] > "Spectrogram Config"

The individual settings available for spectrogram display are described here. For settings on color mapping, see ["Color map settings"](#page-607-0) on page 608.

Settings concerning the frames and how they are handled during a sweep are provided as additional sweep settings for spectrogram display.

See [Chapter 6.5, "Bandwidth, filter and sweep configuration", on page 461](#page-460-0).

Search functions for spectrogram markers are described in [Chapter 7.3.3.2, "Marker](#page-525-0) [search settings for spectrograms", on page 526](#page-525-0).

- General spectrogram settings...............................................................................605
- [Color map settings................................................................................................ 608](#page-607-0)

## **General spectrogram settings**

**Access**: [TRACE] > "Spectrogram Config"

This section describes general settings for spectrogram display.

Trace configuration

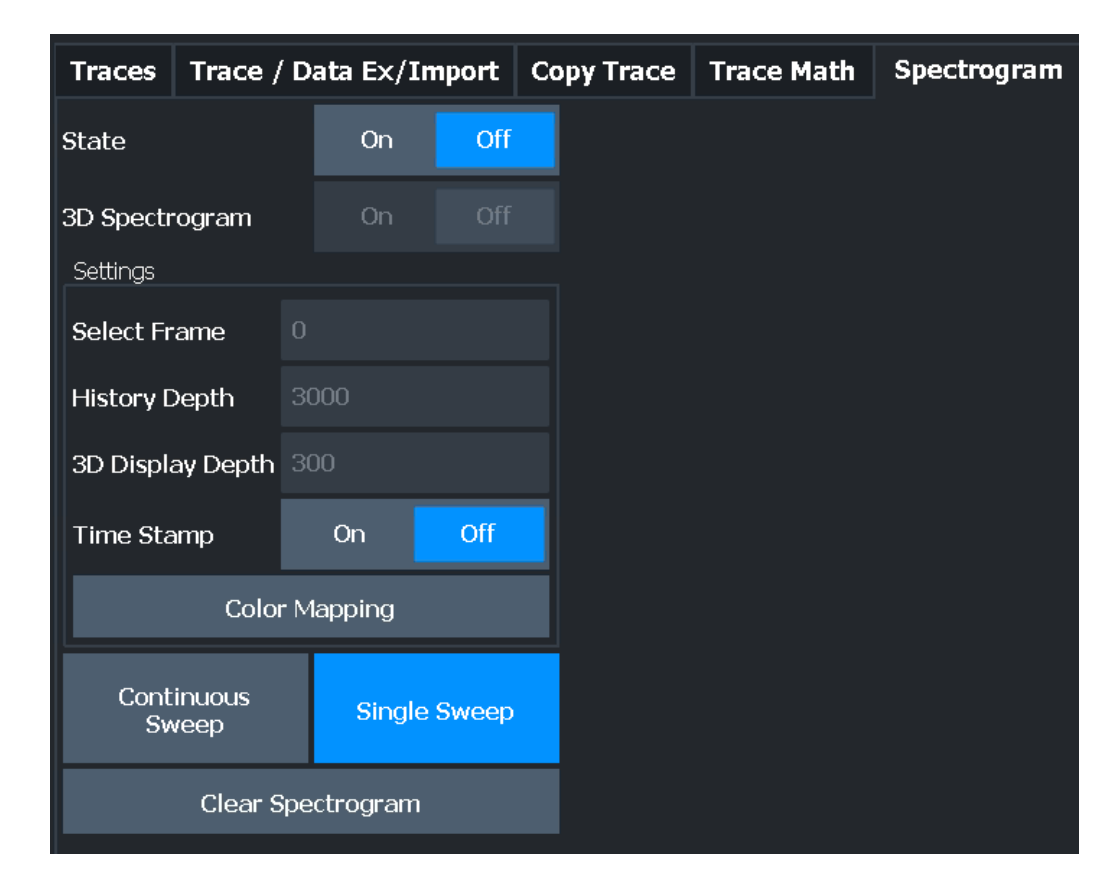

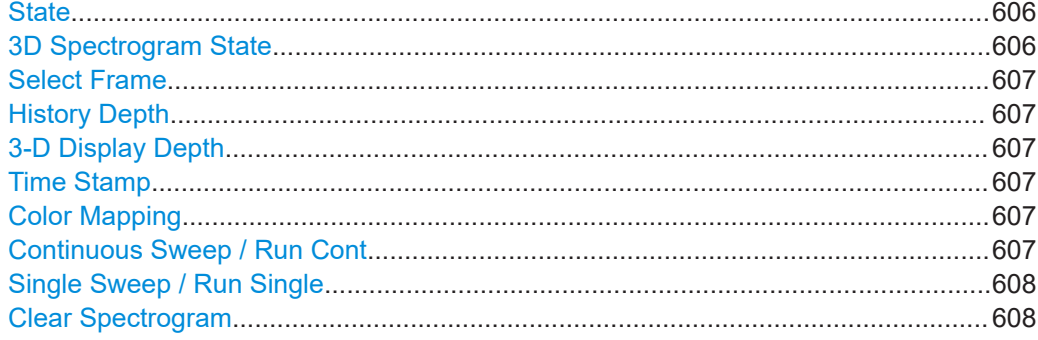

## **State**

Activates and deactivates a Spectrogram subwindow.

"Off" Closes the Spectrogram subwindow.

Remote command: [CALCulate<n>:SPECtrogram:LAYout](#page-1174-0) on page 1175

# **3D Spectrogram State**

Activates and deactivates a 3-dimensional spectrogram. As opposed to the common 2 dimensional spectrogram, the power is not only indicated by a color mapping, but also in a third dimension, the z-axis.

For details see ["Three-dimensional spectrograms"](#page-599-0) on page 600.

<span id="page-606-0"></span>Remote command:

[CALCulate<n>:SPECtrogram:THReedim\[:STATe\]](#page-1175-0) on page 1176

## **Select Frame**

Selects a specific frame, loads the corresponding trace from the memory, and displays it in the Spectrum window.

Note that activating a marker or changing the position of the active marker automatically selects the frame that belongs to that marker.

This function is only available in single sweep mode or if the sweep is stopped, and only if a spectrogram is selected.

The most recent frame is number 0, all previous frames have a negative number.

Remote command:

[CALCulate<n>:SPECtrogram:FRAMe:SELect](#page-1173-0) on page 1174

## **History Depth**

Sets the number of frames that the R&S FSV/A stores in its memory.

The maximum number of frames depends on the [Sweep Points.](#page-471-0)

If the memory is full, the R&S FSV/A deletes the oldest frames stored in the memory and replaces them with the new data.

Remote command:

[CALCulate<n>:SPECtrogram:HDEPth](#page-1174-0) on page 1175

#### **3-D Display Depth**

Defines the number of frames displayed in a 3-dimensional spectrogram.

For details see ["Three-dimensional spectrograms"](#page-599-0) on page 600.

#### **Time Stamp**

Activates and deactivates the timestamp. The timestamp shows the system time while the measurement is running. In single sweep mode or if the sweep is stopped, the timestamp shows the time and date of the end of the sweep.

When active, the timestamp replaces the display of the frame number.

Remote command:

[CALCulate<n>:SPECtrogram:TSTamp\[:STATe\]](#page-1176-0) on page 1177 [CALCulate<n>:SPECtrogram:TSTamp:DATA?](#page-1175-0) on page 1176

# **Color Mapping**

Opens the "Color Mapping" dialog.

For details see ["Color maps"](#page-601-0) on page 602.

# **Continuous Sweep / Run Cont**

After triggering, starts the sweep and repeats it continuously until stopped. This is the default setting.

While the measurement is running, the "Continuous Sweep" softkey and the [RUN CONT] key are highlighted. The running measurement can be aborted by selecting the highlighted softkey or key again. The results are not deleted until a new measurement is started.

<span id="page-607-0"></span>**Note:** Sequencer. If the Sequencer is active, the "Continuous Sweep" softkey only controls the sweep mode for the currently selected channel. However, the sweep mode only takes effect the next time the Sequencer activates that channel, and only for a channel-defined sequence. In this case, a channel in continuous sweep mode is swept repeatedly.

Furthermore, the [RUN CONT] key controls the Sequencer, not individual sweeps. [RUN CONT] starts the Sequencer in continuous mode.

For details on the Sequencer, see [Chapter 4.4.1, "The sequencer concept",](#page-115-0) [on page 116](#page-115-0).

Remote command:

[INITiate<n>:CONTinuous](#page-868-0) on page 869

## **Single Sweep / Run Single**

After triggering, starts the number of sweeps set in "Sweep Count". The measurement stops after the defined number of sweeps has been performed.

While the measurement is running, the "Single Sweep" softkey and the [RUN SINGLE] key are highlighted. The running measurement can be aborted by selecting the highlighted softkey or key again.

**Note:** Sequencer. If the Sequencer is active, the "Single Sweep" softkey only controls the sweep mode for the currently selected channel. However, the sweep mode only takes effect the next time the Sequencer activates that channel, and only for a channel-defined sequence. In this case, the Sequencer sweeps a channel in single sweep mode only once.

Furthermore, the [RUN SINGLE] key controls the Sequencer, not individual sweeps. [RUN SINGLE] starts the Sequencer in single mode.

If the Sequencer is off, only the evaluation for the currently displayed channel is updated.

For details on the Sequencer, see [Chapter 4.4.1, "The sequencer concept",](#page-115-0) [on page 116](#page-115-0).

Remote command:

[INITiate<n>\[:IMMediate\]](#page-868-0) on page 869 [CALCulate<n>:SPECtrogram:CONTinuous](#page-1172-0) on page 1173

### **Clear Spectrogram**

Resets the spectrogram result display and clears the history buffer.

This function is only available if a spectrogram is selected.

Remote command:

[CALCulate<n>:SPECtrogram:CLEar\[:IMMediate\]](#page-1172-0) on page 1173

## **Color map settings**

**Access**: "Overview" > "Analysis" > "Traces" > "Spectrogram" > "Color Mapping"

**or**: [TRACE] > "Spectrogram Config" > "Color Mapping"

For more information on color maps, see ["Color maps"](#page-601-0) on page 602. For details on changing color-mapping settings, see ["How to configure the color mapping"](#page-611-0) [on page 612](#page-611-0).

In addition to the available color settings, the dialog box displays the current color map and provides a preview of the display with the current settings.

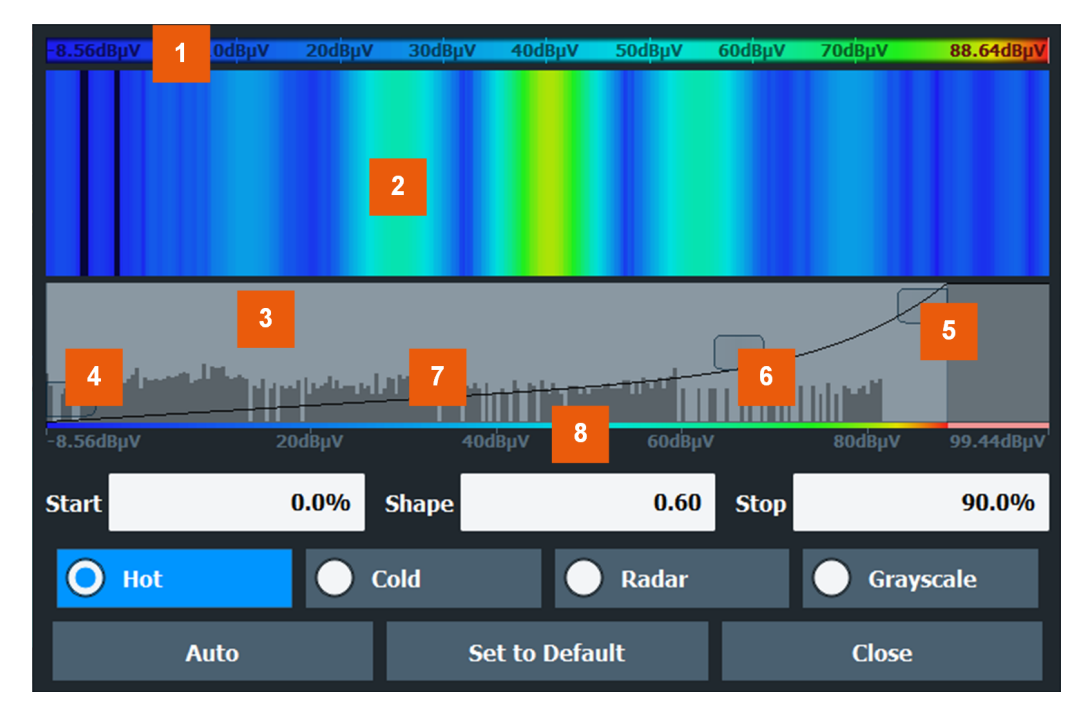

*Figure 7-19: Color Mapping dialog box*

1 = Color map: shows the current color distribution

2 = Preview pane: shows a preview of the spectrogram with any changes that you make to the color scheme

3 = Color curve pane: graphical representation of all settings available to customize the color scheme

4/5 = Color range start and stop sliders: define the range of the color map or amplitudes for the spectrogram

 $6 =$  Color curve slider: adjusts the focus of the color curve

- 7 = Histogram: shows the distribution of measured values
- 8 = Scale of the horizontal axis (value range)

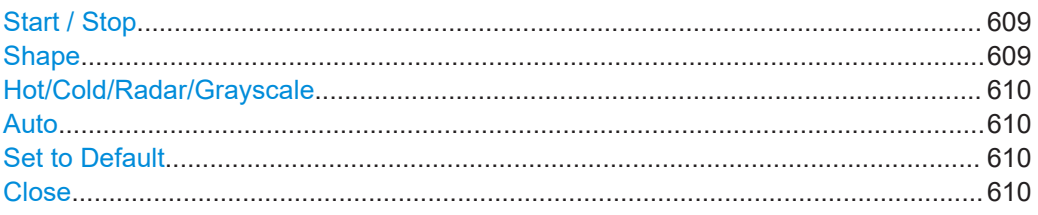

# **Start / Stop**

Defines the lower and upper boundaries of the value range of the spectrogram.

## Remote command:

```
DISPlay[:WINDow<n>]:SPECtrogram:COLor:LOWer on page 1178
DISPlay[:WINDow<n>]:SPECtrogram:COLor:UPPer on page 1179
```
#### **Shape**

Defines the shape and focus of the color curve for the spectrogram result display.

- "-1 to <0" More colors are distributed among the lower values
- "0" Colors are distributed linearly among the values

<span id="page-609-0"></span>">0 to 1" More colors are distributed among the higher values

Remote command:

[DISPlay\[:WINDow<n>\]:SPECtrogram:COLor:SHAPe](#page-1177-0) on page 1178

# **Hot/Cold/Radar/Grayscale**

Sets the color scheme for the spectrogram.

Remote command:

[DISPlay\[:WINDow<n>\]:SPECtrogram:COLor\[:STYLe\]](#page-1178-0) on page 1179

# **Auto**

Defines the color range automatically according to the existing measured values for optimized display.

# **Set to Default**

Sets the color mapping to the default settings.

Remote command: [DISPlay\[:WINDow<n>\]:SPECtrogram:COLor:DEFault](#page-1177-0) on page 1178

## **Close**

Saves the changes and closes the dialog box.

# **7.5.2.3 How to display and configure a spectrogram**

Step-by-step instructions on how to display and configure a spectrogram are provided here. For details on individual functions and settings see [Chapter 7.5.2.2, "Spectro](#page-604-0)[gram settings", on page 605](#page-604-0).

The remote commands required to perform these tasks are described in [Chap](#page-1171-0)[ter 12.8.2.2, "Configuring spectrograms", on page 1172](#page-1171-0).

The following tasks are described here:

- "To display a spectrogram" on page 610
- ["To remove the spectrogram display"](#page-610-0) on page 611
- ["To set a marker in the spectrogram"](#page-610-0) on page 611
- ["To configure a spectrogram"](#page-610-0) on page 611
- ["To select a color scheme"](#page-611-0) on page 612
- ["To set the value range graphically using the color range sliders"](#page-611-0) on page 612
- ["To set the value range of the color map numerically"](#page-612-0) on page 613
- ["To set the color curve shape graphically using the slider"](#page-613-0) on page 614
- ["To set the color curve shape numerically"](#page-613-0) on page 614

# **To display a spectrogram**

- 1. In the "Overview", select "Display", then drag the evaluation type "Spectrogram" to the diagram area. Alternatively:
	- a) Select the [TRACE] key and then the "Spectrogram Config" softkey.
- b) Toggle "Spectrogram" to "On".
- <span id="page-610-0"></span>2. To clear an existing spectrogram display, select "Clear Spectrogram".
- 3. Start a new measurement using [RUN SINGLE] or [RUN CONT].

The spectrogram is updated continuously with each new sweep.

- 4. To display the spectrum diagram for a specific time frame:
	- a) Stop the continuous measurement or wait until the single sweep is completed.
	- b) Select the frame number in the diagram footer.
	- c) Enter the required frame number in the edit dialog box. Note that the most recent sweep is frame number 0, all previous frames have negative numbers.

# **To remove the spectrogram display**

- 1. Select the [TRACE] key and then the "Spectrogram Config" softkey.
- 2. Toggle "Spectrogram" to "Off".

The standard spectrum display is restored.

# **To set a marker in the spectrogram**

- 1. While a spectrogram is displayed, select the [MARKER] key.
- 2. Select a "Marker" softkey.
- 3. Enter the frequency or time (x-value) of the marker or delta marker.
- 4. Enter the frame number for which the marker is to be set, for example *0* for the current frame, or *-2* for the second to last frame. Note that the frame number is always 0 or a negative value!

The marker is only visible in the spectrum diagram if it is defined for the currently selected frame. In the spectrogram result display all markers are visible that are positioned on a visible frame.

# **To configure a spectrogram**

- 1. Configure the spectrogram frames:
	- a) Select the [SWEEP] key.
	- b) Select the "Sweep Config" softkey.
	- c) In the This is "Sweep/Average Count" ok? field, define how many sweeps are to be analyzed to create a single frame.
	- d) In the "Frame Count" field, define how many frames are to be plotted during a single sweep measurement.
	- e) To include frames from previous sweeps in the analysis of the new frame (for "Max Hold", "Min Hold" and "Average" trace modes only), select "Continue Frame" = "On".
- 2. Define how many frames are to be stored in total:
	- a) Select the [TRACE] key and then the "Spectrogram Config" softkey.
- <span id="page-611-0"></span>b) Select the "History Depth" softkey.
- c) Enter the maximum number of frames to store.
- 3. Optionally, replace the frame number by a time stamp by toggling the "Time Stamp" softkey to "On".
- 4. If necessary, adapt the color mapping for the spectrogram to a different value range or color scheme as described in "How to configure the color mapping" on page 612.

# **How to configure the color mapping**

The color display is highly configurable to adapt the spectrogram to your needs.

The settings for color mapping are defined in the "Color Mapping" dialog box. To display this dialog box, do one of the following:

- Select the color map in the window title bar of the "Spectrogram" result display.
- Select the "Color Mapping" softkey in the "Spectrogram" menu.

# **To select a color scheme**

You can select which colors are assigned to the measured values.

► In the "Color Mapping" dialog box, select the option for the color scheme to be used.

#### **Editing the value range of the color map**

The distribution of the measured values is displayed as a histogram in the "Color Mapping" dialog box. To cover the entire measurement value range, make sure the first and last bar of the histogram are included.

To ignore noise in a spectrogram, for example, exclude the lower power levels from the histogram.

The value range of the color map must cover at least 10% of the value range on the horizontal axis of the diagram, that means, the difference between the start and stop values must be at least 10%.

The value range of the color map can be set numerically or graphically.

## **To set the value range graphically using the color range sliders**

1. Select and drag the bottom color curve slider (indicated by a gray box at the left of the color curve pane) to the lowest value you want to include in the color mapping.
2. Select and drag the top color curve slider (indicated by a gray box at the right of the color curve pane) to the highest value you want to include in the color mapping.

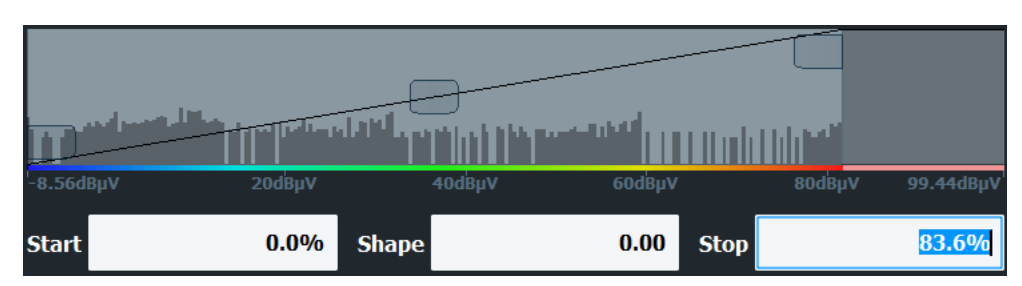

#### **To set the value range of the color map numerically**

- 1. In the "Start" field, enter the percentage from the left border of the histogram that marks the beginning of the value range.
- 2. In the "Stop" field, enter the percentage from the right border of the histogram that marks the end of the value range.

#### **Example:**

The color map starts at -110 dBm and ends at -10 dBm (that is: a range of 100 dB). In order to suppress the noise, you only want the color map to start at -90 dBm. Thus, you enter *10%* in the "Start" field. The R&S FSV/A shifts the start point 10% to the right, to -90 dBm.

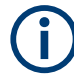

#### **Adjusting the reference level and level range**

Since the color map is configured using percentages of the total value range, changing the reference level and level range of the measurement (and thus the power value range) also affects the color mapping in the spectrogram.

#### **Editing the shape of the color curve**

The color curve is a tool to shift the focus of the color distribution on the color map. By default, the color curve is linear, i.e. the colors on the color map are distributed evenly. If you shift the curve to the left or right, the distribution becomes non-linear. The slope of the color curve increases or decreases. One end of the color palette then covers a large number of results, while the other end distributes several colors over a relatively small result range.

The color curve shape can be set numerically or graphically.

#### **To set the color curve shape graphically using the slider**

Select and drag the color curve shape slider (indicated by a gray box in the middle of the color curve) to the left or right. The area beneath the slider is focused, i.e. more colors are distributed there.

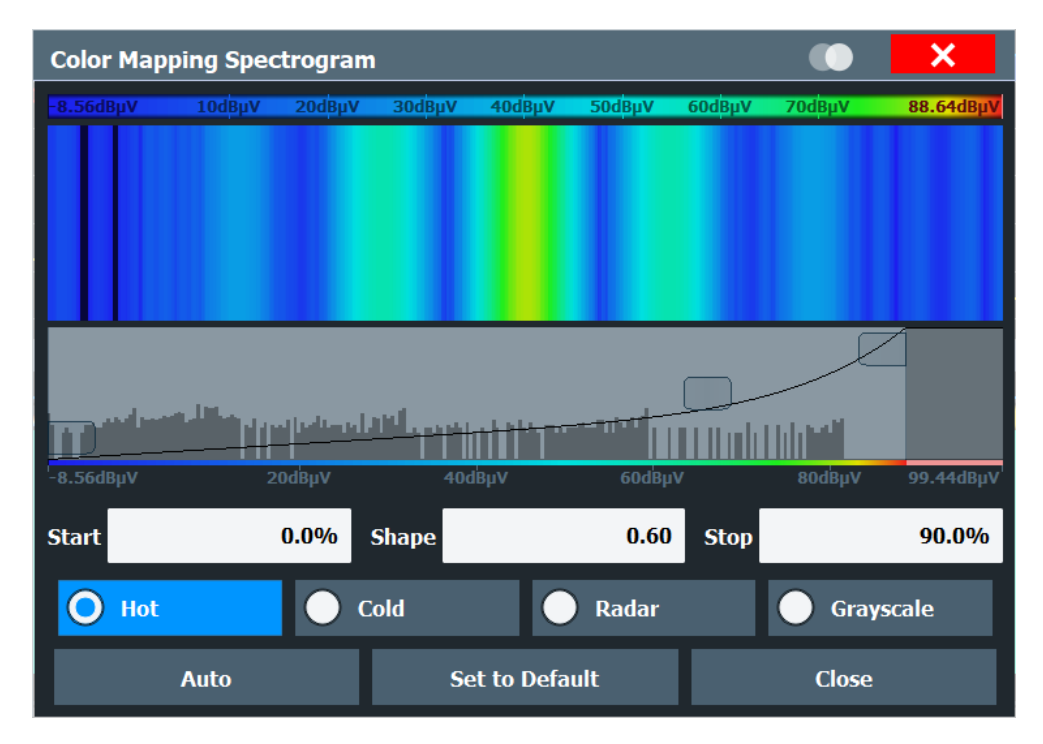

#### **To set the color curve shape numerically**

- ► In the "Shape" field, enter a value to change the shape of the curve:
	- $\bullet$  A negative value (-1 to <0) focuses the lower values
	- 0 defines a linear distribution
	- A positive value ( $>0$  to 1) focuses the higher values

### **7.5.3 Trace math**

#### **Access**: [TRACE] > "Trace Math"

If you have several traces with different modes, for example an average trace and a maximum trace, it may be of interest to compare the results of both traces. In this example, you could analyze the maximum difference between the average and maximum values. To analyze the span of result values, you could subtract the minimum trace from the maximum trace. For such tasks, the results from several traces can be combined using mathematical functions.

Trace configuration

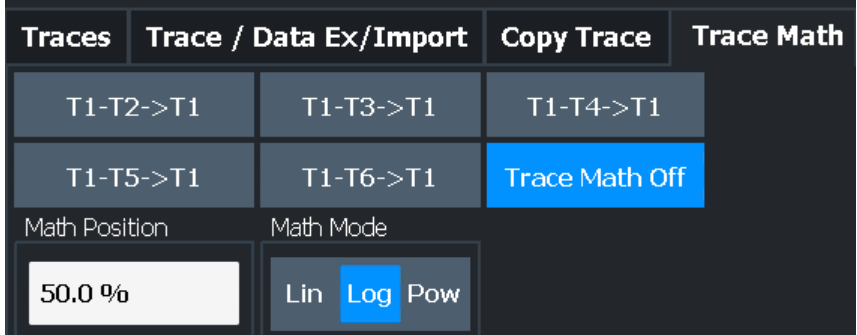

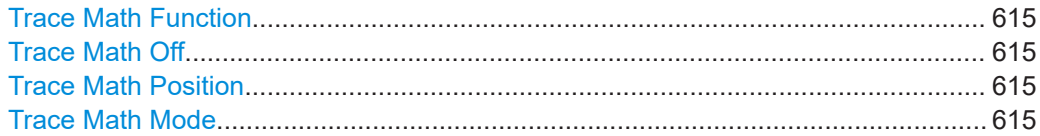

#### **Trace Math Function**

Defines which trace is subtracted from trace 1. The result is displayed in trace 1.

The result refers to the zero point defined with the Trace Math Position setting. The following subtractions can be performed:

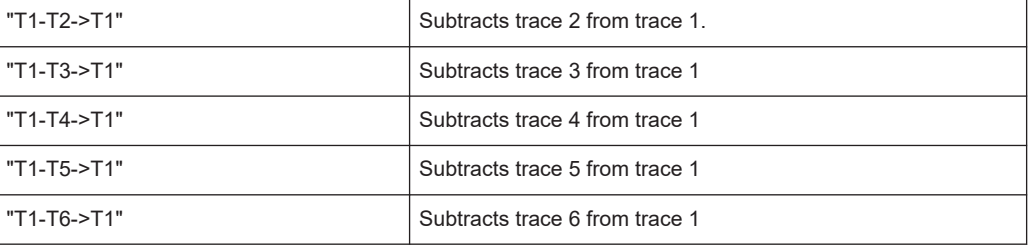

To switch off the trace math, use the Trace Math Off button.

#### Remote command:

```
CALCulate<n>:MATH<t>[:EXPRession][:DEFine] on page 1180
CALCulate<n>:MATH<t>:STATe on page 1181
```
#### **Trace Math Off**

Deactivates any previously selected trace math functions.

Remote command: CALC:MATH:STAT OFF, see [CALCulate<n>:MATH<t>:STATe](#page-1180-0) on page 1181

#### **Trace Math Position**

Defines the zero point on the y-axis of the resulting trace in % of the diagram height. The range of values extends from -100 % to +200 %.

Remote command: [CALCulate<n>:MATH<t>:POSition](#page-1180-0) on page 1181

#### **Trace Math Mode**

Defines the mode for the trace math calculations.

#### Importing and exporting measurement results for evaluation

<span id="page-615-0"></span>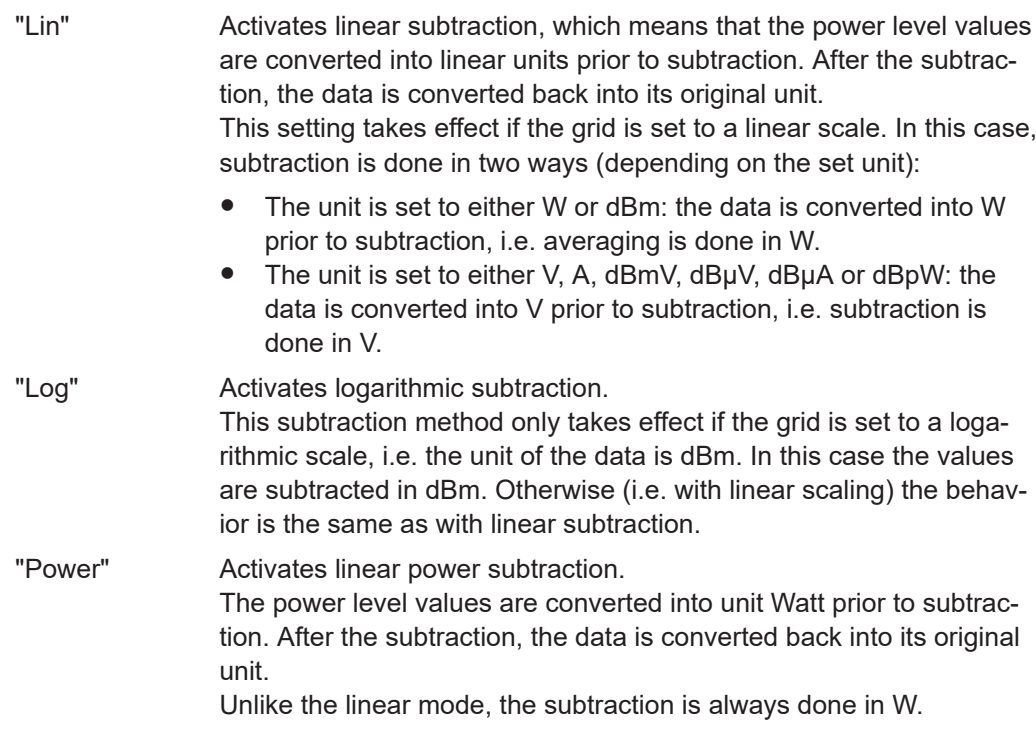

Remote command:

[CALCulate<n>:MATH<t>:MODE](#page-1179-0) on page 1180

## **7.6 Importing and exporting measurement results for evaluation**

The R&S FSV/A provides various evaluation methods for the results of the performed measurements. However, you may want to evaluate the data with further, external applications. In this case, you can export the measurement data to a standard format file (ASCII or XML). Some of the data stored in these formats can also be re-imported to the R&S FSV/A for further evaluation later, for example in other applications.

The following data types can be exported (depending on the application):

- Trace data
- Table results, such as result summaries, marker peak lists etc.
- I/Q data

The following data types can be imported (depending on the application):

● I/Q data

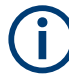

I/Q data can only be imported and exported in applications that process I/Q data, such as the I/Q Analyzer or optional applications.

See the corresponding user manuals for those applications for details.

Importing and exporting measurement results for evaluation

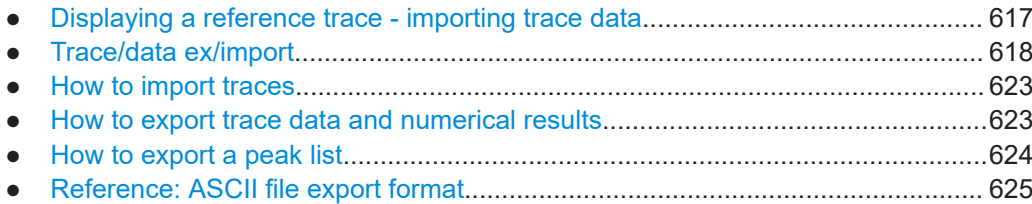

### **7.6.1 Displaying a reference trace - importing trace data**

Trace data that was stored during a previous measurement can be imported to the Spectrum application, for example as a reference trace.

The data in the import file must have a specified format (see [Chapter 7.6.6, "Refer](#page-624-0)[ence: ASCII file export format", on page 625\)](#page-624-0), and can be stored in .CSV or .DAT format.

#### **Trace Mode**

The trace mode for the imported traces is set to "View" so that the data is not overwritten immediately during the next sweep. Other trace settings remain unchanged. Thus, **the displayed trace may not comply with the displayed trace settings in the channel bar**.

#### **Detector type and number of sweep points**

In particular, the detector type and the number of sweep points remain unchanged.

If the detector type of the active trace requires two points per x-value ("Auto Peak"), but the file contains only one, each point is duplicated. If the detector type requires only one point per x-value, but the file contains two, each second point is ignored.

If the file contains more sweep points than the active trace requires, the superfluous points are ignored. If the file does not contain enough sweep points, the missing points are inserted as -200 dBm.

#### **Units**

If the unit of the y-axis values in the file does not correspond to the active result display, the imported values are converted. If no unit is defined in the file, it is assumed to be dBm.

#### **Importing multiple traces in one file**

If the import file contains more than one trace, you can import several traces at once, overwriting the existing trace data for any active trace in the result display with the same trace number. Data from the import file for currently not active traces is not imported.

Alternatively, you can import a single trace only, which is displayed for the trace number specified in "Import to Trace". This list contains all currently active traces in the result display. If a trace with the specified number exists in the import file, that trace is imported. Otherwise, the first trace in the file is imported (indicated by a message in the status bar).

#### <span id="page-617-0"></span>**Example:**

The import file contains trace 1, trace 2, and trace 4. The current result display has 4 active traces.

"Import to Trace" = 2: trace 2 of the import file is displayed as trace 2 in the result display.

"Import to Trace" =  $3$ : trace  $3$  is not available in the import file, thus trace  $1$  is imported and displayed as trace 3 in the result display

"Import to Trace" is enabled: Trace 1 is imported from the file and replaces trace 1 in the result display.

Trace 2 is imported from the file and replaces trace 2 in the result display.

Trace 4 is imported from the file and replaces trace 4 in the result display.

Trace 3 in the result display remains unchanged.

#### **Importing spectrogram traces**

Trace data can also be imported to an active Spectrogram result display.

Note the following differences that apply in this case:

- The measurement must be stopped before import.
- Only trace 1 is imported to the spectrogram. Any other traces may be imported to a Spectrum display, if available. However, they do not change the spectrogram display, which always refers to trace 1.
- A single spectrum is inserted as a new frame number 0.
- The trace mode is *not* changed to "View" as for Spectrum trace imports.

#### **7.6.2 Trace/data ex/import**

**Access**: [TRACE] > "Trace Config" > "Trace / Data Export"

The R&S FSV/A provides various evaluation methods for the results of the performed measurements. However, you may want to evaluate the data with other, external applications. In this case, you can export the measurement data to a standard ASCII format file (DAT or CSV). You can also import existing trace data from a file, for example as a reference trace (Spectrum application only).

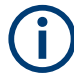

The standard data management functions (e.g. saving or loading instrument settings) that are available for all R&S FSV/A applications are not described here.

#### Importing and exporting measurement results for evaluation

<span id="page-618-0"></span>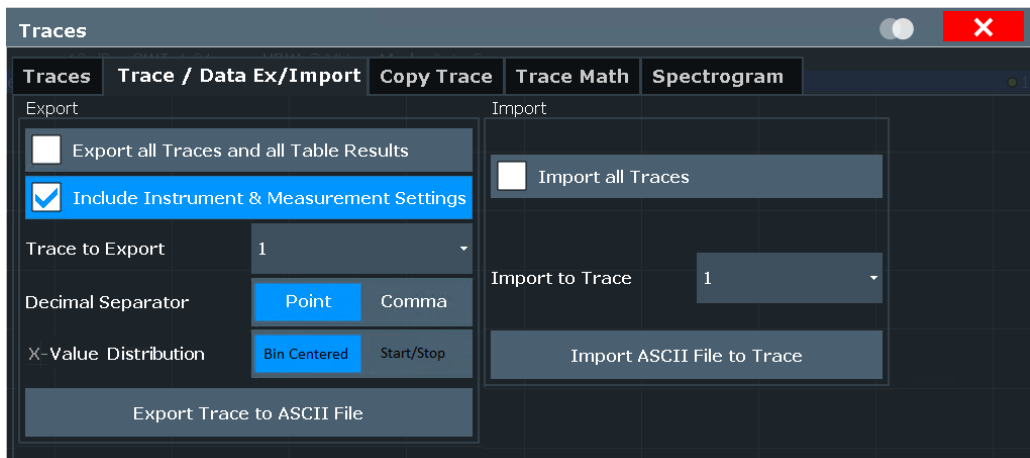

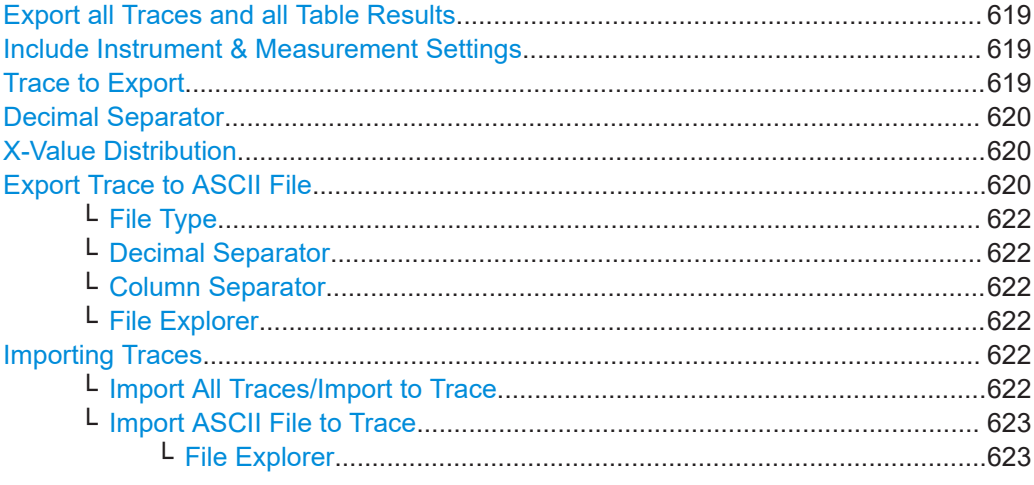

#### **Export all Traces and all Table Results**

Selects all displayed traces and result tables (e.g. "Result Summary", marker table etc.) in the current application for export to an ASCII file.

Alternatively, you can select one specific trace only for export (see Trace to Export).

The results are output in the same order as they are displayed on the screen: window by window, trace by trace, and table row by table row.

Remote command:

[FORMat:DEXPort:TRACes](#page-1186-0) on page 1187

#### **Include Instrument & Measurement Settings**

Includes additional instrument and measurement settings in the header of the export file for result data.

See [Chapter 7.6.6, "Reference: ASCII file export format", on page 625](#page-624-0) for details.

Remote command: [FORMat:DEXPort:HEADer](#page-1295-0) on page 1296

#### **Trace to Export**

Defines an individual trace to be exported to a file.

<span id="page-619-0"></span>This setting is not available if [Export all Traces and all Table Results](#page-618-0) is selected.

#### **Decimal Separator**

Defines the decimal separator for floating-point numerals for the data export/import files. Evaluation programs require different separators in different languages.

Remote command: [FORMat:DEXPort:DSEParator](#page-1271-0) on page 1272

#### **X-Value Distribution**

Defines how the x-values of the trace are determined in the frequency domain.

See ["X-value of the sweep point"](#page-583-0) on page 584.

- "Bin-Centered" The full measurement span is divided by the number of sweep points to obtain *bin*s. The x-value of the sweep point is defined as the xvalue at the center of the bin (bin/2).
- "Start/Stop" (Default): The x-value of the first sweep point corresponds to the starting point of the full measurement span. The x-value of the last sweep point corresponds to the end point of the full measurement span. All other sweep points are divided evenly between the first and last points.

#### Remote command:

[FORMat:DEXPort:XDIStrib](#page-1186-0) on page 1187

#### **Export Trace to ASCII File**

Saves the selected trace or all traces in the currently active result display to the specified file and directory in the selected ASCII format.

"File Explorer": Instead of using the file manager of the R&S FSV/A firmware, you can also use the Microsoft Windows File Explorer to manage files.

Importing and exporting measurement results for evaluation

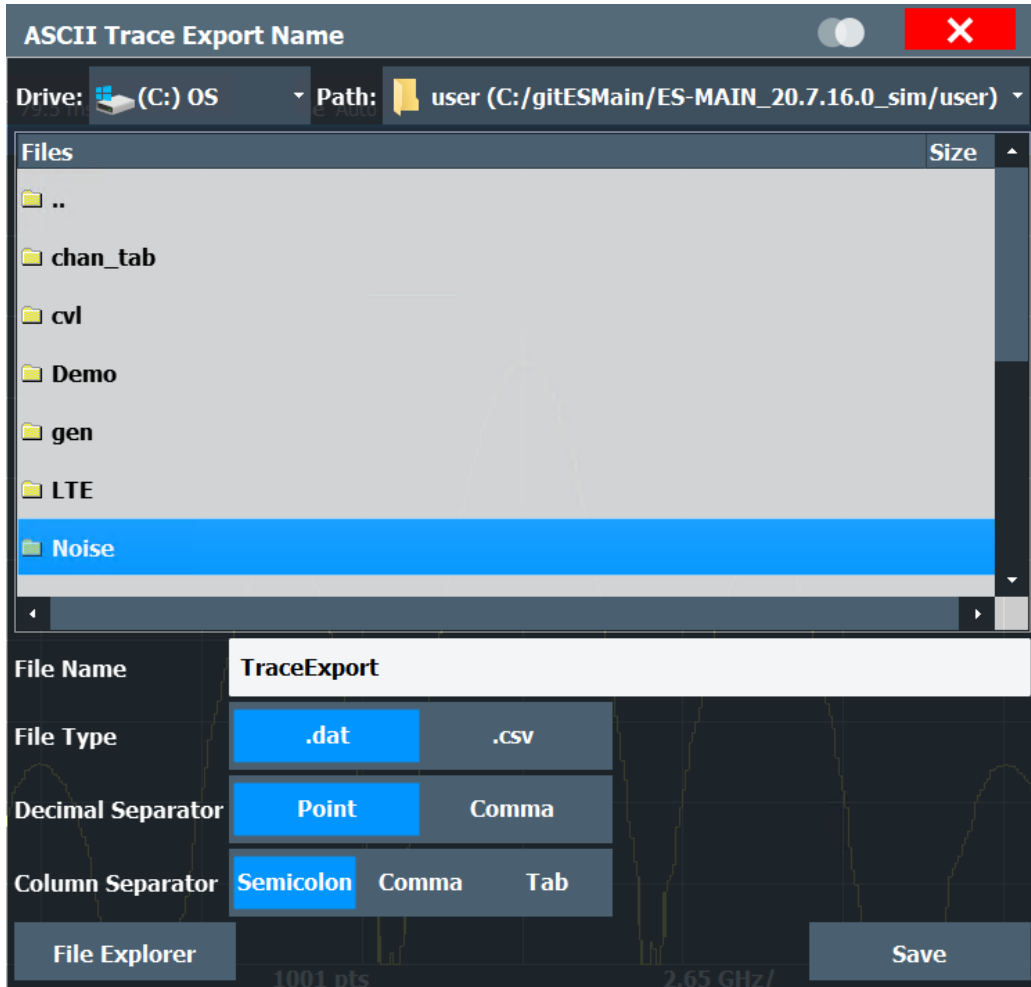

If the spectrogram display is selected when you perform this function, the entire histogram buffer with all frames is exported to a file. The data for a particular frame begins with information about the frame number and the time that frame was recorded. For large history buffers the export operation can take some time.

For details on the file format in the Spectrum application, see [Chapter 7.6.6, "Refer](#page-624-0)[ence: ASCII file export format", on page 625.](#page-624-0)

#### **Note:** Secure user mode.

In secure user mode, settings that are stored on the instrument are stored to volatile memory, which is restricted to 256 MB. Thus, a "memory limit reached" error can occur although the hard disk indicates that storage space is still available.

To store data permanently, select an external storage location such as a USB memory device.

For details, see [Chapter 3.2.15, "Protecting data using the secure user mode",](#page-39-0) [on page 40](#page-39-0).

Remote command:

```
MMEMory:STORe<n>:TRACe on page 1188
MMEMory:STORe<n>:SPECtrogram on page 1297
```
<span id="page-621-0"></span>**R&S Common analysis and display functions** ®**FSVA3000/ R&S**®**FSV3000**

#### **File Type ← Export Trace to ASCII File**

Determines the format of the ASCII file to be imported or exported.

Depending on the external program in which the data file was created or is evaluated, a comma-separated list (CSV) or a plain data format (DAT) file is required.

Remote command: [FORMat:DEXPort:FORMat](#page-1185-0) on page 1186

#### **Decimal Separator ← Export Trace to ASCII File**

Defines the decimal separator for floating-point numerals for the data export/import files. Evaluation programs require different separators in different languages.

Remote command: [FORMat:DEXPort:DSEParator](#page-1271-0) on page 1272

#### **Column Separator ← Export Trace to ASCII File**

Selects the character that separates columns in the exported ASCII file. The character can be either a semicolon, a comma or a tabulator (tab).

#### Example for semicolon:

Type;FSV3007;Version;1.00;Date;01.Jan 3000;

Example for comma:

Type,FSV3007, Version,1.00, Date,01.Jan 3000,

Example for tabulator (tab after the last column is not visible):

Type FSV3007 Version 1.00 Date 01.Jan 3000

The selected column separator setting remains the same, even after a preset.

Remote command: [FORMat:DEXPort:CSEParator](#page-1185-0) on page 1186

#### **File Explorer ← Export Trace to ASCII File**

Opens the Microsoft Windows File Explorer.

Remote command: not supported

#### **Importing Traces**

Trace data that was stored during a previous measurement can be imported to the Spectrum application, for example as a reference trace.

#### **Import All Traces/Import to Trace ← Importing Traces**

If the import file contains more than one trace, you can import several traces at once, overwriting the existing trace data for any active trace in the result display with the same trace number. Data from the import file for currently not active traces is not imported.

<span id="page-622-0"></span>**R&S Common analysis and display functions** ®**FSVA3000/ R&S**®**FSV3000**

Importing and exporting measurement results for evaluation

Alternatively, you can import a single trace only, which is displayed for the trace number specified in "Import to Trace". This list contains all currently active traces in the result display. If a trace with the specified number exists in the import file, that trace is imported. Otherwise, the first trace in the file is imported (indicated by a message in the status bar).

Remote command: [FORMat:DIMPort:TRACes](#page-1187-0) on page 1188

#### **Import ASCII File to Trace ← Importing Traces**

Loads one trace or all traces from the selected file in the selected ASCII format (. DAT or .CSV) to the currently active result display.

Remote command: [FORMat:DIMPort:TRACes](#page-1187-0) on page 1188

#### **File Explorer ← Import ASCII File to Trace ← Importing Traces**

Opens the Microsoft Windows File Explorer.

Remote command: not supported

#### **7.6.3 How to import traces**

Trace data that was stored during a previous measurement can be imported to the Spectrum application, for example as a reference trace.

#### **To import trace data**

- 1. Press the [Trace] key.
- 2. Select "Trace Config" > "Trace / Data Export"/"Import".
- 3. Select "Import All Traces" to import traces for all the currently active traces, or select a specific trace to be imported in "Import to Trace".
- 4. Select "Import ASCII File to Trace".
- 5. Select the file format in which the data is stored.
- 6. Select the file that contains the trace data.
- 7. Select "Select" to close the dialog box and start the import.

#### **7.6.4 How to export trace data and numerical results**

The measured trace data and numerical measurement results in tables can be exported to an ASCII file. For each sweep point, the measured trace position and value are output.

The file is stored with a . DAT or . CSV extension. For details on the storage format, see [Chapter 7.6.6, "Reference: ASCII file export format", on page 625.](#page-624-0)

<span id="page-623-0"></span>For the results of a Spectrum Emission Mask (SEM) or Spurious Emissions measurement, special file export functions are available, see [Chapter 5.6.6.2, "How to save](#page-248-0) [SEM result files", on page 249\(](#page-248-0)SEM) and ["Save Evaluation List"](#page-267-0) on page 268 (Spurious).

#### **To export trace data and table results**

- 1. Select [TRACE] > "Trace Config" > "Trace / Data Export" tab.
- 2. Select "Export all Traces and all Table Results" to export all available measurement result data for the current application, or select a specific "Trace to Export".
- 3. Optionally, select "Include Instrument & Measurement Settings" to insert additional information in the export file header.
- 4. Select "Export Trace to ASCII File".
- 5. In the file selection dialog box, select the storage location and file name for the export file.
- 6. If necessary, change the decimal separator for the ASCII export file.
- 7. Select the data format of the ASCII file.
- 8. Select "Save" to close the dialog box and export the data to the file.

#### **7.6.5 How to export a peak list**

You can save the results of a marker peak list to an ASCII file.

- 1. Press the [MKR FUNCT] key.
- 2. Select the "Marker Peak List" softkey.
- 3. Configure the peak search and list settings as described in [Chapter 7.3.4.8,](#page-547-0) ["Marker peak list", on page 548](#page-547-0).
- 4. Set the marker peak list "State" to "On".
- 5. Press the [RUN SINGLE] key to perform a single sweep measurement and create a marker peak list.
- 6. Select the "Marker Peak List" softkey to display the "Marker Peak List" dialog box again.
- 7. If necessary, change the decimal separator to be used for the ASCII export file.
- 8. Select the "Export Peak List" button.
- 9. In the file selection dialog box, select the storage location and file name for the export file.
- 10. Select "Save" to close the dialog box and export the peak list data to the file.

### <span id="page-624-0"></span>**7.6.6 Reference: ASCII file export format**

Trace data can be exported to a file in ASCII format for further evaluation in other applications. This reference describes in detail the format of the export files for result data.

The data of the file header consist of three columns, each separated by a semicolon: parameter name; numeric value; basic unit. The data section starts with the keyword "Trace <n>" (<n> = number of stored trace). The measured data follows in one or several columns (depending on the measurement), which are also separated by a semicolon.

The results are output in the same order as they are displayed on the screen: window by window, trace by trace, and table row by table row.

### **7.7 Event-based actions**

During a measurement, specific events require that you take a certain action. The R&S FSV/A allows you to automize such tasks.

The event-based actions feature allows you to capture a particular state of the device under test. Then you can document it for further research or start a specific procedure. The mechanism triggers one or more actions at the end of a sweep if a certain condition applies. The combinations of condition and actions are called *rules*. Each application individually specifies its own set of rules. Triggering conditions are referred to as *events*. Typical examples are exceeding or going below a limit value, the (non-) violation of a limit line, hitting a marker value, etc. The range of actions includes taking a screenshot, starting a separate program, saving I/Q data, etc. Also, continuous sweeping can be stopped to retain the data of a particular state of the system.

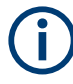

#### **General conditions for event-based actions**

Some general conditions apply to event-based actions:

- A maximum of 5 rules can be defined for each application.
- The base unit applications (Spectrum, I/Q analyzer, Analog Demodulation) are counted together and thus support a total of 5 rules over all three applications. Rules defined in one application are visible, but cannot be edited or enabled, in the other two applications. The same applies to different measurements within a single application (e.g. SEM and ACLR).
- Only the currently active measurement channel processes rules.
- The R&S FSV/A in general, or any applications, do not perform a validity check on the rules.
- When you save and then recall the instrument settings, any rule definitions are also stored and loaded, including their state.
- After an instrument preset or restart, the rules are maintained, but disabled. The trigger count for rules is cleared.

Event-based actions

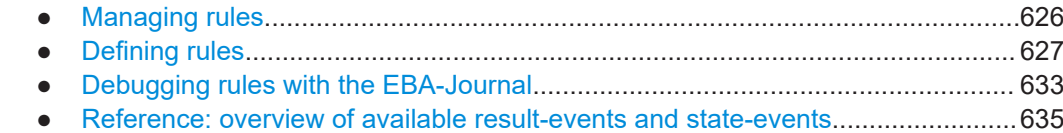

### **7.7.1 Managing rules**

#### **Access**: toolbar

The event-based actions manager allows you to configure actions to be performed when specific events occur in the measurement.

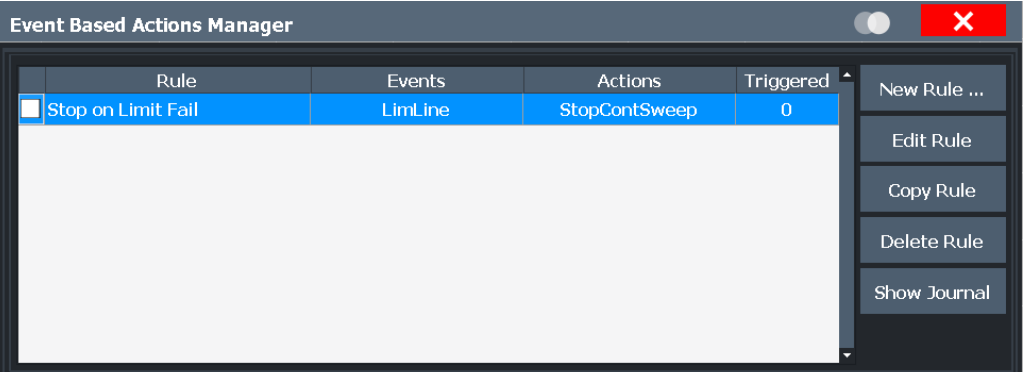

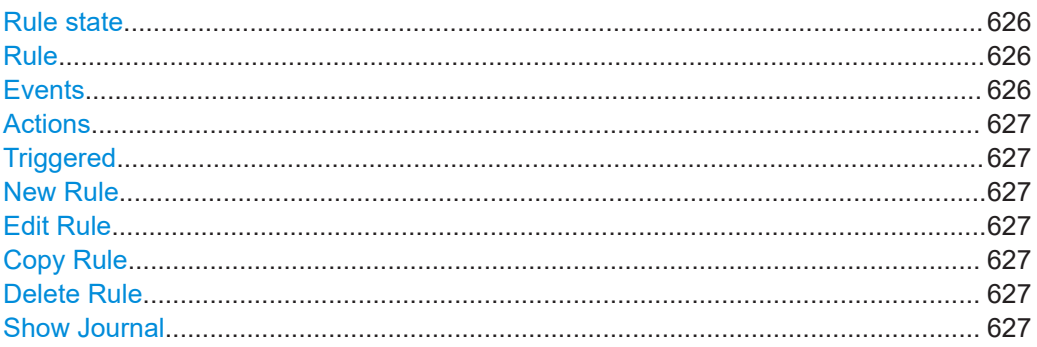

#### **Rule state**

Enables/disables processing of the defined rule for the currently active channel only.

Note that the application does not perform a validity check on the rules. For example, if you change or delete the required command file for a rule, the rule becomes invalid. However, the application still attempts to process the rule as far as possible. An easy way to detect such a situation is using the log information, see [Chapter 7.7.3, "Debug](#page-632-0)[ging rules with the EBA-Journal", on page 633.](#page-632-0)

#### **Rule**

Name of the rule

#### **Events**

Specified trigger events for the rule

#### <span id="page-626-0"></span>**Actions**

Specified actions to be performed by the rule.

#### **Triggered**

Number of trigger events for the rule that occurred since the last instrument preset or restart.

#### **New Rule**

Opens the "Event Based Actions: Add Rule" dialog box to define a new rule as described in Chapter 7.7.2, "Defining rules", on page 627.

#### **Edit Rule**

Opens the "Event Based Actions: Modify Rule" dialog box to edit the selected rule as described in Chapter 7.7.2, "Defining rules", on page 627.

#### **Copy Rule**

Creates a copy of the selected rule and opens the "Event Based Actions: Modify Rule" dialog box to edit it, as described in Chapter 7.7.2, "Defining rules", on page 627.

#### **Delete Rule**

Deletes the selected event-based action rule.

#### **Show Journal**

Shows the logging information for the rules defined in the EBA rule manager. This information is useful to debug rules when expected actions are not performed. For details, see [Chapter 7.7.3, "Debugging rules with the EBA-Journal", on page 633](#page-632-0).

### **7.7.2 Defining rules**

**Access**: "Event-based actions" > "New Rule" / "Edit Rule" / "Copy Rule"

Rules are defined individually for each measurement channel. You must activate each rule for each application individually, and only the currently active channel processes the rules.

A maximum of 5 rules can be defined for each application. The base unit applications (Spectrum, I/Q analyzer, Analog Demodulation) are counted together and thus support a total of 5 rules over all three applications. Rules defined in one application are visible, but cannot be edited or enabled, in the other two applications. The same applies to different measurements within a single application (e.g. SEM and ACLR).

Event-based actions

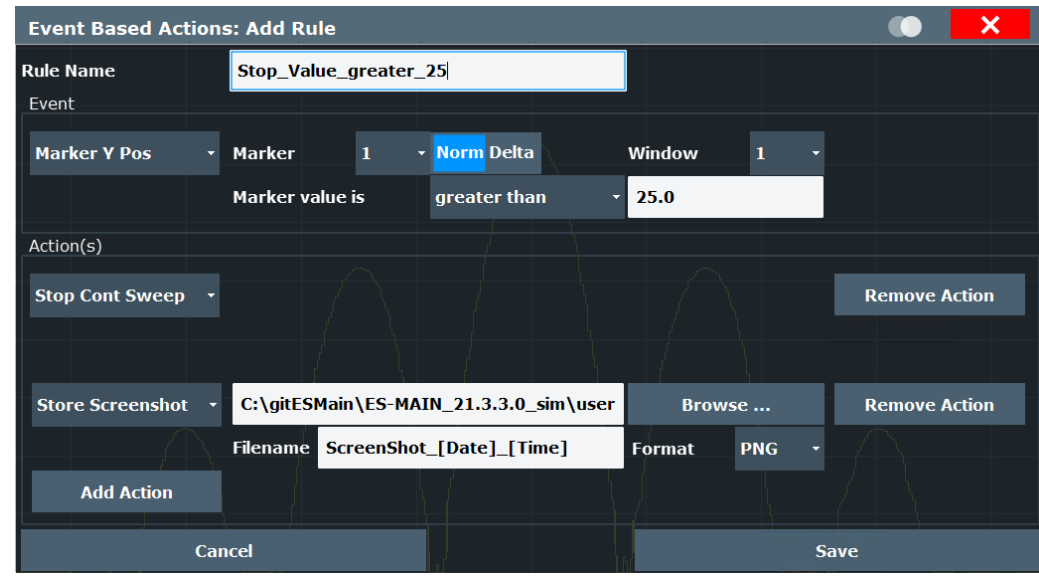

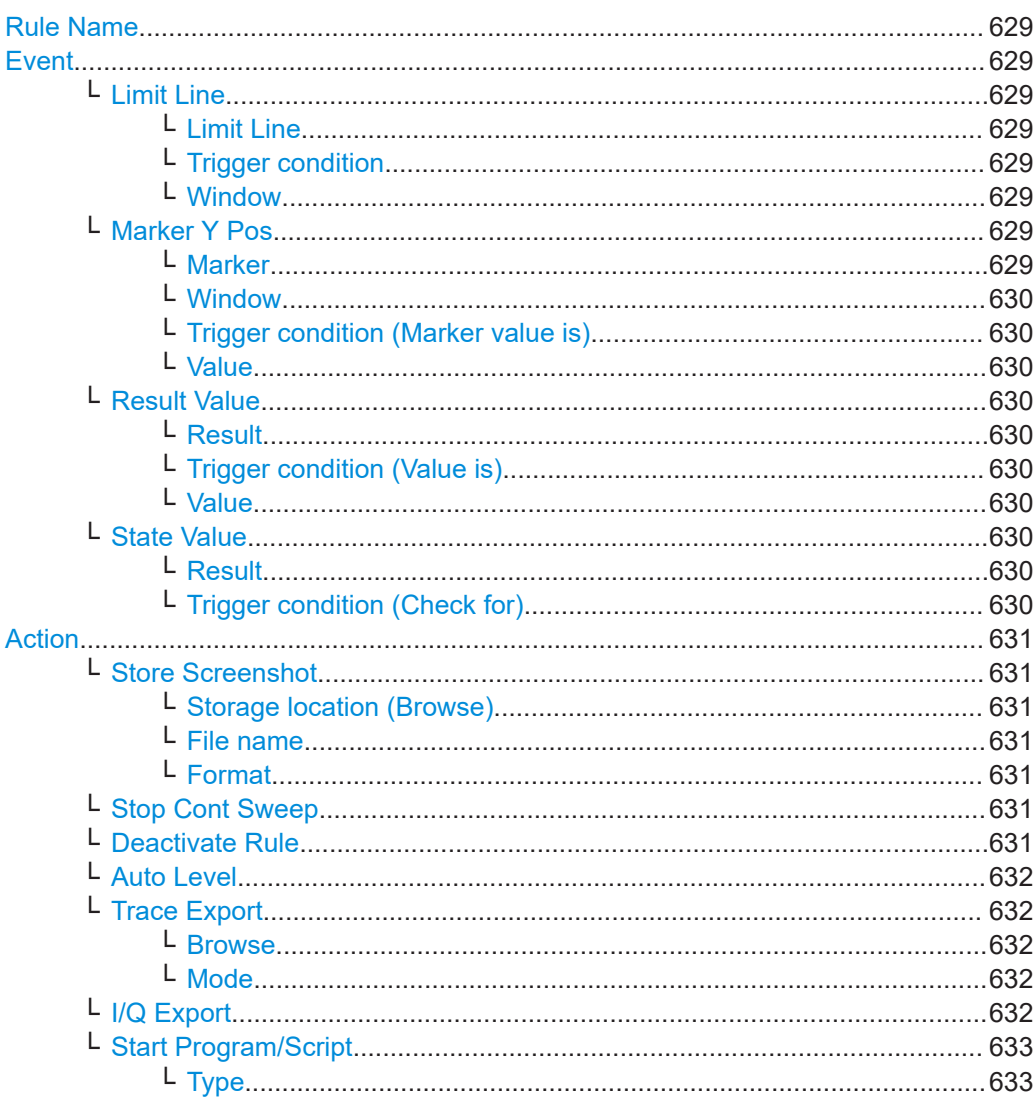

Event-based actions

<span id="page-628-0"></span>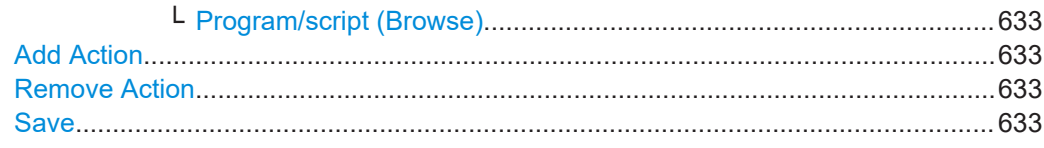

#### **Rule Name**

Defines the unique name for the actions to be taken under specific conditions. Without a name, the rule cannot be stored.

#### **Event**

Defines the event that triggers the action.

Depending on the selected event, further parameters are available.

#### **Limit Line ← Event**

The result of a limit line check triggers the actions.

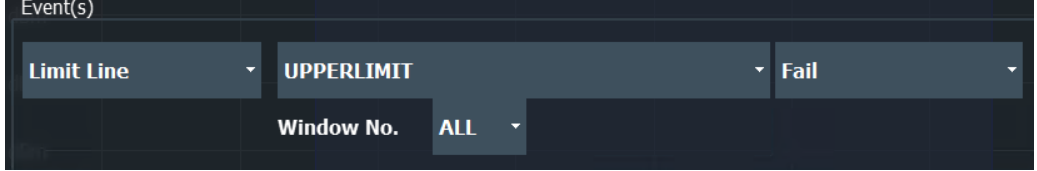

#### **Limit Line ← Limit Line ← Event**

The name of a limit line that is defined for the current measurement channel (see [Chapter 7.4.2, "Limit lines", on page 559](#page-558-0)).

The limit line must be active in the current measurement channel for the rule to be processed.

#### **Trigger condition ← Limit Line ← Event**

The result of the limit check ("Pass" / "Fail" / "Margin") that triggers the actions.

#### **Window ← Limit Line ← Event**

Window in which the specified limit line is evaluated.

#### **Marker Y Pos ← Event**

The value of a specific marker triggers the actions. The marker must be active in the current measurement channel for the rule to be processed (see ["Marker State"](#page-321-0) [on page 322](#page-321-0)).

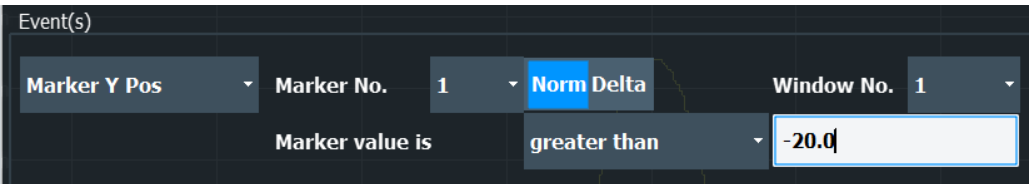

#### **Marker ← Marker Y Pos ← Event**

The marker whose value triggers the actions; only for marker 1: also the marker type ("Norm"/"Delta")

#### <span id="page-629-0"></span>**Window ← Marker Y Pos ← Event**

Window in which the specified marker is evaluated.

#### **Trigger condition (Marker value is) ← Marker Y Pos ← Event**

The relation of the marker value to the specified value ("greater than" / "lower than") that triggers the actions

#### **Value ← Marker Y Pos ← Event**

Value with which the marker value is compared.

#### **Result Value ← Event**

The value of a specific result triggers the actions. Depending on the currently selected measurement, different result values are available (see [Chapter 5, "Measurements and](#page-119-0) [results", on page 120,](#page-119-0) [Chapter 7.7.4, "Reference: overview of available result-events](#page-634-0) [and state-events", on page 635](#page-634-0)).

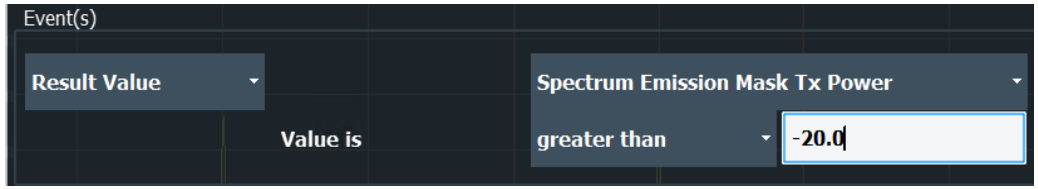

#### **Result ← Result Value ← Event**

The measurement result whose value is evaluated (see also [Chapter 7.7.4, "Refer](#page-634-0)[ence: overview of available result-events and state-events", on page 635\)](#page-634-0).

#### **Trigger condition (Value is) ← Result Value ← Event**

The relation of the result value to the specified value ("greater than" / "lower than") that triggers the actions

#### **Value ← Result Value ← Event**

Value with which the result value is compared.

#### **State Value ← Event**

The measurement result whose state ("Pass" / "Fail") is evaluated. Depending on the currently selected measurement, different state results are available (see [Table 7-11](#page-634-0)).

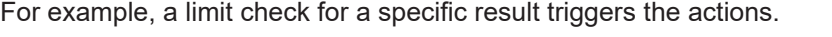

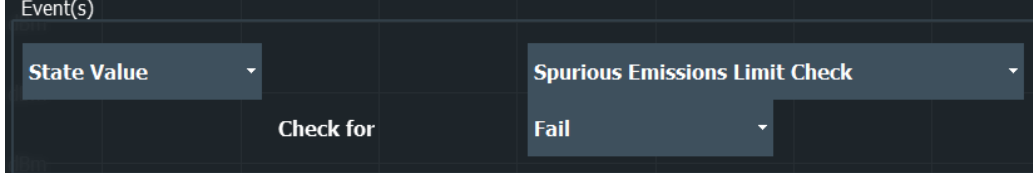

#### **Result ← State Value ← Event**

The measurement result whose state is evaluated (see also [Table 7-11](#page-634-0)).

#### **Trigger condition (Check for) ← State Value ← Event**

The state ("Pass" / "Fail") that triggers the actions.

#### <span id="page-630-0"></span>**Action**

Defines the actions to be taken when the specified events occur.

Depending on the selected action, further settings are available.

#### **Store Screenshot ← Action**

Creates and stores a screenshot of the current display to a file.

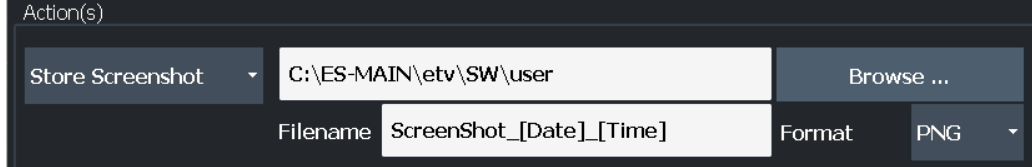

#### **Storage location (Browse) ← Store Screenshot ← Action**

Defines the storage location of the screenshots. Enter the path of the target directory directly, or browse in the file explorer and select the directory there.

#### **File name ← Store Screenshot ← Action**

Defines the (generic) file name for the screenshots. If necessary, a consecutive number is added to the specified file name to create unique file names. Placeholders can be inserted in square brackets to create generic file names. The placeholders are replaced by current values at the time the screenshot is created.

The following placeholders are supported:

- [Year]
- [Month]
- [Day]
- [Hour]
- [Minute]
- [Second]
- $\bullet$  [Date] = [Year] [Month] [Day]
- $[Time]: = [Hour] [Minute] [Second]$

#### **Example:**

```
The definition ScreenShot_[Date]_[Time] creates file names such as
ScreenShot_2018-12-14_12-49-51.PNG,
ScreenShot_2018-12-14_12-50-01.PNG.
```
#### **Format ← Store Screenshot ← Action**

Defines the image file format

#### **Stop Cont Sweep ← Action**

Stops a continuous sweep.

No further parameters required.

#### **Deactivate Rule ← Action**

Deactivates the rule after the specified number of trigger events occurred; useful to perform a single action only.

<span id="page-631-0"></span>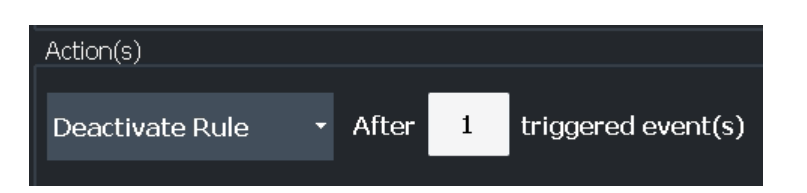

#### **Auto Level ← Action**

Automatically optimizes the level settings according to the current measurement.

**Note:** If several "Auto Level" actions are defined for the same rule or for multiple rules, only one "Auto Level" action is performed.

Combining an I/Q data export and the "Auto Level" function for the same event stops a continuous sweep.

#### **Trace Export ← Action**

Stores the current trace data to the specified file.

**Note:** Exporting trace data more than once for the same event is not possible (and not useful), even if the event is specified for multiple rules.

Define the path and (generic) file name. The default directory is C:\R\_S\INSTR\USER. If necessary, a consecutive number is added to the specified file name to create unique file names. Placeholders can be inserted in square brackets to create generic file names. The placeholders are replaced by current values at the time the data is exported.

The following placeholders are supported:

- $[Date] = [Year] [Month] [Day]$
- $[Time]: = [Hour] [Minute] [Second]$

#### **Browse ← Trace Export ← Action**

Opens a file-selection dialog box to select the directory for exported traces.

#### **Mode ← Trace Export ← Action**

Defines whether all traces or only user-defined traces are exported (as defined in [Trace] > "Trace export" settings).

#### **I/Q Export ← Action**

Stores the current I/Q data to the specified file. Only available for I/Q-based applications.

**Note:** Exporting I/Q data more than once for the same event is not possible (and not useful), even if the event is specified for multiple rules.

Combining an I/Q data export and the "Auto Level" function for the same event stops a continuous sweep.

Define the path and (generic) file name. The default directory is C:\R\_S\INSTR\USER. If necessary, a consecutive number is added to the specified file name to create unique file names. Placeholders can be inserted in square brackets to create generic file names. The placeholders are replaced by current values at the time the data is exported.

The following placeholders are supported:

 $[Date] = [Year] - [Month] - [Day]$ 

#### <span id="page-632-0"></span> $[Time]: = [Hour] - [Minute] - [Second]$

Select "Browse" to select the directory for exported data from a file-selection dialog box.

#### **Start Program/Script ← Action**

Executes the specified program, script, or command, for example a user-defined script or an external application. The command is executed asynchronously to the measurement, that is: the measurement continues without waiting for the command to finish execution. However, you can combine the action "Stop continuous sweep" with the "Start Program/Script" to retain the processed measurement results (see "Add Action" on page 633).

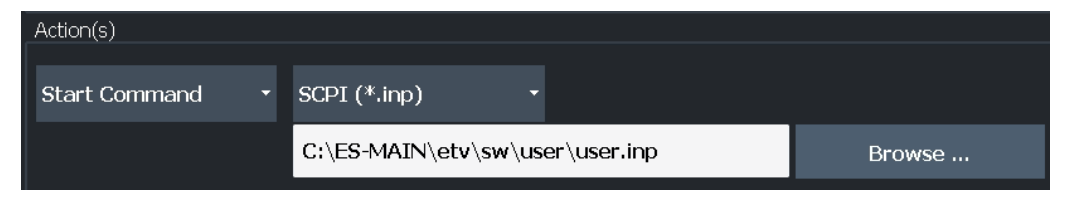

#### **Type ← Start Program/Script ← Action**

Defines the type of command to be executed, which determines the application required to execute the command. For example, a SCPI command script  $(* . \text{inp})$  is executed in the R&S IECWIN tool.

#### **Program/script (Browse) ← Start Program/Script ← Action**

Defines the path and file name of the script or program to be executed; invalid (not available) file names are indicated by red font.

#### **Add Action**

Adds another action to be taken when the specified events occur. You can define up to 3 different actions. The order in which the actions are defined is irrelevant.

If several actions are scheduled due to one or more rules, the actions are performed in the following order (if specified):

- 1. [Store Screenshot](#page-630-0)
- 2. [Auto Level](#page-631-0)
- 3. Start Program/Script

Any other actions are performed in parallel.

#### **Remove Action**

Removes the corresponding action from the rule.

#### **Save**

Saves the rule definition. Saving is only available if the rule definition is valid. Invalid parts of the definition are indicated by red font, for example if the specified command name, result, or limit line does not exist. Other validity checks are not performed.

### **7.7.3 Debugging rules with the EBA-Journal**

**Access**: "Event-based actions" > "Show Journal"

The event-based actions journal shows the logging information for the rules defined in the EBA manager. This information is useful to debug rules when actions are not performed as expected.

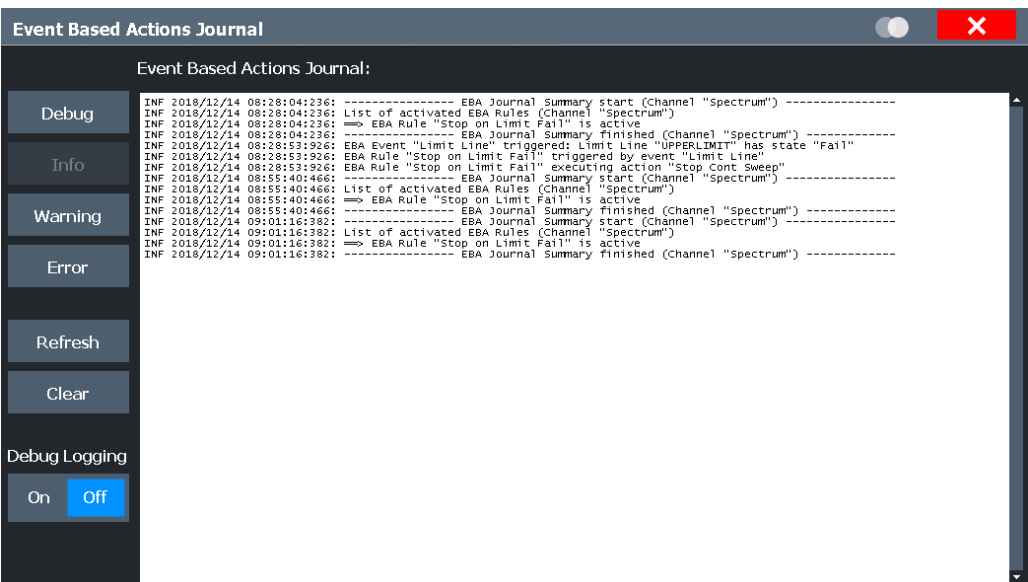

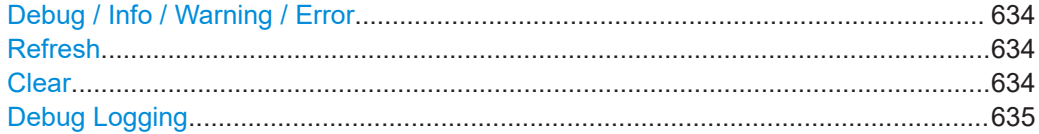

#### **Debug / Info / Warning / Error**

Determines which level of information is provided in the journal, depending on its importance. Each level displays information of the selected level or higher. The type of information is indicated in the log display.

- "DBG" Additional descriptions as debugging information (only if [Debug Log](#page-634-0)[ging](#page-634-0) is enabled). "INF" Basic information on triggering events or executed actions defined by
- the active rules "WNG" Information on possibly unexpected results due to conflicting rule definitions, for example if an "Auto Level" action causes the EBA manager to pause execution of further actions
- "ERR" Errors concerning failed rules, for example due to missing action command or invalid trigger event

#### **Refresh**

Updates the journal display to include the latest information (since journal was opened or last updated).

#### **Clear**

Clears all currently stored information in the journal

#### <span id="page-634-0"></span>**Debug Logging**

If enabled, additional debug information is logged in the journal. Since this information requires large amounts of storage space and can slow down the performance of the firmware, use this mode carefully and only when necessary for troubleshooting. Debug mode is automatically disabled when you close the "EBA Journal" dialog.

### **7.7.4 Reference: overview of available result-events and state-events**

Using the event-based actions, you can define actions to be performed depending on the values or states of specific results (see [Result Value](#page-629-0) and ["State Value"](#page-629-0) [on page 630](#page-629-0)). The following overview shows you which results and states are available for which measurements.

| <b>Measurement</b>            | <b>Results</b>                     | <b>States</b>                         |
|-------------------------------|------------------------------------|---------------------------------------|
| Channel power ACLR            | <b>Channel Power ACLR Tx Total</b> | <b>Channel Power ACLR</b>             |
|                               | Channel Power ACLR Tx<1-n>         |                                       |
|                               | Channel Power ACLR Adj Lower       |                                       |
|                               | Channel Power ACLR Adj Upper       |                                       |
|                               | Channel Power ACLR Alt<1-n> Lower  |                                       |
|                               | Channel Power ACLR Alt<1-n> Upper  |                                       |
| Carrier-to-Noise              | C/N                                |                                       |
|                               | $C/N_0$                            |                                       |
| <b>OBW</b>                    | OBW Occ BW                         |                                       |
|                               | OBW Occ BW Freq Offset             |                                       |
| <b>Statistics</b>             | APD Crest (TRC <1-6>)              |                                       |
|                               | CCDF Crest (TRC <1-6>)             |                                       |
| <b>Spectrum Emission Mask</b> | Spectrum Emission Mask Tx Power    | Spectrum Emission Mask Limit<br>Check |
| <b>Spurious Emissions</b>     |                                    | <b>Spurious Emissions Limit Check</b> |
| <b>Time Domain Power</b>      | Time Domain Power Peak             |                                       |
|                               | <b>Time Domain Power RMS</b>       |                                       |
|                               | Time Domain Power Mean             |                                       |
|                               | Time Domain Power Std Dev          |                                       |

*Table 7-11: Available result and state events*

# 8 Optimizing measurements

### **8.1 Minimizing the measurement duration**

If you want to minimize the measurement duration, try the following methods to optimize the measurement:

- Reduce the **span** of the measurement to the relevant parts of the signal only.
- Increase the **RBW** to minimize the measurement time; however, consider the requirements of the standard if you need to measure according to standard!
- Take advantage of the **speed optimization mode** in the "Sweep" settings if you do not require the larger dynamic range (see ["Optimization"](#page-472-0) on page 473).
- Reduce the **sweep time** and thus the amount of data to be captured and calculated; however, consider the requirements regarding the standard deviation.
- To determine average (or peak) values, use an **RMS detector (or peak detector) with a higher sweep time** instead of trace averaging to obtain better average power results in less time. Furthermore, enforce the use of the **sweep type "FFT"** (as opposed to "Auto"; in Sweep mode, the averaging effect of the RMS detector may be less efficient).
- When performing multiple measurements, use **multiple channels** to switch between measurements rather than changing the settings within one channel repeatedly.

Take advantage of the **Sequencer** function to switch between multiple measurements automatically or continuously (see also [Chapter 4.4, "Running a sequence](#page-115-0) [of measurements", on page 116\)](#page-115-0).

#### **Additional information**

An application note discussing measurement speed optimization is available from the Rohde & Schwarz website:

[1EF90: Speeding up Spectrum Analyzer Measurements](http://www.rohde-schwarz.com/appnote/1EF90)

### **8.2 Improving averaging results**

Instead of **trace averaging**, use an RMS detector with a higher sweep time to obtain better average power results in less time. Furthermore, enforce the use of the **sweep type "FFT"** (as opposed to "Auto"; in Sweep mode, the averaging effect of the RMS detector may be less efficient).

In FFT mode, FFTs are calculated per bin and combined using the RMS detector. For trace averaging, on the other hand, the local oscillator must be switched repeatedly for each trace, which takes additional time.

Generally, a higher **sweep time** leads to more data to be averaged and thus stabilizes the results. In FFT mode, a higher sweep time means more FFTs are calculated and combined per bin.

Thus, in the same capture time, the FFT mode with an RMS detector can provide better results than an averaged trace.

# 9 Data management

The R&S FSV/A allows you to store and load instrument settings, as well as import and export measurement data for analysis later. Finally, you can store or print the measurement results displayed on the screen.

General storage and import/export functions are available via the toolbar. Some special storage functions are (also) available via softkeys or dialog boxes in the corresponding menus, for example trace data export.

See [Chapter 7.6, "Importing and exporting measurement results for evaluation",](#page-615-0) [on page 616](#page-615-0) for RF measurements in the Spectrum mode, or the description of the specific applications.

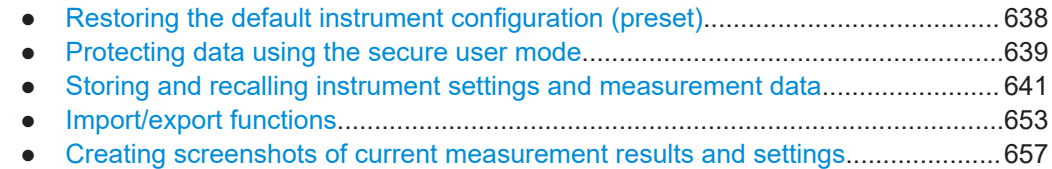

● [Working with test reports.......................................................................................673](#page-672-0)

## **9.1 Restoring the default instrument configuration (preset)**

When delivered, the R&S FSV/A has a default configuration. You can restore this defined initial state at any time as a known starting point for measurements. This is often recommendable as a first step in troubleshooting when unusual measurement results arise.

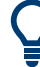

#### **Factory default configuration**

The factory default configuration is selected such that the RF input is always protected against overload, provided that the applied signal levels are in the allowed range for the instrument.

Alternatively to the factory default settings, you can define user-specific recall settings to be restored after a preset or reboot, see ["To recall settings automatically after preset](#page-652-0) or reboot" [on page 653](#page-652-0).

#### **To restore the default instrument configuration for all channels at once**

► Press the [PRESET] key.

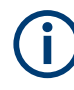

After you use the [PRESET] function, the history of previous actions is deleted, i.e. any actions performed previously cannot be undone or redone using the [UNDO/REDO] keys.

#### <span id="page-638-0"></span>**Remote command:**

\*RST or SYSTem:PRESet

#### **To restore the default configuration for a single channel**

The default measurement settings can also be reset for an individual channel only, rather than resetting the entire instrument.

► In the "Overview", select the "Preset Channel" button.

The factory default settings are restored to the current channel. Note that a userdefined recall settings file is **NOT** restored.

#### **Remote command:**

[SYSTem:PRESet:CHANnel\[:EXEC\]](#page-1284-0) on page 1285

### **9.2 Protecting data using the secure user mode**

During normal operation, the R&S FSV/A uses a solid-state drive to store its operating system, instrument firmware, instrument self-alignment data, and any user data created during operation.

Optionally, a removable solid-state drive is available (R&S FSV3-B20), which can be removed from the R&S FSV/A and locked in a secure place to protect any classified data it may contain.

#### **Redirecting storage to volatile memory**

Alternatively, to avoid storing any sensitive data on the R&S FSV/A permanently, the *secure user mode* was introduced (option R&S FSV3-K33). In secure user mode, the instrument's solid-state drive is write-protected so that no information can be written to memory permanently. Data that the R&S FSV/A normally stores on the solid-state drive is redirected to volatile memory instead, which remains available only until the instrument is switched off. This data includes:

- Windows operating system files
- Firmware shutdown files containing information on last instrument state
- Self-alignment data
- General instrument settings such as the IP address
- Measurement settings
- User data created during operation (see also [Table 9-1\)](#page-645-0)
- Any data created by other applications installed on the R&S FSV/A, for example, text editors (Notepad), the clipboard, or drawing tools.

Users can access data that is stored in volatile memory just as in normal operation. However, when the instrument's power is switched off, all data in this memory is

cleared. Thus, in secure user mode, the instrument always starts in a defined, fixed state when switched on.

To store data such as measurement results permanently, it must be stored to an external storage device, such as a memory stick.

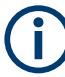

#### **Limited storage space**

The volatile memory used to store data in secure user mode is restricted to 256 MB. Thus, a "Memory full" error can occur although the hard disk indicates that storage space is still available.

#### **Storing required data permanently**

Any data that is to be available for subsequent sessions with the R&S FSV/A must be stored on the instrument permanently, *before activating the secure user mode*. This includes predefined instrument settings, transducer factors and self-alignment data.

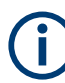

#### **Self-alignment data**

Note that self-alignment data becomes invalid with time and due to temperature changes. Therefore, to achieve optimal accuracy, it can be preferable to perform a new self-alignment at the start of each new session on the R&S FSV/A.

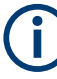

#### **Windows updates**

In secure user mode, in rare cases, Windows updates trigger a reboot. We recommend using secure user mode on R&S FSV3-K33 only in private LAN without access to the internet or disconnected to LAN to avoid unwanted Windows updates. In preparation for Windows updates, disable secure user mode temporarily.

#### **Restricted operation**

Since permanent storage is not possible, the following functions are not available in secure user mode:

- **Firmware update**
- Activating a new option key

Furthermore, since the "SecureUser" used in secure user mode does not have administrator rights, **administrative tasks** such as LAN configuration and some general instrument settings are not available. Refer to the description of the basic instrument setup ([SETUP] menu) to find out which functions are affected.

#### **Activating and deactivating secure user mode**

Only a user with administrator rights can activate (and deactivate) the secure user mode. Once activated, a restart is required. The special user "SecureUser" is then logged on to the R&S FSV/A automatically using the auto-login function. While the secure user mode is active, a message is displayed in the status bar at the bottom of the screen.

<span id="page-640-0"></span>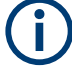

#### **Secure passwords**

By default, the initial password for both the administrator account and the "Secure-User" account is "894129". When the secure user mode is activated the first time after installation, you are prompted to change the passwords for all user accounts to improve system security. Although it is possible to continue without changing the passwords, it is strongly recommended that you do so.

You can change the password in Windows 10 for any user at any time via:

"Start > Settings > Account > SignIn Options > Password > Change"

To deactivate the secure user mode, the "SecureUser" must log off and a user with administrator rights must log on.

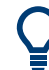

#### **Switching users when using the auto-login function**

In the "Start" menu, select the arrow next to the "Shut down" button and then "Log off". The "Login" dialog box is displayed, in which you can enter the different user account name and password.

The secure user mode setting and auto-login is automatically deactivated when another user logs on. The "SecureUser" is no longer available.

For users with administrator rights, the secure user mode setting is available in the general system configuration settings (see ["SecureUser Mode"](#page-754-0) on page 755).

#### **Remote control**

Initially after installation of the R&S FSV3-K33 option, secure user mode must be enabled manually once before remote control is possible.

(See [SYSTem:SECurity\[:STATe\]](#page-1370-0).)

Manual activation is necessary to prompt for a change of passwords.

### **9.3 Storing and recalling instrument settings and measurement data**

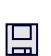

⊯ਸ

**Access**: "Save"/ "Open" icon in the toolbar

Possibly you would like to restore or repeat a measurement you performed under specific conditions on the instrument. Or you want to evaluate imported data in another application on the R&S FSV/A and would like to restore the measurement settings applied during measurement. In these cases, you can store and recall instrument and measurement settings, and possibly other related measurement data.

Two different methods are available for managing instrument settings:

Quick Save/Quick Recall - a defined set of instrument settings or channels are stored or recalled quickly in just one step

<span id="page-641-0"></span>Configurable Save/Recall - a user-defined set of instrument settings or channels are stored to a definable storage location

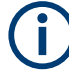

#### **Restrictions when recalling measurement settings**

When recalling a saved configuration file, the following restrictions apply:

- The R&S FSV/A must support the frequency range defined in the configuration file.
- Configuration files created on a R&S FSV/A with certain options in use do not work on an R&S FSV/A without these options.
- Files created with newer firmware versions may not work with a previous version.
- Files created on an instrument other than the R&S FSV/A do not work on the R&S FSV/A.

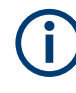

#### **Saving instrument settings in secure user mode**

Be sure to store instrument settings that you require beyond the current session before [SecureUser Mode](#page-754-0) is enabled; see [Chapter 3.2.15, "Protecting data using the secure](#page-39-0) [user mode", on page 40.](#page-39-0)

Settings that are saved via QuickSave in secure user mode are only available during the current session. As soon as the power is switched off on the R&S FSV/A, the data is cleared.

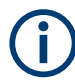

#### **Saving and recalling transducer and limit line settings**

If a transducer file was in use when the save set was stored (with the save item "Current Settings" only) the R&S FSV/A assumes that these transducer values should remain valid after every recall of that save set. Thus, even if the transducer file is changed and the original save set file is recalled later, the *originally stored* transducer values are recalled and applied to the measurement. In the "Edit" transducer dialog box, however, the *changed* transducer file values are displayed, as no updated transducer file was loaded.

The same applies to limit line settings.

The same applies to integrated measurements' weighting filter.

If you want to apply the changed transducer values after recalling the save set, you must force the application to reload the transducer file. To do so, simply open the "Edit Transducer" dialog box (see [Chapter 10.5.2, "Transducer settings", on page 721\)](#page-720-0) and toggle the "X-Axis" option from "Lin" to "log" and back. Due to that change, the transducer file is automatically reloaded, and the changed transducer values are applied to the current measurement. Now you can create a new save set with the updated transducer values.

Similarly, if you want to apply the changed limit values after recalling the save set, you must force the application to reload the limit file. To do so, simply open the "Edit Limit Line" dialog box (see [Chapter 7.4.2.2, "Limit line settings and functions", on page 564\)](#page-563-0) and toggle the "Y-Axis" unit. Due to that change, the limit line file is automatically reloaded, and the changed limit values are applied to the current measurement. Now a new save set with the updated limit values can be created.

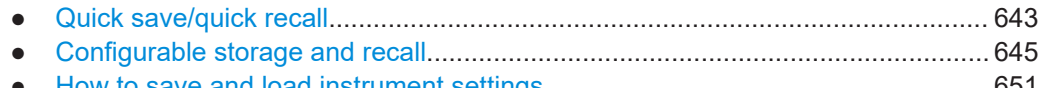

● [How to save and load instrument settings............................................................ 651](#page-650-0)

### **9.3.1 Quick save/quick recall**

The "Quick Save" and "Quick Recall" functions allow you to store instrument settings or channels very easily and quickly in one step. Up to ten different sets of settings can be stored to or recalled from "save sets". Each save set is identified by its storage date and type (instrument or specific "Channel") in the display. The save sets are stored in the C: \R\_S\INSTR\QuickSave directory, in files named QuickSave1.dfl to QuickSave10.dfl. Only the current measurement settings are stored, not any additional data such as traces, limit line or transducer files (see [Chapter 9.3.2.1, "Stored](#page-644-0) [data types", on page 645](#page-644-0)).

Source calibration files for an optional external generator, if available, are included.

#### **Saving instrument settings in secure user mode**

Settings that are saved via Quick Save in secure user mode are stored to the SDRAM, and are only available during the current session. As soon as the power is switched off on the R&S FSV/A, the data is cleared (see [Chapter 3.2.15, "Protecting data using the](#page-39-0) [secure user mode", on page 40\)](#page-39-0).

During recall, save sets of type "Instrument" replace the settings of the entire instrument. All other save sets start a new channel with the stored settings.

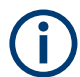

If a channel with the same name as the "Channel" to be restored is already active, the name for the new channel is extended by a consecutive number:

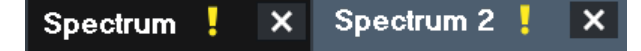

#### **9.3.1.1 Quick save / quick recall settings**

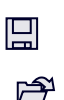

**Access**: "Save"/ "Open" icon in the toolbar > "Quick Save" / "Quick Recall"

Both dialog boxes are very similar and closely related.

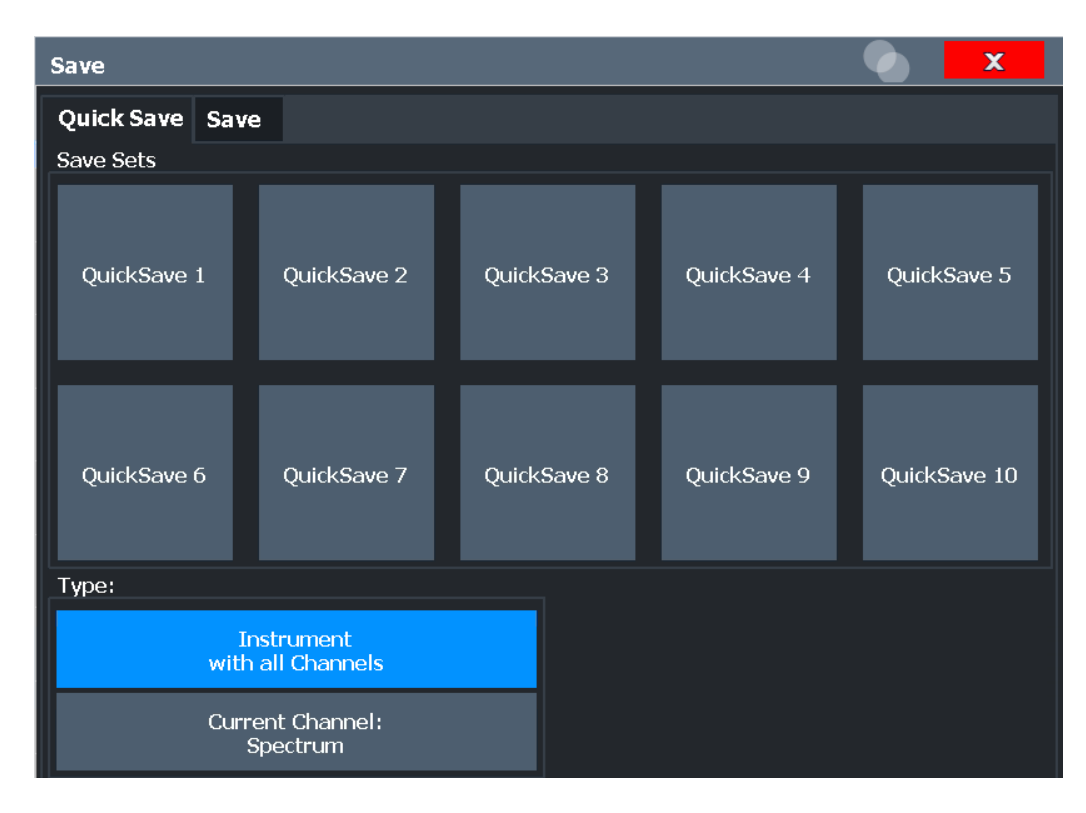

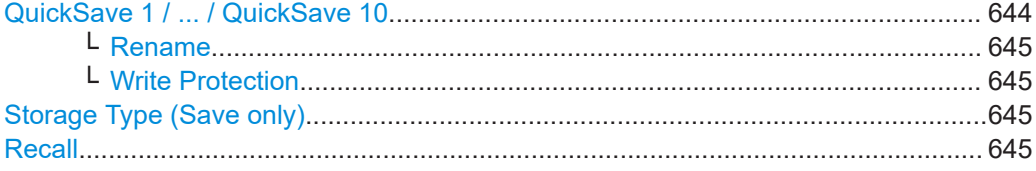

#### **QuickSave 1 / ... / QuickSave 10**

Selects one of the save sets to store the current settings in or to be recalled. At the time of storage, the "QuickSave 1 / ... / QuickSave 10" placeholder is replaced by a label indicating the storage date and time and the storage type.

Right-click on one of the QuickSave buttons to display a context menu with additional functions for the save set.

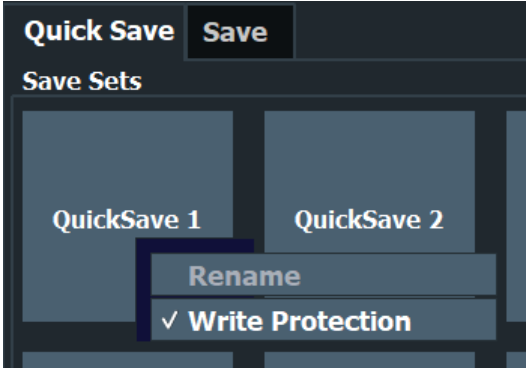

During recall, save sets of type "Instrument" replace the settings of the entire instrument. All other save sets start a new channel with the stored settings.

<span id="page-644-0"></span>**Note:** Saving instrument settings in secure user mode.

Settings that are saved via Quick Save in secure user mode are only available during the current session. As soon as the power is switched off on the R&S FSV/A, the data is cleared (see [Chapter 3.2.15, "Protecting data using the secure user mode",](#page-39-0) [on page 40](#page-39-0)).

#### **Rename ← QuickSave 1 / ... / QuickSave 10**

Displays an input field to rename the save set, if write protection is disabled.

#### **Write Protection ← QuickSave 1 / ... / QuickSave 10**

Enables or disables write protection for the save set. If enabled, the save set cannot be renamed or overwritten.

#### **Storage Type (Save only)**

Defines which type of settings are stored in the save set.

"Instrument with all Channels" The instrument settings for all currently active "Channel"s are stored.

"Current Chan-Only the instrument settings for the currently selected measurement nel" "Channel"s are stored.

#### **Recall**

Restores the instrument settings as saved in the selected settings file. If the settings file contains settings for a specific "Channel" only, a new channel with the stored settings is activated, otherwise all "Channel"s and instrument settings are overwritten with the stored settings.

**Note:** After you use the "Recall" function, the history of previous actions is deleted, i.e. any actions performed previously cannot be undone or redone using the [UNDO/ REDO] keys.

#### Remote command:

[MMEMory:LOAD:STATe](#page-1281-0) on page 1282

#### **9.3.2 Configurable storage and recall**

The more sophisticated storage and recall functions allow you to define which settings are stored, and where the settings file is stored to. Any settings file can be selected for recall.

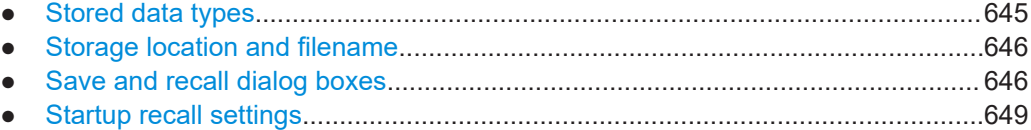

#### **9.3.2.1 Stored data types**

The following types of data can be stored to and loaded from files via the "Save" dialog box on the R&S FSV/A:

<span id="page-645-0"></span>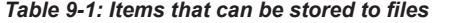

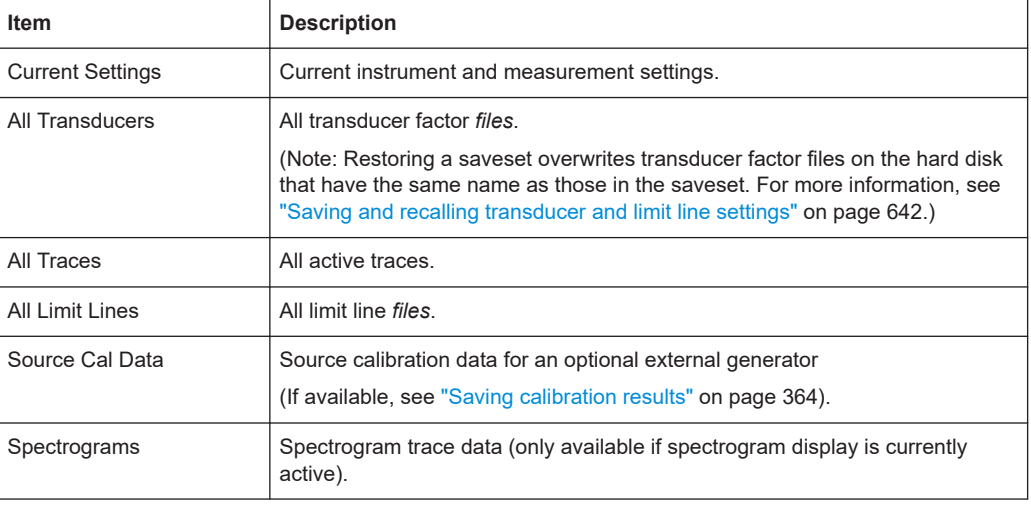

#### **9.3.2.2 Storage location and filename**

The data is stored on the internal flash disk or, if selected, on a memory stick or network drive. The operating system, firmware and stored instrument settings are located on drive C.

#### **Saving instrument settings in secure user mode**

In secure user mode all data is stored to the SDRAM, and is only available during the current session. As soon as the power is switched off on the R&S FSV/A, the data is cleared (see [Chapter 3.2.15, "Protecting data using the secure user mode",](#page-39-0) [on page 40](#page-39-0)).

Other storage locations cannot be selected in this mode.

The storage location and filename are selected in a file selection dialog box which is displayed when you perform a storage function.

By default, the name of a settings file consists of a base name followed by an underscore and three numbers, e.g. limit lines 005. In the example, the base name is limit lines. The base name can contain characters, numbers and underscores. The file extension  $df1$  is added automatically. The default folder for settings files is C:\R\_S\INSTR\Save.

#### **File name restrictions**

File names must be compatible with the Windows conventions for file names. In particular, they must not contain special characters such as ":", "\*", "?".

#### **9.3.2.3 Save and recall dialog boxes**

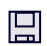

**Access**: "Save"/ "Open" icon in the toolbar > "Save" / "Recall"

Both dialog boxes are very similar and closely related.

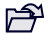

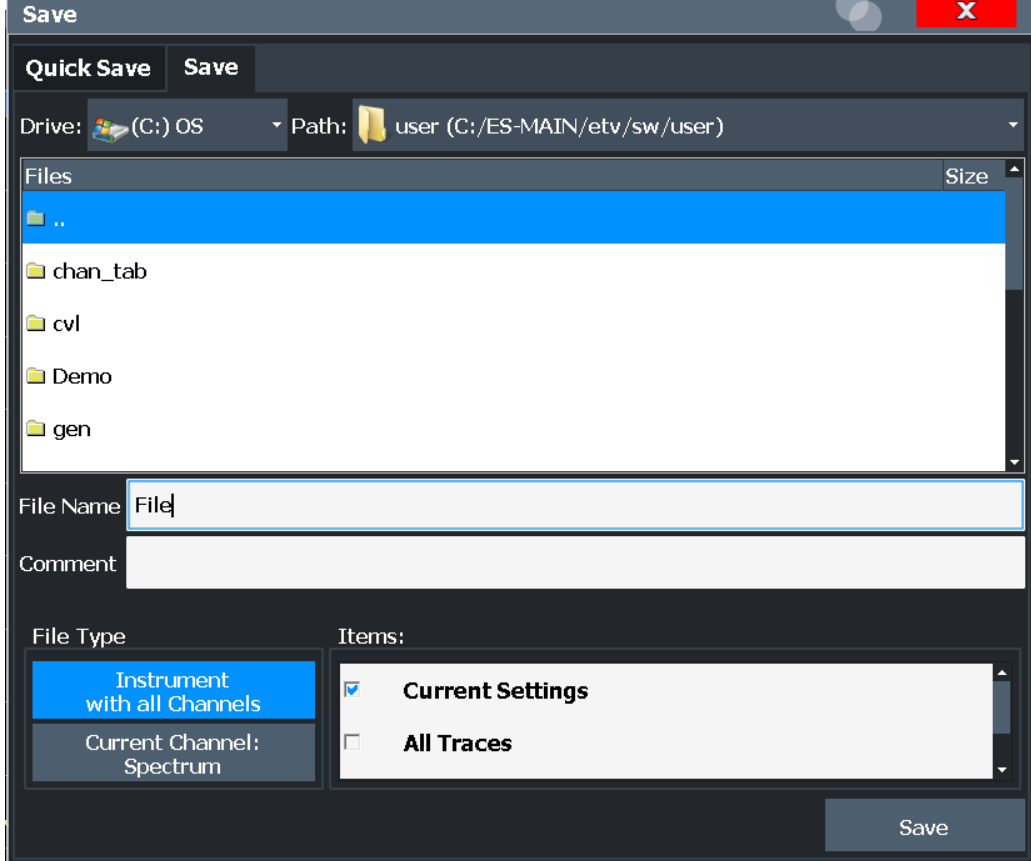

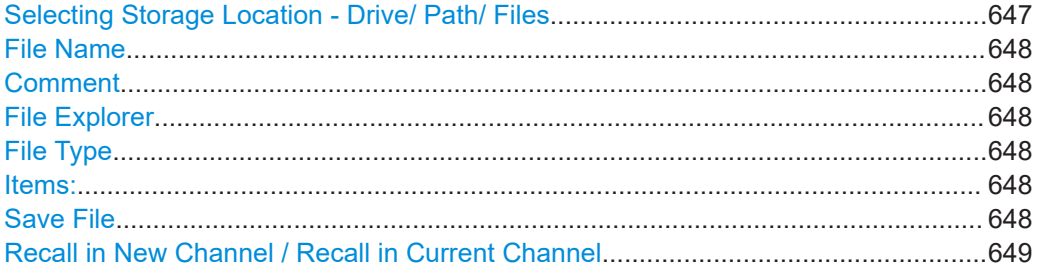

#### **Selecting Storage Location - Drive/ Path/ Files**

Select the storage location of the file on the instrument or an external drive.

The default storage location for the SEM settings files is:

C:\Program Files\Rohde-Schwarz\FSV3000\<version>\sem\_std.

**Note:** Saving instrument settings in secure user mode.

In secure user mode, settings that are stored on the instrument are stored to volatile memory, which is restricted to 256 MB. Thus, a "memory limit reached" error can occur although the hard disk indicates that storage space is still available.

To store data permanently, select an external storage location such as a USB memory device.

For details, see [Chapter 3.2.15, "Protecting data using the secure user mode",](#page-39-0) [on page 40](#page-39-0).

<span id="page-647-0"></span>Remote command: [MMEMory:CATalog](#page-1271-0) on page 1272

#### **File Name**

Contains the name of the data file without the path or extension.

By default, the name of a user file consists of a base name followed by an underscore. Multiple files with the same base name are extended by three numbers, e.g. limit\_lines\_005.

File names must be compatible with the Windows conventions for file names. In particular, they must not contain special characters such as ":", "\*", "?".

For details on the filename and location, see [Chapter 9.3.2.2, "Storage location and fil](#page-645-0)[ename", on page 646.](#page-645-0)

#### **Comment**

An optional description for the data file. A maximum of 60 characters can be displayed.

Remote command: [MMEMory:COMMent](#page-1272-0) on page 1273

#### **File Explorer**

Opens the Microsoft Windows File Explorer.

Remote command: not supported

#### **File Type**

Determines whether the global instrument settings with all "Channel"s are stored or recalled, or the current "Channel" settings only.

#### **Items:**

Defines which data and settings are stored or are recalled. Depending on the "File Type", either channels only, or global settings are available. Which items are available also depends on the installed options (see also [Chapter 9.3.2.1, "Stored data types",](#page-644-0) [on page 645](#page-644-0)).

#### Remote command:

```
MMEMory:SELect[:ITEM]:ALL on page 1278
MMEMory:SELect[:ITEM]:DEFault on page 1278
MMEMory:SELect[:ITEM]:NONE on page 1279
MMEMory:SELect[:ITEM]:HWSettings on page 1278
MMEMory:SELect[:ITEM]:LINes:ALL on page 1279
MMEMory:SELect[:ITEM]:SCData on page 1279
MMEMory:SELect[:ITEM]:SGRam on page 1280
MMEMory:SELect[:ITEM]:TRACe<1...3>[:ACTive] on page 1280
MMEMory:SELect[:ITEM]:TRANsducer:ALL on page 1280
```
#### **Save File**

Saves the settings file with the defined filename.

**Note:** Secure user mode. In secure user mode, settings that are stored on the instrument are stored to volatile memory, which is restricted to 256 MB. Thus, a "memory
limit reached" error can occur although the hard disk indicates that storage space is still available.

For details, see [Chapter 3.2.15, "Protecting data using the secure user mode",](#page-39-0) [on page 40](#page-39-0).

Remote command:

MMEMory: STORe<1|2>: STATe on page 1283 MMEMory: STORe<1|2>: STATe: NEXT on page 1284

# **Recall in New Channel / Recall in Current Channel**

Restores the instrument settings as saved in the selected settings file. If the settings file contains settings for a specific "Channel" only, select "Recall in New Channel" to activate a new channel with the stored settings. Select "Recall in Current Channel" to replace the current "Channel" settings.

**Note:** After you use the "Recall" function, the history of previous actions is deleted, i.e. any actions performed previously cannot be undone or redone using the [UNDO/ REDO] keys.

Remote command: [MMEMory:LOAD:STATe](#page-1281-0) on page 1282

# **9.3.2.4 Startup recall settings**

**Access: "Open" icon in the toolbar > "Startup Recall"** 

Storing and recalling instrument settings and measurement data

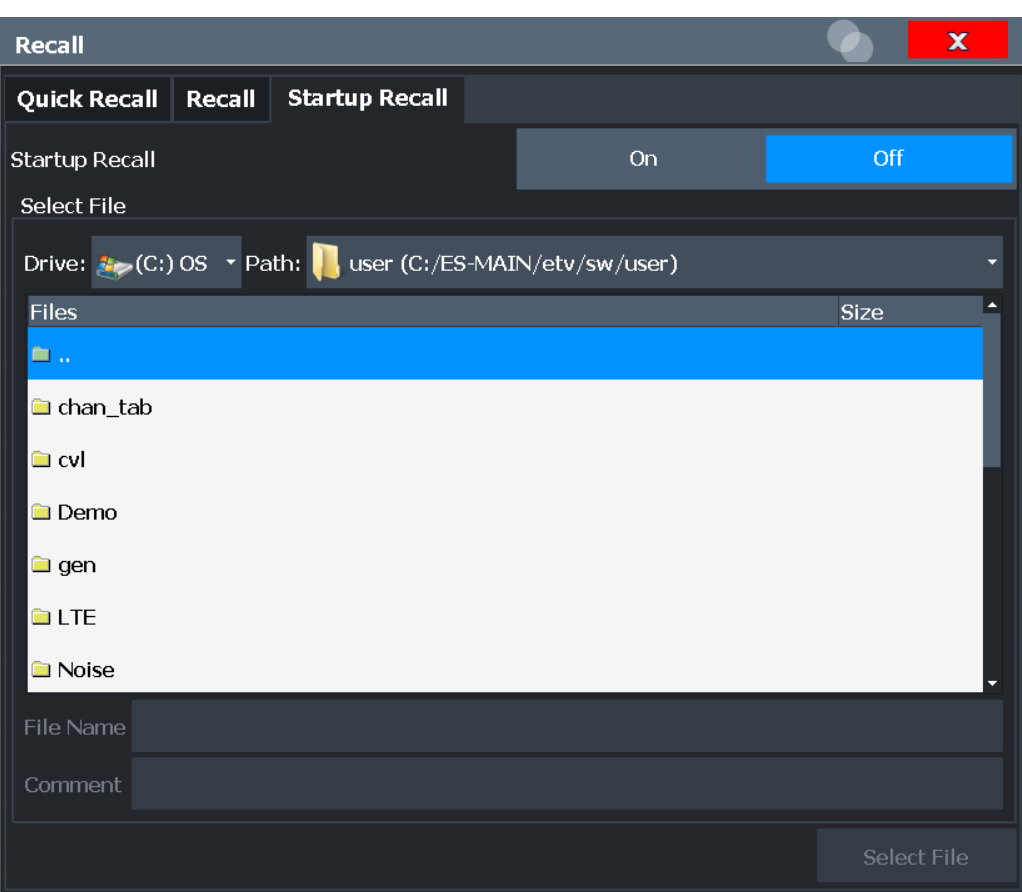

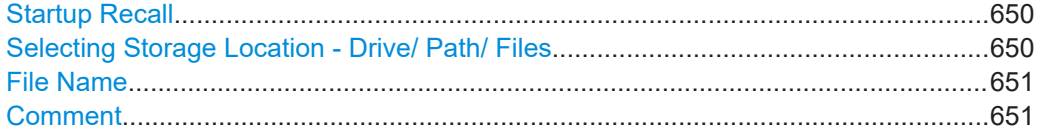

#### **Startup Recall**

Activates or deactivates the startup recall function. If activated, the settings stored in the selected file are loaded each time the instrument is started or preset. If deactivated, the default settings are loaded.

Note that only *instrument* settings files can be selected for the startup recall function, not "Channel" files.

# Remote command:

[MMEMory:LOAD:AUTO](#page-1280-0) on page 1281

# **Selecting Storage Location - Drive/ Path/ Files**

Select the storage location of the file on the instrument or an external drive.

The default storage location for the SEM settings files is: C:\Program Files\Rohde-Schwarz\FSV3000\<version>\sem\_std.

# **Note:** Saving instrument settings in secure user mode.

In secure user mode, settings that are stored on the instrument are stored to volatile memory, which is restricted to 256 MB. Thus, a "memory limit reached" error can occur although the hard disk indicates that storage space is still available.

<span id="page-650-0"></span>To store data permanently, select an external storage location such as a USB memory device.

For details, see [Chapter 3.2.15, "Protecting data using the secure user mode",](#page-39-0) [on page 40](#page-39-0).

Remote command: [MMEMory:CATalog](#page-1271-0) on page 1272

#### **File Name**

Contains the name of the data file without the path or extension.

By default, the name of a user file consists of a base name followed by an underscore. Multiple files with the same base name are extended by three numbers, e.g. limit\_lines\_005.

File names must be compatible with the Windows conventions for file names. In particular, they must not contain special characters such as ":", "\*", "?".

For details on the filename and location, see [Chapter 9.3.2.2, "Storage location and fil](#page-645-0)[ename", on page 646.](#page-645-0)

#### **Comment**

An optional description for the data file. A maximum of 60 characters can be displayed. Remote command:

[MMEMory:COMMent](#page-1272-0) on page 1273

# **9.3.3 How to save and load instrument settings**

Instrument settings can be saved to a file and loaded again later, so that you can repeat the measurement with the same settings. Optionally, user-defined measurement settings can automatically be restored each time you start or preset the instrument.

#### **To save and recall instrument settings using the Quick Save function**

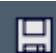

- 1. Select the "Save" icon from the toolbar.
- 2. Select whether the instrument settings for **all**"Channel"s are stored, or only those for the **current**"Channel".
- 3. Select one of the save sets in which the settings are stored ("QuickSaveX").

The selected settings are stored to the file C:\R\_S\INSTR\QuickSave\QuickSaveX.dfl.

**Note:** If you make any changes to the settings *after* storing the configuration file, remember to save the settings again. Otherwise those settings cannot be restored and will be overwritten by the stored values when the configuration file is recalled.

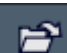

- 4. To restore the settings, select the "Open" icon from the toolbar.
- 5. Select the save set in which the settings were stored ("QuickSaveX").

The selected settings are restored to the instrument or channel.

#### **To save configurable instrument settings**

<span id="page-651-0"></span>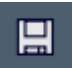

- 1. Select the "Save" icon from the toolbar.
- 2. In the "Save" dialog box, switch to the "Save" tab.
- 3. In the file selection dialog box, select a filename and storage location for the settings file.
- 4. Optionally, define a comment to describe the stored settings.
- 5. Select whether the instrument settings for **all**"Channel"s are stored, or only those for the **current**"Channel".
- 6. Select the items to be saved with the settings. Either the settings for the currently selected "Channel" only, or the settings for all "Channel"s can be stored. Various other items, such as lines or traces etc., can be stored as well (see [Chap](#page-644-0)[ter 9.3.2.1, "Stored data types", on page 645\)](#page-644-0).
- 7. Select "Save".

A file with the defined name and path and the extension .  $df1$  is created.

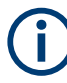

If you make any changes to the settings *after* storing the configuration file, remember to save the settings again. Otherwise those settings cannot be restored and will be overwritten by the stored values when the configuration file is recalled.

# **To recall configurable instrument settings**

- 1. Select the "Open" icon from the toolbar.
- 2. In the "Recall" dialog box, switch to the "Recall" tab.
- 3. In the file selection dialog box, select the filename and storage location of the settings file.

**Note:** The "File Type" indicates whether the file contains instrument settings for **all**"Channel"s, or only those for the current "Channel".

- 4. If several items were saved, select which items are restored.
- 5. If a "Channel" was saved, select whether the settings will replace the settings in the current "Channel", or whether a new channel with the saved settings will be opened.
- 6. Select "Recall".

The settings and selected items from the saved measurement are restored and you can repeat the measurement with the same settings. Note that any changes made to the settings *after* storing the configuration file will be overwritten by the stored values when the configuration file is recalled.

#### **To recall settings automatically after preset or reboot**

You can define the settings that are restored when you preset or reboot the instrument.

- 1. Configure the settings as required and save them as described in ["To save configu](#page-651-0)[rable instrument settings"](#page-651-0) on page 652.
- 2. In the "Save/Recall" menu, select "Startup Recall".
- 3. From the file selection dialog box, select the recall settings to restore.
- 4. Select "Select File".
- 5. Set "Startup Recall" to "On".

Now when you press the [PRESET] key or reboot the instrument, the defined settings will be restored.

6. To restore the factory preset settings, set "Startup Recall" to "Off".

# **9.4 Import/export functions**

囗

 $\mathbb{P}^1$ 

**Access**: "Save"/ "Open" icon in the toolbar > "Import" / "Export"

**Access** (Import I/Q data): [Input Output] > "Input Source Config" > "I/Q File"

The R&S FSV/A provides various evaluation methods for the results of the performed measurements. However, you may want to evaluate the data with further, external applications. In this case, you can export the measurement data to a standard format file (ASCII or XML). Some of the data stored in these formats can also be re-imported to the R&S FSV/A for further evaluation later, for example in other applications.

The following data types can be exported (depending on the application):

- Trace data
- Table results, such as result summaries, marker peak lists etc.
- I/Q data

The following data types can be imported (depending on the application):

I/Q data

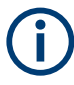

I/Q data can only be imported and exported in applications that process I/Q data, such as the I/Q Analyzer or optional applications.

See the corresponding user manuals for those applications for details.

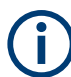

Exporting I/Q data is only possible in single sweep mode ([Continuous Sweep / Run](#page-473-0) [Cont\)](#page-473-0).

Importing I/Q data is also possible in continuous sweep mode.

For more information about importing I/Q data files, see the user manual of the I/Q analyzer.

#### Import/export functions

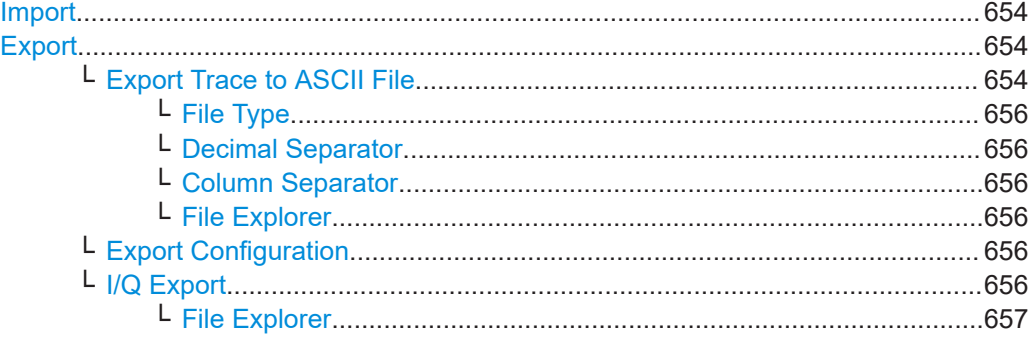

# 凰

**Import**

**Access**: "Save/Recall" > Import

 $\mathbb{P}$  Provides functions to import data.

Importing trace data is only available via the "Trace Config" dialog box, see [Chap](#page-617-0)[ter 7.6.2, "Trace/data ex/import", on page 618](#page-617-0).

See the R&S FSV/A I/Q Analyzer user manual for more information.

I/Q data can only be imported by applications that process I/Q data via the "I/Q File" input source. For more information about importing I/Q data files, see the user manual of the I/Q analyzer.

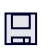

# **Export**

**Access**: "Save/Recall" > Export

 $\mathbb{D}$  Opens a submenu to configure data export.

# **Export Trace to ASCII File ← Export**

Saves the selected trace or all traces in the currently active result display to the specified file and directory in the selected ASCII format.

"File Explorer": Instead of using the file manager of the R&S FSV/A firmware, you can also use the Microsoft Windows File Explorer to manage files.

Import/export functions

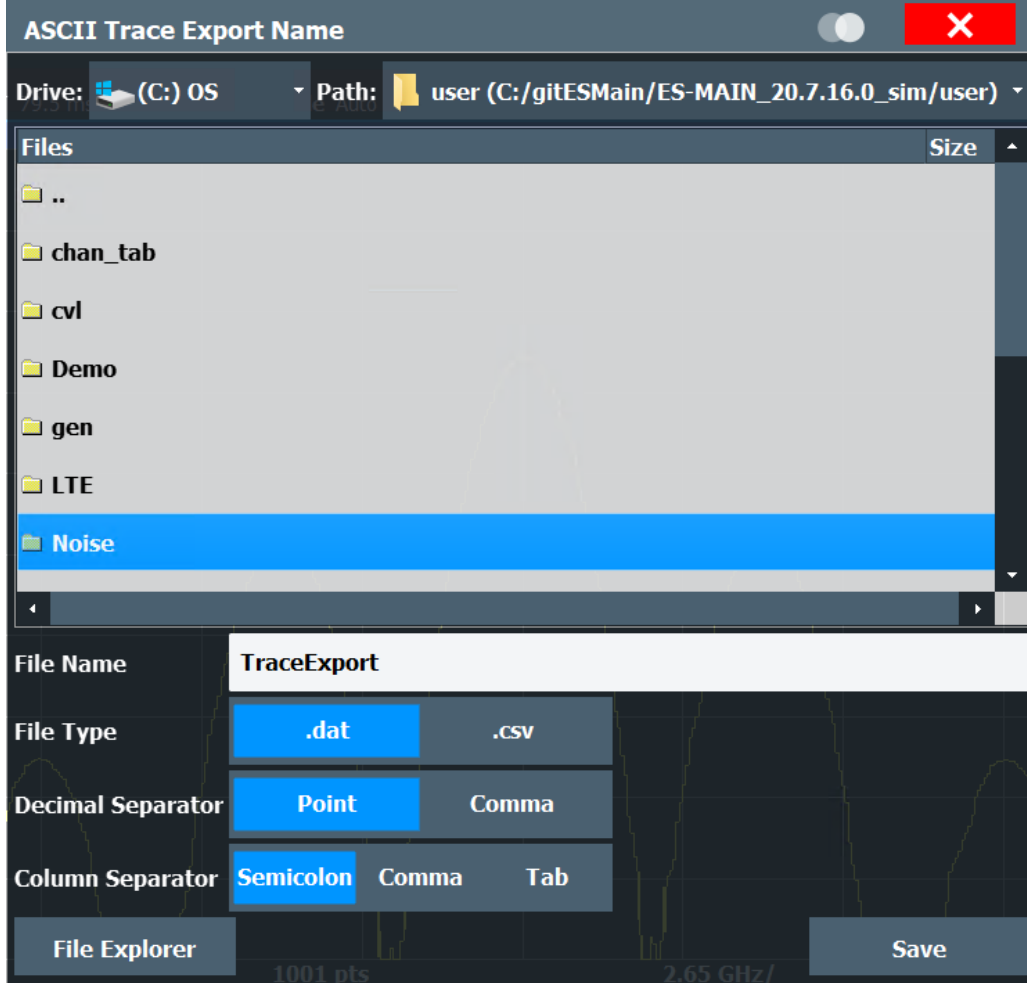

If the spectrogram display is selected when you perform this function, the entire histogram buffer with all frames is exported to a file. The data for a particular frame begins with information about the frame number and the time that frame was recorded. For large history buffers the export operation can take some time.

For details on the file format in the Spectrum application, see [Chapter 7.6.6, "Refer](#page-624-0)[ence: ASCII file export format", on page 625.](#page-624-0)

#### **Note:** Secure user mode.

In secure user mode, settings that are stored on the instrument are stored to volatile memory, which is restricted to 256 MB. Thus, a "memory limit reached" error can occur although the hard disk indicates that storage space is still available.

To store data permanently, select an external storage location such as a USB memory device.

For details, see [Chapter 3.2.15, "Protecting data using the secure user mode",](#page-39-0) [on page 40](#page-39-0).

Remote command:

```
MMEMory:STORe<n>:TRACe on page 1188
MMEMory:STORe<n>:SPECtrogram on page 1297
```
#### <span id="page-655-0"></span>**File Type ← Export Trace to ASCII File ← Export**

Determines the format of the ASCII file to be imported or exported.

Depending on the external program in which the data file was created or is evaluated, a comma-separated list (CSV) or a plain data format (DAT) file is required.

Remote command: [FORMat:DEXPort:FORMat](#page-1185-0) on page 1186

#### **Decimal Separator ← Export Trace to ASCII File ← Export**

Defines the decimal separator for floating-point numerals for the data export/import files. Evaluation programs require different separators in different languages.

Remote command: [FORMat:DEXPort:DSEParator](#page-1271-0) on page 1272

#### **Column Separator ← Export Trace to ASCII File ← Export**

Selects the character that separates columns in the exported ASCII file. The character can be either a semicolon, a comma or a tabulator (tab).

#### Example for semicolon:

Type;FSV3007;Version;1.00;Date;01.Jan 3000;

Example for comma:

Type,FSV3007, Version,1.00, Date,01.Jan 3000,

Example for tabulator (tab after the last column is not visible):

Type FSV3007 Version 1.00 Date 01.Jan 3000

The selected column separator setting remains the same, even after a preset.

Remote command: [FORMat:DEXPort:CSEParator](#page-1185-0) on page 1186

#### **File Explorer ← Export Trace to ASCII File ← Export**

Opens the Microsoft Windows File Explorer.

Remote command: not supported

#### **Export Configuration ← Export**

Opens the "Traces" dialog box to configure the trace and data export settings.

[Chapter 7.6.2, "Trace/data ex/import", on page 618](#page-617-0)

#### **I/Q Export ← Export**

Opens a file selection dialog box to define an export file name to which the I/Q data is stored. This function is only available in single sweep mode.

It is not available in the Spectrum application, only in applications that process I/Q data, such as the I/Q Analyzer or optional applications.

<span id="page-656-0"></span>For details, see the description in the R&S FSV/A I/Q Analyzer User Manual ("Importing and Exporting I/Q Data").

**Note:** Storing large amounts of I/Q data (several Gigabytes) can exceed the available (internal) storage space on the R&S FSV/A. In this case, it can be necessary to use an external storage medium.

**Note:** Secure user mode.

In secure user mode, settings that are stored on the instrument are stored to volatile memory, which is restricted to 256 MB. Thus, a "memory limit reached" error can occur although the hard disk indicates that storage space is still available.

To store data permanently, select an external storage location such as a USB memory device.

For details, see [Chapter 3.2.15, "Protecting data using the secure user mode",](#page-39-0) [on page 40](#page-39-0).

#### **File Explorer ← I/Q Export ← Export**

Opens the Microsoft Windows File Explorer.

Remote command: not supported

# **9.5 Creating screenshots of current measurement results and settings**

To document the graphical results and the most important settings for the currently performed measurement, you can create a screenshot of the current display. Screenshots can either be printed or stored to a file.

- Print and screenshot settings................................................................................657
- [How to store or print screenshots of the display................................................... 668](#page-667-0)
- [Example for storing multiple measurement results to a PDF file.......................... 671](#page-670-0)

# **9.5.1 Print and screenshot settings**

#### **Access**: [Print]

For step-by-step instructions, see [Chapter 9.5.2, "How to store or print screenshots of](#page-667-0) [the display", on page 668.](#page-667-0)

Remote commands for these settings are described in [Chapter 12.9.4, "Storing or](#page-1284-0) [printing screenshots", on page 1285](#page-1284-0).

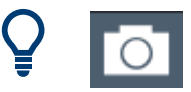

To print a screenshot of the current display with the current settings immediately, without switching to the "Print" menu, use the "SnapShot" icon in the toolbar.

<span id="page-657-0"></span>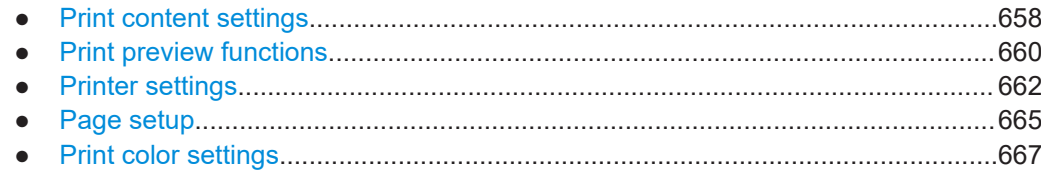

# **9.5.1.1 Print content settings**

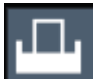

**Access**: "Print" > "Print Config" > "Content" tab

The content settings determine which data is included in the printout.

Note that some content settings are independent of the selected printing device, others are printing device-specific.

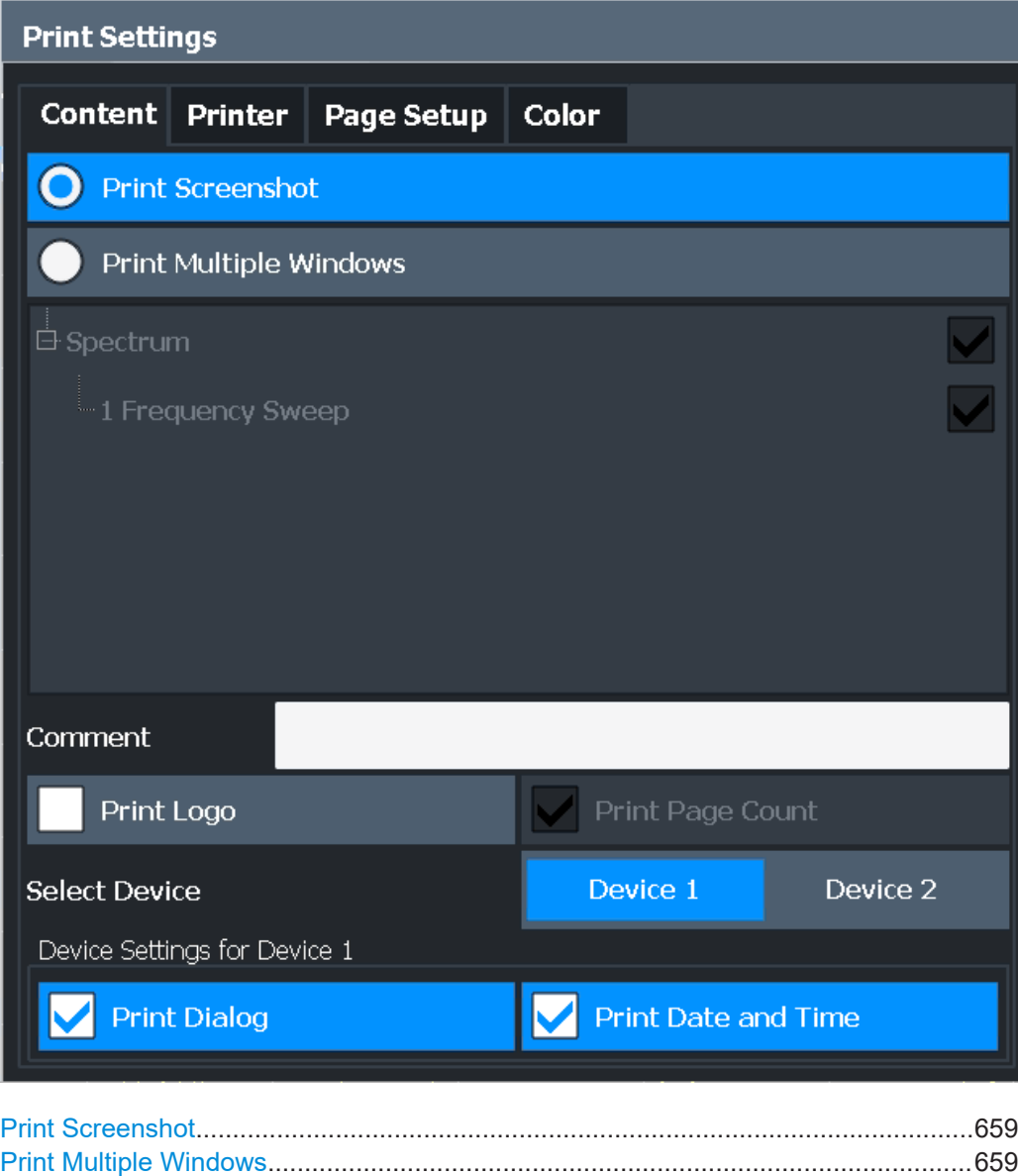

[Comment.....................................................................................................................659](#page-658-0)

<span id="page-658-0"></span>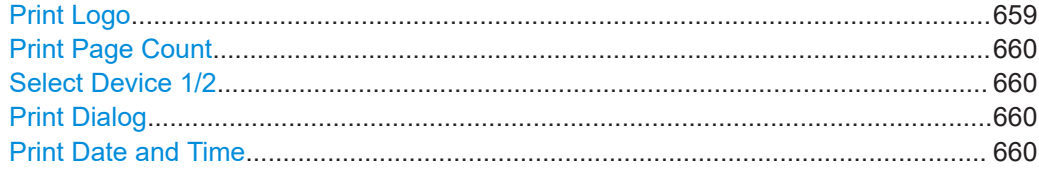

#### **Print Screenshot**

Selects all measurement results displayed on the screen for the current channel (or "MultiView"): diagrams, traces, markers, marker lists, limit lines, etc., including the channel bar and status bar, for printout on a single page. Displayed items belonging to the software user interface (e.g. softkeys) are not included. The position and size of the elements in the printout is identical to the display.

This setting is independent of the printing device.

Remote command:

[HCOPy:CONTent](#page-1285-0) on page 1286

#### **Print Multiple Windows**

Includes only the selected windows in the printout. All currently active windows for the current channel (or "MultiView") are available for selection. How many windows are printed on a single page of the printout is user-definable (see ["Windows Per Page"](#page-666-0) [on page 667](#page-666-0)).

This option is only available when printing on a printer or to a PDF file (see ["Destina](#page-663-0)tion" [on page 664](#page-663-0)). If the [Destination](#page-663-0) is currently set to an image file or the clipboard for the selected printing device, it is automatically changed to be a PDF file.

#### Remote command:

[HCOPy:CONTent](#page-1285-0) on page 1286 [HCOPy:PAGE:WINDow:STATe](#page-1293-0) on page 1294 [HCOPy:PAGE:WINDow:CHANnel:STATe](#page-1292-0) on page 1293

#### **Comment**

Defines an optional comment to be included in the printout of the display. Maximum 120 characters are allowed. Up to 60 characters fit in one line. In the first line, a manual line-feed can be forced at any point by entering "@".

The comment is printed in the top left corner of each printout page. If a comment should not be printed, it must be deleted.

This setting is independent of the printing device.

**Tip**: The current date and time can be inserted automatically, see ["Print Date and](#page-659-0) Time" [on page 660](#page-659-0).

Remote command: [HCOPy:ITEM:WINDow:TEXT](#page-1290-0) on page 1291

#### **Print Logo**

Activates/deactivates the printout of the Rohde & Schwarz company logo in the upper right corner.

This setting is independent of the printing device.

<span id="page-659-0"></span>Remote command: [DISPlay:LOGO](#page-1285-0) on page 1286

#### **Print Page Count**

Includes the page number for printouts consisting of multiple windows [\("Print Multiple](#page-658-0) Windows" [on page 659\)](#page-658-0).

This setting is independent of the printing device.

Remote command: [HCOPy:PAGE:COUNt:STATe](#page-1290-0) on page 1291

#### **Select Device 1/2**

Selects the printing device to be configured.

Two different printout devices can be configured, for example one for printing and one for storage to a file. When you execute the "SnapShot" function, the selected printing device and its settings determine the behavior of the R&S FSV/A.

# **Print Dialog**

Includes any currently displayed dialog in the screenshot printout.

This setting is (printing) device-specific and only available if [Print Screenshot](#page-658-0) is selected.

# **Print Date and Time**

Includes or removes the current date and time at the bottom of the printout.

This setting is (printing) device-specific.

# Remote command: [HCOPy:TDSTamp:STATe](#page-1294-0) on page 1295

#### **9.5.1.2 Print preview functions**

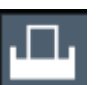

#### **Access**: "Print"

The "Print Preview" of the printout according to the current configuration is available in all "Print Settings" dialog tabs.

The preview display (not the functions) is device-specific (see "Select Device 1/2" on page 660).

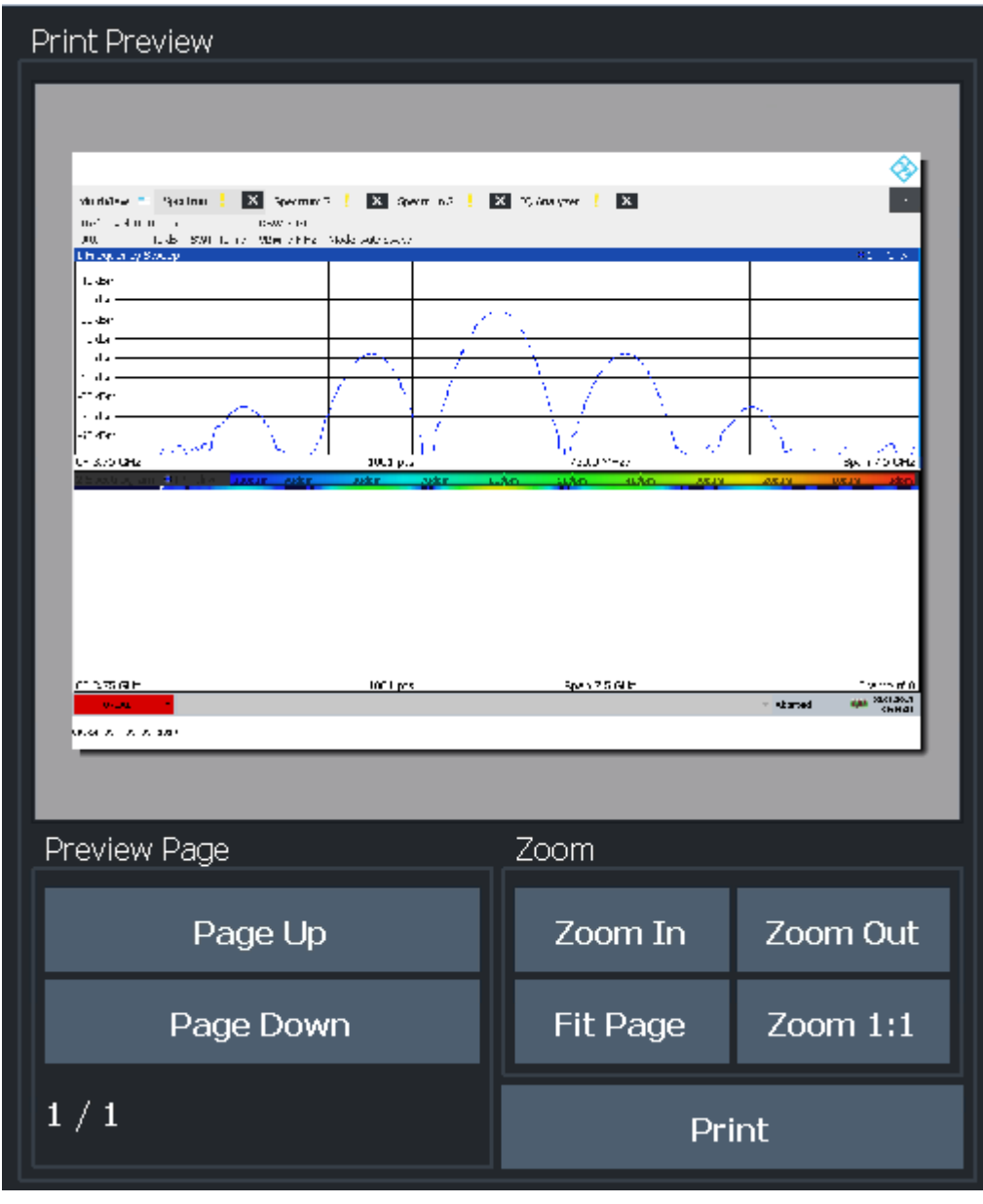

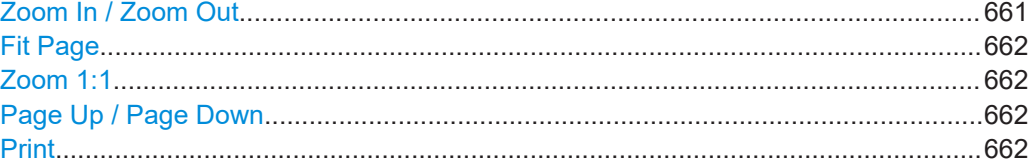

# **Zoom In / Zoom Out**

Zooms into (enlarges) or zooms out of (decreases) the preview display. Note that the zoom functions affect only the preview, not the printout itself.

### <span id="page-661-0"></span>**Fit Page**

Adapts the preview display zoom factor so that one complete page is visible as large as possible in the available display space. Note that the zoom functions affect only the preview, not the printout itself.

# **Zoom 1:1**

Displays the printout in its original size, as it will be printed.

#### **Page Up / Page Down**

Depending on the selected contents (see [Chapter 9.5.1.1, "Print content settings",](#page-657-0) [on page 658](#page-657-0)), the printout can consist of multiple pages. Use these functions to scroll within the preview to see the individual pages.

#### **Print**

Starts to print or store the selected screen contents to a file (see [Chapter 9.5.1.1, "Print](#page-657-0) [content settings", on page 658](#page-657-0)).

Whether the output is sent to the printer or stored in a file or the clipboard depends on the selected printing device and the printing device settings (see Chapter 9.5.1.3, "Printer settings", on page 662).

If the output is stored to a file, a file selection dialog box is opened to select the filename and location. The default path is C:\R\_S\INSTR\USER.

#### Remote command:

[HCOPy\[:IMMediate\]](#page-1289-0) on page 1290 [HCOPy\[:IMMediate\]:NEXT](#page-1290-0) on page 1291

# **9.5.1.3 Printer settings**

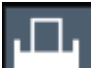

**Access**: "Print" > "Print Config" > "Printer" tab

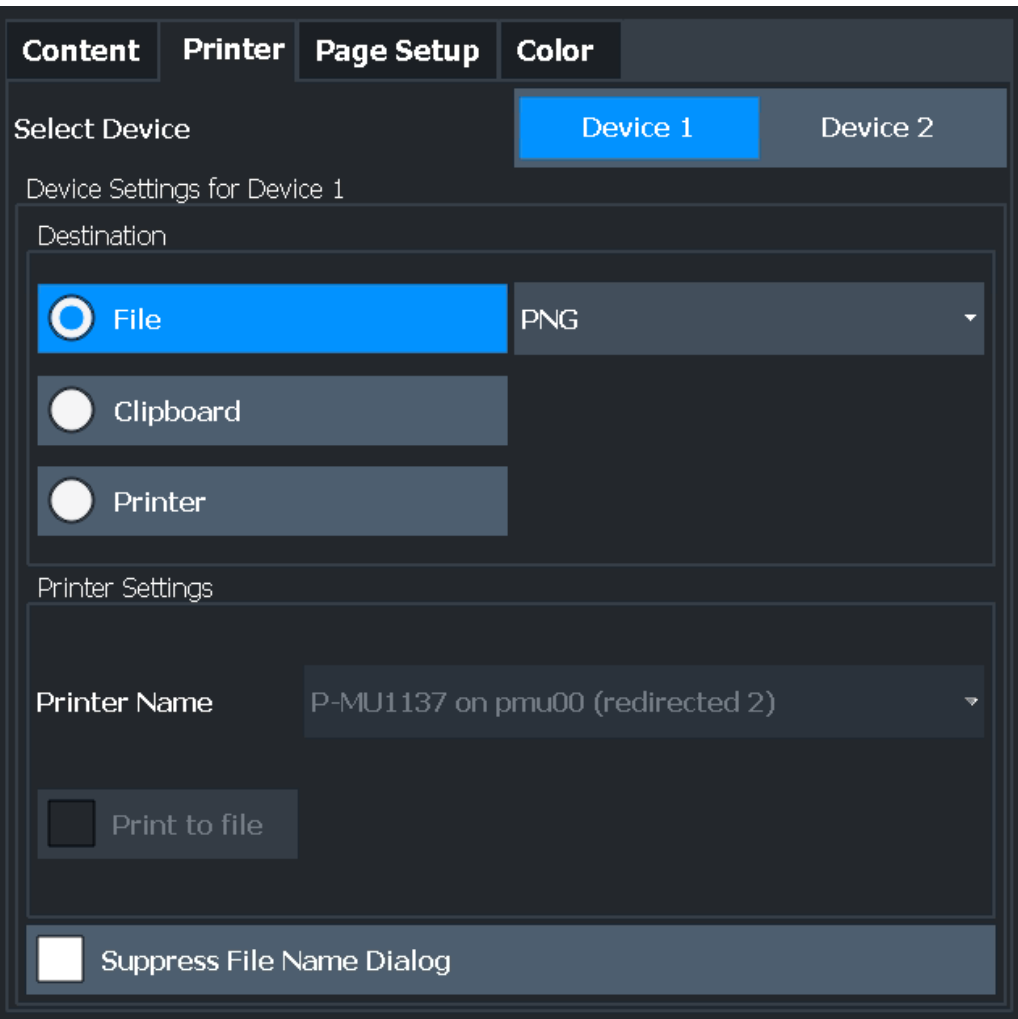

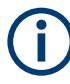

Printer settings are (printing) device-specific. That means you can configure two different printing devices (for example, a printer and a file) and switch between configurations easily simply by selecting the appropriate device before printing.

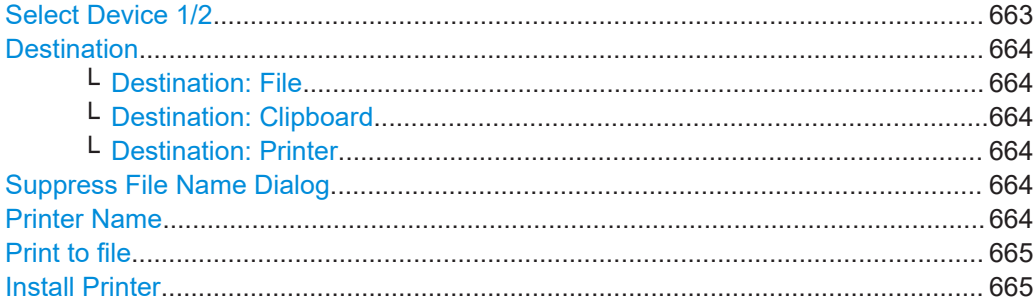

#### **Select Device 1/2**

Selects the printing device to be configured.

<span id="page-663-0"></span>Two different printout devices can be configured, for example one for printing and one for storage to a file. When you execute the "SnapShot" function, the selected printing device and its settings determine the behavior of the R&S FSV/A.

#### **Destination**

Defines the medium to which the printout is output.

#### **Destination: File ← Destination**

Stores the printout to a file in the selected format. The filename is queried at the time of storage, or a default name is used (see Suppress File Name Dialog).

Multiple windows can only be printed to a file in PDF format. If you select an image file format, the content setting is automatically set to [Print Screenshot](#page-658-0). Page settings are not available for image files; however, you can configure the colors used for the screenshot (see [Chapter 9.5.1.5, "Print color settings", on page 667](#page-666-0)).

Remote command: To save as a file: [HCOPy:DESTination<di>](#page-1288-0) 'MMEM' To save as a file in the specified format: [HCOPy:DEVice:LANGuage](#page-1289-0) on page 1290

#### **Destination: Clipboard ← Destination**

Copies the printout to the clipboard. Since only single pages can be copied, only screenshots can be copied to this destination, not multiple windows (see [Chap](#page-657-0)[ter 9.5.1.1, "Print content settings", on page 658\)](#page-657-0). Page settings are not available; however, you can configure the colors used for the screenshot (see [Chapter 9.5.1.5, "Print](#page-666-0) [color settings", on page 667](#page-666-0)).

If you select the clipboard as the printing destination, the content setting is automatically set to [Print Screenshot](#page-658-0).

Remote command: [HCOP:DEST1 'SYSTem:COMMunicate:CLIPboard'](#page-1288-0)

#### **Destination: Printer ← Destination**

Sends the printout to the printer selected from the Printer Name list.

Remote command: [HCOP:DEST1 'SYSTem:COMMunicate:PRINter'](#page-1288-0)

#### **Suppress File Name Dialog**

If the Destination is a file, the file selection dialog box is not displayed. Instead, the default storage location and filename are used.

(C:\R\_S\INSTR\USER\FSV3000\_ScreenShot\_<date and time>).

#### **Printer Name**

Defines the printer to print to if a printer is selected as the Destination.

Any printers detected in the network are listed for selection.

**Tip**: the printout can also be stored in a print file using the selected printer driver, see "Print to file" [on page 665](#page-664-0).

#### <span id="page-664-0"></span>Remote command:

[SYSTem:COMMunicate:PRINter:ENUMerate\[:NEXT\]](#page-1294-0) on page 1295 [SYSTem:COMMunicate:PRINter:ENUMerate:FIRSt](#page-1294-0) on page 1295 [SYSTem:COMMunicate:PRINter:SELect<di>](#page-1294-0) on page 1295

#### **Print to file**

If a printer is selected as the [Destination](#page-663-0), use this option to store the data in a .prn file using the selected printer driver.

Remote command:

To enable: [HCOP:DEST1 'MMEM'](#page-1288-0) To disable: [HCOP:DEST1 'SYSTem:COMMunicate:PRINter'](#page-1288-0)

#### **Install Printer**

This softkey opens the standard Windows dialog box to install a new printer. All printers that are already installed are displayed.

Only user accounts with administrator rights can install a printer.

For further information, refer to the Microsoft Windows documentation.

# **9.5.1.4 Page setup**

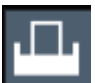

**Access**: "Print" > "Print Config" > "Page Setup" tab

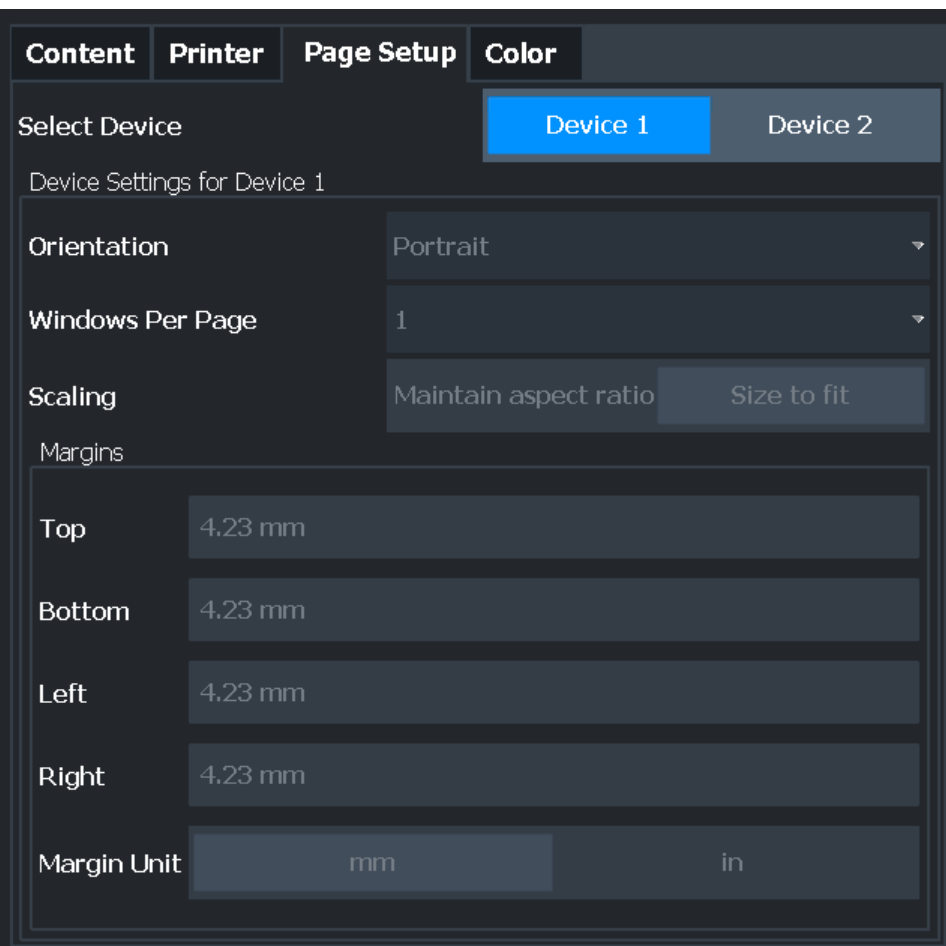

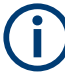

Page settings are (printing) device-specific. That means you can configure two different printing devices (for example, a printer and a file) and switch between configurations easily simply by selecting the appropriate device before printing.

Page settings are only available when printing on a printer or to a PDF file (see ["Desti](#page-663-0)nation" [on page 664\)](#page-663-0).

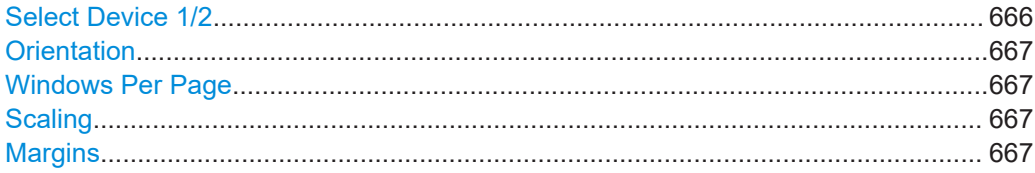

# **Select Device 1/2**

Selects the printing device to be configured.

Two different printout devices can be configured, for example one for printing and one for storage to a file. When you execute the "SnapShot" function, the selected printing device and its settings determine the behavior of the R&S FSV/A.

# <span id="page-666-0"></span>**Orientation**

Selects the page orientation of the printout: portrait or landscape.

Remote command:

[HCOPy:PAGE:ORIentation](#page-1292-0) on page 1293

#### **Windows Per Page**

Defines how many windows are displayed on a single page of the printout. This setting is only available if [Print Multiple Windows](#page-658-0) is active (see [Chapter 9.5.1.1, "Print content](#page-657-0) [settings", on page 658\)](#page-657-0).

If more than one window is printed on one page, each window is printed in equal size.

Remote command: [HCOPy:PAGE:WINDow:COUNt](#page-1292-0) on page 1293

#### **Scaling**

Determines the scaling of the windows in the printout if [Print Multiple Windows](#page-658-0) is active (see [Chapter 9.5.1.1, "Print content settings", on page 658\)](#page-657-0).

If more than one window is printed on one page (see Windows Per Page), each window is printed in equal size.

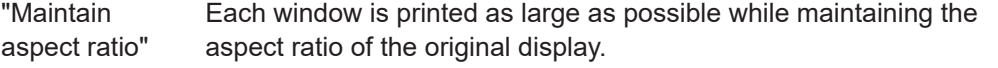

"Size to fit" Each window is scaled to fit the page size optimally, not regarding the aspect ratio of the original display.

Remote command:

[HCOPy:PAGE:WINDow:SCALe](#page-1293-0) on page 1294

#### **Margins**

Defines margins for the printout page on which no elements are printed. The margins are defined according to the selected unit.

#### Remote command:

[HCOPy:PAGE:MARGin:BOTTom](#page-1290-0) on page 1291 [HCOPy:PAGE:MARGin:LEFT](#page-1291-0) on page 1292 [HCOPy:PAGE:MARGin:RIGHt](#page-1291-0) on page 1292 [HCOPy:PAGE:MARGin:TOP](#page-1291-0) on page 1292 [HCOPy:PAGE:MARGin:UNIT](#page-1291-0) on page 1292

### **9.5.1.5 Print color settings**

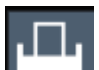

**Access**: "Print" > "Print Config" > "Color" tab

<span id="page-667-0"></span>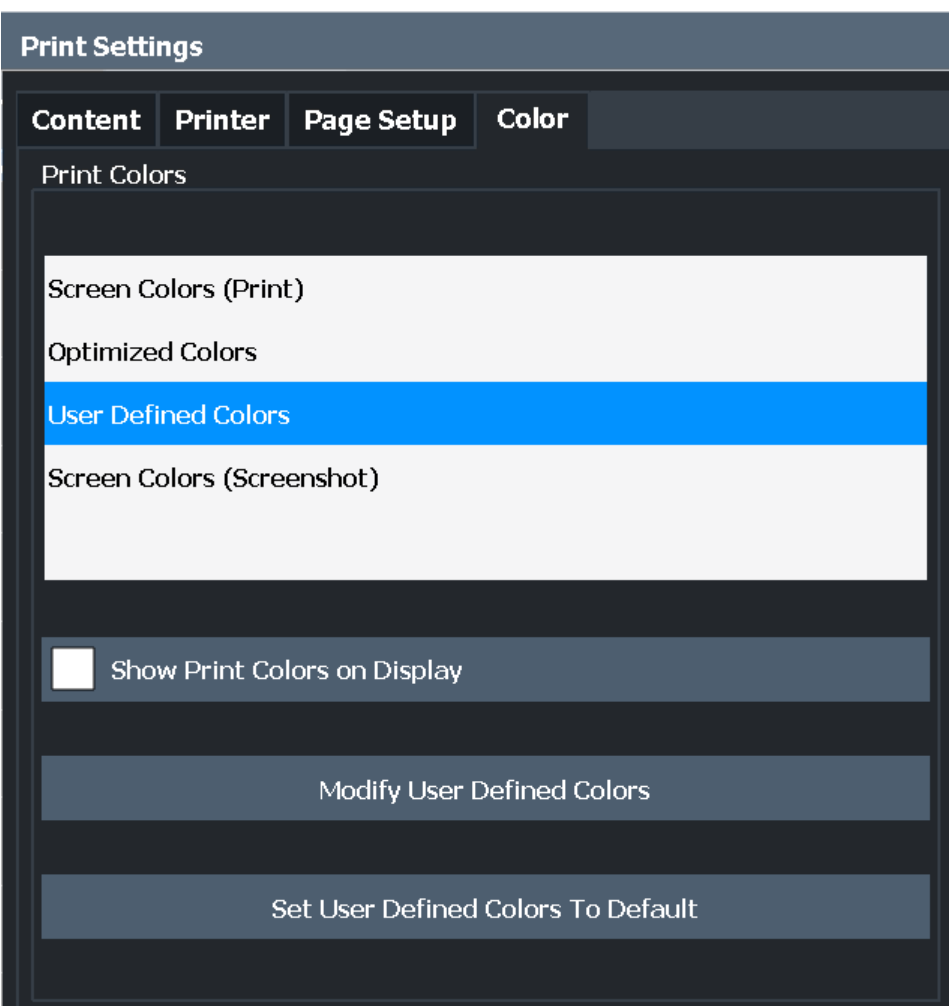

The settings provided here are identical to those in the "Print Colors" section of the "Display" > "Theme + Color" dialog box.

See ["Print Colors"](#page-703-0) on page 704.

# **9.5.2 How to store or print screenshots of the display**

The measurement results displayed on the screen can be printed or stored to a file very easily.

Two different scenarios can be configured in parallel, assigned to different printing devices. You can then perform one or the other simply by selecting the corresponding printing device and the "Print" function.

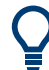

For a programming example, see [Chapter 12.9.7, "Examples: managing data",](#page-1307-0) [on page 1308.](#page-1307-0)

#### **To start printing or storing results to a file**

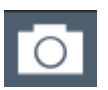

If the R&S FSV/A has already been set up according to your current requirements, simply select the "Print immediate" on the toolbar.

The current measurement display is printed or stored to a file, as configured.

#### **To print a screenshot**

This configuration assumes a printer has already been installed. To install a new printer, use the [Install Printer](#page-664-0) function (common Microsoft Windows procedure).

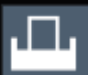

1. Select the "Printer" tool in the toolbar.

The "Print Settings" dialog box is displayed.

2. Select "Device 1" or "Device 2" to define which printing device you want to configure.

(Note: Some settings are independent of the printing-device.)

- 3. In the "Content" tab, define the elements of the screen and additional information to be included in the printout.
	- a) Select "Print Screenshot" to include all elements displayed on the screen in a single-page printout.
	- b) Optionally, add a comment to be printed at the top of the printout.
	- c) Optionally, activate the date and time or the logo so they are added to the printout.
	- d) Optionally, activate "Print Dialog" to include any dialog boxes currently displayed on the screen in the printout. This is useful, for example, to document the used settings for a particular result.
	- e) Check the "Print Preview" to make sure all relevant elements of the display are visible.
- 4. In the "Printer" tab, select "Printer" as the "Destination".
- 5. Select the "Printer Name" to print to from the list of installed printers.
- 6. In the "Page Setup" tab, configure the layout of the printout page.
	- a) Select the page orientation.
	- b) Define the page margins.
	- c) Check the "Print Preview" to make sure all relevant elements of the display are visible.
- 7. In the "Color" tab, define the colors to be used for the printout.
	- a) By default, "Optimized Colors" are used to improve the visibility of the colors. The background is always printed in white and the grid in black. For a printout that reflects exactly what you see on the screen, select "Screen Colors (Screenshot)".
	- b) Check the "Print Preview" to find out if the setting is appropriate.
- 8. Select "Print" to execute the print function.

The screenshot is printed on the printer as configured.

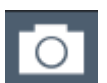

9. To print another screenshot using the same configuration any other time, simply press the "SnapShot" icon on the toolbar. If you use different printing scenarios alternately, perform the following steps to

print another screenshot:

- a) Select the "Printer" tool in the toolbar.
- b) Select "Device 1" or "Device 2" to select the configured printing device.
- c) Select "Print" to execute the print function.

#### **To store a printout containing multiple windows**

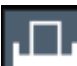

1. Select the "Printer" tool in the toolbar.

The "Print Settings" dialog box is displayed.

- 2. Select "Device 1" or "Device 2" to define which printing device you want to configure.
- 3. In the "Content" tab, define the elements of the screen and additional information to be included in the printout.
	- a) Select "Print Selected Windows" to include the selected windows in the printout, possibly on multiple pages.
	- b) Select the result displays in the currently selected channel to be included in the printout.

**Tip**: Select the "MultiView" before configuring the printout to include result displays from any active channel.

- c) Optionally, add a comment to be printed at the top of each page of the printout.
- d) Optionally, activate the date and time or the logo so they are added to the printout pages.
- 4. Check the "Print Preview" to make sure all required result displays are included.
	- a) Scroll through the individual pages of the printout using "Page Up" and "Page Down".
	- b) Use the zoom functions to make sure all relevant parts of the result display are visible.
- 5. In the "Printer" tab, select "File" as the "Destination".
- 6. Select the file format from the selection list.
- 7. By default, you define the filename individually for each print operation. To avoid having the "File Selection" dialog box being displayed for each print operation, select "Suppress File Name Dialog". In this case, the previously used or default storage location and filename are used. (C:\R\_S\INSTR\USER\FSV3000\_ScreenShot\_<date and time>).

- 8. In the "Page Setup" tab, configure the layout of the printout page.
	- a) Select the page orientation.
	- b) Define the page margins.
	- c) Check the "Print Preview" to make sure all relevant elements of the display are visible.

- <span id="page-670-0"></span>9. In the "Color" tab, define the colors to be used for the printout.
	- a) By default, "Optimized Colors" are used to improve the visibility of the colors. The background is always printed in white and the grid in black. For a printout that reflects the colors you see on the screen, but with a white background, select "Screen Colors (Print)".
	- b) Check the "Print Preview" to find out if the setting is appropriate.
- 10. Select "Print" to execute the print function.
- 11. If you did not select the option to suppress the dialog, enter a filename in the file selection dialog box.

The selected data elements are stored to the file as configured.

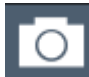

12. To store another file using the same configuration any other time, simply select the "Print immediate" icon on the toolbar.

If you use different printing scenarios alternately, perform the following steps to store another file:

- a) Select the "Printer" tool in the toolbar.
- b) Select "Device 1" or "Device 2" to select the configured printing device.
- c) Select "Print" to execute the print function.

# **9.5.3 Example for storing multiple measurement results to a PDF file**

The following example describes the procedure to store results from measurements in the Spectrum application and the I/Q Analyzer to a single PDF file.

- 1. Configure and perform the measurements in the Spectrum application and I/Q Analyzer as required. Configure at least the following result displays:
	- Frequency Sweep, Spectrogram (Spectrum)
	- Magnitude, Spectrum (I/Q Analyzer)
- 2. Switch to the "MultiView" tab to display an overview of the result displays in all active channels.

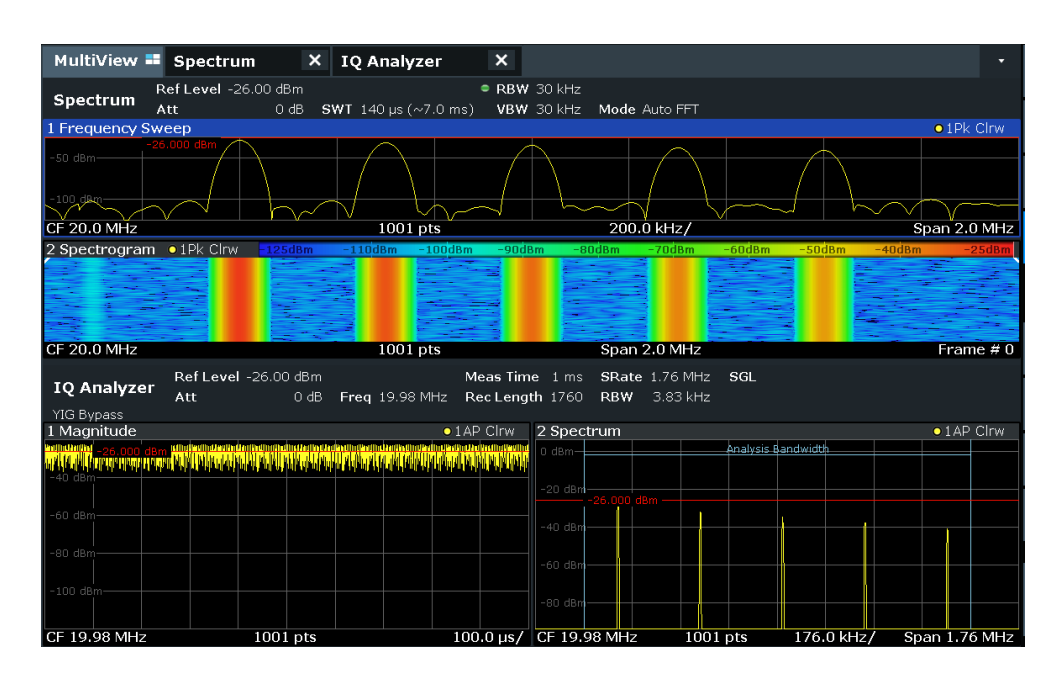

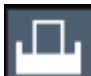

3. Select the "Printer" tool in the toolbar.

The "Print Settings" dialog box is displayed.

- 4. Select "Device 1" to configure the settings for this printing device.
- 5. In the "Content" tab, select "Print Selected Windows".
- 6. Select the result displays listed in [step 1.](#page-670-0)
- 7. Enter the comment *Measurement Test Report* to be inserted at the top of each page.
- 8. Select "Print Page Count" and "Print Date and Time".
- 9. In the "Content" tab, select "Print Selected Windows".
- 10. In the "Printer" tab, select "File" as the "Destination".
- 11. Select "PDF" from the file format selection list.
- 12. Select "Suppress File Name Dialog".
- 13. In the "Page Setup" tab, select "Landscape" as the "Orientation".
- 14. Select "Windows Per Page": *1* to print a single result display on each page.
- 15. Select the "Scaling" option "Size to fit" to maximize the result display on each page.
- 16. In the "Color" tab, select "Screen Colors (Print)" for a printout that reflects the colors you see on the screen, but with a white background.
- 17. Check the "Print Preview" to make sure all required result displays are included and all relevant data elements are visible.
	- a) Scroll through the individual pages of the printout using "Page Up" and "Page Down".
- b) Use the zoom functions to make sure all relevant parts of the result display are visible.
- 18. Select "Print" to execute the print function.

The selected data elements are stored to the file as configured.

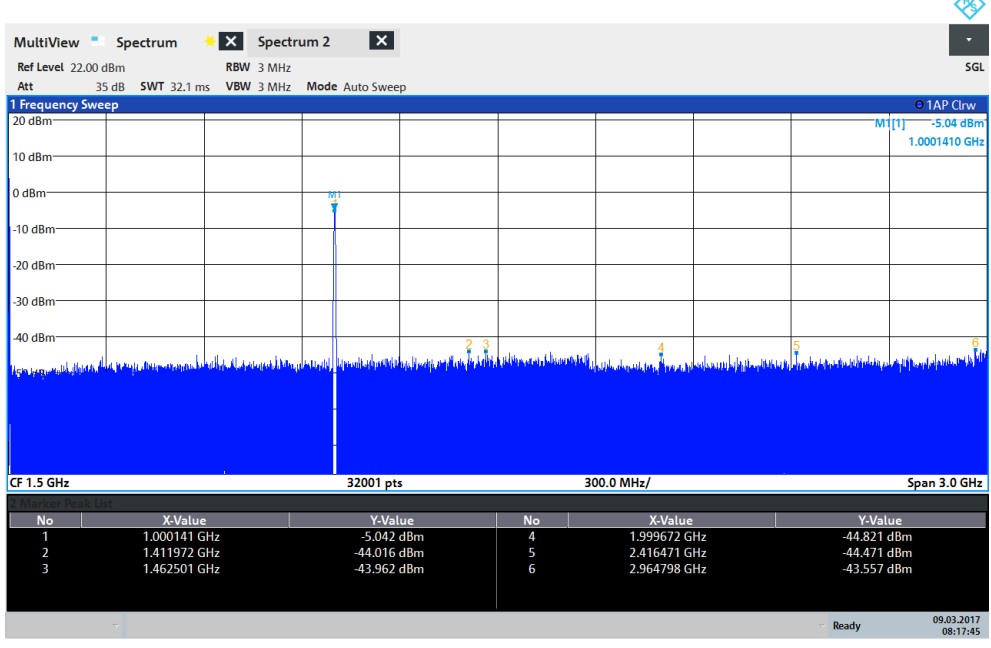

08:17:47 09.03.2017

# **9.6 Working with test reports**

**Access**: Toolbar:

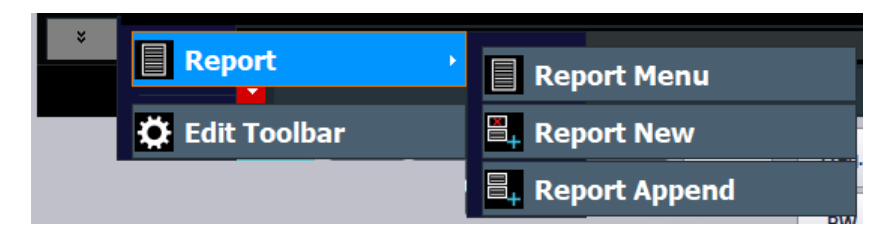

The R&S FSV/A features a test report generator. A test report is a document that summarizes the results and configuration of measurements.

 $\mathcal{Z}^{\pm}$ 

In the default configuration, the icons for reporting are not visible directly in the toolbar. They are available in the list of additional icons that is displayed when you select the arrow at the bottom of the toolbar. To reconfigure the toolbar, see [Chapter 10.4, "Tool](#page-717-0)[bar configuration", on page 718.](#page-717-0)

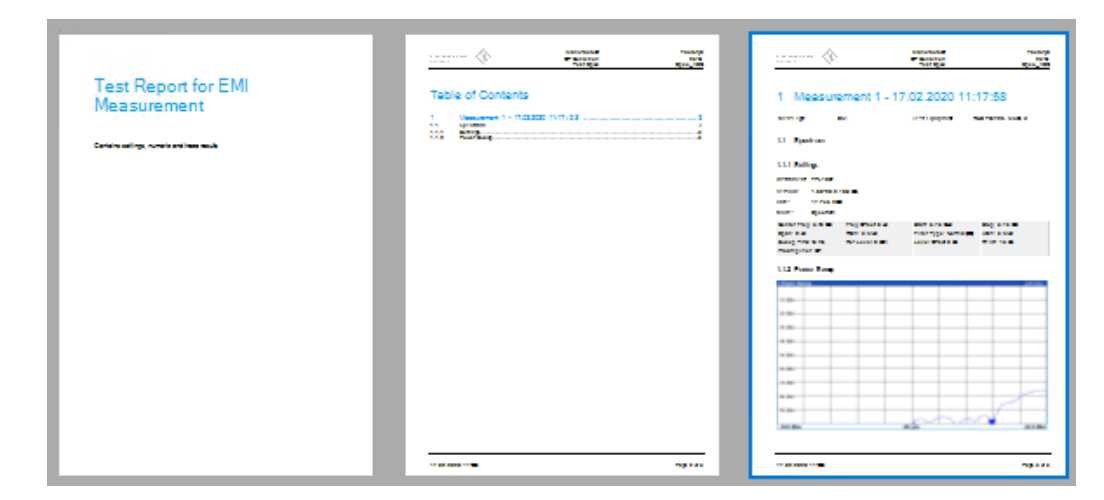

*Figure 9-1: Example of a test report*

A test report is made up of one or more datasets. Each dataset contains the results and configuration of one measurement.

Test reports are based on a general template, and are completed with user-defined, measurement-specific contents. You can create multiple templates for different applications.

Currently, test reports are only supported in the Spectrum application, and only if the option R&S FSV3-K54 is installed.

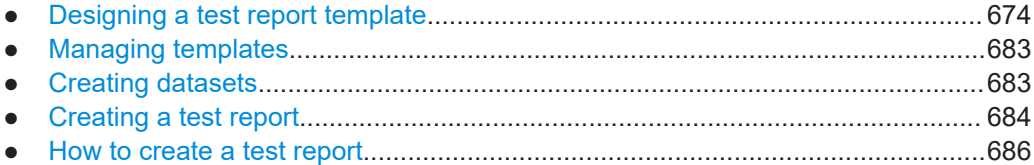

# **9.6.1 Designing a test report template**

**Access**: > "Report" > "Report menu" > "Templates"

The R&S FSV/A allows you to create multiple test report templates. Thus, you can document measurement tasks that require different information or a different layout in the test report.

The properties available in the "Templates" tab define the information that each dataset in the test report will contain. Templates contain general contents and application-specific contents.

The test report consists of different types of information, some of which are displayed on each page, others per measurement (subreport):

Working with test reports

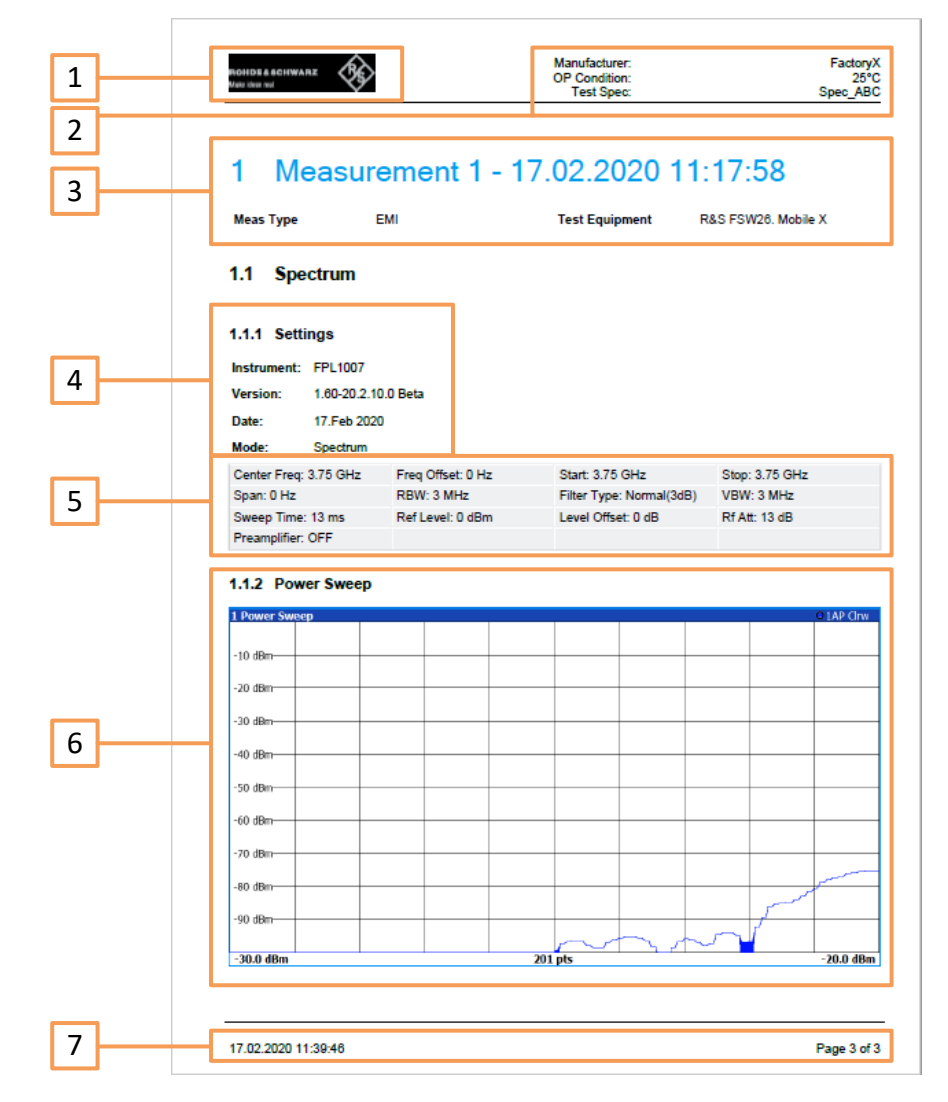

*Figure 9-2: Types of information in the test report*

- = Logo (each page)
- = Global information (each page)
- = Measurement-specific information (per subreport)
- = General instrument settings (per subreport)
- = Measurement-specific settings (per subreport)
- = Measurement results (per subreport)
- = Date and page count (each page)

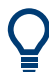

To see the result of your template configuration, use the [Show Preview](#page-685-0) function.

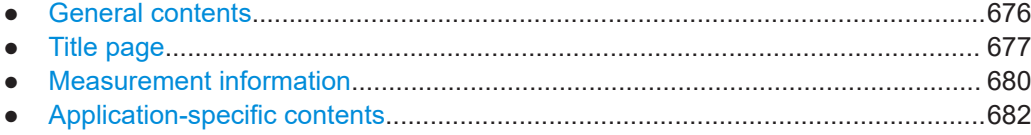

# <span id="page-675-0"></span>**9.6.1.1 General contents**

**Access**: > "Report" > "Report menu" > "Templates" > "General" > "▽" > "General" The "General" area defines general properties of the report document.

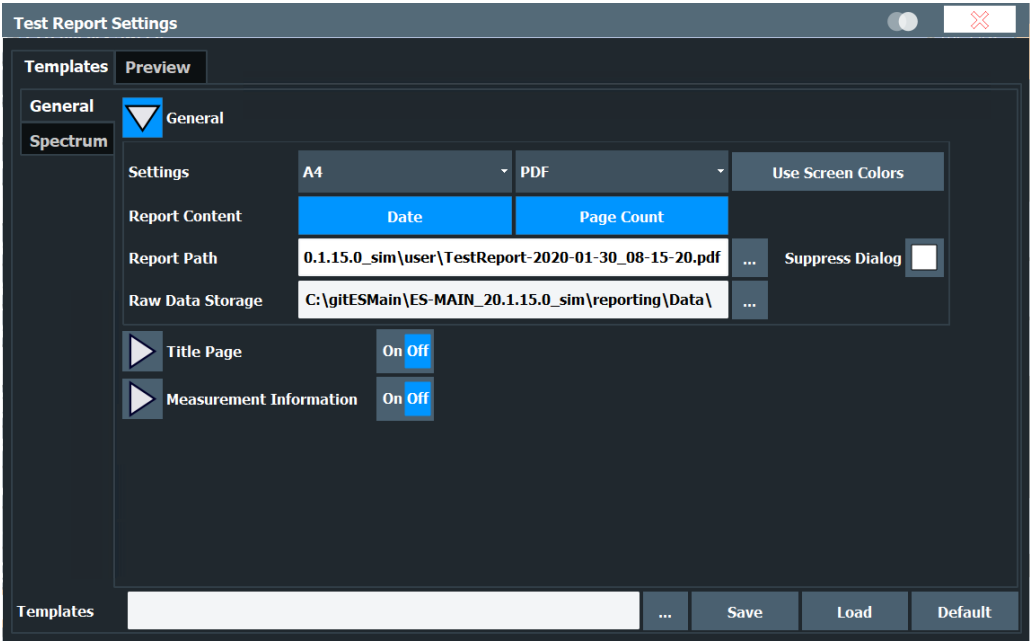

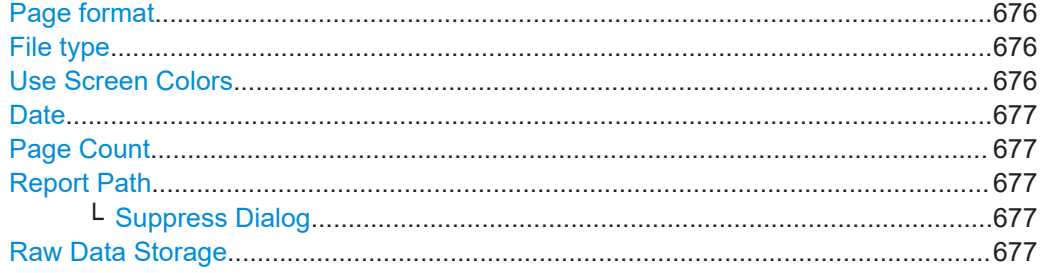

# **Page format**

Selects the format of the document (A4 or "Letter" format).

Remote command: [HCOPy:TREPort:PAGesize](#page-1305-0) on page 1306

#### **File type**

Selects the file type  $(*.pdf or * .doc).$ 

Remote command: [HCOPy:DEVice:LANGuage](#page-1289-0) on page 1290

# **Use Screen Colors**

Enables or disables the use of printer-friendly color schemes (as opposed to the colors used on the screen).

### Remote command:

[HCOPy:TREPort:PCOLors:STATe](#page-1305-0) on page 1306

# <span id="page-676-0"></span>**Date**

Adds the current date to each page of the report.

Remote command:

[HCOPy:TREPort:TDSTamp:STATe](#page-1305-0) on page 1306

#### **Page Count**

Adds page numbers to each page of the report.

Remote command: [HCOPy:TREPort:PAGecount:STATe](#page-1304-0) on page 1305

#### **Report Path**

Defines the location where the report file is saved.

Enter the path in the input field, or select the directory using the "..." button.

If you omit the path, the report is saved in the default directory  $(C:\R \text{ S\text{NISTR\text{USER}}).}$ 

**Note**: This path defines the location of the actual test report. Templates are stored in a different location (see "Save" [on page 683\)](#page-682-0).

Remote command: MMEMory: NAME on page 1276

#### **Suppress Dialog ← Report Path**

By default, when you store a report, a dialog is displayed to define the file name.

If the dialog is suppressed, reports are saved to the Report Path with a generic name without further interaction. The generic name is:

TestReport-<YYYY>-<MM>-<DD>-<hh>-<mm>-<ss>[<nnn>]

Where <nnn> is a consecutive number, added if multiple files are created with the same name.

#### **Raw Data Storage**

Defines the location where the measurement data sets for the report are stored until the report is created.

Enter the path and filename in the input field, or select the directory using the "..." button.

Remote command: [MMEMory:RAW](#page-1307-0) on page 1308

# **9.6.1.2 Title page**

**Access**: > "Report" > "Report menu" > "Templates" > "General" > "▽" > "Title Page"

You can define an optional title page for the test report with a title and a short description of the report contents. It is only included in the report if you enable it.

Working with test reports

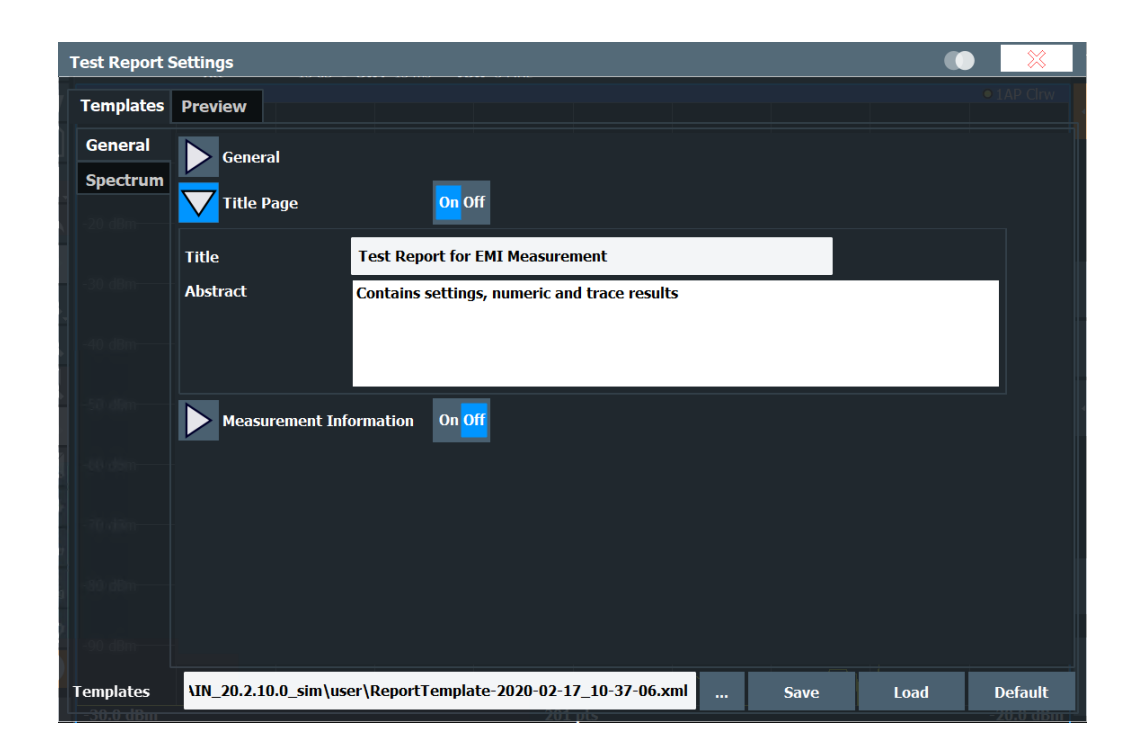

Working with test reports

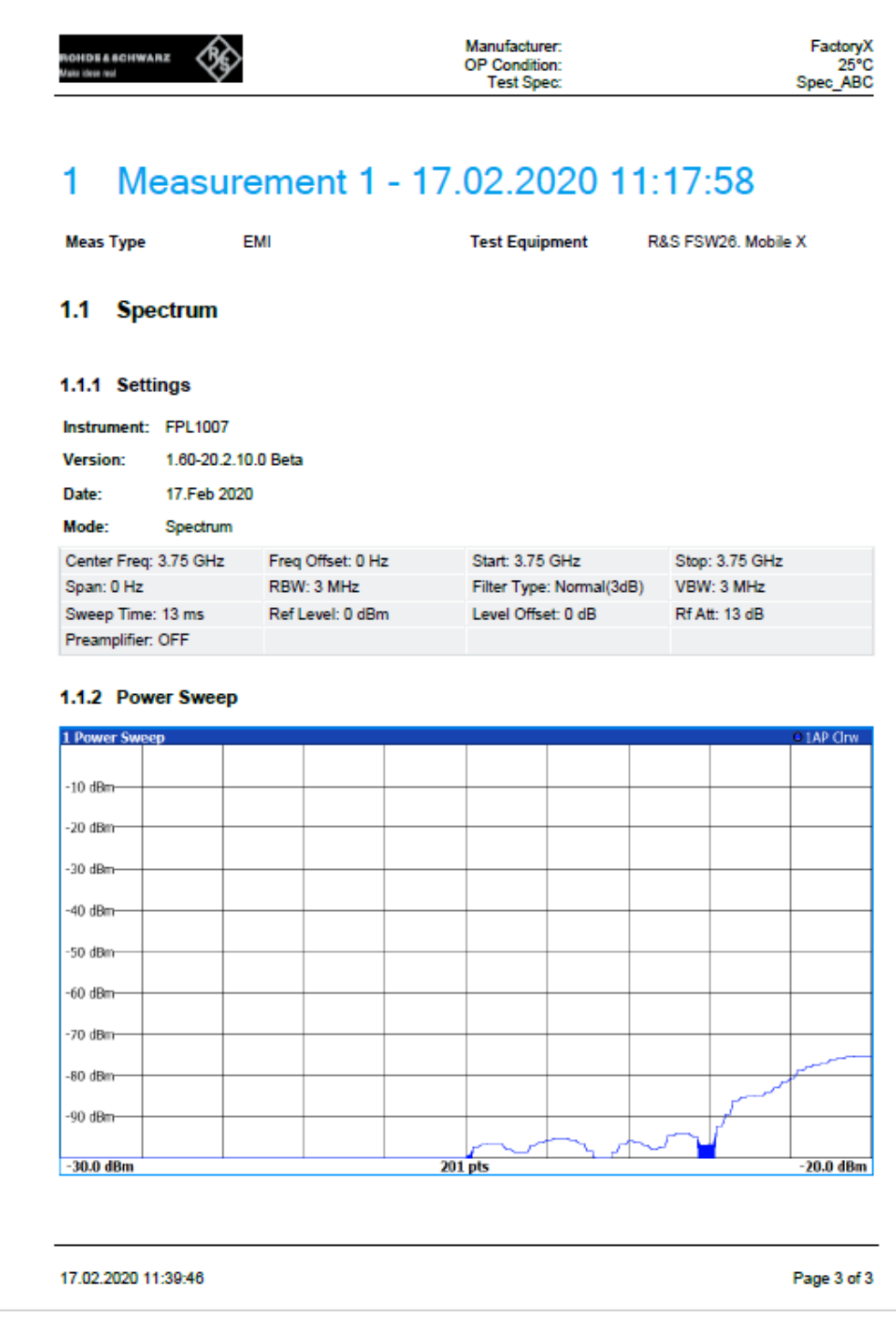

#### *Figure 9-3: Example of a test report title page*

State: HCOPy: TREPort: TITLe: STATe on page 1307 Title: [HCOPy:TREPort:TITLe](#page-1306-0) on page 1307 Abstract: [HCOPy:TREPort:DESCription](#page-1299-0) on page 1300

# <span id="page-679-0"></span>**9.6.1.3 Measurement information**

**Access**: > "Report" > "Report menu" > "Templates" > "General" > "▽" > "Measurement Information"

The "Measurement Information" area allows you to add user-defined information on the measurement to the report.

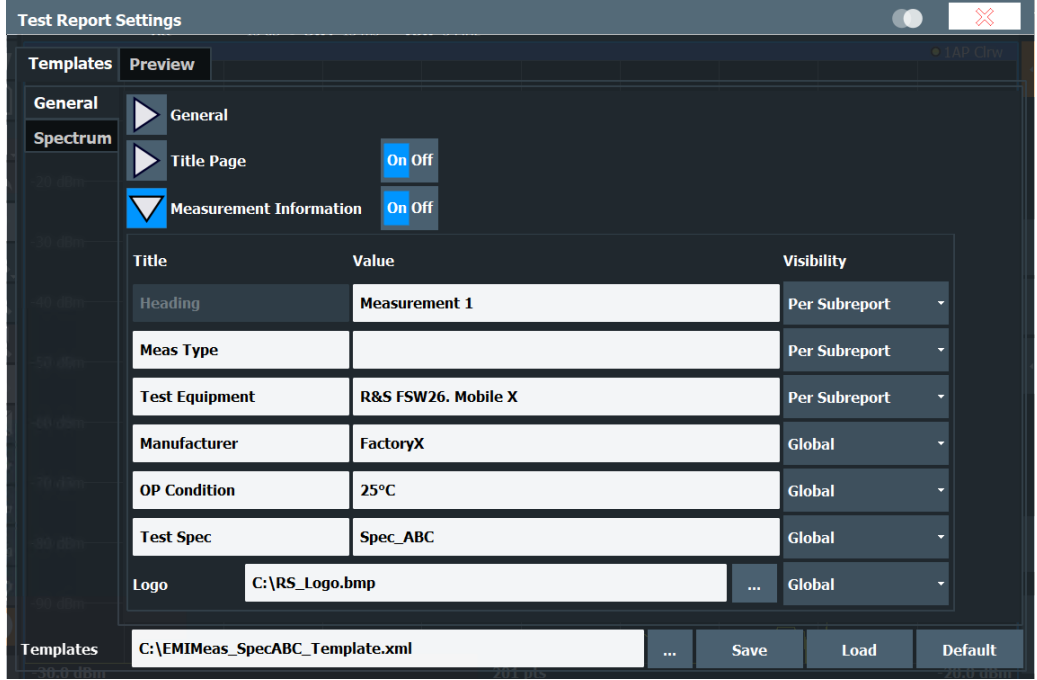

You can add up to six lines to the report, plus one picture, for example a company logo. The first line is a heading. Each of the following five lines consists of a title and a value, which is displayed next to the title. The information can be global, that is: valid for the entire report, or specific to an individual measurement. In this case, you define the actual value when you store the measurement data.

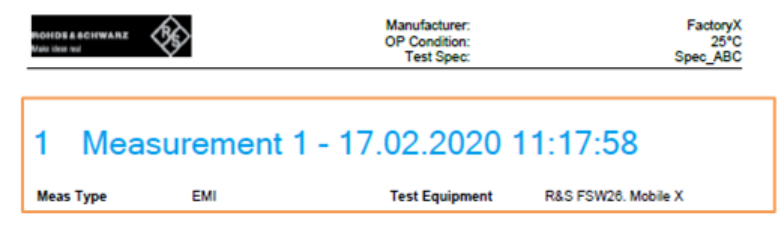

#### 1.1 Spectrum

*Figure 9-4: Example for measurement-specific information in a test report*

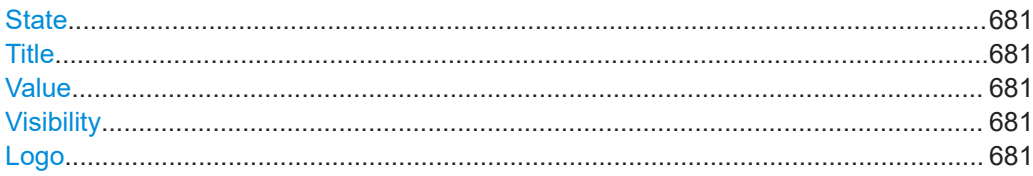

# <span id="page-680-0"></span>**State**

Enables or disables the user-defined measurement information on the test report.

Remote command:

[HCOPy:TREPort:ITEM:HEADer:STATe](#page-1301-0) on page 1302

#### **Title**

Defines a title for the type of information, for example "Test equipment" for the name of the device under test. Default titles are provided, but you can change and customize each title, except for the initial "heading". A maximum of 17 characters are available.

For data that is specific to an individual measurement, this title is used in the dialog box asking you to provide the information when you append the measurement results to the report.

Remote command:

[HCOPy:TREPort:ITEM:HEADer:LINE<li>:TITLe](#page-1300-0) on page 1301

#### **Value**

Defines the actual text for the content defined by the title. A maximum of 25 characters are available.

For data that is specific to an individual measurement, you are asked to provide this information when you append the measurement results to the report.

Remote command:

[HCOPy:TREPort:ITEM:HEADer:LINE<li>:TEXT](#page-1300-0) on page 1301

#### **Visibility**

Determines the validity of the content and thus when the contents are configured and where the line is displayed in the report.

"Never" (Default): Contents are ignored.

- "Global" Contents are valid globally for the entire report. They are configured in the template and included on each page.
- "Subreport" Contents are valid for an individual measurement only. They are configured when you append the measurement results to the report, and included once for each subreport (measurement).

### Remote command:

```
HCOPy: TREPort: ITEM: HEADer: LINE<li>: CONTrol on page 1300
HCOPy:TREPort:ITEM:LOGO:CONTrol on page 1303
```
#### **Logo**

Includes a picture or logo in the report. Enter the path and filename in the input field, or select the directory using the "..." button.

The following formats are supported:

- .bmp
- .jpg
- .png
- .gif
- $emf$
- wm f

<span id="page-681-0"></span>Remote command: [HCOPy:TREPort:ITEM:LOGO](#page-1301-0) on page 1302

# **9.6.1.4 Application-specific contents**

For each application, you can select which graphical results, numerical results, or information on the measurement setup to include in the report. Information that is to be included in the test report is represented by a blue button. Information not included is represented by a gray button. Some information is only included if it is also displayed for the measurement, indicated by an asterisk (\*).

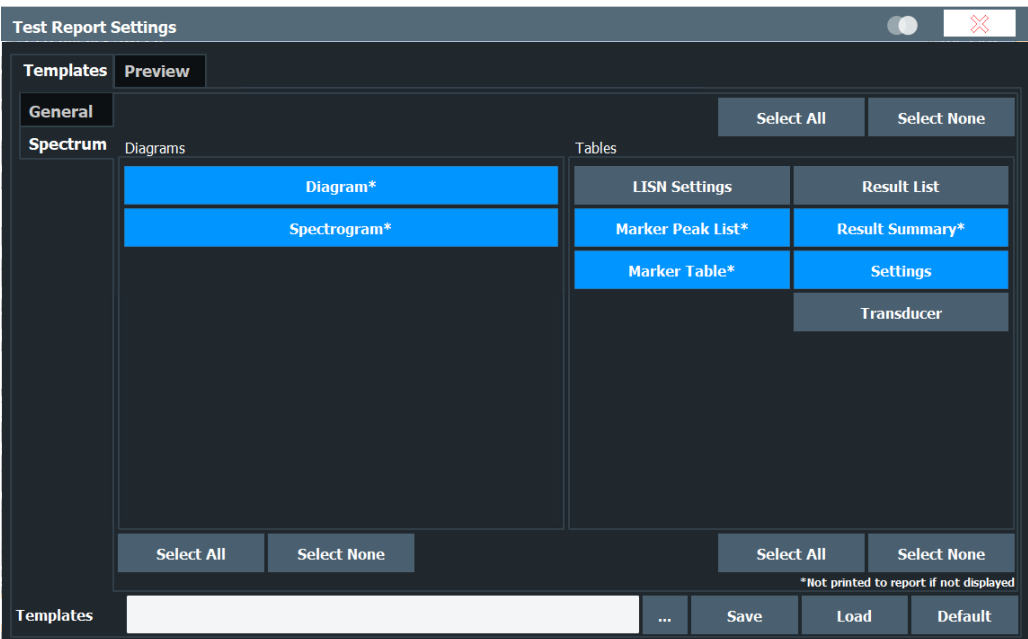

**Result list:** a table that contains the trace values for each trace point A maximum of 50001 measurement points per trace are written to the report. The rest is dismissed.

If you have more measurement points, export the data to an ASCII file (see ["Export](#page-619-0) [Trace to ASCII File"](#page-619-0) on page 620 ).

● **Settings**: basic instrument and measurement-specific settings (as indicated in the channel bar)

# **Select All / Select None**

Selects or deselects all items in the corresponding area:

- Diagrams
- **Tables**
- All items

Remote command: [HCOPy:TREPort:ITEM:SELect](#page-1302-0) on page 1303

# <span id="page-682-0"></span>**9.6.2 Managing templates**

**Access**: > "Report" > "Report menu" > "Templates"

Some general functions to manage test report templates are available on all "Templates" subtabs.

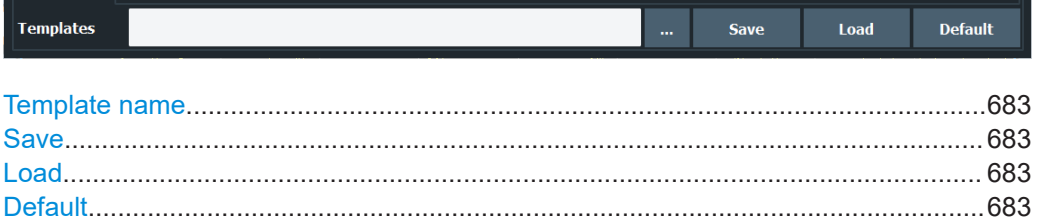

#### **Template name**

Enter the path and filename of the template in the input field, or select the directory using the "..." button.

If you omit the path, the template is saved in the default directory (C:\R\_S\INSTR \USER).

Remote command: Query available templates: [HCOPy:TREPort:ITEM:TEMPlate:CATalog?](#page-1303-0) [on page 1304](#page-1303-0)

#### **Save**

Saves the current test report configuration as a template to the specified Template name.

Remote command: [HCOPy:TREPort:ITEM:TEMPlate:SAVE](#page-1304-0) on page 1305

#### **Load**

Restores the selected test report configuration.

Remote command: [HCOPy:TREPort:ITEM:TEMPlate:LOAD](#page-1304-0) on page 1305

#### **Default**

Restores the default template configuration. Remote command: [HCOPy:TREPort:ITEM:DEFault](#page-1299-0) on page 1300

# **9.6.3 Creating datasets**

**Access**: Toolbar:

<span id="page-683-0"></span>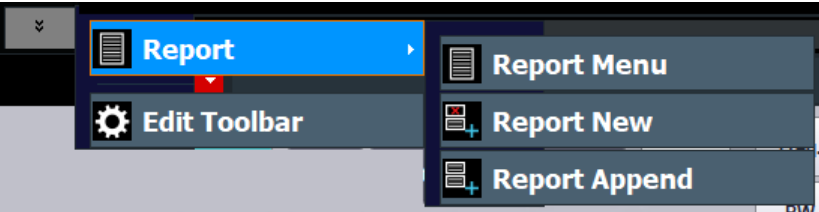

Before you can print a test report, you have to create report data.

Test report data is organized in datasets. Each dataset contains the information for one measurement. A dataset can contain several subsets for different kinds of data for a single measurement, for example settings and a result summary.

You create new datasets manually after a measurement.

Datasets are stored in the directory specified in ["Raw Data Storage"](#page-676-0) on page 677.

After creating a dataset, you can view the details in the "Preview" dialog box (see ["Show Preview"](#page-685-0) on page 686).

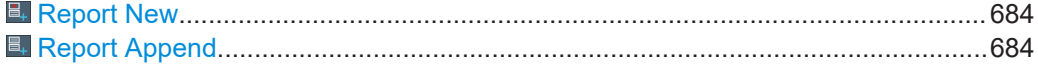

# **E.** Report New

Deletes all currently stored datasets and creates a new one. Note that the dataset is only written to an actual report when you select [Save](#page-684-0).

Remote command:

[HCOPy:TREPort:NEW](#page-1304-0) on page 1305

#### **Report Append**

Adds a new dataset to the existing ones for the next test report. If measurement-specific data is configured in the report template, a dialog box prompts you to provide the information for the appended dataset. Note that the dataset is only written to an actual report when you select [Save.](#page-684-0)

Remote command: [HCOPy:TREPort:APPend](#page-1298-0) on page 1299

# **9.6.4 Creating a test report**

**Access**: > "Report" > "Report menu" > "Preview"

Once you have created datasets for a report, you can create and save the actual test report. Optionally, you can select which of the saved datasets to include. Before you save the test report to a file, you can check a preview of the current configuration and contents.
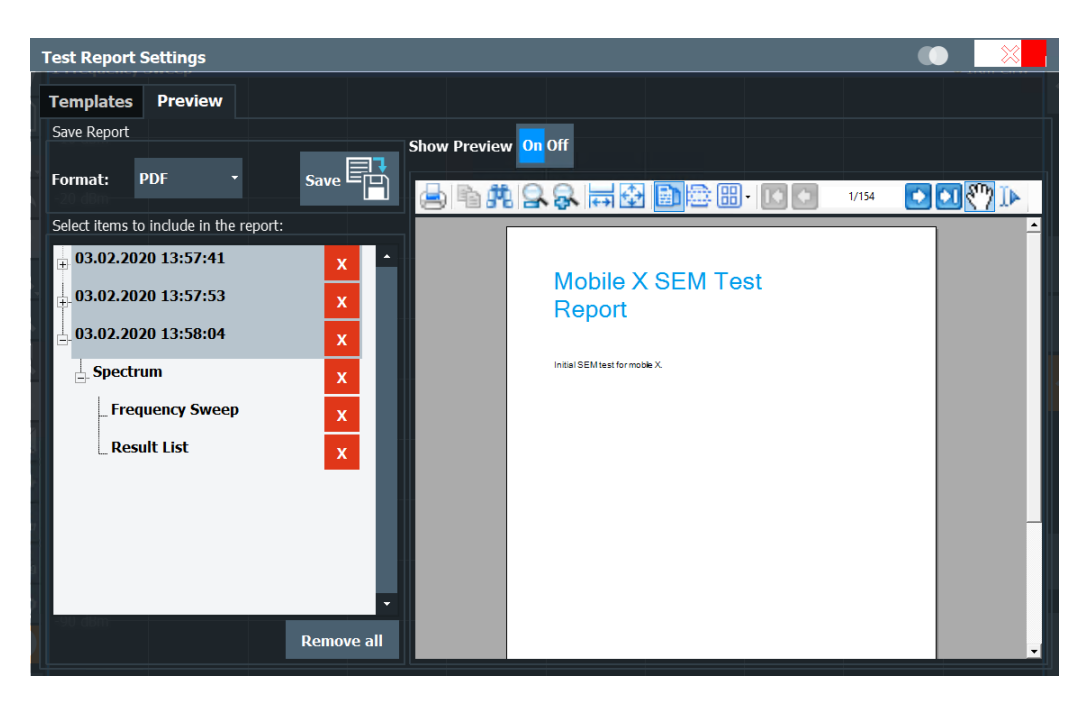

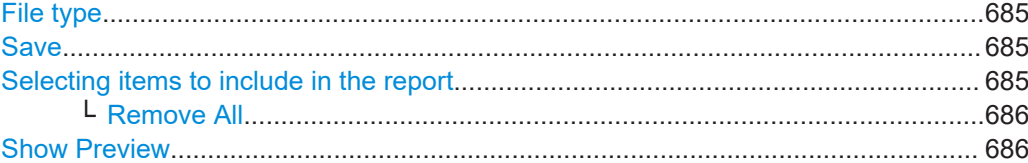

### **File type**

Selects the file type of the report  $(* .pdf or * .doc).$ 

Remote command: [HCOPy:DEVice:LANGuage](#page-1289-0) on page 1290

### **Save**

**Access**: > "Report" > "Report menu" > "Save"

Saves the test report with the selected items to the selected [Report Path](#page-676-0) with the selected File type. If the option [Suppress Dialog](#page-676-0) is enabled, the report is saved to the directory specified in the general contents area (see [Report Path](#page-676-0)).

Tip: before saving the report, check the contents using the [Show Preview](#page-685-0) function.

Remote command:

Print mode: HCOPy: MODE on page 1299 Report name and directory: MMEMory: NAME on page 1276 Print report: HCOPy [: IMMediate] on page 1290

### **Selecting items to include in the report**

By default, all datasets and subsets stored for the test report are included (see [Chap](#page-682-0)[ter 9.6.3, "Creating datasets", on page 683](#page-682-0)). However, you can remove individual datasets or subsets before creating the report.

Each dataset is indicated by the date and time it was stored. A dataset can contain subsets for individual results.

<span id="page-685-0"></span>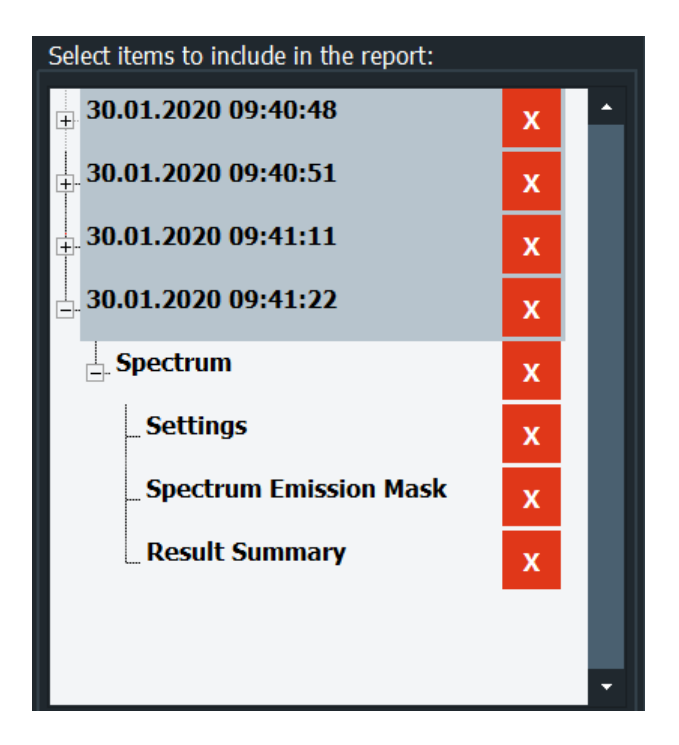

To delete an item, select the "X" next to the item.

Remote command: [HCOPy:TREPort:TEST:REMove](#page-1306-0) on page 1307

### **Remove All ← Selecting items to include in the report**

Deletes all items currently stored for the test report.

Remote command: [HCOPy:TREPort:TEST:REMove:ALL](#page-1306-0) on page 1307

### **Show Preview**

If enabled, a preview of the current test report configuration and contents is displayed. Note that it can take a short time until the preview has been created.

The preview area provides typical viewing functions as in common PDF viewers.

## **9.6.5 How to create a test report**

Using a test report you can summarize the results and configuration of measurements in a document directly from the Spectrum application.

### **To configure a test report template**

- 1. **Access:**  $\bullet$  > "Report" > "Report menu" > "Templates"
- 2. In the "General" area, define the general report settings, including:
	- Page format
	- File type
	- Color scheme (as on screen or print-optimized)
	- Include date
- Include page numbers
- Storage path for the final report and temporary data
- 3. Optionally, in the "Title Page" area, configure a separate title page with a title and description of the report.
- 4. Optionally, in the "Measurement Information" area, configure further information on the measurement to be included in the report.
	- a) Define a label ("Title").
	- b) Enter the text for the label ("Value").
	- c) Select whether the text is to appear on each page ("Global"), or only once per measurement ("Subreport").
	- d) Upload a picture, e.g. a logo.
- 5. Select the "Spectrum" tab to configure application-specific contents.
- 6. Select the diagrams and tables to include in the report.
- 7. If you want to create multiple test report configurations, save the configuration as a template.
	- a) Enter a name for the test report template.
	- b) Select "Save" to save the template.

### **To create an initial test report**

- 1. **Access:**  $\bullet$  > "Report" > "Report menu" > "Templates"
- 2. If you want to use one of multiple predefined test report configurations, load the required template.
	- a) Select the "..." button at the bottom of the "Templates" tab to select the preconfigured template for your report.
	- b) Select "Load".

The preconfigured report template is loaded to the dialog box.

- 3. Configure and perform your measurement as usual.
- 4. When the measurement is finished, save the results for your report: From the toolbar, select  $\blacksquare$  > "Report" > "Report new" to delete any existing report data and start a new report.
- 5. Perform further measurements and save the results as required. From the toolbar, select  $\blacksquare$  > "Report" > "Report append".
- 6. From the toolbar, select  $\blacksquare$  > "Report" > "Report menu" > "Preview".
- 7. Optionally, remove any datasets you do not want to include in the report, for example due to false measurement settings. In the "Select items to include in the report" area, select the "X" to remove an item.
- 8. Optionally, use the browser functions to view the report preview in more detail.
- 9. Select "Save".

A file selection dialog box is displayed, unless you enabled the "Suppress dialog" option in the general template settings.

- 10. Select the file name and path for the report.
- 11. Select "OK".

The test report is saved to the selected location.

### **To create subsequent test reports**

- 1. Configure and perform your measurement as usual.
- 2. When the measurement is finished, save the results for your report: From the toolbar, select  $\blacksquare$  > "Report" > "Report new".
- 3. Perform further measurements and save the results as required. From the toolbar, select  $\blacktriangleright$  "Report" > "Report append".
- 4. From the toolbar, select **:** > "Report" > "Report menu" > "Save".

A file selection dialog box is displayed, unless you enabled the "Suppress dialog" option in the general template settings.

- 5. Select the file name and path for the report.
- 6. Select "OK".

The test report is saved to the selected location.

# <span id="page-688-0"></span>10 General instrument setup

### **Access**: [SETUP]

Some basic instrument settings can be configured independently of the selected operating mode or application. Usually, you will configure most of these settings initially when you set up the instrument according to your personal preferences or requirements and then only adapt individual settings to special circumstances when necessary. Some special functions are provided for service and basic system configuration.

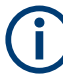

### **Network and Remote Settings, Display Settings**

Settings for network and remote operation are described in [Chapter 11, "Network oper](#page-778-0)[ation and remote control", on page 779.](#page-778-0)

Display settings are described in [Chapter 10.2.1, "Display settings", on page 697](#page-696-0).

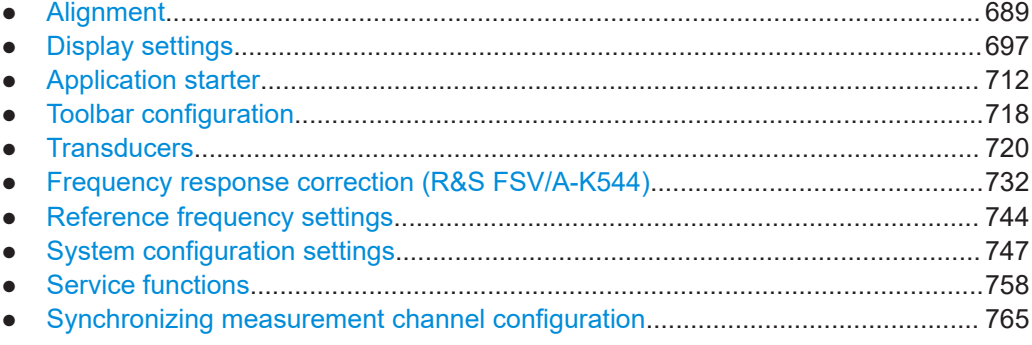

# **10.1 Alignment**

## **10.1.1 Basics on alignment**

When you put the instrument into operation for the first time or when strong temperature changes occur, align the data to a reference source (see ["Temperature check"](#page-689-0) [on page 690](#page-689-0)).

The firmware determines the correction data and characteristics required for the alignment. It compares the results at different settings with the known characteristics of the high-precision calibration signal source at 64 MHz.

Basic operation of the R&S FSV/A can be affected before or after a self-alignment in the following ways:

- Depending on the installation settings, an automatic self-alignment is performed directly after installation, and a dialog is displayed indicating how much warm-up time is still required before self-alignment can be performed.
- During instrument start, the firmware checks whether the installed hardware is supported. If not, an error message is displayed ("Wrong Firmware Version") and you

<span id="page-689-0"></span>are asked to update the firmware. Until the firmware version is updated, self-alignment fails.

By default, a reminder is shown in the status bar of the instrument 30 days after the last self-alignment took place. You can enable or disable the reminder, and change the timing for it.

**Tip**: To check for a self-alignment reminder message in the status history, use the SYStem:ERRor:EXTended? command and search for messages that start with Self alignment older than.

- If you start a self-alignment remotely and then select the "Local" softkey while the alignment is still running, the instrument only returns to the manual operation state after the alignment is completed.
- During self-alignment, do not connect a signal to the RF input connector. Running a self-alignment with a signal connected to the RF input can lead to false measurement results.

### **Alignment results**

The alignment results are displayed and contain the following information:

- Date and time of last correction data record
- Overall results of correction data record
- List of performed alignment steps

The results are classified as follows:

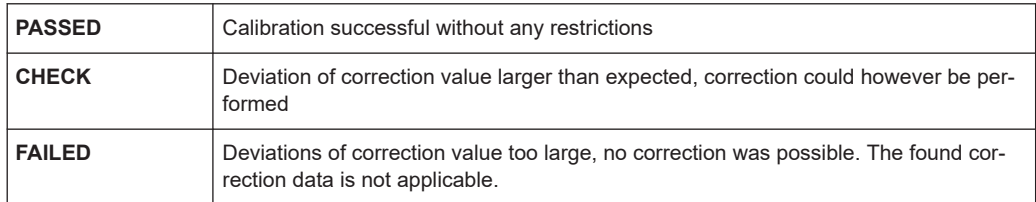

The results are available until the next self-alignment process is started or the instrument is switched off.

### **Temperature check**

During self-alignment, the instrument's frontend temperature is measured (if activated, only after the instrument has warmed up completely, see ["Await Warm-Up Operation](#page-693-0) [before Self Alignment"](#page-693-0) on page 694). This temperature is used as a reference for a continuous temperature check during operation. If the current temperature deviates from the stored self-alignment temperature by a certain degree, a warning is displayed in the status bar. The warning indicates the resulting deviation in the measured power levels. A status bit in the STATUs:QUEStionable:TEMPerature register indicates a possible deviation. The current temperature of the frontend can be queried using a remote command (see [SOURce<si>:TEMPerature:FRONtend](#page-1320-0) on page 1321).

### **Touchscreen alignment**

When the device is delivered, the touchscreen is initially calibrated. However, to ensure that the touchscreen responds to the finger contact correctly, a touchscreen alignment is required.

Alignment of the touchscreen is useful:

- At first use
- After an image update or after exchanging a hard disk
- If you notice that touching a specific point on the screen does not achieve the correct response
- If the position of the instrument has been changed and you cannot look straight on the screen
- If another person operates the instrument

## **10.1.2 Alignment settings**

**Access**: [Setup] > "Alignment"

Both the instrument and the touchscreen can be aligned when necessary (see [Chap](#page-688-0)[ter 10.1.1, "Basics on alignment", on page 689\)](#page-688-0).

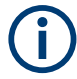

### **Automatic self-alignment**

During installation of the R&S FSV/A firmware, you can configure an automatic selfalignment to be performed directly after installation. In addition, you can activate a preceding warmup time before self-alignment, which is strongly recommended. If you do not activate this option, make sure the instrument has reached its operating temperature before installing the firmware. Furthermore, you can force the instrument to shut down after self-alignment. Note, however, that you cannot switch the instrument back on remotely afterwards.

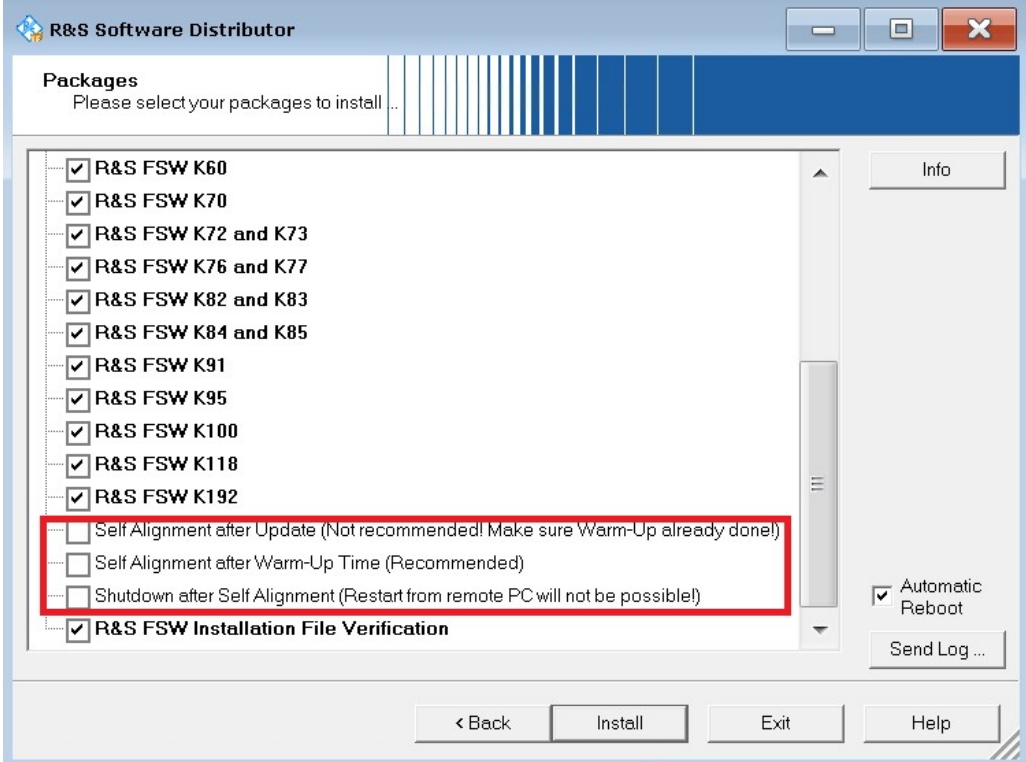

The additional settings for self-alignment can also be activated or deactivated during operation in the "Alignment" settings dialog (see [Await Warm-Up Operation before Self](#page-693-0) [Alignment](#page-693-0) and [Shut down Device after Self Alignment.](#page-693-0))

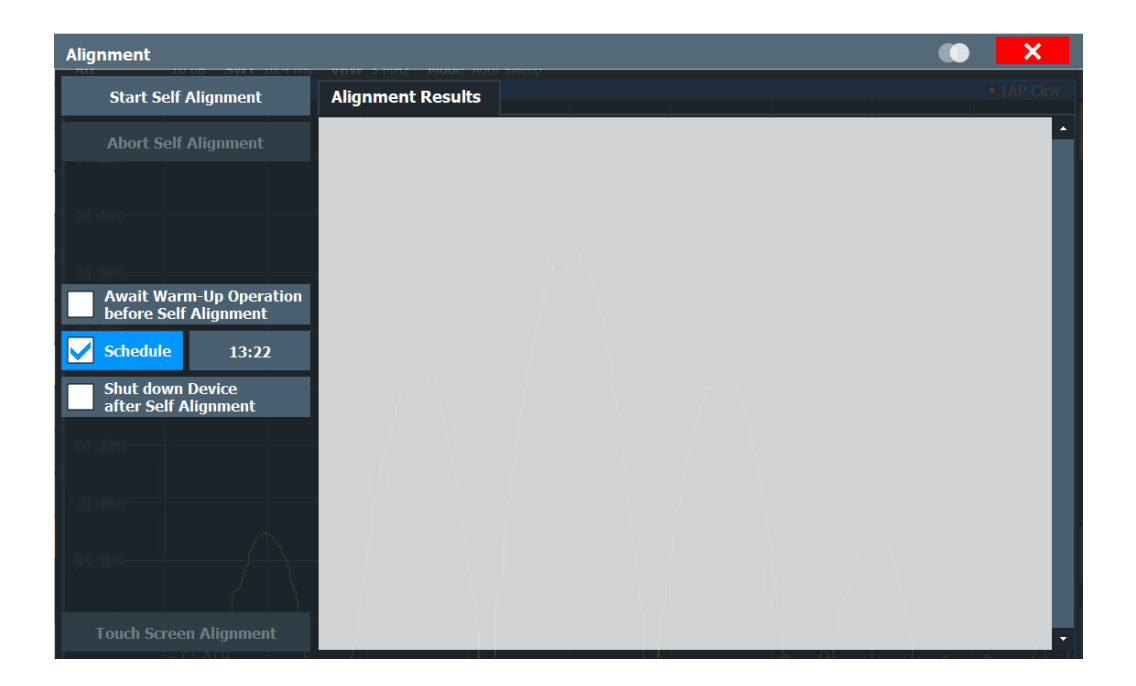

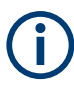

### **Self-alignment results in secure user mode**

Be sure to store self-alignment results before [SecureUser Mode](#page-754-0) is enabled; see [Chap](#page-39-0)[ter 3.2.15, "Protecting data using the secure user mode", on page 40](#page-39-0).

In secure user mode, the results are not stored permanently. Thus, if the currently stored self-alignment results are not suitable, you must perform a self-alignment each time you switch on the R&S FSV/A.

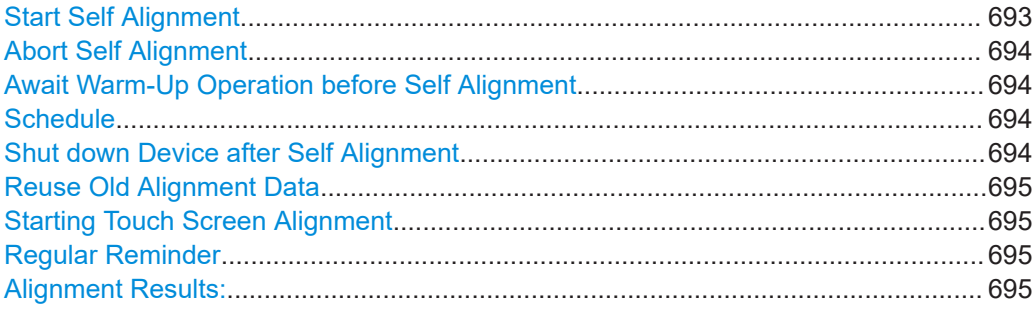

### **Start Self Alignment**

Starts recording correction data for the instrument. If the correction data acquisition fails or if the correction values are deactivated, a corresponding message is displayed in the status field.

For details, see [Chapter 10.1.1, "Basics on alignment", on page 689](#page-688-0).

### **Note:**

A running Sequencer operation is aborted when you start a self-alignment.

During self-alignment, do not connect a signal to the RF input connector. Running a self-alignment with a signal connected to the RF input can lead to false measurement results.

<span id="page-693-0"></span>Remote command:

\*CAL? [on page 854,](#page-853-0) see also [CALibration\[:ALL\]?](#page-1315-0) on page 1316

### **Abort Self Alignment**

As long as the self-alignment data is being collected, the procedure can be canceled using the "Abort Self Alignment" button.

**Note:** If you start a self-alignment remotely, then select the "Local" softkey while the alignment is still running, the instrument only returns to the manual operation state after the alignment is completed. In this case, you cannot abort a self-alignment manually.

### **Await Warm-Up Operation before Self Alignment**

Displays a message indicating the remaining warmup time required before self-alignment is performed. After the warmup operation has completed, self-alignment is started automatically.

Remote command:

[CALibration:DUE:WARMup](#page-1317-0) on page 1318

### **Schedule**

If enabled, a self-alignment is performed regularly at specific days and time.

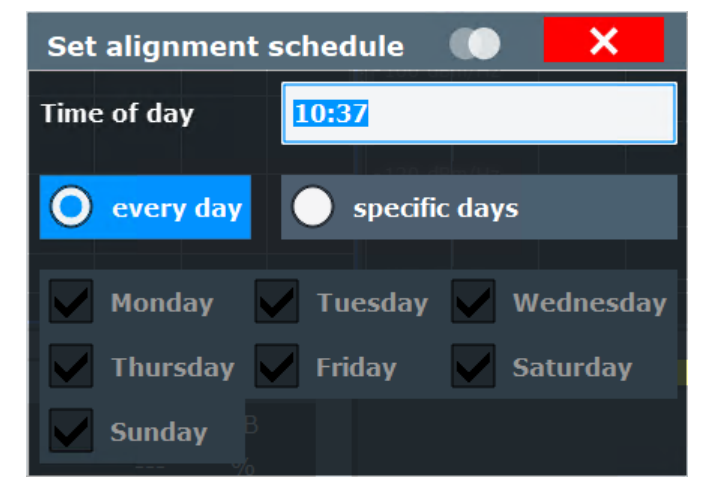

### Remote command:

[CALibration:DUE:SCHedule](#page-1316-0) on page 1317 [CALibration:DUE:DAYS](#page-1315-0) on page 1316 [CALibration:DUE:TIME](#page-1317-0) on page 1318

### **Shut down Device after Self Alignment**

If activated, the R&S FSV/A is automatically shut down after self-alignment is completed. Note that the instrument cannot be restarted via remote control.

Remote command: [CALibration:DUE:SHUTdown](#page-1317-0) on page 1318

### <span id="page-694-0"></span>**Reuse Old Alignment Data**

If data from a previous self-alignment is available on the instrument, it can be reused even though the instrument claims the instrument is uncalibrated. This is useful, for example, after activating a software option or updating the firmware to a beta version. After rebooting the instrument, you must re-activate this function if you still want to reuse the old alignment data.

Note, however, that **re-using old alignment data can lead to inaccurate measurement results, or even cause the R&S FSV/A firmware to fail altogether**. For measurements using old alignment data, an [OLD CAL] message is indicated in the status bar (instead of [UNCAL], which indicates that a new self-alignment is actually required.)

**To measure with the accuracy specified in the data sheet, always perform a selfalignment** when the instrument calls for it.

### **Starting Touch Screen Alignment**

Starts the touchscreen alignment.

Tap the 4 markers on the screen as you are asked to do. The touchscreen is aligned according to the executed pointing operations.

### **Regular Reminder**

Schedules a regular reminder for self-alignment. By default, a reminder is shown in the status bar of the instrument 30 days after the last self-alignment took place.

Enable or disable the reminder as required.

If enabled, define the number of days after the last self-alignment that the reminder appears.

### **Alignment Results:**

Information on whether the alignment was performed successfully and on the applied correction data is displayed. The results are available until the next self-alignment process is started or the instrument is switched off.

Remote command: [CALibration:RESult?](#page-1318-0) on page 1319

## **10.1.3 How to perform a self-test**

You do not have to repeat the self-test every time you switch on the instrument. It is only necessary when instrument malfunction is suspected.

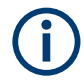

### **Operating temperature**

Before performing this alignment, make sure that the instrument has reached its operating temperature (for details, refer to the data sheet).

- 1. Select [SETUP].
- 2. Select "Service".

3. Select "Selftest".

Once the instrument modules have been checked successfully, a message is displayed.

## **10.1.4 How to align the instrument**

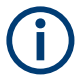

### **Operating temperature**

Before performing this alignment, make sure that the instrument has reached its operating temperature (for details, refer to the data sheet).

### **To perform a self-alignment**

Make sure no signal is connected to the RF input connector. Running a self-alignment with a signal connected to the RF input can lead to false measurement results.

- 1. Select [SETUP].
- 2. Select "Alignment".
- 3. Select "Start Self Alignment".
- 4. To abort the self-alignment process, select "Abort Self Alignment".

Once the system correction values have been calculated successfully, a message is displayed.

### **To display the alignment results again later**

► Select [SETUP] > "Alignment".

## **10.1.5 How to align the touchscreen**

### **To align the touchscreen**

- 1. Press the [Setup] key.
- 2. Select the "Alignment" softkey.
- 3. Select "Touch Screen Alignment".

A blinking cross appears in the lower left corner of the screen.

4. Touch and hold the blinking cross until it stops blinking. Repeat this action for the crosses in the other corners.

# <span id="page-696-0"></span>**10.2 Display settings**

## **10.2.1 Display settings**

## **Access**: [Setup] > "Display"

Some general display settings are available regardless of the current application or operating mode. For information on optimizing your display for measurement results, see [Chapter 7.1, "Result display configuration", on page 500.](#page-499-0)

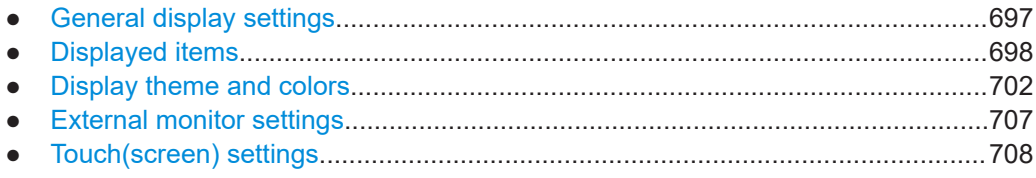

## **10.2.1.1 General display settings**

**Access**: [Setup] > "Display" > "General"

This section includes general screen display behavior and date and time display.

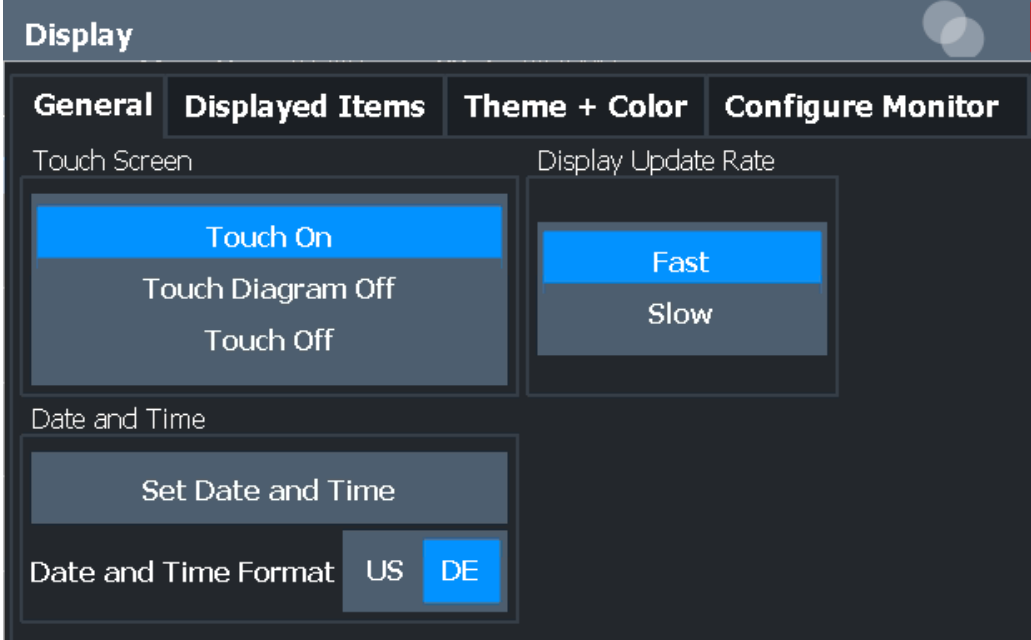

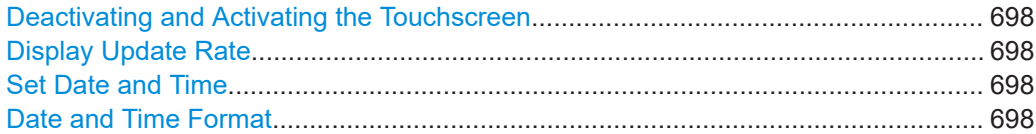

### <span id="page-697-0"></span>**Deactivating and Activating the Touchscreen**

The touchscreen function can be deactivated, e.g. when the instrument is being used for demonstration purposes and tapping the screen must not provoke an action.

To reactivate the touchscreen, simply press the [Setup] key on the front panel. The "Display" dialog box is opened automatically and the "Touch Screen" option is set to "On".

"Touch On" Touchscreen function is active for the entire screen.

"Touch Off" Touchscreen is deactivated for the entire screen.

"Touch Diagram Off"

Touchscreen is deactivated for the diagram area of the screen, but active for the surrounding softkeys, toolbars and menus.

Remote command:

[DISPlay:TOUChscreen\[:STATe\]](#page-1345-0) on page 1346

### **Display Update Rate**

By default, a fast update rate ensures the most recent measurement results on the display. However, when performance is poor due to slow data transfer (for example during remote control), it can be helpful to decrease the frequency with which the screen display is updated.

### **Set Date and Time**

Sets the current date and time for the internal real-time clock on the instrument. This function uses the standard Windows "Date and Time Properties" dialog box. Setting the clock requires administrator rights.

Select the "Set Date and Time" button in the "Display" dialog box, or select the date and time display in the status bar to open the Windows dialog box.

### Remote command:

SYSTem: DATE on page 1348 SYSTem: TIME on page 1348

### **Date and Time Format**

Switches the time and date display on the screen between US, ISO and German (DE) format.

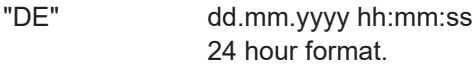

- "US" mm/dd/yyyy hh:mm:ss 12 hour format.
- "ISO" yyyy-mm-dd hh:mm:ss 24 hour format.

Remote command:

[DISPlay\[:WINDow<n>\]:TIME:FORMat](#page-1346-0) on page 1347

## **10.2.1.2 Displayed items**

**Access**: [Setup] > "Display" > "Displayed Items"

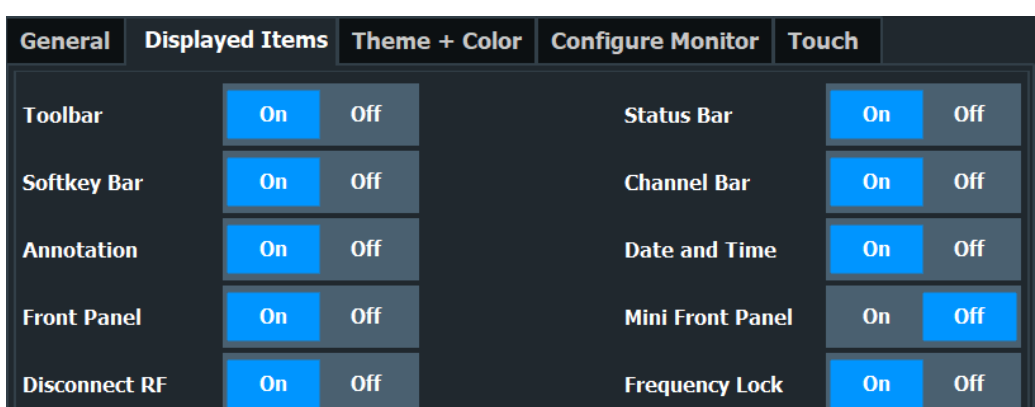

Several elements on the screen display can be hidden or shown as required, for example to enlarge the display area for the measurement results.

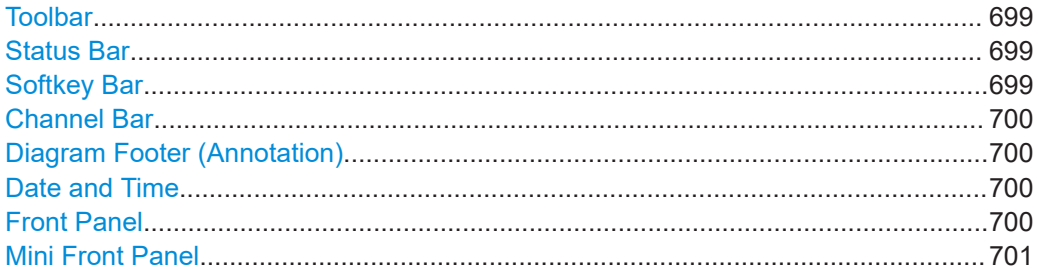

### **Toolbar**

The toolbar provides access to frequently used functions via icons at the top of the screen. Some functions, such as zooming, finding help, printing screenshots or storing and loading files are not accessible at all without the toolbar.

Remote command:

[DISPlay:TBAR\[:STATe\]](#page-1345-0) on page 1346

### **Status Bar**

The status bar beneath the diagram indicates the global instrument settings, the instrument status and any irregularities during measurement or display.

Some of the information displayed in the status bar can be queried from the status registry via remote commands, see [Chapter 12.11, "Using the status register",](#page-1394-0) [on page 1395.](#page-1394-0)

We recommend displaying the status bar at all times. If you hide the status bar, you can miss important error messages.

Remote command: [DISPlay:SBAR\[:STATe\]](#page-1345-0) on page 1346

### **Softkey Bar**

Softkeys are virtual keys provided by the software. Thus, more functions can be provided than can be accessed directly via the function keys on the device.

The functions provided by the softkeys are often also available via dialog boxes. However, some functions are not accessible at all without the softkey bar.

<span id="page-699-0"></span>**Note:** The softkey bar is hidden while the SmartGrid is displayed and restored automatically when the SmartGrid is closed.

Remote command:

[DISPlay:SKEYs\[:STATe\]](#page-1345-0) on page 1346

### **Channel Bar**

The channel bar provides information on firmware and measurement settings for a specific channel.

Remote command: [DISPlay:ANNotation:CBAR](#page-1344-0) on page 1345

### **Diagram Footer (Annotation)**

The diagram footer beneath the diagram contains information on the x-axis of the diagram display, such as:

- The current center frequency and span settings
- The displayed span per division
- The number of sweep points

Remote command: [DISPlay:ANNotation:FREQuency](#page-1345-0) on page 1346

### **Date and Time**

The date and time display can be switched off independently of the status bar.

You can set the current date and time and configure the display format in the "General" tab of the "Display" dialog box.

Remote command: [DISPlay\[:WINDow<n>\]:TIME](#page-1346-0) on page 1347

### **Front Panel**

The "Front Panel" display simulates the entire front panel of the device (except for the external connectors) on the screen. Thus, you can interact with the R&S FSV/A without the keypad and keys on the front panel of the device. That is useful, for example, when working with an external monitor or operating via remote control from a computer.

Display settings

<span id="page-700-0"></span>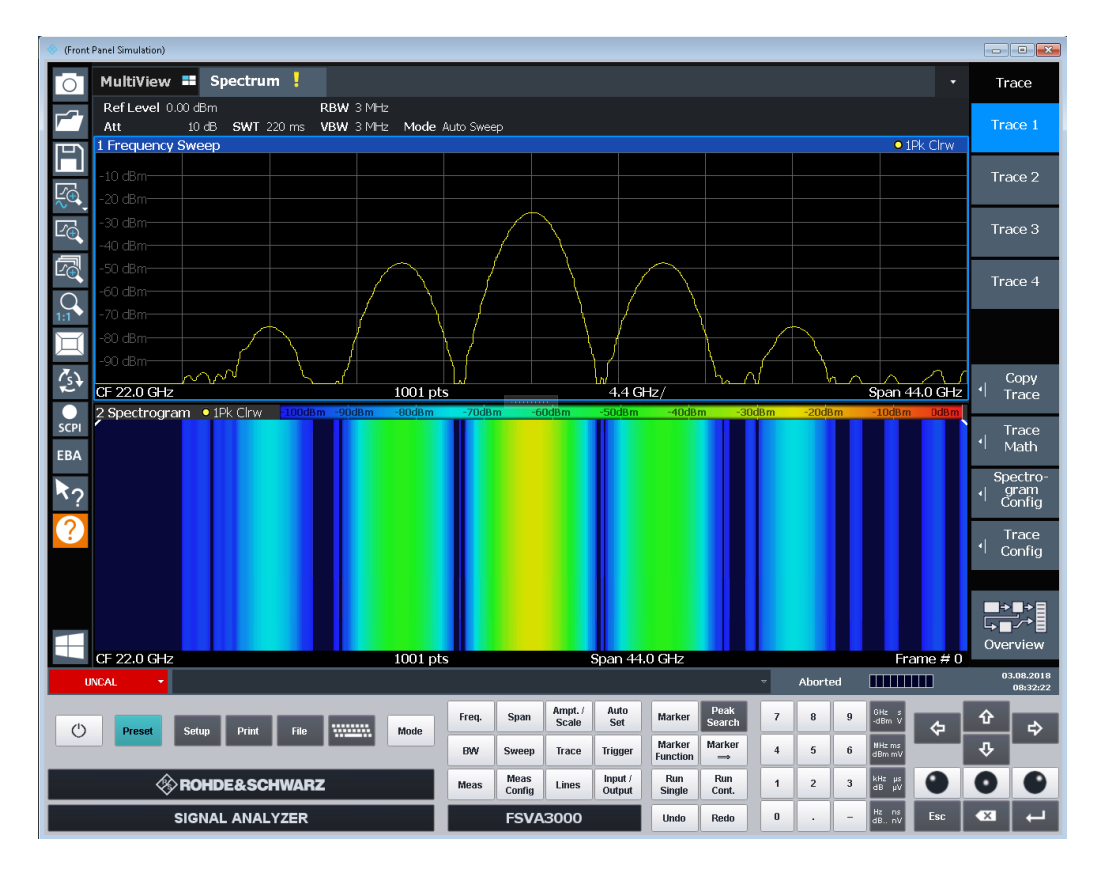

To hide or show the front panel temporarily, press the [F6] key on the external keyboard (if available) or the remote computer.

For more information, see [Chapter 10.2.3, "How to work with the soft front panels",](#page-708-0) [on page 709](#page-708-0).

Remote command: [SYSTem:DISPlay:FPANel\[:STATe\]](#page-1347-0) on page 1348

### **Mini Front Panel**

If you require a front panel display but do not want to lose too much space for results in the display area, a mini front panel is available. The mini version displays only the main function keys in a separate window in the display area.

Display settings

<span id="page-701-0"></span>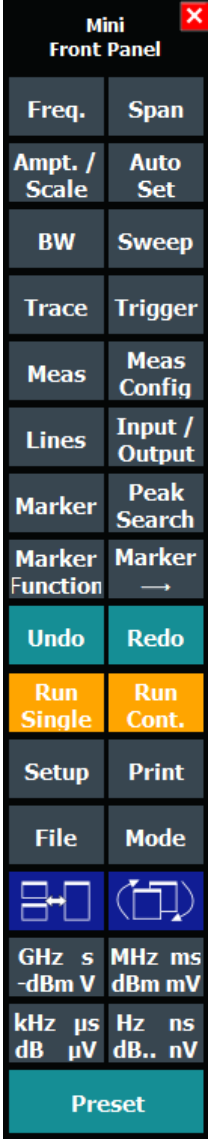

For more information, see [Chapter 10.2.3, "How to work with the soft front panels",](#page-708-0) [on page 709](#page-708-0).

### **Note:**

You can also show the mini front panel using the key combination [ALT + m] (be aware of the keyboard language defined in the operating system!). That is useful when you are working from a remote PC and the front panel function is not active.

Remote command:

[SYSTem:DISPlay:FPANel\[:STATe\]](#page-1347-0) on page 1348

## **10.2.1.3 Display theme and colors**

**Access**: [Setup] > "Display" > "Theme + Color"

You can configure the used colors and styles of display elements on the screen.

Display settings

For step-by-step instructions see [Chapter 10.2.2, "How to configure the colors for dis](#page-707-0)[play and printing", on page 708.](#page-707-0)

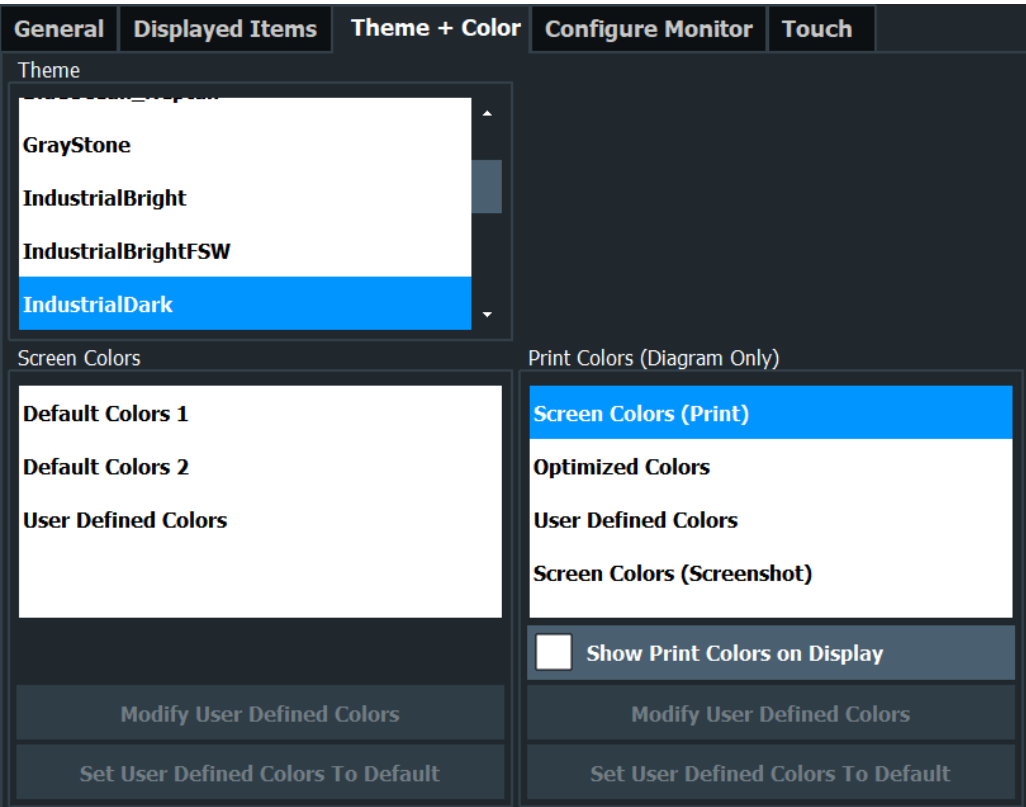

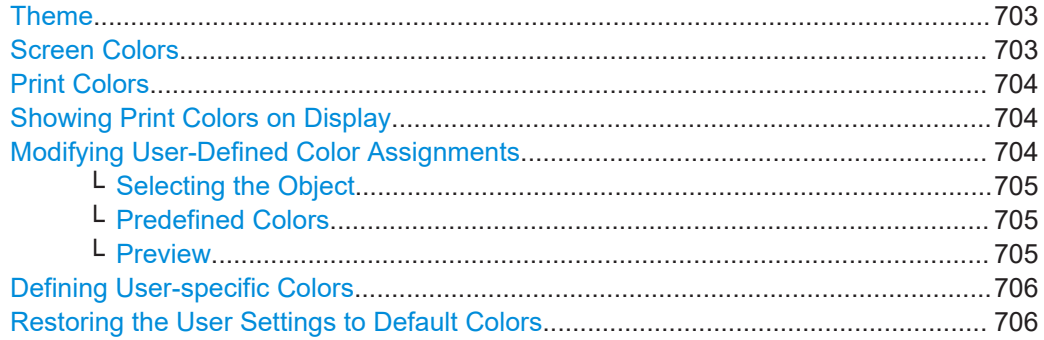

### **Theme**

The theme defines the colors and style used to display softkeys and other screen objects.

The default theme is "IndustrialDark".

## Remote command: [DISPlay:THEMe:SELect](#page-1349-0) on page 1350

### **Screen Colors**

Two different color sets are provided by the instrument, a third user-defined set can be configured.

<span id="page-703-0"></span>The default color schemes provide optimum visibility of all screen objects when regarding the screen from above or below. Default setting is "Default Colors 1".

If "User Defined Colors" is selected, a user-defined color set can be defined (see ["Defining User-specific Colors"](#page-705-0) on page 706).

Remote command:

DISPlay: CMAP<it>: DEFault<ci> on page 1349

### **Print Colors**

Defines the color settings used for printout.

In addition to the predefined settings, a user-defined color set can be configured (see ["Defining User-specific Colors"](#page-705-0) on page 706).

If "Show Print Colors on Display" is activated, the currently selected print colors are displayed as a preview for your selection.

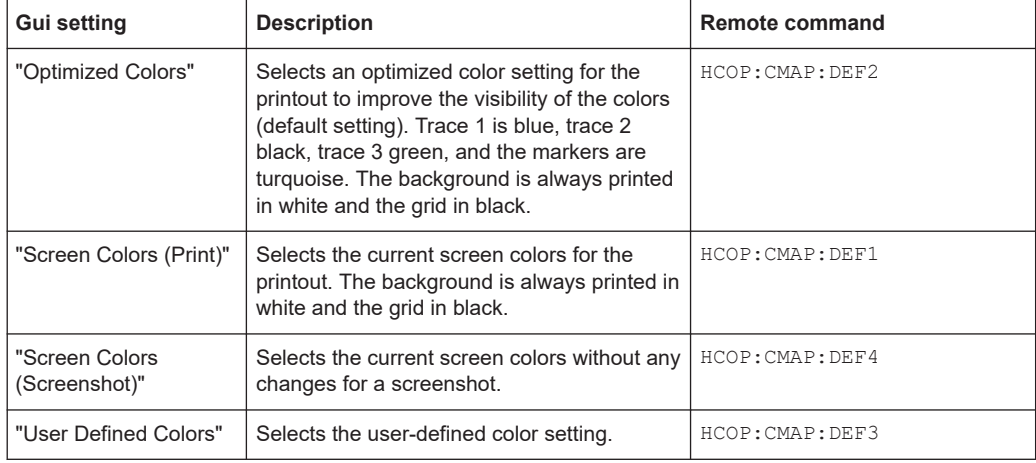

### Remote command:

[HCOPy:CMAP<it>:DEFault<ci>](#page-1286-0) on page 1287

### **Showing Print Colors on Display**

Temporarily shows the currently selected print colors on the screen display. This function can be used as a preview for printing.

### **Modifying User-Defined Color Assignments**

You can configure the colors used to display and print individual screen objects according to your specific requirements.

The colors are configured in the (identical) "Screen Color Setup"/"Printer Color Setup" dialog boxes.

<span id="page-704-0"></span>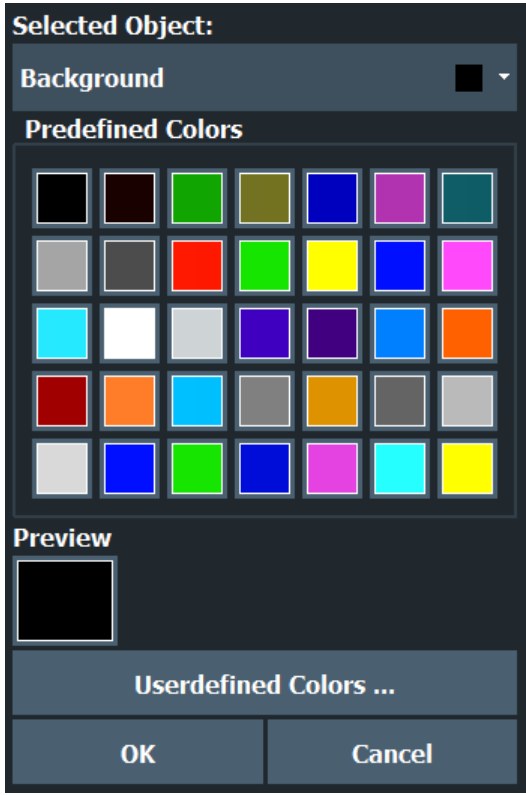

### **Selecting the Object ← Modifying User-Defined Color Assignments**

Selects the object for which the color is to be defined. Colors can be defined for the following objects:

- **Background**
- **Grid**
- Individual traces
- Display lines
- Limit lines and check results
- Markers and marker information

Remote command:

Each object is assigned to a specific suffix of the CMAP commands, see [Chap](#page-1350-0)[ter 12.10.5.3, "CMAP suffix assignment", on page 1351.](#page-1350-0)

### **Predefined Colors ← Modifying User-Defined Color Assignments**

Displays the available colors from the predefined color set that can be used for the selected object.

Remote command: [HCOPy:CMAP<it>:PDEFined](#page-1287-0) on page 1288

### **Preview ← Modifying User-Defined Color Assignments**

Indicates the currently selected color that will be used for the selected object.

### <span id="page-705-0"></span>**Defining User-specific Colors**

In addition to the colors in the predefined color set you can configure a user-specific color to be used for the selected object.

When you select "Userdefined Colors...", the set of predefined colors is replaced by a color palette and color configuration settings.

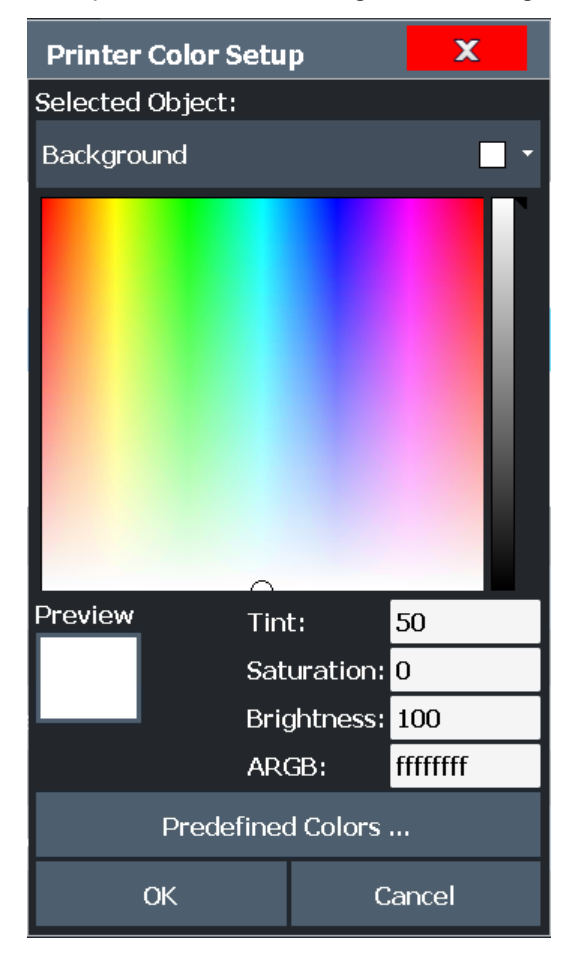

The color palette allows you to select the color directly. The color settings allow you to define values for tint, saturation and brightness.

Remote command: HCOPy: CMAP<it>: HSL on page 1288

### **Restoring the User Settings to Default Colors**

In addition to the predefined color settings, a user-defined setting can be configured. By default, the same settings as defined in "Default Colors 1" are used. They can then be modified according to user-specific requirements (see ["Modifying User-Defined](#page-703-0) [Color Assignments"](#page-703-0) on page 704).

The "Set to Default" function restores the original default settings for the user-defined color set. You can select which of the three default settings are restored.

Remote command: [DISPlay:CMAP<it>:PDEFined](#page-1349-0) on page 1350

## <span id="page-706-0"></span>**10.2.1.4 External monitor settings**

**Access**: [Setup] > "Display" > "Configure Monitor"

You can connect an external monitor (or projector) to the "HDMI" connector on the instrument's rear panel.

## **Screen resolution and format**

The touchscreen of the R&S FSV/A is calibrated for a 16:10 format. If you connect a monitor or projector using a different format (e.g. 4:3), the calibration is not correct and the screen does not react to your touch actions properly.

The touchscreen has a screen resolution of 1280x800 pixels. Usually, the display of the external monitor is a duplicate of the instrument's monitor.

If you configure the external monitor to be used as the *only* display in the Windows configuration dialog box ("Show only on 2"), the maximum screen resolution of the monitor is used. In this case, you can maximize the R&S FSV/A application window and see even more details. You cannot change the monitor's screen resolution via the standard Windows configuration dialog box.

However, you can restore the default instrument resolution (1280x800) on the monitor using the instrument function "Setup" > "Display" > "Configure Monitor" > "Screen Resolution: Restore to default".

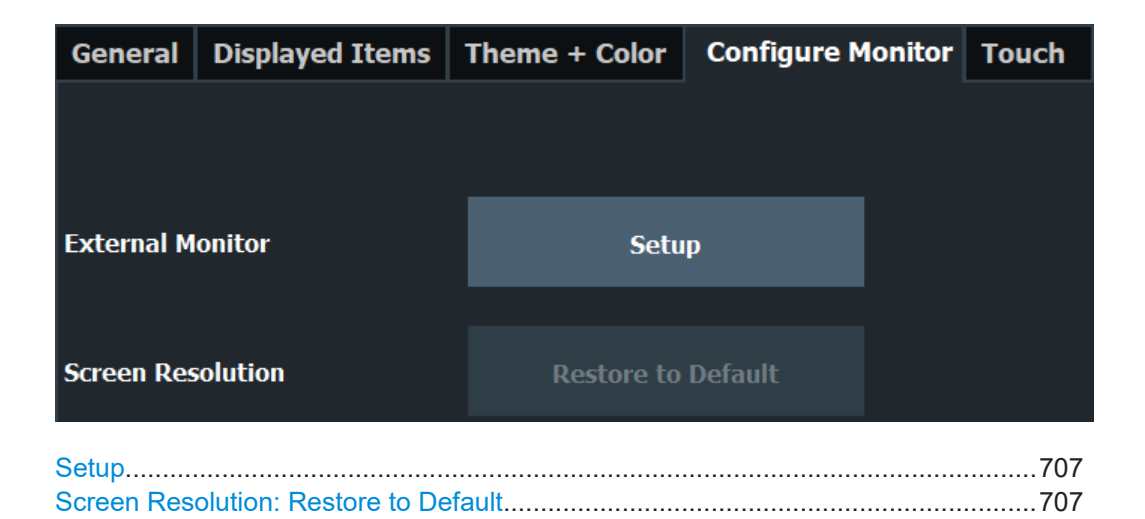

### **Setup**

Opens the standard Windows configuration dialog box to configure the used display devices.

### **Screen Resolution: Restore to Default**

The default screen resolution (1280 x 800) is restored in the Windows configuration settings. This is useful, for instance, if the instrument was connected to a display device and was adapted to different requirements.

## <span id="page-707-0"></span>**10.2.1.5 Touch(screen) settings**

**Access**: [Setup] > "Display" > "Touch"

These options concern the behavior of the firmware for touch gestures on the screen.

Note that these settings remain unchanged after a channel preset.

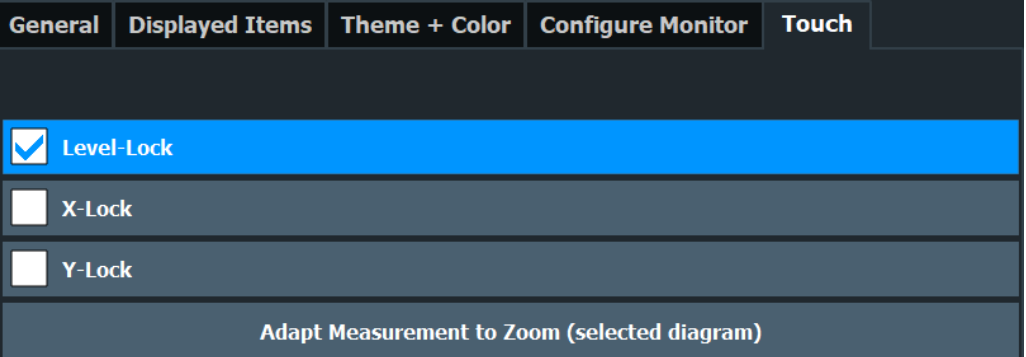

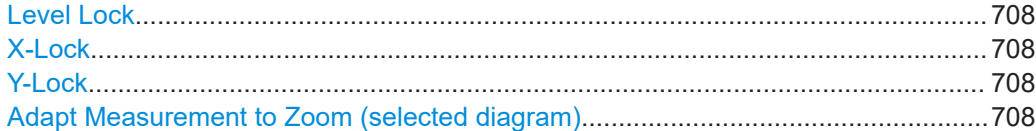

### **Level Lock**

If activated (default), the reference level (and thus the attenuation) is locked, that is: remains unchanged during touch gestures on the screen.

### **X-Lock**

If activated, the x-axis of the diagram is not changed during subsequent touch gestures.

### **Y-Lock**

If activated, the y-axis of the diagram is not changed during subsequent touch gestures.

### **Adapt Measurement to Zoom (selected diagram)**

If you already performed a graphical zoom using the ["Single Zoom"](#page-508-0) on page 509 or ["Multi-Zoom"](#page-508-0) on page 509 functions, this function automatically adapts the measurement settings to maintain the currently zoomed display.

## **10.2.2 How to configure the colors for display and printing**

You can configure the style and colors with which various screen objects are displayed or printed.

### **To select a color set**

- 1. Press the [Setup] key and select the "Display" softkey.
- 2. Select the "Theme + Color" tab.
- <span id="page-708-0"></span>3. In the "Screen Colors" area, do one of the following:
	- Select a predefined set of colors for screen display.
	- Select "User Defined Colors" to configure the color set yourself.
- 4. In the "Print Colors" area, do one of the following:
	- Select a predefined set of colors for printing screenshots.
	- Select "User Defined Colors" to configure the color set yourself.
- 5. Activate the "Show Print Colors on Display" option to see a preview of the print colors.

### **To configure a user-defined color set**

- 1. In the "Theme + Color" tab of the "Display" dialog box, select "User Defined Colors" either for the screen or the print colors.
- 2. Select "Modify User Defined Colors".

The "Screen Color Setup" dialog box is opened.

- 3. From the "Selected Object:" list, select the object to which you want to assign a color.
- 4. Do one of the following:
	- Select a color from the "Predefined Colors".
	- Select the "Userdefined Colors ..." button to define a different color.

The "Preview" area indicates the currently selected color.

- 5. To assign a user-specific color to the selected object, do one of the following:
	- Select the color from the palette.
	- Enter values for the "Tint:", "Saturation:", and "Brightness:". **Note:** In the continuous color spectrum ("Tint:"), 0 % represents red and 100 % represents blue.
	- Enter an "ARGB:" value in hexadecimal format.
- 6. Select the next object to which you want to assign a color from the "Selected Object:" list.
- 7. Repeat these steps until you have assigned a color to all objects you want to configure.
- 8. Select "OK" to close the dialog box.

The colors are applied to the assigned objects.

## **10.2.3 How to work with the soft front panels**

Basic operation with the soft front panels is identical to normal operation, except for the following aspects:

To activate a key, select the key on the touchscreen.

To simulate the use of the rotary knob, use the additional keys displayed between the keypad and the arrow keys:

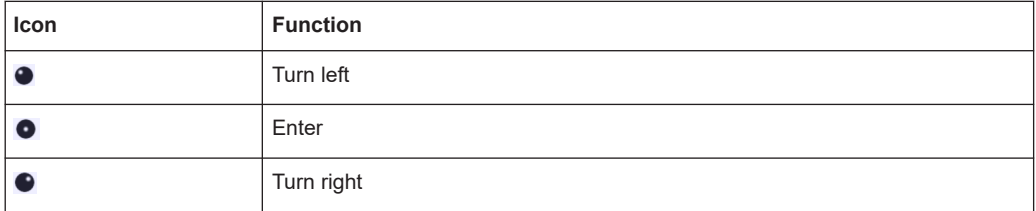

### **Mini front panel**

The mini front panel provides only the keys on the touchscreen, to operate the R&S FSV/A via an external monitor or remote desktop.

### **To display the soft front panel or mini front panel**

- 1. Press the [Setup] key and select the "Display" softkey.
- 2. Select the "Displayed Items" tab.
- 3. Select "Front Panel": "On" or "Mini Front Panel": "On".
- 

To hide or show the front panel, press the [F6] key on the external keyboard (if available) or on the remote computer.

To hide or show the "Mini Front Panel", double-click the title of the softkey menu. As an alternative, press the  $[ALT + m]$  keys (be aware of the keyboard language defined in the operating system!) on the external keyboard (if available) or on the remote computer.

### **To close the mini front panel**

► Select the **x**"Close" icon at the top of the panel.

## **10.2.4 Reference: Keyboard shortcuts for the mini front panel**

The mini front panel provides an alternative way to access the functionality of the hardkeys when you are operating the instrument remotely. You can access the keys either using a mouse or using keyboard shortcuts on the remote computer. The follow table provides an overview of the assigned keyboard shortcuts *for a German keyboard* layout. Be aware of the keyboard language defined in the operating system!

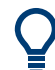

To hide or show the "Mini Front Panel", double-click the title of the softkey menu. As an alternative, press the [ALT + m] keys.

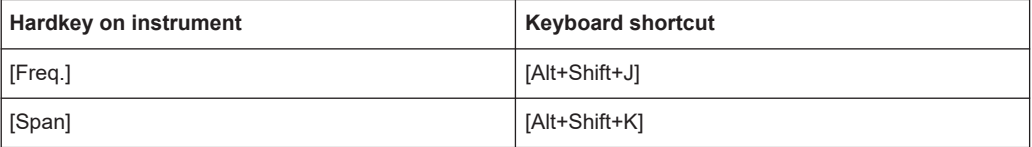

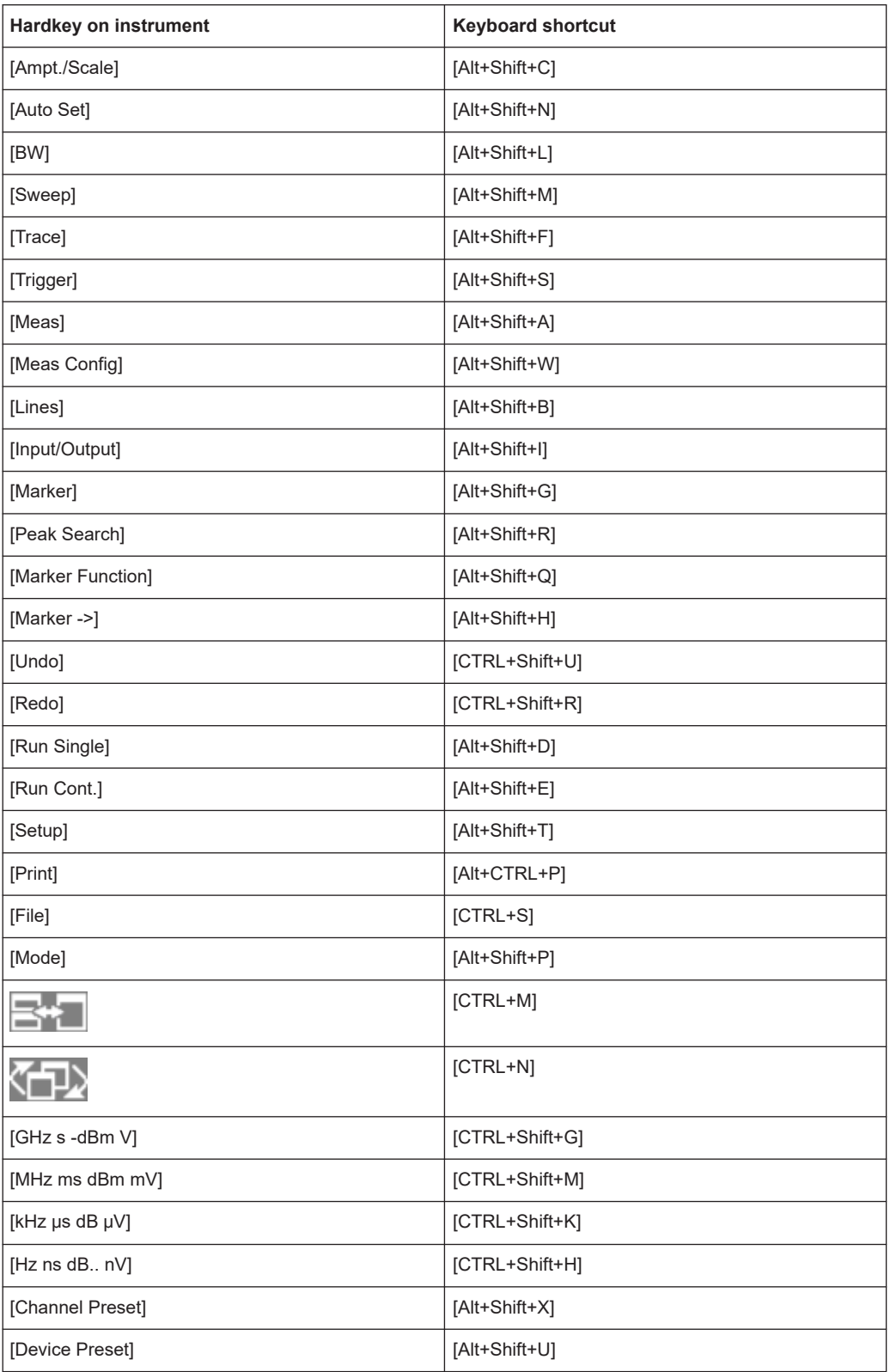

# <span id="page-711-0"></span>**10.3 Application starter**

The "Application Starter" allows you to start any external application directly from the R&S FSV/A firmware.

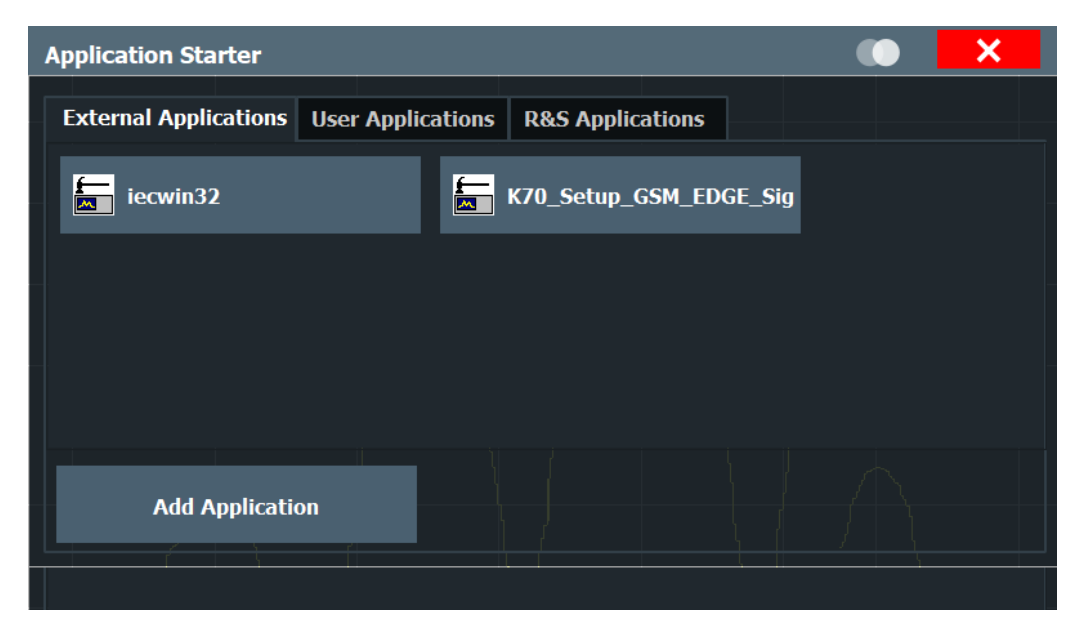

This is useful, for example, for the following scenarios:

- Starting analysis software for the measurement data, such as R&S Vector Signal Analysis (VSA) software
- Starting the provided auxiliary tool IECWIN to test a remote command script that was created using the SCPI Recorder, for example
- Start an application to send the measurement results to a connected PC or cloud
- Start any user-defined application script to provide additional functionality to the firmware, such as measurement-specific auto leveling

## **10.3.1 Application starter functions**

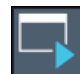

**Access**: Toolbar

The "Application Starter" dialog box provides different tabs for different types of applications:

- "External Applications": contains applications that are provided with, but are not part of the R&S FSV/A, such as auxiliary tools
- "User Applications": contains any user-defined applications that can be accessed from the R&S FSV/A, such as command scripts
- "R&S Applications": contains applications predefined by Rohde & Schwarz to enhance the functionality of your R&S FSV/A

You can add further applications to the "User Applications" and "External Applications" tabs as you like. They are separated only to improve usability if you have a large number of applications. You cannot edit the "R&S Applications" tab.

<span id="page-712-0"></span>The application starter provides the following functions.

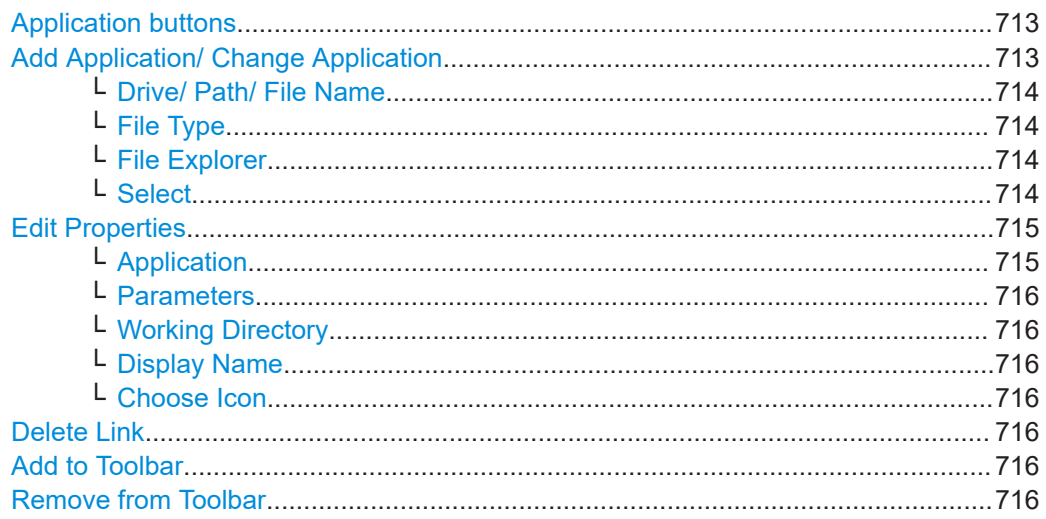

## **Application buttons**

Start the selected application directly on the R&S FSV/A. Any application windows, outputs, or results are displayed on the R&S FSV/A screen.

## Remote command:

[SYSTem:PLUGin:APPStarter:EXECute](#page-1392-0) on page 1393

## **Add Application/ Change Application**

Opens the "Add Application"/ "Change Application" dialog box. Both dialog boxes are identical.

<span id="page-713-0"></span>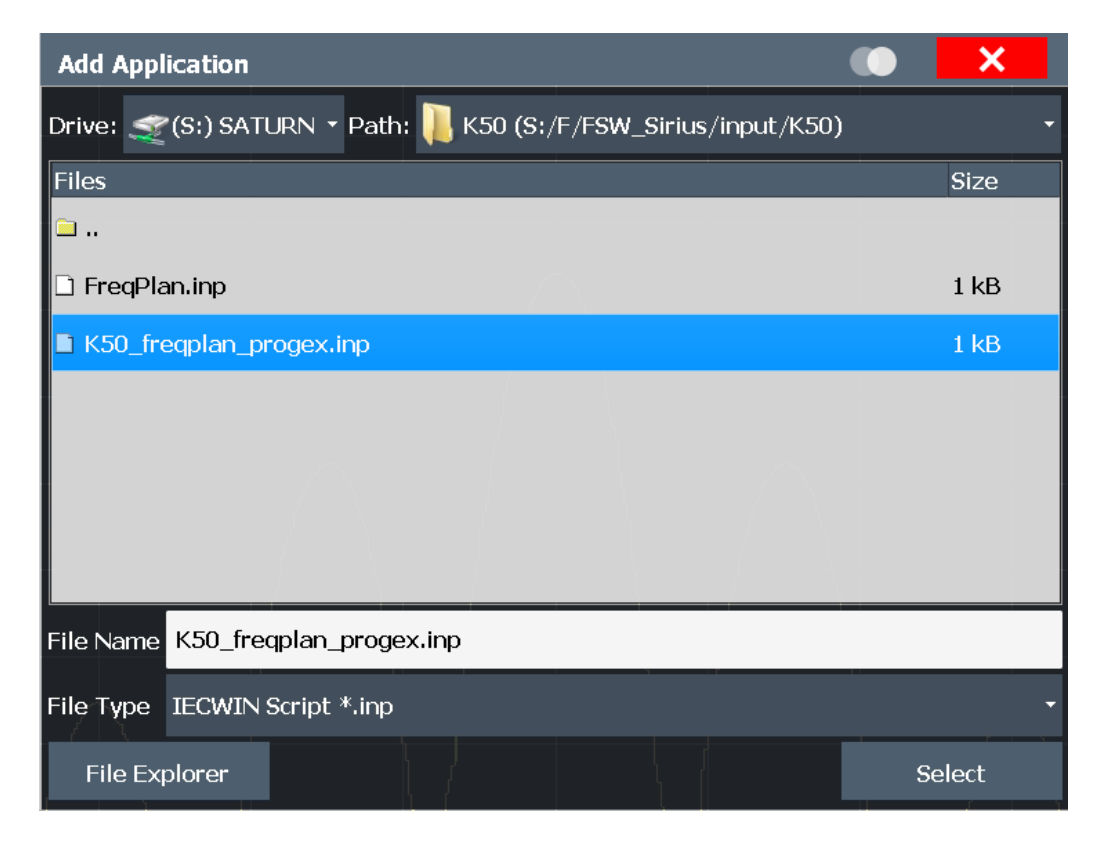

This function is not available for applications on the "R&S Applications" tab.

Remote command:

For data security reasons, executable applications cannot be added to the Application Starter remotely.

## **Drive/ Path/ File Name ← Add Application/ Change Application**

Defines the path and file name of the application.

### **File Type ← Add Application/ Change Application**

Defines a filter for the type of application, for example an .exe, .inp (IECWIN script) or other file.

If you select a file type other than  $.$  exe, the R&S FSV/A searches for the appropriate application to start your file with.

For .inp files, for example, the IECWIN tool provided by Rohde & Schwarz to execute scripts is preselected as the application to start.

### **File Explorer ← Add Application/ Change Application**

Opens the Microsoft Windows File Explorer.

Remote command: not supported

### **Select ← Add Application/ Change Application**

Closes the "Add Application"/ "Change Application" dialog box and opens the "Edit Properties" dialog box.

### <span id="page-714-0"></span>Remote command:

[SYSTem:PLUGin:APPStarter:SELect](#page-1393-0) on page 1394

### **Edit Properties**

**Access**: Application button context menu

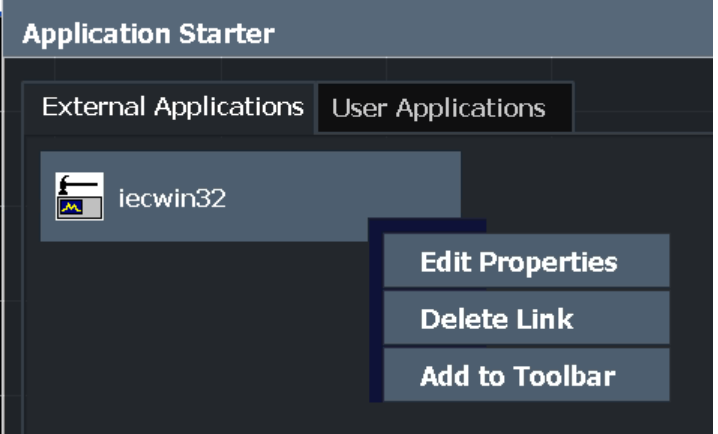

Defines the display and behavior of the selected application.

This function is not available for applications on the "R&S Applications" tab.

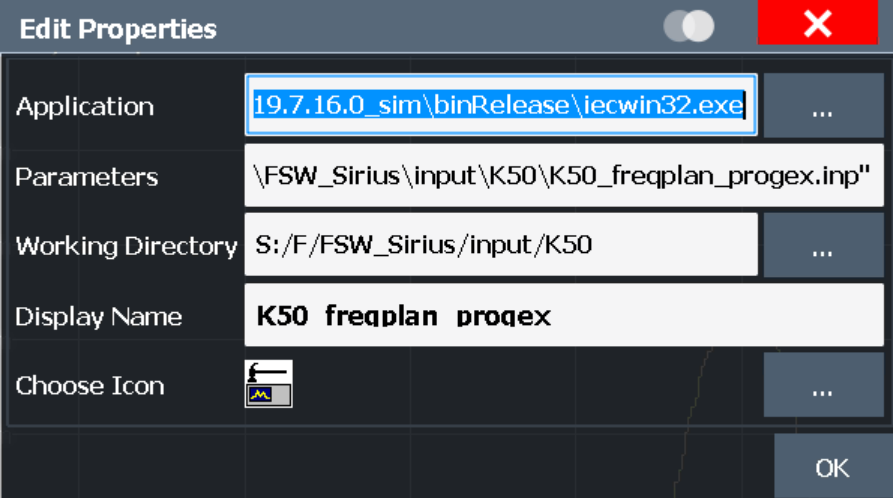

### **Tip**:

For .inp files, the IECWIN tool provided by Rohde & Schwarz to execute scripts is preselected as the application to start. The script is defined as the parameter for the application. The file name without the extension is used as the application name. The IECWIN icon is selected as the application icon.

Remote command:

[SYSTem:PLUGin:APPStarter:SELect](#page-1393-0) on page 1394

## **Application ← Edit Properties**

Indicates the application selected in the "Add Application" dialog box. Provides access to the [Add Application/ Change Application](#page-712-0) dialog box to change the application.

<span id="page-715-0"></span>Remote command: [SYSTem:PLUGin:APPStarter:SELect](#page-1393-0) on page 1394

### **Parameters ← Edit Properties**

Defines parameters that are provided with the application for execution, for example arguments for a custom script.

Remote command: [SYSTem:PLUGin:APPStarter:PARams](#page-1393-0) on page 1394

### **Working Directory ← Edit Properties**

Defines the working directory used by the selected application.

Remote command: [SYSTem:PLUGin:APPStarter:DIRectory](#page-1392-0) on page 1393

### **Display Name ← Edit Properties**

Defines the name of the application as displayed on the button in the "Application Starter" dialog box.

Remote command: [SYSTem:PLUGin:APPStarter:NAME](#page-1393-0) on page 1394

### **Choose Icon ← Edit Properties**

Defines an icon for the application to be displayed on the button in the "Application Starter" dialog box and optionally in the toolbar.

Remote command: [SYSTem:PLUGin:APPStarter:ICON](#page-1393-0) on page 1394

### **Delete Link**

**Access**: Application button context menu

Removes the application from the "Application Starter" dialog box and the toolbar.

This function is not available for applications on the "R&S Applications" tab.

Remote command:

[SYSTem:PLUGin:APPStarter:DELete](#page-1391-0) on page 1392

### **Add to Toolbar**

**Access**: Application button context menu Inserts the specified application icon in the R&S FSV/A toolbar. See also [Chapter 10.4, "Toolbar configuration", on page 718.](#page-717-0)

### **Remove from Toolbar**

**Access**: Application button context menu Removes the application icon from the R&S FSV/A toolbar. See also [Chapter 10.4, "Toolbar configuration", on page 718.](#page-717-0)

## **10.3.2 How to work with the application starter**

### **To start an application**

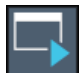

- 1. Select the Application Starter icon from the toolbar. The "Application Starter" dialog box is displayed.
- 2. Select the required application from the dialog box.

The application is started and displayed on the R&S FSV/A screen.

### **To return to the R&S FSV/A**

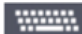

- 1. If no external keyboard is connected to the instrument, select the online keyboard icon.
- 2. Press the [Alt]+[Tab] keys.

### **To add an application to the Application Starter**

- 1. Select the Application Starter icon from the toolbar. The "Application Starter" dialog box is displayed.
- 2. Select "Add Application".
- 3. Select the file type of the application to filter the file selection in the dialog box.
- 4. Select or enter the file name of the required application.
- 5. Select "Select".

The "Edit Properties" dialog box is displayed.

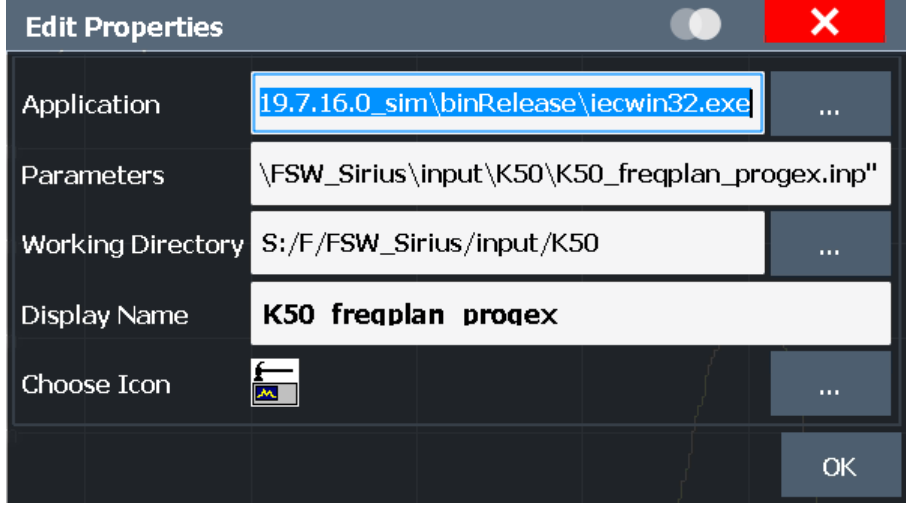

- 6. Optionally, define parameters to be provided to the application.
- 7. Define the working directory to be used by the application.
- <span id="page-717-0"></span>8. Define the name to be displayed on the button in the "Application Starter" dialog box.
- 9. Select an icon to be displayed on the button in the "Application Starter" dialog box and optionally in the toolbar.
- 10. Select "OK".

The application is available in the Application Starter.

11. Optionally, add an icon for the application to the toolbar.

### **To add an icon for the application to the toolbar**

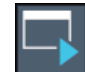

1. Select the Application Starter icon from the toolbar.

The "Application Starter" dialog box is displayed.

- 2. Right-click the application button in the Application Starter.
- 3. Select "Add to Toolbar".

# **10.4 Toolbar configuration**

If the list of available icons becomes longer than the height of the screen, an arrow at the bottom of the toolbar indicates that further icons are available.

In particular if you add icons for external applications via the [Application starter](#page-711-0), not all icons are visible in the toolbar at once.

However, you can configure which icons are displayed in the toolbar, and in which order.

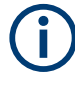

Toolbar configuration is saved when you shut down or preset the R&S FSV/A. It is not included in save sets (see [Chapter 9.3, "Storing and recalling instrument settings and](#page-640-0) [measurement data", on page 641](#page-640-0)).

## **To configure the toolbar**

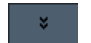

1. From the toolbar, select "More icons" > "Edit Toolbar".

The toolbar is highlighted red to indicate it is in edit mode.

2. Drag and drop the icons in the toolbar to the required position. A blue line indicates the selected position.

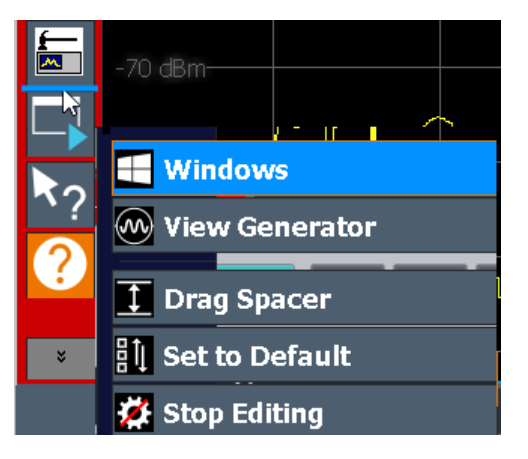

*Figure 10-1: Inserting the Windows icon in the toolbar*

- 3. To add an icon that is currently not visible:
	- a) Select "More icons". All hidden icons are displayed in a menu.
	- b) Drag the icon from the menu to the toolbar. The added icon is displayed. If the toolbar contains too many icons to display, the icons from the bottom move to the menu.
- 4. To hide an icon from the toolbar, drag and drop it outside the toolbar. The icon is moved to the menu of hidden icons ("More icons"). Empty spaces are indicated by a spacer.

**Note:** To remove an icon for an external application permanently, use the [Remove](#page-715-0) [from Toolbar](#page-715-0) function in the Application Starter. See [Chapter 10.3, "Application](#page-711-0) [starter", on page 712](#page-711-0).

- 5. To insert additional spaces between icons, for example to create groups of icons:
	- a) Select "More icons" > "Drag Spacer".
	- b) Drag and drop the "Drag Spacer" at the required position in the toolbar. Multiple spaces can be inserted.
- 6. To restore the default R&S FSV/A toolbar, select "More icons" > "Set to Default".
- 7. To exit the toolbar edit mode, select "More icons" > "Stop Editing".

The red highlighting is removed. Selecting an icon performs the assigned function as usual.

# <span id="page-719-0"></span>**10.5 Transducers**

## **10.5.1 Basics on transducer factors**

The transducer allows you to manipulate the trace at discrete trace points to correct the signal coming from an input device. Transducers are often used to correct the frequency response for antennas, for example. The transducer is configured by defining transducer factors for specific trace points. A set of transducer factors defines an interpolated transducer line and can be stored on the instrument.

In the Spectrum application, the correction factor from all active transducers is calculated for each displayed trace point once in advance and is added to the result of the level measurement during the sweep. If the sweep range changes, the correction values are calculated again. If several measured values are combined in one point, only one value is taken into consideration. If the active transducer line is not defined for the entire sweep range, the missing values are replaced by zeroes.

When a transducer is used, the trace is shifted by a calculated factor. However, an upward shift reduces the dynamic range for the displayed values. Thus, the reference level can be adapted automatically to restore the original dynamic range. The reference level is shifted by the maximum transducer factor. By default, if transducers are active the reference level function is adapted automatically to obtain the best dynamic performance.

If a transducer factor is active, "TDF" is displayed in the channel bar.

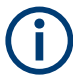

Transducers can also be defined when an optional external mixer is used (R&S FSV3- B21).

(See the R&S FSV/A I/Q Analyzer and I/Q Input User Manual.)

Input from I/Q data files is imported as it was stored, including any correction factors, for example from transducers. Any currently configured correction factors at the time of import, however, are not applied.

## **Y-Axis Unit**

The individual transducer factors can be defined as absolute values or relative (dB) values. However, all factors for one transducer line use the same unit. As soon as a transducer is activated, the unit of the transducer is automatically used for all the level settings and outputs. The unit cannot be changed in the amplitude settings since the R&S FSV/A and the active transducer are regarded as one measuring instrument. Only for relative transducer factors (unit dB), the unit originally set on the instrument is maintained and can be changed.

When all transducers have been switched off, the R&S FSV/A returns to the unit that was used before a transducer was activated.
#### **Configuration**

The R&S FSV/A supports transducer lines with a maximum of 1001 data points. Eight of the transducer lines stored in the instrument can be activated simultaneously. The number of transducer lines stored in the instrument is only limited by the capacity of the storage device used.

A transducer line consists of the following data:

- A maximum of 1001 data points with a position and value
- A unit for the values
- A name to distinguish the transducer lines

# **Validity**

The transducer factors must comply with the following rules to ensure correct operation:

- The frequencies for the data points must always be defined in ascending order. Otherwise the entry will not be accepted and an error message is displayed.
- The frequencies of the data points may exceed the valid frequency range of the R&S FSV/A since only the set frequency range is taken into account for measurements. The minimum frequency of a data point is 0 Hz, the maximum frequency 200 GHz.
- The value range for the transducer factor is  $\pm 200$  dB.
- Gain has to be entered as a negative value, and attenuation as a positive value.

#### **Storing transducer factors**

Transducer factors can be exported to a file in ASCII (CSV) format for further evaluation in other applications. Transducer factors stored in the specified ASCII (CSV) format can also be imported to the R&S FSV/A for other measurements.

Transducer factors can also be stored with the configuration settings so they can be recalled for other measurements at a later time. Note, however, that any changes made to the transducer factors *after* storing the configuration file cannot be restored and will be overwritten by the stored values when the configuration file is recalled. Always remember to store the settings again after changing the transducer factors.

(See [Chapter 9.3, "Storing and recalling instrument settings and measurement data",](#page-640-0) [on page 641](#page-640-0)).

#### **Recalling transducer factors stored with measurement settings**

After recalling measurement settings, the transducer factors applied to the measurement may be different to those displayed in the "Transducer" dialog box; see ["Saving](#page-641-0) [and recalling transducer and limit line settings"](#page-641-0) on page 642.

# **10.5.2 Transducer settings**

**Access**: [Setup] > "Transducer"

Up to 8 transducer lines can be activated simultaneously in the R&S FSV/A. Many more can be stored on the instrument.

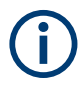

Transducers can also be defined when an optional external mixer is used (R&S FSV3- B21).

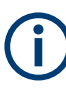

# **Transducer settings in secure user mode**

Be sure to store transducer files before [SecureUser Mode](#page-754-0) is enabled; see [Chap](#page-39-0)[ter 3.2.15, "Protecting data using the secure user mode", on page 40](#page-39-0).

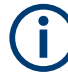

# **Stored transducer settings**

When storing and recalling transducer settings, consider the information provided in ["Saving and recalling transducer and limit line settings"](#page-641-0) on page 642.

- Transducer management...................................................................................... 722
- [Transducer factors................................................................................................ 724](#page-723-0)

# **10.5.2.1 Transducer management**

**Access**: [Setup] > "Transducer"

The settings required to manage all transducer lines on the instrument are described here.

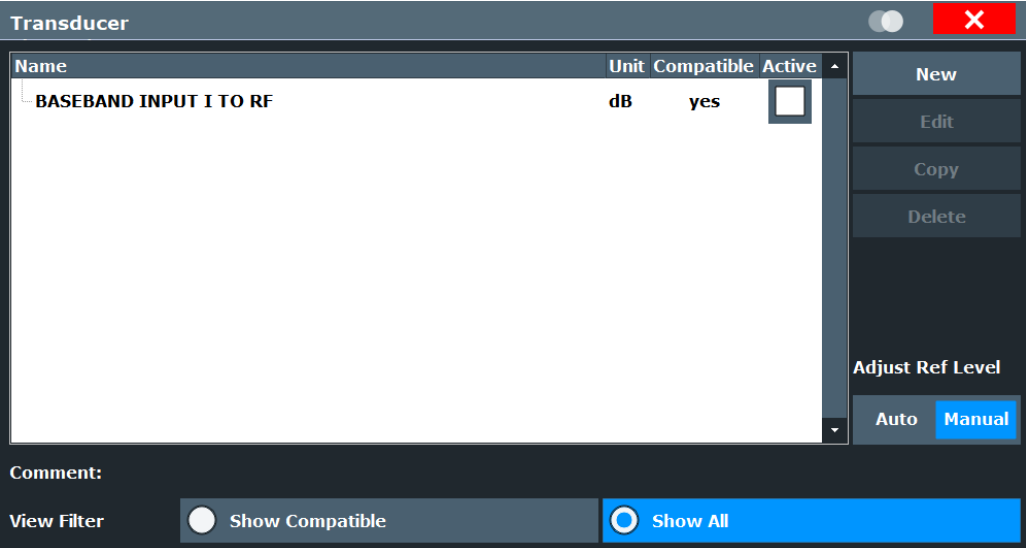

For the transducer line overview, the R&S FSV/A searches for all stored transducer lines with the file extension .TDF in the

C:\Program Files\Rohde-Schwarz\FSV3000\<version>\trd directory. The overview allows you to determine which transducer lines are available and can be used for the current measurement.

<span id="page-722-0"></span>For details on settings for individual lines see [Chapter 10.5.2.2, "Transducer factors",](#page-723-0) [on page 724](#page-723-0).

For instructions on configuring and working with transducers see [Chapter 10.5.4, "How](#page-727-0) [to configure the transducer", on page 728](#page-727-0).

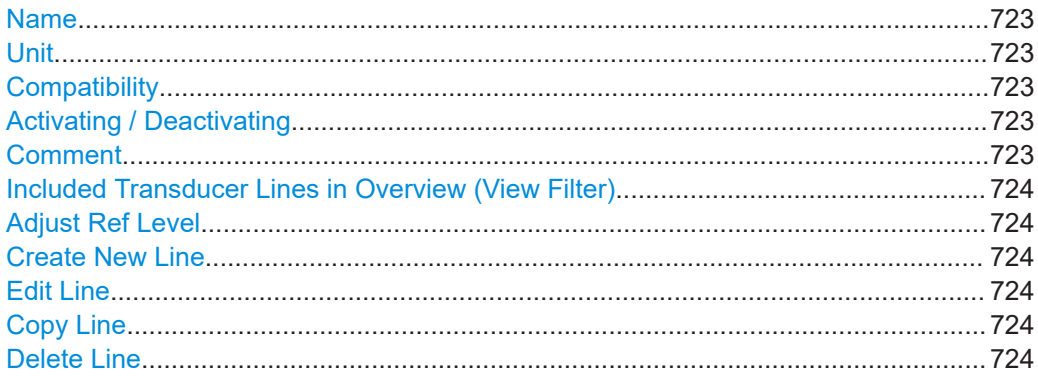

# **Name**

The name of the stored transducer line.

# **Unit**

The unit in which the y-values of the data points of the transducer line are defined.

The following units are available:

- dB
- dBm
- dBmV
- dBμV
- dBµV/m
- dBµA
- dBμA/m
- dBpW
- dBpT

#### **Compatibility**

Indicates whether the transducer factors are compatible with the current measurement settings.

For more information on which conditions a transducer line must fulfill to be compatible, see [Chapter 10.5.1, "Basics on transducer factors", on page 720](#page-719-0).

# **Activating / Deactivating**

Activates/deactivates the transducer line. Up to 8 transducer lines can be active at the same time.

# Remote command:

```
[SENSe:]CORRection:TRANsducer:SELect on page 1324
[SENSe:]CORRection:TRANsducer[:STATe] on page 1325
```
# **Comment**

An optional description of the transducer line.

# <span id="page-723-0"></span>**Included Transducer Lines in Overview (View Filter)**

Defines which of the stored transducer lines are included in the overview. The view can be restricted to compatible transducer lines only or include all transducer lines found. Whether a line is compatible or not is indicated in the [Compatibility](#page-722-0) setting.

# **Adjust Ref Level**

Activates or deactivates the automatic adjustment of the reference level to the selected transducer factor.

- "Auto" Activates the automatic adjustment. The original dynamic range is restored by shifting the reference level by the maximum transducer factor.
- "Manual" Deactivates the automatic adjustment. Adjust the reference level via the "Amplitude" menu.

```
Remote command:
```
[\[SENSe:\]CORRection:TRANsducer:ADJust:RLEVel\[:STATe\]](#page-1321-0) on page 1322

# **Create New Line**

Create a new transducer line.

# Remote command: [\[SENSe:\]CORRection:TRANsducer:SELect](#page-1323-0) on page 1324

# **Edit Line**

Edit an existing transducer line configuration.

#### **Copy Line**

Copy the selected transducer line configuration to create a new line.

# **Delete Line**

Delete the selected transducer line.

Remote command: [\[SENSe:\]CORRection:TRANsducer:DELete](#page-1323-0) on page 1324

# **10.5.2.2 Transducer factors**

**Access**: [Setup] > "Transducer" > "Edit Line" / "Copy Line" / "New Line"

The settings and functions available for individual transducer lines are described here.

For instructions on creating and editing transducer lines see [Chapter 10.5.4, "How to](#page-727-0) [configure the transducer", on page 728.](#page-727-0)

**Transducers** 

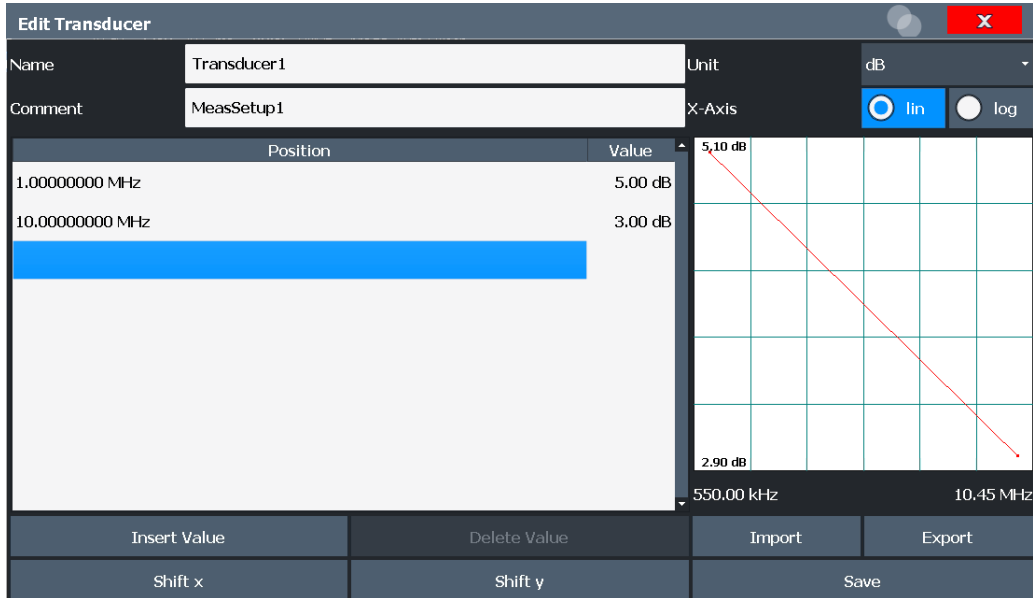

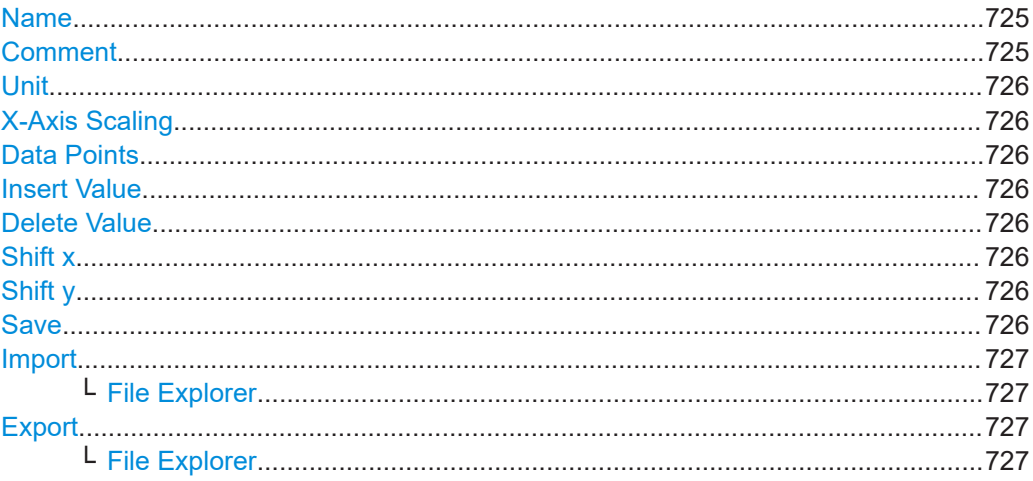

# **Name**

Defines the transducer line name. All names must be compatible with the Windows 10 conventions for file names. The transducer data is stored under this name (with a . TDF extension) in the

C:\Program Files\Rohde-Schwarz\FSV3000\<version>\trd directory.

#### Remote command:

[SENSe: ] CORRection: TRANsducer: SELect on page 1324

# **Comment**

Defines an optional comment for the transducer line. The text may contain up to 40 characters.

# Remote command:

[SENSe: ] CORRection: TRANsducer: COMMent on page 1323

# <span id="page-725-0"></span>**Unit**

The unit in which the y-values of the data points of the transducer line are defined.

As soon as a transducer is activated, the unit of the transducer is automatically used for all the level settings and outputs. The unit cannot be changed in the amplitude settings unless dB is used.

Remote command:

[\[SENSe:\]CORRection:TRANsducer:UNIT](#page-1324-0) on page 1325

#### **X-Axis Scaling**

Describes the scaling of the horizontal axis on which the data points of the transducer line are defined. Scaling can be linear or logarithmic.

Remote command:

[\[SENSe:\]CORRection:TRANsducer:SCALing](#page-1323-0) on page 1324

#### **Data Points**

Each transducer line is defined by a minimum of 2 and a maximum of 1001 data points. Each data point is defined by its position (x-axis) and value (y-value).

The data points must comply with the following rules to ensure correct operation:

- The frequencies for the data points must always be defined in ascending order. Otherwise the entry will not be accepted and the an error message is displayed.
- The frequencies of the data points may exceed the valid frequency range of the R&S FSV/A since only the set frequency range is taken into account for measurements. The minimum frequency of a data point is 0 Hz, the maximum frequency 200 GHz.
- The value range for the transducer factor is ±200 dB.
- Gain has to be entered as a negative value, and attenuation as a positive value.

#### Remote command:

[\[SENSe:\]CORRection:TRANsducer:DATA](#page-1322-0) on page 1323

#### **Insert Value**

Inserts a data point in the transducer line above the selected one in the "Edit Transducer" dialog box.

### **Delete Value**

Deletes the selected data point in the "Edit Transducer" dialog box.

#### **Shift x**

Shifts the x-value of each data point horizontally by the defined shift width.

# **Shift y**

Shifts the y-value of each data point vertically by the defined shift width.

#### **Save**

Saves the currently edited transducer line under the name defined in the "Name" field.

```
Remote command: 
MMEMory:SELect[:ITEM]:TRANsducer:ALL on page 1280
MMEMory: STORe<1|2>: STATe on page 1283
```
#### <span id="page-726-0"></span>**Import**

Opens a file selection dialog box and loads the transducer factor from the selected file in .CSV format.

Note that a valid import file must contain a minimum of required information for the R&S FSV/A. For details on the file format see Chapter 10.5.3, "Reference: transducer factor file format", on page 727.

# Remote command: MMEMory: LOAD<n>: TFACtor on page 1325

#### **File Explorer ← Import**

Opens the Microsoft Windows File Explorer.

Remote command: not supported

#### **Export**

Opens a file selection dialog box and stores the currently displayed transducer factor to the defined file in .CSV format.

For details on the file format see Chapter 10.5.3, "Reference: transducer factor file format", on page 727.

The transducer factor can be imported again later by the R&S FSV/A for use in other measurements.

Remote command: [MMEMory:STORe<n>:TFACtor](#page-1325-0) on page 1326

#### **File Explorer ← Export**

Opens the Microsoft Windows File Explorer.

Remote command: not supported

# **10.5.3 Reference: transducer factor file format**

Transducer factor data can be exported to a file in ASCII (CSV) format for further evaluation in other applications. Transducer factors stored in the specified ASCII (CSV) format can also be imported to the R&S FSV/A for other measurements.

For more information about transducer factors, see "Import" on page 727.

This reference describes in detail the format of the export/import files for transducer factors. Note that the **bold** data is **mandatory**, all other data is optional.

Different language versions of evaluation programs may require a different handling of the decimal point. Thus, you can define the decimal separator to be used (see ["Deci](#page-619-0)[mal Separator"](#page-619-0) on page 620).

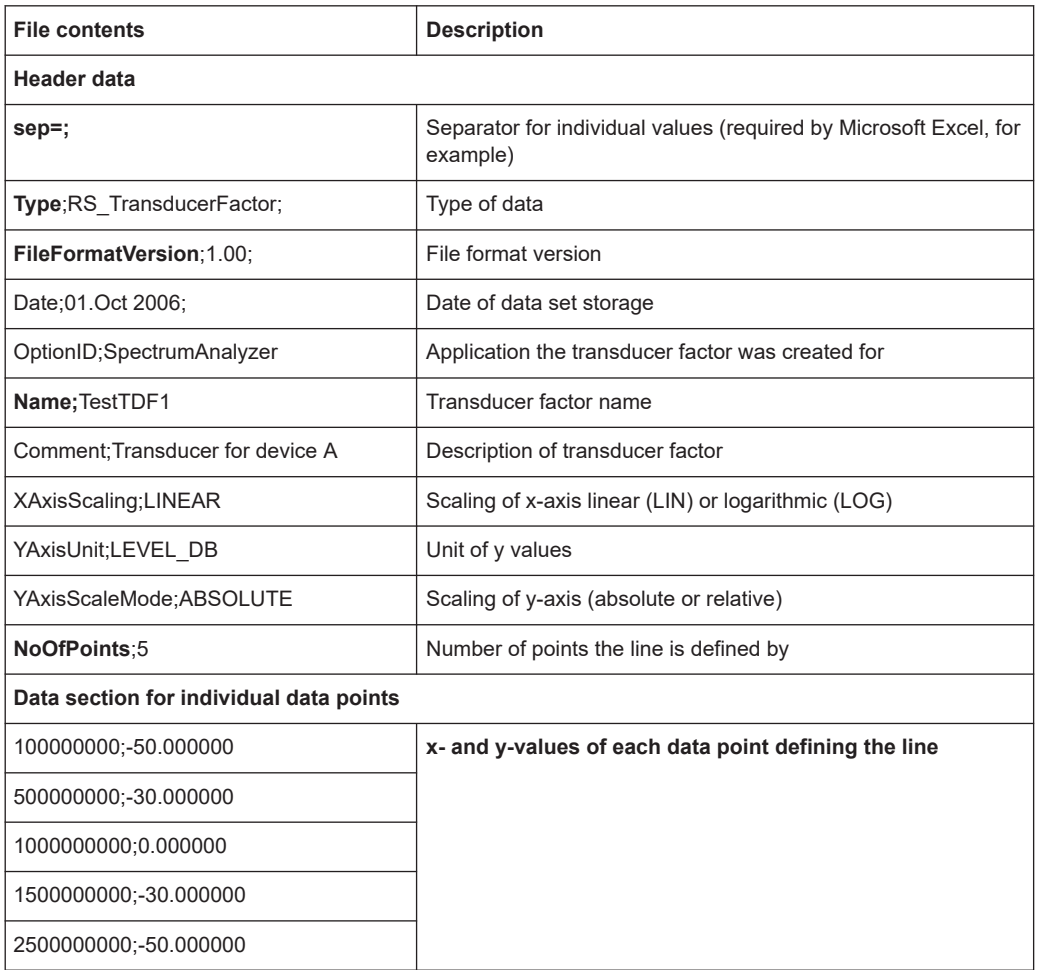

<span id="page-727-0"></span>*Table 10-1: ASCII file format for transducer factor files*

# **10.5.4 How to configure the transducer**

Configuring the transducer is very similar to configuring transducer factors.

The transducer settings are defined in the "Transducer" dialog box which is displayed when you press the [Setup] key and then select "Transducer".

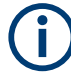

# **Stored transducer settings**

When storing and recalling transducer settings, consider the information provided in ["Saving and recalling transducer and limit line settings"](#page-641-0) on page 642.

The following tasks are described:

- ["How to find compatible transducer lines"](#page-728-0) on page 729
- ["How to activate and deactivate a transducer"](#page-728-0) on page 729
- ["How to edit existing transducer lines"](#page-728-0) on page 729
- ["How to copy an existing transducer line"](#page-728-0) on page 729
- ["How to delete an existing transducer line"](#page-729-0) on page 730
- <span id="page-728-0"></span>["How to configure a new transducer line"](#page-729-0) on page 730
- ["How to move the transducer line vertically or horizontally"](#page-730-0) on page 731

#### **How to find compatible transducer lines**

► In the "Transducer" dialog box, select the "View Filter" option: "Show Compatible".

All transducer lines stored on the instrument that are compatible to the current measurement settings are displayed in the overview.

# **How to activate and deactivate a transducer**

1. To activate a transducer select a transducer line in the overview and select the "Active" setting for it.

The trace is automatically recalculated for the next sweep after a transducer line is activated.

2. To deactivate a transducer line, deactivate the "Active" setting for it.

After the next sweep, the originally measured values are displayed.

#### **How to edit existing transducer lines**

Existing transducer line configurations can be edited.

- 1. In the "Transducer" dialog box, select the transducer line.
- 2. Select the "Edit" button.
- 3. Edit the line configuration as described in ["How to configure a new transducer line"](#page-729-0) [on page 730](#page-729-0).
- 4. Save the new configuration by selecting the "Save" button.

The trace is automatically recalculated for the next sweep if the transducer line is active.

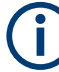

In order to store the changes to the transducer lines in a settings file, select the **E** "Save" icon in the toolbar.

(See [Chapter 9.3, "Storing and recalling instrument settings and measurement data",](#page-640-0) [on page 641](#page-640-0)).

#### **How to copy an existing transducer line**

- 1. In the "Transducer" dialog box, select the transducer line.
- 2. Select the "Copy" button.

The "Edit Transducer" dialog box is opened with the configuration of the selected transducer.

3. Define a new name to create a new transducer with the same configuration as the source line.

- <span id="page-729-0"></span>4. Edit the line configuration as described in "How to configure a new transducer line" on page 730.
- 5. Save the new configuration by selecting the "Save" button.

The new transducer line is displayed in the overview and can be activated.

#### **How to delete an existing transducer line**

- 1. In the "Transducer" dialog box, select the transducer line.
- 2. Select the "Delete" button.
- 3. Confirm the message.

The transducer line is deleted. After the next sweep, the originally measured values are displayed.

# **How to configure a new transducer line**

1. In the "Transducer" dialog box, select the "New" button.

The "Edit Transducer" dialog box is displayed. The current line configuration is displayed in the preview area of the dialog box. The preview is updated after each change to the configuration.

- 2. Define a "Name" and, optionally, a "Comment" for the new transducer line.
- 3. Define the scaling for the x-axis.
- 4. Define the data points: minimum 2, maximum 1001:
	- a) Select "Insert Value".
	- b) Define the x-value ("Position") and y-value ("Value") of the first data point.
	- c) Select "Insert Value" again and define the second data point.
	- d) Repeat this to insert all other data points.

To insert a data point before an existing one, select the data point and then "Insert Value".

To insert a new data point at the end of the list, move the focus to the line after the last entry and then select "Insert Value".

To delete a data point, select the entry and then "Delete Value".

- 5. Check the current line configuration in the preview area of the dialog box. If necessary, correct individual data points or add or delete some. If necessary, shift the entire line vertically or horizontally by selecting the "Shift x" or "Shift y" button and defining the shift width.
- 6. Save the new configuration by selecting the "Save" button.

The new transducer line is displayed in the overview and can be activated.

#### <span id="page-730-0"></span>**How to move the transducer line vertically or horizontally**

A configured transducer line can easily be moved vertically or horizontally. Thus, a new transducer line can be easily generated based upon an existing transducer line which has been shifted.

- 1. In the "Line Config" dialog box, select the transducer line.
- 2. Select the "Edit" button.
- 3. In the "Edit Transducer Line" dialog box, select the "Shift x" or "Shift y" button and define the shift width.
- 4. Save the shifted data points by selecting the "Save" button.

If activated, the trace is recalculated after the next sweep.

# **How to export a transducer factor**

Transducer factor configurations can be stored to an ASCII file for evaluation in other programs or to be imported later for other measurements.

- 1. In the "Edit Transducer" dialog box, select the transducer factor.
- 2. Select the "New" or "Edit" button.
- 3. Define the transducer factor as described in ["How to configure a new transducer](#page-729-0) line" [on page 730.](#page-729-0)
- 4. Select "Export" to save the configuration to a file.

You are asked whether you would like to save the configuration internally on the R&S FSV/A first.

- 5. Select a file name and location for the transducer factor.
- 6. Select the decimal separator to be used in the file.
- 7. Select "Save".

The transducer factor is stored to a file with the specified name and the extension .CSV.

For details on the file format see [Chapter 10.5.3, "Reference: transducer factor file](#page-726-0) [format", on page 727](#page-726-0).

#### **How to import a transducer factor**

Transducer factor configurations that are stored in an ASCII file and contain a minimum of required data can be imported to the R&S FSV/A.

For details on the required file format see [Chapter 10.5.3, "Reference: transducer fac](#page-726-0)[tor file format", on page 727](#page-726-0).

- 1. In the "Edit Transducer" dialog box, select the transducer factor.
- 2. Select the "New" or "Edit" button.
- 3. Select "Import" to load a transducer factor from a file.

You are asked whether you would like to save the current configuration on the R&S FSV/A first.

- 4. Select the file name of the transducer factor.
- 5. Select the decimal separator that was used in the file.
- 6. Select "Select".

The transducer factor is loaded from the specified file and displayed in the "Edit Transducer" dialog box.

7. Activate the transducer factor as described in ["How to activate and deactivate a](#page-728-0) transducer" [on page 729.](#page-728-0)

# **10.6 Frequency response correction (R&S FSV/A-K544)**

If the Frequency Response Correction option (R&S FSV/A-K544) is installed, the R&S FSV/A supports frequency response correction using Touchstone (.snp) files or .fres files.

# **10.6.1 Basics on frequency response correction**

#### **Input-specific frequency correction**

Frequency response correction can be configured individually for all available input types (RF, baseband). The settings in the "User-defined Frequency Response Correction" dialog box apply to the currently selected input type. Be sure to select the appropriate input source before you define the correction data (see [Chapter 6.2.2, "Input](#page-344-0) [source settings", on page 345](#page-344-0)). In remote operation, be sure to use the correct command for the required input type (see ["Input-specific frequency correction"](#page-1326-0) [on page 1327\)](#page-1326-0).

Otherwise the correction may seem to fail because it was defined for a different input type than the one being used.

#### **Touchstone (.snp) files**

Touchstone (.snp) files contain data to characterize a measurement setup in respect to the gain and phase error over frequency. Such files are generated by network analyzers, for example. The R&S FSV/A can use such files to compensate for any gain or phase errors between the DUT and the connection from the DUT to the instrument.

Touchstone files can be defined for a varying number of input and output ports. The total number of ports configured in the file is indicated by the file extension; the "n" in .snp is merely a placeholder. Thus, a file for a cable with one input and one output is referred to as an S2P file. A file for a switch with one input and 3 outputs is referred to as an S4P file etc.

# <span id="page-732-0"></span>**Transducer vs filter function**

Touchstone files are handled similarly to transducer files by the R&S FSV/A. However, while a transducer adapts the frequency values by a fixed factor, Touchstone files act as a filter on I/Q input data. For common frequency sweeps, the effects of transducers and Touchstone files are the same.

# **.fres files**

Additional frequency response correction files in .fres format allow you to correct effects from components for which no Touchstone files are available.

Files in .fres format correspond to an S1P file. They contain exactly three values for each frequency:

- The frequency
- The magnitude correction value
- The phase correction value

Instead of the magnitude and phase correction values, the I and Q values can be provided.

These values are applied to the input data. If the file contains any other data, it cannot be loaded.

For .fres files, magnitude and phase correction can be activated separately.

#### **Group delay compensation**

The phase correction values can be used to compensate for a group delay. However, to calculate the correction correctly, the distance between two values must not be too large. Thus, the application requires a minimum number of values in the correction file. Define at least enough values so the following equation is true:

Group delay \* Frequency Spacing \* 360 < 180

# **Combining multiple correction files**

Since the measurement setup may consist of several cables, DUTs and other components, multiple Touchstone and frequency response files can be required for full compensation. In this case, the order in which the files are applied is important. The R&S FSV/A combines all active Touchstone files to a single S2P file, and creates the required filter or correction factors for the measurement.

#### **Correction filters for I/Q data**

Filters can only be applied to I/Q data if they are defined for the complete analysis bandwidth. Therefore, if the combined frequency response filter does not cover the complete analysis span, it is invalid and cannot be used for the measurement. See also "Recognizing frequency response correction in measurement results" on page 734.

For common frequency sweeps, values not covered by the combined frequency response are not corrected, but the settings remain valid. A message is displayed in the status bar. See also "Recognizing frequency response correction in measurement results" on page 734.

#### **External preamplifier Touchstone files**

If an external preamplifier is connected to the R&S FSV/A, an additional Touchstone file is provided by the preamplifier. The combined frequency response filter also considers those values. For your convenience, the external preamplifier can be switched on and off directly in the "User-Defined Frequency Response Correction" dialog box, as an alternative to the common input settings.

#### **Correcting data in one or more applications**

While transducer files are always used for all measurements on the instrument, . snp and .fres files can be configured either for the current application only, or for all measurement channels.

Thus, you can configure different files for individual measurement setups with a particular input source and channel setup. For example, you can set up three different I/Q Analyzer channels in parallel and use different Touchstone files for each measurement channel.

# **Recognizing frequency response correction in measurement results**

If frequency response correction is active for a measurement channel, "FRCORR" is indicated in the channel bar. The status of the correction settings is indicated by the color of this message:

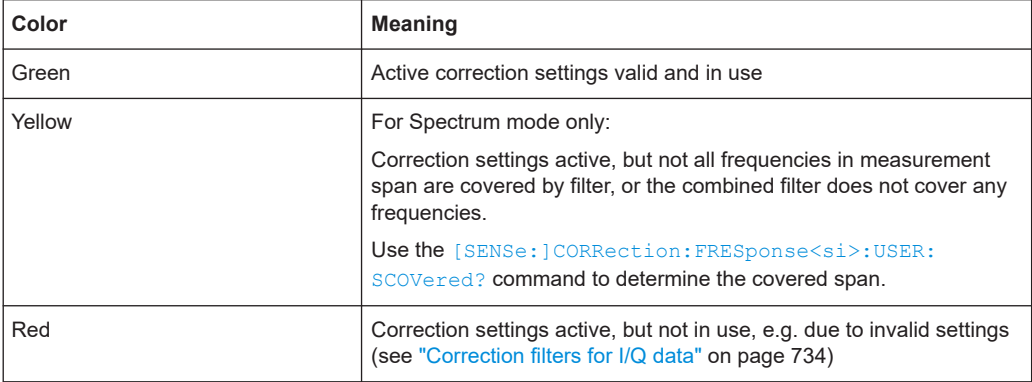

#### **Remote command:**

[\[SENSe:\]CORRection:FRESponse<si>:USER:VALid?](#page-1343-0) on page 1344

Since multiple correction settings can be active at the same time, the channel bar merely indicates that frequency response correction is being applied, but not which files are being used. To find out which correction files are being used for the active application, open the "User-Defined Frequency Response Correction" dialog box (see Chapter 10.6.2, "User-defined frequency response correction settings", on page 735). An LED-like symbol indicates whether each file is active and user correction or the external preamplifier in general is switched on (symbol "lights up") or not (symbol is dark). A purple symbol represents a Touchstone file. A green symbol represents a frequency response (.fres) file.

# **Storing frequency response correction settings**

You can store frequency response correction settings to a file (saveset) and load them for future measurements. For details see ["Save Settings"](#page-738-0) on page 739.

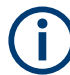

#### **Storing SaveSets with a loaded Touchstone file**

If you store the settings for a measurement using a Touchstone file in a saveset, only the link to the Touchstone file name is actually stored. That means that if you change the settings in the file and recall the saveset for the measurement later, the results will differ from the original measurement.

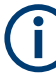

#### **Imported I/Q data**

Correction factors are not applied to input from I/Q data files during import. Data from these files is imported as it was stored. However, if any correction factors were applied to the stored data, for example from Touchstone files, the imported data contains those corrections.

### **Restrictions**

Currently, the R&S FSV/A has the following restrictions for Touchstone file support:

Trace data containing corrections from Touchstone files cannot be returned in  $I/Q$ block format

(See TRAC:IQ:DATA:FORM, described in the R&S FSV/A I/Q Analyzer and I/Q Input User Manual).

# **10.6.2 User-defined frequency response correction settings**

**Access**: [SETUP] > "User Correction"

User-defined frequency response correction can be defined in one or more Touchstone files and in one or more frequency response (. fres) files, or a combination of them. A configuration of correction files can be stored to and loaded from a file.

Ť

Frequency response correction (R&S FSV/A-K544)

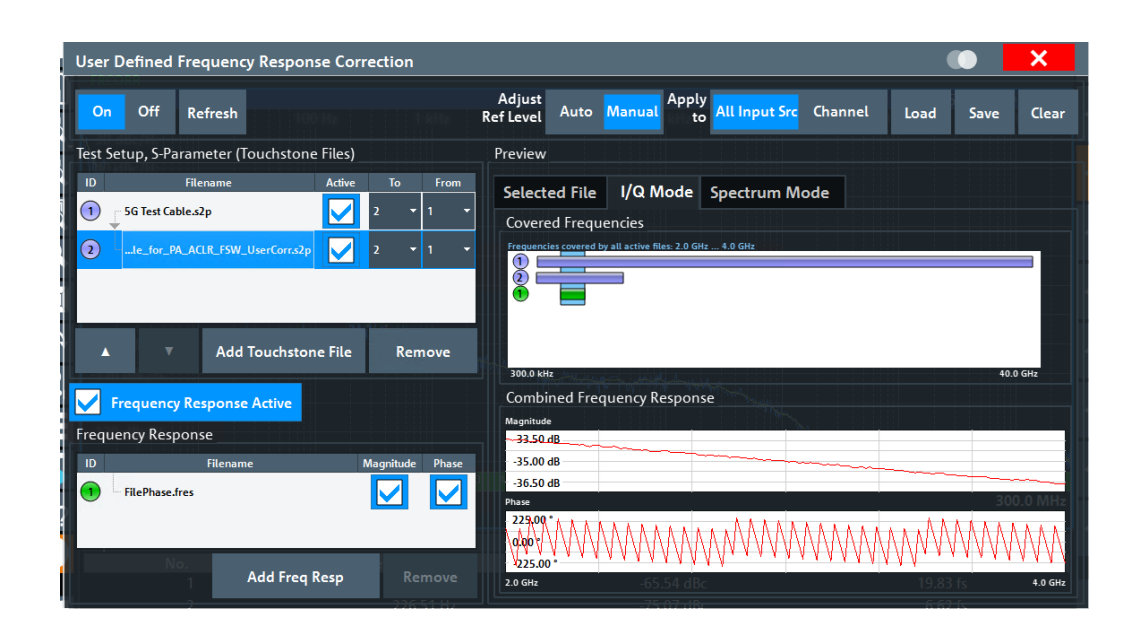

Frequency response correction can be configured individually for all available input types (RF, baseband). The settings in the "User-defined Frequency Response Correction" dialog box apply to the currently selected input type.

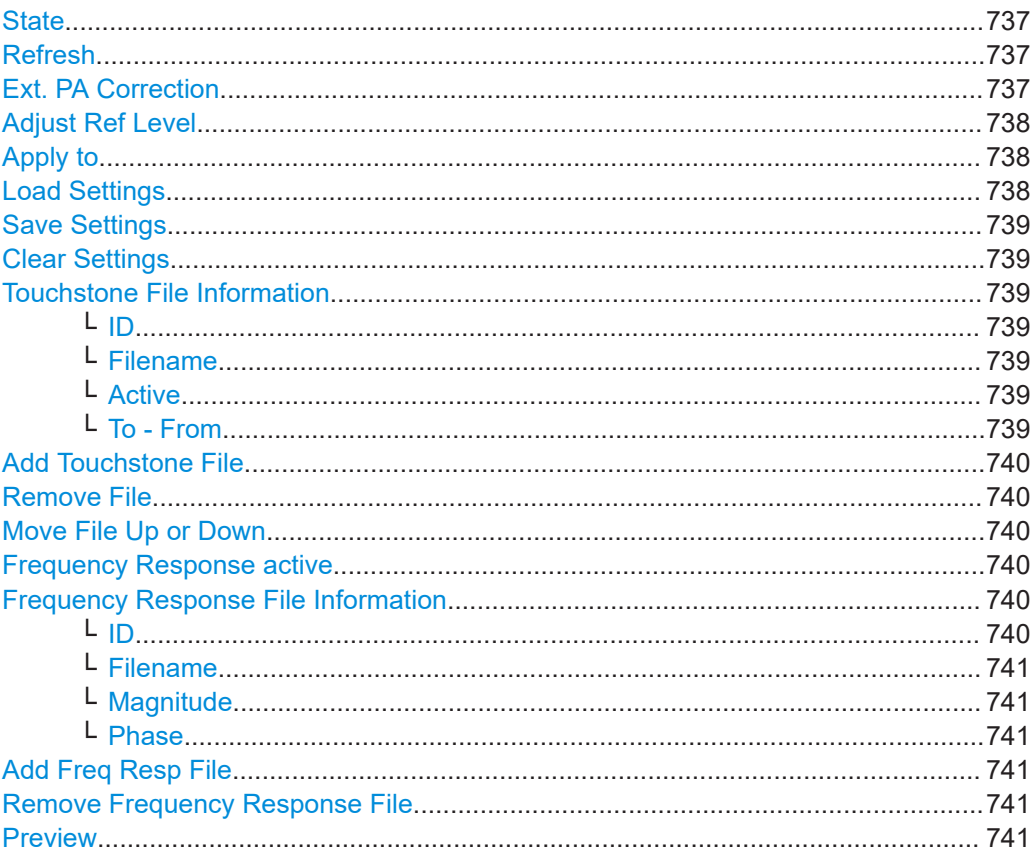

Frequency response correction (R&S FSV/A-K544)

<span id="page-736-0"></span>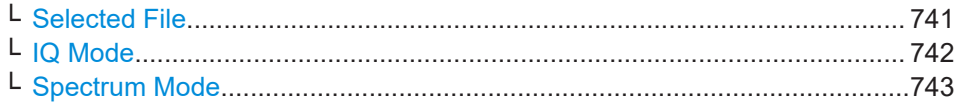

#### **State**

Enables or disables the general usage of user-defined frequency response correction settings. If activated, the data in the active correction files is combined to create a filter. This filter is applied to the measurement results of subsequent sweeps.

#### Remote command:

[\[SENSe:\]CORRection:FRESponse<si>:USER:STATe](#page-1342-0) on page 1343 Testing the validity of the correction setting: [\[SENSe:\]CORRection:FRESponse<si>:USER:VALid?](#page-1343-0) on page 1344

#### **Refresh**

Retrieves the specified files again and creates a new combined filter. If enabled, the filter is applied immediately.

Remote command:

[\[SENSe:\]CORRection:FRESponse<si>:INPut<ip>:USER:REFResh](#page-1334-0) [on page 1335](#page-1334-0)

#### **Ext. PA Correction**

This function is only available if an external preamplifier is connected to the R&S FSV/A, and only for frequencies above 1 GHz. For details on connection, see the preamplifier's documentation.

Using an external preamplifier, you can measure signals from devices under test with low output power, using measurement devices which feature a low sensitivity and do not have a built-in RF preamplifier.

When you connect the external preamplifier, the R&S FSV/A reads out the touchdown (.S2P) file from the EEPROM of the preamplifier. This file contains the s-parameters of the preamplifier. As soon as you connect the preamplifier to the R&S FSV/A, the preamplifier is permanently on and ready to use. However, you must enable data correction based on the stored data explicitly on the R&S FSV/A using this setting.

When enabled, the R&S FSV/A automatically compensates the magnitude and phase characteristics of the external preamplifier in the measurement results. Any internal preamplifier, if available, is disabled.

An active external preamplifier is also included in the calculation of the combined userdefined frequency response correction filter and displayed in the preview for SnP files (see "Preview" [on page 741\)](#page-740-0).

When disabled, no compensation is performed even if an external preamplifier remains connected.

Remote command:

[INPut:EGAin\[:STATe\]](#page-1140-0) on page 1141

#### <span id="page-737-0"></span>**Adjust Ref Level**

Activates or deactivates the automatic adjustment of the reference level to the active filter calculation configuration. The offset is the mean of the filter calculation. The reference level offset is calculated individually for each channel the frequency response correction settings apply to (see "Apply to" on page 738).

Note the following prerequisites and restrictions concerning the automatic reference level adjustment:

- The reference level offset is only applied if frequency response correction is enabled (see "State" [on page 737\)](#page-736-0). If you disable frequency response correction, "Adjust Ref Level" is automatically set to "Manual".
- The reference level offset is only applied if the center frequency is within the currently covered filter frequency range.
- The reference level offset is applied independently of a transducer reference level offset (see ["Adjust Ref Level"](#page-723-0) on page 724).

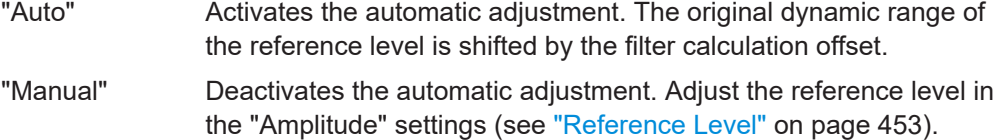

# Remote command:

[\[SENSe:\]CORRection:FRESponse<si>:USER:ADJust:RLEVel:STATe](#page-1328-0) [on page 1329](#page-1328-0)

#### **Apply to**

Determines which channels the correction settings are applied to.

- "All Input Src" The frequency response correction settings are applied to **all** active measurement channels with the same input source. A new filter is calculated for each measurement channel as soon as you switch to it, or when a measurement is performed (e.g. by the Sequencer).
- "Channel" The frequency response correction settings are applied to the currently selected channel only.

# Remote command:

[\[SENSe:\]CORRection:FRESponse<si>:USER:SCOPe](#page-1334-0) on page 1335

#### **Load Settings**

Loads a stored saveset for a user-defined frequency response correction scenario. Existing settings in the dialog box are overwritten. The settings apply to the currently selected channel or all channels, depending on the Apply to setting.

Only .dfl files can be loaded. The default storage directory for correction files is C:\R\_S\INSTR\USER\FResponse.

# Remote command:

[\[SENSe:\]CORRection:FRESponse<si>:USER:LOAD](#page-1333-0) on page 1334

#### <span id="page-738-0"></span>**Save Settings**

Stores a saveset for a user-defined frequency response correction scenario. As for all instrument settings, a  $\det$  if all file is created for the correction data. Note that only the settings defined in this dialog box are stored, not the contents of the files themselves. Whether the settings for the currently selected channel only or for all channels are stored depends on the [Apply to](#page-737-0) setting.

The default storage directory is  $C:\R\$  S\INSTR\USER\FResponse.

Remote command:

[\[SENSe:\]CORRection:FRESponse<si>:USER:STORe](#page-1342-0) on page 1343

#### **Clear Settings**

Clears all current user-defined frequency response correction settings, either for the currently selected channel only or for all channels, depending on the [Apply to](#page-737-0) setting.

Merely files specific to the R&S FSV/A itself remain in the list of Touchstone files.

Remote command:

[\[SENSe:\]CORRection:FRESponse<si>:USER:PRESet](#page-1334-0) on page 1335

#### **Touchstone File Information**

Provides information on loaded Touchstone files and the order of their application. If an external preamplifier is active, it is also included at the bottom of the list.

#### **ID ← Touchstone File Information**

Consecutive number which determines the order in which the correction files are applied to the measurement data. The maximum number of files per configuration is 15.

An LED-like symbol indicates whether the file is active and Touchstone files or the external preamplifier in general are switched on (symbol "lights up") or not (symbol is dark). A purple symbol represents a Touchstone file.

#### **Filename ← Touchstone File Information**

Name of a loaded Touchstone file.

# **Active ← Touchstone File Information**

Activates or deactivates the selected file for the current configuration. Only active files are included in filter calculation.

Remote command:

[\[SENSe:\]CORRection:FRESponse<si>:USER:SLISt<sli>:STATe](#page-1341-0) [on page 1342](#page-1341-0)

# **To - From ← Touchstone File Information**

Touchstone files can be defined for a varying number of input and output ports.

You must define the ports from the Touchstone file whose data is to be applied.

Remote command:

[\[SENSe:\]CORRection:FRESponse<si>:USER:SLISt<sli>:PORTs:TO](#page-1338-0) [on page 1339](#page-1338-0) [\[SENSe:\]CORRection:FRESponse<si>:USER:SLISt<sli>:PORTs:FROM](#page-1338-0)

[on page 1339](#page-1338-0)

# <span id="page-739-0"></span>**Add Touchstone File**

Loads a new Touchstone file for the current configuration. The maximum number of files per configuration is 15. The new file is added below the currently selected file. To change the order of the files, use the Move File Up or Down icons.

The file extension of the Touchstone file must correspond to the number of ports included in the file. For example, a file containing 4 parameters for S11, S22, S12 and S21 must have the extension .s2p.

A minimum number of values is required to compensate for a group delay, see ["Group](#page-732-0) [delay compensation"](#page-732-0) on page 733.

The default directory for Touchstone files is  $C:\R \S\INSTR\USER\Fresponse.$ 

Remote command:

[\[SENSe:\]CORRection:FRESponse<si>:USER:SLISt<sli>:INSert](#page-1337-0) [on page 1338](#page-1337-0)

# **Remove File**

Removes the selected Touchstone file from the current configuration.

Remote command:

[\[SENSe:\]CORRection:FRESponse<si>:USER:SLISt<sli>:REMove](#page-1339-0) [on page 1340](#page-1339-0) [\[SENSe:\]CORRection:FRESponse<si>:USER:SLISt<sli>:CLEar](#page-1336-0) [on page 1337](#page-1336-0)

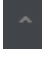

# **Move File Up or Down**

Moves the selected Touchstone file one position up or down in the list of files, changing the order in which the correction data is applied.

Remote command:

[\[SENSe:\]CORRection:FRESponse<si>:USER:SLISt<sli>:MOVE](#page-1337-0) on page 1338

#### **Frequency Response active**

Activates or deactivates the use of additional frequency response (.fres) files. The correction data in these files is applied after any correction settings in active Touchstone files. Only active files are included in filter calculation.

Remote command:

[\[SENSe:\]CORRection:FRESponse<si>:USER:FSTate](#page-1332-0) on page 1333

#### **Frequency Response File Information**

Provides information on loaded frequency response files and the order of their application.

#### **ID ← Frequency Response File Information**

Consecutive number which determines the order in which the correction files are applied to the measurement data. The maximum number of files per configuration is 15.

An LED-like symbol indicates whether the file and frequency response in general is active (symbol "lights up") or not (symbol is dark). A green symbol represents a frequency response (.fres) file.

# <span id="page-740-0"></span>**Filename ← Frequency Response File Information**

Name of a loaded Touchstone file.

# **Magnitude ← Frequency Response File Information**

Activates or deactivates the use of the correction data in the selected file for magnitude results.

Remote command:

[\[SENSe:\]CORRection:FRESponse<si>:USER:FLISt<fli>:MAGNitude\[:](#page-1330-0) STATe] [on page 1331](#page-1330-0)

# **Phase ← Frequency Response File Information**

Activates or deactivates the use of the correction data in the selected file for phase results.

Remote command:

[\[SENSe:\]CORRection:FRESponse<si>:USER:FLISt<fli>:PHASe\[:STATe\]](#page-1331-0) [on page 1332](#page-1331-0)

# **Add Freq Resp File**

Loads a frequency response  $(.fres)$  file to the current configuration. The maximum number of files per configuration is 15.

A minimum number of values is required to compensate for a group delay, see ["Group](#page-732-0) [delay compensation"](#page-732-0) on page 733.

The default directory for . fres files is  $C:\R\$  S\INSTR\USER\Fresponse.

Remote command:

[\[SENSe:\]CORRection:FRESponse<si>:USER:FLISt<fli>:INSert](#page-1329-0) [on page 1330](#page-1329-0)

#### **Remove Frequency Response File**

Removes the selected frequency response (. fres) file from the current configuration.

Remote command:

[\[SENSe:\]CORRection:FRESponse<si>:USER:FLISt<fli>:REMove](#page-1331-0) [on page 1332](#page-1331-0) [\[SENSe:\]CORRection:FRESponse<si>:USER:FLISt<fli>:CLEar](#page-1329-0) [on page 1330](#page-1329-0)

#### **Preview**

The preview of the (combined) user correction files shows the correction values.

Remote command:

[\[SENSe:\]CORRection:FRESponse<si>:USER:PSTate](#page-1339-0) on page 1340 [\[SENSe:\]CORRection:FRESponse<si>:USER:SCOVered?](#page-1335-0) on page 1336

#### **Selected File ← Preview**

The preview of the selected user correction file shows the correction values for the specified frequency range. The values for individual ports can be activated or deactivated.

#### Frequency response correction (R&S FSV/A-K544)

<span id="page-741-0"></span>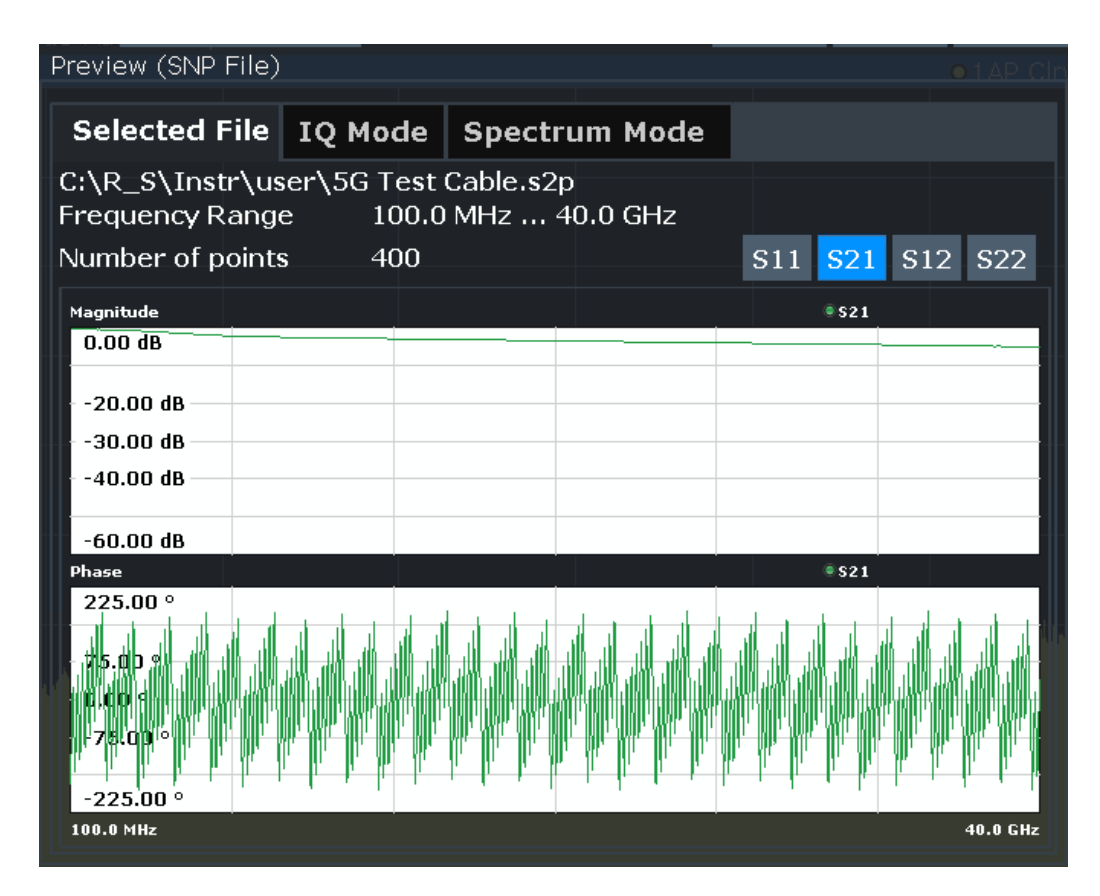

*Figure 10-2: Preview of selected user correction file*

Remote command: [\[SENSe:\]CORRection:FRESponse<si>:USER:FLISt<fli>:DATA:FREQuency?](#page-1329-0) [on page 1330](#page-1329-0) [\[SENSe:\]CORRection:FRESponse<si>:USER:FLISt<fli>:DATA:MAGNitude?](#page-1329-0) [on page 1330](#page-1329-0) [\[SENSe:\]CORRection:FRESponse<si>:USER:FLISt<fli>:DATA:PHASe?](#page-1329-0) [on page 1330](#page-1329-0) [\[SENSe:\]CORRection:FRESponse<si>:USER:SLISt<sli>:DATA:](#page-1336-0) [FREQuency<spi>?](#page-1336-0) on page 1337 [\[SENSe:\]CORRection:FRESponse<si>:USER:SLISt<sli>:DATA:](#page-1336-0) [MAGNitude<spi>?](#page-1336-0) on page 1337 [\[SENSe:\]CORRection:FRESponse<si>:USER:SLISt<sli>:DATA:](#page-1336-0) [PHASe<spi>?](#page-1336-0) on page 1337

#### **IQ Mode ← Preview**

The preview in IQ Mode indicates the frequency ranges covered by the individual correction files. The blue bar indicates the valid frequency range for which all files contain values.

An LED-like symbol indicates whether each file is active and user correction in general is switched on (symbol "lights up") or not (symbol is dark). A purple symbol represents a Touchstone file. A green symbol represents a frequency response (. f res) file.

The lower part shows the combined correction values for the valid frequency range.

Frequency response correction (R&S FSV/A-K544)

<span id="page-742-0"></span>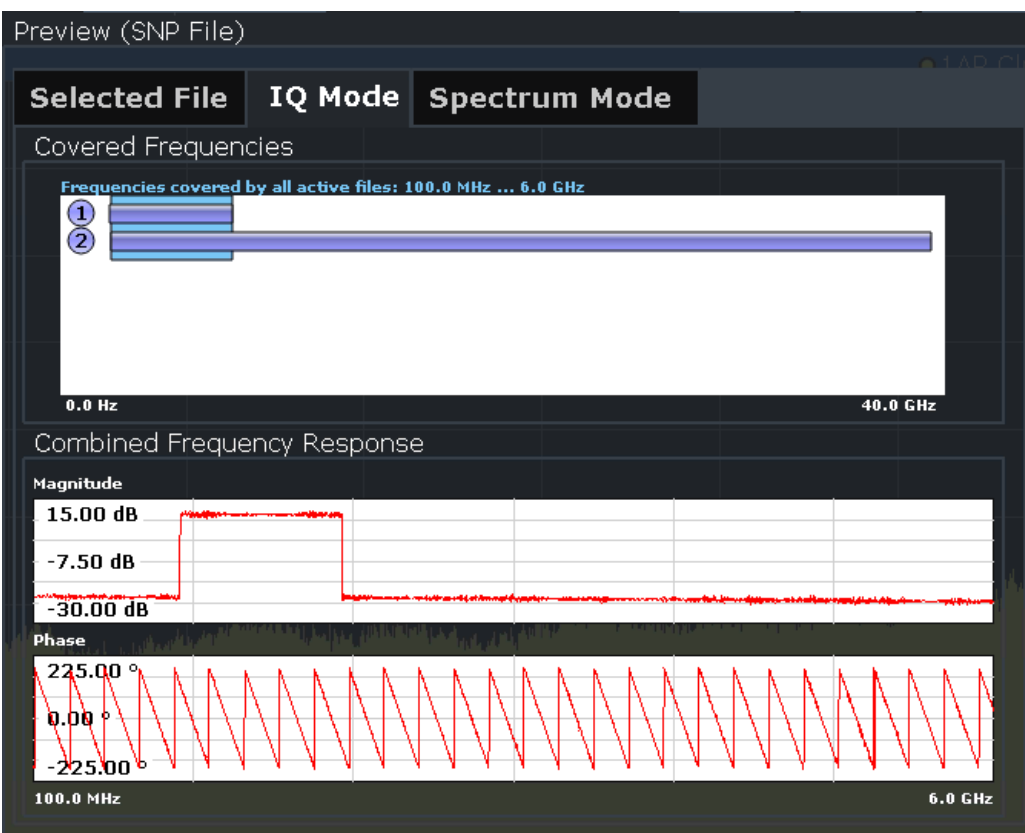

*Figure 10-3: IQ Mode preview of user correction files*

Remote command: [\[SENSe:\]CORRection:FRESponse<si>:USER:IQ:DATA:FREQuency?](#page-1333-0) [on page 1334](#page-1333-0) [\[SENSe:\]CORRection:FRESponse<si>:USER:IQ:DATA:MAGNitude?](#page-1333-0) [on page 1334](#page-1333-0) [\[SENSe:\]CORRection:FRESponse<si>:USER:IQ:DATA:PHASe?](#page-1333-0) on page 1334

#### **Spectrum Mode ← Preview**

The preview in Spectrum Mode indicates the frequency ranges covered by the individual correction files. The blue bar indicates the valid frequency range for which at least one file contains values.

An LED-like symbol indicates whether each file is active and user correction in general is switched on (symbol "lights up") or not (symbol is dark). A purple symbol represents a Touchstone file. A green symbol represents a frequency response (. fres) file.

The lower part shows the combined correction values for the valid frequency range.

Reference frequency settings

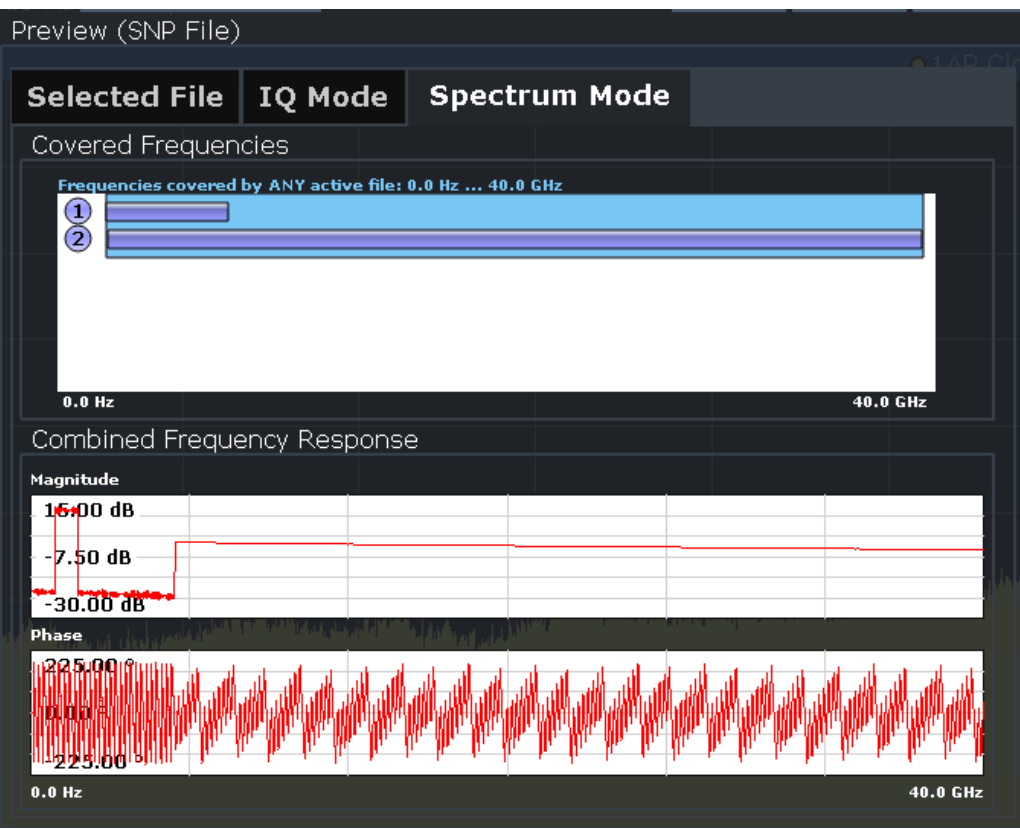

*Figure 10-4: Spectrum Mode preview of user correction files*

```
Remote command: 
[SENSe:]CORRection:FRESponse<si>:USER:SPECtrum:DATA:FREQuency?
on page 1342
[SENSe:]CORRection:FRESponse<si>:USER:SPECtrum:DATA:MAGNitude?
on page 1342
[SENSe:]CORRection:FRESponse<si>:USER:SPECtrum:DATA:PHASe?
on page 1342
```
# **10.7 Reference frequency settings**

**Access**: [Setup] > "Reference"

Reference frequency settings

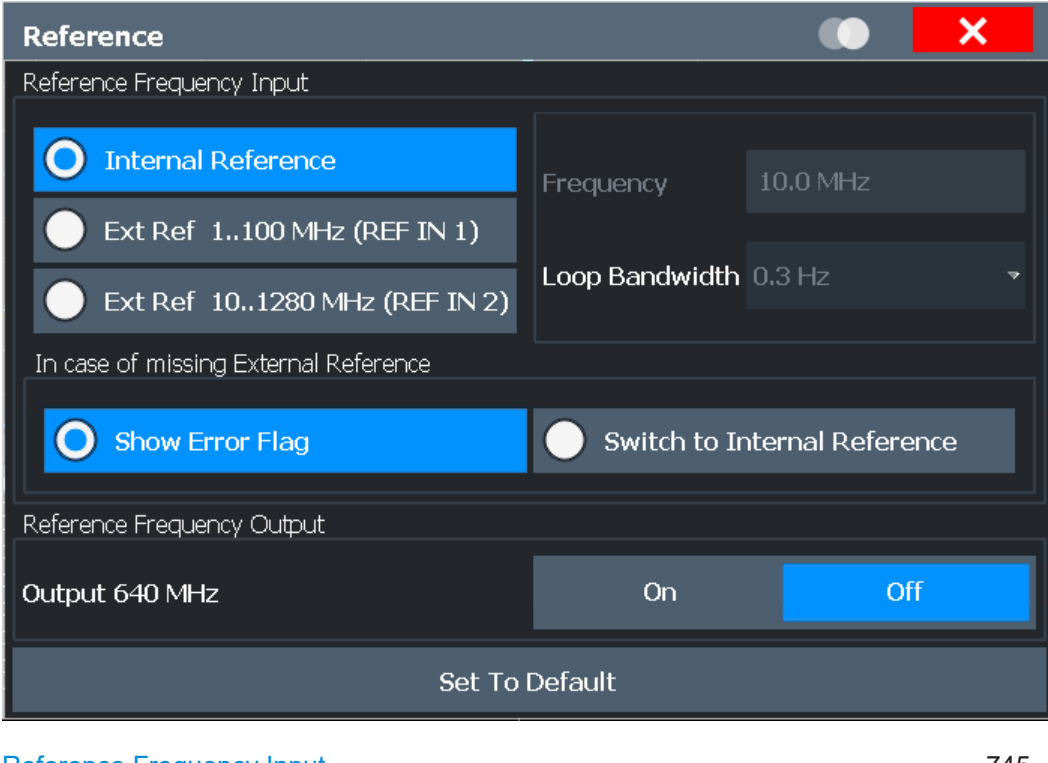

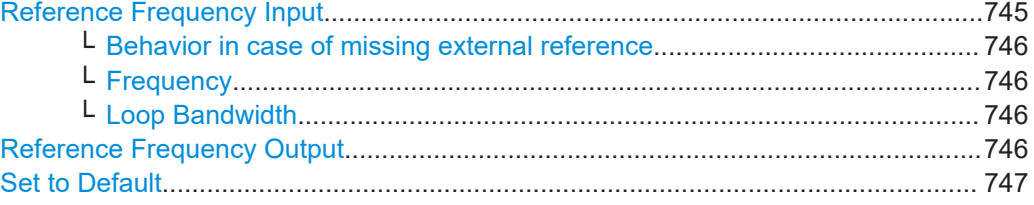

### **Reference Frequency Input**

The R&S FSV/A can use the internal reference source or an external reference source as the frequency standard for all internal oscillators. A 10 MHz crystal oscillator is used as the internal reference source. In the external reference setting, all internal oscillators of the R&S FSV/A are synchronized to the external reference frequency.

External references are connected to one of the REF INPUT or the SYNC TRIGGER connectors on the rear panel.

**Note:** The optional, and more precise OCXO signal can replace the internal reference source.

The default setting is the internal reference. When an external reference is used, EXT REF is displayed in the status bar.

The following reference inputs are available:

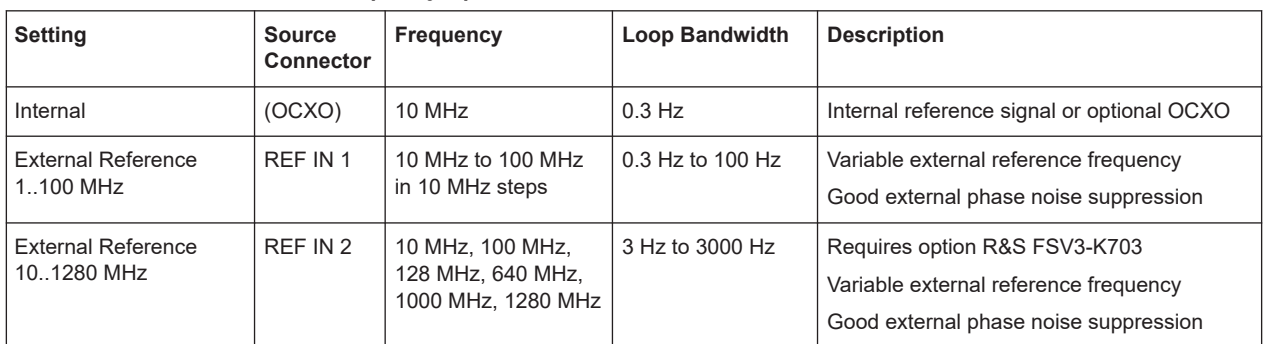

#### <span id="page-745-0"></span>*Table 10-2: Available Reference Frequency Input*

#### Remote command:

[\[SENSe:\]ROSCillator:SOURce](#page-1313-0) on page 1314 [SOURce<si>:EXTernal<ext>:ROSCillator:EXTernal:FREQuency](#page-1313-0) [on page 1314](#page-1313-0)

# **Behavior in case of missing external reference ← Reference Frequency Input**

If an external reference is selected but none is available, there are different ways the instrument can react.

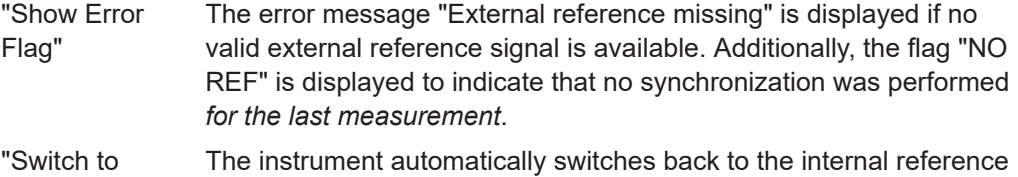

internal reference" if no external reference is available. Note that you must re-activate the external reference if it becomes available again at a later time.

Remote command:

[\[SENSe:\]ROSCillator:EXTernal:FALLback](#page-1312-0) on page 1313

#### **Frequency ← Reference Frequency Input**

Defines the external reference frequency to be used (for variable connectors only).

#### **Loop Bandwidth ← Reference Frequency Input**

Defines the speed of internal synchronization with the reference frequency. The setting requires a compromise between performance and increasing phase noise.

Remote command: [\[SENSe:\]ROSCillator:LBWidth](#page-1311-0) on page 1312

#### **Reference Frequency Output**

A reference frequency can be provided by the R&S FSV/A to other devices that are connected to this instrument. If activated, the reference signal is output to the corresponding connector.

"Output 640 MHz"

Provides a 640 MHz reference signal to the REF OUTPUT 640 MHz connector.

# Remote command:

[\[SENSe:\]ROSCillator:O640](#page-1312-0) on page 1313

### <span id="page-746-0"></span>**Set to Default**

The values for the "Frequency" and "Loop Bandwidth" are stored for each source of "Reference Frequency Input".

When you switch the input source, the previously defined settings are restored. You can restore the default values for all input sources using the "Set to Default" function.

# **10.8 System configuration settings**

**Access**: [Setup] > "System Configuration"

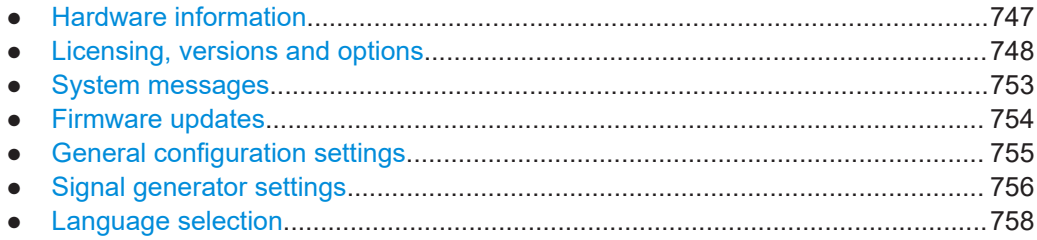

# **10.8.1 Hardware information**

**Access**: [Setup] > "System Configuration" > "Hardware Info"

An overview of the installed hardware in your R&S FSV/A is provided.

Every listed component is described by its serial number, part number, model information, hardware code, and hardware revision.

This information can be useful when problems occur with the instrument and you require support from Rohde & Schwarz.

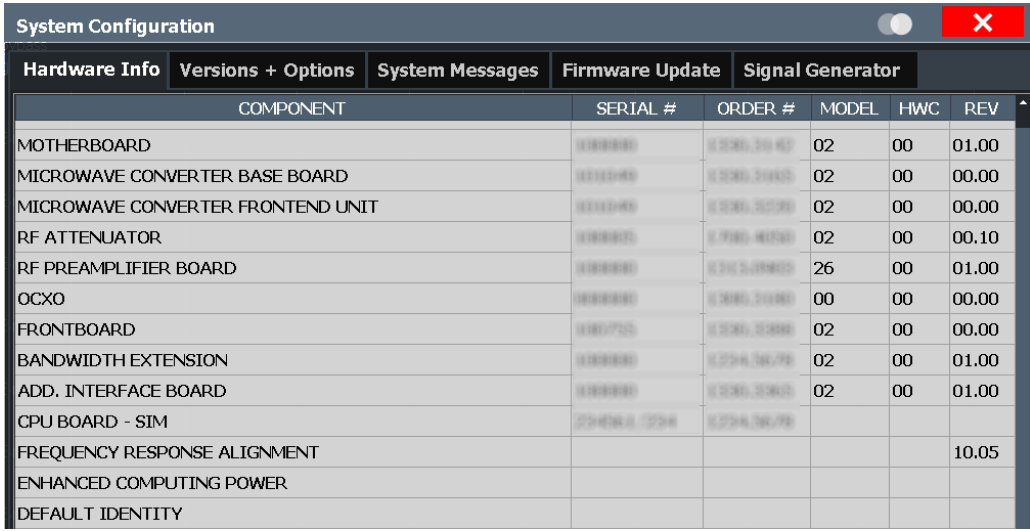

# <span id="page-747-0"></span>**Remote command:**

[DIAGnostic:SERVice:HWINfo?](#page-1365-0) on page 1366

# **10.8.2 Licensing, versions and options**

**Access**: [Setup] > "System Configuration" > "Versions + Options"

Information on the firmware version and additional licensed options on your instrument is provided. The unique Rohde & Schwarz device ID is also indicated here, as it is required for license and option administration.

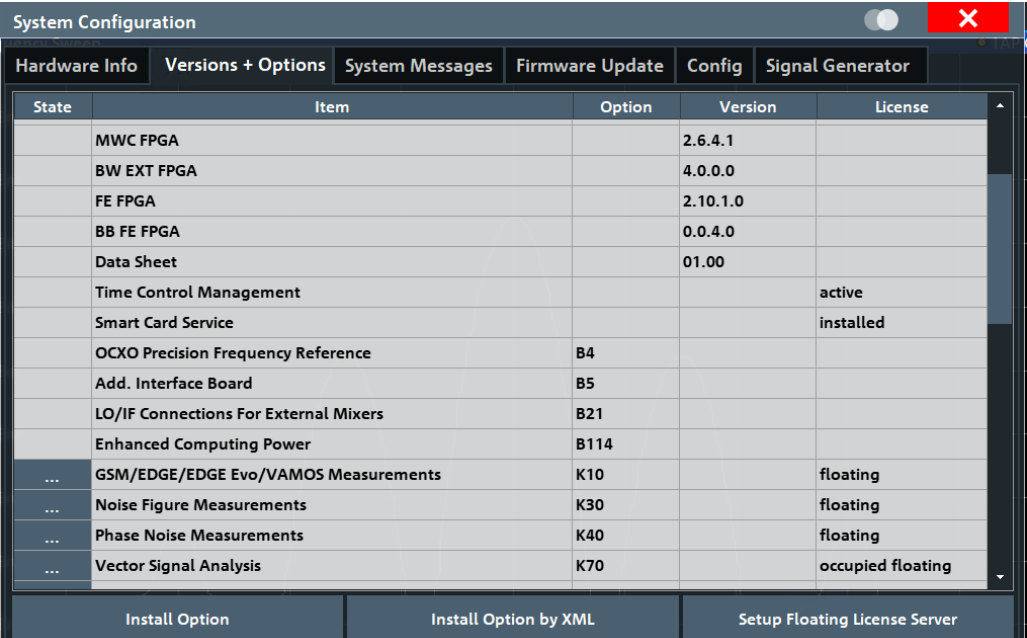

#### **Remote commands:**

[SYSTem:FORMat:IDENt](#page-1368-0) on page 1369

[DIAGnostic:SERVice:BIOSinfo?](#page-1365-0) on page 1366

[DIAGnostic:SERVice:VERSinfo?](#page-1366-0) on page 1367

- Obtaining copyright information on used third-party sources................................748
- [License management............................................................................................749](#page-748-0)

# **10.8.2.1 Obtaining copyright information on used third-party sources**

# **Open Source Acknowledgment: Open**

Displays a PDF file containing information on open-source code used by the R&S FSV/A firmware.

#### <span id="page-748-0"></span>**IVI Shared Components EULA: Open**

Displays a PDF file containing copyright information on the IVI shared components used by the R&S FSV/A firmware.

# **10.8.2.2 License management**

After installing optional firmware, you must install or enable its license.

### **Installing options in secure user mode**

Be sure to install any new options before [SecureUser Mode](#page-754-0) is enabled; see [Chap](#page-39-0)[ter 3.2.15, "Protecting data using the secure user mode", on page 40](#page-39-0).

For restricted users in secure user mode, this function is not available.

# **Expired option licenses**

If a timed option license is about to expire, a message box is displayed to inform you. You can then use the "Install Option" function to enter a new license key or you can enable a new floating license.

If a timed option license has already expired, a message box appears for you to confirm. In this case, the optional functions and applications are unavailable until you enter a new license key or enable a floating license.

#### **Using a Floating License Server**

As an alternative to license key files installed on the R&S FSV/A, software licenses can now also be provided by an R&S®License Server. In this case, all available licenses are stored on a specified server. When you need a particular application, you obtain a license from the server. When you no longer need the license, you return it to the server and it becomes available to other users again. These licenses are also referred to as *floating licenses*, as opposed to permanently assigned licenses.

If the predefined number of available licenses for a particular option are currently occupied by other users, you cannot open a further instance of the optional application until a license is returned. Per option, you only require a single license for any number of channels.

The R&S®License Server must be set up as described in the R&S®License Server - Managing Floating Licenses - User Manual.

Two different types of licenses are available.

# **Common floating license**

A common floating license enables you to use an option as long as you need it, but requires a permanent connection to the license server.

The license is retrieved from the license server only when you select the application in the "Mode" dialog box. Only one license per option is retrieved, but the option can be used in multiple channels. It is returned shortly after you close the (last) application channel. The license is blocked for other users only while at least one application channel is in use.

If the connection to the license server is lost for longer than approximately 10 minutes, the R&S FSV/A assumes no license is available and closes the application.

#### **Occupied license**

An occupied license is retrieved once from the license server and stored locally for up to 7 days, depending on the selected time period. During the occupied period, the license is blocked for other users. After this time, the license automatically expires and becomes available on the license server again. During the occupied period, no further access to the license server is required. The license cannot be returned or disabled manually before it expires, but it can be extended.

When the license expires, you must retrieve a new license from the license server. If the connection to the license server is not available or no more licenses are available, the R&S FSV/A closes the application.

Occupied licenses are only available for instruments using a Windows 10 operating system.

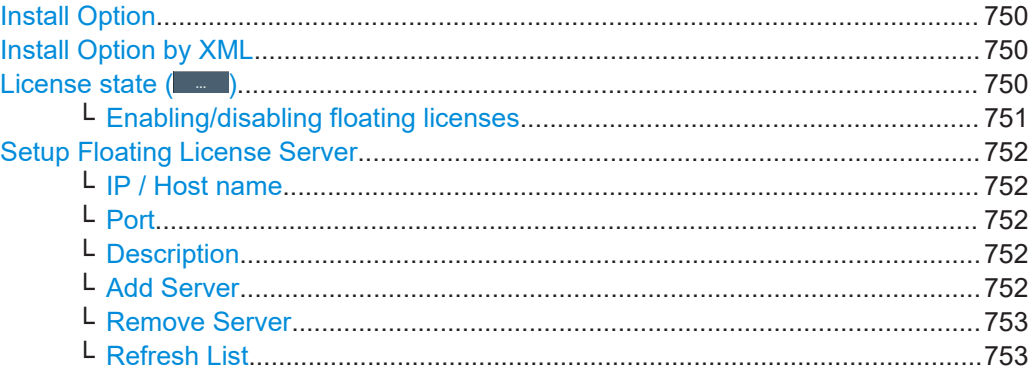

# **Install Option**

Opens an edit dialog box to enter the (permanently assigned) license key for an option. Only user accounts with administrator rights are able to install options and enable

licenses.

#### **Install Option by XML**

Opens a file selection dialog box to install an additional (permanently assigned) option license to the R&S FSV/A using an XML file. Enter or browse for the name of an XML file that contains the option license key and select "Select".

Only user accounts with administrator rights are able to install options and enable licenses.

#### License state (**i)**

Provides functions to enable or disable a floating license for an installed option. These functions are only available if a floating license server is configured (see ["Setup Float](#page-751-0)[ing License Server"](#page-751-0) on page 752).

Remote command: [SYSTem:OPTion:LICense\[:LIST\]?](#page-1369-0) on page 1370

# <span id="page-750-0"></span>**Enabling/disabling floating licenses ← License state ()**

If a floating license server is configured (see ["Setup Floating License Server"](#page-751-0) [on page 752](#page-751-0)), you can enable or disable a license for the selected option in the "License" dialog box. Two different types of licenses are available (see ["Using a Float](#page-748-0)[ing License Server"](#page-748-0) on page 749).

You cannot change a license state that is currently in use by an application. The change in license usage becomes effective when you select "Apply". Restarting the firmware is not necessary.

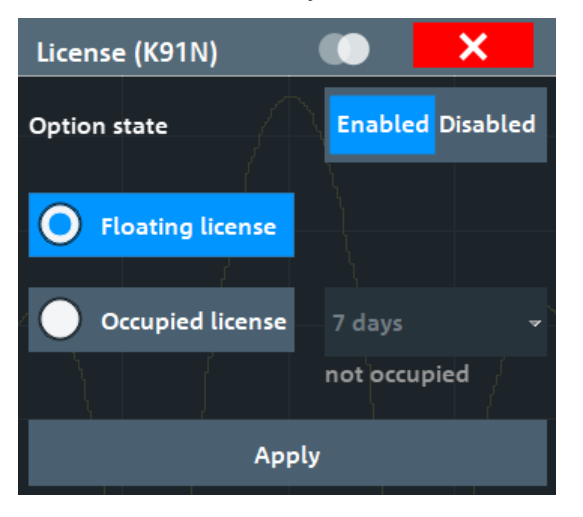

"Enabled" If enabled, the license is retrieved from the license server when you select the application in the "Mode" dialog box. Some options are available for multiple applications, such as power sensor support. In this case, the license is retrieved if you select any application that supports the option. For options with suboptions, e.g. K91 with suboptions K91AC, K91N, all suboptions are automatically activated together with the main option by default. "Disabled" If the license is disabled, it is not retrieved from the server when you open the main application. The option is grayed out in the "Versions + Options" dialog box. Disabling licenses is useful for suboptions (e.g. K91N) or options that are available for multiple applications. "Occupied license" period Defines the time period that an occupied license is stored locally after it is retrieved from the license server. A time period between 1 and 7 days is available. The license cannot be returned or disabled manually before it expires, but it can be extended.

Remote command:

[SYSTem:OPTion:LICense\[:LIST\]](#page-1369-0) on page 1370

#### <span id="page-751-0"></span>**Setup Floating License Server**

To use floating licenses, you must set up one or more floating license servers. The R&S FSV/A software checks the configured servers for available floating licenses when it starts up. Only options for which licenses are found are available in the R&S FSV/A. After adding new options on the floating license server, you must restart the R&S FSV/A software before using them.

For details on the floating license concept, see ["Using a Floating License Server"](#page-748-0) [on page 749](#page-748-0).

For details on configuring floating license servers, see the R&S®License Server - Managing Floating Licenses - user manual.

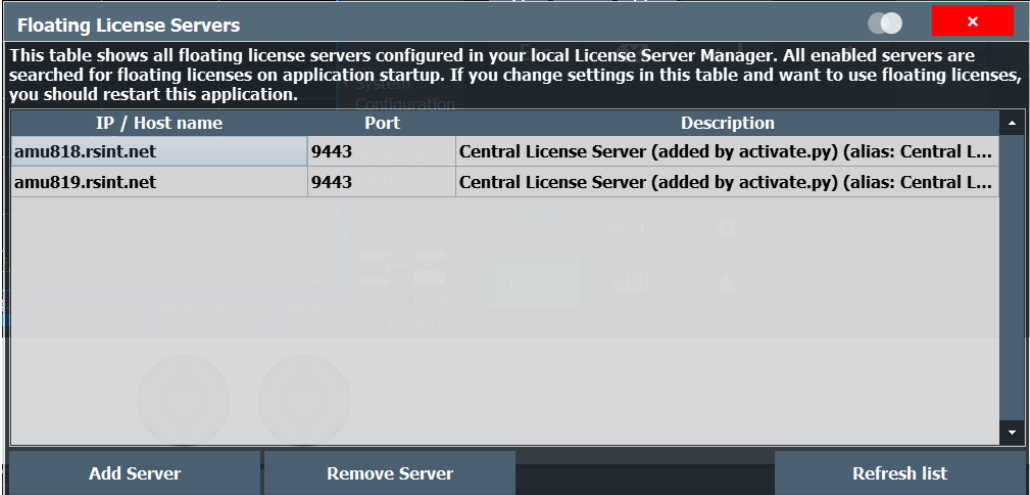

Indicates the currently configured floating license servers. All enabled servers are searched for floating licenses when the R&S FSV/A software starts. Note that changes to the list of servers only take effect after the R&S FSV/A software and the local License Manager are restarted. To abort any changes, simply close the dialog box.

### **IP / Host name ← Setup Floating License Server**

IP address or host name of the server. Ask your administrator for details.

#### **Port ← Setup Floating License Server**

Port information for the server. The default port is 9443.

Ask your administrator for details.

### **Description ← Setup Floating License Server**

Optional description of the configured server.

#### **Add Server ← Setup Floating License Server**

Opens a dialog to add a floating license server. The server must be connected to the same network as the R&S FSV/A software, and set up as described in the R&S®License Server - Managing Floating Licenses - user manual.

Configure the IP / Host name and Port.

The license server automatically restarts. To update the server list and the list of available licenses, you must also restart the R&S FSV/A software.

#### <span id="page-752-0"></span>**Remove Server ← Setup Floating License Server**

Removes the selected server permanently. To update the server list and the list of available licenses, you must also restart the R&S FSV/A software.

#### **Refresh List ← Setup Floating License Server**

Updates the list of floating license servers, for example after someone changes the configuration via the web application instead of the R&S FSV/A dialog.

# **10.8.3 System messages**

**Access**: [Setup] > "System Configuration" > "System Messages"

The system messages generated by the R&S FSV/A are displayed.

The messages are displayed in the order of their occurrence; the most recent messages are placed at the top of the list. Messages that have occurred since you last visited the system messages tab are marked with an asterisk '\*'.

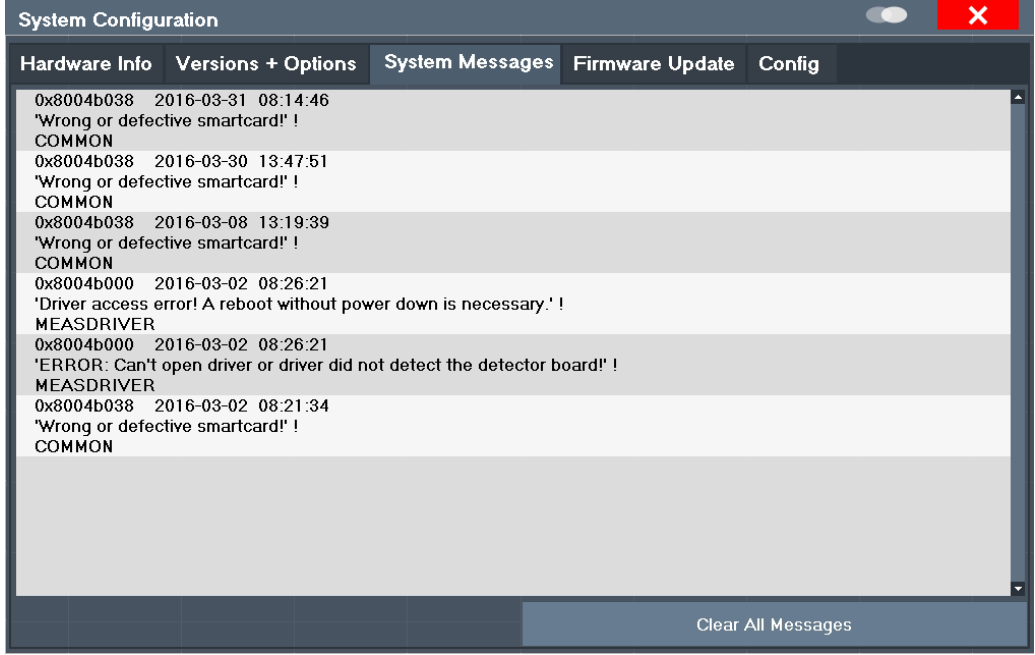

If the number of error messages exceeds the capacity of the error buffer, "Message Buffer Overflow" is displayed. To clear the message buffer, use the "Clear All Messages" button.

The following information is available:

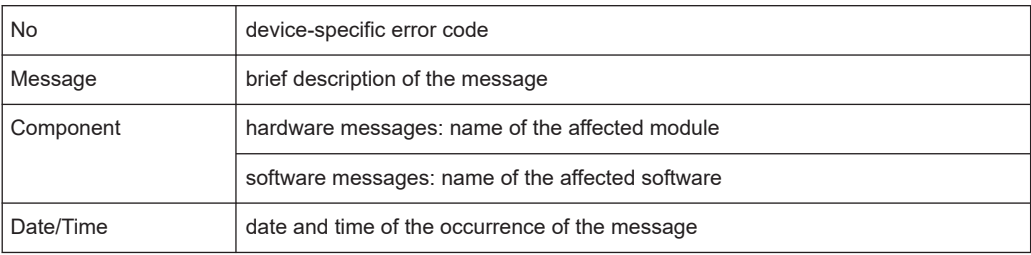

#### <span id="page-753-0"></span>**Remote command:**

[SYSTem:ERRor:LIST?](#page-1367-0) on page 1368

# **10.8.4 Firmware updates**

**Access**: [Setup] > "System Configuration" > "Firmware Update"

During instrument start, the R&S FSV/A checks the installed hardware against the current firmware version to ensure that the hardware is supported. If not, an error message is displayed ("Wrong Firmware Version") and you are asked to update the firmware. Until the firmware version is updated, self-alignment fails. To see which components are not supported, see the [System messages.](#page-752-0)

Possibly, you also have to update the firmware on your R&S FSV/A to enable additional new features or if reasons for improvement come up. Ask your sales representative or check the Rohde & Schwarz website for availability of firmware updates. A firmware update package includes at least a setup file and release notes.

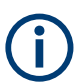

Before updating the firmware on your instrument, read the release notes delivered with the firmware version.

Administrator rights are no longer required to perform a firmware update.

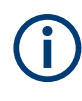

# **Installing options in secure user mode**

Be sure to perform any firmware updates before [SecureUser Mode](#page-754-0) is enabled; see [Chapter 3.2.15, "Protecting data using the secure user mode", on page 40](#page-39-0).

For restricted users in secure user mode, this function is not available.

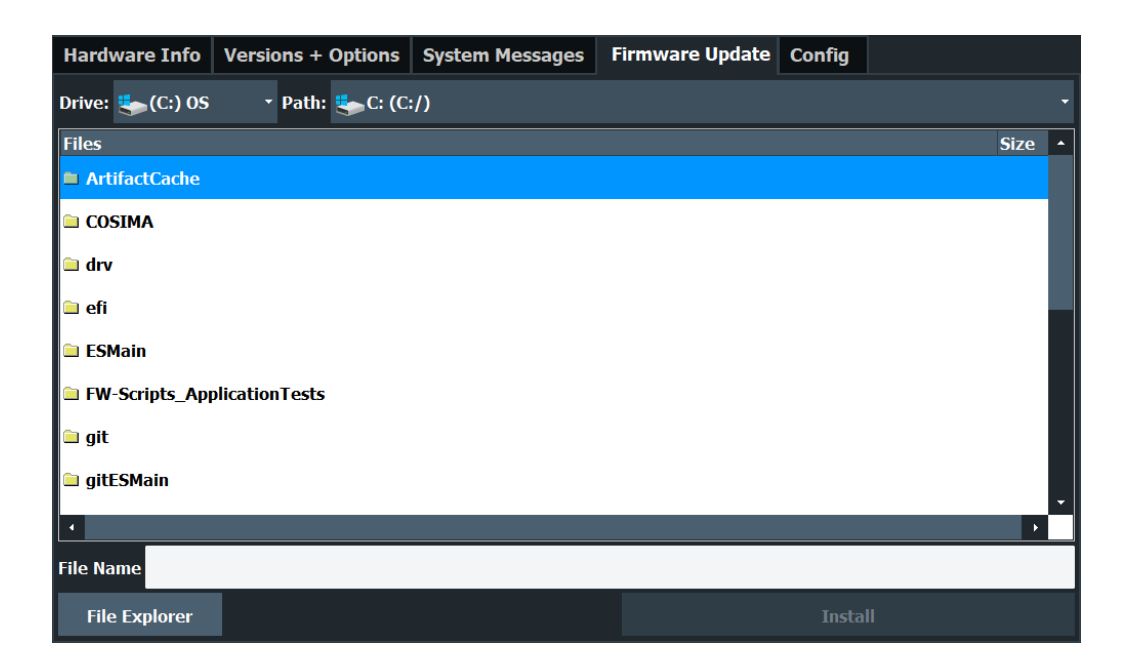

For detailed instructions on installing the firmware, see the product release notes.

#### <span id="page-754-0"></span>**Remote command:**

[SYSTem:FIRMware:UPDate](#page-1368-0) on page 1369

# **10.8.5 General configuration settings**

**Access**: [Setup] > "System Configuration" > "Config"

General system settings, for example concerning the initial behaviour of the R&S FSV/A after booting, can also be configured.

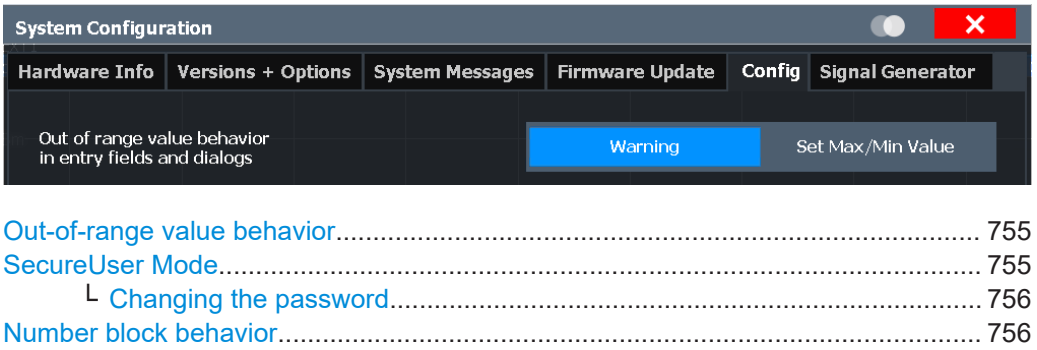

#### **Out-of-range value behavior**

By default, if you enter a value that is outside the valid range in an input field for a setting, a warning is displayed and the value is not accepted. Alternatively, entries below the minimum value can automatically be set to the minimum entry, and entries above the maximum value set to the maximum entry. This behavior avoids errors and facilitates setting correct values.

#### **SecureUser Mode**

If activated, the R&S FSV/A requires a reboot and then automatically logs in using the "SecureUser" account.

Data that the R&S FSV/A normally stores on the solid-state drive is redirected to volatile memory instead. Data that is stored in volatile memory can be accessed by the user during the current instrument session. However, when the instrument's power is removed, all data in volatile memory is erased.

The Secure User Mode can only be activated or deactivated by a user with administrator rights.

**Note:** Storing instrument settings permanently. Before you activate secure user mode, store any instrument settings that are required beyond the current session, such as predefined instrument settings, transducer files, or self-alignment data.

For details on the secure user mode, see [Chapter 3.2.15, "Protecting data using the](#page-39-0) [secure user mode", on page 40.](#page-39-0)

Remote command:

[SYSTem:SECurity\[:STATe\]](#page-1370-0) on page 1371

**Note:** Initially after installation of the R&S FSV/A-K33 option, secure user mode must be enabled manually once before remote control is possible.

#### <span id="page-755-0"></span>**Changing the password ← SecureUser Mode**

When the secure user mode is activated the first time after installation, you are prompted to change the passwords for all user accounts to improve system security.

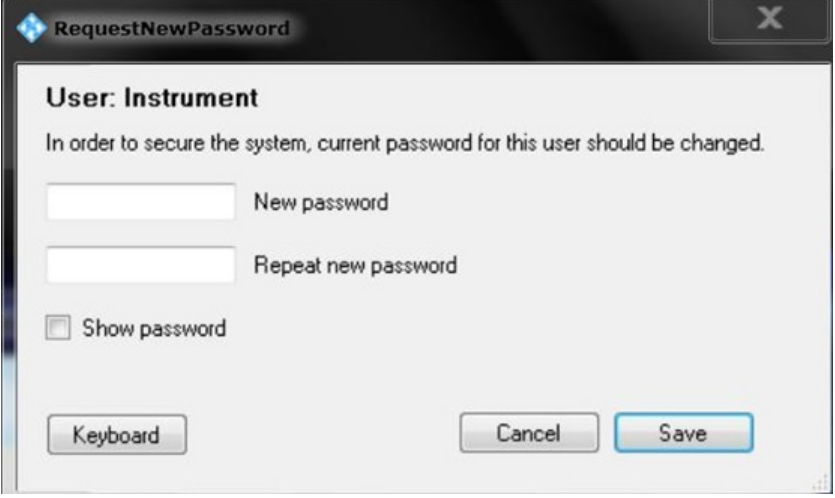

To save the new password, select "Save". The password dialog for the next user is displayed, until you have been prompted to change the password all user accounts.

If you cancel the dialog without changing the password, the password dialog for the next user is displayed, until you have been prompted to change the password for all user accounts. It is possible to continue in secure user mode without changing the passwords, and you will not be prompted to do so again. However, we strongly recommend that you do define a more secure password for all users.

By default, the password characters are not displayed to ensure confidentiality during input. To display the characters, select "Show password".

To display the onscreen keyboard, select "Keyboard".

# **Number block behavior**

Defines the default behavior of the keypad on the front panel of the R&S FSV/A for **text** input. Depending on the type of values you most frequently enter using the keypad, a different default is useful.

"123" Numeric values are entered when you press a key on the keypad. To enter alphanumeric values, use an external or the on-screen keyboard, or switch this setting.

"ABC" (Default)

Every key on the keypad represents several characters and one number. If you press the key multiple times in quick succession, you toggle through the symbols assigned to the key. For the assignment, refer to [Table 3-12](#page-95-0).

# **10.8.6 Signal generator settings**

**Access**: [Setup] > "System Configuration" > "Signal Generator"
These settings configure a connected signal generator that can then be used for various tasks, for example for external generator control or NPR measurements.

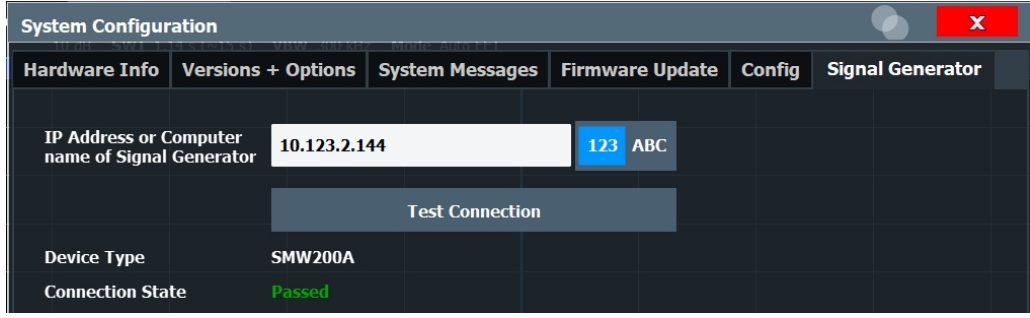

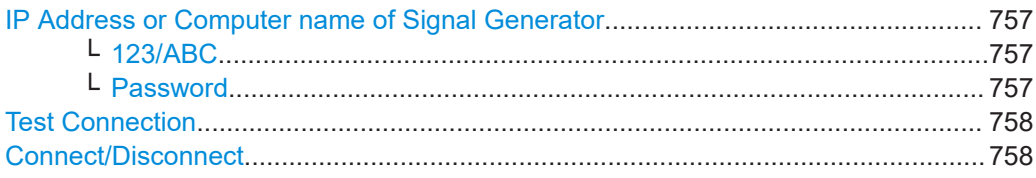

#### **IP Address or Computer name of Signal Generator**

The IP address or computer name of the signal generator connected to the R&S FSV/A via LAN.

For tips on how to determine the default computer name, see [Chapter 3.3.2.16,](#page-55-0) ["Device ID", on page 56](#page-55-0), or the signal generator's user documentation.

By default, the IP address is expected. To enter the computer name, toggle the "123"/"ABC" button to "ABC".

**Note:** While a connection to a signal generator is established, you cannot change the connection information.

The IP address / computer name is maintained after a [PRESET], and is transferred between applications. However, when you switch applications, the control is disabled in the other applications. Only one application can control a generator at any time.

Exception: The SCPI Recorder maintains control of the generator even if you switch applications.

Select ["Test Connection"](#page-757-0) on page 758 to establish a temporary connection from the R&S FSV/A to the specified signal generator.

If a connection to a signal generator is already configured, the connection data is provided for information only.

Remote command: [CONFigure:GENerator:IPConnection:ADDRess](#page-1372-0) on page 1373

#### **123/ABC ← IP Address or Computer name of Signal Generator**

By default, the TCPIP address is expected. To enter the computer name, toggle the "123"/"ABC" button to "ABC".

**Password ← IP Address or Computer name of Signal Generator** Enter the password required to operate the connected signal generator.

### <span id="page-757-0"></span>**Test Connection**

The R&S FSV/A attempts to establish a connection to the signal generator.

If an instrument is connected, the following information is displayed:

- Device type
- Name and serial number

Connection state

Remote command:

```
CONFigure:GENerator:CONNection:CSTate? on page 1372
CONFigure:GENerator:CONNection[:STATe] on page 1372
```
#### **Connect/Disconnect**

The R&S FSV/A attempts to establish a connection to the signal generator, or disconnects it.

If an instrument is connected, the following information is displayed:

- Device type
- Name and serial number
- Connection state

**Note:** While the SCPI Recorder is enabled with generator control, you cannot disconnect the generator.

#### Remote command:

[CONFigure:GENerator:CONNection\[:STATe\]](#page-1371-0) on page 1372 [CONFigure:GENerator:CONNection:CSTate?](#page-1371-0) on page 1372

# **10.8.7 Language selection**

Changes the language of the graphical user interface on the R&S FSV/A. The new language is only displayed after the application is restarted.

# **10.9 Service functions**

**Access**: [Setup] > "Service"

When unexpected problems arise with the R&S FSV/A some service functions may help you solve them.

For more helpful information for support, see also [Chapter 13.6, "Collecting information](#page-1465-0) [for support", on page 1466](#page-1465-0)

- [R&S support information.......................................................................................759](#page-758-0)
- [Self-test settings and results.................................................................................760](#page-759-0)
- [Calibration signal display...................................................................................... 761](#page-760-0) ● [Service functions...................................................................................................763](#page-762-0)
- [Hardware diagnostics............................................................................................765](#page-764-0)

# <span id="page-758-0"></span>**10.9.1 R&S support information**

**Access**: [Setup] > "Service" > "R&S Support"

In case of errors you can store useful information for troubleshooting and send it to your Rohde & Schwarz support center.

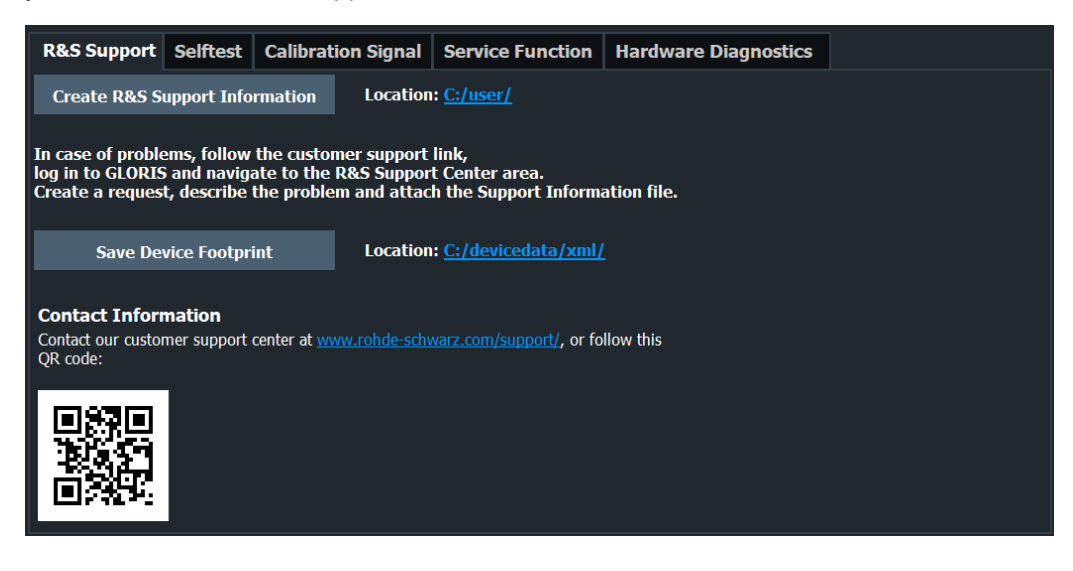

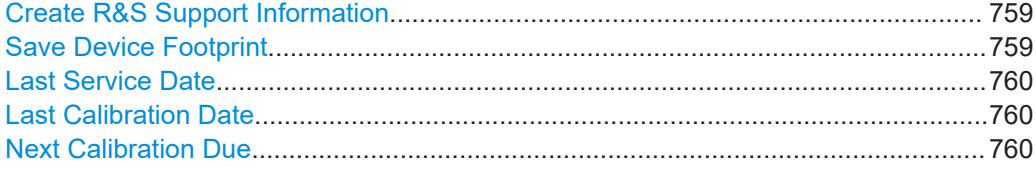

#### **Create R&S Support Information**

Creates a \*.zip file with important support information. The \*.zip file contains the system configuration information ("Device Footprint"), the current eeprom data and a screenshot of the screen display.

This data is stored to the C:\R\_S\INSTR\USER directory on the instrument.

The file name consists of the unique device ID and the current date and time of the file creation.

If you contact the Rohde & Schwarz support to get help for a certain problem, send these files to the support in order to identify and solve the problem faster.

Remote command:

[DIAGnostic:SERVice:SINFo?](#page-1373-0) on page 1374

#### **Save Device Footprint**

Creates an \*.xml file with information on installed hardware, software, image and FPGA versions. The \*.xml file is stored under

C:\Program Files\Rohde-Schwarz\FSV3000\<version>\devicedata\xml\ on the instrument. It is also included in the service ZIP file (see "Create R&S Support Information" on page 759).

#### Remote command:

[SYSTem:DFPRint](#page-1366-0) on page 1367

#### <span id="page-759-0"></span>**Last Service Date**

Opens a calendar to define the date that the R&S FSV/A was inspected by Rohde & Schwarz service. The service date is updated by the service technicians. For new instruments, the last service date (= date of production) is entered during production.

If the field contains no date, we recommend that you enter the date of last service according to the service certificates you received after the R&S FSV/A has been serviced.

If the R&S FSV/A has not been serviced yet, leave the field empty.

Remote command: [DIAGnostic:SERVice:DATE](#page-1364-0) on page 1365

#### **Last Calibration Date**

Opens a calendar to define the date that the R&S FSV/A was calibrated. For new instruments, we recommend to enter the factory calibration date specified on the calibration certificate.

Remote command: [DIAGnostic:SERVice:CALibration:DATE](#page-1363-0) on page 1364

#### **Next Calibration Due**

Opens a calendar to define the date that the R&S FSV/A needs its next calibration. The recommended calibration interval is specified in a read only field next to this input field.

This date must always be configured by the customer due to ISO17025.

Remote command:

Set date: [DIAGnostic:SERVice:CALibration:DUE:DATE](#page-1363-0) on page 1364 Recommended interval: [DIAGnostic:SERVice:CALibration:INTerval?](#page-1364-0) [on page 1365](#page-1364-0)

# **10.9.2 Self-test settings and results**

**Access**: [Setup] > "Service" > "Selftest"

If the R&S FSV/A fails you can perform a self-test of the instrument to identify any defective modules.

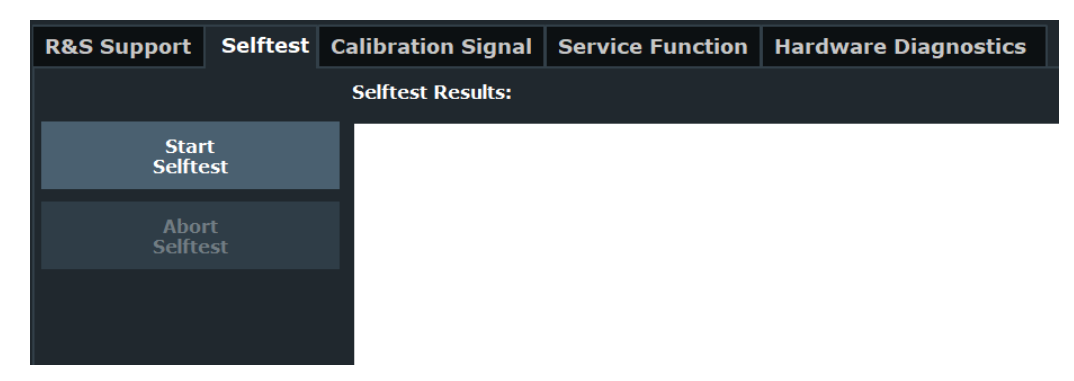

<span id="page-760-0"></span>Once the self-test is started, all modules are checked consecutively and the test result is displayed. You can abort a running test.

In case of failure a short description of the failed test, the defective module, the associated value range and the corresponding test results are indicated.

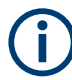

A running Sequencer process is aborted when you start a self-test.

If you start a self-test remotely, then select the "Local" softkey while the test is still running, the instrument only returns to the manual operation state after the test is completed. In this case, the self-test cannot be aborted.

#### **Remote command:**

\*TST? [on page 857](#page-856-0)

[DIAGnostic:SERVice:STESt:RESult?](#page-1320-0) on page 1321

# **10.9.3 Calibration signal display**

**Access**: [Setup] > "Service" > "Calibration Signal"

As an alternative to the RF input signal from the front panel connector, you can use the instrument's calibration signal as the input signal, for example to perform service functions on.

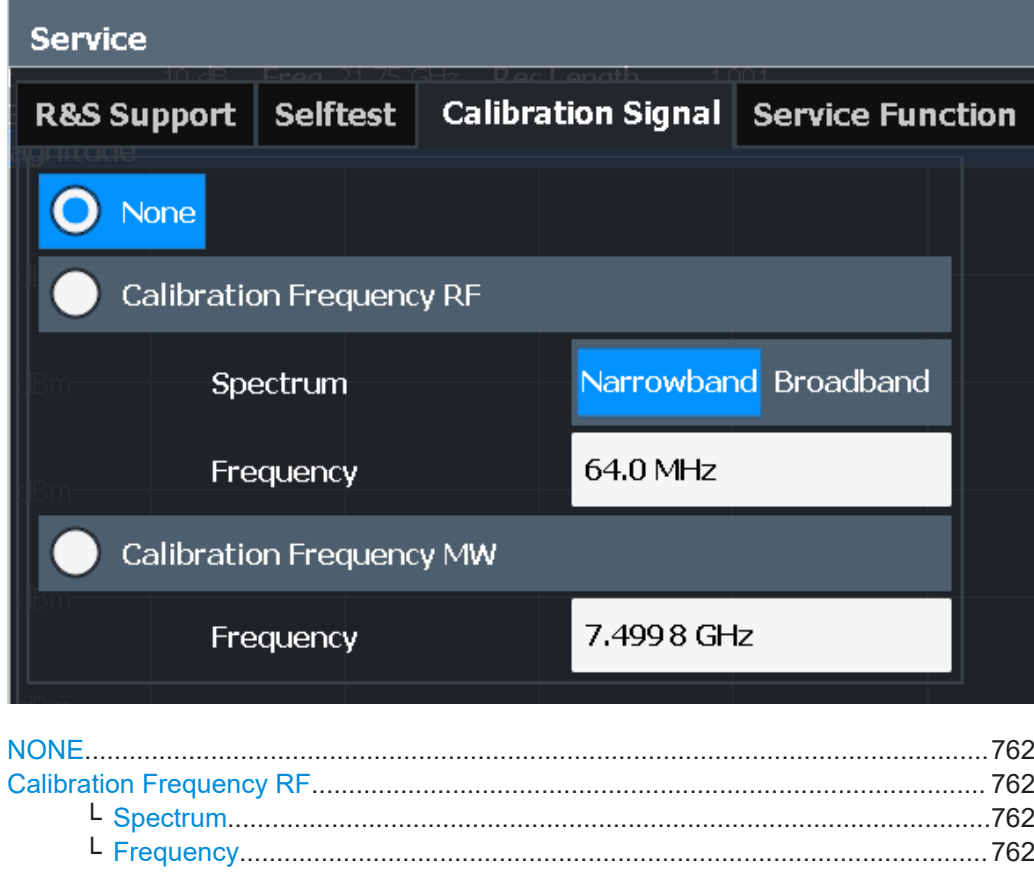

Service functions

<span id="page-761-0"></span>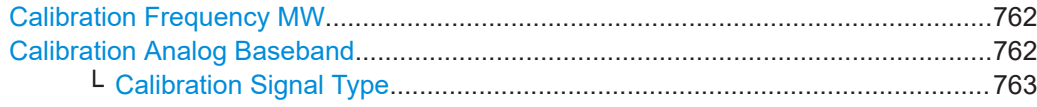

#### **NONE**

Uses the current RF signal at the input, i.e. no calibration signal (default).

Remote command:

[DIAGnostic:SERVice:INPut\[:SELect\]](#page-1320-0) on page 1321

#### **Calibration Frequency RF**

Uses the internal calibration signal as the RF input signal.

Remote command:

[DIAGnostic:SERVice:INPut\[:SELect\]](#page-1320-0) on page 1321 [DIAGnostic:SERVice:INPut:PULSed:CFRequency](#page-1318-0) on page 1319

#### **Spectrum ← Calibration Frequency RF**

Defines whether a broadband or narrowband calibration signal is sent to the RF input.

"Narrowband" Used to calibrate the absolute level of the frontend at 64 MHz.

"Broadband" Used to calibrate the IF filter.

Remote command:

[DIAGnostic:SERVice:INPut:RF\[:SPECtrum\]](#page-1319-0) on page 1320

#### **Frequency ← Calibration Frequency RF**

Defines the frequency of the internal broadband calibration signal to be used for IF filter calibration (max. 64 MHz).

For narrowband signals, 64 MHz is sent.

#### **Calibration Frequency MW**

Uses the microwave calibration signal as the RF input (for frequencies higher than 8 GHz). This function is used to calibrate the YIG-filter on the microwave converter. The microwave calibration signal is pulsed.

You can define the frequency of the microwave calibration signal. The firmware adapts the defined value to the next possible valid value.

**Note:** The microwave calibration signal is only displayed if the [YIG-Preselector](#page-347-0) is enabled, see [Chapter 6.2.2.1, "Radio frequency input", on page 345](#page-344-0).

Remote command:

[DIAGnostic:SERVice:INPut\[:SELect\]](#page-1320-0) on page 1321 [DIAGnostic:SERVice:INPut:MC:CFRequency](#page-1318-0) on page 1319

#### **Calibration Analog Baseband**

Uses an internal calibration signal as input to the optional "Analog Baseband" interface. This signal is only available if the interface option is installed.

For more information on the Analog Baseband Interface, see the R&S FSV/A I/Q Analyzer and I/Q Input User Manual.

Remote command: [DIAGnostic:SERVice:INPut\[:SELect\]](#page-1320-0) on page 1321

#### <span id="page-762-0"></span>**Calibration Signal Type ← Calibration Analog Baseband**

Defines the type of calibration signal to be used for the optional "Analog Baseband" interface.

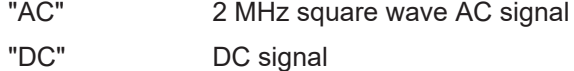

"DC zero" no signal

Remote command:

[DIAGnostic:SERVice:INPut:AIQ\[:TYPE\]](#page-1319-0) on page 1320

# **10.9.4 Service functions**

**Access**: [Setup] > "Service" > "Service Function"

# **NOTICE**

#### **Using service functions**

The service functions are not necessary for normal measurement operation. Incorrect use can affect correct operation and/or data integrity of the R&S FSV/A.

Therefore, only user accounts with administrator rights can use service functions and many of the functions can only be used after entering a password. These functions are described in the instrument service manual.

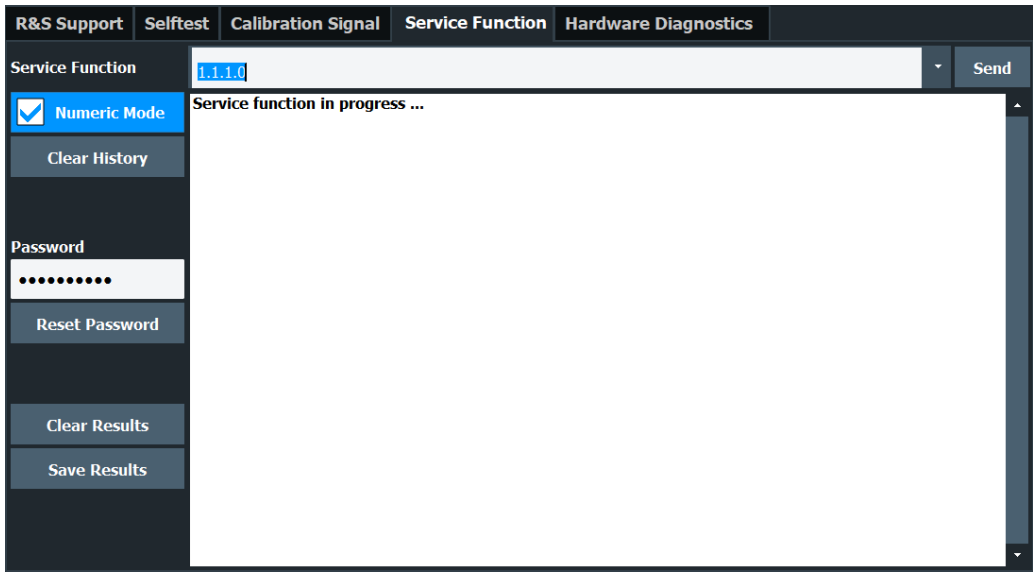

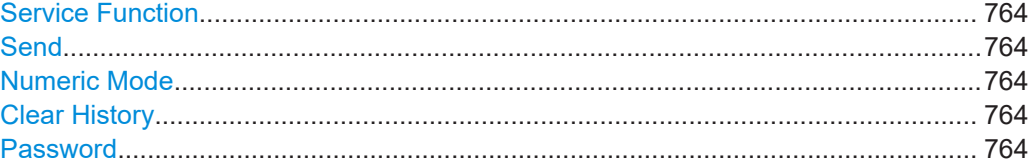

Service functions

<span id="page-763-0"></span>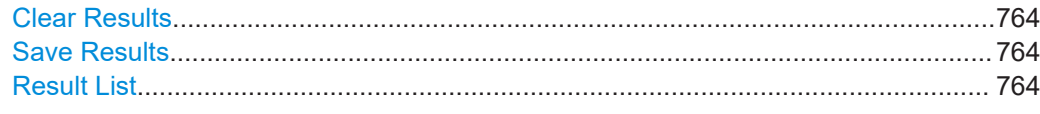

#### **Service Function**

Selects the service function by its numeric code or textual name.

The selection list includes all functions previously selected (since the last "Clear History" action).

Remote command: [DIAGnostic:SERVice:SFUNction](#page-1372-0) on page 1373

#### **Send**

Starts the selected service function.

Remote command: [DIAGnostic:SERVice:SFUNction](#page-1372-0) on page 1373

#### **Numeric Mode**

If activated, the service function is selected by its numeric code. Otherwise, the function is selected by its textual name.

#### **Clear History**

Deletes the list of previously selected service functions.

#### **Password**

Most service functions require a special password as they may disrupt normal operation of the R&S FSV/A. There are different levels of service functions, depending on how restrictive their use is handled. Each service level has a different password.

"Reset Password" clears any previously entered password and returns to the most restrictive service level.

#### Remote command:

[SYSTem:PASSword\[:CENable\]](#page-1374-0) on page 1375 [SYSTem:PASSword:RESet](#page-1374-0) on page 1375

#### **Clear Results**

Clears the result display for all previously performed service functions.

#### Remote command:

[DIAGnostic:SERVice:SFUNction:RESults:DELete](#page-1373-0) on page 1374

#### **Save Results**

Saves the results of all previously performed service functions to a file stored as C:\R S\INSTR\results\Servicelog.txt.

#### Remote command:

[DIAGnostic:SERVice:SFUNction:RESults:SAVE](#page-1373-0) on page 1374

#### **Result List**

The Results List indicates the status and results of the executed service functions.

# <span id="page-764-0"></span>**10.9.5 Hardware diagnostics**

In case problems occur with the instrument hardware, some diagnostic tools provide information that may support troubleshooting.

The hardware diagnostics tools are available in the "Hardware Diagnostics" tab of the "Service" dialog box.

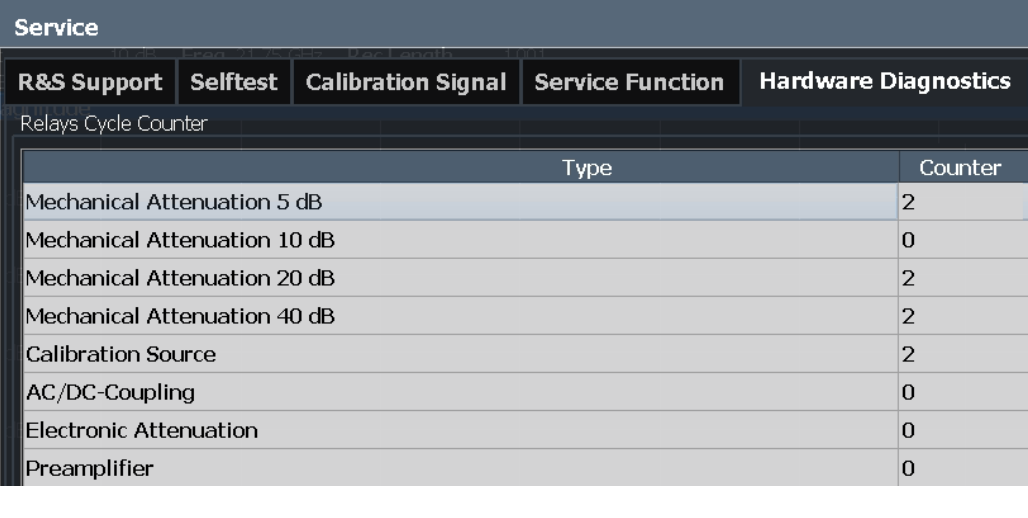

Relays Cycle Counter................................................................................................. 765

#### **Relays Cycle Counter**

The hardware relays built into the R&S FSV/A may fail after a large number of switching cycles (see data sheet). The counter indicates how many switching cycles the individual relays have performed since they were installed.

Remote command: [DIAGnostic:INFO:CCOunt?](#page-1363-0) on page 1364

# **10.10 Synchronizing measurement channel configuration**

**Access**: [SETUP] > "Parameter Coupling"

Each of the applications of the R&S FSV/A is usually treated as an independent entity regarding their configuration: changing a setting in one measurement channel does not automatically change the corresponding setting in another channel.

For example, changing the frequency in the spectrum application does not, by default, change the frequency in the vector signal analysis (VSA) application.

However, sharing settings can be convenient for certain measurement tasks. The R&S FSV/A provides a tool to couple (or synchronize) selected parameters across applications - the coupling manager.

The coupling managers allows you not only to couple parameters, but also markers and lines accross applications.

Synchronizing measurement channel configuration

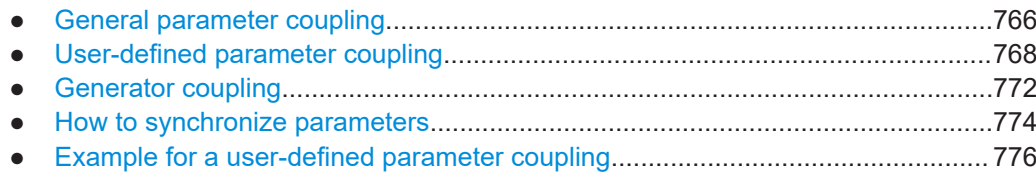

# **10.10.1 General parameter coupling**

**Access**: [SETUP] > "Parameter Coupling" > "General"

The "General" tab of the coupling manager contains several parameters that you can couple across all (active) measurement channels - if the channel supports the corresponding parameter.

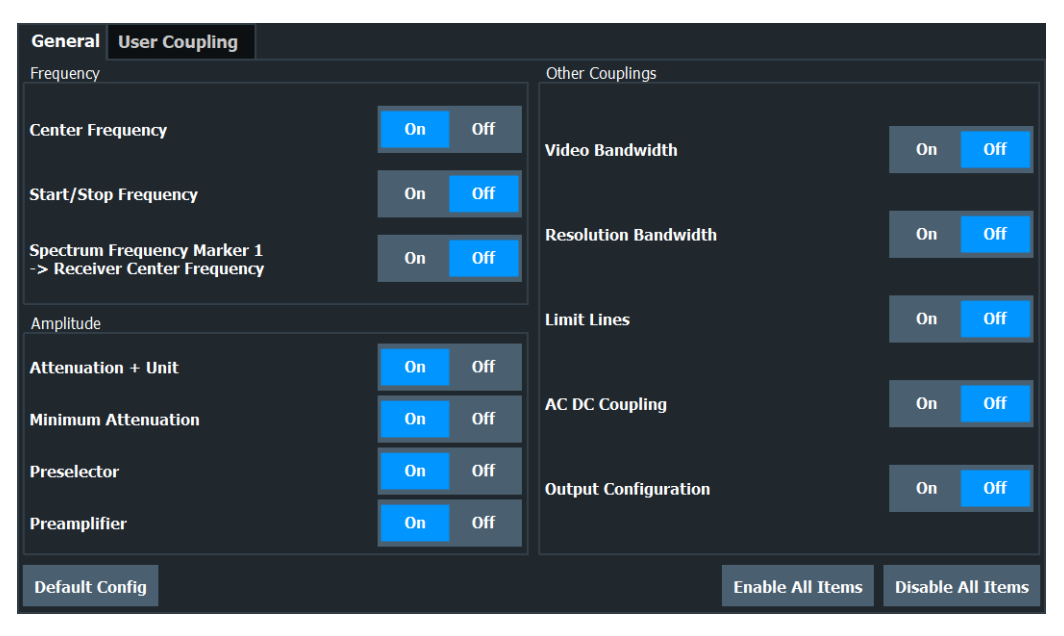

When you couple a parameter across all active measurement channels, a change in the currently selected application is passed on to all other active measurement channels.

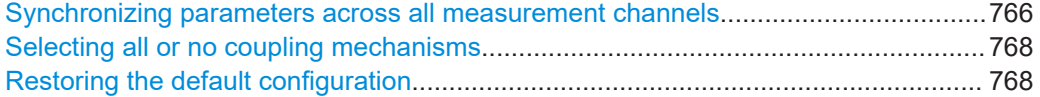

#### **Synchronizing parameters across all measurement channels**

To synchronize a specific parameter, turn on the corresponding function.

Note that you cannot synchronize all parameters at the same time, because some parameters are interdependent. For example, you cannot synchronize the resolution and video bandwidth simultaneously, because the video bandwidth depends on the resolution bandwidth and vice versa.

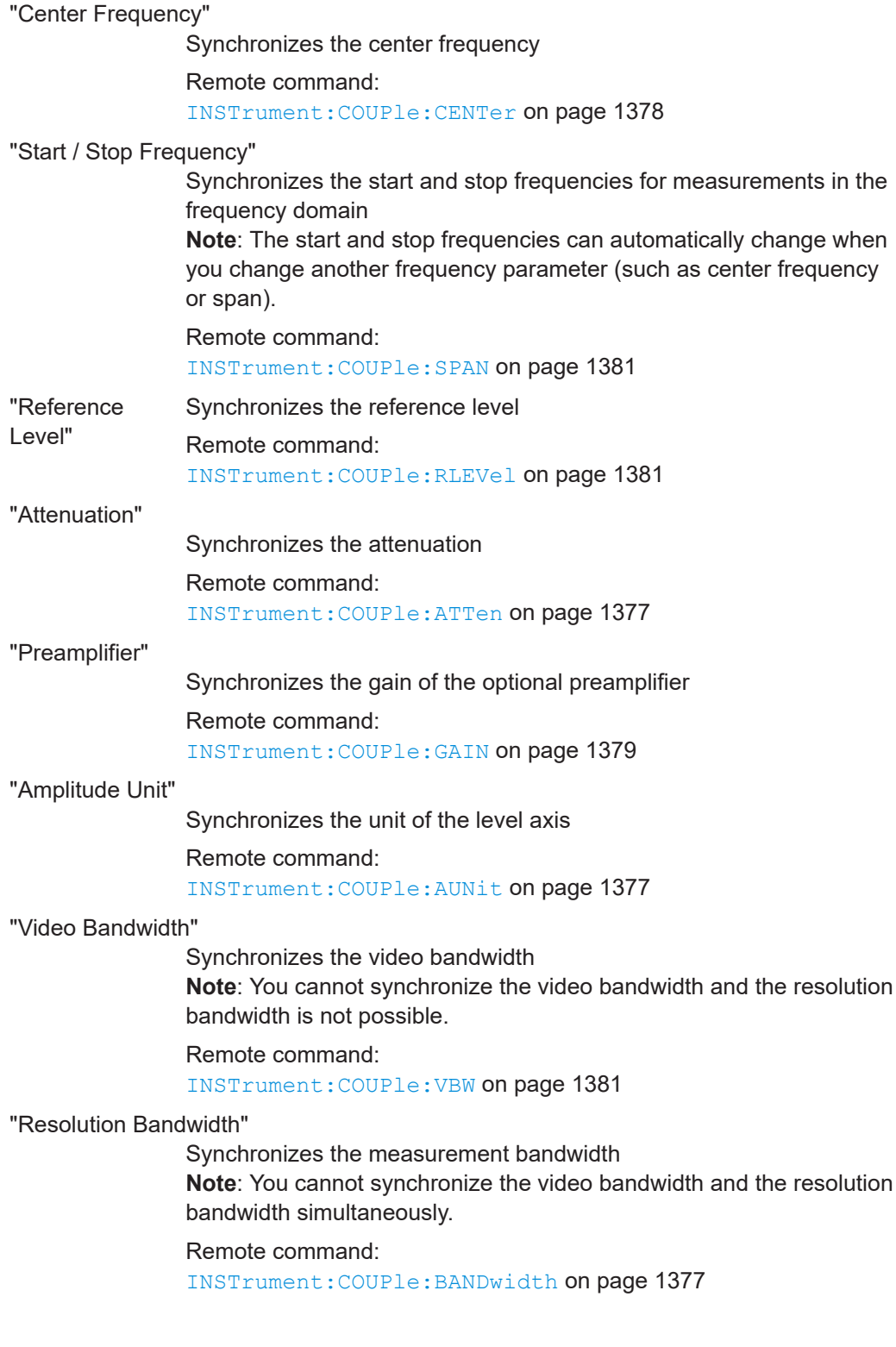

<span id="page-767-0"></span>"Limit Lines"

Activates the limit line over all channels

**Note**: Limit lines are only synchronized over channels if the limit line is compatible to the channel configuration (especially units of the xand y-axis).

Remote command: [INSTrument:COUPle:LIMit](#page-1378-0) on page 1379

"AC DC Coupling"

Synchronizes the [Input Coupling](#page-345-0)

Remote command:

[INSTrument:COUPle:ACDC](#page-1375-0) on page 1376

"Impedance"

Synchronizes the impedance for RF input

Remote command:

[INSTrument:COUPle:IMPedance](#page-1378-0) on page 1379

"Analog Baseband Impedance"

Synchronizes the impedance for analog baseband input

Remote command: [INSTrument:COUPle:ABIMpedance](#page-1375-0) on page 1376

#### **Selecting all or no coupling mechanisms**

Select all items available in the general coupling manager using the "Enable All Items" button.

Note that you cannot actually select all items, because some of them are mutually exclusive.

Deselect all items available in the coupling manager using the "Disable All Items" button.

Remote command: not supported

#### **Restoring the default configuration**

You can restore the default parameter coupling configuration any time with the "Default Config" button.

Remote command: not supported

# **10.10.2 User-defined parameter coupling**

**Access**: [SETUP] > "Parameter Coupling" > "User Coupling"

User couplings allow you to synchronize user-defined parameters, as well as markers and lines, between measurement channels.

Compared to the predefined couplings, user couplings do not necessarily have to synchronize all active measurement channels. Instead you can define specific channels

that are synchronized with each other, in any combination, while other channels remain independent.

#### **Example:**

You currently run two instances of the Spectrum application, two instances of the VSA application, and one instance of the AM/FM/PM Analog Demod application.

You can synchronize only the first instance of the Spectrum application with the first instance of the VSA application, while the other three channels remain independent.

Alternatively, you can synchronize all instances of the VSA application, while the Spectrum and AM/FM/PM Analog Demod applications remain independent.

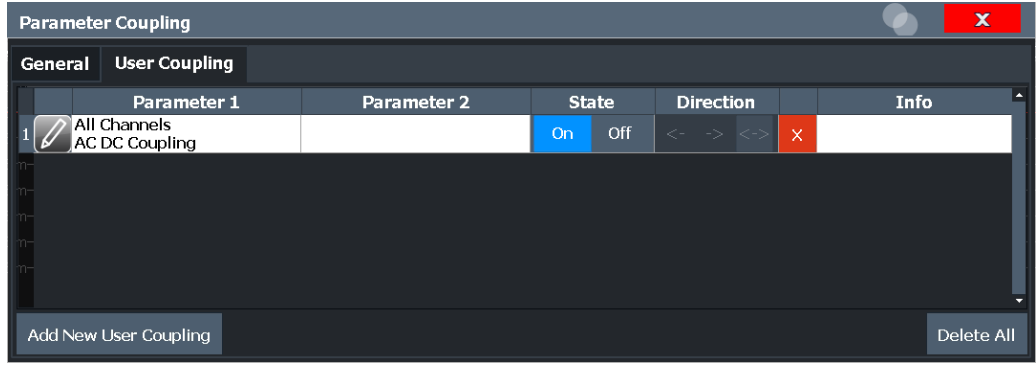

Any existing user-defined couplings are displayed in the dialog box.

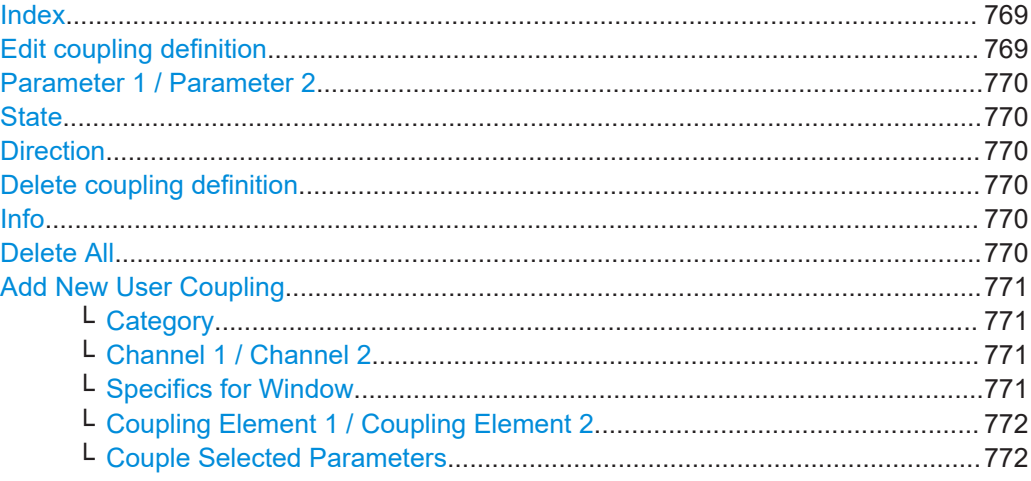

#### **Index**

Index of the user-defined parameter coupling, used to identify the definition in remote operation.

Remote command: [INSTrument:COUPle:USER<uc>:NUMBers:LIST?](#page-1386-0) on page 1387

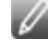

#### **Edit coupling definition**

Opens a dialog box to edit the selected coupling. See ["Add New User Coupling"](#page-770-0) [on page 771](#page-770-0).

<span id="page-769-0"></span>Remote command: [INSTrument:COUPle:USER<uc>](#page-1381-0) on page 1382

# **Parameter 1 / Parameter 2**

The coupled parameters, markers, or lines.

Remote command: [INSTrument:COUPle:USER<uc>:NEW?](#page-1385-0) on page 1386

#### **State**

Enables or disables the coupling.

Remote command: [INSTrument:COUPle:USER<uc>:STATe](#page-1388-0) on page 1389

### **Direction**

Determines which parameter controls the other.

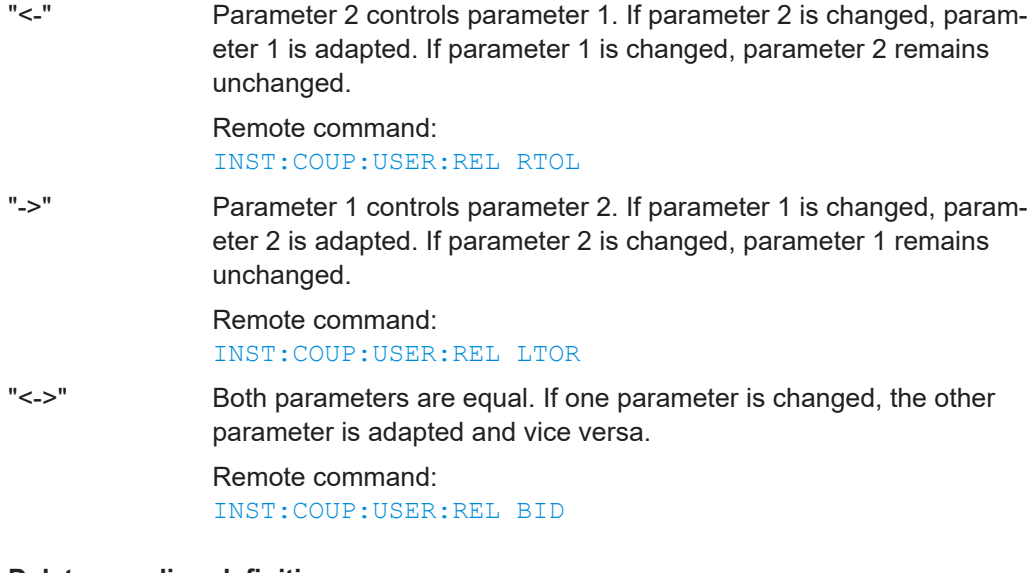

**Delete coupling definition**

Deletes the selected coupling definition permanently.

Remote command: [INSTrument:COUPle:USER<uc>:REMove](#page-1387-0) on page 1388

#### **Info**

Shows information for the selected coupling, for example, restrictions regarding the coupling.

Note that usually, no information is displayed.

#### Remote command:

[INSTrument:COUPle:USER<uc>:INFO](#page-1384-0) on page 1385

#### **Delete All**

Deletes all current coupling definitions. Parameters are no longer coupled.

#### Remote command:

[INSTrument:COUPle:USER<uc>:REMove](#page-1387-0) on page 1388

#### <span id="page-770-0"></span>**Add New User Coupling**

Opens a dialog box to create a new user-defined coupling definition.

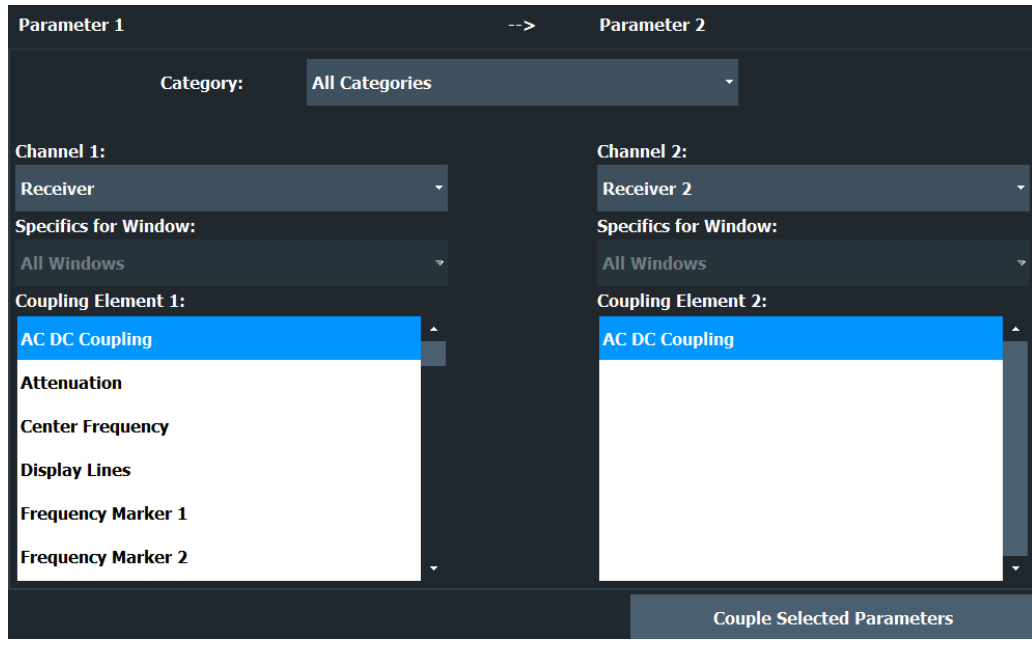

#### Remote command:

[INSTrument:COUPle:USER<uc>:NEW?](#page-1385-0) on page 1386

#### **Category ← Add New User Coupling**

Selects the category of parameters to be displayed in the [Coupling Element 1 / Cou](#page-771-0)[pling Element 2](#page-771-0) selection list.

# **Channel 1 / Channel 2 ← Add New User Coupling**

Selects the channels for which the parameters are coupled. Only active channels are available for selection. If no other active measurement channels have the selected parameter, "Channel 2" is not available.

The following selections are possible:

- **Individual channels**
- All channels of the same type
- All channels

Remote command:

[INSTrument:COUPle:USER<uc>:CHANnel:LIST?](#page-1383-0) on page 1384

#### **Specifics for Window ← Add New User Coupling**

Selects the windows of the selected channel for which the parameters are coupled. This setting is only available for AM/FM/PM Analog Demod channels. Individual windows can only be coupled for frequency markers.

Remote command:

[INSTrument:COUPle:USER<uc>:WINDow:LIST?](#page-1388-0) on page 1389

#### <span id="page-771-0"></span>**Coupling Element 1 / Coupling Element 2 ← Add New User Coupling**

Defines the parameter or marker to be coupled. All available elements in the selected applications are displayed. If no other active measurement channels have the selected "Coupling Element 1", "Coupling Element 2" is not available.

Remote command:

[INSTrument:COUPle:USER<uc>:ELEMent:LIST?](#page-1383-0) on page 1384

#### **Couple Selected Parameters ← Add New User Coupling**

Closes the dialog box and adds the new user-defined coupling definition to the list.

# **10.10.3 Generator coupling**

You cannot only couple parameters between R&S FSV/A applications, but also between the R&S FSV/A and a connected signal generator. Coupling parameters is especially useful when you use the SCPI recorder and need to include generator commands (see ["Combined Recording of Spectrum Analyzer and R&S Signal Generator"](#page-806-0) [on page 807](#page-806-0)).

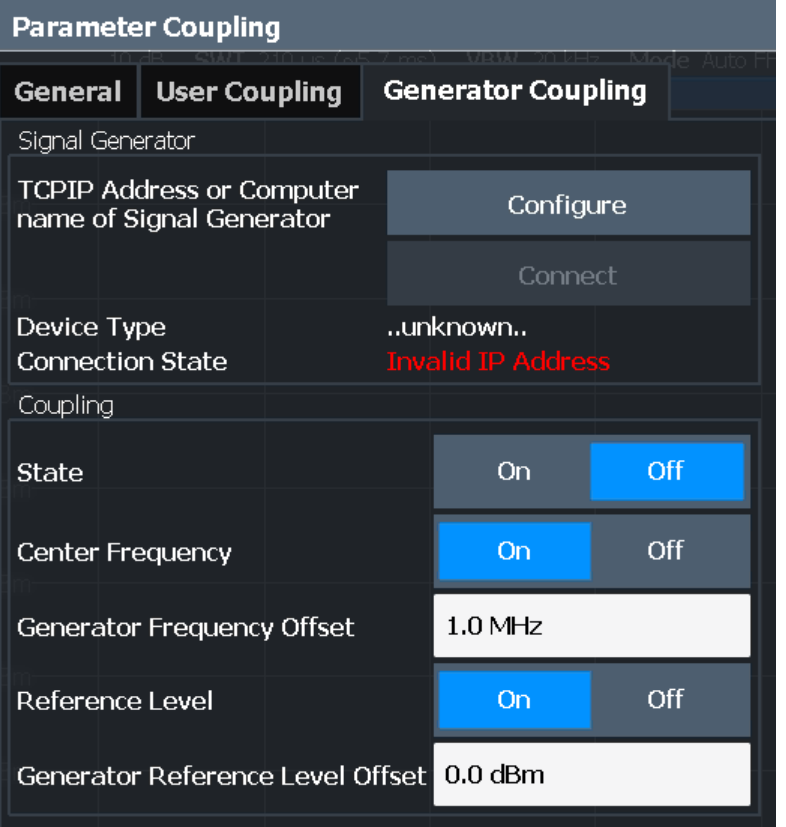

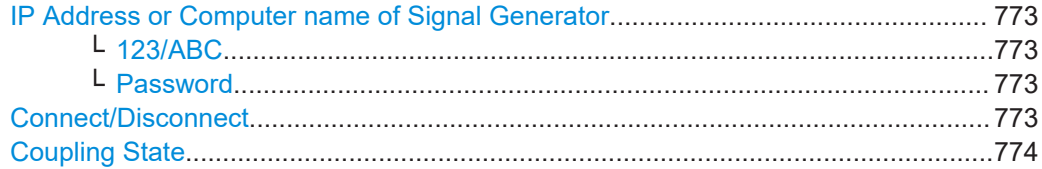

<span id="page-772-0"></span>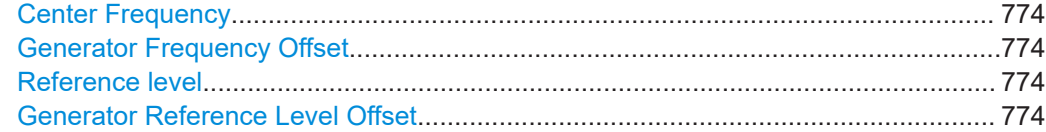

#### **IP Address or Computer name of Signal Generator**

The IP address or computer name of the signal generator connected to the R&S FSV/A via LAN.

For tips on how to determine the default computer name, see [Chapter 3.3.2.16,](#page-55-0) ["Device ID", on page 56](#page-55-0), or the signal generator's user documentation.

By default, the IP address is expected. To enter the computer name, toggle the "123"/"ABC" button to "ABC".

**Note:** While a connection to a signal generator is established, you cannot change the connection information.

The IP address / computer name is maintained after a [PRESET], and is transferred between applications. However, when you switch applications, the control is disabled in the other applications. Only one application can control a generator at any time.

Exception: The SCPI Recorder maintains control of the generator even if you switch applications.

Select ["Test Connection"](#page-757-0) on page 758 to establish a temporary connection from the R&S FSV/A to the specified signal generator.

If a connection to a signal generator is already configured, the connection data is provided for information only.

Remote command:

[CONFigure:GENerator:IPConnection:ADDRess](#page-1372-0) on page 1373

#### **123/ABC ← IP Address or Computer name of Signal Generator**

By default, the TCPIP address is expected. To enter the computer name, toggle the "123"/"ABC" button to "ABC".

#### **Password ← IP Address or Computer name of Signal Generator**

Enter the password required to operate the connected signal generator.

#### **Connect/Disconnect**

The R&S FSV/A attempts to establish a connection to the signal generator, or disconnects it.

If an instrument is connected, the following information is displayed:

- Device type
- Name and serial number
- Connection state

**Note:** While the SCPI Recorder is enabled with generator control, you cannot disconnect the generator.

Remote command:

[CONFigure:GENerator:CONNection\[:STATe\]](#page-1371-0) on page 1372 [CONFigure:GENerator:CONNection:CSTate?](#page-1371-0) on page 1372

#### <span id="page-773-0"></span>**Coupling State**

Enables or disables coupling between the R&S FSV/A and a connected signal generator.

Note that only one channel can control a generator at any time. If a measurement channel already has control of the connected generator and you enable parameter coupling, the control is disabled in the other channel.

Remote command:

[INSTrument:COUPle:GENerator:STATe](#page-1391-0) on page 1392

#### **Center Frequency**

Couples the center frequency of the connected signal generator to the R&S FSV/A.

This setting requires the Coupling State to be enabled.

Remote command:

[INSTrument:COUPle:GENerator:CENTer\[:STATe\]](#page-1390-0) on page 1391

#### **Generator Frequency Offset**

Defines a fixed offset to the center frequency of the R&S FSV/A for the coupled signal generator.

This setting requires the Coupling State to be enabled.

Remote command: [INSTrument:COUPle:GENerator:CENTer:OFFSet](#page-1389-0) on page 1390

#### **Reference level**

Couples the reference level of the connected signal generator to the R&S FSV/A.

This setting requires the Coupling State to be enabled.

Remote command: [INSTrument:COUPle:GENerator:RLEVel\[:STATe\]](#page-1390-0) on page 1391

#### **Generator Reference Level Offset**

Defines a fixed offset to the reference level of the R&S FSV/A for the coupled signal generator.

This setting requires the Coupling State to be enabled.

Remote command: [INSTrument:COUPle:GENerator:RLEVel:OFFSet](#page-1390-0) on page 1391

### **10.10.4 How to synchronize parameters**

**Access**: [SETUP] > "Parameter Coupling"

User-defined couplings allow you to couple parameters other than those available in the "General" tab of the coupling manager. Thus, you can create highly customized couplings between measurement channels.

Compared to the predefined couplings, user couplings do not necessarily have to synchronize all active measurement channels. Instead you can define specific channels

<span id="page-774-0"></span>that are synchronized with each other, in any combination, while other channels remain independent.

#### **How to use predefined parameter couplings**

- 1. Select the [SETUP] key.
- 2. Select "Parameter Coupling".
- 3. In the "General" tab, set the parameter you want to synchronize over all measurement channels to "On".
- 4. Close the dialog box.  $\Sigma$

#### **How to create user-defined parameter couplings**

- 1. Select the [SETUP] key.
- 2. Select "Parameter Coupling".
- 3. Select the "User Coupling" tab.
- 4. Select "Add New User Coupling".
- 5. From the "Channel 1" list, select the channels or type of channel to couple.
- 6. From the "Coupling Element 1" list, select the parameter or marker to couple for the selected measurement channels. To shorten the list and restrict it to a certain type of parameters, select a "Category" first.
- 7. For AM/FM/PM Analog Demod channels and frequency markers only, select the individual windows (in the frequency domain) to couple.
- 8. To couple specific channels rather than all channels of a type:
	- a) Select the second channel for coupling from the "Channel 2" list
	- b) Select the parameter to which the first parameter is coupled from the "Coupling Element 2" list.
	- c) For AM/FM/PM Analog Demod channels and frequency markers only, select the individual windows (in the frequency domain) from the second AM/FM/PM Analog Demod channel to couple.
- 9. Select "Couple Selected Parameters".

The "Add New User Coupling" dialog box is closed, and the new user-defined coupling is added to the list in the "Parameter Coupling" dialog box.

10. If specific channels are coupled, select the "Direction" to define which channel controls the other, that is: in which channel the parameter is adapted if the other is changed.

 $\chi$ 

11. Close the dialog box.

From now on, if you change a coupled parameter in one channel, the parameter in the coupled channel or channels is set to the same value.

#### <span id="page-775-0"></span>**How to edit user-defined parameter couplings**

- 1. Select the [SETUP] key.
- 2. Select "Parameter Coupling".
- 3. Select the "User Coupling" tab.

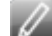

 $\overline{\chi}$ 

- 4. Select the "Edit" icon for the parameter coupling you want to edit.
- 5. Continue as described in [How to create user-defined parameter couplings, step 5.](#page-774-0)

#### **How to deactivate user-defined parameter couplings**

- 1. Select the [SETUP] key.
- 2. Select "Parameter Coupling".
- 3. Select the "User Coupling" tab.
- 4. To deactivate the coupling temporarily, without deleting the coupling definition entirely, set the "State" of the coupling to "Off". To delete the coupling permanently, select the "Delete" icon for the parameter coupling you want to remove.

5. Close the dialog box.

# **10.10.5 Example for a user-defined parameter coupling**

Currently two Spectrum application channels are active, one I/Q analyzer channel, and two AM/FM/PM Analog Demod channels.

#### **Synchronizing all Spectrum channels**

The following example demonstrates how to synchronize the center frequency in all Spectrum application channels, while the I/Q analyzer and AM/FM/PM Analog Demod applications remain independent.

- 1. Select the [SETUP] key.
- 2. Select "Parameter Coupling".
- 3. Select the "User Coupling" tab.
- 4. Select "Add New User Coupling".
- 5. From the "Channel 1" list, select "All Spectrum".
- 6. From the "Coupling Element 1" list, select "Center Frequency".
- 7. Select "Couple Selected Parameters".
- 8. Close the "Parameter Coupling" dialog box.
- 9. In the first Spectrum channel, change the "Center Frequency" to 1 GHz.

10. Switch to the second Spectrum channel.

The center frequency in the second Spectrum channel is also set to 1 GHz.

#### **Synchronizing specific channels**

The following example demonstrates how to synchronize the attenuation only for the first Spectrum channel and the first AM/FM/PM Analog Demod channel, while the other three channels remain independent.

- 1. Select "Add New User Coupling".
- 2. From the "Channel 1" list, select "Spectrum 1".
- 3. From the "Coupling Element 1" list, select "Attenuation".
- 4. From the "Channel 2" list, select "AnaDemod 1".
- 5. From the "Coupling Element 2" list, select "Attenuation".
- 6. Select "Couple Selected Parameters".
- 7. Close the "Parameter Coupling" dialog box.
- 8. In the first Spectrum channel, change the "Attenuation" to 15 dB.
- 9. Switch to the first AM/FM/PM Analog Demod channel.

The attenuation in the second AM/FM/PM Analog Demod channel is also set to 15 dB.

#### **Synchronizing markers in AM/FM/PM Analog Demod windows**

Now you have two AM/FM/PM Analog Demod channels. AnaDemod1 has an FM Spectrum and an FM Time Domain window. AnaDemod2 has an RF Spectrum and an RF Time Domain window. Only when the frequency marker in the FM Spectrum window is moved, the marker in the RF Spectrum window is to move to the same position.

- 1. Select "Add New User Coupling".
- 2. From the "Channel 1" list, select "AnaDemod 1".
- 3. From the "Coupling Element 1" list, select "Frequency Marker 1".
- 4. From the "Specifics for Window" list, select window "1" (which is the FM Spectrum window).
- 5. From the "Channel 2" list, select "AnaDemod 2".
- 6. From the "Coupling Element 2" list, select "Frequency Marker 1".
- 7. From the "Specifics for Window" list, select window "1" (which is the RF Spectrum window).
- 8. Select "Couple Selected Parameters".
- 9. In the "Parameter Coupling" dialog box, for the coupling definition for the frequency markers in the AM/FM/PM Analog Demod channels, select the "Direction": "->"
- 10. Close the "Parameter Coupling" dialog box.
- 11. In the first AnaDemod channel, set the frequency marker in the FM Spectrum to 900 MHz.

In the second AnaDemod channel, the frequency marker in the RF Spectrum is also at 900 MHz.

12. In the second AnaDemod channel, set the frequency marker in the RF Spectrum to 1100 MHz.

In the first AnaDemod channel, the frequency marker in the FM Spectrum is still at 900 MHz.

# 11 Network operation and remote control

In addition to working with the R&S FSV/A interactively, located directly at the instrument, it is also possible to operate and control it from a remote PC. Various methods for remote operation are supported:

- Connecting the instrument to a (LAN) network
- Using the web browser interface in a LAN network
- Using the Windows Remote Desktop application in a LAN network
- Connecting a PC via the GPIB interface

Basic information on operating the R&S FSV/A via remote control is provided here. This information applies to all applications and operating modes on the R&S FSV/A.

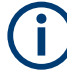

For additional information on remote control of spectrum analyzers see the following documents available from the Rohde & Schwarz website:

- [Remote control via SCPI](http://www.rohde-schwarz.com/rc-via-scpi)
- [1EF62: Hints and Tricks for Remote Control of Spectrum and Network Analyzers](http://www.rohde-schwarz.com/appnote/1EF62)
- [1MA171: How to use Rohde & Schwarz Instruments in MATLAB](http://www.rohde-schwarz.com/appnote/1MA171)
- [1MA208: Fast Remote Instrument Control with HiSLIP](http://www.rohde-schwarz.com/appnote/1MA208)

How to configure the remote control interfaces is described in [Chapter 11.6, "How to](#page-829-0) [set up a network and remote control", on page 830.](#page-829-0)

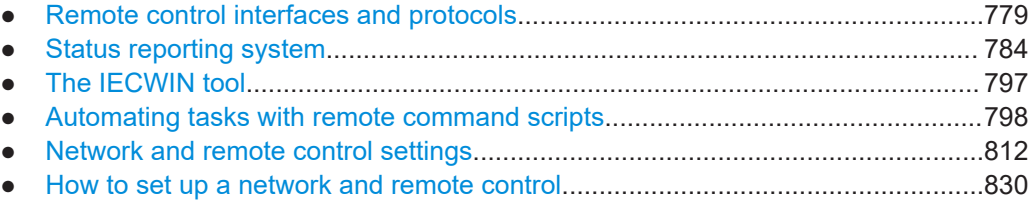

# **11.1 Remote control interfaces and protocols**

The instrument supports different interfaces and protocols for remote control. The following table gives an overview.

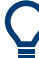

For a description of the protocols refer to [Remote control via SCPI.](https://www.rohde-schwarz.com/rc-via-scpi)

Remote control interfaces and protocols

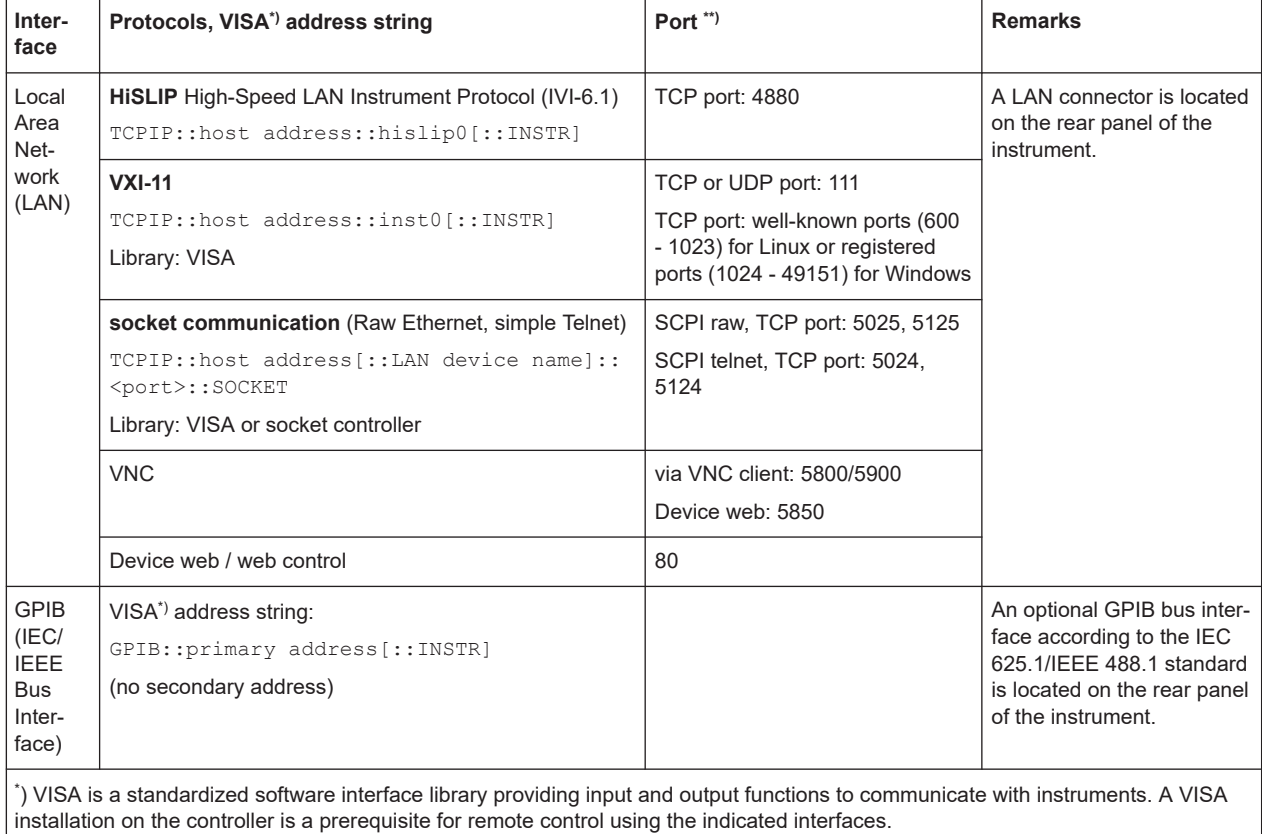

*Table 11-1: Remote control interfaces and protocols*

\*\*) By default, R&S FSV/A use these ports for communication via LAN control interface. If necessary, adapt your firewall to allow for use of these ports.

# **11.1.1 LAN interface**

To be integrated in a LAN, the instrument is equipped with a LAN interface, consisting of a connector, a network interface card and protocols. The network card can be operated with the following interfaces:

- 10 Mbit/s Ethernet IEEE 802.3
- 100 Mbit/s Ethernet IEEE 802.3u
- 1Gbit/s Ethernet IFFF 802.3ab

For remote control via a network, the PC and the instrument must be connected via the LAN interface to a common network with TCP/IP network protocol. They are connected using a commercial RJ45 cable (shielded or unshielded twisted pair category 5). The TCP/IP network protocol and the associated network services are preconfigured on the instrument. Software for instrument control and the VISA program library must be installed on the controller.

#### **IP address**

Only the IP address or a valid DNS host name is required to set up the connection. The host address is part of the "VISA resource string" used by the programs to identify and control the instrument.

The VISA resource string has the form:

TCPIP::host address[::LAN device name][::INSTR]

or

TCPIP::host address::port::SOCKET

where:

- **TCPIP** designates the network protocol used
- **host address** is the IP address or host name of the device
- **LAN device name** defines the protocol and the instance number of a subinstrument;
	- inst0 selects the VXI-11 protocol (default)
	- hislip0 selects the HiSLIP protocol
- **INSTR** indicates the instrument resource class (optional)
- **port** determines the used port number
- **SOCKET** indicates the raw network socket resource class

#### **Example:**

- Instrument has the IP address 192.1.2.3; the valid resource string using VXI-11 protocol is: TCPIP::192.1.2.3::INSTR
	-
- The DNS host name is *FSV3007-123456*; the valid resource string using HiSLIP is: TCPIP::FSV3007-123456::hislip0
- A raw socket connection can be established using: TCPIP::192.1.2.3::5025::SOCKET

#### **Identifying instruments in a network**

If several instruments are connected to the network, each instrument has its own IP address and associated resource string. The controller identifies these instruments by the resource string.

For details on configuring the LAN connection, see [Chapter 11.6, "How to set up a net](#page-829-0)[work and remote control", on page 830](#page-829-0).

● LAN web browser interface...................................................................................781

#### **11.1.1.1 LAN web browser interface**

The LAN web browser interface allows for easy configuration of the LAN and remote control of the R&S FSV/A without additional installation requirements.

Remote control interfaces and protocols

The instrument's LAN web browser interface works correctly with all W3C compliant browsers.

Via the web browser interface to the R&S FSV/A you can control the instrument remotely from another PC. Manual instrument controls are available via the front panel simulation. File upload and download between the instrument and the remote PC is also available. Using this feature, several users can access *and operate* the R&S FSV/A simultaneously. This is useful for troubleshooting or training purposes.

For details, see [Chapter 11.6.1.4, "How to configure the LAN using the web browser](#page-834-0) [interface", on page 835](#page-834-0) and [Chapter 11.6.5, "How to control the R&S](#page-840-0) FSV/A via the [web browser interface", on page 841.](#page-840-0)

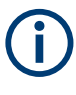

If you do not want other users in the LAN to be able to access and operate the R&S FSV/A you can deactivate this function.

See [Chapter 11.6.6, "How to deactivate the web browser interface", on page 843.](#page-842-0)

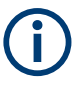

# **Restrictions**

Only user accounts with administrator rights can use the LAN web browser functionality.

#### **To display the LAN web browser interface**

► In the address field of the browser on your PC, type the host name or IP address of the instrument, for example: *http://10.113.10.203*.

The instrument home page (welcome page) opens.

Remote control interfaces and protocols

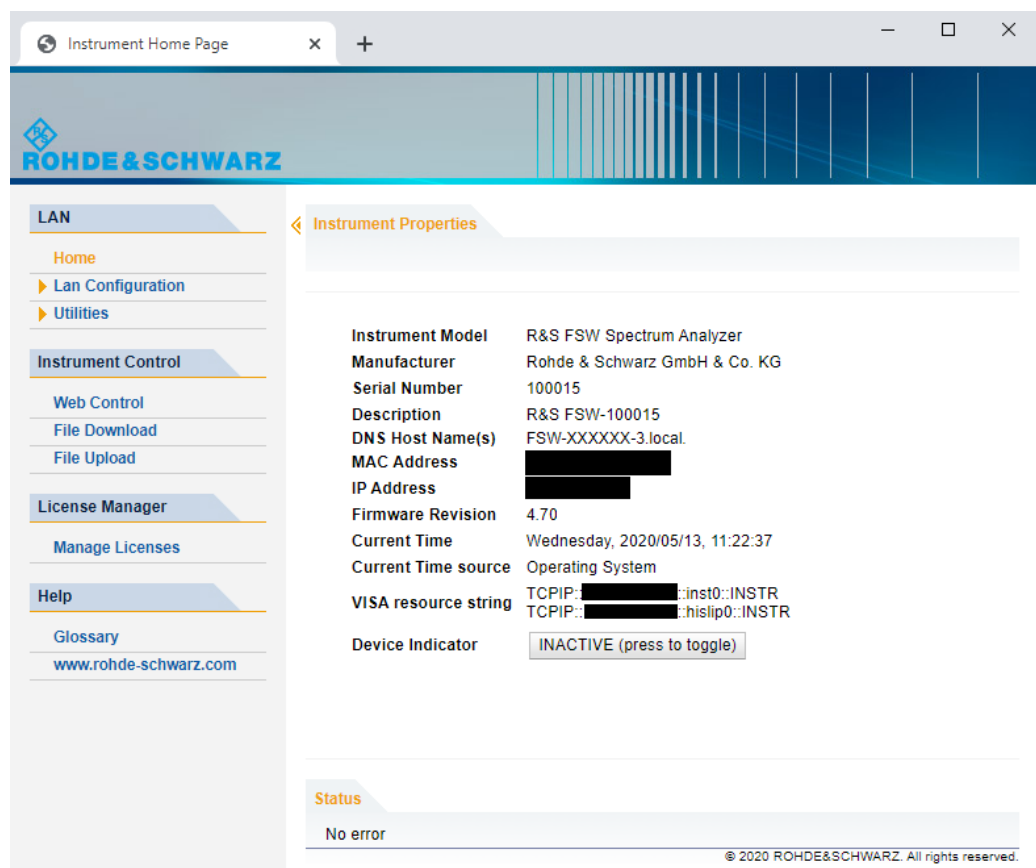

The navigation pane of the browser interface contains the following elements:

- "LAN"
	- "Home" opens the instrument home page.

The home page displays device information, including the VISA resource string in read-only format.

The "Device Indicator" button allows you to physically identify the instrument. This is useful if you have several instruments and want to know which instrument the LAN home page belongs to. To identify the instrument, activate the "Device Indicator". Then check the "LAN Status" indicator of the instruments.

– "LAN Configuration" allows you to configure LAN parameters and to initiate a ping.

(See ["LAN configuration"](#page-835-0) on page 836.)

- "Utilities" provides access to an event log.
- "Instrument Control"
	- "Web Control" provides remote access to the instrument via VNC (no installation required). Manual instrument controls are available via the front panel simulation.
	- "File Download" downloads files from the instrument.
	- "File Upload" uploads files to the instrument.

(See [step 4.](#page-841-0))

"License Manager"

- <span id="page-783-0"></span>– "License Manager" allows you to install or uninstall license keys and to activate, register or unregister licenses.
- "Help"

"www.rohde-schwarz.com" opens the Rohde & Schwarz home page.

# **11.2 Status reporting system**

The status reporting system stores all information on the current operating state of the instrument, and on errors which have occurred. This information is stored in the status registers and in the error queue. Both can be queried via GPIB bus or LAN interface using the STATus... commands.

(See [Chapter 12.11, "Using the status register", on page 1395](#page-1394-0)).

For details on the status reporting system, see Remote control via SCPI.

- Hierarchy of status registers................................................................................. 784
- [Contents of the status registers............................................................................ 785](#page-784-0)
- [Reset values of the status reporting system......................................................... 796](#page-795-0)

# **11.2.1 Hierarchy of status registers**

As shown in the following figure, the status information is of hierarchical structure.

Status reporting system

<span id="page-784-0"></span>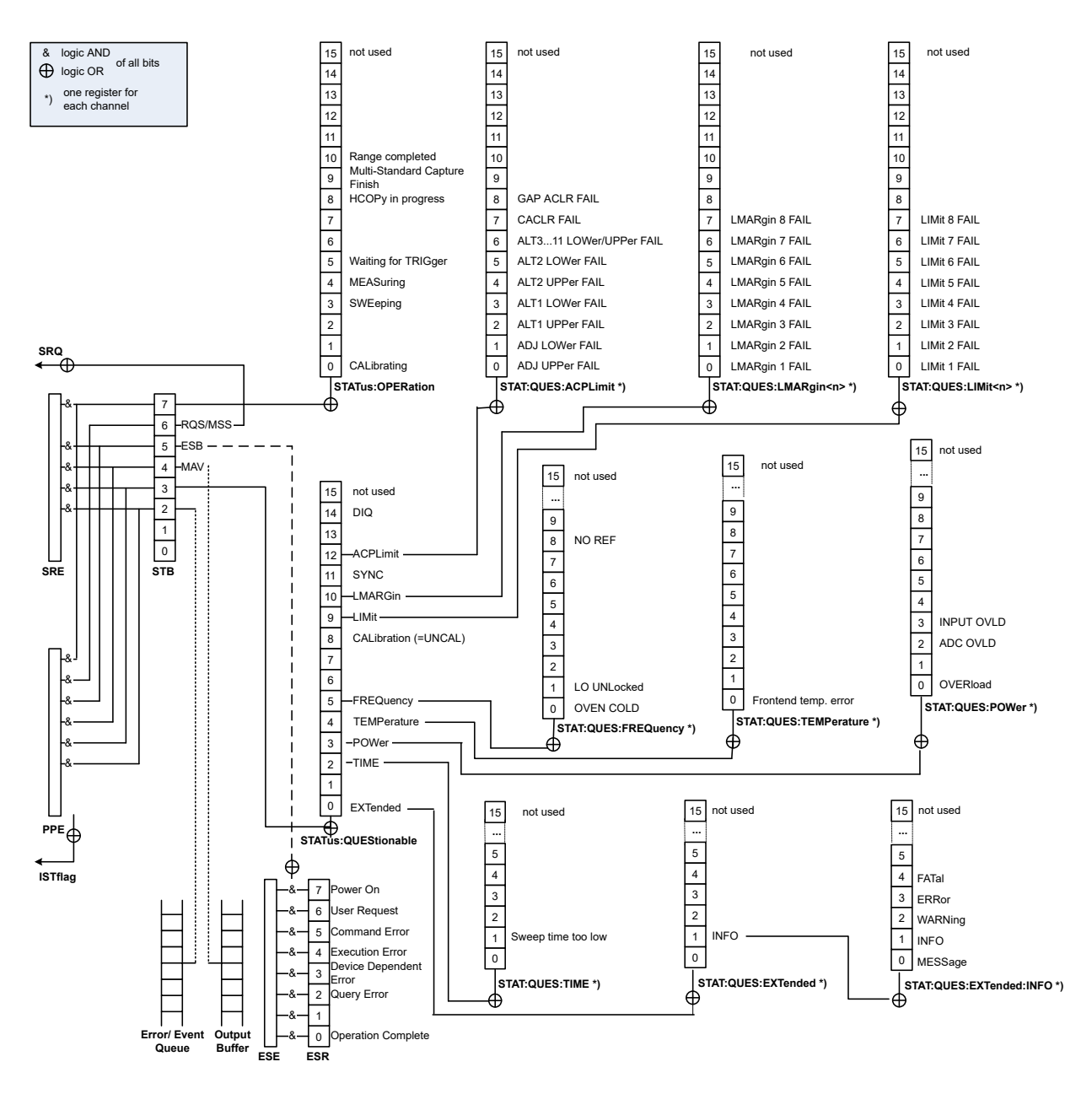

*Figure 11-1: Graphical overview of the R&S FSV/A status registers hierarchy*

All status registers have the same internal structure.

# **11.2.2 Contents of the status registers**

In the following sections, the contents of the status registers are described in more detail.

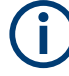

# **STATus:QUEStionable:SYNC register**

The STATus:QUEStionable:SYNC register is used by the R&S FSV/A applications and is described in the individual sections (manuals) for each application.

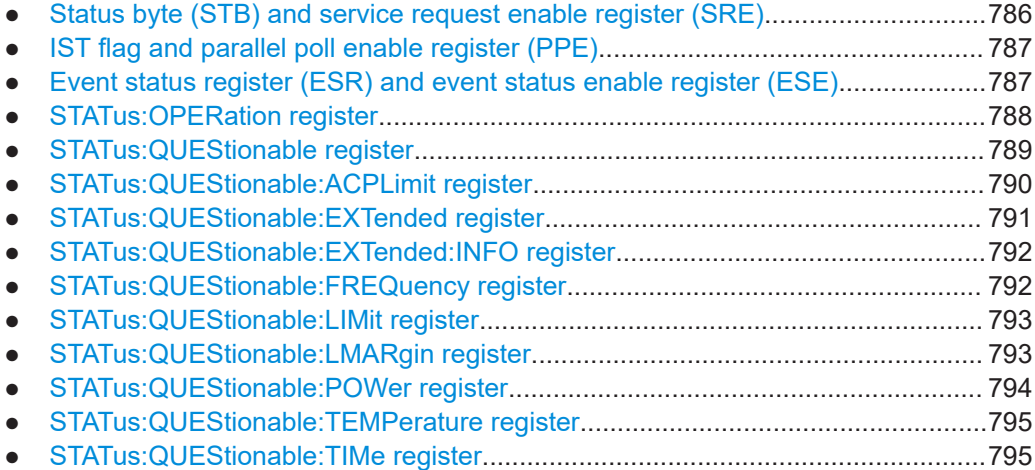

#### **11.2.2.1 Status byte (STB) and service request enable register (SRE)**

The STatus Byte (STB) is already defined in IEEE 488.2. It provides a rough overview of the instrument status by collecting the pieces of information of the lower registers. A special feature is that bit 6 acts as the sum bit of the remaining bits of the status byte.

The STB can thus be compared with the CONDition part of an SCPI register and assumes the highest level within the SCPI hierarchy.

The STB is read using the command [\\*STB?](#page-856-0) or a serial poll.

The STatus Byte (STB) is linked to the Service Request Enable (SRE) register. Each bit of the STB is assigned a bit in the SRE. Bit 6 of the SRE is ignored. If a bit is set in the SRE and the associated bit in the STB changes from 0 to 1, a service request (SRQ) is generated. The SRE can be set using the command  $*_{SRE}$  and read using the command \*SRE?.

| Bit No. | <b>Meaning</b>                                                                                                    |
|---------|----------------------------------------------------------------------------------------------------|
| 01      | Not used                                                                                                    |
| 2       | Error Queue not empty                                                                                                    |
|         | The bit is set when an entry is made in the error queue. If this bit is enabled by the SRE, each<br>entry of the error queue generates a service request. Thus an error can be recognized and<br>specified in greater detail by polling the error queue. The poll provides an informative error mes-<br>sage. This procedure is to be recommended since it considerably reduces the problems<br>involved with remote control. |

*Table 11-2: Meaning of the bits used in the status byte*

<span id="page-786-0"></span>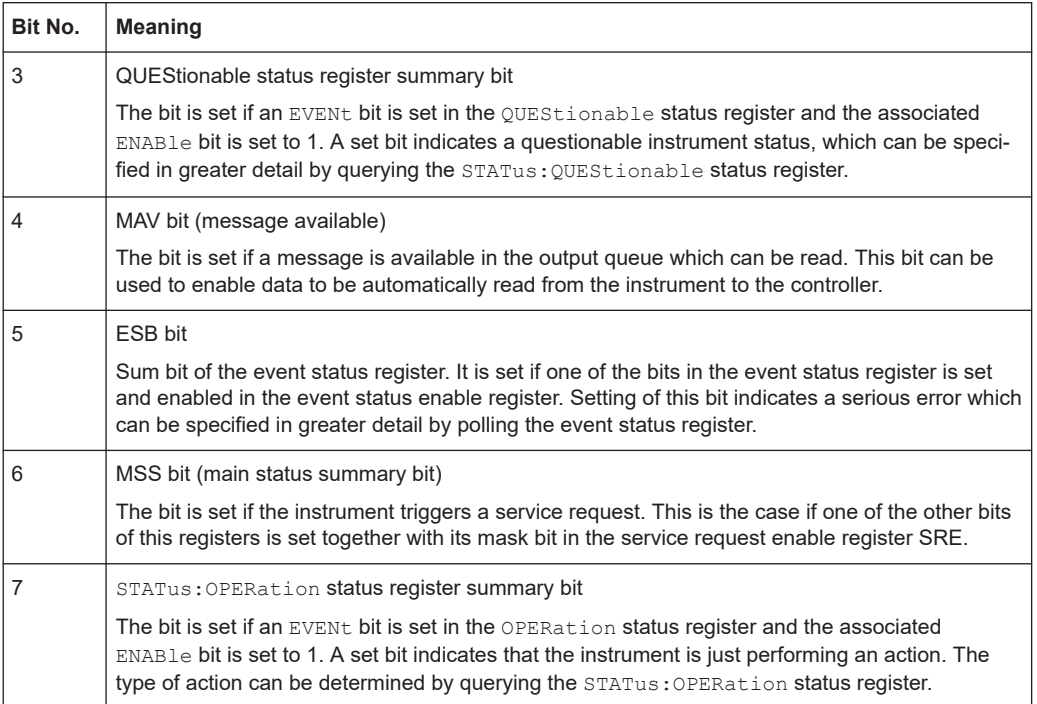

#### **11.2.2.2 IST flag and parallel poll enable register (PPE)**

As with the SRQ, the IST flag combines the entire status information in a single bit. It can be read by means of a parallel poll or using the command  $*_{\text{IST}}$ ?

The parallel poll enable register (PPE) determines which bits of the STB contribute to the IST flag. The bits of the STB are "ANDed" with the corresponding bits of the PPE, with bit 6 being used as well in contrast to the SRE. The IST flag results from the "ORing" of all results. The PPE can be set using commands  $*_{\text{PRE}}$  and read using command \*PRE?.

#### **11.2.2.3 Event status register (ESR) and event status enable register (ESE)**

The ESR is defined in IEEE 488.2. It can be compared with the EVENt part of a SCPI register. The event status register can be read out using command [\\*ESR?](#page-854-0).

The ESE corresponds to the ENABle part of a SCPI register. If a bit is set in the ESE and the associated bit in the ESR changes from 0 to 1, the ESB bit in the STB is set. The ESE register can be set using the command  $*$ ESE and read using the command \*ESE?.

| Bit No. | Meaning                                                                                                  |
|---------|----------------------------------------------------------------------------------------------------|
|         | <b>Operation Complete</b>                                                                                |
|         | This bit is set on receipt of the command *OPC exactly when all previous commands have been<br>executed. |
|         | Not used                                                                                                 |

*Table 11-3: Meaning of the bits used in the event status register*

<span id="page-787-0"></span>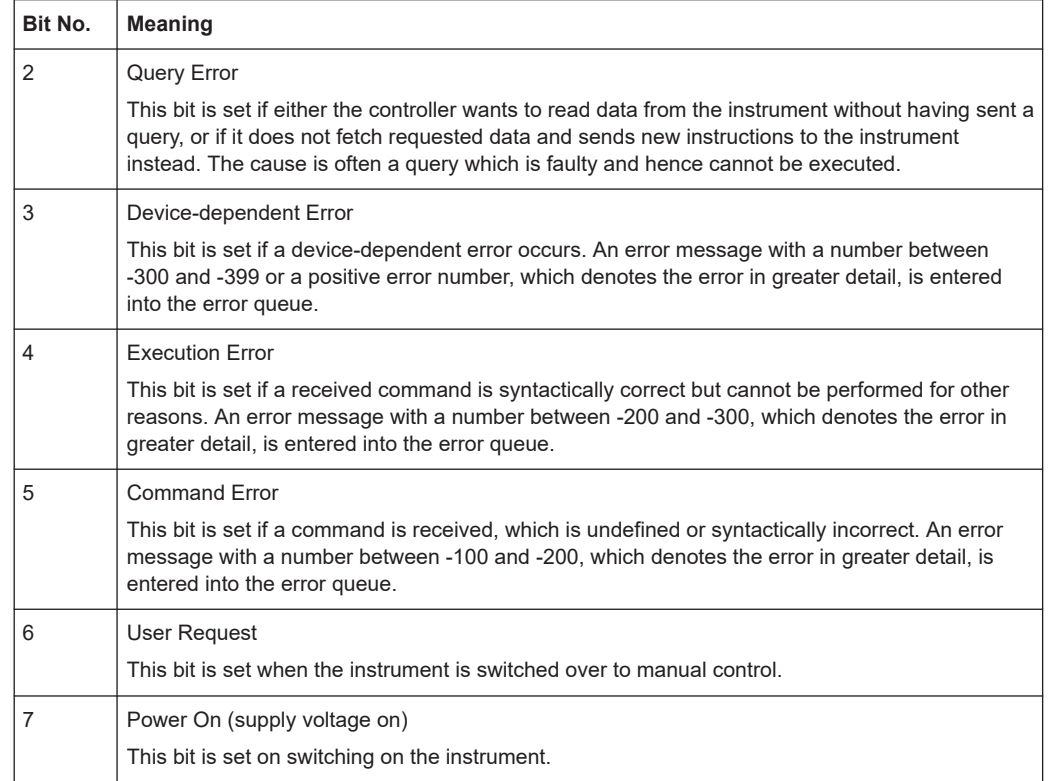

#### **11.2.2.4 STATus:OPERation register**

The STATus:OPERation register contains information on current activities of the R&S FSV/A. It also contains information on activities that have been executed since the last read out.

You can read out the register with [STATus:](#page-1396-0) OPERation: CONDition? or STATus: [OPERation\[:EVENt\]?](#page-1396-0).

| Bit No. | <b>Meaning</b>                                                                                                    |
|---------|----------------------------------------------------------------------------------------------------|
| 0       | CALibrating<br>This bit is set as long as the instrument is performing a self-alignment.                                                                 |
| $1 - 2$ | Not used                                                                                                    |
| 3       | SWEeping<br>Sweep is being performed in base unit (applications are not considered); identical to bit 4<br>In applications, this bit is not used.        |
| 4       | MEASuring<br>Measurement is being performed in base unit (applications are not considered); identical to bit 3<br>In applications, this bit is not used. |
| 5       | Waiting for TRIgger<br>Instrument is ready to trigger and waiting for trigger signal.                                                                    |

*Table 11-4: Meaning of the bits used in the STATus:OPERation register*

<span id="page-788-0"></span>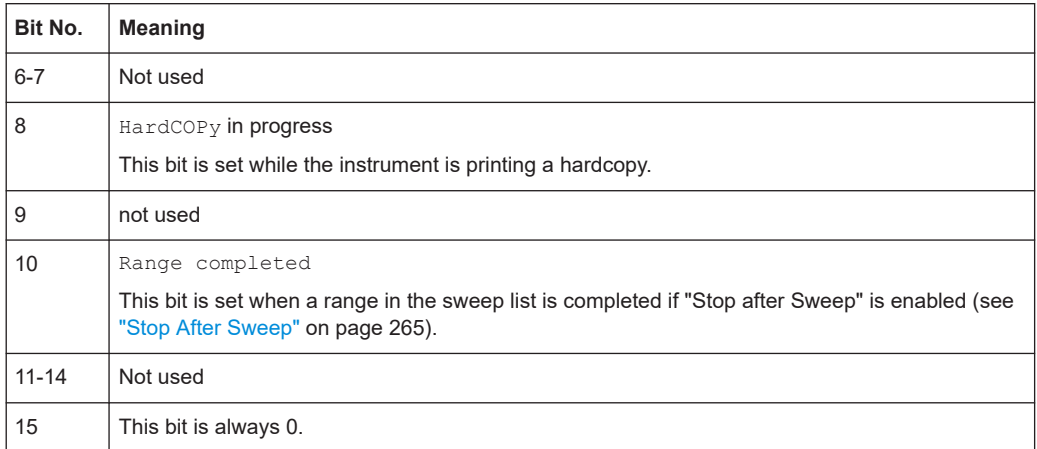

#### **11.2.2.5 STATus:QUEStionable register**

The STATus:QUEStionable register contains information on instrument states that do not meet the specifications.

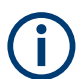

The STAT:QUES:SYNC register is used by the applications and is thus described in the individual applications' User Manuals.

You can read out the register with STAT: QUES: COND or STAT: QUES: EVEN.

The STATus:QUEStionable register "sums up" the information from all subregisters (e.g. bit 2 sums up the information for all STATus:QUEStionable:TIMe registers). For some subregisters, there may be separate registers for each active channel. Thus, if a status bit in the STATus:QUEStionable register indicates an error, the error may have occurred in any of the channel-specific subregisters. In this case, you must check the subregister of each channel to determine which channel caused the error. By default, querying the status of a subregister always returns the result for the currently selected channel.

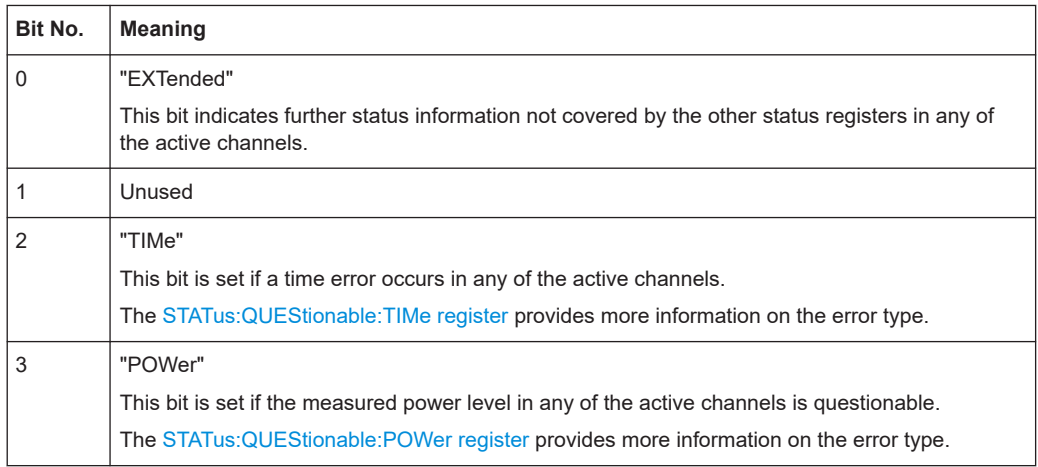

*Table 11-5: Meaning of the bits used in the STATus:QUEStionable register*

<span id="page-789-0"></span>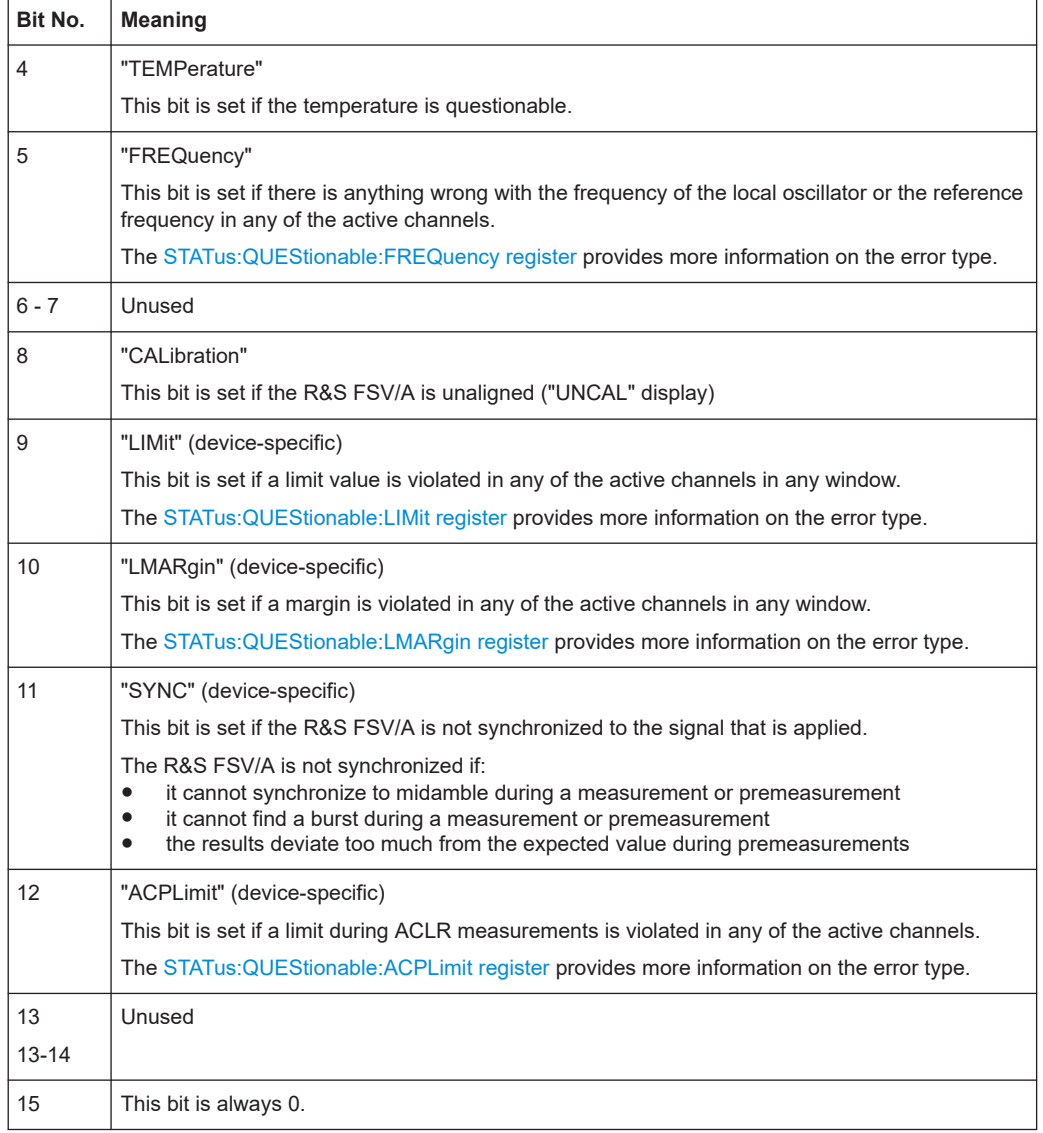

#### **11.2.2.6 STATus:QUEStionable:ACPLimit register**

The STATus:QUEStionable:ACPLimit register contains information about the results of a limit check during ACLR measurements. A separate ACPLimit register exists for each active channel.

You can read out the register with STATus: QUEStionable: ACPLimit: CONDition? or [STATus:QUEStionable:ACPLimit\[:EVENt\]?](#page-1396-0)

| Bit No.        | <b>Meaning</b>                                                                                                    |
|----------------|----------------------------------------------------------------------------------------------------|
| $\Omega$       | <b>ADJ UPPer FAIL</b><br>This bit is set if the limit is exceeded in the <b>upper adjacent</b> channel                       |
| 1              | <b>ADJ LOWer FAIL</b><br>This bit is set if the limit is exceeded in the <b>lower adjacent</b> channel.                      |
| 2              | <b>ALT1 UPPer FAIL</b><br>This bit is set if the limit is exceeded in the upper 1st alternate channel.                       |
| 3              | <b>ALT1 LOWer FAIL</b><br>This bit is set if the limit is exceeded in the <b>lower 1st alternate</b> channel.                |
| 4              | ALT2 UPPer FAIL<br>This bit is set if the limit is exceeded in the upper 2nd alternate channel.                              |
| 5              | ALT2 LOWer FAIL<br>This bit is set if the limit is exceeded in the <b>lower 2nd alternate</b> channel                        |
| 6              | ALT3  11 LOWer/UPPer FAIL<br>This bit is set if the limit is exceeded in one of the lower or upper alternate channels 3  11. |
| $\overline{7}$ | CACI R FAIL<br>This bit is set if the CACLR limit is exceeded in one of the gap channels.                                    |
| 8              | <b>GAP ACLR FAIL</b><br>This bit is set if the ACLR limit is exceeded in one of the gap channels.                            |
| 9 to 14        | Unused                                                                                                    |
| 15             | This bit is always 0.                                                                                                    |

<span id="page-790-0"></span>*Table 11-6: Meaning of the bits used in the STATus:QUEStionable:ACPLimit register*

#### **11.2.2.7 STATus:QUEStionable:EXTended register**

The STATus:QUEStionable:EXTended register contains further status information not covered by the other status registers of the R&S FSV/A. A separate EXTended register exists for each active channel.

You can read out the register with STATus: QUEStionable: EXTended: CONDition? or [STATus:QUEStionable:EXTended\[:EVENt\]?](#page-1396-0)

*Table 11-7: Meaning of the bits used in the STATus:QUEStionable:EXTended register*

| Bit No. | <b>Meaning</b>                                                                                         |
|---------|----------------------------------------------------------------------------------------------------|
| 0       | not used                                                                                               |
|         | <b>INFO</b>                                                                                            |
|         | This bit is set if a status message is available for the application.                                  |
|         | Which type of message occurred is indicated in the STATus: QUEStionable: EXTended: INFO req-<br>ister. |
| 2 to 14 | Unused                                                                                                 |
| 15      | This bit is always 0.                                                                                  |

# <span id="page-791-0"></span>**11.2.2.8 STATus:QUEStionable:EXTended:INFO register**

The STATus:QUEStionable:EXTended:INFO register contains information on the type of messages that occur during operation of the R&S FSV/A. A separate INFO register exists for each active channel.

You can read out the register with STATus: QUEStionable: EXTended: INFO: [CONDition?](#page-1396-0) or [STATus:QUEStionable:EXTended:INFO\[:EVENt\]?](#page-1396-0). You can query all messages that occur for a specific channel using the command [SYSTem:](#page-1367-0) [ERRor:EXTended?](#page-1367-0) on page 1368.

*Table 11-8: Meaning of the bits used in the STATus:QUEStionable:EXTended:INFO register*

| Bit No. | <b>Meaning</b>                                                                                                    |
|---------|----------------------------------------------------------------------------------------------------|
| 0       | <b>MESSage</b>                                                                                                    |
|         | This bit is set if event or state has occurred that may lead to an error during further operation.                                                                                                    |
| 1       | <b>INFO</b>                                                                                                    |
|         | This bit is set if an informational status message is available for the application.                                                                                                    |
| 2       | WARNing                                                                                                    |
|         | This bit is set if an irregular situation occurs during measurement, e.g. the settings no longer<br>match the displayed results, or the connection to an external device was interrupted temporarily. |
| 3       | <b>FRRor</b>                                                                                                    |
|         | This bit is set if an error occurs during a measurement, e.g. due to missing data or wrong set-<br>tings, so that the measurement cannot be completed correctly.                                      |
| 4       | FATal                                                                                                    |
|         | This bit is set if a serious error occurs in the application and regular operation is no longer possi-<br>ble                                                                                         |
| 5 to 14 | Unused                                                                                                    |
| 15      | This bit is always 0.                                                                                                    |

#### **11.2.2.9 STATus:QUEStionable:FREQuency register**

The STATus:QUEStionable:FREQuency register contains information about the condition of the local oscillator and the reference frequency. A separate frequency register exists for each active channel.

You can read out the register with STATus: QUEStionable: FREQuency: [CONDition?](#page-1396-0) OF STATus: QUEStionable: FREQuency [: EVENt] ?.

*Table 11-9: Meaning of the bits used in the STATus:QUEStionable:FREQuency register*

| Bit No.    | <b>Meaning</b>                                                                                                    |
|------------|----------------------------------------------------------------------------------------------------|
| 0          | <b>OVEN COLD</b>                                                                                                    |
|            | This bit is set if the reference oscillator has not yet attained its operating temperature. "OCXO"<br>is displayed. |
|            | <b>LO UNLocked</b><br>This bit is set if the local oscillator no longer locks. "LOUNL" is displayed.                |
| $2$ to $7$ | Not used                                                                                                    |
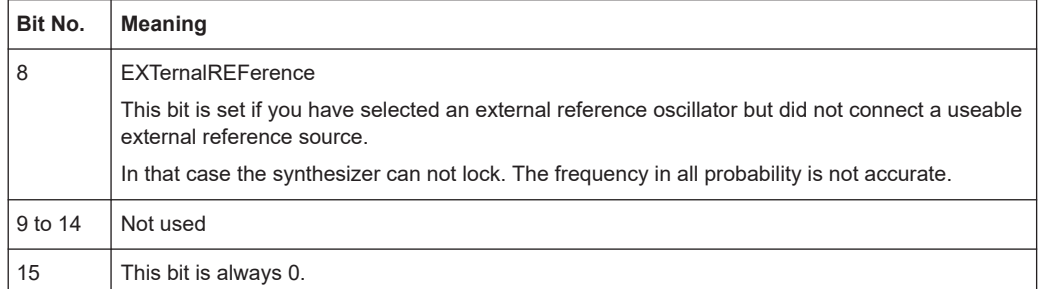

## **11.2.2.10 STATus:QUEStionable:LIMit register**

The STATus:QUEStionable:LIMit register contains information about the results of a limit check when you are working with limit lines.

A separate LIMit register exists for each active channel and for each window.

You can read out the register with STATus: QUEStionable: LIMit<n>: CONDition? or [STATus:QUEStionable:LIMit<n>\[:EVENt\]?](#page-1396-0).

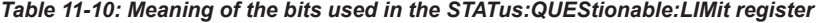

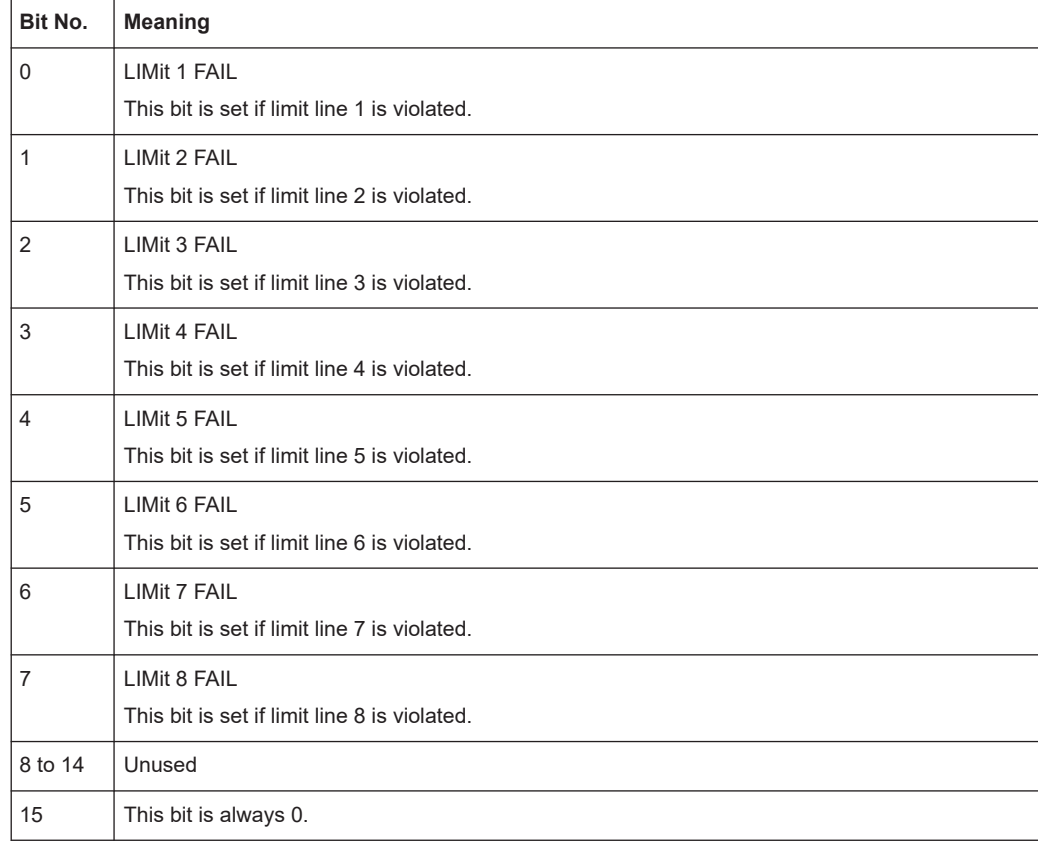

## **11.2.2.11 STATus:QUEStionable:LMARgin register**

This register contains information about the observance of limit margins.

A separate LMARgin register exists for each active channel and for each window.

It can be read using the commands

STATus:QUEStionable:LMARgin:CONDition? and

STATus:QUEStionable:LMARgin[:EVENt]?.

*Table 11-11: Meaning of the bits used in the STATus:QUEStionable:LMARgin register*

| Bit No.        | <b>Meaning</b>                                 |
|----------------|------------------------------------------------|
| $\Omega$       | LMARgin 1 FAIL                                 |
|                | This bit is set if limit margin 1 is violated. |
| 1              | LMARgin 2 FAIL                                 |
|                | This bit is set if limit margin 2 is violated. |
| $\overline{2}$ | LMARgin 3 FAIL                                 |
|                | This bit is set if limit margin 3 is violated. |
| 3              | LMARgin 4 FAIL                                 |
|                | This bit is set if limit margin 4 is violated. |
| 4              | LMARgin 5 FAIL                                 |
|                | This bit is set if limit margin 5 is violated. |
| 5              | LMARgin 6 FAIL                                 |
|                | This bit is set if limit margin 6 is violated. |
| 6              | <b>LMARgin 7 FAIL</b>                          |
|                | This bit is set if limit margin 7 is violated. |
| 7              | LMARgin 8 FAIL                                 |
|                | This bit is set if limit margin 8 is violated. |
| 8 to 14        | Not used                                       |
| 15             | This bit is always 0.                          |

#### **11.2.2.12 STATus:QUEStionable:POWer register**

The STATus:QUEStionable:POWer register contains information about possible overload situations that may occur during operation of the R&S FSV/A. A separate power register exists for each active channel.

You can read out the register with STATus: QUEStionable: POWer: CONDition? or [STATus:QUEStionable:POWer\[:EVENt\]?](#page-1396-0)

*Table 11-12: Meaning of the bits used in the STATus:QUEStionable:POWer register*

| Bit No. | <b>Meaning</b>                                                                                                    |
|---------|----------------------------------------------------------------------------------------------------|
| 0       | OVERIoad                                                                                                    |
|         | This bit is set if an overload occurs at the RF input, causing signal distortion but not yet causing<br>damage to the device. |
|         | The R&S FSV/A displays the keyword "RF OVLD".                                                                                 |
|         | Unused                                                                                                    |

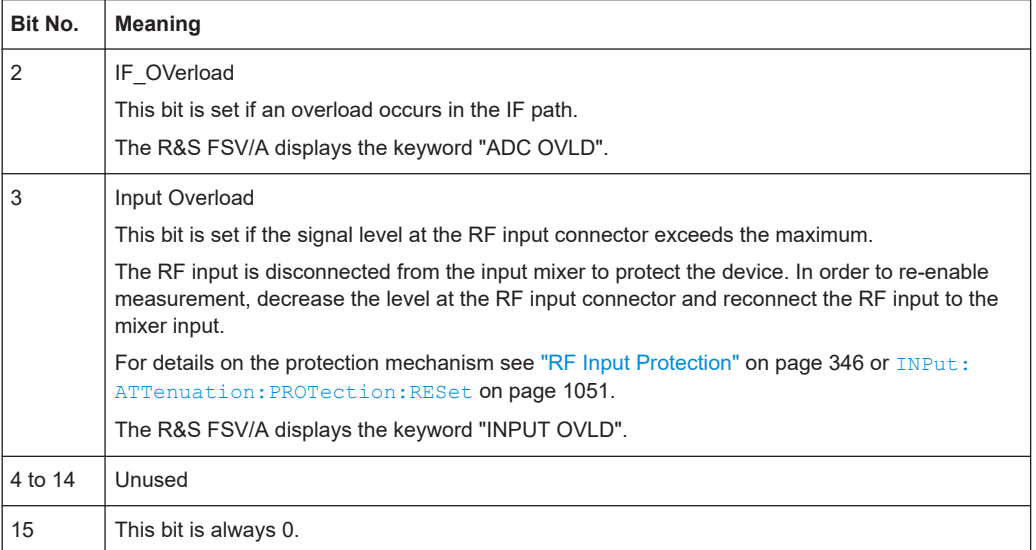

#### **11.2.2.13 STATus:QUEStionable:TEMPerature register**

The STATus:QUEStionable:TEMPerature register contains information about possible temperature deviations that may occur during operation of the R&S FSV/A. A separate temperature register exists for each active channel.

You can read out the register with STATus: QUEStionable: TEMPerature: [CONDition?](#page-1396-0) or [STATus:QUEStionable:TEMPerature\[:EVENt\]?](#page-1396-0)

*Table 11-13: Meaning of the bits used in the STATus:QUEStionable:TEMPerature register*

| Bit No. | <b>Meaning</b>                                                                                                    |
|---------|----------------------------------------------------------------------------------------------------|
| 0       | This bit is set if the frontend temperature sensor deviates by a certain degree from the self-<br>alignment temperature. |
|         | During warmup, this bit is always 1.                                                                                     |
|         | For details see "Temperature check" on page 690.                                                                         |
| 1 to 14 | Unused                                                                                                    |
| 15      | This bit is always 0.                                                                                                    |

#### **11.2.2.14 STATus:QUEStionable:TIMe register**

The STATus:QUEStionable:TIMe register contains information about possible time errors that may occur during operation of the R&S FSV/A. A separate time register exists for each active channel.

You can read out the register with STATus: QUEStionable: TIME: CONDition? or [STATus:QUEStionable:TIME\[:EVENt\]?](#page-1396-0)

| Bit No. | <b>Meaning</b>                                                      |
|---------|---------------------------------------------------------------------|
| 0       | not used                                                            |
|         | Sweep time too low<br>This bit is set if the sweep time is too low. |
| 2 to 14 | Unused                                                              |
| 15      | This bit is always 0.                                               |

*Table 11-14: Meaning of the bits used in the STATus:QUEStionable:TIMe register*

## **11.2.3 Reset values of the status reporting system**

The following table contains the different commands and events causing the status reporting system to be reset. None of the commands, except \*RST and SYSTem:PRESet, influence the functional instrument settings. In particular, DCL does not change the instrument settings.

| Event                                                                                                    | Switching on supply<br>voltage |     | DCL,<br><b>SDC</b>                   | *RST or<br>SYS-<br>Tem:PRE<br><b>Set</b> | STA-<br>Tus:PRE-<br><b>Set</b> | *CLS                     |  |  |
|----------------------------------------------------------------------------------------------------|--------------------------------|-----|--------------------------------------|------------------------------------------|--------------------------------|--------------------------|--|--|
|                                                                                                    | Power-On-Status-<br>Clear      |     | (Device<br>Clear,<br><b>Selected</b> |                                          |                                |                          |  |  |
| <b>Effect</b>                                                                                                    | 0                              | 1   | <b>Device</b><br>Clear)              |                                          |                                |                          |  |  |
| Clear STB, ESR                                                                                                    | $\overline{\phantom{a}}$       | yes | ÷,                                   | $\overline{\phantom{a}}$                 | $\overline{\phantom{0}}$       | yes                      |  |  |
| Clear SRE, ESE                                                                                                    | $\overline{\phantom{a}}$       | yes | ÷,                                   | $\overline{\phantom{a}}$                 | $\overline{a}$                 | $\overline{a}$           |  |  |
| Clear PPE                                                                                                    | $\overline{\phantom{a}}$       | yes | ÷,                                   | $\blacksquare$                           | $\overline{\phantom{0}}$       | $\overline{\phantom{a}}$ |  |  |
| Clear EVENt parts of the regis-<br>ters                                                                                                    | $\overline{\phantom{a}}$       | yes | ÷                                    | $\overline{\phantom{a}}$                 | $\overline{\phantom{0}}$       | yes                      |  |  |
| Clear ENABle parts of all<br><b>OPERation and QUEStionable</b><br>registers;                                                                     | $\overline{a}$                 | yes |                                      | $\blacksquare$                           | yes                            |                          |  |  |
| Fill ENABle parts of all other<br>registers with "1".                                                                                            |                                |     |                                      |                                          |                                |                          |  |  |
| Fill PTRansition parts with "1";<br><b>Clear NTRansition parts</b>                                                                               | $\overline{\phantom{a}}$       | yes |                                      |                                          | yes                            |                          |  |  |
| Clear error queue                                                                                                    | yes                            | yes | -                                    | $\overline{\phantom{a}}$                 | $\overline{\phantom{0}}$       | yes                      |  |  |
| Clear output buffer                                                                                                    | yes                            | yes | yes                                  | 1)                                       | 1)                             | 1)                       |  |  |
| Clear command processing<br>and input buffer                                                                                                    | yes                            | yes | yes                                  | $\overline{\phantom{a}}$                 | ÷                              | $\overline{\phantom{a}}$ |  |  |
| 1) The first command in a command line that immediately follows a <program message="" termina-<br="">TOR&gt; clears the output buffer.</program> |                                |     |                                      |                                          |                                |                          |  |  |

*Table 11-15: Resetting the status reporting system*

## <span id="page-796-0"></span>**11.3 The IECWIN tool**

The R&S FSV/A is delivered with *IECWIN* installed, an auxiliary tool provided free of charge by R&S. IECWIN is a program to send SCPI commands to a measuring instrument either interactively or from a command script.

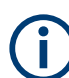

The R&S IECWIN32 tool is provided free of charge. The functionality may change in a future version without notice.

IECWIN offers the following features:

- Connection to instrument via several interfaces/protocols (GPIB, VISA, named pipe (if IECWIN is run on the instrument itself), RSIB)
- Interactive command entry
- Browsing available commands on the instrument
- **Error checking following every command**
- **Execution of command scripts**
- Storing binary data to a file
- Reading binary data from a file
- Generation of a log file

For command scripts, IECWIN offers the following features:

- Synchronization with the instrument on every command
- Checking expected result for query commands (as string or numeric value)
- Checking for expected errors codes
- Optional pause on error
- Nested command scripts
- Single step mode
- Conditional execution, based on the \*IDN and \*OPT strings

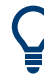

You can use the IECWIN to try out the programming examples provided in the R&S FSV/A User Manuals.

#### **Starting IECWIN**

IECWIN is available from the Windows "Start" menu on the R&S FSV/A, or by executing the following file:

C:\Program Files\Rohde-Schwarz\FSV3000\<version>\iecwin32.exe

You can also copy the program to any Windows PC or laptop. Simply copy the iecwin32.exe, iecwin.chm and rsib32.dll files from the location above to the same folder on the target computer.

When the tool is started, a "Connection settings" dialog box is displayed. Define the connection from the computer the IECWIN tool is installed on to the R&S FSV/A you want to control. If you are using the tool directly on the R&S FSV/A, you can use an NT Pipe (COM Parser) connection, which requires no further configuration. For help on setting up other connection types, check the tool's online help (by clicking the "Help" button in the dialog box).

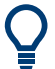

The IECWIN offers an online help with extensive information on how to work with the tool.

## **11.4 Automating tasks with remote command scripts**

To configure a test setup quickly and make complex test setups or repetitive measurements reproducible, you can automate the required settings with scripts. A script contains a series of SCPI commands corresponding to the settings. When completed, it is converted to an executable format, saved in a file, and can be run whenever needed.

#### **Creating a SCPI script**

Using the SCPI Recorder functions, you can create a SCPI script directly on the instrument and then export the script for use on the controller. You can also edit or write a script manually, using a suitable editor on the controller. For manual creation, the instrument supports you by showing the corresponding command syntax for the current setting value.

You can create a SCPI script directly on the instrument at any time of operation, in the following ways:

- Recording individual steps manually In manual recording mode, you can record an individual SCPI command using the "Add SCPI Command to Recording" function, see ["How to record SCPI commands](#page-808-0) manually" [on page 809](#page-808-0).
- Recording all performed steps automatically The instrument records the SCPI command and settings value of each step you perform, and then writes the commands to the file system, see ["How to record](#page-807-0) [SCPI commands automatically"](#page-807-0) on page 808. You can start, stop and resume automatic recording, and also record individual commands manually.
- Copying commands from the context-sensitive SCPI Recorder menu and pasting them into an editor The SCPI Recorder enables you to copy the SCPI command and the current setting shown in the context-sensitive menu and paste them into any suitable editor, see ["To edit a SCPI command list"](#page-808-0) on page 809.

## **11.4.1 The context-sensitive SCPI command menu**

The SCPI Recorder provides information on the required SCPI command for the available measurement settings, functions, and results in a context-sensitive menu. The SCPI command menu is displayed when you tap and hold (right-click) any interface element that allows you to define a setting, perform a function, or displays results, for example:

- **Softkeys**
- Buttons or input fields in dialog boxes
- Traces or markers in a diagram

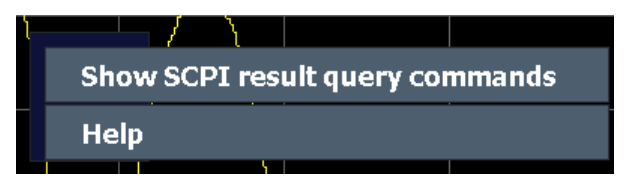

*Figure 11-2: Context-sensitive SCPI command menu for a trace in a result display*

The menu provides the syntax of the remote command with the current setting, and some functions to help you create your script.

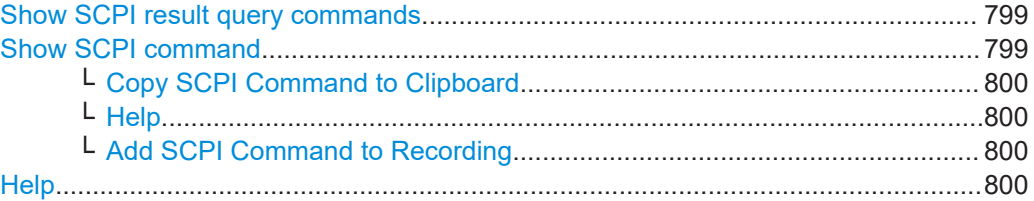

#### **Show SCPI result query commands**

This menu item is displayed if you selected a result display.

All possible commands to query the results in the diagram are displayed. Select the query command you are interested in to display the SCPI command dialog box, as described in "Show SCPI command" on page 799.

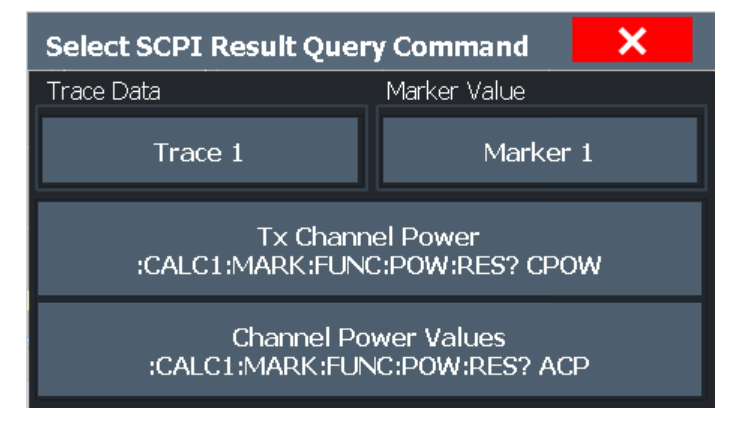

*Figure 11-3: Possible result query commands for an ACLR measurement*

#### **Show SCPI command**

This menu item is displayed if you selected a setting or function.

A dialog box displays the SCPI command required to perform the setting or function, or to query the trace or marker results.

<span id="page-799-0"></span>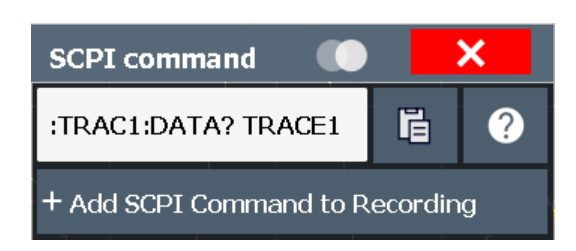

*Figure 11-4: SCPI command dialog for a trace in a result display*

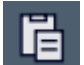

#### **Copy SCPI Command to Clipboard ← Show SCPI command**

Copies the command and the current value for the selected setting to the clipboard.

#### **Help ← Show SCPI command**

Provides help on the displayed SCPI command, its syntax and possible parameter values.

#### **Add SCPI Command to Recording ← Show SCPI command**

Adds the command and the current value for the selected setting to the recorded SCPI list.

#### **Help**

Provides help on the selected setting, function, or result display, as opposed to the SCPI command itself. This function is identical to selecting the context-sensitive help icon  $\mathbb{R}$  in the toolbar and then the interface element.

## **11.4.2 The SCPI recorder**

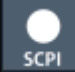

## **Access**: Toolbar

The SCPI Recorder displays a list of the currently recorded commands and provides functions to create and export a script of SCPI commands. Some additional settings for recording are provided on a separate tab in the dialog box.

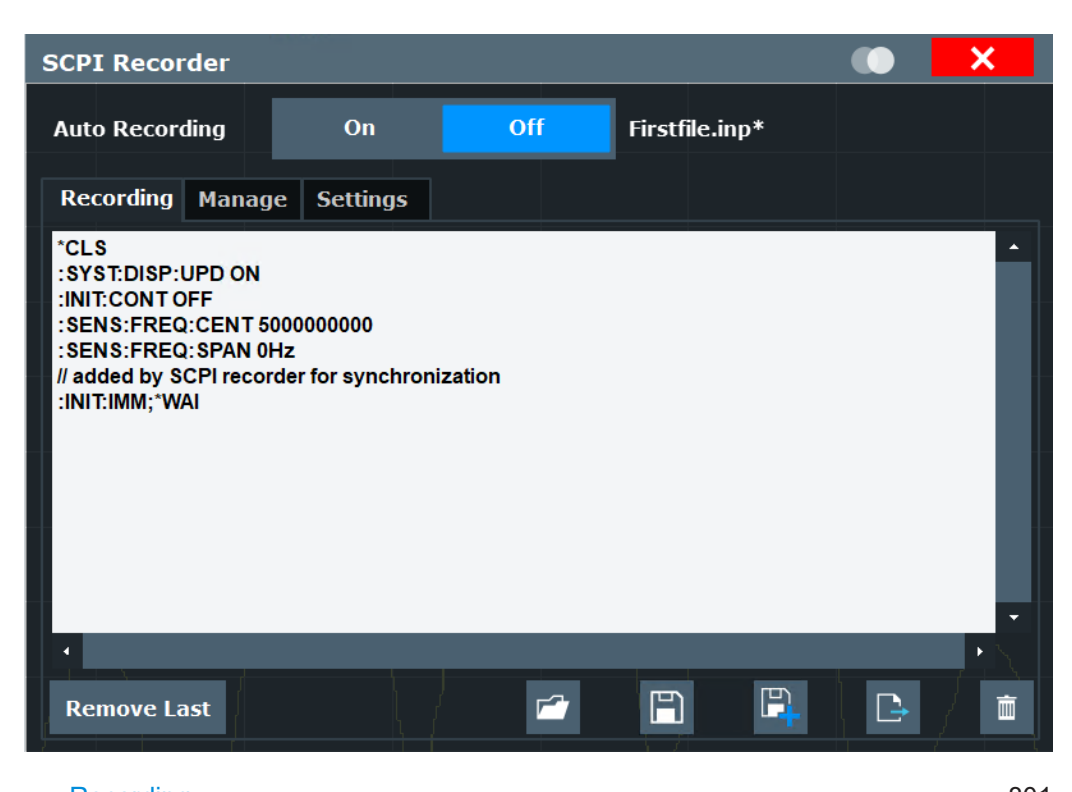

- Recording..............................................................................................................801 ● [Managing recordings.............................................................................................804](#page-803-0)
- [Recording settings................................................................................................ 806](#page-805-0)

## **11.4.2.1 Recording**

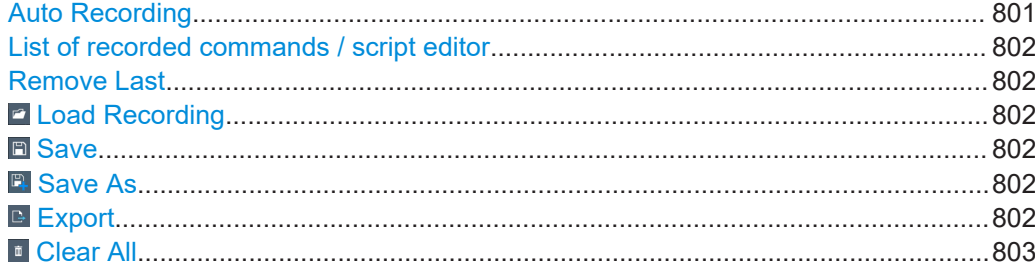

#### **Auto Recording**

If enabled, the SCPI Recorder automatically records the required SCPI commands and parameter values for the settings and functions you use while operating the R&S FSV/A.

To view the list of currently recorded SCPI commands at any time, select the SCPI Recorder icon in the toolbar.

Recording is stopped when you deactivate "Auto Recording".

To continue recording, reactivate "Auto Recording".

To start a new SCPI command list, select **[Clear All](#page-802-0) before activating "Auto Record**ing".

**Note:**

- <span id="page-801-0"></span>Some parameters cannot be set by a SCPI command. In this case, *no SCPI command found* is entered in the list instead of a command when you record settings automatically.
- The R&S FSV/A automatically clears the SCPI command list after booting.

#### Remote command:

SYSTem: SRECorder [: AUTO] on page 1401

#### **List of recorded commands / script editor**

The currently recorded commands are displayed in a basic editor directly in the SCPI Recorder dialog box. Right-click the editor to display a context-sensitive menu with basic editing functions for the list, such as copy, paste, delete, undo and redo.

Remote command:

[SYSTem:SRECorder:DATA\[:ALL\]?](#page-1400-0) on page 1401

#### **Remove Last**

Deletes the last recorded SCPI command from the list.

#### **Z** Load Recording

Loads an existing script in ASCII format  $(*.$  inp) from a file to the script editor. If the editor contains recorded commands, you must confirm a message to overwrite them. A file selection dialog box is displayed.

#### $\blacksquare$  **Save**

Saves the current SCPI command list to the currently loaded or most recently saved recording file.

#### **El** Save As

Saves the current SCPI command list to a new file in the C:\R\_S\INSTR\ScpiRecordings directory in ASCII format with the file exten-

sion .inp.

**Tip:** You can execute the command list in an .inp file without further editing using the IECWIN tool provided with the R&S FSV/A, see [Chapter 11.3, "The IECWIN tool",](#page-796-0) [on page 797](#page-796-0). You can also reload .inp files to the script editor later.

#### **Export**

Exports the current SCPI command list to the specified file and directory in the selected format. By default, the file is stored in the

C:\R\_S\INSTR\ScpiRecordings directory. Besides the recorded commands themselves, the exported script includes all format-specific header data required to execute the script using an external program on the controller.

<span id="page-802-0"></span>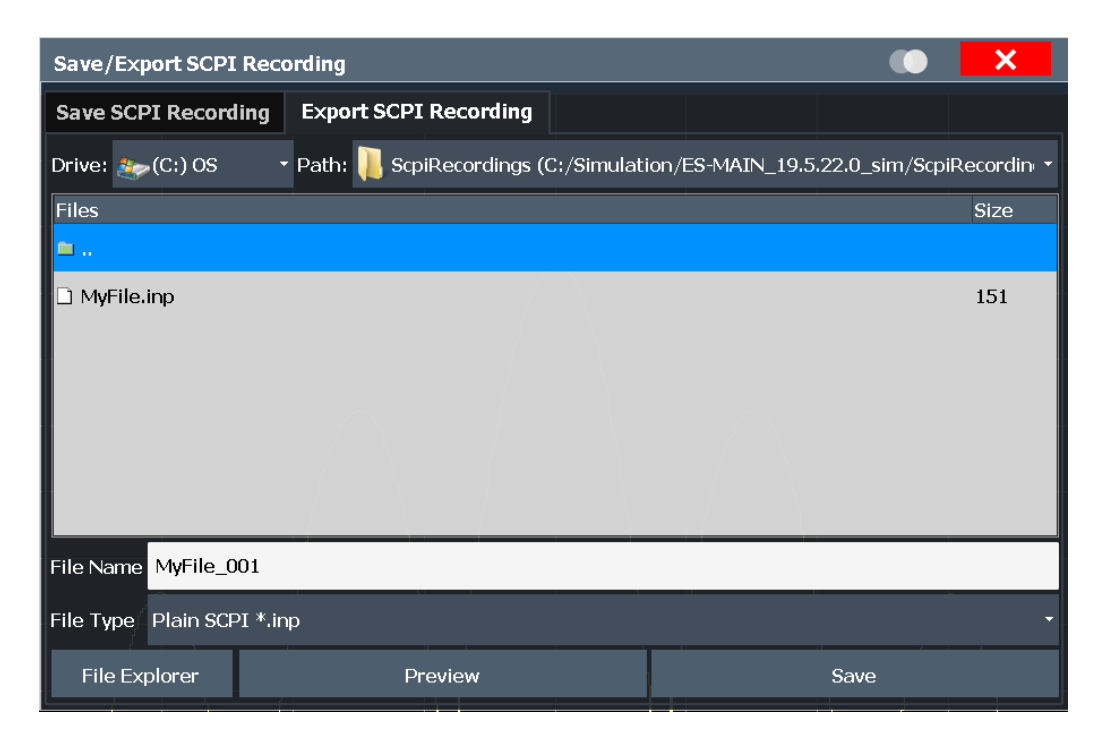

Before storing the file, you can display a **"Preview"** of the file in the selected format. Currently, the following file formats are supported:

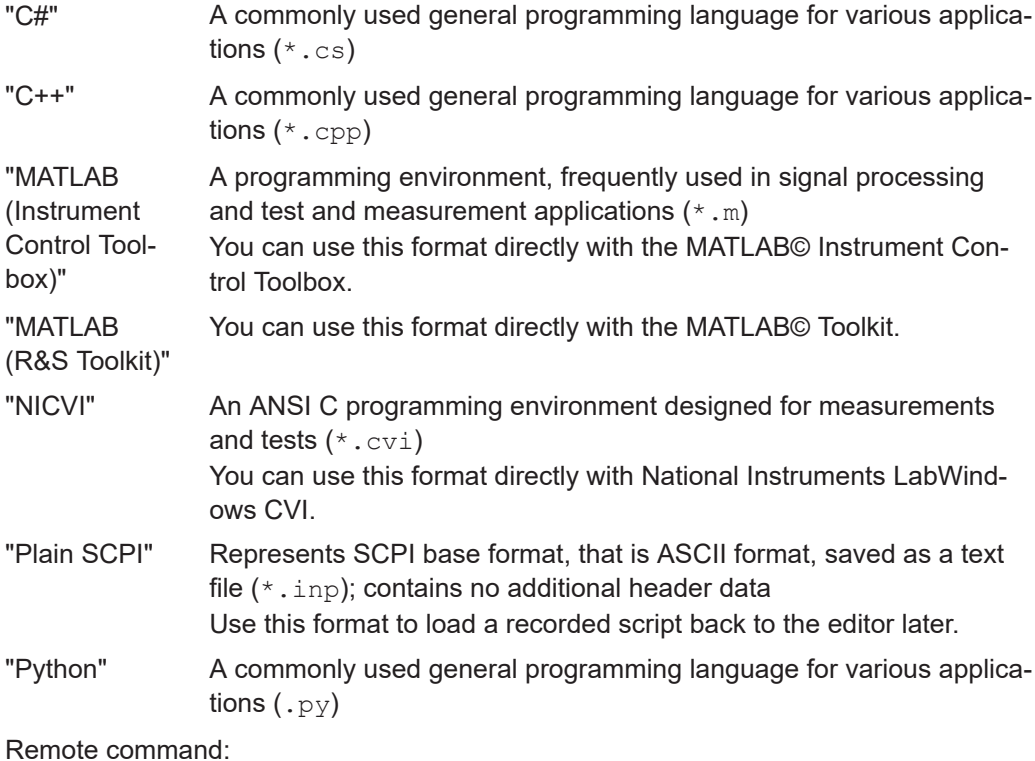

[SYSTem:SRECorder:EXPort](#page-1402-0) on page 1403

#### **Clear All**

Removes all recorded commands from the current SCPI command list.

Remote command:

[SYSTem:SRECorder:CLEar](#page-1400-0) on page 1401

## <span id="page-803-0"></span>**11.4.2.2 Managing recordings**

You can manage existing recordings in the  $C:\R\$  S\INSTR\ScpiRecordings directory directly from the SCPI recorder.

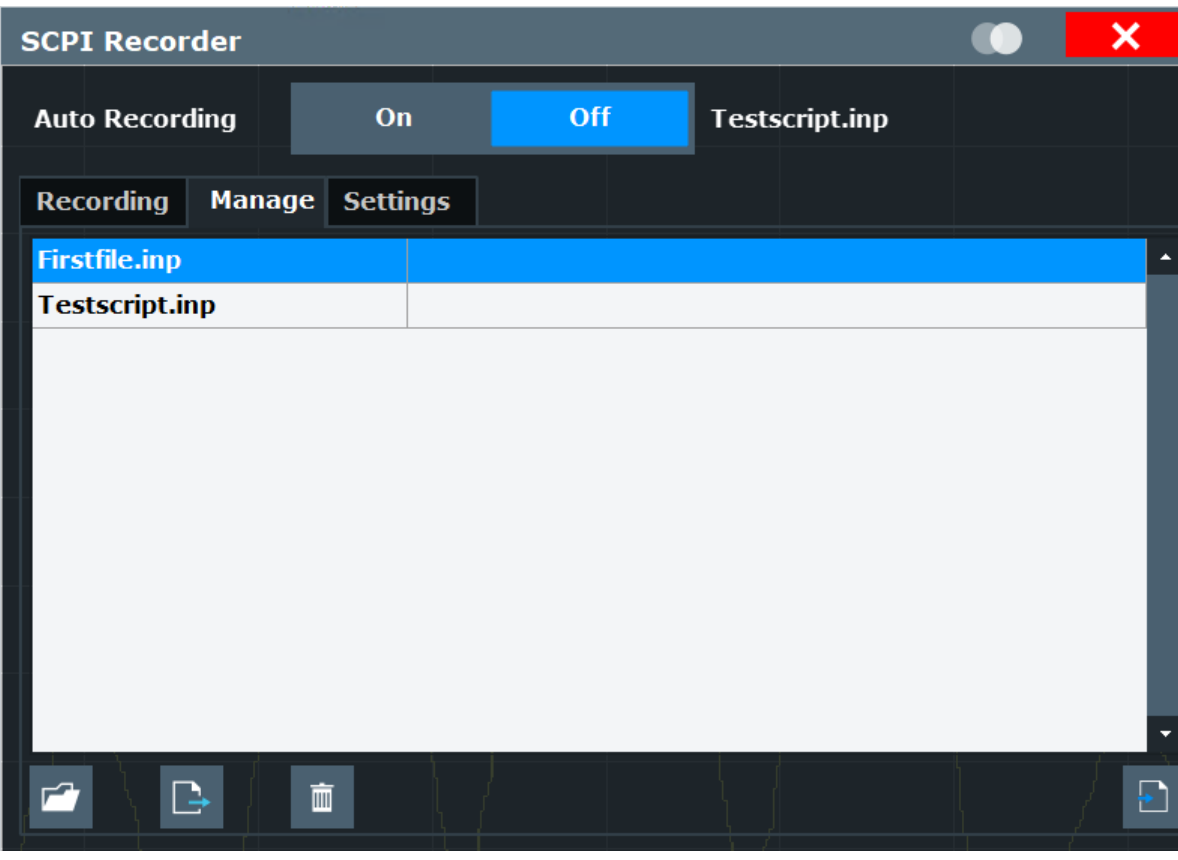

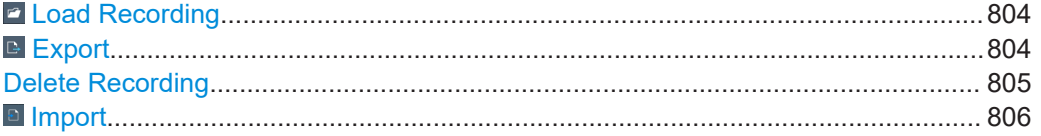

#### **Load Recording**

Loads an existing script in ASCII format  $(* . \text{inp})$  from a file to the script editor. If the editor contains recorded commands, you must confirm a message to overwrite them. A file selection dialog box is displayed.

#### **E** Export

Exports the current SCPI command list to the specified file and directory in the selected format. By default, the file is stored in the

C:\R\_S\INSTR\ScpiRecordings directory. Besides the recorded commands themselves, the exported script includes all format-specific header data required to execute the script using an external program on the controller.

<span id="page-804-0"></span>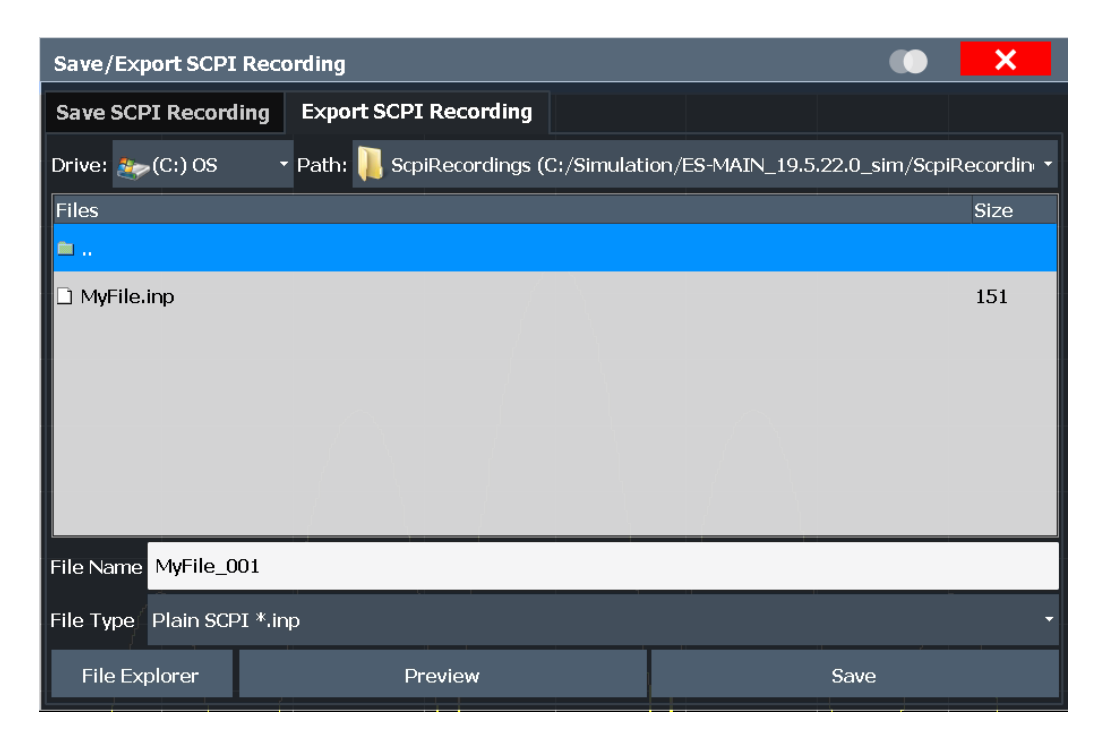

Before storing the file, you can display a **"Preview"** of the file in the selected format. Currently, the following file formats are supported:

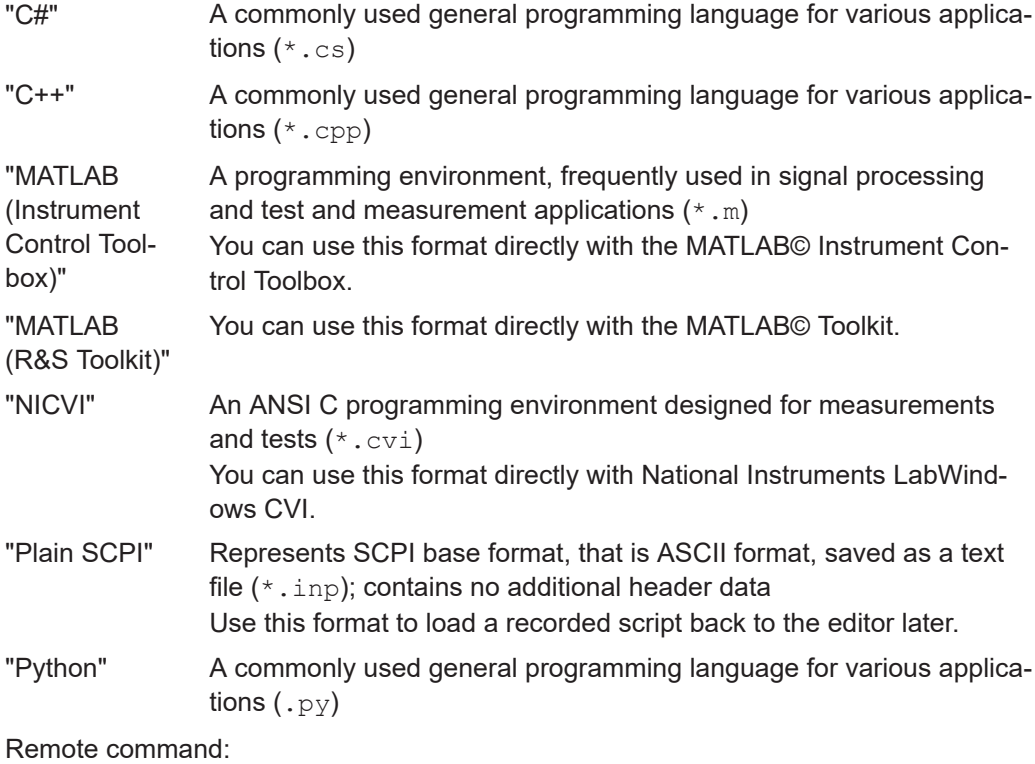

[SYSTem:SRECorder:EXPort](#page-1402-0) on page 1403

#### **Delete Recording**

Deletes the selected recording file.

#### **Import**

Imports the specified file to the script editor.

## <span id="page-805-0"></span>**11.4.2.3 Recording settings**

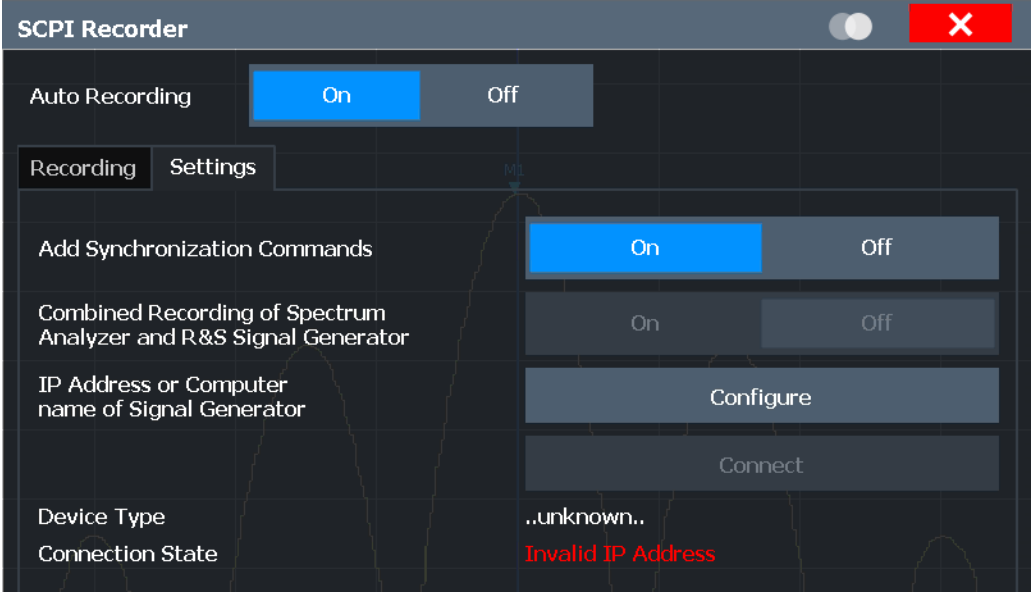

Some additional settings are available to configure the exported SCPI command files.

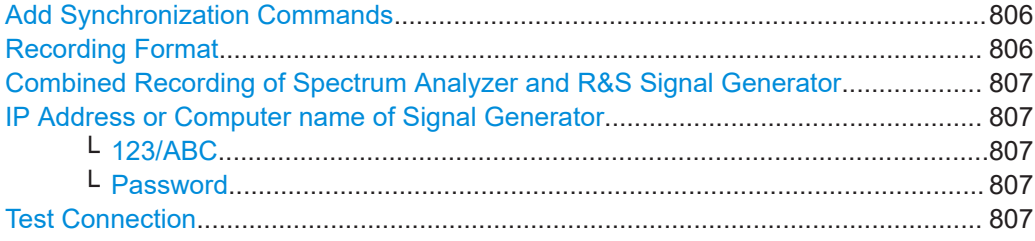

#### **Add Synchronization Commands**

If enabled, additional commands are included in the script to synchronize the recorded commands when necessary. For instance, when a measurement is started, a \*WAI command is inserted to ensure that the next command is only executed after the measurement has finished.

Remote command: [SYSTem:SRECorder:SYNC](#page-1403-0) on page 1404

#### **Recording Format**

Defines whether the commands are recorded using the short or long SCPI notation.

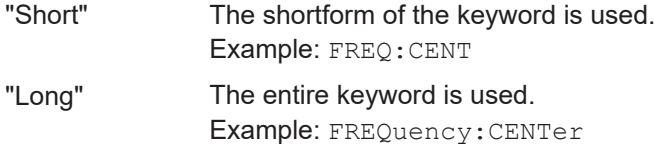

<span id="page-806-0"></span>Remote command:

[SYSTem:SRECorder:FORMat](#page-1403-0) on page 1404

#### **Combined Recording of Spectrum Analyzer and R&S Signal Generator**

Records commands both from the R&S FSV/A and from a connected Rohde & Schwarz signal generator.

To record commands that are executed by the signal generator, the instruments must be connected via LAN.

To avoid duplicate commands for the same setting on the individual instruments, you can couple the most important parameters between the analyzer and the generator automatically. See [Chapter 10.10.3, "Generator coupling", on page 772.](#page-771-0)

Remote command: [CONFigure:GENerator:RECording:COMBine](#page-1404-0) on page 1405

#### **IP Address or Computer name of Signal Generator**

The IP address or computer name of the signal generator connected to the R&S FSV/A via LAN.

For tips on how to determine the default computer name, see [Chapter 3.3.2.16,](#page-55-0) ["Device ID", on page 56](#page-55-0), or the signal generator's user documentation.

By default, the IP address is expected. To enter the computer name, toggle the "123"/"ABC" button to "ABC".

**Note:** While a connection to a signal generator is established, you cannot change the connection information.

The IP address / computer name is maintained after a [PRESET], and is transferred between applications. However, when you switch applications, the control is disabled in the other applications. Only one application can control a generator at any time.

Exception: The SCPI Recorder maintains control of the generator even if you switch applications.

Select ["Test Connection"](#page-757-0) on page 758 to establish a temporary connection from the R&S FSV/A to the specified signal generator.

If a connection to a signal generator is already configured, the connection data is provided for information only.

Remote command:

[CONFigure:GENerator:IPConnection:ADDRess](#page-1372-0) on page 1373

#### **123/ABC ← IP Address or Computer name of Signal Generator**

By default, the TCPIP address is expected. To enter the computer name, toggle the "123"/"ABC" button to "ABC".

#### **Password ← IP Address or Computer name of Signal Generator**

Enter the password required to operate the connected signal generator.

#### **Test Connection**

The R&S FSV/A attempts to establish a connection to the signal generator.

If an instrument is connected, the following information is displayed:

Device type

- <span id="page-807-0"></span>Name and serial number
- Connection state

#### Remote command:

[CONFigure:GENerator:CONNection:CSTate?](#page-1371-0) on page 1372 [CONFigure:GENerator:CONNection\[:STATe\]](#page-1371-0) on page 1372

## **11.4.3 How to determine the required SCPI command**

The SCPI Recorder provides information on the required SCPI command for the available measurement settings, functions, and results in a context-sensitive menu.

- 1. Define the setting or navigate to the function you need the SCPI command for. To find the query command for trace or marker results, select the result diagram.
- 2. On the screen, tap and hold, or right-click the measurement setting, function, or result display.

The context-sensitive menu for that particular setting, function, or result is displayed.

**Tip:** If the SCPI command menu is not displayed, you probably tapped outside of a softkey or input field, for example in a block diagram. Tap within the corresponding softkey, button or input field, or in a result display, to display the context-sensitive SCPI command menu.

3. Select "Show SCPI result query commands" or "Show SCPI command", depending on which item you selected.

A dialog box with the required command and some functions is displayed. If multiple commands are possible, for example to query different measurement results, all possible commands are displayed.

4. To display the SCPI command dialog box for a query command, select the query command you are interested in from the list.

#### **11.4.4 How to create and export SCPI scripts**

Using the SCPI Recorder functions, you can create a SCPI script directly on the instrument and then export the script for use on the controller. The SCPI Recorder allows you to record SCPI command lists either automatically or manually.

#### **How to record SCPI commands automatically**

The following procedure explains how to record SCPI commands automatically during operation.

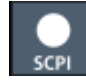

1. On the toolbar, select the SCPI Recorder icon.

The SCPI Recorder dialog box is displayed.

2. Select "Auto Recording": "On".

<span id="page-808-0"></span>From now on, the commands required to execute all steps you perform on the instrument are recorded.

- 3. To query results in the SCPI script:
	- a) Right-click (or tap and hold) in the result display. All possible commands to query the results in the diagram are displayed in the SCPI command menu.
	- b) Select the results you want to query.
	- c) Select "Add SCPI Command to Recording".
- 4. To stop SCPI recording, select the SCPI Recorder icon again.

The SCPI Recorder dialog box with the recorded command list is displayed.

- 5. Select "Auto Recording": "Off".
- 6. Save the recorded command list to a file for later use.
	- a) Select "Save As".
	- b) Define a file name for the script file.

#### **How to record SCPI commands manually**

- 1. Determine the required SCPI command as described in [Chapter 11.4.3, "How to](#page-807-0) [determine the required SCPI command", on page 808.](#page-807-0)
- 2. From the SCPI command dialog box, select "Add SCPI Command to Recording". The command is added to the SCPI Recorder command list.
- 3. Repeat these steps for any settings, functions, or results you want to record.

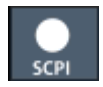

4. To check the progress of the recording, select the SCPI Recorder icon in the toolbar.

The SCPI Recorder dialog box with the currently recorded command list is displayed.

- 5. Save the recorded command list to a file for later use.
	- a) Select "Save As".
	- b) Define a file name for the script file.

## **To edit a SCPI command list**

All command lists can be edited after recording, either directly on the instrument or in any suitable editor on the controller. The following functions describe how to edit the SCPI command list directly in the SCPI Recorder dialog box.

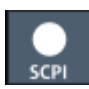

1. On the toolbar, select the SCPI Recorder icon.

The SCPI Recorder dialog box with the currently recorded command list is displayed.

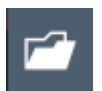

- 2. To load a stored script in ASCII format:
	- a) Select "Load Recording" in the SCPI Recorder dialog box.
	- b) If necessary, confirm the message to overwrite existing commands in the editor.
	- c) Select the stored \*.inp file.
	- d) Select "Select".

The stored commands are displayed in the editor.

- 3. To remove the most recently recorded command, select "Remove Last" in the SCPI Recorder dialog box.
- 4. To remove any other command in the recorded command list:
	- a) Select the command by tapping it or using the arrow keys.
	- b) Press the [BACK SPACE] key on the front panel of the instrument, or press the [Delete] key on a connected keyboard.
- 5. To insert a command within the recorded command list:
	- a) Define the setting or navigate to the function you want to record.
	- b) Select "Copy SCPI Command to ClipBoard".
	- c) Tap and hold or right-click the position in the SCPI command list at which you want to insert the new command.
	- d) From the context menu, select "Paste".
- 6. Select "Save As" to store the changes to the script.

#### **How to check a SCPI script**

The easiest way to check a script is to execute it, for example in the auxiliary tool IEC-WIN, which is provided with the R&S FSV/A firmware (see [Chapter 11.3, "The IECWIN](#page-796-0) [tool", on page 797](#page-796-0)).

The tool shows an error message if a command could not be executed.

Some suggestions on how you can check and improve a recorded SCPI script:

- Search and remove missing command entries. If a configured setting or performed function does not have a corresponding command, :SYST:INF:SCPI 'SCPI command not available' is entered in the list instead.
- Remove unnecessary commands written after a preset.
- Rearrange the commands to a reasonable order. For example, if you move a STATe command to the end of your script, you can avoid intermediate calculations of the signal.
- Check the script for completeness by comparing its results with the modified settings in manual mode.

#### **How to export a SCPI script**

When you save a command list to a file, only the recorded commands are stored in a text file. However, to execute a script in an external programming environment, it requires additional header data according to the specific format.

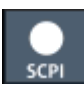

1. On the toolbar, select the SCPI Recorder icon.

The SCPI Recorder dialog box with the currently recorded command list is displayed.

- 2. Select "Export".
- 3. Define a file name and storage location for the script file.
- 4. Select the "File Type" which defines the format of the script.
- 5. Select "Save".

A script with the required header data for the selected format is stored to a file.

## **11.4.5 Example for a recorded SCPI script**

The following example shows a recorded SCPI script in python format. The script configures the ACLR measurement example described in [Chapter 5.3.7.1, "Measurement](#page-191-0) [example 1 – ACPR measurement on a CDMA2000 signal", on page 192.](#page-191-0)

```
# python script created: 29:11:2017 09:08:53
import visa
# connect to instrument (MU717225)
VisaResourceManager = visa.ResourceManager()
FSV3000 = VisaResourceManager.open_resource("TCPIP::10.124.0.195::INSTR")
# Display update ON
FSV3000.write("SYST:DISP:UPD ON")
FSV3000.write("*RST")
```

```
FSV3000.write("INIT:CONT OFF")
FSV3000.write("SENS:FREQ:CENT 850000000")
FSV3000.write("SENS:FREQ:SPAN 4000000")
FSV3000.write("DISP:WIND:SUBW:TRAC:Y:SCAL:RLEV 10")
FSV3000.write("CALC:MARK:FUNC:POW:SEL ACP")
FSV3000.write("CALC:MARK:FUNC:POW:PRES S2CD")
FSV3000.write("SENS:ADJ:LEV;*WAI")
FSV3000.write("SENS:POW:HSP ON")
FSV3000.write("TRAC1:DATA? TRACE1")
FSV3000.query("CALC1:MARK:Y?")
FSV3000.write("CALC1:MARK:FUNC:POW:RES? CPOW")
```

```
# Back to local mode
FSV3000.write("SYST:COMM:INT:REM OFF")
```
## **11.5 Network and remote control settings**

**Access**: [SETUP] > "Network + Remote"

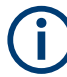

#### **Network settings in secure user mode**

Be sure to store all network settings before[SecureUser Mode](#page-754-0) is enabled; see [Chap](#page-39-0)[ter 3.2.15, "Protecting data using the secure user mode", on page 40](#page-39-0).

If the currently stored network settings are not suitable, you must correct them each time you switch on the R&S FSV/A in secure user mode, as the settings are not stored permanently in this case.

The remote commands required to define these settings are described in [Chap](#page-1351-0)[ter 12.10.7, "Configuring the network and remote control", on page 1352](#page-1351-0).

Step-by-step instructions are provided in [Chapter 11.6, "How to set up a network and](#page-829-0) [remote control", on page 830](#page-829-0).

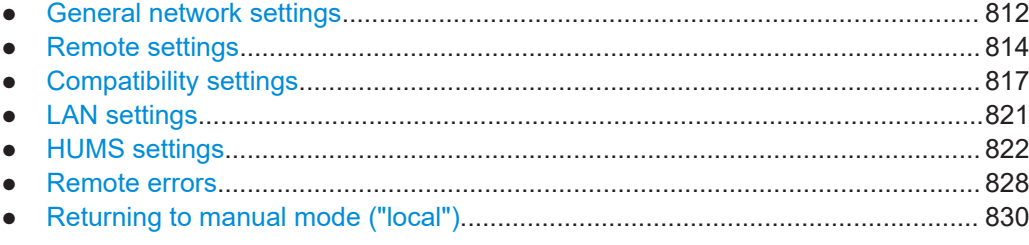

## **11.5.1 General network settings**

**Access**: [SETUP] > "Network + Remote" > "Network" tab

The R&S FSV/A can be operated in a local area network (LAN), for example to control the instrument from a remote PC or use a network printer.

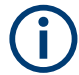

Network settings can only be edited in the firmware if a LAN cable is connected to the R&S FSV/A.

You can define the settings for both the 1 Gbit and the (optional) 10 Gbit connectors individually.

## **NOTICE**

#### **Risk of network problems**

All parameters can be edited here; however, beware that changing the computer name has major effects in a network.

For details, see [Chapter 11.6, "How to set up a network and remote control",](#page-829-0) [on page 830](#page-829-0).

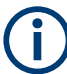

#### **Network settings in secure user mode**

Be sure to store all network settings before [SecureUser Mode](#page-754-0) is enabled; see [Chap](#page-39-0)[ter 3.2.15, "Protecting data using the secure user mode", on page 40](#page-39-0).

If the currently stored network settings are not suitable, you must correct them each time you switch on the R&S FSV/A in secure user mode, as the settings are not stored permanently in this case.

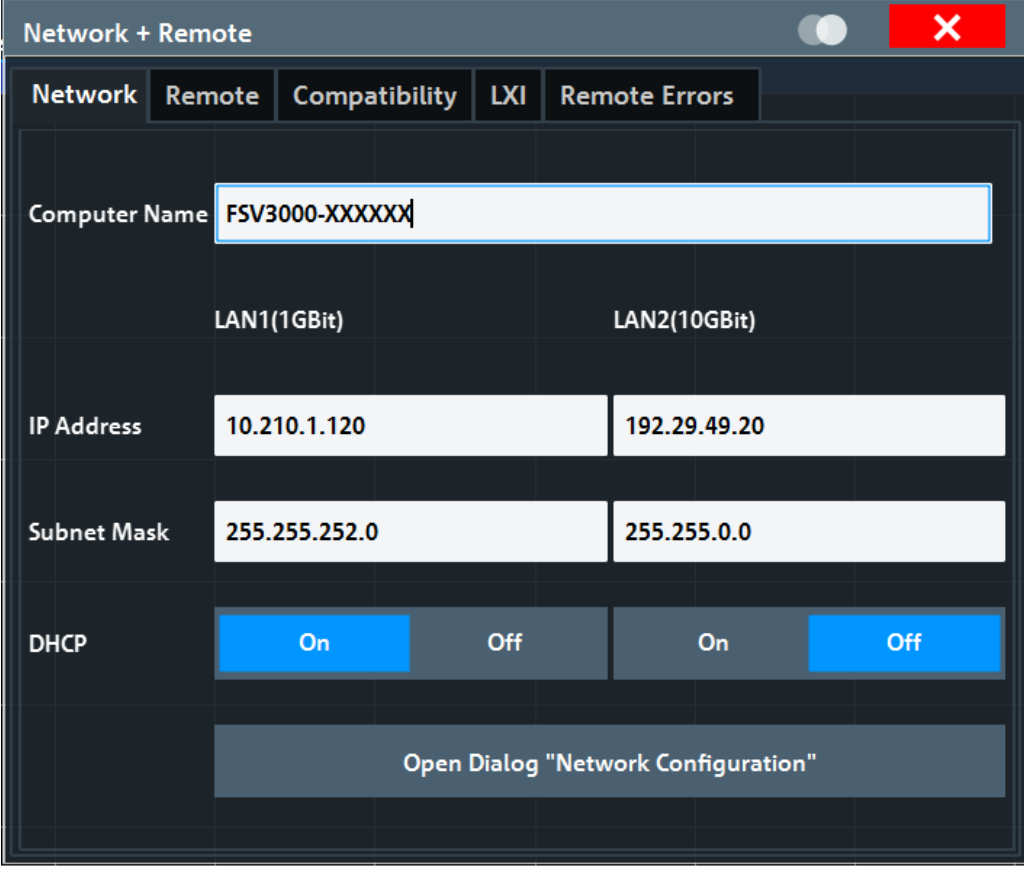

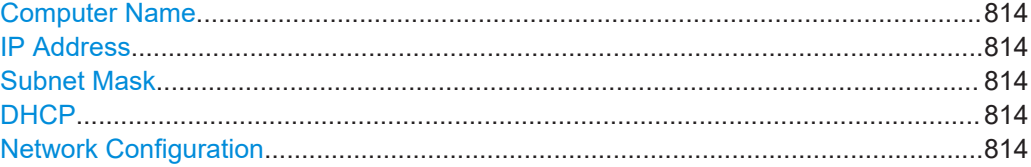

#### <span id="page-813-0"></span>**Computer Name**

Each instrument is delivered with an assigned computer name, but this name can be changed. The naming conventions of Windows apply. If too many characters and/or numbers are entered, an error message is displayed in the status line.

The default instrument name is a non-case-sensitive string with the following syntax:

<Type><variant>-<serial\_number>

The serial number can be found on the rear panel of the instrument. It is the third part of the device ID printed on the bar code sticker:

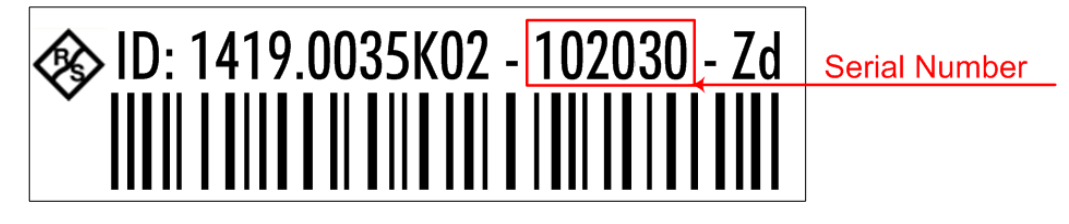

#### **IP Address**

Defines the IP address. The TCP/IP protocol is preinstalled with the IP address 10.0.0.10. If the DHCP server is available ("DHCP On"), the setting is read-only.

The IP address consists of four number blocks separated by dots. Each block contains 3 numbers in maximum (e.g. 100.100.100.100), but also one or two numbers are allowed in a block (as an example see the preinstalled address).

#### **Subnet Mask**

Defines the subnet mask. The TCP/IP protocol is preinstalled with the subnet mask 255.255.255.0. If the DHCP server is available ("DHCP On"), this setting is read-only.

The subnet mask consists of four number blocks separated by dots. Each block contains 3 numbers in maximum (e.g. 100.100.100.100), but also one or two numbers are allowed in a block (as an example see the preinstalled address).

#### **DHCP**

Switches between DHCP server available (On) or not available (Off). If a DHCP server is available in the network, the IP address and subnet mask of the instrument are obtained automatically from the DHCP server.

#### **Network Configuration**

Opens the standard Windows "Network Configuration" dialog box for further configuration.

## **11.5.2 Remote settings**

**Access**: [Setup] > "Network + Remote" > "Remote" tab

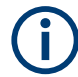

GPIB-specific settings are only available if option R&S FSV3-B5 is installed on the R&S FSV/A.

Network and remote control settings

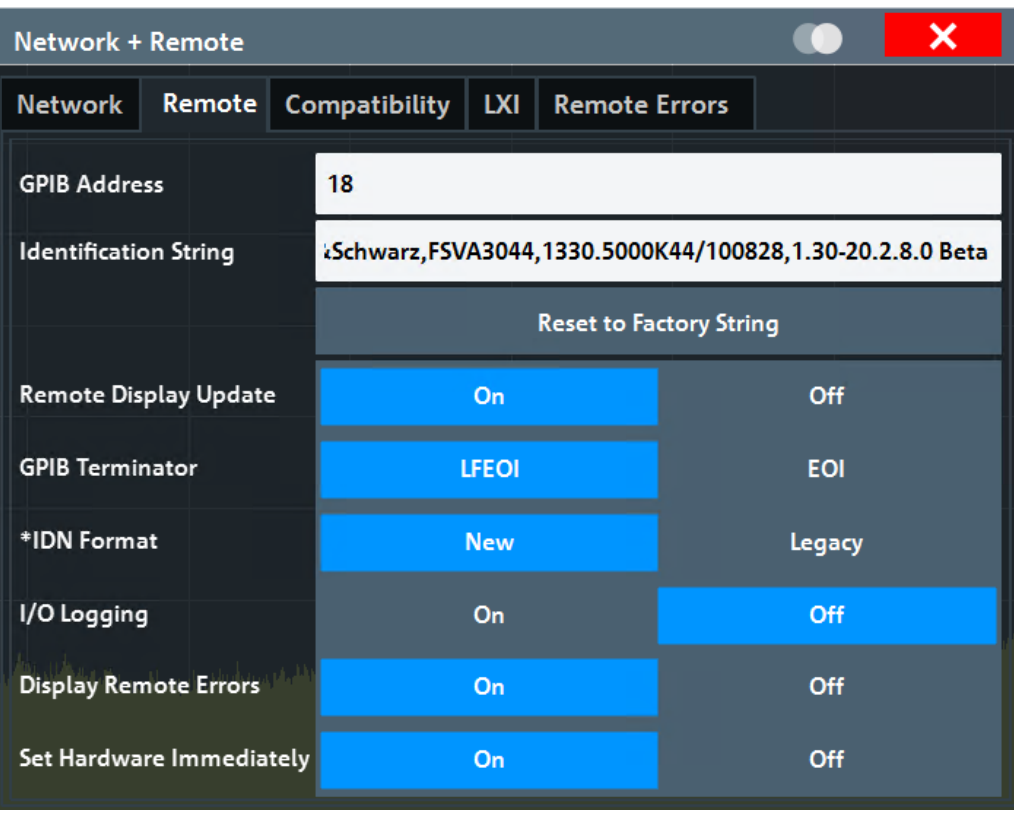

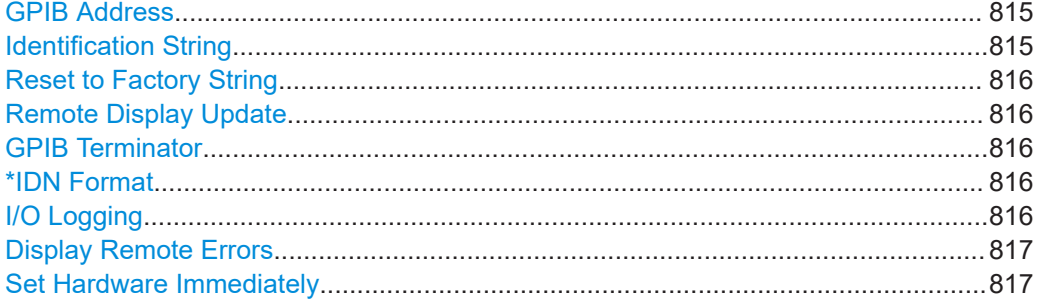

## **GPIB Address**

Defines the GPIB address. Values from 0 to 30 are allowed. The default address is 20.

This setting is only available if the optional GPIB board is installed (R&S FSV/A-B5). Remote command:

[SYSTem:COMMunicate:GPIB\[:SELF\]:ADDRess](#page-1352-0) on page 1353

#### **Identification String**

Defines the identification string for the R&S FSV/A which is provided as a response to the \*IDN? query. Maximum 36 characters are allowed.

Remote command: [SYSTem:IDENtify\[:STRing\]](#page-1354-0) on page 1355

#### <span id="page-815-0"></span>**Reset to Factory String**

Restores the default identification string. Each R&S FSV/A has a unique ID according to the following syntax:

Rohde&Schwarz,FSV3000,<Unique number>,1.00

Remote command: [SYSTem:IDENtify:FACTory](#page-1354-0) on page 1355

#### **Remote Display Update**

Defines whether the display of the R&S FSV/A is updated when changing from manual operation to remote control.

Turning off the display update function improves performance during remote control.

**Note:** Usually, this function remains available on the display during remote operation. However, it can be disabled remotely. In this case, the display is not updated during remote operation, and cannot be turned on again locally until local operation is resumed.

Remote command: [SYSTem:DISPlay:UPDate](#page-1353-0) on page 1354

#### **GPIB Terminator**

Changes the GPIB receive terminator.

- "LFEOI" According to the standard, the terminator in ASCII is <LF> and/or <EOI>.
- "EOI" For binary data transfers (e.g. trace data) from the control computer to the instrument, the binary code used for <LF> might be included in the binary data block, and therefore should not be interpreted as a terminator in this particular case. This can be avoided by using only the receive terminator EOT.

Remote command:

[SYSTem:COMMunicate:GPIB\[:SELF\]:RTERminator](#page-1352-0) on page 1353

## **\*IDN Format**

Defines the response format to the remote command [\\*IDN?](#page-854-0) (see \*IDN? [on page 855](#page-854-0)). This function is intended for re-use of existing control programs together with the R&S FSV/A.

"Leg" Legacy format, as in the R&S FSP/FSU/FSQ family.

"New" R&S FSV/A format.

Remote command:

[SYSTem:FORMat:IDENt](#page-1368-0) on page 1369

#### **I/O Logging**

Activates or deactivates the SCPI error log function. All remote control commands received by the R&S FSV/A are recorded in a log file. The files are named according to the following syntax:

C:\R S\INSTR\ScpiLogging\ScpiLog.<no.>

where <no.> is a sequential number

<span id="page-816-0"></span>A new log file is started each time logging was stopped and is restarted.

Logging the commands may be extremely useful for debug purposes, e.g. in order to find misspelled keywords in control programs.

Remote command: [SYSTem:CLOGging](#page-1399-0) on page 1400

#### **Display Remote Errors**

Activates and deactivates the display of errors that occur during remote operation of the R&S FSV/A. If activated, the R&S FSV/A displays a message box at the bottom of the screen that contains the type of error and the command that caused the error.

-<br>141: Invalid character data **INST:SEL WOOHOO** 

The error message remains in place when you switch to "Local" mode. To close the message box, select the  $\times$  "Close" icon.

Only the most recent error is displayed in remote mode. However, in local mode, all errors that occurred during remote operation are listed in a separate tab of the "Network + Remote" dialog box (see [Chapter 11.5.6, "Remote errors", on page 828](#page-827-0)).

Remote command:

[SYSTem:ERRor:DISPlay](#page-1353-0) on page 1354 [SYSTem:ERRor:CLEar:REMote](#page-1366-0) on page 1367

#### **Set Hardware Immediately**

Determines when the remote commands that change hardware settings on the R&S FSV/A are executed.

If enabled (default), remote commands are always executed immediately when they are received by the instrument.

If disabled, remote commands that cause changes to the hardware are only executed when an appropriate command is executed explicitely.

Regardless of this setting, the firmware automatically sets the hardware when a sweep is started.

Postponing hardware changes is useful, for example, when switching measurement channels. When you switch channels, the settings from the previous channel are used by default. However, if you have to change the frequency and level values for the new channel measurement, the default settings cause unnecessary hardware settling times.

This setting is not changed by the preset function.

Remote command: [SYSTem:SHIMmediate:STATe](#page-1356-0) on page 1357 [SYSTem:SHIMmediate ONCE](#page-1355-0) on page 1356

## **11.5.3 Compatibility settings**

The R&S FSV/A can emulate the GPIB interface of other signal and spectrum analyzers, e.g. in order to use existing control applications.

#### <span id="page-817-0"></span>**Compatibility with former R&S signal and spectrum analyzers**

As a rule, the R&S FSV/A supports most commands from previous R&S signal and spectrum analyzers such as the FSQ, FSP, FSU, or FSV. However, the default values, in particular the number of sweep points or particular bandwidths, may vary. Therefore, the R&S FSV/A can emulate these other devices, including their default values, in order to repeat previous measurements or support existing control applications as in legacy systems.

The required settings are configured in the "Compatibility" tab of the "Network +Remote" dialog box.

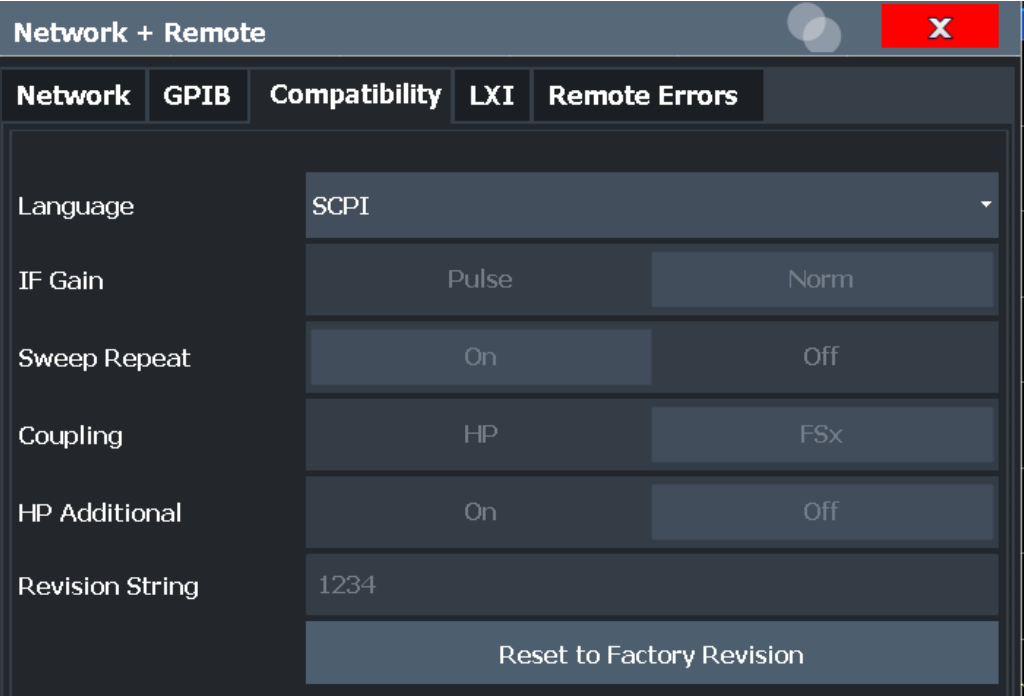

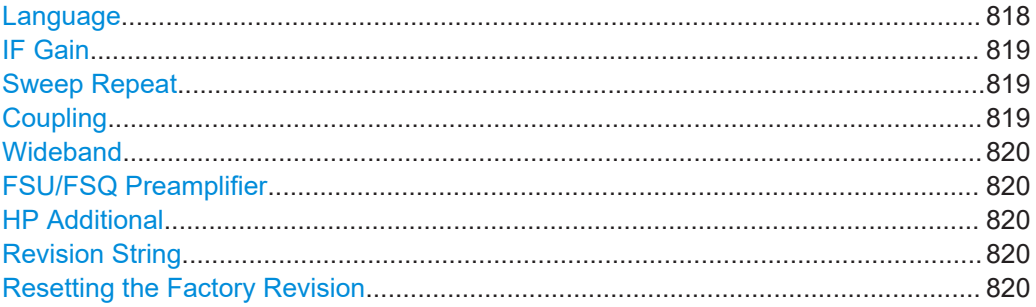

#### **Language**

Defines the system language used to control the instrument.

For details on the available GPIB languages, see [Chapter 12.14.2, "Reference: GPIB](#page-1407-0) [commands of emulated HP models", on page 1408](#page-1407-0).

**Note:** Emulating previous R&S signal and spectrum analyzers. This function is also used to emulate previous R&S signal and spectrum analyzers.

<span id="page-818-0"></span>As a rule, the R&S FSV/A supports most commands from previous R&S signal and spectrum analyzers such as the FSQ, FSP, FSU, or FSV. However, the default values, in particular the number of sweep points or particular bandwidths, may vary. Therefore, the R&S FSV/A can emulate these other devices, including their default values, in order to repeat previous measurements or support existing control applications as in legacy systems.

For R&S FSP/FSQ/FSU emulation, HP commands are not automatically also allowed. In this case, set SYSTem: HPADditional to ON.

**Note:** For PSA89600 emulation, the option is indicated as "B7J" for the \*OPT? query ("B7J, 140" or "B7J, 122" if [Wideband](#page-819-0) is activated, see [SYSTem:PSA:WIDeband](#page-1406-0) [on page 1407\)](#page-1406-0).

Remote command: [SYSTem:LANGuage](#page-1406-0) on page 1407

#### **IF Gain**

Configures the internal IF gain settings in HP emulation mode due to the application needs. This setting is only taken into account for resolution bandwidth < 300 kHz.

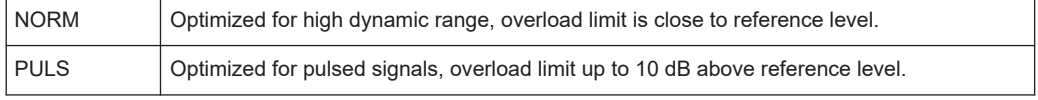

This setting is only available if an HP language is selected (see ["Language"](#page-817-0) [on page 818](#page-817-0)).

Remote command:

SYSTem: IFGain: MODE on page 1406

#### **Sweep Repeat**

Controls a repeated sweep of the E1 and MKPK HI HP model commands (for details on the commands refer to [Chapter 12.14.2, "Reference: GPIB commands of emulated](#page-1407-0) [HP models", on page 1408\)](#page-1407-0). If the repeated sweep is OFF, the marker is set without sweeping before.

**Note:** In single sweep mode, switch off this setting before you set the marker via the E1 and MKPK HI commands in order to avoid sweeping again.

This setting is only available if a HP language is selected (see ["Language"](#page-817-0) [on page 818](#page-817-0)).

Remote command: [SYSTem:RSWeep](#page-1407-0) on page 1408

#### **Coupling**

Controls the default coupling ratios in the HP emulation mode for:

- span and resolution bandwidth (Span/RBW)
- resolution bandwidth and video bandwidth (RBW/VBW)

For FSx, the standard parameter coupling of the instrument is used. As a result, in most cases a shorter sweep time is used than in case of HP.

This setting is only available if a HP language is selected (see ["Language"](#page-817-0) [on page 818](#page-817-0)).

Network and remote control settings

<span id="page-819-0"></span>Remote command:

[SYSTem:HPCoupling](#page-1405-0) on page 1406

#### **Wideband**

This setting defines which option is returned when the  $*$ OPT? query is executed, depending on the state of the wideband option.

It is only available for PSA89600 emulation.

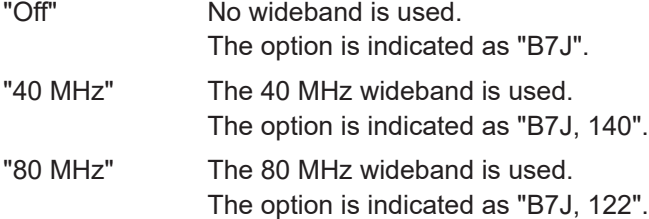

Remote command:

[SYSTem:PSA:WIDeband](#page-1406-0) on page 1407

#### **FSU/FSQ Preamplifier**

This setting defines which option is returned when the  $*$ OPT? query is executed, depending on the used preamplifier.

It is only available for FSU/FSQ emulation, and only if a preamplifier is used by the R&S FSV/A (-B24/-B25 option).

Remote command: SYSTem: PREamp on page 1407

#### **HP Additional**

Allows the use of HP commands *in addition to* SCPI commands for R&S FSP/FSQ/FSU emulation (see [Language\)](#page-817-0).

Remote command: [SYSTem:HPADditional](#page-1405-0) on page 1406

#### **Revision String**

Defines the response to the REV? query for the revision number.

(HP emulation only, see "Language" [on page 818\)](#page-817-0).

Max. 36 characters are allowed.

Remote command: [SYSTem:REVision\[:STRing\]](#page-1407-0) on page 1408

#### **Resetting the Factory Revision**

Resets the response to the REV? query for the revision number to the factory default (HP emulation only, see "Language" [on page 818\)](#page-817-0).

Remote command: [SYSTem:REVision:FACTory](#page-1355-0) on page 1356

## <span id="page-820-0"></span>**11.5.4 LAN settings**

**Access**: [SETUP] > "Network + Remote" > "LAN" tab

In a LAN network, the R&S FSV/A can be accessed via any web browser (e.g. the Microsoft Internet Explorer) to perform the following tasks:

- Modifying network configurations
- Modifying device configurations
- Monitoring connections from the device to other devices

The "LAN" tab of the "Network + Remote" dialog box provides basic LAN configuration functions and information for the R&S FSV/A.

Alternatively, you can change the LAN settings using the web browser interface.

For details see [Chapter 11.6.1.4, "How to configure the LAN using the web browser](#page-834-0) [interface", on page 835](#page-834-0).

Only user accounts with administrator rights are able to use LAN configuration and web browser functionality.

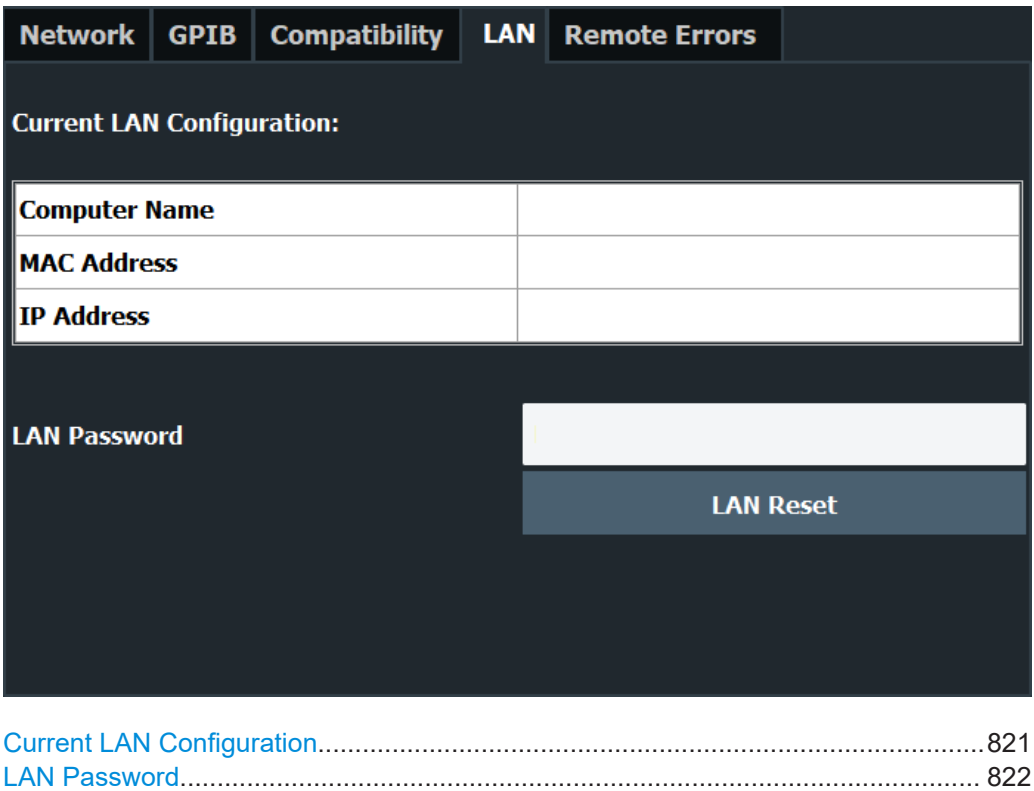

# [LAN Reset...................................................................................................................822](#page-821-0)

## **Current LAN Configuration**

Displays the current LAN information from the R&S FSV/A (read-only).

"Computer name" Name of the R&S FSV/A as defined in the operating system (see also ["Computer Name"](#page-813-0) on page 814)

- <span id="page-821-0"></span>"MAC address" Media Access Control address (MAC address), a unique identifier for the network card in the R&S FSV/A "IP address" IP address of the R&S FSV/A as defined in the operating system (see
	- also ["IP Address"](#page-813-0) on page 814).

## **LAN Password**

Password for LAN configuration. The default password is *LxiWebIfc*.

Remote command:

[SYSTem:LXI:PASSword](#page-1355-0) on page 1356

#### **LAN Reset**

Resets the "LAN" configuration to its default settings (LCI function).

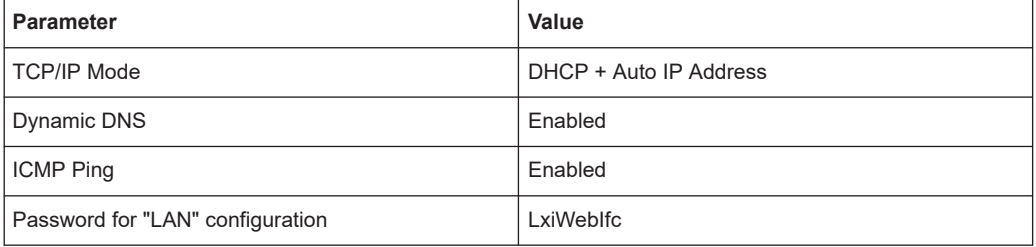

The LAN settings are configured in the "Network" tab of the "Network + Remote" dialog box or using the instrument's "LAN" web browser interface.

Remote command:

[SYSTem:LXI:LANReset](#page-1354-0) on page 1355

## **11.5.5 HUMS settings**

Available with option R&S FSV/A-K980.

The R&S FSV/A comes with a health and utilization monitoring system (HUMS) providing information about the R&S FSV/A. Aim is to increase the overall utilization, to avoid downtime and to increase the overall security level of a fleet of instruments.

HUMS provides, for example, information about:

- Instrument identification, hardware components, software packages, licenses
- Usage of remote control, usage via keyboard / mouse, usage of test applications
- Hardware utilization and status, including S.M.A.R.T. data of the system drive
- User-defined static information, for example, an inventory code

#### **Interfaces and protocols**

The HUMS installation on the R&S FSV/A includes an SNMP agent and a REST service with HTTP endpoints. So you can access the health and usage information via LAN, using the SNMP protocol or the REST protocol. Accessing the data does not interfere with remote control via SCPI commands or with measurement execution.

Reference information for both protocols is available on the R&S FSV/A at the address *http://<instrument>/api/hums/v1/documents?name=<interface>*.

For *<instrument>*, enter the hostname (e.g. *fsva3030-123456*) or the IP address (e.g. *10.121.0.34*) of your instrument, as for access to the GUI.

For *<interface>* = *snmp*, you get a .zip file containing the MIB files for SNMP. For *<interface>* = *rest*, you get a .yaml file with the OpenAPI specification of the REST API.

Address example: *http://fsva3030-123456/api/hums/v1/documents?name=snmp*.

The following table lists the REST endpoints and the SNMP MIB filenames.

For further information about the HUMS service itself, see R&S HUMS user manual. You can download or view the manual [on the internet](https://www.rohde-schwarz.com/manual/r-s-health-and-utilization-monitoring-service-user-manual-manuals-gb1_78701-1082881.html).

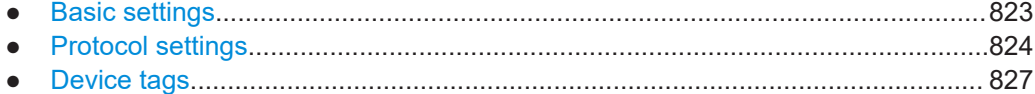

#### **11.5.5.1 Basic settings**

**Access:** [SETUP] > "Network + Remote" > "HUMS" tab

The "HUMS" tab of the "Network + Remote" dialog provides basic R&S HUMS configuration functions.

To export the complete HUMS history, use the REST API with the endpoint:

```
http://<IP>/api/hums/v1/dump
```
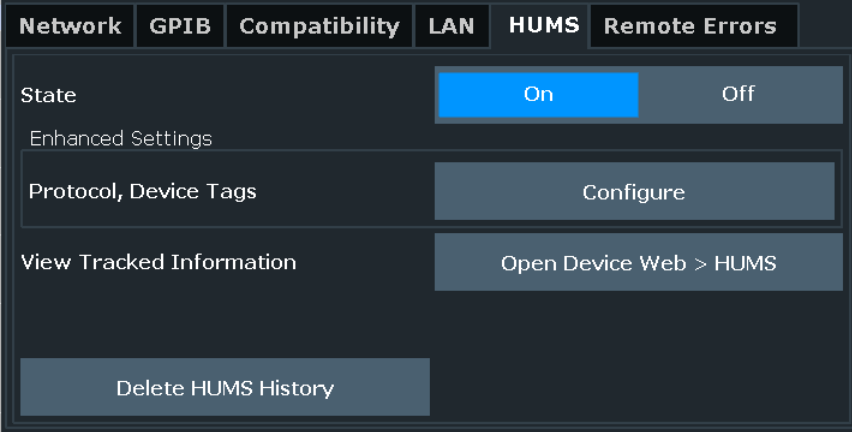

The remote commands to configure HUMS are described in [Chapter 12.10.8, "Config](#page-1356-0)[uring HUMS", on page 1357](#page-1356-0).

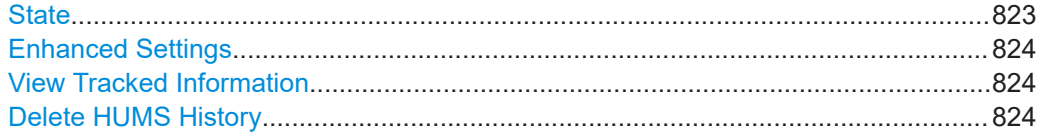

#### **State**

Turns HUMS on or off.

If you want to track HUMS data, turn on this function.

<span id="page-823-0"></span>If HUMS has been used before, turning on restores the previous protocol settings.

Remote command: [DIAGnostic:HUMS:STATe](#page-1357-0) on page 1358

#### **Enhanced Settings**

Opens the dialog to configure the protocol settings and [device tags](#page-826-0).

#### **View Tracked Information**

Opens the R&S HUMS device web in the web browser of the R&S FSV/A.

For more information about the R&S HUMS device web, see its user manual.

You can also reach the device web from a remote PC by entering the following address into a browser's address bar:

<http://<instrumentaddress>/hums/>

The <instrumentaddress> is either the IP address of the instrument or the instrument name.

#### **Delete HUMS History**

Deletes complete HUMS data which includes the device history, device tags, SCPI connections, utilization history, utilization (table values).

#### Remote command: [DIAGnostic:HUMS:DELete:ALL](#page-1357-0) on page 1358

#### **11.5.5.2 Protocol settings**

**Access:** [SETUP] > "Network + Remote" > "HUMS" > "Enhanced Settings" > "Configure" > "Protocol"

The "Protocol" tab of the "Enhanced Settings" dialog provides protocol settings for SNMP or REST protocol.

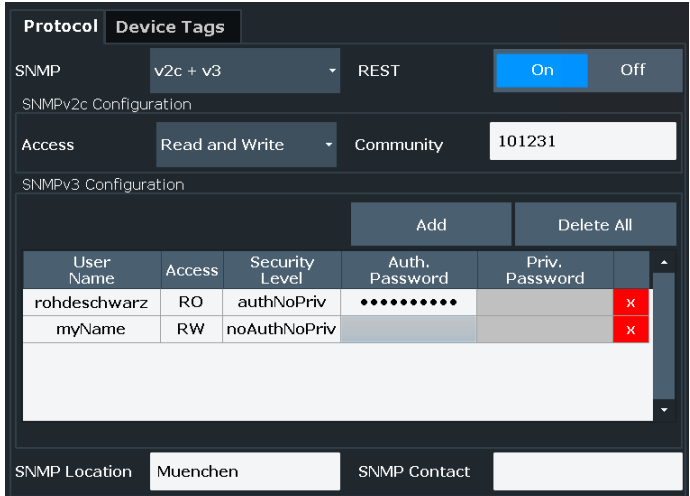

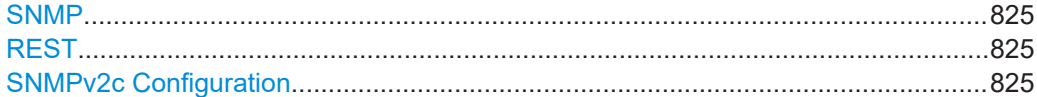

Network and remote control settings

<span id="page-824-0"></span>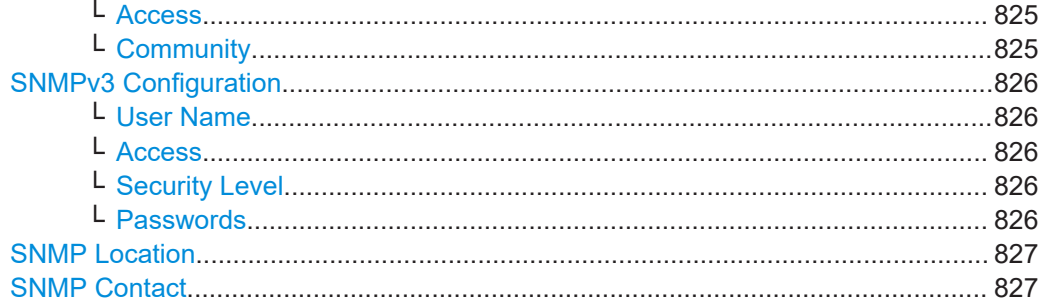

#### **SNMP**

Selects the SNMP version to communicate with the service.

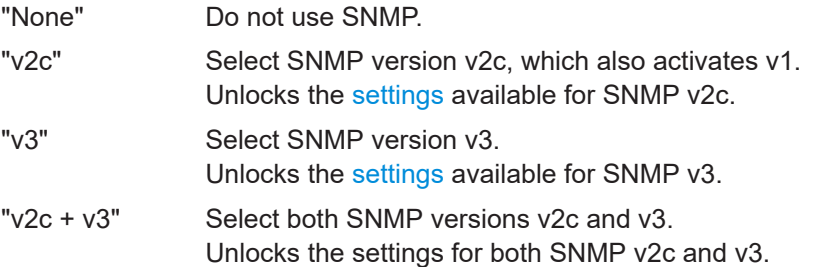

#### Remote command:

[SYSTem:COMMunicate:SNMP:VERSion](#page-1362-0) on page 1363

#### **REST**

Turns communication via REST API on or off.

#### Remote command:

[SYSTem:COMMunicate:REST:ENABle](#page-1359-0) on page 1360

#### **SNMPv2c Configuration**

For SNMPv2c/v1 authentication, you can define the "Access" and "Community".

#### **Access ← SNMPv2c Configuration**

Defines the access an SNMP user can have for a specific SNMP community: readwrite =  $RW$ , read-only =  $RO$ .

"RW" Read-write access allows the user to read and change information. By default, the user has read-write access rights.

"RO" Read-only access allows the user to only read information.

#### Remote command:

[SYSTem:COMMunicate:SNMP:COMMunity:RO](#page-1359-0) on page 1360 [SYSTem:COMMunicate:SNMP:COMMunity:RW](#page-1359-0) on page 1360

#### **Community ← SNMPv2c Configuration**

Defines the SNMP community string. An SNMP community represents a collection of devices and agents grouped to monitor them. Authorized managers and the managed devices belong to an SNMP community.

You can define an individual community for each read-write and read-only access.

<span id="page-825-0"></span>The default community is the serial number of the instrument (same community for read-only and for read-write).

Entering a community is mandatory.

#### **SNMPv3 Configuration**

For SNMPv3 authentication, you can define user profiles. You can manage them via a table.

To add a new user, select the "Add" button and enter the data.

To delete all user profiles, select the "Delete All" button.

To delete a single user profile, select the "x" in the appropriate user line of the table.

Remote command:

Create user: [SYSTem:COMMunicate:SNMP:USM:USER](#page-1360-0) on page 1361 Query all users: [SYSTem:COMMunicate:SNMP:USM:USER:ALL?](#page-1361-0) on page 1362 Delete a single user: [SYSTem:COMMunicate:SNMP:USM:USER:DELete](#page-1361-0) [on page 1362](#page-1361-0) Delete all users: [SYSTem:COMMunicate:SNMP:USM:USER:DELete:ALL](#page-1361-0) [on page 1362](#page-1361-0)

#### **User Name ← SNMPv3 Configuration**

Defines the name of the user who should have specific user rights.

Entering a user name is mandatory.

#### **Access ← SNMPv3 Configuration**

Defines the access right a user can have: read-write = RW, read-only = RO.

- "RW" Read-write access allows the user to read and change information.
- "RO" Read-only access allows the user to only read information.

#### **Security Level ← SNMPv3 Configuration**

Defines the security level for access: noAuthNoPriv, authNoPriv or authPriv.

For security reasons, we recommend that you only allow access via passwords.

- "noAuthNo-Priv" Low security level: no authentication, no data transfer encryption, user name query only.
- No authentication password and no privacy password to be defined. "authNoPriv" Medium security level: authentication, no data transfer encryption, user name and password query. Authentication password to be defined, privacy password is not available.
- "authPriv" High security level: authentication, data transfer encryption, user name, password and encryption password query. Authentication password and privacy password to be defined. If no privacy password is defined, the HUMS service uses the authentication password as privacy password.

#### **Passwords ← SNMPv3 Configuration**

Depending on the selected Security Level, you have to define specific passwords: authentication password (Auth. Password) and privacy password (Priv. Password).

<span id="page-826-0"></span>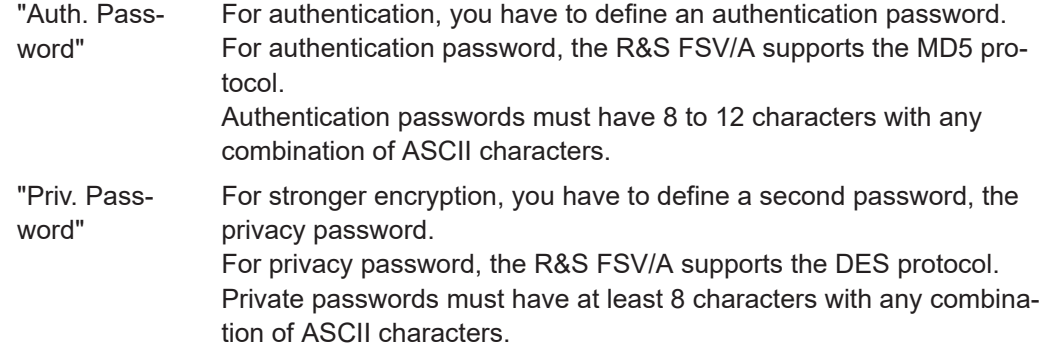

#### **SNMP Location**

"SNMP Location" defines the SNMP location information. This information complies with the server's physical location and is used for identification of the SNMP server. By default, this input field is empty.

Remote command:

[SYSTem:COMMunicate:SNMP:LOCation](#page-1360-0) on page 1361

#### **SNMP Contact**

"SNMP Contact" defines the SNMP contact information. This information complies with the person who manages the SNMP server and is used for identification of the SNMP server. By default, this input field is empty.

Remote command:

[SYSTem:COMMunicate:SNMP:CONTact](#page-1360-0) on page 1361

## **11.5.5.3 Device tags**

**Access:** [SETUP] > "Network + Remote" > "HUMS" > "Enhanced Settings" > "Configure" > "Device Tags"

The "Device Tags" tab of the "Enhanced Settings" dialogs displays the defined device tags. You can also add or delete device tags here.

A device tag is a label to assign to your instrument. You can create any device tag for your instrument and define it by a specific key and value.

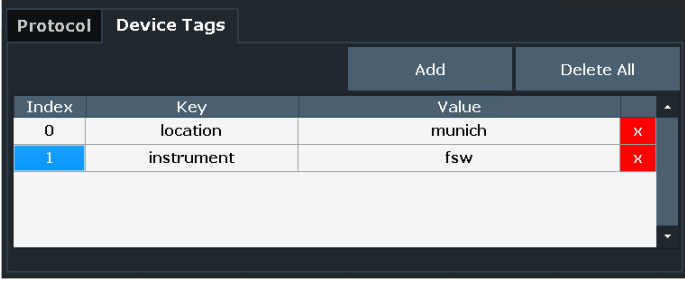

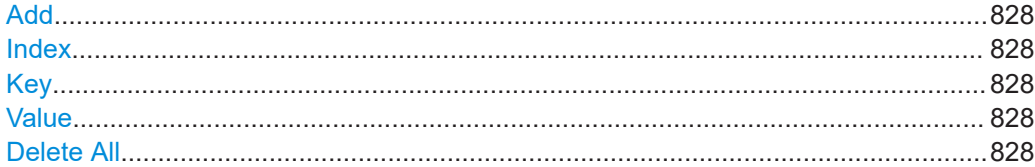

Network and remote control settings

## <span id="page-827-0"></span>**Add**

Adds a new device tag.

Remote command: [DIAGnostic:HUMS:TAGS\[:VALue\]](#page-1358-0) on page 1359

#### **Index**

Index (ID) of the created device tag. You can change the ID if necessary.

#### **Key**

Defines a key for your device tag. A device tag key represents the type of tag.

#### **Value**

Defines the actual value of the device tag or key.

#### **Example:**

- "Key" = Location
- "Value" = Building 1

Remote command: [DIAGnostic:HUMS:TAGS:ALL?](#page-1357-0) on page 1358

#### **Delete All**

Deletes all defined device tags.

Remote command: Delete all device tags:[DIAGnostic:HUMS:TAGS:DELete:ALL](#page-1358-0) on page 1359 Delete a single device tag:[DIAGnostic:HUMS:TAGS:DELete](#page-1358-0) on page 1359

## **11.5.6 Remote errors**

**Access**: [SETUP] > "Network + Remote" > "Remote Errors" tab

The error messages generated by the R&S FSV/A during remote operation are displayed here.

The messages are displayed in the order of their occurrence; the most recent messages are placed at the top of the list.
Network and remote control settings

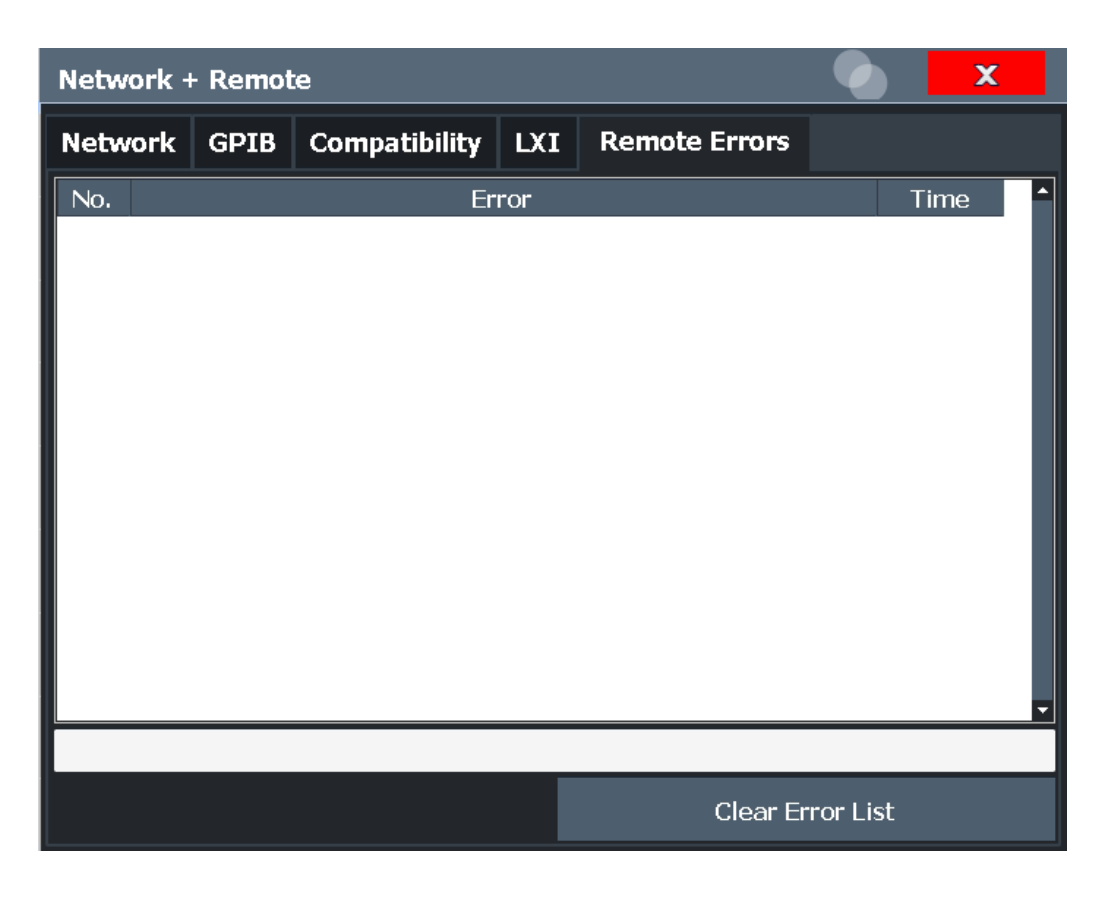

The most recent error message during remote operation can be displayed on the screen, see ["Display Remote Errors"](#page-816-0) on page 817.

If the number of error messages exceeds the capacity of the error buffer, the oldest error message is removed before the newest one is inserted. To clear the message buffer use the "Clear Error List" button. It is automatically cleared when the R&S FSV/A is shut down.

The following information is available:

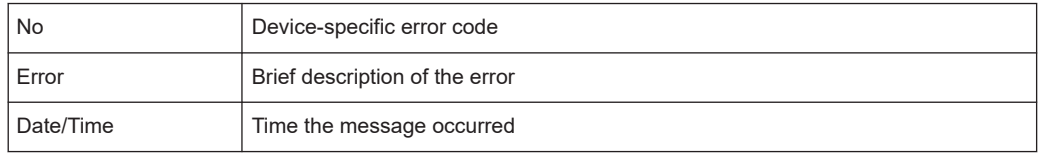

### **Remote command:**

[SYSTem:ERRor:LIST?](#page-1367-0) on page 1368

### **Clear Error List**

Deletes the error message buffer for remote operation.

**Note:** The remote error list is automatically cleared when the R&S FSV/A is shut down.

Remote command: [SYSTem:ERRor:CLEar:REMote](#page-1366-0) on page 1367

### <span id="page-829-0"></span>**11.5.7 Returning to manual mode ("local")**

When switched on, the instrument is always in the manual measurement mode and can be operated via the front panel. As soon as the instrument receives a remote command, it is switched to the remote control mode.

In remote control mode, all keys of the instrument are disabled. The "LOCAL" softkey and the [Remote Display Update](#page-815-0) softkey are displayed.

### **Local**

The instrument switches from remote to manual operation.

#### **Note:**

- If the local lockout function (LLO or  $S Y S T : KLOC$  ON) is activated in the remote control mode, manual operation is no longer available until GTL (or [SYST:KLOC OFF](#page-1354-0)) is executed.
- Before you switch back to manual operation, all remote command processing must be completed. Otherwise, the instrument will switch back to remote control immediately.
- If you select the "Local" softkey while a self-alignment or a self-test is still running (which was started remotely), the instrument only returns to the manual operation state when the alignment or test is completed.

Furthermore, when you return to manual operation, the following happens:

- All front panel keys are enabled.
- The main softkey menu of the current mode is displayed.
- The measurement diagrams, traces and display fields are displayed again.
- If, at the time of pressing the "LOCAL" softkey, the synchronization mechanism via \*OPC, \*OPC? or \*WAI is active, the currently running measurement procedure is aborted and synchronization is achieved by setting the corresponding bits in the registers of the status reporting system.
- Bit 6 (User Request) of the Event status register is set.
- If the status reporting system is configured accordingly, this bit immediately causes the generation of a service request (SRQ) to inform the control software that the user wishes to return to front panel control. For example, this can be used to interrupt the control program and to correct instrument settings manually. This bit is set each time you select "LOCAL".

### Remote command:

SYST:COMM:INT:REM OFF, see [SYSTem:COMMunicate:INTernal:REMote](#page-1353-0) [on page 1354](#page-1353-0)

### **11.6 How to set up a network and remote control**

### **Remote operation**

You can operate the instrument remotely from a connected computer using SCPI commands. Before you send remote commands, configure the instrument in a LAN network or connect it to a PC via the GPIB interface as described in [Chapter 11.6.1, "How](#page-830-0) [to configure a network", on page 831.](#page-830-0)

#### <span id="page-830-0"></span>**Remote Desktop**

In production test and measurement, a common requirement is central monitoring of the T&M instruments for remote maintenance and remote diagnostics. Equipped with the Remote Desktop software of Windows, the R&S FSV/A ideally meets requirements for use in production. The computer that is used for remote operation is called "controller" here.

The following tasks can be performed using Remote Desktop:

- Access to the control functions via a virtual front panel (soft front panel)
- Printout of measurement results directly from the controller
- Storage of measured data on the controller's hard disk

This documentation provides basic instructions on setting up the Remote Desktop for the R&S FSV/A. For details refer to the Windows 10 operating system documentation.

### **11.6.1 How to configure a network**

A precondition for operating or monitoring the instrument remotely is that it is connected to a LAN network or a PC connected to the GPIB interface. Setup is described here.

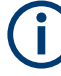

### **Windows Firewall Settings**

A firewall protects an instrument by preventing unauthorized users from gaining access to it through a network. We highly recommend using the firewall on your instrument. Rohde & Schwarz instruments are shipped with the Windows firewall enabled and preconfigured in such a way that all ports and connections for remote control are enabled. For more details on firewall configuration, see the Windows 10 help system and the Rohde & Schwarz white paper (available from the Rohde & Schwarz website):

[1EF96: Malware Protection Windows 10](http://www.rohde-schwarz.com/appnote/1EF96)

### **11.6.1.1 How to connect the instrument to the network**

There are two methods to establish a LAN connection to the instrument:

- A non-dedicated network (Ethernet) connection from the instrument to an existing network made with an ordinary RJ-45 network cable. The instrument is assigned an IP address and can coexist with a computer and with other hosts on the same network.
- A dedicated network connection (Point-to-point connection) between the instrument and a single computer made with a (crossover) RJ-45 network cable. The computer must be equipped with a network adapter and be directly connected to the instrument. The use of hubs, switches, or gateways is not required, however, data transfer is still performed using the TCP/IP protocol. You have to assign an IP address to the instrument and the computer, see [Chapter 11.6.1.2, "How to assign](#page-831-0) [the IP address", on page 832.](#page-831-0)

**Note:** As the R&S FSV/A uses a 1 GBit LAN, a crossover cable is not necessary (due to Auto-MDI(X) functionality).

### <span id="page-831-0"></span>**NOTICE**

### **Risk of network failure**

Consult your network administrator before performing the following tasks:

- Connecting the instrument to the network
- Configuring the network
- Changing IP addresses
- **Exchanging hardware**

Errors can affect the entire network.

► To establish a non-dedicated network connection, connect a commercial RJ-45 cable to one of the LAN ports.

To establish a dedicated connection, connect a (crossover) RJ-45 cable between the instrument and a single PC.

If the instrument is connected to the LAN, Windows automatically detects the network connection and activates the required drivers.

The network card can be operated with a 1 GBit Ethernet IEEE 802.3u interface.

### **11.6.1.2 How to assign the IP address**

Depending on the network capacities, the TCP/IP address information for the instrument can be obtained in different ways.

- If the network supports dynamic TCP/IP configuration using the Dynamic Host Configuration Protocol (DHCP), all address information can be assigned automatically.
- If the network does not support DHCP, or if the instrument is set to use alternate TCP/IP configuration, the addresses must be set manually.

By default, the instrument is configured to use dynamic TCP/IP configuration and obtain all address information automatically. Thus, it is safe to establish a physical connection to the LAN without any previous instrument configuration.

When a DHCP server is used, a new IP address can be assigned each time the PC is restarted. You have to determine this address on the PC itself. Thus, when using a DHCP server, we recommend using the permanent computer name, which determines the address via the DNS server (see ["Using a DNS server to determine the IP address"](#page-833-0) [on page 834](#page-833-0)).

### **Assigning the IP address on the instrument**

### **NOTICE**

### **Risk of network errors**

Connection errors can affect the entire network. Contact your network administrator to obtain a valid IP address.

- 1. Press the [SETUP] key.
- 2. Press the "Network + Remote" softkey.
- 3. Select the "Network" tab.
- 4. In the "Network + Remote" dialog, toggle the "DHCP On/Off" setting to the required mode.

If DHCP is "Off", you must enter the IP address manually, as described in the following steps.

**Note:** When you switch DHCP from "On" to "Off", the previously set IP address and subnet mask are retrieved.

If DHCP is "On", the instrument obtains the IP address of the DHCP server automatically. The configuration is saved, and the R&S FSV/A prompts you to restart the instrument. You can skip the remaining steps.

**Note:** When a DHCP server is used, a new IP address can be assigned each time you restart the instrument. You have to determine this address on the instrument itself. Thus, when using a DHCP server, we recommend using the permanent computer name. Then the address is determined via the DNS server.

(See ["Using a DNS server to determine the IP address"](#page-833-0) on page 834 and [Chap](#page-833-0)[ter 11.6.1.3, "How to change the instrument name", on page 834\)](#page-833-0).

- 5. Enter the "IP Address", for example *192.0.2.0*. The IP address consists of four number blocks separated by dots. Every block contains a maximum of 3 numbers.
- 6. Enter the "Subnet Mask", for example *255.255.255.0*. The subnet mask consists of four number blocks separated by dots. Every block contains a maximum of 3 numbers.
- 7. Close the dialog box.

If you have entered an invalid IP address or subnet mask, the message "out of range" is displayed in the status line. If the settings are correct, the configuration is saved, and you are prompted to restart the instrument.

8. Confirm the displayed message to restart the instrument.

### <span id="page-833-0"></span>**Using a DNS server to determine the IP address**

If a DNS server is configured on the R&S FSV/A, the server can determine the current IP address for the connection using the permanent computer name.

- 1. Obtain the name of your DNS domain and the IP addresses of the DNS and WINS servers on your network (see Chapter 11.6.1.3, "How to change the instrument name", on page 834).
- 2. Select [Setup] > "Network + Remote".
- 3. In the "Network" tab, select "Open Dialog 'Network Connections'".
- 4. Double-tap "Ethernet".
- 5. In the "Ethernet Status" dialog box, select "Properties".

The items used by the Ethernet connection are displayed.

6. Tap the entry named "Internet Protocol Version 4 (TCP/IPv4)" to highlight it.

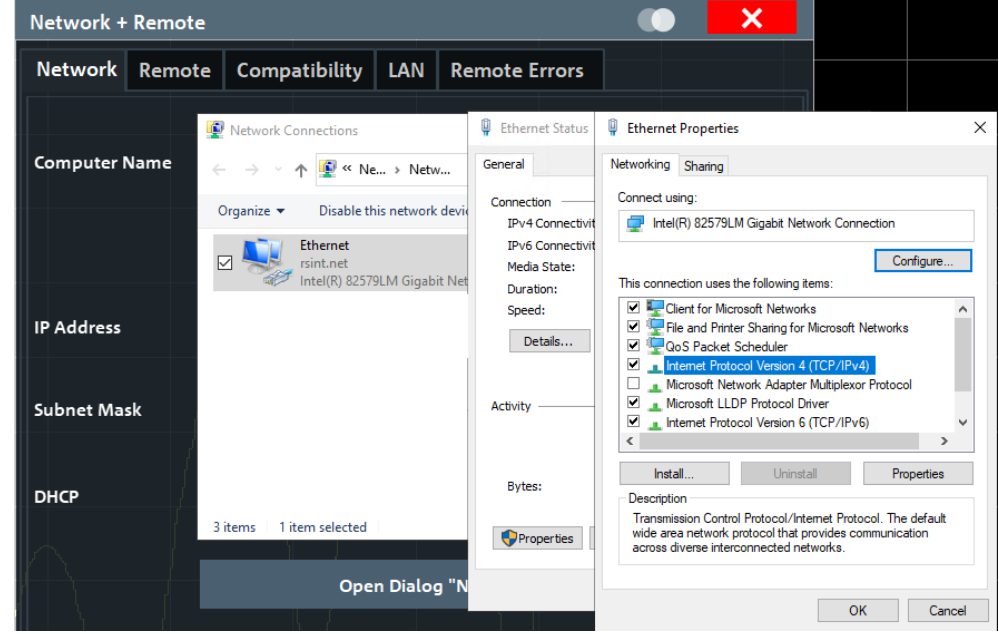

- 7. Select "Properties".
- 8. On the "General" tab, select "Use the following DNS server addresses".
- 9. Enter your own DNS addresses.

For more information, refer to the Windows 10 operating system Help.

### **11.6.1.3 How to change the instrument name**

In a LAN that uses a DNS server, each PC or instrument connected in the LAN can be accessed via an unambiguous computer name instead of the IP address. The DNS server translates the host name to the IP address. Using the computer name is especially useful when a DHCP server is used, as a new IP address can be assigned each time the instrument is restarted.

Each instrument is delivered with an assigned computer name, but you can change this name.

### **To change the instrument's computer name**

- 1. Press the [Setup] key and then the "Network + Remote" softkey. The current "Computer Name" is displayed in the "Network" tab.
- 2. Enter the new computer name.
- 3. Close the dialog box.

The configuration is saved, and you are prompted to restart the instrument.

4. Confirm the displayed message to restart the instrument.

### **11.6.1.4 How to configure the LAN using the web browser interface**

The instrument's "LAN" web browser interface works correctly with all W3C compliant browsers.

► In the web browser, open the http://<instrument-hostname> or http:// <instrument-ip-address> page, e.g. *http://10.113.10.203*. The default password to change "LAN" configurations is *LxiWebIfc*.

The "Instrument Home Page" (welcome page) opens.

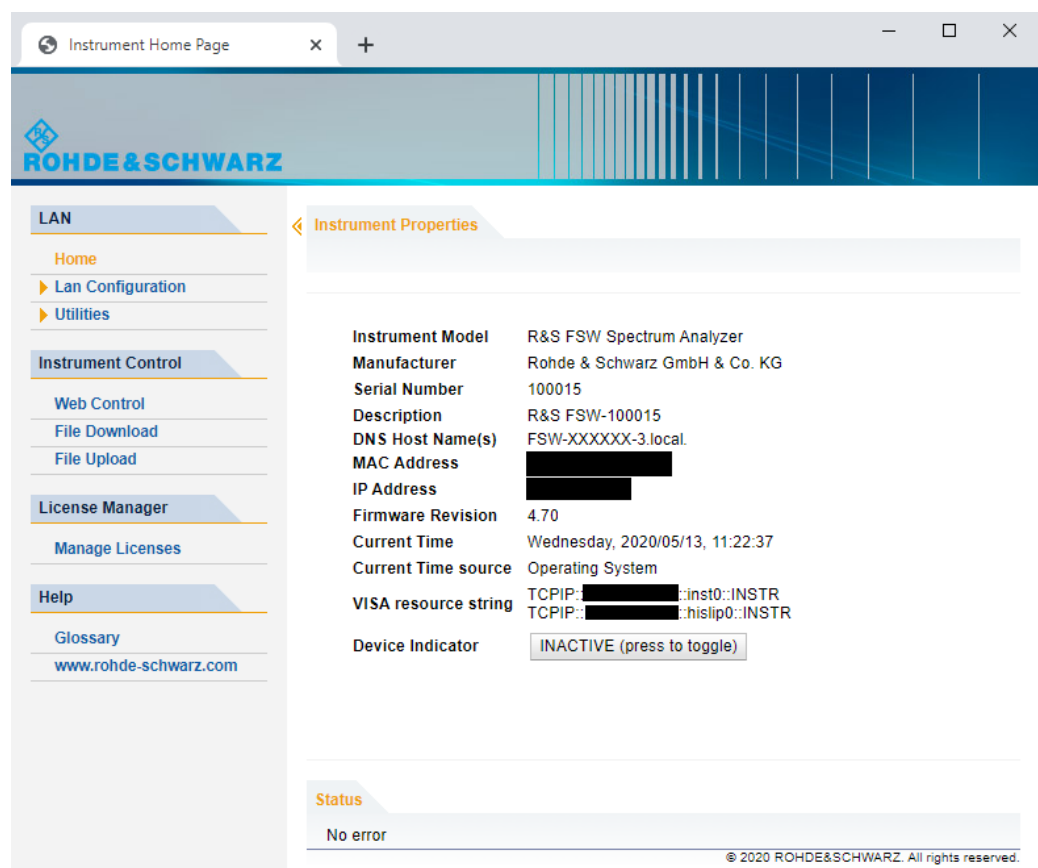

The instrument home page displays device information, including the VISA resource string, in read-only format.

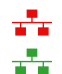

► On the "Instrument Home Page", select "Device Indicator" to activate or deactivate the "LAN" status icon on the status bar of the R&S FSV/A. The "Device Indicator" setting is not password-protected.

A green "LAN" status symbol indicates that a LAN connection is established. A red symbol indicates an error, for example, that no LAN cable is connected. When a device is connecting to the instrument, the "LAN" icon blinks.

The most important control elements in the navigation pane of the browser interface are the following:

- "LAN Configuration" opens the menu with configuration pages.
- "Status" displays information about the "LAN" status of the instrument.

### **LAN configuration**

The LAN configuration consists of three parts:

- "IP configuration" provides all mandatory LAN parameters.
- "Advanced LAN Configuration" provides further LAN settings.
- "Ping Client" provides the ping utility to verify the connection between the instrument and other devices.

### **IP configuration**

The "LAN Configuration > IP configuration" web page displays all mandatory LAN parameters and allows their modification.

The "TCP/IP Mode" configuration field controls how the IP address for the instrument gets assigned (see also [Chapter 11.6.1.2, "How to assign the IP address",](#page-831-0) [on page 832](#page-831-0)).

For the manual configuration mode, the static IP address, subnet mask, and default gateway are used to configure the LAN. The automatic configuration mode uses DHCP server or Dynamic Link Local Addressing (Automatic IP) to obtain the instrument IP address.

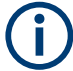

Changing the LAN configuration is password-protected. The default password is *Lxi-WebIfc* (notice upper and lower case characters).

You can change the LAN password in the "Network + Remote" dialog box, see [Chap](#page-820-0)[ter 11.5.4, "LAN settings", on page 821](#page-820-0).

### **Advanced LAN configuration**

The "LAN Configuration > Advanced LAN Configuration" parameters are used as follows:

- "mDNS and DNS-SD" are two additional protocols: Multicast DNS and DNS Service Discovery. They are used for device communication in zero configuration networks working without DNS and DHCP
- "ICMP Ping" must be enabled to use the ping utility.
- "VXI-11" is the protocol that is used to detect the instrument in the LAN.

### **Ping client**

Ping is a utility that verifies the connection between the instrument and another device. The ping command uses the ICMP echo request and echo reply packets to determine whether the LAN connection is functional. Ping is useful for diagnosing IP network or router failures. The ping utility is not password-protected.

To initiate a ping between the instrument and a second connected device:

### **To initiate a ping between the instrument and a second connected device**

- 1. Enable "ICMP Ping" on the "Advanced LAN Configuration" page (enabled after an LCI).
- 2. Enter the IP address of the second device **without the ping command and without any further parameters** into the "Destination Address" field (e.g. *10.113.10.203*).
- 3. Select "Submit".

### **11.6.1.5 How to change the GPIB instrument address**

To operate the instrument via remote control, it must be addressed using the GPIB address. The remote control address is factory-set to 20, but it can be changed if it does not fit in the network environment. For remote control, addresses 0 through 30 are allowed. The GPIB address is maintained after a reset of the instrument settings.

### **Setting the GPIB address**

- 1. On the R&S FSV/A, press the [SETUP] key.
- 2. Press the "Network + Remote" softkey.
- 3. In the "Network + Remote" dialog box, select the "GPIB" tab.
- 4. In the "GPIB Address" field, enter a value between 0 and 30.

### **Remote command:**

SYST:COMM:GPIB:ADDR 18

### **11.6.2 How to operate the instrument without a network**

To operate the instrument without a network connection either temporarily or permanently, no special measures are necessary. Windows 10 automatically detects the interruption of the network connection and does not set up the connection when the instrument is switched on.

If you are not prompted to enter the user name and password, proceed as described in [Chapter 11.6.3.3, "How to configure the automatic login mechanism", on page 840.](#page-839-0)

### **11.6.3 How to log on to the network**

Windows 10 requires that users identify themselves by entering a user name and password in a login window. You can set up two types of user accounts, either an administrator account with unrestricted access to the computer/domain or a standard user account with limited access.

The instrument provides an auto-login function for the administrator account, i.e. login with unrestricted access is carried out automatically in the background. By default, the user name for the administrator account is "Instrument", and the user name for the standard user account is "NormalUser".

In both cases the initial password is "894129". You can change the password in Windows 10 for any user at any time. Some administrative tasks require administrator rights (e.g. firmware updates or the configuration of a LAN network). If so, it is mentioned in the function descriptions.

At the same time you log on to the operating system, you are automatically logged on to the network. As a prerequisite, the user name and the password must be identical on the instrument and on the network.

### <span id="page-838-0"></span>**11.6.3.1 How to create users**

After the software for the network has been installed, the instrument issues an error message the next time it is switched on because there is no user named "instrument" (= default user ID for Windows auto-login) in the network. Thus, a matching user must be created in the R&S FSV/A and in the network, the password must be adapted to the network password, and the auto-login mechanism must then be deactivated.

The network administrator is responsible for creating new users in the network.

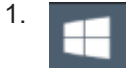

Select the "Windows" icon in the toolbar to access the operating system.

- 2. Select "Start > Settings > Accounts > Other users".
- 3. Select "Add someone else to this PC".
- 4. In the "Microsoft account" dialog box, enter the new user name and password.
- 5. Select "OK".
- 6. Select "Finish". The new user is created.

### **11.6.3.2 How to change the user password**

After the new user has been created on the instrument, the password must be adapted to the network password.

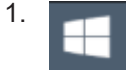

Select the "Windows" icon in the toolbar to access the operating system.

- 2. Press [Ctrl + Alt + Delete], then select "Change a password".
- 3. Enter the user account name.
- 4. Enter the old password.
- 5. Enter the new password twice.
- 6. Press [Enter]. The new password is now active.

### <span id="page-839-0"></span>**11.6.3.3 How to configure the automatic login mechanism**

### **Adapting the auto-login function to a new password**

If you change the password that is used during auto-login, this function no longer works. Adapt the settings for the auto-login function first.

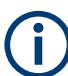

Changing the password for auto-login requires administrator rights.

- 
- 1. Select the "Windows" icon in the toolbar to access the operating system of the R&S FSV/A (see also ["To access the "Start" menu"](#page-35-0) on page 36).
- 2. Open the  $C:\R\$  S\INSTR\USER\AUTOLOGIN.REG file in any text editor (e.g. Notepad).
- 3. In the line "DefaultPassword"="894129", replace the default password (894129) by the new password for automatic login.
- 4. Save the changes to the file.
- 5. In the Windows "Start" menu, select "Run". The "Run" dialog box is displayed.
- 6. Enter the command C:\R\_S\INSTR\USER\AUTOLOGIN.REG.
- 7. Press the [ENTER] key to confirm. The auto-login function is reactivated with the changed password. It is applied the next time you switch on the instrument.

### **Switching users when using the auto-login function**

Which user account is used is defined during login. If auto-login is active, the login window is not displayed. However, you can switch the user account to be used even when the auto-login function is active.

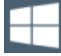

- 1. Select the "Windows" icon in the toolbar to access the operating system of the R&S FSV/A (see also ["To access the "Start" menu"](#page-35-0) on page 36).
- 2. Press [CTRL] + [ALT] + [DEL], then select "Sign out".

The "Login" dialog box is displayed, in which you can enter the different user account name and password.

### **Deactivating the auto-login function**

When shipped, the instrument is already configured to log on the "instrument" user automatically under Windows 10. To deactivate the auto-login function, perform the following steps:

1. In the "Start" menu, select "Run". The "Run" dialog box is displayed.

- 2. Enter the command C:\R\_S\INSTR\USER\NO\_AUTOLOGIN.REG.
- 3. Press the [ENTER] key to confirm.

The auto-login function is deactivated. The next time you switch on the instrument, the R&S FSV/A prompts you to enter your user name and password before the firmware is started.

### **Reactivating the auto-login function**

To reactivate the auto-login function after manually deactivating it, perform the following steps:

- 1. In the "Start" menu, select "Run". The "Run" dialog box is displayed.
- 2. Enter the command  $C:\R\$  S\INSTR\USER\AUTOLOGIN.REG.
- 3. Press the [ENTER] key to confirm. The auto-login function is reactivated. It is applied the next time you switch on the instrument.

### **11.6.4 How to share directories (only with Microsoft networks)**

Sharing directories makes data available for other users. Sharing directories is only possible in Microsoft networks. Sharing is a property of a file or directory.

- 1. In the "Start" menu, select "Programs" > "Accessories" > "Windows Explorer".
- 2. Right-click the desired folder.
- 3. In the context menu, select "Sharing with" > "Specific people". The dialog box for sharing a directory is displayed.
- 4. Select a user from the list or add a new name.
- 5. Select "Add"
- 6. Select "Share".
- 7. Select "Done" to close the dialog box. The drive is shared and the selected users can access it.

### **11.6.5 How to control the R&S FSV/A via the web browser interface**

Via the LAN web browser interface to the R&S FSV/A, one or more users can control the instrument remotely from another PC without additional installation. Most instrument controls are available via the front panel simulation. File upload and download between the instrument and the remote PC is also available.

### **To access the R&S FSV/A via the web browser interface**

1. Start a web browser that supports html5 (W3C compliant).

2. Enter the IP address of the R&S FSV/A in the browser's address bar.

The R&S FSV/A's Welcome page is displayed.

3. In the navigation pane, select "Instrument Control > Web Control".

The instrument's display is shown in a new browser window, with a software front panel displayed beside or below it.

4. Use the mouse cursor to access the functionality in the software front panel or in the display as you would directly on the instrument's front panel.

### **To exchange files with the R&S FSV/A**

You can download files, for example stored measurement data, from the R&S FSV/A to the remote PC, or upload files, for example limit line definitions, from the PC to the R&S FSV/A.

- 1. In the web browser, select the Welcome page window.
- 2. In the navigation pane, select "Instrument Control" > "File Upload" or "File Download".

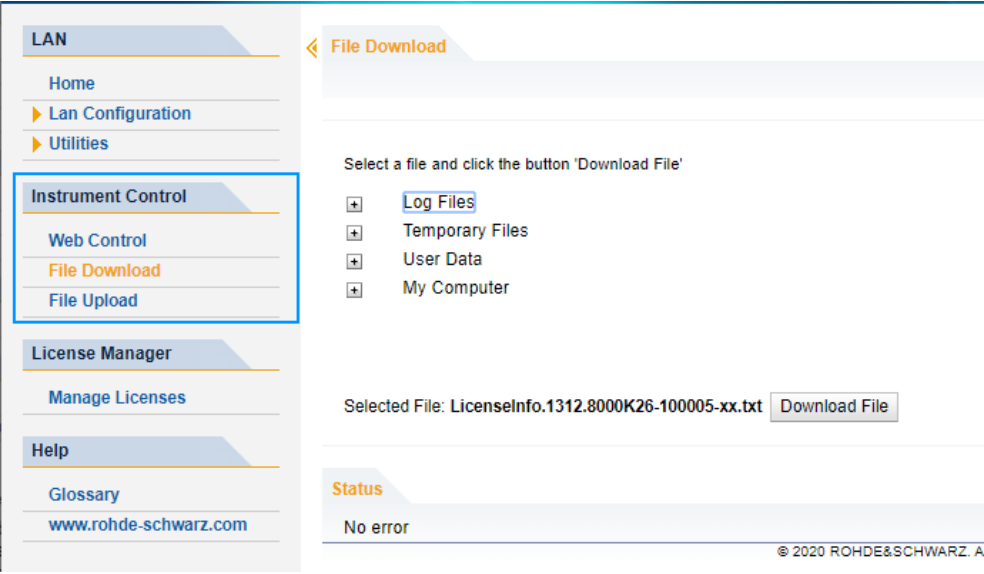

The most commonly used folders on the instrument are displayed. For example, folders that contain user data. From the top-most folder,  $My$  Computer, you can access all other folders on the instrument.

- 3. To download a file from the R&S FSV/A:
	- a) Select the file from the displayed folders.
	- b) Select "Download File".
- 4. To upload a file to the R&S FSV/A:
	- a) From the displayed folders in the web browser window, select the folder on the R&S FSV/A to which you want to copy a file.
	- b) Under "File to Upload", select "Browse".

- c) From the file selection dialog box, select the required file on the PC.
- d) Select "Upload" to copy the file from the PC to the defined folder on the R&S FSV/A.

### **11.6.6 How to deactivate the web browser interface**

If you want to prevent other users in the LAN from accessing or operating the R&S FSV/A via its LAN web browser interface, you must deactivate this function. Note that **after a firmware update** the function is **automatically active** again until you deactivate it manually.

### **To deactivate the LAN web browser interface**

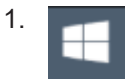

Select the "Windows" icon in the toolbar to access the operating system.

- 2. In the "Start" menu, select "Control Panel".
- 3. Select "System and Security" > "Administrative Tools".
- 4. From the list on the right, select "Services".
- 5. From the list of local services, select "R&S TightVNC Server".

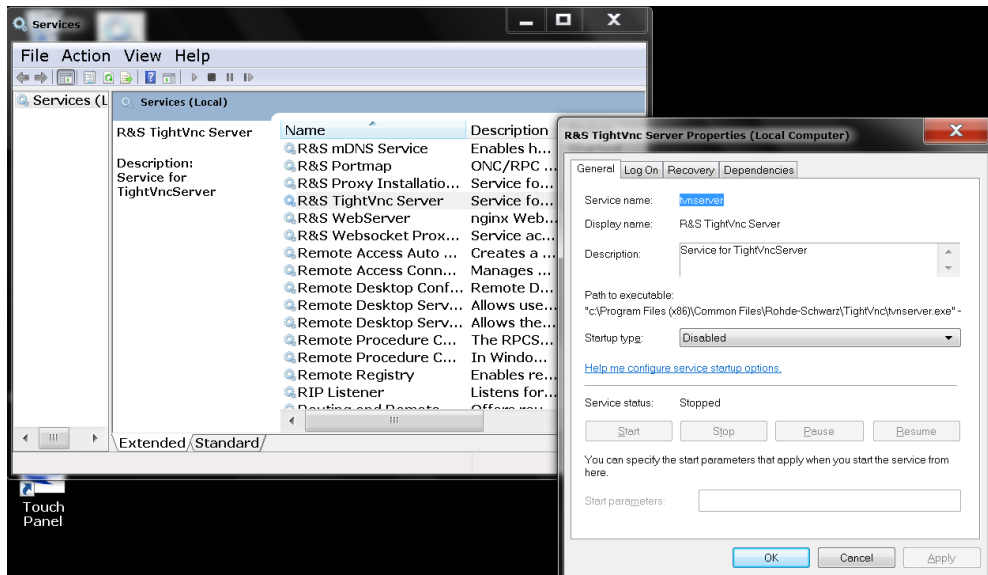

- 6. Set "Startup type" to "Disabled".
- 7. Select "Stop".
- 8. Select "Apply".

The next time a user enters the IP address of the instrument in a web browser, an error message is displayed:

Failed to connect to server (code. 1006)

### **11.6.7 How to set up remote desktop**

Remote Desktop is a Windows application which can be used to access and control the instrument from a remote computer through a LAN connection. While the instrument is in operation, the instrument screen contents are displayed on the remote computer, and Remote Desktop provides access to all of the applications, files, and network resources of the instrument. Thus, remote operation of the R&S FSV/A is possible.

With Windows 10, Remote Desktop Client is part of the operating system. For other versions of Windows, Microsoft offers the Remote Desktop Client as an add-on. For details refer to the Windows 10 operating system documentation.

With the factory settings, the default "instrument" user can connect to the R&S FSV/A with the Remote Desktop program of the controller immediately. No further configuration is required. However, if the connection fails or other users need to connect, this section provides basic instructions on setting up the Remote Desktop for the R&S FSV/A.

### **11.6.7.1 How to configure the R&S FSV/A for remote operation via remote desktop**

1. Create a fixed IP address for the TCP/IP protocol as described in [Chapter 11.6.1.2,](#page-831-0) ["How to assign the IP address", on page 832.](#page-831-0)

**Note:** To avoid problems, use a fixed IP address.

When a DHCP server is used, a new IP address is assigned each time the instrument is restarted. This address must first be determined on the instrument itself. Thus, using a DHCP server is not suitable for remote operation of the R&S FSV/A via Remote Desktop.

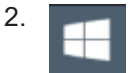

Select the "Windows" icon in the toolbar to access the operating system.

- 3. In the Windows "Start" menu, select "Settings > System".
- 4. Search for "remote access".
- 5. Select "Allow remote access to your computer".
- 6. Define which users can access the R&S FSV/A via Remote Desktop. **Note**: The currently used user account is automatically enabled for Remote Desktop.

<span id="page-844-0"></span>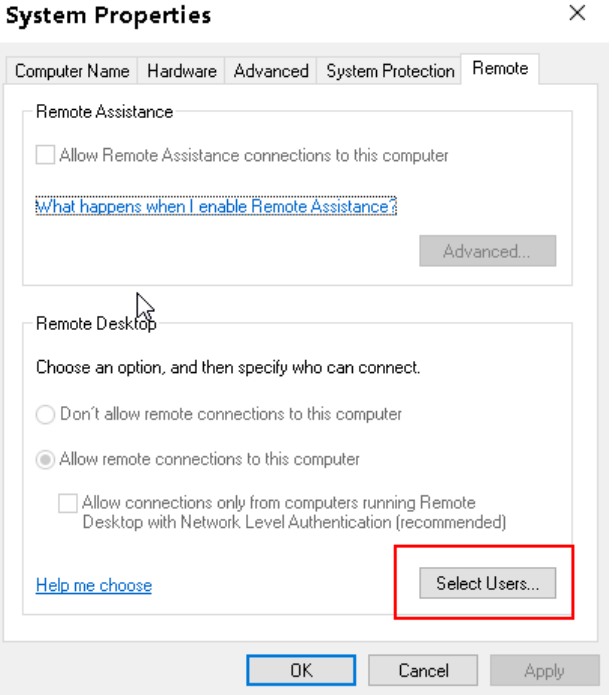

- a) Select "Select Users".
- b) Select the users or create new user accounts as described in [Chapter 11.6.3.1,](#page-838-0) ["How to create users", on page 839.](#page-838-0)
- c) Select "OK" to confirm the settings.
- 7. The R&S FSV/A is now ready for connection setup with the Remote Desktop program of the controller.

### **11.6.7.2 How to configure the controller**

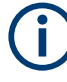

### **Remote Desktop Client**

With Windows 10, Remote Desktop Client is part of the operating system and can be accessed via "Start > Programs > Accessories > Remote Desktop Connection". For other versions of Windows, Microsoft offers the Remote Desktop Client as an addon.

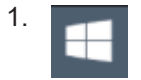

Select the "Windows" icon in the toolbar to access the operating system.

2. From the "Start" menu, select "All Programs" > "Accessories" > "Remote Desktop Connection".

The "Remote Desktop Connection" dialog box is displayed.

3. Select "Options >>".

The dialog box is expanded to display the configuration data.

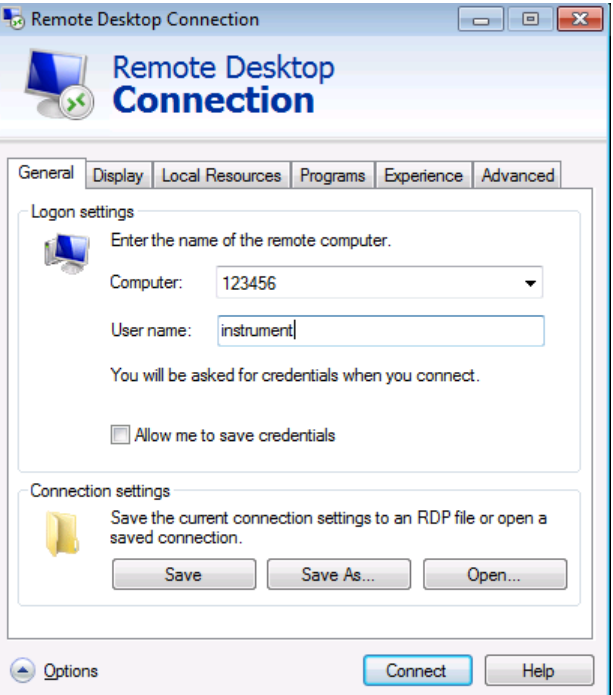

- 4. Open the "Experience" tab. The settings on this tab select and optimize the connection speed.
- 5. In the list, select the appropriate connection (for example: "LAN (10 Mbps or higher)").

Depending on your selection (and how powerful the connection is), the options are activated or deactivated.

- 6. To improve the performance, you can deactivate the "Desktop background", "Show contents of window while dragging" and "Menu and window animation" options.
- 7. Open the "Local Resources" tab to enable printers, local drives and serial interfaces.
- 8. To access drives of the controller from the R&S FSV/A, e.g. to store settings or to copy files from the controller to the R&S FSV/A:

a) Select "More".

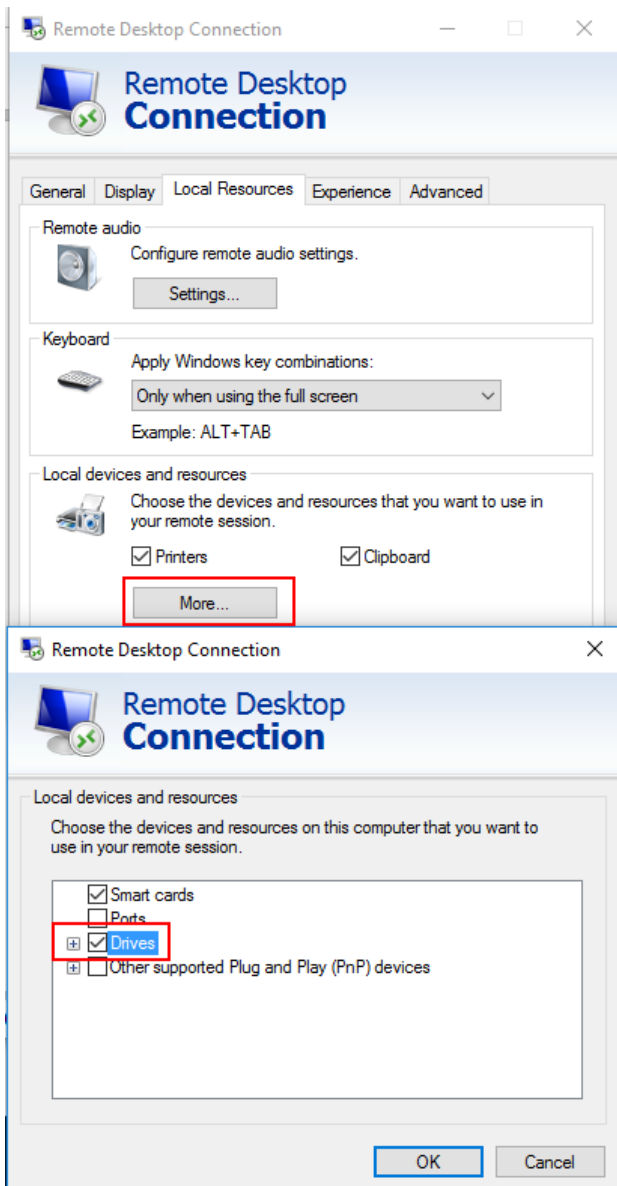

b) Enable the "Drives" option.

Windows maps drives of the controller to the corresponding network drives.

- 9. To use printers connected to the controller while accessing them from the R&S FSV/A, activate the "Printers" option. Do not change the remaining settings.
- 10. Open the "Display" tab. The options for configuring the R&S FSV/A screen display are displayed.
- 11. Under "Remote desktop size", you can set the size of the R&S FSV/A window on the desktop of the controller.
- 12. Under "Colors", do not change the settings.
- 13. Set the "Display the connection bar when I use the full screen" option:
- If activated, a bar showing the network address of the R&S FSV/A appears at the top edge of the screen. You can use this bar to reduce, minimize or close the window.
- If deactivated, the only way you can return to the controller desktop from the R&S FSV/A screen in full screen mode is to select "Disconnect" from the "Start" menu.

### **11.6.7.3 How to start and close the remote desktop**

### **To set up a connection to the R&S FSV/A**

- 1. In the "Remote Desktop Connection" dialog box (see [Chapter 11.6.7.2, "How to](#page-844-0) [configure the controller", on page 845\)](#page-844-0), open the "General" tab.
- 2. In the "Computer" field, enter the IP address of the R&S FSV/A. In the "User name" field, enter *instrument* to log in as an administrator, or *Normal User* to log in as a standard user. In the "Password" field, enter *894129*.
- 3. To save the connection configuration for later use:
	- a) Select "Save As". The "Save As" dialog box is displayed.
	- b) Enter the name for the connection information  $(* . RDP)$ .
- 4. To load an existing connection configuration:
	- a) Select "Open". The "Open" dialog box is displayed.
	- b) Select the  $*$ . rdp file.
- 5. Select "Connect". The connection is set up.
- 6. If the "Disk drives" option is enabled on the "Local Resources" tab, a warning is displayed indicating that the drives are enabled for access from the R&S FSV/A. Select "OK" to confirm the warning.

After a few moments, the R&S FSV/A screen is displayed.

- 7. If a dark screen appears or a dark square appears in the upper left-hand corner of the screen, restart the R&S FSV/A to see the modified screen resolution.
	- a) Press the key combination [ALT] + [F4]. The R&S FSV/A firmware is shut down, which can take a few seconds.

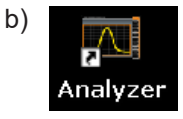

On the desktop, double-tap the "Analyzer" icon.

The firmware restarts and then automatically opens the "Softfrontpanel", i.e. the user interface on which all front panel controls and the rotary knob are mapped to buttons.

For more information, see [Chapter 10.2.3, "How to work with the soft front panels",](#page-708-0) [on page 709](#page-708-0).

8. To deactivate or activate the "Softfrontpanel", press the [F6] key.

After the connection is established, the R&S FSV/A screen is displayed in the "Remote Desktop" application window.

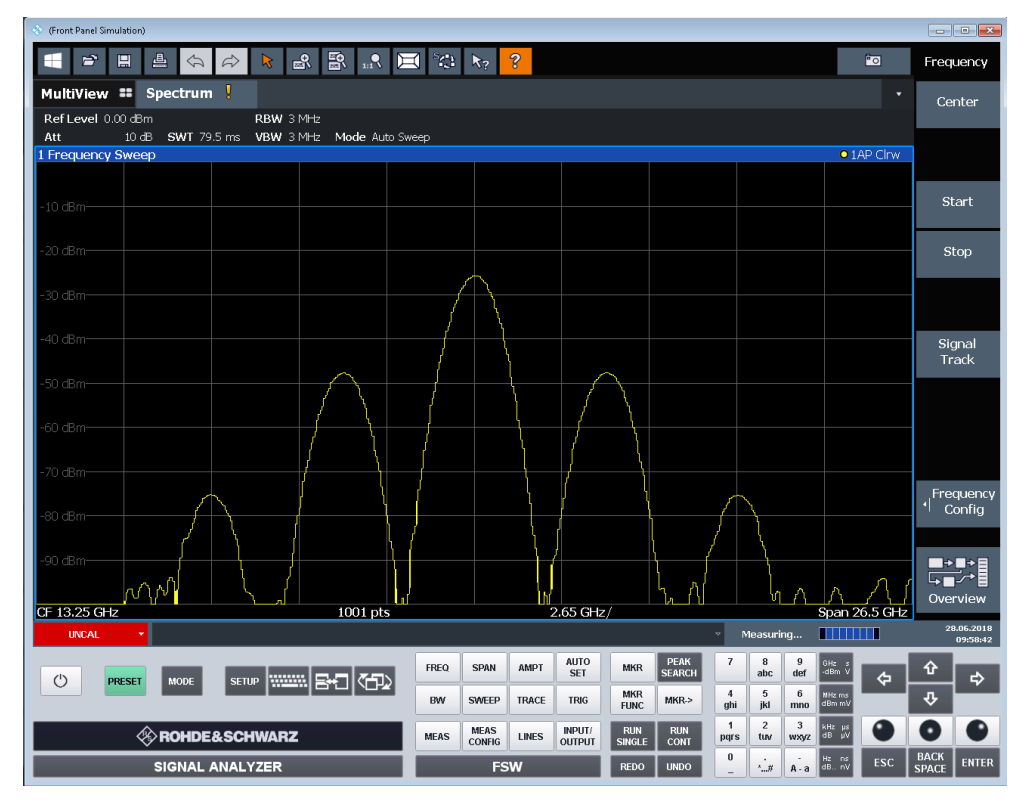

To access the Windows "Start" menu, expand the "Remote Desktop" window to full size.

During the connection with the controller, the login dialog box is displayed on the R&S FSV/A screen.

### **To terminate Remote Desktop control**

The controller or a user at the R&S FSV/A can terminate the remote connection:

- ► On the controller, close the "Remote Desktop" window at any time. The connection to the R&S FSV/A is terminated.
	- On the R&S FSV/A, log on. The connection to the controller is terminated. A message is displayed on the controller display indicating that another user has assumed control of the instrument.

### **Restoring the connection to the R&S FSV/A**

Follow the instructions above to set up a connection to the R&S FSV/A. If the connection is terminated and then restored, the R&S FSV/A remains in the same state.

### **11.6.7.4 How to shut down the R&S FSV/A via remote operation**

- 1. Select the R&S FSV/A softfrontpanel.
- 2. Close the application with the key combination [ALT] + [F4].
- 3. Select the desktop.
- 4. Press the key combination [ALT] + [F4]. A safety query is displayed to warn you that the instrument cannot be reactivated via remote operation and asks you whether you want to continue the shutdown process.
- 5. Respond to the safety query with "Yes". The connection with the controller is terminated and the R&S FSV/A is shut down.

### **11.6.8 How to start a remote control session from a PC**

When you switch on the R&S FSV/A, it is always in manual operation state ("local" state) and can be operated via the front panel.

### **To start remote control**

1. Send an addressed command (GTR - Go to Remote) from a controller to the instrument.

The instrument is switched to remote control ("remote" state). Operation via the front panel is disabled. Only the "Local" softkey is displayed to return to manual operation. The instrument remains in the remote state until it is reset to the manual state via the instrument or via remote control interfaces. Switching from manual operation to remote control and vice versa does not affect the other instrument settings.

2. During program execution, send the SYSTem: DISPlay: UPDate ON command to activate the display of results (see [SYSTem:DISPlay:UPDate](#page-1353-0) on page 1354).

The changes in the device settings and the recorded measurement values are displayed on the instrument screen.

- 3. To obtain optimum performance during remote control, send the SYSTem:DISPlay:UPDate OFF command to hide the display of results and diagrams again (default setting in remote control).
- 4. To prevent unintentional return to manual operation, disable the keys of the instrument using the universal command LLO.

Switching to manual mode is only possible via remote control then. This function is only available for the GPIB interface.

5. To enable the keys of the R&S FSV/A again, switch the instrument to local mode (GTL - Go to Local), i.e. deactivate the REN line of the remote control interface.

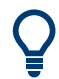

If the instrument is operated exclusively in remote control, it is recommended that you switch off the display. For details see ["Remote Display Update"](#page-815-0) on page 816.

### **11.6.9 How to return to manual operation**

Before you switch back to manual operation, all remote command processing must be completed. Otherwise, the instrument switches back to remote control immediately.

- Manual operation: Select the "Local" softkey.
	- Remote operation: Use the following GPIB command:

status = viGpibControlREN(vi, VI GPIB REN ADDRESS GTL)

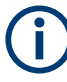

If you select the "Local" softkey while a self-alignment or a self-test is still running (which was started remotely), the instrument only returns to the manual operation state when the alignment or test is completed.

# 12 Remote commands

The commands required to perform measurements in the Spectrum application in a remote environment are described here.

It is assumed that the R&S FSV/A has already been set up for remote operation in a network as described in [Chapter 11.6, "How to set up a network and remote control",](#page-829-0) [on page 830](#page-829-0).

### **Compatibility with former R&S signal and spectrum analyzers**

As a rule, the R&S FSV/A supports most commands from previous R&S signal and spectrum analyzers such as the FSQ, FSP, FSU, or FSV. However, the default values, in particular the number of sweep points or particular bandwidths, may vary. Therefore, the R&S FSV/A can emulate these other devices, including their default values, in order to repeat previous measurements or support existing control applications as in legacy systems.

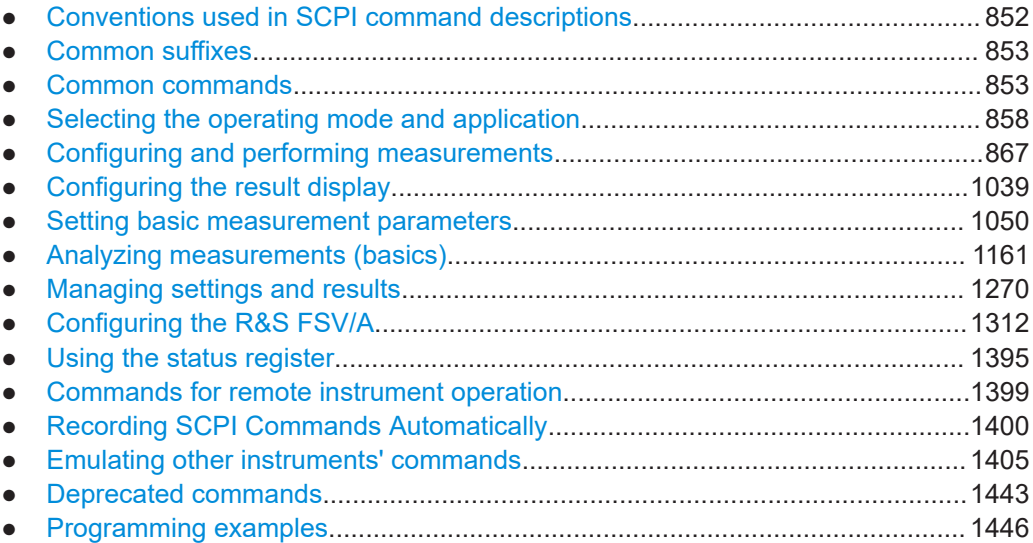

## **12.1 Conventions used in SCPI command descriptions**

The following conventions are used in the remote command descriptions:

● **Command usage**

If not specified otherwise, commands can be used both for setting and for querying parameters.

If a command can be used for setting or querying only, or if it initiates an event, the usage is stated explicitly.

● **Parameter usage**

If not specified otherwise, a parameter can be used to set a value and it is the result of a query.

Parameters required only for setting are indicated as **Setting parameters**.

<span id="page-852-0"></span>Parameters required only to refine a query are indicated as **Query parameters**. Parameters that are only returned as the result of a query are indicated as **Return values**.

### ● **Conformity**

Commands that are taken from the SCPI standard are indicated as **SCPI confirmed**. All commands used by the R&S FSV/A follow the SCPI syntax rules.

### ● **Asynchronous commands**

A command which does not automatically finish executing before the next command starts executing (overlapping command) is indicated as an **Asynchronous command**.

### ● **Reset values (\*RST)**

Default parameter values that are used directly after resetting the instrument  $(*RST)$ command) are indicated as **\*RST** values, if available.

**Default unit** 

The default unit is used for numeric values if no other unit is provided with the parameter.

### **Manual operation**

If the result of a remote command can also be achieved in manual operation, a link to the description is inserted.

### **12.2 Common suffixes**

In the Spectrum application, the following common suffixes are used in remote commands:

| <b>Suffix</b> | Value range | <b>Description</b>                         |
|---------------|-------------|--------------------------------------------|
| $m$           | 1 to 16     | Marker                                     |
| < n           | 1 to 16     | Window (in the currently selected channel) |
| <t></t>       | 1 to $6$    | Trace                                      |
| $<$ li>       | 1 to 8      | Limit line                                 |

*Table 12-1: Common suffixes used in remote commands in the Spectrum application*

## **12.3 Common commands**

Common commands are described in the IEEE 488.2 (IEC 625-2) standard. These commands have the same effect and are employed in the same way on different devices. The headers of these commands consist of "\*" followed by three letters. Many common commands are related to the Status Reporting System.

Available common commands:

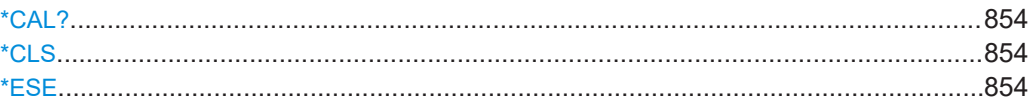

#### Common commands

<span id="page-853-0"></span>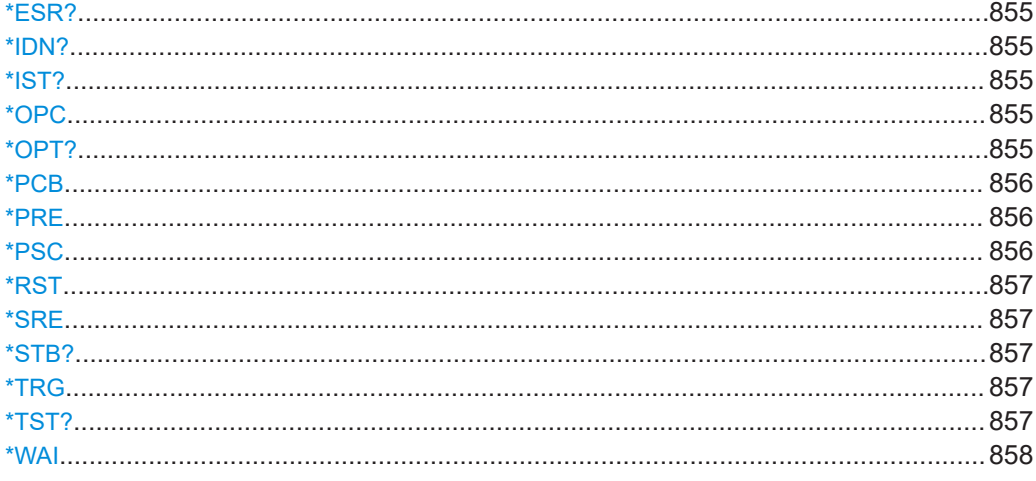

### **\*CAL?**

Calibration query

Initiates a calibration of the instrument and then queries the calibration status. Responses > 0 indicate errors.

**Note:** If you start a self-alignment remotely, then select the "Local" softkey while the alignment is still running, the instrument only returns to the manual operation state after the alignment is completed.

### Usage: Query only

**Manual operation:** See ["Start Self Alignment"](#page-692-0) on page 693

### **\*CLS**

Clear status

Sets the status byte (STB), the standard event register (ESR) and the EVENt part of the QUEStionable and the OPERation registers to zero. The command does not alter the mask and transition parts of the registers. It clears the output buffer.

Usage: Setting only

### **\*ESE** <Value>

Event status enable

Sets the event status enable register to the specified value. The query returns the contents of the event status enable register in decimal form.

### **Parameters:**

<Value> Range: 0 to 255

### <span id="page-854-0"></span>**\*ESR?**

Event status read

Returns the contents of the event status register in decimal form and then sets the register to zero.

**Return values:** 

<Contents> Range: 0 to 255

Usage: Query only

### **\*IDN?**

Identification

Returns the instrument identification.

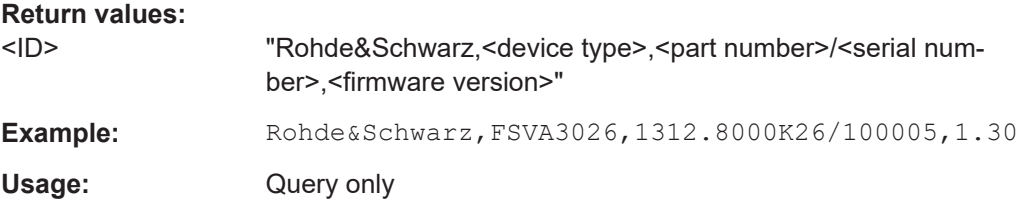

### **\*IST?**

Individual status query

Returns the contents of the IST flag in decimal form. The IST flag is the status bit which is sent during a parallel poll.

### **Return values:**

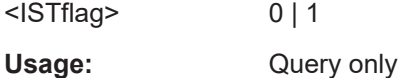

### **\*OPC**

Operation complete

Sets bit 0 in the event status register when all preceding commands have been executed. This bit can be used to initiate a service request. The query writes a "1" into the output buffer when all preceding commands have been executed, which is useful for command synchronization.

### **\*OPT?**

Option identification query

<span id="page-855-0"></span>Queries the options included in the instrument. For a list of all available options and their description, refer to the data sheet.

### **Return values:**

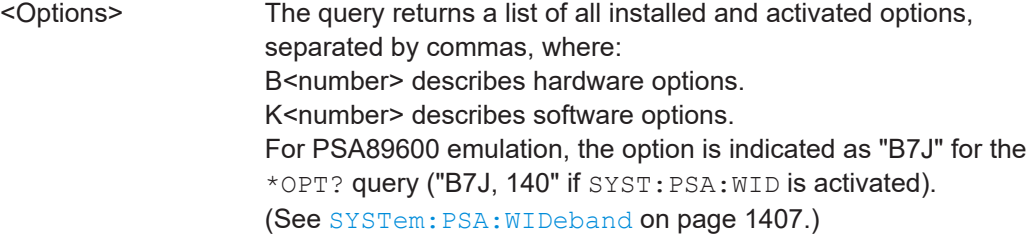

Usage: Query only

### **\*PCB** <Address>

Pass control back

Indicates the controller address to which remote control is returned after termination of the triggered action.

### **Setting parameters:**

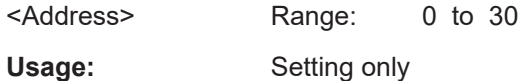

### **\*PRE** <Value>

Parallel poll register enable

Sets parallel poll enable register to the indicated value. The query returns the contents of the parallel poll enable register in decimal form.

### **Parameters:**

<Value> Range: 0 to 255

### **\*PSC** <Action>

Power on status clear

Determines whether the contents of the ENABle registers are preserved or reset when the instrument is switched on. Thus a service request can be triggered when the instrument is switched on, if the status registers ESE and SRE are suitably configured. The query reads out the contents of the "power-on-status-clear" flag.

### **Parameters:**

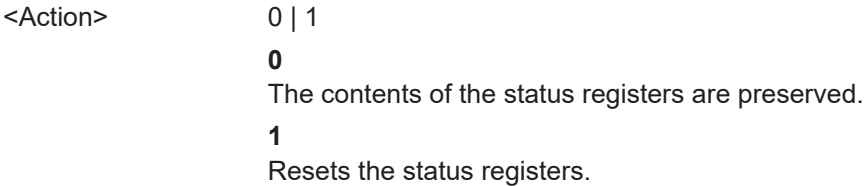

### <span id="page-856-0"></span>**\*RST**

### Reset

Sets the instrument to a defined default status. The default settings are indicated in the description of commands.

The command is equivalent to SYSTem: PRESet.

Usage: Setting only

### **\*SRE** <Contents>

Service request enable

Sets the service request enable register to the indicated value. This command determines under which conditions a service request is triggered.

### **Parameters:**

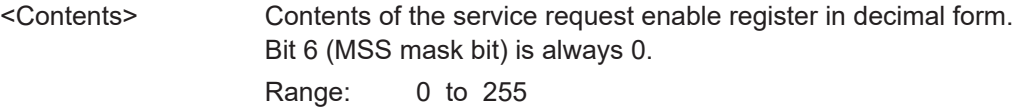

### **\*STB?**

Status byte query

Reads the contents of the status byte in decimal form.

Usage: Query only

### **\*TRG**

**Trigger** 

Triggers all actions waiting for a trigger event. In particular, \*TRG generates a manual trigger signal. This common command complements the commands of the TRIGger subsystem.

\*TRG corresponds to the INITiate:IMMediate command.

(See [INITiate<n>\[:IMMediate\]](#page-868-0) on page 869.)

**Usage:** Event

### **\*TST?**

Self-test query

Initiates self-tests of the instrument and returns an error code.

<span id="page-857-0"></span>**Note:** If you start a self-test remotely, then select the "Local" softkey while the test is still running, the instrument only returns to the manual operation state after the test is completed. In this case, the self-test cannot be aborted.

### **Return values:**

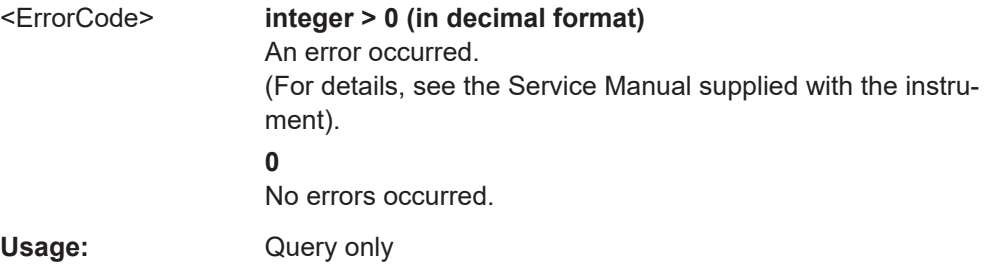

### **\*WAI**

Wait to continue

Prevents servicing of the subsequent commands until all preceding commands have been executed and all signals have settled (see also command synchronization and [\\*OPC](#page-854-0)).

**Usage:** Event

### **12.4 Selecting the operating mode and application**

The following commands are required to select the operating mode or the application and to configure a Sequencer in a remote environment.

- Selecting the mode and applications.................................................................... 858
- [Performing a sequence of measurements............................................................ 863](#page-862-0)
- [Programming example: performing a sequence of measurements...................... 865](#page-864-0)

### **12.4.1 Selecting the mode and applications**

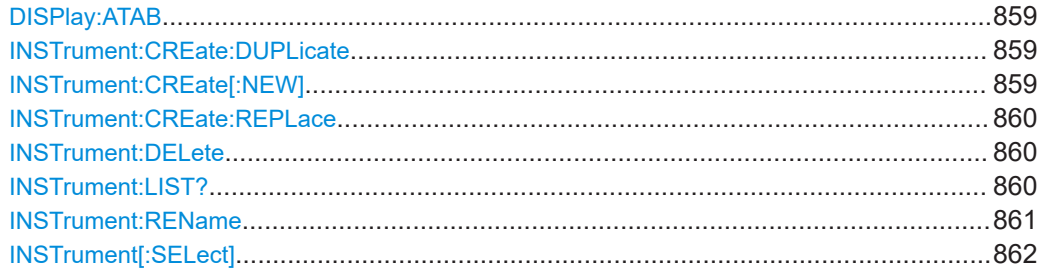

#### <span id="page-858-0"></span>**DISPlay:ATAB** <State>

This command switches between the MultiView tab and the most recently displayed channel. If only one channel is active, this command has no effect.

### **Parameters:**

<State> ON | OFF | 0 | 1 **OFF | 0** Switches the function off **ON | 1** Switches the function on

### **INSTrument:CREate:DUPLicate**

Duplicates the currently selected channel, i.e creates a new channel of the same type and with the identical measurement settings. The name of the new channel is the same as the copied channel, extended by a consecutive number (e.g. "IQAnalyzer" -> "IQAnalyzer 2").

The channel to be duplicated must be selected first using the INST: SEL command.

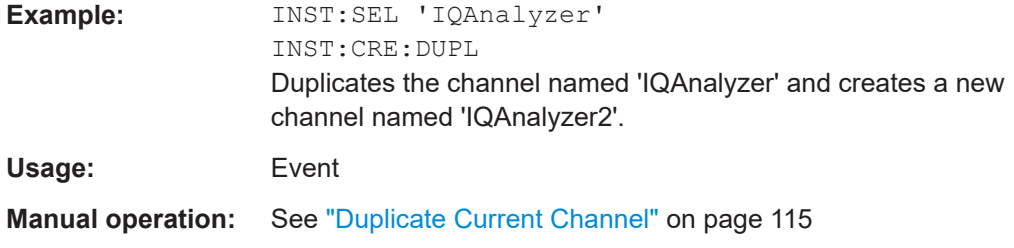

### **INSTrument:CREate[:NEW]** <ChannelType>, <ChannelName>

Adds a measurement channel. You can configure up to 10 measurement channels at the same time (depending on available memory).

### See also

- [INSTrument\[:SELect\]](#page-861-0) on page 862
- INSTrument: DELete on page 860

### **Parameters:**

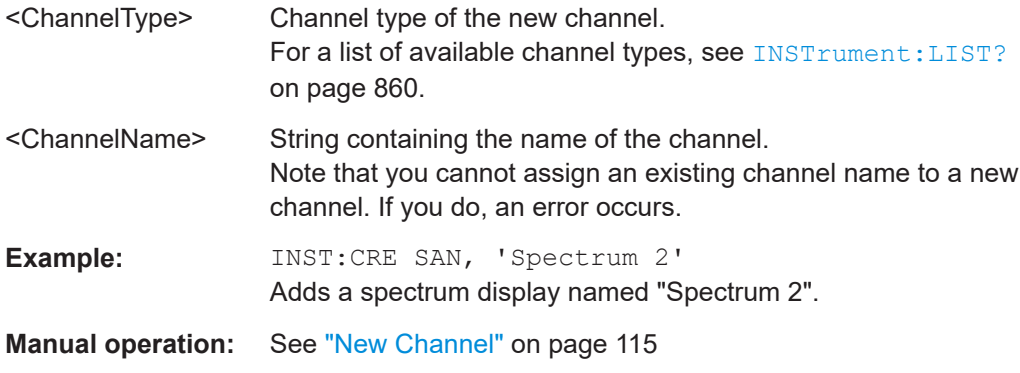

<span id="page-859-0"></span>**INSTrument:CREate:REPLace** <ChannelName1>, <ChannelType>, <ChannelName2>

Replaces a channel with another one.

#### **Setting parameters:**

<ChannelName1> String containing the name of the channel you want to replace. <ChannelType> Channel type of the new channel. For a list of available channel types, see INSTrument: LIST? on page 860. <ChannelName2> String containing the name of the new channel. **Note**: If the specified name for a new channel already exists, the default name, extended by a sequential number, is used for the new channel (see INSTrument:LIST? on page 860). Channel names can have a maximum of 31 characters, and must be compatible with the Windows conventions for file names. In particular, they must not contain special characters such as ":", "\*", "?". **Example:** INST:CRE:REPL 'IQAnalyzer2',IQ,'IQAnalyzer' Replaces the channel named "IQAnalyzer2" by a new channel of type "IQ Analyzer" named "IQAnalyzer". Usage: Setting only

### **Manual operation:** See ["Replace Current Channel"](#page-114-0) on page 115

### **INSTrument:DELete** <ChannelName>

Deletes a channel.

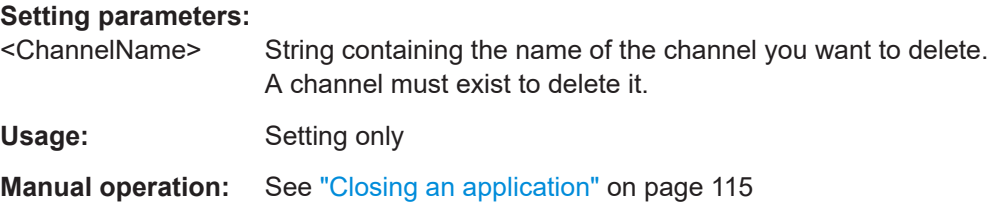

### **INSTrument: LIST?**

Queries all active channels. The query is useful to obtain the names of the existing channels, which are required to replace or delete the channels.

### **Return values:**

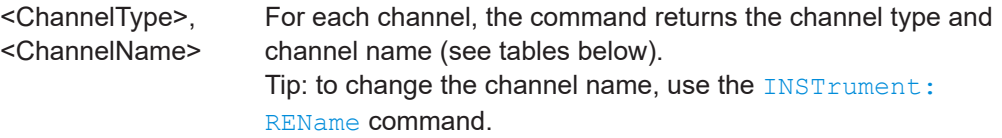

### Selecting the operating mode and application

<span id="page-860-0"></span>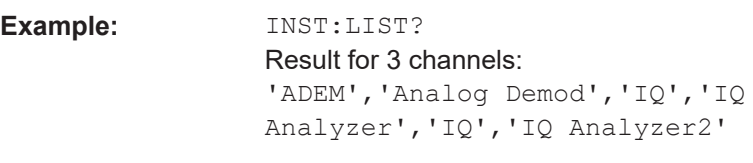

### Usage: Query only

*Table 12-2: Available channel types and default channel names*

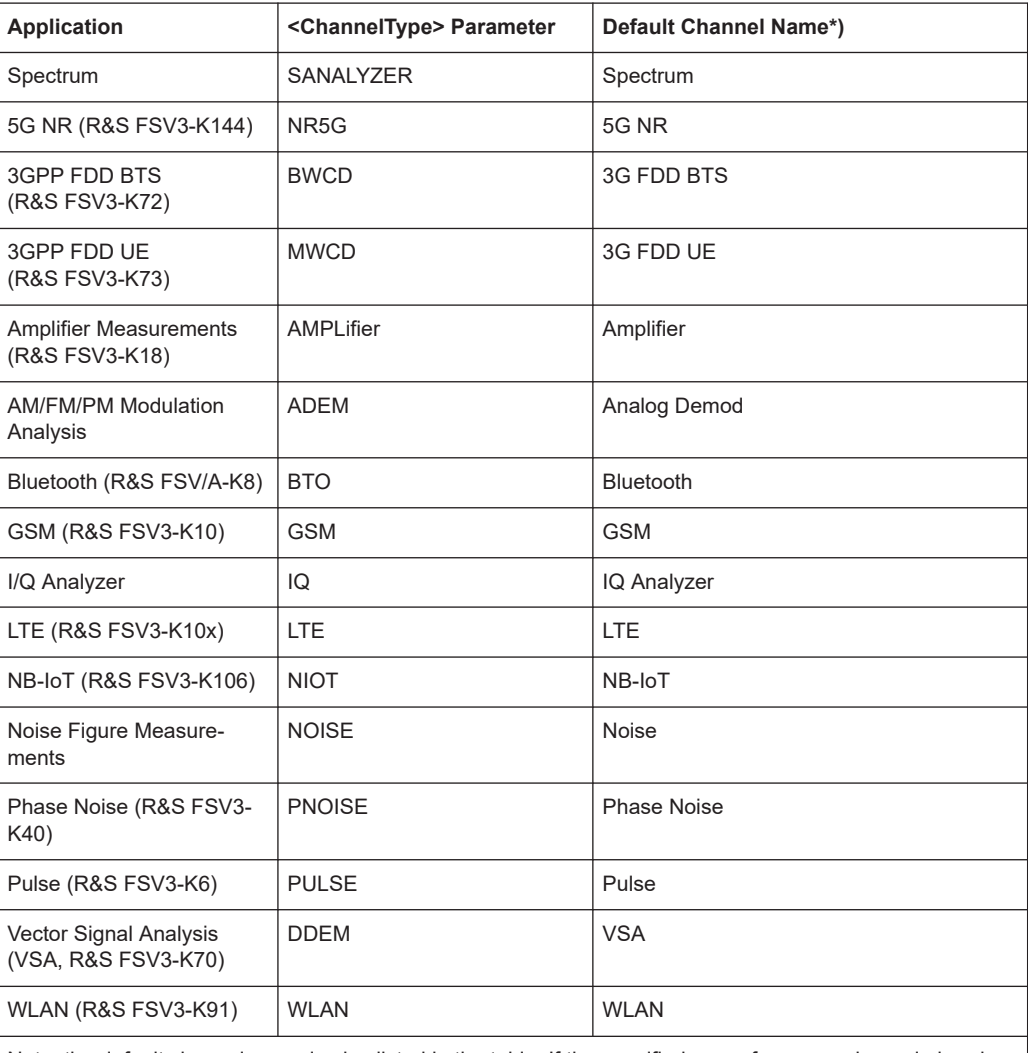

Note: the default channel name is also listed in the table. If the specified name for a new channel already exists, the default name, extended by a sequential number, is used for the new channel.

**INSTrument:REName** <ChannelName1>, <ChannelName2>

Renames a channel.

### **Setting parameters:**

<ChannelName1> String containing the name of the channel you want to rename.

### Selecting the operating mode and application

<span id="page-861-0"></span>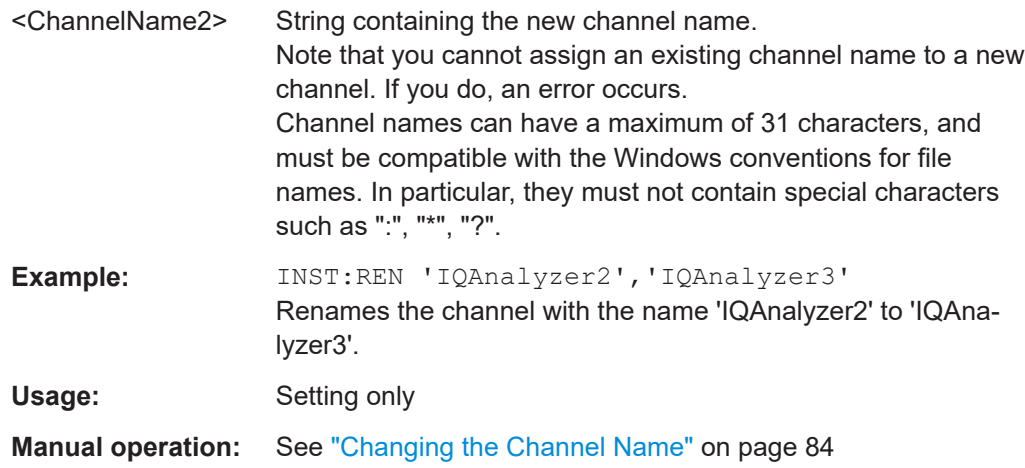

### **INSTrument[:SELect]** <ChannelType> | <ChannelName>

Activates a new channel with the defined channel type, or selects an existing channel with the specified name.

Also see

● [INSTrument:CREate\[:NEW\]](#page-858-0) on page 859

### **Parameters:**

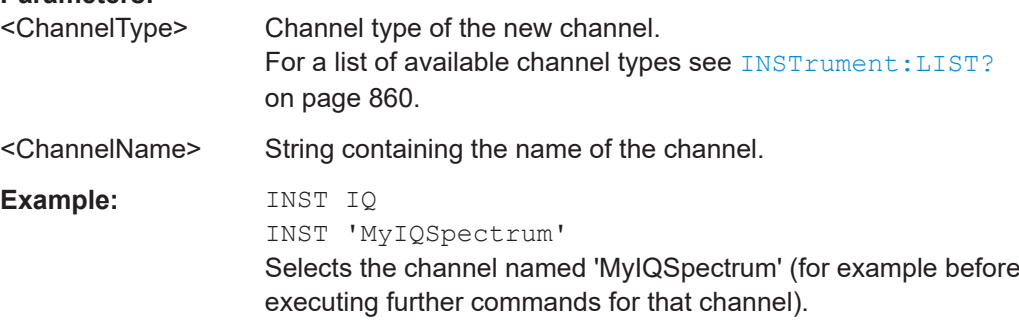

<span id="page-862-0"></span>**Manual operation:** See "Spectrum" [on page 109](#page-108-0) See ["3G FDD BTS"](#page-108-0) on page 109 See ["3G FDD UE"](#page-108-0) on page 109 See "5G NR" [on page 109](#page-108-0) See "Amplifier" [on page 110](#page-109-0) See ["AM/FM/PM Modulation Analysis"](#page-109-0) on page 110 See "Bluetooth" [on page 110](#page-109-0) See "GSM" [on page 110](#page-109-0) See ["I/Q Analyzer"](#page-109-0) on page 110 See "LTE" [on page 110](#page-109-0) See "NB-IoT" [on page 111](#page-110-0) See ["Noise Figure"](#page-110-0) on page 111 See ["OFDM Vector Signal Analysis \(OFDM VSA\)"](#page-110-0) on page 111 See ["Phase Noise"](#page-110-0) on page 111 See ["Pulse Measurements"](#page-110-0) on page 111 See ["Transient Analysis"](#page-111-0) on page 112 See ["Vector Signal Analysis \(VSA\)"](#page-111-0) on page 112 See "WLAN" [on page 112](#page-111-0) See ["Selecting an application"](#page-114-0) on page 115 See ["New Channel"](#page-114-0) on page 115

### **12.4.2 Performing a sequence of measurements**

The following commands control the sequencer.

For details on the Sequencer see [Chapter 4.4.1, "The sequencer concept",](#page-115-0) [on page 116](#page-115-0).

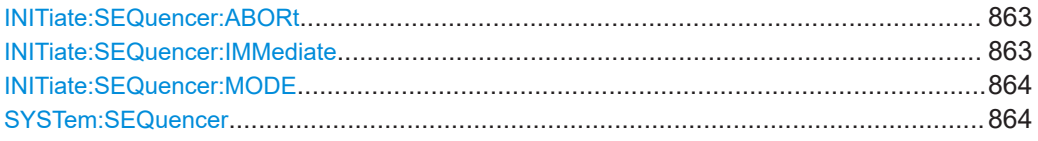

### **INITiate:SEQuencer:ABORt**

Stops the currently active sequence of measurements.

You can start a new sequence any time using INITiate: SEQuencer: IMMediate on page 863.

**Usage:** Event

**Manual operation:** See ["Sequencer State"](#page-117-0) on page 118

### **INITiate:SEQuencer:IMMediate**

Starts a new sequence of measurements by the Sequencer.

Before this command can be executed, the Sequencer must be activated (see [SYSTem:SEQuencer](#page-863-0) on page 864).

<span id="page-863-0"></span>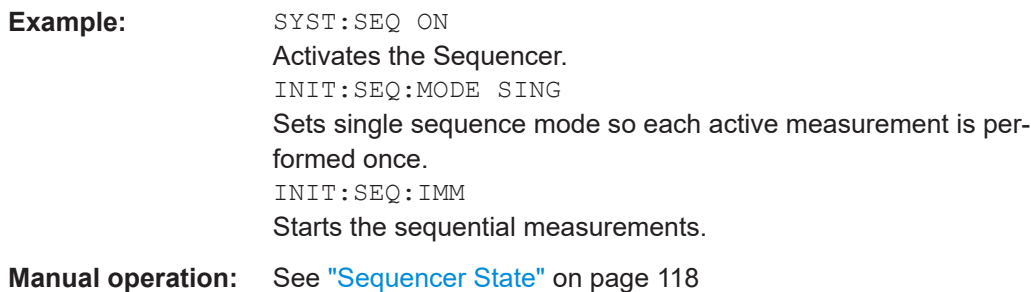

### **INITiate:SEQuencer:MODE** <Mode>

Defines the capture mode for the entire measurement sequence and all measurement groups and channels it contains.

**Note:** To synchronize to the end of a measurement sequence using \*OPC, \*OPC? or \*WAI, use SINGle Sequencer mode.

### **Parameters:**

### <Mode> **SINGle**

Each measurement group is started one after the other in the order of definition. All measurement channels in a group are started simultaneously and performed once. After *all* measurements are completed, the next group is started. After the last group, the measurement sequence is finished.

### **CONTinuous**

Each measurement group is started one after the other in the order of definition. All measurement channels in a group are started simultaneously and performed once. After *all* measurements are completed, the next group is started. After the last group, the measurement sequence restarts with the first one and continues until it is stopped explicitly.

\*RST: CONTinuous

**Manual operation:** See ["Sequencer Mode"](#page-117-0) on page 118

### **SYSTem:SEQuencer** <State>

Turns the Sequencer on and off. The Sequencer must be active before any other Sequencer commands (INIT: SEO...) are executed, otherwise an error occurs.

A detailed programming example is provided in [Chapter 12.4.3, "Programming exam](#page-864-0)[ple: performing a sequence of measurements", on page 865](#page-864-0).

#### **Parameters:**

<State> ON | OFF | 0 | 1 **ON | 1** The Sequencer is activated and a sequential measurement is started immediately.
## **OFF | 0** The Sequencer is deactivated. Any running sequential measurements are stopped. Further Sequencer commands (INIT:SEQ...) are not available. \*RST: 0 **Example:** SYST:SEQ ON Activates the Sequencer. INIT:SEQ:MODE SING Sets single Sequencer mode so each active measurement is performed once. INIT:SEQ:IMM Starts the sequential measurements. SYST:SEQ OFF

**Manual operation:** See ["Sequencer State"](#page-117-0) on page 118

### **12.4.3 Programming example: performing a sequence of measurements**

This example demonstrates how to perform several measurements in a sequence in a remote environment.

```
//2xSpectrumanalyzer + 2xIQ, start Sequencer at the end, test OPC?
// ------------------------------------------------------------------------
//------Preparing the instrument and first and second channel -----------
*RST
//Activate new IQ channel
INSTrument:CREate:NEW IQ,'IQ 1'
//Set sweep count for new IQ channel
SENS:SWEEP:COUNT 6
//Change trace modes for IQ channel
DISP:TRAC1:MODE BLANK
DISP:TRAC2:MODE MAXH
DISP:TRAC3:MODE MINH
//Switch to single sweep mode
INIT:CONT OFF
//switch back to first (default) analyzer channel
INST:SEL 'Spectrum';*WAI
//Switch into SEM
SENSe:SWEep:MODE ESPectrum
//Load Sem standard file for W-CDMA
SENSe:ESPectrum:PRESet:STANdard 'WCDMA\3GPP\DL\3GPP_DL.xml'
//Set sweep count in Spectrum channel
SENS:SWEEP:COUNT 5
```
//----------Creating a third measurement channel ----------------

#### Selecting the operating mode and application

//Create second IQ channel INSTrument:CREate:NEW IQ,'IQ 2' //Set sweep count SENS:SWEEP:COUNT 2 //Change trace modes DISP:TRAC1:MODE MAXH DISP:TRAC2:MODE MINH //Create new analyzer channel INSTrument:CREate:NEW SANalyzer,'Spectrum 2' //Activate ACLR measurement in channel 'Spectrum 2' CALCulate:MARKer:FUNCtion:POWer:SELect ACPower //Load W-CDMA Standard CALCulate:MARKer:FUNCtion:POWer:PRESet FW3Gppcdma //Change trace modes DISP:TRAC2:MODE MAXH DISP:TRAC1:MODE MINH

//--------Performing a sweep and retrieving results----------------

```
//Change sweep count
SENS:SWEep:COUNt 7
//Single Sweep mode
INIT:CONT OFF
//Switch back to first IQ channel
INST:SEL 'IQ 1';*WAI
//Perform a measurement
INIT:IMM;*OPC?
//Retrieve results 
CALC:MARK:Y?
//Activate Multiview
DISPlay:ATAB ON
```

```
//---------Performing a sequence of measurements with the Sequencer------------
//Activate Sequencer
SYSTem:SEQuencer ON
//Start sweep in Sequencer
INITiate:SEQuencer:IMMediate;*OPC?
//Switch into first IQ channel to get results
INST:SEL 'IQ 1';*WAI
CALCulate:MARKer:MAXimum
CALC:MARK:Y? 
//Change sweep time in IQ
SENS:SWE:TIME 300us
//Switch to single Sequencer mode
INITiate:SEQuencer:MODE SINGle
//Sweep all channels once, taking the sweep count in each channel into account
INITiate:SEQuencer:IMMediate;*OPC?
//Set marker to maximum in IQ1 and query result
CALCulate:MARKer:MAXimum
CALC:MARK:Y?
```

```
//Switch to second IQ channel and retrieve results
INST:SEL 'IQ 2';*WAI 
CALCulate:MARKer:MIN
CALC:MARK:Y? 
//Switch to first Spectrum channel
INST:SEL 'Spectrum';*WAI
//Query one of the SEM results
CALCulate:MARKer:FUNCtion:POWer:RESult? CPOWer
//Switch to second Spectrum channel
INST:SEL 'Spectrum 2';*WAI
//Query channel power result
CALCulate:MARKer:FUNCtion:POWer:RESult? ACPower
```
# **12.5 Configuring and performing measurements**

The following commands are required to configure measurements in a remote environment. The tasks for manual operation are described in [Chapter 5, "Measurements and](#page-119-0) [results", on page 120.](#page-119-0)

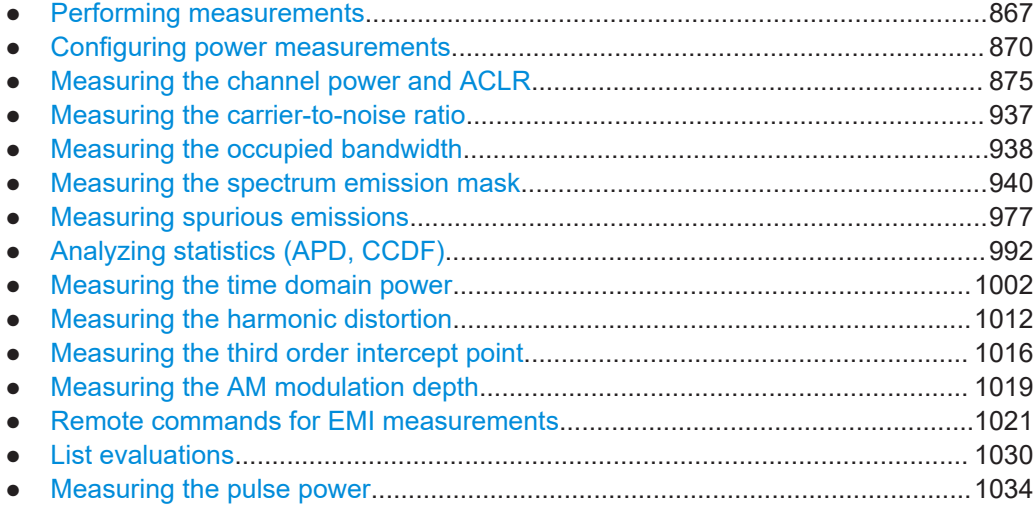

### **12.5.1 Performing measurements**

**Useful commands for performing measurements described elsewhere**

- [INITiate<n>:ESPectrum](#page-941-0) on page 942
- [INITiate<n>:SPURious](#page-977-0) on page 978

#### **Remote commands exclusive for performing measurements:**

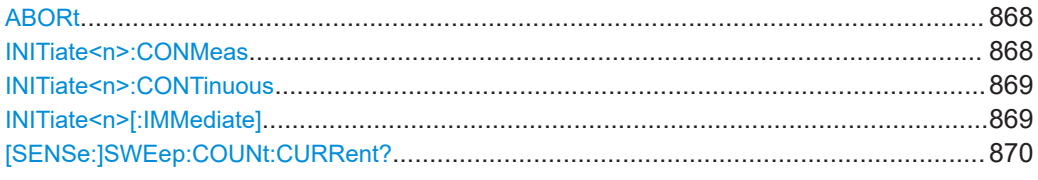

### **ABORt**

Aborts the measurement in the current channel and resets the trigger system.

To prevent overlapping execution of the subsequent command before the measurement has been aborted successfully, use the \*OPC? or \*WAI command after ABOR and before the next command.

For details on overlapping execution see Remote control via SCPI.

### **Note on blocked remote control programs**:

If a sequential command cannot be completed, for example because a triggered sweep never receives a trigger, the remote control program will never finish and the remote channel to the R&S FSV/A is blocked for further commands. In this case, you must interrupt processing on the remote channel first in order to abort the measurement.

To do so, send a "Device Clear" command from the control instrument to the R&S FSV/A on a parallel channel to clear all currently active remote channels. Depending on the used interface and protocol, send the following commands:

● **Visa**: viClear()

Now you can send the ABORt command on the remote channel performing the measurement.

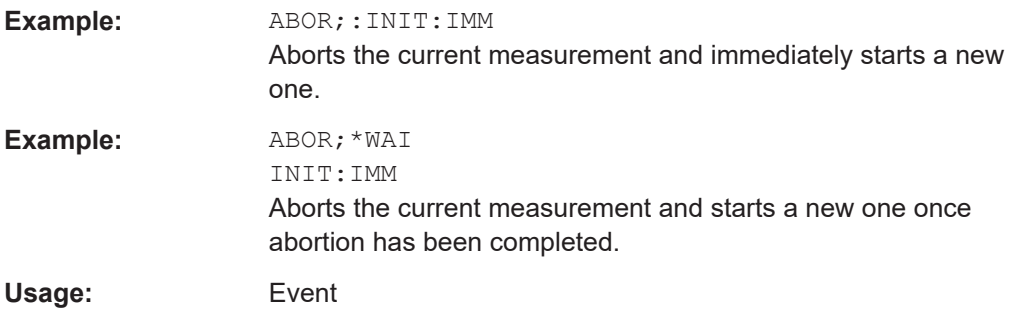

#### **INITiate<n>:CONMeas**

Restarts a (single) measurement that has been stopped (using ABORt) or finished in single sweep mode.

The measurement is restarted at the beginning, not where the previous measurement was stopped.

#### **Suffix:**

 $<sub>n</sub>$ </sub>

irrelevant

<span id="page-868-0"></span>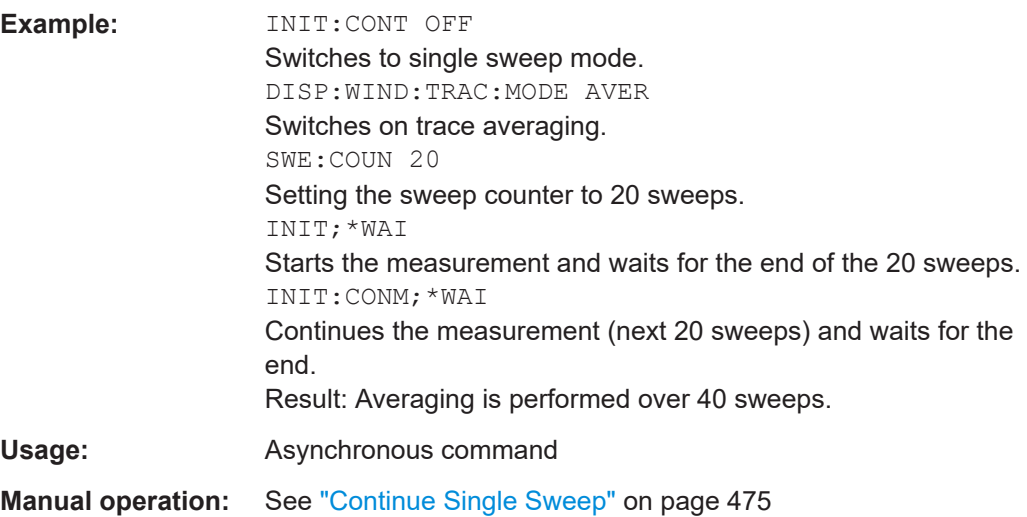

### **INITiate<n>:CONTinuous** <State>

Controls the sweep mode for an individual channel.

Note that in single sweep mode, you can synchronize to the end of the measurement with \*OPC, \*OPC? or \*WAI. In continuous sweep mode, synchronization to the end of the measurement is not possible. Thus, it is not recommended that you use continuous sweep mode in remote control, as results like trace data or markers are only valid after a single sweep end synchronization.

For details on synchronization see Remote control via SCPI.

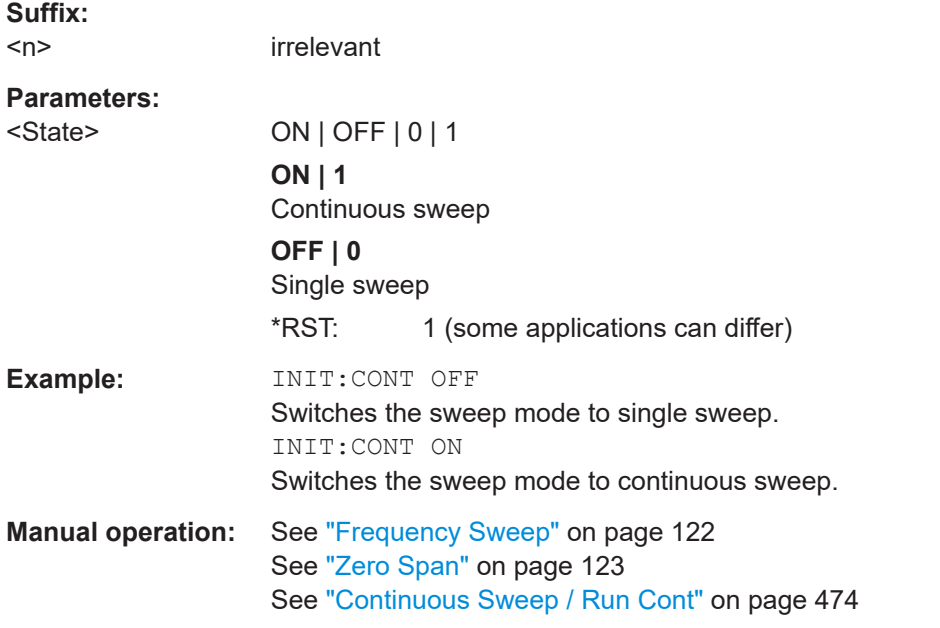

### **INITiate<n>[:IMMediate]**

Starts a (single) new measurement.

<span id="page-869-0"></span>With sweep count or average count > 0, this means a restart of the corresponding number of measurements. With trace mode MAXHold, MINHold and AVERage, the previous results are reset on restarting the measurement.

You can synchronize to the end of the measurement with \*OPC, \*OPC? or \*WAI.

For details on synchronization see Remote control via SCPI.

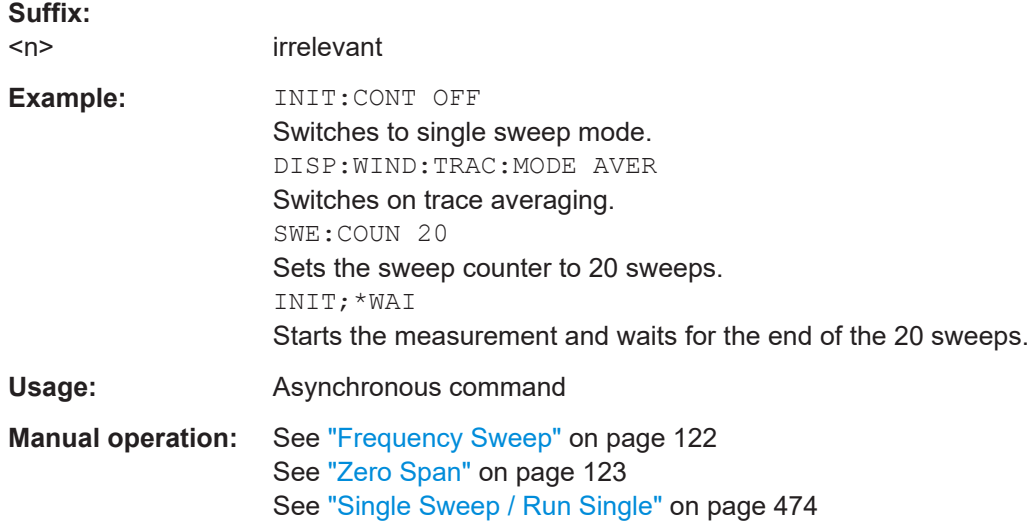

### **[SENSe:]SWEep:COUNt:CURRent?**

This query returns the current number of started sweeps or measurements. This command is only available if a sweep count value is defined and the instrument is in single sweep mode.

### **Return values:**

<CurrentCount>

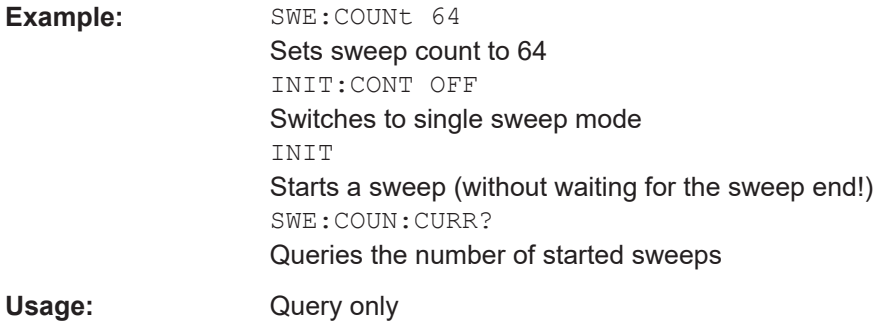

### **12.5.2 Configuring power measurements**

The following commands work for several power measurements.

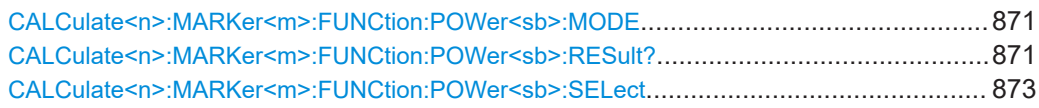

<span id="page-870-0"></span>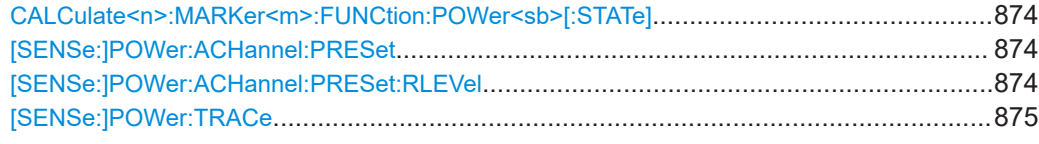

### **CALCulate<n>:MARKer<m>:FUNCtion:POWer<sb>:MODE** <Mode>

Selects the trace display mode for power measurements.

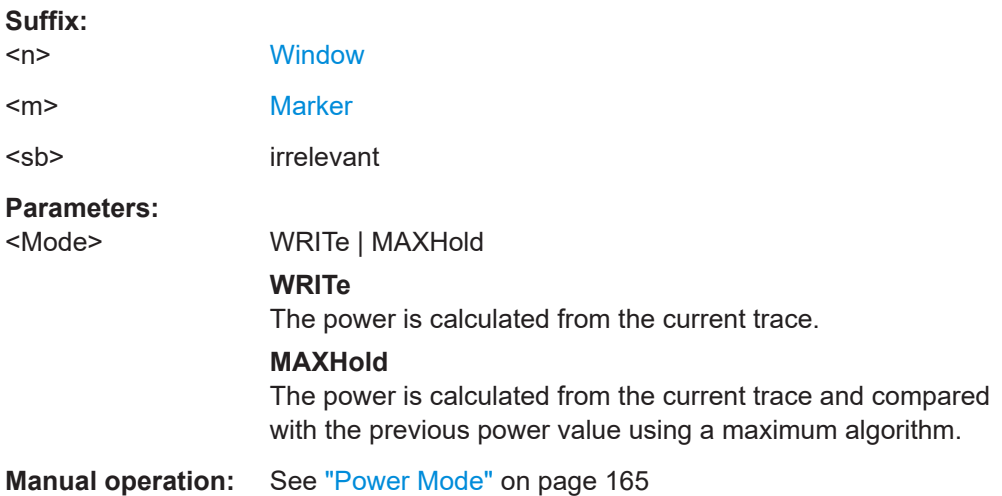

### **CALCulate<n>:MARKer<m>:FUNCtion:POWer<sb>:RESult?** <Measurement>

Queries the results of power measurements.

To get a valid result, you have to perform a complete measurement with synchronization to the end of the measurement before reading out the result. This is only possible for single sweep mode.

See also [INITiate<n>:CONTinuous](#page-868-0) on page 869.

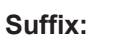

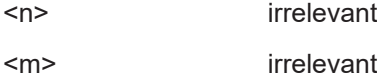

<sb> Sub block in a Multi-standard radio measurement; MSR ACLR: 1 to 8 Multi-SEM: 1 to 8

for all other measurements: irrelevant

### **Parameters:**

### <Measurement> **ACPower | MCACpower**

ACLR measurements (also known as adjacent channel power or multicarrier adjacent channel measurements).

Returns the power for every active transmission and adjacent channel. The order is:

- power of the transmission channels
- power of adjacent channel (lower,upper)
- power of alternate channels (lower,upper)

### **MSR ACLR results:**

For MSR ACLR measurements, the order of the returned results is slightly different:

- power of the transmission channels
- total power of the transmission channels for each sub block
- power of adjacent channels (lower, upper)
- power of alternate channels (lower, upper)

• power of gap channels (lower1, upper1, lower2, upper2)

The unit of the return values depends on the scaling of the yaxis:

• logarithmic scaling returns the power in the current unit • linear scaling returns the power in W

#### **GACLr**

For MSR ACLR measurements only: returns a list of ACLR values for each gap channel (lower1, upper1, lower2, upper2)

### **MACM**

For MSR ACLR measurements only: returns a list of CACLR values for each gap channel (lower1, upper1, lower2, upper2)

### **CN**

Carrier-to-noise measurements. Returns the C/N ratio in dB.

#### **CN0**

Carrier-to-noise measurements.

Returns the C/N ratio referenced to a 1 Hz bandwidth in dBm/Hz.

### **CPOWer**

Channel power measurements.

Returns the channel power. The unit of the return values depends on the scaling of the y-axis:

• logarithmic scaling returns the power in the current unit

• linear scaling returns the power in W

For SEM measurements, the return value is the channel power of the reference range (in the specified sub block).

### <span id="page-872-0"></span>**PPOWer**

Peak power measurements.

Returns the peak power. The unit of the return values depends on the scaling of the y-axis:

• logarithmic scaling returns the power in the current unit

• linear scaling returns the power in W

For SEM measurements, the return value is the peak power of the reference range (in the specified sub block).

Note that this result is only available if the power reference type is set to peak power (see [\[SENSe:\]ESPectrum<sb>:RTYPe](#page-960-0) [on page 961](#page-960-0)).

### **OBANdwidth | OBWidth**

Occupied bandwidth.

Returns the occupied bandwidth in Hz.

#### **COBandwidth | COBWidth**

<Centroid frequency>,<Frequency offset> See [Chapter 5.5.2, "OBW results", on page 208](#page-207-0)

### **Manual operation:** See "C/N" [on page 204](#page-203-0) See "C/N0" [on page 204](#page-203-0)

#### **CALCulate<n>:MARKer<m>:FUNCtion:POWer<sb>:SELect** <MeasType>

**Suffix:**   $<sub>n</sub>$ </sub> **[Window](#page-852-0)** <m> [Marker](#page-852-0) <sb> irrelevant **Parameters:** <MeasType> **ACPower | MCACpower** Adjacent channel leakage ratio (ACLR), also known as adjacent channel power or multicarrier adjacent channel. The R&S FSV/A performs the measurement on the trace selected with [SENSe: ] POWer: TRACe. **CPOWer** Channel power measurement with a single carrier. The R&S FSV/A performs the measurement on the trace selected with [\[SENSe:\]POWer:TRACe](#page-874-0). **OBANdwidth | OBWidth** Occupied bandwidth measurement. The R&S FSV/A performs the measurement on the trace that marker 1 is positioned on. **Manual operation:** See "C/N" [on page 204](#page-203-0) See "C/N0" [on page 204](#page-203-0)

Selects a power measurement and turns the measurement on.

#### <span id="page-873-0"></span>**CALCulate<n>:MARKer<m>:FUNCtion:POWer<sb>[:STATe]** <State>

Turns a power measurement off. To switch on the power measurement again, use [CALCulate<n>:MARKer<m>:FUNCtion:POWer<sb>:SELect](#page-872-0) on page 873.

A standard frequency sweep is activated.

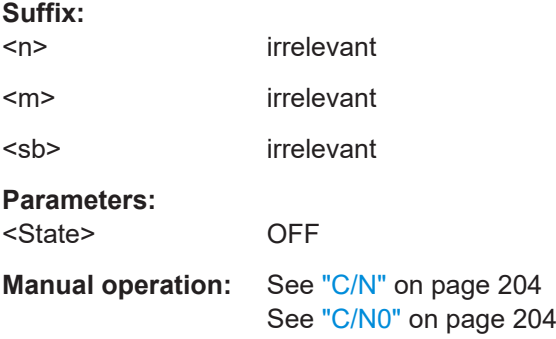

#### **[SENSe:]POWer:ACHannel:PRESet** <Measurement>

Determines the ideal span, bandwidths and detector for the current power measurement.

To get a valid result, you have to perform a complete measurement with synchronization to the end of the measurement before reading out the result. This is only possible for single sweep mode.

See also [INITiate<n>:CONTinuous](#page-868-0) on page 869.

#### **Parameters:**

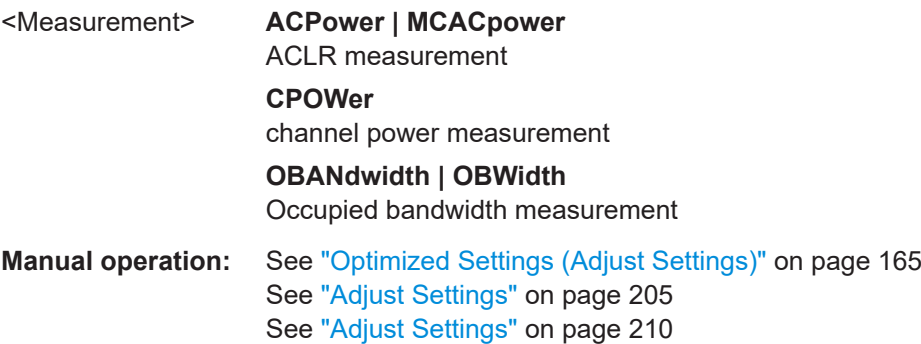

#### **[SENSe:]POWer:ACHannel:PRESet:RLEVel**

This command determines the ideal reference level for the current measurement.

This automatic routine makes sure that the that the signal power level does not overload the R&S FSV/A or limit the dynamic range by too small a S/N ratio.

To determine the best reference level, the R&S FSV/A aborts current measurements and performs a series of test sweeps. After it has finished the test, it continues with the actual measurement.

<span id="page-874-0"></span>To get a valid result, you have to perform a complete sweep with synchronization to the sweep end. This is only possible in single sweep mode.

### **[SENSe:]POWer:TRACe** <TraceNumber>

Selects the trace channel power measurements are performed on.

For the measurement to work, the corresponding trace has to be active.

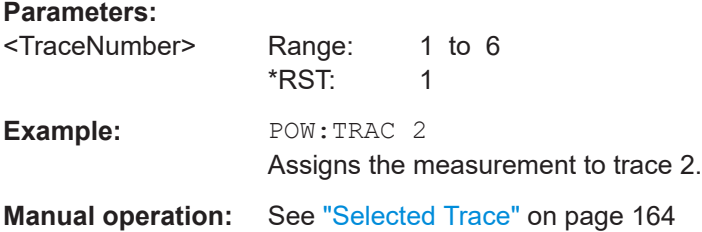

### **12.5.3 Measuring the channel power and ACLR**

All remote control commands specific to channel power or ACLR measurements are described here.

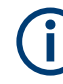

See also [Chapter 12.5.2, "Configuring power measurements", on page 870](#page-869-0).

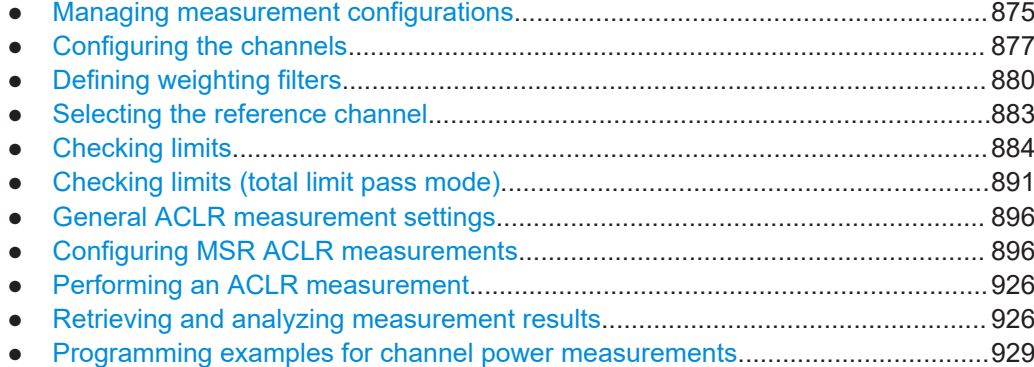

#### **12.5.3.1 Managing measurement configurations**

The following commands control measurement configurations for ACLR measurements.

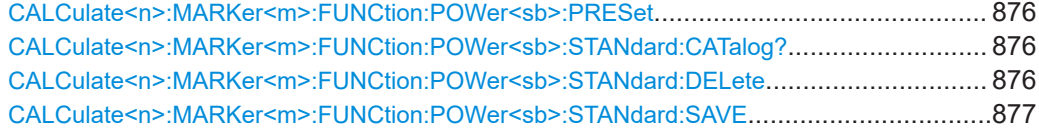

### <span id="page-875-0"></span>**CALCulate<n>:MARKer<m>:FUNCtion:POWer<sb>:PRESet** <Standard>

Loads a measurement configuration.

The measurement configuration for power measurements consists of weighting filter, channel bandwidth and spacing, resolution and video bandwidth, detector and sweep time.

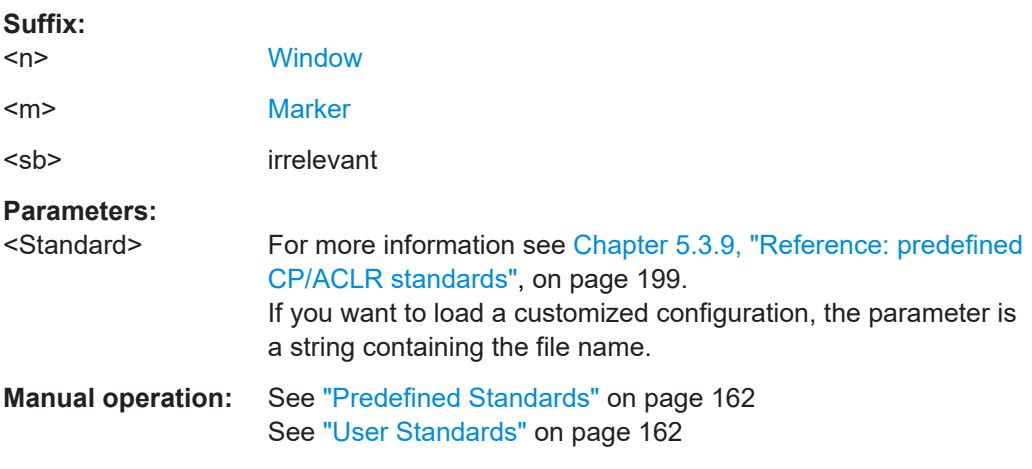

### **CALCulate<n>:MARKer<m>:FUNCtion:POWer<sb>:STANdard:CATalog?**

#### Queries all xml files containing ACLR standards in the

C:\Program Files\Rohde-Schwarz\FSV3000\<version>\acp\_std directory. Note that subdirectories are not searched.

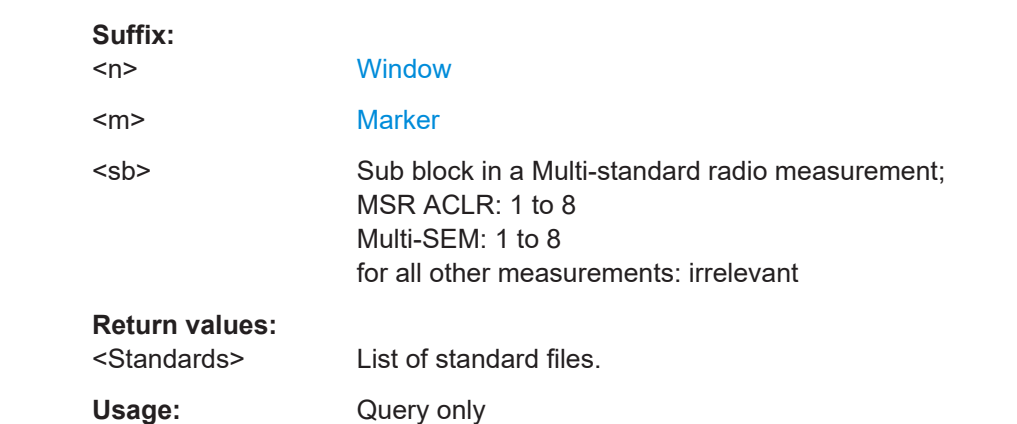

**Manual operation:** See ["User Standards"](#page-161-0) on page 162

### **CALCulate<n>:MARKer<m>:FUNCtion:POWer<sb>:STANdard:DELete** <Standard>

Deletes a file containing an ACLR standard.

**[Window](#page-852-0)** 

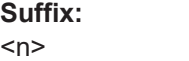

<m> [Marker](#page-852-0)

<span id="page-876-0"></span>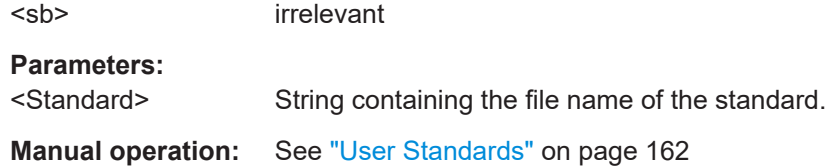

#### **CALCulate<n>:MARKer<m>:FUNCtion:POWer<sb>:STANdard:SAVE** <Standard>

Saves the current ACLR measurement configuration as a new ACLR standard.

The measurement configuration for power measurements consists of weighting filter, channel bandwidth and spacing, resolution and video bandwidth, detector and sweep time.

#### **Suffix:**

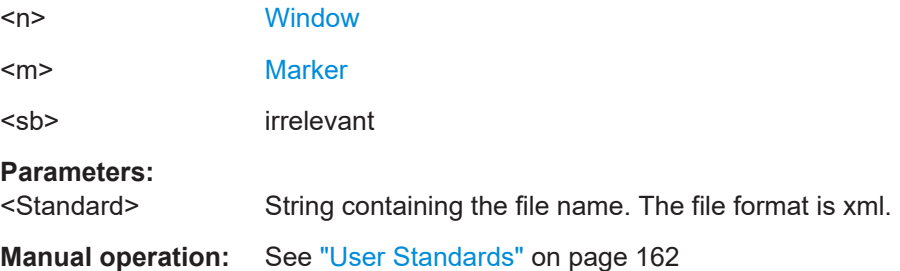

### **12.5.3.2 Configuring the channels**

The following commands configure channels for channel power and ACLR measurements.

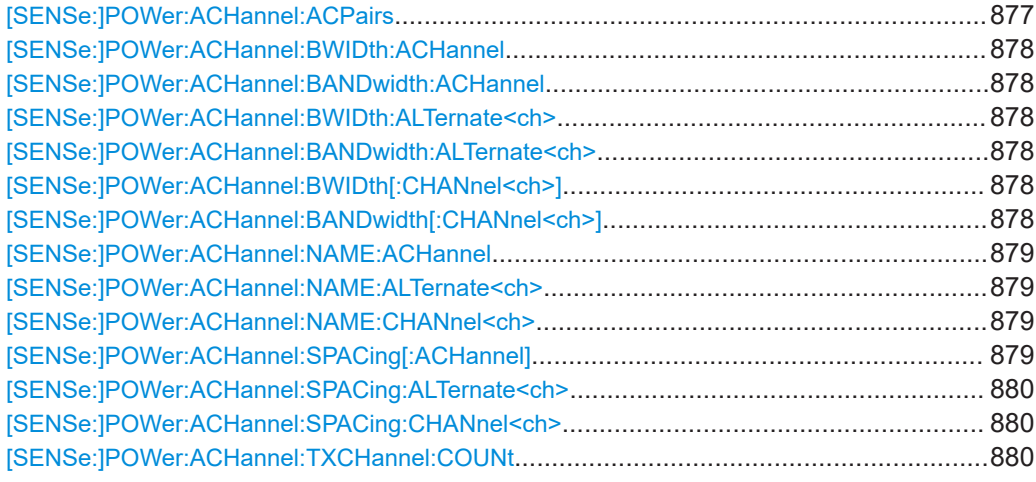

### **[SENSe:]POWer:ACHannel:ACPairs** <ChannelPairs>

Defines the number of pairs of adjacent and alternate channels.

### **Parameters:**

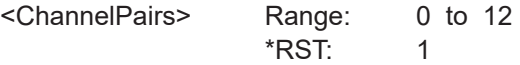

<span id="page-877-0"></span>**Manual operation:** See ["Number of channels: Tx, Adj"](#page-162-0) on page 163 See ["Number of Adjacent Channels \(Adj Count\)"](#page-178-0) on page 179

**[SENSe:]POWer:ACHannel:BWIDth:ACHannel <Bandwidth> [SENSe:]POWer:ACHannel:BANDwidth:ACHannel** <Bandwidth>

Defines the channel bandwidth of the adjacent channels.

**Parameters:**

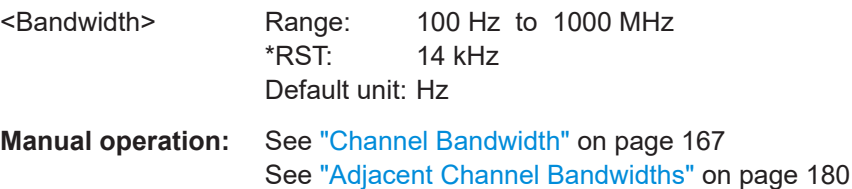

### [SENSe:]POWer:ACHannel:BWIDth:ALTernate<ch><Bandwidth> [SENSe:]POWer:ACHannel:BANDwidth:ALTernate<ch><Bandwidth>

Defines the channel bandwidth of the alternate channels.

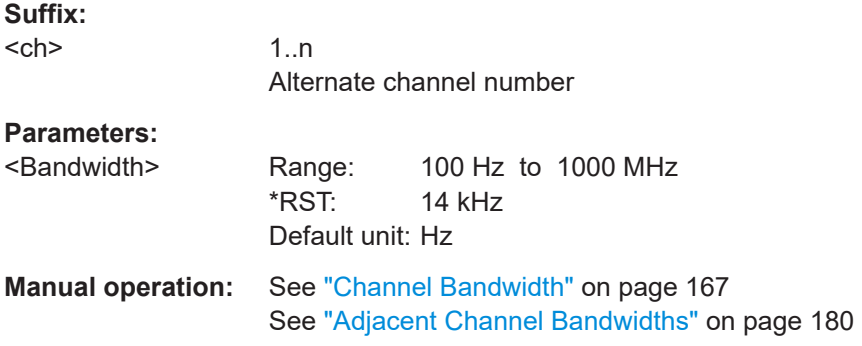

### [SENSe:]POWer:ACHannel:BWIDth[:CHANnel<ch>] <Bandwidth> [SENSe:]POWer:ACHannel:BANDwidth[:CHANnel<ch>]<Bandwidth>

Defines the channel bandwidth of the transmission channels.

1..n

**Suffix:**   $<$ ch $>$ 

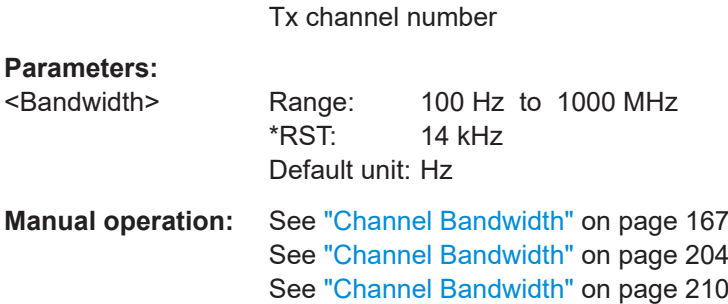

### <span id="page-878-0"></span>**[SENSe:]POWer:ACHannel:NAME:ACHannel** <Name>

Defines a name for the adjacent channel.

**Parameters:**

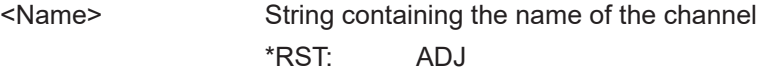

**Manual operation:** See ["Channel Names"](#page-169-0) on page 170

### **[SENSe:]POWer:ACHannel:NAME:ALTernate<ch>** <Name>

Defines a name for an alternate channel.

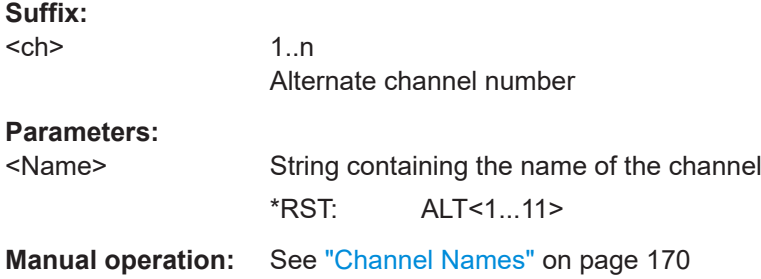

### **[SENSe:]POWer:ACHannel:NAME:CHANnel<ch>** <Name>

Defines a name for a transmission channel.

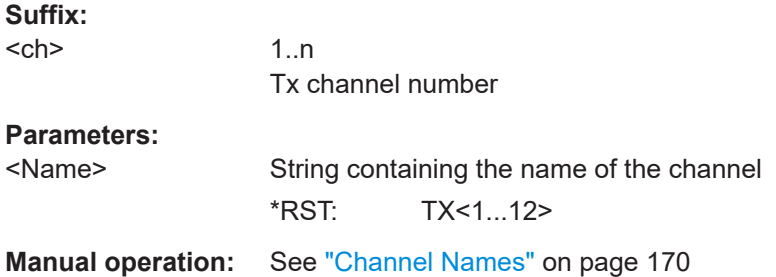

### **[SENSe:]POWer:ACHannel:SPACing[:ACHannel]** <Spacing>

Defines the distance from transmission channel to adjacent channel.

#### **Parameters:**

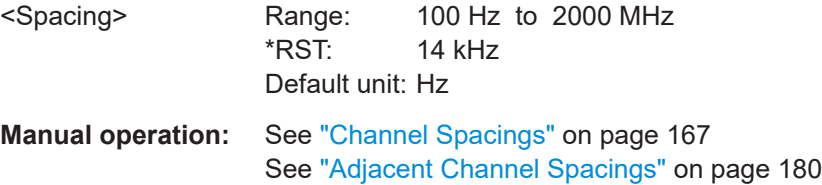

#### <span id="page-879-0"></span>**[SENSe:]POWer:ACHannel:SPACing:ALTernate<ch>** <Spacing>

Defines the distance from transmission channel to alternate channels.

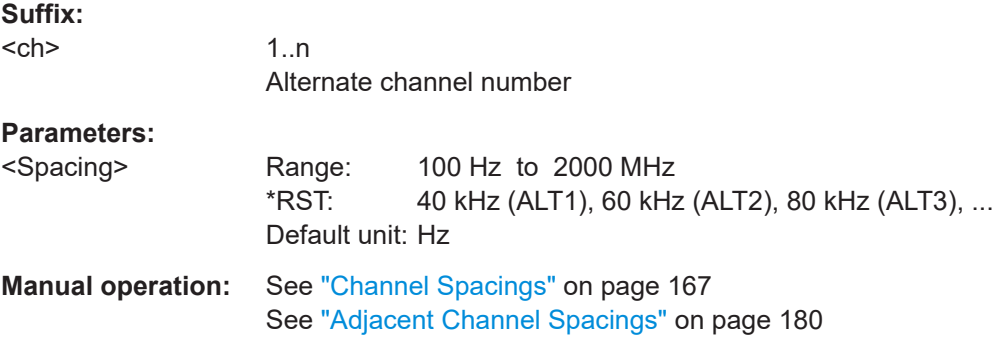

### **[SENSe:]POWer:ACHannel:SPACing:CHANnel<ch>** <Spacing>

Defines the distance between transmission channels.

If you set the channel spacing for a transmission channel, the R&S FSV/A sets the spacing of the lower transmission channels to the same value, but not the other way round. The command works hierarchically: to set a distance between the 2nd and 3rd and 3rd and 4th channel, you have to set the spacing between the 2nd and 3rd channel first.

### **Suffix:**

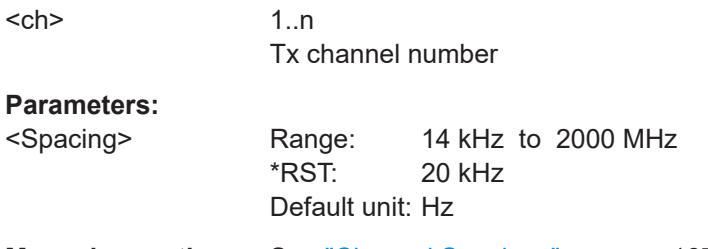

**Manual operation:** See ["Channel Spacings"](#page-166-0) on page 167

### **[SENSe:]POWer:ACHannel:TXCHannel:COUNt** <Number>

Defines the number of transmission channels.

The command works for measurements in the frequency domain.

#### **Parameters:**

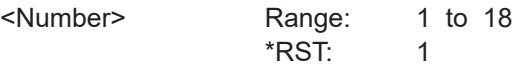

**Manual operation:** See ["Number of channels: Tx, Adj"](#page-162-0) on page 163

### **12.5.3.3 Defining weighting filters**

The following commands define weighting filters for ACLR measurements.

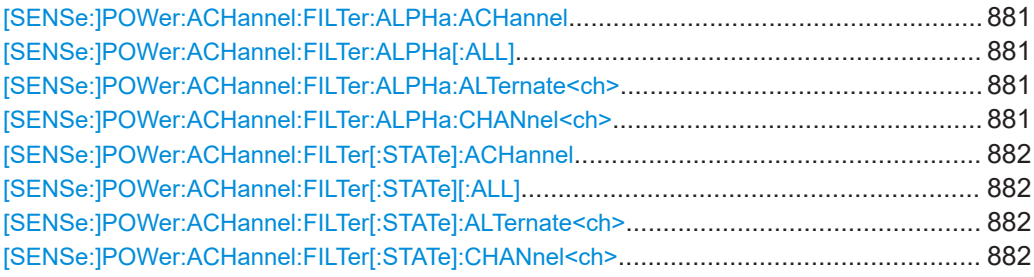

### **[SENSe:]POWer:ACHannel:FILTer:ALPHa:ACHannel** <Alpha>

Defines the roll-off factor for the adjacent channel weighting filter.

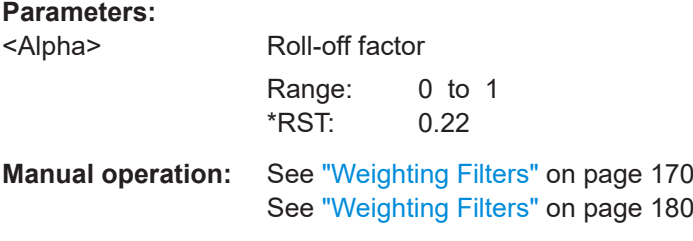

### **[SENSe:]POWer:ACHannel:FILTer:ALPHa[:ALL]** <Value>

Defines the alpha value for the weighting filter for all channels.

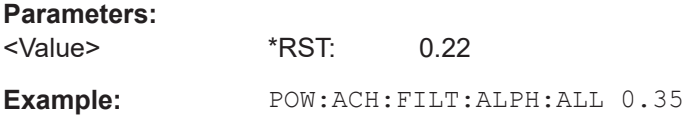

### **[SENSe:]POWer:ACHannel:FILTer:ALPHa:ALTernate<ch>** <Alpha>

Defines the roll-off factor for the alternate channel weighting filter.

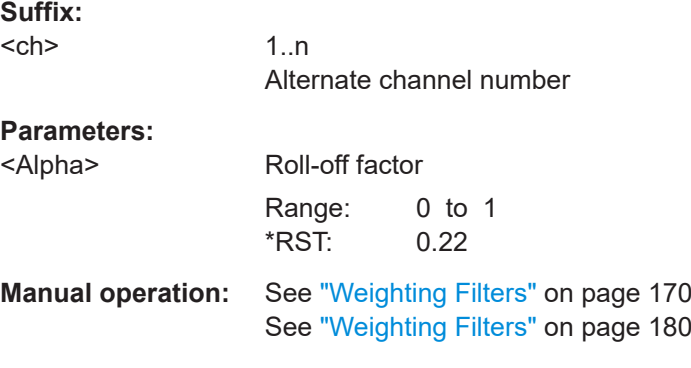

### **[SENSe:]POWer:ACHannel:FILTer:ALPHa:CHANnel<ch>** <Alpha>

Defines the roll-off factor for the transmission channel weighting filter.

<span id="page-881-0"></span>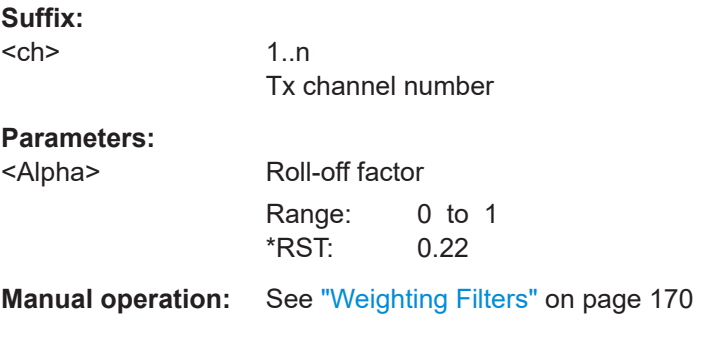

### **[SENSe:]POWer:ACHannel:FILTer[:STATe]:ACHannel** <State>

Turns the weighting filter for the adjacent channel on and off.

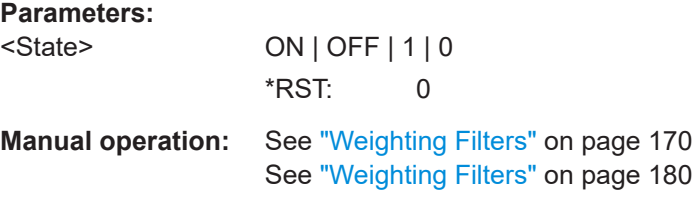

### **[SENSe:]POWer:ACHannel:FILTer[:STATe][:ALL]** <State>

Turns the weighting filters for all channels on and off.

#### **Parameters:**

<State> ON | OFF | 1 | 0 \*RST: 0

### **[SENSe:]POWer:ACHannel:FILTer[:STATe]:ALTernate<ch>** <State>

Turns the weighting filter for an alternate channel on and off.

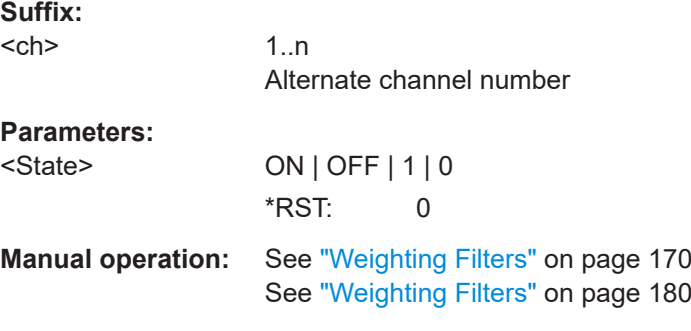

### **[SENSe:]POWer:ACHannel:FILTer[:STATe]:CHANnel<ch>** <State>

Turns the weighting filter for a transmission channel on and off.

**Suffix:** 

<ch>

1..n Tx channel number

<span id="page-882-0"></span>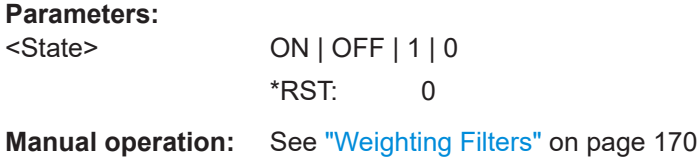

### **12.5.3.4 Selecting the reference channel**

The following commands define the reference channel for relative ACLR measurements.

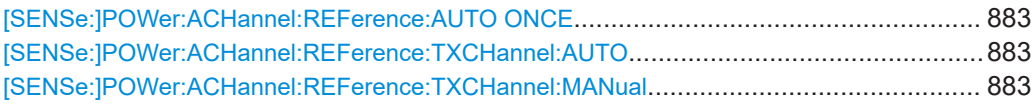

### **[SENSe:]POWer:ACHannel:REFerence:AUTO ONCE**

This command sets the channel power as the reference for relative ACLR measurements.

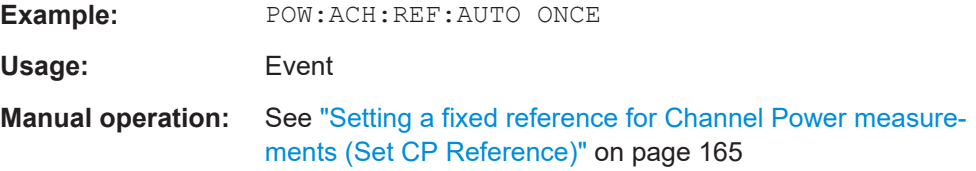

#### **[SENSe:]POWer:ACHannel:REFerence:TXCHannel:AUTO** <RefChannel>

Selects the reference channel for relative measurements.

You need at least one channel for the command to work.

### **Parameters:**

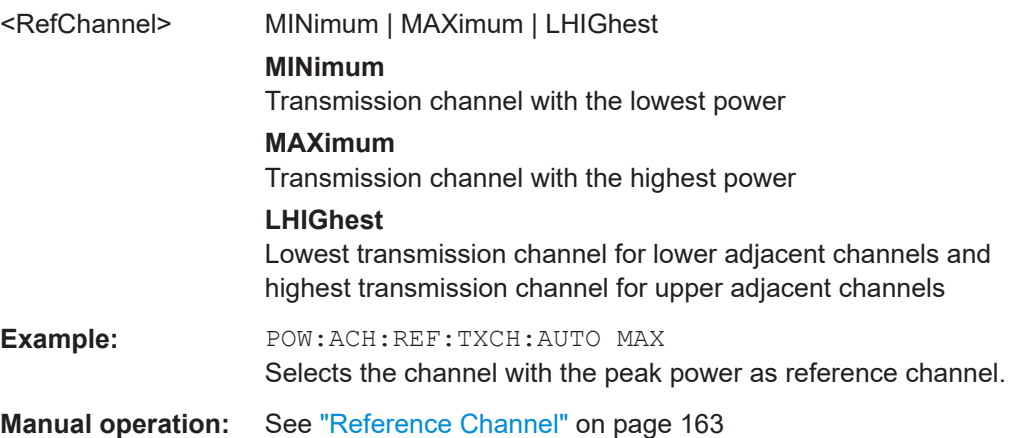

### **[SENSe:]POWer:ACHannel:REFerence:TXCHannel:MANual** <ChannelNumber>

Defines a reference channel for relative ACLR measurements.

<span id="page-883-0"></span>You need at least one channel for the command to work.

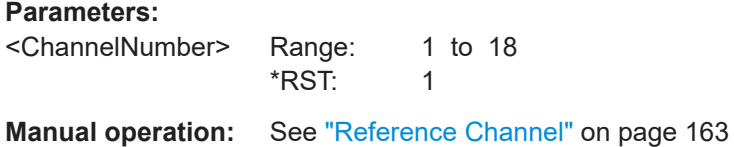

### **12.5.3.5 Checking limits**

The following commands configure and query limit checks for channel power and ACLR measurements.

The results of the power limit checks are also indicated in the  $STAT:QUES:ACPL$  status registry (see [Chapter 11.2.2.6, "STATus:QUEStionable:ACPLimit register",](#page-789-0) [on page 790](#page-789-0)).

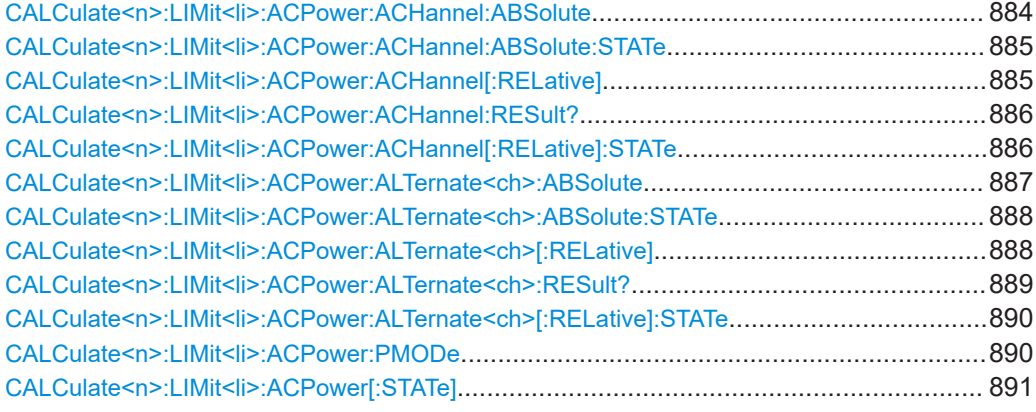

**CALCulate<n>:LIMit<li>:ACPower:ACHannel:ABSolute** <LowerLimit>[, <UpperLimit>]

Defines the absolute limit of the adjacent channels.

If you have defined an absolute limit as well as a relative limit, the R&S FSV/A uses the lower value for the limit check.

### **Suffix:**

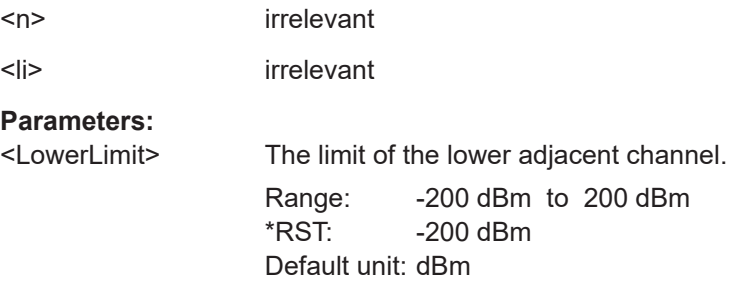

<span id="page-884-0"></span>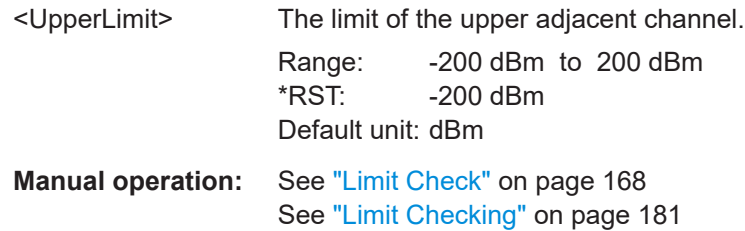

### **CALCulate<n>:LIMit<li>:ACPower:ACHannel:ABSolute:STATe** <State>[, <State>]

This command turns the absolute limit check for the adjacent channels on and off.

You have to activate the general ACLR limit check before using this command with [CALCulate<n>:LIMit<li>:ACPower\[:STATe\]](#page-890-0).

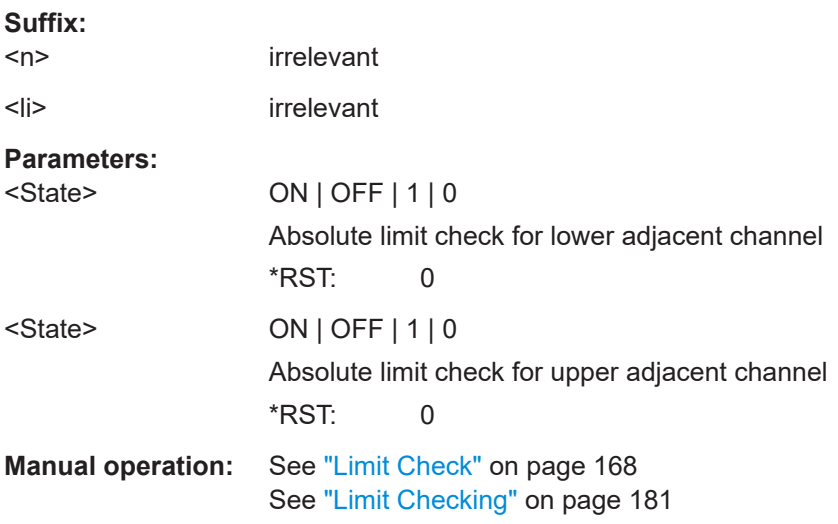

### **CALCulate<n>:LIMit<li>:ACPower:ACHannel[:RELative]** <LowerLimit>[, <UpperLimit>]

Defines the relative limit of the adjacent channels. The reference value for the relative limit is the measured channel power.

If you have defined an absolute limit as well as a relative limit, the R&S FSV/A uses the lower value for the limit check.

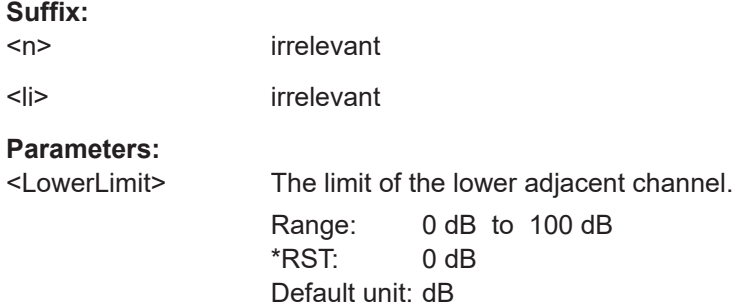

<span id="page-885-0"></span>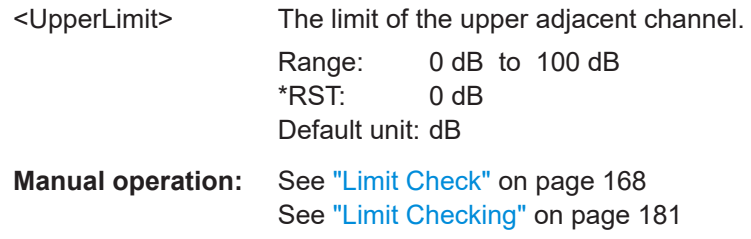

### **CALCulate<n>:LIMit<li>:ACPower:ACHannel:RESult?**

Queries the state of the limit check for the adjacent channels in an ACLR measurement.

To get a valid result, you have to perform a complete measurement with synchronization to the end of the measurement before reading out the result. This is only possible for single sweep mode.

See also [INITiate<n>:CONTinuous](#page-868-0) on page 869.

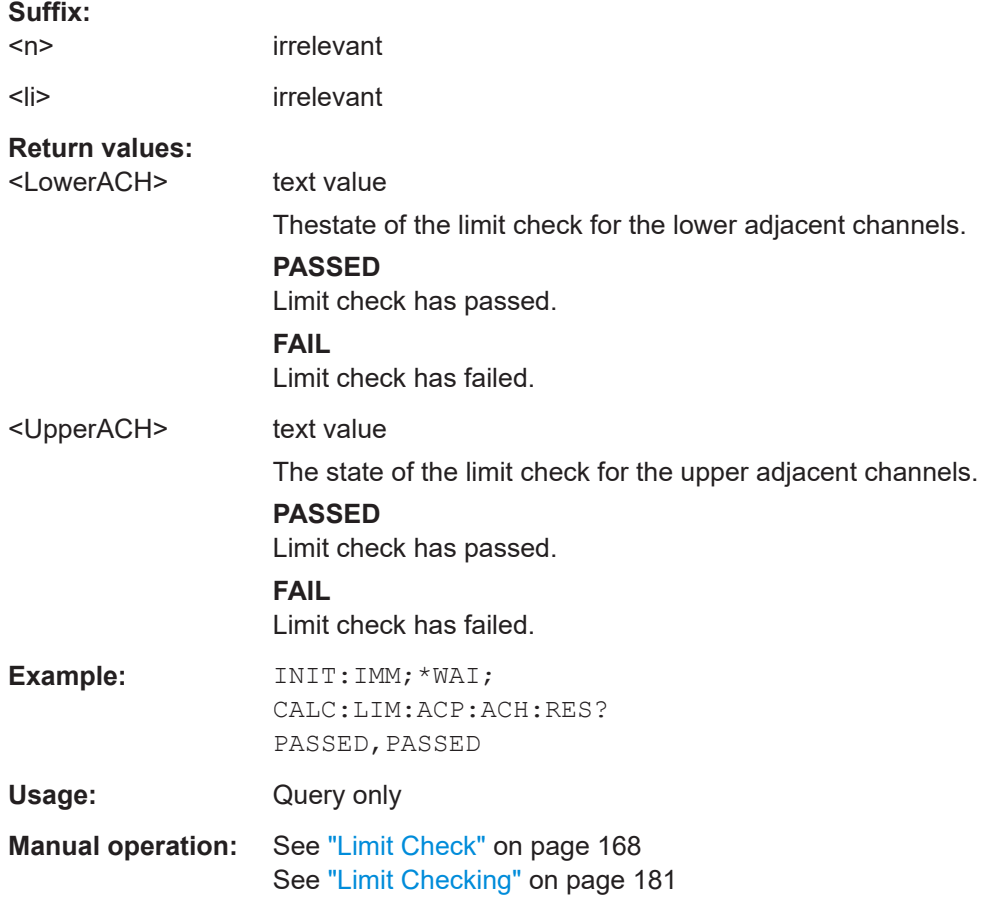

#### **CALCulate<n>:LIMit<li>:ACPower:ACHannel[:RELative]:STATe** <State>[, <State>]

This command turns the relative limit check for the adjacent channels on and off.

<span id="page-886-0"></span>You have to activate the general ACLR limit check before using this command with [CALCulate<n>:LIMit<li>:ACPower\[:STATe\]](#page-890-0).

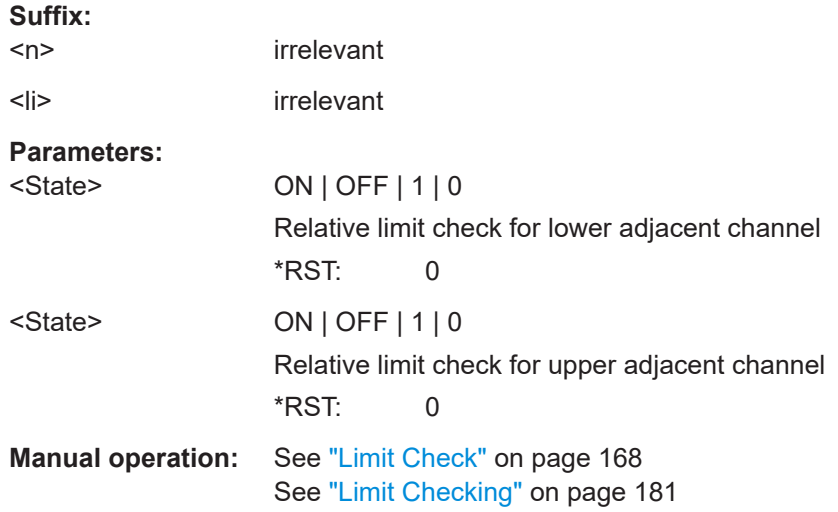

### **CALCulate<n>:LIMit<li>:ACPower:ALTernate<ch>:ABSolute** <LowerLimit>[, <UpperLimit>]

Defines the absolute limit of the alternate channels.

If you have defined an absolute limit as well as a relative limit, the R&S FSV/A uses the lower value for the limit check.

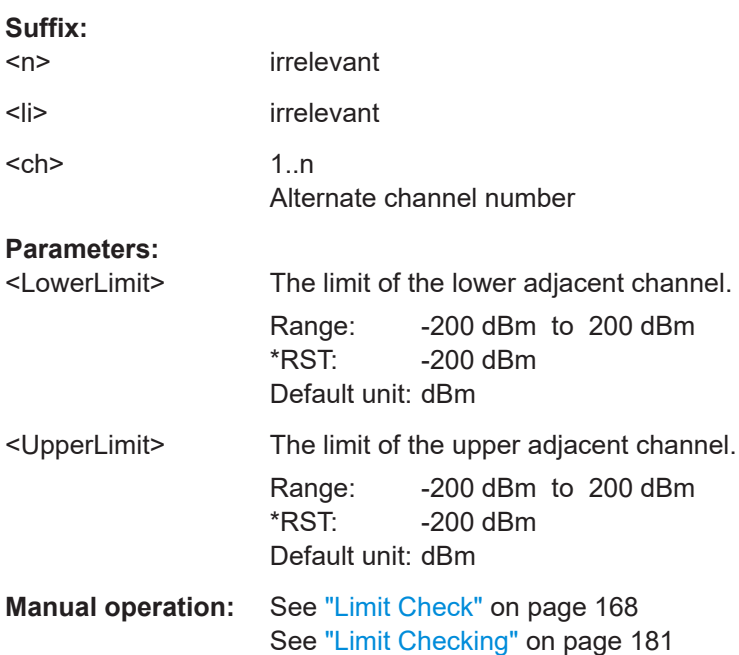

<span id="page-887-0"></span>**CALCulate<n>:LIMit<li>:ACPower:ALTernate<ch>:ABSolute:STATe** <State>[, <State>]

This command turns the absolute limit check for the alternate channels on and off.

You have to activate the general ACLR limit check before using this command with [CALCulate<n>:LIMit<li>:ACPower\[:STATe\]](#page-890-0).

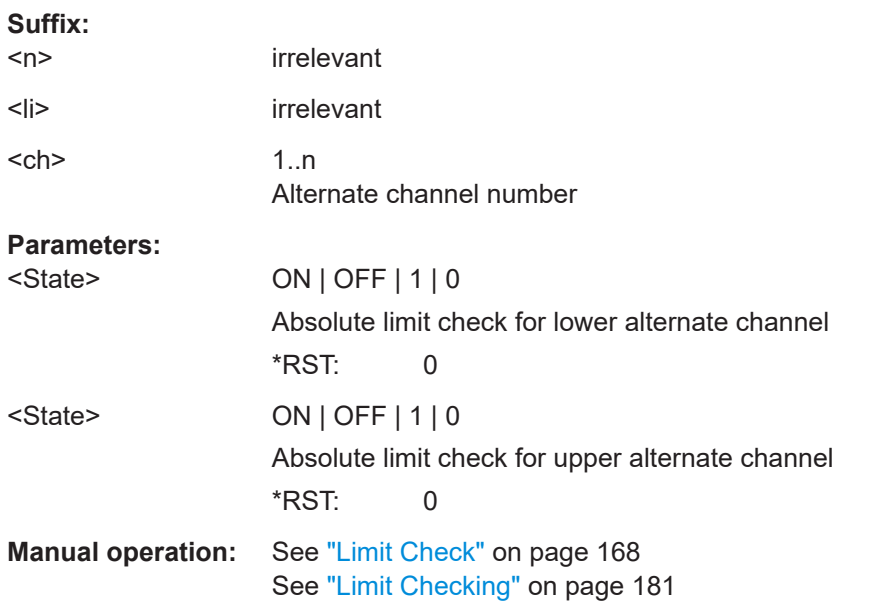

**CALCulate<n>:LIMit<li>:ACPower:ALTernate<ch>[:RELative]** <LowerLimit>[, <UpperLimit>]

Defines the relative limit of the alternate channels. The reference value for the relative limit is the measured channel power.

If you have defined an absolute limit as well as a relative limit, the R&S FSV/A uses the lower value for the limit check.

#### **Suffix:**

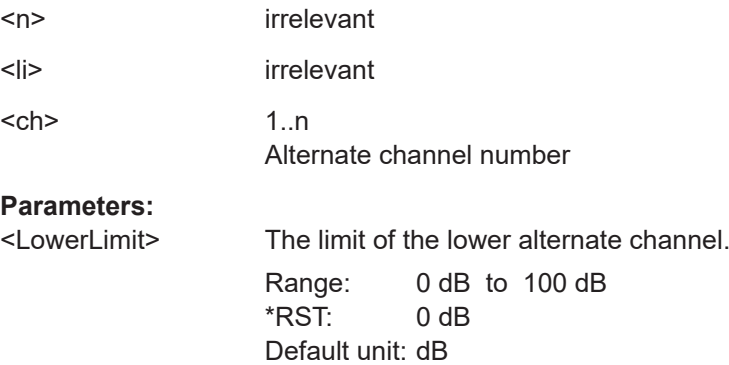

<span id="page-888-0"></span>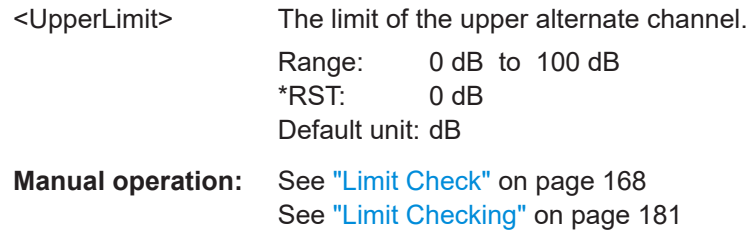

### **CALCulate<n>:LIMit<li>:ACPower:ALTernate<ch>:RESult?**

Queries the state of the limit check for the adjacent or alternate channels in an ACLR measurement.

To get a valid result, you have to perform a complete measurement with synchronization to the end of the measurement before reading out the result. This is only possible for single sweep mode.

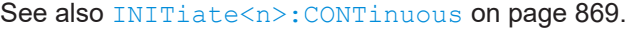

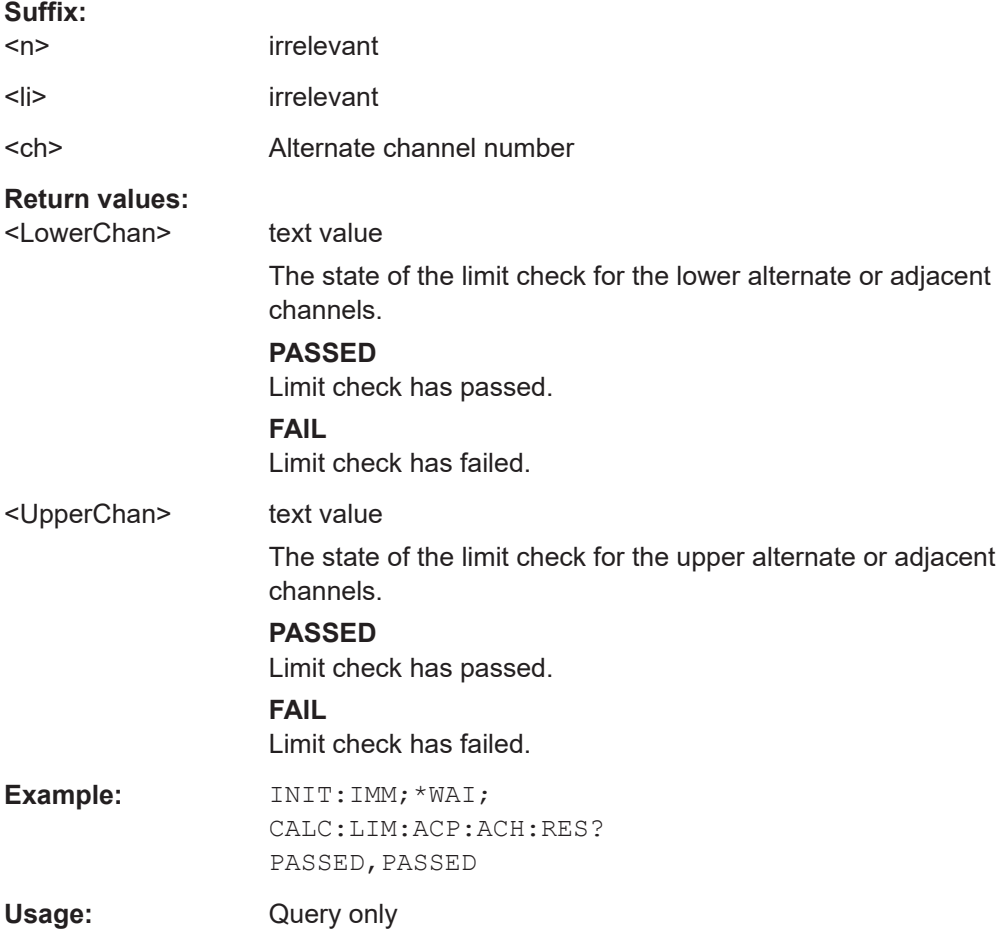

<span id="page-889-0"></span>**CALCulate<n>:LIMit<li>:ACPower:ALTernate<ch>[:RELative]:STATe** <State>[, <State>]

This command turns the relative limit check for the alternate channels on and off.

You have to activate the general ACLR limit check before using this command with [CALCulate<n>:LIMit<li>:ACPower\[:STATe\]](#page-890-0).

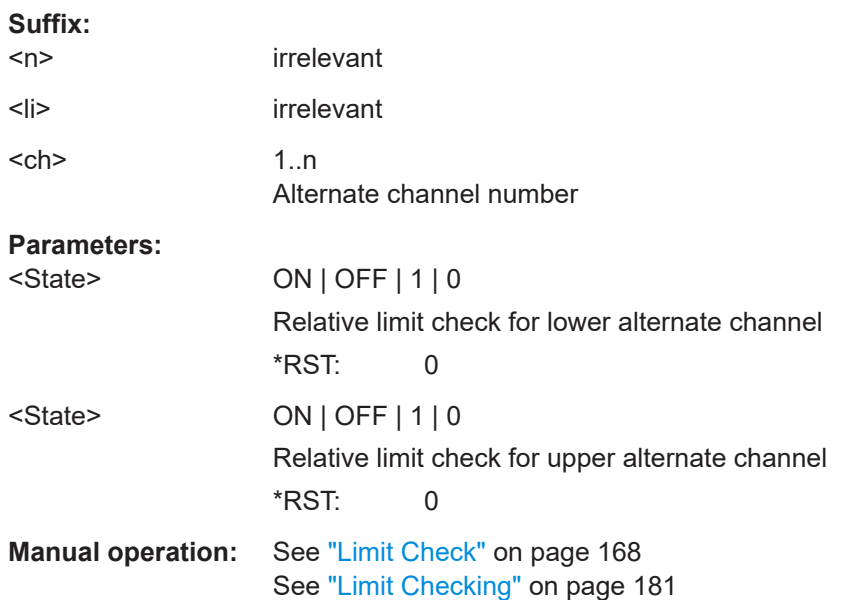

### **CALCulate<n>:LIMit<li>:ACPower:PMODe** <Mode>

Selects the limit evaluation mode for ACLR measurements.

Supported for ACLR measurements in the LTE and 5G applications.

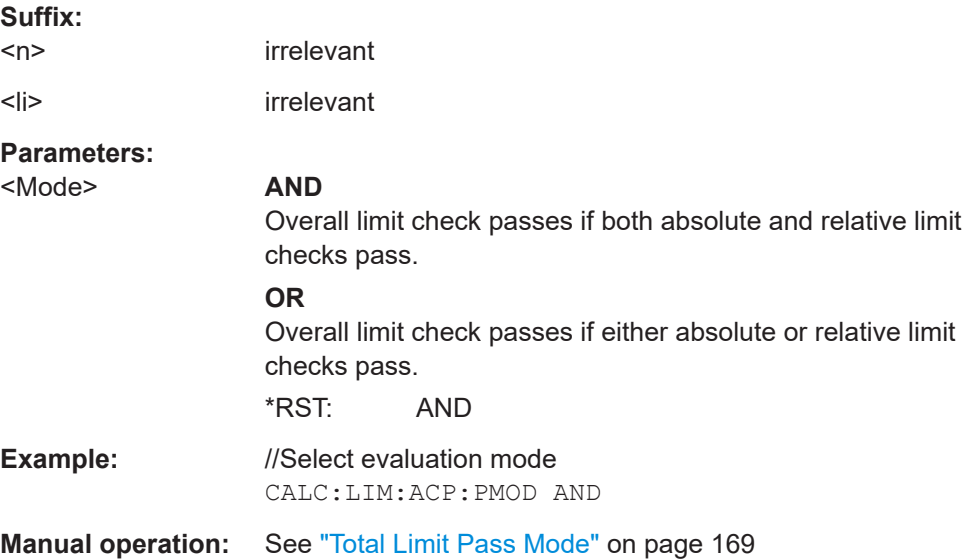

#### <span id="page-890-0"></span>**CALCulate<n>:LIMit<li>:ACPower[:STATe]** <State>

Turns the limit check for ACLR measurements on and off.

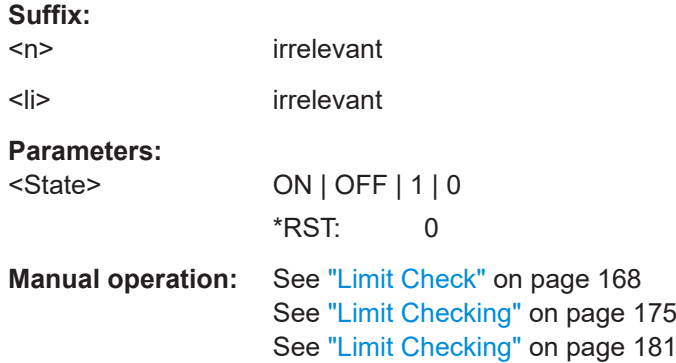

### **12.5.3.6 Checking limits (total limit pass mode)**

The following commands are only available in the ACLR measurements of the LTE and 5G applications.

Depending on the syntax, the commands return the limit check results for:

- adjacent channels
- alternate channels
- gap channels in multi carrier ACLR measurements (LTE and 5G downlink only)
- gap channels in cumulative ACLR measurement (LTE downlink and 5G downlink only)

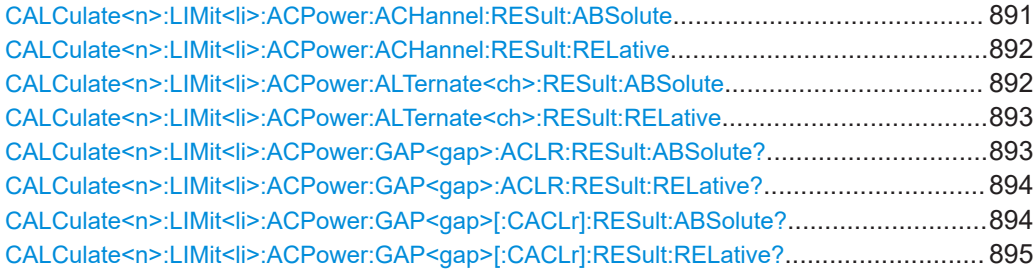

### **CALCulate<n>:LIMit<li>:ACPower:ACHannel:RESult:ABSolute**

Queries the absolute limit check results for adjacent channels (ACLR measurements).

Prerequisites for this command

● Select absolute limit check mode evaluation mode ACLR: [CALCulate<n>:LIMit<li>:ACPower:PMODe](#page-889-0).

irrelevant

**Suffix:**   $<sub>n</sub>$ </sub>

<span id="page-891-0"></span>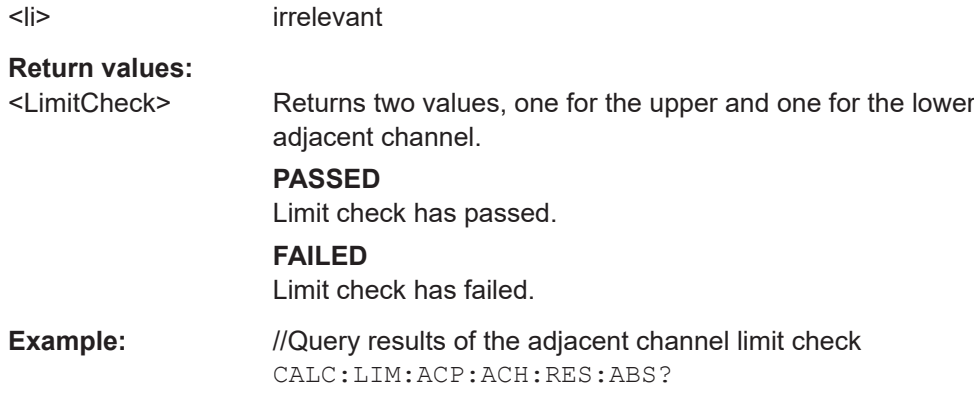

#### **CALCulate<n>:LIMit<li>:ACPower:ACHannel:RESult:RELative**

Queries the relative limit check results for the adjacent channels (ACLR measurements).

Prerequisites for this command

● Select relative limit check mode ACLR: [CALCulate<n>:LIMit<li>:ACPower:PMODe](#page-889-0).

### **Suffix:**

 $<sub>n</sub>$ </sub> irrelevant <li> irrelevant **Return values:**  <LimitCheck> Returns two values, one for the upper and one for the lower adjacent channel. **PASSED** Limit check has passed. **FAILED** Limit check has failed. **Example:** //Query results of the adjacent channel limit check CALC:LIM:ACP:ACH:RES:REL?

#### **CALCulate<n>:LIMit<li>:ACPower:ALTernate<ch>:RESult:ABSolute**

Queries the absolute limit check results for the alternate channels (MC ACLR measurements).

Prerequisites for this command

● Select absolute limit check mode ACLR: [CALCulate<n>:LIMit<li>:ACPower:PMODe](#page-889-0).

#### **Suffix:**

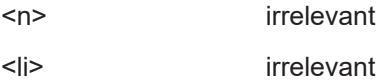

<span id="page-892-0"></span>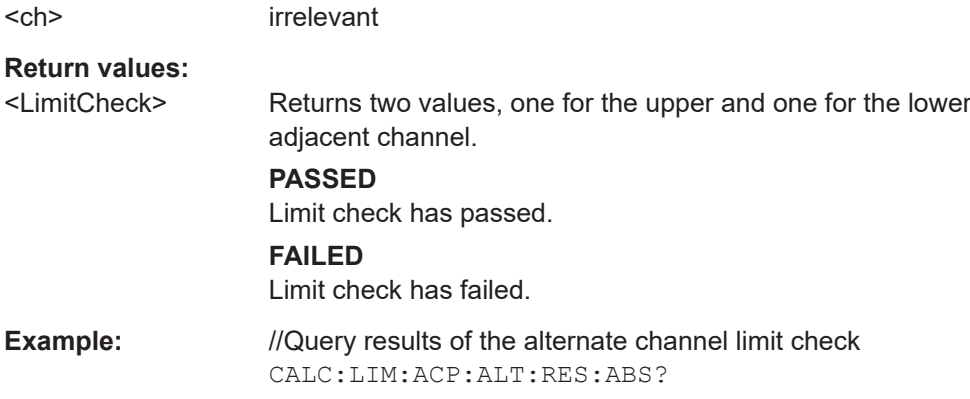

#### **CALCulate<n>:LIMit<li>:ACPower:ALTernate<ch>:RESult:RELative**

Queries the relative limit check results for the alternate channels (MC ACLR measurements).

Prerequisites for this command

● Select relative limit check mode ACLR: [CALCulate<n>:LIMit<li>:ACPower:PMODe](#page-889-0).

### **Suffix:**

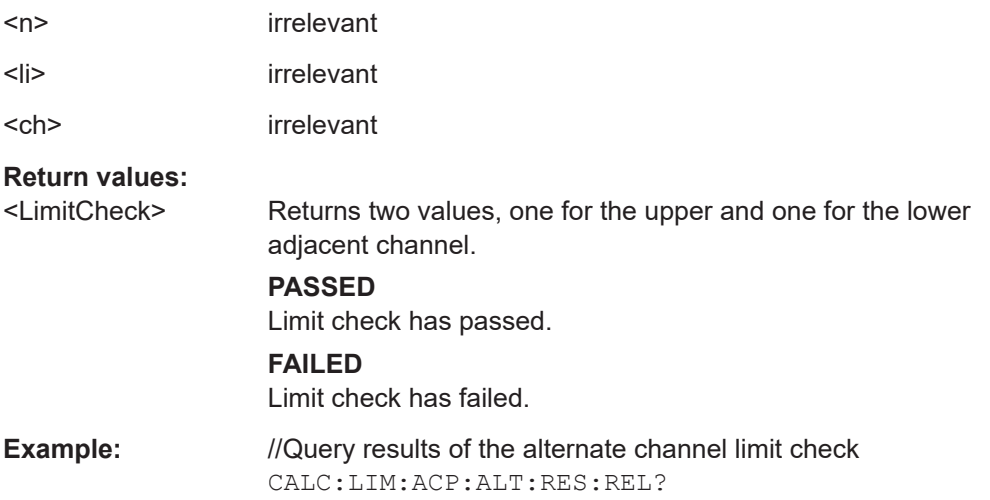

#### **CALCulate<n>:LIMit<li>:ACPower:GAP<gap>:ACLR:RESult:ABSolute?**

Queries the absolute power limit check results for the gap channels (MC ACLR measurements).

Prerequisites for this command

● Select absolute limit check mode evaluation mode ACLR: [CALCulate<n>:LIMit<li>:ACPower:PMODe](#page-889-0).

#### **Suffix:**

 $<sub>n</sub>$ </sub>

irrelevant

<span id="page-893-0"></span>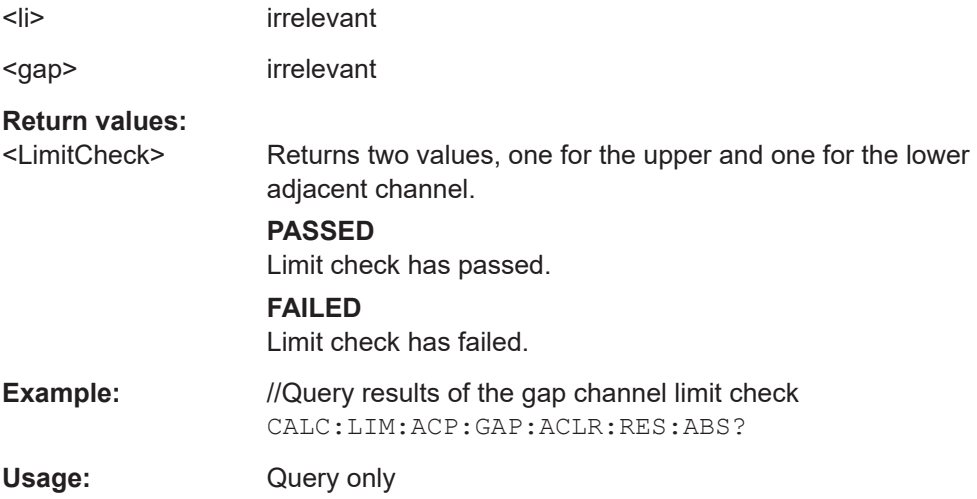

### **CALCulate<n>:LIMit<li>:ACPower:GAP<gap>:ACLR:RESult:RELative?**

Queries the relative power limit check results for the gap channels (MC ACLR measurements).

Prerequisites for this command

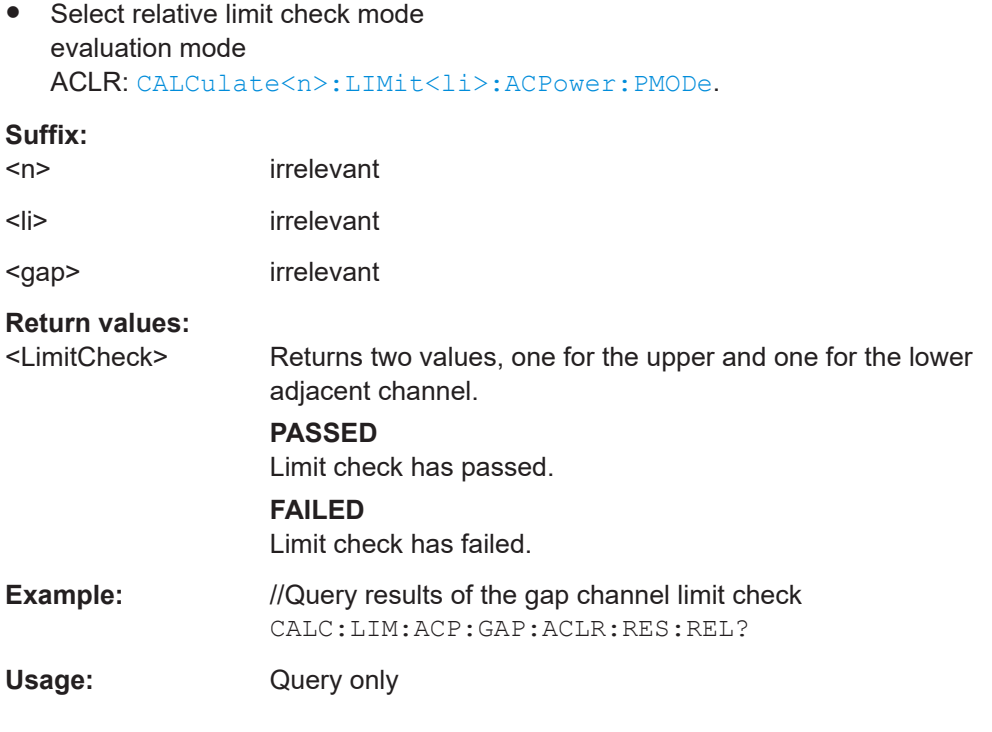

### **CALCulate<n>:LIMit<li>:ACPower:GAP<gap>[:CACLr]:RESult:ABSolute?**

Queries the absolute limit check results for the gap channels (MC ACLR measurements).

<span id="page-894-0"></span>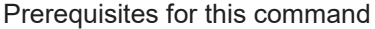

Select absolute limit check mode evaluation mode ACLR: [CALCulate<n>:LIMit<li>:ACPower:PMODe](#page-889-0).

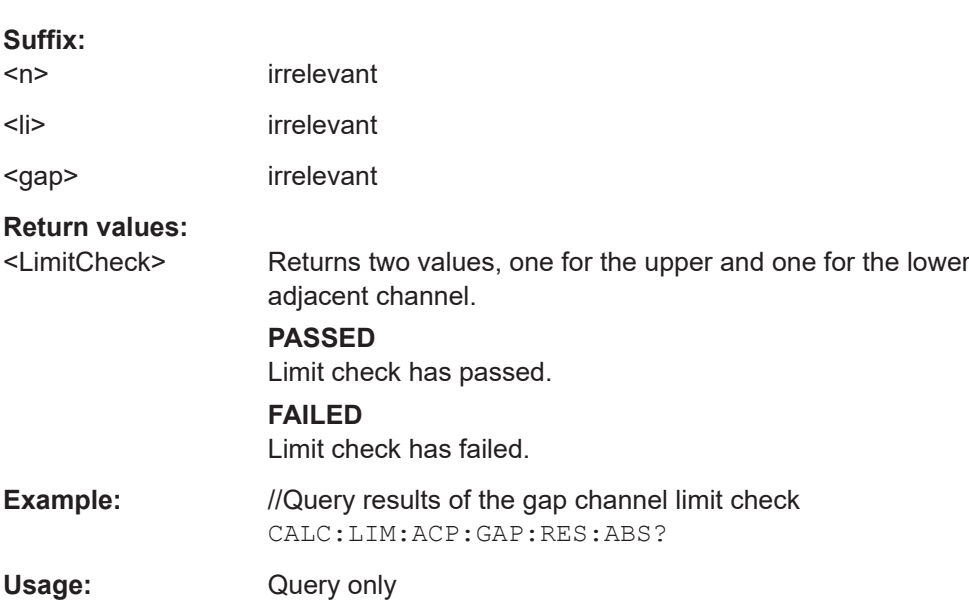

### **CALCulate<n>:LIMit<li>:ACPower:GAP<gap>[:CACLr]:RESult:RELative?**

Queries the relative limit check results for the gap channels (MC ACLR measurements).

Prerequisites for this command

● Select relative limit check mode evaluation mode ACLR: [CALCulate<n>:LIMit<li>:ACPower:PMODe](#page-889-0).

### **Suffix:**

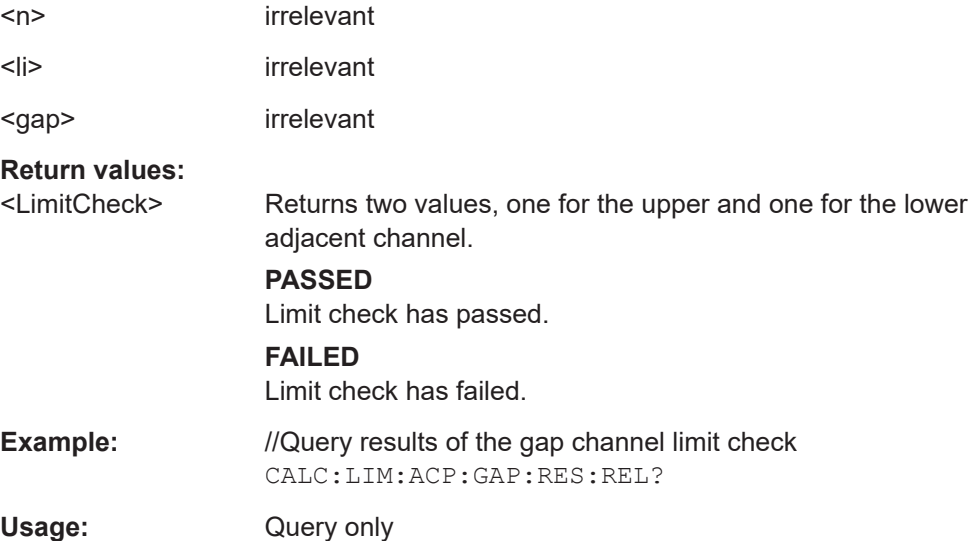

### <span id="page-895-0"></span>**12.5.3.7 General ACLR measurement settings**

The following commands control the measurement algorithm.

Useful commands for the ACLR measurement described elsewhere:

- [\[SENSe:\]POWer:NCORrection](#page-1136-0) on page 1137
- [SENSe: ] POWer: ACHannel: PRESet on page 874
- [\[SENSe:\]POWer:ACHannel:PRESet:RLEVel](#page-873-0) on page 874
- [SENSe: ] POWer: TRACe on page 875
- [CALCulate<n>:MARKer<m>:FUNCtion:POWer<sb>:MODE](#page-870-0) on page 871
- [CALCulate<n>:MARKer<m>:FUNCtion:POWer<sb>:AUTO:LIST](#page-1159-0) [on page 1160](#page-1159-0)

#### **Remote commands exclusive to ACLR measurement**

[SENSe:]POWer:HSPeed............................................................................................... 896

#### **[SENSe:]POWer:HSPeed** <State>

Turns high speed ACLR and channel power measurements on and off.

If on, the R&S FSV/A performs a measurement on each channel in the time domain. It returns to the frequency domain when the measurement is done.

In some telecommunications standards, high speed measurements use weighting filters with characteristic or steep-edged channel filters for band limitation.

#### **Parameters:**

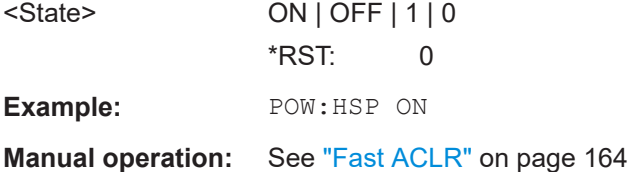

### **12.5.3.8 Configuring MSR ACLR measurements**

If the "Multi-Standard Radio" standard is selected (see  $CALCulate < n$ ): MARKer $\langle m \rangle$ : FUNCtion: POWer<sb>: PRESet on page 876), the channels for the ACLR measurement are configured differently. (For more information see [Chapter 5.3.3.4, "Measure](#page-153-0)[ment on multi-standard radio \(MSR\) signals", on page 154.](#page-153-0))

In this case, use the following commands.

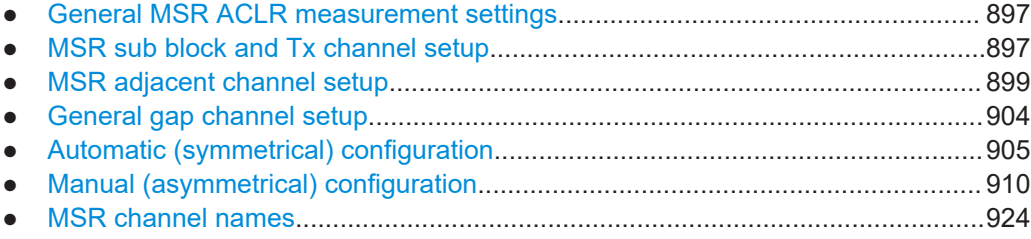

#### <span id="page-896-0"></span>**General MSR ACLR measurement settings**

Useful commands for configuring general MSR ACLR settings described elsewhere:

- [CALCulate<n>:MARKer<m>:FUNCtion:POWer<sb>:PRESet](#page-875-0) on page 876
- [CALCulate<n>:MARKer<m>:FUNCtion:POWer<sb>:RESult?](#page-870-0) on page 871
- $CALCulate < n$ :MARKer<m>:FUNCtion:POWer<sb>:RESult:PHZ [on page 928](#page-927-0)
- [CALCulate<n>:MARKer<m>:FUNCtion:POWer<sb>:MODE](#page-870-0) on page 871
- [CALCulate<n>:LIMit<li>:ACPower\[:STATe\]](#page-890-0) on page 891
- [SENSe: POWer: ACHannel: REFerence: TXCHannel: AUTO on page 883
- [\[SENSe:\]POWer:NCORrection](#page-1136-0) on page 1137
- [SENSe: ] POWer: TRACe on page 875
- [SENSe: ] POWer: ACHannel: MODE on page 929
- [SENSe: ] POWer: ACHannel: PRESet on page 874
- [SENSe: ] POWer: ACHannel: SSETup on page 902

#### **MSR sub block and Tx channel setup**

The functions for manual operation are described in [Chapter 5.3.5.2, "MSR sub block](#page-175-0) [and TX channel definition", on page 176.](#page-175-0)

Useful commands for configuring Tx channels described elsewhere:

[\[SENSe:\]POWer:ACHannel:SBLock<sb>:NAME\[:CHANnel<ch>\]](#page-924-0) [on page 925](#page-924-0)

#### **Remote commands exclusive to configuring sub blocks and Tx channels**

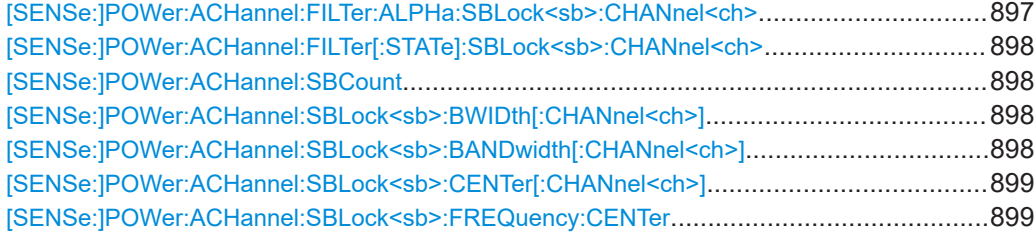

#### **[SENSe:]POWer:ACHannel:FILTer:ALPHa:SBLock<sb>:CHANnel<ch>** <Alpha>

Defines the roll-off factor for the specified transmission channel's weighting filter.

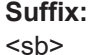

1 to 8 sub block number  $<$ ch> $1 \dots n$ 

Tx channel number

### <span id="page-897-0"></span>**Parameters:**

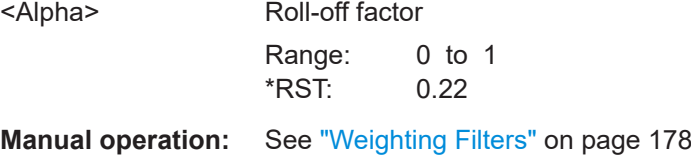

### **[SENSe:]POWer:ACHannel:FILTer[:STATe]:SBLock<sb>:CHANnel<ch>** <State>

Turns the weighting filter for the specified transmission channel on and off.

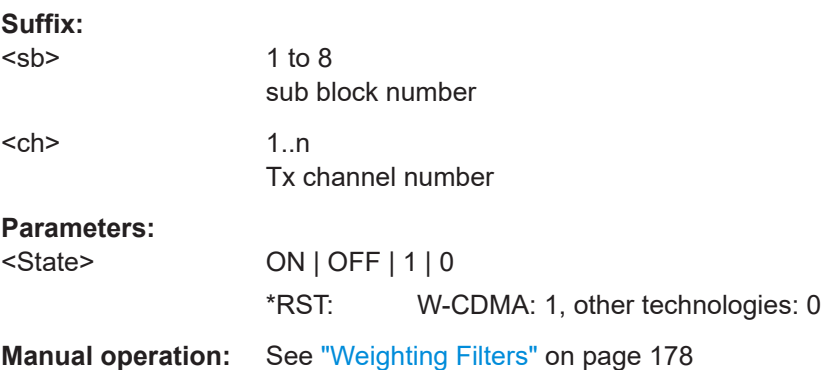

#### **[SENSe:]POWer:ACHannel:SBCount** <Number>

Defines the number of sub blocks, i.e. groups of transmission channels in an MSR signal.

For more information see [Chapter 5.3.3.4, "Measurement on multi-standard radio](#page-153-0) [\(MSR\) signals", on page 154.](#page-153-0)

#### **Parameters:**

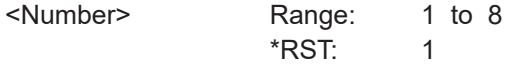

**Manual operation:** See ["Number of Sub Blocks"](#page-172-0) on page 173

### [SENSe:]POWer:ACHannel:SBLock<sb>:BWIDth[:CHANnel<ch>]<Bandwidth> **[SENSe:]POWer:ACHannel:SBLock<sb>:BANDwidth[:CHANnel<ch>]** <Bandwidth>

Defines the bandwidth of the specified MSR Tx channel.

Is for MSR signals only (see [CALCulate<n>:MARKer<m>:FUNCtion:POWer<sb>:](#page-875-0) PRESet [on page 876\)](#page-875-0).

#### **Suffix:**

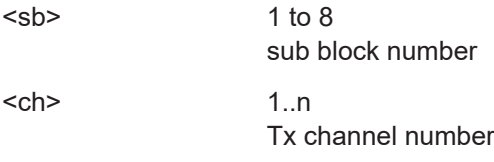

<span id="page-898-0"></span>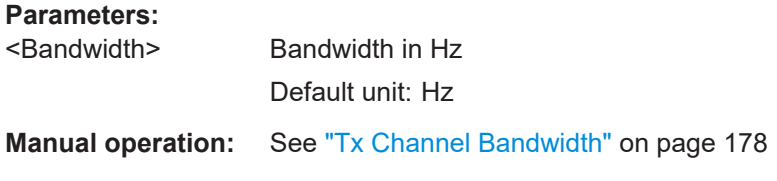

#### **[SENSe:]POWer:ACHannel:SBLock<sb>:CENTer[:CHANnel<ch>]** <Frequency>

Defines the (absolute) center frequency of the specified MSR Tx channel.

Note that the position of the first Tx channel in the first sub block and the last Tx channel in the last sub block also affect the position of the adjacent channels.

Is for MSR signals only (see [CALCulate<n>:MARKer<m>:FUNCtion:POWer<sb>:](#page-875-0) PRESet [on page 876\)](#page-875-0).

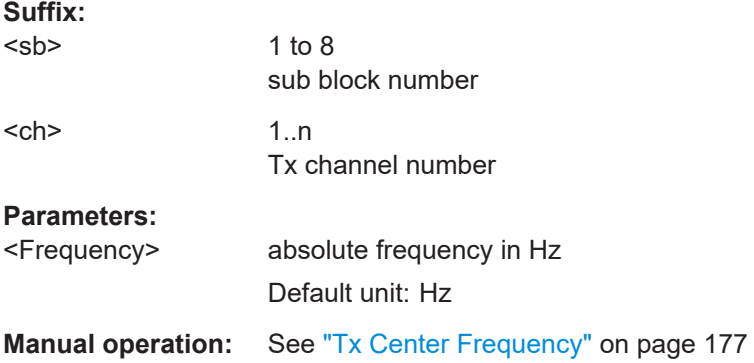

#### **[SENSe:]POWer:ACHannel:SBLock<sb>:FREQuency:CENTer** <Frequency>

Defines the center of the specified MSR sub block. Note that the position of the sub block also affects the position of the adjacent gap (CACLR) channels.

Is for MSR signals only (see [CALCulate<n>:MARKer<m>:FUNCtion:POWer<sb>:](#page-875-0) PRESet [on page 876\)](#page-875-0).

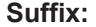

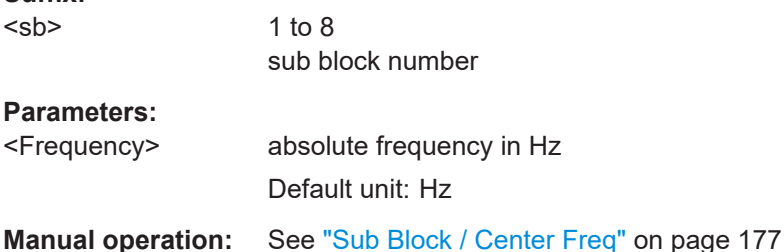

**MSR adjacent channel setup**

The functions for manual operation are described in [Chapter 5.3.5, "MSR ACLR config](#page-169-0)[uration", on page 170.](#page-169-0)

Useful commands for MSR adjacent channel setup described elsewhere:

[Chapter 12.5.3.5, "Checking limits", on page 884](#page-883-0)

● ["MSR channel names"](#page-923-0) on page 924

#### **Remote commands exclusive to MSR adjacent channel setup:**

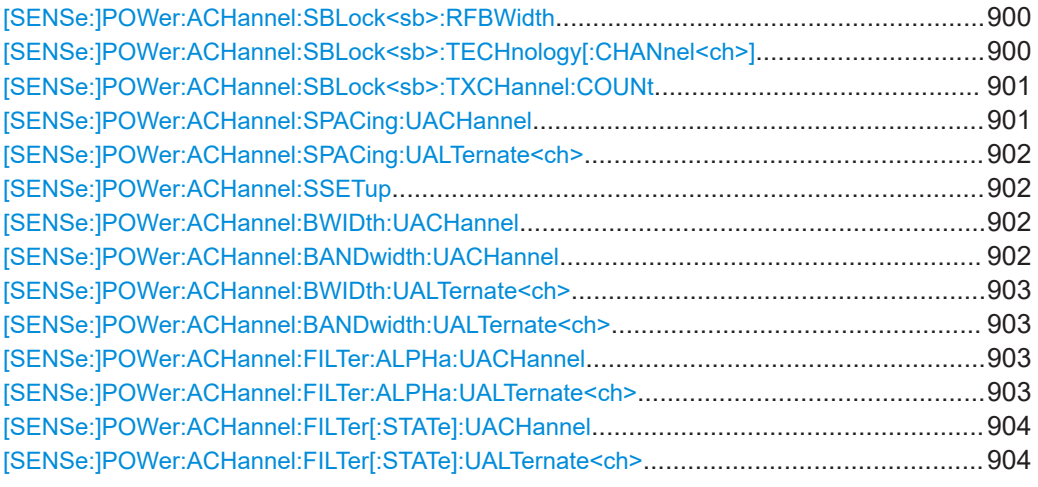

### **[SENSe:]POWer:ACHannel:SBLock<sb>:RFBWidth** <Bandwidth>

Defines the bandwidth of the individual MSR sub block. Note that sub block ranges also affect the position of the adjacent gap channels (CACLR).

Is for MSR signals only (see [CALCulate<n>:MARKer<m>:FUNCtion:POWer<sb>:](#page-875-0) PRESet [on page 876\)](#page-875-0).

#### **Suffix:**

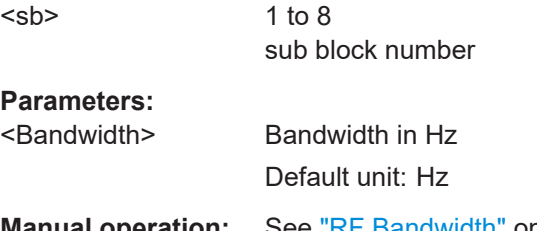

**Manual operation:** See ["RF Bandwidth"](#page-176-0) on page 177

### **[SENSe:]POWer:ACHannel:SBLock<sb>:TECHnology[:CHANnel<ch>]** <Standard>

Defines the technology used for transmission by the specified MSR Tx channel.

Is for MSR signals only (see [CALCulate<n>:MARKer<m>:FUNCtion:POWer<sb>:](#page-875-0) PRESet [on page 876\)](#page-875-0).

**Suffix:**  <sb>

1 to 8 sub block number
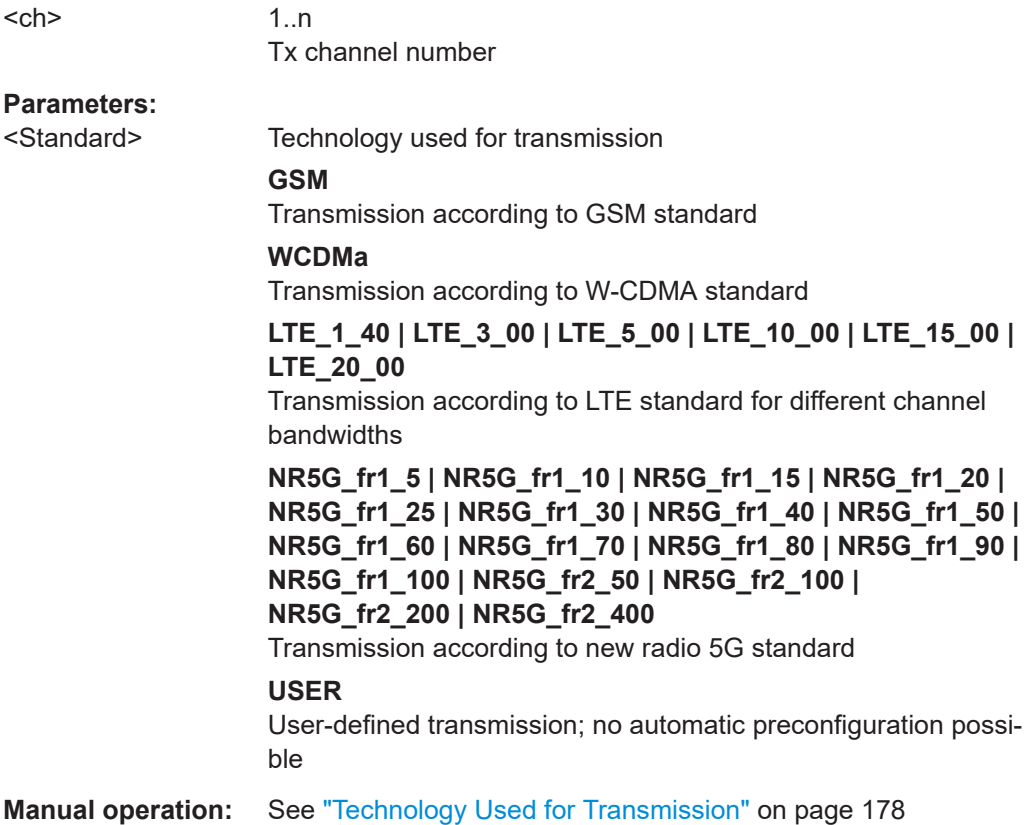

#### **[SENSe:]POWer:ACHannel:SBLock<sb>:TXCHannel:COUNt** <Number>

Defines the number of transmission channels the specific sub block contains.

Is for MSR signals only (see [CALCulate<n>:MARKer<m>:FUNCtion:POWer<sb>:](#page-875-0) PRESet [on page 876\)](#page-875-0).

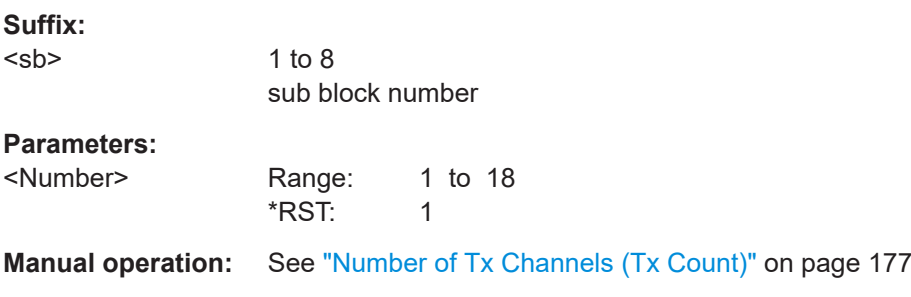

### **[SENSe:]POWer:ACHannel:SPACing:UACHannel** <Spacing>

Defines the distance from the transmission channel to the upper adjacent channel.

For MSR signals, this command defines the distance from the CF of the last Tx channel in the last sub block to the upper adjacent channel in asymmetrical configurations. To configure the spacing for the lower adjacent channel use the [SENSe: ] POWer: [ACHannel:SPACing\[:ACHannel\]](#page-878-0) command.

## **Parameters:**

<Spacing> Range: 100 Hz to 2000 MHz \*RST: 14 kHz Default unit: Hz **Manual operation:** See ["Adjacent Channel Spacings"](#page-179-0) on page 180

## **[SENSe:]POWer:ACHannel:SPACing:UALTernate<ch>** <Spacing>

Defines the distance from transmission channel to the upper alternate channels.

For MSR signals, this command defines the distance from the CF of the last Tx channel in the last sub block to the upper alternate channel in asymmetrical configurations. To configure the spacing for the lower alternate channel, use the  $[SENSe:]$  POWer: [ACHannel:SPACing:ALTernate<ch>](#page-879-0) command.

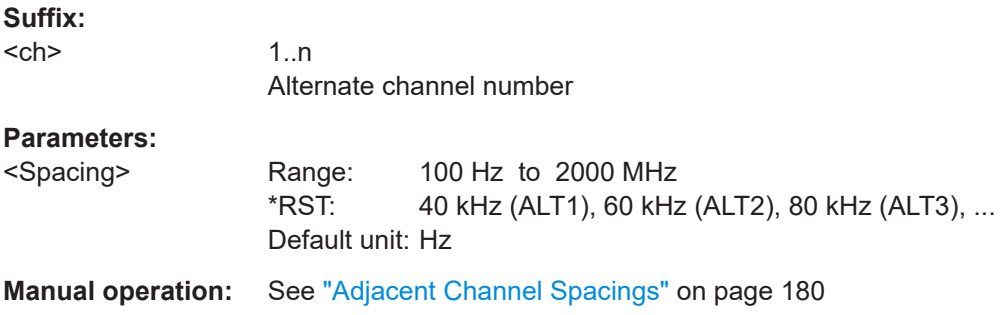

#### **[SENSe:]POWer:ACHannel:SSETup** <State>

Defines whether adjacent channels are defined symmetrically or not.

For more information see [Chapter 5.3.3.4, "Measurement on multi-standard radio](#page-153-0) [\(MSR\) signals", on page 154.](#page-153-0)

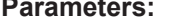

**Parameters:** <State> ON | OFF | 1 | 0 **ON | 1** The upper and lower adjacent and alternate channels are defined symmetrically. This is the default behaviour and corresponds to the behavior in firmware versions before 2.10. **OFF | 0** The upper and lower channels can be configured differently.  $*$ RST: 1 **Manual operation:** See ["Symmetrical Adjacent Setup"](#page-174-0) on page 175

## **[SENSe:]POWer:ACHannel:BWIDth:UACHannel** <Bandwidth> **[SENSe:]POWer:ACHannel:BANDwidth:UACHannel** <Bandwidth>

Defines the channel bandwidth of the upper adjacent channel in asymmetrical configurations.

The adjacent channel is the first pair of channels next to the transmission channels. To configure the bandwidth for the lower adjacent channel, use the [SENSe: ] POWer: [ACHannel:BANDwidth:ACHannel](#page-877-0) command.

**Parameters:**

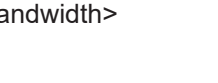

<Bandwidth> Range: 100 Hz to 1000 MHz \*RST: 14 kHz Default unit: Hz

**Manual operation:** See ["Adjacent Channel Bandwidths"](#page-179-0) on page 180

## [SENSe:]POWer:ACHannel:BWIDth:UALTernate<ch><Bandwidth> **[SENSe:]POWer:ACHannel:BANDwidth:UALTernate<ch> <Bandwidth>**

Defines the channel bandwidth of the upper alternate channels in asymmetrical config-urations. To configure the bandwidth for the lower alternate channel, use the [\[SENSe:](#page-877-0) [\]POWer:ACHannel:BANDwidth:ALTernate<ch>](#page-877-0) command.

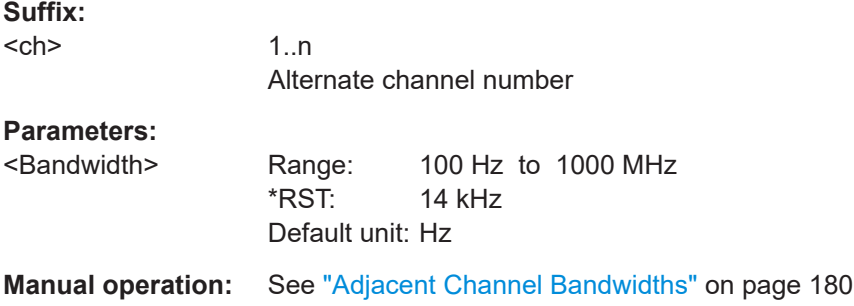

#### **[SENSe:]POWer:ACHannel:FILTer:ALPHa:UACHannel** <Alpha>

Defines the roll-off factor for the upper adjacent channel weighting filter for asymmetrical MSR signals. To configure the factor for the upper adjacent channel, use the [\[SENSe:\]POWer:ACHannel:FILTer:ALPHa:ACHannel](#page-880-0) command.

#### **Parameters:**

<Alpha> Roll-off factor Range: 0 to 1 \*RST: 0.22

**Manual operation:** See ["Weighting Filters"](#page-179-0) on page 180

#### **[SENSe:]POWer:ACHannel:FILTer:ALPHa:UALTernate<ch>** <Alpha>

Defines the roll-off factor for the upper alternate channels' weighting filter for asymmetrical MSR signals. To configure the factor for the upper alternate channels, use the [\[SENSe:\]POWer:ACHannel:FILTer:ALPHa:ALTernate<ch>](#page-880-0) command.

#### **Suffix:**

 $<$ ch $>$ 

1..n Alternate channel number

#### **Parameters:**

<Alpha> Roll-off factor Range: 0 to 1 \*RST: 0.22

**Manual operation:** See ["Weighting Filters"](#page-179-0) on page 180

### **[SENSe:]POWer:ACHannel:FILTer[:STATe]:UACHannel** <State>

Turns the weighting filter for the upper adjacent channel on and off for asymmetrical MSR signals. To configure the factor for the lower adjacent channel, use the [\[SENSe:](#page-881-0) [\]POWer:ACHannel:FILTer\[:STATe\]:ACHannel](#page-881-0) command.

#### **Parameters:**

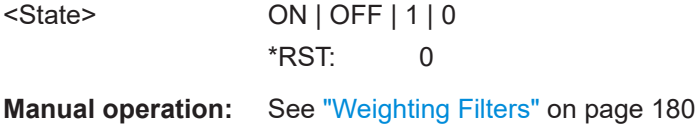

### **[SENSe:]POWer:ACHannel:FILTer[:STATe]:UALTernate<ch>** <State>

Turns the weighting filter for the upper alternate channels on and off for asymmetrical MSR signals. To configure the factor for the lower alternate channels, use the [\[SENSe:\]POWer:ACHannel:FILTer\[:STATe\]:ALTernate<ch>](#page-881-0) command.

#### **Suffix:**

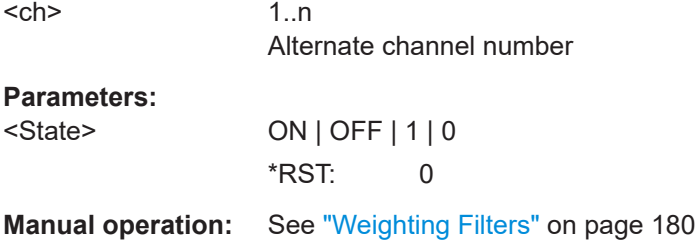

#### **General gap channel setup**

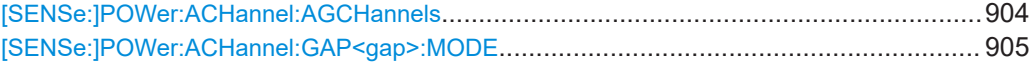

#### **[SENSe:]POWer:ACHannel:AGCHannels** <State>

Activates or deactivates gap channels in an MSR signal.

For more information see [Chapter 5.3.3.4, "Measurement on multi-standard radio](#page-153-0) [\(MSR\) signals", on page 154.](#page-153-0)

#### **Parameters:**

<State> ON | OFF | 1 | 0

#### **ON | 1**

The gap channels are displayed and channel power results are calculated and displayed in the Result Summary.

#### **OFF | 0**

The gap channels are not displayed in the diagram and channel power results are not calculated nor displayed in the Result Summary.

 $*RST: 1$ 

<span id="page-904-0"></span>

**Manual operation:** See ["Activate Gaps"](#page-182-0) on page 183

## **[SENSe:]POWer:ACHannel:GAP<gap>:MODE** <Mode>

Defines how gap channels are configured.

**Suffix:** 

<gap>

1..n irrelevant

## **Parameters:**

#### <Mode> AUTO | MANual

#### **AUTO**

In "Auto" mode, upper and lower gap channels are configured identically, so only two channels need to be configured (gap 1, gap 2). Gap channels are configured identically for all gaps, if more than two sub blocks are defined. Depending on the defined minimum gap size, the actual number of evaluated gap channels is determined automatically.

See also [SENSe: ] POWer: ACHannel: GAP<gap>[: AUTO]: MSIZe [on page 909](#page-908-0).

#### **MANual**

In "Manual" mode, up to four channels can be configured individually for each gap. Active gap channels are always evaluated, regardless of the gap size.

See also [SENSe: ] POWer: ACHannel: GCHannel [: STATe]: [GAP<gap>:MANual:LOWer](#page-921-0) on page 922 and [\[SENSe:](#page-922-0) [\]POWer:ACHannel:GCHannel\[:STATe\]:GAP<gap>:](#page-922-0) [MANual:UPPer](#page-922-0) on page 923.

\*RST: AUTO **Example:** SENS:POW:ACH:GAP:MODE MAN **Example:** See ["Example: configuring and performing an asymmetrical](#page-933-0)

[MSR ACLR measurement"](#page-933-0) on page 934

**Manual operation:** See "Gap Mode" [on page 183](#page-182-0)

#### **Automatic (symmetrical) configuration**

The following commands are only available for symmetrical (automatic) configuration of gap channels (see [SENSe:]POWer:ACHannel:GAP<gap>:MODE on page 905).

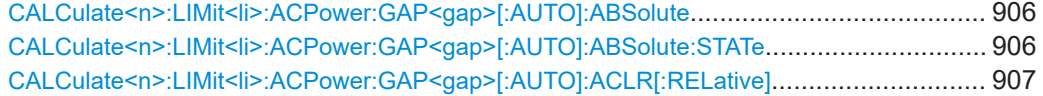

<span id="page-905-0"></span>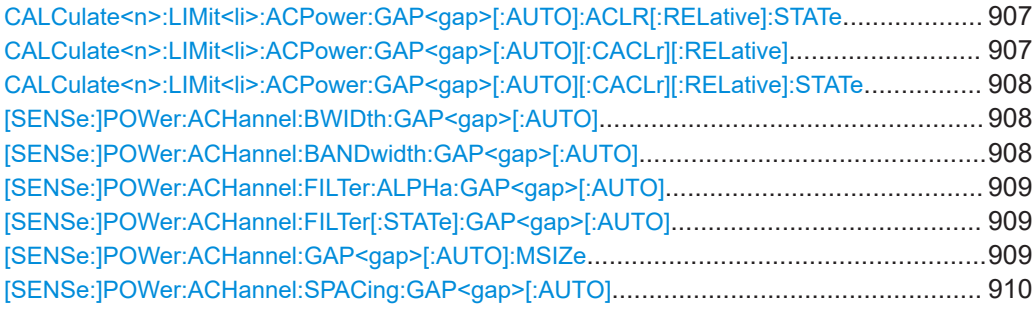

## **CALCulate<n>:LIMit<li>:ACPower:GAP<gap>[:AUTO]:ABSolute** <Limit>[, <Reserved>]

Defines the absolute limit of the specified gap (CACLR) channel.

If you define both an absolute limit and a relative limit, the R&S FSV/A uses the lower value for the limit check.

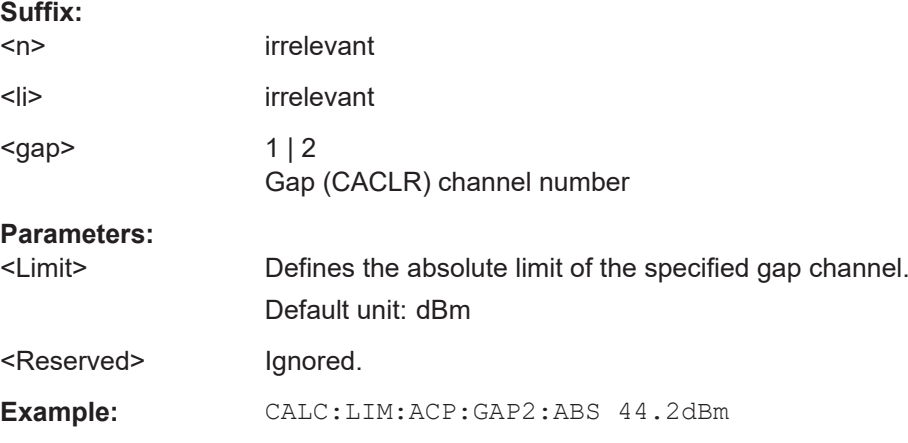

#### **CALCulate<n>:LIMit<li>:ACPower:GAP<gap>[:AUTO]:ABSolute:STATe** <State>

Turns the absolute limit check for the specified gap (CACLR) channel on and off.

You have to activate the general ACLR limit check before using this command with [CALCulate<n>:LIMit<li>:ACPower\[:STATe\]](#page-890-0).

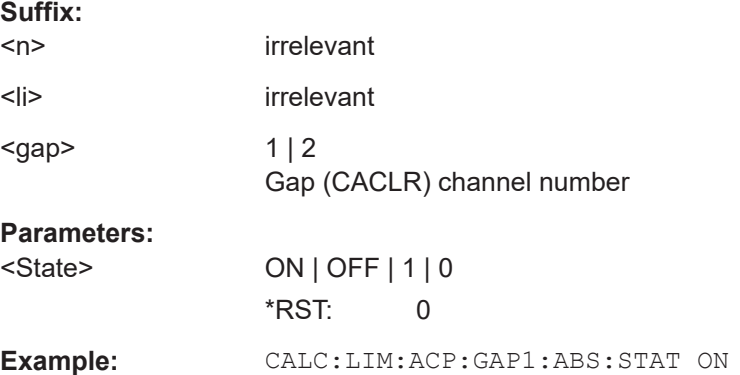

<span id="page-906-0"></span>**CALCulate<n>:LIMit<li>:ACPower:GAP<gap>[:AUTO]:ACLR[:RELative]** <Limit>[, <UpperLimit>]

Defines the relative limit for the ACLR power in the specified gap channel. The reference value for the relative limit is the measured channel power.

If you define both an absolute limit and a relative limit, the R&S FSV/A uses the lower value for the limit check.

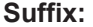

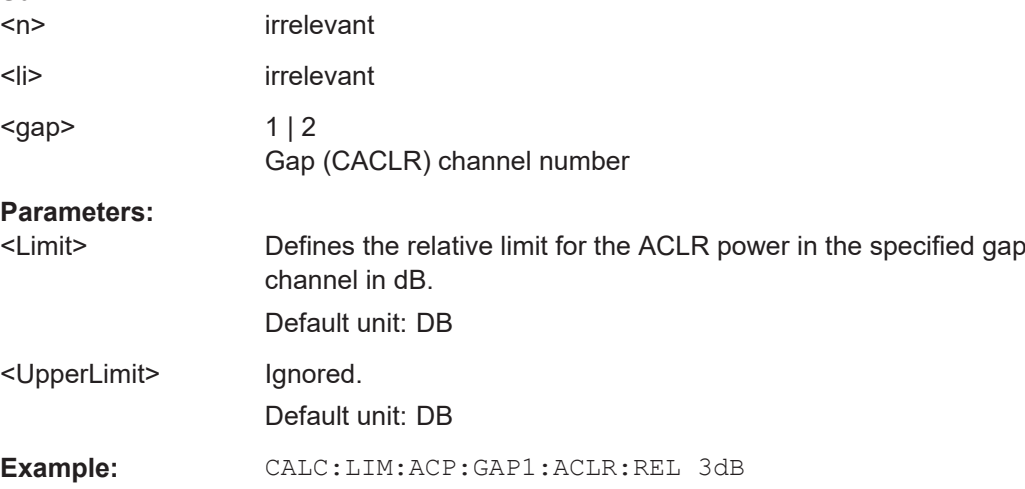

## **CALCulate<n>:LIMit<li>:ACPower:GAP<gap>[:AUTO]:ACLR[:RELative]:STATe** <State>

Turns the relative limit check for the specified gap (CACLR) channel on and off.

You have to activate the general ACLR limit check before using this command with [CALCulate<n>:LIMit<li>:ACPower\[:STATe\]](#page-890-0).

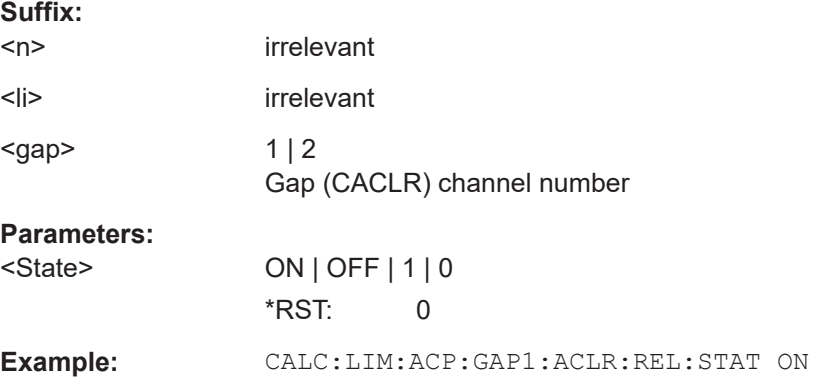

## **CALCulate<n>:LIMit<li>:ACPower:GAP<gap>[:AUTO][:CACLr][:RELative]** <Limit>, <UpperLimit>

Defines the relative limit of the specified gap (CACLR) channel. The reference value for the relative limit is the measured channel power.

<span id="page-907-0"></span>If you define both an absolute limit and a relative limit, the R&S FSV/A uses the lower value for the limit check.

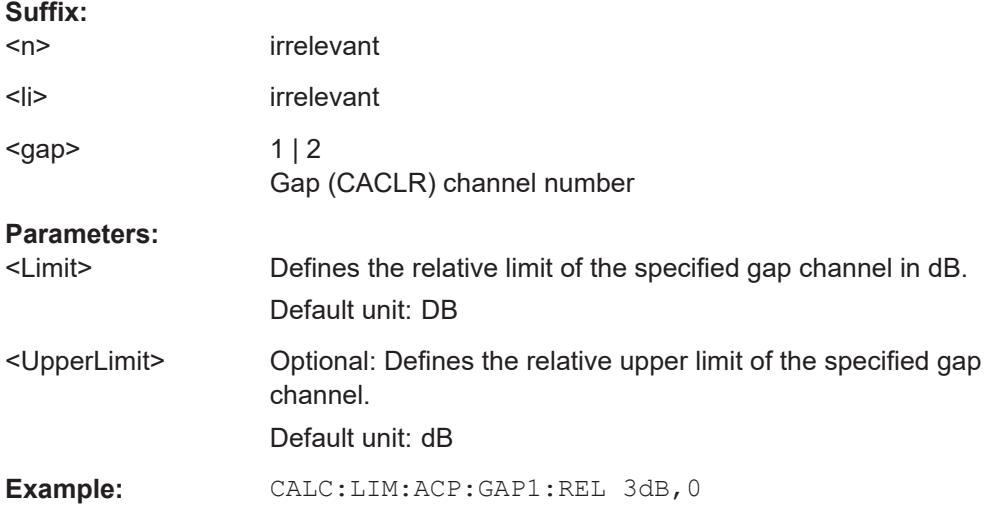

## **CALCulate<n>:LIMit<li>:ACPower:GAP<gap>[:AUTO][:CACLr][:RELative]:STATe** <State>

Turns the relative limit check for the specified gap (CACLR) channel on and off.

You have to activate the general ACLR limit check before using this command with [CALCulate<n>:LIMit<li>:ACPower\[:STATe\]](#page-890-0).

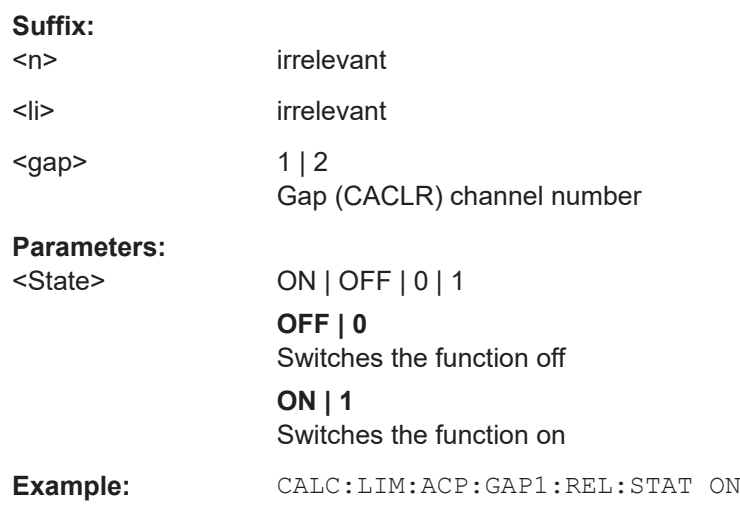

## [SENSe:]POWer:ACHannel:BWIDth:GAP<gap>[:AUTO]<Bandwidth> **[SENSe:]POWer:ACHannel:BANDwidth:GAP<gap>[:AUTO]** <Bandwidth>

Defines the bandwidth of the MSR gap (CACLR) channel in all sub block gaps.

Is for MSR signals only (see [CALCulate<n>:MARKer<m>:FUNCtion:POWer<sb>:](#page-875-0) PRESet [on page 876\)](#page-875-0).

<span id="page-908-0"></span>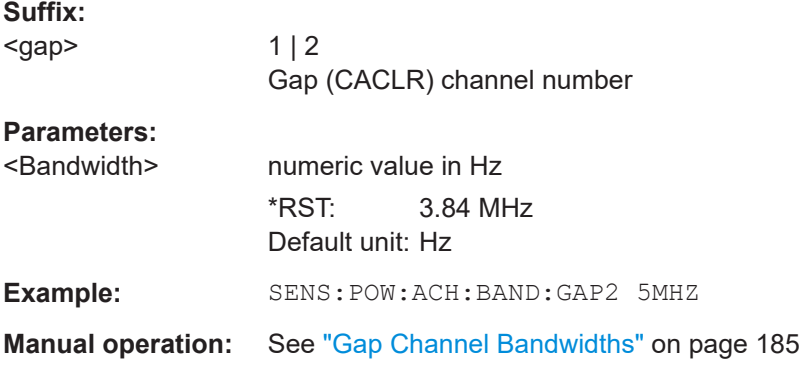

## **[SENSe:]POWer:ACHannel:FILTer:ALPHa:GAP<gap>[:AUTO]** <Alpha>

Defines the roll-off factor for the specified gap (CACLR) channel's weighting filter in all sub block gaps.

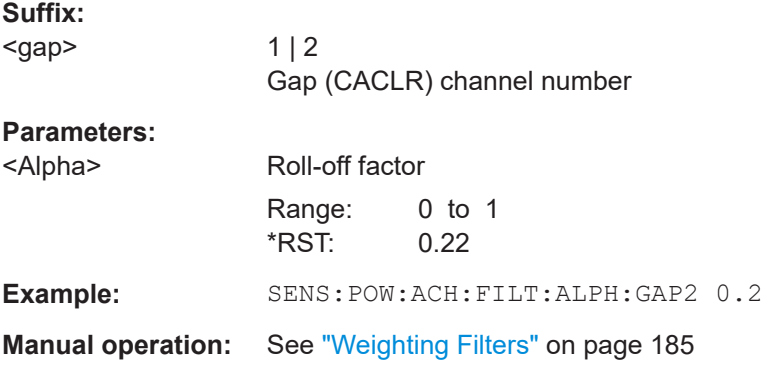

## **[SENSe:]POWer:ACHannel:FILTer[:STATe]:GAP<gap>[:AUTO]** <State>

Turns the weighting filter for the specified gap (CACLR) channel in all sub block gaps on and off.

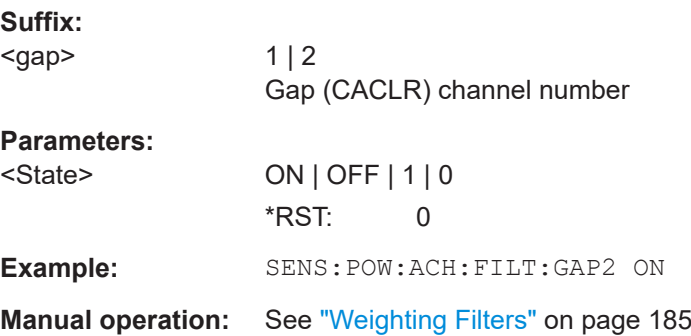

## **[SENSe:]POWer:ACHannel:GAP<gap>[:AUTO]:MSIZe** <Bandwidth>

If the gap between the sub blocks does not exceed the specified bandwidth, the gap channels are not displayed in the diagram, and the gap channel results are not calculated in the result summary.

<span id="page-909-0"></span>Is only available for symmetrical gap channels in "Auto" gap mode (see [\[SENSe:](#page-904-0) [\]POWer:ACHannel:GAP<gap>:MODE](#page-904-0) on page 905).

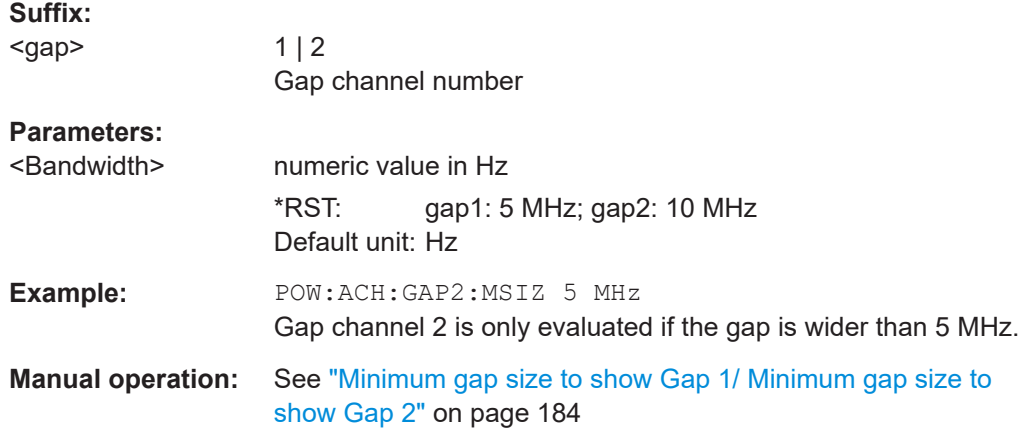

### **[SENSe:]POWer:ACHannel:SPACing:GAP<gap>[:AUTO]** <Spacing>

Defines the distance from sub block to the specified gap channel.

In "Auto" gap mode, channels in the upper gap are identical to those in the lower gap. Thus, only 2 gap channels are configured.

The spacing for gap channels is defined in relation to the outer edges of the surrounding sub blocks, i.e.

Spacing = [CF of the gap channel] - [left sub block center] + ([RF bandwidth of left sub block] /2)

(See also [Figure 5-24](#page-154-0) and [Figure 5-26.](#page-155-0))

**Suffix:**  <gap>

 $112$ Gap channel number

## **Parameters:**

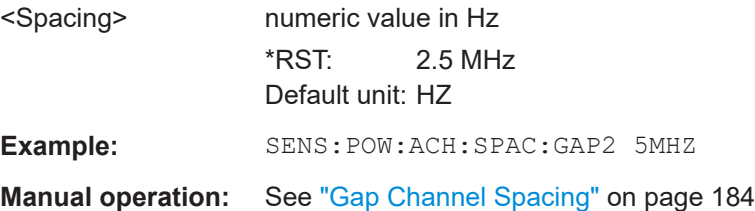

#### **Manual (asymmetrical) configuration**

The following commands are only available for asymmetrical (manual) configuration of gap channels (see [\[SENSe:\]POWer:ACHannel:GAP<gap>:MODE](#page-904-0) on page 905).

[CALCulate<n>:LIMit<li>:ACPower:GAP<gap>:MANual:LOWer:ABSolute](#page-910-0).............................911 [CALCulate<n>:LIMit<li>:ACPower:GAP<gap>:MANual:LOWer:ABSolute:STATe](#page-911-0).................. 912 [CALCulate<n>:LIMit<li>:ACPower:GAP<gap>:MANual:LOWer:ACLR\[:RELative\]](#page-911-0)................. 912 [CALCulate<n>:LIMit<li>:ACPower:GAP<gap>:MANual:LOWer:ACLR\[:RELative\]:STATe](#page-912-0)....... 913

<span id="page-910-0"></span>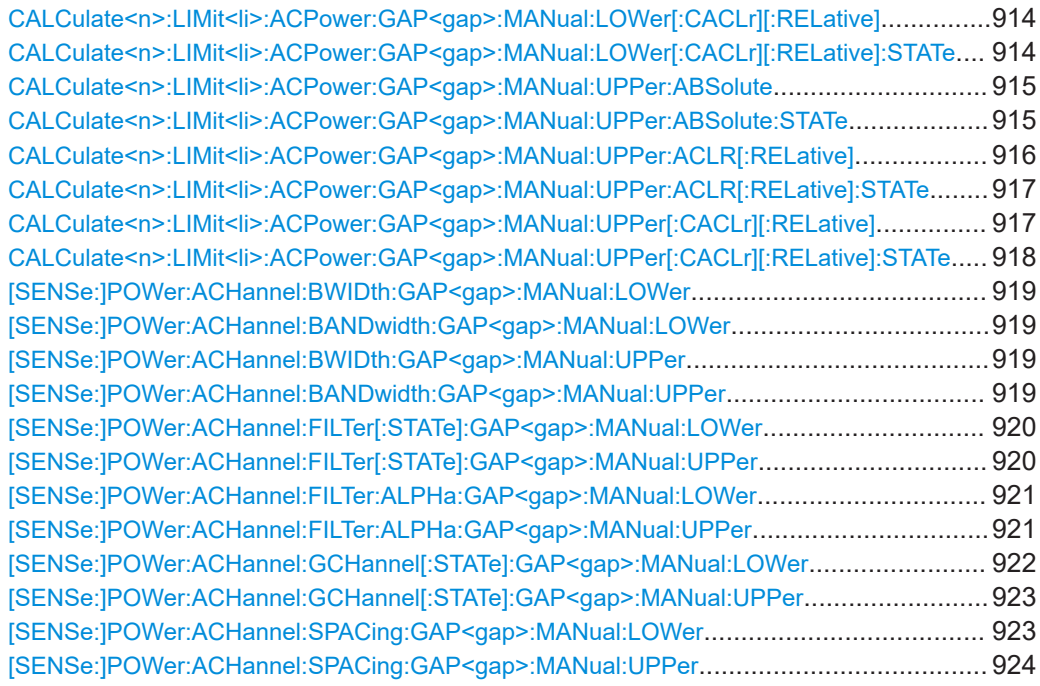

## **CALCulate<n>:LIMit<li>:ACPower:GAP<gap>:MANual:LOWer:ABSolute** <SBGaps>, <Limit>

## **CALCulate<n>:LIMit<li>:ACPower:GAP<gap>:MANual:LOWer:ABSolute?** <SBGaps>

Defines the absolute limit of the specified lower gap (CACLR) channel.

If you define both an absolute limit and a relative limit, the R&S FSV/A uses the lower value for the limit check.

## **Suffix:**

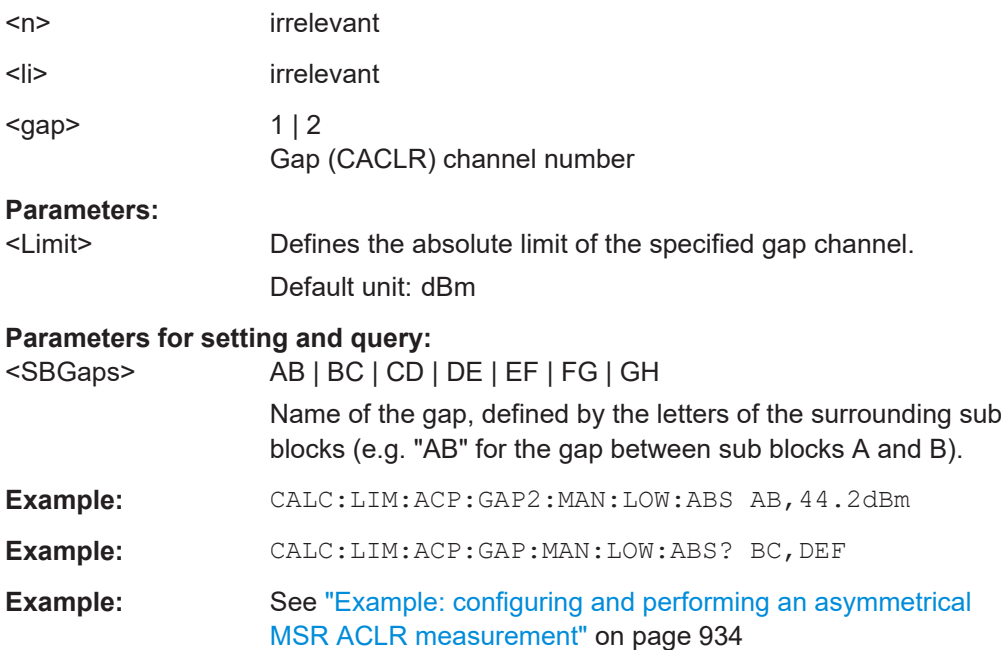

## <span id="page-911-0"></span>**CALCulate<n>:LIMit<li>:ACPower:GAP<gap>:MANual:LOWer:ABSolute:STATe** <SBGaps>, <State>

**CALCulate<n>:LIMit<li>:ACPower:GAP<gap>:MANual:LOWer:ABSolute:STATe?** <SBGaps>

Turns the absolute limit check for the specified lower gap (CACLR) channel on and off.

You have to activate the general ACLR limit check before using this command with [CALCulate<n>:LIMit<li>:ACPower\[:STATe\]](#page-890-0).

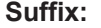

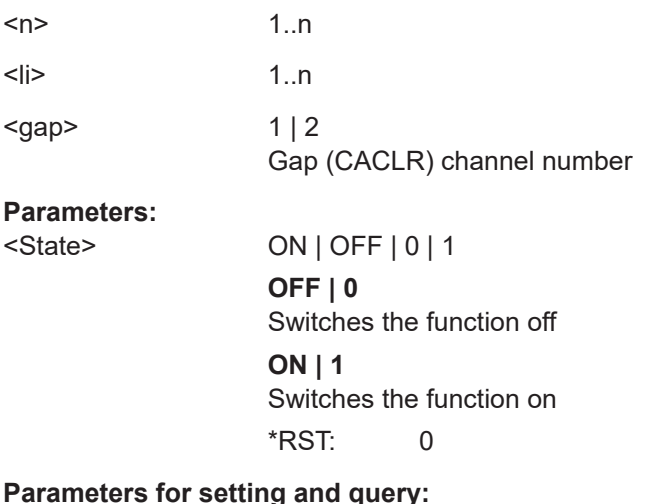

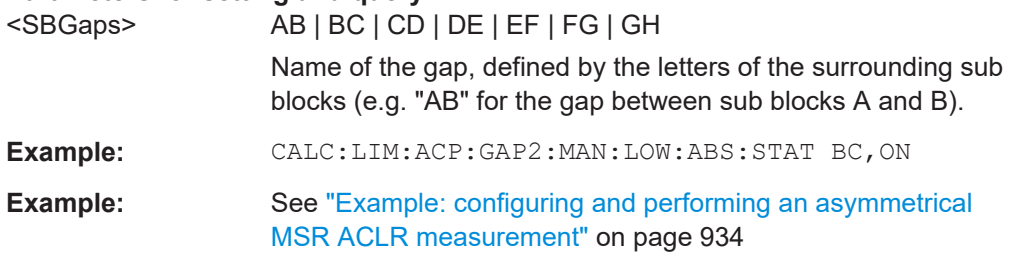

## **CALCulate<n>:LIMit<li>:ACPower:GAP<gap>:MANual:LOWer:ACLR[:RELative]** <SBGaps>, <Limit>

## **CALCulate<n>:LIMit<li>:ACPower:GAP<gap>:MANual:LOWer:ACLR[:RELative]?** <SBGaps>

Defines the relative limit for the ACLR power in the specified lower gap channel. The reference value for the relative limit is the measured channel power.

If you define both an absolute limit and a relative limit, the R&S FSV/A uses the lower value for the limit check.

## **Suffix:**

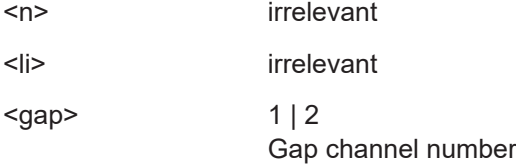

## <span id="page-912-0"></span>**Parameters:**

<Limit> Defines the relative limit for the ACLR power in the specified gap channel. Default unit: DB

## **Parameters for setting and query:**

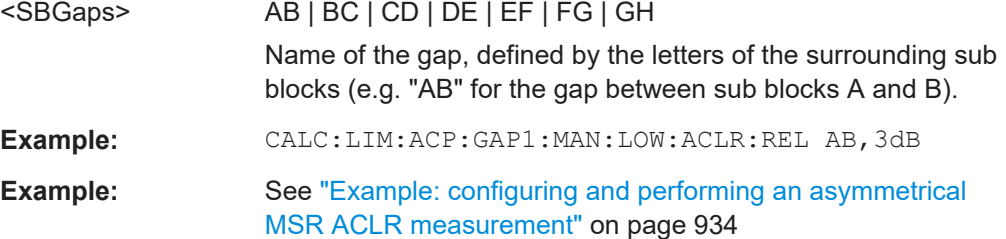

# **CALCulate<n>:LIMit<li>:ACPower:GAP<gap>:MANual:LOWer:ACLR[:RELative]: STATe** <SBGaps>, <State>

## **CALCulate<n>:LIMit<li>:ACPower:GAP<gap>:MANual:LOWer:ACLR[:RELative]: STATe?** <SBGaps>

Turns the relative limit check for the specified lower gap (CACLR) channel on and off.

You have to activate the general ACLR limit check before using this command with [CALCulate<n>:LIMit<li>:ACPower\[:STATe\]](#page-890-0).

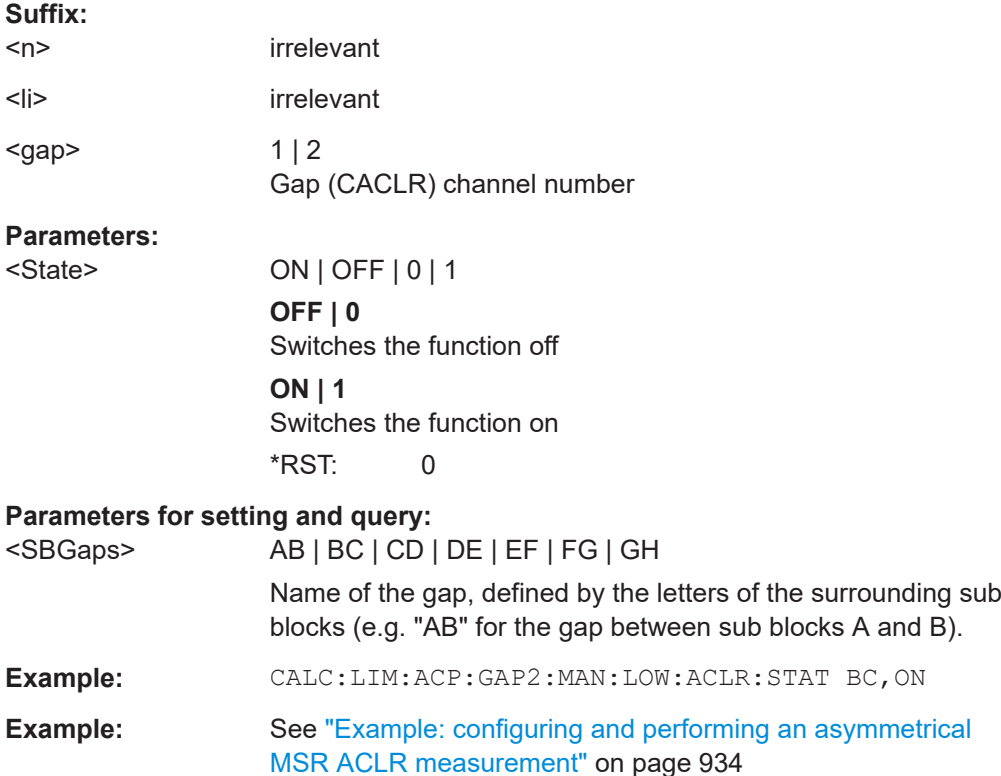

## <span id="page-913-0"></span>**CALCulate<n>:LIMit<li>:ACPower:GAP<gap>:MANual:LOWer[:CACLr][: RELative]** <SBGaps>, <Limit>

## **CALCulate<n>:LIMit<li>:ACPower:GAP<gap>:MANual:LOWer[:CACLr][: RELative]?** <SBGaps>

Defines the relative limit of the specified lower gap (CACLR) channel. The reference value for the relative limit is the measured channel power.

If you define both an absolute limit and a relative limit, the R&S FSV/A uses the lower value for the limit check.

### **Suffix:**

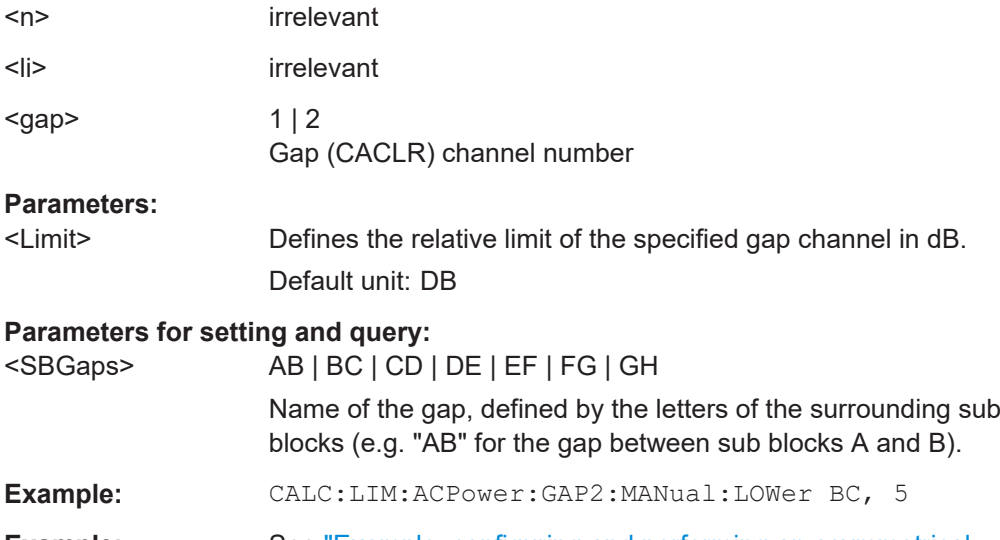

**Example:** See ["Example: configuring and performing an asymmetrical](#page-933-0) [MSR ACLR measurement"](#page-933-0) on page 934

## **CALCulate<n>:LIMit<li>:ACPower:GAP<gap>:MANual:LOWer[:CACLr][: RELative]:STATe** <SBGaps>, <State> **CALCulate<n>:LIMit<li>:ACPower:GAP<gap>:MANual:LOWer[:CACLr][: RELative]:STATe?** <SBGaps>

Turns the relative limit check for the specified lower gap (CACLR) channel on and off.

You have to activate the general ACLR limit check before using this command with [CALCulate<n>:LIMit<li>:ACPower\[:STATe\]](#page-890-0).

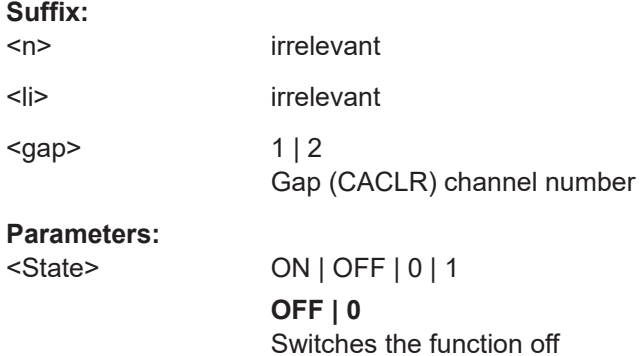

**ON | 1** Switches the function on \*RST: 0

<span id="page-914-0"></span>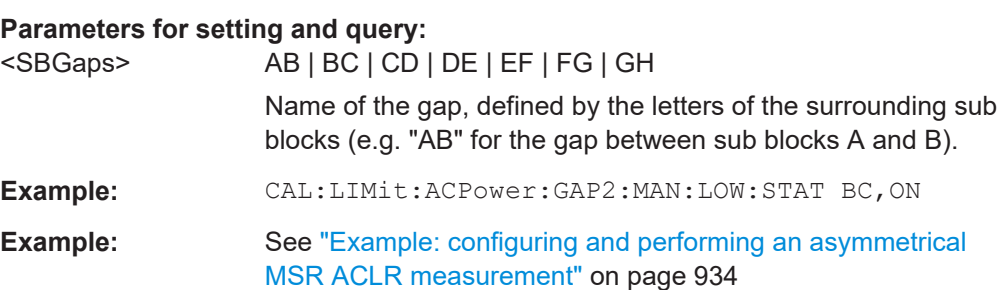

## **CALCulate<n>:LIMit<li>:ACPower:GAP<gap>:MANual:UPPer:ABSolute** <SBGaps>, <Limit>

**CALCulate<n>:LIMit<li>:ACPower:GAP<gap>:MANual:UPPer:ABSolute?** <SBGaps>

Defines the absolute limit of the specified upper gap (CACLR) channel.

If you define both an absolute limit and a relative limit, the R&S FSV/A uses the lower value for the limit check.

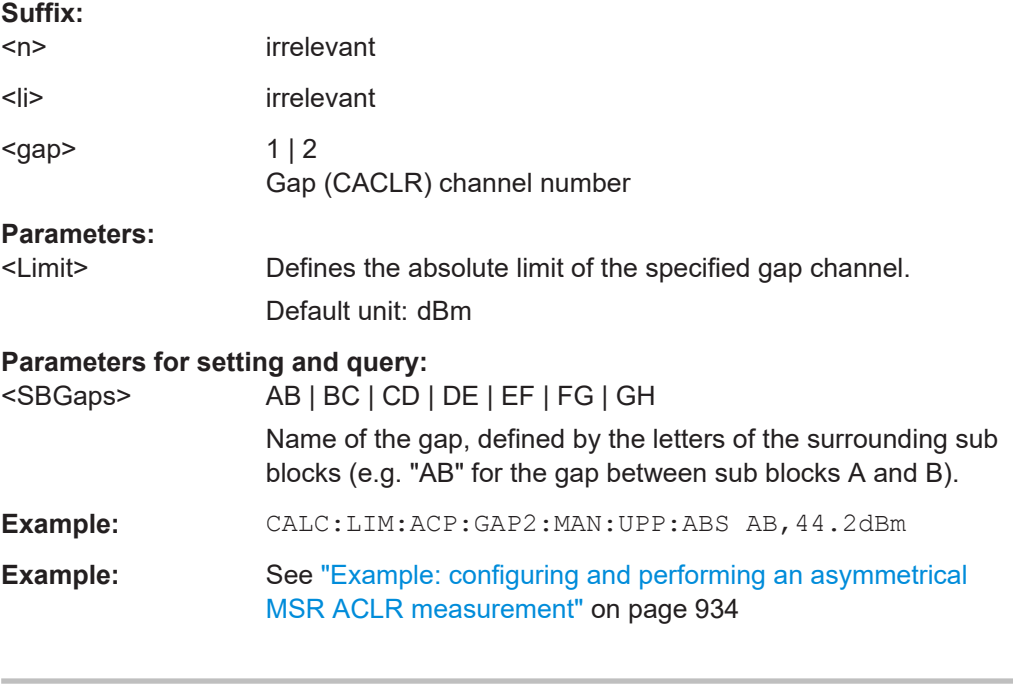

# **CALCulate<n>:LIMit<li>:ACPower:GAP<gap>:MANual:UPPer:ABSolute:STATe** <SBGaps>, <State>

**CALCulate<n>:LIMit<li>:ACPower:GAP<gap>:MANual:UPPer:ABSolute:STATe?** <SBGaps>

Turns the absolute limit check for the specified upper gap (CACLR) channel on and off.

<span id="page-915-0"></span>You have to activate the general ACLR limit check before using this command with [CALCulate<n>:LIMit<li>:ACPower\[:STATe\]](#page-890-0).

#### **Suffix:**

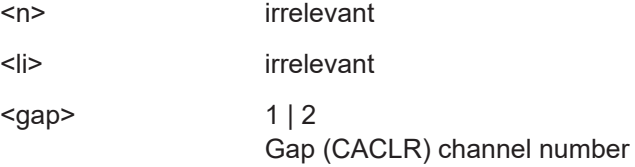

#### **Parameters:**

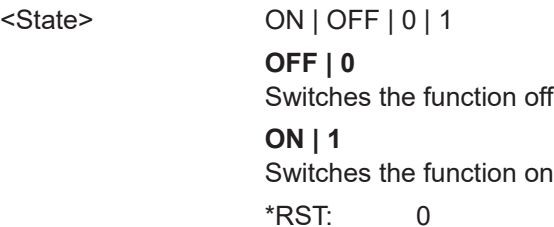

## **Parameters for setting and query:**

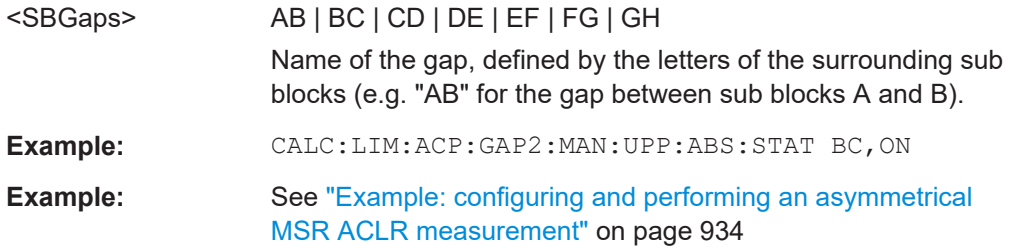

## **CALCulate<n>:LIMit<li>:ACPower:GAP<gap>:MANual:UPPer:ACLR[:RELative]** <SBGaps>, <Limit>

## **CALCulate<n>:LIMit<li>:ACPower:GAP<gap>:MANual:UPPer:ACLR[:RELative]?** <SBGaps>

Defines the relative limit for the ACLR power in the specified upper gap channel. The reference value for the relative limit is the measured channel power.

If you define both an absolute limit and a relative limit, the R&S FSV/A uses the lower value for the limit check.

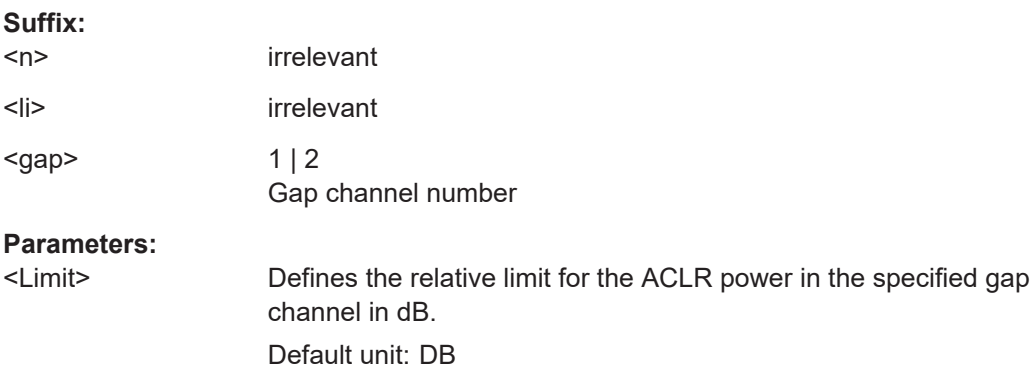

#### <span id="page-916-0"></span>**Parameters for setting and query:**

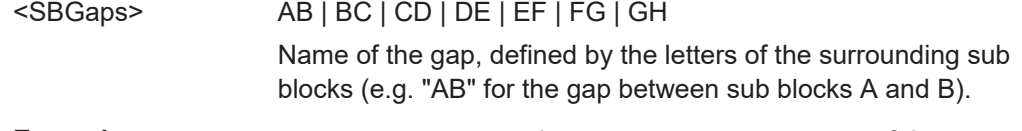

**Example:** CALC:LIM:ACP:GAP1:MAN:UPP:ACLR:REL AB,3dB

## **CALCulate<n>:LIMit<li>:ACPower:GAP<gap>:MANual:UPPer:ACLR[:RELative]: STATe** <SBGaps>, <State>

## **CALCulate<n>:LIMit<li>:ACPower:GAP<gap>:MANual:UPPer:ACLR[:RELative]: STATe?** <SBGaps>

Turns the relative limit check for the specified upper gap (CACLR) channel on and off.

You have to activate the general ACLR limit check before using this command with [CALCulate<n>:LIMit<li>:ACPower\[:STATe\]](#page-890-0).

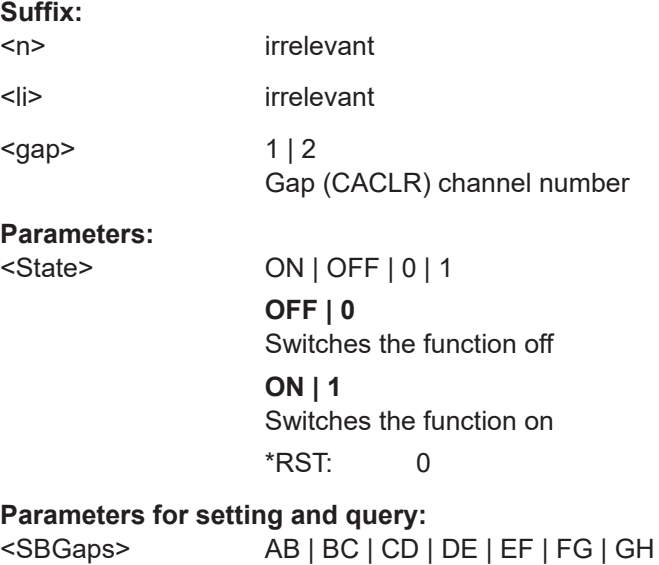

## Name of the gap, defined by the letters of the surrounding sub blocks (e.g. "AB" for the gap between sub blocks A and B).

**Example:** CALC:LIM:ACP:GAP2:MAN:UPP:ACLR:STAT BC,ON

## **CALCulate<n>:LIMit<li>:ACPower:GAP<gap>:MANual:UPPer[:CACLr][:RELative]** <SBGaps>, <Limit>

## **CALCulate<n>:LIMit<li>:ACPower:GAP<gap>:MANual:UPPer[:CACLr][: RELative]?** <SBGaps>

Defines the relative limit of the specified upper gap (CACLR) channel. The reference value for the relative limit is the measured channel power.

If you define both an absolute limit and a relative limit, the R&S FSV/A uses the lower value for the limit check.

#### **Suffix:**

 $<sub>n</sub>$ </sub>

irrelevant

<span id="page-917-0"></span>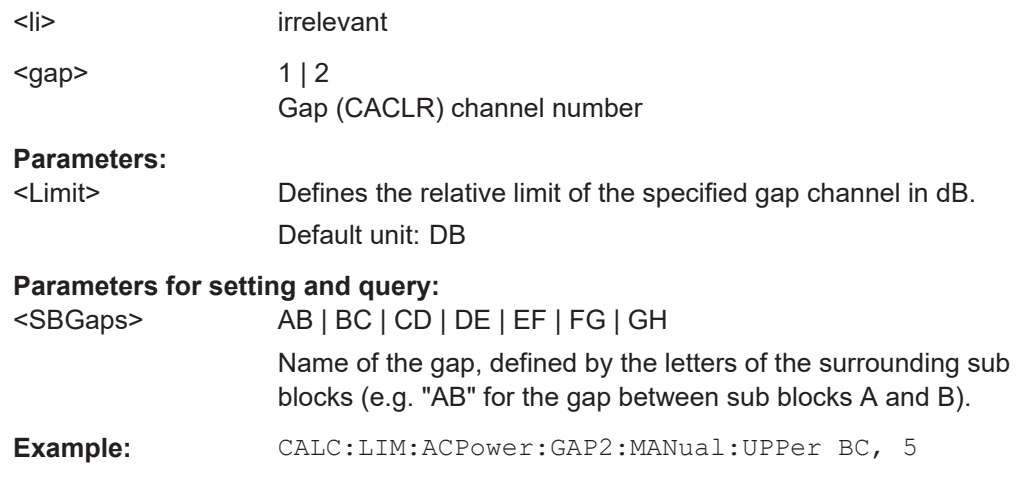

## **CALCulate<n>:LIMit<li>:ACPower:GAP<gap>:MANual:UPPer[:CACLr][: RELative]:STATe** <SBGaps>, <State> **CALCulate<n>:LIMit<li>:ACPower:GAP<gap>:MANual:UPPer[:CACLr][: RELative]:STATe?** <SBGaps>

Turns the relative limit check for the specified upper gap (CACLR) channel on and off.

You have to activate the general ACLR limit check before using this command with [CALCulate<n>:LIMit<li>:ACPower\[:STATe\]](#page-890-0).

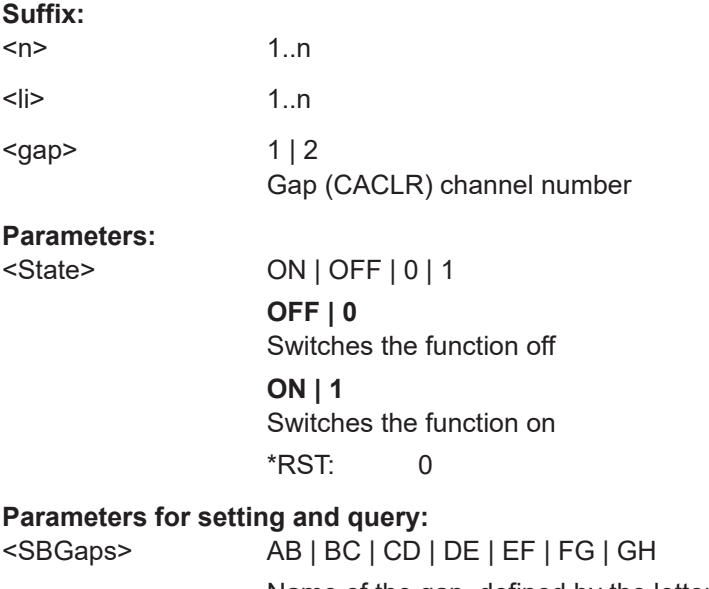

Name of the gap, defined by the letters of the surrounding sub blocks (e.g. "AB" for the gap between sub blocks A and B).

**Example:** CAL:LIMit:ACPower:GAP2:MAN:UPP:STATe BC,ON

<span id="page-918-0"></span>**[SENSe:]POWer:ACHannel:BWIDth:GAP<gap>:MANual:LOWer** <SBGaps>, <Bandwidth>

**[SENSe:]POWer:ACHannel:BWIDth:GAP<gap>:MANual:LOWer?** <SBGaps> **[SENSe:]POWer:ACHannel:BANDwidth:GAP<gap>:MANual:LOWer** <SBGaps>, <Bandwidth>

**[SENSe:]POWer:ACHannel:BANDwidth:GAP<gap>:MANual:LOWer?** <SBGaps>

Defines the bandwidth of the lower gap channel in the specified gap.

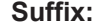

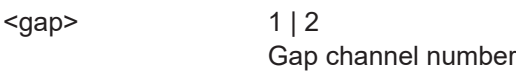

#### **Parameters:**

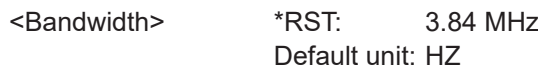

## **Parameters for setting and query:**

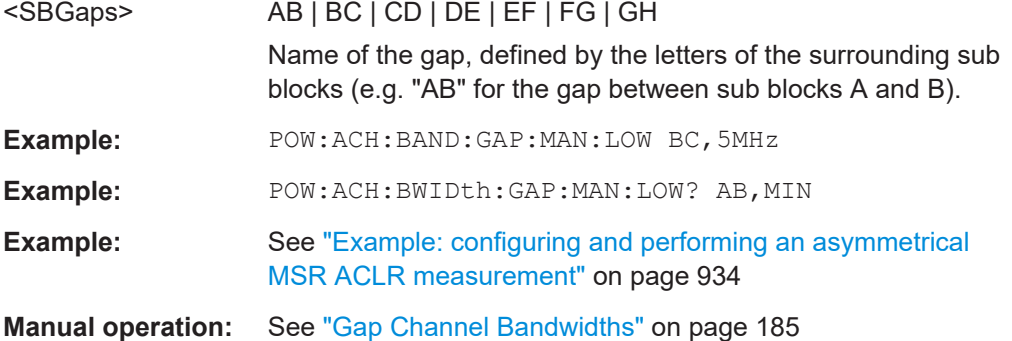

## **[SENSe:]POWer:ACHannel:BWIDth:GAP<gap>:MANual:UPPer** <SBGaps>, <Bandwidth>

**[SENSe:]POWer:ACHannel:BWIDth:GAP<gap>:MANual:UPPer?** <SBGaps> **[SENSe:]POWer:ACHannel:BANDwidth:GAP<gap>:MANual:UPPer** <SBGaps>, <Bandwidth>

**[SENSe:]POWer:ACHannel:BANDwidth:GAP<gap>:MANual:UPPer?** <SBGaps>

Defines the bandwidth of the upper gap channel in the specified gap.

#### **Suffix:**

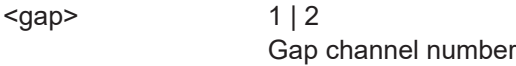

## **Parameters:**

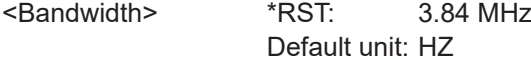

## **Parameters for setting and query:**

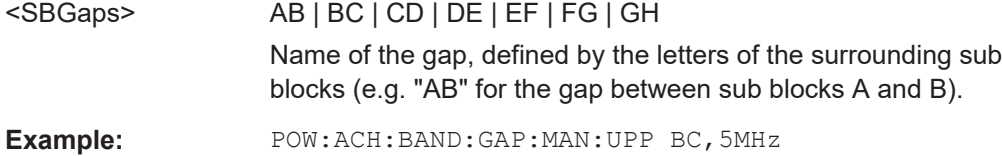

<span id="page-919-0"></span>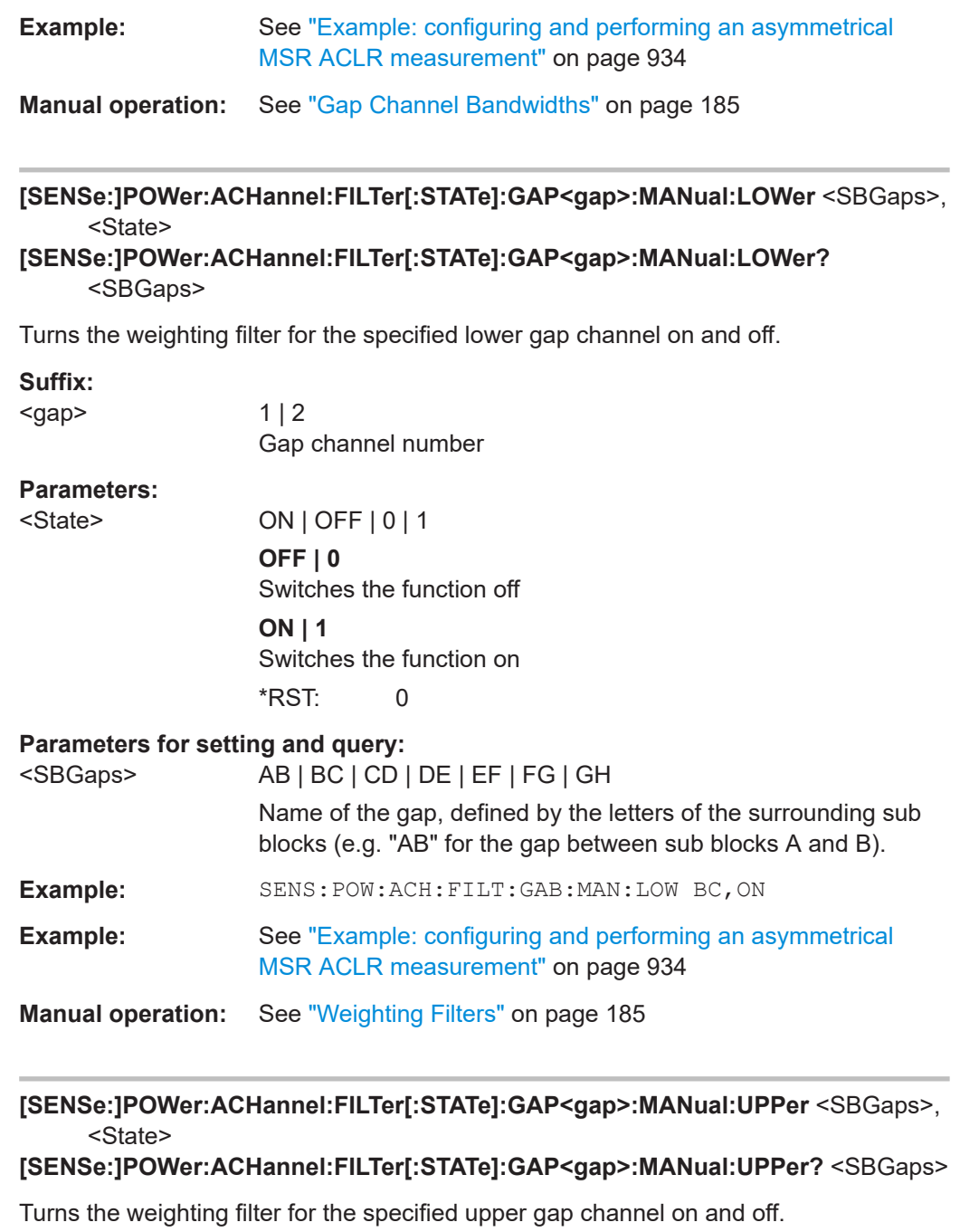

**Suffix:**  <gap>

 $1 | 2$ Gap channel number

## **Parameters:**

<State> ON | OFF | 0 | 1 **OFF | 0**

Switches the function off **ON | 1**

Switches the function on

## \*RST: 0

<span id="page-920-0"></span>**Parameters for setting and query:** 

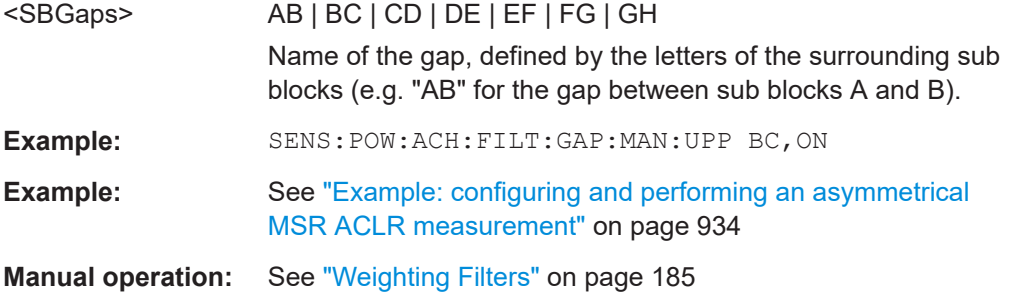

**[SENSe:]POWer:ACHannel:FILTer:ALPHa:GAP<gap>:MANual:LOWer** <SBGaps>, <Alpha>

**[SENSe:]POWer:ACHannel:FILTer:ALPHa:GAP<gap>:MANual:LOWer?** <SBGaps>

Defines the roll-off factor for the specified lower gap channel's weighting filter.

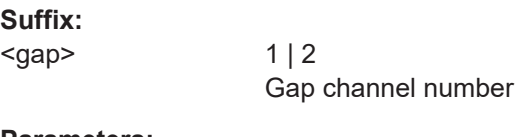

#### **Parameters:** <Alpha>

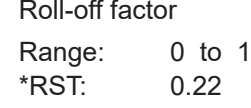

#### **Parameters for setting and query:**

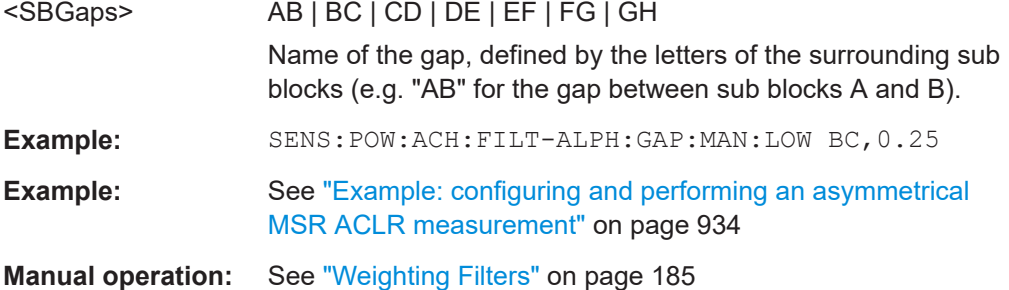

**[SENSe:]POWer:ACHannel:FILTer:ALPHa:GAP<gap>:MANual:UPPer** <SBGaps>, <Alpha>

**[SENSe:]POWer:ACHannel:FILTer:ALPHa:GAP<gap>:MANual:UPPer?** <SBGaps>

Defines the roll-off factor for the specified upper gap channel's weighting filter.

Is only available for for asymmetrical (manual) configuration of gap channels (see [\[SENSe:\]POWer:ACHannel:GAP<gap>:MODE](#page-904-0) on page 905).

#### **Suffix:**

<gap>

 $1 | 2$ Gap channel number

## <span id="page-921-0"></span>**Parameters:**

<Alpha>

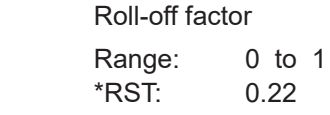

## **Parameters for setting and query:**

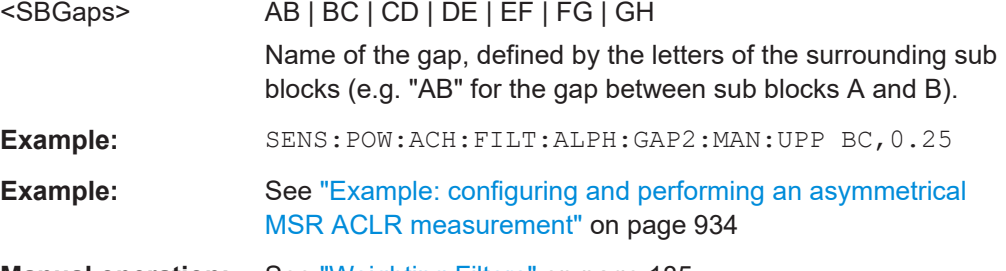

**Manual operation:** See ["Weighting Filters"](#page-184-0) on page 185

## **[SENSe:]POWer:ACHannel:GCHannel[:STATe]:GAP<gap>:MANual:LOWer** <SBGaps>, <State>

## **[SENSe:]POWer:ACHannel:GCHannel[:STATe]:GAP<gap>:MANual:LOWer?** <SBGaps>

Defines which lower gap channels are active in the specified gap.

## **Suffix:**

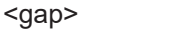

 $1 | 2$ gap channel

## **Parameters:**

<State> ON | OFF | 0 | 1 **OFF | 0** Switches the function off **ON | 1** Switches the function on  $*$ RST: 0

## **Parameters for setting and query:**

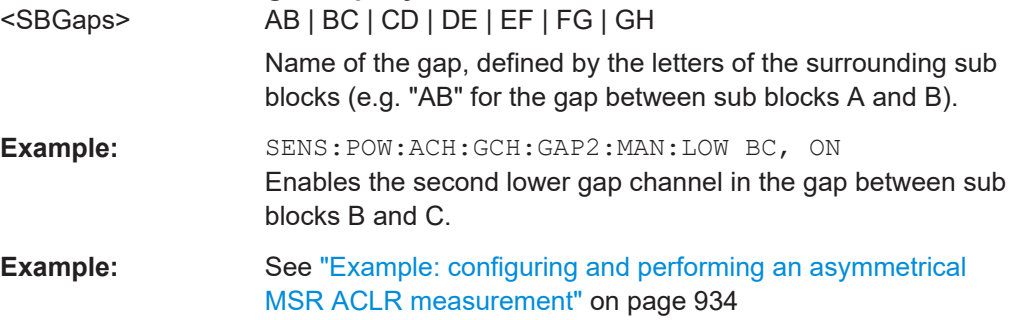

**Manual operation:** See ["Gap Channel Active"](#page-183-0) on page 184

# <span id="page-922-0"></span>**[SENSe:]POWer:ACHannel:GCHannel[:STATe]:GAP<gap>:MANual:UPPer** <SBGaps>, <State> **[SENSe:]POWer:ACHannel:GCHannel[:STATe]:GAP<gap>:MANual:UPPer?** <SBGaps> Defines which upper gap channels are active in the specified gap. **Suffix:**  <gap>  $1 | 2$ gap channel **Parameters:** <State> ON | OFF | 0 | 1 **OFF | 0** Switches the function off **ON | 1** Switches the function on  $*RST: 0$ **Parameters for setting and query:**  <SBGaps> AB | BC | CD | DE | EF | FG | GH Name of the gap, defined by the letters of the surrounding sub blocks (e.g. "AB" for the gap between sub blocks A and B). **Example:** SENS:POW:ACH:GCH:GAP2:MAN:UPP BC, ON Enables the second upper gap channel in the gap between sub blocks B and C. **Example:** See ["Example: configuring and performing an asymmetrical](#page-933-0) [MSR ACLR measurement"](#page-933-0) on page 934 **Manual operation:** See ["Gap Channel Active"](#page-183-0) on page 184

## **[SENSe:]POWer:ACHannel:SPACing:GAP<gap>:MANual:LOWer** <SBGaps>, <Spacing>

## **[SENSe:]POWer:ACHannel:SPACing:GAP<gap>:MANual:LOWer?** <SBGaps>

Defines the distance from sub block to the specified lower gap channel.

The required spacing can be determined according to the following formula:

Spacing = [CF of the gap channel] - [left sub block center] + ([RF bandwidth of left sub block] /2)

## **Suffix:**

<gap>

 $1 | 2$ Gap channel number

#### **Parameters:**

<Spacing> Default unit: HZ

#### <span id="page-923-0"></span>**Parameters for setting and query:**

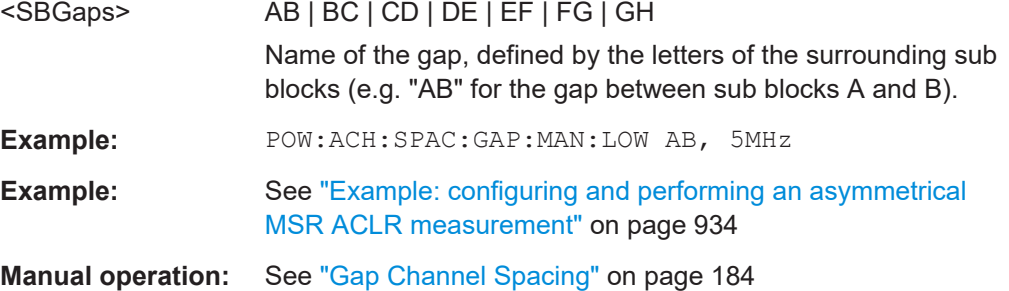

## **[SENSe:]POWer:ACHannel:SPACing:GAP<gap>:MANual:UPPer** <SBGaps>, <Spacing>

## **[SENSe:]POWer:ACHannel:SPACing:GAP<gap>:MANual:UPPer?** <SBGaps>

Defines the distance from the sub block to the specified upper gap channel.

The required spacing can be determined according to the following formula:

*Spacing = [right sub block CF] - [CF of gap channel] - ([RF bandwidth of right sub block] /2)*

## **Suffix:**

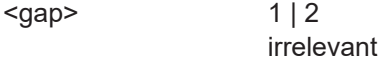

## **Parameters:**

<Spacing> Default unit: HZ

#### **Parameters for setting and query:**

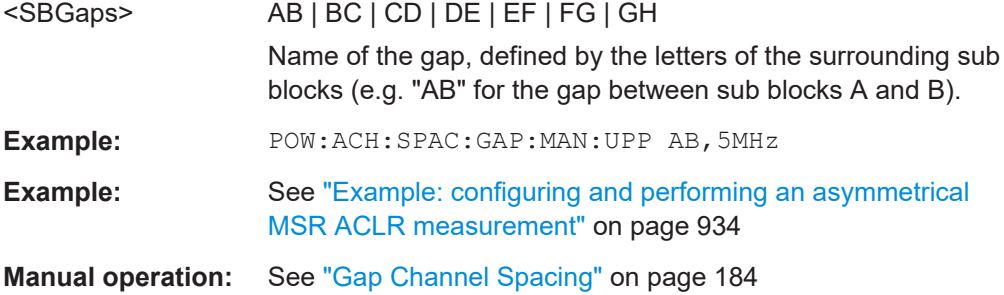

#### **MSR channel names**

The functions for manual operation are described in [Chapter 5.3.5.5, "MSR channel](#page-185-0) [names", on page 186](#page-185-0).

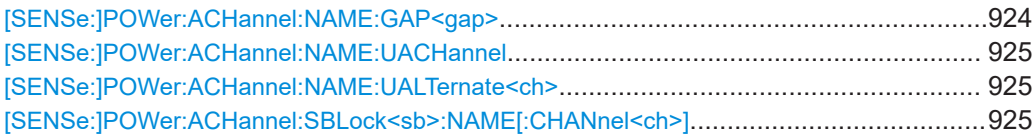

## **[SENSe:]POWer:ACHannel:NAME:GAP<gap>** <Name>

This command queries the name of the GAP channel.

<span id="page-924-0"></span>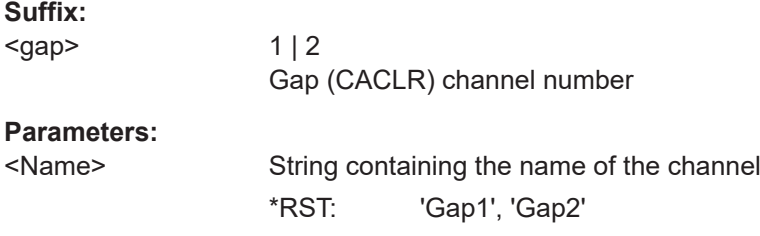

#### **[SENSe:]POWer:ACHannel:NAME:UACHannel** <Name>

Defines the name for the upper adjacent channel in asymmetrical MSR channel definitions. To define the name for the lower adjacent channel use the [SENSe: ] POWer: [ACHannel:NAME:ACHannel](#page-878-0) command.

#### **Parameters:**

<Name> String containing the name of the channel \*RST: ADJ

#### **[SENSe:]POWer:ACHannel:NAME:UALTernate<ch>** <Name>

Defines the name for the specified upper alternate channel in asymmetrical MSR channel definitions. To define the name for the lower adjacent channels use the [\[SENSe:](#page-878-0) [\]POWer:ACHannel:NAME:ALTernate<ch>](#page-878-0) command.

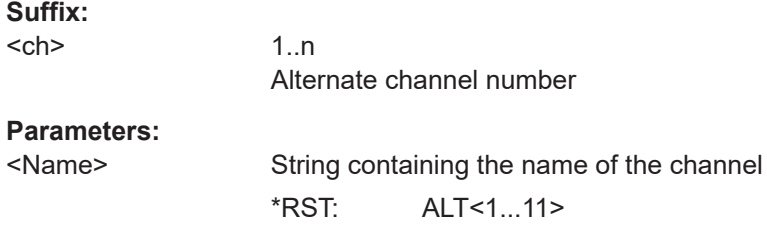

#### **[SENSe:]POWer:ACHannel:SBLock<sb>:NAME[:CHANnel<ch>]** <Name>

Defines the name of the specified MSR Tx channel.

Is for MSR signals only.

In MSR ACLR measurements, the default TX channel names correspond to the specified technology, followed by a consecutive number. The assigned sub block (A,B,C,D,E,F,G,H) is indicated as a prefix (e.g. A: WCDMA1).

Is for MSR signals only (see [CALCulate<n>:MARKer<m>:FUNCtion:POWer<sb>:](#page-875-0) PRESet [on page 876\)](#page-875-0).

#### **Suffix:**

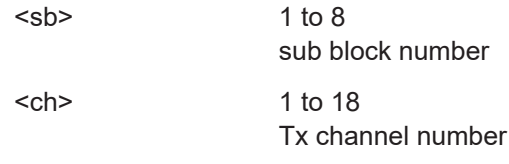

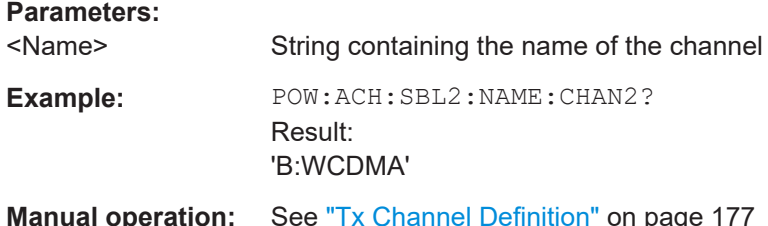

### **12.5.3.9 Performing an ACLR measurement**

The following commands are required to perform an ACLR measurement:

- CALC:MARK:FUNC:POW:SEL ACP, see [CALCulate<n>:MARKer<m>:](#page-872-0) [FUNCtion:POWer<sb>:SELect](#page-872-0) on page 873
- [CALCulate<n>:MARKer<m>:FUNCtion:POWer<sb>\[:STATe\]](#page-873-0) on page 874
- [INITiate<n>\[:IMMediate\]](#page-868-0) on page 869

#### **12.5.3.10 Retrieving and analyzing measurement results**

The following commands retrieve and analyze measurement results for ACLR measurements.

#### **Useful commands for channel power measurements described elsewhere**

- [CALCulate<n>:MARKer<m>:FUNCtion:POWer<sb>:RESult?](#page-870-0) on page 871
- [TRACe<n>\[:DATA\]](#page-1182-0) on page 1183
- [CALCulate<n>:LIMit<li>:ACPower:ACHannel:RESult?](#page-885-0) on page 886
- [CALCulate<n>:LIMit<li>:ACPower:ALTernate<ch>:RESult?](#page-888-0) [on page 889](#page-888-0)

#### **Remote commands exclusive to channel power measurements**

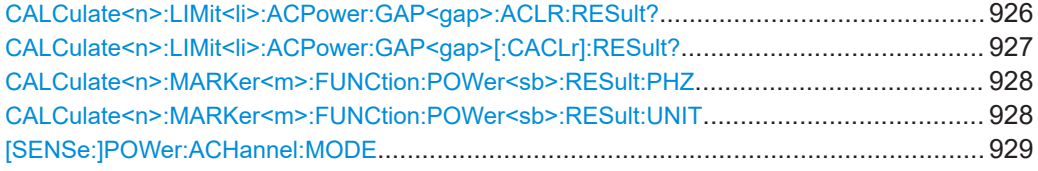

#### **CALCulate<n>:LIMit<li>:ACPower:GAP<gap>:ACLR:RESult?**

The command returns the ACLR power limit check results for the selected gap channel in an MSR ACLR measurement.

To get a valid result, you have to perform a complete measurement with synchronization to the end of the measurement before reading out the result. This is only possible for single sweep mode.

See also [INITiate<n>:CONTinuous](#page-868-0) on page 869.

<span id="page-926-0"></span>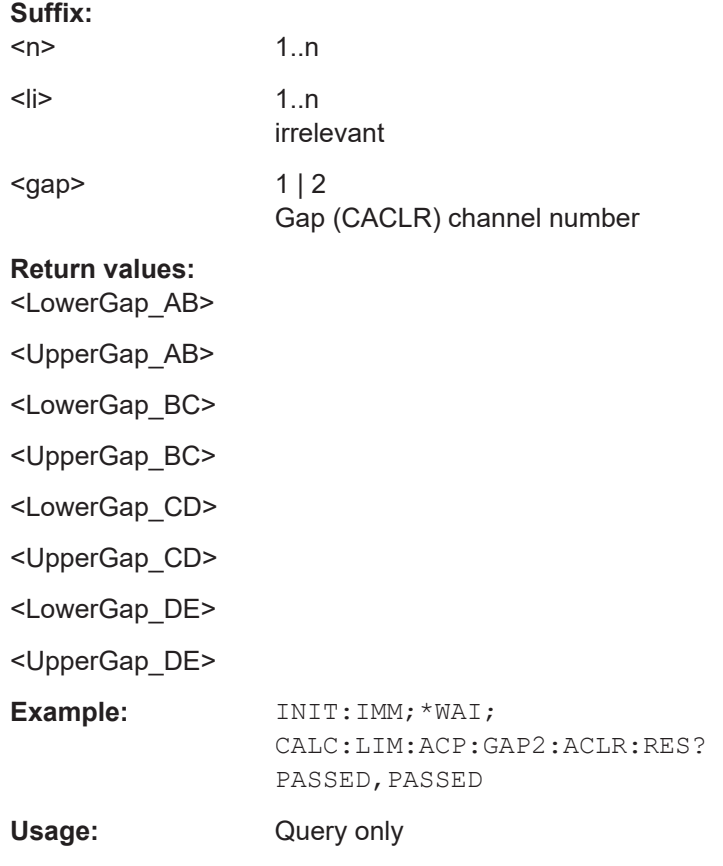

### **CALCulate<n>:LIMit<li>:ACPower:GAP<gap>[:CACLr]:RESult?**

The command returns the limit check results for the upper and lower gap (CACLR) channels for the selected gap in an MSR ACLR measurement.

To get a valid result, you have to perform a complete measurement with synchronization to the end of the measurement before reading out the result. This is only possible for single sweep mode.

See also [INITiate<n>:CONTinuous](#page-868-0) on page 869.

## **Suffix:**

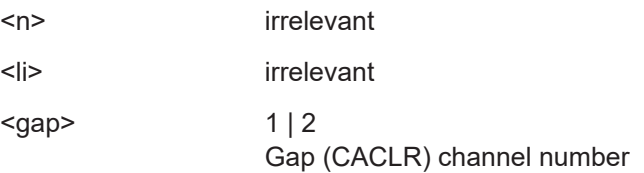

#### **Return values:**

<LowerGap\_AB>, <UpperGap\_AB> [,<LowerGap\_BC>, <UpperGap\_BC>, Limit check results for the CACLR power in the upper and lower gap channels for the selected gap. Results are only returned for the available sub blocks.

## **PASSED**

<LowerGap\_CD>, <UpperGap\_CD>, Limit check has passed.

<span id="page-927-0"></span>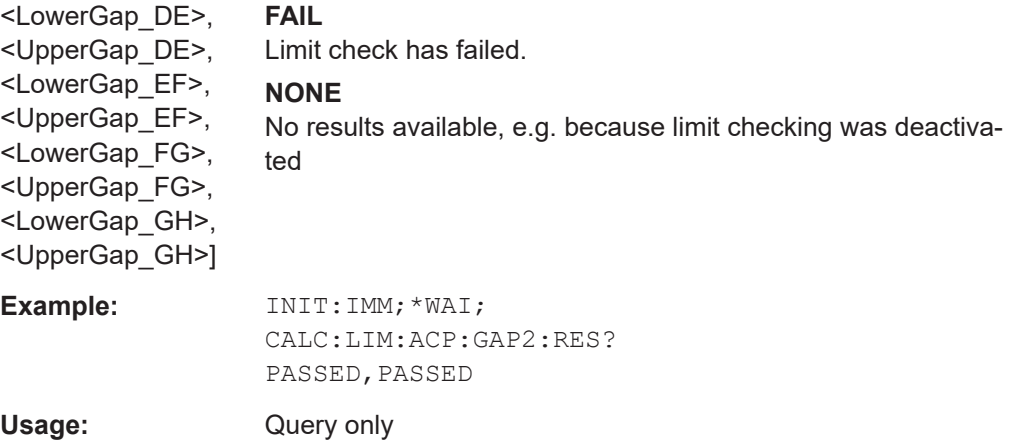

## **CALCulate<n>:MARKer<m>:FUNCtion:POWer<sb>:RESult:PHZ** <State>

Selects the unit the R&S FSV/A returns results for power measurements.

You can query results with [CALCulate<n>:MARKer<m>:FUNCtion:POWer<sb>:](#page-870-0) [RESult?](#page-870-0).

For LTE and 5G applications, use the command CALCulate<n>:MARKer<m>: FUNCtion:POWer<sb>:RESult:UNIT.

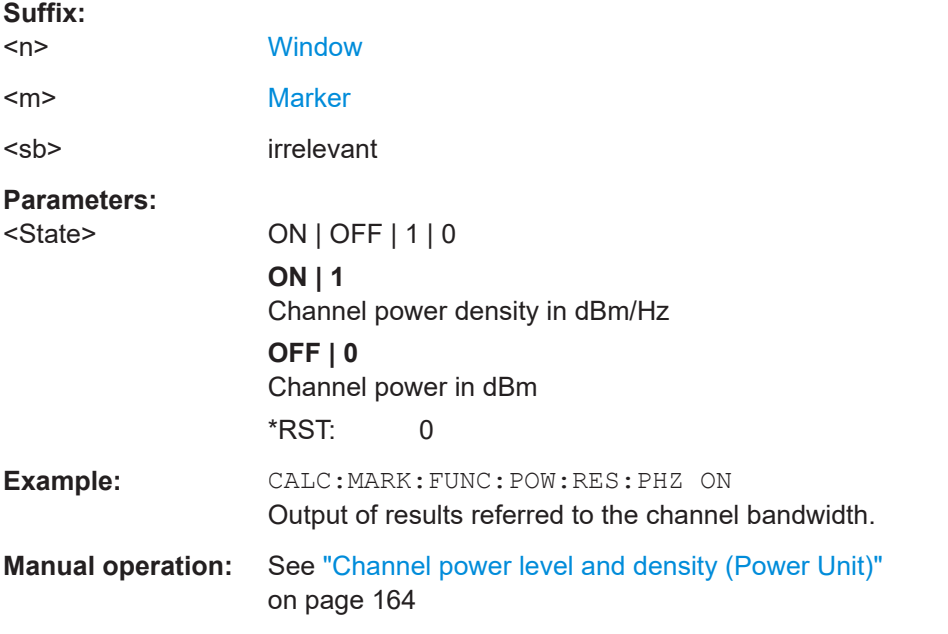

**CALCulate<n>:MARKer<m>:FUNCtion:POWer<sb>:RESult:UNIT** <Measurement>

LTE and 5G applications only.

Selects the unit the R&S FSV/A returns results for power measurements.

You can query results with [CALCulate<n>:MARKer<m>:FUNCtion:POWer<sb>:](#page-870-0) [RESult?](#page-870-0).

<span id="page-928-0"></span>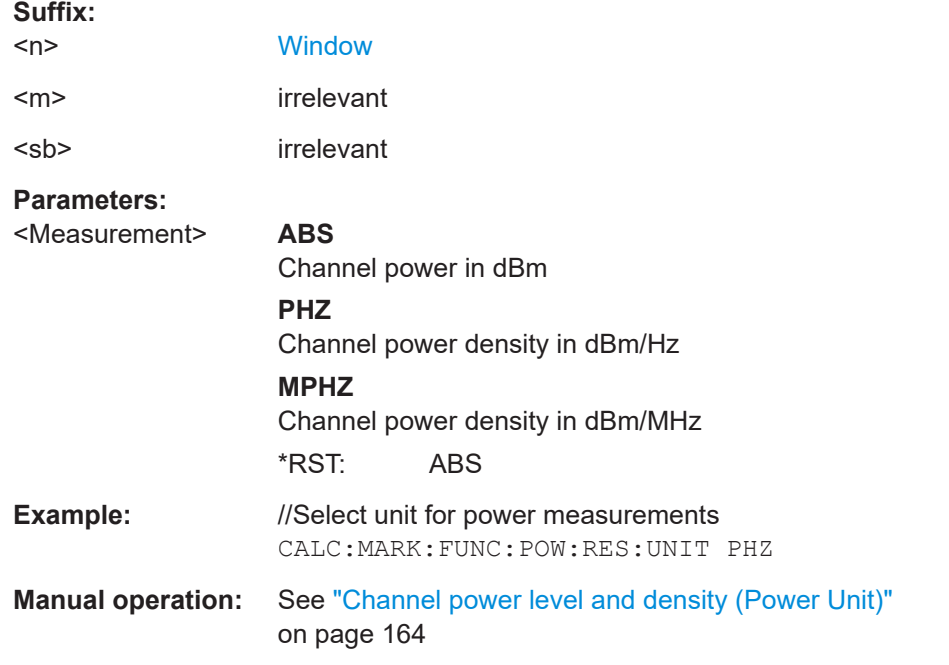

#### **[SENSe:]POWer:ACHannel:MODE** <Mode>

Selects the way the R&S FSV/A displays the power of adjacent channels.

You need at least one adjacent channel for the command to work.

## **Parameters:**

<Mode> ABSolute | RELative **ABSolute** Shows the absolute power of all channels **RELative** Shows the power of adjacent and alternate channels in relation to the transmission channel \*RST: RELative

**Manual operation:** See ["Absolute and Relative Values \(ACLR Mode\)"](#page-163-0) on page 164

## **12.5.3.11 Programming examples for channel power measurements**

The following programming examples are meant to demonstrate the most important commands to perform channel power measurements in a remote environment.

- [Example: configuring and performing an ACLR measurement.............................930](#page-929-0)
- **[Example: configuring and performing an MSR ACLR measurement....................932](#page-931-0)**
- Example: configuring and performing an asymmetrical MSR ACLR measurement [.............................................................................................................................. 934](#page-933-0)

#### <span id="page-929-0"></span>**Example: configuring and performing an ACLR measurement**

In this example we will configure and perform an adjacent-channel power measurement. Note that this example is primarily meant to demonstrate the remote control commands, it does not necessarily reflect a useful measurement task. For most common measurement standards, the R&S FSV/A performs the measurement optimally with the predefined settings, without further configuration.

```
//-----------Preparing the measurement ------------
//Reset the instrument
*RST
//-------------Preparing the measurement---------------------
//Activate adjacent-channel power measurement.
CALC:MARK:FUNC:POW:SEL ACP
//Select the user standard "GSM"
CALC:MARK:FUNC:POW:PRES GSM
//---------------Setting Up Channels------------
//Create one transmission channel.
POW:ACH:TXCH:COUN 1
//Name the first transmission channel 'TX Channel'.
POW:ACH:NAME:CHAN1 'TX Channel'
//Create two adjacent channels - one adjacent channel and one alternate channel.
POW:ACH:ACP 2
//Name the adjacent channel 'ABC'
POW:ACH:NAME:ACH 'ABC'
//Name the first alternate channel 'XYZ'.
POW:ACH:NAME:ALT1 'XYZ'
//Define a bandwidth of 30 kHz for the transmission channel.
POW:ACH:BWID:CHAN1 30kHz
//Define a bandwidth of 30 kHz for the adjacent channel.
POW:ACH:BWID:ACH 30kHz
//Define a bandwidth of 30 kHz for the first alternate channel.
POW:ACH:BWID:ALT1 30kHz
//Define a distance of 33 kHz from the center of the transmission channel to the 
//center of the adjacent channel.
//Also adjust the distance to the alternate channels (66 kHz).
POW:ACH:SPAC 33kHz
//Define a distance of 100 kHz from the center of the transmission channel to the 
//center of the first alternate channel.
POW:ACH:SPAC:ALT1 100kHz
//---------------Selecting a Reference Channel--
//Select relative display of the channel power.
POW:ACH:MODE REL
//Define transmission channel 1 as the reference channel.
POW:ACH:REF:TXCH:MAN 1
```
//-----------Saving the settings as a user standard--------------

```
//Save the user standard with the name "my_aclr_standard". 
//Weighting filters can only be defined for user-defined standards. 
CALC:MARK:FUNC:POW:STAN:SAVE 'my_aclr_standard'
//---------------Defining Weighting Filters-----
//Define a roll-off factor of 0.35 for the weighting filter of the first
//transmission channel.
POW:ACH:FILT:ALPH:CHAN1 0.35
//Turn the weighting filter for the first transmission channel on.
POW:ACH:FILT:CHAN1 ON
//Define a roll-off factor of 0.35 for the weighting filter of the adjacent
//channel.
POW:ACH:FILT:ALPH:ACH 0.35
//Turn the weighting filter for the adjacent channel on.
POW:ACH:FILT:ACH ON
//Define a roll-off factor of 0.35 for the weighting filter of the first
//alternate channel.
POW:ACH:FILT:ALPH:ALT1 0.35
//Turn the weighting filter for the first alternate channel on.
POW:ACH:FILT:ALT1 ON
//---------------Working with Limits------------
//Define a relative limit of 30 dB below the power of the reference channel
//for both adjacent channels.
CALC:LIM:ACP:ACH 30DB,30DB
//Define a relative limit of 25 dB below the power of the reference channel
//for the first alternate channels.
CALC:LIM:ACP:ALT1 25DB,25DB
//Define an absolute limit of -35 dBm for both adjacent channels.
CALC:LIM:ACP:ACH:ABS -35DBM,-35DBM
//Turn the ACLR limit check on.
CALC:LIM:ACP ON
//Turn the relative limit check for adjacent channels on.
CALC:LIM:ACP:ACH:STAT ON
//Turn the absolute limit check for adjacent channels on.
CALC:LIM:ACP:ACH:ABS:STAT ON
//Turn the absolute limit check for the first alternate channel on.
CALC:LIM:ACP:ALT1:ABS:STAT ON
//--------------Performing the Measurement-----
//Determine the ideal ACLR measurement configuration.
POW:ACH:PRES ACP;*WAI
//Determine the ideal reference level for the measurement.
POW:ACH:PRES:RLEV;*WAI
//Initiate a new measurement and waits until the sweep has finished.
INIT;*WAI
//---------------Limit Check--------------------
//Query the results of the limit check for the adjacent channels.
CALC:LIM:ACP:ACH:RES?
```

```
//Query the results of the limit check for the first alternate channels.
CALC:LIM:ACP:ALT1:RES?
```

```
//---------------Retrieving Results-------------
//Query the results for the ACLR measurement.
CALC:MARK:FUNC:POW:RES? ACP
```
#### **Example: configuring and performing an MSR ACLR measurement**

This example demonstrates how to configure and perform an ACLR measurement on a multi-standard radio signal in a remote environment.

```
//-----------Preparing the measurement ------------
//Reset the instrument
*RST
// Select ACLR measurement
:CALCulate:MARKer:FUNCtion:POWer:SELect ACPower
// Select MSR Standard :CALCulate:MARKer:FUNCtion:POWer:PRESet MSR
//Configure general measurement settings
:SENSe:FREQuency:CENTer 1.25GHz
:SENSe:FREQuency:SPAN 62.0MHz
:SENSe:POWer:ACHannel:SBCount 3 
//----------------- Configuring Sub block A
:SENSe:POWer:ACHannel:SBLock1:TXCHannel:COUNt 3
:SENSe:POWer:ACHannel:SBLock1:FREQuency:CENTer 1.230GHZ
:SENSe:POWer:ACHannel:SBLock1:RFBWidth 12MHZ
:SENSe:POWer:ACHannel:SBLock1:CENTer:CHANnel1 1.226GHZ
:SENSe:POWer:ACHannel:SBLock1:CENTer:CHANnel2 1.230GHZ
:SENSe:POWer:ACHannel:SBLock1:CENTer:CHANnel3 1.234GHZ
:SENSe:POWer:ACHannel:SBLock1:TECHnology:CHANnel1 WCDMA
:SENSe:POWer:ACHannel:SBLock1:TECHnology:CHANnel2 WCDMA
:SENSe:POWer:ACHannel:SBLock1:TECHnology:CHANnel3 GSM
:SENSe:POWer:ACHannel:SBLock1:BANDwidth:CHANnel1 2.5MHZ
:SENSe:POWer:ACHannel:SBLock1:BANDwidth:CHANnel2 2.5MHZ
:SENSe:POWer:ACHannel:SBLock1:BANDwidth:CHANnel3 2.5MHZ
//----------------- Configuring Sub block B
:SENSe:POWer:ACHannel:SBLock2:TXCHannel:COUNt 1
:SENSe:POWer:ACHannel:SBLock2:FREQuency:CENTer 1.255GHZ
:SENSe:POWer:ACHannel:SBLock2:RFBWidth 4MHZ
```

```
:SENSe:POWer:ACHannel:SBLock2:CENTer:CHANnel1 1.255GHZ
:SENSe:POWer:ACHannel:SBLock2:TECHnology:CHANnel1 LTE_1_40
:SENSe:POWer:ACHannel:SBLock2:BANDwidth:CHANnel1 3.25MHZ
//----------------- Configuring Sub block C
:SENSe:POWer:ACHannel:SBLock3:TXCHannel:COUNt 2
:SENSe:POWer:ACHannel:SBLock3:FREQuency:CENTer 1.268GHZ
:SENSe:POWer:ACHannel:SBLock3:RFBWidth 8MHZ
:SENSe:POWer:ACHannel:SBLock3:CENTer:CHANnel1 1.266GHZ
:SENSe:POWer:ACHannel:SBLock3:CENTer:CHANnel2 1.270GHZ
:SENSe:POWer:ACHannel:SBLock3:BANDwidth:CHANnel1 2.75MHZ
:SENSe:POWer:ACHannel:SBLock3:BANDwidth:CHANnel2 2.75MHZ
//----------------- Configuring ADJ channels
:SENSe:POWer:ACHannel:BANDwidth:ACHannel 1.60MHZ
:SENSe:POWer:ACHannel:BANDwidth:ALTernate1 1.60MHZ
:SENSe:POWer:ACHannel:SPACing:ACHannel 3MHZ
:SENSe:POWer:ACHannel:SPACing:ALTernate1 5MHZ 
//----------------- Configuring gap (CACLR) channels
:SENSe:POWer:ACHannel:SPACing:GAP1 2.0MHZ
:SENSe:POWer:ACHannel:SPACing:GAP2 5.0MHZ
:SENSe:POWer:ACHannel:BANDwidth:GAP1 2.0MHZ
:SENSe:POWer:ACHannel:BANDwidth:GAP2 2.0MHZ
//--------------Performing the Measurement-----
//Select single sweep mode.
INIT:CONT OFF
//Initiate a new measurement and wait until the sweep has finished.
INIT;*WAI
//---------------Retrieving Results-------------
//Return the results for the ACLR measurement.
CALC:MARK:FUNC:POW:RES? MCAC
//Results:
//Transmission channels in sub block A
//-13.2346727385,-13.2346723793,-13.2390131759,
```

```
//Transmission channels in sub block B
//-17.0863336597,
//Transmission channels in sub block C
//-13.2390127767,-13.2390134744,
//Totals for each sub block
//-8.4649064021,-17.0863336597,-10.2287131689,
//Adjacent channels
//-67.9740721019,-67.9740728014,-0.00434041734,-0.00434041734,
//CACLR channels
//-0.52933512766,-64.9990115835,-64.5012521492,-0.33507330922,
//-64.4924159646,-0.52932552499,-0.52932552495,-64.4934163414
```
#### **Example: configuring and performing an asymmetrical MSR ACLR measurement**

This example demonstrates how to configure and perform an ACLR measurement on an asymmetrical multi-standard radio signal in a remote environment.

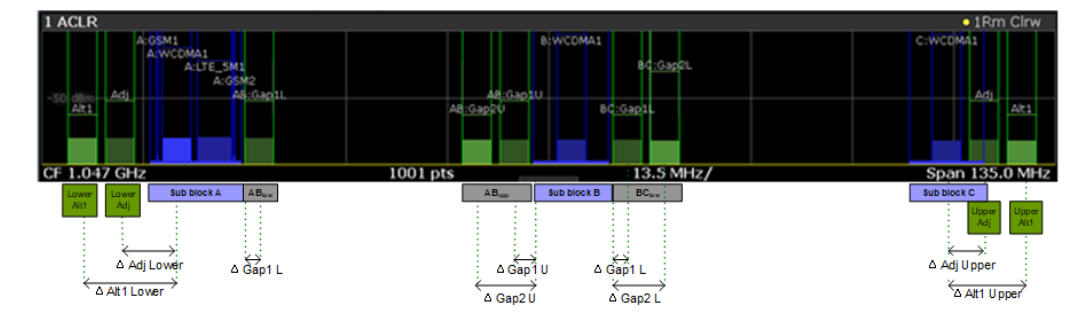

*Figure 12-1: Asymmetrical MSR signal structure*

```
//-----------Preparing the measurement ------------
//Reset the instrument
*RST
// Select ACLR measurement
:CALCulate:MARKer:FUNCtion:POWer:SELect ACPower
// Select MSR Standard 
:CALCulate:MARKer:FUNCtion:POWer:PRESet MSR
//Configure general measurement settings
:SENSe:FREQuency:CENTer 1.25GHz
:SENSe:FREQuency:SPAN 62.0MHz
:SENSe:POWer:ACHannel:SBCount 3 
//----------------- Configuring Sub block A
:SENSe:POWer:ACHannel:SBLock1:TXCHannel:COUNt 3
:SENSe:POWer:ACHannel:SBLock1:FREQuency:CENTer 1.230GHZ
:SENSe:POWer:ACHannel:SBLock1:RFBWidth 12MHZ
:SENSe:POWer:ACHannel:SBLock1:CENTer:CHANnel1 1.226GHZ
```

```
:SENSe:POWer:ACHannel:SBLock1:CENTer:CHANnel2 1.230GHZ
:SENSe:POWer:ACHannel:SBLock1:CENTer:CHANnel3 1.234GHZ
:SENSe:POWer:ACHannel:SBLock1:TECHnology:CHANnel1 WCDMA
:SENSe:POWer:ACHannel:SBLock1:TECHnology:CHANnel2 WCDMA
:SENSe:POWer:ACHannel:SBLock1:TECHnology:CHANnel3 GSM
:SENSe:POWer:ACHannel:SBLock1:BANDwidth:CHANnel1 2.5MHZ
:SENSe:POWer:ACHannel:SBLock1:BANDwidth:CHANnel2 2.5MHZ
:SENSe:POWer:ACHannel:SBLock1:BANDwidth:CHANnel3 2.5MHZ
//----------------- Configuring Sub block B
:SENSe:POWer:ACHannel:SBLock2:TXCHannel:COUNt 1
:SENSe:POWer:ACHannel:SBLock2:FREQuency:CENTer 1.255GHZ
:SENSe:POWer:ACHannel:SBLock2:RFBWidth 4MHZ
:SENSe:POWer:ACHannel:SBLock2:CENTer:CHANnel1 1.255GHZ
:SENSe:POWer:ACHannel:SBLock2:TECHnology:CHANnel1 LTE_1_40
:SENSe:POWer:ACHannel:SBLock2:BANDwidth:CHANnel1 3.25MHZ
//----------------- Configuring Sub block C
:SENSe:POWer:ACHannel:SBLock3:TXCHannel:COUNt 2
:SENSe:POWer:ACHannel:SBLock3:FREQuency:CENTer 1.268GHZ
:SENSe:POWer:ACHannel:SBLock3:RFBWidth 8MHZ
:SENSe:POWer:ACHannel:SBLock3:CENTer:CHANnel1 1.266GHZ
:SENSe:POWer:ACHannel:SBLock3:CENTer:CHANnel2 1.270GHZ
:SENSe:POWer:ACHannel:SBLock3:BANDwidth:CHANnel1 2.75MHZ
:SENSe:POWer:ACHannel:SBLock3:BANDwidth:CHANnel2 2.75MHZ
//----------------- Configuring ADJ channels
:SENSe:POWer:ACHannel:BANDwidth:ACHannel 1.60MHZ
:SENSe:POWer:ACHannel:BANDwidth:ALTernate1 1.60MHZ
:SENSe:POWer:ACHannel:SPACing:ACHannel 3MHZ
:SENSe:POWer:ACHannel:SPACing:ALTernate1 5MHZ 
//----------------- Configuring gap channels manually
:SENSe:POWer:ACHannel:AGCHannels ON
:SENSe:POWer:ACHannel:GAP:MODE MAN
//----------------- Configuring AB gap channels
```

```
// 1 lower, 2 upper
:SENSe:POWer:ACHannel:GCH:GAP1:MAN:LOW AB, ON
:SENSe:POWer:ACHannel:GCH:GAP1:MAN:UPP AB, ON
:SENSe:POWer:ACHannel:GCH:GAP2:MAN:UPP AB, ON
:SENSe:POWer:ACHannel:SPACing:GAP1:MAN:LOW AB,2.0MHZ
:SENSe:POWer:ACHannel:SPACing:GAP1:MAN:UPP AB,2.0MHZ
:SENSe:POWer:ACHannel:SPACing:GAP2:MAN:UPP AB,4.2MHZ
:SENSe:POWer:ACHannel:BANDwidth:GAP1:MAN:LOW AB,2.0MHZ
:SENSe:POWer:ACHannel:BANDwidth:GAP1:MAN:UPP AB,2.0MHZ
:SENSe:POWer:ACHannel:BANDwidth:GAP2:MAN:UPP AB,2.0MHZ
:SENSe:POWer:ACHannel:FILTer:STATe:GAP1:MAN:LOW AB,ON
:SENSe:POWer:ACHannel:FILTer:STATe:GAP1:MAN:UPP AB,ON
:SENSe:POWer:ACHannel:FILTer:STATe:GAP2:MAN:UPP AB,ON
:SENSe:POWer:ACHannel:FILTer:ALPHa:GAP1:MAN:LOW AB,0.25
:SENSe:POWer:ACHannel:FILTer:ALPHa:GAP1:MAN:UPP AB,0.25
:SENSe:POWer:ACHannel:FILTer:ALPHa:GAP2:MAN:UPP AB,0.25
//Limit check
: CALC: LIM: ACP ON
:CALC:LIM:ACP:GAP1:MAN:UPP:ABS:STAT AB,ON
:CALC:LIM:ACP:GAP1:MAN:UPP:ABS AB,3DBM
:CALC:LIM:ACP:GAP2:MAN:UPP:ABS:STAT AB,ON
:CALC:LIM:ACP:GAP2:MAN:UPP:ABS AB,3DBM
//----------------- Configuring BC gap channels
// 2 lower, 0 upper
:SENSe:POWer:ACHannel:GCH:GAP1:MAN:LOW AB, ON
:SENSe:POWer:ACHannel:GCH:GAP2:MAN:LOW AB, ON
:SENSe:POWer:ACHannel:SPACing:GAP1:MAN:LOW BC,2.0MHZ
:SENSe:POWer:ACHannel:SPACing:GAP2:MAN:LOW BC,4.2MHZ
:SENSe:POWer:ACHannel:BANDwidth:GAP1:MAN:LOW BC,2.0MHZ
:SENSe:POWer:ACHannel:BANDwidth:GAP2:MAN:LOW BC,2.0MHZ
//Limit check
:CALC:LIM:ACP ON
:CALC:LIM:ACP:GAP1:MAN:LOW:ABS:STAT BC,ON
:CALC:LIM:ACP:GAP1:MAN:LOW:ABS BC,3DBM
:CALC:LIM:ACP:GAP1:MAN:LOW:CACL:REL:STAT BC,ON
:CALC:LIM:ACP:GAP1:MAN:LOW:CACL:REL BC,-3DB
```
:CALC:LIM:ACP:GAP2:MAN:LOW:ACLR:REL:STAT BC,ON :CALC:LIM:ACP:GAP2:MAN:LOW:ACLR:REL BC,-3DB
```
//--------------Performing the Measurement-----
//Select single sweep mode.
INIT:CONT OFF
//Initiate a new measurement and wait until the sweep has finished.
INIT;*WAI
//---------------Retrieving Results-------------
//Return the results for the ACLR measurement.
CALC:MARK:FUNC:POW:RES? MCAC
//Results:
//Transmission channels in sub block A
//-13.2346727385,-13.2346723793,-13.2390131759,
//Transmission channels in sub block B
//-17.0863336597,
//Transmission channels in sub block C
//-13.2390127767,-13.2390134744,
//Totals for each sub block
//-8.4649064021,-17.0863336597,-10.2287131689,
//Adjacent channels
//-67.9740721019,-67.9740728014,-0.00434041734,-0.00434041734,
//CACLR channels (AB2L, BC1U, BC2U invalid)
//-0.52933512766,-64.9990115835 9.91e37,-0.33507330922,
//-64.4924159646, 9.91e37,-0.52932552495, 9.91e37
//Limit check
CALC:LIM:ACP:GAP1:ACLR:RES? 
//Result for gap 1 channels: ABGap1L,ABGap1U,BCGap1L, ( BCGap1U invalid )
//PASSED,PASSED,PASSED,NONE
```

```
CALC:LIM:ACP:GAP2:ACLR:RES? 
//Result for gap 2 channels: (ABGap2L invalid ),ABGap2U,BCGap2L, ( BCGap2U invalid )
```
//NONE, PASSED, PASSED, NONE

# **12.5.4 Measuring the carrier-to-noise ratio**

The following commands are necessary to perform carrier-to-noise measurements.

- CALC:MARK:FUNC:POW:SEL CN | CN0, see [CALCulate<n>:MARKer<m>:](#page-872-0) [FUNCtion:POWer<sb>:SELect](#page-872-0)
- [CALCulate<n>:MARKer<m>:FUNCtion:POWer<sb>\[:STATe\]](#page-873-0)
- [CALCulate<n>:MARKer<m>:FUNCtion:POWer<sb>:RESult?](#page-870-0)
- [\[SENSe:\]POWer:ACHannel:BANDwidth\[:CHANnel<ch>\]](#page-877-0)
- [\[SENSe:\]POWer:ACHannel:PRESet](#page-873-0)

#### **Programming example: Measuring the carrier-to-noise ratio**

This programming example demonstrates how to perform a Carrier-to-noise measurement in a remote environment.

```
//----------Preparing the measurement------------
*RST
//Reset the instrument
FREQ:CENT 800MHz
//Sets the center frequency to the carrier frequency of 800 MHz.
CALC:MARK:FUNC:POW:SEL CN
//Activates carrier-to-noise ratio measurement.
POW:ACH:PRES CN
//Optimizes the instrument settings according to the channel bandwidth.
POW:ACH:PRES:RLEV
//Determines the ideal reference level for the measurement.
//--------------Performing the Measurement-----
INIT:CONT OFF
//Selects single sweep mode.
INIT;*WAI
//Initiates a new measurement and waits until the sweep has finished.
// Now turn off the carrier signal and repeat the measurement:
INIT;*WAI
//Initiates a new measurement and waits until the sweep has finished.
//---------------Retrieving Results-------------
CALC:MARK:FUNC:POW:RES? CN
//Returns the carrier-to-noise ratio.
```
# **12.5.5 Measuring the occupied bandwidth**

All remote control commands specific to occupied bandwidth measurements are described here.

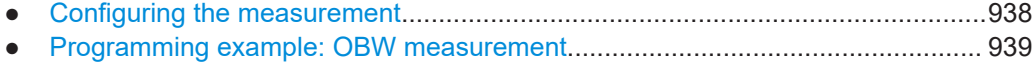

# **12.5.5.1 Configuring the measurement**

The following commands configure measurements of the occupied bandwidth.

#### **Useful commands for occupied bandwidth measurements described elsewhere**

Configuring the channel:

- [\[SENSe:\]POWer:ACHannel:BANDwidth\[:CHANnel<ch>\]](#page-877-0)
- [\[SENSe:\]POWer:ACHannel:PRESet](#page-873-0)
- [\[SENSe:\]POWer:ACHannel:PRESet:RLEVel](#page-873-0)

<span id="page-938-0"></span>Defining search limits:

- [CALCulate<n>:MARKer<m>:X:SLIMits\[:STATe\]](#page-1200-0) on page 1201
- [CALCulate<n>:MARKer<m>:X:SLIMits:LEFT](#page-1201-0) on page 1202
- [CALCulate<n>:MARKer<m>:X:SLIMits:RIGHt](#page-1201-0) on page 1202

Performing the measurement:

- [CALCulate<n>:MARKer<m>:FUNCtion:POWer<sb>:SELect](#page-872-0) on page 873
- [CALCulate<n>:MARKer<m>:FUNCtion:POWer<sb>\[:STATe\]](#page-873-0) on page 874

Retrieving results:

[CALCulate<n>:MARKer<m>:FUNCtion:POWer<sb>:RESult?](#page-870-0) on page 871

**Remote commands exclusive to occupied bandwidth measurements:**

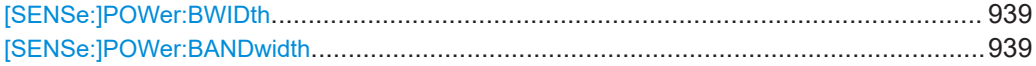

# **[SENSe:]POWer:BWIDth** <Percentage> **[SENSe:]POWer:BANDwidth** <Percentage>

Selects the percentage of the total power that defines the occupied bandwidth.

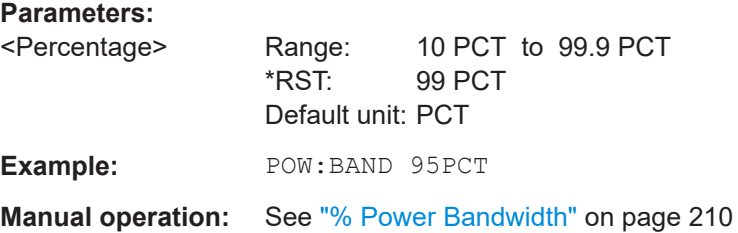

## **12.5.5.2 Programming example: OBW measurement**

This programming example demonstrates the measurement example described in [Chapter 5.5.5, "Measurement example", on page 212](#page-211-0) in a remote environment.

```
//-----------Preparing the measurement ------------
//Reset the instrument
*RST
//-------------Configuring the Measurement-----------------------
//Set the center frequency to 800 MHz.
FREQ:CENT 800MHz
//Set the reference level to -10 dBm.
DISP:TRAC:Y:RLEV -10dBm
//Activate occupied bandwidth measurement.
CALC:MARK:FUNC:POW:SEL OBW
//Set the percentage of power to 99%.
POW:BWID 99PCT
//Set the channel bandwidth to 21 kHz.
POW:ACH:BAND 21kHz
//Optimize the instrument settings according to the channel bandwidth.
```

```
POW:ACH:PRES OBW
//Determine the ideal reference level for the measurement.
POW:ACH:PRES:RLEV
//Set the trace detector to positive peak.
DET APE
//--------------Performing the Measurement-----
//Select single sweep mode.INIT:CONT OFF
//Initiate a new measurement and waits until the sweep has finished.
INIT;*WAI
//---------------Retrieving Results-------------
//Return the occupied bandwidth.
CALC:MARK:FUNC:POW:RES? OBW
```
# **12.5.6 Measuring the spectrum emission mask**

All remote control commands specific to spectrum emission mask measurements are described here.

Useful commands for retrieving results described elsewhere:

● [CALCulate<n>:MARKer<m>:FUNCtion:POWer<sb>:AUTO:LIST](#page-1159-0) [on page 1160](#page-1159-0)

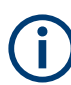

See also [Chapter 12.5.2, "Configuring power measurements", on page 870](#page-869-0).

#### **Remote commands exclusive to spectrum emission mask measurements:**

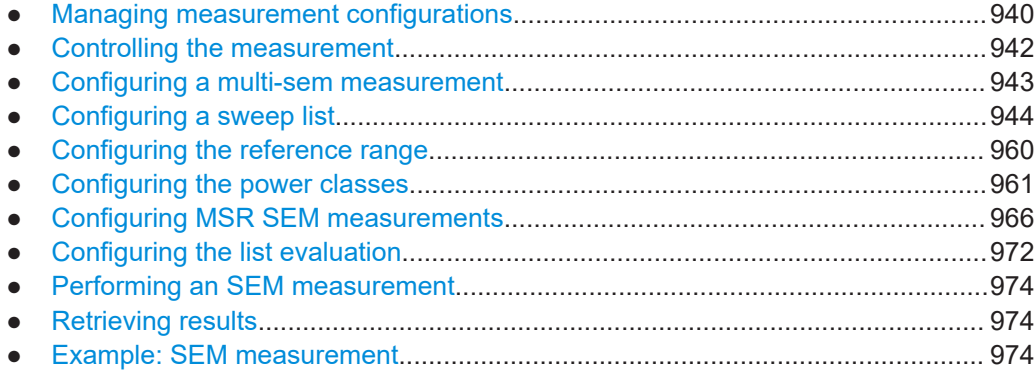

## **12.5.6.1 Managing measurement configurations**

The following commands control measurement configurations for SEM measurements.

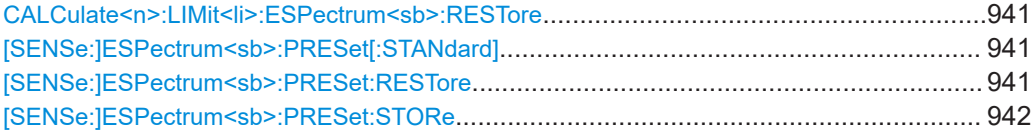

# **CALCulate<n>:LIMit<li>:ESPectrum<sb>:RESTore**

Restores the predefined limit lines for the selected Spectrum Emission Mask standard.

All modifications made to the predefined limit lines are lost and the factory-set values are restored.

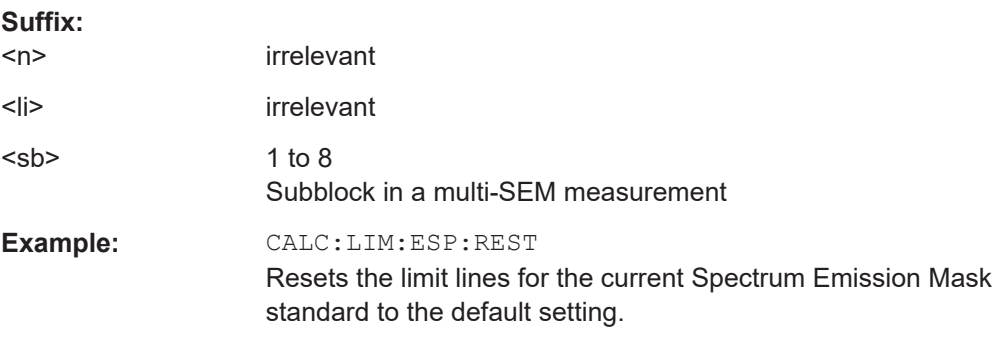

#### **[SENSe:]ESPectrum<sb>:PRESet[:STANdard]** <Standard>

Loads a measurement configuration.

Standard definitions are stored in an xml file. The default directory for SEM standards is C:\R\_S\INSTR\sem\_std.

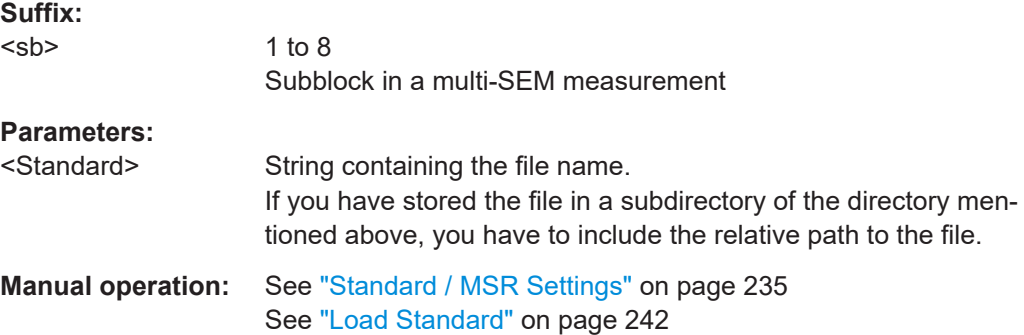

## **[SENSe:]ESPectrum<sb>:PRESet:RESTore**

Restores the default configurations of predefined SEM standards.

Note that the command will overwrite customized standards that have the same name as predefined standards.

**Suffix:**  <sb>

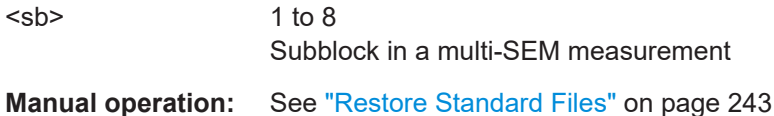

#### <span id="page-941-0"></span>**[SENSe:]ESPectrum<sb>:PRESet:STORe** <Standard>

Saves the current SEM measurement configuration.

Standard definitions are stored in an xml file. The default directory for SEM standards is C:\R\_S\INSTR\sem\_std.

**Suffix:** 

 $20h$ 

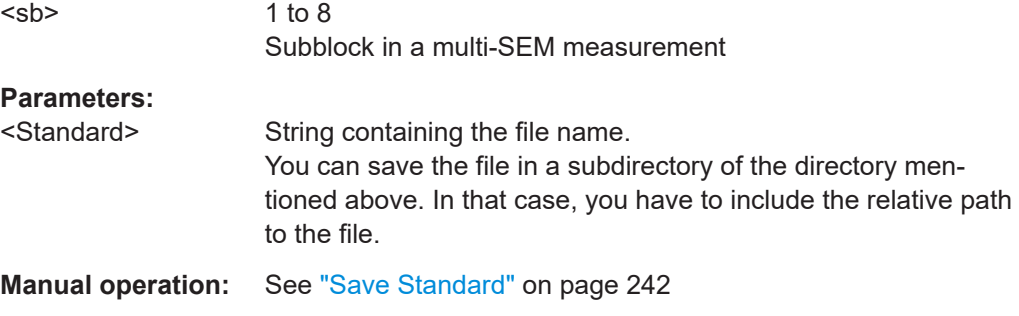

## **12.5.6.2 Controlling the measurement**

The following commands control the measurement itself.

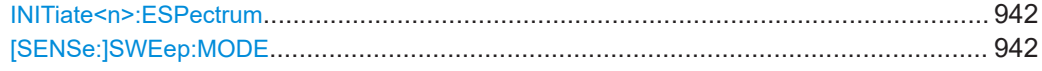

# **INITiate<n>:ESPectrum**

Initiates a Spectrum Emission Mask measurement.

**Suffix:**   $<sub>n</sub>$ </sub>

irrelevant

Usage: Asynchronous command

# **[SENSe:]SWEep:MODE** <Mode>

Selects the spurious emission and spectrum emission mask measurements.

You can select other measurements with

[CALCulate<n>:MARKer<m>:FUNCtion:POWer<sb>\[:STATe\]](#page-873-0)

#### **Parameters:**

<Mode> LIST | AUTO | ESPectrum **AUTO** Turns on basic spectrum measurements. **ESPectrum** Turns on spectrum emission mask measurements. **LIST** Turns on spurious emission measurements. \*RST: AUTO

**Example:** SWE:MODE ESP

# <span id="page-942-0"></span>**12.5.6.3 Configuring a multi-sem measurement**

In the Spectrum application only, spectrum emissions can be measured for multiple sub blocks of channels (see [Chapter 5.6.4.5, "SEM with multiple sub blocks \("Multi-](#page-223-0)[SEM"\)", on page 224\)](#page-223-0). Up to 8 sub blocks (with 7 gaps) can be defined. For each sub block, the familiar configuration settings concerning ranges, limit lines etc. can be defined in individual tabs (select the sub block using the <sb> suffix in the corresponding commands). In addition, settings on the sub blocks themselves must be configured.

Useful commands for multi-SEM measurements described elsewhere:

[SENSe: IESPectrum<sb>:RANGe<ri>:MLCalc on page 957

#### **Remote commands exclusive to multi-SEM measurements**

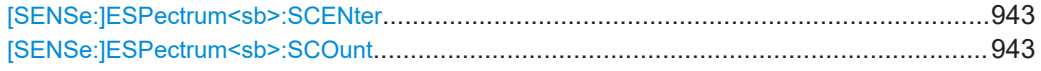

#### **[SENSe:]ESPectrum<sb>:SCENter** <Frequency>

Defines the center frequency of the selected sub block in a Multi-SEM measurement.

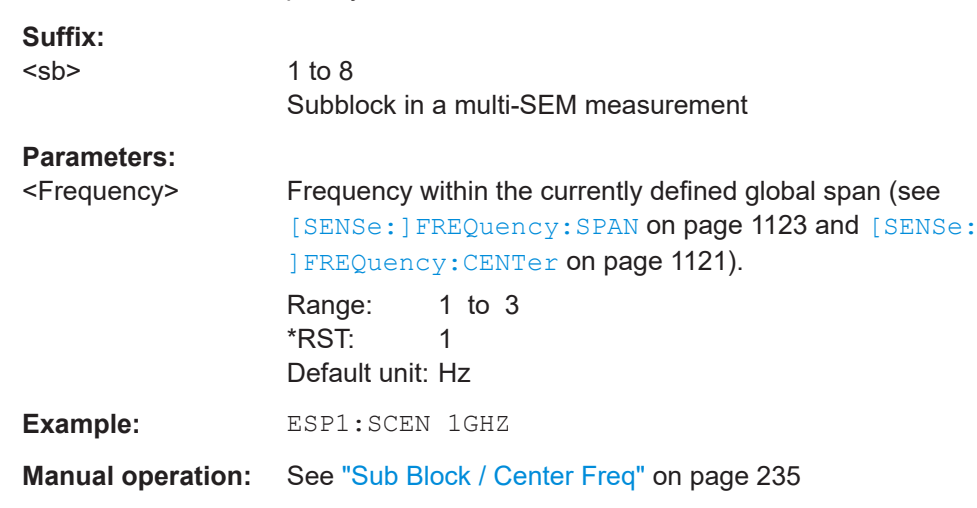

#### **[SENSe:]ESPectrum<sb>:SCOunt** <Subblocks>

Defines the number of sub blocks in the SEM measurement.

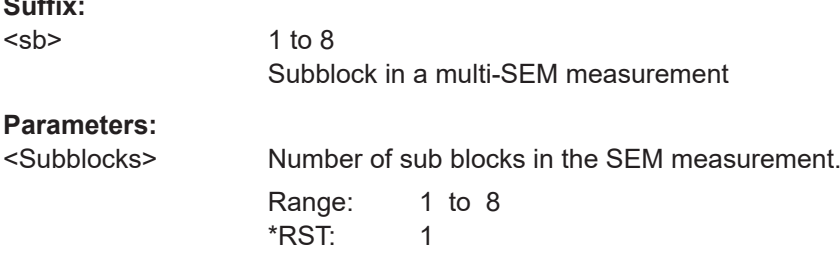

**Suffix:** 

<span id="page-943-0"></span>Example: ESP:SCO 2

**Manual operation:** See ["Sub Block Count"](#page-233-0) on page 234

# **12.5.6.4 Configuring a sweep list**

The following commands define a sweep list for SEM measurements.

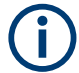

The sweep list cannot be configured using remote commands during an on-going sweep operation.

See also:

● [CALCulate<n>:LIMit<li>:ESPectrum<sb>:PCLass<pc>:LIMit\[:STATe\]](#page-964-0) [on page 965](#page-964-0)

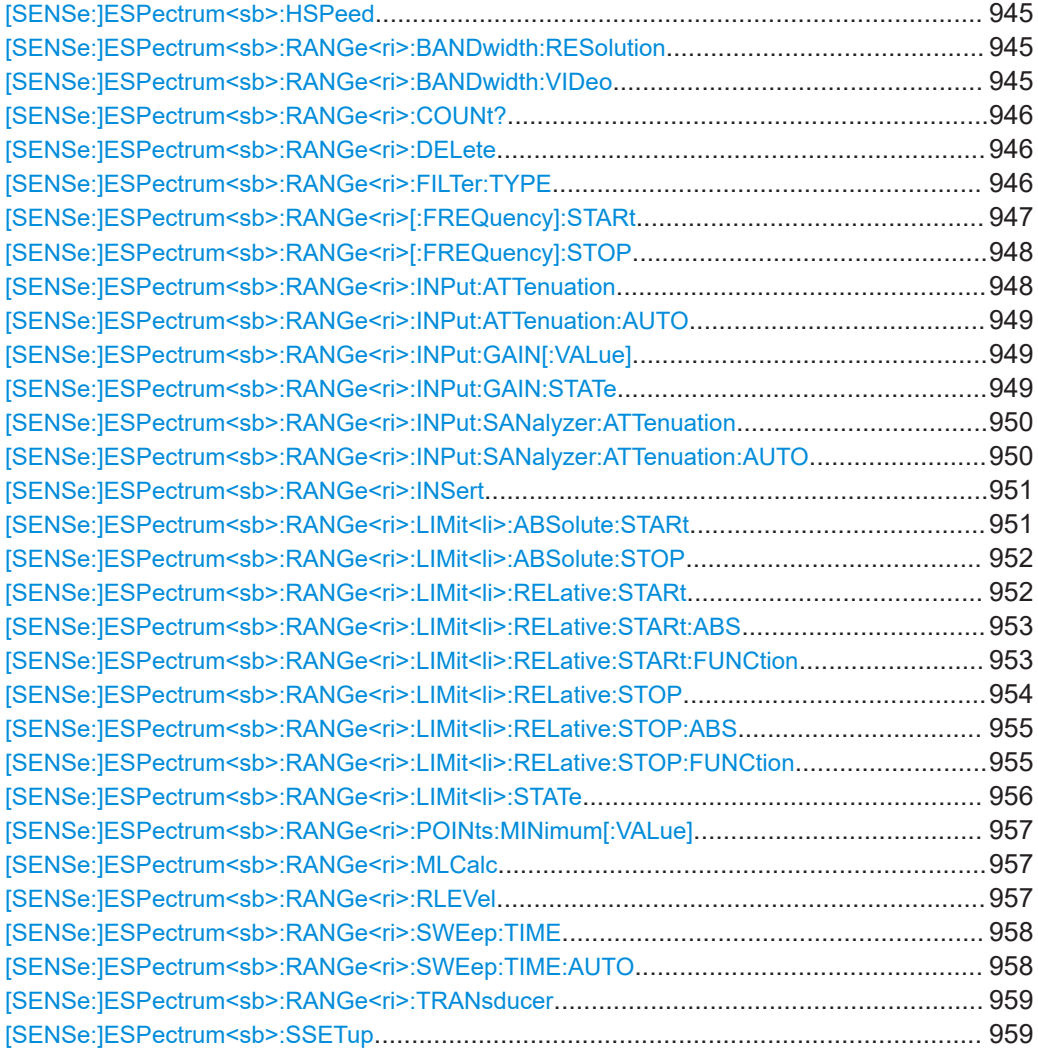

#### <span id="page-944-0"></span>**[SENSe:]ESPectrum<sb>:HSPeed** <State>

Turns high speed mode for SEM measurements on and off.

For more information including restrictions see [Chapter 5.6.4.3, "Fast SEM measure](#page-221-0)[ments", on page 222](#page-221-0).

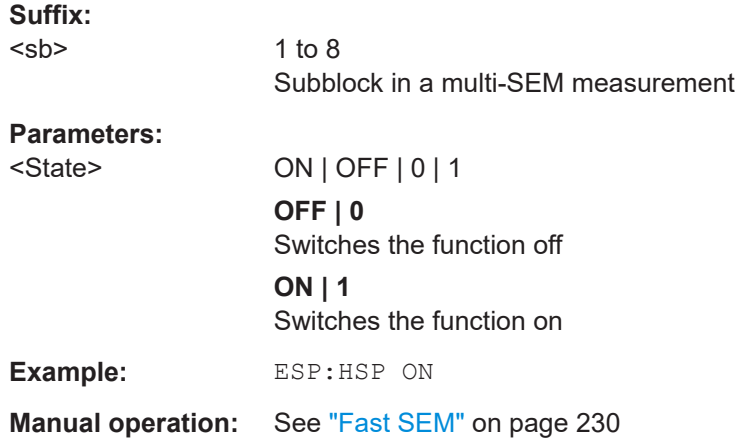

#### **[SENSe:]ESPectrum<sb>:RANGe<ri>:BANDwidth:RESolution** <RBW>

Defines the resolution bandwidth for a SEM range.

In case of high speed measurements, the resolution bandwidth has to be identical for all ranges.

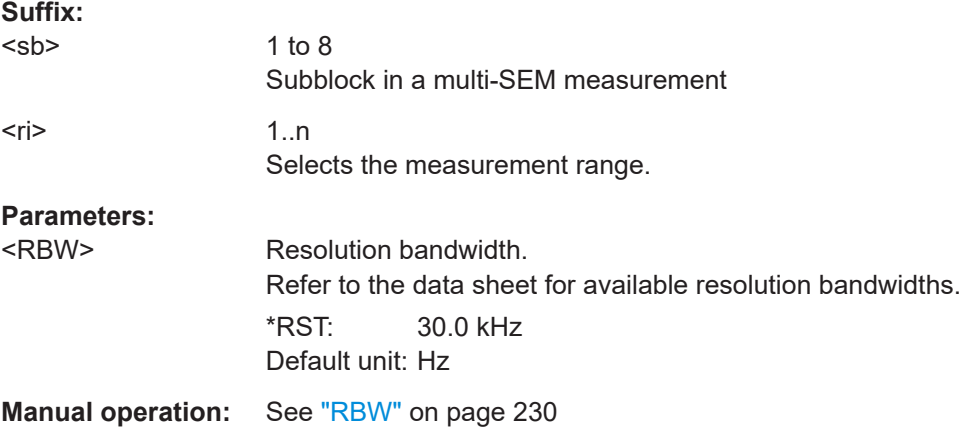

#### **[SENSe:]ESPectrum<sb>:RANGe<ri>:BANDwidth:VIDeo** <VBW>

Defines the video bandwidth for a SEM range.

In case of high speed measurements, the video bandwidth has to be identical for all ranges.

#### **Suffix:**

<sb>

1 to 8 Subblock in a multi-SEM measurement

<span id="page-945-0"></span>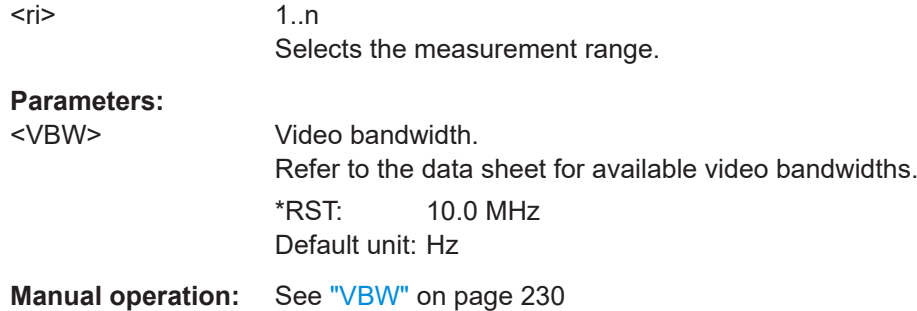

## **[SENSe:]ESPectrum<sb>:RANGe<ri>:COUNt?**

Queries the number of ranges in the sweep list.

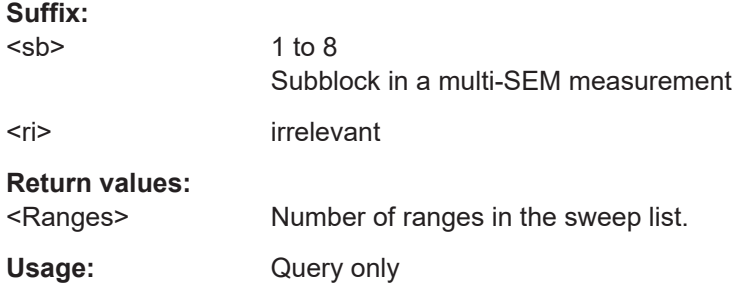

## **[SENSe:]ESPectrum<sb>:RANGe<ri>:DELete**

Removes a range from the sweep list.

Note that

- you cannot delete the reference range
- a minimum of three ranges is mandatory.

#### **Suffix:**

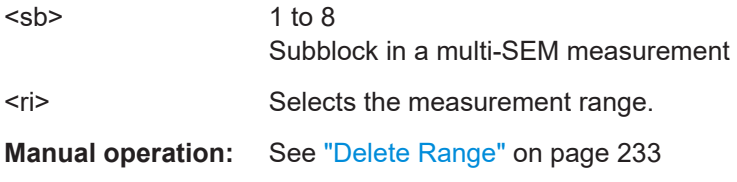

## **[SENSe:]ESPectrum<sb>:RANGe<ri>:FILTer:TYPE** <FilterType>

This command selects the filter type for an SEM range.

In case of high speed measurements, the filter has to be identical for all ranges.

The EMI-specific filter types are available if the EMI (R&S FSV3-K54) measurement option is installed, even if EMI measurement is not active. For details see [Chap](#page-313-0)[ter 5.13.3.1, "Resolution bandwidth and filter types", on page 314](#page-313-0).

<span id="page-946-0"></span>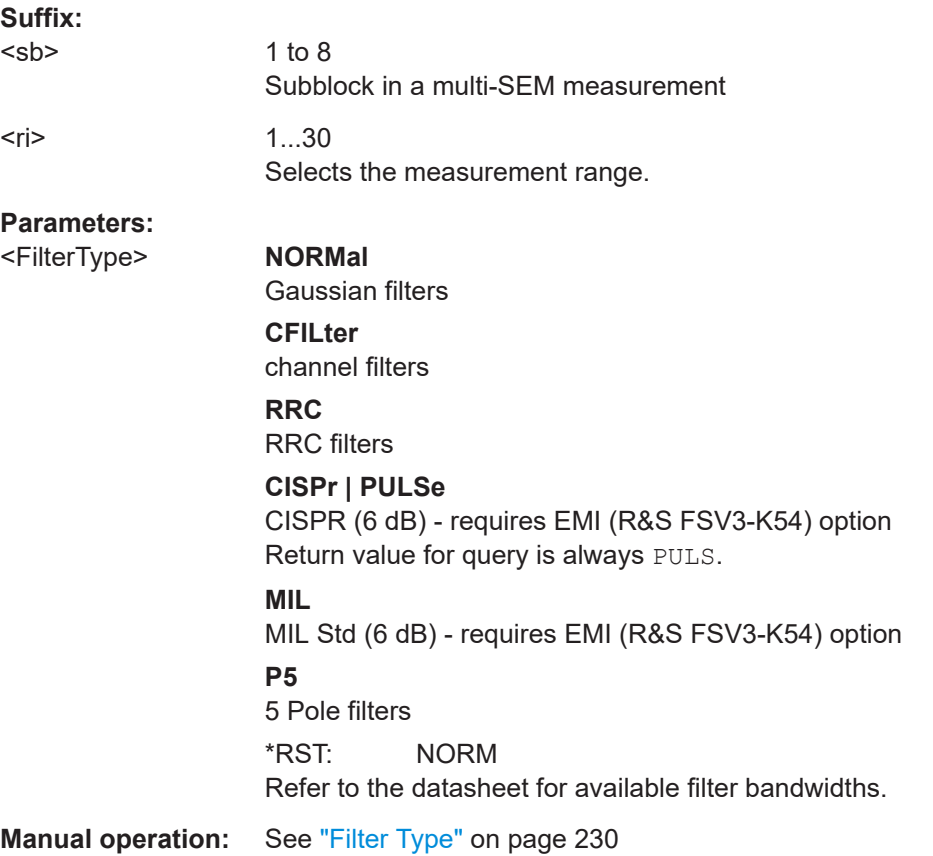

#### **[SENSe:]ESPectrum<sb>:RANGe<ri>[:FREQuency]:STARt** <Frequency>

Defines the start frequency of a SEM range.

Make sure to set an appropriate span. If you set a span that is

- smaller than the span the SEM sweep list covers, the R&S FSV/A will not measure the ranges that are outside the span - results may be invalid.
- greater than the span the SEM sweep list covers, the R&S FSV/A will adjust the start frequency of the first SEM range and the stop frequency of the last SEM range to the span

For more information see [Chapter 5.6.4.1, "Ranges and range settings", on page 217](#page-216-0).

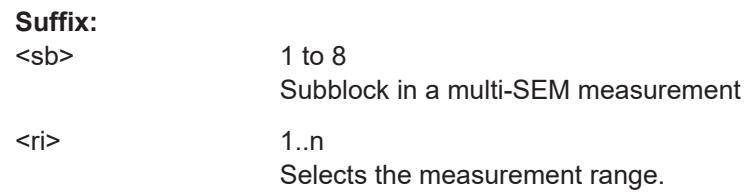

# <span id="page-947-0"></span>**Parameters:**

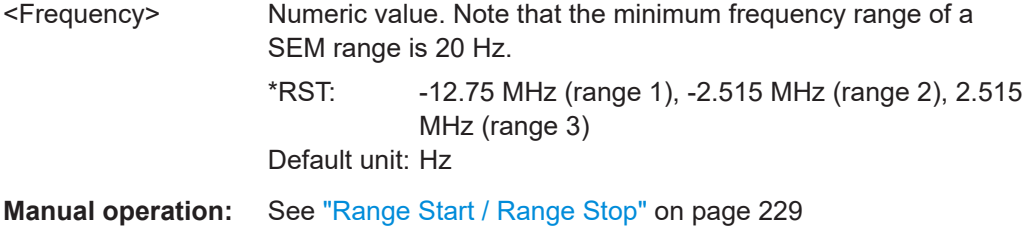

#### **[SENSe:]ESPectrum<sb>:RANGe<ri>[:FREQuency]:STOP** <Frequency>

Defines the stop frequency of a SEM range.

Make sure to set an appropriate span. If you set a span that is

- smaller than the span the SEM sweep list covers, the R&S FSV/A will not measure the ranges that are outside the span - results may be invalid.
- greater than the span the SEM sweep list covers, the R&S FSV/A will adjust the start frequency of the first SEM range and the stop frequency of the last SEM range to the span

For more information see [Chapter 5.6.4.1, "Ranges and range settings", on page 217](#page-216-0).

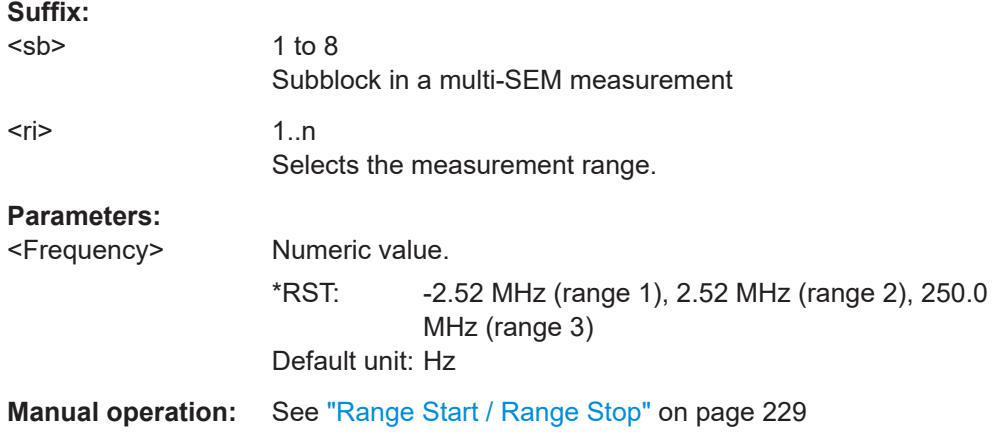

#### **[SENSe:]ESPectrum<sb>:RANGe<ri>:INPut:ATTenuation** <Attenuation>

Defines the input attenuation for a SEM range.

In case of high speed measurements, the input attenuation has to be identical for all ranges.

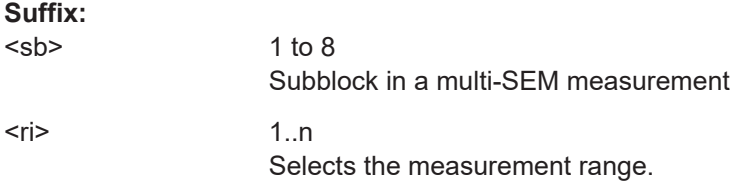

# <span id="page-948-0"></span>**Parameters:**

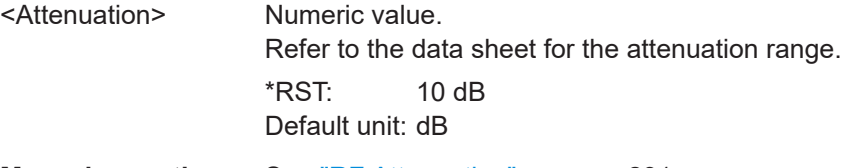

**Manual operation:** See ["RF Attenuation"](#page-230-0) on page 231

#### **[SENSe:]ESPectrum<sb>:RANGe<ri>:INPut:ATTenuation:AUTO** <State>

Turns automatic selection of the input attenuation for a SEM range on and off.

In case of high speed measurements, the input attenuation has to be identical for all ranges.

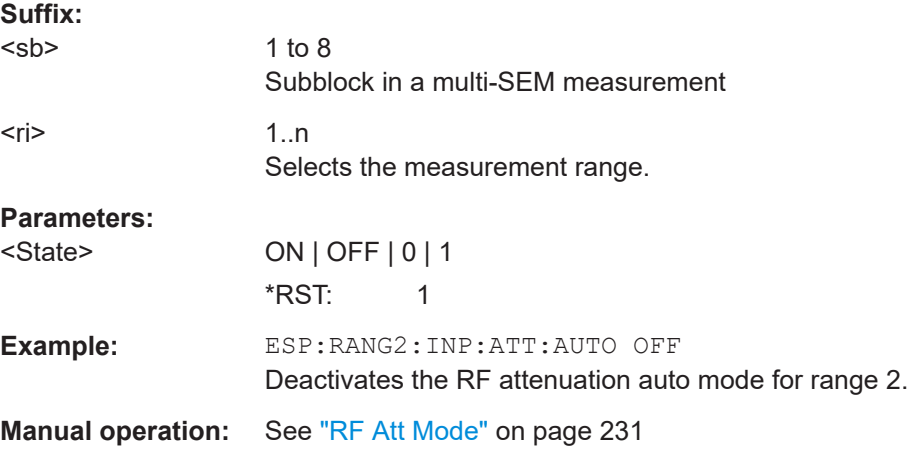

# **[SENSe:]ESPectrum<sb>:RANGe<ri>:INPut:GAIN[:VALue]** <Gain>

This command selects the gain for a SEM range.

In case of high speed measurements, the level of the preamplifier has to be identical for all ranges.

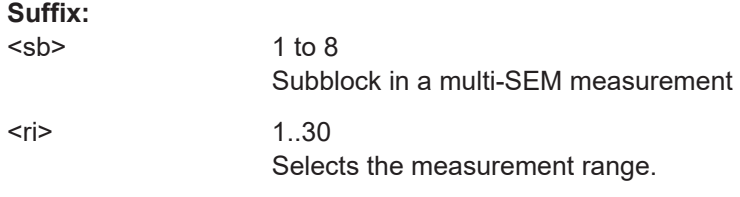

## **[SENSe:]ESPectrum<sb>:RANGe<ri>:INPut:GAIN:STATe** <State>

Turns the preamplifier for a SEM range on and off.

In case of high speed measurements, the state of the preamplifier has to be identical for all ranges.

<span id="page-949-0"></span>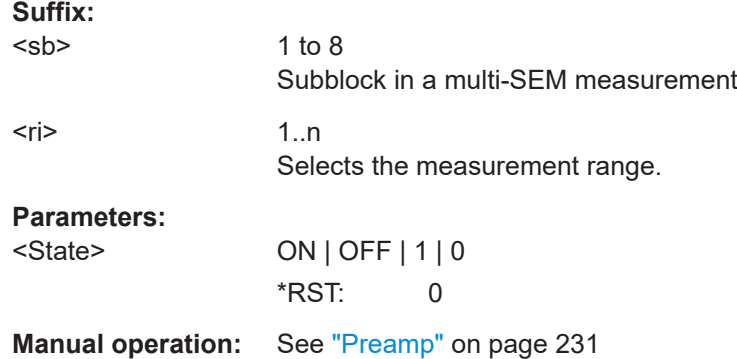

## **[SENSe:]ESPectrum<sb>:RANGe<ri>:INPut:SANalyzer:ATTenuation** <Attenuation>

This command defines the input attenuation for a SEM range.

If an external frontend is active (see [\[SENSe:\]EFRontend\[:STATe\]](#page-1062-0) on page 1063), you can configure attenuation settings for the external frontend and the analyzer separately. This setting defines the attenuation for the analyzer.

In case of high speed measurements, the input attenuation has to be identical for all ranges.

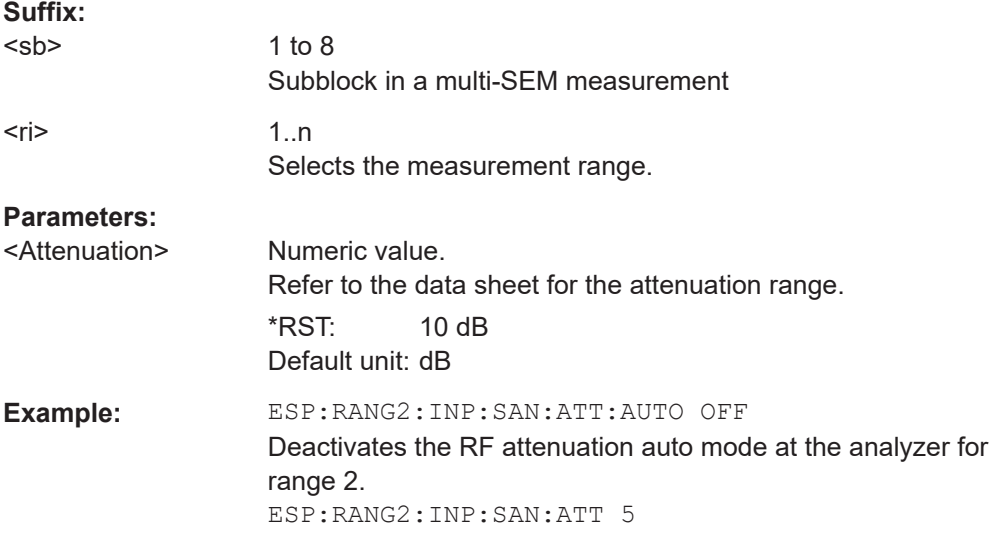

# **[SENSe:]ESPectrum<sb>:RANGe<ri>:INPut:SANalyzer:ATTenuation:AUTO** <State>

This command turns automatic selection of the input attenuation for a SEM range on and off.

If an external frontend is active (see [\[SENSe:\]EFRontend\[:STATe\]](#page-1062-0) on page 1063), you can configure attenuation settings for the external frontend and the analyzer separately. This setting defines the attenuation for the analyzer.

<span id="page-950-0"></span>In case of high speed measurements, the input attenuation has to be identical for all ranges.

#### **Suffix:**

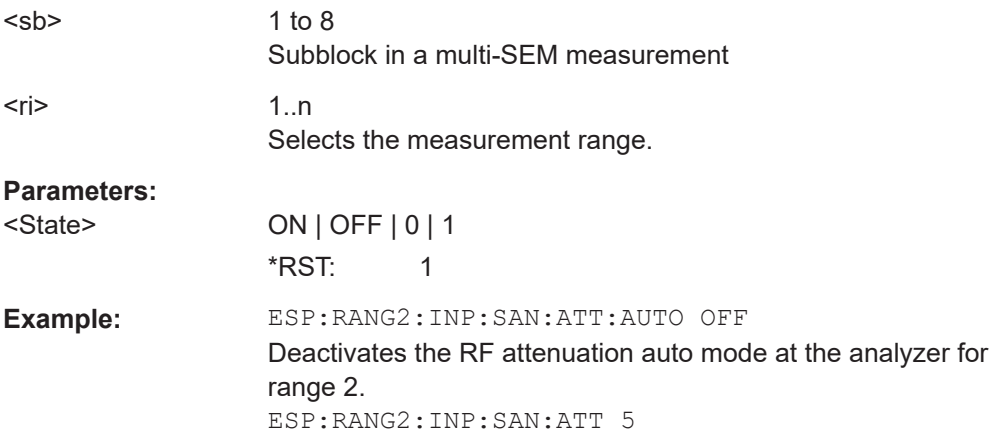

# **[SENSe:]ESPectrum<sb>:RANGe<ri>:INSert** <Mode>

Inserts a new SEM range and updates the range numbers accordingly.

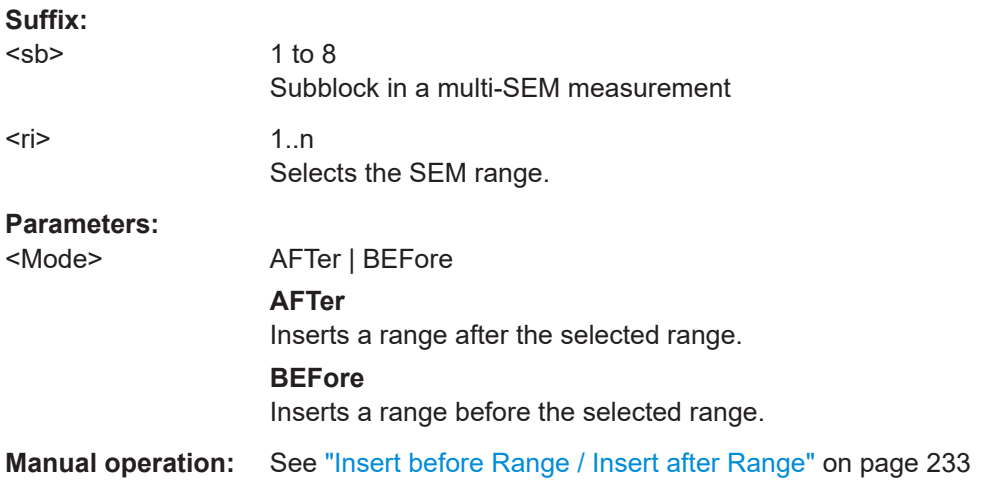

## **[SENSe:]ESPectrum<sb>:RANGe<ri>:LIMit<li>:ABSolute:STARt** <Level>

Defines an absolute limit for a SEM range.

Unlike manual operation, you can define an absolute limit anytime and regardless of the limit check mode.

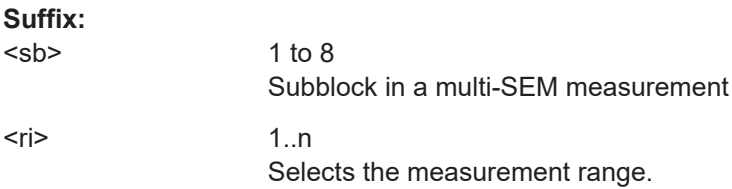

<span id="page-951-0"></span>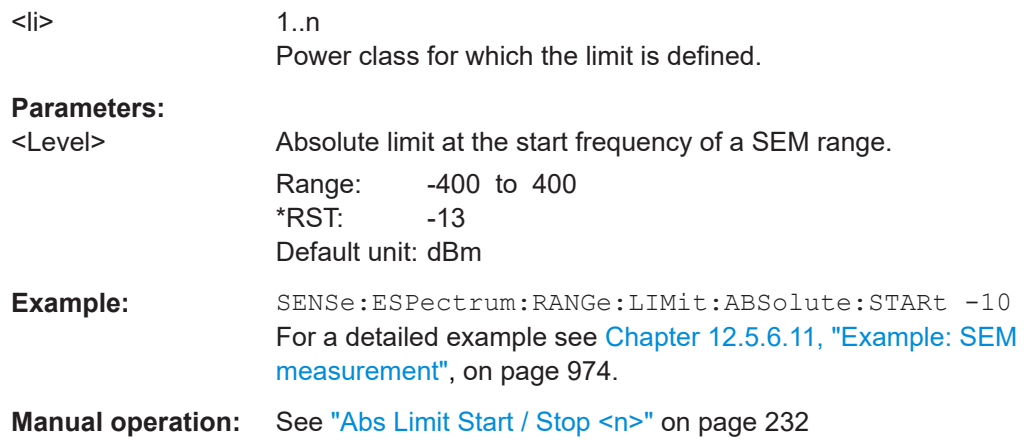

# **[SENSe:]ESPectrum<sb>:RANGe<ri>:LIMit<li>:ABSolute:STOP** <Level>

Defines an absolute limit for a SEM range.

Unlike manual operation, you can define an absolute limit anytime and regardless of the limit check mode.

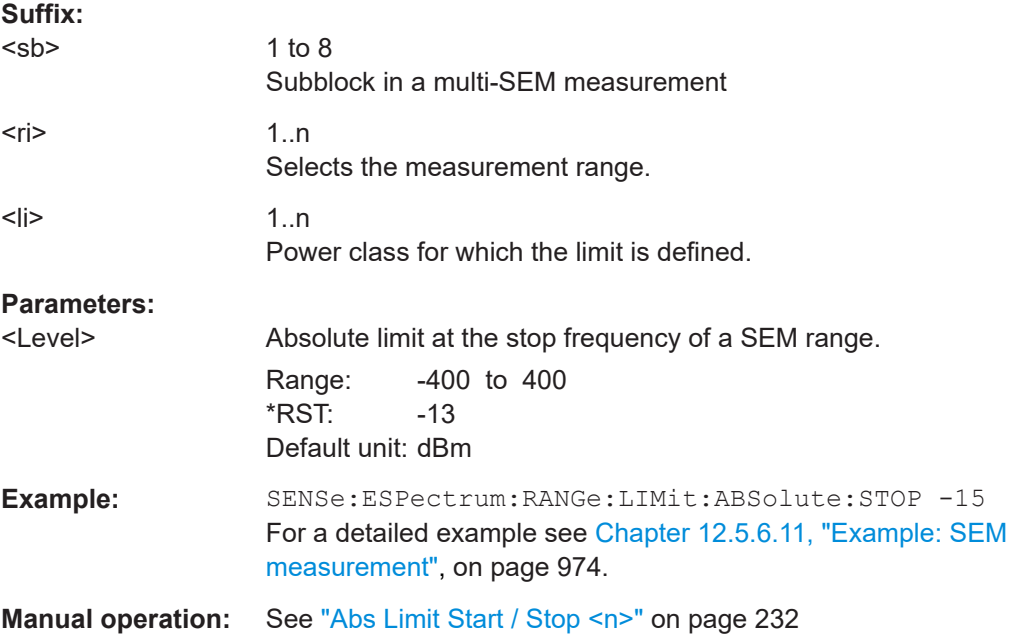

## **[SENSe:]ESPectrum<sb>:RANGe<ri>:LIMit<li>:RELative:STARt** <Level>

Defines a relative limit for a SEM range.

Unlike manual operation, you can define a relative limit regardless of the limit check mode.

#### **Suffix:**

<sb>

1 to 8 Subblock in a multi-SEM measurement

<span id="page-952-0"></span>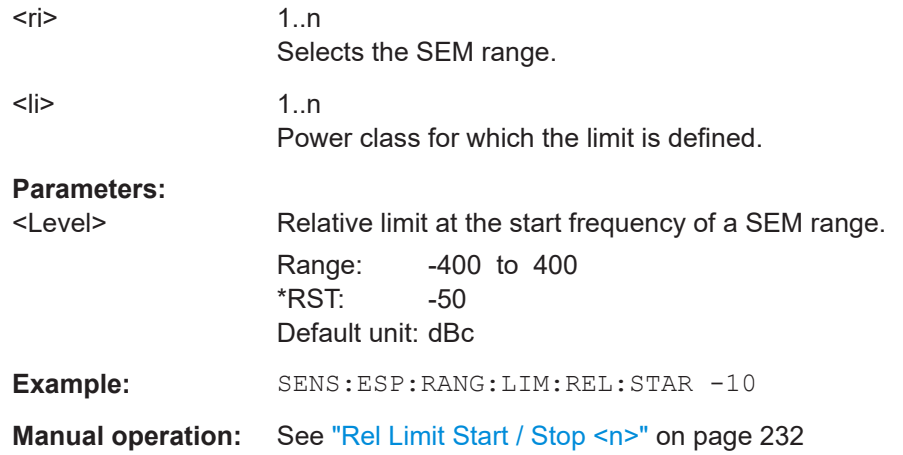

# **[SENSe:]ESPectrum<sb>:RANGe<ri>:LIMit<li>:RELative:STARt:ABS** <Level>

Defines an absolute limit for the MAX function of the relative limit for a SEM range.

For more information see ["Relative limit line functions"](#page-220-0) on page 221.

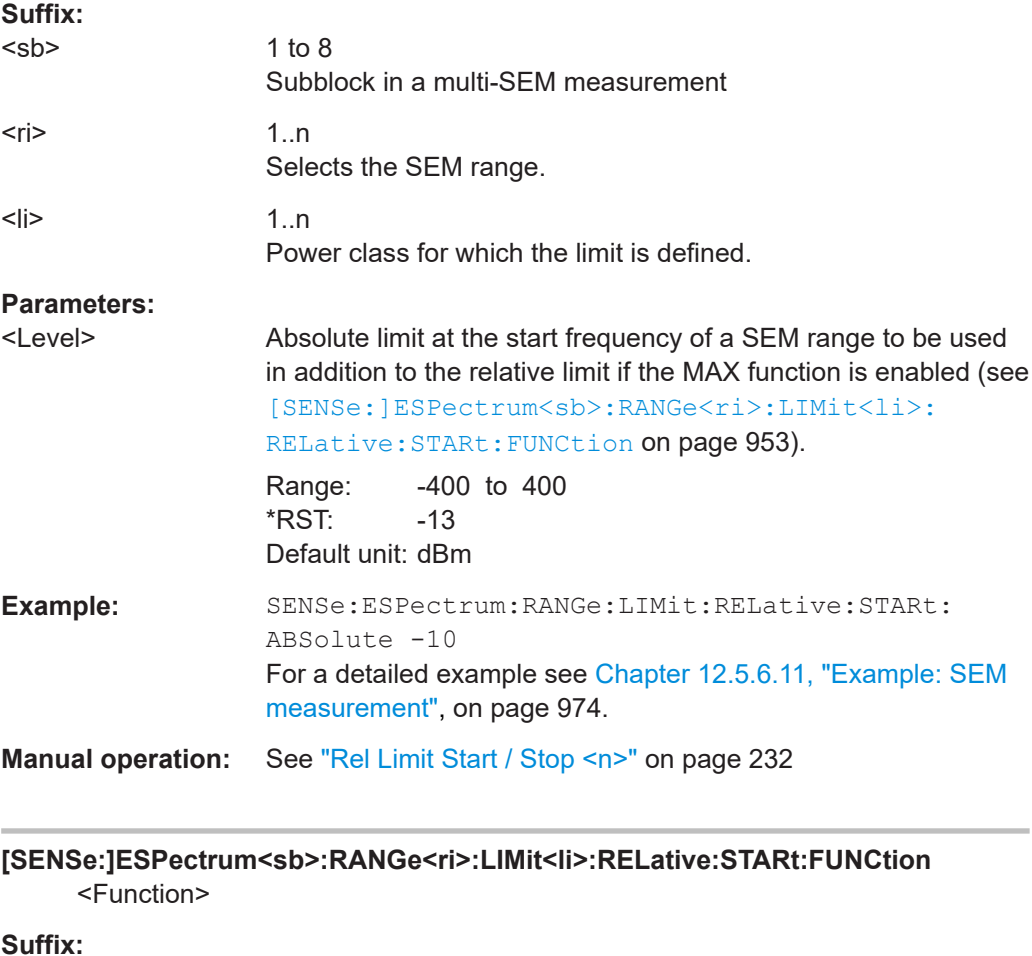

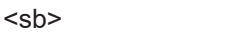

1 to 8

Subblock in a multi-SEM measurement

<span id="page-953-0"></span>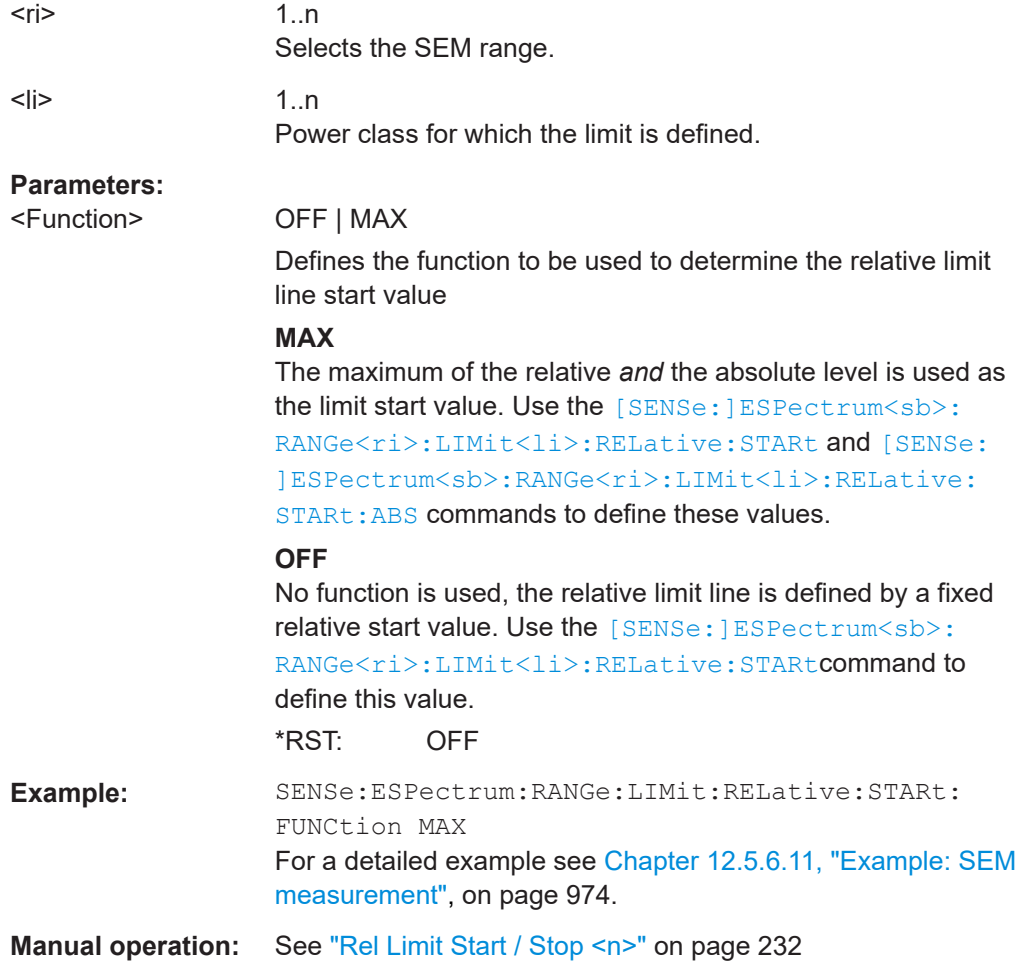

# **[SENSe:]ESPectrum<sb>:RANGe<ri>:LIMit<li>:RELative:STOP** <Level>

Defines a relative limit for a SEM range.

Unlike manual operation, you can define a relative limit anytime and regardless of the limit check mode.

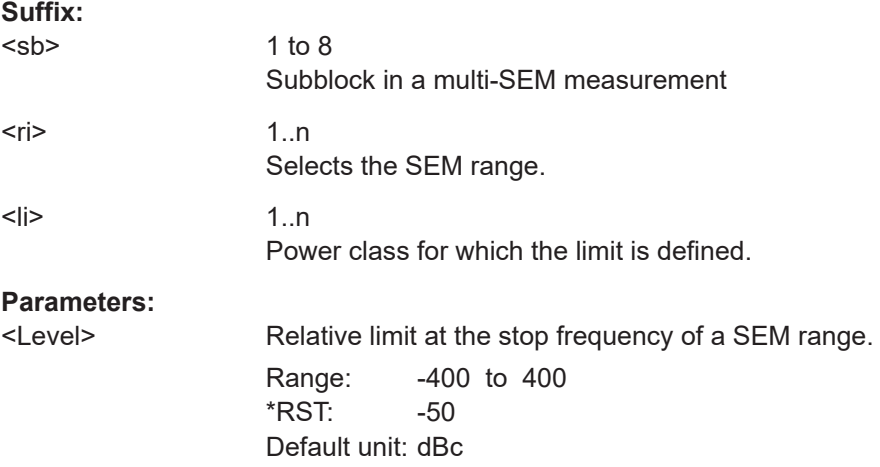

<span id="page-954-0"></span>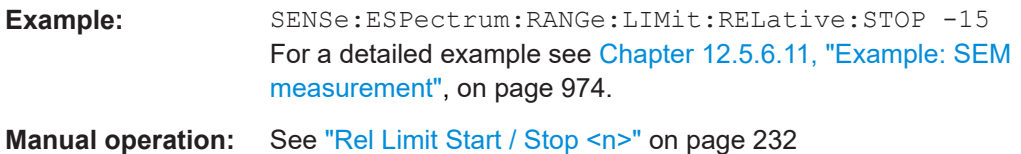

## **[SENSe:]ESPectrum<sb>:RANGe<ri>:LIMit<li>:RELative:STOP:ABS** <Level>

Defines an absolute limit for the MAX function of the relative limit for a SEM range. For more information see ["Relative limit line functions"](#page-220-0) on page 221.

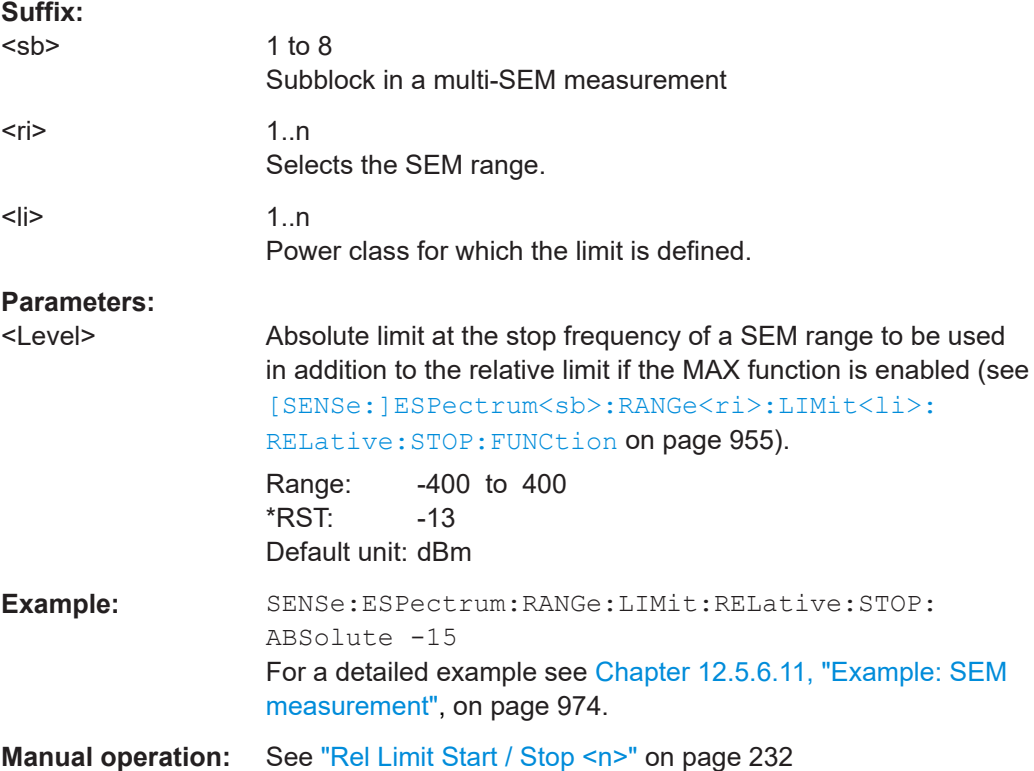

# **[SENSe:]ESPectrum<sb>:RANGe<ri>:LIMit<li>:RELative:STOP:FUNCtion** <Function>

Enables the use of a function when defining the relative limit for a SEM range.

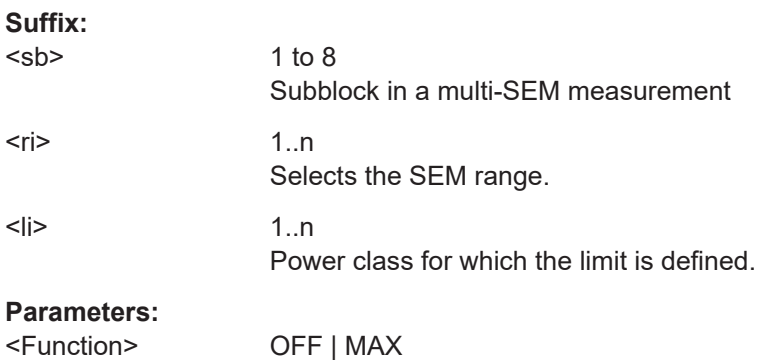

<span id="page-955-0"></span>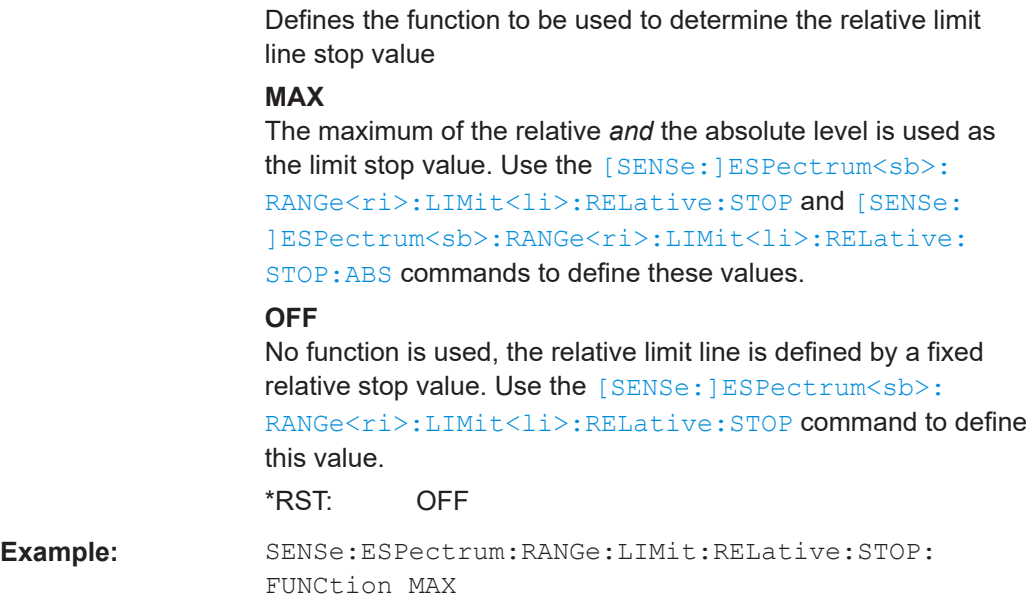

For a detailed example see [Chapter 12.5.6.11, "Example: SEM](#page-973-0) [measurement", on page 974](#page-973-0).

**Manual operation:** See ["Rel Limit Start / Stop <n>"](#page-231-0) on page 232

# **[SENSe:]ESPectrum<sb>:RANGe<ri>:LIMit<li>:STATe** <State>

Selects the limit check mode for *all* SEM ranges (<range> is irrelevant).

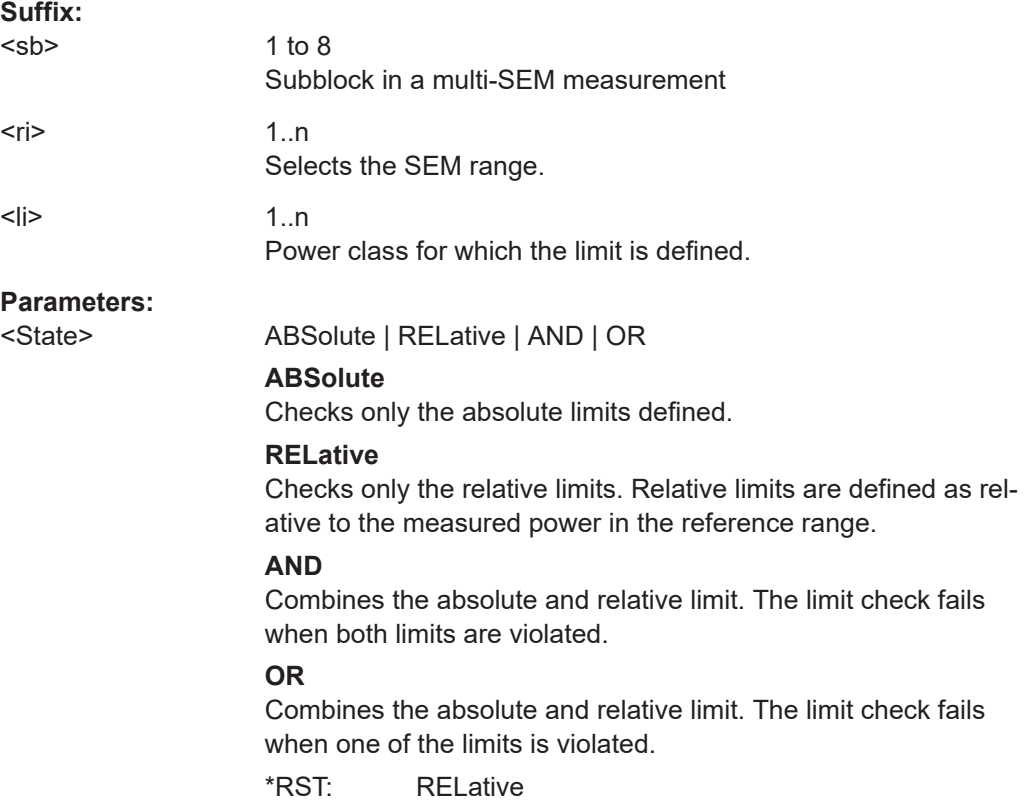

<span id="page-956-0"></span>**Manual operation:** See ["Limit Check <n>"](#page-231-0) on page 232

## **[SENSe:]ESPectrum<sb>:RANGe<ri>:POINts:MINimum[:VALue]** <SweepPoint>

Defines the minimum number of sweep points for the range.

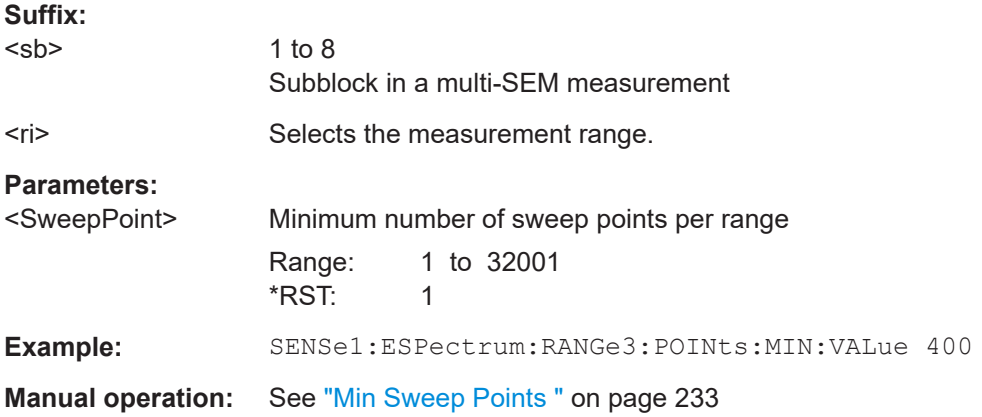

## **[SENSe:]ESPectrum<sb>:RANGe<ri>:MLCalc** <Function>

Defines the function used to calculate the limit line for the n-th power class for overlapping ranges in Multi-SEM measurements. For details see ["Limit calculation for individ](#page-224-0)ual ranges" [on page 225](#page-224-0).

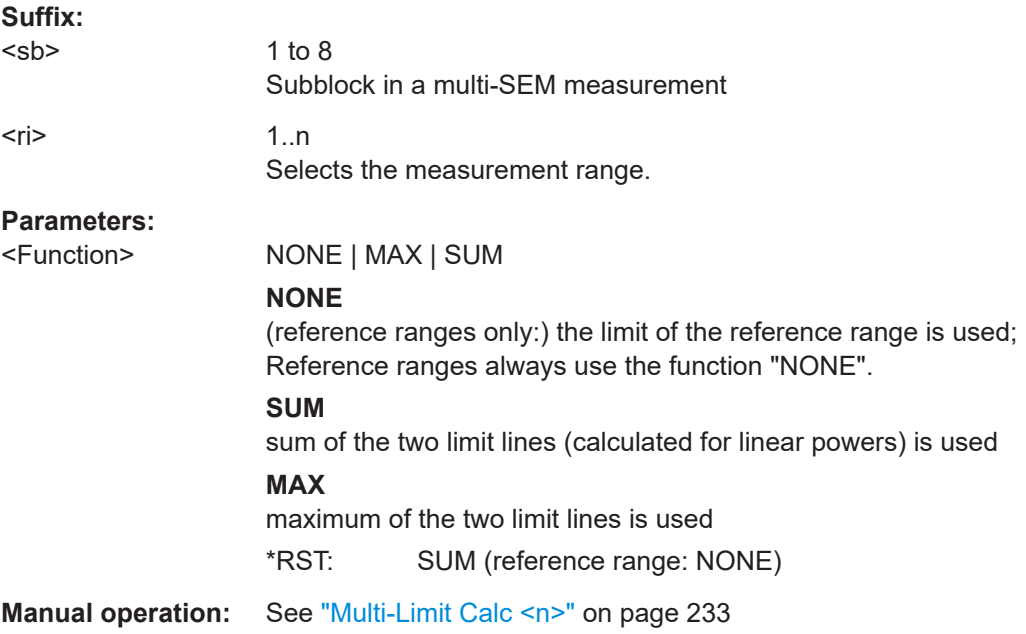

## [SENSe:]ESPectrum<sb>:RANGe<ri>:RLEVel <RefLevel>

Defines the reference level for a SEM range.

<span id="page-957-0"></span>In case of high speed measurements, the reference level has to be identical for all ranges.

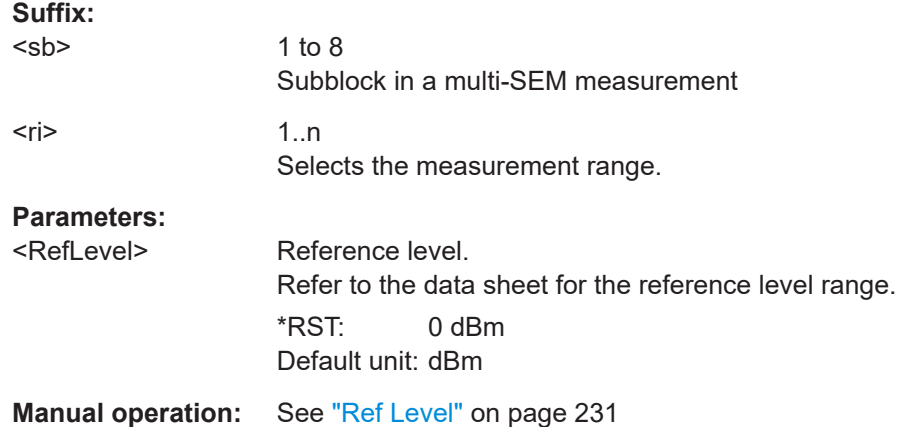

#### **[SENSe:]ESPectrum<sb>:RANGe<ri>:SWEep:TIME** <SweepTime>

Defines the sweep time for a SEM range.

In case of high speed measurements, the sweep time has to be identical for all ranges.

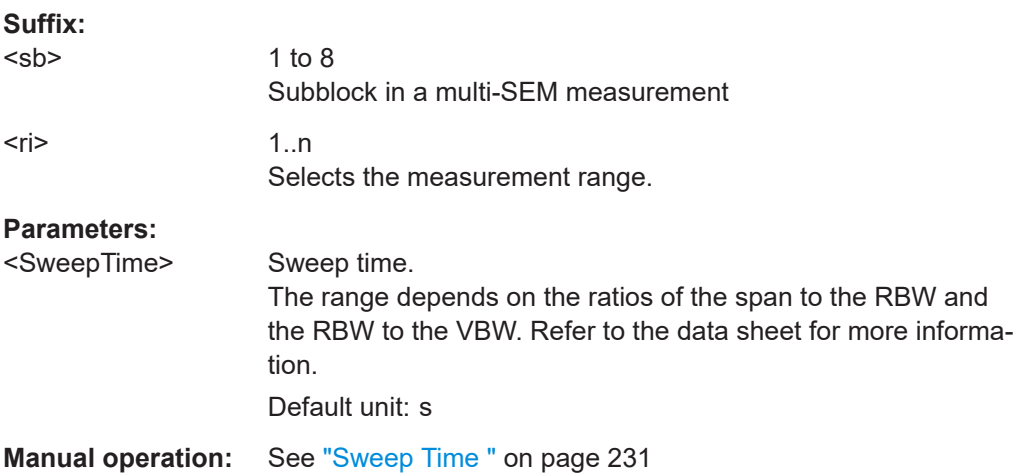

## **[SENSe:]ESPectrum<sb>:RANGe<ri>:SWEep:TIME:AUTO** <State>

Turns automatic selection of the sweep time for a SEM range on and off.

In case of high speed measurements, the sweep time has to be identical for all ranges.

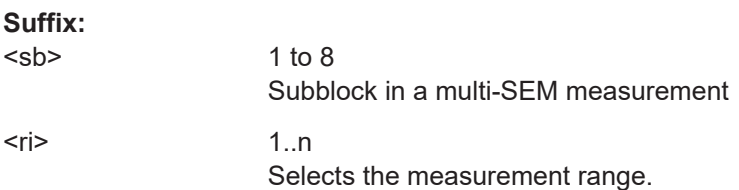

# <span id="page-958-0"></span>**Parameters:**

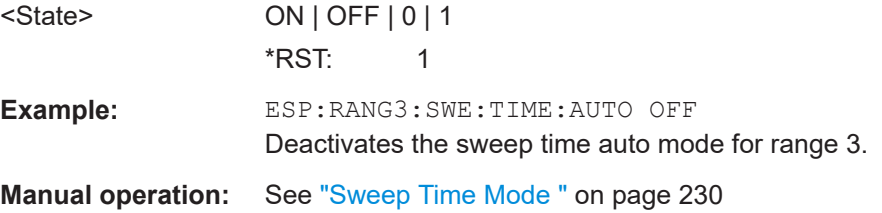

## **[SENSe:]ESPectrum<sb>:RANGe<ri>:TRANsducer** <Transducer>

Selects a transducer factor for a SEM range.

Note that

- the transducer must cover at least the span of the range
- the x-axis has to be linear
- the unit has to be dB

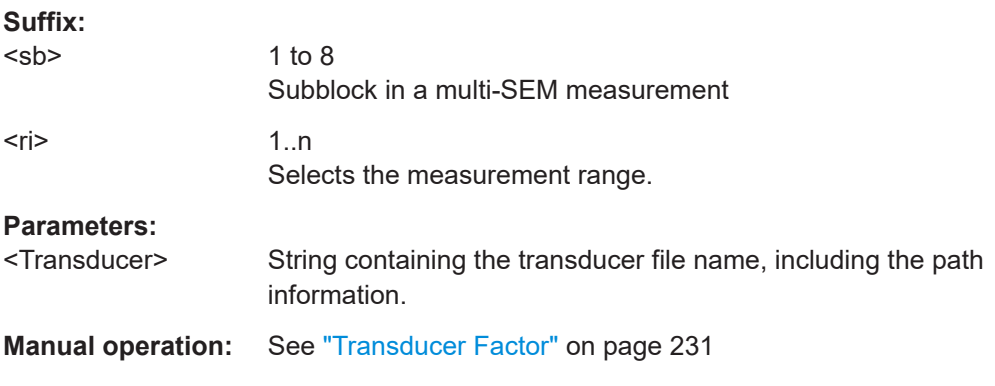

# **[SENSe:]ESPectrum<sb>:SSETup** <State>

Enables or disables symmetrical configuration of the range settings.

See [Chapter 5.6.4.1, "Ranges and range settings", on page 217](#page-216-0).

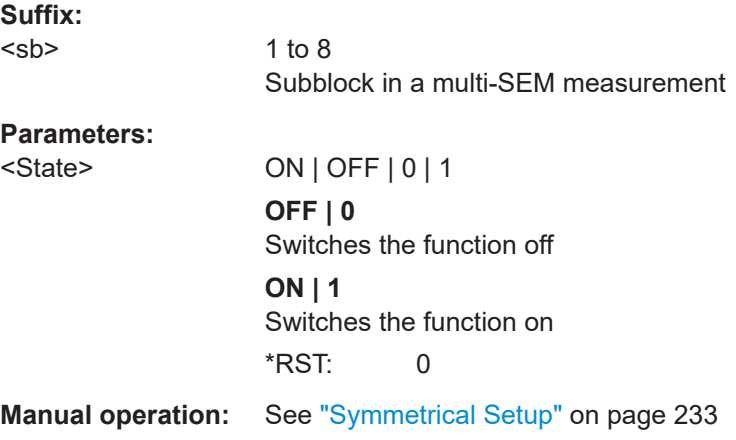

# <span id="page-959-0"></span>**12.5.6.5 Configuring the reference range**

The following commands define the reference range for the SEM sweep list.

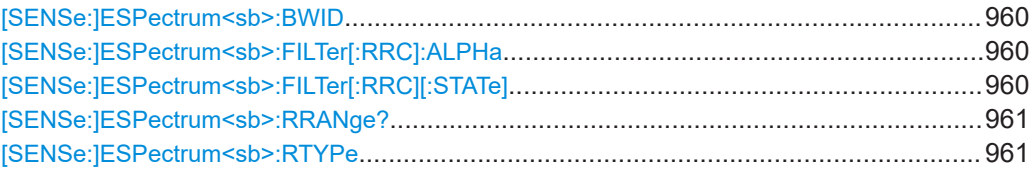

#### [SENSe:]ESPectrum<sb>:BWID <Bandwidth>

Defines the channel bandwidth of the reference range.

The bandwidth is available if the power reference is the channel power.

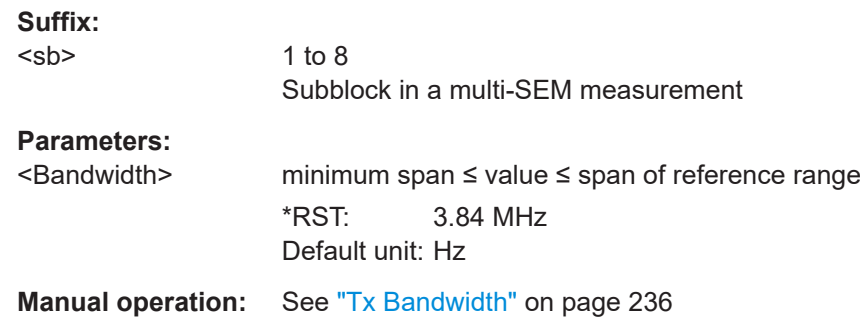

# **[SENSe:]ESPectrum<sb>:FILTer[:RRC]:ALPHa** <Alpha>

Defines the roll-off factor for the RRC filter.

The RRC filter is available if the power reference is the channel power.

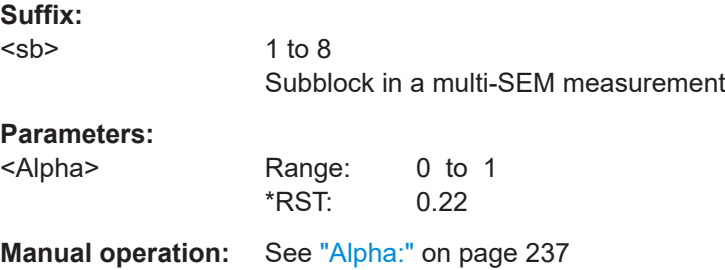

# **[SENSe:]ESPectrum<sb>:FILTer[:RRC][:STATe]** <State>

Turns the RRC filter in the reference range on and off.

The RRC filter is available if the power reference is the channel power.

**Suffix:** 

<sb>

1 to 8 Subblock in a multi-SEM measurement

<span id="page-960-0"></span>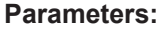

<State> ON | OFF | 0 | 1 \*RST: 1

**Manual operation:** See ["RRC Filter State"](#page-236-0) on page 237

## **[SENSe:]ESPectrum<sb>:RRANge?**

Queries the reference range.

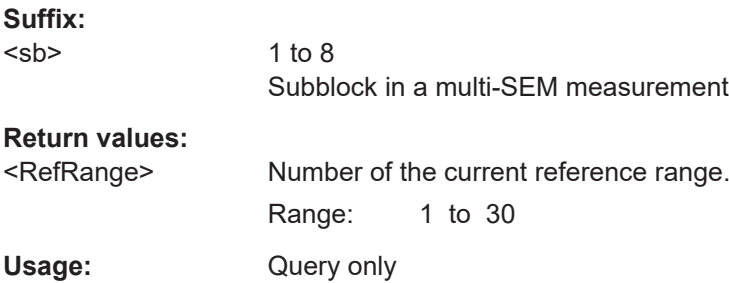

#### **[SENSe:]ESPectrum<sb>:RTYPe** <Type>

Defines the type of the power reference.

**Suffix:**  <sb>

1 to 8

Subblock in a multi-SEM measurement

# **Parameters:**

<Type> PEAK | CPOWer

## **PEAK**

Measures the highest peak within the reference range.

## **CPOWer**

Measures the channel power within the reference range (integral bandwidth method).

\*RST: CPOWer

**Manual operation:** See ["Power Reference Type"](#page-235-0) on page 236

## **12.5.6.6 Configuring the power classes**

The following commands define the power classes for SEM measurements.

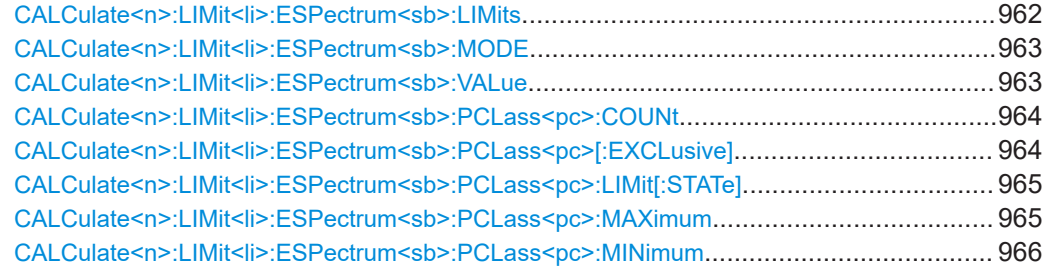

## <span id="page-961-0"></span>**CALCulate<n>:LIMit<li>:ESPectrum<sb>:LIMits** <Max1>,<Max2>,<Max3>

This command sets or queries up to 4 power classes in one step. You can only define values for the number of power classes defined by CALCulate <n>:LIMit<li>: [ESPectrum<sb>:PCLass<pc>:COUNt](#page-963-0) on page 964.

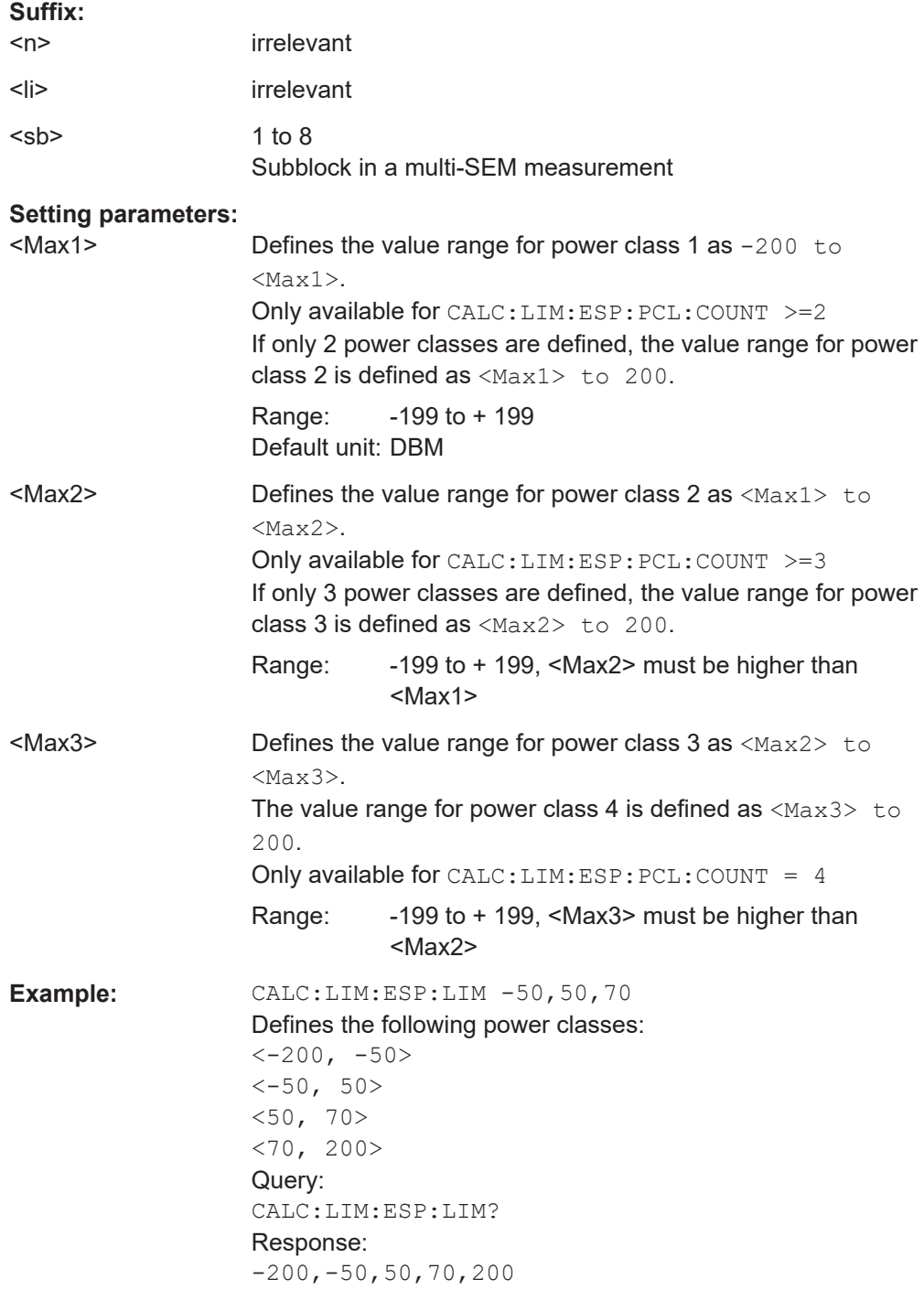

#### <span id="page-962-0"></span>**CALCulate<n>:LIMit<li>:ESPectrum<sb>:MODE** <Mode>

Which limit line is to be used for an SEM measurement depends on the power class the input signal power belongs to. This command defines wether the power class is determined automatically or manually.

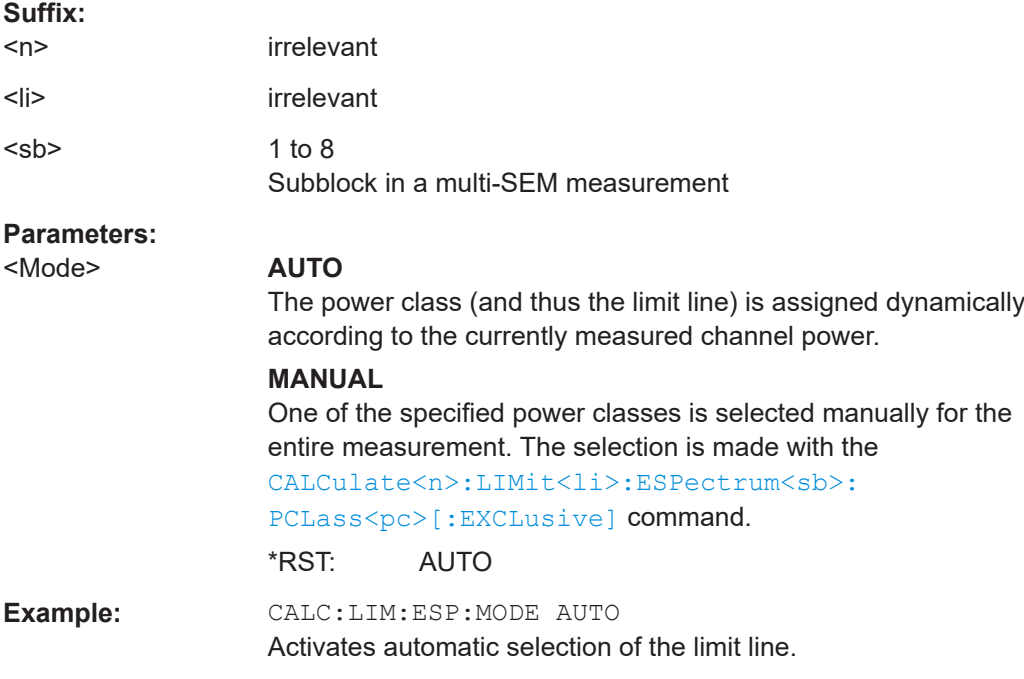

# **CALCulate<n>:LIMit<li>:ESPectrum<sb>:VALue** <Power>

Activates the manual limit line selection as and specifies the expected power as a value. Depending on the entered value, the associated predefined limit lines is selected.

Has the same effect as a combination of the CALC: LIM: ESP: MODE MAN and the [CALCulate<n>:LIMit<li>:ESPectrum<sb>:PCLass<pc>\[:EXCLusive\]](#page-963-0) commands; however, the power class to be used is not defined directly, but via the expected power. As opposed to CALC:LIM:ESP:MODE AUTO, the power class is not reassigned to the input signal power dynamically, but only once when the command is executed.

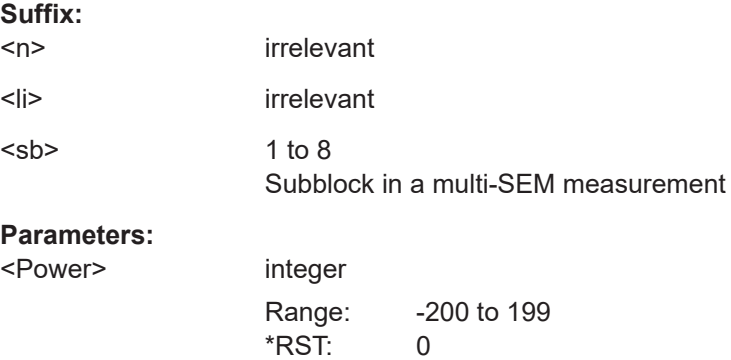

<span id="page-963-0"></span>**Example:** CALC:LIM:ESP:VAL 33 Activates manual selection of the limit line and selects the limit line for  $P = 33$ .

## **CALCulate<n>:LIMit<li>:ESPectrum<sb>:PCLass<pc>:COUNt** <NoPowerClasses>

Sets the number of power classes to be defined.

Must be executed before any new power class values can be defined using [CALCulate<n>:LIMit<li>:ESPectrum<sb>:PCLass<pc>:MAXimum](#page-964-0) and [CALCulate<n>:LIMit<li>:ESPectrum<sb>:PCLass<pc>:MINimum](#page-965-0).

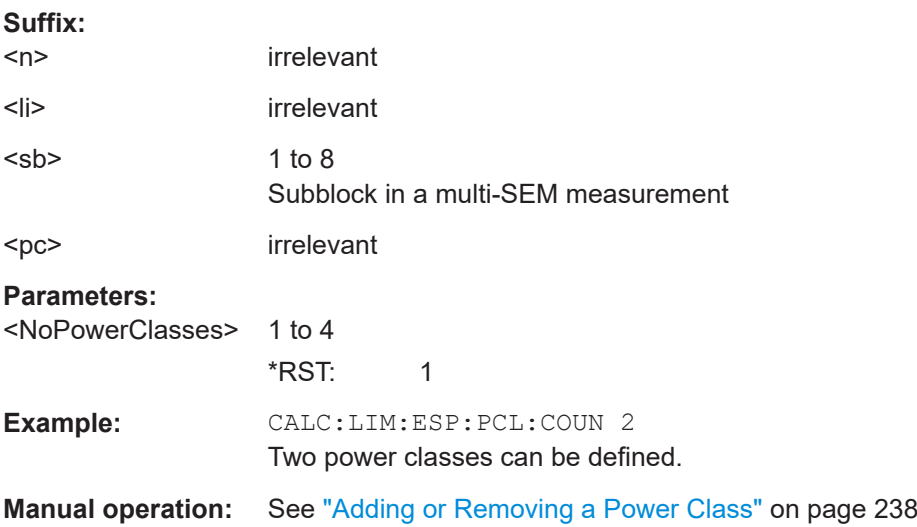

## **CALCulate<n>:LIMit<li>:ESPectrum<sb>:PCLass<pc>[:EXCLusive]** <State>

Selects the power class used by the measurement if [CALCulate<n>:LIMit<li>:](#page-962-0) ESPectrum<sb>: MODE is set to manual.

## Note that:

● You can only use power classes for which limits are defined.

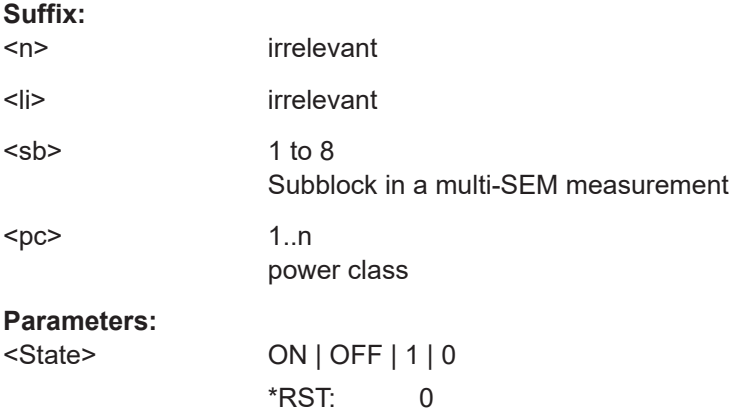

<span id="page-964-0"></span>**Example:** CALC:LIM:ESP:PCL1 ON Activates the first defined power class. **Manual operation:** See ["Used Power Classes:"](#page-236-0) on page 237

# **CALCulate<n>:LIMit<li>:ESPectrum<sb>:PCLass<pc>:LIMit[:STATe]** <State>

Selects the limit check mode for each power class.

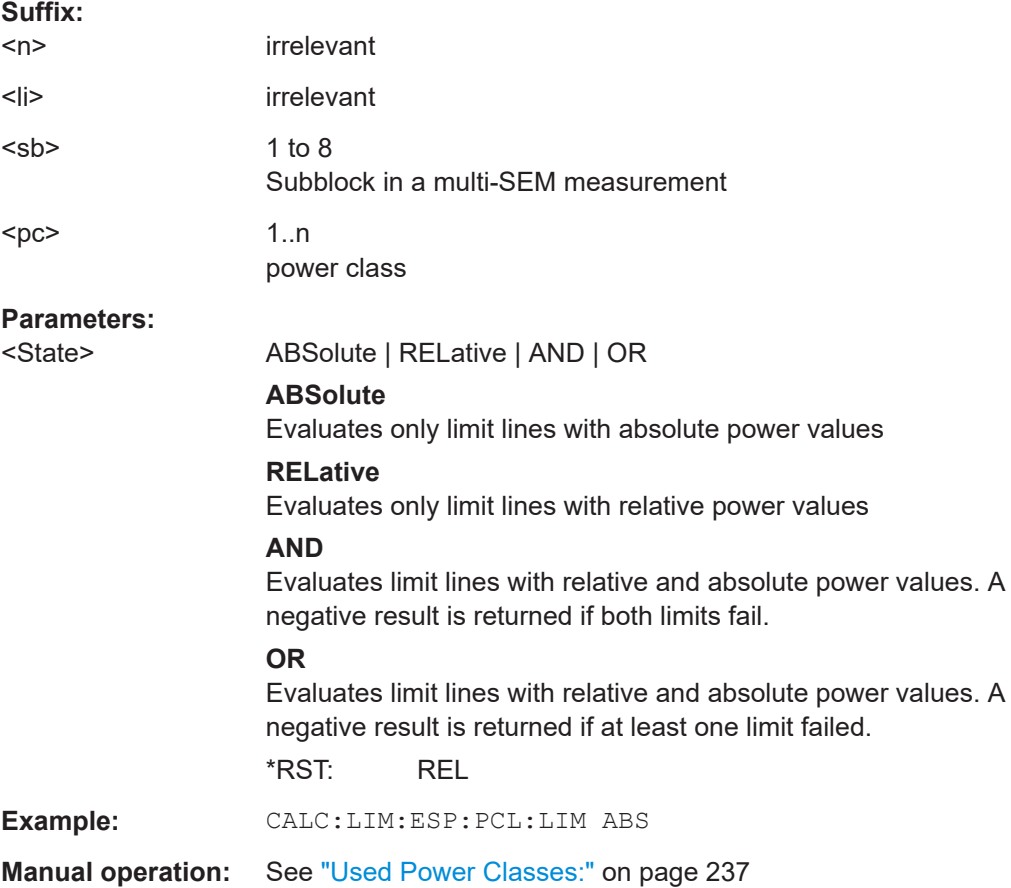

# **CALCulate<n>:LIMit<li>:ESPectrum<sb>:PCLass<pc>:MAXimum** <Level>

Defines the upper limit of a particular power class.

Note:

- The last power class always has an upper limit of 200 dBm.
- The upper limit of a power class must always be the same as the lower limit of the subsequent power class.
- The power class must already exist (see [CALCulate<n>:LIMit<li>:](#page-963-0) [ESPectrum<sb>:PCLass<pc>:COUNt](#page-963-0) on page 964).

#### **Suffix:**

 $<sub>n</sub>$ </sub>

irrelevant

<span id="page-965-0"></span>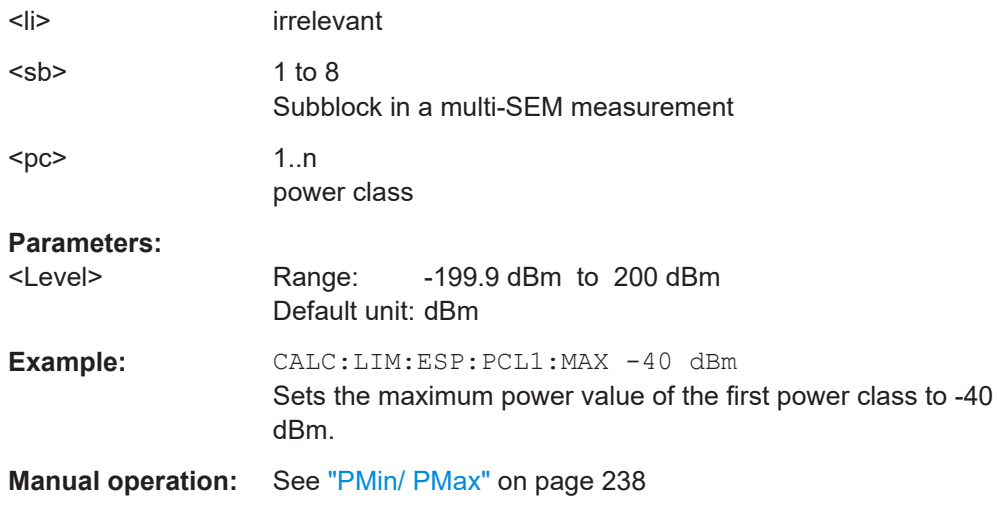

# **CALCulate<n>:LIMit<li>:ESPectrum<sb>:PCLass<pc>:MINimum** <Level>

Defines the lower limit of a particular power class.

#### Note:

- The first power class always has a lower limit of -200 dBm.
- The lower limit of a power class must always be the same as the upper limit of the previous power class.
- The power class must already exist (see [CALCulate<n>:LIMit<li>:](#page-963-0) [ESPectrum<sb>:PCLass<pc>:COUNt](#page-963-0) on page 964).

# **Suffix:**

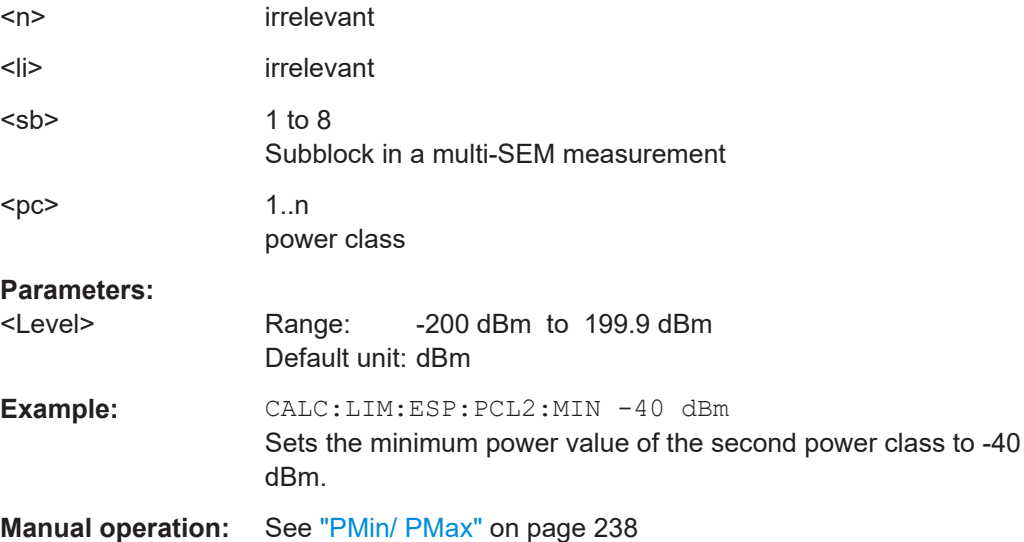

# **12.5.6.7 Configuring MSR SEM measurements**

The following commands configure MSR SEM measurements. For details see [Chap](#page-222-0)[ter 5.6.4.4, "Multi-standard radio \(MSR\) SEM measurements", on page 223.](#page-222-0)

For manual operation see [Chapter 5.6.5.5, "MSR settings", on page 238](#page-237-0).

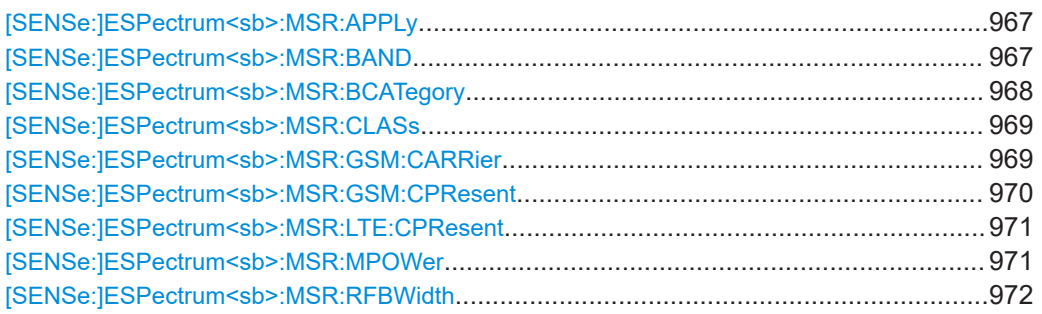

# **[SENSe:]ESPectrum<sb>:MSR:APPLy**

Configures the SEM sweep list according to the MSR settings defined by previous commands.

#### **Suffix:**

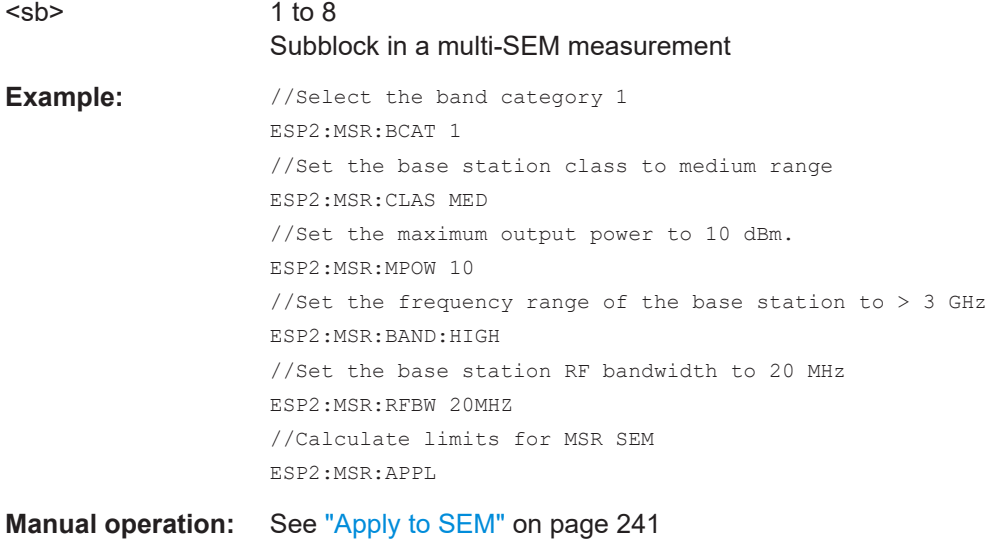

# **[SENSe:]ESPectrum<sb>:MSR:BAND** <Range>

Defines the frequency range of the bands used by the base station.

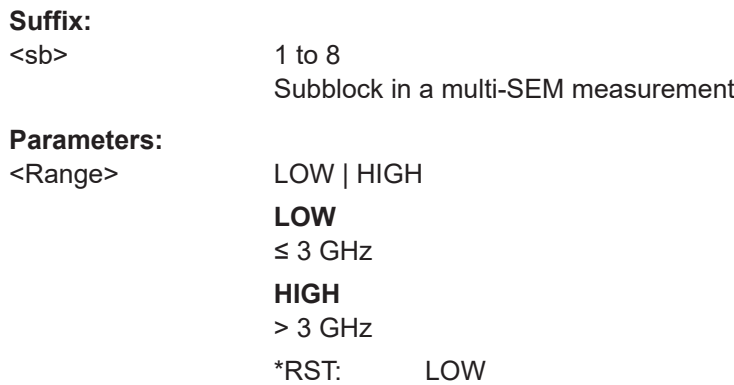

```
Example: //Select the band category 1
                   ESP2:MSR:BCAT 1
                   //Set the base station class to medium range
                   ESP2:MSR:CLAS MED
                   //Set the maximum output power to 10 dBm.
                   ESP2:MSR:MPOW 10
                   //Set the frequency range of the base station to > 3 GHz
                   ESP2:MSR:BAND:HIGH
                   //Set the base station RF bandwidth to 20 MHz
                   ESP2:MSR:RFBW 20MHZ
                   //Calculate limits for MSR SEM
                   ESP2:MSR:APPL
```
**Manual operation:** See "Bands" [on page 240](#page-239-0)

## **[SENSe:]ESPectrum<sb>:MSR:BCATegory** <Category>

Defines the band category for MSR measurements, i.e. the combination of available carriers to measure.

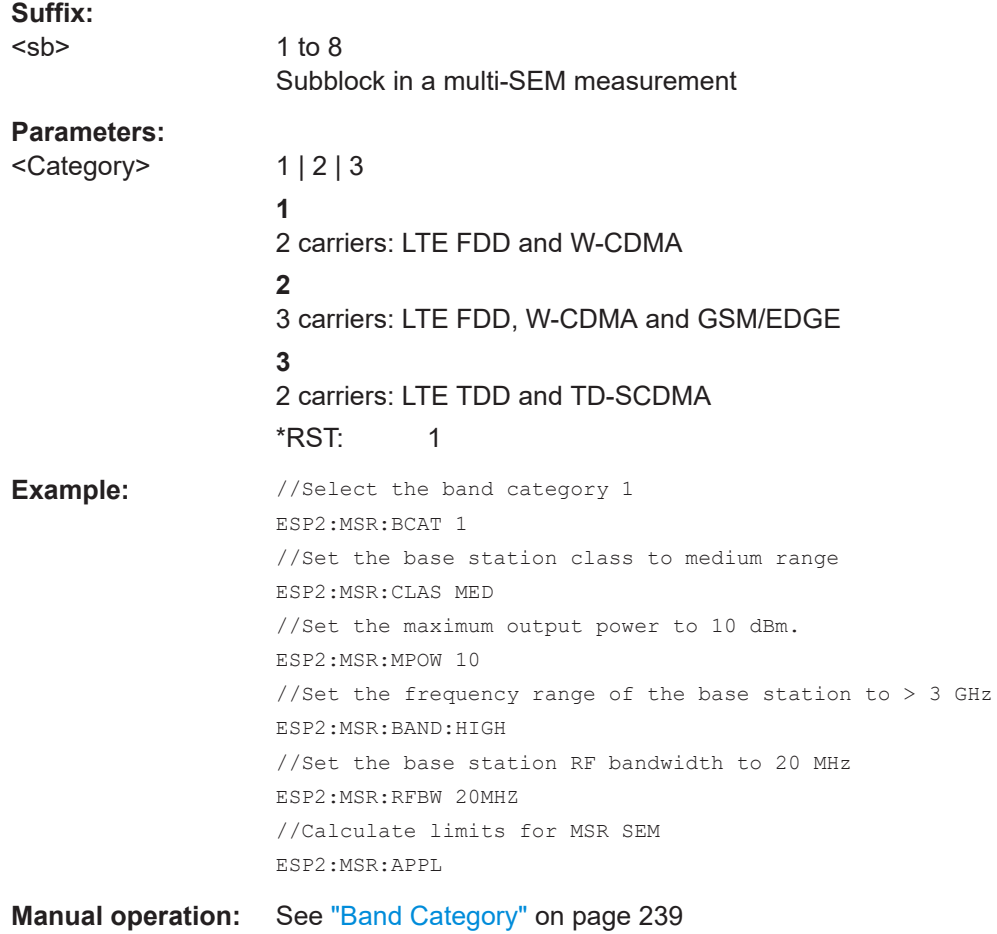

## <span id="page-968-0"></span>**[SENSe:]ESPectrum<sb>:MSR:CLASs** <Class>

Defines the class of the base station according to its sending range.

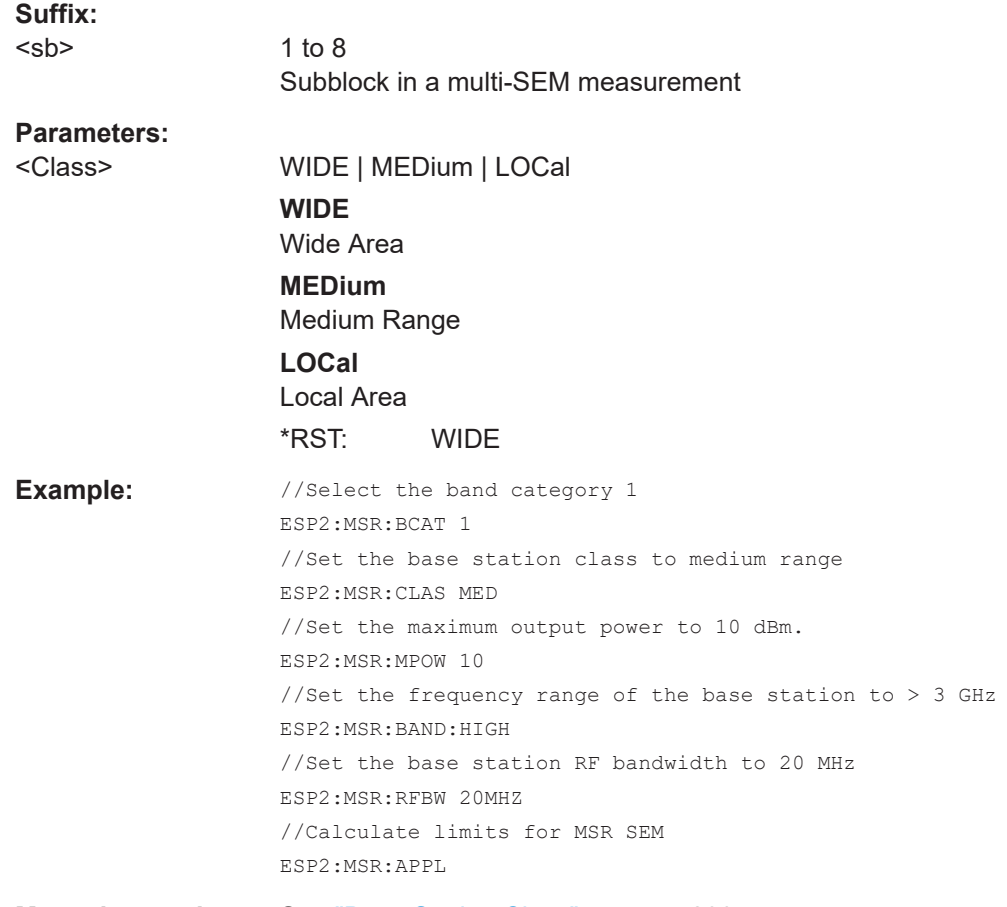

**Manual operation:** See ["Base Station Class"](#page-238-0) on page 239

## **[SENSe:]ESPectrum<sb>:MSR:GSM:CARRier** <Power>

Defines the power of the GSM carrier (if available, see [SENSe: ]ESPectrum<sb>: [MSR:GSM:CPResent](#page-969-0) on page 970).

Is only available for band category 2 (see [SENSe: ]ESPectrum<sb>:MSR: [BCATegory](#page-967-0) on page 968).

## **Suffix:**  <sb>

1 to 8 Subblock in a multi-SEM measurement

#### **Parameters:**

<Power> Range: 0 dBm to 100 dBm \*RST: 39.0 dBm Default unit: dBm

```
Example: //Select the band category 2
                   ESP2:MSR:BCAT BC2
                   //Set the base station class to medium range
                   ESP2:MSR:CLAS MED
                   //Set the maximum output power to 10 dBm.
                   ESP2:MSR:MPOW 10
                    //Set the base station RF bandwidth to 20 MHz
                   ESP2:MSR:RFBW 20MHZ
                    //GSM/Edge present
                   ESP2:MSR:GSM:CPR ON
                    //Power of the GSM carrier is 20dBm
                   ESP2:MSR:GSM:CARR 20
                    //Calculate limits for MSR SEM
                   ESP2:MSR:APPL
```
**Manual operation:** See ["Power Gsm Carrier"](#page-239-0) on page 240

#### **[SENSe:]ESPectrum<sb>:MSR:GSM:CPResent** <State>

Defines whether a GSM/Edge carrier is located at the edge of the specified RF bandwidth. In this case, the specification demands specific limits for the SEM ranges.

Is only available for band category 2 (see [SENSe: ]ESPectrum<sb>:MSR: [BCATegory](#page-967-0) on page 968).

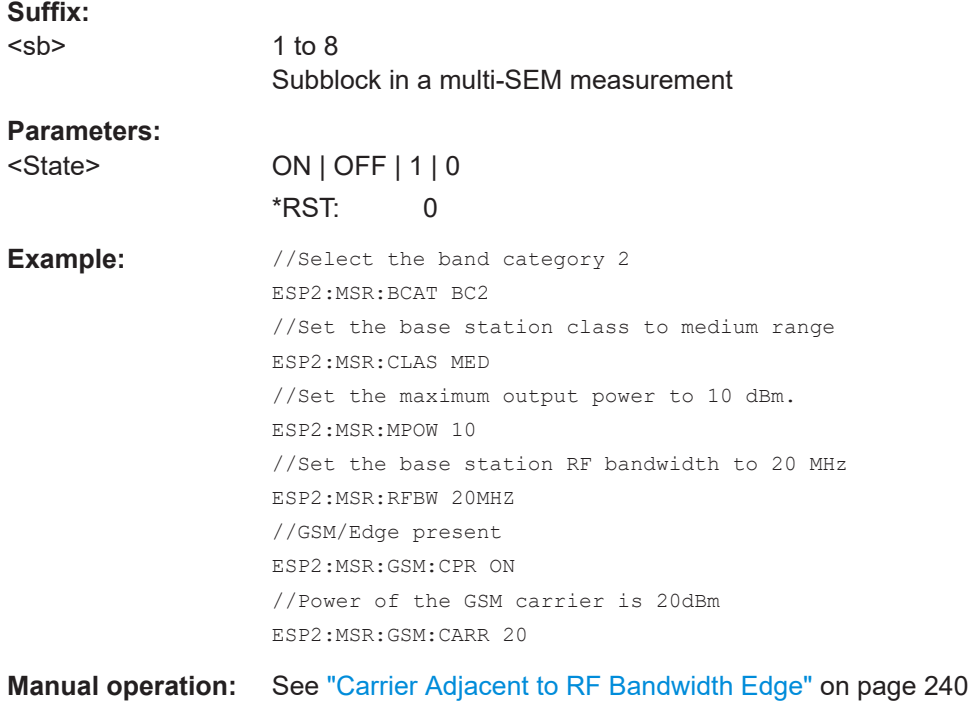

#### <span id="page-970-0"></span>**[SENSe:]ESPectrum<sb>:MSR:LTE:CPResent** <State>

Defines whether an LTE FDD 1.4 MHz or 3 MHz carrier is located at the edge of the specified RF bandwidth. In this case, the specification demands specific limits for the SEM ranges.

Is only available for band category 2 (see [SENSe: ]ESPectrum<sb>:MSR: BCATegory [on page 968\)](#page-967-0).

#### **Suffix:**

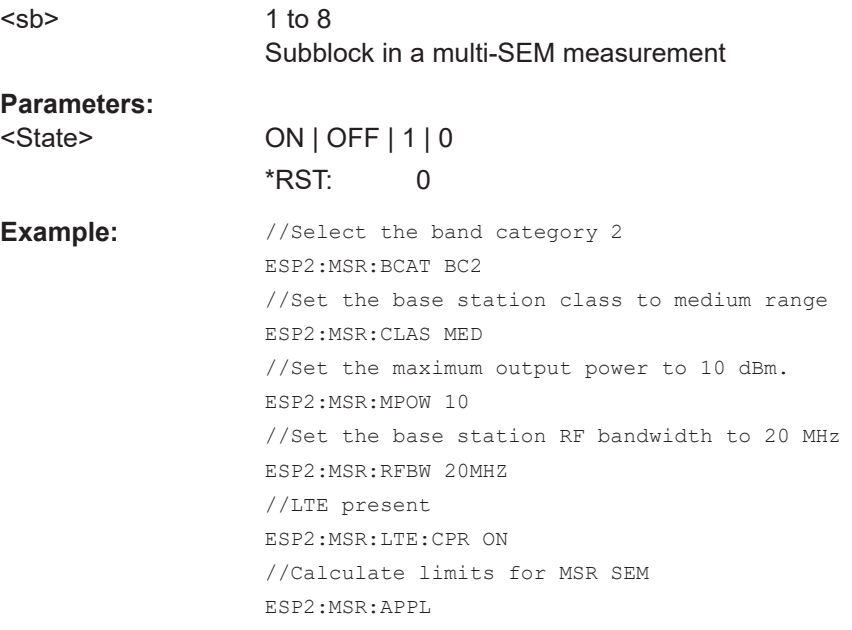

**Manual operation:** See ["Carrier Adjacent to RF Bandwidth Edge"](#page-239-0) on page 240

#### **[SENSe:]ESPectrum<sb>:MSR:MPOWer** <Power>

Defines the maximum output power of the base station.

This setting is only available for base stations with a medium range base station class (see [\[SENSe:\]ESPectrum<sb>:MSR:CLASs](#page-968-0) on page 969).

#### **Suffix:**

<sb> 1 to 8 Subblock in a multi-SEM measurement **Parameters:** <Power> Range: 0 dBm to 100 dBm

> Increment: 1 dB Default unit: dBm

<span id="page-971-0"></span>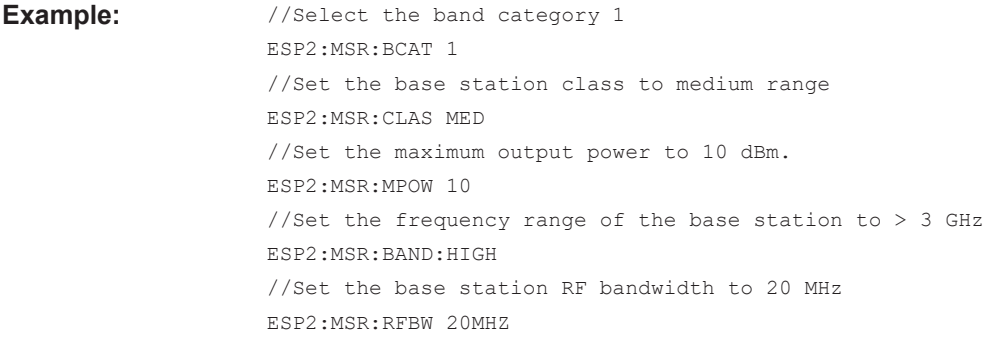

**Manual operation:** See ["Base Station Maximum Output Power"](#page-239-0) on page 240

## **[SENSe:]ESPectrum<sb>:MSR:RFBWidth** <Bandwidth>

Defines the RF bandwidth of the base station for MSR measurements.

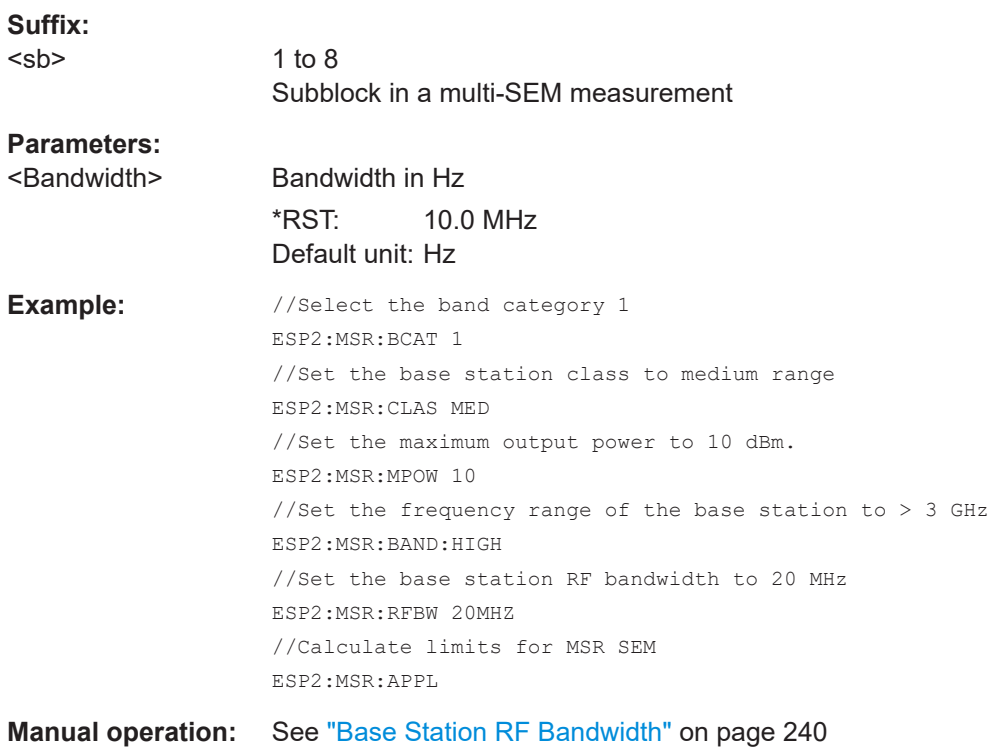

# **12.5.6.8 Configuring the list evaluation**

The following commands configure the list evaluation.

# **Useful commands for SEM measurements described elsewhere**

● [MMEMory:STORe<n>:LIST](#page-1295-0) on page 1296
## **Remote commands exclusive to SEM measurements**

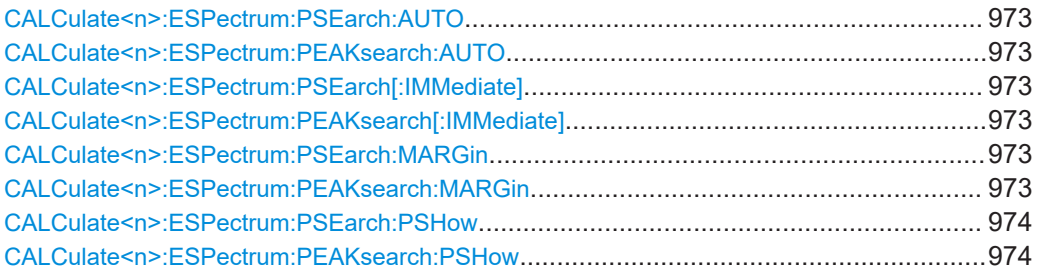

### **CALCulate<n>:ESPectrum:PSEarch:AUTO** <State> **CALCulate<n>:ESPectrum:PEAKsearch:AUTO** <State>

Turns the list evaluation on and off.

#### **Suffix:**   $\sim$

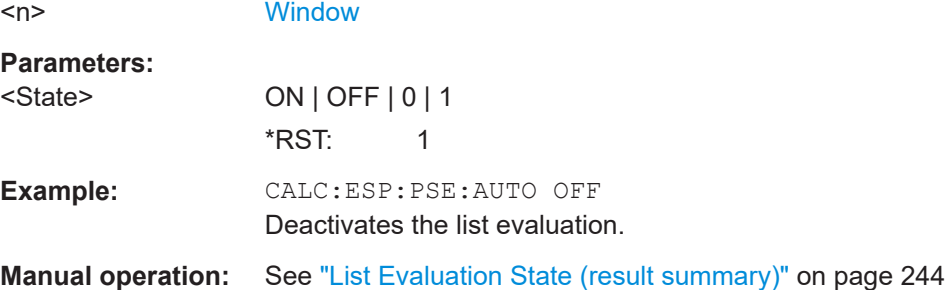

## **CALCulate<n>:ESPectrum:PSEarch[:IMMediate] CALCulate<n>:ESPectrum:PEAKsearch[:IMMediate]**

Initiates a list evaluation.

#### **Suffix:**

 $<sub>n</sub>$ </sub>

**[Window](#page-852-0)** 

# **CALCulate<n>:ESPectrum:PSEarch:MARGin** <Threshold> **CALCulate<n>:ESPectrum:PEAKsearch:MARGin** <Margin>

Defines the threshold of the list evaluation.

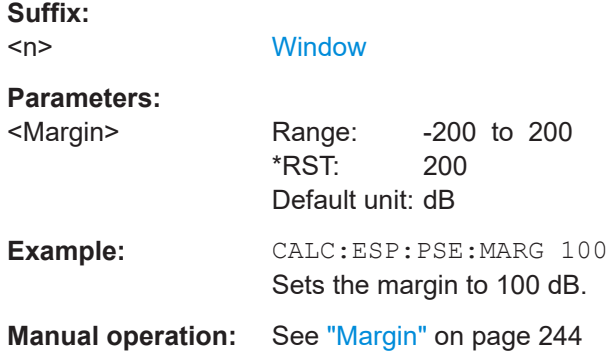

## <span id="page-973-0"></span>**CALCulate<n>:ESPectrum:PSEarch:PSHow** <State> **CALCulate<n>:ESPectrum:PEAKsearch:PSHow** <State>

Turns the peak labels in the diagram on and off.

Peak labels are blue squares.

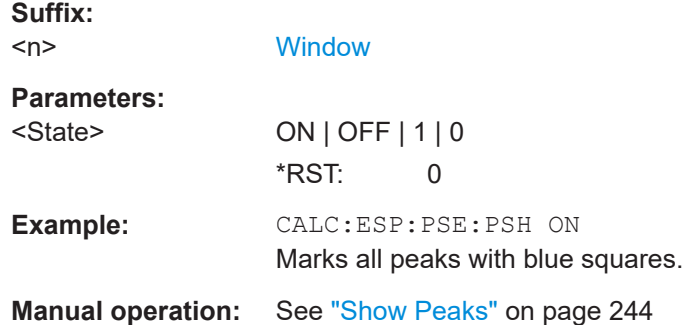

#### **12.5.6.9 Performing an SEM measurement**

The following commands are required to perform an SEM measurement:

- SENS:SWE:MODE ESP, see [\[SENSe:\]SWEep:MODE](#page-941-0) on page 942
- [INITiate<n>\[:IMMediate\]](#page-868-0) on page 869

#### **12.5.6.10 Retrieving results**

The following commands analyze and retrieve measurement results for SEM measurements.

- [CALCulate<n>:LIMit<li>:FAIL?](#page-1266-0) on page 1267
- [TRACe<n>\[:DATA\]](#page-1182-0) on page 1183
- [TRACe<n>\[:DATA\]:MEMory?](#page-1183-0) on page 1184
- [TRACe<n>\[:DATA\]:X?](#page-1184-0) on page 1185
- [CALCulate<n>:MARKer<m>:FUNCtion:POWer<sb>:RESult?](#page-870-0) on page 871

### **12.5.6.11 Example: SEM measurement**

In this example we will configure and perform an SEM measurement. Note that this example is primarily meant to demonstrate the remote control commands, it does not necessarily reflect a useful measurement task. For most common measurement standards, the R&S FSV/A performs the measurement optimally with the predefined settings, without further configuration.

```
//-----------Preparing the measurement ------------
//Reset the instrument
*RST
//------------ Preparing the measurement------------
//Activate SEM Measurement
```

```
SWE:MODE ESP
```
//Selects single sweep mode. **//SEM has to be in single sweep mode to be configured and no sweep operation //may be running!** // If required, a sweep stop can be ensured by INIT:IMM;\*WAI INIT:CONT OFF //------------ Managing Measurement Configurations---------- //Load the 3GPP configuration stored in the file '3GPP\_UL.xml' ESP:PRES 'WCDMA\3GPP\UL\3GPP\_UL.xml' //------------ Defining the Reference Range----------------- //Query the current reference range. ESP:RRAN? //Select the channel power as the power reference. ESP:RTYP CPOW //Define a channel bandwidth of 4 MHz for the power reference. ESP:BWID 4 MHZ //Use an RRC filter with a roll-off factor of 0.5 when measuring //the reference power. ESP:FILT:RRC ON ESP:FILT:ALPH 0.5 //------------ Configuring Power Classes-------------------- //Define 3 power classes. CALC:LIM:ESP:PCL:COUN 3 //Define the value ranges of the three power classes as [dBm]: //power class 1: -200 to -100 //power class 2: -100 to 0 //power class 3: 0 to 200 CALC:LIM:ESP:LIM -100,0 //Define an absolute limit check for class 1. CALC:LIM:ESP:PCL1:LIM ABS //Define a relative limit check for class 2. CALC:LIM:ESP:PCL2:LIM REL //Define a manual selection of the power class. CALC:LIM:ESP:MODE MAN //Activate the use of the second power class for the entire measurement. CALC:LIM:ESP:PCL2 ON //------------ Configuring a Sweep List--------------------- //Insert a range after range 2. ESP:RANG2:INS AFT //Insert a range before range 1. ESP:RANG1:INS BEF //Query the number of measurement ranges in the sweep list (currently 11). ESP:RANG:COUNt?

```
//Delete the 11th range.
```
ESP:RANG5:DEL

//Define a stop frequency of -9 MHz for range 1. ESP:RANG1:STOP -10000000 //Define a start frequency of -10 MHz for range 2. ESP:RANG2:STAR -9000000 //Switch off Fast SEM mode so the ranges can be configured individually. ESP:HSP OFF //Define a resolution bandwidth of 1 MHz for range 2. ESP:RANG2:BAND:RES 1000000 //Select an RRC filter for range 2. ESP:RANG2:FILT:TYPE RRC //Define a video bandwidth of 5 MHz for range 2. ESP:RANG2:BAND:VID 5000000 //Define a sweep time of 1 second for range 2. ESP:RANG2:SWE:TIME 1 //Define a reference level of 0 dBm for range 2. ESP:RANG2:RLEV 0 //Define an input attenuation of 10 dB for range 2. ESP:RANG2:INP:ATT 10 // Create a transducer that can be used. // It has to cover the corresponding frequency range SENSe1:CORRection:TRANsducer:SELect 'Transducer' SENSe1:CORRection:TRANsducer:UNIT 'DB' SENSe1:CORRection:TRANsducer:COMMent 'Test Transducer'

// Frequency Span 0 MHz bis 20 Ghz SENSe1:CORRection:TRANsducer:DATA 0e6,5, 20e9,3

```
//Include a transducer called 'transducer' for range 2.
ESP:RANG2:TRAN 'Transducer'
```
//------------ Configuring the limit check------------------

//Check the absolute and relative limits for all ranges in power class 1 and //fails if both limits are violated. Since power class 2 is set to be used for //the entire measurement, values for Limit Check 1 are irrelevant. They are //defined here to demonstrate the use of the MAX function for relative limits. ESP:RANG:LIM1:STAT AND

//Enable the use of maximum function for relative limit start. If the value //exceeds the larger of the absolute (-13 dBm) and relative (-10 dBc) start //values, the check fails. ESP:RANG2:LIM1:REL:STAR:FUNC MAX

```
ESP:RANG2:LIM1:REL:STAR -10
ESP:RANG2:LIM1:REL:STAR:ABS -13
ESP:RANG2:LIM1:REL:STOP:FUNC MAX
ESP:RANG2:LIM1:REL:STOP -10
ESP:RANG2:LIM1:REL:STOP:ABS -13
//Check the absolute and relative limits for all ranges in power class 2 and
//fails if either limit is violated. Since power class 2 is set to be used for
//the entire measurement, values for Limit Check 1 are irrelevant.
ESP:RANG:LIM2:STAT OR
//Define an absolute limit of 10 dBm for the entire range 2 for power class 2.
ESP:RANG2:LIM2:ABS:STAR 10
ESP:RANG2:LIM2:ABS:STOP 10
//Define a relative limit of -20 dBc for the entire range 2 for power class 2.
ESP:RANG2:LIM2:REL:STAR -20
ESP:RANG2:LIM2:REL:STOP -20
//------------ Configuring List Evaluation-----------------
//Activate list evaluation, i.e. the peak is determined for each range
//after each sweep.
CALC:ESP:PSE:AUTO ON
//Define a peak threshold of 10 dB.
CALC:ESP:PSE:MARG 10dB
//------------ Managing Measurement Configurations----------
//Save the current configuration in a new file named '3GPP_UL_User'
//in the same directory so the standard is not overwritten.
ESP:PRES:STOR 'WCDMA\3GPP\UL\3GPP_UL_User.xml'
//------------ Performing the measurement-------------------
//One sweep
INIT:ESP
//------------ Checking the Results-------------------------
//Query the result of the limit check for all ranges.
CALC: LIM: FAIL?
//Query the peak for each range of the SEM measurement as a list.
TRAC:DATA? LIST
```
## **12.5.7 Measuring spurious emissions**

The following commands are required to perform spurious emissions measurements.

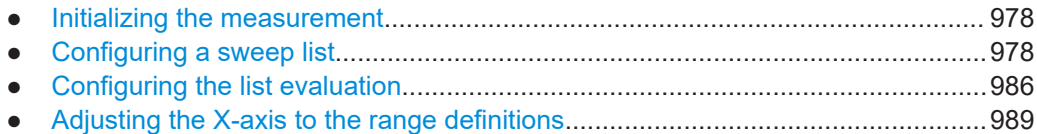

- <span id="page-977-0"></span>● [Performing a spurious measurement....................................................................989](#page-988-0) ● [Retrieving and saving settings and results............................................................989](#page-988-0)
- [Programming example: spurious emissions measurement.................................. 989](#page-988-0)
- 

### **12.5.7.1 Initializing the measurement**

Note that with the R&S FSV/A, the spurious measurement must be initialized before you can start configuring the sweep list or list evaluation.

INITiate<n>:SPURious....................................................................................................978

#### **INITiate<n>:SPURious**

Initiates a Spurious Emission measurement.

**Suffix:**   $<sub>n</sub>$ </sub>

**Usage:** Asynchronous command

### **12.5.7.2 Configuring a sweep list**

The following commands configure the sweep list for spurious emission measurements.

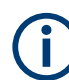

The sweep list cannot be configured using remote commands during an on-going sweep operation.

Useful commands for configuring the sweep described elsewhere:

● [\[SENSe:\]SWEep:MODE](#page-941-0) on page 942

#### **Remote commands exclusive to spurious measurements:**

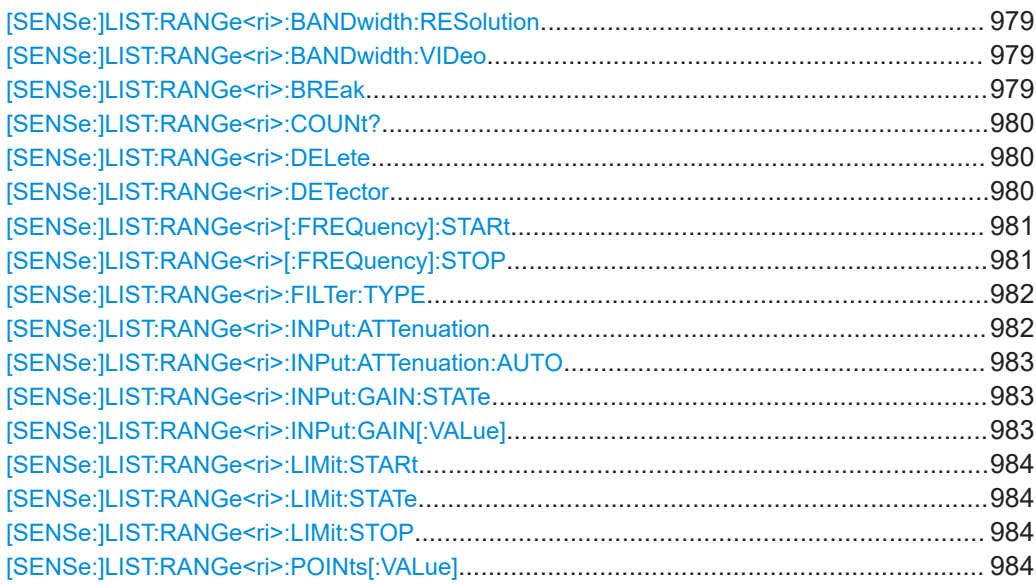

<span id="page-978-0"></span>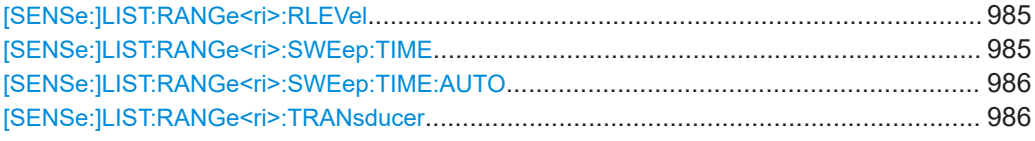

## **[SENSe:]LIST:RANGe<ri>:BANDwidth:RESolution** <RBW>

Defines the resolution bandwidth for a spurious emission measurement range.

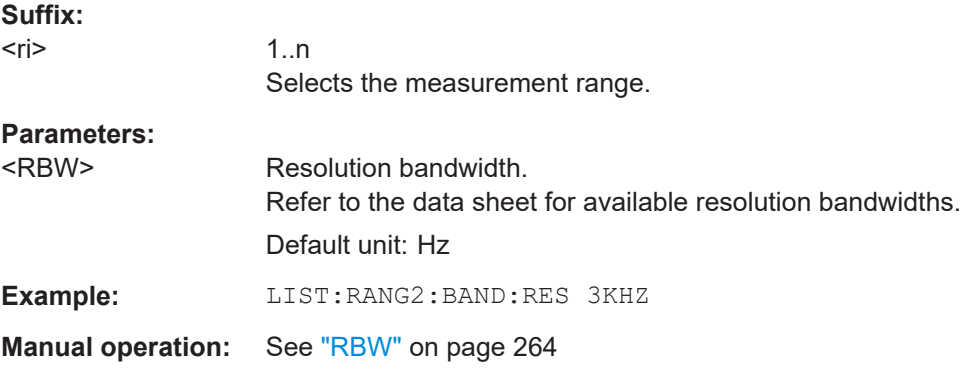

### **[SENSe:]LIST:RANGe<ri>:BANDwidth:VIDeo** <VBW>

Defines the video bandwidth for a spurious emission measurement range.

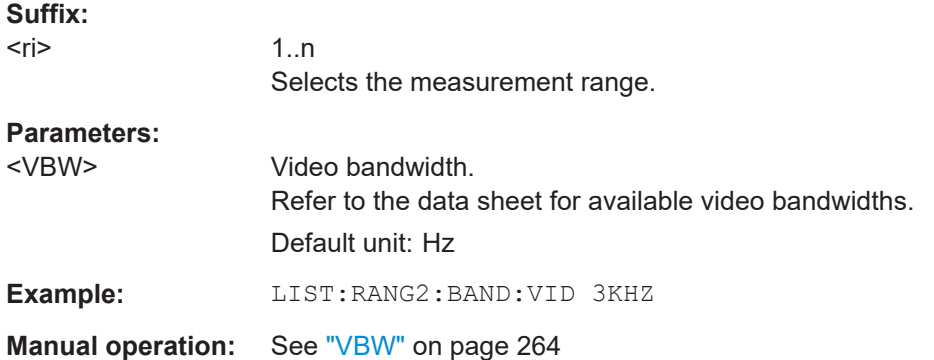

### **[SENSe:]LIST:RANGe<ri>:BREak** <State>

Controls the sweep for all ranges.

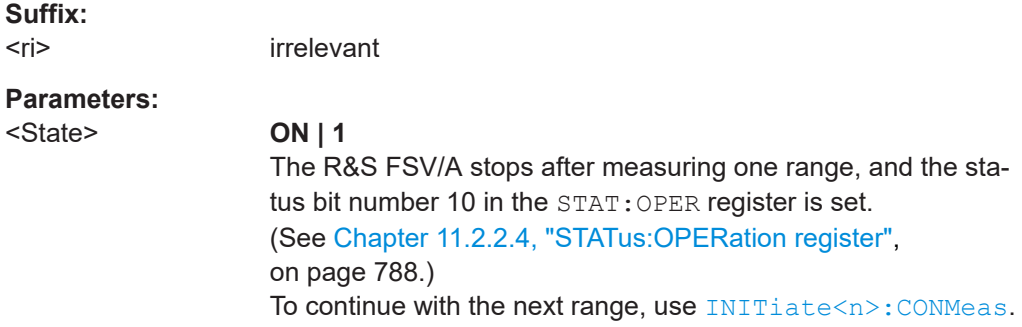

## **OFF | 0**

The R&S FSV/A sweeps all ranges in one go. \*RST: 0

<span id="page-979-0"></span>**Example:** LIST:RANG2:BRE ON

**Manual operation:** See ["Stop After Sweep"](#page-264-0) on page 265

### **[SENSe:]LIST:RANGe<ri>:COUNt?**

Queries the number of ranges in the sweep list.

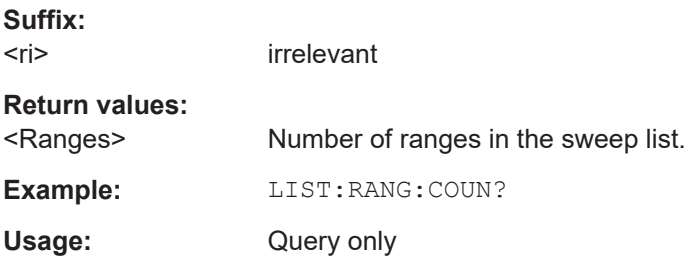

### **[SENSe:]LIST:RANGe<ri>:DELete**

Removes a range from the sweep list.

Note that

- you cannot delete the reference range
- a minimum of three ranges is mandatory.

#### **Suffix:**

 $<$ ri $>$ 

1..n Selects the measurement range. **Example:** LIST:RANG2:DEL

**[SENSe:]LIST:RANGe<ri>:DETector** <Detector>

This command selects the detector for a spurious emission measurement range.

# **Suffix:**

 $<$ ri $>$ 

1..n Selects the measurement range.

### **Parameters:**

<Detector> **APEak**

Autopeak **NEGative** minimum peak detector **POSitive**

peak detector

<span id="page-980-0"></span>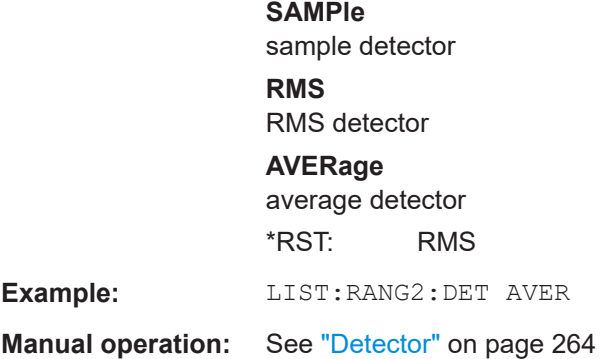

## **[SENSe:]LIST:RANGe<ri>[:FREQuency]:STARt** <Frequency>

Defines the start frequency of a spurious emission measurement range.

Make sure to set an appropriate span. If you set a span that is

- smaller than the span the sweep list covers, the R&S FSV/A will not measure the ranges that are outside the span - results may be invalid.
- greater than the span the sweep list covers, the R&S FSV/A will adjust the start frequency of the first range and the stop frequency of the last range to the span

### **Suffix:**

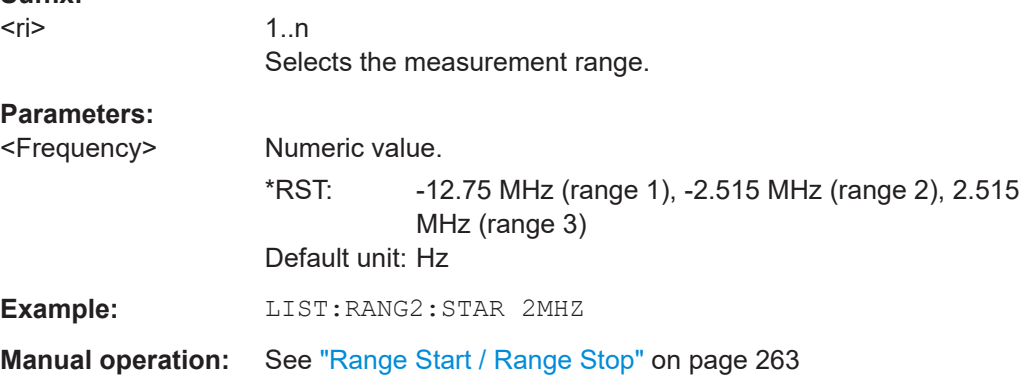

#### **[SENSe:]LIST:RANGe<ri>[:FREQuency]:STOP** <Frequency>

Defines the stop frequency of a spurious emission measurement range.

Make sure to set an appropriate span. If you set a span that is

- smaller than the span the sweep list covers, the R&S FSV/A will not measure the ranges that are outside the span - results may be invalid.
- greater than the span the sweep list covers, the R&S FSV/A will adjust the start frequency of the first range and the stop frequency of the last range to the span

### **Suffix:**

 $<$ ri $>$ 

1..n Selects the measurement range.

<span id="page-981-0"></span>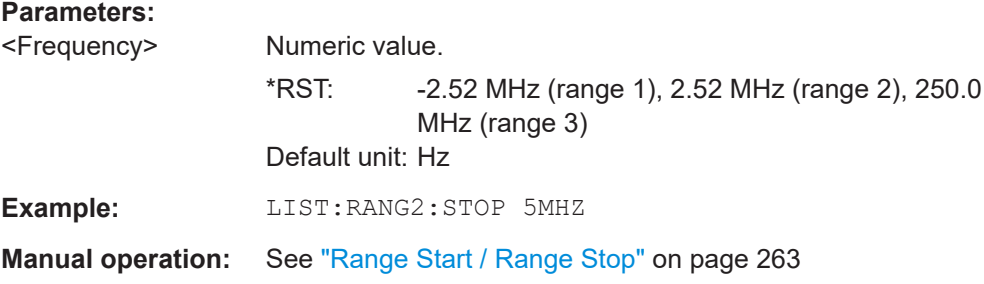

### **[SENSe:]LIST:RANGe<ri>:FILTer:TYPE** <FilterType>

This command selects the filter type for a spurious emission measurement range.

The EMI-specific filter types are available if the EMI (R&S FSV3-K54) measurement option is installed, even if EMI measurement is not active. For details see [Chap](#page-313-0)[ter 5.13.3.1, "Resolution bandwidth and filter types", on page 314](#page-313-0).

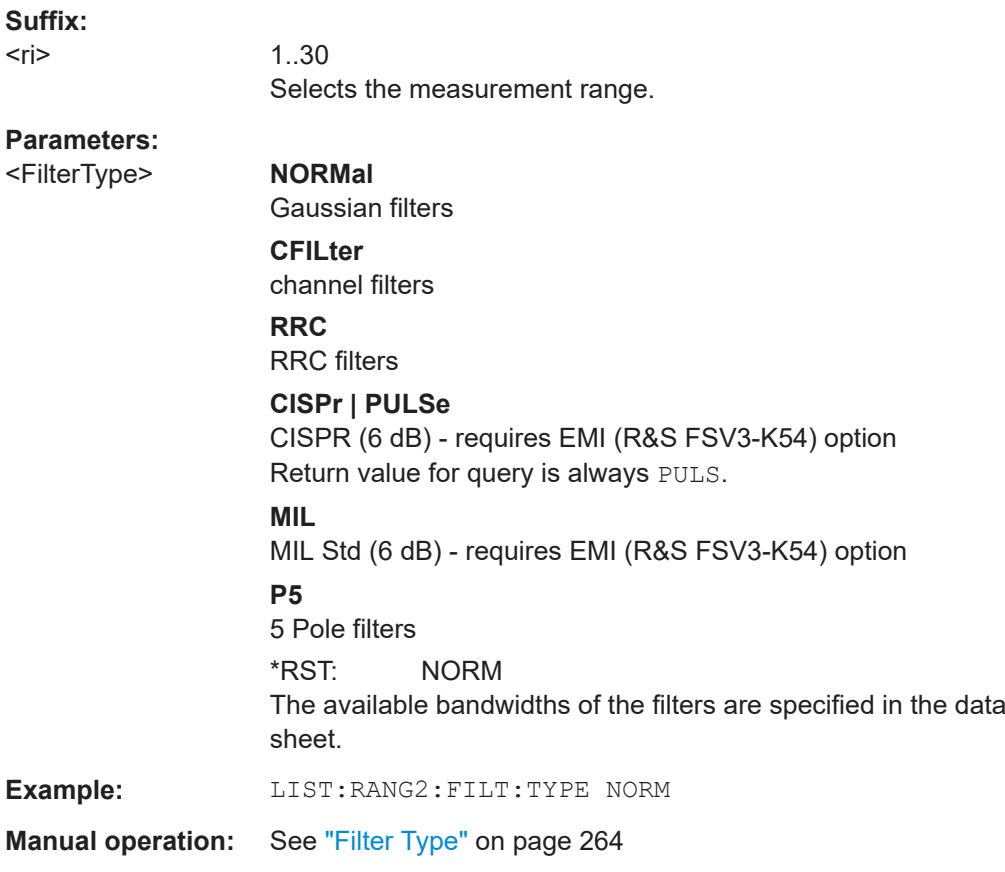

### **[SENSe:]LIST:RANGe<ri>:INPut:ATTenuation** <Attenuation>

Defines the input attenuation for a spurious emission measurement range.

**Suffix:**   $<$ ri $>$ 

1..n Selects the measurement range.

<span id="page-982-0"></span>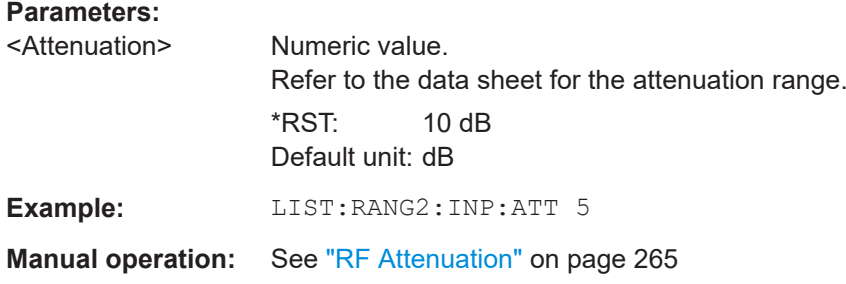

#### **[SENSe:]LIST:RANGe<ri>:INPut:ATTenuation:AUTO** <State>

Turns automatic selection of the input attenuation for a spurious emission measurement range on and off.

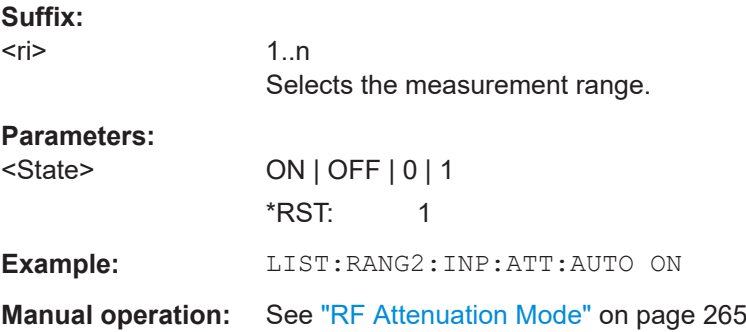

## **[SENSe:]LIST:RANGe<ri>:INPut:GAIN:STATe** <State>

Turns the preamplifier for a spurious emission measurement range on and off.

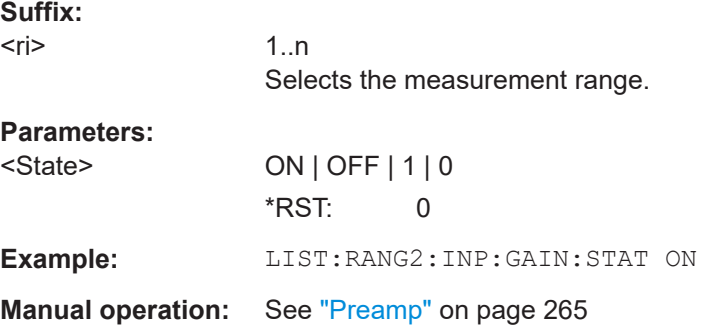

## **[SENSe:]LIST:RANGe<ri>:INPut:GAIN[:VALue]** <Gain>

This command selects the preamplification level for the range.

**Suffix:**   $<$ ri $>$ 1..n Selects the measurement range. **Example:** LIST:RANG2:INP:GAIN 15

### <span id="page-983-0"></span>**[SENSe:]LIST:RANGe<ri>:LIMit:STARt** <Level>

Defines an absolute limit for a spurious emission measurement range.

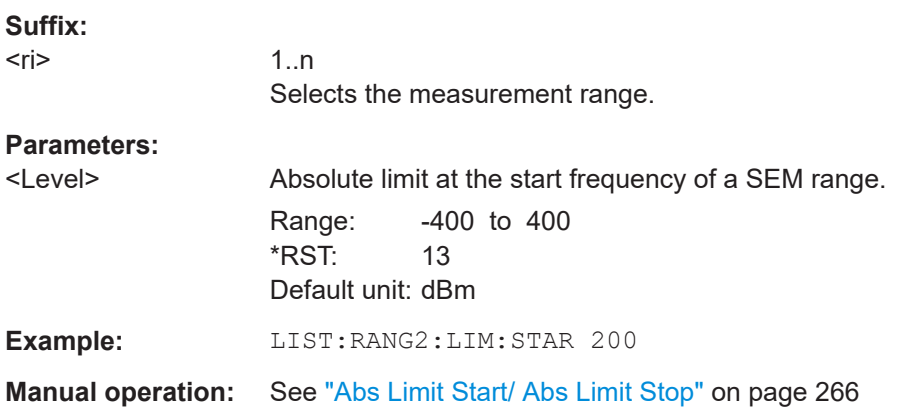

#### **[SENSe:]LIST:RANGe<ri>:LIMit:STATe** <State>

Turns the limit check for all spurious emission measurement ranges on and off.

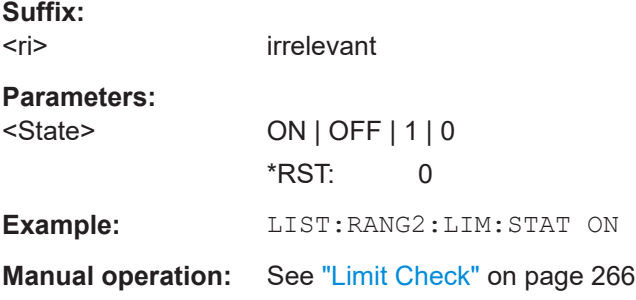

### **[SENSe:]LIST:RANGe<ri>:LIMit:STOP** <Level>

Defines an absolute limit for a spurious emission measurement range.

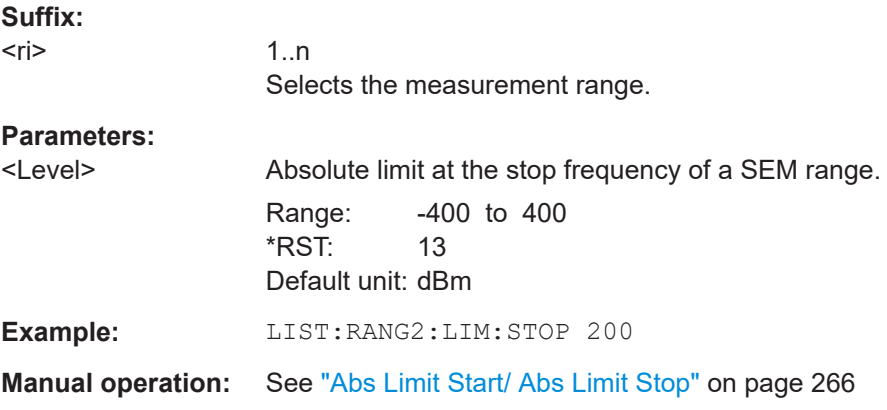

### **[SENSe:]LIST:RANGe<ri>:POINts[:VALue]** <Points>

Defines the number of sweep points in a spurious emission measurement range.

<span id="page-984-0"></span>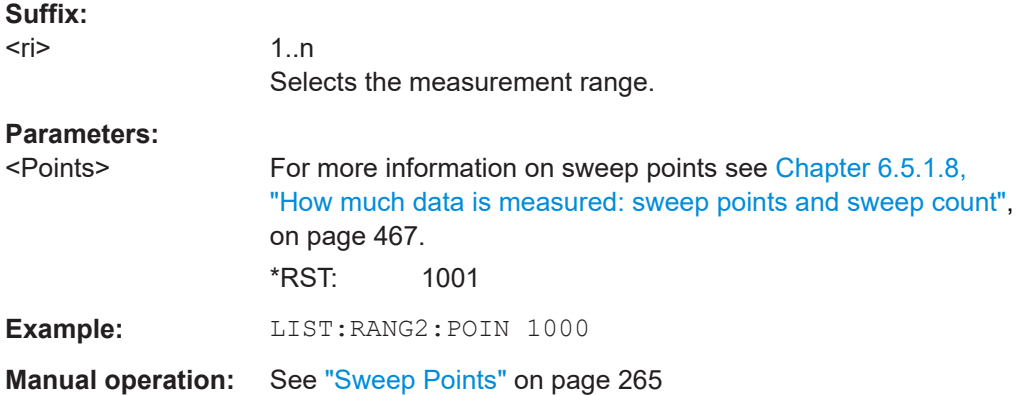

## **[SENSe:]LIST:RANGe<ri>:RLEVel** <RefLevel>

Defines the reference level for a spurious emission measurement range.

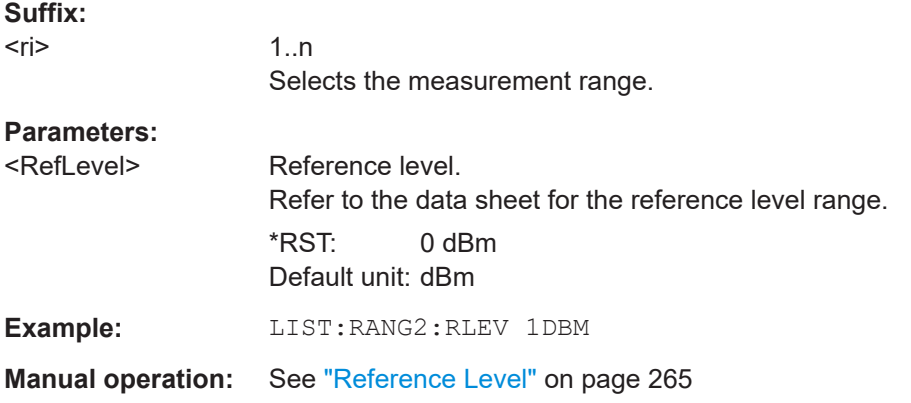

## **[SENSe:]LIST:RANGe<ri>:SWEep:TIME** <SweepTime>

Defines the sweep time for a spurious emission measurement range.

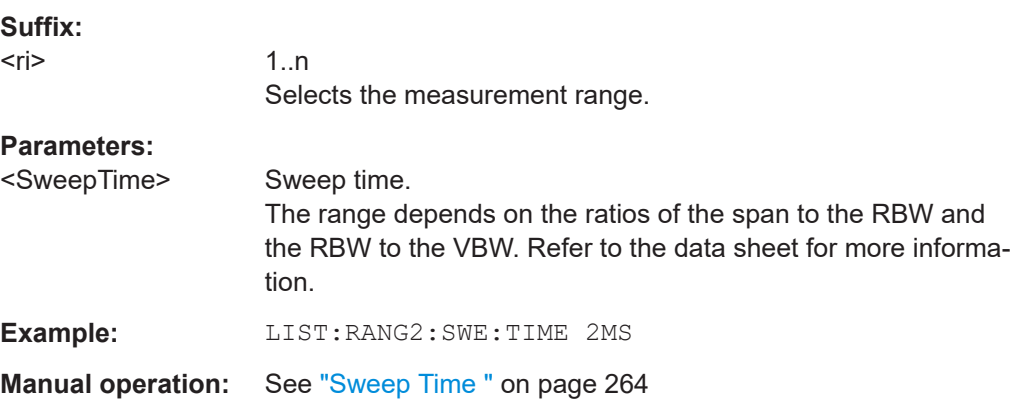

#### <span id="page-985-0"></span>**[SENSe:]LIST:RANGe<ri>:SWEep:TIME:AUTO** <State>

Turns automatic selection of the sweep time for a spurious emission measurement range on and off.

**Suffix:**   $<$ ri $>$ 1..n Selects the measurement range. **Parameters:** <State> ON | OFF | 0 | 1 \*RST: 1 **Example:** LIST:RANG2:SWE:TIME:AUTO ON **Manual operation:** See ["Sweep Time Mode "](#page-263-0) on page 264

## **[SENSe:]LIST:RANGe<ri>:TRANsducer** <Transducer>

1..n

Selects a transducer factor for a spurious emission measurement range.

Note the following prerequisites for the selected transducer:

- The transducer must cover at least the span of the range.
- The x-axis has to be linear.
- The unit has to be dB.

#### **Suffix:**

 $<$ ri $>$ 

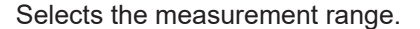

### **Parameters:**

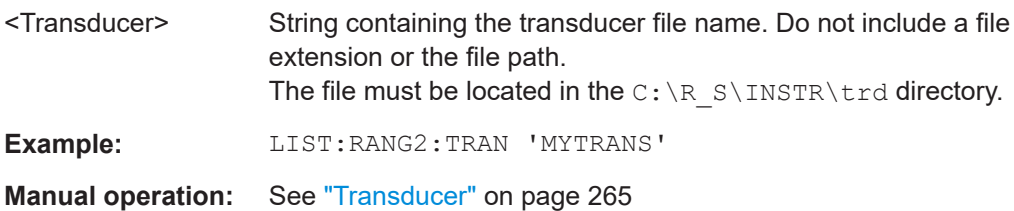

### **12.5.7.3 Configuring the list evaluation**

The following commands configure the list evaluation.

#### **Useful commands for spurious emission measurements described elsewhere**

MMEMory: STORe<n>: LIST on page 1296

#### **Remote commands exclusive to spurious emission measurements**

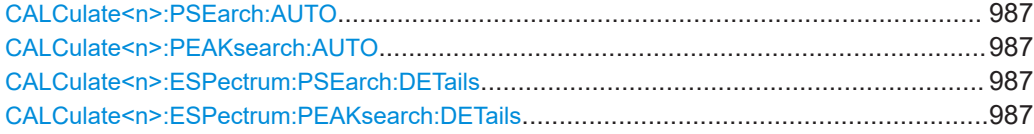

<span id="page-986-0"></span>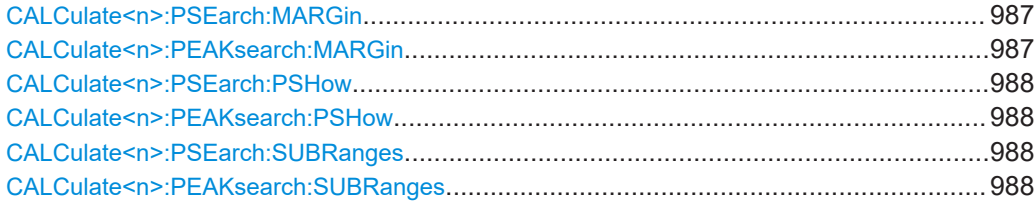

### **CALCulate<n>:PSEarch:AUTO** <State> **CALCulate<n>:PEAKsearch:AUTO** <State>

Turns the list evaluatio

n on and off.

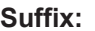

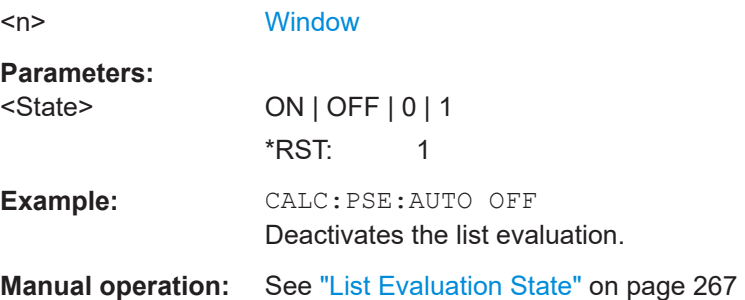

## **CALCulate<n>:ESPectrum:PSEarch:DETails** <State> **CALCulate<n>:ESPectrum:PEAKsearch:DETails** <State>

Configures how detailed the list in the Result Summary is.

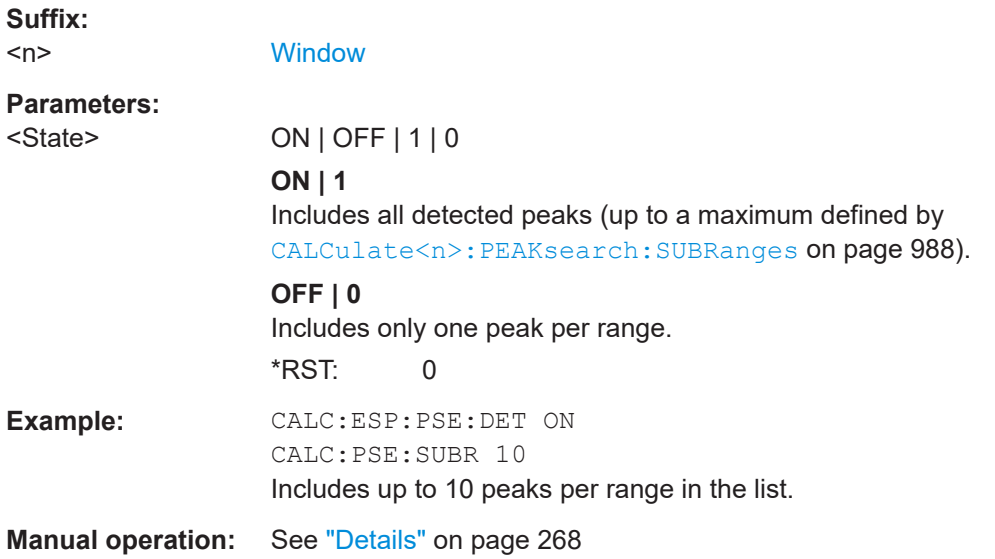

## **CALCulate<n>:PSEarch:MARGin** <Threshold> **CALCulate<n>:PEAKsearch:MARGin** <Margin>

Defines the threshold of the list evaluation.

<span id="page-987-0"></span>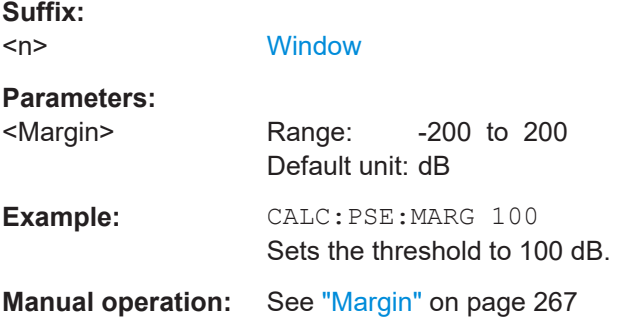

## **CALCulate<n>:PSEarch:PSHow** <State> **CALCulate<n>:PEAKsearch:PSHow** <State>

Turns the peak labels in the diagram on and off.

Peak labels are blue squares.

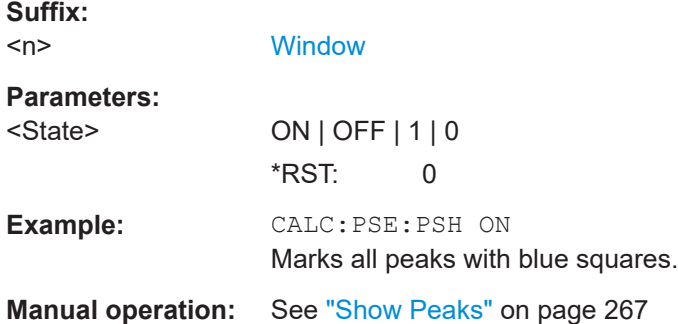

## **CALCulate<n>:PSEarch:SUBRanges** <NumberPeaks> **CALCulate<n>:PEAKsearch:SUBRanges** <NumberPeaks>

Defines the number of peaks included in the peak list.

After this number of peaks has been found, the R&S FSV/A stops the peak search and continues the search in the next measurement range.

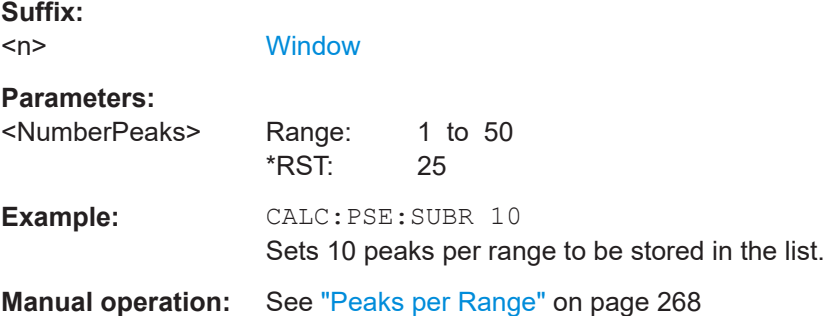

#### <span id="page-988-0"></span>**12.5.7.4 Adjusting the X-axis to the range definitions**

#### **[SENSe:]LIST:XADJust**

Sets the x-axis range for the spurious emission measurement from the start frequency of the first sweep range to the stop frequency of the last sweep range.

**Example:** SENS:LIST:XADJ

**Usage:** Event

#### **12.5.7.5 Performing a spurious measurement**

The following commands are required to perform a Spurious measurement:

SENS:SWE:MODE LIST, see [\[SENSe:\]SWEep:MODE](#page-941-0) on page 942

[INITiate<n>\[:IMMediate\]](#page-868-0) on page 869, see [Chapter 12.5.1, "Performing mea](#page-866-0)[surements", on page 867](#page-866-0)

#### **12.5.7.6 Retrieving and saving settings and results**

The following commands analyze and retrieve measurement results for Spurious measurements.

#### **Useful commands for spurious emission measurements described elsewhere**

- [CALCulate<n>:LIMit<li>:FAIL?](#page-1266-0) on page 1267
- [TRACe<n>\[:DATA\]](#page-1182-0) on page 1183
- [TRACe<n>\[:DATA\]:MEMory?](#page-1183-0) on page 1184
- [TRACe<n>\[:DATA\]:X?](#page-1184-0) on page 1185

#### **12.5.7.7 Programming example: spurious emissions measurement**

In the following example, the Spurious Emissions measurement is configured by defining ranges and parameters to create the following sweep list.

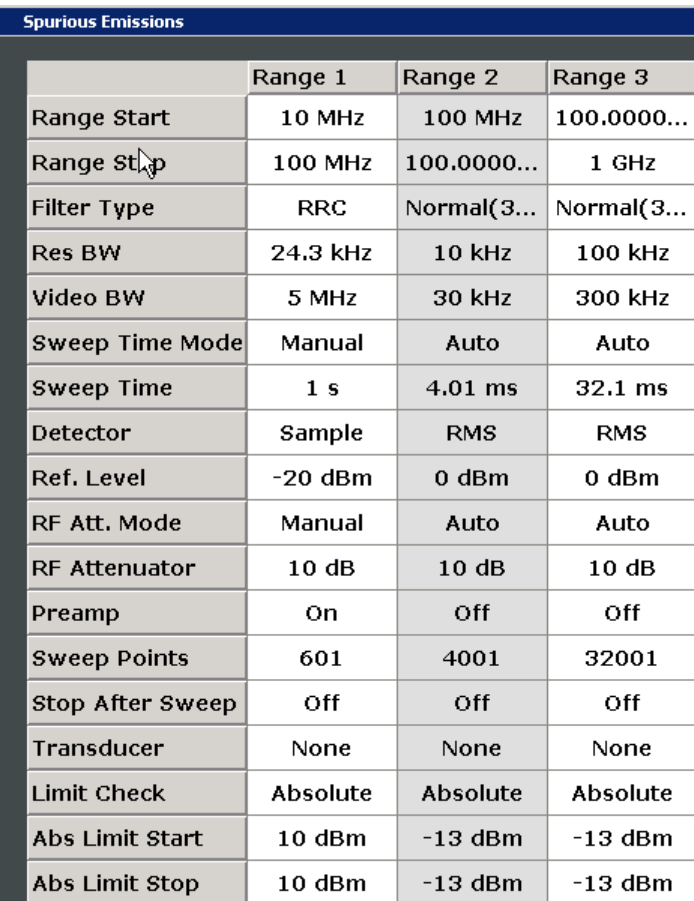

Note that this example is primarily meant to demonstrate the remote control commands, it does not necessarily reflect a useful measurement task.

```
//------------Preparing the measurement-------------
*RST
//Resets the instrument
SWE:MODE LIST
//Activates spurious emissions measurement
INIT:CONT OFF
//Selects single sweep mode.
//Spurious measurement has to be in single sweep mode to be configured 
//and no sweep operation may be running!
// If required, a sweep stop can be ensured by INIT:IMM;*WAI
//---------------Configuring a Sweep List----------
LIST:RANG:COUNt?
//Returns the number of measurement ranges in the sweep list.
LIST:RANG4:DEL
```

```
//Deletes the fourth range.
LIST:RANG1:STAR 10000000
//Defines a start frequency of 10 MHz for range 1.
LIST:RANG1:STOP 100000000
//Defines a stop frequency of 100 MHz for range 1.
LIST:RANG1:BAND 500000
//Defines a resolution bandwidth of 500 kHz in range 1.
LIST:RANG1:BAND:VID 5000000
//Defines a video bandwidth of 5 MHz for range 1.
LIST:RANG1:INP:ATT:AUTO OFF
//Turns automatic selection of the input attenuation in range 1 off.
LIST:RANG1:INP:ATT 10
//Defines a input attenuation of 10 dBm for range 1.
LIST:RANG1:FILT:TYPE CFILter
//Selects an Channel filter for range 1.
LIST:RANG1:DET SAMP
//Selects a sample detector for range 1.
LIST:RANG1:POIN 601
//Defines 601 sweep points for range 1.
LIST:RANG1:RLEV -20
//Defines a reference level of -20 dBm for range 1.
LIST:RANG1:SWE:TIME 5
//Defines a manual sweep time of 5 second for range 1.
// Create a transducer that can be used.
// It has to cover the corresponding frequency range
//
SENSe1:CORRection:TRANsducer:SELect 'Test'
SENSe1:CORRection:TRANsducer:UNIT 'DB'
SENSe1:CORRection:TRANsducer:COMMent 'Test Transducer'
// Frequency Span 0 MHz to 20 Ghz
SENSe1:CORRection:TRANsducer:DATA 0e6,5, 20e9,3
SENS:LIST:RANG1:TRAN 'Test'
//Includes a transducer called 'Test' for range 1.
LIST:RANG1:LIM:STAR 10
LIST:RANG1:LIM:STOP 10
//Defines an absolute limit of 10 dBm at the start and stop frequencies of range 1.
LIST:RANG:LIM:STAT ON
//Turns the limit check for all ranges on.
//---------------Configuring the List Evaluation----------
CALC:PSE:MARG 100
//Sets the threshold to 100 dB.
CALC:PSE:PSH ON
//Marks all peaks in the diagram with blue squares.
```

```
CALC:PSE:SUBR 10
//Sets 10 peaks per range to be stored in the list.
//--------------Performing the Measurement-----
INIT:SPUR; *WAI
//Performs a spurious emission measurement and waits until the sweep has finished.
//---------------Retrieving Results-------------
CALC:LIM1:FAIL?
//Queries the result of the check for limit line 1.
TRAC? SPUR
```
//Queries the peak list of the spurious emission measurement.

## **12.5.8 Analyzing statistics (APD, CCDF)**

All remote control commands specific to statistical measurements are described here.

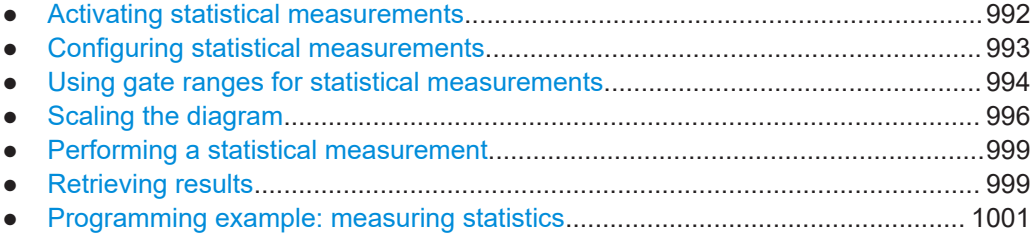

### **12.5.8.1 Activating statistical measurements**

The following commands activate statistical measurements.

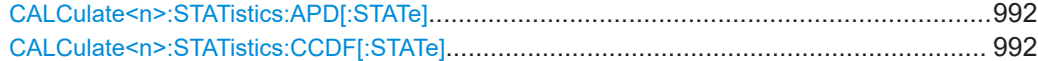

### **CALCulate<n>:STATistics:APD[:STATe]** <State>

Turns the APD measurement on and off.

**Suffix:**   $<sub>n</sub>$ </sub> **[Window](#page-852-0) Parameters:** <State> ON | OFF | 1 | 0 \*RST: 0 **Example:** CALC:STAT:APD ON Switches on the APD measurement.

## **CALCulate<n>:STATistics:CCDF[:STATe]** <State>

Turns the "CCDF" on and off.

<span id="page-992-0"></span>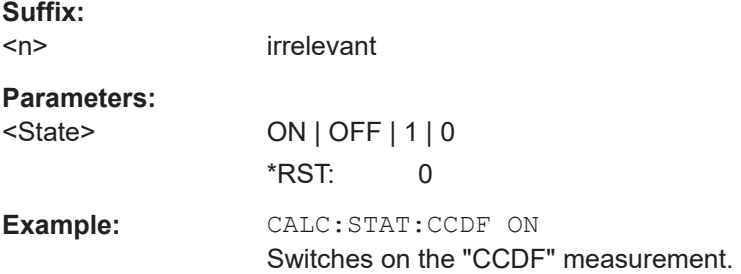

### **12.5.8.2 Configuring statistical measurements**

The following commands configure the measurement.

Useful commands for configuring statistical measurements described elsewhere:

- [\[SENSe:\]BANDwidth\[:RESolution\]](#page-1126-0) on page 1127
- [DISPlay\[:WINDow<n>\]\[:SUBWindow<w>\]:TRACe<t>:Y\[:SCALe\]:RLEVel](#page-1135-0) [on page 1136](#page-1135-0) (Make sure the specified reference level is higher than the measured peak value, see [CALCulate<n>:MARKer<m>:Y?](#page-1211-0) on page 1212).

#### **Remote commands exclusive to statistical measurements:**

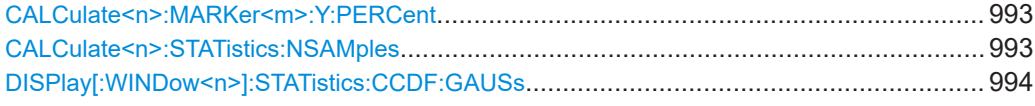

### **CALCulate<n>:MARKer<m>:Y:PERCent** <Probability>

Sets a marker to a particular probability value. You can query the corresponding level with [CALCulate<n>:MARKer<m>:X](#page-1197-0).

Using the command turns delta markers into normal markers.

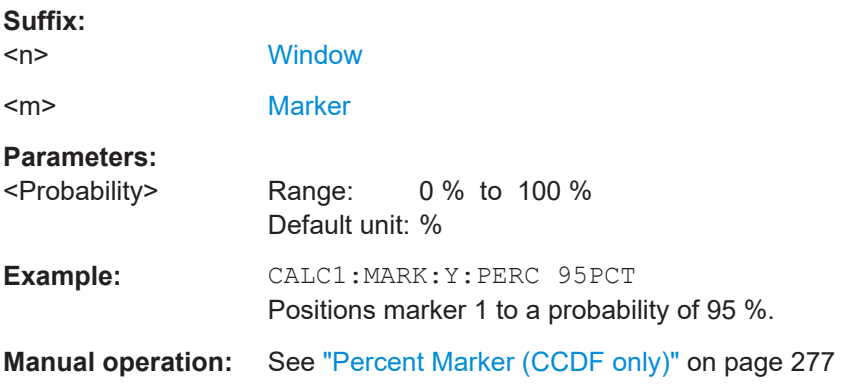

#### **CALCulate<n>:STATistics:NSAMples** <Samples>

Defines the number of samples included in the analysis of statistical measurement functions.

<span id="page-993-0"></span>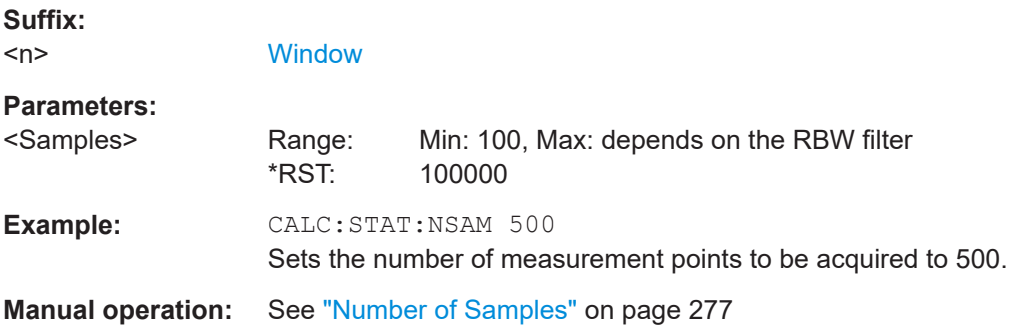

## **DISPlay[:WINDow<n>]:STATistics:CCDF:GAUSs** <State>

Enables or disables the red trace in the CCDF display indicating the normal distribution.

# **Suffix:**

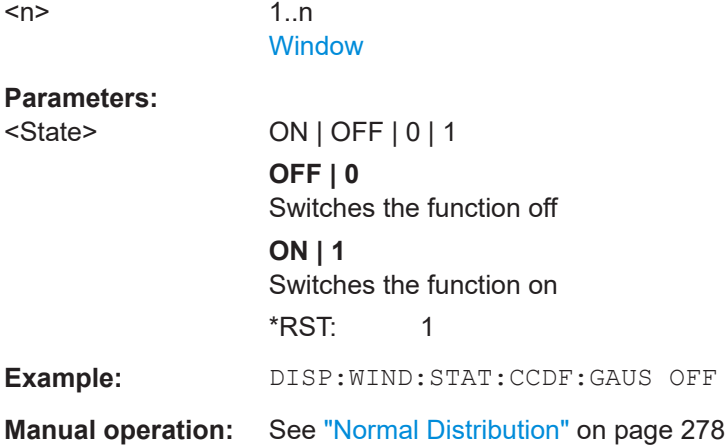

## **12.5.8.3 Using gate ranges for statistical measurements**

The following commands control gated statistical measurements.

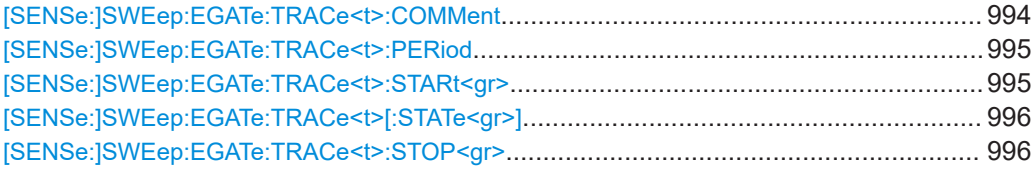

## **[SENSe:]SWEep:EGATe:TRACe<t>:COMMent** <Comment>

Defines a comment for the gate of a particular trace.

**Suffix:**   $lt$ 

**[Trace](#page-852-0)** 

#### **Parameters:**

<Comment> String containing the comment.

<span id="page-994-0"></span>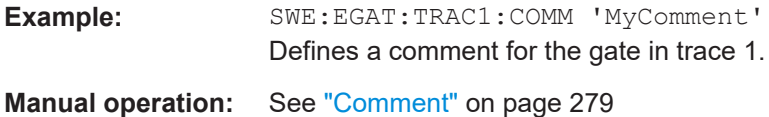

## **[SENSe:]SWEep:EGATe:TRACe<t>:PERiod** <Length>

Defines the length of the gate for all traces.

The gate length applies to all traces.

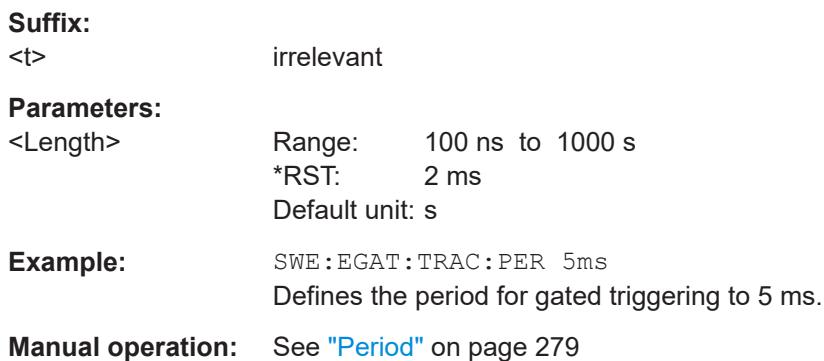

## **[SENSe:]SWEep:EGATe:TRACe<t>:STARt<gr>** <Time>

Defines the start time for a gate range.

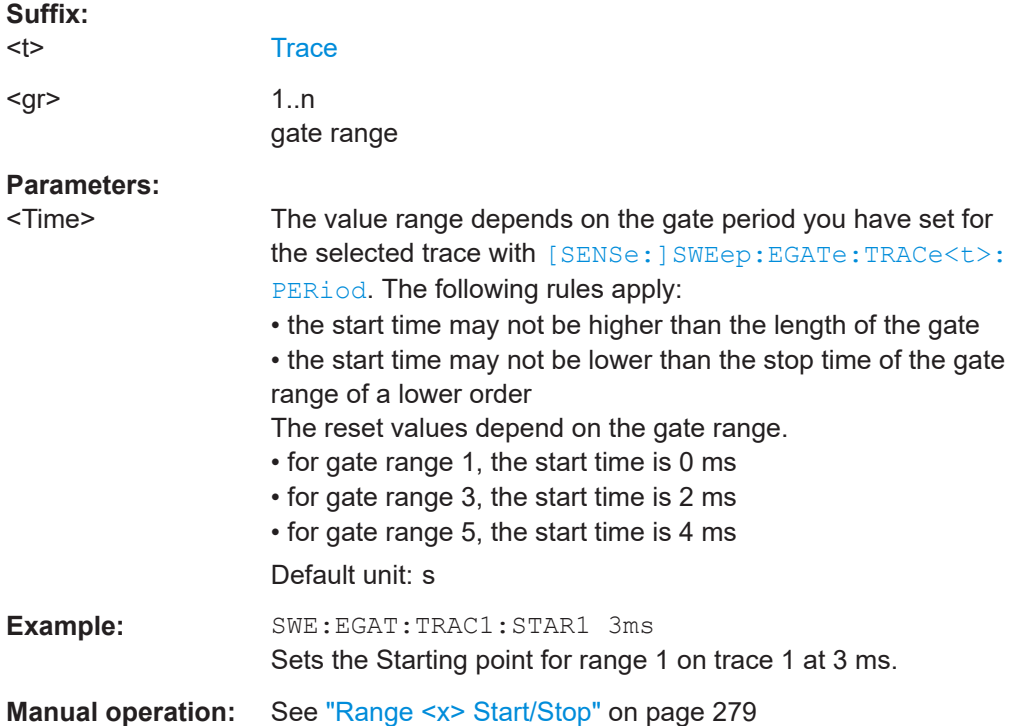

## <span id="page-995-0"></span>**[SENSe:]SWEep:EGATe:TRACe<t>[:STATe<gr>]** <State>

Includes or excludes a gate range for a particular trace.

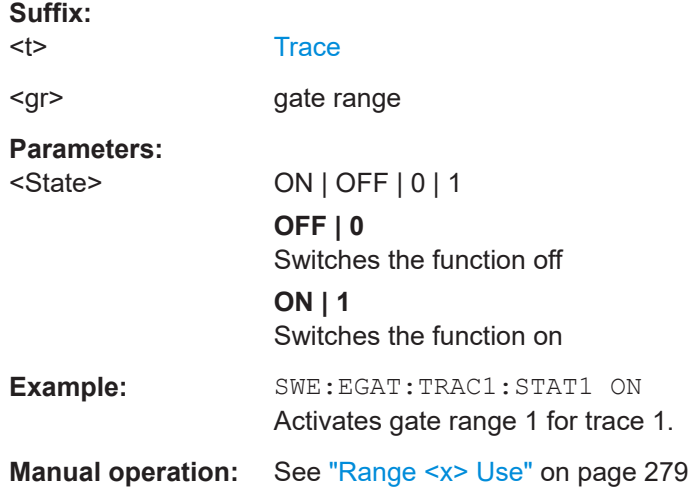

## **[SENSe:]SWEep:EGATe:TRACe<t>:STOP<gr>** <Time>

Defines the stop time for a gate range.

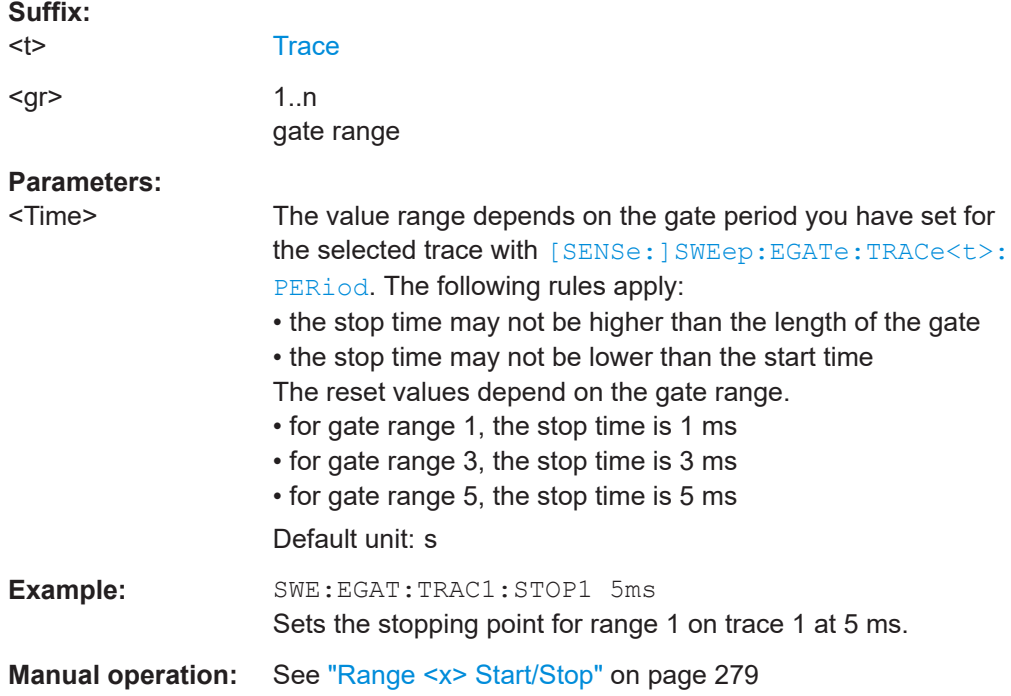

### **12.5.8.4 Scaling the diagram**

The following commands set up the diagram for statistical measurements.

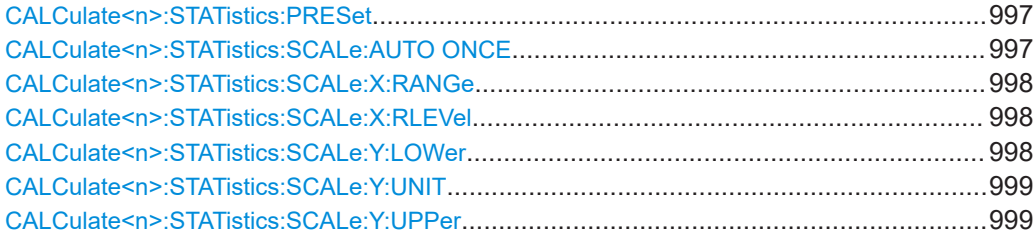

### **CALCulate<n>:STATistics:PRESet**

Resets the scale of the diagram (x- and y-axis).

- Reference level (x-axis) 0.0 dBm
- Display range (x-axis) for APD measurements 100 dB
- Display range (x-axis) for CCDF measurements 20 dB
- Upper limit of the y-axis 1.0
- Lower limit of the y-axis 1E-6

#### **Suffix:**

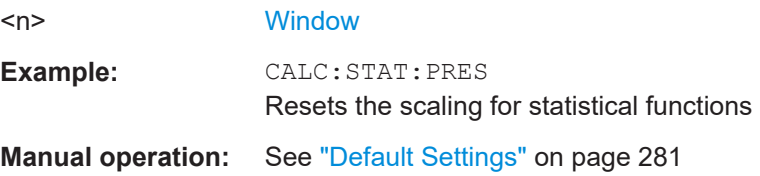

#### **CALCulate<n>:STATistics:SCALe:AUTO ONCE**

Initiates an automatic scaling of the diagram (x- and y-axis).

To obtain maximum resolution, the level range is set as a function of the measured spacing between peak power and the minimum power for the APD measurement and of the spacing between peak power and mean power for the CCDF measurement. In addition, the probability scale for the number of test points is adapted.

To get valid results, you have to perform a complete sweep with synchronization to the end of the auto range process. This is only possible in single sweep mode.

Note this command is not available when using an external frontend.

**Suffix:**   $<sub>n</sub>$ </sub>

**[Window](#page-852-0)** 

**Manual operation:** See ["Adjust Settings"](#page-277-0) on page 278

### <span id="page-997-0"></span>**CALCulate<n>:STATistics:SCALe:X:RANGe** <Range>

Defines the display range of the x-axis for statistical measurements.

The effects are identical to DISPlay [:WINDow<n>][:SUBWindow<w>]:TRACe<t>: [Y\[:SCALe\]](#page-1141-0).

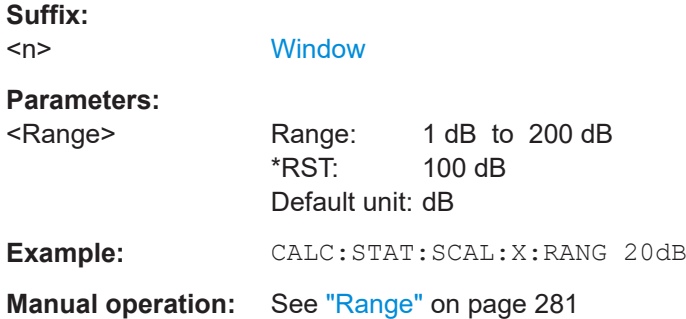

### **CALCulate<n>:STATistics:SCALe:X:RLEVel** <RefLevel>

Sets the reference level for statistical measurements. The effects are identical to [DISPlay\[:WINDow<n>\]\[:SUBWindow<w>\]:TRACe<t>:Y\[:SCALe\]:RLEVel](#page-1135-0).

Note that in case of statistical measurements the reference level applies to the x-axis.

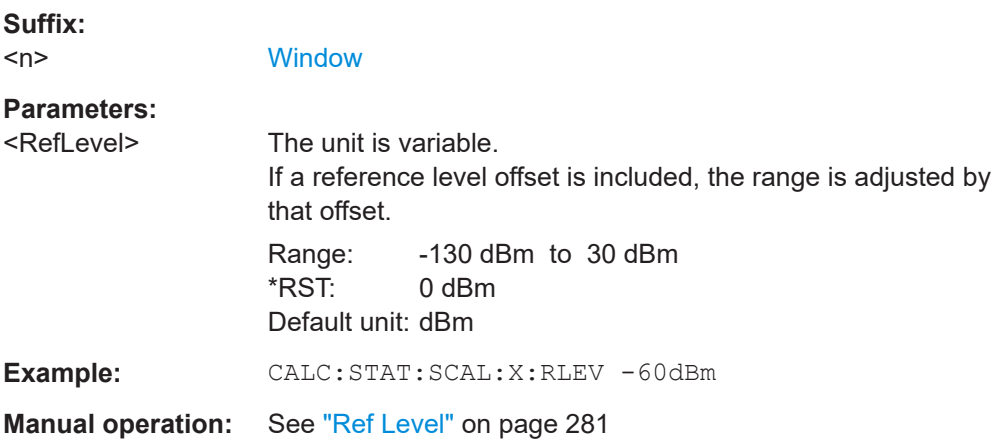

#### **CALCulate<n>:STATistics:SCALe:Y:LOWer** <Magnitude>

Defines the lower vertical limit of the diagram.

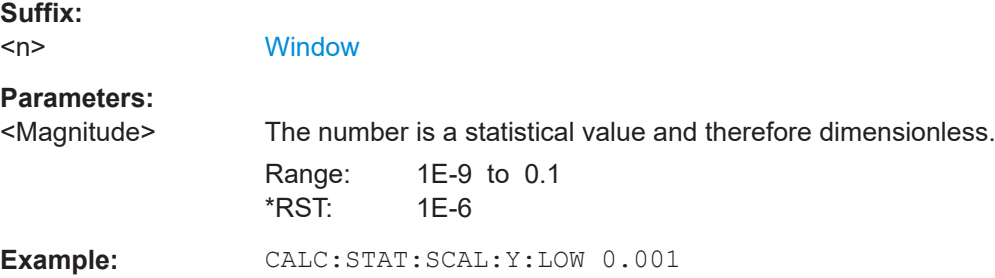

### <span id="page-998-0"></span>**Manual operation:** See ["Y-Max/ Y-Min"](#page-280-0) on page 281

#### **CALCulate<n>:STATistics:SCALe:Y:UNIT** <Unit>

Selects the unit of the y-axis.

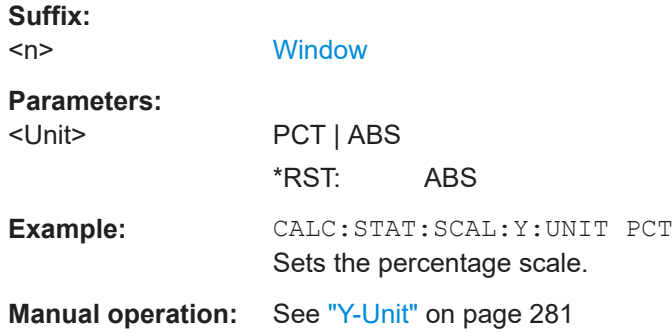

#### **CALCulate<n>:STATistics:SCALe:Y:UPPer** <Magnitude>

Defines the upper vertical limit of the diagram.

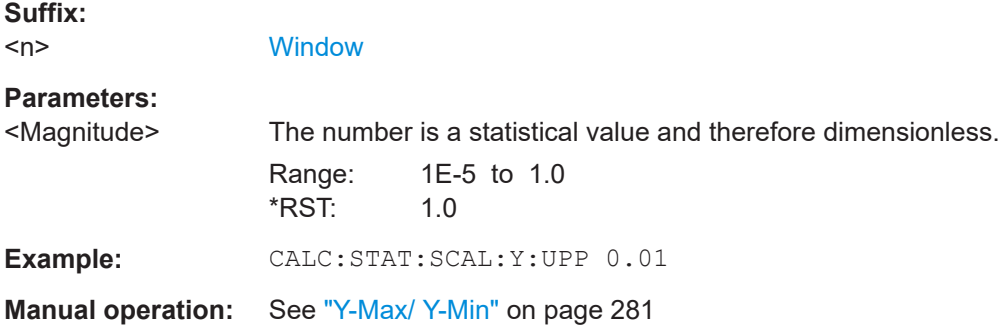

#### **12.5.8.5 Performing a statistical measurement**

The following commands are required to perform a statistical measurement:

[INITiate<n>\[:IMMediate\]](#page-868-0) on page 869, see [Chapter 12.5.1, "Performing mea](#page-866-0)[surements", on page 867](#page-866-0)

### **12.5.8.6 Retrieving results**

The following commands are required to retrieve the measurement results.

Useful commands for retrieving results described elsewhere:

● [CALCulate<n>:MARKer<m>:X](#page-1197-0) on page 1198

#### **Remote commands exclusive to statistical results**

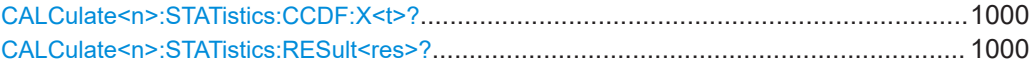

<span id="page-999-0"></span>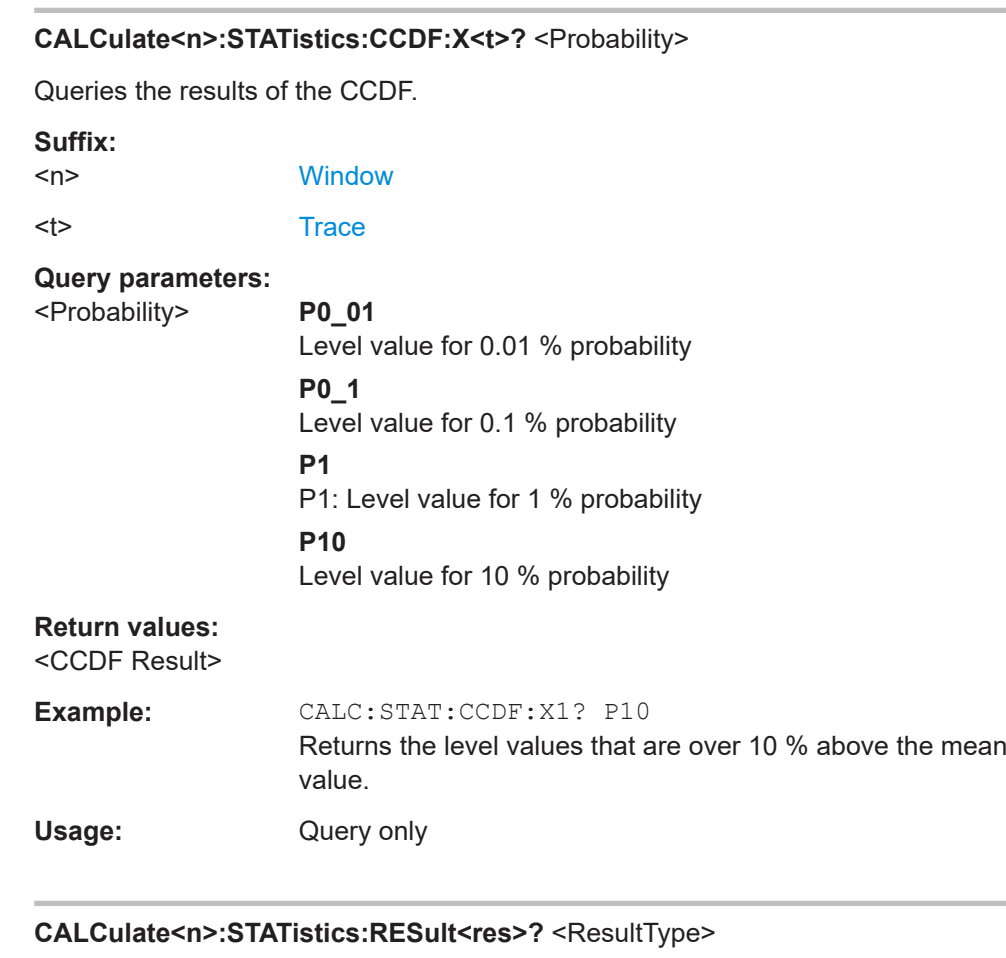

Queries the results of a measurement for a specific trace.

**Suffix:**   $<sub>n</sub>$ </sub>

**[Window](#page-852-0)** 

<res> [Trace](#page-852-0)

#### **Query parameters:**

<ResultType> **MEAN**

Average (=RMS) power in dBm measured during the measurement time.

### **PEAK**

Peak power in dBm measured during the measurement time.

### **CFACtor**

Determined crest factor (= ratio of peak power to average power) in dB.

### **ALL**

Results of all three measurements mentioned before, separated by commas: <mean power>,<peak power>,<crest factor>

<span id="page-1000-0"></span>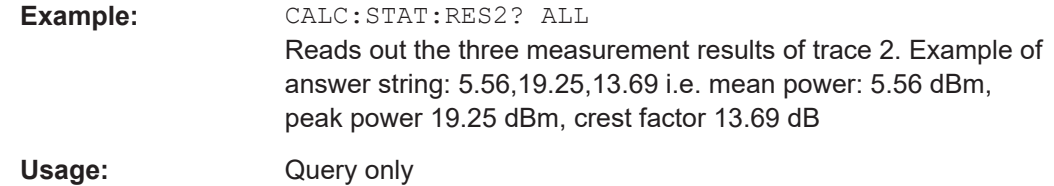

### **12.5.8.7 Programming example: measuring statistics**

This example demonstrates how to determine statistical values for a measurement in a remote environment using the gated statistics example described in [Chapter 5.8.4,](#page-273-0) ["APD and CCDF basics - gated triggering", on page 274.](#page-273-0)

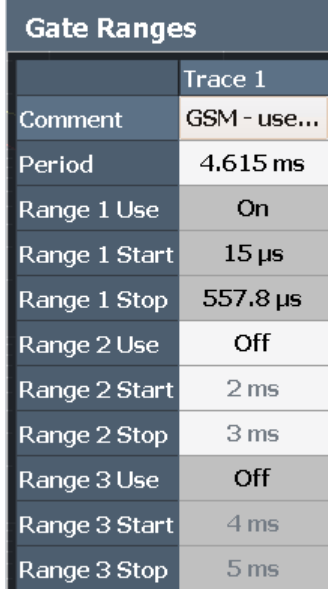

```
//-----------Configuring the measurement ------------
*RST
//Reset the instrument
TRIG:SOUR EXT
//Defines the use of an external trigger.
TRIG:HOLD 25us
//Defines a trigger offset of 25 μs.
CALC:STAT:APD ON
//Activates APD measurement.
CALC:STAT:NSAM 1000
//Sets the number of samples to be included in the statistical evaluation to 1000.
//-------------Defining Gate ranges -----------------
SWE:EGAT:TRAC1:COMM 'GSM - useful part'
//Defines a comment for the gate
SWE:EGAT:TRAC1:PER 4.61536ms
//Sets the gate period to 4.61536ms.
SWE:EGAT:TRAC1:STAR1 15us
```

```
//Sets the start of range 1 to 15 μs.
SWE:EGAT:TRAC1:STOP1 557.8us
//Sets the end of range 1 to 15 μs (start time) + 542.77 μs (useful part) = 557.8 μs.
SWE:EGAT:TRAC1:STAT1 ON
//Activates the use of range 1.
//--------------Performing the Measurement-----
INIT:CONT OFF
//Selects single sweep mode.
INIT;*WAI
//Initiates a new measurement and waits until the sweep has finished.
//---------------Retrieving Results-------------
CALC:STAT:RES1? MEAN
//Returns the mean average power for the useful part of the GSM signal.
//------------- Determining the CCDF values-------------------
CALC:STAT:CCDF ON
//Activates CCDF measurement.
CALC:MARK2:Y:PERC 95PCT
//Sets marker 2 to the 95% probability value.
INIT;*WAI
//Initiates a new measurement and waits until the sweep has finished.
CALC:STAT:CCDF:X? P1
//Returns the level value for 10% probability for the CCDF.
CALC:MARK2:X?
//Returns the level for a probability of 95%.
//----------- Scaling the diagram -------------------------
CALC:STAT:SCAL:X:RLEV -70dBm
//Sets the reference level to -70 dBm (x-axis!)
CALC:STAT:SCAL:X:RANG 20dB
//Defines a power level range of 20 dB for the x-axis
CALC:STAT:SCAL:Y:LOW 0.0001
//Sets the minimum of the y-axis to 0.01% probability
CALC:STAT:SCAL:Y:UPP 1.0
//Sets the maximum of the y-axis to 100% probability
CALC:STAT:SCAL:Y:UNIT PCT
```
## **12.5.9 Measuring the time domain power**

//Displays percentage values on y-axis scale

All remote control commands specific to time domain power measurements are described here.

- <span id="page-1002-0"></span>● Configuring the measurement.............................................................................1003
- [Performing a time domain power measurement................................................. 1006](#page-1005-0)
- [Retrieving measurement results......................................................................... 1006](#page-1005-0) ● [Programming example: time domain power........................................................1011](#page-1010-0)

#### **12.5.9.1 Configuring the measurement**

The following remote commands measure the time domain power.

#### **Useful commands for time domain power measurements described elsewhere**

- [CALCulate<n>:MARKer<m>:X:SLIMits:LEFT](#page-1201-0)
- [CALCulate<n>:MARKer<m>:X:SLIMits:RIGHt](#page-1201-0)
- [CALCulate<n>:MARKer<m>:X:SLIMits\[:STATe\]](#page-1200-0)

#### **Remote commands exclusive to time domain power measurements**

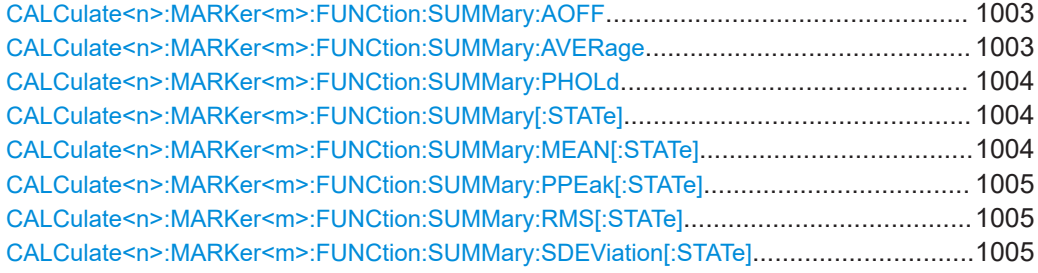

#### **CALCulate<n>:MARKer<m>:FUNCtion:SUMMary:AOFF**

Turns all time domain power evaluation modes off.

**Suffix:** 

 $<sub>n</sub>$ </sub>

**[Window](#page-852-0)** <m> [Marker](#page-852-0)

**CALCulate<n>:MARKer<m>:FUNCtion:SUMMary:AVERage** <State>

Switches on or off averaging for the active power measurement in zero span in the window specified by the suffix  $\leq n$ . If activated, a time domain value is calculated from the trace after each sweep; in the end, all values are averaged to calculate the final result.

The number of results required for the calculation of average is defined with  $[SENSe:$ [\]AVERage<n>:COUNt](#page-1169-0) .

Averaging is reset by switching it off and on again.

Synchronization to the end of averaging is only possible in single sweep mode.

**Suffix:**   $<sub>n</sub>$ </sub>

**[Window](#page-852-0)** 

<span id="page-1003-0"></span>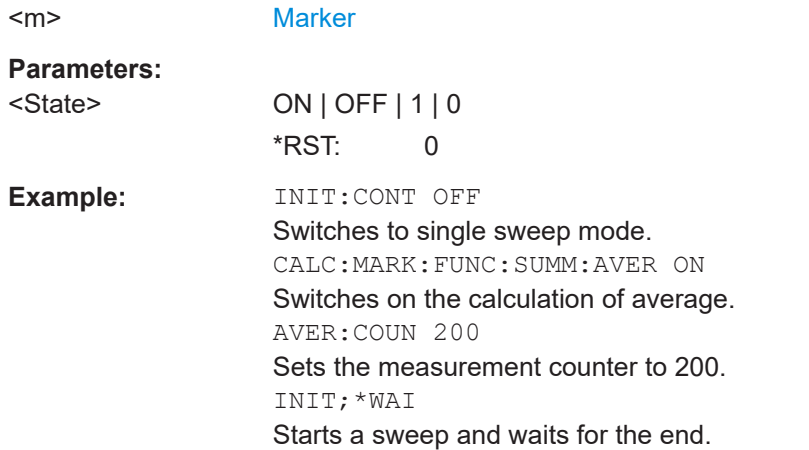

### **CALCulate<n>:MARKer<m>:FUNCtion:SUMMary:PHOLd** <State>

Switches on or off the peak-hold function for the active power measurement in zero span in the window specified by the suffix  $\langle n \rangle$ . If activated, the peak for each sweep is compared to the previously stored peak; the maximum of the two is stored as the current peak.

The peak-hold function is reset by switching it off and on again.

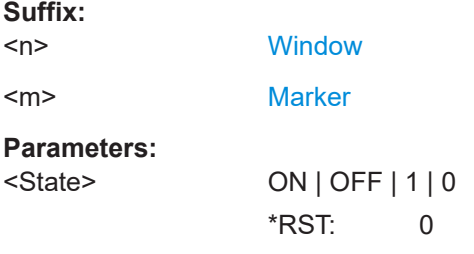

### **CALCulate<n>:MARKer<m>:FUNCtion:SUMMary[:STATe]** <State>

Turns time domain power measurements on and off. This measurement is only available in zero span.

When you turn the measurement on, the R&S FSV/A activates a marker and positions it on the peak power level in the marker search range.

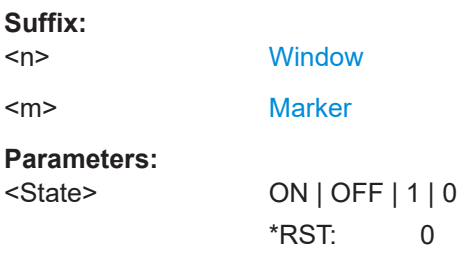

### **CALCulate<n>:MARKer<m>:FUNCtion:SUMMary:MEAN[:STATe]** <State>

Turns the evaluation to determine the mean time domain power on and off.

<span id="page-1004-0"></span>The R&S FSV/A performs the measurement on the trace marker 1 is positioned on.

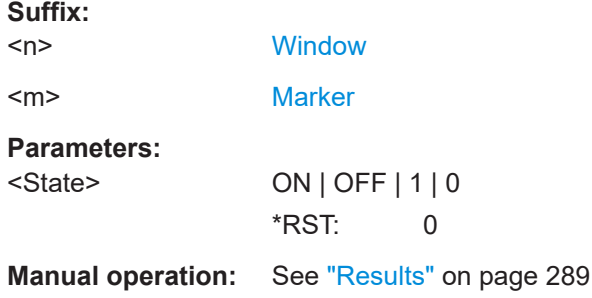

#### **CALCulate<n>:MARKer<m>:FUNCtion:SUMMary:PPEak[:STATe]** <State>

Turns the evaluation to determine the positive peak time domain power on and off. The R&S FSV/A performs the measurement on the trace marker 1 is positioned on.

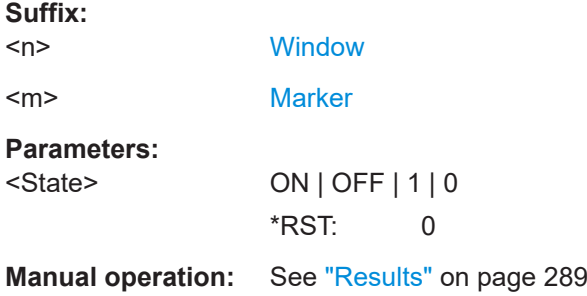

#### **CALCulate<n>:MARKer<m>:FUNCtion:SUMMary:RMS[:STATe]** <State>

Turns the evaluation to determine the RMS time domain power on and off.

The R&S FSV/A performs the measurement on the trace marker 1 is positioned on.

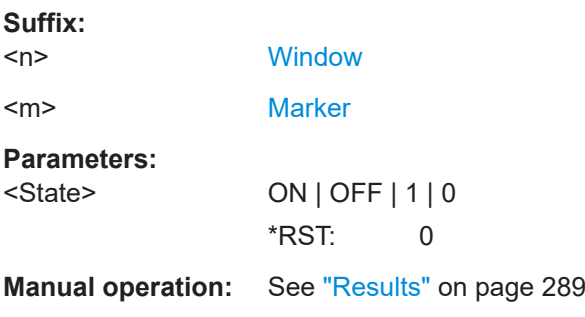

### **CALCulate<n>:MARKer<m>:FUNCtion:SUMMary:SDEViation[:STATe]** <State>

Turns the evaluation to determine the standard deviation of the time domain power on and off.

The R&S FSV/A performs the measurement on the trace marker 1 is positioned on.

**Suffix:**   $<sub>n</sub>$ </sub>

**[Window](#page-852-0)** 

<span id="page-1005-0"></span>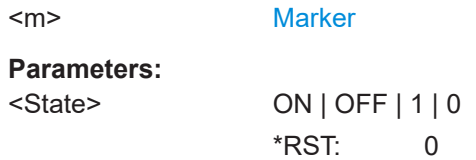

#### **12.5.9.2 Performing a time domain power measurement**

The following commands are required to perform a Time Domain Power measurement:

[INITiate<n>\[:IMMediate\]](#page-868-0) on page 869

See [Chapter 12.5.1, "Performing measurements", on page 867](#page-866-0)

### **12.5.9.3 Retrieving measurement results**

The following commands query the results for time domain measurements.

### **Measuring the mean power**

CALCulate<n>:MARKer<m>:FUNCtion:SUMMary:MEAN:AVERage:RESult?..................... 1006 CALCulate<n>:MARKer<m>:FUNCtion:SUMMary:MEAN:PHOLd:RESult?........................ 1006 [CALCulate<n>:MARKer<m>:FUNCtion:SUMMary:MEAN:RESult?](#page-1006-0)....................................1007

#### **CALCulate<n>:MARKer<m>:FUNCtion:SUMMary:MEAN:AVERage:RESult?**

Queries the average mean time domain power. The query is only possible if averaging has been activated previously using [CALCulate<n>:MARKer<m>:FUNCtion:](#page-1002-0) [SUMMary:AVERage](#page-1002-0) on page 1003.

To get a valid result, you have to perform a complete measurement with synchronization to the end of the measurement before reading out the result. This is only possible for single sweep mode.

See also [INITiate<n>:CONTinuous](#page-868-0) on page 869.

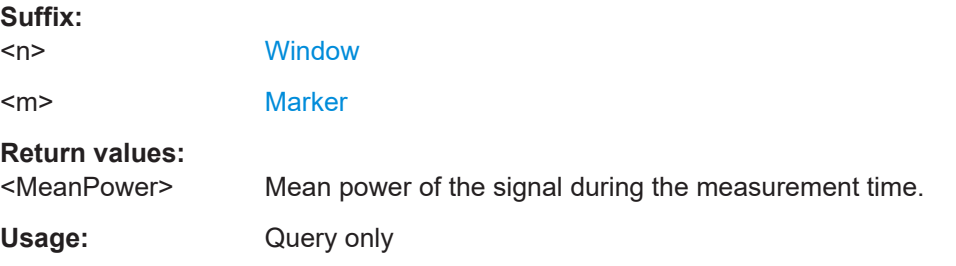

#### **CALCulate<n>:MARKer<m>:FUNCtion:SUMMary:MEAN:PHOLd:RESult?**

Queries the maximum mean time domain power. The query is only possible if the peak hold function has been activated previously using [CALCulate<n>:MARKer<m>:](#page-1003-0) [FUNCtion:SUMMary:PHOLd](#page-1003-0).

<span id="page-1006-0"></span>To get a valid result, you have to perform a complete measurement with synchronization to the end of the measurement before reading out the result. This is only possible for single sweep mode.

See also [INITiate<n>:CONTinuous](#page-868-0) on page 869.

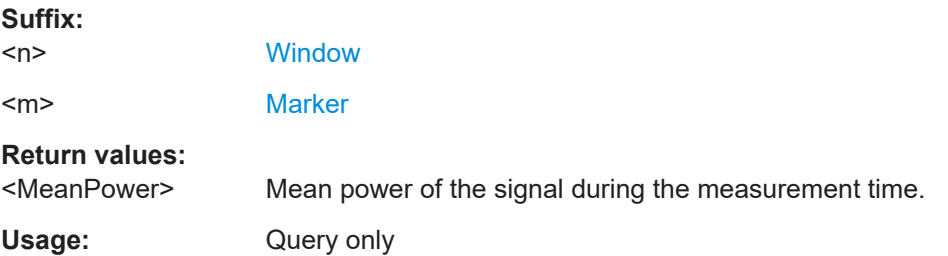

#### **CALCulate<n>:MARKer<m>:FUNCtion:SUMMary:MEAN:RESult?**

Queries the mean time domain power.

To get a valid result, you have to perform a complete measurement with synchronization to the end of the measurement before reading out the result. This is only possible for single sweep mode.

See also [INITiate<n>:CONTinuous](#page-868-0) on page 869.

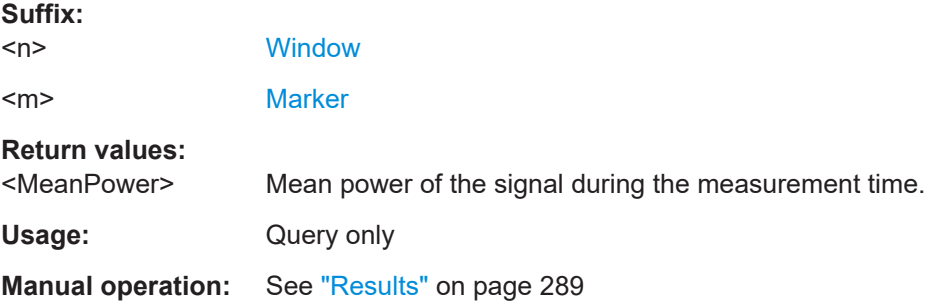

#### **Measuring the peak power**

#### **CALCulate<n>:MARKer<m>:FUNCtion:SUMMary:PPEak:AVERage:RESult?**

Queries the average positive peak time domain power. The query is only possible if averaging has been activated previously using [CALCulate<n>:MARKer<m>:](#page-1002-0) [FUNCtion:SUMMary:AVERage](#page-1002-0) on page 1003.

To get a valid result, you have to perform a complete measurement with synchronization to the end of the measurement before reading out the result. This is only possible for single sweep mode.

See also [INITiate<n>:CONTinuous](#page-868-0) on page 869.

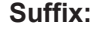

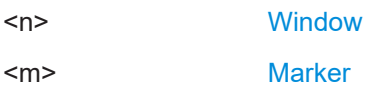

#### **Return values:**

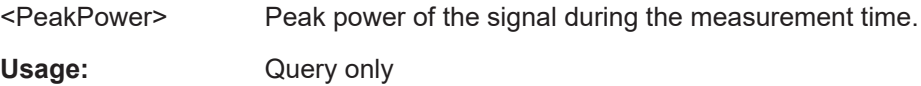

#### **CALCulate<n>:MARKer<m>:FUNCtion:SUMMary:PPEak:PHOLd:RESult?**

Queries the maximum positive peak time domain power. The query is only possible if the peak hold function has been activated previously using  $CALCulate < n$ : [MARKer<m>:FUNCtion:SUMMary:PHOLd](#page-1003-0).

To get a valid result, you have to perform a complete measurement with synchronization to the end of the measurement before reading out the result. This is only possible for single sweep mode.

See also [INITiate<n>:CONTinuous](#page-868-0) on page 869.

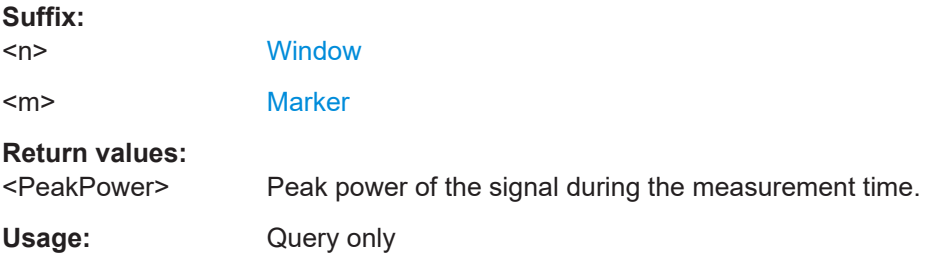

## **CALCulate<n>:MARKer<m>:FUNCtion:SUMMary:PPEak:RESult?**

Queries the positive peak time domain power.

To get a valid result, you have to perform a complete measurement with synchronization to the end of the measurement before reading out the result. This is only possible for single sweep mode.

### See also [INITiate<n>:CONTinuous](#page-868-0) on page 869.

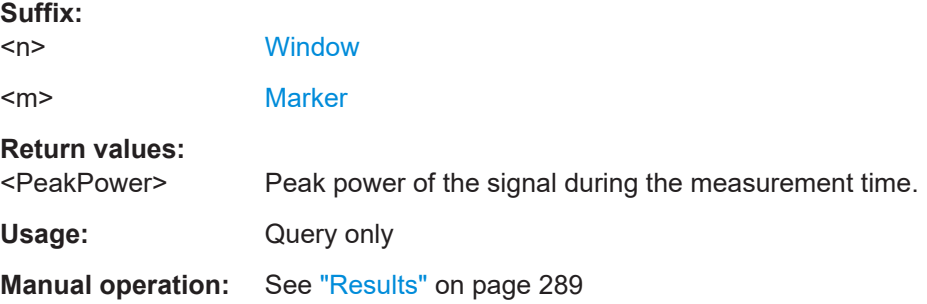

#### **Measuring the RMS power**

### **CALCulate<n>:MARKer<m>:FUNCtion:SUMMary:RMS:AVERage:RESult?**

Queries the average RMS of the time domain power. The query is only possible if aver-aging has been activated previously using [CALCulate<n>:MARKer<m>:FUNCtion:](#page-1002-0) [SUMMary:AVERage](#page-1002-0) on page 1003.
To get a valid result, you have to perform a complete measurement with synchronization to the end of the measurement before reading out the result. This is only possible for single sweep mode.

See also [INITiate<n>:CONTinuous](#page-868-0) on page 869.

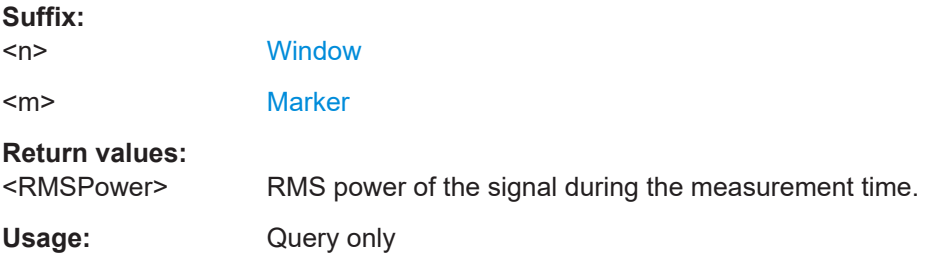

## **CALCulate<n>:MARKer<m>:FUNCtion:SUMMary:RMS:PHOLd:RESult?**

Queries the maximum RMS of the time domain power. The query is only possible if the peak hold function has been activated previously using [CALCulate<n>:MARKer<m>:](#page-1003-0) [FUNCtion:SUMMary:PHOLd](#page-1003-0).

To get a valid result, you have to perform a complete measurement with synchronization to the end of the measurement before reading out the result. This is only possible for single sweep mode.

See also [INITiate<n>:CONTinuous](#page-868-0) on page 869.

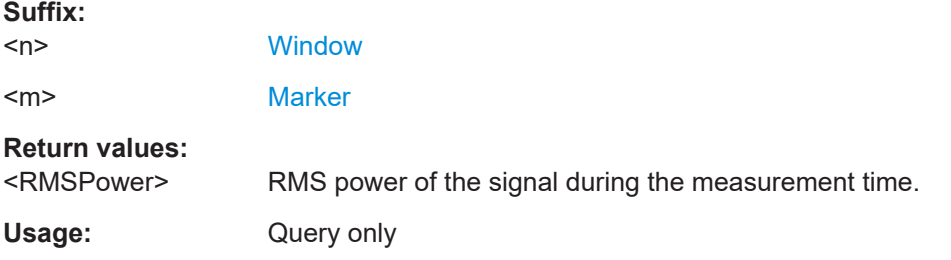

#### **CALCulate<n>:MARKer<m>:FUNCtion:SUMMary:RMS:RESult?**

Queries the RMS of the time domain power.

To get a valid result, you have to perform a complete measurement with synchronization to the end of the measurement before reading out the result. This is only possible for single sweep mode.

See also [INITiate<n>:CONTinuous](#page-868-0) on page 869.

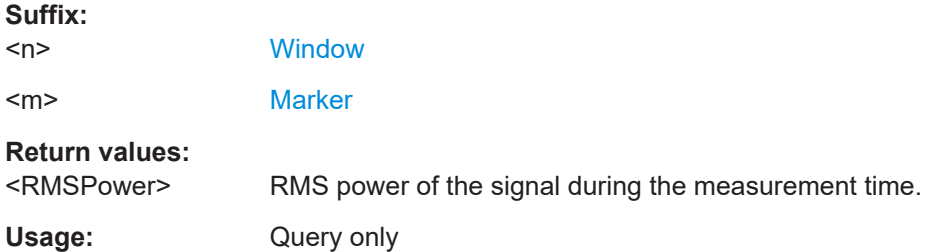

**Manual operation:** See "Results" [on page 289](#page-288-0)

## **Measuring the standard deviation**

#### **CALCulate<n>:MARKer<m>:FUNCtion:SUMMary:SDEViation:AVERage:RESult?**

Queries the average standard deviation of the time domain power. The query is only possible if averaging has been activated previously using [CALCulate<n>:](#page-1002-0) [MARKer<m>:FUNCtion:SUMMary:AVERage](#page-1002-0) on page 1003.

To get a valid result, you have to perform a complete measurement with synchronization to the end of the measurement before reading out the result. This is only possible for single sweep mode.

See also [INITiate<n>:CONTinuous](#page-868-0) on page 869.

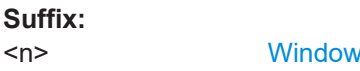

<m> [Marker](#page-852-0)

## **Return values:**

<StandardDeviation> Standard deviation of the signal during the measurement time.

Usage: Query only

#### **CALCulate<n>:MARKer<m>:FUNCtion:SUMMary:SDEViation:PHOLd:RESult?**

Queries the maximum standard deviation of the time domain power. The query is only possible if the peak hold function has been activated previously using [CALCulate<n>:MARKer<m>:FUNCtion:SUMMary:PHOLd](#page-1003-0).

To get a valid result, you have to perform a complete measurement with synchronization to the end of the measurement before reading out the result. This is only possible for single sweep mode.

See also [INITiate<n>:CONTinuous](#page-868-0) on page 869.

#### **Suffix:**

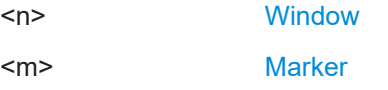

#### **Return values:**

<StandardDeviation> Standard deviation of the signal during the measurement time.

Usage: Query only

### **CALCulate<n>:MARKer<m>:FUNCtion:SUMMary:SDEViation:RESult?**

Queries the standard deviation of the time domain power.

To get a valid result, you have to perform a complete measurement with synchronization to the end of the measurement before reading out the result. This is only possible for single sweep mode.

See also [INITiate<n>:CONTinuous](#page-868-0) on page 869.

**Suffix:**   $<sub>n</sub>$ </sub> **[Window](#page-852-0)** <m> [Marker](#page-852-0)

**Return values:** 

<StandardDeviation> Standard deviation of the signal during the measurement time.

Usage: Query only

#### **12.5.9.4 Programming example: time domain power**

This programming example demonstrates the measurement example described in [Chapter 5.9.6, "Measurement example", on page 290](#page-289-0) in a remote environment.

```
//-------------Configuring the Measurement-----------------------
*RST
//Resets the instrument
INIT:CONT OFF
//Turns on single sweep mode.
FREQ:CENT 1.8GHz
//Sets the center frequency to 1.8 GHz.
BAND:RES 100kHz
//Sets the bandwidth to 100 kHz.
SWE:TIME 10ms
//Sets the sweep time to 640 µs.
FREQ:SPAN 0
//Sets the instrument to zero span.
CALC:MARK:FUNC:SUMM:STAT ON
//Turns on time domain power measurements.
CALC:MARK:FUNC:SUMM:MEAN ON
CALC:MARK:FUNC:SUMM:PPE ON
CALC:MARK:FUNC:SUMM:RMS ON
//Turns the evalution of the mean, peak and RMS time domain power.
CALC:MARK:X:SLIM ON
//Activates limit lines for evaluation.
CALC:MARK:X:SLIM:LEFT 1ms
//Sets the left limit line to 326 µs.
```
CALC:MARK:X:SLIM:RIGH 6ms

//Sets the right limit line to 538 µs. //--------------Performing the Measurement------------------------ INIT;\*WAI //Initiates the measurement and waits until the measurement is finished. //-------------Retrieving the Results-------------------------------- CALC:MARK:FUNC:SUMM:MEAN:RES? CALC:MARK:FUNC:SUMM:PPE:RES? CALC:MARK:FUNC:SUMM:RMS:RES? //Queries the mean, peak and RMS time domain power.

## **12.5.10 Measuring the harmonic distortion**

All remote control commands specific to harmonic distortion measurements are described here.

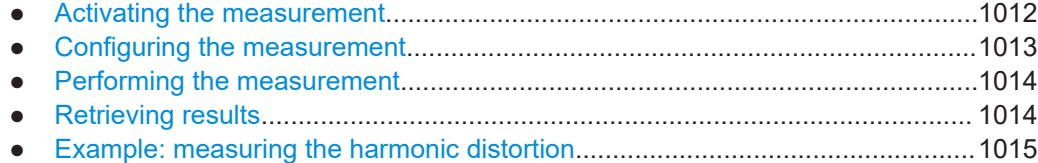

## **12.5.10.1 Activating the measurement**

The following command activates harmonic distortion measurement.

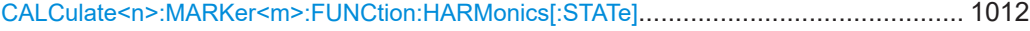

### **CALCulate<n>:MARKer<m>:FUNCtion:HARMonics[:STATe]** <State>

Turns the harmonic distortion measurement on and off.

Note the following:

- If you perform the measurement in the frequency domain, the search range for the frequency of the first harmonic, whose power is determined, is defined by the last span.
- If you perform the measurement in the time domain, the current center frequency is used as the frequency of the first harmonic. Thus, the frequency search is bypassed. The first harmonic frequency is set by a specific center frequency in zero span before the harmonic measurement is started.

## **Suffix:**   $<sub>n</sub>$ </sub>

**[Window](#page-852-0)** 

<m> [Marker](#page-852-0)

<span id="page-1012-0"></span>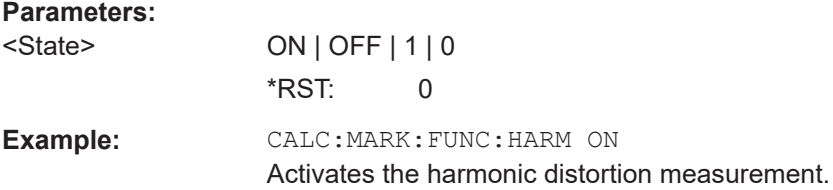

#### **12.5.10.2 Configuring the measurement**

The following commands control the harmonic distortion measurement.

#### **Useful commands for harmonic distortion measurements described elsewhere**

- [CALCulate<n>:MARKer<m>:FUNCtion:CENTer](#page-1119-0) on page 1120
- [\[SENSe:\]SWEep:TIME:AUTO](#page-1132-0) on page 1133

## **Remote commands exclusive to harmonic distortion measurements**

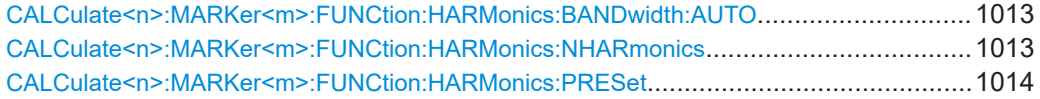

## **CALCulate<n>:MARKer<m>:FUNCtion:HARMonics:BANDwidth:AUTO** <State>

Selects the resolution bandwidth of the harmonic in respect to the bandwidth of the first harmonic.

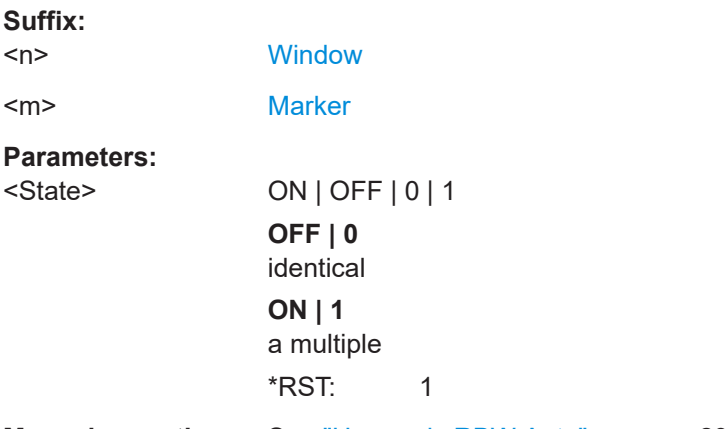

**Manual operation:** See ["Harmonic RBW Auto"](#page-296-0) on page 297

## **CALCulate<n>:MARKer<m>:FUNCtion:HARMonics:NHARmonics** <NoHarmonics>

Selects the number of harmonics that the R&S FSV/A looks for.

**Suffix:** 

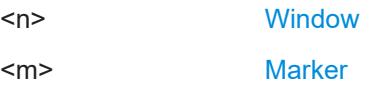

## <span id="page-1013-0"></span>**Parameters:**

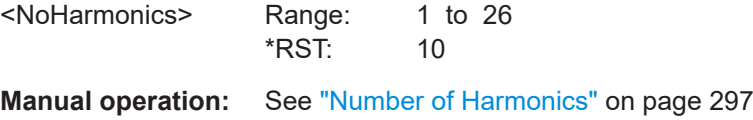

#### **CALCulate<n>:MARKer<m>:FUNCtion:HARMonics:PRESet**

Initiates a measurement to determine the ideal configuration for the harmonic distortion measurement.

The method depends on the span.

- Frequency domain (span  $> 0$ ) Frequency and level of the first harmonic are determined and used for the measurement list.
- $\bullet$  Time domain (span = 0) The level of the first harmonic is determined. The frequency remains unchanged.

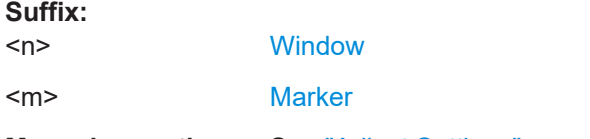

**Manual operation:** See ["Adjust Settings"](#page-296-0) on page 297

## **12.5.10.3 Performing the measurement**

The following commands are required to perform a harmonic distortion measurement:

[INITiate<n>\[:IMMediate\]](#page-868-0) on page 869, see [Chapter 12.5.1, "Performing mea](#page-866-0)[surements", on page 867](#page-866-0)

#### **12.5.10.4 Retrieving results**

The following commands retrieve the results of the harmonic distortion measurement.

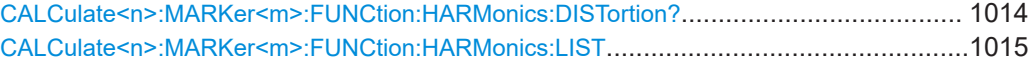

#### **CALCulate<n>:MARKer<m>:FUNCtion:HARMonics:DISTortion?**

Queries the total harmonic distortion of the signal.

To get a valid result, you have to perform a complete measurement with synchronization to the end of the measurement before reading out the result. This is only possible for single sweep mode.

See also [INITiate<n>:CONTinuous](#page-868-0) on page 869.

**Suffix:**   $<sub>n</sub>$ </sub>

**[Window](#page-852-0)** 

<m> [Marker](#page-852-0)

# <span id="page-1014-0"></span>**Query parameters:**  <Result> TOTal **Return values:**  <DistortionPct> <DistortionDb>

Usage: Query only

## **CALCulate<n>:MARKer<m>:FUNCtion:HARMonics:LIST**

Queries the position of the harmonics.

To get a valid result, you have to perform a complete measurement with synchronization to the end of the measurement before reading out the result. This is only possible for single sweep mode.

See also [INITiate<n>:CONTinuous](#page-868-0) on page 869.

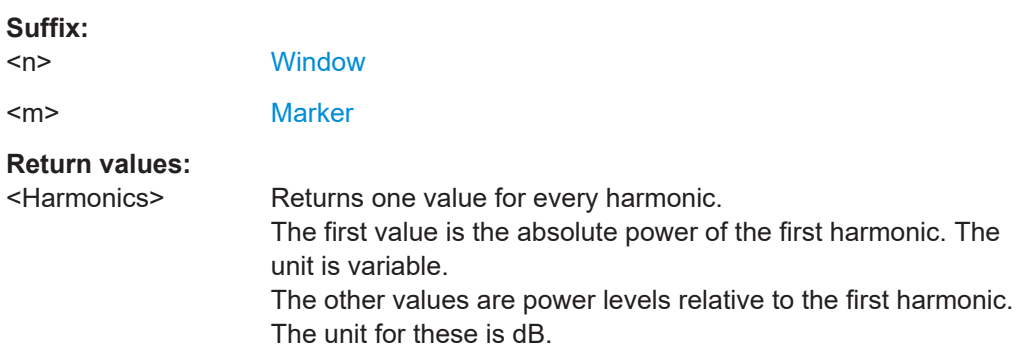

### **12.5.10.5 Example: measuring the harmonic distortion**

```
//-------------Configuring the Measurement-------------
*RST
//Resets the instrument.
INIT:CONT OFF
//Turns on single sweep mode.
CALC:MARK:FUNC:HARM ON
//Turns on the harmonic distortion measurement.
CALC:MARK:FUNC:HARM:NHAR 3
//Defines three harmonics to be found.
CALC:MARK:FUNC:HARM:BAND:AUTO OFF
//Turns off automatic bandwidth selection.
CALC:MARK:FUNC:HARM:PRES
//Determines the ideal configuration.
//-------------Performing the Measurement-------------------
```

```
INIT;*WAI
//Initiates the measurement and finishes the sweep.
//-------------Retrieving the Results------------------------
CALC:MARK:FUNC:HARM:LIST?
//Queries the position of the harmonics.
CALC:MARK:FUNC:HARM:DIST? TOT
//Queries the total harmonic distortion.
```
## **12.5.11 Measuring the third order intercept point**

- Determining the TOI............................................................................................1016
- [Programming example: measuring the TOI........................................................ 1019](#page-1018-0)

## **12.5.11.1 Determining the TOI**

All remote control commands specific to TOI measurements are described here.

## **Useful commands for TOI measurements described elsewhere**

- [CALCulate<n>:DELTamarker<m>:X](#page-1195-0) on page 1196
- [CALCulate<n>:DELTamarker<m>:X:RELative?](#page-1210-0) on page 1211
- [CALCulate<n>:DELTamarker<m>:Y?](#page-1211-0) on page 1212
- [CALCulate<n>:MARKer<m>:X](#page-1197-0) on page 1198
- [CALCulate<n>:MARKer<m>:Y?](#page-1211-0) on page 1212

#### **Remote commands exclusive to TOI measurements**

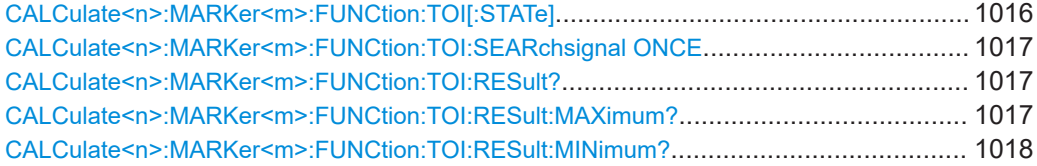

#### **CALCulate<n>:MARKer<m>:FUNCtion:TOI[:STATe]** <State>

Initiates a measurement to determine the third intercept point.

A two-tone signal with equal carrier levels is expected at the RF input of the instrument. Marker 1 and marker 2 (both normal markers) are set to the maximum of the two signals. Delta marker 3 and delta marker 4 are positioned to the intermodulation products. The delta markers can be modified separately afterwards with the [CALCulate<n>:DELTamarker<m>:X](#page-1195-0) command.

The third-order intercept is calculated from the level spacing between the normal markers and the delta markers.

#### **Suffix:**

 $<sub>n</sub>$ </sub>

**[Window](#page-852-0)** 

<span id="page-1016-0"></span>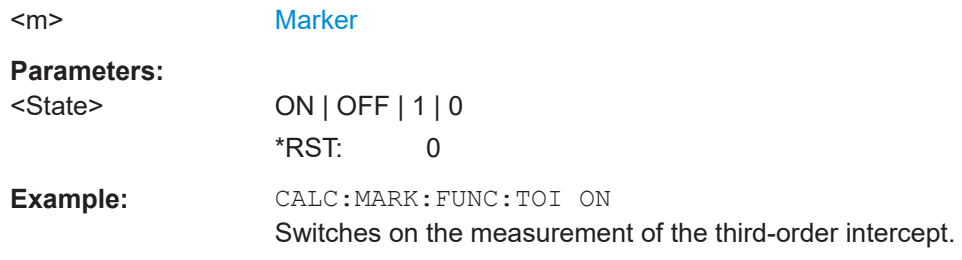

## **CALCulate<n>:MARKer<m>:FUNCtion:TOI:SEARchsignal ONCE**

This command initiates a search for signals in the current trace to determine the third intercept point.

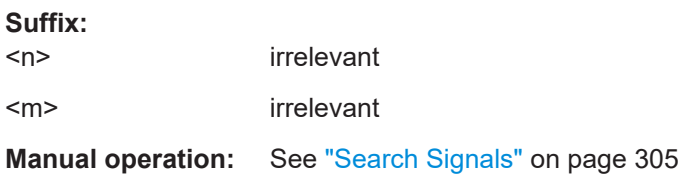

#### **CALCulate<n>:MARKer<m>:FUNCtion:TOI:RESult?**

Queries the results for the third order intercept point measurement.

To get a valid result, you have to perform a complete measurement with synchronization to the end of the measurement before reading out the result. This is only possible for single sweep mode.

See also [INITiate<n>:CONTinuous](#page-868-0) on page 869.

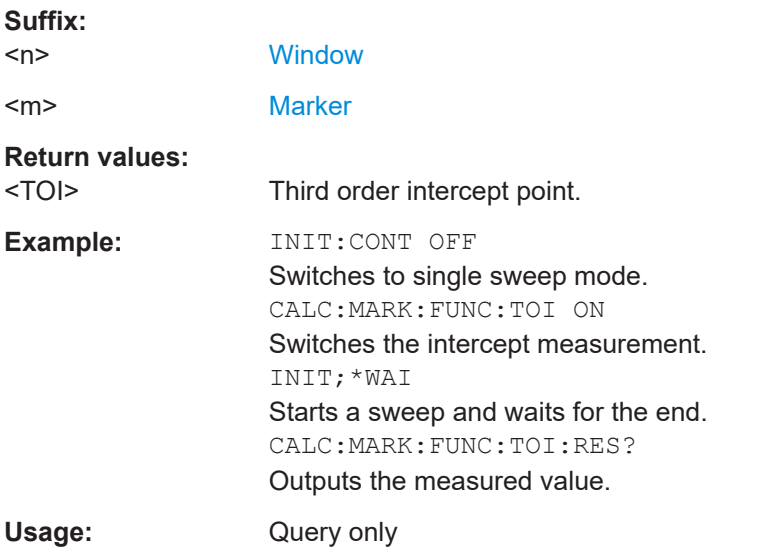

## **CALCulate<n>:MARKer<m>:FUNCtion:TOI:RESult:MAXimum?**

Queries the results for the maximum third order intercept point measurement (see [Chapter 5.11.3, "TOI results", on page 303](#page-302-0)).

<span id="page-1017-0"></span>To get a valid result, you have to perform a complete measurement with synchronization to the end of the measurement before reading out the result. This is only possible for single sweep mode.

See also [INITiate<n>:CONTinuous](#page-868-0) on page 869.

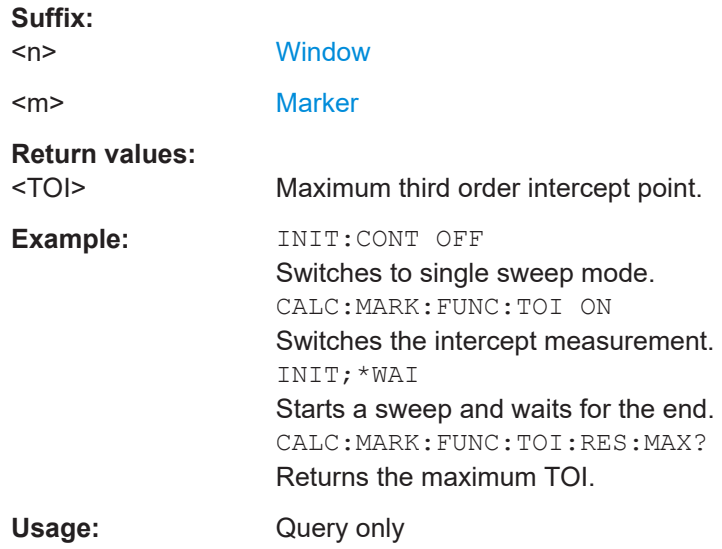

### **CALCulate<n>:MARKer<m>:FUNCtion:TOI:RESult:MINimum?**

Queries the results for the minimum third order intercept point measurement (see [Chapter 5.11.3, "TOI results", on page 303](#page-302-0)).

To get a valid result, you have to perform a complete measurement with synchronization to the end of the measurement before reading out the result. This is only possible for single sweep mode.

See also [INITiate<n>:CONTinuous](#page-868-0) on page 869.

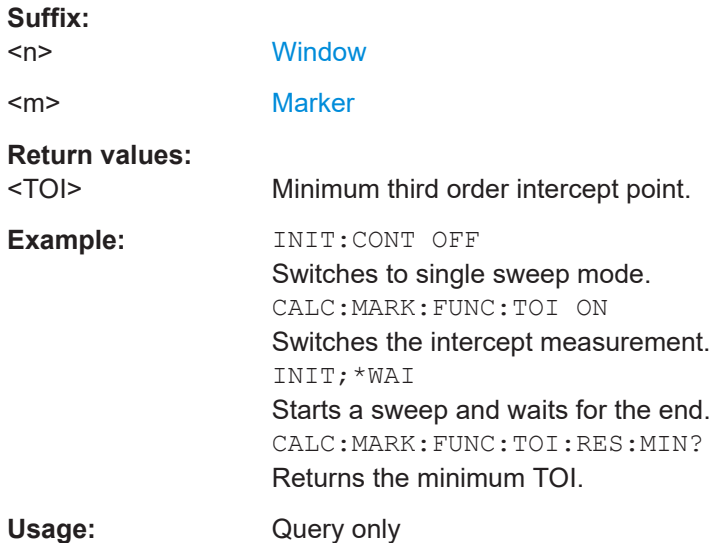

#### <span id="page-1018-0"></span>**12.5.11.2 Programming example: measuring the TOI**

This example demonstrates how to determine the TOI in a remote environment.

```
//-----------Configuring the measurement ------------
*RST
//Reset the instrument
CALC:MARK:FUNC:TOI ON
//Activate TOI measurement.
//--------------Performing the Measurement-----
INIT:CONT OFF
//Selects single sweep mode.
CALC:MARK:FUNC:TOI:SEAR ONCE
//Initiates a search for signals in the current trace.
//---------------Retrieving Results-------------
CALC:MARK:FUNC:TOI:RES?
//Returns the TOI.
```
## **12.5.12 Measuring the AM modulation depth**

All remote control commands specific to AM modulation depth measurements are described here.

- Configuring and performing the measurement....................................................1019
- [Example: measuring the AM modulation depth.................................................. 1020](#page-1019-0)

#### **12.5.12.1 Configuring and performing the measurement**

The following commands control the measurement.

#### **Useful commands for AM modulation depth described elsewhere**

- [CALCulate<n>:DELTamarker<m>:X](#page-1195-0) on page 1196
- [CALCulate<n>:DELTamarker<m>:X:RELative?](#page-1210-0) on page 1211
- [CALCulate<n>:MARKer<m>:X](#page-1197-0) on page 1198

#### **Remote commands exclusive to AM modulation depth measurements**

CALCulate<n>:MARKer<m>:FUNCtion:MDEPth[:STATe]................................................. 1019 [CALCulate<n>:MARKer<m>:FUNCtion:MDEPth:SEARchsignal ONCE](#page-1019-0)............................. 1020 [CALCulate<n>:MARKer<m>:FUNCtion:MDEPth:RESult<t>?](#page-1019-0)............................................1020

### **CALCulate<n>:MARKer<m>:FUNCtion:MDEPth[:STATe]** <State>

Turns the AM Modulation Depth measurement on and off.

To work correctly, the measurement requires an AM modulated signal.

<span id="page-1019-0"></span>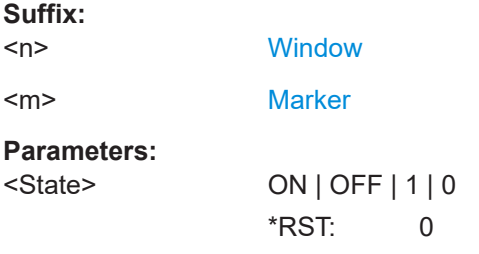

## **CALCulate<n>:MARKer<m>:FUNCtion:MDEPth:SEARchsignal ONCE**

This command initiates a search for the signals required for the AM depth measurement.

Note that the command does not perform a new measurement, but looks for the signals on the current trace.

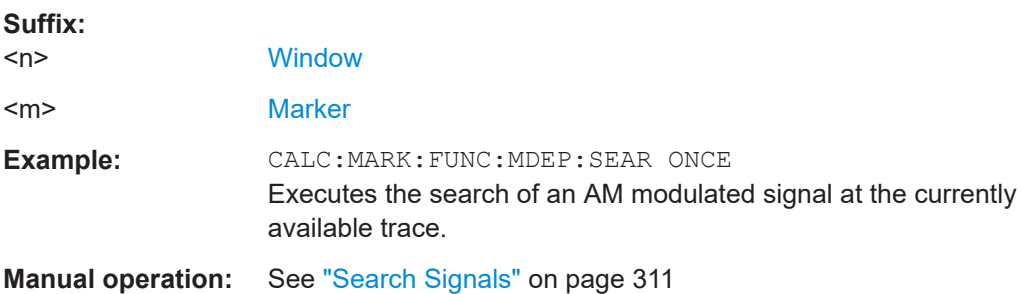

#### **CALCulate<n>:MARKer<m>:FUNCtion:MDEPth:RESult<t>?**

Queries the results of the AM modulation depth measurement..

To get a valid result, you have to perform a complete measurement with synchronization to the end of the measurement before reading out the result. This is only possible for single sweep mode.

See also [INITiate<n>:CONTinuous](#page-868-0) on page 869.

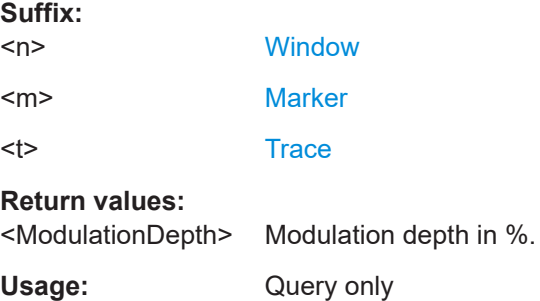

## **12.5.12.2 Example: measuring the AM modulation depth**

This example demonstrates how to determine the AM modulation depth in a remote environment. Note that without a real input signal this measurement will not return useful results.

```
//-----------Configuring the measurement ------------
*RST
//Reset the instrument
FREQ:CENT 100MHz
//Set center frequency
FREQ:SPAN 10KHz
// Set span
CALC:MARK:FUNC:MDEP ON
//Activate AM modulation depth measurement.
//--------------Performing the Measurement-----
INIT:CONT OFF
//Selects single sweep mode.
INIT:IMM
// Perform a single measurement 
CALC:MARK:FUNC:MDEP:SEAR ONCE
//Initiates a search for signals in the current trace.
//---------------Retrieving Results-------------
CALC:MARK:FUNC:MDEP:RES?
//Queries the measurement results.
//If the results are not accurate, change the position of the
//the temporary markers manually.
//----Changing the position of the temp markers-----
CALC:MARK:X 100MHZ
//Positions the reference marker on 100 MHz.
CALC:DELT2:X 5KHZ
//Positions delta marker 2 and 3 at a distance of 5 kHz to the reference marker.
CALC:DELT3:X 1KHZ
//Corrects the position of delta marker 3 by 1 kHz.
CALC:MARK:FUNC:MDEP:RES?
//Queries the measurement results for the repositioned markers.
```
## **12.5.13 Remote commands for EMI measurements**

The following commands are required to perform EMI measurements in a remote environment. This measurement requires the R&S FSV3-K54 option.

The following tasks specific to the EMI application are described here:

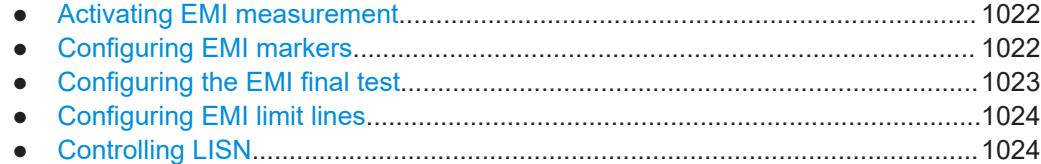

- <span id="page-1021-0"></span>● [Retrieving EMI results.........................................................................................1026](#page-1025-0) ● [Evaluating the results..........................................................................................1028](#page-1027-0)
- [Programming example: EMI measurement.........................................................1028](#page-1027-0)

### **12.5.13.1 Activating EMI measurement**

EMI measurement must be activated explicitely.

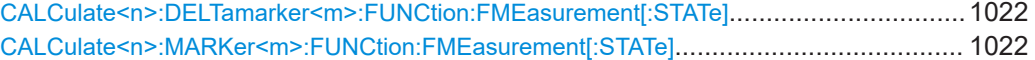

## **CALCulate<n>:DELTamarker<m>:FUNCtion:FMEasurement[:STATe]** <State> **CALCulate<n>:MARKer<m>:FUNCtion:FMEasurement[:STATe]** <State>

Turns the EMI measurement marker functionality on and off.

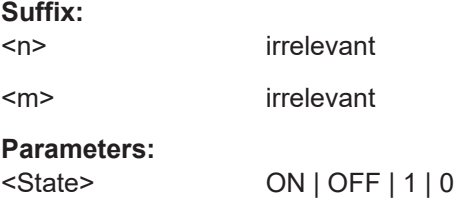

## **12.5.13.2 Configuring EMI markers**

The commands required to configure EMI markers are described here.

Useful commands for configuring EMI markers described elsewhere:

- [CALCulate<n>:MARKer<m>\[:STATe\]](#page-1197-0) on page 1198 [CALCulate<n>:DELTamarker<m>\[:STATe\]](#page-1194-0) on page 1195
- [CALCulate<n>:MARKer<m>\[:STATe\]](#page-1197-0) on page 1198 [CALCulate<n>:DELTamarker<m>\[:STATe\]](#page-1194-0) on page 1195
- [CALCulate<n>:DELTamarker<m>:MREFerence](#page-1194-0) on page 1195
- [CALCulate<n>:MARKer<ms>:LINK:TO:MARKer<md>](#page-1196-0) on page 1197 [CALCulate<n>:DELTamarker<ms>:LINK:TO:MARKer<md>](#page-1192-0) on page 1193 [CALCulate<n>:DELTamarker<m>:LINK](#page-1191-0) on page 1192
- [CALCulate<n>:MARKer<m>:TRACe](#page-1197-0) on page 1198

#### **Remote commands exclusive to configuring EMI markers**

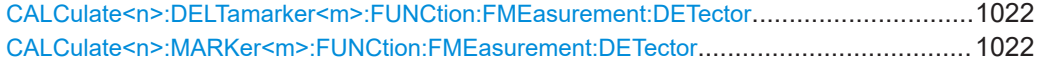

## **CALCulate<n>:DELTamarker<m>:FUNCtion:FMEasurement:DETector** <Detector> **CALCulate<n>:MARKer<m>:FUNCtion:FMEasurement:DETector** <Detector>

Selects the detector for a specific marker during the final measurement.

If the marker is not yet active, the command also turns the marker on.

<span id="page-1022-0"></span>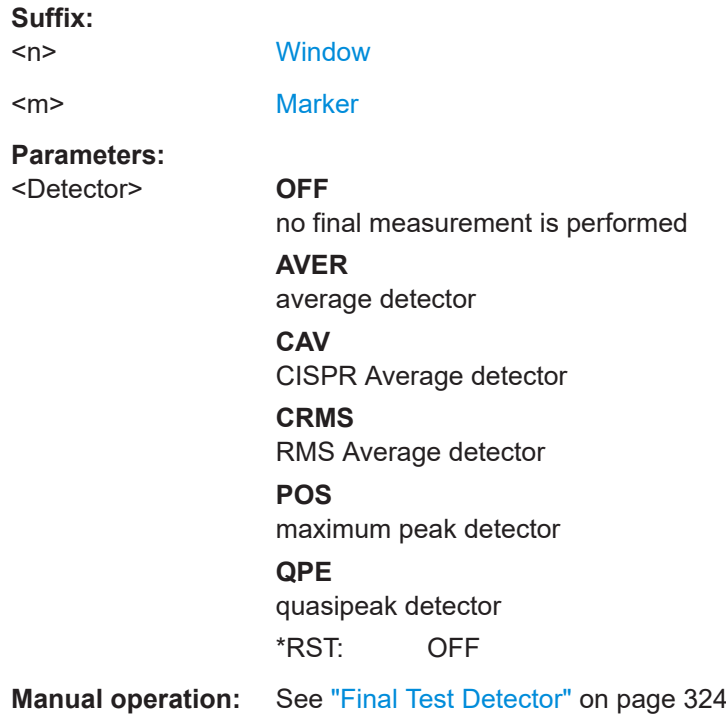

## **12.5.13.3 Configuring the EMI final test**

The commands required to configure the EMI final test are described here.

Useful commands for configuring EMI final tests described elsewhere:

- [\[SENSe:\]BANDwidth\[:RESolution\]:TYPE](#page-1127-0) on page 1128
- [\[SENSe:\]BANDwidth\[:RESolution\]](#page-1126-0) on page 1127

## **Remote commands exclusive to configuring EMI final tests**

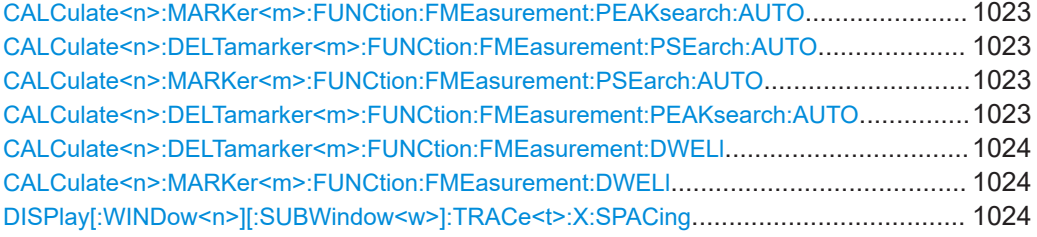

## **CALCulate<n>:MARKer<m>:FUNCtion:FMEasurement:PEAKsearch:AUTO** <State>

**CALCulate<n>:DELTamarker<m>:FUNCtion:FMEasurement:PSEarch:AUTO** <State>

**CALCulate<n>:MARKer<m>:FUNCtion:FMEasurement:PSEarch:AUTO** <State> **CALCulate<n>:DELTamarker<m>:FUNCtion:FMEasurement:PEAKsearch:AUTO** <State>

**Suffix:**   $<sub>n</sub>$ </sub>

1..n

<span id="page-1023-0"></span><m> 1..n

**Parameters:** <State>

## **CALCulate<n>:DELTamarker<m>:FUNCtion:FMEasurement:DWELl** <Time> **CALCulate<n>:MARKer<m>:FUNCtion:FMEasurement:DWELl** <Time>

Defines the dwell time during the final measurement.

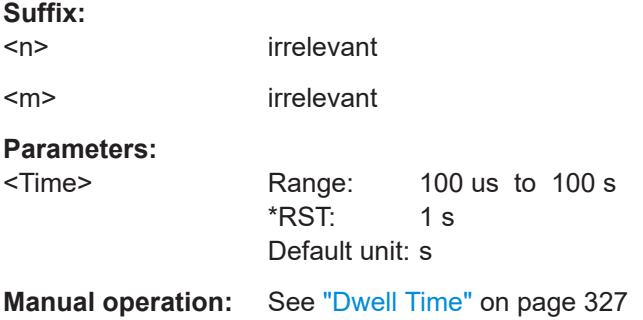

## **DISPlay[:WINDow<n>][:SUBWindow<w>]:TRACe<t>:X:SPACing** <Scale>

Selects the scaling of the x-axis.

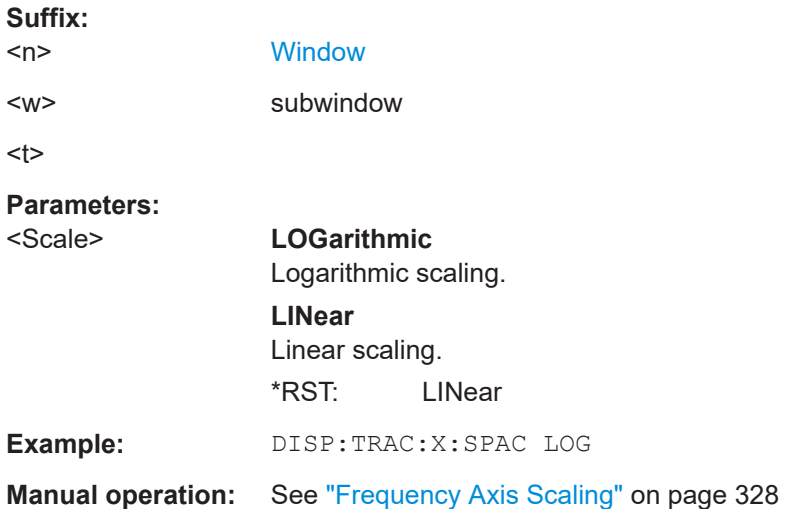

## **12.5.13.4 Configuring EMI limit lines**

The commands required to define limit lines for EMI measurements are described in [Chapter 12.8.4, "Configuring display lines", on page 1251](#page-1250-0).

## **12.5.13.5 Controlling LISN**

The commands required to control a LISN are described here.

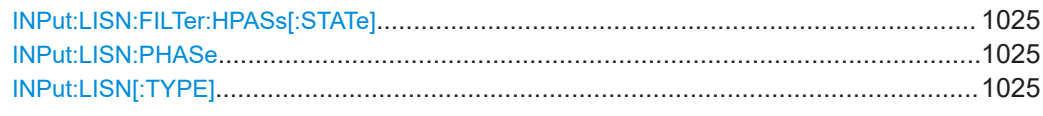

### **INPut:LISN:FILTer:HPASs[:STATe]** <State>

Turns the 150 kHz highpass filter for the ENV216 network on and off.

# **Parameters:** <State> ON | OFF | 0 | 1 **OFF | 0** Switches the function off **ON | 1** Switches the function on \*RST: 0 **Example:** //Turn on high pass filter INP:LISN:TYPE ENV216 INP:LISN:FILT:HPAS ON **Manual operation:** See ["150 kHz Highpass"](#page-329-0) on page 330

## **INPut:LISN:PHASe** <Phase>

Selects one LISN phase to be measured.

## **Parameters:**

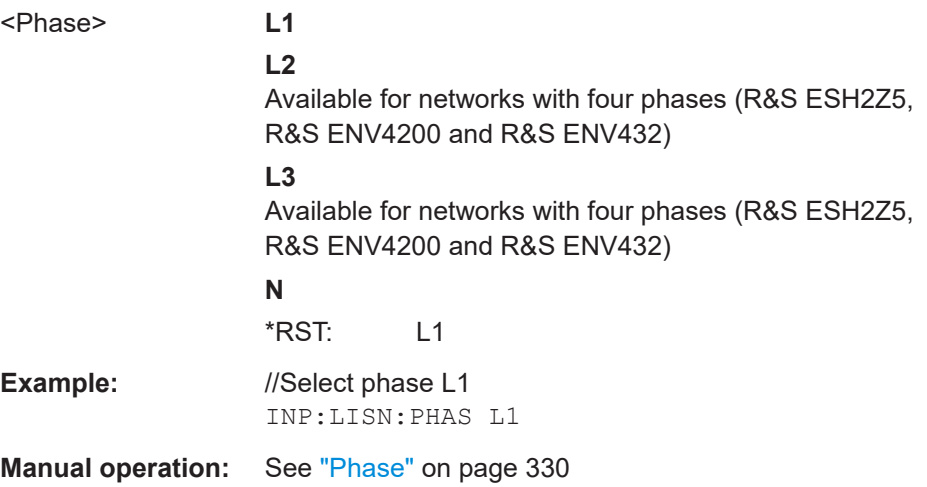

## **INPut:LISN[:TYPE]** <Type>

Turns automatic control of a LISN on and off. It also selects the type of network.

**Parameters:** <Type> **ENV216**

R&S ENV 216 / AMN6500: two phases and highpass are controllable.

#### <span id="page-1025-0"></span>**ENV432**

R&S ENV 432: four phases are controllable.

#### **ENV4200**

R&S ENV 4200: four phases are controllable.

#### **ESH2Z5**

R&S ESH2-Z5: four phases (incl. protective earth) are controllable.

### **ESH3Z5**

R&S ESH3-Z5: two phases (incl. protective earth) are controllable.

## **FOURphase** R&S ESH2-Z5: four phases (incl. protective earth) are controllable.

#### **OFF**

Turns off remote control of the LISN.

#### **TWOPhase**

R&S ESH3-Z5: two phases (incl. protective earth) are controllable.

\*RST: OFF

**Example:** //Select LISN

INP:LISN:TYPE TWOP

**Manual operation:** See "LISN Type" [on page 330](#page-329-0)

## **12.5.13.6 Retrieving EMI results**

The commands required to retrieve EMI measurement results are described here.

Useful commands for retrieving EMI measurement results described elsewhere:

- [CALCulate<n>:MARKer<m>:X](#page-1197-0) on page 1198 [CALCulate<n>:DELTamarker<m>:X](#page-1195-0) on page 1196
- [CALCulate<n>:MARKer<m>:Y?](#page-1211-0) on page 1212 [CALCulate<n>:DELTamarker<m>:Y?](#page-1211-0) on page 1212

#### **Remote commands exclusive to retrieving EMI measurement results**

CALCulate<n>:DELTamarker<m>:FUNCtion:FMEasurement:RESult?............................... 1026 CALCulate<n>:MARKer<m>:FUNCtion:FMEasurement:RESult?...................................... 1026 [CALCulate<n>:DELTamarker<m>:FUNCtion:FMEasurement:LIMit<li>:LCONdition?](#page-1026-0)........... 1027 [CALCulate<n>:MARKer<m>:FUNCtion:FMEasurement:LIMit<li>:LCONdition?](#page-1026-0)...................1027 [CALCulate<n>:DELTamarker<m>:FUNCtion:FMEasurement:LIMit<li>:LDELta?](#page-1026-0)................. 1027 [CALCulate<n>:MARKer<m>:FUNCtion:FMEasurement:LIMit<li>:LDELta?](#page-1026-0).........................1027

## **CALCulate<n>:DELTamarker<m>:FUNCtion:FMEasurement:RESult?** <Result> **CALCulate<n>:MARKer<m>:FUNCtion:FMEasurement:RESult?** <Result>

Queries the result of the EMI measurement at the marker position.

<span id="page-1026-0"></span>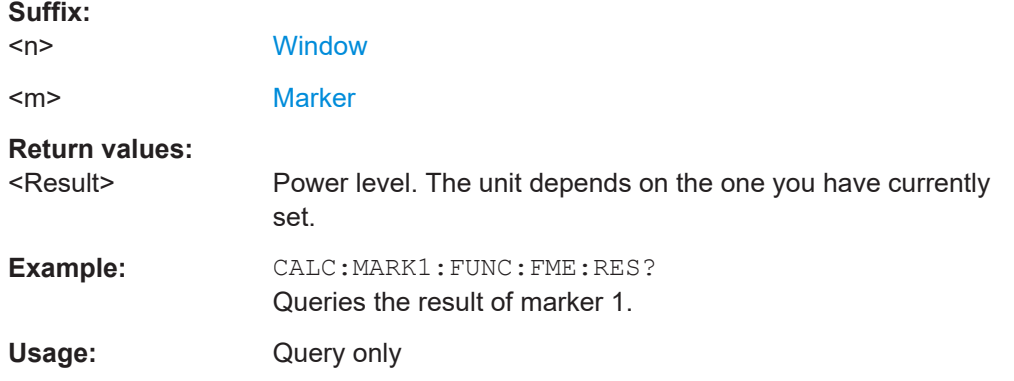

## **CALCulate<n>:DELTamarker<m>:FUNCtion:FMEasurement:LIMit<li>: LCONdition?** <Condition>

## **CALCulate<n>:MARKer<m>:FUNCtion:FMEasurement:LIMit<li>:LCONdition?** <Condition>

Queries the condition of a marker position in relation to a certain limit line.

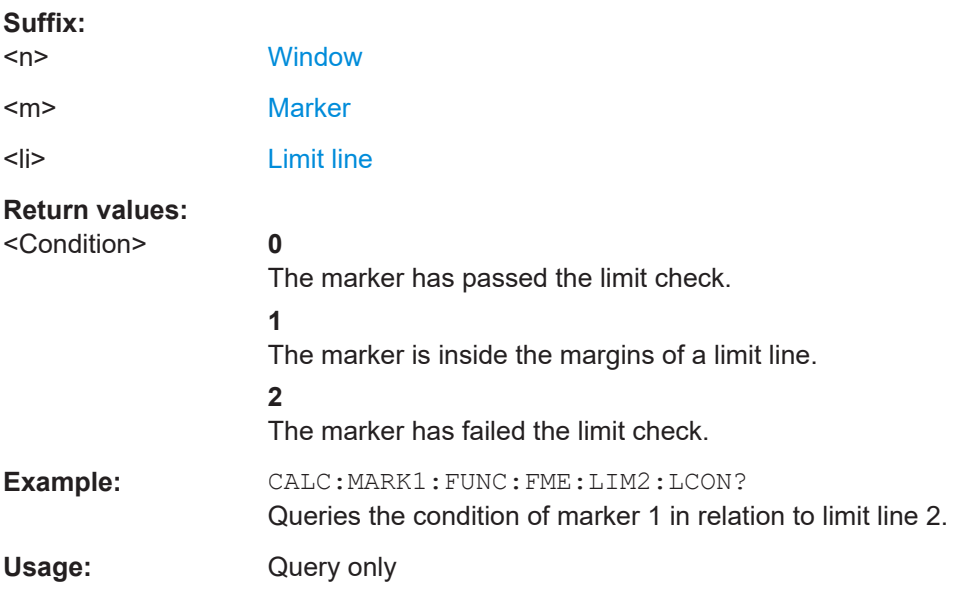

## **CALCulate<n>:DELTamarker<m>:FUNCtion:FMEasurement:LIMit<li>:LDELta? CALCulate<n>:MARKer<m>:FUNCtion:FMEasurement:LIMit<li>:LDELta?** <Amplitude>

Queries the vertical distance from the marker position to the limit line. The unit is dB.

If the marker has been assigned to a different trace than the limit line, or if no limit ine is defined for the marker position, the command returns -200.

## **Suffix:**

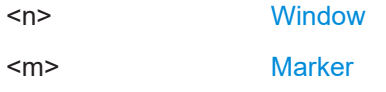

<span id="page-1027-0"></span>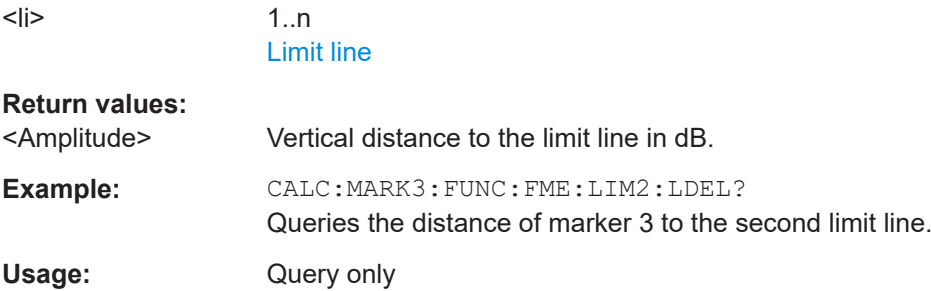

#### **12.5.13.7 Evaluating the results**

The commands required to control the demodulation of signals at the marker position are described in [Chapter 12.8.3.14, "Marker demodulation", on page 1240.](#page-1239-0)

### **12.5.13.8 Programming example: EMI measurement**

This example demonstrates how to detect electromagnetic interferences (EMI) in a remote environment.

```
//----------- Preparing the measurement ------------
//Reset the instrument
*RST
//Define the span to be analyzed
FREQ:STAR 150kHz
FREQ:STOP 1GHz
//Configure two traces, one with peak detector, one with average detector
DISP:TRAC1 ON
DISP:TRAC2 ON
DET1 POS
DET2 AVER
//----------- Configuring the measurement ------------
//Select EMI measurement
CALC:MARK:FUNC:FME:STAT ON
//Configure CISPR filter and RBW
BAND:TYPE CISP
BAND:RES 1MHz
//Define the dwell time
```

```
CALC:MARK:FUNC:FME:DWEL 1ms
//Configure an auto peak search
CALC:MARK:FUNC:FME:PEAK:AUTO ON
//Configure a logarithmic frequency scaling
DISP:TRAC:X:SPAC LOG
//Configure marker demodulation for marker 1
CALC:MARK:FUNC:DEM ON
//Increase the number of sweep points
SWE:POIN 200000
//Set the unit to V
```

```
CALC:UNIT:POW V
//----------- Configuring EMI markers ---------------
//Activate 6 normal EMI markers
CALC:MARK1 ON
CALC:MARK2 ON
CALC:MARK3 ON
CALC: MARK4 ON
CALC:MARK5 ON
CALC: MARK6 ON
//Set markers 1 to 3 on trace 1. Set markers 4 to 6 on trace 2.
CALC:MARK1:TRAC 1
CALC:MARK2:TRAC 1
CALC:MARK3:TRAC 1
CALC:MARK4:TRAC 2
CALC:MARK5:TRAC 2
CALC:MARK6:TRAC 2
//Use CISPR average detector for all markers during final test
CALC:MARK1:FUNC:FME:DET CAV
CALC:MARK2:FUNC:FME:DET CAV
CALC:MARK3:FUNC:FME:DET CAV
CALC:MARK4:FUNC:FME:DET CAV
CALC:MARK5:FUNC:FME:DET CAV
CALC:MARK6:FUNC:FME:DET CAV
//----------- Configuring a limit check -------------
//Select EN55011A.LIN as limit line 1
CALC:LIM1:NAME "EN55011A.LIN"
//Configure trace 1 to be checked against limit line 1
CALC:LIM1:TRAC1:CHEC ON
//Clear the results of all previous limit checks
CALC:LIM:CLE
//----------- Performing the Measurement ------------
//Select single sweep mode.
INIT:CONT OFF
//Initiate a new measurement and wait until the sweep has finished.
INIT;*WAI
//------------ Retrieving Results -------------------
//Query the results for the EMI measurement
//First marker frequency, then final test level
CALC:MARK1:X?
CALC:MARK1:FUNC:FME:RES?
CALC:MARK2:X?
CALC:MARK2:FUNC:FME:RES?
CALC:MARK3:X?
CALC:MARK3:FUNC:FME:RES?
CALC:MARK4:X?
```

```
CALC:MARK4:FUNC:FME:RES?
CALC:MARK5:X?
CALC:MARK5:FUNC:FME:RES?
CALC:MARK6:X?
CALC:MARK6:FUNC:FME:RES?
//Query the result of the limit check for trace 1
CALC:LIM1: FAIL?
//Query the result of the limit check and the distance from the limit lines
//for each marker
CALC:MARK1:FUNC:FME:LIM:COND?
CALC:MARK1:FUNC:FME:LIM:DELT?
CALC:MARK2:FUNC:FME:LIM:COND?
CALC:MARK2:FUNC:FME:LIM:DELT?
CALC:MARK3:FUNC:FME:LIM:COND?
CALC:MARK3:FUNC:FME:LIM:DELT?
CALC:MARK4:FUNC:FME:LIM:COND?
CALC:MARK4:FUNC:FME:LIM:DELT?
CALC:MARK5:FUNC:FME:LIM:COND?
CALC:MARK5:FUNC:FME:LIM:DELT?
CALC:MARK6:FUNC:FME:LIM:COND?
CALC:MARK6:FUNC:FME:LIM:DELT?
```
## **12.5.14 List evaluations**

A list evaluation is a multiple power measurement that measures the power at up to 200 frequencies. The measurement itself is a time domain measurement. Note that if you set a span greater than 0, the R&S FSV/A aborts the list evaluation.

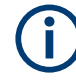

#### **Noise cancellation in list evaluations**

Noise cancellation is also available in zero span and thus also for list evaluations. See ["Noise Cancellation"](#page-162-0) on page 163 for details.

List evaluations allow for a different instrument setup for each frequency you want to measure. You can define most of the settings with the commands described here. Settings not covered by the commands listed below can be controlled with the common commands (see [Chapter 12.7, "Setting basic measurement parameters",](#page-1049-0) [on page 1050.](#page-1049-0) Note that these commands have to be sent prior to the commands that control the list evaluation.

In case of a triggered measurement, a separate trigger event is required for each frequency to initiate that measurement. Note that you have to make changes to the trigger level in the time domain in order for it to take effect for the List Evaluation commands.

<span id="page-1030-0"></span>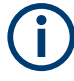

The list evaluation is incompatible to other measurement functions (e.g. marker functionality or statistics). If you use a command that controls those functions, the R&S FSV/A aborts the list evaluation.

The R&S FSV/A also aborts the list evaluation if you end the remote session.

The commands can be used in two different ways.

- Instrument setup, measurement and querying of the results in a single command line. This method causes the least delay between the measurement and the result output. However, it requires the control computer to wait for the response from the instrument.
- Instrument setup and querying of the result list at the end of the measurement: With this method, the control computer may be used for other activities while the measurement is being performed. However, more time is needed for synchronization via service request.

## **12.5.14.1 Performing list evaluations**

All remote control commands specific to list evaluations (which are available via remote control only) are described here.

Useful commands for list evaluation described elsewhere:

[SENSe: ] POWer: NCORrection on page 1137

## **Remote commands exclusive to list evaluation**

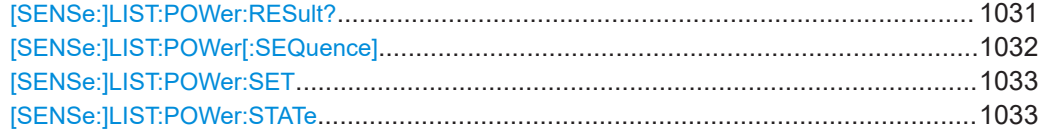

## **[SENSe:]LIST:POWer:RESult?**

Queries the results of the list evaluation.

May be used to obtain measurement results in an asynchronous way, using the service request mechanism for synchronization to the end of the measurement.

If there are no results, the command returns an error.

#### **Return values:**

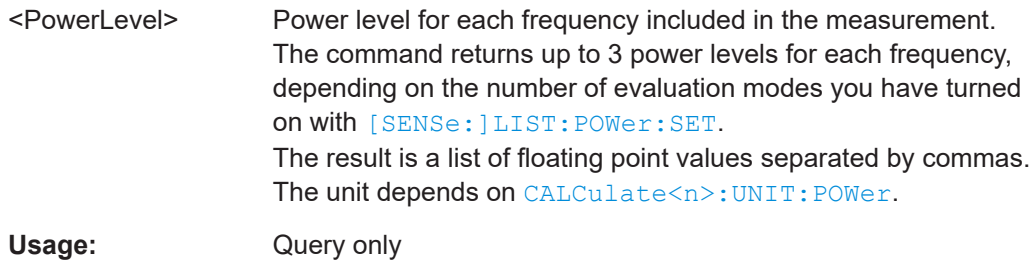

<span id="page-1031-0"></span>**[SENSe:]LIST:POWer[:SEQuence]** {<Frequency>, <RefLevel>, <RFAttenuation>, <FilterType>, <RBW>, <VBW>, <MeasTime>, <TriggerLevel>, <PowerLevel>}...

Configures and initiates the List Evaluation measurement.

The list can contain up to 200 entries (frequencies). You can define a different instrument setup for each frequency that is in the list.

If you synchronize the measurement with \*OPC, the R&S FSV/A produces a service request when all frequencies have been measured and the number of individual measurements has been performed.

Note that using the command as a query initiates the measurement and returns the results if all frequencies have been measured. For more information on querying the results see [\[SENSe:\]LIST:POWer:RESult?](#page-1030-0).

#### **Parameters:**

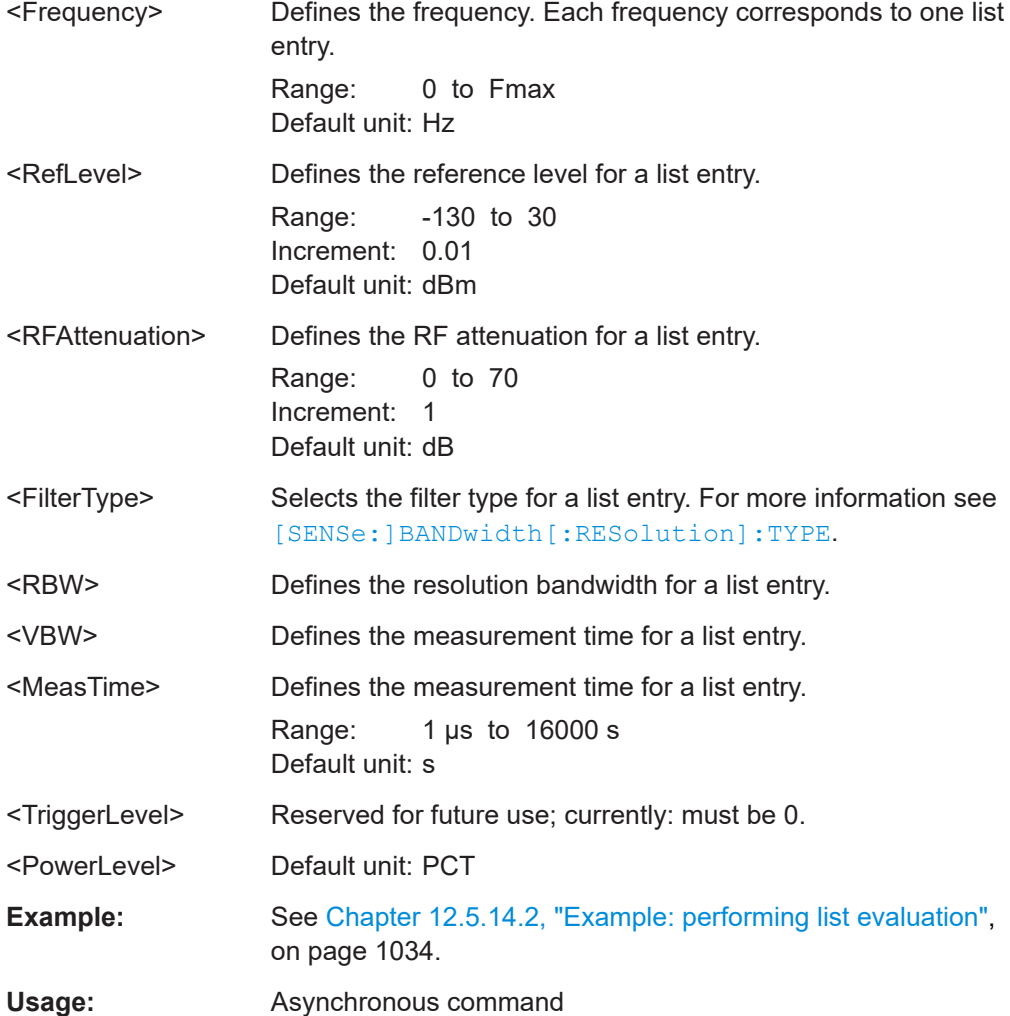

<span id="page-1032-0"></span>**[SENSe:]LIST:POWer:SET** <State>, <State>, <State>, <TriggerSource>, <TriggerSlope>, <TriggerOffset>, <GateLength>

Defines global List Evaluation parameters.

These parameters are valid for every frequency you want to measure.

The state of the first three parameters (<PeakPower>, <RMSPower> and <AVG-Power>) define the number of results for each frequency in the list.

Note that you have to set the trigger level *after* sending this command.

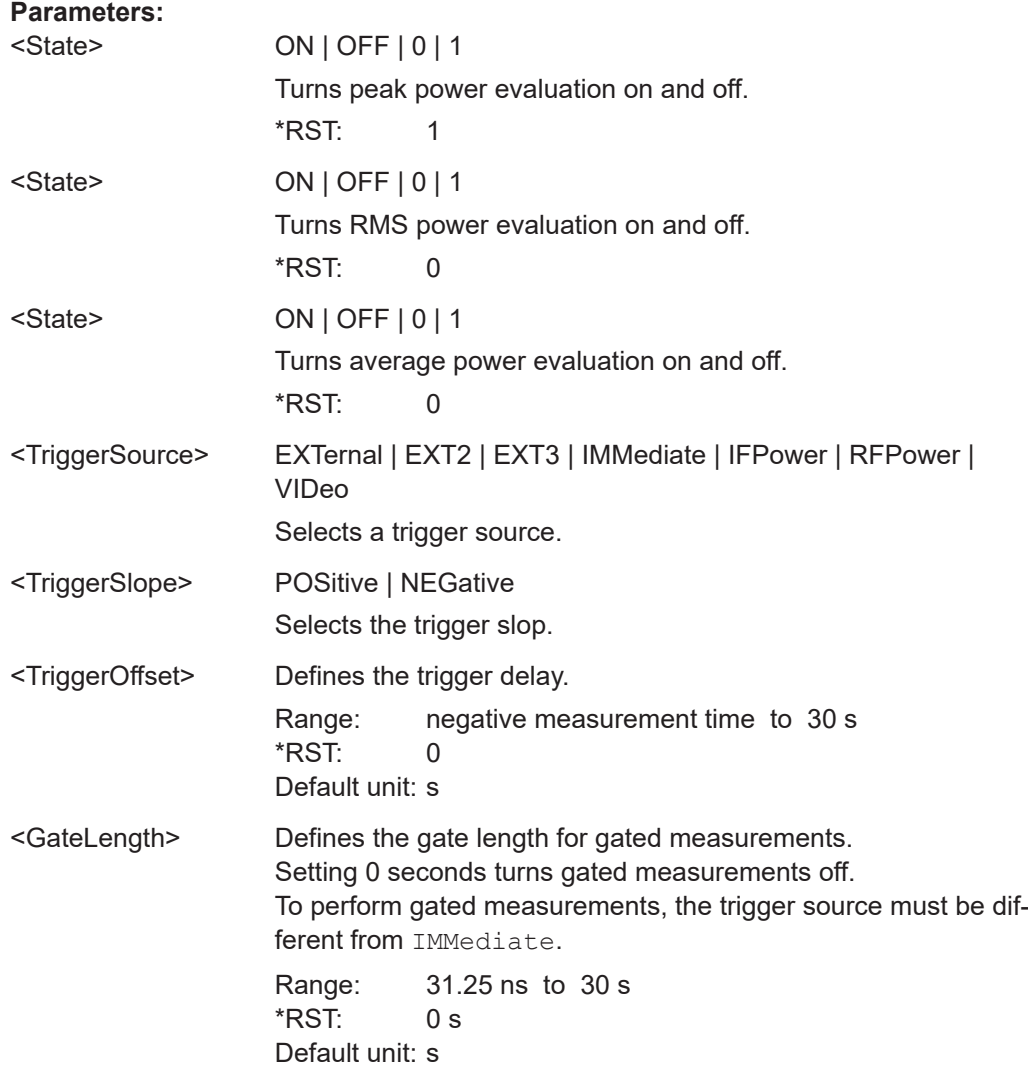

### **[SENSe:]LIST:POWer:STATe** <State>

Turns the List Evaluation off.

**Parameters:**

<State> OFF | 0 \*RST: 0

#### <span id="page-1033-0"></span>**12.5.14.2 Example: performing list evaluation**

The following example shows a list evaluation with the following configuration.

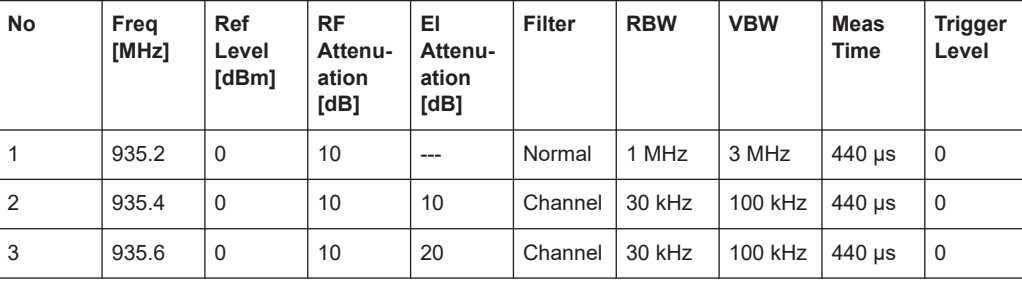

-----Measurement with synchronization via service request----- \*ESE 1 \*SRE 32 // Configures the status reporting system to produce a service request. LIST:POW:SET ON,ON,OFF,EXT,POS,10us,434us //Turns on the list evaluation, configures the global list evaluation settings and //evaluates the peak and RMS power. LIST:POW 935.2MHZ,0,10,OFF,NORM,1MHZ,3MHZ,440us,0, 935.4MHZ,0,10,10,CFIL,30KHZ,100KHZ,440us,0, 935.6MHZ,0,10,20,CFIL,30KHZ,100KHZ,440us,0; \*OPC //Defines a list with 3 entries and initiates the measurement with synchronization to the end. //Analyzer produces a service request //On service request: SENS:LIST:POW:RES? //Returns the results of the measurements, two for each frequency (peak and RMS power). -----Initiliazing the measurement and querying results simultaneously-----

```
LIST:POW?
935.2MHZ,0,10,OFF,NORM,1MHZ,3MHZ,440us,0,
935.4MHZ,0,10,10,CFIL,30KHZ,100KHZ,440us,0,
935.6MHZ,0,10,20,CFIL,30KHZ,100KHZ,440us,0
//Defines a list with 3 entries, initiates the measurement and queries the results.
//Result example:
-28.3, -30.6, -38.1
```
## **12.5.15 Measuring the pulse power**

All remote control commands specific to measuring the mean or peak pulse power (e.g. bursts in various telecommunications standards) are described here. This measurement is available via remote control only.

The Pulse Power measurement is a gated measurement that determines the power over a particular number of pulses. The measurement is controlled by an external trig-

ger or the video signal. A separate trigger event is required for each burst included in the measurement. In case of an external trigger source, the trigger level corresponds to the TTL level. In case of a video signal, you can define any threshold.

Measurement Measurement **Measurement** time time time Power Trigger Offset Trigger Offset Frigger Offset Trigger Signal Trigger Signal Trigger Signal

The figure below shows the relations between the available trigger settings.

The measurement is always on trace 1, either with the peak detector to determine the peak power or the RMS detector to determine the RMS power. Overall, you can configure the measurement independent of the instrument setup with the commands listed below only, which results in faster measurements.

The Pulse Power measurement is incompatible to other measurement functions (e.g. marker functionality or statistics). If you use a command that controls those functions, the R&S FSV/A aborts the Pulse Power measurement.

The R&S FSV/A also aborts the Pulse Power measurement if you end the remote session.

The commands can be used in two different ways.

- Instrument setup, measurement and querying of the results in a single command line. With this method, there is the least delay between the measurement and the result output. However, it requires the control computer to wait for the response from the instrument.
- Instrument setup and querying of the result list at the end of the measurement: With this method, the control computer may be used for other activities while the measurement is being performed. However, more time is needed for synchronization via service request.

## **12.5.15.1 Performing pulse power measurements**

The following commands control pulse power measurements.

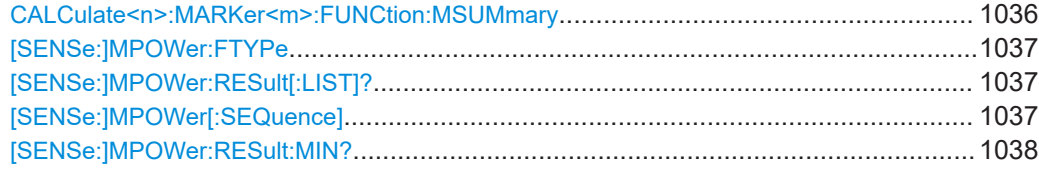

<span id="page-1035-0"></span>**CALCulate<n>:MARKer<m>:FUNCtion:MSUMmary** <TimeOffset>, <MeasTime>, <PulsePeriod>, <OfPulses>

Configures power measurements on pulses in the time domain.

To evaluate the pulse power, the R&S FSV/A uses the data captured during a previous measurement. The data recorded during the set measurement time is combined to a measured value for each pulse according to the detector specified and the indicated number of results is output as a list.

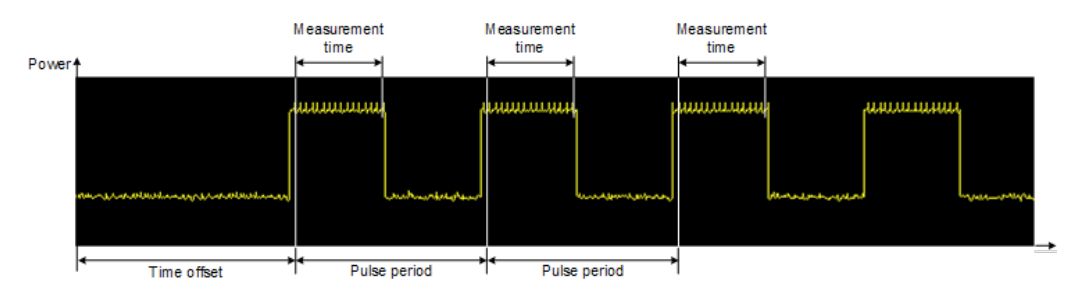

To get a valid result, you have to perform a complete measurement with synchronization to the end of the measurement before reading out the result. This is only possible for single sweep mode.

See also [INITiate<n>:CONTinuous](#page-868-0) on page 869.

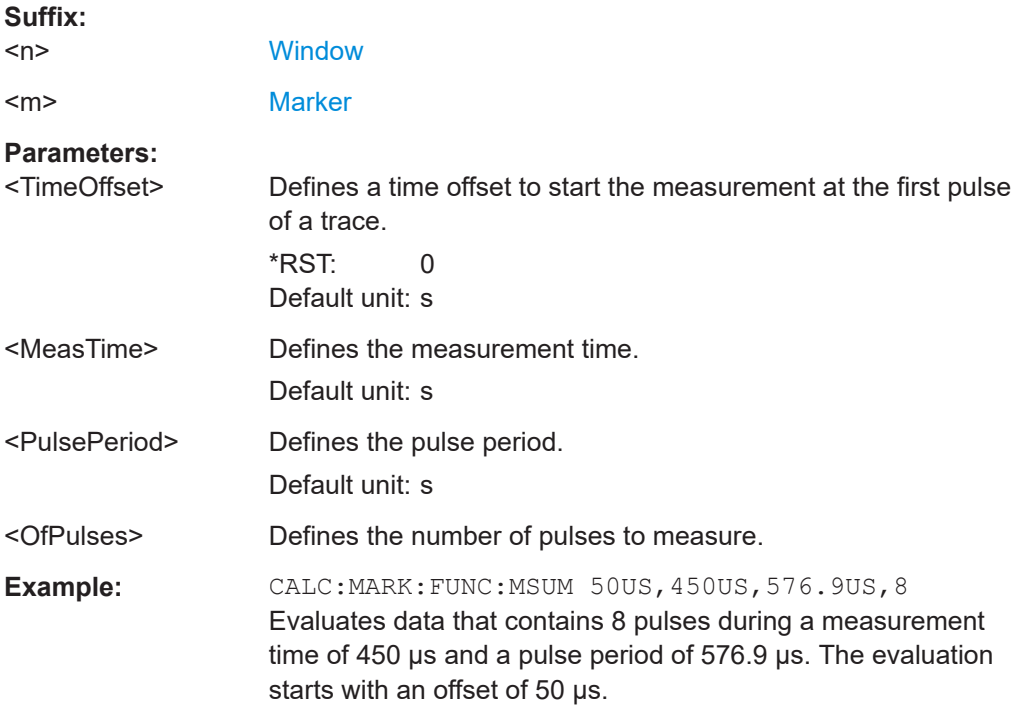

#### <span id="page-1036-0"></span>**[SENSe:]MPOWer:FTYPe** <FilterType>

This command selects the filter type for pulse power measurements.

#### **Parameters:**

<FilterType> **CFILter NORMal CISPr | PULSe** CISPR (6 dB) - requires EMI (R&S FSV3-K54) option Return value for query is always PULS. **MIL** MIL Std (6 dB) - requires EMI (R&S FSV3-K54) option

#### **[SENSe:]MPOWer:RESult[:LIST]?**

Queries the results of the pulse power measurement.

May be used to obtain measurement results in an asynchronous way, using the service request mechanism for synchronization to the end of the measurement.

If there are no results, the command returns an error.

### **Return values:**

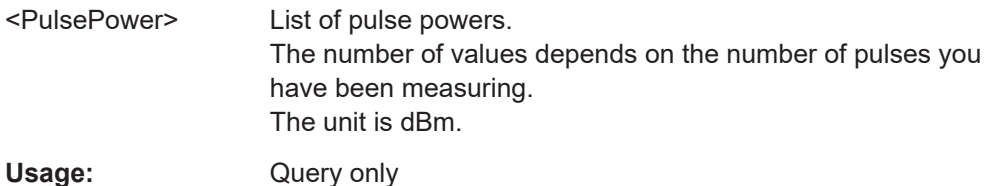

**[SENSe:]MPOWer[:SEQuence]** <Frequency>, <RBW>, <MeasTime>, <TriggerSource>, <TriggerLevel>, <TriggerOffset>, <Detector>, <NoPulses>

Configures and initiates the pulse power measurement.

The R&S FSV/A caches all measurement parameters that you can set with this command. If you use the command repeatedly, the R&S FSV/A only changes those settings that you have actually changed before initiating the measurement. Thus, measurement times are kept as low as possible.

If you synchronize the measurement with \*OPC, the R&S FSV/A produces a service request when all frequencies have been measured and the number of individual measurements has been performed.

Note that using the command as a query initiates the measurement and returns the results if all frequencies have been measured. For more information on querying the results see [\[SENSe:\]LIST:POWer:RESult?](#page-1030-0).

## **Parameters:**

<Frequency> Defines the pulse frequency. Range: 0 to Fmax Default unit: Hz

<span id="page-1037-0"></span>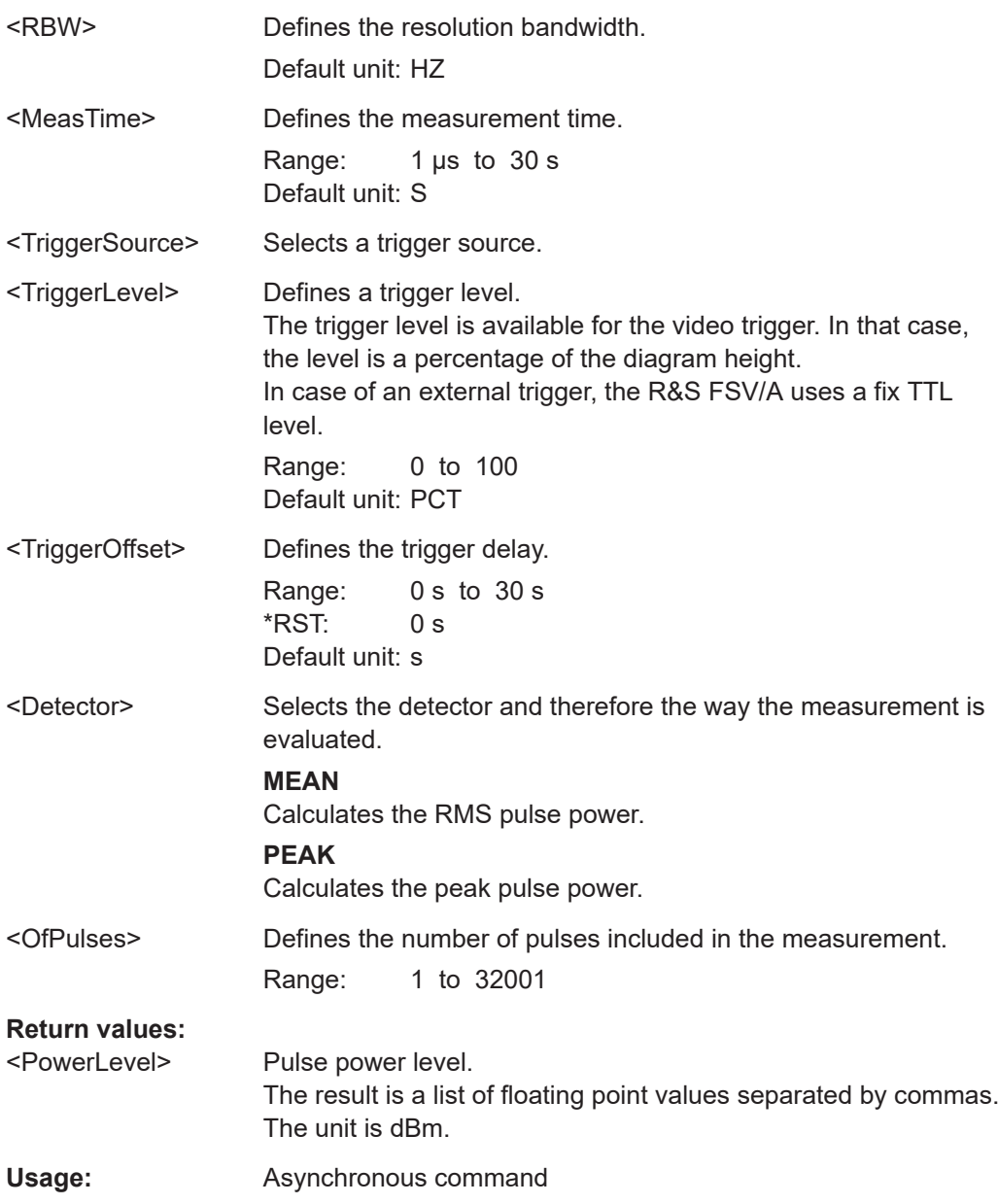

## **[SENSe:]MPOWer:RESult:MIN?**

Queries the lowest pulse power that has been measured during a pulse power measurement.

If there are no results, the command returns an error.

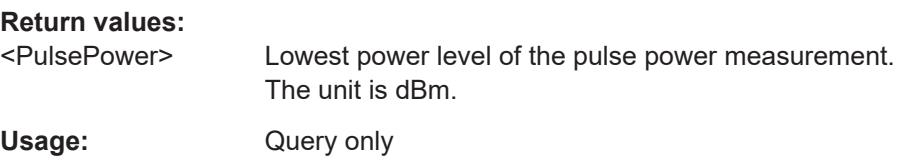

#### **12.5.15.2 Example: performing a pulse power measurement**

```
The following example shows a pulse power measurement.
```

```
-----Measurement with synchronization via service request-----
*ESE 1
*SRE 32
// Configures the status reporting system to produce a service request.
MPOW:FTYP NORM
//Selects a Gaussian filter for the measurement.
MPOW 935.2MHZ,1MHZ,434us,VID,50,5us,MEAN,20;
*OPC
//Configures and initiates a measurement on 20 pulses with synchronization to the end.
//Analyzer produces a service request
//On service request:
MPOW:RES?
//Returns the results of the measurements (20 power levels).
MPOW:RES:MIN?
//Returns the lowest of the 20 power level that have been measured.
-----Initiliazing the measurement and querying results simultaneously-----
MPOW? 935.2MHZ,1MHZ,434us,VID,50,5us,MEAN,20
//Configures, initiates and queries the results of the measurement.
//Result example:
-105.225059509,-105.656074524,-105.423065186,-104.374649048,-103.059822083,-101.29511261,
-99.96534729,-99.7452468872,-99.6610794067,-100.327224731,-100.96686554,-101.450386047,
-102.150642395,-103.240142822,-105.95476532,-110.583129883,-115.7760849,-126.279388428,
-124.620399475,-116.97366333
```
# **12.6 Configuring the result display**

The commands required to configure the screen display in a remote environment are described here.

The tasks for manual operation are described in [Chapter 7.1, "Result display configura](#page-499-0)[tion", on page 500](#page-499-0).

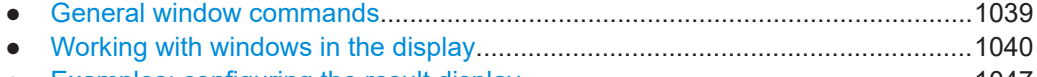

● [Examples: configuring the result display.............................................................1047](#page-1046-0)

## **12.6.1 General window commands**

The following commands are required to configure general window layout, independent of the application.

<span id="page-1039-0"></span>Note that the suffix <n> always refers to the window *in the currently selected channel* (see [INSTrument\[:SELect\]](#page-861-0) on page 862).

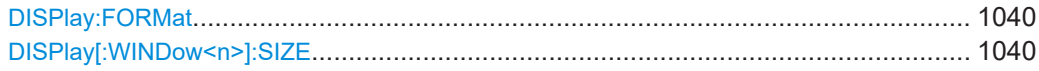

### **DISPlay:FORMat** <Format>

Determines which tab is displayed.

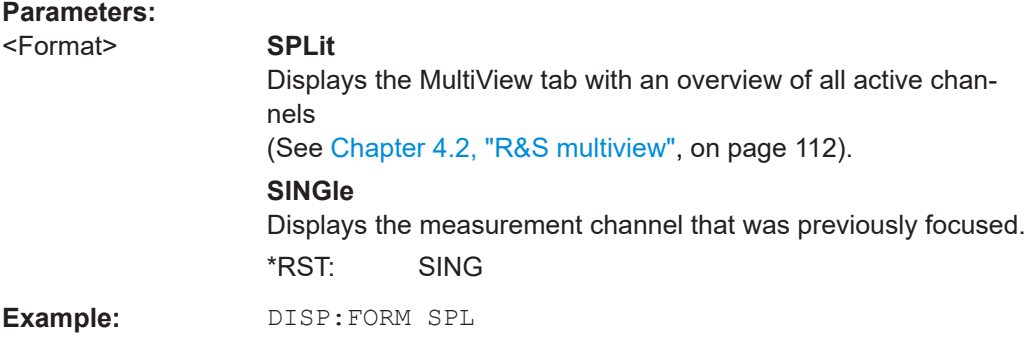

#### **DISPlay[:WINDow<n>]:SIZE** <Size>

Maximizes the size of the selected result display window *temporarily*. To change the size of several windows on the screen permanently, use the LAY: SPL command (see [LAYout:SPLitter](#page-1043-0) on page 1044).

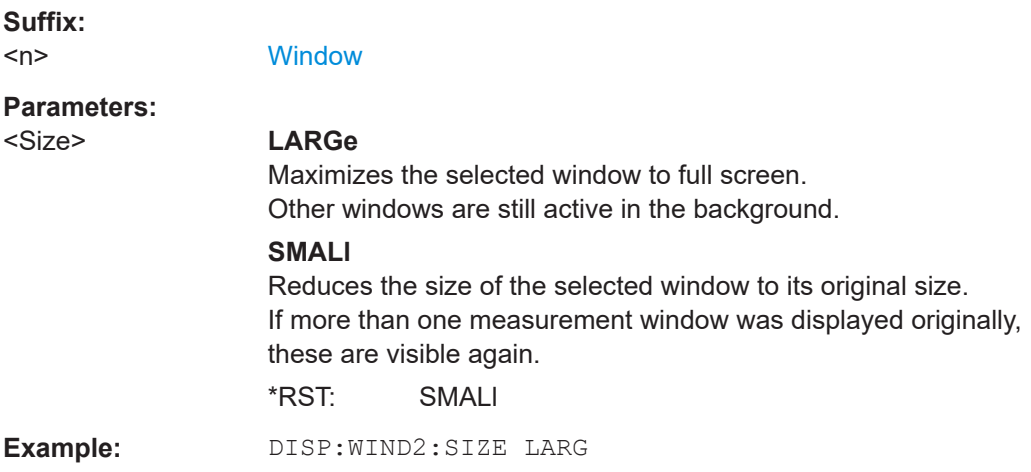

## **12.6.2 Working with windows in the display**

The following commands are required to change the evaluation type and rearrange the screen layout for a channel as you do using the SmartGrid in manual operation. Since the available evaluation types depend on the selected application, some parameters for the following commands also depend on the selected channel.

Note that the suffix <n> always refers to the window *in the currently selected channel*.

<span id="page-1040-0"></span>(See [INSTrument\[:SELect\]](#page-861-0) on page 862).

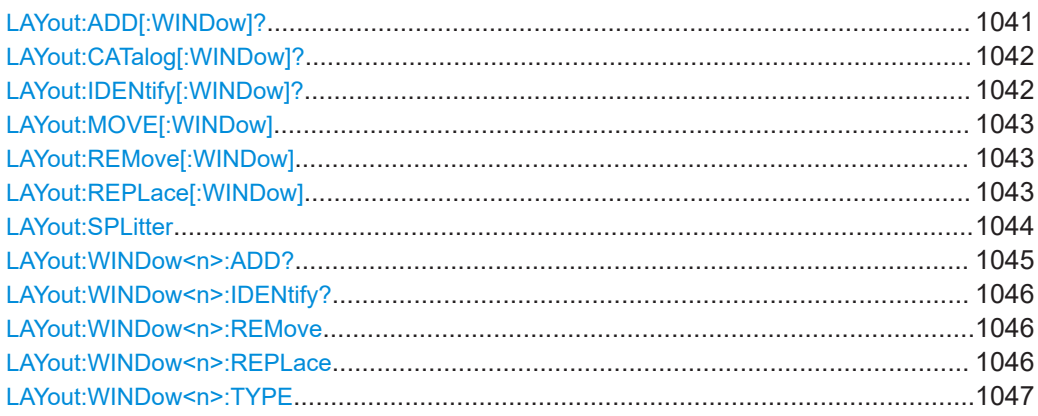

**LAYout:ADD[:WINDow]?** <WindowName>, <Direction>, <WindowType>

Adds a window to the display in the active channel.

Is always used as a query so that you immediately obtain the name of the new window as a result.

To replace an existing window, use the LAYout: REPLace [: WINDow] command.

## **Query parameters:**

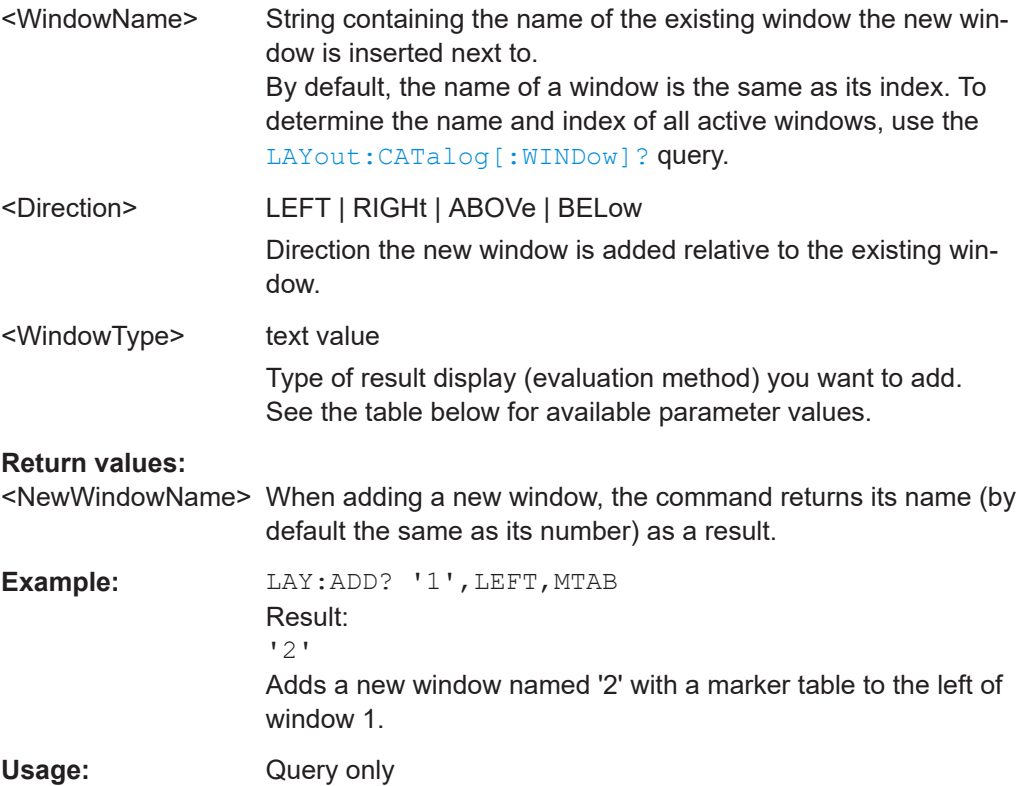

## <span id="page-1041-0"></span>**Manual operation:** See "Diagram" [on page 501](#page-500-0) See ["Marker Table"](#page-500-0) on page 501 See ["Marker Peak List"](#page-501-0) on page 502 See ["Result Summary"](#page-501-0) on page 502 See ["Spectrogram"](#page-501-0) on page 502

#### *Table 12-3: <WindowType> parameter values for the Spectrum application*

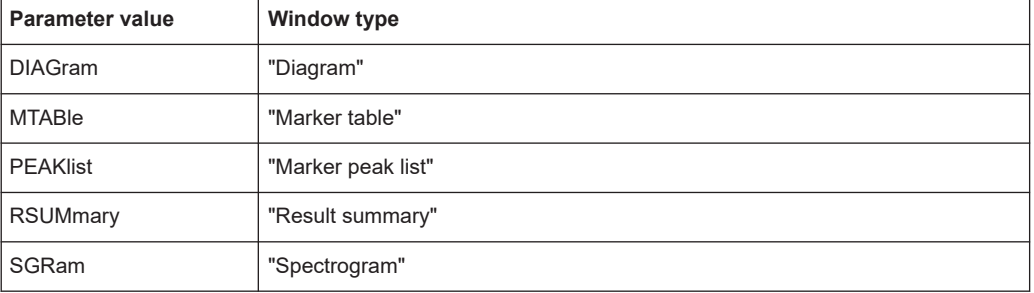

## **LAYout:CATalog[:WINDow]?**

Queries the name and index of all active windows in the active channel from top left to bottom right. The result is a comma-separated list of values for each window, with the syntax:

<WindowName\_1>,<WindowIndex\_1>..<WindowName\_n>,<WindowIndex\_n>

### **Return values:**

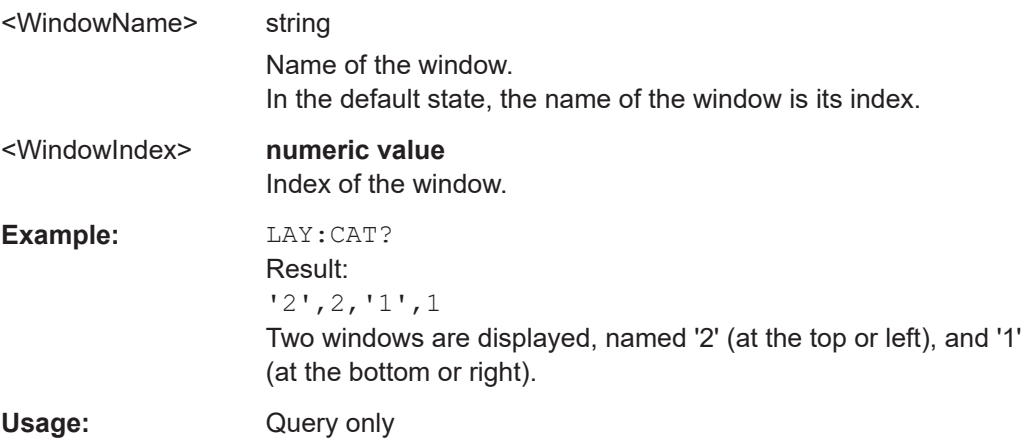

#### **LAYout:IDENtify[:WINDow]?** <WindowName>

Queries the **index** of a particular display window in the active channel.

**Note**: to query the **name** of a particular window, use the LAYout: WINDow<n>: [IDENtify?](#page-1045-0) query.

## **Query parameters:**

<WindowName> String containing the name of a window.

#### **Return values:**

<WindowIndex> Index number of the window.

<span id="page-1042-0"></span>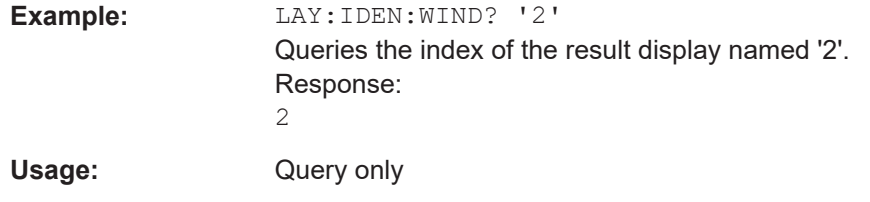

## **LAYout:MOVE[:WINDow]** <WindowName>, <WindowName>, <Direction>

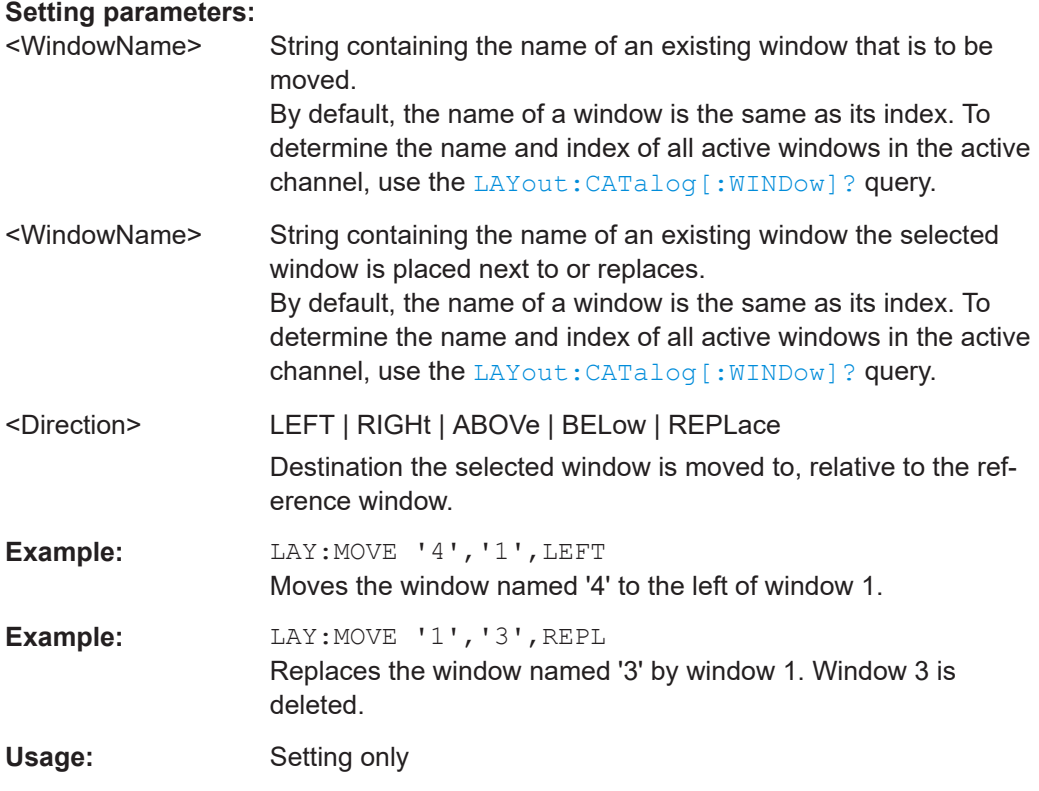

## **LAYout:REMove[:WINDow]** <WindowName>

Removes a window from the display in the active channel.

#### **Setting parameters:**

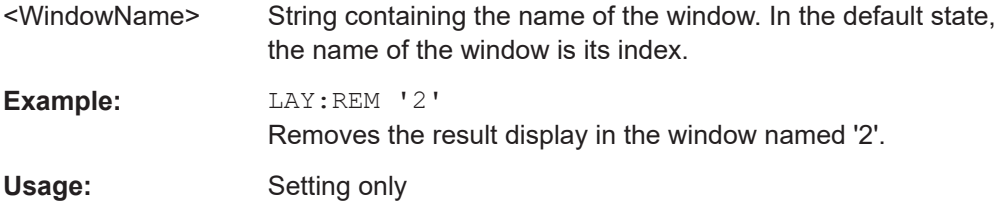

## **LAYout:REPLace[:WINDow]** <WindowName>,<WindowType>

Replaces the window type (for example from "Diagram" to "Result Summary") of an already existing window in the active channel while keeping its position, index and window name.

<span id="page-1043-0"></span>To add a new window, use the [LAYout:ADD\[:WINDow\]?](#page-1040-0) command.

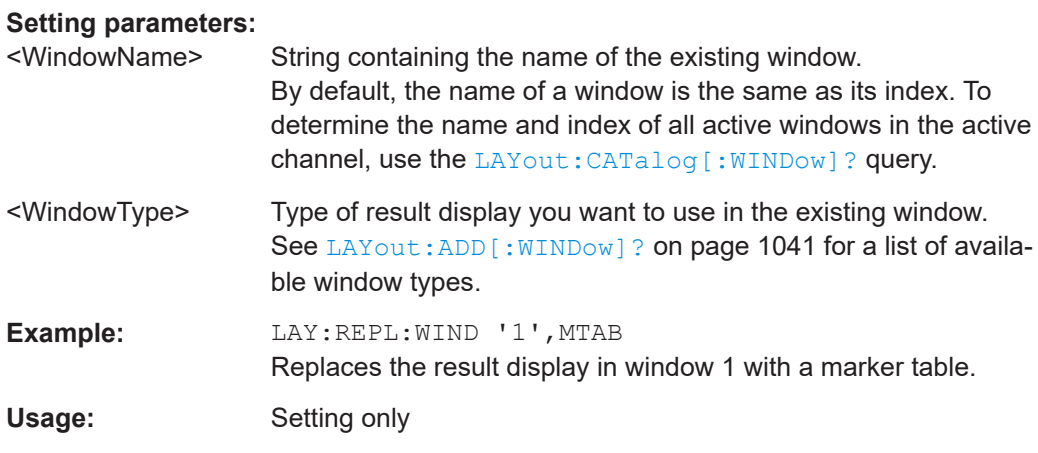

LAYout:SPLitter <Index1>, <Index2>, <Position>

Changes the position of a splitter and thus controls the size of the windows on each side of the splitter.

Note that windows must have a certain minimum size. If the position you define conflicts with the minimum size of any of the affected windows, the command does not work, but does not return an error.

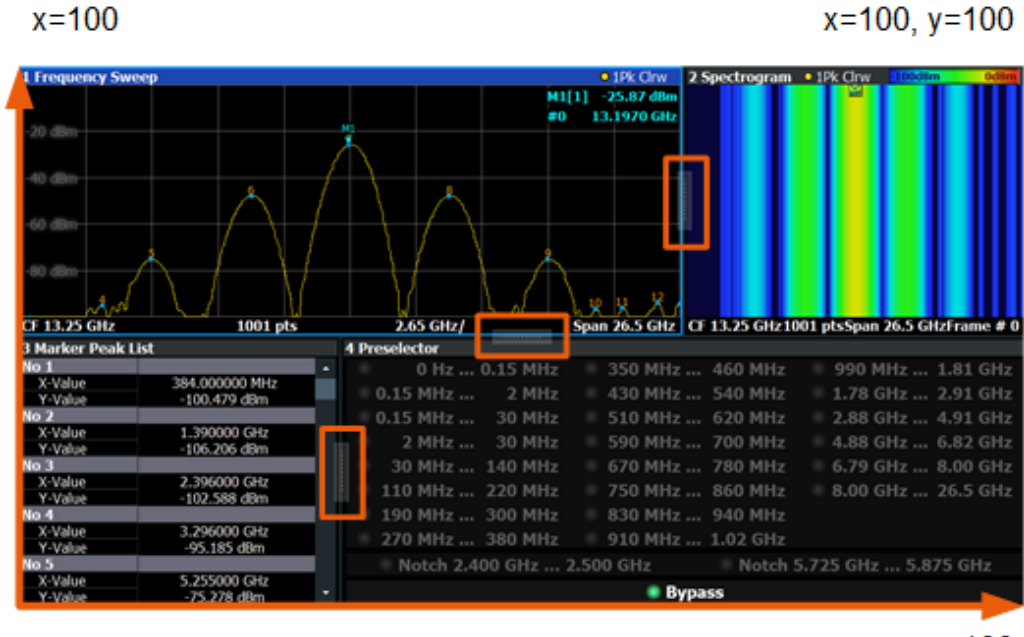

 $x=0, y=0$ 

 $y = 100$ 

*Figure 12-2: SmartGrid coordinates for remote control of the splitters*

#### **Setting parameters:**

<Index1> The index of one window the splitter controls.
<span id="page-1044-0"></span>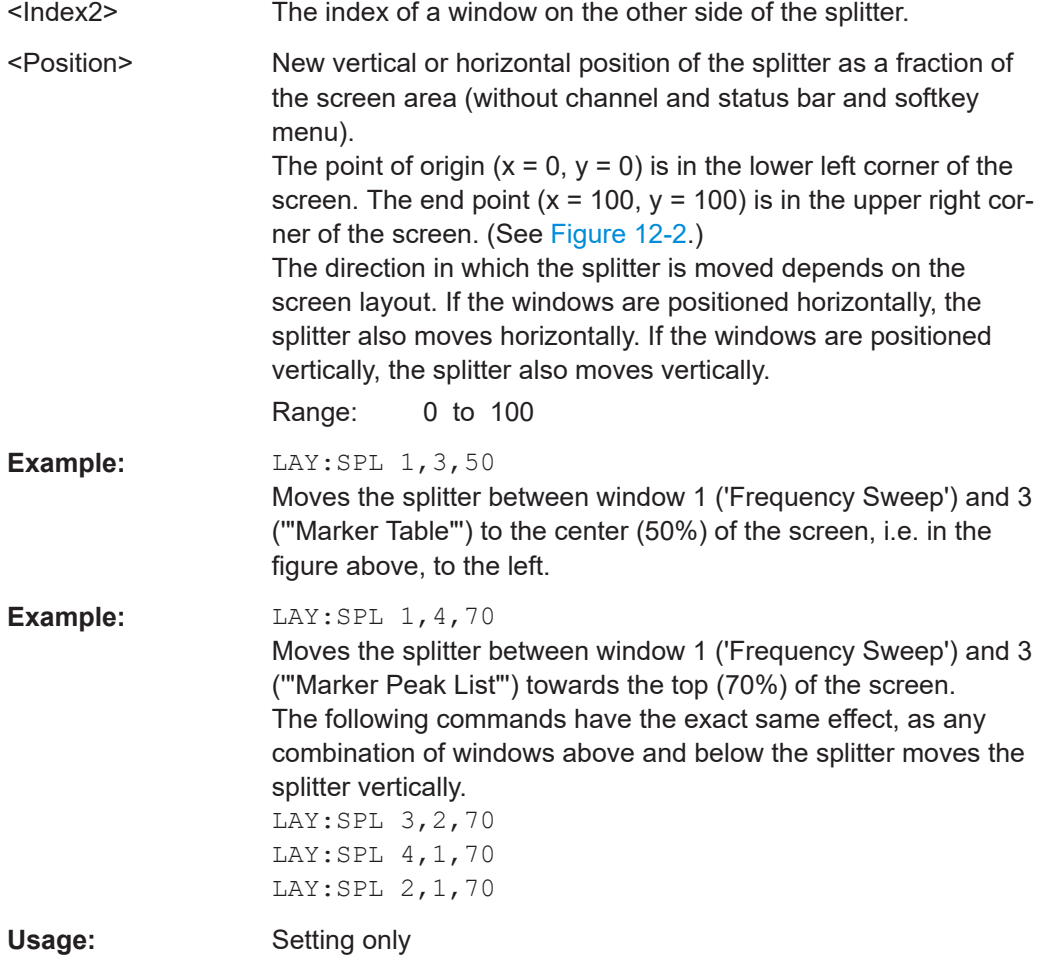

LAYout: WINDow<n>: ADD? <Direction>,<WindowType>

Adds a measurement window to the display. Note that with this command, the suffix <n> determines the existing window next to which the new window is added. Unlike LAYout: ADD [: WINDow] ?, for which the existing window is defined by a parameter.

To replace an existing window, use the [LAYout:WINDow<n>:REPLace](#page-1045-0) command.

Is always used as a query so that you immediately obtain the name of the new window as a result.

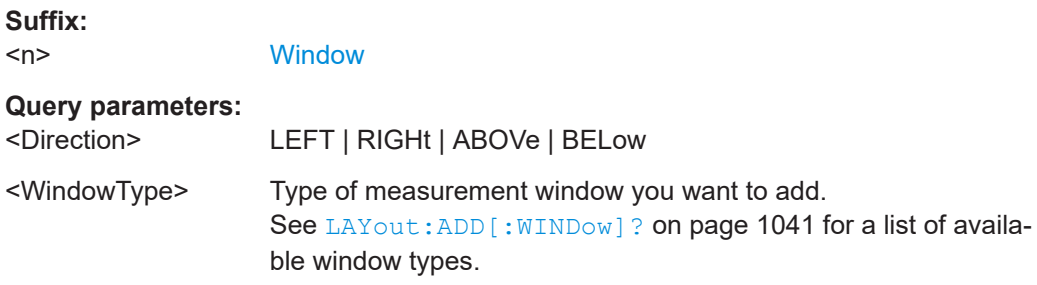

# <span id="page-1045-0"></span>**Return values:**

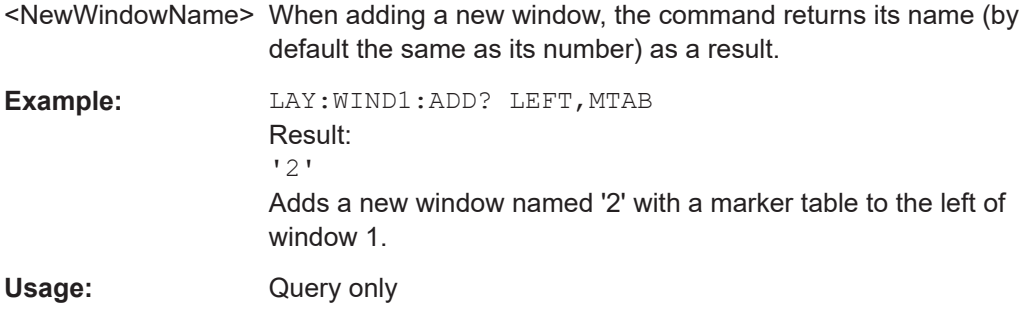

### **LAYout:WINDow<n>:IDENtify?**

Queries the **name** of a particular display window (indicated by the <n> suffix) in the active channel.

**Note**: to query the *index* of a particular window, use the LAYout: IDENtify [: [WINDow\]?](#page-1041-0) command.

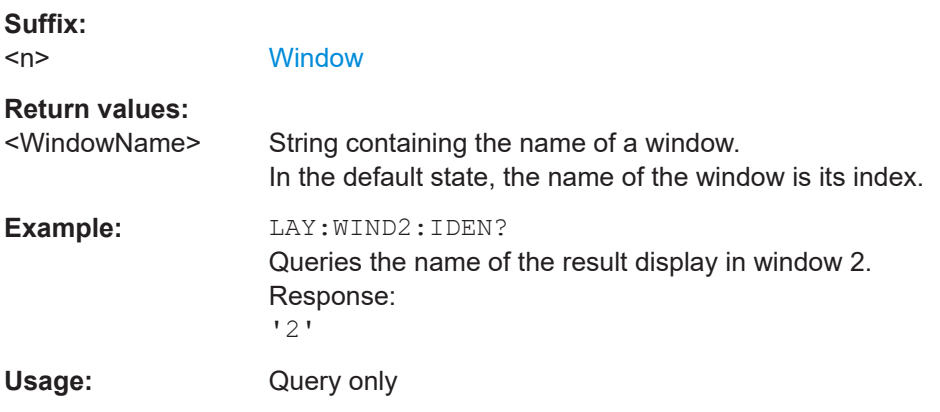

# **LAYout:WINDow<n>:REMove**

Removes the window specified by the suffix <n> from the display in the active channel.

The result of this command is identical to the  $LAYout:REMove[::WINDow]$  command.

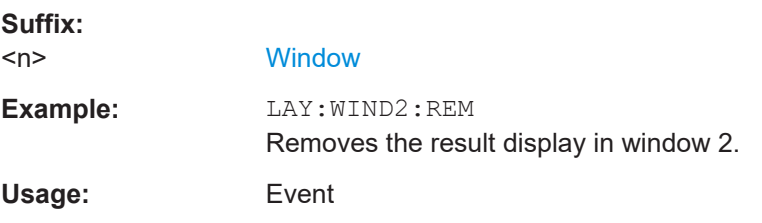

# **LAYout:WINDow<n>:REPLace** <WindowType>

Changes the window type of an existing window (specified by the suffix <n>) in the active channel.

<span id="page-1046-0"></span>The effect of this command is identical to the LAYout:REPLace [:WINDow] command.

To add a new window, use the [LAYout:WINDow<n>:ADD?](#page-1044-0) command.

**Suffix:**   $<sub>n</sub>$ </sub>

**[Window](#page-852-0)** 

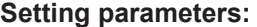

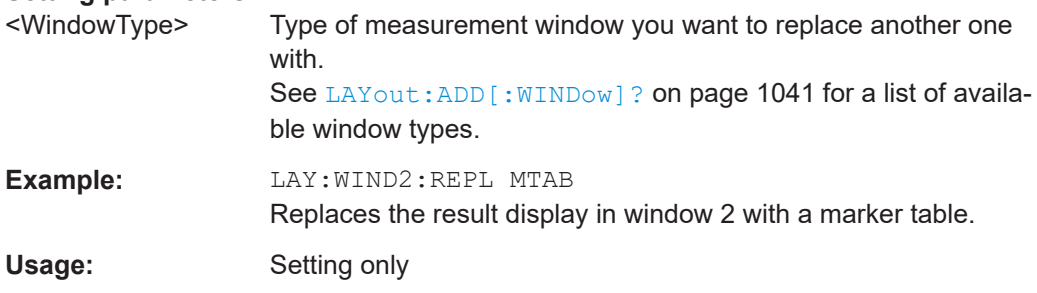

#### **LAYout:WINDow<n>:TYPE** <WindowType>

Queries or defines the window type of the window specified by the index <n>. The window type determines which results are displayed. For a list of possible window types, see [LAYout:ADD\[:WINDow\]?](#page-1040-0) on page 1041.

Note that this command is not available in all applications and measurements.

**Suffix:** 

 $<sub>n</sub>$ </sub>

1..n **[Window](#page-852-0)** 

# **Parameters:**

<WindowType>

**Example:** LAY:WIND2:TYPE?

# **12.6.3 Examples: configuring the result display**

The following example demonstrates how to configure result displays in a remote environment.

# **12.6.3.1 Example 1: adding and arranging windows**

Starting from the default initial display in the Spectrum application (Frequency Sweep), we will configure the following result displays:

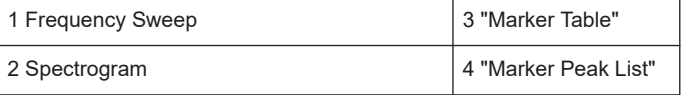

#### Configuring the result display

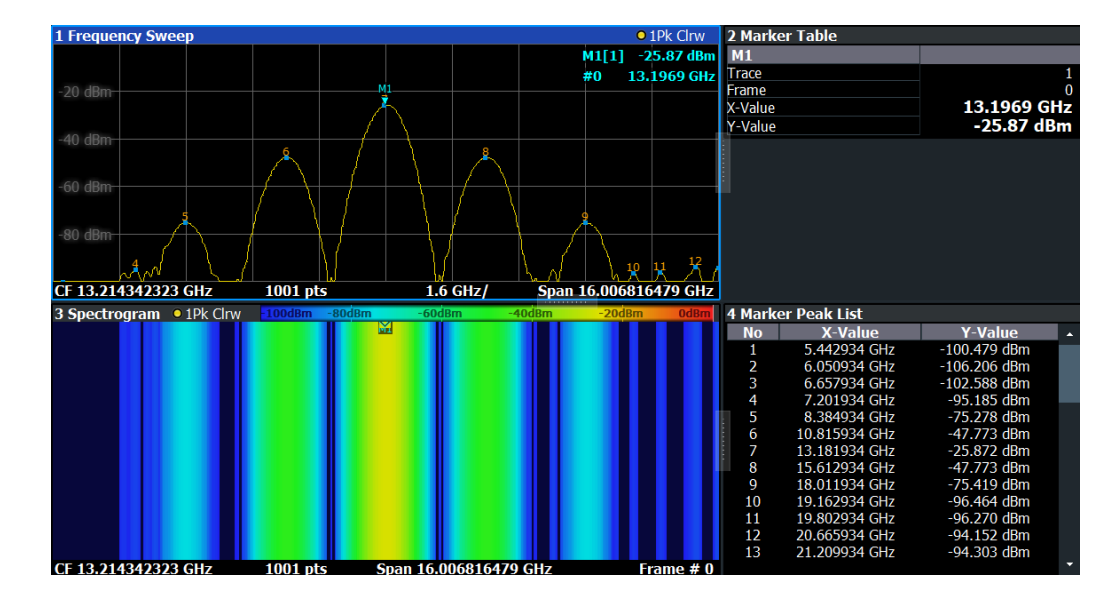

//--------------Resetting the instrument ----------- \*RST //--------------- Adding new windows -------------------- //Add a Spectrogram window beneath the Frequency Sweep window LAY: ADD? '1', BEL, SGR //Result: window number: '2' //Add a Marker Table window to the right of the Frequency Sweep window LAY:ADD? '1',RIGH,MTAB //Result: window number: '3' //Add a Marker Peak List window to the right of the Spectrogram window LAY:WIND2:ADD? RIGH,PEAK //Result: window number: '4' //--------------- Changing the size of individual windows ------------- //Move the splitter between the Frequency Sweep window and the Marker Table

//window to enlarge the spectrum display to 60% of the entire width. LAY:SPL 1,3,60 //Move the splitter between the Spectrogram window and the Marker Peak List //window to enlarge the Spectrogram display to 60% of the entire width. LAY:SPL 2,4,60

```
//--------------- Querying all displayed windows ------------------
//Query the name and number of all displayed windows 
//(from top left to bottom right)
LAY:CAT?
//Result : '1',1,'2',2,'3',3,'4',4
```

```
//------------- Maximizing a Window ------------------
//Maximize the window "2 Spectrogram"
DISP:WIND2:SIZE LARG
```

```
//-------------Restore multiple window display -----------
DISP:WIND2:SIZE SMAL
```
# **12.6.3.2 Example 2: replacing and removing windows**

Starting from the display configured in [Example 1: adding and arranging windows](#page-1046-0), we will remove and replace result displays to obtain the following configuration:

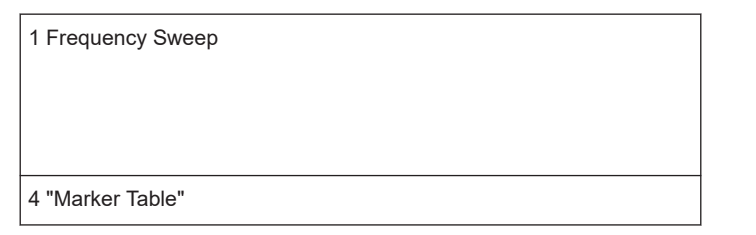

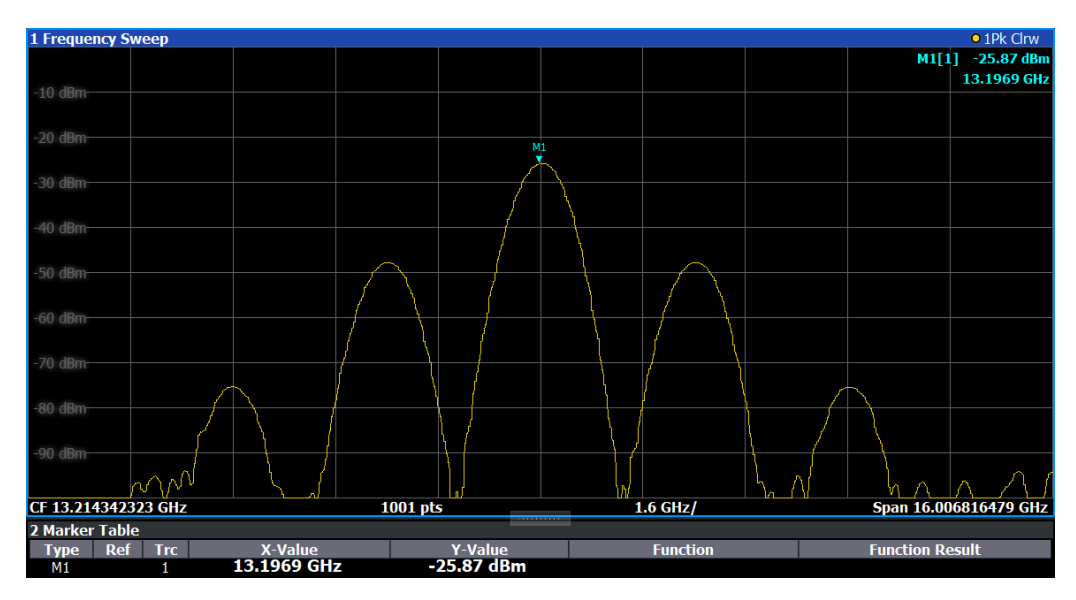

//-------------- Preparing the configuration from example 1 -----------

```
LAY: ADD? '1', BEL, SGR
LAY:ADD? '1',RIGH,MTAB
LAY:WIND2:ADD? RIGH,PEAK
LAY:CAT?
//Result : '1',1,'2',2,'3',3,'4',4
//Remove Spectrogram
LAY:WIND2:REM //Remove Marker Table window
LAY:REM '3'
//Replace Marker Peak List window by Marker Table
LAY:REPL '4',MTAB
//--------------- Querying all displayed windows ------------------
//Query the name and number of all displayed windows (from top left to bottom right)
LAY:CAT?
//Result : '1',1,'4',4
```
\*RST

```
//--------------- Changing the size of individual windows -------------
//Move the splitter between the Frequency Sweep window and the Marker Table window
//to enlarge the spectrum display to 80% of the entire height.
LAY:SPL 1,4,80
```
All commands that set measurement-independent parameters are described here.

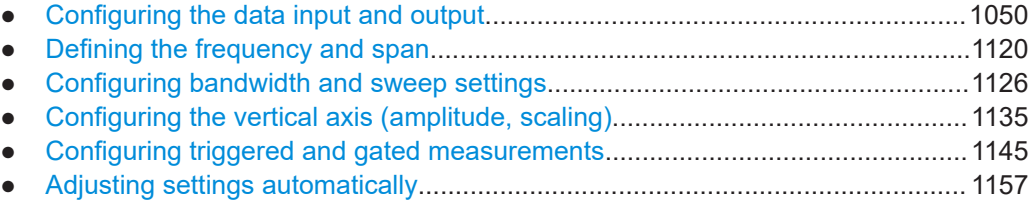

# **12.7.1 Configuring the data input and output**

The following commands are required to configure data input and output.

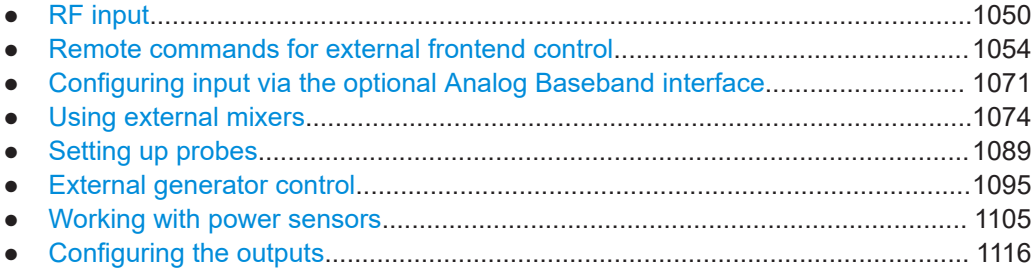

# **12.7.1.1 RF input**

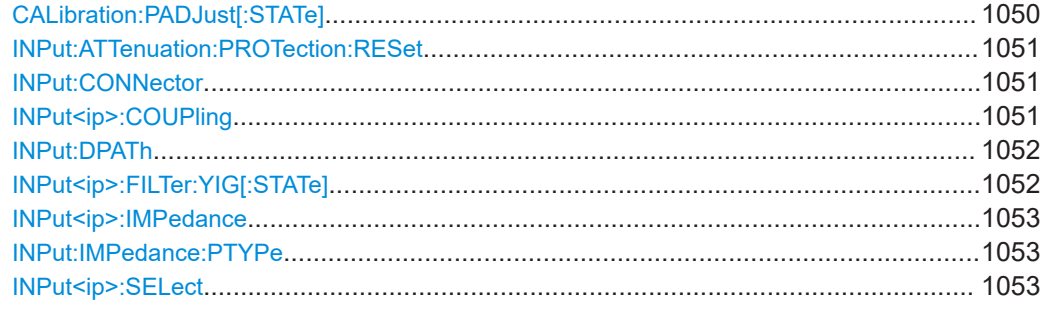

# **CALibration:PADJust[:STATe]**

Activates or deactivates the preselector adjustment.

<span id="page-1050-0"></span>Is only available for instrument modelsR&S FSV/A43/50/67, for frequency sweeps in the Spectrum application.

#### **Parameters:**

<State> ON | OFF | 0 | 1 **OFF | 0** Switches the function off **ON | 1** Switches the function on

**Manual operation:** See ["Preselector Adjust"](#page-347-0) on page 348

#### **INPut:ATTenuation:PROTection:RESet**

Resets the attenuator and reconnects the RF input with the input mixer for the R&S FSV/A after an overload condition occurred and the protection mechanism intervened. The error status bit (bit 3 in the STAT: QUES: POW status register) and the INPUT OVLD message in the status bar are cleared.

(See [STATus:QUEStionable:POWer\[:EVENt\]?](#page-1396-0) on page 1397 and [Chap](#page-793-0)[ter 11.2.2.12, "STATus:QUEStionable:POWer register", on page 794\)](#page-793-0).

The command works only if the overload condition has been eliminated first.

For details on the protection mechanism, see ["RF Input Protection"](#page-345-0) on page 346.

**Example:** INP:ATT:PROT:RES

#### **INPut:CONNector** <ConnType>

Determines which connector the input for the measurement is taken from.

If an external frontend is active, the connector is automatically set to RF.

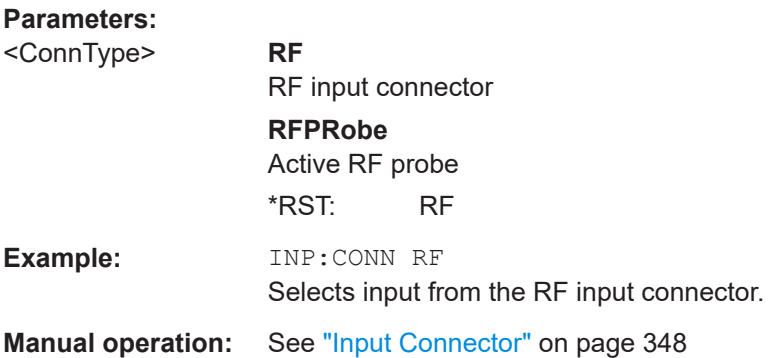

**INPut<ip>:COUPling** <CouplingType>

Selects the coupling type of the RF input.

If an external frontend is active, the coupling is automatically set to AC.

<span id="page-1051-0"></span>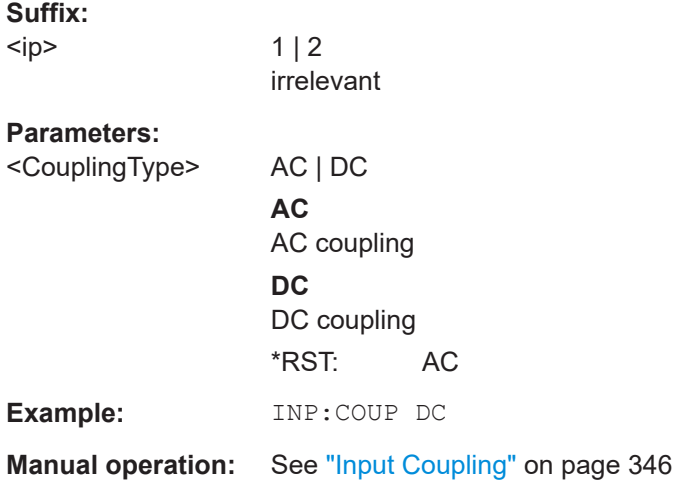

# **INPut:DPATh <DirectPath>**

Enables or disables the use of the direct path for frequencies close to 0 Hz.

If an external frontend is active, the direct path is always used.

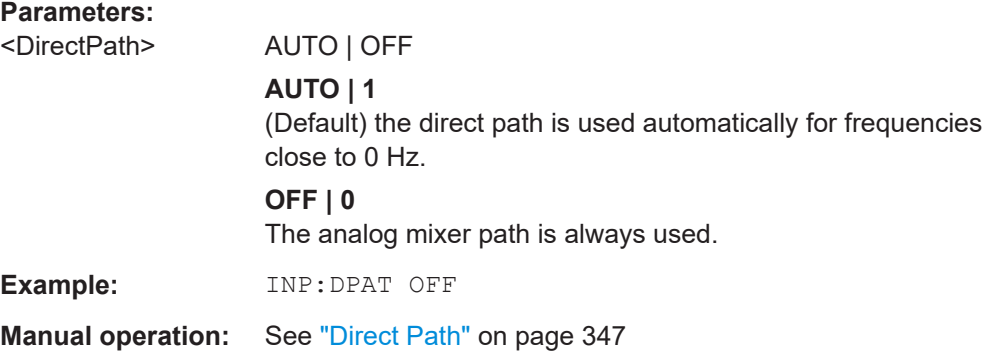

# **INPut<ip>:FILTer:YIG[:STATe]** <State>

Enables or disables the YIG filter.

For details and restrictions, see ["YIG-Preselector"](#page-347-0) on page 348

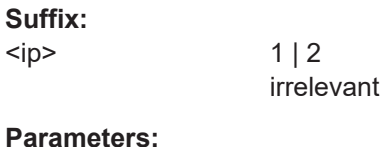

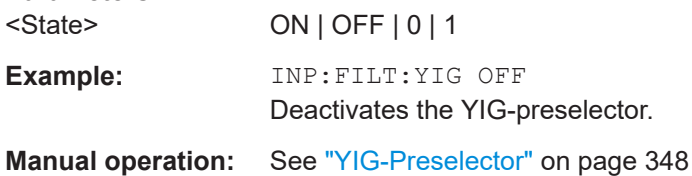

# <span id="page-1052-0"></span>**INPut<ip>:IMPedance** <Impedance>

Selects the nominal input impedance of the RF input. In some applications, only 50 Ω are supported.

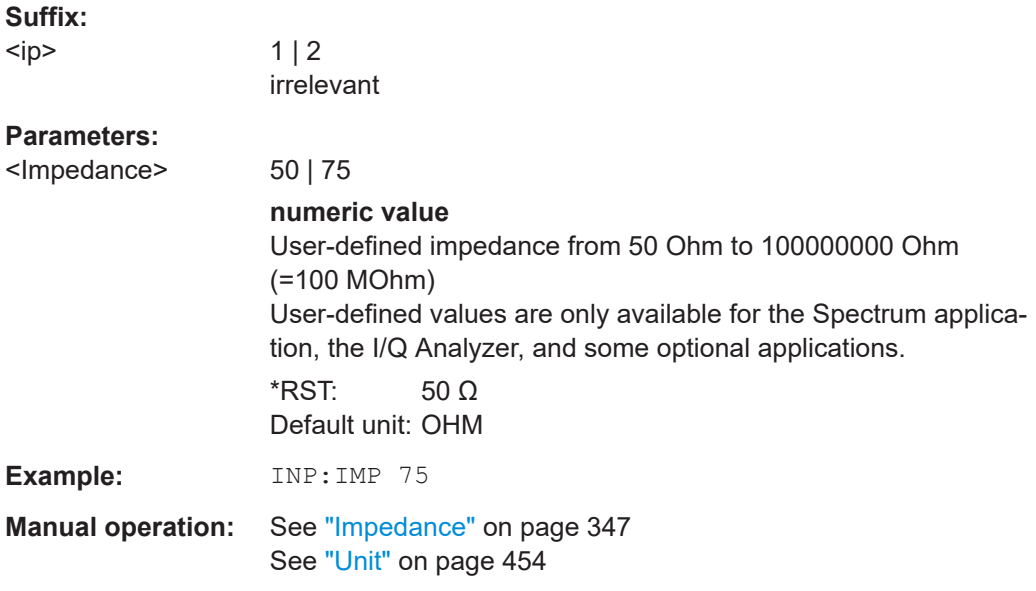

# **INPut:IMPedance:PTYPe** <PadType>

Defines the type of matching pad used for impedance conversion for RF input.

#### **Parameters:**

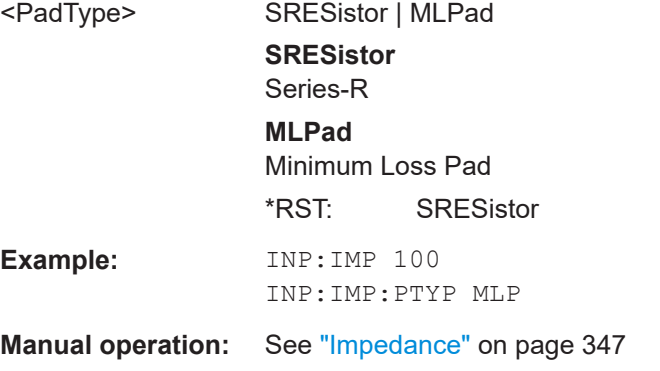

# **INPut<ip>:SELect** <Source>

Selects the signal source for measurements, i.e. it defines which connector is used to input data to the R&S FSV/A.

If no additional input options are installed, only RF input is supported.

<span id="page-1053-0"></span>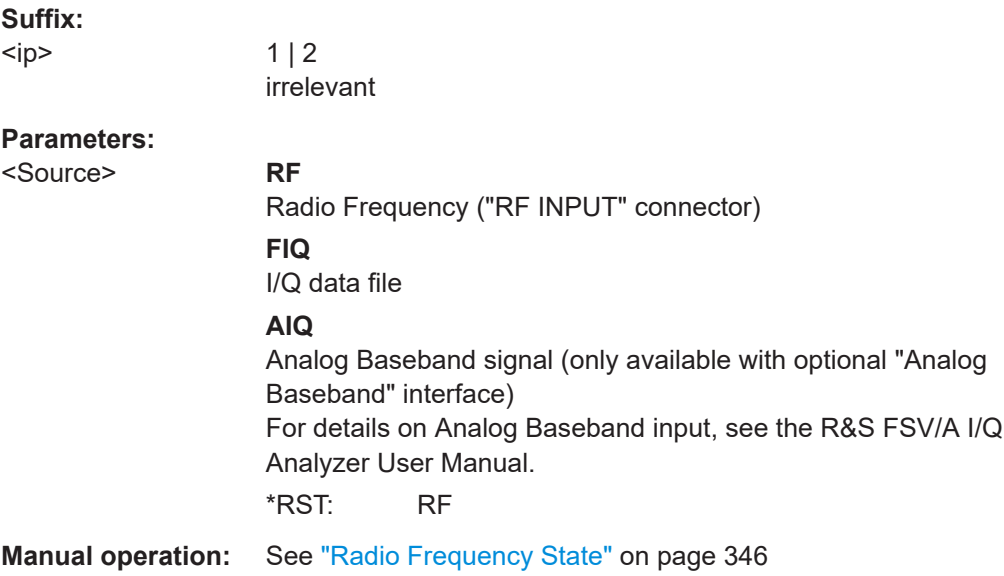

# **12.7.1.2 Remote commands for external frontend control**

The following commands are available and required only if the external frontend control option (R&S FSV3-K553) is installed.

Further commands for external frontend control described elsewhere:

- INPut:SELect RF; see [INPut<ip>:SELect](#page-1052-0) on page 1053
- [\[SENSe:\]FREQuency:CENTer](#page-1120-0) on page 1121
- [DISPlay\[:WINDow<n>\]\[:SUBWindow<w>\]:TRACe<t>:Y\[:SCALe\]:RLEVel](#page-1135-0) [on page 1136](#page-1135-0)
- INPut: ATTenuation: AUTO on page 1138
- [INPut:ATTenuation](#page-1136-0) on page 1137
- [INPut:SANalyzer:ATTenuation](#page-1139-0) on page 1140
- [INPut:SANalyzer:ATTenuation:AUTO](#page-1139-0) on page 1140
- [SYSTem:ERRor\[:NEXT\]?](#page-1368-0) on page 1369
- Commands for initial configuration......................................................................1054
- [Commands for test, alignment, and diagnosis....................................................1063](#page-1062-0)
- [Format of selftest result file.................................................................................1065](#page-1064-0)
- [Programming example: Configuring an external frontend.................................. 1070](#page-1069-0)

#### **Commands for initial configuration**

The following commands are required when you initially set up an external frontend.

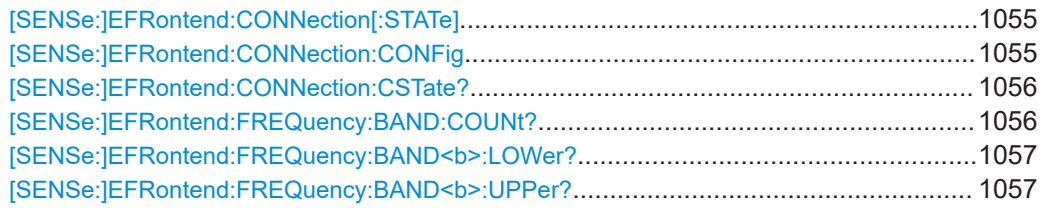

<span id="page-1054-0"></span>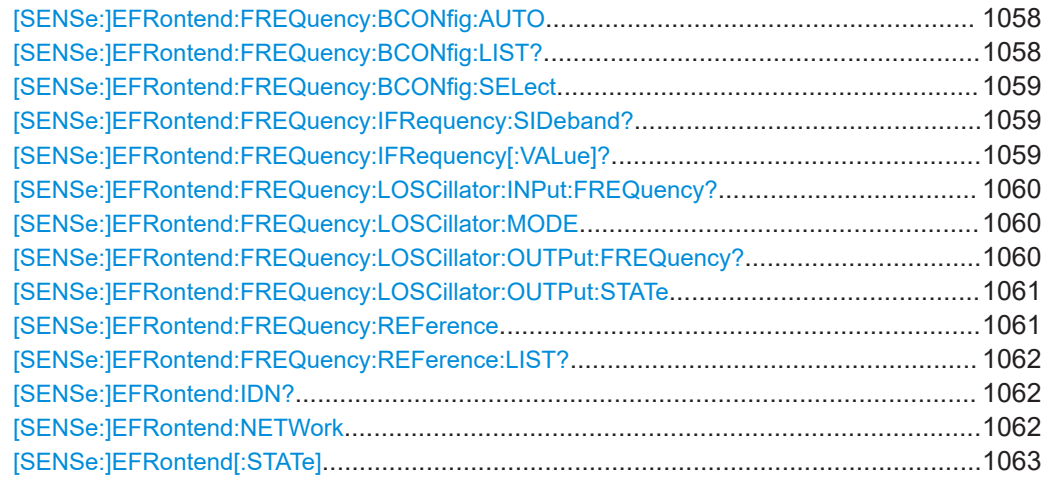

# **[SENSe:]EFRontend:CONNection[:STATe]** <State>

Queries the external frontend connection state in the firmware.

Note: to query the physical connection state of the external frontend, use [\[SENSe:](#page-1055-0) [\]EFRontend:CONNection:CSTate?](#page-1055-0) on page 1056.

### **Parameters:**

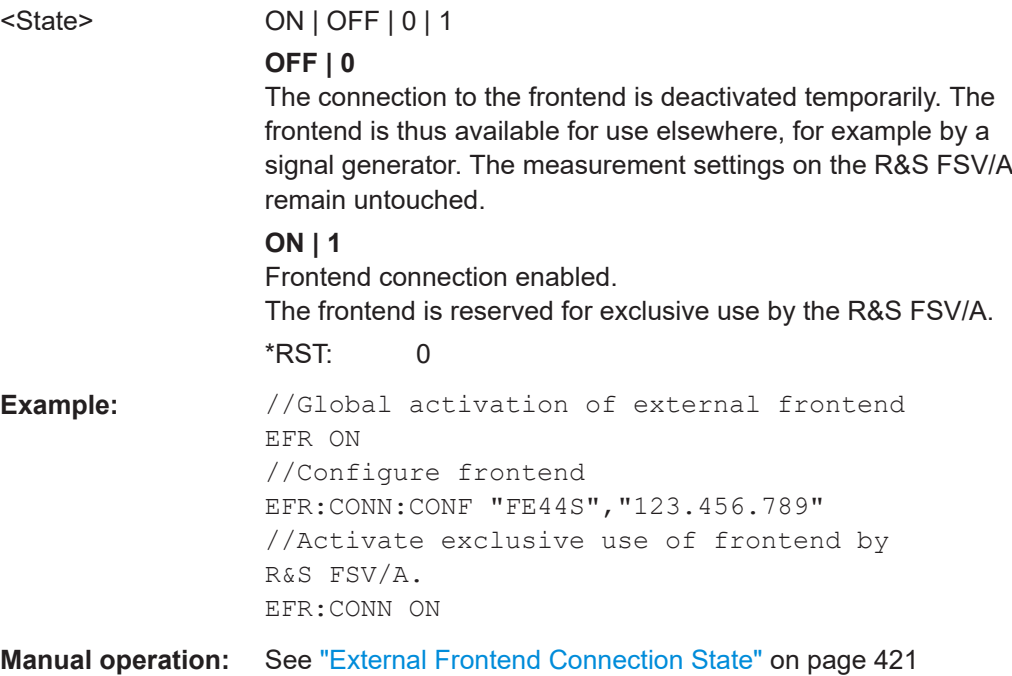

# **[SENSe:]EFRontend:CONNection:CONFig** <Type>, <IPAddress>[, <DeviceID>, <SymbolicName>]

Configures the connection to the external frontend.

<span id="page-1055-0"></span>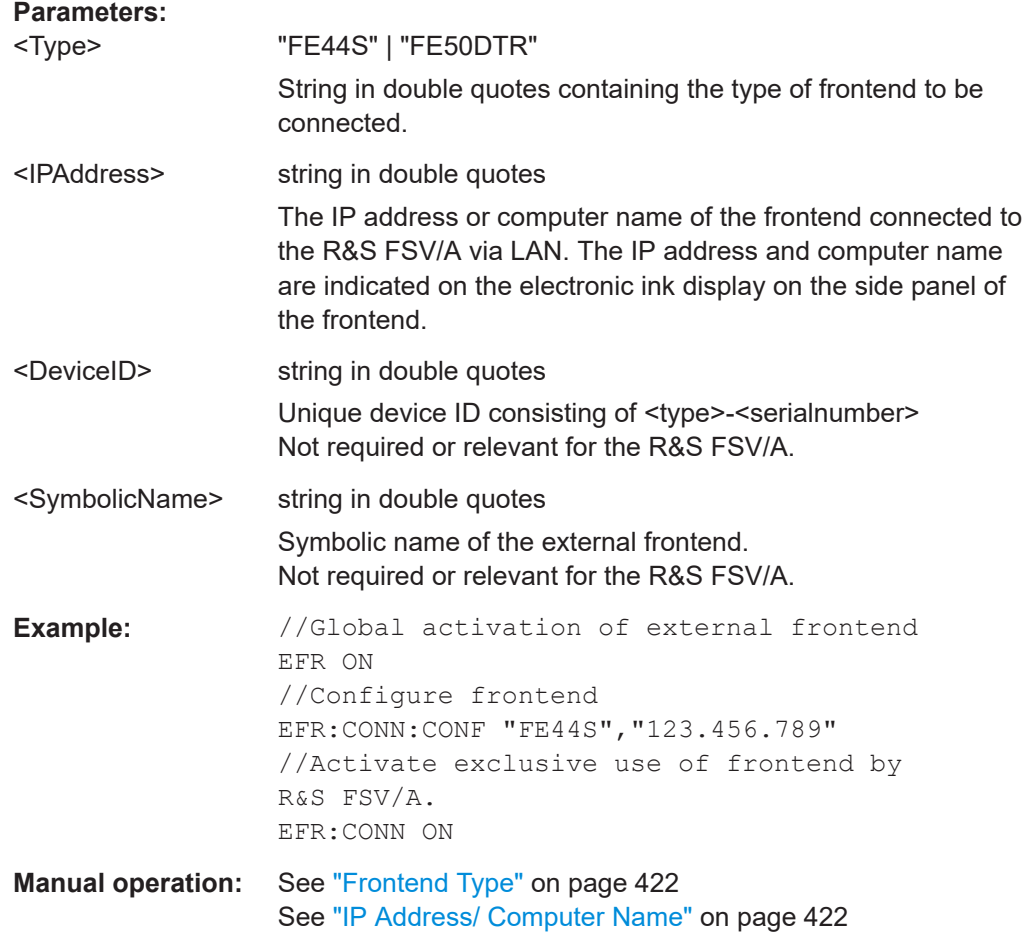

### **[SENSe:]EFRontend:CONNection:CSTate?**

Queries the status of the physical connection to the external frontend.

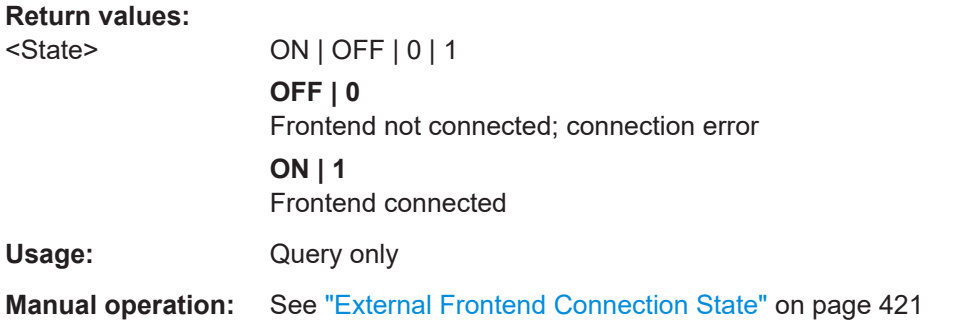

# **[SENSe:]EFRontend:FREQuency:BAND:COUNt?**

Queries the number of frequency bands provided by the selected frontend.

### **Return values:**

<NoBands> integer

Number of frequency bands

<span id="page-1056-0"></span>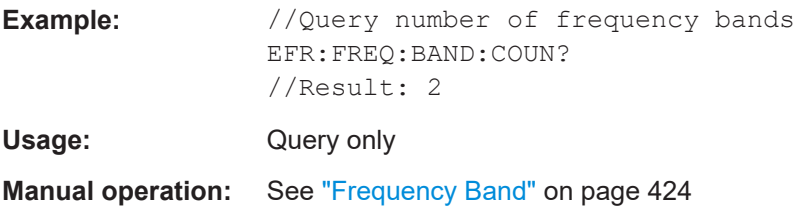

# **[SENSe:]EFRontend:FREQuency:BAND<b>:LOWer?**

Queries the start of the frequency range supported by the selected frontend frequency band.

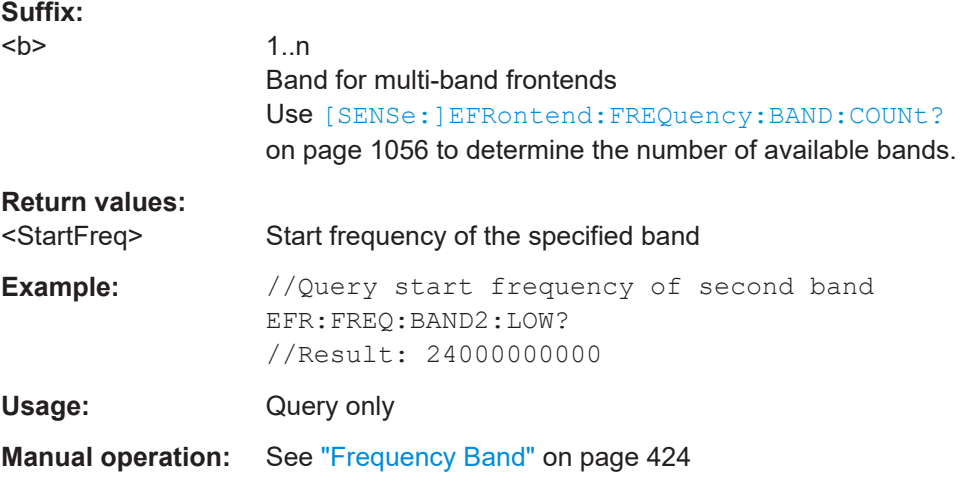

### **[SENSe:]EFRontend:FREQuency:BAND<b>:UPPer?**

Queries the end of the frequency range supported by the selected frontend frequency band.

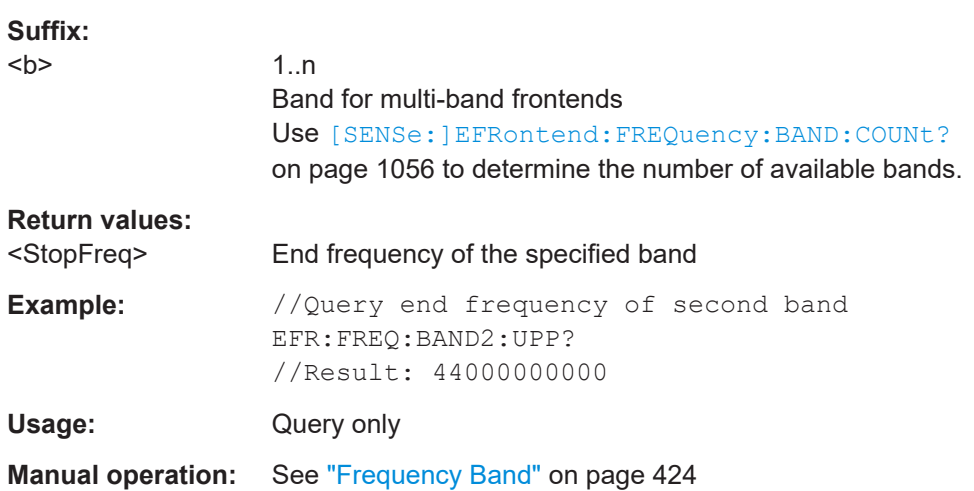

# <span id="page-1057-0"></span>**[SENSe:]EFRontend:FREQuency:BCONfig:AUTO** <State>

Determines whether the frequency band of the external frontend is configured automatically or manually.

#### **Parameters:**

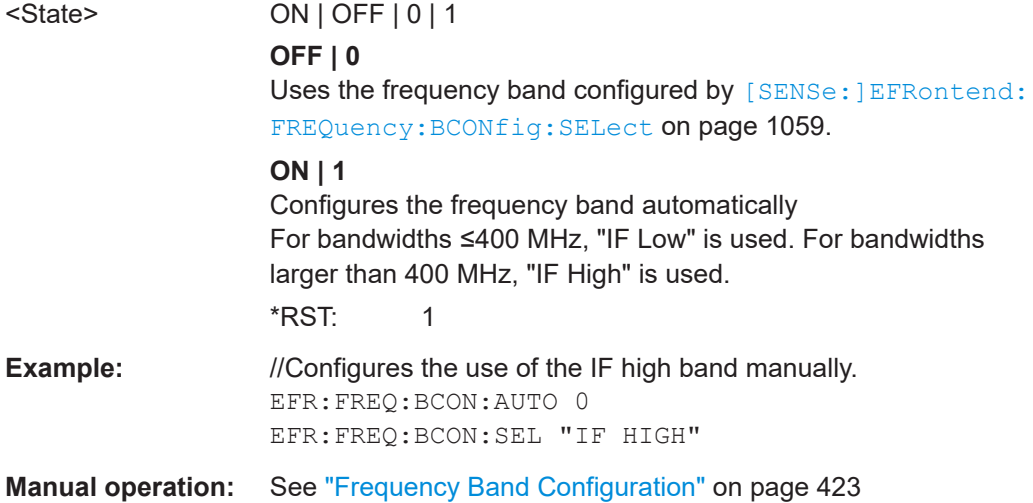

# **[SENSe:]EFRontend:FREQuency:BCONfig:LIST?**

Returns the intermediate frequency (output) range of the external frontend.

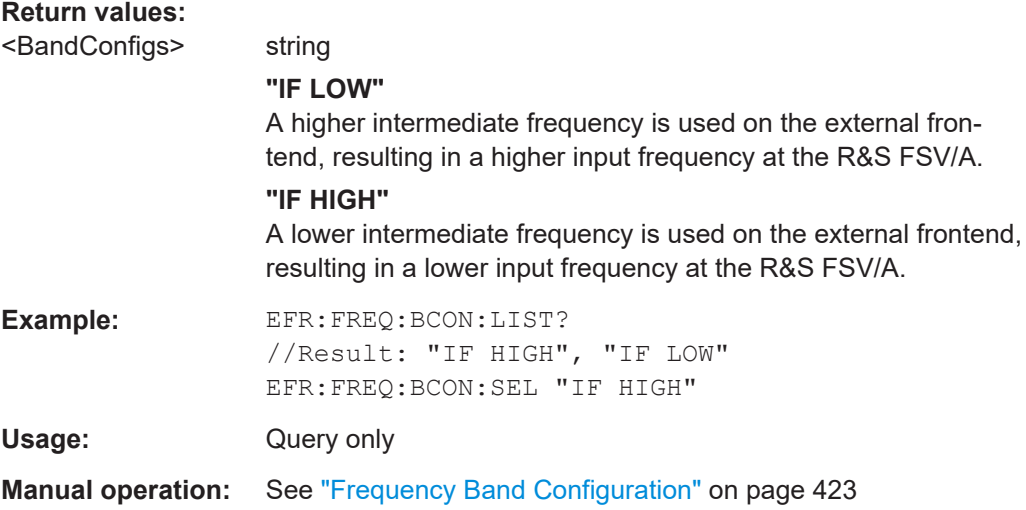

# <span id="page-1058-0"></span>**[SENSe:]EFRontend:FREQuency:BCONfig:SELect** <BandConfig>

Defines the intermediate frequency (output) range of the external frontend.

#### **Parameters:**

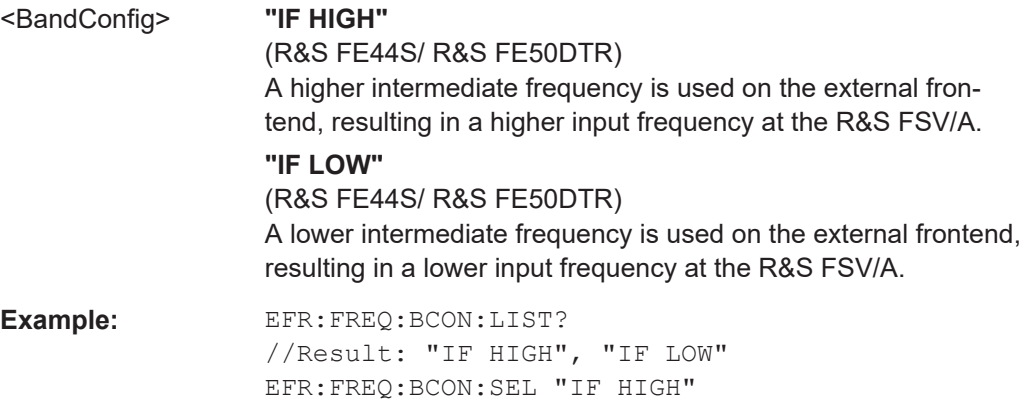

**Manual operation:** See ["Frequency Band Configuration"](#page-422-0) on page 423

# **[SENSe:]EFRontend:FREQuency:IFRequency:SIDeband?**

Queries the currently used sideband for frequency conversion.

# **Return values:**

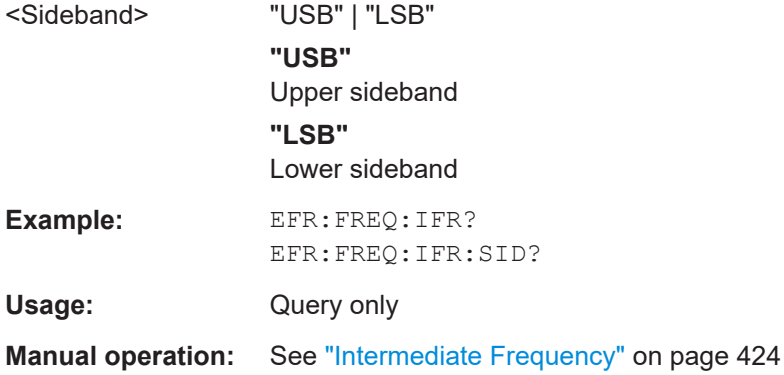

# **[SENSe:]EFRontend:FREQuency:IFRequency[:VALue]?**

Queries the currently used intermediate frequency (IF) for frequency conversion.

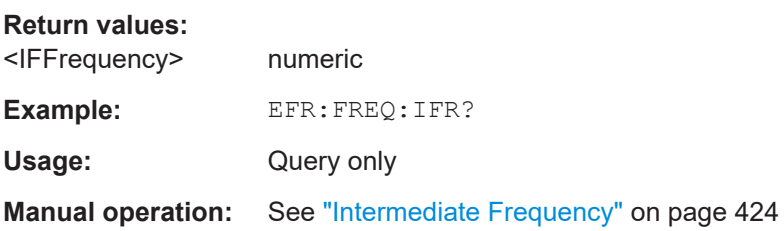

### <span id="page-1059-0"></span>**[SENSe:]EFRontend:FREQuency:LOSCillator:INPut:FREQuency?**

Queries the frequency of the LO input for [SENSe:]EFRontend:FREQuency: LOSCillator:MODE EXT.

**Return values:** 

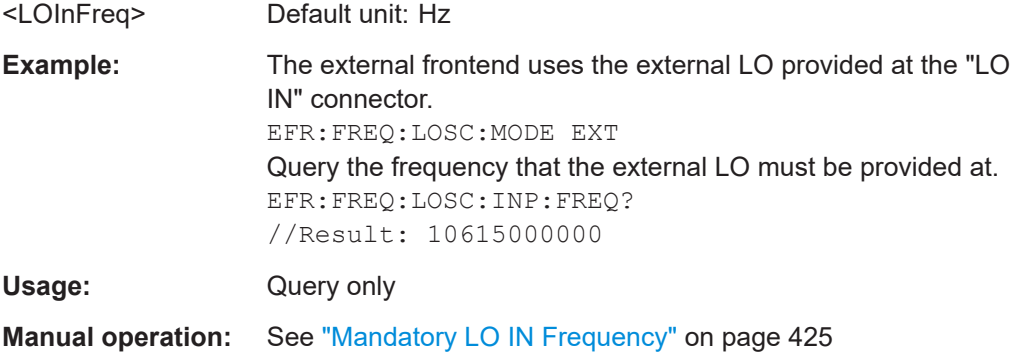

# **[SENSe:]EFRontend:FREQuency:LOSCillator:MODE** <Type>

Determines whether the external frontend uses its internal LO or an external LO.

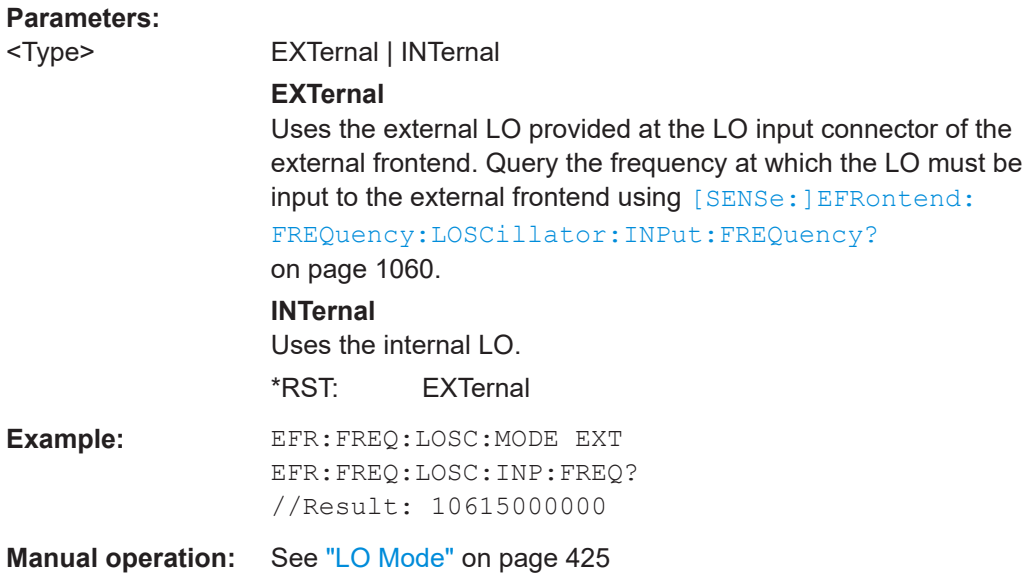

### **[SENSe:]EFRontend:FREQuency:LOSCillator:OUTPut:FREQuency?**

Queries the frequency of the LO output for [\[SENSe:\]EFRontend:FREQuency:](#page-1060-0) [LOSCillator:OUTPut:STATe](#page-1060-0) ON.

**Return values:** 

<LOOutFreq> Default unit: Hz

<span id="page-1060-0"></span>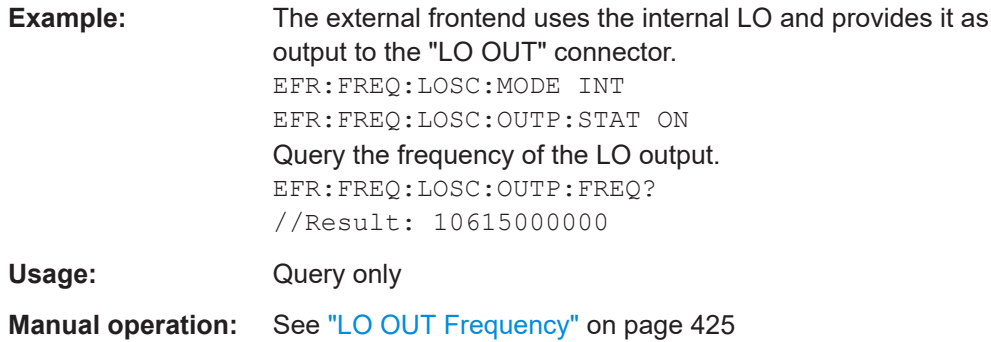

#### **[SENSe:]EFRontend:FREQuency:LOSCillator:OUTPut:STATe** <State>

Enables or disables output of the LO by the external frontend. The output frequency is returned by [\[SENSe:\]EFRontend:FREQuency:LOSCillator:OUTPut:](#page-1059-0) [FREQuency?](#page-1059-0) on page 1060.

# **Parameters:**

**Parameters:**

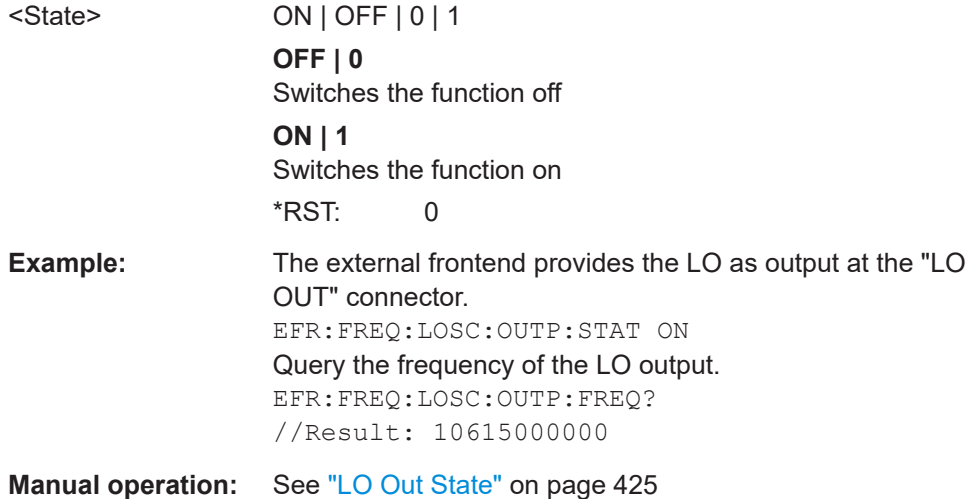

#### **[SENSe:]EFRontend:FREQuency:REFerence** <Frequency>

Sets the reference frequency that is used for frequency conversion on the frontend. Depending on the connected type of frontend, different values are available. To determine which reference levels are available, use [\[SENSe:\]EFRontend:FREQuency:](#page-1061-0) REFerence: LIST? on page 1062.

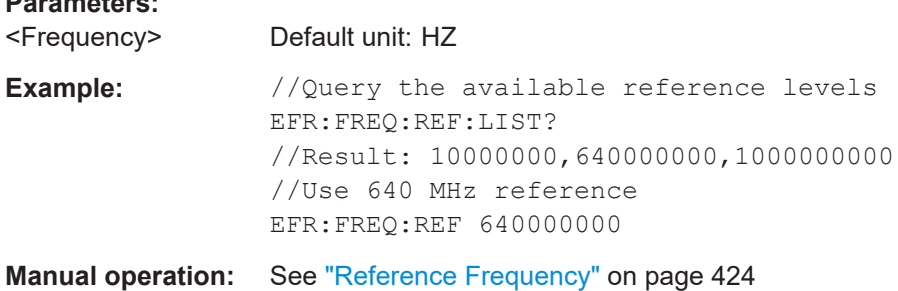

#### <span id="page-1061-0"></span>**[SENSe:]EFRontend:FREQuency:REFerence:LIST?**

Queries the available reference signals for the connected frontend type.

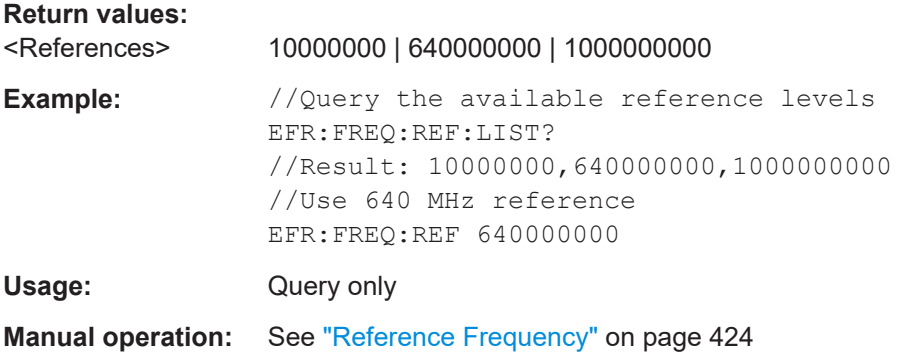

#### **[SENSe:]EFRontend:IDN?**

Queries the device identifcation information (\*IDN?) of the frontend.

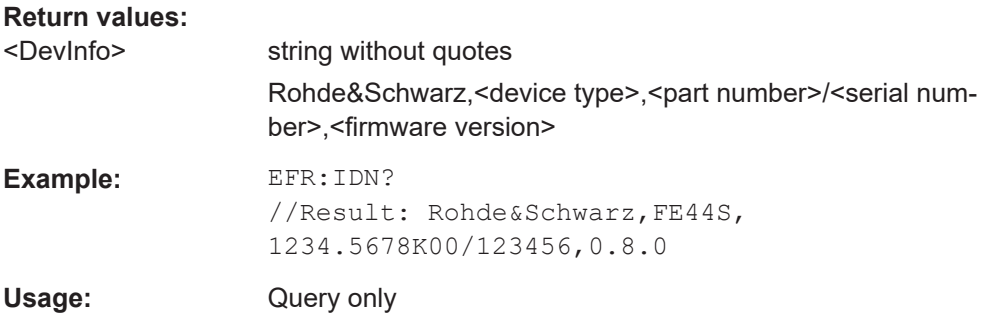

**[SENSe:]EFRontend:NETWork** <IPAddress>, <Subnet>, <DHCP State>

Sets or queries the network information for the frontend.

This information is also indicated on the electronic paper display on the side panel of the device.

Beware that if you change the network setting to DHCP = ON, the connection is abor-ted and you must re-establish a connection to the frontend (see [\[SENSe:](#page-1054-0) [\]EFRontend:CONNection\[:STATe\]](#page-1054-0) on page 1055).

### **Parameters:**

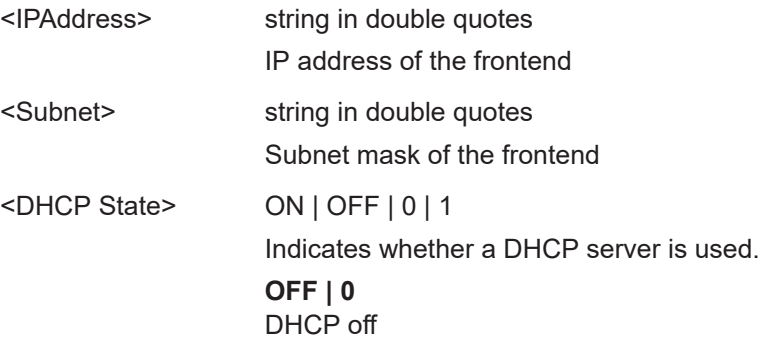

<span id="page-1062-0"></span>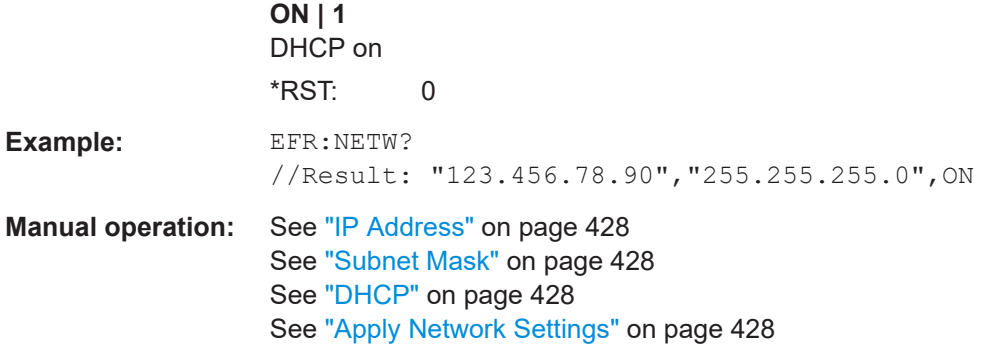

# **[SENSe:]EFRontend[:STATe]** <State>

Enables or disables the general use of an external frontend for the application.

For details, see ["Global activation"](#page-420-0) on page 421.

#### **Parameters:**

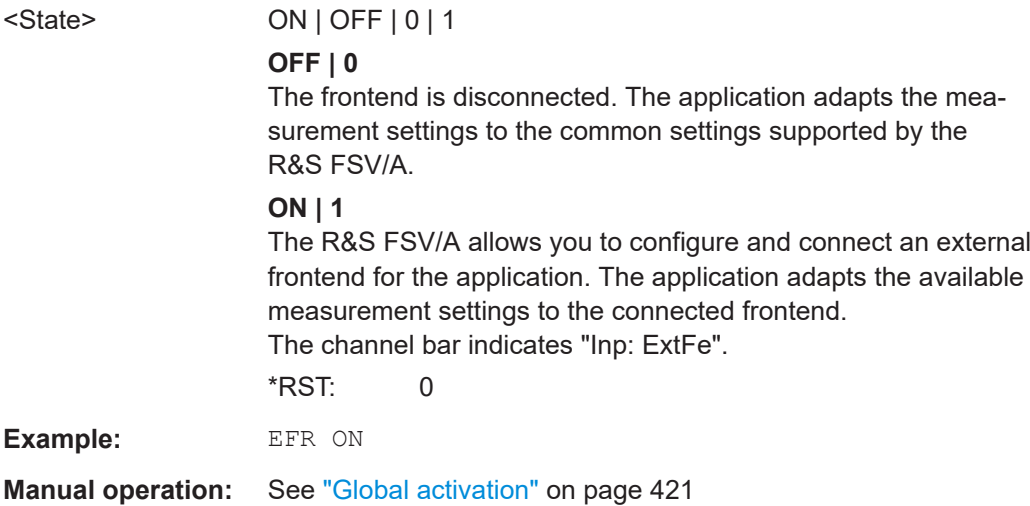

### **Commands for test, alignment, and diagnosis**

The following commands are required to test and optimize the connection after it has initially been set up.

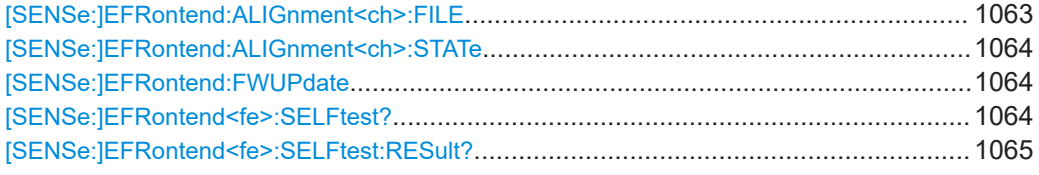

### **[SENSe:]EFRontend:ALIGnment<ch>:FILE** <File>

Selects or queries the touchstone file that contains correction data to compensate for signal losses in the cable occurring at different IF signal frequencies.

<span id="page-1063-0"></span>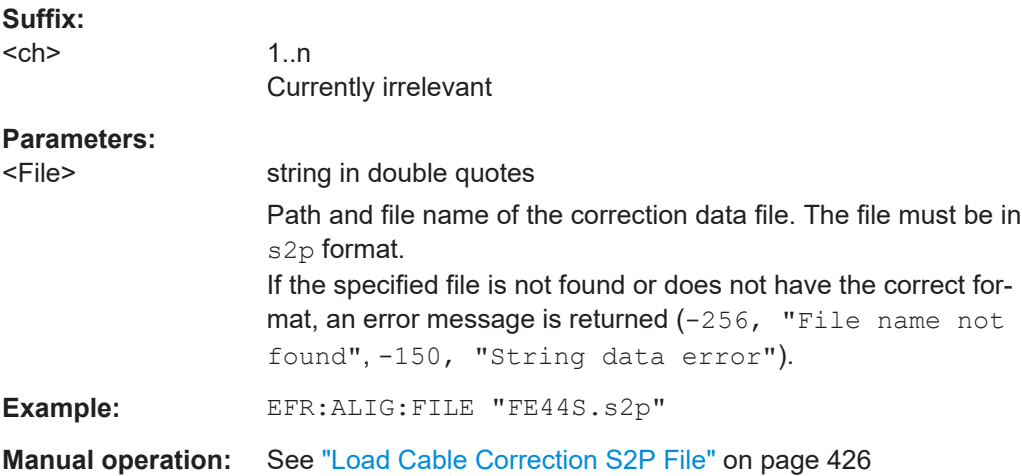

#### **[SENSe:]EFRontend:ALIGnment<ch>:STATe** <State>

Activates correction of the IF signal due to cable loss from the frontend to the analyzer. Specify the file with correction data using [SENSe: ]EFRontend: ALIGnment<ch>: FILE [on page 1063](#page-1062-0).

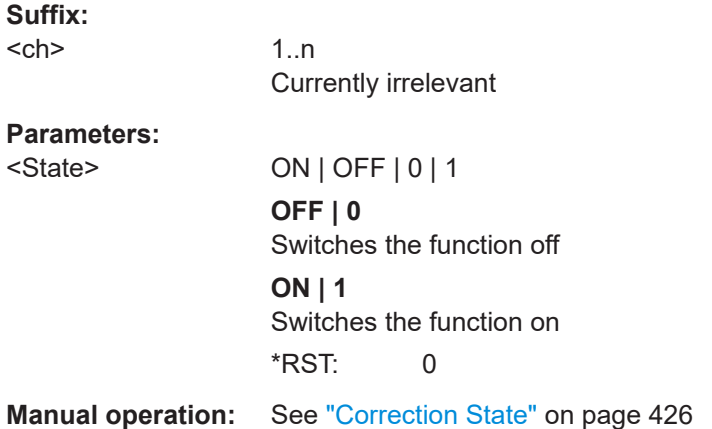

#### **[SENSe:]EFRontend:FWUPdate**

Updates the firmware on the external frontend. Note that this process can take some time.

**Usage:** Event

**Manual operation:** See ["FW Update"](#page-421-0) on page 422

#### **[SENSe:]EFRontend<fe>:SELFtest?**

Performs a selftest on the frontend to compare the current performance and characteristic values with the specified values for the frontend.

As a result, the success is returned.

<span id="page-1064-0"></span>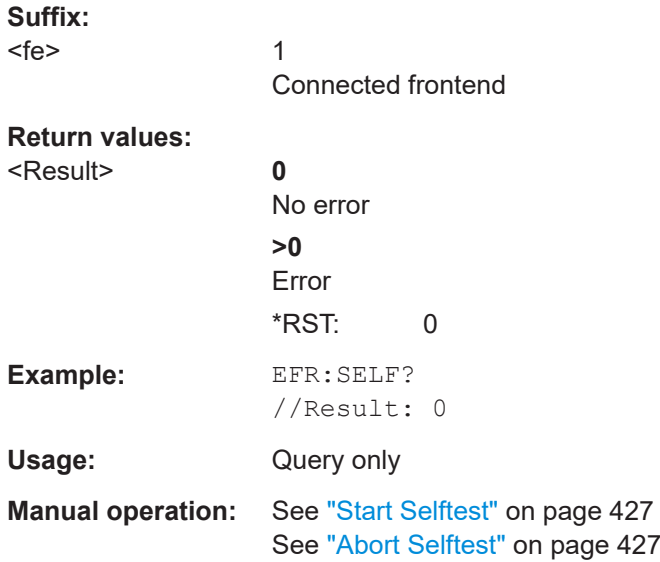

# **[SENSe:]EFRontend<fe>:SELFtest:RESult?**

Queries the results of the selftest on the frontend.

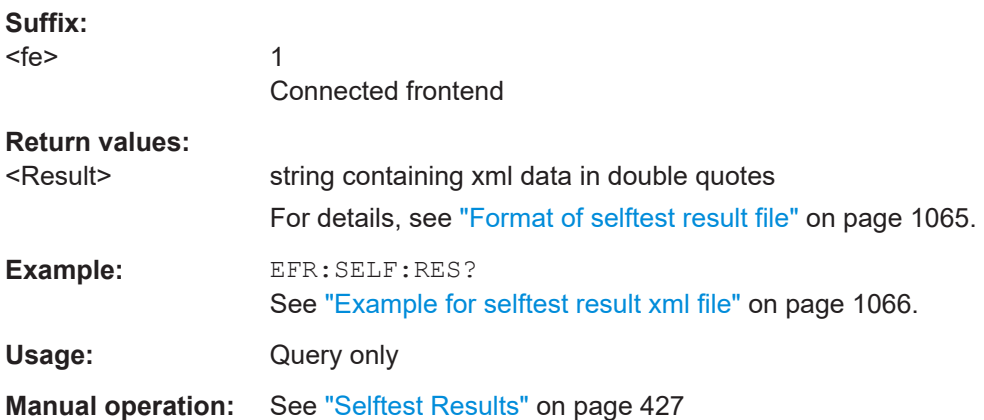

# **Format of selftest result file**

As a result of the selftest, an XML file with test details is created. It contains the following information in the specified order. Mandatory elements and attributes are indicated in bold font.

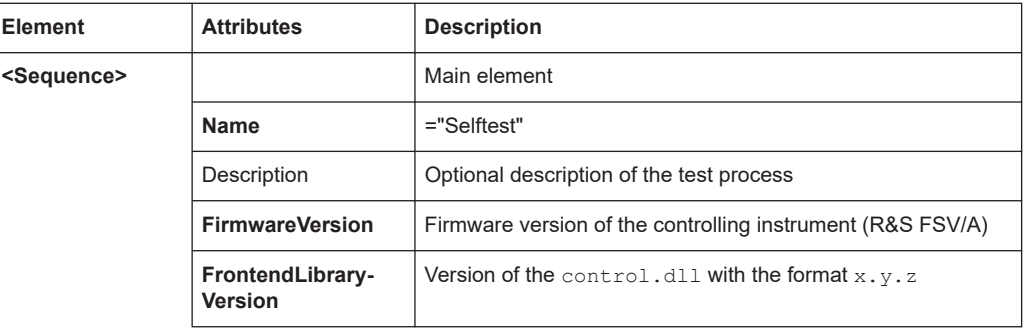

<span id="page-1065-0"></span>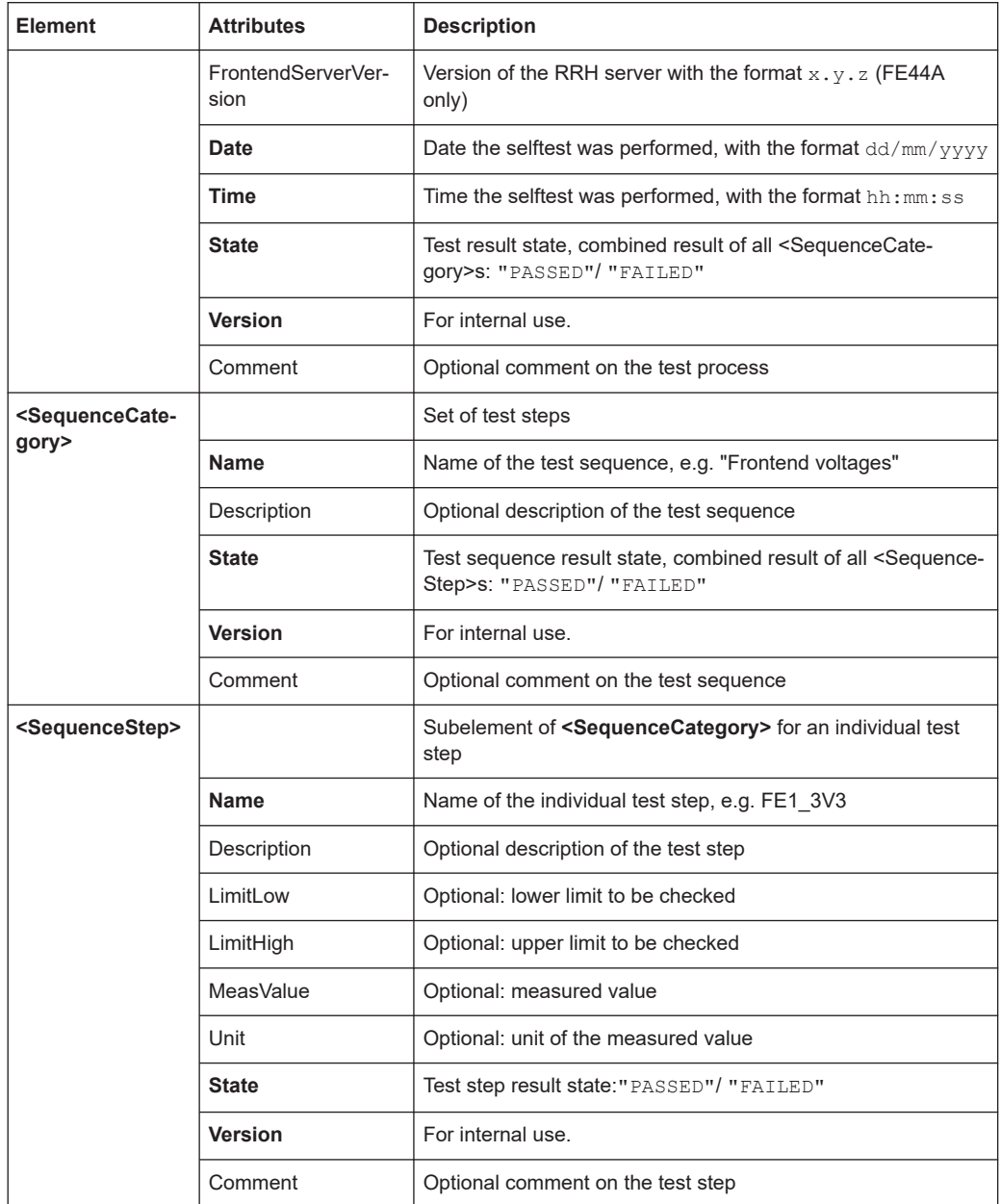

# **Example for selftest result xml file**

```
<?xml version="1.0" encoding="UTF-8"?>
<Sequence xmlns:xsi="http://www.w3.org/2001/XMLSchema-instance"
          xsi:noNamespaceSchemaLocation="SelfTest_Schema.xsd">
 <Name>DeviceCheck</Name>
 <FirmwareVersion>1.50-21.1.1.0 Beta</FirmwareVersion>
 <FrontendLibraryVersion>0.8.0</FrontendLibraryVersion>
 <Date>15/01/2021</Date>
 <Time>08:51:35</Time>
 <State>FAILED</State>
 <Version>1.0.0</Version>
  <SequenceCategory>
```

```
 <Name>Frontend Voltages</Name>
 <Description>test description</Description>
 <State>FAILED</State>
 <Version>1.0.0</Version>
 <Type>Diagnose</Type>
 <SequenceStep>
  <Name>FE1_3V3</Name>
  <LimitLow>3.000</LimitLow>
  <LimitHigh>3.600</LimitHigh>
  <MeasValue>3.311</MeasValue>
 <State>PASSED</State>
  <Version>1.0.0</Version>
 </SequenceStep>
 <SequenceStep>
  <Name>FE1_5V</Name>
  <LimitLow>4.250</LimitLow>
  <LimitHigh>5.750</LimitHigh>
  <MeasValue>5.027</MeasValue>
  <State>PASSED</State>
  <Version>1.0.0</Version>
 </SequenceStep>
 <SequenceStep>
  <Name>FE1_6V5</Name>
  <LimitLow>6.000</LimitLow>
  <LimitHigh>7.000</LimitHigh>
  <MeasValue>5.893</MeasValue>
  <State>FAILED</State>
  <Version>1.0.0</Version>
 </SequenceStep>
 <SequenceStep>
  <Name>FE1_M3V3</Name>
  <LimitLow>-3.600</LimitLow>
  <LimitHigh>-3.000</LimitHigh>
  <MeasValue>3.347</MeasValue>
  <State>FAILED</State>
  <Version>1.0.0</Version>
 </SequenceStep>
 </SequenceCategory>
 <SequenceCategory>
 <Name>Frontend Temperature</Name>
 <Description>test description</Description>
 <State>PASSED</State>
 <Version>1.0.0</Version>
 <Type>Diagnose</Type>
 <SequenceStep>
  <Name>TEMP_FE1</Name>
  <LimitLow>0.000</LimitLow>
  <LimitHigh>60.000</LimitHigh>
  <MeasValue>39.300</MeasValue>
 <State>PASSED</State>
```

```
 <Version>1.0.0</Version>
  </SequenceStep>
 </SequenceCategory>
 <SequenceCategory>
 <Name>Synthesizer Voltage</Name>
 <Description>test description</Description>
 <State>PASSED</State>
 <Version>1.0.0</Version>
  <Type>Diagnose</Type>
  <SequenceStep>
  <Name>SYNTH_3V4</Name>
  <LimitLow>3.200</LimitLow>
   <LimitHigh>3.910</LimitHigh>
  <MeasValue>3.576</MeasValue>
  <State>PASSED</State>
   <Version>1.0.0</Version>
  </SequenceStep>
  <SequenceStep>
  <Name>SYNTH_5V4_SYN</Name>
  <LimitLow>4.860</LimitLow>
  <LimitHigh>5.940</LimitHigh>
  <MeasValue>5.405</MeasValue>
  <State>PASSED</State>
   <Version>1.0.0</Version>
  </SequenceStep>
  <SequenceStep>
   <Name>SYNTH_5V4_YIG</Name>
  <LimitLow>4.860</LimitLow>
  <LimitHigh>5.940</LimitHigh>
  <MeasValue>5.438</MeasValue>
   <State>PASSED</State>
  <Version>1.0.0</Version>
  </SequenceStep>
  <SequenceStep>
  <Name>SYNTH_M5V</Name>
  <LimitLow>-5.500</LimitLow>
  <LimitHigh>-4.500</LimitHigh>
   <MeasValue>-4.948</MeasValue>
  <State>PASSED</State>
  <Version>1.0.0</Version>
  </SequenceStep>
  <SequenceStep>
  <Name>SYNTH_REF5V</Name>
  <LimitLow>4.500</LimitLow>
   <LimitHigh>5.500</LimitHigh>
  <MeasValue>5.031</MeasValue>
  <State>PASSED</State>
   <Version>1.0.0</Version>
  </SequenceStep>
 </SequenceCategory>
```
 <SequenceCategory> <Name>Supply Voltage</Name> <Description>test description</Description> <State>PASSED</State> <Version>1.0.0</Version> <Type>Diagnose</Type> <SequenceStep> <Name>SUPPLY\_12V</Name> <LimitLow>10.800</LimitLow> <LimitHigh>13.200</LimitHigh> <MeasValue>11.909</MeasValue> <State>PASSED</State> <Version>1.0.0</Version> </SequenceStep> <SequenceStep> <Name>SUPPLY\_3V3D</Name> <LimitLow>2.970</LimitLow> <LimitHigh>3.630</LimitHigh> <MeasValue>3.318</MeasValue> <State>PASSED</State> <Version>1.0.0</Version> </SequenceStep> <SequenceStep> <Name>SUPPLY\_4V</Name> <LimitLow>3.650</LimitLow> <LimitHigh>4.460</LimitHigh> <MeasValue>4.053</MeasValue> <State>PASSED</State> <Version>1.0.0</Version> </SequenceStep> <SequenceStep> <Name>SUPPLY\_6V</Name> <LimitLow>5.400</LimitLow> <LimitHigh>6.600</LimitHigh> <MeasValue>6.076</MeasValue> <State>PASSED</State> <Version>1.0.0</Version> </SequenceStep> <SequenceStep> <Name>SUPPLY\_M5V</Name> <LimitLow>-6.050</LimitLow> <LimitHigh>-4.950</LimitHigh> <MeasValue>-5.507</MeasValue> <State>PASSED</State> <Version>1.0.0</Version> </SequenceStep> </SequenceCategory> </Sequence>

### <span id="page-1069-0"></span>**Programming example: Configuring an external frontend**

The following example describes how to configure RF frontend settings in remote operation.

```
// Prepare the instrument
// Preset
*RST
// Create new IQ-Analyzer channel
:INST:SEL IQ
// Enable 640MHz Reference
:ROSC:O640 ON
```

```
//Enable general use of external frontend
SENSe:EFRontend:STATe ON
//Configure connection to ext. FE named "FE44S-1000826"
SENSe:EFRontend:CONNection:CONFig "FE44S","FE44S-1000826"
//Activate exclusive use of frontend by R&S FSV/A.
SENSe:EFRontend:CONNection:STATe ON
```
//For demonstration purposes only: assign a static IP address SENSe:EFRontend:NETWork "123.456.7.8", "255.255.255.00", OFF

```
// Query information about the connected RF frontend.
SENSe:EFRontend:CONNection:CSTAte?
// Response: 1 (connected)
SENSe:EFRontend:IDN?
////Result: Rohde&Schwarz,FE44S,1234.5678K00/123456,0.8.0
```

```
// Specify frontend settings
//Query available intermediate frequency bands
SENSe:EFRontend:FREQuency:BCONfig:LIST?
//Result: "IF HIGH", "IF LOW"
//Use high IF
SENSe:EFRontend:FREQuency:BCONfig:SELect "IF HIGH"
//Query used intermediate frequency
SENSe:EFRontend:FREQuency:IFRequency?
//Result: 8.595000000
```

```
//Query available reference frequencies
SENSe:EFRontend:FREQuency:REFerence:LIST?
//Result: 10000000,640000000,1000000000
//Use 640 MHz reference
SENSe:EFRontend:FREQuency:REFerence 640000000
```

```
// Query ranges of the operating frequency band.
SENSe:EFRontend:FREQuency:BAND1:LOWer?
// Response in Hz: "24000000000" (= 24 GHz)
SENSe:EFRontend:FREQuency:BAND1:UPPer?
// Response in Hz: "44000000000" (= 44 GHz)
```

```
// Add cable correction data by loading an *.s2p file.
SENSe:EFRontend:ALIGnment:FILE "C:\R_S\Instr\user\external_frontends\FE44S\
touchstonefiles\if default cable 1347 7552 00.s2p"
SENSe:EFRontend:ALIGnment:STATe ON
//Update FW version on frontend (only available if external frontend firmware
//is incompatible to R&S FSV/A firmware)
SENSe:EFRontend:FWUPdate
//Perform a selftest on the frontend and query results
SENSe:EFRontend:SELFtest?
//Result: 0 (no errors)
SENSe:EFRontend:SELFtest:RESult?
//Result: "<?xml version="1.0" encoding="UTF-8"?>
//<Sequence xmlns:xsi="http://www.w3.org/2001/XMLSchema-instance" 
//xsi:noNamespaceSchemaLocation="
//<Name>DeviceCheck</Name>
//<FirmwareVersion>1.50-21.1.1.0 Beta</FirmwareVersion>
//..."
```
# **12.7.1.3 Configuring input via the optional Analog Baseband interface**

The following commands are required to control the optional "Analog Baseband" interface in a remote environment. They are only available if this option is installed.

Useful commands for Analog Baseband data described elsewhere:

- INP: SEL AIQ (see INPut<ip>: SELect on page 1053)
- [SENSe: ]FREQuency: CENTer on page 1121

Commands for the Analog Baseband calibration signal are described in the R&S FSV/A User Manual.

#### **Remote commands exclusive to Analog Baseband data input and output**

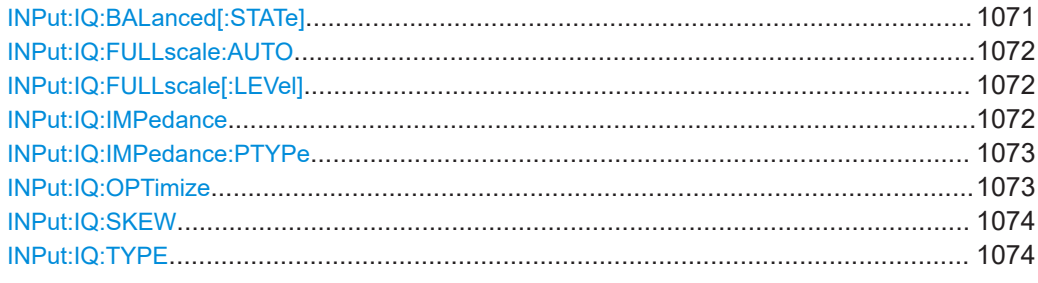

#### **INPut:IQ:BALanced[:STATe]** <State>

Defines whether the input is provided as a differential signal via all 4 Analog Baseband connectors or as a plain I/Q signal via 2 single-ended lines.

### **Parameters:**

<State> ON | OFF | 1 | 0

<span id="page-1071-0"></span>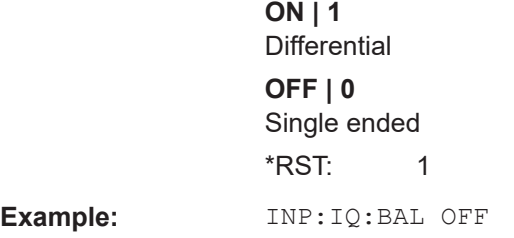

#### **INPut:IQ:FULLscale:AUTO** <State>

Defines whether the full scale level (i.e. the maximum input power on the Baseband Input connector) is defined automatically according to the reference level, or manually.

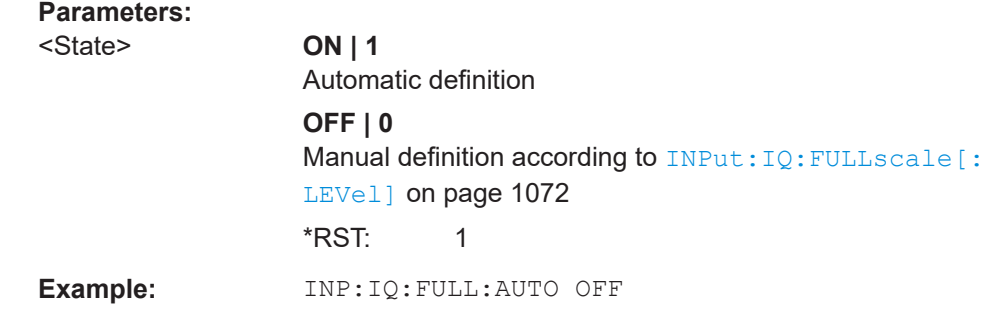

### **INPut:IQ:FULLscale[:LEVel]** <PeakVoltage>

Defines the peak voltage at the Baseband Input connector if the full scale level is set to manual mode (see INPut:IQ:FULLscale:AUTO on page 1072).

#### **Parameters:**

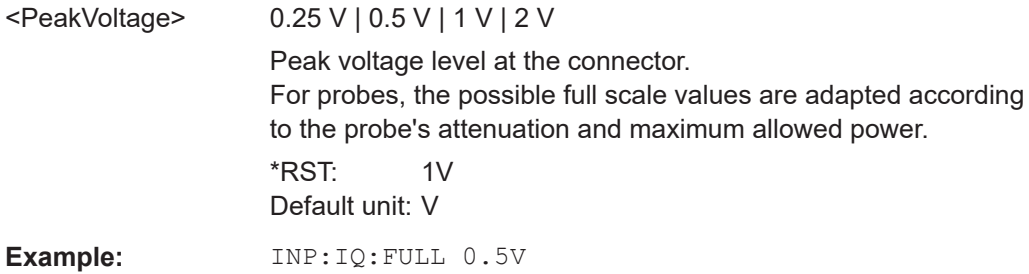

### **INPut:IQ:IMPedance** <Impedance>

Selects the nominal input impedance of the analog baseband input.

For input from the RF input, use the [INPut<ip>:IMPedance](#page-1052-0) command.

# <span id="page-1072-0"></span>**Parameters:**

<Impedance> 50 | 75

**numeric value** User-defined impedance from 50 Ohm to 100000000 Ohm (=100 MOhm) User-defined values are only available for: Spectrum application I/Q Analyzer \*RST: 50 Default unit: OHM **Example:** INP:IQ:IMP 75

**Manual operation:** See ["Impedance"](#page-346-0) on page 347

#### **INPut:IQ:IMPedance:PTYPe** <PadType>

Defines the type of matching pad used for impedance conversion for analog baseband input.

For RF input, use the INPut: IMPedance: PTYPe command.

# **Parameters:**

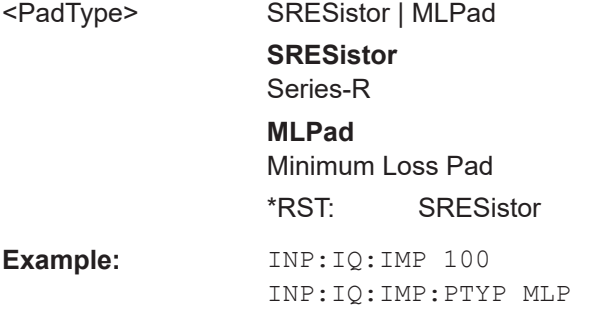

**Manual operation:** See ["Impedance"](#page-346-0) on page 347

#### **INPut:IQ:OPTimize** <OptMode>

Selects the priority for signal processing.

This function is only available under the following conditions:

- One of the options R&S FSV/A-B200, B400, which provide a separate wideband processing path in the R&S FSV/A, is installed.
- An I/Q bandwidth that requires the wideband path is used.

# **Parameters:**

<OptMode> LDIStortion | LNOise

**LNOise** Optimized for high sensitivity and low noise levels **LDIStortion** Optimized for low distortion by avoiding intermodulation

<span id="page-1073-0"></span>**Example:** INP:IQ:OPT LNO

# **INPut:IQ:SKEW** <Skew>

Defines a delay of the I vector in respect to the Q vector. A skew can be used to compensate a physical impairment of the two analog signals I and Q.

# **Parameters:**

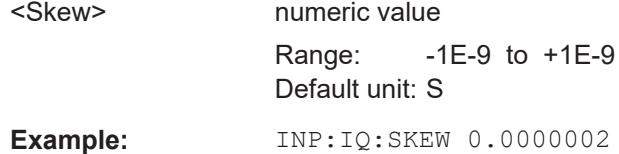

#### **INPut:IQ:TYPE** <DataType>

Defines the format of the input signal.

#### **Parameters:**

<DataType> IQ | I | Q

### **IQ**

The input signal is filtered and resampled to the sample rate of the application.

Two input channels are required for each input signal, one for the in-phase component, and one for the quadrature component.

#### **I**

The in-phase component of the input signal is filtered and resampled to the sample rate of the application. If the center frequency is not 0, the in-phase component of the input signal is down-converted first (Low IF I).

#### **Q**

The quadrature component of the input signal is filtered and resampled to the sample rate of the application. If the center frequency is not 0, the quadrature component of the input signal is down-converted first (Low IF Q).

\*RST: IQ

**Example:** INP:IQ:TYPE Q

# **12.7.1.4 Using external mixers**

The commands required to work with external mixers in a remote environment are described here. Note that these commands require the R&S FSV/A to have an external mixer option installed and an external mixer to be connected to the R&S FSV/A.

For details on working with external mixers see [Chapter 6.2.5.1, "Basics on external](#page-385-0) [mixers", on page 386.](#page-385-0)

<span id="page-1074-0"></span>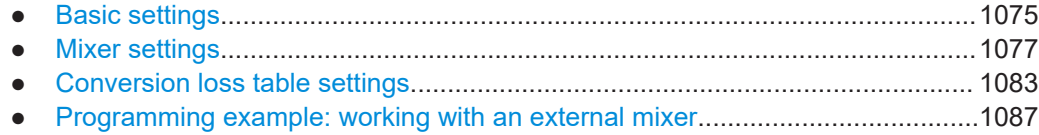

### **Basic settings**

The basic settings concern general usage of an external mixer.

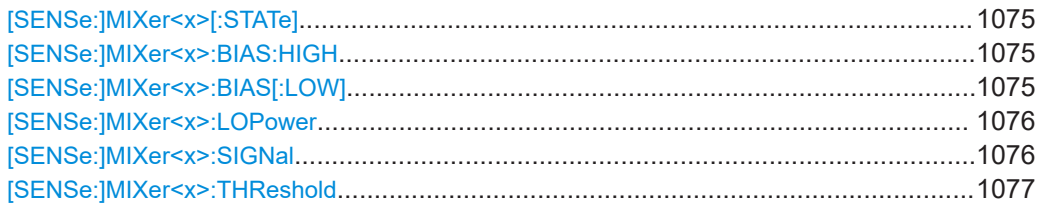

# **[SENSe:]MIXer<x>[:STATe]** <State>

Activates or deactivates the use of a connected external mixer as input for the measurement. This command is only available if the optional External Mixer is installed and an external mixer is connected.

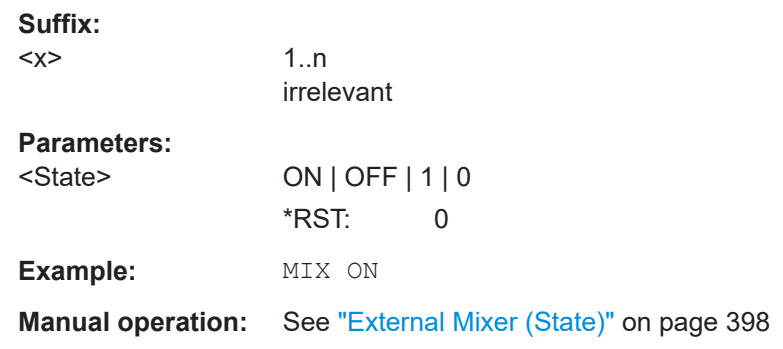

#### **[SENSe:]MIXer<x>:BIAS:HIGH** <BiasSetting>

Defines the bias current for the high (last) range.

Is only available if the external mixer is active (see [SENSe:]MIXer<x>[:STATe] on page 1075).

### **Suffix:**

 $<\!\!\times\!\!$ 

1..n irrelevant

# **Parameters:**

<BiasSetting> \*RST: 0.0 A

Default unit: A

**Manual operation:** See "Bias Value" [on page 403](#page-402-0)

### [SENSe:]MIXer<x>:BIAS[:LOW] <BiasSetting>

Defines the bias current for the low (first) range.

<span id="page-1075-0"></span>Is only available if the external mixer is active (see [\[SENSe:\]MIXer<x>\[:STATe\]](#page-1074-0) [on page 1075\)](#page-1074-0).

**Suffix:** 

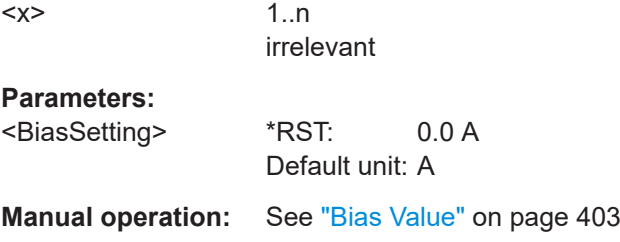

# **[SENSe:]MIXer<x>:LOPower** <Level>

Specifies the LO level of the external mixer's LO port.

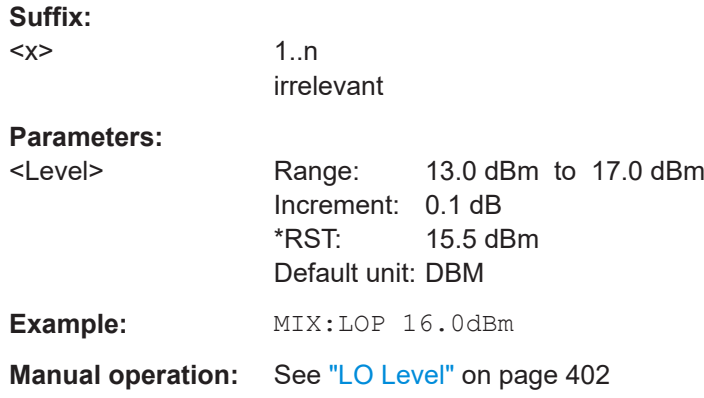

### **[SENSe:]MIXer<x>:SIGNal** <State>

Specifies whether automatic signal detection is active or not.

Note that automatic signal identification is only available for measurements that perform frequency sweeps (not in vector signal analysis or the I/Q Analyzer, for instance).

The "Auto ID" function is now also available for [Spectrum emission mask \(SEM\) mea](#page-212-0)[surement](#page-212-0) and [Spurious emissions measurement](#page-257-0) using an external mixer.

#### **Suffix:**

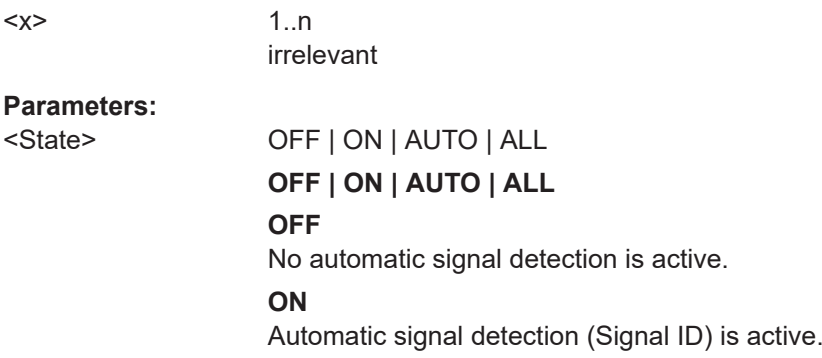

<span id="page-1076-0"></span>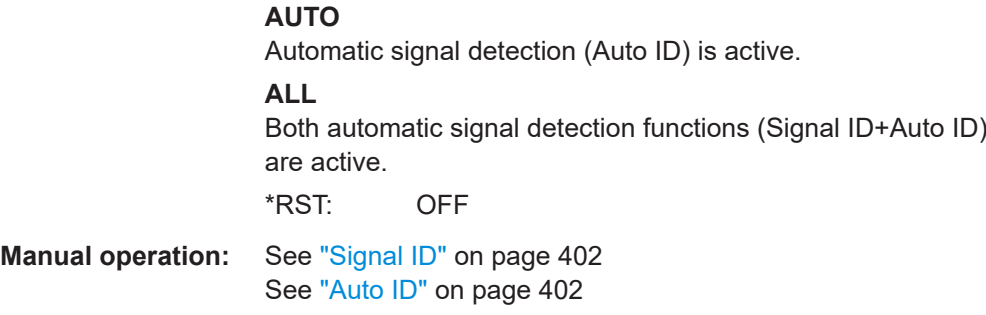

# **[SENSe:]MIXer<x>:THReshold** <Value>

Defines the maximum permissible level difference between test sweep and reference sweep to be corrected during automatic comparison (see [SENSe: ]MIXer<x>: SIGNal [on page 1076](#page-1075-0)).

### **Suffix:**

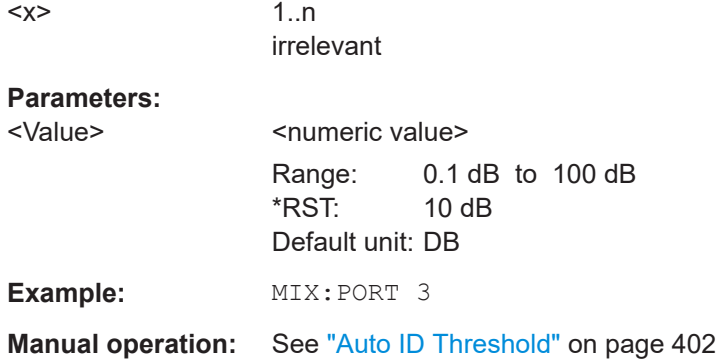

# **Mixer settings**

The following commands are required to configure the band and specific mixer settings.

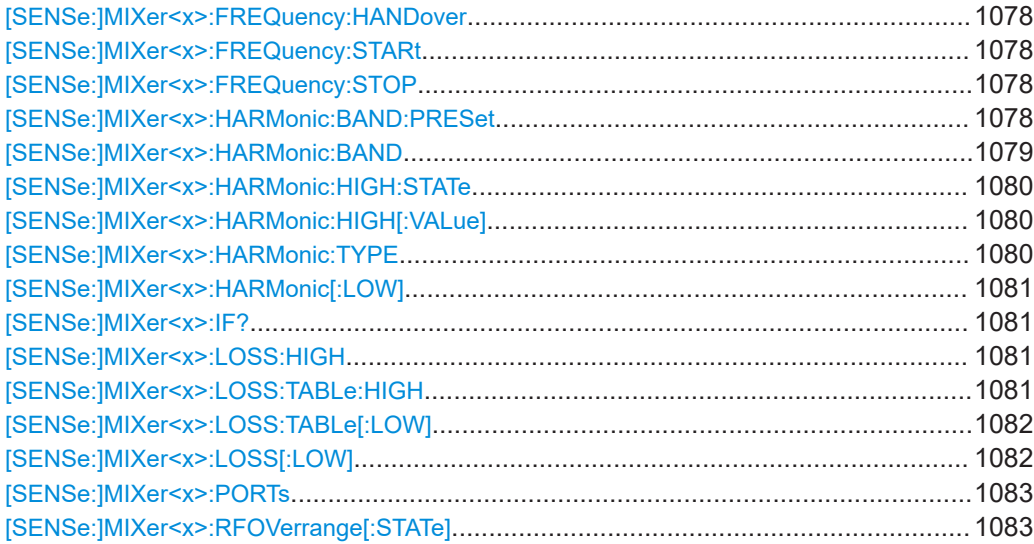

#### <span id="page-1077-0"></span>**[SENSe:]MIXer<x>:FREQuency:HANDover** <Frequency>

Defines the frequency at which the mixer switches from one range to the next (if two different ranges are selected). The handover frequency for each band can be selected freely within the overlapping frequency range.

Is only available if the external mixer is active (see [\[SENSe:\]MIXer<x>\[:STATe\]](#page-1074-0) [on page 1075\)](#page-1074-0).

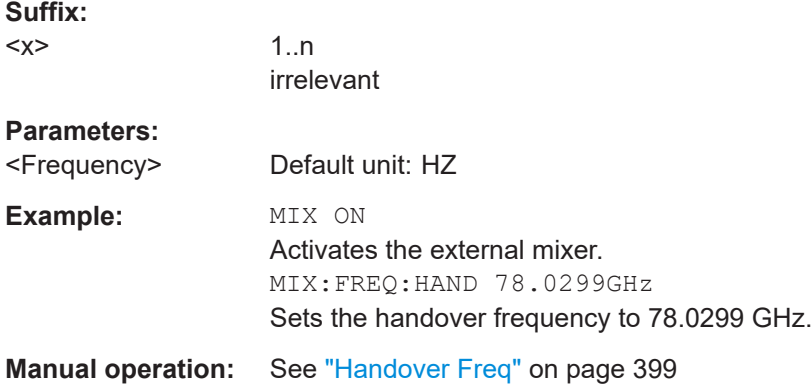

#### **[SENSe:]MIXer<x>:FREQuency:STARt**

Sets or queries the frequency at which the external mixer band starts.

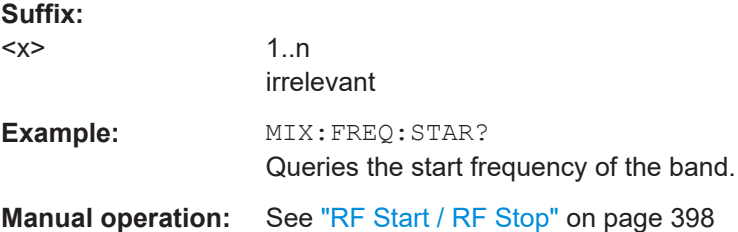

### **[SENSe:]MIXer<x>:FREQuency:STOP**

Sets or queries the frequency at which the external mixer band stops.

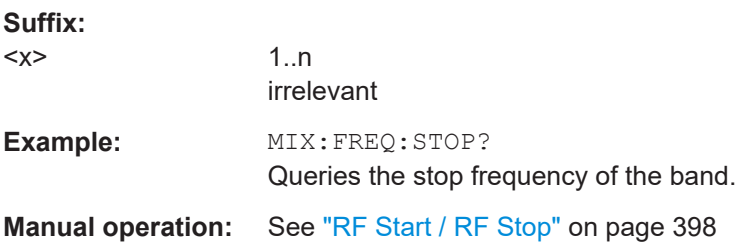

### **[SENSe:]MIXer<x>:HARMonic:BAND:PRESet**

Restores the preset frequency ranges for the selected standard waveguide band.

<span id="page-1078-0"></span>**Note:** Changes to the band and mixer settings are maintained even after using the [PRESET] function. Use this command to restore the predefined band ranges.

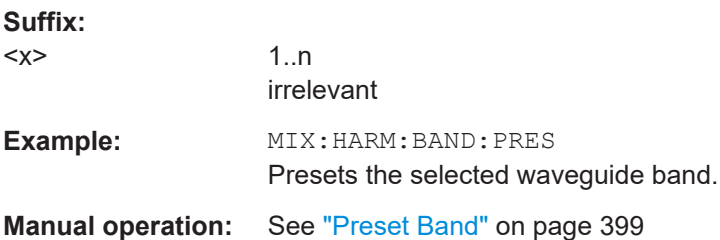

### [SENSe:]MIXer<x>:HARMonic:BAND <Band>

Selects the external mixer band. The query returns the currently selected band.

Is only available if the external mixer is active (see [\[SENSe:\]MIXer<x>\[:STATe\]](#page-1074-0) [on page 1075\)](#page-1074-0).

### **Suffix:**

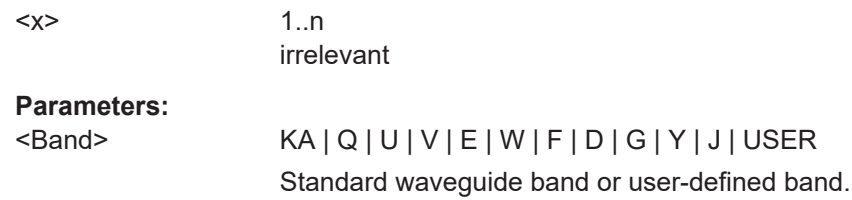

**Manual operation:** See "Band" [on page 399](#page-398-0)

*Table 12-4: Frequency ranges for pre-defined bands*

| <b>Band</b>                                                | <b>Frequency start [GHz]</b> | <b>Frequency stop [GHz]</b> |
|------------------------------------------------------------|------------------------------|-----------------------------|
| KA(A)*)                                                    | 26.5                         | 40.0                        |
| Q                                                          | 33.0                         | 50.0                        |
| U                                                          | 40.0                         | 60.0                        |
| V                                                          | 50.0                         | 75.0                        |
| E                                                          | 60.0                         | 90.0                        |
| W                                                          | 75.0                         | 110.0                       |
| F                                                          | 90.0                         | 140.0                       |
| D                                                          | 110.0                        | 170.0                       |
| G                                                          | 140.0                        | 220.0                       |
| J                                                          | 220.0                        | 325.0                       |
| Y                                                          | 325.0                        | 500.0                       |
| <b>USER</b>                                                | 32.18                        | 68.22                       |
|                                                            | (default)                    | (default)                   |
| *) The band formerly referred to as "A" is now named "KA". |                              |                             |

### <span id="page-1079-0"></span>**[SENSe:]MIXer<x>:HARMonic:HIGH:STATe** <State>

Specifies whether a second (high) harmonic is to be used to cover the band's frequency range.

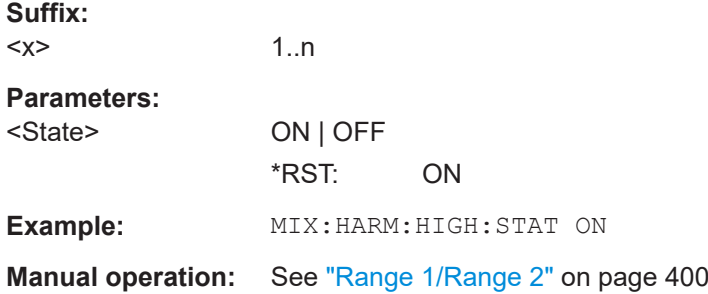

### **[SENSe:]MIXer<x>:HARMonic:HIGH[:VALue]** <HarmOrder>

Specifies the harmonic order to be used for the high (second) range.

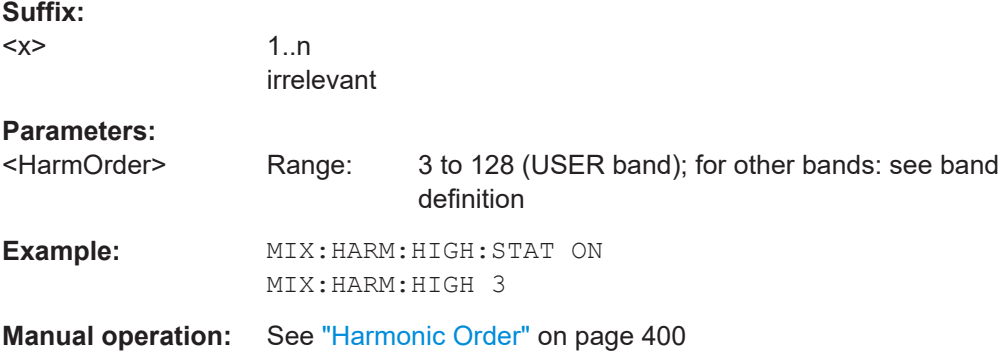

### **[SENSe:]MIXer<x>:HARMonic:TYPE** <OddEven>

Specifies whether the harmonic order to be used should be odd, even, or both.

Which harmonics are supported depends on the mixer type.

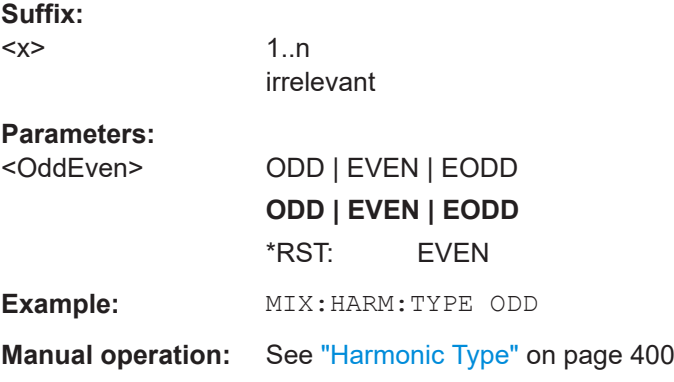
### **[SENSe:]MIXer<x>:HARMonic[:LOW]** <HarmOrder>

Specifies the harmonic order to be used for the low (first) range.

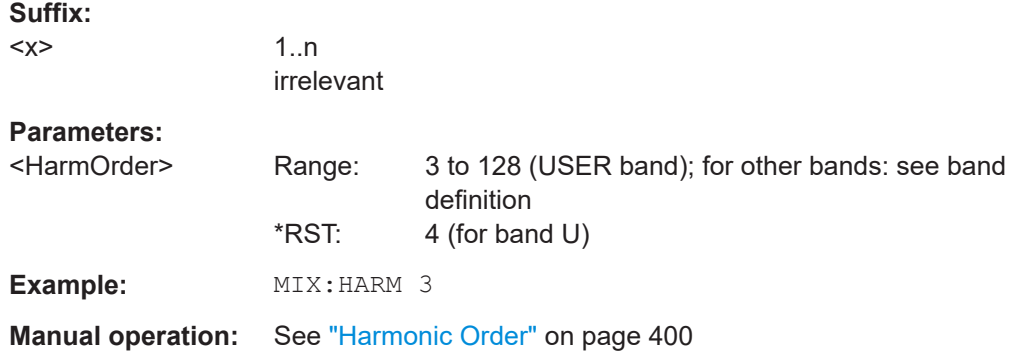

## **[SENSe:]MIXer<x>:IF?**

Queries the intermediate frequency currently used by the external mixer.

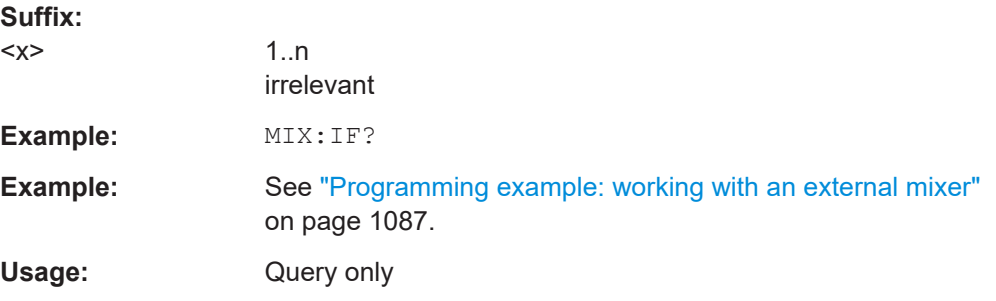

## **[SENSe:]MIXer<x>:LOSS:HIGH** <Average>

Defines the average conversion loss to be used for the entire high (second) range.

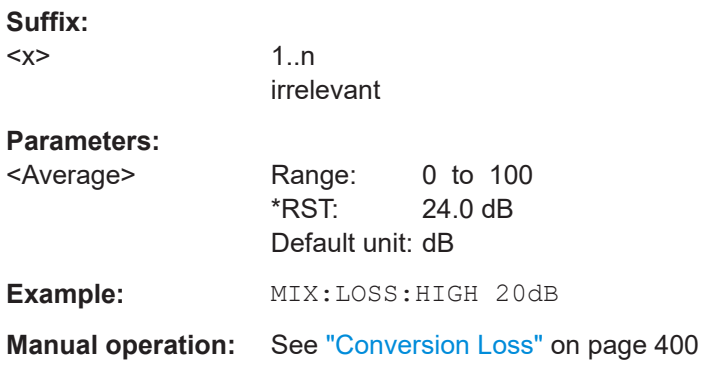

## **[SENSe:]MIXer<x>:LOSS:TABLe:HIGH** <FileName>

Defines the conversion loss table to be used for the high (second) range.

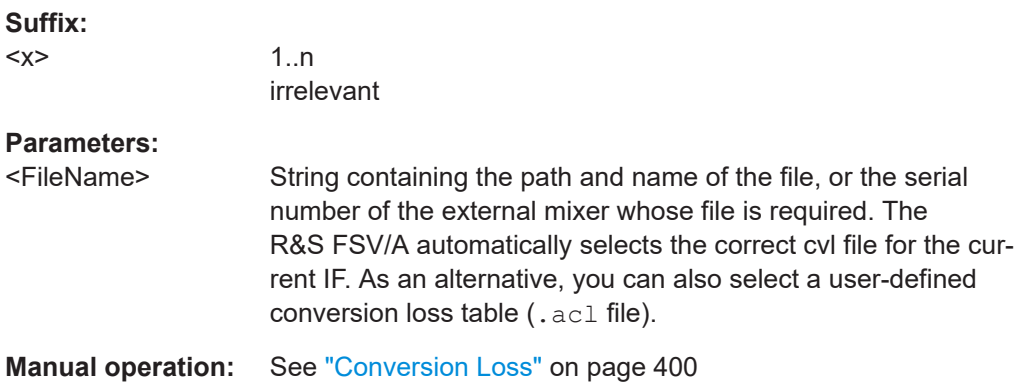

# **[SENSe:]MIXer<x>:LOSS:TABLe[:LOW]** <FileName>

Defines the file name of the conversion loss table to be used for the low (first) range.

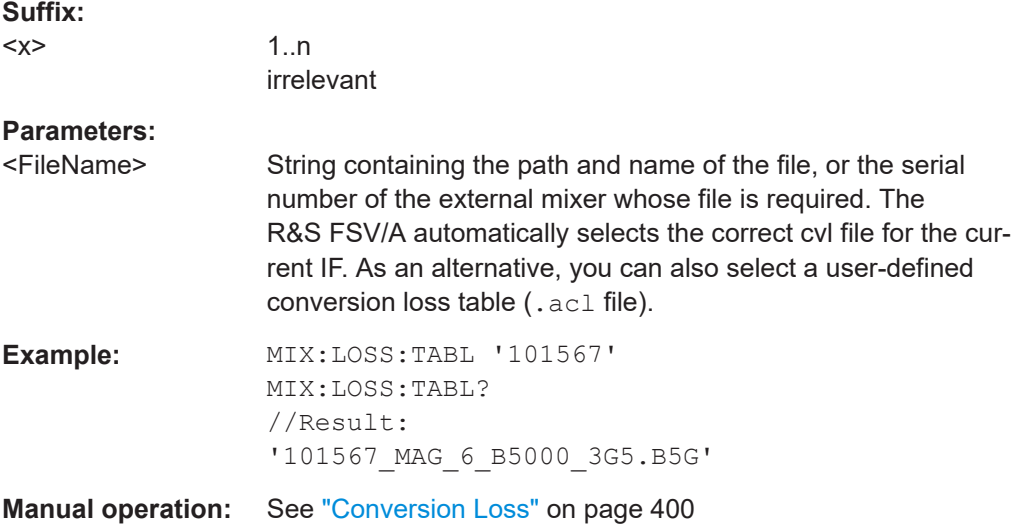

# **[SENSe:]MIXer<x>:LOSS[:LOW]** <Average>

Defines the average conversion loss to be used for the entire low (first) range.

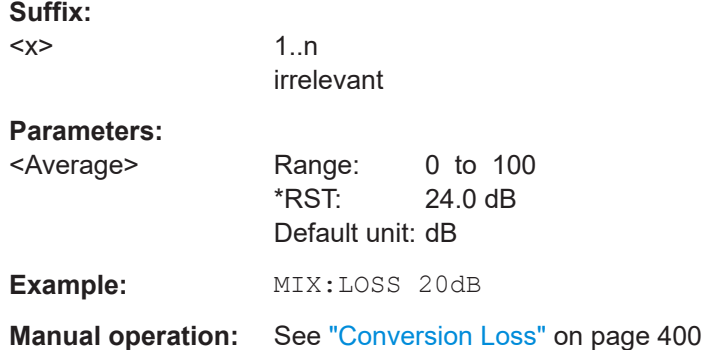

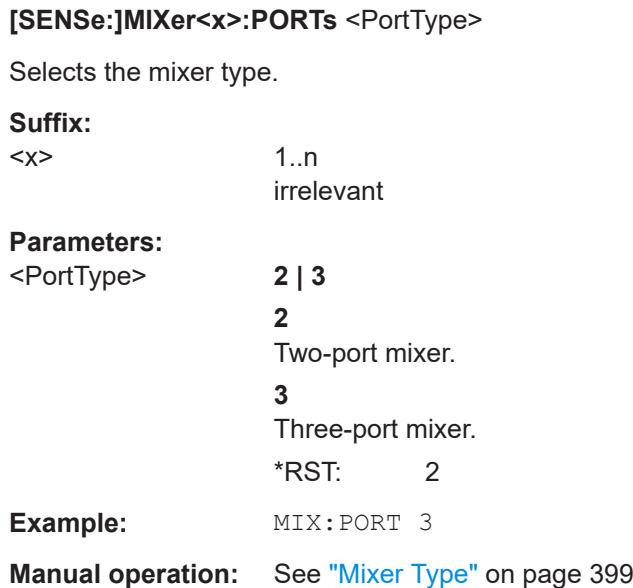

# **[SENSe:]MIXer<x>:RFOVerrange[:STATe]** <State>

If enabled, the band limits are extended beyond "RF Start" and "RF Stop" due to the capabilities of the used harmonics.

#### **Suffix:**

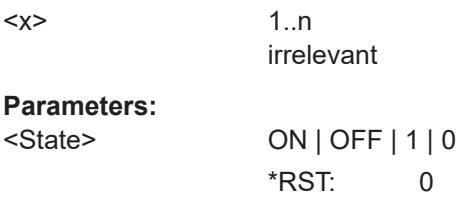

**Manual operation:** See ["RF Overrange"](#page-398-0) on page 399

# **Conversion loss table settings**

The following settings are required to configure and manage conversion loss tables.

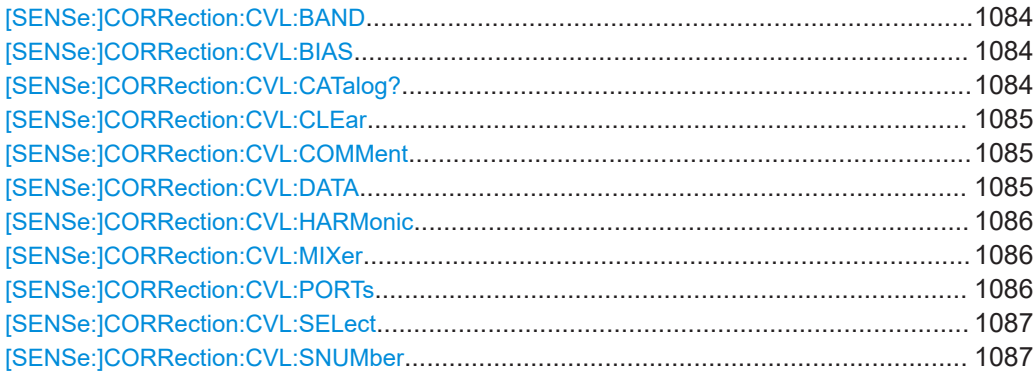

#### <span id="page-1083-0"></span>[SENSe:]CORRection:CVL:BAND <Band>

Defines the waveguide band for which the conversion loss table is to be used. This setting is checked against the current mixer setting before the table can be assigned to the range.

Before this command can be performed, the conversion loss table must be selected (see [\[SENSe:\]CORRection:CVL:SELect](#page-1086-0) on page 1087).

Is only available with option B21 (External Mixer) installed.

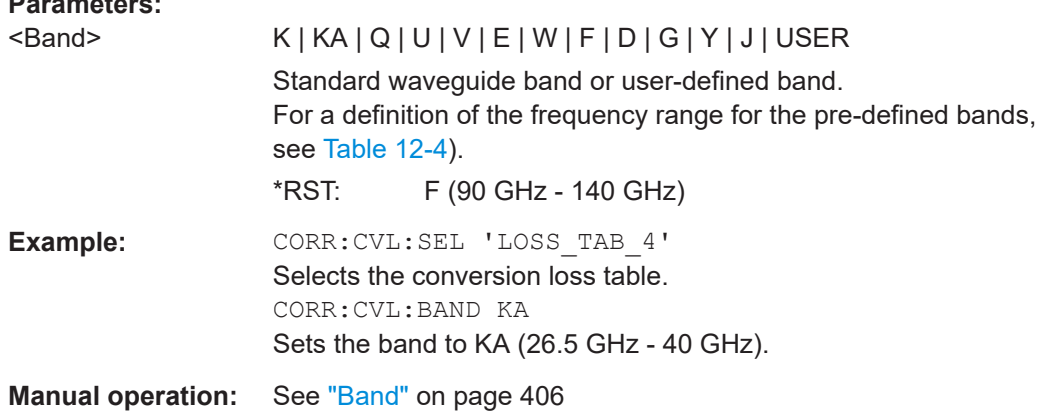

#### [SENSe:]CORRection:CVL:BIAS <BiasSetting>

Defines the bias setting to be used with the conversion loss table.

Before this command can be performed, the conversion loss table must be selected (see [\[SENSe:\]CORRection:CVL:SELect](#page-1086-0) on page 1087.

Is only available with option B21 (External Mixer) installed.

#### **Parameters:**

**Parameters:**

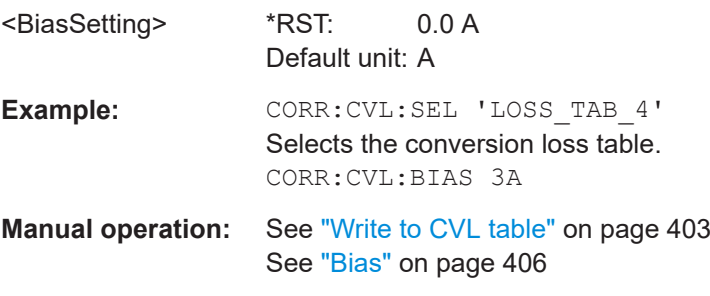

### **[SENSe:]CORRection:CVL:CATalog?**

Queries all available conversion loss tables saved in the  $C:\R\ S\INSTR\USER\cvl\$ directory on the instrument.

Is only available with option B21 (External Mixer) installed.

<span id="page-1084-0"></span>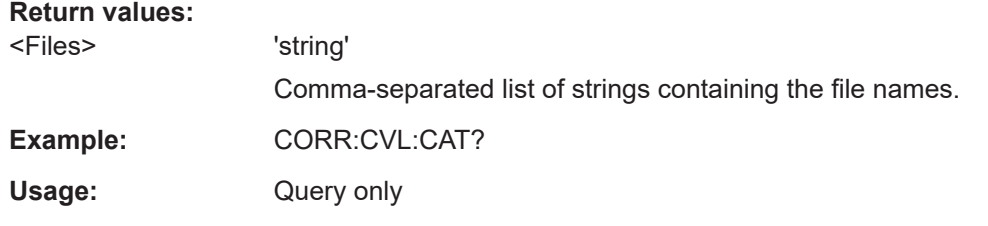

#### **[SENSe:]CORRection:CVL:CLEar**

Deletes the selected conversion loss table. Before this command can be performed, the conversion loss table must be selected (see [SENSe: ] CORRection: CVL: SELect [on page 1087](#page-1086-0)).

Is only available with option B21 (External Mixer) installed.

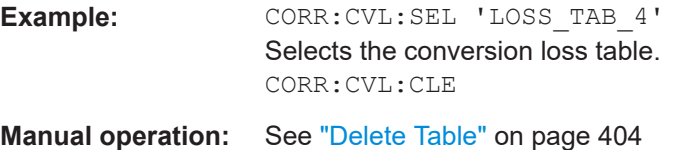

#### **[SENSe:]CORRection:CVL:COMMent** <Text>

Defines a comment for the conversion loss table. Before this command can be performed, the conversion loss table must be selected (see [SENSe: ] CORRection: CVL:SELect [on page 1087](#page-1086-0)).

Is only available with option B21 (External Mixer) installed.

#### **Parameters:**

<Text>

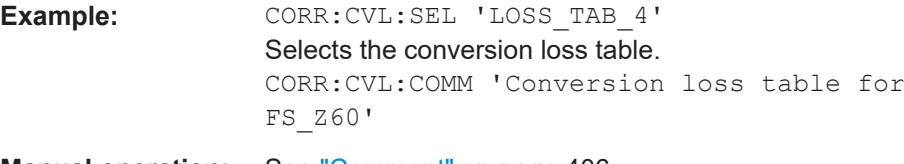

**Manual operation:** See "Comment" [on page 406](#page-405-0)

#### **[SENSe:]CORRection:CVL:DATA** {<Freq>, <Level>}...

Defines the reference values of the selected conversion loss tables. The values are entered as a set of frequency/level pairs. You can define a maximum of 500 frequency/ level pairs. Before this command can be performed, you must select the conversion loss table (see [SENSe: ] CORRection: CVL: SELect on page 1087).

Is only available with option B21 (External Mixer) installed.

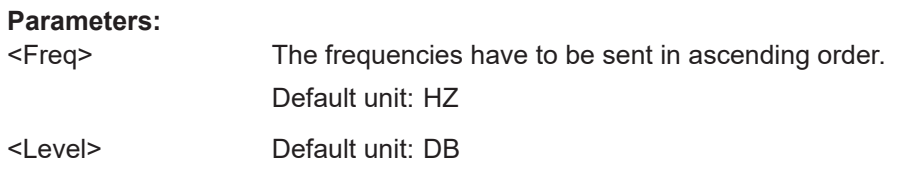

<span id="page-1085-0"></span>**Example:** CORR: CVL: SEL 'LOSS TAB 4' Selects the conversion loss table. CORR:CVL:DATA 1MHZ,-30DB,2MHZ,-40DB **Manual operation:** See ["Position/Value"](#page-406-0) on page 407

#### **[SENSe:]CORRection:CVL:HARMonic** <HarmOrder>

Defines the harmonic order for which the conversion loss table is to be used. This setting is checked against the current mixer setting before the table can be assigned to the range.

Before this command can be performed, the conversion loss table must be selected (see [\[SENSe:\]CORRection:CVL:SELect](#page-1086-0) on page 1087.

Is only available with option B21 (External Mixer) installed.

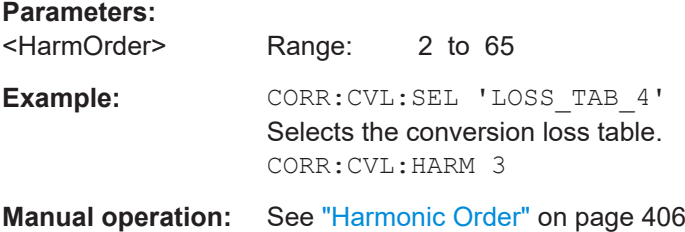

#### **[SENSe:]CORRection:CVL:MIXer** <Type>

Defines the mixer name in the conversion loss table. This setting is checked against the current mixer setting before the table can be assigned to the range.

Before this command can be performed, the conversion loss table must be selected (see [\[SENSe:\]CORRection:CVL:SELect](#page-1086-0) on page 1087).

Is only available with option B21 (External Mixer) installed.

#### **Parameters:**

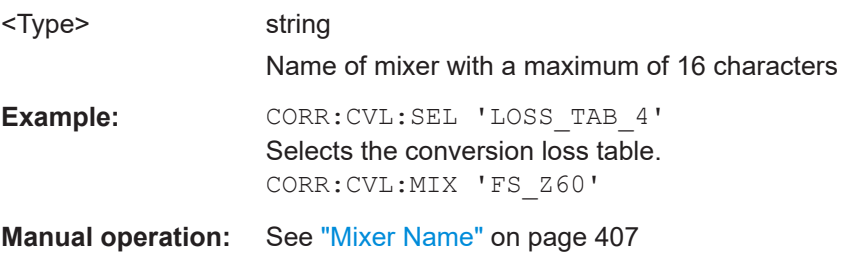

#### **[SENSe:]CORRection:CVL:PORTs** <PortType>

Defines the mixer type in the conversion loss table. This setting is checked against the current mixer setting before the table can be assigned to the range.

Before this command can be performed, the conversion loss table must be selected (see [\[SENSe:\]CORRection:CVL:SELect](#page-1086-0) on page 1087).

Is only available with option B21 (External Mixer) installed.

<span id="page-1086-0"></span>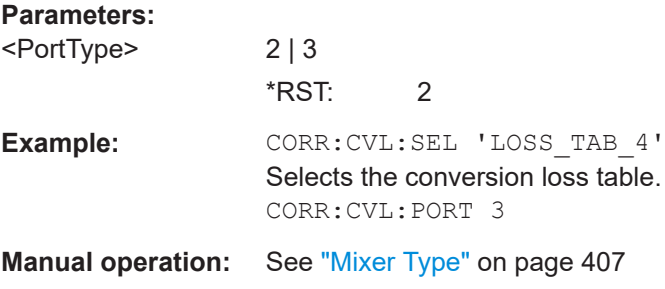

### **[SENSe:]CORRection:CVL:SELect** <FileName>

Selects the conversion loss table with the specified file name. If <file\_name> is not available, a new conversion loss table is created.

Is only available with option B21 (External Mixer) installed.

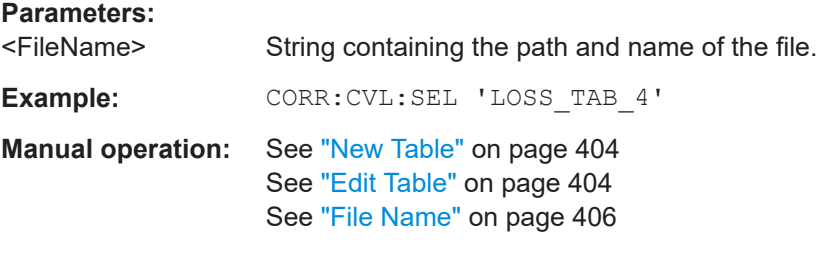

#### **[SENSe:]CORRection:CVL:SNUMber** <SerialNo>

Defines the serial number of the mixer for which the conversion loss table is to be used. This setting is checked against the current mixer setting before the table can be assigned to the range.

Before this command can be performed, the conversion loss table must be selected (see [SENSe:]CORRection:CVL:SELect on page 1087).

Is only available with option B21 (External Mixer) installed.

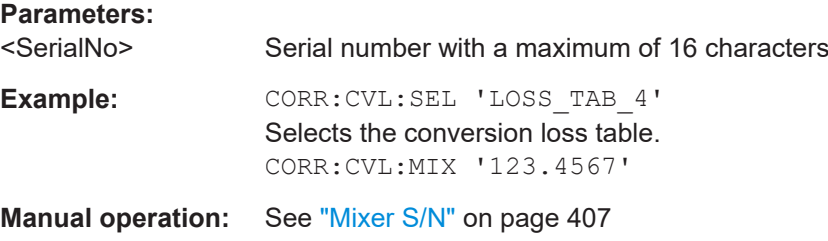

#### **Programming example: working with an external mixer**

This example demonstrates how to work with an external mixer in a remote environment. It is performed in the Spectrum application in the default layout configuration. Note that without a real input signal and connected mixer, this measurement will not return useful results.

//--------------Preparing the instrument ----------- //Reset the instrument

\*RST //Activate the use of the connected external mixer. SENS · MIX ON //----------- Configuring basic mixer behavior ------------- //Set the LO level of the mixer's LO port to 15 dBm. SENS:MIX:LOP 15dBm //Set the bias current to -1 mA . SENS:MIX:BIAS:LOW -1mA //----------- Configuring the mixer and band settings ------------- //Use band "V" to full possible range extent for assigned harmonic (6). SENS:MIX:HARM:BAND V SENS:MIX:RFOV ON //Query the possible range SENS:MIX:FREQ:STAR? //Result: 47480000000 (47.48 GHz) SENS:MIX:FREQ:STOP? //Result: 138020000000 (138.02 GHz) //Use a 3-port mixer type SENS:MIX:PORT 3 //Split the frequency range into two ranges; //range 1 covers 47.48 GHz GHz to 80 GHz; harmonic 6, average conv. loss of 20 dB //range 2 covers 80 GHz to 138.02 GHz; harmonic 8, average conv.loss of 30 dB SENS:MIX:HARM:TYPE EVEN SENS:MIX:HARM:HIGH:STAT ON SENS:MIX:FREQ:HAND 80GHz SENS:MIX:HARM:LOW 6 SENS:MIX:LOSS:LOW 20dB SENS:MIX:HARM:HIGH 8 SENS:MIX:LOSS:HIGH 30dB //--------- Activating automatic signal identification functions ----------- //Activate both automatic signal identification functions. SENS:MIX:SIGN ALL //Use auto ID threshold of 8 dB. SENS:MIX:THR 8dB //--------------Performing the Measurement----- //Select single sweep mode. INIT:CONT OFF //Initiate a basic frequency sweep and wait until the sweep has finished. INIT;\*WAI //---------------Retrieving Results------------- //Return the trace data for the input signal without distortions //(default screen configuration) TRAC:DATA? TRACE3

### **Configuring a conversion loss table for a user-defined band**

```
//--------------Preparing the instrument -----------
//Reset the instrument
```

```
*RST
//Activate the use of the connected external mixer.
SENS · MIX ON
//--------------Configuring a new conversion loss table --------------
//Define cvl table for range 1 of band as described in previous example
// (extended V band)
SENS:CORR:CVL:SEL 'UserTable'
SENS:CORR:CVL:COMM 'User-defined conversion loss table for USER band'
SENS:CORR:CVL:BAND USER
SENS: CORR: CVL: HARM 6
SENS:CORR:CVL:BIAS -1mA
SENS:CORR:CVL:MIX 'FS_Z60'
SENS:CORR:CVL:SNUM '123.4567'
SENS:CORR:CVL:PORT 3
//Conversion loss is linear from 55 GHz to 75 GHz
SENS:CORR:CVL:DATA 55GHZ,-20DB,75GHZ,-30DB
//----------- Configuring the mixer and band settings -------------
//Use user-defined band and assign new cvl table.
SENS:MIX:HARM:BAND USER
//Define band by two ranges;
//range 1 covers 47.48 GHz to 80 GHz; harmonic 6, cvl table 'UserTable'
//range 2 covers 80 GHz to 138.02 GHz; harmonic 8, average conv.loss of 30 dB
SENS:MIX:HARM:TYPE EVEN
SENS:MIX:HARM:HIGH:STAT ON
SENS:MIX:FREQ:HAND 80GHz
SENS:MIX:HARM:LOW 6
SENS:MIX:LOSS:TABL:LOW 'UserTable'
SENS:MIX:HARM:HIGH 8
SENS:MIX:LOSS:HIGH 30dB
//Query the possible range
SENS:MIX:FREQ:STAR?
//Result: 47480000000 (47.48 GHz)
SENS:MIX:FREQ:STOP?
//Result: 138020000000 (138.02 GHz)
//--------------Performing the Measurement-----
//Select single sweep mode.
INIT:CONT OFF
//Initiate a basic frequency sweep and wait until the sweep has finished.
INIT;*WAI
//---------------Retrieving Results-------------
//Return the trace data (default screen configuration)
TRAC:DATA? TRACe1
```
### **12.7.1.5 Setting up probes**

Modular probes can be connected to the RF input connector of the R&S FSV/A.

For details see [Chapter 6.2.1.1, "Using probes", on page 339](#page-338-0).

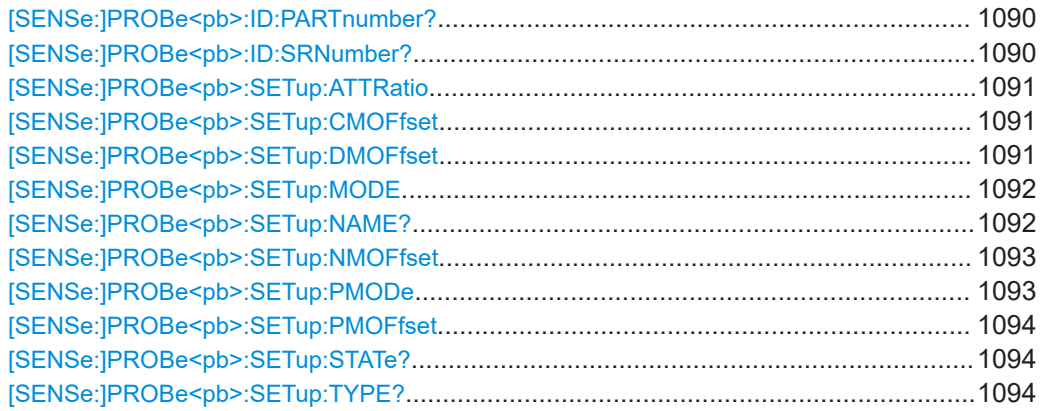

### **[SENSe:]PROBe<pb>:ID:PARTnumber?**

Queries the R&S part number of the probe.

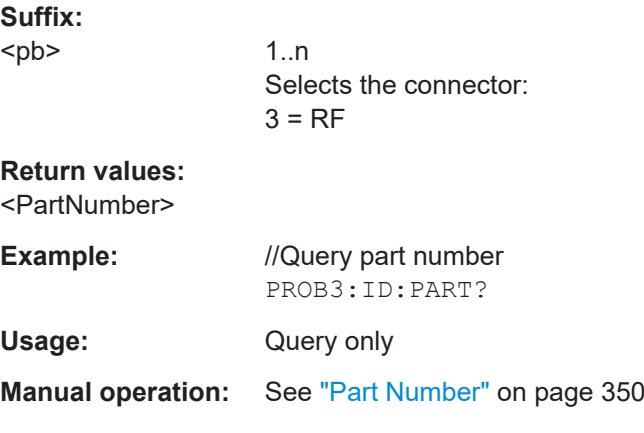

# **[SENSe:]PROBe<pb>:ID:SRNumber?**

Queries the serial number of the probe.

**Suffix:**  <pb> 1..n Selects the connector:  $3 = RF$ **Return values:**  <SerialNo> **Example:** //Query serial number PROB3:ID:SRN? Usage: Query only **Manual operation:** See ["Serial Number"](#page-349-0) on page 350

#### <span id="page-1090-0"></span>**[SENSe:]PROBe<pb>:SETup:ATTRatio** <AttenuationRatio>

Defines the attenuation applied to the input at the probe. This setting is only available for modular probes.

#### **Suffix:**

 $<sub>nh</sub>$ </sub>

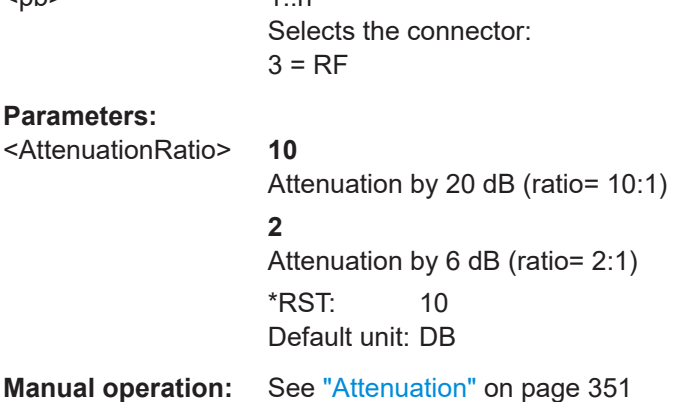

1..n

## **[SENSe:]PROBe<pb>:SETup:CMOFfset** <CMOffset>

Sets the common mode offset. The setting is only available if a differential probe in CM-mode is connected to the R&S FSV/A.

If the probe is disconnected, the common mode offset of the probe is reset to 0.0 V.

Note that if the offset for DM-mode or CM-mode is changed, the offsets for the P-mode and N-mode are adapted accordingly, and vice versa.

For details see the R&S FSV/A I/Q Analyzer and I/Q Input User Manual.

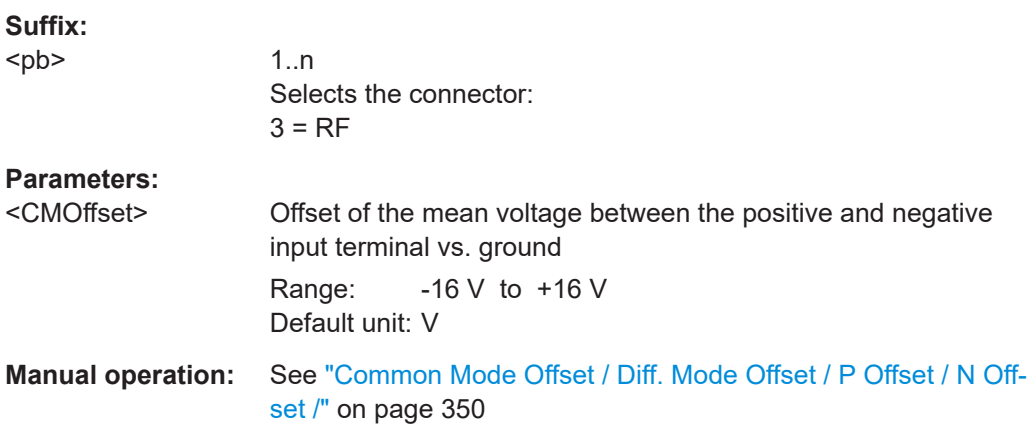

### **[SENSe:]PROBe<pb>:SETup:DMOFfset** <DMOffset>

Sets the DM-mode offset. The setting is only available if a modular probe in DM-mode is connected to the R&S FSV/A.

If the probe is disconnected, the DM-mode offset of the probe is reset to 0.0 V.

<span id="page-1091-0"></span>Note that if the offset for DM-mode or CM-mode is changed, the offsets for the P-mode and N-mode are adapted accordingly, and vice versa.

For details see the R&S FSV/A I/Q Analyzer and I/Q Input User Manual.

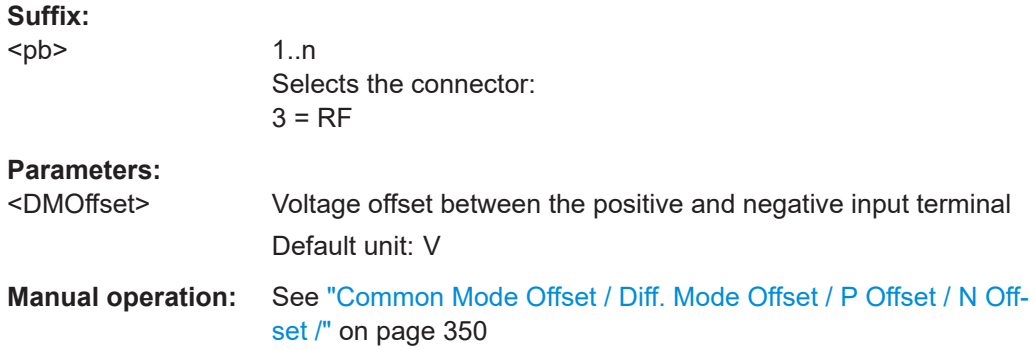

# **[SENSe:]PROBe<pb>:SETup:MODE** <Mode>

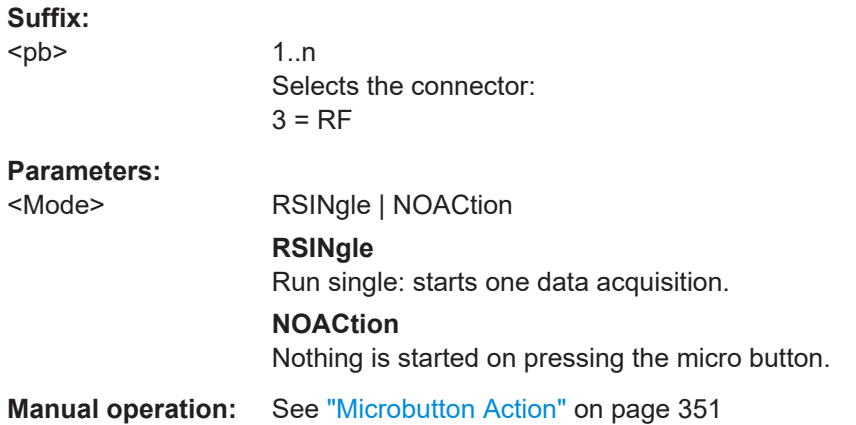

## **[SENSe:]PROBe<pb>:SETup:NAME?**

Queries the name of the probe.

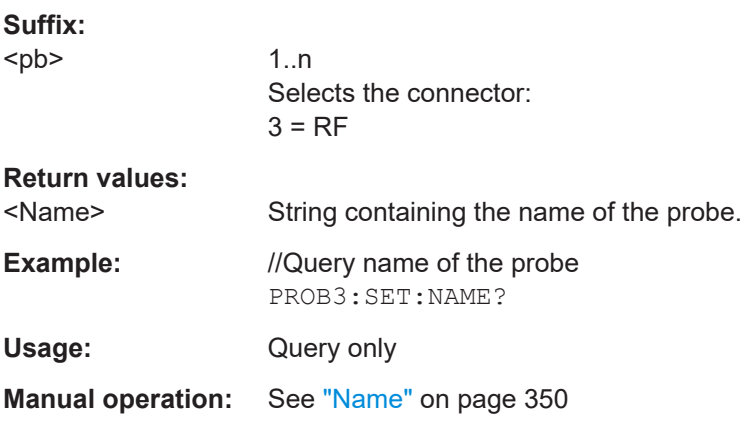

#### <span id="page-1092-0"></span>**[SENSe:]PROBe<pb>:SETup:NMOFfset** <NMOffset>

Sets the N-mode offset. The setting is only available if a modular probe in N-mode is connected to the R&S FSV/A. The maximum voltage difference between the positive and negative input terminals is 16 V.

If the probe is disconnected, the N-mode offset of the probe is reset to 0.0 V.

Note that if the offset for DM-mode or CM-mode is changed, the offsets for the P-mode and N-mode are adapted accordingly, and vice versa.

For details see ["Multimode function and offset compensation for modular RF probes"](#page-342-0) [on page 343](#page-342-0).

### **Suffix:**

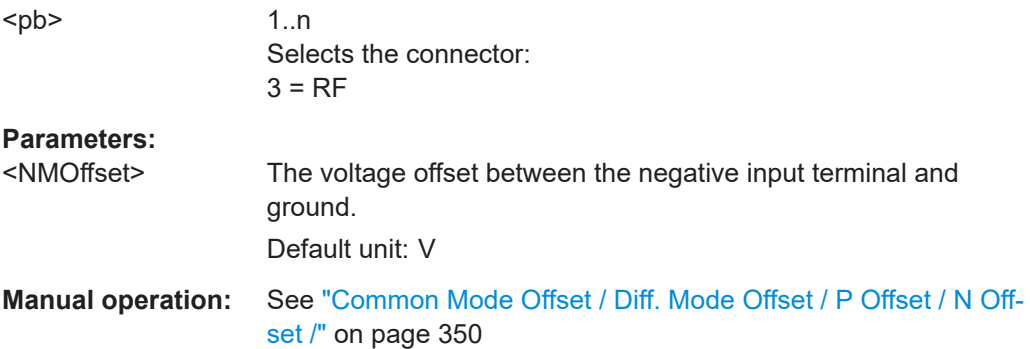

#### **[SENSe:]PROBe<pb>:SETup:PMODe** <Mode>

Determines the mode of a multi-mode modular probe.

For details see ["Multimode function and offset compensation for modular RF probes"](#page-342-0) [on page 343](#page-342-0).

#### **Suffix:**

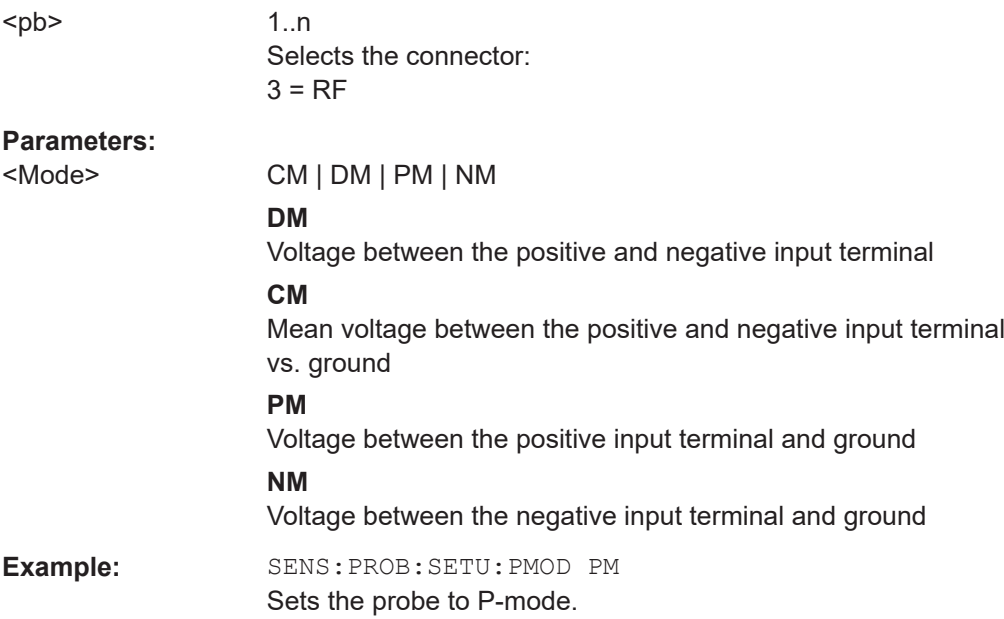

<span id="page-1093-0"></span>**Manual operation:** See "Mode" [on page 350](#page-349-0)

#### **[SENSe:]PROBe<pb>:SETup:PMOFfset** <PMOffset>

Sets the P-mode offset. The setting is only available if a modular probe in P-mode is connected to the R&S FSV/A. The maximum voltage difference between the positive and negative input terminals is 16 V.

If the probe is disconnected, the P-mode offset of the probe is reset to 0.0 V.

Note that if the offset for DM-mode or CM-mode is changed, the offsets for the P-mode and N-mode are adapted accordingly, and vice versa.

For details see ["Multimode function and offset compensation for modular RF probes"](#page-342-0) [on page 343](#page-342-0).

#### **Suffix:**

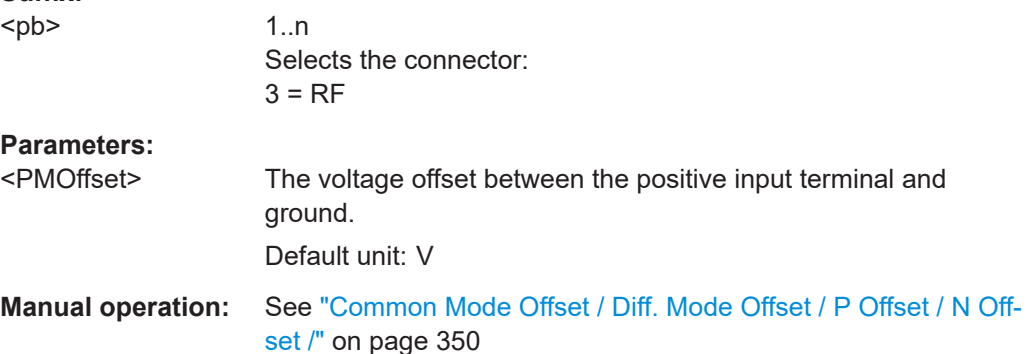

## **[SENSe:]PROBe<pb>:SETup:STATe?**

Queries if the probe at the specified connector is active (detected) or not active (not detected).

#### **Suffix:**

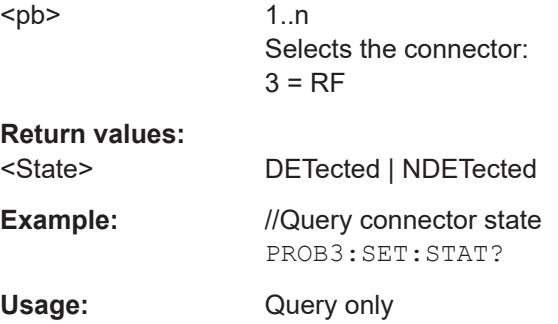

#### **[SENSe:]PROBe<pb>:SETup:TYPE?**

Queries the type of the probe.

<span id="page-1094-0"></span>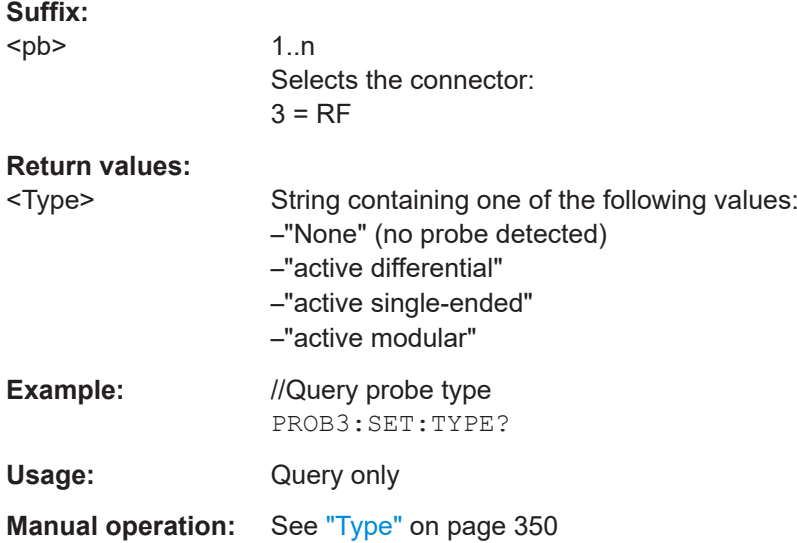

### **12.7.1.6 External generator control**

External generator control commands are available if the R&S FSV/A External Generator Control option (R&S FSV3-B10) is installed.

For each measurement channel, you can configure one external generator. To switch between different configurations, define multiple measurement channels.

For more information on external generator control, see [Chapter 6.2.4.2, "Basics on](#page-359-0) [external generator control", on page 360](#page-359-0).

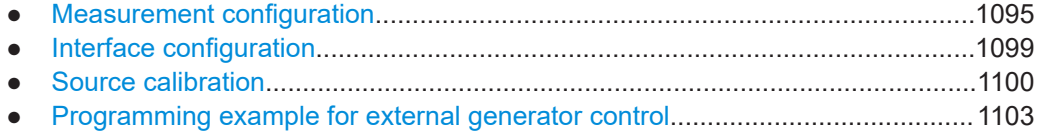

#### **Measurement configuration**

The following commands are required to activate external generator control and to configure a calibration measurement with an external tracking generator.

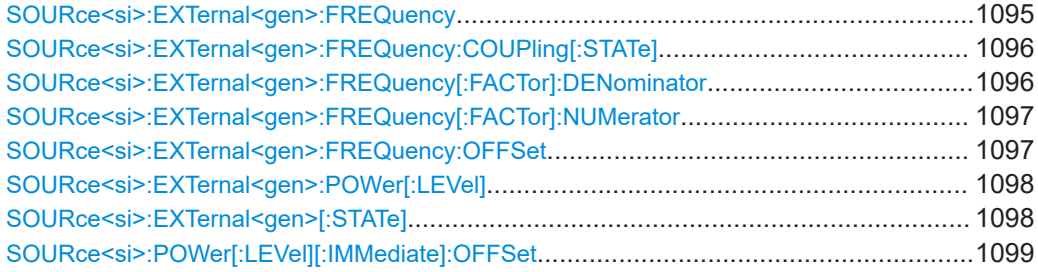

# **SOURce<si>:EXTernal<gen>:FREQuency** <Frequency>

Defines a fixed source frequency for the external generator.

<span id="page-1095-0"></span>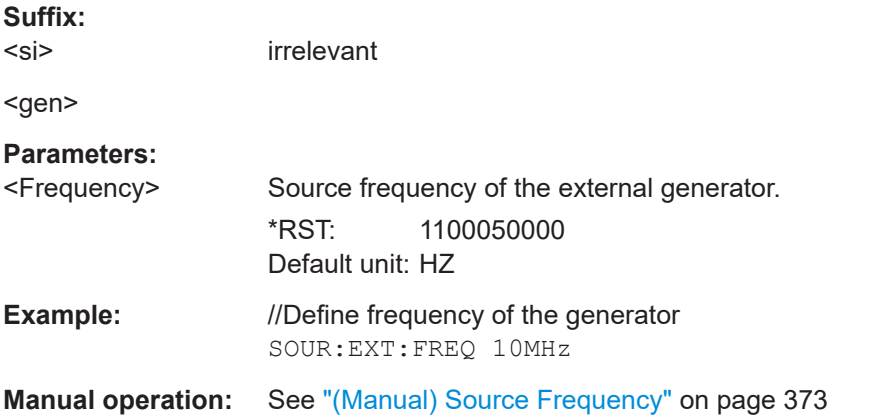

## **SOURce<si>:EXTernal<gen>:FREQuency:COUPling[:STATe]** <State>

Couples the frequency of the external generator output to the R&S FSV/A.

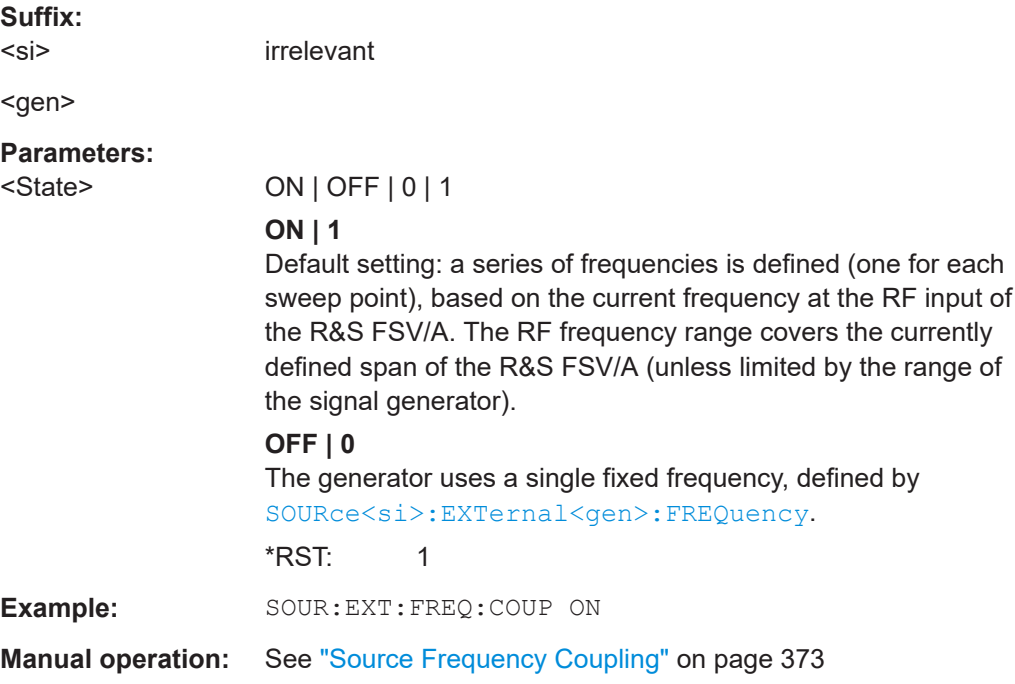

### **SOURce<si>:EXTernal<gen>:FREQuency[:FACTor]:DENominator** <Value>

Defines the denominator of the factor with which the analyzer frequency is multiplied to obtain the transmit frequency of the selected generator.

Select the multiplication factor such that the frequency range of the generator is not exceeded if the following formula is applied to the start and stop frequency of the analyzer:

$$
{\small \boldsymbol{F_{\text{Generator}}}=}\left|\boldsymbol{F_{\textit{Analyzer}}}\ast\frac{\boldsymbol{Numerator}}{\boldsymbol{Denominator}}+\boldsymbol{F_{\textit{Offset}}}\right|
$$

<span id="page-1096-0"></span>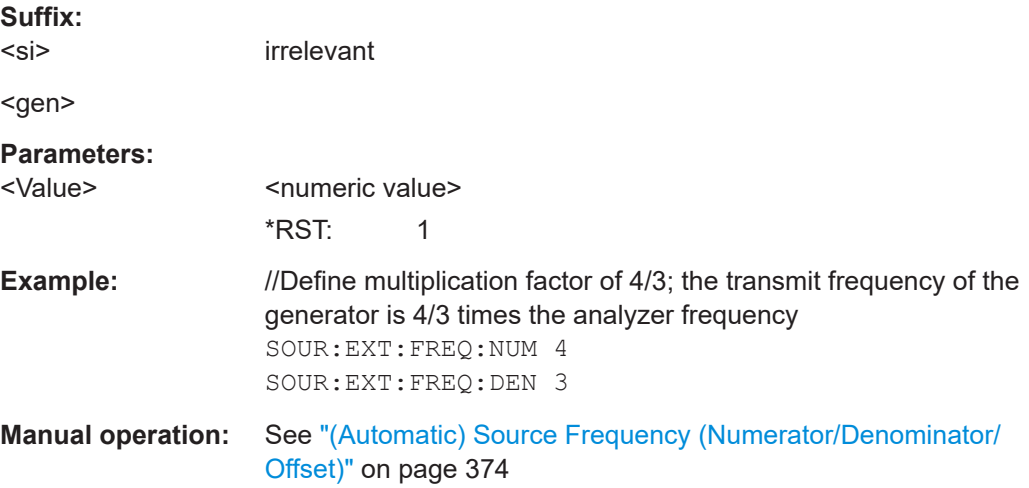

#### **SOURce<si>:EXTernal<gen>:FREQuency[:FACTor]:NUMerator** <Value>

Defines the numerator of the factor with which the analyzer frequency is multiplied to obtain the transmit frequency of the selected generator.

Select the multiplication factor such that the frequency range of the generator is not exceeded if the following formula is applied to the start and stop frequency of the analyzer:

$$
{\small \boldsymbol{F_{\text{Generator}}}=}\left|\boldsymbol{F_{\textit{Analyzer}}}\ast\frac{\boldsymbol{Numerator}}{\boldsymbol{Denominator}}+\boldsymbol{F_{\textit{Offset}}}\right|
$$

**Suffix:**   $<$ si $>$ 

irrelevant

<gen>

**Parameters:** <Value> <numeric value>

 $*$ RST: 1

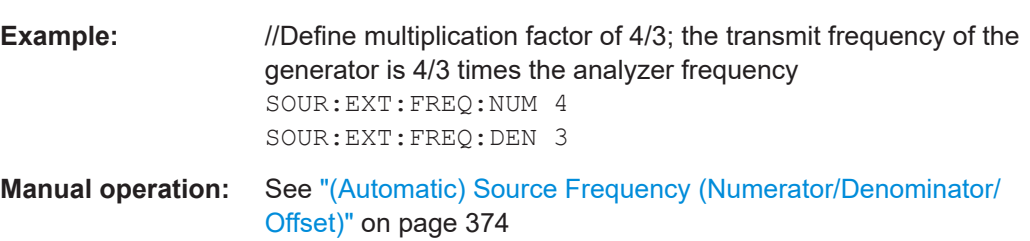

# **SOURce<si>:EXTernal<gen>:FREQuency:OFFSet** <Offset>

Defines the frequency offset of the generator with reference to the analyzer frequency.

Select the offset such that the frequency range of the generator is not exceeded if the following formula is applied to the start and stop frequency of the analyzer:

<span id="page-1097-0"></span>
$$
F_{\text{Generator}} = \left| F_{\text{Analyzer}} * \frac{\text{Numerator}}{\text{Denominator}} + F_{\text{offset}} \right|
$$

irrelevant

**Suffix:** 

 $<$ si $>$ 

<gen>

**Parameters:**

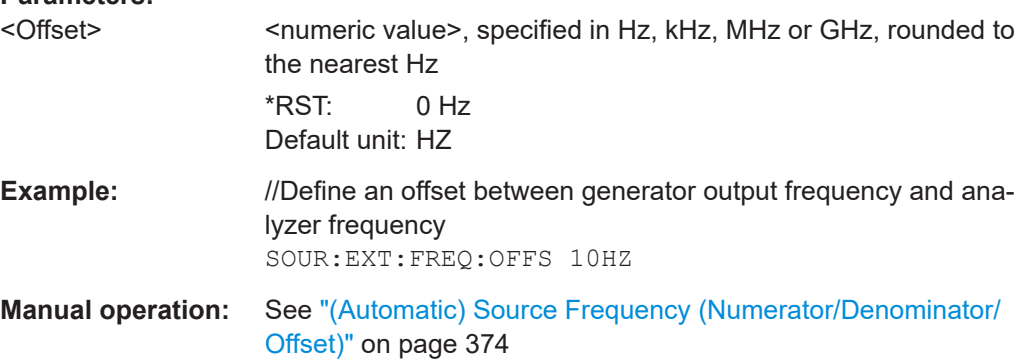

# **SOURce<si>:EXTernal<gen>:POWer[:LEVel]** <Level>

Sets the output power of the selected generator.

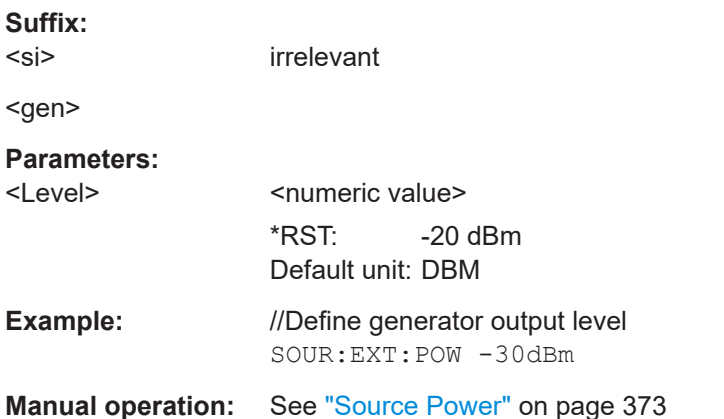

### **SOURce<si>:EXTernal<gen>[:STATe]** <State>

Activates or deactivates the connected external generator.

**Suffix:**  <si>

irrelevant

<gen>

**Parameters:**

<State> ON | OFF | 0 | 1 **OFF | 0** Switches the function off

**ON | 1**

Switches the function on

<span id="page-1098-0"></span>**Manual operation:** See ["Source State"](#page-372-0) on page 373

# **SOURce<si>:POWer[:LEVel][:IMMediate]:OFFSet** <Offset>

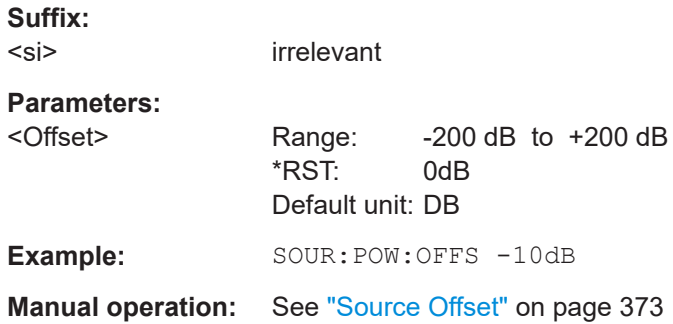

# **Interface configuration**

The following commands are required to configure the interface for the connection to the external generator.

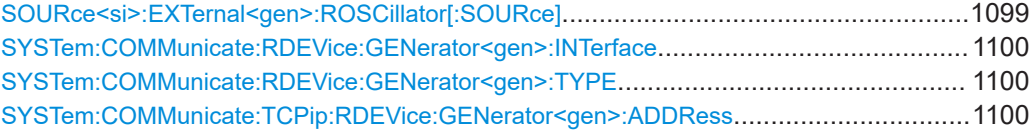

# **SOURce<si>:EXTernal<gen>:ROSCillator[:SOURce]** <Source>

Controls selection of the reference oscillator for the external generator.

If the external reference oscillator is selected, the reference signal must be connected to the rear panel of the instrument.

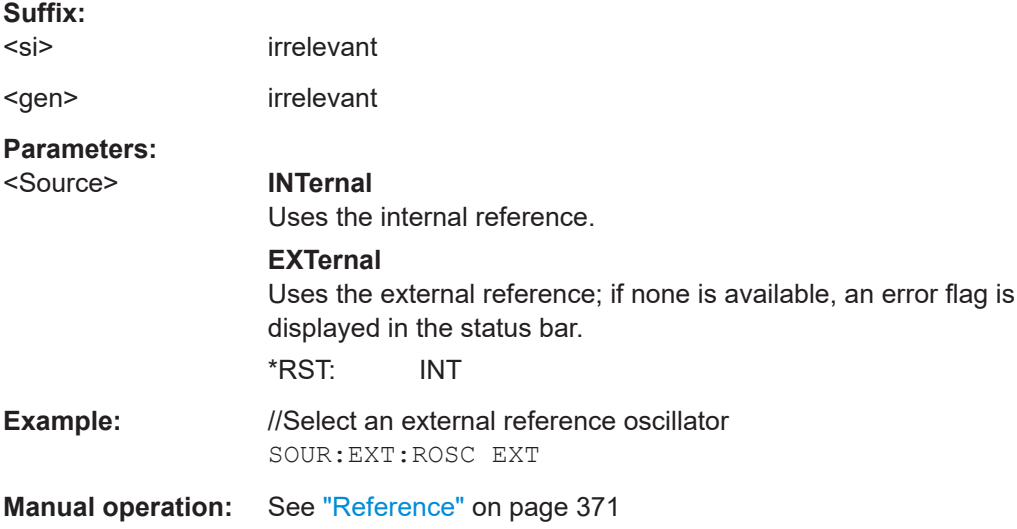

#### <span id="page-1099-0"></span>**SYSTem:COMMunicate:RDEVice:GENerator<gen>:INTerface** <Type>

Defines the interface used for the connection to the external generator.

Is only available if external generator control is active (see [SOURce<si>:](#page-1097-0) [EXTernal<gen>\[:STATe\]](#page-1097-0) on page 1098).

**Suffix:**  <gen>

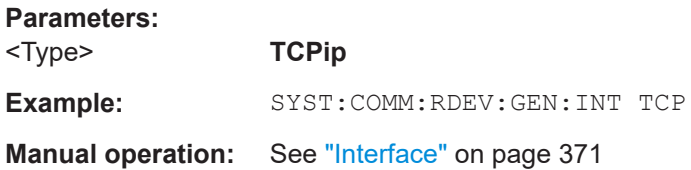

### **SYSTem:COMMunicate:RDEVice:GENerator<gen>:TYPE** <Type>

Selects the type of external generator.

For a list of the available generator types, see the data sheet.

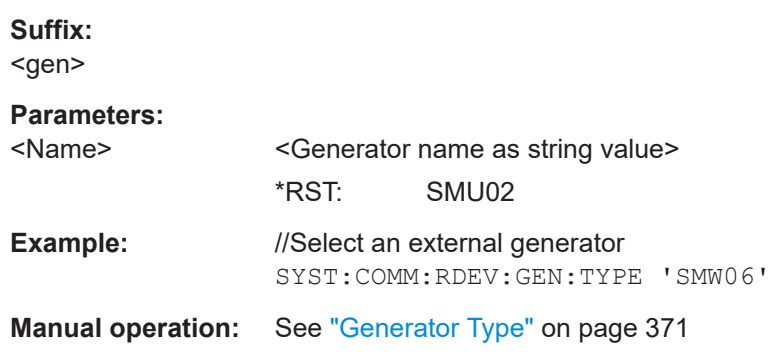

## **SYSTem:COMMunicate:TCPip:RDEVice:GENerator<gen>:ADDRess** <Address>

Configures the TCP/IP address for the external generator.

**Suffix:** 

<gen>

# **Parameters:**

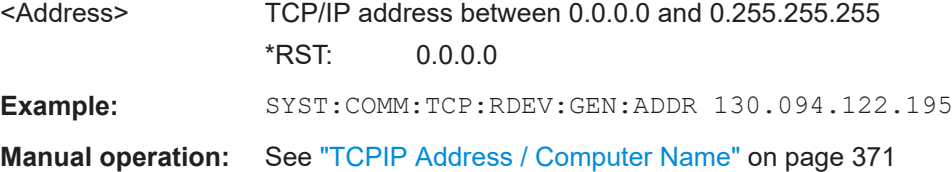

# **Source calibration**

The following commands are required to activate the calibration functions of the external tracking generator. However, they are only available if external generator control is active (see [SOURce<si>:EXTernal<gen>\[:STATe\]](#page-1097-0) on page 1098).

<span id="page-1100-0"></span>Useful commands for source calibration described elsewhere:

- [Chapter 12.10.3, "Working with transducers", on page 1322](#page-1321-0)
- [DISPlay\[:WINDow<n>\]\[:SUBWindow<w>\]:TRACe<t>:Y\[:SCALe\]:](#page-1143-0) RPOSition [on page 1144](#page-1143-0)

### **Remote commands exclusive to source calibration:**

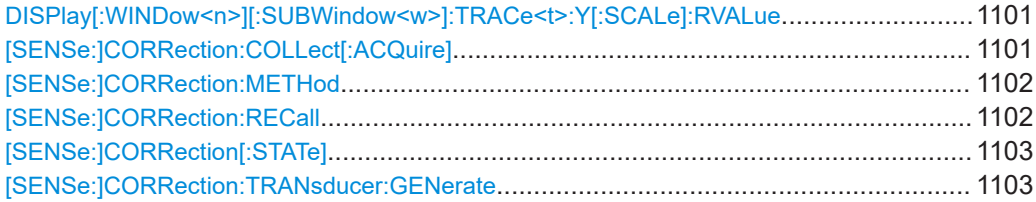

#### **DISPlay[:WINDow<n>][:SUBWindow<w>]:TRACe<t>:Y[:SCALe]:RVALue** <Value>

Defines the reference value assigned to the reference position in the specified window. Separate reference values are maintained for the various displays.

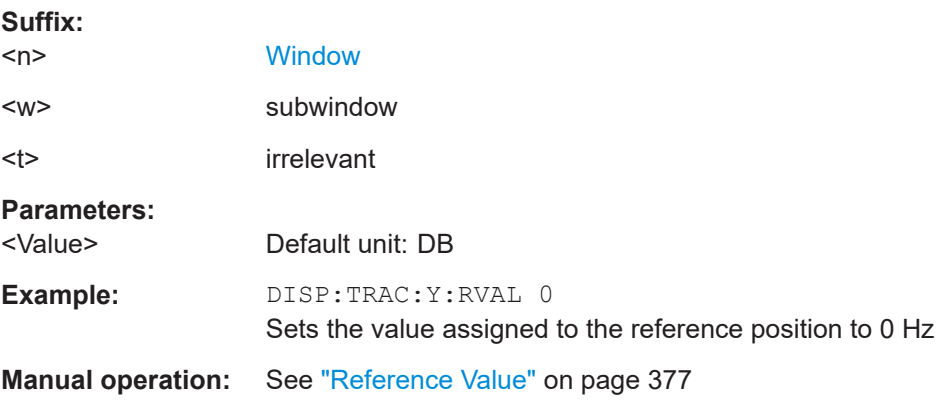

#### **[SENSe:]CORRection:COLLect[:ACQuire]** <MeasType>

Initiates a reference measurement (calibration). The reference measurement is the basis for the measurement normalization. The result depends on whether a reflection measurement or transmission measurement is performed (see [\[SENSe:](#page-1101-0) [\]CORRection:METHod](#page-1101-0) on page 1102).

To obtain a correct reference measurement, a complete sweep with synchronization to the end of the sweep must have been carried out. This is only possible in the single sweep mode.

Is only available if external generator control is active (see [SOURce<si>:](#page-1097-0) [EXTernal<gen>\[:STATe\]](#page-1097-0) on page 1098).

#### **Setting parameters:**

<MeasType> THRough | OPEN

<span id="page-1101-0"></span>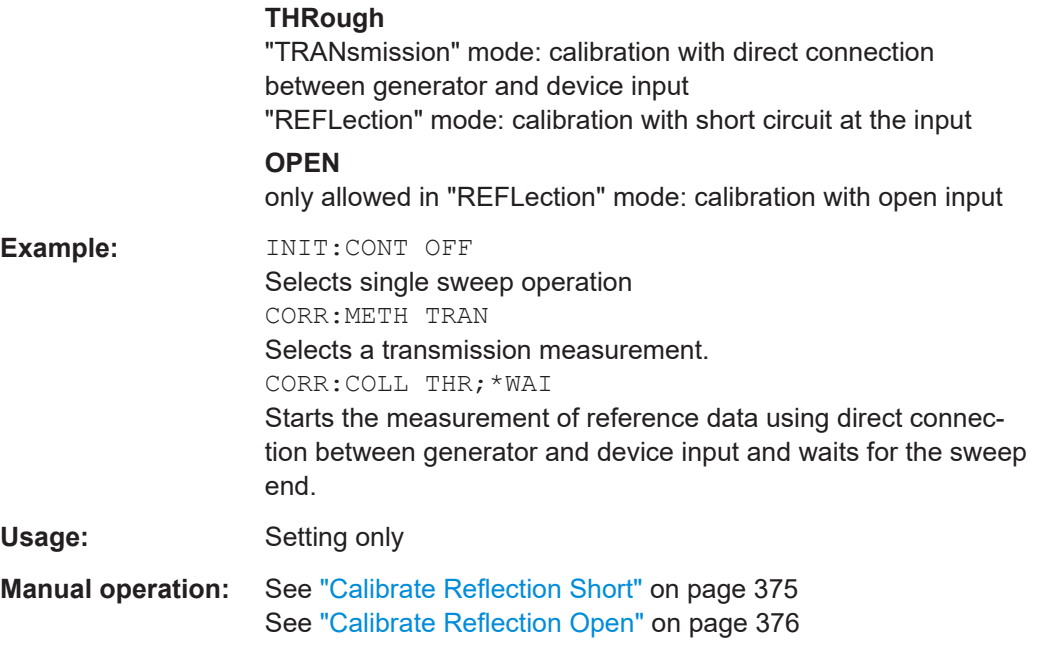

# **[SENSe:]CORRection:METHod** <Type>

Selects the type of measurement to be performed with the generator.

Is only available if external generator control is active (see [SOURce<si>:](#page-1097-0) [EXTernal<gen>\[:STATe\]](#page-1097-0) on page 1098).

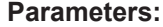

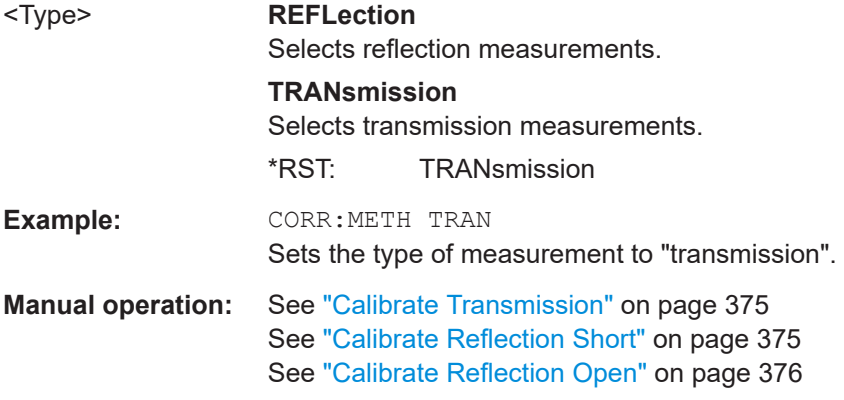

## **[SENSe:]CORRection:RECall**

Restores the measurement configuration used for calibration.

Is only available if external generator control is active (see [SOURce<si>:](#page-1097-0) [EXTernal<gen>\[:STATe\]](#page-1097-0) on page 1098).

**Example: CORR:REC** 

**Manual operation:** See ["Recall Cal. Settings"](#page-375-0) on page 376

#### <span id="page-1102-0"></span>**[SENSe:]CORRection[:STATe]** <State>

Turns correction of measurement results (normalization) on and off.

The command is available after you have created a reference trace for the selected measurement type with [\[SENSe:\]CORRection:COLLect\[:ACQuire\]](#page-1100-0) [on page 1101.](#page-1100-0)

Is only available if external generator control is active (see [SOURce<si>:](#page-1097-0) [EXTernal<gen>\[:STATe\]](#page-1097-0) on page 1098).

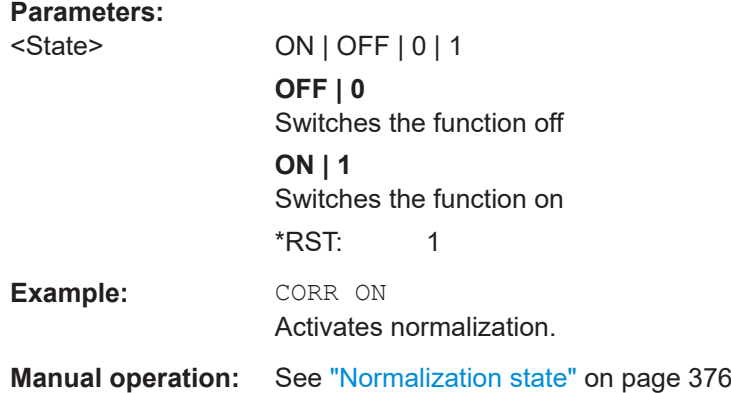

#### **[SENSe:]CORRection:TRANsducer:GENerate** <Name>

Uses the normalized measurement data to generate a transducer factor with up to 1001 points. The trace data is converted to a transducer with unit dB and stored in a file with the specified name and the suffix  $.trd$  under

C:\Program Files\Rohde-Schwarz\FSV3000\<version>\trd. The frequency points are allocated in equidistant steps between start and stop frequency.

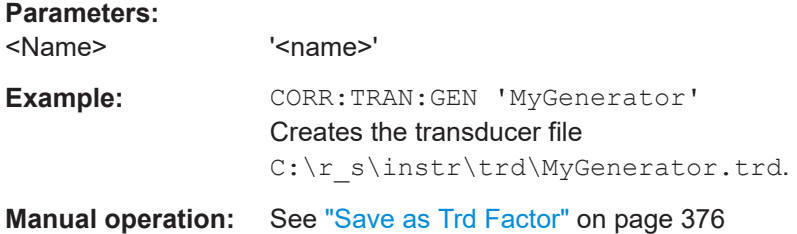

#### **Programming example for external generator control**

The following example demonstrates how to work with an external generator in a remote environment.

It assumes that a signal generator of the type SMA01A is connected to the R&S FSV/A via TCP/IP, as described in ["External generator connections"](#page-360-0) on page 361.

//--------------Preparing the instrument ----------- //Reset the instrument \*RST

```
//Set the frequency span.
SENS:FREQ:STAR 10HZ
SENS:FREQ:STOP 1MHZ
//--------------Configuring the interface -----------
//Set the generator type to SMW06 with a frequency range of 100 kHz to 3GHz
SYST:COMM:RDEV:GEN:TYPE 'SMA01A'
//Set the interface used to the TCP/IP address 130.094.122.195
SYST:COMM:RDEV:GEN:INT TCP
SYST:COMM:TCP:RDEV:GEN:ADDR 130.094.122.195
//Activate the use of the external reference frequency at 10 MHz on the generator
SOUR:EXT:ROSC EXT
//--------------Configuring the calibration measurement -----------
//Activate external generator control.
SOUR:EXT:STAT ON
//Set the generator output level to -10 dBm. 
SOUR:EXT:POW -10DBM
//Set the frequency coupling to automatic
SOUR:EXT:FREQ:COUP:STAT ON
//--------------Configuring the generator frequency range -----------
//Define a series of frequencies (one for each sweep point) based on the current 
//frequency at the RF input of the analyzer; the generator frequency is half the
//frequency of the analyzer, with an offset of 100 kHz;
// analyzer start: 10 Hz
// analyzer stop: 1 MHz
// analyzer span: 999.99 KHz
// generator frequency start: 100.005 KHz
// generator frequency stop: 600 KHz
// generator span: 499.995 KHz
SOUR:EXT:FREQ:FACT:NUM 1
SOUR:EXT:FREQ:FACT:DEN 2
SOUR:EXT:FREQ:OFFS 100KHZ
//--------------Performing the calibration measurement -----------
//Perform a transmission measurement with direct connection between the generator
//and the analyzer and wait till the end
SENS:CORR:METH TRAN
SENS:CORR:COLL:ACQ THR; *WAI
```
//--------------Retrieving the calibration trace results -----------

```
//Retrieve the measured frequencies (10 Hz - 600 kHz)
TRAC:DATA:X? TRACE1
//Retrieve the measured power levels; = 0 between 10 Hz and 100 kHz (below 
//generator minimum frequency); nominal -5dBm as of 100 kHz;
TRAC:DATA? TRACE1
//--------------Normalizing the calibration trace results -----------
//Retrieve the normalized power levels (= power offsets from calibration results)
//Should be 0 for all sweep points directly after calibration
SENS:CORR:STAT ON
TRAC:DATA? TRACE1
//--------------Changing the display of the calibration results -----------
//Shift the reference line so the -5 dB level is displayed in the center
DISP:TRAC:Y:SCAL:RVAL -5DB
DISP:TRAC:Y:SCAL:RPOS 50PCT
```
### **12.7.1.7 Working with power sensors**

The following commands describe how to work with power sensors.

These commands require the use of a Rohde & Schwarz power sensor. For a list of supported sensors, see the data sheet.

Using power sensors requires the option R&S FSV3-K9.

- Configuring power sensors..................................................................................1105
- [Configuring power sensor measurements...........................................................1107](#page-1106-0)
- [Triggering with power sensors.............................................................................1113](#page-1112-0)

#### **Configuring power sensors**

SYSTem:COMMunicate:RDEVice:PMETer<p>:CONFigure:AUTO[:STATe]......................... 1105 [SYSTem:COMMunicate:RDEVice:PMETer<p>:COUNt?](#page-1105-0)................................................... 1106 [SYSTem:COMMunicate:RDEVice:PMETer<p>:DEFine](#page-1105-0).....................................................1106

#### **SYSTem:COMMunicate:RDEVice:PMETer<p>:CONFigure:AUTO[:STATe]** <State>

Turns automatic assignment of a power sensor to the power sensor index on and off.

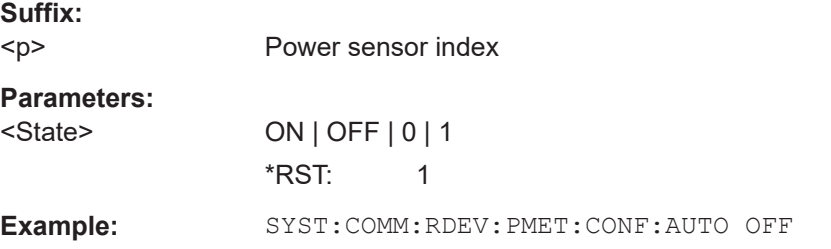

<span id="page-1105-0"></span>**Manual operation:** See "Select" [on page 354](#page-353-0)

### **SYSTem:COMMunicate:RDEVice:PMETer<p>:COUNt?**

Queries the number of power sensors currently connected to the R&S FSV/A.

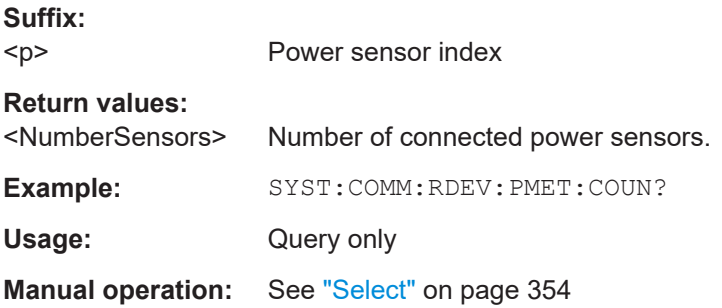

**SYSTem:COMMunicate:RDEVice:PMETer<p>:DEFine** <Placeholder>, <Type>, <Interface>, <SerialNo>

Assigns the power sensor with the specified serial number to the selected power sensor index (configuration).

The query returns the power sensor type and serial number of the sensor assigned to the specified index.

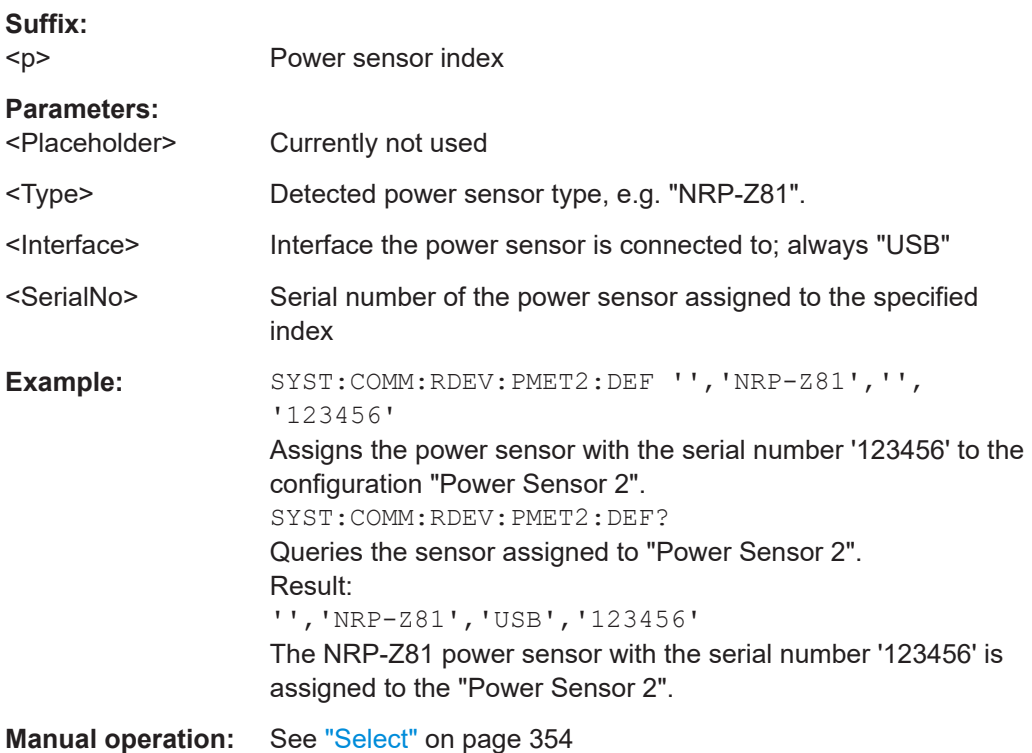

## <span id="page-1106-0"></span>**Configuring power sensor measurements**

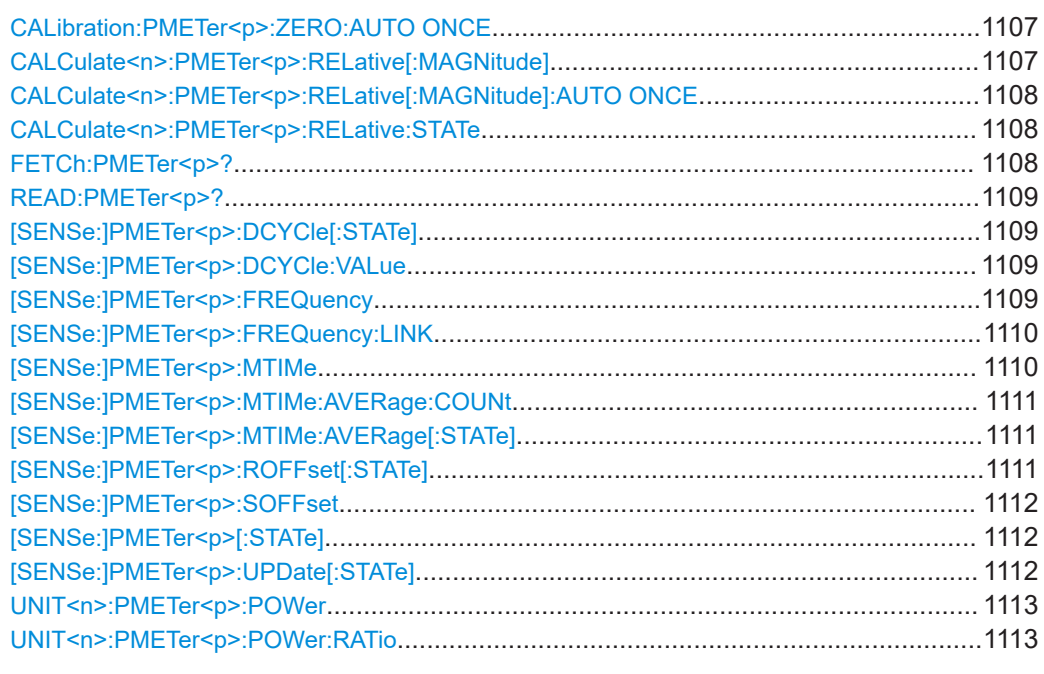

### **CALibration:PMETer<p>:ZERO:AUTO ONCE**

Zeroes the power sensor.

Note that you have to disconnect the signals from the power sensor input before you start to zero the power sensor. Otherwise, results are invalid.

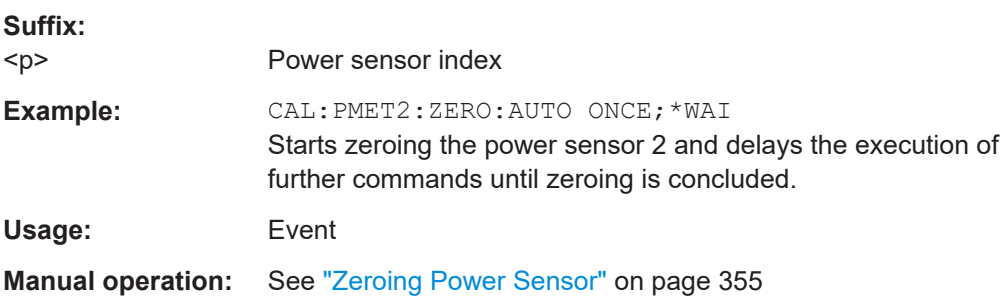

### **CALCulate<n>:PMETer<p>:RELative[:MAGNitude]** <RefValue>

Defines the reference value for relative measurements.

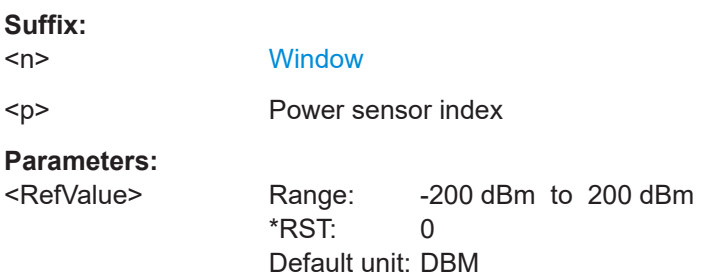

<span id="page-1107-0"></span>Example: CALC: PMET2: REL -30 Sets the reference value for relative measurements to -30 dBm for power sensor 2. **Manual operation:** See ["Reference Value"](#page-355-0) on page 356

### **CALCulate<n>:PMETer<p>:RELative[:MAGNitude]:AUTO ONCE**

Sets the current measurement result as the reference level for relative measurements.

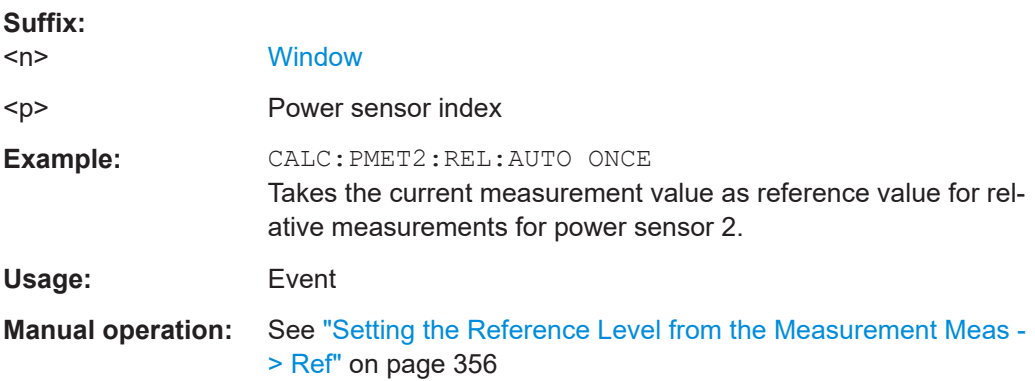

#### **CALCulate<n>:PMETer<p>:RELative:STATe** <State>

Turns relative power sensor measurements on and off.

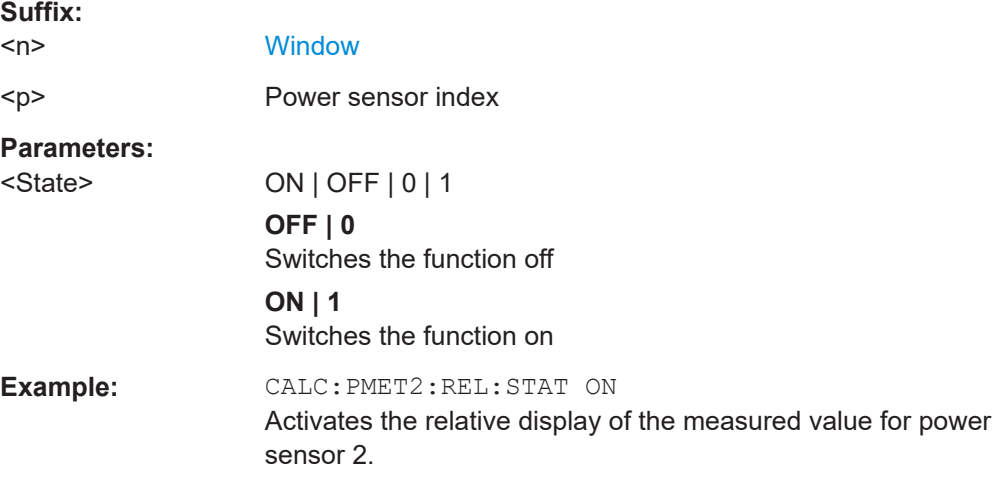

## **FETCh:PMETer<p>?**

Queries the results of power sensor measurements.

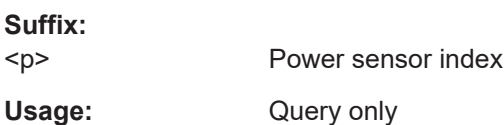

#### <span id="page-1108-0"></span>**READ:PMETer<p>?**

Initiates a power sensor measurement and queries the results.

**Suffix:** 

 $< p >$ Power sensor index

Usage: Query only

### **[SENSe:]PMETer<p>:DCYCle[:STATe]** <State>

Turns the duty cycle correction on and off.

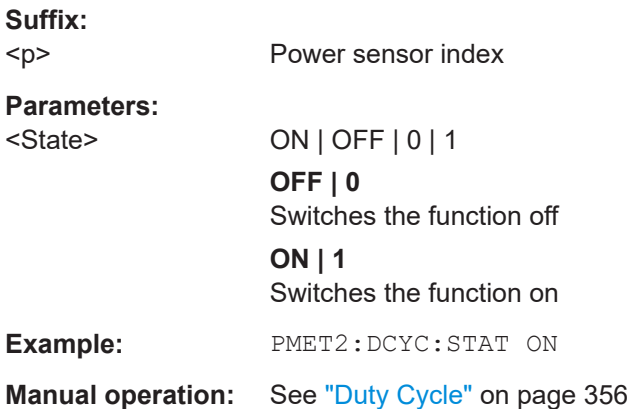

# **[SENSe:]PMETer<p>:DCYCle:VALue** <Percentage>

Defines the duty cycle for the correction of pulse signals.

The power sensor uses the duty cycle in combination with the mean power to calculate the power of the pulse.

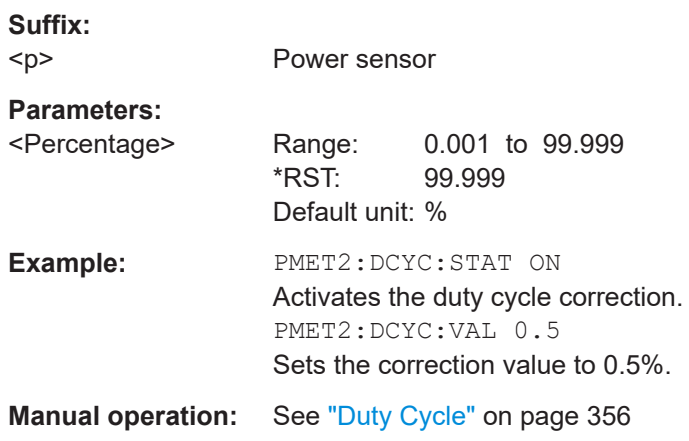

### **[SENSe:]PMETer<p>:FREQuency** <Frequency>

Defines the frequency of the power sensor.

<span id="page-1109-0"></span>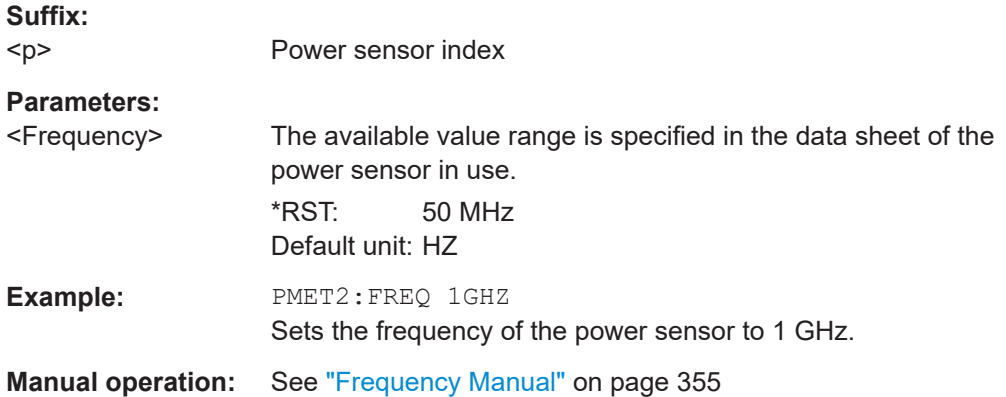

# **[SENSe:]PMETer<p>:FREQuency:LINK** <Coupling>

Selects the frequency coupling for power sensor measurements.

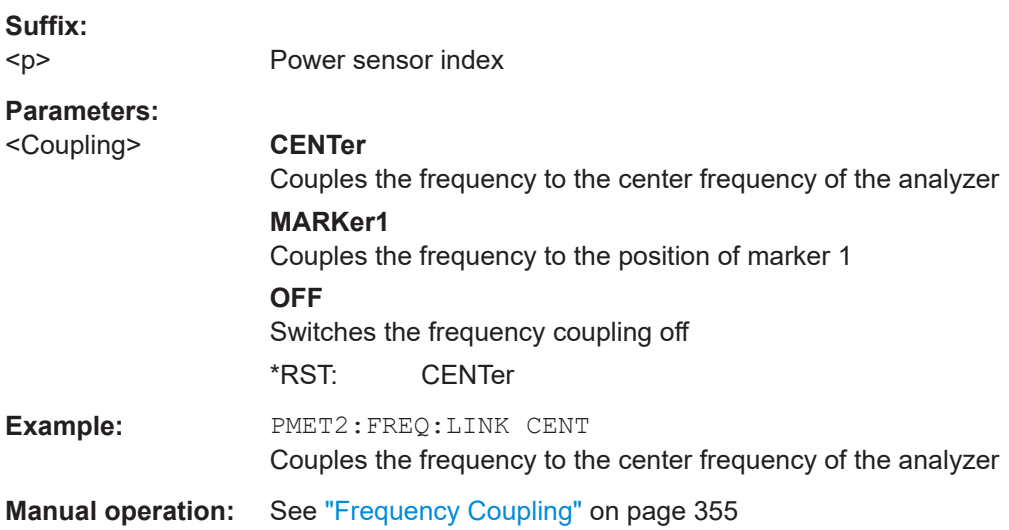

### **[SENSe:]PMETer<p>:MTIMe** <Duration>

Selects the duration of power sensor measurements.

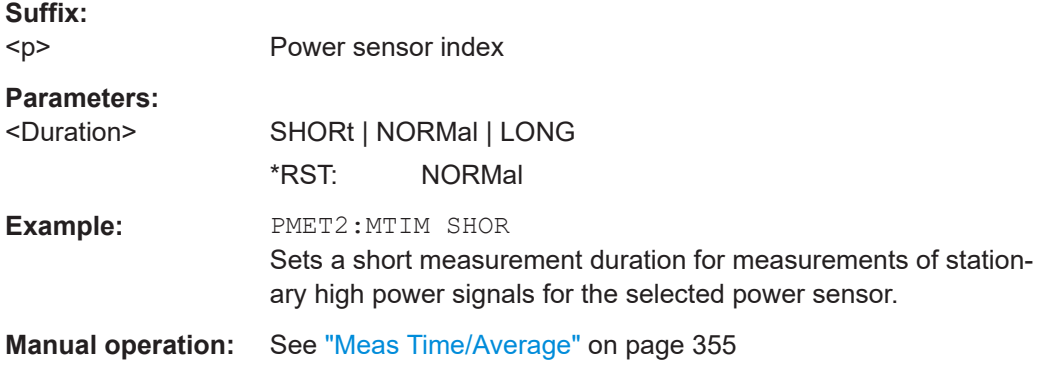

### <span id="page-1110-0"></span>**[SENSe:]PMETer<p>:MTIMe:AVERage:COUNt** <NumberReadings>

Sets the number of power readings included in the averaging process of power sensor measurements.

Extended averaging yields more stable results for power sensor measurements, especially for measurements on signals with a low power, because it minimizes the effects of noise.

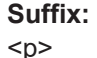

Power sensor index

**Parameters:**

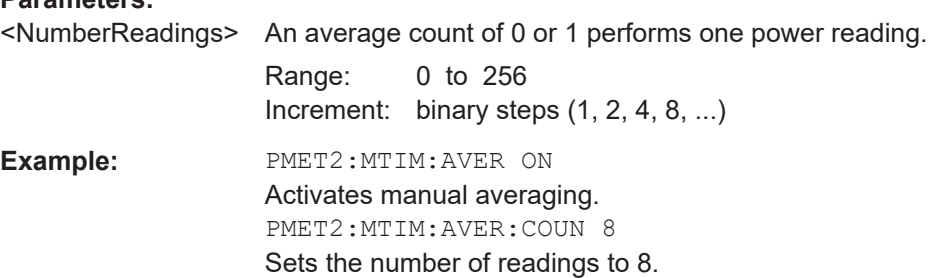

**Manual operation:** See ["Average Count \(Number of Readings\)"](#page-355-0) on page 356

# **[SENSe:]PMETer<p>:MTIMe:AVERage[:STATe]** <State>

Turns averaging for power sensor measurements on and off.

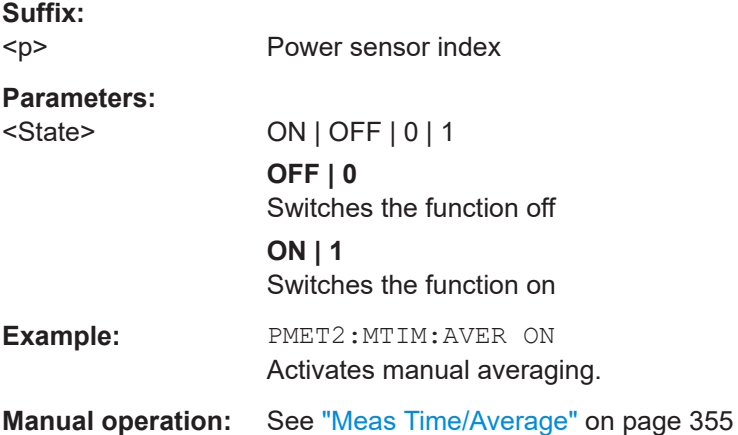

### **[SENSe:]PMETer<p>:ROFFset[:STATe]** <State>

Includes or excludes the reference level offset of the analyzer for power sensor measurements.

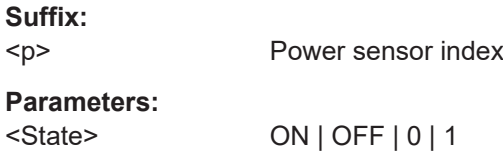

<span id="page-1111-0"></span>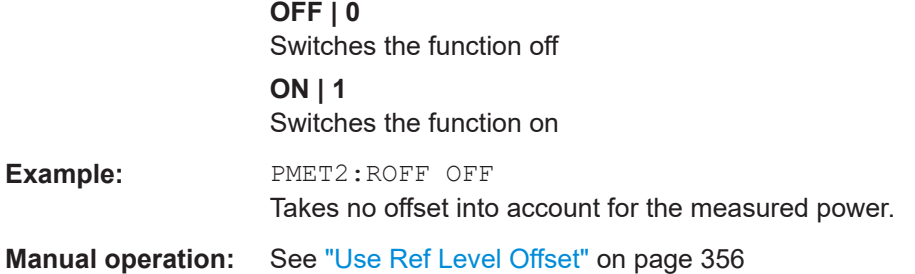

#### **[SENSe:]PMETer<p>:SOFFset** <SensorOffset>

Takes the specified offset into account for the measured power. Only available if [\[SENSe:\]PMETer<p>:ROFFset\[:STATe\]](#page-1110-0) is disabled.

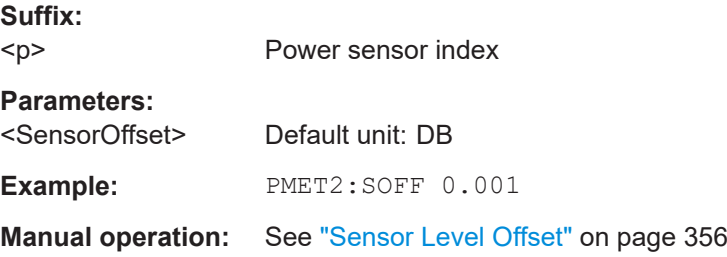

# **[SENSe:]PMETer<p>[:STATe]** <State>

Turns a power sensor on and off.

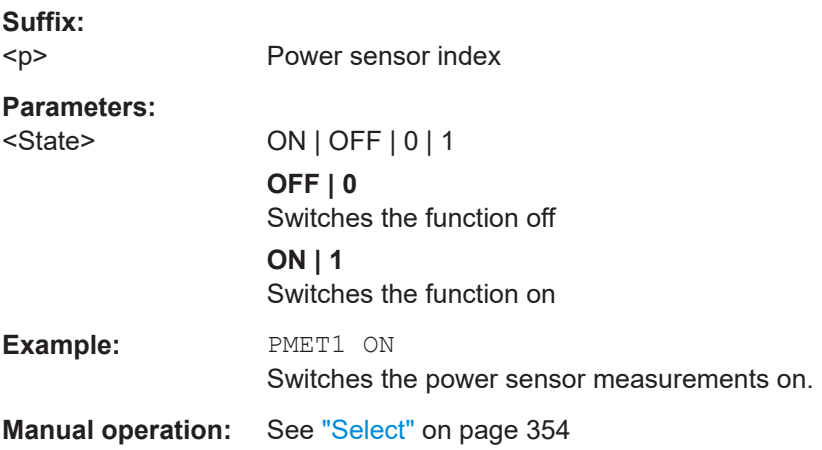

# **[SENSe:]PMETer<p>:UPDate[:STATe]** <State>

Turns continuous update of power sensor measurements on and off.

If on, the results are updated even if a single sweep is complete.

<span id="page-1112-0"></span>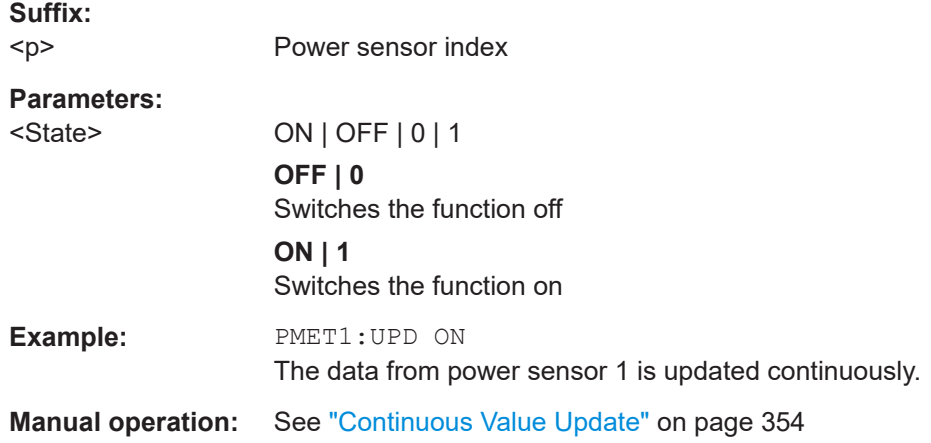

# **UNIT<n>:PMETer<p>:POWer** <Unit>

Selects the unit for absolute power sensor measurements.

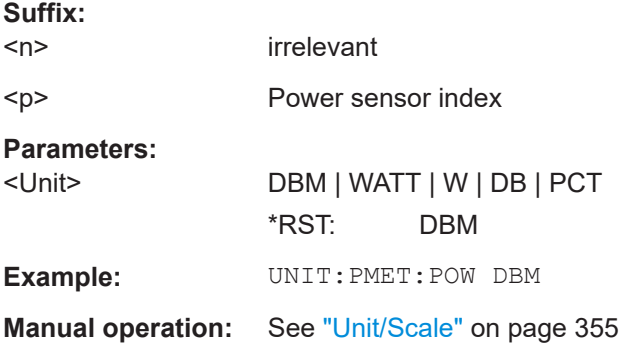

# **UNIT<n>:PMETer<p>:POWer:RATio** <Unit>

Selects the unit for relative power sensor measurements.

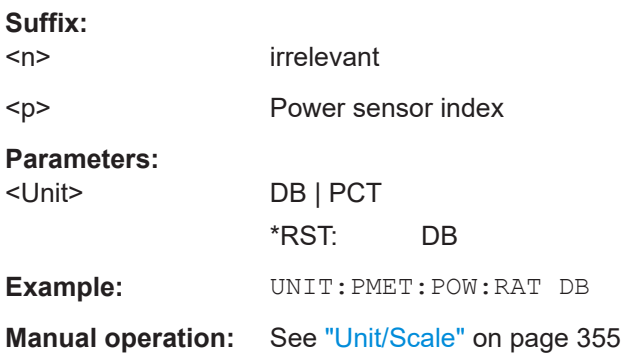

### **Triggering with power sensors**

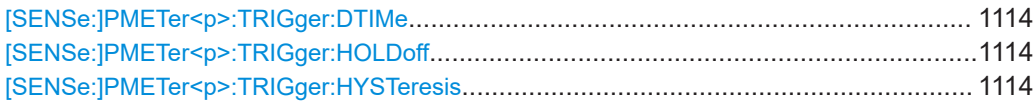

<span id="page-1113-0"></span>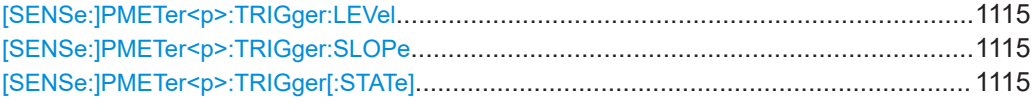

### **[SENSe:]PMETer<p>:TRIGger:DTIMe** <Time>

Defines the time period that the input signal has to stay below the IF power trigger level before the measurement starts.

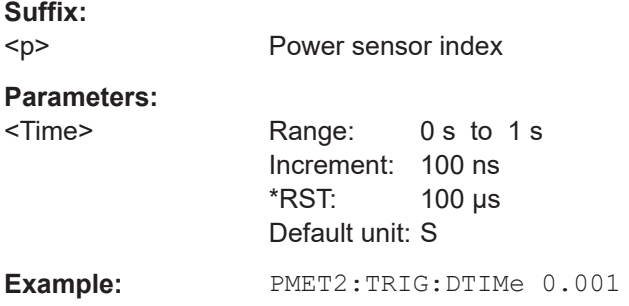

#### **[SENSe:]PMETer<p>:TRIGger:HOLDoff** <Holdoff>

Defines the trigger holdoff for external power triggers.

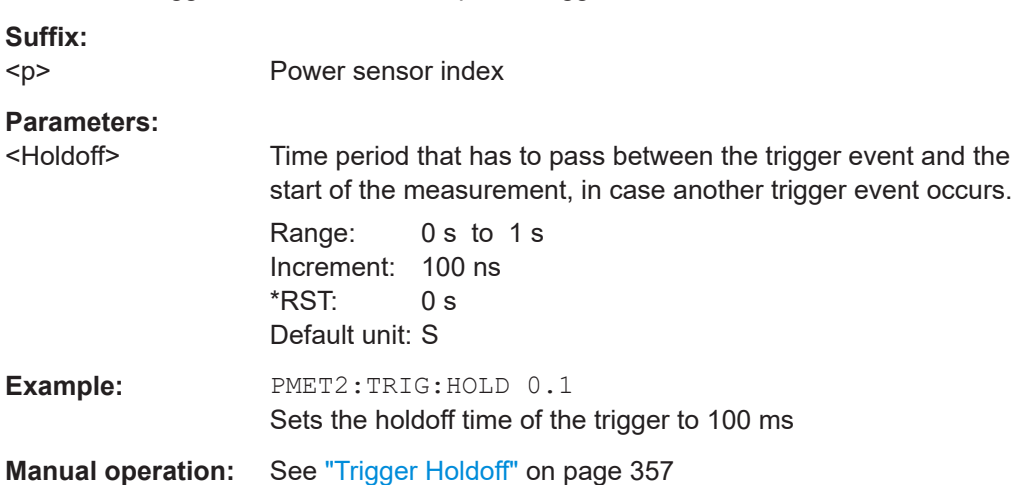

## **[SENSe:]PMETer<p>:TRIGger:HYSTeresis** <Hysteresis>

Defines the trigger hysteresis for external power triggers.

The hysteresis in dB is the value the input signal must stay below the IF power trigger level to allow a trigger to start the measurement.

### **Suffix:**

 $< p >$ 

Power sensor index

<span id="page-1114-0"></span>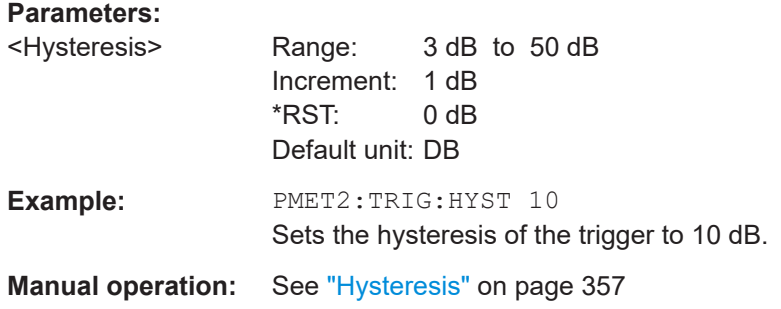

# **[SENSe:]PMETer<p>:TRIGger:LEVel** <Level>

Defines the trigger level for external power triggers.

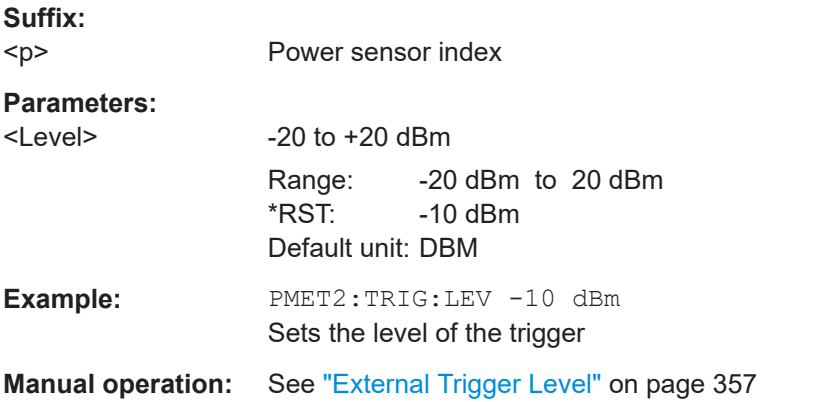

# **[SENSe:]PMETer<p>:TRIGger:SLOPe** <Edge>

Selects the trigger condition for external power triggers.

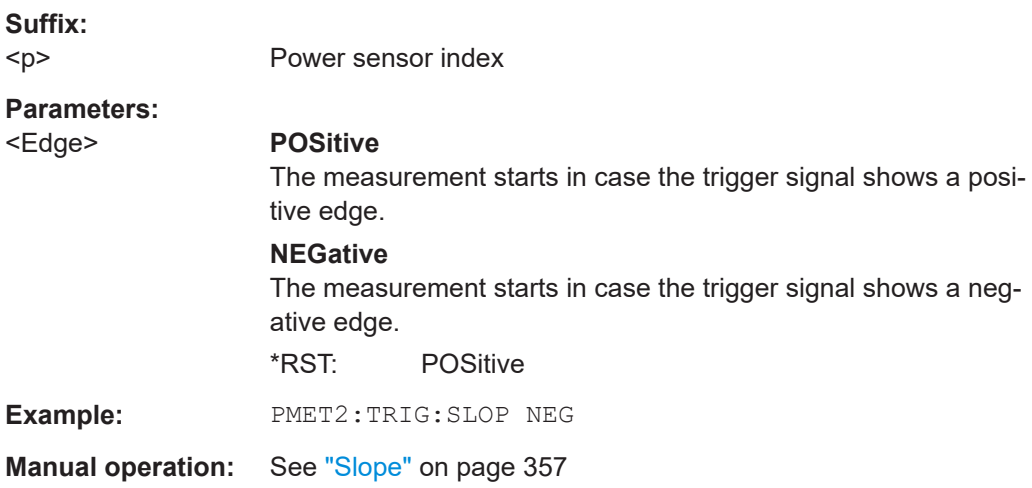

# **[SENSe:]PMETer<p>:TRIGger[:STATe]** <State>

Turns the external power trigger on and off.

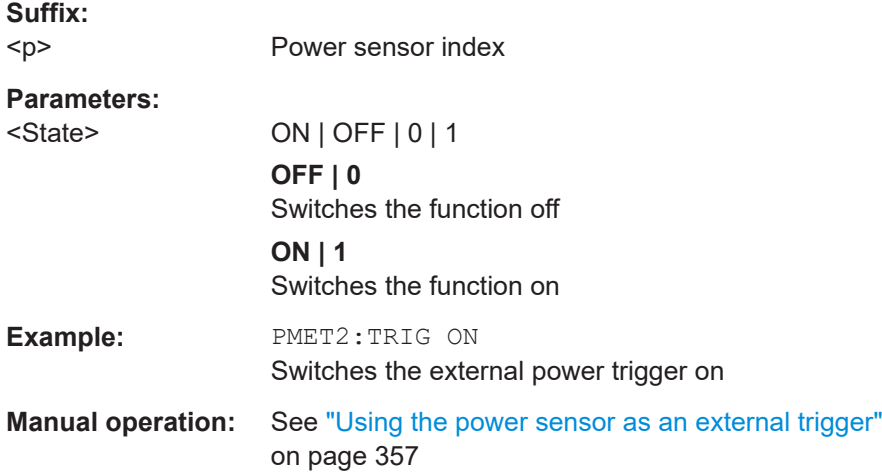

# **12.7.1.8 Configuring the outputs**

The following commands are required to provide output from the R&S FSV/A.

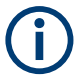

Configuring trigger input/output is described in [Chapter 12.7.5.3, "Configuring the trig](#page-1154-0)[ger output", on page 1155.](#page-1154-0)

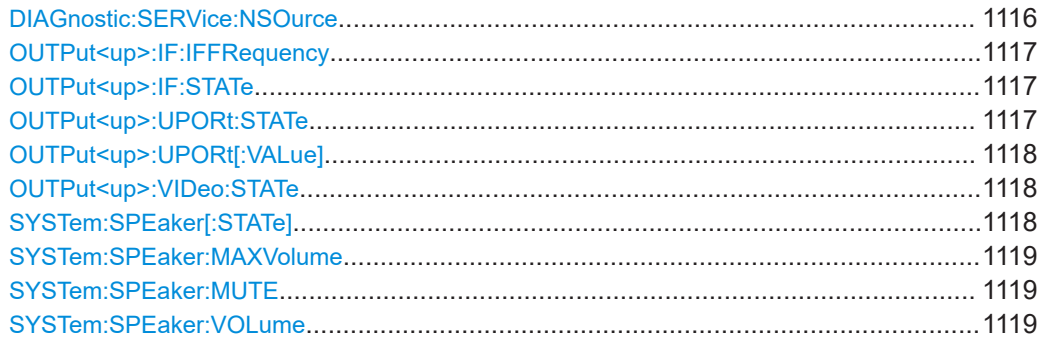

# **DIAGnostic:SERVice:NSOurce** <State>

Turns the 28 V supply of the BNC connector labeled [noise source control] on the R&S FSV/A on and off.

# **Parameters:**

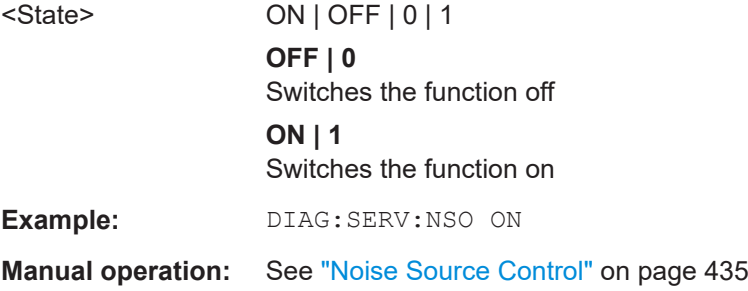
### **OUTPut<up>:IF:IFFRequency** <Frequency>

Defines the frequency for the IF output of the R&S FSV/A. The IF frequency of the signal is converted accordingly.

This command is only available in the time domain.

**Suffix:**  <up>

# **Parameters:**

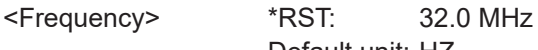

Default unit: HZ

**Manual operation:** See ["IF Out Frequency"](#page-435-0) on page 436

### **OUTPut<up>:IF:STATe** <State>

Enables or disables output of the measured IF value at the "IF" output connector.

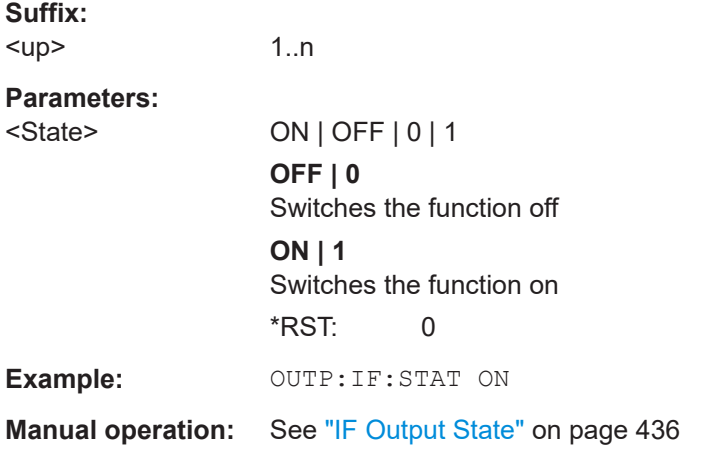

### **OUTPut<up>:UPORt:STATe** <State>

Toggles the control lines of the user ports for the **AUX PORT** connector. This 9-pole SUB-D male connector is located on the rear panel of the R&S FSV/A.

For the R&S FSV/A, this command is maintained for compatibility reasons only. The **AUX PORT** connector only supports output.

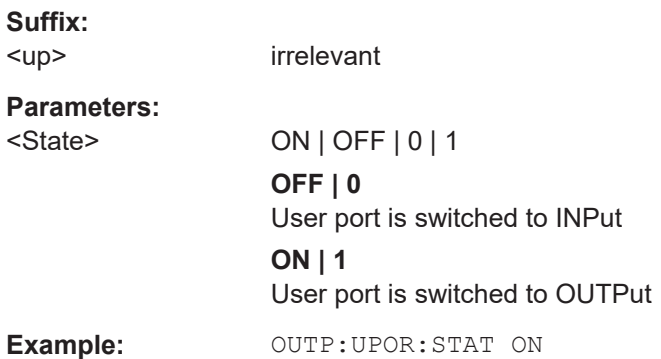

Setting basic measurement parameters

# **OUTPut<up>:UPORt[:VALue]** <Value>

Sets the control lines of the user ports.

The assignment of the pin numbers to the bits is as follows:

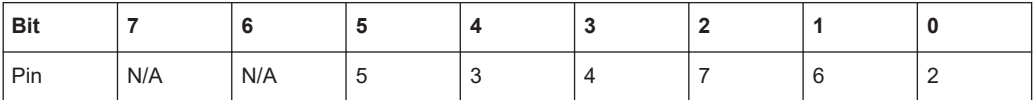

Bits 7 and 6 are not assigned to pins and must always be 0.

The user port is written to with the given binary pattern.

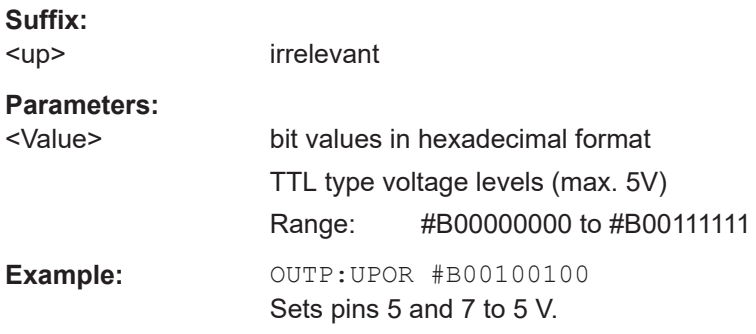

### **OUTPut<up>:VIDeo:STATe** <State>

Enables or disables output of the displayed video signal (i.e. the filtered and detected IF signal) at the "Video" output connector.

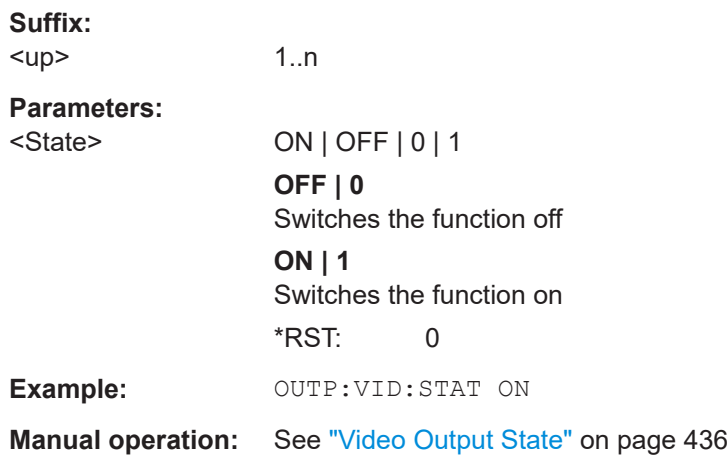

# **SYSTem:SPEaker[:STATe]** <State>

Switches the built-in loudspeaker on or off for demodulated signals. This setting applies only to the current application.

The command is available in the time domain in Spectrum mode and in Analog Modulation Analysis mode.

To set the volume, use the SYSTem:SPEaker:VOLume command.

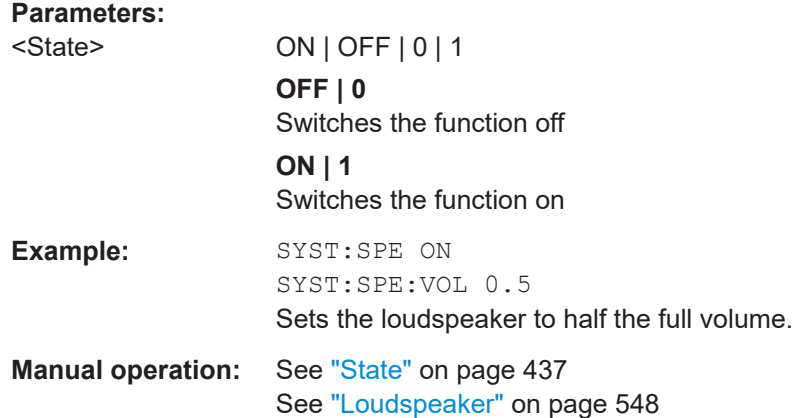

### **SYSTem:SPEaker:MAXVolume** <Volume>

Defines the maximum volume to be output as a percentage of the maximum possible volume.

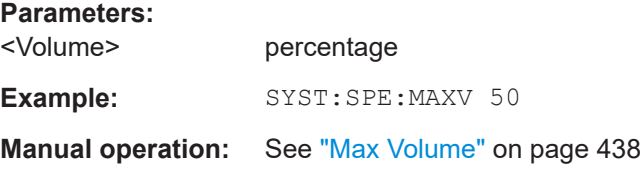

# **SYSTem:SPEaker:MUTE**

Temporarily disables the audio output via the built-in loudspeakers.

**Example:** SYST:SPE:MUTE

**Manual operation:** See ["Audio Output Volume"](#page-436-0) on page 437

# **SYSTem:SPEaker:VOLume** <Volume>

Defines the volume of the built-in loudspeaker for demodulated signals. This setting is maintained for all applications.

The command is available in the time domain in Spectrum mode and in Analog Modulation Analysis mode.

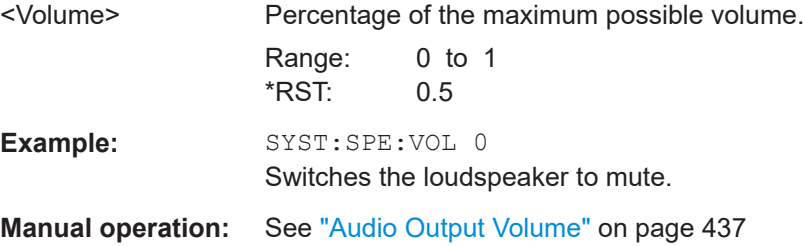

# **12.7.2 Defining the frequency and span**

The commands required to configure the frequency and span settings in a remote envi-ronment are described here. The tasks for manual operation are described in [Chap](#page-440-0)[ter 6.3, "Frequency and span configuration", on page 441.](#page-440-0)

- Defining the frequency range.............................................................................. 1120
- [Configuring signal tracking..................................................................................1124](#page-1123-0)

# **12.7.2.1 Defining the frequency range**

The following commands are required to define the frequency range.

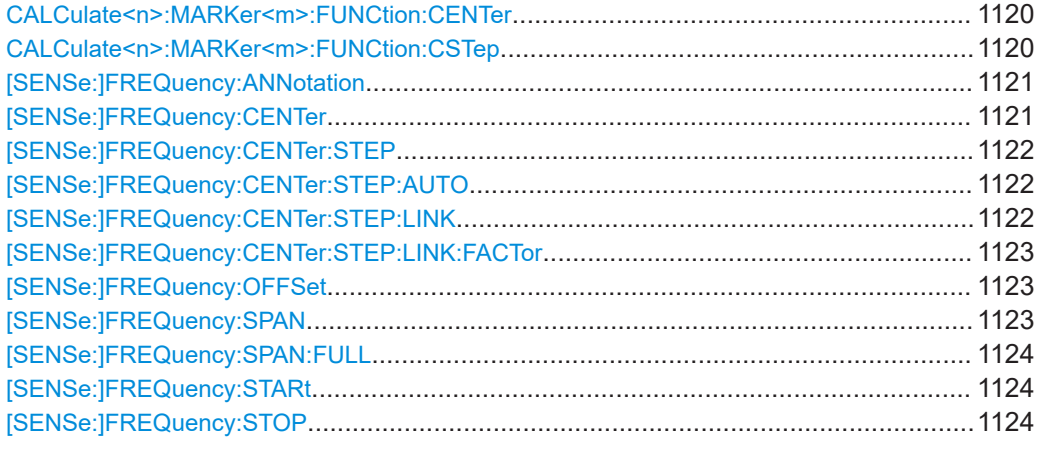

### **CALCulate<n>:MARKer<m>:FUNCtion:CENTer**

Matches the center frequency to the frequency of a marker.

If you use the command in combination with a delta marker, that delta marker is turned into a normal marker.

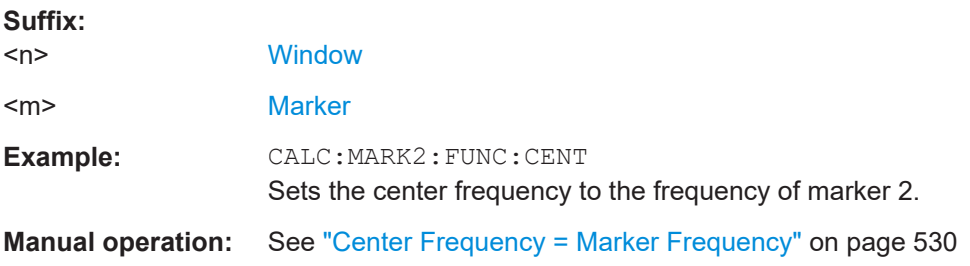

# **CALCulate<n>:MARKer<m>:FUNCtion:CSTep**

Matches the center frequency step size to the current marker frequency.

The command turns delta markers into normal markers.

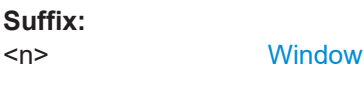

<m> [Marker](#page-852-0)

### <span id="page-1120-0"></span>**[SENSe:]FREQuency:ANNotation** <Mode>

Switches the labelling of the y-axis for frequency-based result diagrams. The frequency range itself is not changed.

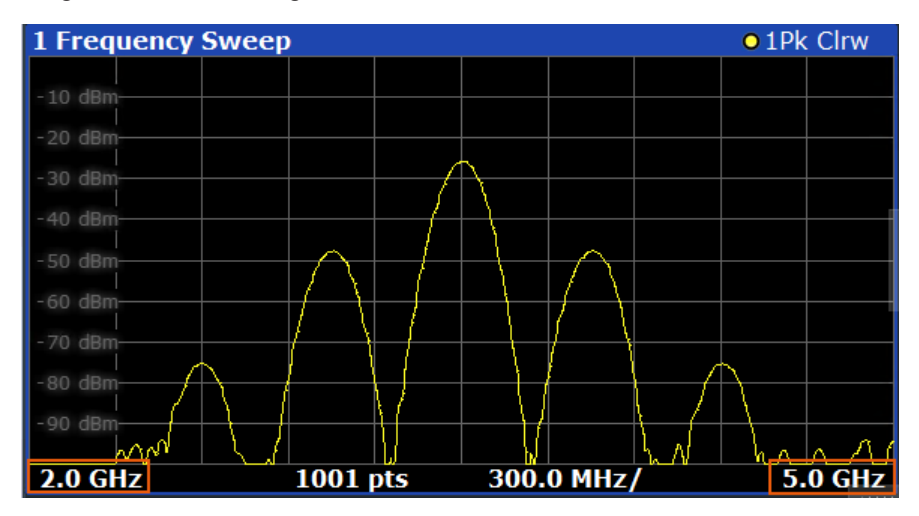

Is not available in all applications and measurements.

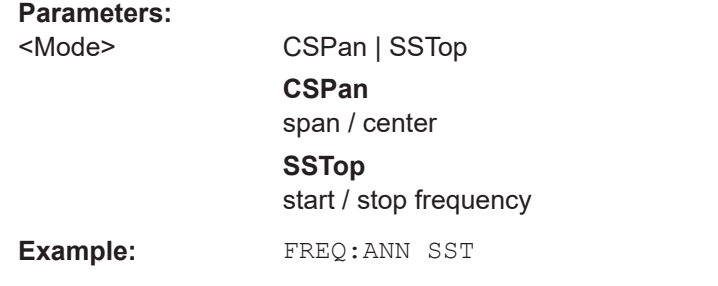

# **[SENSe:]FREQuency:CENTer** <Frequency>

Defines the center frequency.

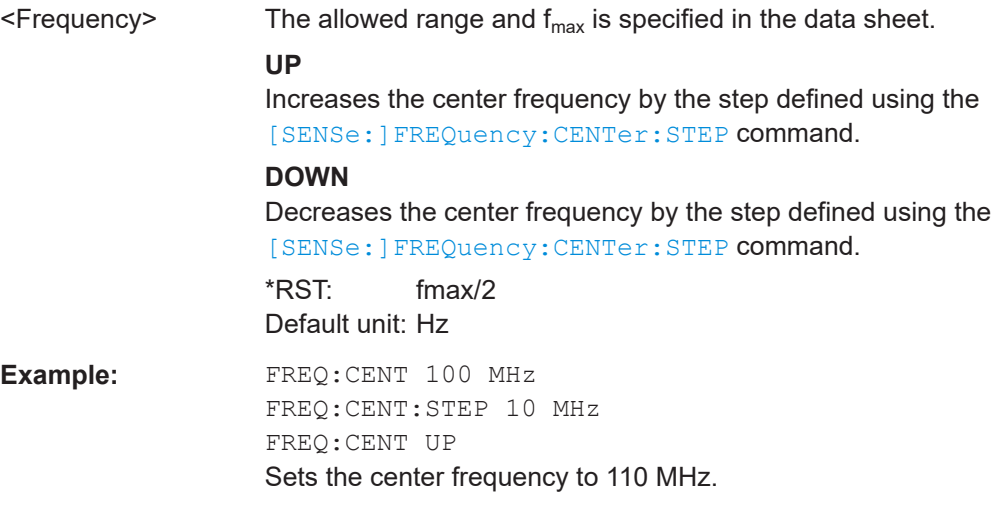

<span id="page-1121-0"></span>**Manual operation:** See ["Center Frequency"](#page-443-0) on page 444 See "Frequency" [on page 481](#page-480-0)

### **[SENSe:]FREQuency:CENTer:STEP** <StepSize>

Defines the center frequency step size.

You can increase or decrease the center frequency quickly in fixed steps using the SENS: FREQ UP AND SENS: FREQ DOWN commands, see [SENSe: ] FREQuency: CENTer [on page 1121.](#page-1120-0)

### **Parameters:**

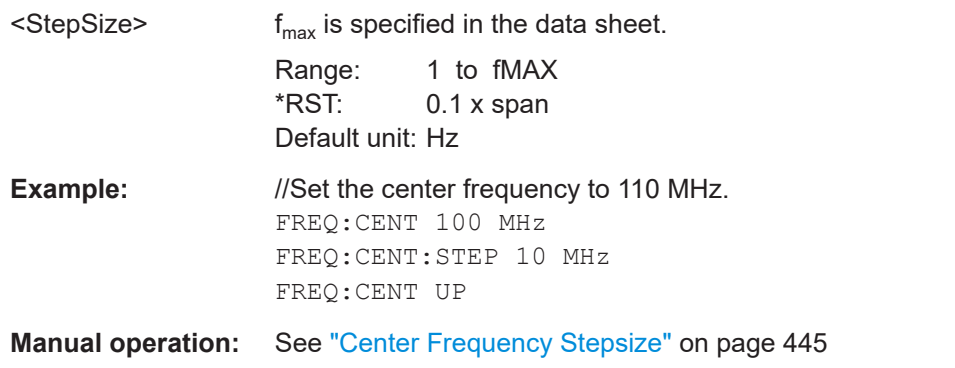

# **[SENSe:]FREQuency:CENTer:STEP:AUTO** <State>

Couples or decouples the center frequency step size to the span.

In time domain (zero span) measurements, the center frequency is coupled to the RBW.

# **Parameters:**

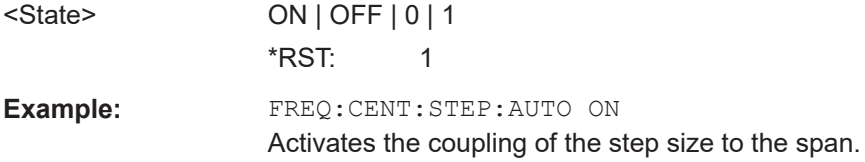

### **[SENSe:]FREQuency:CENTer:STEP:LINK** <CouplingType>

Couples and decouples the center frequency step size to the span or the resolution bandwidth.

# **Parameters:**

<CouplingType> SPAN | RBW | OFF

### **SPAN**

Couples the step size to the span. Available for measurements in the frequency domain.

### **RBW**

Couples the step size to the resolution bandwidth. Available for measurements in the time domain.

<span id="page-1122-0"></span>**OFF** Decouples the step size. \*RST: SPAN **Example:** //Couple step size to span FREQ:CENT:STEP:LINK SPAN **Manual operation:** See ["Center Frequency Stepsize"](#page-444-0) on page 445

# **[SENSe:]FREQuency:CENTer:STEP:LINK:FACTor** <Factor>

Defines a step size factor if the center frequency step size is coupled to the span or the resolution bandwidth.

### **Parameters:**

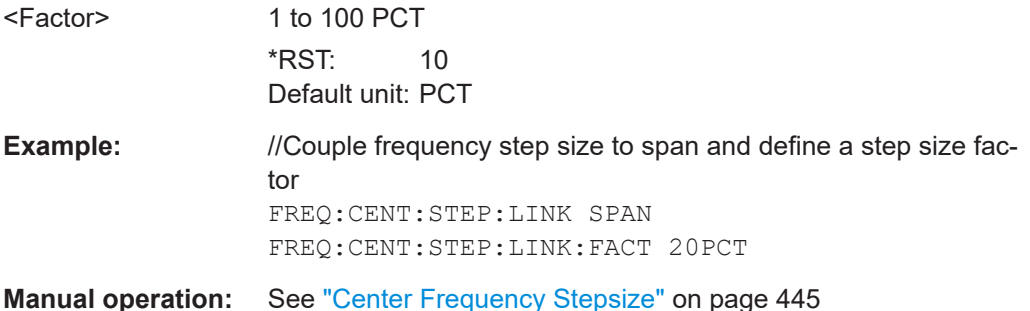

### **[SENSe:]FREQuency:OFFSet** <Offset>

Defines a frequency offset.

If this value is not 0 Hz, the application assumes that the input signal was frequency shifted outside the application. All results of type "frequency" will be corrected for this shift numerically by the application.

See also ["Frequency Offset"](#page-445-0) on page 446.

### **Parameters:**

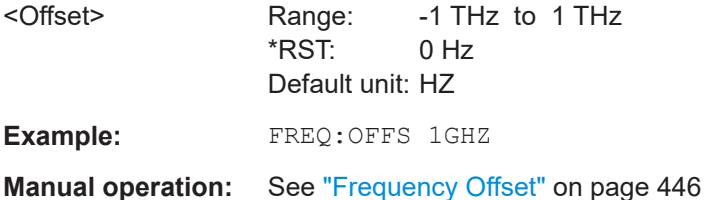

### **[SENSe:]FREQuency:SPAN** <Span>

Defines the frequency span.

If you set a span of 0 Hz in the Spectrum application, the R&S FSV/A starts a measurement in the time domain.

Setting basic measurement parameters

### <span id="page-1123-0"></span>**Parameters:**

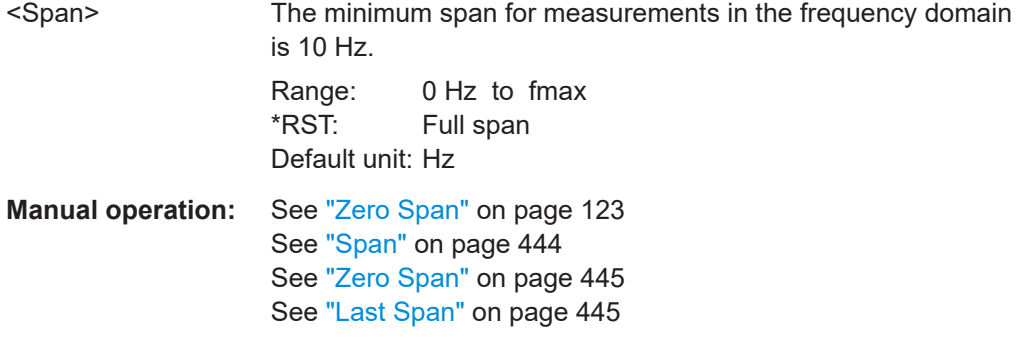

# **[SENSe:]FREQuency:SPAN:FULL**

Restores the full span.

**Manual operation:** See "Full Span" [on page 445](#page-444-0)

### **[SENSe:]FREQuency:STARt** <Frequency>

Defines a start frequency for measurements in the frequency domain.

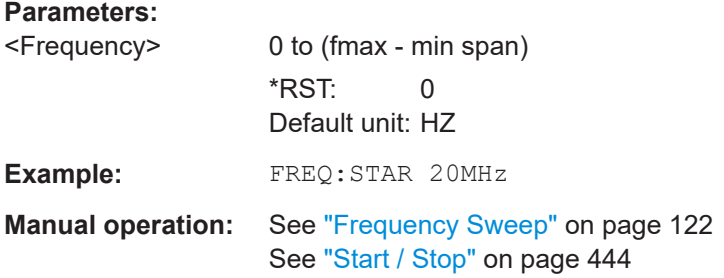

### **[SENSe:]FREQuency:STOP** <Frequency>

Defines a stop frequency for measurements in the frequency domain.

# **Parameters:** <Frequency> min span to fmax \*RST: fmax Default unit: HZ **Example:** FREQ:STOP 2000 MHz **Manual operation:** See ["Frequency Sweep"](#page-121-0) on page 122 See ["Start / Stop"](#page-443-0) on page 444

# **12.7.2.2 Configuring signal tracking**

When signal tracking is activated, the maximum signal is determined after each frequency sweep and the center frequency is set to the frequency of this signal. Thus with drifting signals the center frequency follows the signal.

For more details see [Chapter 6.3.1, "Impact of the frequency and span settings",](#page-440-0) [on page 441](#page-440-0)..

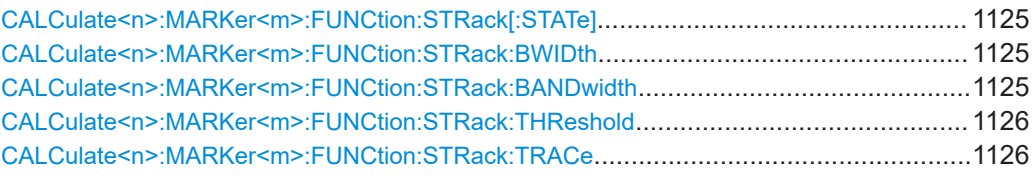

### **CALCulate<n>:MARKer<m>:FUNCtion:STRack[:STATe]** <State>

Turns signal tracking on and off.

**Suffix:**   $<$ n $>$ irrelevant <m> irrelevant **Parameters:** <State> ON | OFF | 0 | 1 **OFF | 0** Switches the function off **ON | 1** Switches the function on **Example:** //Activate signal tracking to keep the center frequency on the signal peak  $//$ After each sweep the maximum on trace 1 is searched within a range of 2 //around the center frequency. It must have a minimum power of -90dBm. CALC:MARK:FUNC:STR ON CALC:MARK:FUNC:STR:BAND 20MHz CALC:MARK:FUNC:STR:THR -90dBm CALC:MARK:FUNC:STR:TRAC 1 **Manual operation:** See ["Signal Tracking"](#page-446-0) on page 447

# **CALCulate<n>:MARKer<m>:FUNCtion:STRack:BWIDth** <Bandwidth>

**CALCulate<n>:MARKer<m>:FUNCtion:STRack:BANDwidth** <Bandwidth>

Defines the bandwidth around the center frequency that is included in the signal tracking process.

Note that you have to turn on signal tracking before you can use the command.

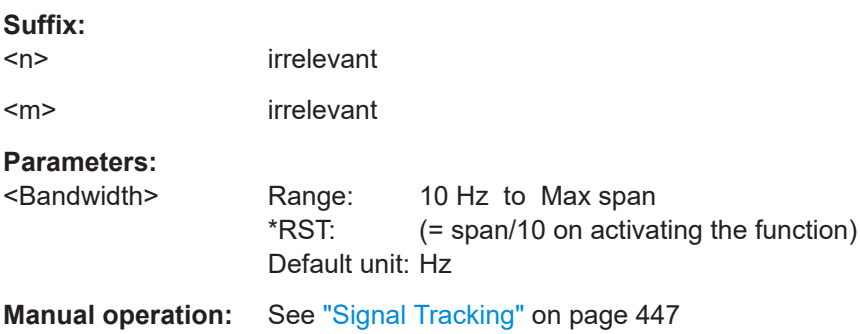

### <span id="page-1125-0"></span>**CALCulate<n>:MARKer<m>:FUNCtion:STRack:THReshold** <Level>

Defines the threshold level for the signal tracking process.

Note that you have to turn on signal tracking before you can use the command.

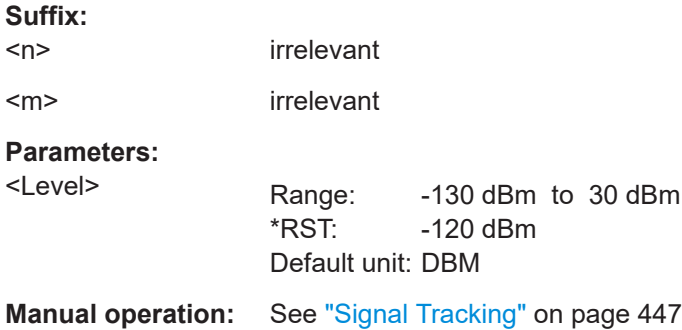

### **CALCulate<n>:MARKer<m>:FUNCtion:STRack:TRACe** <TraceNumber>

Selects the trace on which the largest signal is searched for.

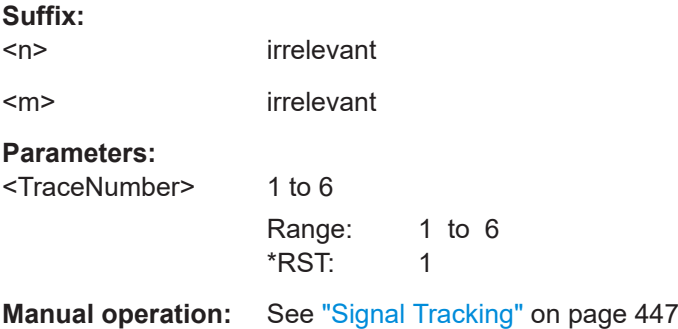

# **12.7.3 Configuring bandwidth and sweep settings**

The commands required to configure the bandwidth, sweep and filter settings in a remote environment are described here. The tasks for manual operation are described in [Chapter 6.5, "Bandwidth, filter and sweep configuration", on page 461](#page-460-0).

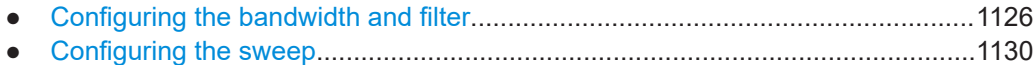

# **12.7.3.1 Configuring the bandwidth and filter**

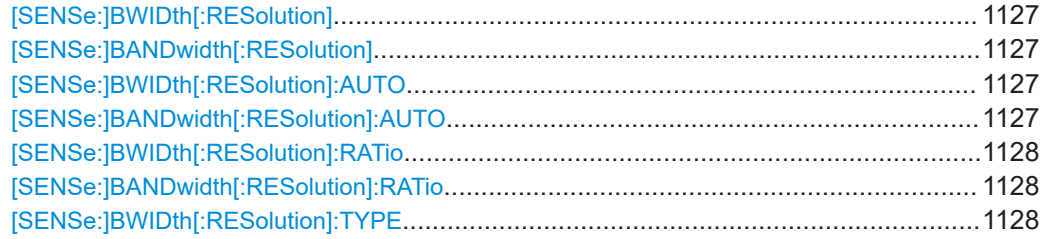

#### Setting basic measurement parameters

<span id="page-1126-0"></span>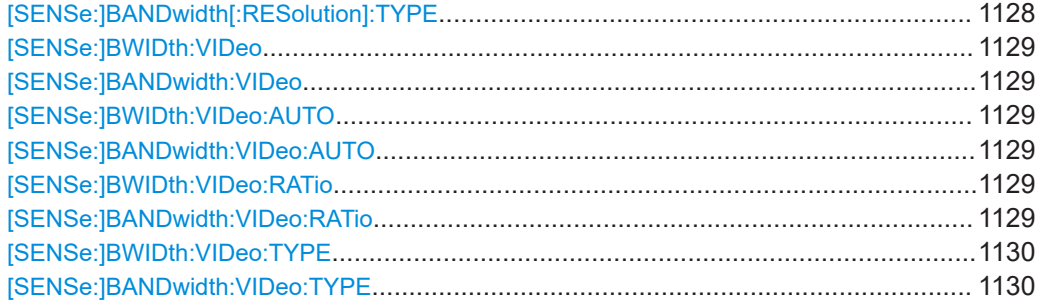

# **[SENSe:]BWIDth[:RESolution]** <Bandwidth> [SENSe:]BANDwidth[:RESolution] <Bandwidth>

Defines the resolution bandwidth and decouples the resolution bandwidth from the span.

For statistics measurements, this command defines the **demodulation** bandwidth.

The 6 MHz Gaussian filter is provided for special measurements, such as 5G NR spurious emissions measurements. It is only available if you enter the value manually, not using the BAND: RES MAX command. It is not supported by all applications.

#### **Parameters:**

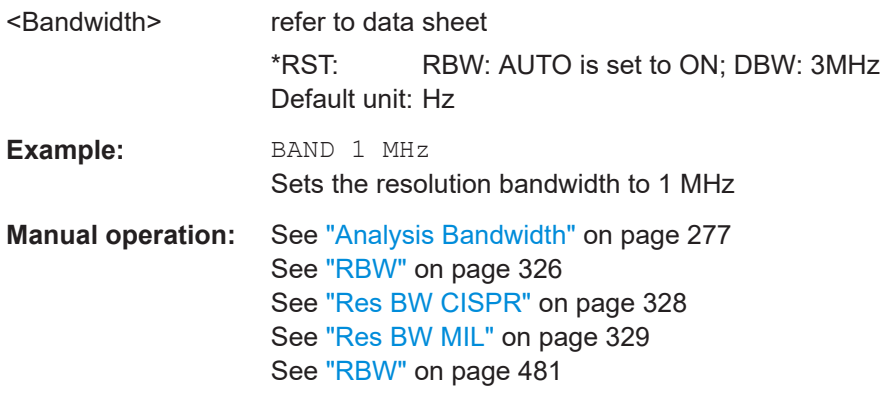

# **[SENSe:]BWIDth[:RESolution]:AUTO** <State> **[SENSe:]BANDwidth[:RESolution]:AUTO** <State>

Couples and decouples the resolution bandwidth to the span.

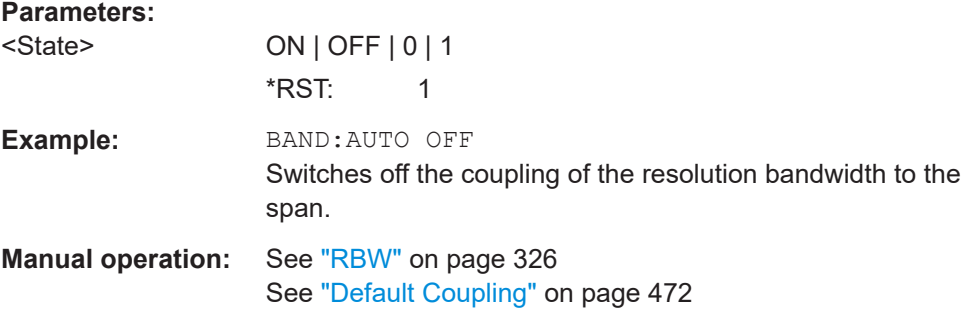

# <span id="page-1127-0"></span>**[SENSe:]BWIDth[:RESolution]:RATio** <Ratio> **[SENSe:]BANDwidth[:RESolution]:RATio** <Ratio>

Defines the ratio between the resolution bandwidth (Hz) and the span (Hz).

Note that the ratio defined with this remote command (RBW/span) is reciprocal to that of the coupling ratio (span/RBW).

**Parameters:** <Ratio> Range: 0.0001 to 1 \*RST: 0.01 **Example: BAND:RAT 0.1 Manual operation:** See ["Span/RBW"](#page-470-0) on page 471

# **[SENSe:]BWIDth[:RESolution]:TYPE** <FilterType> **[SENSe:]BANDwidth[:RESolution]:TYPE** <FilterType>

This command selects the resolution filter type.

When you change the filter type, the command selects the next larger filter bandwidth if the same bandwidth is unavailable for that filter.

The EMI-specific filter types are available if the EMI (R&S FSV3-K54) measurement option is installed, even if EMI measurement is not active. For details see [Chap](#page-313-0)[ter 5.13.3.1, "Resolution bandwidth and filter types", on page 314](#page-313-0).

#### **Parameters:**

<FilterType> **CFILter** Channel filters **NORMal** Gaussian filters **P5** 5-pole filters The 5-pole filter is not available for FFT sweeps. **RRC** RRC filters The RRC filter is not available for FFT sweeps. **CISPr | PULSe** CISPR (6 dB) - requires EMI (R&S FSV3-K54) option Return value for query is always PULS. **MIL** MIL Std (6 dB) - requires EMI (R&S FSV3-K54) option \*RST: NORMal **Example: BAND: TYPE NORM Example:** See [Chapter 12.16.1, "Programming example: performing a](#page-1446-0)

[basic frequency sweep", on page 1447.](#page-1446-0)

<span id="page-1128-0"></span>**Manual operation:** See "Filter Type" [on page 326](#page-325-0) See ["Res BW CISPR"](#page-327-0) on page 328 See ["Res BW MIL"](#page-328-0) on page 329

# **[SENSe:]BWIDth:VIDeo** <Bandwidth> **[SENSe:]BANDwidth:VIDeo <Bandwidth>**

Defines the video bandwidth.

The command decouples the video bandwidth from the resolution bandwidths.

# **Parameters:**

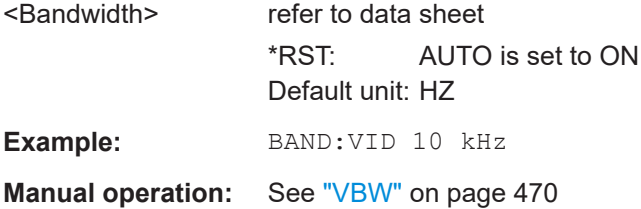

# **[SENSe:]BWIDth:VIDeo:AUTO** <State> **[SENSe:]BANDwidth:VIDeo:AUTO** <State>

Couples and decouples the video bandwidth to the resolution bandwidth.

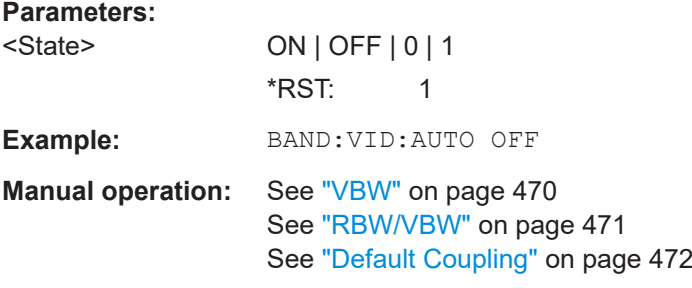

# **[SENSe:]BWIDth:VIDeo:RATio** <Ratio> **[SENSe:]BANDwidth:VIDeo:RATio** <Ratio>

Defines the coupling ratio of the video bandwidth to the resolution bandwidth (VBW/ RBW).

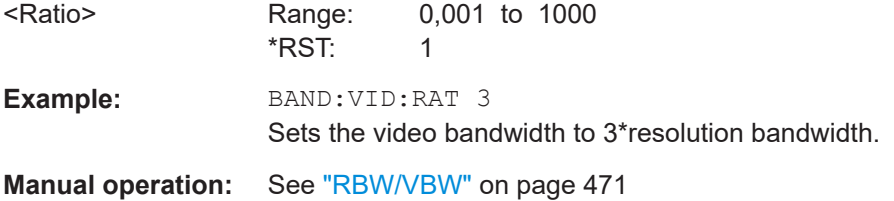

<span id="page-1129-0"></span>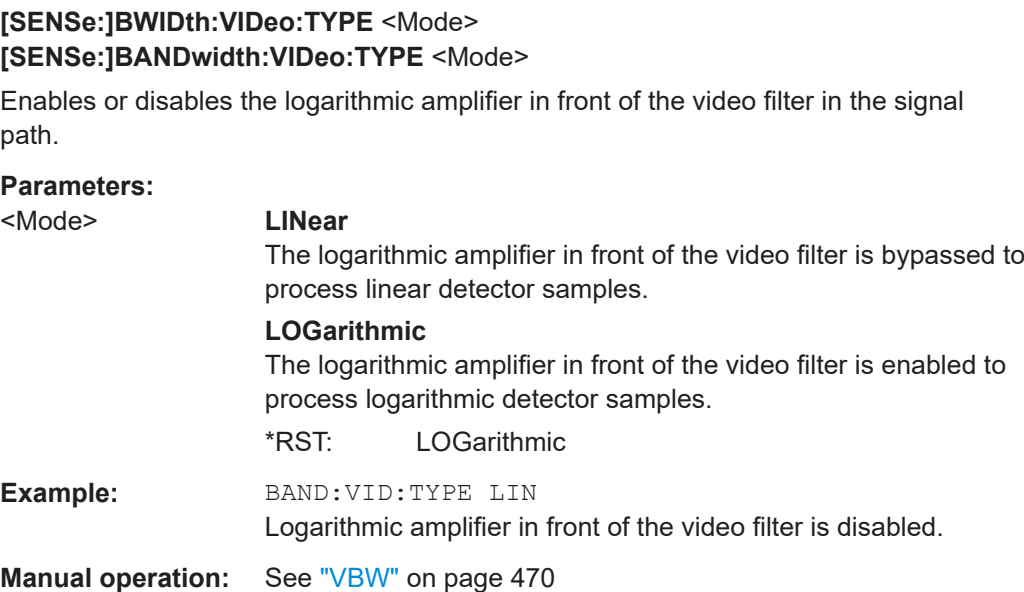

# **12.7.3.2 Configuring the sweep**

Useful commands for configuring sweeps described elsewhere:

- [\[SENSe:\]AVERage<n>:COUNt](#page-1169-0) on page 1170
- [\[SENSe:\]AVERage<n>\[:STATe<t>\]](#page-1169-0) on page 1170
- [\[SENSe:\]AVERage<n>:TYPE](#page-1169-0) on page 1170

# **Remote commands exclusive to configuring sweeps:**

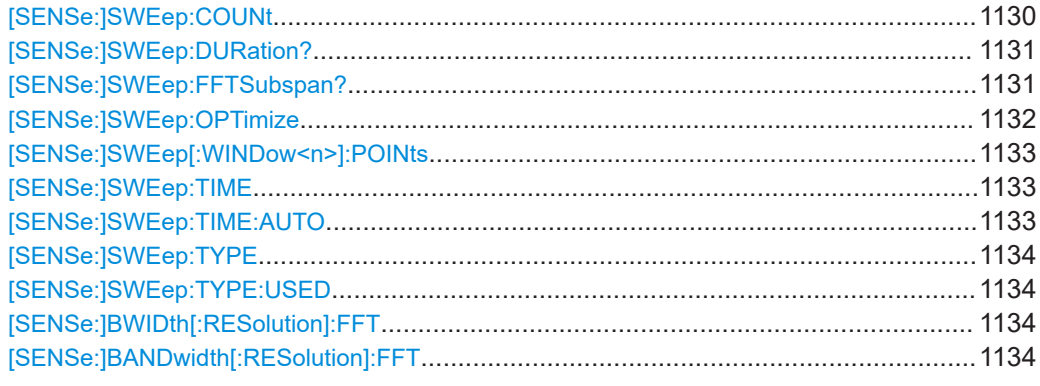

### **[SENSe:]SWEep:COUNt** <SweepCount>

Defines the number of sweeps that the application uses to average traces.

In continuous sweep mode, the application calculates the moving average over the average count.

In single sweep mode, the application stops the measurement and calculates the average after the average count has been reached.

<span id="page-1130-0"></span>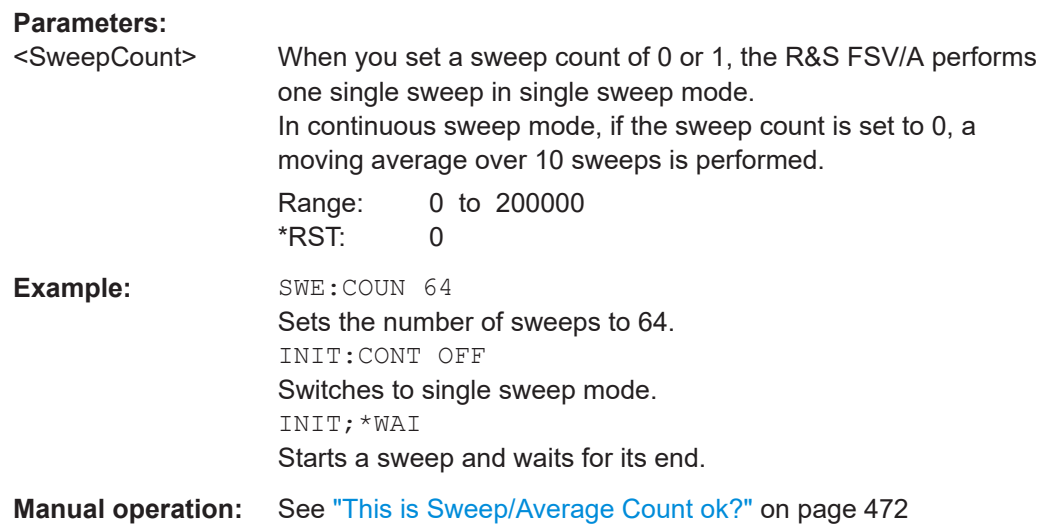

# **[SENSe:]SWEep:DURation?** <Time>

Provides an estimation of the total time required to capture the data and process it. This time span may be considerably longer than the actual sweep time (see [\[SENSe:](#page-1132-0) [\]SWEep:TIME](#page-1132-0) on page 1133).

**Tip:** To determine the necessary timeout for data capturing in a remote control program, double the estimated time and add 1 second.

**Return values:**  <Time>

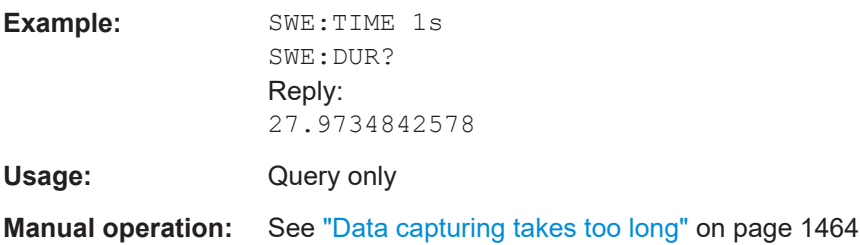

### **[SENSe:]SWEep:FFTSubspan?**

Returns the number of FFT subspans required to cover the entire measurement range (read-only).

See also ["Number of subspans"](#page-464-0) on page 465.

Only available in FFT sweep mode in the Spectrum application, and not for SEM, ACLR, or Spurious emissions measurements.

**Return values:**  <NoOfPartialSpans> integer

Usage: Query only

**Manual operation:** See ["FFT Subspans"](#page-473-0) on page 474

### <span id="page-1131-0"></span>**[SENSe:]SWEep:OPTimize** <Mode>

In FFT mode, several FFT analysis steps are required to cover the entire measurement span. The span which is covered by one FFT analysis step is called *subspan*. The subspan cannot be defined directly, but it can be optimized according to measurement requirements.

*Table 12-5: Optimization parameters in FFT mode*

| <b>Optimization mode</b> | <b>Description</b>                                                                                                    |
|--------------------------|----------------------------------------------------------------------------------------------------|
| DYNamic                  | Optimizes the dynamic range by using the narrowest possible subspan (depending<br>on the RBW).                                                                                  |
|                          | The autorange function for the internal IF gain calculation is activated to obtain the<br>best control range for the A/D converter.                                             |
| SPEed                    | Optimizes the sweep rate by using the widest possible subspan (depending on the<br>RBW).                                                                                        |
|                          | The autorange function for the internal IF gain calculation is deactivated. (Note: set<br>the reference level accordingly to optimize the control range for the A/D converter). |
|                          | It is recommended that you set the Sweep Time to "Auto" to optimize the sweep<br>rate.                                                                                          |
| AUTO                     | Uses a medium-sized subspan to obtain a compromise between a large dynamic<br>range and a fast sweep rate.                                                                      |
|                          | The autorange function for the internal IF gain calculation is activated to obtain the<br>best control range for the A/D converter.                                             |

### **Note: FFT mode and external mixers (R&S FSV3-B21)**

The subspan optimization modes "Dynamic" and "Auto" include automatic suppression of unwanted mixing products. Thus, when using external mixers (R&S FSV3-B21), use the "Speed" mode to obtain similar results in FFT mode as in frequency sweep mode.

### **Zero span mode**

For zero span measurements, the optimization mode defines the selection of the A/D converter prefilter.

*Table 12-6: Optimization parameters in zero span mode*

| <b>Optimization mode</b> | <b>Description</b>                                            |
|--------------------------|---------------------------------------------------------------|
| <b>DYNamic</b>           | The narrowest filter possible (depending on the RBW) is used. |
| SPEed                    | The widest filter possible (depending on the RBW) is used.    |
| AUTO                     | A medium-sized prefilter is used.                             |

# **Note: EMI measurements**

For EMI measurements (using R&S FSV3-K54), "Dynamic" mode is not supported. "Auto" mode always uses "Speed" optimization.

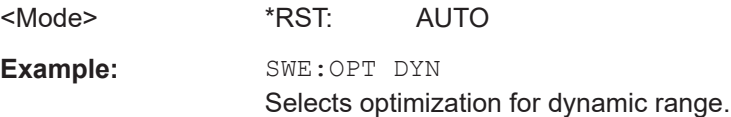

<span id="page-1132-0"></span>**Manual operation:** See ["Optimization"](#page-472-0) on page 473

### **[SENSe:]SWEep[:WINDow<n>]:POINts**

This command defines the number of sweep points to analyze after a sweep.

**Suffix:**   $<sub>n</sub>$ </sub>

**Example:** SWE:POIN 251

**Manual operation:** See ["Sweep Points"](#page-471-0) on page 472

# **[SENSe:]SWEep:TIME** <Time>

Defines the sweep time. It automatically decouples the time from any other settings.

In the Spectrum application, the command decouples the sweep time from the span and resolution and video bandwidths. Note that this command queries only the time required to capture the data, not to process it. To obtain an estimation of the total capture and processing time, use the [SENSe: ] SWEep: DURation? command.

### **Parameters:**

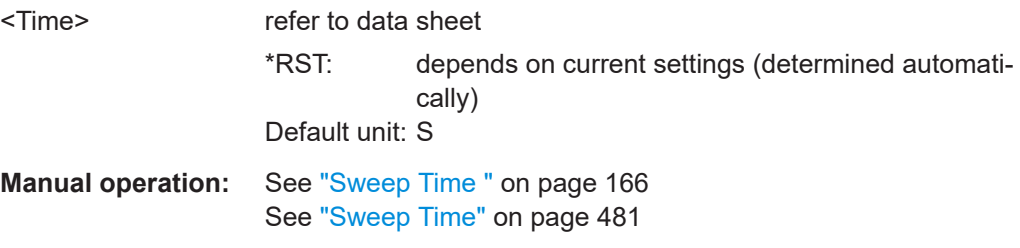

# **[SENSe:]SWEep:TIME:AUTO** <State>

Couples and decouples the sweep time to the span and the resolution and video bandwidths.

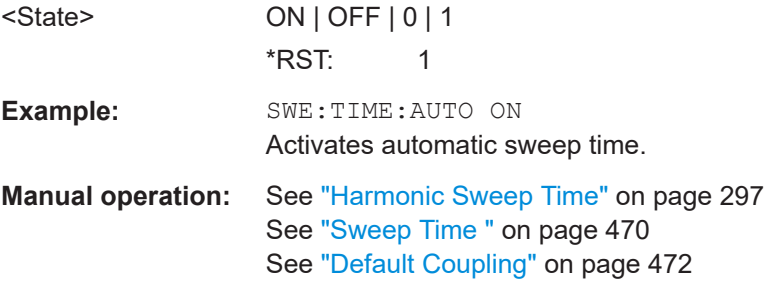

### <span id="page-1133-0"></span>**[SENSe:]SWEep:TYPE** <Type>

Selects the sweep type.

# **Parameters:**

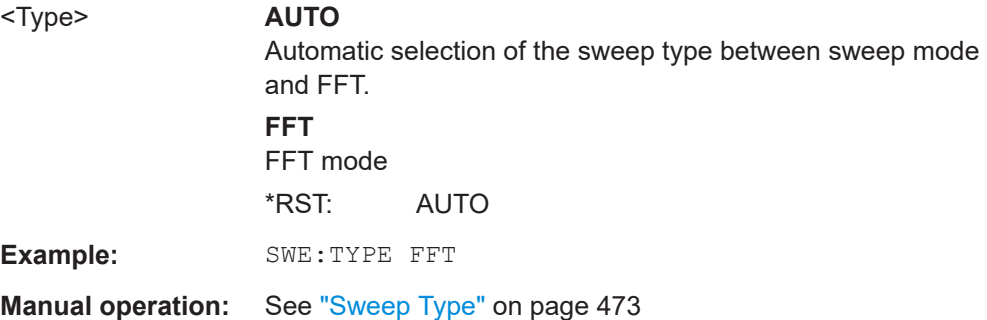

### **[SENSe:]SWEep:TYPE:USED**

Queries the sweep type if you have turned on automatic selection of the sweep type.

### **Return values:**

<Type> **SWE**

Normal sweep **FFT** FFT mode

# **[SENSe:]BWIDth[:RESolution]:FFT** <FilterMode> **[SENSe:]BANDwidth[:RESolution]:FFT** <FilterMode>

Defines the filter mode to be used for FFT filters by defining the subspan size. The subspan is the span which is covered by one FFT analysis.

Is only available when using the sweep type "FFT".

# **Parameters:** <FilterMode> WIDE | AUTO | NARRow **AUTO** Automatically applies the sweep optimization mode that is best for the current measurement. **NARRow** Optimizes the sweep mode for a large dynamic range. **WIDE** Optimizes the sweep mode for high performance. \*RST: AUTO **Example: BAND: TYPE FFT** Select FFT filter. **Example:** BAND:FFT NARR Select narrow subspan for FFT filter.

# **12.7.4 Configuring the vertical axis (amplitude, scaling)**

The following commands are required to configure the amplitude and vertical axis settings in a remote environment.

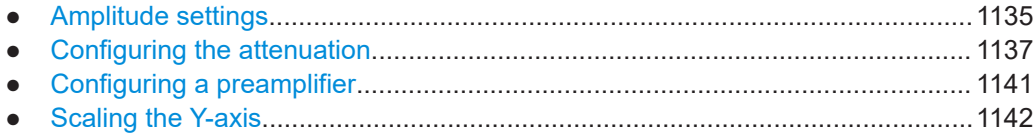

### **12.7.4.1 Amplitude settings**

The tasks for manual configuration are described in [Chapter 6.4.2, "Amplitude set](#page-450-0)[tings", on page 451](#page-450-0).

### **Useful commands for amplitude configuration described elsewhere:**

[SENSe: ] ADJust: LEVel on page 1160

# **Remote commands exclusive to amplitude configuration:**

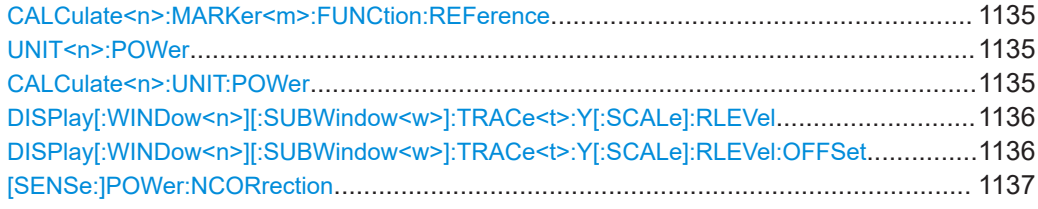

# **CALCulate<n>:MARKer<m>:FUNCtion:REFerence**

Matches the reference level to the power level of a marker.

If you use the command in combination with a delta marker, that delta marker is turned into a normal marker.

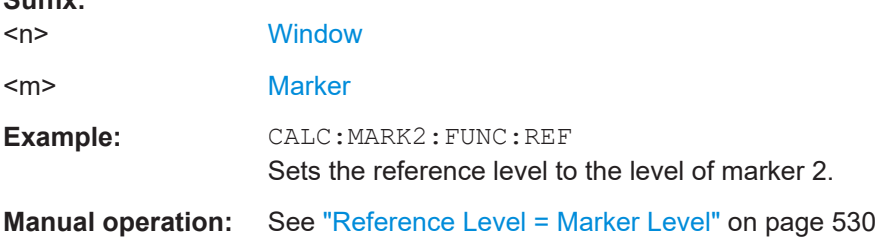

### **UNIT<n>:POWer** <Unit> **CALCulate<n>:UNIT:POWer** <Unit>

Selects the unit of the y-axis.

The unit applies to all power-based measurement windows with absolute values.

**Suffix:**   $<sub>n</sub>$ </sub>

**Suffix:** 

irrelevant

<span id="page-1135-0"></span>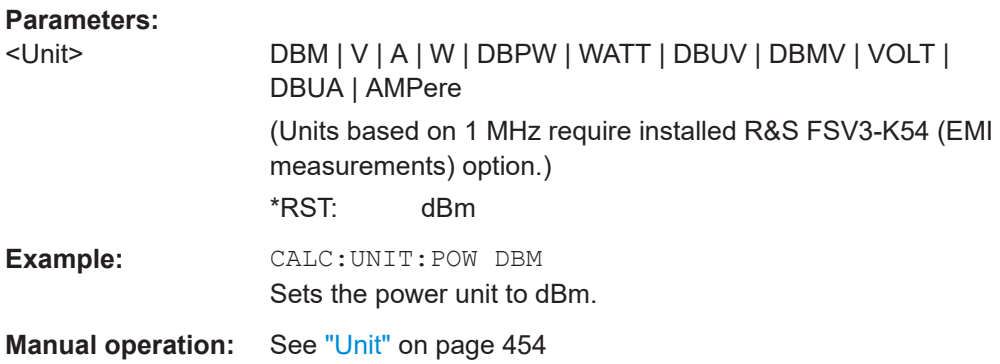

# **DISPlay[:WINDow<n>][:SUBWindow<w>]:TRACe<t>:Y[:SCALe]:RLEVel** <ReferenceLevel>

Defines the reference level (for all traces in all windows).

With a reference level offset  $\neq 0$ , the value range of the reference level is modified by the offset.

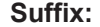

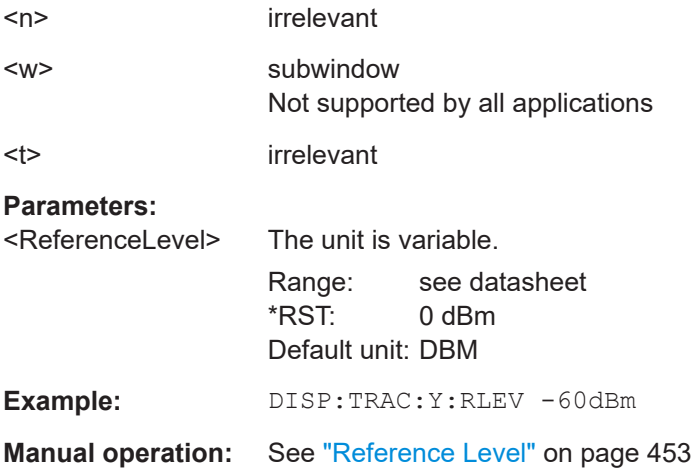

# **DISPlay[:WINDow<n>][:SUBWindow<w>]:TRACe<t>:Y[:SCALe]:RLEVel:OFFSet** <Offset>

Defines a reference level offset (for all traces in all windows).

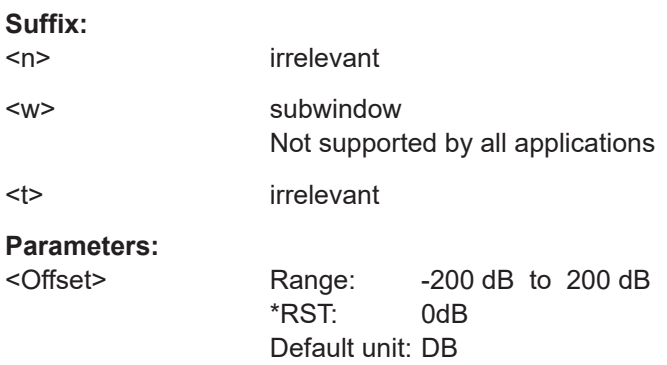

<span id="page-1136-0"></span>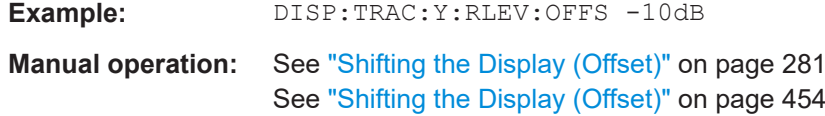

### **[SENSe:]POWer:NCORrection** <State>

Turns noise cancellation on and off.

If noise cancellation is on, the R&S FSV/A performs a reference measurement to determine its inherent noise and subtracts the result from the channel power measurement result (first active trace only).

For more information see ["Noise Cancellation"](#page-162-0) on page 163.

### **Parameters:**

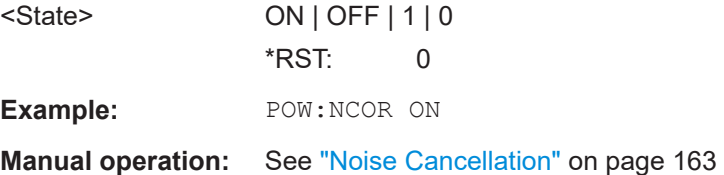

# **12.7.4.2 Configuring the attenuation**

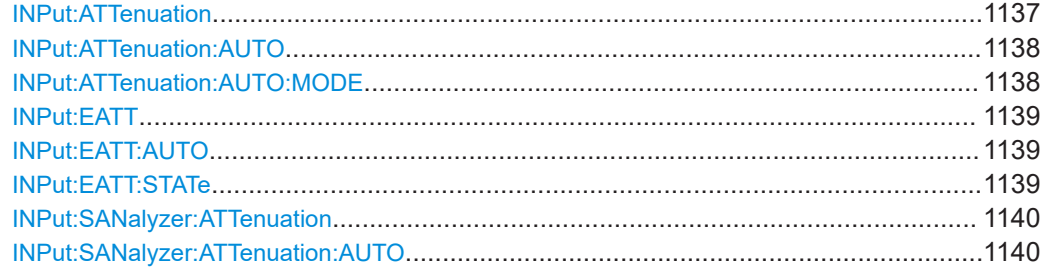

### **INPut:ATTenuation <Attenuation>**

Defines the total attenuation for RF input.

If an electronic attenuator is available and active, the command defines a mechanical attenuation (see [INPut:EATT:STATe](#page-1138-0) on page 1139).

If you set the attenuation manually, it is no longer coupled to the reference level, but the reference level is coupled to the attenuation. Thus, if the current reference level is not compatible with an attenuation that has been set manually, the command also adjusts the reference level.

If an external frontend is active (see [\[SENSe:\]EFRontend\[:STATe\]](#page-1062-0) on page 1063), you can configure the attenuation of the external frontend and the analyzer separately. See also [INPut:](#page-1139-0) SANalyzer: ATTenuation: AUTO on page 1140 and INPut: [SANalyzer:ATTenuation](#page-1139-0) on page 1140.

<span id="page-1137-0"></span>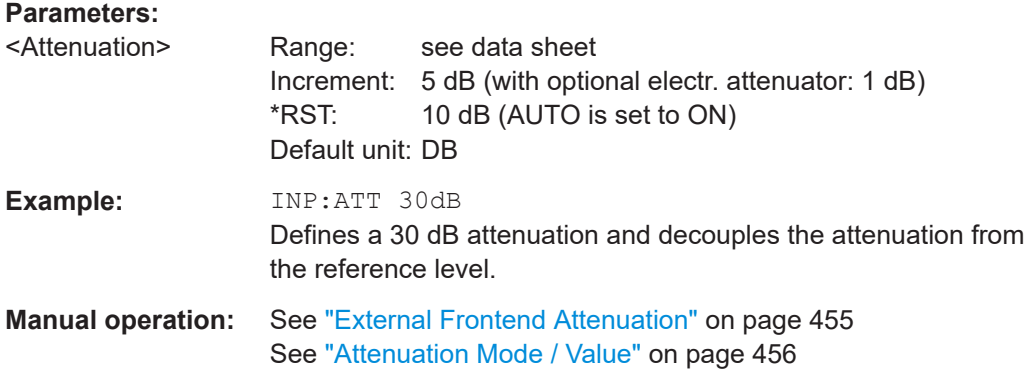

# **INPut:ATTenuation:AUTO** <State>

Couples or decouples the attenuation to the reference level. Thus, when the reference level is changed, the R&S FSV/A determines the signal level for optimal internal data processing and sets the required attenuation accordingly.

If an external frontend is active (see [SENSe: ]EFRontend [: STATe] on page 1063), you can configure the attenuation of the external frontend and the analyzer separately. See also [INPut:](#page-1139-0) SANalyzer: ATTenuation: AUTO on page 1140 and INPut: [SANalyzer:ATTenuation](#page-1139-0) on page 1140.

### **Parameters:**

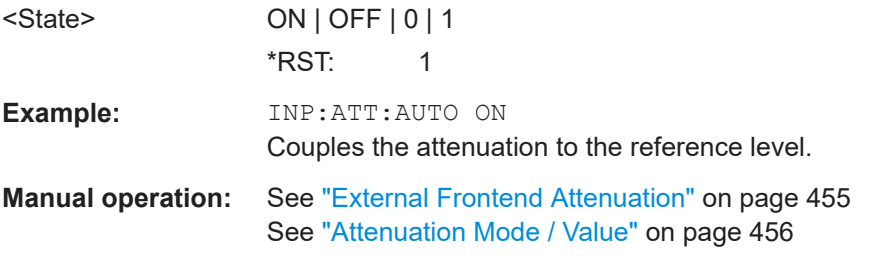

# **INPut:ATTenuation:AUTO:MODE** <OptMode>

Selects the priority for signal processing *after* the RF attenuation has been applied.

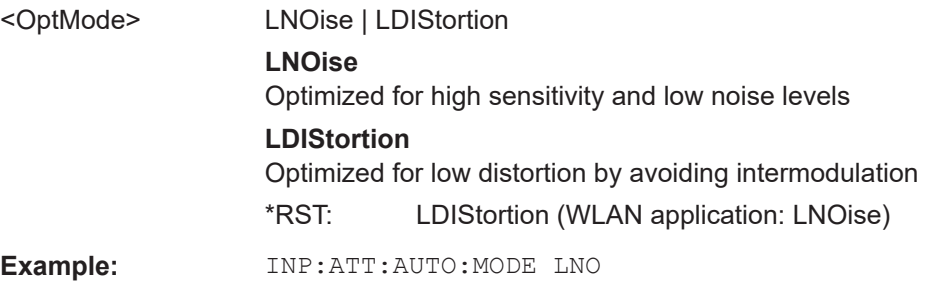

#### <span id="page-1138-0"></span>**INPut:EATT** <Attenuation>

Defines an electronic attenuation manually. Automatic mode must be switched off (INP:EATT:AUTO OFF, see INPut:EATT:AUTO on page 1139).

If the current reference level is not compatible with an attenuation that has been set manually, the command also adjusts the reference level.

# **Parameters:**

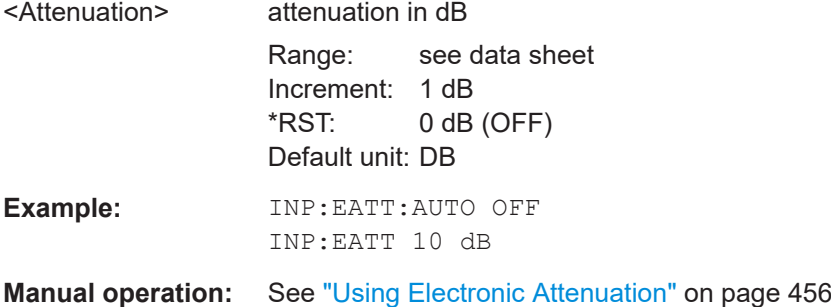

# **INPut:EATT:AUTO** <State>

Turns automatic selection of the electronic attenuation on and off.

If on, electronic attenuation reduces the mechanical attenuation whenever possible.

# **Parameters:**

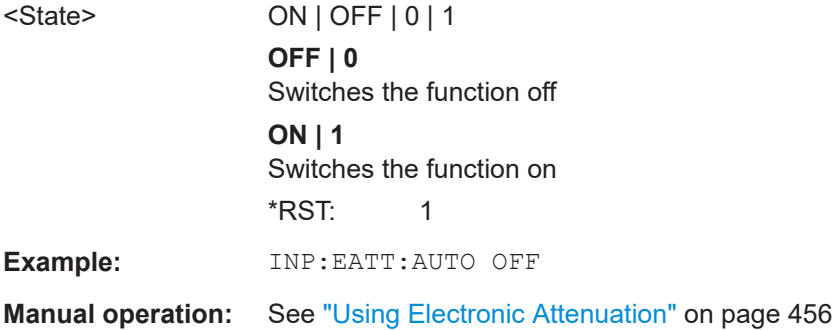

### **INPut:EATT:STATe** <State>

Turns the electronic attenuator on and off.

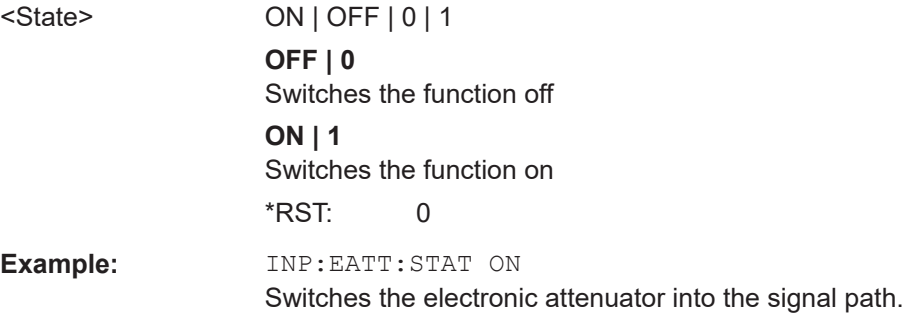

<span id="page-1139-0"></span>**Manual operation:** See ["Using Electronic Attenuation"](#page-455-0) on page 456

### **INPut:SANalyzer:ATTenuation** <Attenuation>

Configures attenuation at the analyzer input for an active external frontend manually.

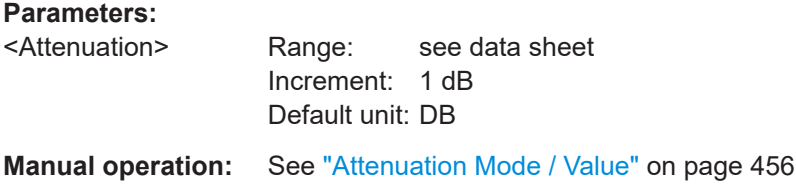

### **INPut:SANalyzer:ATTenuation:AUTO** <State>

Enables or disables automatic configuration of attenuation at the analyzer input for an active external frontend.

By default, the attenuation settings are applied at the input of the external frontend, see [INPut:ATTenuation:AUTO](#page-1137-0) on page 1138 and [INPut:ATTenuation](#page-1136-0) on page 1137.

### **Parameters:**

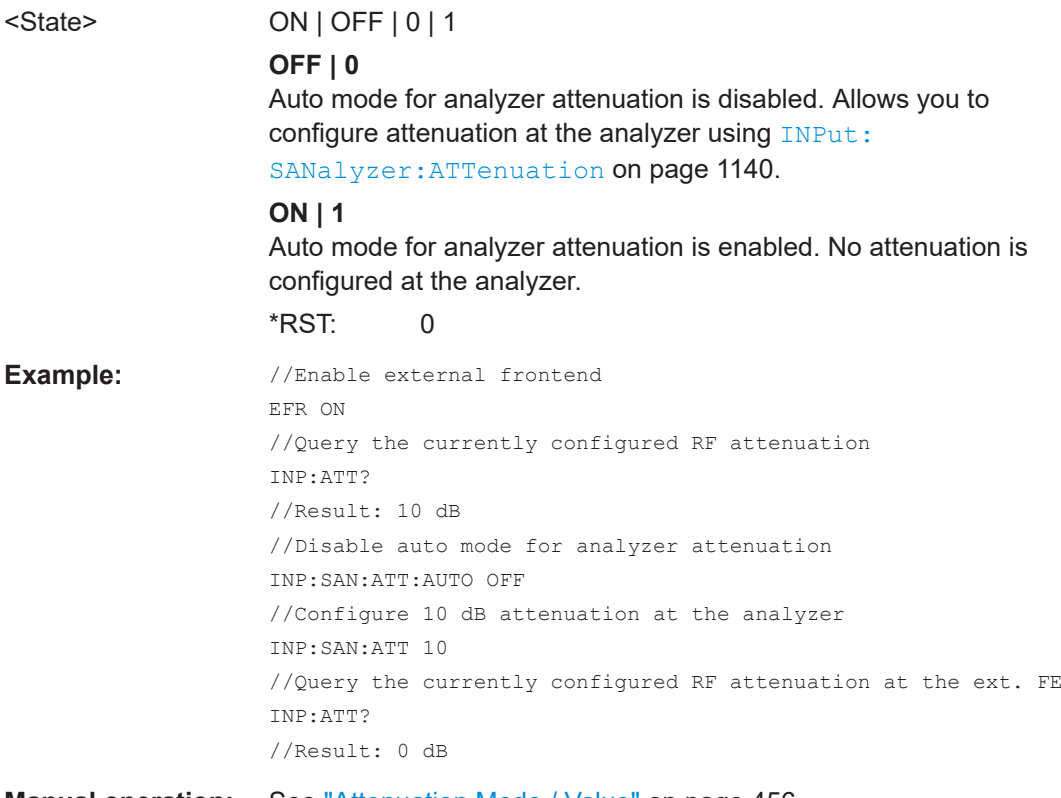

**Manual operation:** See ["Attenuation Mode / Value"](#page-455-0) on page 456

### <span id="page-1140-0"></span>**12.7.4.3 Configuring a preamplifier**

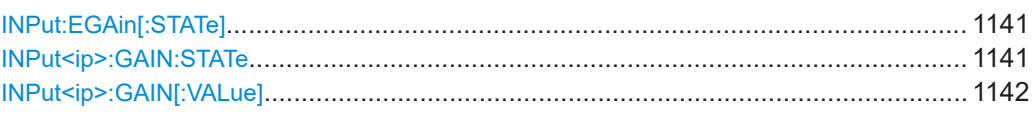

### **INPut:EGAin[:STATe]** <State>

Before this command can be used, the external preamplifier must be connected to the R&S FSV/A. See the preamplifier's documentation for details.

When activated, the R&S FSV/A automatically compensates the magnitude and phase characteristics of the external preamplifier in the measurement results.

Note that when an optional external preamplifier is activated, the internal preamplifier is automatically disabled, and vice versa.

When deactivated, no compensation is performed even if an external preamplifier remains connected.

# **Parameters:**

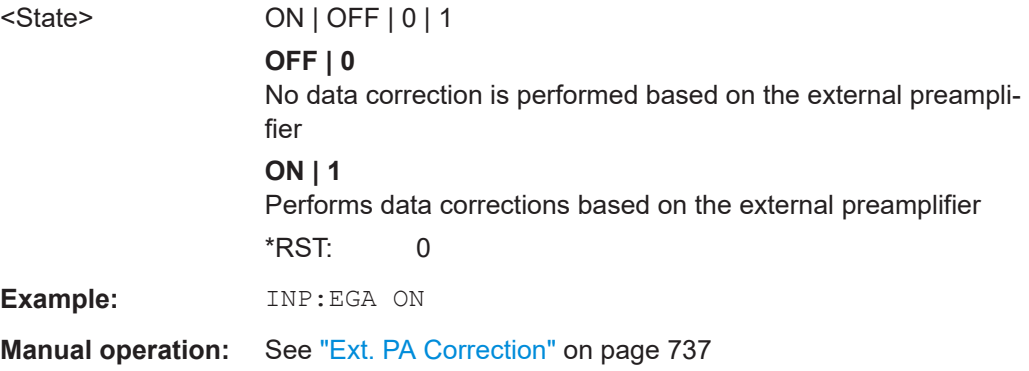

# **INPut<ip>:GAIN:STATe <State>**

Turns the internal preamplifier on and off. It requires the optional preamplifier hardware.

For R&S FSV/A44 models, note the restrictions described in ["Preamplifier"](#page-456-0) [on page 457](#page-456-0).

# **Suffix:**

 $kip$ 

 $112$ irrelevant

# **Parameters:**

<State> ON | OFF | 0 | 1

**OFF | 0** Switches the function off **ON | 1** Switches the function on \*RST: 0

<span id="page-1141-0"></span>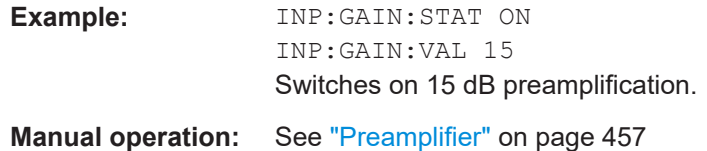

### **INPut<ip>:GAIN[:VALue]** <Gain>

Selects the "gain" if the preamplifier is activated (INP: GAIN: STAT ON, see [INPut<ip>:GAIN:STATe](#page-1140-0) on page 1141).

The command requires the additional preamplifier hardware option.

For R&S FSV/A44 or higher models, note the restrictions described in ["Preamplifier"](#page-456-0) [on page 457](#page-456-0).

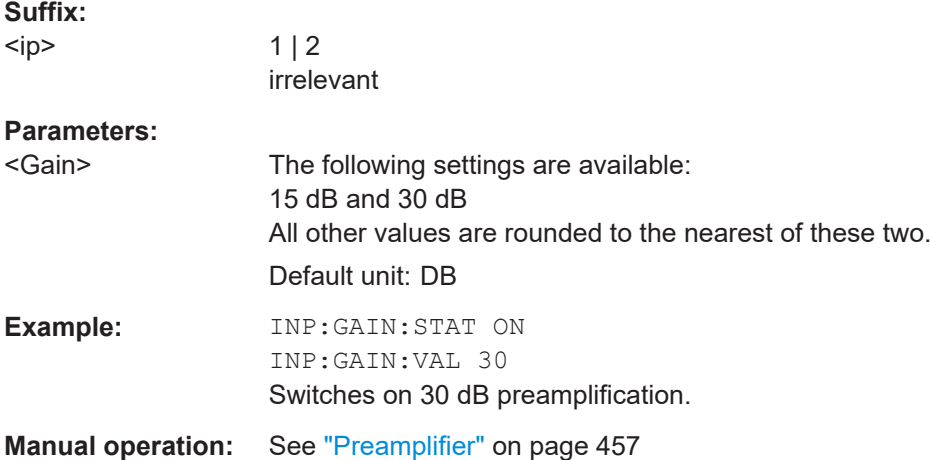

### **12.7.4.4 Scaling the Y-axis**

DISPlay[:WINDow<n>][:SUBWindow<w>]:TRACe<t>:Y[:SCALe].......................................1142 [DISPlay\[:WINDow<n>\]\[:SUBWindow<w>\]:TRACe<t>:Y\[:SCALe\]:AUTO ONCE](#page-1142-0).................. 1143 [DISPlay\[:WINDow<n>\]\[:SUBWindow<w>\]:TRACe<t>:Y\[:SCALe\]:MODE](#page-1142-0)............................1143 [DISPlay\[:WINDow<n>\]\[:SUBWindow<w>\]:TRACe<t>:Y\[:SCALe\]:PDIVision](#page-1142-0)....................... 1143 [DISPlay\[:WINDow<n>\]\[:SUBWindow<w>\]:TRACe<t>:Y\[:SCALe\]:RPOSition](#page-1143-0)....................... 1144 [DISPlay\[:WINDow<n>\]\[:SUBWindow<w>\]:TRACe<t>:Y:SPACing](#page-1143-0)......................................1144

# **DISPlay[:WINDow<n>][:SUBWindow<w>]:TRACe<t>:Y[:SCALe]** <Range>

Defines the display range of the y-axis (for all traces).

**[Window](#page-852-0)** 

Note that the command works only for a logarithmic scaling. You can select the scaling with [DISPlay\[:WINDow<n>\]\[:SUBWindow<w>\]:TRACe<t>:Y:SPACing](#page-1143-0).

#### **Suffix:**

 $<sub>n</sub>$ </sub>

<w> subwindow

#### Setting basic measurement parameters

<span id="page-1142-0"></span>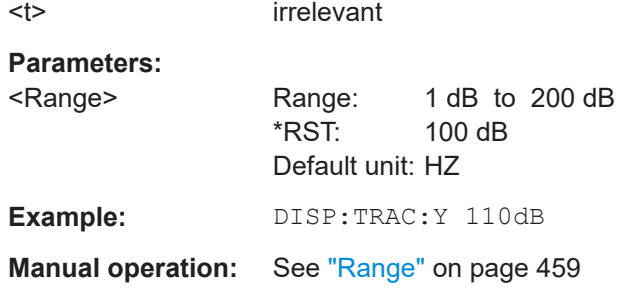

# **DISPlay[:WINDow<n>][:SUBWindow<w>]:TRACe<t>:Y[:SCALe]:AUTO ONCE**

Automatic scaling of the y-axis is performed once, then switched off again (for all traces).

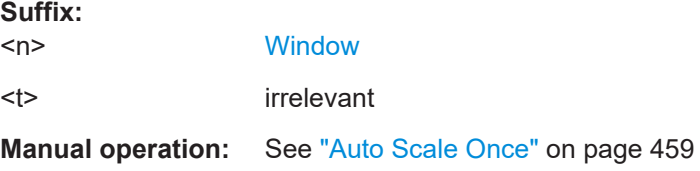

### **DISPlay[:WINDow<n>][:SUBWindow<w>]:TRACe<t>:Y[:SCALe]:MODE** <Mode>

Selects the type of scaling of the y-axis (for all traces).

When the display update during remote control is off, this command has no immediate effect.

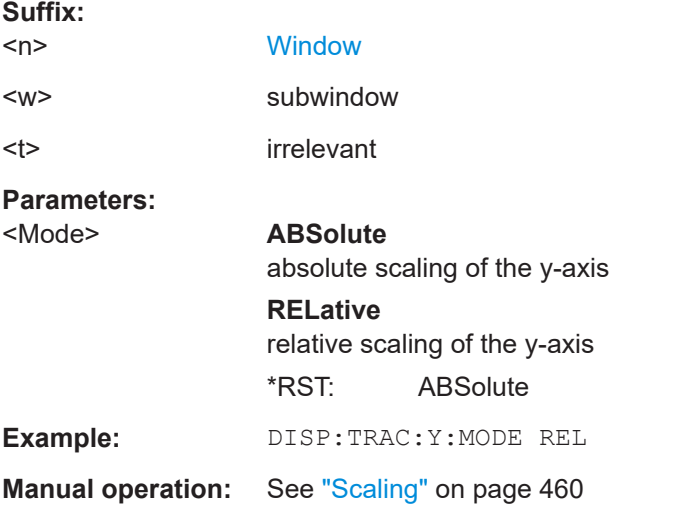

# **DISPlay[:WINDow<n>][:SUBWindow<w>]:TRACe<t>:Y[:SCALe]:PDIVision** <Value>

This remote command determines the grid spacing on the Y-axis for all diagrams, where possible.

In spectrum displays, for example, this command is not available.

<span id="page-1143-0"></span>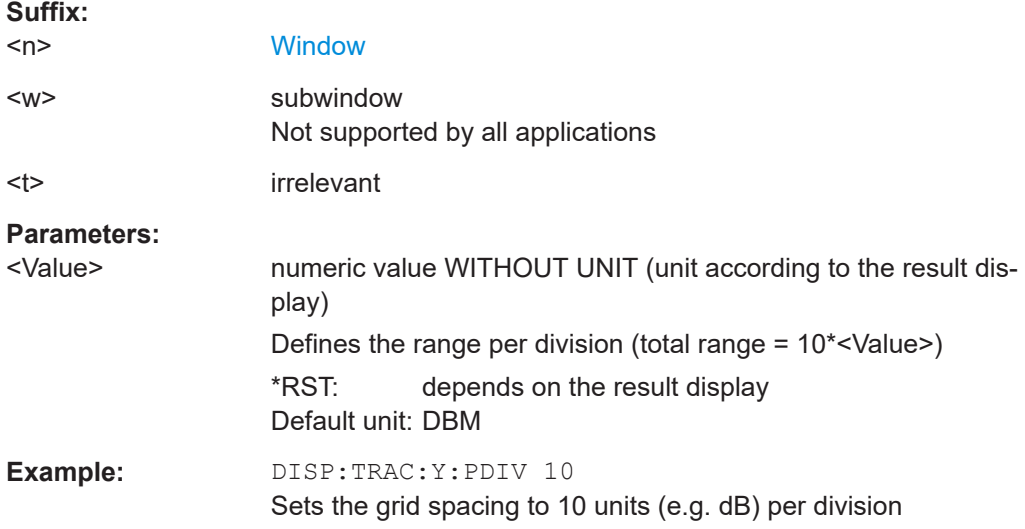

# **DISPlay[:WINDow<n>][:SUBWindow<w>]:TRACe<t>:Y[:SCALe]:RPOSition** <Position>

Defines the vertical position of the reference level on the display grid (for all traces).

The R&S FSV/A adjusts the scaling of the y-axis accordingly.

For measurements with the optional external generator control, the command defines the position of the reference value.

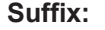

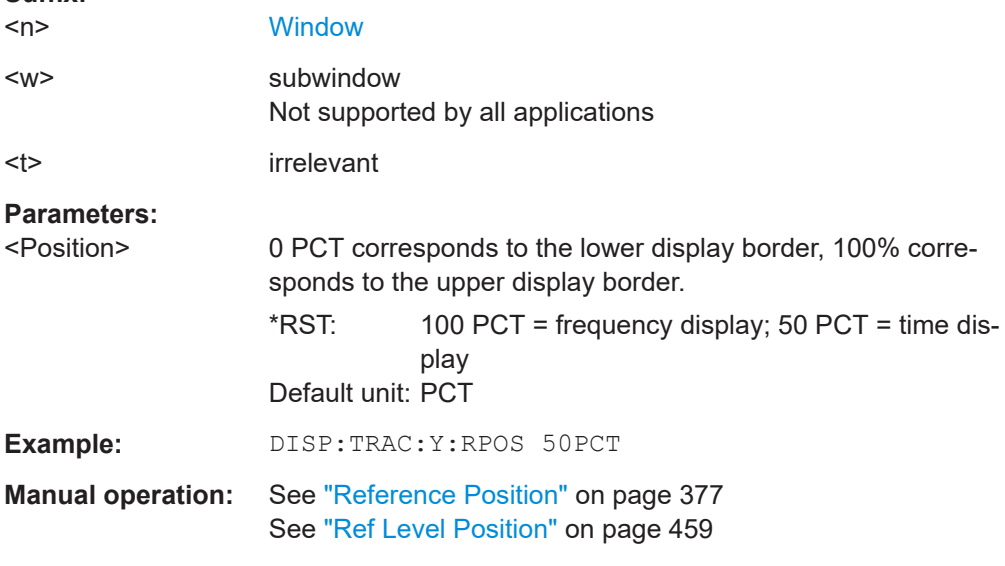

**DISPlay[:WINDow<n>][:SUBWindow<w>]:TRACe<t>:Y:SPACing** <ScalingType>

Selects the scaling of the y-axis (for all traces, <t> is irrelevant).

**Suffix:**   $<sub>n</sub>$ </sub>

**[Window](#page-852-0)** 

Setting basic measurement parameters

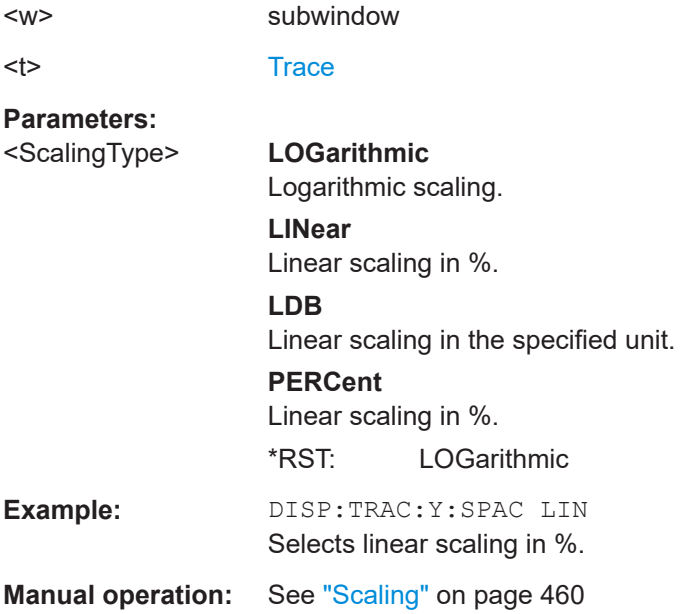

# **12.7.5 Configuring triggered and gated measurements**

The commands required to configure a triggered or gated measurement in a remote environment are described here.

The tasks for manual operation are described in [Chapter 6.6, "Trigger and gate config](#page-475-0)[uration", on page 476](#page-475-0)

The commands required for trigger input or output are described in [Chapter 12.7.5.3,](#page-1154-0) ["Configuring the trigger output", on page 1155](#page-1154-0).

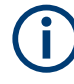

\*OPC should be used after requesting data. This will hold off any subsequent changes to the selected trigger source, until after the sweep is completed and the data is returned.

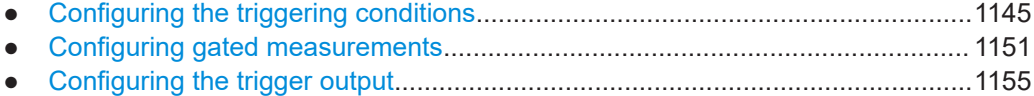

# **12.7.5.1 Configuring the triggering conditions**

The following commands are required to configure a triggered measurement.

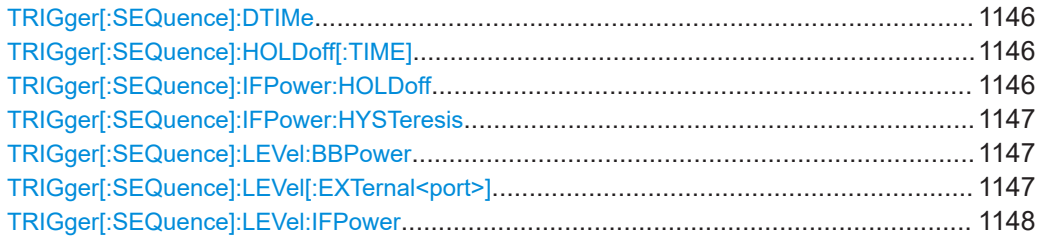

Setting basic measurement parameters

<span id="page-1145-0"></span>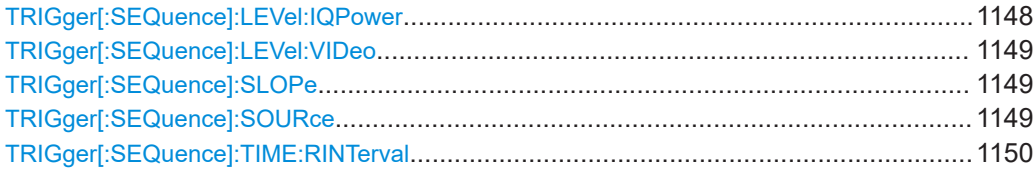

### **TRIGger[:SEQuence]:DTIMe** <DropoutTime>

Defines the time the input signal must stay below the trigger level before a trigger is detected again.

For input from the "Analog Baseband" interface using the baseband power trigger (BBP), the default drop out time is set to 100 ns to avoid unintentional trigger events (as no hysteresis can be configured in this case).

### **Parameters:**

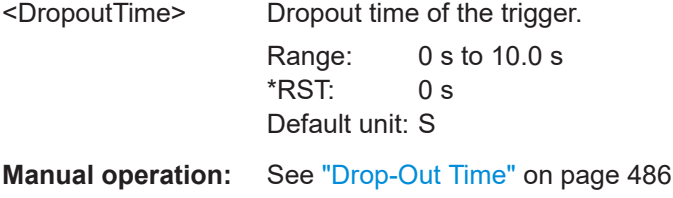

### **TRIGger[:SEQuence]:HOLDoff[:TIME]** <Offset>

Defines the time offset between the trigger event and the start of the sweep.

A negative offset is possible for time domain measurements.

For the trigger sources "External" or "IF Power", a common input signal is used for both trigger and gate. Therefore, changes to the gate delay will affect the trigger offset as well.

# **Parameters:**

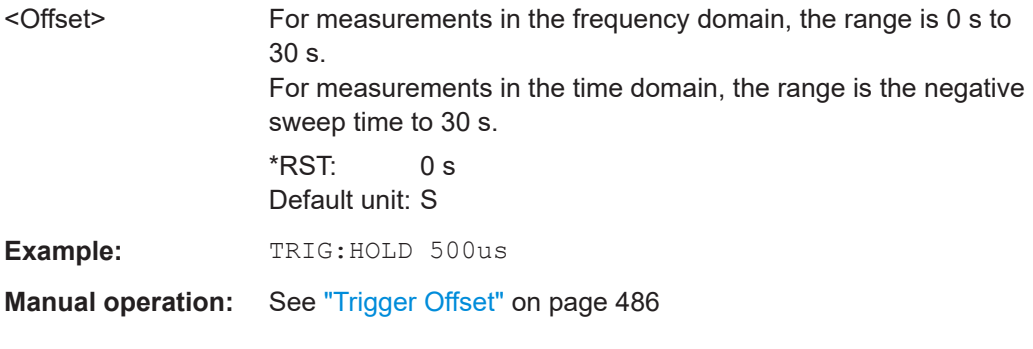

### **TRIGger[:SEQuence]:IFPower:HOLDoff** <Period>

Defines the holding time before the next trigger event.

Note that this command can be used for **any trigger source**, not just IF Power (despite the legacy keyword).

<span id="page-1146-0"></span>**Note:** If you perform gated measurements in combination with the IF Power trigger, the R&S FSV/A ignores the holding time for frequency sweep, FFT sweep, zero span and I/Q data measurements.

# **Parameters:**

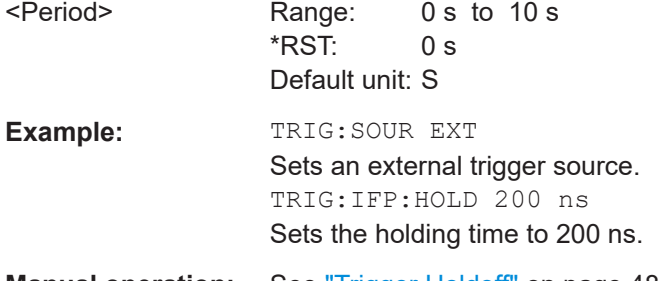

**Manual operation:** See ["Trigger Holdoff"](#page-485-0) on page 486

### **TRIGger[:SEQuence]:IFPower:HYSTeresis** <Hysteresis>

Defines the trigger hysteresis, which is only available for "IF Power" trigger sources.

# **Parameters:**

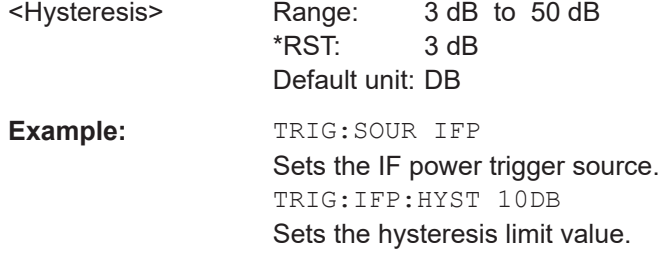

**Manual operation:** See "Hysteresis" [on page 486](#page-485-0)

### **TRIGger[:SEQuence]:LEVel:BBPower** <Level>

Sets the level of the baseband power trigger.

### **Parameters:**

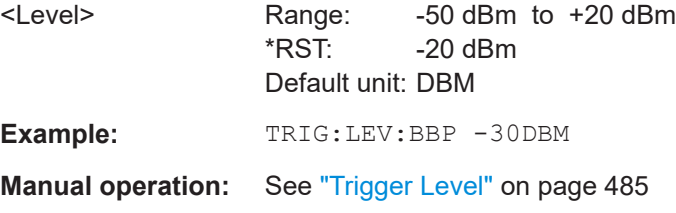

# **TRIGger[:SEQuence]:LEVel[:EXTernal<port>]** <TriggerLevel>

Defines the level the external signal must exceed to cause a trigger event.

Note that the variable "Input/Output" connectors (ports 2+3) must be set for use as input using the [OUTPut<up>:TRIGger<tp>:DIRection](#page-1154-0) command.

<span id="page-1147-0"></span>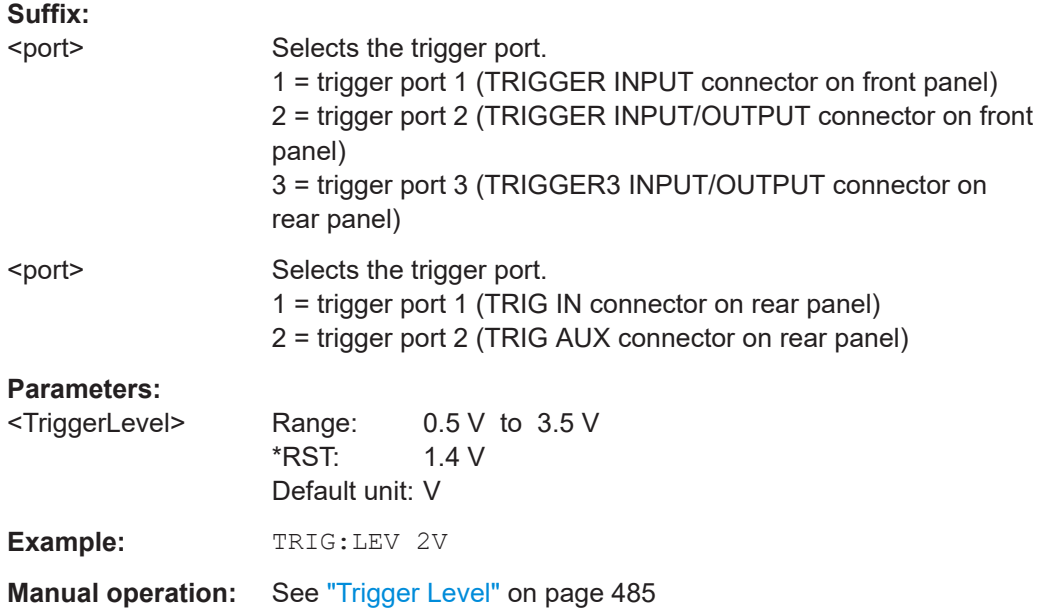

### **TRIGger[:SEQuence]:LEVel:IFPower** <TriggerLevel>

Defines the power level at the third intermediate frequency that must be exceeded to cause a trigger event.

Note that any RF attenuation or preamplification is considered when the trigger level is analyzed. If defined, a reference level offset is also considered.

For compatibility reasons, this command is also available for the "Baseband Power" trigger source when using the "Analog Baseband" interface.

### **Parameters:**

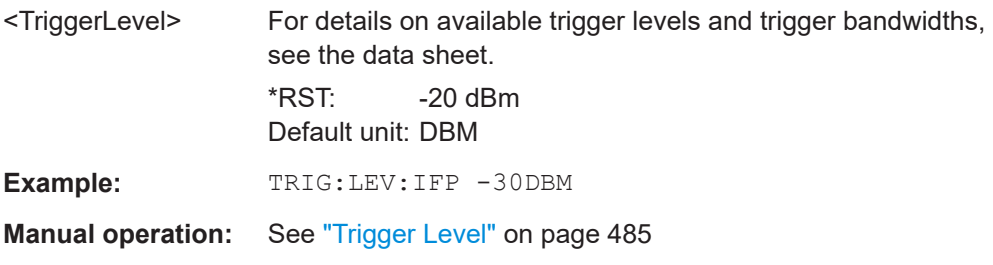

### **TRIGger[:SEQuence]:LEVel:IQPower** <TriggerLevel>

Defines the magnitude the I/Q data must exceed to cause a trigger event.

Note that any RF attenuation or preamplification is considered when the trigger level is analyzed. If defined, a reference level offset is also considered.

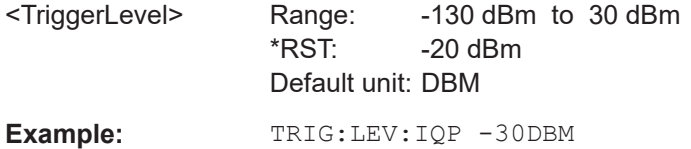

<span id="page-1148-0"></span>**Manual operation:** See ["Trigger Level"](#page-484-0) on page 485

### **TRIGger[:SEQuence]:LEVel:VIDeo** <Level>

Defines the level the video signal must exceed to cause a trigger event. Note that any RF attenuation or preamplification is considered when the trigger level is analyzed.

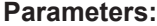

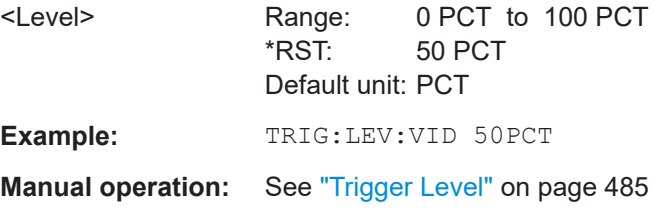

### **TRIGger[:SEQuence]:SLOPe** <Type>

For all trigger sources except time, you can define whether triggering occurs when the signal rises to the trigger level or falls down to it.

### **Parameters:**

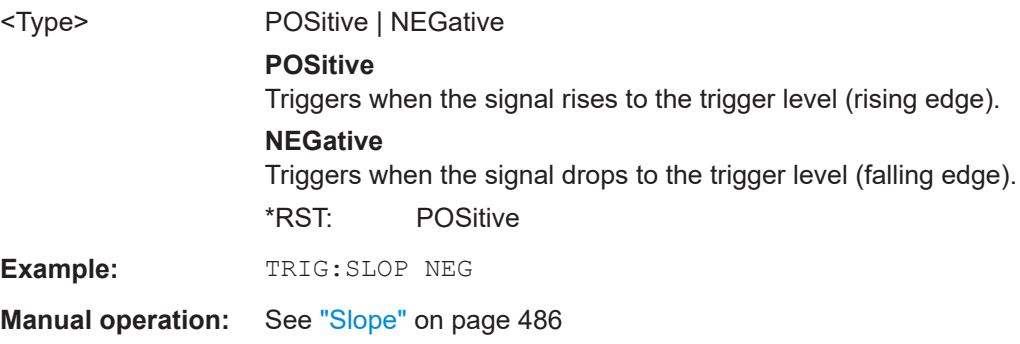

### **TRIGger[:SEQuence]:SOURce** <Source>

Selects the trigger source.

For details on trigger sources, see ["Trigger Source"](#page-481-0) on page 482.

Using a trigger or gated measurements turns the squelch off (see [SENSe: ] DEMod: [SQUelch\[:STATe\]](#page-1241-0) on page 1242).

### **Note on external triggers:**

If a measurement is configured to wait for an external trigger signal in a remote control program, remote control is blocked until the trigger is received and the program can continue. Make sure that this situation is avoided in your remote control programs.

For troubleshooting tips, see ["Incompleted sequential commands - blocked remote](#page-1461-0) channels" [on page 1462.](#page-1461-0)

#### **Parameters:**

<Source> **IMMediate** Free Run

### <span id="page-1149-0"></span>**EXTernal**

Trigger signal from the "Trigger Input" connector. Trigger signal from the "Trigger In" connector.

# **EXT2**

Trigger signal from the "Trigger Input/Output" connector. Note: Connector must be configured for "Input". Trigger signal from the "Trigger AUX" connector.

### **RFPower**

First intermediate frequency (Frequency and time domain measurements only.) Not available for input from the optional "Analog Baseband" interface.

# **IFPower**

Second intermediate frequency For input from the optional "Analog Baseband" interface, this parameter is interpreted as BBPower for compatibility reasons.

# **TIME**

Time interval

# **VIDeo**

Video mode is available in the time domain and only in the Spectrum application.

# **BBPower**

Baseband power For input from the optional "Analog Baseband" interface.

#### **PSEN**

External power sensor \*RST: IMMediate

**Example:** TRIG: SOUR EXT Selects the external trigger input as source of the trigger signal

### **Manual operation:** See ["Using the power sensor as an external trigger"](#page-356-0)

- [on page 357](#page-356-0) See ["Trigger Source"](#page-481-0) on page 482 See "Free Run" [on page 482](#page-481-0) See ["External Trigger 1/2"](#page-481-0) on page 482 See "Video" [on page 483](#page-482-0) See "IF Power" [on page 483](#page-482-0) See ["Baseband Power"](#page-482-0) on page 483 See "I/Q Power" [on page 484](#page-483-0) See "RF Power" [on page 484](#page-483-0) See ["Power Sensor"](#page-483-0) on page 484
	- See "Time" [on page 485](#page-484-0)

### **TRIGger[:SEQuence]:TIME:RINTerval** <Interval>

Defines the repetition interval for the time trigger.

Setting basic measurement parameters

<span id="page-1150-0"></span>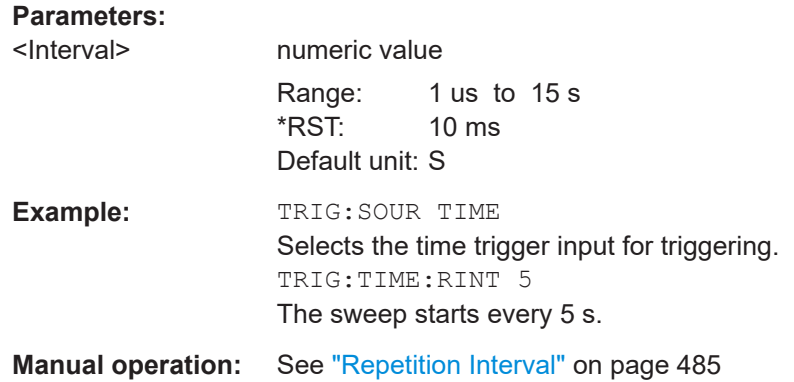

# **12.7.5.2 Configuring gated measurements**

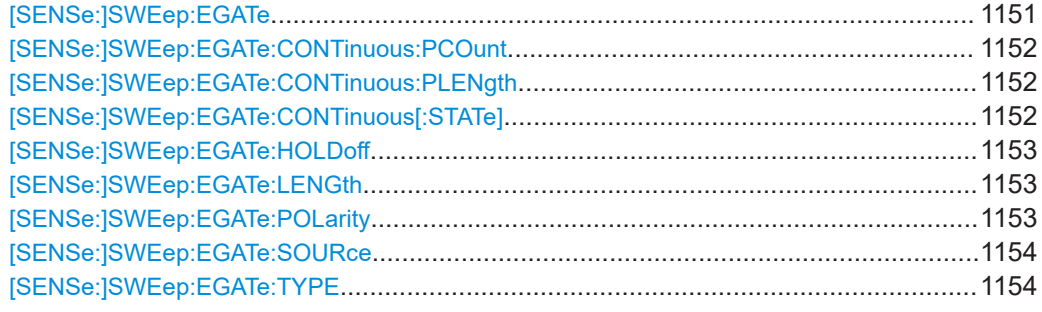

# **[SENSe:]SWEep:EGATe** <State>

Turns gated measurements on and off.

The measurement ends when a particular number of measurement points has been recorded.

(See [\[SENSe:\]SWEep\[:WINDow<n>\]:POINts](#page-1132-0) on page 1133).

Performing gated measurements turns the squelch off.

### **Parameters:**

<State> ON | OFF | 0 | 1

**OFF | 0** Switches the function off **ON | 1** Switches the function on

<span id="page-1151-0"></span>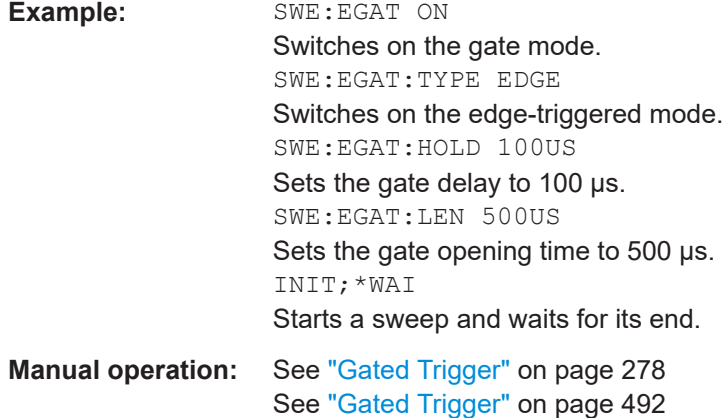

### **[SENSe:]SWEep:EGATe:CONTinuous:PCOunt** <Amount>

Defines the number of gate periods to be measured after a single trigger event.

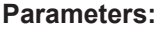

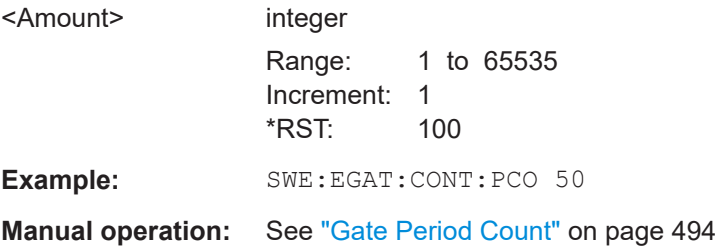

# **[SENSe:]SWEep:EGATe:CONTinuous:PLENgth** <Time>

Defines the length in seconds of a single gate period in continuous gating. The length is determined from the beginning of one gate measurement to the beginning of the next one.

### **Parameters:**

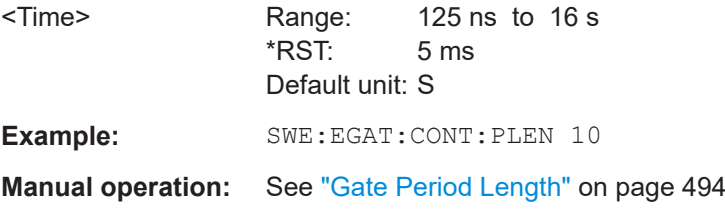

# **[SENSe:]SWEep:EGATe:CONTinuous[:STATe]** <State>

Activates or deactivates continuous gating.

This setting is only available if [SENSe: ] SWEep: EGATe is "On".

### **Parameters:**

<State> ON | OFF | 0 | 1
Setting basic measurement parameters

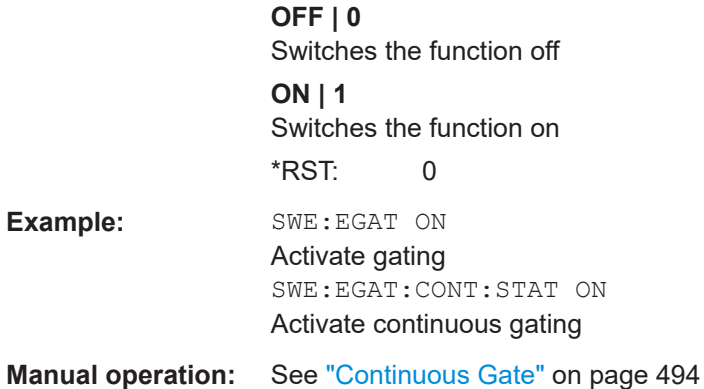

#### **[SENSe:]SWEep:EGATe:HOLDoff** <DelayTime>

Defines the delay time between the gate signal and the continuation of the measurement.

**Note:** If you perform gated measurements in combination with the IF Power trigger, the R&S FSV/A ignores the holding time for frequency sweep, FFT sweep, zero span and I/Q mode measurements.

#### **Parameters:**

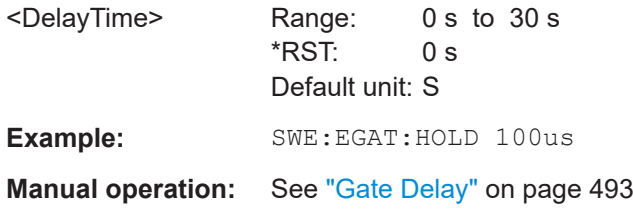

#### **[SENSe:]SWEep:EGATe:LENGth** <GateLength>

Defines the gate length.

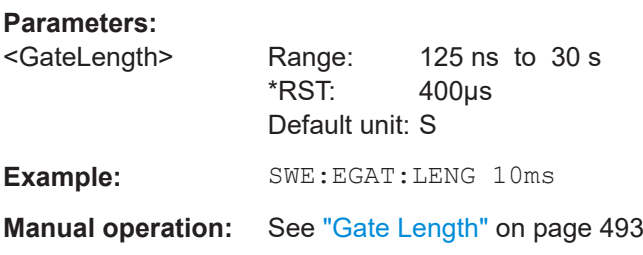

## **[SENSe:]SWEep:EGATe:POLarity** <Polarity>

Selects the polarity of an external gate signal.

The setting applies both to the edge of an edge-triggered signal and the level of a level-triggered signal.

Setting basic measurement parameters

# **Parameters:**

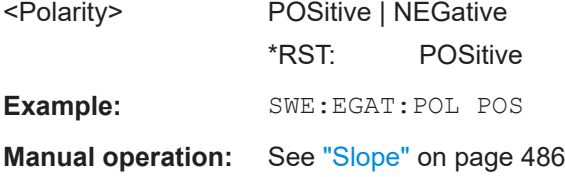

## **[SENSe:]SWEep:EGATe:SOURce** <Source>

Selects the signal source for gated measurements.

If an IF power signal is used, the gate is opened as soon as a signal at > -20 dBm is detected within the IF path bandwidth (10 MHz).

For more information see ["Trigger Source"](#page-481-0) on page 482.

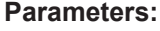

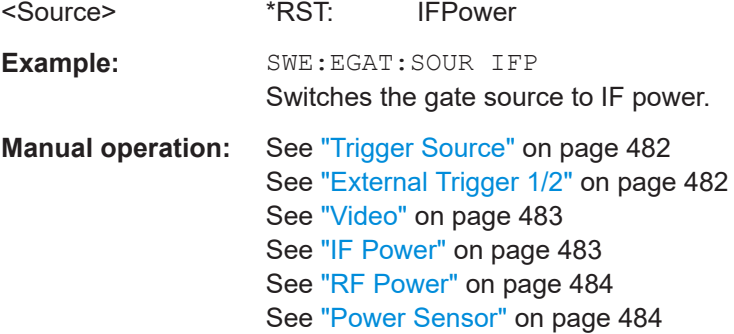

## **[SENSe:]SWEep:EGATe:TYPE** <Type>

Selects the way gated measurements are triggered.

#### **Parameters:**

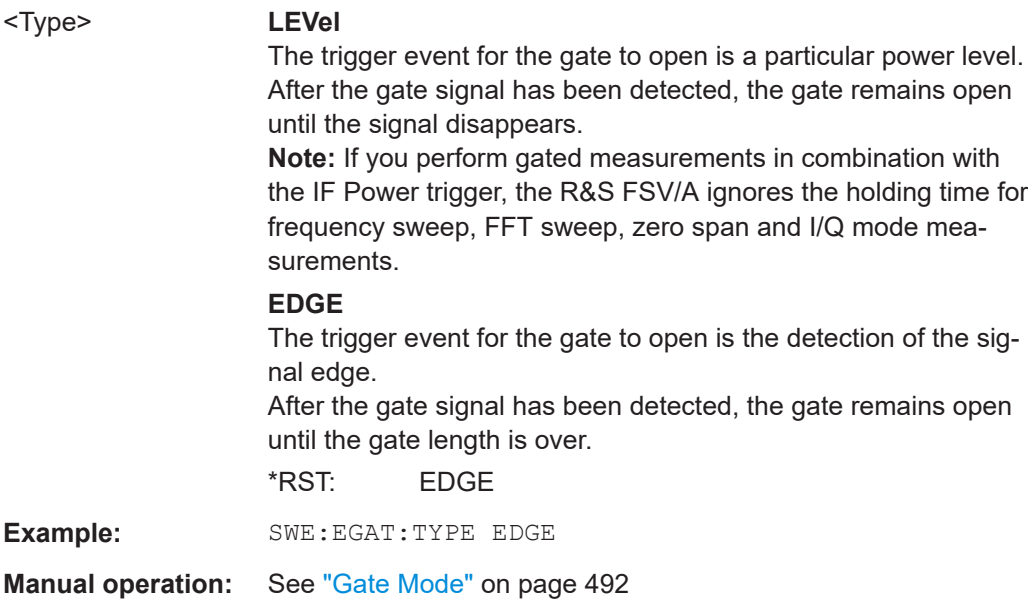

# <span id="page-1154-0"></span>**12.7.5.3 Configuring the trigger output**

The following commands are required to send the trigger signal to one of the variable "TRIGGER INPUT/OUTPUT" connectors on the R&S FSV/A.

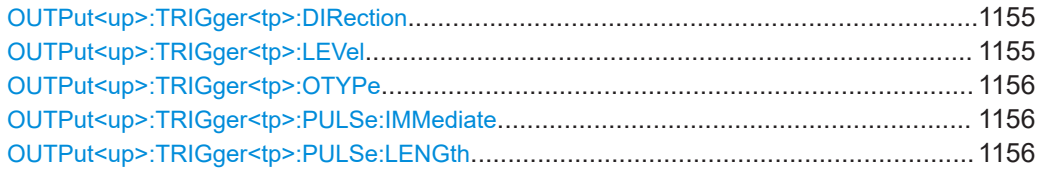

## **OUTPut<up>:TRIGger<tp>:DIRection** <Direction>

Selects the trigger direction for trigger ports that serve as an input as well as an output.

#### **Suffix:**

<up>

irrelevant

<tp>

## **Parameters:** <Direction> INPut | OUTPut

**INPut** Port works as an input. **OUTPut** Port works as an output. \*RST: INPut

**Manual operation:** See "Trigger 1/2" [on page 438](#page-437-0)

# **OUTPut<up>:TRIGger<tp>:LEVel** <Level>

Defines the level of the (TTL compatible) signal generated at the trigger output.

Works only if you have selected a user-defined output with  $\overline{\text{overPut}}$ [TRIGger<tp>:OTYPe](#page-1155-0).

#### **Suffix:**

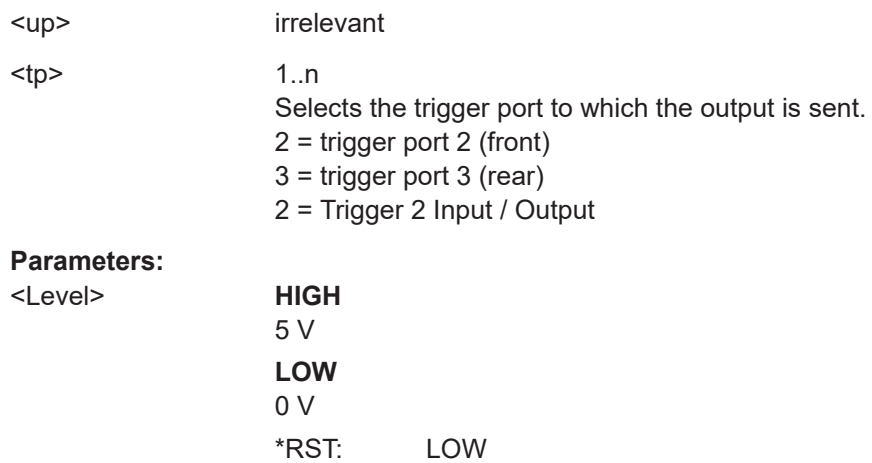

Setting basic measurement parameters

<span id="page-1155-0"></span>**Example:** OUTP:TRIG2:LEV HIGH

**Manual operation:** See "Level" [on page 439](#page-438-0)

# **OUTPut<up>:TRIGger<tp>:OTYPe** <OutputType>

Selects the type of signal generated at the trigger output.

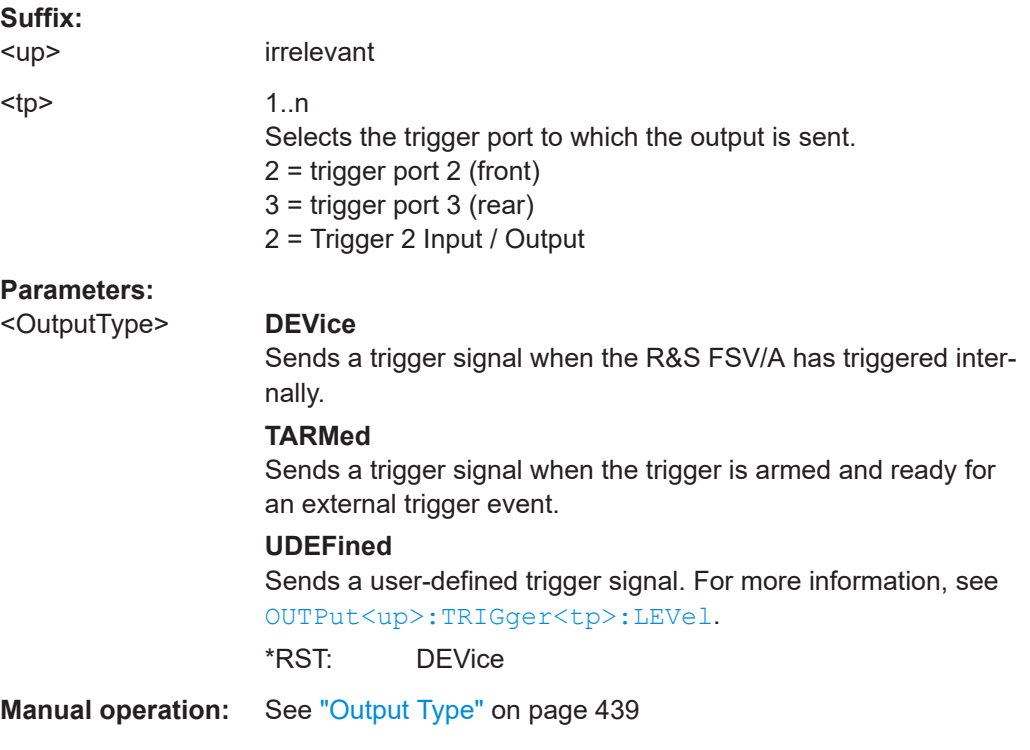

# **OUTPut<up>:TRIGger<tp>:PULSe:IMMediate**

Generates a pulse at the trigger output.

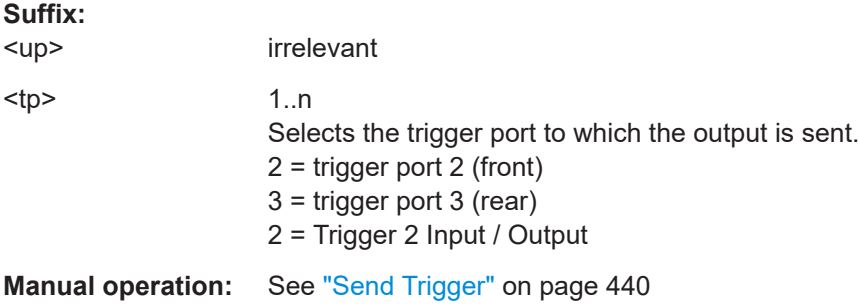

# **OUTPut<up>:TRIGger<tp>:PULSe:LENGth** <Length>

Defines the length of the pulse generated at the trigger output.

<span id="page-1156-0"></span>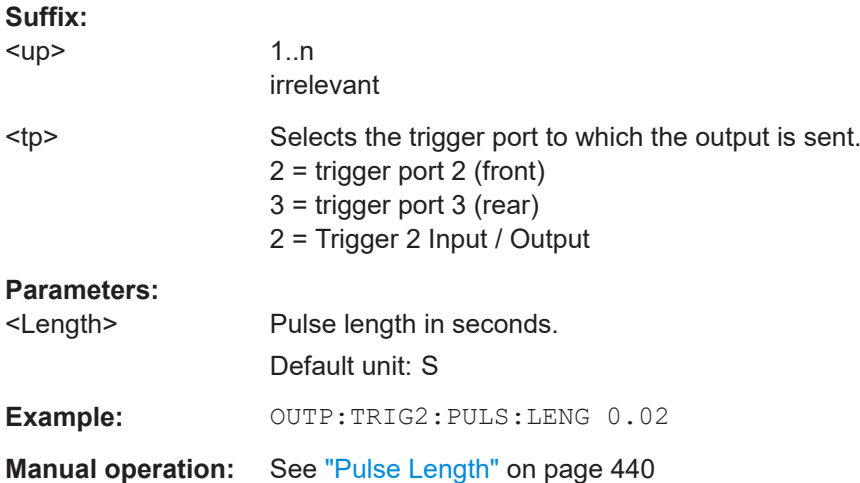

# **12.7.6 Adjusting settings automatically**

The commands required to adjust settings automatically in a remote environment are described here.

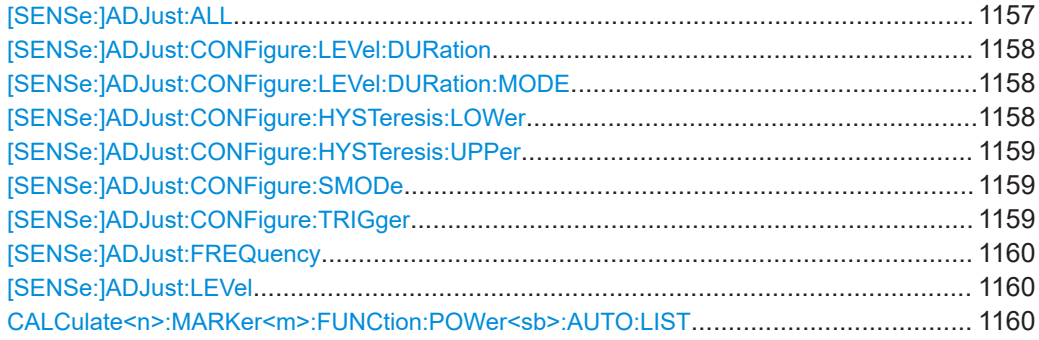

## **[SENSe:]ADJust:ALL**

Initiates a measurement to determine and set the ideal settings for the current task automatically (only once for the current measurement).

This includes:

- Center frequency
- Reference level

**Example:** ADJ:ALL

**Manual operation:** See ["Adjusting all Determinable Settings Automatically \(Auto](#page-496-0) All)" [on page 497](#page-496-0)

#### <span id="page-1157-0"></span>**[SENSe:]ADJust:CONFigure:LEVel:DURation** <Duration>

To determine the ideal reference level, the R&S FSV/A performs a measurement on the current input data. This command defines the length of the measurement if [SENSe:]ADJust:CONFigure:LEVel:DURation:MODE is set to MANual.

## **Parameters:**

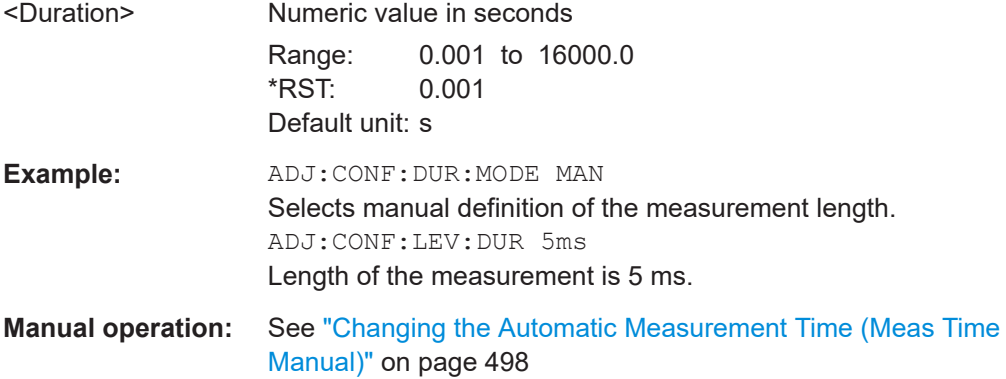

#### **[SENSe:]ADJust:CONFigure:LEVel:DURation:MODE** <Mode>

To determine the ideal reference level, the R&S FSV/A performs a measurement on the current input data. This command selects the way the R&S FSV/A determines the length of the measurement .

## **Parameters:**

<Mode> **AUTO** The R&S FSV/A determines the measurement length automatically according to the current input data. **MANual** The R&S FSV/A uses the measurement length defined by [SENSe:]ADJust:CONFigure:LEVel:DURation on page 1158. \*RST: AUTO **Manual operation:** See ["Resetting the Automatic Measurement Time \(Meas Time](#page-497-0) Auto)" [on page 498](#page-497-0) See ["Changing the Automatic Measurement Time \(Meas Time](#page-497-0) Manual)" [on page 498](#page-497-0)

# **[SENSe:]ADJust:CONFigure:HYSTeresis:LOWer** <Threshold>

#### **Parameters:**

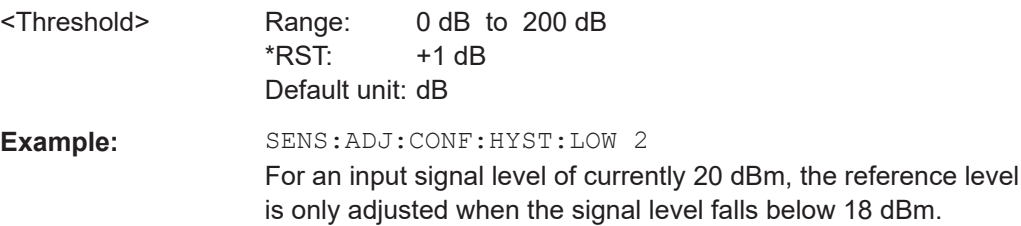

<span id="page-1158-0"></span>**Manual operation:** See ["Lower Level Hysteresis"](#page-497-0) on page 498

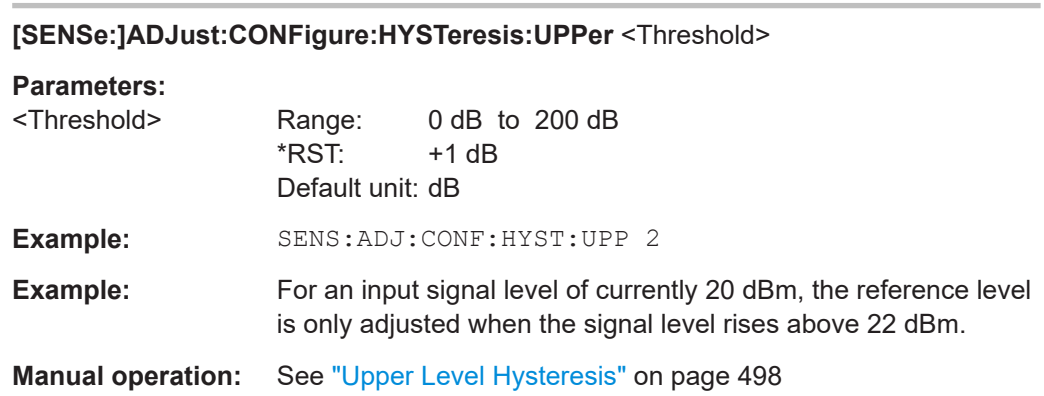

## **[SENSe:]ADJust:CONFigure:SMODe** <Search Mode>

Determines the search mode for the automatic measurement performed to determine the optimal measurement configuration.

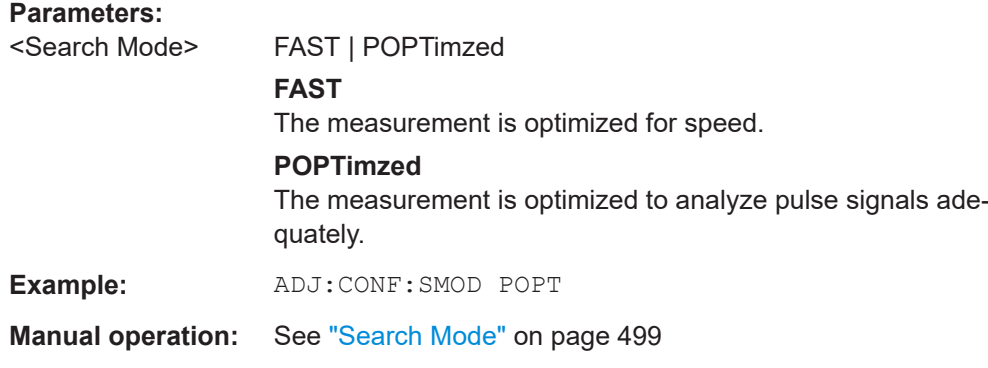

## **[SENSe:]ADJust:CONFigure:TRIGger** <State>

Defines the behavior of a triggered measurement when adjusting a setting automatically (using SENS: ADJ: LEV ON, for example).

See ["Adjusting settings automatically during triggered measurements"](#page-495-0) on page 496.

## **Parameters:**

<State> ON | OFF | 0 | 1

## **OFF | 0**

(default:) The measurement for adjustment waits for the next trigger.

To abort the measurement, use ABORt [on page 868](#page-867-0).

## **ON | 1**

The measurement for adjustment is performed without waiting for a trigger (corresponds to "Continue" in manual operation). \*RST: 0

```
Example: //Use default ref level at 0.00 dBm.
                   //Define an RF power trigger at -20 dBm
                   :TRIG:SEQ:SOUR RFP
                   :TRIG:SEQ:LEV:RFP -20
                   //Perform adjustment measurement without waiting for trigger
                   SENS:ADJ:CONF:TRIG ON
                   //Perform auto level adjustment
                   :SENS:ADJ:LEV;*WAI
```
#### **[SENSe:]ADJust:FREQuency**

Sets the center frequency to the frequency with the highest signal level in the current frequency range.

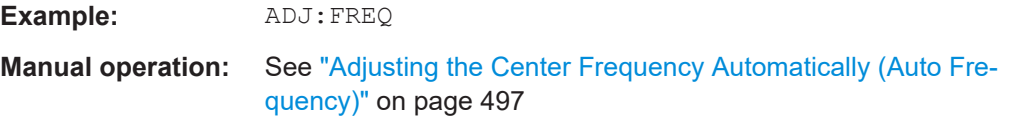

#### **[SENSe:]ADJust:LEVel**

Initiates a single (internal) measurement that evaluates and sets the ideal reference level for the current input data and measurement settings. Thus, the settings of the RF attenuation and the reference level are optimized for the signal level. The R&S FSV/A is not overloaded and the dynamic range is not limited by an S/N ratio that is too small.

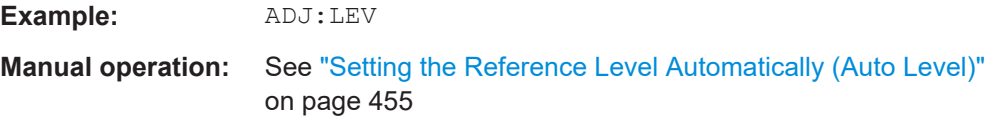

## **CALCulate<n>:MARKer<m>:FUNCtion:POWer<sb>:AUTO:LIST** <List>

Defines the standard to be loaded for an automatic measurement, that is: after [\[SENSe:\]ADJust:ALL](#page-1156-0) on page 1157.

The query returns the list of available standards for the measurement.

Is only available for ACLR and SEM measurements.

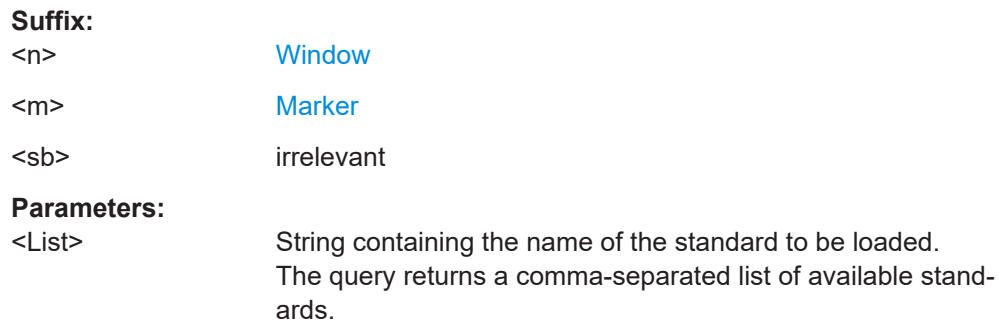

**Example:** :CALCulate1:MARKer1:FUNCtion:POWer1:AUTO:LIST? //Result: //L20S, USER, L05R, L05S, RW3G, FW3G, L03S, L03R, WIMax, RTCD, FTCD, FIS95C0, S2CD, RIS95C1, FIS95C1, R19C, F19C, F8CD, R8CD, RIS95C0, L14R, L14S, RFID14443, GSM, PHS, WIBRo, CDPD, TETRA, PDC, PAPCo25, NONE, L10R, L10S, L15R, L15S, L20R, AWLAN, BWLAN CALCulate1:MARKer1:FUNCtion:POWer1:AUTO:LIST 'L10R'

# **12.8 Analyzing measurements (basics)**

The commands for general analysis tasks are described here.

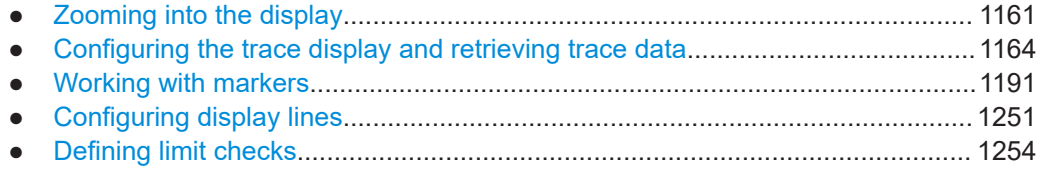

# **12.8.1 Zooming into the display**

## **12.8.1.1 Using the single zoom**

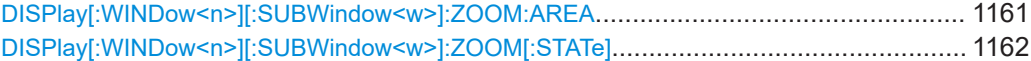

#### **DISPlay[:WINDow<n>][:SUBWindow<w>]:ZOOM:AREA** <x1>,<y1>,<x2>,<y2>

Defines the zoom area.

To define a zoom area, you first have to turn the zoom on.

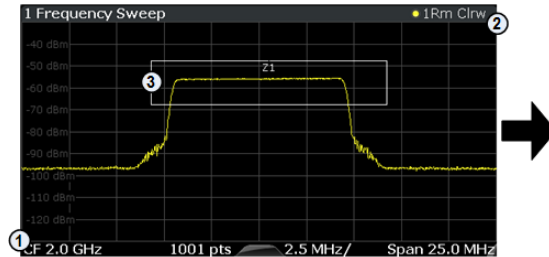

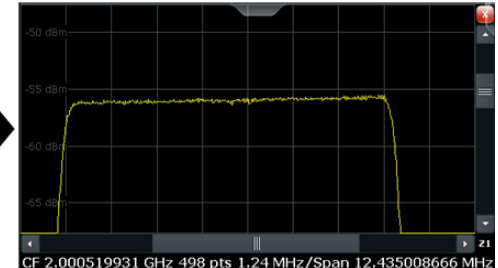

1 = origin of coordinate system  $(x1 = 0, y1 = 0)$ 

 $2 =$  end point of system (x2 = 100, y2= 100)

 $3 =$  zoom area (e.g.  $x1 = 60$ ,  $y1 = 30$ ,  $x2 = 80$ ,  $y2 = 75$ )

<span id="page-1161-0"></span>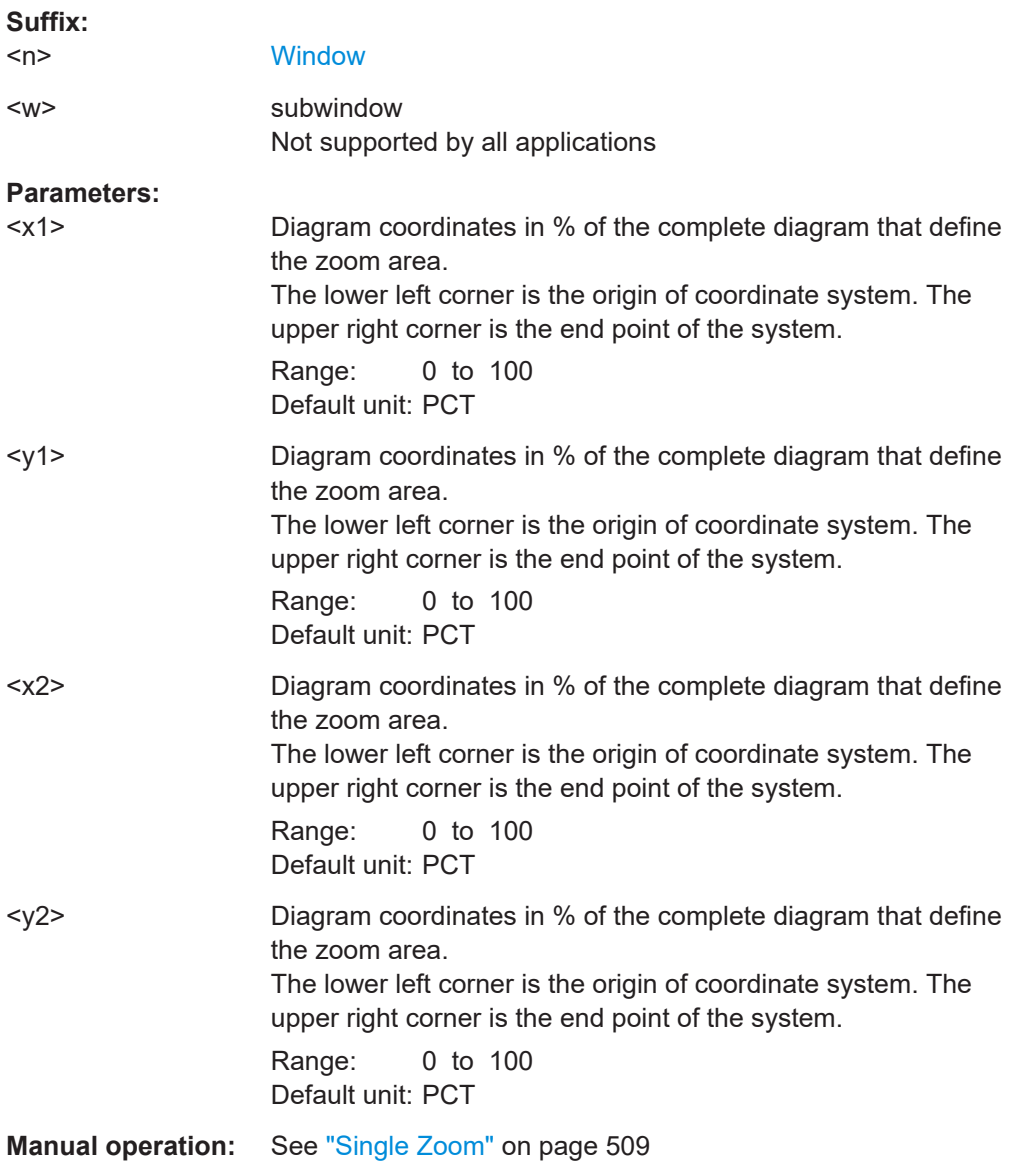

# **DISPlay[:WINDow<n>][:SUBWindow<w>]:ZOOM[:STATe]** <State>

Turns the zoom on and off.

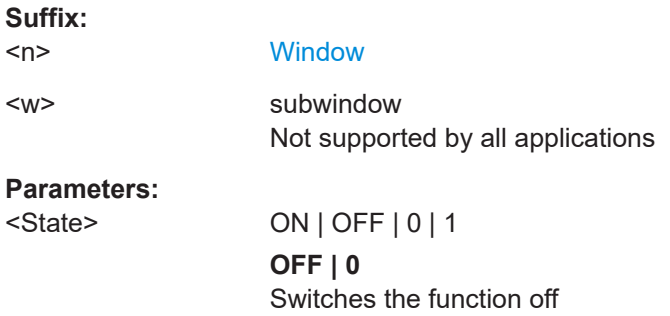

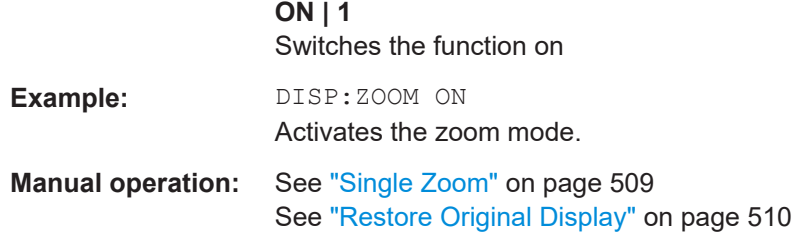

# **12.8.1.2 Using the multiple zoom**

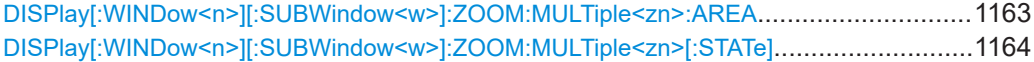

**DISPlay[:WINDow<n>][:SUBWindow<w>]:ZOOM:MULTiple<zn>:AREA**  $>,<y1>,<x2>,<y2>$ 

Defines the zoom area for a multiple zoom.

To define a zoom area, you first have to turn the zoom on.

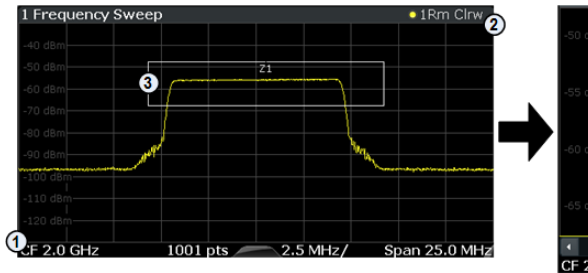

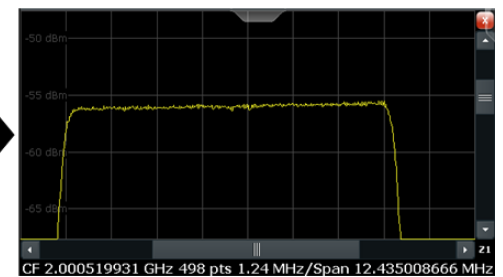

1 = origin of coordinate system  $(x1 = 0, y1 = 0)$ 

 $2 =$  end point of system (x2 = 100, y2= 100)

 $3 =$  zoom area (e.g.  $x1 = 60$ ,  $y1 = 30$ ,  $x2 = 80$ ,  $y2 = 75$ )

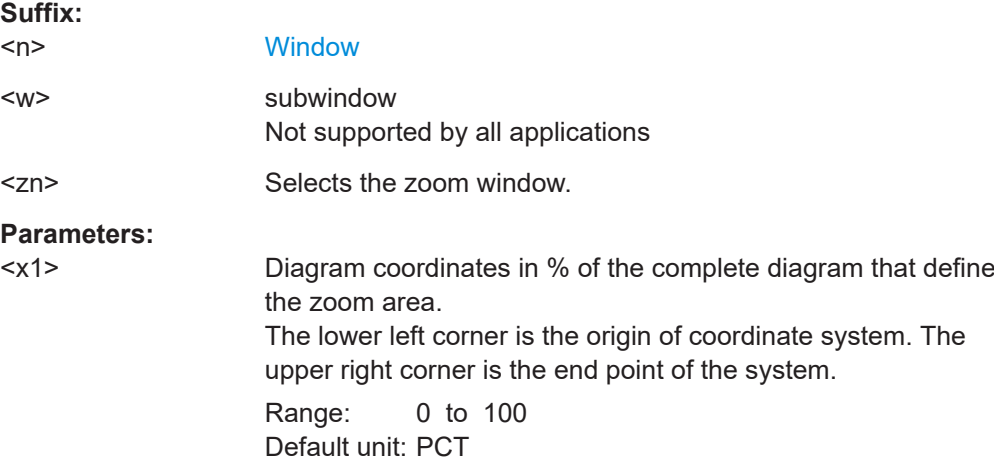

<span id="page-1163-0"></span>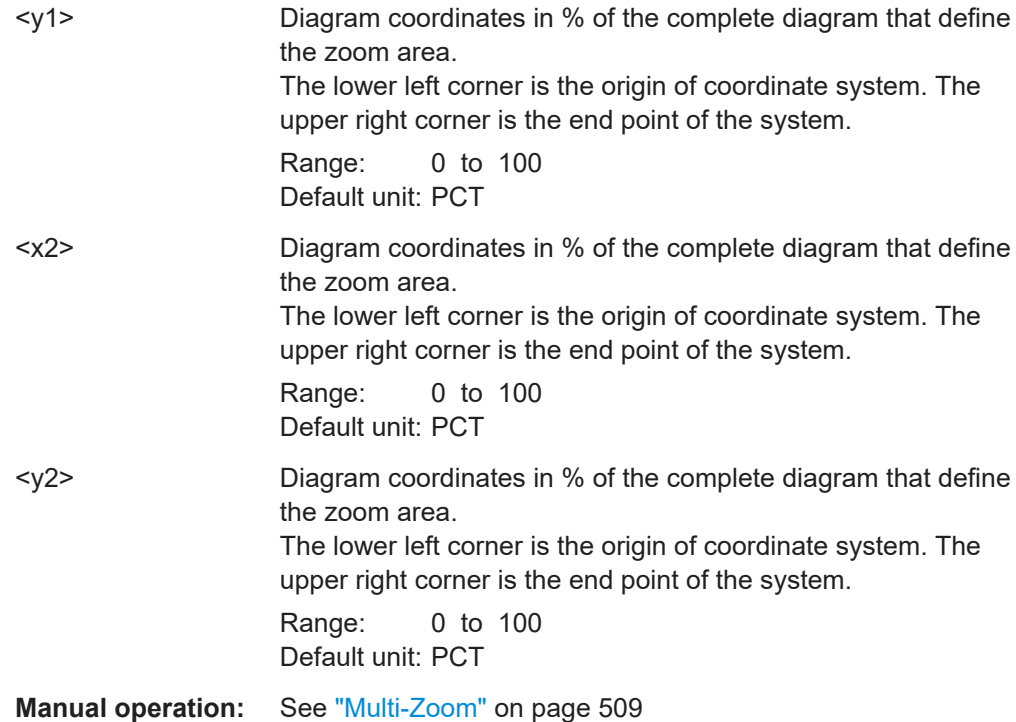

# **DISPlay[:WINDow<n>][:SUBWindow<w>]:ZOOM:MULTiple<zn>[:STATe]** <State>

Turns the multiple zoom on and off.

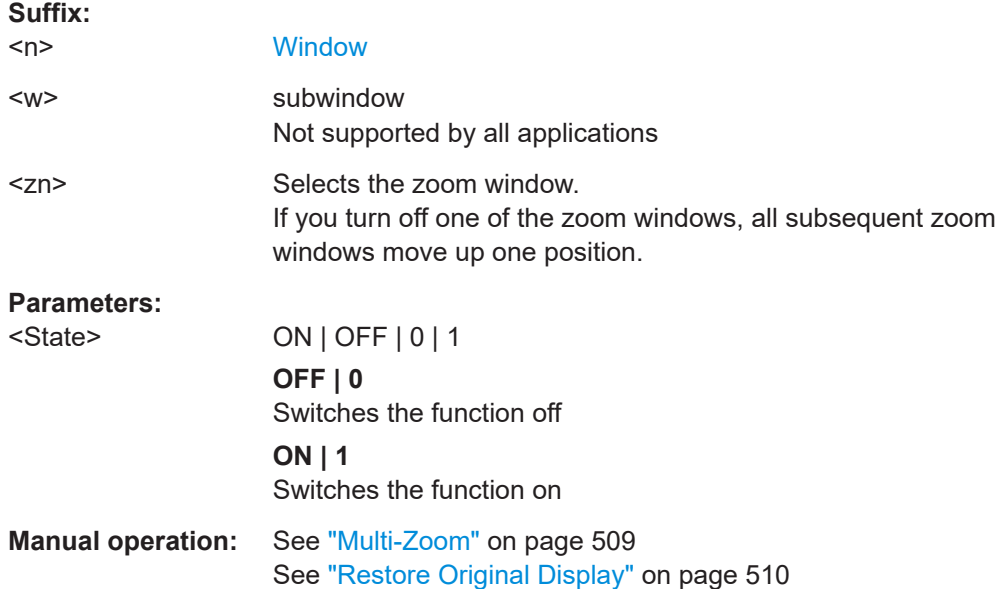

# **12.8.2 Configuring the trace display and retrieving trace data**

The commands required to work with traces are described here.

Analyzing measurements (basics)

<span id="page-1164-0"></span>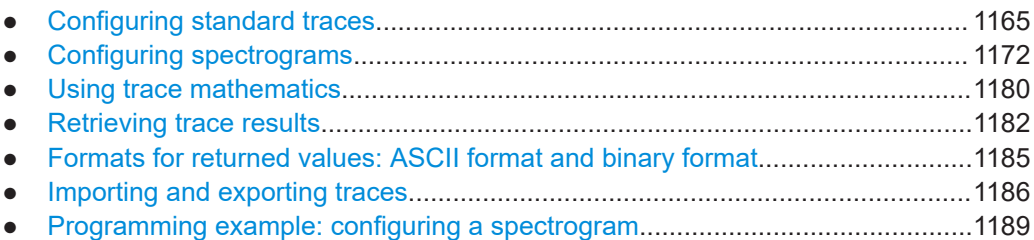

# **12.8.2.1 Configuring standard traces**

#### **Useful commands for trace configuration described elsewhere**

- [DISPlay\[:WINDow<n>\]\[:SUBWindow<w>\]:TRACe<t>:Y:SPACing](#page-1143-0) [on page 1144](#page-1143-0)
- [DISPlay\[:WINDow<n>\]\[:SUBWindow<w>\]:TRACe<t>:Y\[:SCALe\]](#page-1141-0) [on page 1142](#page-1141-0)

## **Remote commands exclusive to trace configuration**

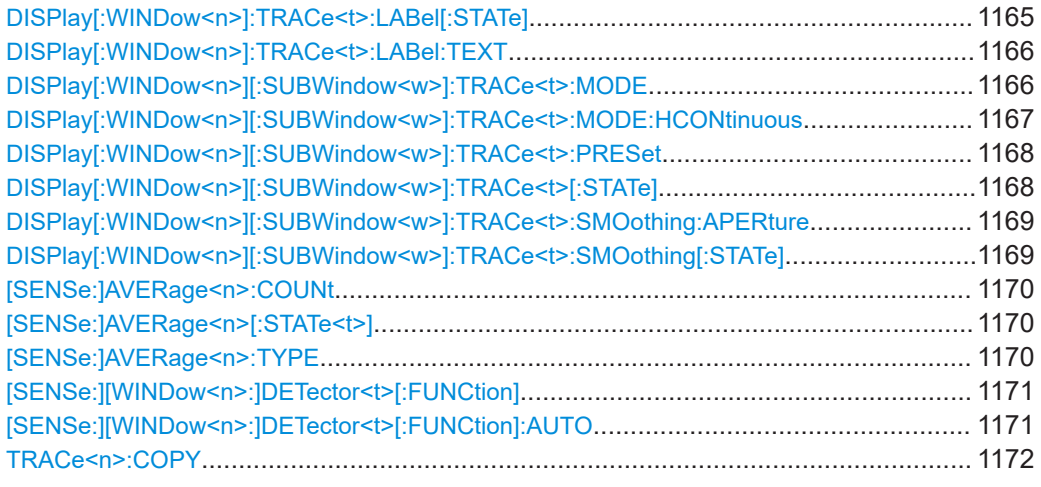

## **DISPlay[:WINDow<n>]:TRACe<t>:LABel[:STATe]** <State>

Turns on the display of a descriptive label for the specified trace instead of the default "Trace <x>" label.

Define the label using the [DISPlay\[:WINDow<n>\]:TRACe<t>:LABel:TEXT](#page-1165-0) command.

You can only configure labels for active traces and for traces whose "State" is enabled.

## **Suffix:**

 $<sub>n</sub>$ </sub>

1..n **[Window](#page-852-0)** 

<span id="page-1165-0"></span>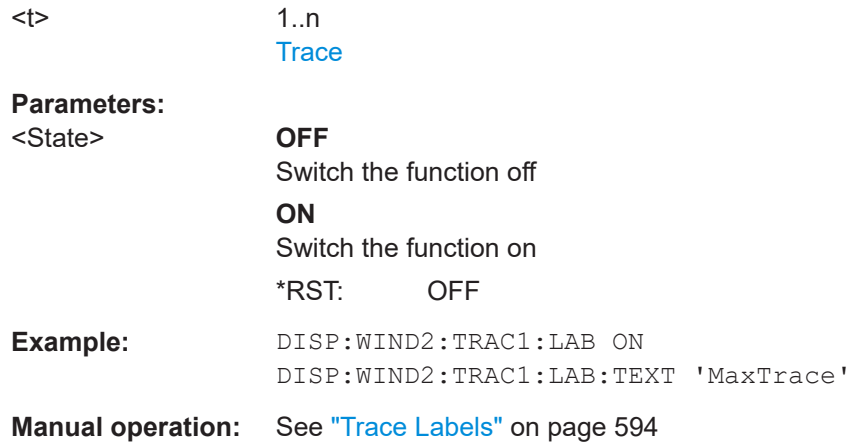

#### **DISPlay[:WINDow<n>]:TRACe<t>:LABel:TEXT** <Text>

Defines a descriptive label for the specified trace instead of the default "Trace <x>" label.

Enable the label using the [DISPlay\[:WINDow<n>\]:TRACe<t>:LABel\[:STATe\]](#page-1164-0) command.

You can only configure labels for active traces and for traces whose "State" is enabled.

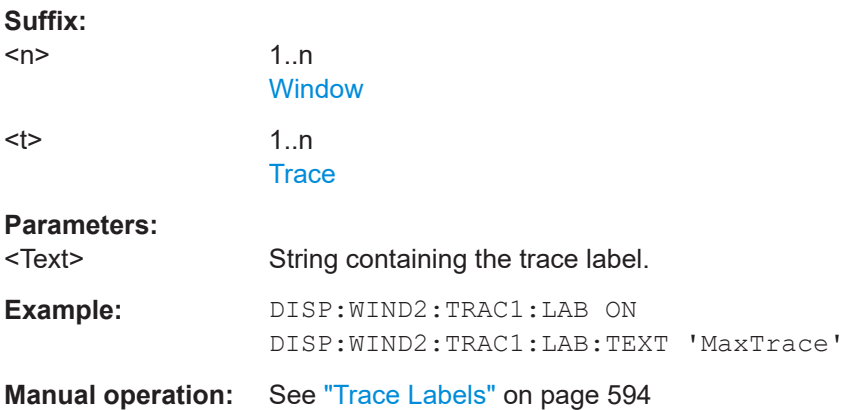

## **DISPlay[:WINDow<n>][:SUBWindow<w>]:TRACe<t>:MODE** <Mode>

Selects the trace mode. If necessary, the selected trace is also activated.

For max hold, min hold or average trace mode, you can set the number of single measurements with [SENSe: ] SWEep: COUNt. Note that synchronization to the end of the measurement is possible only in single sweep mode.

## **Suffix:**

 $<sub>n</sub>$ </sub> **[Window](#page-852-0)** <w> subwindow Not supported by all applications <span id="page-1166-0"></span><t> [Trace](#page-852-0)

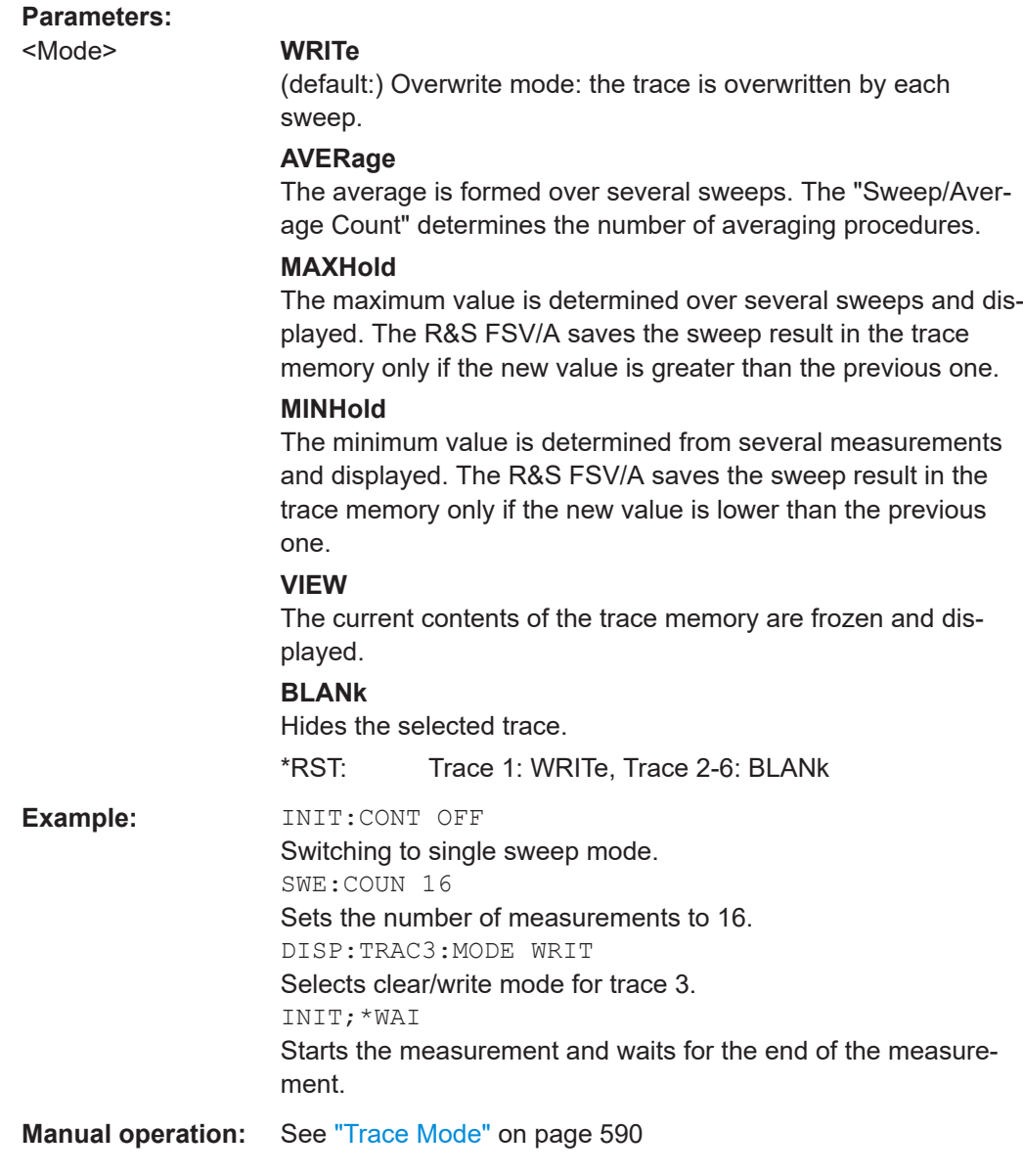

## **DISPlay[:WINDow<n>][:SUBWindow<w>]:TRACe<t>:MODE:HCONtinuous** <State>

Turns an automatic reset of a trace on and off after a parameter has changed.

The reset works for trace modes min hold, max hold and average.

Note that the command has no effect if critical parameters like the span have been changed to avoid invalid measurement results

**Suffix:**   $<sub>n</sub>$ </sub>

**[Window](#page-852-0)** 

<w> subwindow

<span id="page-1167-0"></span>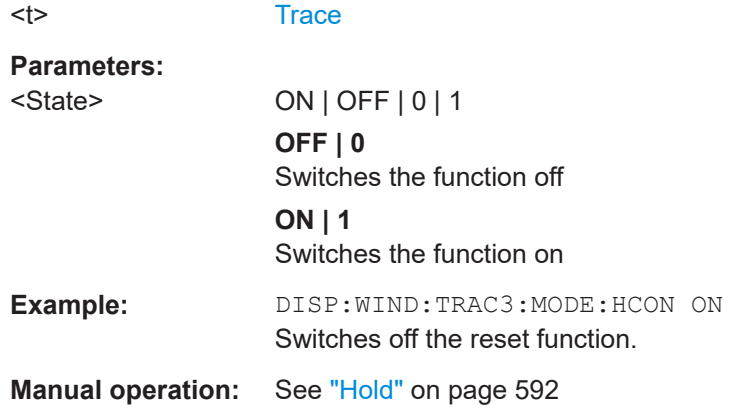

## **DISPlay[:WINDow<n>][:SUBWindow<w>]:TRACe<t>:PRESet** <ResultType>

Applies predefined, commonly required trace settings to the selected window.

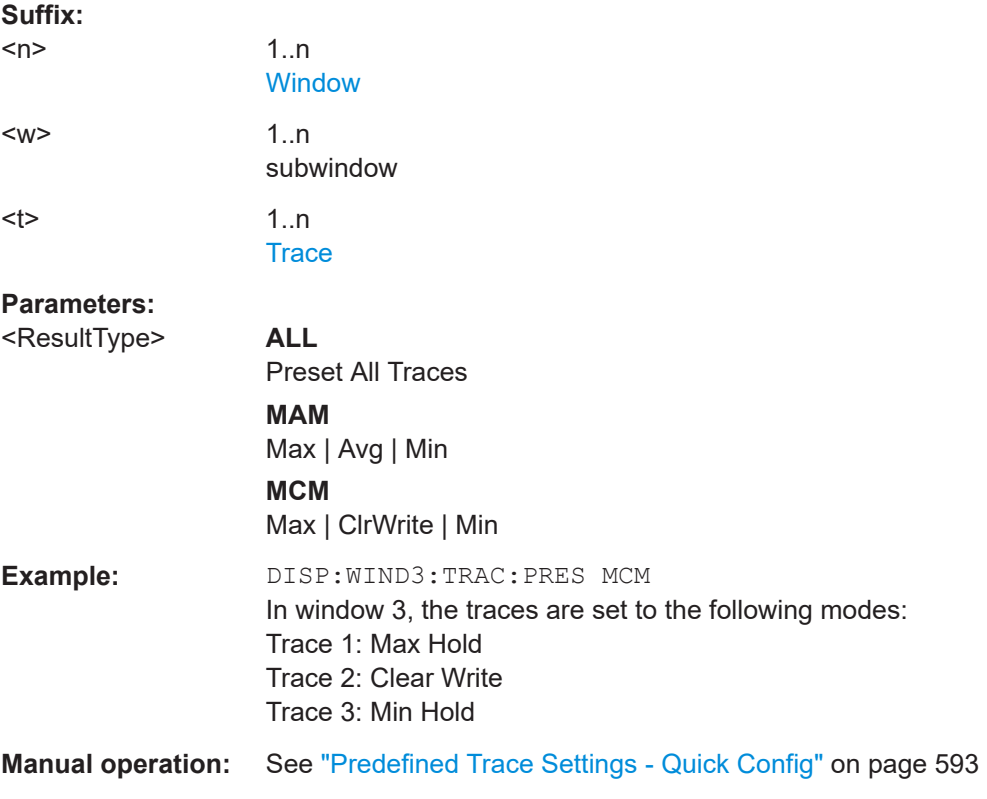

## **DISPlay[:WINDow<n>][:SUBWindow<w>]:TRACe<t>[:STATe]** <State>

Turns a trace on and off.

The measurement continues in the background.

**Suffix:** 

 $<sub>n</sub>$ </sub>

**[Window](#page-852-0)** 

<span id="page-1168-0"></span>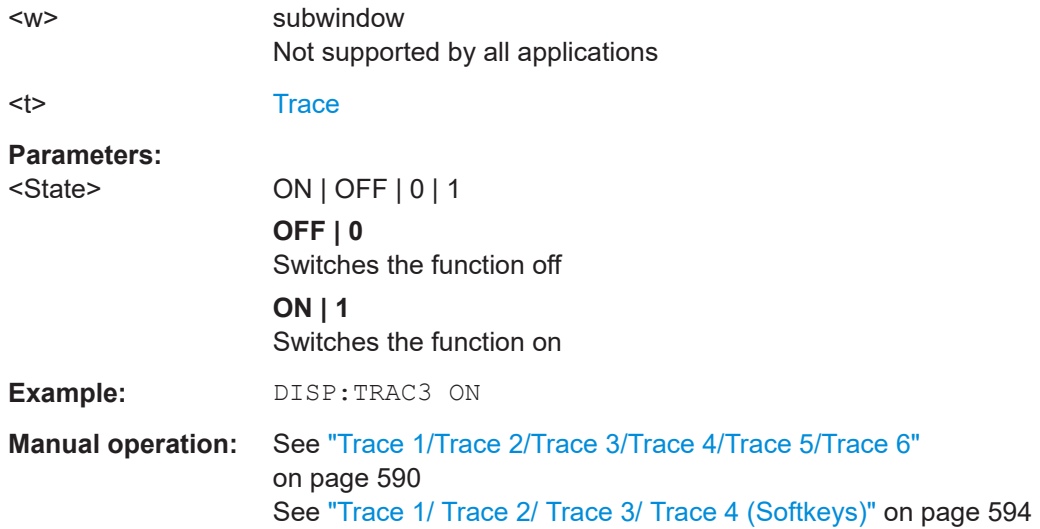

## **DISPlay[:WINDow<n>][:SUBWindow<w>]:TRACe<t>:SMOothing:APERture** <Aperture>

Defines the degree (aperture) of the trace smoothing, if  $\text{DISPlay}$  [:WINDow<n>][: SUBWindow<w>]:TRACe<t>:SMOothing[:STATe]TRUE.

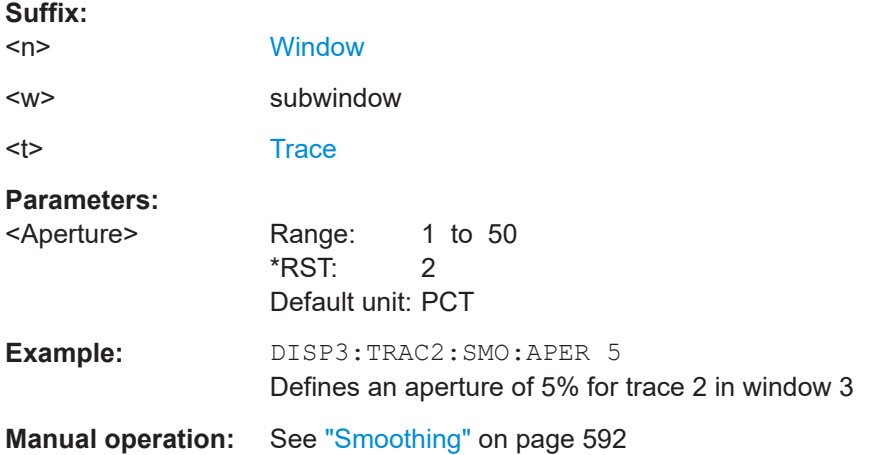

# **DISPlay[:WINDow<n>][:SUBWindow<w>]:TRACe<t>:SMOothing[:STATe]** <State>

Turns trace smoothing for a particular trace on and off.

If enabled, the trace is smoothed by the value specified using  $DISPlay$  [: WINDow<n>][:SUBWindow<w>]:TRACe<t>:SMOothing:APERture on page 1169.

For more information see ["Trace smoothing"](#page-587-0) on page 588.

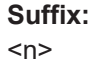

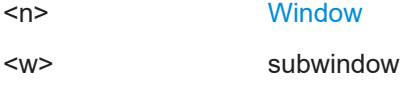

<span id="page-1169-0"></span>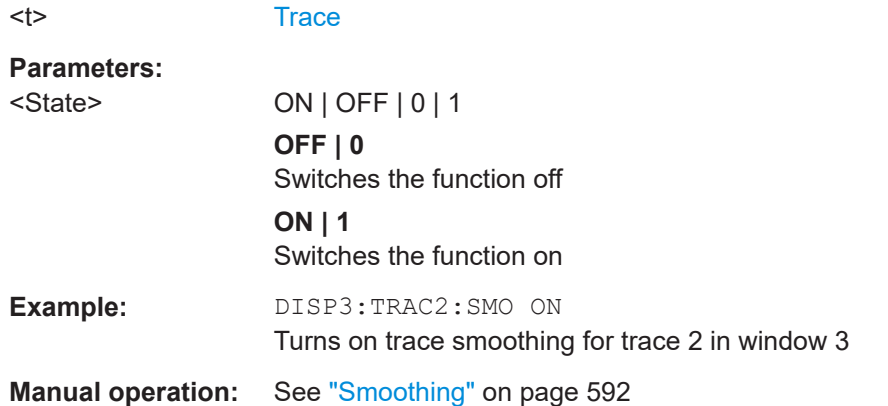

## **[SENSe:]AVERage<n>:COUNt** <AverageCount>

Defines the number of sweeps that the application uses to average traces.

In case of continuous sweep mode, the application calculates the moving average over the average count.

In case of single sweep mode, the application stops the measurement and calculates the average after the average count has been reached.

## **Suffix:**   $<sub>n</sub>$ </sub>

irrelevant

#### **Parameters:**

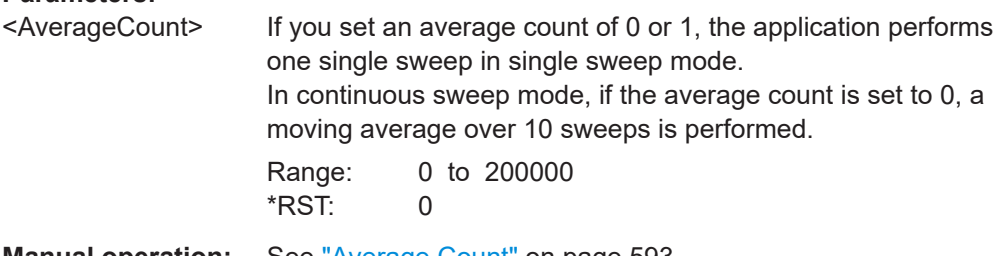

**Manual operation:** See ["Average Count"](#page-592-0) on page 593

# **[SENSe:]AVERage<n>[:STATe<t>]** <State>

Turns averaging for a particular trace in a particular window on and off.

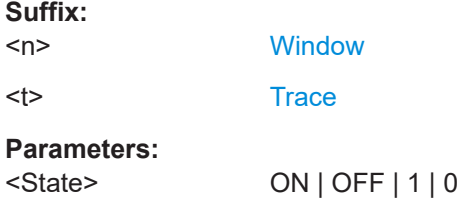

# **[SENSe:]AVERage<n>:TYPE** <Mode>

Selects the trace averaging mode.

<span id="page-1170-0"></span>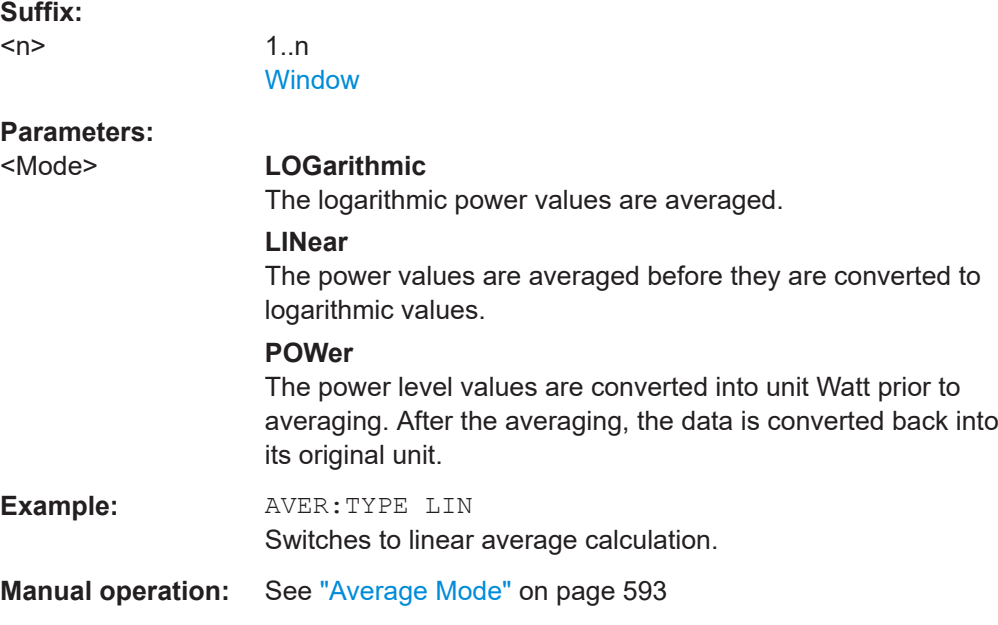

## **[SENSe:][WINDow<n>:]DETector<t>[:FUNCtion]** <Detector>

Defines the trace detector to be used for trace analysis.

For details see ["Mapping samples to sweep points with the trace detector"](#page-575-0) [on page 576](#page-575-0).

For EMI measurements, the trace detector is used for the initial peak search only, not for the final test. The detector for the final test is configured using  $CALCulate < n$ : [MARKer<m>:FUNCtion:FMEasurement:DETector](#page-1021-0) on page 1022.

If the EMI (R&S FSV3-K54) measurement option is installed and the filter type "CISPR" is selected, additional detectors are available, even if EMI measurement is not active. For details see [Chapter 5.13.3.2, "Detectors and dwell time", on page 315.](#page-314-0)

## **Suffix:**

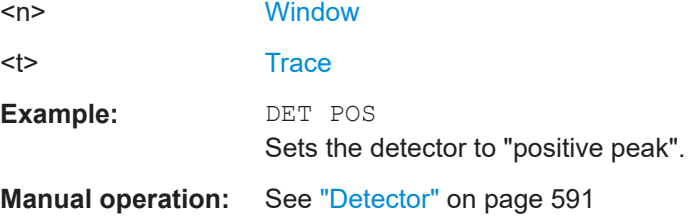

# **[SENSe:][WINDow<n>:]DETector<t>[:FUNCtion]:AUTO** <State>

Couples and decouples the detector to the trace mode.

**Suffix:**   $<sub>n</sub>$ </sub>

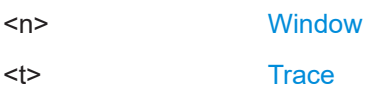

<span id="page-1171-0"></span>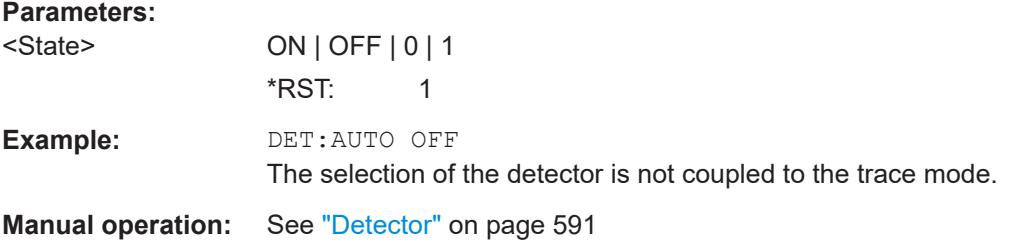

## **TRACe<n>:COPY** <TraceNumber>, <TraceNumber>

Copies data from one trace to another.

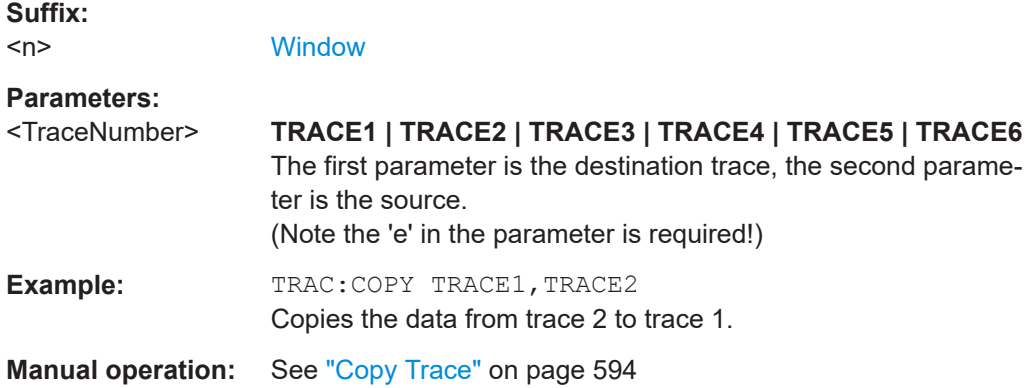

## **12.8.2.2 Configuring spectrograms**

In addition to the standard "level versus frequency" or "level versus time" spectrum traces, the R&S FSV/A also provides a spectrogram display of the measured data. A spectrogram shows how the spectral density of a signal varies over time. The x-axis shows the frequency, the y-axis shows the time. The commands required to configure spectrograms in a remote environment are described here. For details and manual operation see [Chapter 7.5.2.2, "Spectrogram settings", on page 605](#page-604-0).

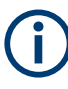

When configuring spectrograms, the window suffix is irrelevant. The settings are always applied to the spectrogram window, or to all spectrogram windows, if several are active for the same channel.

For commands to set markers in spectrograms, see [Chapter 12.8.3.6, "Marker search](#page-1211-0) [\(spectrograms\)", on page 1212.](#page-1211-0)

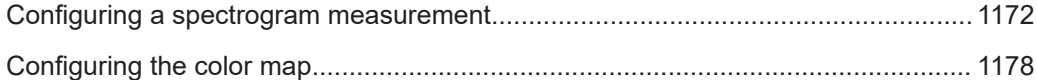

#### **Configuring a spectrogram measurement**

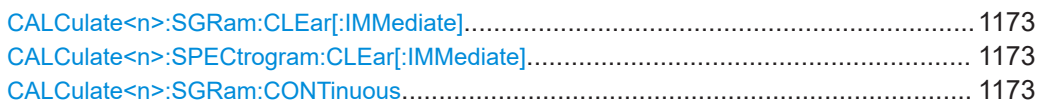

Analyzing measurements (basics)

<span id="page-1172-0"></span>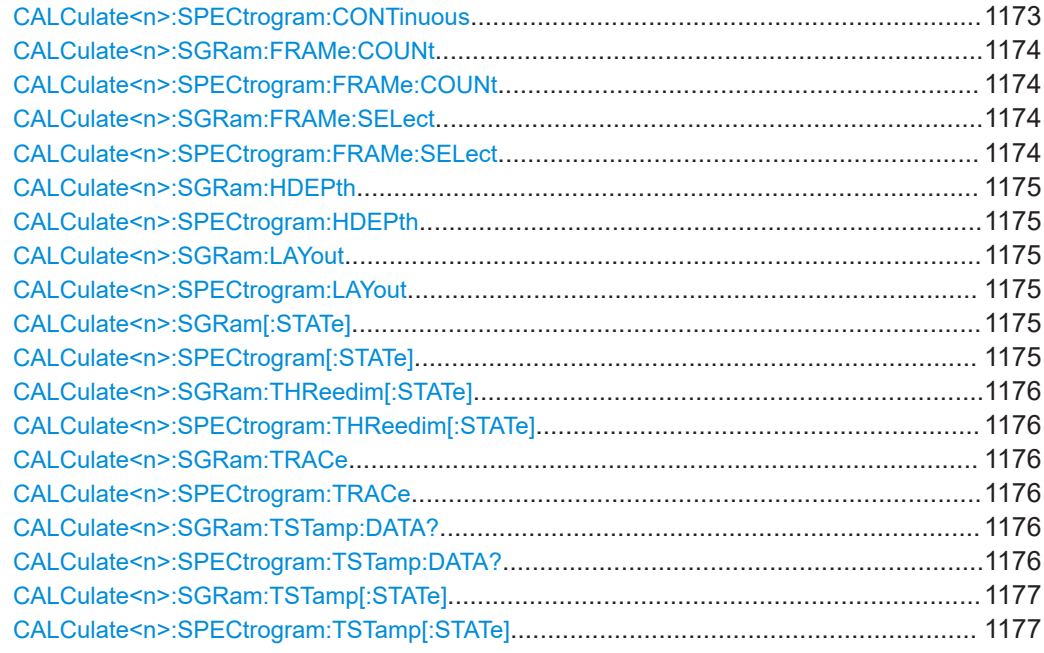

# **CALCulate<n>:SGRam:CLEar[:IMMediate] CALCulate<n>:SPECtrogram:CLEar[:IMMediate]**

Resets the spectrogram and clears the history buffer.

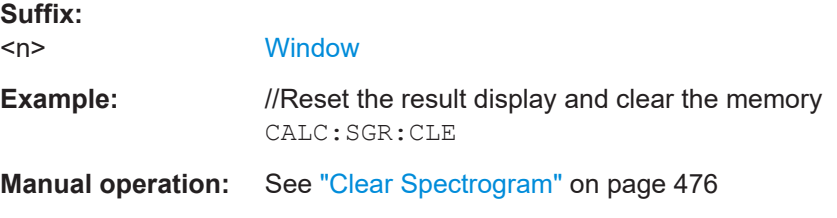

## **CALCulate<n>:SGRam:CONTinuous** <State> **CALCulate<n>:SPECtrogram:CONTinuous** <State>

Determines whether the results of the last measurement are deleted before starting a new measurement in single sweep mode.

This setting applies to all spectrograms in the channel.

**Suffix:**  <n>

**[Window](#page-852-0)** 

# **Parameters:**

<State> ON | OFF | 0 | 1 **OFF | 0** Switches the function off **ON | 1** Switches the function on

**Suffix:** 

<span id="page-1173-0"></span>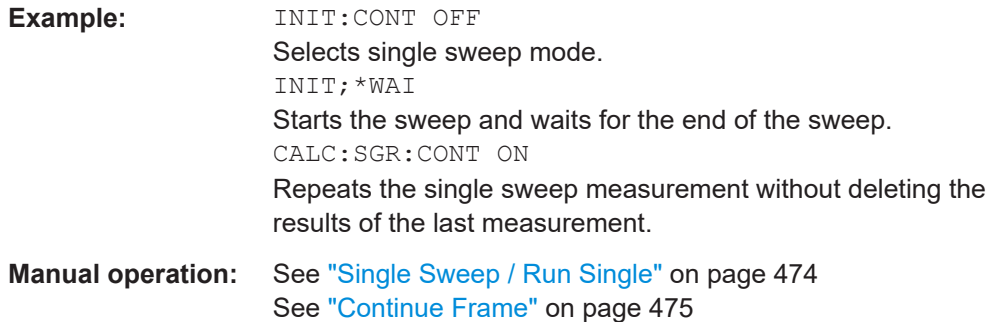

# **CALCulate<n>:SGRam:FRAMe:COUNt** <Frames> **CALCulate<n>:SPECtrogram:FRAMe:COUNt** <Frames>

Defines the number of frames to be recorded in a single sweep.

This value applies to all spectrograms in the channel.

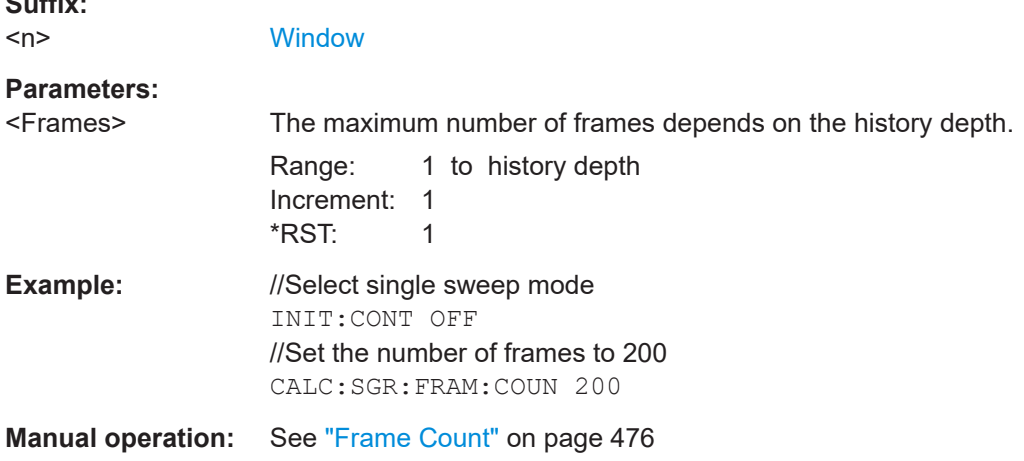

# **CALCulate<n>:SGRam:FRAMe:SELect** <Frame> | <Time> **CALCulate<n>:SPECtrogram:FRAMe:SELect** <Frame> | <Time>

Selects a specific frame for further analysis.

The command is available if no measurement is running or after a single sweep has ended.

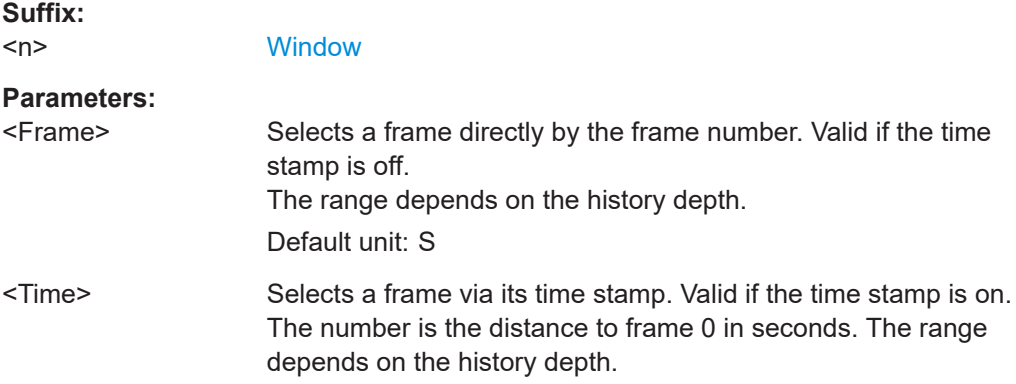

<span id="page-1174-0"></span>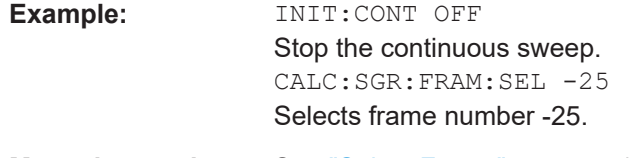

**Manual operation:** See ["Select Frame"](#page-474-0) on page 475

## **CALCulate<n>:SGRam:HDEPth** <History> **CALCulate<n>:SPECtrogram:HDEPth** <History>

Defines the number of frames to be stored in the R&S FSV/A memory.

**Suffix:**  <n>

**[Window](#page-852-0)** 

## **Parameters:**

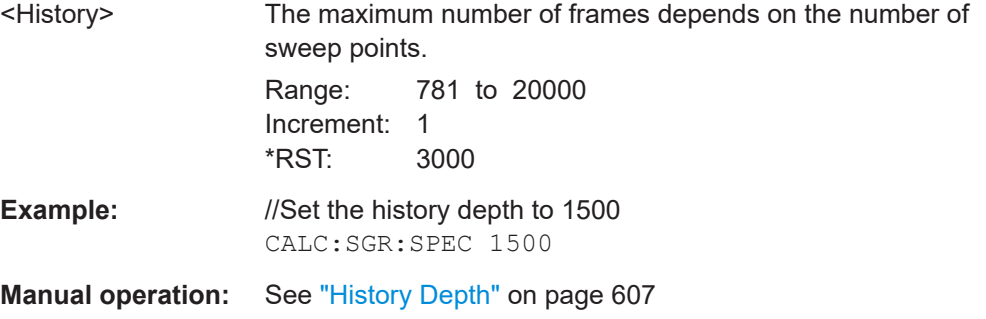

# **CALCulate<n>:SGRam:LAYout** <State> **CALCulate<n>:SPECtrogram:LAYout** <State>

This command selects the state and size of spectrograms.

The command is available for result displays that support spectrograms.

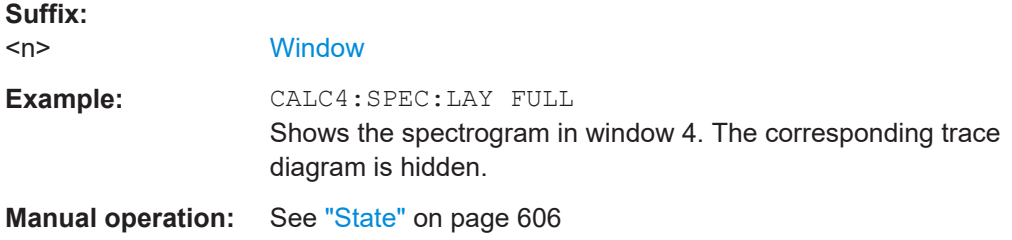

# **CALCulate<n>:SGRam[:STATe]** <State> **CALCulate<n>:SPECtrogram[:STATe]** <State>

Turns the spectrogram on and off.

**Parameters:**

<State> ON | OFF | 0 | 1 **OFF | 0** Switches the function off

## **ON | 1**

<span id="page-1175-0"></span>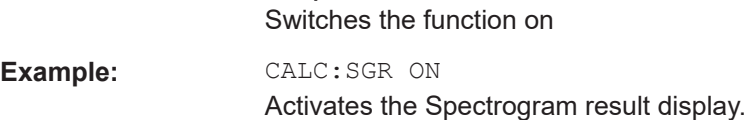

## **CALCulate<n>:SGRam:THReedim[:STATe]** <State> **CALCulate<n>:SPECtrogram:THReedim[:STATe]** <State>

Activates or deactivates a 3-dimensional spectrogram for the selected result display.

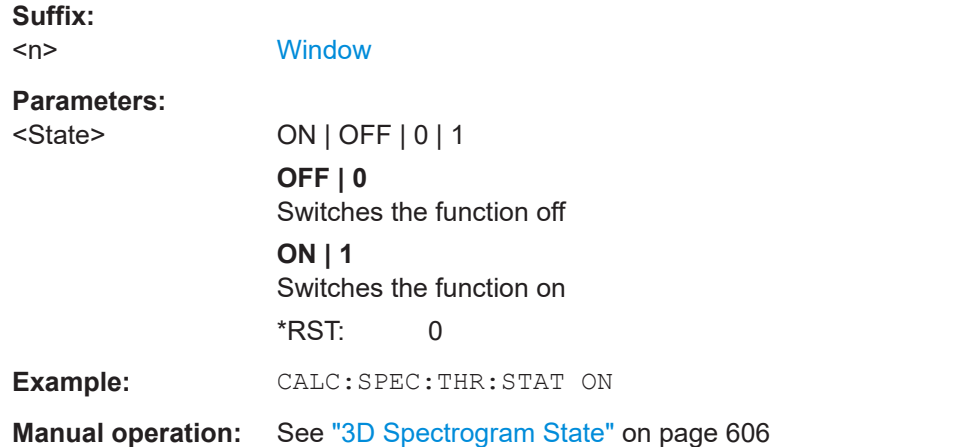

## **CALCulate<n>:SGRam:TRACe** <Trace> **CALCulate<n>:SPECtrogram:TRACe** <Trace>

This command determines the trace in the result display the Spectrogram is based on.

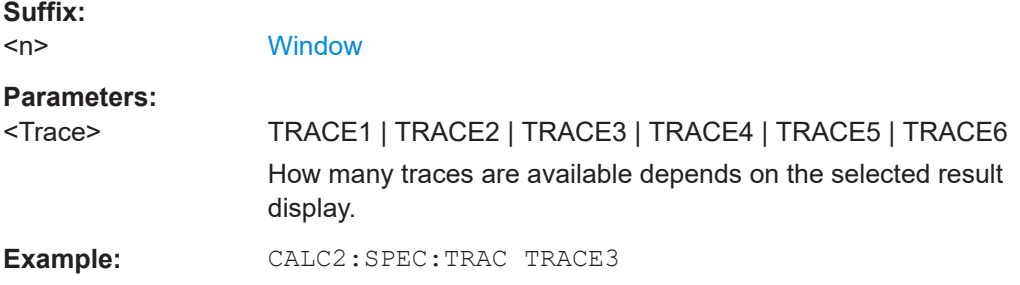

## **CALCulate<n>:SGRam:TSTamp:DATA?** <Frames> **CALCulate<n>:SPECtrogram:TSTamp:DATA?** <Frames>

Queries the starting time of the frames.

The return values consist of four values for each frame. If the "Spectrogram" is empty, the command returns '0,0,0,0'. The times are given as delta values, which simplifies evaluating relative results; however, you can also calculate the absolute date and time as displayed on the screen.

The frame results themselves are returned with TRAC:DATA? SGR

<span id="page-1176-0"></span>See [TRACe<n>\[:DATA\]](#page-1182-0) on page 1183.

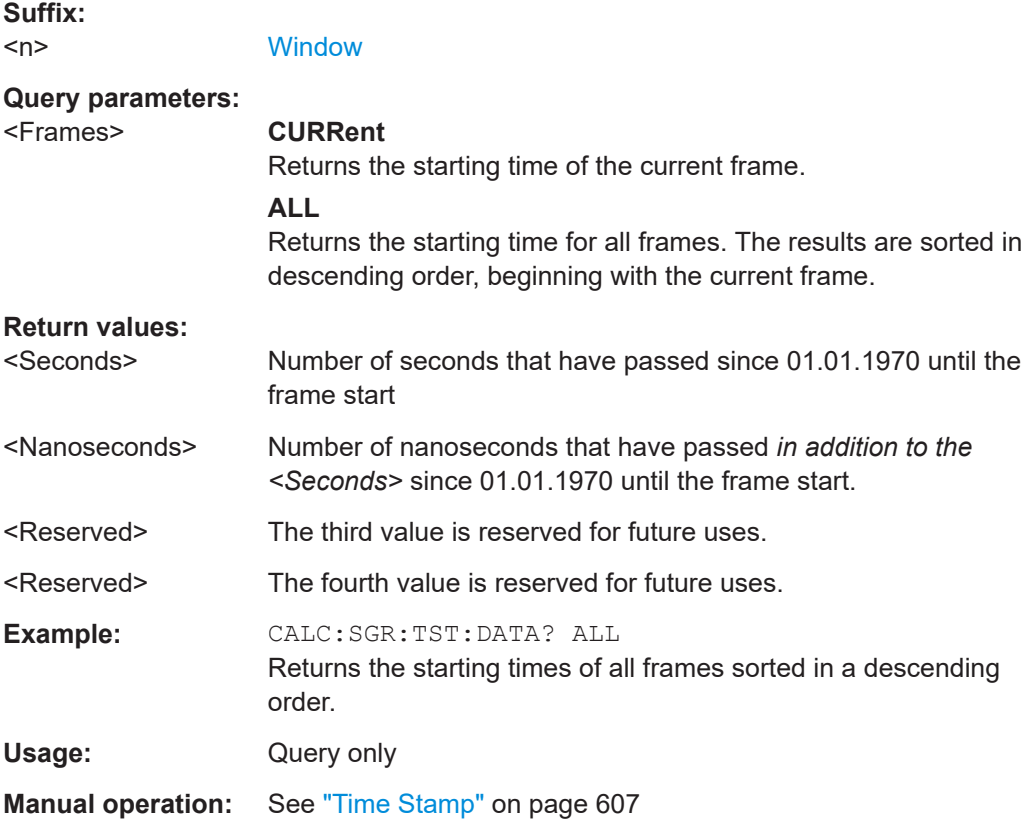

# **CALCulate<n>:SGRam:TSTamp[:STATe]** <State> **CALCulate<n>:SPECtrogram:TSTamp[:STATe]** <State>

Activates and deactivates the time stamp.

If the time stamp is active, some commands do not address frames as numbers, but as (relative) time values:

- [CALCulate<n>:DELTamarker<m>:SPECtrogram:FRAMe](#page-1217-0) on page 1218
- [CALCulate<n>:MARKer<m>:SPECtrogram:FRAMe](#page-1212-0) on page 1213
- [CALCulate<n>:SPECtrogram:FRAMe:SELect](#page-1173-0) on page 1174

## **Suffix:**

 $<sub>n</sub>$ </sub>

1..n **[Window](#page-852-0)** 

**Parameters:**

<State> ON | OFF | 0 | 1 **OFF | 0** Switches the function off **ON | 1** Switches the function on

Analyzing measurements (basics)

<span id="page-1177-0"></span>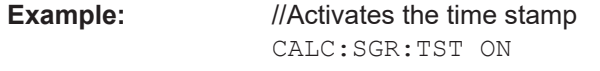

**Manual operation:** See ["Time Stamp"](#page-606-0) on page 607

## **Configuring the color map**

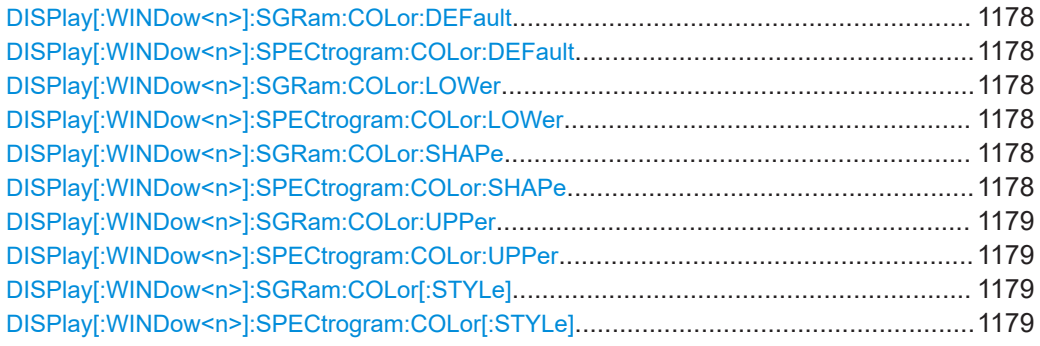

# **DISPlay[:WINDow<n>]:SGRam:COLor:DEFault DISPlay[:WINDow<n>]:SPECtrogram:COLor:DEFault**

Restores the original color map.

**Suffix:**   $<sub>n</sub>$ </sub>

**[Window](#page-852-0)** 

**Manual operation:** See ["Set to Default"](#page-609-0) on page 610

## **DISPlay[:WINDow<n>]:SGRam:COLor:LOWer** <Percentage> **DISPlay[:WINDow<n>]:SPECtrogram:COLor:LOWer** <Percentage>

Defines the starting point of the color map.

#### **Suffix:**

 $<sub>n</sub>$ </sub> **[Window](#page-852-0) Parameters:** <Percentage> Statistical frequency percentage. Range: 0 to 66 \*RST: 0 Default unit: % **Example:** DISP:WIND:SGR:COL:LOW 10 Sets the start of the color map to 10%. **Manual operation:** See ["Start / Stop"](#page-608-0) on page 609

# **DISPlay[:WINDow<n>]:SGRam:COLor:SHAPe** <Shape> **DISPlay[:WINDow<n>]:SPECtrogram:COLor:SHAPe** <Shape>

Defines the shape and focus of the color curve for the spectrogram result display.

<span id="page-1178-0"></span>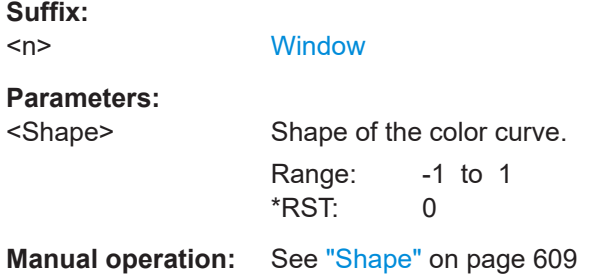

# **DISPlay[:WINDow<n>]:SGRam:COLor:UPPer** <Percentage> **DISPlay[:WINDow<n>]:SPECtrogram:COLor:UPPer** <Percentage>

Defines the end point of the color map.

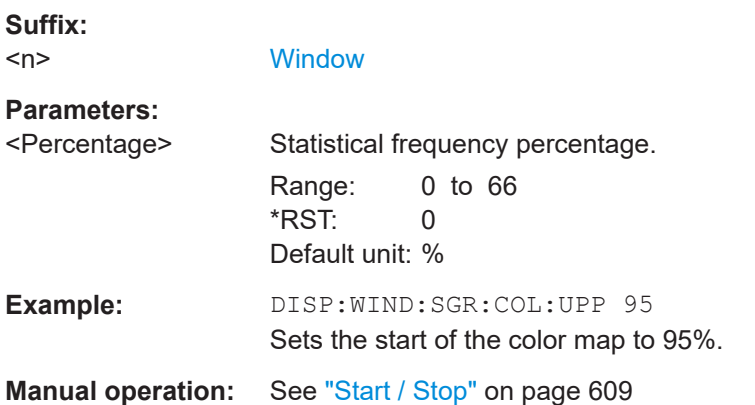

# **DISPlay[:WINDow<n>]:SGRam:COLor[:STYLe]** <ColorScheme> **DISPlay[:WINDow<n>]:SPECtrogram:COLor[:STYLe]** <ColorScheme>

Selects the color scheme.

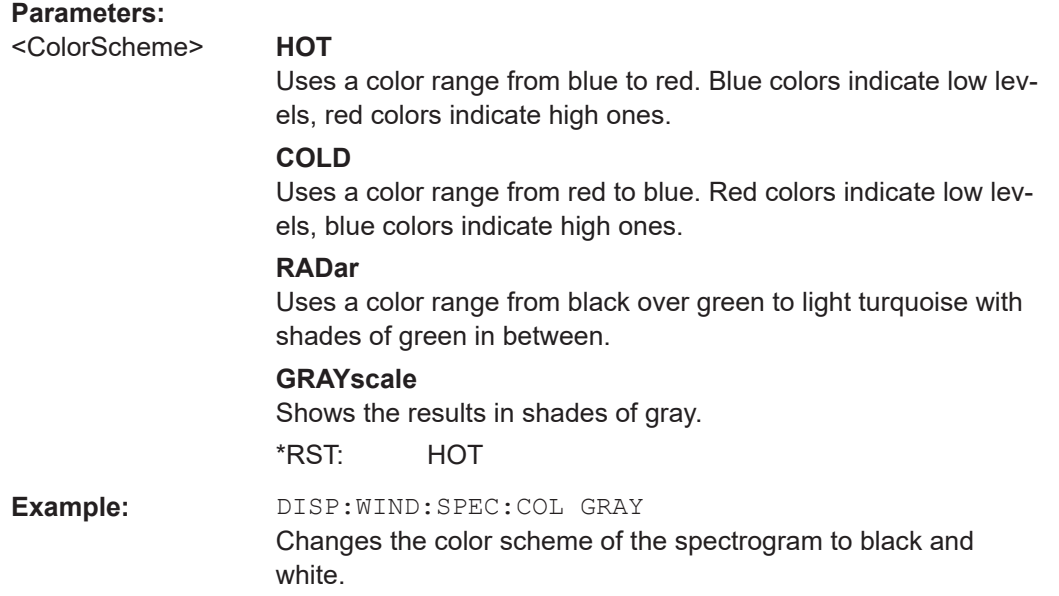

**Manual operation:** See ["Hot/Cold/Radar/Grayscale"](#page-609-0) on page 610

# <span id="page-1179-0"></span>**12.8.2.3 Using trace mathematics**

The following commands control trace mathematics.

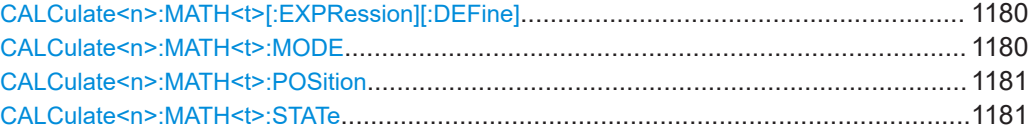

## **CALCulate<n>:MATH<t>[:EXPRession][:DEFine]** <Expression>

Selects the mathematical expression for trace mathematics.

Before you can use the command, you have to turn trace mathematics on.

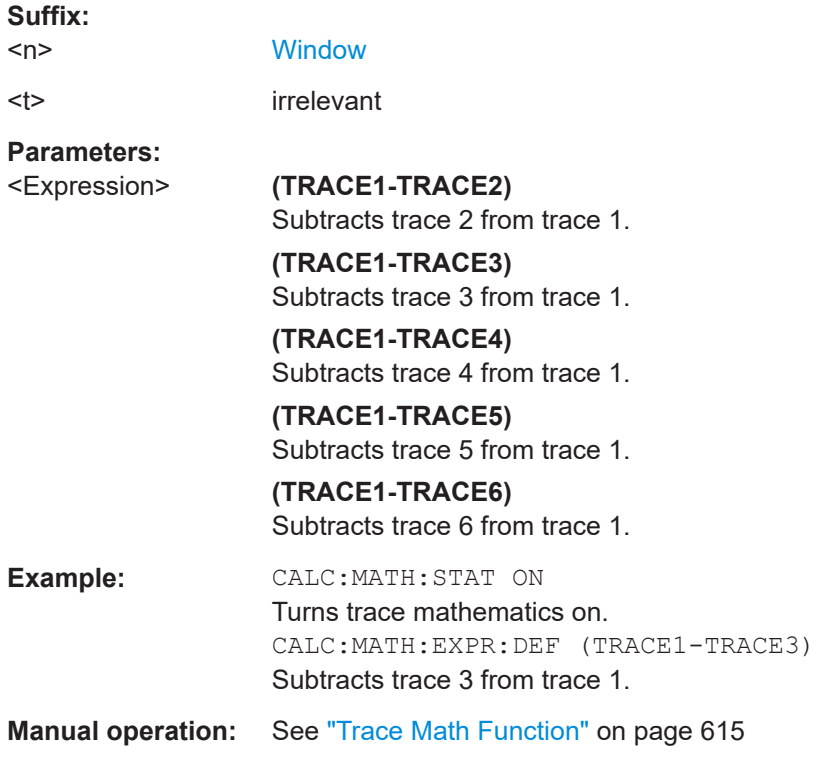

#### **CALCulate<n>:MATH<t>:MODE** <Mode>

Selects the way the R&S FSV/A calculates trace mathematics.

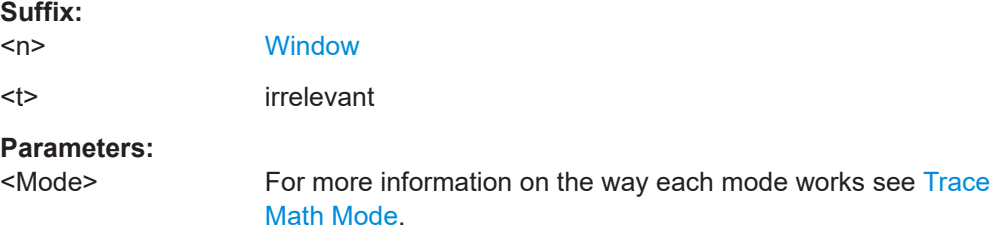

<span id="page-1180-0"></span>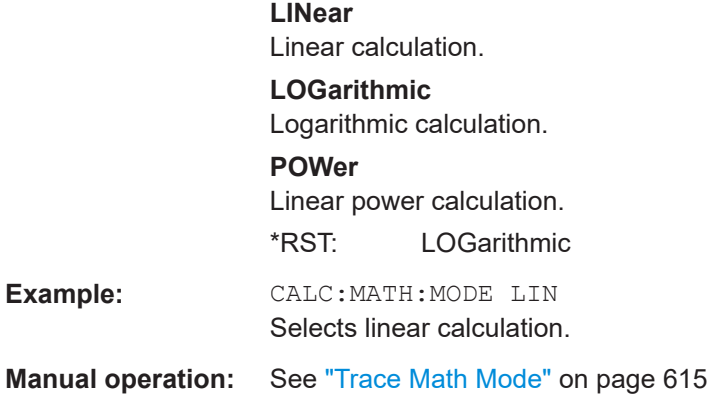

# **CALCulate<n>:MATH<t>:POSition** <Position>

Defines the position of the trace resulting from the mathematical operation.

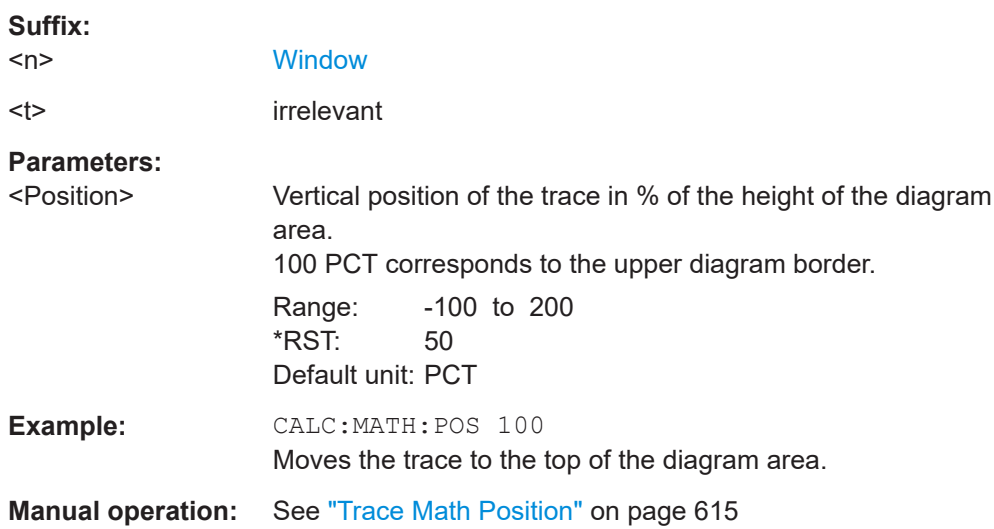

## **CALCulate<n>:MATH<t>:STATe** <State>

Turns the trace mathematics on and off.

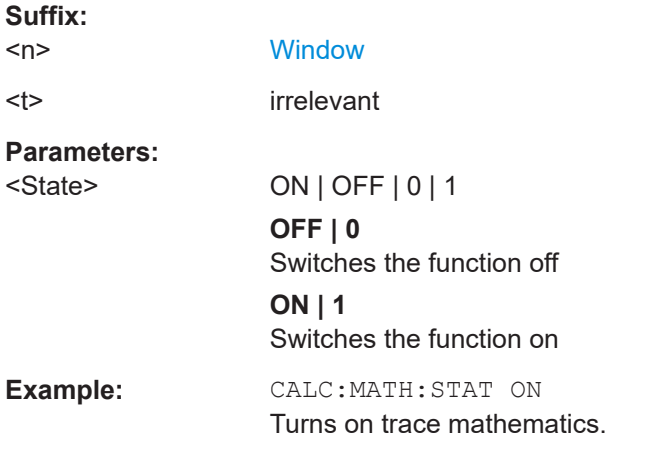

**Manual operation:** See ["Trace Math Function"](#page-614-0) on page 615 See ["Trace Math Off"](#page-614-0) on page 615

## <span id="page-1181-0"></span>**12.8.2.4 Retrieving trace results**

This chapter describes how to retrieve data from standard traces.

For spectrograms see also [Chapter 12.8.3.6, "Marker search \(spectrograms\)",](#page-1211-0) [on page 1212.](#page-1211-0)

For details on the format of the retrieved trace data see also [Chapter 12.8.2.5, "For](#page-1184-0)[mats for returned values: ASCII format and binary format", on page 1185](#page-1184-0).

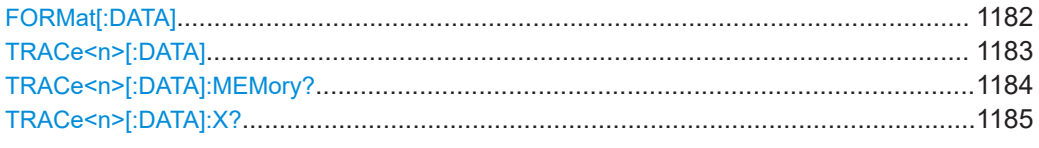

#### **FORMat[:DATA]** <Format>[, <BitLength>]

Selects the data format that is used for transmission of trace data from the R&S FSV/A to the controlling computer.

Note that the command has no effect for data that you send to the R&S FSV/A. The R&S FSV/A automatically recognizes the data it receives, regardless of the format.

For details on data formats, see [Chapter 12.8.2.5, "Formats for returned values: ASCII](#page-1184-0) [format and binary format", on page 1185.](#page-1184-0)

## **Parameters:**

<Format> **ASCii**

ASCii format, separated by commas. This format is almost always suitable, regardless of the actual data format. However, the data is not as compact as other for-

# **REAL**

mats can be.

Floating-point numbers (according to IEEE 754) in the "definite length block format".

<BitLength> Length in bits for floating-point results

## **16**

16-bit floating-point numbers.

Compared to REAL,32 format, half as many numbers are returned.

## **32**

32-bit floating-point numbers

For I/Q data, 8 bytes per sample are returned for this format setting.

#### **64**

64-bit floating-point numbers Compared to REAL,32 format, twice as many numbers are returned.

<span id="page-1182-0"></span>**Example:** FORM REAL, 32

## TRACe<n>[:DATA] <Trace>,<Data> **TRACe<n>[:DATA]?** <ResultType>

This command queries current trace data and measurement results.

In the Spectrum application only, you can use it as a setting command to transfer trace data from an external source to the R&S FSV/A.

The data format depends on FORMat [: DATA] on page 1182.

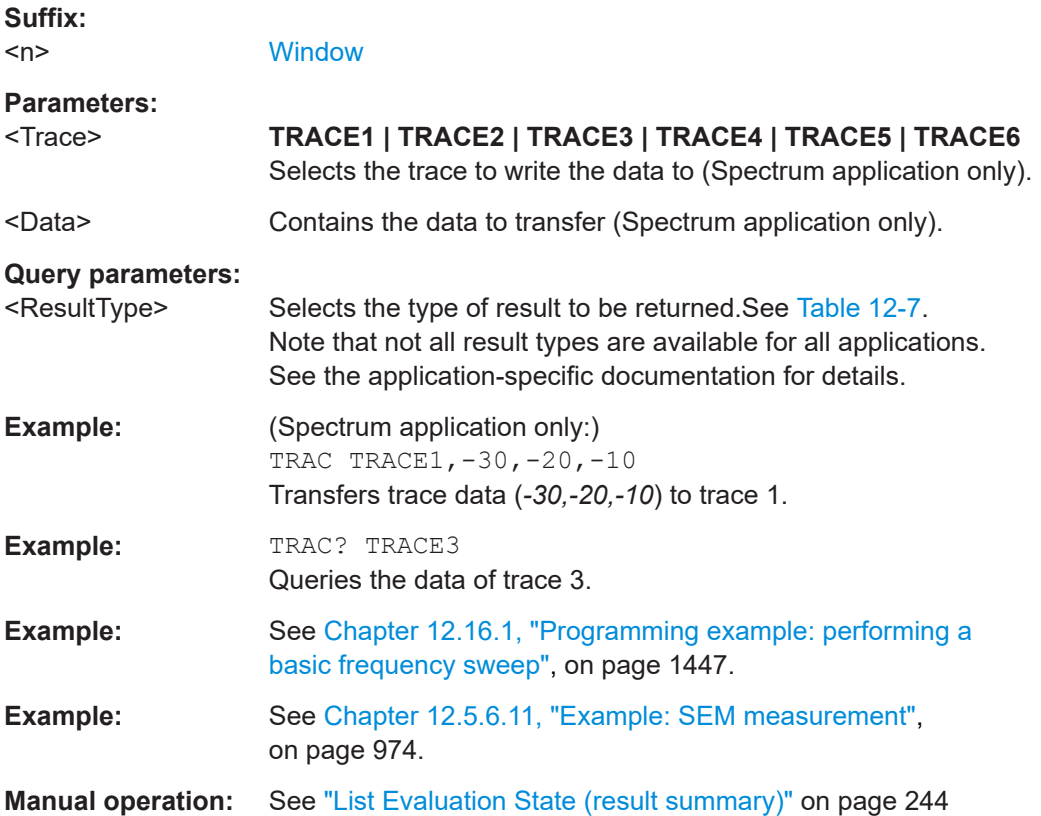

See "Diagram" [on page 501](#page-500-0)

#### *Table 12-7: Return values for result type parameters*

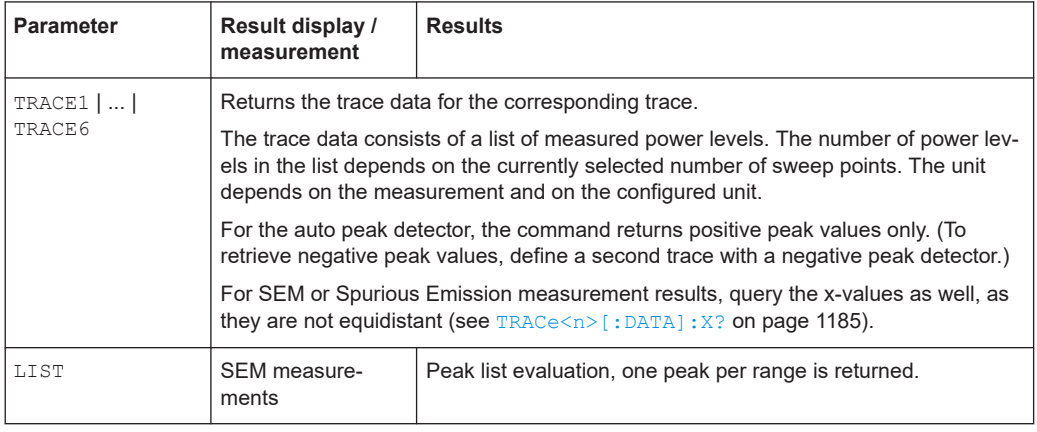

#### Analyzing measurements (basics)

<span id="page-1183-0"></span>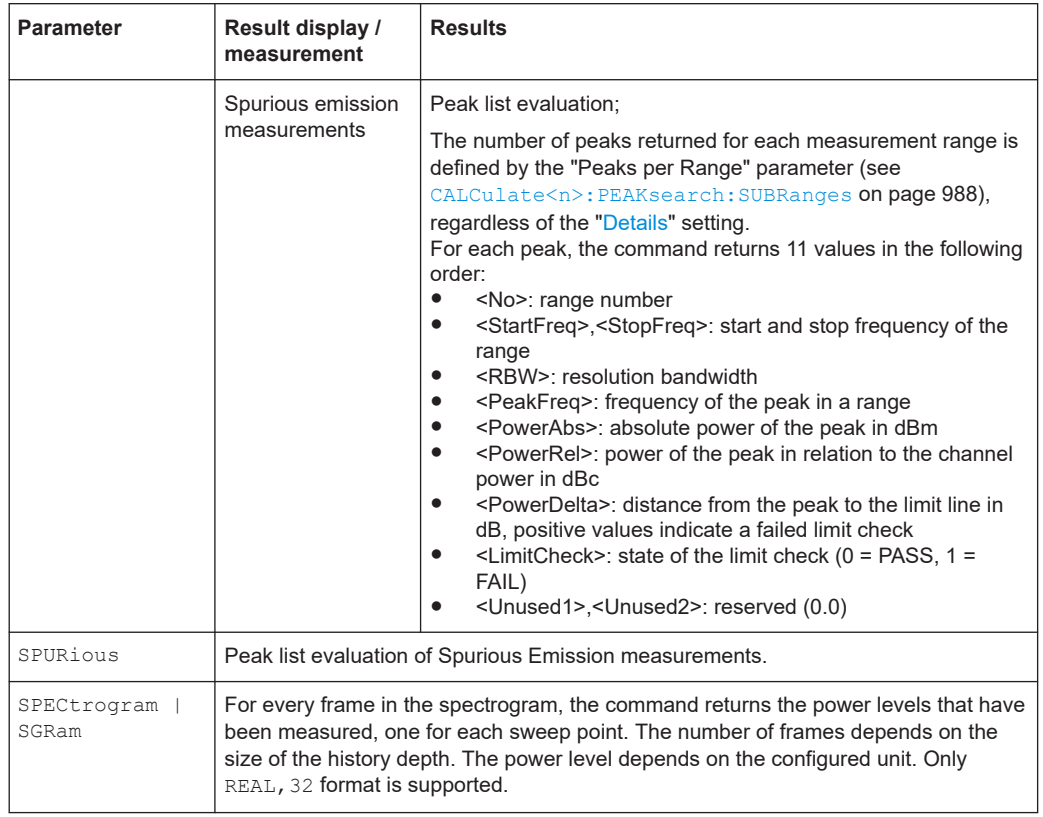

## **TRACe<n>[:DATA]:MEMory?** <Trace>,<OffsSwPoint>,<NoOfSwPoints>

Queries the previously captured trace data for the specified trace from the memory. As an offset and number of sweep points to be retrieved can be specified, the trace data can be retrieved in smaller portions, making the command faster than the TRAC:DATA? command. This is useful if only specific parts of the trace data are of interest.

If no parameters are specified with the command, the entire trace data is retrieved; in this case, the command returns the same results as TRAC:DATA? TRACE1.

For details on the returned values see the TRAC: DATA? <TRACE... > command.

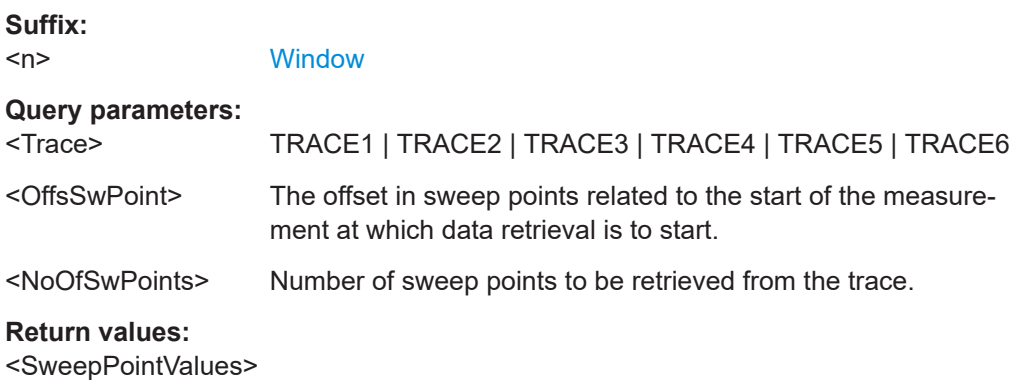

<span id="page-1184-0"></span>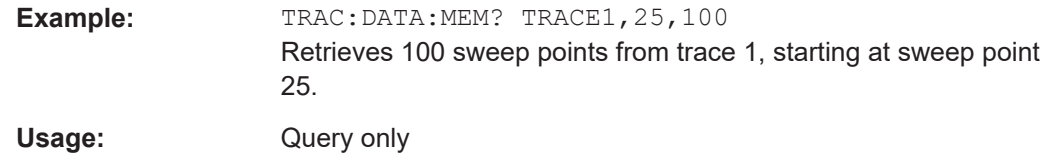

#### TRACe<n>[:DATA]:X? <TraceNumber>

Queries the horizontal trace data for each sweep point in the specified window, for example the frequency in frequency domain or the time in time domain measurements.

For more information, see ["X-value of the sweep point"](#page-583-0) on page 584.

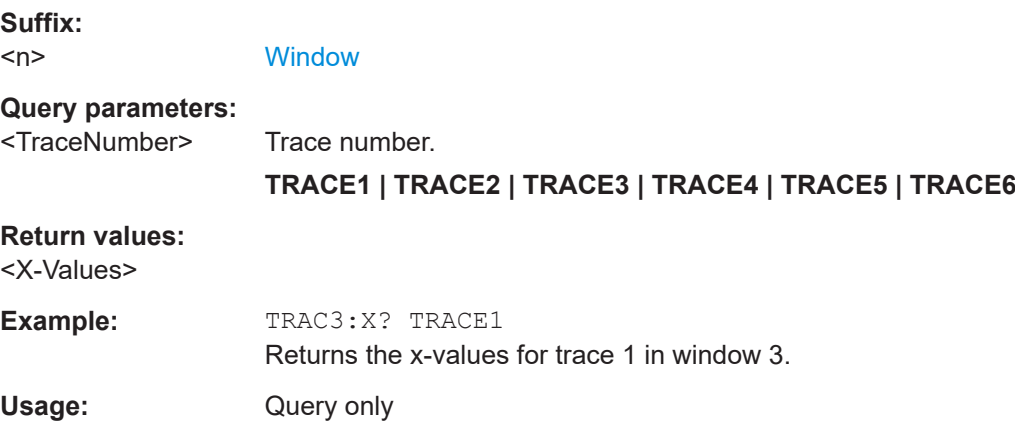

## **12.8.2.5 Formats for returned values: ASCII format and binary format**

When trace data is retrieved using the TRAC: DATA or TRAC: IQ: DATA command, the data is returned in the format defined using the FORMat [: DATA] on page 1182. The possible formats are described here.

- ASCII Format (FORMat ASCII): The data is stored as a list of comma-separated values (CSV) of the measured values in floating point format.
- Binary Format (FORMat REAL, 16/32/64): The data is stored as binary data (definite length block data according to IEEE 488.2), each measurement value being formatted in 16-bit/32-bit/64-bit IEEE 754 floating-point-format.

The schema of the result string is as follows:

```
#<Length of length><Length of data><value1><value2>…<value n>
with:
```
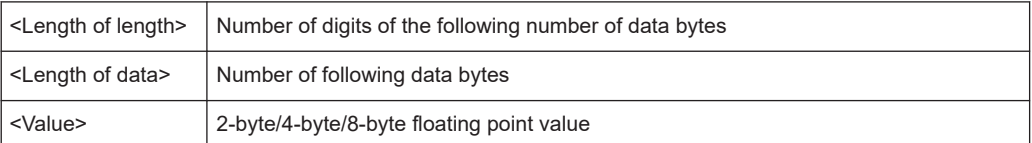

**Example**: #41024<Data>... contains 1024 data bytes

#### <span id="page-1185-0"></span>**Data blocks larger than 999,999,999 bytes**

According to SCPI, the header of the block data format allows for a maximum of 9 characters to describe the data length. Thus, the maximum REAL 32 data that can be represented is 999,999,999 bytes. However, the R&S FSV/A is able to send larger data blocks. In this case, the length of the data block is placed in brackets, e.g. #(1234567890)<value1><value2>…

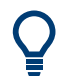

Reading out data in binary format is quicker than in ASCII format. Thus, binary format is recommended for large amounts of data.

# **12.8.2.6 Importing and exporting traces**

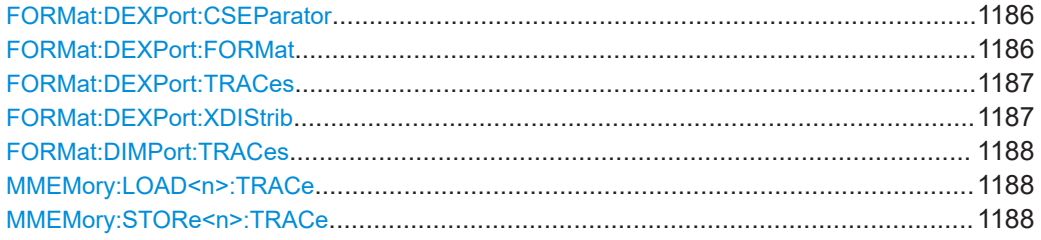

## **FORMat:DEXPort:CSEParator** <Separator>

Selects the column separator for exported trace data.

The selected value is not affected by a preset. The command therefore has no reset value.

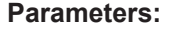

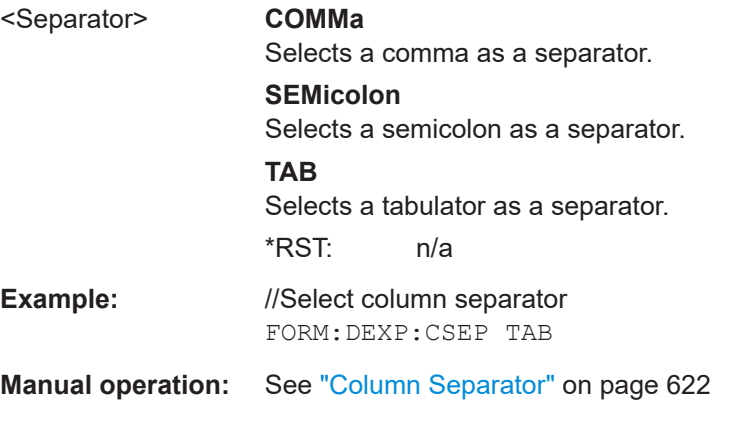

#### **FORMat:DEXPort:FORMat** <FileFormat>

Determines the format of the ASCII file to be imported or exported. Depending on the external program that creates the data file or evaluates it, a comma-separated list (CSV) or a plain data format (DAT) file is required.

<span id="page-1186-0"></span>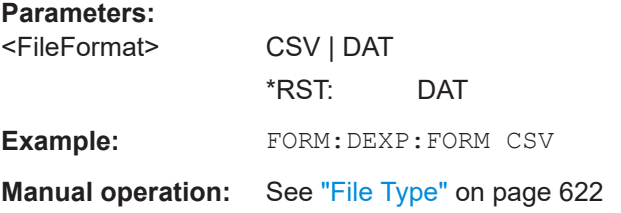

## **FORMat:DEXPort:TRACes** <Selection>

Selects the data to be included in a data export file (see MMEMory: STORe<n>:TRACe [on page 1188\)](#page-1187-0).

**Parameters:**

<Selection> SINGle | ALL

#### **SINGle**

Only a single trace is selected for export, namely the one specified by the MMEMory: STORe<n>: TRACe command.

## **ALL**

Selects all active traces and result tables (e.g. "Result Summary", marker peak list etc.) in the current application for export to an ASCII file. The <trace> parameter for the MMEMory: STORe<n>: TRACe command is ignored.

\*RST: SINGle

**Manual operation:** See ["Export all Traces and all Table Results"](#page-618-0) on page 619

#### **FORMat:DEXPort:XDIStrib** <XDistribution>

Defines how the x-values of the trace are determined in the frequency domain.

See ["X-value of the sweep point"](#page-583-0) on page 584.

## **Parameters:**

<XDistribution> STARtstop | BINCentered

#### **BINCentered**

The full measurement span is divided by the number of sweep points to obtain *bin*s. The x-value of the sweep point is defined as the x-value at the center of the bin (bin/2).

#### **STARtstop**

(Default): The x-value of the first sweep point corresponds to the starting point of the full measurement span. The x-value of the last sweep point corresponds to the end point of the full measurement span. All other sweep points are divided evenly between the first and last points.

**Example:** FORM: DEXP: XDIS BINC

**Manual operation:** See ["X-Value Distribution"](#page-619-0) on page 620

#### <span id="page-1187-0"></span>**FORMat:DIMPort:TRACes** <Selection>

Selects the data to be included in a data import file (see  $MMEMory:LOAD < n$ ): TRACe on page 1188).

For details on importing data see [Chapter 7.6.3, "How to import traces", on page 623.](#page-622-0)

#### **Parameters:**

<Selection> SINGle | ALL

#### **SINGle**

Only a single trace is selected for import, namely the one specified by the **MMEMory: LOAD**<n>: TRACe on page 1188 command.

#### **ALL**

Imports several traces at once, overwriting the existing trace data for any active trace in the result display with the same trace number. Data from the import file for currently not active traces is not imported. The <trace> parameter for the MMEMory: LOAD<n>: TRACe on page 1188 command is ignored. \*RST: SINGle

**Manual operation:** See ["Import All Traces/Import to Trace"](#page-621-0) on page 622 See ["Import ASCII File to Trace"](#page-622-0) on page 623

#### **MMEMory:LOAD<n>:TRACe** <Trace>, <FileName>

Imports trace data from the specified window to an ASCII file.

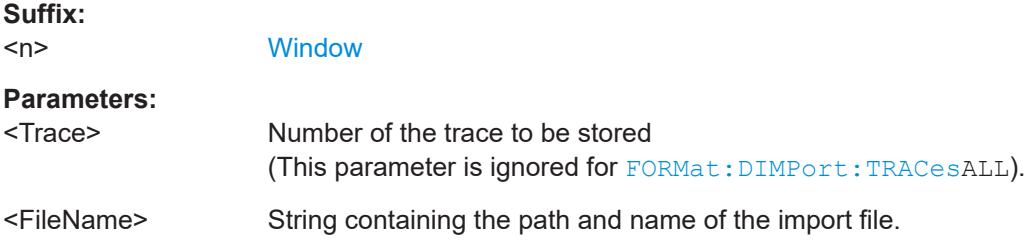

#### **MMEMory:STORe<n>:TRACe** <Trace>, <FileName>

Exports trace data from the specified window to an ASCII file.

For details on the file format, see [Chapter 7.6.6, "Reference: ASCII file export format",](#page-624-0) [on page 625](#page-624-0).

## **Secure User Mode**

In secure user mode, settings that are stored on the instrument are stored to volatile memory, which is restricted to 256 MB. Thus, a "memory limit reached" error can occur although the hard disk indicates that storage space is still available.

To store data permanently, select an external storage location such as a USB memory device.
<span id="page-1188-0"></span>For details, see [Chapter 3.2.15, "Protecting data using the secure user mode",](#page-39-0) [on page 40](#page-39-0).

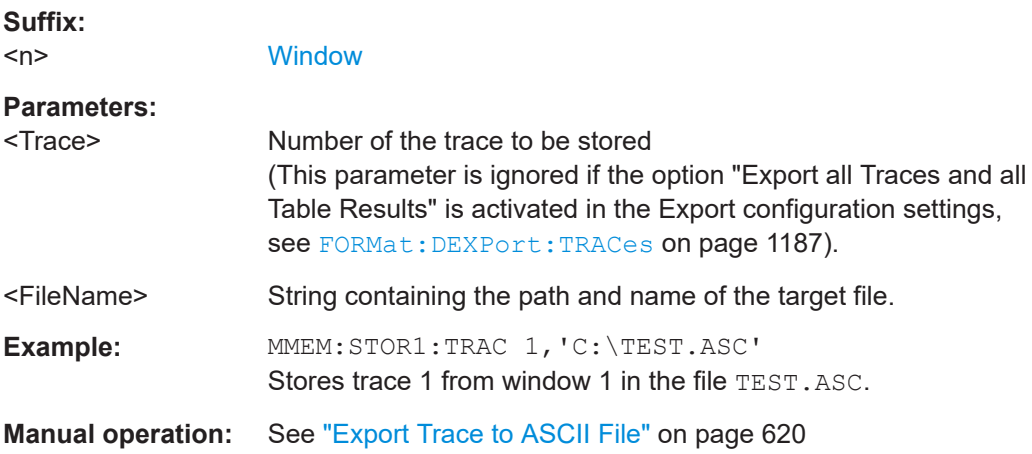

### **12.8.2.7 Programming example: configuring a spectrogram**

This example demonstrates how to configure a spectrogram for a basic frequency sweep in a remote environment. The spectrogram is displayed in addition to the spectrum display, in a new window. In addition, the usage of special spectrogram markers is demonstrated (see [Chapter 12.8.3.6, "Marker search \(spectrograms\)", on page 1212](#page-1211-0)).

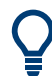

Basic trace settings are demonstrated in the [Chapter 12.16.1, "Programming example:](#page-1446-0) [performing a basic frequency sweep", on page 1447](#page-1446-0).

```
//-----------Preparing the Measurement ------------
*RST
//Resets the instrument
LAY:ADD? '1',BEL,SGR
//Displays a new window below window 1 and activates spectrogram display.
//The new window name is returned as a result: '2'.
//The spectrogram is updated with each new sweep.
INIT:CONT OFF
//Selects single sweep mode.
//--------------Configuring the Spectrogram--------------
CALC:SGR:CLE
//Clears the displayed spectrogram to start a new one.
CALC:SGR:CONT ON
//Configures a continuous spectrogram for a series of measurements.
//The display is not cleared when a new measurement is started.
CALC:SGR:FRAM:COUN 100
//Sets the number of frames to be recorded per sweep to 100.
CALC:SGR:HDEP 1000
//Sets the number of frames to be stored to 1000 (=10 sweeps)
CALC:SGR:TST ON
//Activates a time stamp for each frame.
```

```
//--------------Configuring the Color Map----------------
DISP:WIND:SGR:COL GRAY
//Defines a gray-scaled coloring: low values light gray, high values dark gray.
DISP:WIND:SGR:COL:LOW 30
DISP:WIND:SGR:COL:UPP 70
DISP:WIND:SGR:COL:SHAP 0.8
//Defines a color map for a range that comprises 40% of the measurement range,
//excluding 30% at each end. The colors are not scaled linearly; the light gray 
//colors are stretched to distinguish low values better.
//--------------Performing the Measurement---------------
SWE:COUN 10
//Defines 10 sweeps to be performed per measurement.
INIT;*WAI
//Initiates a new measurement and waits until the sweeps have finished.
//The spectrogram is updated with each new sweep.
//--------------Positioning Markers----------------------
CALC:MARK:SGR:SAR MEM
//Includes all frames in the memory in the search area 
CALC:MARK1:SGR:FRAM -1s
//Sets marker 1 to the frame 1 second after measurement begin. (Note the
//negative value!
CALC:MARK1:MIN
//Sets marker 1 to the minimum level in this frame.
CALC:MARK1:SGR:Y:MIN
//Sets marker 1 to the minimum level for the same frequency the marker is 
//currently positioned at in all frames.
CALC:MARK2:SGR:XY:MAX
//Sets marker 2 to the maximum level in the entire spectrogram.
CALC:DELT1:SGR:FRAM 3s
//Sets the deltamarker 1 to the frame captured 3 seconds after marker 1. By default
//it is set to the peak of that frame and displays the level difference to marker 1.
//Note the positive value!
CALC:DELT1:MIN
//Sets deltamarker 1 to the minimum level in this frame.
CALC:DELT3:SGR:XY:MAX
//Sets deltamarker 3 to the maximum level in the entire spectrogram. By default
//its value is the difference to marker 1. We will change it to refer to marker 2.
CALC:DELT3:MREF 2
//Deltamarker 3 now refers to marker 2, both are positioned on the maximum of the
//spectrogram. Thus, D3=0. We will move deltamarker 3 to the next peak level
//for the same frequency.
CALC:DELT3:SGR:Y:MAX:NEXT
```

```
//---------------Retrieving Results----------------------
CALC:MARK1:X?
CALC:MARK1:Y?
CALC:MARK1:SGR:FRAM?
//Queries the frequency (x), level (y) and frame values of marker 1.
CALC:MARK2:X?
CALC:MARK2:Y?
CALC:MARK2:SGR:FRAM?
//Queries the frequency (x), level (y) and frame values of marker 2.
CALC:DELT1:X?
CALC:DELT1:Y?
CALC:DELT1:SGR:FRAM?
//Queries the frequency (x), level (y) and frame values of deltamarker 1.
CALC:DELT3:X?
CALC:DELT3:Y?
CALC:DELT3:SGR:FRAM?
//Queries the frequency (x), level (y) and frame values of deltamarker 3.
CALC:SGR:TST:DATA? ALL
//Queries the time stamps of all stored frames.
CALC:SGR:FRAM:SEL -1
//Selects the frame that was captured 1 second after measurement start (Note the
//negative value!). This frame is displayed in the Spectrum window.
TRAC:DATA? SGR
//Retrieves the trace data for the spectrogram. For each frame, the power level
//and frequency at each sweep point are returned.
TRAC:DATA? TRACE1
//Retrieves the trace data for the selected frame only.
```
# **12.8.3 Working with markers**

The commands required to work with markers and marker functions in a remote envi-ronment are described here. The tasks for manual operation are described in [Chap](#page-513-0)[ter 7.3, "Marker usage", on page 514.](#page-513-0)

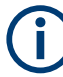

In the Spectrum application, markers are identical in all windows. Thus, the suffix <n> for the window is generally irrelevant.

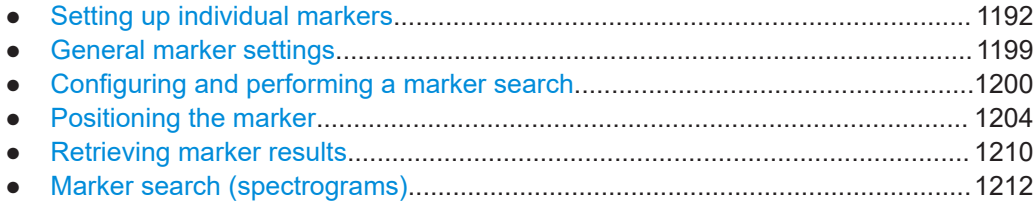

<span id="page-1191-0"></span>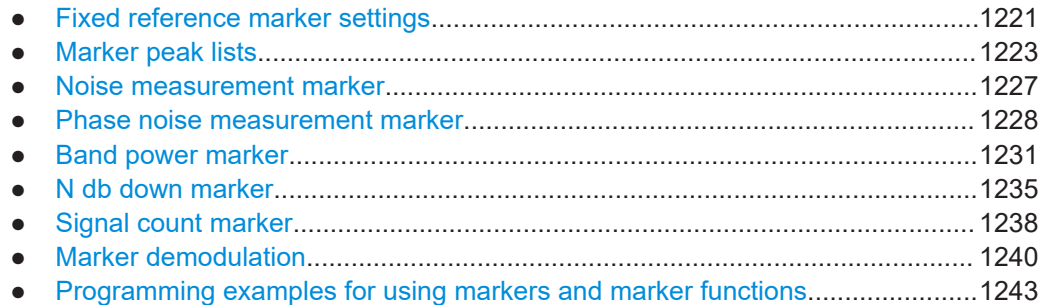

## **12.8.3.1 Setting up individual markers**

The following commands define the position of markers in the diagram.

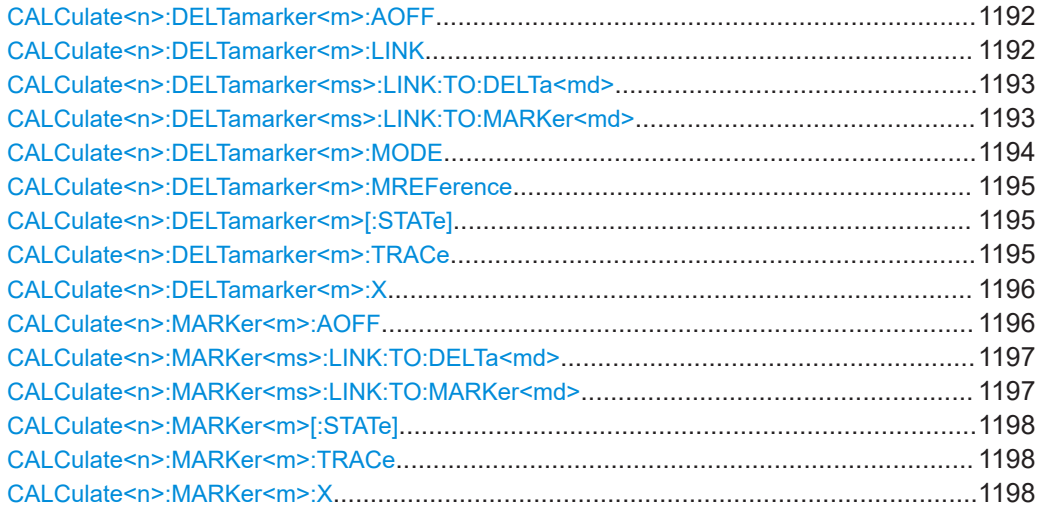

#### **CALCulate<n>:DELTamarker<m>:AOFF**

Turns off *all* delta markers.

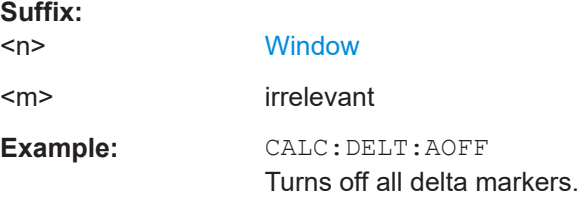

### **CALCulate<n>:DELTamarker<m>:LINK** <State>

Links delta marker <m> to marker 1.

If you change the horizontal position (x-value) of marker 1, delta marker <m> changes its horizontal position to the same value.

**Tip**: to link any marker to a different marker than marker 1, use the CALCulate  $\langle n \rangle$ : [DELTamarker<ms>:LINK:TO:MARKer<md>](#page-1192-0) or [CALCulate<n>:MARKer<ms>:](#page-1196-0) LINK: TO: MARKer<md> commands.

<span id="page-1192-0"></span>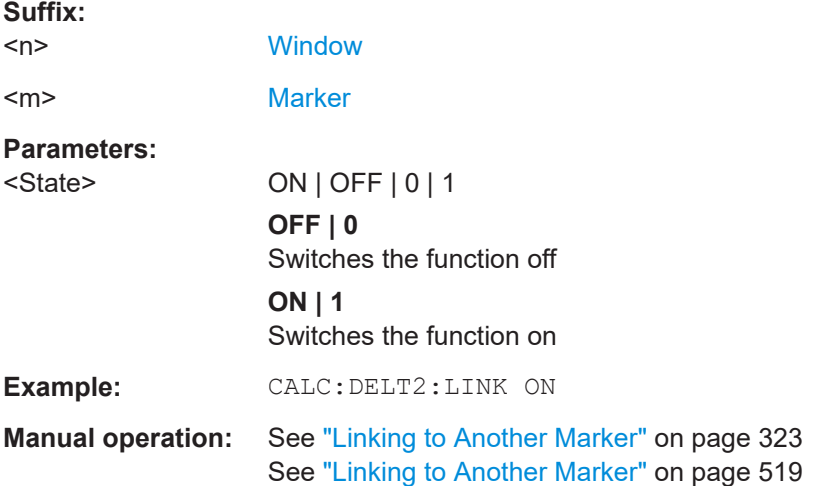

## **CALCulate<n>:DELTamarker<ms>:LINK:TO:DELTa<md>** <State>

Links the delta source marker <ms> to any active destination delta marker <md>.

If you change the horizontal position of marker <md>, marker <ms> changes its horizontal position to the same value.

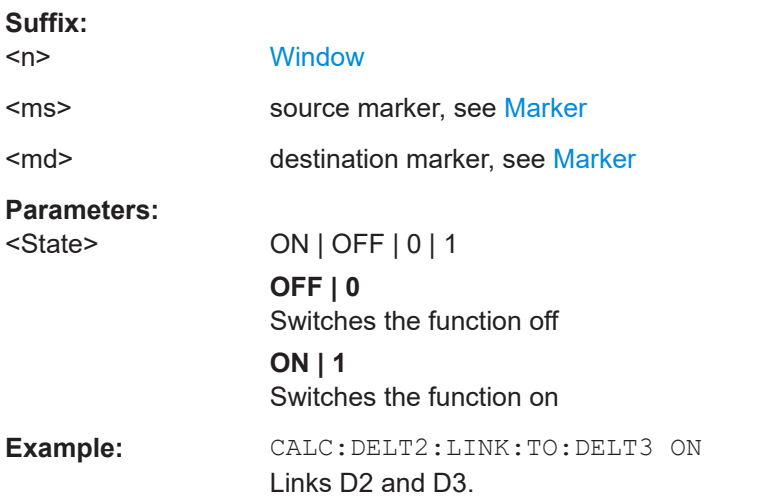

#### **CALCulate<n>:DELTamarker<ms>:LINK:TO:MARKer<md>** <State>

Links the delta source marker <ms> to any active destination marker <md> (normal or delta marker).

In Spectrum mode only:

- If <md> is a delta marker, it is turned into a normal marker. To maintain the delta marker, use CALCulate<n>:DELTamarker<ms>:LINK:TO:DELTa<md> on page 1193.
- If  $\leq$ md> is the reference marker for the delta marker  $\leq$ ms>, the delta marker is initially set to the same horizontal position as the normal marker. To change the relative distance (delta) value again, use [CALCulate<n>:DELTamarker<m>:X](#page-1195-0)

<span id="page-1193-0"></span>[on page 1196.](#page-1195-0) Then the delta between the two markers is maintained when you move the normal marker.

In I/Q Analyzer mode, if <md> is the reference marker for the delta marker <ms>, the relative distance (delta) between the two markers is maintained when you move the normal marker.

In other applications, the delta marker is set to the same horizontal position as the marker <md>, and if <md> is moved along the x-axis, <ms> follows to the same horizontal position.

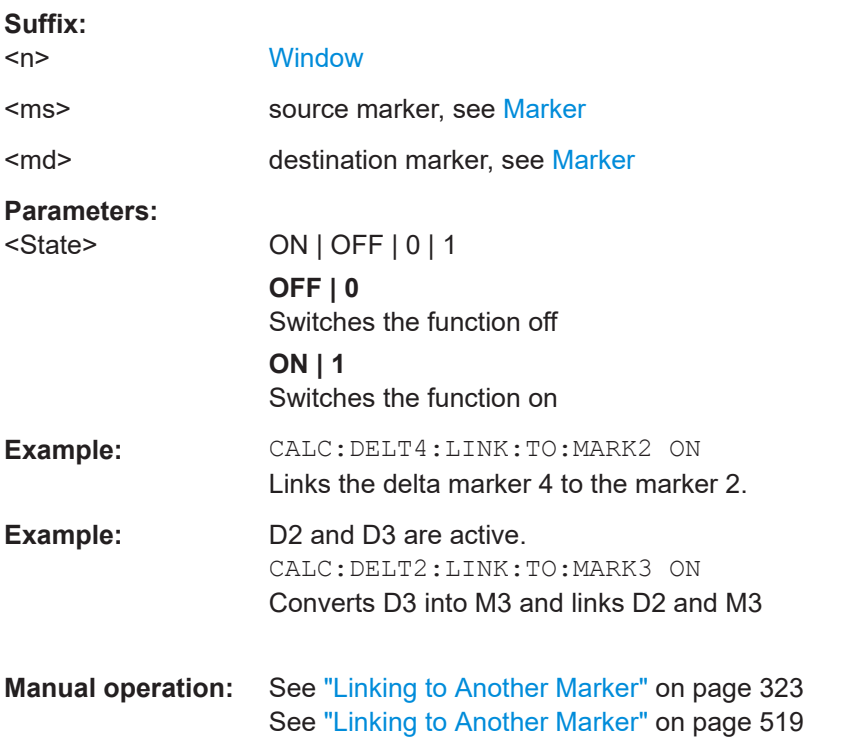

### **CALCulate<n>:DELTamarker<m>:MODE** <Mode>

Defines whether the position of a delta marker is provided as an absolute value or relative to a reference marker. Note that this setting applies to *all* windows.

Note that when the position of a delta marker is *queried*, the result is always an absolute value (see [CALCulate<n>:DELTamarker<m>:X](#page-1195-0) on page 1196)!

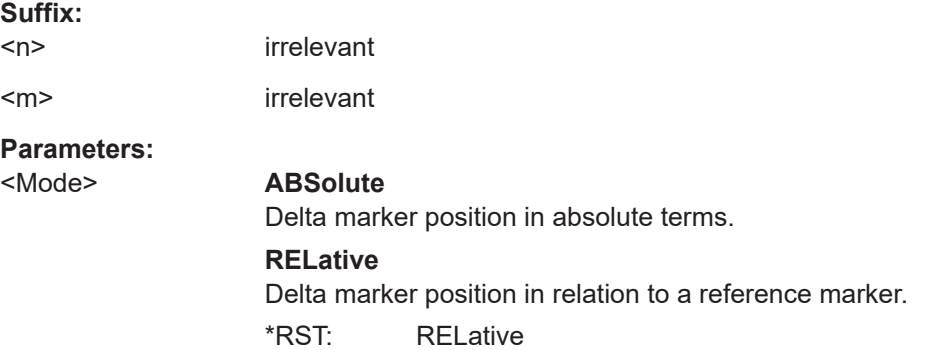

<span id="page-1194-0"></span>**Example:** CALC:DELT:MODE ABS Absolute delta marker position.

### **CALCulate<n>:DELTamarker<m>:MREFerence** <Reference>

Selects a reference marker for a delta marker other than marker 1.

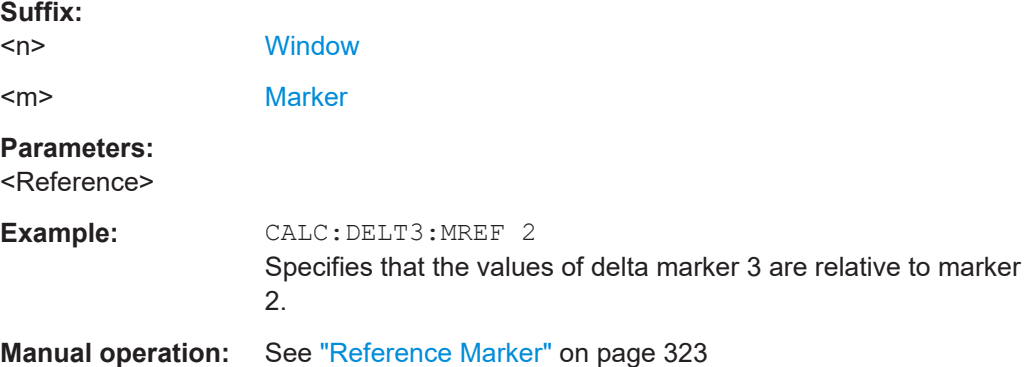

## **CALCulate<n>:DELTamarker<m>[:STATe]** <State>

Turns delta markers on and off.

If necessary, the command activates the delta marker first.

No suffix at DELTamarker turns on delta marker 1.

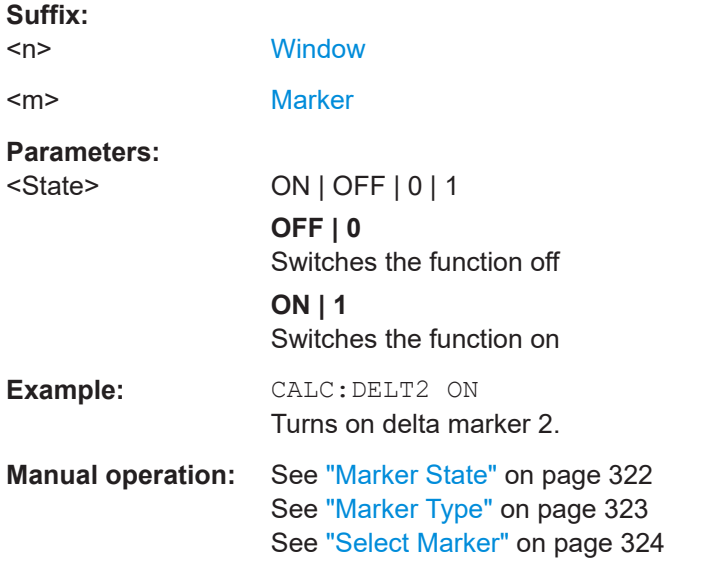

# **CALCulate<n>:DELTamarker<m>:TRACe** <Trace>

Selects the trace a delta marker is positioned on.

Note that the corresponding trace must have a trace mode other than "Blank".

If necessary, the command activates the marker first.

<span id="page-1195-0"></span>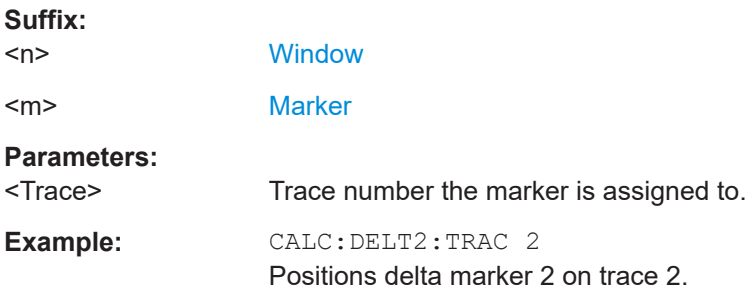

### **CALCulate<n>:DELTamarker<m>:X** <Position>

Moves a delta marker to a particular coordinate on the x-axis.

If necessary, the command activates the delta marker and positions a reference marker to the peak power.

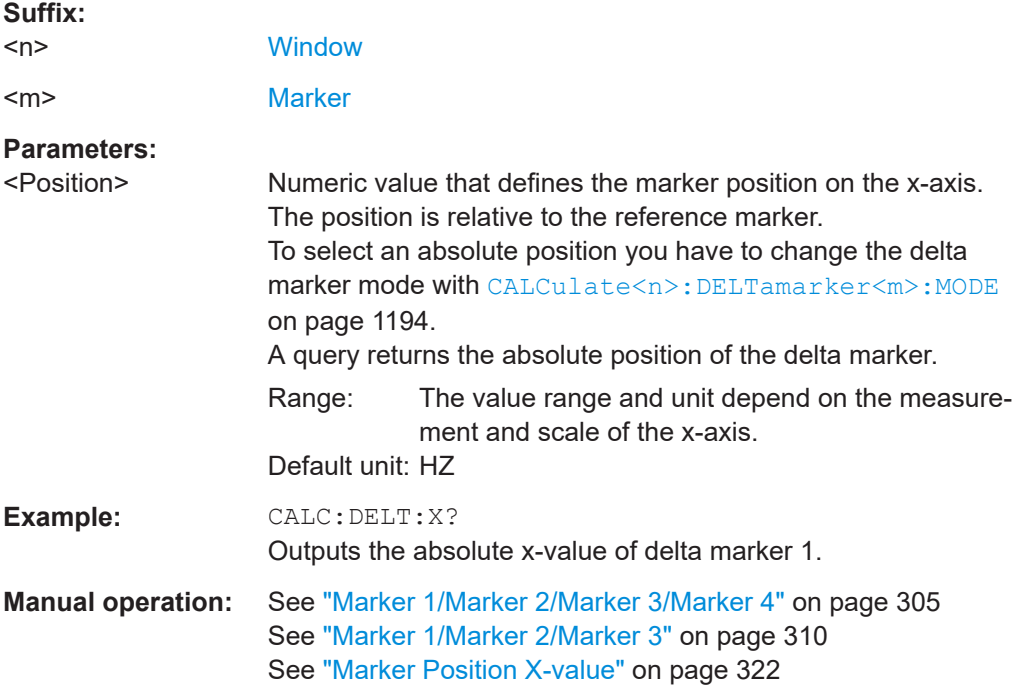

### **CALCulate<n>:MARKer<m>:AOFF**

Turns off all markers.

**Suffix:** 

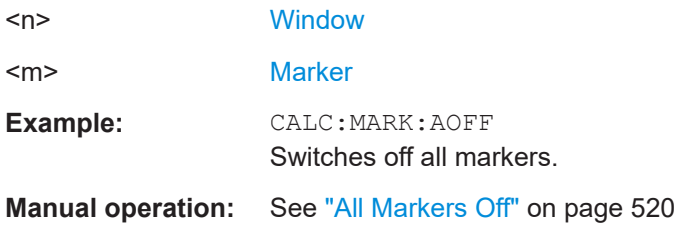

#### <span id="page-1196-0"></span>**CALCulate<n>:MARKer<ms>:LINK:TO:DELTa<md>** <State>

Links the normal source marker <ms> to any active delta destination marker <md>.

If you change the horizontal position of marker <md>, marker <ms> changes its horizontal position to the same value.

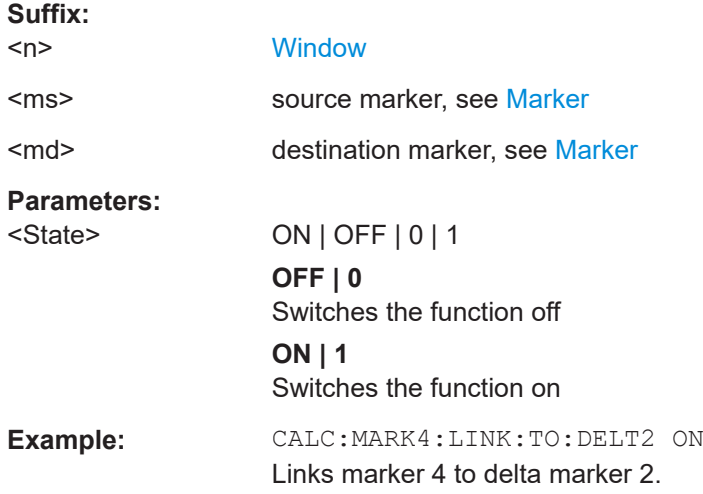

## **CALCulate<n>:MARKer<ms>:LINK:TO:MARKer<md>** <State>

Links the normal source marker <ms> to any active destination marker <md> (normal or delta marker).

If you change the horizontal position of marker <md>, marker <ms> changes its horizontal position to the same value.

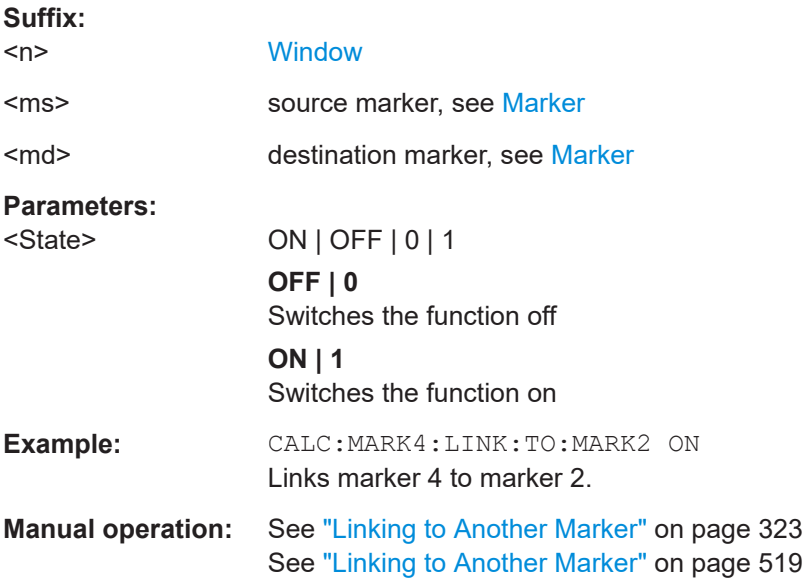

### <span id="page-1197-0"></span>**CALCulate<n>:MARKer<m>[:STATe]** <State>

Turns markers on and off. If the corresponding marker number is currently active as a delta marker, it is turned into a normal marker.

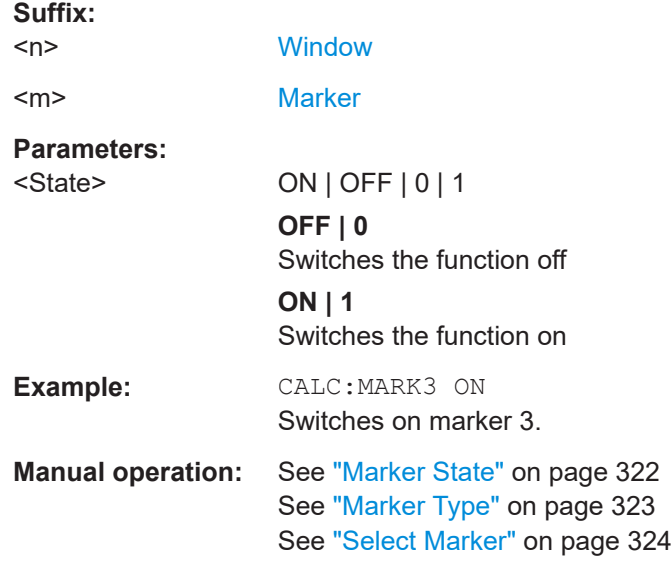

### **CALCulate<n>:MARKer<m>:TRACe** <Trace>

Selects the trace the marker is positioned on.

Note that the corresponding trace must have a trace mode other than "Blank".

If necessary, the command activates the marker first.

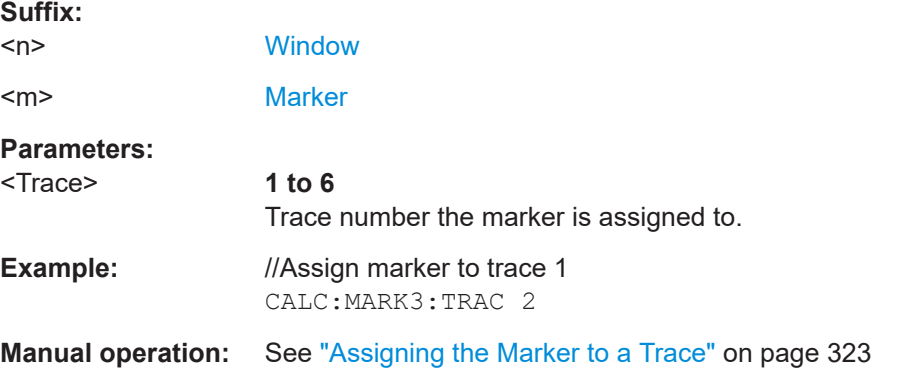

# **CALCulate<n>:MARKer<m>:X** <Position>

Moves a marker to a specific coordinate on the x-axis.

If necessary, the command activates the marker.

If the marker has been used as a delta marker, the command turns it into a normal marker.

<span id="page-1198-0"></span>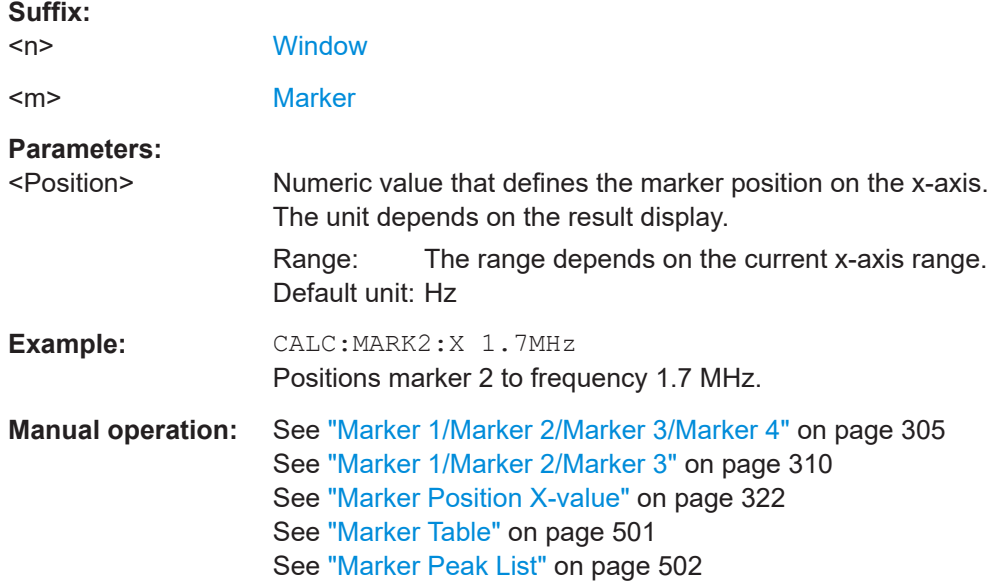

## **12.8.3.2 General marker settings**

The following commands control general marker functionality.

# **Remote commands exclusive to general marker functionality**

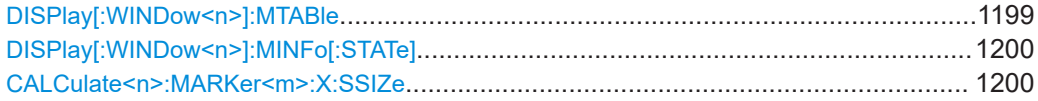

## **DISPlay[:WINDow<n>]:MTABle** <DisplayMode>

Turns the marker table on and off.

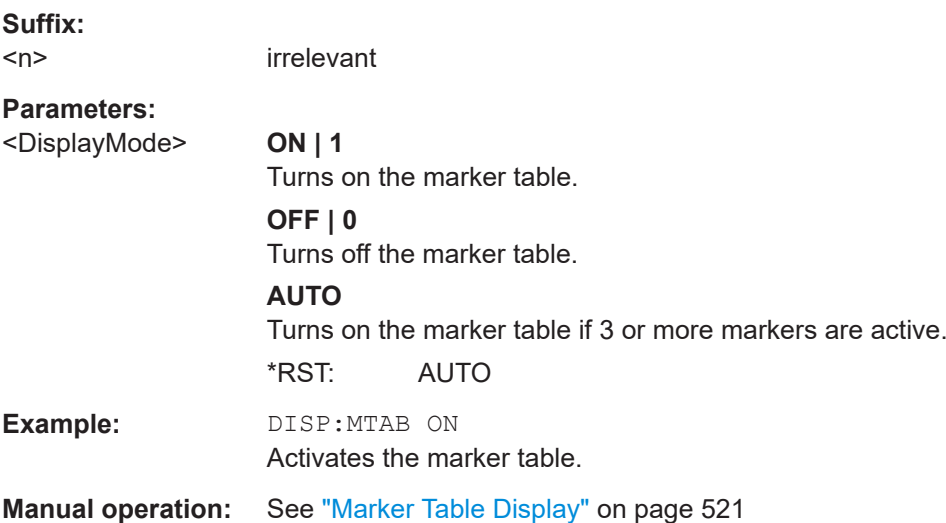

## <span id="page-1199-0"></span>**DISPlay[:WINDow<n>]:MINFo[:STATe]** <State>

Turns the marker information in all diagrams on and off.

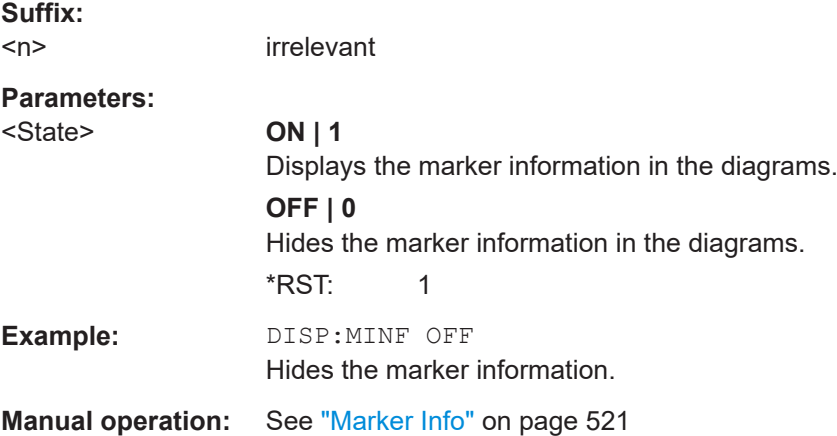

### **CALCulate<n>:MARKer<m>:X:SSIZe** <StepSize>

Selects the marker step size mode for *all* markers in *all* windows.

It therefore takes effect in manual operation only.

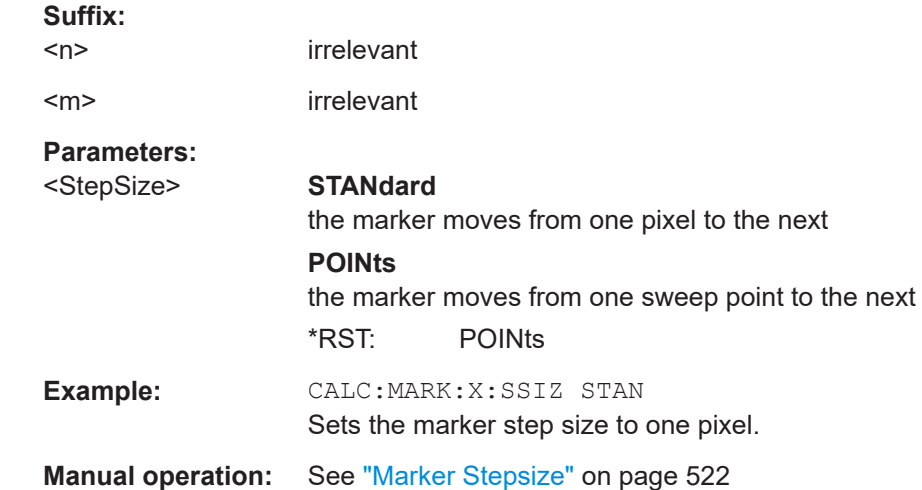

## **12.8.3.3 Configuring and performing a marker search**

The following commands control the marker search.

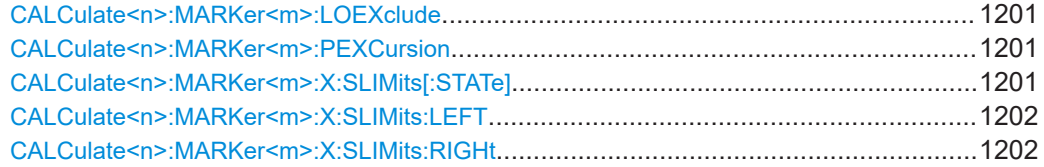

<span id="page-1200-0"></span>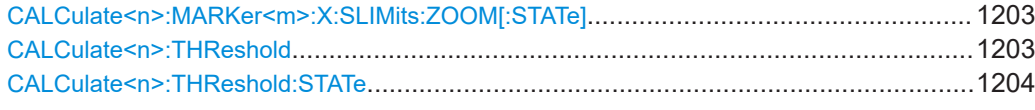

#### **CALCulate<n>:MARKer<m>:LOEXclude** <State>

Turns the suppression of the local oscillator during automatic marker positioning on and off (for *all* markers in *all* windows).

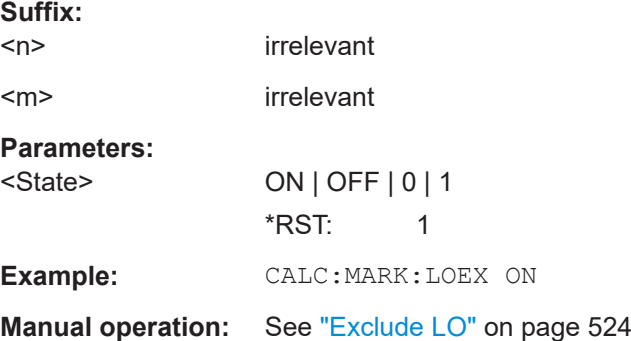

### **CALCulate<n>:MARKer<m>:PEXCursion** <Excursion>

Defines the peak excursion (for *all* markers in *all* windows).

The peak excursion sets the requirements for a peak to be detected during a peak search.

The unit depends on the measurement.

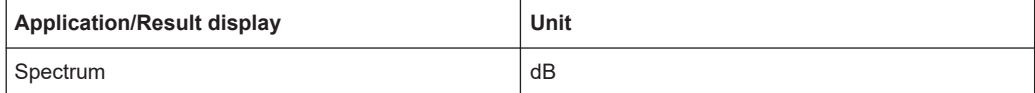

**Suffix:** 

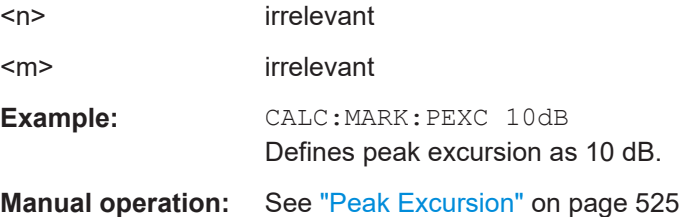

#### **CALCulate<n>:MARKer<m>:X:SLIMits[:STATe]** <State>

Turns marker search limits on and off for *all* markers in *all* windows.

If you perform a measurement in the time domain, this command limits the range of the trace to be analyzed.

#### **Suffix:**

 $<sub>n</sub>$ </sub>

irrelevant

<span id="page-1201-0"></span>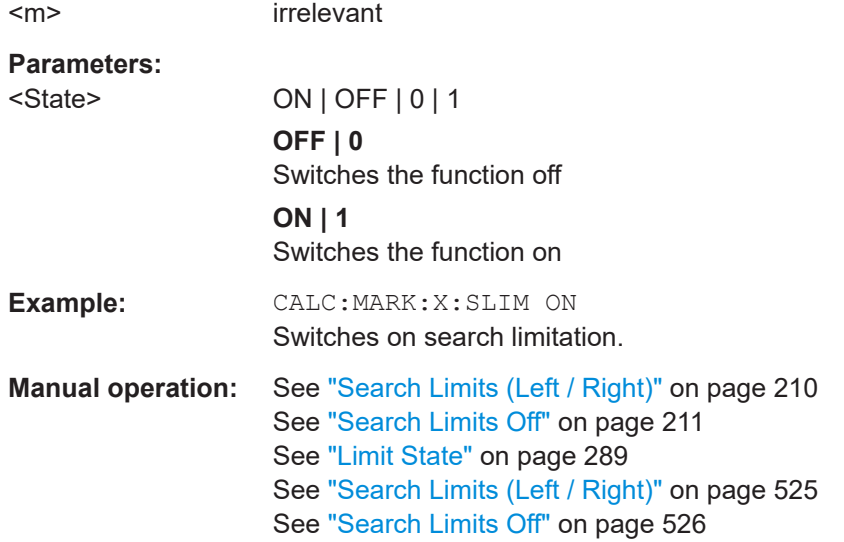

## **CALCulate<n>:MARKer<m>:X:SLIMits:LEFT** <SearchLimit>

Defines the left limit of the marker search range for *all* markers in *all* windows.

If you perform a measurement in the time domain, this command limits the range of the trace to be analyzed.

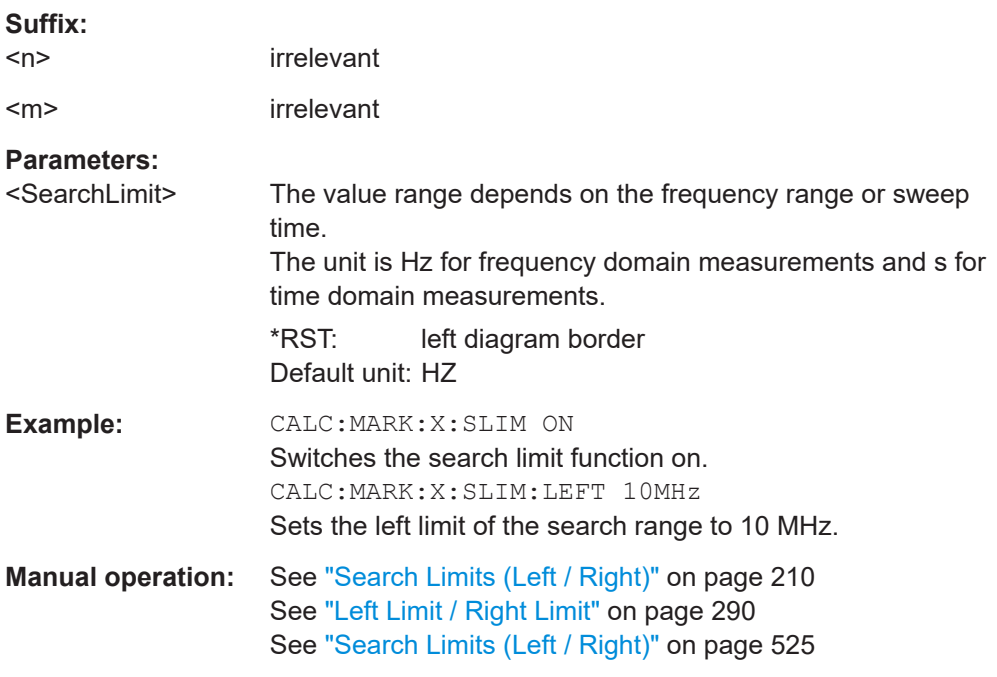

## **CALCulate<n>:MARKer<m>:X:SLIMits:RIGHt** <SearchLimit>

Defines the right limit of the marker search range for *all* markers in *all* windows.

If you perform a measurement in the time domain, this command limits the range of the trace to be analyzed.

<span id="page-1202-0"></span>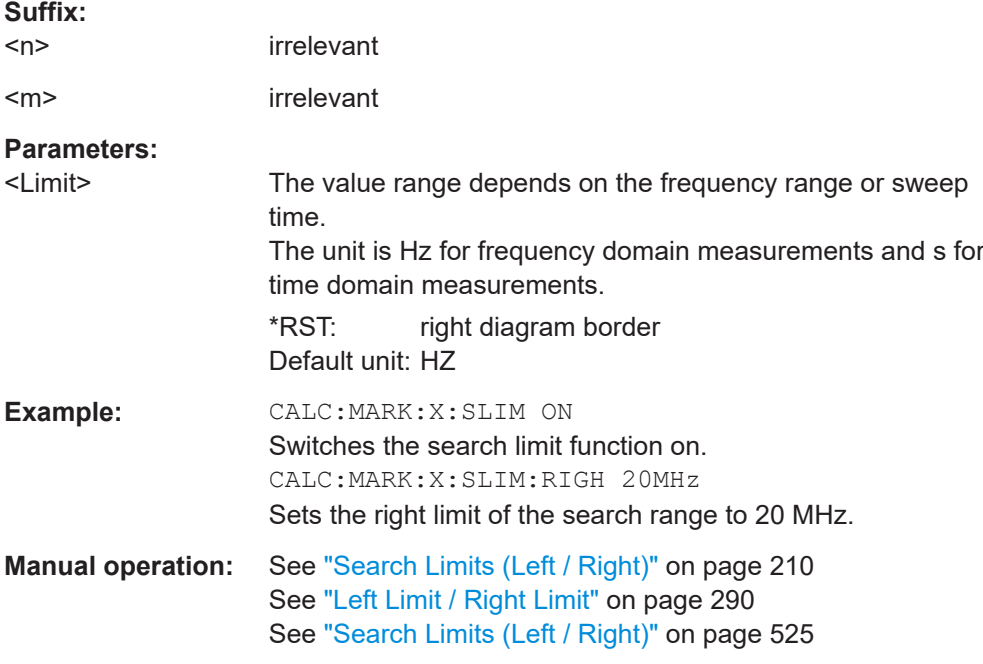

### **CALCulate<n>:MARKer<m>:X:SLIMits:ZOOM[:STATe]** <State>

Adjusts the marker search range to the zoom area for *all* markers in *all* windows.

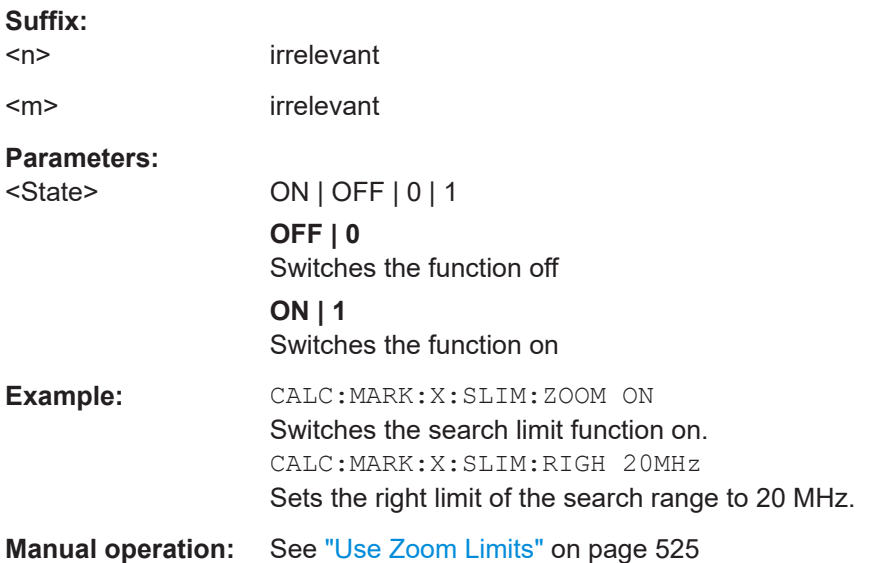

### **CALCulate<n>:THReshold** <Level>

Defines a threshold level for the marker peak search (for *all* markers in *all* windows).

Note that you must enable the use of the threshold using [CALCulate<n>:](#page-1203-0) [THReshold:STATe](#page-1203-0) on page 1204.

**Suffix:**   $<sub>n</sub>$ </sub>

irrelevant

<span id="page-1203-0"></span>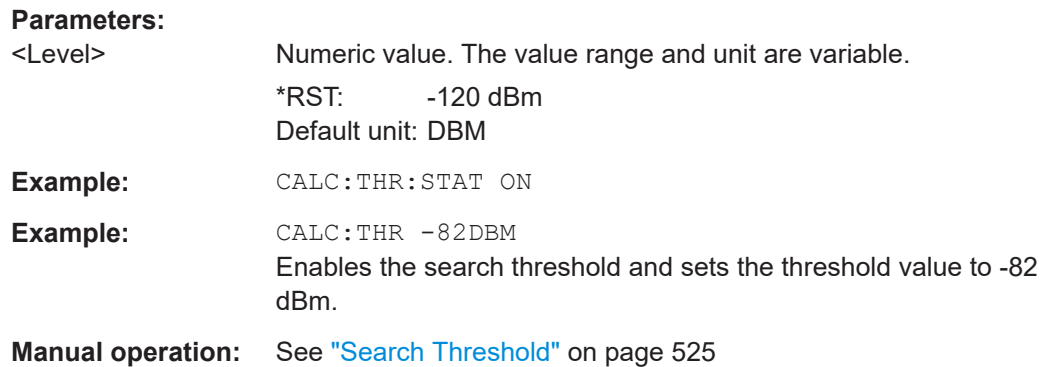

### **CALCulate<n>:THReshold:STATe** <State>

Turns a threshold for the marker peak search on and off (for *all* markers in *all* windows).

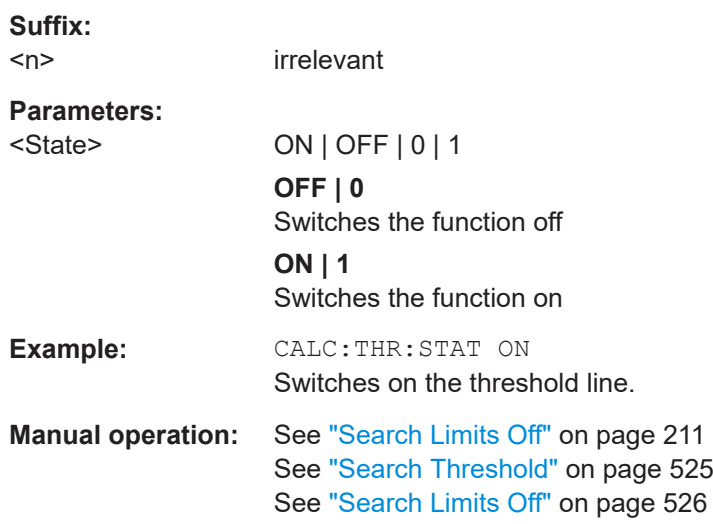

## **12.8.3.4 Positioning the marker**

This chapter contains remote commands necessary to position the marker on a trace.

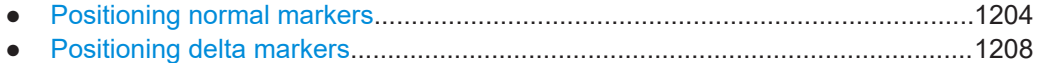

## **Positioning normal markers**

The following commands position markers on the trace.

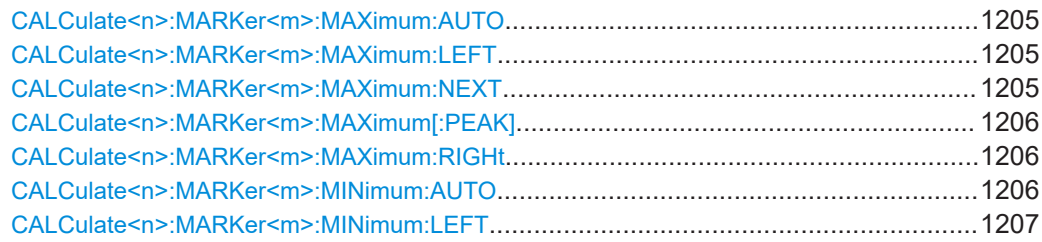

Analyzing measurements (basics)

<span id="page-1204-0"></span>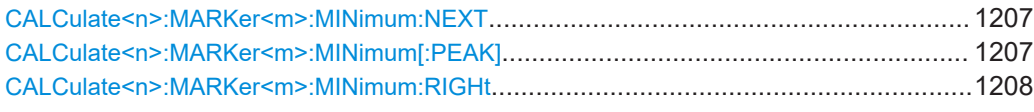

#### **CALCulate<n>:MARKer<m>:MAXimum:AUTO** <State>

Turns an automatic marker peak search for a trace maximum on and off (using marker 1). The R&S FSV/A performs the peak search after each sweep.

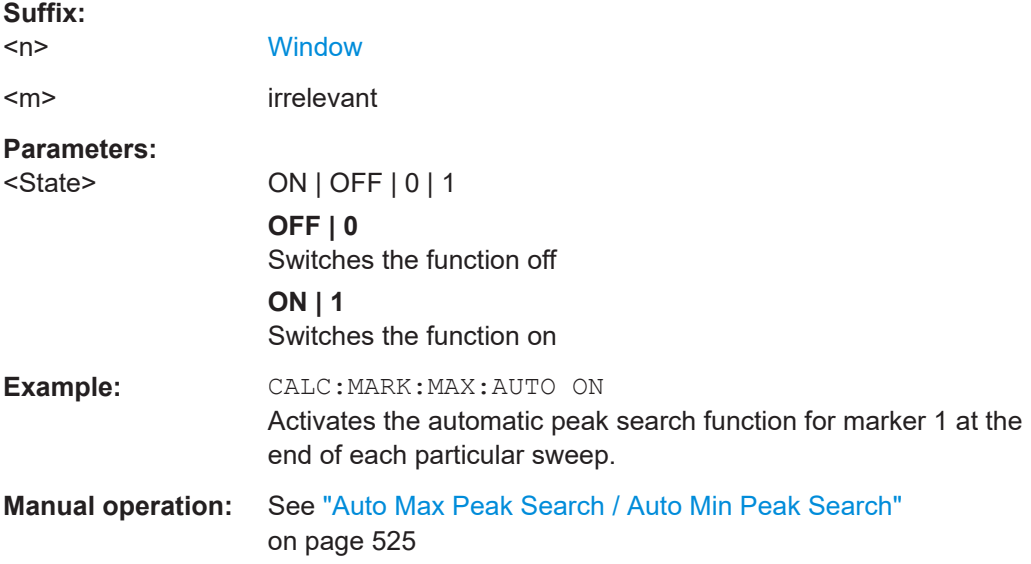

#### **CALCulate<n>:MARKer<m>:MAXimum:LEFT**

Moves a marker to the next positive peak.

The search includes only measurement values to the left of the current marker position.

In the spectrogram, the command moves a marker horizontally to the maximum level in the currently selected frame. The vertical marker position remains the same.

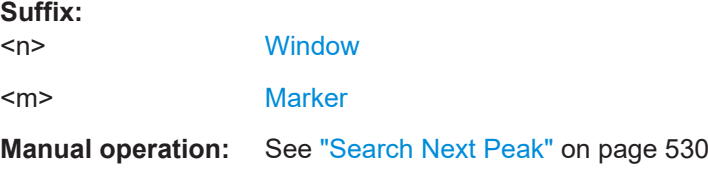

## **CALCulate<n>:MARKer<m>:MAXimum:NEXT**

Moves a marker to the next positive peak.

In the spectrogram, the command moves a marker horizontally to the maximum level in the currently selected frame. The vertical marker position remains the same.

#### **Suffix:**

 $<sub>n</sub>$ </sub>

**[Window](#page-852-0)** 

<span id="page-1205-0"></span><m> [Marker](#page-852-0)

**Manual operation:** See ["Search Next Peak"](#page-529-0) on page 530

#### **CALCulate<n>:MARKer<m>:MAXimum[:PEAK]**

Moves a marker to the highest level.

In the spectrogram, the command moves a marker horizontally to the maximum level in the currently selected frame. The vertical marker position remains the same.

If the marker is not yet active, the command first activates the marker.

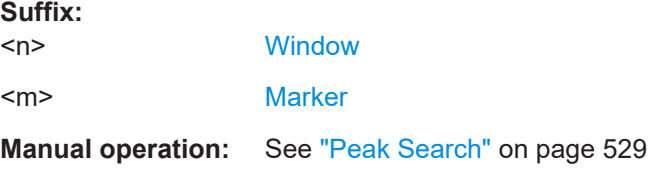

#### **CALCulate<n>:MARKer<m>:MAXimum:RIGHt**

Moves a marker to the next positive peak.

The search includes only measurement values to the right of the current marker position.

In the spectrogram, the command moves a marker horizontally to the maximum level in the currently selected frame. The vertical marker position remains the same.

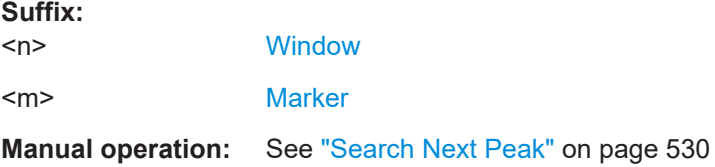

### **CALCulate<n>:MARKer<m>:MINimum:AUTO** <State>

Turns an automatic marker peak search for a trace minimum on and off (using marker 1). The R&S FSV/A performs the peak search after each sweep.

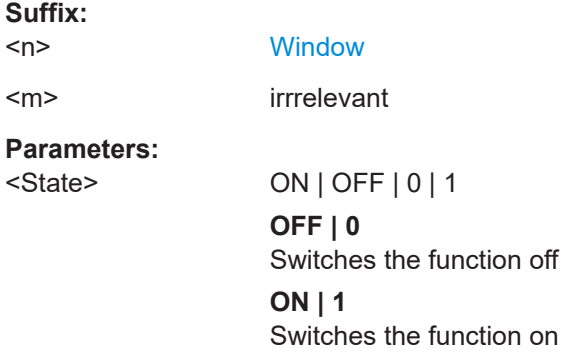

 $\sim$   $\sim$ 

<span id="page-1206-0"></span>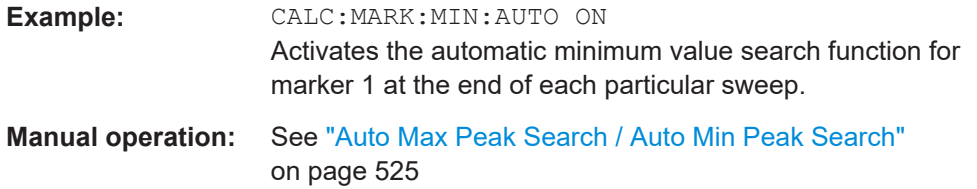

#### **CALCulate<n>:MARKer<m>:MINimum:LEFT**

Moves a marker to the next minimum peak value.

The search includes only measurement values to the right of the current marker position.

In the spectrogram, the command moves a marker horizontally to the minimum level in the currently selected frame. The vertical marker position remains the same.

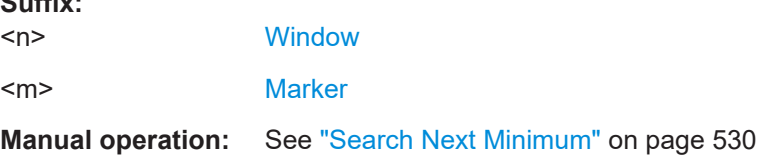

### **CALCulate<n>:MARKer<m>:MINimum:NEXT**

Moves a marker to the next minimum peak value.

In the spectrogram, the command moves a marker horizontally to the minimum level in the currently selected frame. The vertical marker position remains the same.

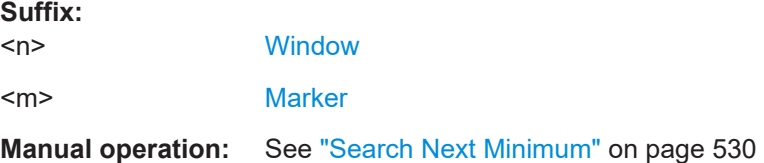

### **CALCulate<n>:MARKer<m>:MINimum[:PEAK]**

Moves a marker to the minimum level.

In the spectrogram, the command moves a marker horizontally to the minimum level in the currently selected frame. The vertical marker position remains the same.

If the marker is not yet active, the command first activates the marker.

# **Suffix:**

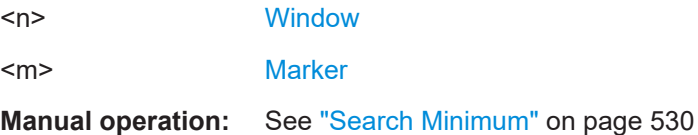

**Suffix:** 

#### <span id="page-1207-0"></span>**CALCulate<n>:MARKer<m>:MINimum:RIGHt**

Moves a marker to the next minimum peak value.

The search includes only measurement values to the right of the current marker position.

In the spectrogram, the command moves a marker horizontally to the minimum level in the currently selected frame. The vertical marker position remains the same.

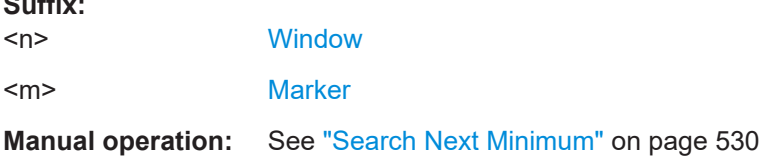

#### **Positioning delta markers**

The following commands position delta markers on the trace.

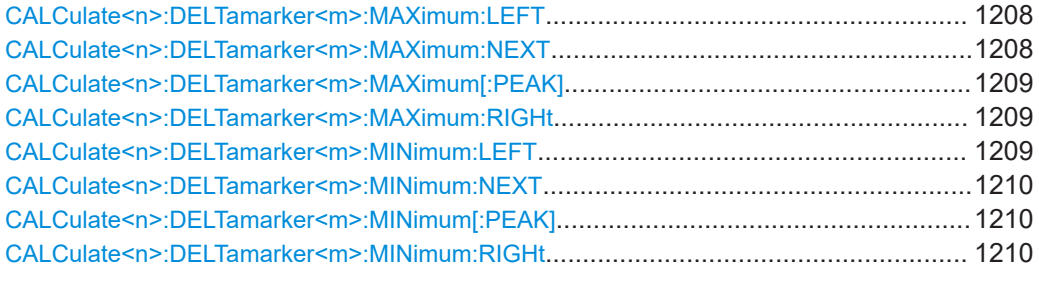

#### **CALCulate<n>:DELTamarker<m>:MAXimum:LEFT**

Moves a delta marker to the next positive peak value.

The search includes only measurement values to the left of the current marker position.

In the spectrogram, the command moves a marker horizontally to the maximum level in the currently selected frame. The vertical marker position remains the same.

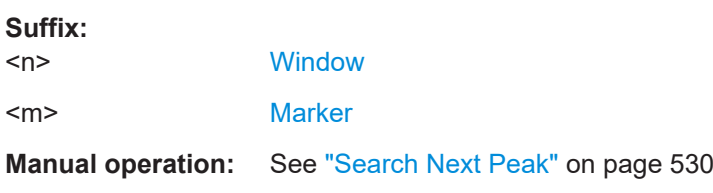

#### **CALCulate<n>:DELTamarker<m>:MAXimum:NEXT**

Moves a marker to the next positive peak value.

In the spectrogram, the command moves a marker horizontally to the maximum level in the currently selected frame. The vertical marker position remains the same.

# <span id="page-1208-0"></span>**Suffix:**   $<sub>n</sub>$ </sub> 1..n **[Window](#page-852-0)**  $\langle m \rangle$  1..n **[Marker](#page-852-0) Manual operation:** See ["Search Next Peak"](#page-529-0) on page 530

#### **CALCulate<n>:DELTamarker<m>:MAXimum[:PEAK]**

Moves a delta marker to the highest level.

In the spectrogram, the command moves a marker horizontally to the maximum level in the currently selected frame. The vertical marker position remains the same.

If the marker is not yet active, the command first activates the marker.

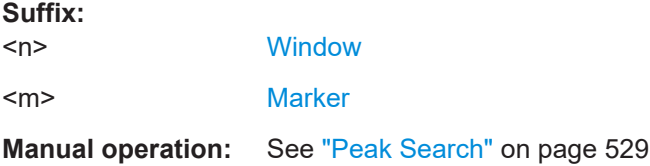

#### **CALCulate<n>:DELTamarker<m>:MAXimum:RIGHt**

Moves a delta marker to the next positive peak value on the trace.

The search includes only measurement values to the right of the current marker position.

In the spectrogram, the command moves a marker horizontally to the maximum level in the currently selected frame. The vertical marker position remains the same.

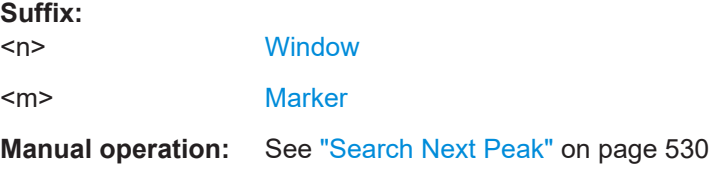

#### **CALCulate<n>:DELTamarker<m>:MINimum:LEFT**

Moves a delta marker to the next minimum peak value.

The search includes only measurement values to the right of the current marker position.

In the spectrogram, the command moves a marker horizontally to the minimum level in the currently selected frame. The vertical marker position remains the same.

**Suffix:**   $<sub>n</sub>$ </sub>

**[Window](#page-852-0)** 

<m> [Marker](#page-852-0)

**Suffix:** 

<span id="page-1209-0"></span>**Manual operation:** See ["Search Next Minimum"](#page-529-0) on page 530

#### **CALCulate<n>:DELTamarker<m>:MINimum:NEXT**

Moves a marker to the next minimum peak value.

In the spectrogram, the command moves a marker horizontally to the minimum level in the currently selected frame. The vertical marker position remains the same.

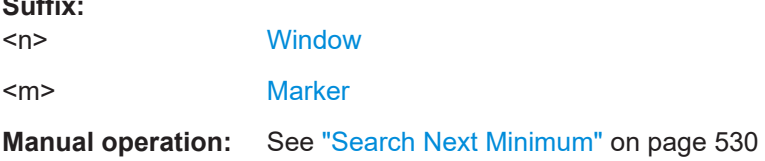

#### **CALCulate<n>:DELTamarker<m>:MINimum[:PEAK]**

Moves a delta marker to the minimum level.

In the spectrogram, the command moves a marker horizontally to the minimum level in the currently selected frame. The vertical marker position remains the same.

If the marker is not yet active, the command first activates the marker.

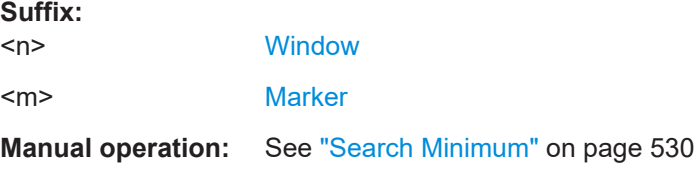

## **CALCulate<n>:DELTamarker<m>:MINimum:RIGHt**

Moves a delta marker to the next minimum peak value.

The search includes only measurement values to the right of the current marker position.

In the spectrogram, the command moves a marker horizontally to the minimum level in the currently selected frame. The vertical marker position remains the same.

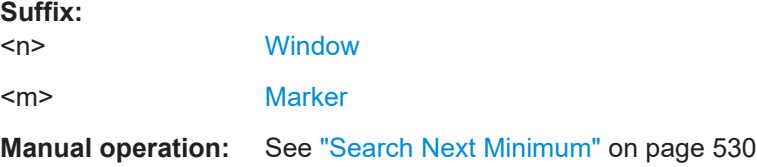

## **12.8.3.5 Retrieving marker results**

The following commands are used to retrieve the results of markers.

You can use the marker values to position the center frequency or reference level directly using the following commands:

- [CALCulate<n>:MARKer<m>:FUNCtion:CENTer](#page-1119-0) on page 1120
- [CALCulate<n>:MARKer<m>:FUNCtion:REFerence](#page-1134-0) on page 1135

Useful commands for retrieving results described elsewhere:

- [CALCulate<n>:DELTamarker<m>:X](#page-1195-0) on page 1196
- [CALCulate<n>:MARKer<m>:X](#page-1197-0) on page 1198
- [CALCulate<n>:MARKer<m>:FUNCtion:FPEaks:COUNt?](#page-1223-0) on page 1224
- [CALCulate<n>:MARKer<m>:FUNCtion:FPEaks:X?](#page-1225-0) on page 1226
- [CALCulate<n>:MARKer<m>:FUNCtion:FPEaks:Y?](#page-1225-0) on page 1226
- [CALCulate<n>:MARKer<m>:FUNCtion:NOISe:RESult?](#page-1226-0) on page 1227
- [CALCulate<n>:DELTamarker<m>:FUNCtion:PNOise:RESult?](#page-1228-0) [on page 1229](#page-1228-0)
- [CALCulate<n>:DELTamarker<m>:FUNCtion:BPOWer:RESult?](#page-1233-0) [on page 1234](#page-1233-0)
- [CALCulate<n>:MARKer<m>:FUNCtion:BPOWer:RESult?](#page-1231-0) on page 1232
- [CALCulate<n>:MARKer<m>:FUNCtion:NDBDown:RESult?](#page-1235-0) on page 1236
- [CALCulate<n>:MARKer<m>:FUNCtion:NDBDown:FREQuency?](#page-1234-0) on page 1235
- [CALCulate<n>:MARKer<m>:FUNCtion:NDBDown:QFACtor?](#page-1235-0) on page 1236
- [CALCulate<n>:MARKer<m>:COUNt:FREQuency?](#page-1238-0) on page 1239

#### **Remote commands exclusive to retrieving marker results**

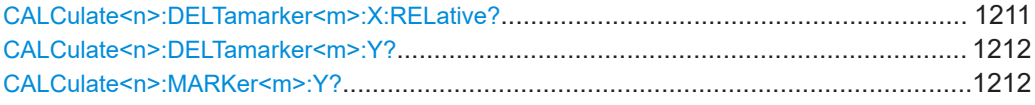

#### **CALCulate<n>:DELTamarker<m>:X:RELative?**

Queries the relative position of a delta marker on the x-axis.

If necessary, the command activates the delta marker first.

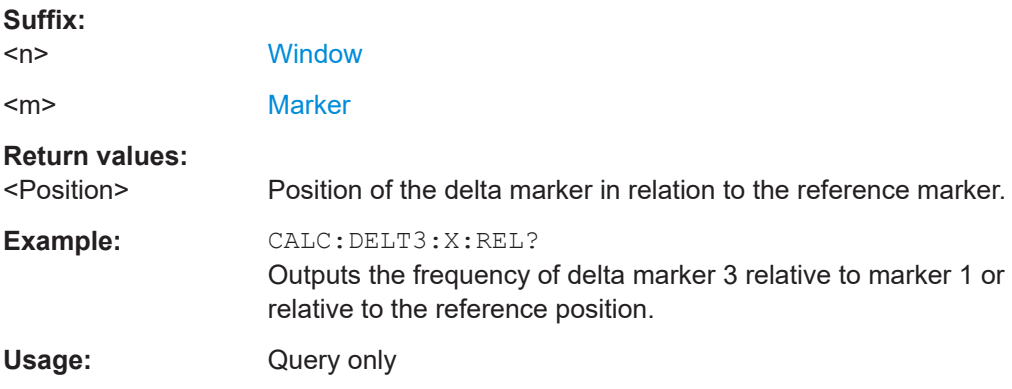

<span id="page-1211-0"></span>**Manual operation:** See ["Marker 1/Marker 2/Marker 3/Marker 4"](#page-304-0) on page 305 See ["Marker 1/Marker 2/Marker 3"](#page-309-0) on page 310

### **CALCulate<n>:DELTamarker<m>:Y?**

Queries the result at the position of the specified delta marker.

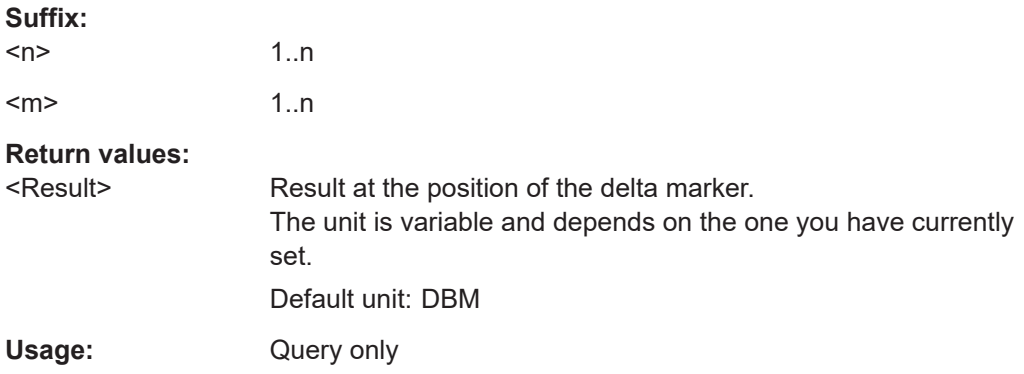

#### **CALCulate<n>:MARKer<m>:Y?**

Queries the result at the position of the specified marker.

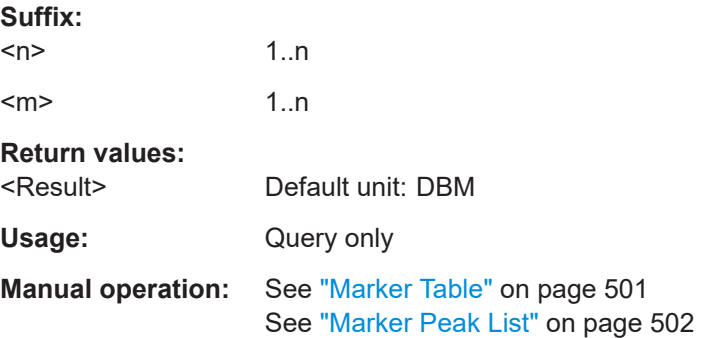

#### **12.8.3.6 Marker search (spectrograms)**

The following commands automatically define the marker and delta marker position in the spectrogram.

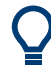

The usage of these markers is demonstrated in [Chapter 12.8.2.7, "Programming](#page-1188-0) [example: configuring a spectrogram", on page 1189.](#page-1188-0)

### **Using markers**

The following commands control spectrogram markers.

#### **Useful commands for spectrogram markers described elsewhere**

The following commands define the horizontal position of the markers.

- [CALCulate<n>:MARKer<m>:MAXimum:LEFT](#page-1204-0) on page 1205
- [CALCulate<n>:MARKer<m>:MAXimum:NEXT](#page-1204-0) on page 1205
- [CALCulate<n>:MARKer<m>:MAXimum\[:PEAK\]](#page-1205-0) on page 1206
- [CALCulate<n>:MARKer<m>:MAXimum:RIGHt](#page-1205-0) on page 1206
- [CALCulate<n>:MARKer<m>:MINimum:LEFT](#page-1206-0) on page 1207
- [CALCulate<n>:MARKer<m>:MINimum:NEXT](#page-1206-0) on page 1207
- [CALCulate<n>:MARKer<m>:MINimum\[:PEAK\]](#page-1206-0) on page 1207
- [CALCulate<n>:MARKer<m>:MINimum:RIGHt](#page-1207-0) on page 1208

### **Remote commands exclusive to spectrogram markers**

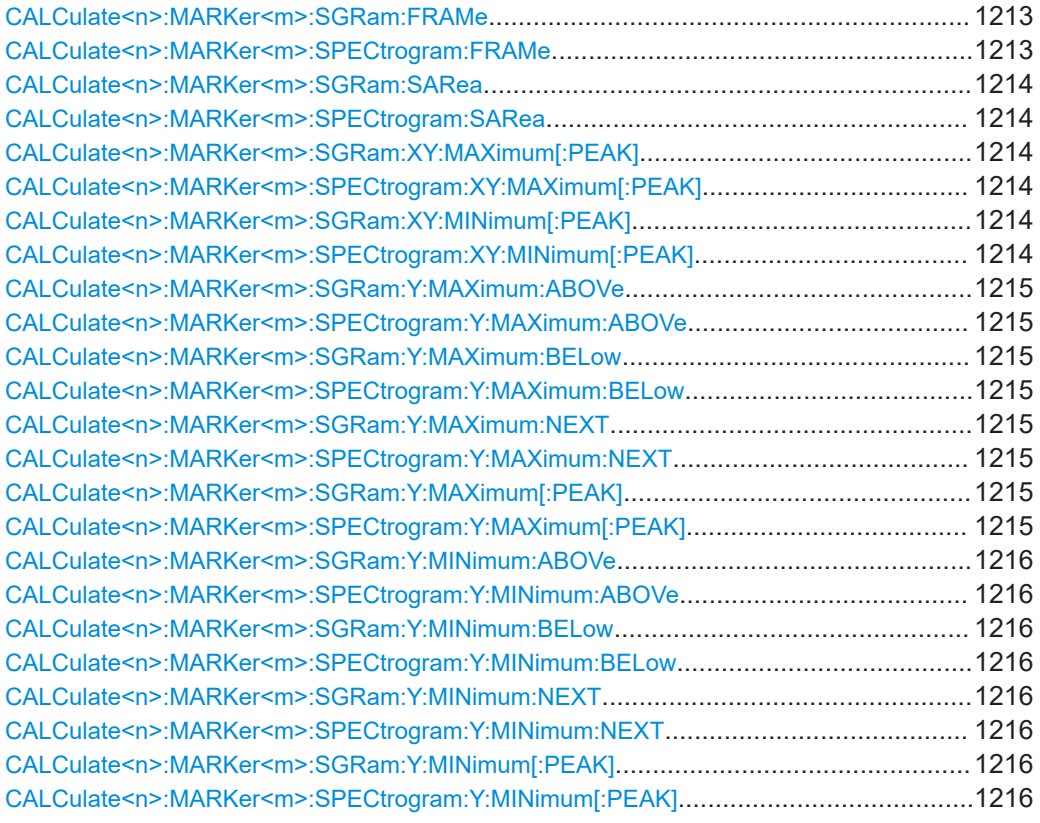

# **CALCulate<n>:MARKer<m>:SGRam:FRAMe** <Frame> **CALCulate<n>:MARKer<m>:SPECtrogram:FRAMe** <Frame> | <Time>

Positions a marker on a particular frame.

# **Suffix:**

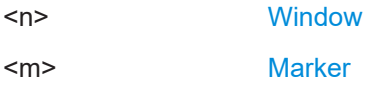

<span id="page-1213-0"></span>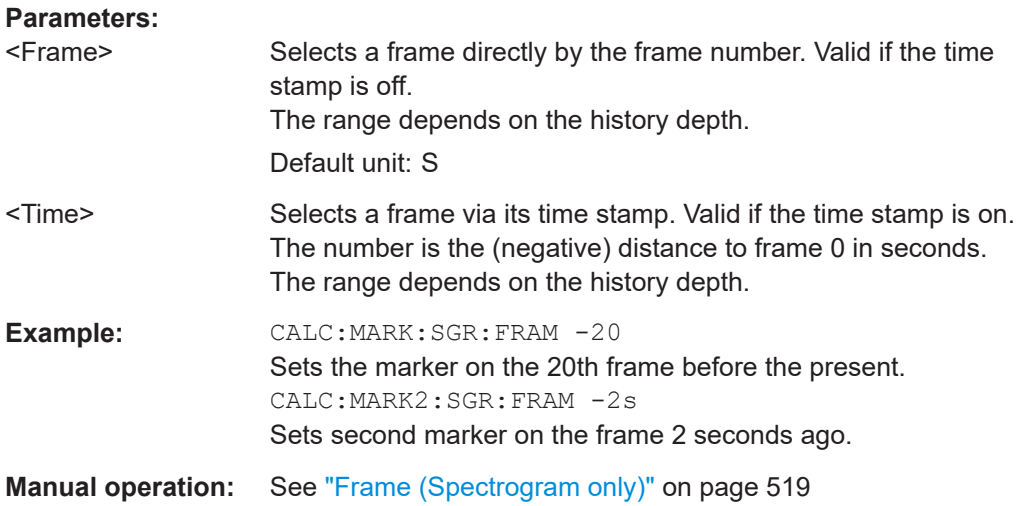

## **CALCulate<n>:MARKer<m>:SGRam:SARea** <SearchArea> **CALCulate<n>:MARKer<m>:SPECtrogram:SARea** <SearchArea>

Defines the marker search area for all spectrogram markers in the channel.

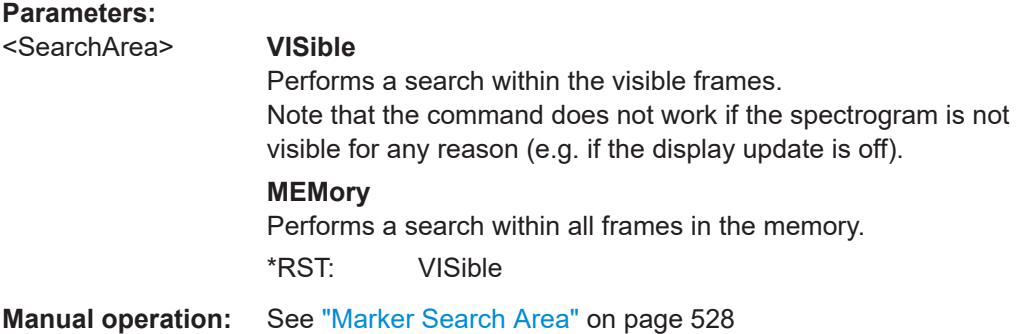

# **CALCulate<n>:MARKer<m>:SGRam:XY:MAXimum[:PEAK] CALCulate<n>:MARKer<m>:SPECtrogram:XY:MAXimum[:PEAK]**

Moves a marker to the highest level of the spectrogram.

**Suffix:** 

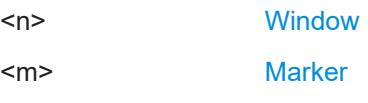

# **CALCulate<n>:MARKer<m>:SGRam:XY:MINimum[:PEAK] CALCulate<n>:MARKer<m>:SPECtrogram:XY:MINimum[:PEAK]**

Moves a marker to the minimum level of the spectrogram.

**[Window](#page-852-0)** 

**Suffix:**   $<sub>n</sub>$ </sub> <m> [Marker](#page-852-0)

### <span id="page-1214-0"></span>**CALCulate<n>:MARKer<m>:SGRam:Y:MAXimum:ABOVe CALCulate<n>:MARKer<m>:SPECtrogram:Y:MAXimum:ABOVe**

Moves a marker vertically to the next lower peak level for the current frequency.

The search includes only frames above the current marker position. It does not change the horizontal position of the marker.

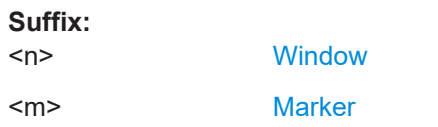

**Manual operation:** See ["Search Mode for Next Peak in Y-Direction"](#page-526-0) on page 527

### **CALCulate<n>:MARKer<m>:SGRam:Y:MAXimum:BELow CALCulate<n>:MARKer<m>:SPECtrogram:Y:MAXimum:BELow**

Moves a marker vertically to the next lower peak level for the current frequency.

The search includes only frames below the current marker position. It does not change the horizontal position of the marker.

### **Suffix:**

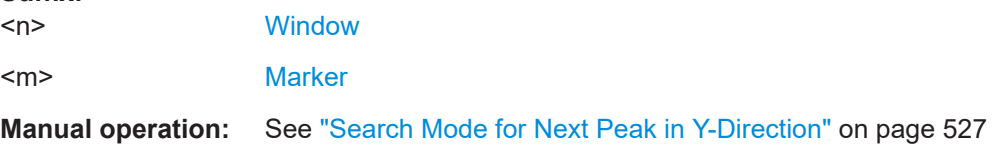

# **CALCulate<n>:MARKer<m>:SGRam:Y:MAXimum:NEXT CALCulate<n>:MARKer<m>:SPECtrogram:Y:MAXimum:NEXT**

Moves a marker vertically to the next lower peak level for the current frequency.

The search includes all frames. It does not change the horizontal position of the marker.

#### **Suffix:**

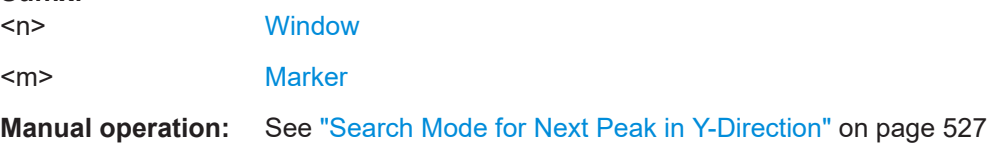

# **CALCulate<n>:MARKer<m>:SGRam:Y:MAXimum[:PEAK] CALCulate<n>:MARKer<m>:SPECtrogram:Y:MAXimum[:PEAK]**

Moves a marker vertically to the highest level for the current frequency.

The search includes all frames. It does not change the horizontal position of the marker.

If the marker hasn't been active yet, the command looks for the peak level in the whole spectrogram.

<span id="page-1215-0"></span>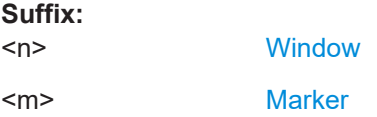

## **CALCulate<n>:MARKer<m>:SGRam:Y:MINimum:ABOVe CALCulate<n>:MARKer<m>:SPECtrogram:Y:MINimum:ABOVe**

Moves a marker vertically to the next higher minimum level for the current frequency.

The search includes only frames above the current marker position. It does not change the horizontal position of the marker.

#### **Suffix:**

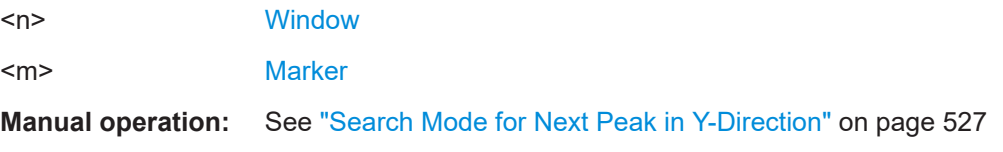

# **CALCulate<n>:MARKer<m>:SGRam:Y:MINimum:BELow CALCulate<n>:MARKer<m>:SPECtrogram:Y:MINimum:BELow**

Moves a marker vertically to the next higher minimum level for the current frequency.

The search includes only frames below the current marker position. It does not change the horizontal position of the marker.

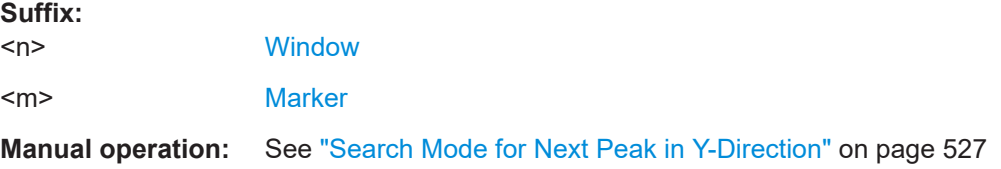

### **CALCulate<n>:MARKer<m>:SGRam:Y:MINimum:NEXT CALCulate<n>:MARKer<m>:SPECtrogram:Y:MINimum:NEXT**

Moves a marker vertically to the next higher minimum level for the current frequency.

The search includes all frames. It does not change the horizontal position of the marker.

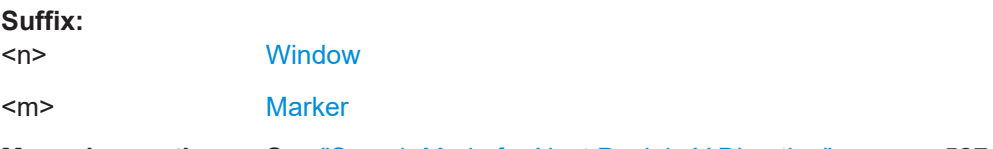

**Manual operation:** See ["Search Mode for Next Peak in Y-Direction"](#page-526-0) on page 527

# **CALCulate<n>:MARKer<m>:SGRam:Y:MINimum[:PEAK] CALCulate<n>:MARKer<m>:SPECtrogram:Y:MINimum[:PEAK]**

Moves a marker vertically to the minimum level for the current frequency.

The search includes all frames. It does not change the horizontal position of the marker.

If the marker hasn't been active yet, the command first looks for the peak level for all frequencies and moves the marker vertically to the minimum level.

**Suffix:** 

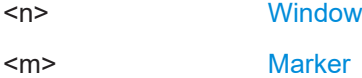

#### **Using delta markers**

The following commands control spectrogram delta markers.

### **Useful commands for spectrogram markers described elsewhere**

The following commands define the horizontal position of the delta markers.

- [CALCulate<n>:DELTamarker<m>:MAXimum:LEFT](#page-1207-0) on page 1208
- [CALCulate<n>:DELTamarker<m>:MAXimum:NEXT](#page-1207-0) on page 1208
- [CALCulate<n>:DELTamarker<m>:MAXimum\[:PEAK\]](#page-1208-0) on page 1209
- [CALCulate<n>:DELTamarker<m>:MAXimum:RIGHt](#page-1208-0) on page 1209
- [CALCulate<n>:DELTamarker<m>:MINimum:LEFT](#page-1208-0) on page 1209
- [CALCulate<n>:DELTamarker<m>:MINimum:NEXT](#page-1209-0) on page 1210
- [CALCulate<n>:DELTamarker<m>:MINimum\[:PEAK\]](#page-1209-0) on page 1210
- [CALCulate<n>:DELTamarker<m>:MINimum:RIGHt](#page-1209-0) on page 1210

#### **Remote commands exclusive to spectrogram markers**

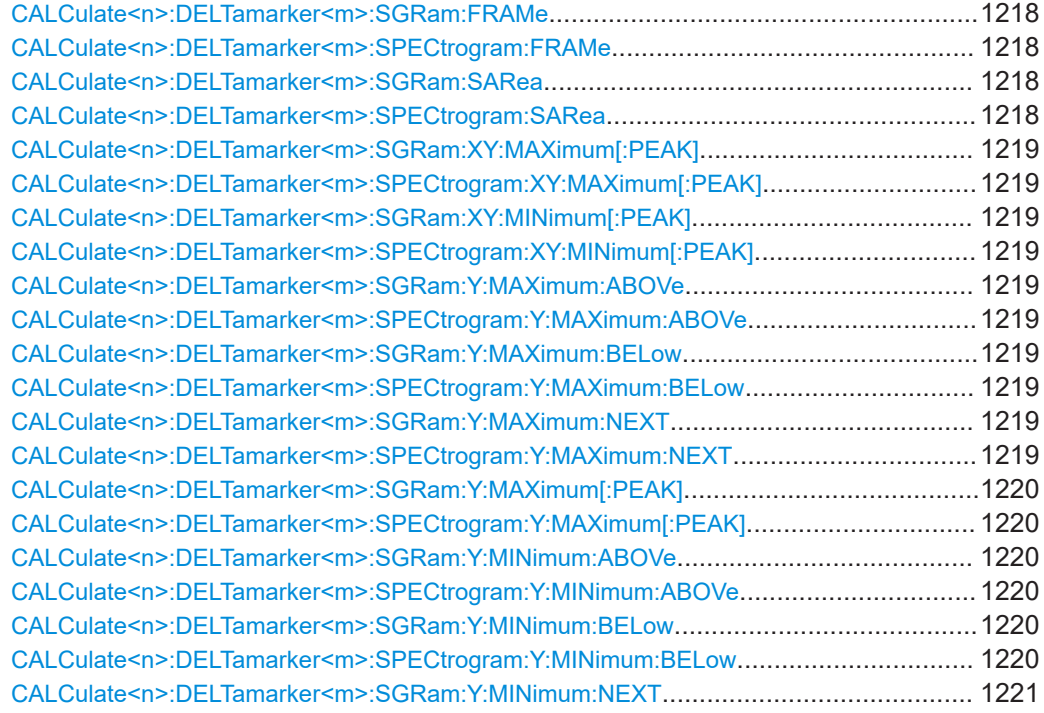

<span id="page-1217-0"></span>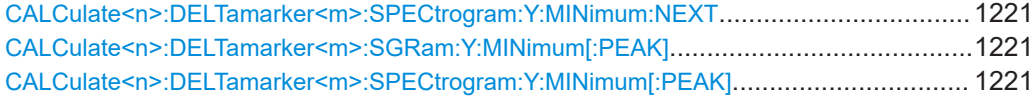

# **CALCulate<n>:DELTamarker<m>:SGRam:FRAMe** <Frame> **CALCulate<n>:DELTamarker<m>:SPECtrogram:FRAMe** <Frame>

Positions a delta marker on a particular frame. The frame is relative to the position of marker 1.

The command is available for the spectrogram.

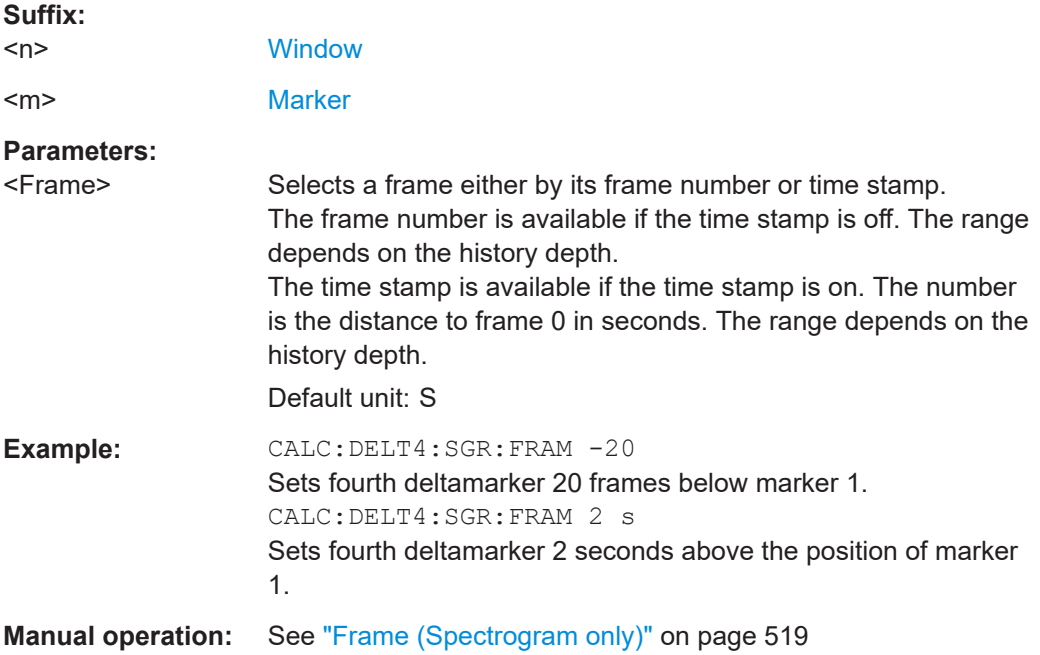

## **CALCulate<n>:DELTamarker<m>:SGRam:SARea** <SearchArea> **CALCulate<n>:DELTamarker<m>:SPECtrogram:SARea** <SearchArea>

Defines the marker search area for *all* spectrogram markers in the channel.

### **Parameters:**

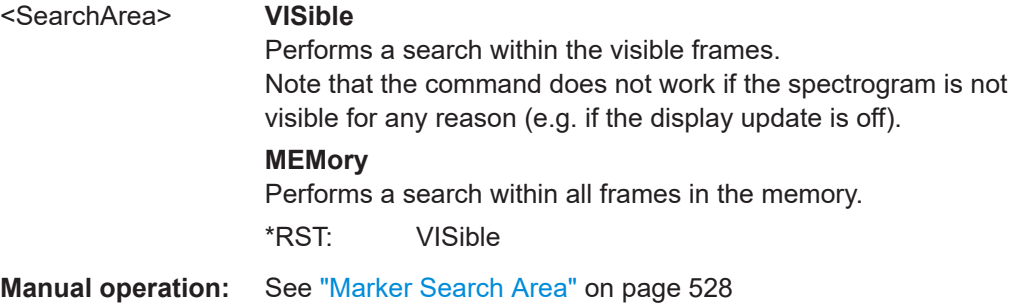

## <span id="page-1218-0"></span>**CALCulate<n>:DELTamarker<m>:SGRam:XY:MAXimum[:PEAK] CALCulate<n>:DELTamarker<m>:SPECtrogram:XY:MAXimum[:PEAK]**

Moves a marker to the highest level of the spectrogram over all frequencies.

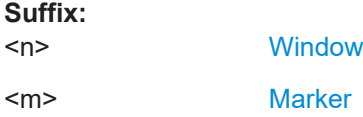

## **CALCulate<n>:DELTamarker<m>:SGRam:XY:MINimum[:PEAK] CALCulate<n>:DELTamarker<m>:SPECtrogram:XY:MINimum[:PEAK]**

Moves a delta marker to the minimum level of the spectrogram over all frequencies.

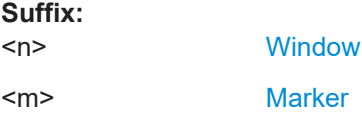

### **CALCulate<n>:DELTamarker<m>:SGRam:Y:MAXimum:ABOVe CALCulate<n>:DELTamarker<m>:SPECtrogram:Y:MAXimum:ABOVe**

Moves a marker vertically to the next higher level for the current frequency.

The search includes only frames above the current marker position. It does not change the horizontal position of the marker.

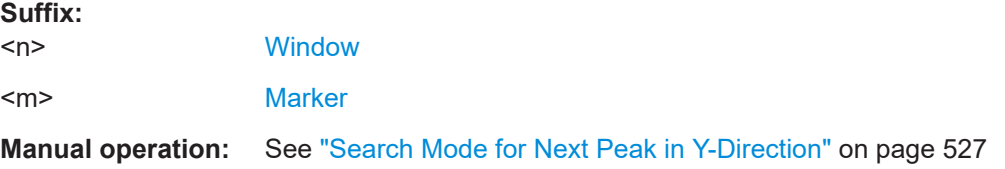

# **CALCulate<n>:DELTamarker<m>:SGRam:Y:MAXimum:BELow CALCulate<n>:DELTamarker<m>:SPECtrogram:Y:MAXimum:BELow**

Moves a marker vertically to the next higher level for the current frequency.

The search includes only frames below the current marker position. It does not change the horizontal position of the marker.

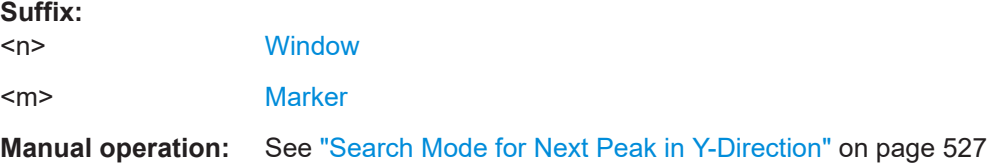

# **CALCulate<n>:DELTamarker<m>:SGRam:Y:MAXimum:NEXT CALCulate<n>:DELTamarker<m>:SPECtrogram:Y:MAXimum:NEXT**

Moves a delta marker vertically to the next higher level for the current frequency.

<span id="page-1219-0"></span>The search includes all frames. It does not change the horizontal position of the marker.

#### **Suffix:**

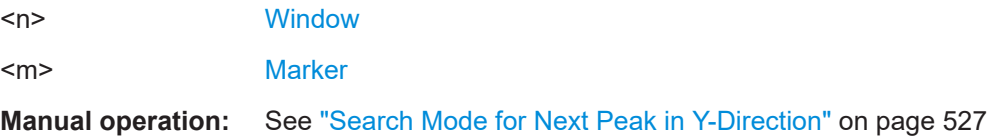

# **CALCulate<n>:DELTamarker<m>:SGRam:Y:MAXimum[:PEAK] CALCulate<n>:DELTamarker<m>:SPECtrogram:Y:MAXimum[:PEAK]**

Moves a delta marker vertically to the highest level for the current frequency.

The search includes all frames. It does not change the horizontal position of the marker.

If the marker hasn't been active yet, the command looks for the peak level in the whole spectrogram.

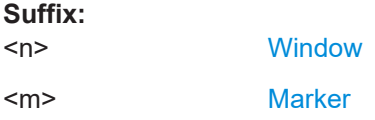

# **CALCulate<n>:DELTamarker<m>:SGRam:Y:MINimum:ABOVe CALCulate<n>:DELTamarker<m>:SPECtrogram:Y:MINimum:ABOVe**

Moves a delta marker vertically to the next minimum level for the current frequency.

The search includes only frames above the current marker position. It does not change the horizontal position of the marker.

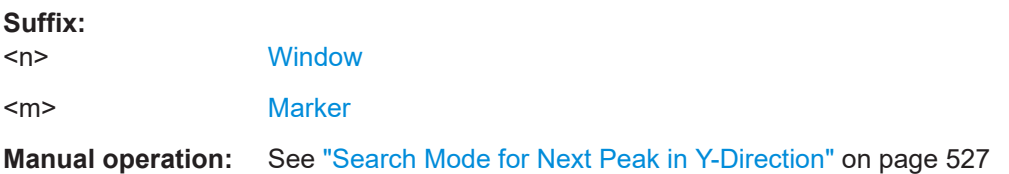

### **CALCulate<n>:DELTamarker<m>:SGRam:Y:MINimum:BELow CALCulate<n>:DELTamarker<m>:SPECtrogram:Y:MINimum:BELow**

Moves a delta marker vertically to the next minimum level for the current frequency.

The search includes only frames below the current marker position. It does not change the horizontal position of the marker.

### **Suffix:**

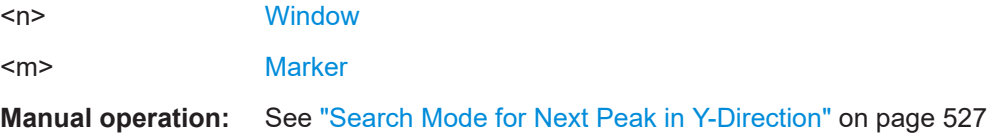

### <span id="page-1220-0"></span>**CALCulate<n>:DELTamarker<m>:SGRam:Y:MINimum:NEXT CALCulate<n>:DELTamarker<m>:SPECtrogram:Y:MINimum:NEXT**

Moves a delta marker vertically to the next minimum level for the current frequency.

The search includes all frames. It does not change the horizontal position of the marker.

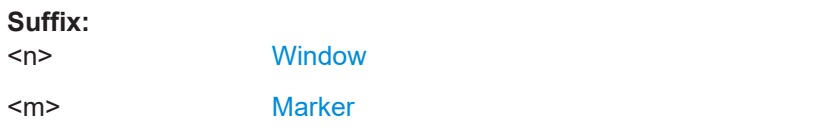

**Manual operation:** See ["Search Mode for Next Peak in Y-Direction"](#page-526-0) on page 527

### **CALCulate<n>:DELTamarker<m>:SGRam:Y:MINimum[:PEAK] CALCulate<n>:DELTamarker<m>:SPECtrogram:Y:MINimum[:PEAK]**

Moves a delta marker vertically to the minimum level for the current frequency.

The search includes all frames. It does not change the horizontal position of the marker.

If the marker hasn't been active yet, the command first looks for the peak level in the whole spectrogram and moves the marker vertically to the minimum level.

### **Suffix:**

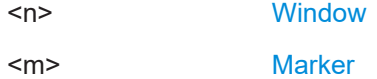

### **12.8.3.7 Fixed reference marker settings**

The following commands configure a fixed reference marker.

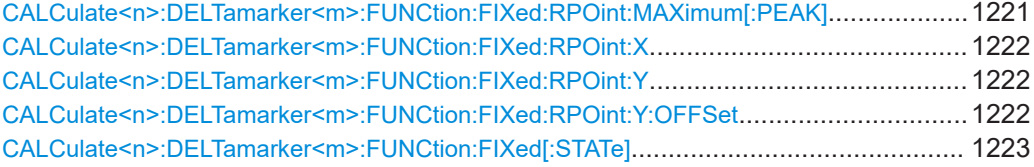

## **CALCulate<n>:DELTamarker<m>:FUNCtion:FIXed:RPOint:MAXimum[:PEAK]**

Moves the fixed reference marker to the peak power.

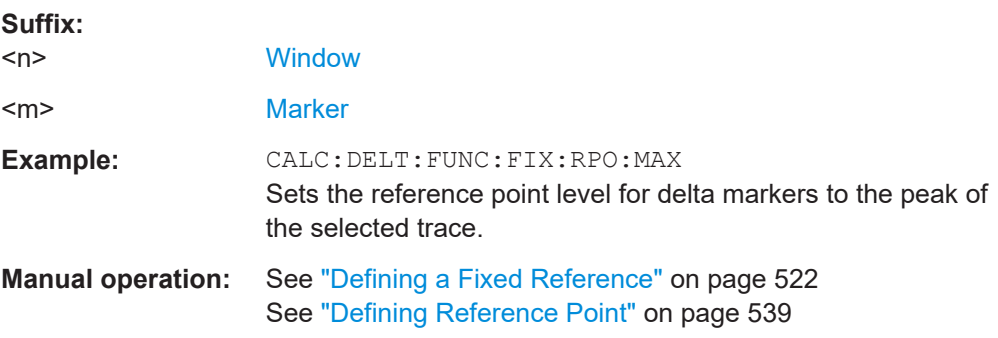

### <span id="page-1221-0"></span>**CALCulate<n>:DELTamarker<m>:FUNCtion:FIXed:RPOint:X** <RefPoint>

Defines the horizontal position of the fixed delta marker reference point. The coordinates of the reference may be anywhere in the diagram.

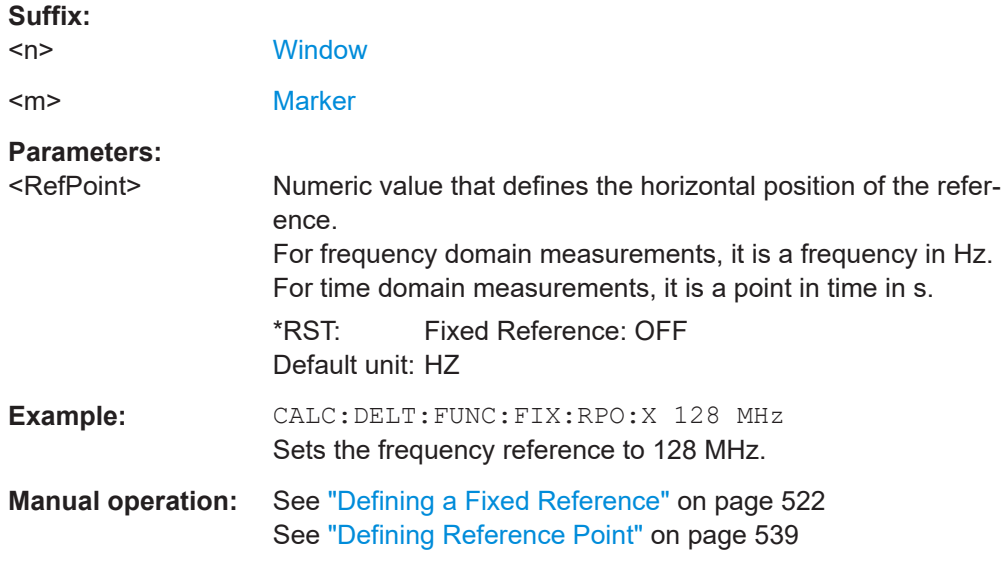

# **CALCulate<n>:DELTamarker<m>:FUNCtion:FIXed:RPOint:Y** <RefPointLevel>

Defines the vertical position of the fixed delta marker reference point. The coordinates of the reference may be anywhere in the diagram.

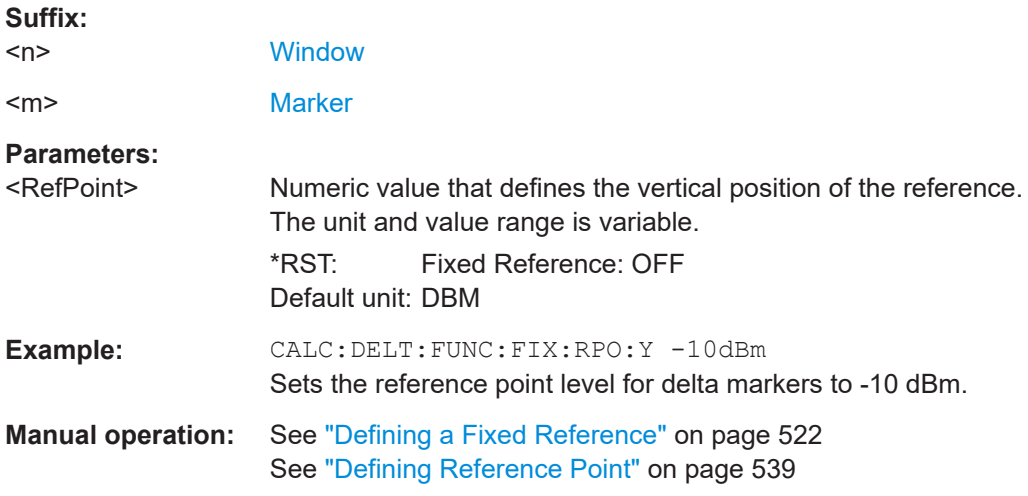

## **CALCulate<n>:DELTamarker<m>:FUNCtion:FIXed:RPOint:Y:OFFSet** <Offset>

Defines a level offset for the fixed delta marker reference point.

**Suffix:**   $<sub>n</sub>$ </sub> **[Window](#page-852-0)** <m> [Marker](#page-852-0)

### <span id="page-1222-0"></span>**Parameters:**

**Suffix:** 

<Offset> Numeric value \*RST: 0 Default unit: dB

#### **CALCulate<n>:DELTamarker<m>:FUNCtion:FIXed[:STATe]** <State>

Activates or deactivates a marker that defines a fixed reference point for relative marker analysis.

If necessary, the command activates a marker and positions it on the peak power.

Subsequently, you can change the coordinates of the fixed reference independent of the marker. The fixed reference is independent of the trace and is applied to all active delta markers.

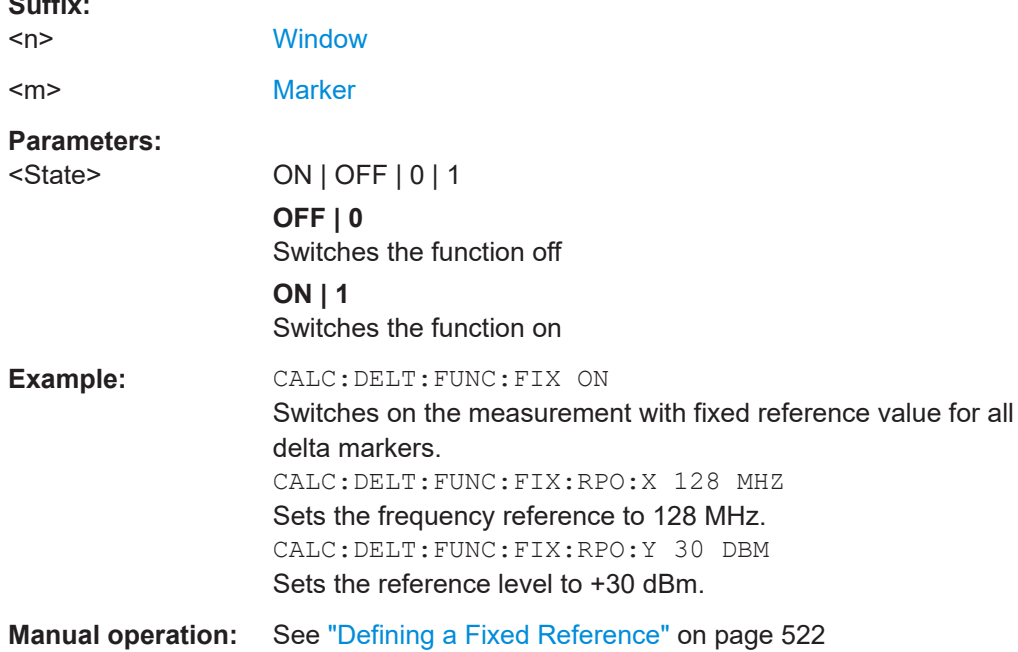

### **12.8.3.8 Marker peak lists**

#### **Useful commands for peak lists described elsewhere**

- [CALCulate<n>:MARKer<m>:PEXCursion](#page-1200-0) on page 1201
- MMEMory: STORe<n>: PEAK on page 1297
- [Chapter 12.8.3.3, "Configuring and performing a marker search", on page 1200](#page-1199-0)

#### **Remote commands exclusive to peak lists**

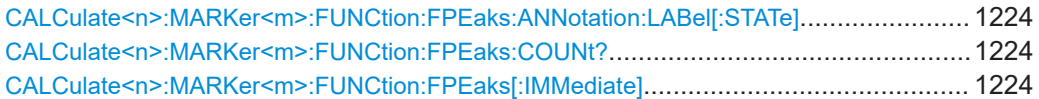

Analyzing measurements (basics)

<span id="page-1223-0"></span>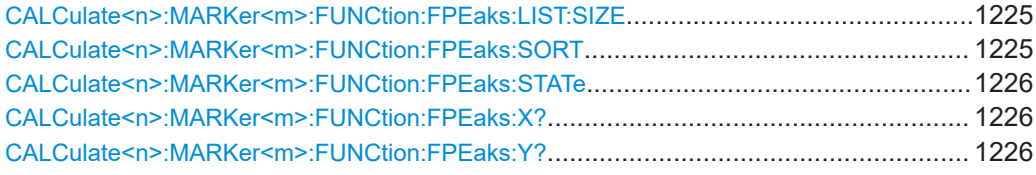

### **CALCulate<n>:MARKer<m>:FUNCtion:FPEaks:ANNotation:LABel[:STATe]** <State>

Turns labels for peaks found during a peak search on and off.

The labels correspond to the marker number in the marker peak list.

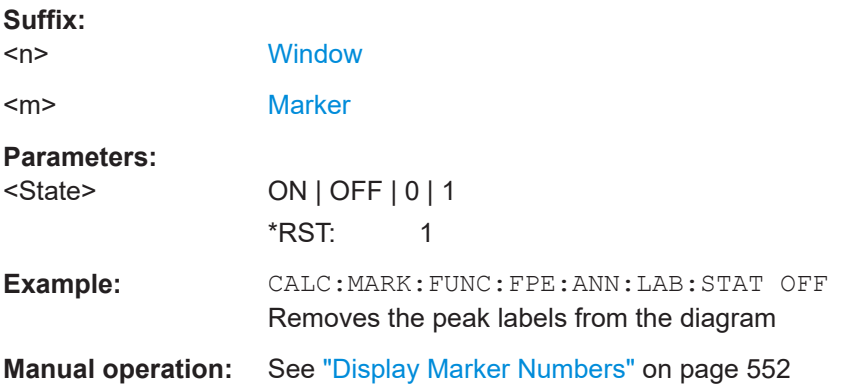

### **CALCulate<n>:MARKer<m>:FUNCtion:FPEaks:COUNt?**

Queries the number of peaks that have been found during a peak search.

The actual number of peaks that have been found may differ from the number of peaks you have set to be found because of the peak excursion.

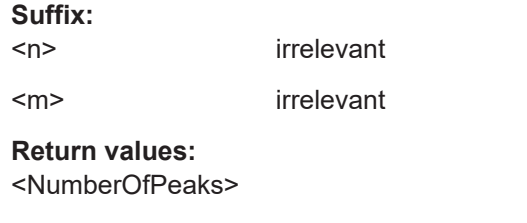

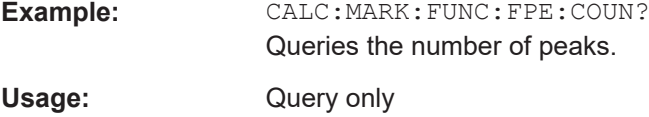

### **CALCulate<n>:MARKer<m>:FUNCtion:FPEaks[:IMMediate]** <Peaks>

Initiates a peak search.

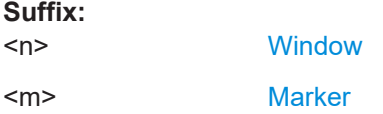
<span id="page-1224-0"></span>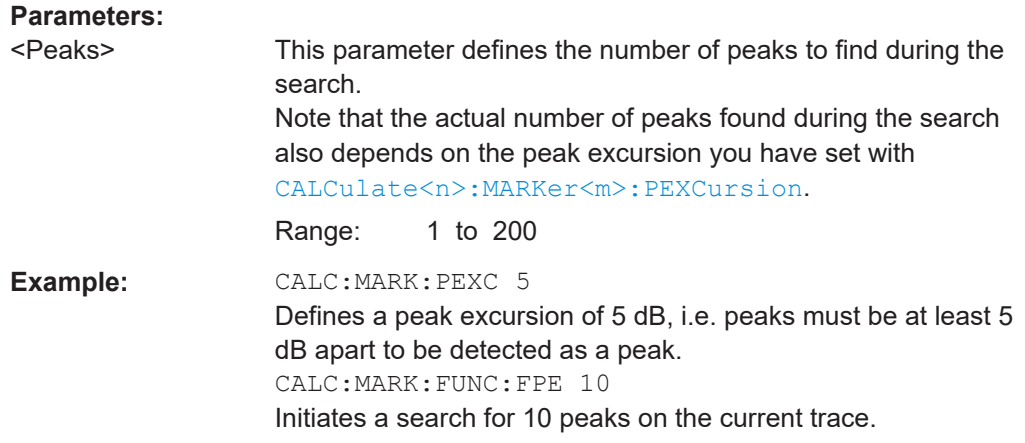

# **CALCulate<n>:MARKer<m>:FUNCtion:FPEaks:LIST:SIZE** <MaxNoPeaks>

Defines the maximum number of peaks that the R&S FSV/A looks for during a peak search.

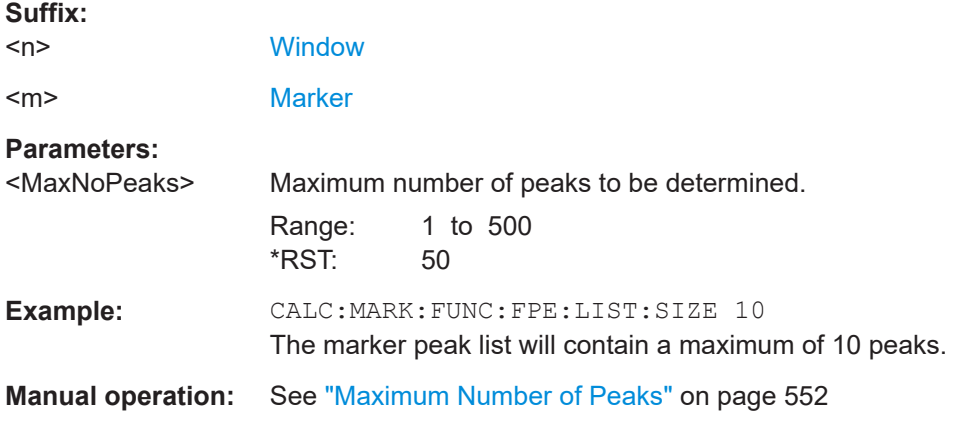

## **CALCulate<n>:MARKer<m>:FUNCtion:FPEaks:SORT** <SortMode>

Selects the order in which the results of a peak search are returned.

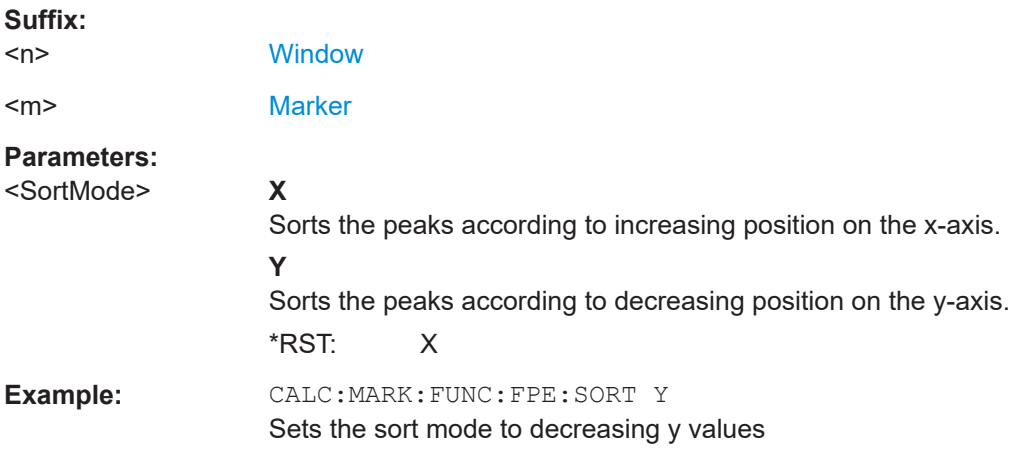

## **Manual operation:** See "Sort Mode" [on page 552](#page-551-0)

### **CALCulate<n>:MARKer<m>:FUNCtion:FPEaks:STATe** <State>

Turns a peak search on and off.

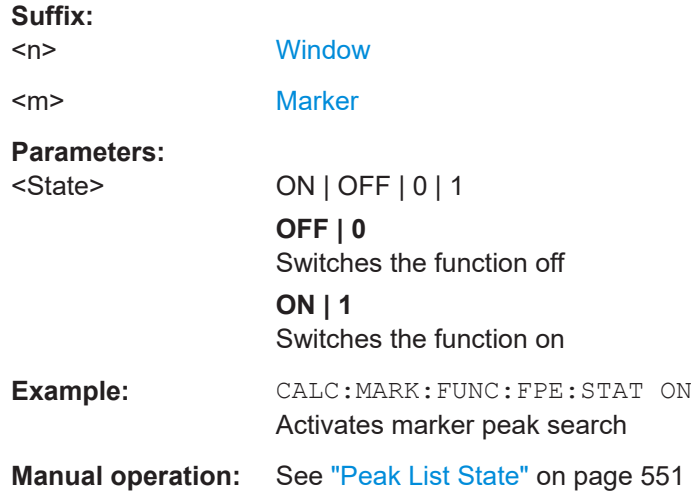

# **CALCulate<n>:MARKer<m>:FUNCtion:FPEaks:X?**

Queries the position of the peaks on the x-axis.

The order depends on the sort order that has been set with [CALCulate<n>:](#page-1224-0) [MARKer<m>:FUNCtion:FPEaks:SORT](#page-1224-0).

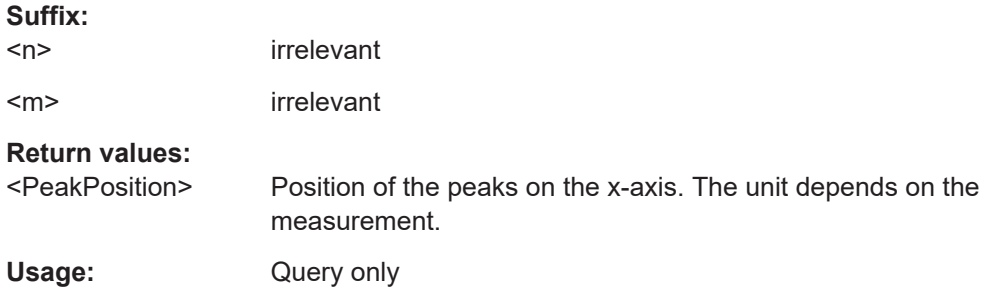

# **CALCulate<n>:MARKer<m>:FUNCtion:FPEaks:Y?**

Queries the position of the peaks on the y-axis.

The order depends on the sort order that has been set with  $CALCulate < n$ : [MARKer<m>:FUNCtion:FPEaks:SORT](#page-1224-0).

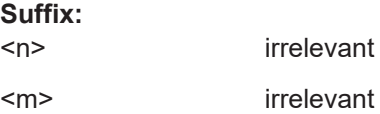

# **Return values:**

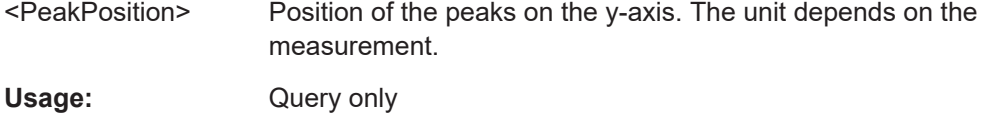

## **12.8.3.9 Noise measurement marker**

The following commands control the noise measurement marker function.

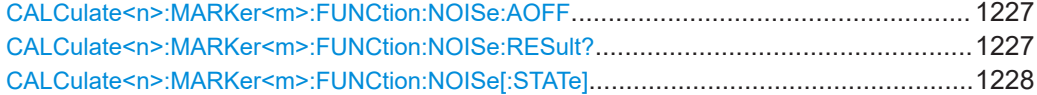

#### **CALCulate<n>:MARKer<m>:FUNCtion:NOISe:AOFF**

Removes all noise markers in the specified window.

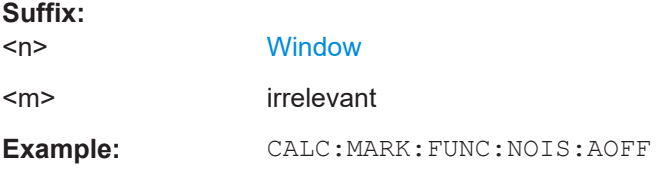

## **CALCulate<n>:MARKer<m>:FUNCtion:NOISe:RESult?**

Queries the result of the noise measurement.

To get a valid result, you have to perform a complete measurement with synchronization to the end of the measurement before reading out the result. This is only possible for single sweep mode.

See also [INITiate<n>:CONTinuous](#page-868-0) on page 869.

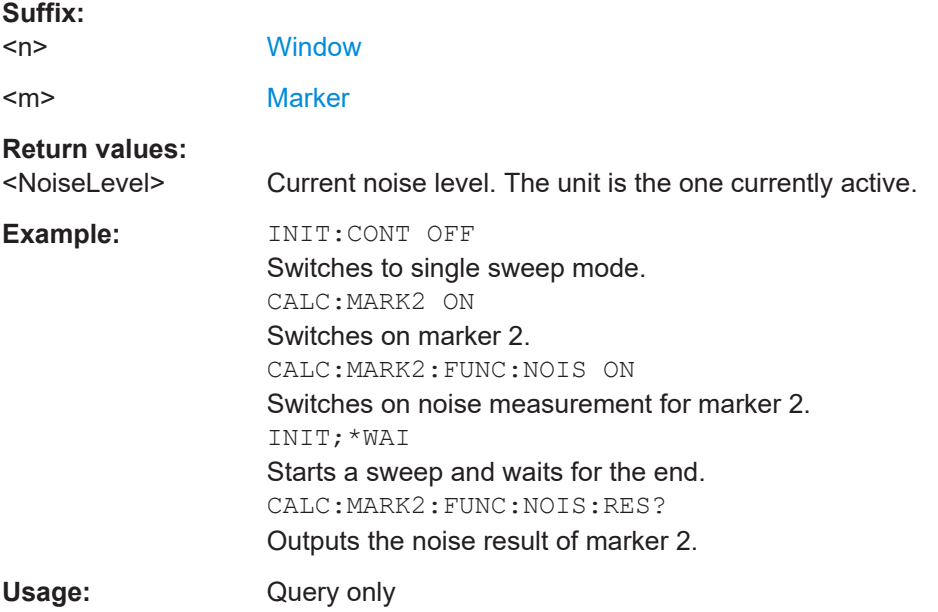

<span id="page-1227-0"></span>**Manual operation:** See ["Noise Measurement State"](#page-535-0) on page 536

## **CALCulate<n>:MARKer<m>:FUNCtion:NOISe[:STATe]** <State>

Turns the noise measurement at the marker position on and off.

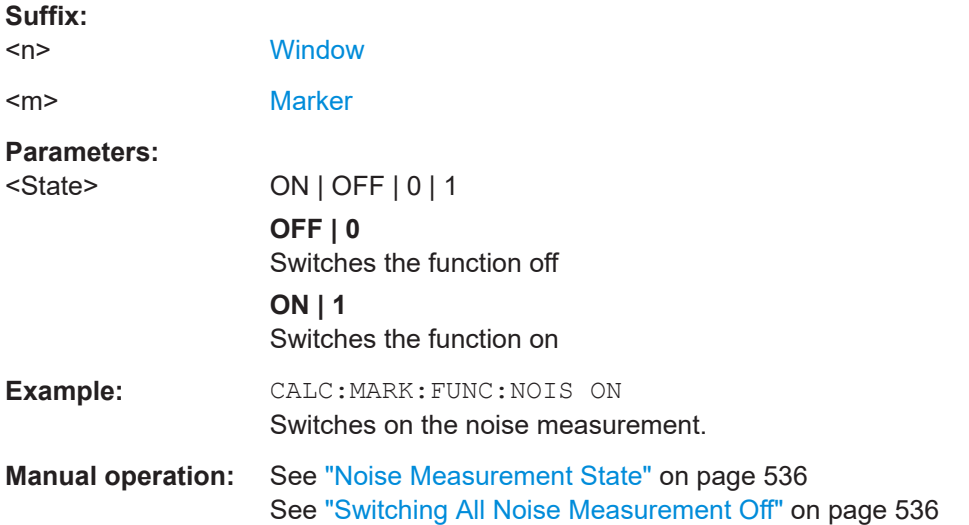

#### **12.8.3.10 Phase noise measurement marker**

The following commands control the phase noise measurement marker function.

#### **Useful commands for phase noise markers described elsewhere**

- [CALCulate<n>:DELTamarker<m>:FUNCtion:FIXed:RPOint:MAXimum\[:](#page-1220-0) [PEAK\]](#page-1220-0)
- [CALCulate<n>:DELTamarker<m>:FUNCtion:FIXed:RPOint:X](#page-1221-0)
- [CALCulate<n>:DELTamarker<m>:FUNCtion:FIXed:RPOint:Y](#page-1221-0)

#### **Remote commands exclusive to phase noise markers**

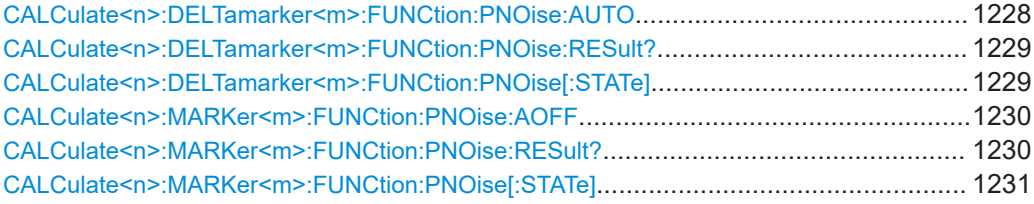

#### **CALCulate<n>:DELTamarker<m>:FUNCtion:PNOise:AUTO** <State>

Turns an automatic peak search for the fixed reference marker at the end of a sweep on and off.

#### **Suffix:**

 $<sub>n</sub>$ </sub>

**[Window](#page-852-0)** 

<span id="page-1228-0"></span>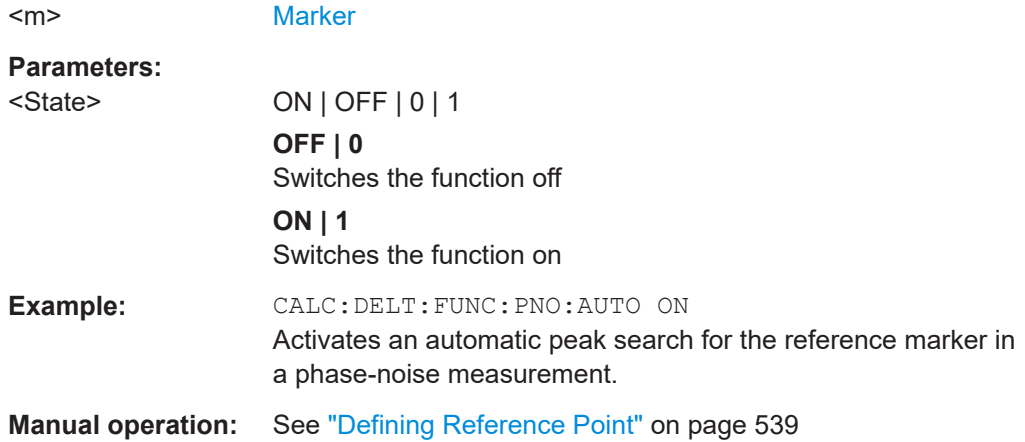

## **CALCulate<n>:DELTamarker<m>:FUNCtion:PNOise:RESult?**

Queries the result of a phase noise measurement.

If necessary, the command activates the measurement first.

Is only available in the Spectrum application.

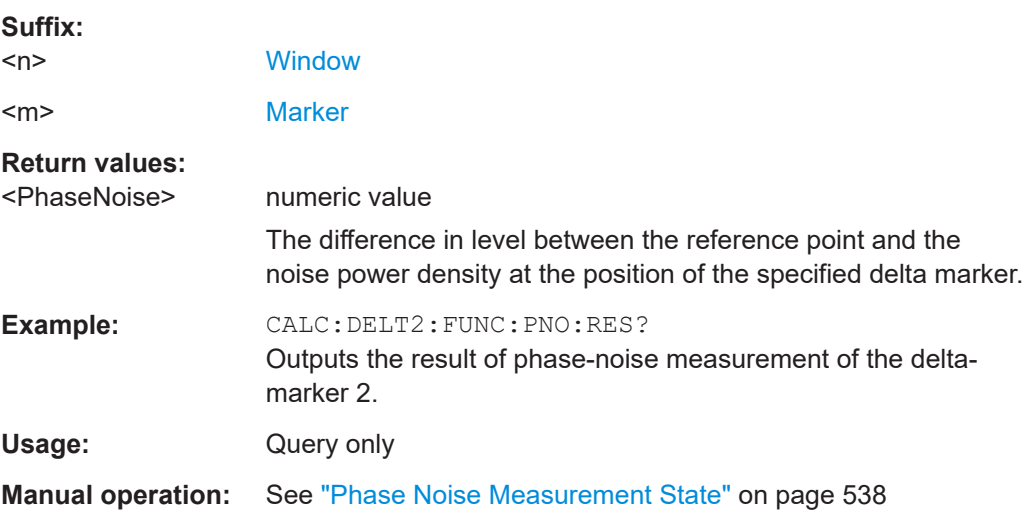

#### **CALCulate<n>:DELTamarker<m>:FUNCtion:PNOise[:STATe]** <State>

Turns the phase noise measurement at the delta marker position on and off.

The reference marker for phase noise measurements is either a normal marker or a fixed reference. If necessary, the command turns on the reference marker.

The correction values for the bandwidth and the log amplifier are taken into account in the measurement.

**Suffix:** 

 $<sub>n</sub>$ </sub>

**[Window](#page-852-0)** 

<span id="page-1229-0"></span>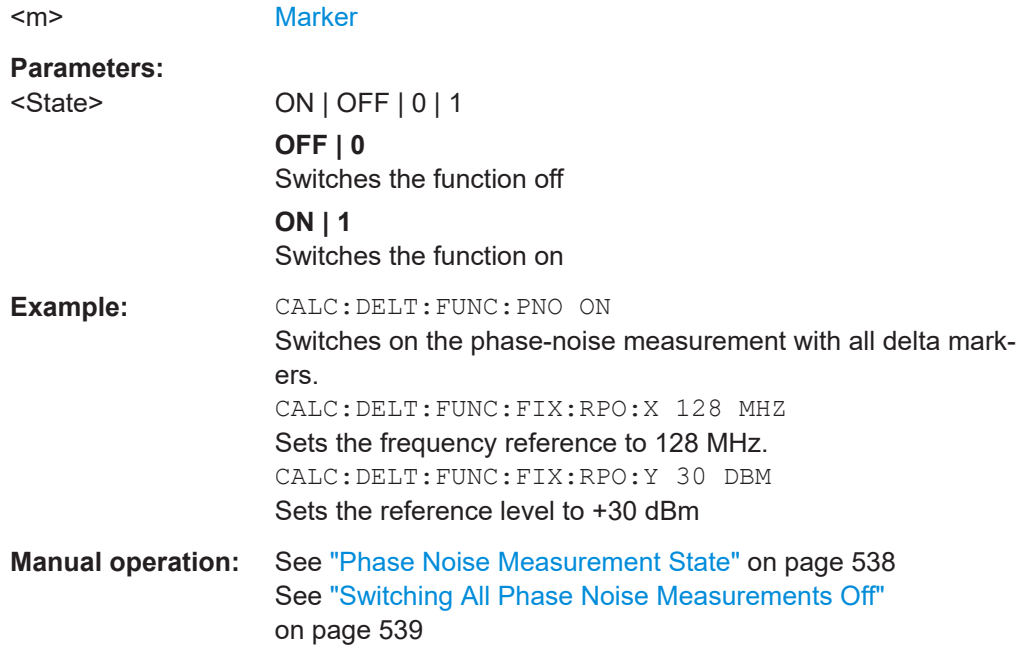

## **CALCulate<n>:MARKer<m>:FUNCtion:PNOise:AOFF**

Removes all phase noise markers in the specified window.

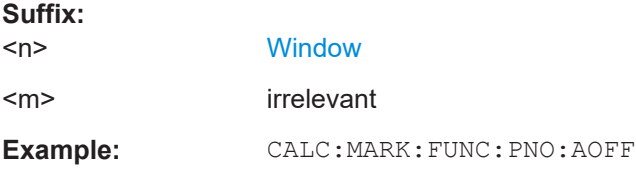

# **CALCulate<n>:MARKer<m>:FUNCtion:PNOise:RESult?**

Queries the result of a phase noise measurement.

If necessary, the command activates the measurement first.

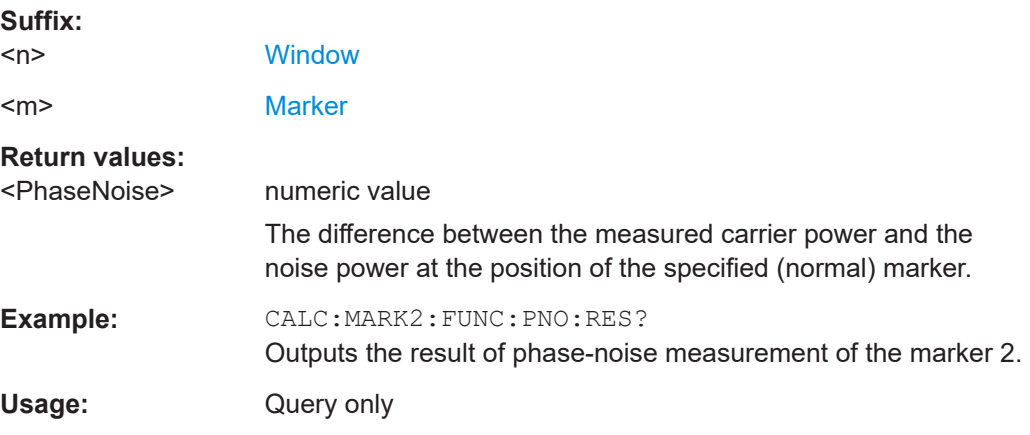

#### <span id="page-1230-0"></span>**CALCulate<n>:MARKer<m>:FUNCtion:PNOise[:STATe]** <State>

Turns the phase noise measurement at the marker position on and off.

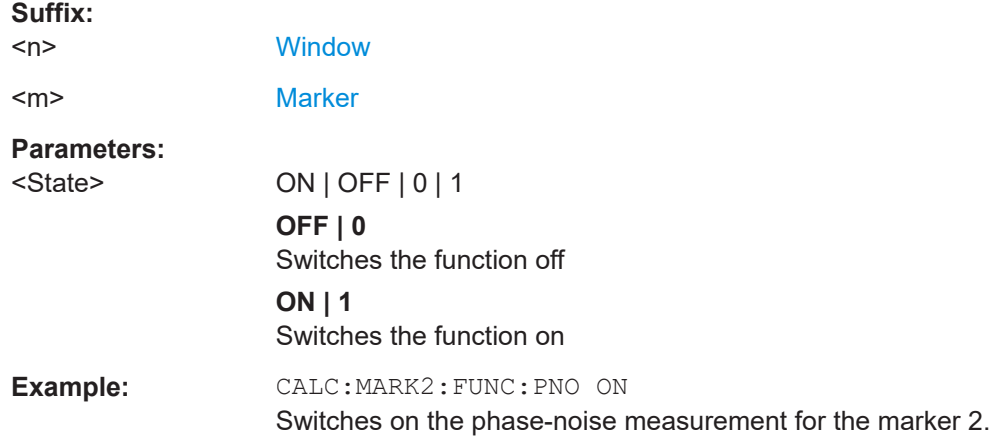

# **12.8.3.11 Band power marker**

The following commands control the marker for band power measurements.

## **Using markers**

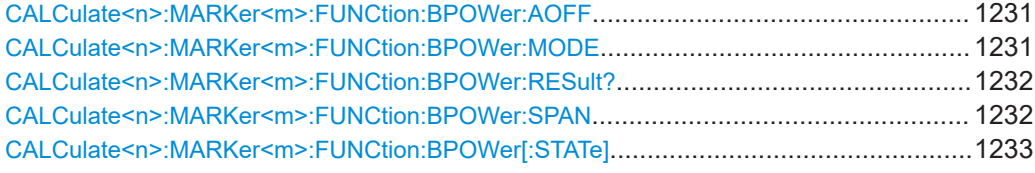

# **CALCulate<n>:MARKer<m>:FUNCtion:BPOWer:AOFF**

Removes all band power markers in the specified window.

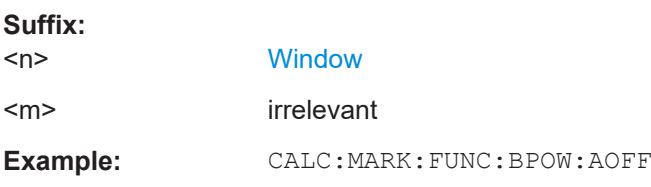

## **CALCulate<n>:MARKer<m>:FUNCtion:BPOWer:MODE** <Mode>

Selects the way the results for a band power marker are displayed.

(Note: relative power results are only availabe for delta markers, see .[CALCulate<n>:DELTamarker<m>:FUNCtion:BPOWer:MODE](#page-1232-0) on page 1233

**Suffix:**   $<sub>n</sub>$ </sub>

**[Window](#page-852-0)** 

<span id="page-1231-0"></span>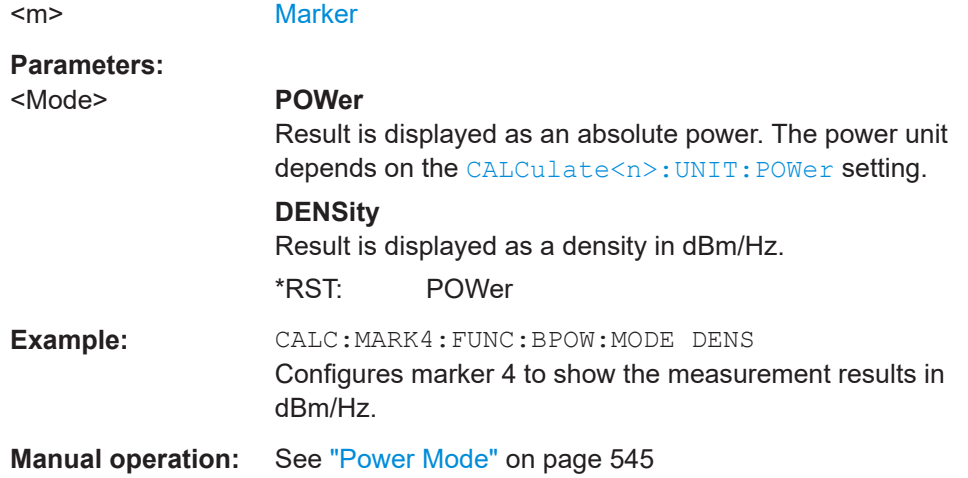

## **CALCulate<n>:MARKer<m>:FUNCtion:BPOWer:RESult?**

Queries the results of the band power measurement.

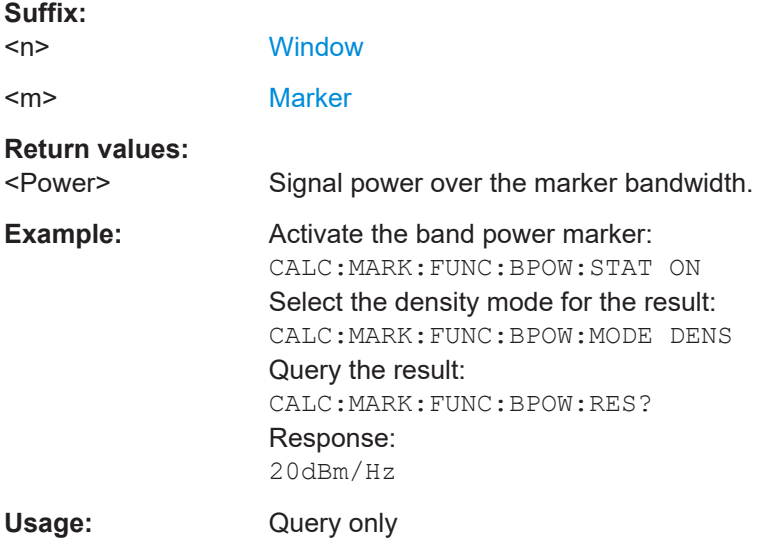

# **CALCulate<n>:MARKer<m>:FUNCtion:BPOWer:SPAN** <Span>

Defines the bandwidth around the marker position.

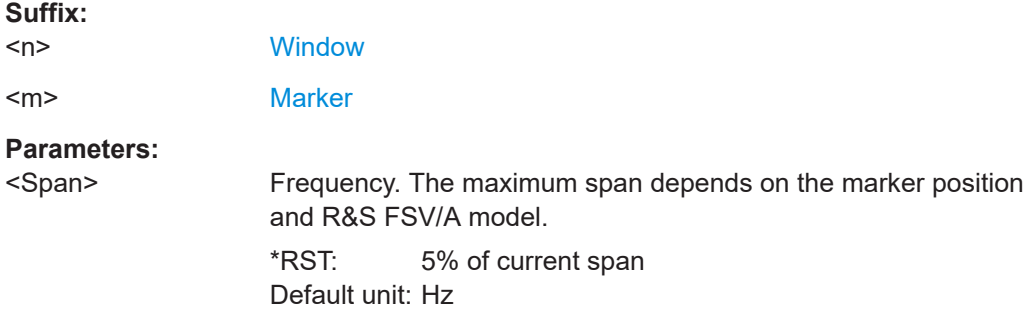

<span id="page-1232-0"></span>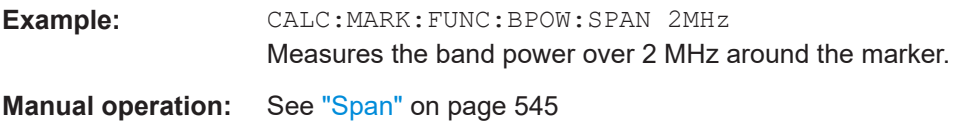

# **CALCulate<n>:MARKer<m>:FUNCtion:BPOWer[:STATe]** <State>

Turns markers for band power measurements on and off.

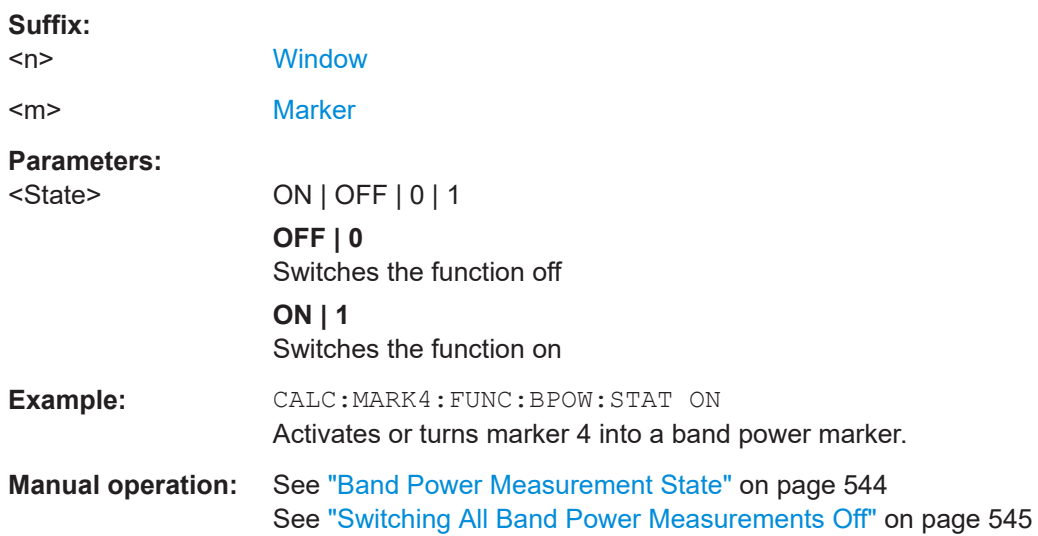

# **Using delta markers**

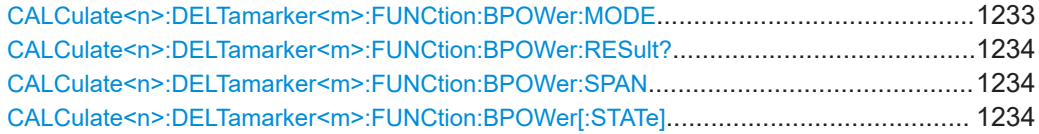

## **CALCulate<n>:DELTamarker<m>:FUNCtion:BPOWer:MODE** <Mode>

Selects the way the results for a band power delta marker are displayed.

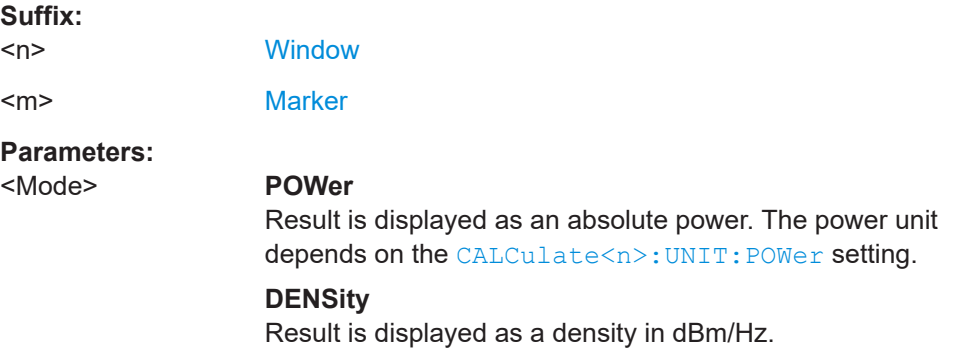

#### <span id="page-1233-0"></span>**RPOWer**

This setting is only available for a delta band power marker. The result is the difference between the absolute power in the band around the delta marker and the absolute power for the reference marker. The powers are subtracted logarithmically, so the result is a dB value. *[Relative band power (Delta2) in dB] = [absolute band power (Delta2) in dBm] - [absolute (band) power of reference marker in dBm]* For details see ["Relative band power markers"](#page-542-0) on page 543. \*RST: POWer

**Manual operation:** See ["Power Mode"](#page-544-0) on page 545

# **CALCulate<n>:DELTamarker<m>:FUNCtion:BPOWer:RESult?**

Queries the results of the band power measurement.

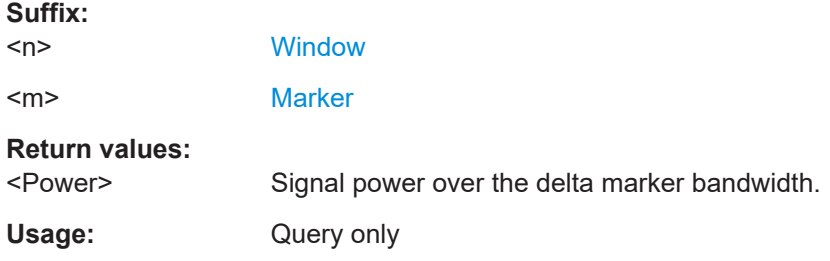

## **CALCulate<n>:DELTamarker<m>:FUNCtion:BPOWer:SPAN** <Span>

Defines the bandwidth around the delta marker position.

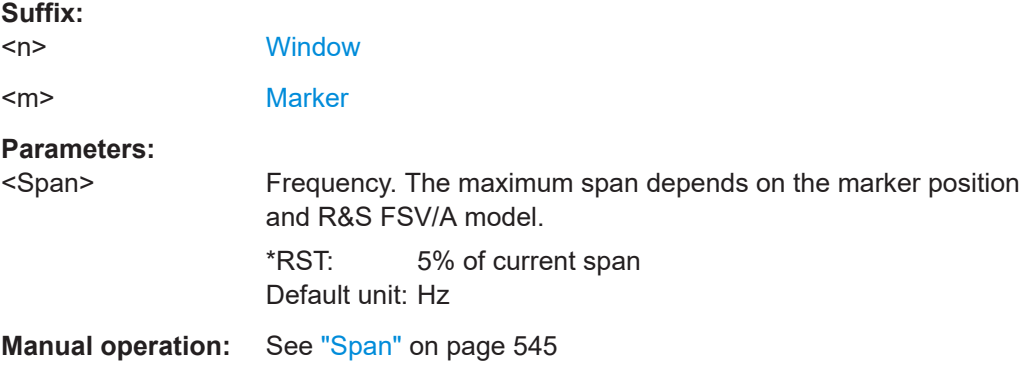

## **CALCulate<n>:DELTamarker<m>:FUNCtion:BPOWer[:STATe]** <State>

Turns delta markers for band power measurements on and off.

If neccessary, the command also turns on a reference marker.

**Suffix:** 

 $<sub>n</sub>$ </sub>

**[Window](#page-852-0)** 

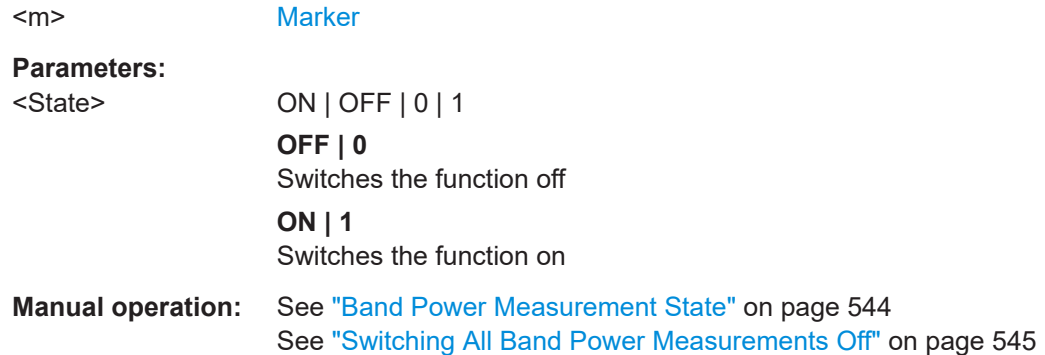

## **12.8.3.12 N db down marker**

The following commands control the n dB down markers.

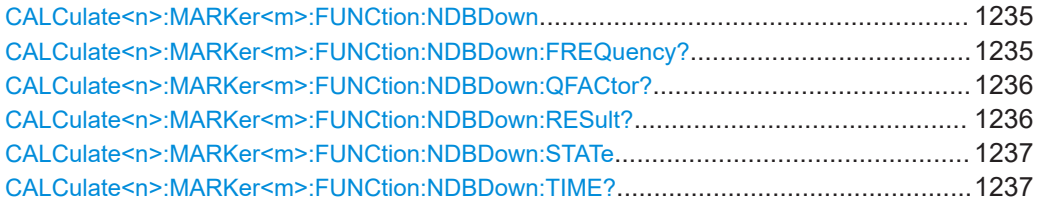

#### **CALCulate<n>:MARKer<m>:FUNCtion:NDBDown** <Distance>

Defines the distance of the n dB down markers to the reference marker.

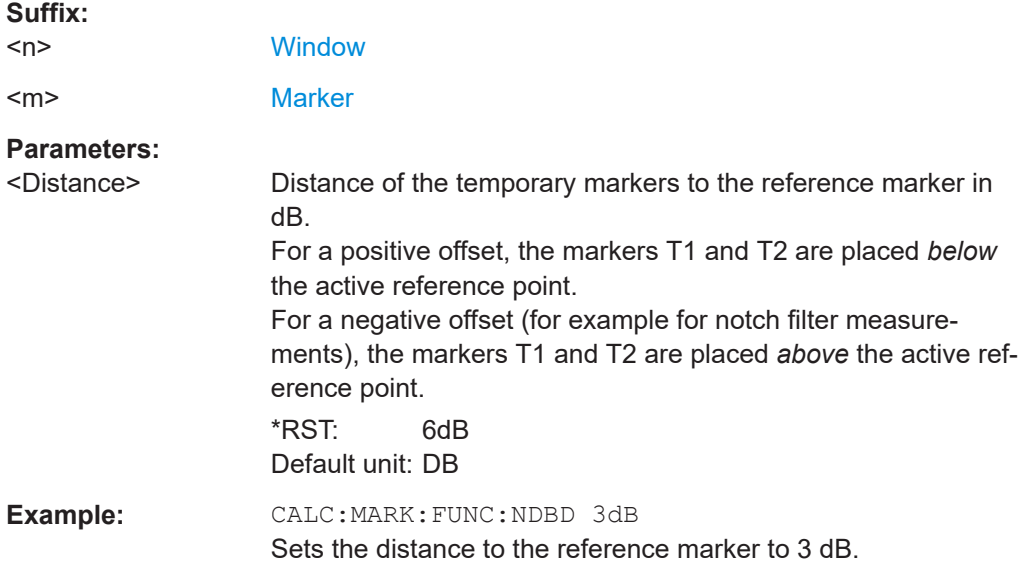

# **CALCulate<n>:MARKer<m>:FUNCtion:NDBDown:FREQuency?**

Queries the position of the n dB down markers on the x-axis when measuring in the frequency domain.

<span id="page-1235-0"></span>To get a valid result, you have to perform a complete measurement with synchronization to the end of the measurement before reading out the result. This is only possible for single sweep mode.

### See also [INITiate<n>:CONTinuous](#page-868-0) on page 869.

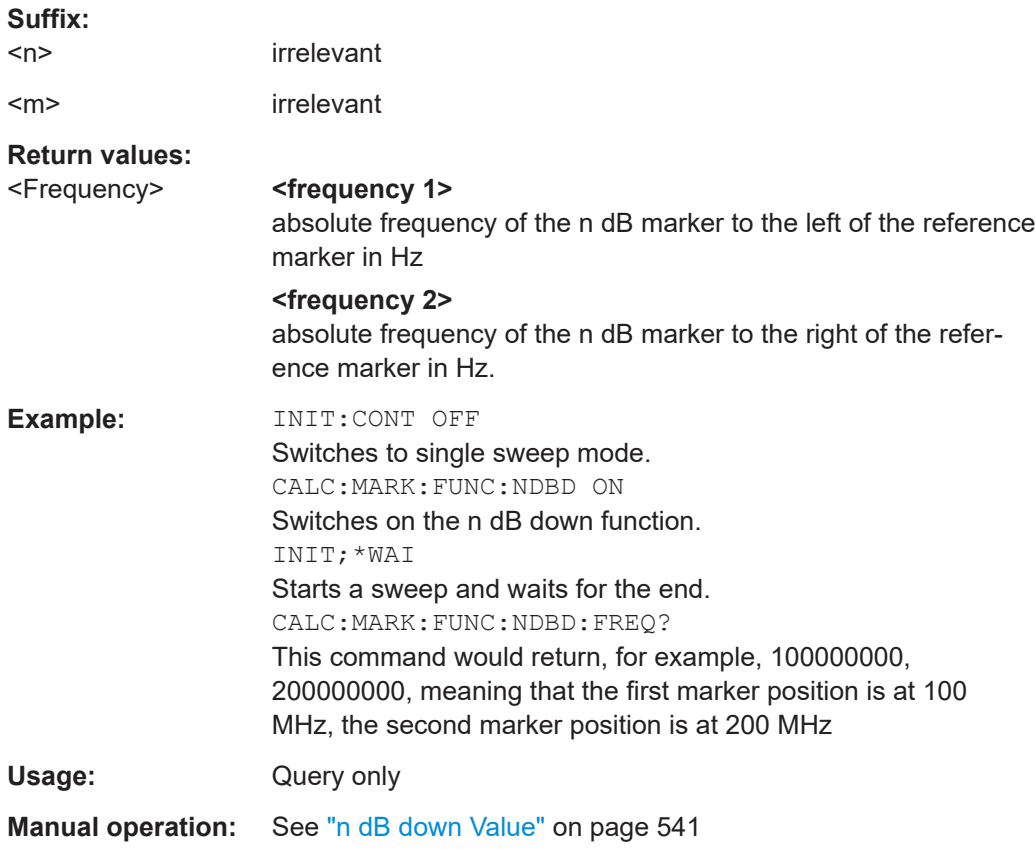

#### **CALCulate<n>:MARKer<m>:FUNCtion:NDBDown:QFACtor?**

Queries the Q factor of n dB down measurements.

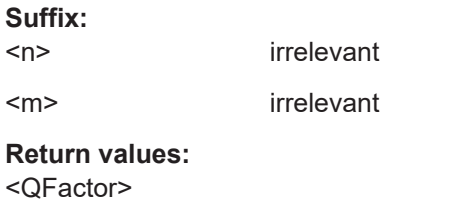

Usage: Query only

#### **CALCulate<n>:MARKer<m>:FUNCtion:NDBDown:RESult?**

Queries the distance of the n dB down markers from each other.

To get a valid result, you have to perform a complete measurement with synchronization to the end of the measurement before reading out the result. This is only possible for single sweep mode.

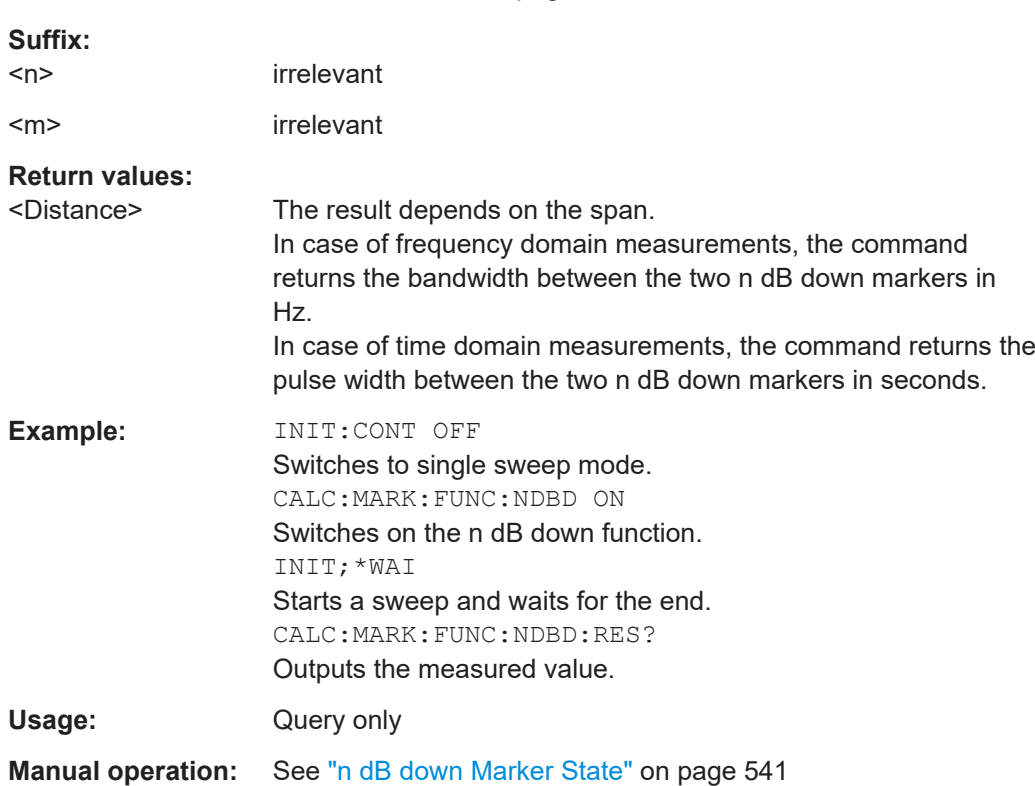

## <span id="page-1236-0"></span>See also [INITiate<n>:CONTinuous](#page-868-0) on page 869.

## **CALCulate<n>:MARKer<m>:FUNCtion:NDBDown:STATe** <State>

Turns the n dB Down marker function on and off.

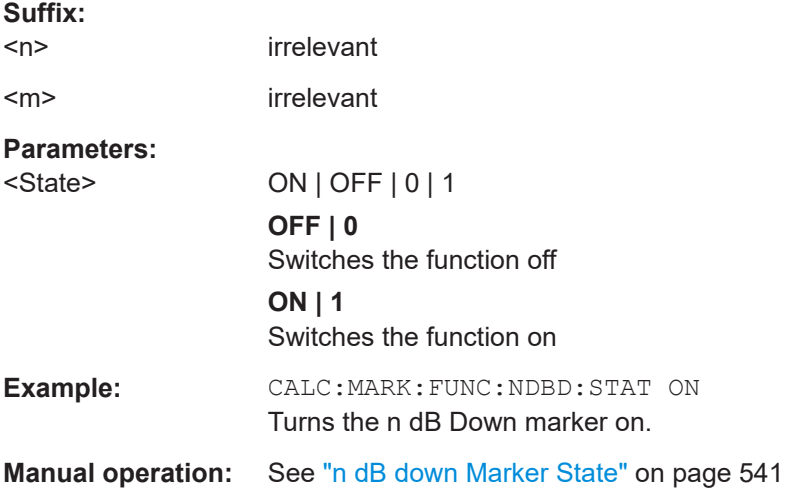

# **CALCulate<n>:MARKer<m>:FUNCtion:NDBDown:TIME?**

Queries the position of the n dB down markers on the x-axis when measuring in the time domain.

To get a valid result, you have to perform a complete measurement with synchronization to the end of the measurement before reading out the result. This is only possible for single sweep mode.

See also [INITiate<n>:CONTinuous](#page-868-0) on page 869.

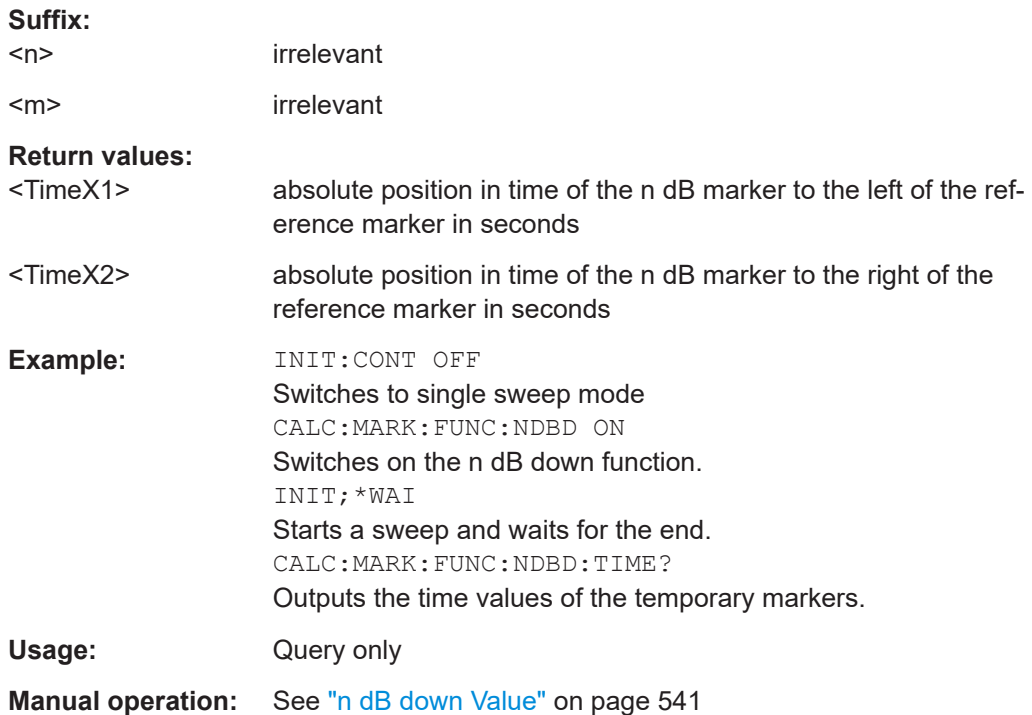

# **12.8.3.13 Signal count marker**

The following commands control the frequency counter.

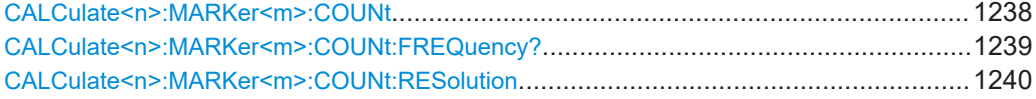

#### **CALCulate<n>:MARKer<m>:COUNt** <State>

Turns the frequency counter at the marker position on and off.

The frequency counter works for one marker only. If you perform a frequency count with another marker, the R&S FSV/A deactivates the frequency count of the first marker.

To get a valid result, you have to perform a complete measurement with synchronization to the end of the measurement before reading out the result. This is only possible for single sweep mode.

See also [INITiate<n>:CONTinuous](#page-868-0) on page 869.

#### **Suffix:**

 $<sub>n</sub>$ </sub>

**[Window](#page-852-0)** 

<span id="page-1238-0"></span>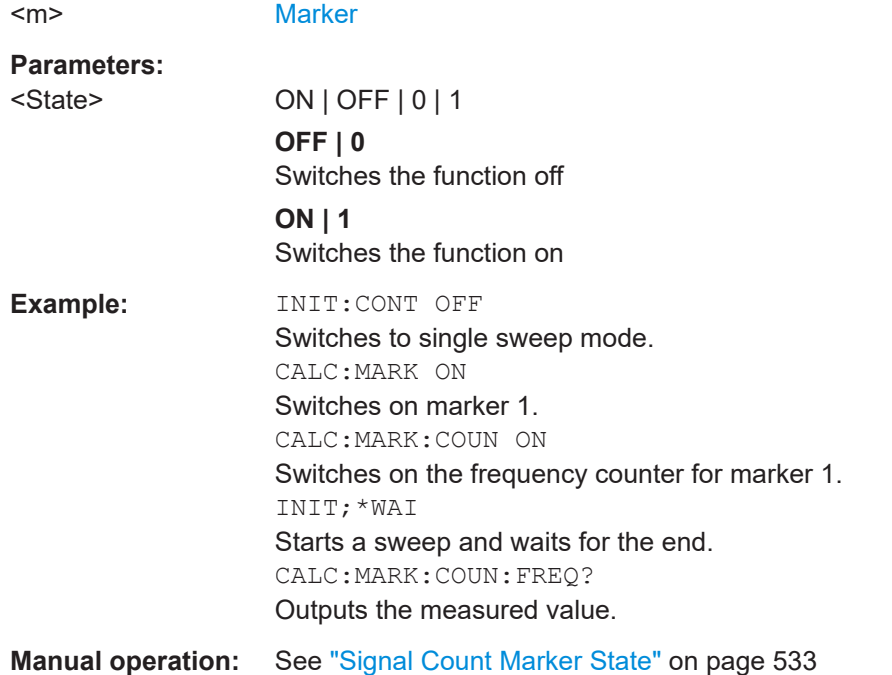

## **CALCulate<n>:MARKer<m>:COUNt:FREQuency?**

Queries the frequency at the marker position.

To get a valid result, you have to perform a complete measurement with synchronization to the end of the measurement before reading out the result. This is only possible for single sweep mode.

See also [INITiate<n>:CONTinuous](#page-868-0) on page 869.

Before you can use the command, you have to turn on the frequency counter.

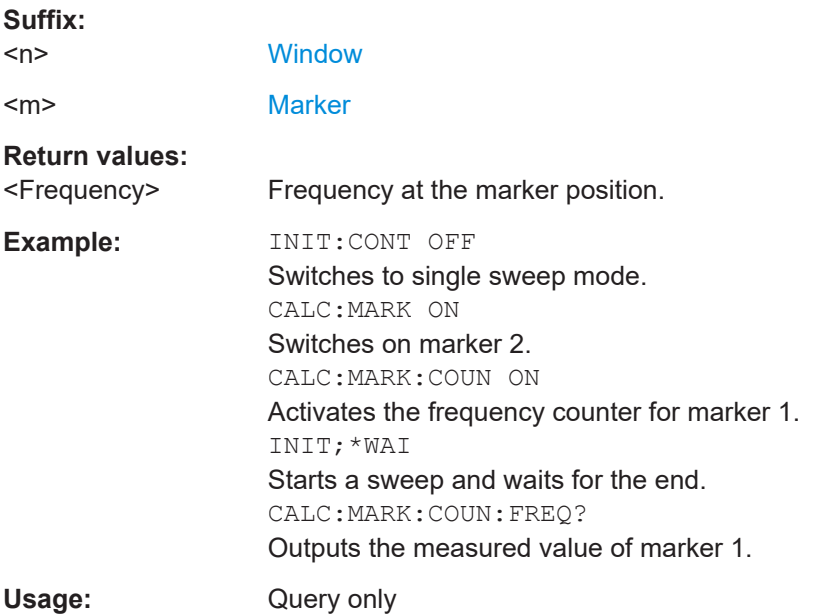

<span id="page-1239-0"></span>**Manual operation:** See ["Signal Count Marker State"](#page-532-0) on page 533

#### **CALCulate<n>:MARKer<m>:COUNt:RESolution** <Resolution>

Defines the resolution of the frequency counter.

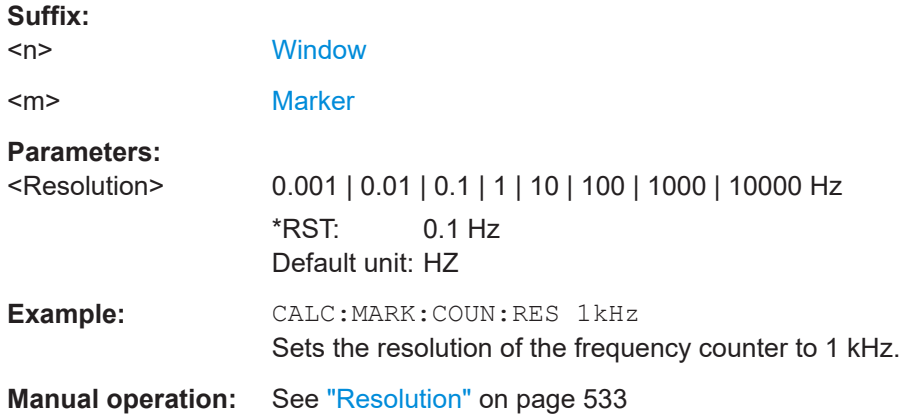

## **12.8.3.14 Marker demodulation**

The following commands control the demodulation of AM and FM signals at the marker position.

Useful commands for marker demodulation described elsewhere:

● [SYSTem:SPEaker:VOLume](#page-1118-0) on page 1119

## **Remote commands exclusive to marker demodulation:**

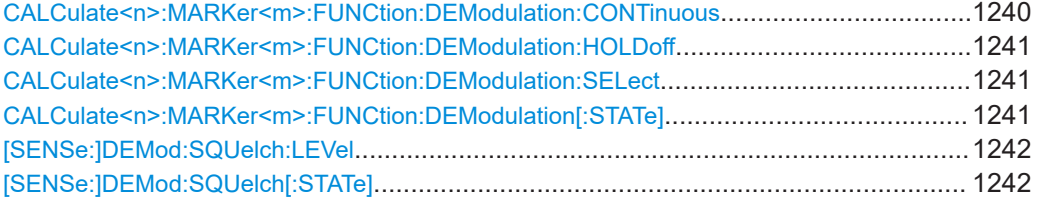

#### **CALCulate<n>:MARKer<m>:FUNCtion:DEModulation:CONTinuous** <State>

Turns continuous demodulation of the signal at the marker position in the frequency domain on and off.

In the time domain continuous demodulation is always on.

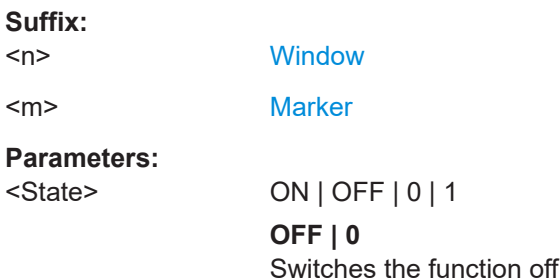

<span id="page-1240-0"></span>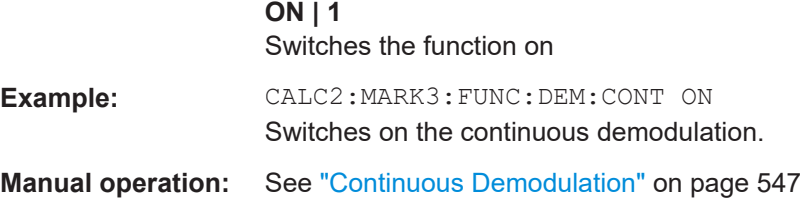

## **CALCulate<n>:MARKer<m>:FUNCtion:DEModulation:HOLDoff** <Duration>

Defines for how long the the signal at the marker position is demodulated.

In the time domain continuous demodulation is always on.

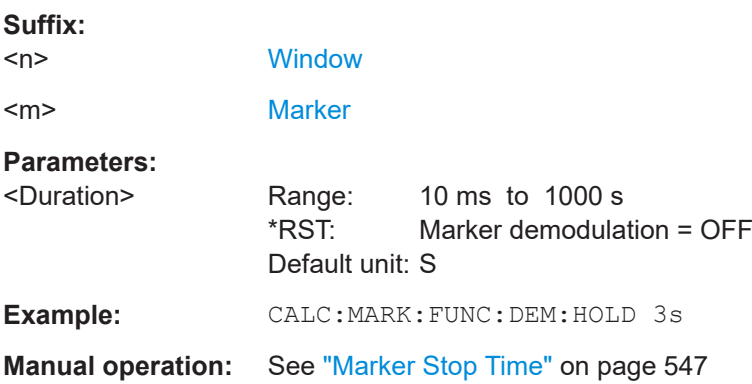

#### **CALCulate<n>:MARKer<m>:FUNCtion:DEModulation:SELect** <DemodMode>

Selects the demodulation mode at the marker position.

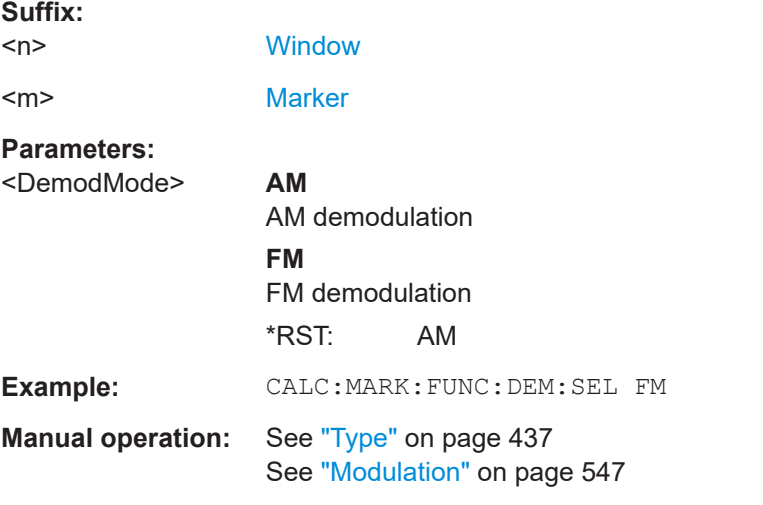

#### **CALCulate<n>:MARKer<m>:FUNCtion:DEModulation[:STATe]** <State>

Turns the audio demodulator on and off when the measurement reaches a marker position.

<span id="page-1241-0"></span>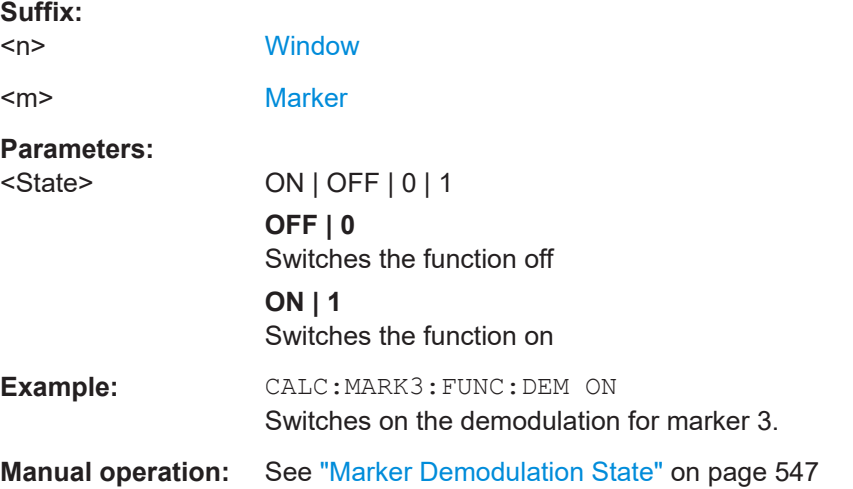

# **[SENSe:]DEMod:SQUelch:LEVel** <Threshold>

Defines the threshold for selective demodulation.

All signals below the threshold are not demodulated.

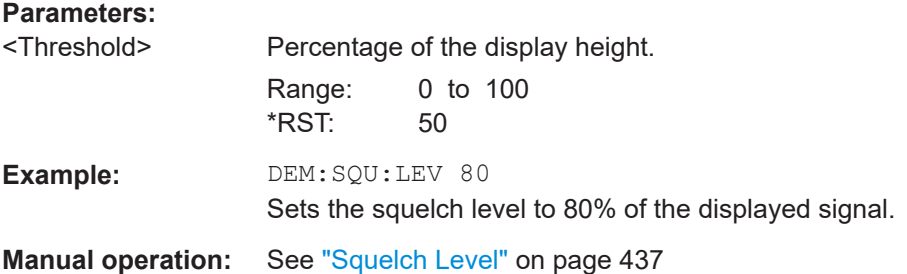

# **[SENSe:]DEMod:SQUelch[:STATe]** <State>

Turns selective demodulation at the marker position on and off.

For selective demodulation, the R&S FSV/A turns on a video trigger whose level correponds to the squelch level. Therefore it turns other triggers or gates off.

## **Parameters:**

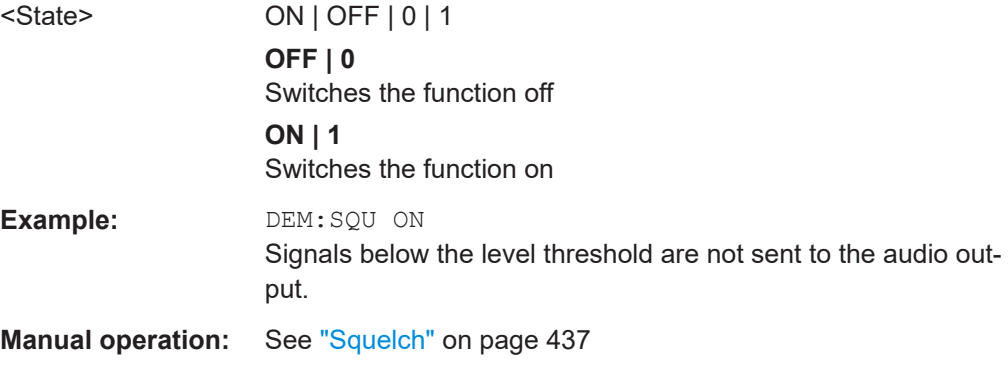

#### **12.8.3.15 Programming examples for using markers and marker functions**

Various programming examples on how to use markers and the special marker functions are provided here.

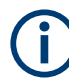

The use of spectrogram markers is demonstrated in [Chapter 12.8.2.7, "Programming](#page-1188-0) [example: configuring a spectrogram", on page 1189.](#page-1188-0)

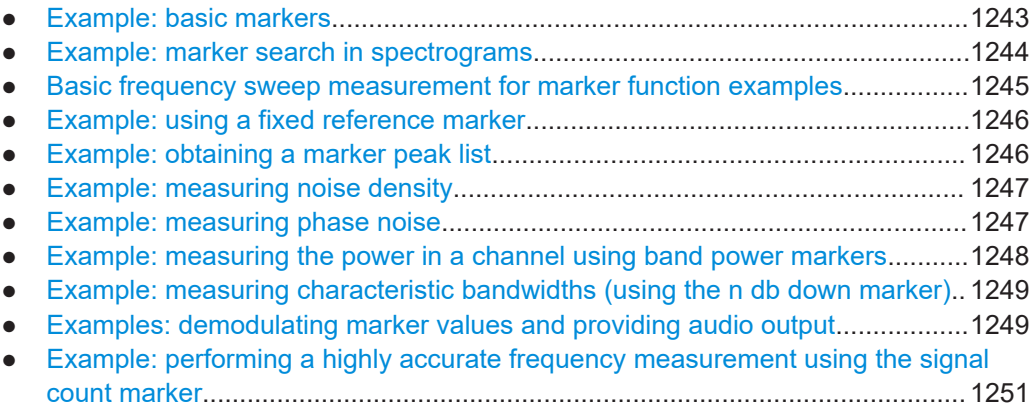

#### **Example: basic markers**

This example demonstrates how to configure and define markers for a basic spectrum measurement in a remote environment. It assumes that the basic frequency sweep described in [Chapter 12.16.1, "Programming example: performing a basic frequency](#page-1446-0) [sweep", on page 1447](#page-1446-0) has been performed and thus does not begin by presetting the instrument.

```
//--------------Configuring marker behavior ------------------
DISP:MTAB ON
//Marker information is always displayed in a separate table.
CALC:MARK:X:SSIZ STAN
//The marker moves from one pixel to the next instead of sweep points in manual op.
CALC:MARK:PEXC 6dB
//Defines a peak excursion of 6 dB.
CALC:MARK:X:SLIM ON
CALC:MARK:X:SLIM:LEFT 50MHz
CALC:MARK:X:SLIM:RIGH 150MHz
//Restricts the search area for peaks to the frequencies between 50 and 150 MHz.
CALC:THR -100dBm
CALC:THR:STAT ON
//Configures a threshold level for peak searches at -100 dBm.
//--------------Defining and positioning markers -------------
CALC:MARK1 ON
//Activates marker 1 and sets it to the peak of trace 1.
CALC:MARK2:TRAC 2 
//Activates marker 2 and sets it to the peak of trace 2.
```
# <span id="page-1243-0"></span>**R&S Remote commands** ®**FSVA3000/ R&S**®**FSV3000**

Analyzing measurements (basics)

```
CALC:MARK3:X 150MHz
//Activates marker 3 and sets it to the freq. 150 MHz on trace 1.
CALC:MARK4:TRAC 4
//Activates marker 4 and sets it to the peak of trace 4.
CALC:MARK1:MAX:AUTO ON
//Moves M1 to the current peak of trace 1 after each sweep.
CALC:MARK2:MAX:NEXT
//Moves M2 to the next lower peak of trace 2.
CALC:DELT5 ON
CALC:DELT5:LINK ON
//Activates delta marker 5 and links it to marker 1. If M1 moves, so does D5.
CALC:DELT5:MREF 4
//Changes the reference for D5 to marker 4. D5 now shows the difference between
//the peak of trace 1 after each sweep and the value at the same position in
//trace 4, which is a copy of trace 1, averaged over 10 sweeps.
CALC:DELT5:MODE REL
//Shows the difference as relative values.
CALC:DELT6 ON
CALC:DELT6:MAX:NEXT
//Activates delta marker 6 and sets it to the next lower maximum of trace 1.
//Thus it shows the difference between the two highest peaks in trace 1.
//--------------Retrieving marker values ---------------------
CALC:MARK1:Y?
CALC:MARK2:Y?
CALC:MARK3:Y?
CALC:MARK4:Y?
CALC:DELT5:Y?
CALC:DELT6:Y?
//Retrieves the marker levels of each active normal and delta marker.
CALC:DELT5:X:REL?
CALC:DELT6:X:REL?
//Retrieves the frequency difference between the delta marker and marker 1.
//--------------Deactivating all markers ---------------------
//CALC:MARK:AOFF
//CALC:DELT:AOFF
Example: marker search in spectrograms
```
This example demonstrates how to search for peak values in spectrograms in a remote environment. It assumes a spectrogram is already available (see [Chapter 12.8.2.7,](#page-1188-0) ["Programming example: configuring a spectrogram", on page 1189](#page-1188-0)) and thus does not begin by presetting the instrument.

```
//---------------- Analyzing the results using markers -------------------
//Set marker1 on the peak power in the most recent spectrum and query
//its position
```
# <span id="page-1244-0"></span>**R&S Remote commands** ®**FSVA3000/ R&S**®**FSV3000**

Analyzing measurements (basics)

```
CALC2:SPEC:FRAM:SEL 0
CALC2:MARK1 ON
CALC2:MARK1:X?
CALC2:MARK1:Y?
//Set marker2 on the peak power in frame at -324ms and query its position
CALC2:MARK2 ON
CALC2:MARK2:SGR:FRAM -324ms
CALC2:MARK2:X?
CALC2:MARK2:Y?
//Set marker3 on peak power level in the entire spectrogram in memory and
//query its position
CALC2:MARK3 ON
CALC2:MARK:SPEC:SAR MEM
CALC2:MARK3:SPEC:XY:MAX
CALC2:MARK3:X?
CALC2:MARK3:Y?
//Move marker 3 to the next lower peak level for the same frequency
CALC2:MARK3:SPEC:Y:MAX:NEXT
CALC2:MARK3:X?
CALC2:MARK3:Y?
//Set marker 4 to the highest level in the (visible) spectrogram.
CALC2:MARK:SPEC:SAR VIS
CALC2:MARK4:SPEC:XY:MAX
//Move marker 4 to the next higher level in the frames above its current position.
CALC2:MARK4:SPEC:Y:MAX:ABOV
```
**Basic frequency sweep measurement for marker function examples**

Since markers can only be placed on an existing trace, the following example provides a simple frequency sweep measurement to be used as a basis for the subsequent marker function scripts.

```
//-------------- Configuring the basic frequency sweep -------------
*RST
//Resets the instrument
INIT:CONT OFF
//Selects single sweep mode.
FREQ:CENT 100MHz
//Defines the center frequency
FREQ:SPAN 200MHz
//Sets the span to 100 MHz on either side of the center frequency.
DISP:TRAC1:Y:RLEV 0dBm
//Sets the reference level to 0 dBm.
```
//------- Performing the measurement -------------------------

<span id="page-1245-0"></span>INIT;\*WAI //Performs a measurement and waits for it to end

#### **Example: using a fixed reference marker**

This example demonstrates how to configure and use reference markers in a basic spectrum measurement in a remote environment. It assumes that the basic frequency sweep described in ["Basic frequency sweep measurement for marker function exam](#page-1244-0)ples" [on page 1245](#page-1244-0) has been performed and thus does not begin by presetting the instrument.

```
//-----------Configuring the reference marker ------------
//Activate a fixed reference marker. It is set to the current maximum of trace 1.
CALC:DELT:FUNC:FIX ON
//Set the reference frequency to 128 MHz.
CALC:DELT:FUNC:FIX:RPO:X 128 MHZ
//Set the reference level to +30 dBm.
CALC:DELT:FUNC:FIX:RPO:Y 30 DBM
```
//Use the fixed reference marker as a reference for deltamarker 2 CALC:DELT2:MREF FIX

```
//Reset the reference marker to the current maximum of trace 1
CALC:DELT:FUNC:FIX:RPO:MAX
//Query the new position of the reference marker
CALC:DELT:FUNC:FIX:RPO:X?
CALC:DELT:FUNC:FIX:RPO:Y?
```
#### **Example: obtaining a marker peak list**

This example demonstrates how to obtain a marker peak list in a basic spectrum measurement in a remote environment. It assumes that the basic frequency sweep described in ["Basic frequency sweep measurement for marker function examples"](#page-1244-0) [on page 1245](#page-1244-0) has been performed and thus does not begin by presetting the instrument.

In this example, the peak search is restricted to the frequency range of 50 MHz to 150 MHz. The top 5 power levels with a peak excursion of 10dB and a minimum of -100 dBm are to be determined and displayed with their marker numbers. The results are sorted by frequency values. The resulting peak list is then exported to a file.

```
//----------- Configuring the peak search ------------
CALC:MARK:X:SLIM ON
CALC:MARK:X:SLIM:LEFT 50MHz
CALC:MARK:X:SLIM:RIGH 150MHz
CALC:MARK:PEXC 10DB
CALC:THR -100DBM
CALC:THR:STAT ON
CALC:MARK:FUNC:FPE:STAT ON
```

```
CALC:MARK:FUNC:FPE:LIST:SIZE 5
CALC:MARK:FUNC:FPE:SORT X
```
<span id="page-1246-0"></span>CALC:MARK:FUNC:FPE:ANN:LAB ON

```
//--------------- Retrieving results -------------
CALC:MARK:FUNC:FPE:COUN?
CALC:MARK:FUNC:FPE:X?
CALC:MARK:FUNC:FPE:Y?
//------------ Exporting the peak list ------------
MMEM:STOR:PEAK 'PeakList'
```
#### **Example: measuring noise density**

This example demonstrates how to measure noise density using noise markers in a basic spectrum measurement in a remote environment. It assumes that the basic frequency sweep described in ["Basic frequency sweep measurement for marker function](#page-1244-0) examples" [on page 1245](#page-1244-0) has been performed and thus does not begin by presetting the instrument.

```
CALC:MARK1:FUNC:NOIS ON
//Switches on noise measurement at marker 1.
INIT;*WAI
//Performs a measurement and waits for it to end
CALC:MARK1:FUNC:NOIS:RES?
//Queries the measured noise level (per Hz bandwidth)
```
#### **Example: measuring phase noise**

This example demonstrates how to measure phase noise using markers in a basic spectrum measurement in a remote environment. It assumes that the basic frequency sweep described in ["Basic frequency sweep measurement for marker function exam](#page-1244-0)ples" [on page 1245](#page-1244-0) has been performed and thus does not begin by presetting the instrument.

```
//------------- Configuring the phase noise marker -------------------
DET SAMP
//Switches to Sample detector
CALC:MARK1 ON
//Activates marker1 and sets it to the maximum power level
CALC:DELT:FUNC:PNO ON
//Activates phase noise marker function
CALC:DELT1 ON
CALC:DELT1:X 100kHz
CALC:DELT2 ON
CALC:DELT2:X 500kHz
```
CALC:DELT3 ON

Analyzing measurements (basics)

```
CALC:DELT3:X 1MHz
CALC:DELT4 ON
CALC:DELT4:X 1.5MHz
//Activates the phase noise measurement function for offsets 100kHz/500kHz/1MHz/1.5MHz.
BAND:VID?
//Queries the used VBW (= 0.1*RBW)
//-------- Querying the phase noise results ------------------------------
CALC:DELT1:FUNC:PNO:RES?
CALC:DELT2:FUNC:PNO:RES?
CALC:DELT3:FUNC:PNO:RES?
CALC:DELT4:FUNC:PNO:RES?
//Queries the difference in level between the peak and the noise power density
//measured at the deltamarkers, referred to the carrier power level (dBc)
```
#### **Example: measuring the power in a channel using band power markers**

This example demonstrates how to measure the power in a specific channel or band using markers in a basic spectrum measurement in a remote environment. It assumes that the basic frequency sweep described in ["Basic frequency sweep measurement for](#page-1244-0) [marker function examples"](#page-1244-0) on page 1245 has been performed and thus does not begin by presetting the instrument.

```
//------------- Configuring the band power marker -------------------
CALC:MARK1 ON
//Activates marker1 and sets it to the maximum power level
CALC:MARK1:FUNC:BPOW:STAT ON
//Activates the band power measurement for the band around marker 1
CALC:MARK1:FUNC:BPOW:SPAN 30MHz
//Sets the bandwidth to be measured to 30 MHz
CALC:MARK1:FUNC:BPOW:MODE DENS
//Sets the result to be a density (power per Hz bandwidth)
CALC:DELT2 ON
//Activates deltamarker2
CALC:DELT2:FUNC:BPOW:STAT ON
//Activates the band power measurement for the band around deltamarker 2
CALC:DELT2:FUNC:BPOW:SPAN 30MHz
//Sets the bandwidth to be measured to 30 MHz
CALC:DELT2:FUNC:BPOW:MODE DENS
//Sets the result to be a density (power per Hz bandwidth)
CALC:DELT3 ON
//Activates deltamarker3
CALC:DELT3:FUNC:BPOW:STAT ON
//Activates the band power measurement for the band around deltamarker 3
```

```
CALC:DELT3:FUNC:BPOW:SPAN 30MHz
//Sets the bandwidth to be measured to 30 MHz
CALC:DELT3:FUNC:BPOW:MODE DENS
//Sets the result to be a density (power per Hz bandwidth)
//---------------Retrieving Results-------------
CALC:MARK1:FUNC:BPOW:RES?
//Returns the power sum for the specified bandwidth around marker 1.
CALC:DELT2:FUNC:BPOW:RES?
//Returns the power sum for the specified bandwidth around deltamarker 2.
CALC:DELT3:FUNC:BPOW:RES?
//Returns the power sum for the specified bandwidth around deltamarker 3.
```
### **Example: measuring characteristic bandwidths (using the n db down marker)**

This example demonstrates how to measure a characteristic bandwidth using markers in a basic spectrum measurement in a remote environment. It assumes that the basic frequency sweep described in [Chapter 12.16.1, "Programming example: performing a](#page-1446-0) [basic frequency sweep", on page 1447](#page-1446-0) has been performed and thus does not begin by presetting the instrument.

```
//------------- Configuring the n dB down marker -------------------
CALC:MARK1 ON
//Activates marker1 and sets it to the maximum power level
CALC:MARK1:FUNC:NDBD 3DB
//Sets the level offset to 3 dB
CALC:MARK1:FUNC:NDBD:STAT ON
//Activates the n dB down measurement
//---------------Retrieving Results-------------
CALC:MARK:FUNC:NDBD:RES?
```
//Returns the bandwidth at the specified power offset. CALC:MARK:FUNC:NDBD:FREQ? //Returns the frequencies of the temporary markers at the power offsets CALC:MARK:FUNC:NDBD:QFAC? //Returns the quality factor of the resulting bandwidth

#### **Examples: demodulating marker values and providing audio output**

The following examples demonstrate how to demodulate markers and provide audio output in a remote environment.

- Example: providing audio output for individual marker values............................1249
- [Example: demodulating and providing audio output continuously...................... 1250](#page-1249-0)

#### **Example: providing audio output for individual marker values**

This example demonstrates how to demodulate markers and provide audio output in a basic spectrum measurement in a remote environment. It assumes that the basic frequency sweep described in [Chapter 12.16.1, "Programming example: performing a](#page-1446-0) [basic frequency sweep", on page 1447](#page-1446-0) has been performed and thus does not begin by presetting the instrument.

<span id="page-1249-0"></span>Audio output is provided for 5s each time the signal reaches its initial maximum, however only if it is higher than -90 dBm (10% of the total y-axis range) in order to ignore noise.

```
//------------- Configuring the marker demodulation -------------------
CALC:MARK1 ON
//Activates marker1 and sets it to the maximum power level
CALC:MARK1:FUNC:DEM:SEL FM
//Selects FM demodulation
CALC:MARK1:FUNC:DEM:HOLD 5s
//Defines an output duration of 5s
DEM:SQU:LEV 10
//Sets a squelch level for noise
DEM:SQU ON
//Activates squelching
CALC:MARK1:FUNC:DEM ON
//Activates demodulation
//------- Performing the measurement -------------------------
INIT;*WAI
//Performs a measurement and waits for it to end
//---------------Retrieving Results-------------
```
#### //Results are only provided as audio output!

### **Example: demodulating and providing audio output continuously**

This example demonstrates how to demodulate markers and provide audio output in a basic spectrum measurement in a remote environment. It assumes that the basic frequency sweep described in [Chapter 12.16.1, "Programming example: performing a](#page-1446-0) [basic frequency sweep", on page 1447](#page-1446-0) has been performed and thus does not begin by presetting the instrument.

```
//------------- Configuring the marker demodulation -------------------
CALC:MARK1 ON
//Activates marker1 
CALC:MARK1:FUNC:DEM:SEL FM
//Selects FM demodulation
DEM:SQU:LEV 10
//Sets a squelch level for noise
DEM:SQU ON
//Activates squelching
CALC:MARK1:FUNC:DEM:CONT ON
//Activates continuous demodulation
//------- Performing the measurement -------------------------
INIT:CONT ON
//Performs a measurement and provides continuous audio output
//---------------Retrieving Results-------------
//Results are only provided as audio output!
```
## <span id="page-1250-0"></span>**Example: performing a highly accurate frequency measurement using the signal count marker**

This example demonstrates how to determine highly accurate frequency values using signal count markers in a basic spectrum measurement in a remote environment. It assumes that the basic frequency sweep described in [Chapter 12.16.1, "Programming](#page-1446-0) [example: performing a basic frequency sweep", on page 1447](#page-1446-0) has been performed and thus does not begin by presetting the instrument.

```
//------------- Configuring the signal count marker -------------------
CALC:MARK1 ON
//Activates marker1 
CALC:MARK1:COUN ON
//Switches on the frequency counter for marker 1.
CALC:MARK1:COUN:RES 1kHz
//Sets the resolution of the frequency counter to 1kHz
//------- Performing the measurement -------------------------
INIT;*WAI
//Performs a measurement and waits for it to end
//---------------Retrieving Results-------------
CALC:MARK1:COUN:FREQ?
//Returns the signal counter value as the precise marker frequency.
```
# **12.8.4 Configuring display lines**

The commands required to configure display lines in a remote environment are described here.

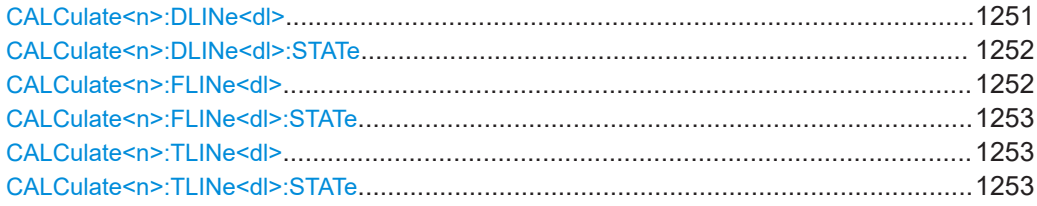

#### **CALCulate<n>:DLINe<dl>** <Position>

Defines the (horizontal) position of a display line.

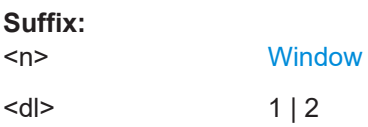

<span id="page-1251-0"></span>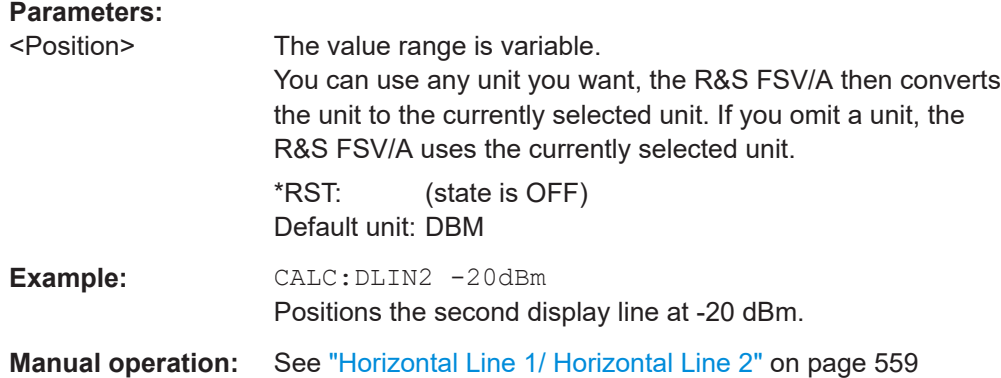

## **CALCulate<n>:DLINe<dl>:STATe** <State>

Turns a display line on and off

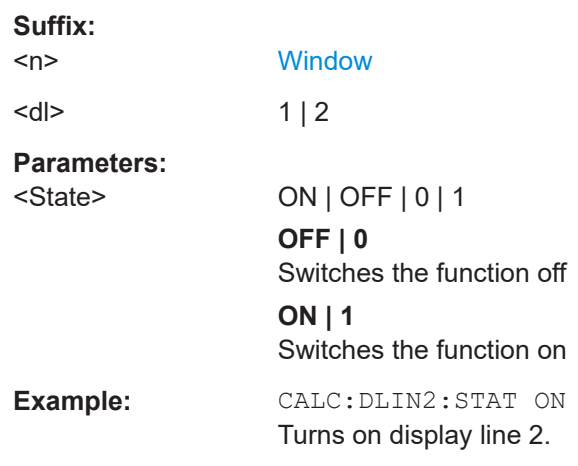

# **CALCulate<n>:FLINe<dl>** <Frequency>

Defines the position of a frequency line.

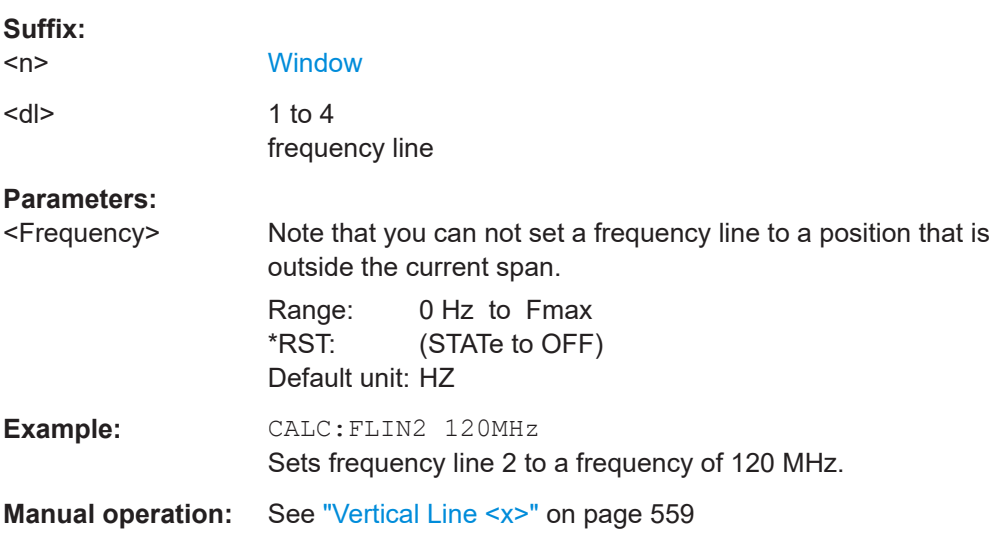

<span id="page-1252-0"></span>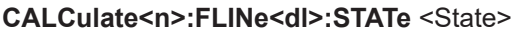

Turns a frequency line on and off

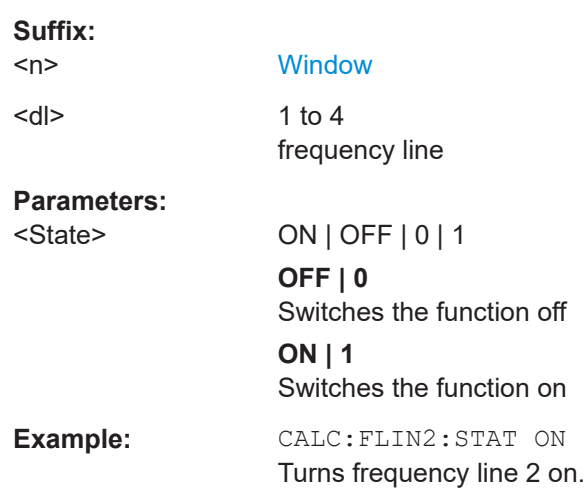

#### **CALCulate<n>:TLINe<dl>** <Time>

Defines the position of a time line.

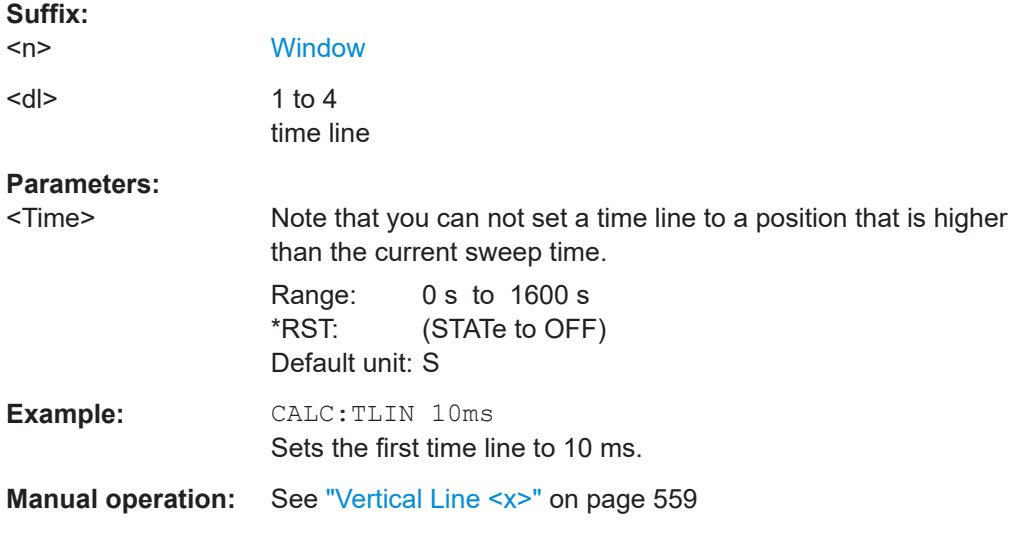

# **CALCulate<n>:TLINe<dl>:STATe** <State>

Turns a time line on and off

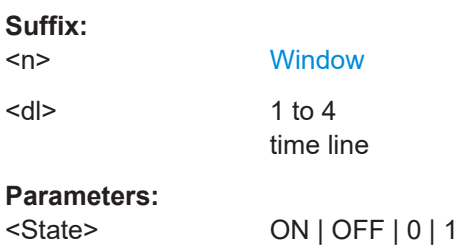

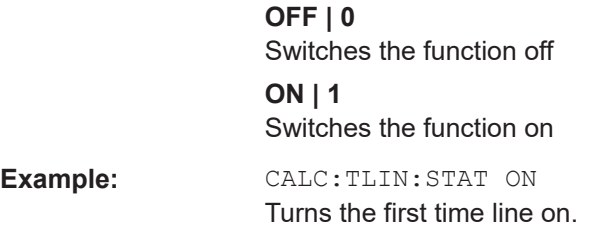

# **12.8.5 Defining limit checks**

Note that in remote control, upper and lower limit lines are configured using separate commands. Thus, you must decide in advance which you want to configure. The x-values for both upper and lower limit lines are defined as a common control line. This control line is the reference for the y-values for both upper and lower limit lines.

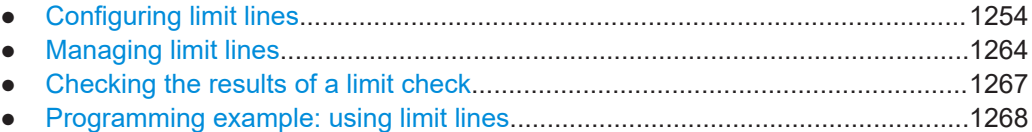

# **12.8.5.1 Configuring limit lines**

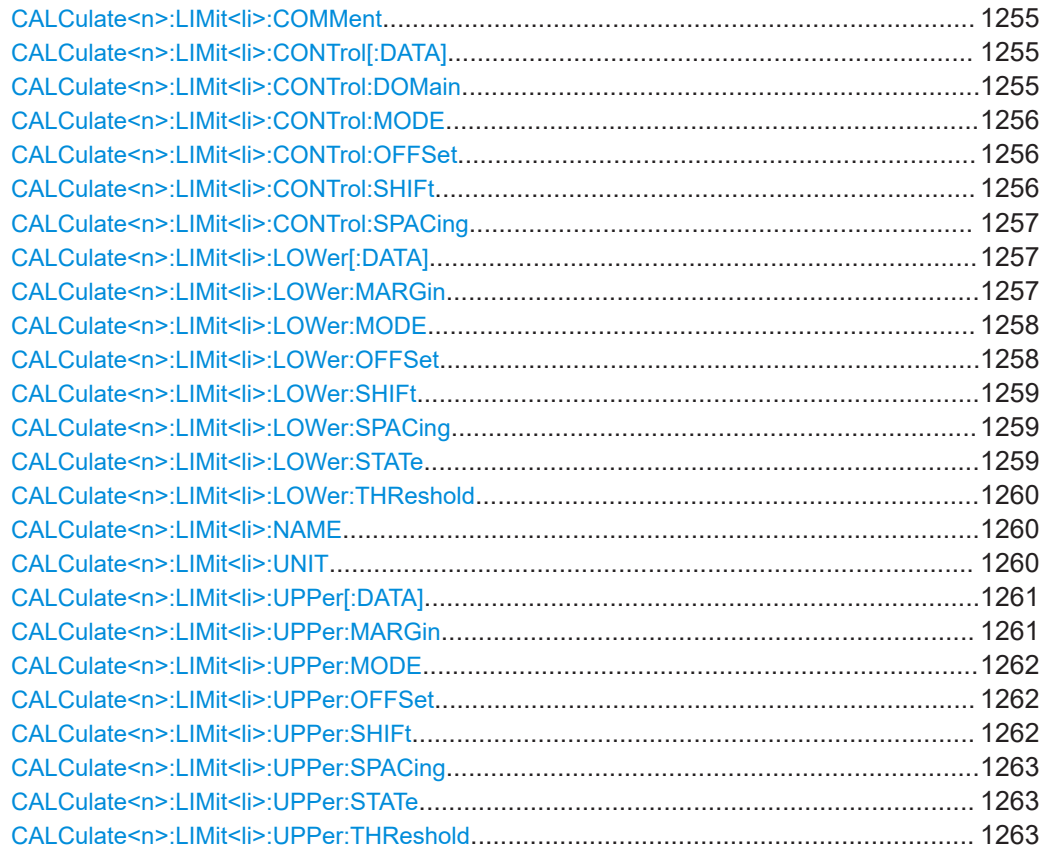

## <span id="page-1254-0"></span>**CALCulate<n>:LIMit<li>:COMMent** <Comment>

Defines a comment for a limit line.

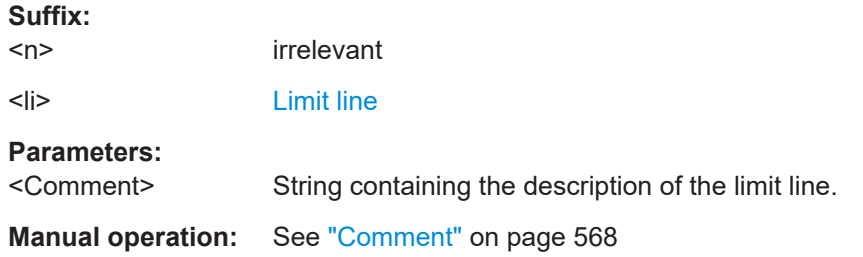

# **CALCulate<n>:LIMit<li>:CONTrol[:DATA]** <LimitLinePoints>

Defines the horizontal definition points of a limit line.

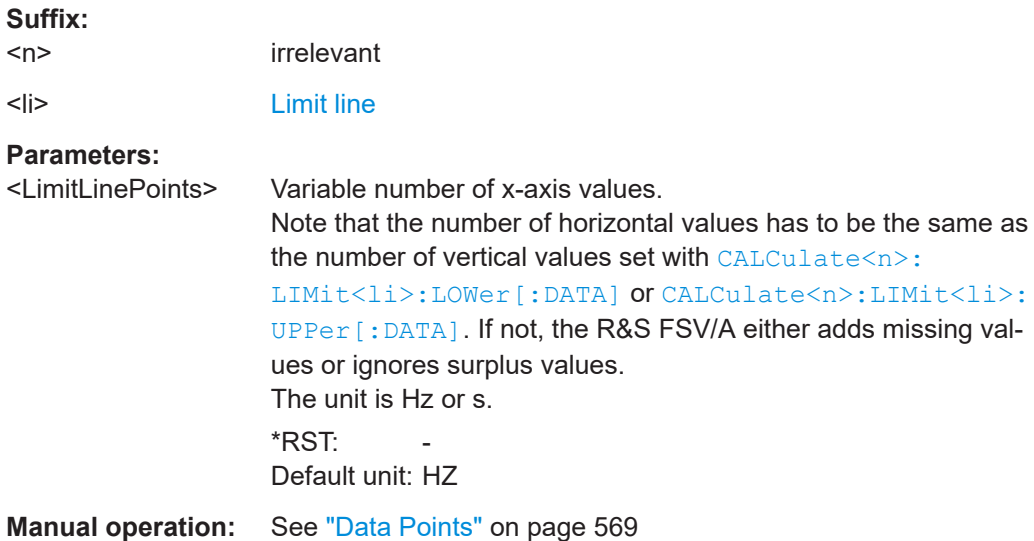

# **CALCulate<n>:LIMit<li>:CONTrol:DOMain** <SpanSetting>

Selects the domain of the limit line.

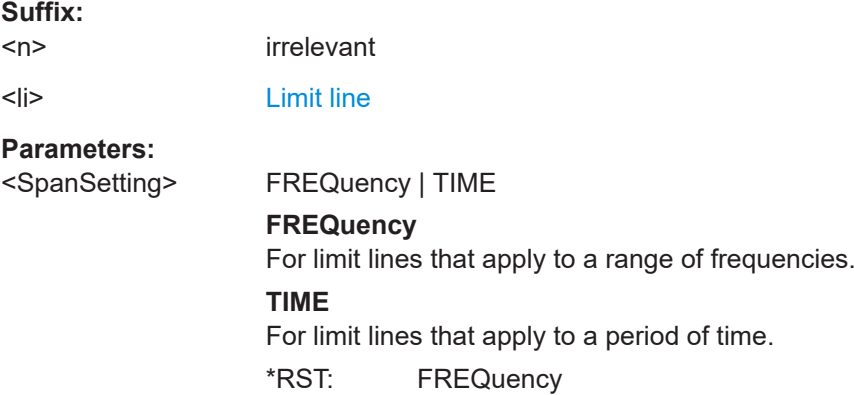

<span id="page-1255-0"></span>**Example:** CALC:LIM:CONT:DOM FREQ Select a limit line in the frequency domain. **Manual operation:** See "X-Axis" [on page 569](#page-568-0)

# **CALCulate<n>:LIMit<li>:CONTrol:MODE** <Mode>

Selects the horizontal limit line scaling.

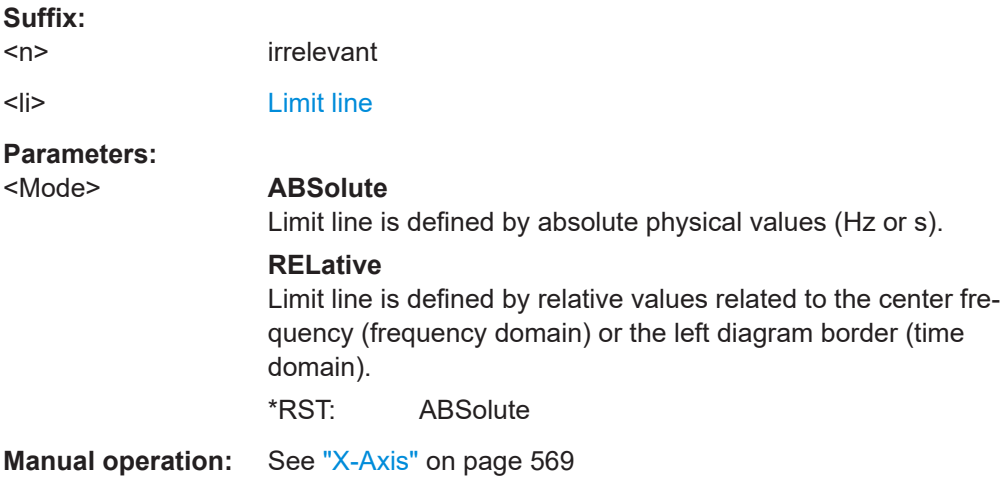

## **CALCulate<n>:LIMit<li>:CONTrol:OFFSet** <Offset>

Defines an offset for a complete limit line.

Compared to shifting the limit line, an offset does not actually change the limit line definition points.

x-axis.

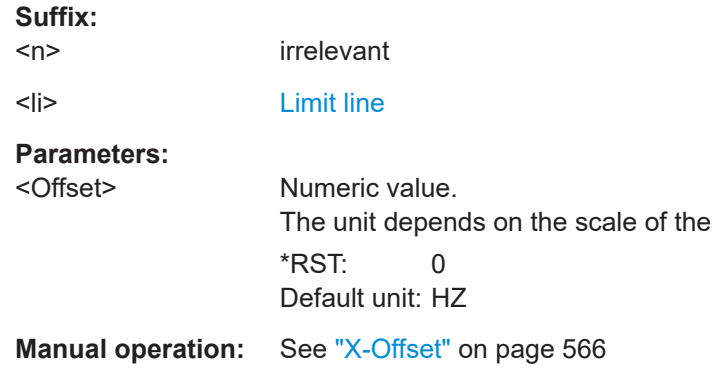

# **CALCulate<n>:LIMit<li>:CONTrol:SHIFt** <Distance>

Moves a complete limit line horizontally.

Compared to defining an offset, this command actually changes the limit line definition points by the value you define.

#### **Suffix:**

 $<sub>n</sub>$ </sub>

irrelevant

<span id="page-1256-0"></span>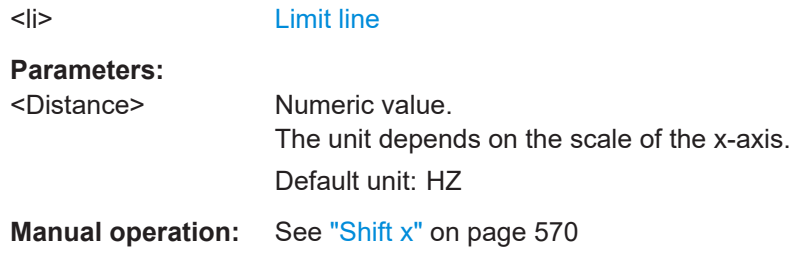

## **CALCulate<n>:LIMit<li>:CONTrol:SPACing** <InterpolMode>

Selects linear or logarithmic interpolation for the calculation of limit lines from one horizontal point to the next.

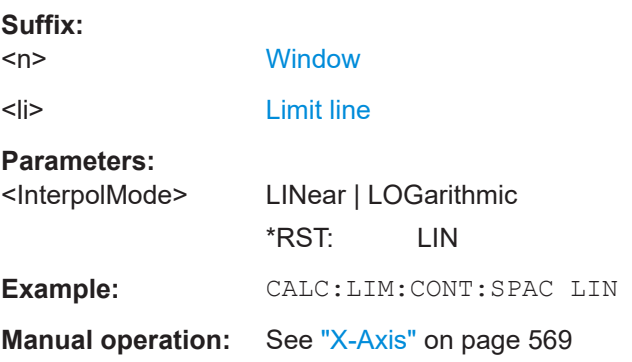

## **CALCulate<n>:LIMit<li>:LOWer[:DATA]** <LimitLinePoints>

Defines the vertical definition points of a lower limit line.

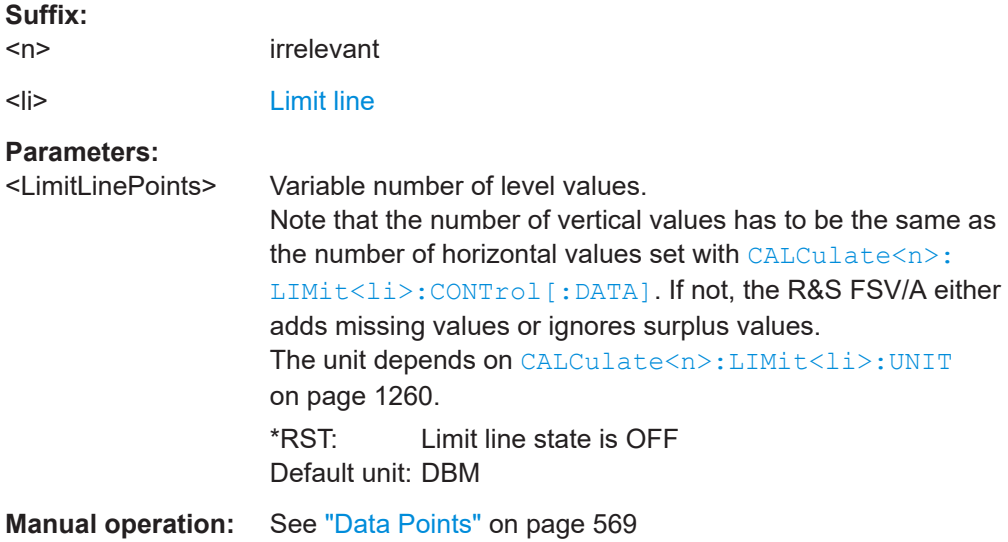

## **CALCulate<n>:LIMit<li>:LOWer:MARGin** <Margin>

Defines an area around a lower limit line where limit check violations are still tolerated.

<span id="page-1257-0"></span>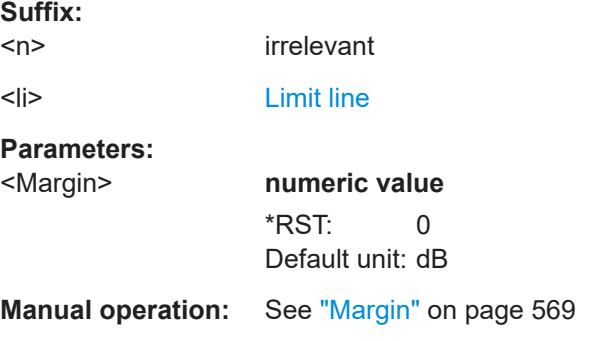

## **CALCulate<n>:LIMit<li>:LOWer:MODE** <Mode>

Selects the vertical limit line scaling.

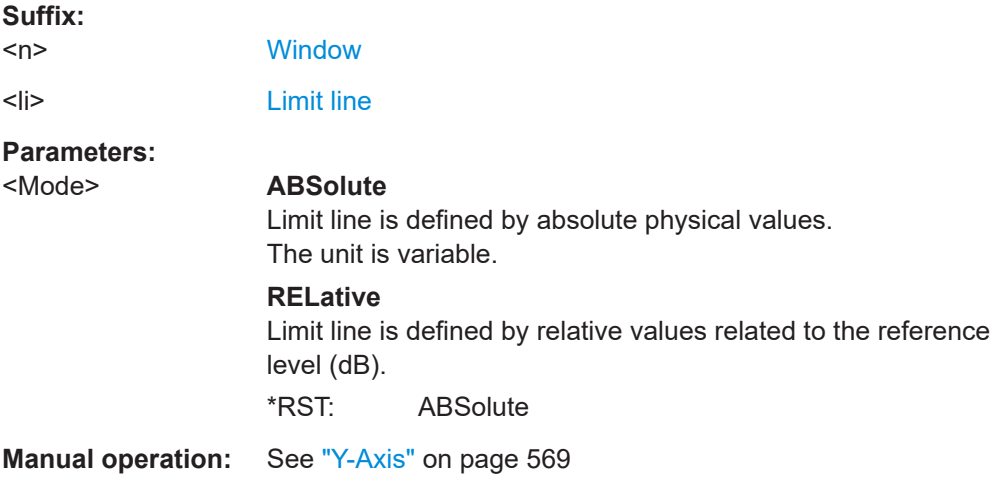

## **CALCulate<n>:LIMit<li>:LOWer:OFFSet** <Offset>

Defines an offset for a complete lower limit line.

Compared to shifting the limit line, an offset does not actually change the limit line definition points.

# **Suffix:**

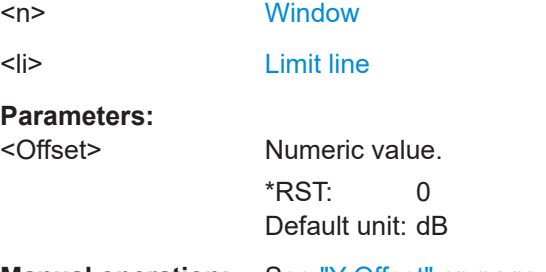

**Manual operation:** See "Y-Offset" [on page 567](#page-566-0)

#### <span id="page-1258-0"></span>**CALCulate<n>:LIMit<li>:LOWer:SHIFt** <Distance>

Moves a complete lower limit line vertically.

Compared to defining an offset, this command actually changes the limit line definition points by the value you define.

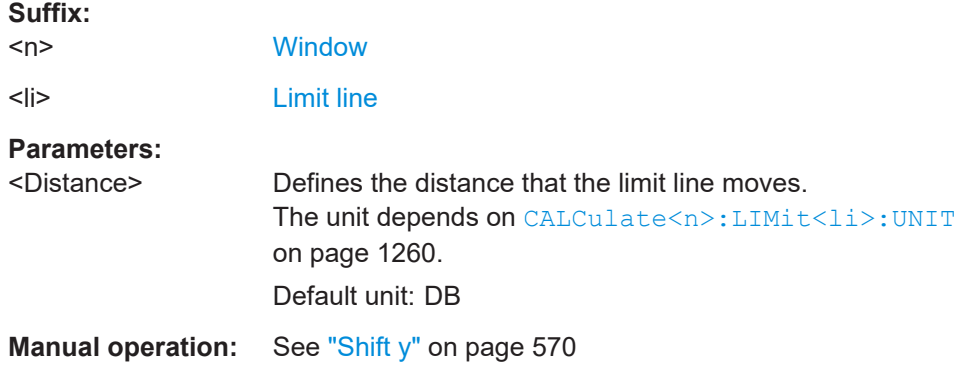

#### **CALCulate<n>:LIMit<li>:LOWer:SPACing** <InterpolType>

Selects linear or logarithmic interpolation for the calculation of a lower limit line from one horizontal point to the next.

#### **Suffix:**

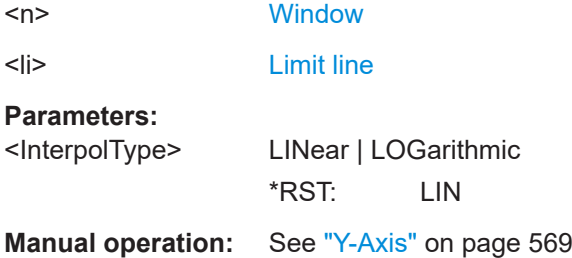

#### CALCulate<n>:LIMit<li>:LOWer:STATe <State>

Turns a lower limit line on and off.

Before you can use the command, you have to select a limit line with CALCulate <n>: [LIMit<li>:NAME](#page-1259-0) on page 1260.

#### **Suffix:**   $<sub>n</sub>$ </sub> irrelevant

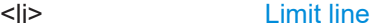

## **Parameters:**

<State> ON | OFF | 0 | 1 **OFF | 0** Switches the function off **ON | 1** Switches the function on

# <span id="page-1259-0"></span>**Manual operation:** See "Visibility" [on page 566](#page-565-0)

#### CALCulate<n>:LIMit<li>:LOWer:THReshold <Threshold>

Defines a threshold for relative limit lines.

The R&S FSV/A uses the threshold for the limit check, if the limit line violates the threshold.

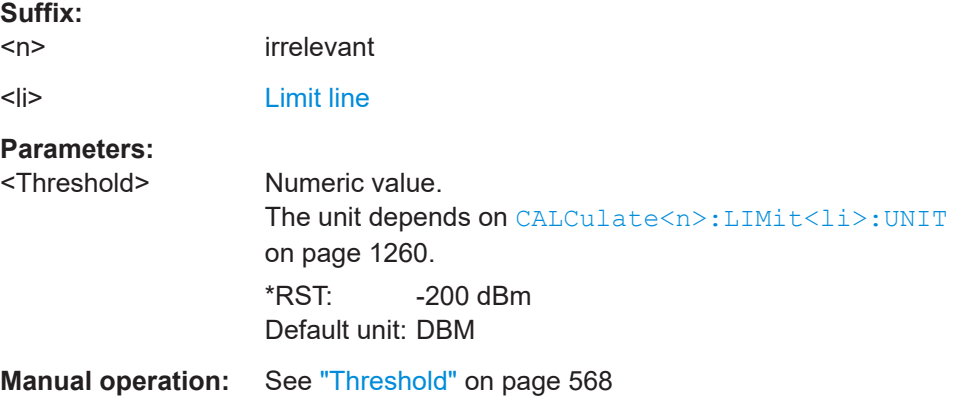

# **CALCulate<n>:LIMit<li>:NAME** <Name>

Selects a limit line that already exists or defines a name for a new limit line.

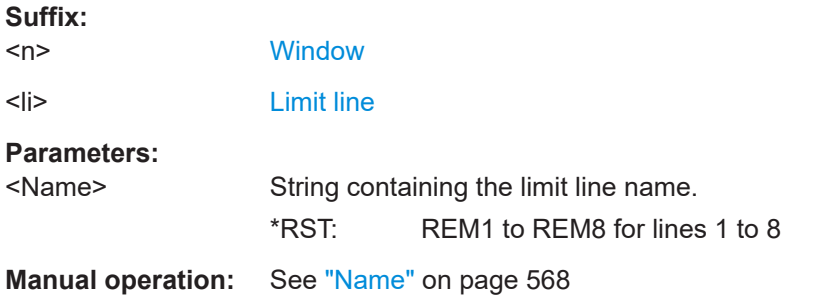

## **CALCulate<n>:LIMit<li>:UNIT** <Unit>

Defines the unit of a limit line.

#### **Suffix:**

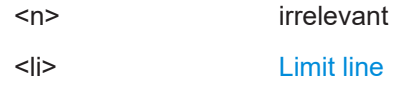
# **Parameters:**

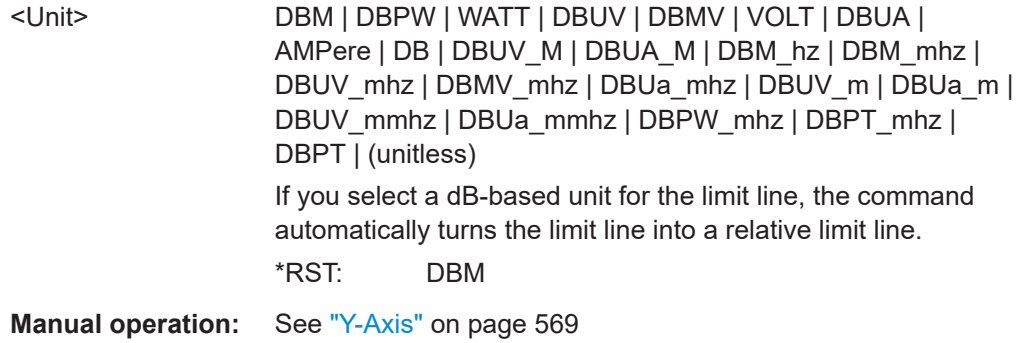

# **CALCulate<n>:LIMit<li>:UPPer[:DATA]** <LimitLinePoints>...

Defines the vertical definition points of an upper limit line.

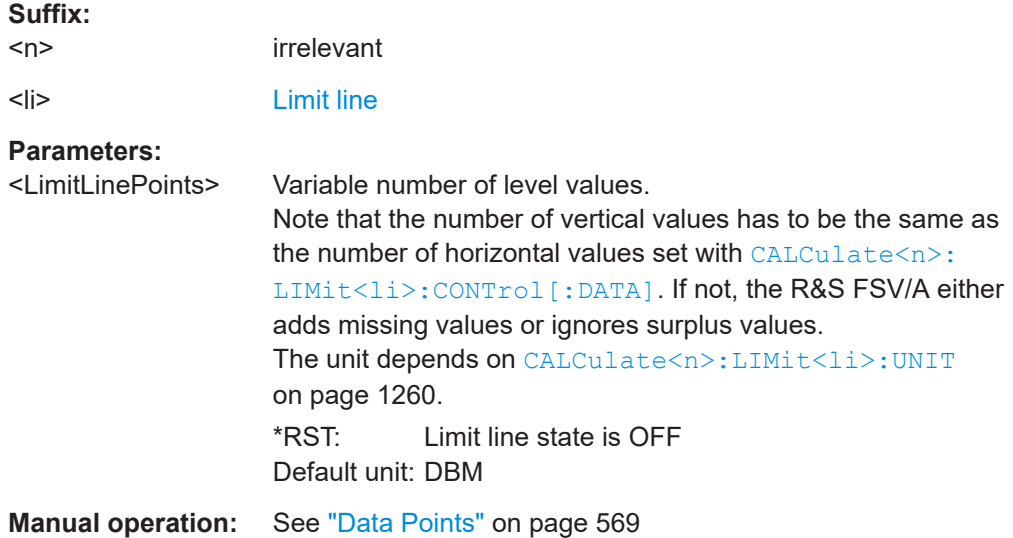

# **CALCulate<n>:LIMit<li>:UPPer:MARGin** <Margin>

Defines an area around an upper limit line where limit check violations are still tolerated.

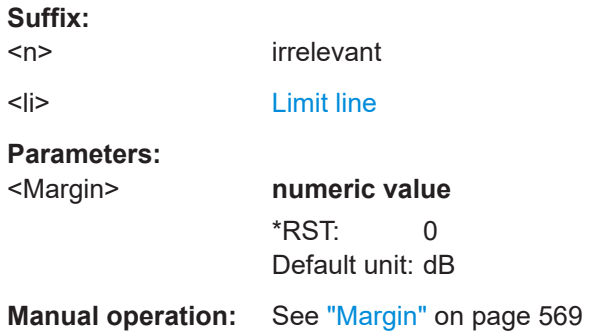

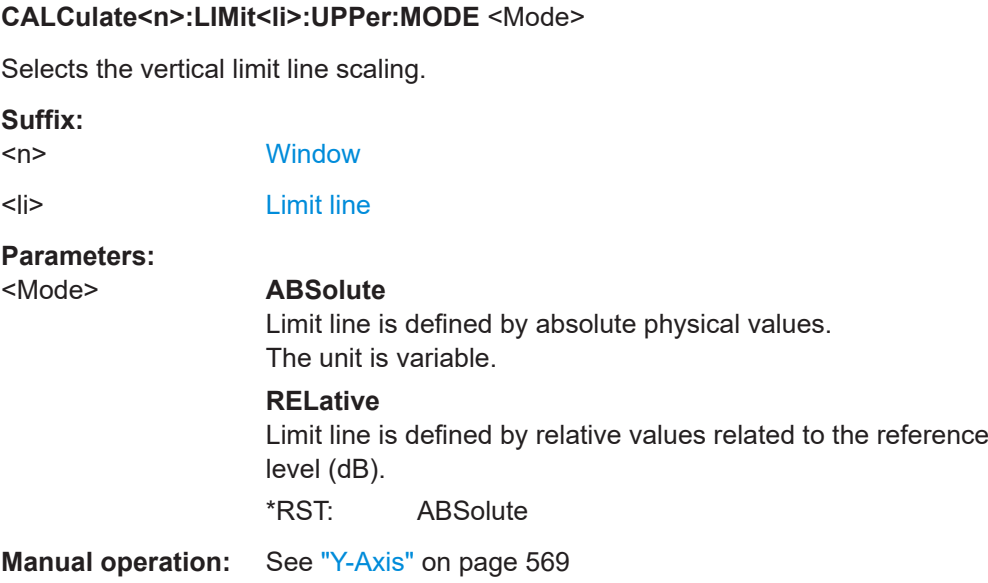

# **CALCulate<n>:LIMit<li>:UPPer:OFFSet** <Offset>

Defines an offset for a complete upper limit line.

Compared to shifting the limit line, an offset does not actually change the limit line definition points.

**Suffix:** 

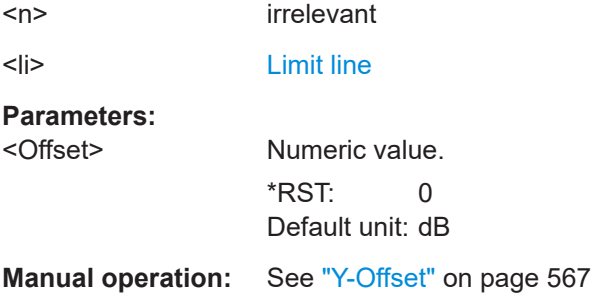

#### **CALCulate<n>:LIMit<li>:UPPer:SHIFt** <Distance>

Moves a complete upper limit line vertically.

Compared to defining an offset, this command actually changes the limit line definition points by the value you define.

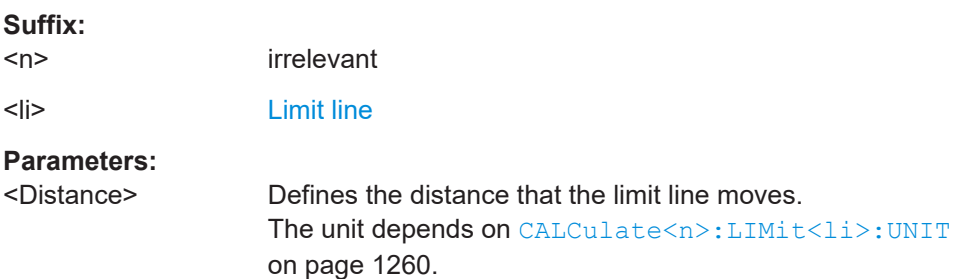

# **Manual operation:** See "Shift y" [on page 570](#page-569-0)

#### **CALCulate<n>:LIMit<li>:UPPer:SPACing** <InterpolType>

Selects linear or logarithmic interpolation for the calculation of an upper limit line from one horizontal point to the next.

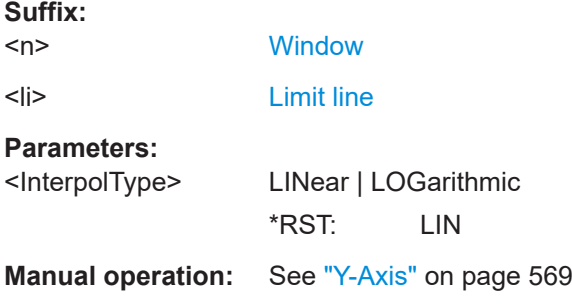

#### **CALCulate<n>:LIMit<li>:UPPer:STATe** <State>

Turns an upper limit line on and off.

Before you can use the command, you have to select a limit line with  $\text{CALCulate} \leq n$ : [LIMit<li>:NAME](#page-1259-0) on page 1260.

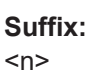

irrelevant

<li> [Limit line](#page-852-0)

# **Parameters:**

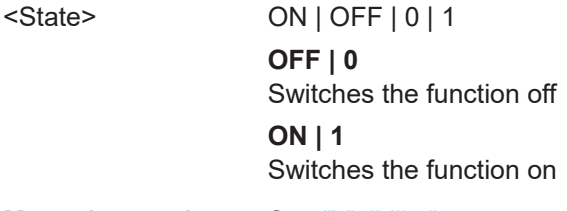

**Manual operation:** See "Visibility" [on page 566](#page-565-0)

#### **CALCulate<n>:LIMit<li>:UPPer:THReshold** <Limit>

Defines an absolute limit for limit lines with a relative scale.

The R&S FSV/A uses the threshold for the limit check, if the limit line violates the threshold.

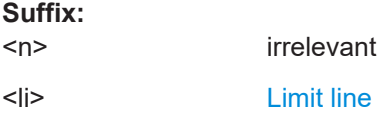

#### **Parameters:**

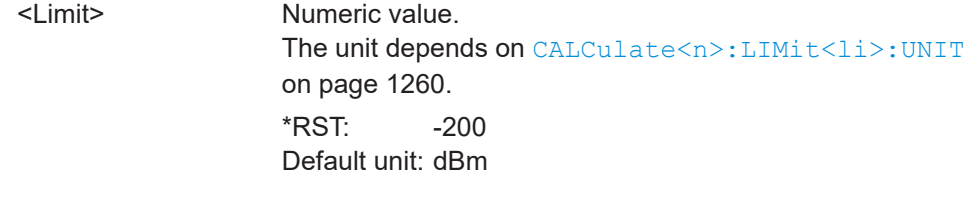

**Manual operation:** See "Threshold" [on page 568](#page-567-0)

# **12.8.5.2 Managing limit lines**

Useful commands for managing limit lines described in the R&S FSV/A User Manual:

- MMEM:SEL[:ITEM]:LIN:ALL
- MMEM:STOR:TYPE
- MMEM:LOAD:TYPE

# **Remote commands exclusive to managing limit lines:**

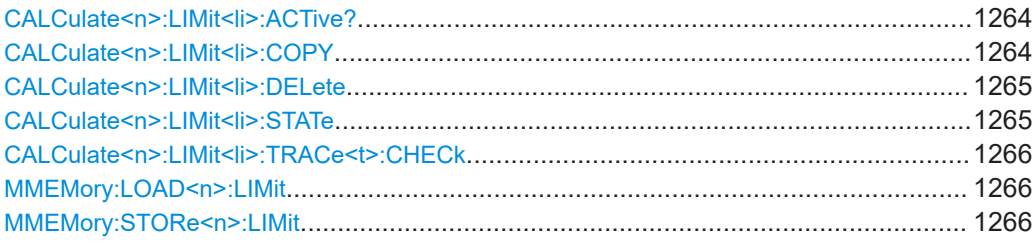

#### **CALCulate<n>:LIMit<li>:ACTive?**

Queries the names of *all* active limit lines.

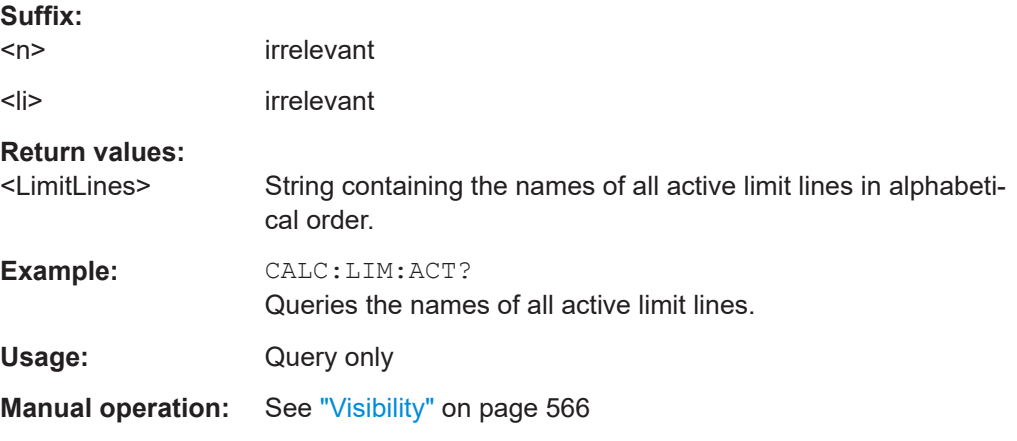

# **CALCulate<n>:LIMit<li>:COPY** <Line>

Copies a limit line.

**Suffix:** 

 $<sub>n</sub>$ </sub>

[Window](#page-852-0)

<span id="page-1264-0"></span>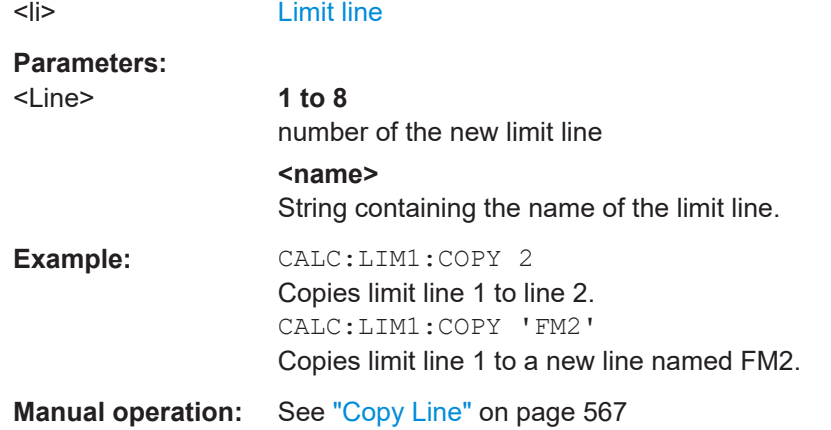

#### **CALCulate<n>:LIMit<li>:DELete**

Deletes a limit line.

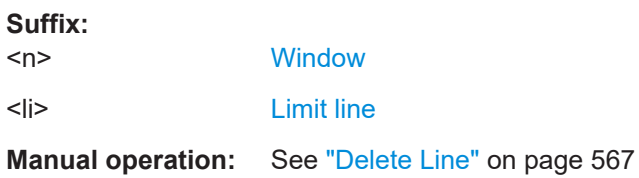

#### **CALCulate<n>:LIMit<li>:STATe** <State>

Turns the limit check for a specific limit line on and off.

To query the limit check result, use [CALCulate<n>:LIMit<li>:FAIL?](#page-1266-0).

Note that a new command exists to activate the limit check and define the trace to be checked in one step (see [CALCulate<n>:LIMit<li>:TRACe<t>:CHECk](#page-1265-0) [on page 1266\)](#page-1265-0).

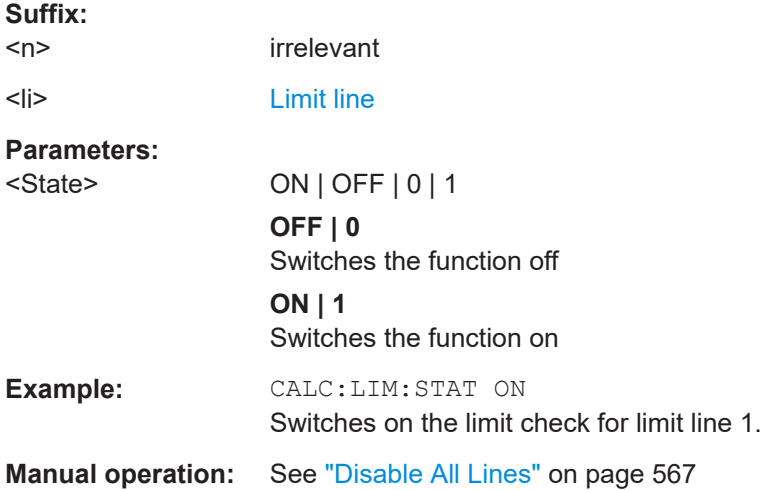

#### <span id="page-1265-0"></span>**CALCulate<n>:LIMit<li>:TRACe<t>:CHECk** <State>

Turns the limit check for a specific trace on and off.

To query the limit check result, use [CALCulate<n>:LIMit<li>:FAIL?](#page-1266-0).

Note that this command replaces the two commands from previous signal and spectrum analyzers (which are still supported, however):

- [CALCulate<n>:LIMit<li>:TRACe<t>](#page-1443-0) on page 1444
- [CALCulate<n>:LIMit<li>:STATe](#page-1264-0) on page 1265

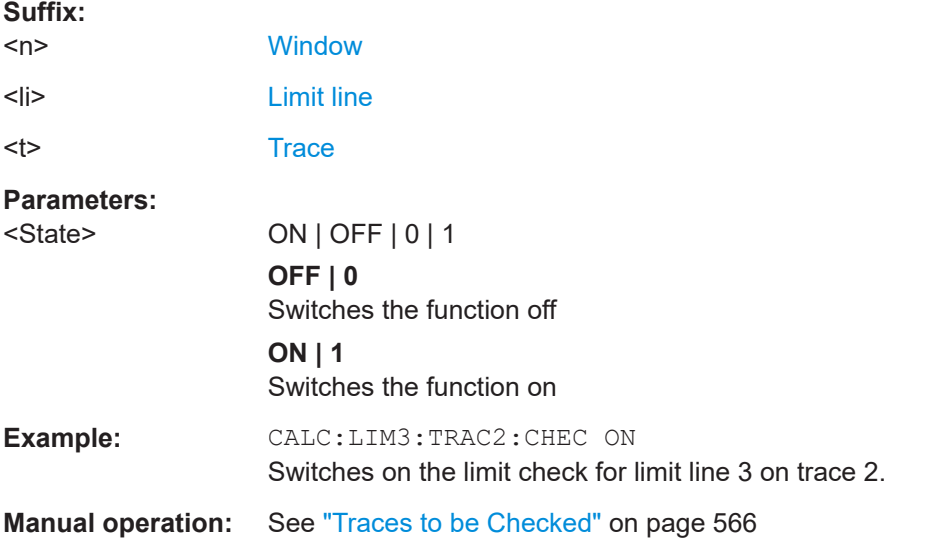

# **MMEMory:LOAD<n>:LIMit** <FileName>

Loads the limit line from the selected file in . CSV format.

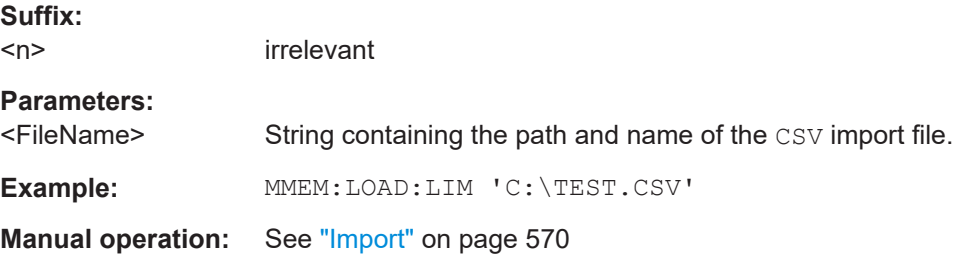

#### **MMEMory:STORe<n>:LIMit** <FileName>, <LimitLineName>

Exports limit line data to an ASCII (CSV) file.

For details on the file format see [Chapter 7.4.2.4, "Reference: limit line file format",](#page-574-0) [on page 575](#page-574-0).

**Suffix:** 

 $<sub>n</sub>$ </sub>

irrelevant

<span id="page-1266-0"></span>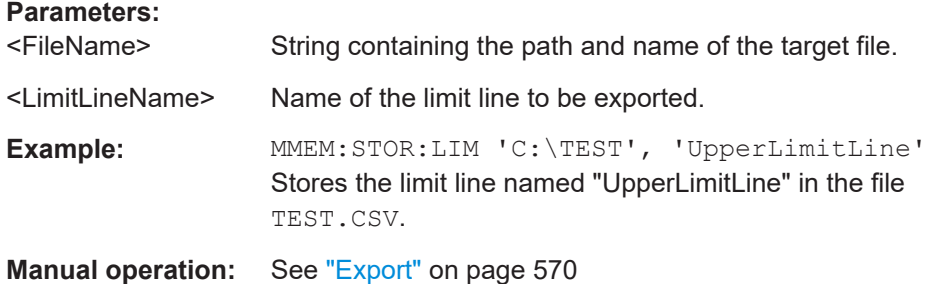

#### **12.8.5.3 Checking the results of a limit check**

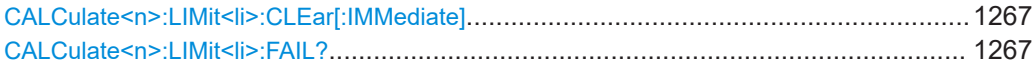

#### **CALCulate<n>:LIMit<li>:CLEar[:IMMediate]**

Deletes the result of the current limit check.

The command works on *all* limit lines in *all* measurement windows at the same time.

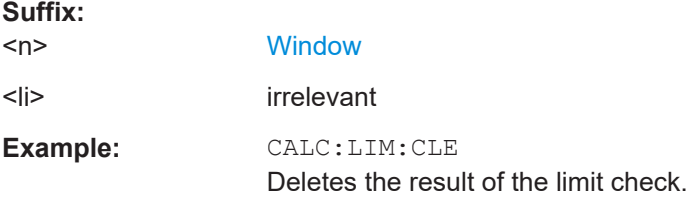

#### **CALCulate<n>:LIMit<li>:FAIL?**

Queries the result of a limit check in the specified window.

Note that for SEM measurements, the limit line suffix <li> is irrelevant, as only one specific SEM limit line is checked for the currently relevant power class.

To get a valid result, you have to perform a complete measurement with synchronization to the end of the measurement before reading out the result. This is only possible for single sweep mode.

See also [INITiate<n>:CONTinuous](#page-868-0) on page 869.

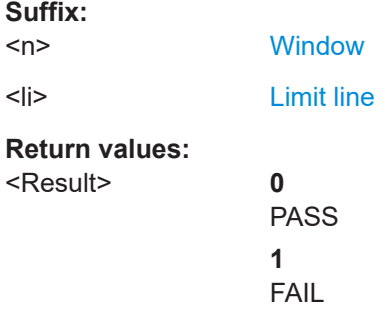

<span id="page-1267-0"></span>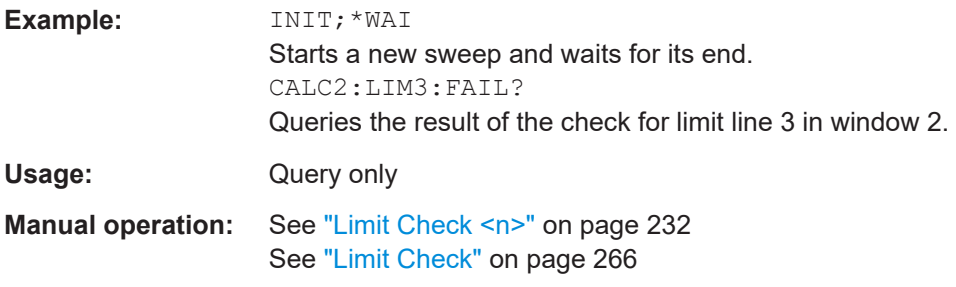

#### **12.8.5.4 Programming example: using limit lines**

The following examples demonstrate how to work with limit lines in a remote environment.

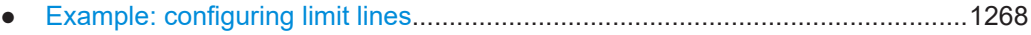

● [Example: performing a limit check...................................................................... 1269](#page-1268-0)

# **Example: configuring limit lines**

This example demonstrates how to configure 2 limit lines - an upper and a lower limit for a measurement in a remote environment.

```
//------------- Configuing the limit lines ---------------------
CALC:LIM1:NAME 'FM1'
//Names limit line 1 'FM1'.
CALC:LIM1:CONT:MODE ABS
//Selects absolute scaling for the horizontal axis.
CALC:LIM1:CONT 1 MHz,50MHz,100 MHz,150MHz,200MHz
//Defines 5 horizontal definition points for limit line 1.
CALC:LIM1:UPP:MODE ABS
//Selects an absolute vertical scale for limit line 1.
CALC:LIM1:UNIT DBM
//Selects the unit dBm for limit line 1.
CALC:LIM1:UPP -10,-5,0,-5,-10
//Defines 5 definition points for limit line 1.
CALC:LIM1:UPP:MARG 5dB
```
//Defines an area of 5 dB around limit line 1 where limit check violations //are still tolerated.

```
CALC:LIM1:UPP:SHIF -10DB
//Shifts the limit line 1 by -10 dB.
CALC:LIM1:UPP:OFFS -3dB
//Defines an additional -3 dB offset for limit line 1.
```
CALC:LIM3:NAME 'FM3' //Names limit line 3 'FM3'.

```
CALC:LIM3:LOW:MODE REL
//Selects a relative vertical scale for limit line 3.
```
<span id="page-1268-0"></span>CALC:LIM3:UNIT DB

```
CALC:LIM3:CONT 1 MHz,50MHz,100 MHz,150MHz,200MHz
//Defines 5 horizontal definition points for limit line 3.
CALC:LIM3:LOW -90,-60,-40,-60,-90
//Defines 5 definition points relative to the reference level for limit line 3.
```

```
CALC:LIM3:LOW:SHIF 2
//Shifts the limit line 3 by 2dB.
CALC:LIM3:LOW:OFFS 3
//Defines an additional 3 dB offset for limit line 3.
```
CALC:LIM3:LOW:THR -200DBM //Defines a power threshold of -200dBm that must be exceeded for limit to be checked

```
CALC:LIM3:LOW:MARG 5dB
//Defines an area of 5dB around limit line 3 where limit check violations 
//are still tolerated.
```

```
//-------------- Storing the limit lines -----------------------
MMEM:SEL:CHAN:LIN:ALL ON
MMEM:STOR:TYPE CHAN
MMEM:STOR:STAT 1,'LimitLines_FM1_FM3'
```
#### **Example: performing a limit check**

This example demonstrates how to perform a limit check during a basic frequency sweep measurement in a remote environment. The limit lines configured in ["Example:](#page-1267-0) [configuring limit lines"](#page-1267-0) on page 1268 are assumed to exist and be active.

```
//--------------Preparing the instrument ---------------------
*RST
//Resets the instrument
INIT:CONT OFF
//Selects single sweep mode.
//--------------Configuring the measurement -------------
FREQ:CENT 100MHz
//Defines the center frequency
FREQ:SPAN 200MHz
//Sets the span to 100 MHz on either side of the center frequency.
SENS:SWE:COUN 10
//Defines 10 sweeps to be performed in each measurement.
DISP:TRAC1:Y:RLEV 0dBm
//Sets the reference level to 0 dBm.
TRIG:SOUR IFP
TRIG:LEV:IFP -10dBm
//Defines triggering when the second intermediate frequency rises to a level
//of -10 dBm.
```
//--------------Configuring the Trace--------------------------

Managing settings and results

```
DISP:TRAC2 ON
DISP:TRAC2:MODE AVER
DISP:TRAC3 ON
DISP:TRAC3:MODE MAXH
//Configures 3 traces: 1 (default): clear/write; 2: average; 3: max hold
//------------- Configuring the limit check -------------------
MMEM:LOAD:TYPE REPL
MMEM:LOAD:STAT 1,'LimitLines_FM1_FM3'
//Loads the limit lines stored in 'LimitLines_FM1_FM3'
CALC:LIM1:NAME 'FM1'
CALC:LIM1:UPP:STAT ON
//Activates upper limit FM1 as line 1.
CALC:LIM3:NAME 'FM3'
CALC:LIM3:LOW:STAT ON
//Activates lower limit line FM3 as line 3.
CALC:LIM:ACT?
//Queries the names of all active limit lines
//Result: 'FM1,FM3'
CALC:LIM1:TRAC3:CHEC ON
//Activates the upper limit to be checked against trace3 (maxhold trace)
CALC:LIM3:TRAC2:CHEC ON
//Activates the upper limit to be checked against trace2 (average trace)
CALC:LIM:CLE
//Clears the previous limit check results
//------------- Performing the measurement---------------------
INIT;*WAI
//Initiates a new measurement and waits until the last sweep has finished.
//-------------- Retrieving limit check results----------------------------
CALC:LIM1:FAIL?
//Queries the result of the upper limit line check
CALC:LIM3:FAIL?
//Queries the result of the lower limit line check
```
# **12.9 Managing settings and results**

The commands required to store and load instrument settings and import and export measurement results in a remote environment are described here.

The tasks for manual operation are described in [Chapter 9, "Data management",](#page-637-0) [on page 638](#page-637-0).

#### **Addressing drives**

The various drives can be addressed via the "mass storage instrument specifier" <msis> using the conventional Windows syntax. The internal hard disk is addressed by "C:".

For details on storage locations refer to [Chapter 9.3.2.2, "Storage location and file](#page-645-0)[name", on page 646](#page-645-0).

The file names (<FileName> parameter) are given as string parameters enclosed in quotation marks. They also comply with Windows conventions. Windows file names do not distinguish between uppercase and lowercase notation.

#### **Wildcards**

The two characters "\*" and "?" can be used as "wildcards", i.e., they are variables for a selection of several files. The question mark "?" replaces exactly one character, the asterisk replaces any of the remaining characters in the file name. "\*.\*" thus means all files in a directory.

#### **Path names**

Storage locations can be specified either as absolute (including the entire path) or relative paths (including only subfolders of the current folder). Use the MMEM: CDIR? query to determine the current folder.

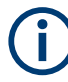

# **Secure user mode**

In secure user mode, settings that are to be stored on the instrument are stored to volatile memory, which is restricted to 256 MHz. Thus, a "Memory full" error may occur although the hard disk indicates that storage space is still available.

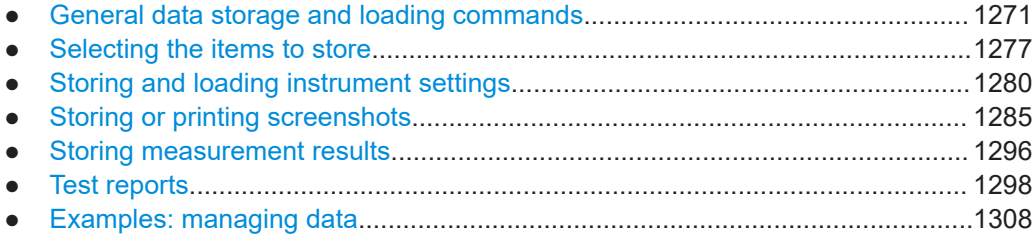

# **12.9.1 General data storage and loading commands**

The following commands are available for all applications.

#### See also:

● [FORMat\[:DATA\]](#page-1181-0) on page 1182

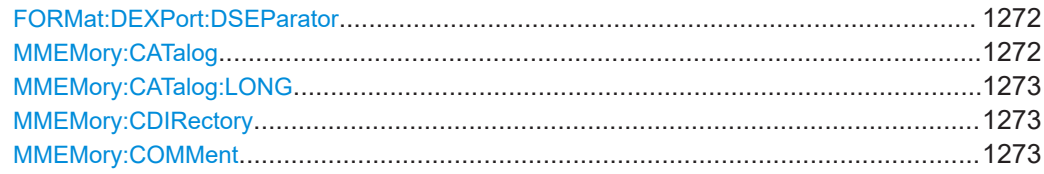

<span id="page-1271-0"></span>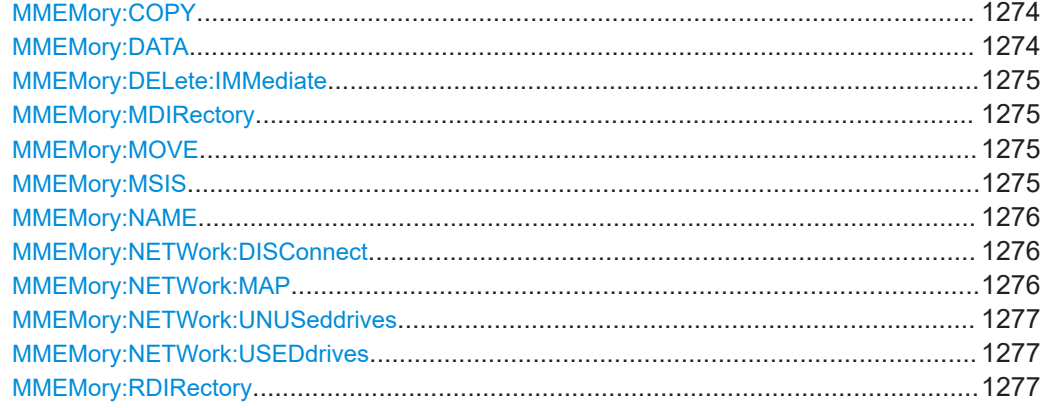

# **FORMat:DEXPort:DSEParator** <Separator>

Selects the decimal separator for data exported in ASCII format.

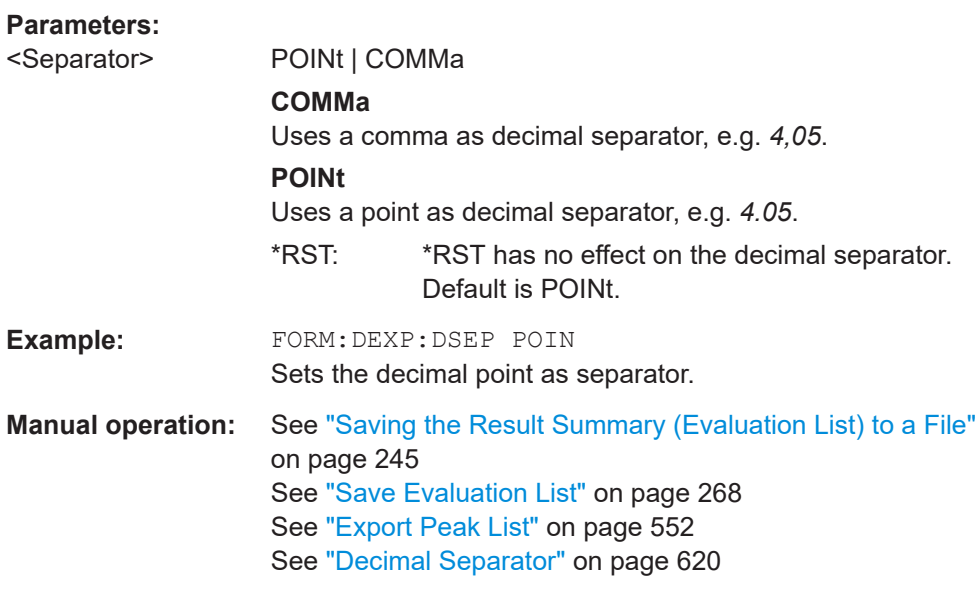

# **MMEMory:CATalog** <FileName>

This command returns the contents of a particular directory.

# **Parameters:**

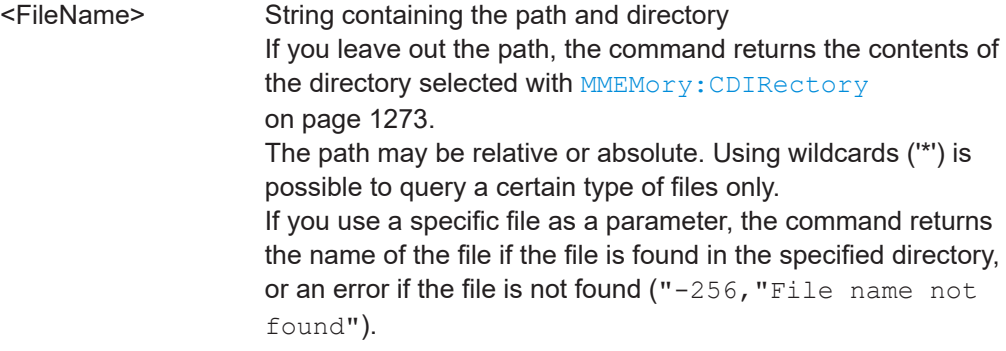

<span id="page-1272-0"></span>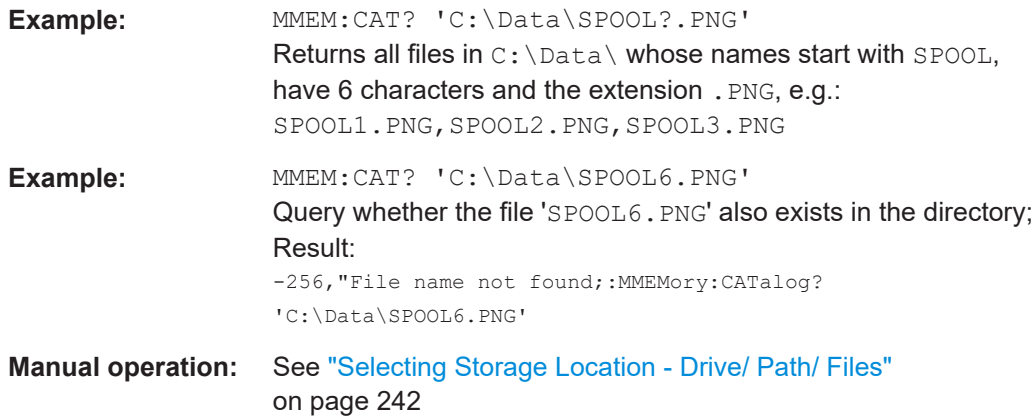

### **MMEMory:CATalog:LONG** <Directory>

This command returns the contents of a particular directory with additional information about the files.

# **Parameters:**

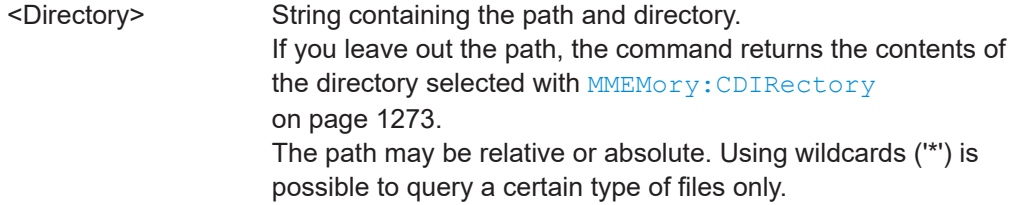

# **MMEMory:CDIRectory** <Directory>

This command changes the current directory.

# **Parameters:**

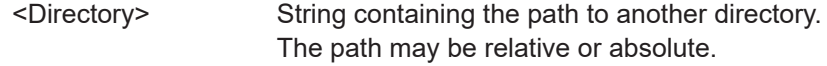

# **MMEMory:COMMent** <Comment>

Defines a comment for the stored settings.

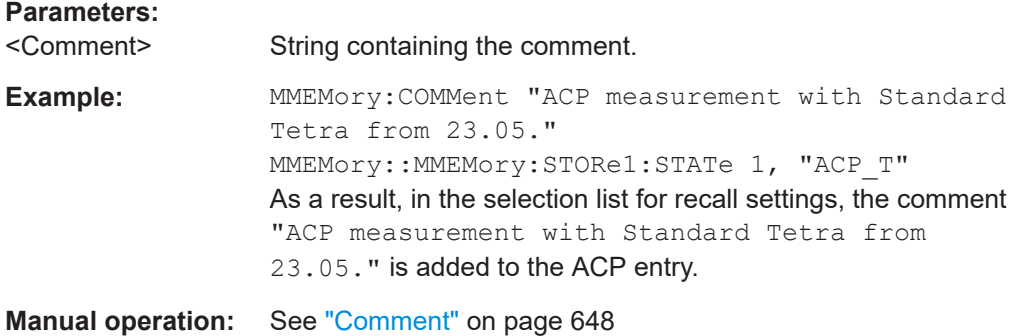

<span id="page-1273-0"></span>**MMEMory:COPY** <FileName>, <FileName>

This command copies one or more files to another directory.

**Parameters:**

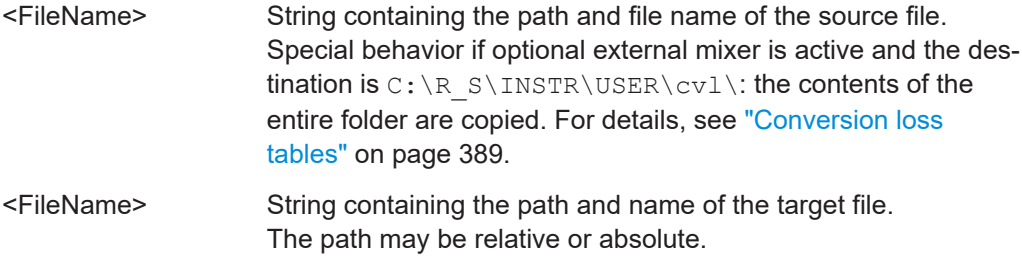

**Manual operation:** See ["Import Table"](#page-403-0) on page 404

```
MMEMory:DATA <FileName>[, <Data>]
MMEMory:DATA? <FileName>
```
This command writes block data into a file. The delimiter must be set to EOI to obtain error-free data transfer.

When you query the contents of a file, you can save them in a file on the remote control computer.

The command is useful for reading stored settings files or trace data from the instrument or for transferring them to the instrument

### **Parameters:**

<Data> <br/>
<br/>
<br/>
<br/>
<br/>
<br/>
<br/>
<br/>
<br/>
<br/>
<br/>
<br/>
<br/>
<br/>
<br/>
<br/>
<br/>
<br/>
<br/>
<br/>
<br/>
<br/>
<br/>
<br/>
<br/>
<br/>
<br/>
<br/>
<br/>
<br/>
<br/>
<br/>
<br/>
<br/>
<br/>
<br/> Data block with the following structure. **#** Hash sign. **<number>** Length of the length information. **<number>** Length information of the binary data (number of bytes). **<data>** Binary data with the indicated <number> of bytes.

**Parameters for setting and query:** 

<FileName>

<span id="page-1274-0"></span>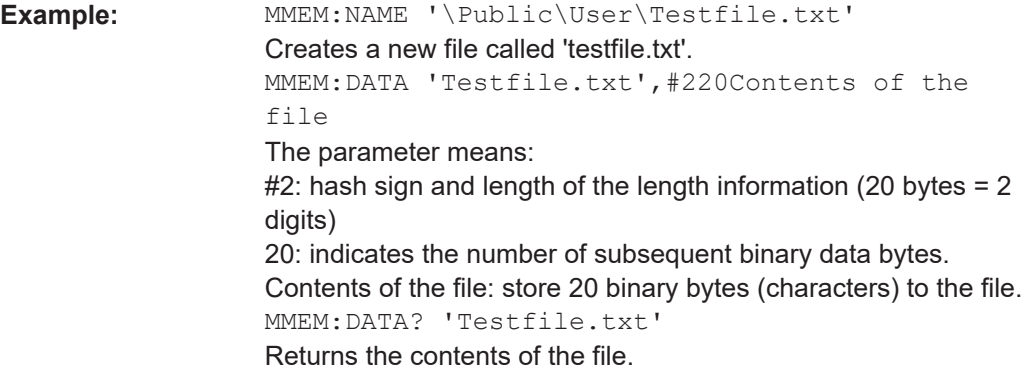

#### **MMEMory:DELete:IMMediate** <FileName>

This command deletes a file.

**Parameters:**

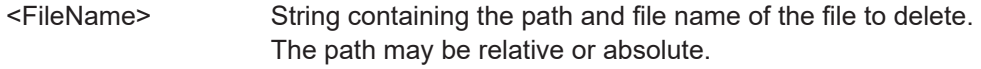

#### **MMEMory:MDIRectory** <Directory>

This command creates a new directory.

# **Parameters:**

<Directory> String containing the path and new directory name The path may be relative or absolute.

#### **MMEMory:MOVE** <FileName>, <FileName>

This command moves a file to another directory.

The command also renames the file if you define a new name in the target directory.

If you do not include a path for <NewFileName>, the command just renames the file.

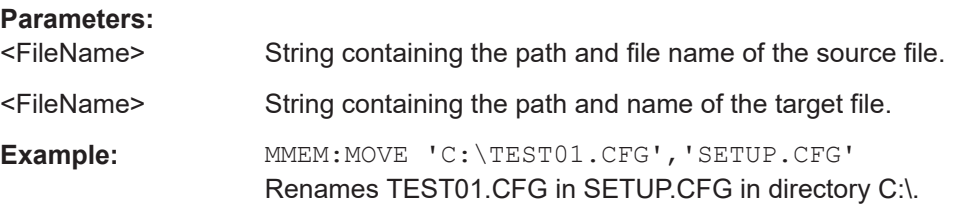

# **MMEMory:MSIS** <Drive>

This command selects the default storage device used by all MMEMory commands.

#### **Parameters:**

<Drive> 'A:' | 'C:' | … | 'Z:' String containing the device drive name \*RST: n.a.

#### <span id="page-1275-0"></span>**MMEMory:NAME** <FileName>

This command has several purposes, depending on the context it is used in.

- It creates a new and empty file.
- $\bullet$  It defines the file name for screenshots taken with  $HCOPy$  [: IMMediate]. Note that you have to route the printer output to a file.

#### **Parameters:**

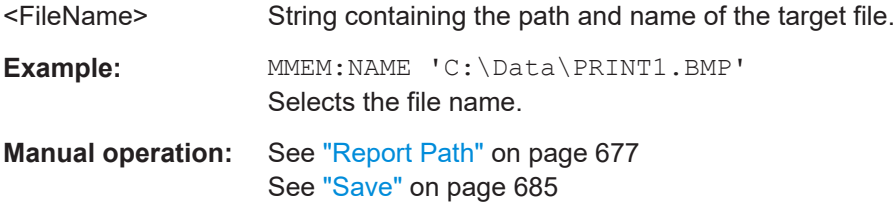

#### **MMEMory:NETWork:DISConnect** <Drive>[, <State>]

This command disconnects a network drive.

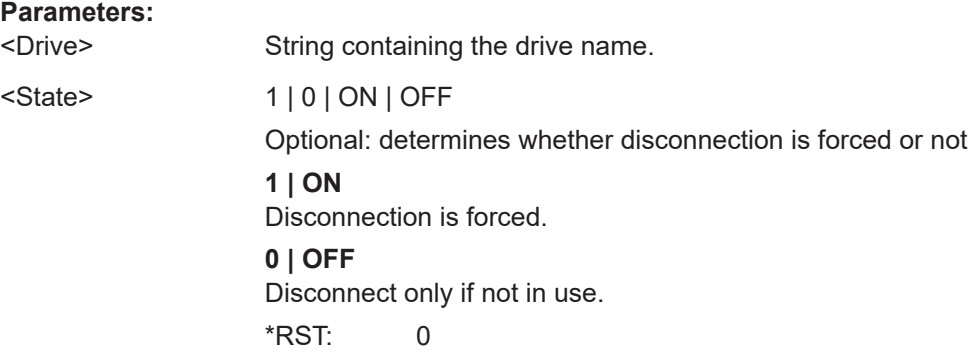

**MMEMory:NETWork:MAP** <FilePath>, <IP>[, <UserName>, <Password>, <State>]

This command maps a drive to a server or server directory of the network.

Note that you have to allow sharing for a server or folder in Microsoft networks first.

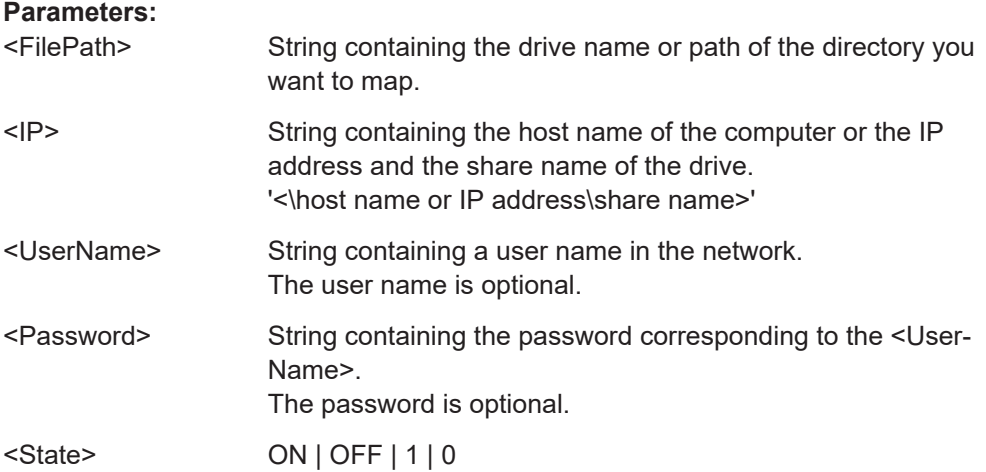

# **ON | 1**

Reconnects at logon with the same user name. **OFF | 0** Does not reconnect at logon.

#### <span id="page-1276-0"></span>**MMEMory:NETWork:UNUSeddrives**

This command returns a list of unused network drives.

#### **MMEMory:NETWork:USEDdrives** [<State>]

This command returns a list of all network drives in use.

# **Parameters:**

<State> You do not have to use the parameter. If you do not include the parameter, the command returns a list of all drives in use. This is the same behavior as if you were using the parameter OFF. **ON | 1** Returns a list of all drives in use including the folder information. **OFF | 0** Returns a list of all drives in use.

### **MMEMory:RDIRectory <arg0>**

This command deletes the indicated directory.

#### **Parameters:**

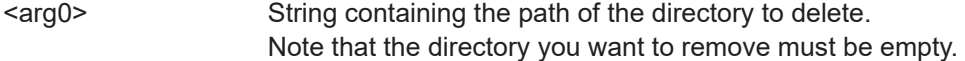

# **12.9.2 Selecting the items to store**

The following commands select the items to be included in the configuration file.

Depending on the used command, either the items from the entire instrument (MMEMory:SELect[:ITEM]...), or only those from the currently selected channel (MMEM:SELect:CHANnel[:ITEM]...) are stored.

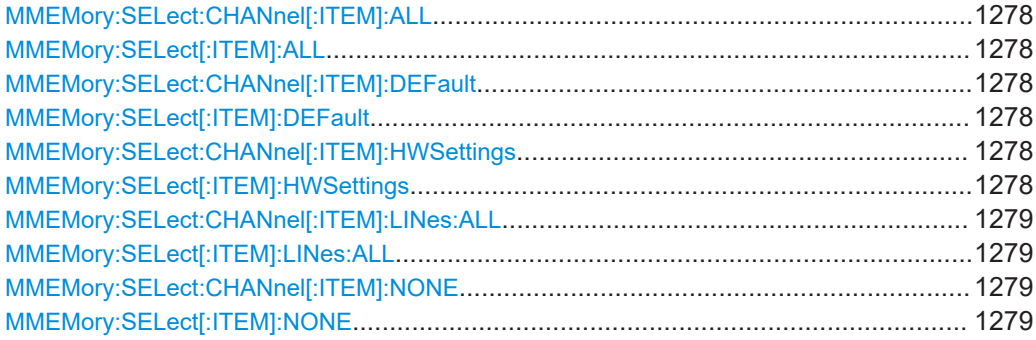

<span id="page-1277-0"></span>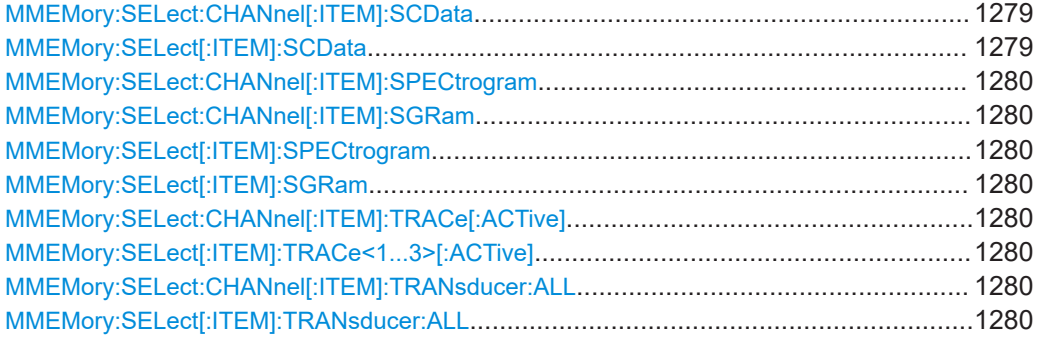

# **MMEMory:SELect:CHANnel[:ITEM]:ALL MMEMory:SELect[:ITEM]:ALL**

This command includes all items when storing or loading a configuration file.

The items are:

- Limit lines: MMEMory: SELect [: ITEM]: LINes: ALL on page 1279
- Spectrogram data: MMEMory: SELect [: ITEM]: SGRam on page 1280
- Trace data: [MMEMory:SELect\[:ITEM\]:TRACe<1...3>\[:ACTive\]](#page-1279-0) [on page 1280](#page-1279-0)

### **Example:** MMEM:SEL:ALL

**Manual operation:** See "Items:" [on page 648](#page-647-0)

# **MMEMory:SELect:CHANnel[:ITEM]:DEFault MMEMory:SELect[:ITEM]:DEFault**

This command selects the current settings as the only item to store to and load from a configuration file.

**Manual operation:** See "Items:" [on page 648](#page-647-0)

# **MMEMory:SELect:CHANnel[:ITEM]:HWSettings** <State> **MMEMory:SELect[:ITEM]:HWSettings** <State>

This command includes or excludes measurement (hardware) settings when storing or loading a configuration file.

Measurement settings include:

- general channel configuration
- measurement hardware configuration including markers
- limit lines

Note that a configuration may include no more than 8 limit lines. This number includes active limit lines as well as inactive limit lines that were used last. Therefore the combination of inactivate limit lines depends on the sequence of use with [MMEMory:LOAD:STATe](#page-1281-0) on page 1282.

color settings

**Parameters:**

# <span id="page-1278-0"></span><State> ON | OFF | 0 | 1 \*RST: 1

**Example: MMEM: SEL: HWS ON** 

**Manual operation:** See "Items:" [on page 648](#page-647-0)

# **MMEMory:SELect:CHANnel[:ITEM]:LINes:ALL** <State> **MMEMory:SELect[:ITEM]:LINes:ALL** <State>

This command includes or excludes all limit lines (active and inactive) when storing or loading a configuration file.

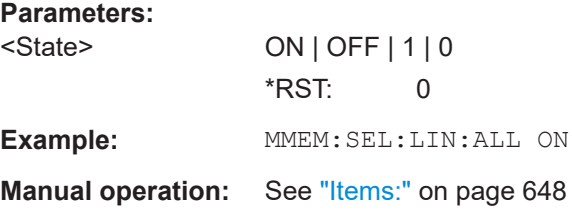

# **MMEMory:SELect:CHANnel[:ITEM]:NONE MMEMory:SELect[:ITEM]:NONE**

This command does not include any of the following items when storing or loading a configuration file.

- Hardware configuration: [MMEMory:SELect\[:ITEM\]:HWSettings](#page-1277-0) on page 1278
- Limit lines: MMEMory: SELect [: ITEM]: LINes: ALL on page 1279
- Spectrogram data: MMEMory: SELect [: ITEM]: SGRam on page 1280
- Trace data: [MMEMory:SELect\[:ITEM\]:TRACe<1...3>\[:ACTive\]](#page-1279-0) [on page 1280](#page-1279-0)

**Example:** MMEM:SEL:NONE

**Manual operation:** See "Items:" [on page 648](#page-647-0)

# **MMEMory:SELect:CHANnel[:ITEM]:SCData** <State> **MMEMory:SELect[:ITEM]:SCData** <State>

This command includes or excludes source calibration data for an optional external generator when storing or loading a configuration file.

#### **Parameters:**

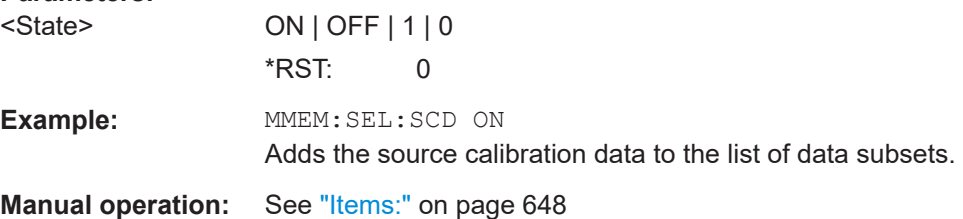

# <span id="page-1279-0"></span>**MMEMory:SELect:CHANnel[:ITEM]:SPECtrogram** <State> **MMEMory:SELect:CHANnel[:ITEM]:SGRam** <State> **MMEMory:SELect[:ITEM]:SPECtrogram** <State> **MMEMory:SELect[:ITEM]:SGRam** <State>

This command includes or excludes spectrogram data when storing or loading a configuration file.

#### **Parameters:**

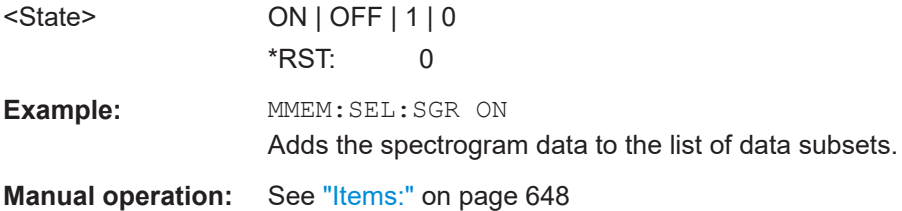

# **MMEMory:SELect:CHANnel[:ITEM]:TRACe[:ACTive]** <State> **MMEMory:SELect[:ITEM]:TRACe<1...3>[:ACTive]** <State>

This command includes or excludes trace data when storing or loading a configuration file.

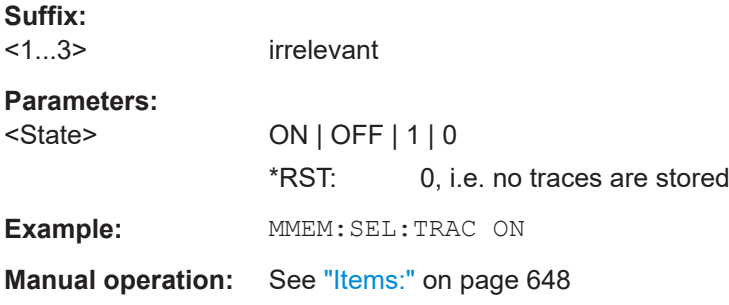

# **MMEMory:SELect:CHANnel[:ITEM]:TRANsducer:ALL** <State> **MMEMory:SELect[:ITEM]:TRANsducer:ALL** <State>

This command includes or excludes transducer factors when storing or loading a configuration file.

#### **Parameters:**

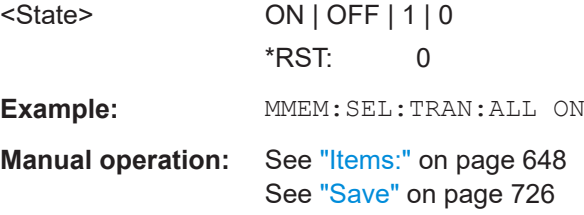

# **12.9.3 Storing and loading instrument settings**

See also:

● [INSTrument\[:SELect\]](#page-861-0) on page 862 to select the channel.

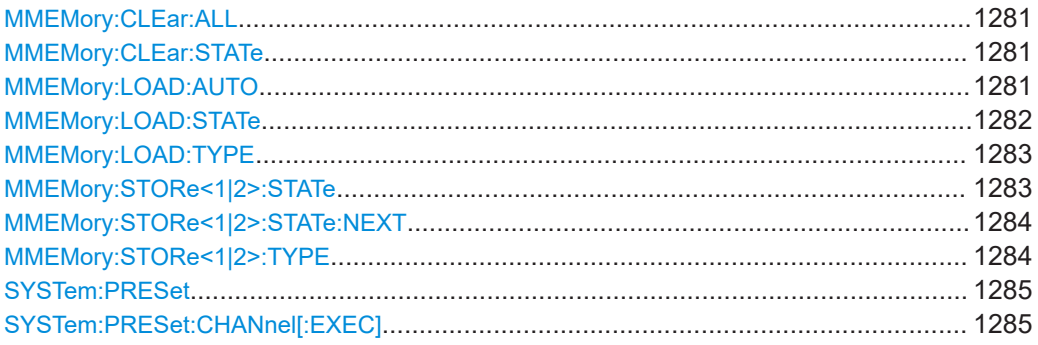

#### **MMEMory:CLEar:ALL**

This command deletes all instrument configuration files in the current directory.

You can select the directory with MMEMory: CDIRectory on page 1273.

**Example:** MMEM:CLE:ALL

# **MMEMory:CLEar:STATe** <1>, <FileName>

This command deletes an instrument configuration file.

#### **Parameters:**

<1>

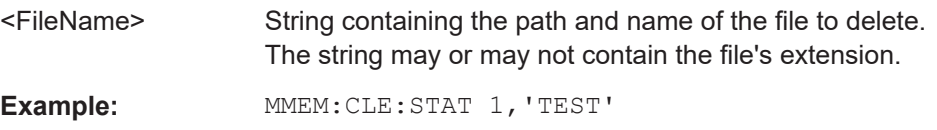

#### **MMEMory:LOAD:AUTO** <1>, <FileName>

This command restores an instrument configuration and defines that configuration as the default state.

The default state is restored after a preset  $(*<sub>RST</sub>)$  or after you turn on the R&S FSV/A.

# **Parameters:**

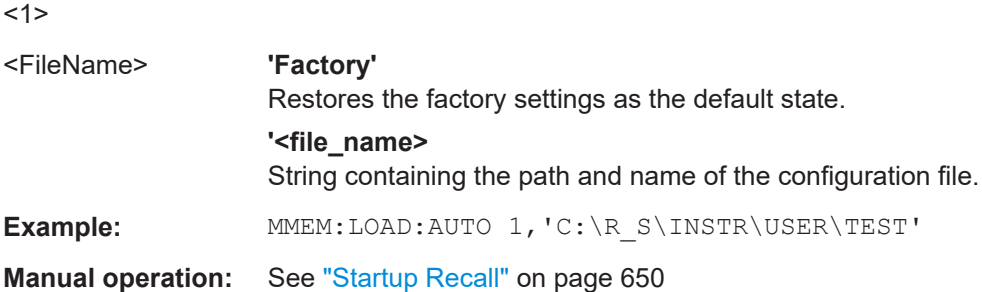

#### <span id="page-1281-0"></span>**MMEMory:LOAD:STATe** <1>, <FileName>

This command restores and activates the instrument configuration stored in a \*.dfl file.

Note that files with other formats cannot be loaded with this command.

The contents that are reloaded from the file are defined by the last selection made either in the "Save/Recall" dialogs (manual operation) or through the MMEMory:SELect[:ITEM] commands (remote operation; the settings are identical in both cases).

By default, the selection is limited to the user settings ("User Settings" selection in the dialogs, HWSettings in SCPI). The selection is not reset by [Preset] or \*RST.

As a consequence, the results of a SCPI script using the MMEMOry: LOAD: STATe command without a previous MMEMory:SELect[:ITEM] command may vary, depending on previous actions in the GUI or in previous scripts, even if the script starts with the \*RST command.

It is therefore recommended that you use the appropriate MMEMory: SELect [: ITEM] command before using MMEMory:LOAD:STATe.

#### **Parameters:**

<1>

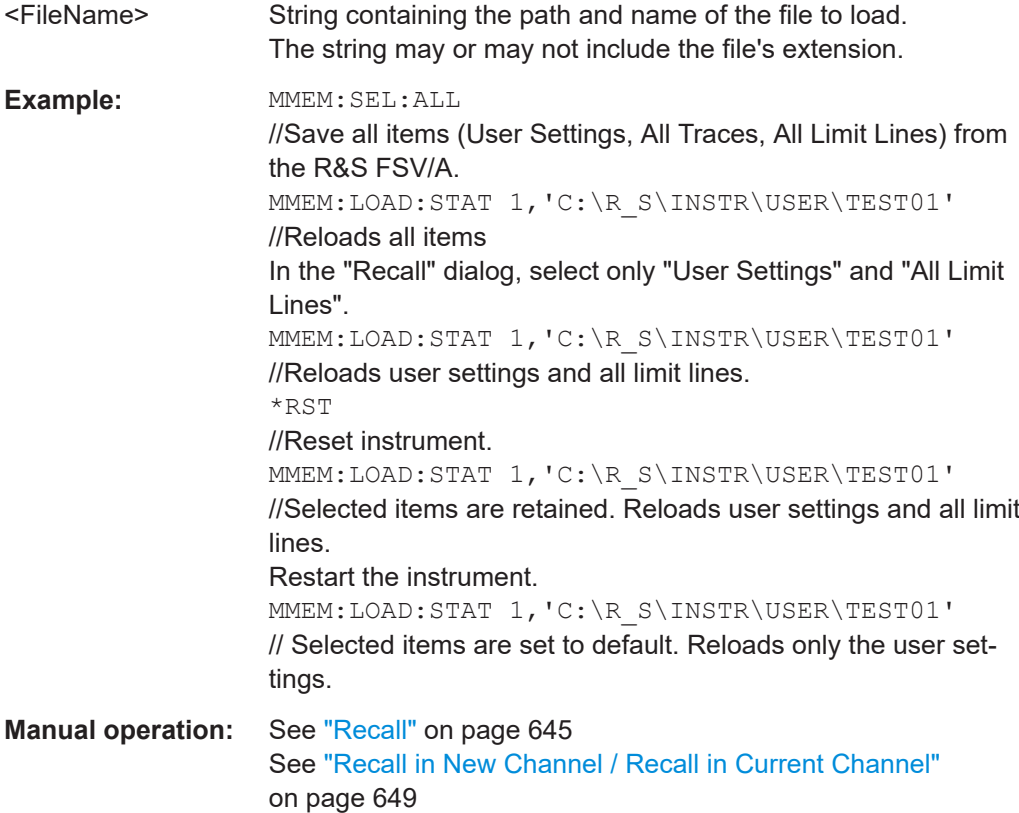

#### <span id="page-1282-0"></span>**MMEMory:LOAD:TYPE** <Type>

This command defines whether the channels that will be loaded with the subsequent MMEM:LOAD:STAT command will replace the current channel or activate a new channel.

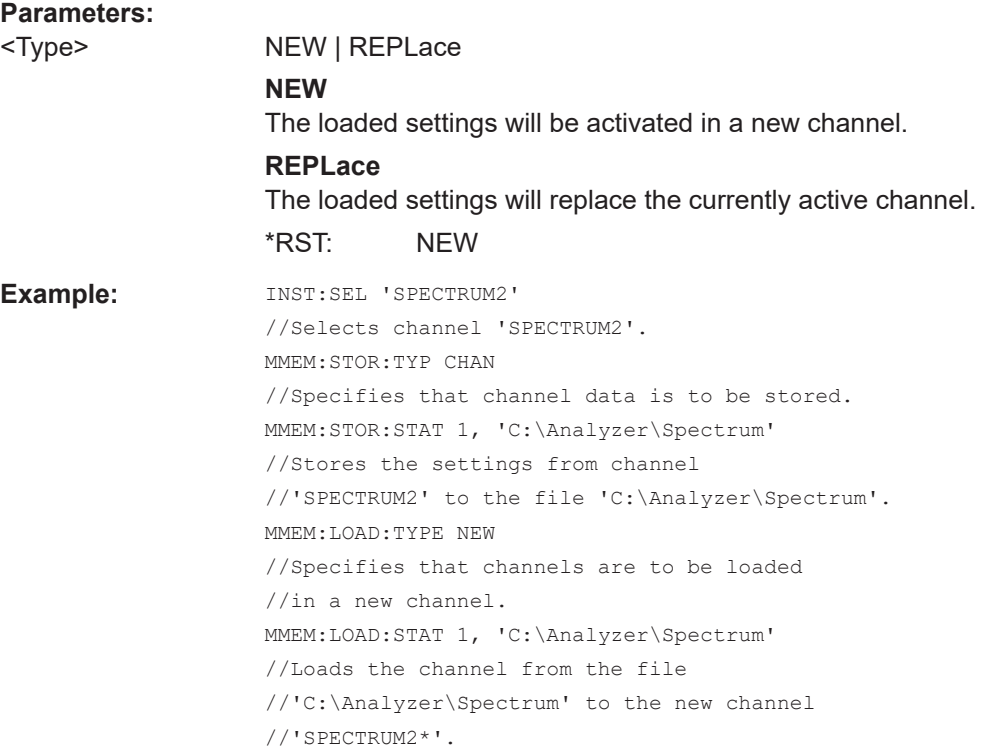

#### **MMEMory:STORe<1|2>:STATe** <1>, <FileName>

This command saves the current instrument configuration in a \*.dfl file.

# **Secure User Mode**

In secure user mode, settings that are stored on the instrument are stored to volatile memory, which is restricted to 256 MB. Thus, a "memory limit reached" error can occur although the hard disk indicates that storage space is still available.

To store data permanently, select an external storage location such as a USB memory device.

For details, see [Chapter 3.2.15, "Protecting data using the secure user mode",](#page-39-0) [on page 40](#page-39-0).

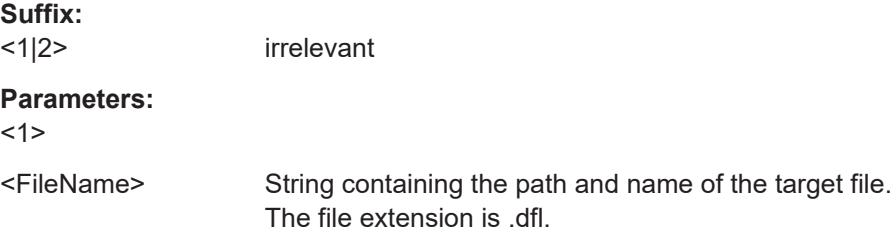

<span id="page-1283-0"></span>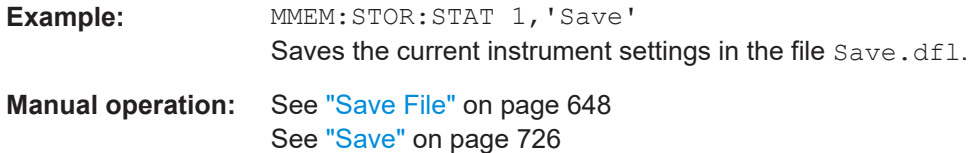

#### **MMEMory:STORe<1|2>:STATe:NEXT**

This command saves the current instrument configuration in a \*.dfl file.

The file name depends on the one you have set with  $MMEMorv:STORE  $1/2$ : STATE$ [on page 1283.](#page-1282-0) This command adds a consecutive number to the file name.

#### **Secure User Mode**

In secure user mode, settings that are stored on the instrument are stored to volatile memory, which is restricted to 256 MB. Thus, a "memory limit reached" error can occur although the hard disk indicates that storage space is still available.

To store data permanently, select an external storage location such as a USB memory device.

For details, see [Chapter 3.2.15, "Protecting data using the secure user mode",](#page-39-0) [on page 40](#page-39-0).

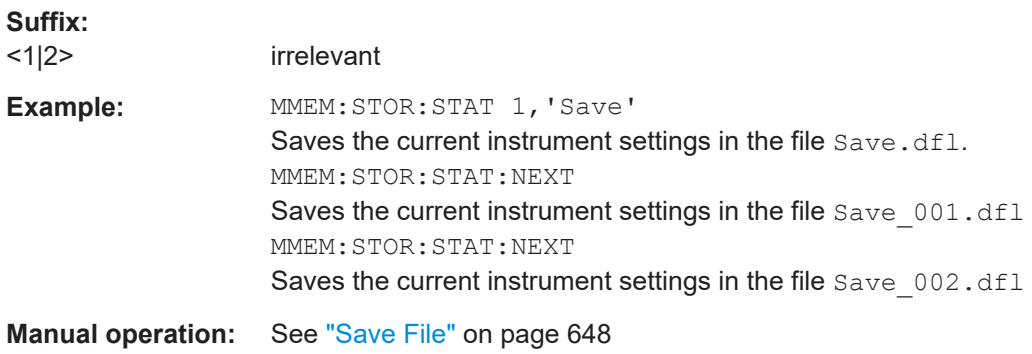

# **MMEMory:STORe<1|2>:TYPE** <Type>

This command defines whether the data from the entire instrument or only from the current channel is stored with the subsequent MMEM:STOR... command.

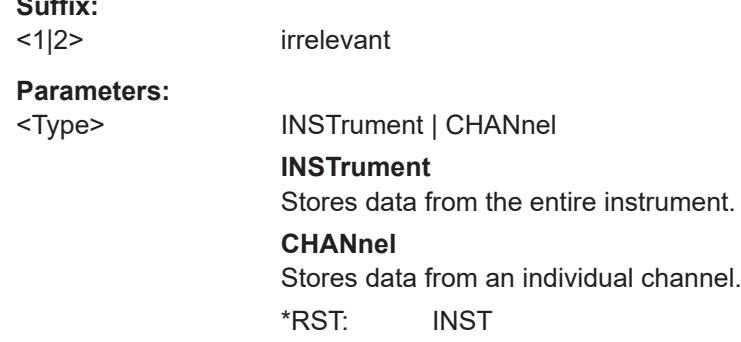

**Suffix:** 

<span id="page-1284-0"></span>**Example:** INST:SEL 'SPECTRUM2' Selects channel'SPECTRUM2'. MMEM:STOR:TYPE CHAN Specifies that channel data is to be stored.

# **SYSTem:PRESet**

This command presets the R&S FSV/A. It is identical to [\\*RST](#page-856-0).

**Example:** SYST:PRES

**Usage:** Event

# **SYSTem:PRESet:CHANnel[:EXEC]**

Restores the default instrument settings in the current channel.

Use INST: SEL to select the channel.

For details see [Chapter 9.1, "Restoring the default instrument configuration \(preset\)",](#page-637-0) [on page 638](#page-637-0).

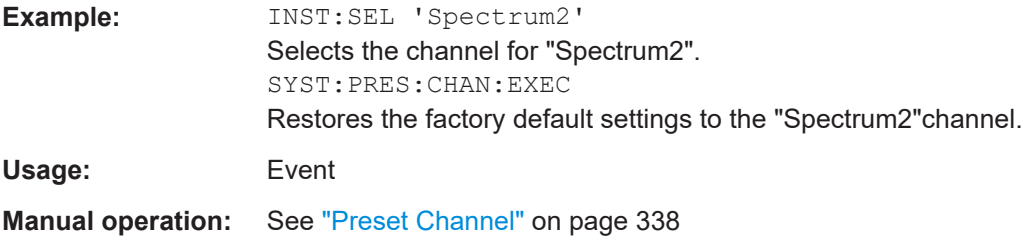

# **12.9.4 Storing or printing screenshots**

#### **Useful commands to configure screenshots described elsewhere**

• MMEMory: NAME on page 1276

#### **Remote commands exclusive to configuring screenshots**

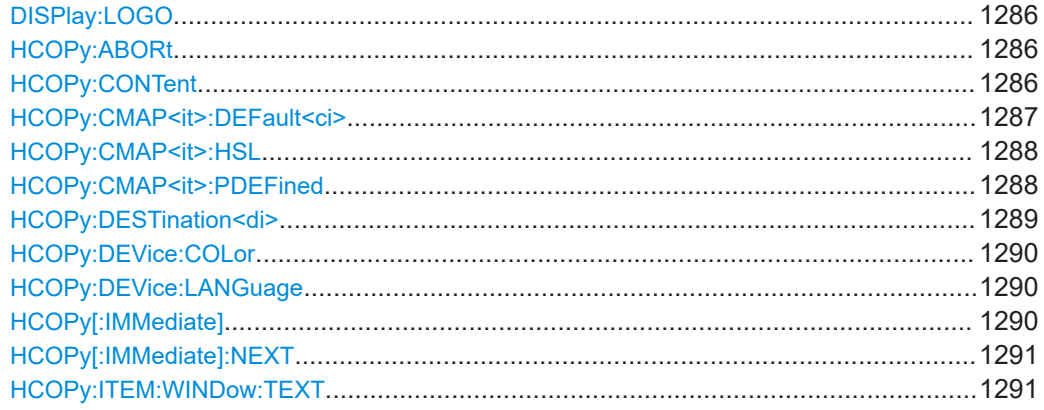

<span id="page-1285-0"></span>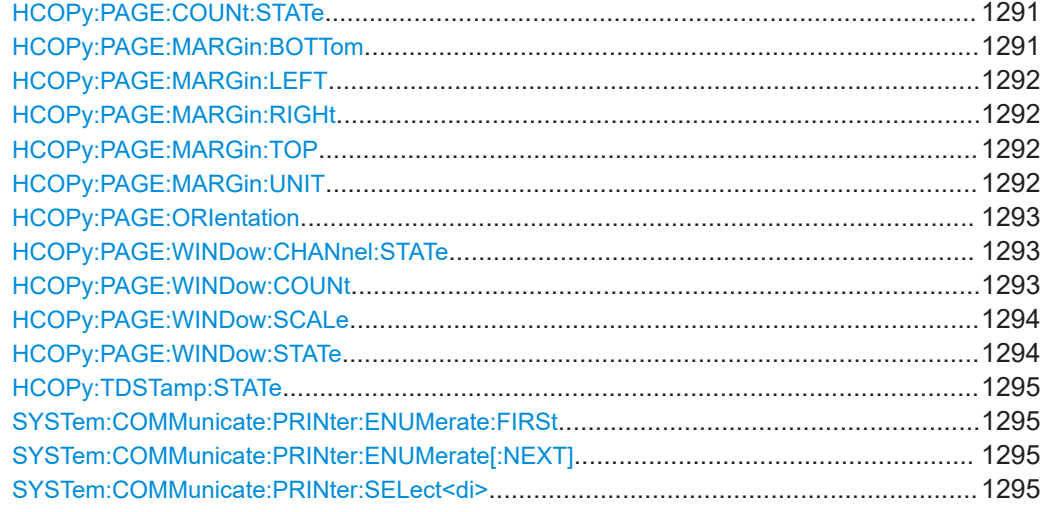

# **DISPlay:LOGO** <State>

Activates/deactivates the printout of the Rohde & Schwarz company logo at the top of each page.

#### **Parameters:**

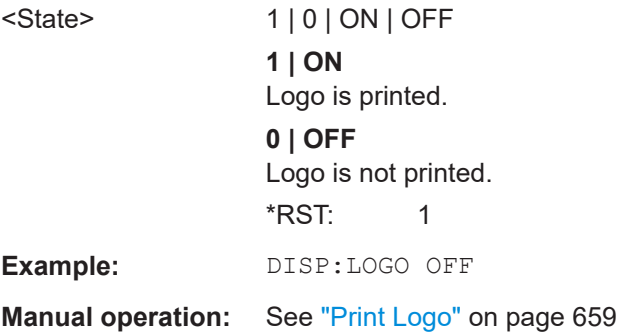

# **HCOPy:ABORt**

This command aborts a running hardcopy output.

**Example:** HCOP:ABOR

#### **HCOPy:CONTent** <Content>

This command determines the type of content included in the printout.

This setting is independent of the printing device.

**Parameters:**

<Content> WINDows | HCOPy

#### <span id="page-1286-0"></span>**WINDows**

Includes only the selected windows in the printout. All currently active windows for the current channel (or "MultiView") are available for selection. How many windows are printed on a each page of the printout is defined by [HCOPy:PAGE:WINDow:COUNt](#page-1292-0) [on page 1293.](#page-1292-0)

This option is not available when copying to the clipboard ([HCOP:DEST 'SYST:COMM:CLIP'](#page-1288-0) or an image file (see [HCOPy:DEVice:LANGuage](#page-1289-0) on page 1290).

If the destination is currently set to an image file or the clipboard, it is automatically changed to be a PDF file for the currently selected printing device.

#### **HCOPy**

Selects all measurement results displayed on the screen for the current channel (or "MultiView"): diagrams, traces, markers, marker lists, limit lines, etc., including the channel bar and status bar, for printout on a single page. Displayed items belonging to the software user interface (e.g. softkeys) are not included. The size and position of the elements in the printout is identical to the screen display.

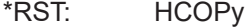

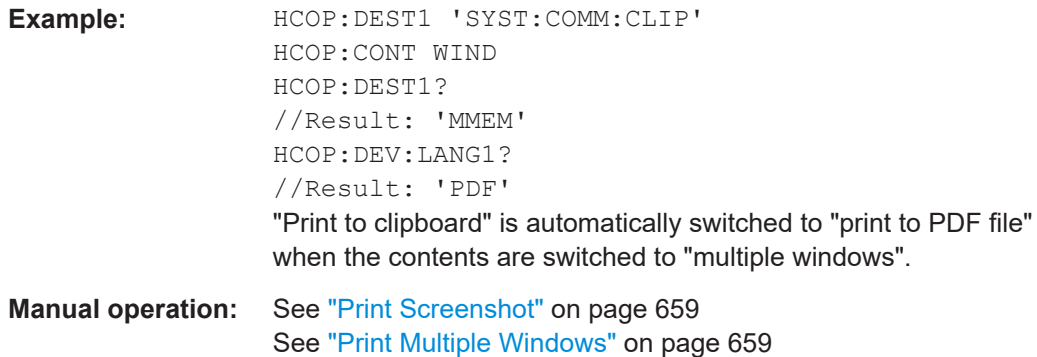

#### **HCOPy:CMAP<it>:DEFault<ci>**

This command defines the color scheme for print jobs.

Irrelevant.

For details see ["Print Colors"](#page-703-0) on page 704.

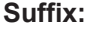

<it>

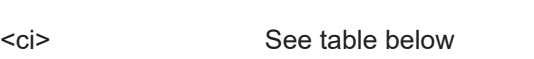

**Example:** HCOP:CMAP:DEF2

Selects the optimized color set for the color settings of a printout.

**Manual operation:** See ["Print Colors"](#page-703-0) on page 704

<span id="page-1287-0"></span>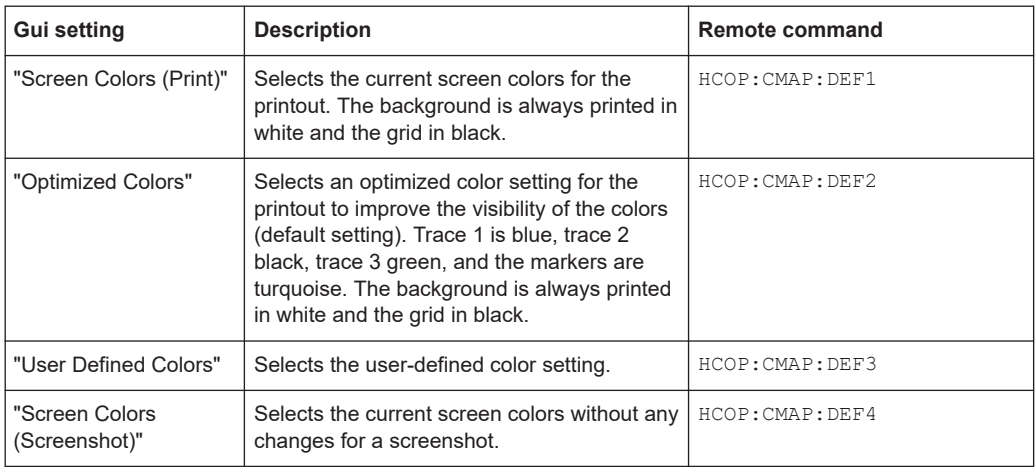

**HCOPy:CMAP<it>:HSL** <hue>, <sat>, <lum>

This command selects the color for various screen elements in print jobs.

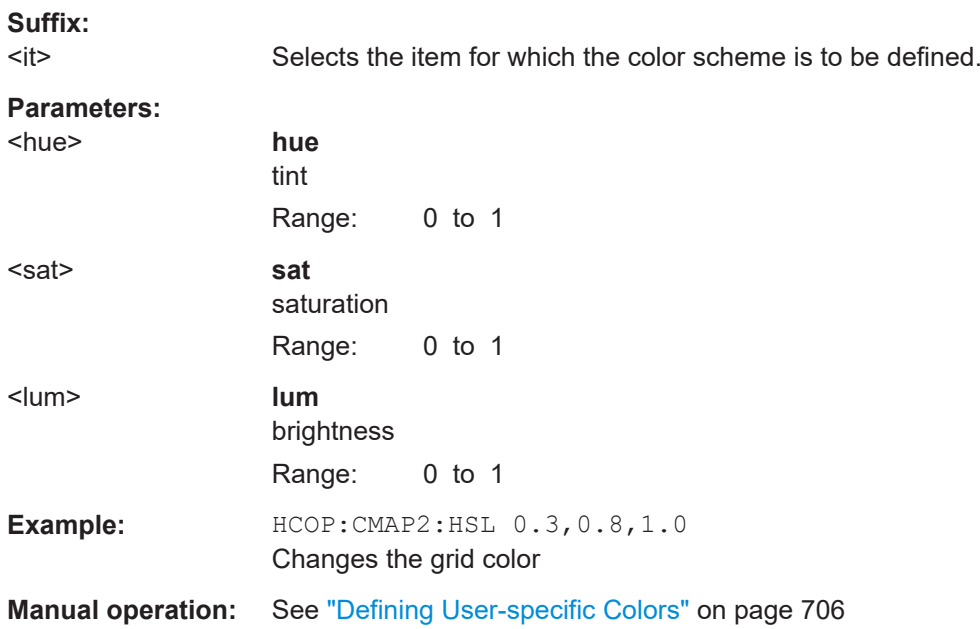

# **HCOPy:CMAP<it>:PDEFined** <Color>

This command selects a predefined color for various screen elements in print jobs.

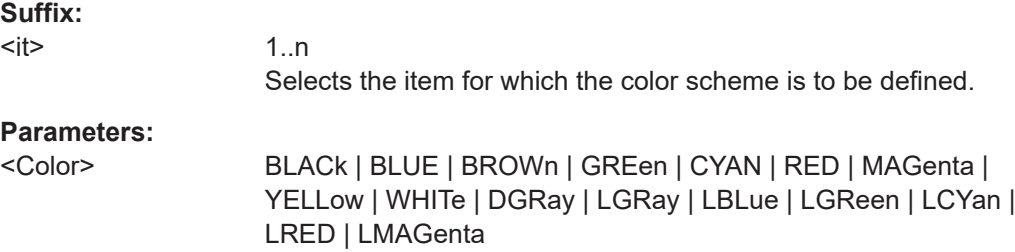

<span id="page-1288-0"></span>**Example:** HCOP:CMAP2:PDEF GRE

**Manual operation:** See ["Predefined Colors"](#page-704-0) on page 705

# **HCOPy:DESTination<di>** <Destination>

This command selects the destination of a print job.

**Note:** To print a screenshot to a file, see  $HCOPy:DEVice: LANGuage$  on page 1290.

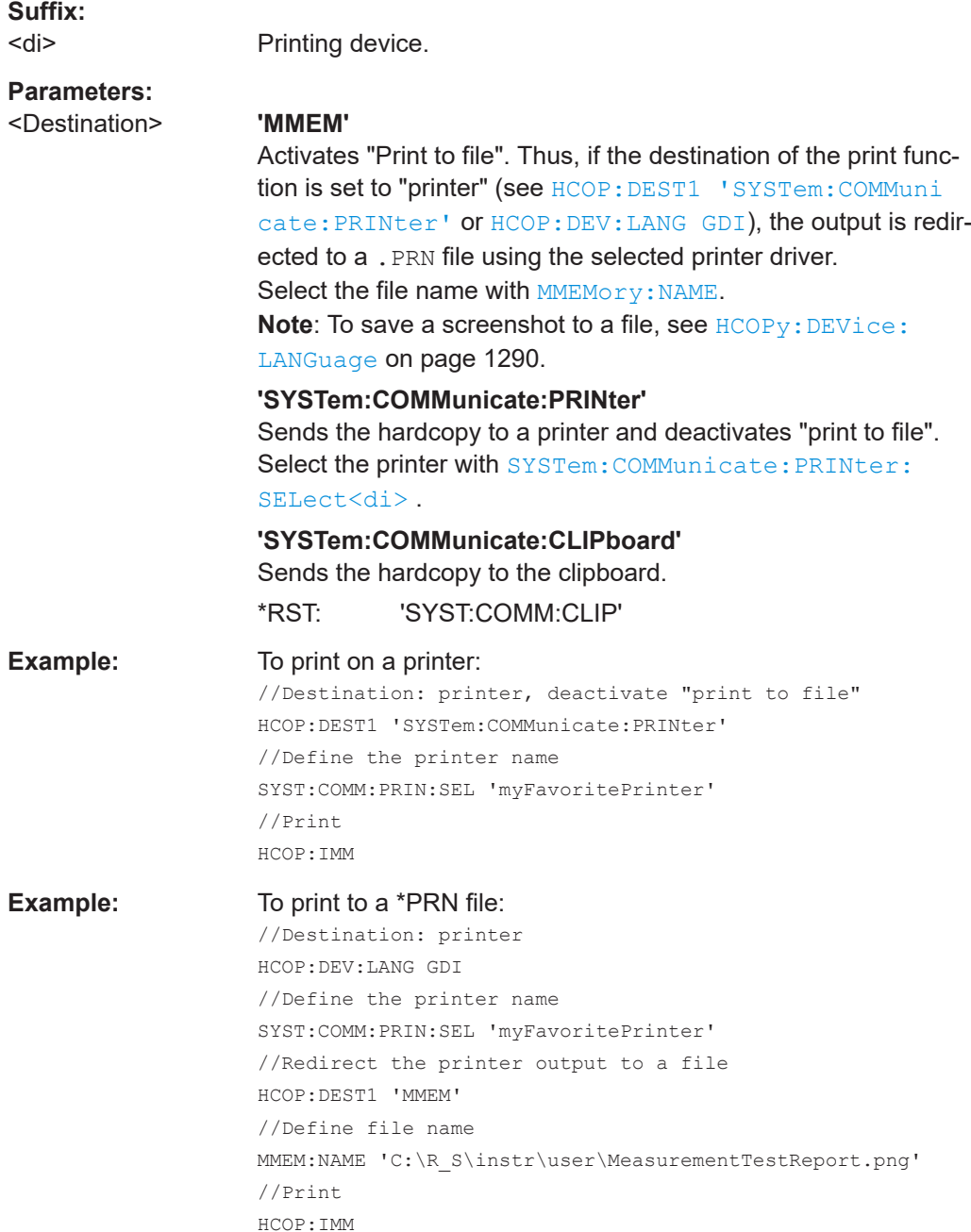

# <span id="page-1289-0"></span>**Manual operation:** See ["Destination: File"](#page-663-0) on page 664 See ["Destination: Clipboard"](#page-663-0) on page 664 See ["Destination: Printer"](#page-663-0) on page 664 See "Print to file" [on page 665](#page-664-0)

# **HCOPy:DEVice:COLor** <State>

This command turns color printing on and off.

#### **Parameters:**

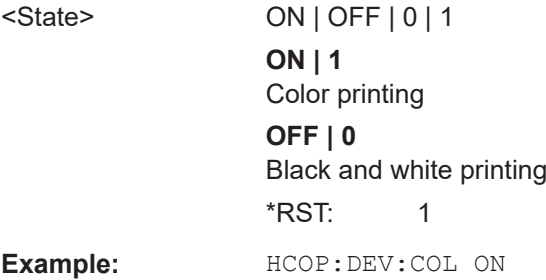

#### **HCOPy:DEVice:LANGuage** <Language>

This command selects the file format for a print job or to store a screenshot to a file.

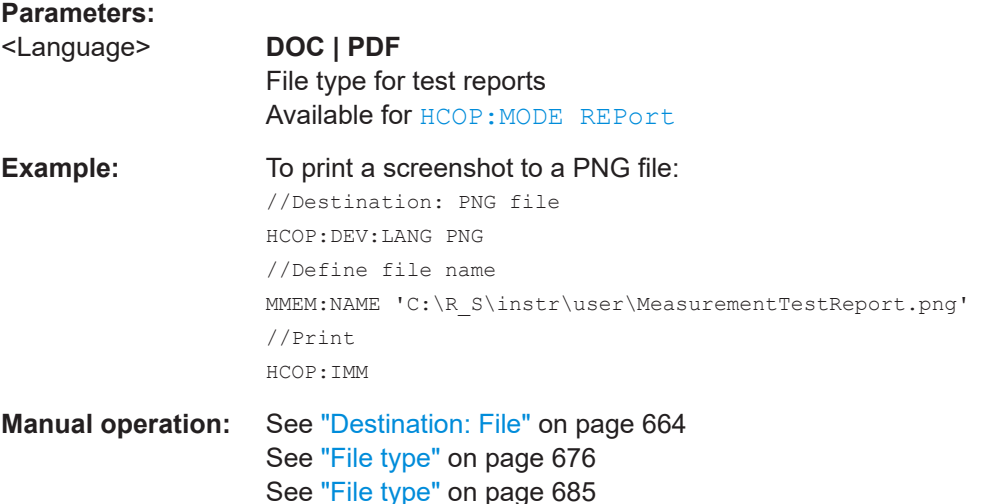

# **HCOPy[:IMMediate]**

This command initiates a print job.

If you are printing to a file, the file name depends on MMEMOry: NAME.

**Manual operation:** See "Print" [on page 662](#page-661-0) See "Save" [on page 685](#page-684-0)

#### <span id="page-1290-0"></span>**HCOPy[:IMMediate]:NEXT**

This command initiates a print job.

If you are printing to a file, the file name depends on  $MMEMory:NAME$ . This command adds a consecutive number to the file name.

**Manual operation:** See "Print" [on page 662](#page-661-0)

#### **HCOPy:ITEM:WINDow:TEXT** <Comment>

This command defines a comment to be added to the printout.

**Parameters:** <Comment> String containing the comment. **Manual operation:** See "Comment" [on page 659](#page-658-0)

#### **HCOPy:PAGE:COUNt:STATe** <State>

This command includes or excludes the page number for printouts consisting of multiple pages (HCOPy: CONTent on page 1286).

# **Parameters:**

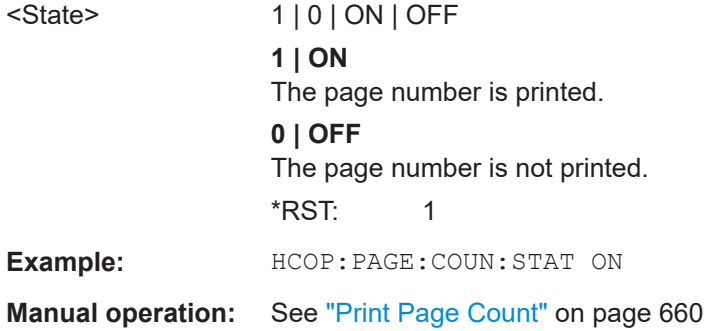

#### **HCOPy:PAGE:MARGin:BOTTom <Bottom>**

This command defines the margin at the bottom of the printout page on which no elements are printed. The margins are defined according to  $HCOPy: PAGE: MARGin:UNIT$ [on page 1292.](#page-1291-0)

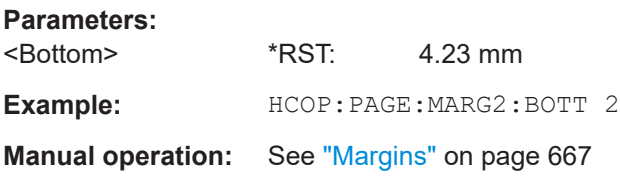

#### <span id="page-1291-0"></span>**HCOPy:PAGE:MARGin:LEFT** <Left>

This command defines the margin at the left side of the printout page on which no elements are printed. The margins are defined according to  $HCOPy: PAGE: MARGin:UNIT$ on page 1292.

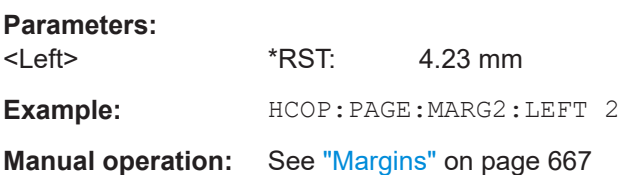

#### **HCOPy:PAGE:MARGin:RIGHt** <Right>

This command defines the margin at the right side of the printout page on which no elements are printed. The margins are defined according to  $HCOPy$ : PAGE: MARGin: UNIT on page 1292.

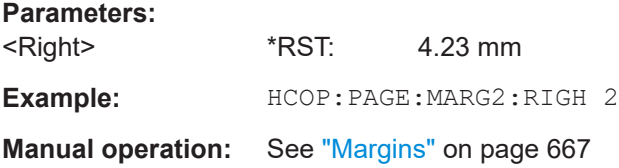

#### **HCOPy:PAGE:MARGin:TOP** <Top>

This command defines the margin at the top of the printout page on which no elements are printed. The margins are defined according to  $HCOPy: PAGE: MARGin:UNIT$ on page 1292.

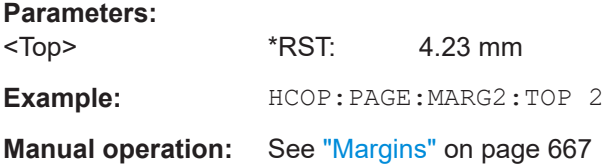

#### **HCOPy:PAGE:MARGin:UNIT** <Unit>

This command defines the unit in which the margins for the printout page are configured.

# **Parameters:**

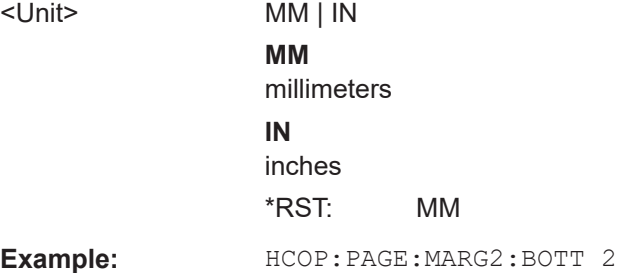

<span id="page-1292-0"></span>**Manual operation:** See "Margins" [on page 667](#page-666-0)

#### **HCOPy:PAGE:ORIentation <Orientation>**

The command selects the page orientation of the printout.

The command is only available if the output device is a printer or a PDF file.

#### **Parameters:**

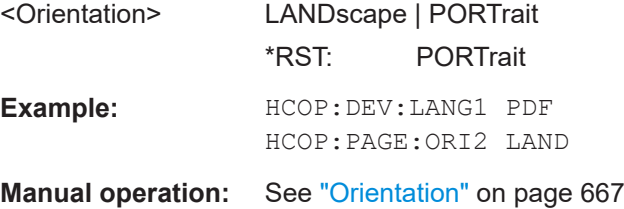

#### **HCOPy:PAGE:WINDow:CHANnel:STATe** <Channel>, <State>

This command selects all windows of the specified channel to be included in the printout for  $HCOPy:CONTent$  on page 1286.

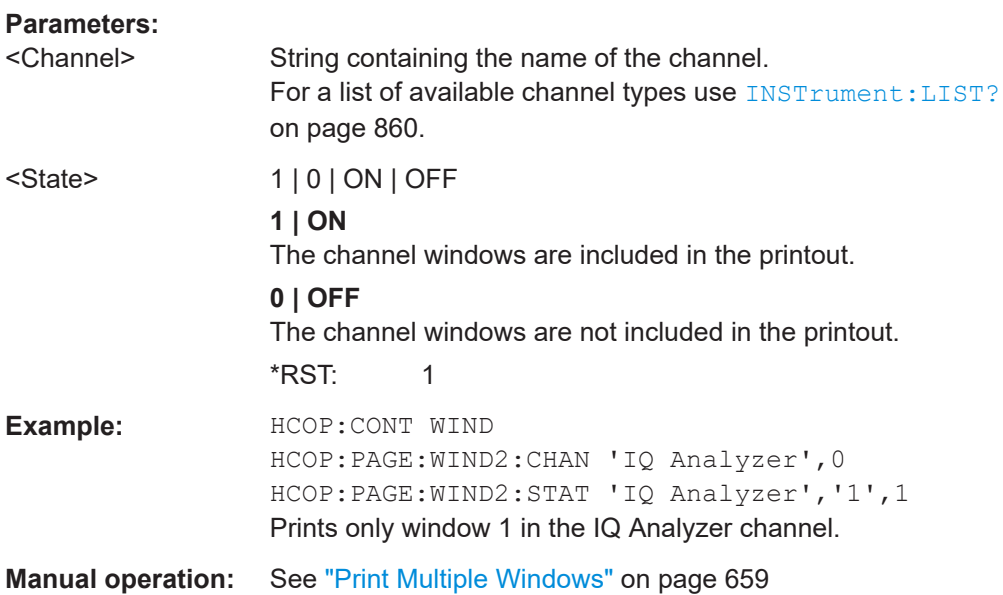

#### **HCOPy:PAGE:WINDow:COUNt** <Count>

This command defines how many windows are displayed on a single page of the printout for  $HCOPy$ : CONTent on page 1286.

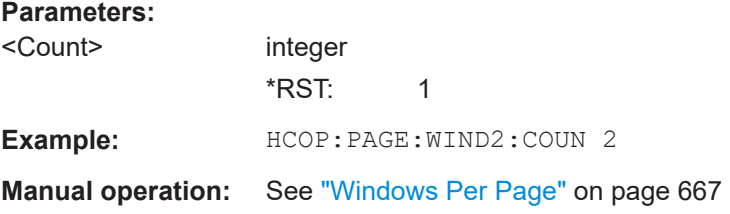

#### <span id="page-1293-0"></span>**HCOPy:PAGE:WINDow:SCALe** <Scale>

This command determines the scaling of the windows in the printout for  $HCOPy$ : CONTent [on page 1286](#page-1285-0).

#### **Parameters:**

<Scale> 1 | 0 | ON | OFF

# **1 | ON**

Each window is scaled to fit the page size optimally, not regarding the aspect ratio of the original display. If more than one window is printed on one page (see HCOPy: PAGE: WINDow: COUNt [on page 1293\)](#page-1292-0), each window is printed in equal size. ("Size to fit")

**0 | OFF**

Each window is printed as large as possible while maintaining the aspect ratio of the original display. ("Maintain aspect ratio")  $*$ RST: 1

**Example:** HCOP:PAGE:WIND2:SCAL 0

**Manual operation:** See "Scaling" [on page 667](#page-666-0)

#### **HCOPy:PAGE:WINDow:STATe** <Channel>, <Window>, <State>

This command selects the windows to be included in the printout for  $HCOPy:COMTent$ [on page 1286.](#page-1285-0)

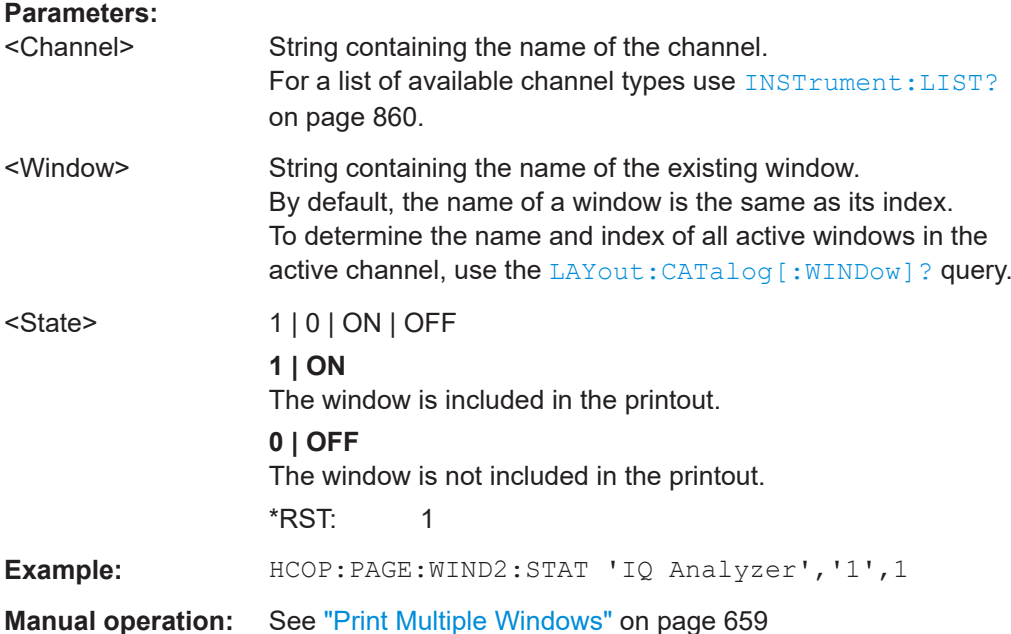

#### <span id="page-1294-0"></span>**HCOPy:TDSTamp:STATe** <State>

This command includes or excludes the time and date in the printout.

#### **Parameters:**

<State> 1 | 0 | ON | OFF **1 | ON** The time and date are printed. **0 | OFF** The time and date are not printed.  $*$ RST: 1

**Manual operation:** See ["Print Date and Time"](#page-659-0) on page 660

### **SYSTem:COMMunicate:PRINter:ENUMerate:FIRSt**

This command queries the name of the first available printer.

To query the name of other installed printers, use SYSTem: COMMunicate: PRINter: ENUMerate[:NEXT] on page 1295.

**Manual operation:** See ["Printer Name"](#page-663-0) on page 664

#### **SYSTem:COMMunicate:PRINter:ENUMerate[:NEXT]**

This command queries the name of available printers.

You have to use SYSTem: COMMunicate: PRINter: ENUMerate: FIRSt on page 1295 for this command to work properly.

**Manual operation:** See ["Printer Name"](#page-663-0) on page 664

#### **SYSTem:COMMunicate:PRINter:SELect<di>** <Printer>

This command selects the printer that processes jobs sent by the R&S FSV/A.

Use  $HCOPy:$  DESTination < di> to select another output destination.

#### **Suffix:**  <di>

1..n Printing device. **Parameters:** <Printer> String containing the printer name. Use

•SYSTem:COMMunicate:PRINter:ENUMerate:FIRSt on page 1295and •SYSTem:COMMunicate:PRINter:ENUMerate[:NEXT] on page 1295 to query all available printers. \*RST: NONE

Managing settings and results

**Manual operation:** See ["Printer Name"](#page-663-0) on page 664

# <span id="page-1295-0"></span>**12.9.5 Storing measurement results**

The following commands can be used to store the results of a measurement.

Useful commands for storing results described elsewhere:

- FORMat [: DATA] on page 1182
- [MMEMory:STORe<n>:TRACe](#page-1187-0) on page 1188
- FORMat: DEXPort: TRACes on page 1187

#### **Remote commands exclusive to storing results:**

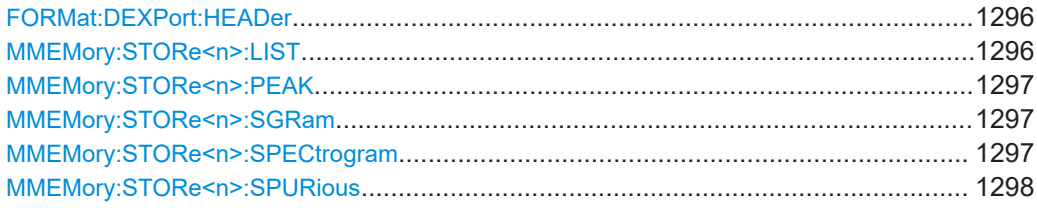

#### **FORMat:DEXPort:HEADer** <State>

If enabled, additional instrument and measurement settings are included in the header of the export file for result data. If disabled, only the pure result data from the selected traces and tables is exported.

See [Chapter 7.6.6, "Reference: ASCII file export format", on page 625](#page-624-0) for details.

#### **Parameters:**

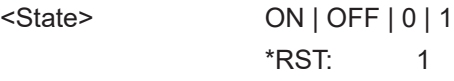

**Manual operation:** See ["Include Instrument & Measurement Settings"](#page-618-0) on page 619

#### **MMEMory:STORe<n>:LIST** <FileName>

Exports the SEM and spurious emission list evaluation to a file.

The file format is \*.dat.

#### **Secure User Mode**

In secure user mode, settings that are stored on the instrument are stored to volatile memory, which is restricted to 256 MB. Thus, a "memory limit reached" error can occur although the hard disk indicates that storage space is still available.

To store data permanently, select an external storage location such as a USB memory device.

For details, see [Chapter 3.2.15, "Protecting data using the secure user mode",](#page-39-0) [on page 40](#page-39-0).
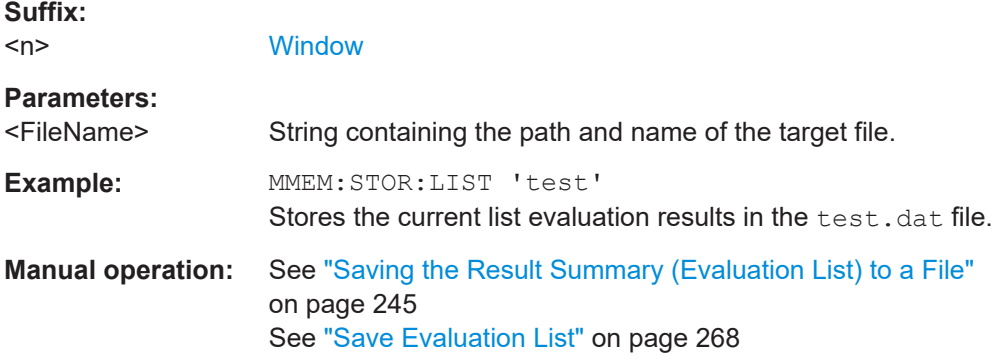

### **MMEMory:STORe<n>:PEAK** <FileName>

Exports the marker peak list to a file.

## **Secure User Mode**

In secure user mode, settings that are stored on the instrument are stored to volatile memory, which is restricted to 256 MB. Thus, a "memory limit reached" error can occur although the hard disk indicates that storage space is still available.

To store data permanently, select an external storage location such as a USB memory device.

For details, see [Chapter 3.2.15, "Protecting data using the secure user mode",](#page-39-0) [on page 40](#page-39-0).

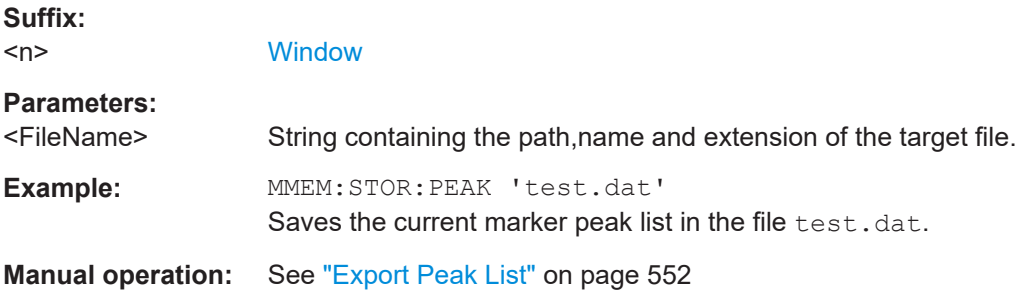

## **MMEMory:STORe<n>:SGRam** <FileName> **MMEMory:STORe<n>:SPECtrogram** <FileName>

Exports spectrogram data to an ASCII file.

The file contains the data for every frame in the history buffer. The data corresponding to a particular frame begins with information about the frame number and the time that frame was recorded.

Note that, depending on the size of the history buffer, the process of exporting the data can take a while.

## **Secure User Mode**

In secure user mode, settings that are stored on the instrument are stored to volatile memory, which is restricted to 256 MB. Thus, a "memory limit reached" error can occur although the hard disk indicates that storage space is still available.

To store data permanently, select an external storage location such as a USB memory device.

For details, see [Chapter 3.2.15, "Protecting data using the secure user mode",](#page-39-0) [on page 40](#page-39-0).

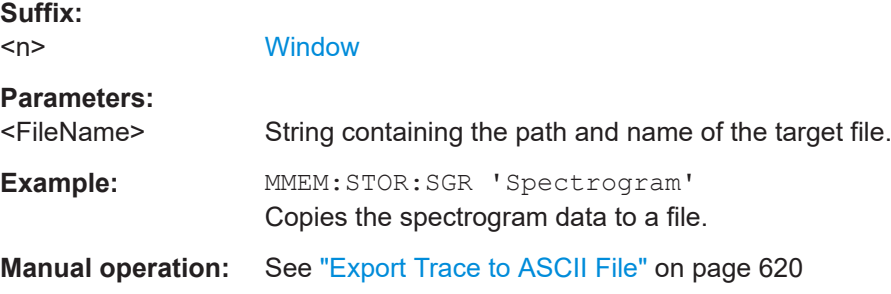

### **MMEMory:STORe<n>:SPURious** <FileName>

Exports the marker peak list available for spurious emission measurements to a file.

## **Secure User Mode**

In secure user mode, settings that are stored on the instrument are stored to volatile memory, which is restricted to 256 MB. Thus, a "memory limit reached" error can occur although the hard disk indicates that storage space is still available.

To store data permanently, select an external storage location such as a USB memory device.

For details, see [Chapter 3.2.15, "Protecting data using the secure user mode",](#page-39-0) [on page 40](#page-39-0).

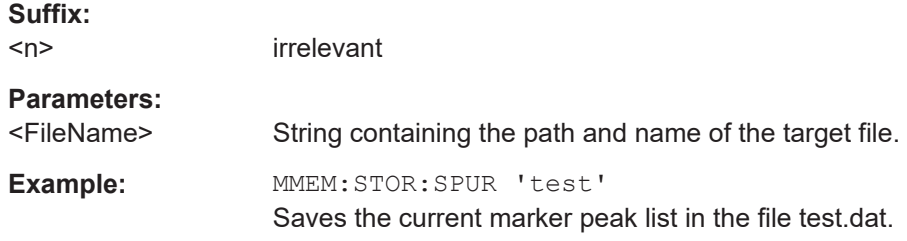

## **12.9.6 Test reports**

Commands to create test reports described elsewhere.

- [HCOPy:DEVice:LANGuage](#page-1289-0) on page 1290
- [HCOPy\[:IMMediate\]](#page-1289-0) on page 1290
- MMEMory: NAME on page 1276

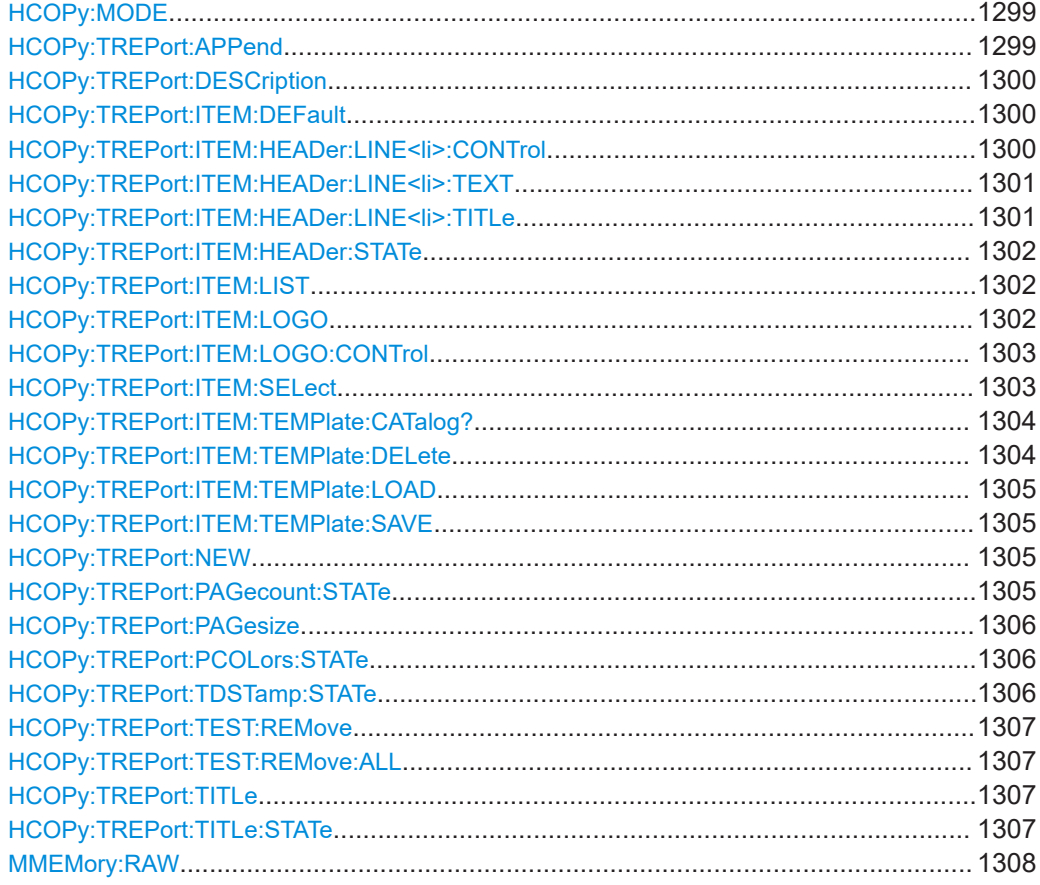

## **HCOPy:MODE** <Mode>

**Parameters:** <Mode> SCReen | REPort **Manual operation:** See "Save" [on page 685](#page-684-0)

## **HCOPy:TREPort:APPend**

This command adds the current measurement results to the test report.

The saved data depends on the items you have selected with  $HCOPy:TREDort:$ [ITEM:SELect](#page-1302-0) on page 1303.

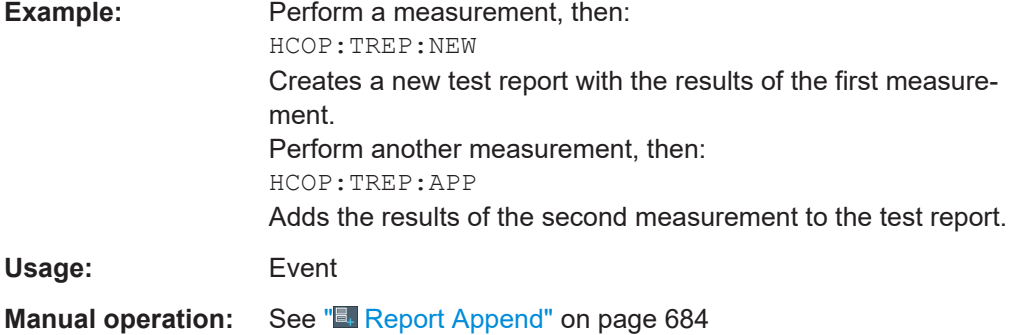

### <span id="page-1299-0"></span>**HCOPy:TREPort:DESCription** <Description>

This command defines the description of the test report as shown on its title page.

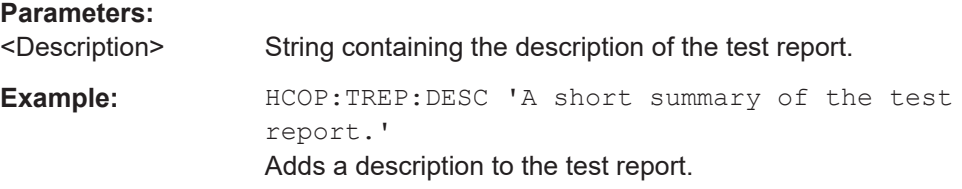

## **HCOPy:TREPort:ITEM:DEFault**

This command restores the default configuration of the test report regarding the information that is part of the report.

It also restores the default names of the measurement information titles.

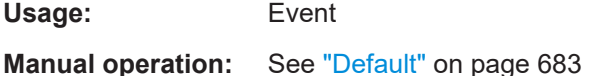

### **HCOPy:TREPort:ITEM:HEADer:LINE<li>:CONTrol** <Repetition>

This command selects how often the items in the report header are displayed in the document.

### **Suffix:**

 $<$ li $>$ 

1..n Selects the header line.

### **Parameters:**

### <Repetition> **GLOBal**

The selected header line is displayed at the top of every page of the report.

### **NEVer**

The selected header line is displayed on no page of the report. Note that a line that does not contain anything is still displayed in the report as a blank line. If you select NEVer, the line is not displayed at all.

### **SECTion**

The selected header line is displayed after the title of every subreport.

\*RST: NEVer

**Example:** HCOP:TREP:ITEM:HEAD:LINE4:TITL '' HCOP:TREP:ITEM:HEAD:LINE4:TEXT '' Defines an empty string for line 4 of the report header. HCOP:TREP:ITEM:HEAD:LINE4:CONT NEV Removes line 4 from the header of the test report.

**Manual operation:** See "Visibility" [on page 681](#page-680-0)

### <span id="page-1300-0"></span>**HCOPy:TREPort:ITEM:HEADer:LINE<li>:TEXT** <Description>

This command defines a descriptive text for one of the items part of the report header.

You can define up to 6 items in the header.

1..n

Use HCOPy: TREPort: ITEM: HEADer: LINE<li>: TITLe on page 1301 to define custom titles for each item.

Use [HCOPy:TREPort:ITEM:HEADer:LINE<li>:CONTrol](#page-1299-0) to select the condition under which each item is shown.

### **Suffix:**   $\mathcal{L}$ li $\sim$

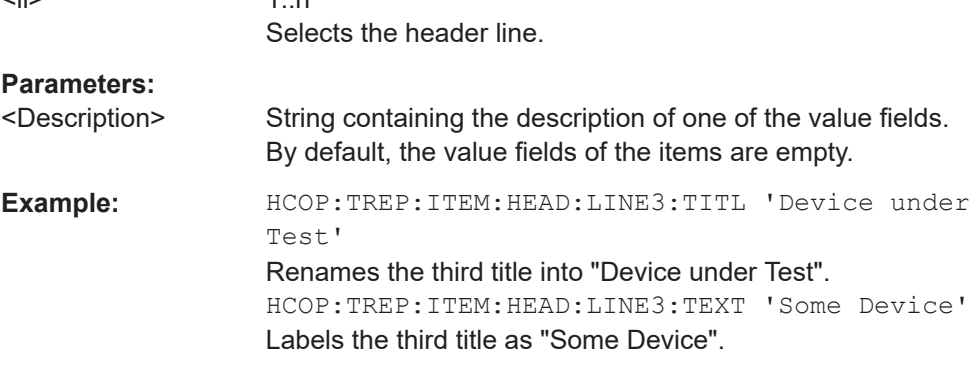

**Manual operation:** See "Value" [on page 681](#page-680-0)

## **HCOPy:TREPort:ITEM:HEADer:LINE<li>:TITLe** <Title>

This command defines a custom name for one of the items part of the report header.

You can define up to 6 items in the header.

Use HCOPy: TREPort: ITEM: HEADer: LINE<1i>: TEXT on page 1301 to add a value to each item.

Use [HCOPy:TREPort:ITEM:HEADer:LINE<li>:CONTrol](#page-1299-0) to select the condition under which each item is shown.

## **Suffix:**

 $<$ li $>$ 

1..n Selects the header line.

## **Parameters:**

<Title> String containing the title of the item. The default titles are as follows:

- Line 1: "Heading"
- Line 2: "Meas Type"
- Line 3: "Equipment under Test"
- Line 4: "Manufacturer"
- Line 5: "OP Condition"
- Line 6: "Test Spec"

Make sure that the title string is not too long, because strings that are too long could mess up the layout of the report.

<span id="page-1301-0"></span>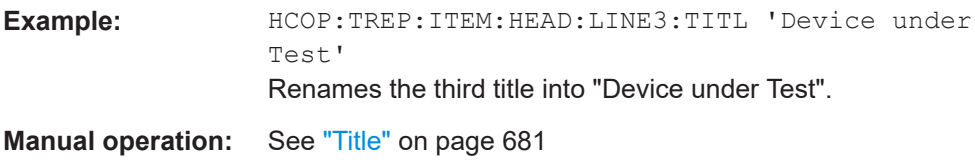

## **HCOPy:TREPort:ITEM:HEADer:STATe** <State>

This command includes or excludes the complete set of measurement information from the test report.

## **Parameters:**

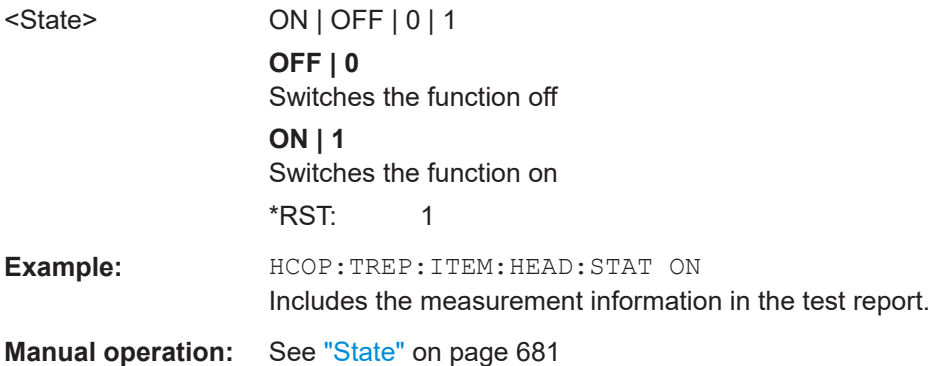

## **HCOPy:TREPort:ITEM:LIST** [<ChannelType>]

This command queries the selected information to be included in the test report for a specific channel type.

## **Parameters:**

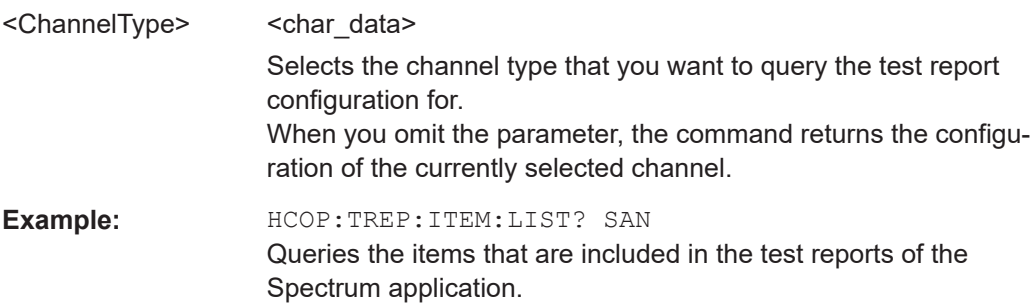

### *Table 12-8: Available <ChannelTypes>*

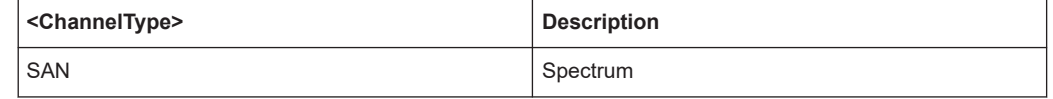

## **HCOPy:TREPort:ITEM:LOGO** <FileName>

## **Parameters:**

<FileName> String containing the location and name of the picture. You can use the following file types: bmp, jpg, png, gif, emf or wmf format.

<span id="page-1302-0"></span>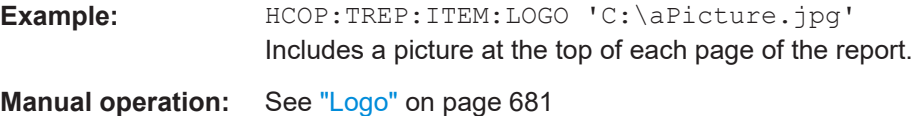

## **HCOPy:TREPort:ITEM:LOGO:CONTrol** <Repetition>

This command selects how often the logo is displayed in the document.

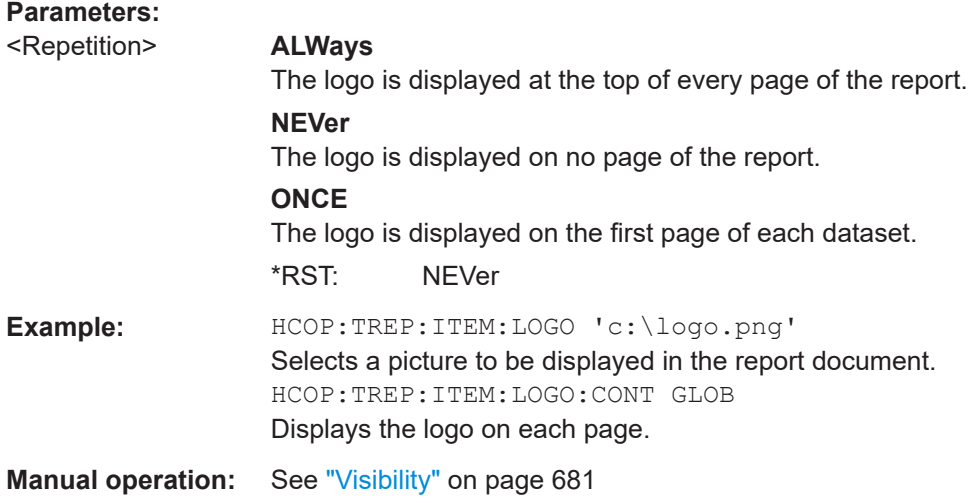

**HCOPy:TREPort:ITEM:SELect** [<ChannelType>],'<Item>,<Item>,<Item>,...'

This command defines the type of information that a test report consists of.

## **Setting parameters:**

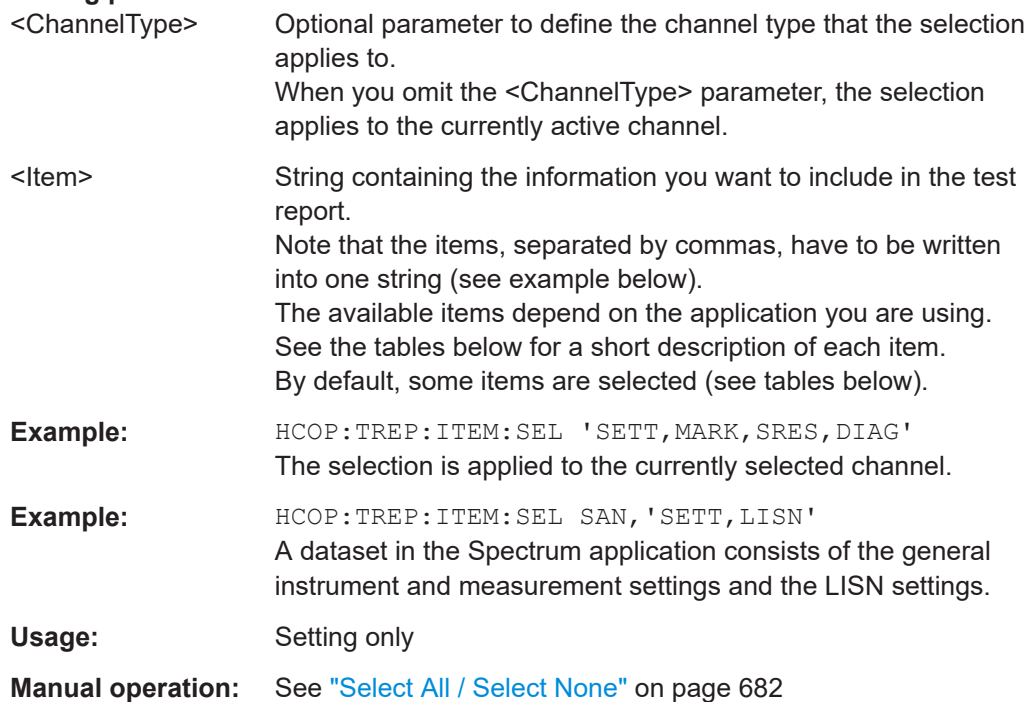

<span id="page-1303-0"></span>*Table 12-9: Available <ChannelTypes>*

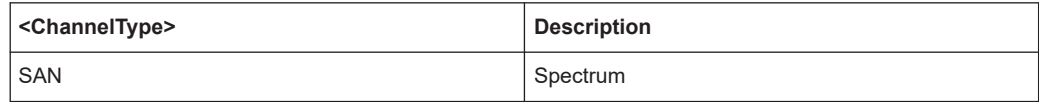

*Table 12-10: Available <items> in spectrum application*

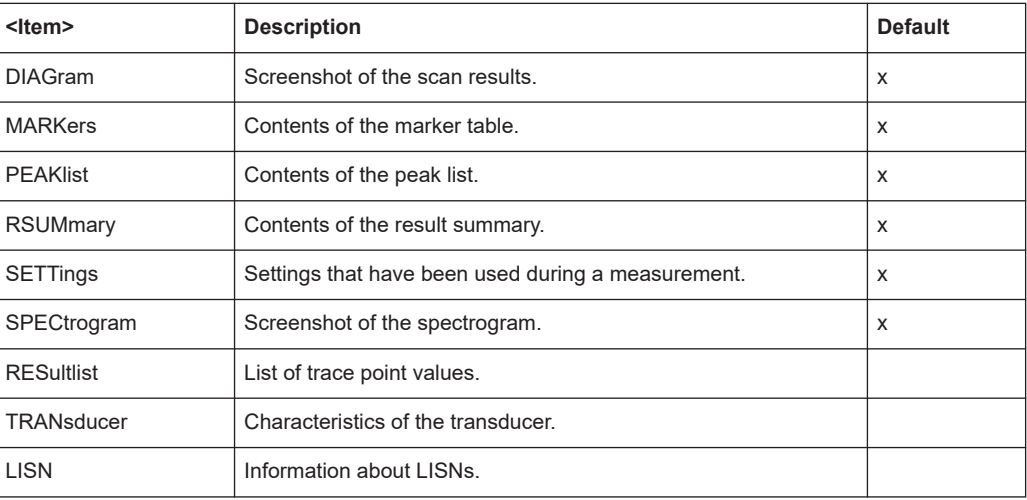

## **HCOPy:TREPort:ITEM:TEMPlate:CATalog?**

This command queries the test report templates available in the default report directory (and its subdirectories).

## **Return values:**

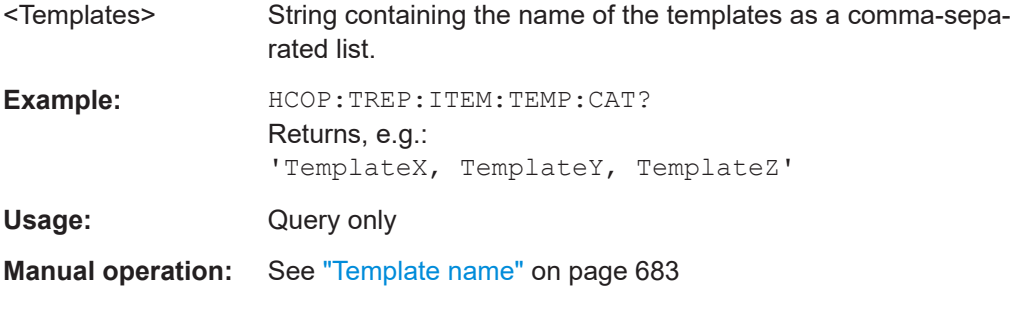

## **HCOPy:TREPort:ITEM:TEMPlate:DELete** <Template>

This command deletes a test report template.

## **Setting parameters:**

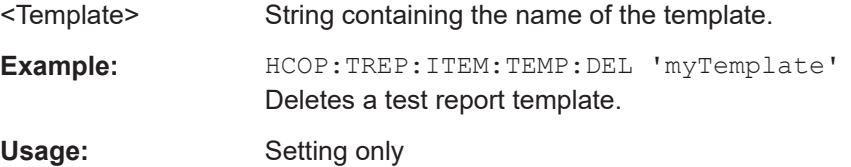

### <span id="page-1304-0"></span>**HCOPy:TREPort:ITEM:TEMPlate:LOAD** <Template>

This command loads a test report template.

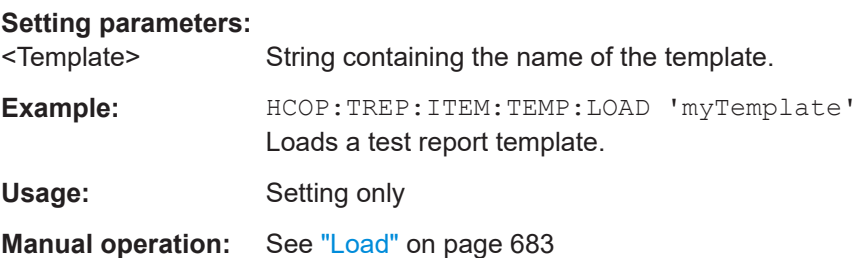

## **HCOPy:TREPort:ITEM:TEMPlate:SAVE** <Template>

This command saves a test report template in XML format.

### **Setting parameters:**

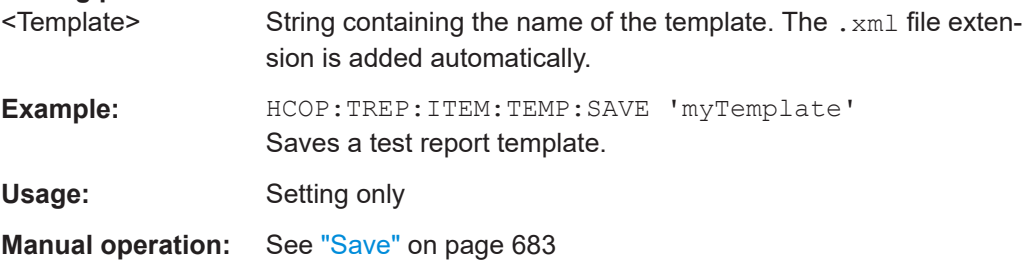

## **HCOPy:TREPort:NEW**

This command creates a new dataset for a new test report.

Creating a new test report deletes all previously saved datasets. The current measurement results are added as the first dataset to the new report.

The R&S FSV/A saves the data selected with  $HCOPy:TREPort:ITEM:SELECT$ [on page 1303.](#page-1302-0)

To save the report, use  $HCOPy$ [: IMMediate] on page 1290.

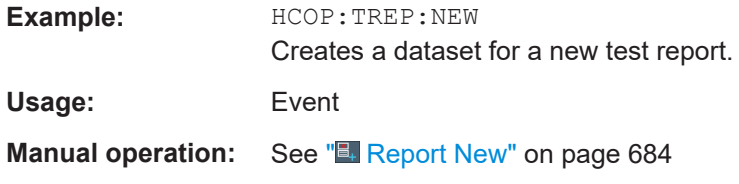

## **HCOPy:TREPort:PAGecount:STATe** <State>

This command includes or excludes page number from the test report.

## **Parameters:**

<State> ON | OFF | 0 | 1 **OFF | 0** Switches the function off

<span id="page-1305-0"></span>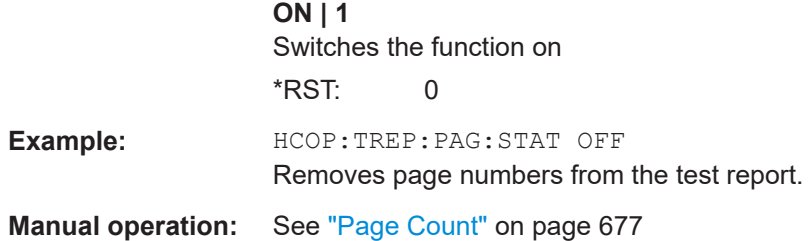

## **HCOPy:TREPort:PAGesize** <Size>

This command selects the size of the test report document.

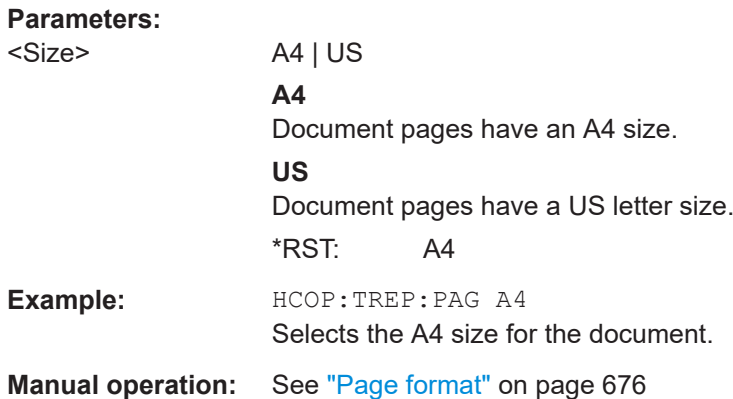

## **HCOPy:TREPort:PCOLors:STATe** <State>

This command turns the use of printer friendly colors on and off.

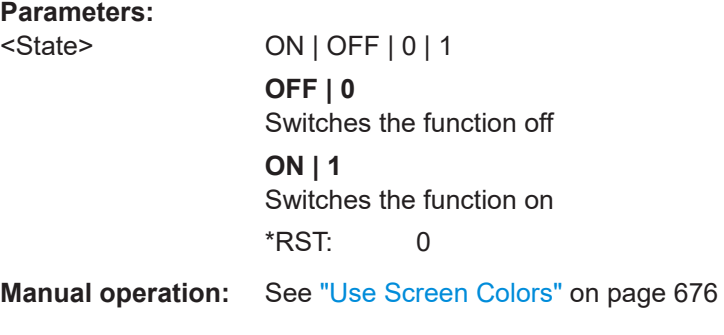

## **HCOPy:TREPort:TDSTamp:STATe** <State>

This command includes or excludes date and time from the test report.

## **Parameters:**

<State> ON | OFF | 0 | 1 **OFF | 0** Switches the function off **ON | 1** Switches the function on

<span id="page-1306-0"></span>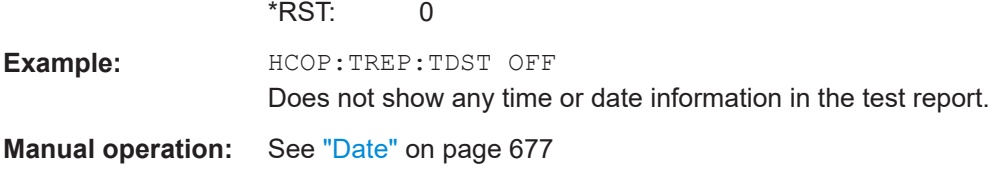

## **HCOPy:TREPort:TEST:REMove** <Dataset>

This command deletes one of the datasets that are currently part of a test report.

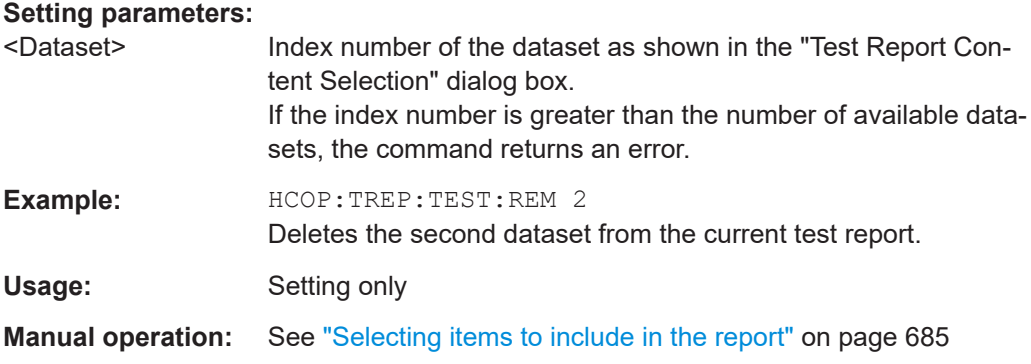

## **HCOPy:TREPort:TEST:REMove:ALL**

This command removes all existing datasets from the test report.

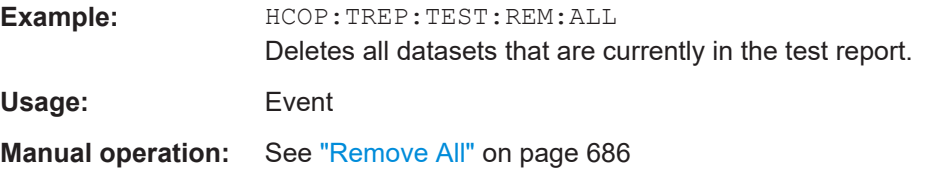

## **HCOPy:TREPort:TITLe** <Title>

This command defines the title for the test report as shown on its title page.

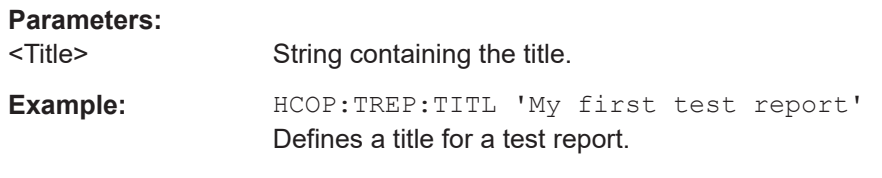

## **HCOPy:TREPort:TITLe:STATe** <State>

This command includes or excludes the title page from the test report.

**Parameters:**

<State> ON | OFF | 0 | 1 **OFF | 0** Switches the function off

<span id="page-1307-0"></span>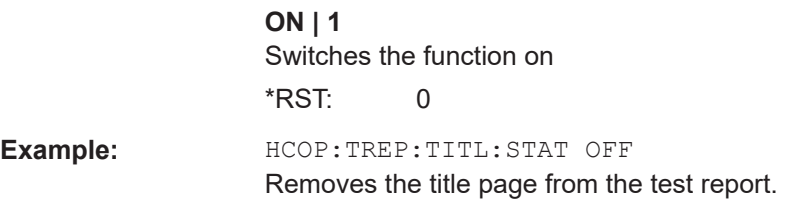

## **MMEMory:RAW** <Path>

Defines the location where the measurement data sets for the report are stored until the report is created.

### **Parameters:**

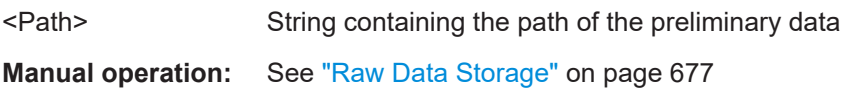

## **12.9.7 Examples: managing data**

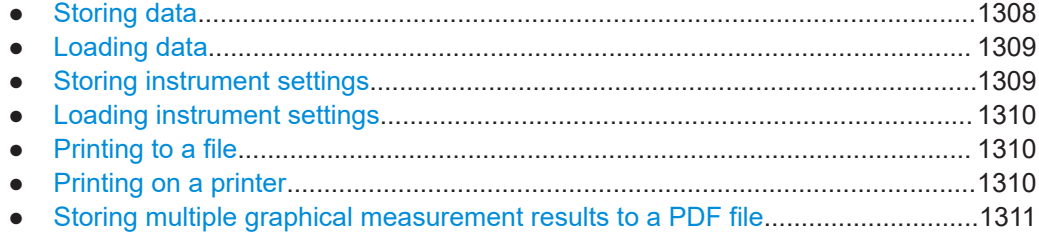

## **12.9.7.1 Storing data**

```
MMEM:MSIS 'C:'
//Selects drive C: as the default storage device.
//-----Connecting a network drive--------
MMEM:NETW:USED?
//Returns a list of all drives in use in the network.
```
MMEM:NETW:UNUS? //Returns a list of free drive names in the network. MMEM:NETW:MAP 'Q:','Server\ACLRTest' //Maps drive Q: to the directory 'Server\ACLRTest'

```
//-----Saving data on the instrument-----
MMEM:MDIR 'C:\R_S\INSTR\USER\Results'
//Creates a directory called 'Results' on drive C:
MMEM:NAME 'C:\R S\INSTR\USER\Results\Test001.txt'
//Defines a file called 'Test001.txt'
MMEM:COMM 'ACLR test results'
//Creates a comment for the settings to be displayed in gui.
MMEM:DATA 'Test001.txt',#212FileContents
//Creates the file 'Test001.txt'and writes 12 characters to it
```

```
//-----Copying the data to another location---
MMEM:COPY 'C:\R_S\INSTR\USER\Results\Test001.txt','Q:'
//Copies the specified file to network drive Q:.
MMEM:DEL 'C:\R_S\INSTR\USER\Results\Test001.txt'
//Deletes the specified file from the instrument hard disk.
//or
//MMEM:MOVE 'C:\R_S\INSTR\USER\Results\Test001.xml','Q:\TestResults.txt'//
//Moves the file 'Test001.txt' to drive Q:, renames it to 'Testresults.txt'
//and removes it from the instrument hard disk.
MMEM:RDIR 'C:\R S\INSTR\USER\Results'
//Deletes the directory called 'Results' from drive C:, unless it still
//contains any content.
```

```
//-----Disconnecting the network drive---
MMEM:NETW:DISC 'Q:'
//Disconnect drive Q:.
```
### **12.9.7.2 Loading data**

```
MMEM:CDIR?
//Returns the path of the current directory.
1/e.g.
C:\R S\Instr\user\
MMEM:CDIR 'C:\R_S\INSTR\USER\Results'
//Changes the current directory.
MMEM:CAT? 'C:\R_S\INSTR\USER\Results\*.xml'
//or
MMEM:CAT? '*.xml'
//Returns a list of all xml files in the directory 'C:\R_S\INSTR\USER\Results'.
MMEM:CAT:LONG? '*.xml'
//Returns additional information about the xml files in the directory
// 'C:\R_S\INSTR\USER\Results'.
```
### **12.9.7.3 Storing instrument settings**

In this example we will store the instrument settings for the "Spectrum" channel.

```
INST:SEL 'SPECTRUM'
//Selects measurement channel 'SPECTRUM'.
MEMM:STOR:TYPE CHAN
//Specifies that channel-specific data is to be stored.
MMEM:STOR:STAT 1, 'C:\R_S\Instr\user\Spectrum'
//Stores the channel settings from the 'Spectrum' channel
// to the file 'Spectrum.dfl'.
```
## <span id="page-1309-0"></span>**12.9.7.4 Loading instrument settings**

In this example we will load the hardware settings from the configuration file Spectrum.dfl to a new "Spectrum2" channel.

MEMM:LOAD:TYPE NEW //Specifies that settings will be loaded to a new channel besides the existing //'Spectrum' channel. MMEM:SEL:CHAN:HWS ON //Selects only hardware settings to be loaded. MMEM:LOAD:STAT 1, 'C:\R\_S\Instr\user\Spectrum' //Loads the channel-specific settings from the file 'C:\R\_S\Instr\user\Spectrum.dfl' //to a new channel. The new channel is named 'Spectrum2' to avoid a naming conflict //with the existing 'Spectrum' channel. INST:REN 'Spectrum2','Spectrum3' //Renames the loaded channel to 'Spectrum3'.

## **12.9.7.5 Printing to a file**

```
//Select bmp as the file format.
HCOP:DEV:LANG BMP
//Select the file name for the printout.
MMEM:NAME 'C:\R_S\INSTR\USER\Screenshot.bmp'
//Select all screen elements for printing
HCOP:ITEM:ALL
//Add a comment to the printout.
HCOP:ITEM:WIND:TEXT 'ACLRResults'
//Store the printout in a file called 'Screenshot.bmp'.
HCOP
//Store another printout in a file called 'Screenshot_001.bmp'.
HCOP:NEXT
```
## **12.9.7.6 Printing on a printer**

```
HCOP:DEST2 'SYST:COMM:PRIN'
//Prints the data on a printer.
SYST:COMM:PRIN:ENUM:FIRS?
SYST:COMM:PRIN:ENUM?
//Returns the available printers, e.g.
//'LASER on LPT1'
//''
//Means that one printer is available.
SYST:COMM:PRIN:SEL2 'LASER on LPT1'
//Selects the printer for the print job on device 2.
HCOP:PAGE:ORI2 LAND
//Selects the landscape format for the printout.
HCOP:TDST:STAT2 ON
//Includes date and time on the printout.
HCOP:ITEM:ALL
```

```
//Prints all screen elements
HCOP
//Initiates the printout.
```
## **12.9.7.7 Storing multiple graphical measurement results to a PDF file**

This example demonstrates how to store graphical results from measurements in the Spectrum application and the I/Q Analyzer to a single PDF file. It assumes the Spectrum and I/Q Analyzer measurements have already been configured and performed, with the following screen layout:

'Spectrum': 1 Frequency Sweep

'Spectrum': 2 Spectrogram

'IQ Analyzer': 1 Magnitude

'IQ Analyzer': 2 Spectrum

```
//Switch to MultiView tab
DISP:ATAB ON
```

```
//Select windows to be stored to file
HCOP:CONT WIND
HCOP:PAGE:WIND:STAT 'Spectrum','1',ON
HCOP:PAGE:WIND:STAT 'Spectrum','2',ON
HCOP:PAGE:WIND:STAT 'IQ Analyzer','1',ON
HCOP:PAGE:WIND:STAT 'IQ Analyzer','2',ON
```

```
//Define contents to be printed on each page (logo, timestamp, page count)
DISP:LOGO ON
HCOP:TDST:STAT ON
HCOP:PAGE:COUN:STAT ON
//Define comment to be printed on each page
HCOP:ITEM:WIND:TEXT 'Measurement Test Report'
```

```
//Configure page layout (landscape, 1 display per page, margins 2cm on each side)
HCOP:PAGE:ORI1 LAND
HCOP:PAGE:WIND1:COUN 1
HCOP:PAGE:WIND1:SCAL 1
HCOP:PAGE:MARG1:BOTT 20
HCOP:PAGE:MARG1:LEFT 20
HCOP:PAGE:MARG1:RIGH 20
HCOP:PAGE:MARG1:TOP 20
```
//Configure the use of optimized colors for printout HCOP:CMAP:DEF2

```
//Set format of printout to PDF.
HCOP:DEV:LANG1 PDF
//Define file name of printout
MMEM:NAME 'C:\R_S\instr\user\MeasurementTestReport.pdf'
```

```
//Store pdf of printout to file
HCOP:IMM
```
# **12.10 Configuring the R&S FSV/A**

The remote commands required to set up the R&S FSV/A are described here.

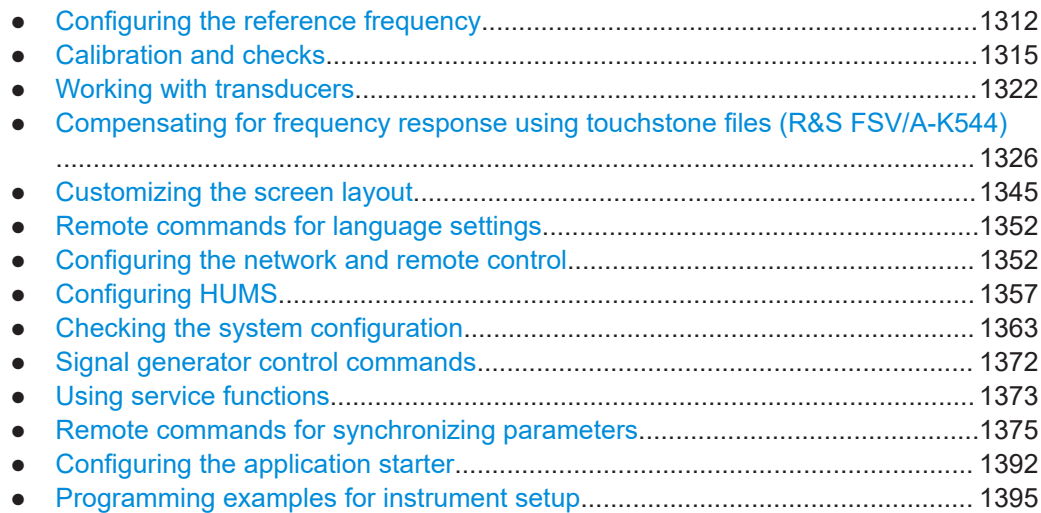

## **12.10.1 Configuring the reference frequency**

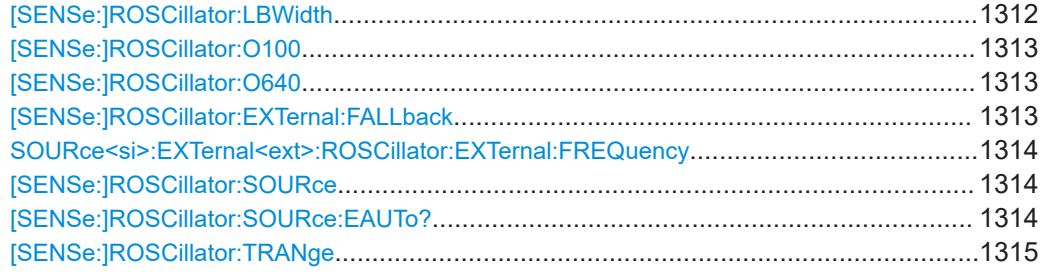

## **[SENSe:]ROSCillator:LBWidth** <Bandwidth>

Defines the loop bandwidth, that is, the speed of internal synchronization with the reference frequency. The setting requires a compromise between performance and increasing phase noise.

For a variable external reference frequency with a narrow tuning range (+/- 0.5 ppm), the loop bandwidth is fixed to 0.1 Hz and cannot be changed.

<span id="page-1312-0"></span>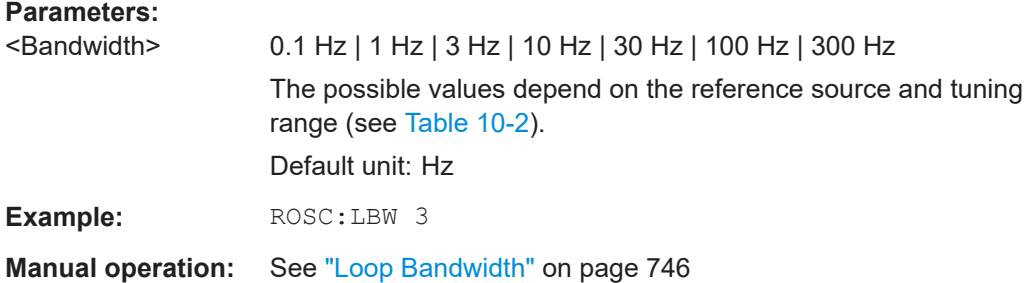

## **[SENSe:]ROSCillator:O100** <State> **[SENSe:]ROSCillator:O640** <State>

This command turns the output of a reference signal on the corresponding connector ("Ref Output") on and off.

[SENSe: ] ROSCillator: 0640: Provides a 640 MHz reference signal on corresponding connector.

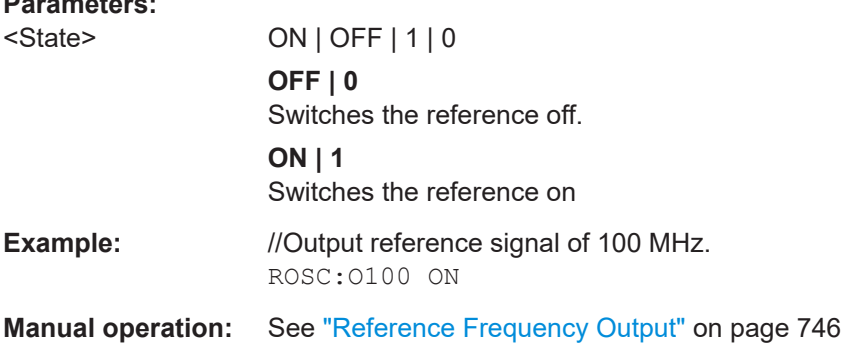

## **[SENSe:]ROSCillator:EXTernal:FALLback** <State>

Defines how the instrument reacts if an external reference is selected but none is available.

## **Parameters:**

**Parameters:**

# <State> ON | OFF | 0 | 1

## **OFF | 0**

If no valid external reference signal is available, the error message "External reference missing" is displayed. Additionally, the flag "NO REF" is displayed to indicate that no synchronization was performed *for the last measurement*.

## **ON | 1**

If no external reference is available, the instrument automatically switches back to the internal reference. Note that you must reactivate the external reference if it becomes available again at a later time.

\*RST: 0

<span id="page-1313-0"></span>**Manual operation:** See ["Behavior in case of missing external reference"](#page-745-0) [on page 746](#page-745-0)

## **SOURce<si>:EXTernal<ext>:ROSCillator:EXTernal:FREQuency** <Frequency>

This command defines the frequency of the external reference oscillator.

If the external reference oscillator is selected, the reference signal must be connected to the rear panel of the instrument.

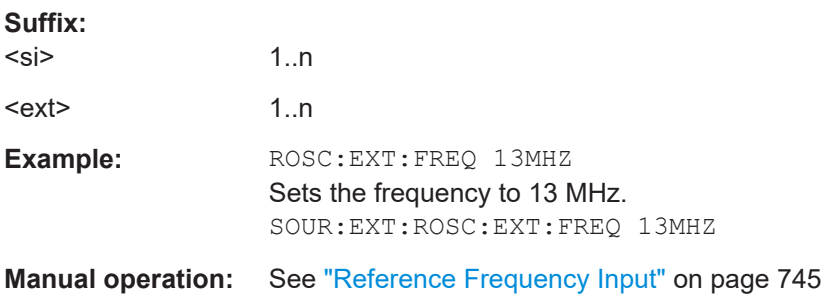

**[SENSe:]ROSCillator:SOURce** <Source>

This command selects the reference oscillator.

If you want to select the external reference, it must be connected to the R&S FSV/A.

### **Parameters:**

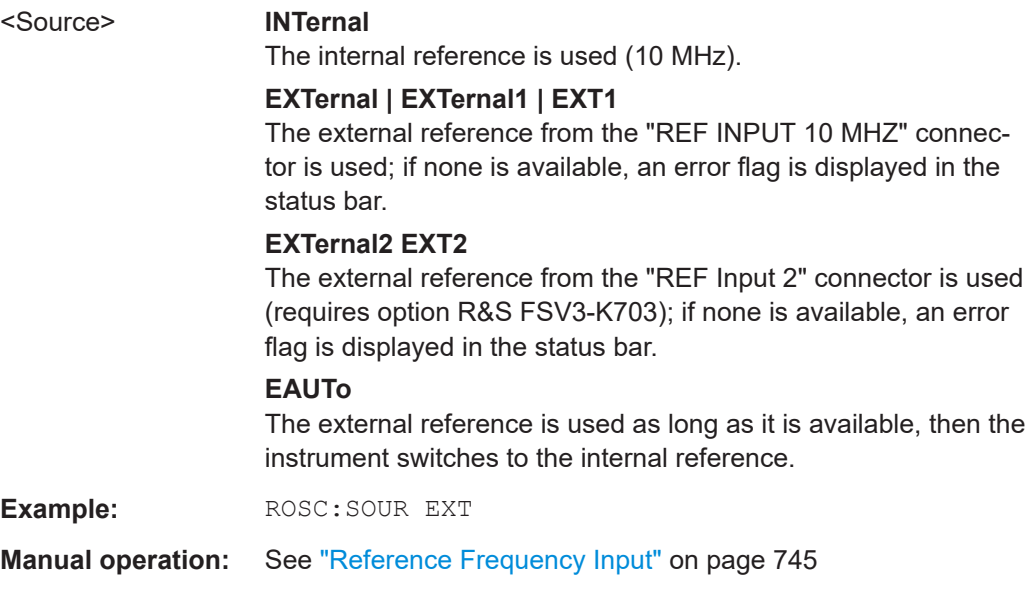

## **[SENSe:]ROSCillator:SOURce:EAUTo?**

This command queries the current reference type in case you have activated an automatic switch to the internal reference if the external reference is missing.

### **Return values:**

<Reference> INT | EXT

<span id="page-1314-0"></span>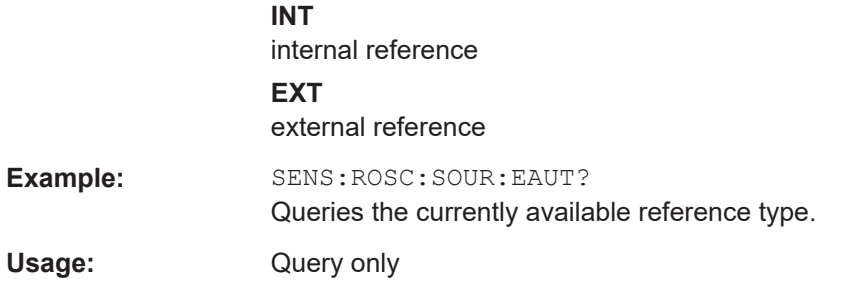

## **[SENSe:]ROSCillator:TRANge** <Range>

Defines the tuning range. The tuning range is only available for the variable external reference frequency. It determines how far the frequency may deviate from the defined level in parts per million (10-6).

## **Parameters:**

<Range> WIDE | SMALl

The possible values depend on the reference source (see [Table 10-2](#page-745-0)).

## **SMALl**

With this smaller deviation (+/- 0.5 ppm) a very narrow fixed loop bandwidth of 0.1 Hz is realized. With this setting the instrument can synchronize to an external reference signal with a very precise frequency. Due to the very narrow loop bandwidth, unwanted noise or spurious components on the external reference input signal are strongly attenuated. Furthermore, the loop requires about 30 seconds to reach a locked state. During this locking process, "NO REF" is displayed in the status bar.

## **WIDE**

The larger deviation (+/- 6 ppm) allows the instrument to synchronize to less precise external reference input signals.

**Example:** ROSC:TRAN WIDE

## **12.10.2 Calibration and checks**

The following commands control calibration and checks on the R&S FSV/A.

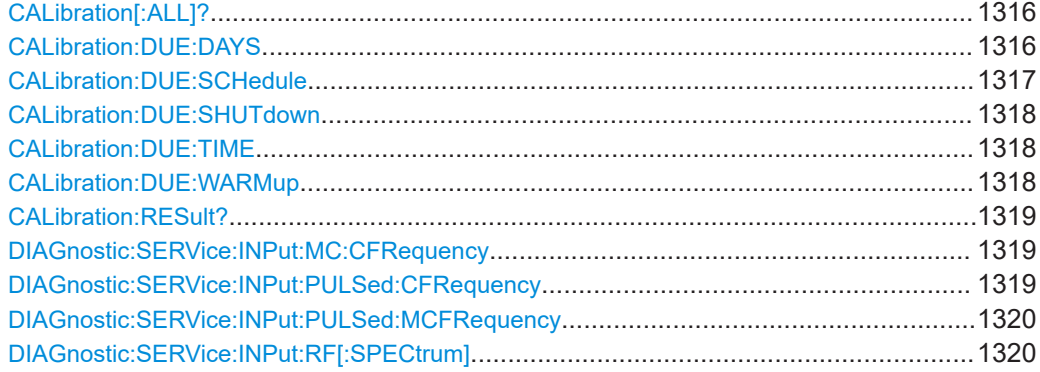

<span id="page-1315-0"></span>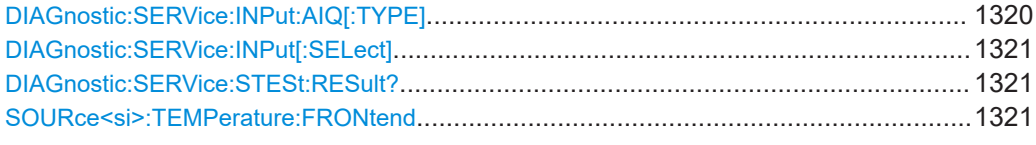

## **CALibration[:ALL]?**

This command initiates a calibration (self-alignment) routine and queries if calibration was successful.

During the acquisition of correction data the instrument does not accept any remote control commands.

**Note:** If you start a self-alignment remotely, then select the "Local" softkey while the alignment is still running, the instrument only returns to the manual operation state after the alignment is completed.

In order to recognize when the acquisition of correction data is completed, the MAV bit in the status byte can be used. If the associated bit is set in the Service Request Enable (SRE) register, the instrument generates a service request after the acquisition of correction data has been completed.

## **Return values:**

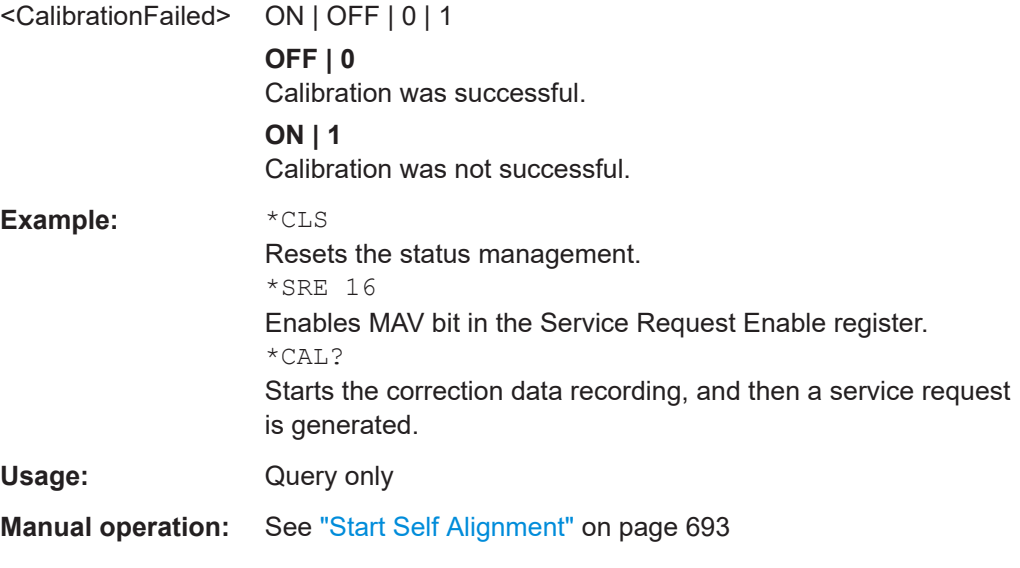

**CALibration:DUE:DAYS** <Day1>[, <Day2>, <Day3>, <Day4>, <Day5>, <Day6>, <Day7>]

Defines the days on which a self-alignment is scheduled for CALibration: DUE: [SCHedule](#page-1316-0) ON. Up to 7 different days can be scheduled.

### **Parameters:**

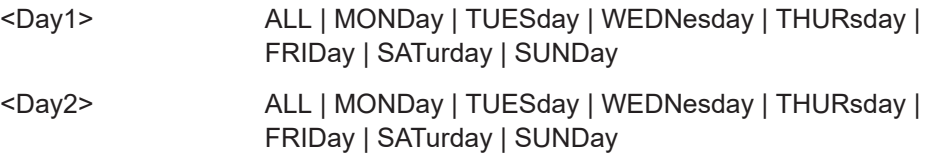

<span id="page-1316-0"></span>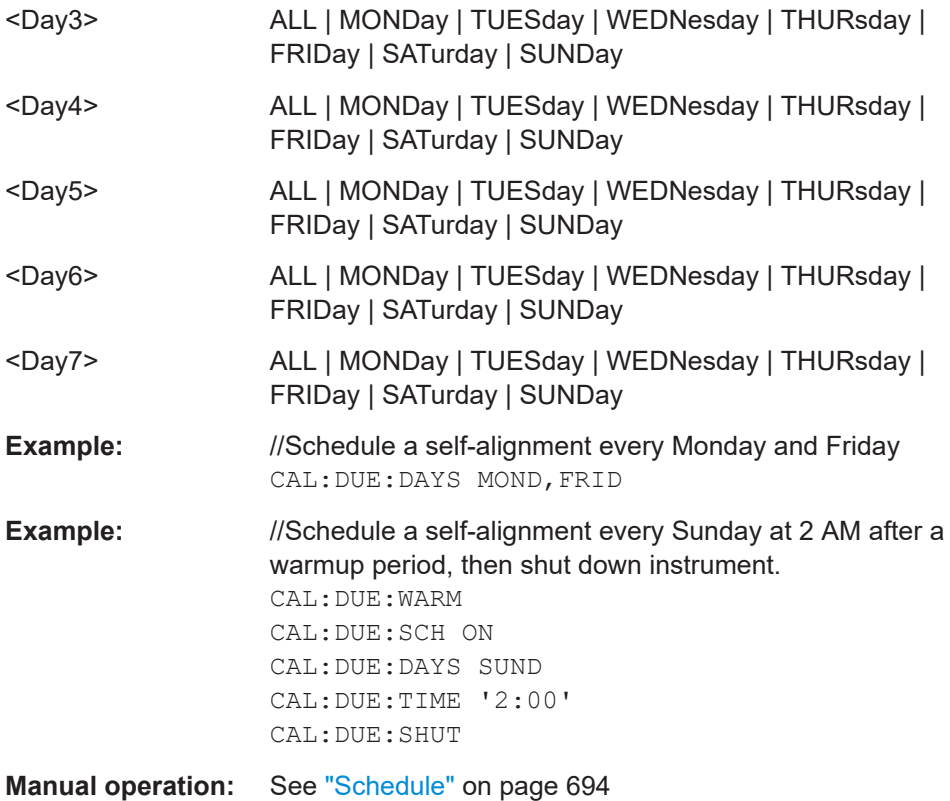

## **CALibration:DUE:SCHedule** <State>

If enabled, a self-alignment is performed regularly at specific days and time. Specify the date and time using the [CALibration:DUE:DAYS](#page-1315-0) and [CALibration:DUE:](#page-1317-0) [TIME](#page-1317-0) commands.

### **Parameters:**

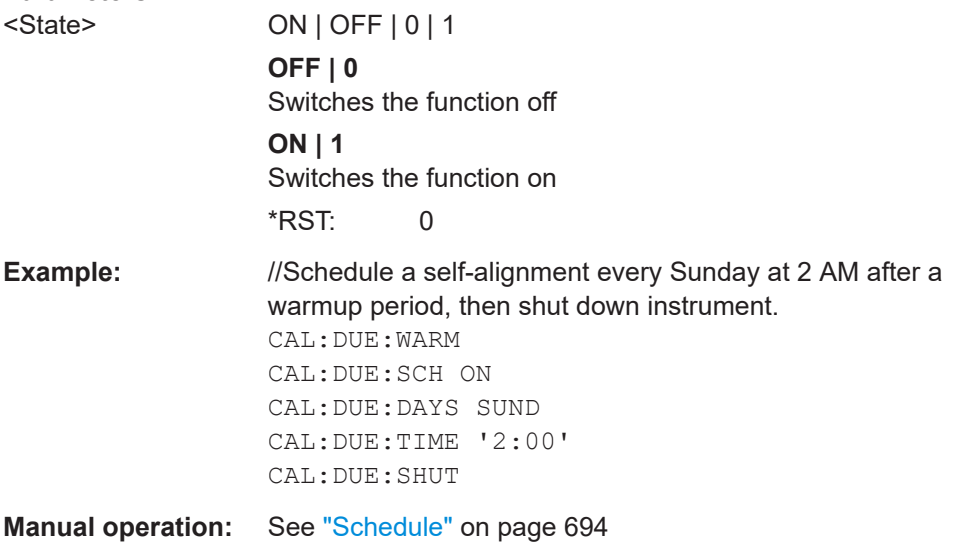

## <span id="page-1317-0"></span>**CALibration:DUE:SHUTdown** <State>

If activated, the R&S FSV/A is automatically shut down after self-alignment is completed. Note that the instrument cannot be restarted via remote control.

### **Parameters:**

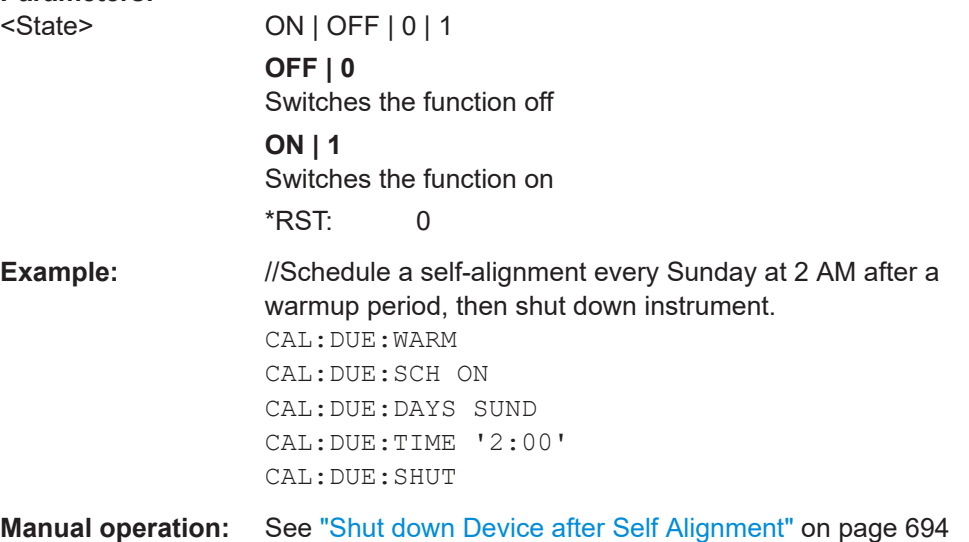

### **CALibration:DUE:TIME** <Time>

Defines the time at which a self-alignment is scheduled for the days specified by [CALibration:DUE:DAYS](#page-1315-0), if [CALibration:DUE:SCHedule](#page-1316-0) ON.

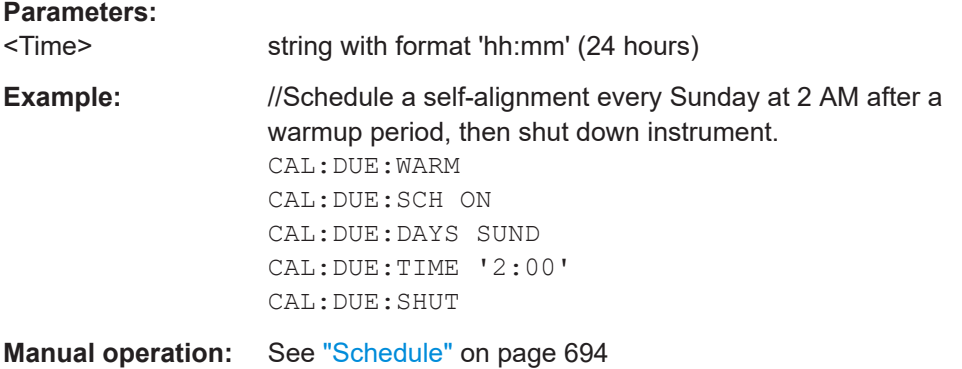

## **CALibration:DUE:WARMup** <State>

If enabled, self-alignment is started automatically after the warmup operation has completed.

**Parameters:**

<State> ON | OFF | 0 | 1 **OFF | 0** Switches the function off

## **ON | 1**

Switches the function on

\*RST: 0

<span id="page-1318-0"></span>**Example:** //Schedule a self-alignment every Sunday at 2 AM after a warmup period, then shut down instrument. CAL:DUE:WARM CAL:DUE:SCH ON CAL:DUE:DAYS SUND CAL:DUE:TIME '2:00' CAL:DUE:SHUT **Manual operation:** See ["Await Warm-Up Operation before Self Alignment"](#page-693-0)

[on page 694](#page-693-0)

## **CALibration:RESult?**

This command returns the results collected during calibration.

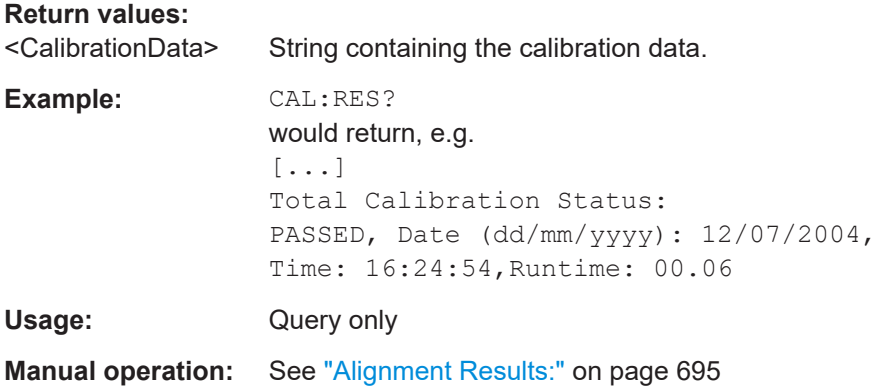

### **DIAGnostic:SERVice:INPut:MC:CFRequency** <Frequency>

This command defines the frequency of the calibration signal for R&S FSV/A models 13 GHz and higher.

This command only takes effect if a microwave calibration signal is selected for input ([DIAGnostic:SERVice:INPut\[:SELect\]](#page-1320-0) on page 1321)

### **Parameters:**

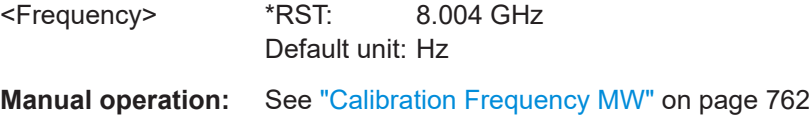

## **DIAGnostic:SERVice:INPut:PULSed:CFRequency** <Frequency>

This command defines the frequency of the calibration signal.

Before you can use the command, you have to feed in a calibration signal with [DIAGnostic:SERVice:INPut\[:SELect\]](#page-1320-0) on page 1321.

<span id="page-1319-0"></span>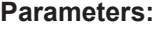

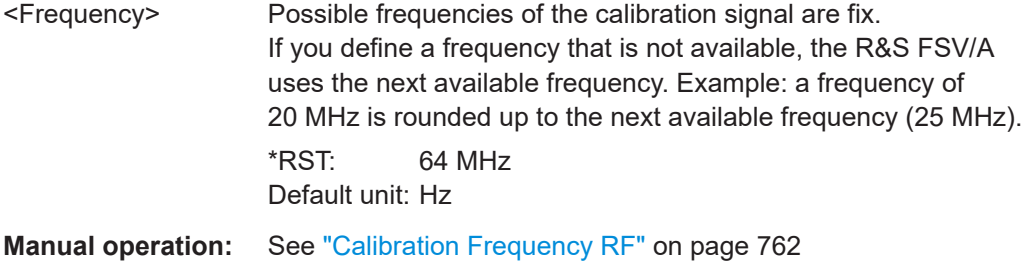

### **DIAGnostic:SERVice:INPut:PULSed:MCFRequency** <Frequency>

This command sets the calibration frequency for frequencies greater than 7 GHz. This command only takes effect if a microwave calibration signal is selected for input ([DIAGnostic:SERVice:INPut\[:SELect\]](#page-1320-0) on page 1321).

### **Parameters:**

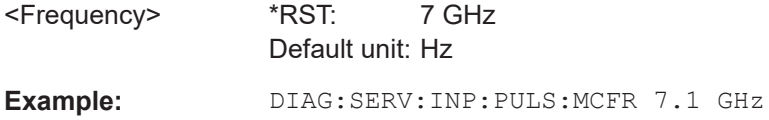

## **DIAGnostic:SERVice:INPut:RF[:SPECtrum]** <Bandwidth>

This command selects the bandwidth of the calibration signal.

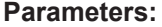

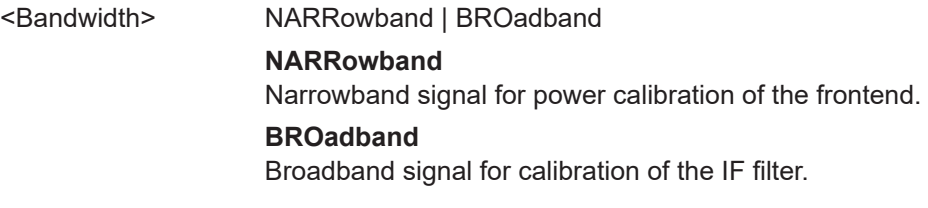

**Manual operation:** See "Spectrum" [on page 762](#page-761-0)

## **DIAGnostic:SERVice:INPut:AIQ[:TYPE]** <SignalType>

This command defines the type of calibration signal to be used for the optional "Analog Baseband" interface. This command is only available if the option is installed.

## **Parameters:**

<SignalType> AC | DC | DCZero **AC** 1.5625 MHz square wave AC signal **DC** DC signal **DCZero** no signal \*RST: AC

<span id="page-1320-0"></span>**Example:** DIAG:SERV:INP:AIQ:TYPE DCZ

**Manual operation:** See ["Calibration Signal Type"](#page-762-0) on page 763

## **DIAGnostic:SERVice:INPut[:SELect]** <Signal>

This command activates or deactivates the use of an internal calibration signal as input for the R&S FSV/A.

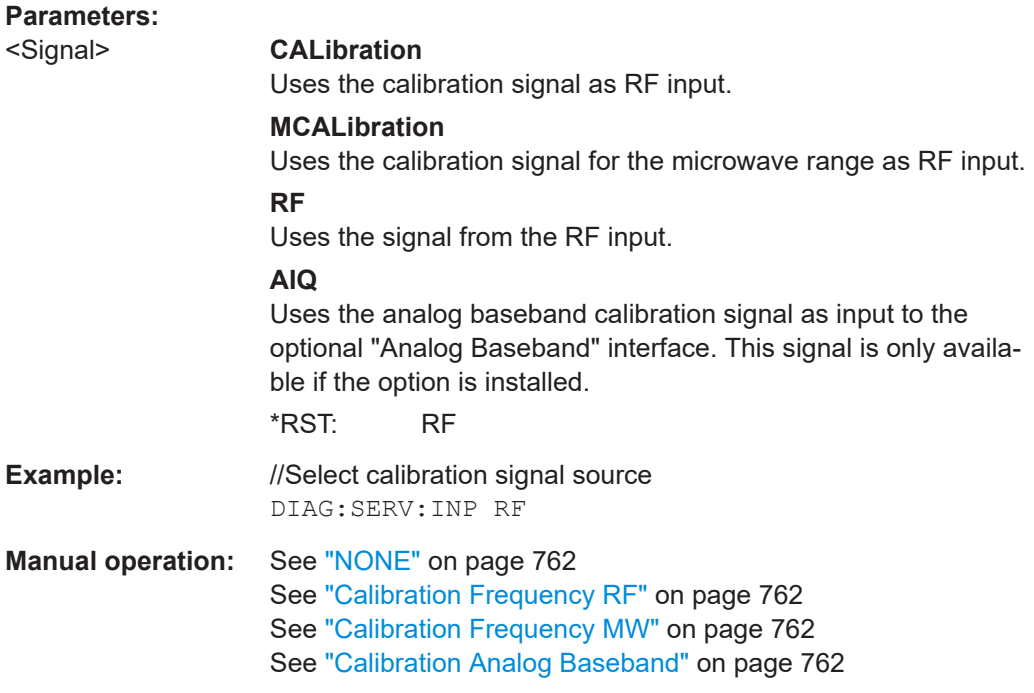

## **DIAGnostic:SERVice:STESt:RESult?**

This command queries the self-test results.

## **Return values:**

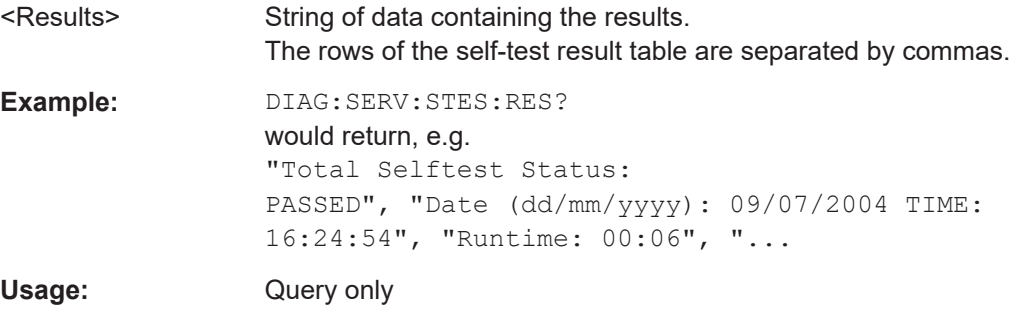

## **SOURce<si>:TEMPerature:FRONtend**

This command queries the current frontend temperature of the R&S FSV/A.

<span id="page-1321-0"></span>During self-alignment, the instrument's (frontend) temperature is also measured (as soon as the instrument has warmed up completely). This temperature is used as a reference for a continuous temperature check during operation. If the current temperature deviates from the stored self-alignment temperature by a certain degree, a warning is displayed in the status bar indicating the resulting deviation in the measured power levels. A status bit in the STATUs:QUEStionable:TEMPerature register indicates a possible deviation.

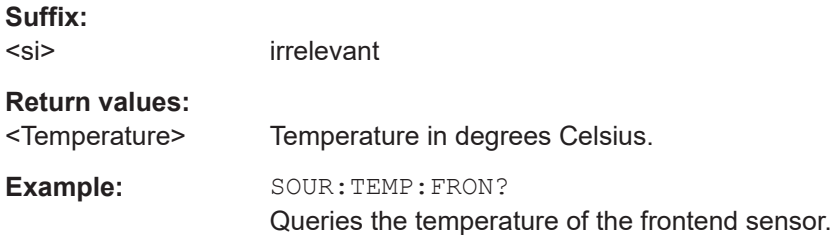

## **12.10.3 Working with transducers**

The following commands configure and control transducer factors.

## **Useful commands for transducer management described elsewhere**

● [MMEMory:SELect\[:ITEM\]:TRANsducer:ALL](#page-1279-0) on page 1280

## **Remote commands exclusive to transducer management**

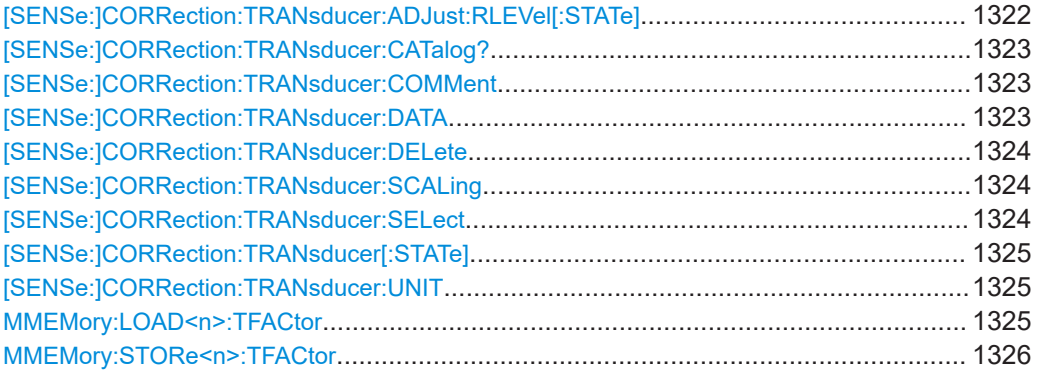

### **[SENSe:]CORRection:TRANsducer:ADJust:RLEVel[:STATe]** <State>

This command turns an automatic adjustment of the reference level to the transducer on and off.

Before you can use the command, you have to select and turn on a transducer.

### **Parameters:**

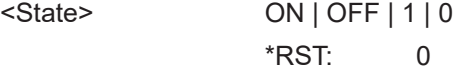

**Manual operation:** See ["Adjust Ref Level"](#page-723-0) on page 724

### <span id="page-1322-0"></span>**[SENSe:]CORRection:TRANsducer:CATalog?**

This command queries all transducer factors stored on the R&S FSV/A.

After general data for the transducer storage directory, data for the individual files is listed.

The result is a comma-separated list of values with the following syntax:

<UsedMem>,<FreeMem>,<FileSize>,<FileName>[,<FileSize>,<FileName>]

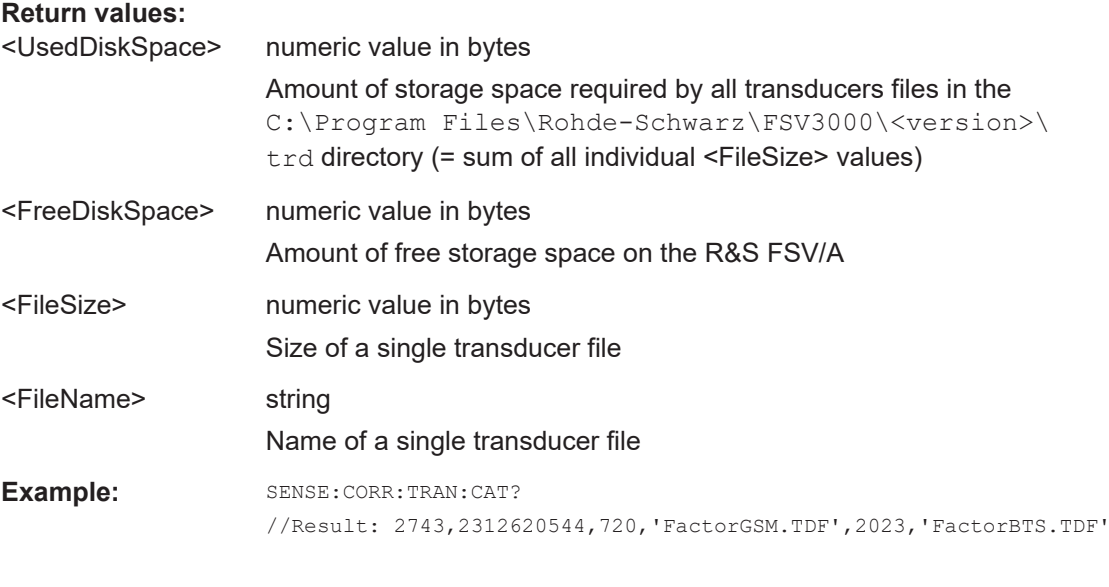

Usage: Query only

### **[SENSe:]CORRection:TRANsducer:COMMent** <Comment>

This command defines the comment for the selected transducer factor.

Before you can use the command, you have to select and turn on a transducer.

### **Parameters:**

<Comment> \*RST: (empty comment) **Manual operation:** See "Comment" [on page 725](#page-724-0)

## **[SENSe:]CORRection:TRANsducer:DATA** {<Frequency>, <Level>}...

This command configures transducer factors for specific trace points. A set of transducer factors defines an interpolated transducer line and can be stored on the instrument. You can define up to 1001 points.

## **Parameters:**

<Frequency> The unit for <Frequency> is Hz, which may or may not be omitted. Frequencies have to be sorted in ascending order. Default unit: Hz

<span id="page-1323-0"></span>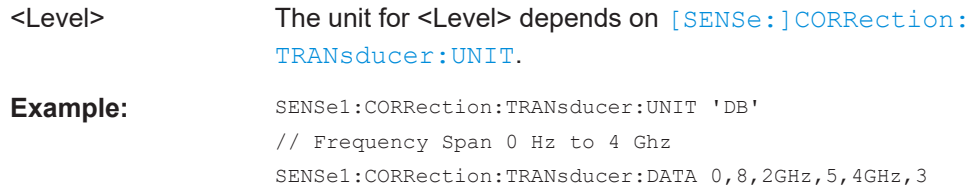

### **Manual operation:** See ["Data Points"](#page-725-0) on page 726

### *Table 12-11: Created transducer points in example*

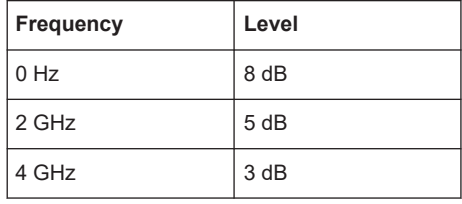

## **[SENSe:]CORRection:TRANsducer:DELete**

This command deletes the currently selected transducer factor.

Before you can use the command, you have to select a transducer.

**Example: CORR:TRAN:DEL** 

**Manual operation:** See ["Delete Line"](#page-723-0) on page 724

## **[SENSe:]CORRection:TRANsducer:SCALing** <ScalingType>

This command selects the frequency scaling of the transducer factor.

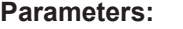

<ScalingType> LINear | LOGarithmic \*RST: LINear

**Manual operation:** See ["X-Axis Scaling"](#page-725-0) on page 726

## **[SENSe:]CORRection:TRANsducer:SELect** <Name>

This command selects a transducer factor.

### **Parameters:**

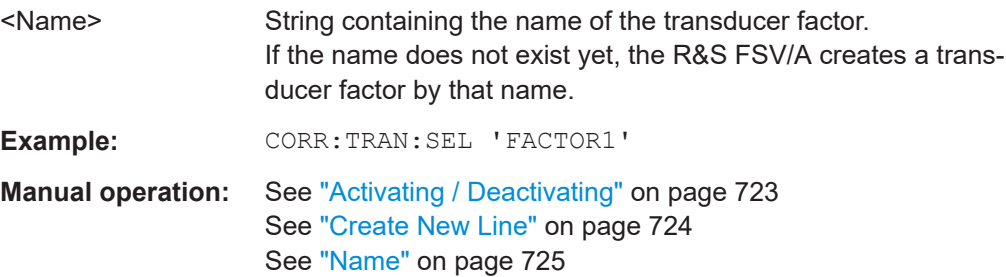

### <span id="page-1324-0"></span>**[SENSe:]CORRection:TRANsducer[:STATe]** <State>

This command turns the selected transducer factor on or off.

Before you can use the command, you have to select a transducer.

**Parameters:**

<State> ON | OFF | 1 | 0 \*RST: 0

**Manual operation:** See ["Activating / Deactivating"](#page-722-0) on page 723

### **[SENSe:]CORRection:TRANsducer:UNIT** <Unit>

This command selects the unit of the transducer factor.

Before you can use the command, you have to select and turn on a transducer.

## **Parameters:**

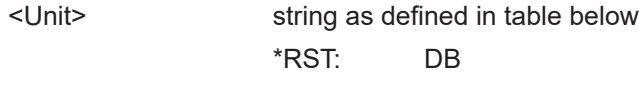

**Example:** CORR:TRAN:UNIT 'DBUV'

**Manual operation:** See "Unit" [on page 726](#page-725-0)

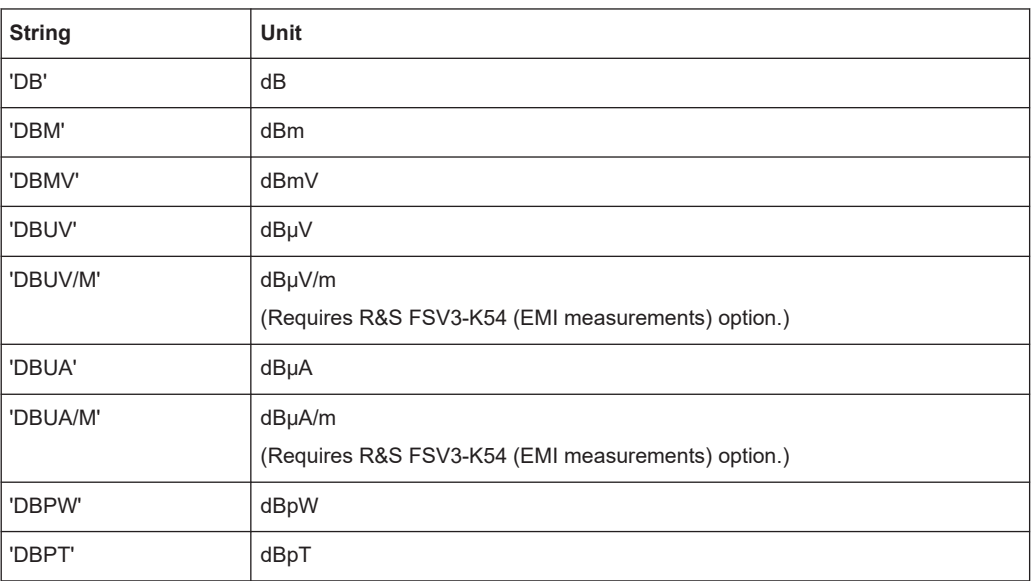

## **MMEMory:LOAD<n>:TFACtor** <FileName>

Loads the transducer factor from the selected file in . CSV format.

**Suffix:**   $<sub>n</sub>$ </sub>

irrelevant

### **Parameters:**

<FileName> String containing the path and name of the CSV import file.

**Suffix:** 

<span id="page-1325-0"></span>Example: MMEM:LOAD:TFAC 'C:\TEST.CSV'

**Manual operation:** See "Import" [on page 727](#page-726-0)

## **MMEMory:STORe<n>:TFACtor** <FileName>, <TransdName>

Exports transducer factor data to an ASCII (CSV) file.

For details on the file format see [Chapter 10.5.3, "Reference: transducer factor file for](#page-726-0)[mat", on page 727.](#page-726-0)

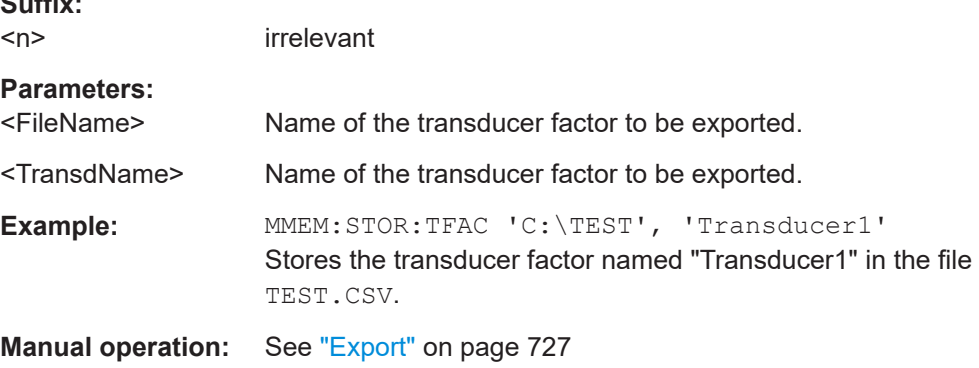

## **12.10.4 Compensating for frequency response using touchstone files (R&S FSV/A-K544)**

If the Frequency Response Correction option (R&S FSV/A-K544) is installed, the R&S FSV/A supports the use of Touchstone  $(. \, SnP)$  files, as well as additional frequency response correction files in . fres format.

For details, see [Chapter 10.6, "Frequency response correction \(R&S](#page-731-0) FSV/A-K544)", [on page 732](#page-731-0).

- Remote commands for frequency response correction...................................... 1326
- [Programming example: using touchstone files................................................... 1344](#page-1343-0)

### **12.10.4.1 Remote commands for frequency response correction**

The following commands are only available if the Frequency Response Correction option (R&S FSV/A-K544) is installed.

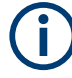

## **Input-specific frequency correction**

Frequency response correction can be configured for all inputs, or for particular input types only. Be sure to use the correct command for the required setting.

- [SENSe:]CORRection:FRESponse:INPut<ip>:USER: commands are applied to RF input only
- [SENSe: ]CORRection: FRESponse: BASeband: USER: commands are applied to baseband input only
- [SENSe: ] CORRection: FRESponse: USER: commands are applied to all input types; queries refer to the currently active input source

[\[SENSe:\]CORRection:FRESponse<si>:BASeband:USER:ADJust:RLEVel:STATe](#page-1328-0)...............1329 [\[SENSe:\]CORRection:FRESponse<si>:FILE:USER:ADJust:RLEVel:STATe](#page-1328-0)....................... 1329 [\[SENSe:\]CORRection:FRESponse<si>:INPut<ip>:USER:ADJust:RLEVel:STATe](#page-1328-0)................1329 [\[SENSe:\]CORRection:FRESponse<si>:USER:ADJust:RLEVel:STATe](#page-1328-0)............................... 1329 [\[SENSe:\]CORRection:FRESponse<si>:BASeband:USER:FLISt<fli>:CATalog?](#page-1328-0).................. 1329 [\[SENSe:\]CORRection:FRESponse<si>:INPut<ip>:USER:FLISt<fli>:CATalog?](#page-1328-0)....................1329 [\[SENSe:\]CORRection:FRESponse<si>:USER:FLISt<fli>:CATalog?](#page-1328-0)...................................1329 [\[SENSe:\]CORRection:FRESponse<si>:BASeband:USER:FLISt<fli>:CLEar](#page-1329-0)....................... 1330 [\[SENSe:\]CORRection:FRESponse<si>:INPut<ip>:USER:FLISt<fli>:CLEar](#page-1329-0)........................ 1330 [\[SENSe:\]CORRection:FRESponse<si>:USER:FLISt<fli>:CLEar](#page-1329-0)........................................1330 [\[SENSe:\]CORRection:FRESponse<si>:USER:FLISt<fli>:DATA:FREQuency?](#page-1329-0).................... 1330 [\[SENSe:\]CORRection:FRESponse<si>:USER:FLISt<fli>:DATA:MAGNitude?](#page-1329-0)..................... 1330 [\[SENSe:\]CORRection:FRESponse<si>:USER:FLISt<fli>:DATA:PHASe?](#page-1329-0)........................... 1330 [\[SENSe:\]CORRection:FRESponse<si>:BASeband:USER:FLISt<fli>:INSert](#page-1329-0)....................... 1330 [\[SENSe:\]CORRection:FRESponse<si>:INPut<ip>:USER:FLISt<fli>:INSert](#page-1329-0)........................ 1330 [\[SENSe:\]CORRection:FRESponse<si>:USER:FLISt<fli>:INSert](#page-1329-0)........................................1330 [\[SENSe:\]CORRection:FRESponse<si>:BASeband:USER:FLISt<fli>:MAGNitude\[:STATe\]](#page-1330-0)....1331 [\[SENSe:\]CORRection:FRESponse<si>:INPut<ip>:USER:FLISt<fli>:MAGNitude\[:STATe\]](#page-1330-0).....1331 [\[SENSe:\]CORRection:FRESponse<si>:USER:FLISt<fli>:MAGNitude\[:STATe\]](#page-1330-0)....................1331 [\[SENSe:\]CORRection:FRESponse<si>:BASeband:USER:FLISt<fli>:PHASe\[:STATe\]](#page-1331-0)..........1332 [\[SENSe:\]CORRection:FRESponse<si>:INPut<ip>:USER:FLISt<fli>:PHASe\[:STATe\]](#page-1331-0)...........1332 [\[SENSe:\]CORRection:FRESponse<si>:USER:FLISt<fli>:PHASe\[:STATe\]](#page-1331-0).......................... 1332 [\[SENSe:\]CORRection:FRESponse<si>:BASeband:USER:FLISt<fi>:REMove](#page-1331-0).....................1332 [\[SENSe:\]CORRection:FRESponse<si>:INPut<ip>:USER:FLISt<fli>:REMove](#page-1331-0).....................1332 [\[SENSe:\]CORRection:FRESponse<si>:USER:FLISt<fli>:REMove](#page-1331-0).................................... 1332 [\[SENSe:\]CORRection:FRESponse<si>:BASeband:USER:FLISt<fli>:SELect](#page-1332-0)......................1333 [\[SENSe:\]CORRection:FRESponse<si>:INPut<ip>:USER:FLISt<fli>:SELect](#page-1332-0).......................1333 [\[SENSe:\]CORRection:FRESponse<si>:USER:FLISt<fli>:SELect](#page-1332-0)...................................... 1333 [\[SENSe:\]CORRection:FRESponse<si>:BASeband:USER:FLISt<fli>:SIZE?](#page-1332-0)....................... 1333 [\[SENSe:\]CORRection:FRESponse<si>:INPut<ip>:USER:FLISt<fli>:SIZE?](#page-1332-0)........................ 1333 [\[SENSe:\]CORRection:FRESponse<si>:USER:FLISt<fli>:SIZE?](#page-1332-0)........................................1333 [\[SENSe:\]CORRection:FRESponse<si>:USER:FSTate](#page-1332-0)..................................................... 1333 [\[SENSe:\]CORRection:FRESponse<si>:USER:IQ:DATA:FREQuency?](#page-1333-0)...............................1334 [\[SENSe:\]CORRection:FRESponse<si>:USER:IQ:DATA:MAGNitude?](#page-1333-0)................................1334 [\[SENSe:\]CORRection:FRESponse<si>:USER:IQ:DATA:PHASe?](#page-1333-0)......................................1334 [\[SENSe:\]CORRection:FRESponse<si>:BASeband:USER:LOAD](#page-1333-0)...................................... 1334 [\[SENSe:\]CORRection:FRESponse<si>:INPut<ip>:USER:LOAD](#page-1333-0)....................................... 1334 [\[SENSe:\]CORRection:FRESponse<si>:USER:LOAD](#page-1333-0).......................................................1334

## Configuring the R&S FSV/A

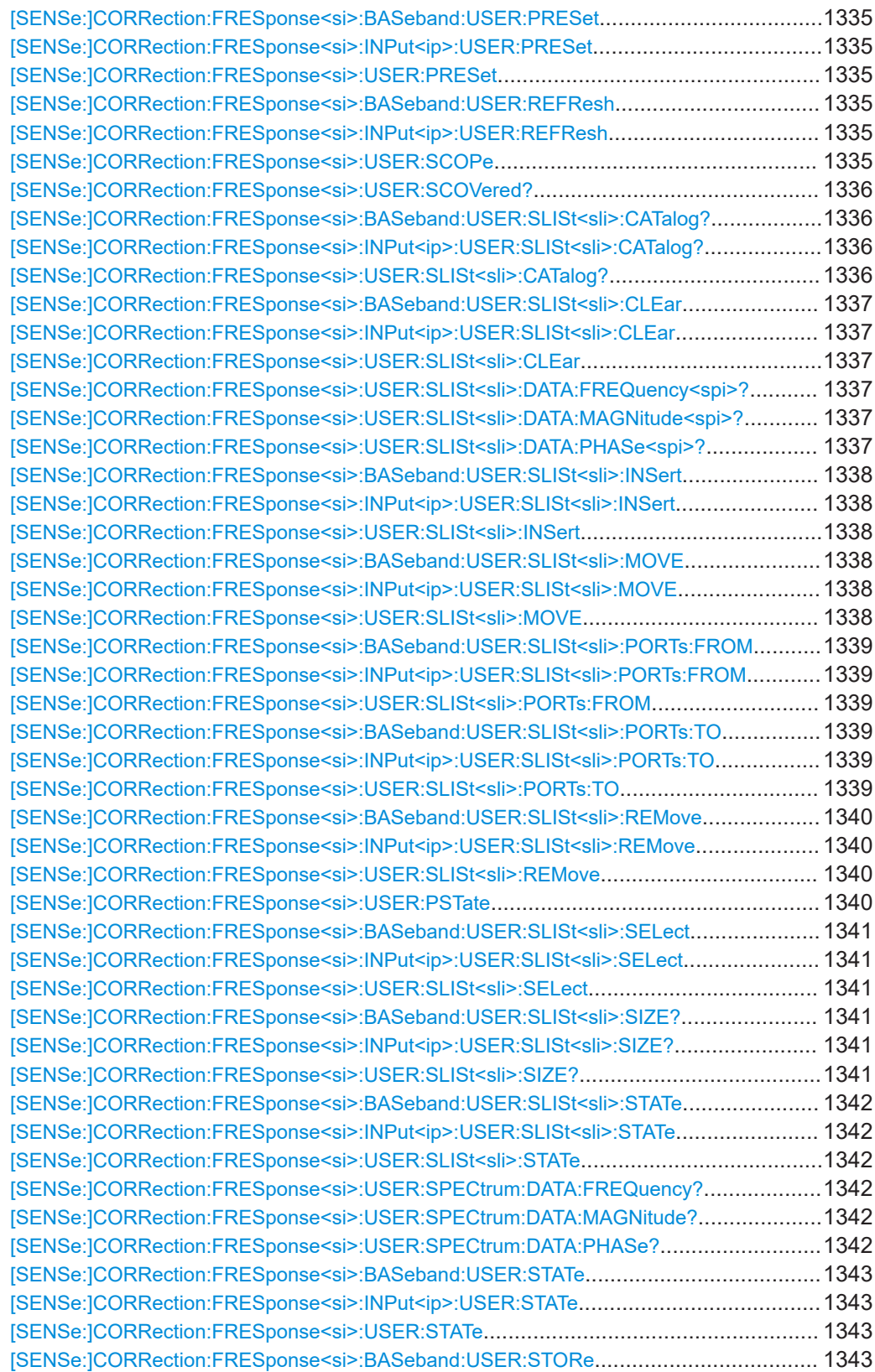

<span id="page-1328-0"></span>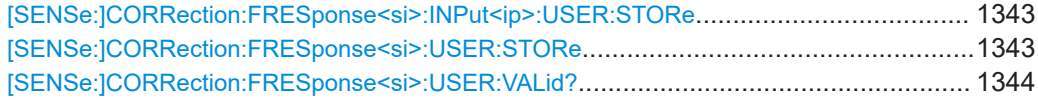

**[SENSe:]CORRection:FRESponse<si>:BASeband:USER:ADJust:RLEVel:STATe** <State>

**[SENSe:]CORRection:FRESponse<si>:FILE:USER:ADJust:RLEVel:STATe** <State> **[SENSe:]CORRection:FRESponse<si>:INPut<ip>:USER:ADJust:RLEVel:STATe** <State>

**[SENSe:]CORRection:FRESponse<si>:USER:ADJust:RLEVel:STATe** <State>

Activates or deactivates the automatic adjustment of the reference level to the active filter calculation configuration. The offset is the mean of the filter calculation.

For details and restrictions see ["Adjust Ref Level"](#page-737-0) on page 738.

### **Suffix:**

 $<$ si $>$ 

1..n irrelevant

### **Parameters:**

<State> ON | OFF | 0 | 1 **OFF | 0** Switches the function off **ON | 1** Switches the function on  $*RST: 0$ 

**Manual operation:** See ["Adjust Ref Level"](#page-737-0) on page 738

## **[SENSe:]CORRection:FRESponse<si>:BASeband:USER:FLISt<fli>:CATalog? [SENSe:]CORRection:FRESponse<si>:INPut<ip>:USER:FLISt<fli>:CATalog? [SENSe:]CORRection:FRESponse<si>:USER:FLISt<fli>:CATalog?**

Returns a list of currently available . fres files in the directory.

## **Suffix:**

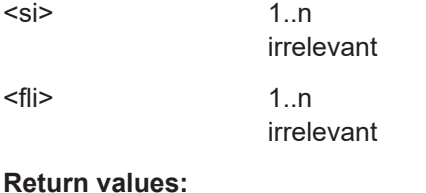

<List>

**Example:** SENS:CORR:FRES:USER:FLIS:CAT?

Usage: Query only

## <span id="page-1329-0"></span>**[SENSe:]CORRection:FRESponse<si>:BASeband:USER:FLISt<fli>:CLEar [SENSe:]CORRection:FRESponse<si>:INPut<ip>:USER:FLISt<fli>:CLEar [SENSe:]CORRection:FRESponse<si>:USER:FLISt<fli>:CLEar**

Removes **all** frequency response (.fres) files in the current configuration for the selected or all input types.

**Suffix:** 

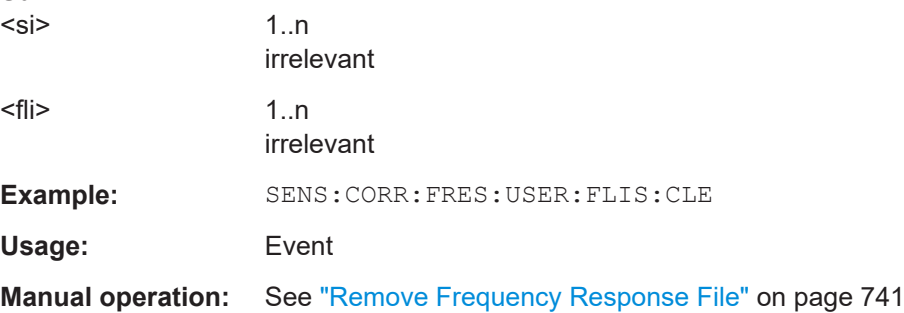

## **[SENSe:]CORRection:FRESponse<si>:USER:FLISt<fli>:DATA:FREQuency? [SENSe:]CORRection:FRESponse<si>:USER:FLISt<fli>:DATA:MAGNitude? [SENSe:]CORRection:FRESponse<si>:USER:FLISt<fli>:DATA:PHASe?**

Queries the trace values for the selected . fres file.

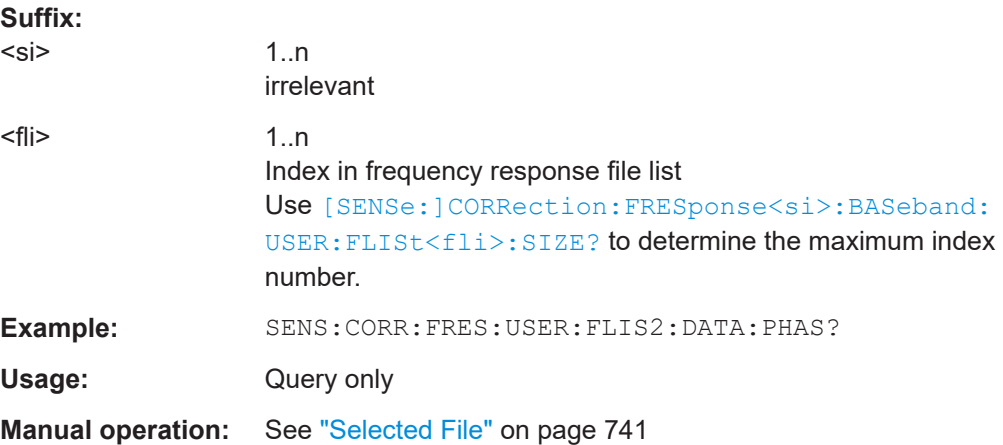

## **[SENSe:]CORRection:FRESponse<si>:BASeband:USER:FLISt<fli>:INSert** <FilePath>

## **[SENSe:]CORRection:FRESponse<si>:INPut<ip>:USER:FLISt<fli>:INSert** <FilePath>

### **[SENSe:]CORRection:FRESponse<si>:USER:FLISt<fli>:INSert** <FilePath>

Loads a frequency response (. fres) file to the current configuration. The maximum number of files per configuration is 15. The new file is added below the entry specified by the  $\leq$  fli $>$  index. All other entries with a higher suffix are moved down by one position.

<span id="page-1330-0"></span>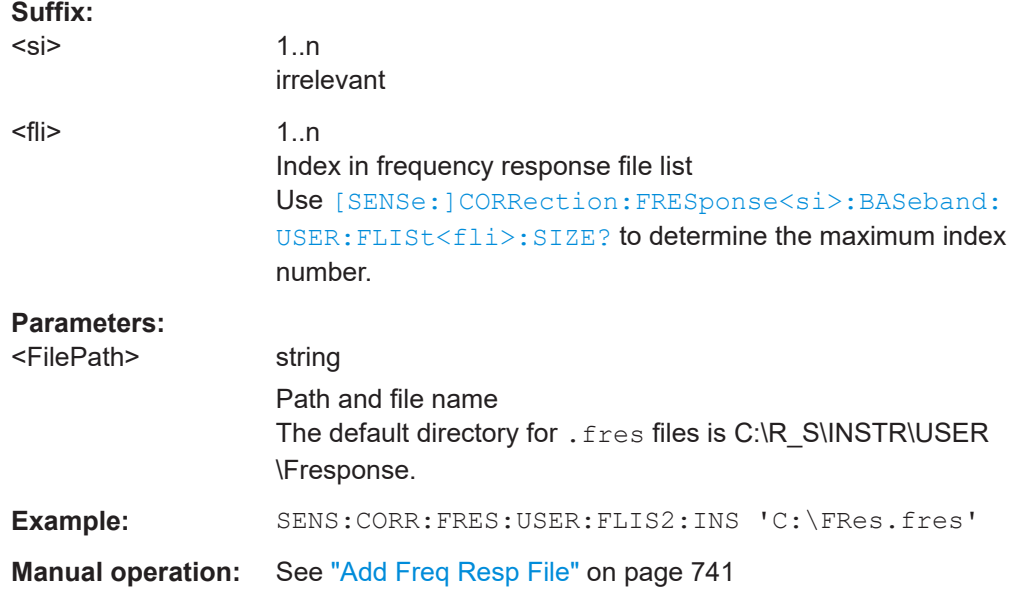

## **[SENSe:]CORRection:FRESponse<si>:BASeband:USER:FLISt<fli>:MAGNitude[: STATe]** <State>

## **[SENSe:]CORRection:FRESponse<si>:INPut<ip>:USER:FLISt<fli>:MAGNitude[: STATe]** <State>

## **[SENSe:]CORRection:FRESponse<si>:USER:FLISt<fli>:MAGNitude[:STATe]** <State>

Activates or deactivates the use of the correction data in the selected file for magnitude results.

## **Suffix:**

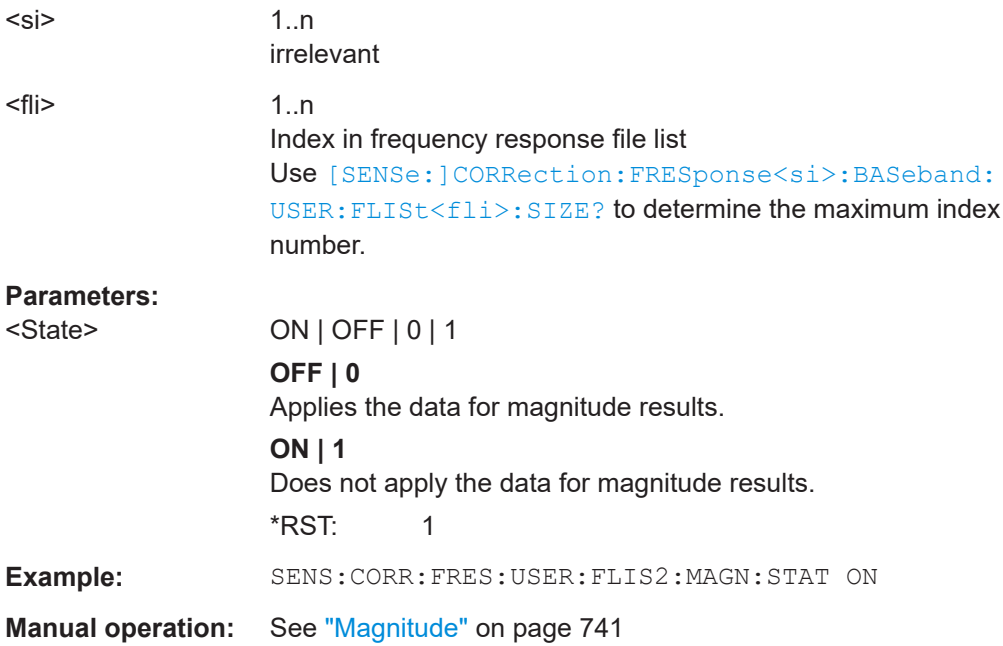

<span id="page-1331-0"></span>**[SENSe:]CORRection:FRESponse<si>:BASeband:USER:FLISt<fli>:PHASe[: STATe]** <State>

**[SENSe:]CORRection:FRESponse<si>:INPut<ip>:USER:FLISt<fli>:PHASe[: STATe]** <State>

**[SENSe:]CORRection:FRESponse<si>:USER:FLISt<fli>:PHASe[:STATe]** <State>

Activates or deactivates the use of the correction data in the selected file for magnitude results.

### **Suffix:**

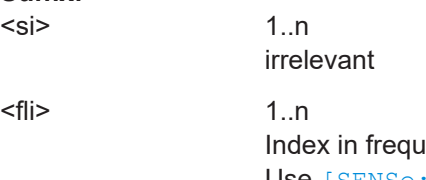

Iency response file list Use [\[SENSe:\]CORRection:FRESponse<si>:BASeband:](#page-1332-0) [USER:FLISt<fli>:SIZE?](#page-1332-0) to determine the maximum index number.

**Parameters:**

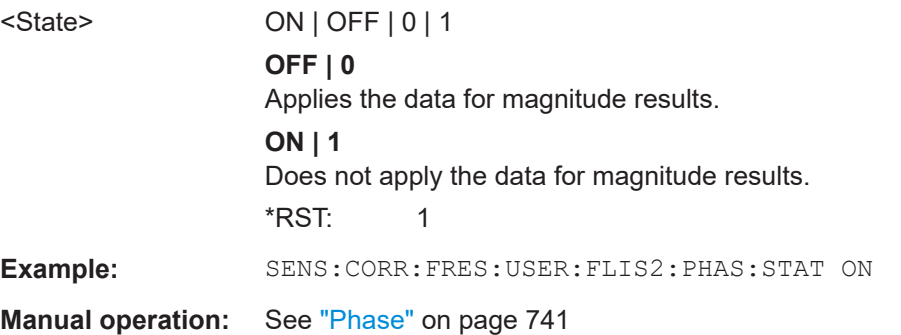

**[SENSe:]CORRection:FRESponse<si>:BASeband:USER:FLISt<fi>:REMove [SENSe:]CORRection:FRESponse<si>:INPut<ip>:USER:FLISt<fli>:REMove [SENSe:]CORRection:FRESponse<si>:USER:FLISt<fli>:REMove**

Removes the selected frequency response (. fres) file from the current configuration.

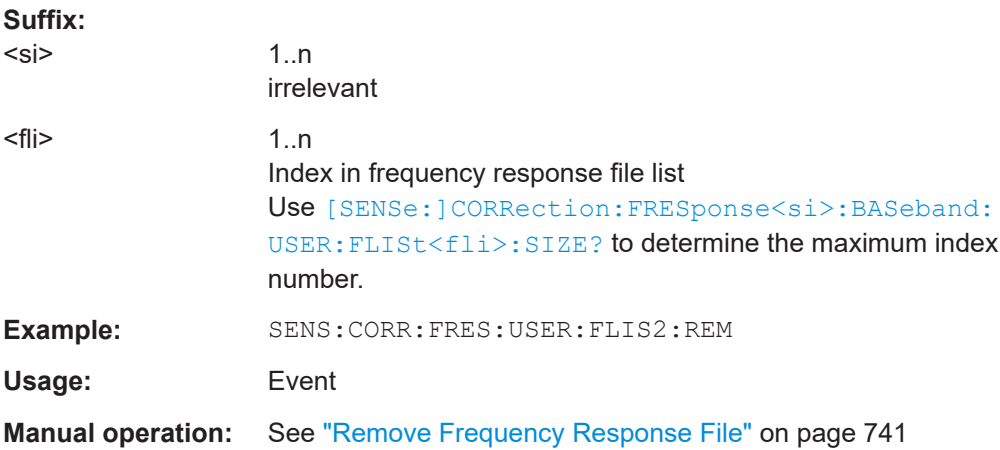
**[SENSe:]CORRection:FRESponse<si>:BASeband:USER:FLISt<fli>:SELect** <FilePath>

**[SENSe:]CORRection:FRESponse<si>:INPut<ip>:USER:FLISt<fli>:SELect** <FilePath>

### **[SENSe:]CORRection:FRESponse<si>:USER:FLISt<fli>:SELect** <FilePath>

Loads an additional frequency response  $(.fres)$  file to the current configuration.

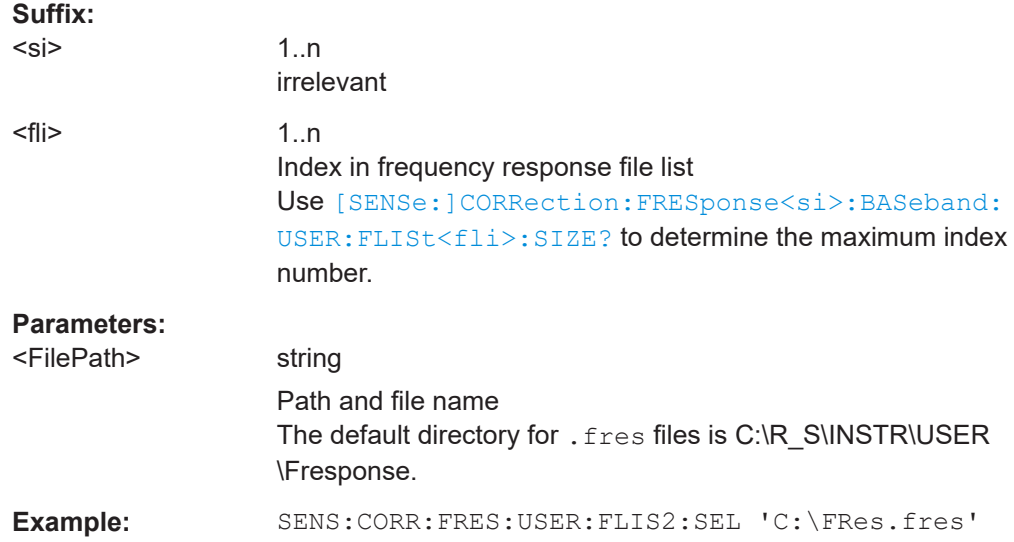

# **[SENSe:]CORRection:FRESponse<si>:BASeband:USER:FLISt<fli>:SIZE? [SENSe:]CORRection:FRESponse<si>:INPut<ip>:USER:FLISt<fli>:SIZE? [SENSe:]CORRection:FRESponse<si>:USER:FLISt<fli>:SIZE?**

Queries the number of entries in the list of . fres files for the current configuration.

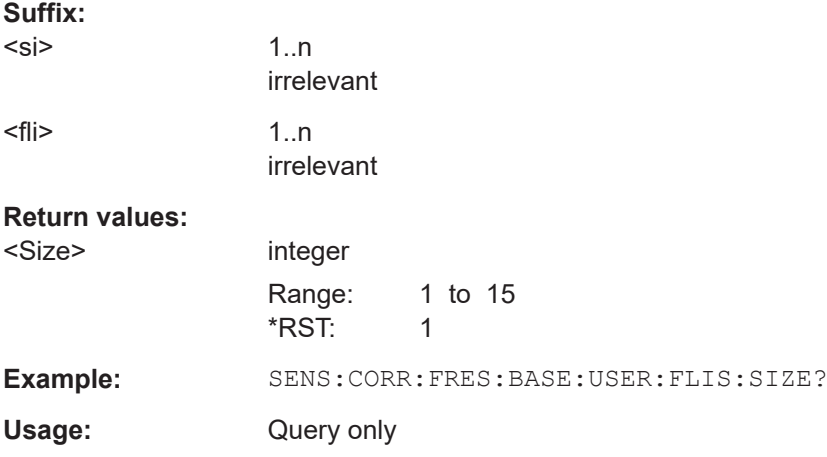

### **[SENSe:]CORRection:FRESponse<si>:USER:FSTate** <State>

Activates or deactivates the use of additional frequency response  $(.fres)$  files. The correction data is these files is applied after any correction settings in active touchstone files.

For details, see [Chapter 10.6, "Frequency response correction \(R&S](#page-731-0) FSV/A-K544)", [on page 732](#page-731-0).

## **Suffix:**

 $<$ si $>$ 

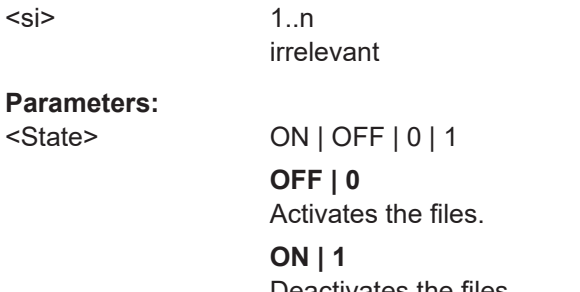

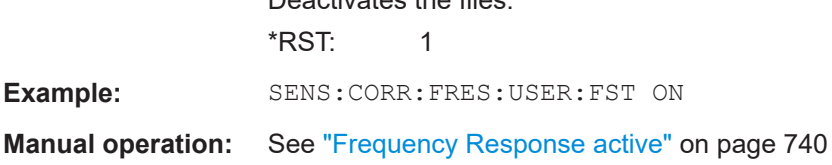

# **[SENSe:]CORRection:FRESponse<si>:USER:IQ:DATA:FREQuency? [SENSe:]CORRection:FRESponse<si>:USER:IQ:DATA:MAGNitude? [SENSe:]CORRection:FRESponse<si>:USER:IQ:DATA:PHASe?**

Queries the trace values for the combined user correction files  $( .\text{snp}+ .\text{fres})$  in IQ mode.

#### **Suffix:**

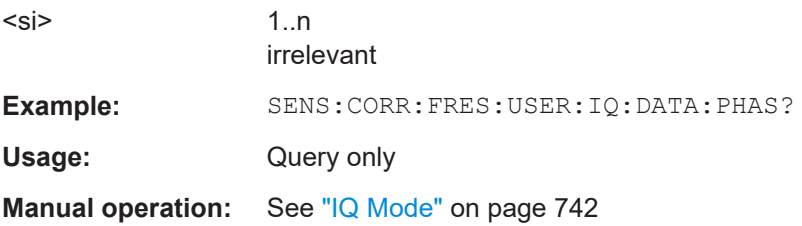

# **[SENSe:]CORRection:FRESponse<si>:BASeband:USER:LOAD** <FilePath> **[SENSe:]CORRection:FRESponse<si>:INPut<ip>:USER:LOAD** <FilePath> **[SENSe:]CORRection:FRESponse<si>:USER:LOAD** <FilePath>

Loads a stored user-defined frequency response correction scenario.

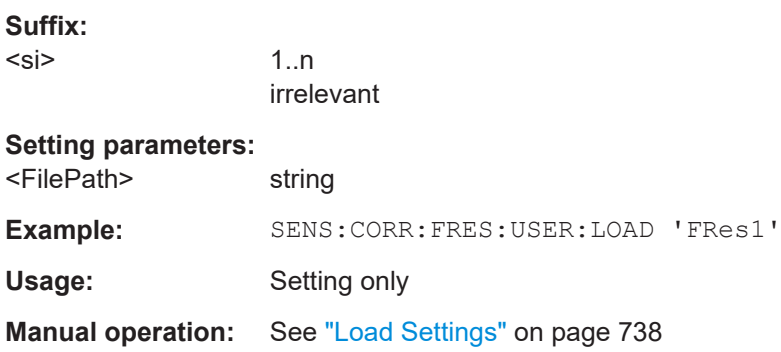

# **[SENSe:]CORRection:FRESponse<si>:BASeband:USER:PRESet [SENSe:]CORRection:FRESponse<si>:INPut<ip>:USER:PRESet [SENSe:]CORRection:FRESponse<si>:USER:PRESet**

Restores the default frequency response correction settings (containing only files specific to the R&S FSV/A itself). Frequency response correction using .fres files is deactivated.

**Suffix:**  <si> 1..n irrelevant **Example:** SENS:CORR:FRES:USER:PRES **Usage:** Event **Manual operation:** See ["Clear Settings"](#page-738-0) on page 739

## **[SENSe:]CORRection:FRESponse<si>:BASeband:USER:REFResh [SENSe:]CORRection:FRESponse<si>:INPut<ip>:USER:REFResh**

Recalculates the input source correction filter.

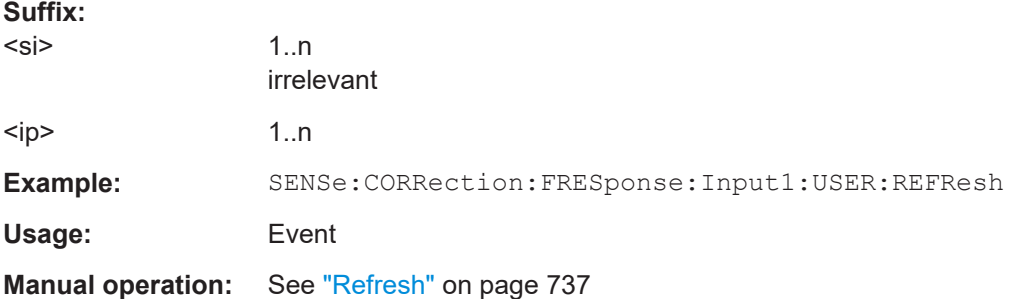

### **[SENSe:]CORRection:FRESponse<si>:USER:SCOPe** <Frames>

Determines whether the frequency response correction settings are applied to all active measurement channels, or only the currently selected channel.

### **Suffix:**

 $<$ si $>$ 

1..n irrelevant

### **Parameters:**

<Frames> CHANnel | ALL

### **CHANnel**

The frequency response correction settings are applied to the currently selected channel only.

To select a channel, use [INSTrument\[:SELect\]](#page-861-0).

For a list of available channels, use INSTrument: LIST?.

## **ALL**

The frequency response correction settings are applied to all active measurement channels.

<span id="page-1335-0"></span>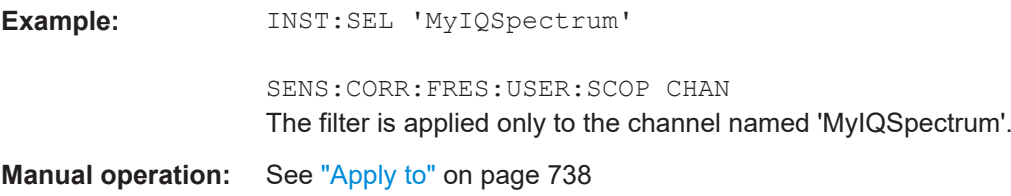

### **[SENSe:]CORRection:FRESponse<si>:USER:SCOVered?**

Indicates whether the frequency correction file covers the full measurement span.

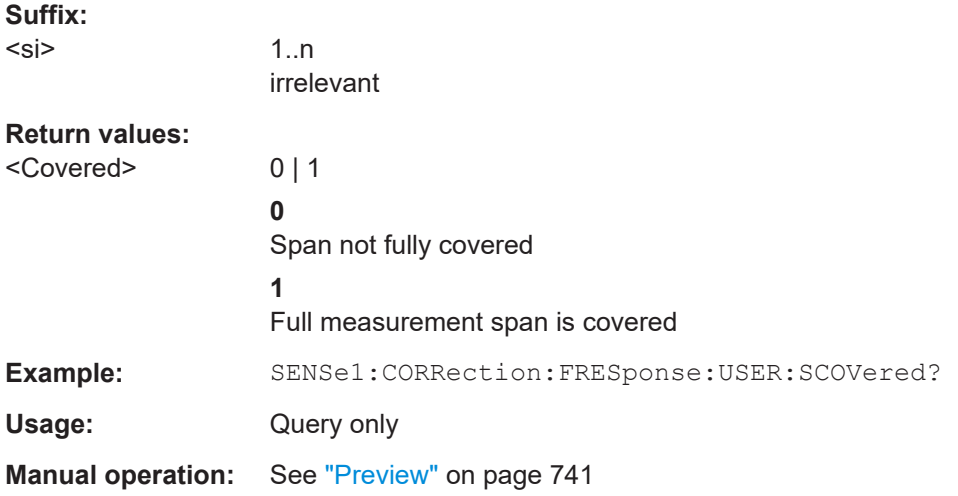

# **[SENSe:]CORRection:FRESponse<si>:BASeband:USER:SLISt<sli>:CATalog? [SENSe:]CORRection:FRESponse<si>:INPut<ip>:USER:SLISt<sli>:CATalog? [SENSe:]CORRection:FRESponse<si>:USER:SLISt<sli>:CATalog?**

Returns a list of currently configured touchstone format files.

Tip: to determine the currently *selected* file, use the [SENSe: ] CORRection: FRES [ponse<si>:xxx:SLISt<sli>:SELect?](#page-1340-0) query.

## **Suffix:**

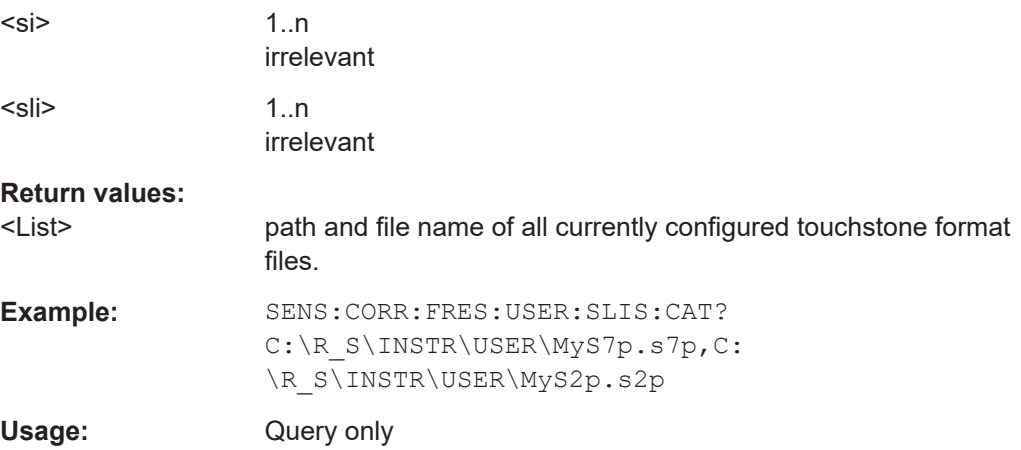

# **[SENSe:]CORRection:FRESponse<si>:BASeband:USER:SLISt<sli>:CLEar [SENSe:]CORRection:FRESponse<si>:INPut<ip>:USER:SLISt<sli>:CLEar [SENSe:]CORRection:FRESponse<si>:USER:SLISt<sli>:CLEar**

Removes **all** touchstone files from the current configuration for the selected or all input types.

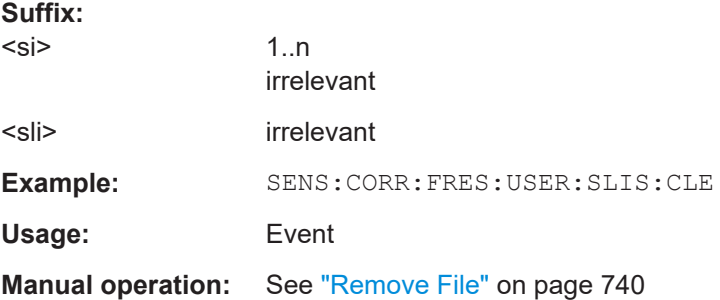

# **[SENSe:]CORRection:FRESponse<si>:USER:SLISt<sli>:DATA:**

**FREQuency<spi>? [SENSe:]CORRection:FRESponse<si>:USER:SLISt<sli>:DATA:MAGNitude<spi>? [SENSe:]CORRection:FRESponse<si>:USER:SLISt<sli>:DATA:PHASe<spi>?**

Queries the trace values for the specified . snp file and ports.

## **Suffix:**

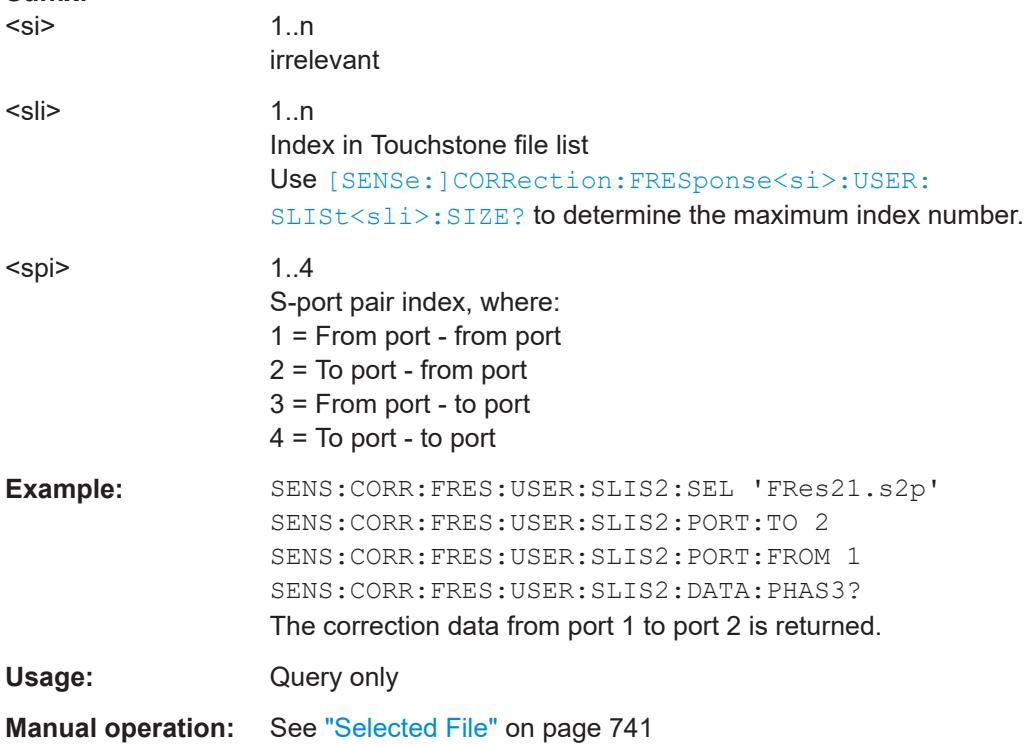

**[SENSe:]CORRection:FRESponse<si>:BASeband:USER:SLISt<sli>:INSert** <FilePath>

**[SENSe:]CORRection:FRESponse<si>:INPut<ip>:USER:SLISt<sli>:INSert** <FilePath>

**[SENSe:]CORRection:FRESponse<si>:USER:SLISt<sli>:INSert** <FilePath>

Loads a new Touchstone file for the current configuration. The maximum number of files per configuration is 15. The new file is added below the entry specified by the  $\langle$ sli $\rangle$  index. All other entries with a higher suffix are moved down by one position.

To change the order of the files, use the [SENSe:]CORRection:FRESponse<si>: USER: SLISt<sli>: MOVE command.

To determine which files are available, use [SENSe: ] CORRection: [FRESponse<si>:USER:SLISt<sli>:CATalog?](#page-1335-0) on page 1336.

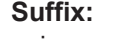

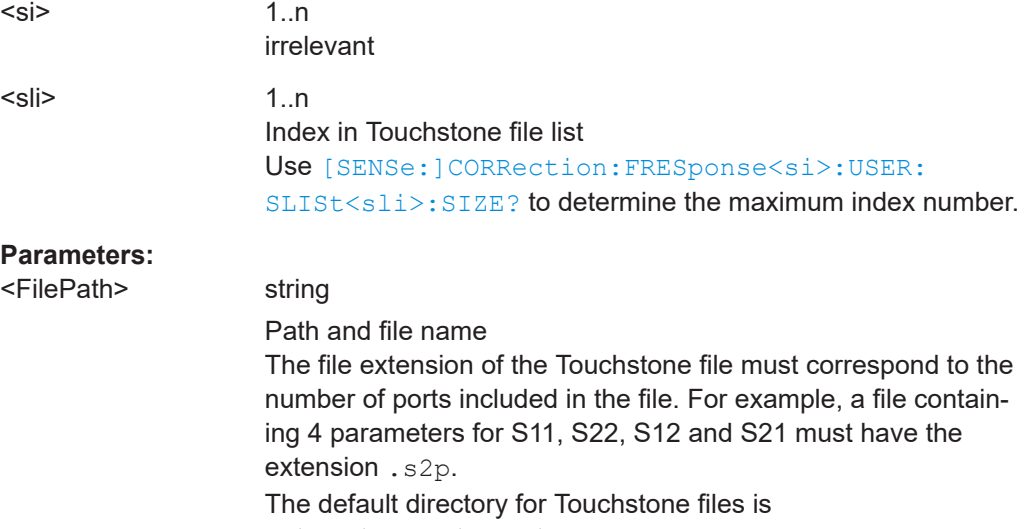

C:\R\_S\INSTR\USER\Fresponse.

**Manual operation:** See ["Add Touchstone File"](#page-739-0) on page 740

**[SENSe:]CORRection:FRESponse<si>:BASeband:USER:SLISt<sli>:MOVE** <Direction>

## **[SENSe:]CORRection:FRESponse<si>:INPut<ip>:USER:SLISt<sli>:MOVE** <Direction>

### **[SENSe:]CORRection:FRESponse<si>:USER:SLISt<sli>:MOVE** <Direction>

Moves the selected Touchstone file one position up or down in the list of files, changing the order in which the correction data is applied.

# **Suffix:**

 $<$ si $>$ 

1..n irrelevant

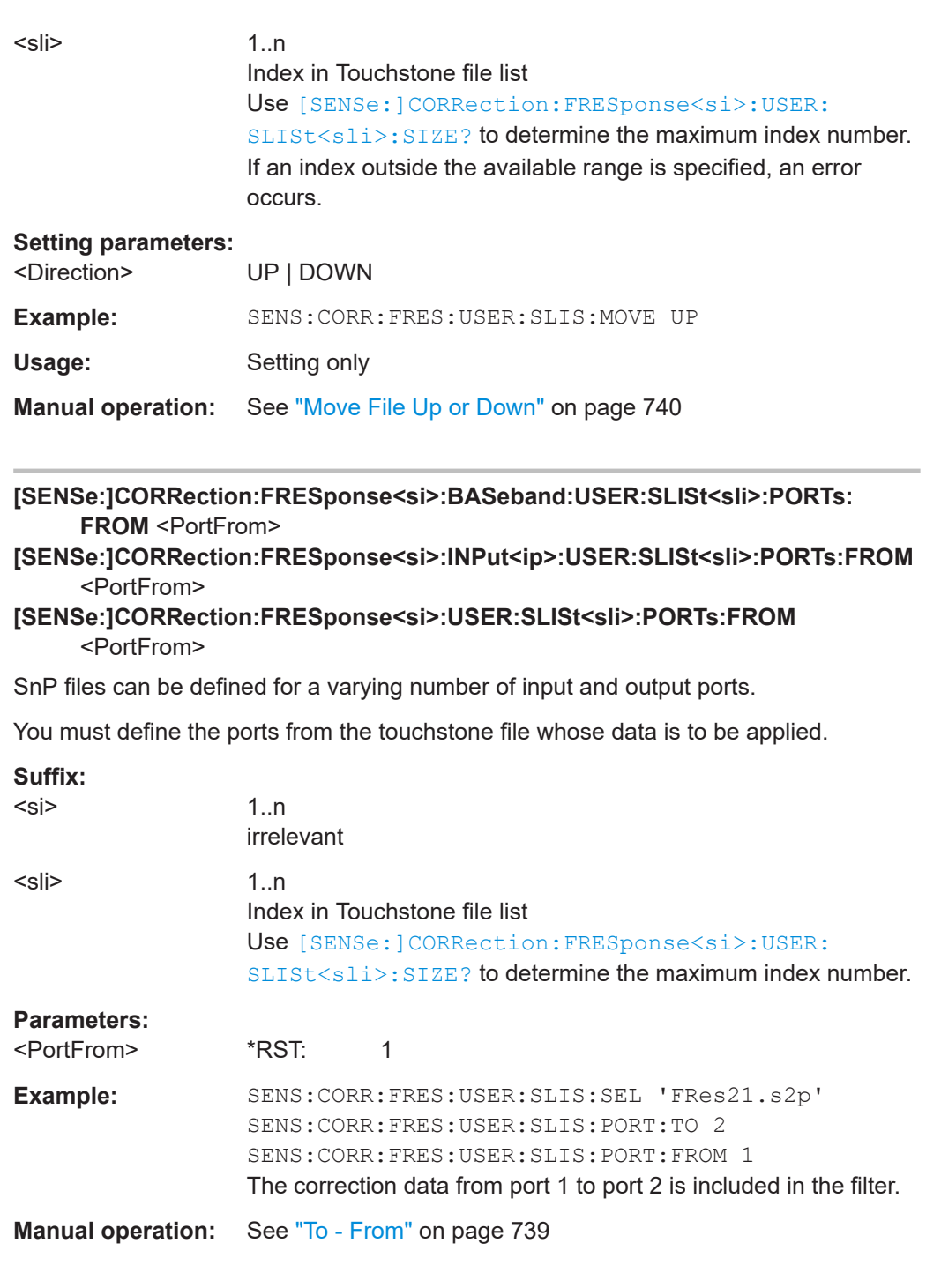

**[SENSe:]CORRection:FRESponse<si>:BASeband:USER:SLISt<sli>:PORTs:TO** <PortTo>

**[SENSe:]CORRection:FRESponse<si>:INPut<ip>:USER:SLISt<sli>:PORTs:TO** <PortTo>

**[SENSe:]CORRection:FRESponse<si>:USER:SLISt<sli>:PORTs:TO** <PortTo> SnP files can be defined for a varying number of input and output ports.

You must define the ports from the touchstone file whose data is to be applied.

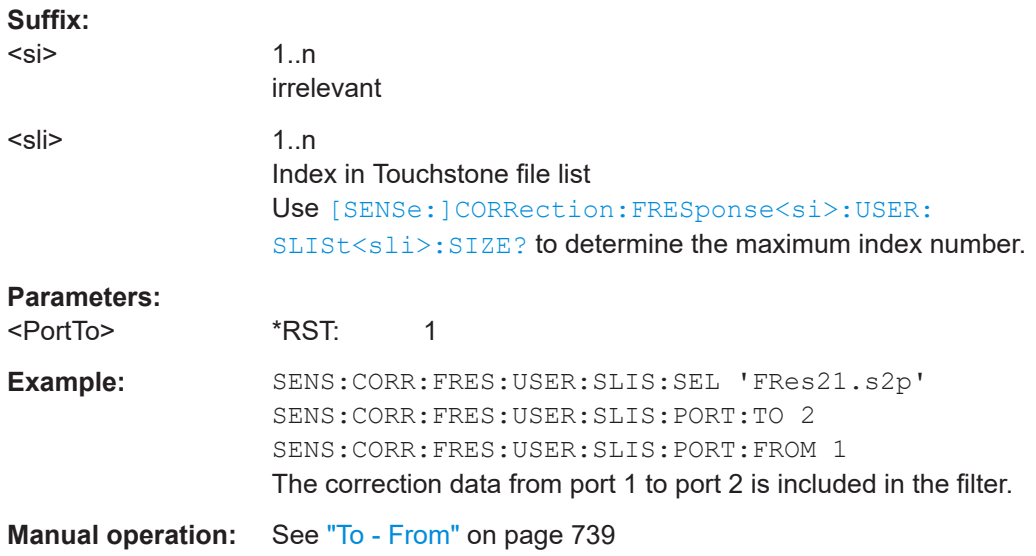

# **[SENSe:]CORRection:FRESponse<si>:BASeband:USER:SLISt<sli>:REMove [SENSe:]CORRection:FRESponse<si>:INPut<ip>:USER:SLISt<sli>:REMove [SENSe:]CORRection:FRESponse<si>:USER:SLISt<sli>:REMove**

Removes the specified touchstone file from the list.

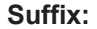

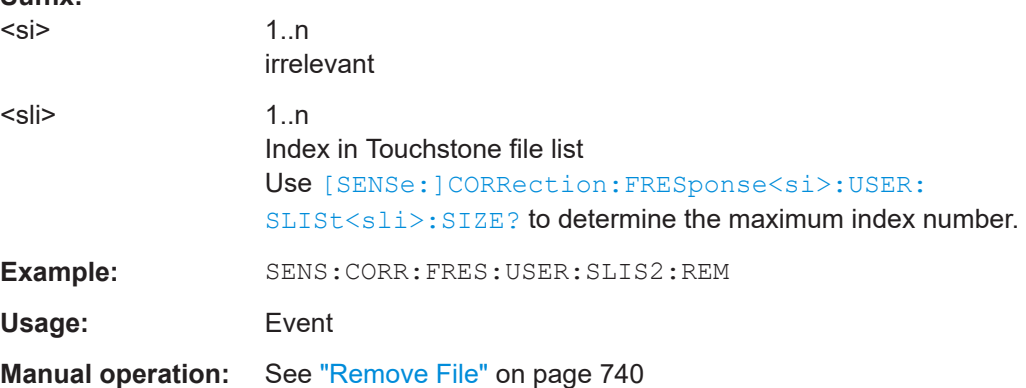

## **[SENSe:]CORRection:FRESponse<si>:USER:PSTate** <State>

Activates or deactivates the preview of the user correction files for all input types.

Note that this function is only available for remote operation. The preview cannot be switched back on in manual operation.

**Suffix:**   $<$ si $>$ 

1..n irrelevant

**Parameters:**

<State> ON | OFF | 0 | 1 **OFF | 0** Switches the function off

<span id="page-1340-0"></span>**ON | 1** Switches the function on \*RST: 1 **Example:** SENS: CORR: FRES: USER: PST ON **Manual operation:** See "Preview" [on page 741](#page-740-0)

## **[SENSe:]CORRection:FRESponse<si>:BASeband:USER:SLISt<sli>:SELect** <FilePath>

## **[SENSe:]CORRection:FRESponse<si>:INPut<ip>:USER:SLISt<sli>:SELect** <FilePath>

### **[SENSe:]CORRection:FRESponse<si>:USER:SLISt<sli>:SELect** <FilePath>

Selects a Touchstone format file from the specified directory to be loaded to the current configuration for the specified input type. If no input type is specified, the currently active input source is assumed.

The query returns the currently selected file.

To determine which files are available, use [SENSe: ] CORRection: [FRESponse<si>:USER:SLISt<sli>:CATalog?](#page-1335-0) on page 1336.

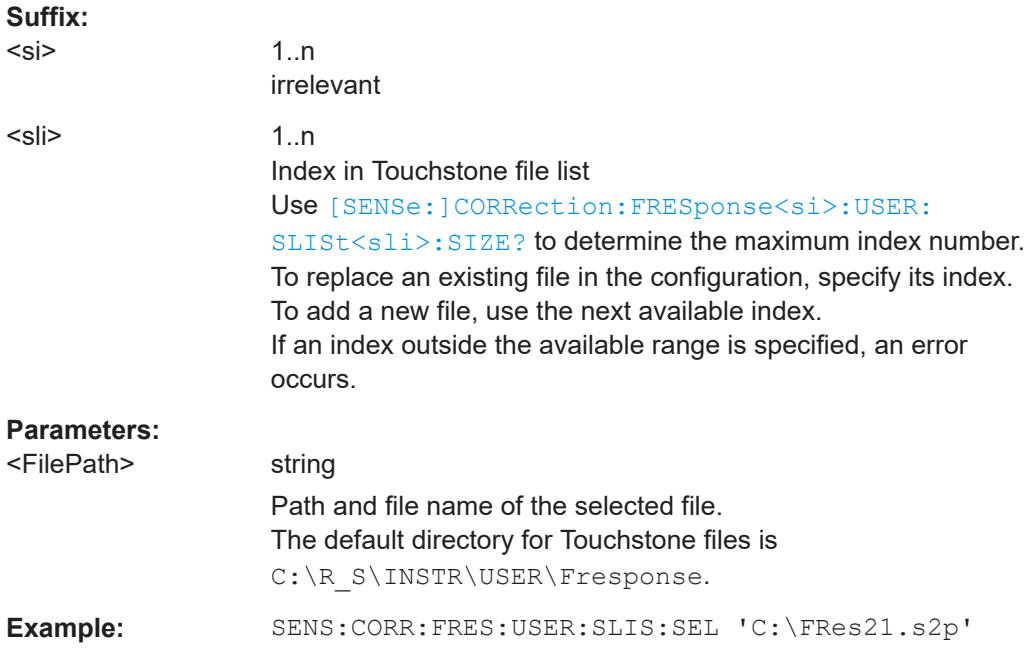

## **[SENSe:]CORRection:FRESponse<si>:BASeband:USER:SLISt<sli>:SIZE? [SENSe:]CORRection:FRESponse<si>:INPut<ip>:USER:SLISt<sli>:SIZE? [SENSe:]CORRection:FRESponse<si>:USER:SLISt<sli>:SIZE?**

Queries the number of entries in the list of touchstone files for the current configuration.

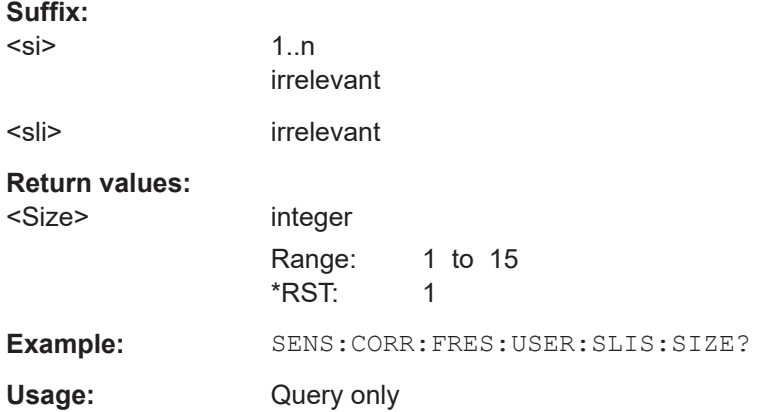

## **[SENSe:]CORRection:FRESponse<si>:BASeband:USER:SLISt<sli>:STATe** <State>

**[SENSe:]CORRection:FRESponse<si>:INPut<ip>:USER:SLISt<sli>:STATe** <State> **[SENSe:]CORRection:FRESponse<si>:USER:SLISt<sli>:STATe** <State>

Activates or deactivates the loaded file for the current configuration. Only active files are included in filter calculation.

For queries with no input type specified, the currently active input type is queried.

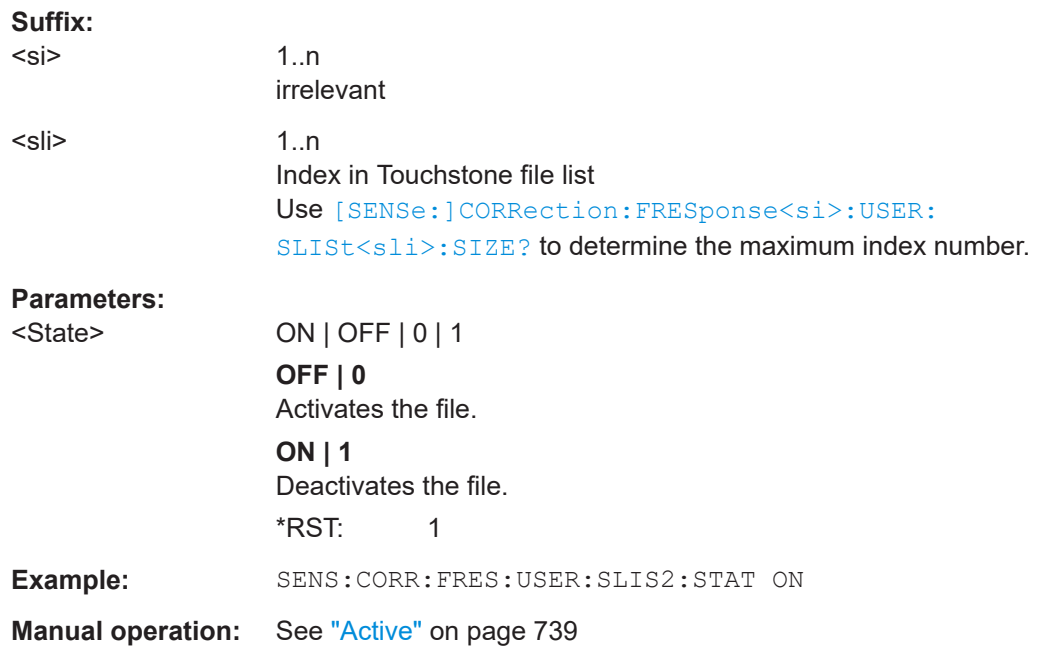

# **[SENSe:]CORRection:FRESponse<si>:USER:SPECtrum:DATA:FREQuency? [SENSe:]CORRection:FRESponse<si>:USER:SPECtrum:DATA:MAGNitude? [SENSe:]CORRection:FRESponse<si>:USER:SPECtrum:DATA:PHASe?**

Queries the trace values for the combined user correction files  $(.s_{\text{np}}+.]$  fres) in Spectrum mode.

## **Suffix:**

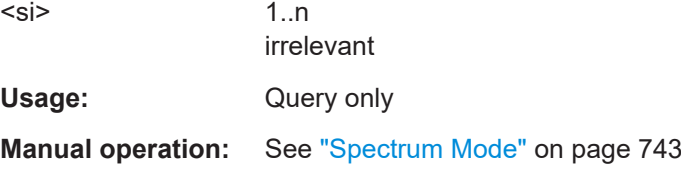

**[SENSe:]CORRection:FRESponse<si>:BASeband:USER:STATe** <State> **[SENSe:]CORRection:FRESponse<si>:INPut<ip>:USER:STATe** <State> **[SENSe:]CORRection:FRESponse<si>:USER:STATe** <State>

Activates or deactivates the general usage of user-defined frequency response correction settings.

Only if activated, the filter is calculated and applied to the results.

For details, see [Chapter 10.6, "Frequency response correction \(R&S](#page-731-0) FSV/A-K544)", [on page 732](#page-731-0).

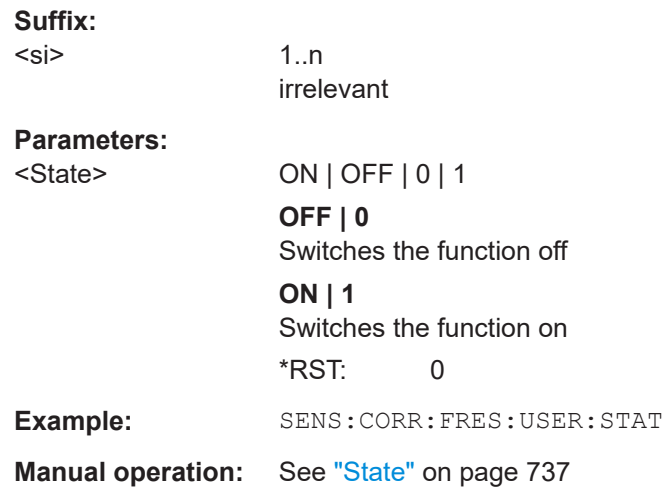

# **[SENSe:]CORRection:FRESponse<si>:BASeband:USER:STORe** <FilePath> **[SENSe:]CORRection:FRESponse<si>:INPut<ip>:USER:STORe** <FilePath> **[SENSe:]CORRection:FRESponse<si>:USER:STORe** <FilePath>

Stores a saveset for a user-defined frequency response correction scenario. By default, the saveset is stored in the  $C:\R_S\INSTR\USER\FResponse$  directory.

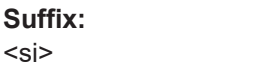

irrelevant

1..n

## **Setting parameters:**

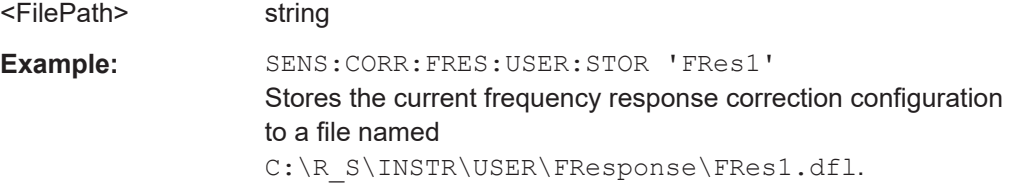

Usage: Setting only

**Manual operation:** See ["Save Settings"](#page-738-0) on page 739

## **[SENSe:]CORRection:FRESponse<si>:USER:VALid?**

This command queries the validity of the user-defined correction settings.

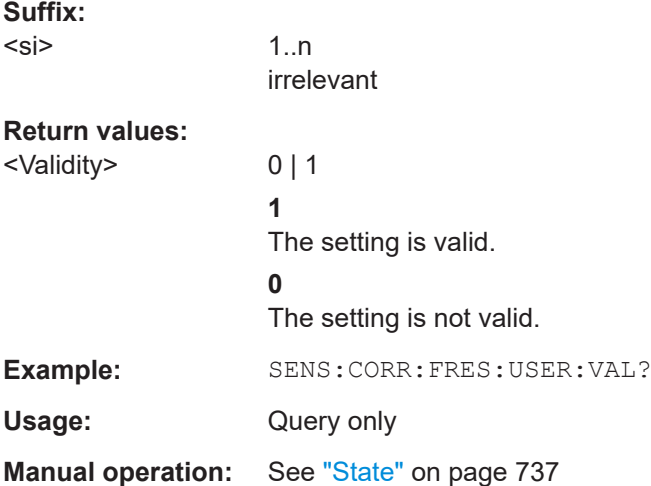

### **12.10.4.2 Programming example: using touchstone files**

This example demonstrates how to use Touchstone files in a basic I/Q Analyzer measurement setup in a remote environment.

```
-----------Configuring the measurement ------------
*RST; *WAI
SYST:DISP:UPD ON
TRACe1:IQ ON
TRACe:IQ:EVAL ON
LAY:REPL:WIND "1",FREQ
INIT:CONT OFF
// Use calibration signal as input data 
DIAG:SERV:INP CAL
DIAG:SERV:INP:RF:SPEC BRO
DIAG:SERV:INP:PULS:CFR 1MHz
// Set SR/Bandwidth and CF
TRAC:IQ:SRAT 100 MHz
FREQ:CENT 500MHz
// Activate S2P file
SENSe:CORRection:FRESponse:Input1:USER:PRESet 
SENSe:CORRection:FRESponse:Input1:USER:SLISt1:SELect 'c:\BP_40MHz.s2p'
SENSe:CORRection:FRESponse:Input1:USER:STATe ON
```
INIT:IMM; \*WAI SYST:COMM:INT:REM OFF

# **12.10.5 Customizing the screen layout**

The remote commands required to set up the display of the R&S FSV/A are described here.

- General display settings and items..................................................................... 1345
- [Colors and themes..............................................................................................1349](#page-1348-0)
- [CMAP suffix assignment.....................................................................................1351](#page-1350-0)

### **12.10.5.1 General display settings and items**

The following commands add, remove or customize general display and screen elements.

## **Useful commands for general display settings described elsewhere**

- [DISPlay\[:WINDow<n>\]:MTABle](#page-1198-0) on page 1199
- DISPlay: FORMat on page 1040

## **Remote commands exclusive to general display settings**

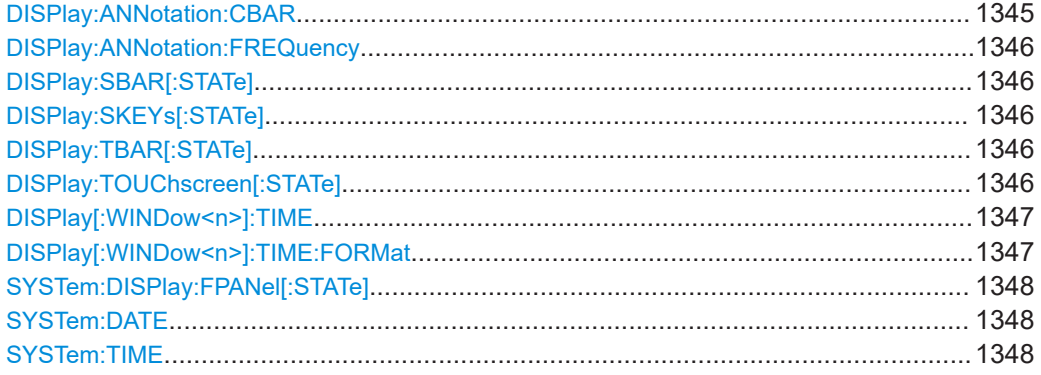

### **DISPlay:ANNotation:CBAR** <State>

This command hides or displays the channel bar information.

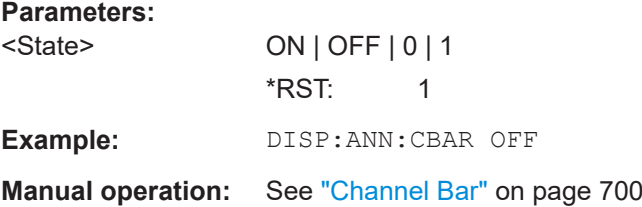

#### <span id="page-1345-0"></span>**DISPlay:ANNotation:FREQuency** <State>

This command turns the label of the x-axis on and off.

**Parameters:**

<State> ON | OFF | 0 | 1 \*RST: 1 **Example:** DISP:ANN:FREQ OFF

**Manual operation:** See ["Diagram Footer \(Annotation\)"](#page-699-0) on page 700

### **DISPlay:SBAR[:STATe]** <State>

This command turns the status bar on and off.

**Parameters:**

<State> ON | OFF | 0 | 1 \*RST: 1 **Example:** DISP:SBAR:OFF

**Manual operation:** See "Status Bar" [on page 699](#page-698-0)

### **DISPlay:SKEYs[:STATe]** <State>

This command turns the softkey bar on and off.

**Parameters:** <State> ON | OFF | 0 | 1 \*RST: 1 **Example:** DISP:SKEY:OFF

**Manual operation:** See ["Softkey Bar"](#page-698-0) on page 699

## **DISPlay:TBAR[:STATe]** <State>

This command turns the toolbar on or off.

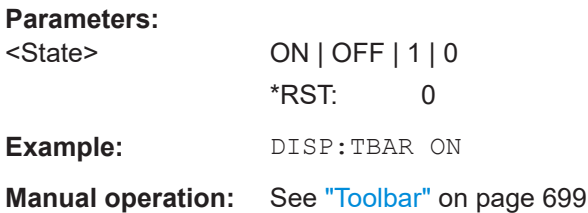

## **DISPlay:TOUChscreen[:STATe]** <State>

This command controls the touch screen functionality.

# **Parameters:**

<State> ON | FRAMe | OFF | TCOFf

<span id="page-1346-0"></span>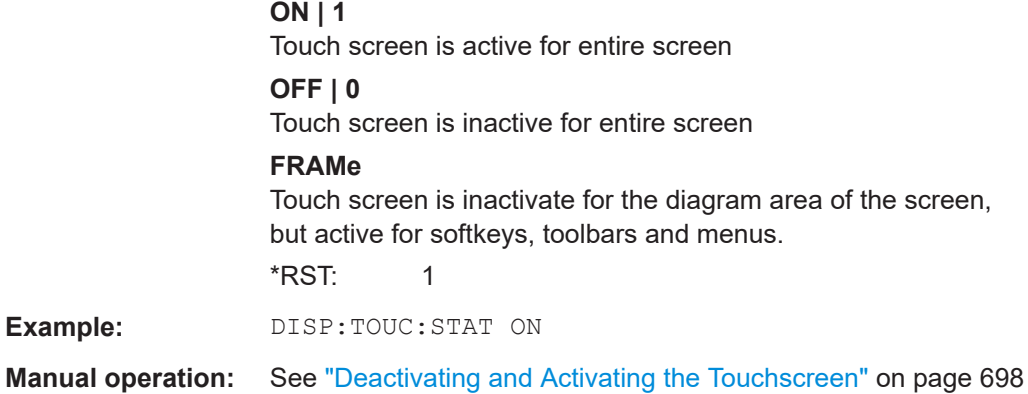

# **DISPlay[:WINDow<n>]:TIME** <State>

This command adds or removes the date and time from the display.

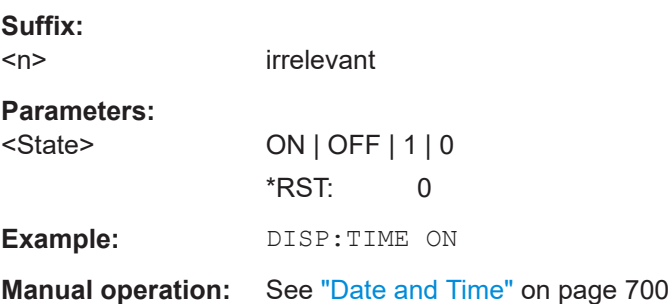

# **DISPlay[:WINDow<n>]:TIME:FORMat** <Format>

This command selects the time and date format.

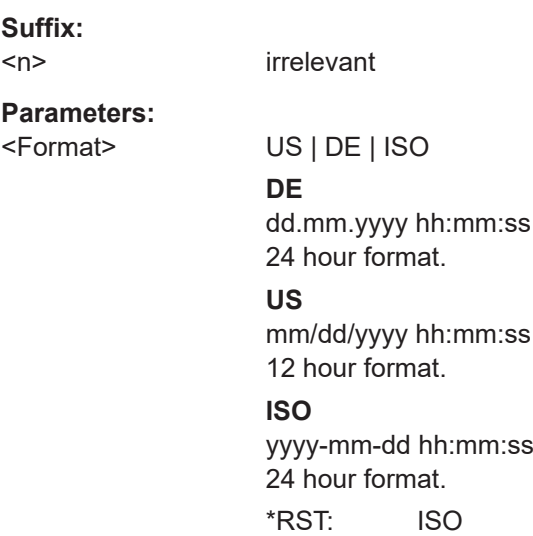

<span id="page-1347-0"></span>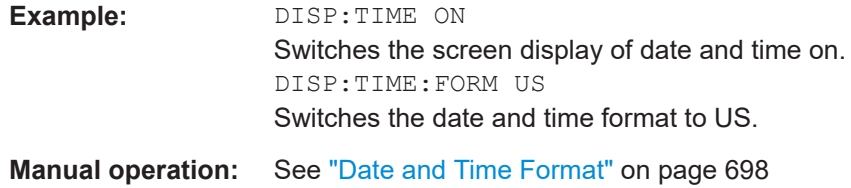

## **SYSTem:DISPlay:FPANel[:STATe]** <State>

This command includes or excludes the front panel keys when working with the remote desktop.

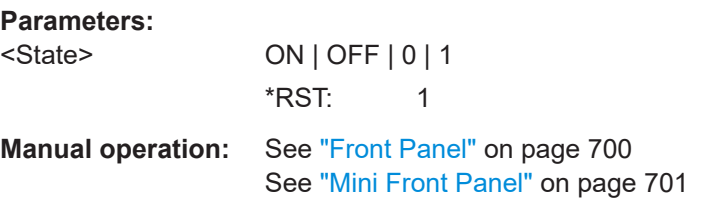

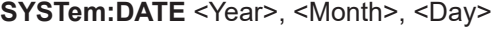

Configures the date on the instrument.

**Parameters:**

<Year>

<Month>

<Day>

**Example:** SYST: DATE 2020, 04, 23

**Manual operation:** See ["Set Date and Time"](#page-697-0) on page 698

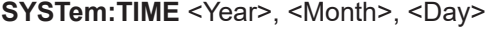

Configures the time on the internal real-time clock on the instrument.

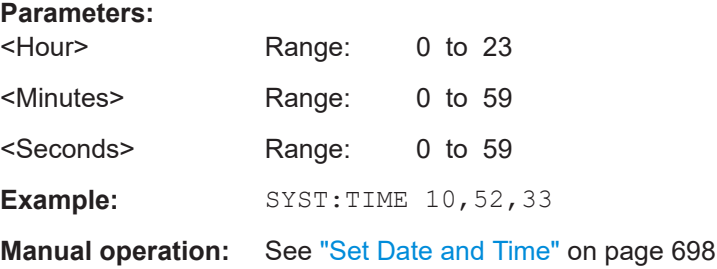

# <span id="page-1348-0"></span>**12.10.5.2 Colors and themes**

### **Useful commands to customize display colors described elsewhere**

The HCOPY commands define the print colors and thus only take effect on the display colors, if the display shows the printing colors.

- HCOPy: CMAP<it>: DEFault<ci> on page 1287
- HCOPy: CMAP<it>: HSL on page 1288
- [HCOPy:CMAP<it>:PDEFined](#page-1287-0) on page 1288

## **Remote commands exclusive to customize the display colors and themes**

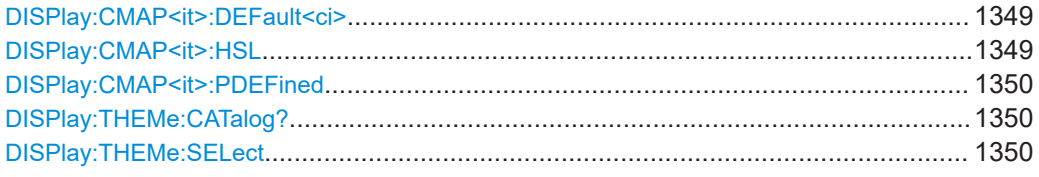

### **DISPlay:CMAP<it>:DEFault<ci>**

This command selects the color scheme for the display. The query returns the default color scheme.

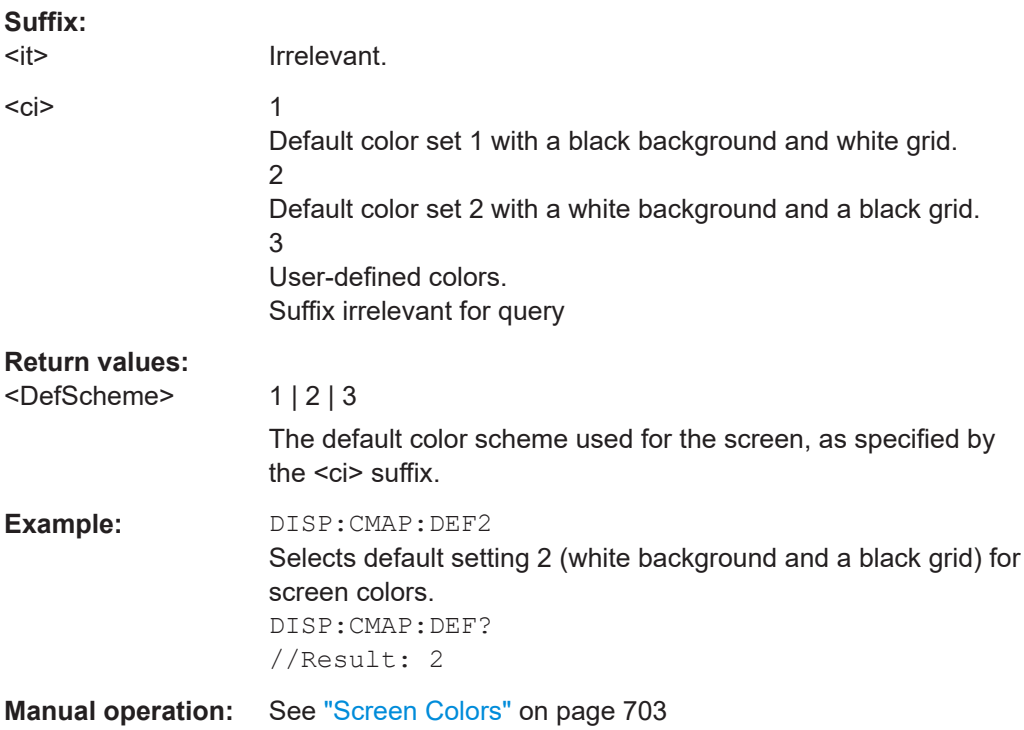

### **DISPlay:CMAP<it>:HSL** <hue>, <sat>, <lum>

This command selects the color for various screen elements in the display.

<span id="page-1349-0"></span>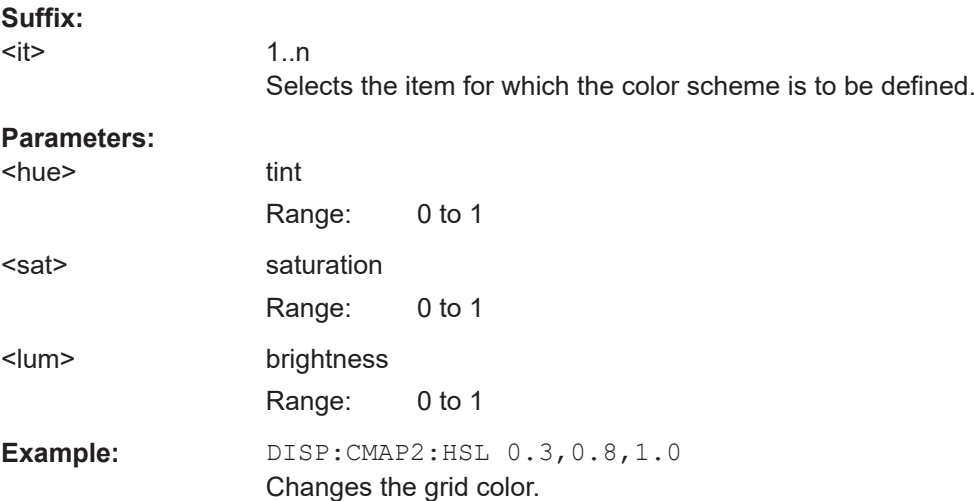

## **DISPlay:CMAP<it>:PDEFined** <Color>

This command selects a predefined color for various screen elements.

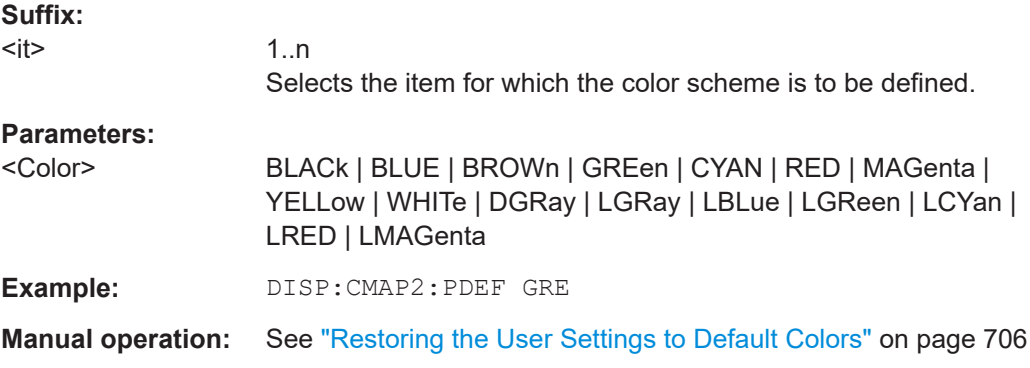

# **DISPlay:THEMe:CATalog?**

This command queries all available display themes.

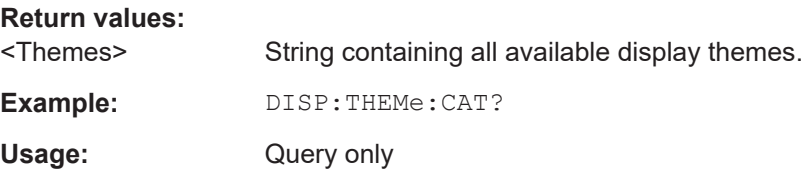

## **DISPlay:THEMe:SELect** <Theme>

This command selects the display theme.

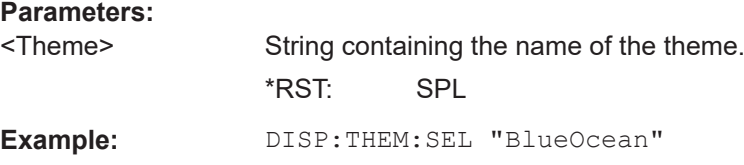

**Manual operation:** See "Theme" [on page 703](#page-702-0)

# <span id="page-1350-0"></span>**12.10.5.3 CMAP suffix assignment**

Several commands to change the color settings of individual items of the display or printout are available. Which item is to be configured is defined using a <CMAP> suffix. The following assignment applies:

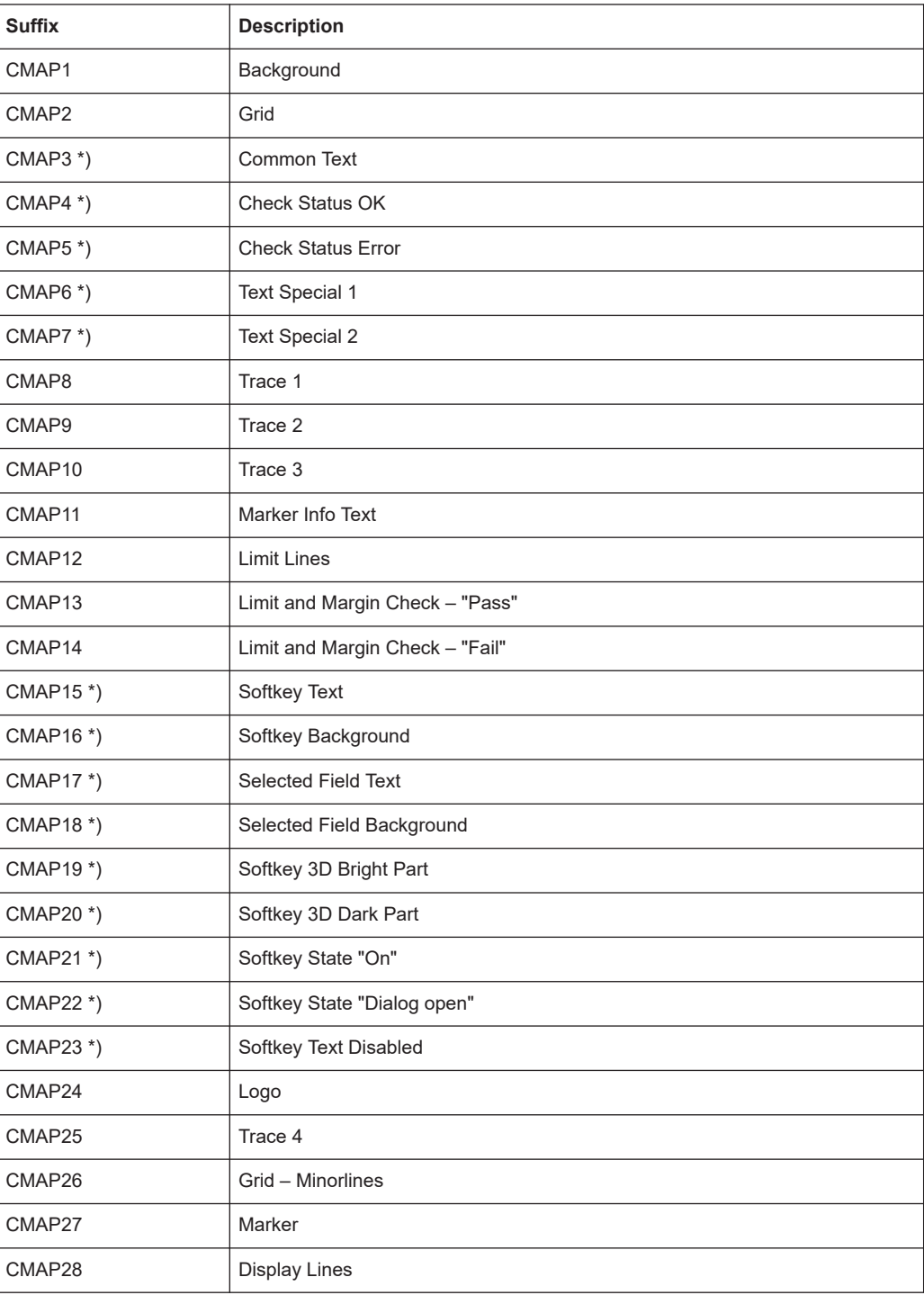

Configuring the R&S FSV/A

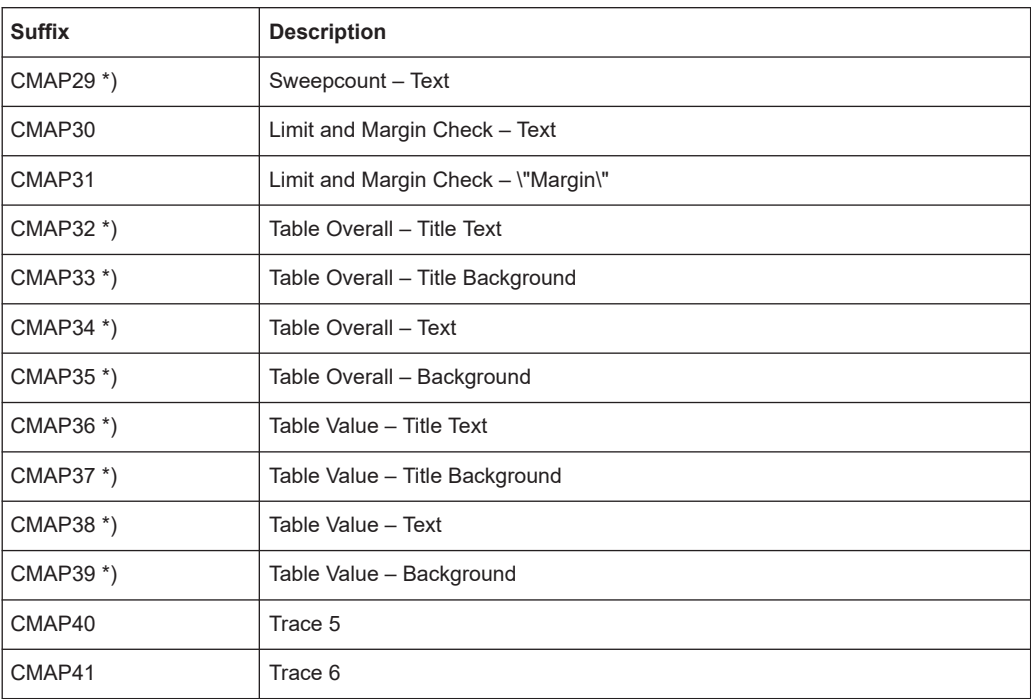

\*) these settings can only be defined via the theme (DISPlay: THEMe: SELect) and are thus ignored in the SCPI command

# **12.10.6 Remote commands for language settings**

SYSTem:DISPlay:LANGuage........................................................................................ 1352

## **SYSTem:DISPlay:LANGuage** <Language>

Defines the language of the software-defined interface elements (such as softkeys, dialog boxes, diagram texts etc.).

## **Parameters:**

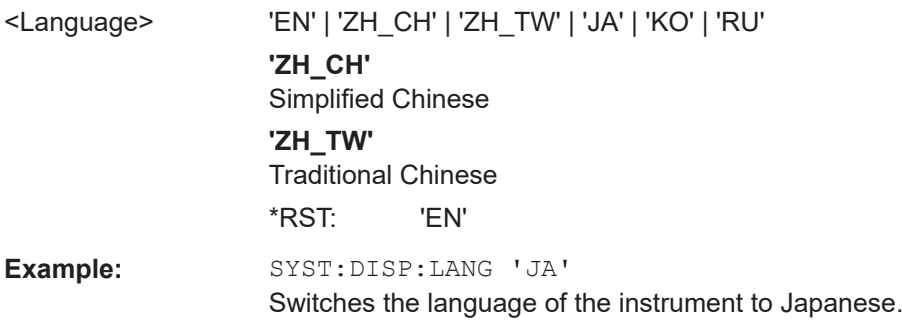

# **12.10.7 Configuring the network and remote control**

The following commands are required to configure a network or remote control for the R&S FSV/A.

Useful commands for configuring remote control described elsewhere:

● [SYSTem:LANGuage](#page-1406-0) on page 1407

### **Remote commands exclusive to configuring a network and remote control**

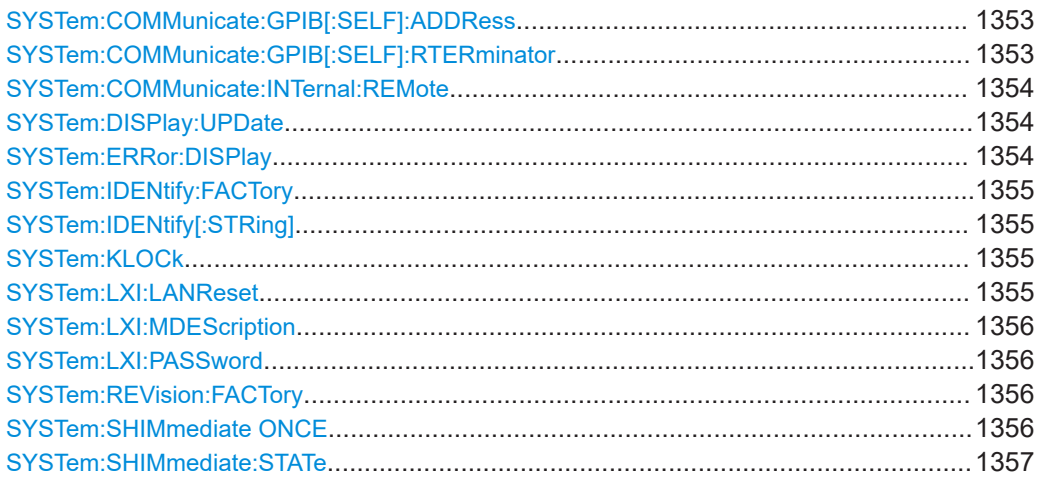

### **SYSTem:COMMunicate:GPIB[:SELF]:ADDRess** <Address>

This command sets the GPIB address of the R&S FSV/A.

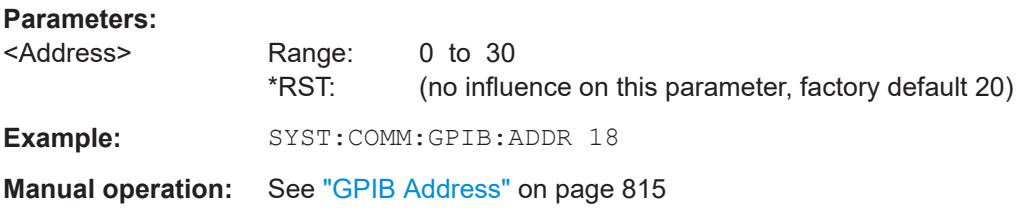

### **SYSTem:COMMunicate:GPIB[:SELF]:RTERminator** <Terminator>

This command selects the GPIB receive terminator.

Output of binary data from the instrument to the control computer does not require such a terminator change.

## **Parameters:**

<Terminator> LFEOI | EOI

**LFEOI**

According to the standard, the terminator in ASCII is <LF> and/or <EOI>.

### **EOI**

For binary data transfers (e.g. trace data) from the control computer to the instrument, the binary code used for <LF> might be included in the binary data block, and therefore should not be interpreted as a terminator in this particular case. This can be avoided by using only the receive terminator EOI.

\*RST: LFEOI

**Parameters:**

<span id="page-1353-0"></span>**Example:** SYST: COMM: GPIB: RTER EOI

**Manual operation:** See ["GPIB Terminator"](#page-815-0) on page 816

### **SYSTem:COMMunicate:INTernal:REMote** <State>

The instrument switches between manual and remote operation.

**Note:** If the local lockout function (LLO or SYST: KLOC ON) has been activated in the remote control mode, manual operation is no longer available until GTL (or SYST: KLOC [OFF](#page-1354-0)) is executed.

For details, see [Chapter 11.5.7, "Returning to manual mode \("local"\)", on page 830.](#page-829-0)

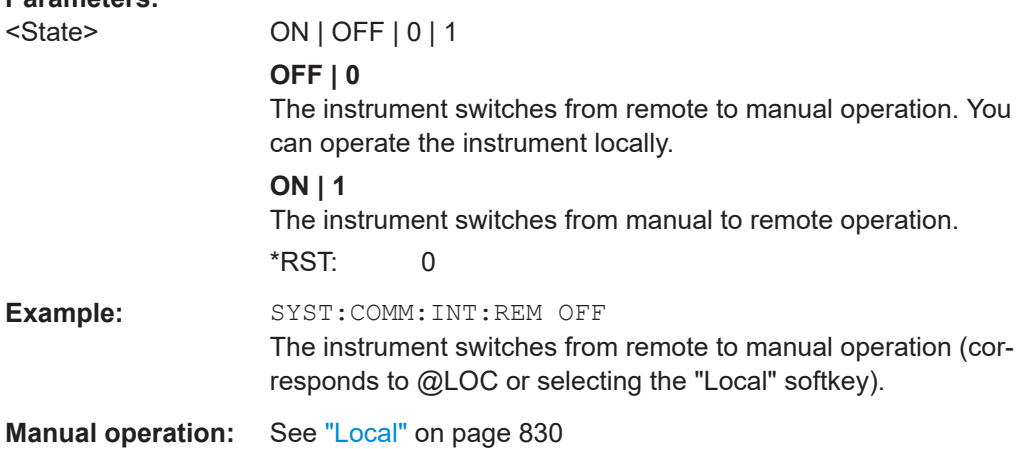

### **SYSTem:DISPlay:UPDate** <State>

This command turns the display during remote operation on and off.

If on, the R&S FSV/A updates the diagrams, traces and display fields only.

The best performance is obtained if the display is off during remote control operation.

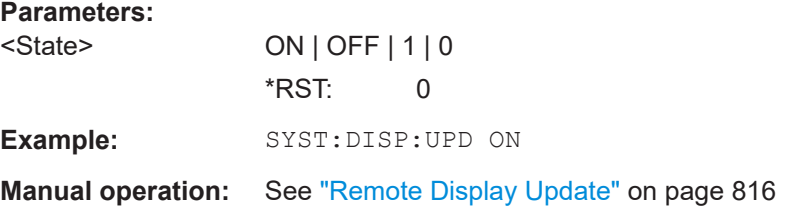

# **SYSTem:ERRor:DISPlay** <State>

This command switches the error display during remote operation on and off.

If activated, the R&S FSV/A displays a message box at the bottom of the screen that contains the most recent type of error and the command that caused the error.

<span id="page-1354-0"></span>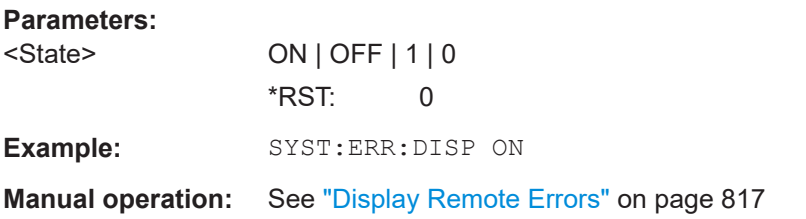

## **SYSTem:IDENtify:FACTory**

This command resets the query to  $*$ IDN? to its default value.

Usage: Event

**Manual operation:** See ["Reset to Factory String"](#page-815-0) on page 816

## **SYSTem:IDENtify[:STRing]** <String>

This command defines the response to  $*_{\text{IDN}}$ ?.

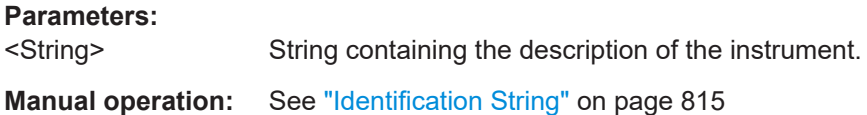

# **SYSTem:KLOCk** <State>

This command locks or unlocks manual operation.

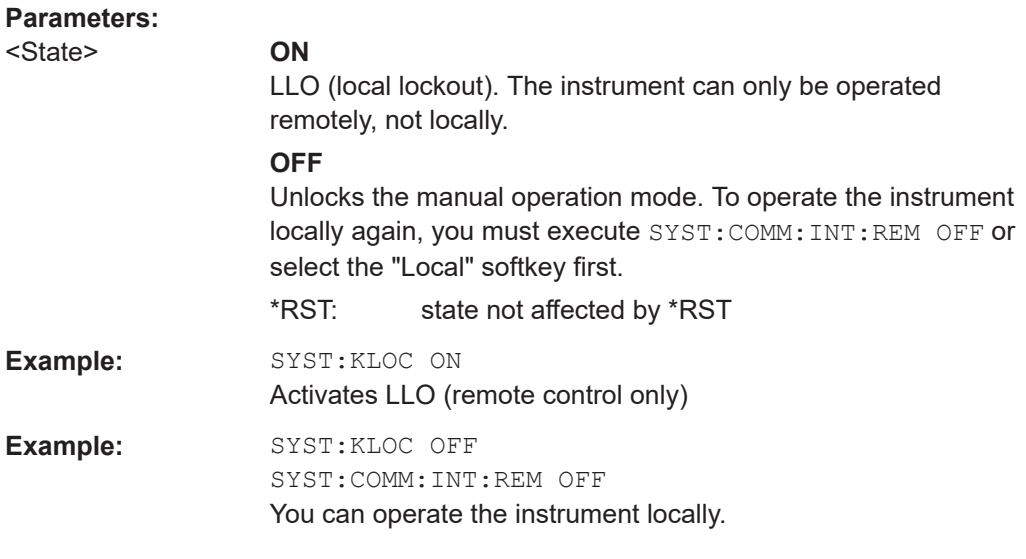

# **SYSTem:LXI:LANReset**

This command resets the LAN configuration, as well as the "LAN" password and instrument description.

**Manual operation:** See ["LAN Reset"](#page-821-0) on page 822

### <span id="page-1355-0"></span>**SYSTem:LXI:MDEScription** <Description>

This command defines the "LAN" instrument description.

#### **Parameters:**

<Description> String containing the instrument description.

### **SYSTem:LXI:PASSword** <Password>

This command defines the "LAN" password.

**Parameters:**

<Password> String containing the password.

**Return values:** 

<Password>

### **Manual operation:** See ["LAN Password"](#page-821-0) on page 822

### **SYSTem:REVision:FACTory**

Resets the response to the REV? query to the factory default value.

For example, after a user string was defined using the SYSTem: REVision [:STRing] [on page 1408](#page-1407-0) command. (REV? query available for HP emulation only, see [SYSTem:](#page-1406-0) LANGuage [on page 1407](#page-1406-0).)

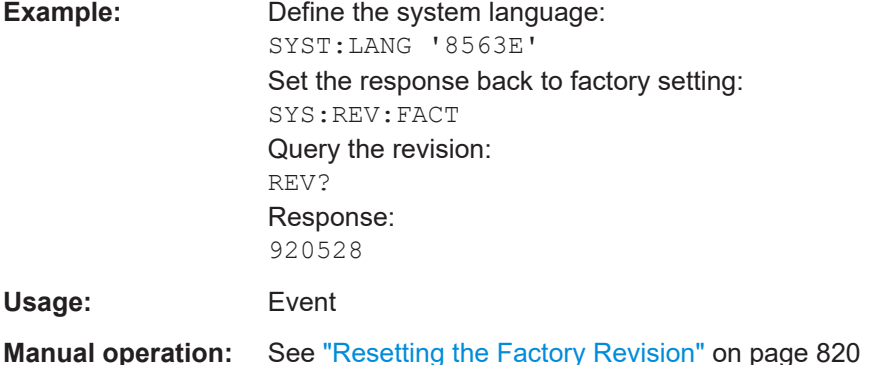

### **SYSTem:SHIMmediate ONCE**

Executes any received remote commands that cause changes to the hardware and have not been executed yet due to a SYST: SHIM: STAT OFF command.

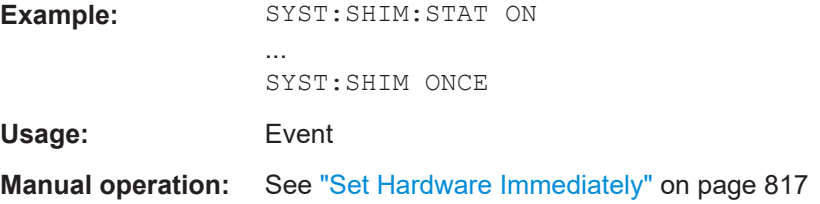

# <span id="page-1356-0"></span>**SYSTem:SHIMmediate:STATe** <State>

Determines when the remote commands that change hardware settings on the R&S FSV/A are executed.

Regardless of this setting, the firmware automatically sets the hardware when a sweep is started.

This setting is not changed by the preset function.

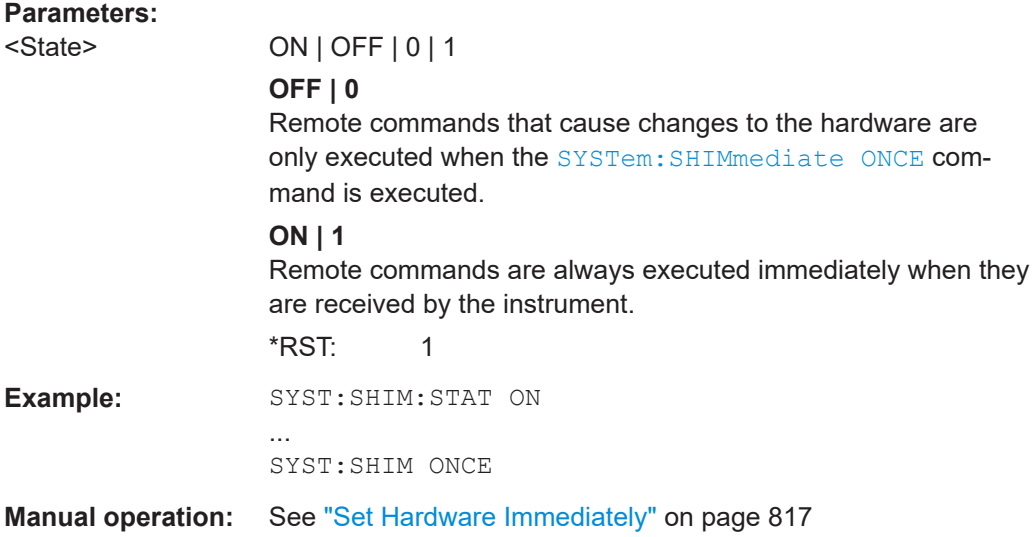

# **12.10.8 Configuring HUMS**

This section includes all commands needed for R&S HUMS remote operations.

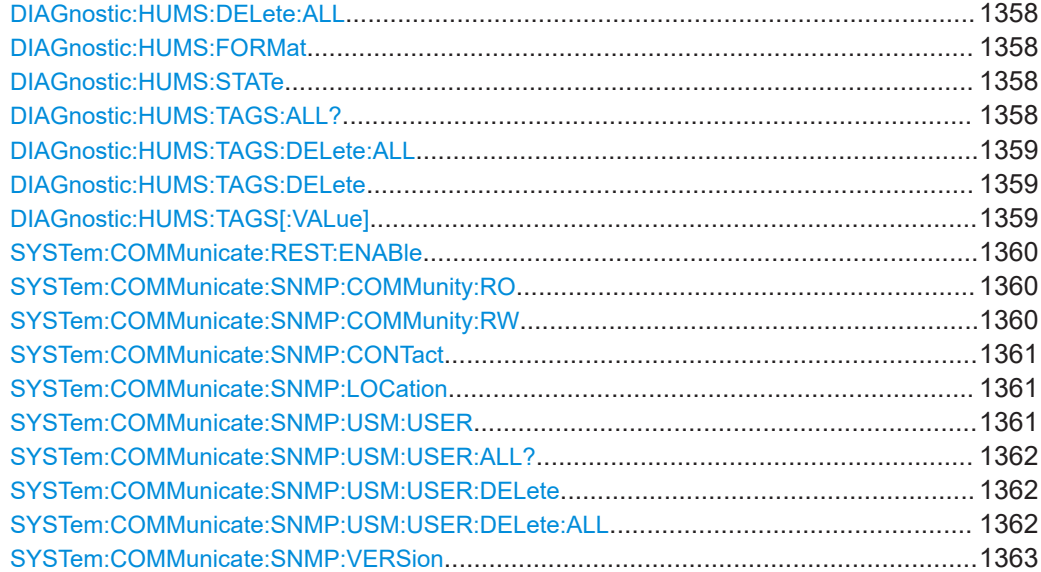

### <span id="page-1357-0"></span>**DIAGnostic:HUMS:DELete:ALL**

Deletes the complete HUMS data. This includes device history, device tags, SCPI connections, utilization history and utilizations.

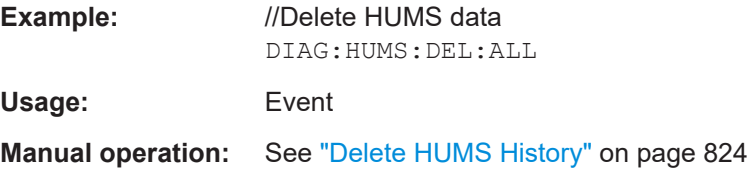

## **DIAGnostic:HUMS:FORMat** <DataFormat>

Selects the format for the queried HUMS data. You can query the HUMS data either in JSON format or XML format.

The defined format affects all other commands that return block data.

## **Parameters:**

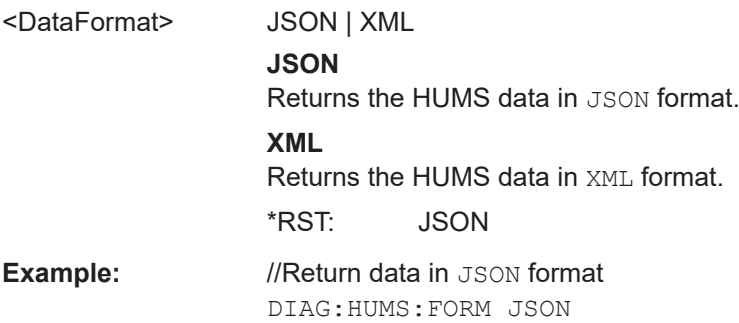

# **DIAGnostic:HUMS:STATe** <State>

Turns the HUMS service and data collection on and off.

### **Parameters:**

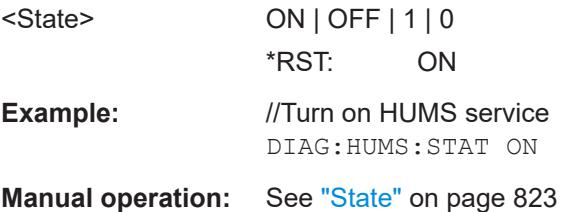

#### **DIAGnostic:HUMS:TAGS:ALL?**

Queries all key-value tags that you have assigend to the instrument. Depending on the set data format, the queried data is either displayed in XML or JSON format. For more information about setting the data format, see DIAGnostic: HUMS: FORMat on page 1358.

#### **Return values:**

<ID> ID number of the defined tag.

<span id="page-1358-0"></span>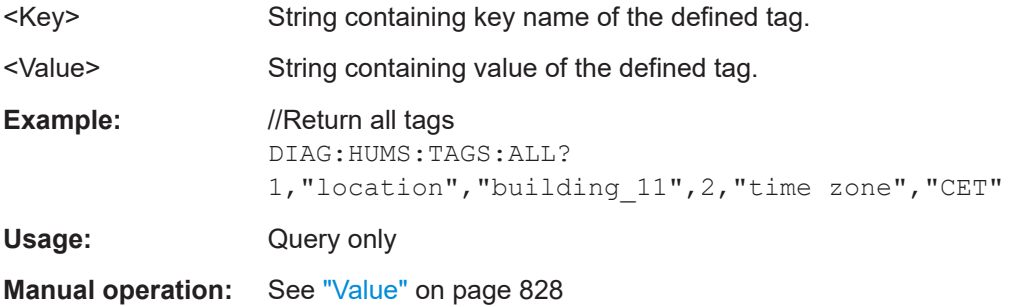

# **DIAGnostic:HUMS:TAGS:DELete:ALL**

Deletes all key-value tags you have assigned to the instrument.

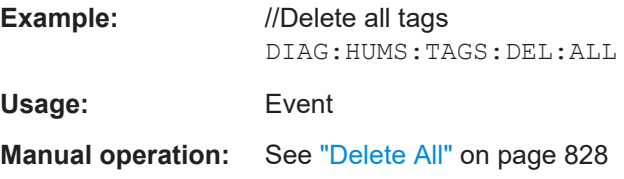

### **DIAGnostic:HUMS:TAGS:DELete** <ID>

Deletes a certain tag you assigned to your instrument, including its key and value.

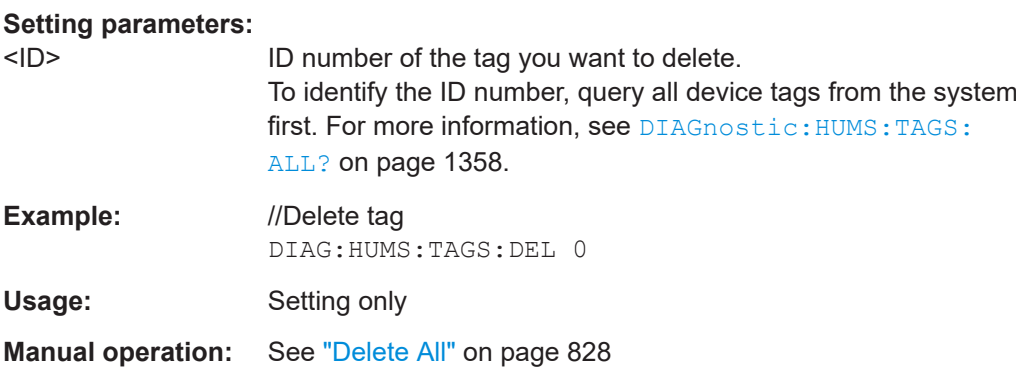

## **DIAGnostic:HUMS:TAGS[:VALue]** <ID>, <Key>, <Value> **DIAGnostic:HUMS:TAGS[:VALue]?** <ID>

Adds or modifies a key-value pair (device tag).

The query returns the key-value pair for a given ID or an empty string if the ID is unknown.

### **Parameters:**

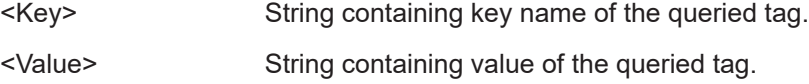

### <span id="page-1359-0"></span>**Parameters for setting and query:**

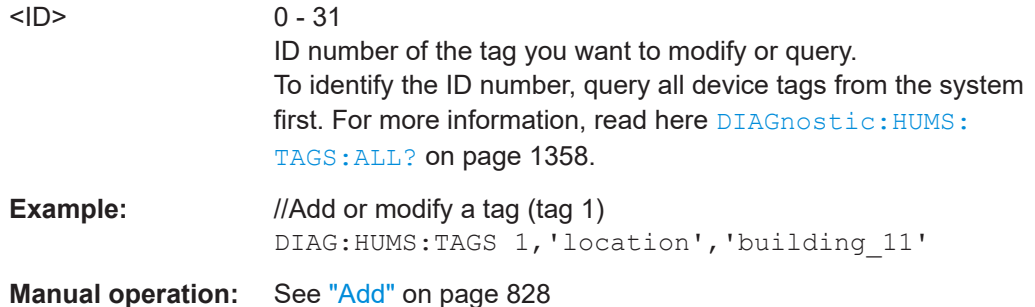

## **SYSTem:COMMunicate:REST:ENABle** <RestState>

Turns communication via the REST API on and off.

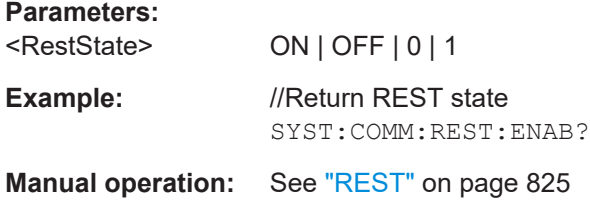

## **SYSTem:COMMunicate:SNMP:COMMunity:RO** <CommunityString>

Defines the SNMP community string for read-only access.

Prerequisites for this command:

● Select an SNMP version that supports communities (SYSTem: COMMunicate: [SNMP:VERSion](#page-1362-0) on page 1363).

#### **Setting parameters:**

<CommunityString> String containing the community name.

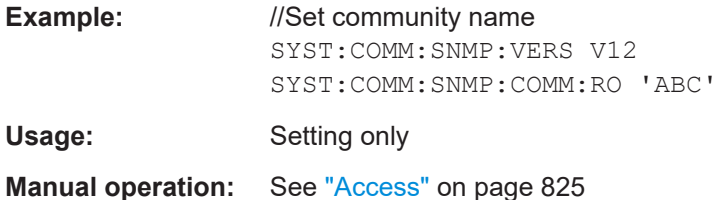

### **SYSTem:COMMunicate:SNMP:COMMunity:RW** <CommunityString>

Defines the SNMP community string for read-write access.

Prerequisites for this command:

● Select an SNMP version that supports communities ([SYSTem:COMMunicate:](#page-1362-0) [SNMP:VERSion](#page-1362-0) on page 1363).

#### **Setting parameters:**

<CommunityString> String containing the community name.

<span id="page-1360-0"></span>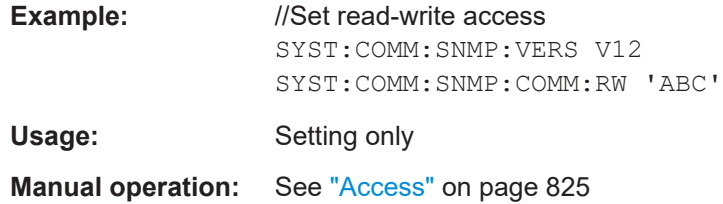

## **SYSTem:COMMunicate:SNMP:CONTact** <SnmpContact>

Defines the SNMP contact information for the administrator.

You can also set the contact information via SNMP if you do not set it via SCPI.

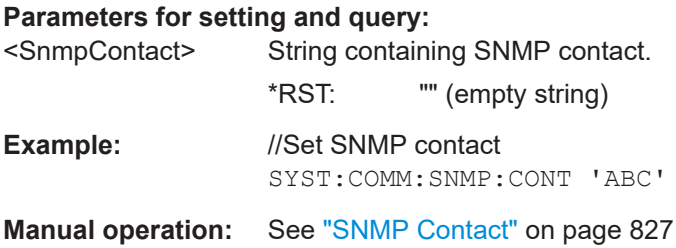

### **SYSTem:COMMunicate:SNMP:LOCation** <SnmpLocation>

Defines the SNMP location information for the administrator.

You can also set the location information via SNMP if you do not set it via SCPI.

### **Parameters for setting and query:**

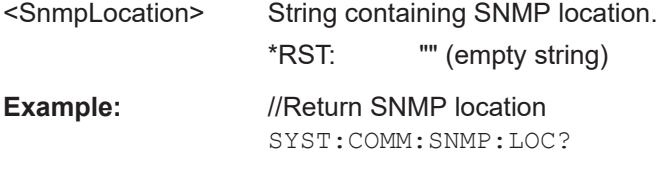

**Manual operation:** See ["SNMP Location"](#page-826-0) on page 827

# **SYSTem:COMMunicate:SNMP:USM:USER** <Name>, <Access>, <Level>[, <Auth\_pwd>[, <Priv\_pwd>]]

Defines an SNMP user profile.

Prerequisites for this command:

● Select SNMPv3 ([SYSTem:COMMunicate:SNMP:VERSion](#page-1362-0) on page 1363).

### **Setting parameters:**

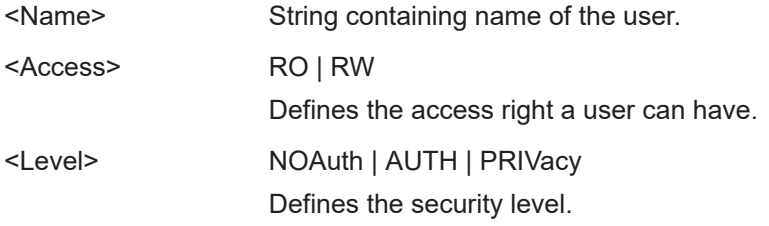

<span id="page-1361-0"></span>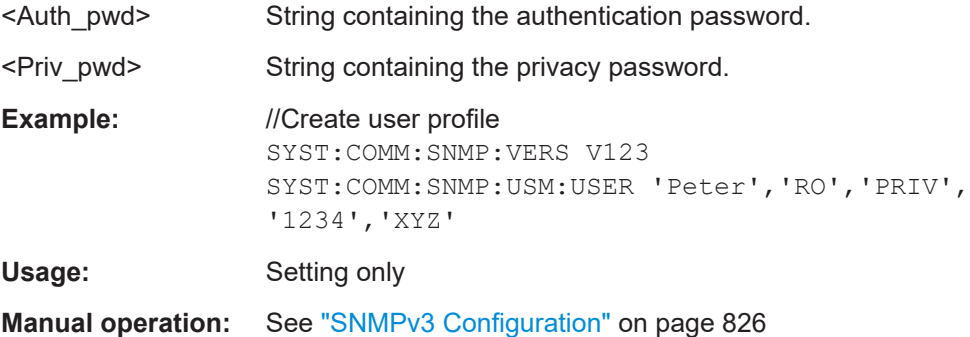

# **SYSTem:COMMunicate:SNMP:USM:USER:ALL?**

Queries the number of users and a list of all SNMP users for SNMPv3.

Prerequisites for this command:

● Select SNMPv3 ([SYSTem:COMMunicate:SNMP:VERSion](#page-1362-0) on page 1363).

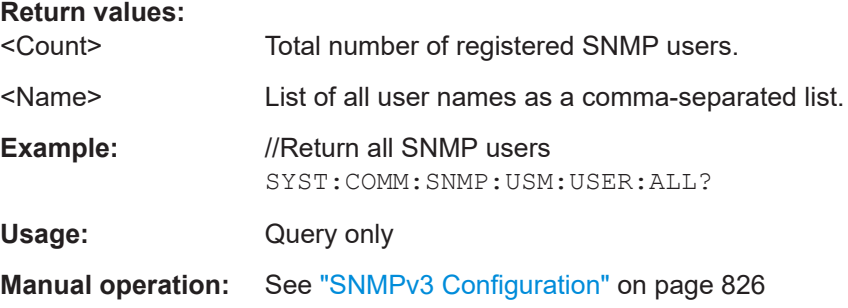

### **SYSTem:COMMunicate:SNMP:USM:USER:DELete** <UserName>

Deletes a specific SNMP user profile.

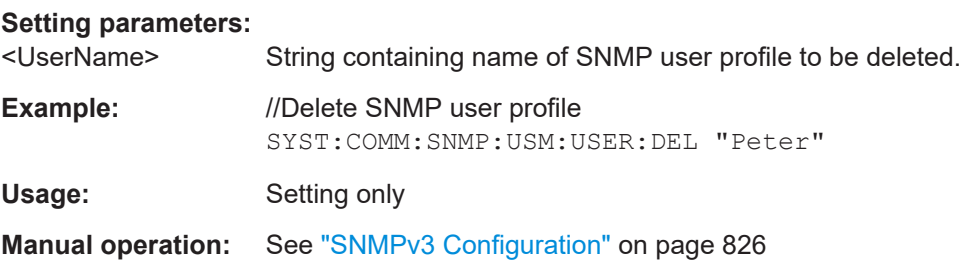

## **SYSTem:COMMunicate:SNMP:USM:USER:DELete:ALL**

Deletes all SNMP user profiles.

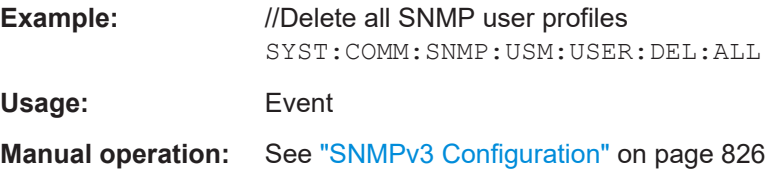

### <span id="page-1362-0"></span>**SYSTem:COMMunicate:SNMP:VERSion** <SnmpVersion>

Selects the SNMP version.

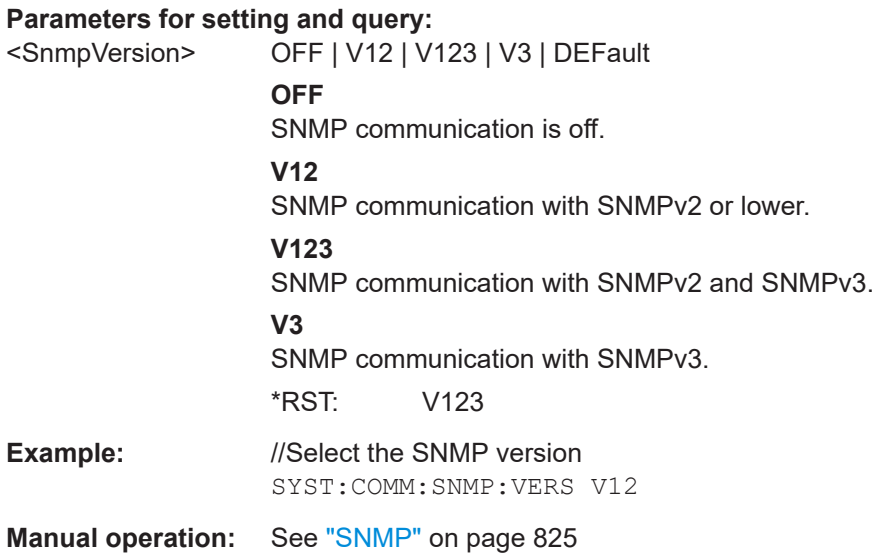

# **12.10.9 Checking the system configuration**

The following commands are required to check the system configuration on the R&S FSV/A.

Useful commands for obtaining system information described elsewhere:

● [DIAGnostic:SERVice:SINFo?](#page-1373-0) on page 1374

### **Remote commands exclusive to obtaining system information:**

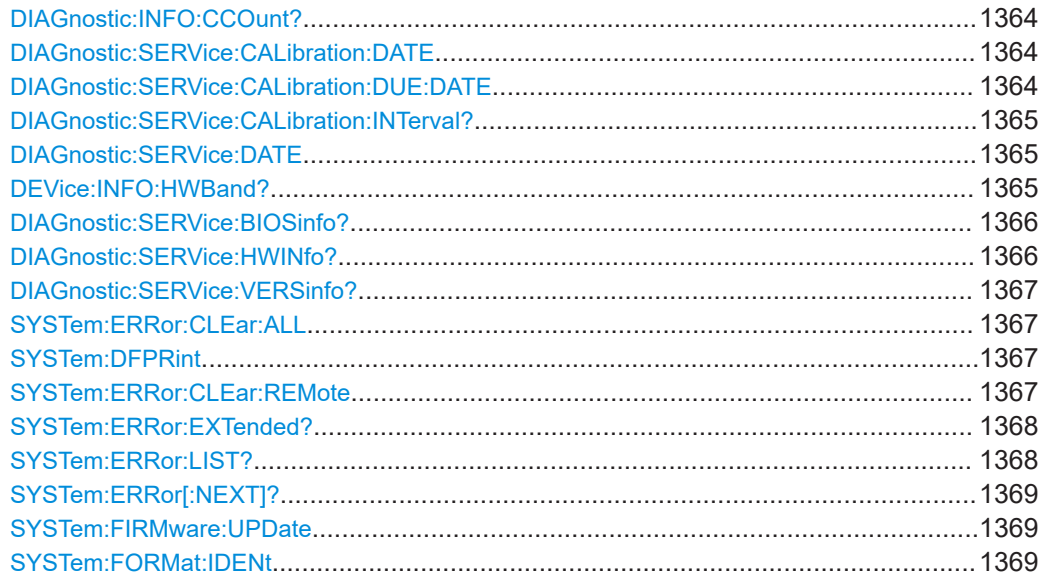

<span id="page-1363-0"></span>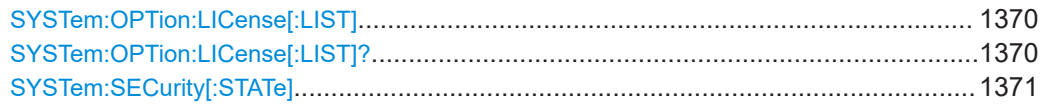

### **DIAGnostic:INFO:CCOunt?** <Relay>

This command queries how many switching cycles the individual relays have performed since they were installed.

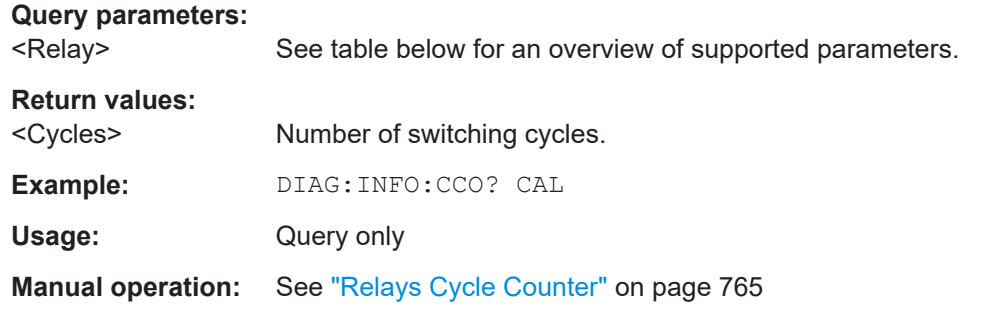

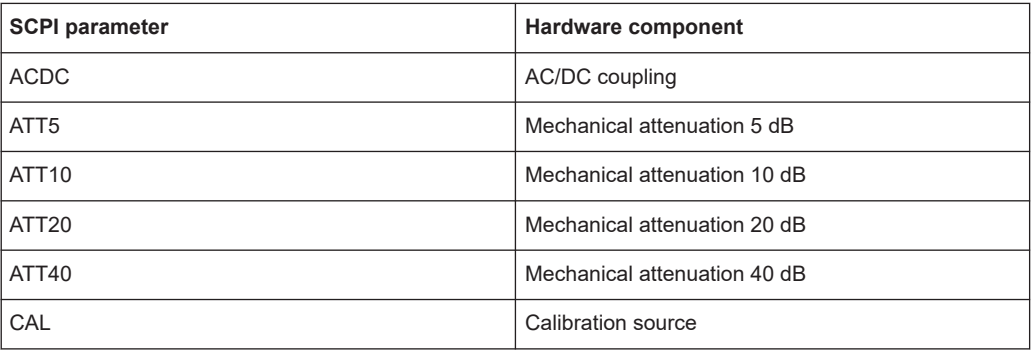

## **DIAGnostic:SERVice:CALibration:DATE** <CalibrationDate>

Defines last date and time the instrument was calibrated in ISO 8601 format.

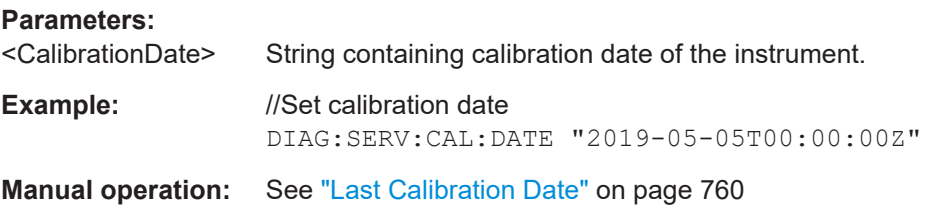

## **DIAGnostic:SERVice:CALibration:DUE:DATE** <DueDate>

Defines next date and time the instrument needs calibration to be done in ISO 8601 format. The response may be empty in case of no fixed next calibration due.

## **Parameters:**

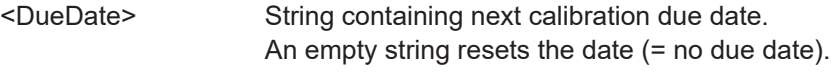

<span id="page-1364-0"></span>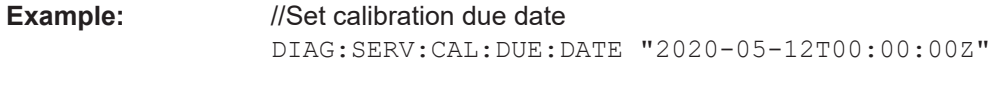

**Manual operation:** See ["Next Calibration Due"](#page-759-0) on page 760

## **DIAGnostic:SERVice:CALibration:INTerval?**

This command queries the recommended calibration interval (ISO 8601 duration).

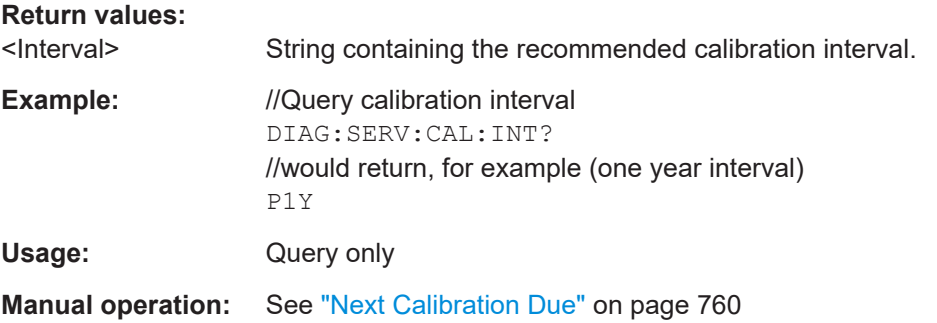

### **DIAGnostic:SERVice:DATE** <ServiceDate>

Defines the last date and time the instrument was serviced (ISO 8601 format).

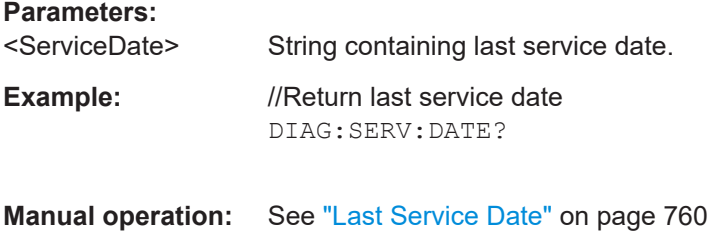

## **DEVice:INFO:HWBand?**

Queries the frequency bands used for measurement by the R&S FSV/A hardware. The start frequency of each band is provided.

The bands are instrument-specific and depend on the currently defined RBW, VBW and YIG preselector state. The precise frequency bands are required to define correction data for the correct bands, in particular for frequency-drifting DUTs.

This query is only available in zero span mode.

**Return values:**  <StartFreq>

Configuring the R&S FSV/A

<span id="page-1365-0"></span>**Example:** //Set to zero span mode FREQ:SPAN 0 //Set RBW BAND:RES 1000000 //Set VBW BAND:VID 10000 //Activate YIG filter INP:FILT:YIG ON //Query used hardware bands DEV:INFO:HWB? //Result: //0,50000000,450000000,1000000000,3000000000,4000000000,5200000000,...

> The used bands for this instrument and measurement setup are: 0 Hz to 49999999 Hz 50000000 Hz to 44999999 450000000 Hz to 999999999 1000000000 Hz to 2999999999 3000000000 Hz to 3999999999 4000000000 Hz to 5199999999 5200000000 Hz to ...

Usage: Query only

## **DIAGnostic:SERVice:BIOSinfo?**

This command queries the BIOS version of the CPU board.

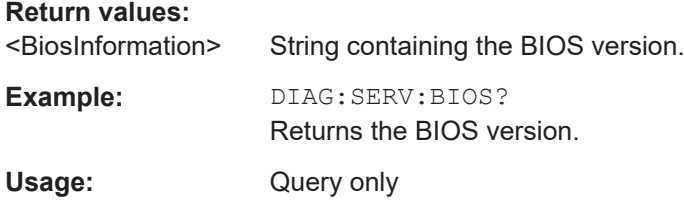

### **DIAGnostic:SERVice:HWINfo?**

This command queries hardware information.

### **Return values:**

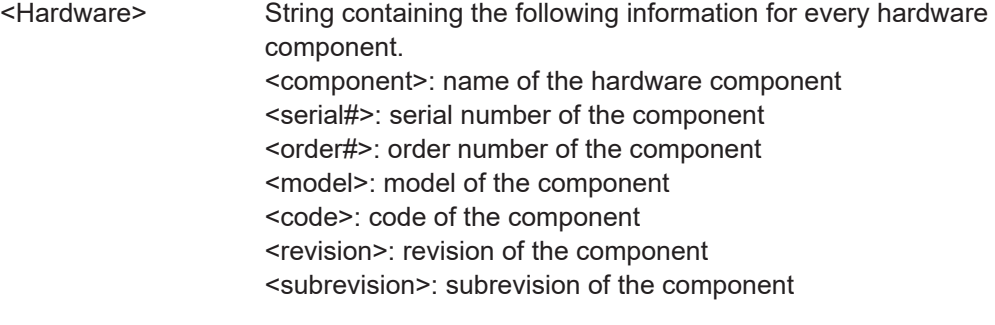

<span id="page-1366-0"></span>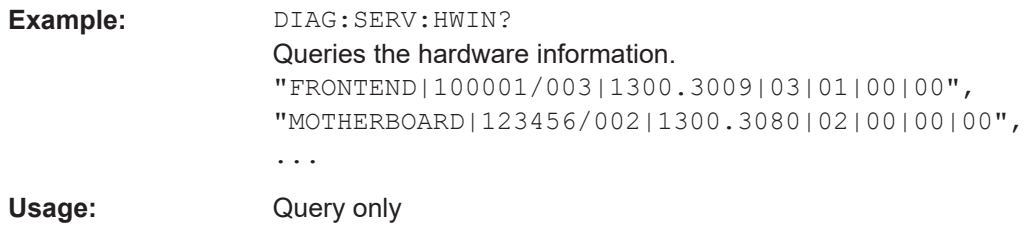

## **DIAGnostic:SERVice:VERSinfo?**

This command queries information about the hardware and software components.

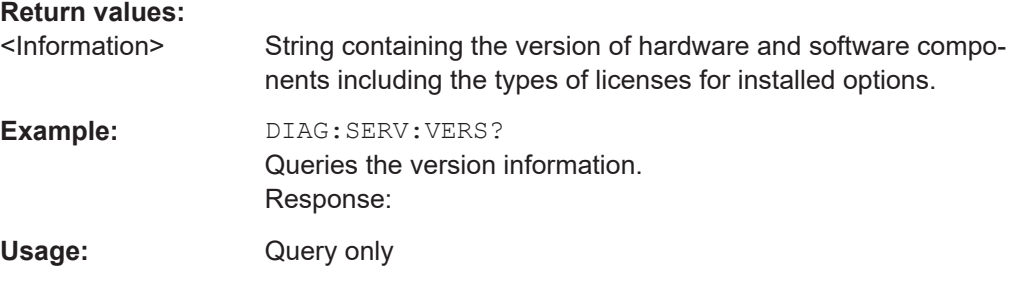

## **SYSTem:ERRor:CLEar:ALL**

This command deletes all contents of the "System Messages" table.

**Example:** SYST:ERR:CLE:ALL

## **SYSTem:DFPRint**

Creates an  $\star$ .  $x$ m1 file with information on installed hardware, software, image and FPGA versions. The  $*$ ,  $x$ ml file is stored under

C:\R\_S\INSTR\devicedata\xml\DeviceFootprint\_\* on the instrument. It is also output to the remote interface as binary data.

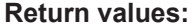

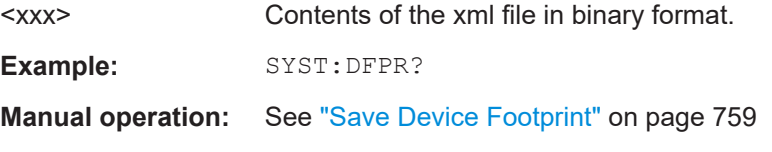

## **SYSTem:ERRor:CLEar:REMote**

This command deletes all contents of the "Remote Errors" table.

Note: The remote error list is automatically cleared when the R&S FSV/A is shut down.

**Example:** SYST:ERR:CLE:REM

**Manual operation:** See ["Display Remote Errors"](#page-816-0) on page 817 See ["Clear Error List"](#page-828-0) on page 829

### <span id="page-1367-0"></span>**SYSTem:ERRor:EXTended?** <MessageType>[, <ChannelName>]

This command queries all system messages, or all messages of a defined type, displayed in the status bar for a specific channel (application).

**Note:** This command queries the strings displayed for manual operation. For remote programs, do not define processing steps depending on these results. Instead, query the results of the STATus:QUEStionable:EXTended:INFO status register, which indicates whether messages of a certain type have occurred (see [Chapter 11.2.2.8,](#page-791-0) ["STATus:QUEStionable:EXTended:INFO register", on page 792\)](#page-791-0).

#### **Parameters:**

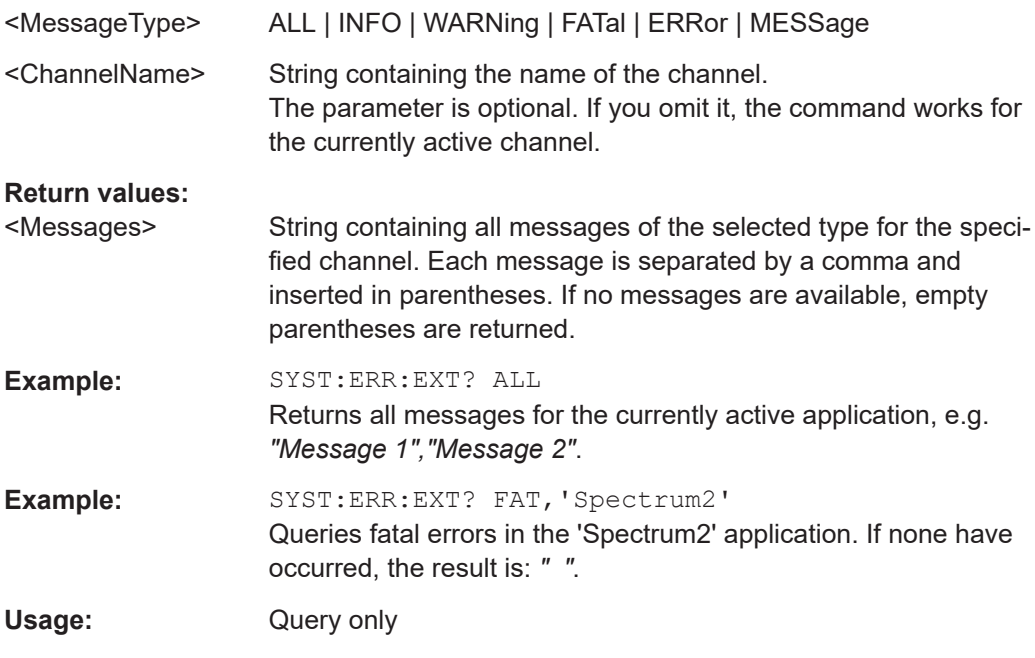

## **SYSTem:ERRor:LIST?** [<MessType>]

This command queries the error messages that occur during R&S FSV/A operation.

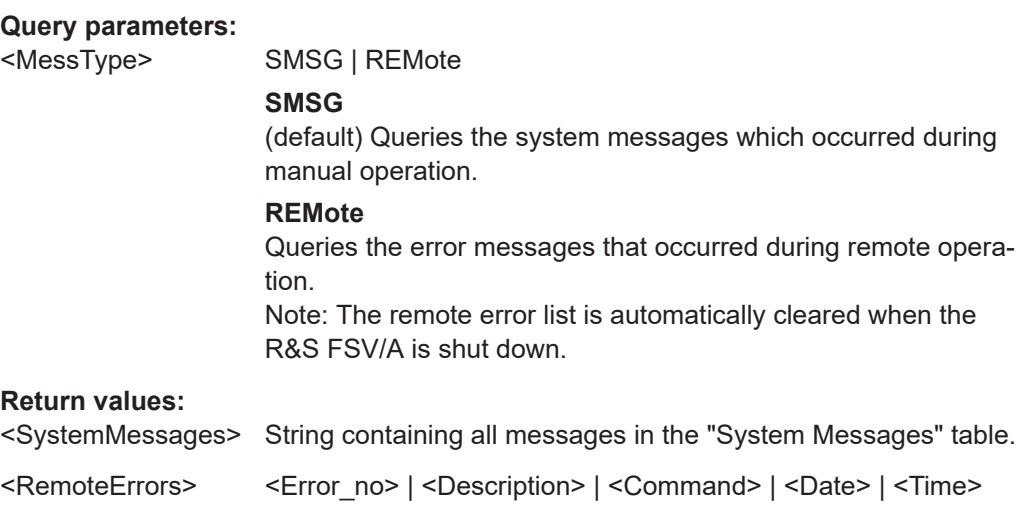
Comma-separated list of errors from the "Remote Errors" table, where:

<Error\_no>: device-specific error code <Description>: brief description of the error <Command>: remote command causing the error <Date>|<Time>: date and time the error occurred

<span id="page-1368-0"></span>Usage: Query only

## **SYSTem:ERRor[:NEXT]?**

This command queries the most recent error queue entry and deletes it.

Positive error numbers indicate device-specific errors, negative error numbers are error messages defined by SCPI. If the error queue is empty, the error number 0, "No error", is returned.

For details on error queues see [Chapter 11.2, "Status reporting system", on page 784](#page-783-0).

Usage: Query only

### **SYSTem:FIRMware:UPDate** <Directory>

This command starts a firmware update using the \*.msi files in the selected directory. The default path is  $D:\F$ W UPDATE. The path is changed via the MMEMory: COMMent command. To store the update files the  $MMEMory: DATA$  command is used.

Only user accounts with administrator rights can perform a firmware update.

## **Setting parameters:**

<Directory>

Example: SYST:FIRM:UPD 'D:\FW\_UPDATE' Starts the firmware update from directory "D: \FW\_UPDATE".

### **SYSTem:FORMat:IDENt** <IDNFormat>

This command selects the response format to the  $*$ IDN? query.

### **Parameters:**

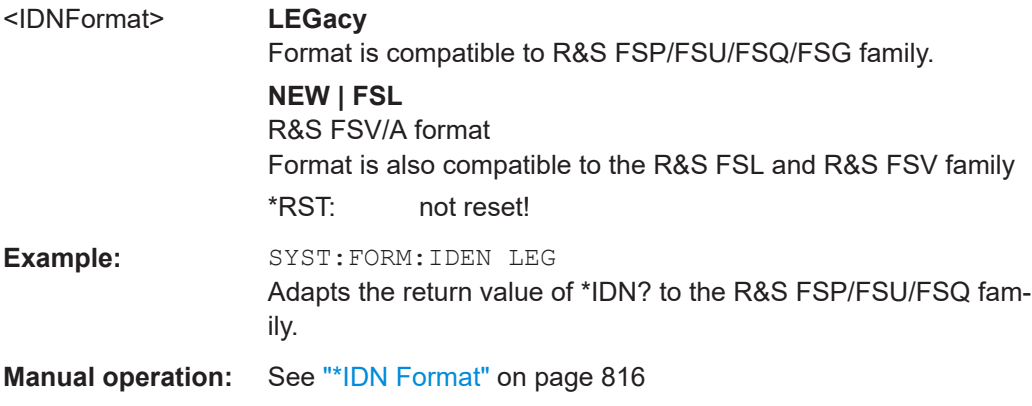

**SYSTem:OPTion:LICense[:LIST]** <Option>, <State>, <Days>

Defines the availability of floating licenses for the R&S FSV/A.

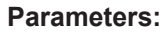

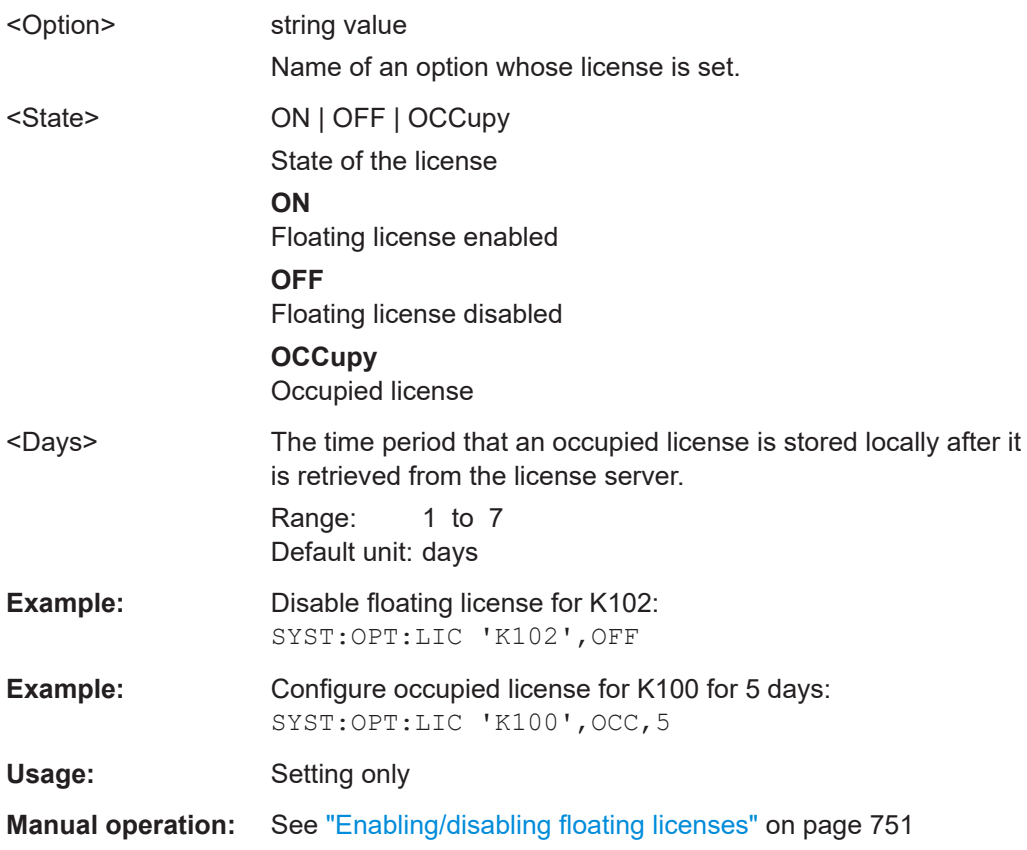

## **SYSTem:OPTion:LICense[:LIST]?** [<Option>]

Queries the availability of floating licenses on all license servers configured on the R&S FSV/A.

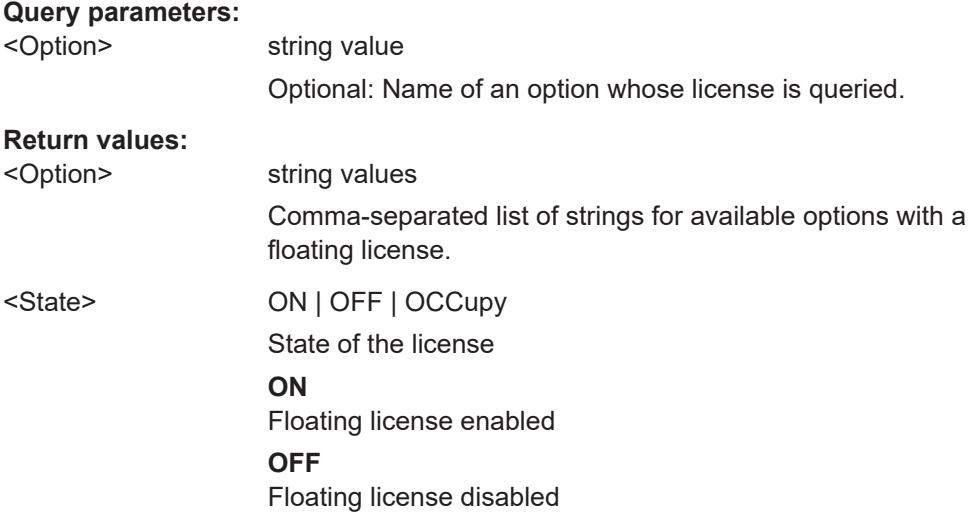

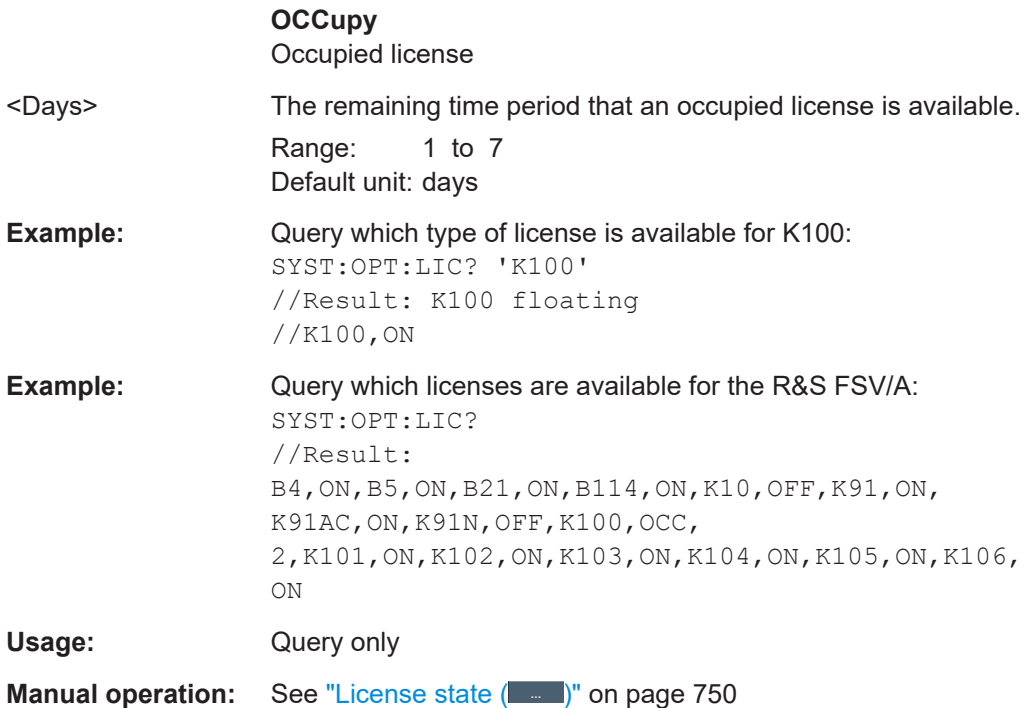

### **SYSTem:SECurity[:STATe]** <State>

Activates or queries secure user mode.

**Note:** Before you activate secure user mode, store any instrument settings that are required beyond the current session, such as predefined instrument settings, transducer files, or self-alignment data.

**Note:** Initially after installation of the R&S FSV/A-K33 option, secure user mode must be enabled manually once before remote control is possible. This is necessary to prompt for a change of passwords.

For details on the secure user mode see [Chapter 3.2.15, "Protecting data using the](#page-39-0) [secure user mode", on page 40.](#page-39-0)

### **Parameters:**

<State> ON | OFF | 0 | 1

### **ON | 1**

The R&S FSV/A automatically reboots and starts in secure user mode. In secure user mode, no data is written to the instrument's internal solid-state drive. Data that the R&S FSV/A normally stores on the solid-state drive is redirected to SDRAM.

## **OFF | 0**

The R&S FSV/A is set to normal instrument mode. Data is stored to the internal solid-state drive.

Note: this parameter is for query only. Secure user mode cannot be deactivated via remote operation.

\*RST: 0

**Manual operation:** See ["SecureUser Mode"](#page-754-0) on page 755

## **12.10.10 Signal generator control commands**

The remote commands required to control connected generators are described here.

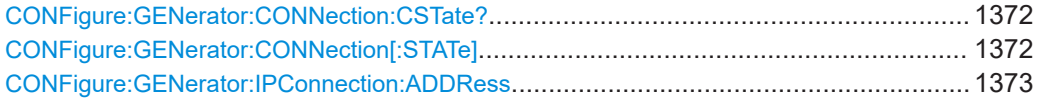

## **CONFigure:GENerator:CONNection:CSTate?**

Queries the state of the connected signal generator.

### **Return values:**

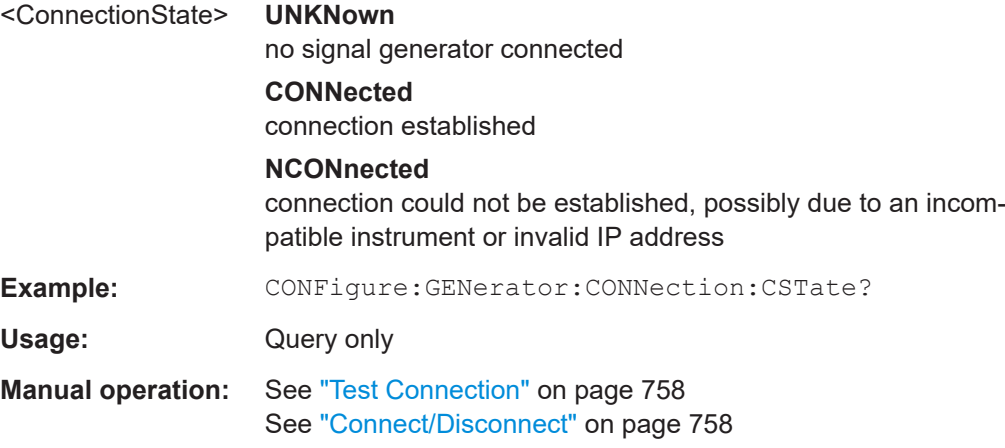

## **CONFigure:GENerator:CONNection[:STATe]** <State>

Connects or disconnects the signal generator specified by CONFigure: GENerator: [IPConnection:ADDRess](#page-1372-0) on page 1373. The IP address must be specified before you use this command.

### **Parameters:**

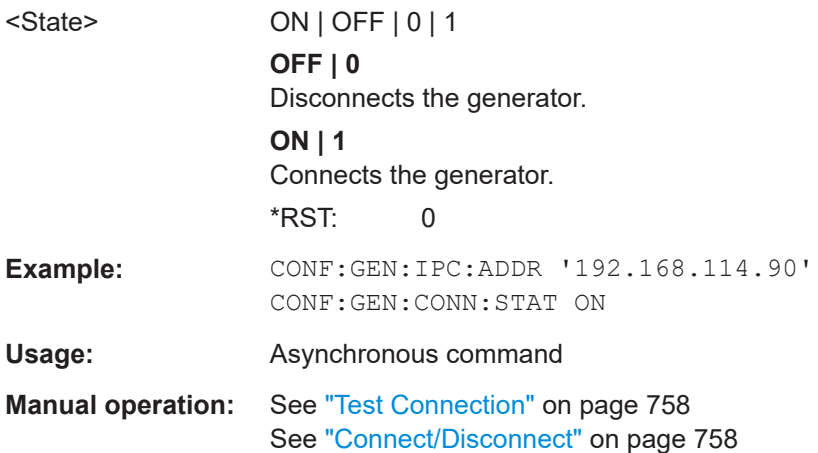

### <span id="page-1372-0"></span>**CONFigure:GENerator:IPConnection:ADDRess** <IPAddress>

The TCPIP address or computer name of the signal generator connected to the R&S FSV/A via LAN.

The IP address / computer name is maintained after a [PRESET], and is transferred between applications.

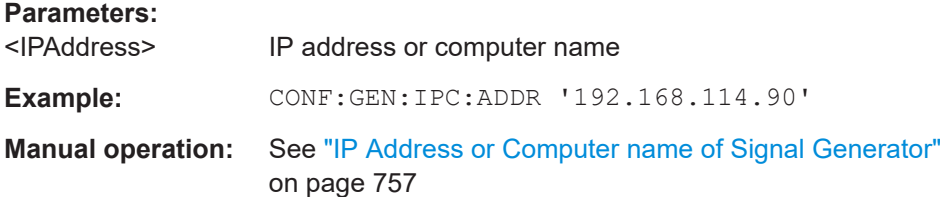

# **12.10.11 Using service functions**

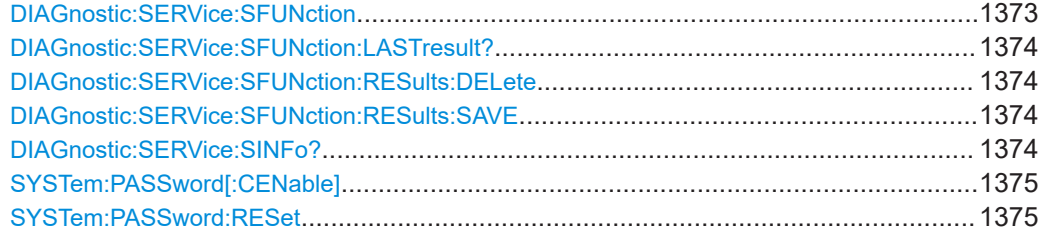

**DIAGnostic:SERVice:SFUNction <ServiceFunction> DIAGnostic:SERVice:SFUNction?** <ServiceFunction>

This command starts a service function.

The service functions are available after you have entered the level 1 or level 2 system password.

## **Parameters for setting and query:**

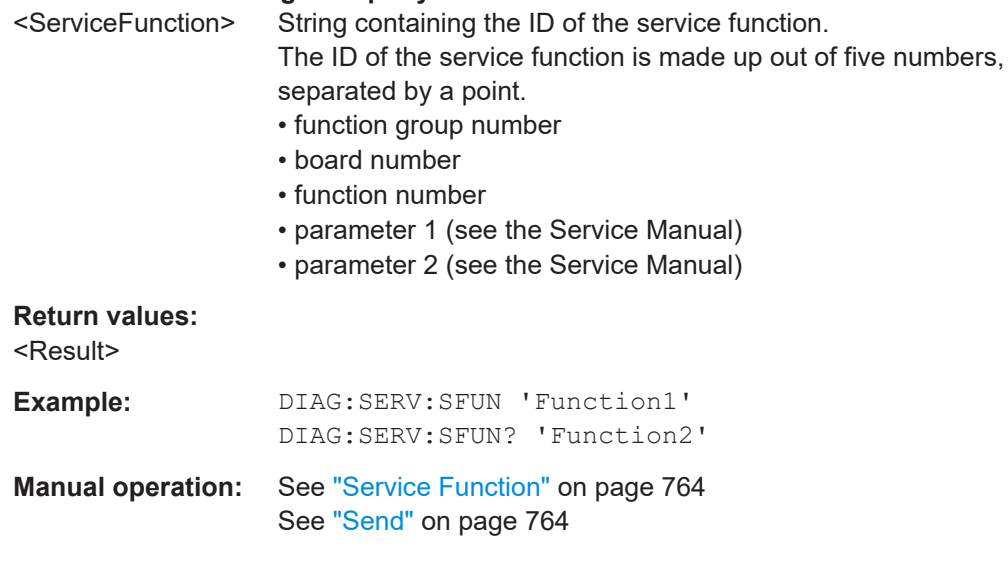

#### <span id="page-1373-0"></span>**DIAGnostic:SERVice:SFUNction:LASTresult?**

This command queries the results of the most recent service function you have used.

**Return values:**  <Result>

Usage: Query only

### **DIAGnostic:SERVice:SFUNction:RESults:DELete**

This command deletes the results in the output buffer for service functions you have used.

**Usage:** Event

**Manual operation:** See ["Clear Results"](#page-763-0) on page 764

### **DIAGnostic:SERVice:SFUNction:RESults:SAVE** [<FileName>]

This command saves the results in the output buffer for service functions you have used to a file.

If no <FileName> parameter is provided, the results are stored to C:\R S\INSTR\results\Servicelog.txt.

Note that if the buffer is empty, the function returns an error.

### **Parameters:**

<FileName> String containing the path and file name.

**Manual operation:** See ["Save Results"](#page-763-0) on page 764

### **DIAGnostic:SERVice:SINFo?**

This command creates a \*.zip file with important support information. The \*.zip file contains the system configuration information ("device footprint"), the current eeprom data and a screenshot of the screen display (if available).

As a result of this command, the created file name (including the drive and path) is returned.

You can use the resulting file name information as a parameter for the MMEM: COPY command to store the file on the controller PC.

### (See [MMEMory:COPY](#page-1273-0) on page 1274)

If you contact the Rohde & Schwarz support to get help for a certain problem, send this file to the support in order to identify and solve the problem faster.

#### **Return values:**

<FileName> C:\R\_S\INSTR\USER \<R&S Device ID>\_<CurrentDate>\_<CurrentTime>

<span id="page-1374-0"></span>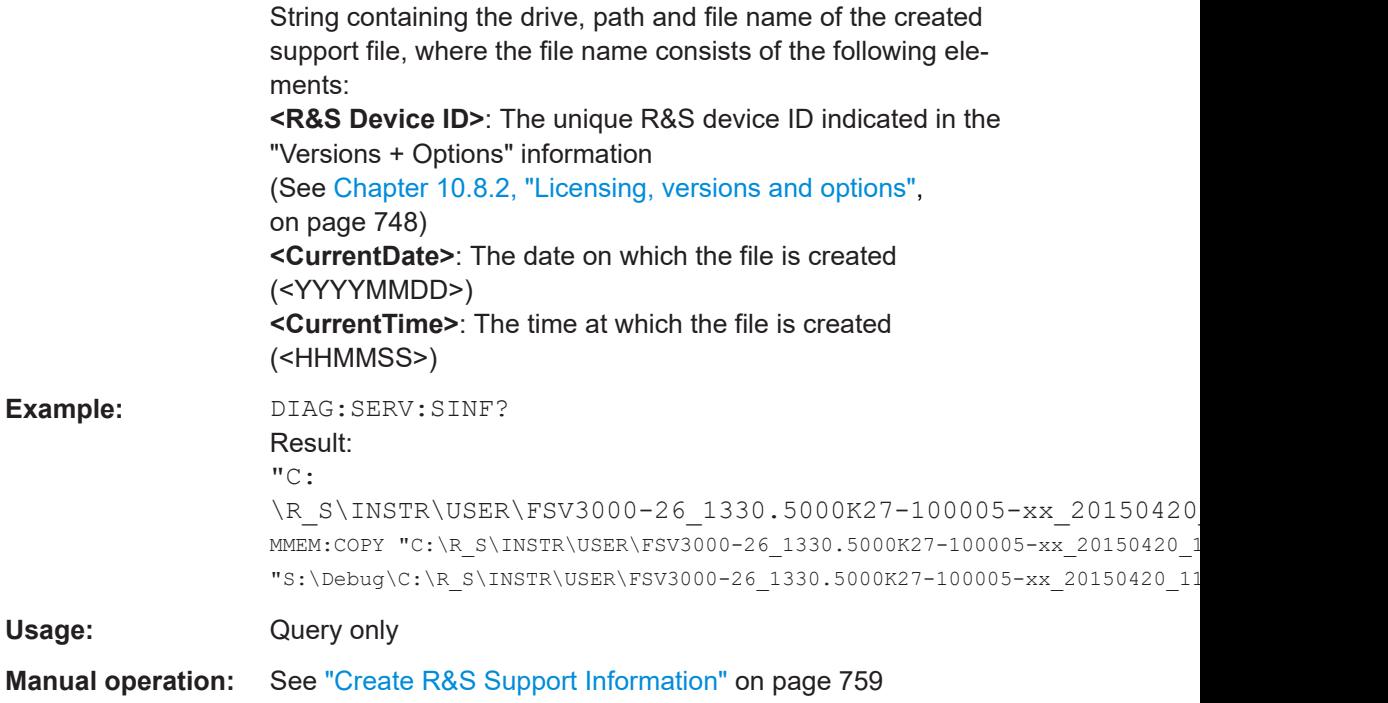

## **SYSTem:PASSword[:CENable]** <arg0>

Provides a password for subsequent service functions.

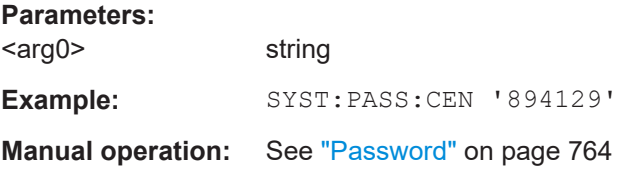

## **SYSTem:PASSword:RESet**

Clears any previously provided password and returns to the most restrictive service level.

**Manual operation:** See "Password" [on page 764](#page-763-0)

# **12.10.12 Remote commands for synchronizing parameters**

The commands for manual operation are described in [Chapter 10.10, "Synchronizing](#page-764-0) [measurement channel configuration", on page 765](#page-764-0)

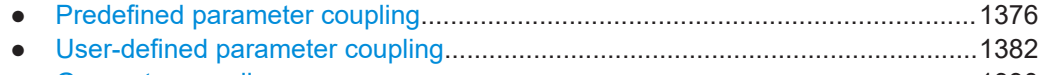

● [Generator coupling..............................................................................................1390](#page-1389-0)

# <span id="page-1375-0"></span>**12.10.12.1 Predefined parameter coupling**

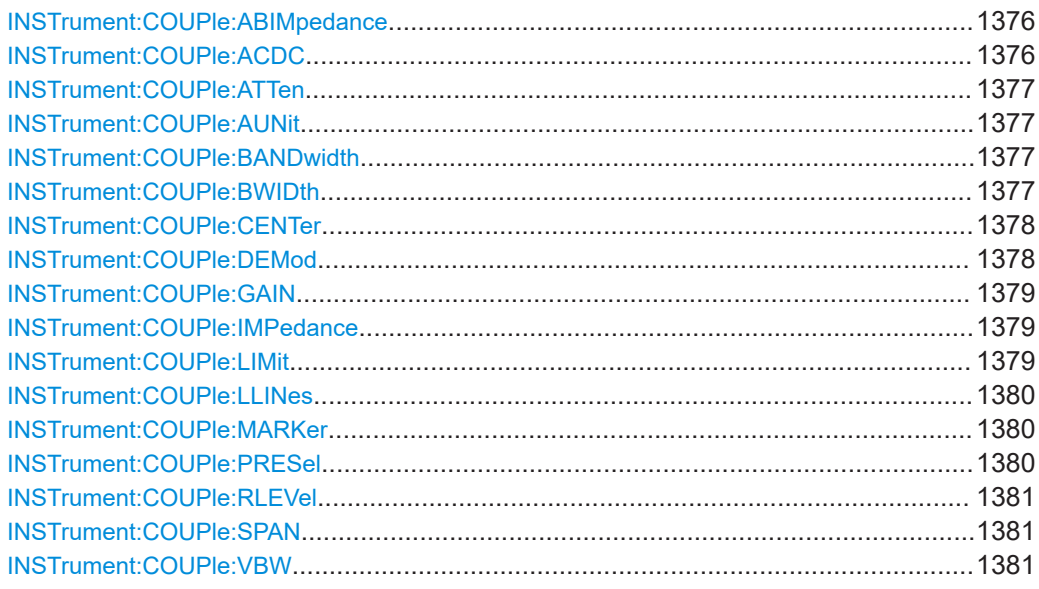

## **INSTrument:COUPle:ABIMpedance** <State>

This command turns synchronization of the amplitude baseband impedance configuration between measurement channels on and off.

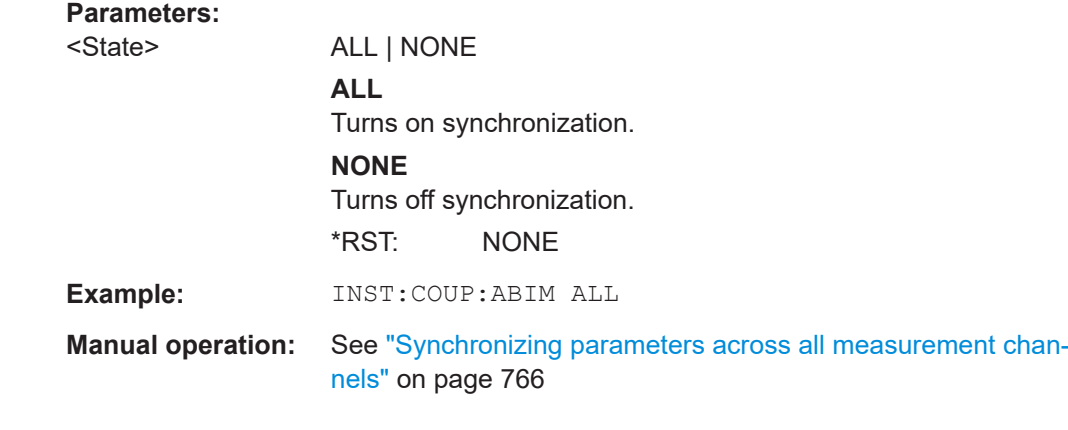

### **INSTrument:COUPle:ACDC** <State>

This command turns synchronization of the AC / DC Coupling state between measurement channels on and off.

## **Parameters:**

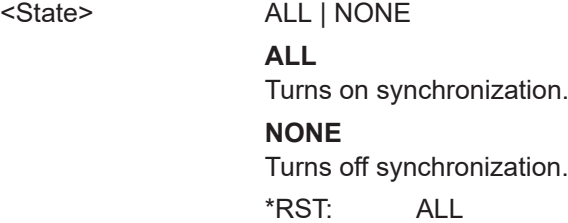

<span id="page-1376-0"></span>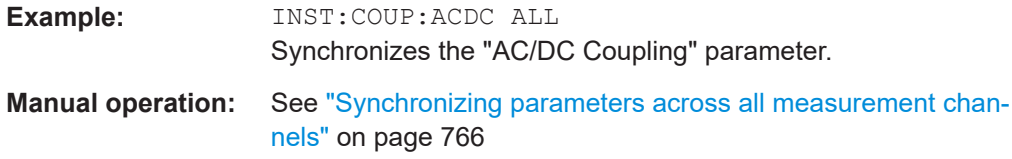

### **INSTrument:COUPle:ATTen** <State>

This command turns synchronization of the attenuation and unit between measurement channels on and off.

## **Parameters:**

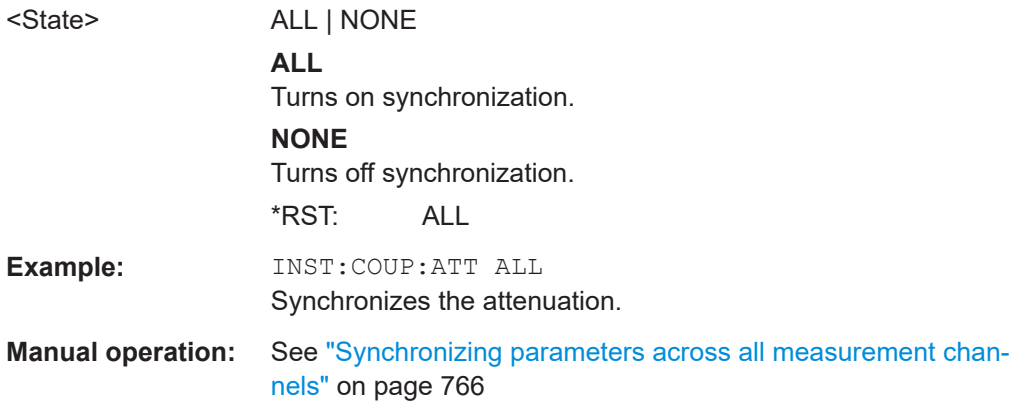

### **INSTrument:COUPle:AUNit** <State>

This command turns synchronization of the amplitude unit configuration between measurement channels on and off.

## **Parameters:**

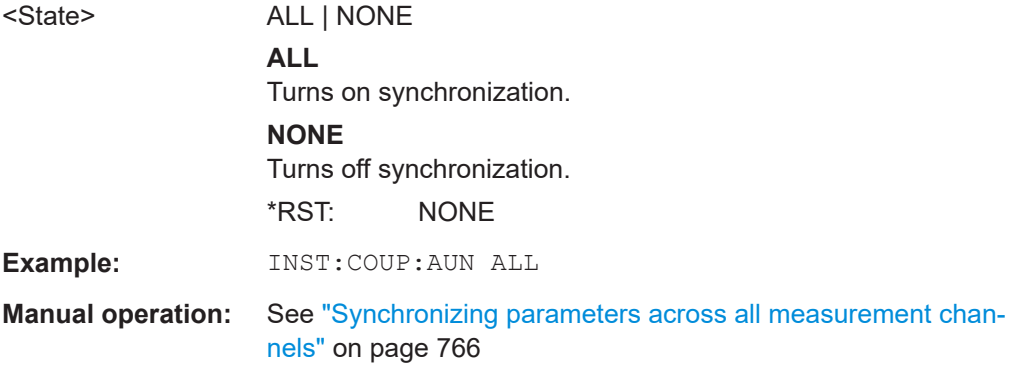

## **INSTrument:COUPle:BANDwidth** <State> **INSTrument:COUPle:BWIDth** <State>

This command turns synchronization of the resolution bandwidth (and filter type) between measurement channels on and off.

### **Parameters:**

<State> ALL | NONE

<span id="page-1377-0"></span>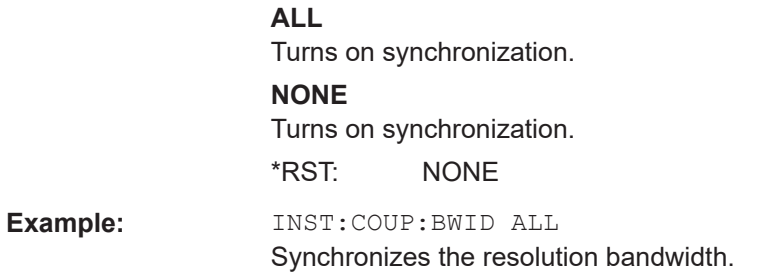

## **INSTrument:COUPle:CENTer** <State>

This command turns synchronization of the frequency between measurement channels on and off.

## **Parameters:**

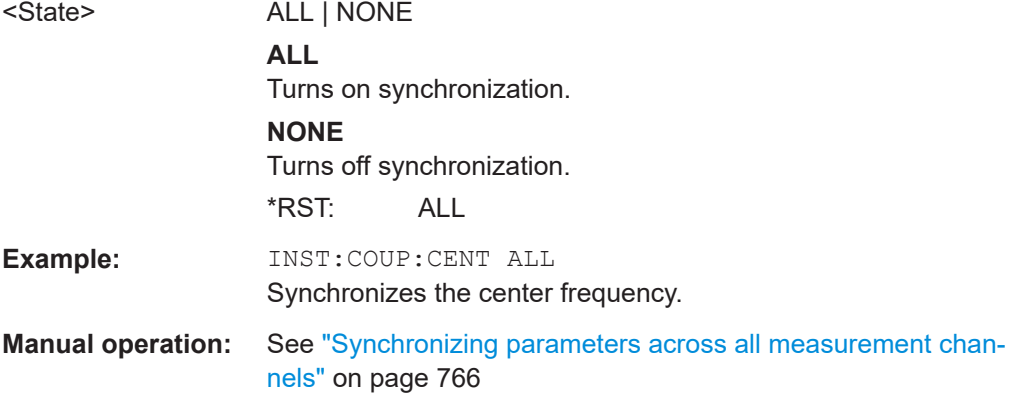

### **INSTrument:COUPle:DEMod** <State>

This command turns synchronization of the audio demodulator configuration between measurement channels on and off.

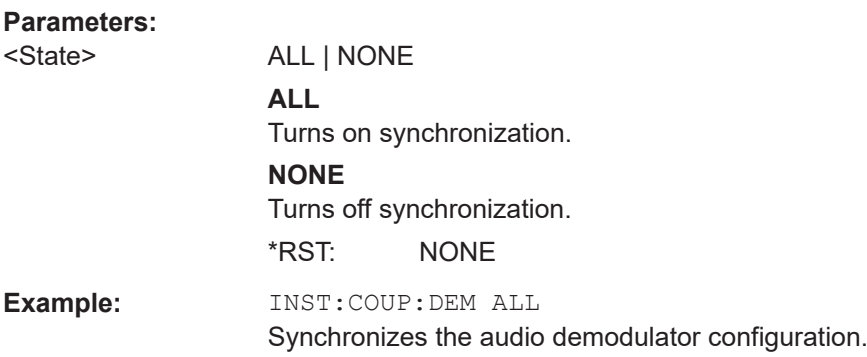

#### <span id="page-1378-0"></span>**INSTrument:COUPle:GAIN** <State>

This command turns synchronization of the preamplifier configuration between measurement channels on and off.

### **Parameters:**

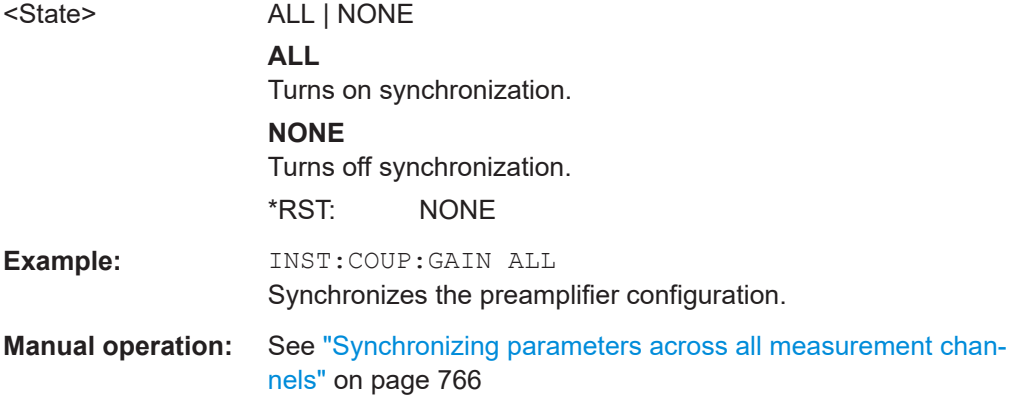

## **INSTrument:COUPle:IMPedance** <State>

This command turns synchronization of the impedance configuration between measurement channels on and off.

### **Parameters:**

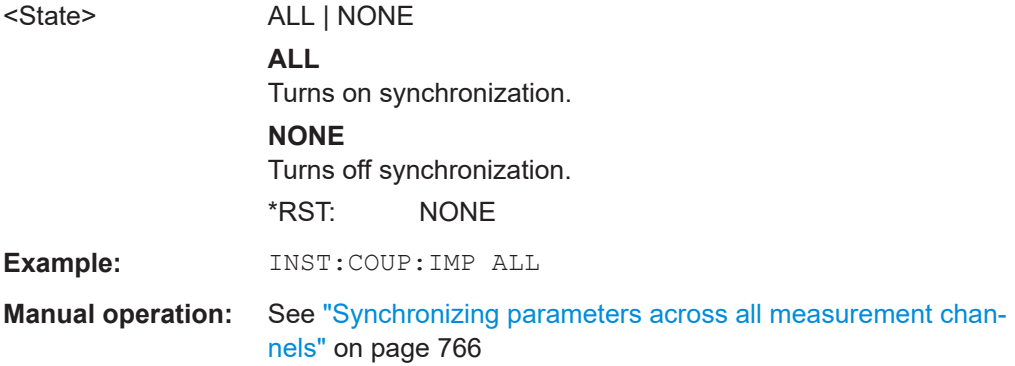

## **INSTrument:COUPle:LIMit** <State>

This command turns synchronization of limit results between measurement channels on and off.

### **Parameters:**

<State> ALL | NONE

## **ALL**

Turns on synchronization. Limit lines have to be compatible to the x-axis and y-axis configuration for successful synchronization.

## **NONE**

Turns off synchronization.

\*RST: ALL

<span id="page-1379-0"></span>**Example:** INST:COUP:LIM ALL Synchronizes the limit values.

**Manual operation:** See ["Synchronizing parameters across all measurement chan](#page-765-0)nels" [on page 766](#page-765-0)

### **INSTrument:COUPle:LLINes** <State>

This command turns synchronization of the limit lines between measurement channels on and off.

### **Parameters:**

<State> ALL | NONE

**ALL** Turns on synchronization. **NONE** Turns off synchronization. \*RST: NONE

### **INSTrument:COUPle:MARKer** <State>

This command turns synchronization of the marker frequency in the spectrum application and the receiver frequency on and off.

## **Parameters:**

<State> ALL | NONE **ALL** Turns on synchronization. **NONE** Turns off synchronization. \*RST: NONE **Example:** INST:COUP:MARK ALL Synchronizes the receiver frequency and the marker frequency.

## **INSTrument:COUPle:PRESel** <State>

This command turns synchronization of the preselector state between measurement channels on and off.

## **Parameters:**

<State> ALL | NONE **ALL** Turns on synchronization. **NONE** Turns off synchronization. \*RST: ALL

<span id="page-1380-0"></span>**Example:** INST:COUP:PRES ALL Synchronizes the preselector configuration.

## **INSTrument:COUPle:RLEVel** <State>

This command turns synchronization of the reference level between measurement channels on and off.

### **Parameters:**

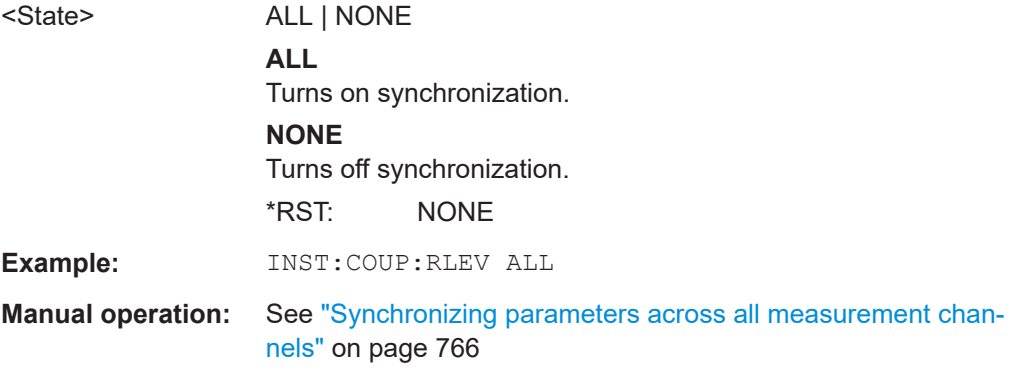

### **INSTrument:COUPle:SPAN** <State>

This command turns synchronization of the start and stop frequency between measurement channels on and off.

## **Parameters:**

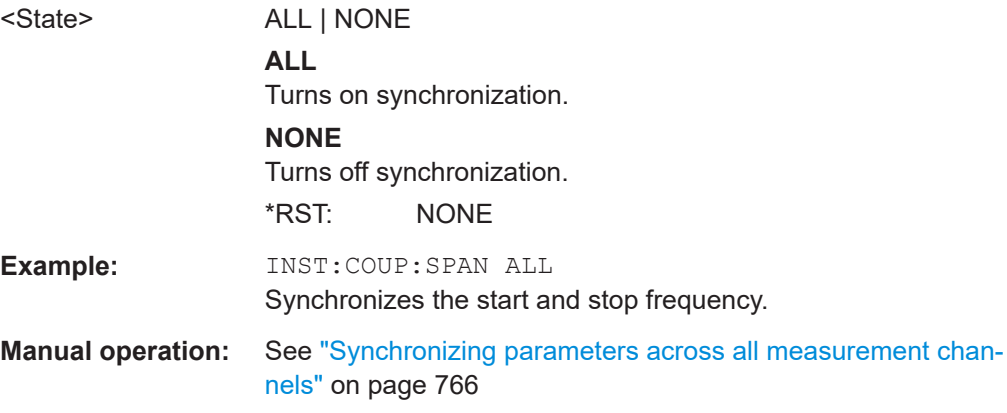

## **INSTrument:COUPle:VBW** <State>

This command turns synchronization of the video bandwidth between measurement channels on and off.

**Parameters:**

<State> ALL | NONE

**ALL**

Turns on synchronization.

<span id="page-1381-0"></span>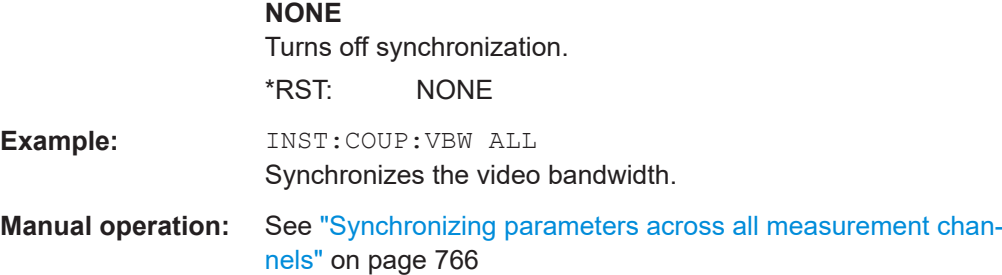

## **12.10.12.2 User-defined parameter coupling**

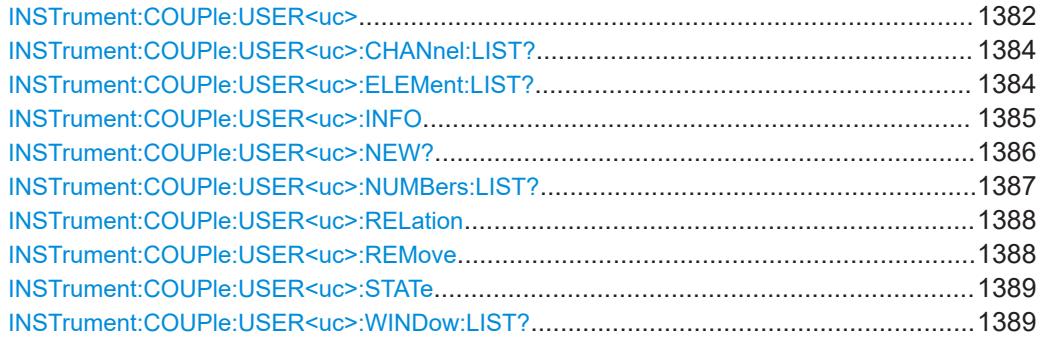

**INSTrument:COUPle:USER<uc>** <ChannelName>, <Window>, <Parameter>, <ChannelName>, <Window>, <Parameter>, <arg6>, <State>

This command edits an existing user-defined coupling definition.

The parameters for this command are identical to [INSTrument:COUPle:USER<uc>:](#page-1385-0) [NEW?](#page-1385-0). Note, however, that for INSTrument:COUPling:USER<uc>, the last two parameters (<Direction> and <State>) are **not optional**.

**Note:** Make sure to specify the right index number via the USER suffix.

## **Suffix:**

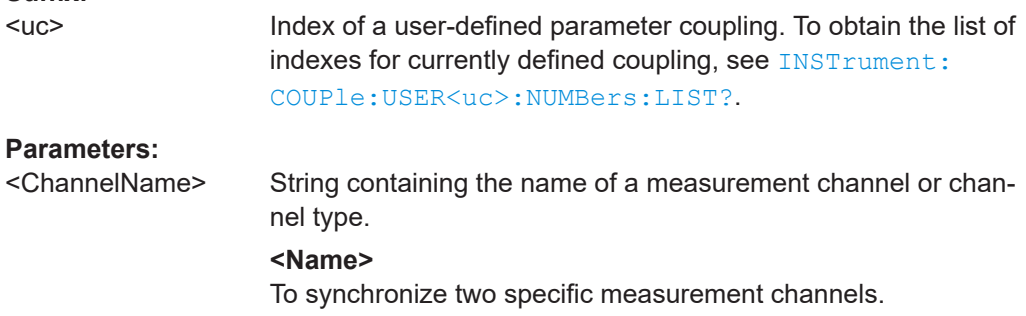

**'All Spectrum'** To synchronize all spectrum channels.

## **'All IQ Analyzer'**

To synchronize all I/Q analyzer channels.

## **'All Analog Demod'**

To synchronize all analog demodulation channels.

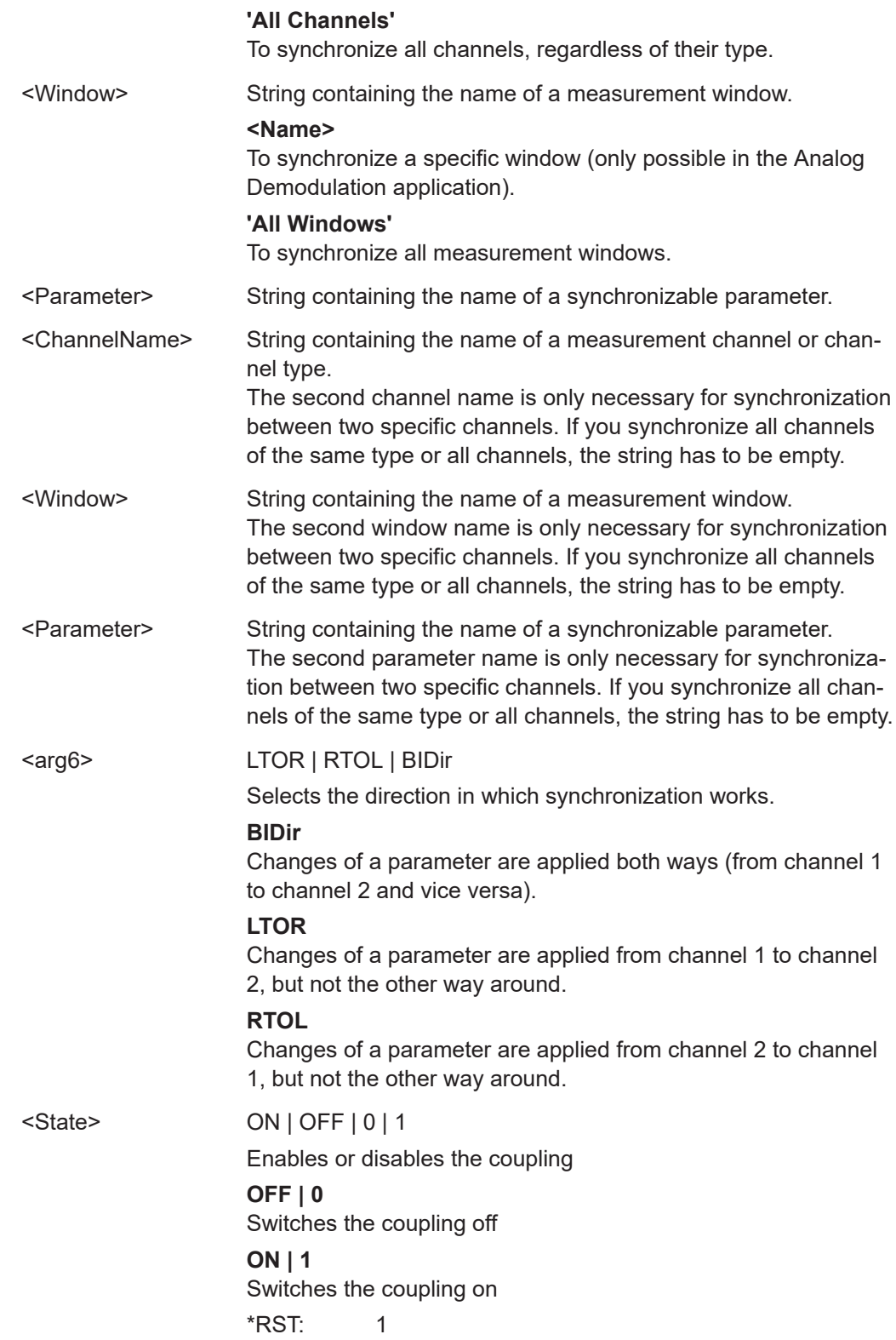

<span id="page-1383-0"></span>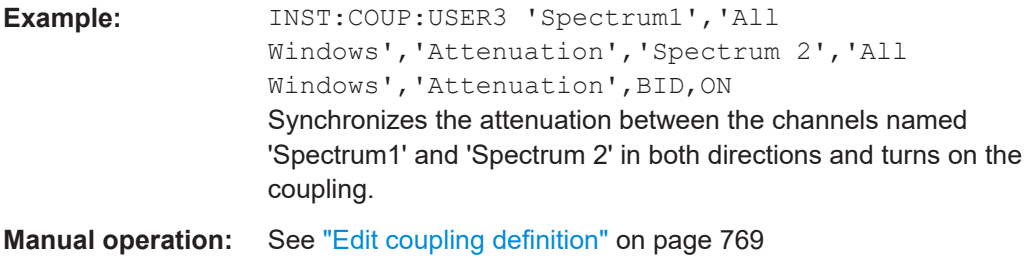

## **INSTrument:COUPle:USER<uc>:CHANnel:LIST?**

This command queries the names of the measurement channels that can be synchronized.

**Suffix:** 

 $<sub>uc</sub>$ </sub> irrelevant

**Return values:** 

<SynchronizableChan@dmma-separated list of strings

All channels that can be synchronized.

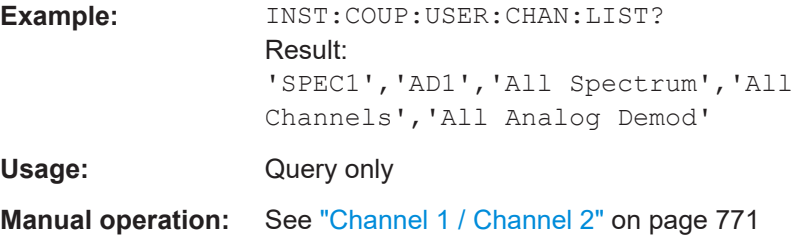

**INSTrument:COUPle:USER<uc>:ELEMent:LIST?** [<ChannelName>, <Parameter>]

This command queries parameters that can be synchronized.

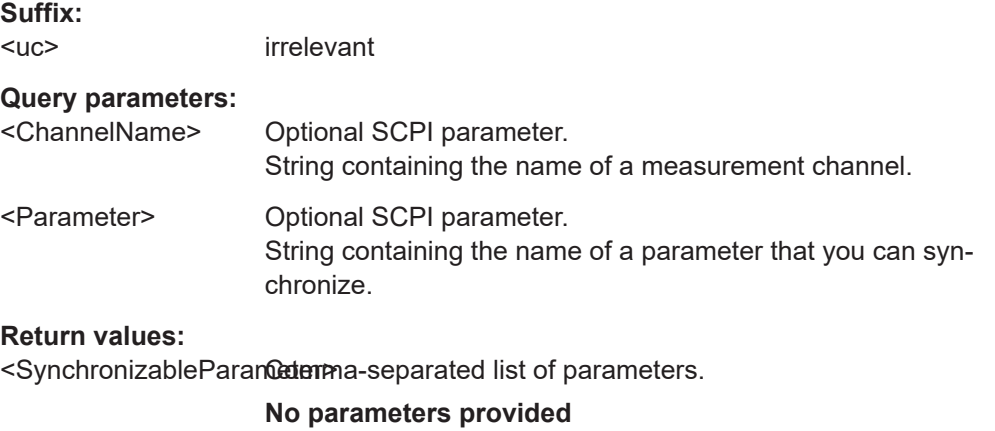

Parameters that can be synchronized for all channels **Channel name provided**

<span id="page-1384-0"></span>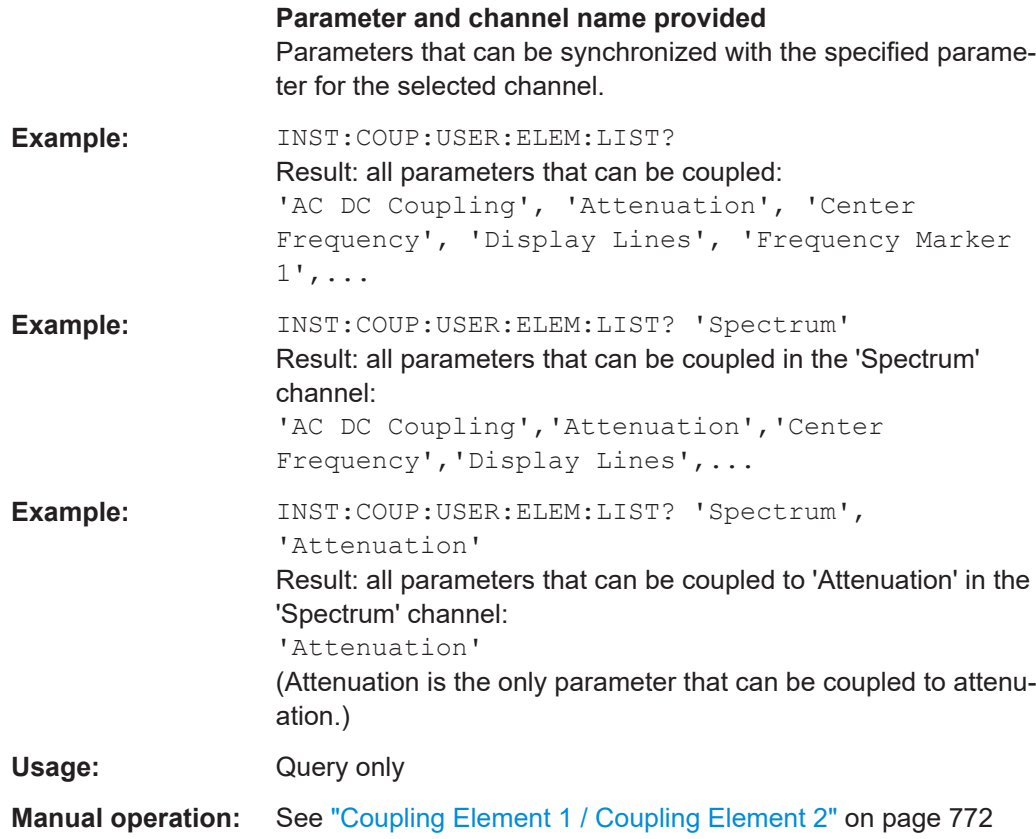

## **INSTrument:COUPle:USER<uc>:INFO**

This command queries additional information about the specified user-defined parameter coupling.

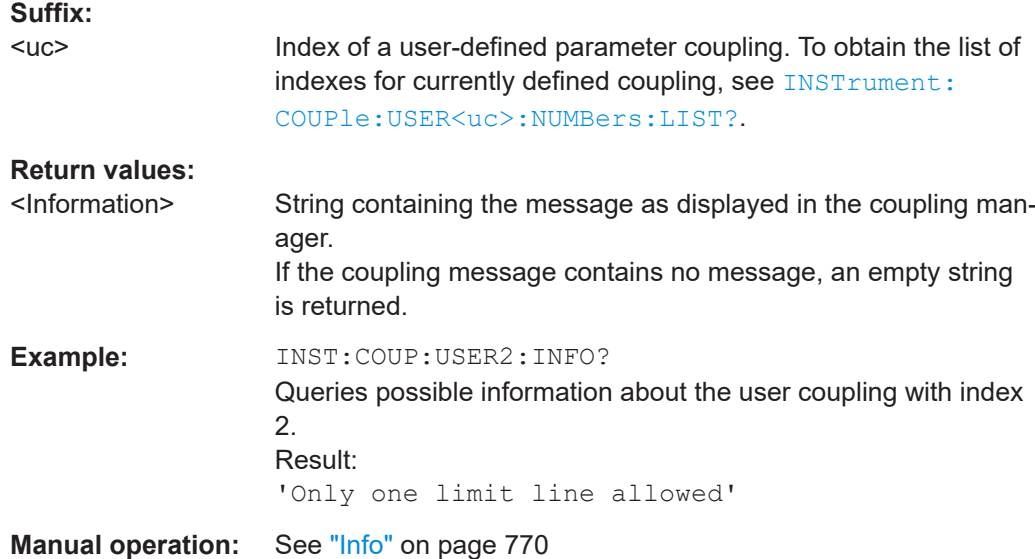

<span id="page-1385-0"></span>**INSTrument:COUPle:USER<uc>:NEW?** <ChannelName>, <Window>, <Parameter>, <ChannelName>, <Window>, <Parameter>, <Direction>, <State>

This command creates a new user-defined parameter coupling.

After the new coupling has been created, the command returns the index number of the new coupling. Therefore, the command is implemented as a query.

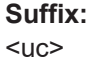

irrelevant

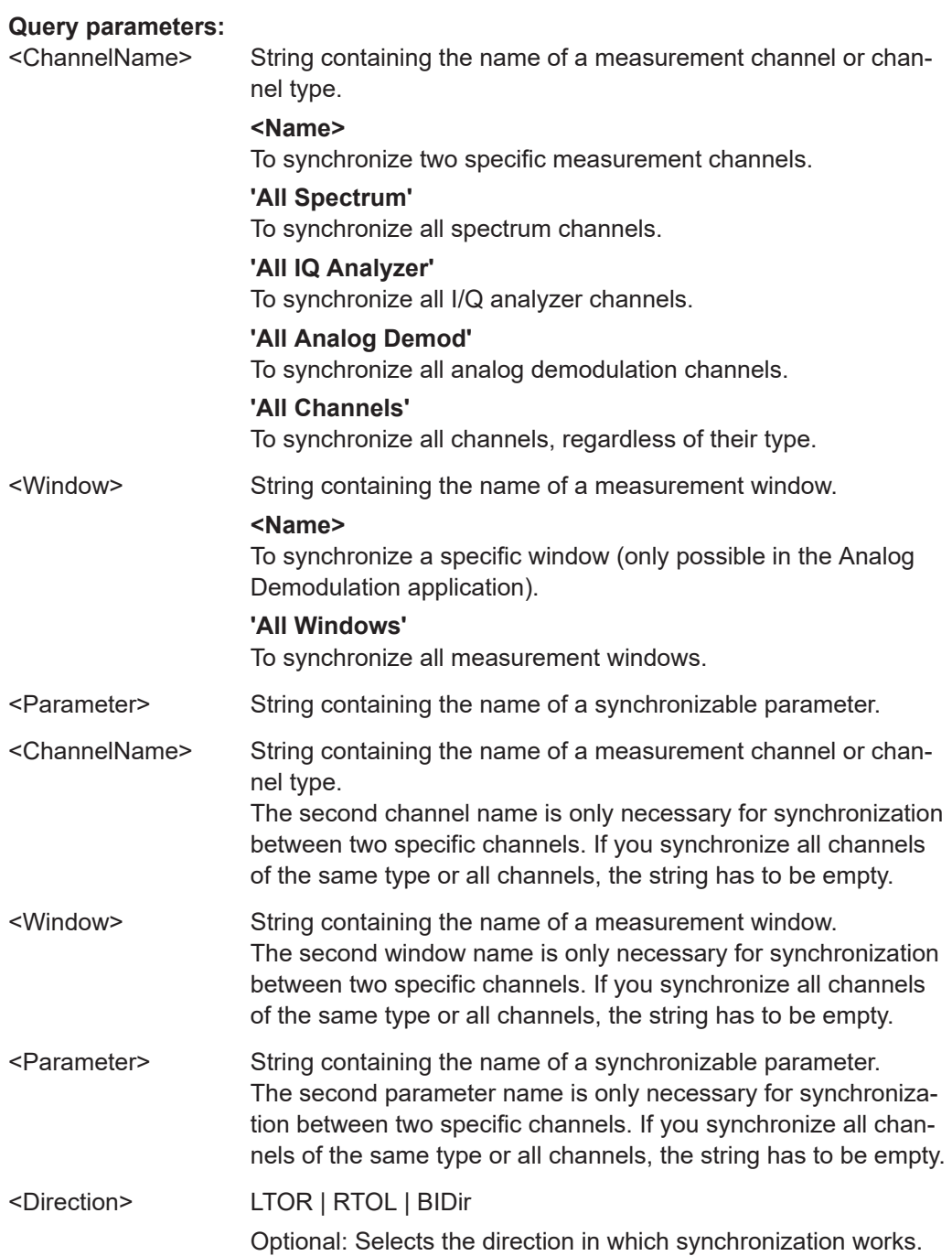

# <span id="page-1386-0"></span>**BIDir** Changes of a parameter are applied both ways (from channel 1 to channel 2 and vice versa). **LTOR** Changes of a parameter are applied from channel 1 to channel 2, but not the other way around. **RTOL** Changes of a parameter are applied from channel 2 to channel 1, but not the other way around. <State> ON | OFF | 0 | 1 Optional. Enables or disables coupling. **OFF | 0** Switches the coupling off **ON | 1** Switches the coupling on  $*RST: 1$ **Return values:**  <Index> Index number of the new user-defined coupling. Note that the returned index numbers do not necessarily have to be the same as those shown in the user interface. **Example:** INST:COUP:USER:NEW? 'Spectrum1','All Windows','Attenuation','Spectrum2','All Windows','Attenuation',BID,ON Result: 3 Synchronizes the attenuation between the channels named 'Spectrum1' and 'Spectrum2' in both directions and turns on the coupling. Also returns the index number of the user-defined coupling. **Example:** INST:COUP:USER:NEW? 'All Spectrum','All Windows','Attenuation','','','',BID,ON Result: 3 Synchronizes the attenuation between all Spectrum channels in both directions and turns on the coupling. Also returns the index number of the user-defined coupling. Usage: Query only **Manual operation:** See ["Parameter 1 / Parameter 2"](#page-769-0) on page 770 See ["Add New User Coupling"](#page-770-0) on page 771

## **INSTrument:COUPle:USER<uc>:NUMBers:LIST?**

This command queries the index numbers of user-defined parameter couplings. The index numbers are used to refer to the specific coupling in remote commands with a  $USER <  $U$   $\sim$  Suffix.$ 

<span id="page-1387-0"></span>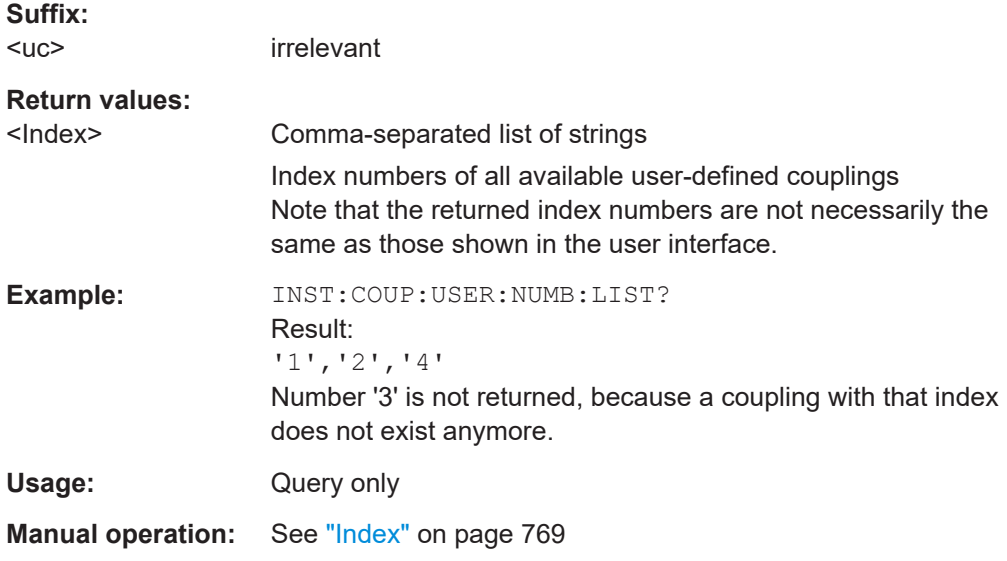

## **INSTrument:COUPle:USER<uc>:RELation** <Direction>

This command selects the direction in which synchronization works.

Note that the command is not available if you synchronize over all channels or all channels of the same application.

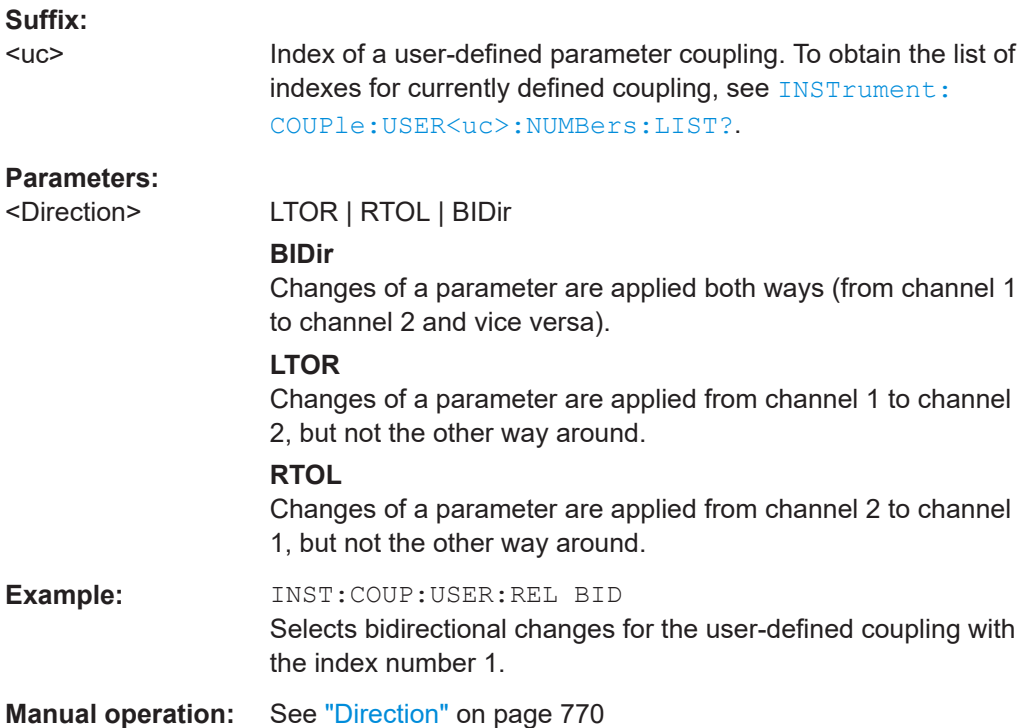

## **INSTrument:COUPle:USER<uc>:REMove** [<Scope>]

This command deletes a user-defined coupling mechanism.

<span id="page-1388-0"></span>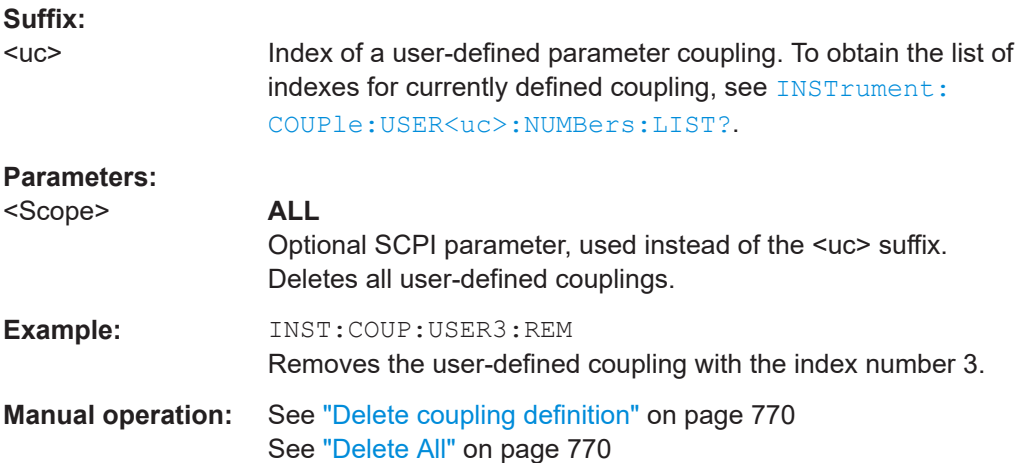

## **INSTrument:COUPle:USER<uc>:STATe** <State>

Enables or disables the specified user-defined parameter coupling.

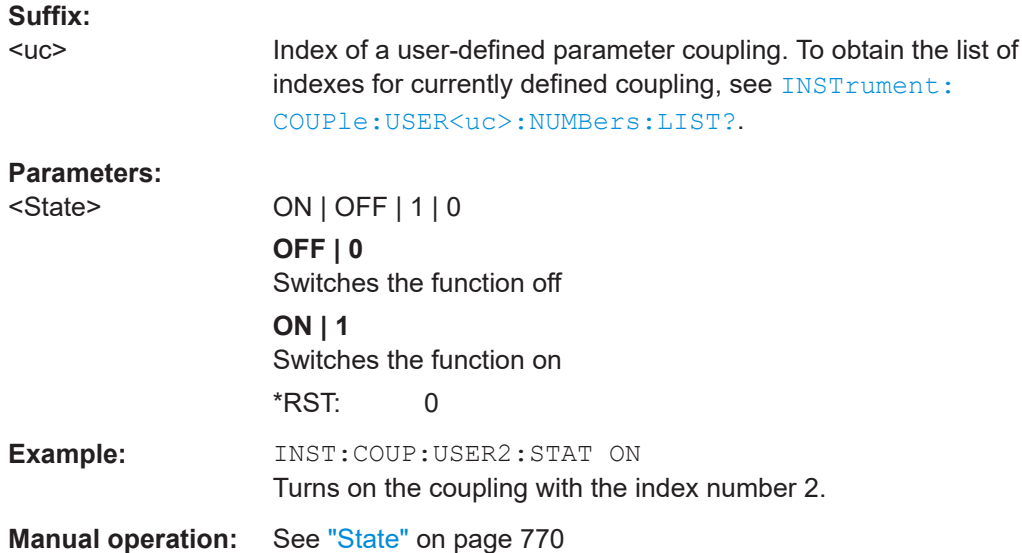

**INSTrument:COUPle:USER<uc>:WINDow:LIST?** [<ChannelName>, <Parameter>]

This command queries the measurement windows that can be synchronized with another channel (or measurement window).

Note that synchronizing with a specific measurement window is only possible in the Analog Demodulation application.

**Suffix:**  <uc>

irrelevant

## **Query parameters:**

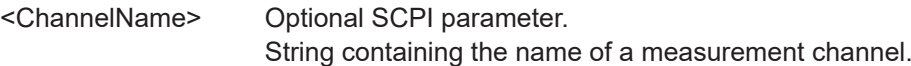

<span id="page-1389-0"></span>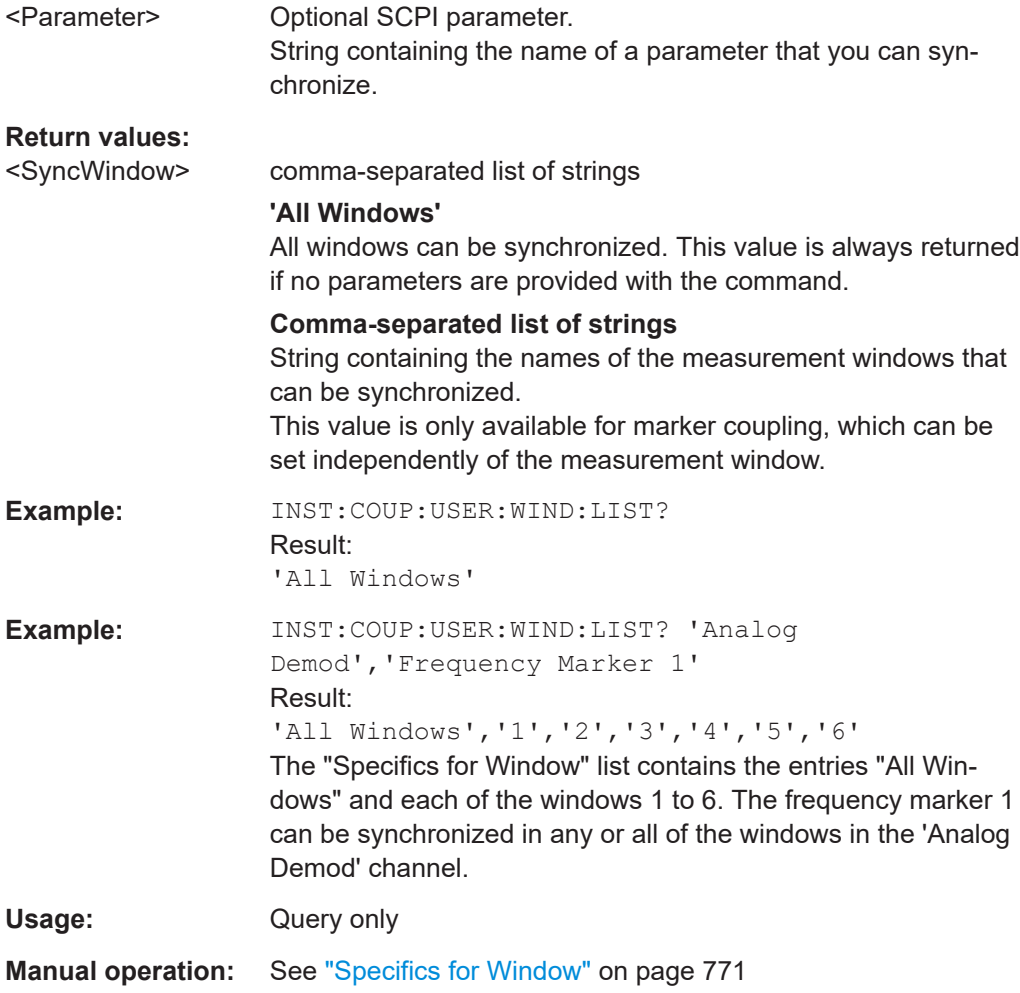

## **12.10.12.3 Generator coupling**

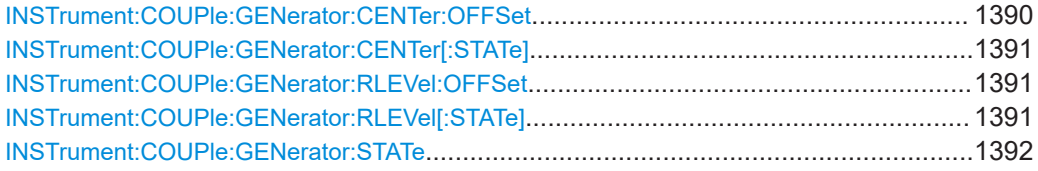

## **INSTrument:COUPle:GENerator:CENTer:OFFSet** <Frequency>

Defines a fixed offset to the center frequency of the R&S FSV/A for the coupled signal generator.

This command requires the [INSTrument:COUPle:GENerator:STATe](#page-1391-0) and the [INSTrument:COUPle:GENerator:CENTer\[:STATe\]](#page-1390-0) to be ON.

## **Parameters:**

<Frequency> Default unit: HZ

<span id="page-1390-0"></span>**Example:** INST:COUP:GEN:STAT ON INST:COUP:GEN:CENT:STAT ON INST:COUP:GEN:CENT:OFFS 5 **Manual operation:** See ["Generator Frequency Offset"](#page-773-0) on page 774

### **INSTrument:COUPle:GENerator:CENTer[:STATe]** <State>

Couples the center frequency of the connected signal generator to the R&S FSV/A. This command requires the [INSTrument:COUPle:GENerator:STATe](#page-1391-0) to be ON.

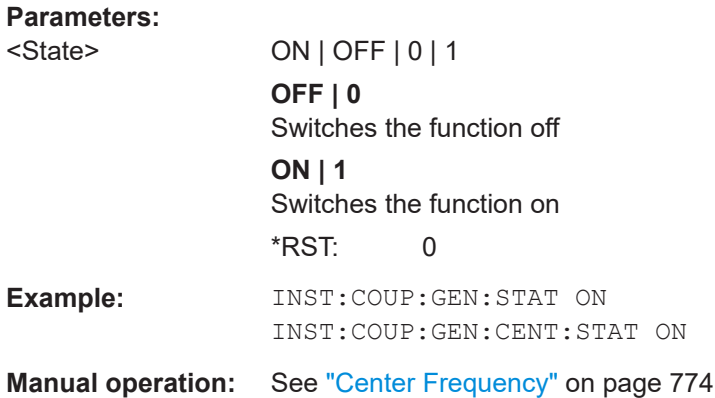

## **INSTrument:COUPle:GENerator:RLEVel:OFFSet** <Level>

Defines a fixed offset to the reference level of the R&S FSV/A for the coupled signal generator.

This command requires the [INSTrument:COUPle:GENerator:STATe](#page-1391-0) and the INSTrument:COUPle:GENerator:RLEVel[:STATe] to be ON.

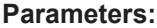

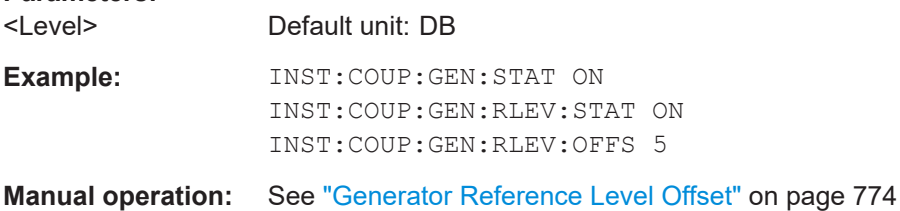

### **INSTrument:COUPle:GENerator:RLEVel[:STATe]** <State>

Couples the reference level of the connected signal generator to the R&S FSV/A.

This command requires the [INSTrument:COUPle:GENerator:STATe](#page-1391-0) to be ON.

### **Parameters:**

<State> ON | OFF | 0 | 1 **OFF | 0** Switches the function off

<span id="page-1391-0"></span>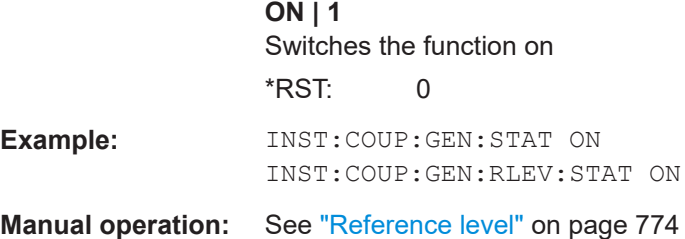

### **INSTrument:COUPle:GENerator:STATe** <State>

Enables or disables coupling between the R&S FSV/A and a connected signal generator.

**Parameters:**

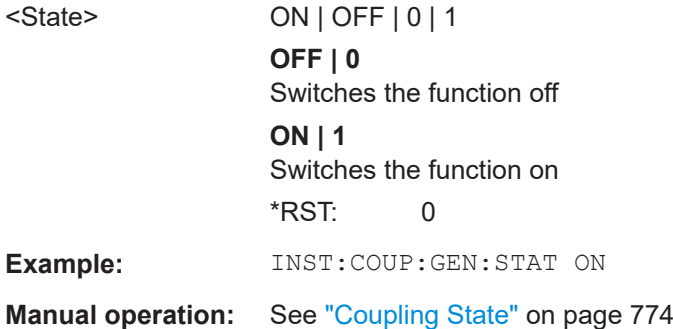

## **12.10.13 Configuring the application starter**

The Application Starter allows you to start any external application directly from the R&S FSV/A firmware, if it was added to the firmware manually in advance.

The commands for manual operation are described in [Chapter 10.3, "Application](#page-711-0) [starter", on page 712](#page-711-0)

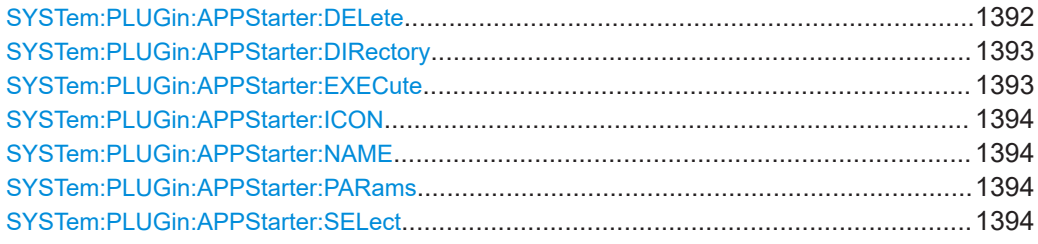

**SYSTem:PLUGin:APPStarter:DELete** <ApplicationGroup>, <DisplayName>

Removes the specified application from the Application Starter dialog box.

### **Setting parameters:**

<ApplicationGroup> 'External' | 'User'

The group (tab) of applications in the Application Starter that the application belongs to.

<span id="page-1392-0"></span>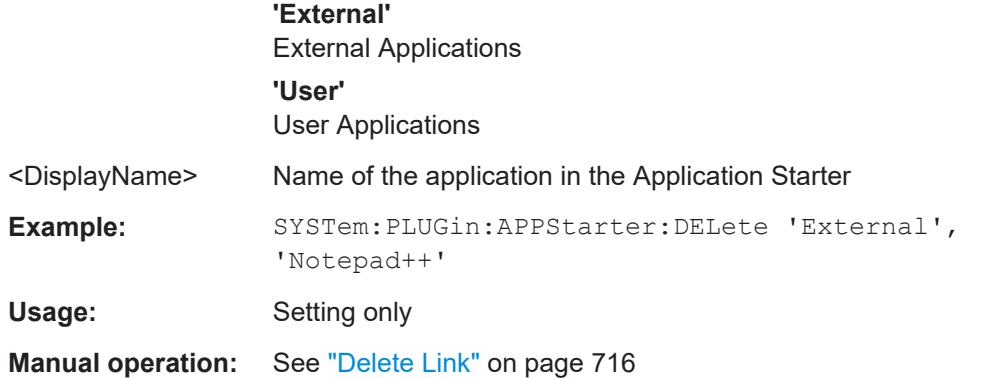

## **SYSTem:PLUGin:APPStarter:DIRectory** <WorkingDir>

Defines the working directory used by the selected application.

**Parameters:** <WorkingDir>

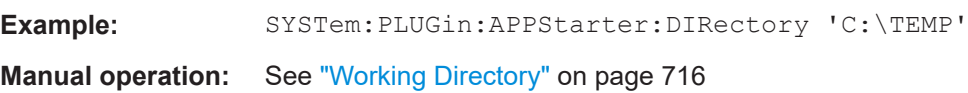

**SYSTem:PLUGin:APPStarter:EXECute** <ApplicationGroup>, <DisplayName>

Starts the specified application directly on the R&S FSV/A.

Note that for data security reasons, executable applications cannot be added to the Application Starter remotely. Only applications added to the firmware manually in advance can be executed remotely.

### **Setting parameters:**

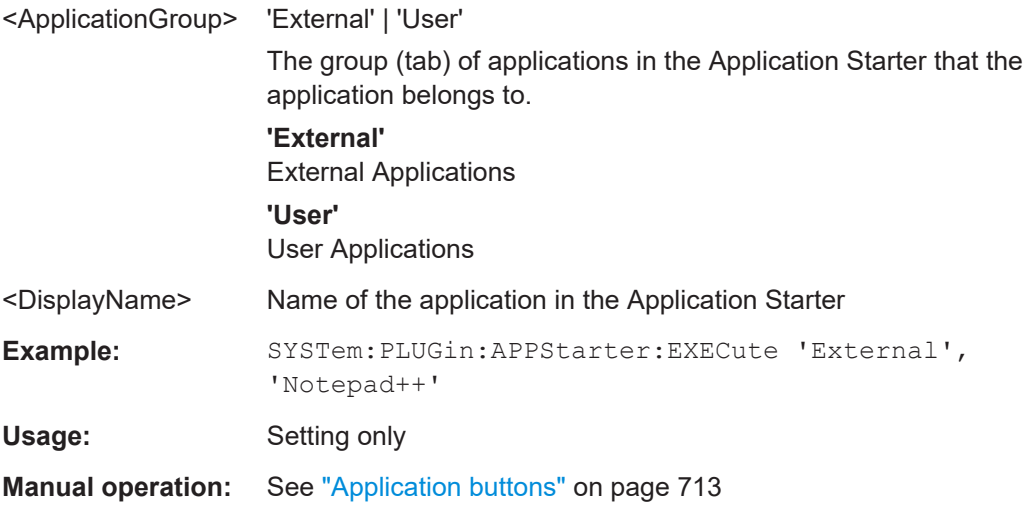

### <span id="page-1393-0"></span>**SYSTem:PLUGin:APPStarter:ICON** <IconPath>, <IconIndex>

Defines an icon for the selected application to be displayed in the "Application Starter" dialog box.

#### **Parameters:**

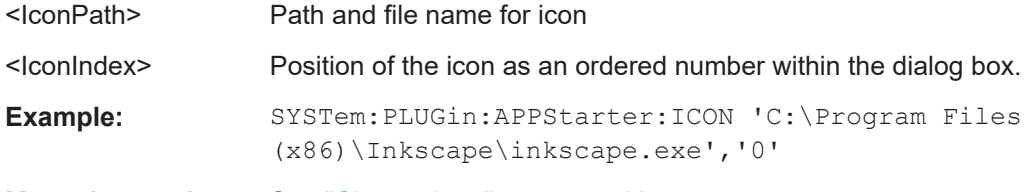

**Manual operation:** See ["Choose Icon"](#page-715-0) on page 716

### **SYSTem:PLUGin:APPStarter:NAME** <DisplayName>

Defines the name of the application as displayed in the "Application Starter" dialog box.

### **Parameters:**

<DisplayName>

**Example:** SYSTem:PLUGin:APPStarter:NAME 'MyEditor'

**Manual operation:** See ["Display Name"](#page-715-0) on page 716

## **SYSTem:PLUGin:APPStarter:PARams** <Params>

Defines parameters that are provided with the application for execution, for example arguments for a custom script.

#### **Parameters:**

<Params>

**Example:** SYSTem:PLUGin:APPStarter:PARams 'D: \Scripts\freqsweep.inp'

**Manual operation:** See ["Parameters"](#page-715-0) on page 716

**SYSTem:PLUGin:APPStarter:SELect** <ApplicationGroup>, <DisplayName>

Selects the application to be executed in subsequent commands.

The query returns the currently selected application.

### **Parameters:**

<ApplicationGroup> 'External' | 'User' The group (tab) of applications in the Application Starter that the application belongs to.

**'External'** External Applications

### **'User'**

User Applications

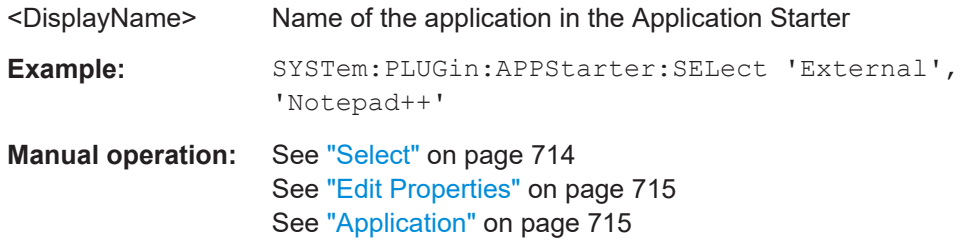

# **12.10.14 Programming examples for instrument setup**

### **12.10.14.1 Programming example: Working with the application starter**

The following programming example demonstrates how to use the remote commands for the application starter.

//Add the notepad application to the "External" tab of the application starter manually //via the graphical user interface of the instrument

```
//Select the notepad application for further configuration
SYSTem:PLUGin:APPStarter:SELect 'External','Notepad++'
//Change the displayed name of the notepad application
SYSTem:PLUGin:APPStarter:NAME 'MyEditor'
//Add an icon to display in the dialog box
SYSTem:PLUGin:APPStarter:ICON 'C:\temp\script_icon.png','0'
//Define the working directory for the application
SYSTem:PLUGin:APPStarter:DIRectory 'C:\Scripts\'
//Define the file to open in the editor
SYSTem:PLUGin:APPStarter:PARams 'freqsweep.inp'
//Execute the application
SYSTem:PLUGin:APPStarter:EXECute 'External','MyEditor'
//*************************************************************************************
//Configure the default IECWIN application to execute a predefined script.
```
//Add the IECWIN application to the "External" tab of the application starter manually //via the graphical user interface of the instrument SYSTem:PLUGin:APPStarter:SELect 'External','IECWIN' //Define the working directory for the application SYSTem:PLUGin:APPStarter:DIRectory 'C:\Scripts\' //Define the script to perform in the IECWIN application SYSTem:PLUGin:APPStarter:PARams 'freqsweep.inp' //Execute the script SYSTem:PLUGin:APPStarter:EXECute 'External','IECWIN'

# **12.11 Using the status register**

For more information on the contents of the status registers see:

- **Remote control via SCPI**
- [Chapter 11.2.2.4, "STATus:OPERation register", on page 788](#page-787-0)
- [Chapter 11.2.2.6, "STATus:QUEStionable:ACPLimit register", on page 790](#page-789-0)
- [Chapter 11.2.2.7, "STATus:QUEStionable:EXTended register", on page 791](#page-790-0)
- [Chapter 11.2.2.9, "STATus:QUEStionable:FREQuency register", on page 792](#page-791-0)
- [Chapter 11.2.2.10, "STATus:QUEStionable:LIMit register", on page 793](#page-792-0)
- [Chapter 11.2.2.11, "STATus:QUEStionable:LMARgin register", on page 793](#page-792-0)
- [Chapter 11.2.2.12, "STATus:QUEStionable:POWer register", on page 794](#page-793-0)
- [Chapter 11.2.2.13, "STATus:QUEStionable:TEMPerature register", on page 795](#page-794-0)
- [Chapter 11.2.2.14, "STATus:QUEStionable:TIMe register", on page 795](#page-794-0)

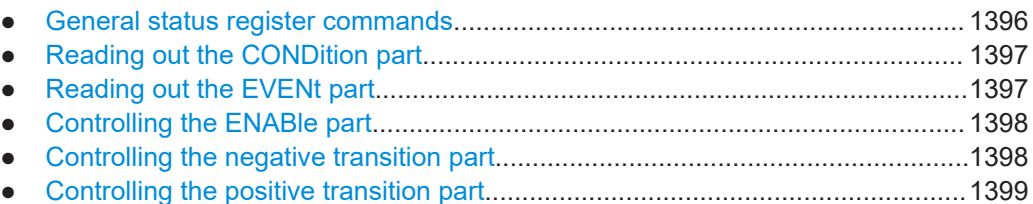

# **12.11.1 General status register commands**

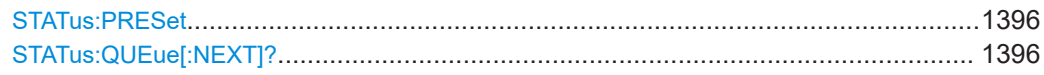

## **STATus:PRESet**

Resets the edge detectors and ENABle parts of all registers to a defined value. All PTRansition parts are set to FFFFh, i.e. all transitions from 0 to 1 are detected. All NTRansition parts are set to 0, i.e. a transition from 1 to 0 in a CONDition bit is not detected. The ENABle part of the STATus:OPERation and STATus:QUEStionable registers are set to 0, i.e. all events in these registers are not passed on.

**Usage:** Event

## **STATus:QUEue[:NEXT]?**

Queries the most recent error queue entry and deletes it.

Positive error numbers indicate device-specific errors, negative error numbers are error messages defined by SCPI. If the error queue is empty, the error number 0, "No error", is returned.

Is identical to the SYSTem: ERROR [: NEXT]? command.

Usage: Query only

# <span id="page-1396-0"></span>**12.11.2 Reading out the CONDition part**

**STATus:OPERation:CONDition?**

**STATus:QUEStionable:CONDition? STATus:QUEStionable:ACPLimit:CONDition?** <ChannelName> **STATus:QUEStionable:EXTended:CONDition?** <ChannelName> **STATus:QUEStionable:EXTended:INFO:CONDition?** <ChannelName> **STATus:QUEStionable:FREQuency:CONDition?** <ChannelName> **STATus:QUEStionable:LIMit<n>:CONDition?** <ChannelName> **STATus:QUEStionable:LMARgin<n>:CONDition?** <ChannelName> **STATus:QUEStionable:POWer:CONDition?** <ChannelName> **STATus:QUEStionable:TEMPerature:CONDition?** <ChannelName> **STATus:QUEStionable:TIME:CONDition?** <ChannelName>

These commands read out the CONDition section of the status register.

The commands do not delete the contents of the CONDition section.

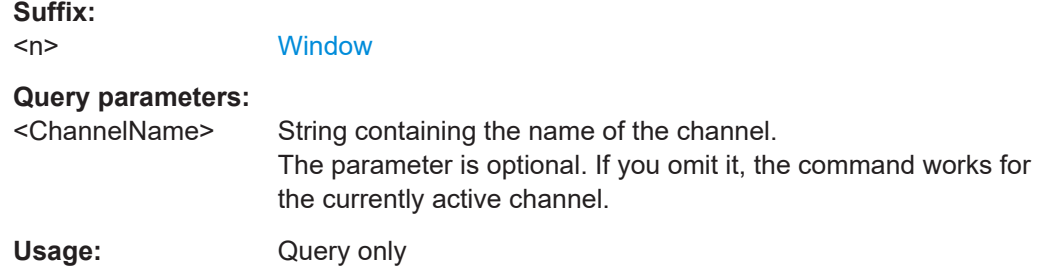

# **12.11.3 Reading out the EVENt part**

**STATus:OPERation[:EVENt]? STATus:QUEStionable[:EVENt]? STATus:QUEStionable:ACPLimit[:EVENt]?** <ChannelName> **STATus:QUEStionable:EXTended[:EVENt]?** <ChannelName> **STATus:QUEStionable:EXTended:INFO[:EVENt]?** <ChannelName> **STATus:QUEStionable:FREQuency[:EVENt]?** <ChannelName> **STATus:QUEStionable:LIMit<n>[:EVENt]?** <ChannelName> **STATus:QUEStionable:LMARgin<n>[:EVENt]?** <ChannelName> **STATus:QUEStionable:POWer[:EVENt]?** <ChannelName> **STATus:QUEStionable:TEMPerature[:EVENt]?** <ChannelName> **STATus:QUEStionable:TIME[:EVENt]?** <ChannelName>

These commands read out the EVENt section of the status register.

At the same time, the commands delete the contents of the EVENt section.

**Suffix:**   $<sub>n</sub>$ </sub>

**[Window](#page-852-0)** 

## **Query parameters:**

<ChannelName> String containing the name of the channel. The parameter is optional. If you omit it, the command works for the currently active channel.

Usage: Query only

# <span id="page-1397-0"></span>**12.11.4 Controlling the ENABle part**

**STATus:OPERation:ENABle** <SumBit> **STATus:QUEStionable:ENABle** <SumBit> **STATus:QUEStionable:ACPLimit:ENABle** <SumBit>,<ChannelName> **STATus:QUEStionable:EXTended:ENABle** <SumBit>,<ChannelName> **STATus:QUEStionable:EXTended:INFO:ENABle** <SumBit>,<ChannelName> **STATus:QUEStionable:FREQuency:ENABle** <SumBit>,<ChannelName> **STATus:QUEStionable:LIMit<n>:ENABle** <SumBit>,<ChannelName> **STATus:QUEStionable:LMARgin<n>:ENABle** <SumBit>,<ChannelName> **STATus:QUEStionable:POWer:ENABle** <SumBit>,<ChannelName> **STATus:QUEStionable:TEMPerature:ENABle** <SumBit>,<ChannelName> **STATus:QUEStionable:TIME:ENABle** <SumBit>,<ChannelName>

These commands control the ENABle part of a register.

The ENABle part allows true conditions in the EVENt part of the status register to bereported in the summary bit. If a bit is 1 in the enable register and its associated event bit transitions to true, a positive transition will occur in the summary bit reported to the next higher level.

## **Suffix:**

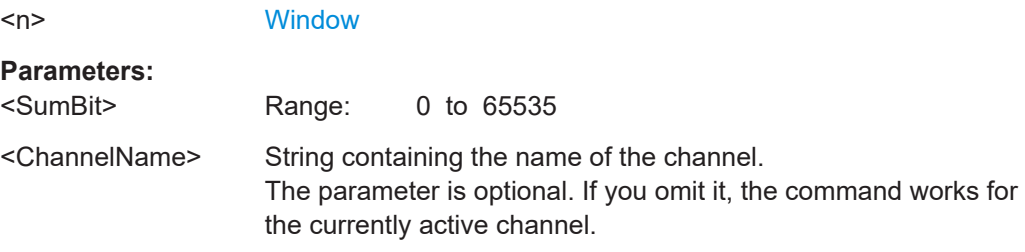

# **12.11.5 Controlling the negative transition part**

**STATus:OPERation:NTRansition** <SumBit> **STATus:QUEStionable:NTRansition** <SumBit> **STATus:QUEStionable:ACPLimit:NTRansition** <SumBit>,<ChannelName> **STATus:QUEStionable:EXTended:NTRansition** <SumBit>,<ChannelName> **STATus:QUEStionable:EXTended:INFO:NTRansition** <SumBit>,<ChannelName> **STATus:QUEStionable:FREQuency:NTRansition** <SumBit>,<ChannelName> **STATus:QUEStionable:LIMit<n>:NTRansition** <SumBit>,<ChannelName> **STATus:QUEStionable:LMARgin<n>:NTRansition** <SumBit>,<ChannelName> **STATus:QUEStionable:POWer:NTRansition** <SumBit>,<ChannelName> **STATus:QUEStionable:TEMPerature:NTRansition** <SumBit>,<ChannelName> **STATus:QUEStionable:TIME:NTRansition** <SumBit>,<ChannelName>

These commands control the Negative TRansition part of a register.

<span id="page-1398-0"></span>Setting a bit causes a 1 to 0 transition in the corresponding bit of the associated register. The transition also writes a 1 into the associated bit of the corresponding EVENt register.

**Suffix:** 

<n>

**[Window](#page-852-0)** 

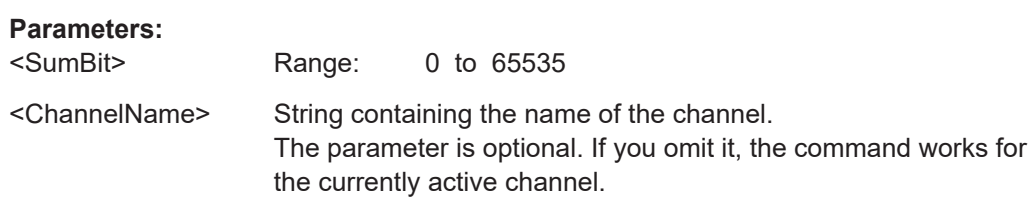

# **12.11.6 Controlling the positive transition part**

**STATus:OPERation:PTRansition** <SumBit> **STATus:QUEStionable:PTRansition** <SumBit> **STATus:QUEStionable:ACPLimit:PTRansition** <SumBit>,<ChannelName> **STATus:QUEStionable:EXTended:PTRansition** <SumBit>,<ChannelName> **STATus:QUEStionable:EXTended:INFO:PTRansition** <SumBit>,<ChannelName> **STATus:QUEStionable:FREQuency:PTRansition** <SumBit>,<ChannelName> **STATus:QUEStionable:LIMit<n>:PTRansition** <SumBit>,<ChannelName> **STATus:QUEStionable:LMARgin<n>:PTRansition** <SumBit>,<ChannelName> **STATus:QUEStionable:POWer:PTRansition** <SumBit>,<ChannelName> **STATus:QUEStionable:TEMPerature:PTRansition** <SumBit>,<ChannelName> **STATus:QUEStionable:TIME:PTRansition** <SumBit>,<ChannelName>

These commands control the Positive TRansition part of a register.

Setting a bit causes a 0 to 1 transition in the corresponding bit of the associated register. The transition also writes a 1 into the associated bit of the corresponding EVENt register.

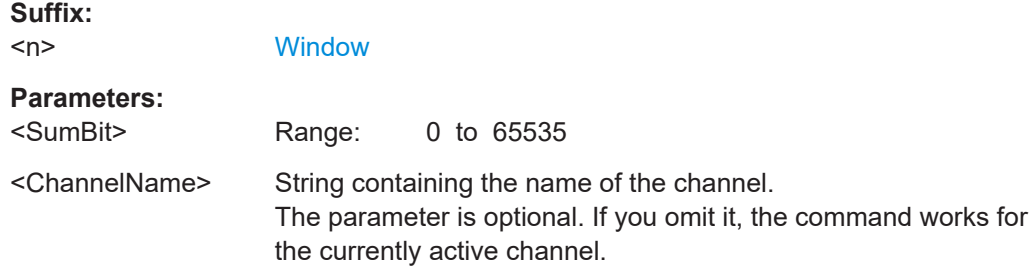

# **12.12 Commands for remote instrument operation**

The following commands are required to shutdown or reboot the R&S FSV/A from a remote PC.

Recording SCPI Commands Automatically

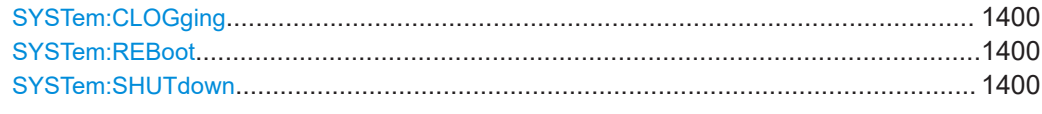

### **SYSTem:CLOGging** <State>

This command turns logging of remote commands on and off.

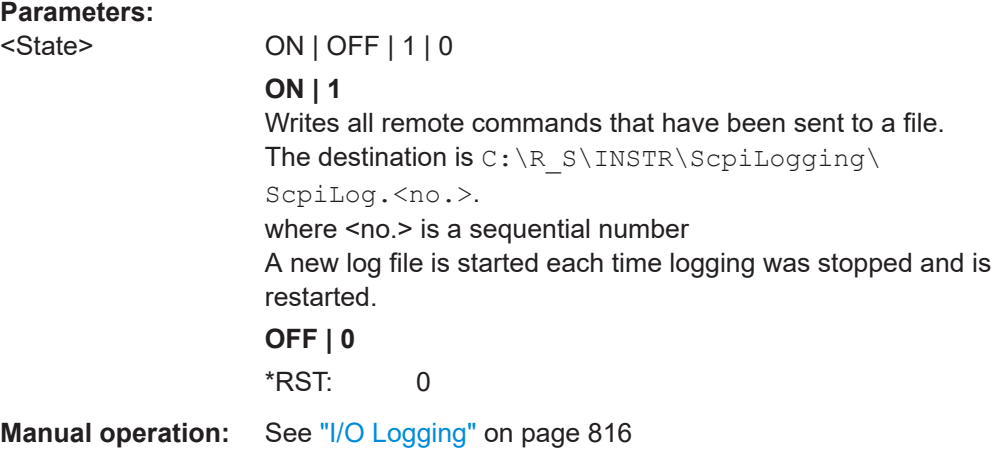

## **SYSTem:REBoot**

This command reboots the instrument, including the operating system.

## **SYSTem:SHUTdown**

This command shuts down the instrument.

# **12.13 Recording SCPI Commands Automatically**

Using the SCPI Recorder functions, you can create a SCPI script directly on the instrument and then export the script for use on the controller.

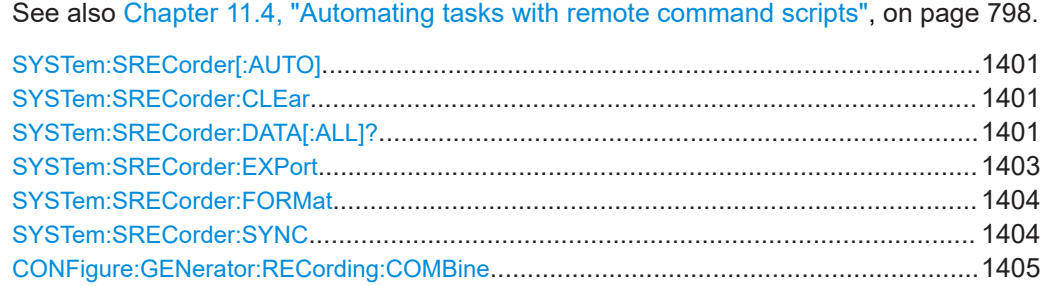

Recording SCPI Commands Automatically

### <span id="page-1400-0"></span>**SYSTem:SRECorder[:AUTO]** <State>

If enabled, the SCPI Recorder automatically records the required SCPI commands and parameter values for the settings and functions you use while operating the R&S FSV/A.

See [Chapter 11.4, "Automating tasks with remote command scripts", on page 798](#page-797-0).

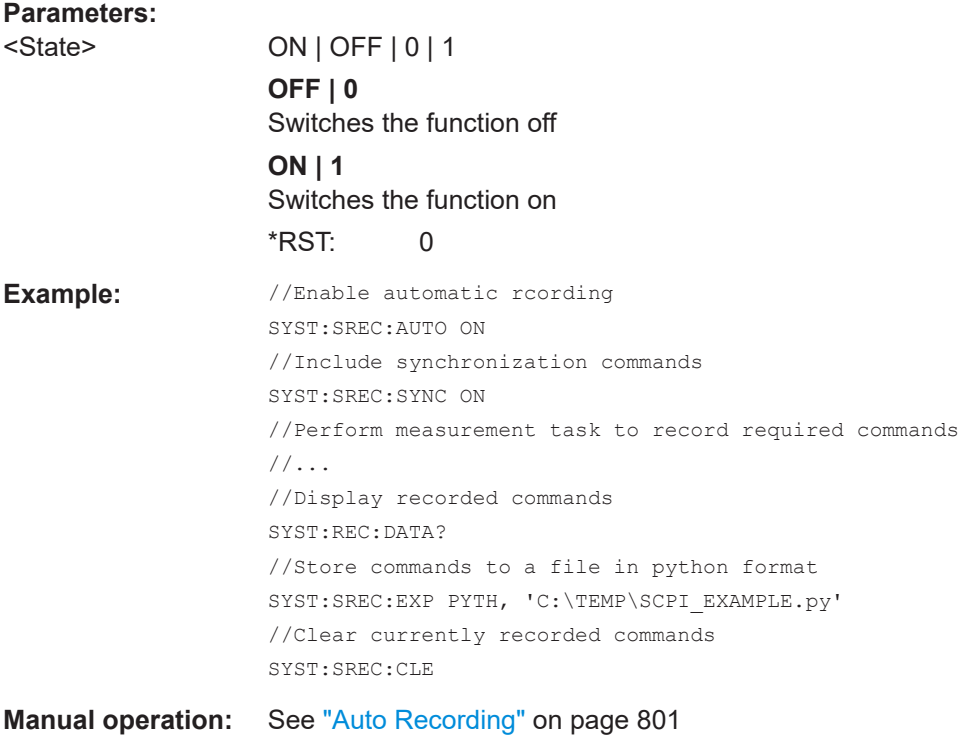

## **SYSTem:SRECorder:CLEar**

Removes all recorded commands from the current SCPI command list.

**Usage:** Event

**Manual operation:** See [" Clear All"](#page-802-0) on page 803

### **SYSTem:SRECorder:DATA[:ALL]?**

Returns the currently recorded commands.

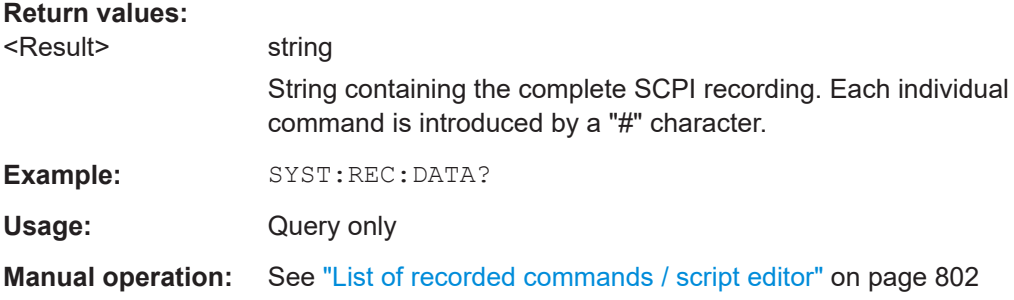

Recording SCPI Commands Automatically

### **Example:**

Assume the following recorded commands:

\*RST

 $*$ CLS

:SYST:DISP:UPD ON

:INIT:CONT OFF

:INST:CRE:NEW SANALYZER, 'Spectrum 2'

:INIT:CONT OFF

:CALC:MARK:FUNC:POW:SEL ACP

#### Result for SCPI format:

#\*RST

#\*CLS

- #:SYST:DISP:UPD ON
- #:INIT:CONT OFF

#:INST:CRE:NEW SANALYZER, 'Spectrum 2'

- #:INIT:CONT OFF
- #:CALC:MARK:FUNC:POW:SEL ACP

#### Result for PYTHon format:

# python script created by FSW: 24:08:2022 14:05:23

#import pyvisa as visa #def write command(instrument, command) :

- # instrument.write(command)
- # return process system error(instrument)

#def write query(instrument, command) :

- # buffer = instrument.query(command)
- # bSuccess = process\_system\_error(instrument)
- # return bSuccess, buffer #def process system error(instrument) :
- # bSuccess = True
- # EsrErrorMask = 0x3C
- # if ((get\_esr(instrument) & EsrErrorMask) != 0) :
- # print(instrument.query(":SYST:ERR?"))
- # instrument.write("\*CLS")
- # bSuccess = False
- # return bSuccess

```
#def get_esr(instrument) :
# esr = instrument.query("*ESR?")
# return int(esr)
#VisaResourceManager = visa.ResourceManager()
# connect to analyzer
#Analyzer = VisaResourceManager.open resource("TCPIP::
10.111.0.161::inst0::INSTR")
#success = write_command( Analyzer, "*RST" )
#success = write_command( Analyzer, "*CLS" )
#success = write_command( Analyzer, ":SYST:DISP:UPD ON" )
#success = write_command( Analyzer, ":INIT:CONT OFF" )
#success = write_command( Analyzer, ":INST:CRE:NEW SANALYZER,
'Spectrum 2'" )
#success = write_command( Analyzer, ":INIT:CONT OFF" )
#success = write_command( Analyzer, ":CALC:MARK:FUNC:POW:SEL
ACP" )
# back to local mode
#success = write_command(Analyzer, "@LOC")
# cleanup #Analyzer.close()
#VisaResourceManager.close()
```
### **SYSTem:SRECorder:EXPort** <Format>, <FileName>

Exports the current SCPI command list to the specified file and directory in the selected format. By default, the file is stored in the

C:\R\_S\INSTR\ScpiRecordings directory. Besides the recorded commands themselves, the exported script includes all format-specific header data required to execute the script using an external program on the controller.

### **Parameters:**

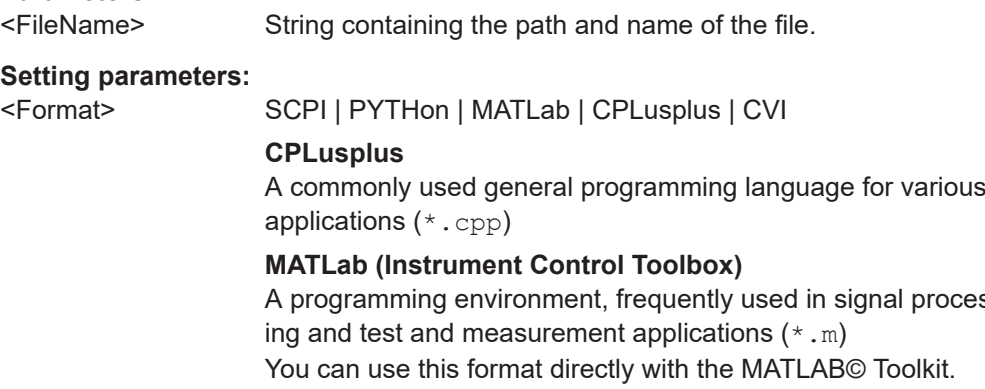

process-

### **CVI**

<span id="page-1403-0"></span>An ANSI C programming environment designed for measurements and tests  $(*.cvi)$ You can use this format directly with National Instruments Lab-Windows CVI. **SCPI** Represents SCPI base format, that is ASCII format, saved as a text file (\*.inp); contains no additional header data Use this format to load a recorded script back to the editor later. **PYTHon** A commonly used general programming language for various applications (.py) **Example:** SYST:SREC:EXP PYTH, 'C:\TEMP\SCPI\_EXAMPLE.py' Usage: Setting only **Manual operation:** See "**E** Export" [on page 802](#page-801-0)

# **SYSTem:SRECorder:FORMat** <Format>

Defines whether the commands are recorded using the short or long SCPI notation.

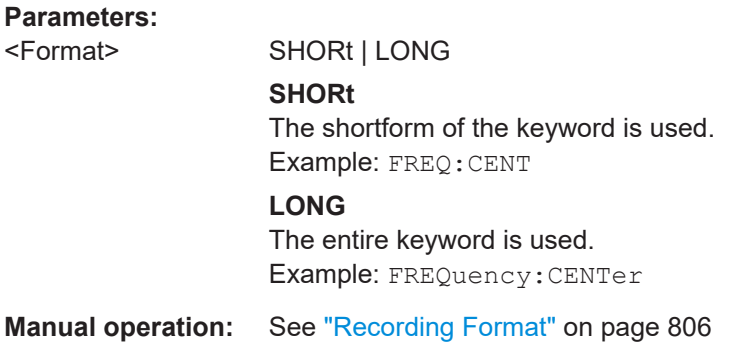

## **SYSTem:SRECorder:SYNC** <State>

If enabled, additional commands are included in the script to synchronize the recorded commands when necessary. For instance, when a measurement is started, a \*WAI command is inserted to ensure that the next command is only executed after the measurement has finished.

### **Parameters:**

<State> ON | OFF | 0 | 1 **OFF | 0** Switches the function off **ON | 1** Switches the function on \*RST: 0 **Example:** SYST: SREC: SYNC ON
**Manual operation:** See ["Add Synchronization Commands"](#page-805-0) on page 806

#### **CONFigure:GENerator:RECording:COMBine** <State>

Records commands both from the R&S FSV/A and from a connected Rohde & Schwarz signal generator.

To record commands that are executed by the signal generator, the instruments must be connected via LAN.

#### **Parameters:**

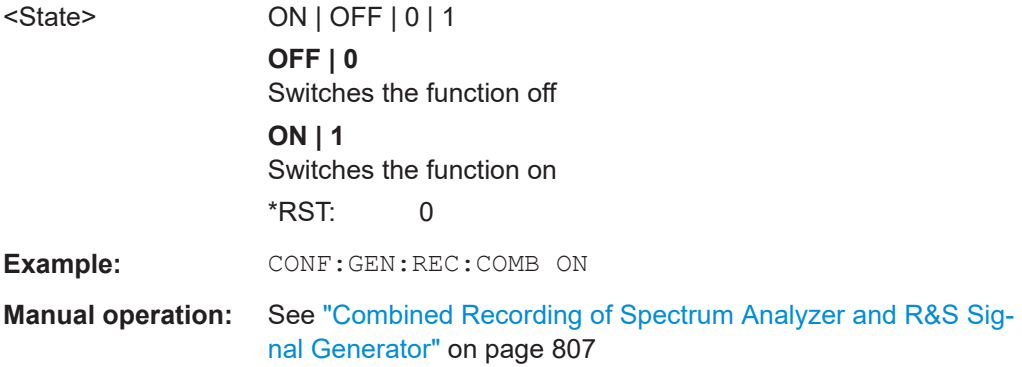

# **12.14 Emulating other instruments' commands**

The R&S FSV/A analyzer family supports a subset of the GPIB commands of several HP and PSA instruments.

- Setting up instrument emulation..........................................................................1405
- [Reference: GPIB commands of emulated HP models........................................1408](#page-1407-0)
- [Reference: command set of emulated PSA models........................................... 1437](#page-1436-0)
- [Reference: command set of emulated PXA models........................................... 1441](#page-1440-0)

### **12.14.1 Setting up instrument emulation**

The following commands are required to set up the use of commands to emulate other instruments.

Useful commands for emulating other instruments described elsewhere:

SYSTem: REVision: FACTory on page 1356

### **Remote commands exclusive to emulating other instruments:**

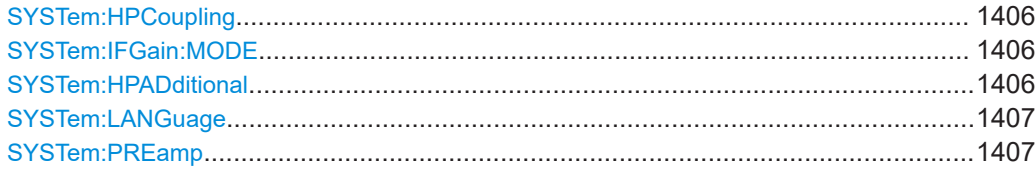

<span id="page-1405-0"></span>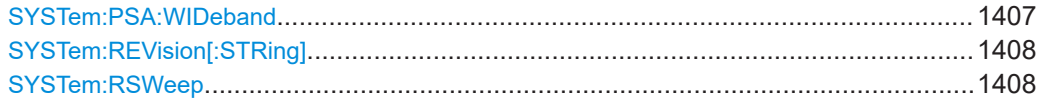

#### **SYSTem:HPCoupling** <CouplingType>

Controls the default coupling ratios in the HP emulation mode for:

- span and resolution bandwidth (Span/RBW) and
- resolution bandwidth and video bandwidth (RBW/VBW)

This command is only available if a HP language is selected using SYSTem: LANGuage [on page 1407.](#page-1406-0)

#### **Parameters:**

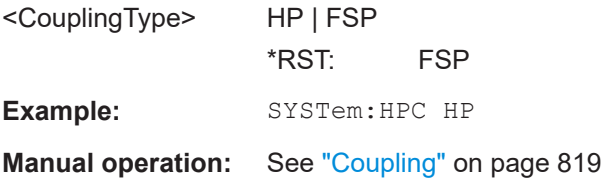

#### **SYSTem:IFGain:MODE** <Mode>

Configures the internal IF gain settings in HP emulation mode due to the application needs. This setting is only taken into account for resolution bandwidth < 300 kHz and is only available if a HP language is selected using [SYSTem:LANGuage](#page-1406-0) on page 1407.

#### **Parameters:**

<Mode> NORMal | PULSe

#### **NORMal**

Optimized for high dynamic range, overload limit is close to reference level.

#### **PULSe**

Optimized for pulsed signals, overload limit up to 10 dB above reference level.

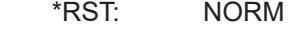

**Example:** SYST:IFG:MODE PULS

**Manual operation:** See "IF Gain" [on page 819](#page-818-0)

#### **SYSTem:HPADditional** <State>

Allows the use of HP commands *in addition to* SCPI commands for R&S FSP/FSQ/FSU emulation (see [SYSTem:LANGuage](#page-1406-0) on page 1407).

#### **Parameters:**

<State> ON | OFF | 1 | 0

**OFF | 0** Switches the function off

**ON | 1** Switches the function on \*RST: 0

<span id="page-1406-0"></span>**Manual operation:** See ["HP Additional"](#page-819-0) on page 820

#### **SYSTem:LANGuage** <Language>

This command selects the system language.

**Example:** SYST:LANG 'PSA' Emulates the PSA.

**Manual operation:** See "Language" [on page 818](#page-817-0)

#### **SYSTem:PREamp** <Option>

This setting defines which option is returned when the \*OPT? query is executed, depending on the used preamplifier.

It is only available for FSU/FSQ emulation, and only if an optional preamplifier is used by the R&S FSV/A.

#### **Parameters:**

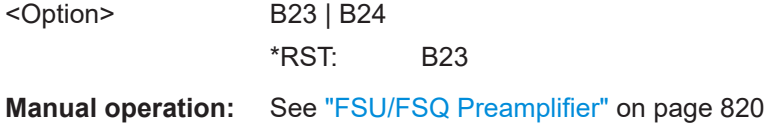

#### **SYSTem:PSA:WIDeband** <State>

This command defines which option is returned when the \*OPT? query is executed, depending on the state of the wideband option.

It is only available for PSA89600 emulation.

#### **Parameters:**

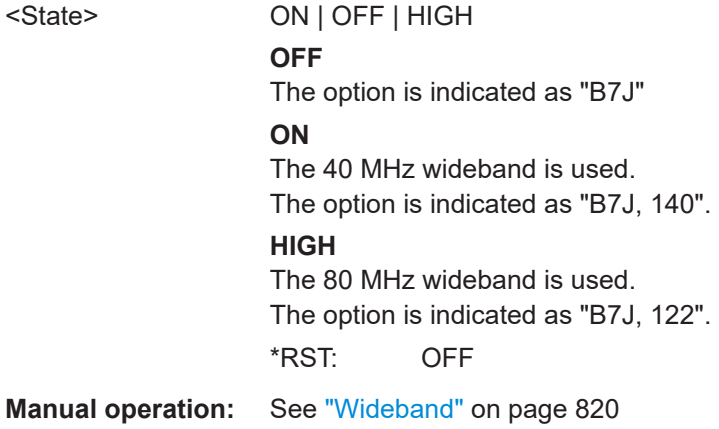

#### <span id="page-1407-0"></span>**SYSTem:REVision[:STRing]** <Name>

Sets the response to the REV? query to the defined string (HP emulation only, see [SYSTem:LANGuage](#page-1406-0) on page 1407).

#### **Parameters:**

<Name>

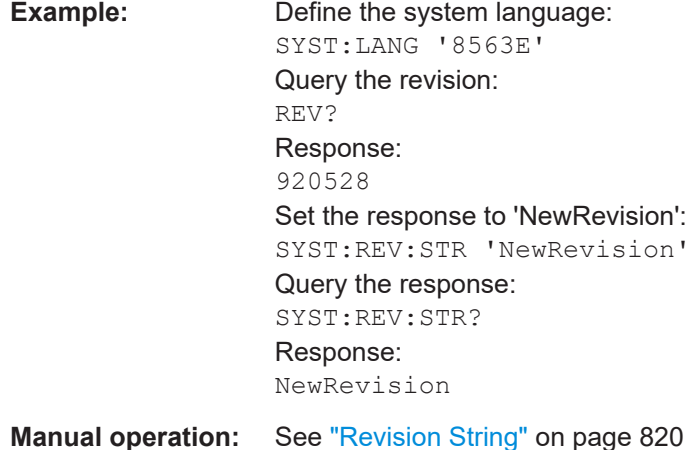

### **SYSTem:RSWeep** <State>

Controls a repeated sweep of the E1 and MKPK HI HP model commands (for details on the commands refer to Chapter 12.14.2, "Reference: GPIB commands of emulated HP models", on page 1408). If the repeated sweep is OFF, the marker is set without sweeping before.

This command is only available if a HP language is selected using SYSTem: LANGuage [on page 1407](#page-1406-0)

#### **Parameters:**

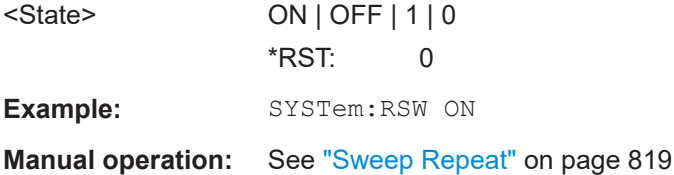

### **12.14.2 Reference: GPIB commands of emulated HP models**

The R&S FSV/A analyzer family supports a subset of the GPIB commands of HP models 8560E, 8561E, 8562E, 8563E, 8564E, 8565E, 8566A, 8566B, 8568A, 8568B and 8594E.

Despite the differences in system architecture and device features, the supported commands have been implemented in a way to ensure a sufficiently high degree of correspondence with the original.

This includes the support of syntax rules for not only newer device families (B and E models) but for the previous A family as well.

In many cases the selection of commands supported by the R&S FSV/A is sufficient to run an existing GPIB program without adaptation.

After the introduction, this section includes the following topics:

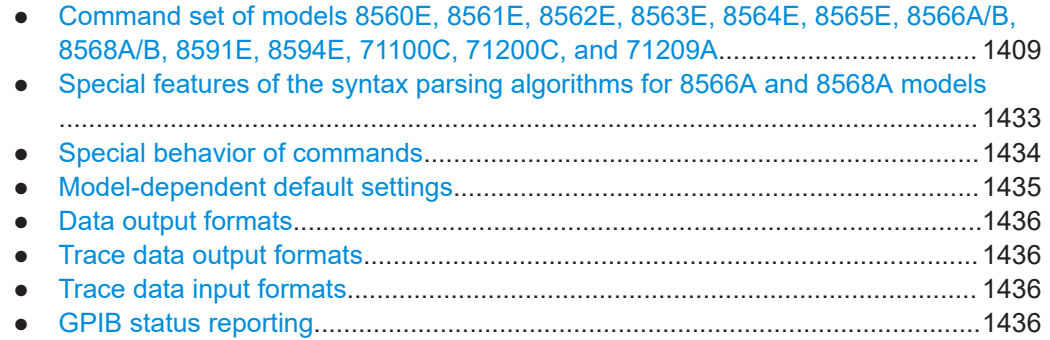

### **12.14.2.1 Command set of models 8560E, 8561E, 8562E, 8563E, 8564E, 8565E, 8566A/B, 8568A/B, 8591E, 8594E, 71100C, 71200C, and 71209A**

As with the original units, the R&S FSV/A includes the command set of the A models in the command set of the B models.

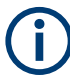

The HP model 8591E is compatible to HP model 8594E, the HP models 71100C, 71200C, and 71209A are compatible to HP models 8566A/B.

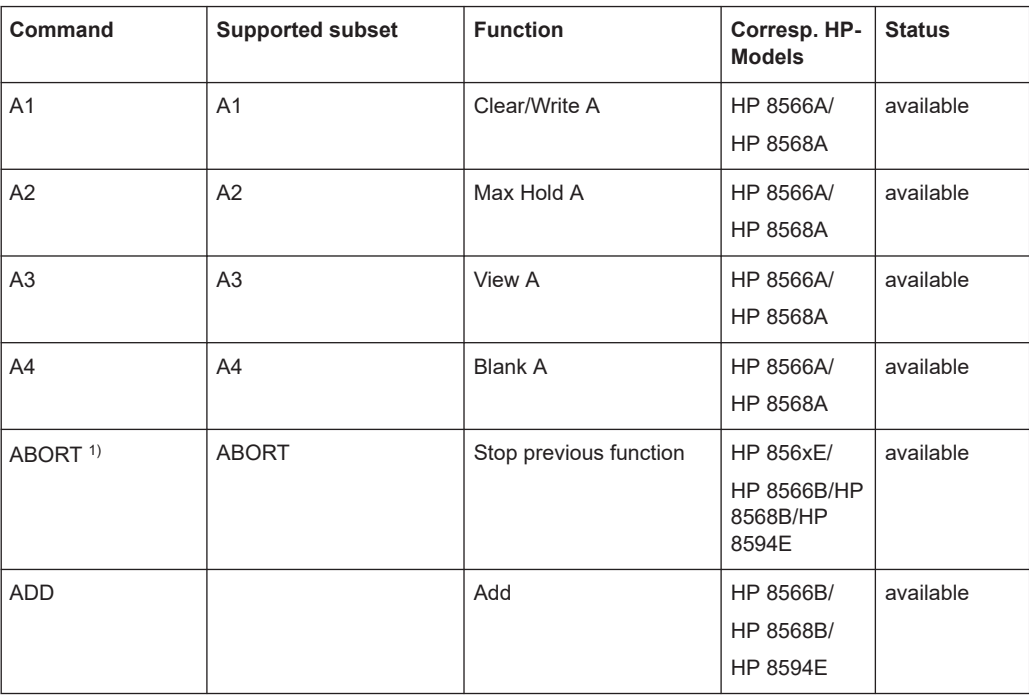

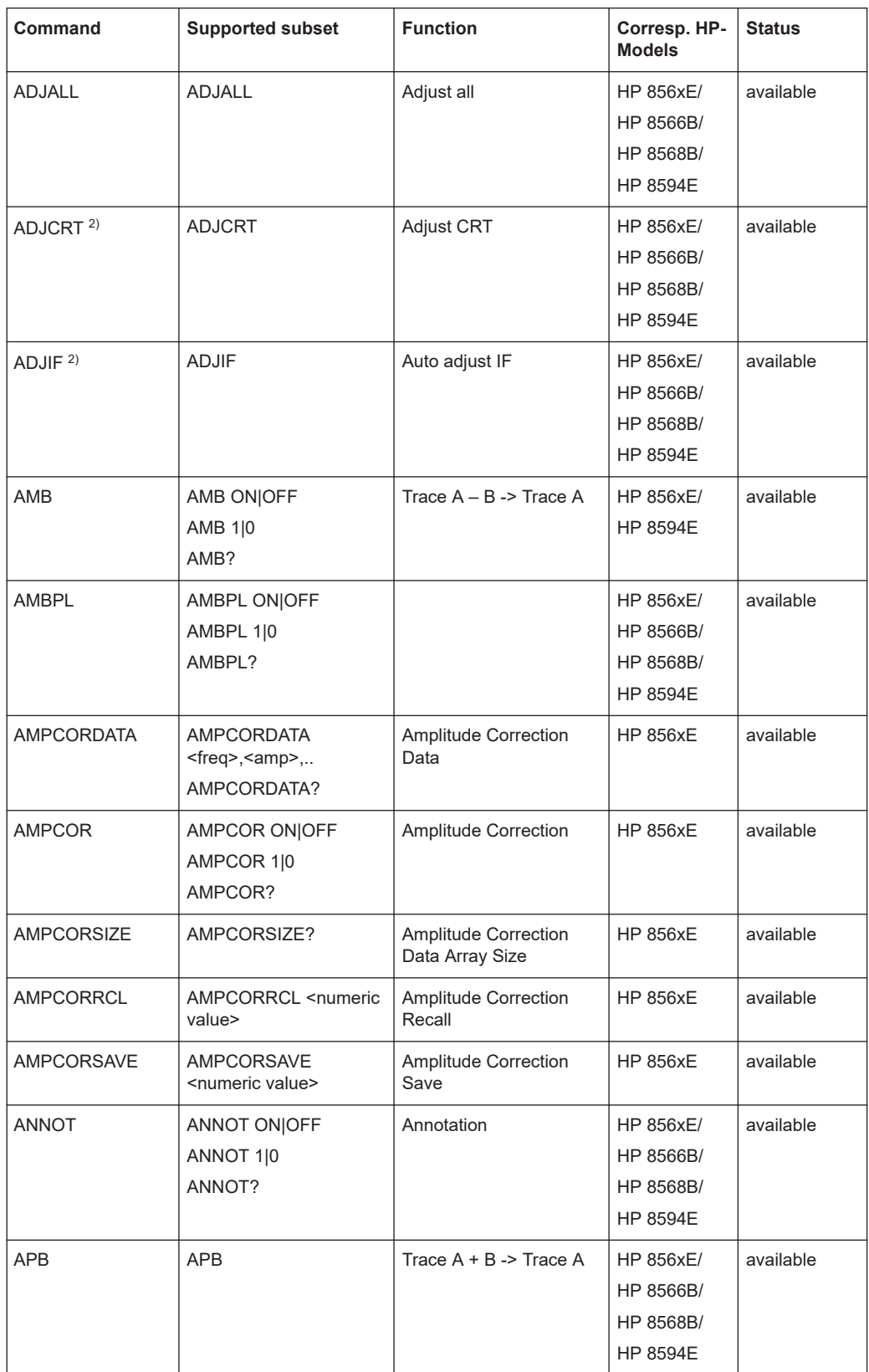

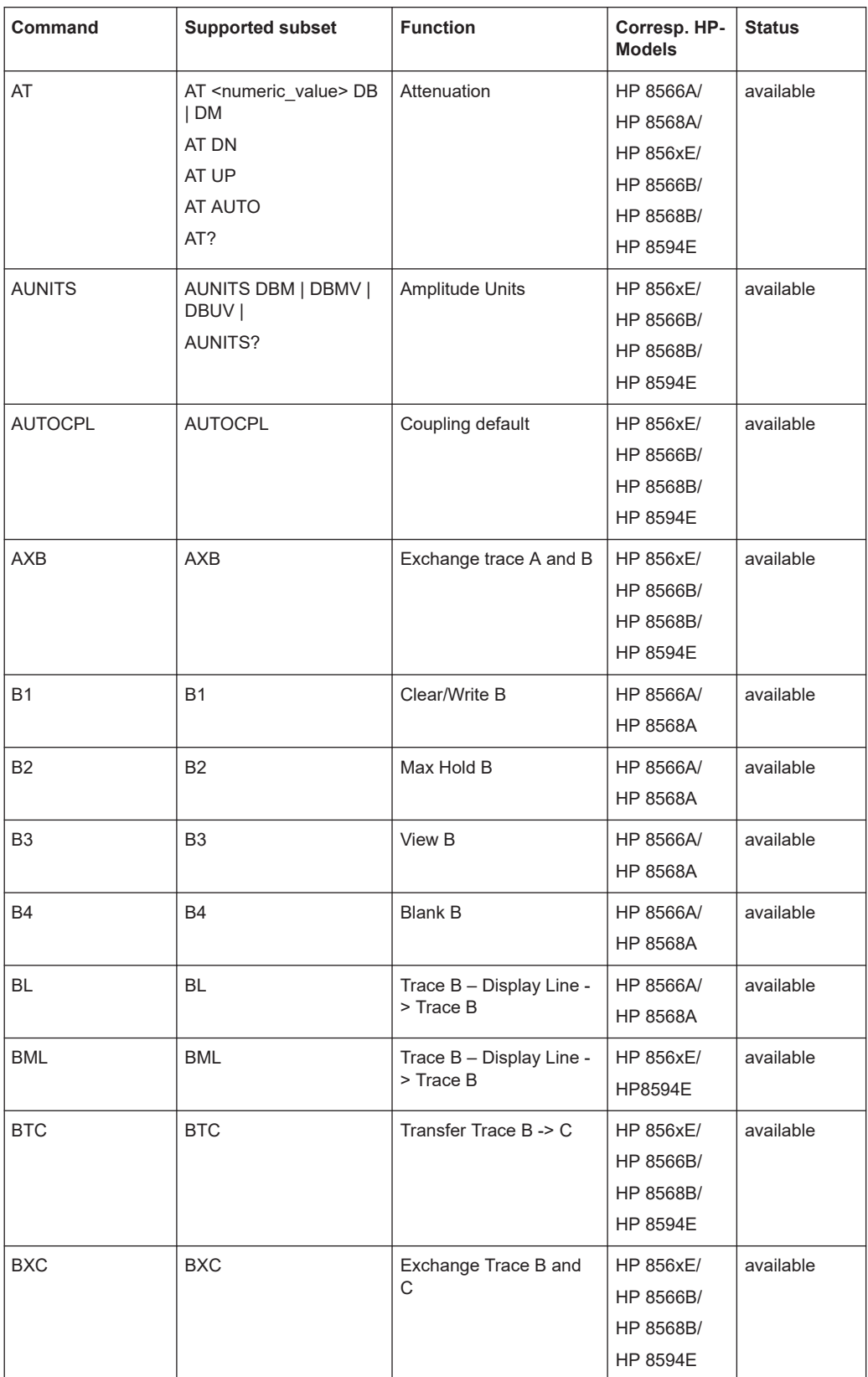

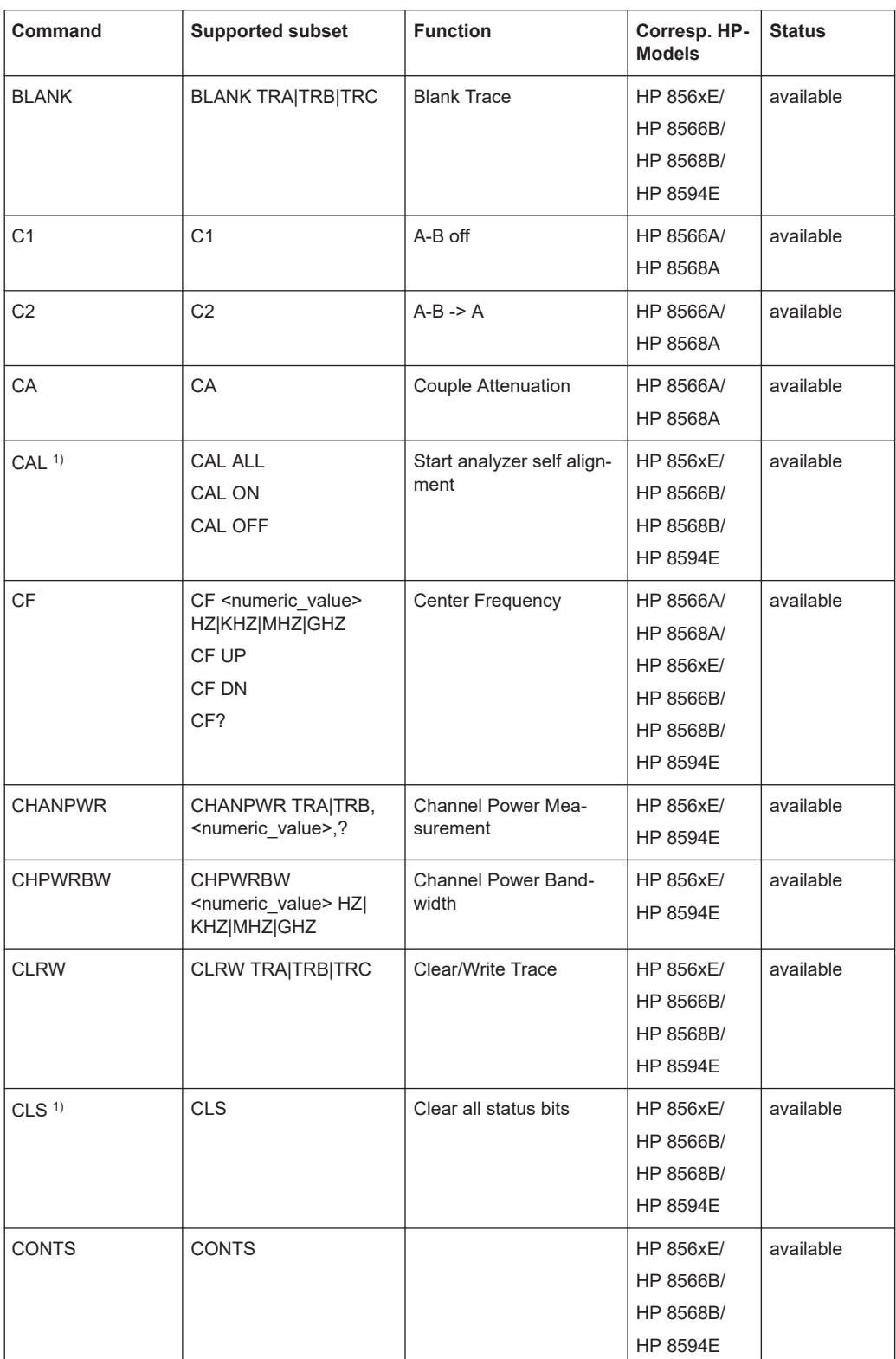

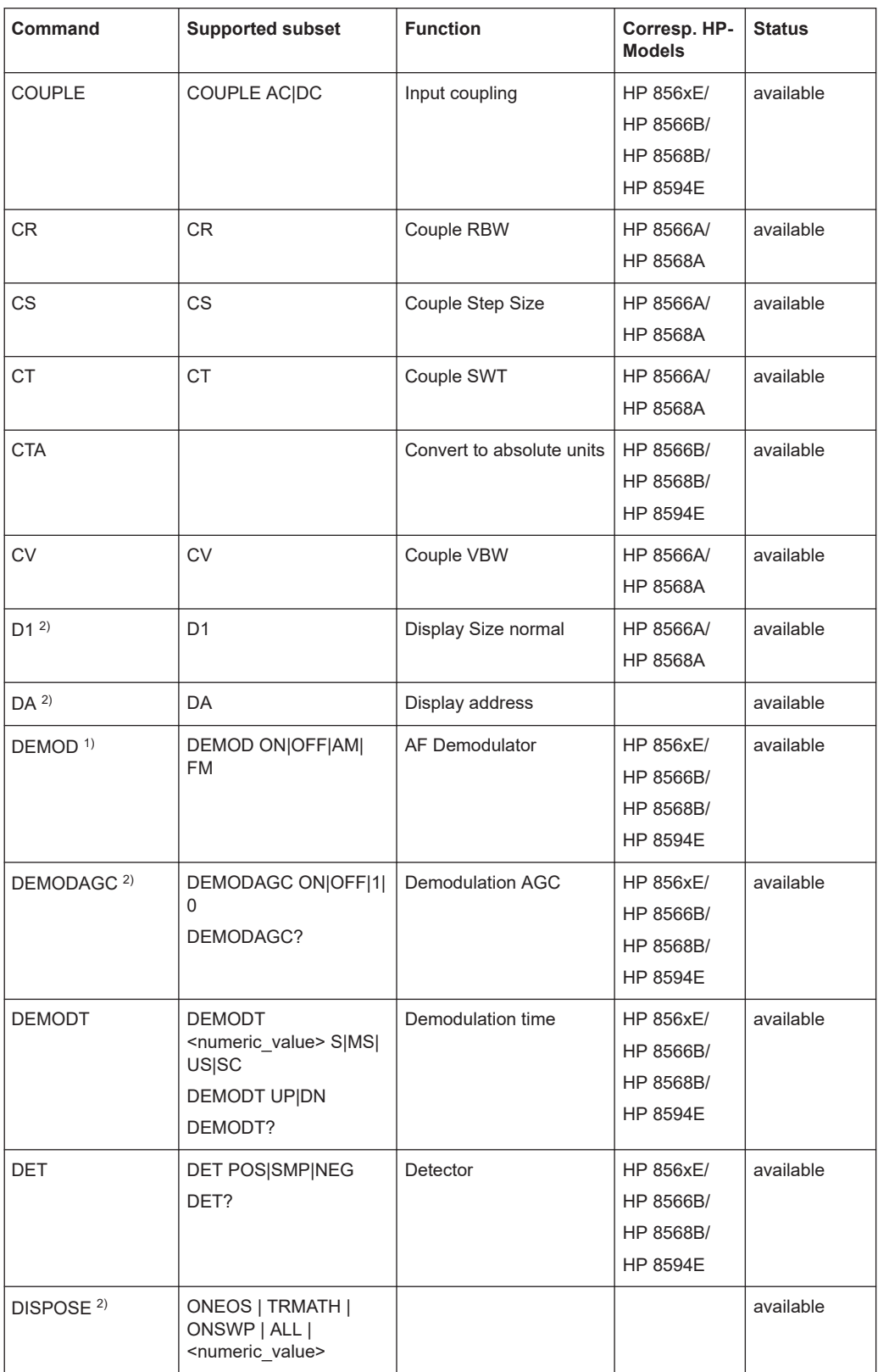

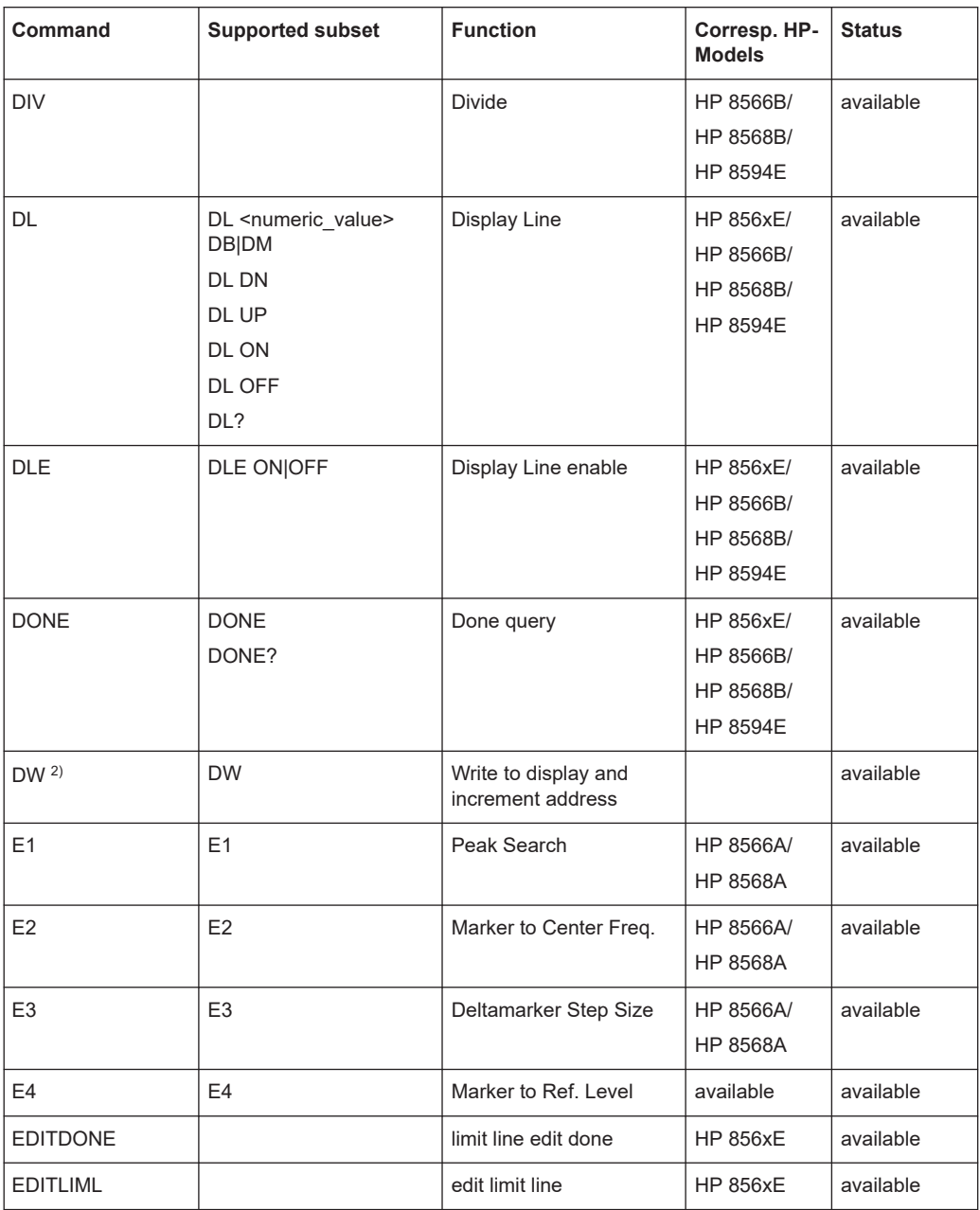

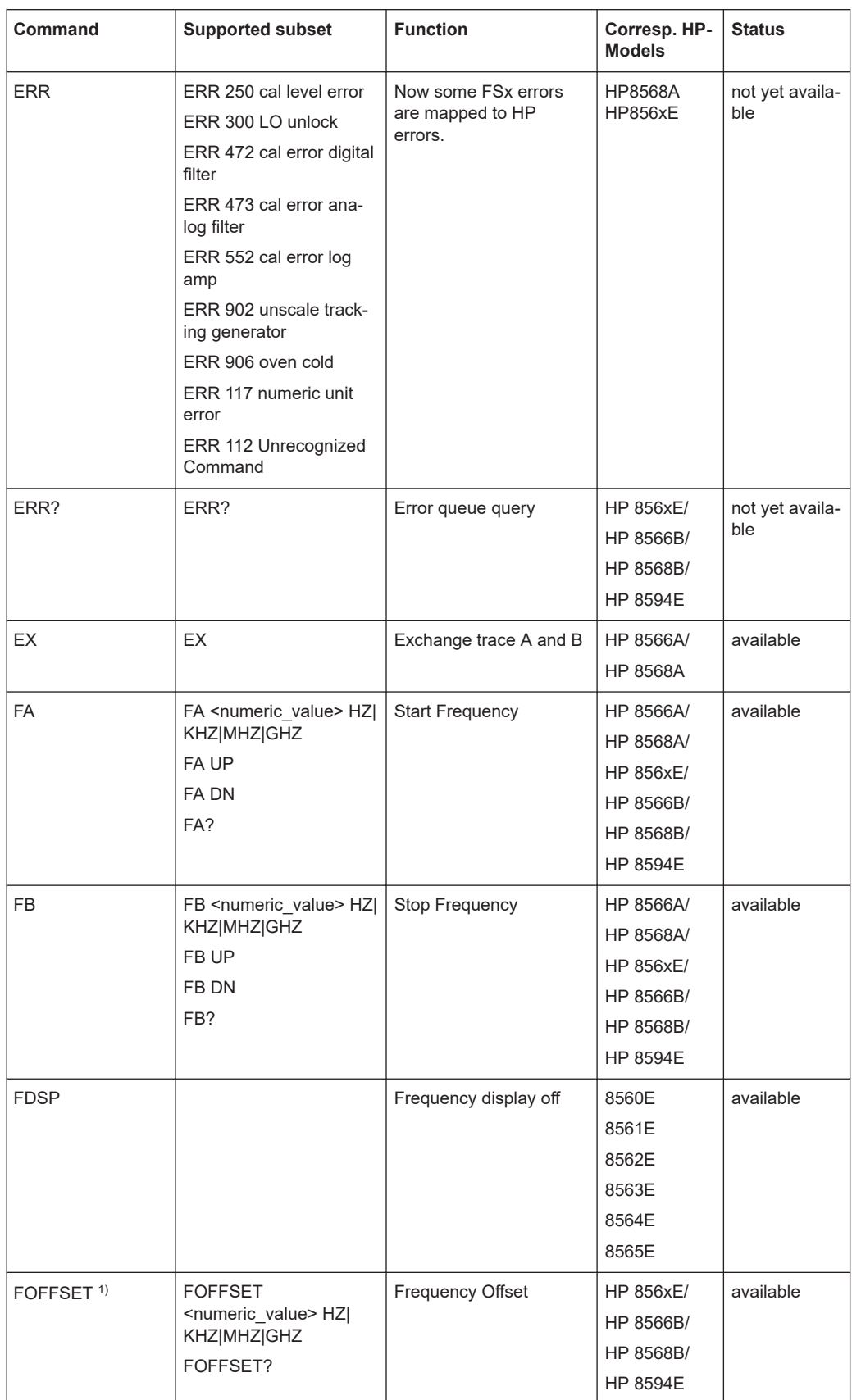

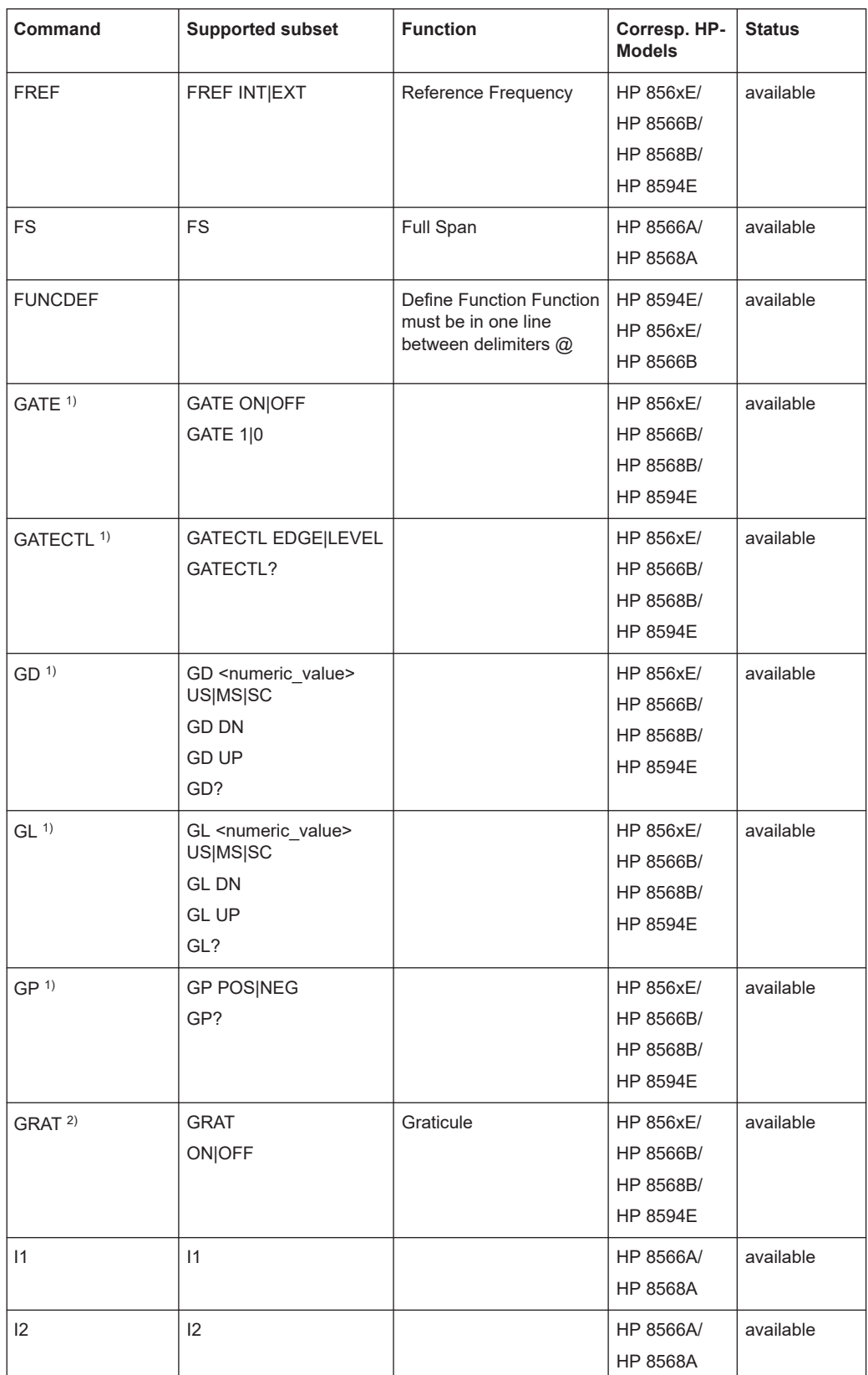

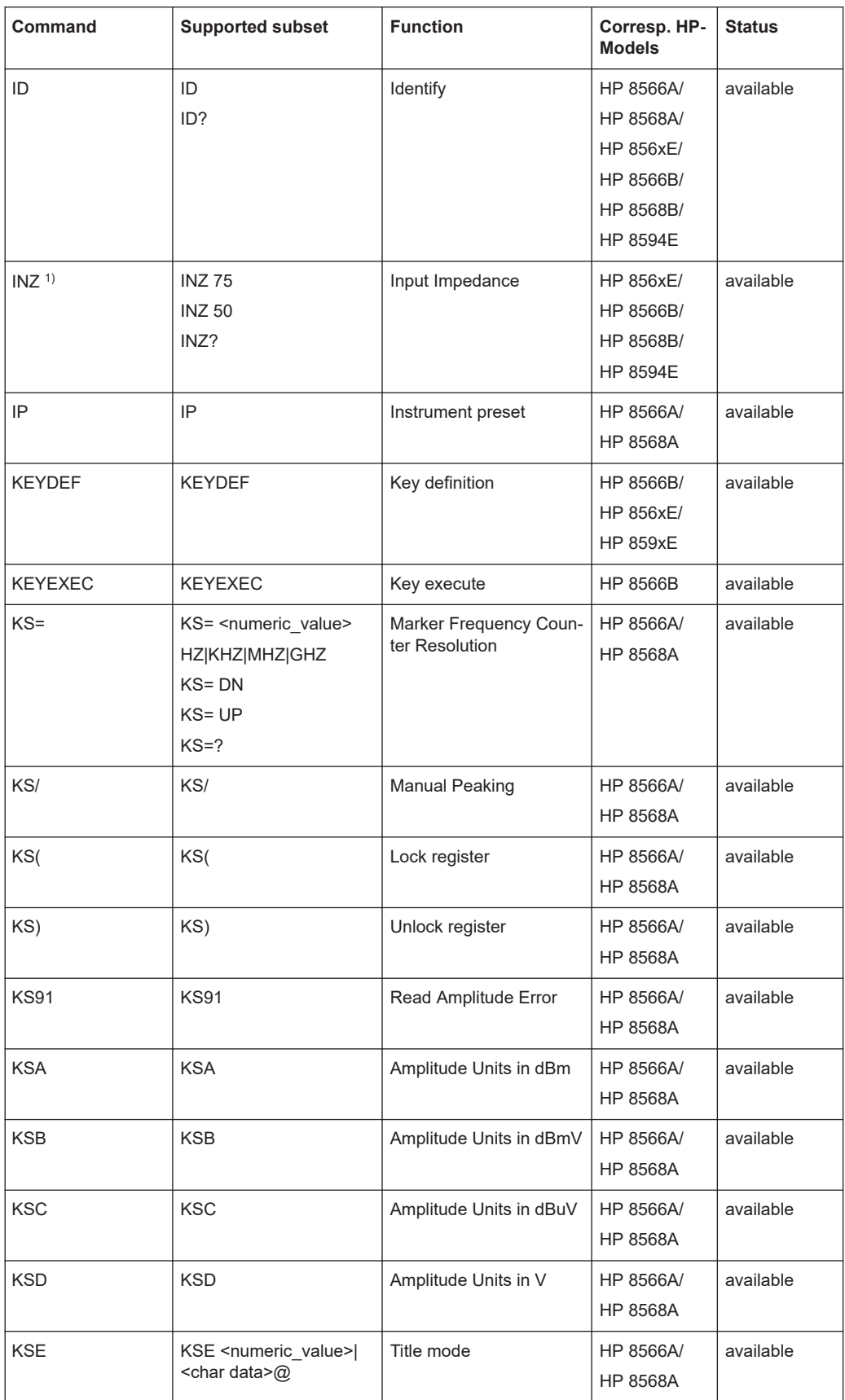

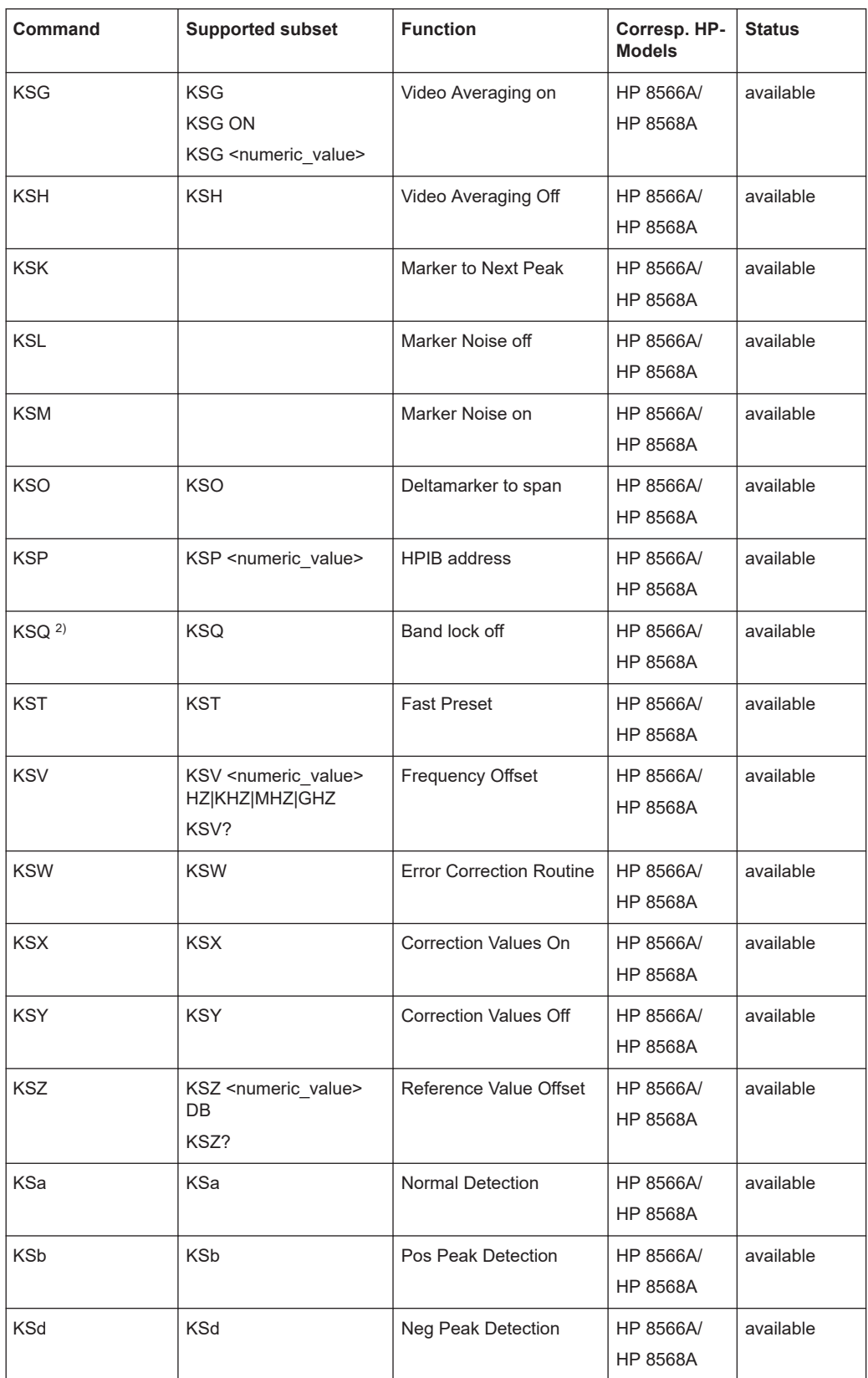

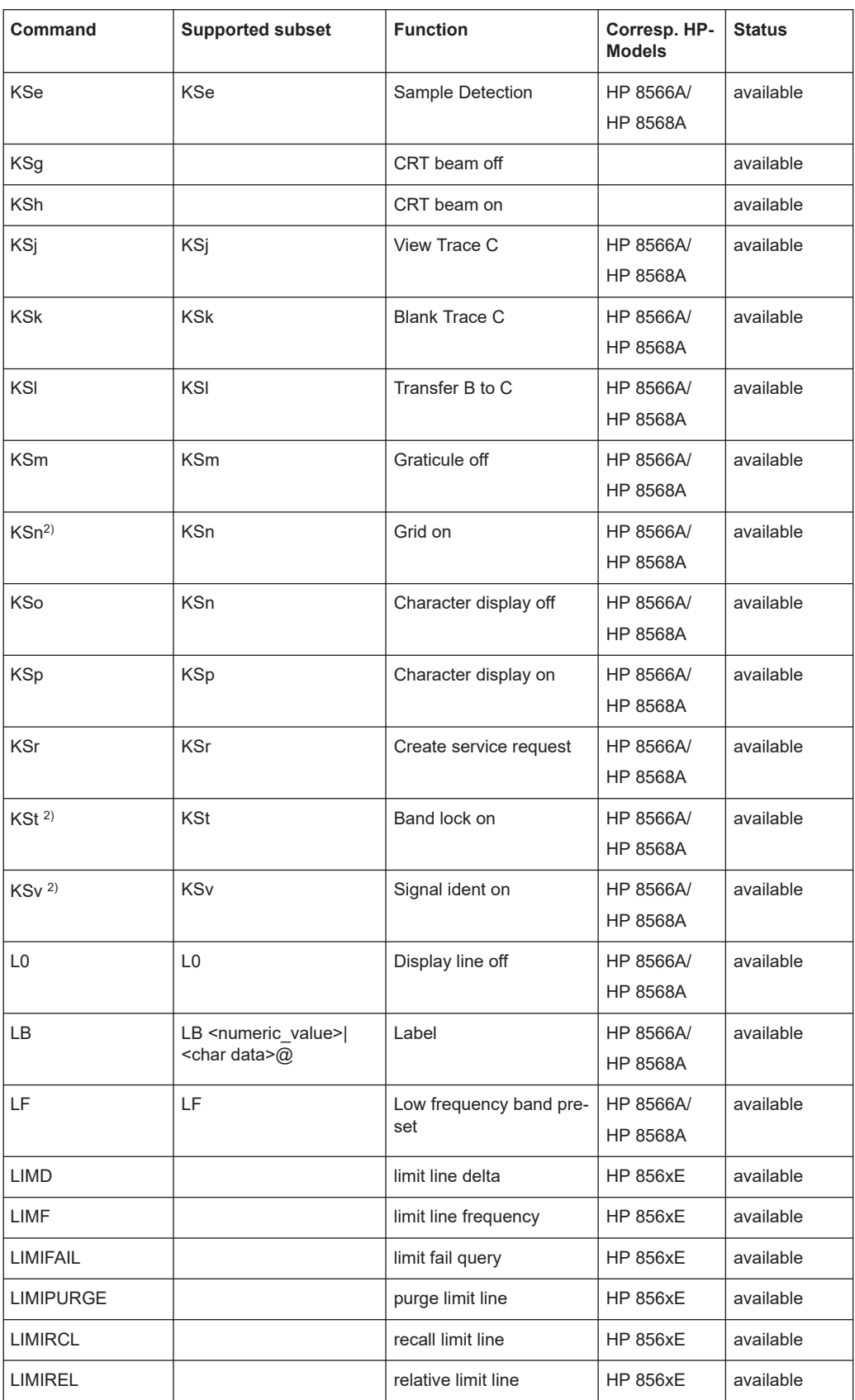

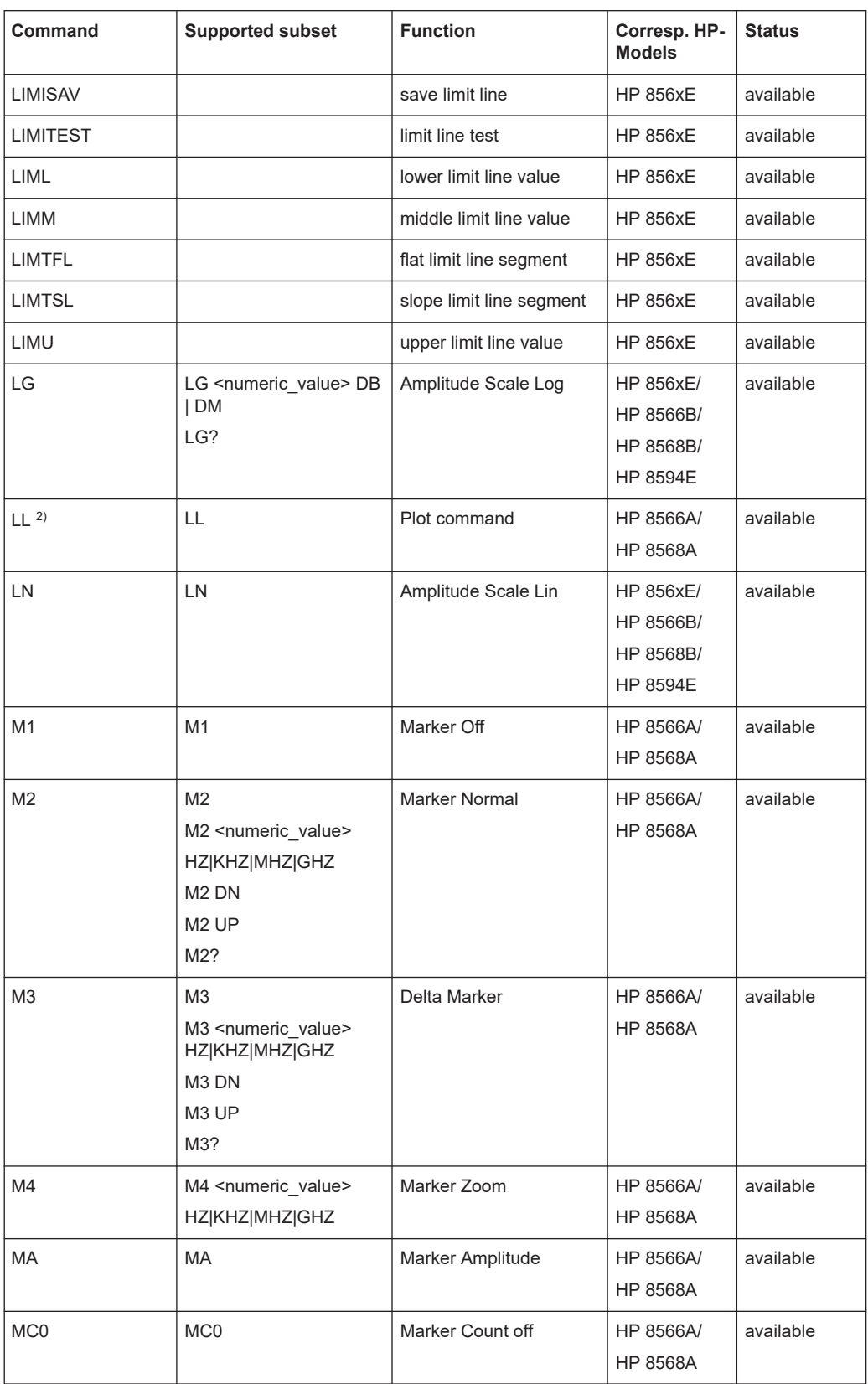

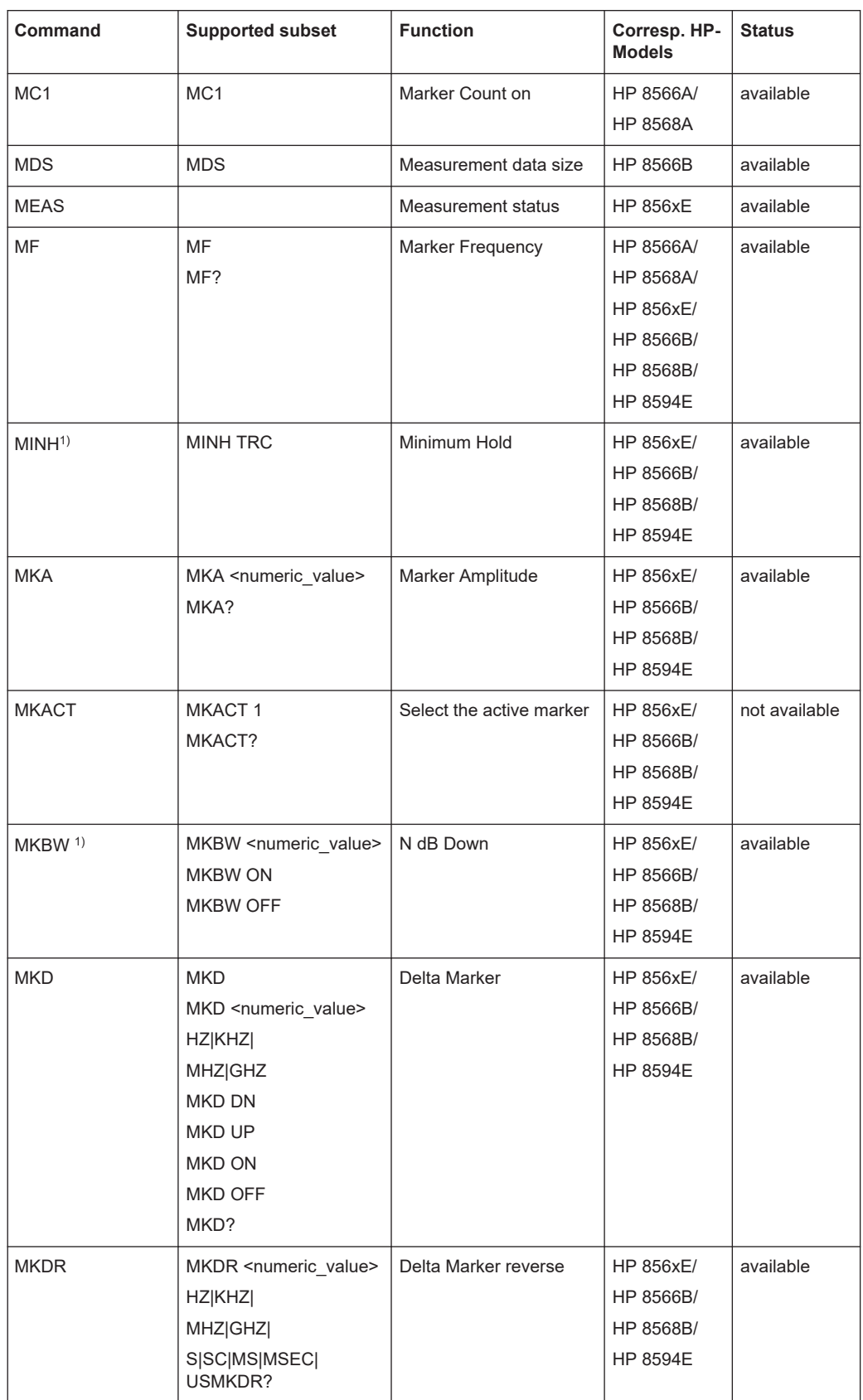

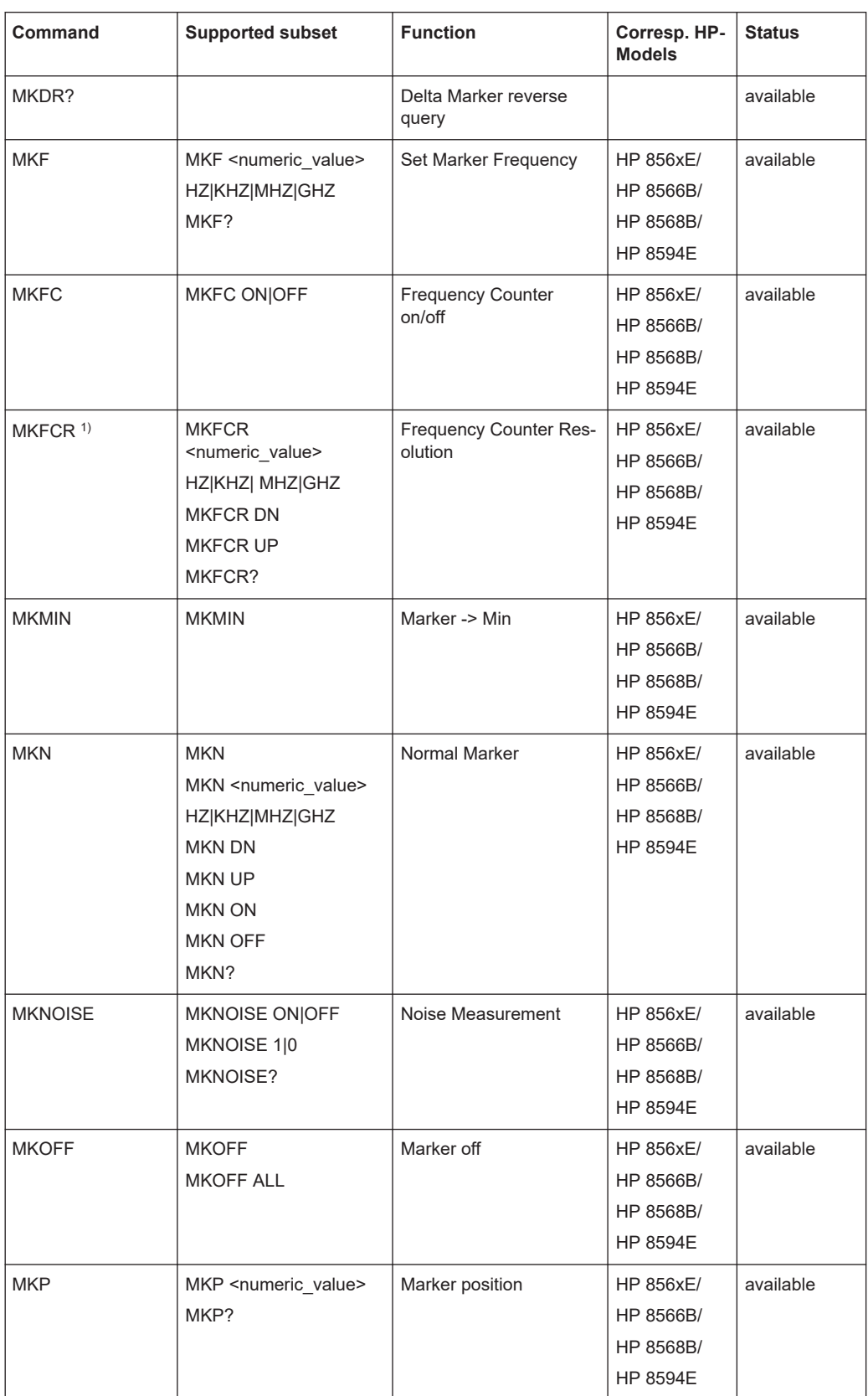

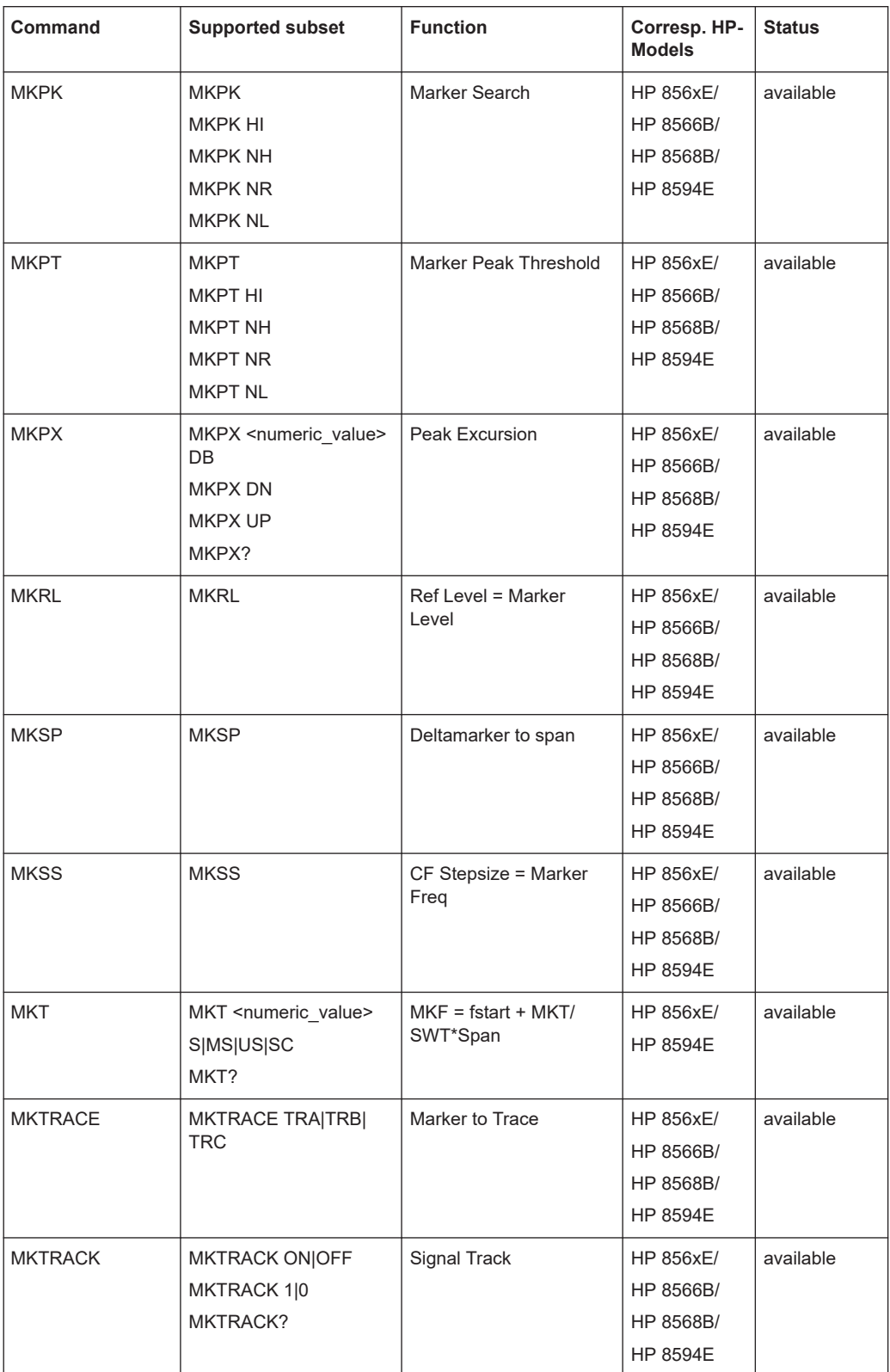

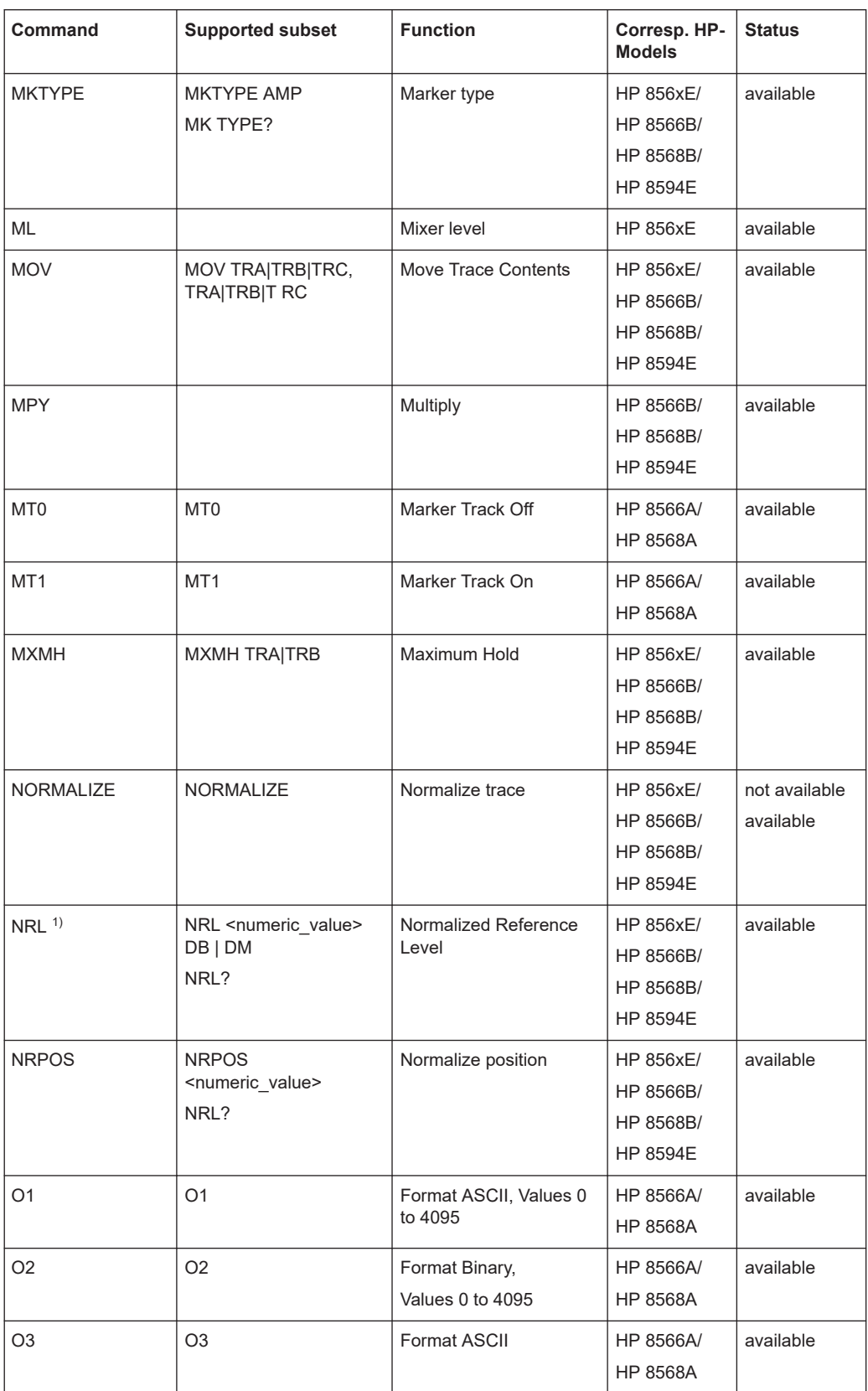

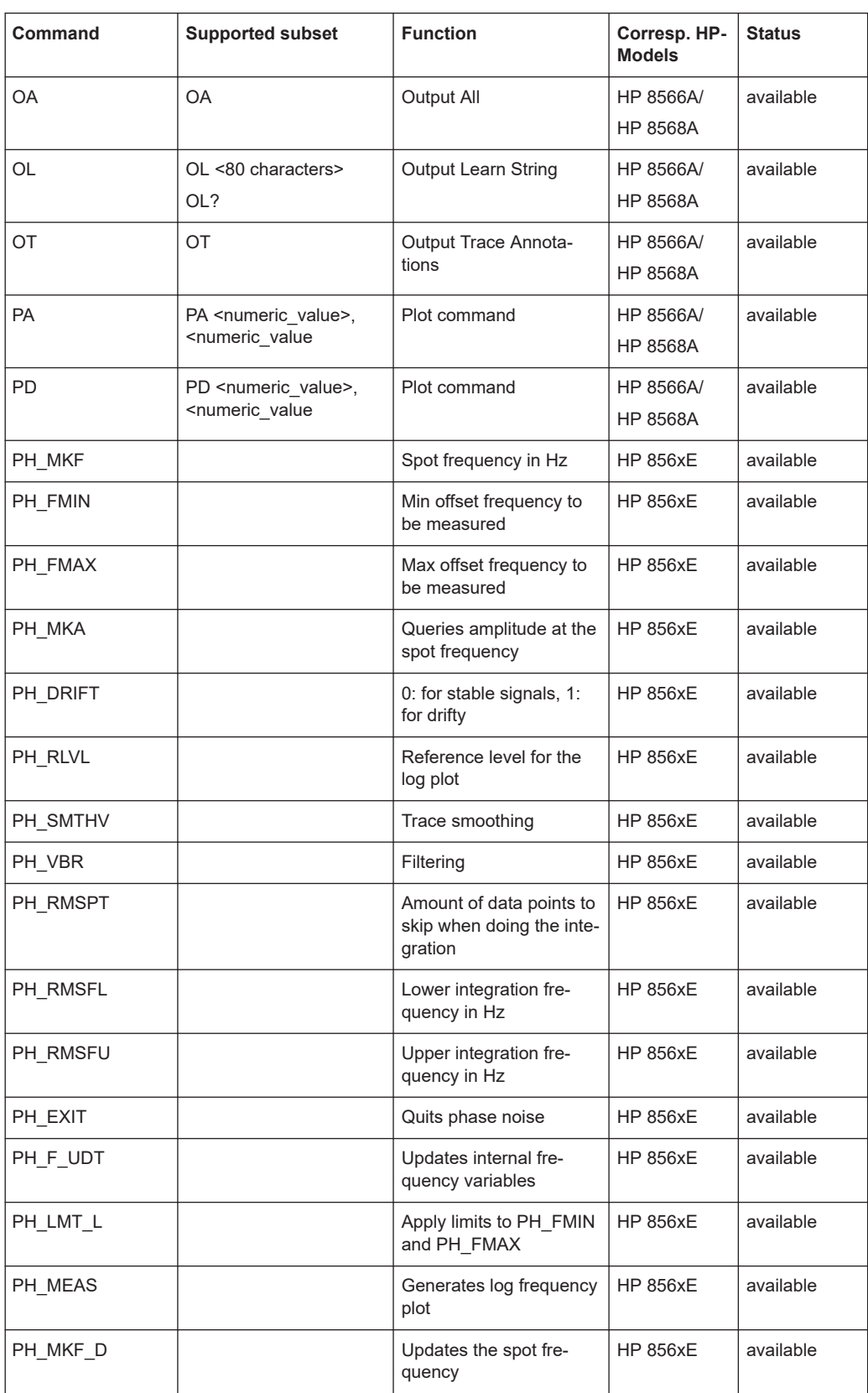

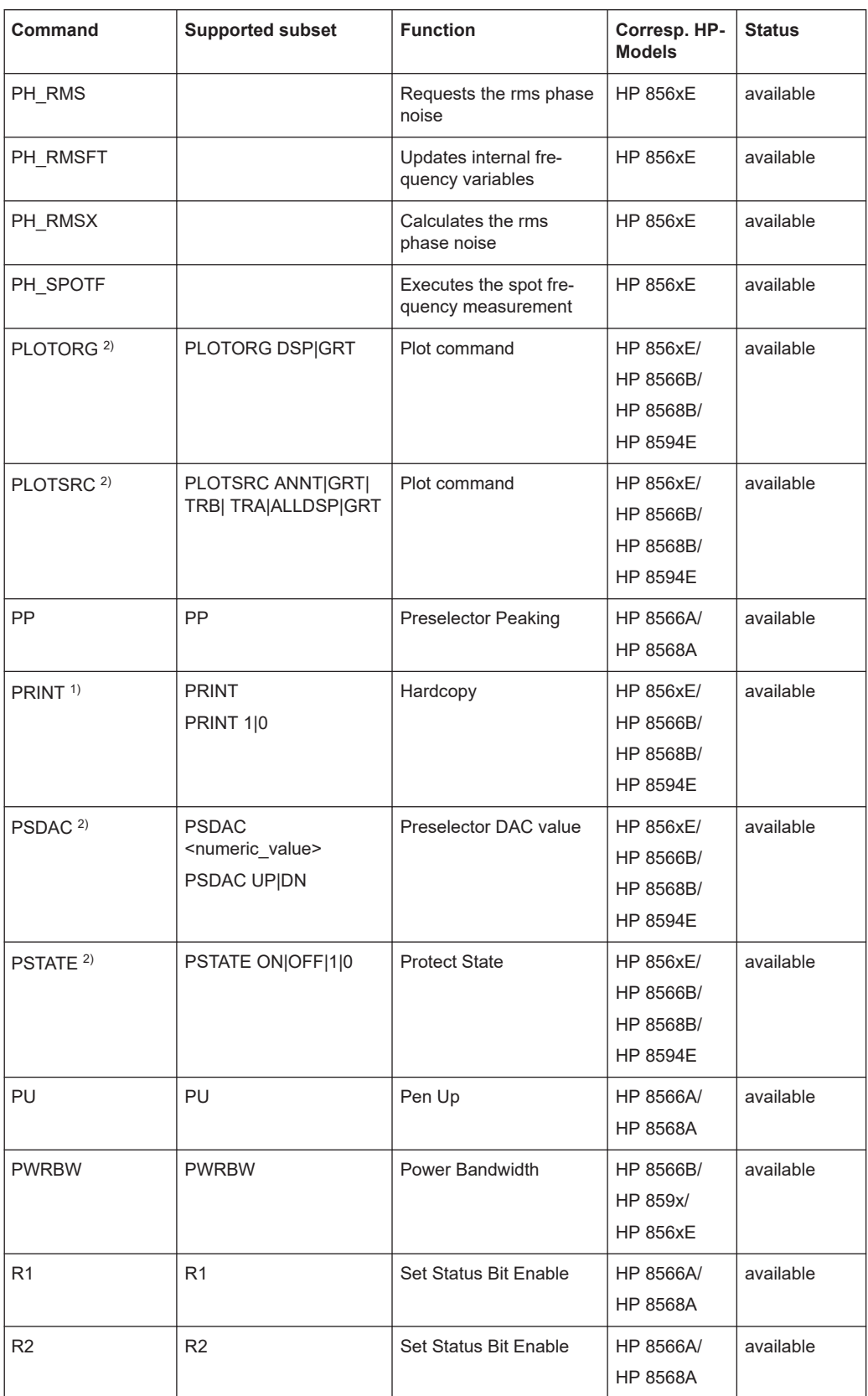

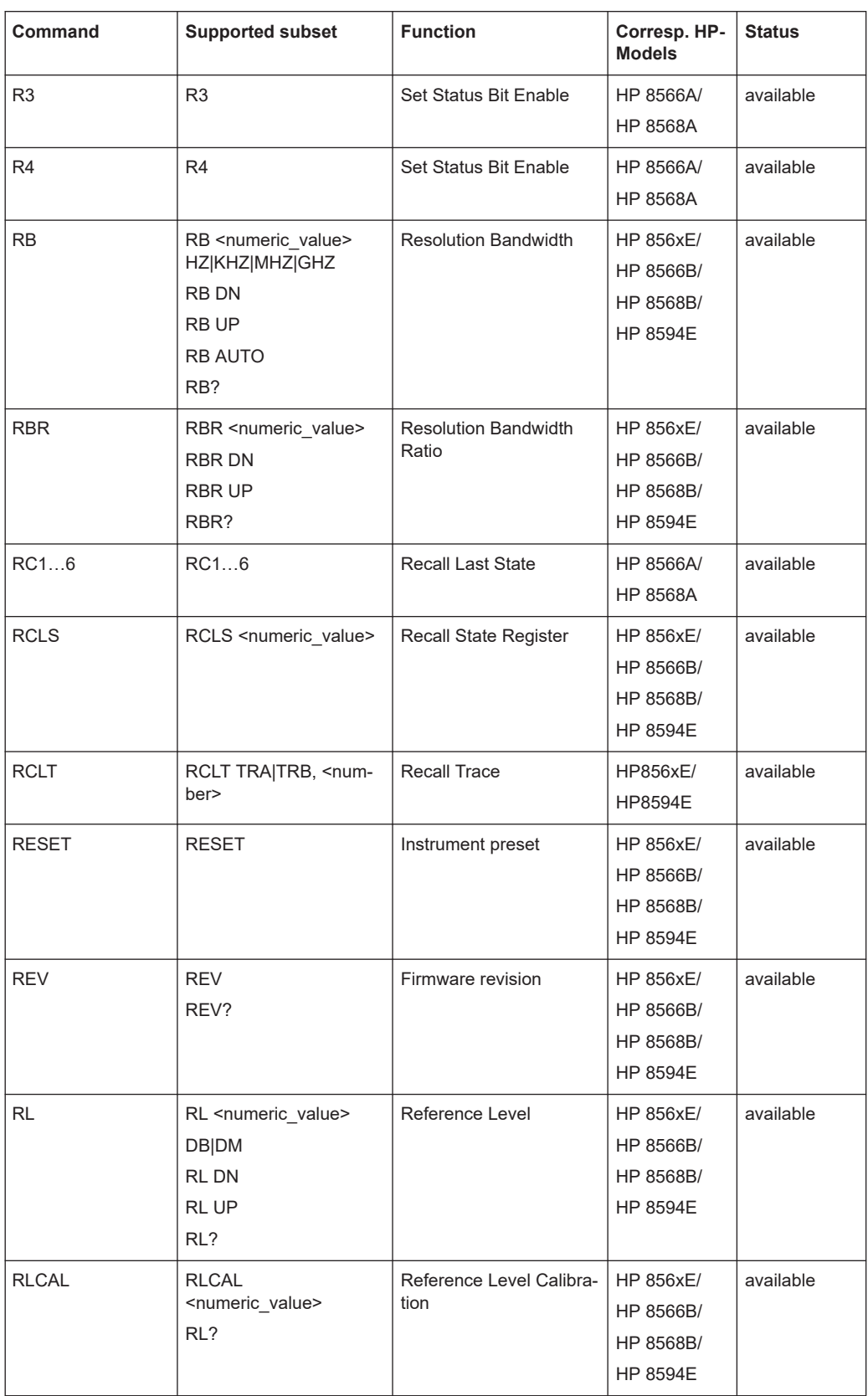

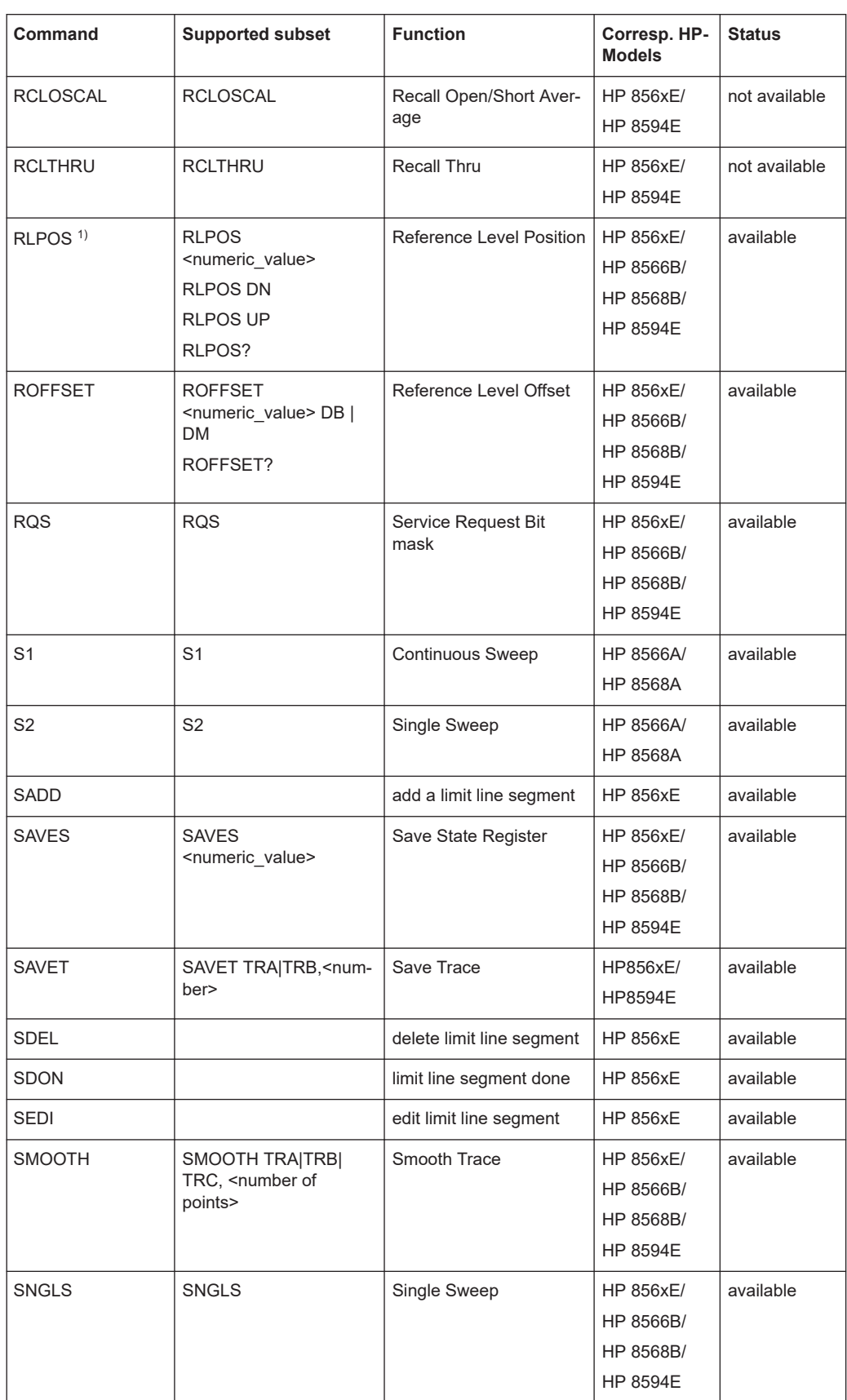

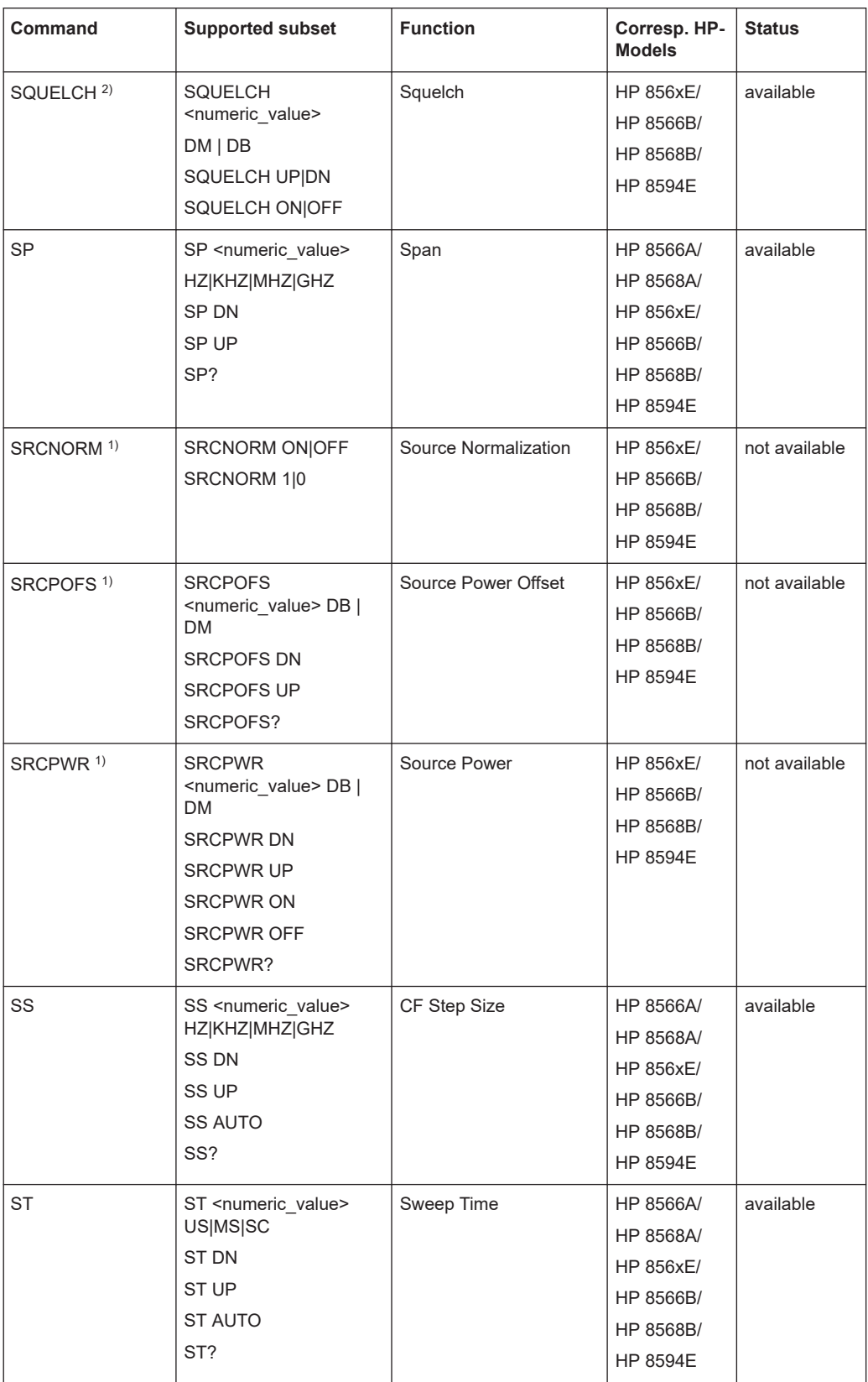

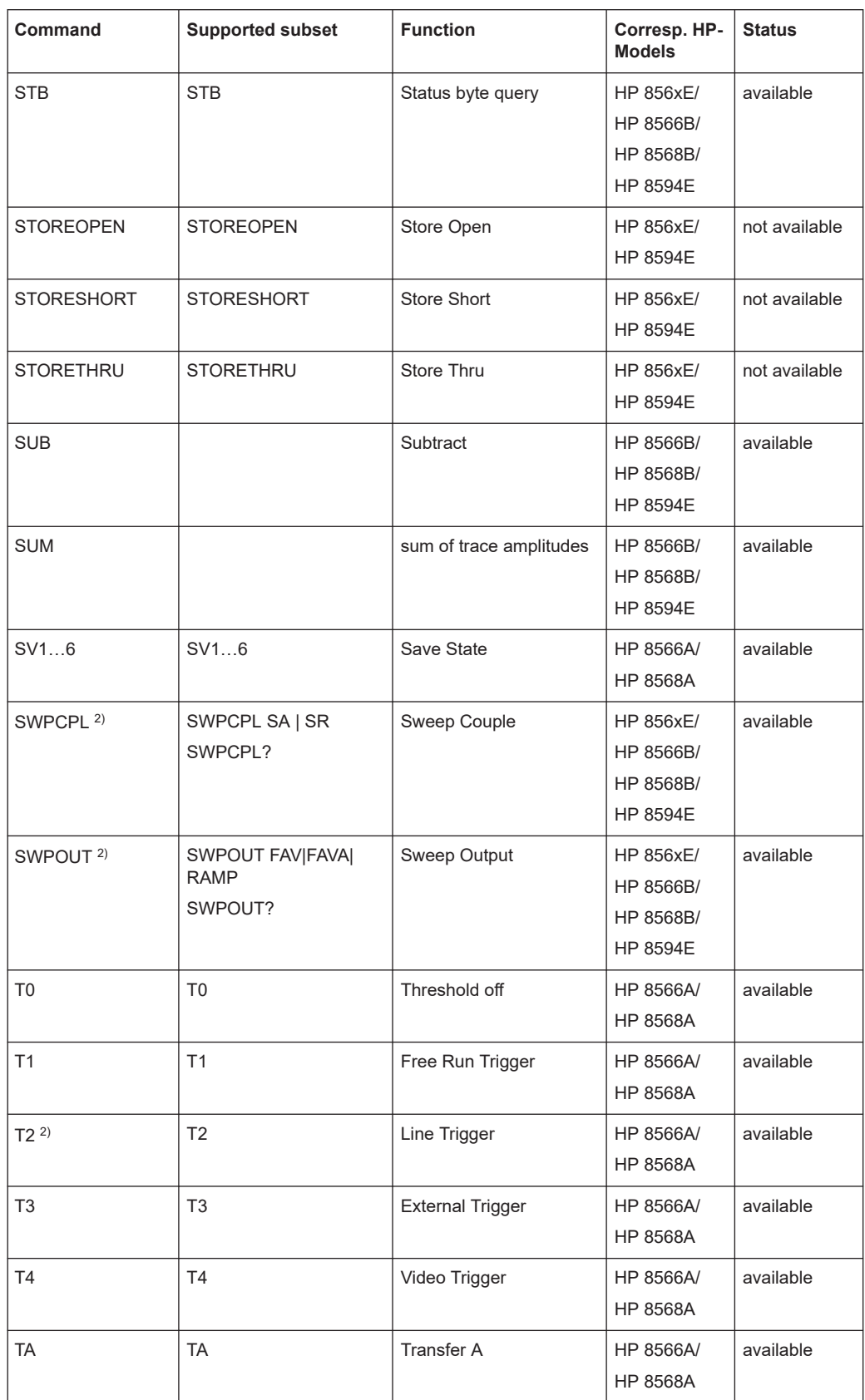

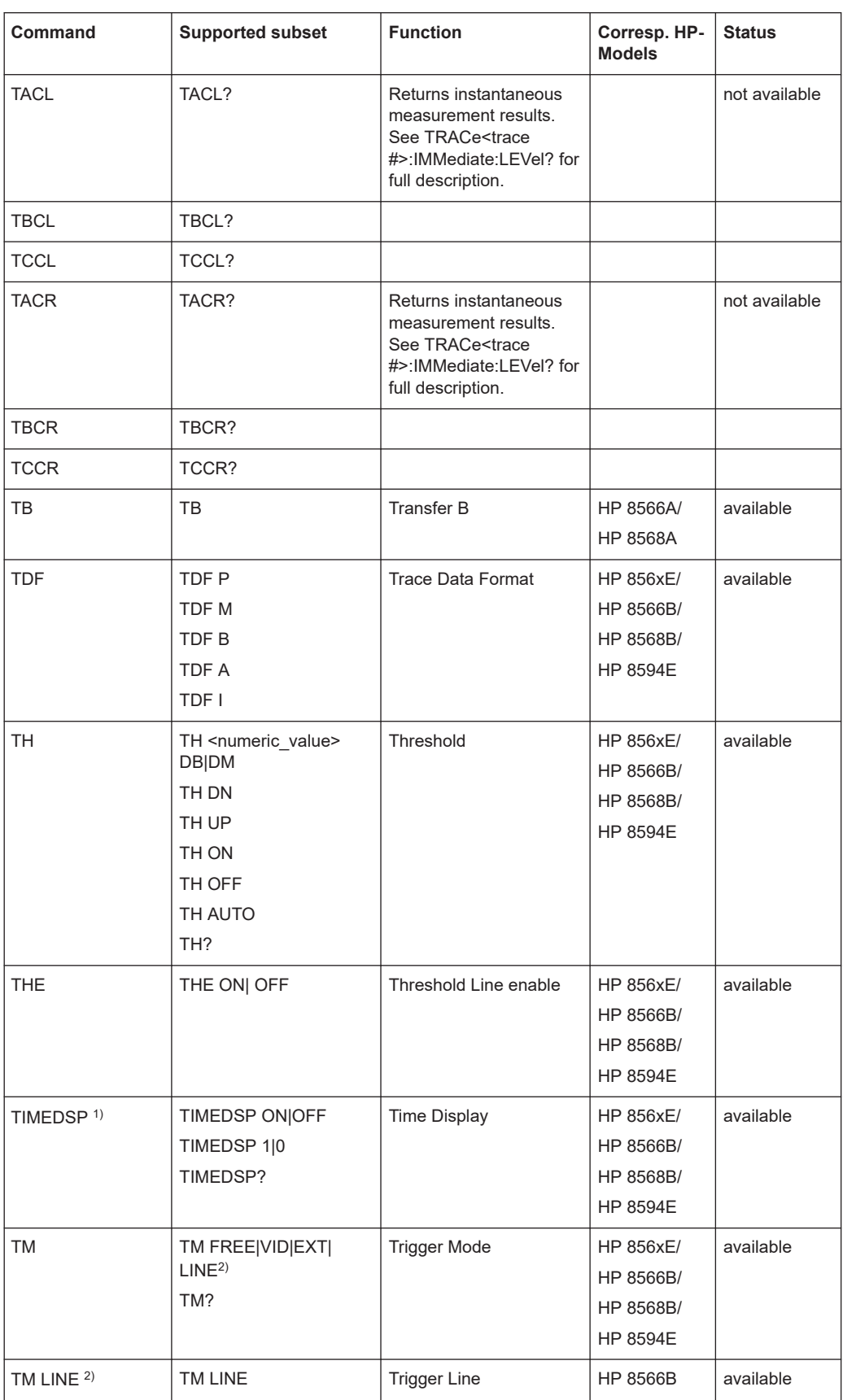

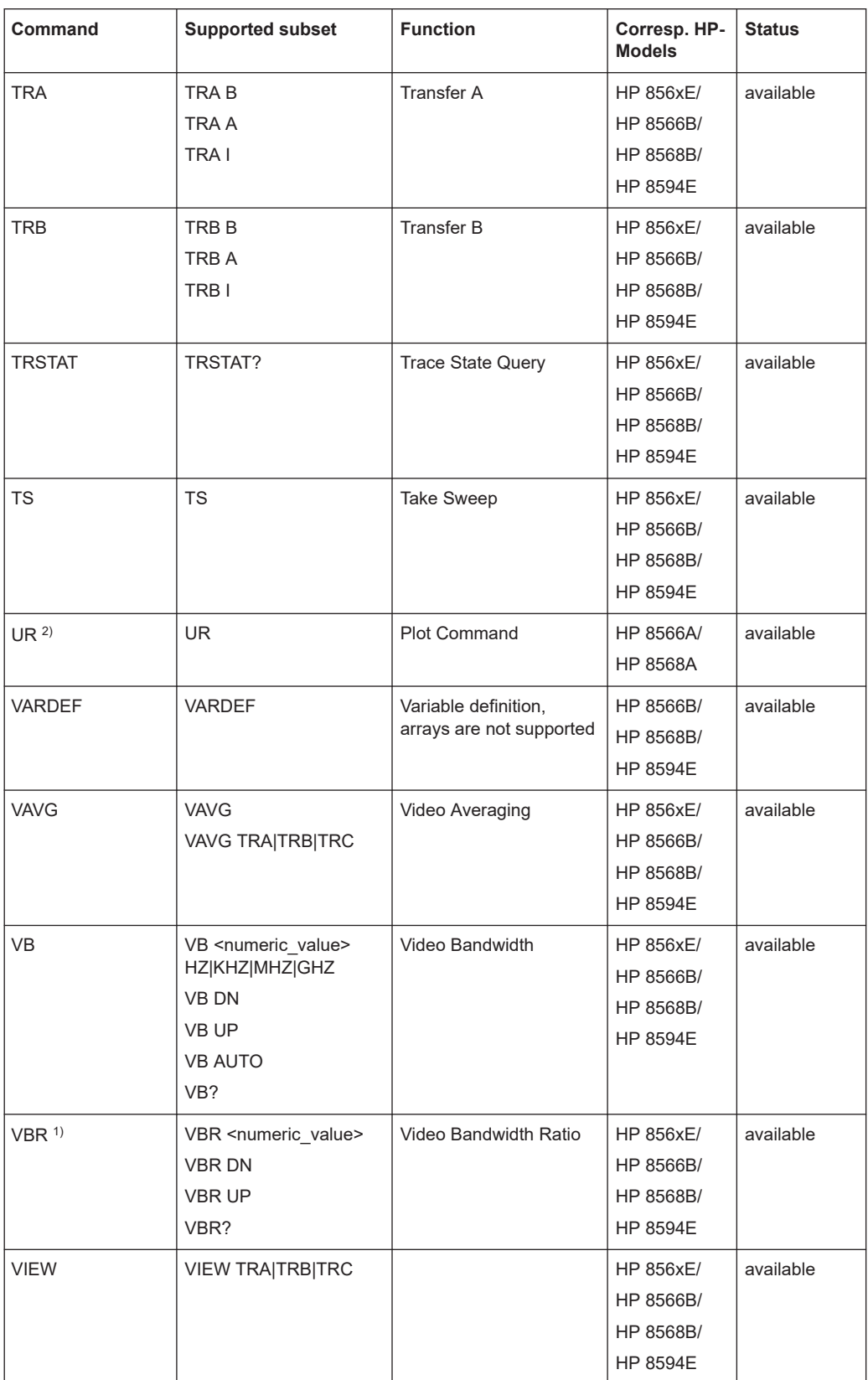

<span id="page-1432-0"></span>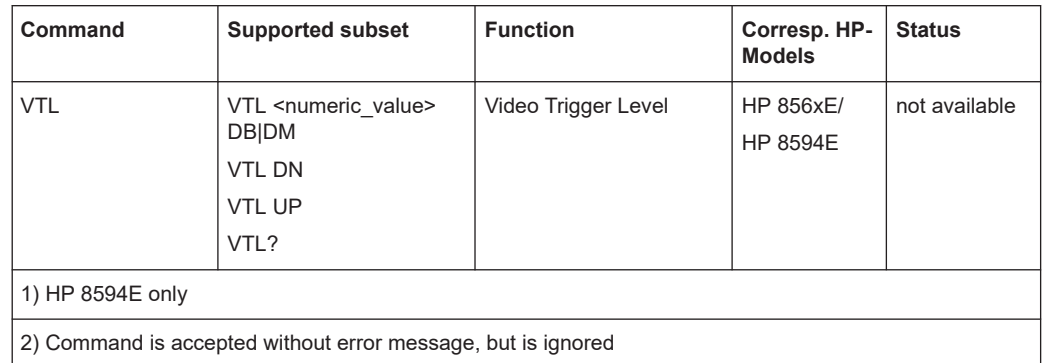

#### **12.14.2.2 Special features of the syntax parsing algorithms for 8566A and 8568A models**

The command syntax is very different for models A and B. Different names are assigned to identical instrument functions, and the command structure likewise differs considerably between models A and models B.

The command structure for models A is as follows:

```
<command>::= <command
code>[<SPC>][<data>|<step>][<SPC>][<delimiter>][<command
code>]…<delimiter>
<data>::= <Value>[<SPC>][<units
code>][<SPC>][<delimiter>][<SPC>][<data>]…
<step>::= UP|DN
```
#### where

<command code> = see Table "Supported Commands"

 $\langle \text{Value} \rangle$  = integer or floating-point numerical value

<units code> = DM | -DM | DB | HZ | KZ | MZ | GZ | MV | UV | SC | MS | US

<delimiter> = <CR> | <LF> | <,> | <;> | <ETX>

 $<$ SPC $>$  = 32<sub>10</sub>

 $ETX > 3_{10}$ 

Command sections given in [ ] are optional.

The R&S FSV/A GPIB hardware differs from that used in the HP analyzers. Therefore, the following constraint exists:

 $\langle$ LF> $|$   $\langle$  EOI> are still used as delimiters since the GPIB hardware is able to identify them. The other delimiters are identified and evaluated during syntax analysis.

### <span id="page-1433-0"></span>**12.14.2.3 Special behavior of commands**

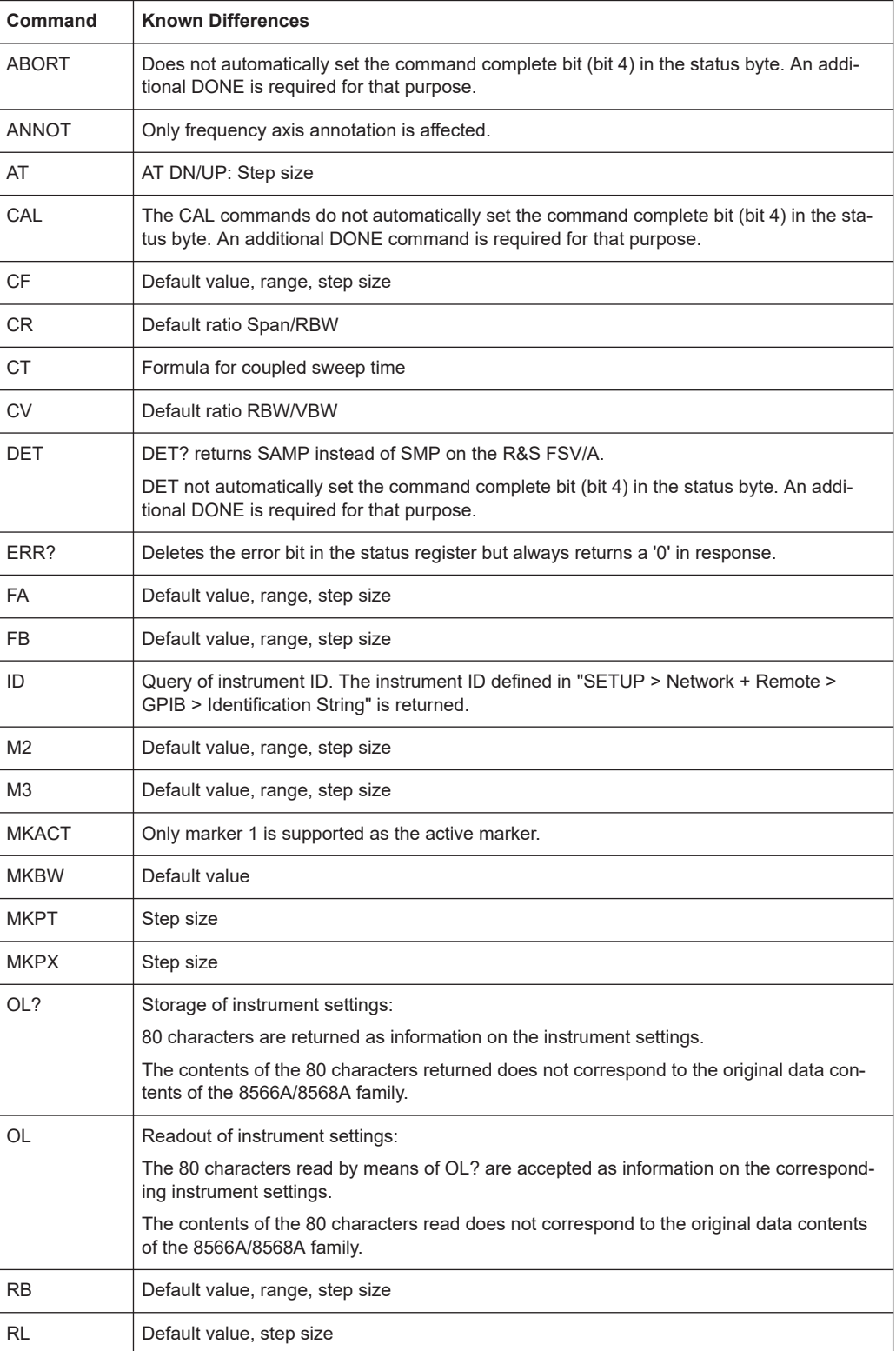

<span id="page-1434-0"></span>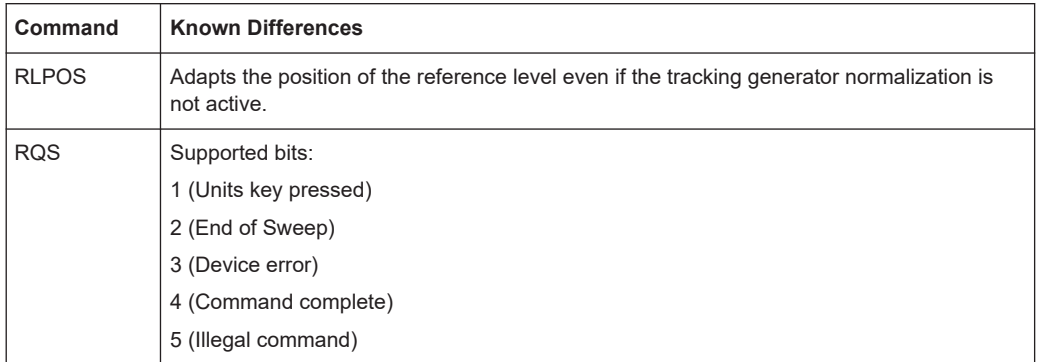

### **12.14.2.4 Model-dependent default settings**

If the GPIB language is switched over to an 85xx model, the GPIB address is automatically switched over to 18 provided that the default address of the R&S FSV/A (20) is still set. If a different value is set, this value is maintained. Upon return to SCPI, this address remains unchanged.

The following table shows the default settings obtained after a change of the GPIB language and for the commands IP, KST and RESET:

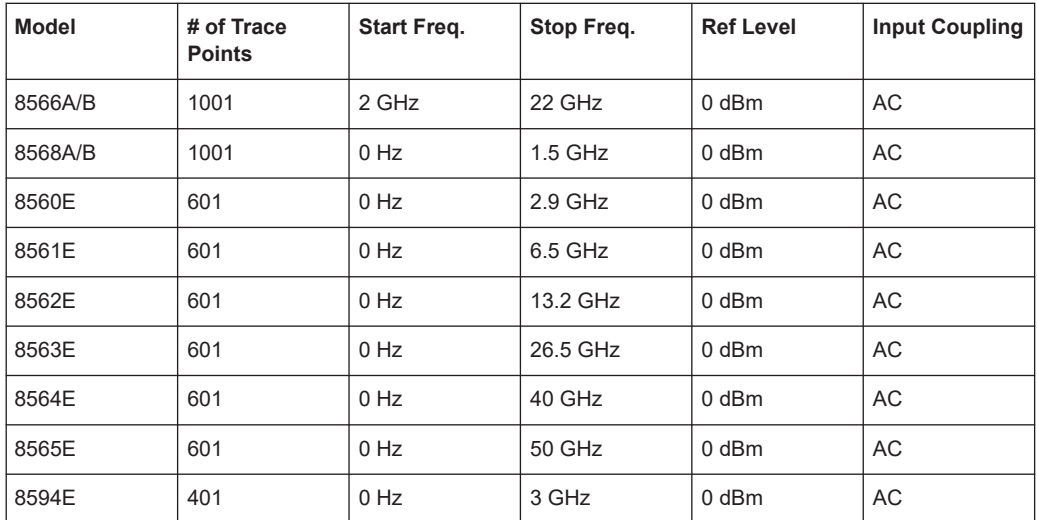

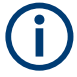

### **Stop frequency**

The stop frequency given in the table may be limited to the corresponding frequency range of the R&S FSV/A.

Command LF sets the stop frequency for 8566A/B to a maximum value of 2 GHz.

### **Test points (trace points)**

The number of trace points is switched over only upon transition to the REMOTE state.

### <span id="page-1435-0"></span>**12.14.2.5 Data output formats**

In the case of the SCPI and IEEE488.2 standards, the output formats for numerical data are flexible to a large extent. The output format for the HP units, by contrast, is accurately defined with respect to the number of digits. The memory areas for reading instrument data have therefore been adapted accordingly in the remote-control programs for instruments of this series.

Therefore, in response to a query, the R&S FSV/A returns data of the same structure as that used by the original instruments; this applies in particular to the number of characters returned.

Two formats are currently supported when trace data is output: Display Units (command O1) and physical values (command O2, O3 or TDF P). As to the "Display Units" format, the level data of the R&S FSV/A is converted to match the value range and the resolution of the 8566/8568 series. Upon transition to the **REMOTE** state, the R&S FSV/A is reconfigured such that the number of test points (trace points) corresponds to that of the 85xx families (1001 for 8566A/B and 8568A/B, 601 for 8560E to 8565E, 401 for 8594E).

### **12.14.2.6 Trace data output formats**

All formats are supported for trace data output: display units (command O1), display units in two byte binary data (command O2 or TDF B and MDS W), display units in one byte binary data (command O4 or TDF B and MDS B) and physical values (commands O3 or TDF P). With format "display units" the level data is converted into value range and resolution of the 8566/8568 models. On transition to REMOTE state the number of trace points are reconfigured in order to be conform to the selected instrument model (1001 for 8566A/B and 8568 A/B, 601 for 8560E to 8565E, 401 for 8594E).

#### **12.14.2.7 Trace data input formats**

Trace data input is only supported for binary date (TDF B, TDF A, TDF I, MDS W, MDS B).

#### **12.14.2.8 GPIB status reporting**

The assignment of status bits by commands R1, R2, R3, R4, RQS is supported.

The STB command and the serial poll respond with an 8-bit value with the following assignment:

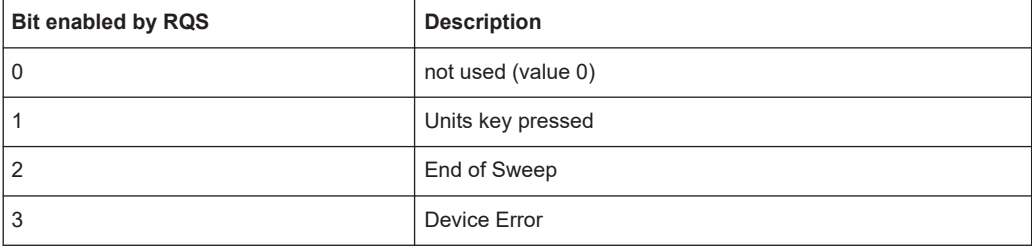

<span id="page-1436-0"></span>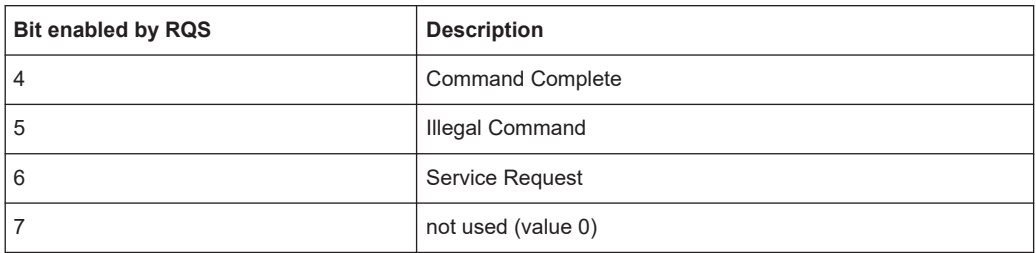

Bits 0 and 7 are not used and always have the value 0.

Please note that the R&S FSV/A reports any key pressed on the front panel rather than only the unit keys if bit 1 was enabled.

Another difference is the behavior of bit 6 when using the STB? query. On the HP analyzers this bit monitors the state of the SRQ line on the bus. On the R&S FSV/A this is not possible. Therefore this bit is set, as soon as one of the bits 1 to 5 is set. It won't be reset by performing a serial poll.

### **12.14.3 Reference: command set of emulated PSA models**

The R&S FSV/A analyzer family supports a subset of the GPIB commands of PSA89600 and ESA instruments.

Despite the differences in system architecture and device features, the supported commands have been implemented in a way to ensure a sufficiently high degree of correspondence with the original.

In many cases the selection of commands supported by the R&S FSV/A is sufficient to run an existing GPIB program without adaptation.

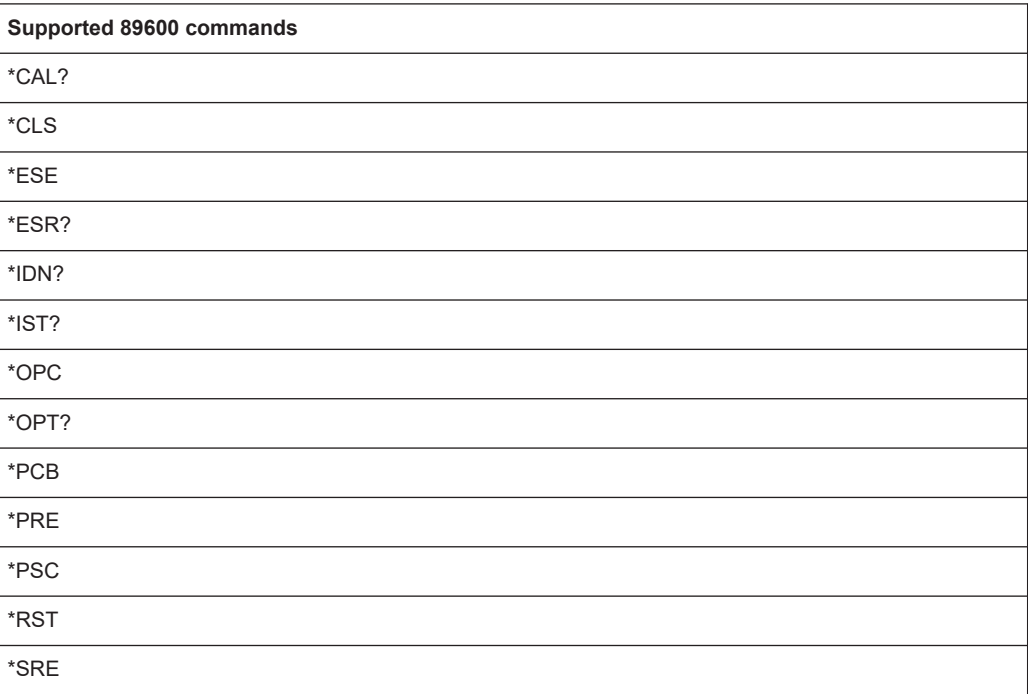

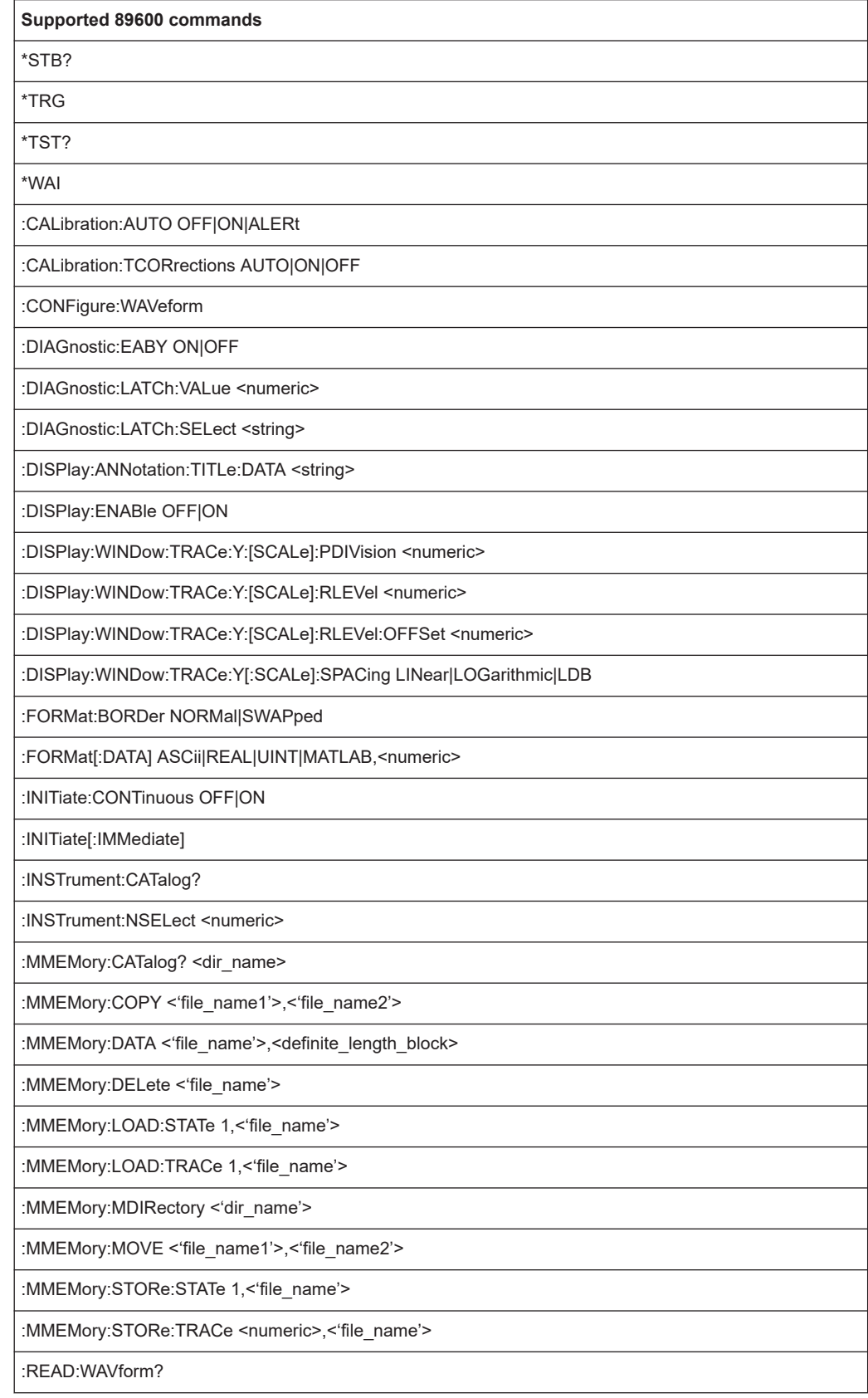

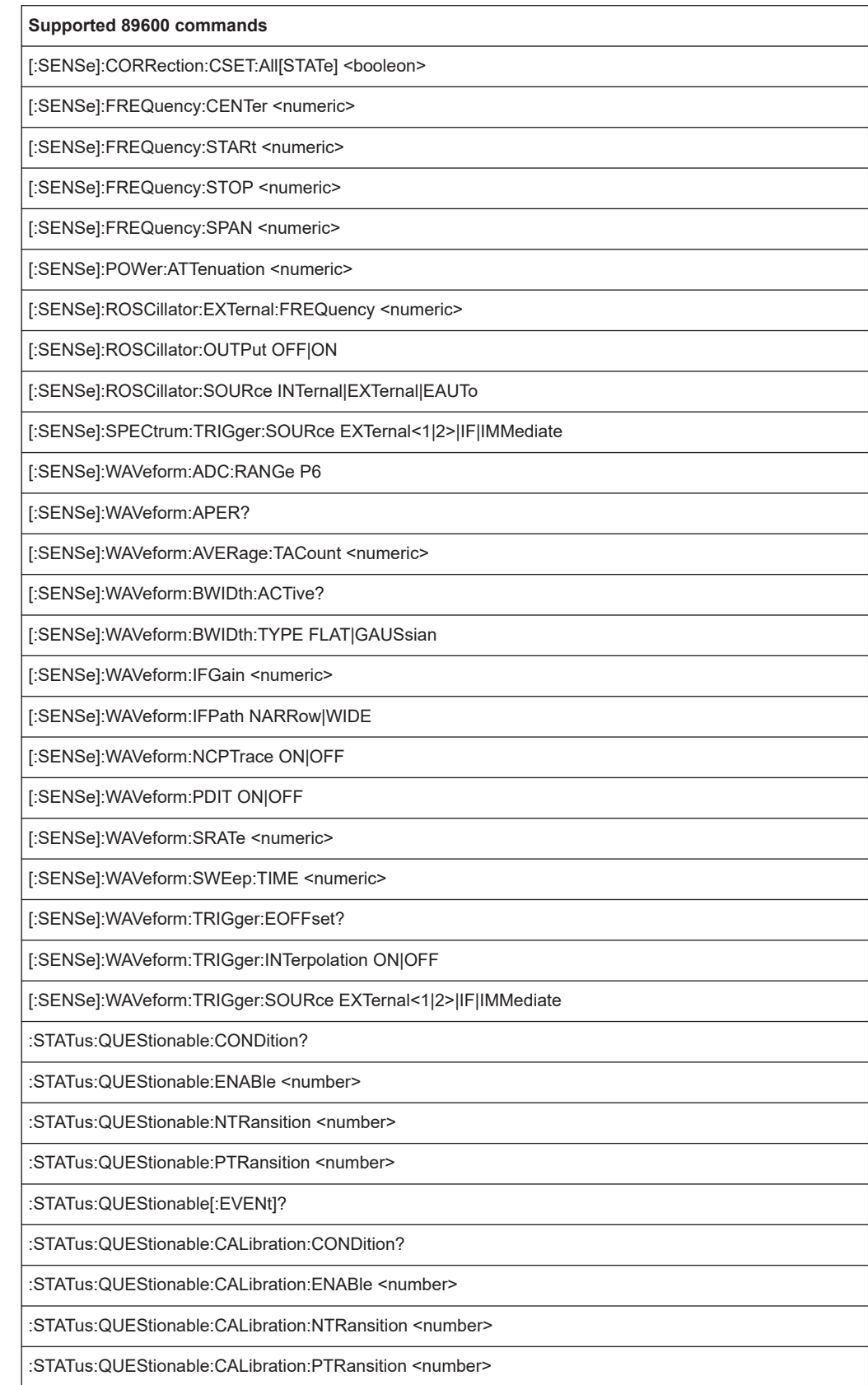

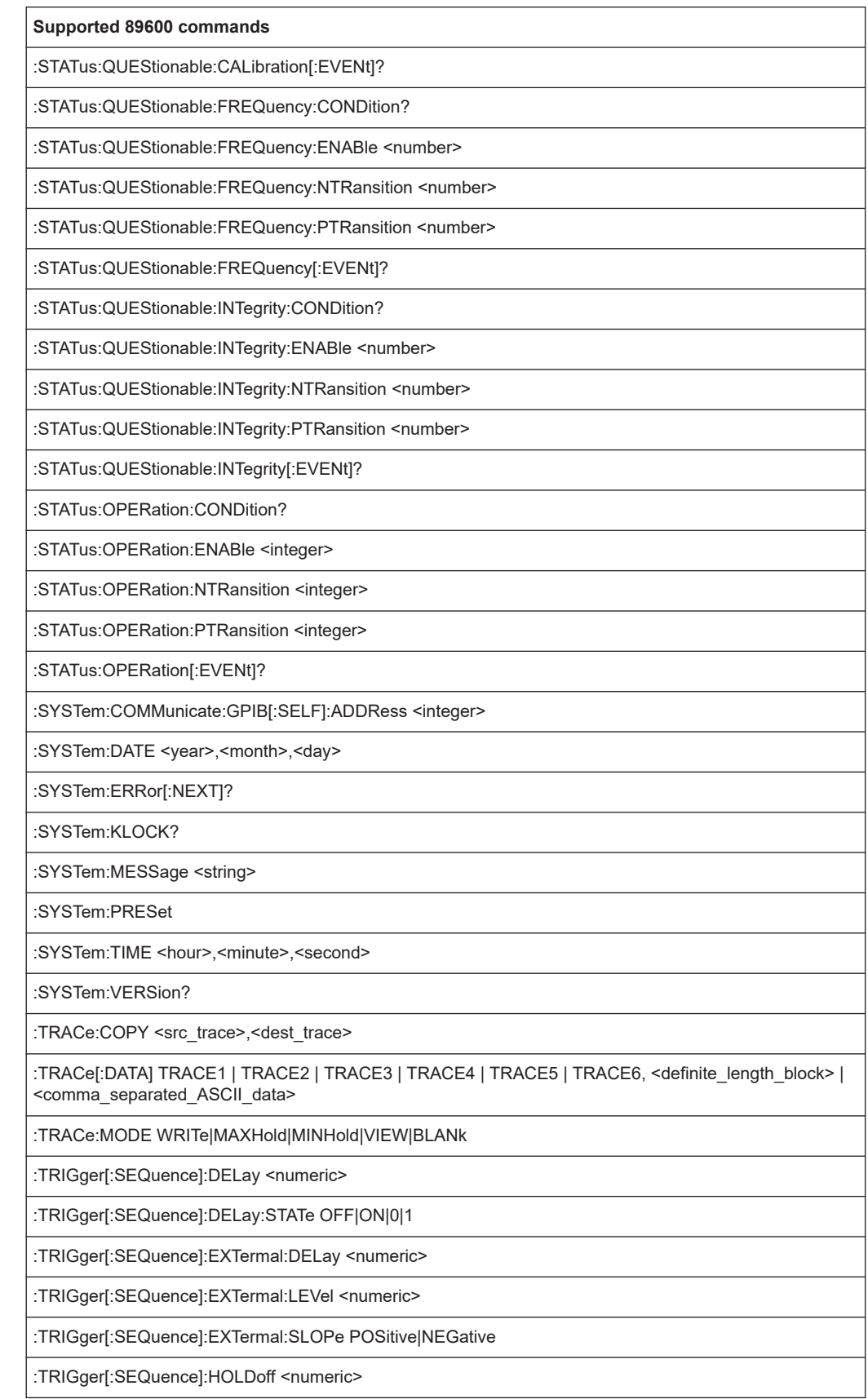
Emulating other instruments' commands

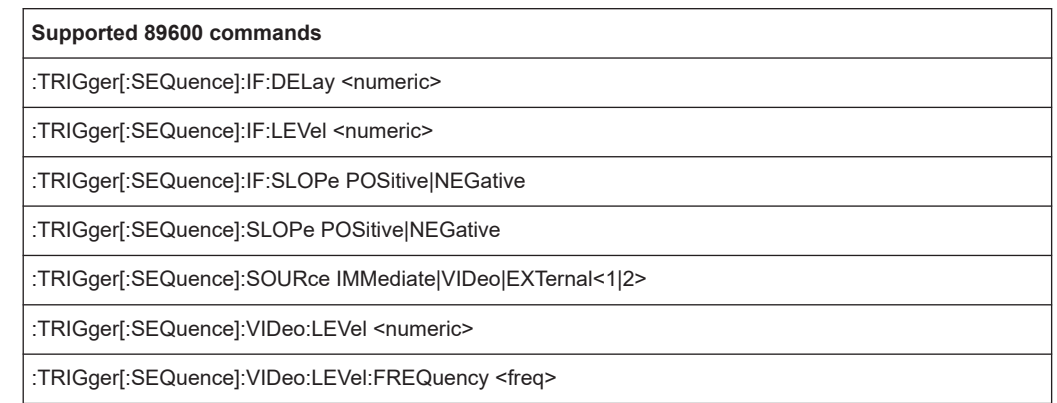

# **12.14.4 Reference: command set of emulated PXA models**

The R&S FSV/A analyzer family supports a subset of the GPIB commands of PXA instruments.

Despite the differences in system architecture and device features, the supported commands have been implemented in a way to ensure a sufficiently high degree of correspondence with the original.

In many cases the selection of commands supported by the R&S FSV/A is sufficient to run an existing GPIB program without adaptation.

*Table 12-12: Supported PXA commands*

| <b>ABORt</b>                                                   |
|----------------------------------------------------------------|
| CALCulate: MARKer: AOFF                                        |
| CALCulate: MARKer[1] 2 12: MAXimum                             |
| CALCulate:MARKer[1] 2 12:MAXimum:LEFT                          |
| CALCulate:MARKer[1] 2 12:MAXimum:NEXT                          |
| CALCulate:MARKer[1] 2 12:MAXimum:RIGHt                         |
| CALCulate:MARKer[1] 2 12:MINimum                               |
| CALCulate: MARKer[1] 2 12: MODE POSition   DELTa   FIXed   OFF |
| CALCulate:MARKer[1] 2 12:MODE[?] SPAN   BAND                   |
| CALCulate:MARKer[1] 2 12[:SET]:CENTer                          |
| CALCulate:MARKer[1] 2 12[:SET]:RLEVel                          |
| CALCulate:MARKer[1] 2 12[:SET]:STARt                           |
| CALCulate:MARKer[1] 2 12[:SET]:STOP                            |
| CALCulate: MARKer[1] 2 12: STATe[?] OFF   ON   0   1           |
| CALCulate: MARKer[1] 2 12:X[?] <freq time=""  =""></freq>      |
| CALCulate:MARKer[1] 2 12:X:POSition[?] <real></real>           |
| CALCulate: MARKer[1] 2 4: X: SPAN                              |

Emulating other instruments' commands

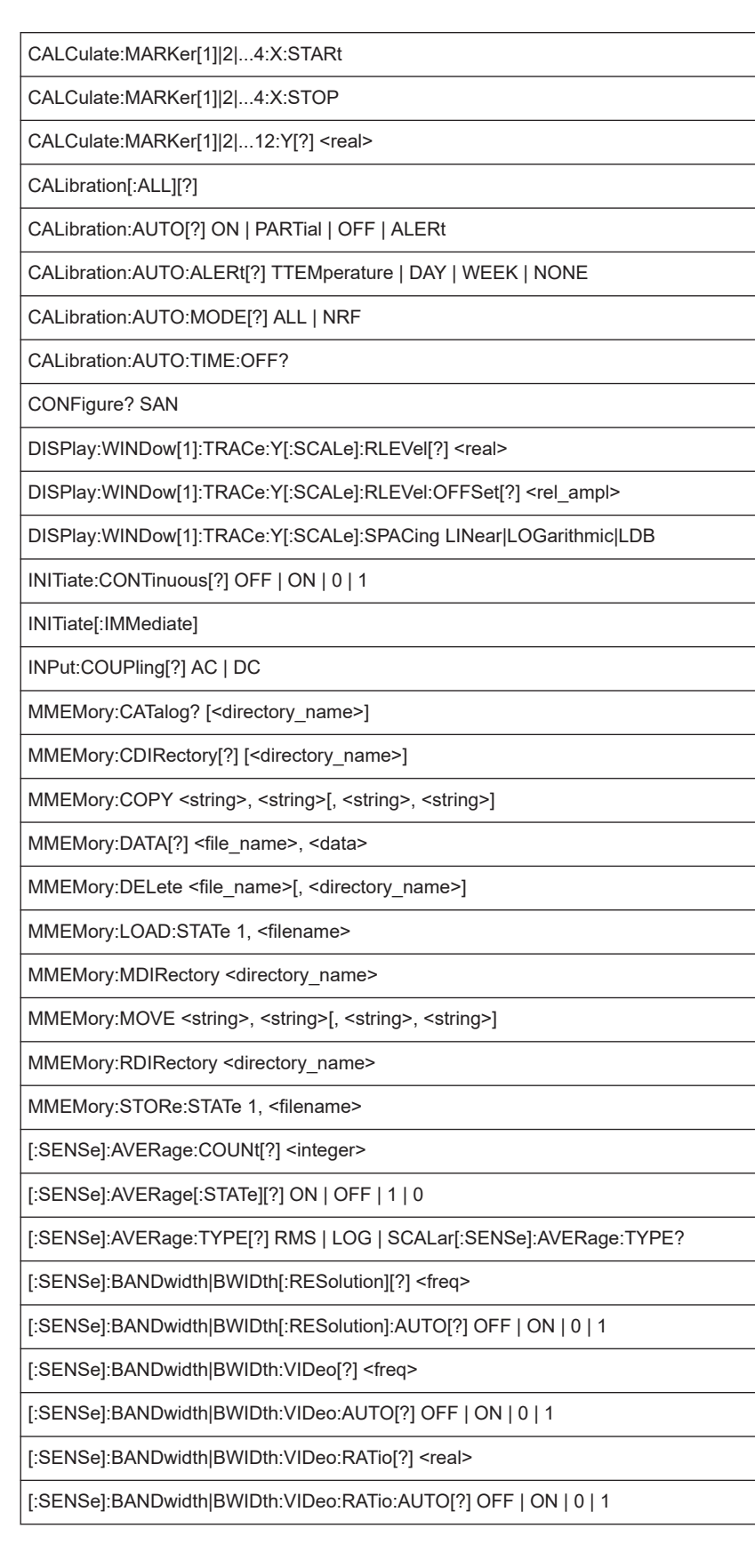

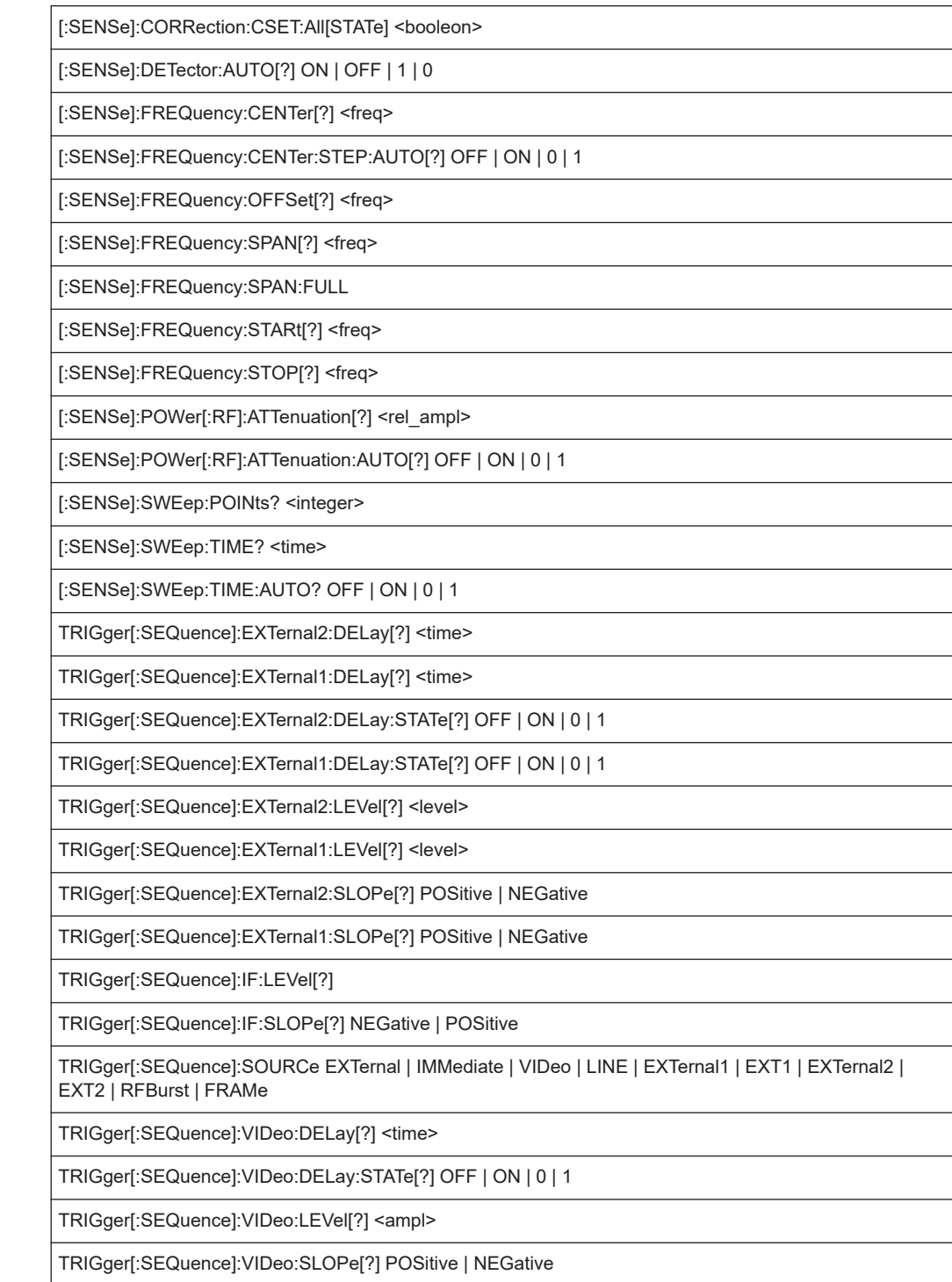

# **12.15 Deprecated commands**

The following commands are provided for compatibility to other signal analyzers only. For new remote control programs use the specified alternative commands.

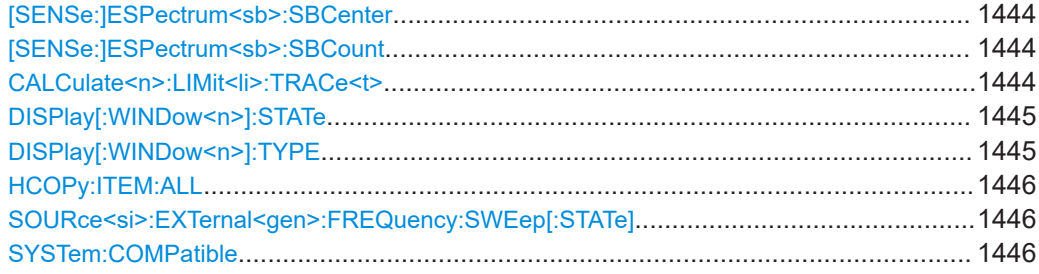

# **[SENSe:]ESPectrum<sb>:SBCenter** <Frequency>

Defines the center frequency of the selected sub block in a Multi-SEM measurement.

Note that this command is maintained for compatibility reasons only. For newer remote control programs use the [SENSe: ]ESPectrum<sb>:SCENter command.

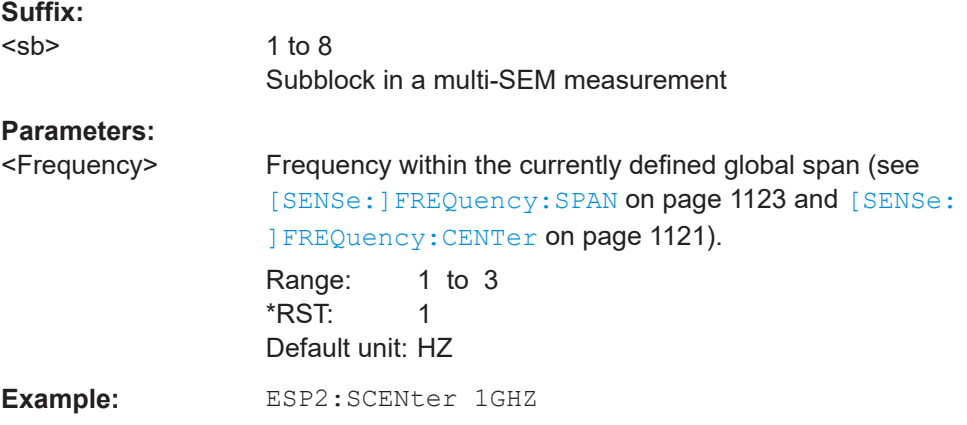

#### **[SENSe:]ESPectrum<sb>:SBCount** <Subblocks>

Defines the number of sub blocks in the SEM measurement.

Note that this command is maintained for compatibility reasons only. For newer remote control programs use the [SENSe: ]ESPectrum<sb>:SCOunt command.

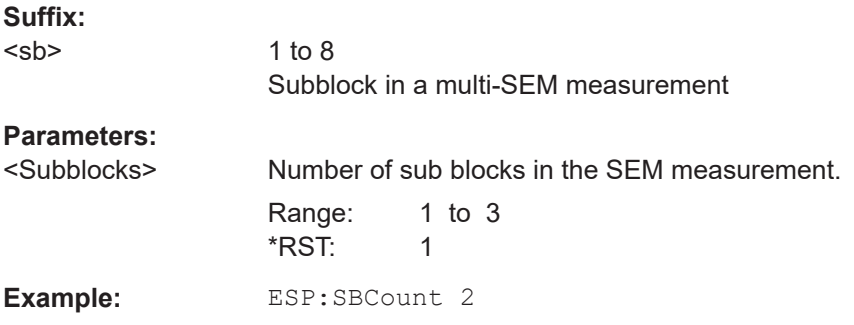

# **CALCulate<n>:LIMit<li>:TRACe<t>** <TraceNumber>

Links a limit line to one or more traces.

<span id="page-1444-0"></span>Note that this command is maintained for compatibility reasons only. Limit lines no longer need to be assigned to a trace explicitly. The trace to be checked can be defined directly (as a suffix) in the new command to activate the limit check (see [CALCulate<n>:LIMit<li>:TRACe<t>:CHECk](#page-1265-0) on page 1266).

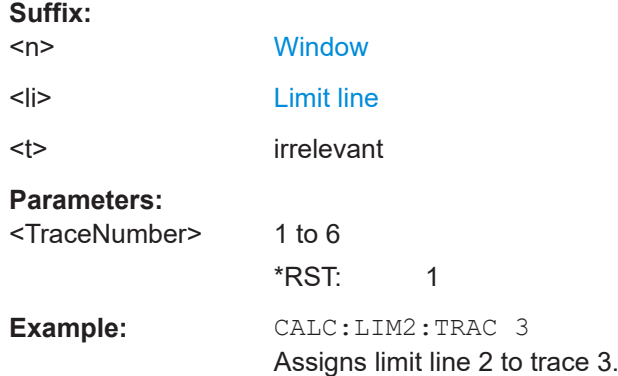

## **DISPlay[:WINDow<n>]:STATe** <State>

Changes the display state of the selected measurement window.

Note that this command is maintained for compatibility reasons only. Use the LAYout commands for new remote control programs

(See [Chapter 12.6.2, "Working with windows in the display", on page 1040](#page-1039-0)).

**Suffix:**   $<sub>n</sub>$ </sub>

**[Window](#page-852-0)** 

## **Parameters:**

<State> ON | OFF | 0 | 1 **OFF | 0** Switches the function off **ON | 1** Switches the function on

# **DISPlay[:WINDow<n>]:TYPE** <WindowType>

Selects the results displayed in a measurement window.

Note that this command is maintained for compatibility reasons only. Use the LAYout commands for new remote control programs (see [Chapter 12.6.2, "Working with win](#page-1039-0)[dows in the display", on page 1040](#page-1039-0)).

**Suffix:**  <n>

**[Window](#page-852-0)** 

#### **Parameters:**

 $\le$ WindowType> The parameter values are the same as for LAYout:ADD[ $:$ WINDow]? [on page 1041.](#page-1040-0)

#### <span id="page-1445-0"></span>**HCOPy:ITEM:ALL**

This command is maintained for compatibility reasons only. It has no effect.

## **SOURce<si>:EXTernal<gen>:FREQuency:SWEep[:STATe]** <State>

Note that this command is maintained for compatibility reasons only. It is not required in new remote control programs.

Activates or deactivates the frequency sweep for the selected generator.

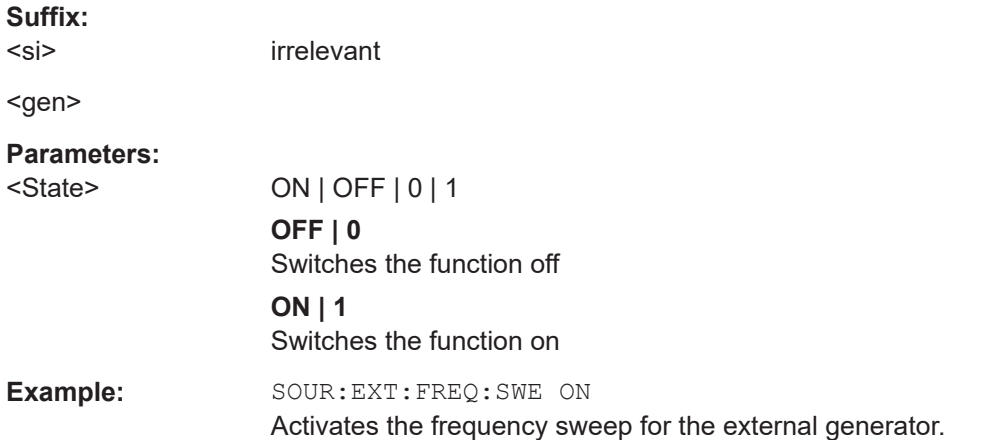

#### **SYSTem:COMPatible** <Mode>

This command enables compatibility to other spectrum and signal analyzers by R&S.

Compatibility is necessary, for example, regarding the number of sweep points.

Note that this command is maintained for compatibility reasons only. Use the SYST: LANG command for new remote control programs (see SYSTem: LANGuage [on page 1407\)](#page-1406-0).

#### **Parameters:**

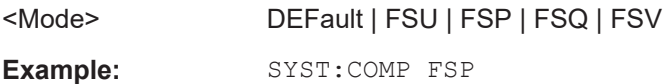

# **12.16 Programming examples**

Some advanced programming examples for complex measurement tasks are provided here.

Further programming examples for common measurement tasks are described in the individual measurement chapters, for example:

- [Chapter 12.4.3, "Programming example: performing a sequence of measure](#page-864-0)[ments", on page 865](#page-864-0)
- [Chapter 12.8.5.4, "Programming example: using limit lines", on page 1268](#page-1267-0)
- [Chapter 12.5.3.11, "Programming examples for channel power measurements",](#page-928-0) [on page 929](#page-928-0)
- ["Programming example: Measuring the carrier-to-noise ratio"](#page-937-0) on page 938
- [Chapter 12.5.5.2, "Programming example: OBW measurement", on page 939](#page-938-0)
- [Chapter 12.5.6.11, "Example: SEM measurement", on page 974](#page-973-0)
- [Chapter 12.5.7.7, "Programming example: spurious emissions measurement",](#page-988-0) [on page 989](#page-988-0)
- [Chapter 12.5.8.7, "Programming example: measuring statistics", on page 1001](#page-1000-0)
- [Chapter 12.5.9.4, "Programming example: time domain power", on page 1011](#page-1010-0)
- [Chapter 12.5.10.5, "Example: measuring the harmonic distortion", on page 1015](#page-1014-0)
- [Chapter 12.5.11.2, "Programming example: measuring the TOI", on page 1019](#page-1018-0)
- [Chapter 12.5.12.2, "Example: measuring the AM modulation depth", on page 1020](#page-1019-0)
- [Chapter 12.5.15.2, "Example: performing a pulse power measurement",](#page-1038-0) [on page 1039](#page-1038-0)
- [Chapter 12.8.2.7, "Programming example: configuring a spectrogram",](#page-1188-0) [on page 1189](#page-1188-0)
- ["Programming example: working with an external mixer"](#page-1086-0) on page 1087
- ["Programming example for external generator control"](#page-1102-0) on page 1103
- Programming example: performing a basic frequency sweep........................... 1447
- [Service request................................................................................................... 1450](#page-1449-0)

# **12.16.1 Programming example: performing a basic frequency sweep**

This example demonstrates how to configure and perform a basic frequency sweep measurement in a remote environment.

This example assumes a signal is measured at 100 MHz, with a maximum power level of -3 dBm.

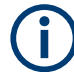

Some commands in the following examples may not be necessary as they reflect the default settings; however, they are included to demonstrate the command usage.

```
//--------------Preparing the measurement ---------------------
*RST
//Resets the instrument
INIT:CONT OFF
//Selects single sweep mode.
```
Programming examples

```
//--------------Configuring the Frequency and Span-------------
FREQ:CENT 100MHz
//Defines the center frequency
FREQ:SPAN 100MHz
//Sets the span to 50 MHz on either side of the center frequency.
//--------------Configuring the Bandwidth----------------------
BAND:AUTO OFF
BAND 1MHz
BAND:TYPE RRC
//Defines the RBW as 1 MHz using an RRC filter
BAND:VID 500kHz
//Decouples the VBW from the RBW and decreases it to smooth the trace.
//--------------Configuring the Sweep--------------------------
SENS:SWE:COUN 10
//Defines 10 sweeps to be performed in each measurement.
SENS:SWE:POIN 500
//During each sweep, 500 trace points will be measured.
SENS:SWE:TIME 50ms
//Decouples the sweep time from the RBW,VBW and span and increases it to
//make the measurement more precise. 
//--------------Configuring Attenuation------------------------
//Only if electronic attenuator is available:
//INP:EATT:STAT ON
//Switches on the electronic attenuator.
//INP:EATT 5dB
//Sets the electronic attenuation to 5 dB.
//INP:ATT 0dB
//Sets the mechanical attenuation to 0 dB - makes a total of 5 dB attenuation
//otherwise:
INP:ATT 5 dB
//Sets the mechanical attenuation to 5 dB and couples the reference level
//to the attenuation instead of vice versa.
//--------------Configuring the Amplitude and Scaling----------
DISP:TRAC1:Y:RLEV:OFFS 10dB
//Shifts the trace display in the diagram up by 10dB. 
CALC:UNIT:POW V
//Sets the unit of the y-axis to Volt. The reference level is now 70.711 mV.
DISP:TRAC1:Y:SPAC LOG
//Uses logarithmic scaling with absolute values (V).
DISP:TRAC1:Y 110dB
//Increases the displayed range of the y-axis to 110 dB.
DISP:TRAC1:Y:RPOS 80PCT
//Shifts the display of the reference level down, it is no longer the top line
//in the diagram. The reference level is displayed as a red line.
```

```
//--------------Triggering-------------------------------------
TRIG:SOUR IFP
TRIG:LEV:IFP -10dBm
TRIG:SLOP POS
TRIG:DTIM 50ms
TRIG:IFP:HYST 5dB
TRIG:HOLD 10ms
//Defines triggering when the second intermediate frequency rises to a level
//of -10 dBm, with a dropout time of 50 ms, a hysteresis of 5 dB and a delay
//of 10 ms.
SWE:EGAT ON
SWE:EGAT:TYPE EDGE
SWE:EGAT:LENG 5ms
//Defines gating. Values are measured for 5 ms after triggering.
OUTP:TRIG2:DIR OUTP
OUTP:TRIG2:OTYP UDEF
OUTP:TRIG2:LEV HIGH
OUTP:TRIG2:PULS:LENG 100us
OUTP:TRIG2:PULS:IMM
//Configures a high trigger signal with a pulse length of 100 us to be output at
//the front TRIGGER INPUT/OUTPUT connector once.
//--------------Configuring the Trace--------------------------
DISP:TRAC2:MODE AVER
DISP:TRAC3:MODE MAXH
//Configures 3 traces: 1 (default): clear/write; 2: average; 3: max hold
SENS:DET1 POS
SENS:DET2 RMS
SENS:DET3 POS
//Configures traces 1 and 3 to use the positive peak detector; trace 2 uses
//the RMS detector.
TRAC:COPY TRACE4,TRACE1
//Copies trace 1 to a new trace 4 which will then be averaged.
SENS:AVER:STAT4 ON
SENS:AVER:COUN 10
SENS:AVER:TYPE LIN
//Configures trace 4 to be averaged linearly over 10 sweeps.
CALC:MATH:STAT ON
CALC:MATH:MODE LIN
CALC:MATH (TRACE1-TRACE2)
CALC:MATH:POS 100
//Calculates the linear difference between the measured and average values.
```
<span id="page-1449-0"></span>//The resulting trace is displayed at the top of the diagram.

```
//--------------Performing the Measurement---------------------
INIT;*WAI
//Initiates a new measurement and waits until the last sweep has finished.
//---------------Retrieving Results----------------------------
TRAC:DATA? TRACE1
TRAC:DATA? TRACE2
TRAC:DATA? TRACE3
TRAC:DATA? TRACE4
//Returns one power value per sweep point for each trace.
TRAC:DATA:X?
//Returns one frequency value per sweep point for each trace.
```
# **12.16.2 Service request**

The service request routine requires an extended initialization of the instrument in which the relevant bits of the transition and enable registers are set. In addition the service request event must be enabled in the VISA session.

## **12.16.2.1 Initiate service request**

```
REM ---- Example of initialization of the SRQ in the case
' of errors -------
PUBLIC SUB SetupSRQ()
CALL InstrWrite (analyzer, "*CLS") 'Reset status reporting system
CALL InstrWrite (analyzer, "*SRE 168") 'Enable service request for
'STAT:OPER, STAT:QUES and ESR
'register
CALL InstrWrite (analyzer, "*ESE 60") 'Set event enable bit for
'command, execution, device-
'dependent and query error
CALL InstrWrite (analyzer, "STAT:OPER:ENAB 32767")
'Set OPERation enable bit for
'all events
CALL InstrWrite (analyzer, "STAT:OPER:PTR 32767")
'Set appropriate OPERation
'Ptransition bits
CALL InstrWrite (analyzer, "STAT:QUES:ENAB 32767")
'Set questionable enable bits
'for all events
CALL InstrWrite (analyzer, "STAT:QUES:PTR 32767")
'Set appropriate questionable
'Ptransition bits
CALL viEnableEvent(analyzer, VI_EVENT_SERVICE_REQ, VI_QUEUE, 0)
'Enable the event for service
'request
```

```
Status = viWaitOnEvent(analyzer, VI_EVENT_SERVICE_REQ, SRQWaitTimeout, VI_NULL,
 VI_NULL)
IF (status = VI SUCCESS) THEN CALL Srq
'If SRQ is recognized =>
'subroutine for evaluation
END SUB
REM ***********************************************************************
Private mbSession As MessageBasedSession
Sub Main()
    Console.WriteLine("Example of initialization _
                of the SRQ in the case of errors.")
     Dim SRQWaitTimeout = 4000 ' Timeout As Integer for WaitOnEvent
     'Opening session
     Try
         'Analyzer is alias, instead of using resource string.
                 'For example on TCP use TCPIP0::192.168.1.2::inst0::INSTR
        mbSession = CType(ResourceManager.GetLocalManager().Open("Analyzer"),
                                       MessageBasedSession)
         mbSession.TerminationCharacterEnabled = True
         Try
             mbSession.Write("*CLS") 'Reset status reporting system
             mbSession.Write("*SRE 168") 'Enable service request for
             'STAT:OPER, STAT:QUES and ESR register
             mbSession.Write("*ESE 60") 'Set event enable bit for
             'command, execution, device-dependent and query error
             mbSession.Write("STAT:OPER:ENAB 32767")
             'Set OPERation enable bit for all events
             mbSession.Write("STAT:OPER:PTR 32767")
             'Set appropriate OPERation Ptransition bits
             mbSession.Write("STAT:QUES:ENAB 32767")
             'Set questionable enable bits for all events
             mbSession.Write("STAT:QUES:PTR 32767")
             'Set appropriate questionable Ptransition bits
             Console.WriteLine("Wait on event - Blocking")
             mbSession.EnableEvent(MessageBasedSessionEventType.ServiceRequest, _
                                                  EventMechanism.Queue)
             'Enable the event for service request
             '------------------------------------------------
              ' Your command plase use here
             ' mbSession.Write("Your command")
             '------------------------------------------------
             Dim Status = mbSession.WaitOnEvent( _
                                 MessageBasedSessionEventType.ServiceRequest, SRQWaitTimeout)
             If (Status.EventType() = _
                                 MessageBasedSessionEventType.ServiceRequest) Then
                 Console.WriteLine("SRQ is recognized")
```

```
'If SRQ is recognized => subroutine for evaluation
                 Srq()
             End If
         Catch exp As Exception
            Console.WriteLine(exp.Message)
         End Try
    Catch exp As InvalidCastException
        Console.WriteLine("Resource selected must be a message-based session")
     Catch exp As Exception
         Console.WriteLine(exp.Message)
    End Try
     ' Close session
    mbSession.Dispose()
     ' Wait for end
    Console.WriteLine("Press any key to end")
    Console.ReadKey()
End Sub
```
## **12.16.2.2 Waiting for the arrival of a service request**

There are basically two methods of waiting for the arrival of a service request:

#### **Blocking (user inputs not possible):**

This method is appropriate if the waiting time until the event to be signaled by an SRQ is short (shorter than the selected timeout), if no response to user inputs is required during the waiting time, and if  $-$  as the main criterion  $-$  the event is absolutely certain to occur.

Reason:

From the time the viWaitOnEvent() function is called until the occurrence of the expected event, it does not allow the program to respond to mouse clicks or key entries during the waiting time. Moreover, it returns an error if the SRQ event does not occur within the predefined timeout period.

The method is, therefore, in many cases not suitable for waiting for measurement results, especially when using triggered measurements.

The following function calls are required:

```
Status = viWaitOnEvent(analyzer, VI_EVENT_SERVICE_REQ, SRQWaitTimeout, VI_NULL,
V<sub>I</sub> NULL)
'Wait for service request user
'inputs are not possible during
'the waiting time!
IF (status = VI_SUCCESS) THEN CALL Srq
'If SRQ is recognized =>
'subroutine for evaluation
```
'--------- Sweep in first Spectrum Tab and query marker --------------------

```
Dim Status = mbSession.WaitOnEvent( _
MessageBasedSessionEventType.ServiceRequest, SRQWaitTimeout)
'Wait for service request user inputs are not possible
'during the waiting time!
If (Status.EventType() = MessageBasedSessionEventType.ServiceRequest) Then
'If SRQ is recognized => subroutine for evaluation
    Srq()
End If
```
#### **Non-blocking (user inputs possible):**

This method is recommended if the waiting time until the event to be signaled by an SRQ is long (longer than the selected timeout), and user inputs should be possible during the waiting time, or if the event is not certain to occur. This method is, therefore, the preferable choice for waiting for the end of measurements, i.e. the output of results, especially in the case of triggered measurements.

The method necessitates a waiting loop that checks the status of the SRQ line at regular intervals and returns control to the operating system during the time the expected event has not yet occurred. In this way, the system can respond to user inputs (mouse clicks, key entries) during the waiting time.

It is advisable to employ the Hold() auxiliary function, which returns control to the operating system for a selectable waiting time (see section Waiting without blocking the keyboard and mouse), so enabling user inputs during the waiting time.

```
result<sup>8</sup> = 0
For i = 1 To 10 'Abort after max. 10 loop
'iterations
Status = viWaitOnEvent(analyzer, VI_EVENT_SERVICE_REQ, VI_TMO_IMMEDIATE, VI_NULL,
 VI_NULL)
'Check event queue
If (status = VI_SUCCESS) Then
result<sup>8</sup> = 1
CALL Srq 'If SRQ is recognized =>
'subroutine for evaluation
Else
CALL Hold(20) 'Call hold function with
'20 ms 'waiting time. User inputs
'are possible.
Endif
Next i
If result% = 0 Then
Debug.Print "Timeout Error; Program aborted"'Output error message
STOP 'Stop software
Endif
```
## **12.16.2.3 Waiting without blocking the keyboard and mouse**

A frequent problem with remote control programs using Visual Basic is to insert waiting times without blocking the keyboard and the mouse.

If the program is to respond to user inputs also during a waiting time, control over the program events during this time must be returned to the operating system. In Visual Basic, this is done by calling the DoEvents function. This function causes keyboard-or mouse-triggered events to be executed by the associated elements. For example, it allows the operation of buttons and input fields while the user waits for an instrument setting to be completed.

The following programming example describes the  $H \circ L d$  () function, which returns control to the operating system for the period of the waiting time selectable in milliseconds.

```
Rem ***********************************************************************
Rem The waiting function below expects the transfer of the desired
Rem waiting time in milliseconds. The keyboard and the mouse remain
Rem operative during the waiting period, thus allowing desired elements
Rem to be controlled
Rem ***********************************************************************
Public Sub Hold(delayTime As Single)
Start = Timer 'Save timer count on calling the
'function
Do While Timer < Start + delayTime/1000 'Check timer count
DoEvents 'Return control to operating
'system to enable control of
'desired elements as long as
'timer has not elapsed
Loop
End Sub
Rem ***********************************************************************
```
The waiting procedure is activated simply by calling Hold (<Waiting time in milliseconds>).

#### **12.16.2.4 Service request routine**

A service request is processed in the service request routine.

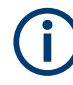

The variables userN% and userM% must be pre-assigned usefully!

```
REM ----------- Service request routine -----------------------------------
Public SUB Srq()
ON ERROR GOTO noDevice 'No user existing
CALL viReadSTB(analyzer, STB%) 'Serial poll, read status byte
IF STB% > 0 THEN 'This instrument has bits set in
'the STB
SRQFOUND% = 1
IF (STB% AND 16) > 0 THEN CALL Outputqueue
IF (STB% AND 4) > 0 THEN CALL ErrorQueueHandler
IF (STB% AND 8) > 0 THEN CALL Questionablestatus
IF (STB% AND 128) > 0 THEN CALL Operationstatus
```

```
IF (STB% AND 32) > 0 THEN CALL Esrread
END IF
noDevice:
END SUB 'End of SRQ routine
REM ***********************************************************************
REM ---------- Subroutine for evaluation Service Request Routine ----------
Public Sub Srq()
    Try
         Dim mySTB As Short = mbSession.ReadStatusByte()
                                 'Serial poll, read status byte
         Console.WriteLine("Reading Service Request Routine:" + mySTB.ToString())
         If mySTB > 0 Then 'This instrument has bits set in the STB
             If (mySTB And 16) > 0 Then Call Outputqueue()
             If (mySTB And 4) > 0 Then Call ErrorQueueHandler()
             If (mySTB And 8) > 0 Then Call Questionablestatus()
             If (mySTB And 128) > 0 Then Call Operationstatus()
            If (mySTB And 32) > 0 Then Call Esrread()
         End If
     Catch exp As Exception
         Console.WriteLine(exp.Message)
     End Try
End Sub 'End of SRQ routine
```
Reading out the status event registers, the output buffer and the error/event queue is effected in subroutines.

# **12.16.2.5 Reading out the output buffer**

```
REM -------- Subroutine for the individual STB bits -----------------------
Public SUB Outputqueue() 'Reading the output buffer
result$ = SPACE$(100) 'Make space for response
CALL InstrRead(analyzer, result$)
Debug.Print "Contents of Output Queue:"; result$
END SUB
REM ***********************************************************************
REM -------- Subroutine for the output queue -----------------------
Public Sub Outputqueue() 'Reading the output buffer
    Try
         Dim result As String = mbSession.ReadString()
        Console.WriteLine("Contents of Output Queue:" + result)
    Catch exp As Exception
        Console.WriteLine(exp.Message)
    End Try
End Sub
```
#### **12.16.2.6 Reading error messages**

```
REM -------- Subroutine for reading the error queue ------------------------
Public SUB ErrorQueueHandler()
ERROR$ = SPACE$(100) 'Make space for error variable
CALL InstrWrite (analyzer, "SYSTEM:ERROR?")
CALL InstrRead(analyzer, ERROR$)
Debug.Print "Error Description:"; ERROR$
END SUB
REM ***********************************************************************
REM -------- Subroutine for reading the error queue -----------------------
Sub ErrorQueueHandler()
     Dim result As String
    Dim hasErr As Boolean = True
     Do
         mbSession.Write("SYST:ERR?")
         result = mbSession.ReadString()
         Dim parts As String() = result.Split(",")
        If parts(0) = 0 Then
             hasErr = False
             Console.WriteLine(result)
         Else
             Console.WriteLine(result)
         End If
     Loop While hasErr
End Sub
```
#### **12.16.2.7 Evaluation of SCPI status registers**

```
REM ------ Subroutine for evaluating Questionable Status Register ---------
Public SUB Questionablestatus()
Ques = SPACE$(20)
'Preallocate blanks to text
'variable
CALL InstrWrite (analyzer, "STATus:QUEStionable:EVENt?")
CALL InstrRead(analyzer, Ques$)
Debug.Print "Questionable Status:"; Ques$
END SUB
REM ***********************************************************************
REM ------ Subroutine for evaluating Operation Status Register ------------
Public SUB Operationstatus()
Oper$ = SPACE$(20) 'Preallocate blanks to text
'variable
CALL InstrWrite (analyzer, "STATus:OPERation:EVENt?")
CALL InstrRead(analyzer, Oper$)
Debug.Print "Operation Status:"; Oper$
END SUB
REM ***********************************************************************
```

```
REM ------ Subroutine for evaluating Questionable Status Register ---------
Public Sub Questionablestatus()
    Dim myQSR As String = Nothing
    Try
         myQSR = mbSession.Query("STATus:QUEStionable:EVENt?") 'Read QSR
         Console.WriteLine("Questionable Status:" + myQSR)
     Catch exp As Exception
        Console.WriteLine(exp.Message)
     End Try
End Sub
REM ------ Subroutine for evaluating Operation Status Register ------------
Public Sub Operationstatus()
    Dim myOSR As String = Nothing
    Try
         myOSR = mbSession.Query("STATus:OPERation:EVENt?") 'Read OSR
         Console.WriteLine("Operation Status:" + myOSR)
     Catch exp As Exception
        Console.WriteLine(exp.Message)
     End Try
End Sub
```
#### **12.16.2.8 Evaluation of event status register**

```
REM ------ Subroutine for evaluating the Event Status Register ------------
Public SUB Esrread()
Esr$ = SPACE$(20) 'Preallocate blanks to text
'variable
CALL InstrWrite (analyzer, "*ESR?") 'Read ESR
CALL InstrRead(analyzer, Esr$)
IF (VAL(Esr$) AND 1) > 0 THEN Debug.Print "Operation complete"
IF (VAL(Esr$) AND 2) > 0 THEN Debug.Print "Request Control"
IF (VAL(Esr$) AND 4) > 0
THEN Debug.Print "Query Error"
IF (VAL(ESr$) AND 8) > 0THEN Debug.Print "Device dependent error"
IF (VAL(Esr$) AND 16) > 0
THEN Debug.Print "Execution Error; Program aborted"'Output error message
STOP 'Stop software
END IF
IF (VAL(Est \) AND 32) > 0
THEN Debug.Print "Command Error; Program aborted"'Output error message
STOP 'Stop software
END IF
IF (VAL(Esr$) AND 64) > 0 THEN Debug.Print "User request"
IF (VAL(Esr$) AND 128) > 0 THEN Debug.Print "Power on"END SUB
REM **********************************************************************
REM ------ Subroutine for evaluating the Event Status Register ------------
Public Sub Esrread()
```

```
 Try
         Dim myESR As Short = mbSession.Query("*ESR?") 'Read ESR
         If (myESR And 1) > 0 Then Console.WriteLine("Operation complete")
         If (myESR And 2) > 0 Then Console.WriteLine("Request Control")
         If (myESR And 4) > 0 Then Console.WriteLine("Query Error")
         If (myESR And 8) > 0 Then Console.WriteLine("Device dependent error")
         If (myESR And 16) > 0 Then
            Console.WriteLine("Execution Error; Program aborted") 'Output error message
             Stop 'Stop software
         End If
         If (myESR And 32) > 0 Then
             Console.WriteLine("Command Error; Program aborted") 'Output error message
             Stop 'Stop software
         End If
         If (myESR And 64) > 0 Then Console.WriteLine("User request")
         If (myESR And 128) > 0 Then Console.WriteLine("Power on")
     Catch exp As Exception
         Console.WriteLine(exp.Message)
    End Try
End Sub
```
# <span id="page-1458-0"></span>13 Troubleshooting

If the results do not meet your expectations, the following sections may contain helpful hints and information.

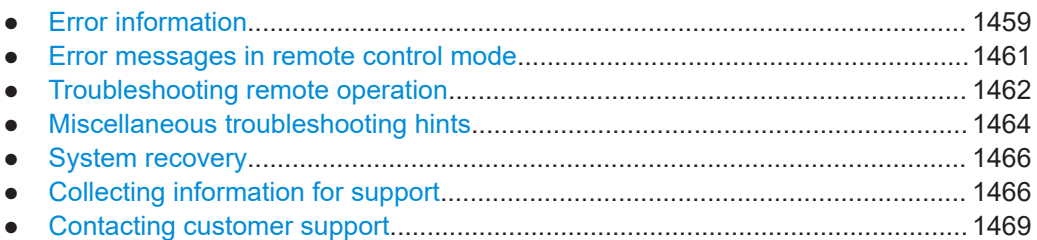

# **13.1 Error information**

If errors or irregularities are detected, a keyword and an error message, if available, are displayed in the status bar.

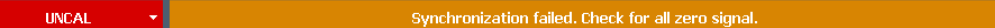

Depending on the type of message, the status message is indicated in varying colors.

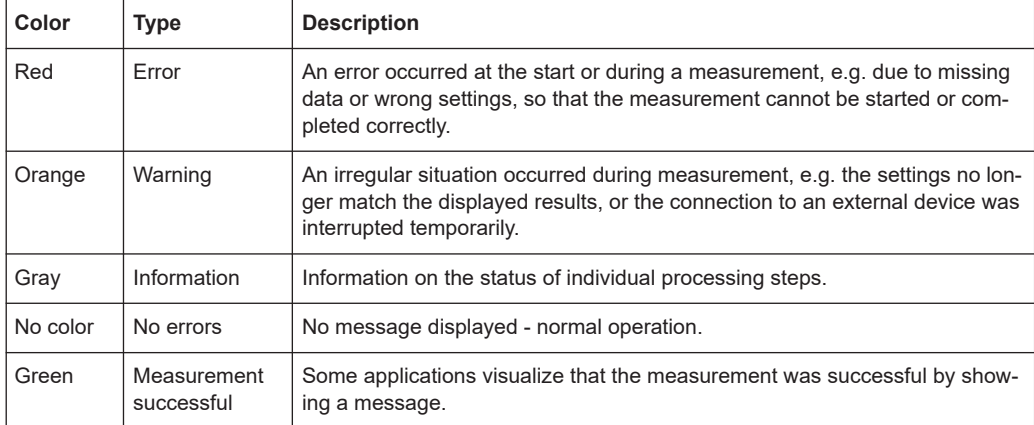

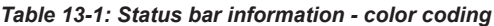

If any error information is available for a channel, an exclamation mark is displayed next to the channel name  $\left( \blacksquare \right)$ . This is particularly useful when the MultiView tab is displayed, as the status bar in the MultiView tab always displays the information for the currently selected measurement only.

Furthermore, a status bit is set in the STATus:QUEStionable:EXTended:INFO register for the application concerned (see [Chapter 11.2.2.8, "STATus:QUEStiona](#page-791-0)[ble:EXTended:INFO register", on page 792](#page-791-0)). Messages of a specific type can be queried using the SYST:ERR:EXT? command, see [SYSTem:ERRor:EXTended?](#page-1367-0) [on page 1368.](#page-1367-0) Some errors also change particular status bits in other registers, as indicated in [Table 13-2.](#page-1459-0) For more information, see [Chapter 11.2, "Status reporting system",](#page-783-0) [on page 784](#page-783-0).

# <span id="page-1459-0"></span>*Table 13-2: List of keywords*

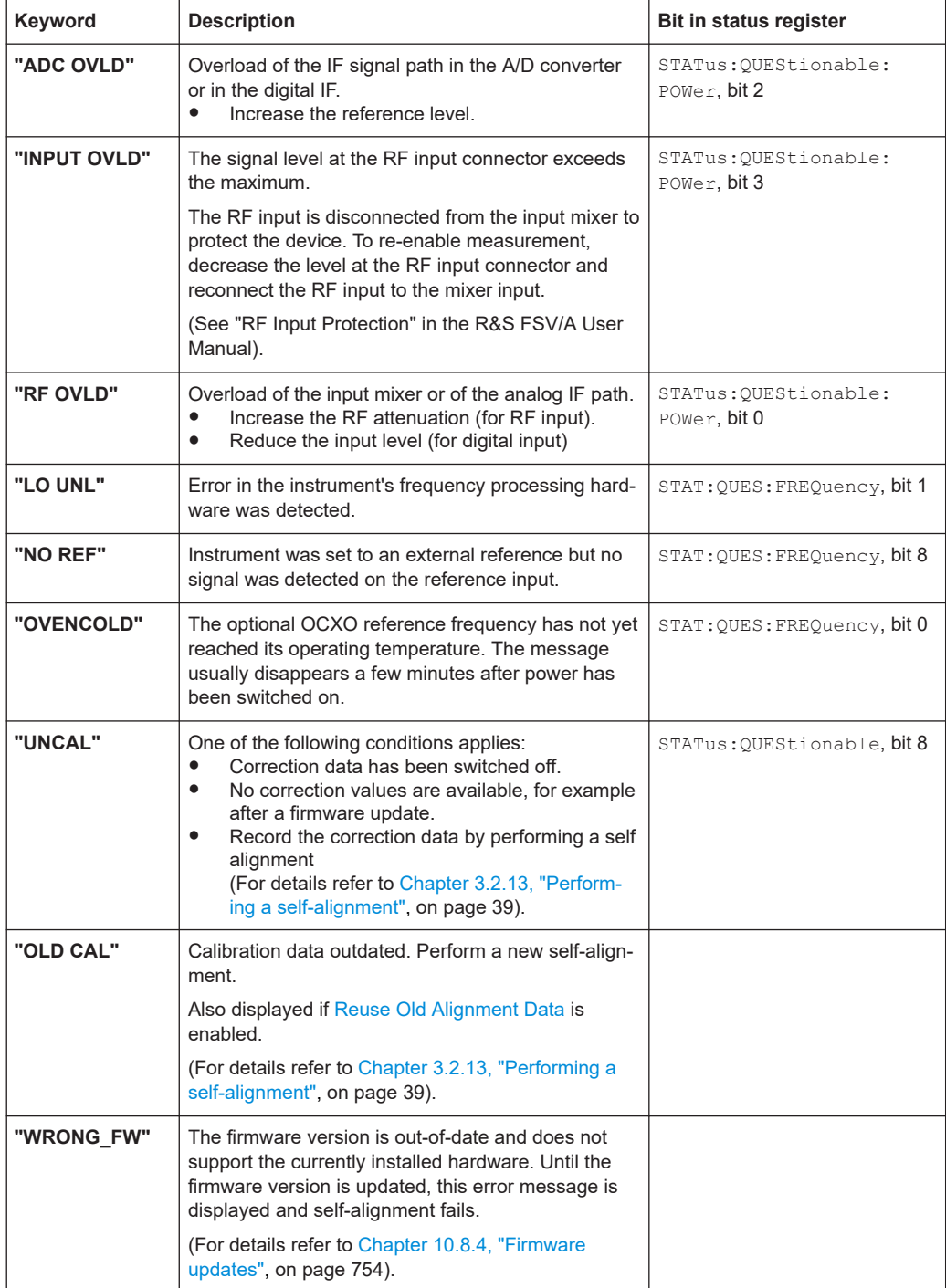

# <span id="page-1460-0"></span>**13.2 Error messages in remote control mode**

In remote control mode error messages are entered in the error/event queue of the status reporting system and can be queried with the command SYSTem: ERRor?. The answer format of R&S FSV/A to the command is as follows:

<error code>, "<error text with queue query>; <remote control command concerned>"

The indication of the remote control command with prefixed semicolon is optional.

#### **Example:**

The command TEST: COMMAND generates the following answer to the query SYSTem:ERRor?

-113,"Undefined header;TEST:COMMAND"

There are two types of error messages:

- Error messages defined by SCPI are marked by negative error codes. These messages are defined and described in the SCPI standard and not listed here.
- Device-specific error messages use positive error codes. These messages are described below.

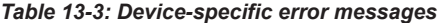

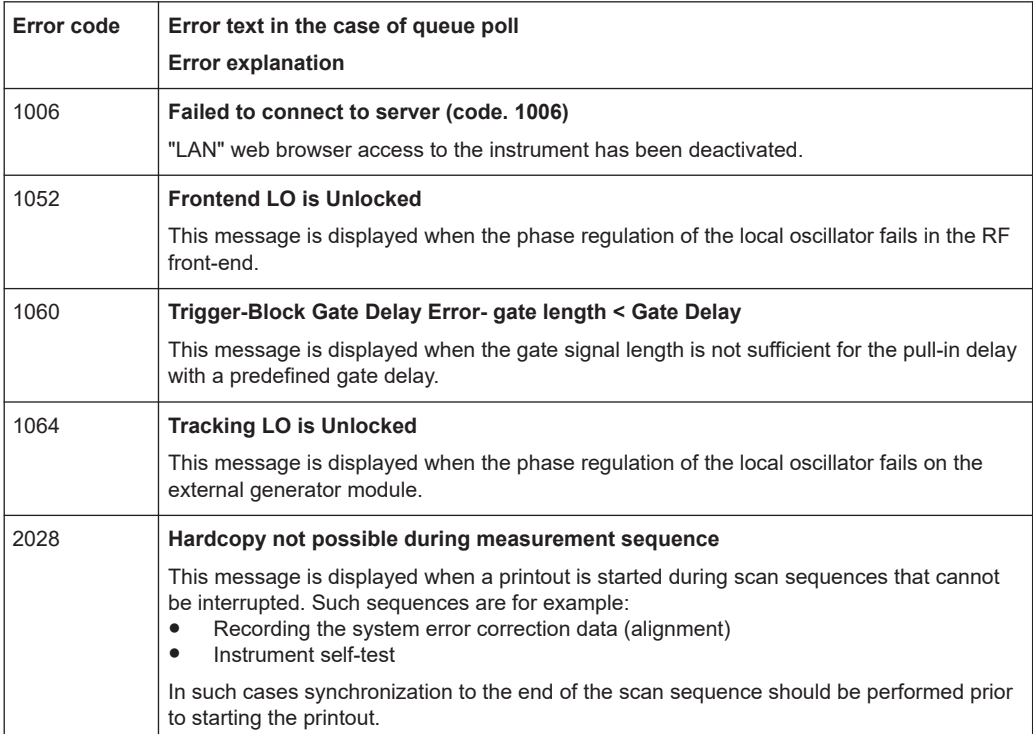

<span id="page-1461-0"></span>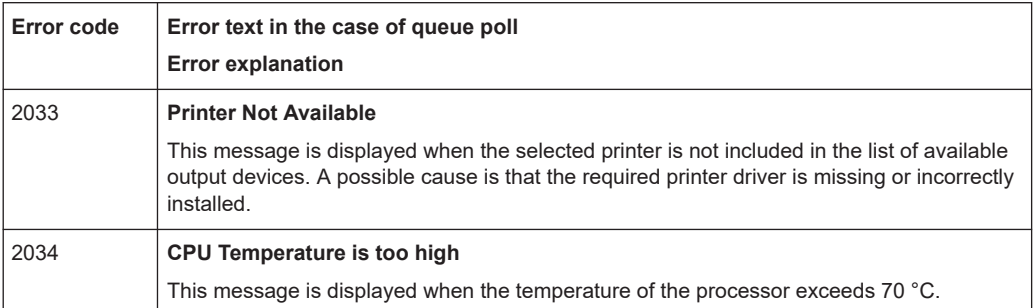

#### *Table 13-4: Power Sensor errors*

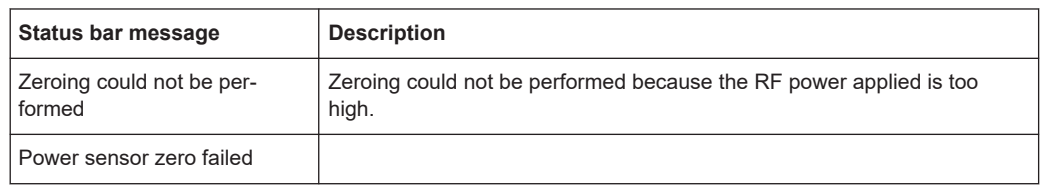

# **13.3 Troubleshooting remote operation**

If problems arise during measurement in remote operation, try the following methods to solve them.

## **Incompleted sequential commands - blocked remote channels**

If a sequential command cannot be completed, for example because a triggered sweep never receives a trigger, the remote control program will never finish and the remote channel to the R&S FSV/A is blocked for further commands. In this case, you must interrupt processing on the remote channel in order to abort the measurement.

#### **To regain control over a blocked remote channel**

Usually, if you wait a minute for the VISA connection to detect the lost connection and clear the control channel by itself, you can then re-establish the connection again. If this fails, try the following:

- 1. Press "Local" on the front panel of the R&S FSV/A to return to manual operation (if not disabled). Then re-establish the connection.
- 2. Send a "Device Clear" command from the control instrument to the R&S FSV/A to clear all currently active remote channels. Depending on the used interface and protocol, send the following commands:
	- **Visa**: viClear()
	- **GPIB**: ibclr()
	- **RSIB**: RSDLLibclr()

The remote channel currently processing the incompleted command is then ready to receive further commands again.

- 3. On the remote channel performing the measurement, send the SCPI command ABORt to abort the current measurement and reset the trigger system.
- 4. If the R&S FSV/A still does not react to the remote commands, switch it off and back on.

## **Ignored commands**

When a remote command attempts to define incompatible settings, the command is ignored and the instrument status remains unchanged, i.e. other settings are not automatically adapted. Therefore, control programs should always define an initial instrument status (e.g. using the \*RST command) and then implement the required settings.

#### **Detecting false commands - log file**

If a remote program does not provide the expected results and you are using a GPIB connection, you can log the commands and any errors that may occur. To activate the SCPI error log function, in the "Network + Remote" dialog box, in the "GPIB" tab, select "I/O Logging".

All remote control commands received by the R&S FSV/A are recorded in log files with the following syntax:

#### C:\R S\INSTR\ScpiLogging\ScpiLog.<xx>

where <xx> is a consecutive number, starting with 00;

A new file is created each time you stop and restart the logging function. The lowest available number is used for the <xx> extension.

Logging the commands may be extremely useful for debug purposes, e.g. in order to find misspelled keywords in control programs. However, remember to turn off the logging function after debugging to avoid unnecessary access to the hard drive and use of storage space.

## **Interrupted VISA connection to R&S FSV/A**

Sometimes, in combination with a certain LAN-switch (SMC Switch 210), the VISA remote connection to the R&S FSV/A is interrupted. In this case, disable the power save mode for the network controller on the R&S FSV/A.

- 1. On the R&S FSV/A, open the Windows "Start" menu.
- 2. Search for the network connection properties.
- 3. On the "Power Management" tab, disable the power save option.

Miscellaneous troubleshooting hints

<span id="page-1463-0"></span>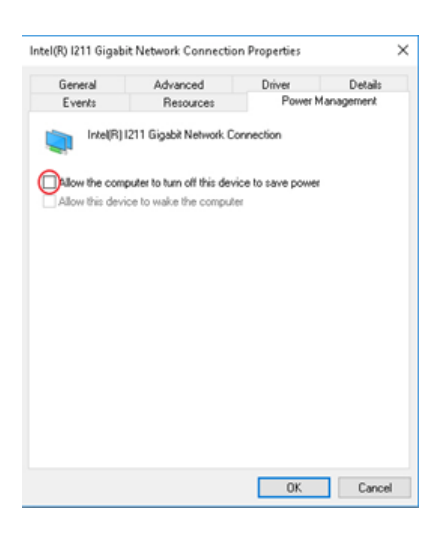

# **13.4 Miscellaneous troubleshooting hints**

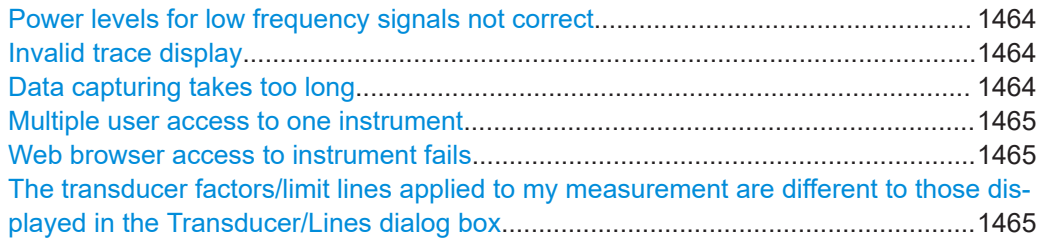

## **Power levels for low frequency signals not correct**

By default, the R&S FSV/A uses AC coupling for RF input. For very low frequencies, the input signal may be distorted with this setting. In this case, use DC coupling instead. To change the setting, select "INPUT/OUPUT" > "Input Source Config > Radio Frequency > Input Coupling > DC".

## **Invalid trace display**

If output to the "IF 2 GHz OUT" connector is activated, the measured values are no longer sent to the display; thus, the trace data currently displayed on the R&S FSV/A becomes invalid. A message in the status bar indicates this situation.

## **Data capturing takes too long**

Particularly for FFT sweeps, the time required to process the data may be considerably longer than the time required to capture the data. Thus, if you only consider the defined sweep time, you may assume an error has occurred if the measurement takes longer than expected.

However, while the sweep time only defines the time in which data is actually captured, the total sweep *duration* includes the time required for capturing *and processing* the data. Thus, for FFT sweeps in the Spectrum application, the sweep duration is now also indicated in the channel bar, behind the sweep time. In remote operation, the estimated sweep duration can be queried for all sweep modes (also zero span and frequency sweeps).

<span id="page-1464-0"></span>**Tip:** To determine the necessary timeout for data capturing in a remote control program, double the estimated time and add 1 second.

Remote command:

[\[SENSe:\]SWEep:DURation?](#page-1130-0) on page 1131

#### **Multiple user access to one instrument**

Using the R&S FSV/A's web browser interface, several users can access *and operate* the same instrument simultaneously. This is useful for troubleshooting or training purposes.

Type the instrument's host name or IP address in the address field of the browser on your PC, for example "http://10.113.10.203". The instrument home page (welcome page) opens.

For details see [Chapter 11.1.1.1, "LAN web browser interface", on page 781](#page-780-0).

**Note:** This function can be deactivated for the instrument. After a firmware update, it is automatically activated again.

#### **Web browser access to instrument fails**

If an error message ("Failed to connect to server (code. 1006)") is displayed in the web browser instead of the instrument's user interface then the LAN web browser interface was probably deactivated.

For details see [Chapter 11.6.6, "How to deactivate the web browser interface",](#page-842-0) [on page 843](#page-842-0)).

## **The transducer factors/limit lines applied to my measurement are different to those displayed in the Transducer/Lines dialog box**

If a transducer file was in use when the save set was stored (with the save item "Current Settings" only) it is anticipated that these transducer values should remain valid after every recall of that save set. Thus, even if the transducer file is changed and the original save set file is recalled later, the *originally stored* transducer values are recalled and applied to the measurement. In the "Transducer" dialog box, however, the *changed* transducer file values are displayed as no updated transducer file was loaded.

The same applies to limit line settings.

If you want to apply the changed transducer values after recalling the save set you must force the application to reload the transducer file. To do so, simply open the "Edit Transducer" dialog box (see [Chapter 10.5.2, "Transducer settings", on page 721\)](#page-720-0) and toggle the "X-Axis" option from "lin" to "log" and back. Due to that change, the transducer file is automatically reloaded, and the changed transducer values are applied to the current measurement. Now you can create a new save set with the updated transducer values.

Similarly, if you want to apply the changed limit values after recalling the save set you must force the application to reload the limit file. To do so, simply open the "Edit Limit Line" dialog box (see [Chapter 7.4.2.2, "Limit line settings and functions", on page 564\)](#page-563-0) and toggle the "Y-Axis" unit. Due to that change, the limit line file is automatically reloaded, and the changed limit values are applied to the current measurement. Now a new save set with the updated limit values can be created.

# <span id="page-1465-0"></span>**13.5 System recovery**

The system drive of the R&S FSV/A is delivered with a recovery partition that allows you to restore the original operating system image and firmware.

#### **To restore the original operating system image and firmware**

छ

- 1. Select the "Windows" icon in the toolbar, or press the "Windows" key or the [CTRL] + [ESC] key combination on the (external) keyboard.
- 2. Open the Windows "Settings".
- 3. Select "Update & Security" > "Recovery".
- 4. In the "Advanced Startup" section, select "Restart Now".

The "R&S Recovery Environment" starts.

5. In the "R&S Recovery Environment", select "Factory Default Restore".

The default image is restored.

6. Reboot the instrument.

After the default image is restored, upgrade to the desired firmware version (see [Chap](#page-753-0)[ter 10.8.4, "Firmware updates", on page 754\)](#page-753-0).

# **13.6 Collecting information for support**

If problems occur, the instrument generates error messages which in most cases will be sufficient for you to detect the cause of an error and find a remedy.

Error messages are described in [Chapter 13.1, "Error information", on page 1459](#page-1458-0).

In addition, our customer support centers are there to assist you in solving any problems that you may encounter with your R&S FSV/A. We will find solutions more quickly and efficiently if you provide us with the information listed below.

**Windows Event Log Files** 

Windows records important actions of applications and the operating system in event logs. You can create event log files to summarize and save the existing event logs (see ["To create windows event log files"](#page-1466-0) on page 1467).

- **System Configuration:** The "System Configuration" dialog box (in the "Setup" menu) provides information on:
	- **Hardware Info:** hardware assemblies
	- **Versions and Options:** the status of all software and hardware options installed on your instrument
	- **System Messages:** messages on any errors that may have occurred

An .xml file with information on the system configuration ("Device Footprint") can be created automatically (using the DIAGnostic:SERVice:SINFo command or as described in ["To collect the support information"](#page-1466-0) on page 1467).

- <span id="page-1466-0"></span>**Error Log:** The RSError.log file (in the C:\Program Files\Rohde-Schwarz\FSV3000\<version>\log directory) contains a chronological record of errors.
- **Support file:** a \*.zip file with important support information can be created automatically (in the

C:\Program Files\Rohde-Schwarz\FSV3000\<version>\user directory). The \*.zip file contains the system configuration information ("Device Footprint"), the current eeprom data and a screenshot of the screen display. See also [Chapter 10.9.1, "R&S support information", on page 759](#page-758-0).

- **SCPI recorder output file** storing a manual operation sequence: helps customer support reproduce the problematic situation See also [Chapter 11.4, "Automating tasks with remote command scripts",](#page-797-0) [on page 798](#page-797-0).
- **SCPI recorder logging file**: contains all remote control commands received by the R&S FSV/A. Helps solve problems in automated operation. See also ["I/O Logging"](#page-815-0) on page 816.

## **To collect the support information**

- 1. Press the [Setup] key.
- 2. Select "Service" > "R&S Support" and then "Create R&S Support Information".

```
The file is stored as
C:\R_S\INSTR\USER\
<inst_model>_<serial-no>_<date_and_time>.zip
For example
C:\R_S\INSTR\USER\FSV3000-26_1330.5000K27-100005-xx_20150420_113652.zip
```
#### **To create windows event log files**

- 1. Select the "Windows Start Button" in the bottom left corner.
	- 2. Enter *Event Viewer* and select "Enter".
	- 3. Select and expand "Windows Logs" in the "Console Tree".
	- 4. Right-click on each subsection and select "Save All Events As...".

æ

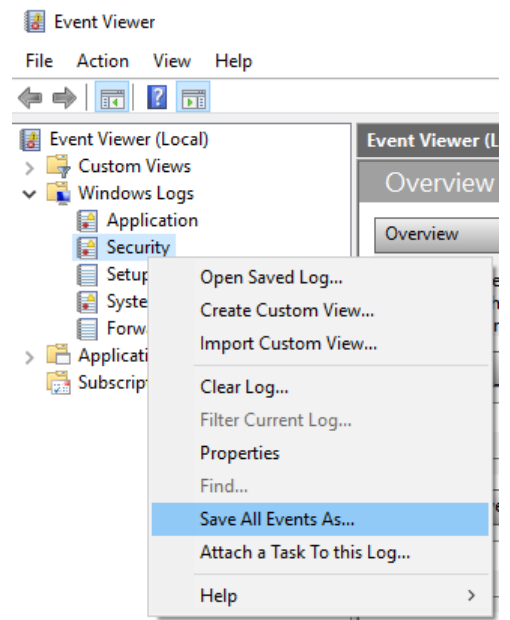

*Figure 13-1: Event Viewer*

5. Enter a file name and select "Save"

### **To capture a manual operation sequence**

Using the SCPI recorder, you can record the SCPI command and settings value of each step you perform manually, and then ave the commands to the file system.

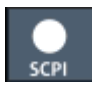

1. On the toolbar, select the SCPI Recorder icon.

The SCPI Recorder dialog box is displayed.

2. Select "Auto Recording": "On".

From now on, the commands required to execute all steps you perform on the instrument are recorded.

3. To stop SCPI recording, select the SCPI Recorder icon again.

The SCPI Recorder dialog box with the recorded command list is displayed.

- 4. Select "Auto Recording": "Off".
- 5. Save the recorded command list to a file.
	- a) Select "Save As".
	- b) Define a file name for the script file.

# **To log received remote control commands on the instrument**

- 1. Press the [Setup] key.
- 2. Select "Network + Remote" > "Remote" > "I/O Logging" > "On".

<span id="page-1468-0"></span>3. Run your remote control program.

The file with the received commands is stored as C:\R\_S\INSTR\ScpiLogging\ScpiLog.<no.> on the instrument. Where <no.> is a sequential number. A new log file is started each time logging was stopped and is restarted.

Collect the error information and log files and attach them to an email in which you describe the problem. Send the email to the customer support address for your region as described in Chapter 13.7, "Contacting customer support", on page 1469.

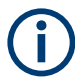

# **Packing and transporting the instrument**

If the instrument needs to be transported or shipped, observe the notes described in [Chapter 14, "Transporting", on page 1470](#page-1469-0).

# **13.7 Contacting customer support**

## **Technical support – where and when you need it**

For quick, expert help with any Rohde & Schwarz product, contact our customer support center. A team of highly qualified engineers provides support and works with you to find a solution to your query on any aspect of the operation, programming or applications of Rohde & Schwarz products.

#### **Contact information**

Contact our customer support center at [www.rohde-schwarz.com/support,](https://www.rohde-schwarz.com/support) or follow this QR code:

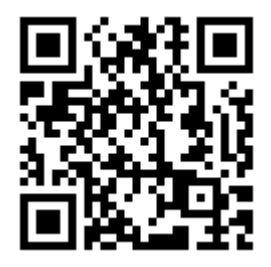

*Figure 13-2: QR code to the Rohde & Schwarz support page*

# <span id="page-1469-0"></span>14 Transporting

# **Lifting and carrying**

See:

- ["Lifting and carrying the product"](#page-17-0) on page 18
- [Chapter 3.2.1, "Lifting and carrying", on page 28.](#page-27-0)

#### **Packing**

Use the original packaging material. It consists of antistatic wrap for electrostatic protection and packing material designed for the product.

If you do not have the original packaging, use similar materials that provide the same level of protection. You can also contact your local Rohde & Schwarz service center for advice.

# **Securing**

When moving the product in a vehicle or using transporting equipment, make sure that the product is properly secured. Only use items intended for securing objects.

#### **Transport altitude**

The maximum transport altitude without pressure compensation is 4600 m above sea level.

# 15 Maintenance, storage, transport and disposal

The product does not require regular maintenance. It only requires occasional cleaning. It is however advisable to check the nominal data from time to time.

# **15.1 Cleaning**

How to clean the product is described in ["Cleaning the product"](#page-18-0) on page 19.

Do not use any liquids for cleaning. Cleaning agents, solvents, acids and bases can damage the front panel labeling, plastic parts and display.

# **15.2 Storage**

Protect the product against dust. Ensure that the environmental conditions, e.g. temperature range and climatic load, meet the values specified in the data sheet.

# **15.3 Transporting**

# **Lifting and carrying**

See:

- ["Lifting and carrying the product"](#page-17-0) on page 18
- [Chapter 3.2.1, "Lifting and carrying", on page 28.](#page-27-0)

#### **Packing**

Use the original packaging material. It consists of antistatic wrap for electrostatic protection and packing material designed for the product.

If you do not have the original packaging, use similar materials that provide the same level of protection. You can also contact your local Rohde & Schwarz service center for advice.

# **Securing**

When moving the product in a vehicle or using transporting equipment, make sure that the product is properly secured. Only use items intended for securing objects.

## **Transport altitude**

The maximum transport altitude without pressure compensation is 4600 m above sea level.

# **15.4 Disposal**

Rohde & Schwarz is committed to making careful, ecologically sound use of natural resources and minimizing the environmental footprint of our products. Help us by disposing of waste in a way that causes minimum environmental impact.

#### **Disposing of electrical and electronic equipment**

A product that is labeled as follows cannot be disposed of in normal household waste after it has come to the end of its life. Even disposal via the municipal collection points for waste electrical and electronic equipment is not permitted.

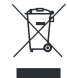

#### *Figure 15-1: Labeling in line with EU directive WEEE*

Rohde & Schwarz has developed a disposal concept for the eco-friendly disposal or recycling of waste material. As a manufacturer, Rohde & Schwarz completely fulfills its obligation to take back and dispose of electrical and electronic waste. Contact your local service representative to dispose of the product.

# List of remote commands (base unit)

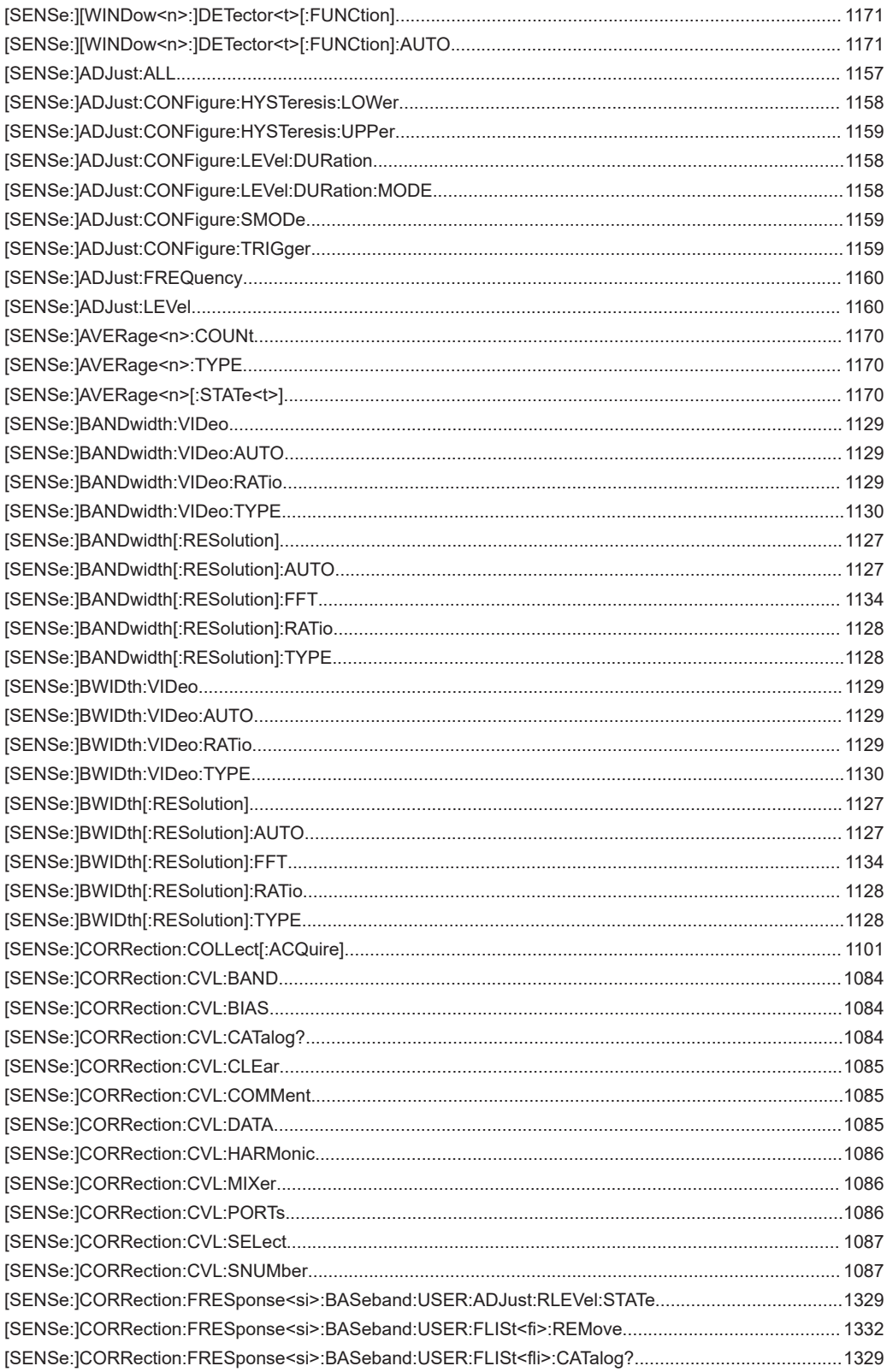

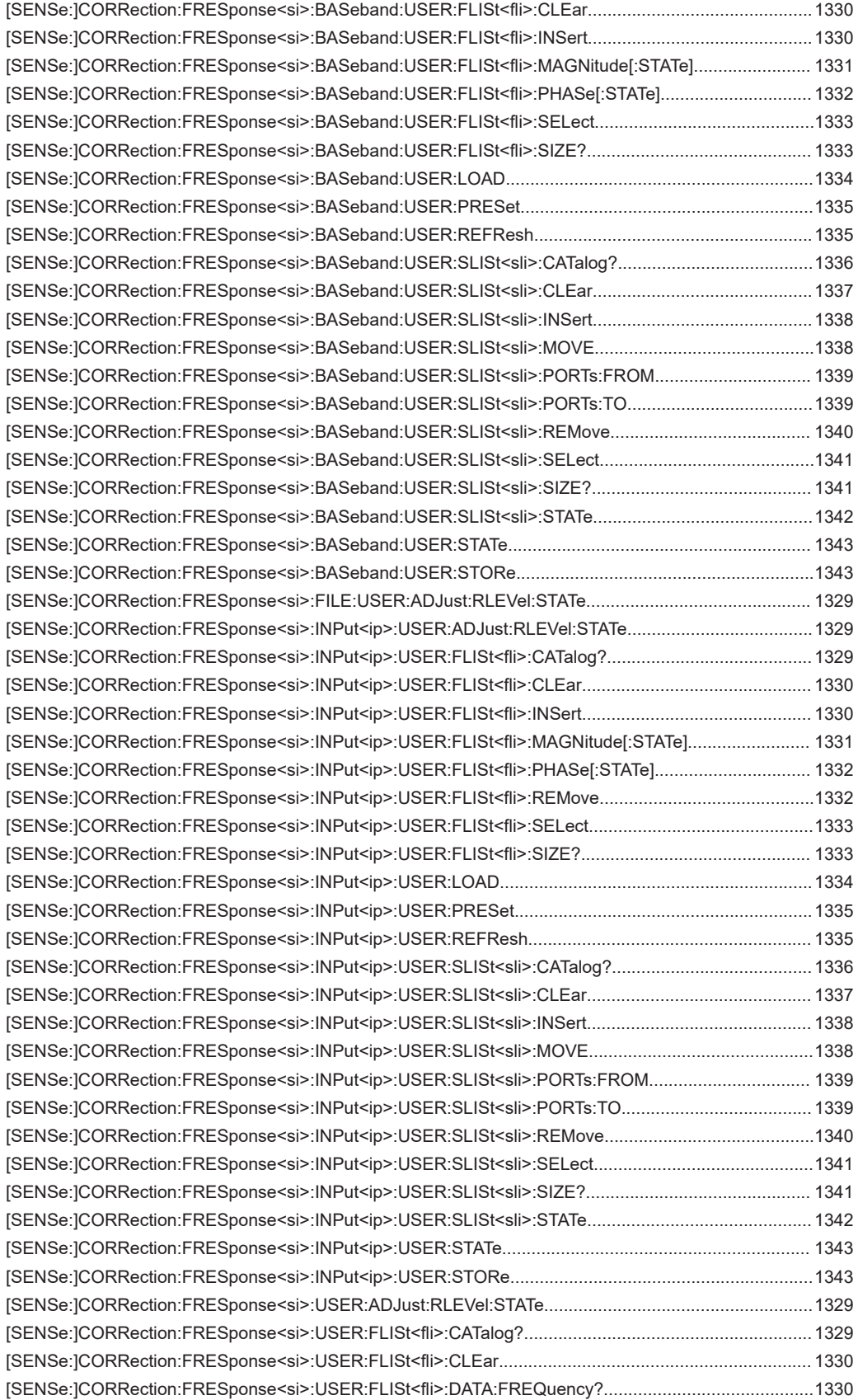

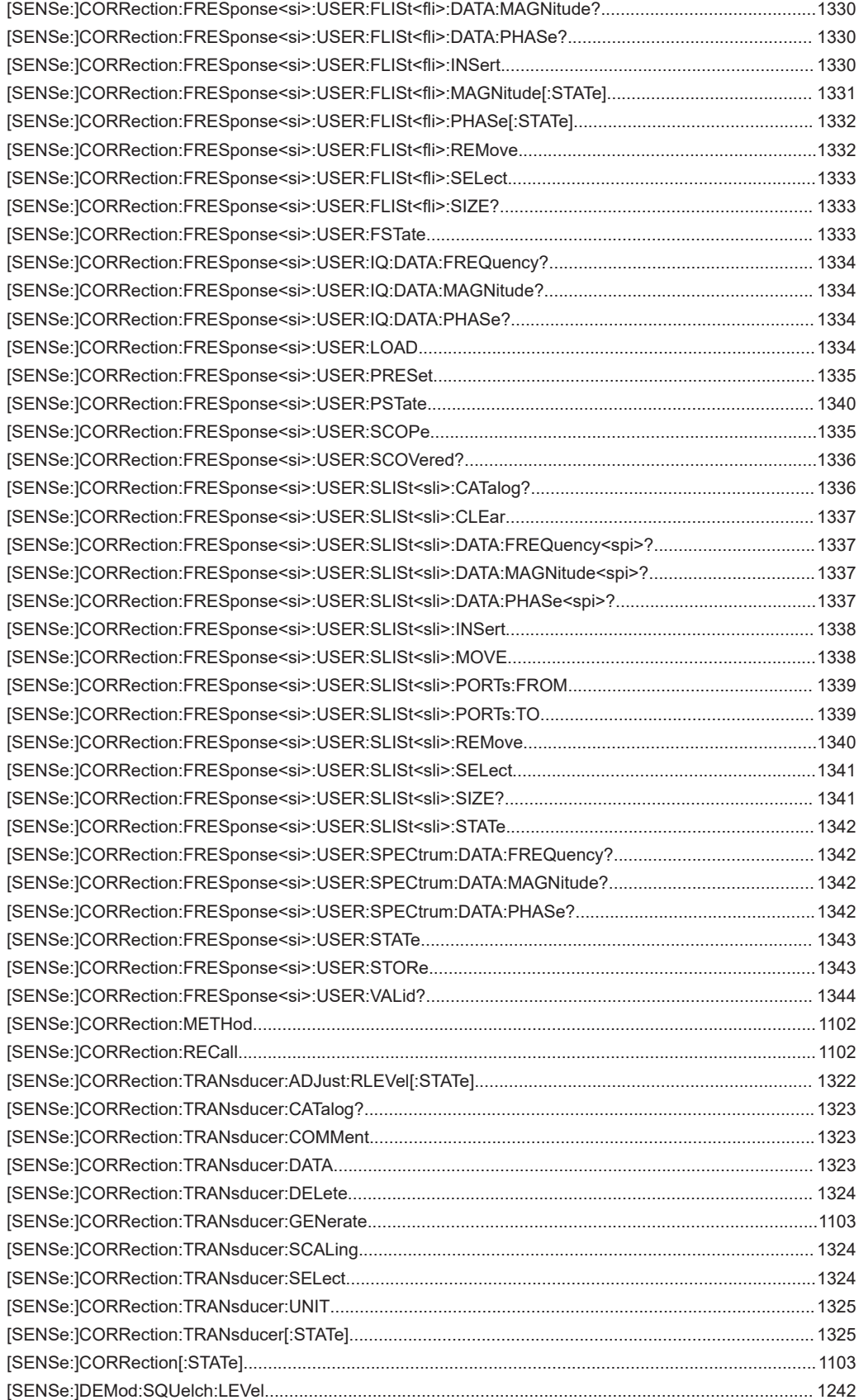

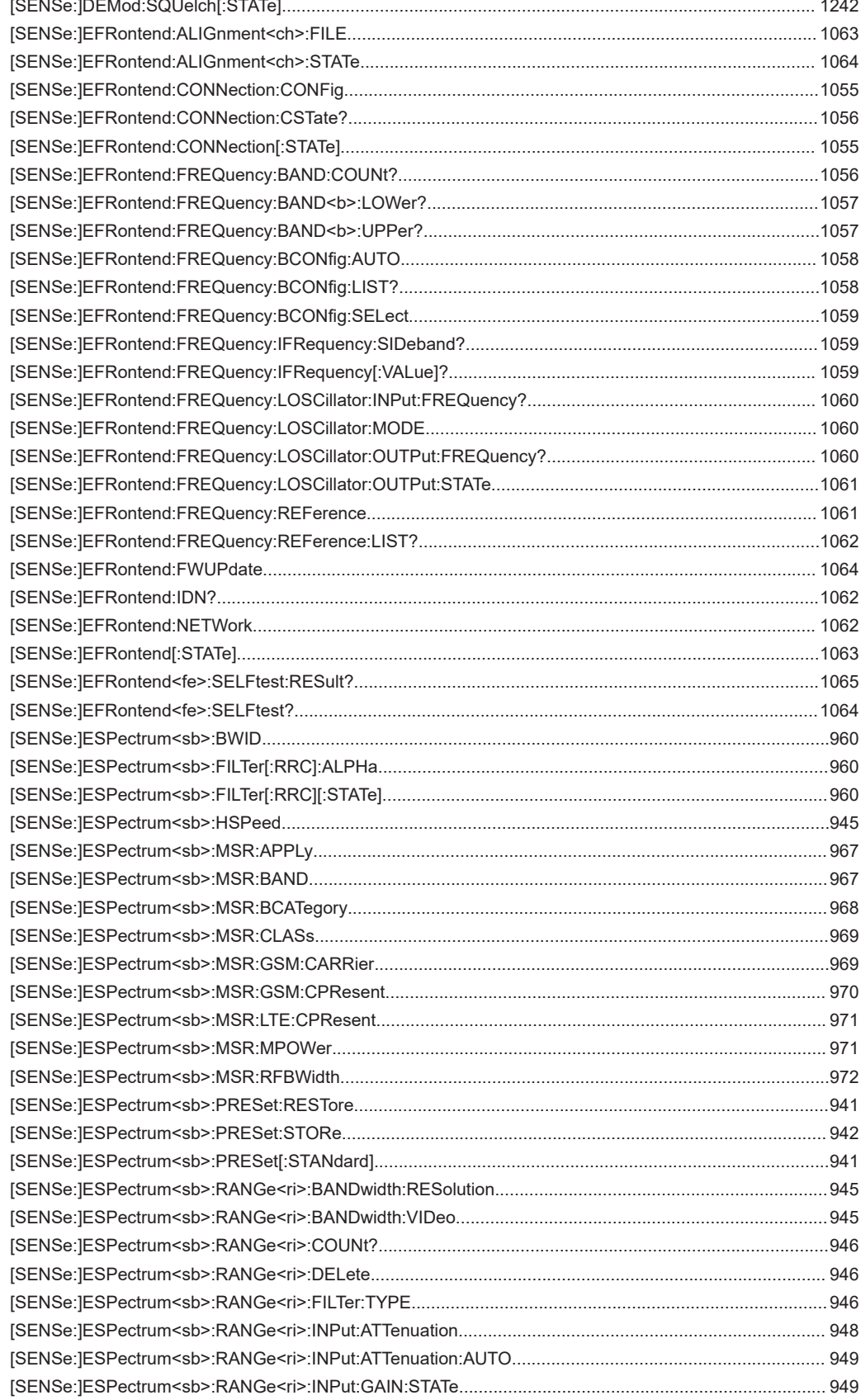
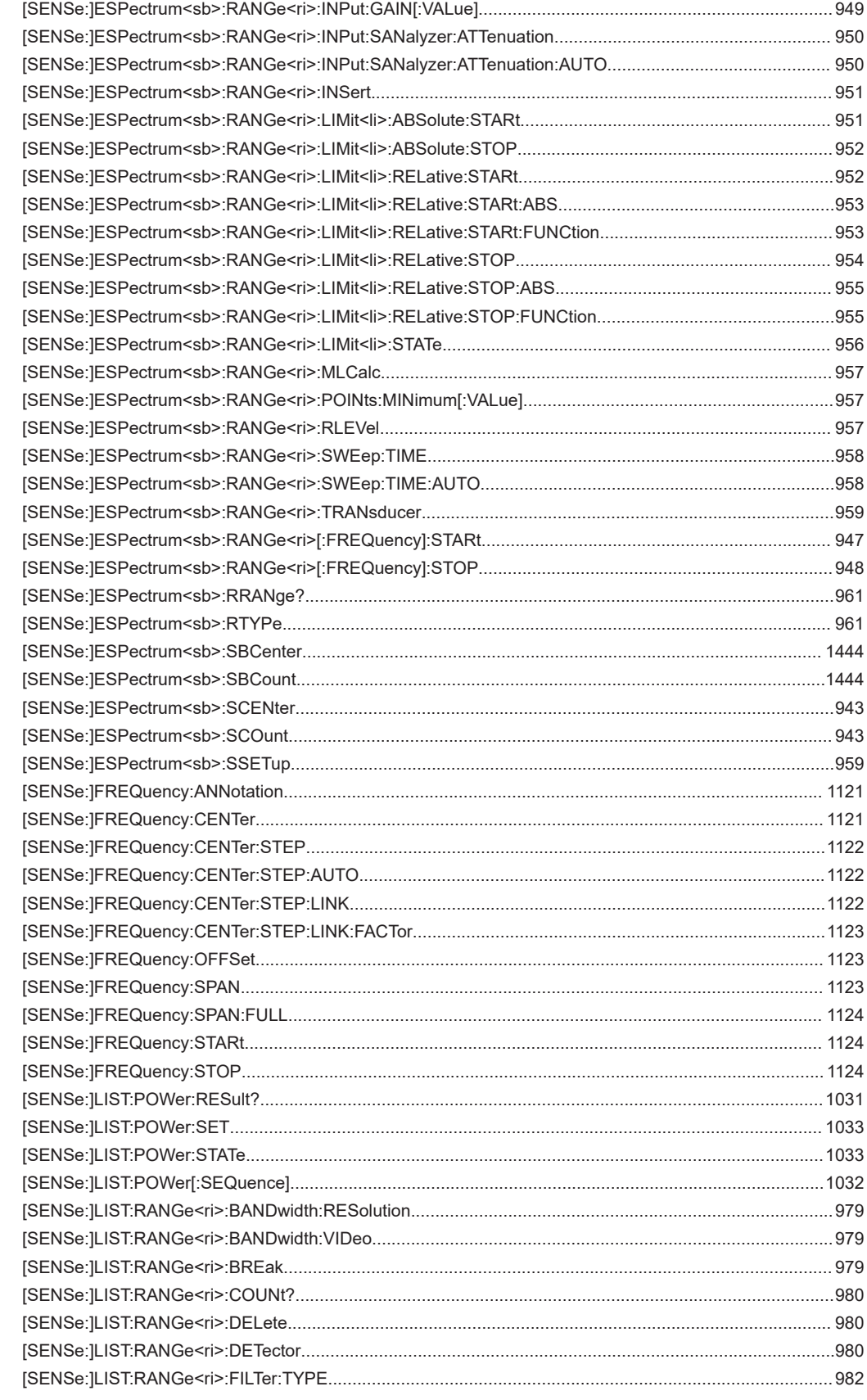

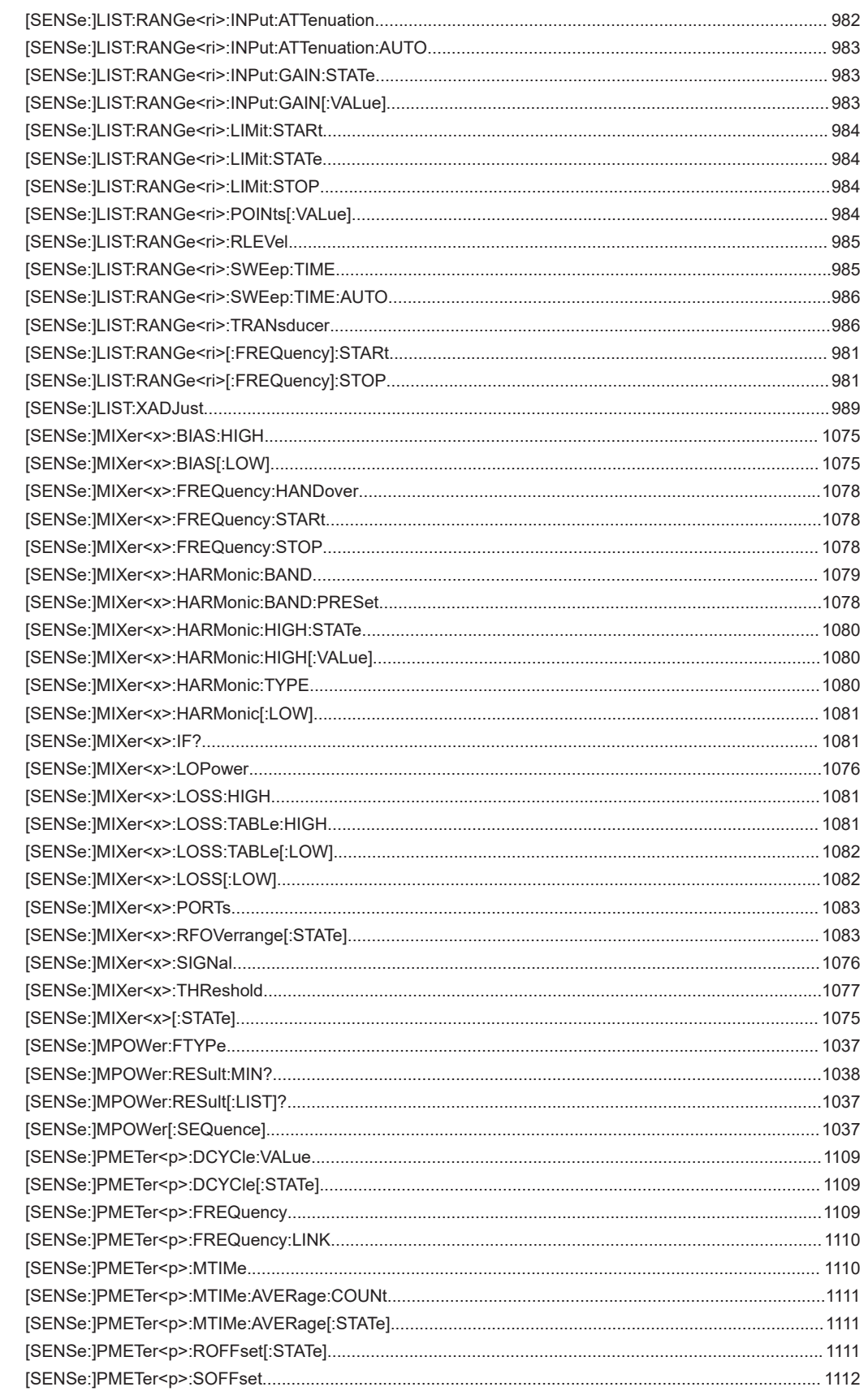

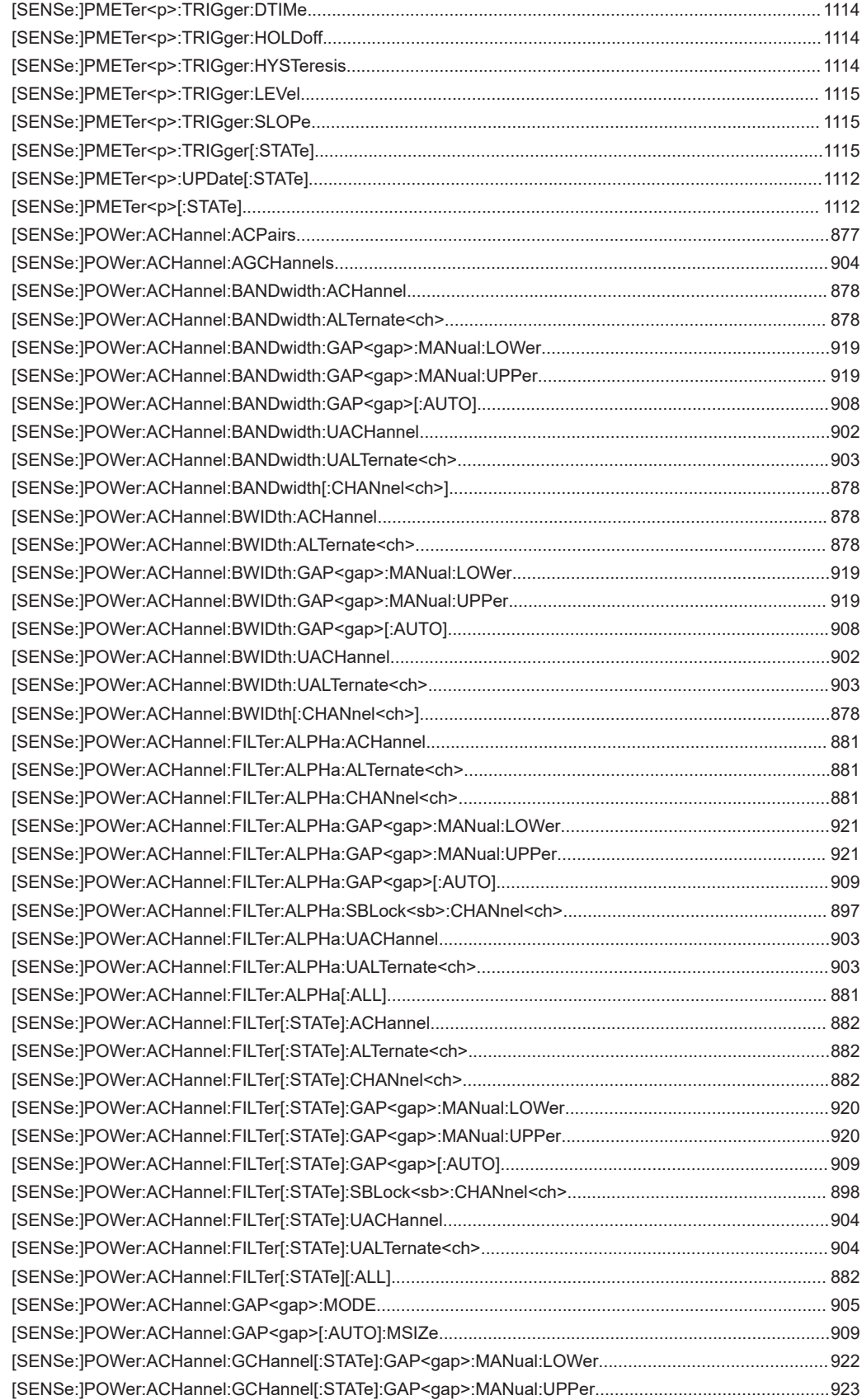

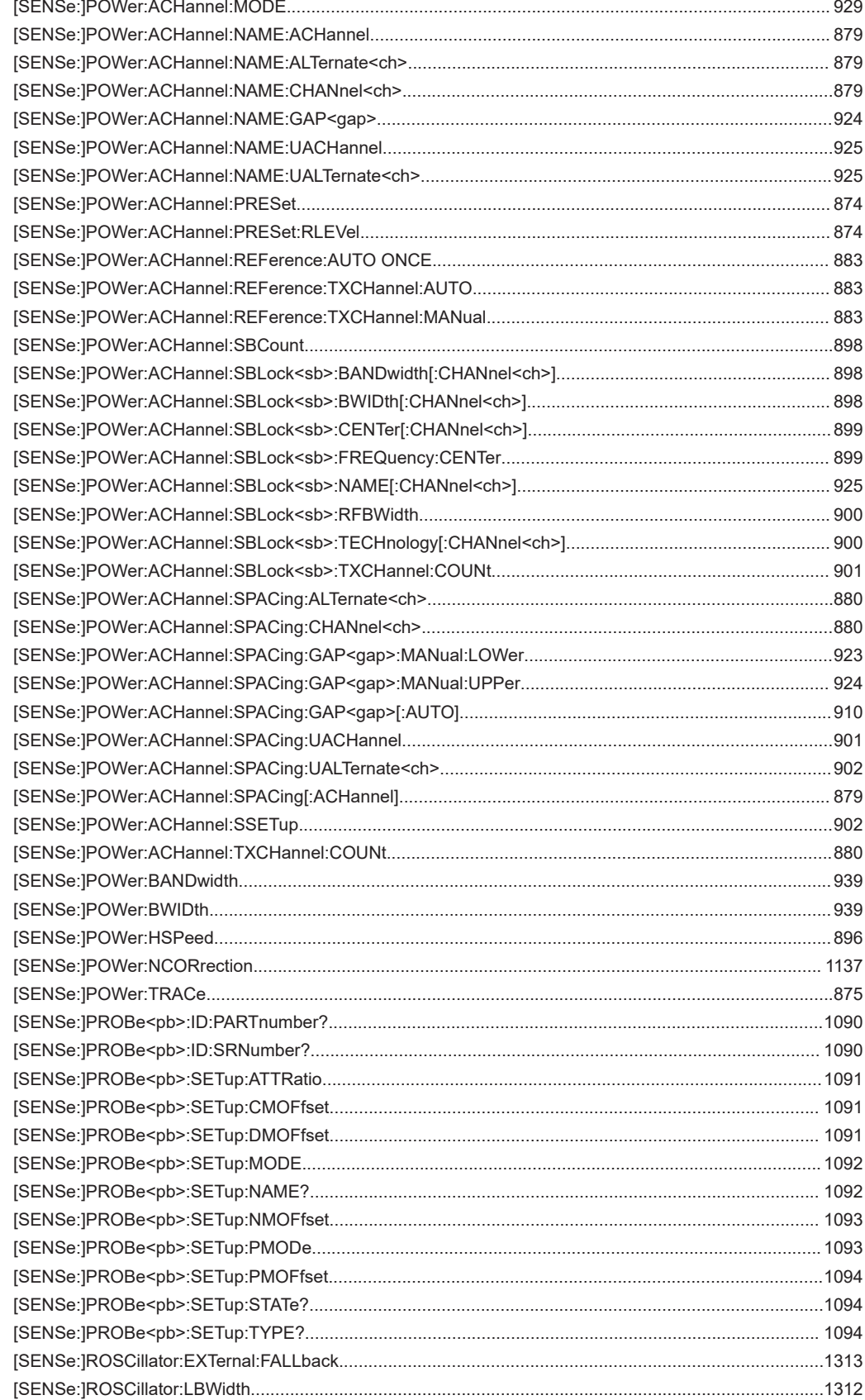

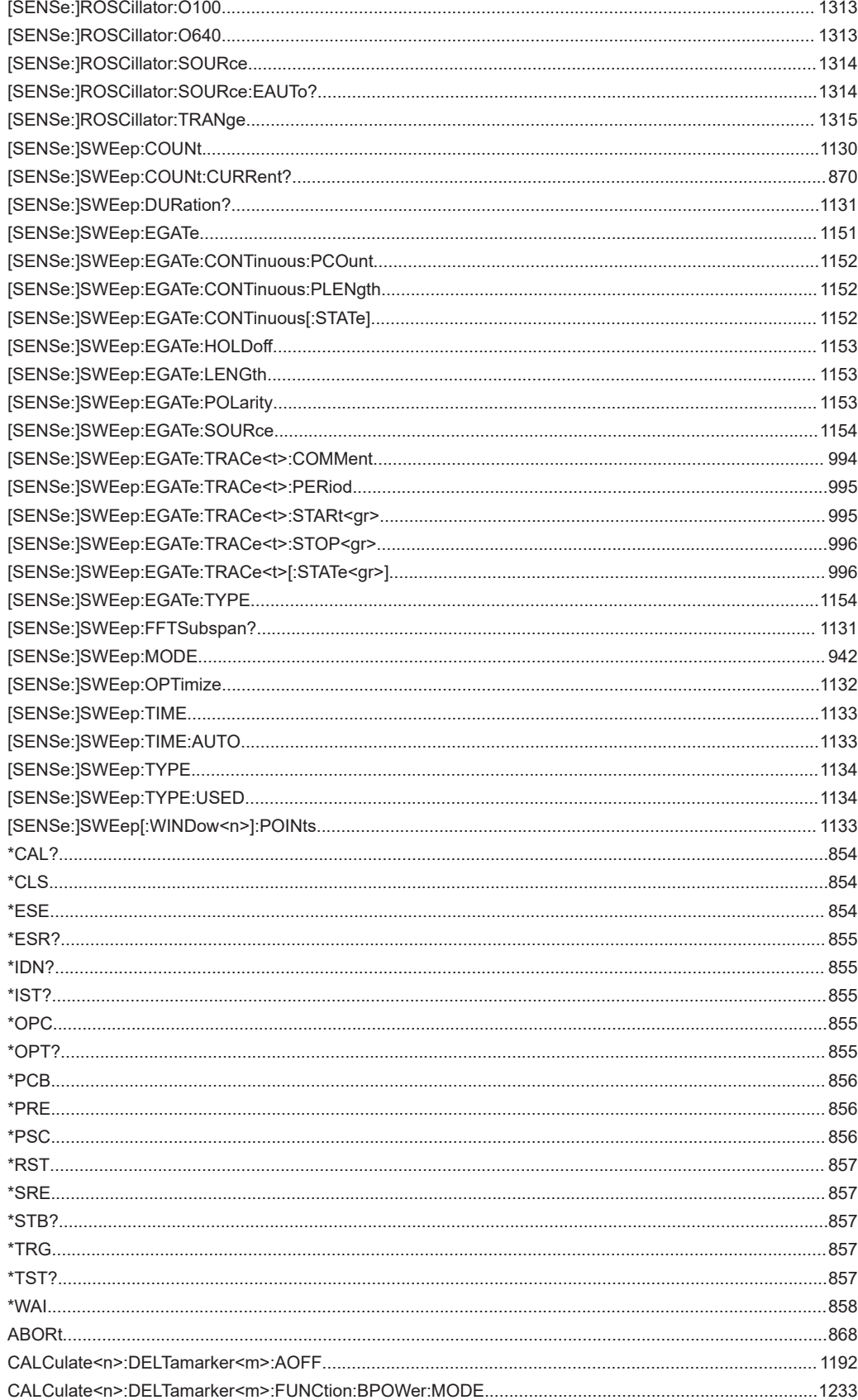

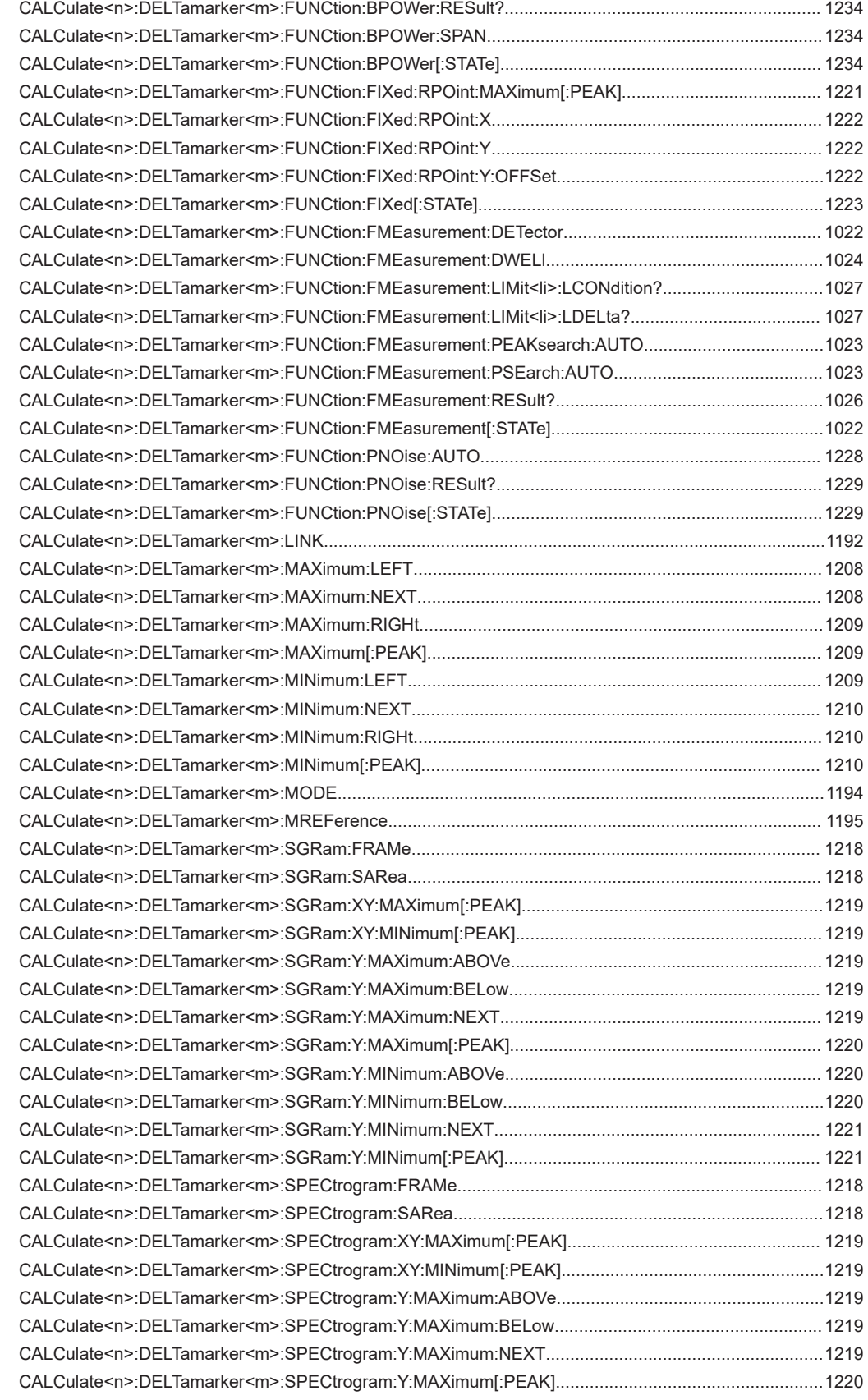

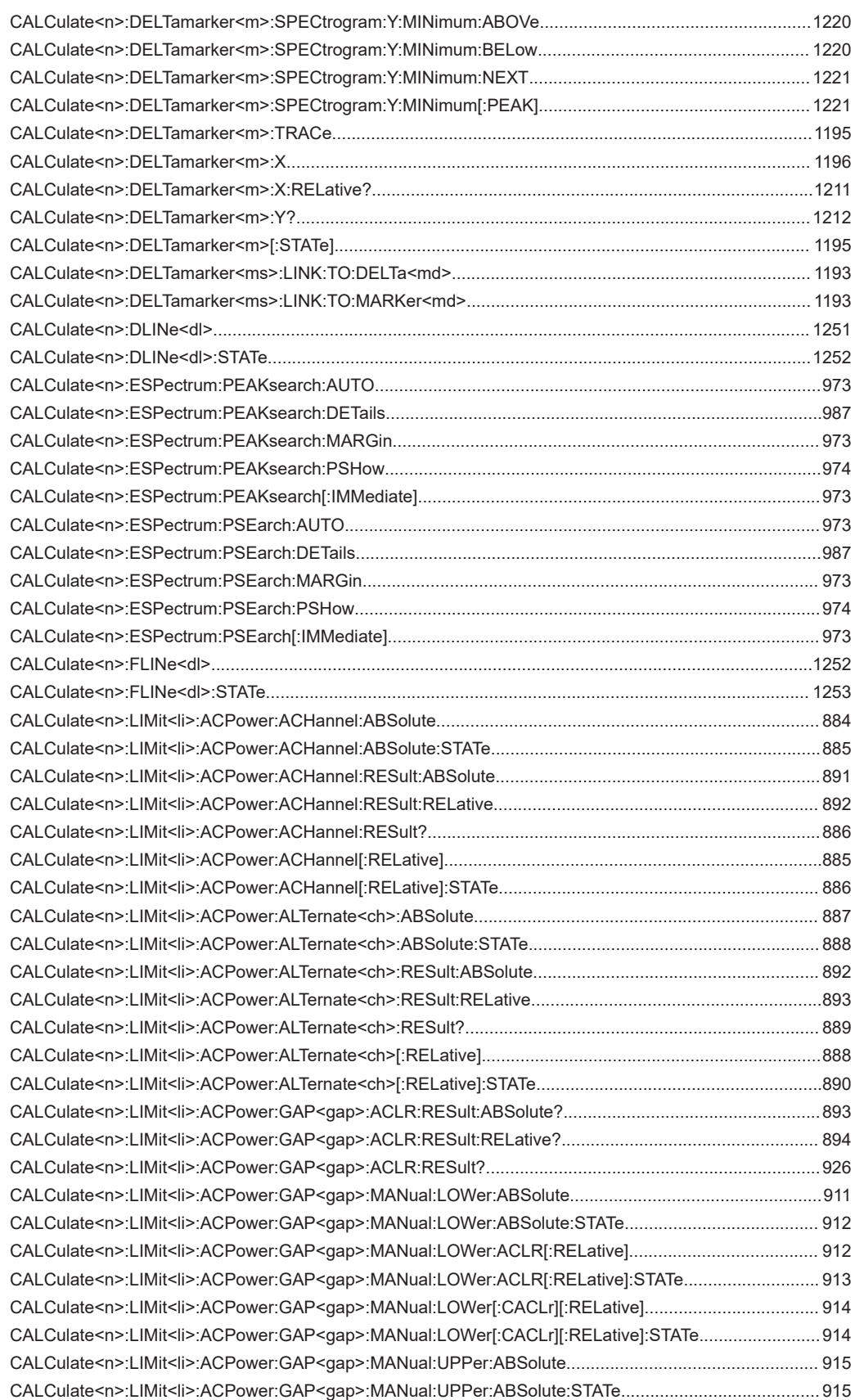

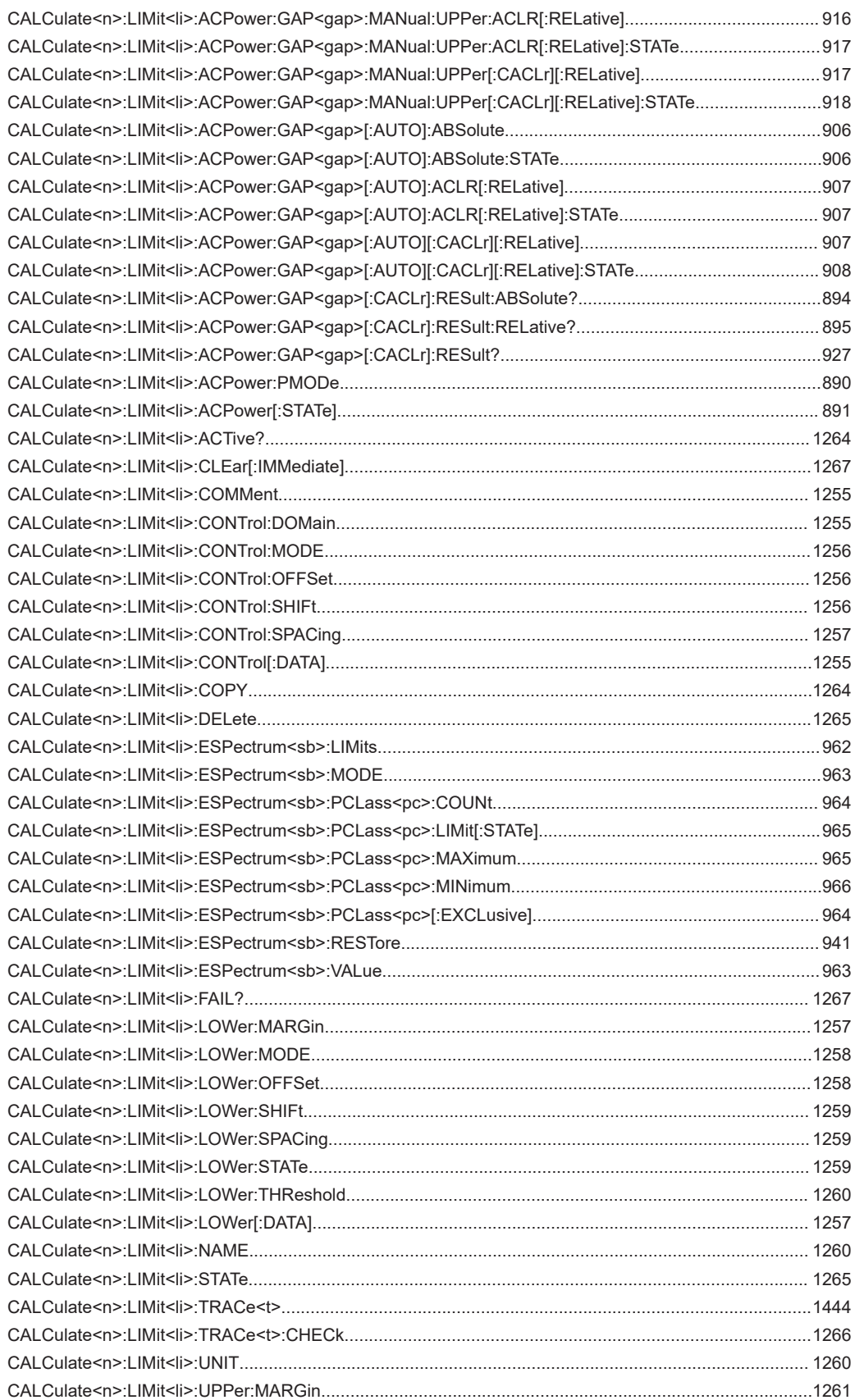

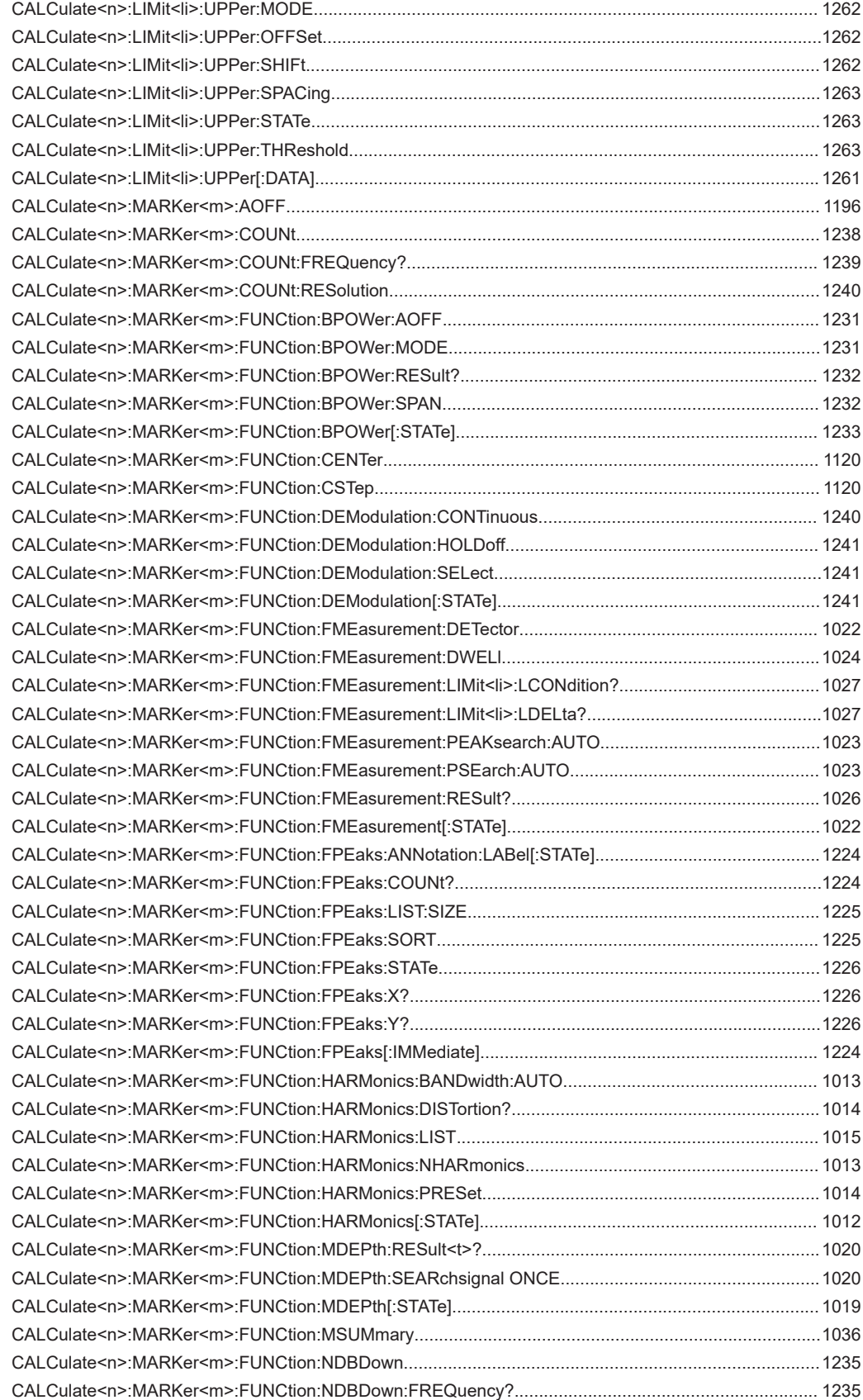

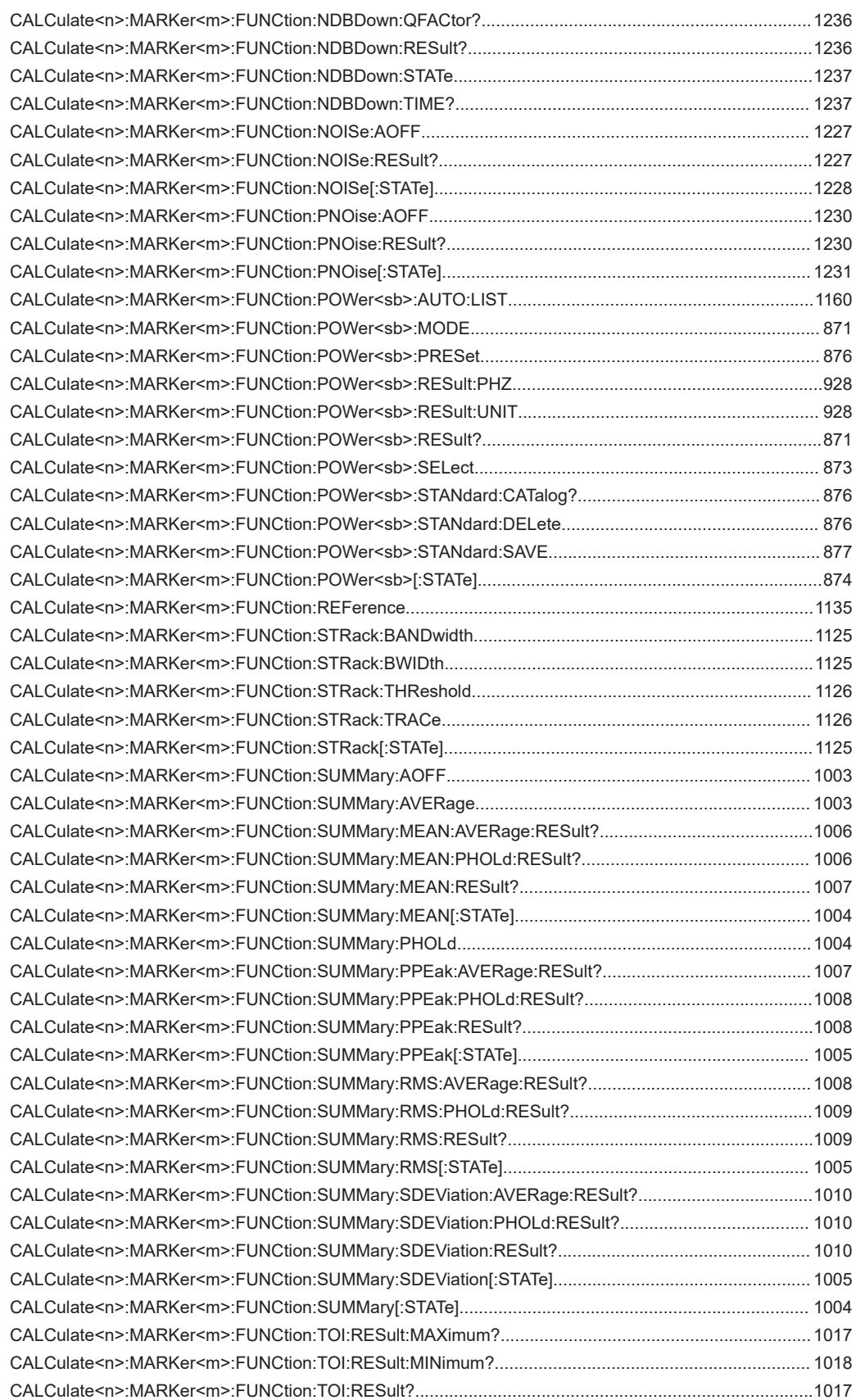

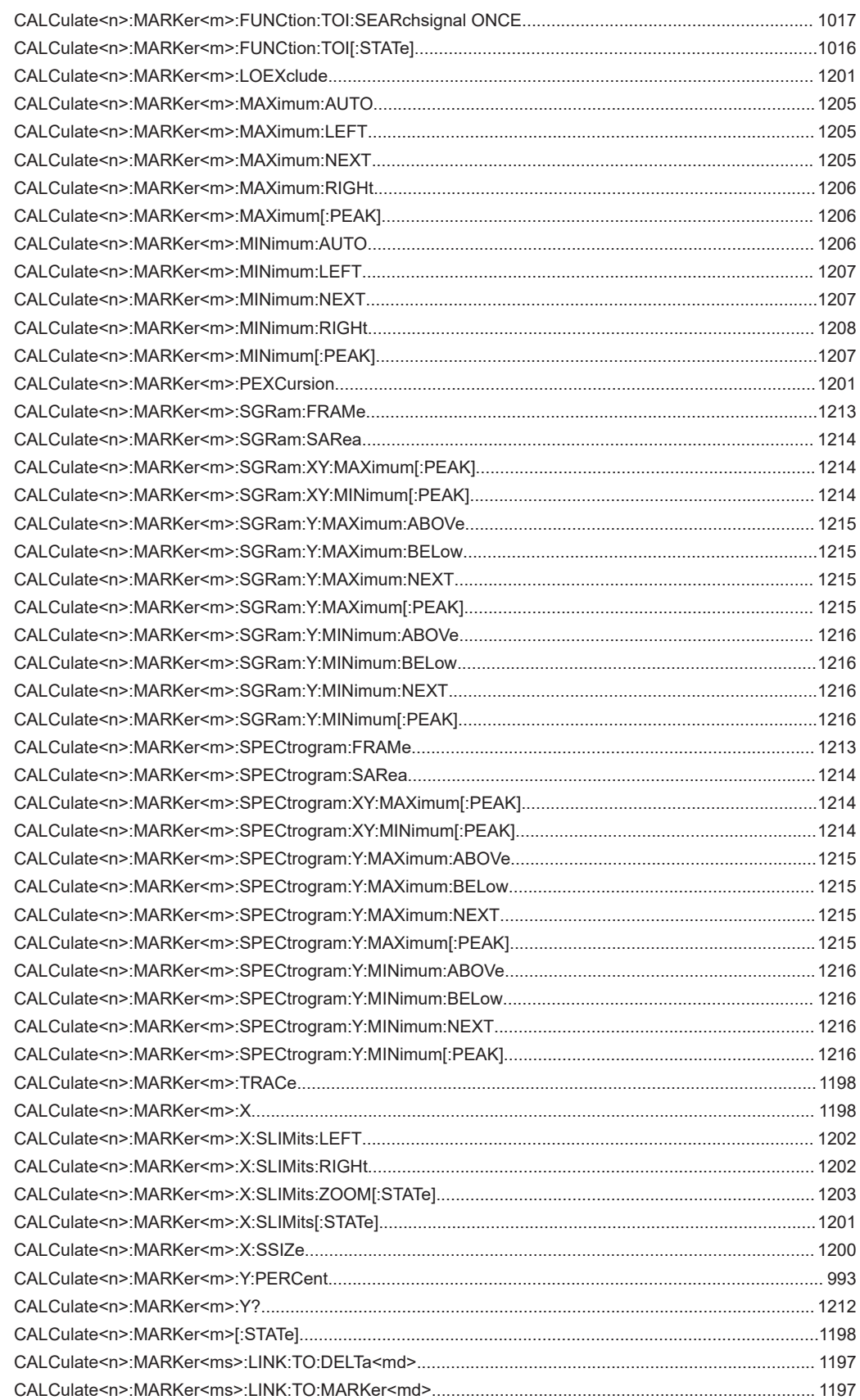

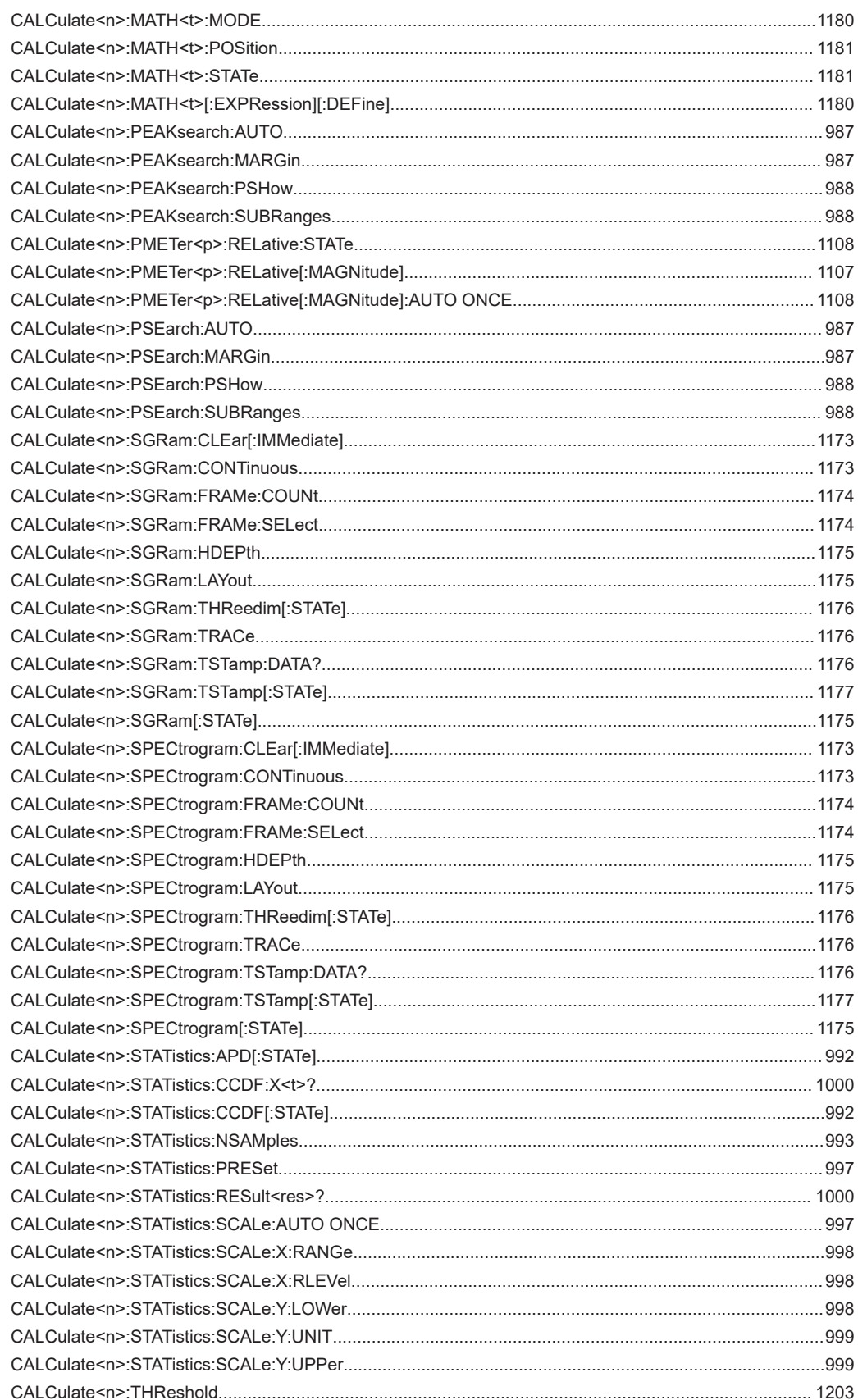

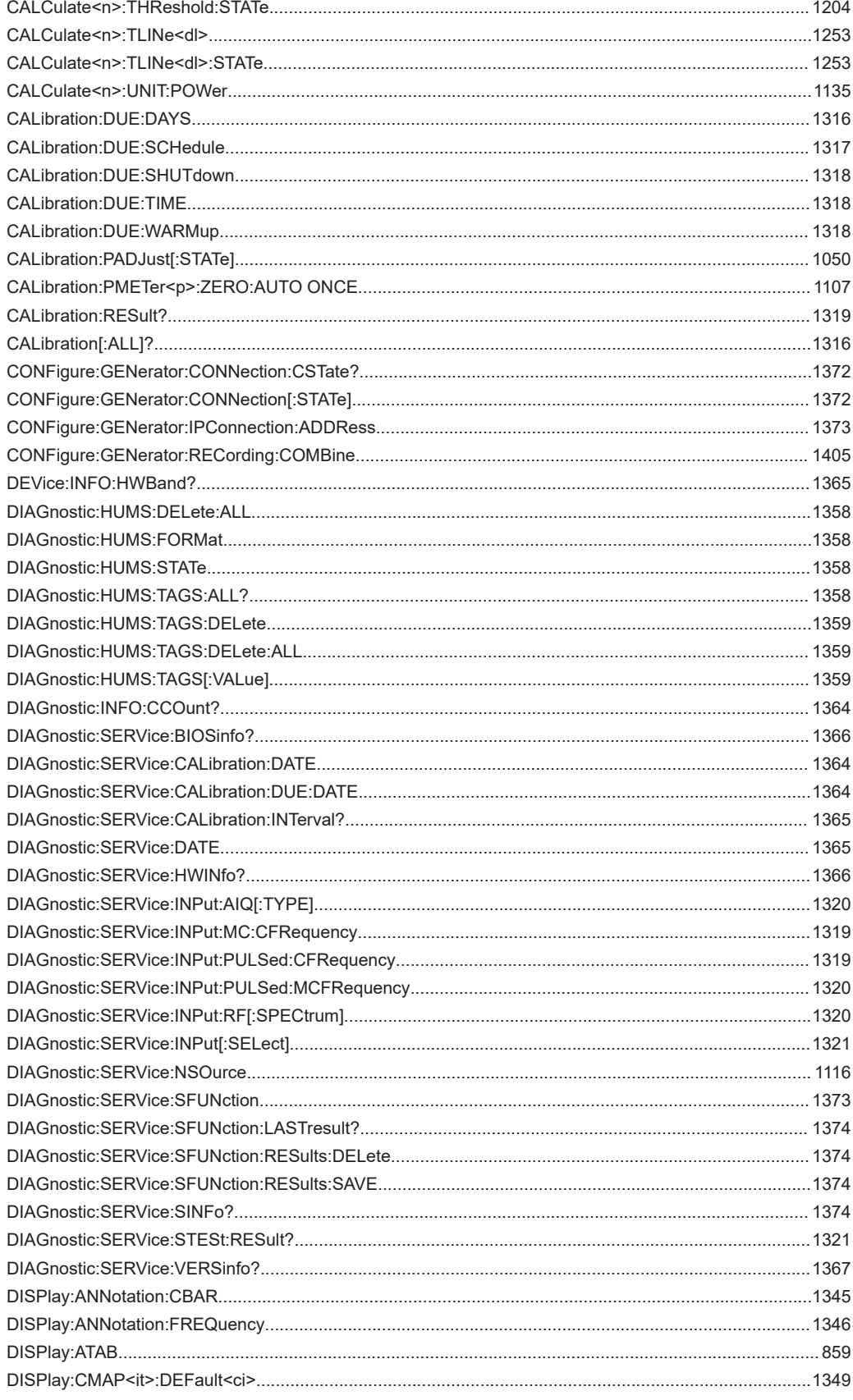

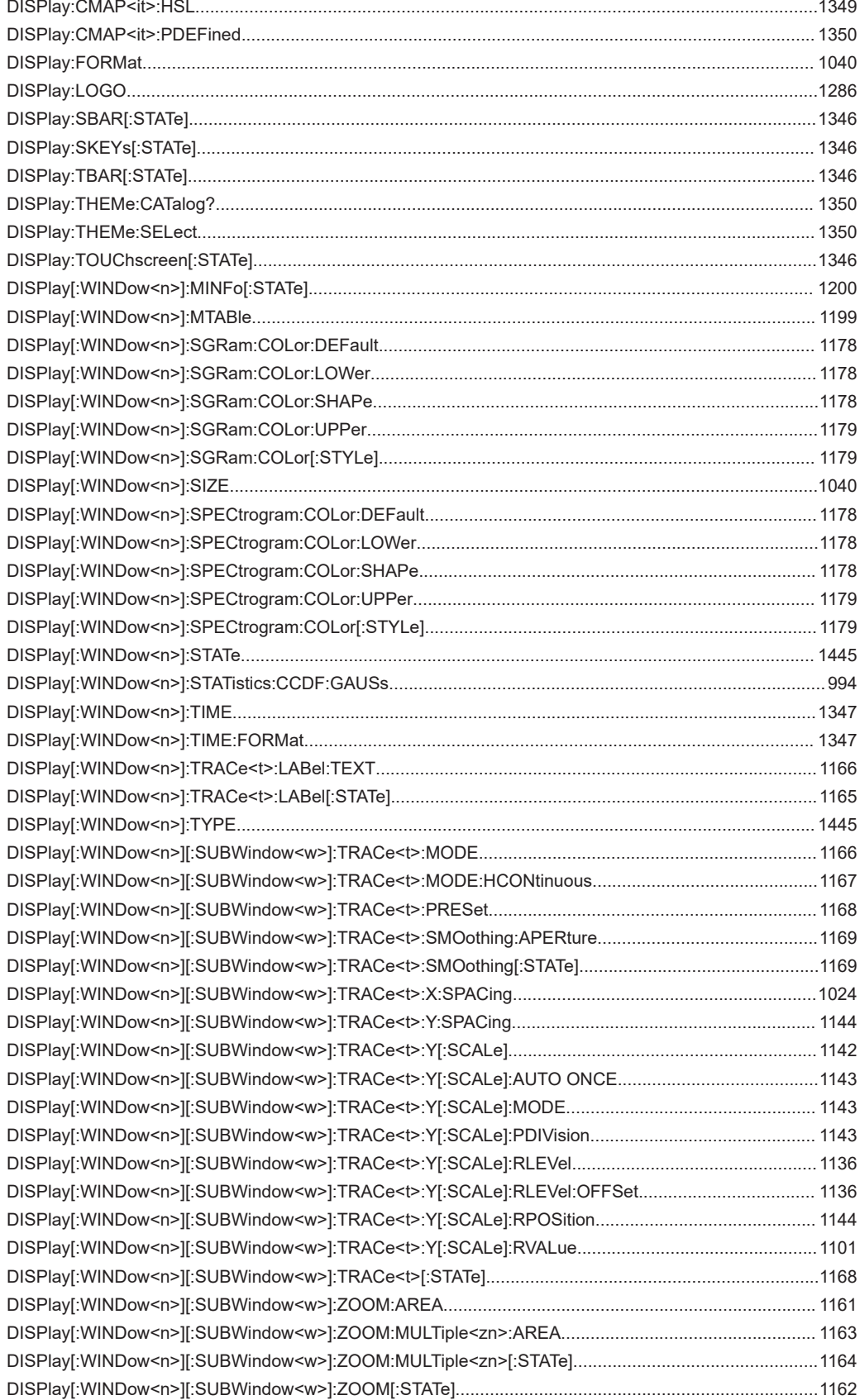

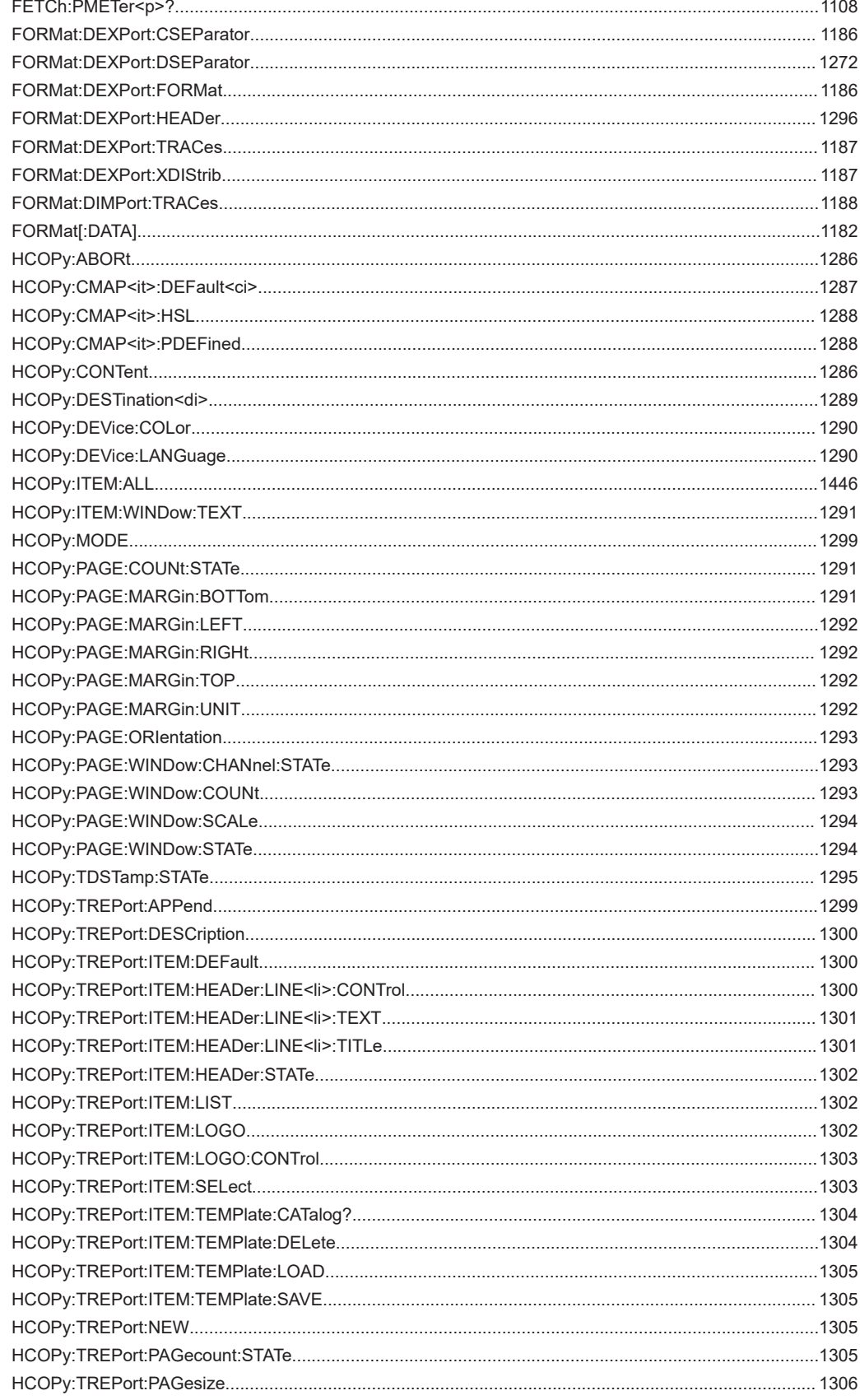

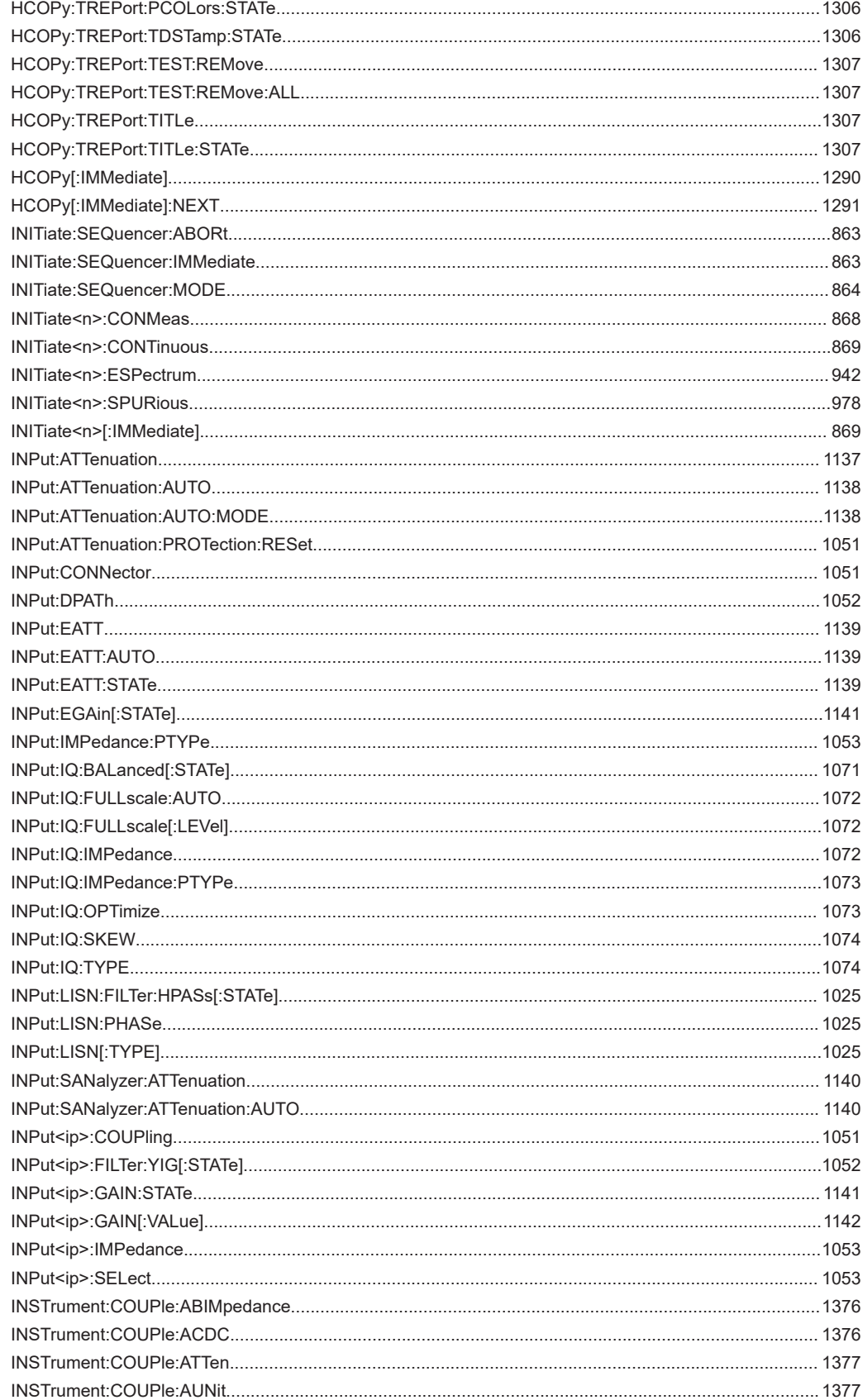

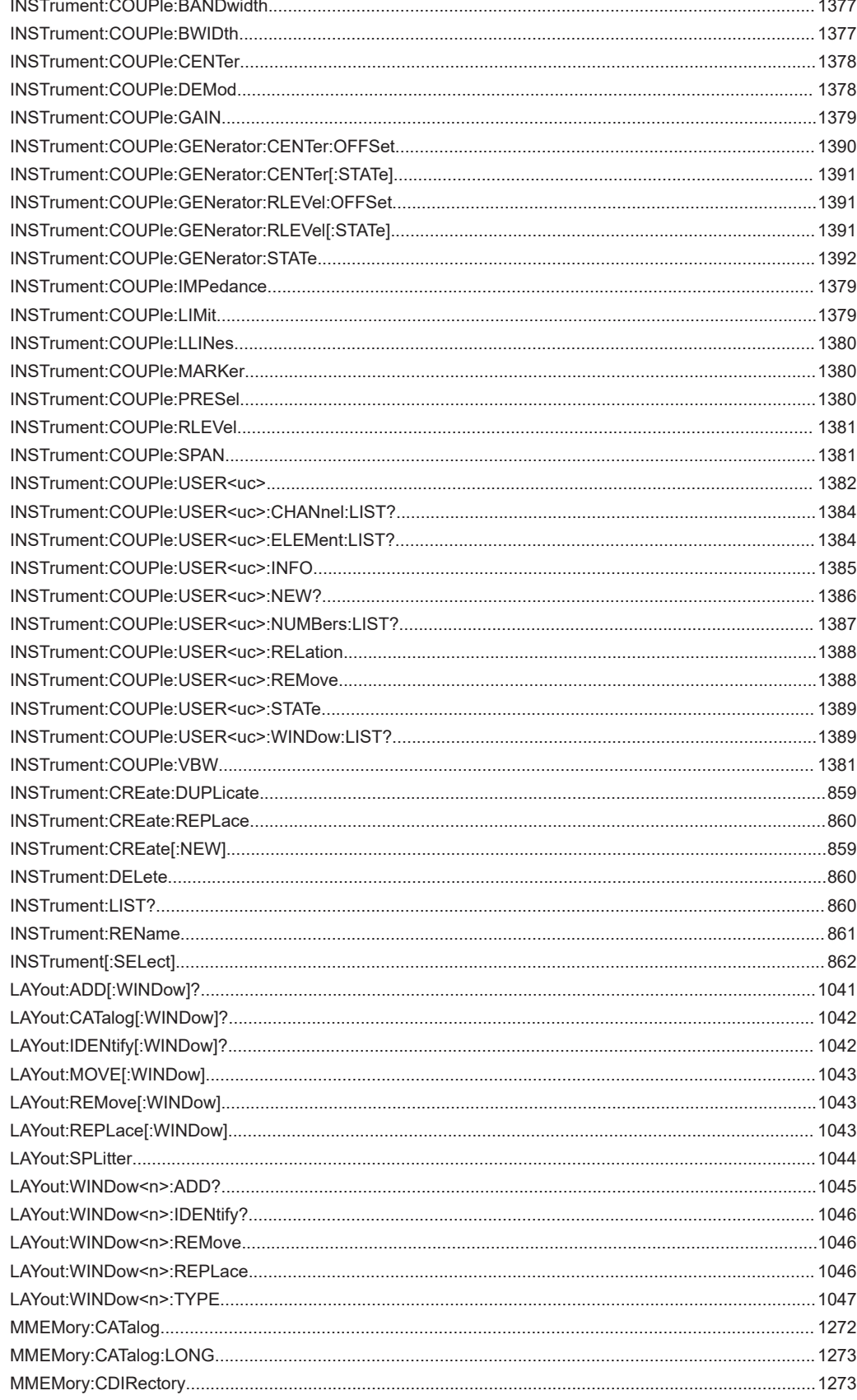

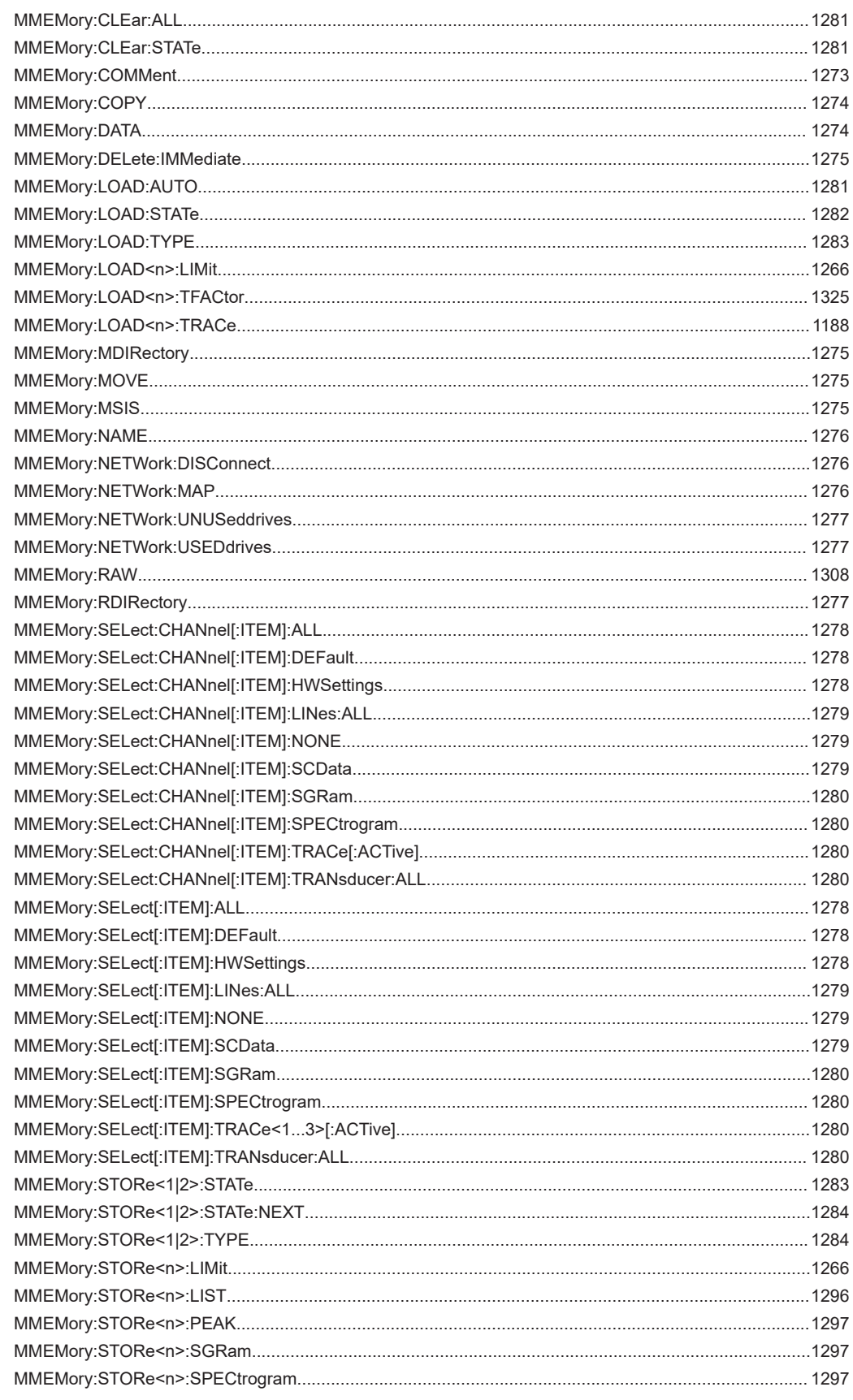

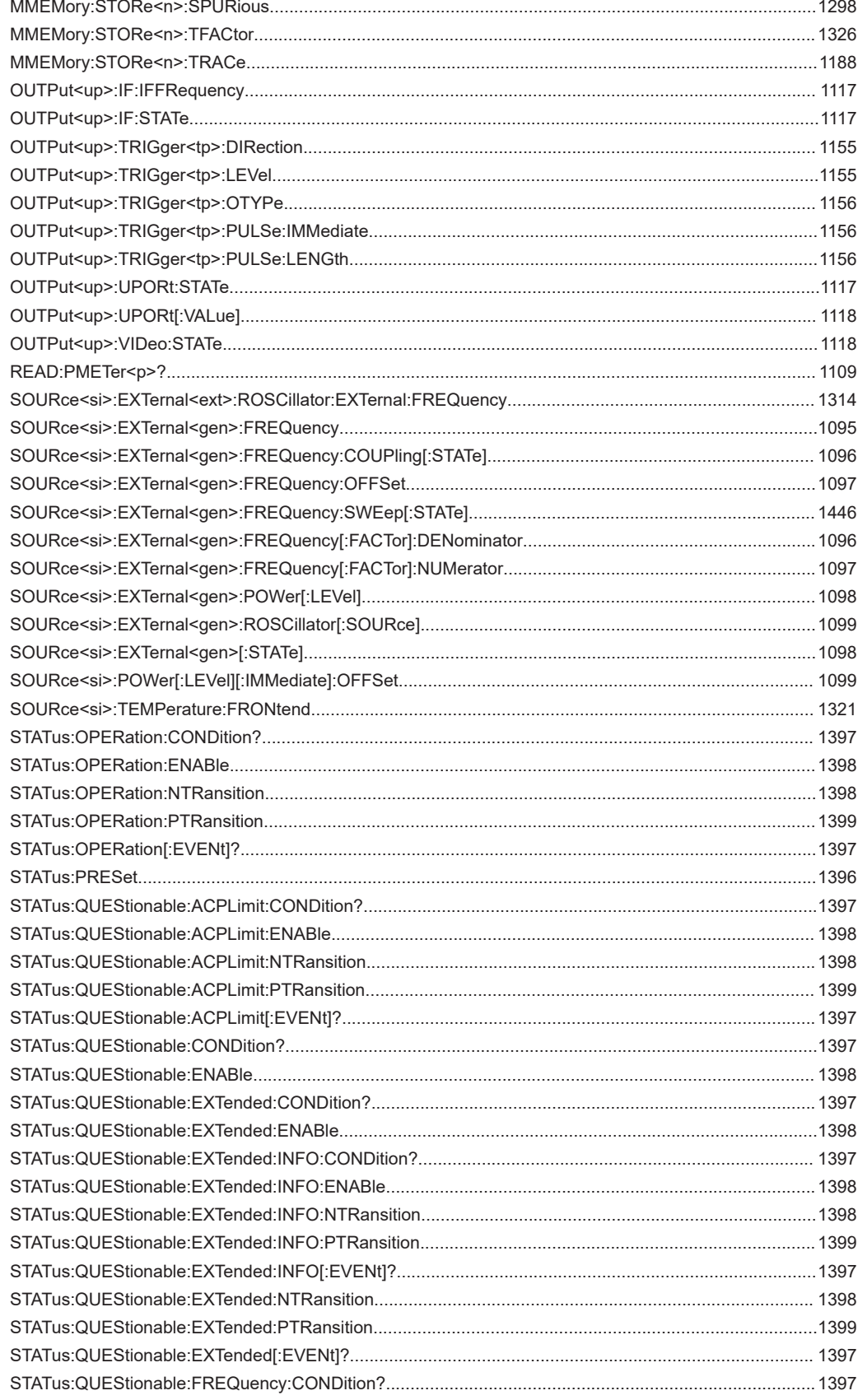

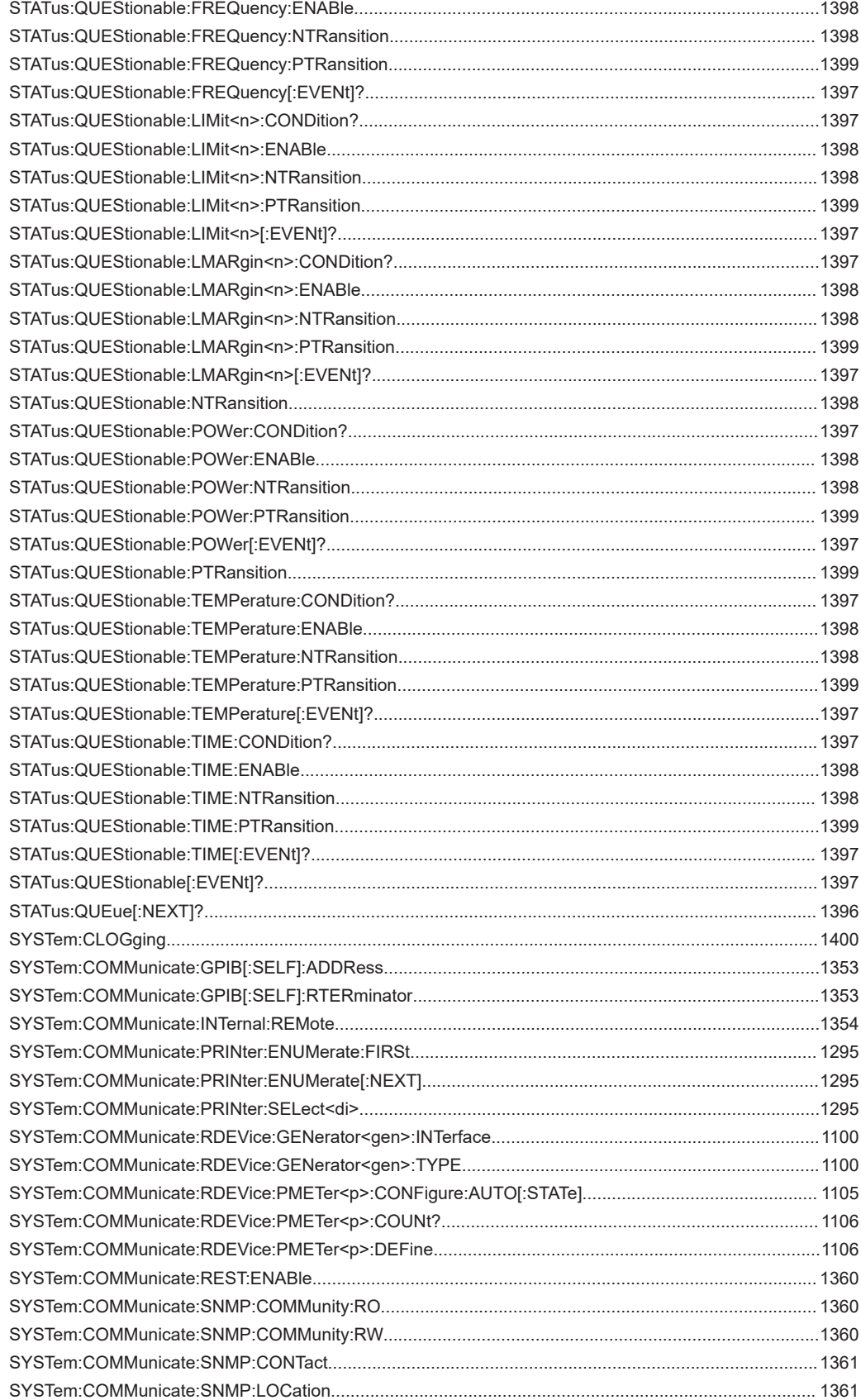

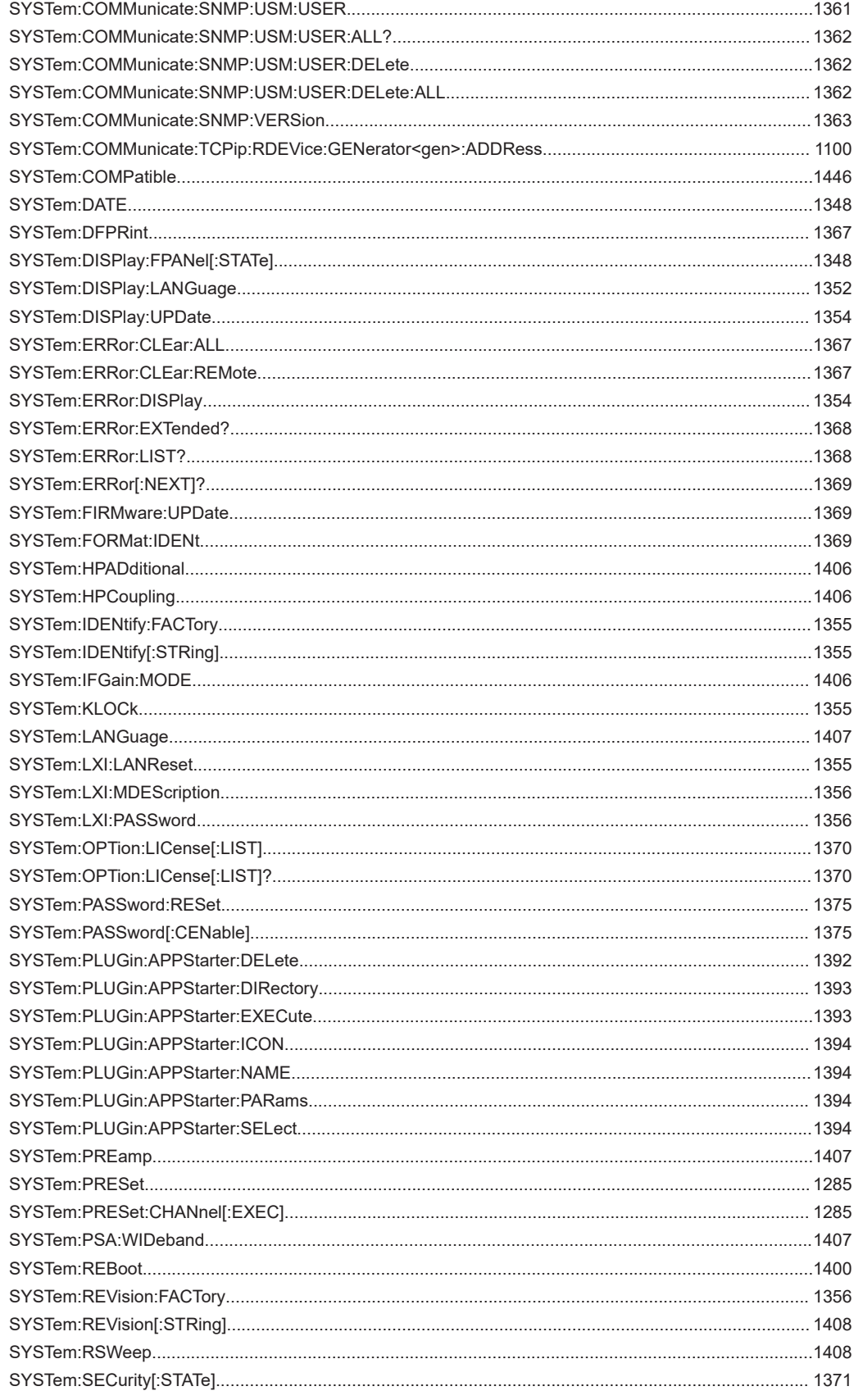

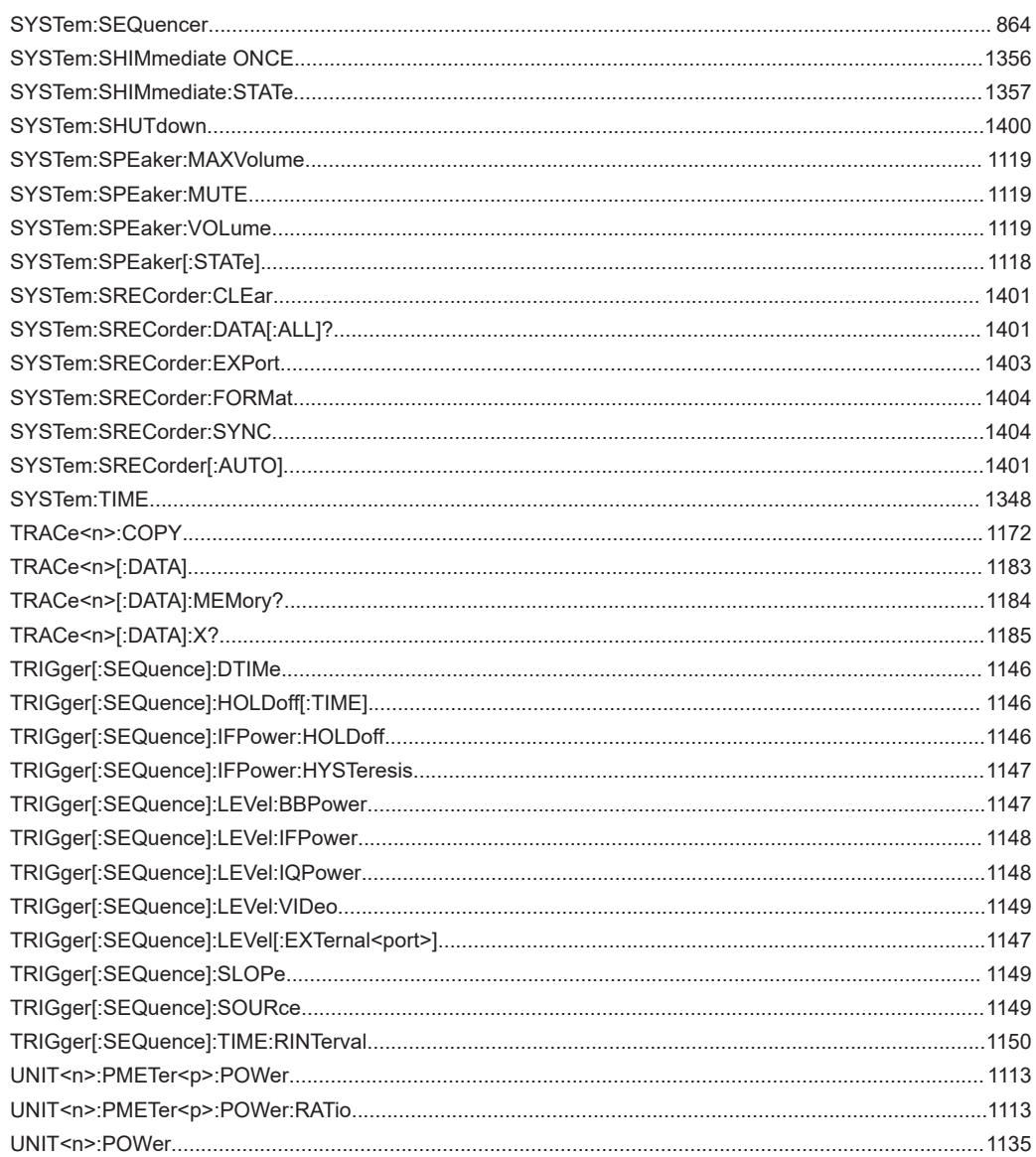

# Index

# **Symbols**

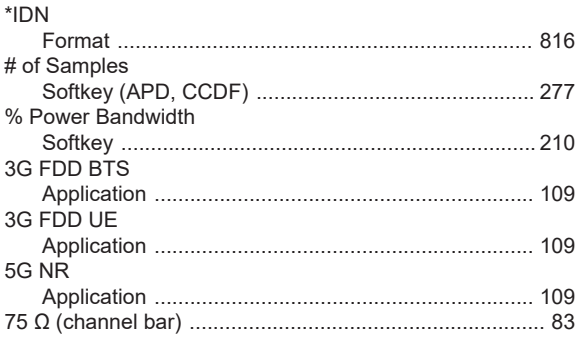

## $\boldsymbol{\mathsf{A}}$

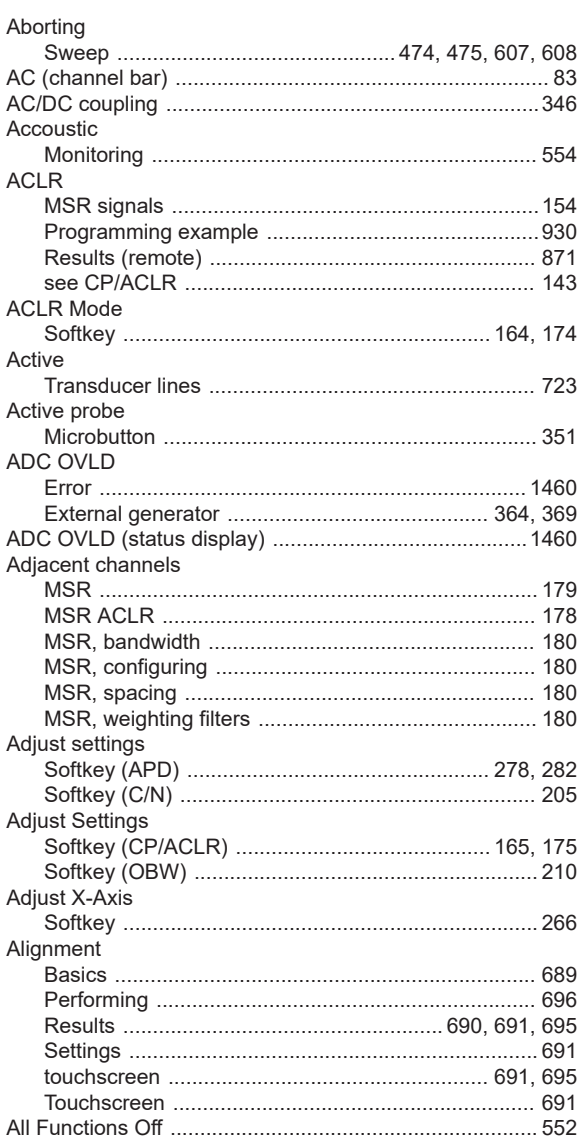

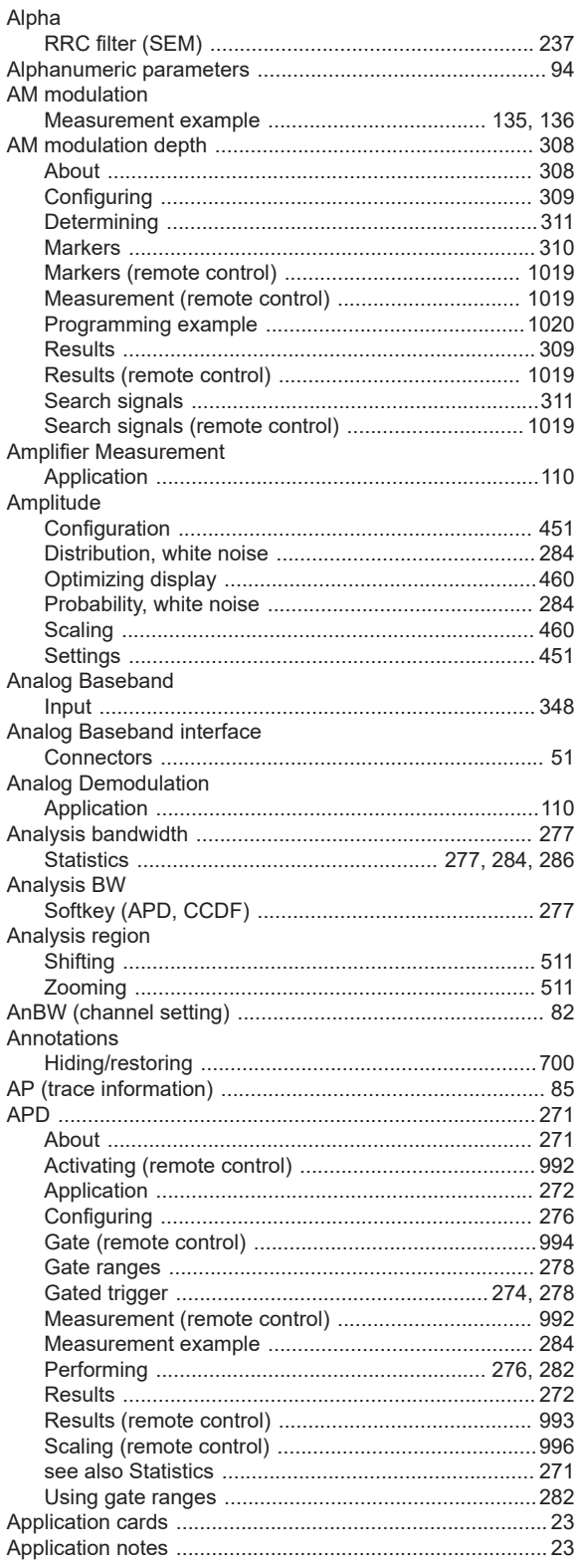

Applications

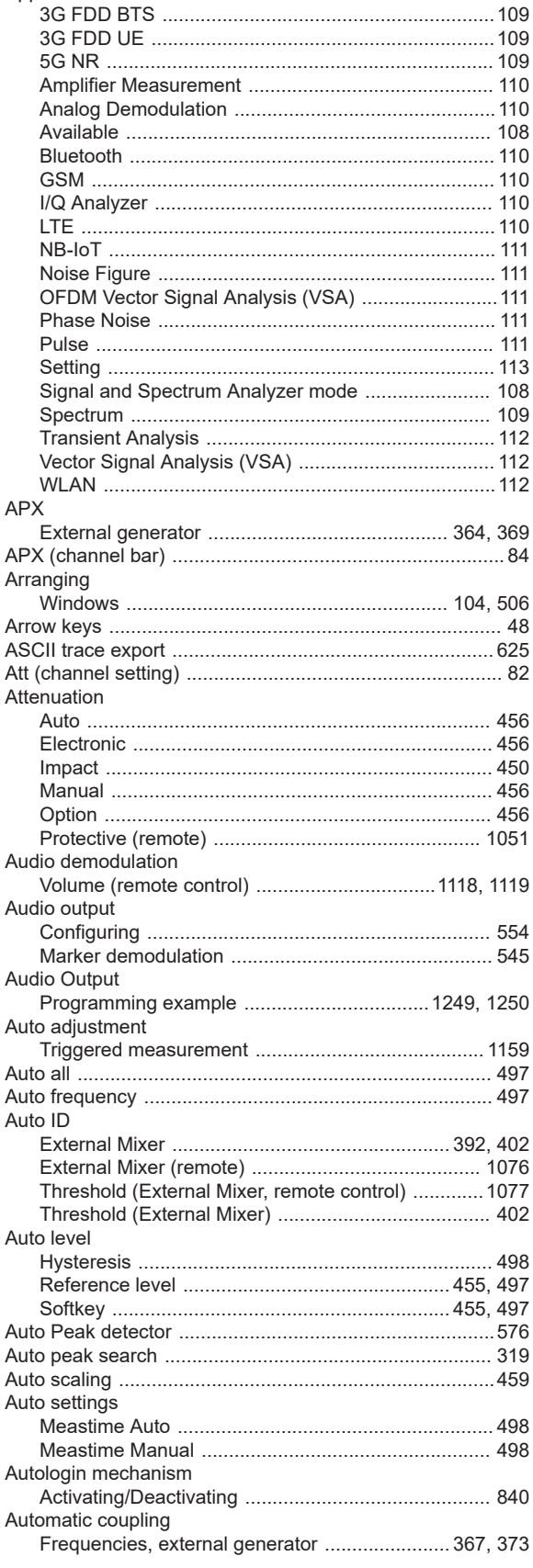

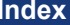

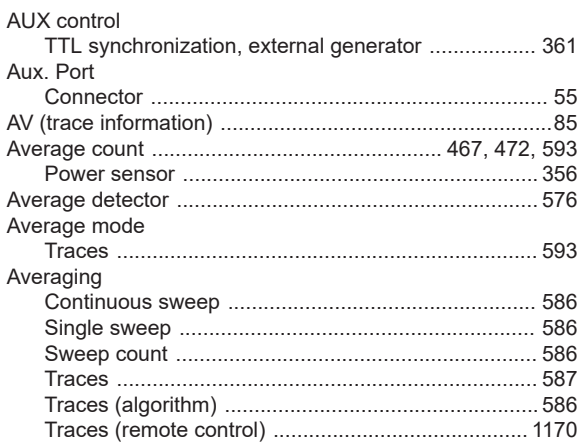

#### $\, {\bf B}$

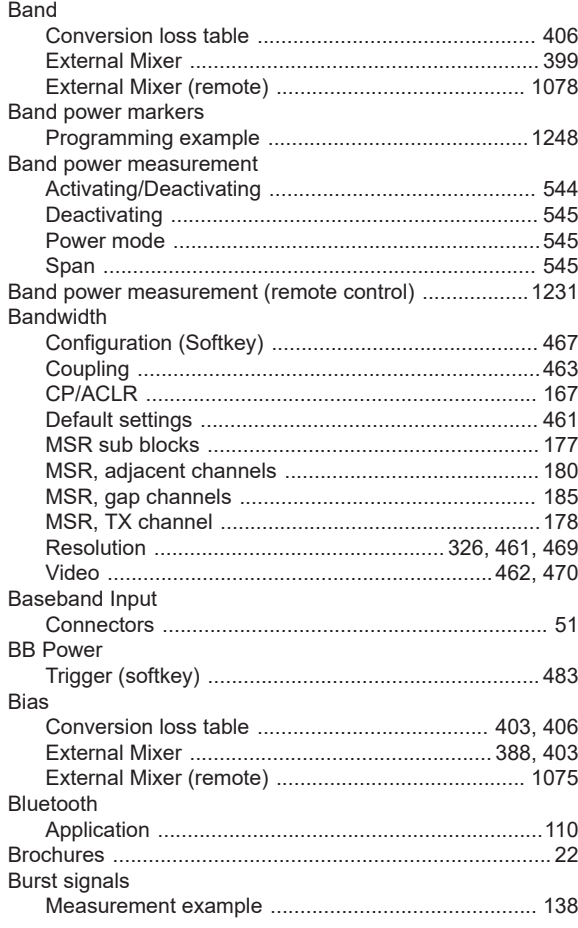

# $\mathbf c$

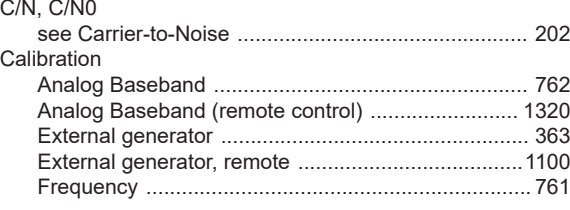

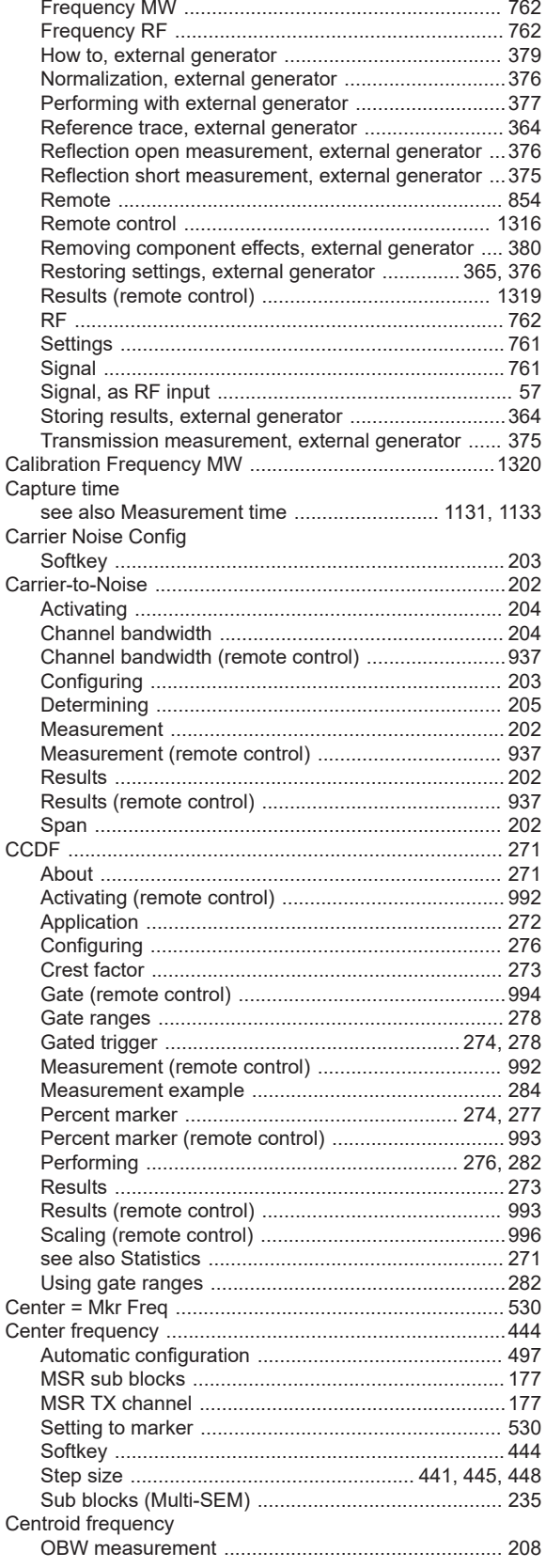

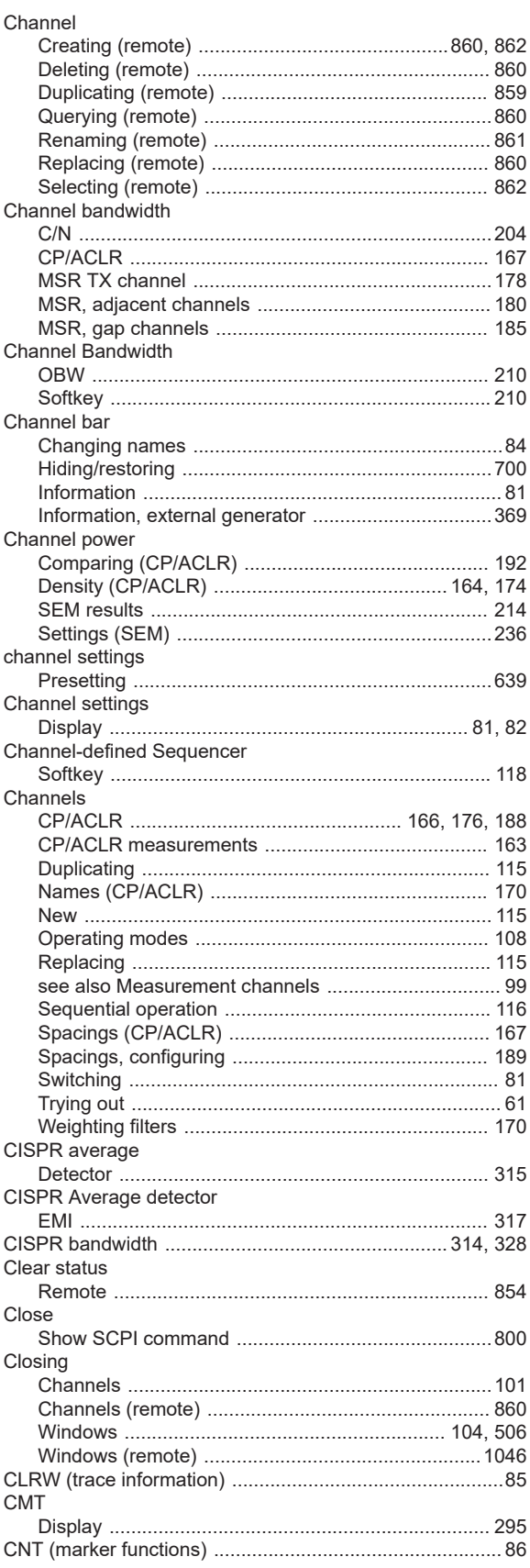

Color curve

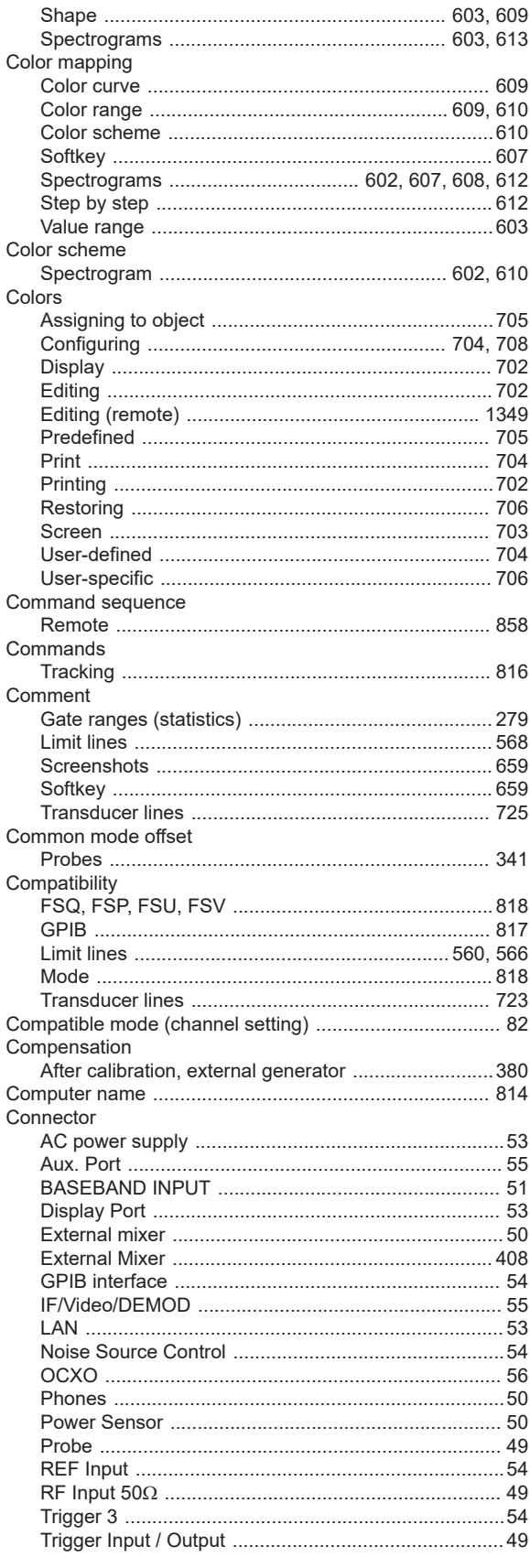

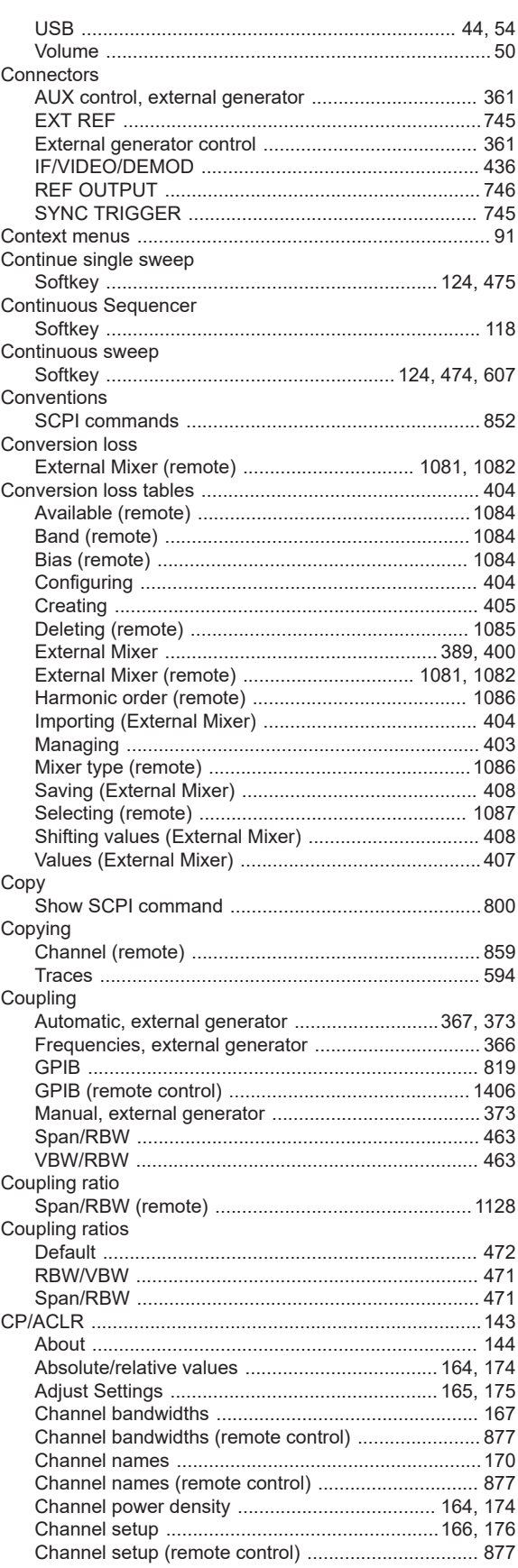

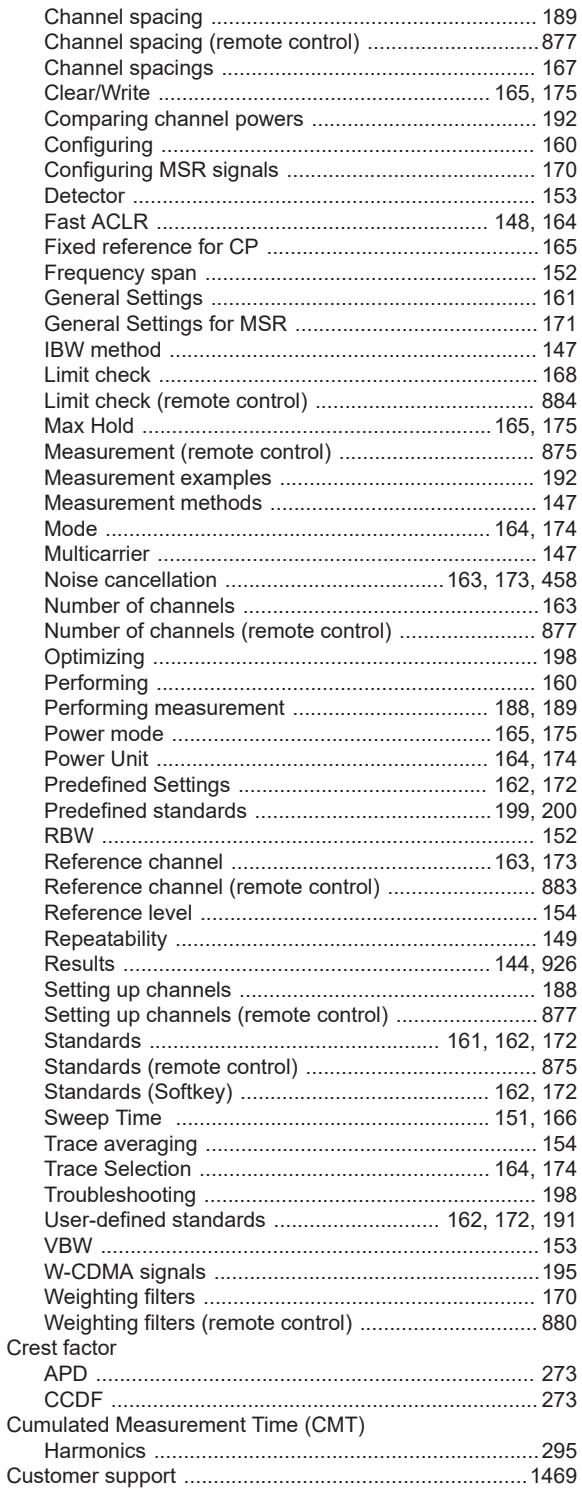

## D

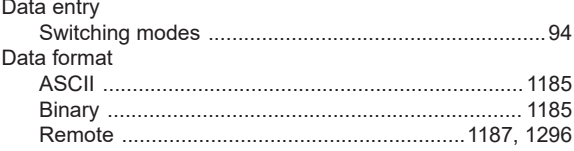

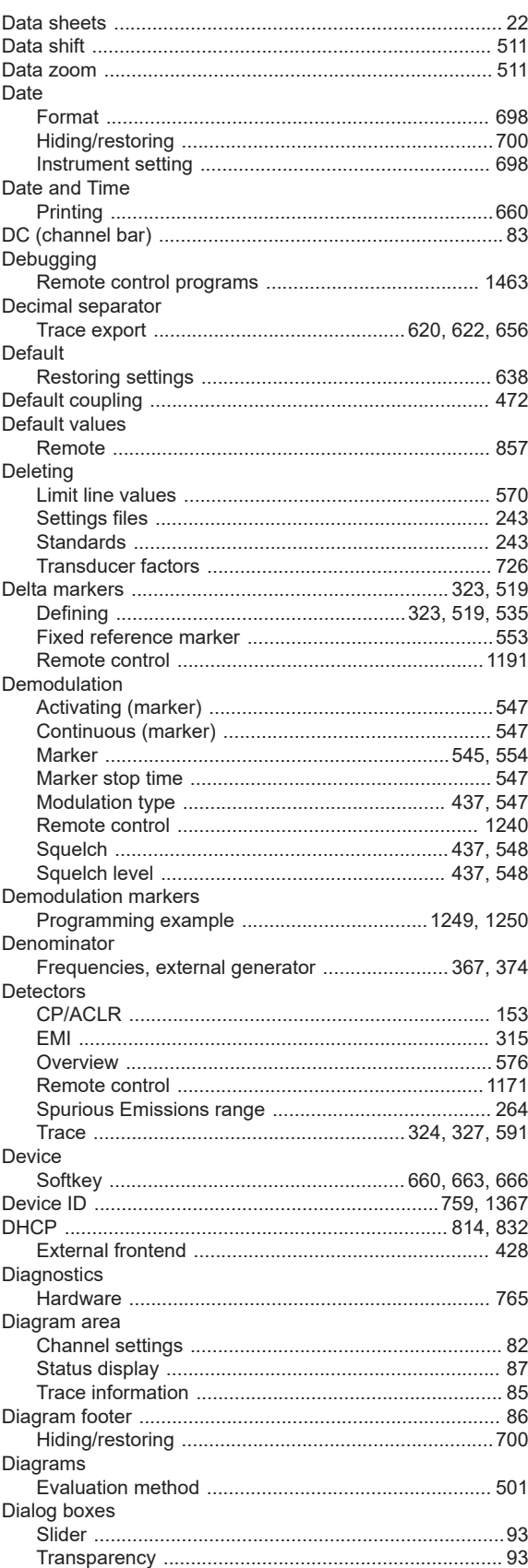

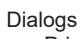

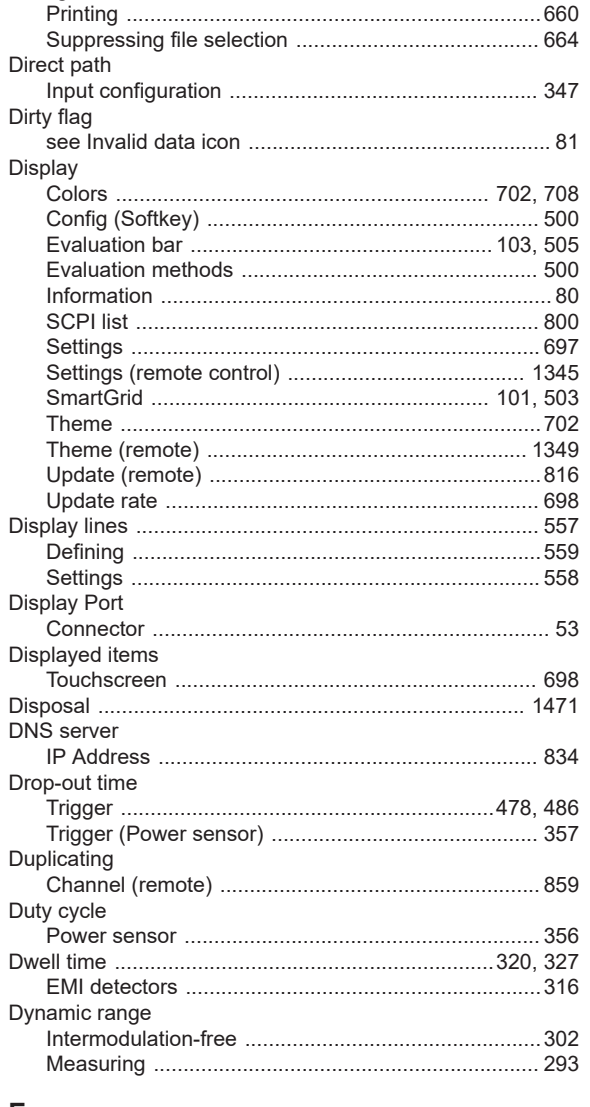

### E

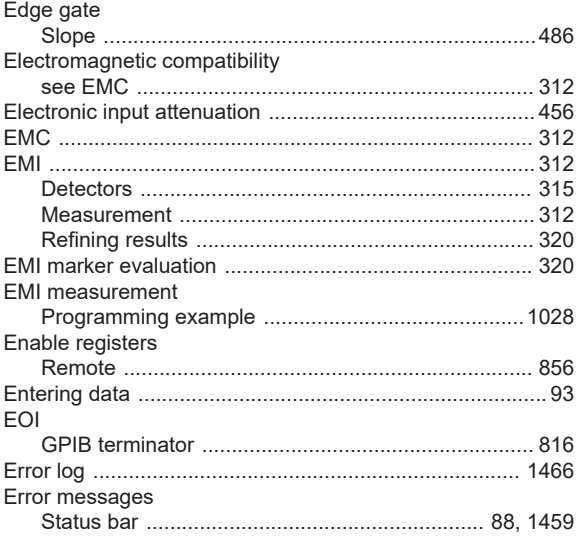

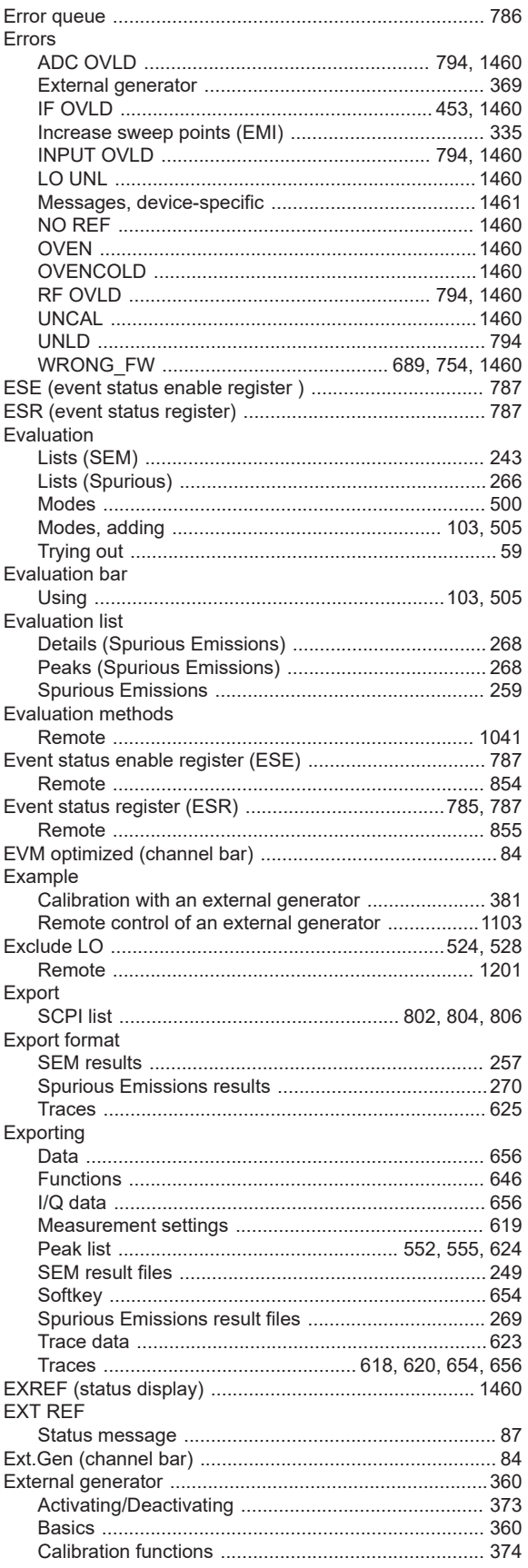

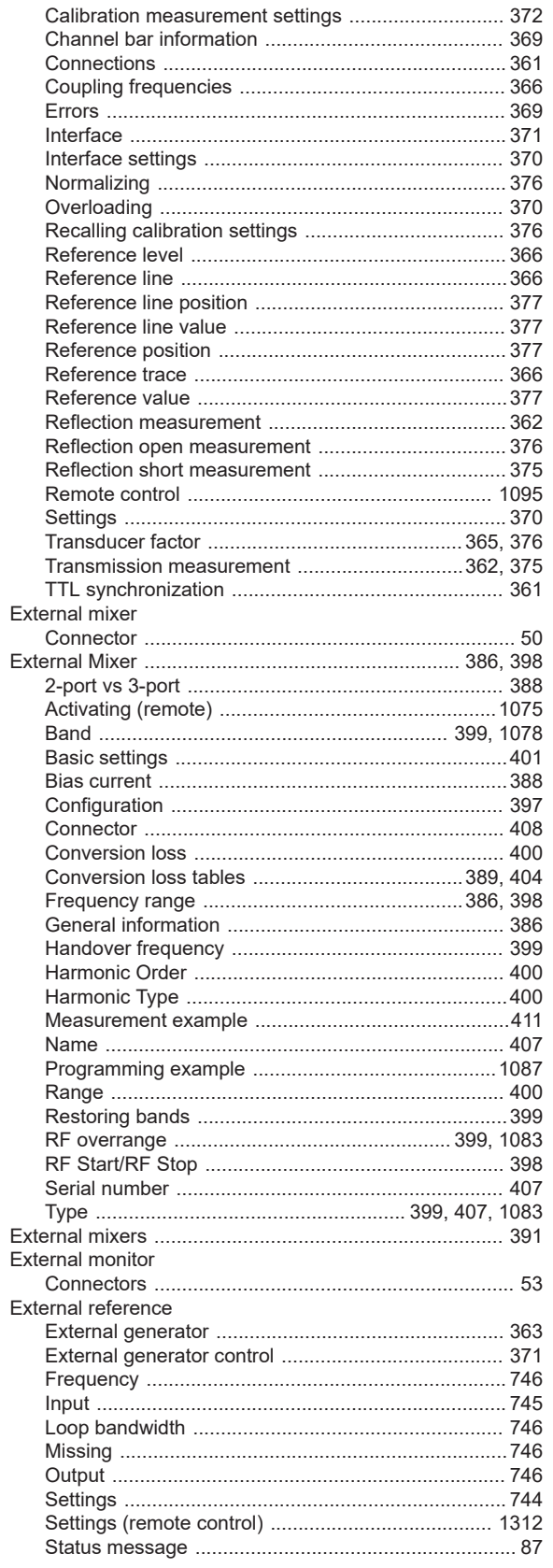

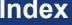

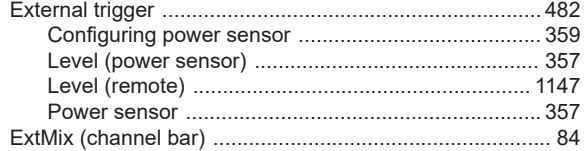

#### $\mathsf F$

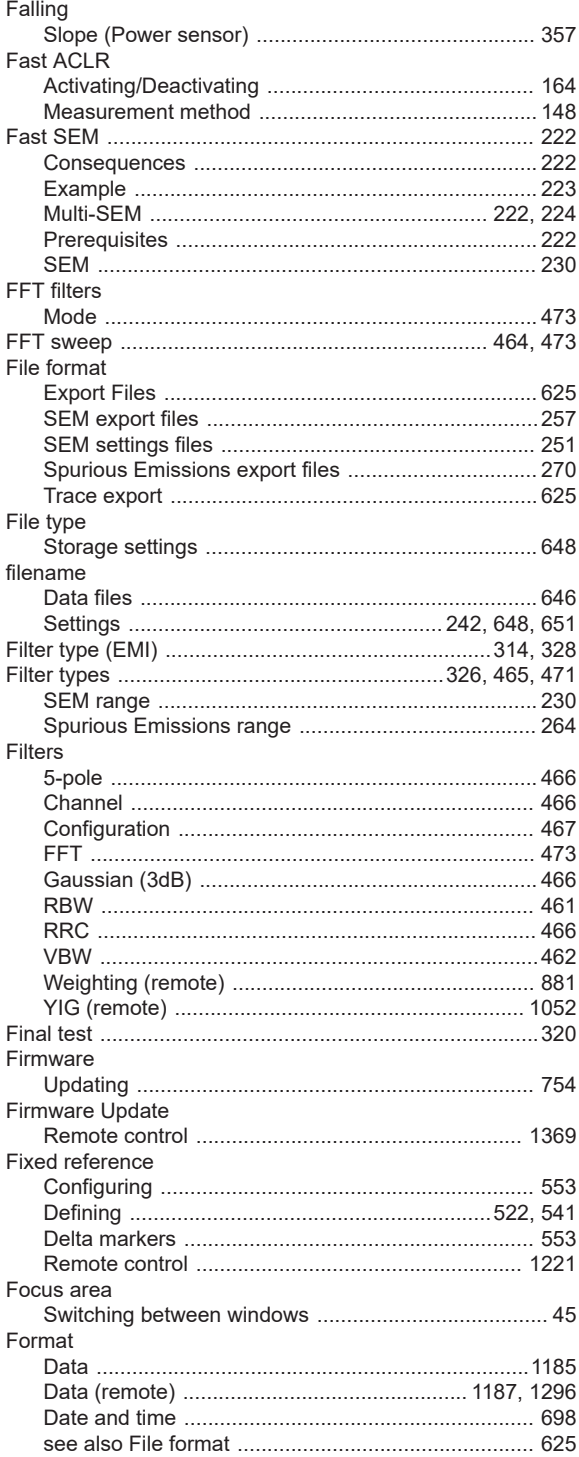

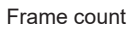

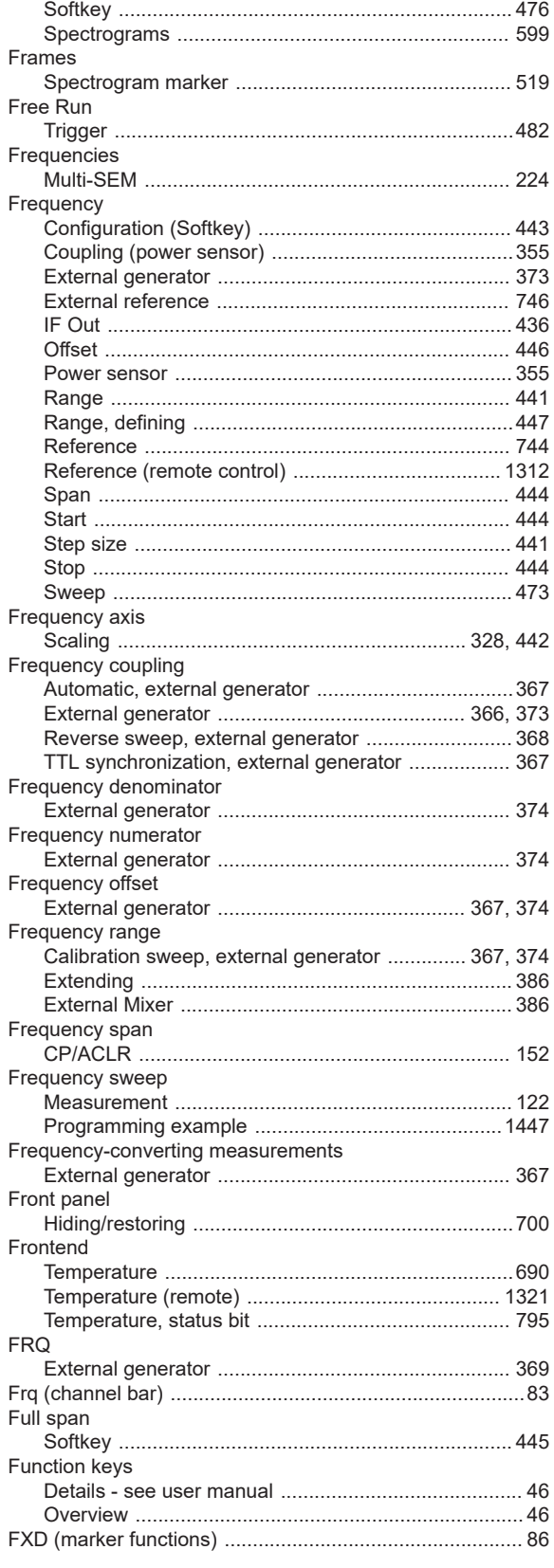

# ${\bf G}$

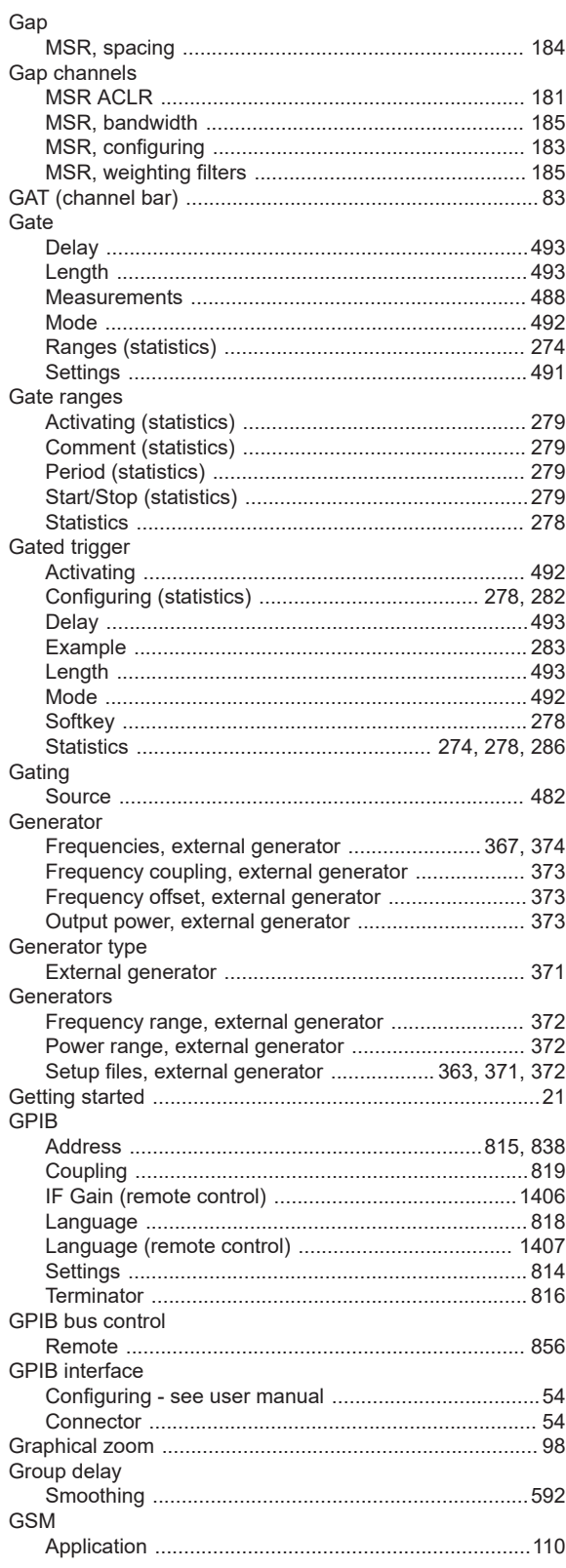

### $\overline{\mathsf{H}}$

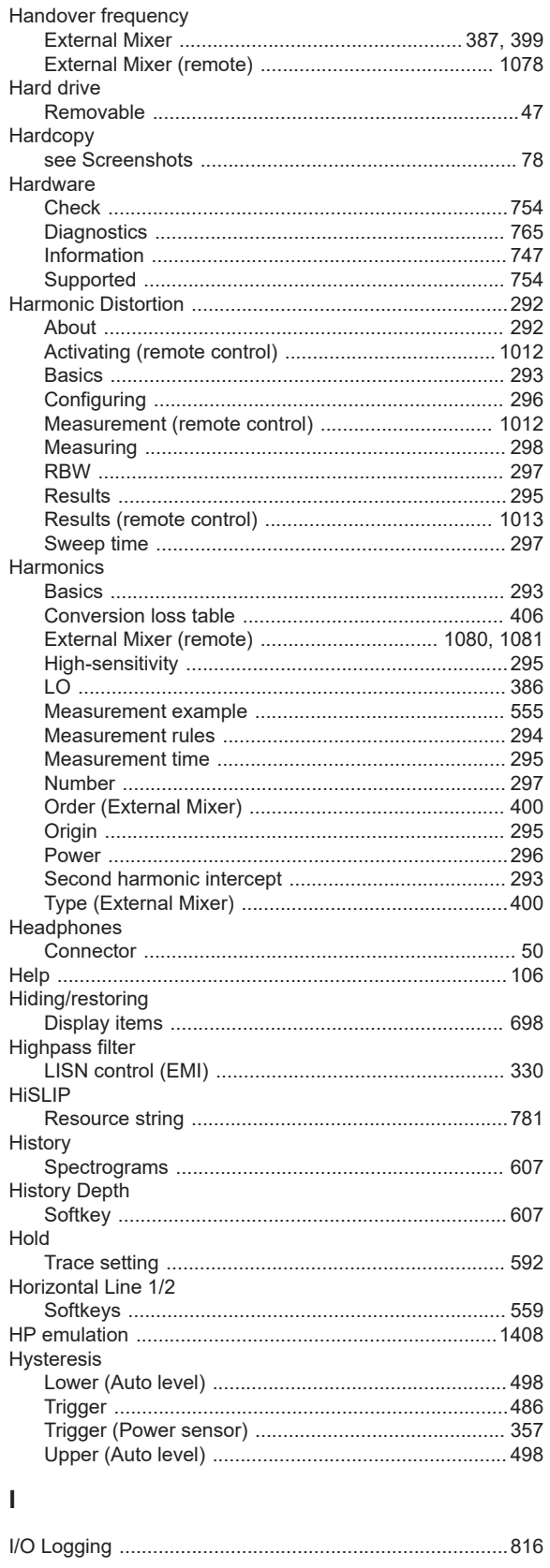

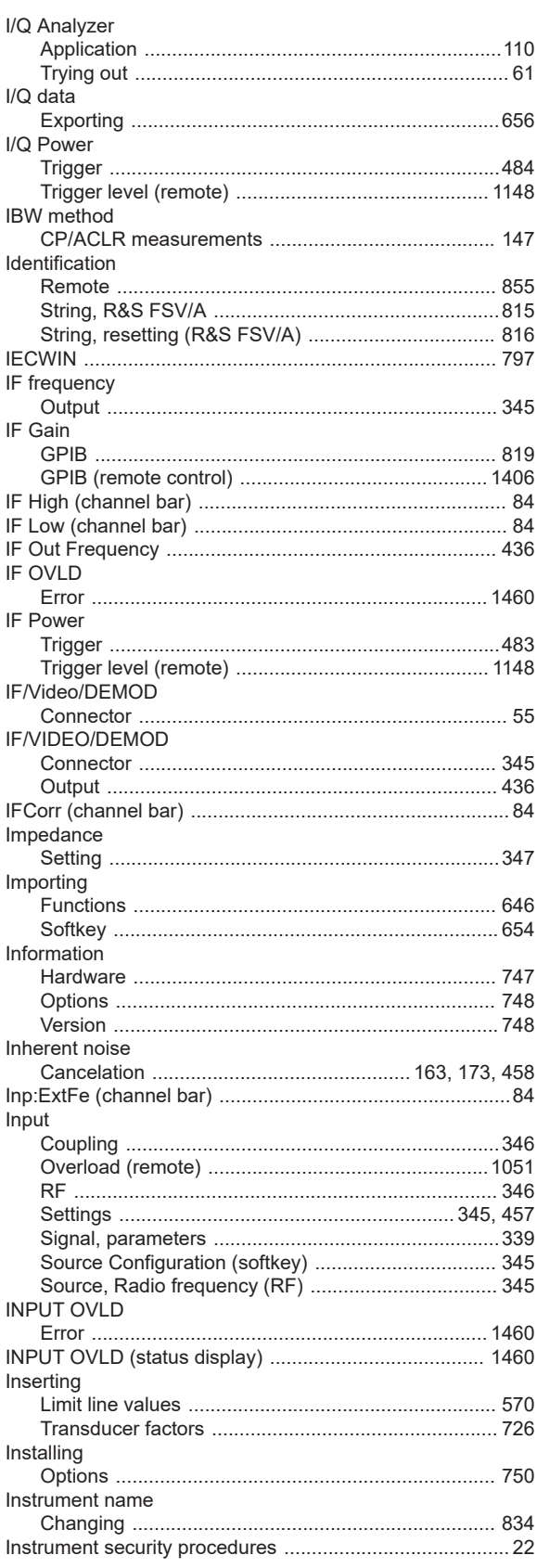

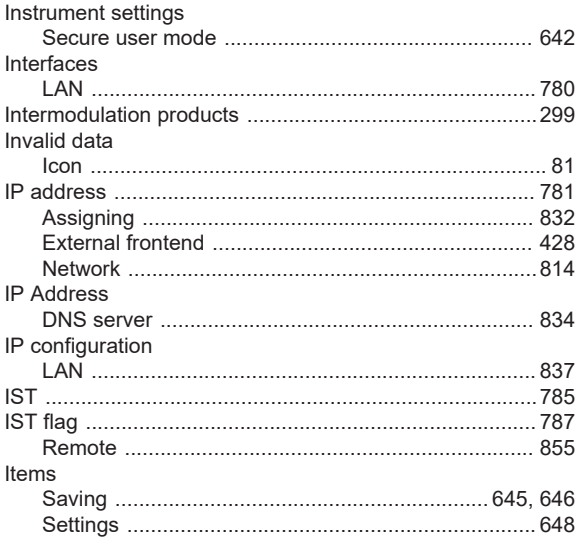

### $\mathsf{K}$

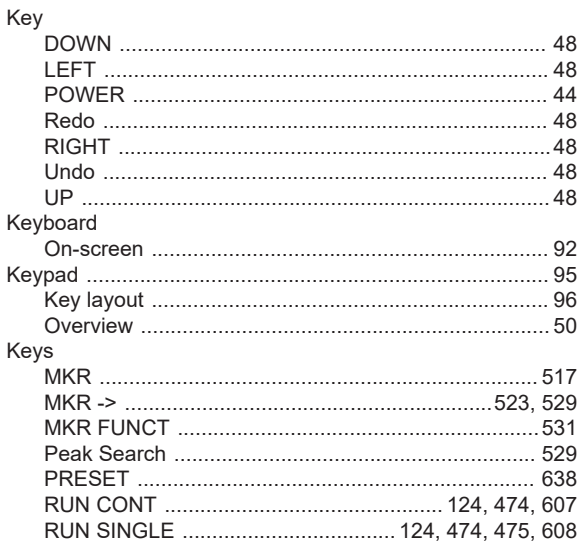

### $\mathsf{L}% _{0}\left( \mathsf{L}_{0}\right) \equiv\mathsf{L}_{0}\left( \mathsf{L}_{0}\right)$

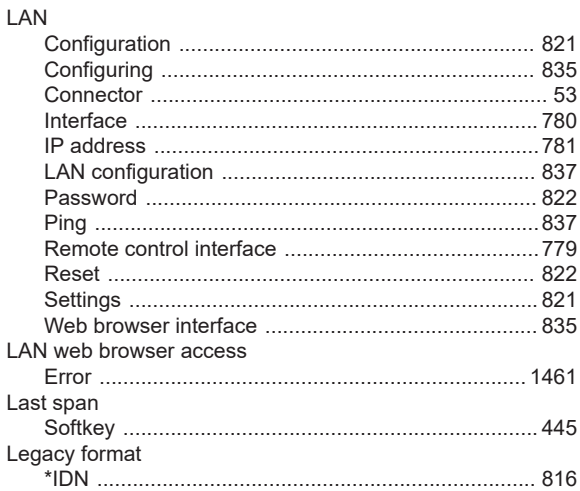

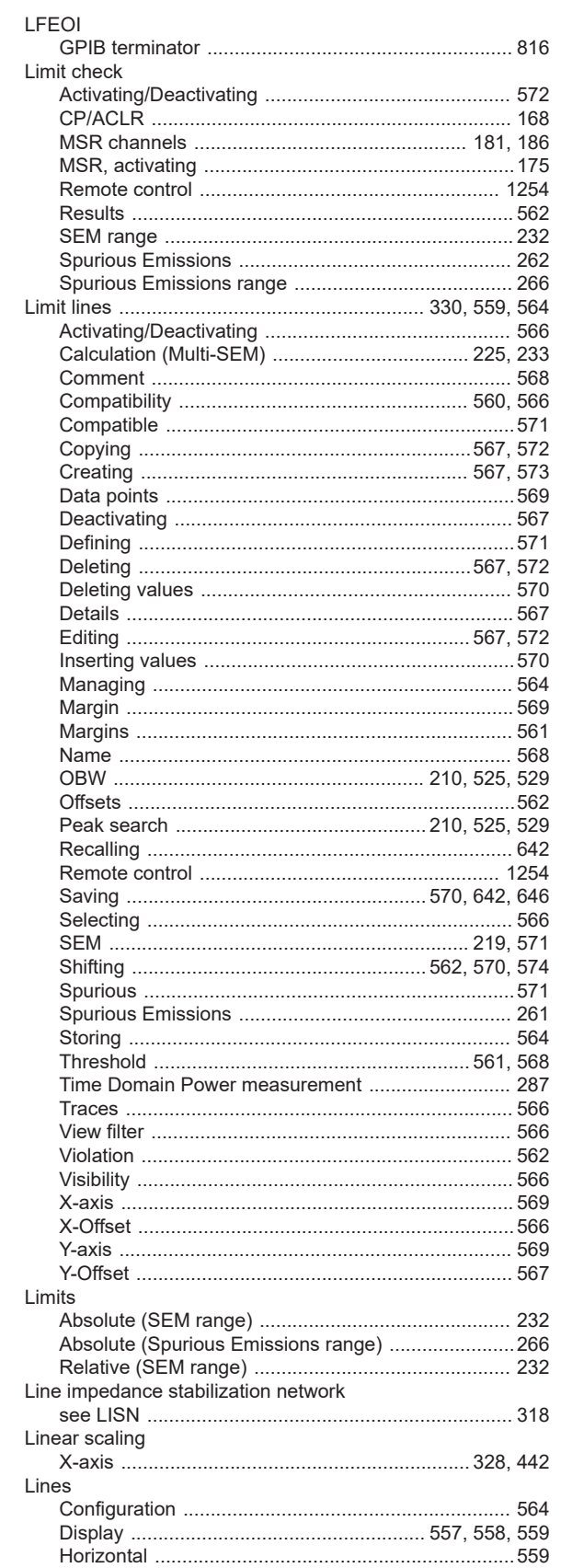

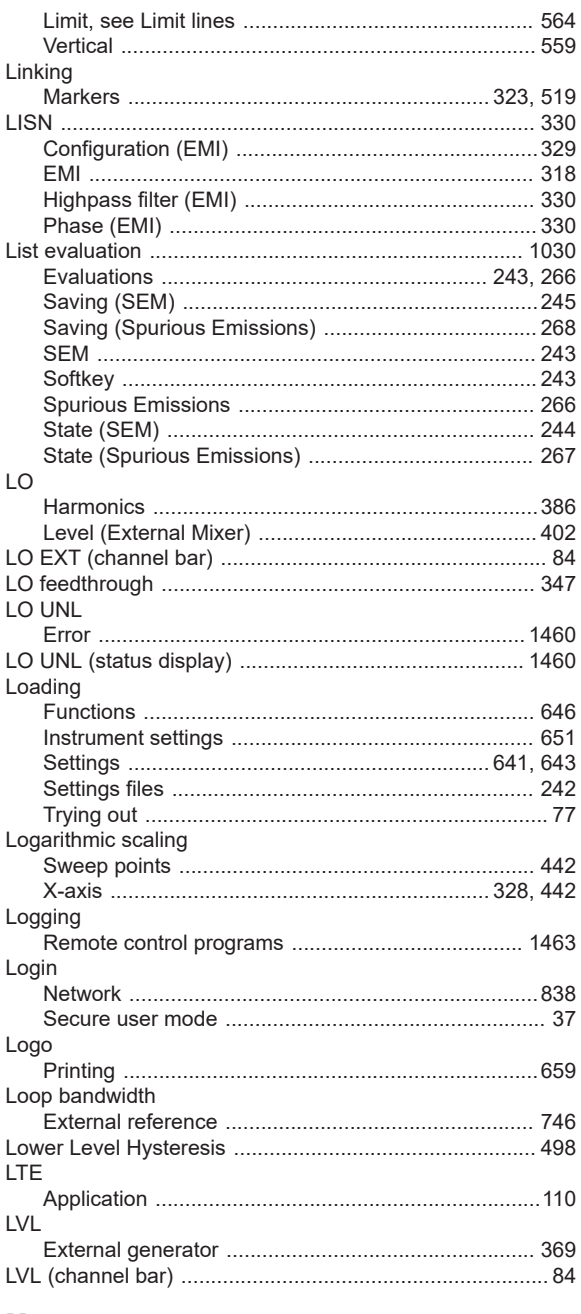

### M

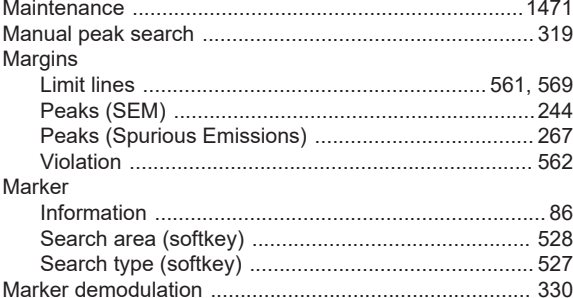

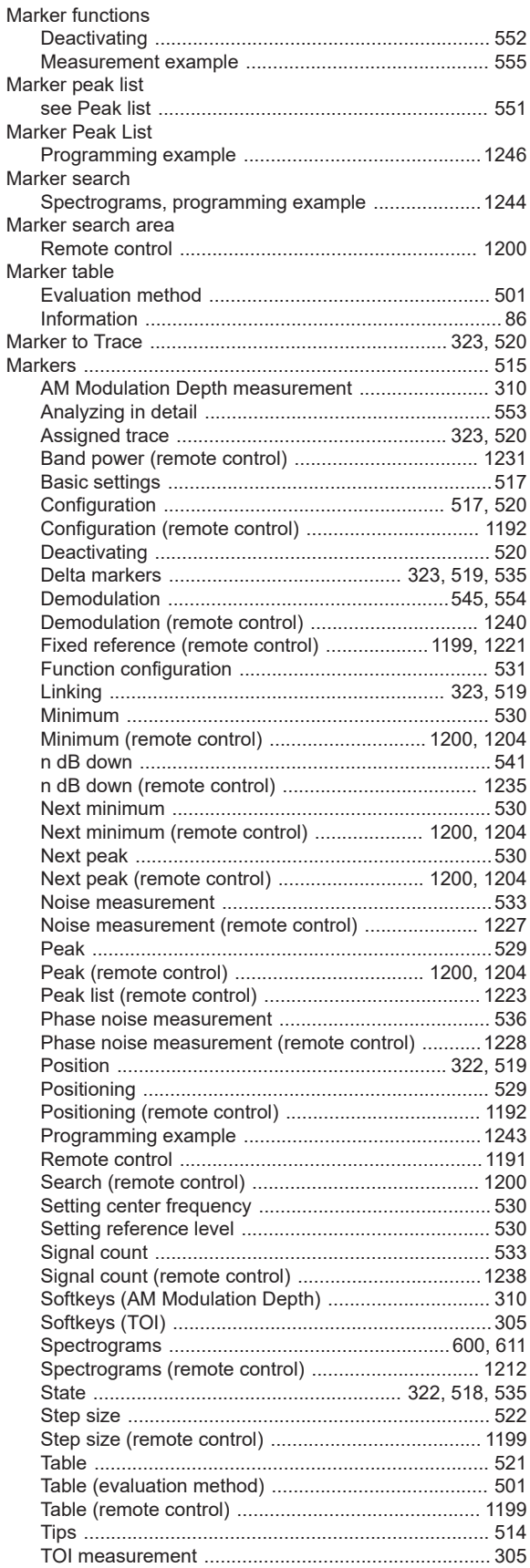

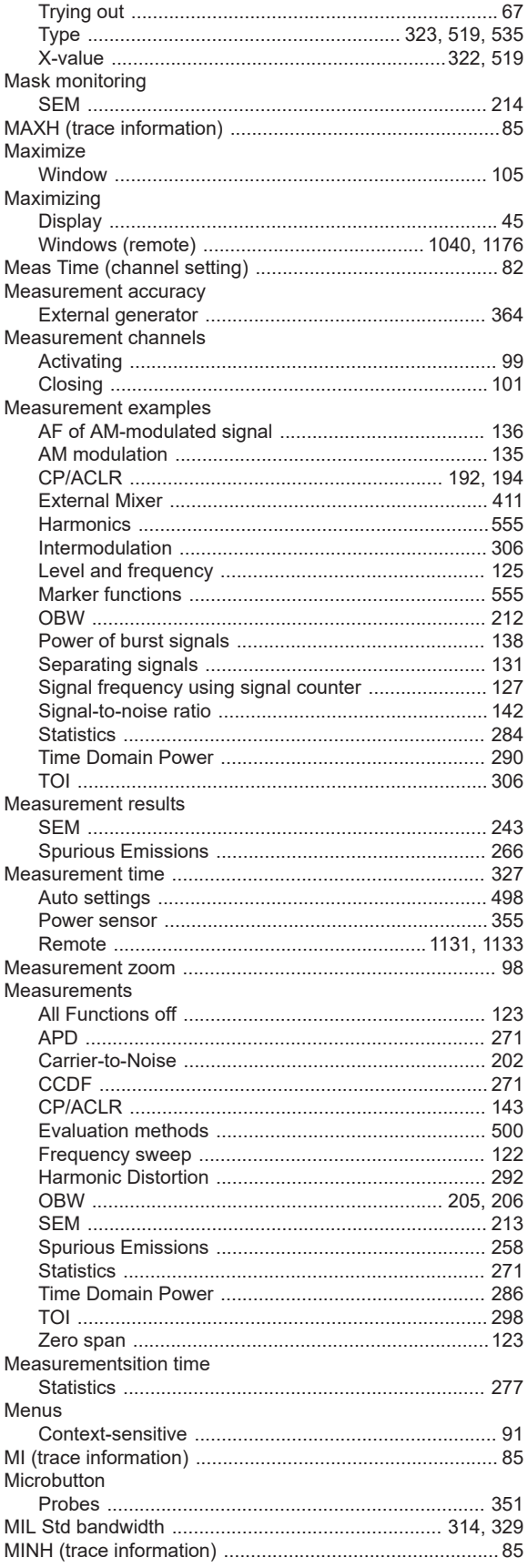

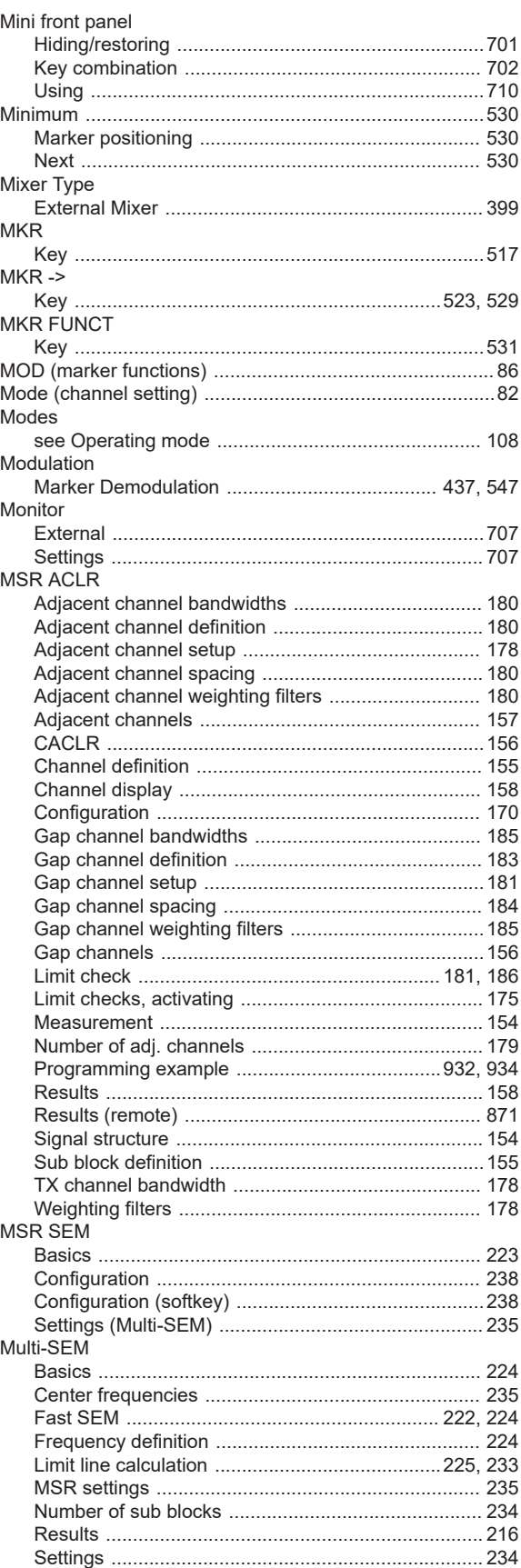

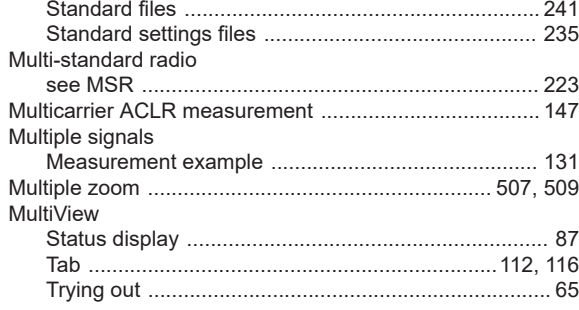

### $\overline{\mathsf{N}}$

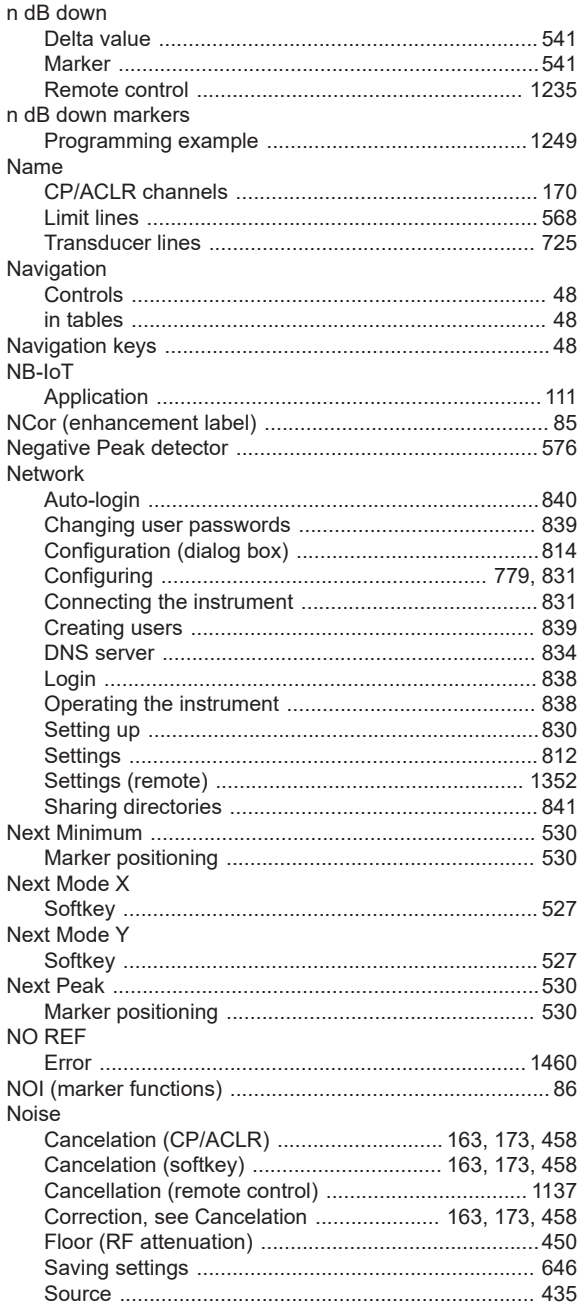

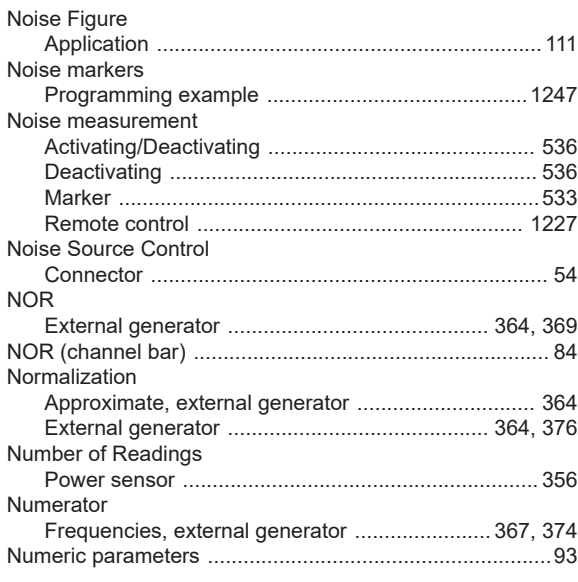

### $\mathbf{o}$

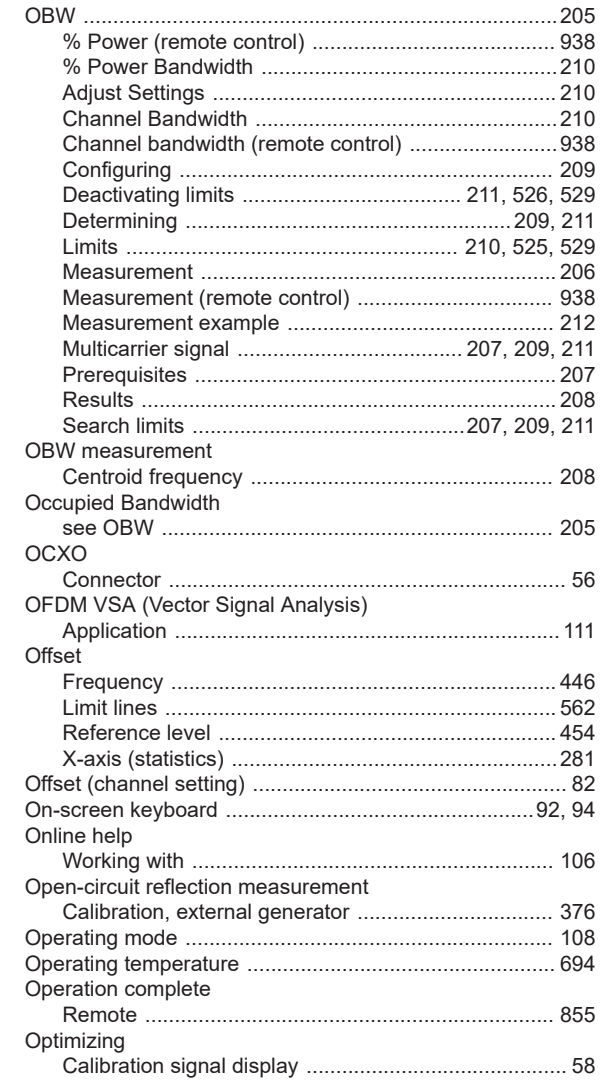

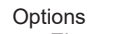

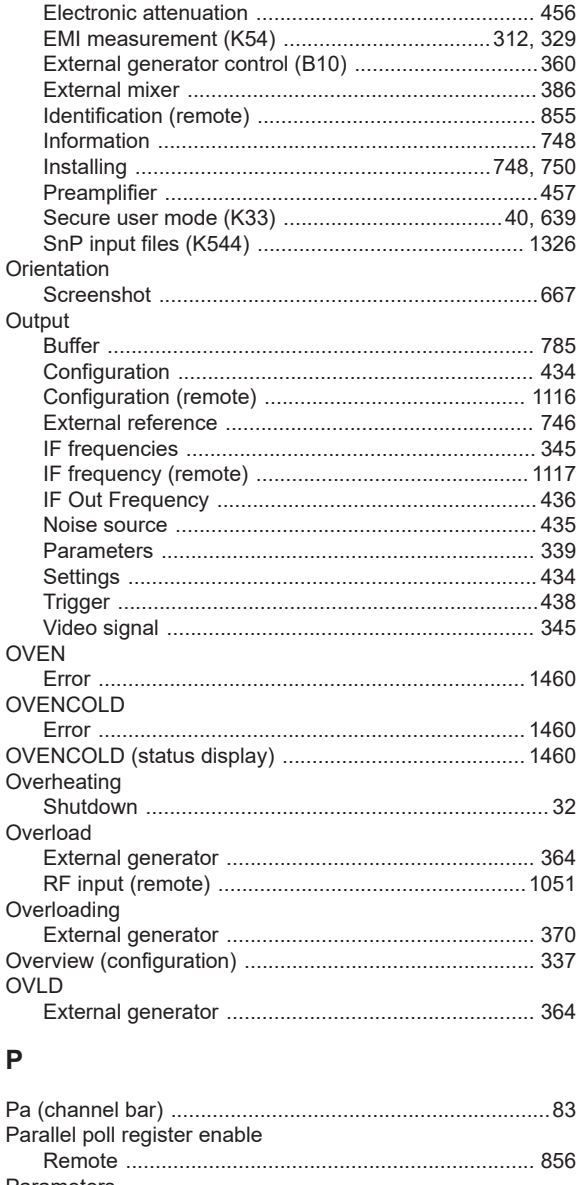

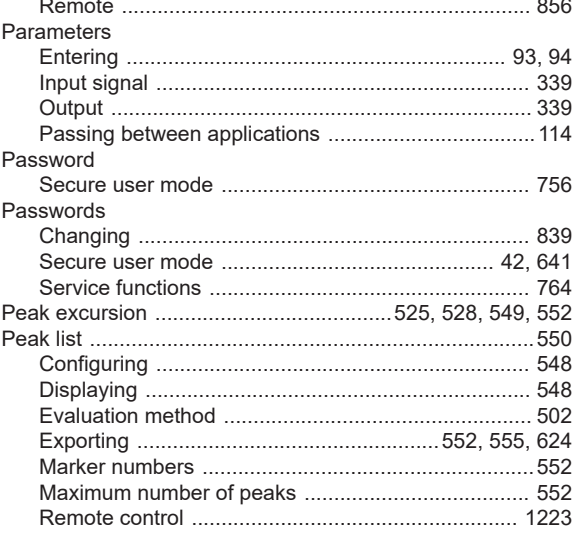

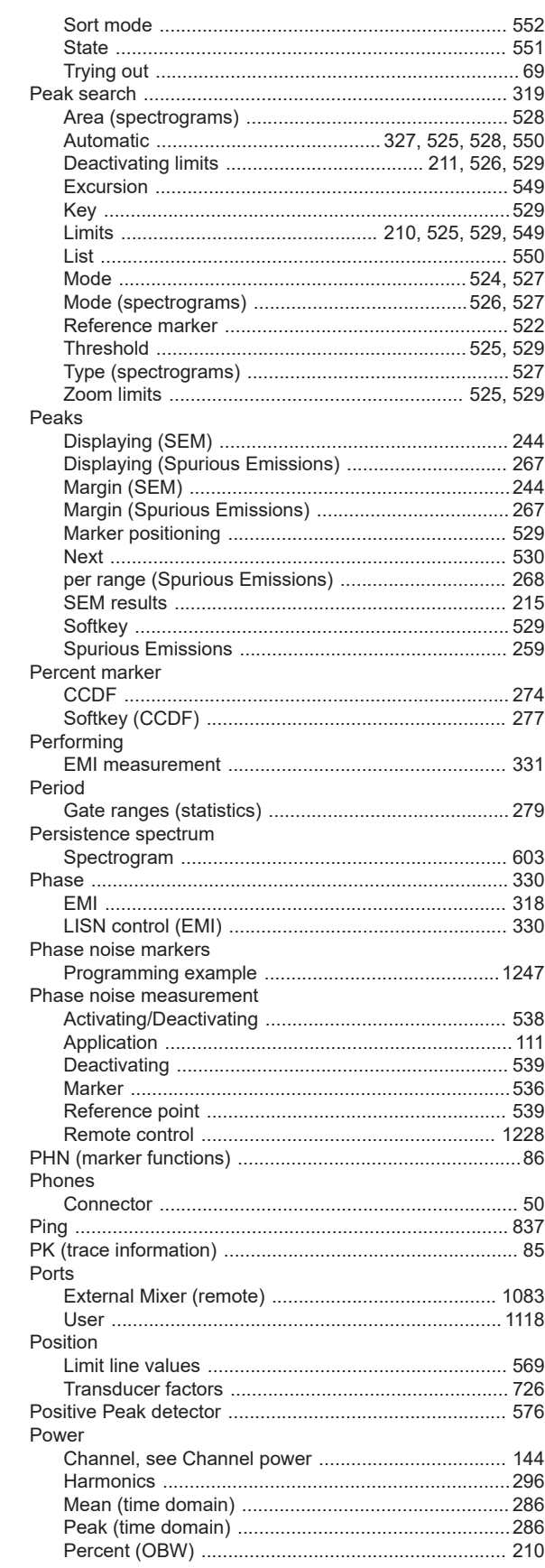
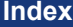

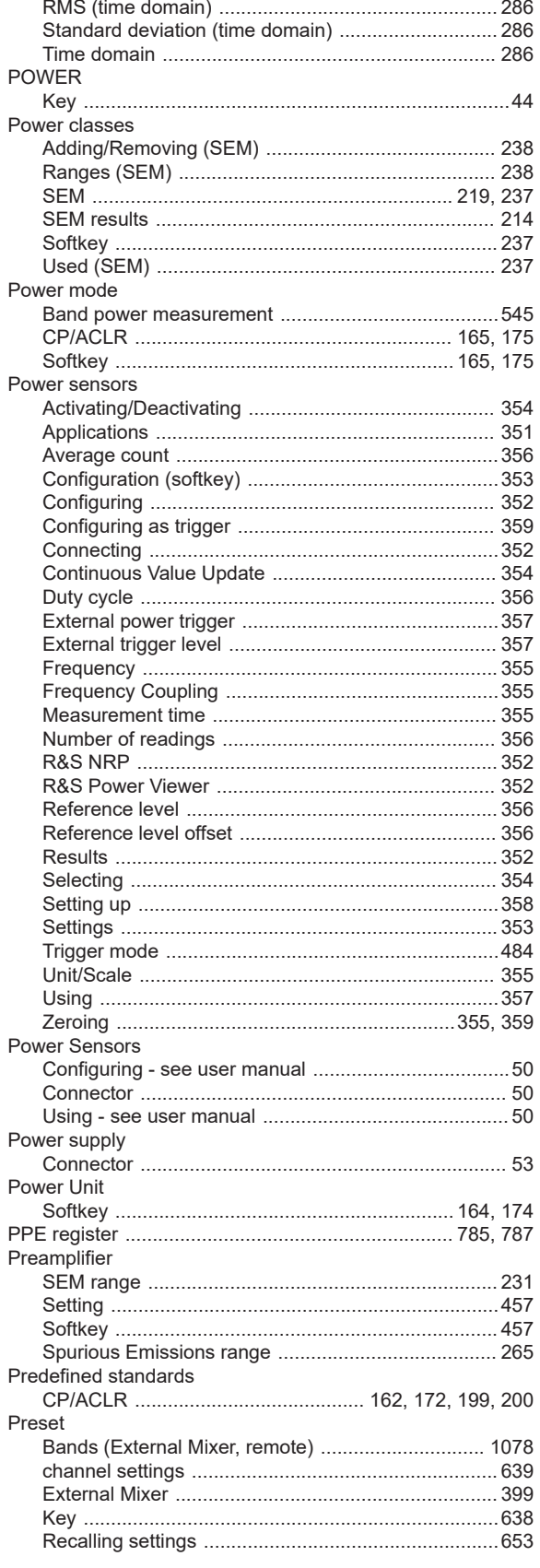

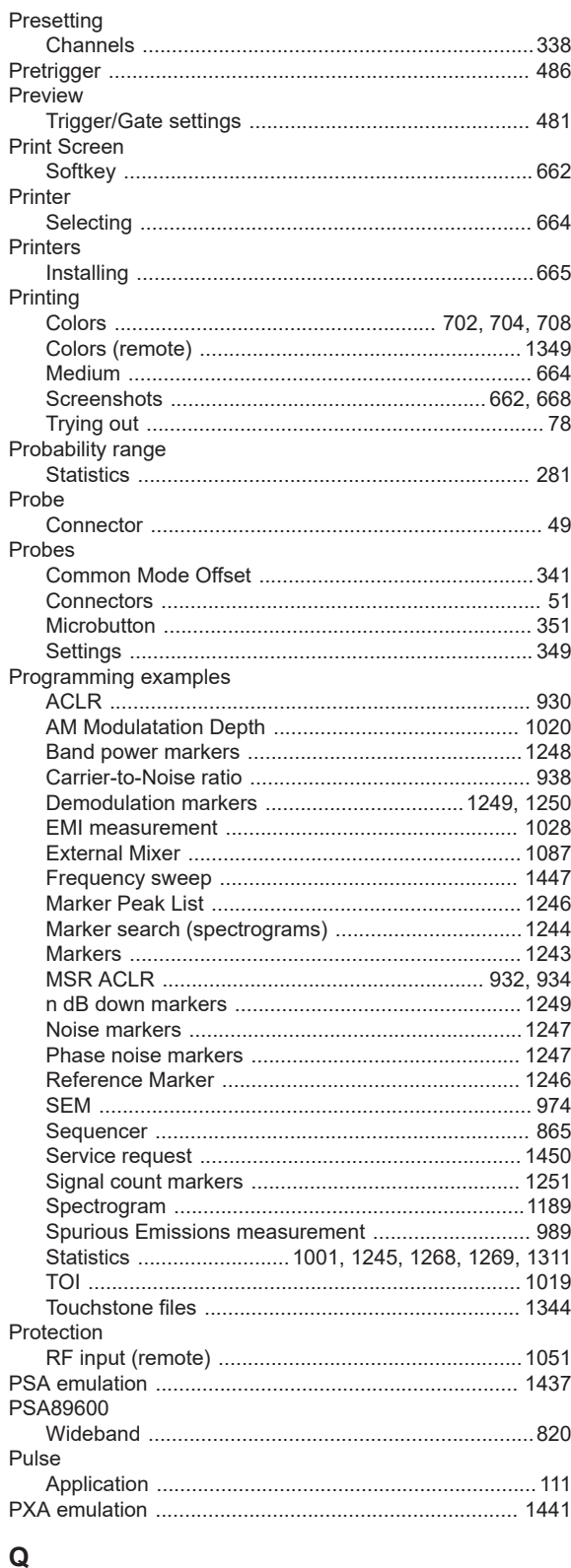

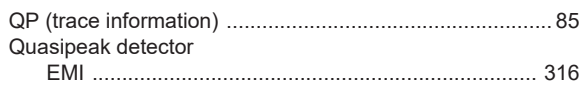

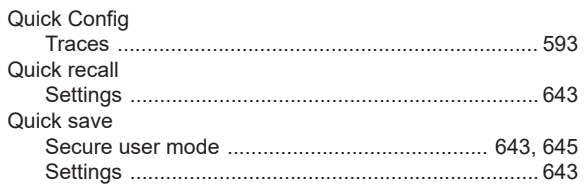

## $\mathsf{R}$

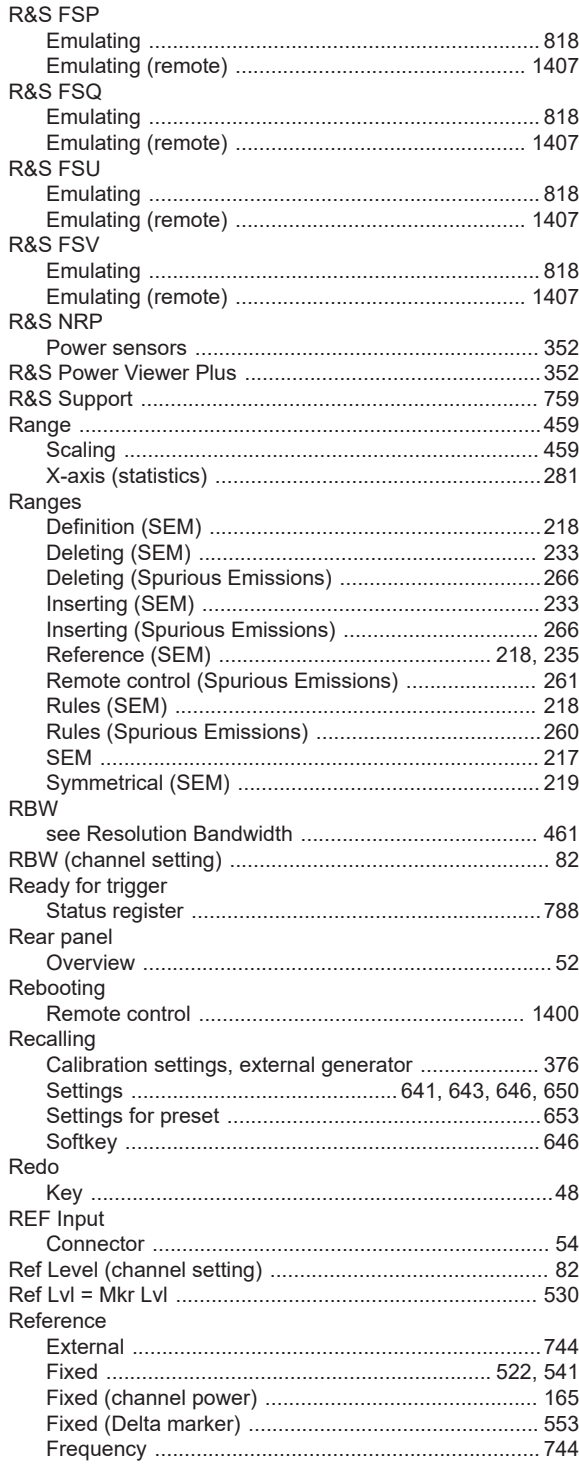

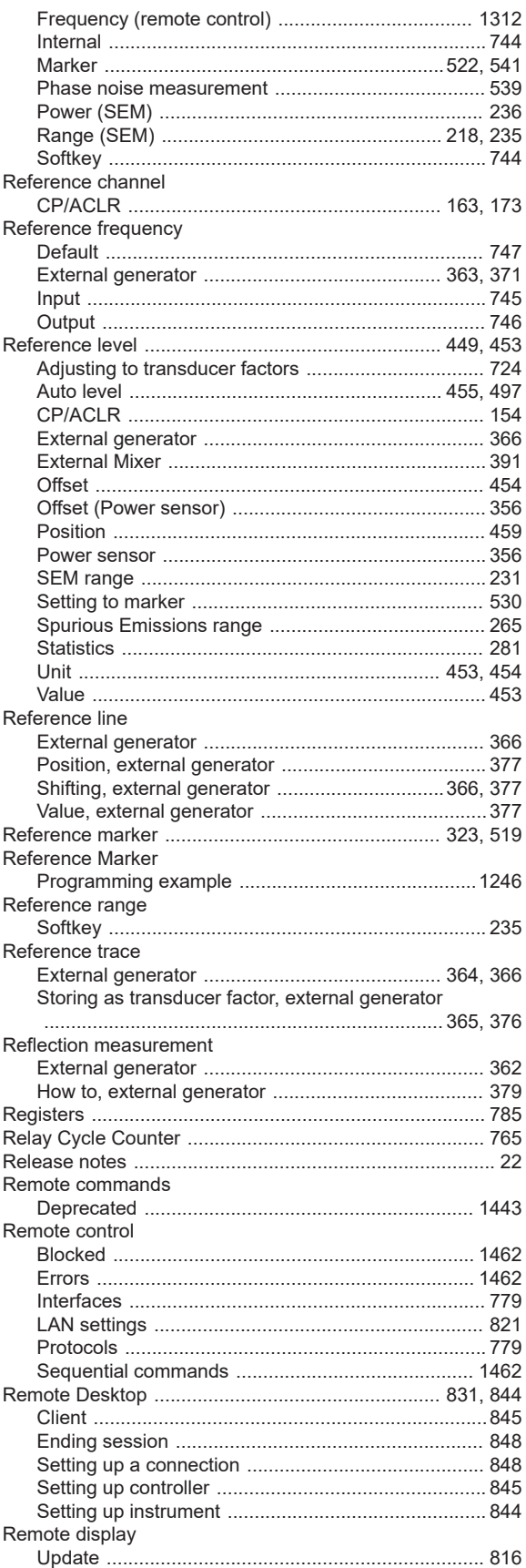

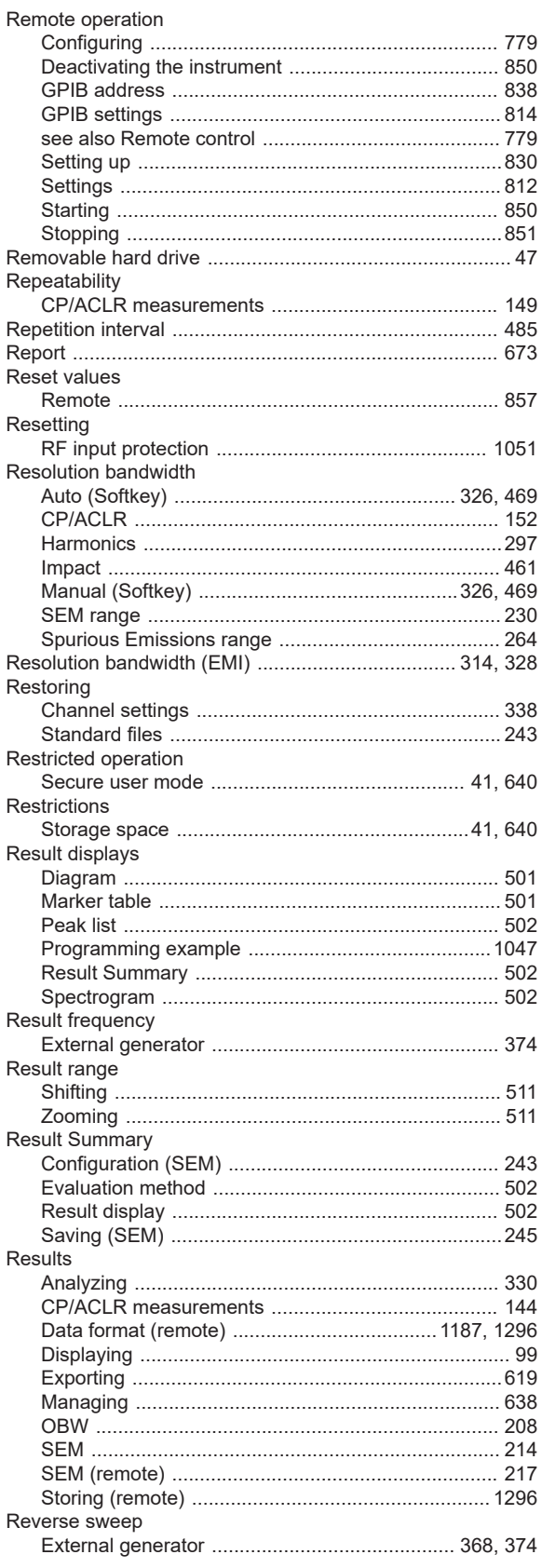

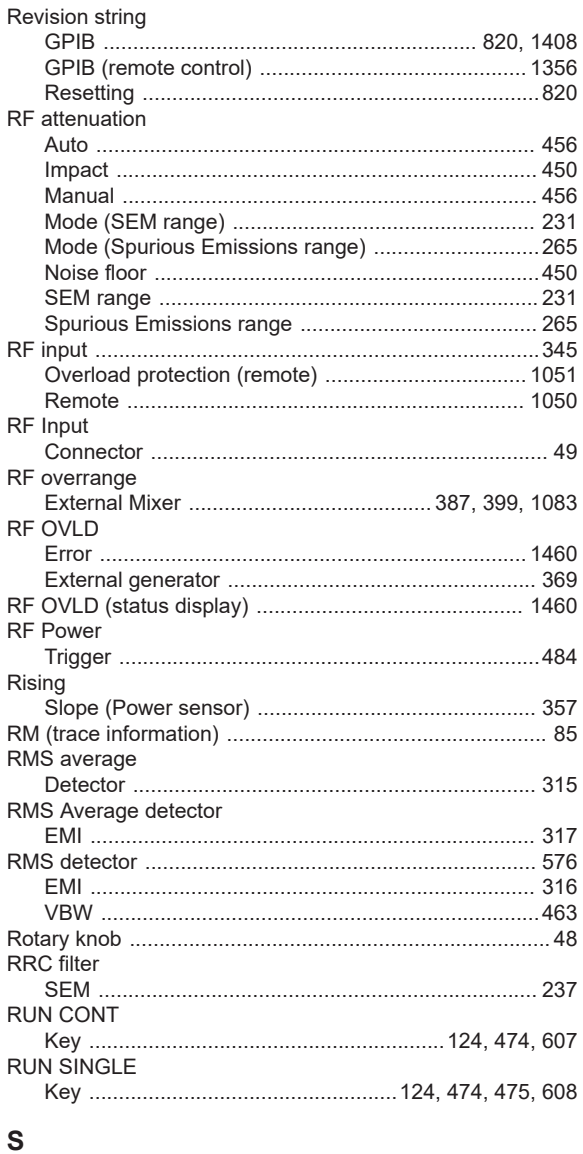

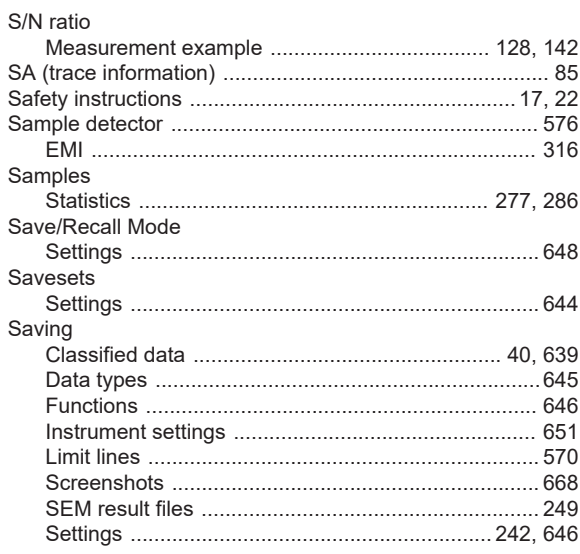

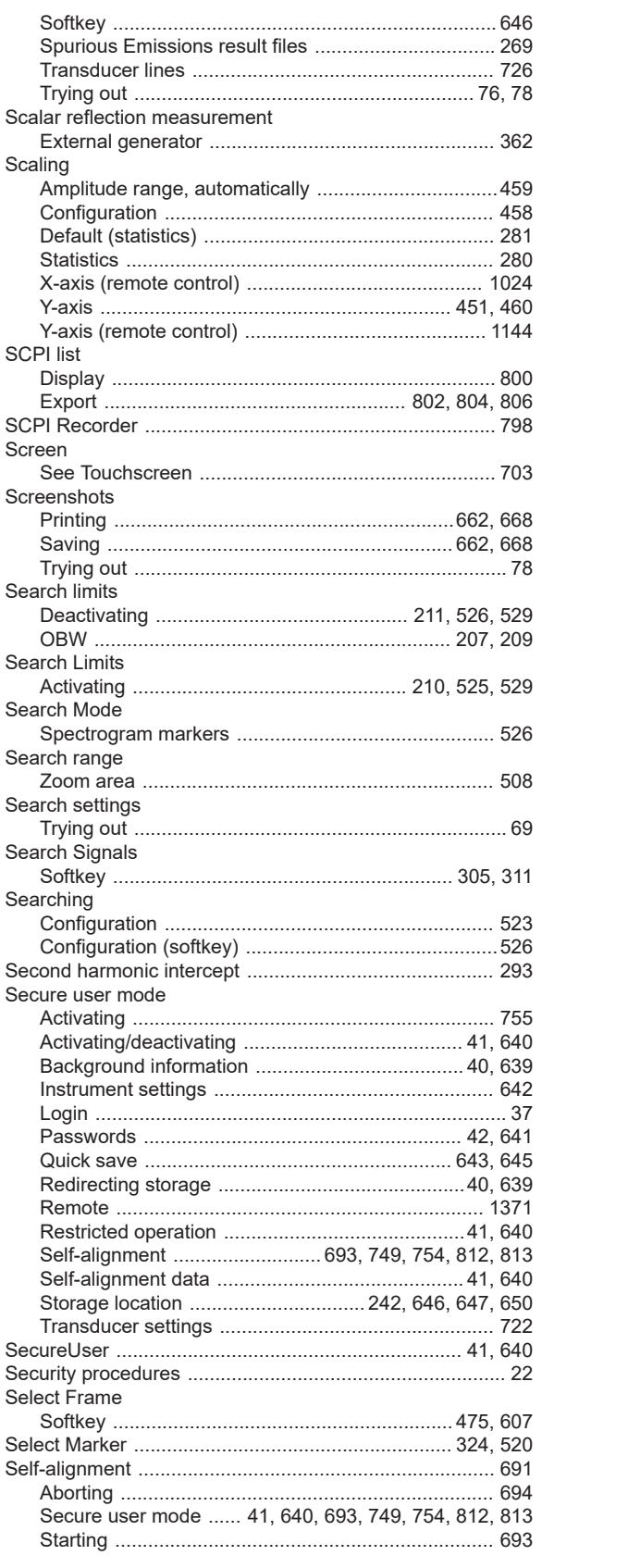

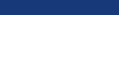

Index

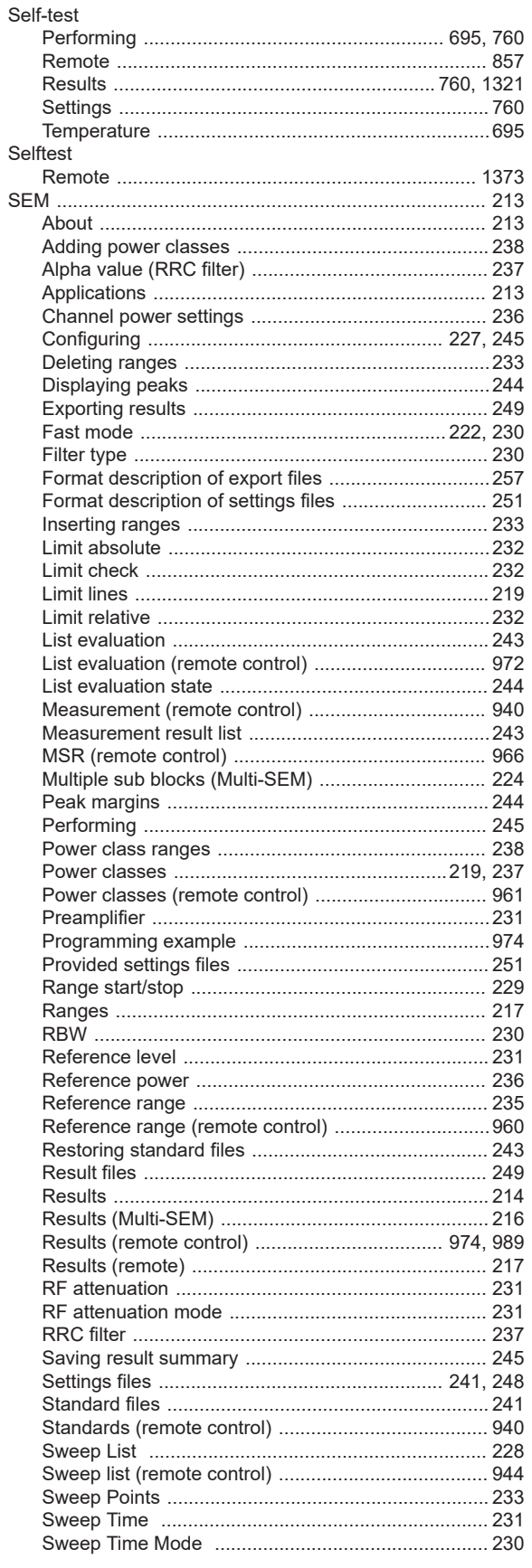

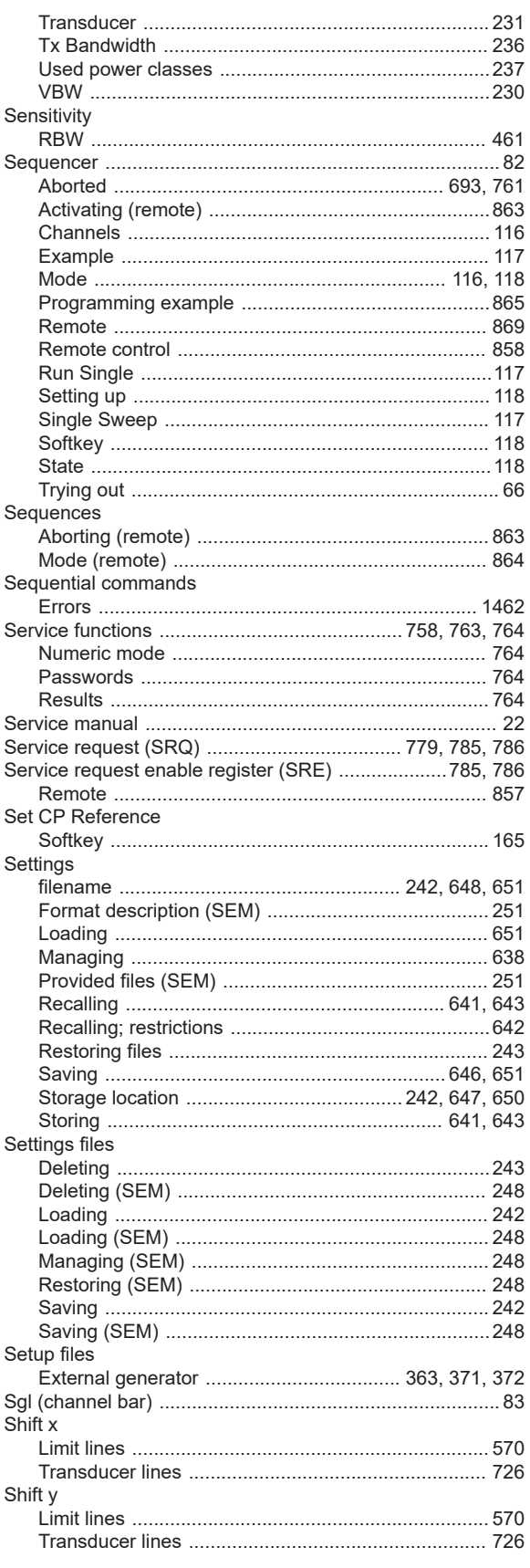

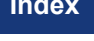

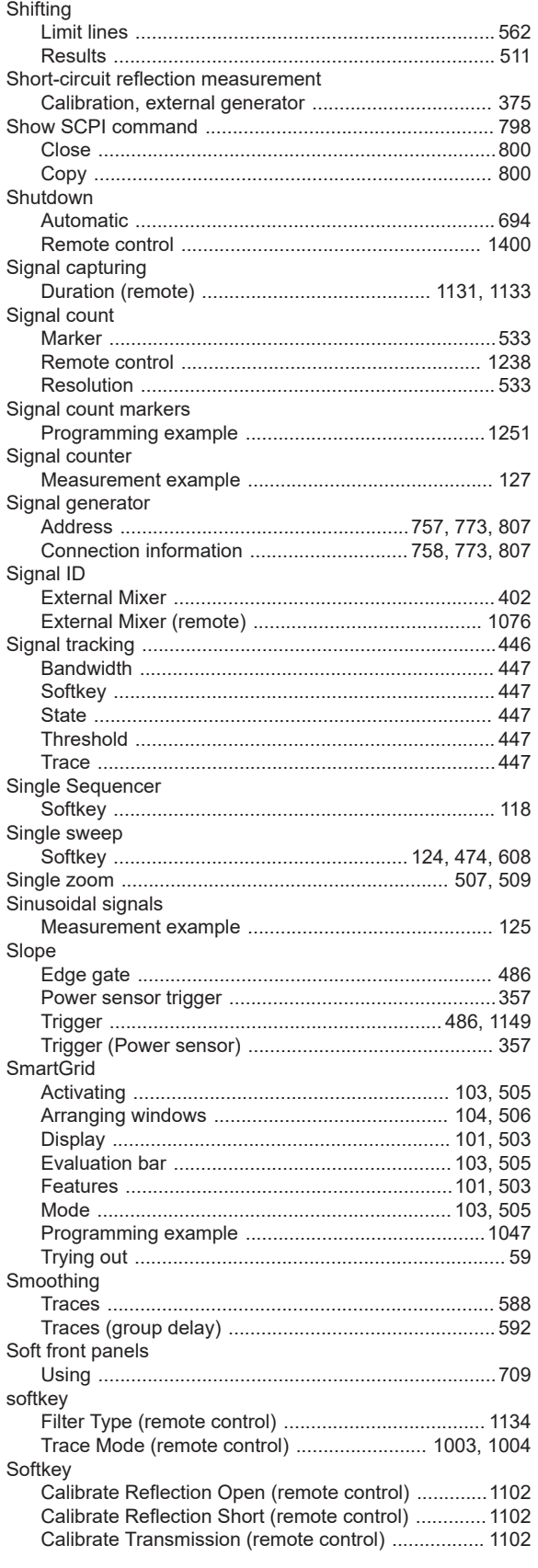

Softkey bar

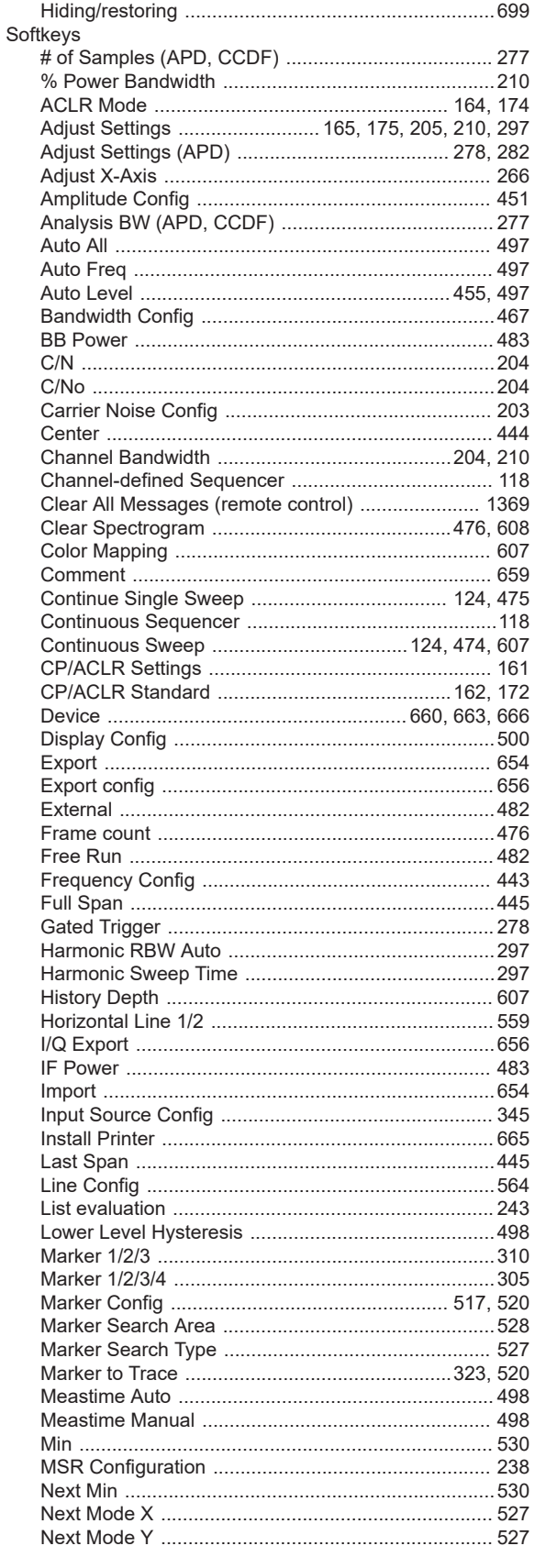

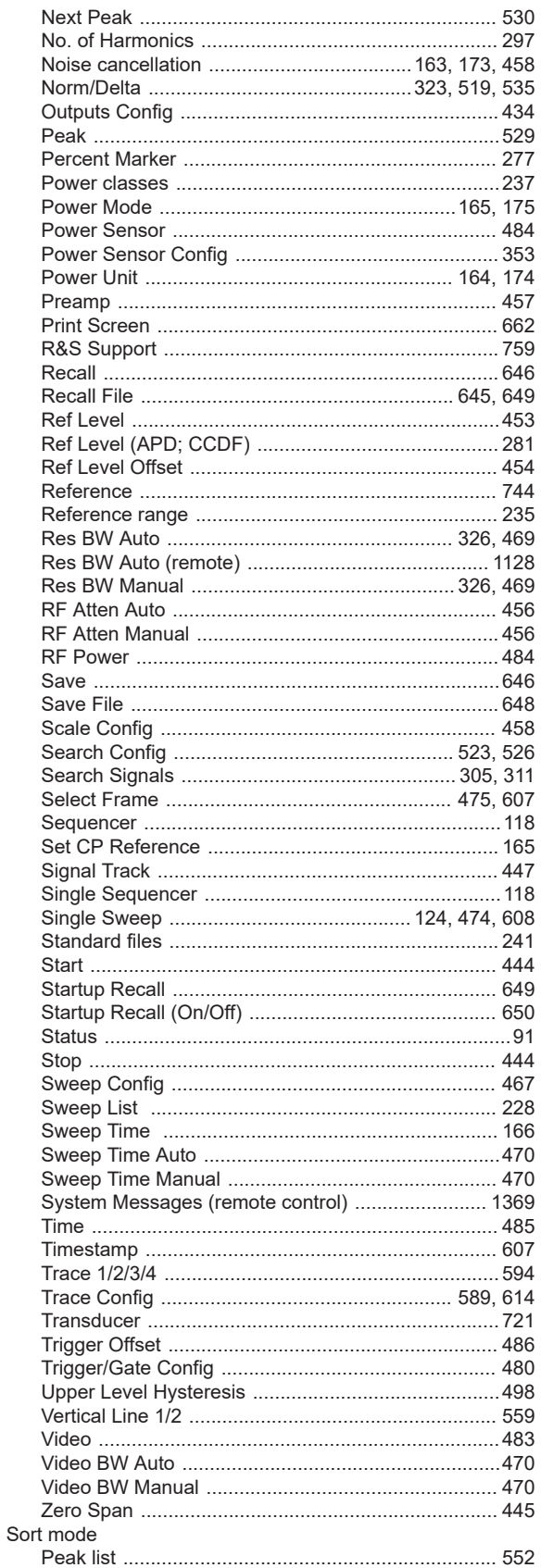

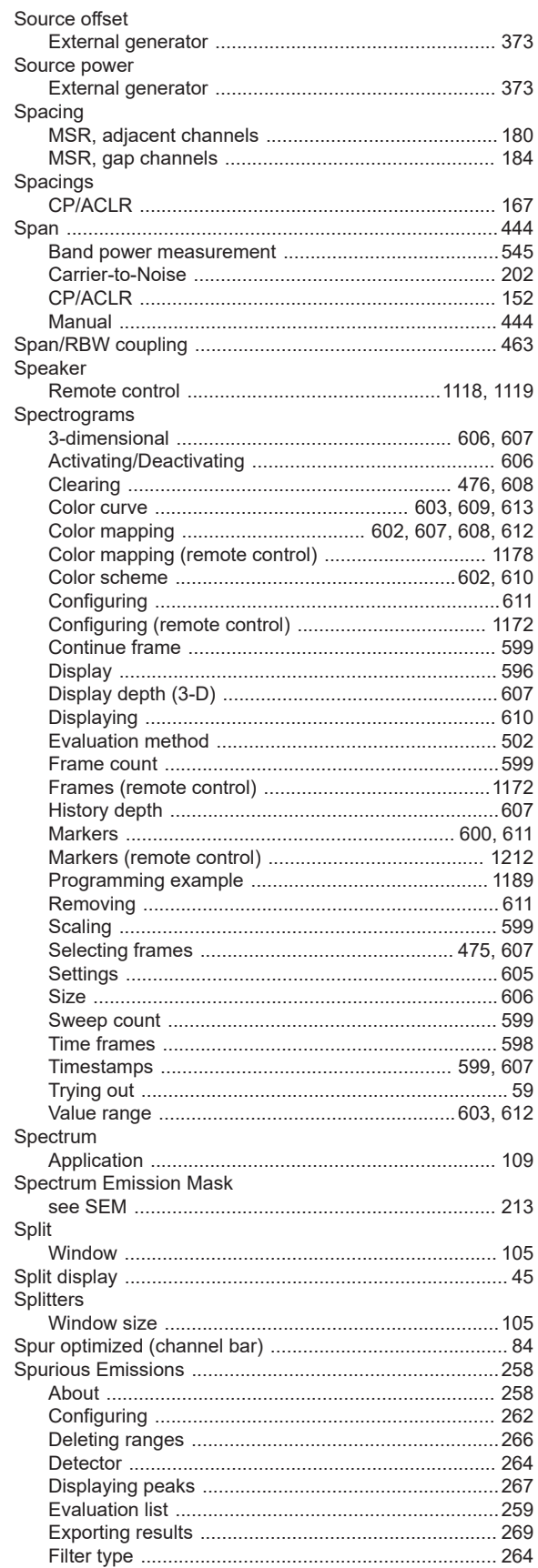

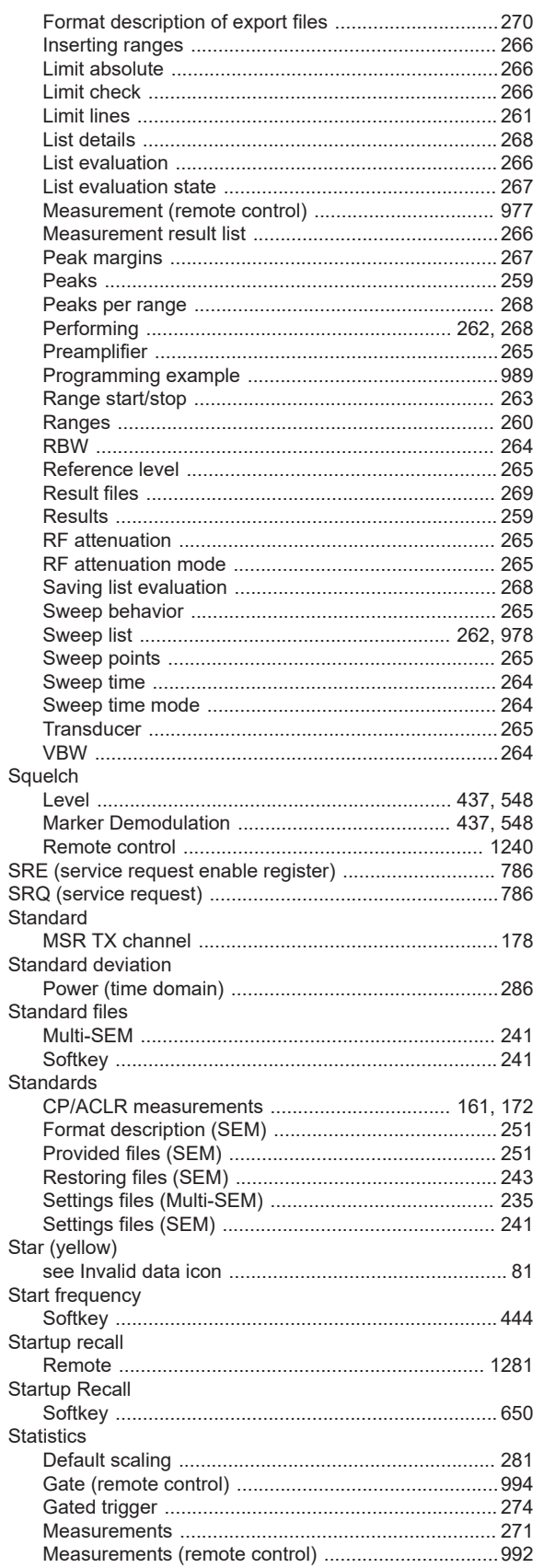

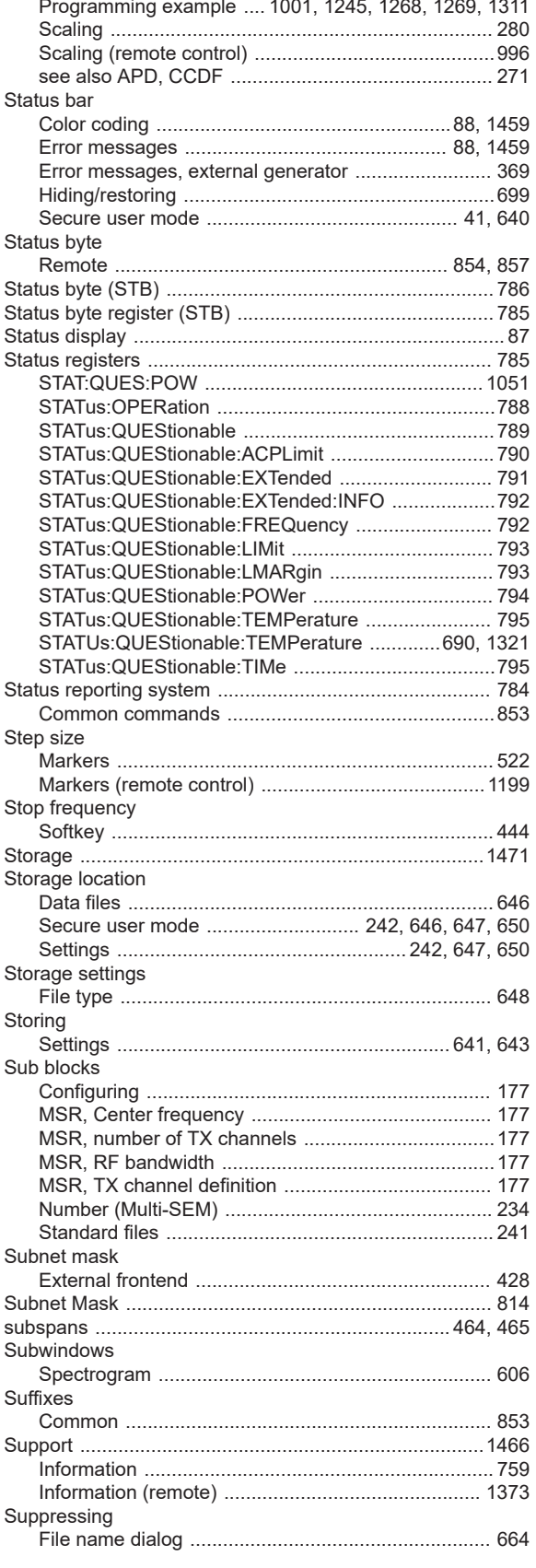

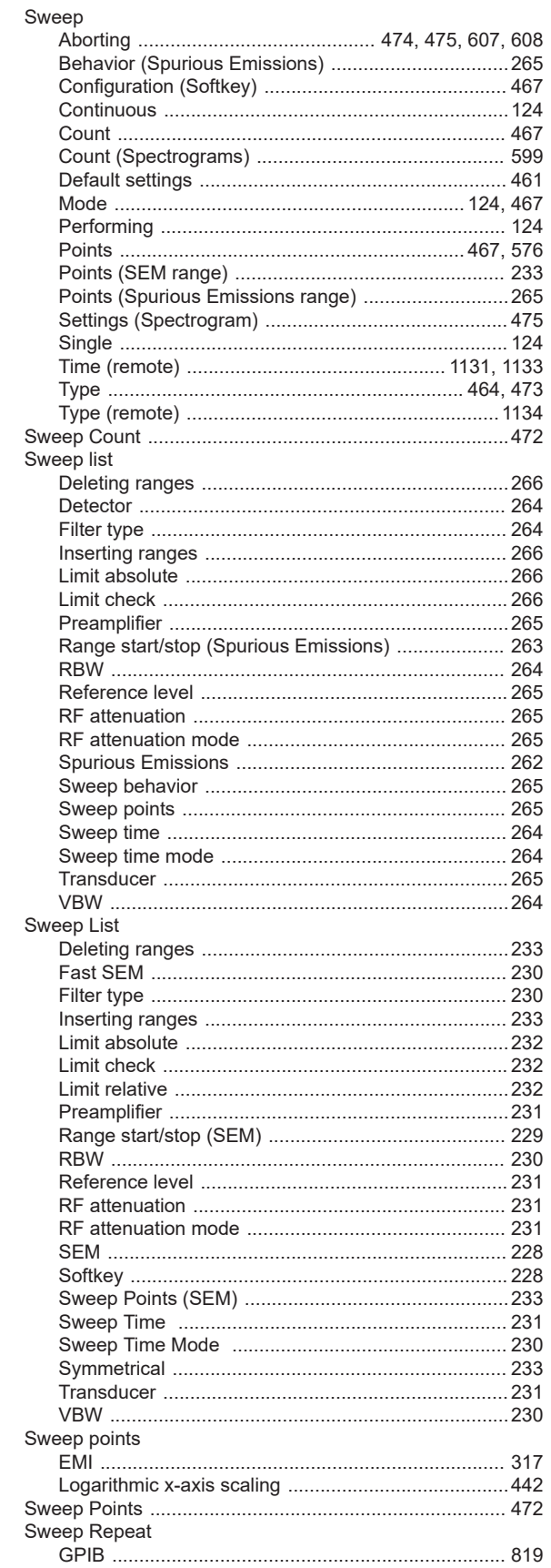

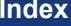

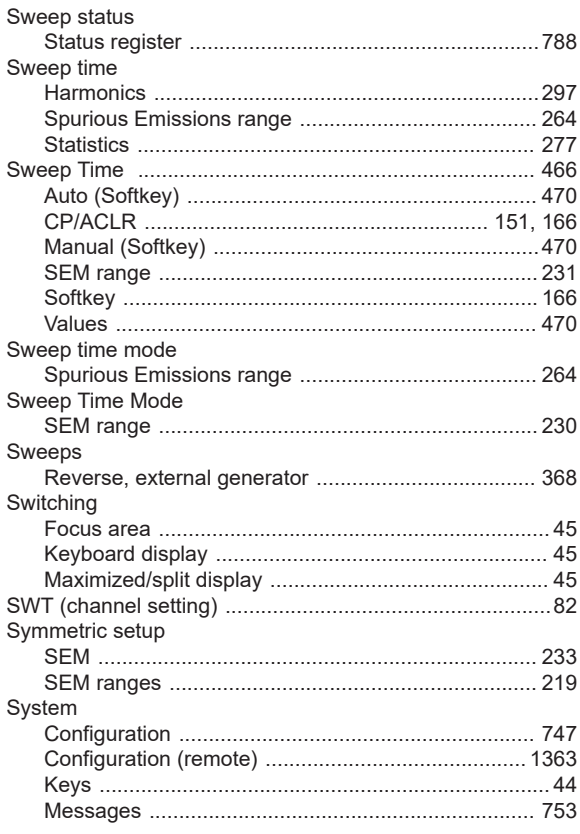

## $\sf T$

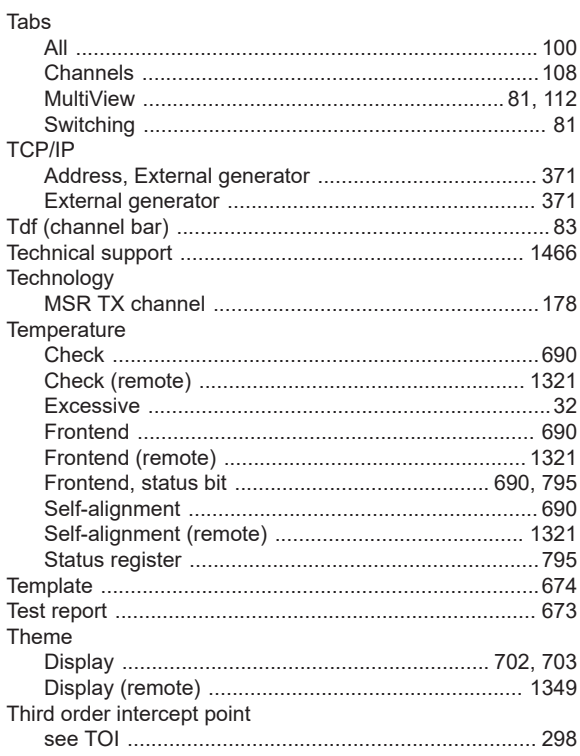

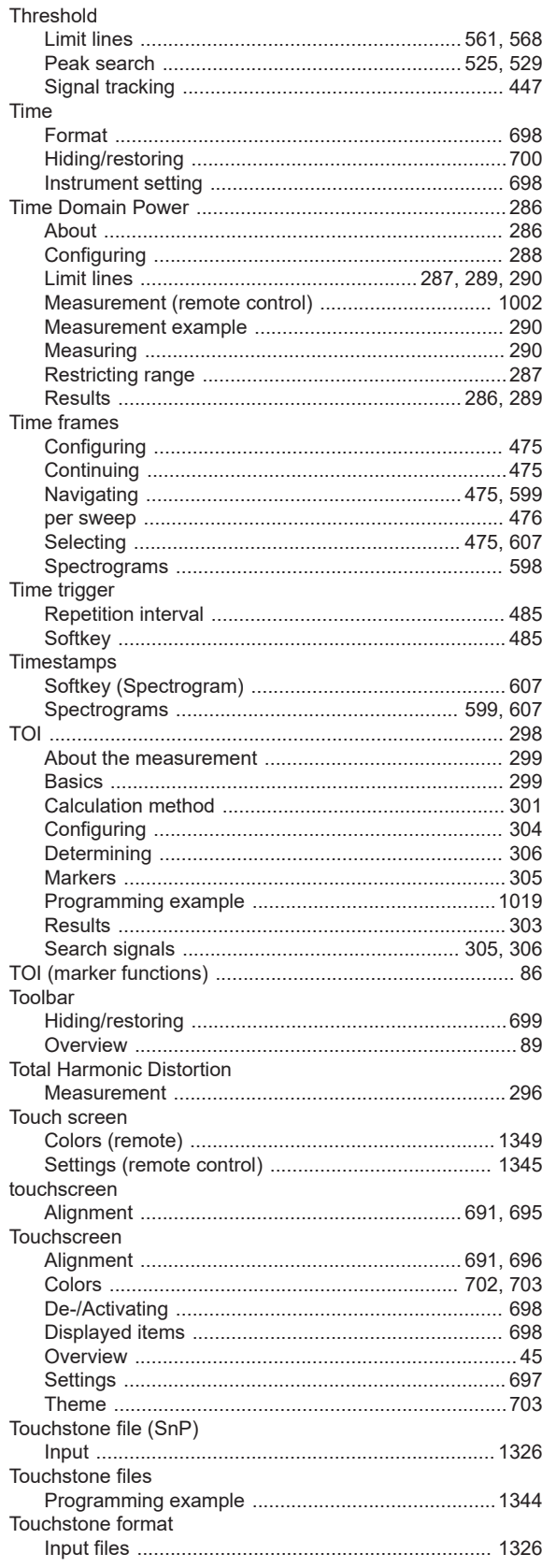

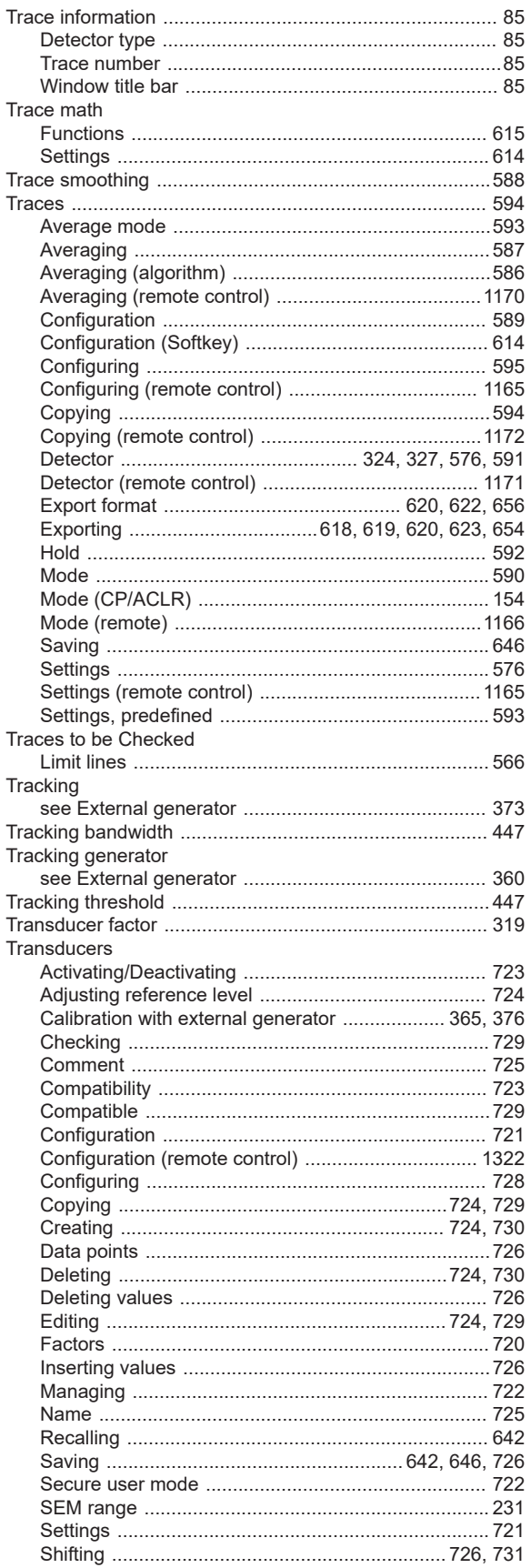

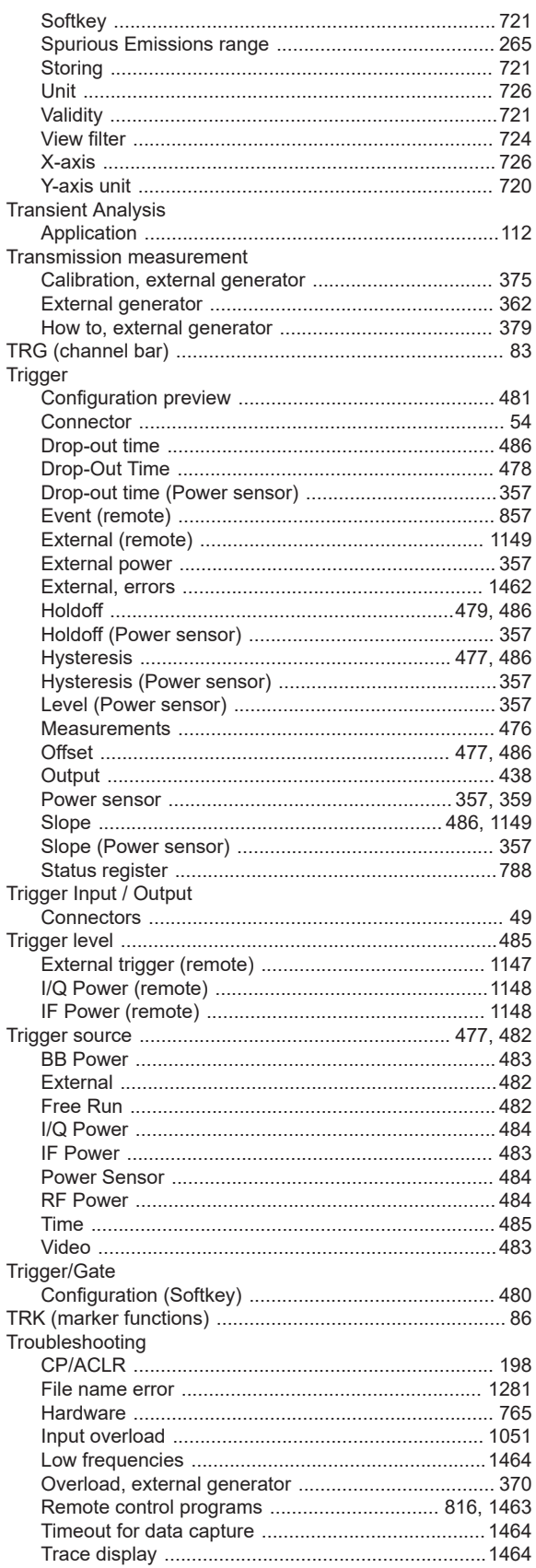

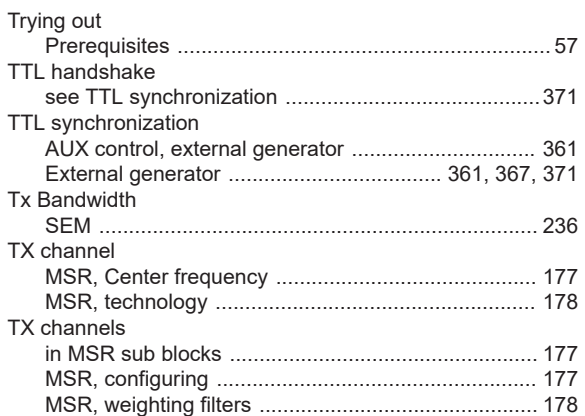

### $\pmb{\pmb{\pmb{\cup}}}$

#### **UNCAL**

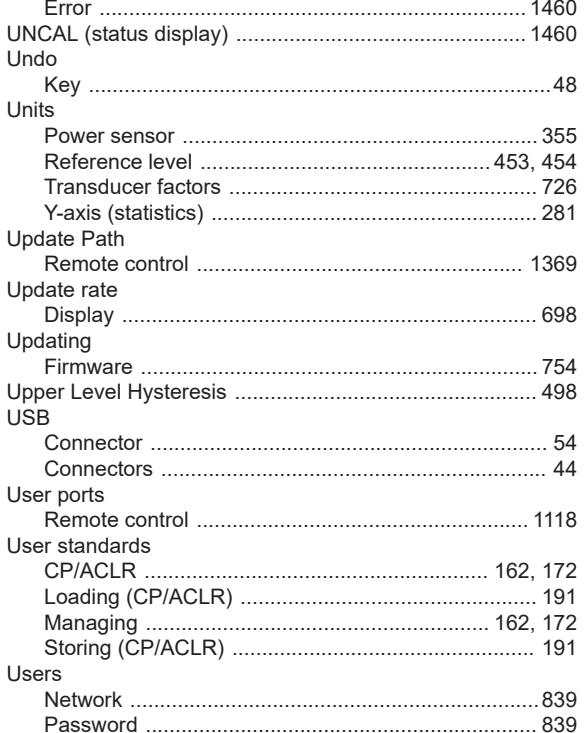

### $\mathsf{V}$

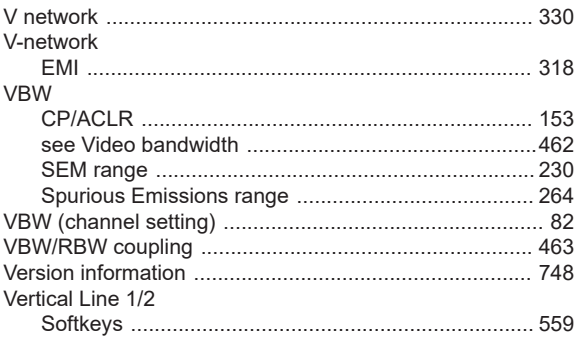

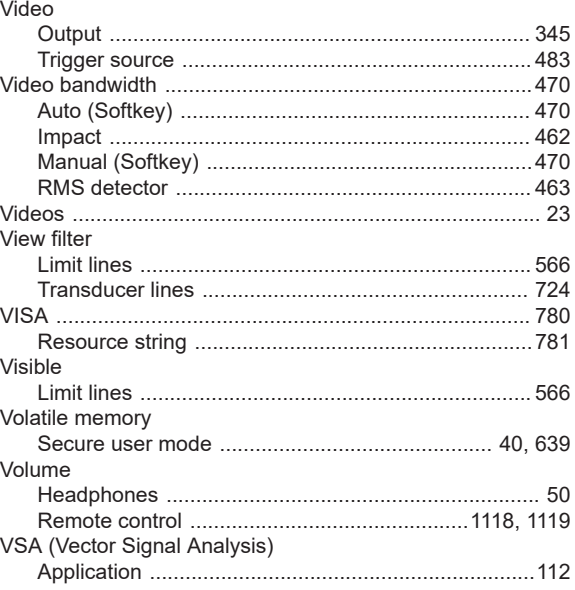

#### ${\bf W}$

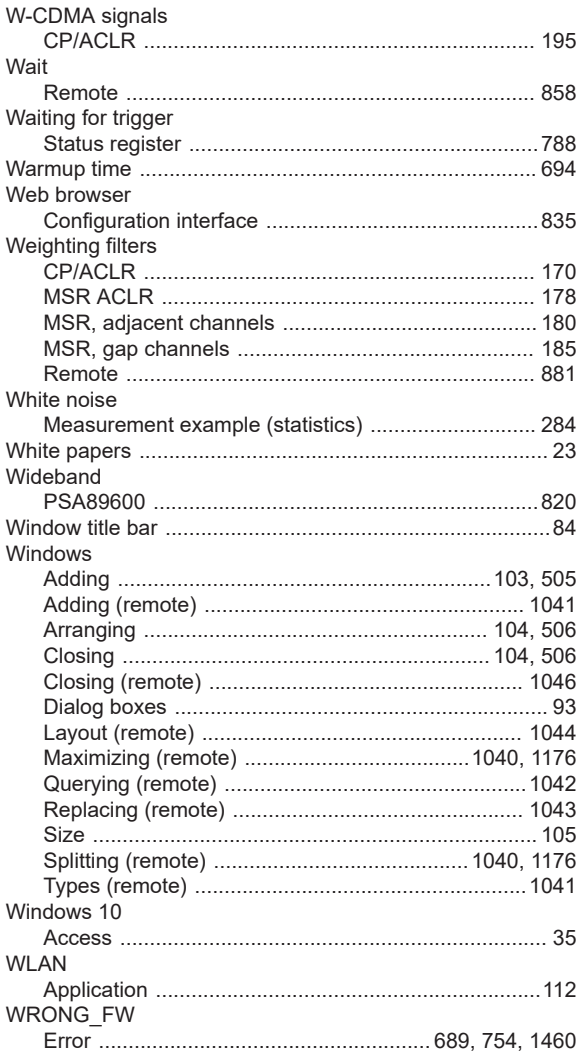

## $\pmb{\mathsf{X}}$

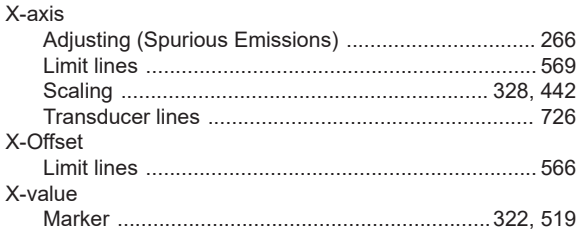

### Y

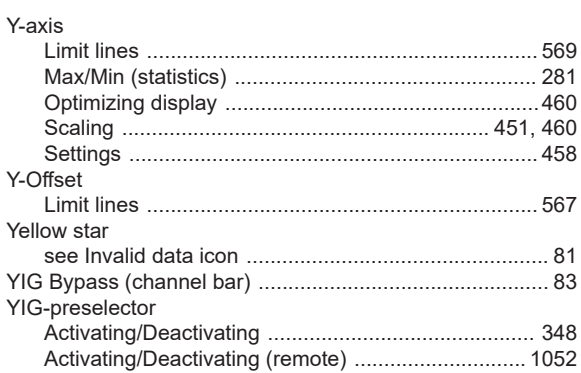

# $\mathsf{z}$

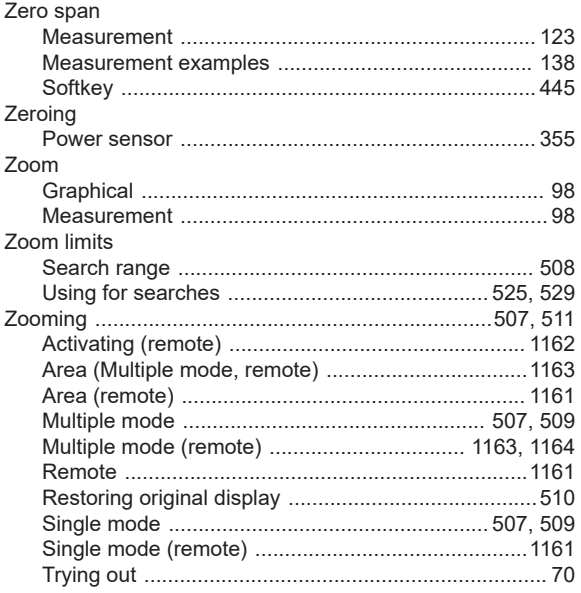